**Руководство пользователя**

# TG Builder

# **Technical Guide Builder 4.0**

**1999-2019 © АО НИЦ "Прикладная логистика"**

п n n a. . . .

日本語

ПŪ

# TG Builder 4.0 Руководство пользователя

АО НИЦ Прикладная логистика Москва, ГСП-1, 5-й Донской проезд, дом 15, стр. 2 Адрес в интернет: [http://www.cals.ru](http://www.cals.ru/) Телефон/факс: +7 (495) 955 5137

Текст данного документа может со временем изменяться без уведомления. Воспроизведение или передача на любых носителях любой части данного руководства запрещена без письменного разрешения АО НИЦ «Прикладная логистика».

 $\bullet$  Technical Guide Builder<sup>™</sup> является зарегистрированной торговой маркой АО НИЦ «Прикладная логистика». Все права защищены

© АО НИЦ «Прикладная логистика», 1999-2019

Отпечатано в России Р-BH 4.0 (14)

# Оглавление

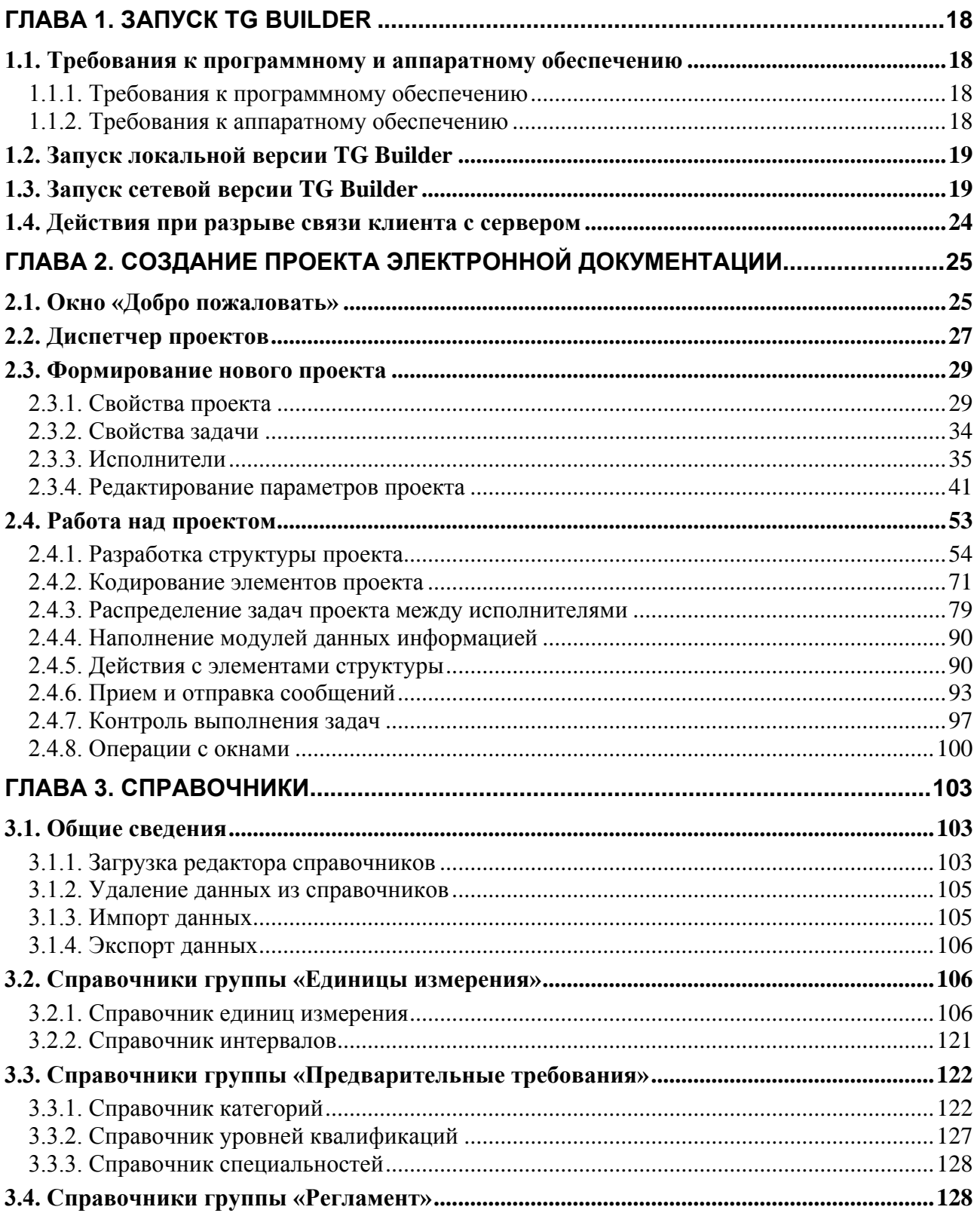

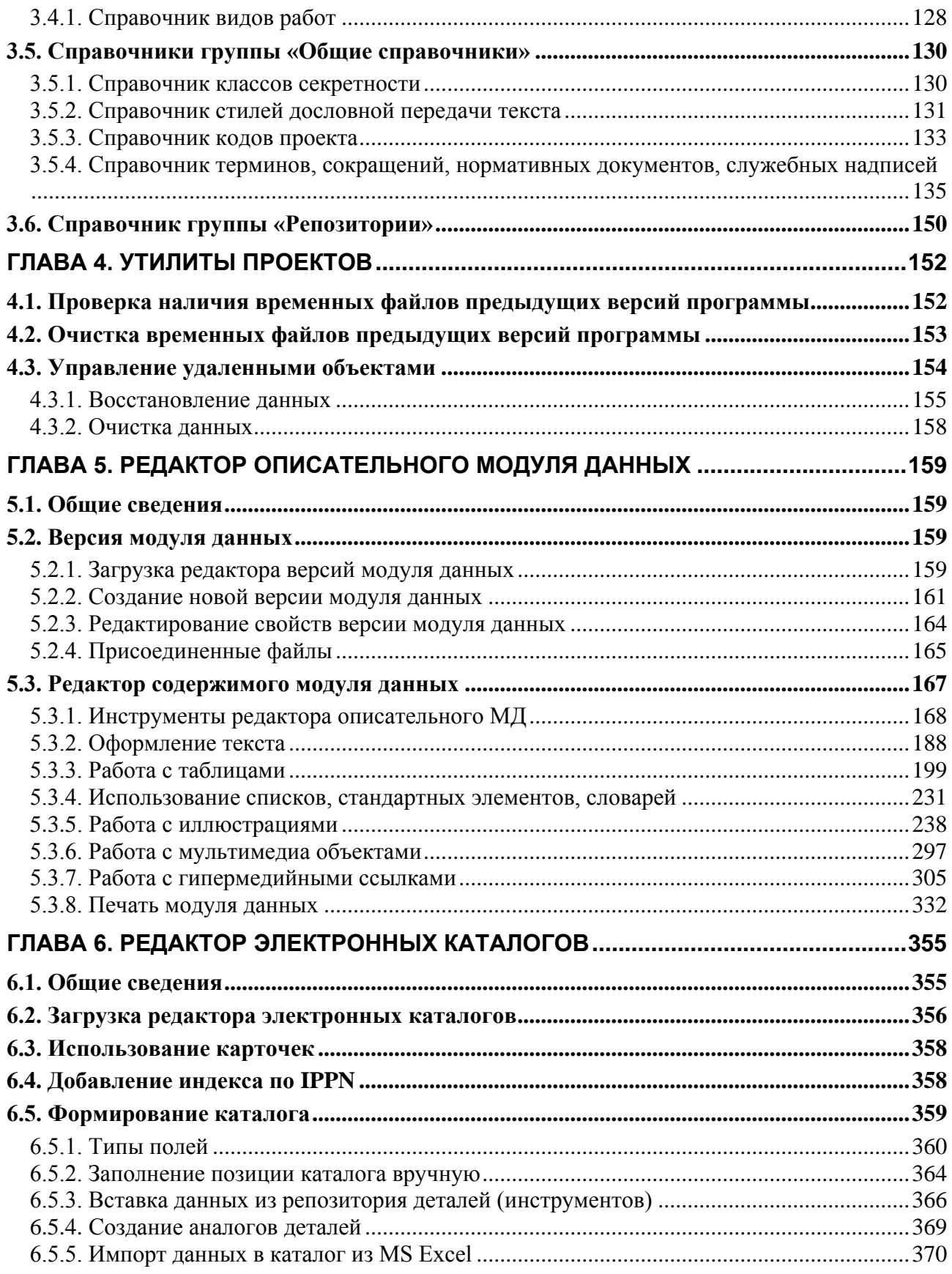

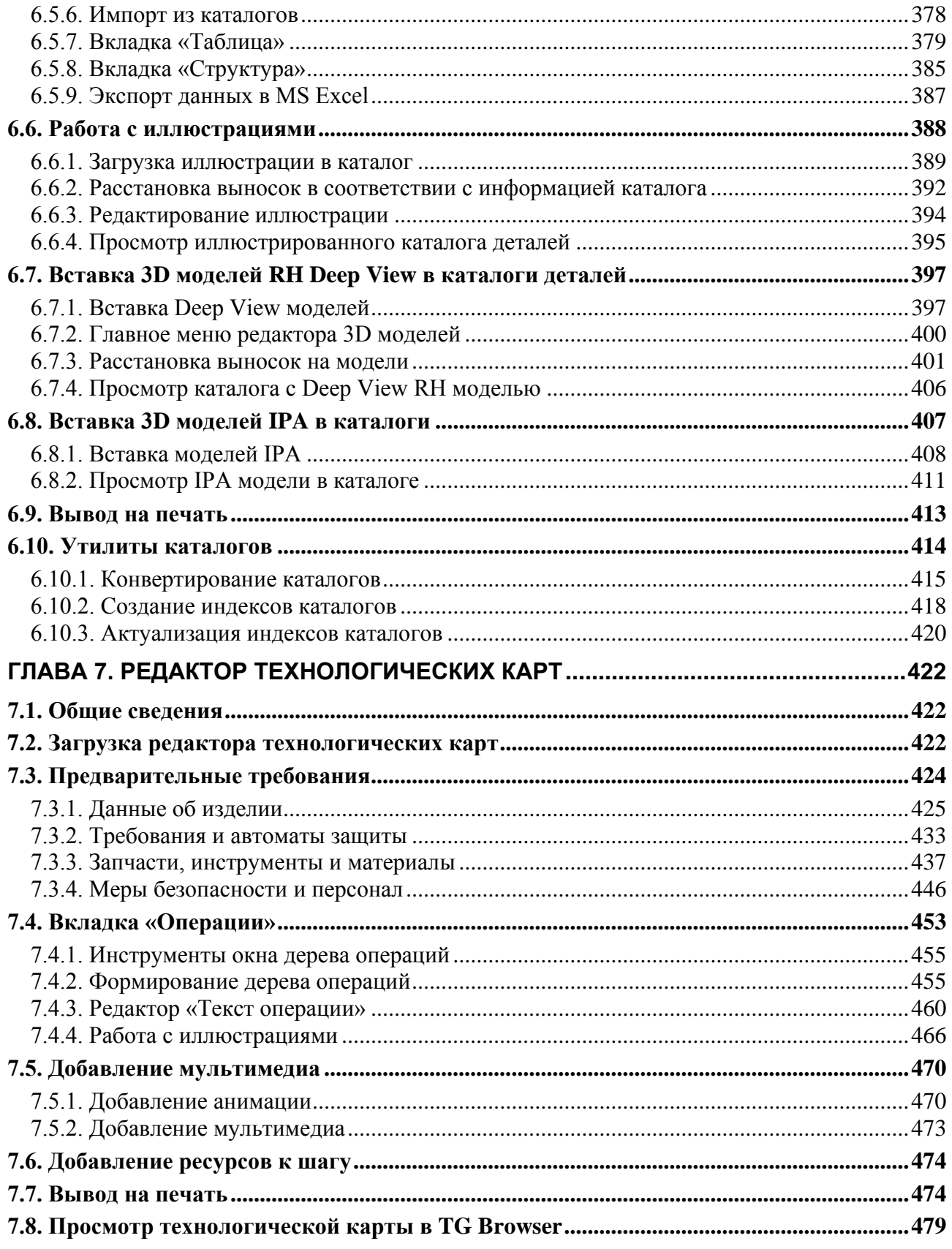

#### **[ГЛАВА 8. РЕДАКТОРЫ МОДУЛЕЙ ДАННЫХ ПО ПОИСКУ И УСТРАНЕНИЮ](#page-483-0)**

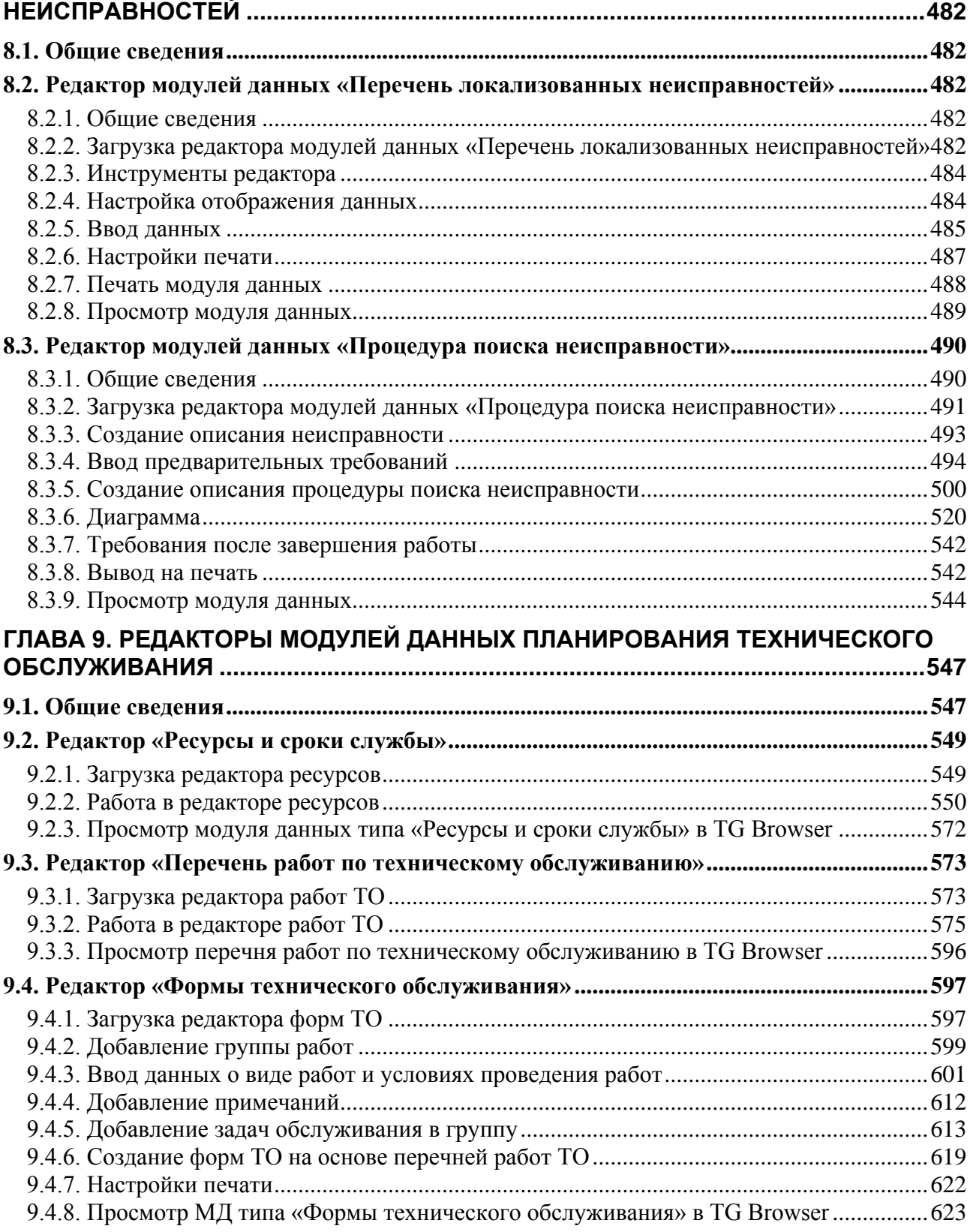

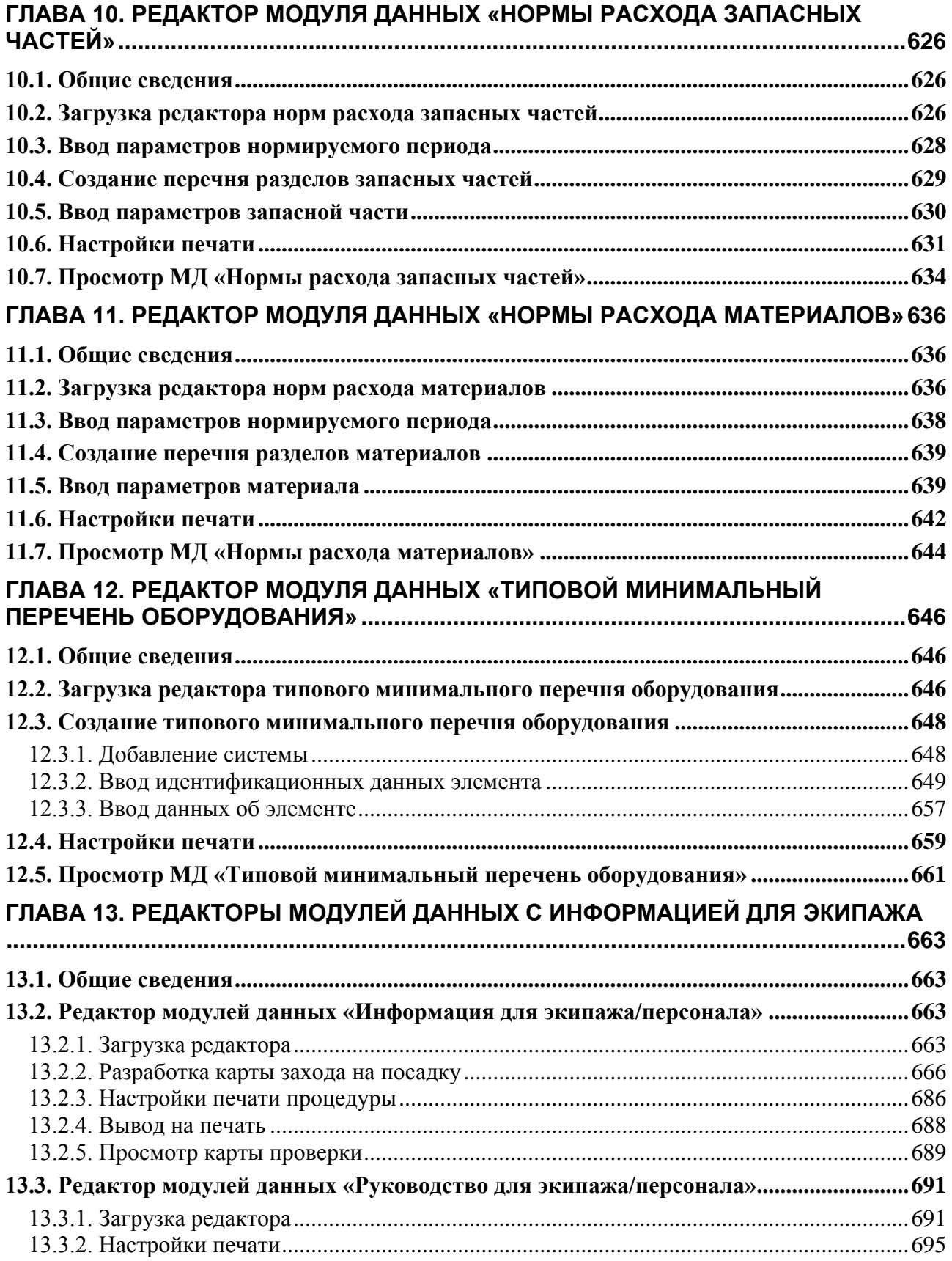

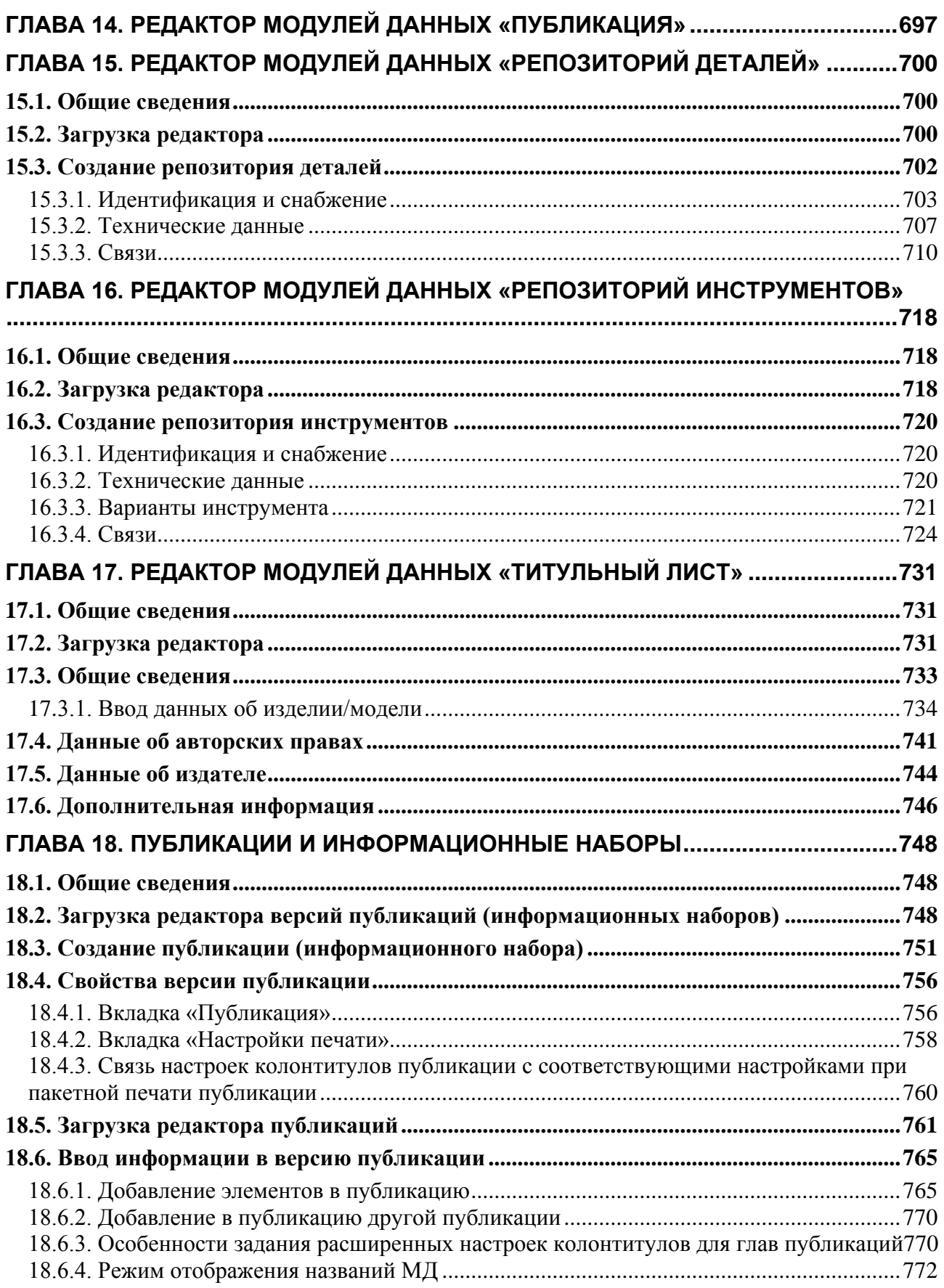

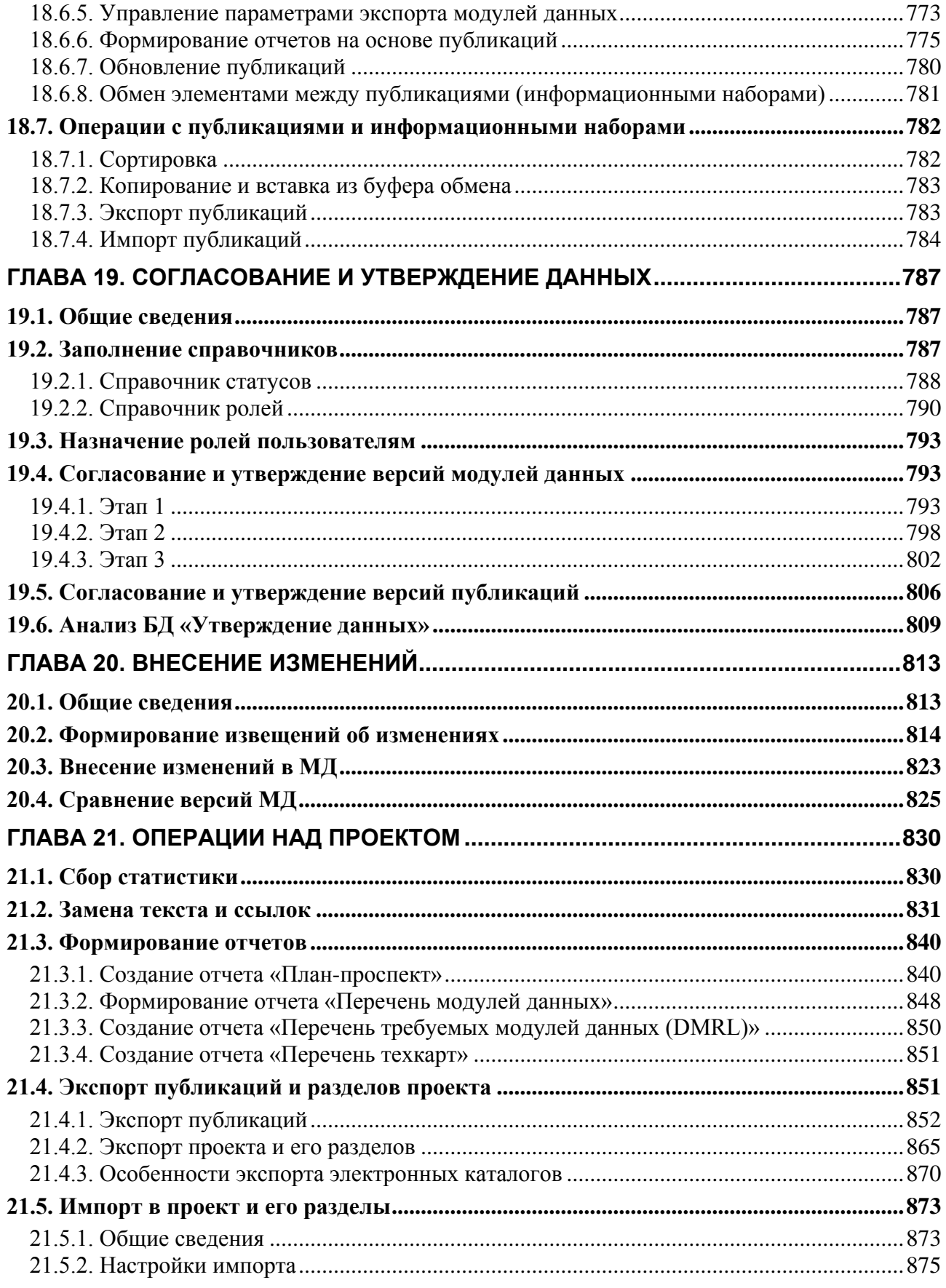

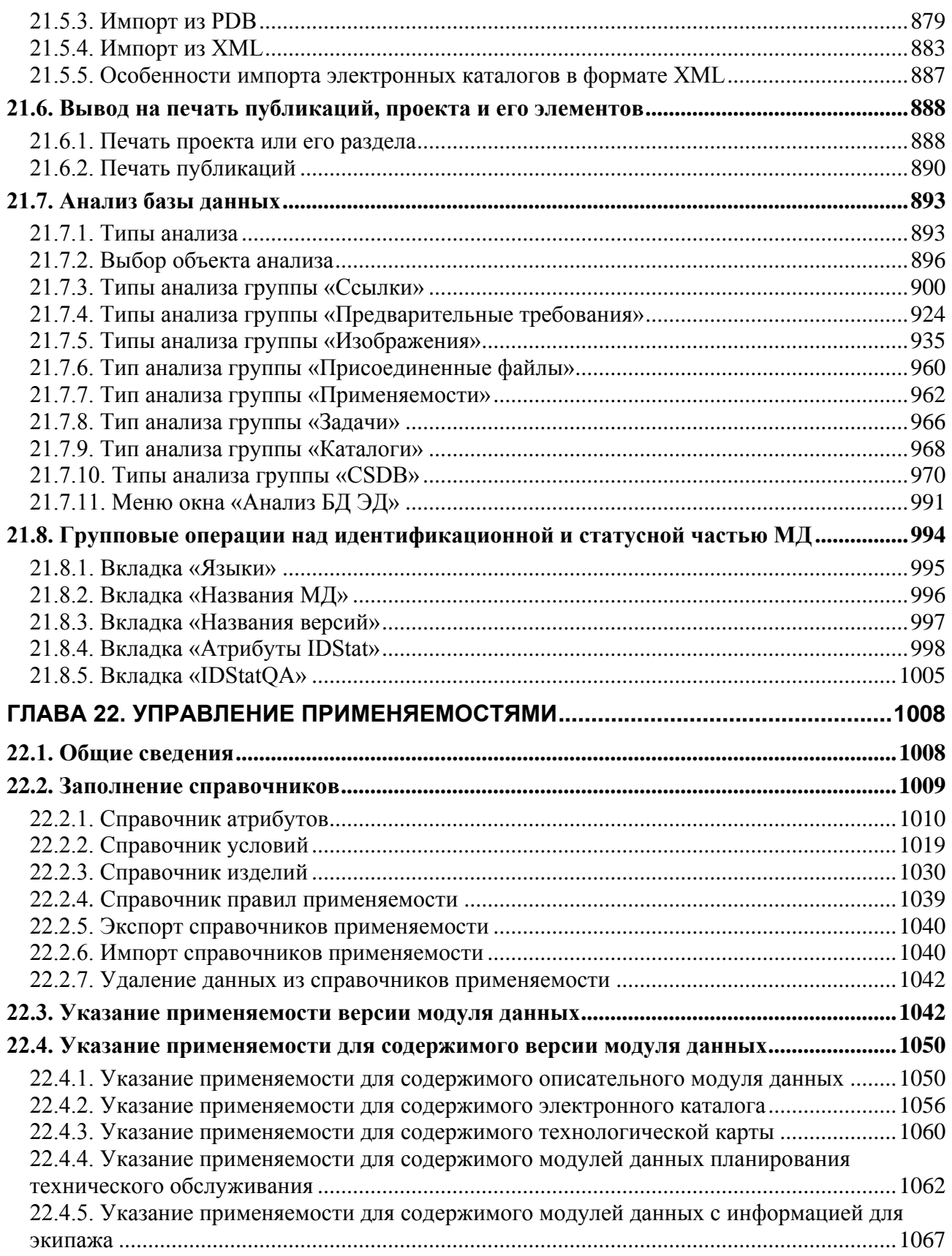

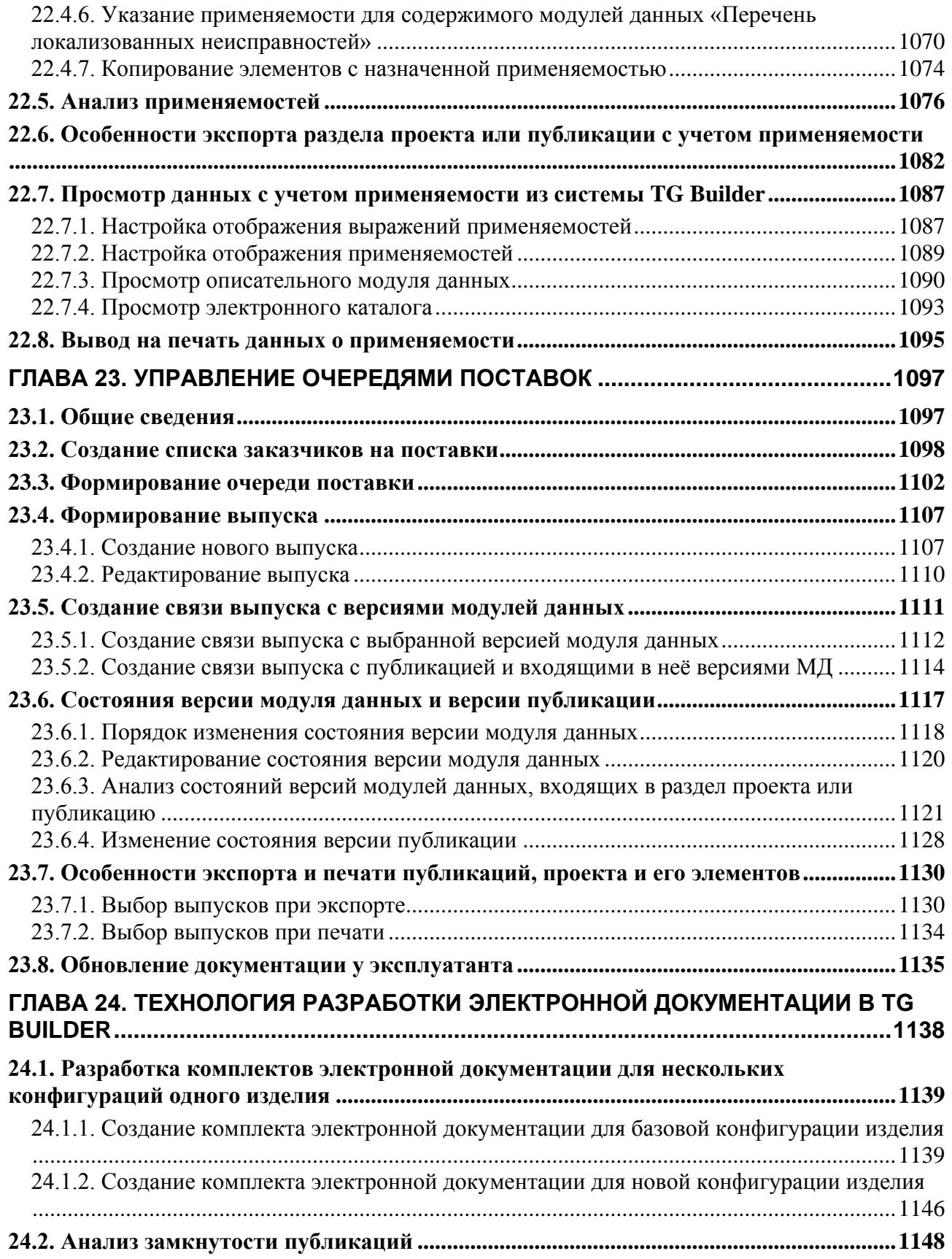

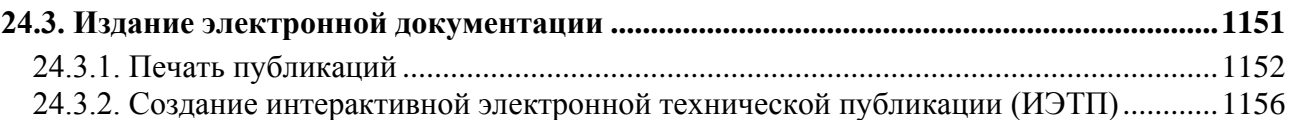

## Добро пожаловать

Добро пожаловать в систему подготовки электронных руководств TG Builder версии 4.0. Если Вы начинающий пользователь TG Builder*,* настоятельно рекомендуем Вам ознакомиться с содержанием данного руководства. Настоящий документ поможет Вам ознакомиться с нашей программой, а также разобраться в некоторых сложных вопросах.

#### Соглашения о нотации

В тексте настоящего документа используются следующие соглашения для выделения различной смысловой нагрузки в тексте руководства:

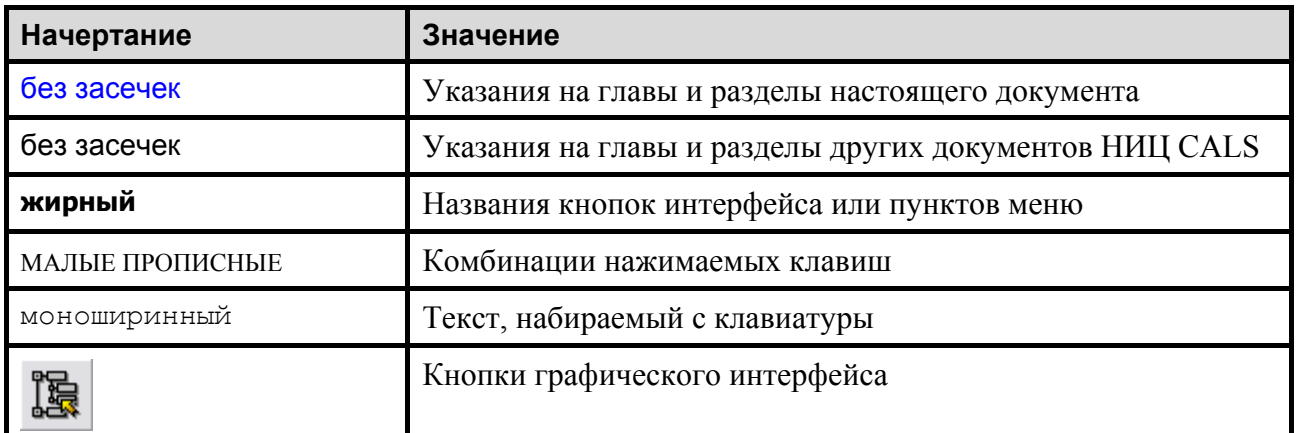

Кроме того, приняты следующие соглашения по сокращению обозначений и наименований:

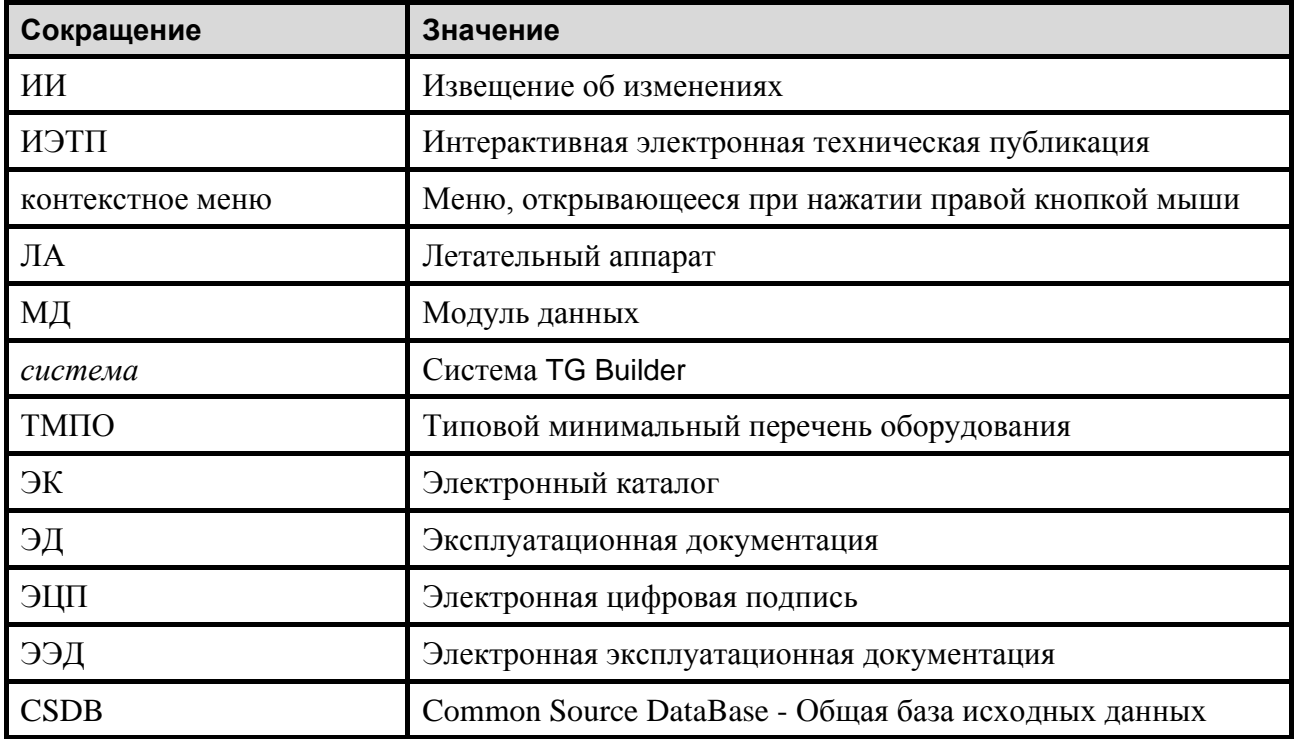

#### **Добро пожаловать**

Настоящее руководство содержит иллюстрации, полученные снятием копий с экрана, так называемых скриншотов. На иллюстрациях отображены различные элементы интерфейса программного модуля TG Builder. Для элементов интерфейса используются следующие термины:

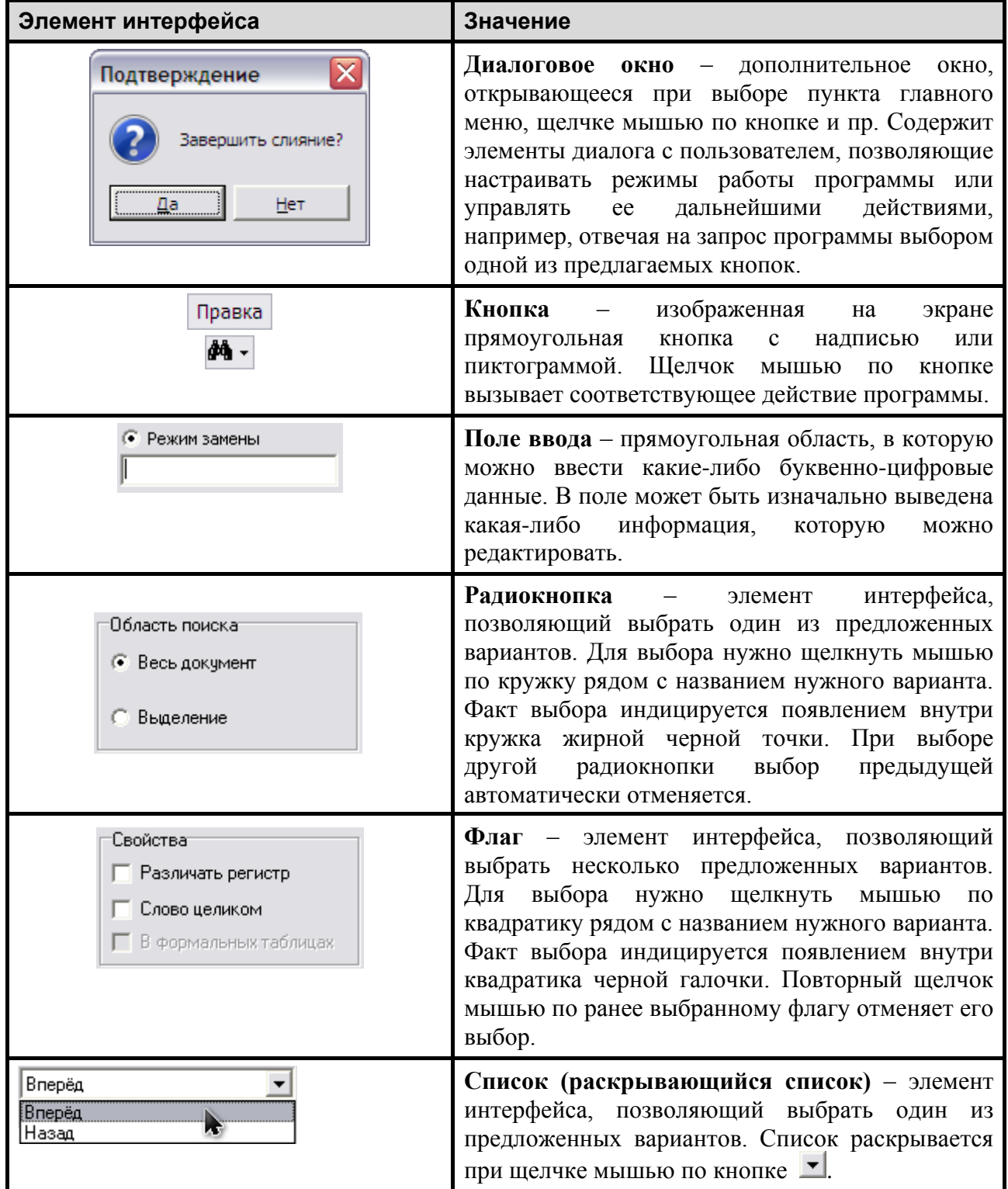

# Введение

Руководство пользователя предназначено для изучения программного комплекса Technical Guide Builder (TGB). TG Builder используется для автоматизации создания, контроля качества, издания и сопровождения эксплуатационной документации (ЭД) на сложные изделия.

<span id="page-16-0"></span>Система TG Builder разделена на модули [\(Таблица 1\)](#page-16-0). Базовый модуль покупается всегда, остальные модули – при необходимости.

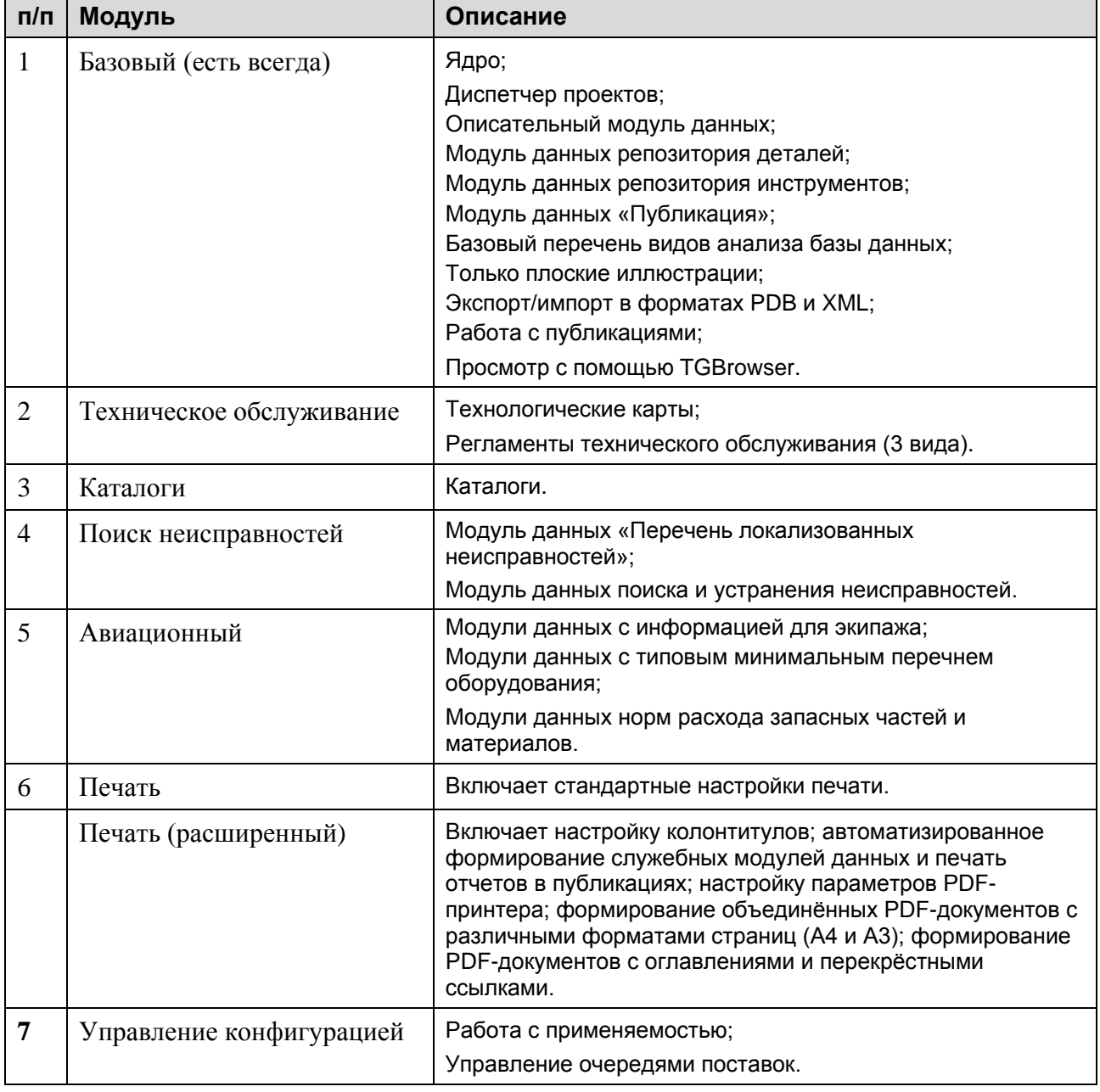

#### **Таблица 1**

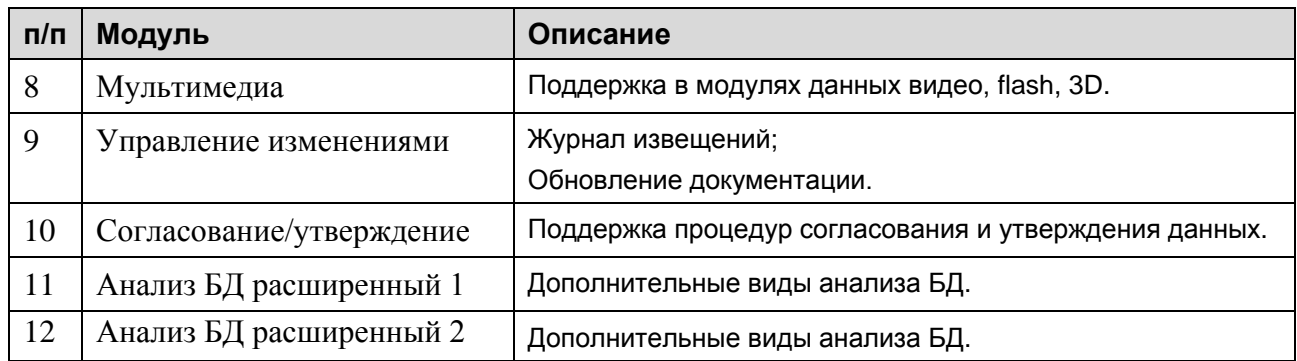

Работа в системе TG Builder базируется на принципах, описанных в международной спецификации «International specification for technical publications», issue 4.1, 2012 (ASD S1000D). Материалы спецификации находятся на сайте [www.S1000D.org](http://www.s1000d.org/) в разделе Downloads.

Руководство пользователя содержит описание всех возможностей, которые предоставляет модуль TG Builder для создания электронной эксплуатационной документации (ЭЭД). Руководство пользователя состоит из следующих глав:

- 1. В первой главе рассказано о требованиях к программному и аппаратному обеспечению и о запуске TG Builder.
- 2. Во второй главе рассказано о создании проекта ЭЭД в модуле TG Builder, разработке его структуры, о кодировании публикаций и модулей данных.
- 3. В третьей главе рассмотрена работа со справочниками, поставляемыми с системой TG Builder.
- 4. В четвертой главе описаны утилиты проектов, которые используются для проверки наличия временных файлов предыдущих версий программы и их очистки, а также для управления удаленными объектами.
- 5. В главах с 5 по 17 описана работа в редакторах модулей данных разных типов описательного модуля данных, электронных каталогов, технологических карт, модулей данных поиска неисправности, модулей данных планирования технического обслуживания, модулей данных норм расхода запасных частей и материалов, типового минимального перечня оборудования, модулей данных с информацией для экипажа/эксплуатирующего персонала, модулей данных публикаций, модулей данных репозитория деталей, модулей данных репозитория инструментов, модулей данных «Титульный лист».
- 6. В 18 главе описана работа с публикациями и информационными наборами.
- 7. В 19 главе рассмотрена технология согласования и утверждения данных.
- 8. В 20 главе рассмотрено внесение изменений в модули данных.
- 9. В 21 главе описана работа с готовым проектом ЭЭД *–* поиск по проекту; формирование отчетов; экспорт и импорт публикаций, проекта и его элементов; вывод на печать публикаций, проекта и его элементов; анализ базы данных.
- 10. В 22 главе рассмотрена технология указания применяемости модулей данных в соответствии со стандартом ASD S1000D.
- 11. В 23 главе рассказано об управлении очередями поставок выпусков для заказчиков ЭЭД.
- 12. В 24 главе рассмотрена технология разработки ЭЭД на изделие в *системе* TG Builder. Рассказано о разработке комплектов ЭЭД для нескольких конфигураций одного изделия, анализе данных и издании ЭЭД.

# <span id="page-19-0"></span>Глава 1. Запуск TG Builder

## <span id="page-19-1"></span>1.1. Требования к программному и аппаратному обеспечению

Существует два типа версий *системы* TG Builder:

- Локальная версия TG Builder 4.0 Local.
- Сетевая версия TG Builder 4.0 Workgroup.

Компьютер, на который планируется установить копию локальной или сетевой версии TG Builder, должен удовлетворять определенным требованиям к программному и аппаратному обеспечению.

#### <span id="page-19-2"></span>1.1.1. Требования к программному обеспечению

1. Операционная система (любая из перечисленных):

Windows XP.

Windows Vista.

Windows 7

- 2. Дополнительное ПО (с указанием минимальной версии, частично входит в комплект поставки *TG Builder*):
	- ACIS 3D Open Viewer 4.0.
	- Macromedia Flash Player 6.
	- IPA Web View 7.
	- SAP Visual Enterprise Viewer 7.0.
	- Windows Media Player 7.
- 3. ПО защиты от несанкционированного (нелицензионного) использования:

В *системе* применяется программно-аппаратный комплекс защиты Guardant, который состоит из софтверного ключа Guardant SP. Клиенту передается шаблон ключа и серийный номер. Порядок активации ключа описан по адресу:

[http://developer.guardant.ru/pages/viewpage.action?pageId=1278815.](http://developer.guardant.ru/pages/viewpage.action?pageId=1278815)

Программа-активатор "GuardantActivationWizard.exe" приложена к дистрибутиву.

#### <span id="page-19-3"></span>1.1.2. Требования к аппаратному обеспечению

Для обеспечения полноценной работы клиентской части сетевой версии (TG Builder Workgroup) и локальной версии *системы* (TG Builder Local) рекомендуется конфигурация компьютера, представленная в таблице [1.1.](#page-20-2)

<span id="page-20-2"></span>**Таблица 1.1**

| <b>Устройство</b> | Возможные варианты                       |
|-------------------|------------------------------------------|
| <b>CPU</b>        | Процессор с частотой 1.6 GHz или выше.   |
| <b>RAM</b>        | не менее 512 Мб.                         |
| Монитор           | с разрешением 1280х1024 или выше.        |
| Сетевая карта     | Не менее 100 Mbps (рекомендуется 1Gbps). |

## <span id="page-20-0"></span>1.2. Запуск локальной версии TG Builder

После установки TG Builder на компьютер в меню **Программы** операционной системы Windows добавляется папка с ярлыками *системы* TG Builder [\(Рис. 1.1\)](#page-20-3)*.*

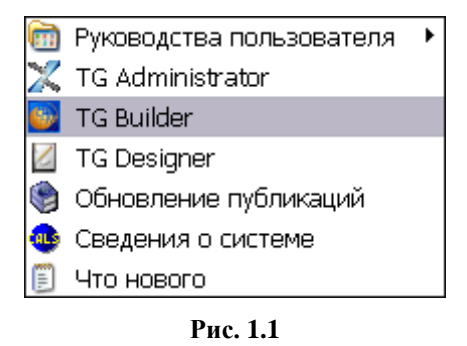

<span id="page-20-3"></span>Для запуска TG Builder щелкните левой кнопкой мыши по пиктограмме **. После этого в** центре экрана появится окно входа в *систему* [\(Рис. 1.2\)](#page-20-4).

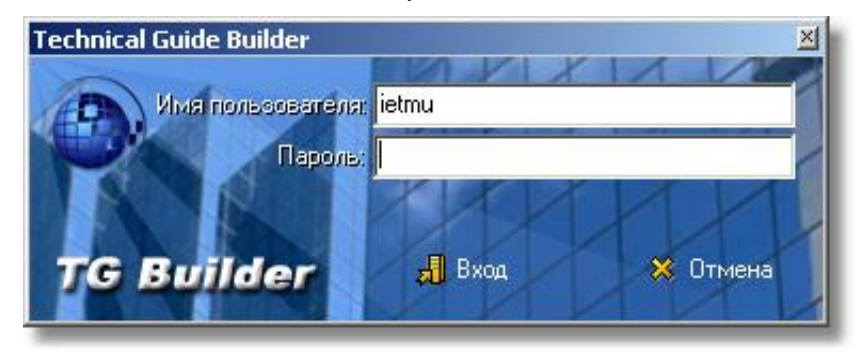

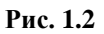

<span id="page-20-4"></span>В указанных полях введите имя пользователя и пароль в системе. При первом запуске для входа в систему используйте базовую учетную запись пользователя ietmu, у которой установлен пароль ietmu и права Администратора

## <span id="page-20-1"></span>1.3. Запуск сетевой версии TG Builder

При использовании сетевой версии TG Builder в окне входа в *систему* следует дополнительно выбрать имя сервера [\(Рис. 1.3\)](#page-21-0).

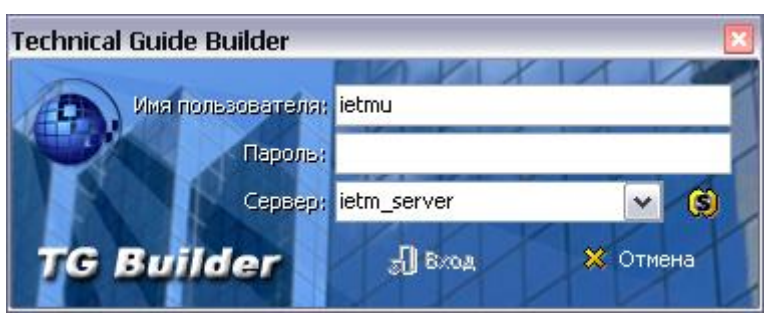

**Рис. 1.3**

<span id="page-21-0"></span>Для выбора сервера нажмите на кнопку **Отобразить список серверов TGB** . После этого появится окно **Выберите TG сервер**, в котором находятся списки серверов [\(Рис. 1.4\)](#page-21-1).

| <b>Выберите TG сервер</b>         |                    |           |  |
|-----------------------------------|--------------------|-----------|--|
| Серверы TG Builder                | Версия<br>Лицензии |           |  |
| Доступные серверы                 |                    |           |  |
| Matroskin (192.168.9.17)          | 0/0                | 3.0.0.1   |  |
| $\bullet$ tgb-test (192,168,9,54) | 0/0                | 3.0.0.106 |  |
| rubuna (192.168.9.56)             | 0/0                | 3.0.0.117 |  |
| Неподдерживаемые серверы          |                    |           |  |
| $\blacktriangleright$ tgbxxx      | 0/0                |           |  |
| ForTest (192.168.9.51)            | 0/0                |           |  |
| $\bullet$ tgbs                    | 0/0                |           |  |
|                                   |                    |           |  |
| Обновить список серверов          |                    | M         |  |

**Рис. 1.4**

<span id="page-21-1"></span>Статус сервера можно определить по цвету картинки или надписи:

- Зеленый доступные сервера.
- Серый найденные в сети, но неподдерживаемые сервера.
- Красный сервера, с которыми нельзя установить соединение из-за какой-либо ошибки (причина ошибки указывается в дополнительных сведениях).

Статус сервера отображается на всплывающей подсказке [\(Рис. 1.5\)](#page-22-0). При попытке подключения к серверу с ошибкой или неподдерживаемому серверу появится предупреждение о невозможности подключения сервера.

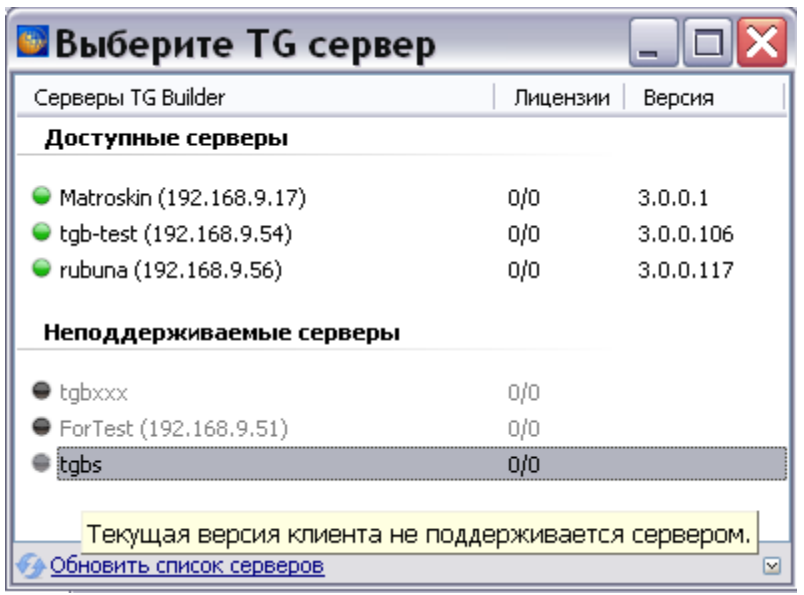

**Рис. 1.5**

<span id="page-22-0"></span>Для получения информации о сервере выделите его и нажмите на кнопку **Показать больше информации** в правом нижнем углу окна. Данные о сервере показаны в окне **Подробно** [\(Рис. 1.6\)](#page-22-1). Описание вариантов статусов серверов смотрите в руководстве администратора «TG Builder 4.0».

| Название сервера         | tgb-test                              |
|--------------------------|---------------------------------------|
| IP                       | 192.168.9.54                          |
| Порт будущего соединения | 57002                                 |
| Версия сервера           | 3                                     |
| Версия формата данных    | з                                     |
| Версия сервиса           | 3.0.0.106                             |
| 田<br>UDP                 | 512                                   |
| ⊞<br>Подключения         | 0/100                                 |
| Лицензии<br>Œ            | 0/0                                   |
| 田<br>Статус              | [2] Нет свободных серверных лицензий. |

**Рис. 1.6**

<span id="page-22-1"></span>Для сворачивания окна нажмите на кнопку **Скрыть информацию** .

Для добавления дополнительного сервера вручную для опроса состояния при поиске серверов:

1. В контекстном меню окна выберите команду **Добавить отслеживаемый сервер** [\(Рис.](#page-23-0)  [1.7\)](#page-23-0).

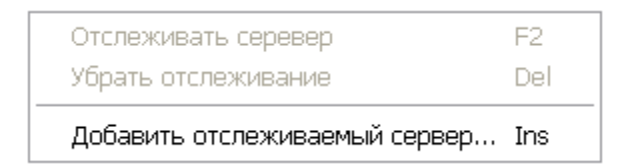

**Рис. 1.7**

<span id="page-23-0"></span>2. В окне **Добавление сервера** введите название сервера [\(Рис. 1.8\)](#page-23-1).

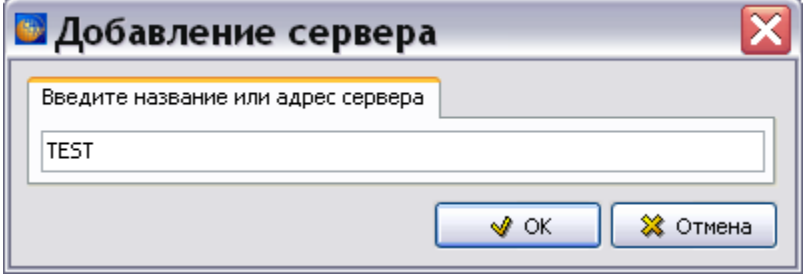

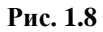

<span id="page-23-1"></span>3. Нажмите Ok. После этого будет осуществлен поиск сервера и информация о сервере отобразится в окне **Выберите TG Server** [\(Рис. 1.9\)](#page-23-2).

| <b>Выберите TG сервер</b> |          |           |   |
|---------------------------|----------|-----------|---|
| Серверы TG Builder        | Лицензии | Версия    | ㅅ |
| Доступные серверы         |          |           |   |
| Matroskin (192.168.9.17)  | 0/0      | 3.0.0.1   |   |
| ● tgb-test (192.168.9.54) | 0/0      | 3.0.0.106 |   |
| rubuna (192.168.9.56)     | 0/0      | 3.0.0.117 |   |
| Серверы, вернувшие ошибку |          |           | ≣ |
| $\bullet$ test            | 0/0      |           |   |
| Неподдерживаемые серверы  |          |           |   |
| $\bullet$ tgbxxx.         | 0/0      |           |   |
| ● ForTest (192,168,9,51)  | 0/0      |           |   |
| $\bullet$ tgbs            | 0/0      |           | v |
| Обновить список серверов  |          |           | 罓 |

**Рис. 1.9**

<span id="page-23-2"></span>Для отмены отслеживания введенного вручную сервера в контекстном меню окна выберите команду **Убрать отслеживание** [\(Рис. 1.10\)](#page-24-0).

|                                              | <b>Выберите TG сервер</b>     |          |           |   |
|----------------------------------------------|-------------------------------|----------|-----------|---|
| Серверы TG Builder                           |                               | Лицензии | Версия    |   |
| Доступные серверы                            |                               |          |           |   |
| ● Matroskin (192.168.9.17)                   |                               | 0/0      | 3.0.0.1   |   |
| $\bullet$ tgb-test (192.168.9.54)            |                               | 0/0      | 3.0.0.106 |   |
| rubuna (192.168.9.56)                        |                               | 0/0      | 3.0.0.117 |   |
| TEST                                         | Серверы, вернувшие ошибку     | ozo      |           |   |
|                                              | Отслеживать серевер           | F2       |           |   |
| Неподдер                                     | Убрать отслеживание           | Del      |           |   |
| $\bullet$ tgbxxx.                            | Добавить отслеживаемый сервер | Ins      |           |   |
| $\blacktriangleright$ ForTest (192.168.9.51) |                               | 0/0      |           |   |
| tabs                                         |                               | 0/0      |           |   |
|                                              |                               |          |           | v |
|                                              | Обновить список серверов      |          |           | M |

**Рис. 1.10**

<span id="page-24-0"></span>После закрытия окна **Выберите TG Server** и повторного входа в него сервер не будет учтен при поиске серверов.

Команду контекстного меню **Отслеживать сервер** можно использовать для имеющихся в списке серверов.

В окне **Выберите TG Server** выберите сервер, нажав на его название два раза левой кнопкой мыши. Название сервера отобразится в окне входа в *систему* [\(Рис. 1.11\)](#page-24-1).

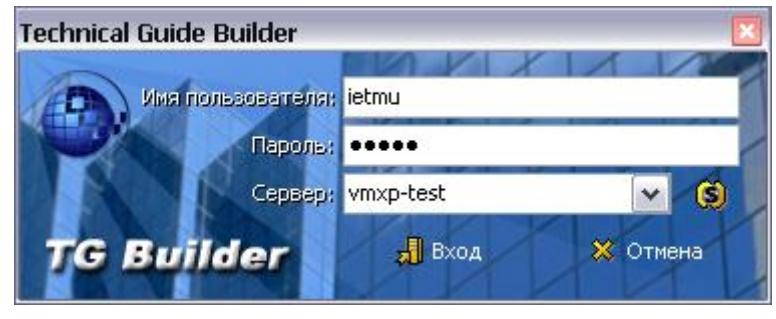

**Рис. 1.11**

<span id="page-24-1"></span>При работе в сетевой версии можно запускать несколько клиентов на одном компьютере.

После нажатия на кнопку **Вход** при запуске и локальной, и сетевой версии, может появиться диалоговое окно **Внимание** [\(Рис. 1.12\)](#page-25-1).

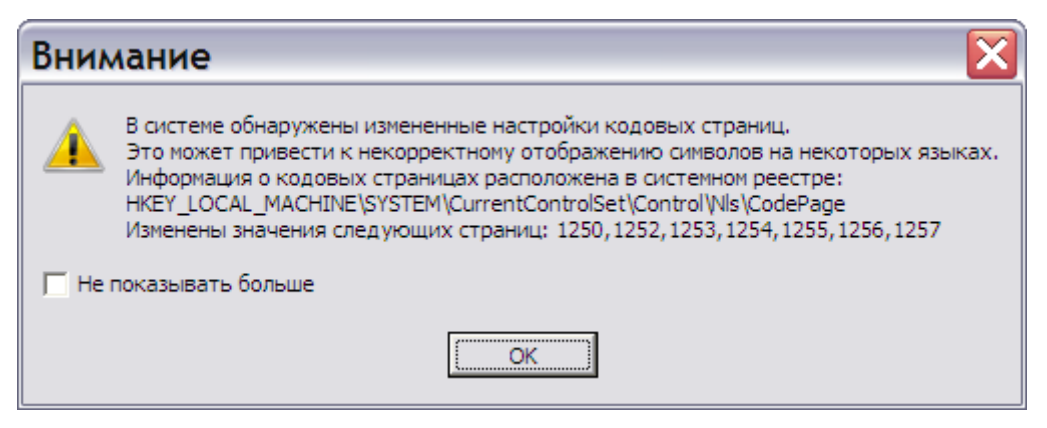

**Рис. 1.12**

#### <span id="page-25-1"></span>**Замечание**

Окно появится в том случае, если у Вас в системе изменены кодовые страницы, необходимые для правильного отображения шрифтов различных языков.

Если Вы не хотите читать это предупреждение при каждом запуске TG Builder, установите флаг **Не показывать больше**. Для скрытия окна нажмите на кнопку **ОК**. После этого произойдет вход в систему и откроется окно **Добро пожаловать** [\(Рис. 2.1\)](#page-26-2).

#### <span id="page-25-0"></span>1.4. Действия при разрыве связи клиента с сервером

При использовании сетевой версии TG Builder при потери связи клиента с сервером у клиента произойдет следующее:

- 1. Будут блокироваться главное и текущее окна TG Builder.
- 2. При кратковременных разрывах соединения с сервером в статусбаре главного окна TG Builder отображается иконка. Если соединение не восстановилось, то через некоторое время появится форма с кнопкой принудительного завершения соединения. При восстановлении соединения окна должны разблокироваться, а форма - скрыться. Если в течение 5-10 минут соединение с сервером не восстановится, то нужно нажать на кнопку завершения соединения. После нажатия на эту кнопку клиент перестанет обращаться к серверу. TG Builder не рассчитан на работу без соединения с сервером. В таком режиме он будет работать медленно и с ошибками.

При потери связи сервера с клиентом на сервере действует следующий механизм переподключения:

- 1. Сервер будет ожидать восстановления соединения в течении 10 минут.
- 2. Если в течении этого периода произойдет повторное подключение с IP-адреса клиента, то старое соединение будет закрыто и запущено новое. При этом пользователь и лицензия будут разблокированы и заняты снова.
- 3. При восстановлении связи без переподключения работа продолжится как обычно.
- 4. После 10 минут ожидания соединения клиента с сервером, соединение считается потерянным окончательно.

# <span id="page-26-0"></span>Глава 2. Создание проекта электронной документации

В этой главе рассказано о создании демонстрационного проекта электронной эксплуатационной документации в программном комплексе TG Builder. На основе примеров рассмотрены следующие вопросы:

- Формирование нового проекта.
- Создание структуры проекта.
- Кодирование модулей данных.
- Распределение задач проекта между исполнителями.
- Прием и отправка сообщений.

## <span id="page-26-1"></span>2.1. Окно «Добро пожаловать»

После входа в систему откроется окно **Добро пожаловать** [\(Рис. 2.1\)](#page-26-2).

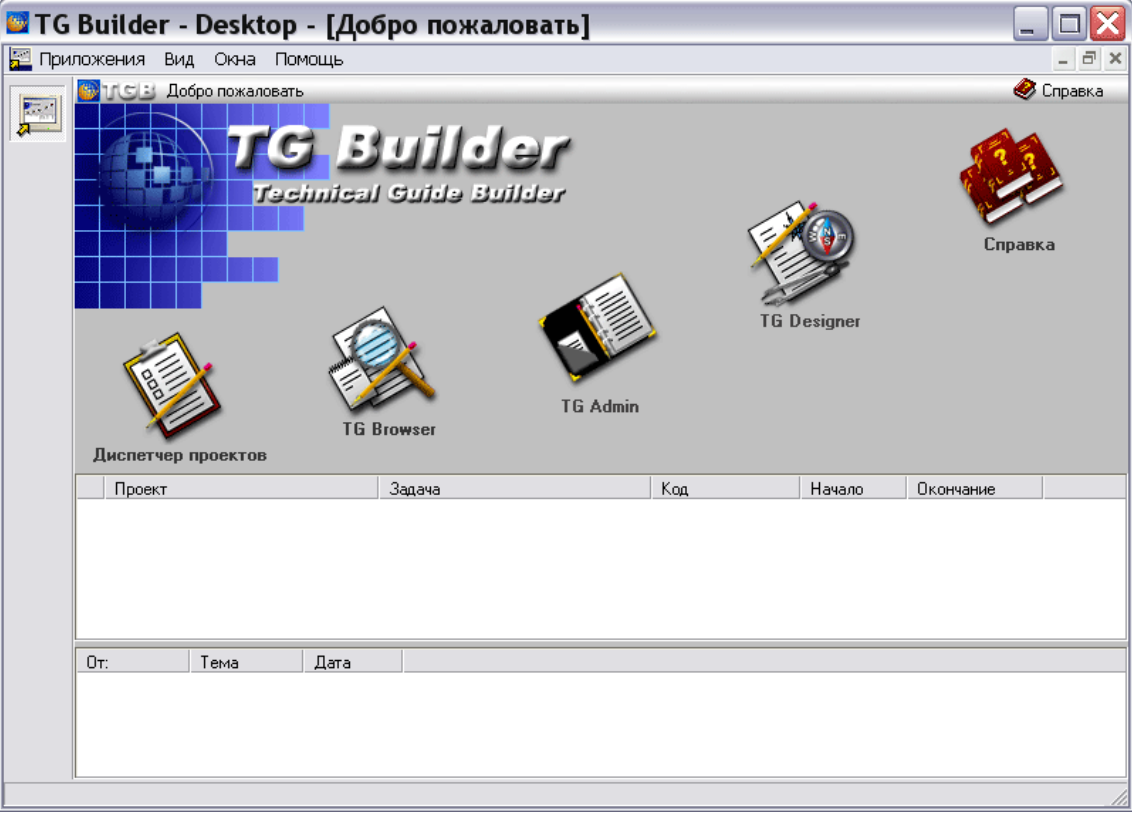

**Рис. 2.1**

<span id="page-26-2"></span>В верхней части диалогового окна находится меню, которое будет присутствовать и в других основных диалоговых окнах системы [\(Рис. 2.2\)](#page-27-0).

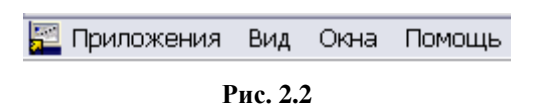

<span id="page-27-0"></span>Меню содержит следующие пункты:

- **Приложения**. Позволяет запускать модули программы: TG Browser, TG Designer, TG Admin, перезапустить программу, закрыть программу.
- **Вид**. Предназначен для выбора языка интерфейса.
- **Окна**. Используется для управления открытыми окнами программы. Управлять окнами можно также при помощи кнопок, расположенных слева от окна структуры.
- **Помощь**. Позволяет просмотреть справочное руководство по программе, сведения о системе и о программе.

В диалоговом окне **Добро пожаловать** находятся иконки:

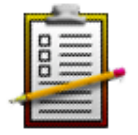

**Диспетчер проектов** (**TG Builder**) – модуль для создания базы данных электронной документации и издания документации. Его описание смотрите в разделе [2.2](#page-28-0) «[Диспетчер проектов](#page-28-0)» настоящего руководства.

$$
\bigoplus_{i=1}^n
$$

**TG Browser** – модуль для просмотра ЭЭД. Его описание смотрите в руководстве пользователя «TG Browser».

$$
\blacksquare
$$

**TG Admin** – модуль для регистрации пользователей и назначения их прав, присоединения, модификации и удаления шаблонов с правилами оформления ЭЭД. Описание утилиты смотрите в руководстве администратора «TG Builder».

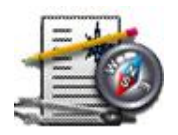

**TG Designer** – модуль для создания и редактирования требований к оформлению электронной документации. Описание смотрите в руководстве пользователя «TG Designer».

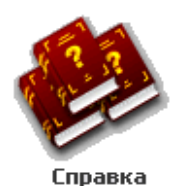

**Справка**. При нажатии на иконку открывается программа для просмотра PDF файлов, установленная в системе по умолчанию, с открытым руководством по программе TG Builder.

В нижней части диалогового окна **Добро пожаловать** находятся два окна. В верхнем окне впоследствии появится список доступных проектов, в нижнем окне – список сообщений, которыми будут обмениваться разработчики проекта.

# <span id="page-28-0"></span>2.2. Диспетчер проектов

**Диспетчер проектов** предназначен для создания и удаления проектов, редактирования параметров проекта, экспорта документации, работы с извещениями об изменениях.

В диалоговом окне **Добро пожаловать** нажмите на иконку **Диспетчер проектов**. После этого появится диалоговое окно **Диспетчер проектов** [\(Рис. 2.3\)](#page-28-1).

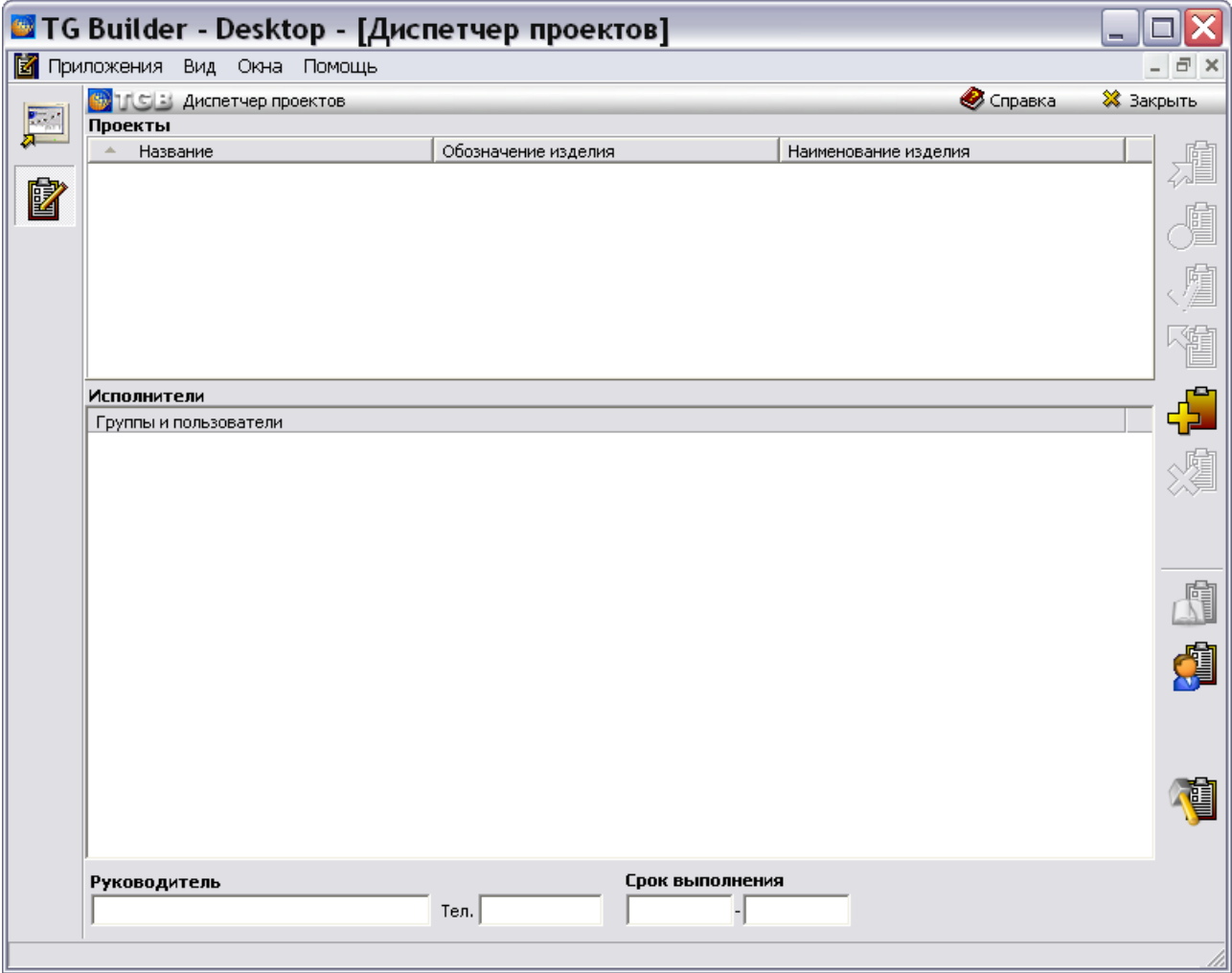

**Рис. 2.3**

<span id="page-28-1"></span>Диалоговое окно **Диспетчер проектов** состоит из двух окон. Верхнее окно используется для отображения списка проектов. При выделении в верхнем окне какого-либо проекта в нижнем окне появится список сотрудников, участвующих в его разработке. Окна не содержат информации, пока не созданы проекты. Размеры окон можно изменять, передвигая разделительную полосу между ними.

В правой части окна **Диспетчер проектов** находится панель инструментов, с помощью которых осуществляются операции над проектами. При отсутствии проектов в окне **Диспетчер проектов** активными будут только инструменты **Создать проект** , **Список** 

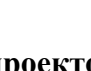

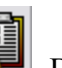

**клиентов** и **Утилиты проектов** . Все остальные инструменты станут активными при выделении какого-либо проекта нажатием левой кнопкой мыши.

Функциональная панель окна **Диспетчер проектов** содержит инструменты, представленные в таблице [2.1.](#page-29-0) Пользователю доступны инструменты, соответствующие его правам.

<span id="page-29-0"></span>**Таблица 2.1**

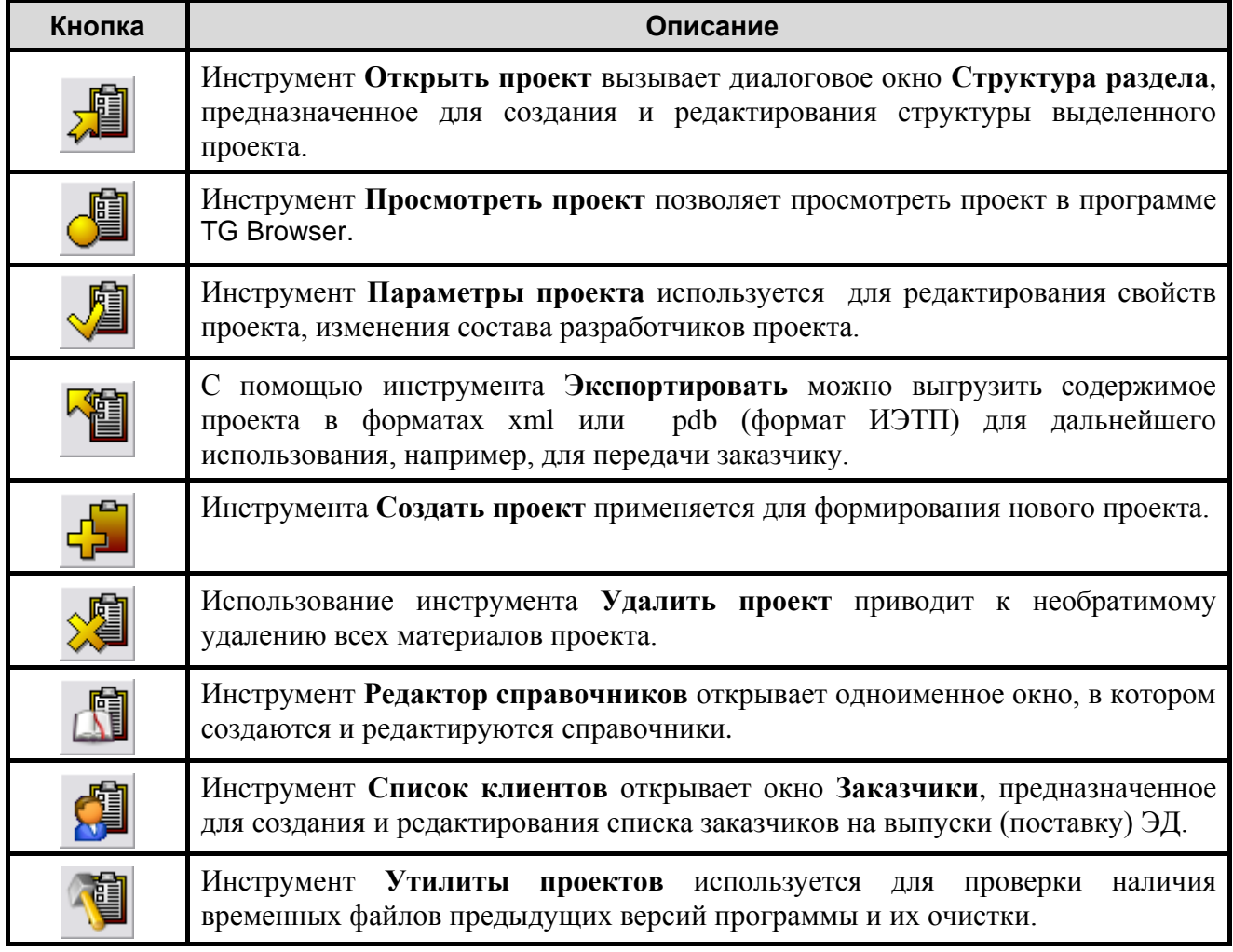

Действие большинства кнопок панели инструментов дублируется командами контекстного меню, которое вызывается щелчком правой кнопки мыши в верхнем окне **Диспетчер проектов**. Все пункты меню становятся доступны при щелчке правой кнопкой мыши по выделенному проекту. Вид меню показан на [Рис. 2.4.](#page-30-2)

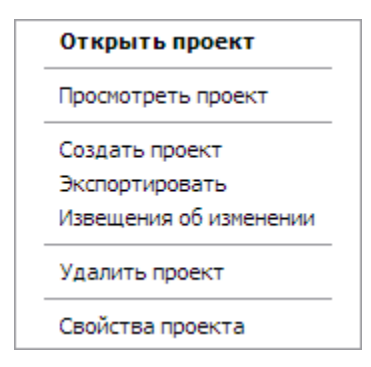

**Рис. 2.4**

### <span id="page-30-2"></span><span id="page-30-0"></span>2.3. Формирование нового проекта

В данном руководстве будет рассмотрен пример создания небольшой части **Электронной эксплуатационной документации** на самолет. Пример иллюстрирует все возможности программы по созданию проекта, занесению в него информации, а также по проведению операций над готовым проектом.

Существует два типа версий системы TG Builder: локальная и сетевая. Мы рассмотрим многопользовательский режим работы над проектом, когда у нескольких разработчиков установлены сетевые версии и они одновременно работают над одним проектом электронной документации.

До начала всех работ **Администратор системы** регистрирует разработчиков, как пользователей системы, и назначает одного из них **Руководителем проекта**. Описание этой процедуры смотрите в руководстве администратора «TG Builder 4.0».

У каждого разработчика есть свое **Имя пользователя** и **Пароль** для входа в *систему.* Право на создание проектов дано как **Руководителю проекта**, так и **Администратору системы**. Кнопка **Диспетчер проектов** будет доступна только им. Но все-таки принято разделять функции **Администратора** и **Руководителя проекта**. Созданием проектов занимается **Руководитель проекта**. Он входит в систему TG Builder по своему паролю и:

- создает новый проект,
- разрабатывает структуру проекта,
- распределяет задачи проекта между разработчиками.

Администратор системы имеет доступ ко всем проектам на сервере (их свойствам, экспорту, справочникам и т.п.). Руководитель проекта будет иметь доступ только к проектам, на которые он назначен.

#### <span id="page-30-1"></span>2.3.1. Свойства проекта

Для формирования нового проекта в диалоговом окне **Диспетчер проектов** выберите

инструмент **Создать проект** . При этом появится диалоговое окно **Новый проект** [\(Рис.](#page-31-0)  [2.5\)](#page-31-0).

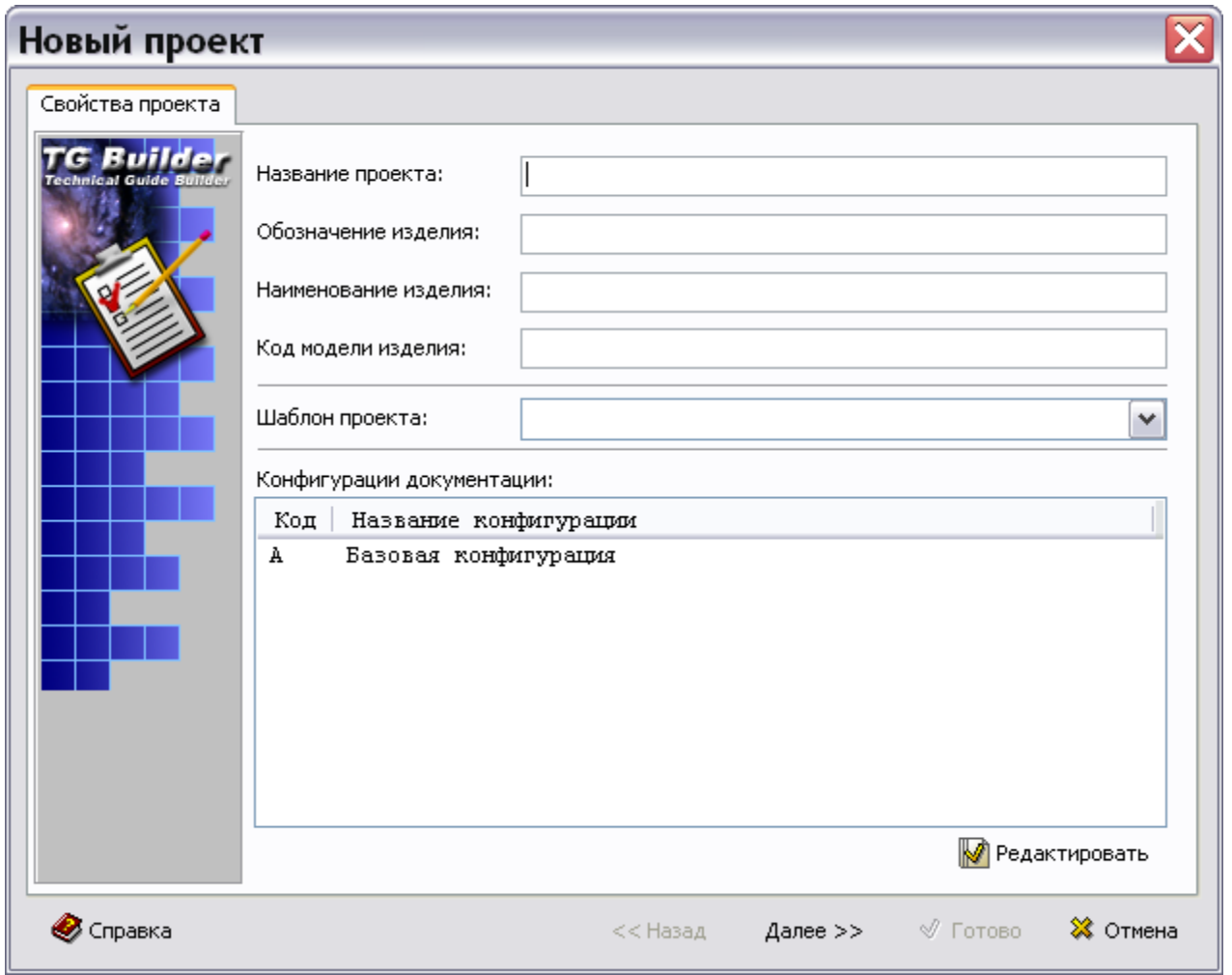

**Рис. 2.5**

<span id="page-31-0"></span>В диалоговом окне **Новый проект** на вкладке **Свойства проекта** введите в соответствующие поля [\(Рис. 2.6\)](#page-32-0):

- Название проекта.
- Обозначение изделия, на которое разрабатывается руководство.
- Наименование изделия.
- Код модели изделия.
- Из выпадающего списка поля **Шаблон проекта** выберите шаблон.

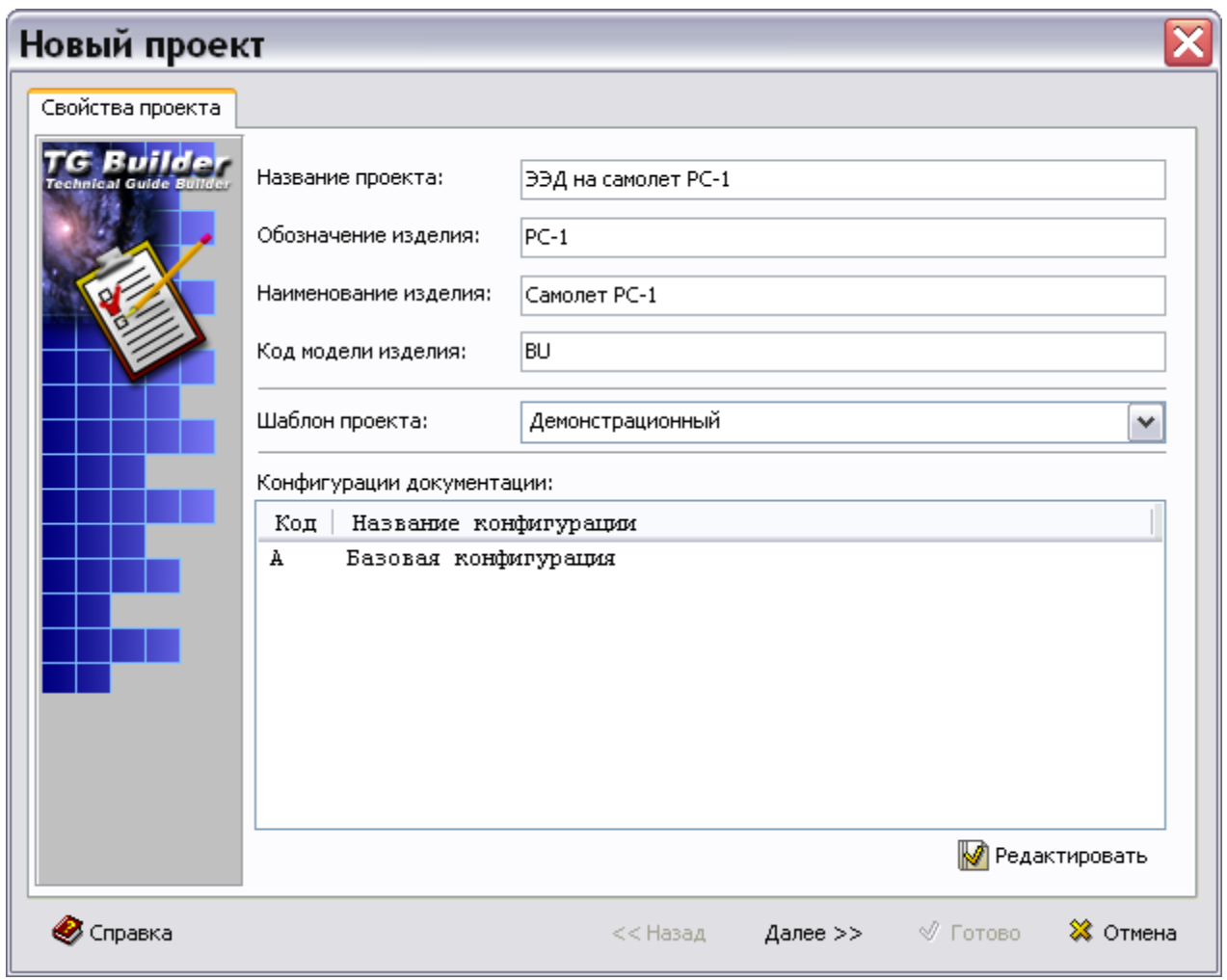

**Рис. 2.6**

<span id="page-32-0"></span>Шаблон проекта является набором базовых правил для построения проекта. Он создается в программном модуле TG Designer. Описание создания шаблона проекта смотрите в руководстве пользователя «TG Designer».

При формировании нового проекта возможны два пути работы с шаблонами:

- 1. Разработать в модуле TG Designer собственный шаблон и зарегистрировать его в модуле TG Admin. После этого он появится в списке **Шаблонов проекта**.
- 2. Использовать готовый шаблон, выбрав его из имеющихся в списке **Шаблонов проекта**.

#### Конфигурация документации

В нижней части вкладки **Свойства проекта** находится окно **Конфигурации документации**. В нем изначально присутствует корневой элемент **A: Базовая конфигурация**.

Подготавливаемая документация может быть рассчитана на несколько видов изделия. Конфигурация представляет собой определенный набор модулей данных электронного руководства. Помимо основной конфигурации можно создавать и модифицированные

варианты руководства для различных задач или условий, например, по месту применения изделия (Арктика, тропики и т. д.).

Каждая конфигурация имеет общие узлы со своей базовой конфигурацией и некоторые свои специфические узлы, которые и выделяют еѐ в отдельную конфигурацию.

Мы будем работать только с одной конфигурацией электронной документации. В нашем примере будет использована **Базовая конфигурация A**. Создание дополнительных конфигураций будет рассмотрено только для показа такой возможности.

*Создание дополнительных конфигураций*

Для добавления конфигурации нажмите кнопку **Редактировать** в нижней правой части вкладки **Свойства проекта** [\(Рис. 2.6\)](#page-32-0). При этом откроется окно **Конфигурации проекта** [\(Рис. 2.7\)](#page-33-0).

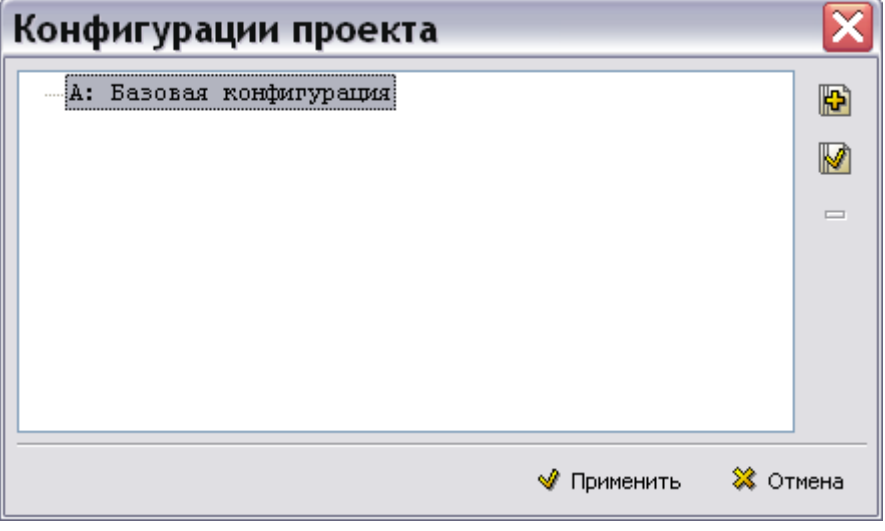

**Рис. 2.7**

<span id="page-33-0"></span>Изначально существует корневой элемент **«A: Базовая конфигурация»**. Для редактирования конфигурации выделите конфигурацию и нажмите на кнопку **Изменить конфигурацию** .

Добавьте к **Базовой конфигурации** новую: **B** – **Для жарких стран**:

- 1. Выделите базовую конфигурацию, к которой происходит добавление.
- 2. Нажмите на кнопку **Добавить конфигурацию** . После этого появится окно **Добавление записи** для свойств конфигурации [\(Рис. 2.8\)](#page-34-0).

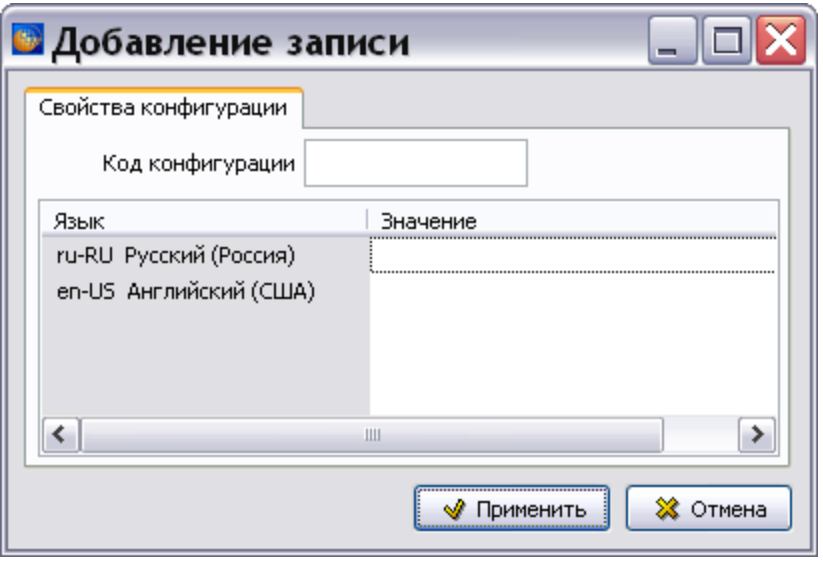

**Рис. 2.8**

- <span id="page-34-0"></span>3. Введите **Код конфигурации.** Код конфигурации по требованию стандарта должен состоять из букв латинского алфавита и цифр [\(Рис. 2.9\)](#page-34-1).
- 4. Введите значение конфигурации для всех языков проекта [\(Рис. 2.9\)](#page-34-1). Языки проекта задаются в шаблоне проекта и могут быть изменены в свойствах проекта (см. раздел «[Вкладка «Язык»](#page-47-0)»). Для ввода значения на определенном языке дважды щелкните по строке с названием языка в столбце «Значение». При этом ячейка станет доступна для ввода данных.

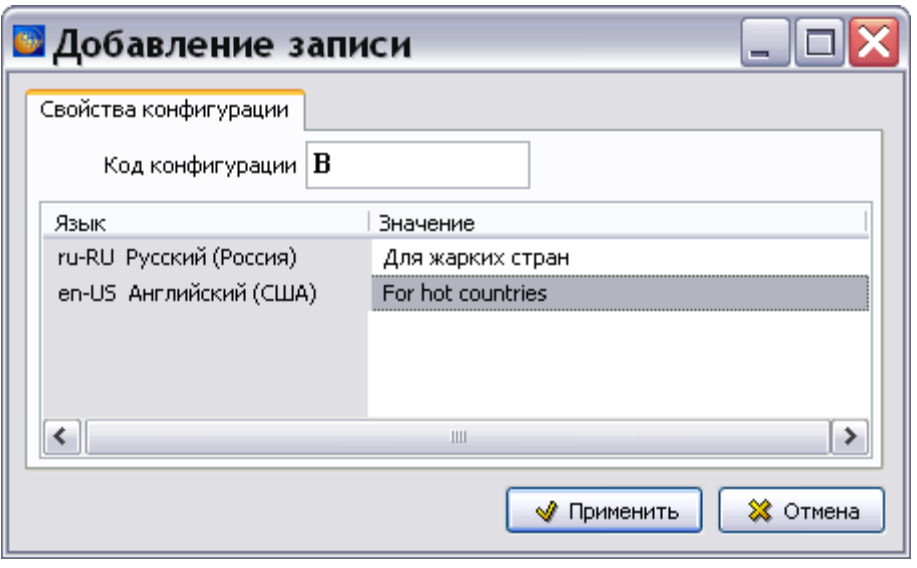

**Рис. 2.9**

<span id="page-34-1"></span>5. После ввода свойств конфигурации нажмите на кнопку **Применить**.

Подобным образом создайте для конфигурации «B – Для жарких стран» две подконфигурации: «для тропиков» и «для пустыни» [\(Рис. 2.10\)](#page-35-1). Не забывайте выделять ту конфигурацию, к которой происходит добавление.

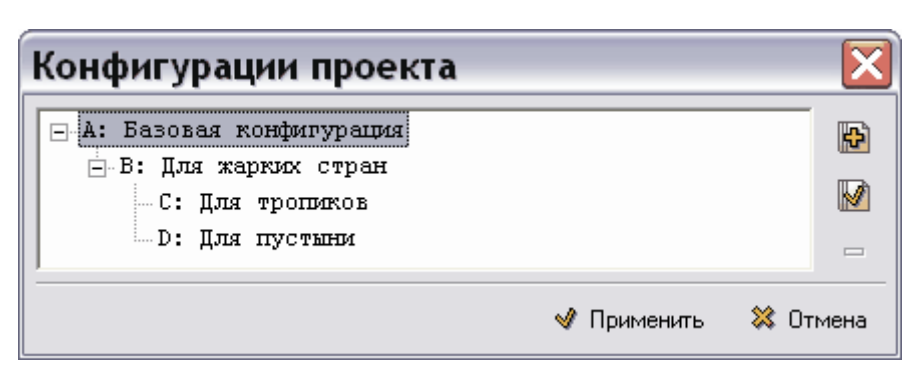

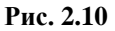

<span id="page-35-1"></span>Названия конфигураций отображаются на текущем языке системы.

Далее проделайте следующие действия:

- 1. Удалите все созданные дополнительные конфигурации, так как в нашем примере будет использована только одна **Базовая конфигурация A**. Для удаления конфигурации выделите ее в диалоговом окне **Конфигурации проекта** и нажмите на кнопку **Удалить конфигурацию** . Удаление выбранной конфигурации приводит к удалению всех еѐ производных конфигураций.
- 2. Нажмите на кнопку **Применить** для возврата в диалоговое окно **Новый проект** на вкладку **Свойства проекта**. Данная вкладка должна выглядеть, как показано на [Рис.](#page-32-0)  [2.6.](#page-32-0)

#### <span id="page-35-0"></span>2.3.2. Свойства задачи

В диалоговом окне **Новый проект** нажмите на кнопку **Далее** для перехода на вкладку **Свойства задачи**. На вкладке **Свойства задачи** заполните соответствующие поля [\(Рис.](#page-36-1)   $2.11$ :

- 1. **Название задачи**.
- 2. Укажите **Дату начала работ** и **Дату окончания работ** для проекта в целом. Для этого откройте соответствующее выпадающее меню. Для выбора месяца нажмите одну из кнопок в верхней части меню  $\Box$  или  $\Box$  затем выберите дату, нажав на соответствующее число.
- 3. В выпадающем списке **Индикатор выполнения** перечислены виды работ над проектом. Возможны следующие варианты:
	- **Работа не начата** выполнение проекта запланировано на будущее.
	- **В процессе выполнения** ведутся работы над проектом*.*
	- **На согласовании** проект обсуждается с заказчиком.
	- **На доработке** ведутся дополнительные работы над проектом*.*
	- **Выполнена** работы над проектом закончены.
	- **Заморожена** работа над проектом временно приостановлена.
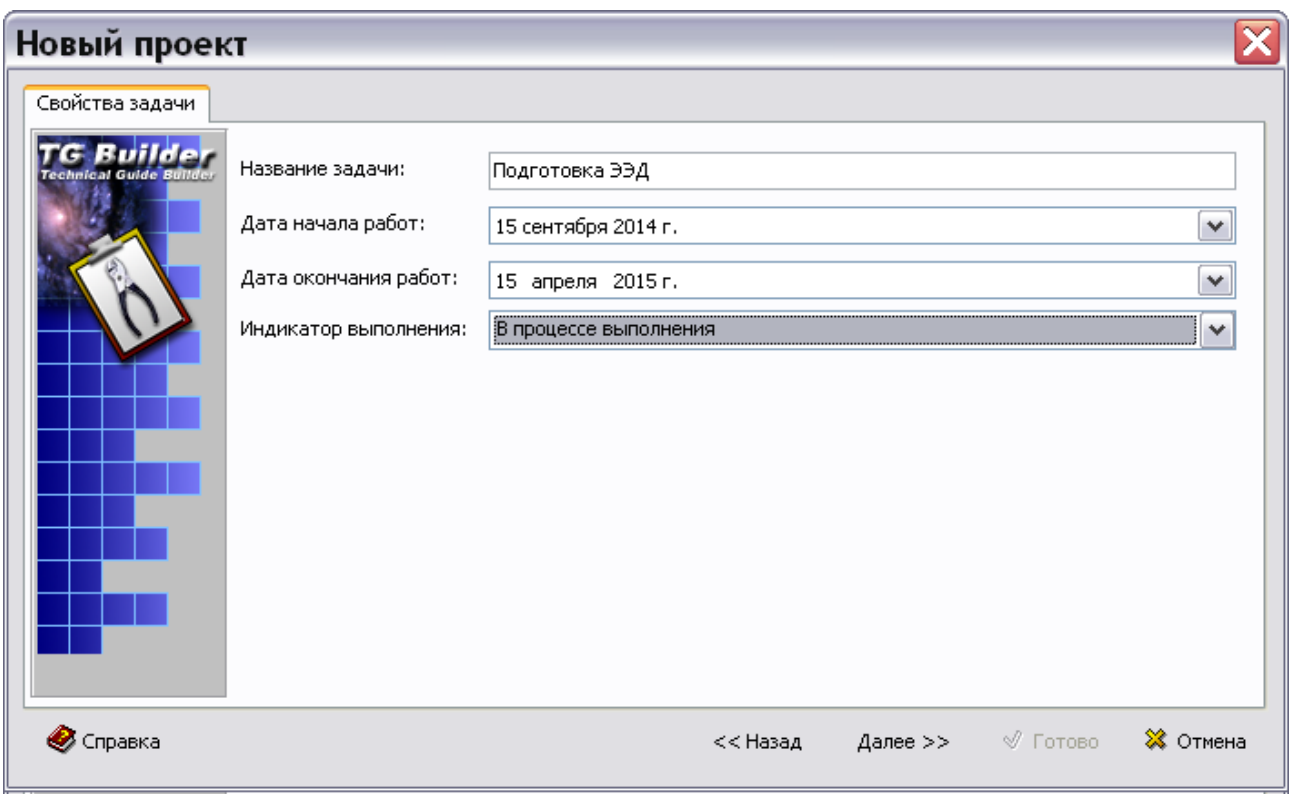

Из выпадающего списка **Индикатор выполнения** выберите **«**В процессе выполнения»*.*

**Рис. 2.11**

# 2.3.3. Исполнители

После заполнения полей на вкладке **Свойства задачи** нажмите на кнопку **Далее** для перехода на вкладку **Исполнители** [\(Рис. 2.12\)](#page-37-0).

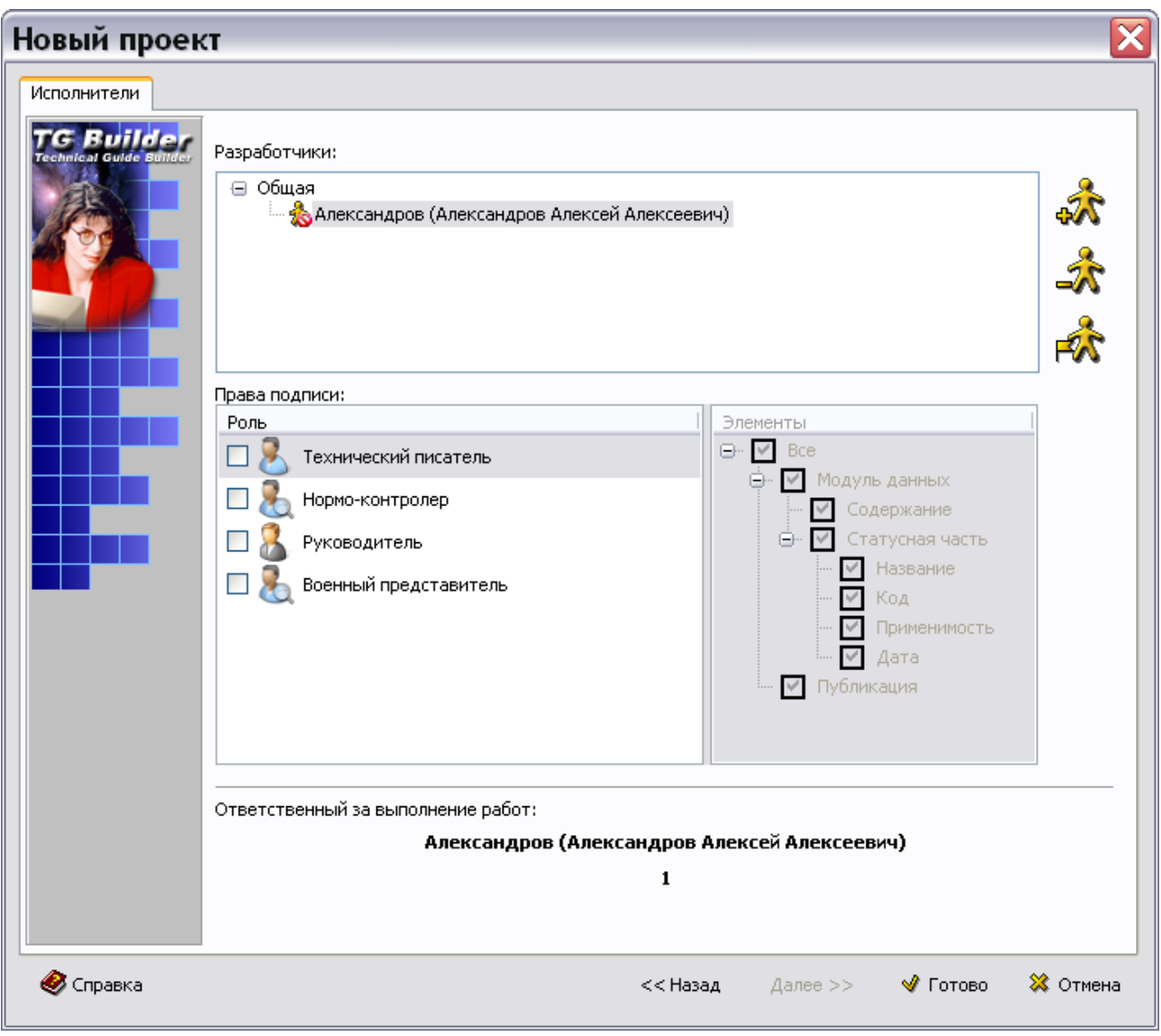

**Рис. 2.12**

#### <span id="page-37-0"></span>**Замечание**

Если на предыдущем шаге была допущена ошибка и требуется исправление, то нажмите на кнопку **Назад**.

Вкладка **Исполнители** предназначена для составления списка разработчиков проекта и определения прав подписи.

## Составление списка разработчиков

При создании нового проекта происходит автоматическое добавление в число разработчиков проекта пользователя, который создал проект. В рассматриваемом примере создал проект пользователь с правами Руководителя проекта, и в разделе «Разработчики» автоматически появилось его имя [\(Рис. 2.12\)](#page-37-0).

Для добавления пользователя в список разработчиков нажмите на кнопку **Добавить исполнителя** . При этом появится диалоговое окно **Выбор исполнителей** со списком зарегистрированных пользователей [\(Рис. 2.13\)](#page-38-0).

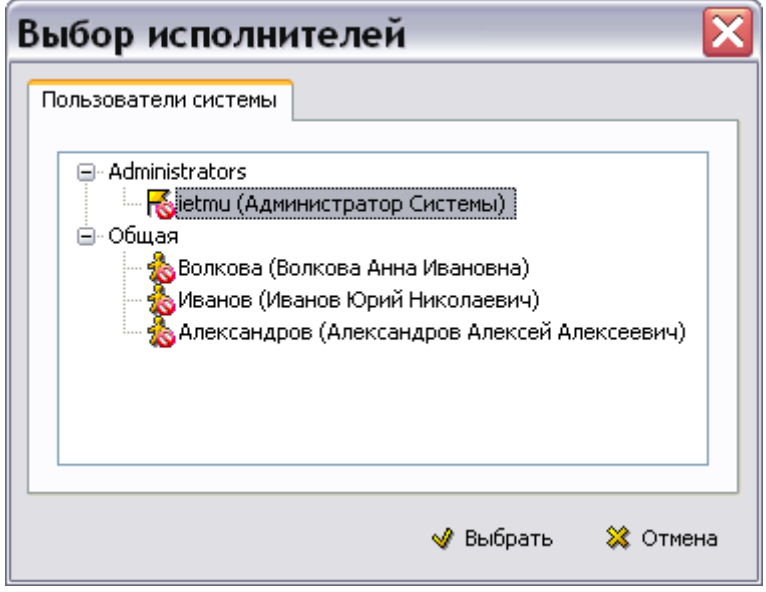

**Рис. 2.13**

<span id="page-38-0"></span>Как уже упоминалось ранее, до начала всех работ **Администратор системы** регистрирует одного из разработчиков как **Руководителя проекта**, а остальных – как пользователей. В данном примере администратор зарегистрировал трѐх разработчиков:

- Александров (имеет права **Руководителя проекта**).
- Волкова (имеет права **Пользователя**).
- Иванов (имеет права **Пользователя**).

Из этого списка **Руководитель проекта** выбирает разработчиков проекта. Выбор разработчиков можно осуществлять по одному или указать всю группу целиком. Допускается двойное быстрое нажатие левой кнопкой мыши на имя пользователя или группы, которое интерпретируется как законченный выбор.

В диалоговом окне **Выбор исполнителей** выделите имя исполнителя и нажмите на кнопку **Выбрать**. Повторите операцию для всех разработчиков проекта. После этого на вкладке **Исполнители** появится список разработчиков [\(Рис. 2.14\)](#page-39-0).

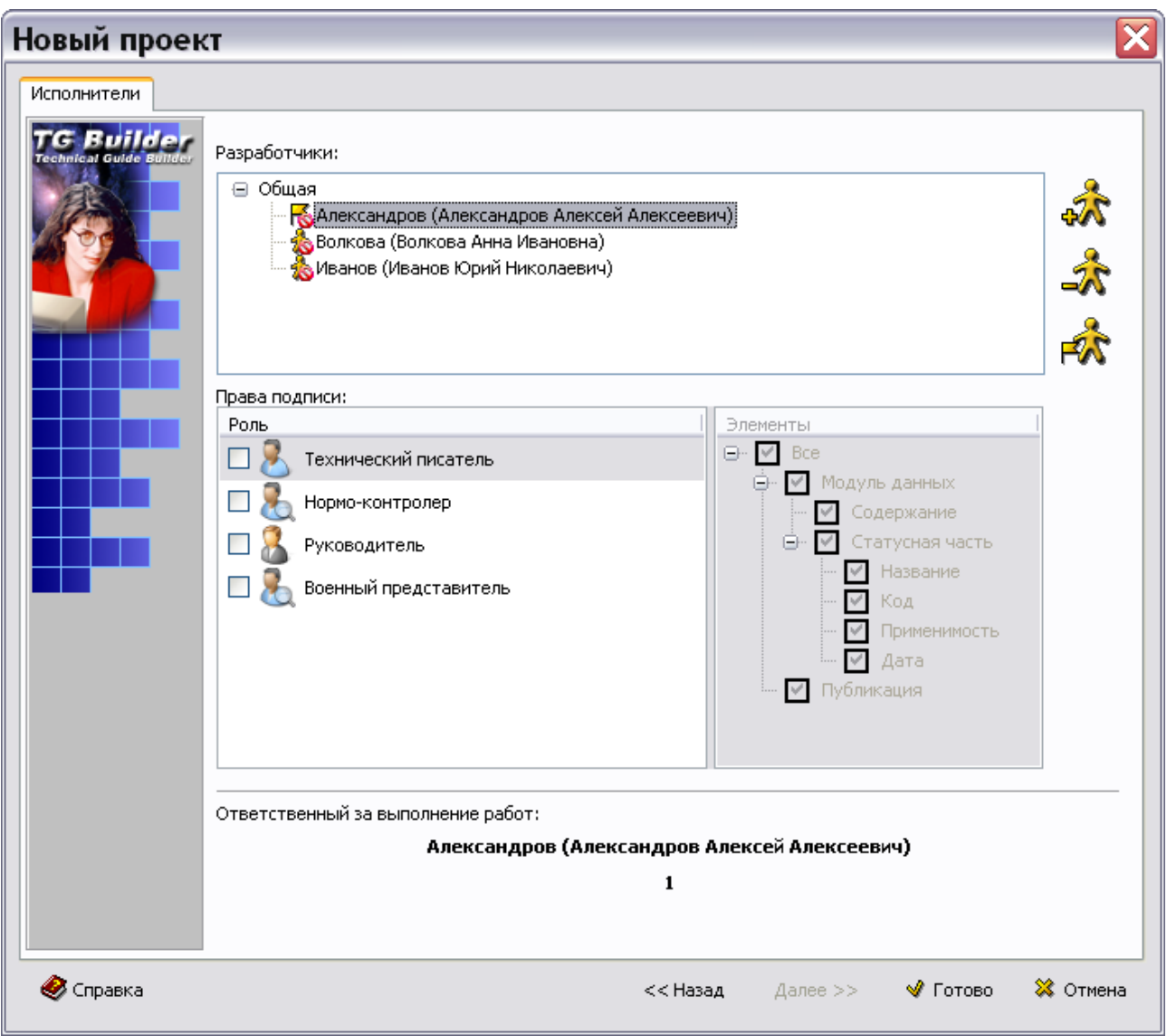

#### **Рис. 2.14**

<span id="page-39-0"></span>Значок  $\blacktriangleright$  перед именем разработчика обозначает ответственного за выполнение работ. По умолчанию ответственным назначен пользователь с правами руководителя проекта. Для изменения ответственного за выполнение работ используйте инструмент **Выбрать ответственным <b>А.** Значок **Ю** у пользователя означает, что у него не определены роли и права подписи.

Если Администратор и Руководитель проекта не назначены ответственными в проекте, то при доступе к проекту они имеют возможность раскрыть дерево проекта до любой глубины, создавать отчеты, анализировать БД (без изменений), экспортировать и печатать разделы и публикации, просматривать свойства версий МД. Недоступным для них является создание МД, редактирование МД, "комплексные" операции над БД и т.п.

В правой части вкладки **Исполнители** находится панель инструментов, с помощью которых осуществляются операции над исполнителями. Все инструменты станут активными при

выделении любого исполнителя нажатием левой кнопки мыши. Функциональная панель содержит инструменты, представленные в таблице [2.2.](#page-40-0)

<span id="page-40-0"></span>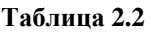

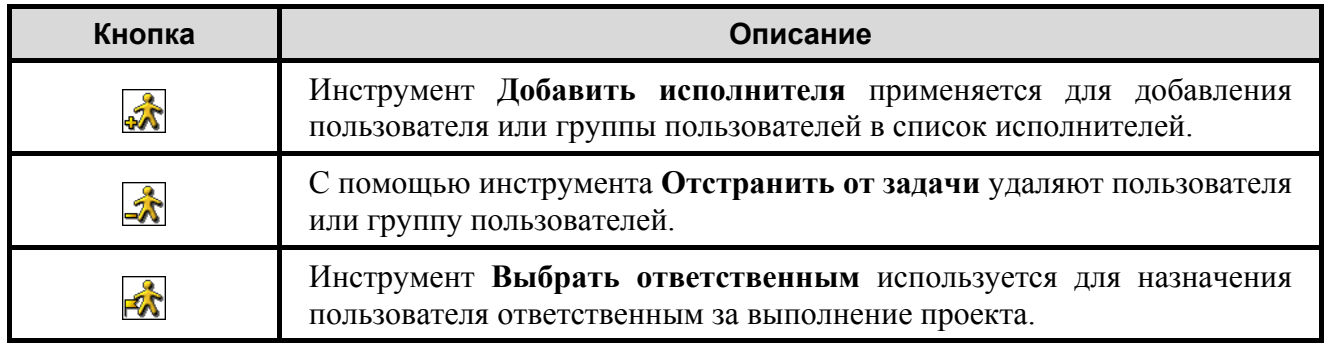

## Назначение ролей и определение прав подписи

Для назначения ролей, которые пользователь может выполнять в рамках задачи, и определения прав подписи в окне **Новый проект** на вкладке «Исполнители» проделайте следующее [\(Рис. 2.15\)](#page-41-0):

- 1. В разделе «Разработчики» выделите пользователя, которому присваивается роль.
- 2. В разделе «Права подписи» в колонке «Роль» установите галочки слева от названий ролей пользователя.
- 3. В колонке «Элементы» установите галочки слева от названий подписываемых элементов для каждой роли.
- 4. Проделайте аналогичные действия для каждого пользователя.

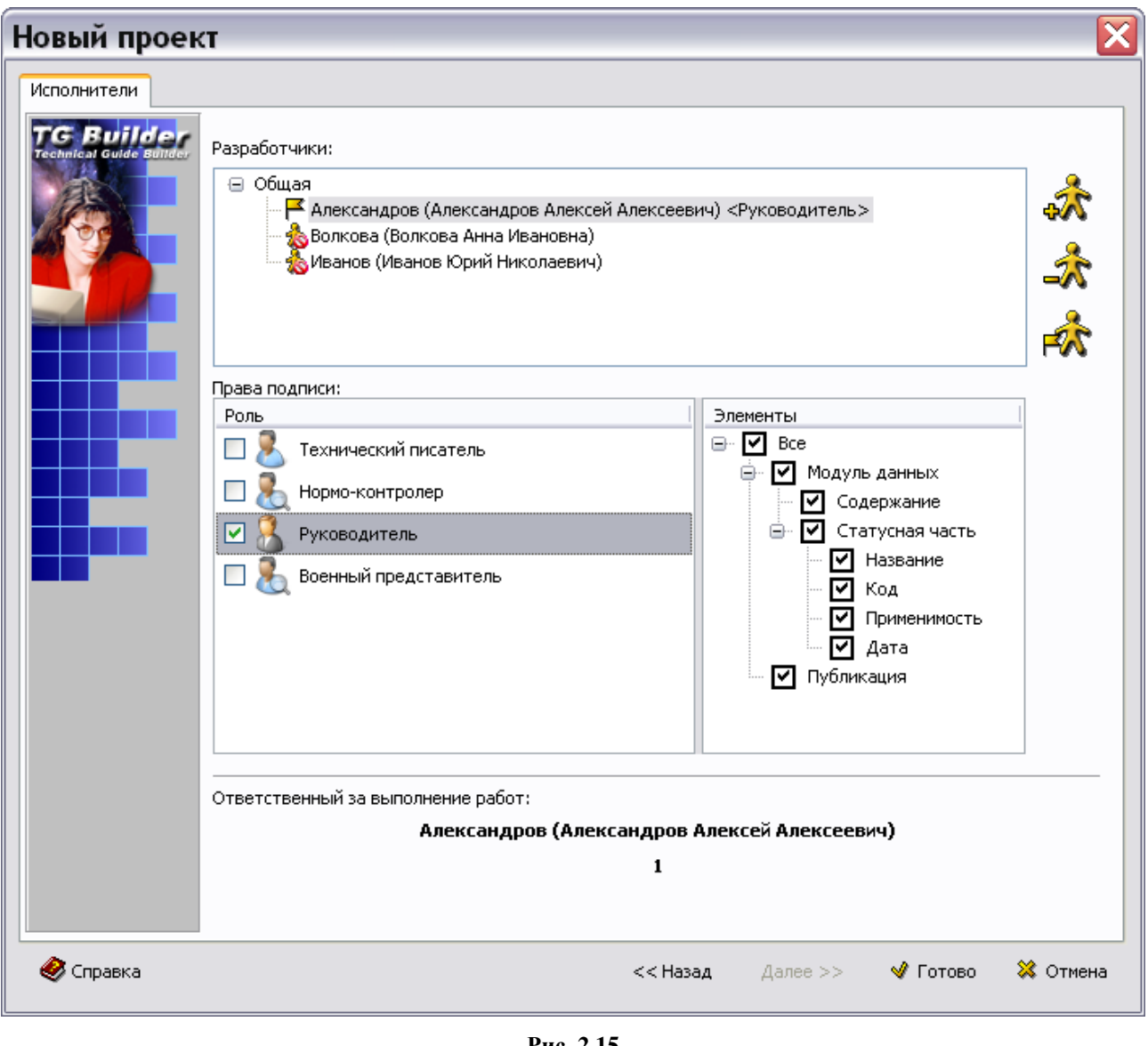

**Рис. 2.15**

<span id="page-41-0"></span>После заполнения вкладки **Исполнители** в диалоговом окне **Новый проект** нажмите на кнопку **Готово** для окончания формирования проекта. После этого произойдет возврат в диалоговое окно **Диспетчер проектов** [\(Рис. 2.16\)](#page-42-0).

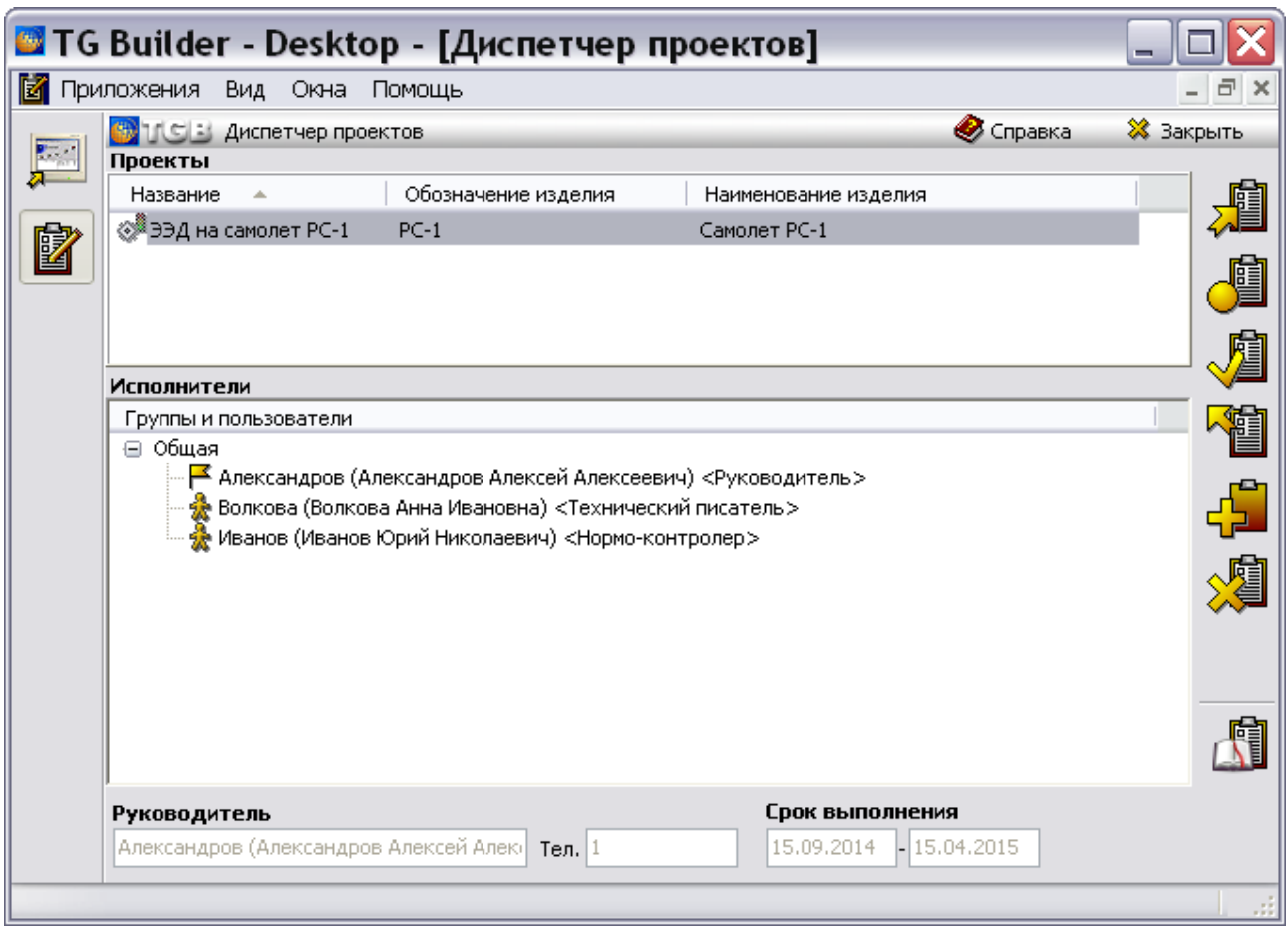

**Рис. 2.16**

<span id="page-42-0"></span>В верхнем окне **Диспетчера проектов** появилось название созданного проекта. Для выделения проекта щелкните левой кнопкой мыши по его названию. После выделения проекта в нижнем окне появится список сотрудников, участвующих в разработке проекта [\(Рис. 2.16\)](#page-42-0). Размеры окон можно изменять, передвигая разделительную полосу между ними.

#### **Замечание**

Значок слева от заголовка столбца **Название** индицирует сортировку элементов списка проектов по возрастанию по столбцу **Название**. Следующий щелчок по заголовку столбца **Название** установит вид сортировки «по убыванию». Можно установить сортировку по любому столбцу, щелкнув по его заголовку левой кнопкой мыши. *Система* запоминает установленный вид сортировки, при следующем открытии окна **Диспетчер проектов** сортировка будет такой, как была установлена при закрытии окна.

# 2.3.4. Редактирование параметров проекта

К параметрам проекта относится информация, которая вводится при его создании, а именно:

- свойства проекта,
- свойства задачи,
- исполнители проекта.

Для просмотра или редактирования параметров проекта:

- 1. В диалоговом окне **Диспетчер проектов** выделите название проекта нажатием левой кнопки мыши.
- 2. В правой части окна **Диспетчер проектов** выберите инструмент **Параметры проекта**

или из контекстного меню проекта выберите команду **Параметры проекта**. При этом появится диалоговое окно **Свойства проекта** [\(Рис. 2.17\)](#page-43-0).

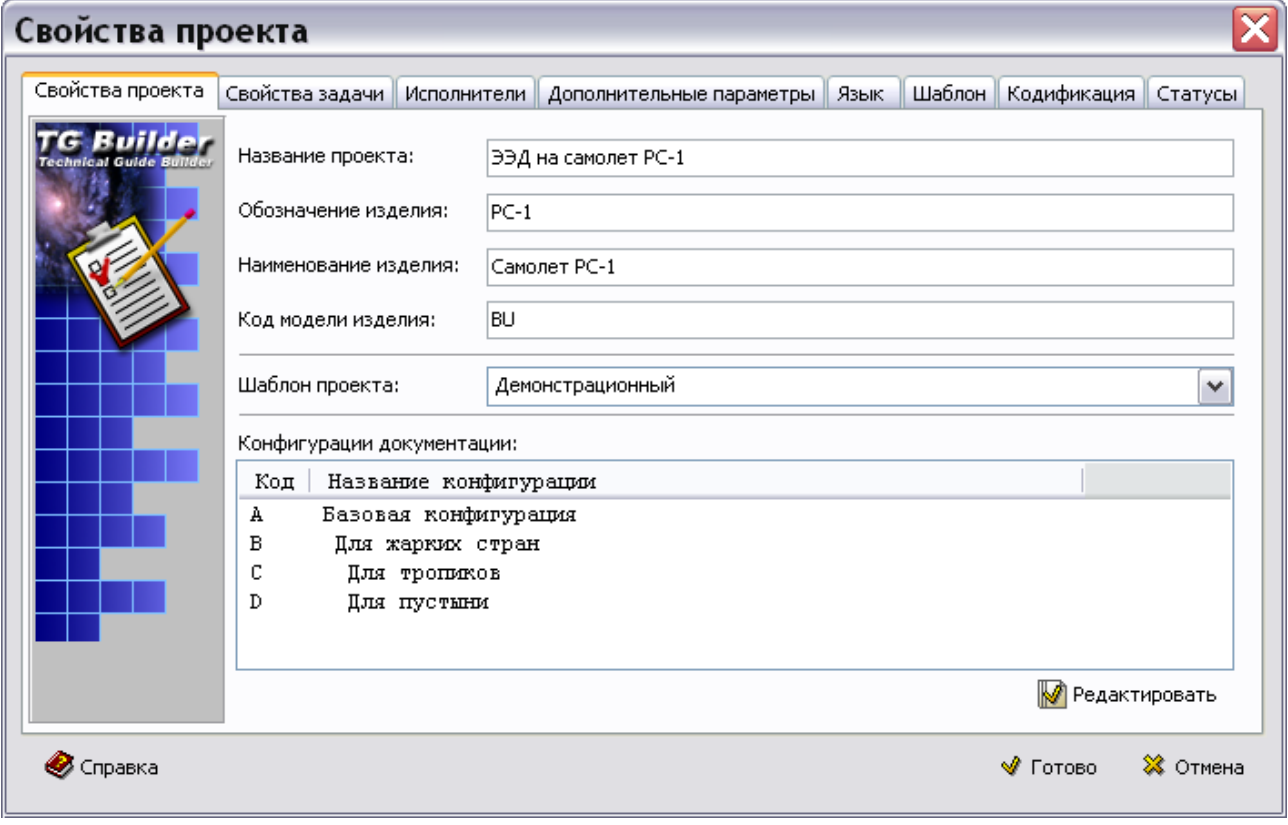

**Рис. 2.17**

<span id="page-43-0"></span>Окно **Свойства проекта** отличается от окна **Новый проект** тем, что все вкладки выводятся одновременно и добавлены новые вкладки - **Дополнительные параметры, Язык, Шаблон, Кодификация** и **Статусы**.

# Вкладка «Дополнительные параметры»

В окне **Свойства проекта** перейдите на вкладку Дополнительные параметры [\(Рис. 2.18\)](#page-44-0).

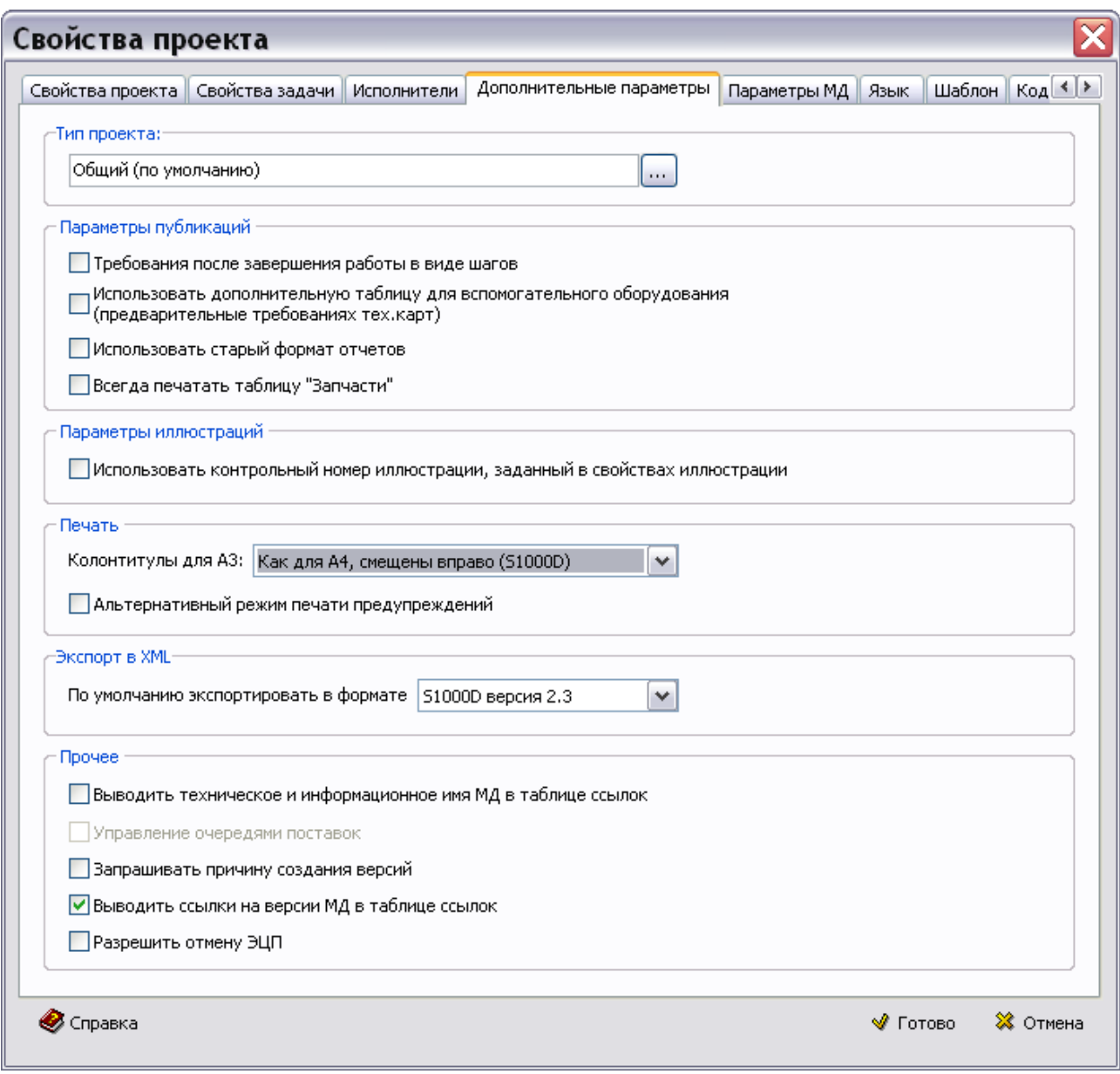

#### **Рис. 2.18**

<span id="page-44-0"></span>На вкладке **Дополнительные параметры** указываются параметры публикаций, иллюстраций, печати и доступ к управлению очередями поставок.

В секции **Тип проекта** можно изменить тип проекта, заданный в шаблоне проекта. Для этого нажмите на кнопку **Изменить тип проекта** ..., в открывшемся окне выберите тип проекта и нажмите на кнопку **Изменить тип проекта** [\(Рис. 2.19\)](#page-45-0).

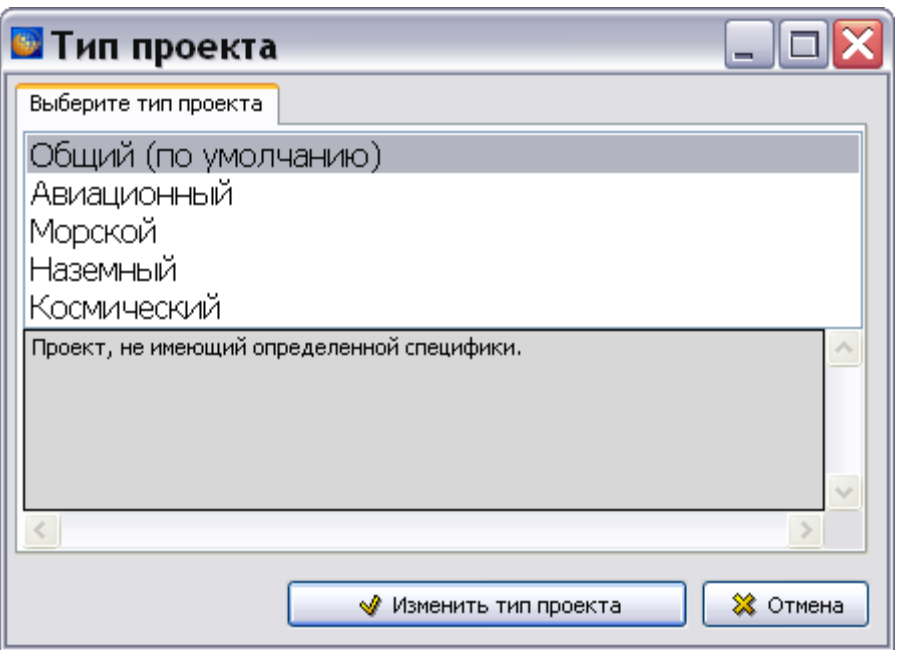

**Рис. 2.19**

<span id="page-45-0"></span>В секции **Параметры публикаций** можно выбрать следующие параметры:

- **Требования после завершения работы в виде шагов**. В соответствии с ASD S1000D завершающие требования не оформляются в виде шагов, они оформляются как завершающие условия в виде таблицы. При выборе этого параметра завершающие условия будут напечатаны в виде шагов.
- **Использовать дополнительную таблицу для вспомогательного оборудования (предварительные требования техкарт)**. В редакторе технологических карт для ввода данных о вспомогательном оборудовании по умолчанию доступна только таблица «Вспомогательное оборудование» (в соответствии с требованиями стандарта ASD S1000D). Для проектов, в которых необходимо иметь описание дополнительного вспомогательного оборудования (документация, приближенная к ГОСТ), есть возможность использовать «дополнительную» таблицу для ввода данных (см. раздел «»). Для этого в параметрах проекта необходимо выбрать опцию **Использовать дополнительную таблицу для вспомогательного оборудования (предварительные требования техкарт)** [\(Рис. 2.18\)](#page-44-0).
- **Использовать старый формат отчетов**. Формат отчетов изменился в соответствии с ASD S1000D. При желании использовать старый формат отчетов установите флаг у этого параметра.
- **Всегда печатать таблицу «Запчасти»**. Выбор этого параметра означает для технологических карт печать таблицы запасных частей независимо от выбора параметра «Использовать при печати» на вкладке техкарт «Запчасти и материалы».

В секции **Параметры иллюстраций** можно выбрать параметр:

 **Использовать контрольный номер иллюстрации, заданный в свойствах иллюстрации**. Эта параметр введен для обеспечения совместимости с проектами, разработанными в версиях программы ниже, чем 2.5. В версиях ниже 2.5 контрольный

номер иллюстрации задавался в свойствах иллюстрации в окне **Иллюстрация**. В версиях, начиная с 2.5, контрольный номер иллюстрации задается в свойствах листа (см. подраздел «[Свойства листа](#page-278-0)» раздела [5.3.5](#page-239-0)). Выбор параметра предоставляет возможность отредактировать номер иллюстрации в окне **Иллюстрация** (см. подраздел «[Свойства иллюстрации](#page-240-0)» раздела [5.3.5](#page-239-0)).

В секции **Печать** можно выбрать параметр:

- **Колонтитулы для А3**. Из раскрывающегося списка выбирается формат колонтитулов для листов А3.
- **Альтернативный режим печати предупреждений.** При выборе этого параметра печать предупреждений осуществляется с цветной рамкой.

В секции **Экспорт в XML** можно выбрать формат экспорта:

- $\bullet$  S1000D версия 2.3.
- $\bullet$  S1000D версия 4.1.

В секции **Прочее** можно выбрать параметр:

- **Выводить техническое и информационное имя МД в таблице ссылок**. При выборе этого параметра при формировании таблицы ссылок при печати и просмотре вместо пары «Код» - «Название» для модулей данных будет выводиться «Техническое имя (Глава)» - «Информационное имя». Влияет только на ссылки на МД.
- **Управление очередями поставок.** Выбор этого параметра дает возможность использовать механизм управления очередями поставок. Информацию об очередях поставок смотрите в [Глава 23](#page-1098-0) «[Управление очередями поставок](#page-1098-0)».
- **Запрашивать причину создания версий**. При выборе этого параметра в момент созданиия версии МД (в редакторе версий МД) или при импорте МД появится диалог для ввода причины добавления версии МД.
- **Выводить ссылки на версии МД в таблице ссылок**. При выборе этого параметра в служебной таблице ссылок будут выводиться ссылки на версии МД, в противном случае будут выводиться ссылки на МД.
- **Разрешить отмену ЭЦП**. Если параметр не выбран, то блокируется возможность отмены ЭЦП через анализ.

# Вкладка «Параметры МД»

В окне **Свойства проекта** перейдите на вкладку **Параметры МД** [\(Рис. 2.20\)](#page-47-0).

#### **Создание проекта электронной документации**

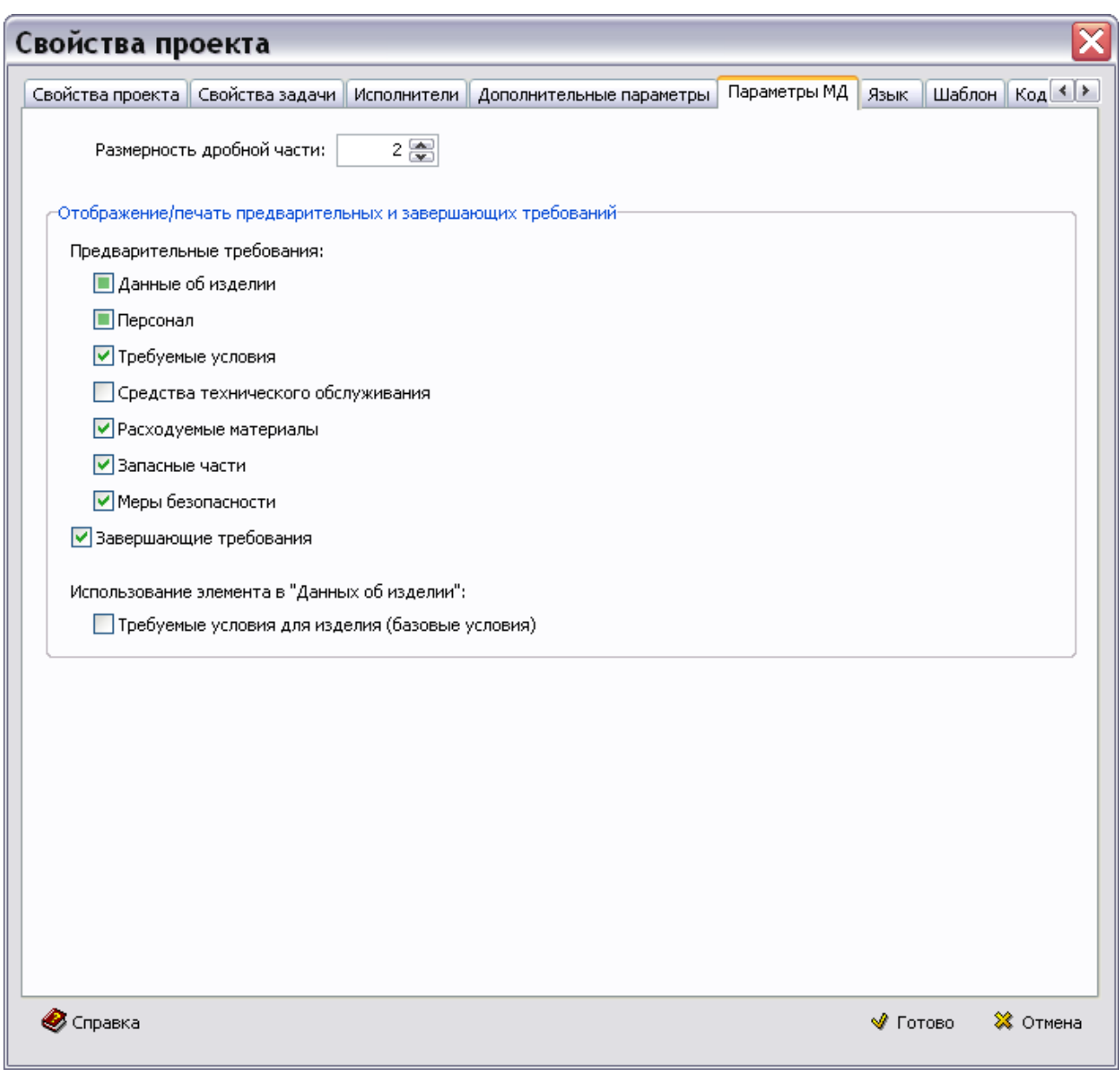

**Рис. 2.20**

<span id="page-47-0"></span>На этой вкладке отображены параметры:

- **Размерность дробной части**, обозначающий количество знаков после запятой.
- **Отображение/печать предварительных и завершающих требований** для процедурных МД и МД ПиУН. Включение/отключение параметров обеспечивает включение/отключение соответствующих элементов предварительных и завершающих требований в редакторах процедурных МД и МД ПиУН, а настройка элемента "Требуемые условия для изделия" блокирует/разблокирует возможность ввода соответствующих данных в интерфейсе редакторов.

# Вкладка «Язык»

В окне **Свойства проекта** перейдите на вкладку **Язык** [\(Рис. 2.21\)](#page-48-0).

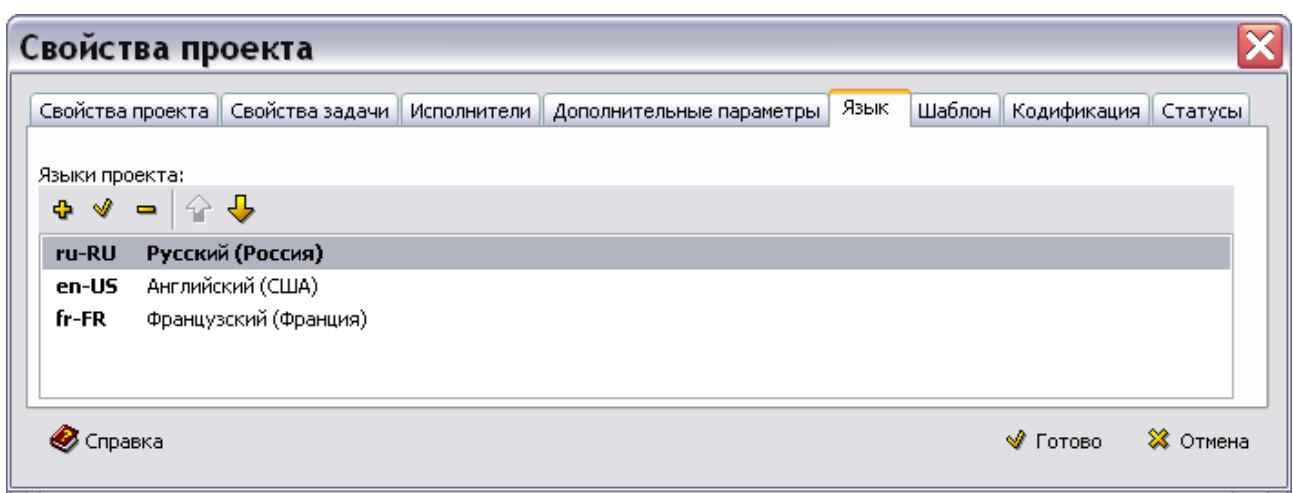

**Рис. 2.21**

<span id="page-48-0"></span>На этой вкладке отображены языки проекта, заданные в шаблоне проекта. Возможно добавление языков, которые будут использоваться в проекте. Названия языков будут присутствовать в выпадающих списках выбора языка там, где это необходимо.

Для добавления языка нажмите на кнопку **Добавить** . В окне **Добавление записи**  выберите название языка и страну и нажмите на кнопку **Применить** [\(Рис. 2.22\)](#page-48-1).

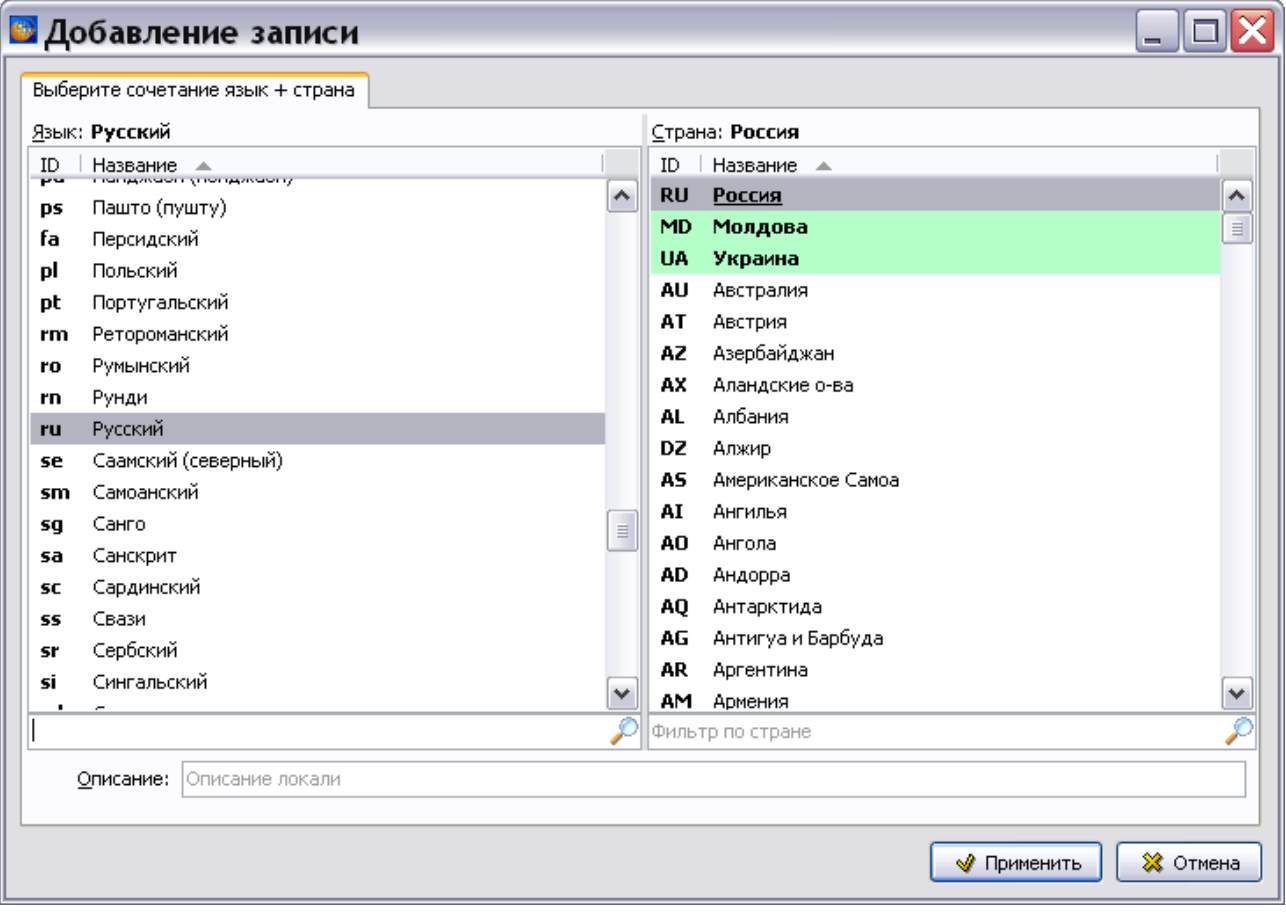

<span id="page-48-1"></span>**Рис. 2.22**

# Вкладка «Шаблон»

В окне **Свойства проекта** перейдите на вкладку **Шаблон** [\(Рис. 2.23\)](#page-49-0).

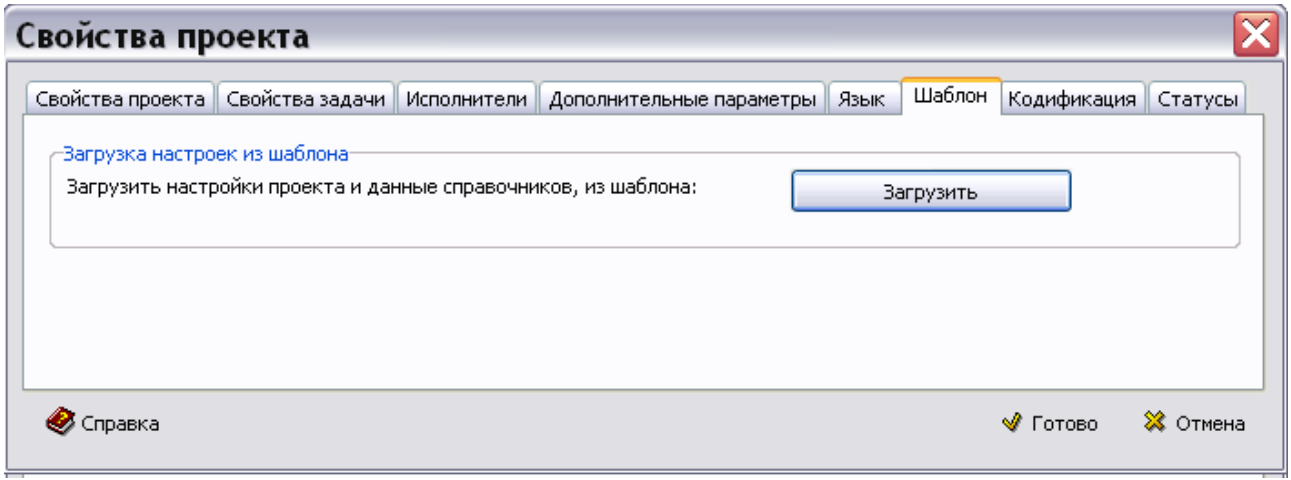

**Рис. 2.23**

<span id="page-49-0"></span>В процессе работы над проектом могут быть изменены данные справочников и настройки проекта. Для возврата к настройкам по умолчанию нажмите на кнопку **Загрузить**. Подтвердите запрос системы на проведение операции.

# Вкладка «Кодификация»

В окне **Свойства проекта** перейдите на вкладку **Кодификация** [\(Рис. 2.24\)](#page-49-1).

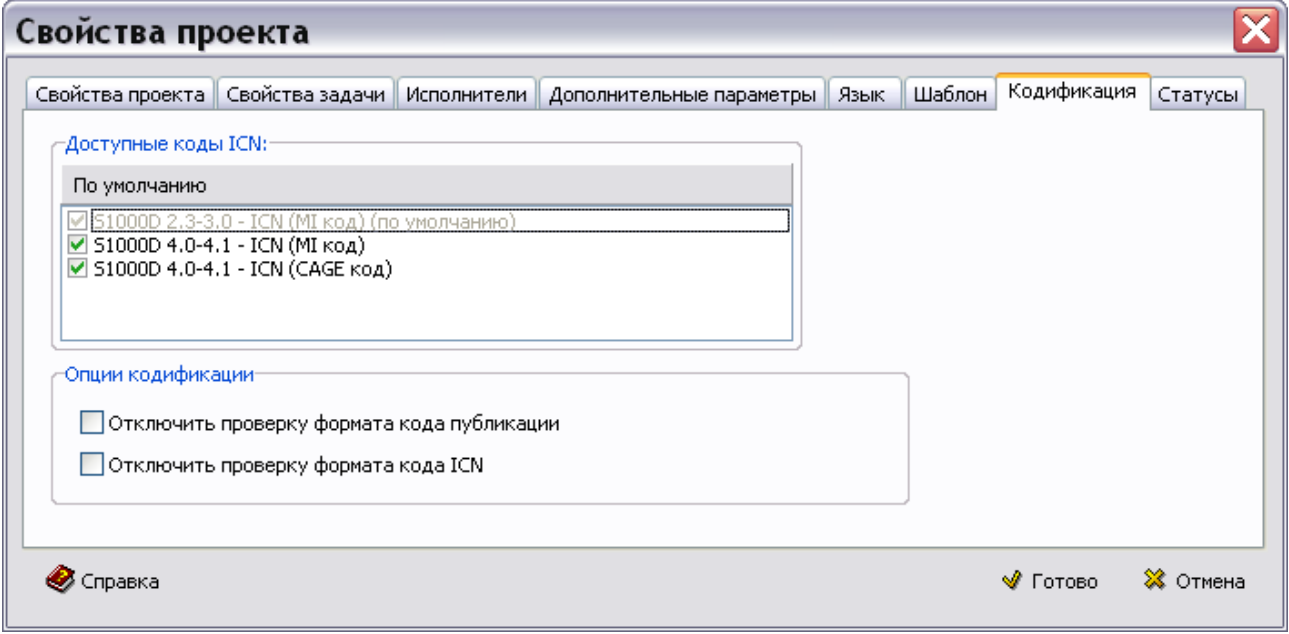

**Рис. 2.24**

<span id="page-49-1"></span>На этой вкладке определяются доступные форматы кодов ICN и опции кодификации.

## **Доступные форматы кодов ICN**

Возможны следующие варианты:

- ICN код, основанный на MI коде по версиям стандарта ASD S1000D 2.3-3.0.
- ICN код, основанный на MI коде по версиям стандарта ASD S1000D 4.0-4.1.
- ICN код, основанный на CAGE коде по версии стандарта ASD S1000D 4.0-4.1.

По умолчанию выбран первый вариант.

#### **Опции кодификации**

Следующие параметры используются для ввода кодов публикаций и ICN в произвольном формате:

- Отключить проверку формата кода публикации.
- Отключить проверку формата кода ICN.

При выбранных параметрах будет отображаться предупреждение о выборе неоптимальных настроек.

# Вкладка «Статусы»

В окне **Свойства проекта** перейдите на вкладку **Статусы** [\(Рис. 2.25\)](#page-50-0).

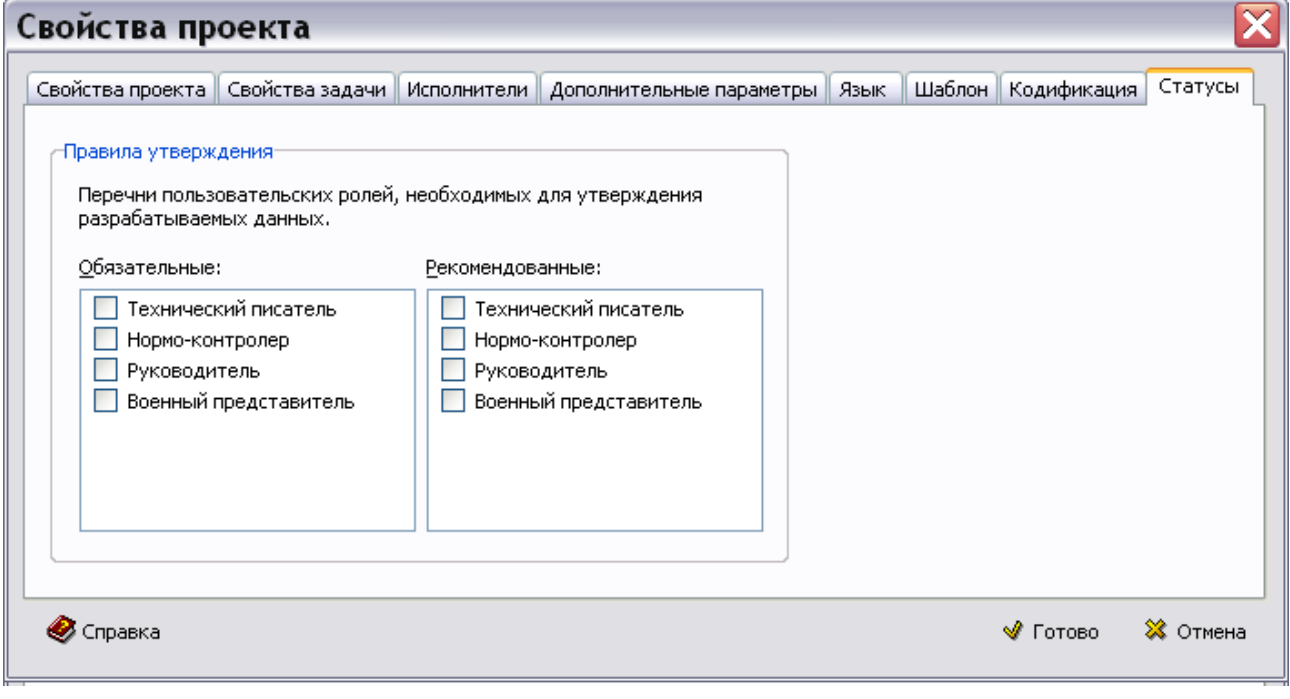

**Рис. 2.25**

<span id="page-50-0"></span>На этой вкладке указываются пользовательские роли (обязательные и рекомендуемые), необходимые для согласования и утверждения данных.

# Смена шаблона проекта

*Система* предоставляет возможность сменить шаблон проекта в процессе работы над проектом. Эта возможность используется в случае, когда на одном шаблоне разработано несколько проектов, а необходимо изменить шаблон только у одного проекта. Если изменить шаблон в модуле TG Designer, то он автоматически изменится у всех проектов, созданных на этом шаблоне. Для выхода из такой ситуации и предусмотрена возможность смены шаблона отдельного проекта.

Для смены шаблона проекта проделайте следующее:

1. Откройте диалоговое окно **Диспетчер проектов** [\(Рис. 2.26\)](#page-51-0).

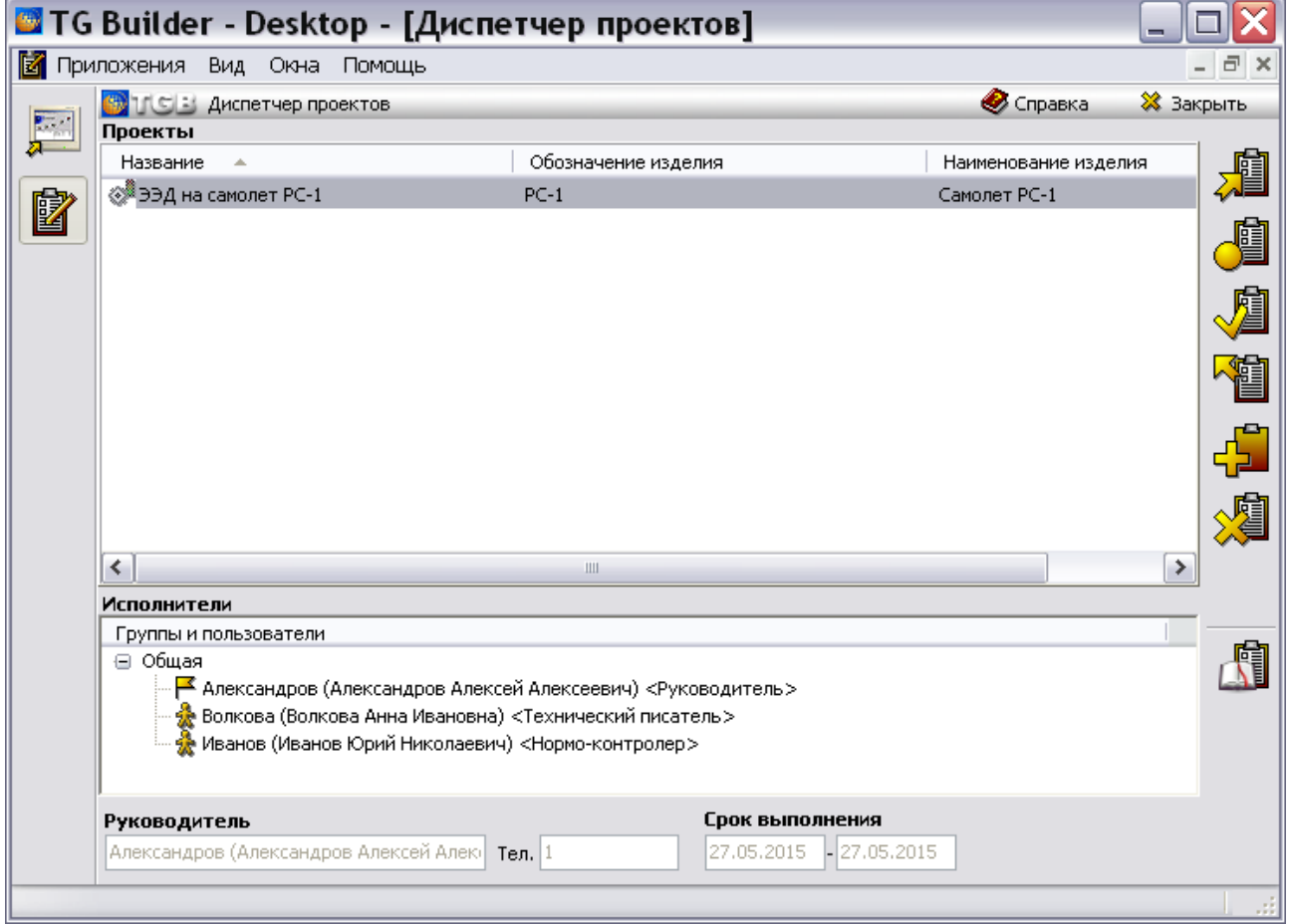

**Рис. 2.26**

<span id="page-51-0"></span>2. Выделите нужный проект и нажмите на кнопку **Параметры проекта** или выберите из контекстного меню проекта пункт **Параметры проекта**. После этого откроется диалоговое окно **Свойства проекта** [\(Рис. 2.27\)](#page-52-0).

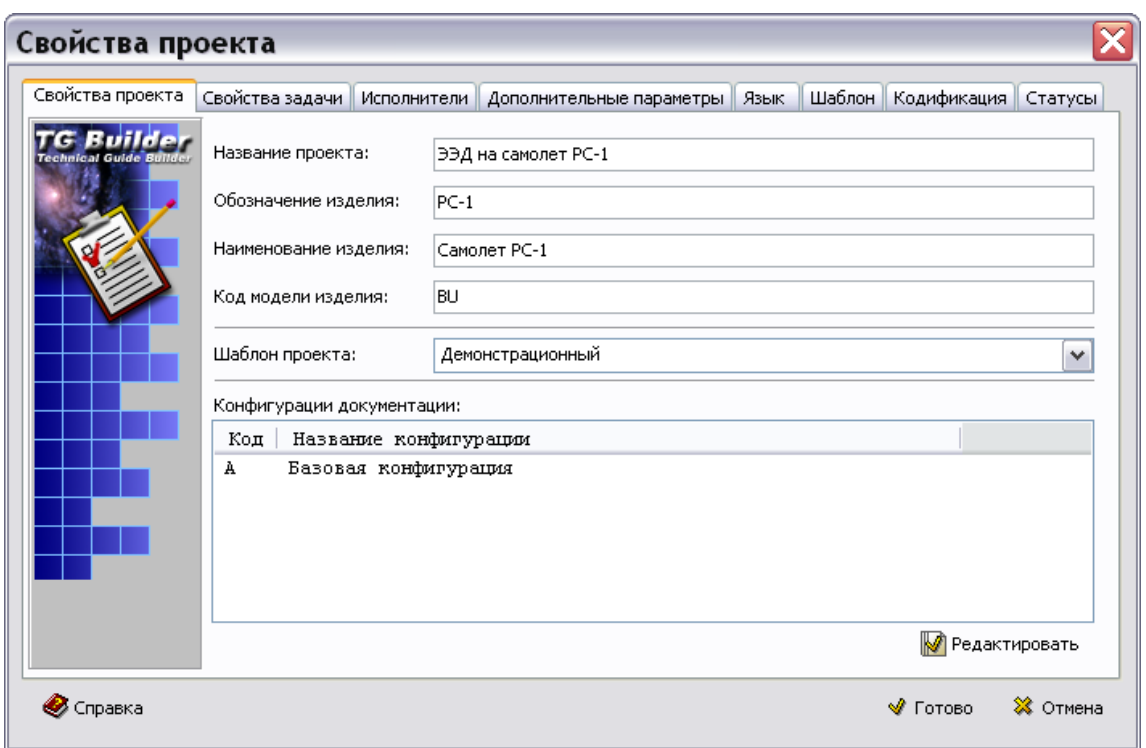

**Рис. 2.27**

<span id="page-52-0"></span>3. На вкладке Свойства проекта нажмите на кнопку **•**, расположенную справа от поля ввода **Шаблон проекта**. После этого откроется выпадающий список, содержащий доступные шаблоны. [\(Рис. 2.28\)](#page-52-1).

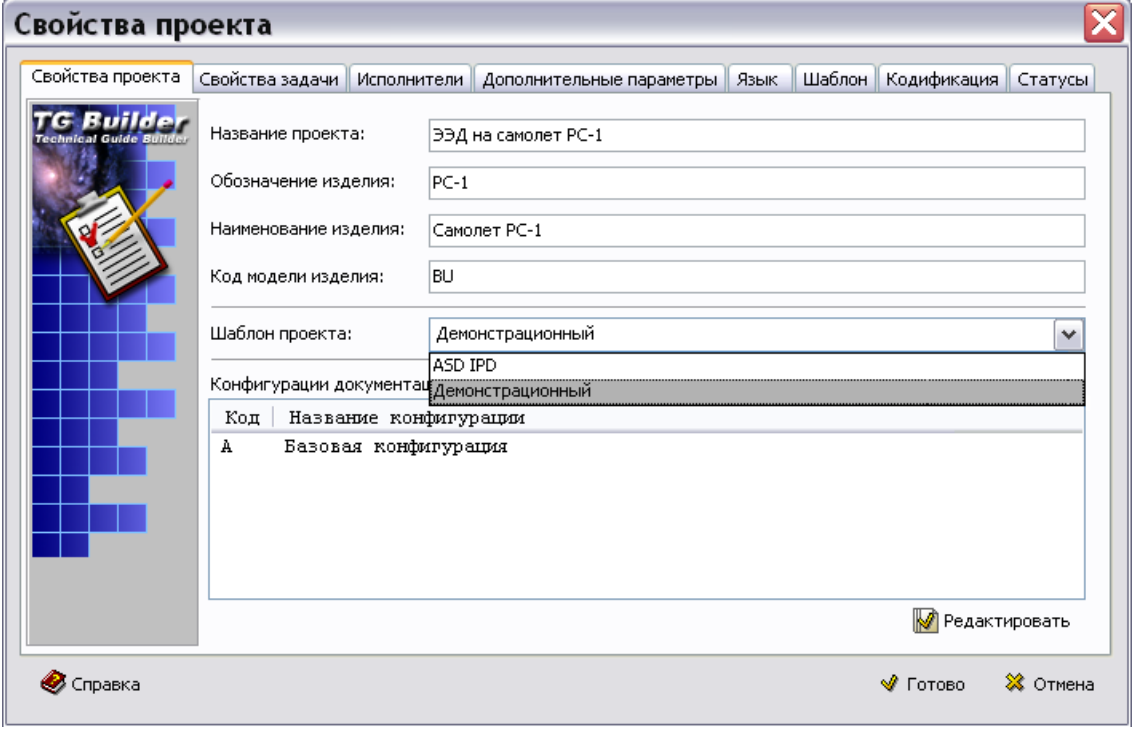

<span id="page-52-1"></span>**Рис. 2.28**

- 4. Шаблон, на основе которого разработан проект, подсвечен. Выберите для проекта новый шаблон, например «ASD IPD».
- 5. Нажмите кнопку **Готово**. После этого откроется диалоговое окно **Смена дизайна проекта/Начало** [\(Рис. 2.29\)](#page-53-0).

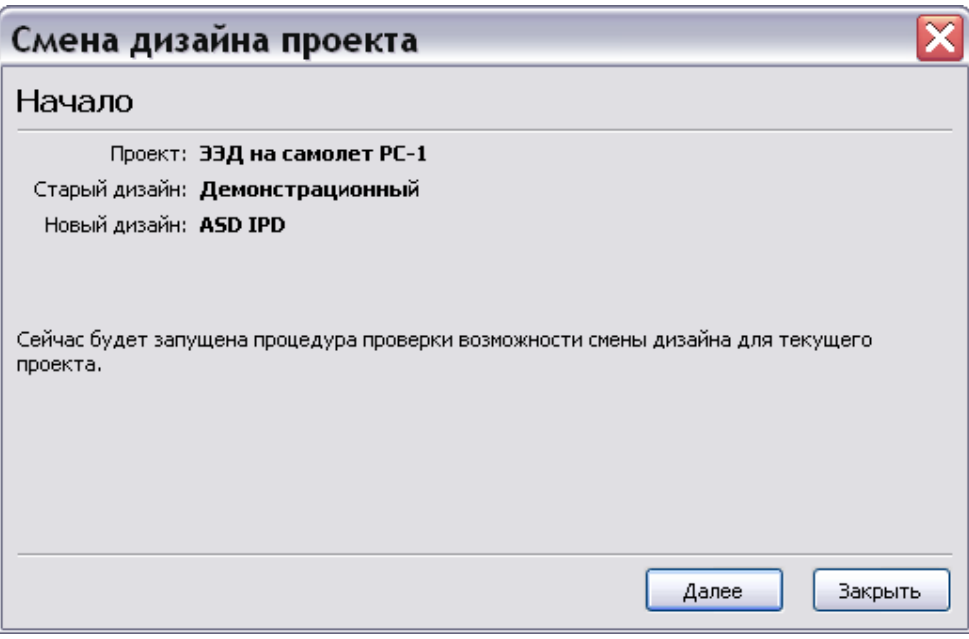

**Рис. 2.29**

<span id="page-53-0"></span>6. Для продолжения процесса смены дизайна нажмите на кнопку **Далее**. После этого происходит проверка на совместимость схем кодирования и выводится отчет о кодах, которых нет в новом дизайне или у которых отличается структура. Также выводится отчет о различии типов МД. Пример отчета показан на [Рис. 2.30.](#page-53-1)

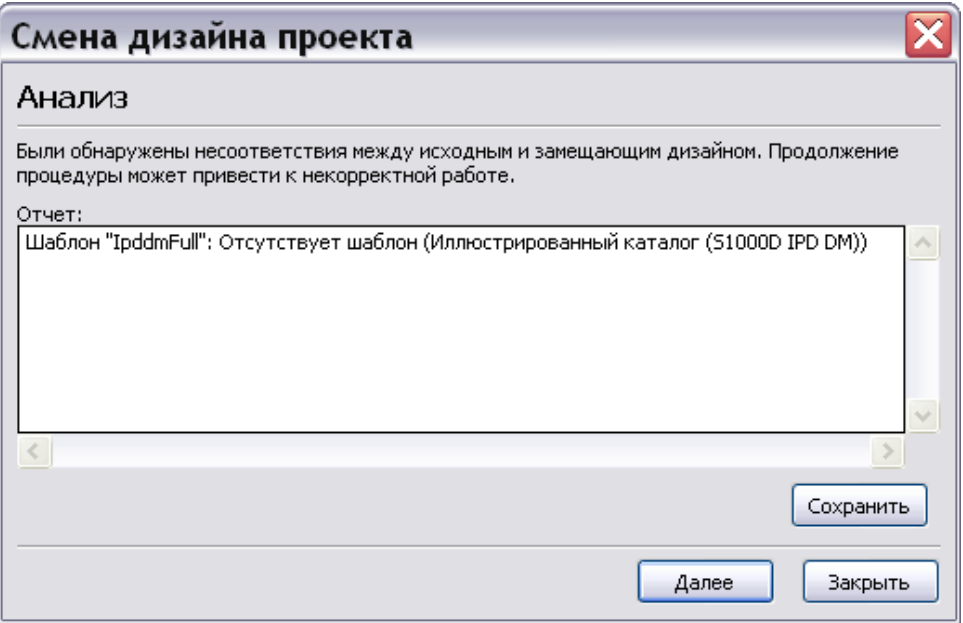

<span id="page-53-1"></span>**Рис. 2.30**

- 7. Нажатие на кнопку **Закрыть** приведѐт к закрытию окна **Смена дизайна проекта** без сохранения изменений.
- 8. Нажатие на кнопку **Сохранить** позволит выбрать папку и задать имя текстового файла для сохранения информации об анализе процесса смены шаблона.
- 9. Нажатие на кнопку **Далее** запустит процесс смены дизайна, после его завершения откроется окно **Смена дизайна проекта/Завершение** [\(Рис. 2.31\)](#page-54-0).

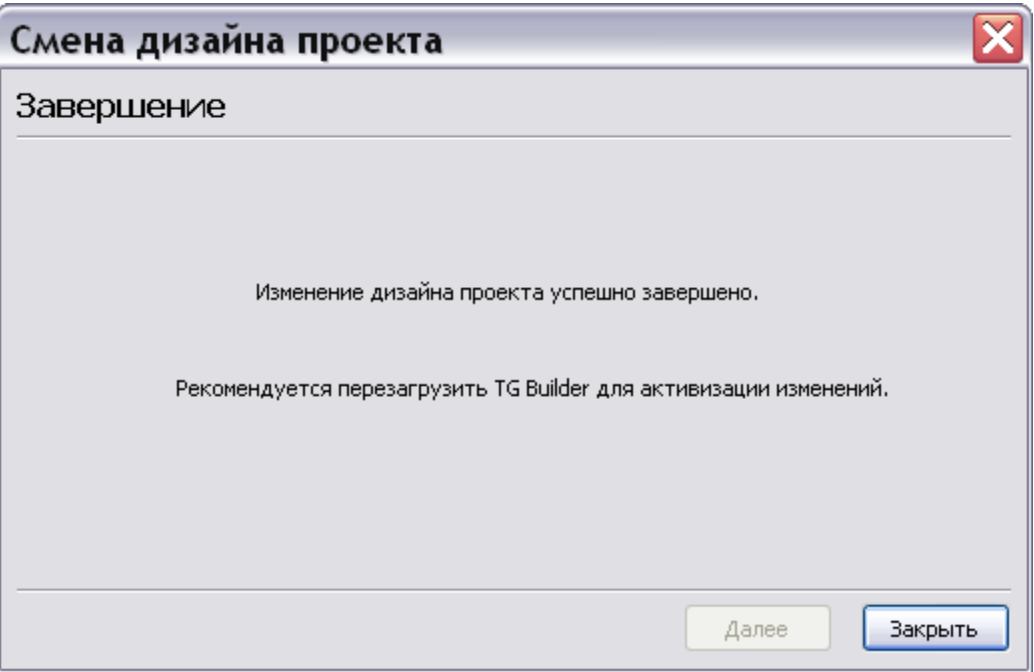

**Рис. 2.31**

<span id="page-54-0"></span>10. Нажмите на кнопку **Закрыть**.

# **Внимание!**

Выполнение процедуры смены шаблона может привести к неработспособности проекта. Прежде чем начинать процедуру, продумайте все последствия!

# 2.4. Работа над проектом

Итак, проект сформирован, и можно приступить к его разработке. Выделим несколько этапов работы над проектом:

- Разработка структуры проекта.
- Кодирование элементов проекта.
- Распределение задач проекта между исполнителями.
- Наполнение модулей данных информацией.

Контроль выполнения задач.

# 2.4.1. Разработка структуры проекта

Работа над структурой проекта ведется в окне **Структура раздела**. Откройте проект для начала работы над ним:

- 1. Войдите в **Диспетчер проектов**.
- 2. В диалоговом окне **Диспетчер проектов** найдите название созданного проекта.
- 3. Откройте проект одним из двух способов:
	- Выделите название проекта нажатием левой кнопки мыши и в правой части окна

**Диспетчер проектов** выберите инструмент **Открыть проект** .

или щелкните два раза левой кнопки мыши по названию проекта.

В результате откроется диалоговое окно **Структура раздела**, предназначенное для разработки и редактирования структуры проекта [\(Рис. 2.32\)](#page-55-0).

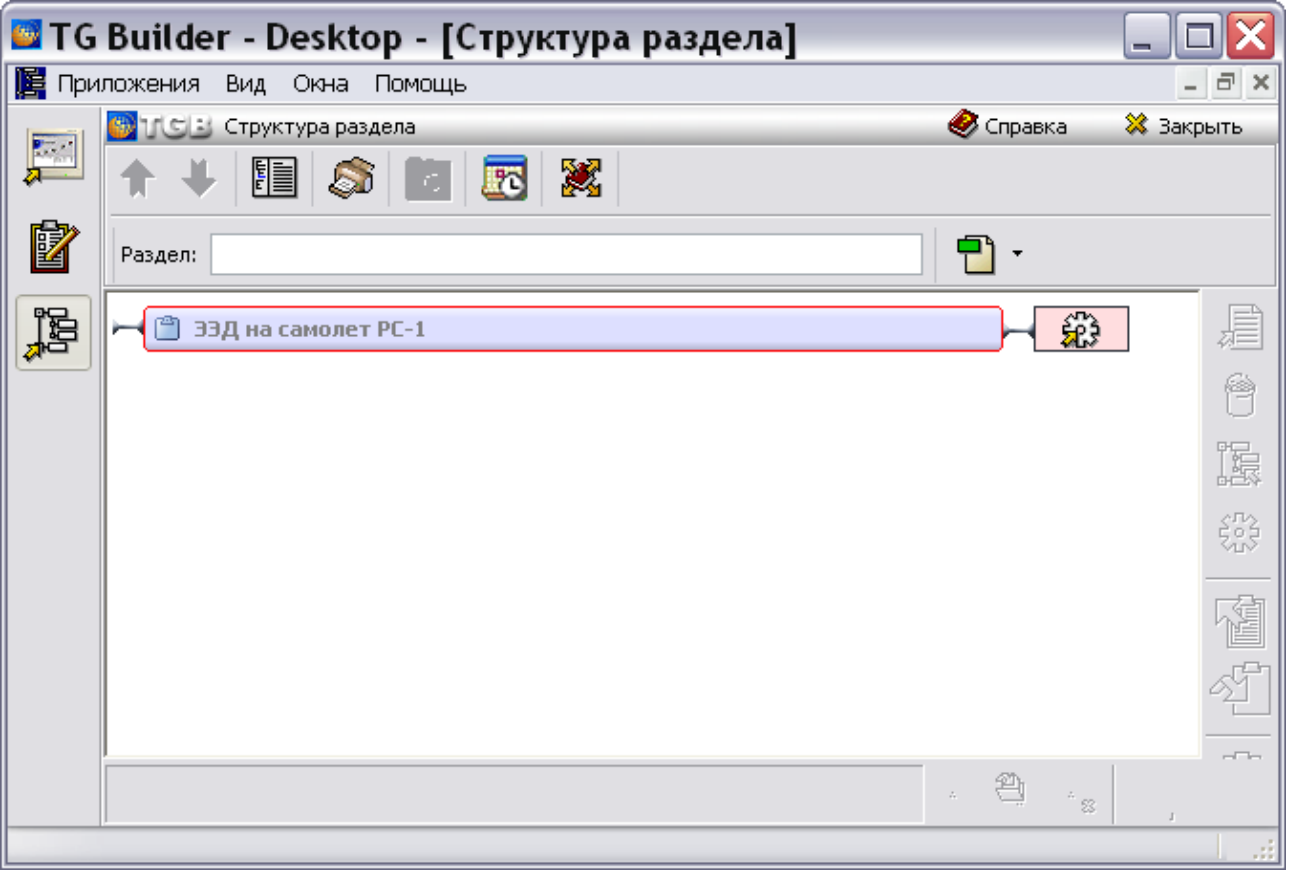

#### **Рис. 2.32**

<span id="page-55-0"></span>Прежде чем перейти к разработке структуры проекта, сделаем небольшое отступление и рассмотрим инструменты диалогового окна **Структура раздела**. Работа с этими инструментами будет описана в следующих разделах руководства по мере их применения. Ниже приведено краткое описание инструментов и ссылки на разделы, где они рассмотрены.

Описание инструментов приведено для справки, его можно пропустить и перейти к рассмотрению разработки структуры проекта в разделе [«Структура шаблона проекта»](#page-58-0).

# Инструменты диалогового окна «Структура раздела»

Окно «Структура раздела» содержит несколько панелей инструментов, которые позволяют производить необходимые операции с разрабатываемыми проектами.

#### **Верхняя панель инструментов**

Инструменты панели показаны на [рис. 2.33,](#page-56-0) их краткое описание и ссылки на более подробное описание приведены в таблице [2.3.](#page-56-1)

<span id="page-56-0"></span>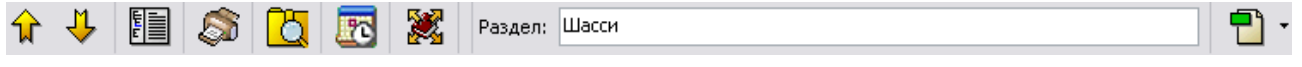

<span id="page-56-1"></span>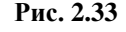

#### **Таблица 2.3**

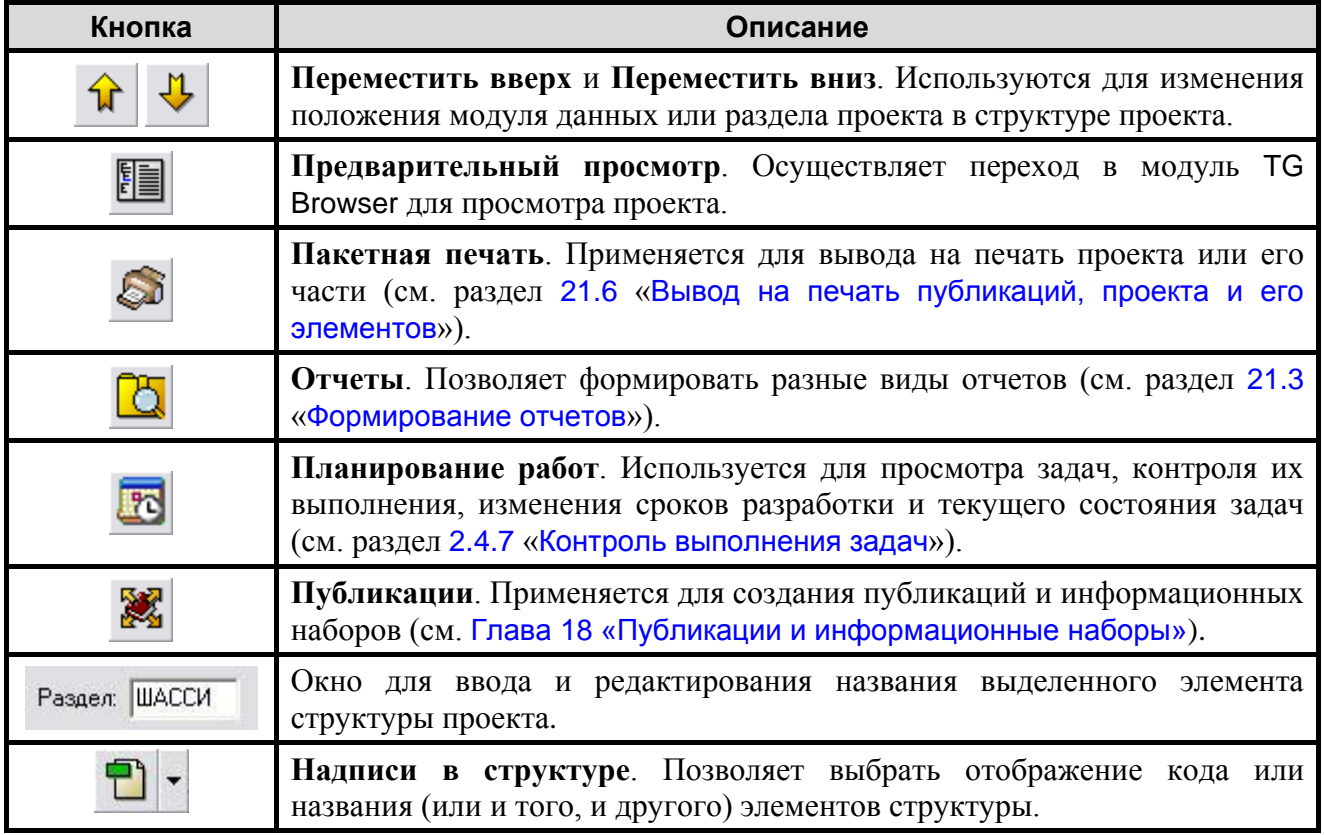

#### **Правая панель инструментов**

Краткое описание кнопок правой панели инструментов и ссылки на более подробное описание приведены в таблице [2.4.](#page-57-0)

| Кнопка         | Описание                                                                                                    |
|----------------|----------------------------------------------------------------------------------------------------|
|                | Редактировать. Используется для входа в редактор версий модуля<br>данных (см. раздел 5.2 «Версия модуля данных»).                                                                                                    |
| 6              | Удалить. Позволяет удалить выделенный элемент структуры.                                                                                                    |
| r              | Отменить декомпозицию. Удаляет все элементы структуры, которые<br>содержатся в выбранном разделе.                                                                                                    |
|                | Задача подготовки раздела. Применяется для создания задач для<br>пользователей<br>(см. раздел<br>«Создание<br>задачи<br>назначение<br>И<br>исполнителей»).                                                                                                    |
|                | Экспорт. Используется для сохранения разработанных проектов или их<br>разделов в определенных форматах (см. раздел 21.4.1 «Экспорт<br>публикаций» и раздел 21.4.2 «Экспорт проекта и его разделов»).                                                                                                    |
|                | Импорт. Позволяет импортировать данные в выбранный проект или его<br>раздел (см. раздел 21.5 «Импорт в проект и его разделы»).                                                                                                    |
|                | Анализ БД. В системе реализована возможность проанализировать<br>информацию, содержащуюся в проекте электронной документации. Это<br>необходимо<br>ДЛЯ<br>выявления несоответствия<br>ссылок, приведения<br>наименований к одному виду, анализа иллюстраций и т.п. (см. раздел<br>21.7 «Анализ базы данных»). |
|                | Групповые операции над идентификационной и статусной частью<br>МД. Позволяет изменять параметры идентификационно-статусной части<br>модулей данных в выбранной части проекта или во всем проекте (см.<br>раздел 21.8 «Групповые операции над идентификационной и статусной<br>частью МД»).                    |
| [ XQ ]<br>[YA] | Замена строк в CSDB. Используется для групповой замены одного<br>текстового элемента на другой в названиях, коде, тексте ссылки или в<br>содержимом модулей данных (см. раздел 21.2 «Замена текста и<br>ссылок»).                                                                                             |
|                | Утилиты каталогов. Используется для конвертирования каталогов,<br>создания индексов каталогов, актуализации индексов каталогов (см.<br>раздел 6.10 «Утилиты каталогов»).                                                                                                    |
|                | файлы. Программа предоставляет<br>Присоединенные<br>возможность<br>ассоциировать «внешние» файлы с выбранной версией модуля данных,<br>редактировать их и сохранять в общей базе исходных данных (см. раздел<br>5.2.4 «Присоединенные файлы»).                                                                |

<span id="page-57-0"></span>**Таблица 2.4**

#### **Нижняя панель инструментов**

Инструменты панели показаны на [рис. 2.34.](#page-58-1)

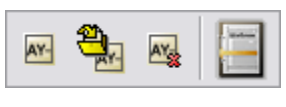

#### **Рис. 2.34**

<span id="page-58-1"></span>Панель инструментов используется для задания типа модуля данных (см. раздел [«Присваивание типа модулю](#page-69-0) данных») и кода модуля данных (см. раздел [2.4.2](#page-72-0) [«Кодирование](#page-72-0)  [элементов проекта»](#page-72-0)).

<span id="page-58-0"></span>Вернемся к описанию процесса разработки структуры проекта.

# Структура шаблона проекта

Структура проекта зависит от выбранного для него шаблона. Иерархический порядок следования и вложения элементов структуры разного уровня четко определяется шаблоном. Шаблон проекта создается в модуле TG Designer (см. руководство пользователя «TG Designer 4.0»). Рассмотрим структуру шаблона «Демонстрационный», на основе которого создан наш проект.

#### Электронное руководство

На верхнем уровне всегда стоит элемент **Электронное руководство** – собственно **Электронная эксплуатационная документация**.

**Электронное руководство** может состоять:

- **Первый случай**. Из одного руководства, например, руководства по эксплуатации.
- **Второй случай**. Из нескольких отдельных руководств, например, из руководства по эксплуатации, руководства по поиску неисправностей, руководства по неразрушающим методам контроля.

**Электронное руководство** шаблона «Демонстрационный» имеет структуру, построенную по первому варианту. Структура шаблона состоит из следующих элементов:

- Система.
- Подсистема.
- Агрегат.
- Деталь.
- Модуль данных.

**Электронное руководство** включает в себя элемент **Система** [\(Рис. 2.35\)](#page-59-0).

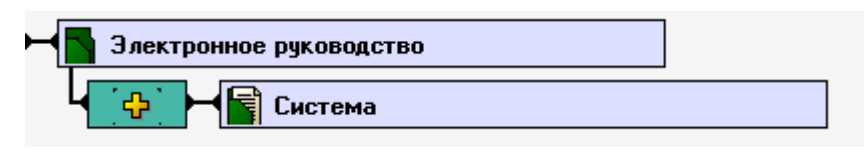

**Рис. 2.35**

<span id="page-59-0"></span>При разработке структуры проекта к **Электронному руководству** можно будет добавлять элементы. Возможное количество добавляемых элементов задано в шаблоне с помощью специального **индикатора** языка SGML, находящегося в прямоугольнике слева от элемента структуры.

**Индикатор** у элемента **Система** показывает, что **Электронное руководство** будущего проекта может иметь один и более элеметов **Система**.

## Элемент «Система»

Элемент **Система** рассматриваемого шаблона состоит из **Модуля данных** и **Подсистемы**  [\(Рис. 2.36\)](#page-59-1).

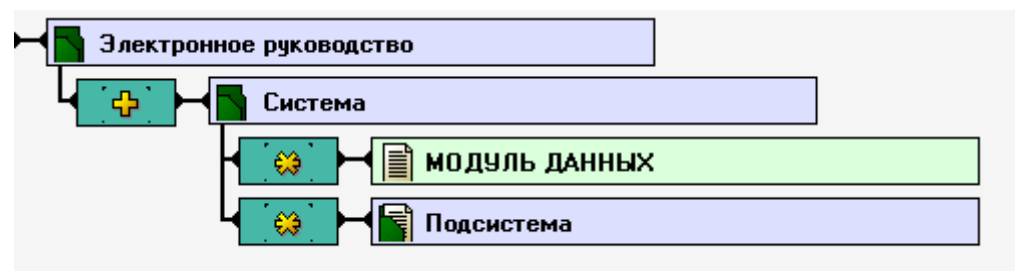

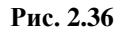

<span id="page-59-1"></span>**Индикатор ©**, у элементов Модуль данных и Подсистема показывает, что элемент **Система** будущего проекта может не иметь совсем или иметь любое количество **Модулей данных** и **Подсистем** [\(Рис. 2.36\)](#page-59-1).

# Элемент «Подсистема»

Элемент **Подсистема** шаблона состоит из следующих элементов [\(Рис. 2.37\)](#page-60-0):

- Молуль данных.
- Подсистема.
- Агрегат.

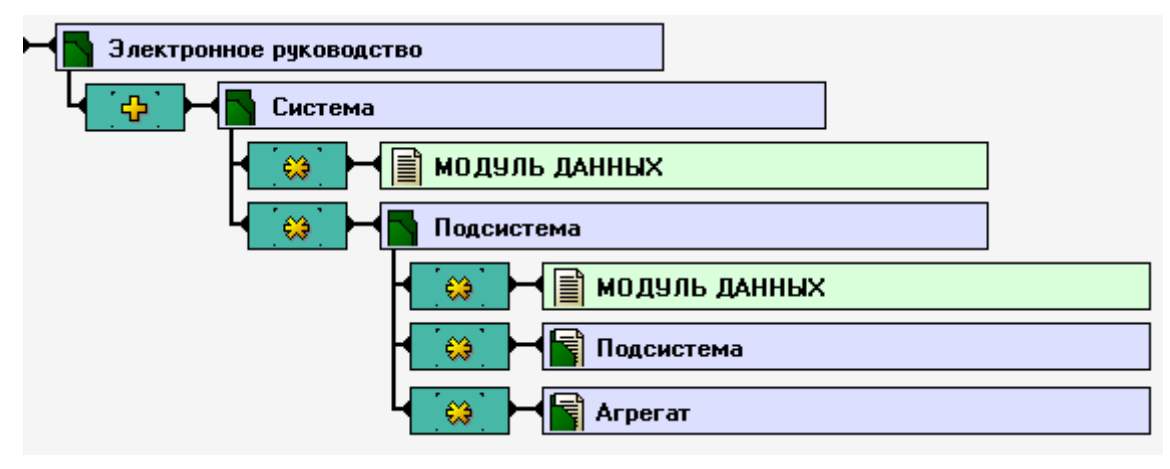

**Рис. 2.37**

<span id="page-60-0"></span>**Индикатор** у элементов, входящих в элемент **Подсистема**, показывает, что **Подсистема**  будущего проекта может не иметь совсем или иметь любое количество **Модулей данных, Подсистем** и **Агрегатов** [\(Рис. 2.37\)](#page-60-0).

# Элемент «Агрегат»

Элемент **Агрегат** рассматриваемого шаблона состоит из **Модуля данных** и **Детали** [\(Рис.](#page-60-1)  [2.38\)](#page-60-1).

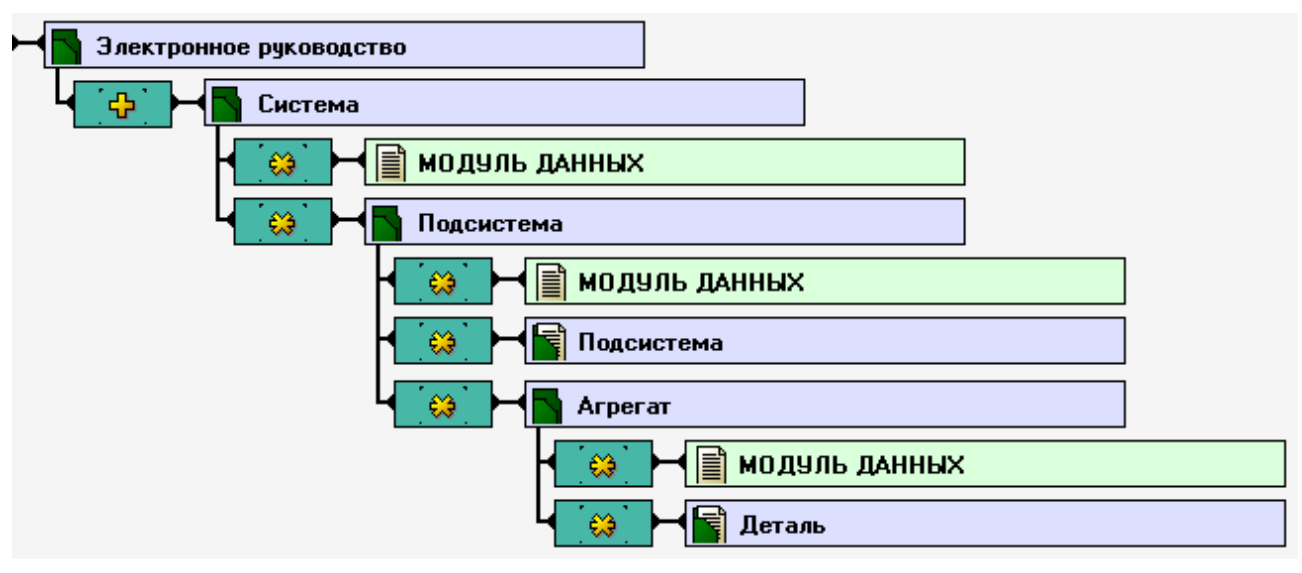

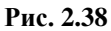

<span id="page-60-1"></span>**Индикатор** у элементов, входящих в элемент **Агрегат**, показывает, что элемент **Агрегат** будущего проекта может не иметь совсем или иметь любое количество **Модулей данных** и **Деталей** [\(Рис. 2.38\)](#page-60-1).

# Элемент «Деталь»

Элемент **Деталь** рассматриваемого шаблона состоит из Модуля данных [\(Рис. 2.39\)](#page-61-0).

#### **Создание проекта электронной документации**

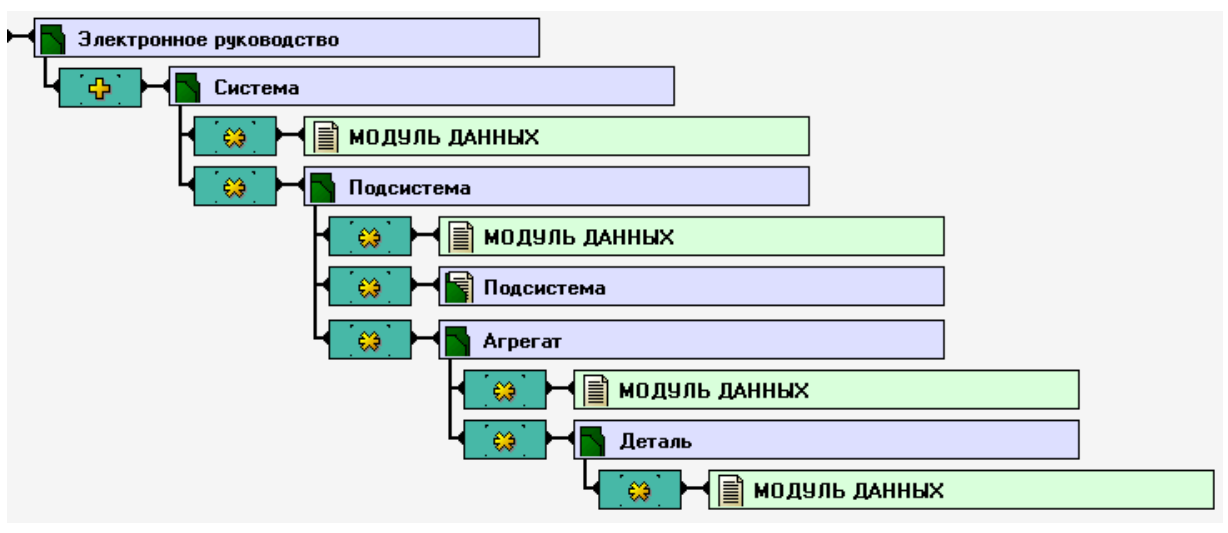

**Рис. 2.39**

<span id="page-61-0"></span>**Индикатор** у элемента **Модуль данных** показывает, что элемент **Деталь** будущего проекта может не иметь совсем или иметь любое количество **Модулей данных**.

Структура шаблона в целом выглядит, как показано на [Рис. 2.39.](#page-61-0)

Помимо упомянутых индикаторов SGML существует еще один индикатор.<sup>2</sup> типа «ноль или один». Если у элемента отсутствует индикатор, то в этом месте структуры он появится строго один раз.

# Разработка структуры проекта

Продолжим работу над проектом. Нам предстоит разработать его структуру в соответствии с имеющейся документацией на самолет. Вернемся к проекту, открытому в диалоговом окне **Структура раздела** [\(Рис. 2.40\)](#page-62-0).

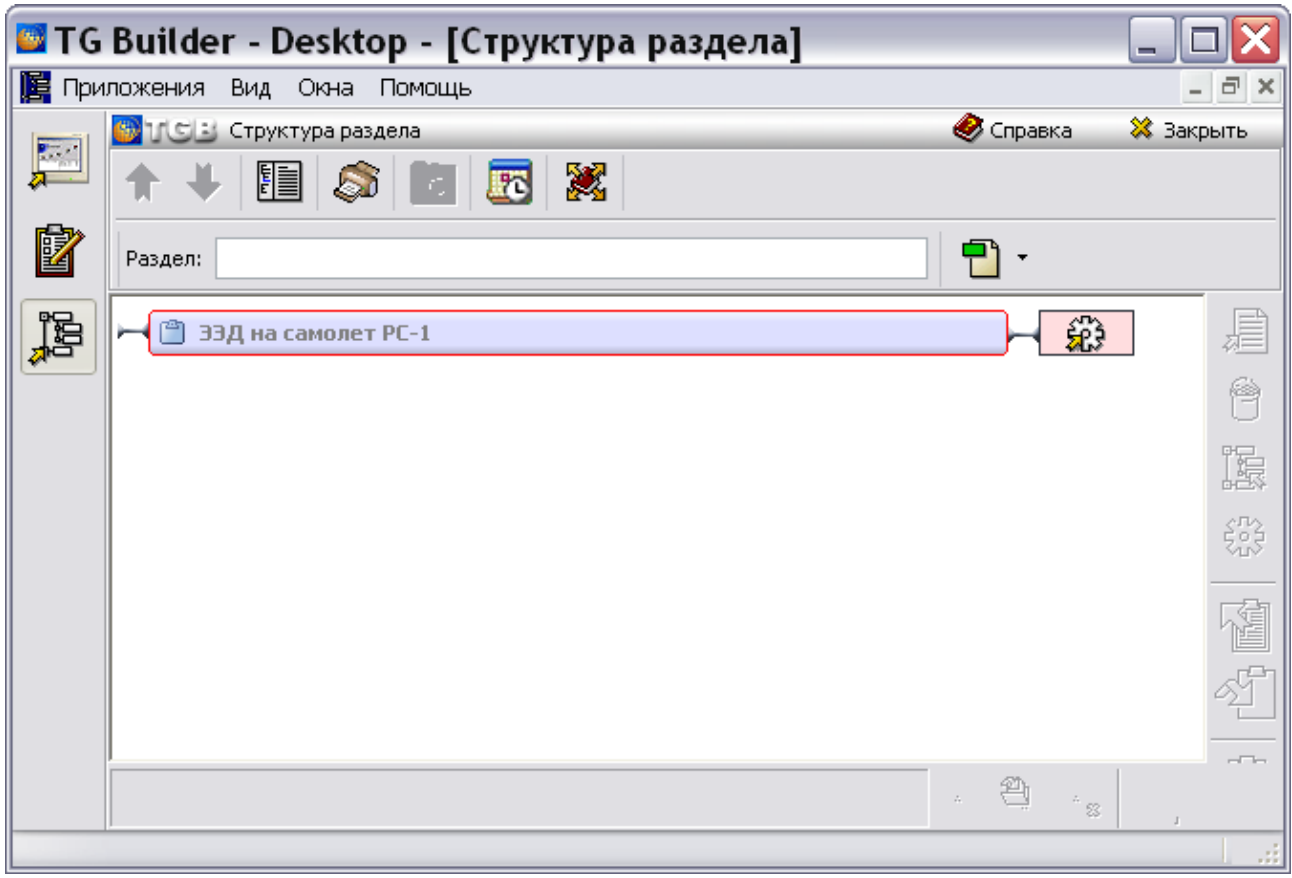

**Рис. 2.40**

<span id="page-62-0"></span>В окне **Структура раздела** находится проект «ЭЭД на самолет РС-1». Если элемент структуры еще ни разу не был разложен на другие элементы (декомпозирован), то он заключен в красную рамку.

Разверните структуру проекта одним из двух способов:

- 1. Нажмите на значок В в левой части прямоугольника элемента.
- 2. Щелкните два раза левой кнопки мыши по прямоугольнику элемента.

В соответствии со структурой шаблона в проекте появится элемент **Система** [\(Рис. 2.41\)](#page-63-0)**.**

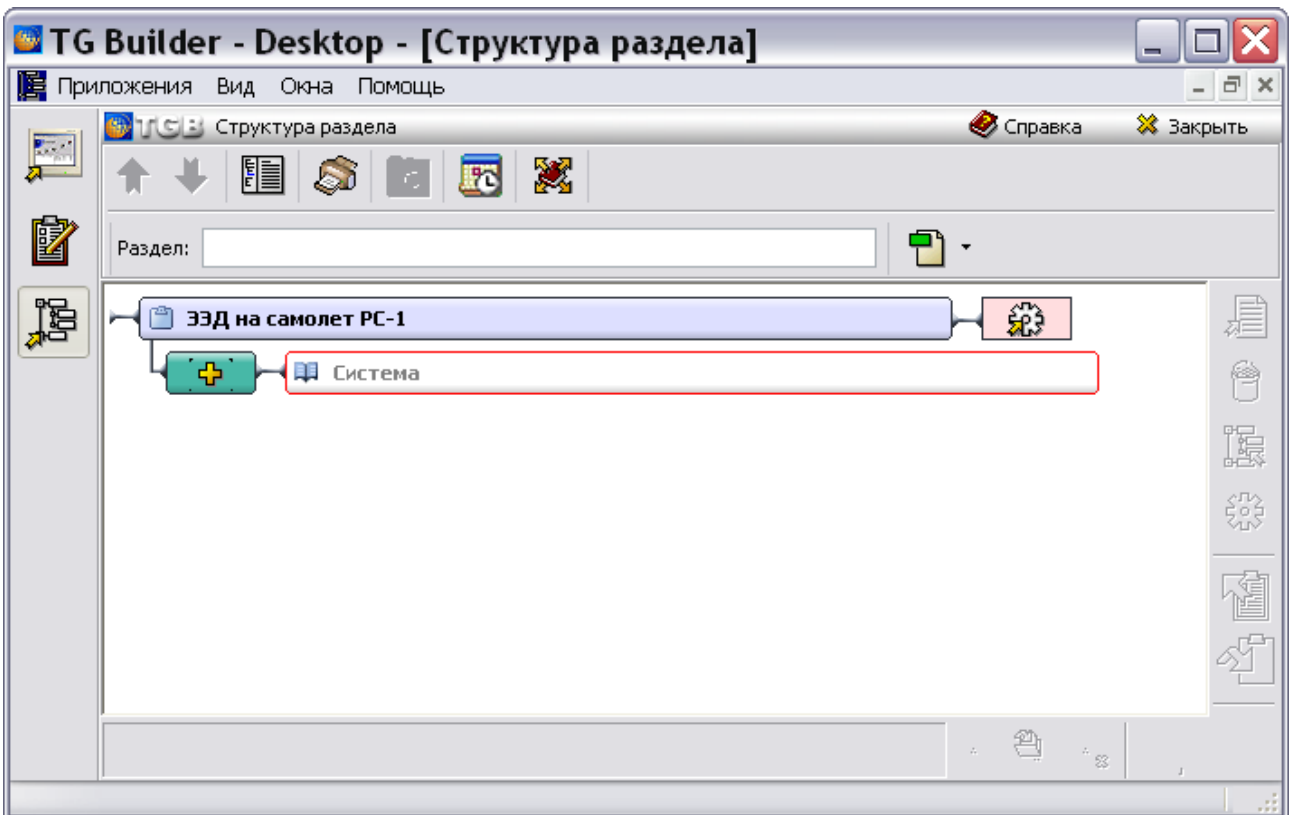

**Рис. 2.41**

<span id="page-63-0"></span>При разработке реальной документации на самолет понадобится создать все самолетные системы (смотрите главу 8.2.5 ASD S1000D) и системы, содержащие общие сведения (смотрите главу 8.2.1 ASD S1000D). Мы рассматриваем упрощенный пример создания небольшой части **Электронной эксплуатационной документации** на самолет. Мы создадим две системы и разработаем структуру одной из них.

Для создания второго элемента **Система** нажмите на соответствующую кнопку порождения элемента – прямоугольник со значком **индикатора** , находящийся слева от элемента. Об **индикаторах** рассказано в разделе [«Структура шаблона проекта»](#page-58-0).

Дайте наименования элементам **Система**: первому – «Гидравлическая система», второму – «Шасси» [\(Рис. 2.42\)](#page-63-1). Для ввода наименования элемента:

- 1. Выделите элемент нажатием левой кнопки мыши.
- 2. Введите новое наименование элемента в поле **Раздел**, находящееся в верхней части диалогового окна **Структура раздела**.
- 3. Нажмите на клавишу ENTER.

<span id="page-63-1"></span>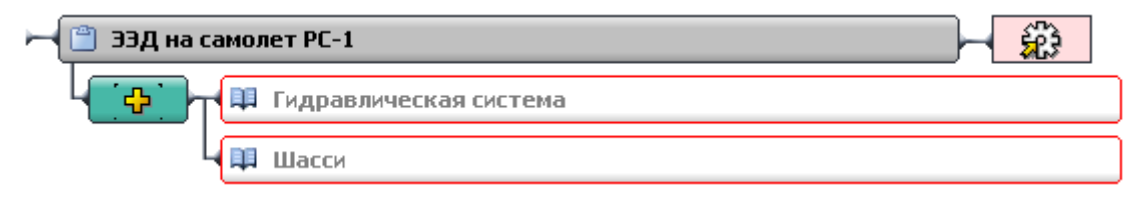

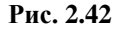

Займемся разработкой структуры системы «Шасси». Для развертывания структуры нажмите на значок раздела  $\Box$  в левой части прямоугольника элемента «Шасси» [\(Рис. 2.43\)](#page-64-0).

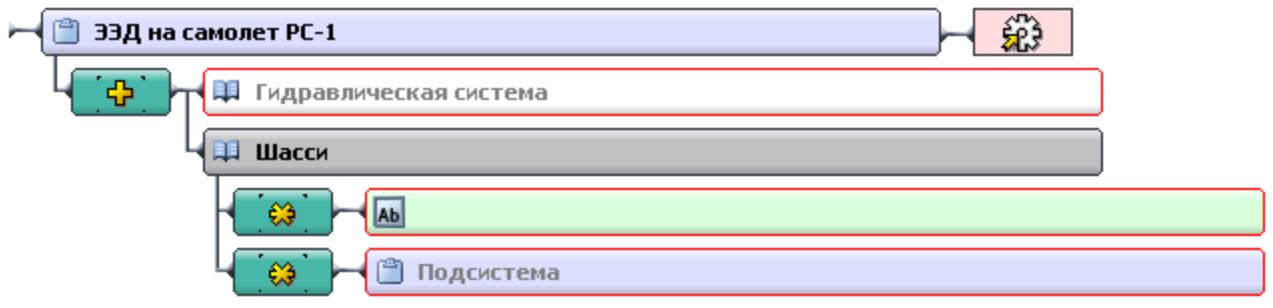

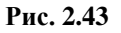

<span id="page-64-0"></span>В системе «Шасси» нам понадобятся два элемента **Модуль данных** и шесть элементов **Подсистема**:

- 1. Для создания дополнительного элемента **Модуль данных** нажмите один раз на прямоугольник со значком **индикатора** , находящийся слева от элемента **Модуль данных** [\(Рис. 2.44\)](#page-64-1).
- 2. Для создания дополнительных элементов **Подсистема** нажмите пять раз на прямоугольник со значком **индикатора** , находящийся слева от элемента **Подсистема** [\(Рис. 2.44\)](#page-64-1).

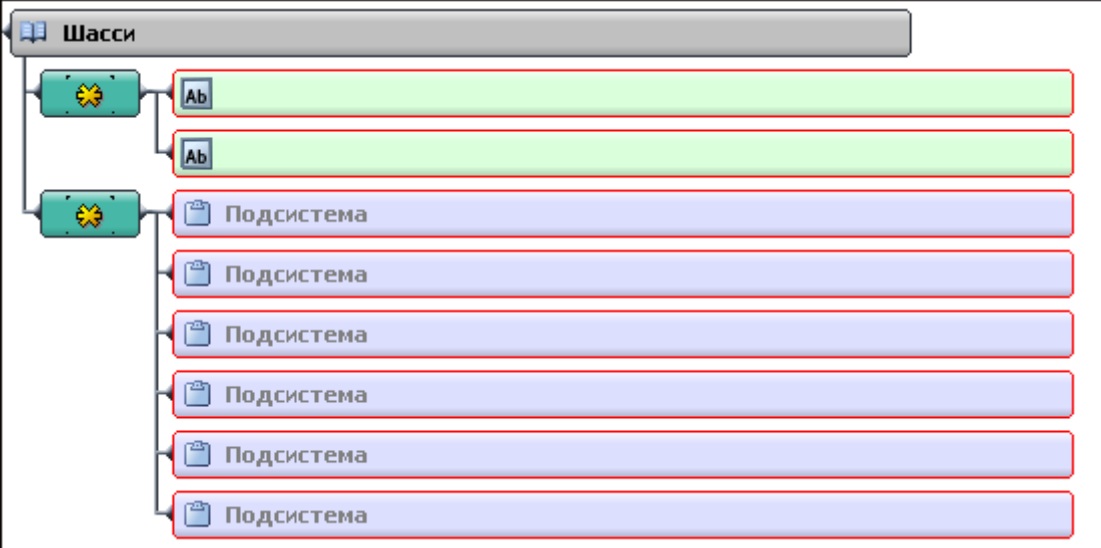

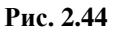

- <span id="page-64-1"></span>3. Введите следующие названия для элементов **Подсистема**, из которых состоит система «Шасси» [\(Рис. 2.45\)](#page-65-0):
	- «Основная опора шасси».
	- «Передняя опора шасси».
	- «Выпуск и уборка шасси».
	- «Колеса и тормоза».
- «Система управления движением на земле».
- «Указатели и сигнализаторы положения шасси и створок».

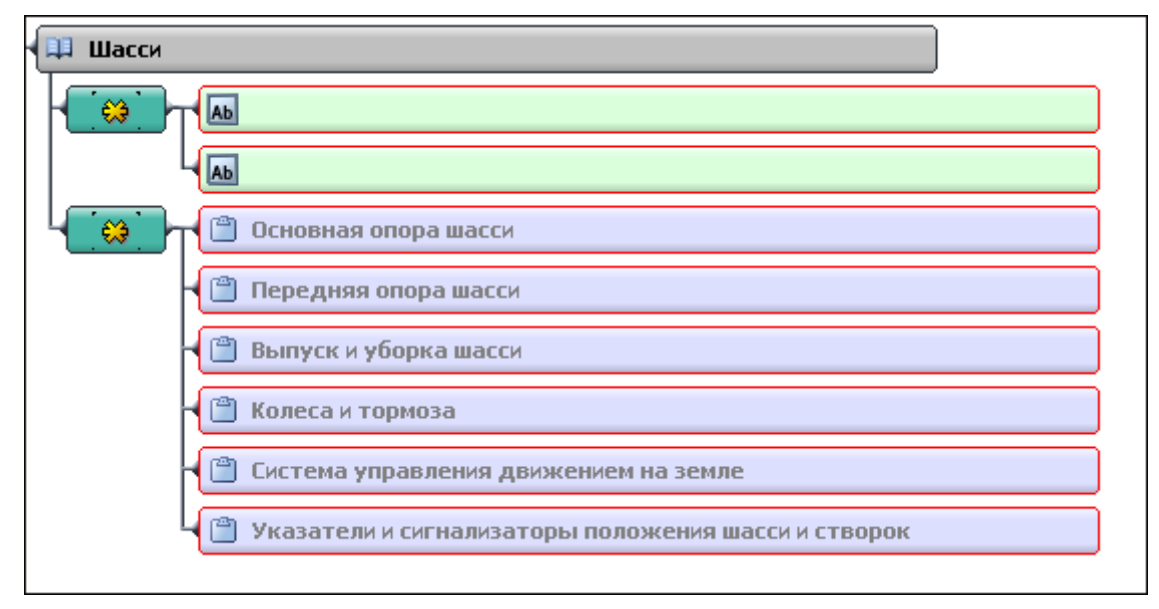

#### **Рис. 2.45**

<span id="page-65-0"></span>4. Разработайте структуру подсистемы «Основная опора шасси». Для развертывания структуры нажмите на значок  $\Box$  в левой части прямоугольника элемента [\(Рис. 2.46\)](#page-65-1).

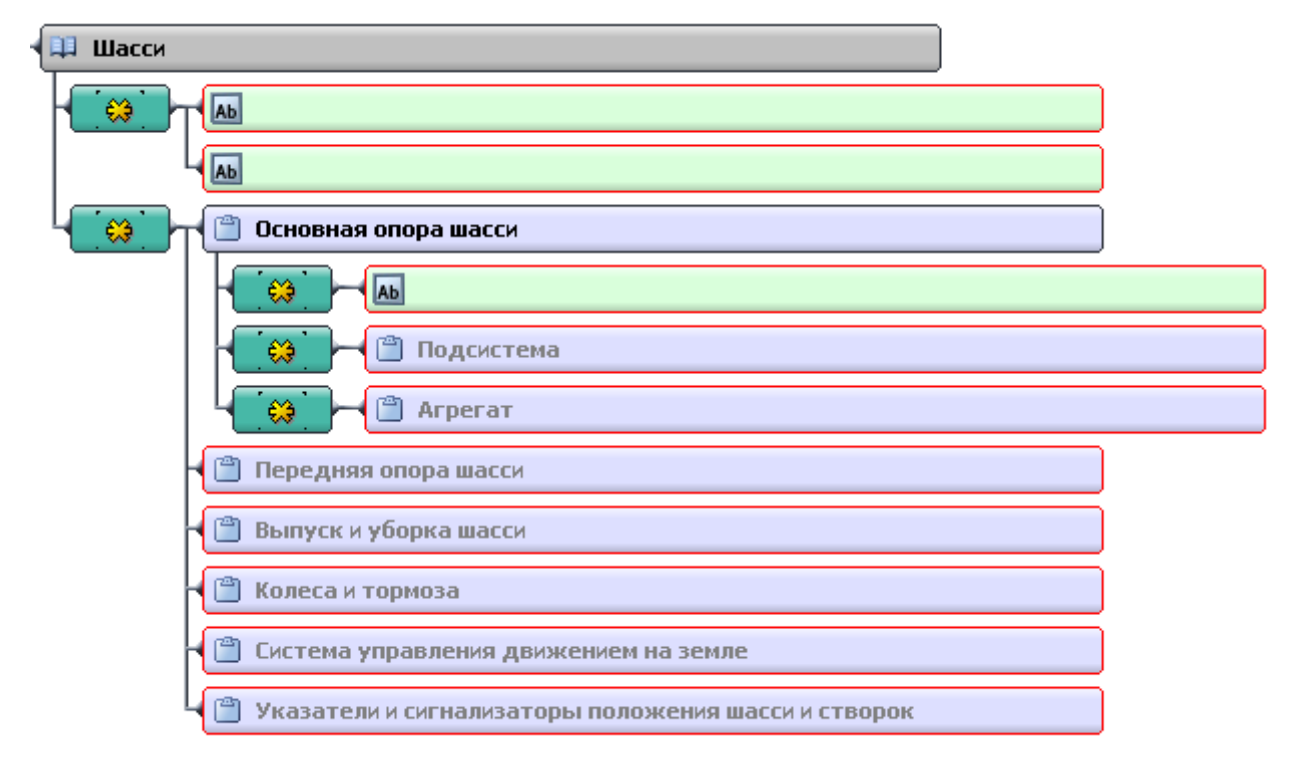

#### **Рис. 2.46**

<span id="page-65-1"></span>5. Создайте вторую **Подсистему**, нажав один раз на прямоугольник со значком индикатора ...

- 6. Введите следующие названия для элементов **Подсистема** «Стойка основной опоры шасси» и «Створки отсека основной опоры шасси» [\(Рис. 2.47\)](#page-66-0).
- 7. Элемент **Агрегат** нам не понадобится, поэтому удалите его. Удалить элемент структуры можно двумя способами:
	- Выделите его и выберите инструмент **Удалить •** на панели инструментов в правой части окна **Структура раздела**.
	- Вызовите контекстное меню нажатием правой кнопки мыши на элемент и выберите команду **Удалить**.

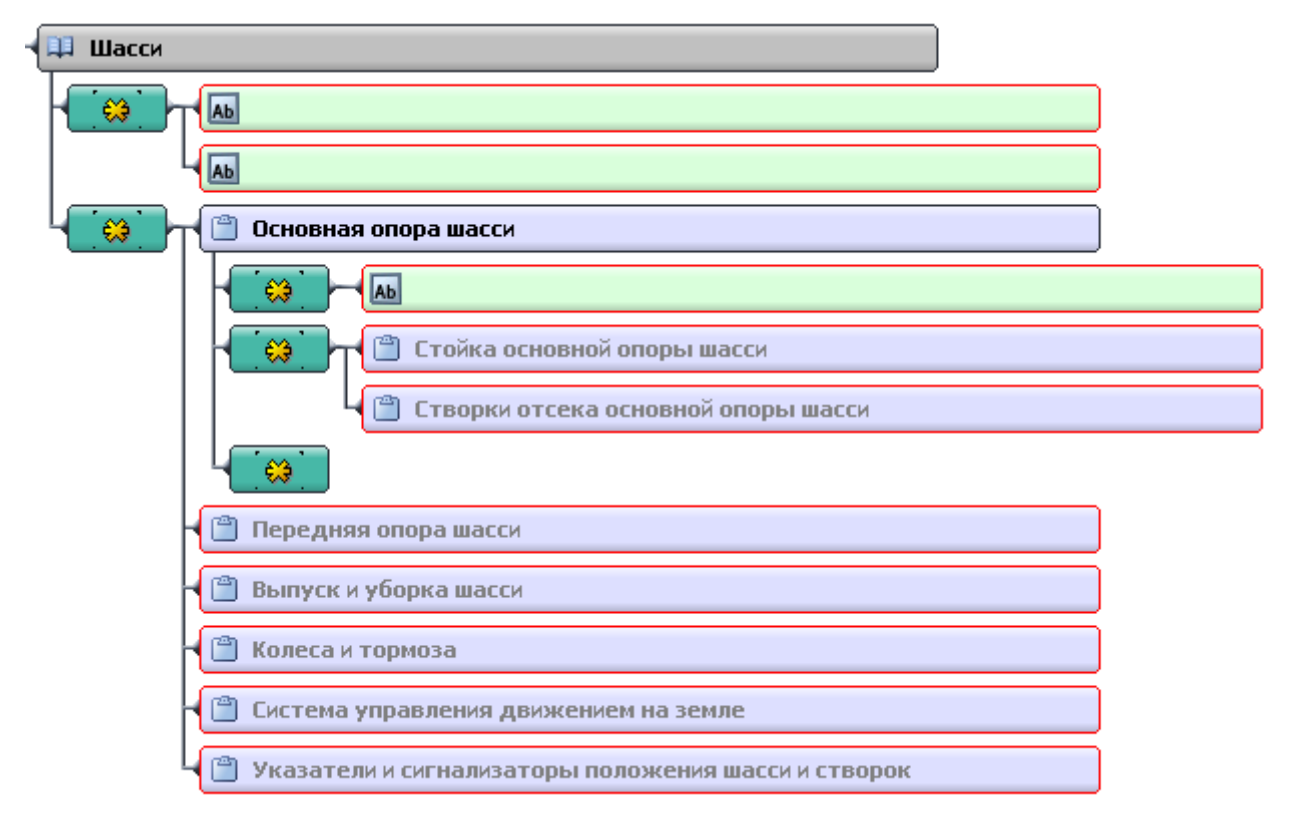

**Рис. 2.47**

<span id="page-66-0"></span>8. Для развертывания структуры элемента «Стойка основной опоры шасси» нажмите на значок В в левой части прямоугольника [\(Рис. 2.48\)](#page-67-0).

#### **Создание проекта электронной документации**

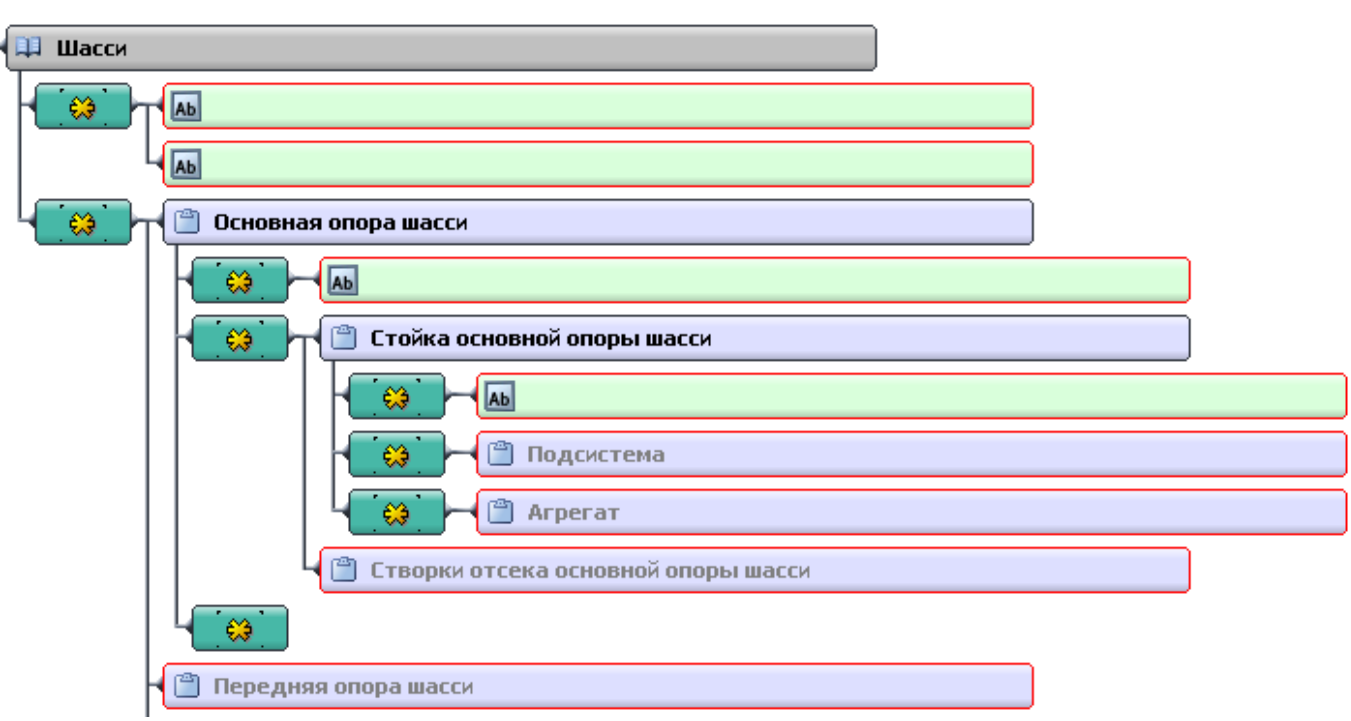

**Рис. 2.48**

- <span id="page-67-0"></span>9. Удалите элемент **Модуль данных** и элемент **Подсистема**.
- 10. Элементу **Агрегат** присвойте название «Амортизационная cтойка основной опоры шасси» [\(Рис. 2.49\)](#page-68-0).
- 11. Разверните структуру элемента «Амортизационная стойка основной опоры шасси». Создайте второй элемент **Деталь**, нажав один раз на прямоугольник со значком индикатора [\(Рис. 2.49\)](#page-68-0).

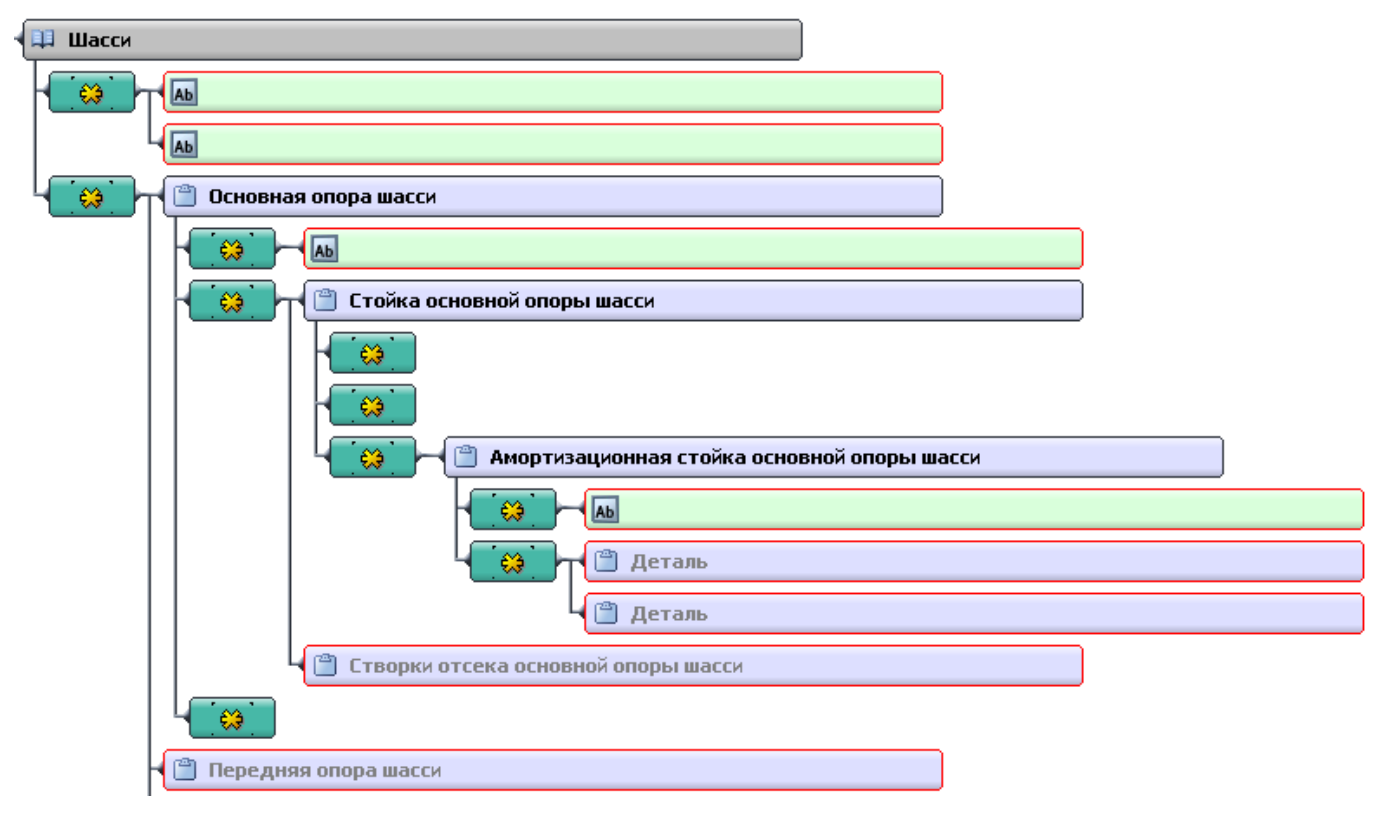

**Рис. 2.49**

- <span id="page-68-0"></span>12. Первому элементу **Деталь** присвойте название «Амортизатор основной опоры шасси», второму – «Стабилизирующий амортизатор».
- 13. Разверните структуру элемента «Амортизатор основной опоры шасси». Создайте второй **Модуль данных**, нажав один раз на прямоугольник со значком индикатора [\(Рис. 2.50\)](#page-69-1).

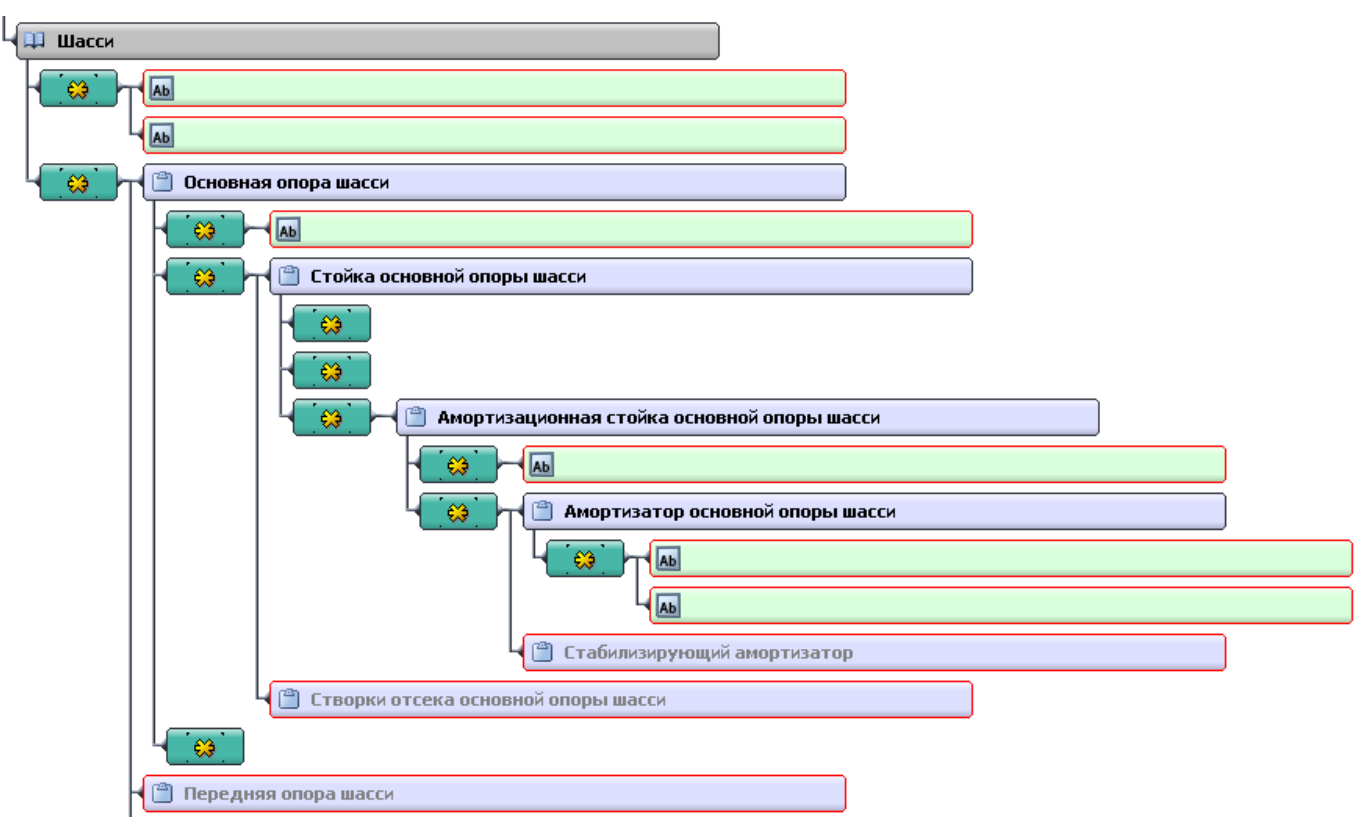

**Рис. 2.50**

<span id="page-69-1"></span>Структура проекта создана [\(Рис. 2.50\)](#page-69-1).

О возможных действиях над элементами структуры смотрите раздел [2.4.5](#page-91-0) «[Действия с](#page-91-0)  [элементами структуры](#page-91-0)».

Продолжим разработку структуры проекта. Модулям данных необходимо присвоить *типы* и *наименования*.

#### <span id="page-69-0"></span>Присваивание типа модулю данных

**Модули данных** подразделяются на *типы* в зависимости от вида технических сведений, которые в них содержатся. При разработке шаблона проекта в модуле TG Designer в нем создаются шаблоны документов для разных типов модулей данных. Шаблон «Демонстрационный» содержит шаблоны для следующих типов модулей данных:

- **Описательный**.
- **Иллюстрированный каталог деталей (краткий)** содержит обязательные атрибуты каталога в соответствии с требованиями стандарта ASD S1000D.
- **Иллюстрированный каталог деталей (полный)** содержит как обязательные, так и необязательные атрибуты каталога в соответствии с требованиями стандарта ASD S1000D.
- **Технологическая карта**.
- **Ресурсы и сроки службы.**
- **Перечень работ по техническому обслуживнию.**
- **Формы технического обслуживания.**
- **Перечень локализованных неисправностей.**
- **Процедура поиска неисправности**.
- **Нормы расхода запасных частей**.
- **Нормы расхода материалов.**
- **Типовой минимальный перечень оборудования.**
- **Информация для экипажа/персонала.**
- **Руководство для экипажа/персонала.**
- **Публикация.**
- **Репозиторий деталей.**

В начале электронного руководства, как правило, помещаются специальные служебные модули данных: Титульный лист, Перечень действующих модулей данных, Содержание и т.д. Эти модули данных имеют тип «Описательный». В рассматриваемом примере таких модулей данных нет.

Для задания типа и наименования **Модуля данных**:

- 1. Выделите первый **Модуль данных** в структуре **Шасси**.
- 2. Нажмите на кнопку **Тип модуля данных в** нижней правой части диалогового окна **Структура раздела**. После этого откроется список типов модулей данных, имеющихся в шаблоне проекта. Пример списка типов МД показан на [Рис. 2.51.](#page-70-0)

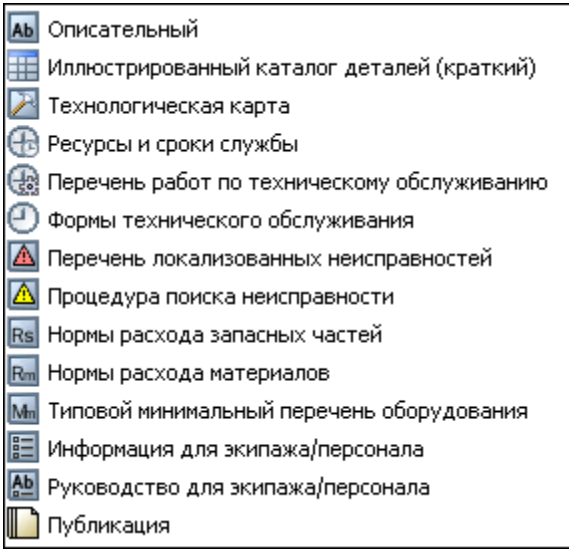

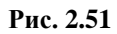

<span id="page-70-0"></span>3. Выберите тип модуля данных «Описательный».

- 4. В поле **Раздел** введите наименование модуля данных «Шасси Описание». По стандарту ASD S1000D наименование МД должно состоять из двух частей, разделяемых дефисом, каждая из которых начинается с заглавной буквы. Первая часть отражает описываемую систему (подсистему), вторая часть - тип информации, содержащейся в МД .
- 5. Нажмите на клавишу ENTER.

Подобным образом присвойте тип и наименование другому модулю данных [\(Рис. 2.52\)](#page-71-0):

- тип «Технологическая карта»;
- название «Шасси Внешний осмотр передней и основных опор шасси».

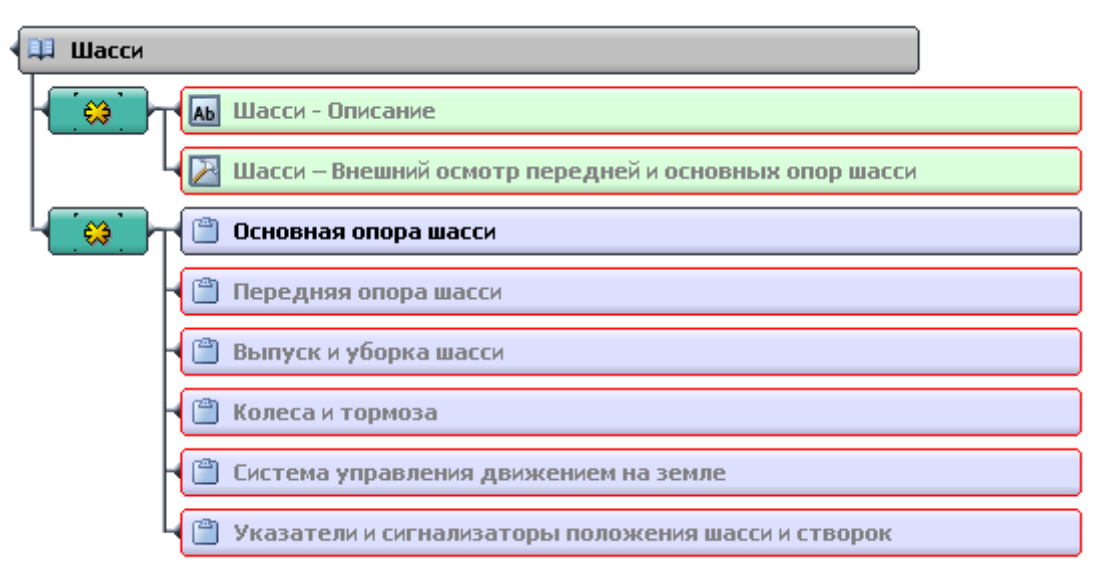

**Рис. 2.52**

<span id="page-71-0"></span>Иконки, обозначающие типы модулей данных, находятся в левой части прямоугольников элементов.

Продолжим работу по присваиванию типов и наименований модулям данных [\(Рис. 2.53\)](#page-72-1):

- 1. Выделите модуль данных в подсистеме «Основная опора шасси». Присвойте модулю данных тип «Описательный» и дайте ему наименование «Основная опора шасси - Описание устройства».
- 2. Модулю данных в структуре «Амортизационная стойка основной опоры шасси» присвойте тип «Описательный» и наименование «Амортизационная cтойка основной опоры шасси – Общие сведения».
- 3. Первому модулю данных в структуре «Амортизатор основной опоры шасси» присвойте тип «Описательный» и наименование «Амортизатор основной опоры шасси - Описание устройства». Второму модулю данных присвойте тип «Технологическая карта» и наименование «Амортизатор основной опоры шасси - Заправка азотом».
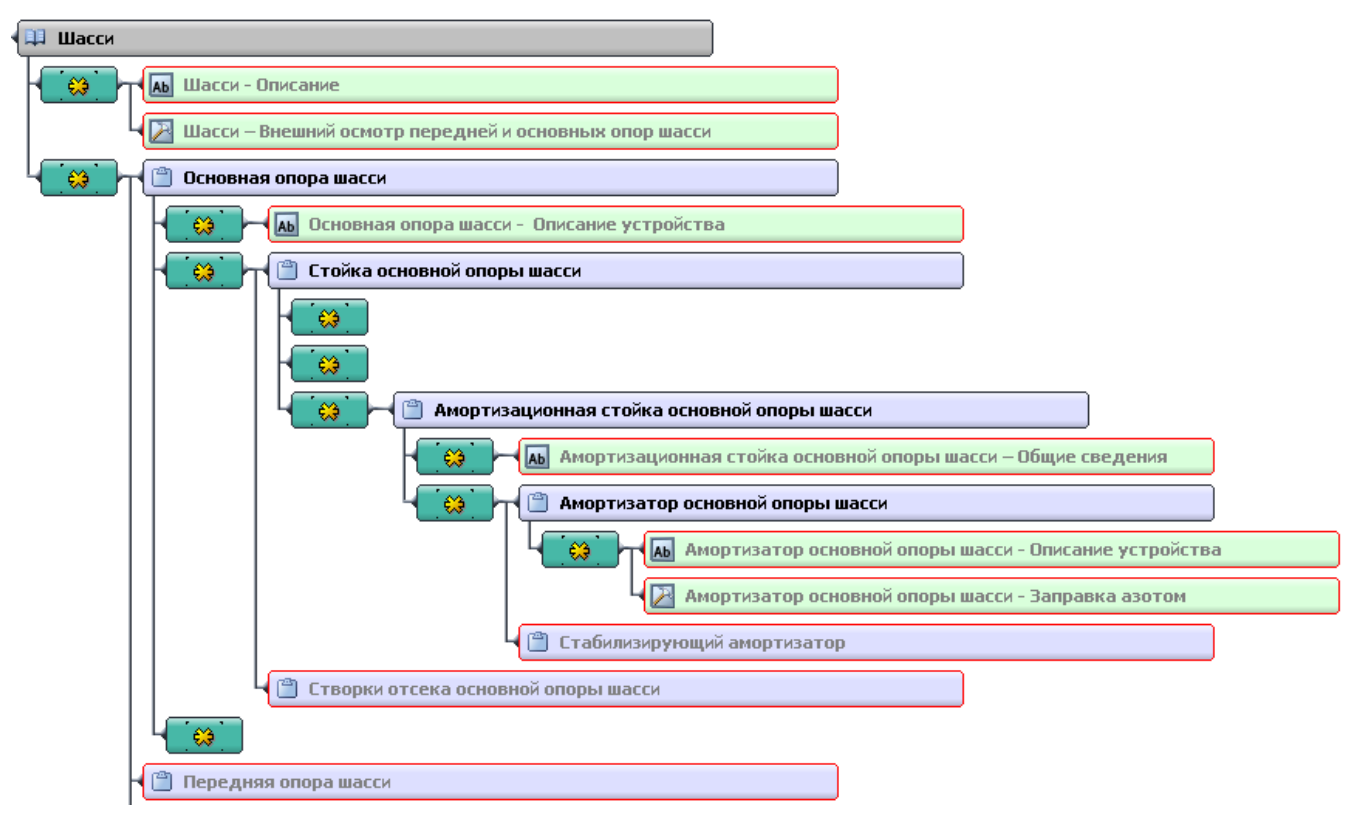

**Рис. 2.53**

# 2.4.2. Кодирование элементов проекта

По стандарту ASD S1000D модулю данных присваивается стандартизованный идентификатор (адрес), который называется кодом модуля данных.

Для получения информации о значениях кодов используется международный стандарт «International specification for technical publications», issue 4.1, 2012 (ASD S1000D) или его русский вариант «Авиационный справочник AC 1.1.S1000DR-2013».

Рассмотрим процесс присваивания кодов элементам структуры проекта на примере системы «Шасси» демонстрационного проекта.

Перед присваиванием кода модулю данных вводятся коды для систем, подсистем, агрегатов и деталей, к которым относится информация модуля данных.

## Кодирование систем

В правой нижней части окна **Структура раздела** находятся инструменты, позволяющие вводить и запоминать коды [\(Рис. 2.54\)](#page-73-0):

AY-– Инструмент **Вид: полный / краткий.** Если в шаблон были введены стандартные значения кодов с соответствующим описанием, то данный инструмент позволяет посмотреть списки значений кодов и выбрать нужное значение. Значения кодов в кратком виде (без описания) выбираются из списков, вызванных нажатием правой кнопкой мыши на поле кода.

– При использовании инструмента **Установить код** происходит запоминание кода для данного элемента структуры.

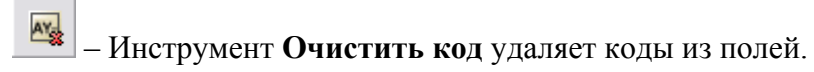

Инструменты становятся активными при выделении какого-либо элемента структуры проекта. Выделите тот элемент структуры, которому нужно присвоить код, в данном случае – систему **Шасси**.

Значения кодов вводятся в поля, которые находятся в нижней левой части диалогового окна **Структура раздела** [\(Рис. 2.54\)](#page-73-0).

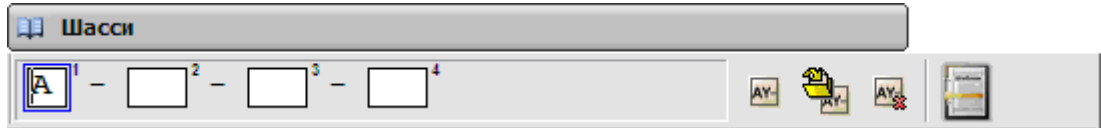

**Рис. 2.54**

<span id="page-73-0"></span>Для элемента **Система** предоставляется четыре поля для ввода значений кода. Количество полей заложены в шаблоне проекта.

В первое поле автоматически введен код конфигурации изделия (отличительный код системы). В нашем примере присутствует только одна базовая конфигурация «A».

Три следующих поля предназначены для ввода значений кода стандартной системы нумерации (SNS). Данный код представляет собой три пары символов, идущих через разделитель и обозначающих связку «система – подсистема/под-подсистема – агрегат». В нашем примере системой является **Шасси**. Если используется вся система в целом, то значение кода для подсистемы равно «0», для под-подсистемы - «0» и для агрегата - «00».

В шаблоне нашего проекта заложены списки значений кодов. При отсутствии подобных списков смотрите значения кодов в международном стандарте «International specification for technical publications» (ASD S1000D) или его русском варианте и вводите их вручную. *Значения кодов SNS представлены в главе 8.2.*

Для выбора значения кода системы из списка:

- Нажмите правой кнопкой мыши на область второго поля и выберите из списка название системы «Шасси». При этом в поле появится значение кода «32».
- Или используйте инструмент **Вид <u>(AV)</u>**, находящийся справа от полей кодов. Из появившегося списка выберите название системы с соответствующим кодом [\(Рис.](#page-74-0)   $2.55$ ).

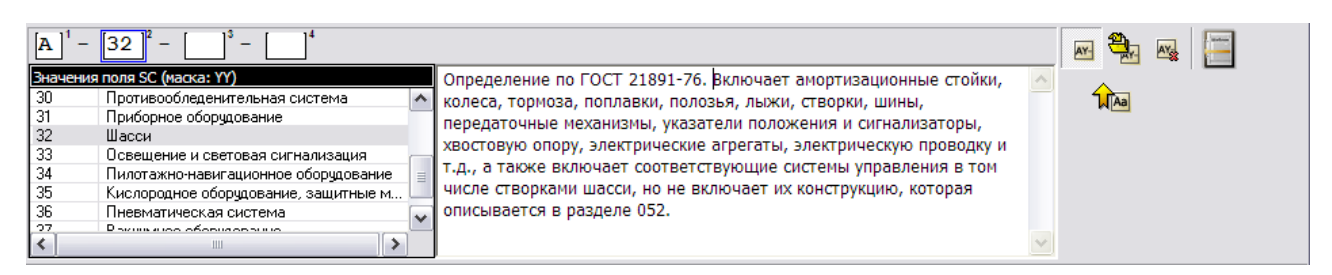

#### **Рис. 2.55**

<span id="page-74-0"></span>Обратите внимание на инструмент **Установить название модуля данных HAP**, который

появляется при нажатии на кнопку **Вид** . С помощью этого инструмента можно закрепить за элементом название, соответствующее коду. Элемент структуры, с которым мы работаем, уже имеет название, поэтому мы не воспользуемся данной возможностью. Для

того, чтобы убрать список кодов, отожмите кнопку **Вид** .

#### **Замечание**

Перемещаться между полями можно с помощью клавиши TAB. Обратное перемещение осуществляется нажатием клавиш (SHIFT+TAB). Клавишей INS включается режим ввода с уничтожением предыдущей информации.

Продолжим кодирование системы «Шасси»:

- 1. В третье и четвертое поля введите по два нуля, так как если используется вся система в целом, то значение кода для подсистемы равно «0», для под-подсистемы – «0» и для агрегата – «00».
- 2. После ввода значений кода во все поля нажмите на кнопку **Установить код или** или на клавишу ENTER. При этом в прямоугольнике элемента перед его названием появится значение введенного кода [\(Рис. 2.56\)](#page-74-1).

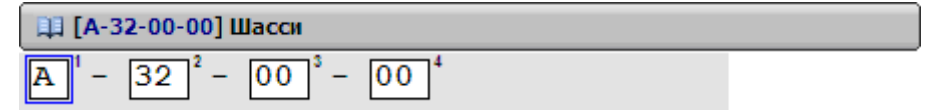

**Рис. 2.56. Кодирование системы**

<span id="page-74-1"></span>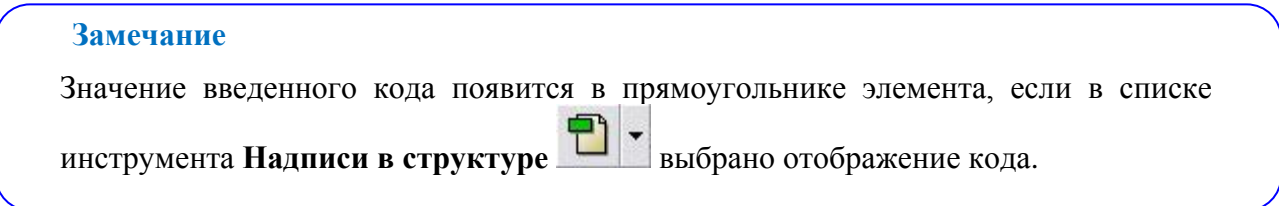

Аналогичным образом для системы «Гидравлическая система» установите код «А-29-  $00-00$ ».

## Кодирование подсистем и под-подсистем

#### Кодирование подсистемы

В структуре проекта выделите подсистему «Основная опора шасси», входящую в систему «Шасси».

Значения кодов вводятся в поля, которые находятся в нижней левой части диалогового окна **Структура раздела**. Первое поле содержит значение конфигурации изделия (отличительный код системы) – «A», второе поле – значение кода системы «Шасси» – «32», к которой относится рассматриваемая подсистема [\(Рис. 2.57\)](#page-75-0).

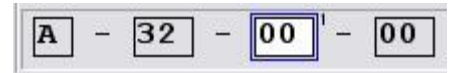

**Рис. 2.57. Кодирование подсистемы**

<span id="page-75-0"></span>Для ввода кода подсистемы доступно только одно поле [\(Рис. 2.57\)](#page-75-0). Это второе поле кода стандартной системы нумерации (SNS) в связке «система – подсистема/под-подсистема – агрегат».

Нажмите правой кнопкой мыши на поле ввода кода подсистемы и выберите из списка название подсистемы «Основная опора шасси». При этом в поле появится значение кода «10» [\(Рис. 2.58\)](#page-75-1). Когда под-подсистема кодируется нулем, число «10» обозначает всю подсистему в целом.

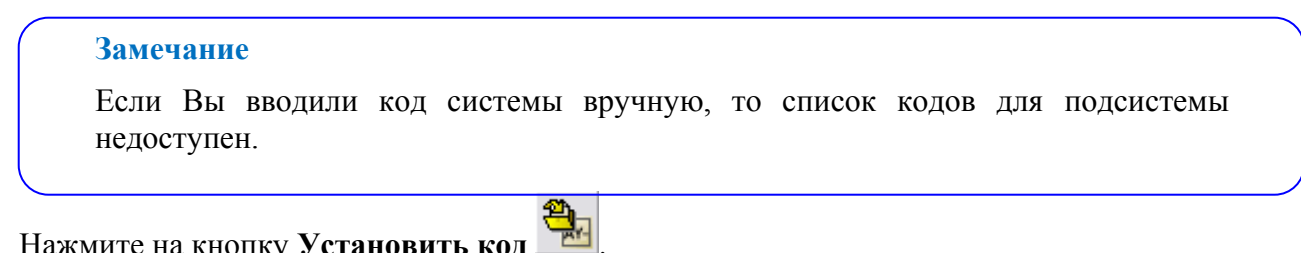

| $\mathbf{u}$ and $\mathbf{u}$ , $\mathbf{v}$ examples $\mathbf{u}$ |  |
|--------------------------------------------------------------------|--|
| [10] Основная опора шасси                                          |  |
|                                                                    |  |

**Рис. 2.58. Кодирование подсистемы**

<span id="page-75-1"></span>Точно так же введите значения кодов для подсистем:

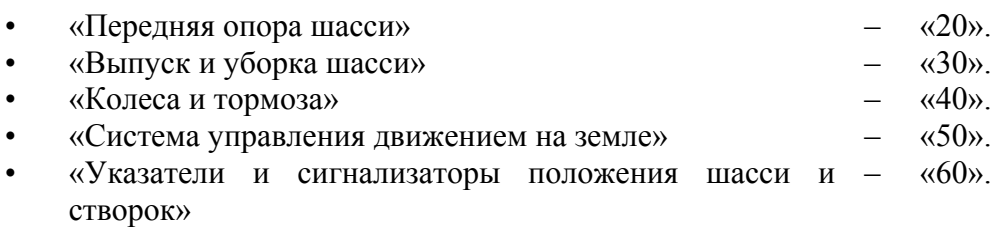

#### Кодирование под-подсистемы

Выделите под-подсистему «Стойка основной опоры шасси», входящую в подсистему «Основная опора шасси». По стандарту при необходимости допускается деление двухзначных номеров на номер подсистемы и номер под-подсистемы.

Коды для под-подсистем, входящих в подсистемы, назначаются разработчиком из интервалов между значениями кодов подсистем. Например, коды для под-подсистем, относящихся к подсистеме «Основная опора шасси»**,** могут иметь значения от 1 до 9, так как составной код (код подсистемы / код под-подсистемы) может иметь значения от 11 до 19 [\(Рис. 2.59\)](#page-76-0).

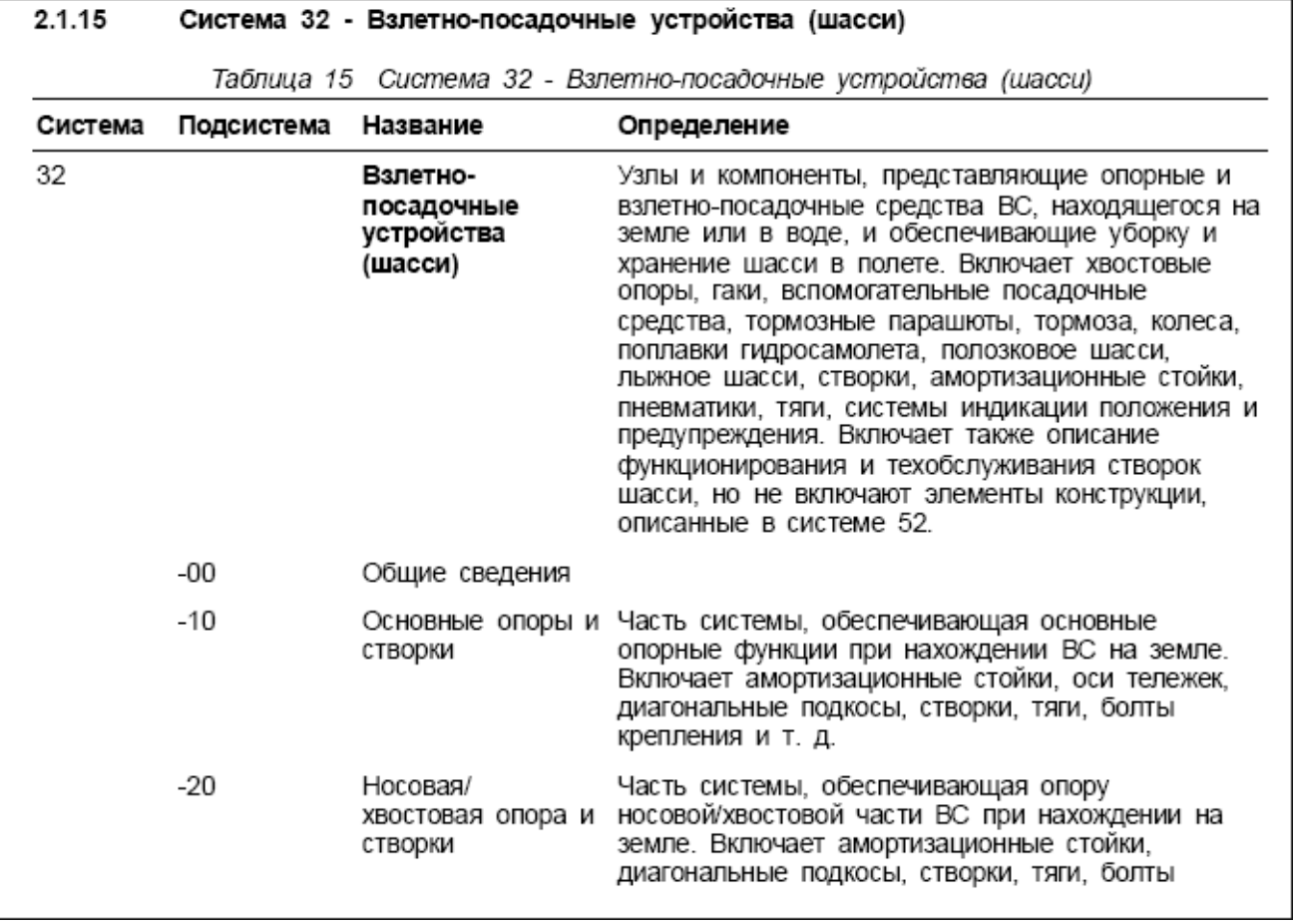

#### **Рис. 2.59 Значения кодов SNS из стандарта ASD S1000D**

<span id="page-76-0"></span>В рассматриваемом примере подсистема «Основная опора шасси» с кодом «10» будет содержать две под-подсистемы – «Стойка основной опоры шасси» со значением кода «1» и «Створки отсека основной опоры шасси» со значением кода «2».

Введите значение кода под-подсистемы «Стойка основной опоры шасси», равное «1», рядом со значением кода подсистемы [\(Рис. 2.60\)](#page-77-0). Нажмите на кнопку **Установить код** .

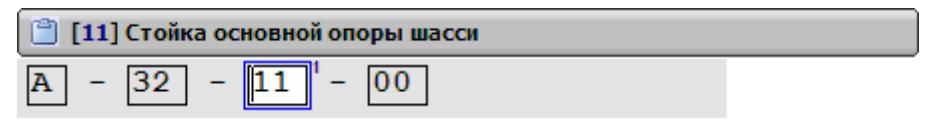

**Рис. 2.60. Кодирование под-подсистемы**

<span id="page-77-0"></span>Точно так же введите значение кода «2» для под-подсистемы «Створки отсека основной опоры».

#### Кодирование агрегатов

Выделите агрегат «Амортизационная стойка основной опоры шасси», входящий в подподсистему «Стойка основной опоры шасси». Для ввода кода агрегата доступно только одно поле [\(Рис. 2.61\)](#page-77-1). Это третье поле кода стандартной системы нумерации (SNS) в связке «система – подсистема/под-подсистема – агрегат».

По стандарту при необходимости допускается присвоение номеров изделиям (агрегатам). Значения кодов назначаются разработчиком. Поскольку амортизационная стойка является первым изделием, введите для нее значение кода «01» [\(Рис. 2.61\)](#page-77-1). Нажмите на кнопку

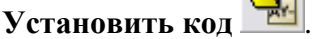

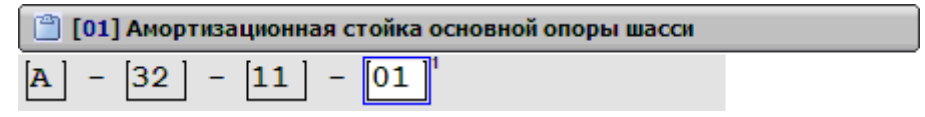

**Рис. 2.61. Кодирование агрегата**

## <span id="page-77-1"></span>Кодирование деталей

Выделите деталь «Амортизатор основной опоры шасси», входящую в агрегат «Амортизационная стойка основной опоры шасси». Для ввода кода детали доступны два поля [\(Рис. 2.62\)](#page-77-2):

- 1. **Код демонтажа**. Этот код используется для кодирования компонента внутри изделия. Введите значение «01».
- 2. **Ввариант кода демонтажа**. Указывает на альтернативные составные части изделия, отличающиеся по своей конструкции. Введите значение «A».
- 3. Нажмите на кнопку **Установить код** .

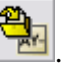

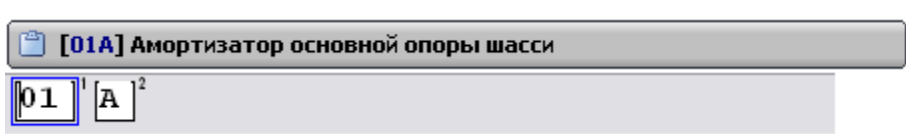

**Рис. 2.62**

<span id="page-77-2"></span>Аналогичным образом для детали «Стабилизирующий амортизатор» установите значение кода демонтажа «02» и его варианта «A».

# Кодирование модулей данных

Пeрeд кодированием необходимо выделить модуль данных в структуре проекта. В структуре «Амортизатор основной опоры шасси» выделите модуль данных «Амортизатор основной опоры шасси - Заправка азотом». Для ввода кода модуля данных предоставляется 12 полей [\(Рис. 2.63\)](#page-78-0). Часть из них уже заполнена.

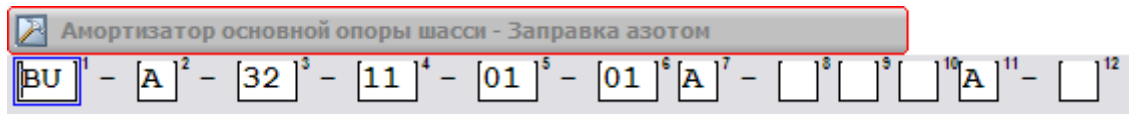

#### **Рис. 2.63. Кодирование модуля данных**

- <span id="page-78-0"></span>1. В первое поле автоматически введен **Идентификационный код модели,** который был указан при создании проекта – «BU».
- 2. Второе поле код конфигурации изделия (отличительный код системы «A»).
- 3. Три следующих поля (3 5) были заполнены при кодировании системы подсистемы/под-подсистемы – агрегата – «32-11-01».
- 4. Шестое поле **Код демонтажа** было заполнено при кодировании детали «Амортизатор основной опоры шасси» – «01».
- 5. Седьмое поле **Вариант кода демонтажа** было заполнено при кодировании детали «Амортизатор основной опоры шасси» – «А».

При наведении курсора на любое поле кода появляется подсказка, которая содержит информацию о названии и маске [\(Рис. 2.64\)](#page-78-1).

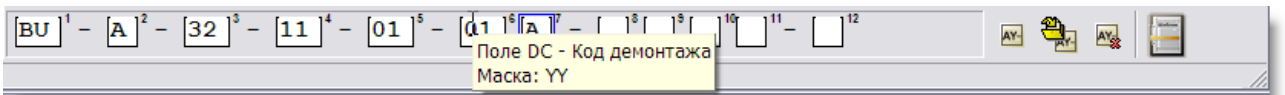

#### **Рис. 2.64**

<span id="page-78-1"></span>Длина поля кода может быть переменной. В этом случае поле окрашено в красный цвет, а подсказка содержит дополнительную информацию о возможном количестве вводимых символов [\(Рис. 2.65\)](#page-78-2) (Пример взят из другого проекта).

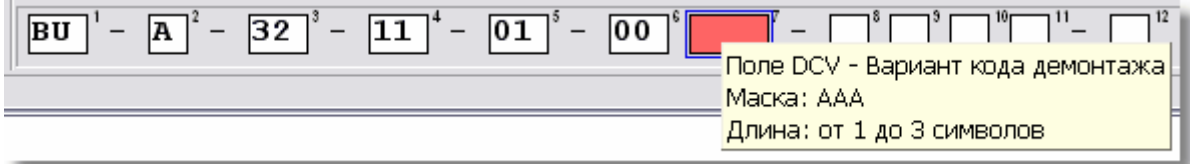

#### **Рис. 2.65**

<span id="page-78-2"></span>6. Поля 8 - 10 – **Информационный код**, который определяет тип информации, содержащейся в МД. В шаблон демонстрационного проекта могут быть введены списки информационных кодов. При отсутствии этих списков смотрите значения кодов в международном стандарте «International specification for technical publications» (ASD S1000D) или его русском варианте и вводите их вручную. Значения информационных кодов (IC) представлены в главах 8.4 и 8.5. Установите значение кода, соответствующее виду информации «заправка азотом»:

- Нажмите правой кнопкой мыши на поле 8 и выберите из списка название «Обслуживание». Значение соответствующего кода равно «2».
- Нажмите правой кнопкой мыши на поле 9 и выберите из списка название «Заправка». Значение соответствующего кода равно «1».

#### **Замечание**

Если в поле 8 код вводился вручную, то список кодов для поля 9 недоступен.

 Нажмите правой кнопкой мыши на поле 10 и выберите из списка название «Заправка азотом». Значение соответствующего кода равно «4».

Значение информационного кода равно «214».

- 7. Поле 11 **Вариант информационного кода** используется при кодировании модулей данных, относящихся к одному изделию и содержащих однотипную информацию, но отличающихся содержанием этой информации. Согласитесь с вариантом, предложенным *системой*, – «A».
- 8. Поле 12 **- Код расположения элемента**. Введите вариант «A» на летательном аппарате.

Для сохранения значения кода нажмите на кнопку **Установить код** . При этом в прямоугольнике модуля данных перед его названием появится значение введенного кода [\(Рис. 2.66\)](#page-79-0).

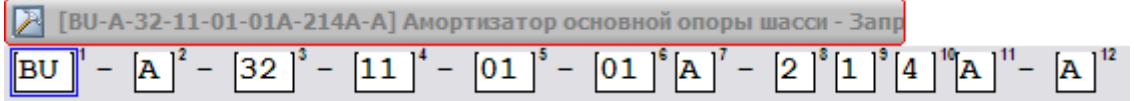

#### **Рис. 2.66. Кодирование модуля данных**

<span id="page-79-0"></span>Точно так же введите значения кодов для остальных модулей данных [\(Рис. 2.67\)](#page-80-0).

Имеется возможность занести значение кода модуля данных в буфер обмена Windows и затем скопировать его в поле кода другого модуля данных с последующим измением вручную отличающихся частей кода. Для этого:

- 1. Выделите МД, код которого необходимо скопировать.
- 2. Нажмите комбинацию клавиш CTRL+ALT+C.
- 3. Выделите МД, которому необходимо присвоить код.
- 4. Установите курсор в области ввода кода.
- 5. Нажмите комбинацию клавиш CTRL+ALT+V.

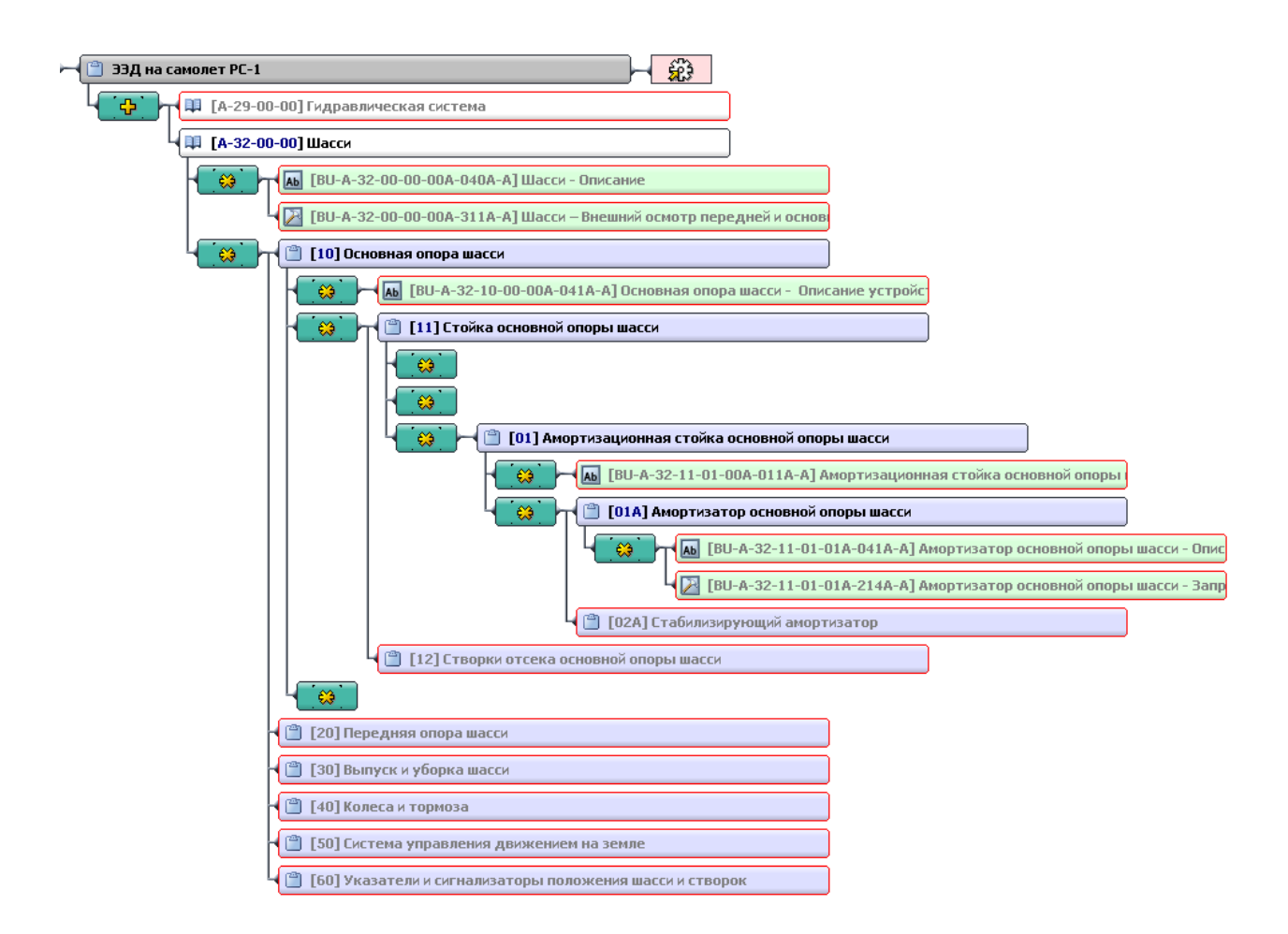

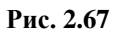

# <span id="page-80-0"></span>2.4.3. Распределение задач проекта между исполнителями

Структура проекта разработана, модулям данных присвоены коды. Теперь **Руководитель проекта** может приступить к распределению задач между исполнителями.

Обратите внимание на значок  $\frac{323}{100}$ , присоединенный к прямоугольнику элемента «ЭЭД на самолет РС-1». Он означает, что для выполнения проекта назначены разработчики. Это было сделано при формировании проекта в разделе [2.3.3](#page-36-0) [«Исполнители»](#page-36-0).

При нажатии на значок появится диалоговое окно **Просмотр задачи**, содержащее вкладки **Свойства задачи** и **Исполнители**. Перейдите на вкладку **Исполнители** [\(Рис. 2.68\)](#page-81-0)**.**

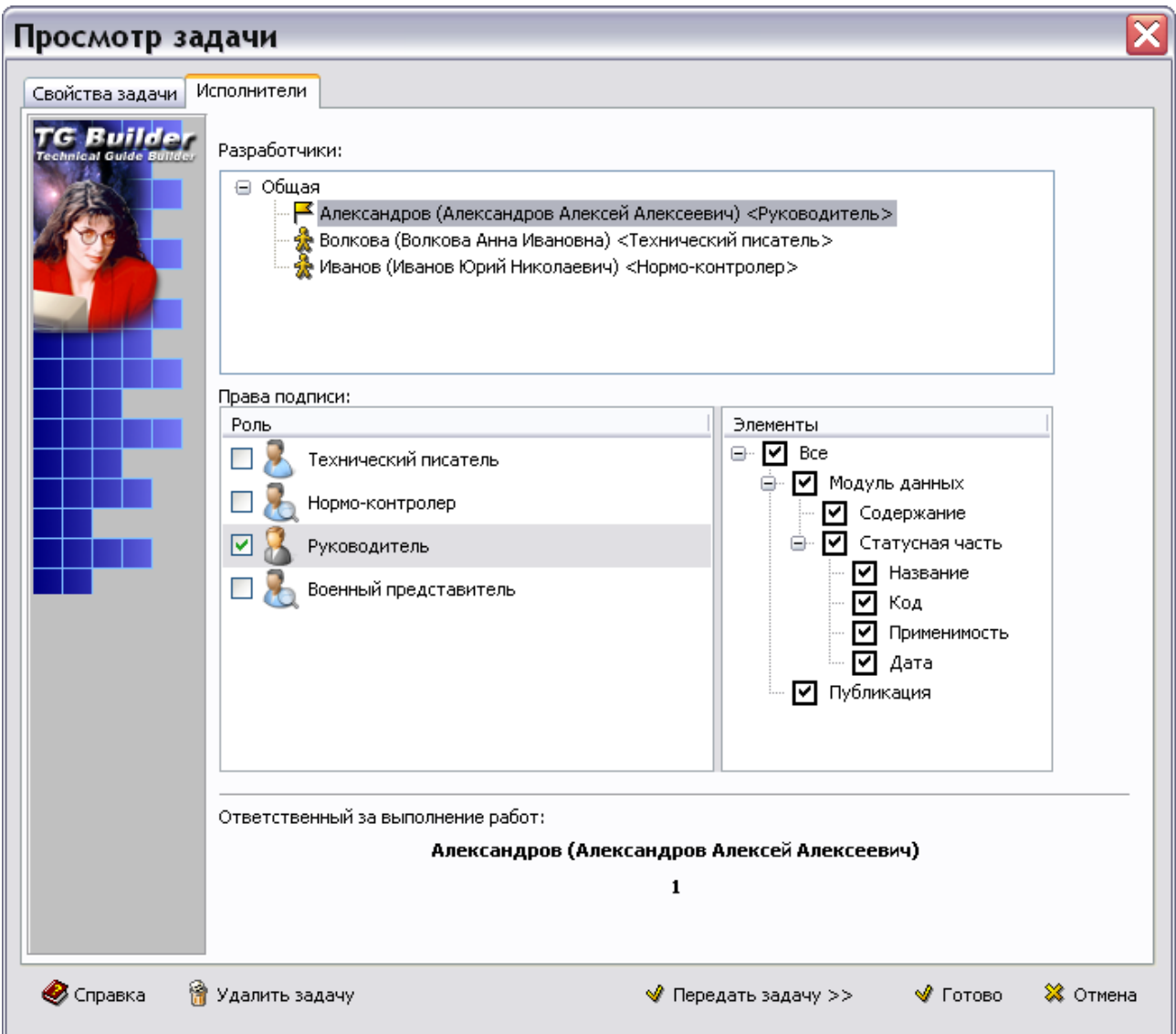

#### **Рис. 2.68**

<span id="page-81-0"></span>На данной вкладке находится список разработчиков демонстрационного проекта. Задача **Руководителя проекта** – назначить исполнителей на отдельные разделы проекта. В реальной практике **Руководитель проекта** поручает разработку разделов проекта соответствующим подразделениям, назначив руководителя подразделения ответственным за порученную часть проекта. В дальнейшем руководители подразделений, назначенные ответственными за разделы проекта, раздают своим подчиненным (из числа исполнителей проекта) задания по разработке более мелких частей проекта или отдельных модулей данных.

Выйдите из диалогового окна **Просмотр задачи**, нажав на кнопку **Отмена**.

## Создание задачи и назначение исполнителей

Задачи можно создавать для всех элементов структуры проекта кроме верхнего. Рассмотрим пример создания задачи для одной системы.

Создайте задачу для системы «Шасси» и назначьте для неѐ разработчиков:

- 1. Выделите раздел «Шасси».
- 2. Выберите инструмент **Задача подготовки раздела** , находящийся на инструментальной панели в правой части диалогового окна **Структура раздела**.
- 3. В появившемся окне **Новая задача** на вкладке **Свойства задачи** укажите **Дату начала работ** и **Дату окончания работ** [\(Рис. 2.69\)](#page-82-0)**.**
- 4. Выберите из выпадающего списка **Индикатор выполнения** вариант «Работа не начата» [\(Рис. 2.69\)](#page-82-0). Другие возможные индикаторы рассмотрены в разделе [2.3.2](#page-35-0) «[Свойства задачи](#page-35-0)».

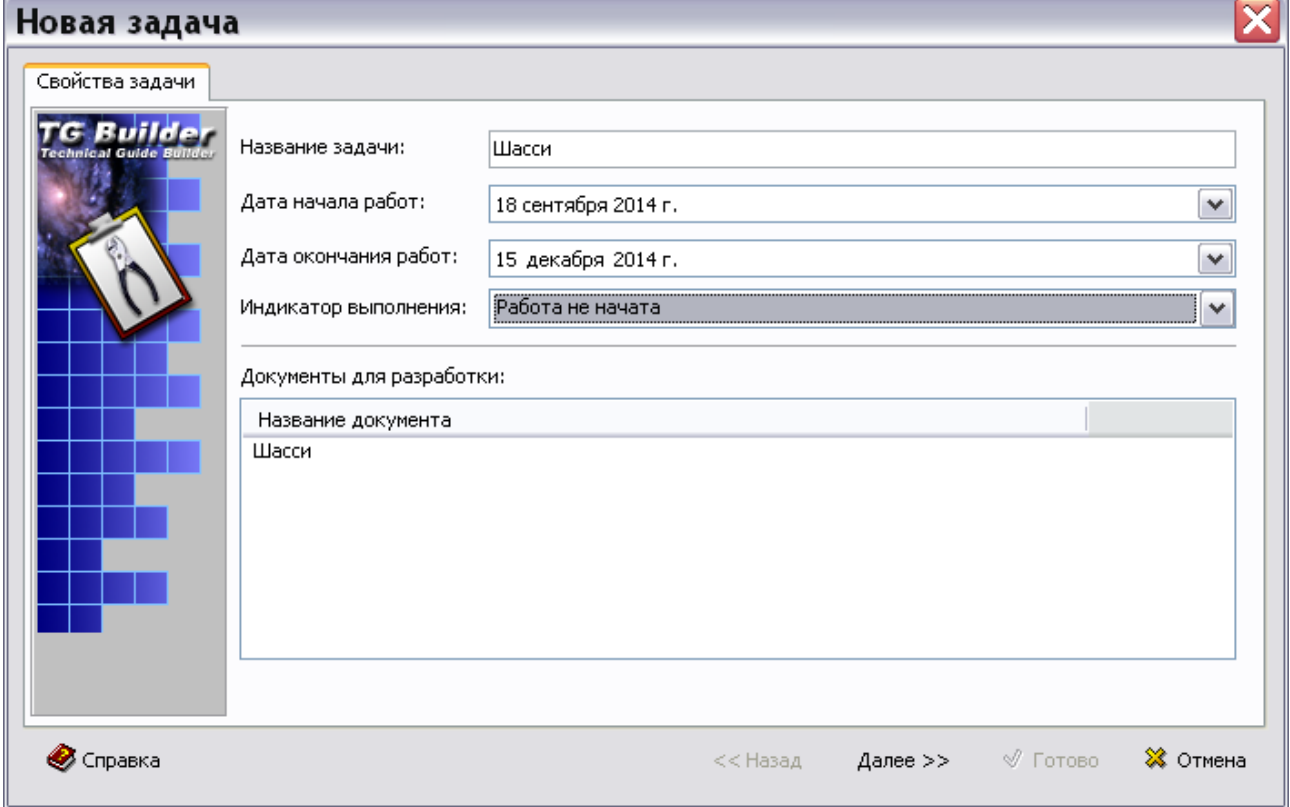

**Рис. 2.69**

- <span id="page-82-0"></span>5. Нажмите на кнопку **Далее** для перехода на вкладку **Исполнители**.
- 6. На вкладке **Исполнители** для выбора разработчика нажмите на кнопку **Добавить исполнителя** . При этом появится диалоговое окно **Выбор исполнителей** со списком пользователей, назначенных для данного проекта [\(Рис. 2.70\)](#page-83-0).
- 7. Выберите группу **Общая** и нажмите на кнопку **Выбрать** [\(Рис. 2.70\)](#page-83-0).

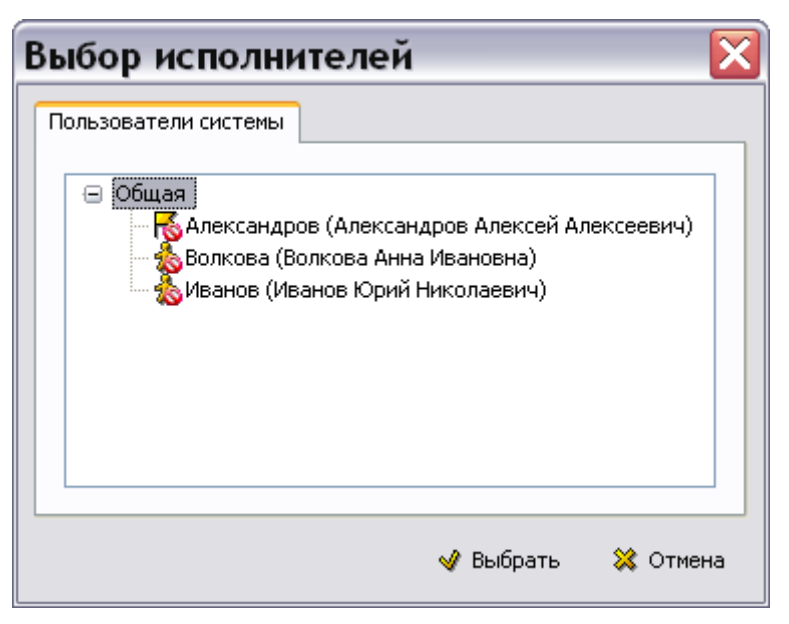

**Рис. 2.70**

<span id="page-83-0"></span>На вкладке **Исполнители** в списке разработчиков появятся пользователи [\(Рис. 2.71\)](#page-83-1).

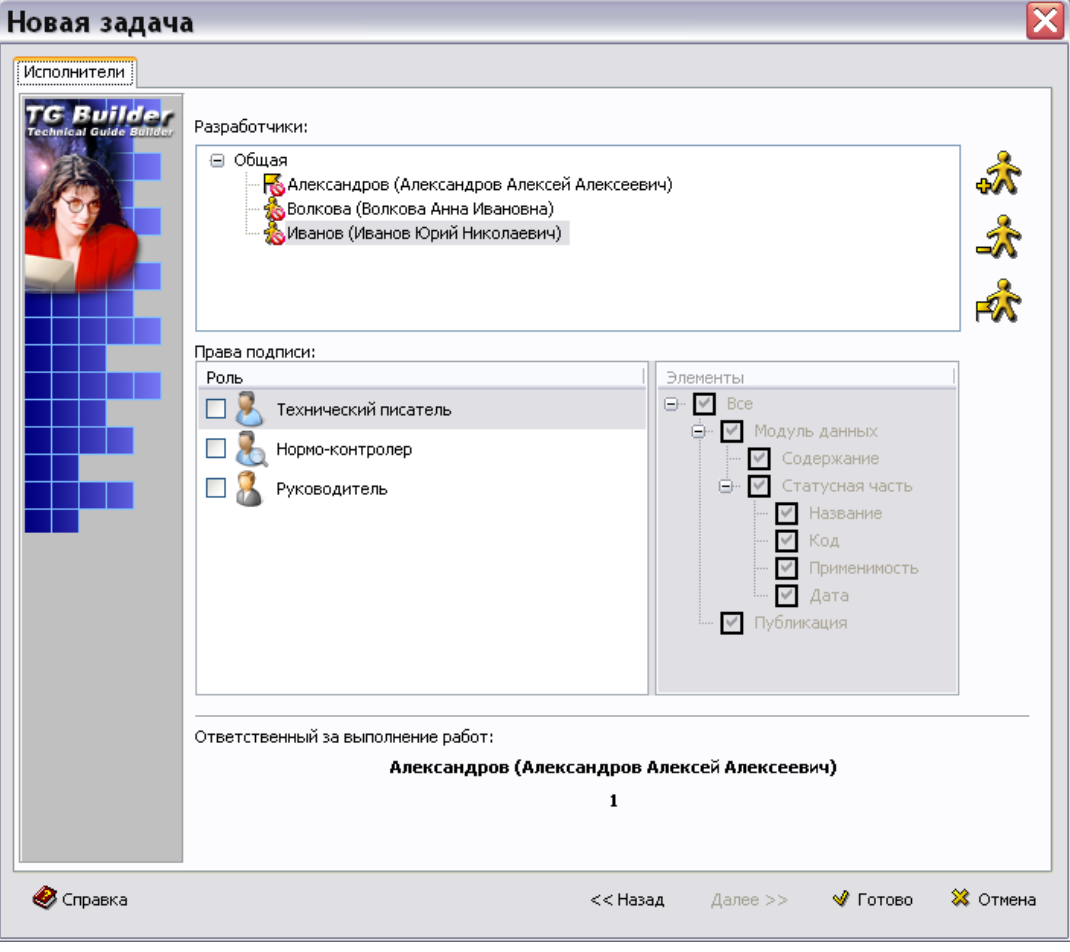

<span id="page-83-1"></span>**Рис. 2.71**

В случае назначения двух или более исполнителей на одну задачу, исполнитель, указанный первым, по умолчанию считается ответственным за выполнение задачи. Слева от обозначения ответственного исполнителя стоит значок  $\blacktriangleright$ . Если отвественным назначается другой исполнитель (для этого надо выбрать исполнителя и нажать на кнопку **Выбрать ответственным**  $\mathbb{R}$ , то он перемещается на первую позицию в списке исполнителей задачи. Значок **Ю** у пользователя означает, что у него не определены роли и права подписи для задачи.

Для того чтобы пользователь смог разработать документацию и в дальнейшем подтвердить еѐ готовность с помощью электронной цифровой подписи (ЭЦП), он должен быть **ответственным исполнителем** этой задачи. Остальные пользователи, входящие в состав исполнителей, смогут проверять и утверждать документацию и подтверждать это ЭЦП.

Для назначения ролей, которые пользователь может выполнять в рамках задачи, и определения прав подписи в окне **Новая задача** на вкладке «Исполнители» проделайте следующее:

- 1. В разделе «Разработчики» выделите пользователя, которому присваивается роль.
- 2. В разделе «Права подписи» в колонке «Роль» установите галочки слева от названий ролей пользователя.
- 3. В колонке «Элементы» установите галочки слева от названий подписываемых элементов для каждой роли.
- 4. Проделайте аналогичные действия для каждого пользователя [\(Рис. 2.72\)](#page-85-0).

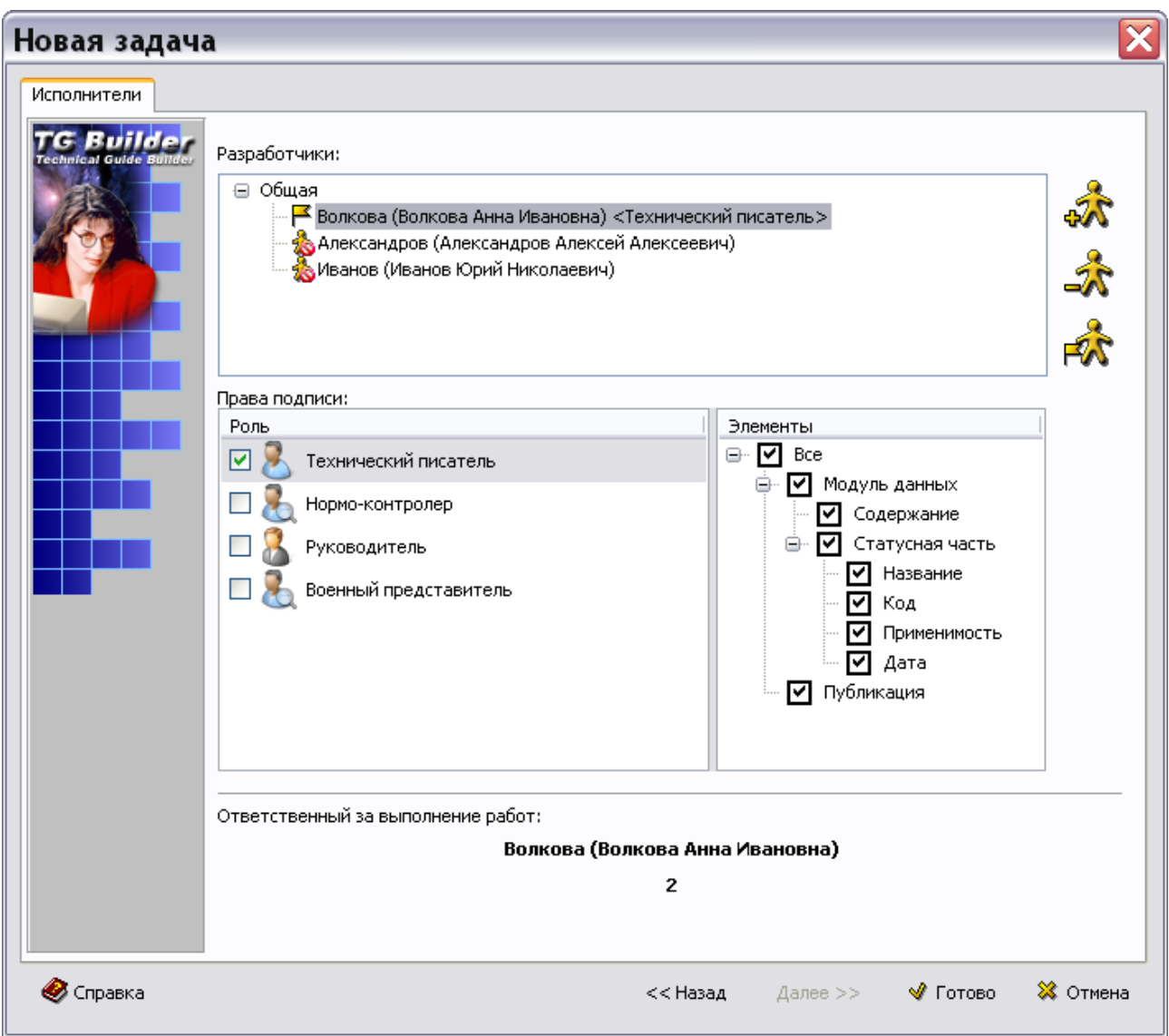

**Рис. 2.72**

<span id="page-85-0"></span>В рассматриваемом примере сделаны следующие назначения:

- **Отвественным исполнителем** по разработке документации на систему «Шасси» назначена пользователь Волкова с ролью «Технический писатель». Она разработает документацию и подтвердит еѐ готовность с помощью электронной цифровой подписи (ЭЦП). Описание процесса согласования и утверждения документации смотрите в [Глава 19 «Согласование и утверждение данных»](#page-788-0).
- Иванову назначьте роль «Нормо-контролер». Он проверит документацию и подтвердит это с помощью ЭЦП.
- Александрову назначьте роль «Руководитель». Он утвердит или отклонит документацию и подтвердит это с помощью ЭЦП.

В диалоговом окне **Новая задача** нажмите на кнопку **Готово**. При этом у прямоугольника системы **Шасси** появится значок **(REC)** означающий, что для данной системы создана задача и для нее назначены исполнители. При подведении курсора к значку задачи появится подсказка с отображением пользователей, которым назначена задача [\(Рис. 2.73\)](#page-86-0).

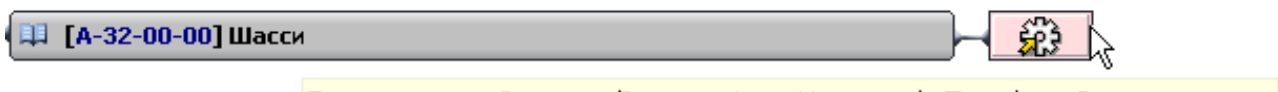

Пользователь: Волкова (Волкова Анна Ивановна) Телефон: 2 Пользователь: Александров (Александров Алексей Алексеевич) Телефон: 1 Пользователь: Иванов (Иванов Юрий Николаевич) Телефон: 3

**Рис. 2.73**

#### <span id="page-86-0"></span>Редактирование задачи

Нажмите на значок задачи системы «Шасси». При этом откроется окно **Параметры задачи** [\(Рис. 2.74\)](#page-86-1).

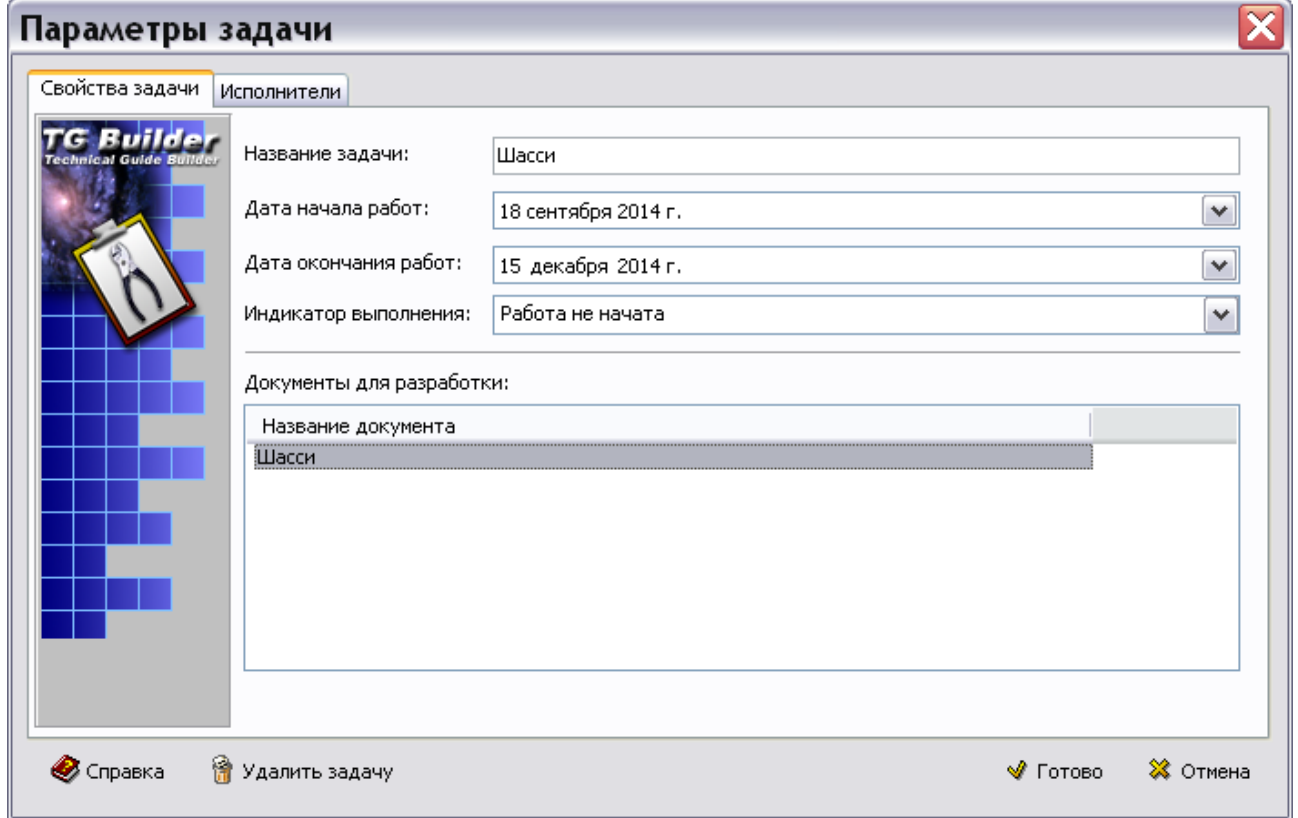

**Рис. 2.74**

<span id="page-86-1"></span>Окно **Параметры задачи** идентично окну **Новая задача** и отличается от него только тем, что на каждой вкладке будет присутствовать кнопка В Удалить задачу

Данное окно предназначено для:

просмотра и редактирования свойств задач и;

- смены исполнителей;
- удаления задачи.

Далее мы рассмотрим, как будут выглядеть задачи у конкретных пользователей.

## Пользователь Волкова

После входа в TG Builder под своим именем и паролем **отвественный исполнитель** Волкова (права пользователя, роль «Технический писатель») попадет в диалоговое окно **Добро пожаловать** [\(Рис. 2.75\)](#page-87-0).

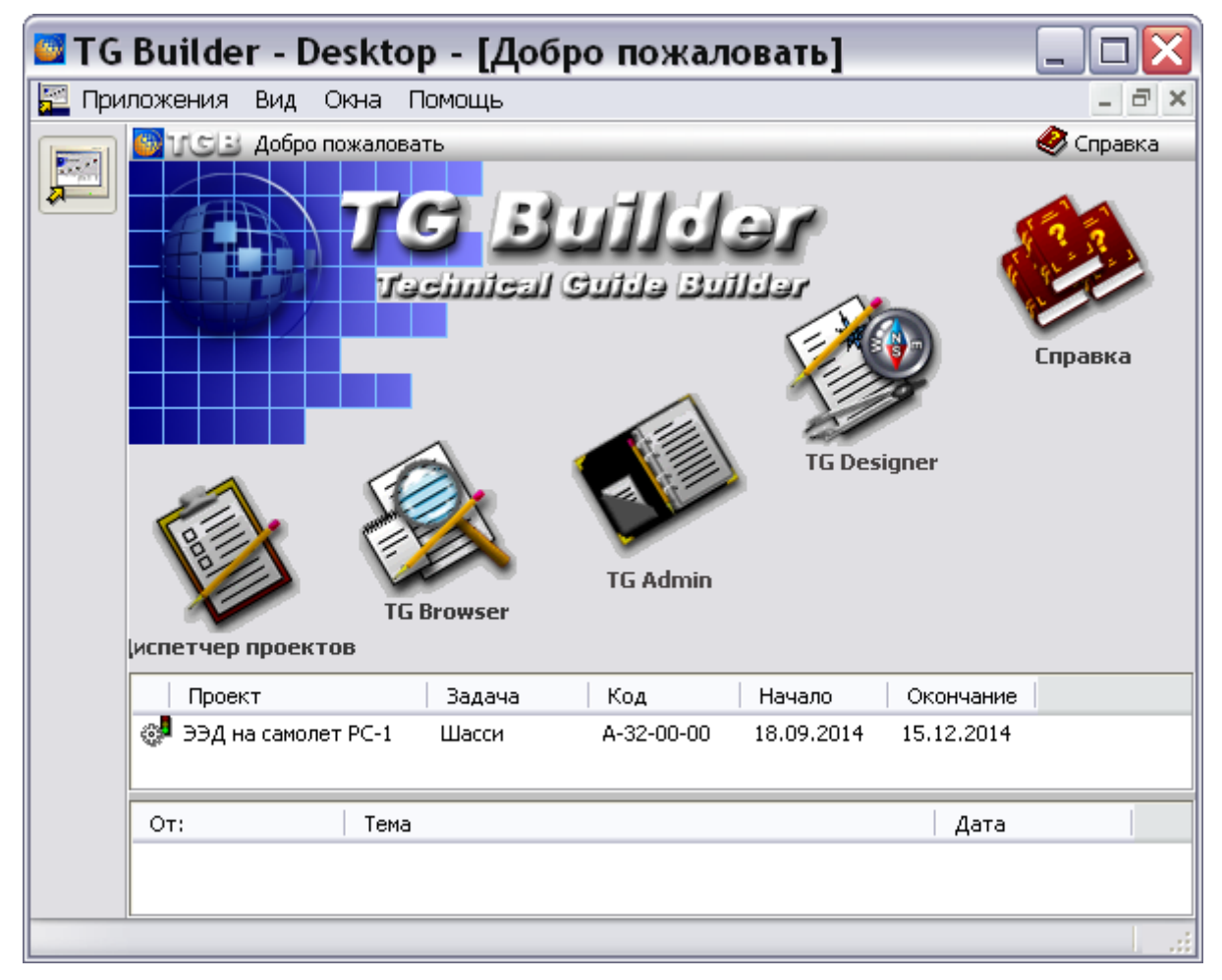

**Рис. 2.75**

<span id="page-87-0"></span>В диалоговом окне **Добро пожаловать** находится список доступных пользователю задач [\(Рис. 2.75\)](#page-87-0). Иконки **Диспетчер проектов** и **TG Admin** для данного пользователя недоступны, так как у него нет прав руководителя проекта и администратора.

Слева от названия задачи находится пиктограмма, показывающая состояние задачи [\(Рис.](#page-87-0)  [2.75\)](#page-87-0). Значки пиктограмм и их значения приведены в таблице [2.5.](#page-88-0)

| Пиктограмма    | Значение              |  |  |
|----------------|-----------------------|--|--|
| ్రశ్           | Работа не начата      |  |  |
| ුව             | В процессе выполнения |  |  |
| $\mathbb{Q}^2$ | На согласовании       |  |  |
| ା              | На доработке          |  |  |
| 0              | Выполнена             |  |  |
| ą,             | Заморожена            |  |  |

<span id="page-88-0"></span>**Таблица 2.5**

Откройте задачу для дальнейшей работы над ней:

1. В диалоговом окне **Добро пожаловать** щелкните два раза левой кнопкой мыши по названию задачи **Шасси**. При этом откроется окно **Просмотр задачи** [\(Рис. 2.76\)](#page-88-1) .

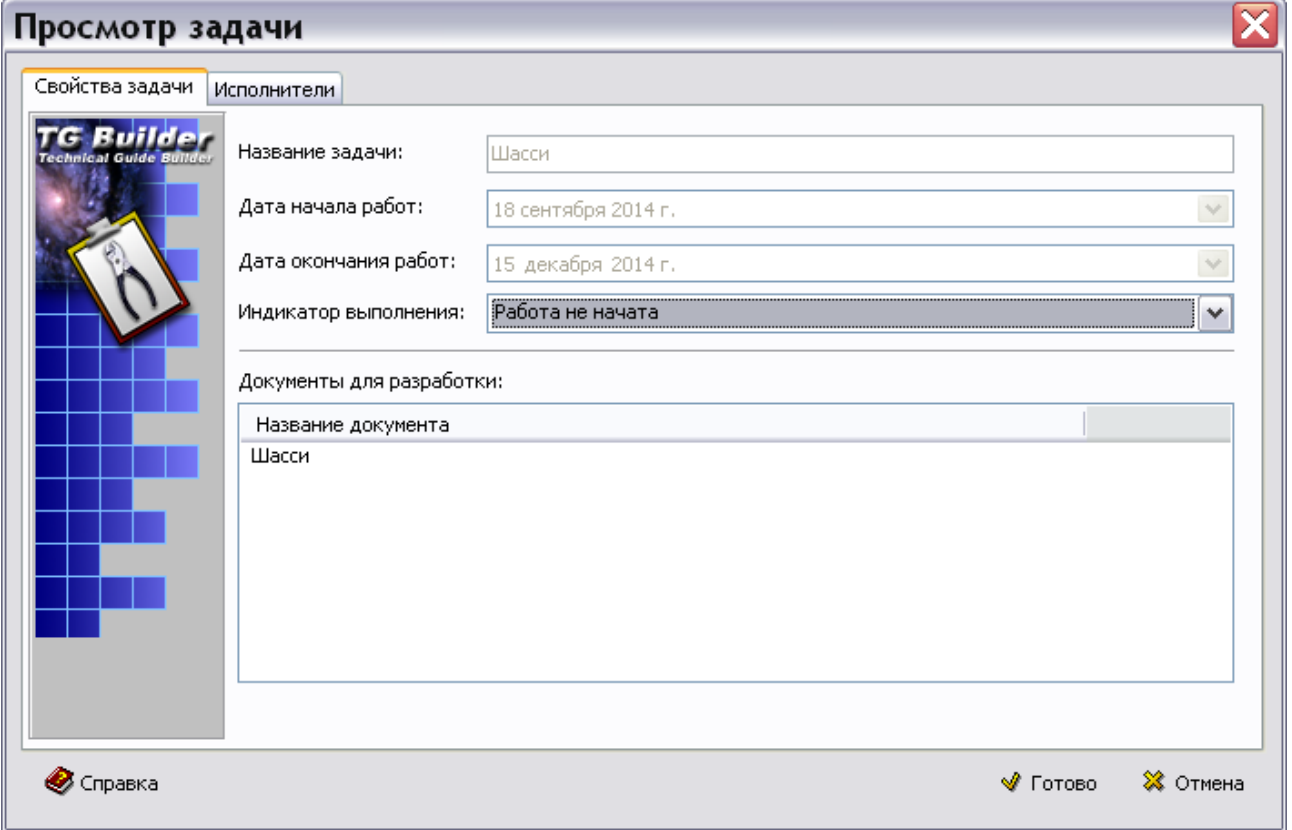

#### **Рис. 2.76**

<span id="page-88-1"></span>2. В окошке раздела **Документы для разработки** щелкните по названию документа **Шасси** два раза левой кнопки мыши. При этом откроется диалоговое окно **Структура раздела,** в котором находится та часть проекта, за которую **Руководитель** назначил ответственной пользователя **Волкову** [\(Рис. 2.77\)](#page-89-0).

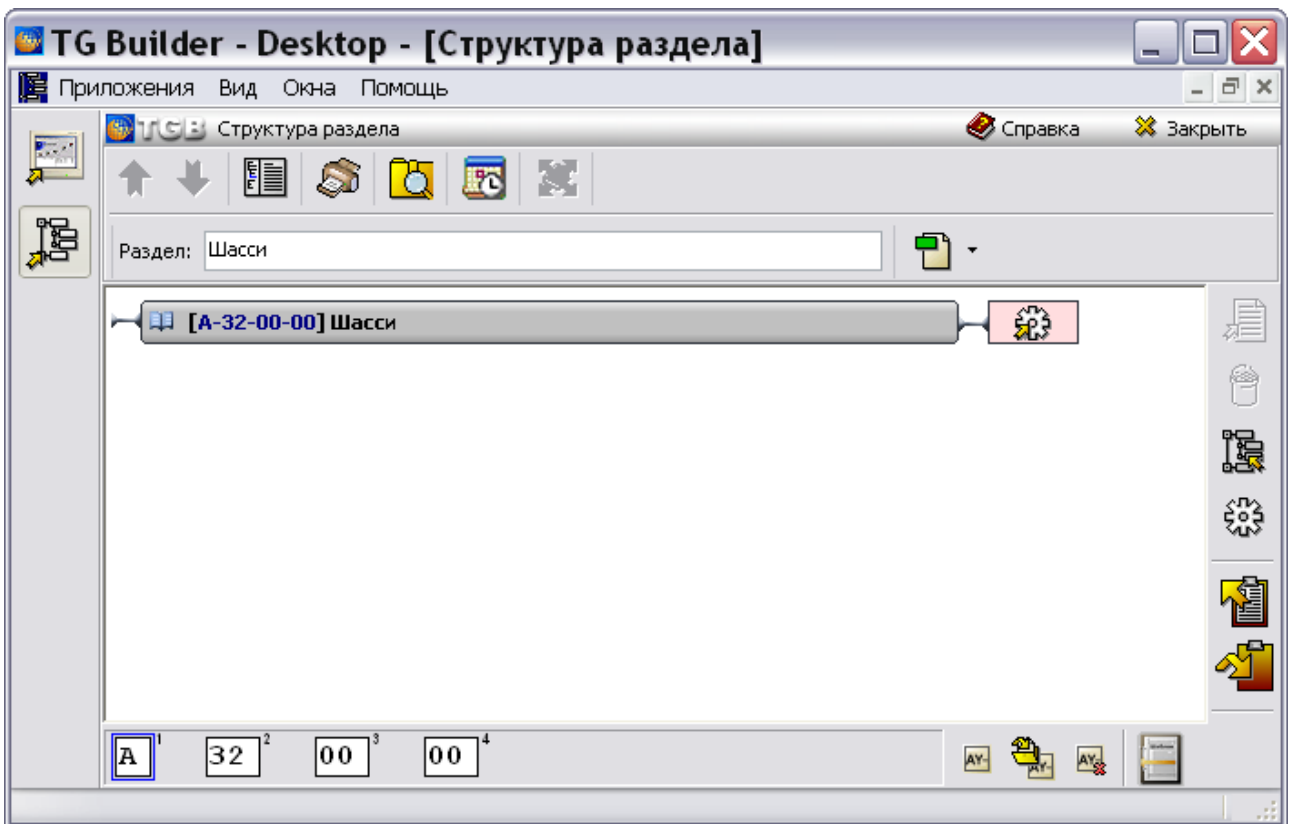

**Рис. 2.77**

<span id="page-89-0"></span>Пользователь Волкова должна разработать документацию в пределах назначенной задачи и подтвердить еѐ готовность с помощью электронной цифровой подписи.

# Пользователь Иванов

Пользователь Иванов (права пользователя, роль «Нормо-контролер») может только в пределах назначенной ему задачи проверить разработанную и подписанную разработчиком документацию.

# Пользователь Александров

Пользователь **Александров** (права «Руководитель проекта», роль «Руководитель») после входа в TG Builder под своим именем и паролем попадет в диалоговое окно **Добро пожаловать** [\(Рис. 2.78\)](#page-90-0).

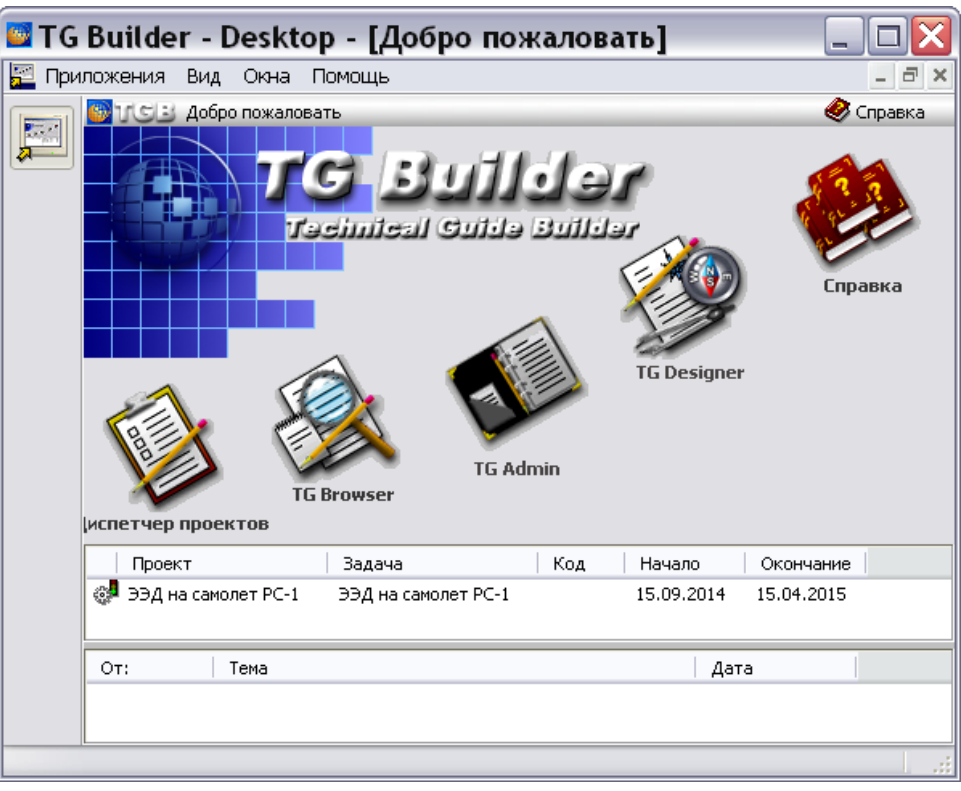

**Рис. 2.78**

<span id="page-90-0"></span>В диалоговом окне **Добро пожаловать** находится список доступных пользователю задач.

Для открытия задачи для дальнейшей работы над ней:

- 1. В диалоговом окне **Добро пожаловать** щелкните два раза левой кнопкой мыши по названию задачи. При этом откроется окно **Просмотр задачи**.
- 2. В окошке раздела **Документы для разработки** щелкните по названию документа два раза левой кнопки мыши. При этом откроется диалоговое окно **Структура раздела**, в котором находится проект.

Пользователь **Александров** имеет доступ к **Диспетчеру проектов**, может редактировать параметры проекта, открывать весь проект и его разделы, редактировать параметры задач. Но теперь он не может изменять те элементы структуры, которые отданы на разработку другим пользователям. При его попытке внести изменения в структуру системы «Шасси», создать или открыть на редактирование МД из этой подсистемы, на экране появится окно с сообщением [\(Рис. 2.79\)](#page-90-1).

<span id="page-90-1"></span>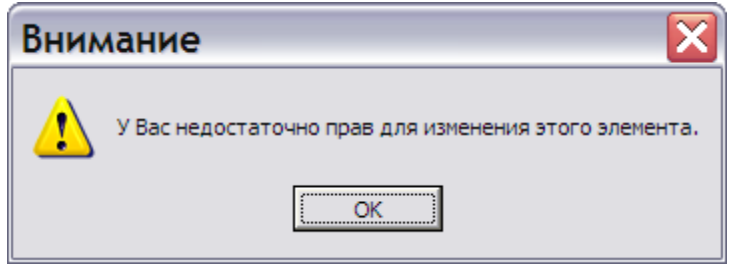

**Рис. 2.79**

Пользователь с ролью руководителя утверждает или отклоняет разработанную и проверенную документацию и подтверждает это с помощью ЭЦП.

# 2.4.4. Наполнение модулей данных информацией

Наполнение модулей данных информацией осуществляется исполнителями, которым они назначены. Работа с модулями данных ведется в редакторах, которые описаны в последующих главах настоящего руководства.

# 2.4.5. Действия с элементами структуры

## Перемещение элементов структуры

Допускается менять порядок расположения элементов одного вида внутри ветви структуры. Для этого:

- 1. Выделите элемент структуры.
- 2. Для изменения положения элемента используйте инструменты **Переместить вверх**

ਪਿੰ или **Переместить вниз** на инструментальной панели в верхней части диалогового окна **Структура раздела**.

Точно так же модули данных можно перемещать в пределах ветви структуры.

## Удаление элементов

Удаление всех элементов структуры, которые содержатся в выбранном разделе, происходит по команде контекстного меню **Отменить декомпозицию** или при нажатии на кнопку

**Отменить декомпозицию** на правой панели инструментов. Для подтверждения отмены декомпозиции нужно ввести пароль [\(Рис. 2.80\)](#page-91-0).

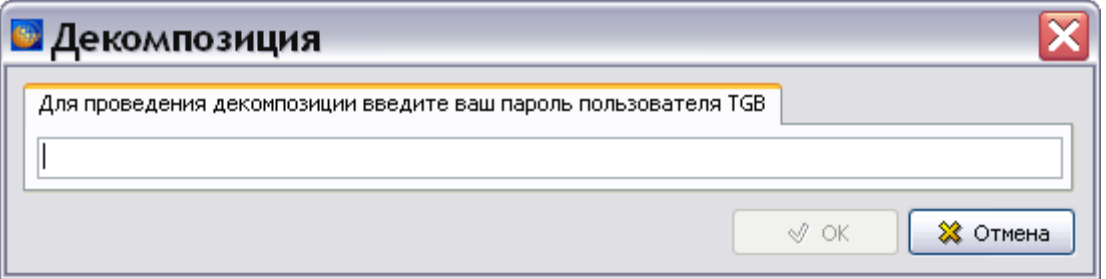

**Рис. 2.80**

<span id="page-91-0"></span>Удаление выбранного элемента структуры происходит после нажатия на кнопку **Удалить** .

## Копирование и вставка модулей данных

Для копирования модуля данных с его содержимым в буфер обмена в контекстном меню МД выберите пункт **Копировать**. В контекстном меню МД, в который нужно скопировать

данные, выберите пункт **Вставить**. Если в МД уже имеется информация, то появится запрос на замену кода МД. При подтверждении этого действия старая информация будет удалена и вставлены данные из буфера обмена.

## Создание ссылок на объекты

Возожно создание ссылок на объекты в формате URL. Ссылки создаются в структурном редакторе.

Выделите объект и в контекстном меню объекта выберите пункт **Копировать данные** [\(Рис.](#page-92-0)  [2.81\)](#page-92-0).

- 1. При выборе команды «Копировать URL» создаѐтся ссылка на выделенный модуль данных / секцию.
- 2. При выборе команды «Копировать URL на объект базы...» создаѐтся ссылка на выбранный объект, включая объекты внутри МД.

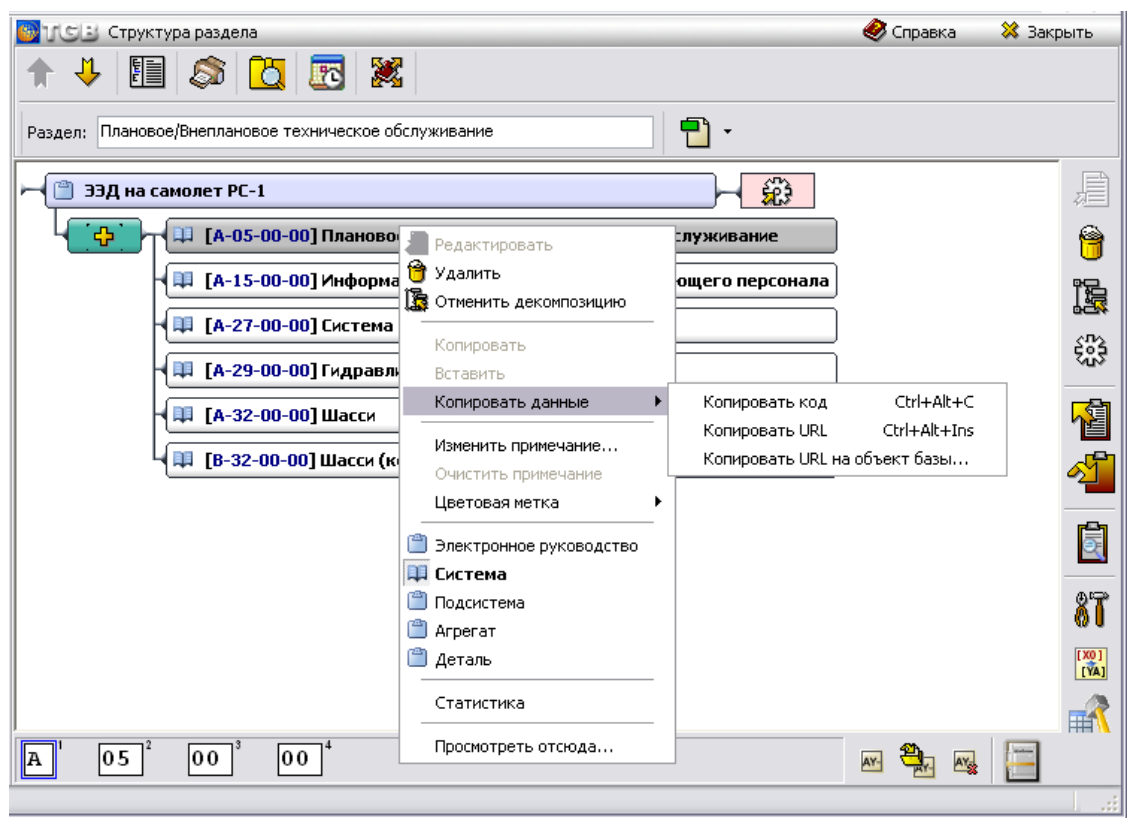

**Рис. 2.81**

<span id="page-92-0"></span>Переход по ссылке осуществляется либо при активации ссылки в веб-браузере, либо при еѐ открытии через главное меню.

## Навигация по элементам структуры

Для навигации по элементам структуры проекта используйте стрелки клавиатуры  $\uparrow$  и  $\vee$ . клавиши **PgUp**, **PgDown**, **Home**, **End**. Для выделения нескольких элементов структуры используйте клавишу **Shift** и стрелки  $\uparrow$  или  $\uparrow$ .

Возможен переход по клавише **Tab** между элементом структуры, полем «Раздел» (с названием элемента) и полем кода элемента.

## Цветовая индикация элементов структуры

В процессе работы с МД может возникнуть потребность в их маркировке для выделения МД прошедших/не прошедших проверку, МД требующих корректировку, незавершенных МД и т.д.

Установка и изменение цветовых меток доступно только для пользователей, которым назначена задача. Для установки цветовой метки в контекстном меню элемента выберите пункт **Цветовая метка** и в открывшемся списке цветов укажите нужный цвет [\(Рис. 2.82\)](#page-93-0). Возможна пакетная обработка элементов.

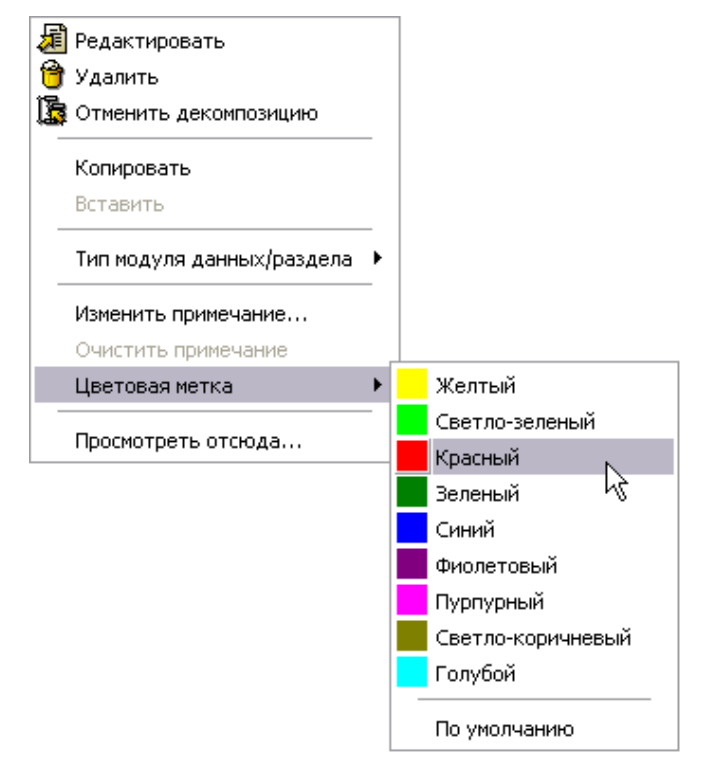

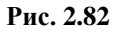

<span id="page-93-0"></span>Для снятия цветовой метки в списке цветов нужно выбрать пункт «По умолчанию».

## Создание примечаний к элементам структуры

Для добавления примечания к элементу структуры в контекстном меню элемента выберите пункт **Изменить примечание**…, в окне **Примечание** введите текст и нажмите на кнопку Ok. Текст примечания отобразится справа от элемента структуры [\(Рис. 2.83\)](#page-94-0).

<span id="page-94-0"></span>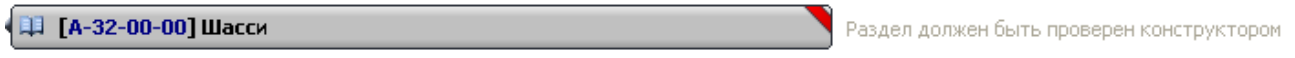

**Рис. 2.83**

Для удаления примечания в контекстном меню элемента выберите пункт **Очистить примечание**.

# 2.4.6. Прием и отправка сообщений

Для более эффективной организации работ в *систему* включен механизм обмена информацией между разработчиками, основанный на передаче сообщений.

Окно сообщений находится в диалоговом окне **Добро пожаловать**, куда пользователь попадает при запуске программы TG Builder [\(Рис. 2.84\)](#page-94-1).

<span id="page-94-1"></span>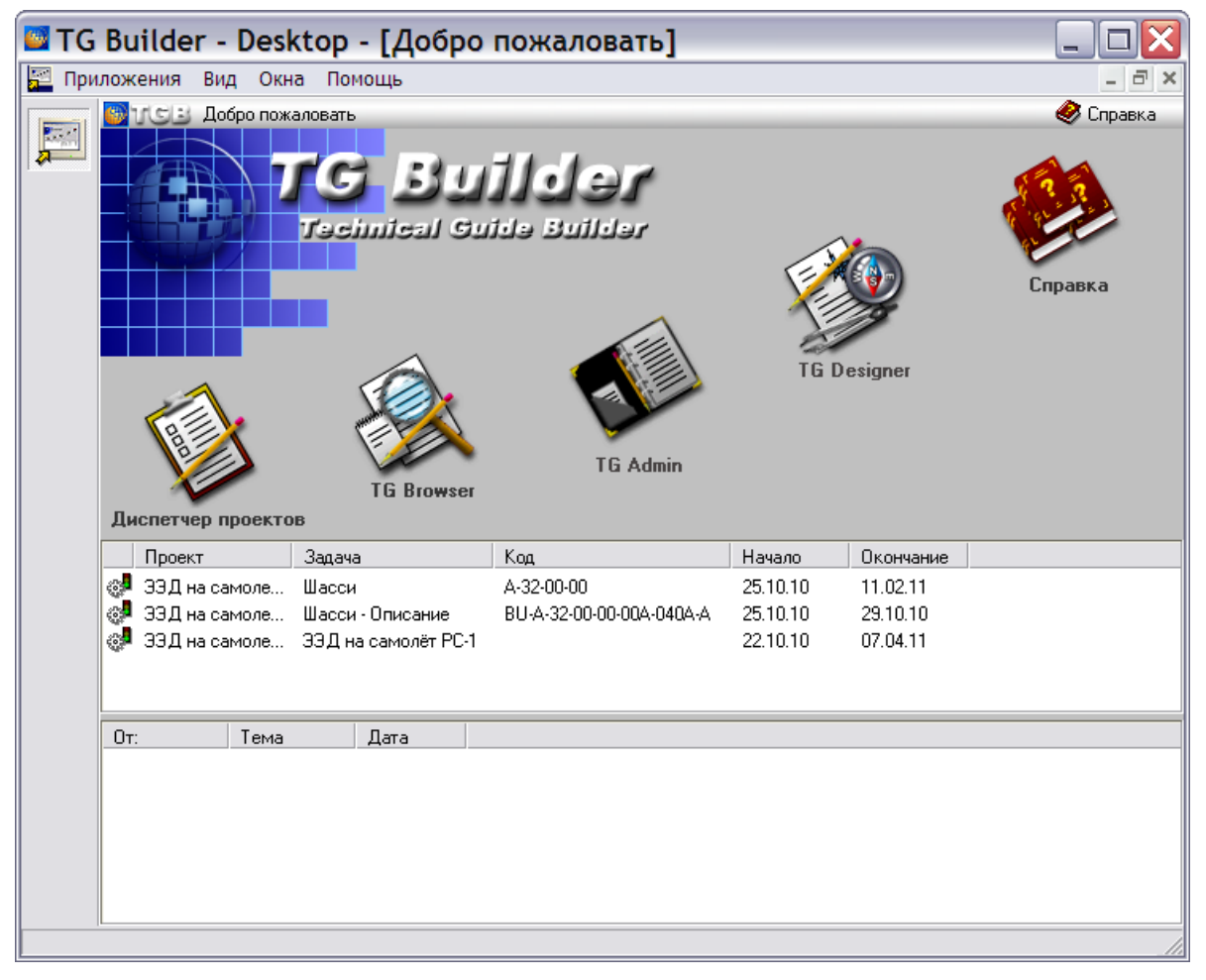

**Рис. 2.84**

#### **Создание проекта электронной документации**

В нижней части диалогового окна **Добро пожаловать** находятся два окна. В верхнем окне показан список доступных пользователю задач. В нижнем окне впоследствии появится список сообщений, которые пользователь получит от других разработчиков проекта. Окно **Добро пожаловать**, показанное на [Рис. 2.84,](#page-94-1)принадлежит пользователю **Руководитель**.

## Создание сообщения

В данном разделе пользователь **Руководитель** создаст и отправит сообщение пользователю **Волковой**.

Сообщения создаются в нижней части диалогового окна **Добро пожаловать**. Щелкните правой кнопкой мыши в любом месте данного окна и выберите из контекстного меню команду **Создать** [\(Рис. 2.85\)](#page-95-0).

|               | Проект              | Задача                            | Код.                     | Начало   | Окончание |  |
|---------------|---------------------|-----------------------------------|--------------------------|----------|-----------|--|
| $\frac{1}{2}$ | ЭЭД на самоле Шасси |                                   | A-32-00-00               | 25.10.10 | 11.02.11  |  |
| ₫             |                     | ЭЭД на самоле Шасси - Описание    | BU-A-32-00-00-00A-040A-A | 25.10.10 | 29.10.10  |  |
| 65            |                     | 33Д на самоле 33Д на самолёт РС-1 |                          | 22.10.10 | 07.04.11  |  |
|               |                     |                                   |                          |          |           |  |
| 0т:           | Тема                | Дата                              |                          |          |           |  |
|               |                     |                                   | Открыть                  |          |           |  |
|               |                     |                                   | Ответить                 |          |           |  |
|               |                     |                                   | Переслать                |          |           |  |
|               |                     |                                   | Стереть                  |          |           |  |
|               |                     |                                   | Создать<br>D             |          |           |  |
|               |                     |                                   | Обновить                 |          |           |  |

**Рис. 2.85**

<span id="page-95-0"></span>После этого откроется окно **Сообщение** [\(Рис. 2.86\)](#page-95-1).

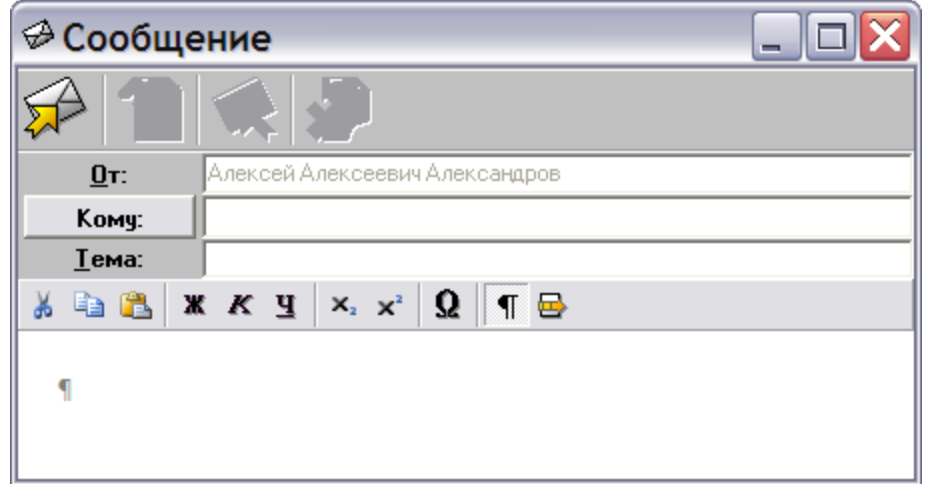

**Рис. 2.86**

<span id="page-95-1"></span>Далее проделайте следующие действия:

1. Нажмите на кнопку **Кому.** И выберите из открывшегося списка пользователей имя адресата **Анна Волкова**.

- 2. В поле **Тема** укажите тему сообщения «Уточнение сроков работы».
- 3. Введите текст в нижней части окна текст «Срок начала работы по задаче «Основная опора шасси» переносится на 01.11.2010 г.».
- 4. Нажмите на кнопку **Отправить** .

#### **Замечание**

В TG Builder передача в сообщениях гипермедийных данных не поддерживается.

# Просмотр сообщения

Пользователь Волкова, войдя в программу TG Builder, увидит сообщение в нижней части диалогового окна **Добро пожаловать** [\(Рис. 2.87\)](#page-96-0).

|                                           | Проект                      | Задача                      | Код.                     | Начало   | Окончание |  |
|-------------------------------------------|-----------------------------|-----------------------------|--------------------------|----------|-----------|--|
| $\mathbb{Q}^n$                            | 33Д на самоле               | Основная опор               | 10                       | 25.10.10 | 11.02.11  |  |
| $\mathcal{C}^{\mathcal{A}}_{\mathcal{G}}$ |                             | 33Д на самоле Шасси - Внешн | BU-A-32-00-00-00A-311A-A | 01.11.10 | 30.11.10  |  |
| $\epsilon_{\rm{ex}}^{\rm{eq}}$            | 33Д на самоле Стойка основн |                             | 11                       | 01.11.10 | 12.11.10  |  |
|                                           |                             |                             |                          |          |           |  |
| Oт:                                       |                             | Тема                        | Дата                     |          |           |  |
|                                           | <mark>⊜</mark> Руководитель | Уточнение сроков работы     | 01.11.2010               |          |           |  |
|                                           |                             |                             |                          |          |           |  |
|                                           |                             |                             |                          |          |           |  |
|                                           |                             |                             |                          |          |           |  |
|                                           |                             |                             |                          |          |           |  |
|                                           |                             |                             |                          |          |           |  |

**Рис. 2.87**

<span id="page-96-0"></span>При нажатии правой кнопкой мыши на сообщение появится контекстное меню [\(Рис. 2.88\)](#page-96-1).

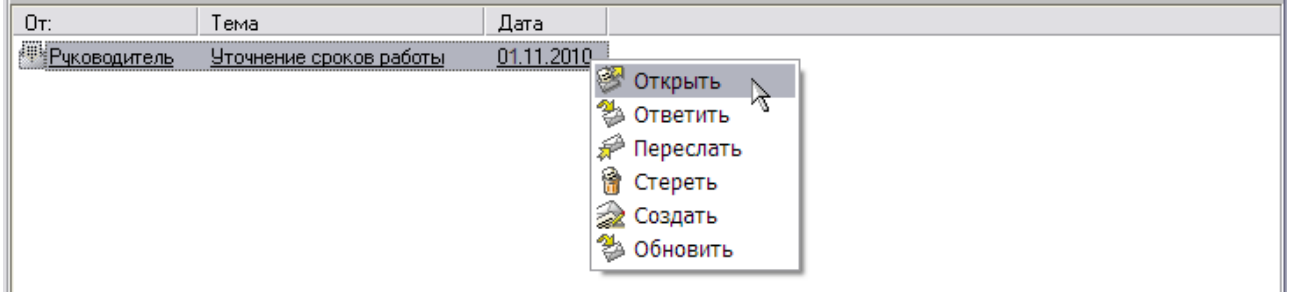

#### **Рис. 2.88**

<span id="page-96-1"></span>Для просмотра текста сообщения выберите из контекстного меню команду **Открыть** или щелкните по сообщению два раза левой кнопки мыши. При этом откроется окно **Сообщение,**  содержащее послание от пользователя **Руководитель** [\(Рис. 2.89\)](#page-97-0).

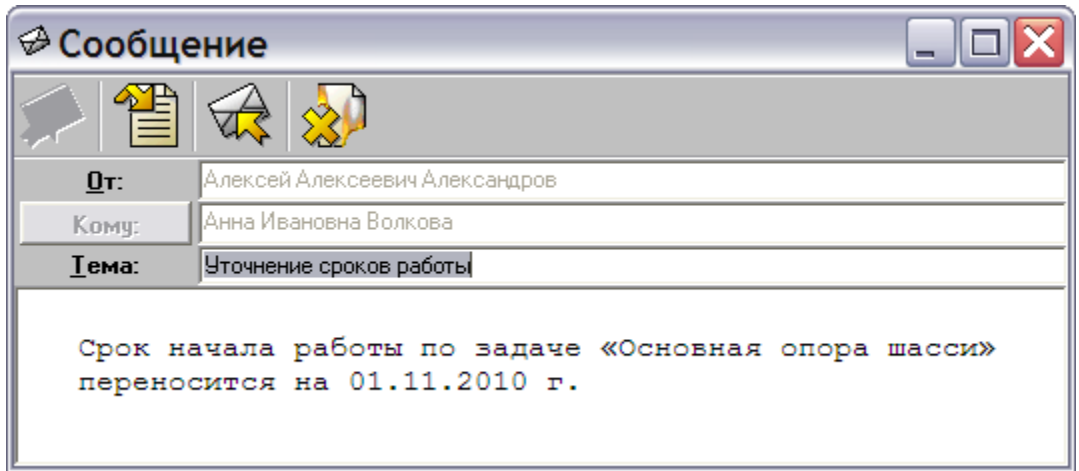

**Рис. 2.89**

# <span id="page-97-0"></span>Операции над сообщениями

В *системе* поддерживаются операции над сообщениями, представленные в таблице [2.6.](#page-97-1)

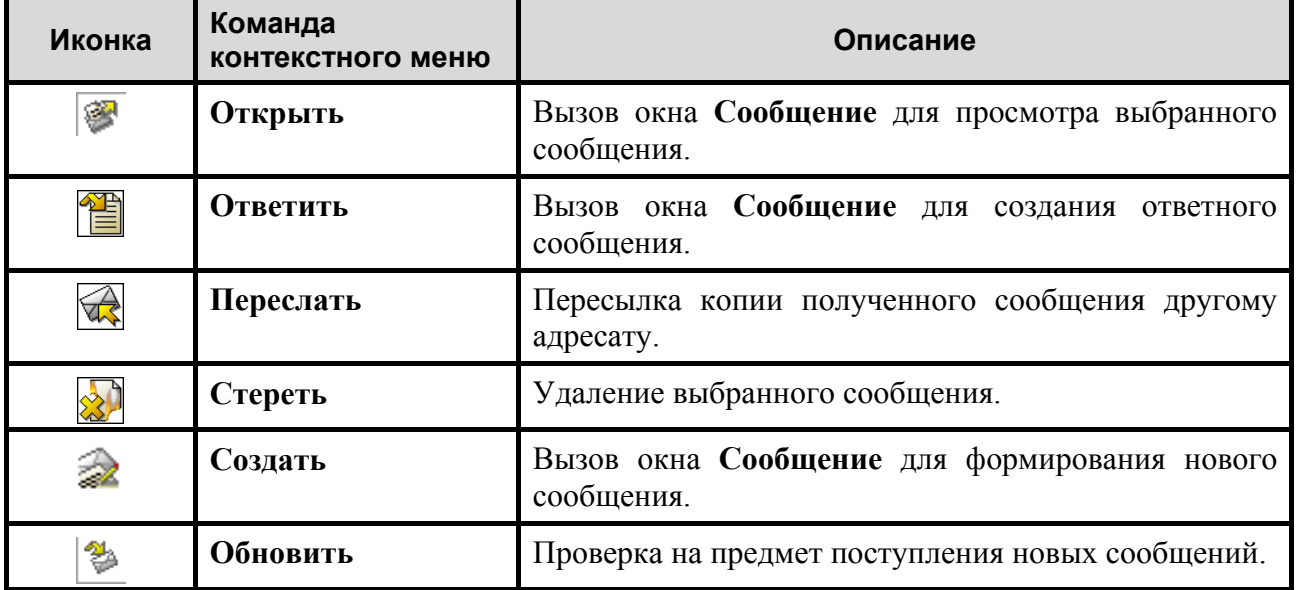

<span id="page-97-1"></span>**Таблица 2.6**

Передача сообщений в *системе* осуществляется по механизму *pool*, то есть путь от сервера до клиентской машины проходится в пассивном режиме. Поэтому периодически проводится опрос на предмет поступления новых сообщений. Для удобства пользователю предоставляется возможность самостоятельно проверить наличие новых сообщений с помощью команды **Обновить** в контекстном меню списка сообщений.

## Автоматическое создание сообщения

При многопользовательском режиме работы над проектом в определенных случаях программа автоматически посылает сообщения.

Предположим, пользователь Иванов изменил индикатор выполнения своей задачи со значения «В процессе выполнения» на «Выполнена» [\(Рис. 2.90\)](#page-98-0).

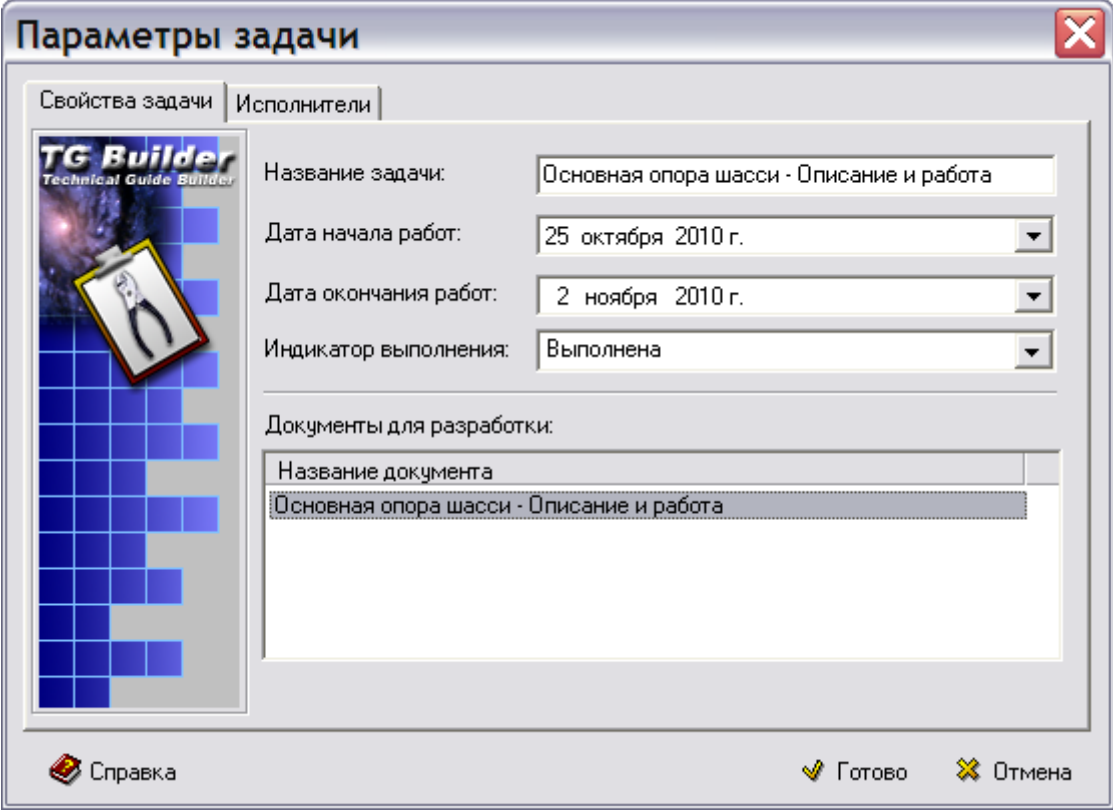

**Рис. 2.90**

<span id="page-98-0"></span>После нажатия на кнопку **Готово** ответственному за задачу (в рассматриваемом примере пользователю Волковой) автоматически посылается сообщение [\(Рис. 2.91\)](#page-98-1).

|     | Проект                                                                  | Задача        | Код                                                  | Начало   | Окончание  |      |  |
|-----|-------------------------------------------------------------------------|---------------|------------------------------------------------------|----------|------------|------|--|
| ුව  | 33Д на самоле                                                           | Основная опор | 10                                                   | 25.10.10 | 11.02.11   |      |  |
| ुन  |                                                                         |               | ЭЭД на самоле Шасси - Внешн BU-A-32-00-00-00A-311A-A | 01.11.10 | 30.11.10   |      |  |
| ु   | 33Д на самоле Стойка основн                                             |               | -11                                                  | 01.11.10 | 12.11.10   |      |  |
|     |                                                                         |               |                                                      |          |            |      |  |
| 0т: |                                                                         | Гема          |                                                      |          |            | Дата |  |
|     | <mark><sup>⊜</sup>Руководитель</mark><br>Уточнение сроков работы        |               |                                                      |          | 01.11.2010 |      |  |
|     | ∰Иванов<br>"Основная опора шасси - Описание и работа" ( Выполнена -> ). |               |                                                      |          | 02.11.2010 |      |  |
|     |                                                                         |               |                                                      |          |            |      |  |
|     |                                                                         |               |                                                      |          |            |      |  |
|     |                                                                         |               |                                                      |          |            |      |  |

**Рис. 2.91**

<span id="page-98-1"></span>Щелкнув по сообщению два раза левой кнопки мыши, Волкова откроет окно **Сообщение,**  содержащее послание от пользователя Иванов.

# 2.4.7. Контроль выполнения задач

В *системе* предусмотрена возможность просмотра задач, контроля их выполнения, изменения сроков разработки и текущего состояния задач. Для этого предназначен инструмент **Планирование работ** , который находится на инструментальной панели в верхней части диалогового окна **Структура раздела**. При выборе данного инструмента появится окно **План работ** [\(Рис. 2.92\)](#page-99-0).

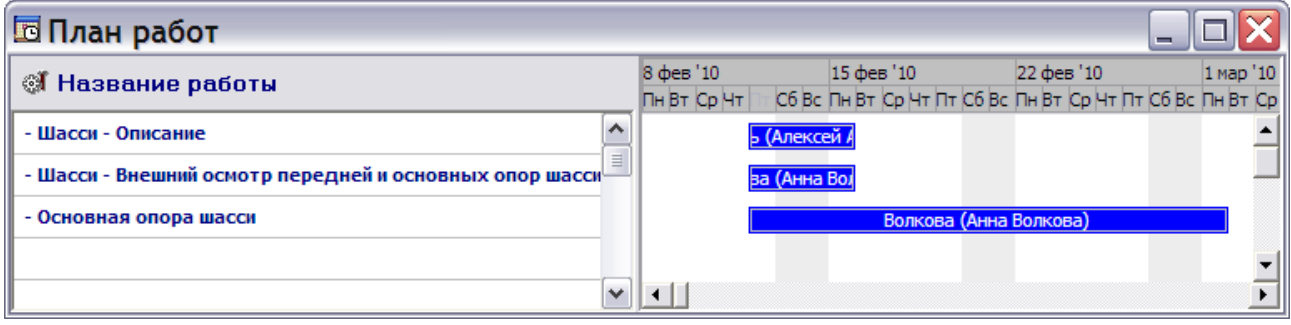

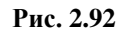

#### <span id="page-99-0"></span>**Замечания**

- 1. Каждый исполнитель видит в окне **План работ** только те задачи, в разработке которых он принимает участие или за которые является ответственным.
- 2. Примеры, показанные на [Рис. 2.92](#page-99-0) и [Рис. 2.93,](#page-101-0) не относятся к примеру, рассматриваемому во второй главе.

Окно **План работ** разделено на две части. В левой части окна находятся названия элементов структуры проекта, для которых созданы задачи. Напротив каждого названия в правой части окна помещѐн цветной блок с именем разработчика внутри. Длина блока соответствует протяженности работы в соответствии с календарем, находящимся в верхней части окна. При наведении курсора мыши на блок появляется всплывающая подсказка с именем исполнителя.

Цвет каждого блока отражает текущее состояние задачи. Для просмотра соответствия цвета состоянию задачи нажмите правой кнопкой мыши на любое место окна и выберите меню **Показать легенду**. Для того, чтобы убрать легенду, нажмите правой кнопкой мыши на любое место окна и выберите меню **Скрыть легенду**.

Соответствие цвета состоянию задачи приведено ниже:

- **Черный цвет** Не начата.
- **Синий цвет** В процессе выполнения*.*
- **Желтый цвет** На согласовании.
- **Темно-зеленый цвет** На доработке*.*
- **Светло-зеленый цвет** Выполнена.
- **Красный цвет** Просрочена.
- **Голубой цвет** Заморожена.

## Изменение сроков выполнения задач

В окне **План работ** можно изменить сроки выполнения задач двумя способами:

- 1. Щелкните два раза левой кнопкой мыши по названию задачи в левой части окна или по цветному блоку в правой части окна. При этом появится окно **Параметры задачи,**  где можно изменить **Дату начала работ** и **Дату окончания работ**.
- 2. Поместите указатель мыши на край цветного блока задачи так, чтобы он превратился в . Нажмите на левую клавишу мыши и, удерживая еѐ, передвиньте край блока, выставив необходимую длительность задачи по календарю. Для смещения срока выполнения задачи без изменения еѐ длительности перетащите цветной блок. Для перетаскивания блока поместите указатель мыши на блок задачи так, чтобы он превратился в крестик. Нажмите на левую кнопку мыши и, удерживая еѐ, передвиньте блок.

## Создание связей между задачами

В окне **План работ** можно создавать связи между задачами. Связь между двумя задачами означает, что пока не выполнена первая задача, вторая не может быть начата, так как зависит от первой.

#### **Замечания**

- 1. Связь двух задач подразумевает невозможность перекрытия сроков их выполнения. Если срок выполнения одной из задач изменится так, что он перекроет на схеме срок выполнения второй задачи, то связь автоматически пропадѐт.
- 2. Установленные на схеме связи между задачами являются теоретическими.

Создайте связи между задачами **Шасси – Внешний осмотр передней и основных опор шасси** и **Основная опора шасси** пользователя Волковой:

- 1. Сделайте так, чтобы сроки выполнения задач не перекрывались. Для этого перетащите цветной блок задачи **Основная опора шасси** вправо.
- 2. Поместите указатель мыши на цветной блок задачи **Шасси – Внешний осмотр передней и основных опор шасси** так, чтобы он превратился в  $\infty$ .
- 3. Нажмите на левую кнопку мыши и, удерживая еѐ, передвиньте указатель на задачу, с которой устанавливается связь – **Основная опора шасси**.
- 4. Отпустите кнопку мыши.

В процессе передвижения указателя мыши появится линия, соединяющая задачу и указатель. Эта линия после создания связи превратится в стрелку [\(Рис. 2.93\)](#page-101-0)

#### **Создание проекта электронной документации**

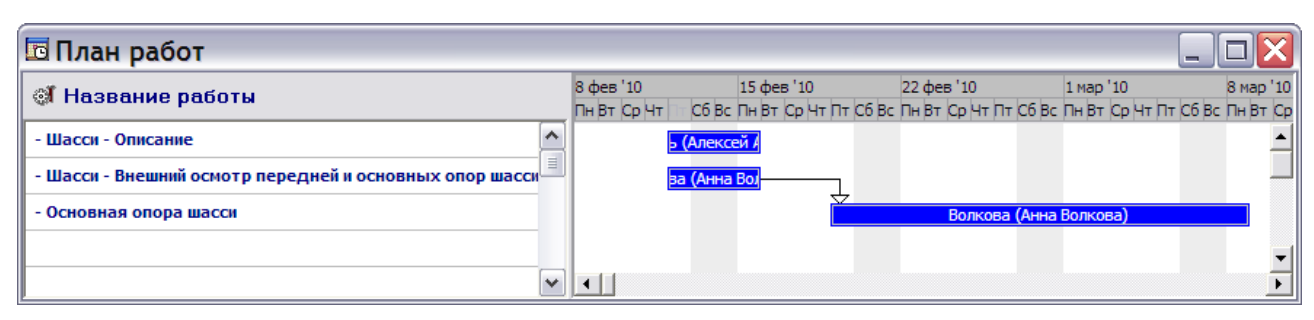

**Рис. 2.93**

# <span id="page-101-0"></span>2.4.8. Операции с окнами

Рассмотрим, какие возможности предоставляет *система* для удобства работы в ней.

## Панель управления окнами

В предыдущих разделах мы познакомились с тремя диалоговыми окнами:

- Добро пожаловать.
- Диспетчер проектов.
- Структура раздела.

Для быстрого переключения между окнами предусмотрено специальное средство – *панель управления окнами*, которая появляется в левой верхней части у всех трех перечисленных диалоговых окон [\(Рис. 2.94\)](#page-101-1).

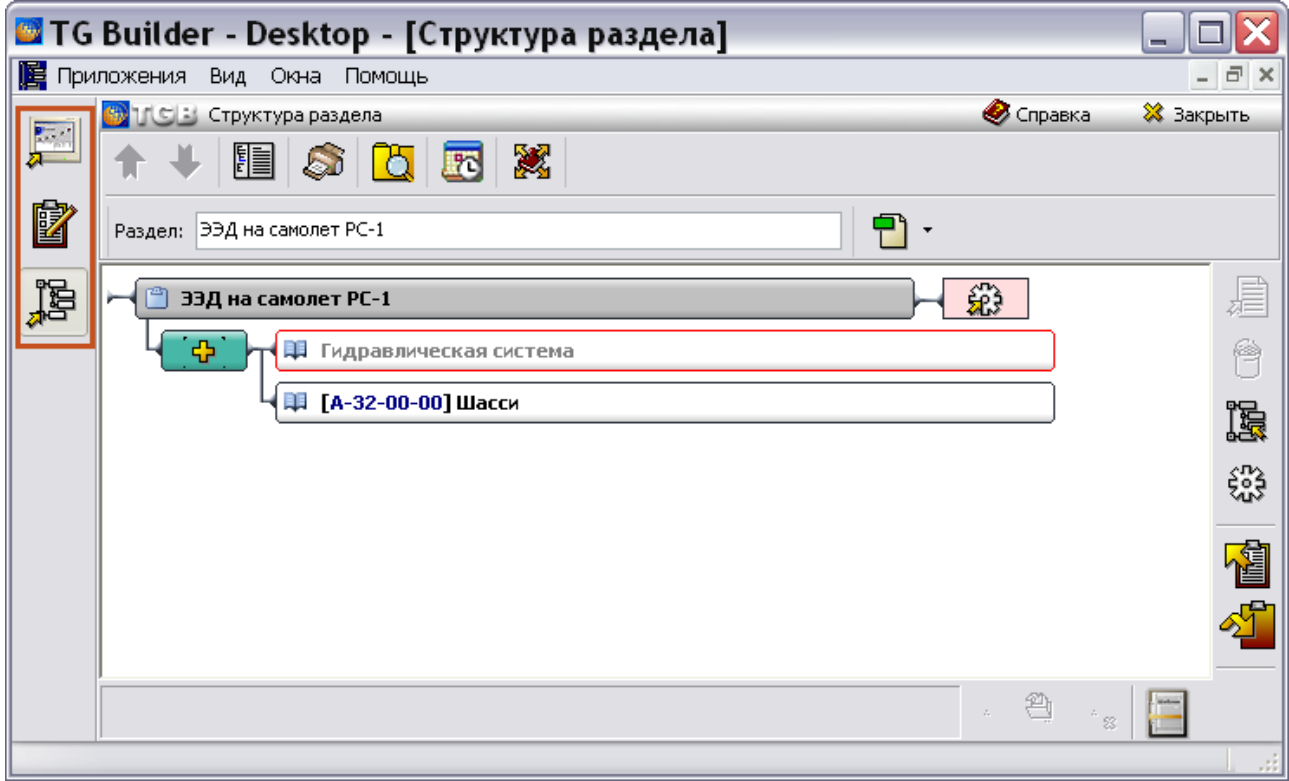

<span id="page-101-1"></span>**Рис. 2.94**

На *панели управления окнами* расположены кнопки, нажатие на которые приводит к активации того или иного диалогового окна *системы*:

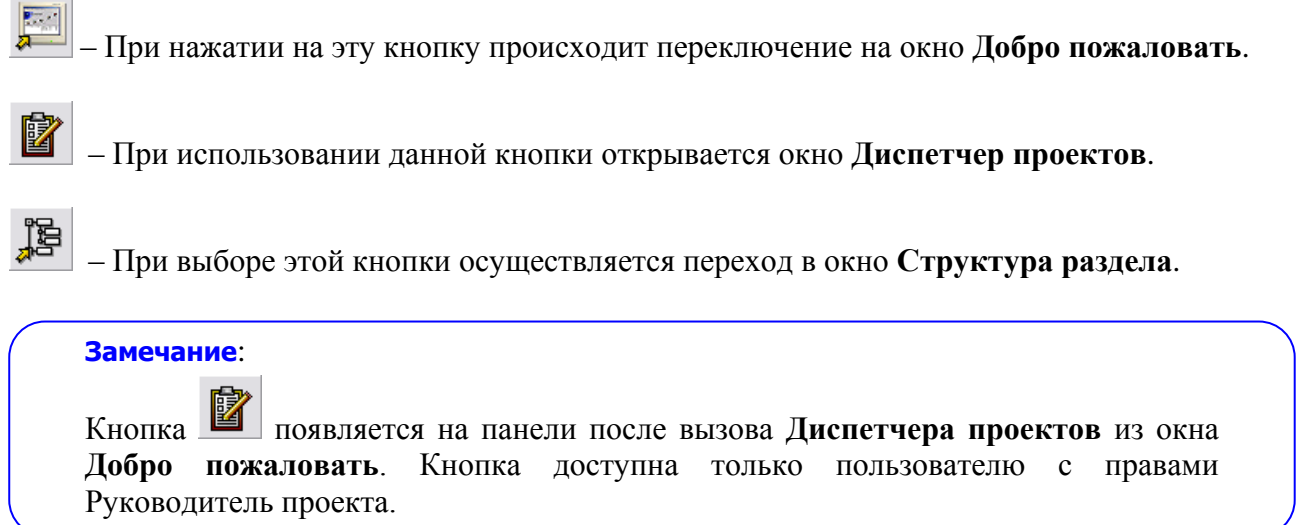

Каждая кнопка для удобства снабжена всплывающими подсказками.

#### Изменение расположения окон в главном окне

Для изменения расположения окон используйте верхнее меню **Окна** [\(Рис. 2.95\)](#page-102-0)**.**

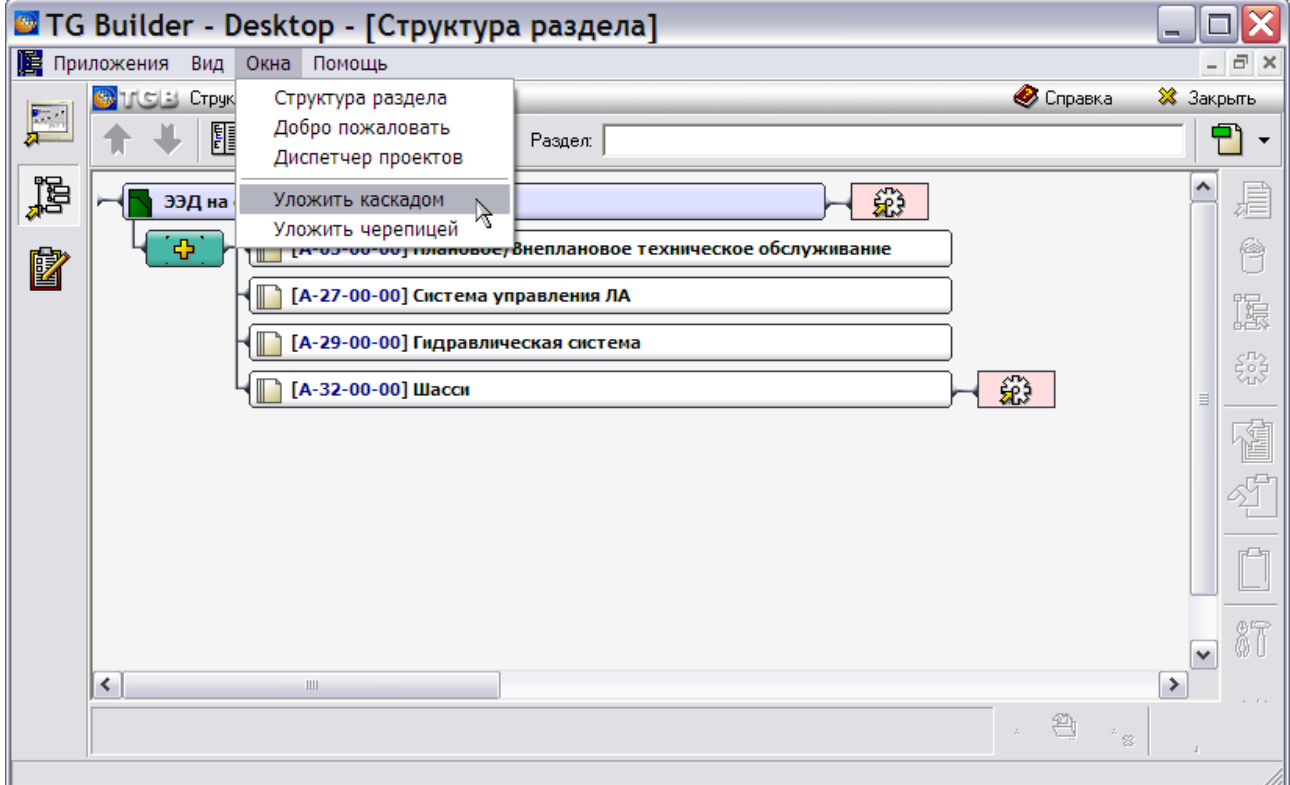

<span id="page-102-0"></span>**Рис. 2.95**

Меню **Окна** содержит два списка:

- В верхней части меню находится список открытых окон. Этот список работает аналогично *панели управления окнами.*
- В нижней части меню под разделителем находятся команды, позволяющие расположить окна в главном окне *системы* **каскадом** (когда окна расположены одно поверх другого со смещением) или **черепицей** (когда всем окнам в пределах главного окна предоставляется одинаковое пространство, и они не перекрываются друг другом).

#### **Замечание**

Окна не всегда могут успешно расположиться черепицей. Это зависит от размера главного окна.

# Глава 3. Справочники

# 3.1. Общие сведения

При подготовке документации в *системе* TG Builder используются справочники, которые поставляются вместе с системой. Cправочники доступны для редактирования пользователям с правами администратора и руководителя проекта.

# 3.1.1. Загрузка редактора справочников

Войдите в **Диспетчер проектов** [\(Рис. 3.1\)](#page-104-0).

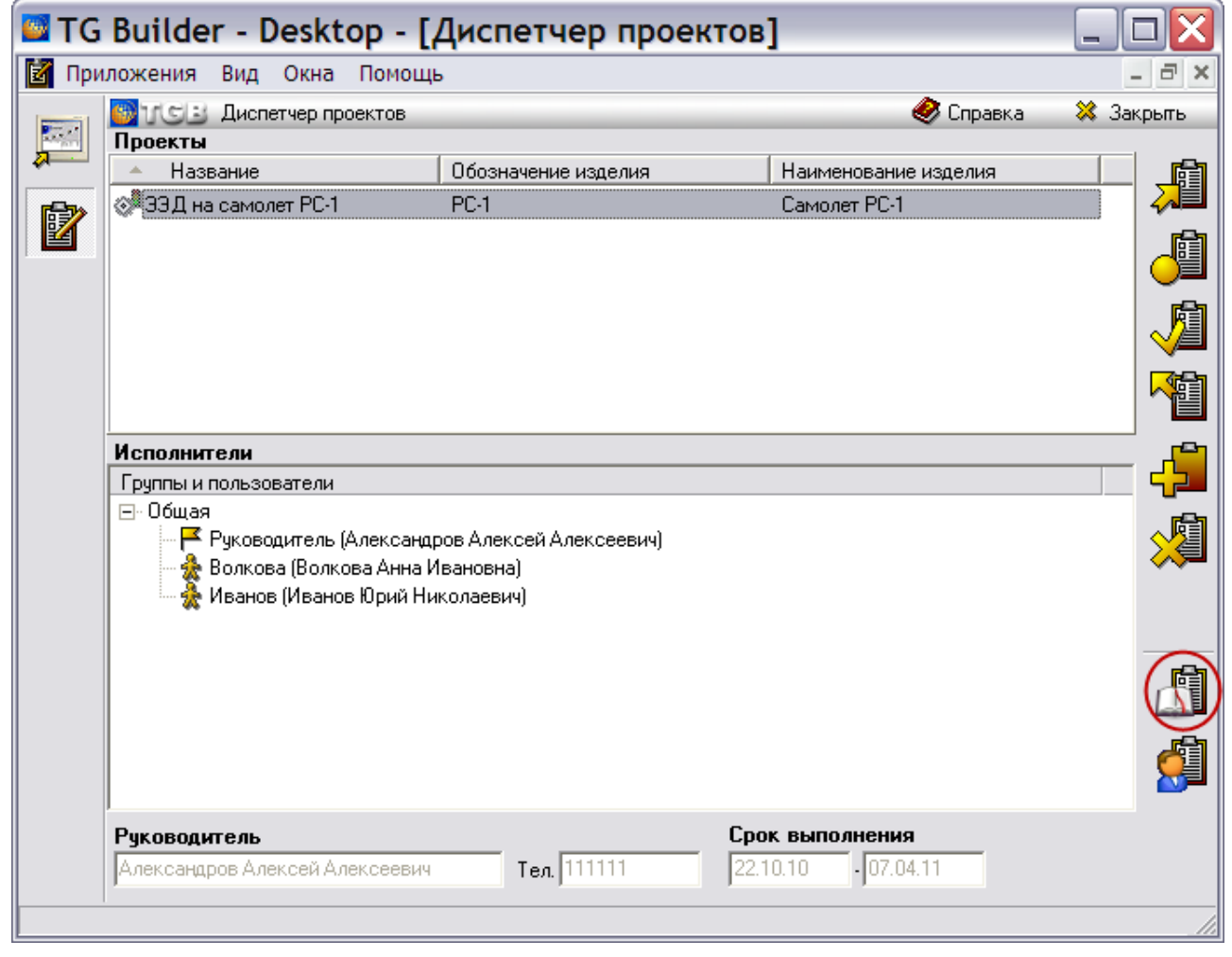

**Рис. 3.1**

<span id="page-104-0"></span>Для начала работы со справочниками:

1. В окне **Диспетчер проектов** выделите нужный проект. После этого станут доступны кнопки правой панели инструментов [\(Рис. 3.1\)](#page-104-0).

2. Нажмите на кнопку **Редактор справочников [40]**. После этого откроется окно **Редактор справочников** [\(Рис. 3.2\)](#page-105-0).

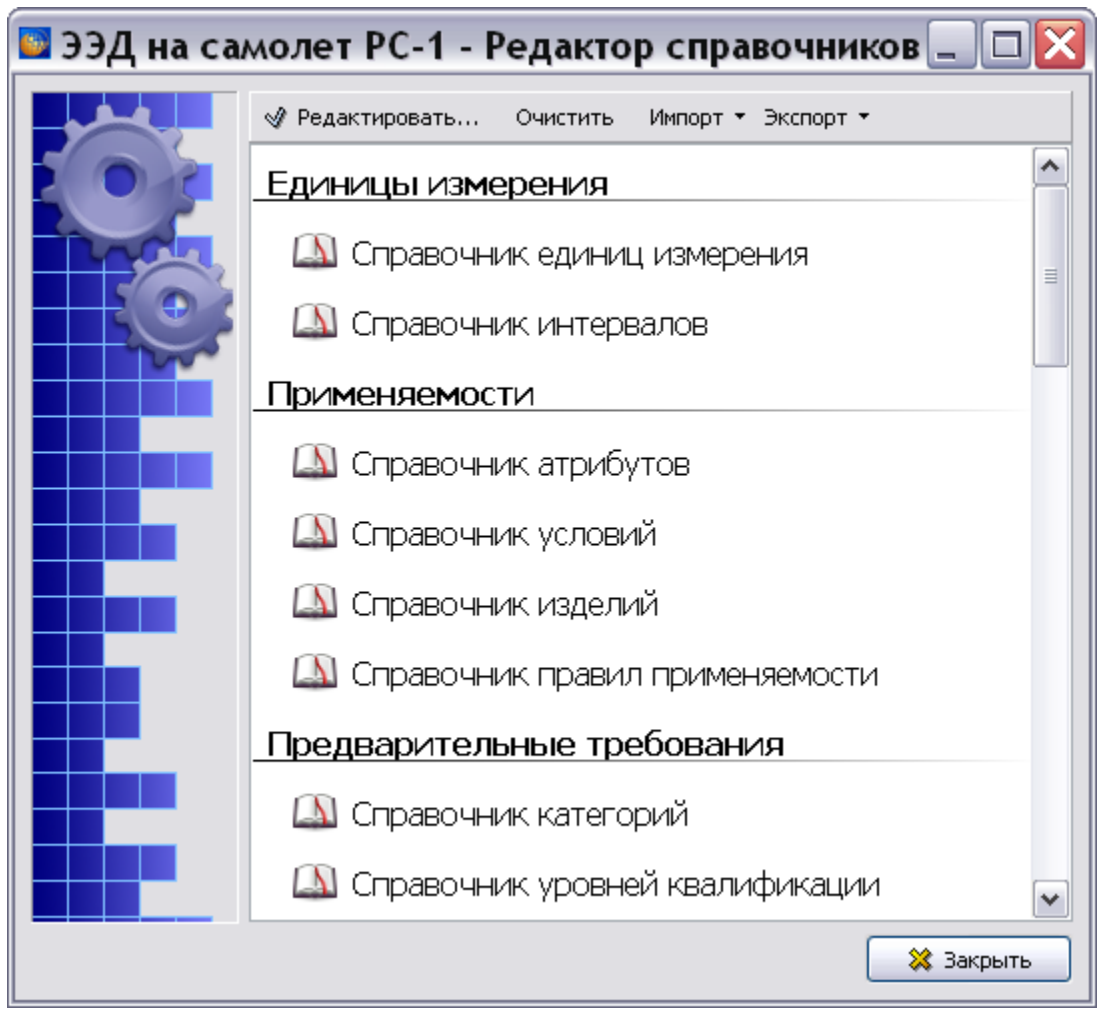

**Рис. 3.2**

<span id="page-105-0"></span>Пользователю будут доступны справочники, относящиеся к купленным модулям системы TG Builder.

Имеется следующие группы справочников:

- Единицы измерения.
- Применяемости. Справочники этой группы рассмотрены в [Глава 22](#page-1009-0) «Управление [применяемостями](#page-1009-0)».
- Предварительные требования.
- Поставки и выпуски. Справочники этой группы рассмотрены в [Глава 23](#page-1098-0) «Управление [очередями поставок»](#page-1098-0).
- Регламент.
- Общие справочники.

 Согласование и утверждение. Справочники этой группы рассмотрены в [Глава 19](#page-788-0) [«Согласование и утверждение данных»](#page-788-0).

#### **Замечание**

При допуске к работе с очередями поставок (на вкладке **Параметры** окна **Свойства проекта** в секции **Прочее** установлен флаг **Управление очередями поставок**) в редактор справочников добавляется еще одна группа – **Поставки и выпуски** со **Справочником поставок и выпусков**. Работа со **Справочником поставок и выпусков** описана в разделе [23.3](#page-1103-0) «[Формирование очереди поставки](#page-1103-0)».

В окне **Редактор справочников** доступны групповые операции над группами справочников **Единицы измерения** и **Применяемости**. При выделении названий этих групп в верхней части окна становятся доступны инструменты для групповых операций - **Очистить**, **Импорт** и **Экспорт**.

Для справочников групп «Предварительные требования», «Регламент», «Общие справочники» и «Согласование и утверждение» операции очистки, импорта и экспорта доступны для каждого справочника группы.

# 3.1.2. Удаление данных из справочников

Для удаления информации, которая содержится в справочниках выделенной группы или в выделенном справочнике, нажмите на кнопку **Очистить**. После этого появится запрос о подтверждении удаления [\(Рис. 3.3\)](#page-106-0).

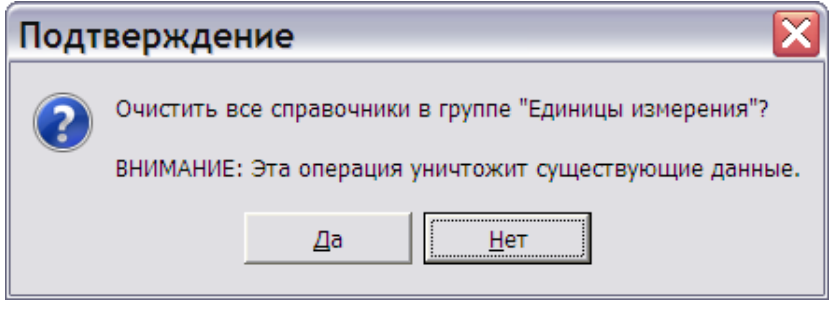

**Рис. 3.3**

# <span id="page-106-0"></span>3.1.3. Импорт данных

Для импорта данных в справочники выделенной группы или выделенный справочник нажмите на кнопку **Импорт**, что приведет к появлению выпадающего меню [\(Рис. 3.4\)](#page-106-1).

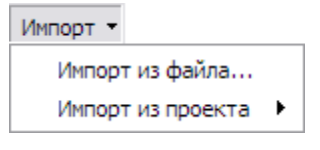

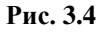

<span id="page-106-1"></span>При выборе команды меню **Импорт из файла…** откроется окно **Открыть**. Выберите XML файл, содержащий экспортированные ранее справочники, и нажмите на кнопку **Открыть**.

При выборе команды меню **Импорт из проекта** откроется список названий проектов, зарегистрированных в системе [\(Рис. 3.5\)](#page-107-0).

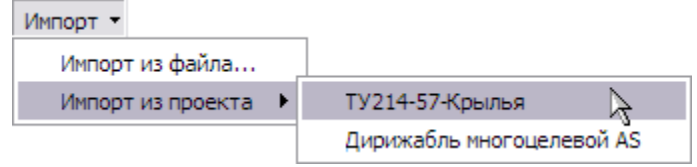

**Рис. 3.5**

<span id="page-107-0"></span>Для выбора проекта, содержащего справочники для импорта, щелкните по его названию левой кнопкой мыши. После этого появится предупреждение [\(Рис. 3.6\)](#page-107-1).

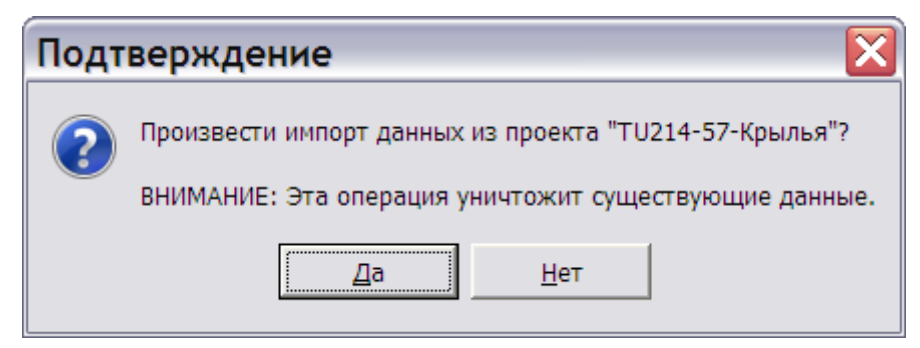

**Рис. 3.6**

# <span id="page-107-1"></span>3.1.4. Экспорт данных

Для экспорта справочников выделенной группы или выделенного справочника нажмите на кнопку **Экспорт**, что приведет к появлению выпадающего меню [\(Рис. 3.7\)](#page-107-2).

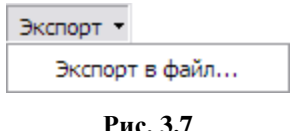

<span id="page-107-2"></span>Выберите команду **Экспорт в файл…** и в окне **Сохранить как** введите название файла для сохранения данных. Справочники сохраняются в файлах с расширением XML.

В следующих разделах рассмотрена работа в редакторах разных справочников. Для входа в редактор определенного справочника выделите его название в окне **Редактор справочников** и нажмите на кнопку • Редактировать...

# 3.2. Справочники группы «Единицы измерения»

# 3.2.1. Справочник единиц измерения

Для входа в **Редактор единиц измерения** в окне **Редактор справочников** выберите название Справочник единиц измерения и нажмите на кнопку **Федектировать...** Окно редактора показано на [Рис. 3.8.](#page-108-0)
### **Справочники**

|                      |         | Экспорт глобальных настроек Импорт глобальных настроек              |                |              |                   | Экспорт настроек проекта |                            | Импорт настроек проекта     | Загрузить данные по умолчанию |          |
|----------------------|---------|---------------------------------------------------------------------|----------------|--------------|-------------------|--------------------------|----------------------------|-----------------------------|-------------------------------|----------|
|                      |         | Единицы измерения   Системы измерения   Типы единиц   Словарь замен |                |              |                   |                          |                            |                             |                               |          |
|                      |         | Все единицы измерения:                                              |                |              |                   |                          | Единицы измерения проекта: |                             |                               |          |
| #                    | ID      | Описание                                                            | Система        |              | Ф                 | ID                       | Описание                   | Система                     | Тип                           |          |
|                      | lkCla.  | "линк" Clarke                                                       | C <sub>M</sub> | $\lambda$    |                   | EA                       | штука                      | Нет системы                 | Не определен                  | ㅅ        |
|                      | lkSe    | "линк" Sears                                                        | CИ             |              | ▬<br>$\mathbb{R}$ | km                       | километр                   | CИ                          | Длина                         | $\equiv$ |
|                      | hhp/in2 | (гидравлическая) мощность в лошадиі СИ                              |                |              |                   | m                        | метр                       | CИ                          | Длина                         |          |
|                      |         | (dyne/cm] (дин/сантиметр) в 4 степени/грамм на СИ                   |                | $\checkmark$ |                   | cm                       | сантиметр                  | CИ                          | Длина                         | 4        |
| $\blacktriangleleft$ |         | $\  \cdot \ $                                                       |                | ≯            |                   | $\blacktriangleleft$     |                            | $\mathop{\rm III}\nolimits$ |                               | ≯        |

**Рис. 3.8**

<span id="page-108-0"></span>В верхней части диалогового окна расположены инструменты для экспорта и импорта настроек:

- Экспорт глобальных настроек.
- Импорт глобальных настроек.
- Экспорт настроек проекта.
- Импорт настроек проекта.
- Загрузить данные по умолчанию.

Диалоговое окно редактора интервалов содержит четыре вкладки:

- Единицы измерения.
- Системы измерения.
- Типы елиниц
- Словарь замен.

В нижней части диалогового окна расположено поле для выбора языка. Список доступных языков открывается после нажатия на кнопку -

### Инструменты для экспорта-импорта настроек

После нажатия на кнопку **Экспорт глобальных настроек** или кнопку **Экспорт настроек проекта**, открывается окно **Введите имя файла для экспорта настроек** [\(Рис. 3.9\)](#page-109-0).

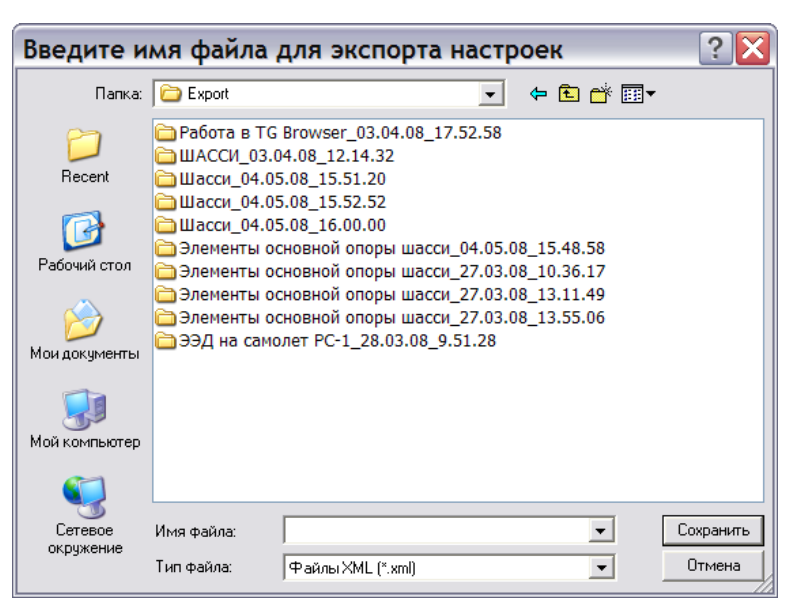

**Рис. 3.9**

<span id="page-109-0"></span>Файл формата XML с введенным именем сохраняется в выбранной папке.

Различие в действии инструментов заключается в том, что при нажатии на кнопку **Экспорт глобальных настроек** происходит экспорт всех единиц измерения (из левого окна вкладки **Единицы измерения)**, а при нажатии на кнопку **Экспорт настроек проекта** – экспорт единиц измерения проекта (из правого окна) [\(Рис. 3.8\)](#page-108-0).

При нажатии на кнопку **Импорт глобальных настроек** или кнопку **Импорт настроек проекта**, открывается окно **Открыть**, в котором можно выбрать файл с ранее сохраненными настройками.

При нажатии на кнопку **Импорт глобальных настроек** происходит импорт всех единиц измерения в левое окно вкладки **Единицы измерения**, а при нажатии на кнопку **Импорт настроек проекта** – импорт единиц измерения проекта в правое окно [\(Рис. 3.8\)](#page-108-0).

### Загрузка данных по умолчанию

В правой верхней части окна **Редактор единиц измерения** расположена кнопка **Загрузить данные по умолчанию**. Данный инструмент позволяет вернуться к значениям единиц измерения, установленным в системе по умолчанию. После нажатия на кнопку появится окно с запросом подтверждения замены [\(Рис. 3.10\)](#page-109-1).

<span id="page-109-1"></span>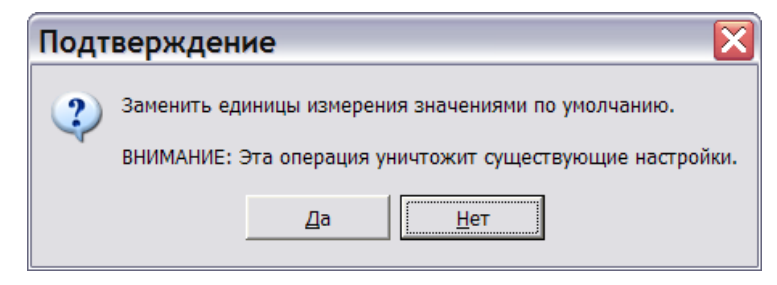

**Рис. 3.10**

Выбор ответа «Да» приведет к возврату к установкам по умолчанию.

## Вкладка «Единицы измерения»

Вкладка показана на [Рис. 3.11.](#page-110-0)

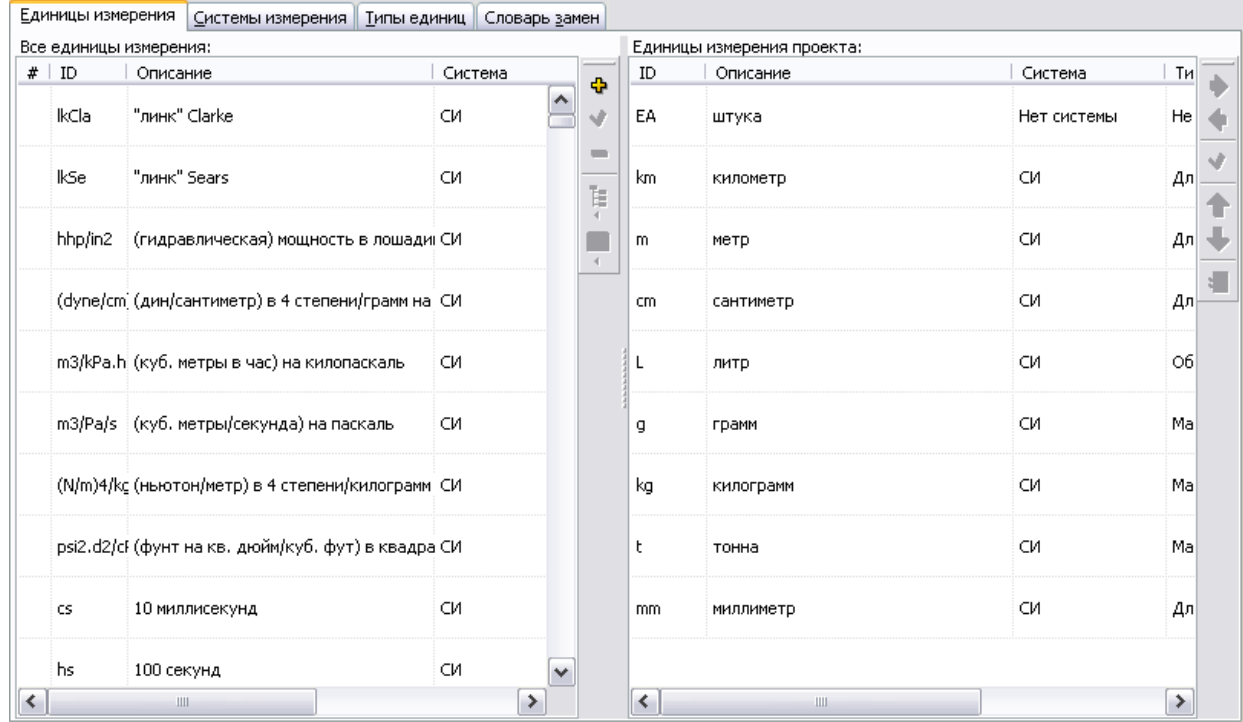

**Рис. 3.11**

<span id="page-110-0"></span>В левом окне представлены все единицы измерения, в правом – единицы измерения текущего проекта. Перенести единицу измерения из левого окна в правое можно при помощи

механизма Drug&Drop или инструмента **Перенести единицу из глобального списка в проект**, находящегося справа от окна **Единицы измерения проекта**. Допустима операция группового переноса.

Справа от каждого окна находятся инструменты, позволяющие проводить операции с единицами измерения. Для того, чтобы кнопки панелей управления стали доступны, необходимо выделить в окне любую единицу измерения [\(Рис. 3.12\)](#page-111-0).

### **Справочники**

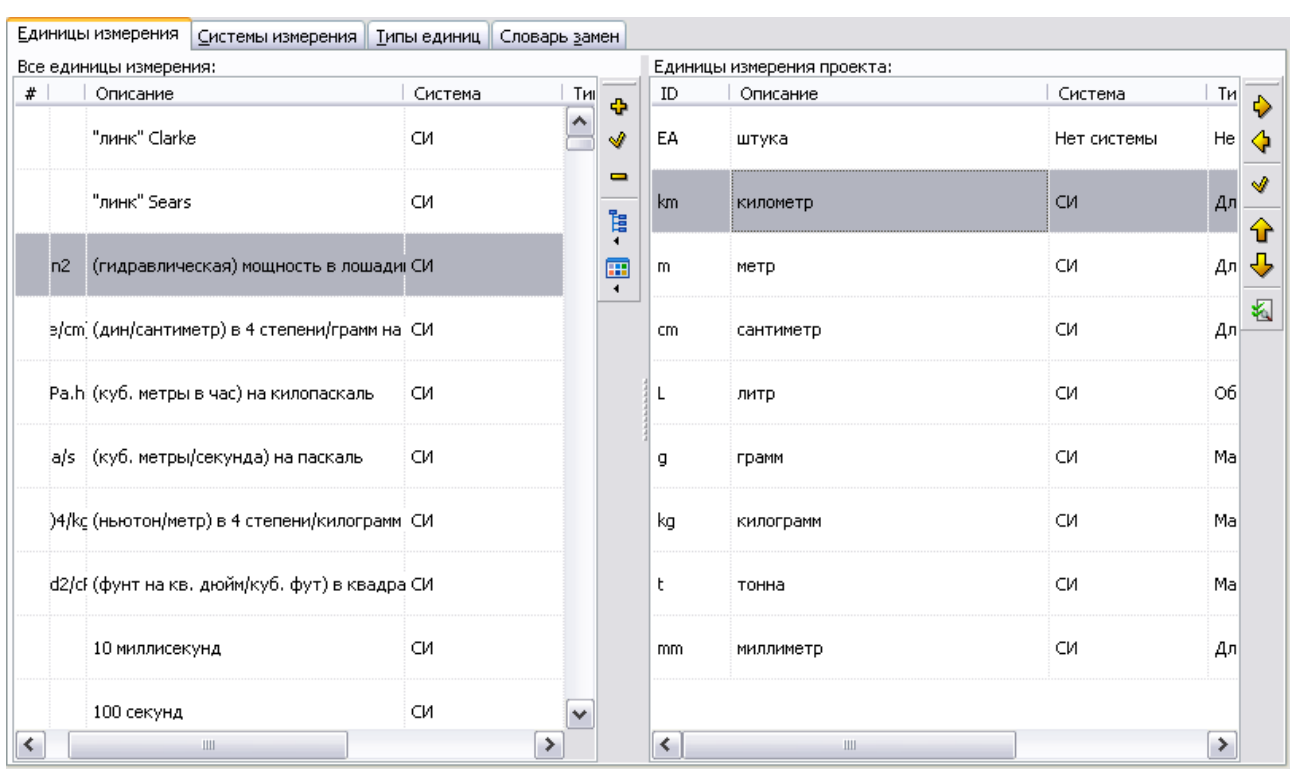

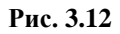

<span id="page-111-0"></span>Инструменты окна **Все единицы измерения** с их кратким описанием представлены в таблице [3.1.](#page-111-1)

### <span id="page-111-1"></span>**Таблица 3.1**

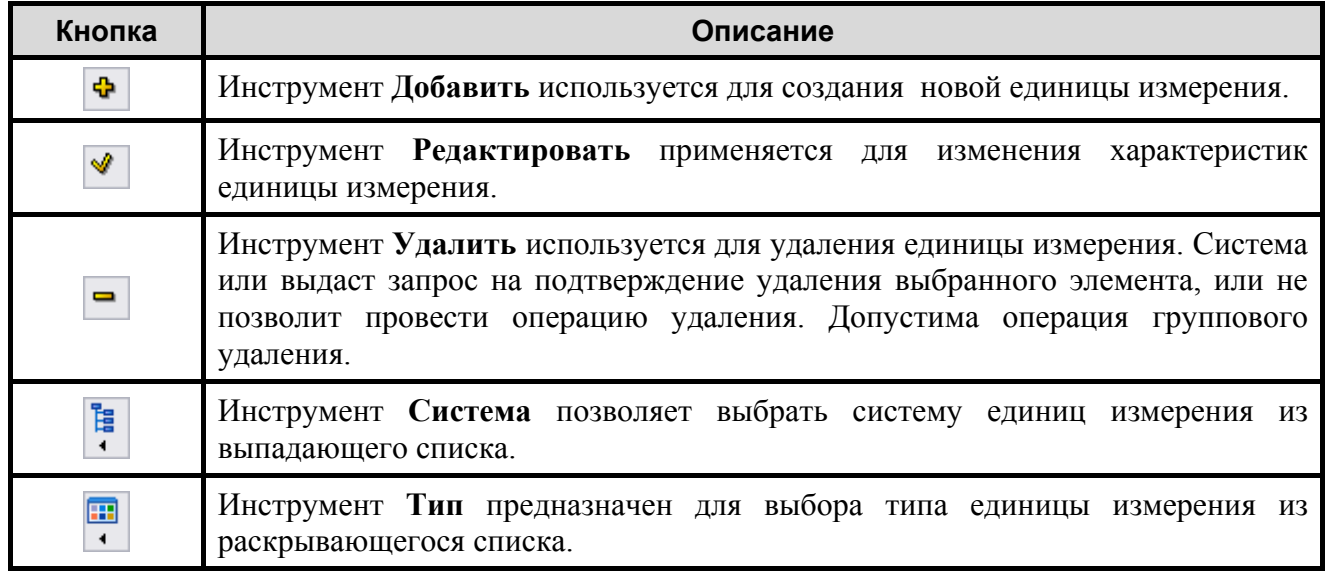

Действие инструментов дублируется командами контекстного меню, вызываемого нажатием правой кнопкой мыши на выделенную единицу измерения.

Инструменты окна **Единицы измерения проекта** с их кратким описанием представлены в таблице [3.2.](#page-112-0)

#### <span id="page-112-0"></span>**Таблица 3.2**

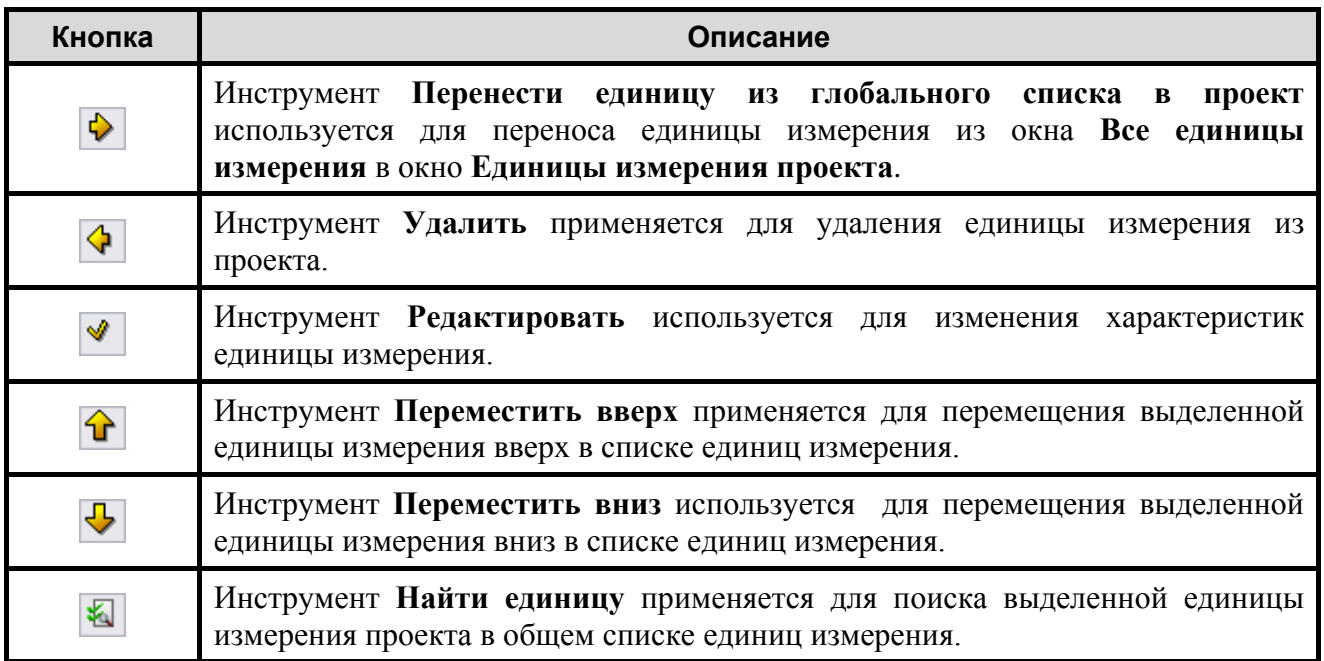

Действие инструментов дублируется командами контекстного меню, вызываемого нажатием правой кнопкой мыши на выделенной единице измерения.

### Создание и редактирование единиц измерения

При создании или редактировании единиц измерения их характеристики вводятся в окно

**Единица измерения**. Окно **Единица измерения** вызывается инструментами **Добавить** или **Редактировать** 

Рассмотрим пример редактирования единицы измерения «градусы по Цельсию». В окне **Единицы измерения** выделите единицу измерения «градусы по Цельсию» и нажмите на кнопку **Редактировать** . После этого появится окно **Единица измерения** [\(Рис. 3.13\)](#page-113-0).

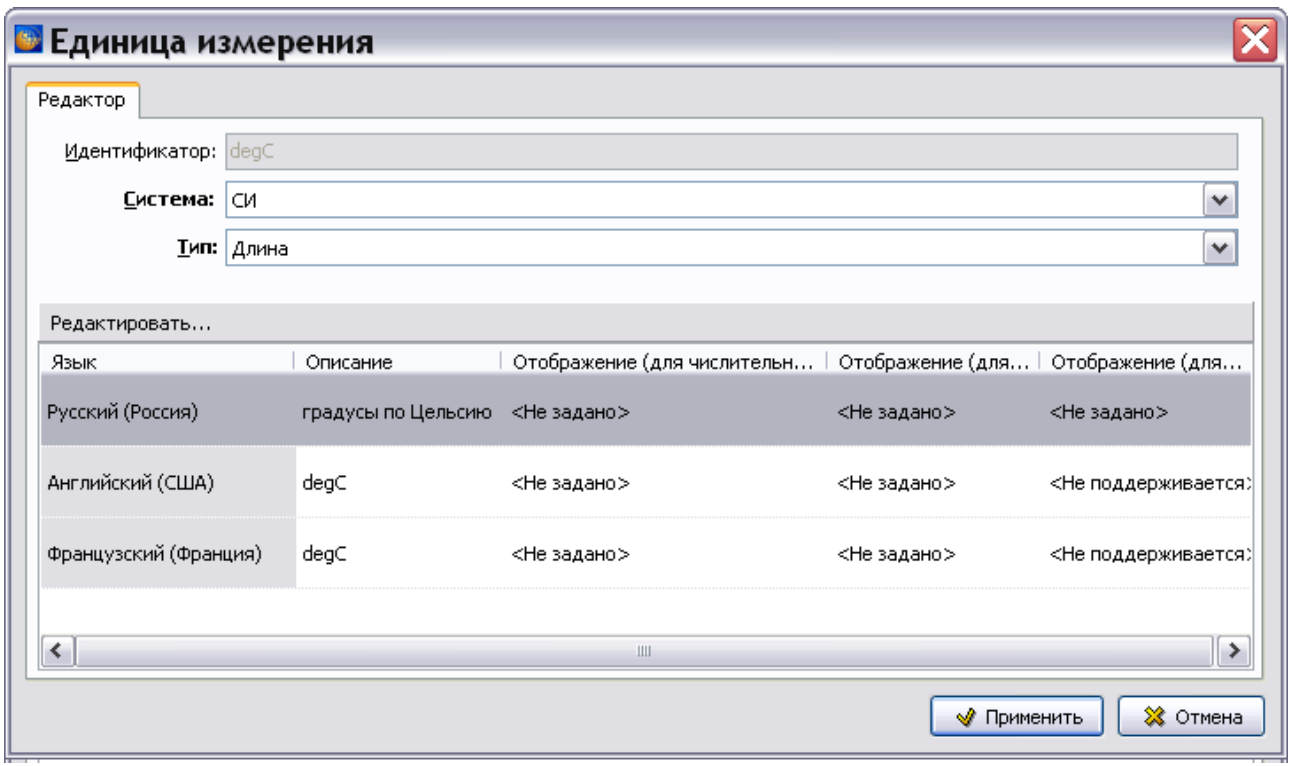

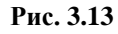

<span id="page-113-0"></span>На вкладке **Редактор** отображены следующие параметры единицы измерения:

- **Идентификатор**. В поле **Идентификатор** отображается ID единицы измерения. Изменить значение, присвоенное системой, пользователь не может.
- **Система**. Значение в поле **Система** можно изменить, выбрав другое значение из выпадающего списка.
- **Тип**. Значение в поле **Тип** можно изменить, выбрав другое значение из выпадающего списка. Выберите тип «Температура».
- **Описание** единицы измерения на разных языках. Для ввода или изменения описания единицы измерения для какого-либо языка щелкните два раза левой кнопкой мыши по строке с названием языка.
- **Отображение** единицы измерения для числительных, оканчивающихся на 1, кроме 11.
- **Отображение** единицы измерения для остальных числительных.
- **Отображение** единицы измерения для числительных, оканчивающихся на 2, 3, 4; кроме 12, 13, 14.

Для редактирования параметров единицы измерения на русском языке:

- 1. В окне **Единица измерения** в разделе **Редактировать** выделите строку параметров для русского языка [\(Рис. 3.13\)](#page-113-0).
- 2. Щелкните по выделенной строке два раза левой кнопкой мыши. После этого появится окно **Единица измерения – ru-RU** [\(Рис. 3.14\)](#page-114-0).

### **Справочники**

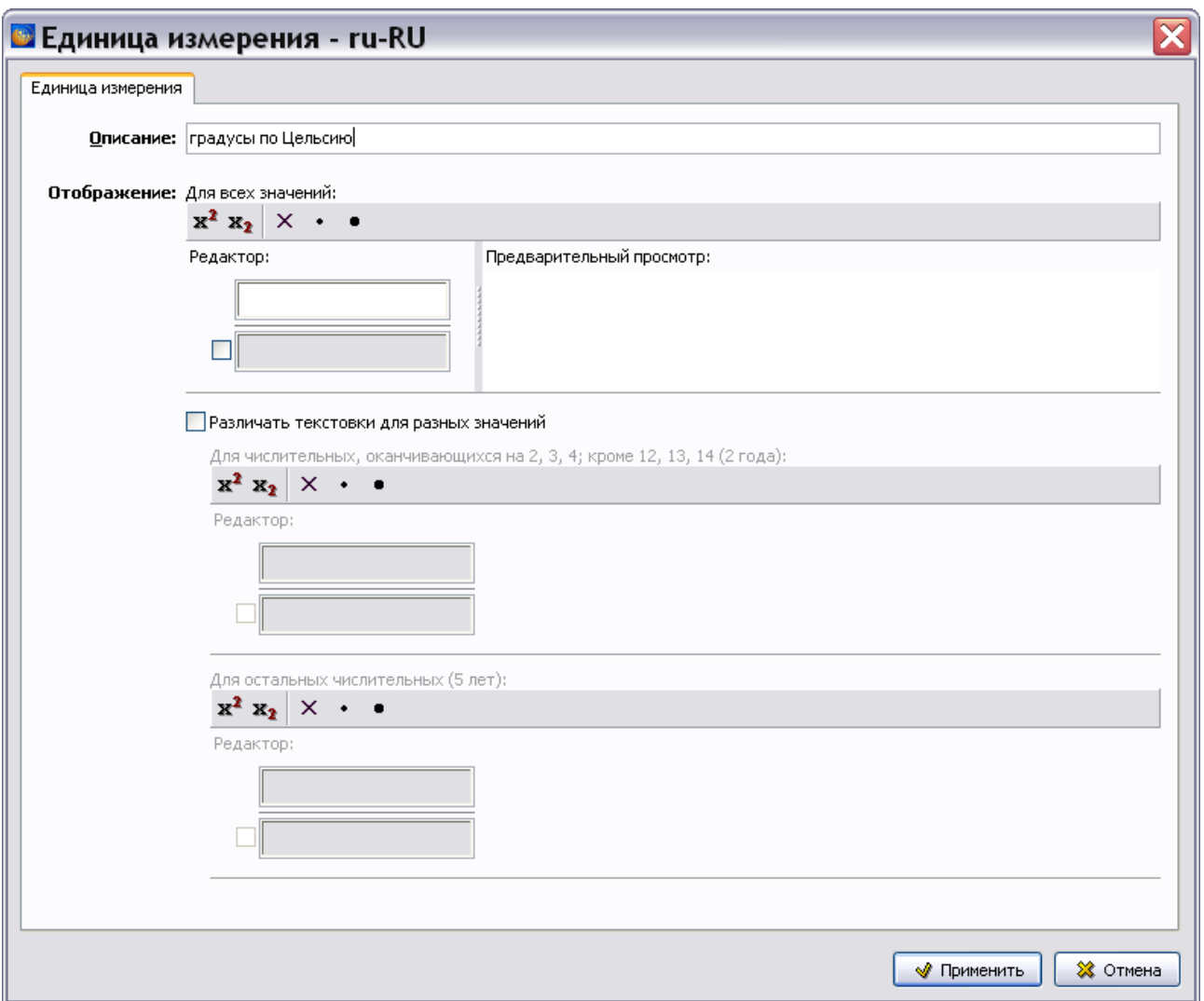

**Рис. 3.14**

- <span id="page-114-0"></span>3. Установите флаг **Различать текстовки для разных значений**.
- 4. Введите отображение единицы измерения для разных числительных [\(Рис. 3.15\)](#page-115-0).

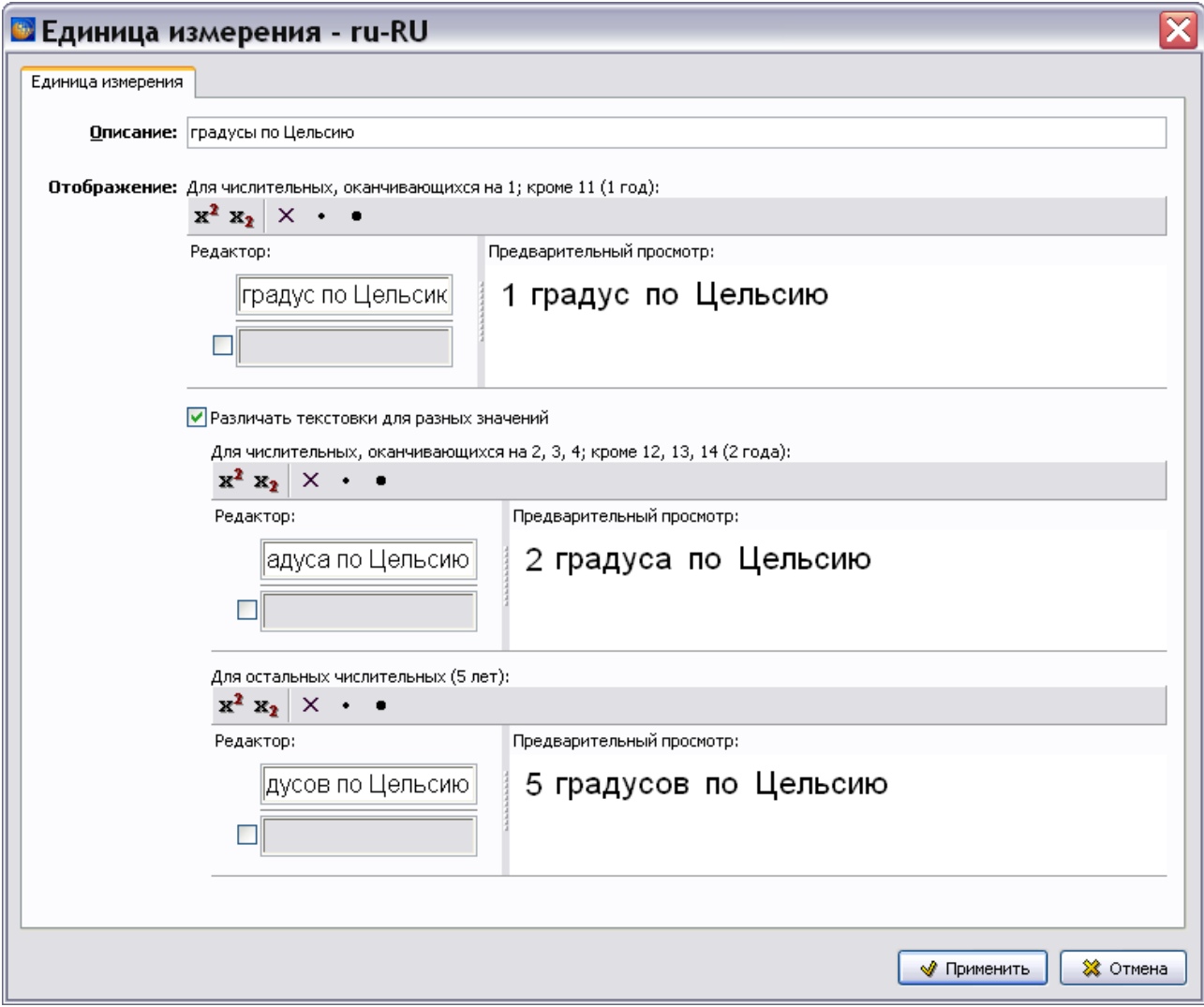

**Рис. 3.15**

<span id="page-115-0"></span>Отображение единицы измерения можно задать в текстовом виде или в виде математической формулы. Для ввода единиц измерения в виде формул предназначен редактор, напоминающий редактор формул MS Word. Значения, введенные в верхнее поле редактора, попадают в числитель формулы. Нижнее поле становится доступно для ввода значений, если установить флаг слева от него. Значения из нижнего поля попадают в знаменатель формулы

Пример математического представления единицы измерения показан на [Рис. 3.16.](#page-116-0)

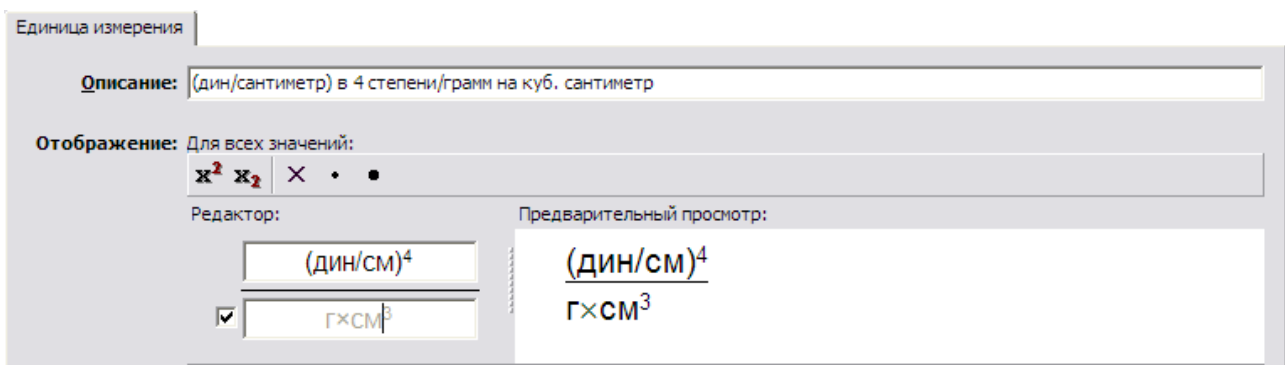

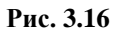

<span id="page-116-0"></span>Введенная формула не относится к рассматриваемому примеру.

5. В окне **Единица измерения – ru-RU** для единицы измерения «градусы по Цельсию» нажмите на кнопку **Применить**. После этого произойдет возврат в окно **Единица измерения**, и введенные параметры отобразятся в нем [\(Рис. 3.17\)](#page-116-1).

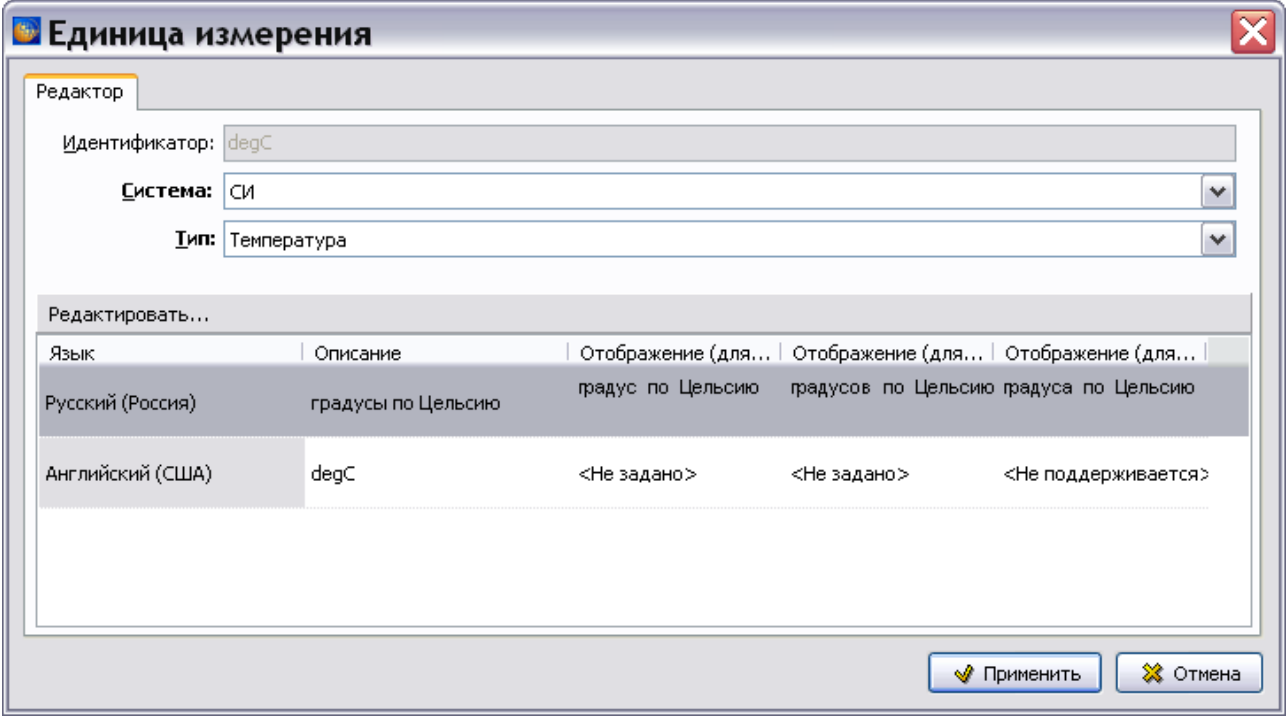

**Рис. 3.17**

<span id="page-116-1"></span>6. Нажмите на кнопку **Применить**. Значения, введенные в поля **Описание**, **Тип** и **Отображение,** видны в столбцах **Описание**, **Тип** и **Визуализация** на вкладке **Единицы измерения** [\(Рис. 3.18\)](#page-117-0).

### **Справочники**

| ID      | Описание                                                         | Система                     | Тип         | Визуализация      |
|---------|------------------------------------------------------------------|-----------------------------|-------------|-------------------|
| degF/s  | градусы по Фаренгейту в секунду                                  | CИ                          | Длина       | ۸                 |
| degF/h  | градусы по Фаренгейту в час                                      | CИ                          | Длина       |                   |
|         | degF.ft2. градусы по Фаренгейту на квадратный фу <sup>-</sup> СИ |                             | Длина       |                   |
|         | degF/m   градусы по Фаренгейту на метр                           | CИ                          | Длина       |                   |
|         | degF/100 градусы по Фаренгейту/100 футов.                        | CИ                          | Длина       |                   |
|         | degF/ft(1 градусы по Фаренгейту/100 футов.                       | CИ                          | Длина       |                   |
| degF/ft | градусы по Фаренгейту/фут                                        | CИ                          | Длина       |                   |
| deg⊂    | градусы по Цельсию                                               | CИ                          | Температура | градус по Цельсию |
|         | degC/min  градусы по Цельсию в минуту                            | CИ                          | Длина       |                   |
| degC/s  | градусы по Цельсию в секунду                                     | CИ                          | Длина       | v                 |
|         |                                                                  | $\mathop{\rm III}\nolimits$ |             | ≯                 |

**Рис. 3.18**

# <span id="page-117-0"></span>Вкладка «Системы измерения»

В диалоговом окне **Редактор единиц измерения** перейдите на вкладку **Системы измерения** [\(Рис. 3.19\)](#page-117-1).

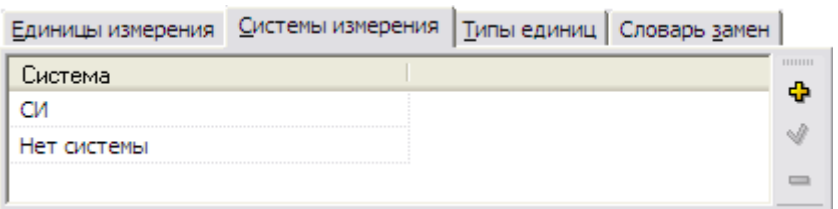

**Рис. 3.19**

<span id="page-117-1"></span>Вкладка предназначена для создания и редактирования систем измерения для единиц. По умолчанию в списке содержатся 2 записи, которые невозможно удалить:

- СИ (Система Интернациональная).
- Нет системы.

Инструменты правой панели позволяют осуществлять следующие операции с системами измерения:

- Добавить.
- Отредактировать.
- Удалить.
- Переместить систему измерения выше или ниже по списку.

# Вкладка «Типы единиц»

В диалоговом окне Редактор единиц измерения перейдите на вкладку Типы единиц [\(Рис.](#page-118-0)  [3.20\)](#page-118-0).

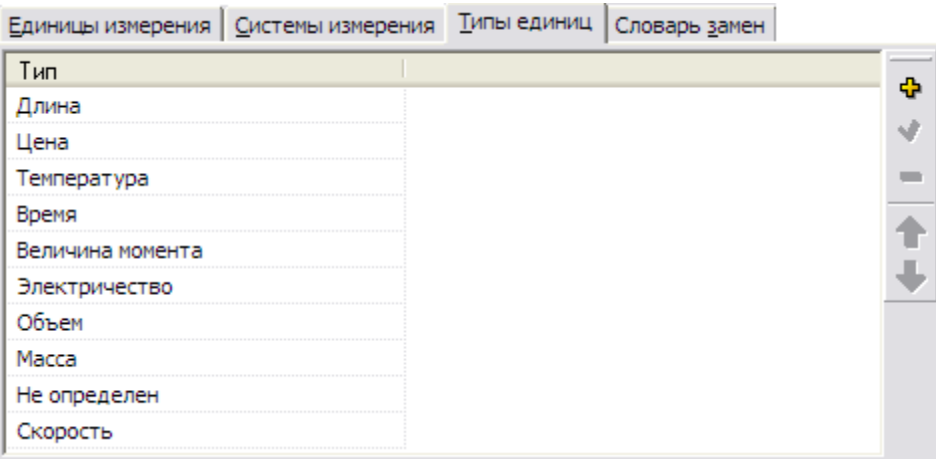

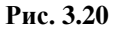

<span id="page-118-0"></span>Вкладка **Типы единиц** предназначена для создания и редактирования типов единиц.

В правой части окна находятся инструменты, позволяющие проводить операции с типами единиц:

- После нажатия на кнопку **Удалить появится запрос о подтверждении удаления** выбранного элемента или элементов. Допустима операция группового удаления.
- С помощью кнопок **Переместить вверх и Переместить вниз** можно менять взаимное расположение элементов списка типов единиц измерения.
- Нажатие на кнопку **Редактировать** приводит к открытию окна **Тип**, заполненного параметрами выбранного элемента (вкладка называется **Изменение**).
- Нажатие на кнопку **Добавить Приводит к открытию окна Тип**, в которое вводятся параметры нового типа единиц измерения [\(Рис. 3.21\)](#page-119-0).

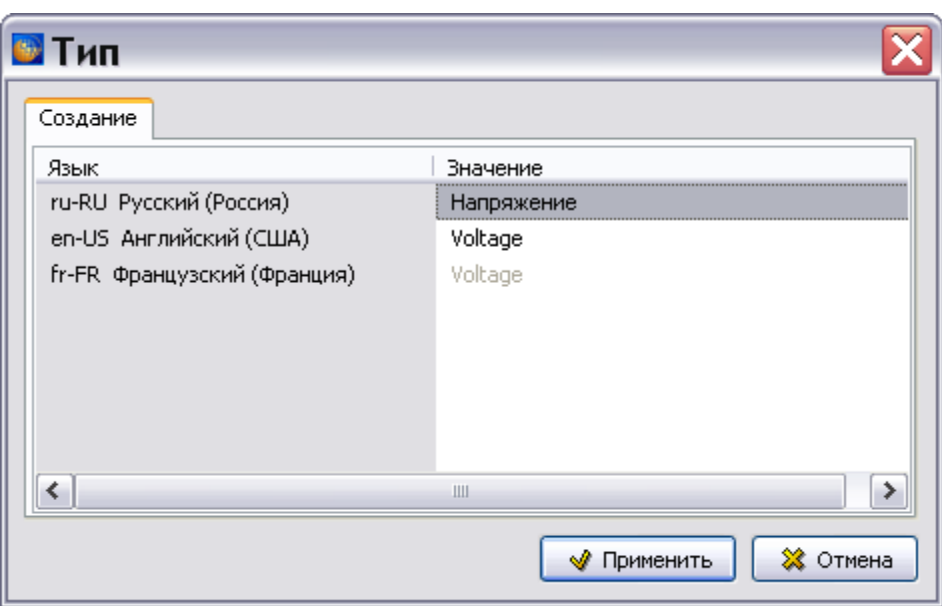

**Рис. 3.21**

<span id="page-119-0"></span>Значение нового типа единиц измерения, например **Напряжение**, становится элементом выпадающего списка поля **Тип** окна **Единица измерения** [\(Рис. 3.22\)](#page-119-1).

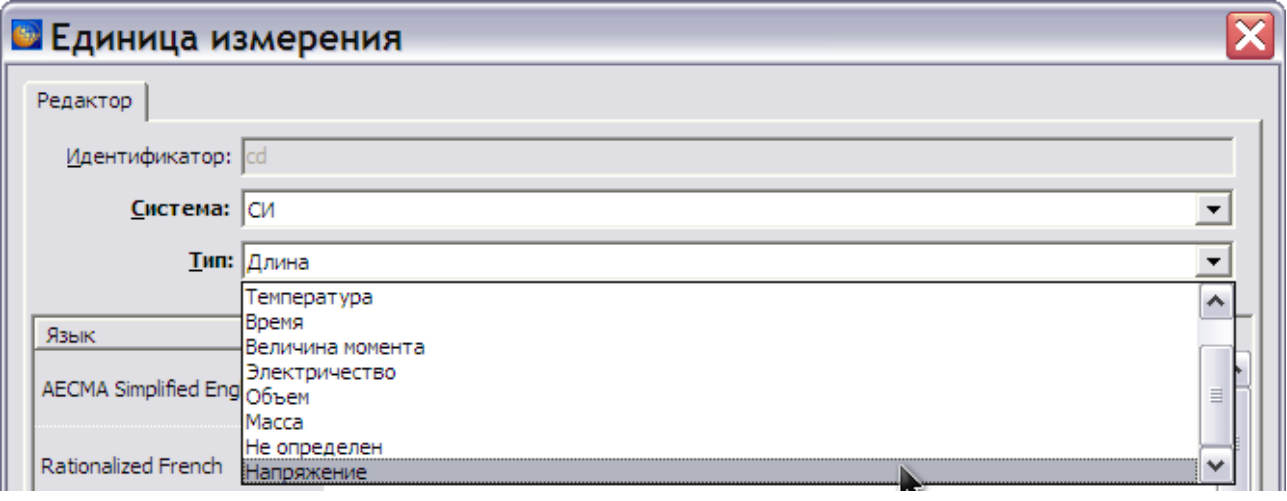

**Рис. 3.22**

<span id="page-119-1"></span>Значение нового типа единиц измерения появится также в списке типов единиц измерения в окне **Все единицы измерения** [\(Рис. 3.23\)](#page-120-0).

|       | <b>В</b> Редактор единиц измерения<br>о<br>$\rightarrow$                                                                    |                                    |                          |       |              |                                            |                      |  |                              |                                        |                |                         |
|-------|----------------------------------------------------------------------------------------------------|------------------------------------|--------------------------|-------|--------------|--------------------------------------------|----------------------|--|------------------------------|----------------------------------------|----------------|-------------------------|
|       | $\rightarrow$<br>Экспорт глобальных настроек Импорт глобальных настроек<br>Экспорт настроек проекта Импорт настроек проекта |                                    |                          |       |              |                                            |                      |  |                              |                                        |                |                         |
|       | Единицы измерения   Системы измерения   Типы единиц   Словарь замен                                                         |                                    |                          |       |              |                                            |                      |  |                              |                                        |                |                         |
|       | $#$ ID                                                                                                    | Все единицы измерения:<br>Описание | Система                  | Тип   |              |                                            | Визуализ             |  | ID                           | Единицы измерения проекта:<br>Описание | Система        | шш                      |
|       | cd                                                                                                    | cd                                 | <b>C<sub>N</sub></b>     | Длина |              |                                            | Ф<br>۸<br>∢          |  | EA                           | штука                                  | Нет систе      | Ф<br>¢                  |
|       | m <sub>3</sub>                                                                                                    |                                    | CИ                       | Длина |              |                                            | $\blacksquare$<br>ļ. |  | km                           | километр                               | CИ             | $\mathcal{Q}$<br>合      |
|       | ohm                                                                                                    |                                    | CИ                       | Дли   | $\checkmark$ | Длина                                      | Ŧ                    |  | m                            | метр                                   | CИ             | $\overline{\mathbb{U}}$ |
|       | Pa                                                                                                    |                                    | CИ <sub></sub>           | Дли   |              | Цена<br>Температура                        |                      |  | cm                           | сантиметр                              | CИ             | 塩<br>$\equiv$           |
|       | a                                                                                                    |                                    | CИ                       | Дли   |              | Время<br>Величина момента<br>Электричество |                      |  |                              | ЛИТО                                   | CИ             |                         |
|       | <b>cu</b>                                                                                                    |                                    | CИ                       | Дли   |              |                                            | g                    |  | грамм                        | CИ                                     |                |                         |
|       | curie                                                                                                    |                                    | CИ <sub></sub>           | Дли   |              | Объем<br>Macca                             |                      |  | kg                           | килограмм                              | CИ <sub></sub> |                         |
|       | dyne                                                                                                    |                                    | CИ                       | Дли   |              | Не определен                               |                      |  | t                            | тонна                                  | CИ             |                         |
| ≺     |                                                                                                    |                                    | en a<br>$\,$ IIII        |       |              | Напряжение                                 | R,<br>$\rightarrow$  |  | $\left\langle \right\rangle$ | $\rm{III}$                             | ≯              | v                       |
| Язык: |                                                                                                    | <b>ru</b> Русский                  | $\overline{\phantom{a}}$ |       |              |                                            |                      |  |                              |                                        | 33 Закрыть     |                         |

**Рис. 3.23**

# <span id="page-120-0"></span>Вкладка «Словарь замен»

В диалоговом окне **Редактор единиц измерения** перейдите на вкладку **Словарь замен** [\(Рис. 3.24\)](#page-120-1).

| 11111111<br>Старое значение<br>Новое значение<br>ШT<br>штука<br>уп<br>штука<br>ед<br>штука<br>MM<br>миллиметр<br>сантиметр<br>CM<br>м<br>метр<br><b>KM</b><br>километр<br>грамм<br>ΚГ<br>килограмм<br>тонна<br>л<br>литр | Единицы измерения   Системы измерения   Типы единиц Словарь замен |
|----------------------------------------------------------------------------------------------------|-------------------------------------------------------------------|
|                                                                                                    |                                                                   |
|                                                                                                    |                                                                   |
|                                                                                                    |                                                                   |
|                                                                                                    |                                                                   |
|                                                                                                    |                                                                   |
|                                                                                                    |                                                                   |
|                                                                                                    |                                                                   |
|                                                                                                    |                                                                   |
|                                                                                                    |                                                                   |
|                                                                                                    |                                                                   |
|                                                                                                    |                                                                   |
|                                                                                                    |                                                                   |

**Рис. 3.24**

<span id="page-120-1"></span>Вкладка **Словарь замен** предназначена для замены обозначений единиц измерения. В правой части окна находятся инструменты, позволяющие проводить операции с единицами измерения:

- После нажатия на кнопку **Удалить появится запрос о подтверждении удаления** выбранного элемента или элементов. Допустима операция группового удаления.
- С помощью кнопок  $\mathbf{P}_{\mathbf{N}}$  можно менять взаимное расположение элементов списка обозначений единиц измерения.
- Нажатие на кнопки **Добавить и Редактировать приводит к открытию окна Заменяемая единица**, пустого в первом случае и заполненного параметрами выбранного элемента во втором [\(Рис. 3.25\)](#page-121-0).

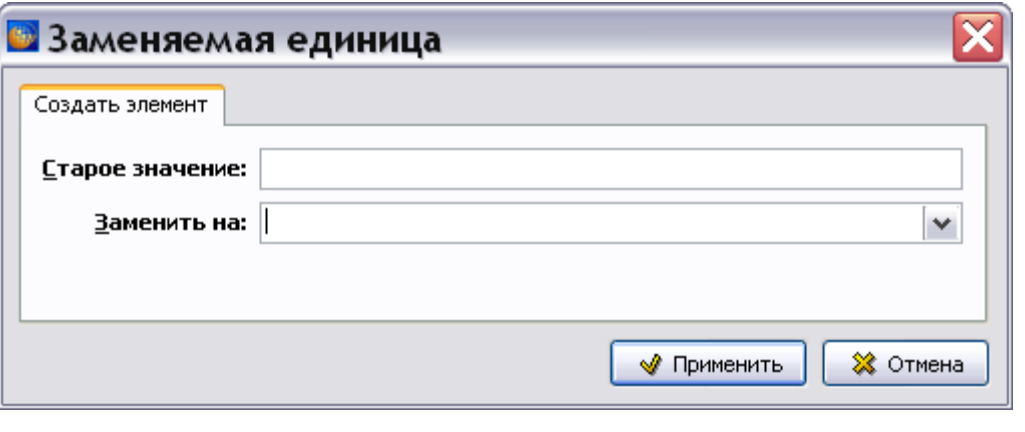

**Рис. 3.25**

<span id="page-121-0"></span>После ввода всех параметров для закрытия окна **Редактор единиц измерения** нажмите на кнопку **Закрыть** в правом верхнем углу окна. После этого появится окно с запросом [\(Рис.](#page-121-1)  [3.26\)](#page-121-1).

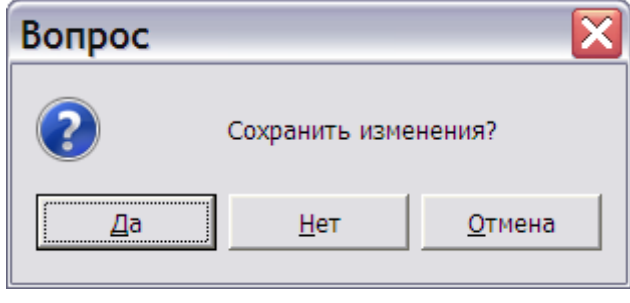

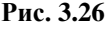

<span id="page-121-1"></span>Выбор ответа «Да» приведет к закрытию окна с сохранением изменений. Выбор ответа «Нет» – к закрытию окна без сохранения изменений. Выбор ответа «Отмена» позволит продолжить редактирование в окне **Редактор единиц измерения**.

Нажмите на кнопку «Да». После этого произойдет возврат в окно **Редактор справочников** [\(Рис. 3.27\)](#page-122-0).

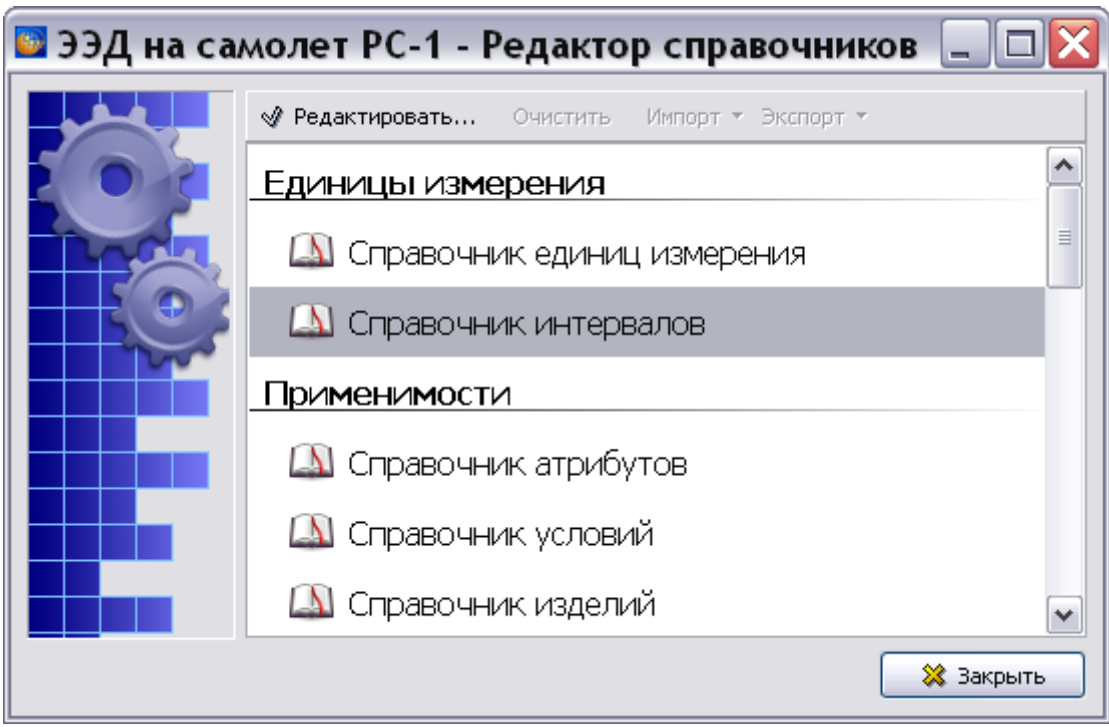

**Рис. 3.27**

# <span id="page-122-0"></span>3.2.2. Справочник интервалов

В окне **Редактор справочников** выберите название **Справочник интервалов** и нажмите на кнопку [\(Рис. 3.27\)](#page-122-0). После этого откроется окно **Редактор интервалов** [\(Рис. 3.28\)](#page-122-1).

| <b>• Редактор интервалов</b>                                                                                  |                                                                                                    |                  |           |                                 |              |   |               |                             | $\equiv$ |               |          |     |              |  |           |
|----------------------------------------------------------------------------------------------------|----------------------------------------------------------------------------------------------------|------------------|-----------|---------------------------------|--------------|---|---------------|-----------------------------|----------|---------------|----------|-----|--------------|--|-----------|
| Экспорт глобальных настроек Импорт глобальных настроек<br>Экспорт настроек проекта<br>Импорт настроек проекта |                                                                                                    |                  |           |                                 |              |   |               |                             |          | $\rightarrow$ |          |     |              |  |           |
|                                                                                                    | Единицы измерения   Типы единиц   <br>Словарь замен<br>Единицы измерения проекта:<br>Все единицы измерения: |                  |           |                                 |              |   |               |                             |          |               |          |     |              |  |           |
|                                                                                                    | #                                                                                                    | ID               | Описание  | Тип                             | Визуализация |   |               |                             | ID       |               | Описание | Тип | Визуализация |  |           |
|                                                                                                    |                                                                                                    | th23             | "A" check | Интервал обслуживания "A" check |              |   | ۸<br>$\equiv$ | Ф<br>a                      |          |               |          |     |              |  | ۷         |
|                                                                                                    |                                                                                                    | th24             | "B" check | Интервал обслуживания "B" check |              |   |               | -<br>$\left  \cdot \right $ |          |               |          |     |              |  | νř        |
|                                                                                                    |                                                                                                    | th <sub>25</sub> | "C" check | Интервал обслуживания "С" check |              |   |               |                             |          |               |          |     |              |  | 生平<br>¢,  |
|                                                                                                    |                                                                                                    | th26             | "D" check | Интервал обслуживания "D" check |              |   |               |                             |          |               |          |     |              |  |           |
|                                                                                                    |                                                                                                    | th28             | "E" check | Интервал обслуживания "E" check |              |   |               |                             |          |               |          |     |              |  |           |
|                                                                                                    |                                                                                                    | th <sub>16</sub> | APU hours | Интервал обслуживания APU hour  |              |   | $\checkmark$  |                             |          |               |          |     |              |  |           |
|                                                                                                    | ≺                                                                                                    |                  |           | <b>IIII</b>                     |              | ≯ |               |                             |          |               |          |     |              |  |           |
|                                                                                                    |                                                                                                    | Язык:            | ru-RU     | Русский (Россия)<br>v           |              |   |               |                             |          |               |          |     |              |  | ※ Закрыть |

<span id="page-122-1"></span>**Рис. 3.28**

Работа в окне **Редактор интервалов** аналогична работе в окне **Редактор единиц измерения**, описанного в предыдущем разделе. Существует только два отличия:

- В окне **Редактор интервалов** отсутствует параметр **Система**.
- В окне **Единица измерения** отсутствует поле ввода **Система**.

# <span id="page-123-2"></span>3.3. Справочники группы «Предварительные требования»

Справочники группы **Предварительные требования** содержат информацию, которая нужна для ввода данных в техкартах и модулях данных типа «Процедура поиска неисправности».

При работе со справочниками группы **Предварительные требования** кнопки **Очистить**, **Импорт** и **Экспорт** становятся активными при выделении каждого отдельного справочника группы. Работа с инструментами описана в разделе [3.1](#page-104-0) [«Общие сведения»](#page-104-0).

# <span id="page-123-1"></span>3.3.1. Справочник категорий

В окне **Редактор справочников** выберите название **Справочник категорий** и нажмите на кнопку [\(Рис. 3.29\)](#page-123-0). После этого откроется окно **Редактор категорий** [\(Рис.](#page-124-0)  [3.30\)](#page-124-0).

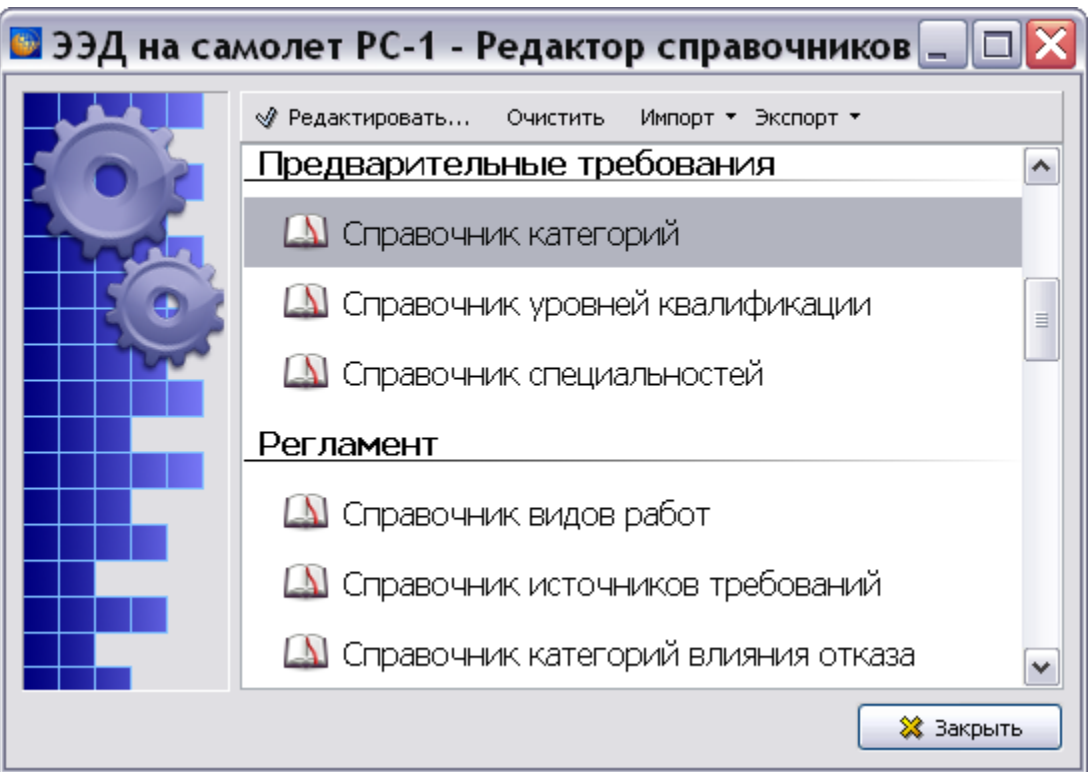

<span id="page-123-0"></span>**Рис. 3.29**

| <b>• Категории</b>                                                                         |                                                |               |  |  |  |  |  |
|--------------------------------------------------------------------------------------------|------------------------------------------------|---------------|--|--|--|--|--|
| Экспорт в файл<br>Импорт из файла…<br>Импорт из проекта ▼<br>Загрузить данные по умолчанию |                                                |               |  |  |  |  |  |
| Справочник категорий                                                                       |                                                |               |  |  |  |  |  |
| Идентификатор                                                                              | Значение                                       | Описание      |  |  |  |  |  |
| st01                                                                                       | Конструкция ЛА (AIRPL)                         | не задан<br>ㅅ |  |  |  |  |  |
| st02                                                                                       | Электрическая часть (ELEC)                     | не задан<br>≣ |  |  |  |  |  |
| st03                                                                                       | Бортовое радиоэлектронное оборудование (AVION) | не задан      |  |  |  |  |  |
| $st04$                                                                                     | Двигатель (ENGIN)                              | не задан      |  |  |  |  |  |
| st51                                                                                       | Средства спасения                              | не задан      |  |  |  |  |  |
| st52                                                                                       | Авиационное вооружение                         | не задан      |  |  |  |  |  |
| st53                                                                                       | Связное оборудование                           | не задан      |  |  |  |  |  |
| st54                                                                                       | <b>PJICY</b>                                   | не задан      |  |  |  |  |  |
| st55                                                                                       | Планер и самолетные системы                    | не задан      |  |  |  |  |  |
| st56                                                                                       | Двигатель                                      | не задан      |  |  |  |  |  |
| st57                                                                                       | Электрооборудование                            | v<br>не задан |  |  |  |  |  |
| ≺                                                                                          | Ш                                              | ゝ             |  |  |  |  |  |
| ru-RU<br>Язык:                                                                             | Русский (Россия)<br>v                          | ※ Закрыть     |  |  |  |  |  |

**Рис. 3.30**

<span id="page-124-0"></span>Возможны следующие операции:

- Импорт из файла… .
- Импорт из проекта.
- Экспорт в файл… .
- Загрузить данные по умолчанию.

## Импорт из файла…

Инструмент **Импорт из файла…** позволяет импортировать справочник категорий из файла формата XML. После выбора инструмента открывается окно **Открыть**. Выберите файл для импорта и нажмите на кнопку **Открыть**. После этого появится окно с запросом подтверждения импорта [\(Рис. 3.31\)](#page-124-1).

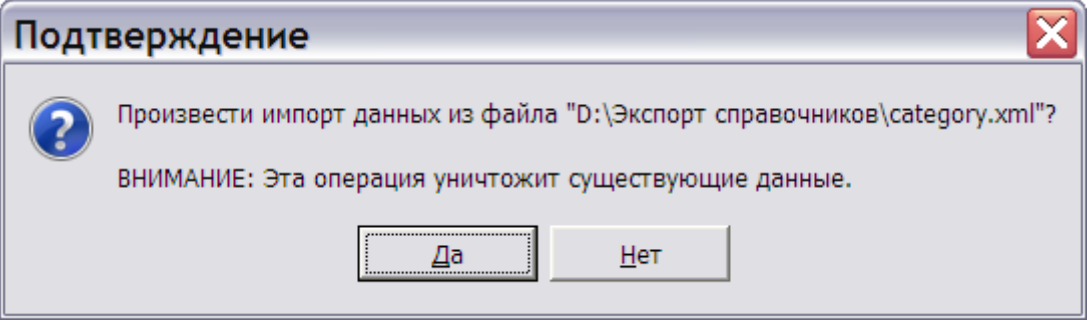

**Рис. 3.31**

<span id="page-124-1"></span>Выбор ответа «Да» заменит значения в справочнике значениями из загружаемого файла.

## Импорт из проекта

Инструмент **Импорт из проекта** позволяет импортировать в справочник данные из справочников других проектов, зарегистрированных в *системе*. После выбора инструмента появляется выпадающий список проектов, зарегистрированных в системе [\(Рис. 3.32\)](#page-125-0).

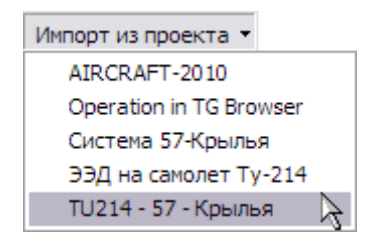

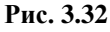

<span id="page-125-0"></span>Выберите необходимый проект и щелкните по его обозначению левой кнопкой мыши. После этого появится окно с запросом подтверждения импорта [\(Рис. 3.33\)](#page-125-1).

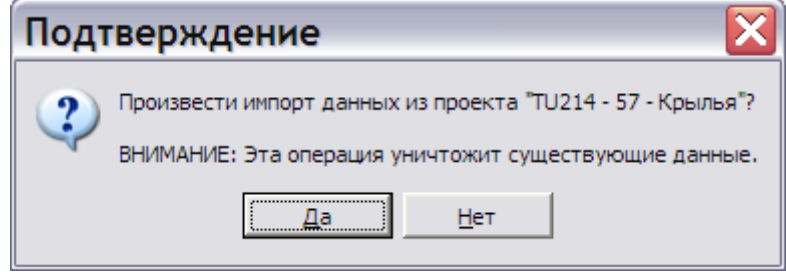

**Рис. 3.33**

<span id="page-125-1"></span>Выбор ответа «Да» заменит значения в справочнике значениями из справочника выбранного проекта.

# Экспорт в файл…

Инструмент **Экспорт в файл** позволяет экспортировать справочник категорий в файл формата XML для последующего использования в других проектах. После выбора инструмента открывается окно **Сохранить как**.

В окне можно выбрать папку для сохранения файла справочника. Пользователь может согласиться с названием файла, предложенным *системой,* или ввести свое название.

## Загрузка данных по умолчанию

Инструмент **Загрузить данные по умолчанию** позволяет заменить данные справочника значениями, заданными в системе по умолчанию. После выбора инструмента появится окно с запросом подтверждения замены [\(Рис. 3.34\)](#page-126-0).

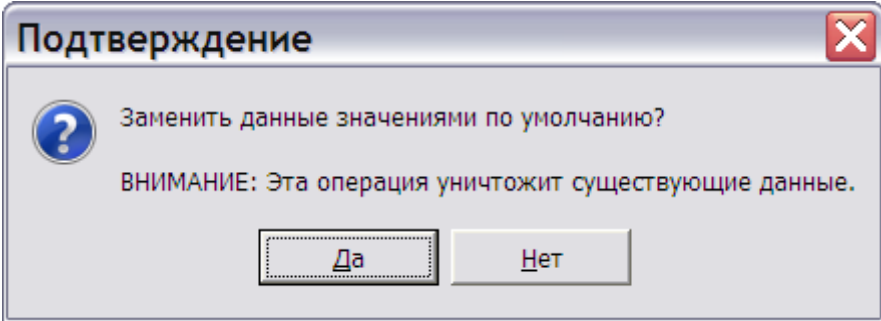

**Рис. 3.34**

## <span id="page-126-0"></span>Редактирование и создание категорий

Вернемся к рассмотрению возможностей, предоставляемых редактором категорий [\(Рис.](#page-126-1)  [3.35\)](#page-126-1).

| <b>• Редактор категорий</b>                                                               |                                                 |                         |  |  |  |  |  |
|-------------------------------------------------------------------------------------------|-------------------------------------------------|-------------------------|--|--|--|--|--|
| Импорт из файла<br>Экспорт в файл<br>Импорт из проекта ▼<br>Загрузить данные по умолчанию |                                                 |                         |  |  |  |  |  |
| Справочник категорий                                                                      |                                                 |                         |  |  |  |  |  |
| Идентификатор                                                                             | Значение                                        | Описание                |  |  |  |  |  |
| st01                                                                                      | Конструкция ЛА (AIRPL)                          | не задан<br>∧           |  |  |  |  |  |
| st02                                                                                      | Электрическая часть (ELEC)                      | не задан<br>≣           |  |  |  |  |  |
| st03                                                                                      | Бортовое радиоэлектронное оборудование (AVION). | не задан                |  |  |  |  |  |
| st04                                                                                      | Двигатель (ENGIN)                               | не задан                |  |  |  |  |  |
| st51                                                                                      | Средства спасения                               | не задан                |  |  |  |  |  |
| st52                                                                                      | Авиационное вооружение                          | не задан                |  |  |  |  |  |
| st53                                                                                      | Связное оборудование                            | не задан                |  |  |  |  |  |
| st54                                                                                      | <b>PRCY</b>                                     | не задан                |  |  |  |  |  |
| st55                                                                                      | не задан                                        | не задан                |  |  |  |  |  |
| $-FCC$                                                                                    | <b><i>LOCATION</i></b>                          | <b><i>LIA AA BA</i></b> |  |  |  |  |  |
|                                                                                           | Ш                                               | ≯                       |  |  |  |  |  |
| ru-RU<br>Язык:                                                                            | Русский (Россия)<br>v                           | ※ Закрыть               |  |  |  |  |  |

**Рис. 3.35**

<span id="page-126-1"></span>В нижней левой части окна находится поле ввода **Язык:**. Нажатие на кнопку справа от поля открывает выпадающий список названий языков. Выбранное название языка определяет язык названий категорий. По умолчанию категории созданы для русского и английского языков.

Для редактирования категории:

- 1. Выделите строку категории.
- 2. Выполните двойной быстрый клик левой кнопкой мыши или нажмите на клавишу F2 на клавиатуре, или выберите пункт **Редактировать** (F2) из контектстного меню. После этого откроется окно **Категория персонала** [\(Рис. 3.36\)](#page-127-0).

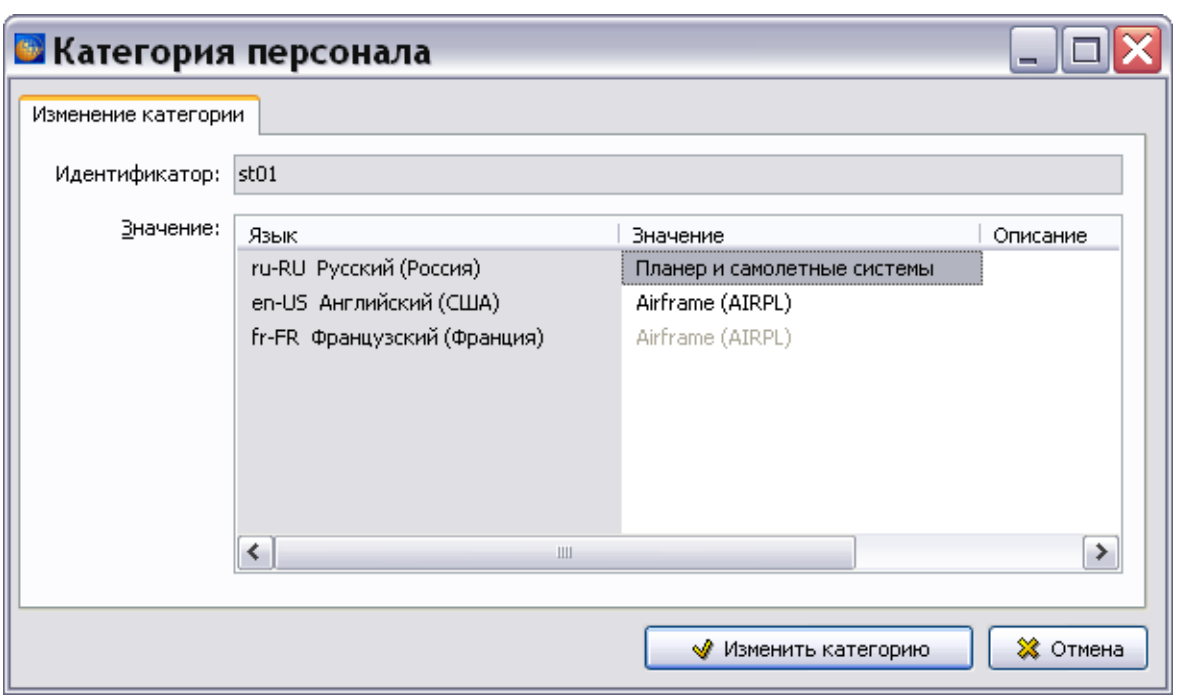

**Рис. 3.36**

- <span id="page-127-0"></span>3. Выбранная категория автоматически выделена и готова для редактирования. Введите новое значение и нажмите на клавишу ENTER на клавиатуре.
- 4. В поле **Описание** введите описание категории.
- 5. Нажмите на кнопку **Изменить категорию**. После этого произойдет возврат в окно **Редактор категорий**, и значение категории изменится.

Для создания новой категории выделите строку с идентификатором, значение которого не определено. Далее повторите действия по п.п. 2 – 5 предыдушего списка.

Значение категории можно удалить. Для этого:

- 1. Выделите строку категории.
- 2. Нажмите на клавишу DELETE на клавиатуре или выберите из контекстного меню команду **Очистить значение (Del)**. После этого появится окно с запросом [\(Рис. 3.37\)](#page-127-1).

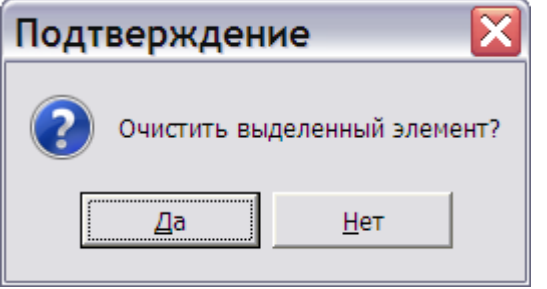

**Рис. 3.37**

<span id="page-127-1"></span>3. Выбор ответа «Да» удалит значение выбранного идентификатора. Значение будет установлено в «Не определено».

После окончания редактирования категорий в редакторе категорий нажмите на кнопку **Закрыть**. После этого появится окно с запросом подтверждения сохранения изменений [\(Рис.](#page-128-0)  [3.38\)](#page-128-0).

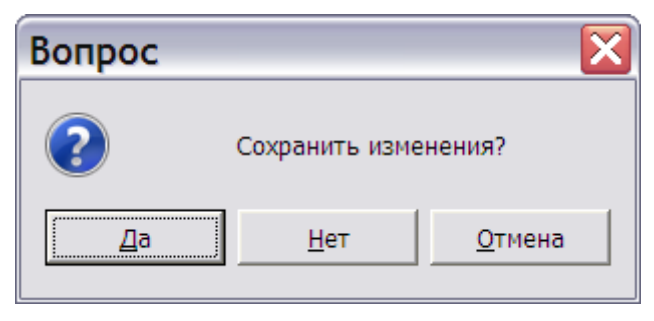

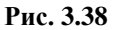

<span id="page-128-0"></span>Выбор ответа «Да» приведет к закрытию окна редактора категорий с сохранением изменений и возврату в редактор справочников.

Выбор ответа «Нет» приведет к закрытию окна редактора категорий без сохранения изменений и возврату в редактор справочников.

Выбор ответа «Отмена» позволит продолжить редактирование.

# 3.3.2. Справочник уровней квалификаций

В окне **Редактор справочников** выберите название **Справочник уровней квалификаций** и

нажмите на кнопку **• Редактировать...** После этого откроется окно **Редактор уровней квалификаций** [\(Рис. 3.39\)](#page-128-1).

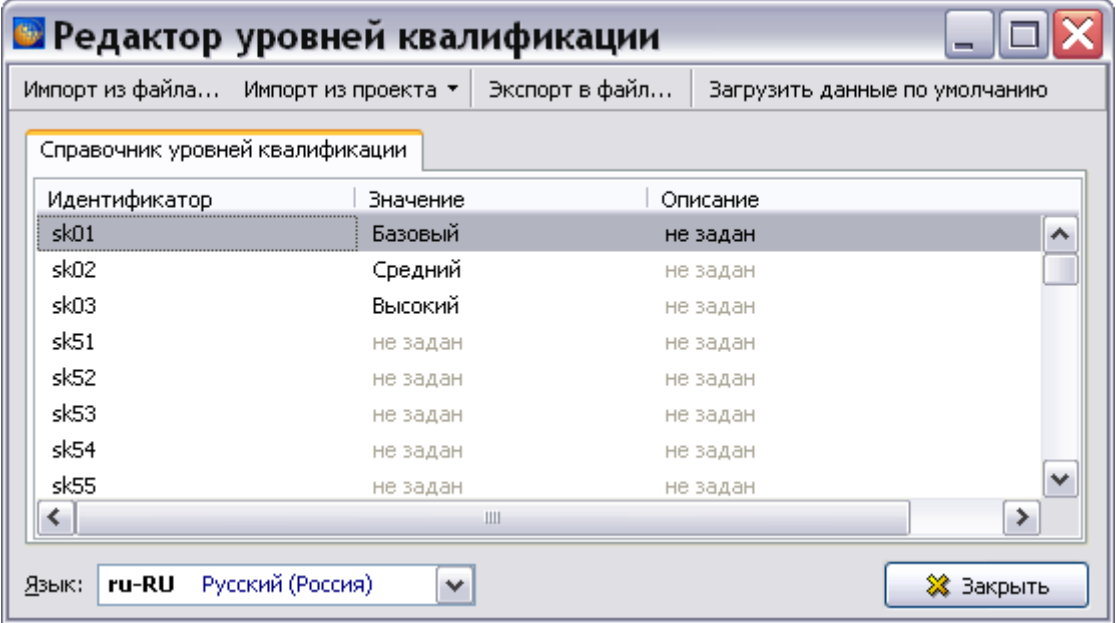

### **Рис. 3.39**

<span id="page-128-1"></span>Работа со справочником уровней квалификаций аналогична работе со справочником категорий, рассмотренному в предыдущем разделе.

# 3.3.3. Справочник специальностей

В окне **Редактор справочников** выберите название **Справочник специальностей** и нажмите на кнопку **• Редактировать...** После этого откроется окно **Редактор специальностей** [\(Рис. 3.40\)](#page-129-0).

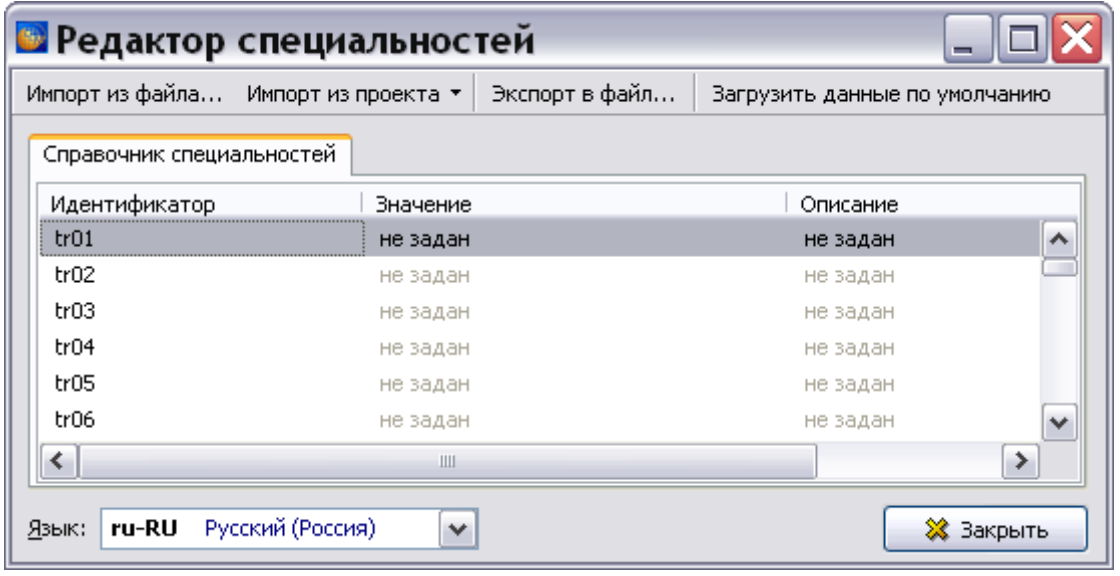

**Рис. 3.40**

<span id="page-129-0"></span>Работа со справочником специальностей аналогична работе со справочником категорий, рассмотренному в подразделе «[Справочник категорий](#page-123-1)» раздела [3.3](#page-123-2). Существует только одно отличие: в справочнике специальностей нет значений, заданных по умолчанию.

# 3.4. Справочники группы «Регламент»

Справочники группы **Регламент** содержат информацию, которая нужна для ввода данных в модулях данных планирования технического обслуживания.

При работе со справочниками группы **Регламент** кнопки **Очистить**, **Импорт** и **Экспорт** становятся активными при выделении каждого отдельного справочника группы. Работа с этими инструментами описана в разделе [3.1](#page-104-0) [«Общие сведения»](#page-104-0).

# 3.4.1. Справочник видов работ

В окне **Редактор справочников** выберите название **Справочник видов работ** и нажмите на кнопку  $\mathscr{A}$  Редактировать... [\(Рис. 3.41\)](#page-130-0).

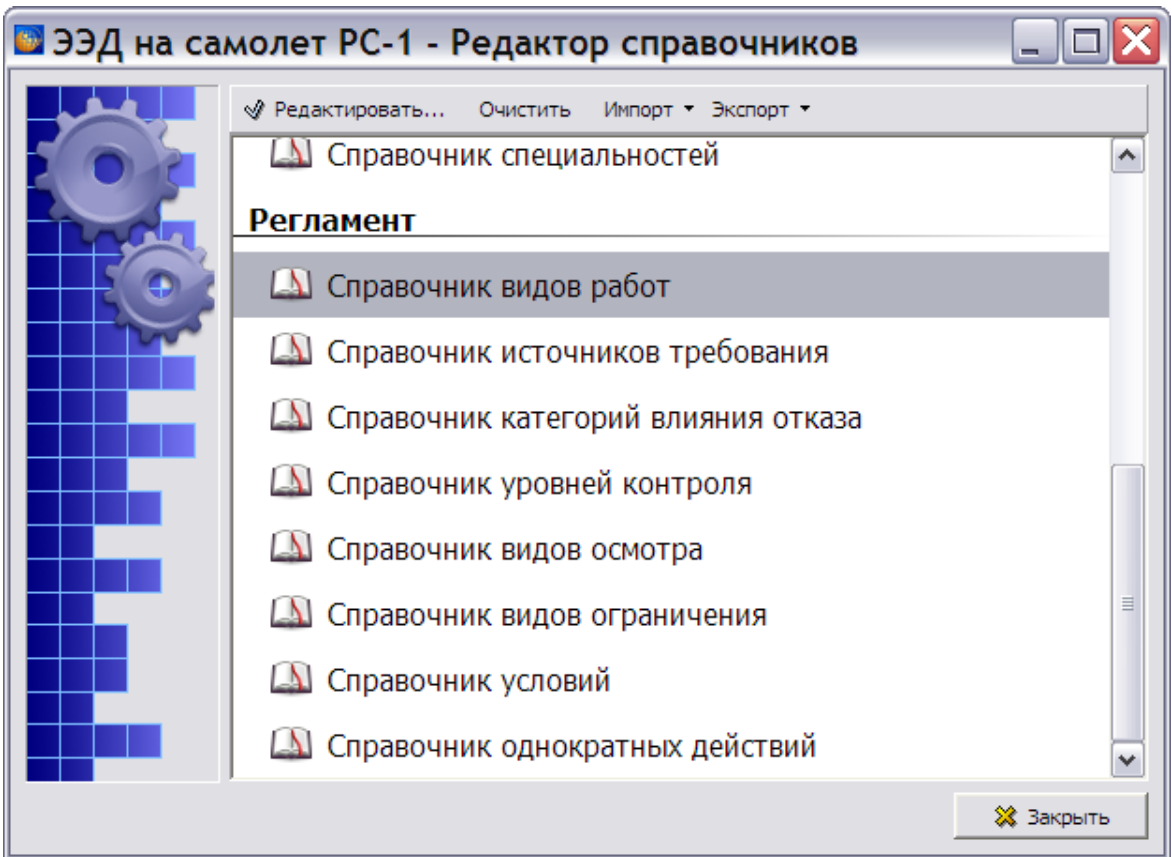

**Рис. 3.41**

<span id="page-130-0"></span>После этого откроется окно **Виды работ** [\(Рис. 3.42\)](#page-130-1).

| Виды работ                          |                  |                                            |
|-------------------------------------|------------------|--------------------------------------------|
| Импорт из файла Импорт из проекта ▼ |                  | Экспорт в файл                             |
| Задайте перечень видов работ        |                  |                                            |
| Идентификатор<br>raskcouz           | Значение<br>בתר  | Описание<br>Отораковка (замена)            |
| taskcd03                            | ENC.             | Проверка функционирования (с контролем пар |
| taskcd04                            | <b>GVI</b>       | Общий визуальный осмотр                    |
| taskcd05                            | <b>TTIB</b>      | Смазка                                     |
| taskcd06                            | OPC.             | Проверка работоспособности                 |
| taskcd07                            | <b>RST</b>       | Восстановление                             |
| taskcd08                            | SVC.             | Обслуживание                               |
| taskcd09                            | <b>VCK</b>       | Визуальный контроль                        |
| $\left\langle \cdot \right\rangle$  |                  | ≯<br>Ш                                     |
| ru-RU<br>Язык:                      | Русский (Россия) | 23 Закрыть<br>v                            |

<span id="page-130-1"></span>**Рис. 3.42**

### **Справочники**

Работа со справочником видов работ и другими справочниками группы **Регламент** аналогична работе со справочником категорий, рассмотренному в подразделе «[Справочник](#page-123-1)  [категорий](#page-123-1)» раздела [3.3](#page-123-2).

# 3.5. Справочники группы «Общие справочники»

## В группу **Общие справочники** входят:

- Cправочник классов секретности.
- Cправочник типов действий экипажа.
- Cправочник членов экипажа.
- Cправочник надписей.
- Cправочник стилей дословной передачи текста.
- Cправочник точек доступа.
- Cправочник кодов проекта.
- Код использования детали.
- Класс опасности.
- Тип количественных данных.
- Происхождение изделия.
- Тип ссылки на функциональный элемент.
- Тип ссылки.
- Тип сведений служебной информации.
- Тип штрих-код.
- Термины, сокращения, нормативные документы, служебные надписи.

# 3.5.1. Cправочник классов секретности

В окне **Редактор справочников** выберите название **Справочник классов секретности** и нажмите на кнопку **• Редактировать...** После этого откроется окно **Редактор классов секретности** [\(Рис. 3.43\)](#page-132-0).

| <b>В Редактор классов секретности</b> |                                  |                |                               |              |  |  |  |  |  |
|---------------------------------------|----------------------------------|----------------|-------------------------------|--------------|--|--|--|--|--|
| Импорт из файла…                      | Импорт из проекта ▼              | Экспорт в файл | Загрузить данные по умолчанию |              |  |  |  |  |  |
| Справочник классов секретности        |                                  |                |                               |              |  |  |  |  |  |
| Идентификатор                         | Значение                         |                | Описание                      |              |  |  |  |  |  |
| 01                                    | Несекретно                       |                | не задан                      | ㅅ            |  |  |  |  |  |
| 02                                    | Для служебного пользования       |                | не задан                      |              |  |  |  |  |  |
| 03                                    | Секретно                         |                | не задан                      |              |  |  |  |  |  |
| 04                                    | Совершенно секретно              |                | не задан                      |              |  |  |  |  |  |
| 05                                    | Государственная тайна            |                | не задан                      |              |  |  |  |  |  |
| 06                                    | Конфиденциально                  |                | не задан                      |              |  |  |  |  |  |
| it51                                  | не задан                         |                | не задан                      |              |  |  |  |  |  |
| it52                                  | не задан                         |                | не задан                      | $\checkmark$ |  |  |  |  |  |
| ≺                                     | Ш                                |                |                               | ≯            |  |  |  |  |  |
| ru-RU<br>Язык:                        | Русский (Россия)<br>$\checkmark$ |                |                               | ×<br>Закрыть |  |  |  |  |  |

**Рис. 3.43**

<span id="page-132-0"></span>Работа со справочниками классов секретности, типов действий экипажа, членов экипажа, надписей, точек доступа, кодов использования детали, классов опасности, типов количественных данных, происхождения изделия, типов ссылки на функциональный элемент, типов ссылки, типов сведений служебной информации и типов штрих-кодов аналогична работе со справочником категорий, рассмотренному в подразделе «[Справочник](#page-123-1)  [категорий](#page-123-1)» раздела [3.3](#page-123-2).

# 3.5.2. Cправочник стилей дословной передачи текста

В окне **Редактор справочников** выберите название **Справочник стилей дословной**  передачи текста и нажмите на кнопку **• Редактировать...** После этого откроется окно **Стили дословной передачи текста** [\(Рис. 3.44\)](#page-133-0).

|                  | Импорт из файла Импорт из проекта • | Экспорт в файл                     | Загрузить данные по умолчанию |   |
|------------------|-------------------------------------|------------------------------------|-------------------------------|---|
| Задайте стиль    |                                     |                                    |                               |   |
| Идентификатор    | Значение                            |                                    | Описание                      |   |
| v <sub>501</sub> | Базовый                             |                                    | не задан                      | ∧ |
| vs02             | Имя файла                           |                                    | не задан                      |   |
| vs11             | Разметка XML/SGML                   |                                    | не задан                      |   |
| vs12             | Наименование элемента XML/SGML      |                                    | не задан                      |   |
| vs13             | Наименование атрибута XML/SGML      |                                    | не задан                      |   |
| vs14             | Значение атрибута XML/SGML          |                                    | не задан                      |   |
| vs15             | Имя сущности XML/SGML               |                                    | не задан                      |   |
| vs16             |                                     | Обрабатывающая инструкция XML/SGML | не задан                      |   |
| vs21             | Программная подсказка               |                                    | не задан                      |   |
| vs22             | Входные данные пользователя         |                                    | не задан                      |   |
| vs23             | Вывод данных из ЭВМ                 |                                    | не задан                      |   |
| vs24             | Листинг программы                   |                                    | не задан                      |   |
| vs25             | Программное имя переменной          |                                    | не задан                      |   |
| vs26             | Программная переменная величина     |                                    | не задан                      |   |
| vs27             | Постоянная величина                 |                                    | не задан                      |   |
| vs28             | Имя класса                          |                                    | не задан                      |   |
| vs29             | Имя параметра                       |                                    | не задан                      |   |
| vs51             | не задан                            |                                    | не задан                      | v |
| c                | Ш                                   |                                    |                               | ≯ |

**Рис. 3.44**

<span id="page-133-0"></span>Для редактирования стиля:

- 1. Выделите строку стиля.
- 2. Выполните двойной быстрый клик левой кнопкой мыши или нажмите на клавишу F2 на клавиатуре, или выберите команду **Редактировать** (F2) из контектстного меню. После этого откроется окно **Изменение записи** [\(Рис. 3.45\)](#page-134-0).
- 3. В справочник по умолчанию внесены параметры, указанные в стандарте ASD S1000D. При необходимости отредактируйте эти параметры – шрифт, цвет, отличие размера шрифта от стандартного размера шрифта в редакторах TG Builder. Если отличие размера отключено или его значение = 0, то размер шрифта будет равен базовому размеру соответствующего текста. Иначе будет применено увеличение или уменьшение размера. Отличие размера задается в пунктах (pt). Диапазон допустимых значений от -4 до +4.
- 4. Отредактируйте значения стиля на разных языках. Для этого щелкните два раза левой кнопкой мыши по полю в столбце «Значение», соответствующее языку ввода, введите новое значение и нажмите на клавишу ENTER на клавиатуре.

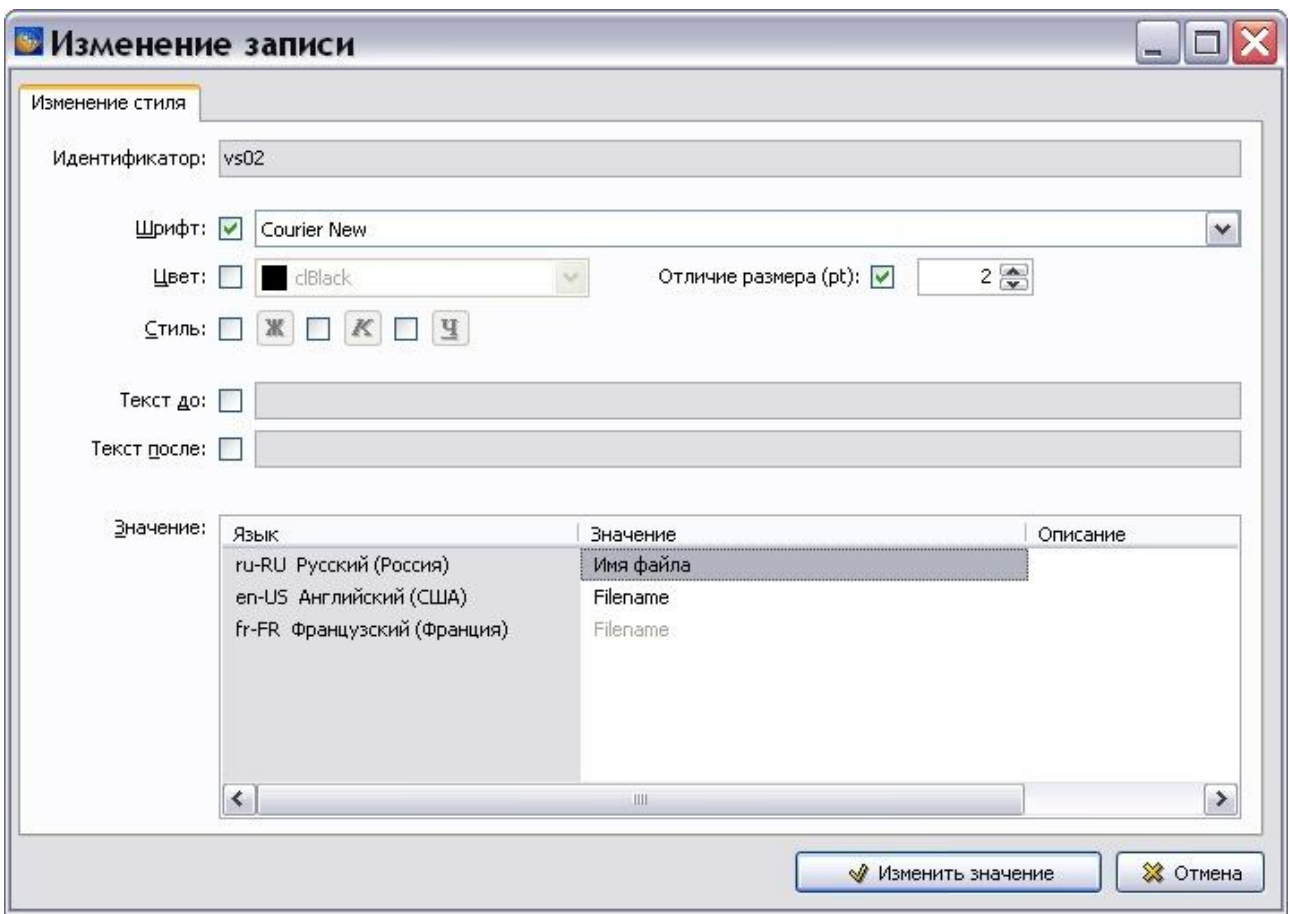

**Рис. 3.45**

<span id="page-134-0"></span>5. Нажмите на кнопку **Изменить значение**. После этого произойдет возврат в окно **Стили дословной передачи текста**.

# 3.5.3. Cправочник кодов проекта

В окне **Редактор справочников** выберите название **Справочник кодов проекта** и нажмите на кнопку **• Редактировать...** После этого откроется окно Пользовательские коды проекта [\(Рис. 3.46\)](#page-135-0).

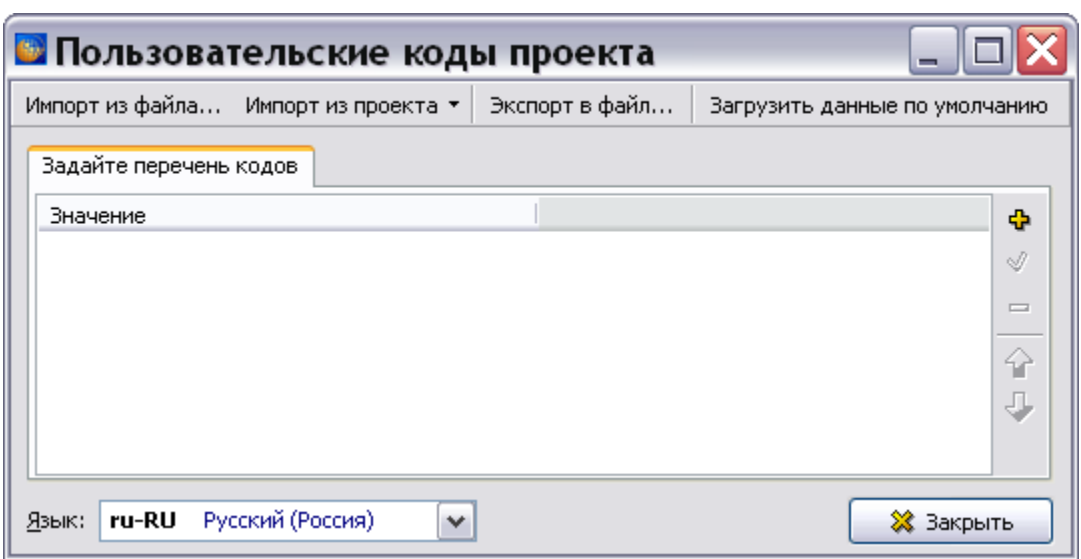

**Рис. 3.46**

<span id="page-135-0"></span>Описание операций импорта и экспорта данных смотрите в разделе «[Справочник категорий](#page-123-1)».

В выпадающем списке поля **Язык**, расположенного в левом нижнем углу окна, показаны языки проекта. Для просмотра значения статуса на определенном языке выберите название языка из списка.

Для добавления кода:

1. На инструментальной панели нажмите на кнопку Добавить **+** или в контекстном меню окна выберите команду **Добавить**. После этого появится диалоговое окно **Добавление записи** [\(Рис. 19.3\)](#page-791-0).

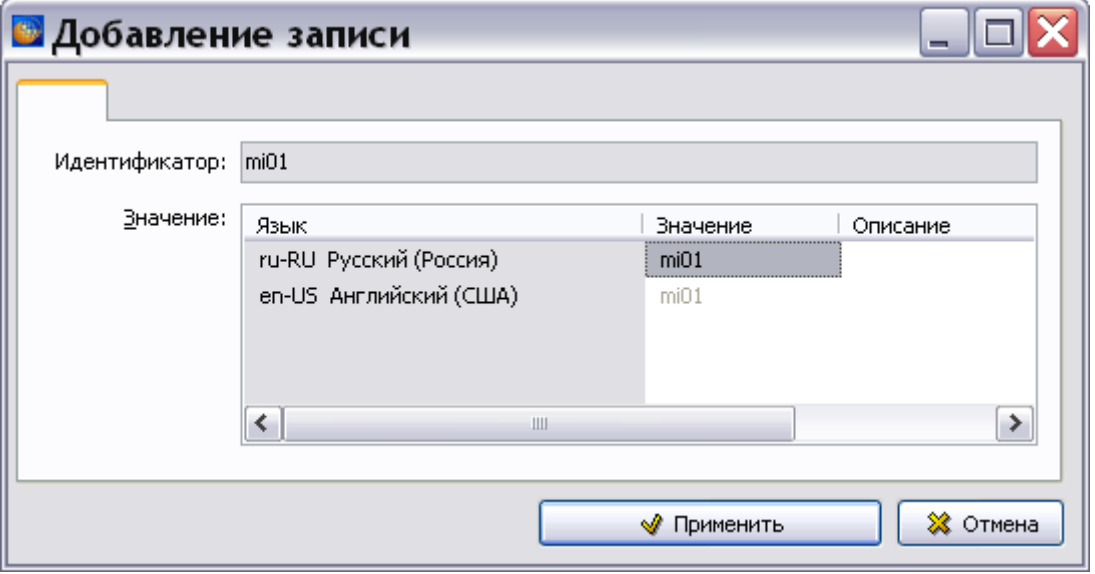

**Рис. 3.47**

2. Для ввода значения / описания кода на определенном языке дважды быстро щелкните по строке с названием языка в столбце **Значение / Описание** и введите данные.

3. Нажмите на кнопку **Применить**. Информация о коде появится в окне **Пользовательские коды проекта**.

Для редактирования параметров кода выделите его, нажмите на кнопку **Редактировать**  и в окне **Изменение записи** измените значения параметров. Для удаления созданного кода используйте кнопку **Удалить** .

Для изменения положения кода в перечне используйте инструменты **Переместить вверх** и **Переместить вниз** .

Для выхода из редактора кодов проекта в окне **Пользовательские коды проекта** нажмите на кнопку **Закрыть**.

# 3.5.4. Cправочник терминов, сокращений, нормативных документов, служебных надписей

В окне **Редактор справочников** выберите название **Термины, сокращения, нормативные**  документы, служебные надписи и нажмите на кнопку откроется окно **Термины, сокращения, нормативные документы, служебные надписи** [\(Рис. 3.48\)](#page-136-0).

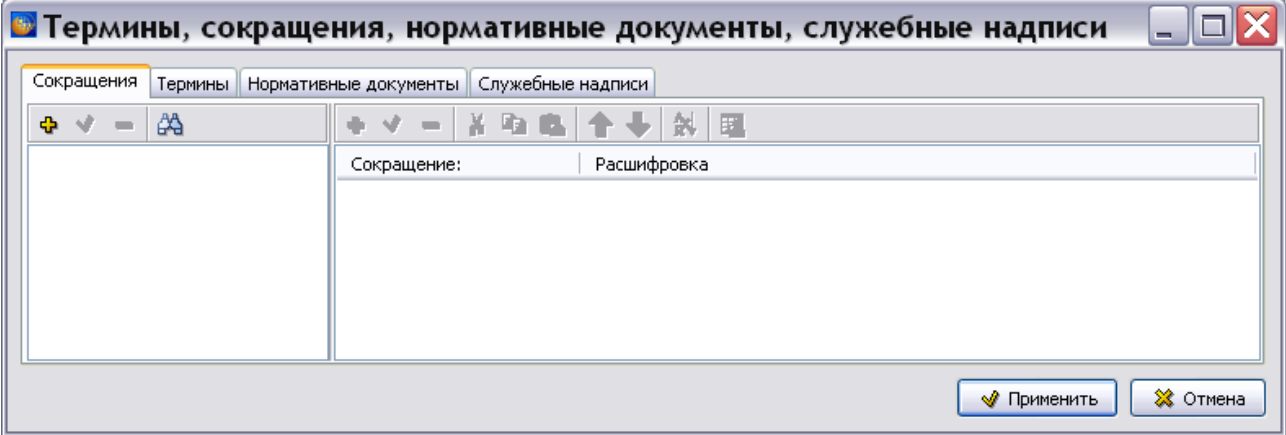

**Рис. 3.48**

<span id="page-136-0"></span>Диалоговое окно **Термины, сокращения, нормативные документы, служебные надписи**  состоит из четырех вкладок:

- Сокращения.
- Термины.
- Нормативные документы.
- Служебные надписи.

Каждая вкладка предназначена для создания и редактирования словаря с соответствующим названием.

Существует четыре типа словарей:

- *Словарь сокращений* позволяет хранить сокращения и их расшифровки.
- *Словарь терминов* используется для хранения терминов и их описаний.
- *Словарь нормативных документов* предназначен для хранения обозначений и названий нормативных документов.
- *Словарь служебных надписей* используется для хранения и изменения надписей для диалоговых окон и команд системы TGB.

Первые три вкладки диалогового окна **Термины, сокращения, нормативные документы, служебные надписи** состоят из двух окон [\(Рис. 3.48\)](#page-136-0). В левом окне расположена область отображения структуры словаря. В правом окне происходит наполнение словаря информацией и его редактирование.

## Создание словаря сокращений

## Создание и редактирование структуры словаря сокращений

Рассмотрим создание структуры словаря **Сокращений**.

- 1. Откройте вкладку **Сокращения**.
- 2. На панели инструментов левого окна нажмите на кнопку **Добавить категорию** . При этом появится окно **Свойства категории**.
- 3. Введите название словаря, например «Общепринятые сокращения» [\(Рис. 3.49\)](#page-137-0).

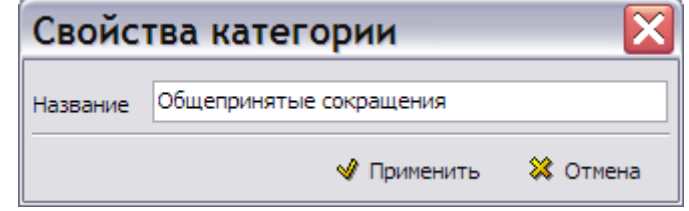

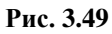

<span id="page-137-0"></span>4. Нажмите на кнопку **W** применить . При этом в левом окне редактора появится название словаря [\(Рис. 3.50\)](#page-137-1).

<span id="page-137-1"></span>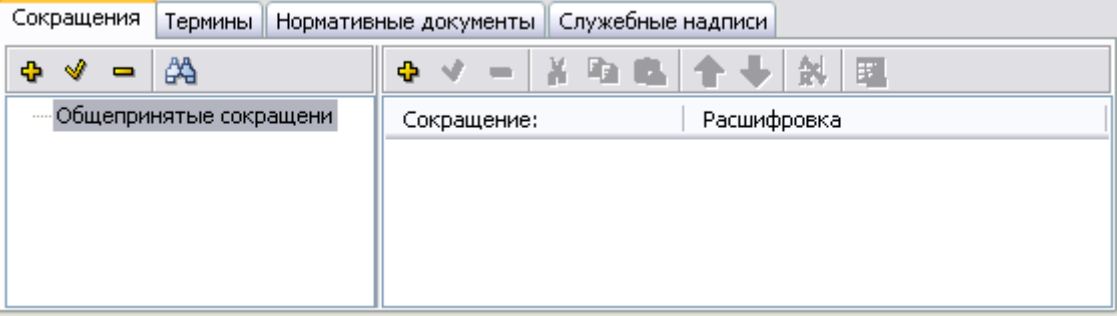

**Рис. 3.50**

- 5. Для добавления раздела к словарю выделите его название в левом окне и нажмите на кнопку **Добавить категорию** .
- 6. В окне **Свойства категории** введите название раздела «Квиток-3Н».
- 7. Добавьте к словарю второй раздел «Бриз-ПЛ». Структура словаря показана на [рис.](#page-138-0)  [3.51.](#page-138-0)

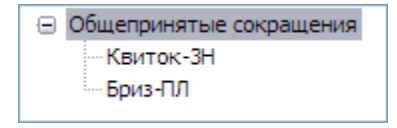

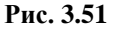

### <span id="page-138-0"></span>**Замечание**

Уровень вложенности категорий словаря неограничен.

Для редактирования названия категории:

- 1. Выделите категорию.
- 2. На панели инструментов левого окна нажмите на кнопку **Изменить свойства категории** .
- 3. В окне **Свойства категории** измените название категории.
- 4. Нажмите на кнопку Применить

Для удаления категории из структуры словаря выделите еѐ и нажмите на кнопку **Удалить категорию** . В появившемся диалоговом окне подтвердите удаление.

### **Замечание**

При удалении категории вложенные в неѐ категории и их содержимое удаляются без предупреждения.

## Наполнение словаря сокращений информацией

### *Добавление сокращений*

Для добавления сокращения в словарь:

- 1. Выберите категорию, в которую необходимо добавить сокращение.
- 2. На панели инструментов правого окна нажмите на кнопку **Добавить сокращение** <sup>•</sup> Для ввода (редактирования) значения быстро щелкните левой кнопкой мыши по строке в столбце **Значение**. В окно **Свойства элемента** введите сокращение «АВТО» и его расшифровку на языках шаблона проекта [\(Рис. 3.52\)](#page-139-0).

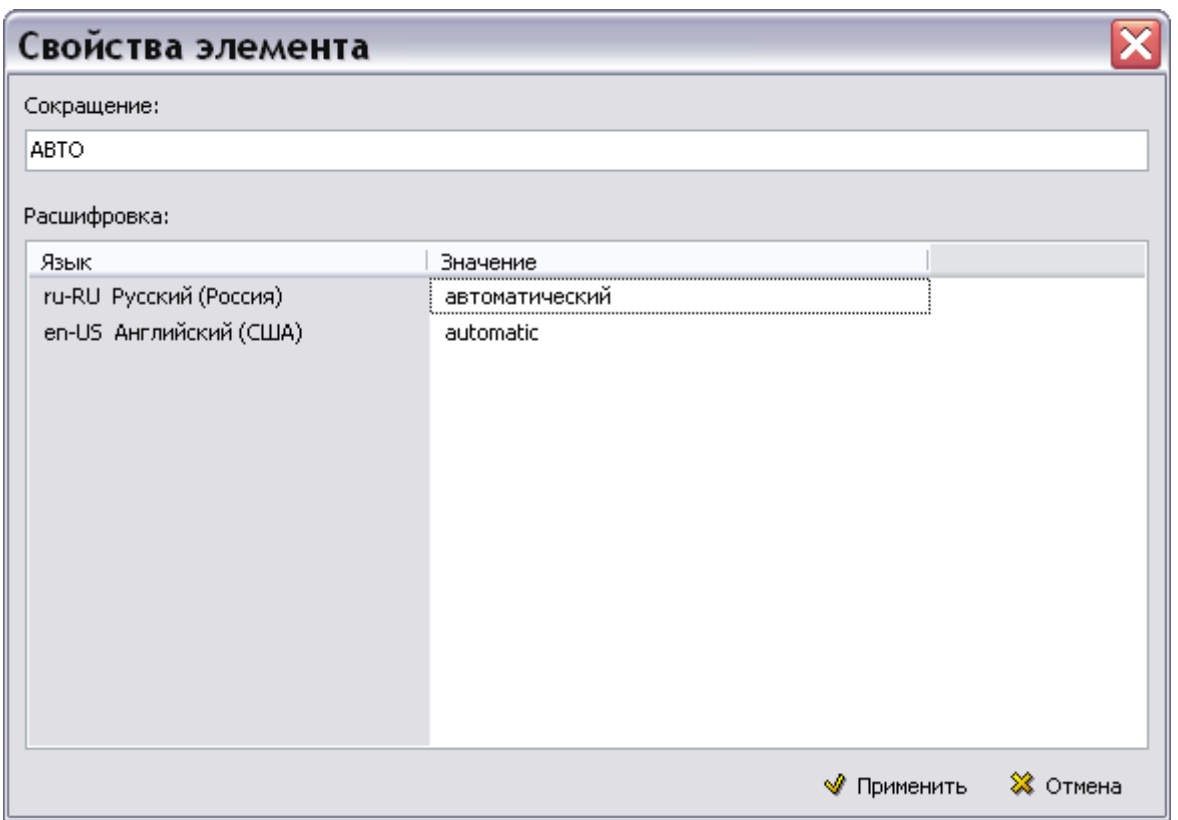

**Рис. 3.52**

<span id="page-139-0"></span>В дальнейшем, при просмотре проекта в модуле TG Browser при наведении курсора на сокращение будет видна его расшифровка.

- 3. Нажмите на кнопку Применить
- 4. Введите следующее сокращение. В правом окне редактора появится список введенных сокращений [\(Рис. 3.53\)](#page-139-1).

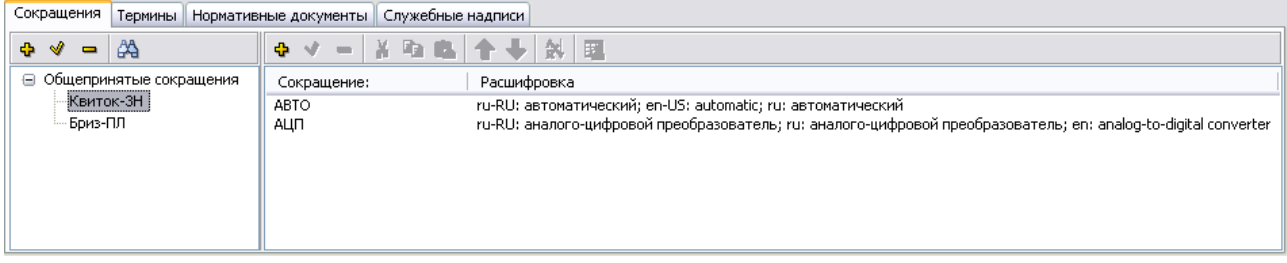

### **Рис. 3.53**

<span id="page-139-1"></span>Можно создать несколько одинаковых сокращений с разными расшифровками. В дальнейшем, при просмотре проекта в модуле TG Browser при наведении курсора на сокращение будут видны все варианты расшифровок. Пользователь будет выбирать нужную расшифровку из предложенных вариантов.

Для задания еще одного варианта расшифровки для сокращения «АВТО»:

1. Выберите категорию, в которую необходимо добавить сокращение.

2. На панели инструментов правого окна нажмите на кнопку **Добавить сокращение** . В окно **Свойства элемента** введите сокращение «АВТО» и его расшифровку на языках шаблона проекта [\(Рис. 3.54\)](#page-140-0).

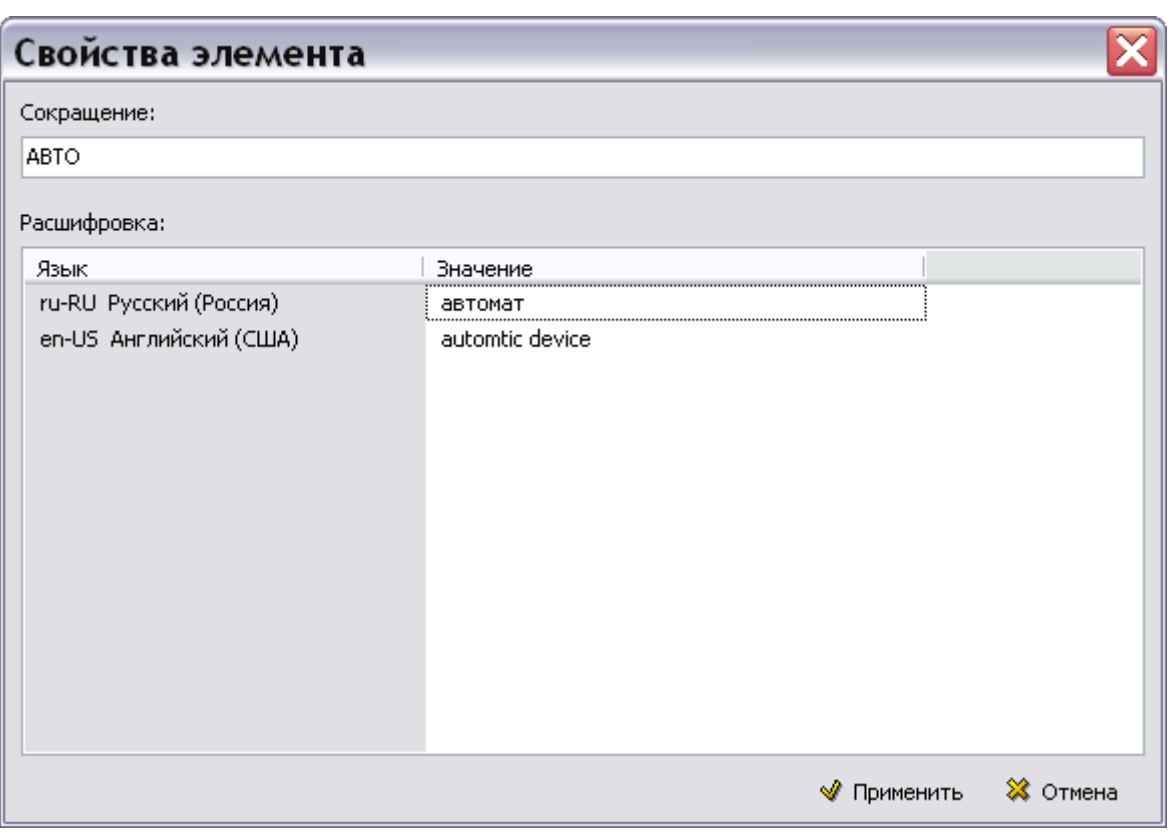

**Рис. 3.54**

<span id="page-140-0"></span>3. Нажмите на кнопку  $\blacksquare$  Применить . После этого появится окно с запросом [\(Рис. 3.55\)](#page-140-1).

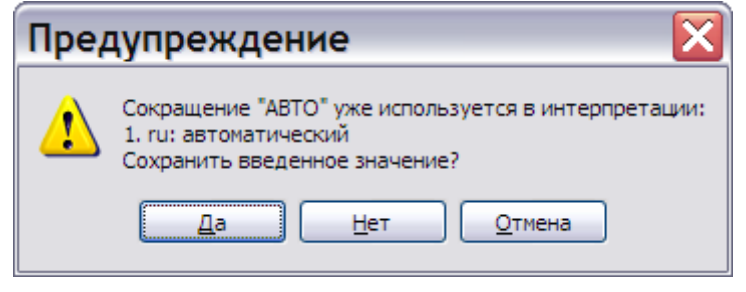

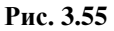

<span id="page-140-1"></span>Выбор ответа «Да» приведет к закрытию окна **Свойства элемента** с сохранением введенных значений. При выборе ответа «Нет» окно закроется без сохранения введенных значений. Выбор ответа «Отмена» закроет окно с запросом и оставит открытым окно **Свойства элемента**.

4. Нажмите на кнопку «Да». В правом окне редактора появится введенное сокращение [\(Рис. 3.56\)](#page-141-0).

### **Справочники**

| Сокращения                                                                           | Термины   Нормативные документы   Служебные надписи                                                                                                    |
|--------------------------------------------------------------------------------------|----------------------------------------------------------------------------------------------------|
| ß4<br>⊹ √<br>$\blacksquare$<br>Общепринятые сокращения<br>⋴<br>Квиток-3Н<br>-Бриз-ПЛ | <b>¥ 啦啦 全 ÷ 浏 理</b><br>◆ √<br>$\equiv$<br>Расшифровка<br>Сокращение:<br>ru-RU; автоматический; en-US; automatic; ru; автоматический<br>ABTO<br>ru-RU; аналого-цифровой преобразователь; ru: аналого-цифровой преобразователь; en: analog-to-digital converter<br>АЦП<br>ru-RU; aвтомат; en-US; automtic device; ru; автомат<br>ABTO |
|                                                                                      |                                                                                                    |

**Рис. 3.56**

## <span id="page-141-0"></span>*Импорт сокращений*

Возможен импорт сокращений из таблиц MS Word, MS Excel и таблиц TGB. Для осуществления импорта сокращений:

1. В одном из перечисленных выше редакторов создайте таблицу из двух колонок - «Сокращение» и «Значение» [\(Рис. 3.57\)](#page-141-1) и скопируйте строки с сокращениями и значениями в буфер обмена.

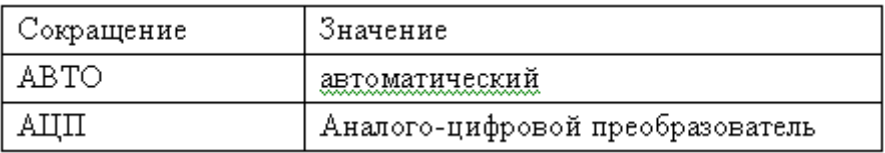

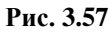

<span id="page-141-1"></span>2. Выделите категорию, в которую нужно скопировать сокращения [\(Рис. 3.58\)](#page-141-2).

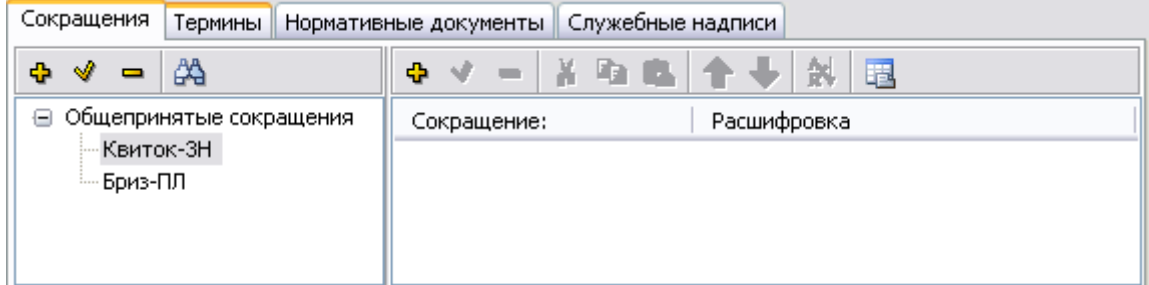

## **Рис. 3.58**

<span id="page-141-2"></span>3. На инструментальной панели правого окна нажмите на кнопку **Импорт из буфера обмена** . После этого появится диалоговое окно **Импорт из буфера обмена** [\(Рис.](#page-142-0)  [3.59\)](#page-142-0).

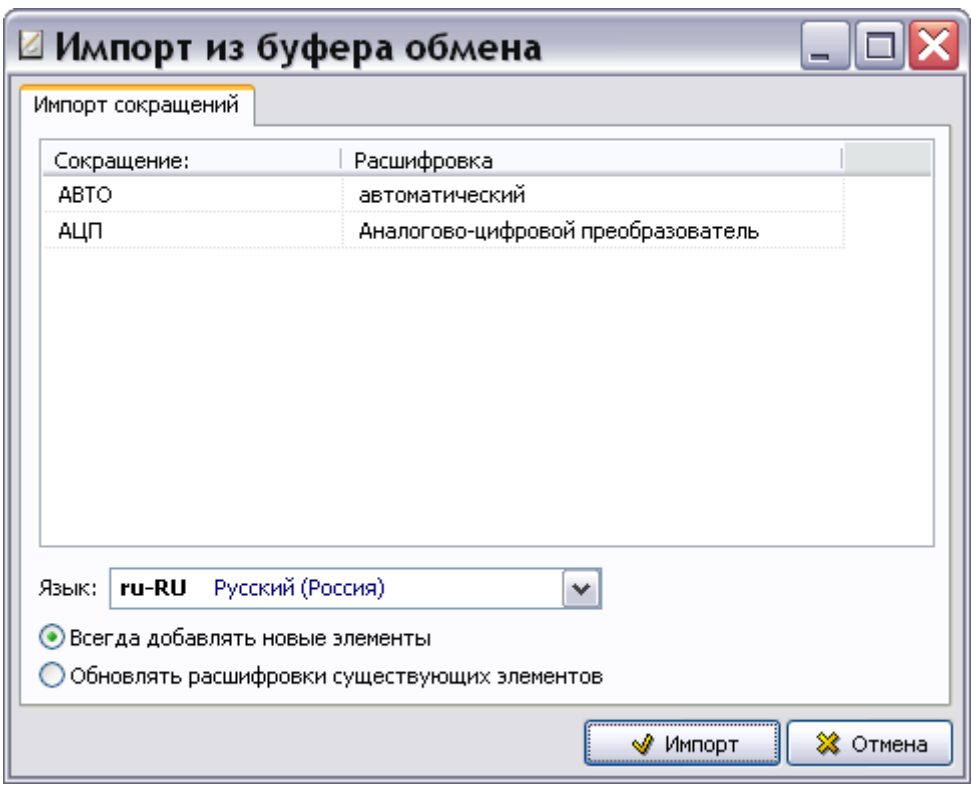

**Рис. 3.59**

- <span id="page-142-0"></span>4. В поле **Язык** укажите название языка сокращений.
- 5. Включите одну из радиокнопок, отвечающих за добавление или обновление элементов.
- 6. Нажмите на кнопку **Импорт**. В правом окне редактора появятся импортированные сокращения [\(Рис. 3.60\)](#page-142-1).

| Сокращения   Термины<br>   Нормативные документы    Служебные надписи |                                     |                                                            |  |  |  |  |  |  |
|-----------------------------------------------------------------------|-------------------------------------|------------------------------------------------------------|--|--|--|--|--|--|
| Ą<br>у<br>45<br>$\qquad \qquad \blacksquare$                          | <b>◆ ∀ - │ ≚ º≥ ©. │ ↑ ↓│ ☆│ EL</b> |                                                            |  |  |  |  |  |  |
| ⊟ Общепринятые сокращения                                             | Сокращение:                         | Расшифровка                                                |  |  |  |  |  |  |
| Квиток-ЗН<br>— Бриз-ПЛ                                                | ABTO<br>АЦП                         | ru: автоматический<br>ru: аналого-цифровой преобразователь |  |  |  |  |  |  |

**Рис. 3.60**

### <span id="page-142-1"></span>*Операции над сокращениями*

Для изменения свойств сокращения:

- 1. В правом окне выделите название сокращения.
- 2. На панели инструментов правого окна нажмите на кнопку **Изменить определение сокращения** <sup>√</sup>.
- 3. В окно **Свойства элемента** внесите необходимые изменения.

Для удаления сокращения из списка выделите его название и нажмите на кнопку **Удалить сокращение** . Допустима операция группового удаления.

Для перемещения или копирования одного или нескольких сокращений из одной категории в другую:

- 1. В правом окне выделите названия сокращений.
- 2. Для перемещения сокращений на панели инструментов правого окна нажмите на кнопку **Вырезать** или комбинацию клавиш CTRL+X, SHIFT+DELETE. Для копирования сокращений нажмите на кнопку Копировать **II** или комбинацию клавиш CTRL+С, CTRL+INSERT.
- 3. В левом окне выберите категорию, в которую необходимо переместить или скопировать сокращения, и нажмите на кнопку **Вставить ведити комбинацию** клавиш CTRL+V, SHIFT+INSERT. Если в этой категории уже существуют вставляемые сокращения, то появится окно с запросом [\(Рис. 3.61\)](#page-143-0).

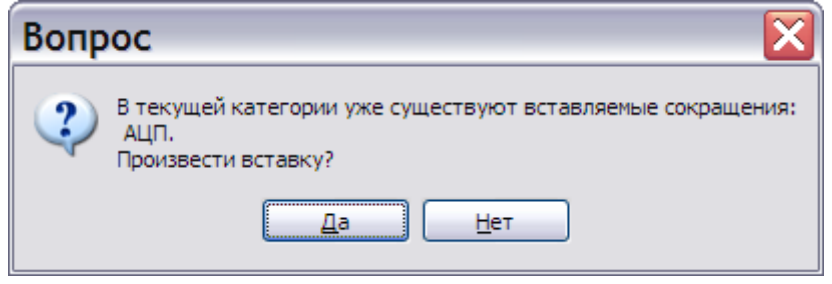

**Рис. 3.61**

<span id="page-143-0"></span>При ответе «Да» вставляемые сокращения добавятся к списку, при ответе «Нет» произойдѐт отмена операции вставки.

Отсортировать список сокращений по алфавиту по любому столбцу (по возрастанию или по убыванию) можно, щелкнув левой кнопкой мыши по заголовку этого столбца. Режим сортировки индицируется значком слева от заголовка столбца, например, <u>\*Сокращение:</u> Для отмены режима сортировки нажмите на кнопку **Отменить сортировку** . После этого последовательность сокращений будет соответствовать порядку их добавления в список.

При выключенном режиме сортировки и выделении какого-либо названия сокращения становятся активными кнопки **Вверх** и **Вниз** . Эти кнопки дают возможность пользователю менять порядок расположения сокращений в списке. Помимо кнопок можно использовать комбинацию клавищ CTRL+ $\uparrow$  или CTRL+ $\downarrow$  соответственно.

### Поиск сокращений

В словаре предусмотрена возможность поиска сокращения по его названию или расшифровке. Поиск может происходить:

только в словаре **Сокращений**;
с выбором области поиска, т.е. с возможностью добавления поиска в словарях **Терминов** и **Нормативных документов**.

Для поиска сокращения в словаре **Сокращений**.

- 1. Снимите выделения в дереве категорий, щѐлкнув правой кнопкой мыши в левом окне.
- 2. Нажмите на кнопку **Поиск** на панели инструментов левого окна или комбинацию клавиш CTRL+F. При этом появится диалоговое окно **Найти** [\(Рис. 3.62\)](#page-144-0).

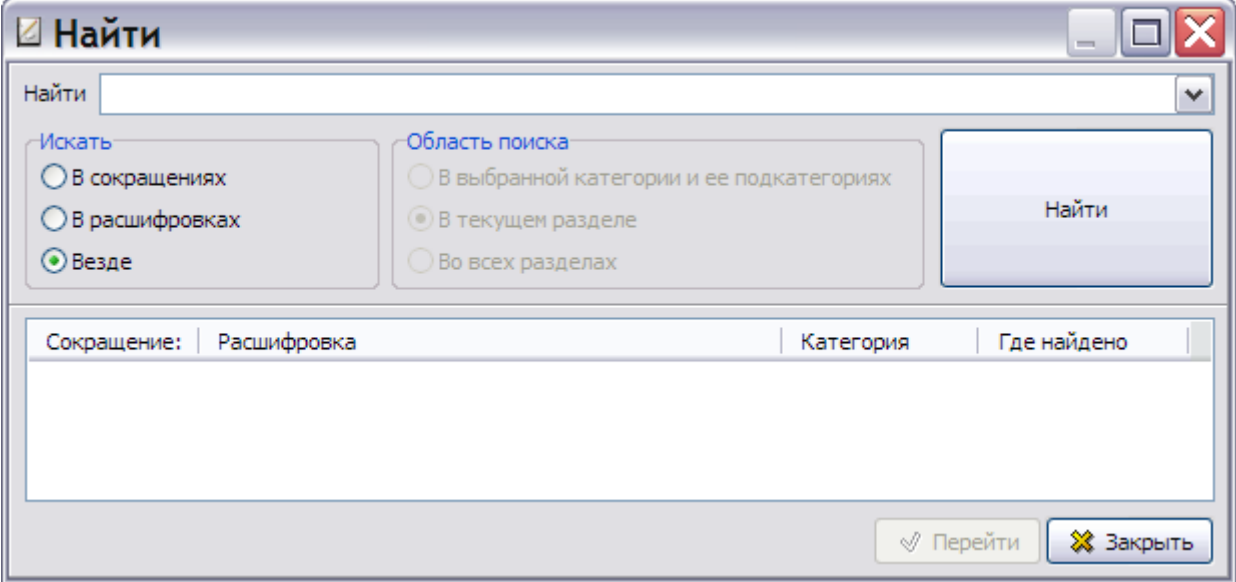

**Рис. 3.62**

- <span id="page-144-0"></span>3. В окне **Найти** задайте параметры поиска:
	- В поле **Найти** введите текст сокращения или его расшифровки, который хотите найти. Если поиск по данному тексту уже проводился, то его можно не вводить, а выбрать из раскрывающегося списка поля.
	- В разделе **Искать** можно выбрать, где будет происходить поиск: в названиях сокращений, в их расшифровках или и в том, и в другом.
	- Раздел **Область поиска** в данном виде поиска недоступен. Поиск происходит во всех категориях словаря **Сокращений**.
- 4. Нажмите на кнопку **Найти**, расположенную справа от заданных параметров. Результаты поиска отобразятся в нижней части окна [\(Рис. 3.63\)](#page-145-0).

#### **Справочники**

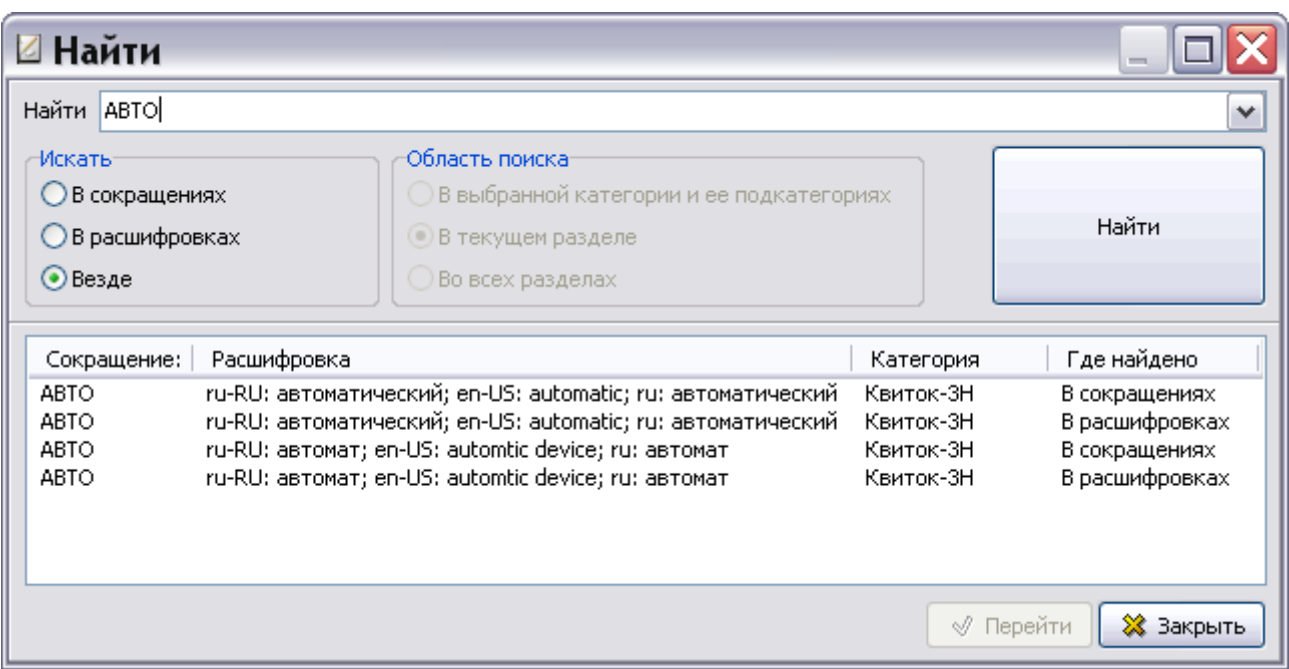

#### **Рис. 3.63**

<span id="page-145-0"></span>Для перехода к одному из найденных сокращений выделите его среди результатов поиска и нажмите на кнопку **Перейти** [\(Рис. 3.63\)](#page-145-0). При этом произойдет возврат в окно редактора словарей, в котором будут выделены выбранное сокращение и его категория.

При нажатии на кнопку **\*** закрыть произойдет возврат в окно редактора словарей.

Для поиска сокращения с выбором области поиска:

- 1. Выделите категорию в левом окне.
- 2. Нажмите на кнопку **Поиск** на панели инструментов левого окна или комбинацию клавиш CTRL+F. При этом появится диалоговое окно **Найти** [\(Рис. 3.64\)](#page-146-0).

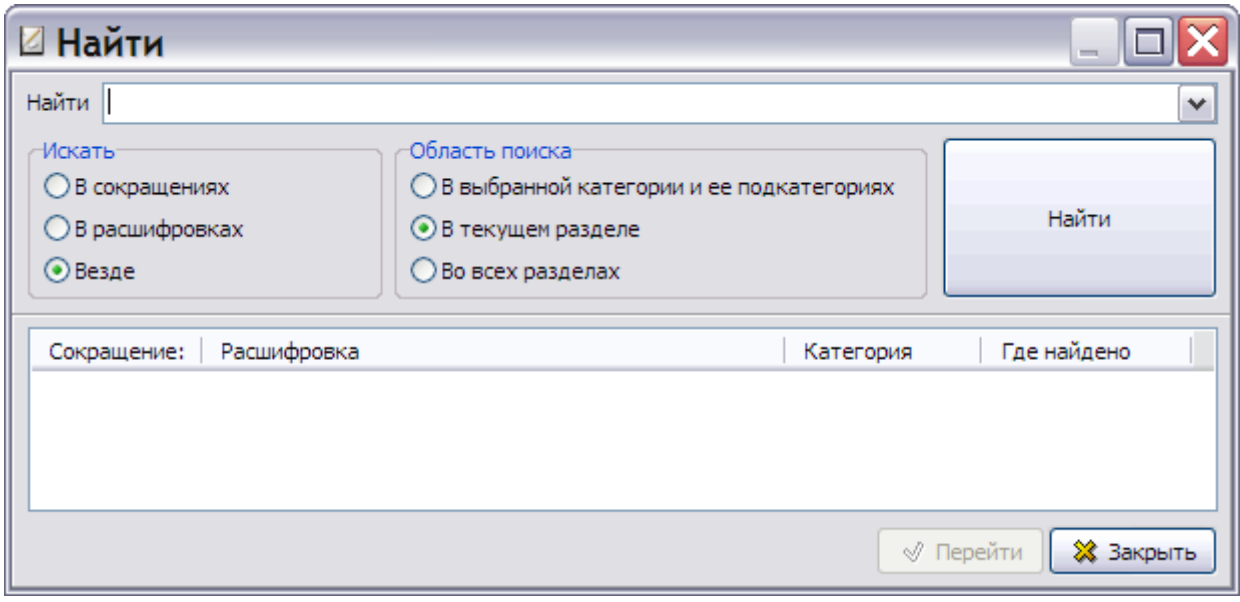

**Рис. 3.64**

<span id="page-146-0"></span>В данном виде поиска в окне **Найти** доступен раздел **Область поиска**, в котором находятся три радиокнопки:

- **В выбранной категории и еѐ подкатегориях**. Включение радиокнопки означает, что поиск будет происходить только в выделенной в левом окне категории и в категориях, вложенных в неѐ.
- **В текущем разделе**. Включение радиокнопки означает, что поиск будет происходить во всех категориях текущего словаря (в рассматриваемом примере – словаря **Сокращений**).
- **Во всех разделах**. Включение радиокнопки означает, что поиск будет происходить во всех категориях словарей **Сокращений**, **Терминов** и **Нормативных документов**.
- 3. Введите параметры поиска.
- 4. Нажмите на кнопку **Найти**. Результаты поиска отобразятся в нижней части окна [\(Рис.](#page-147-0)  [3.65\)](#page-147-0).

#### **Справочники**

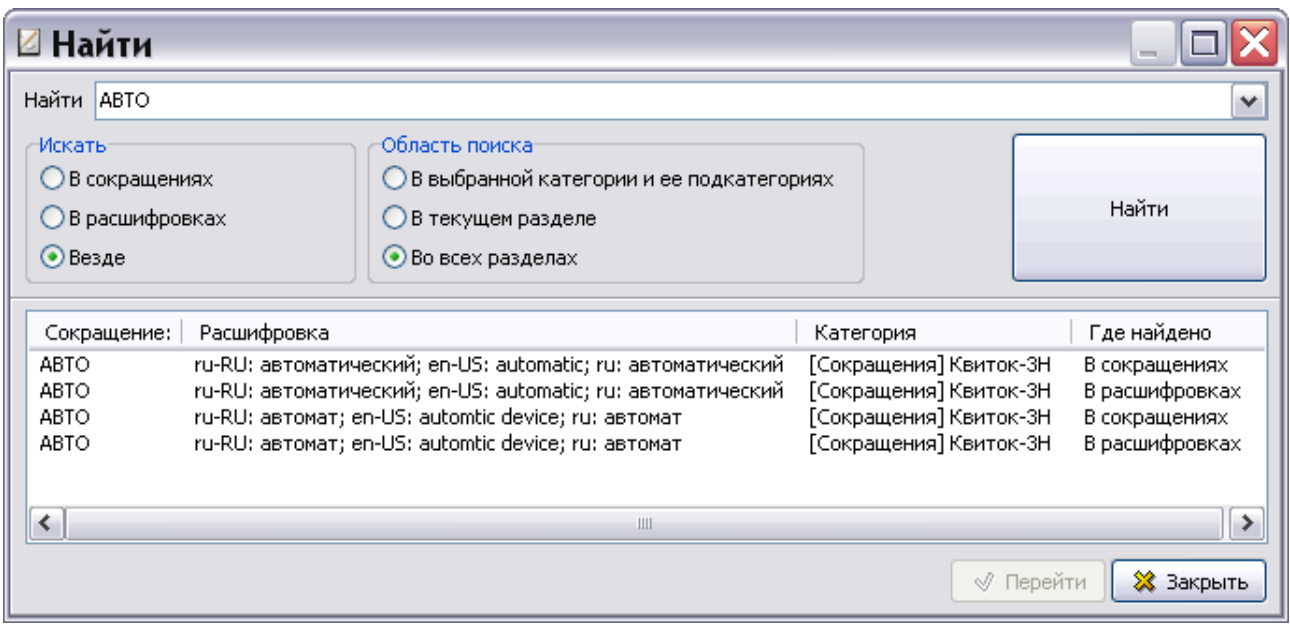

#### **Рис. 3.65**

<span id="page-147-0"></span>Для перехода к одному из найденных сокращений выделите его среди результатов поиска и нажмите на кнопку **Перейти** [\(Рис. 3.65\)](#page-147-0). При этом произойдет возврат в окно редактора словарей на соответствующую вкладку, где будут выделены выбранное сокращение и его категория.

При нажатии в окне **Найти** на кнопку **Закрыть** произойдет возврат в окно редактора словарей на вкладку, из которой было вызвано окно.

#### Создание словарей терминов и нормативных документов

Создание словарей **Терминов** и **Нормативных документов** выполняется аналогично созданию словаря **Сокращений**.

#### **Замечание**

Библиотека **Нормативных документов** может содержать только обозначение нормативного документа и его название, однако не может содержать ни самого документа, ни ссылки на него.

## Работа со словарем служебных надписей

Перейдите на вкладку **Служебные надписи** [\(Рис. 3.66\)](#page-148-0).

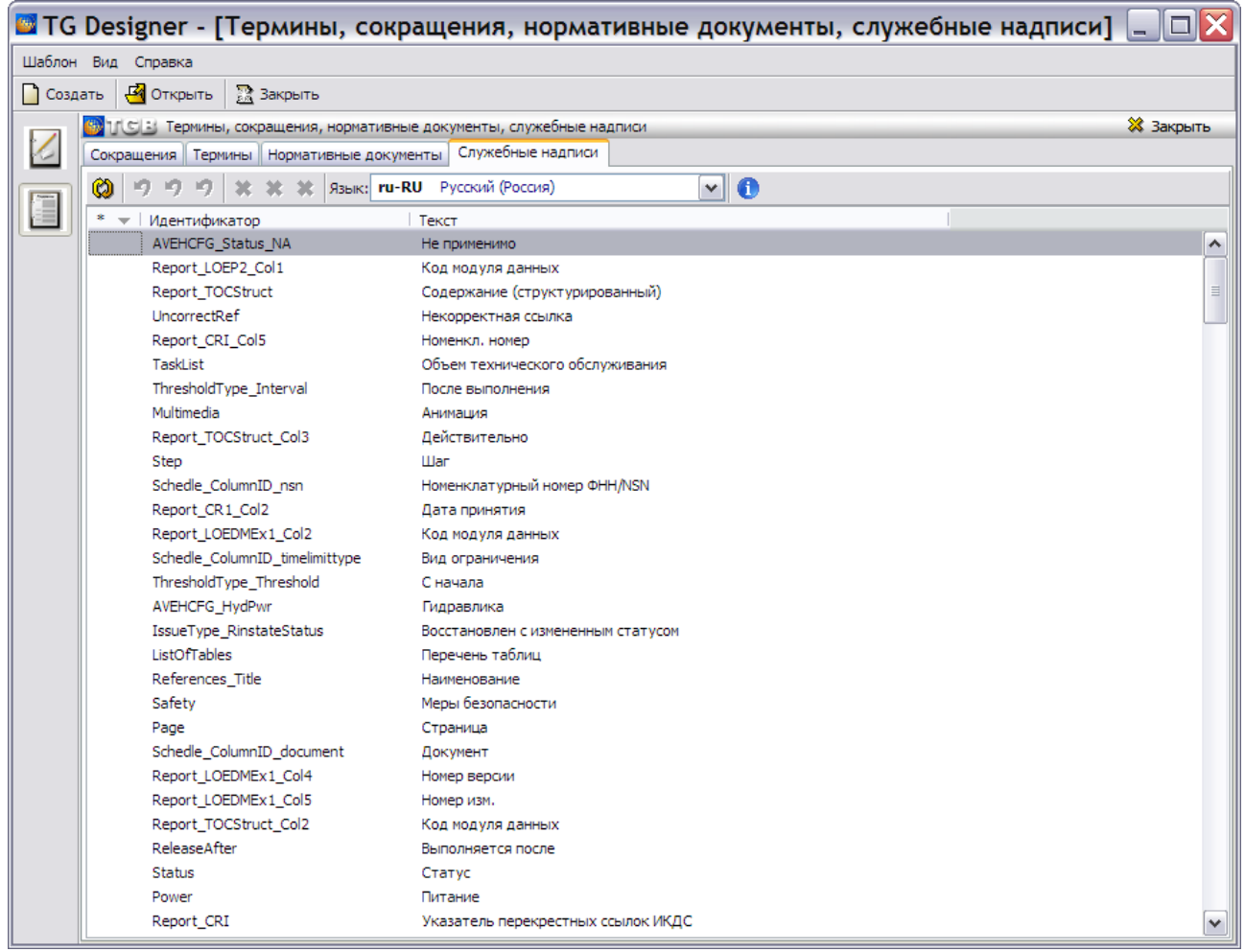

#### **Рис. 3.66**

<span id="page-148-0"></span>На данной вкладке находится список служебных надписей для диалоговых окон и команд *системы* TGB и инструментальная панель.

Для изменения служебной надписи:

- 1. В окошке **Язык** из списка доступных языков выберите язык редактируемых служебных надписей. Доступны для использования русский, английский, арабский, французский и испанский языки.
- 2. Щелкните правой кнопкой мыши по названию служебной надписи.
- 3. Выберите из контекстного меню команду **Редактировать выделенный элемент**. При этом значение в столбце **Текст** станет доступно для редактирования [\(Рис. 3.67\)](#page-149-0).

#### **Справочники**

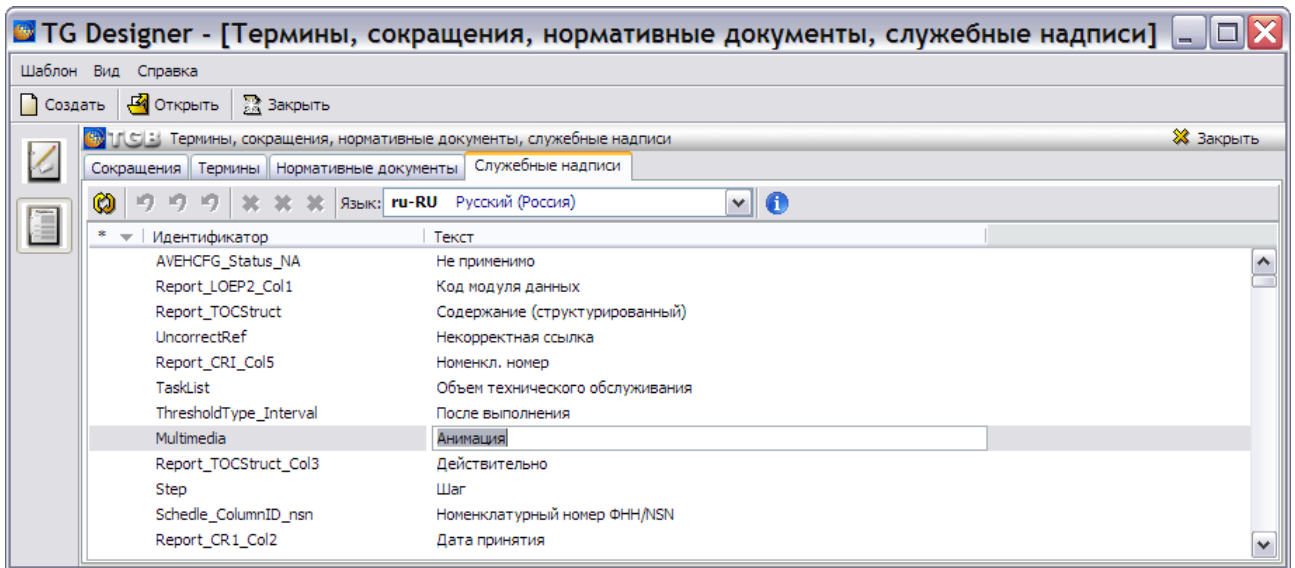

#### **Рис. 3.67**

<span id="page-149-0"></span>4. Отредактируйте служебную надпись и нажмите на клавишу ENTER на клавиатуре. Измененная служебная надпись будет выделена жирным шрифтом, строка с надписью окрасится [\(Рис. 3.68\)](#page-149-1).

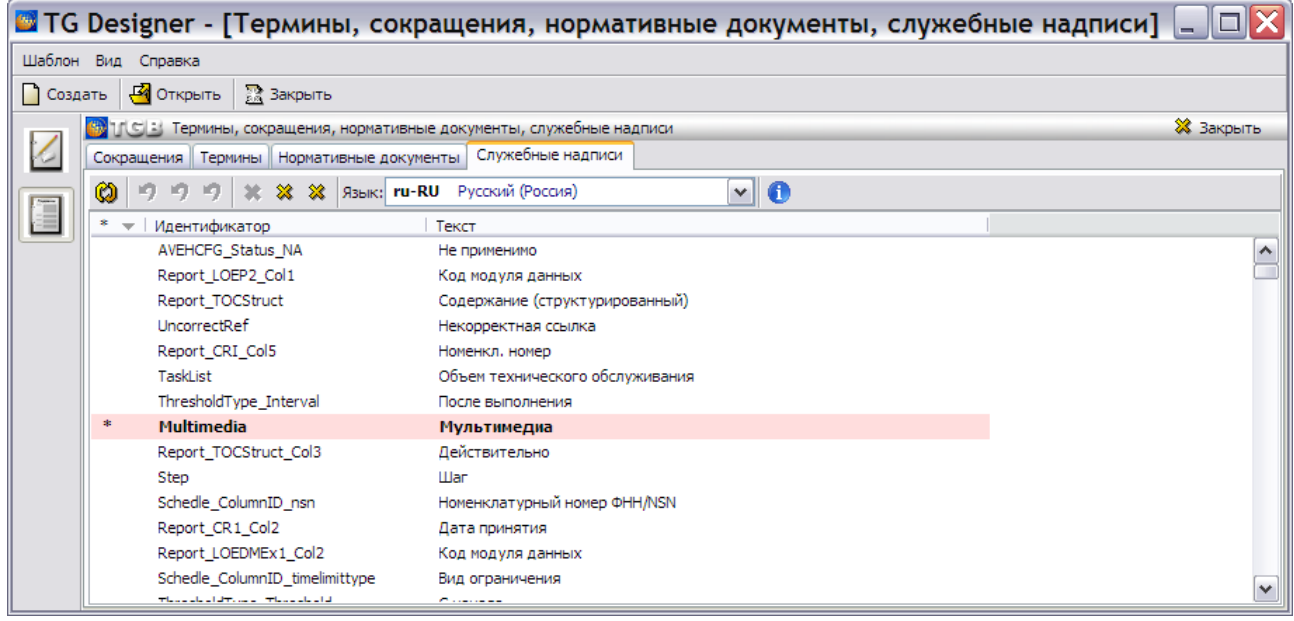

#### **Рис. 3.68**

<span id="page-149-1"></span>Со служебными надписями можно проделывать различные операции. Щелкните по измененной надписи правой кнопкой мыши. При этом появится контекстное меню [\(Рис.](#page-150-0)  [3.69\)](#page-150-0).

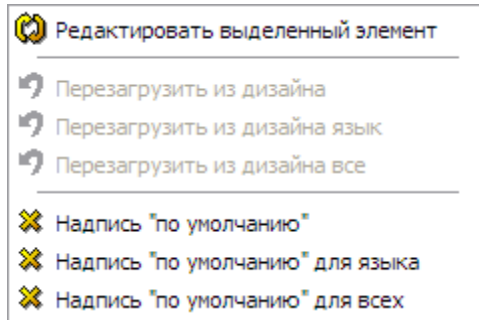

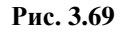

<span id="page-150-1"></span>**Таблица 3-3**

<span id="page-150-0"></span>Команды контекстного меню с их описанием представлены в таблице [3-3.](#page-150-1)

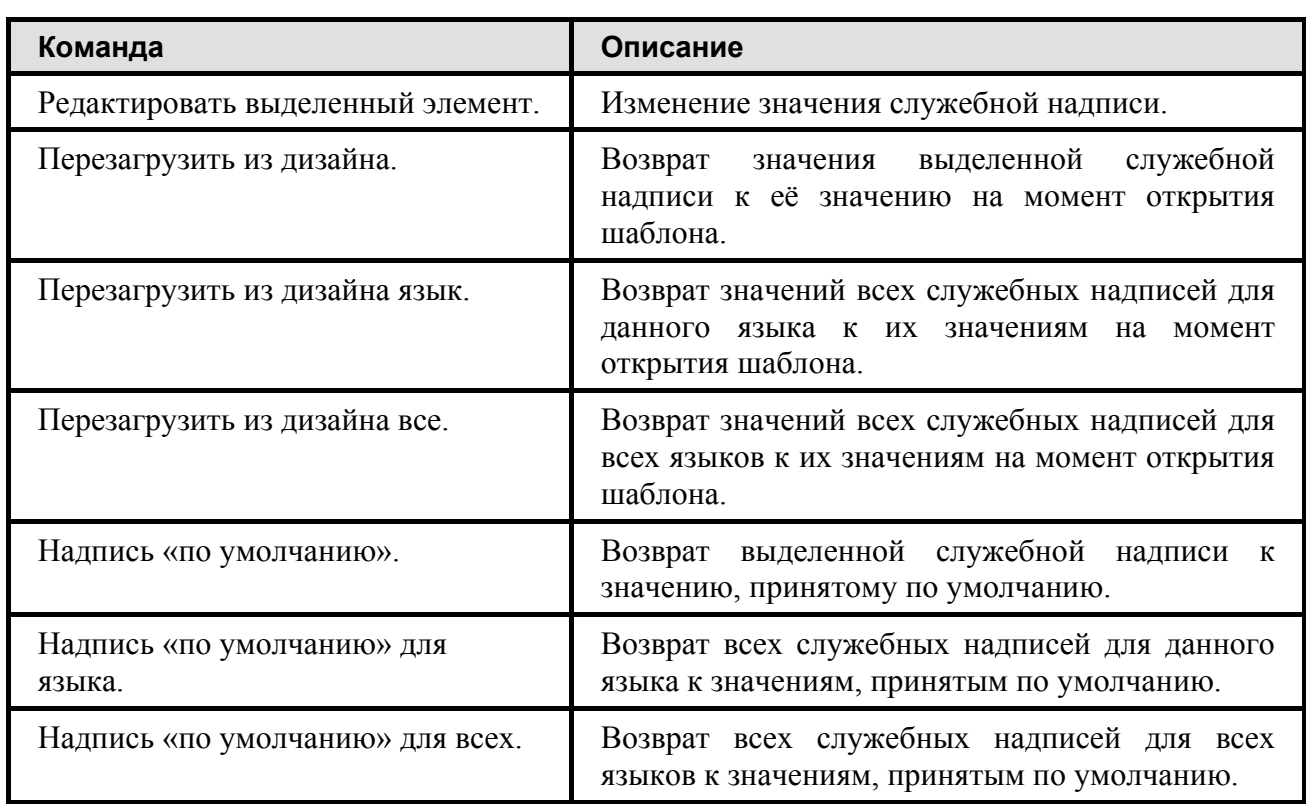

Команды контекстного меню дублируют кнопки инструментальной панели [\(Рис. 3.70\)](#page-150-2). При наведении курсора на кнопку появляется надпись с названием инструмента.

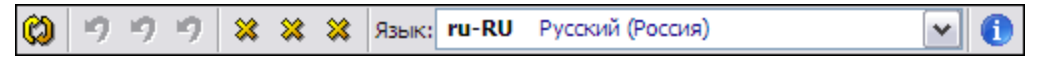

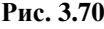

<span id="page-150-2"></span>Кнопка **Скрыть информационную панель** позволяет отобразить/скрыть информационную панель, расположенную в нижней части окна. На [Рис. 3.71](#page-151-0) показано окно с информационной панелью.

|                      |                                                                                                    |                                       | • TG Designer - [Термины, сокращения, нормативные документы, слу |   |  |  |
|----------------------|----------------------------------------------------------------------------------------------------|---------------------------------------|------------------------------------------------------------------|---|--|--|
|                      |                                                                                                    | Шаблон Вид Справка                    |                                                                  |   |  |  |
| 1 Создать            |                                                                                                    | <b>В</b> ОТКРЫТЬ<br><b>RA</b> Закрыть |                                                                  |   |  |  |
|                      | <b>ВУТСЕ: Термины, сокращения, нормативные документы, служебные надписи</b>                                             |                                       |                                                                  |   |  |  |
|                      | Служебные надписи<br>Термины Нормативные документы<br>Сокрашения                                                        |                                       |                                                                  |   |  |  |
|                      | 0                                                                                                    |                                       | $\mathbf{v}$ o<br>28 28 Язык: ru-RU Русский (Россия)             |   |  |  |
|                      | *                                                                                                    | Идентификатор                         | Текст                                                            |   |  |  |
|                      | AVEHCFG Status NA<br>Не применимо                                                                                       |                                       |                                                                  |   |  |  |
|                      |                                                                                                    | Код модуля данных                     |                                                                  |   |  |  |
|                      |                                                                                                    | Report TOCStruct                      | Содержание (структурированный)                                   |   |  |  |
|                      | UncorrectRef<br>Некорректная ссылка<br>Report CRI Col5<br>Номенкл, номер<br>TaskList<br>Объем технического обслуживания |                                       |                                                                  |   |  |  |
|                      |                                                                                                    |                                       |                                                                  |   |  |  |
|                      |                                                                                                    |                                       |                                                                  |   |  |  |
|                      |                                                                                                    | ThresholdType_Interval                | После выполнения                                                 |   |  |  |
|                      | *                                                                                                    | <b>Multimedia</b>                     | Мультимедиа                                                      |   |  |  |
|                      |                                                                                                    | Report_TOCStruct_Col3                 | Действительно                                                    |   |  |  |
|                      |                                                                                                    | Step                                  | <b>LL</b> lar                                                    |   |  |  |
|                      |                                                                                                    | Schedle ColumnID nsn                  | Номенклатурный номер ФНН/NSN                                     |   |  |  |
|                      |                                                                                                    | Report CR1 Col2                       | Дата принятия                                                    | v |  |  |
|                      | A                                                                                                    |                                       | Измененных значений: на текущем языке: 1 на всех языках: 1       |   |  |  |
|                      | Загруженных значений: на текущем языке: 0 на всех языках: 0<br>Значение по умолчанию: "Код модуля данных"               |                                       |                                                                  |   |  |  |
|                      |                                                                                                    |                                       |                                                                  |   |  |  |
| Значение из шаблона: |                                                                                                    |                                       |                                                                  |   |  |  |
|                      |                                                                                                    |                                       |                                                                  |   |  |  |

**Рис. 3.71**

<span id="page-151-0"></span>Закончив редактирование служебных надписей, выйдите из редактора словарей с сохранением изменений.

# 3.6. Справочник группы «Репозитории»

Справочник **Детали** содержит ссылку на модуль данных общего информационного репозитория деталей, в котором содержатся данные о деталях и их свойствах.

Кнопки **Очистить**, **Импорт** и **Экспорт** становятся активными при выделении справочника. Работа с инструментами описана в разделе [3.1](#page-104-0) [«Общие сведения»](#page-104-0).

В окне **Редактор справочников** выберите название **Детали** и нажмите на кнопку . После этого откроется окно **Выбор репозитория** [\(Рис. 3.72\)](#page-151-1).

<span id="page-151-1"></span>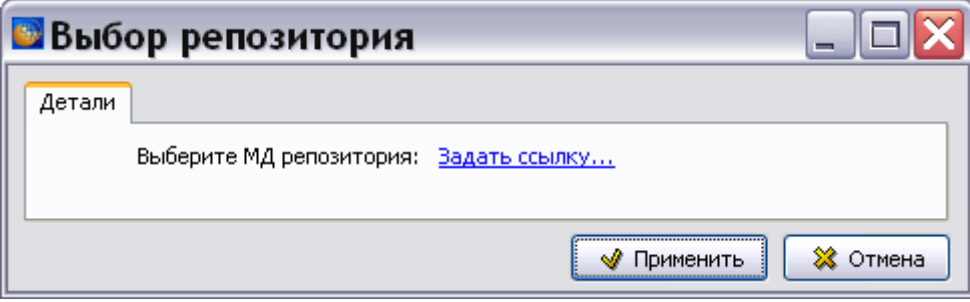

**Рис. 3.72**

Для выбора ссылки на модуль данных репозитория нажмите на кнопку «Задать ссылку». В окне **Выбор репозитория** появится название МД репозитория [\(Рис. 3.73\)](#page-152-0).

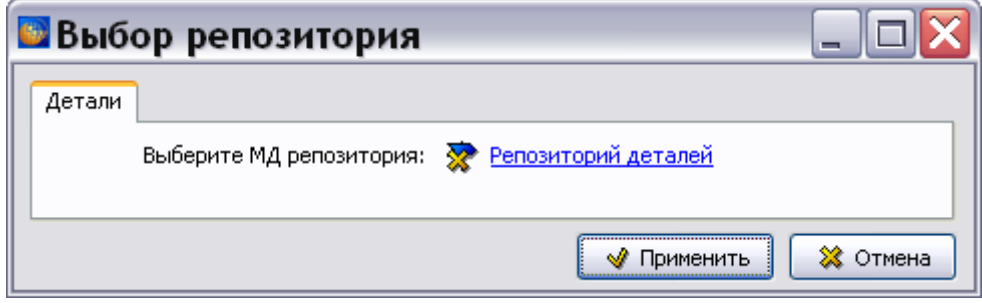

**Рис. 3.73**

<span id="page-152-0"></span>Нажмите на кнопку **Применить**.

Закройте редактор справочников.

# Глава 4. Утилиты проектов

Инструмент **Утилиты проектов** используется для проверки наличия временных файлов предыдущих версий программы и их очистки, а также для управления удаленными объектами. Данные операции доступны только пользователю с правами администратора, а управление удаленными объектами доступно только в сетевой версии программы.

# 4.1. Проверка наличия временных файлов предыдущих версий программы

Для начала работы проделайте следующее:

1. Войдите в **Диспетчер Проектов**.

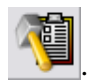

- 2. Выделите проект и нажмите на кнопку **Утилиты проектов** .
- 3. В окне **Выберите** выделите пункт «Проверка наличия временных файлов предыдущих версий программы» [\(Рис. 4.1\)](#page-153-0).

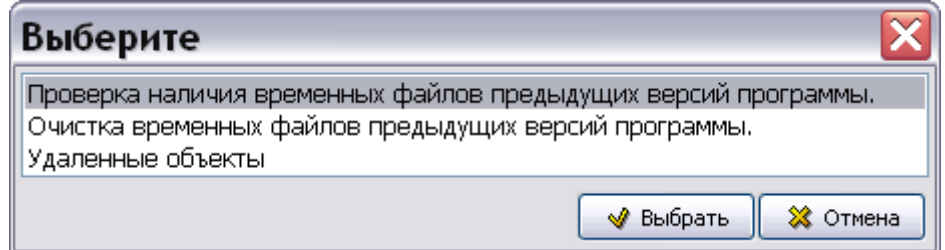

**Рис. 4.1**

<span id="page-153-0"></span>4. Нажмите на кнопку **Выбрать**. После этого появится запрос на подтверждение проведения проверки [\(Рис. 4.2\)](#page-153-1).

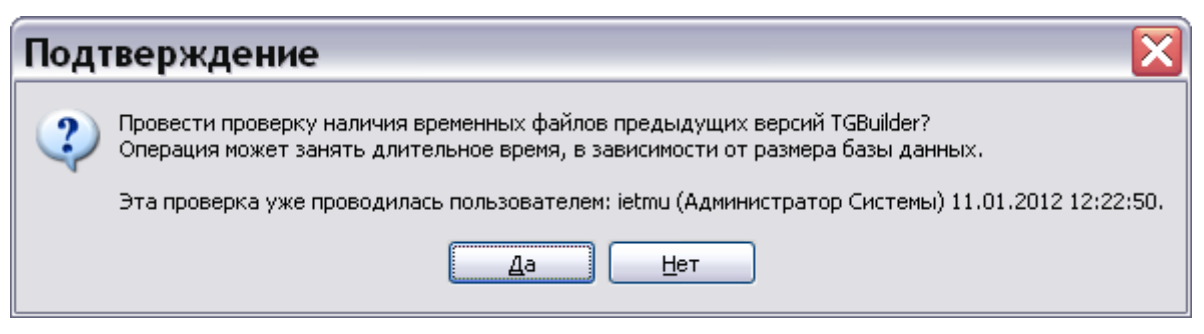

**Рис. 4.2**

<span id="page-153-1"></span>После нажатия на кнопку «Да» начнется проверка, после завершения которой появится сообщение о завершении проверки, пример которого показан на рисунке [4.3.](#page-154-0)

<span id="page-154-0"></span>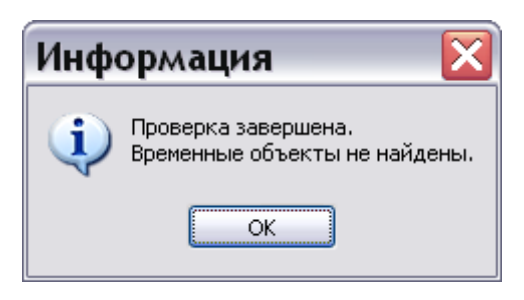

**Рис. 4.3**

# 4.2. Очистка временных файлов предыдущих версий программы

Для начала работы проделайте следующее:

- 1. Войдите в **Диспетчер Проектов**.
- 2. Выделите проект и нажмите на кнопку **Утилиты проектов** .

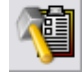

3. В окне **Выберите** выделите пункт «Очистка временных файлов предыдущих версий программы» [\(Рис. 4.4\)](#page-154-1).

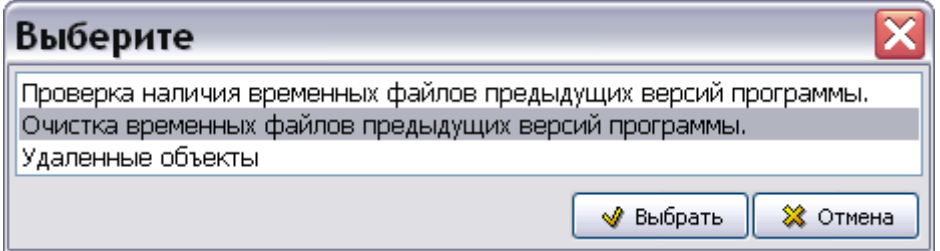

**Рис. 4.4**

<span id="page-154-1"></span>4. Нажмите на кнопку **Выбрать**. После этого появится запрос на подтверждение проведения операции [\(Рис. 4.5\)](#page-154-2).

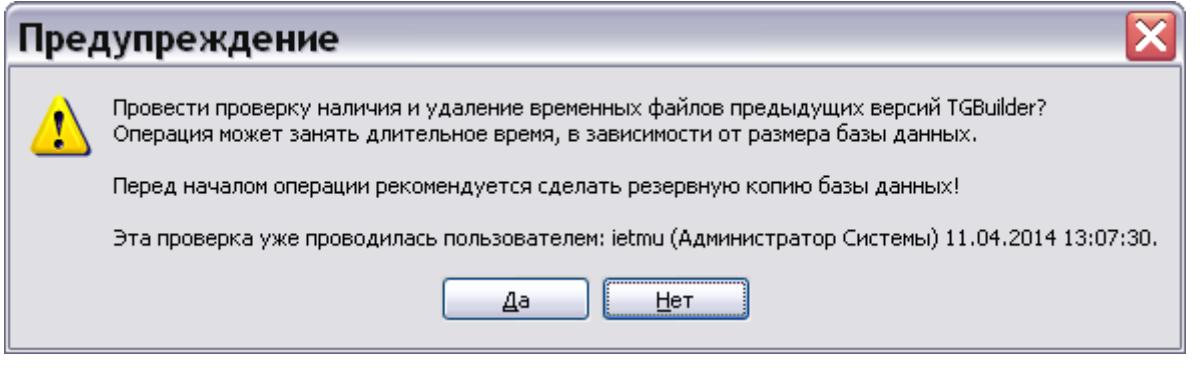

**Рис. 4.5**

<span id="page-154-2"></span>После нажатия на кнопку «Да» начнется проверка, после завершения которой появится сообщение о завершении проверки, пример которого показан на рисунке [4.6.](#page-155-0)

<span id="page-155-0"></span>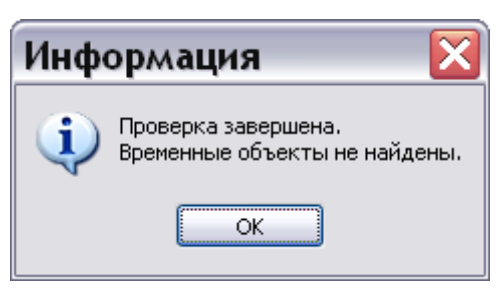

**Рис. 4.6**

## 4.3. Управление удаленными объектами

Управление удаленными объектами доступно только в сетевой версии программы.

Для начала работы проделайте следующее:

- 1. Войдите в **Диспетчер Проектов**.
- 2. Выделите проект и нажмите на кнопку **Утилиты проектов** .
- 3. В окне **Выберите** выделите пункт «Удаленные объекты» [\(Рис. 4.7\)](#page-155-1).

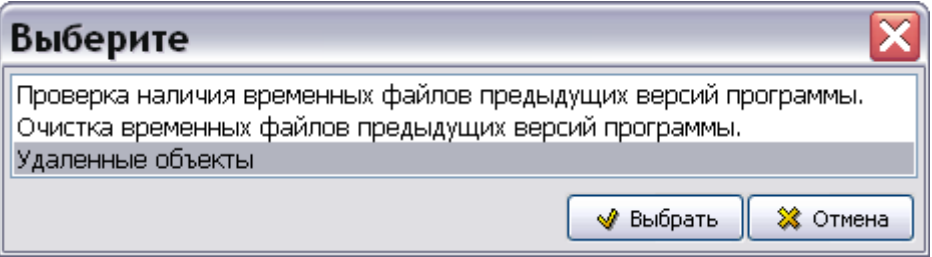

植

**Рис. 4.7**

<span id="page-155-1"></span>4. Нажмите на кнопку **Выбрать**. После этого откроется диалоговое окно **Управление удаленными элементами** [\(Рис. 4.8\)](#page-155-2).

<span id="page-155-2"></span>

| • Управление удаленными элементами                                                                                                    |                           |                                                                                                    |
|----------------------------------------------------------------------------------------------------|---------------------------|----------------------------------------------------------------------------------------------------|
| Восстановить Восстановить в Очистить Фильтры •                                                                                                    |                           | Проект: а2 ▼                                                                                                    |
| Элемент<br>ietmu (A, C,)<br>⊕<br>nameless $(1 1. 1.) [x]$<br><b>8</b> shakeit $(1\ 1\ 1\ 1)$ [x]<br>⊕<br>$\mathbf{R}$ sa (sa s, s, ) [x]<br>$\binom{1}{k}$ ietmu2 (ietmu2 i. i.) $[x]$<br>⊕<br>叠 user (user u. u.) [x]<br>$\left\vert \rule{0pt}{2.1cm} \right\vert$ leader (leader l. l.) [x]<br>govest (guest g, g, ) [x]<br>Admin 1 (Admin 1 A.A.) | Дата удаления   Удален из | Элемент<br>АЫ [G2-AAA-86-36-42-86Y-514D-G] Оп.мд.#1<br>∰ СИСТЕМА / ПУБЛИКАЦИЯ<br>∰ СИСТЕМА / ПУБЛИКАЦИЯ<br>[- ] [G2-AAA-11-50-12-94F-934G-T] PTO<br>Импорт РТО<br>⊞… |
|                                                                                                    |                           |                                                                                                    |

**Рис. 4.8**

В левом окне в виде дерева отображены имена пользователей. У каждого пользователя имеется список удаленных объектов. В правом окне отображается выбранный проект, в который будут помещаться восстановленные данные.

## 4.3.1. Восстановление данных

Можно восстановить модуль данных, имеющий хотя бы одну версию, и раздел. Восстановленные объекты должны помещаться в разделы выбранного проекта.

1. Раскройте дерево объектов, удаленных конкретным пользователем, нажав на крестик слева от имени пользователя [\(Рис. 4.9\)](#page-156-0).

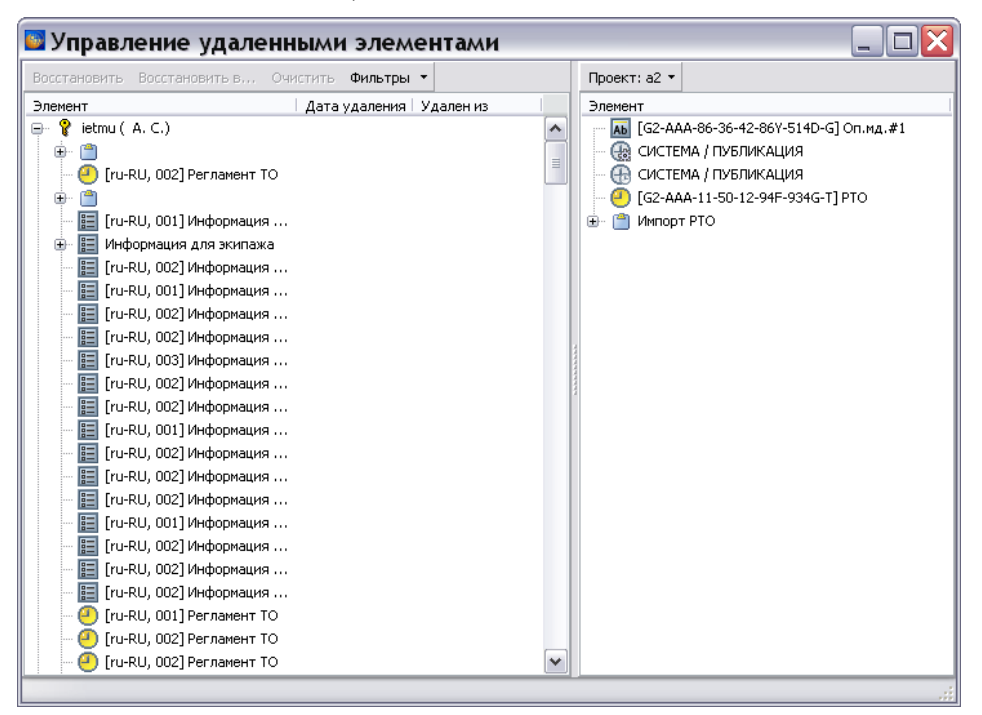

**Рис. 4.9**

<span id="page-156-0"></span>2. Для настройки отображения удаленных объектов в меню **Фильтры** выберите команду **Изменить фильтры** [\(Рис. 4.10\)](#page-156-1).

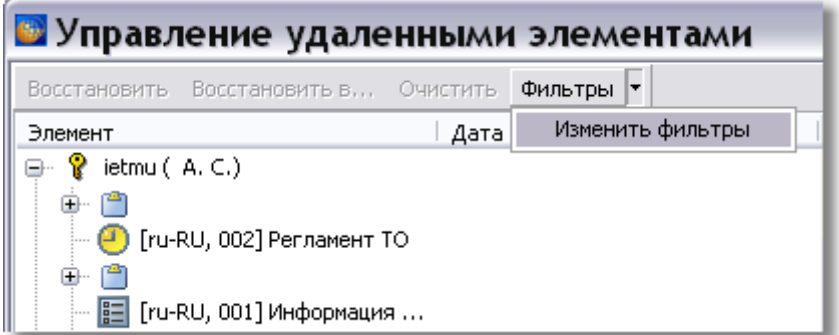

#### **Рис. 4.10**

<span id="page-156-1"></span>3. Введите необходимые параметры, в соответствии с которыми будут отображаться удаленные объекты [\(Рис. 4.11\)](#page-157-0).

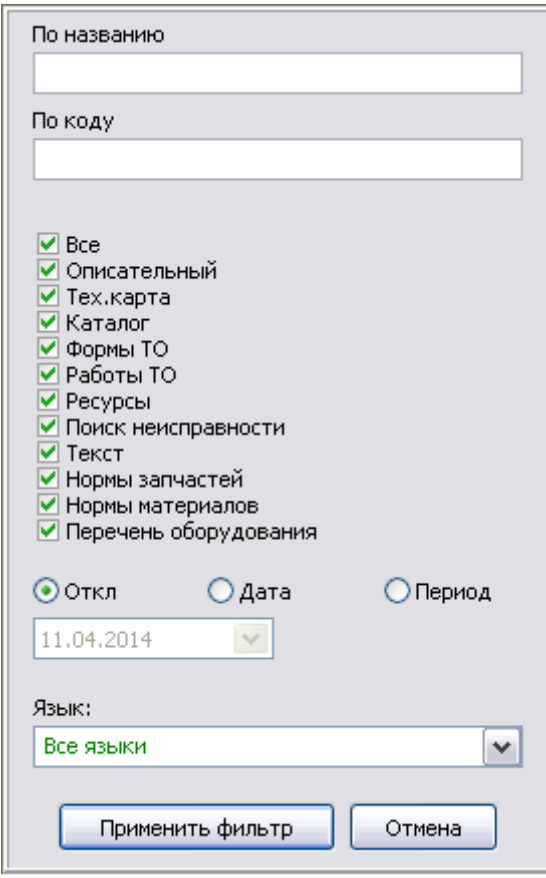

**Рис. 4.11 \***

- <span id="page-157-0"></span>4. Нажмите на кнопку **Применить фильтр**.
- <span id="page-157-1"></span>5. В правом окне выберите проект, в который будет помещен восстановленный объект. Для этого нажмите на кнопку • и выберите проект из списка [\(Рис. 4.12\)](#page-157-1).

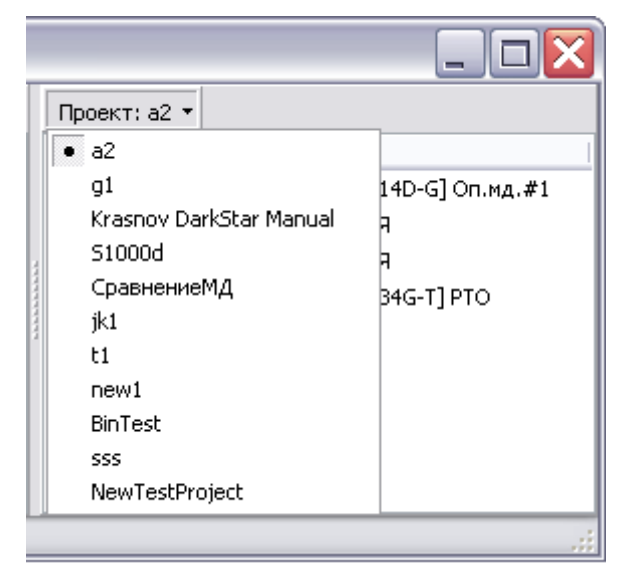

**Рис. 4.12**

6. Рассмотрим пример восстановления модуля данных, имеющего версии. В левом окне выделите МД, в правом окне выделите раздел, куда будет помещен восстановленный МД [\(Рис. 4.13\)](#page-158-0).

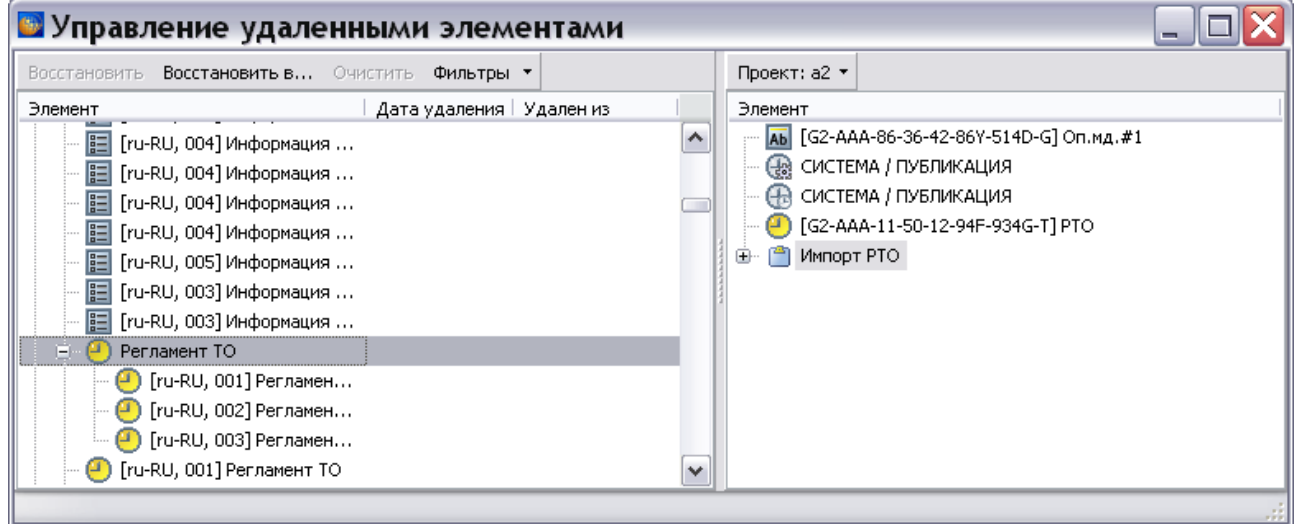

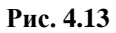

<span id="page-158-0"></span>7. Нажмите на кнопку **Восстановить в…** . После этого появится запрос на подтверждение восстановления [\(Рис. 4.14\)](#page-158-1).

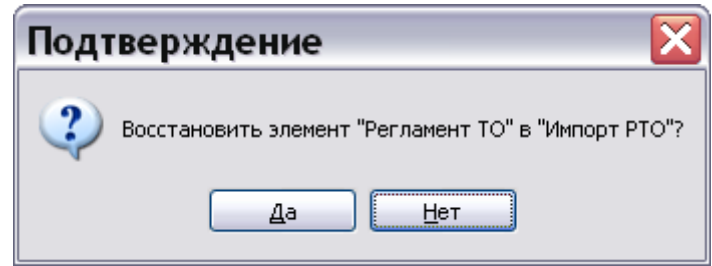

**Рис. 4.14**

<span id="page-158-1"></span>8. После нажатия на кнопку «Да» модуль данных появится в проекте [\(Рис. 4.15\)](#page-159-0).

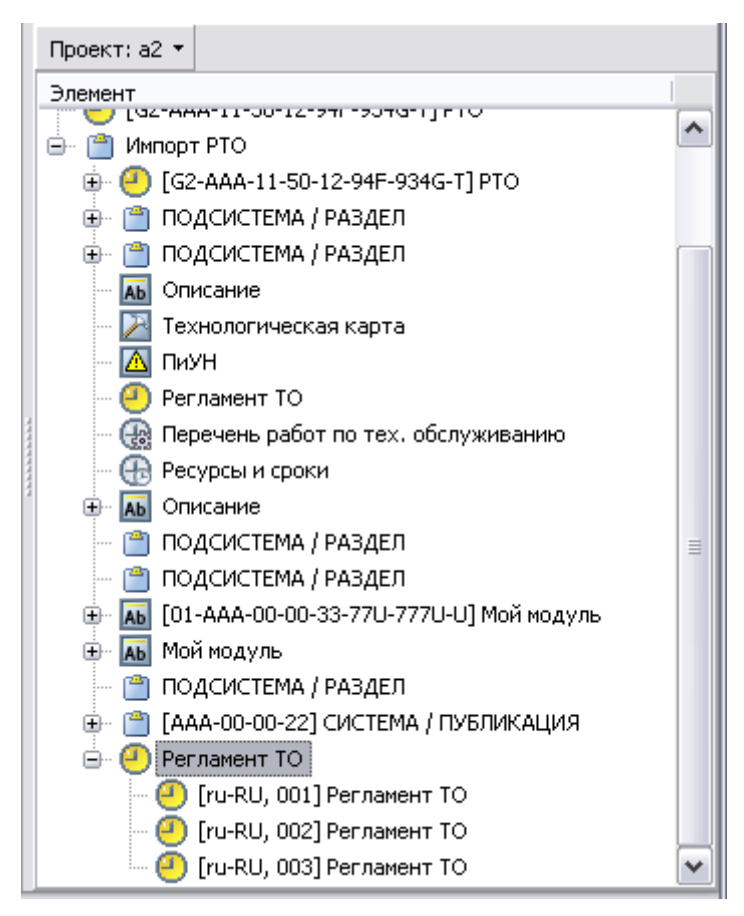

**Рис. 4.15**

## <span id="page-159-0"></span>4.3.2. Очистка данных

Для очистки данных выделите пользователя в левом окне и нажмите на кнопку **Очистить** [\(Рис. 4.16\)](#page-159-1).

<span id="page-159-1"></span>

| • Управление удаленными элементами             |                                                       |  |  |  |  |  |  |
|------------------------------------------------|-------------------------------------------------------|--|--|--|--|--|--|
| Восстановить Восстановить в Очистить Фильтры • | Проект: а2 ▼                                          |  |  |  |  |  |  |
| Дата удаления   Удален из<br>Элемент           | Элемент                                               |  |  |  |  |  |  |
| ietmu (A, C,)<br>e                             | АЬ [G2-AAA-86-36-42-86Y-514D-G] Оп.мд.#1<br>∧         |  |  |  |  |  |  |
| 田                                              | ∰ СИСТЕМА / ПУБЛИКАЦИЯ                                |  |  |  |  |  |  |
| [ru-RU, 002] Регламент ТО                      | СИСТЕМА / ПУБЛИКАЦИЯ                                  |  |  |  |  |  |  |
| 田                                              | [G2-AAA-11-50-12-94F-934G-T] PTO                      |  |  |  |  |  |  |
| 胆<br>[ru-RU, 001] Информация                   | Импорт РТО<br>≘⊷                                      |  |  |  |  |  |  |
| 囯<br>Информация для экипажа<br>⊕               | C [G2-AAA-11-50-12-94F-934G-T] PTO                    |  |  |  |  |  |  |
| 囯<br>[ru-RU, 002] Информация                   | [ <sup>48</sup> ] ПОДСИСТЕМА / РАЗДЕЛ                 |  |  |  |  |  |  |
| 晿<br>[ru-RU, 001] Информация                   | [ <sup>48</sup> ] ПОДСИСТЕМА / РАЗДЕЛ                 |  |  |  |  |  |  |
| 囯<br>[ru-RU, 002] Информация                   | Описание<br>A <sub>b</sub>                            |  |  |  |  |  |  |
| 囯<br>[ru-RU, 002] Информация                   | Технологическая карта                                 |  |  |  |  |  |  |
| 昛<br>[ru-RU, 003] Информация                   | Λ<br>ПиУН                                             |  |  |  |  |  |  |
| 賵<br>[ru-RU, 002] Информация                   | Регламент ТО                                          |  |  |  |  |  |  |
| 眉<br>[ru-RU, 002] Информация                   | R Перечень работ по тех. обслуживанию<br>$\checkmark$ |  |  |  |  |  |  |
|                                                |                                                       |  |  |  |  |  |  |

**Рис. 4.16**

# Глава 5. Редактор описательного модуля данных

В этой главе рассказано о редакторе модулей данных типа «Описание». Описана технология оформления документов в соответствии со стандартом ASD S1000D. На основе примеров рассмотрены следующие вопросы:

- Оформление текста.
- Создание таблиц.
- Вставка иллюстраций и мультимедиа объектов.
- Работа с гипермедийными ссылками.
- Настройки печати.

# 5.1. Общие сведения

Описательные данные используются для представления сведений об устройстве изделия, принципах его работы, назначении и эксплуатации. Описание должно содержать информацию по идентификации и расположению систем и обзорную информацию по техническому обслуживанию компонентов.Типовыми модулями данных являются:

- Описание изделия и его компонентов.
- Описание процессов эксплуатации изделия.

# 5.2. Версия модуля данных

## 5.2.1. Загрузка редактора версий модуля данных

Для начала работы проделайте следующее:

- 1. Войдите в **Диспетчер Проектов**.
- 2. Выберите проект и откройте его, щелкнув по названию два раза левой кнопкой мыши. При этом откроется диалоговое окно **Структура раздела**.
- 3. Создайте модуль данных, имеющий тип «Описательный». Для этого:
	- Разверните нужный раздел проекта.
	- Для создания нового модуля данных нажмите на прямоугольник со значком **индикатора** , находящийся слева от элемента **Модуль данных**.
	- Выделите созданный модуль данных.
- Нажмите на кнопку **Тип модуля данных** в нижней правой части диалогового окна **Структура раздела**.
- Из списка типов модулей данных выберите тип «Описательный».
- 4. Дайте модулю данных название «Шасси Описание», введите код [\(Рис. 5.1\)](#page-161-0).

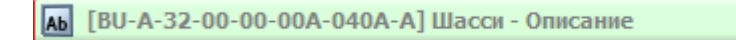

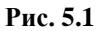

<span id="page-161-0"></span>Выделите модуль данных **Шасси - Описание**. Войдите в редактор версий описательного модуля данных одним из нескольких способов:

- 1. Выберите инструмент **Редактировать** , находящийся на инструментальной панели в правой части диалогового окна **Структура раздела**.
- 2. Нажмите на иконку, обозначающую тип модуля данных, в левой части прямоугольника элемента.
- 3. Щелкните два раза левой кнопкой мыши по прямоугольнику элемента.

Открывшееся диалоговое окно редактора версий состоит из двух окон [\(Рис. 5.2\)](#page-161-1).

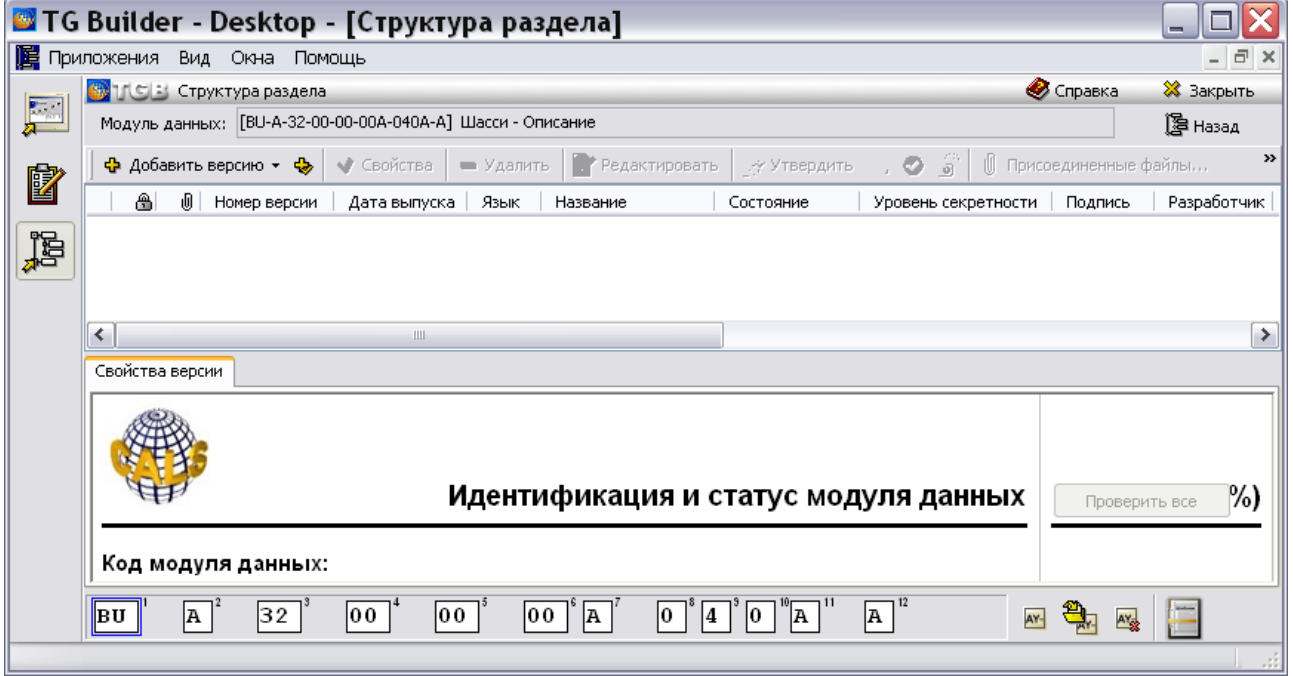

**Рис. 5.2**

<span id="page-161-1"></span>В верхнем окне будет отображаться список созданных версий модуля данных с информацией о них. В нижнем окне расположены вкладки:

 **Свойства версии**. На этой вкладке будут отображаться сведения о выбранной версии модуля данных.

 **Просмотр изменений**. На этой вкладке можно просмотреть, какие изменения произошли в документе (в текущей версии программы данная вкладка не используется).

В следующем разделе рассмотрим, как создавать версии модуля данных.

### 5.2.2. Создание новой версии модуля данных

Для формирования новой версии модуля данных нажмите на кнопку **Добавить версию** ◆ Добавить версию ▼ находящуюся в верхней части диалогового окна. В открывшемся списке содержатся три вида версий:

- 1. Новая версия (по умолчанию).
- 2. Новая версия.
- 3. На основе указанной.

Если в свойствах проекта выбран параметр **Запрашивать причину создания версий** (См. раздел [«Вкладка «Дополнительные параметры»»](#page-43-0)), то после выбора вида добавляемой версии появится окно для ввода причины добавления версии [\(Рис. 5.3\)](#page-162-0).

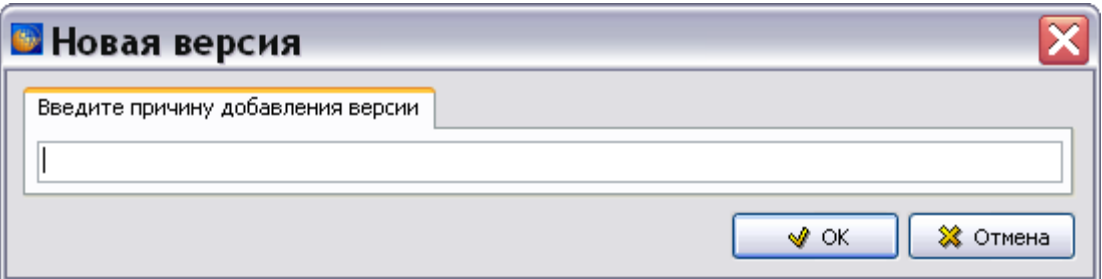

**Рис. 5.3**

<span id="page-162-0"></span>Введите причину добавления версии и нажмите Ok.

Рассмотрим все виды версий.

#### **1. Новая версия (по умолчанию).**

При добавлении этого вида версии создается новая версия модуля данных со следующими свойствами:

- $\bullet$  *Kod* как у модуля данных.
- *Название* как у модуля данных.
- *Версия –* номер первой версии «001», у следующих версий номер каждый раз увеличивается на 1.
- *Дата выпуска* текущая.
- *Язык* русский.
- Уровень секретности  $-0$ .
- CAGE-код и название ответственной организации, указанной в шаблоне проекта.
- CAGE-код и название разработчика, указанного в шаблоне проекта.
- *Применяемость*  участие в конфигурациях проекта (Все).
- *Стандарт* тот, который указан в шаблоне проекта.
- Контроль качества не проверен.

Остальные свойства остаются незаполненными.

#### **2. Новая версия.**

При добавлении этого вида версии откроется диалоговое окно **Свойства версии**, в котором все свойства заполнены по умолчанию [\(Рис. 5.4\)](#page-163-0). Пользователю предоставляется возможность изменить свойства версии на всех вкладках диалогового окна.

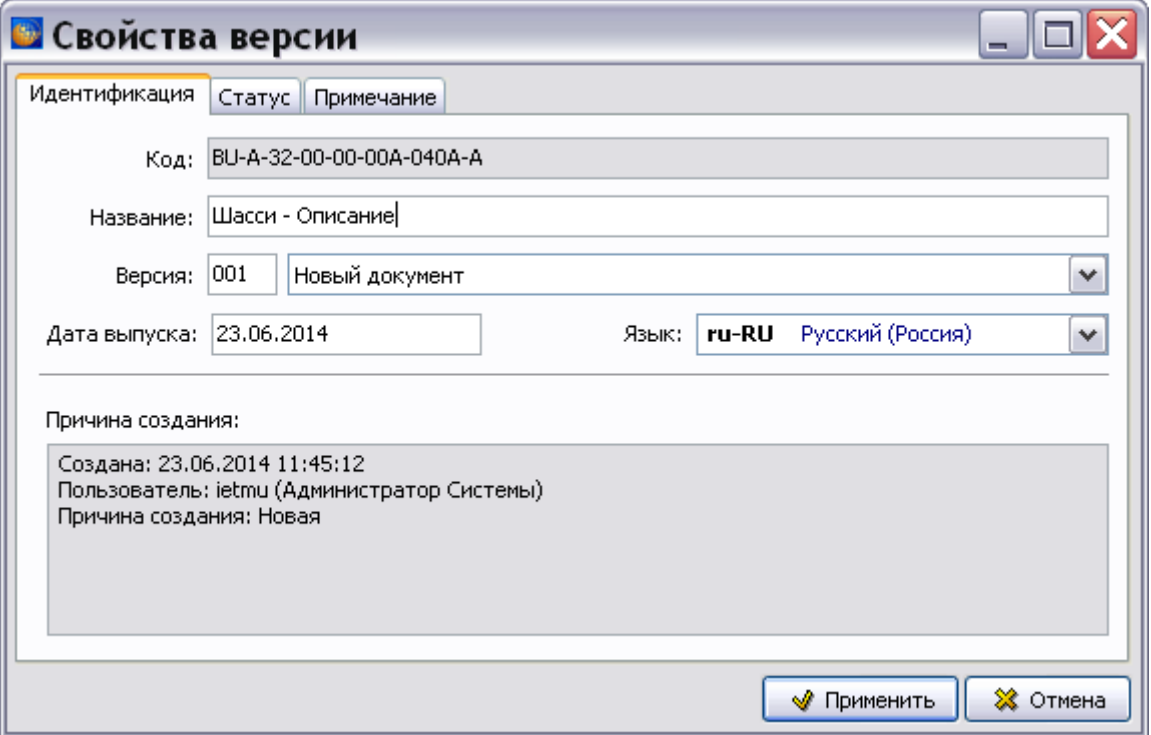

**Рис. 5.4**

<span id="page-163-0"></span>Окно **Свойства версии** состоит из трѐх вкладок:

- Идентификация.
- $\bullet$  Статус.
- Примечание.

Вкладка **Идентификация** содержит все идентификационные элементы, требуемые для адресации и управления модулем данных [\(Рис. 5.4\)](#page-163-0):

**Код** модуля данных.

- **Название** версии модуля данных.
- Номер версии.
- **Дата выпуска**.
- **Язык**, на котором изложена содержательная часть модуля данных.

В окне **Свойства версии** перейдите на вкладку **Статус** [\(Рис. 5.5\)](#page-164-0).

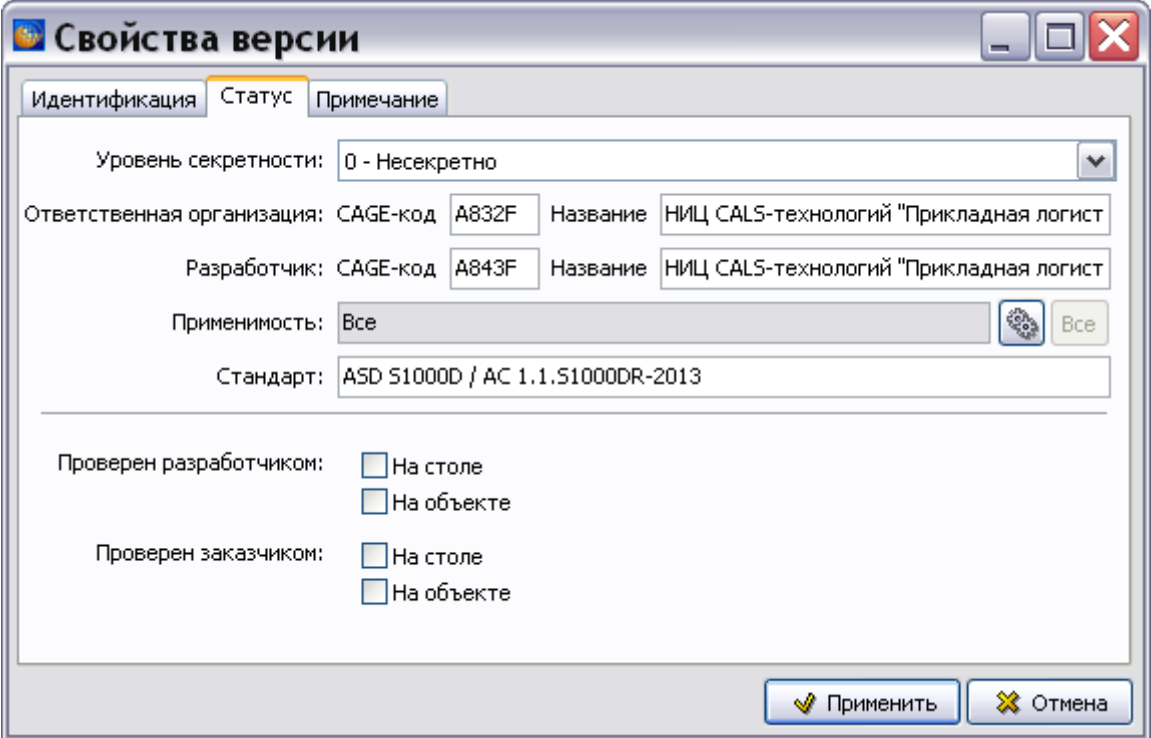

**Рис. 5.5**

<span id="page-164-0"></span>Вкладка **Статус** содержит информацию о статусе модуля данных [\(Рис. 5.5\)](#page-164-0):

- **Уровень секретности** сведений, содержащихся в модуле данных.
- **CAGE-код** и **название** ответственной организации, указанной в шаблоне проекта.
- **CAGE-код** и **название** разработчика, указанного в шаблоне проекта.
- **Применяемость** свойство версии модуля данных, состоящее в том, что она имеет отношение к определенной группе или номенклатуре изделий. Технология указания применяемости версии МД рассмотрена в [Глава 22](#page-1009-0) [«Управление применяемост»](#page-1009-0).
- Технический **стандарт**, используемый для написания модуля данных.
- Контроль качества разработчиком и заказчиком.

Вкладка **Примечание** предназначена для внесения примечаний.

Рассмотрим следующий вид версии модуля данных, выбираемый при создании новой версии.

#### **3. На основе указанной.**

При добавлении этого вида версии, версия модуля данных создается на основе уже имеющейся выбранной версии. В этом случае открывается диалоговое окно **Свойства версии**, где пользователю предлагается отредактировать свойства, заполненные так же, как в указанной версии. Если у указанной версии МД имеются присоединенные файлы, то при создании новой версии появится запрос на копирование присоединенных файлов в новую версию (информацию о присоединенных файлах смотрите в разделе [5.2.4](#page-166-0) «[Присоединенные](#page-166-0)  [файлы](#page-166-0)»).

Выберите из списка предложенных версий **Новая версия (по умолчанию)**. В редакторе версий модуля данных появится созданная версия [\(Рис. 5.6\)](#page-165-0).

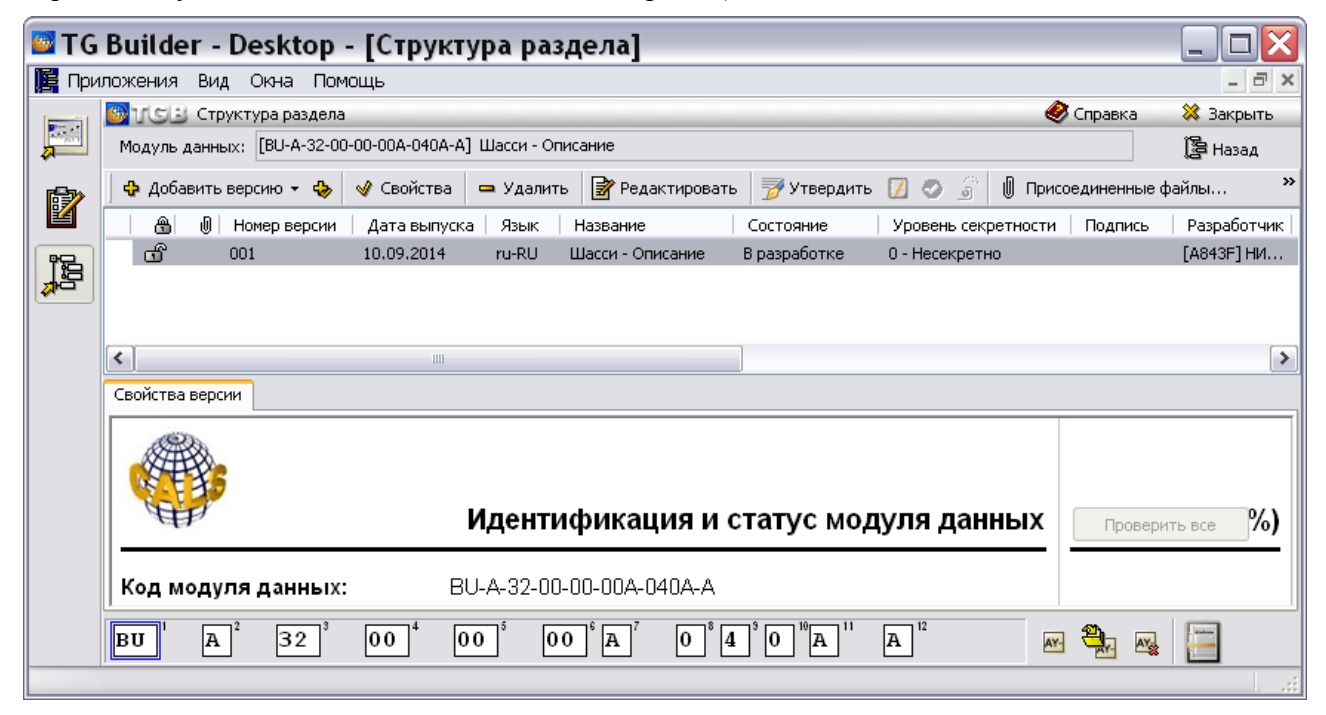

**Рис. 5.6**

### <span id="page-165-0"></span>5.2.3. Редактирование свойств версии модуля данных

Для редактирования свойств созданной версии модуля данных:

- 1. В редакторе версий модуля данных выделите версию, нажав на ее название левой кнопкой мыши. При этом станут активными инструменты, находящиеся в верхней части диалогового окна [\(Рис. 5.6\)](#page-165-0).
- 2. Нажмите на кнопку Свойства, находящуюся в верхней части диалогового окна. При этом откроется диалоговое окно **Свойства версии**.
- 3. Отредактируйте свойства версии во всех вкладках окна.

Для удаления версии (нескольких версий) модуля данных:

1. Выделите версию МД (несколько версий).

2. Нажмите на кнопку <sup>•</sup> Удалить на панели инструментов и подтвердите удаление.

## <span id="page-166-0"></span>5.2.4. Присоединенные файлы

Программа предоставляет возможность присоединять к версиям модуля данных файлы с исходными материалами. Для этого:

- 1. В редакторе версий модуля данных выделите версию модуля данных.
- 2. Нажмите на кнопку **U** присоединенные файлы... После этого откроется окно **Присоединенные файлы** [\(Рис. 5.7\)](#page-166-1).

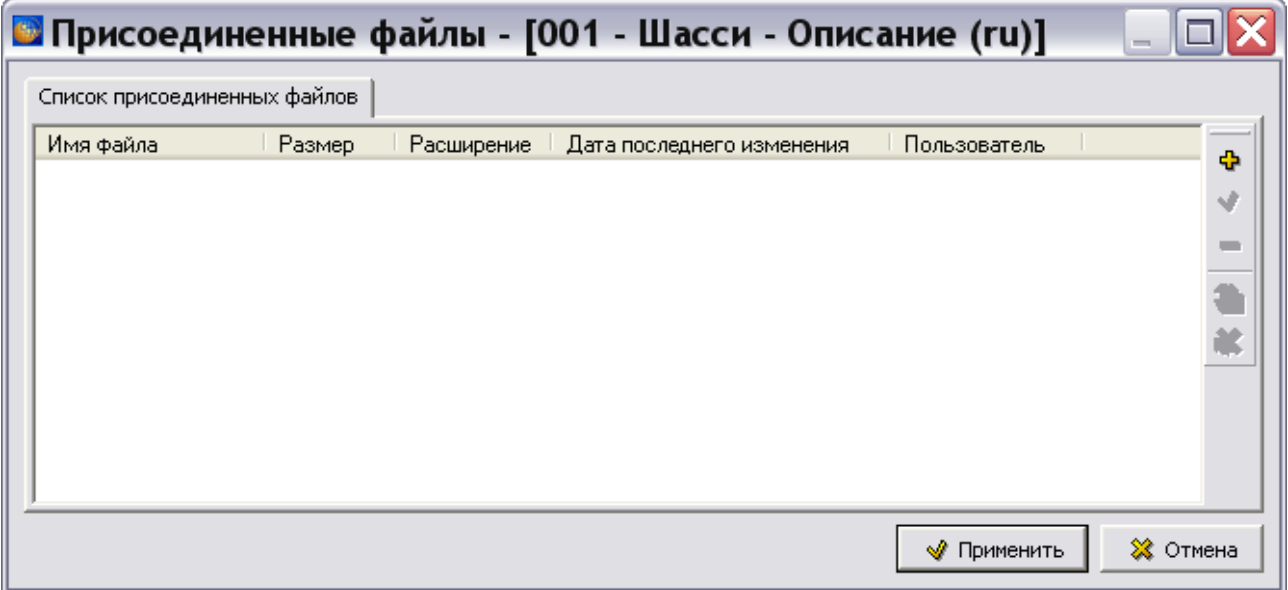

**Рис. 5.7**

<span id="page-166-1"></span>3. Нажмите кнопку **Добавить** . В окне **Выберите присоединяемый файл** выберите файл и нажмите на кнопку **Открыть**. После этого название выбранного файла появится в окне **Присоединенные файлы**. После выделения названия файла станут доступны инструменты панели управления [\(Рис. 5.8\)](#page-166-2).

|                              | $\equiv$   |                             |                                                        |
|------------------------------|------------|-----------------------------|--------------------------------------------------------|
| Список присоединенных файлов |            |                             |                                                        |
| Размер                       | Расширение | Дата последнего изменения   | Пользователь<br>Ф                                      |
|                              |            | 03.09.10 13:34:48           | Руководитель                                           |
|                              |            |                             |                                                        |
|                              |            | Применить                   | ※ Отмена                                               |
|                              |            | 72 КБ (74240 байт) doc<br>Ш | • Присоединенные файлы - [001 - Шасси - Описание (ru)] |

**Рис. 5.8**

<span id="page-166-2"></span>Кнопки инструментов и их описание приведены в таблице [5.1.](#page-167-0)

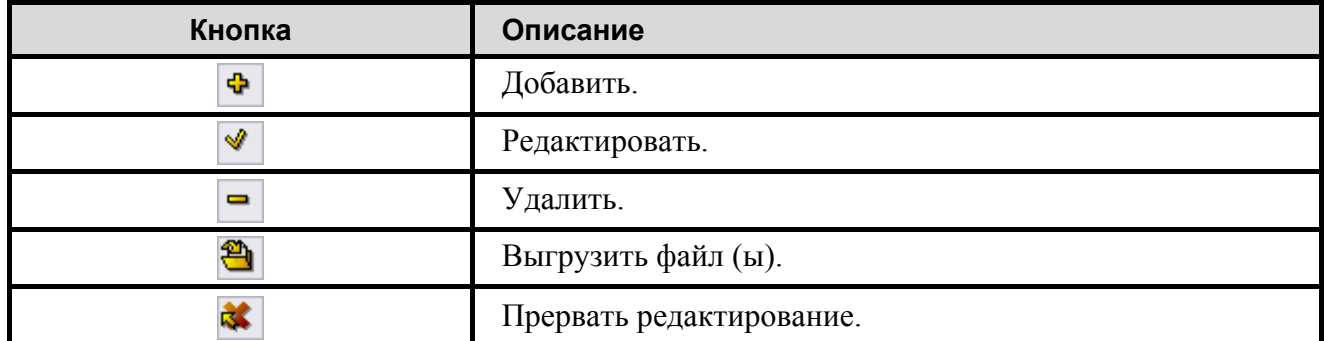

#### <span id="page-167-0"></span>**Таблица 5.1**

Нажатие на кнопку **Редактировать** приведет к открытию программы, ассоциированной в Вашей системе с типом выбранного файла.

Нажатие на кнопку **Удалить** приведет к появлению окна с запросом подтверждения удаления.

Нажатие на кнопку **Выгрузить файл(ы)** приведет к появлению окна **Обзор папок**, в котором можно выбрать папку для сохраняемого файла.

Кнопка **Прервать редактирование** позволяет остановить процесс редактирования файла внешней программой.

После нажатия в окне **Присоединенные файлы** на кнопку **Применить**, файлы сохранятся в базе данных программы TGB, и произойдет возврат в редактор версий модуля данных. Версия модуля данных помечается значком скрепки [\(Рис. 5.9\)](#page-167-1).

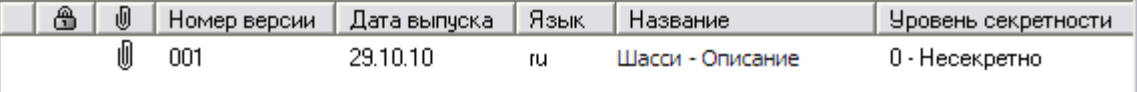

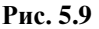

<span id="page-167-1"></span>В окне **Структура раздела** модули данных с присоединенными файлами отмечаются соответствующим значком [\(Рис. 5.10\)](#page-167-2) (для возврата в окно **Структура раздела** в окне **редактора версий модулей данных нажмите на кнопку**  $\mathbb{B}$  Назад **в правой верхней части** окна).

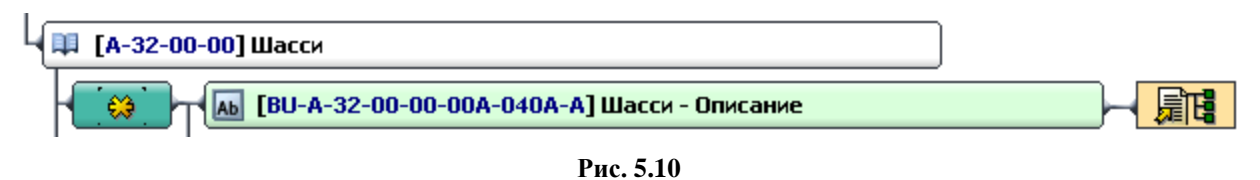

<span id="page-167-2"></span>Присоединить файл к версии выделенного модуля данных можно и из окна **Структура** 

**раздела** с помощью инструмента **Присоединенные файлы** . При этом возможны следующие варианты:

- В том случае, если у версии МД уже имеются присоединенные файлы, то откроется окно **Присоединенные файлы**.
- Если у версии МД присоединенных файлов нет, появится табличка с перечнем версий модуля данных. После щелчка левой кнопкой мыши по названию версии МД откроется окно **Присоединенные файлы**.
- В том случае, если выделенный модуль данных не содержит ни одной версии, появится запрос о создании новой версии [\(Рис. 5.11\)](#page-168-0).

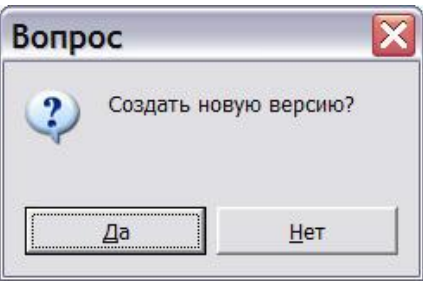

**Рис. 5.11**

<span id="page-168-0"></span>При выборе ответа «Да» появится окно **Выбор шаблона**. После выбора шаблона откроется окно **Присоединенные файлы**.

Информация из прикрепленных файлов может копироваться в содержимое МД через буфер обмена.

Если Вы выходили из редактора версий модуля данных, то вернитесь в него.

## 5.3. Редактор содержимого модуля данных

Для создания и редактирования документов используется специальный гипермедийный текстовый редактор. Он позволяет вводить и редактировать текст, вставлять в документ иллюстрации, таблицы, аудиоклипы, видеопоследовательности, 3D-модели.

Войдите в редактор содержимого модуля данных:

- 1. В редакторе версий модуля данных выделите версию модуля данных, нажав на ее название левой кнопкой мыши.
- 2. Нажмите на кнопку <sup>3</sup> Редактировать . При этом появится окно редактора [\(Рис. 5.12\)](#page-169-0).

#### **Редактор описательного модуля данных**

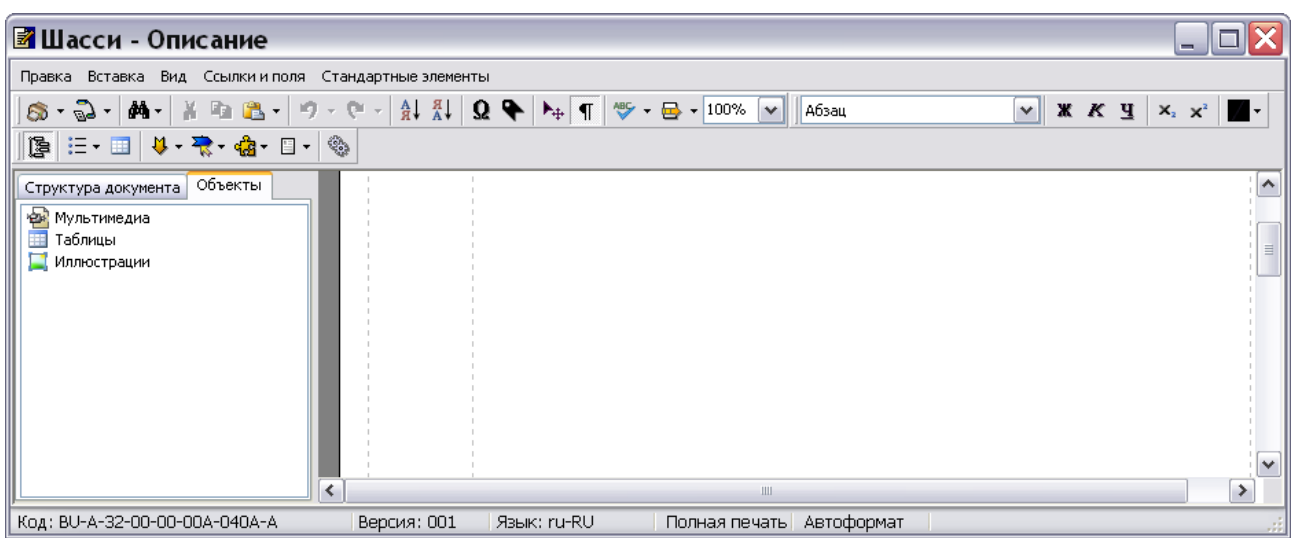

**Рис. 5.12**

<span id="page-169-0"></span>В следующем разделе приведено описание инструментов редактора, при желании его можно пропустить и перейти к рассмотрению работы в редакторе (раздел [5.3.2](#page-189-0) [«Оформление](#page-189-0)  [текста»](#page-189-0)).

## 5.3.1. Инструменты редактора описательного МД

Редактор имеет меню и 5 панелей инструментов. По умолчанию показаны 3 панели инструментов – **Стандартная**, **Формат**, **Объекты** [\(Рис. 5.12\)](#page-169-0). Начало каждой панели инструментов отмечается вертикальной полоской .

Для показа/скрытия соответствующей панели инструментов:

- 1. В меню **Вид** выберите пункт **Панели инструментов** или щелкните правой кнопкой мыши на свободном месте в области панелей инструментов.
- 2. В появившемся списке установите/сбросьте флажок рядом с названием соответствующей панели инструментов [\(Рис. 5.13\)](#page-169-1).

<span id="page-169-1"></span>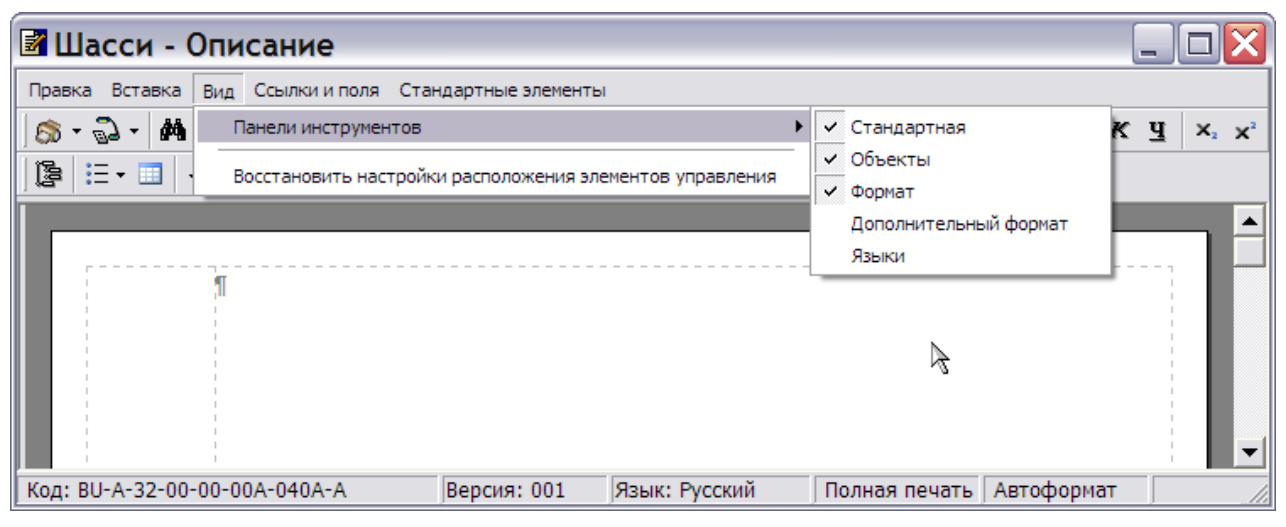

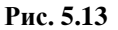

#### **Замечание**

Панели инструментов можно перемещать. Для этого необходимо «ухватиться»

мышкой за вертикальную полоску. С которой начинается панель, и перемещать ее при нажатой левой кнопке мыши. На [Рис. 5.14](#page-170-0) показано окно редактора, в котором все панели размещены одна под другой.

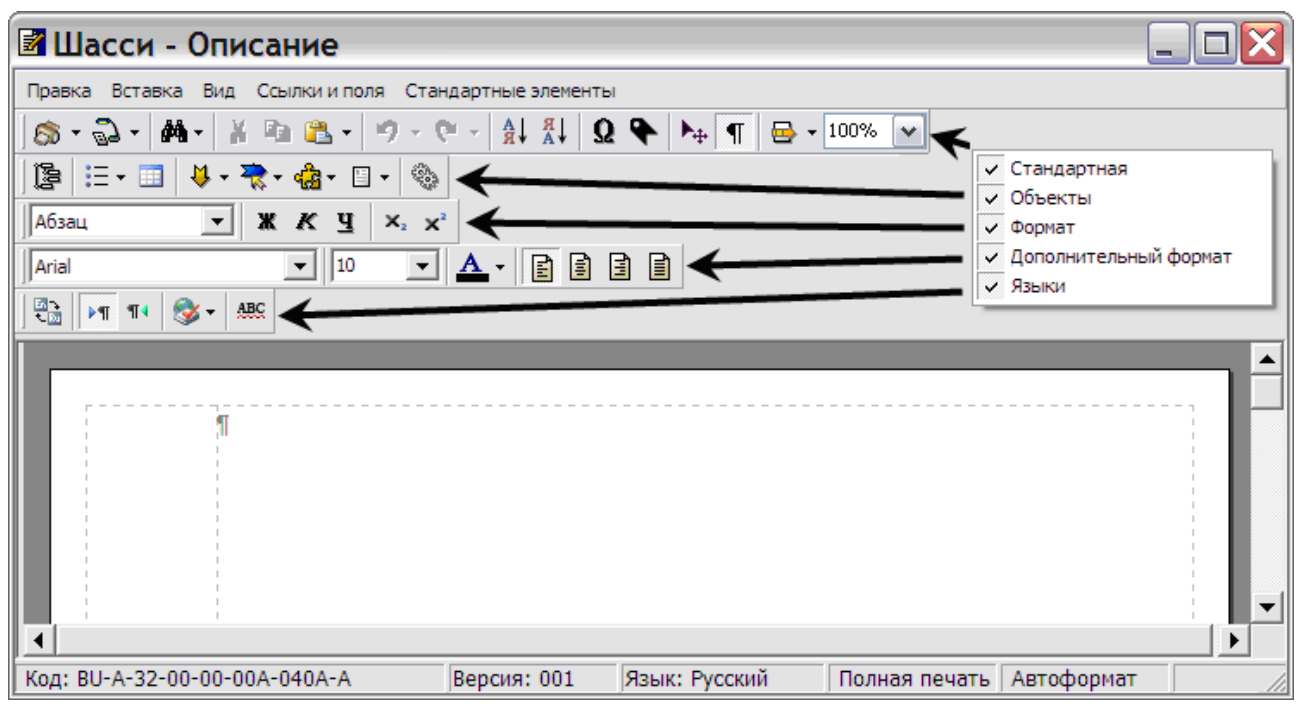

**Рис. 5.14**

<span id="page-170-0"></span>Имеется возможность восстанавливать настройки элементов управления редактора в состояние «по умолчанию». Применяется в ситуациях, когда не получается «восстановить» на экране ранее убранную какую-либо панель инструментов. Для этого в меню **Вид** выберите команду **Восстановить настройки расположения элементов управления** и выйдите из редактора. Восстановление произойдет в момент следующего входа в редактор.

#### Инструменты панели «Стандартная»

Инструменты стандартной панели показаны на [рис. 5.15,](#page-170-1) их краткое описание приведено в таблице [5.2.](#page-171-0)

<span id="page-170-1"></span>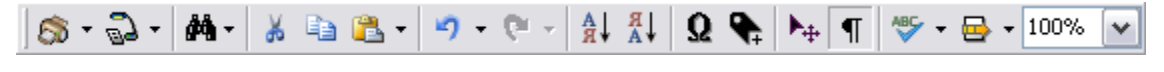

**Рис. 5.15**

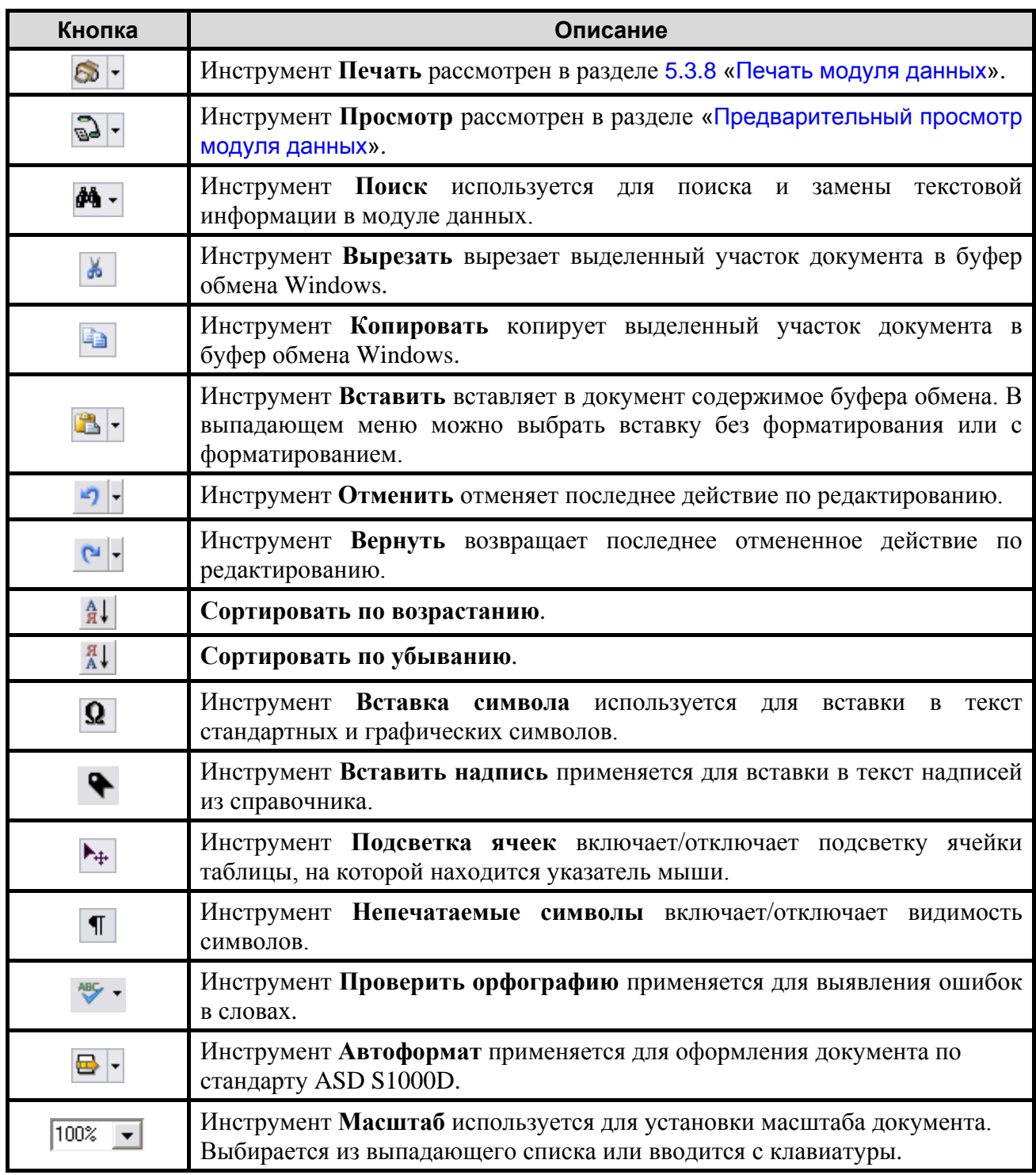

<span id="page-171-0"></span>**Таблица 5.2**

Рассмотрим несколько инструментов панели **Стандартная**.

### *Инструмент «Поиск»*

В редакторе предусмотрена возможность поиска и замены текстовой информации в модуле данных.

Для поиска текста:

1. На панели инструментов Стандартная выберите инструмент Поиск <sup>44</sup><sup>+</sup>. При этом откроется меню [\(Рис. 5.16\)](#page-172-0).

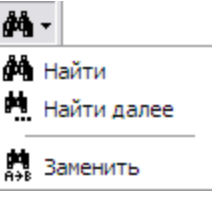

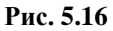

<span id="page-172-0"></span>2. В выпадающем меню выберите команду **Найти**. При этом появится диалоговое окно **Найти текст** [\(Рис. 5.17\)](#page-172-1).

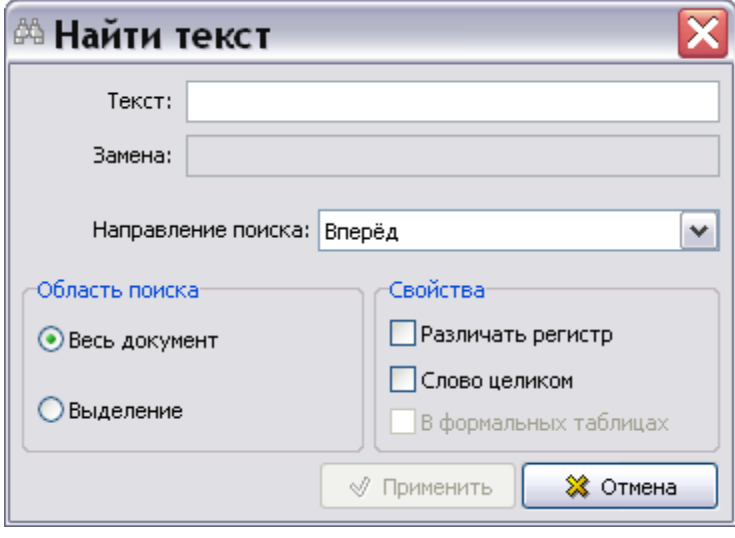

**Рис. 5.17**

- <span id="page-172-1"></span>3. В окне **Найти текст** задайте параметры поиска:
	- В поле **Текст** введите текст, который хотите найти. При этом станет доступна кнопка **Применить**.
	- Из выпадающего списка **Направление поиска** выберите направление поиска по документу **Вперед** или **Назад** относительно текущего положения курсора.
	- В разделе **Область поиска** можно выбрать, где конкретно будет происходить поиск: во всем документе или только в предварительно выделенной его части.
	- В разделе **Свойства** находятся два пункта. Опция **Различать регистр** определяет, будут ли при поиске различаться прописные и строчные буквы. Опция **Слово целиком** означает, будет ли набранный текст искаться как целое слово или как набор букв (часть слова).
- 4. Нажмите на кнопку **Применить**.

При наличии в документе заданного фрагмента он будет найден и выделен цветом. Если текст был найден и необходимо продолжить поиск, то в выпадающем меню кнопки **Поиск**

выберите команду **Найти далее** или нажмите на клавишу F3.

В меню кнопки **Поиск** присутствует команда **Заменить**. Данная команда активирует функцию поиска текстового фрагмента с заменой его на другой фрагмент. Окно поиска с заменой выглядит, как показано на [Рис. 5.18.](#page-173-0)

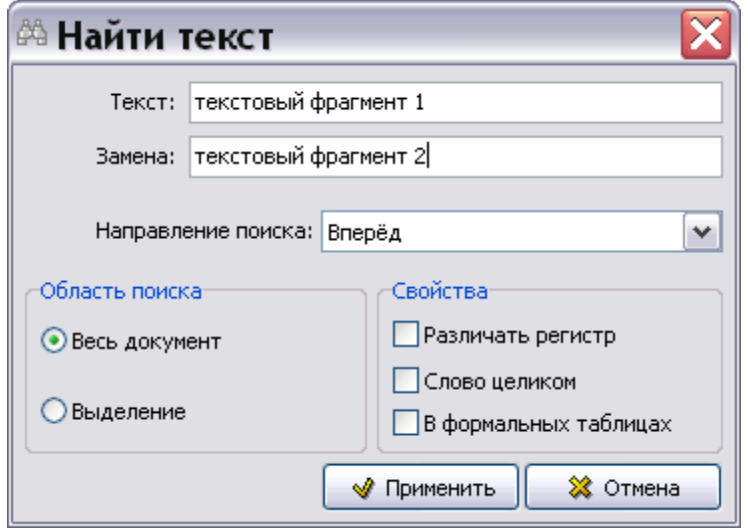

**Рис. 5.18**

<span id="page-173-0"></span>Данное окно идентично окну простого поиска. Отличие состоит в том, что в нѐм активно текстовое поле **Замена**, куда вводится текст для замены искомого текста. Кроме того, доступен параметр **В формальных таблицах**. При установке этого флага замена текста также будет производиться и в формальных таблицах. Замена текста в формальных таблицах описана в разделе [«Поиск и замена информации](#page-225-0) в формальных таблицах».

#### *Инструмент «Непечатаемые символы»*

После нажатия на кнопку **Непечатаемые символы** становятся видны скрытые ранее символы. В конце абзаца появится так называемый символ конца абзаца, который показывается бледным шрифтом. Режим показа скрытых символов отображает также:

- пробелы в виде точек,
- границы неформальных таблиц и списков.

#### *Инструмент «Вставка символа»*

Инструмент **Вставка символа <sup>Q</sup>** используется для вставки в текст стандартных и графических символов. Старые версии *системы* TGB не могут просматривать графические символы, сохраненные в более поздних версиях.

#### **Вставка графического символа из файла:**

1. Установите курсор в место вставки символа.

2. Выберите инструмент **Вставка символа** . После этого под инструментальными панелями откроется дополнительное окно [\(Рис. 5.19\)](#page-174-0).

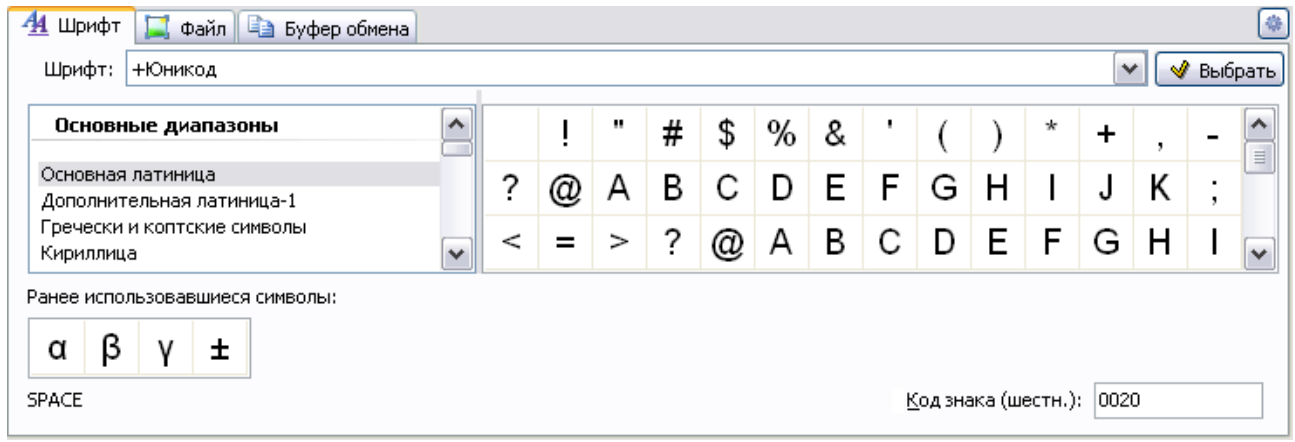

**Рис. 5.19**

- <span id="page-174-0"></span>3. Перейдите на вкладку **Файл**. При этом автоматически откроется окно **Открыть**. Если при выборе инструмента сразу открылась вкладка **Файл**, то для появления окна **Открыть** нажмите на кнопку **Выбрать файл.**
- 4. В окне **Открыть** выберите нужный файл и откройте его. Используемые форматы файлов – jpeg и bmp. Рекомендуемый размер изображения  $\sim$  24 х 24 pixels. Изображение символа появится в окне. Станут доступными инструменты выбора масштаба и настройки разрешения (dpi) [\(Рис. 5.20\)](#page-174-1).

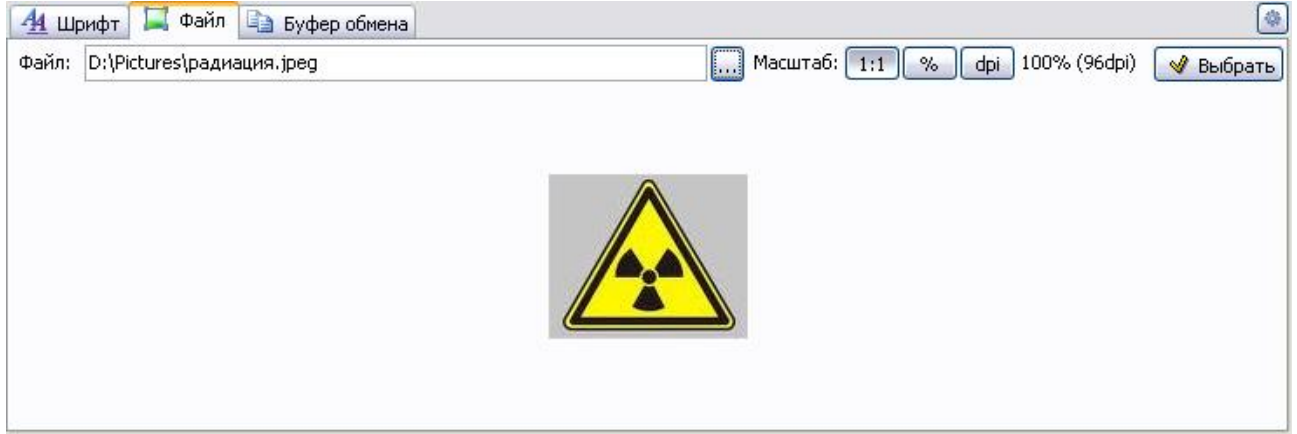

**Рис. 5.20**

<span id="page-174-1"></span>Рассмотрим подробней панель инструментов выбора масштаба и настройки разрешения графического символа [\(Рис. 5.21\)](#page-175-0).

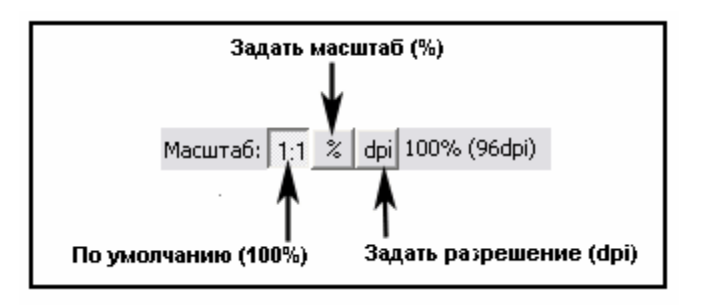

**Рис. 5.21**

### <span id="page-175-0"></span>**Изменение масштаба**

По умолчанию масштаб вставляемого символа равен 100%. Для изменения масштаба нажмите на кнопку **Задать масштаб (%)** . При этом станет активным окошко для выбора значения масштаба из выпадающего списка или его ввода с клавиатуры [\(Рис. 5.22\)](#page-175-1).

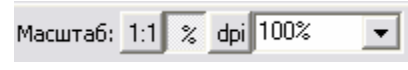

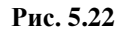

### <span id="page-175-1"></span>**Изменение разрешения (dpi)**

По умолчанию разрешение вставляемого символа-картинки равно 96 dpi. Для изменения разрешения нажмите на кнопку **Задать разрешение (dpi)** . При этом станет активным окошко для выбора значения dpi из выпадающего списка или его ввода с клавиатуры [\(Рис.](#page-175-2)  [5.23\)](#page-175-2).

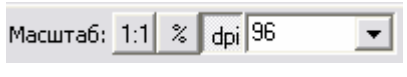

#### **Рис. 5.23**

<span id="page-175-2"></span>После ввода значений масштаба и разрешения в окне вставки символов нажмите на кнопку . После этого изображение символа появится в документе [\(Рис. 5.24\)](#page-176-0).

Для скрытия дополнительного окна на панели инструментов **Стандартная** отожмите кнопку **Вставка символа**  $\Omega$ 

Для ввода и редактирования параметров символа-картинки, вставленного в документ:

1. Нажмите правой кнопкой мыши на изображение-символ. При этом появится контекстное меню [\(Рис. 5.24\)](#page-176-0).

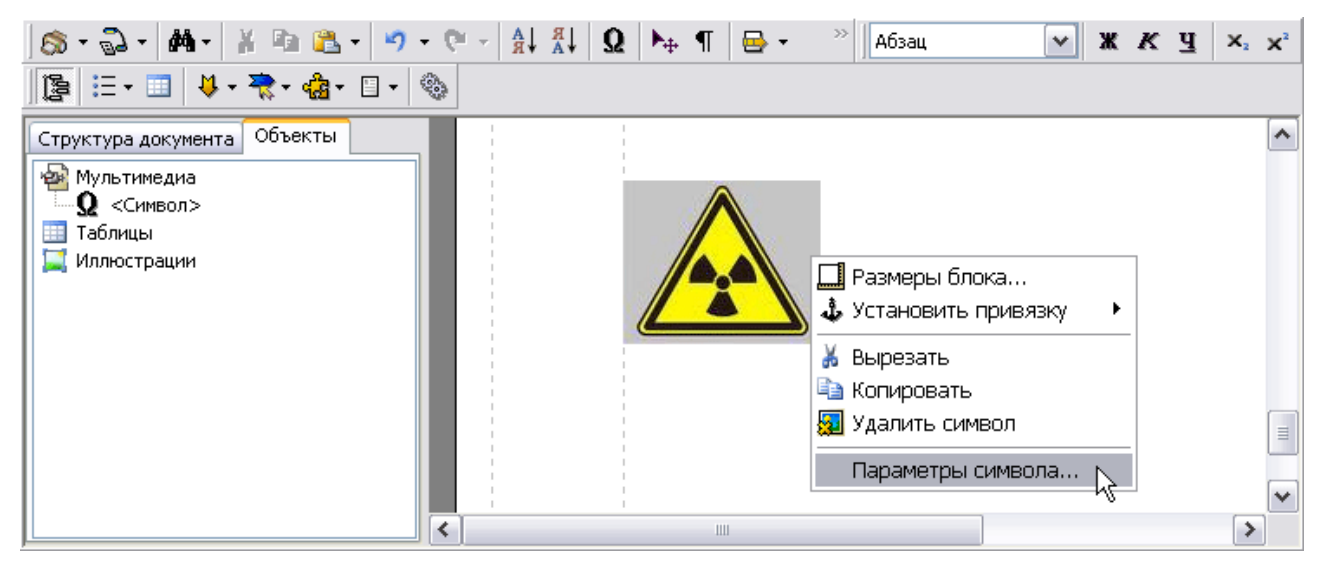

**Рис. 5.24**

- <span id="page-176-0"></span>2. Выберите из контекстного меню команду **Параметры символа…** [\(Рис. 5.24\)](#page-176-0).
- 3. В появившемся окне **Параметры символа** отредактируйте значения масштаба и разрешения (DPI) так же, как делали это при вставке графического символа из файла [\(Рис. 5.25\)](#page-176-1).

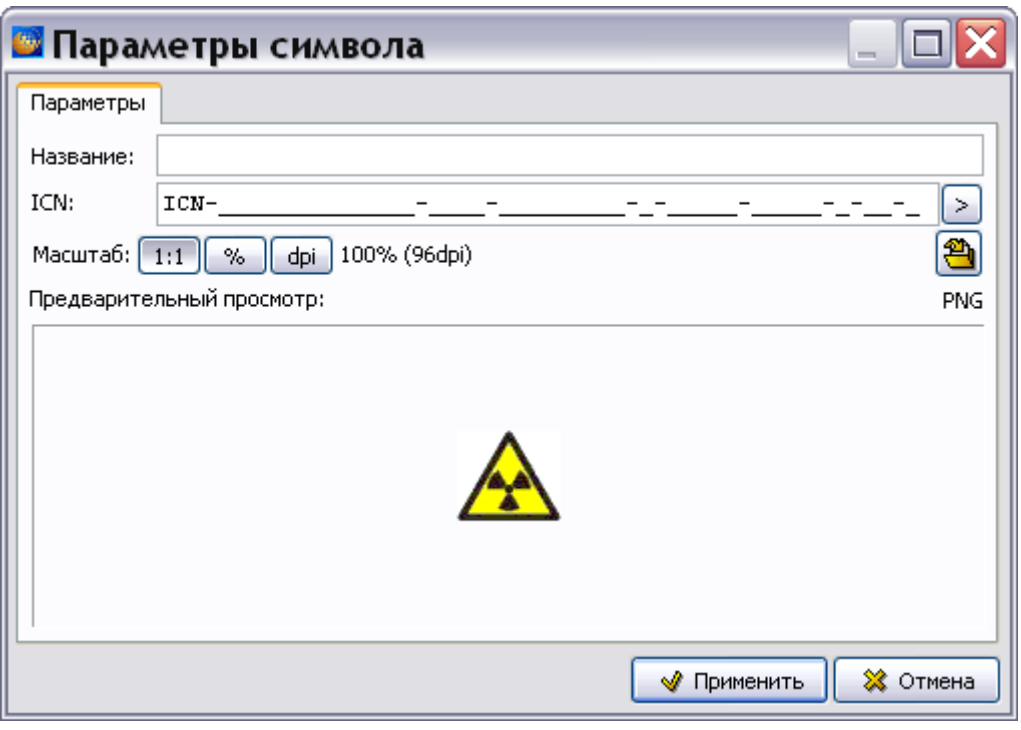

**Рис. 5.25**

- <span id="page-176-1"></span>4. В поле **Название** введите название символа, например «Радиация».
- 5. Поле **ICN** предназначено для ввода контрольного номера иллюстрации (ICN). В поле **ICN** показан шаблон ICN. Возможен выбор типа ICN, если в свойствах проекта

заданы несколько типов (см. подраздел «[Вкладка «Кодификация»](#page-49-0)» раздела [2.3.4](#page-42-0)). Для выбора типа ICN нажмите на кнопку **Выбрать шаблон поля ввода** [\(Рис. 5.26\)](#page-177-0).

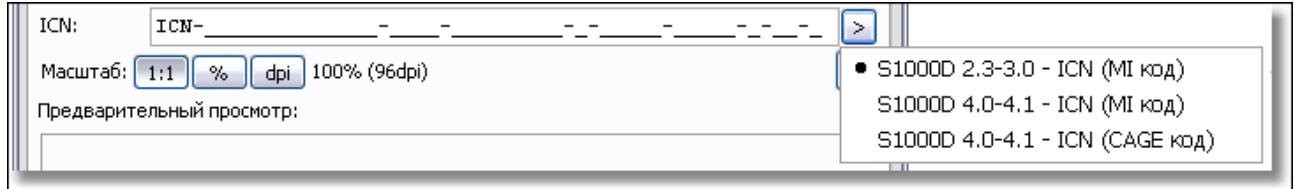

**Рис. 5.26**

<span id="page-177-0"></span>При наведении курсора на область поля ввода ICN появится всплывающая подсказка [\(Рис. 5.27\)](#page-177-1).

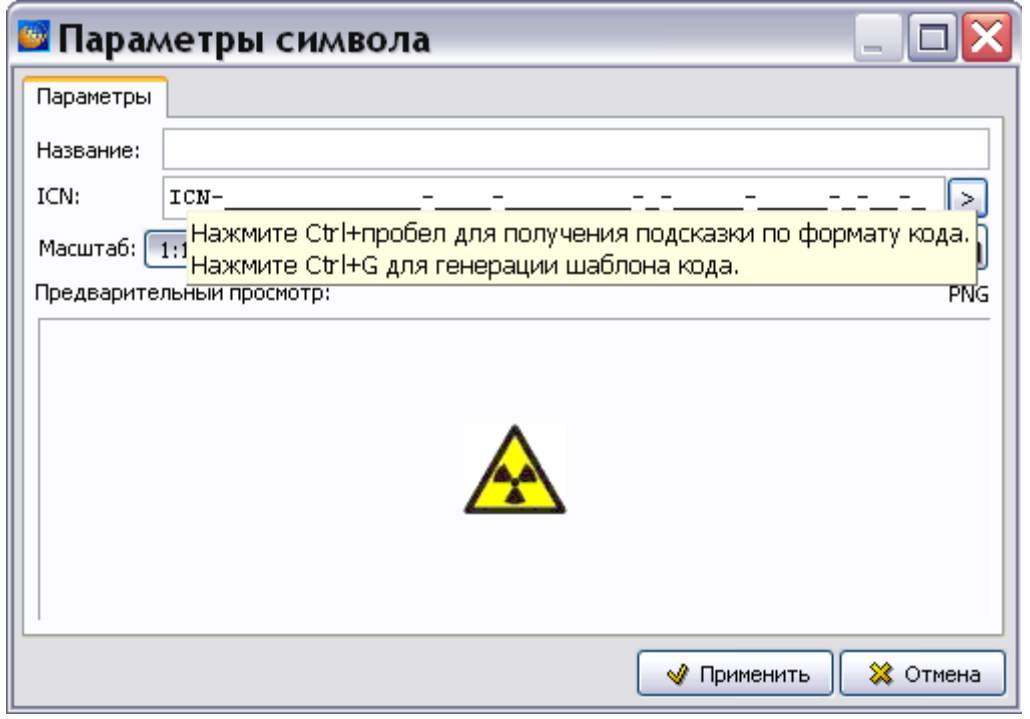

**Рис. 5.27**

<span id="page-177-1"></span>Если формат введенного значения кода не соответствует стандарту, система подсветит значение красным цветом. При попытке применить значение с неверным ICN, операция будет заблокирована, и появится подсказка с допустимым форматом кода [\(Рис. 5.28\)](#page-178-0).

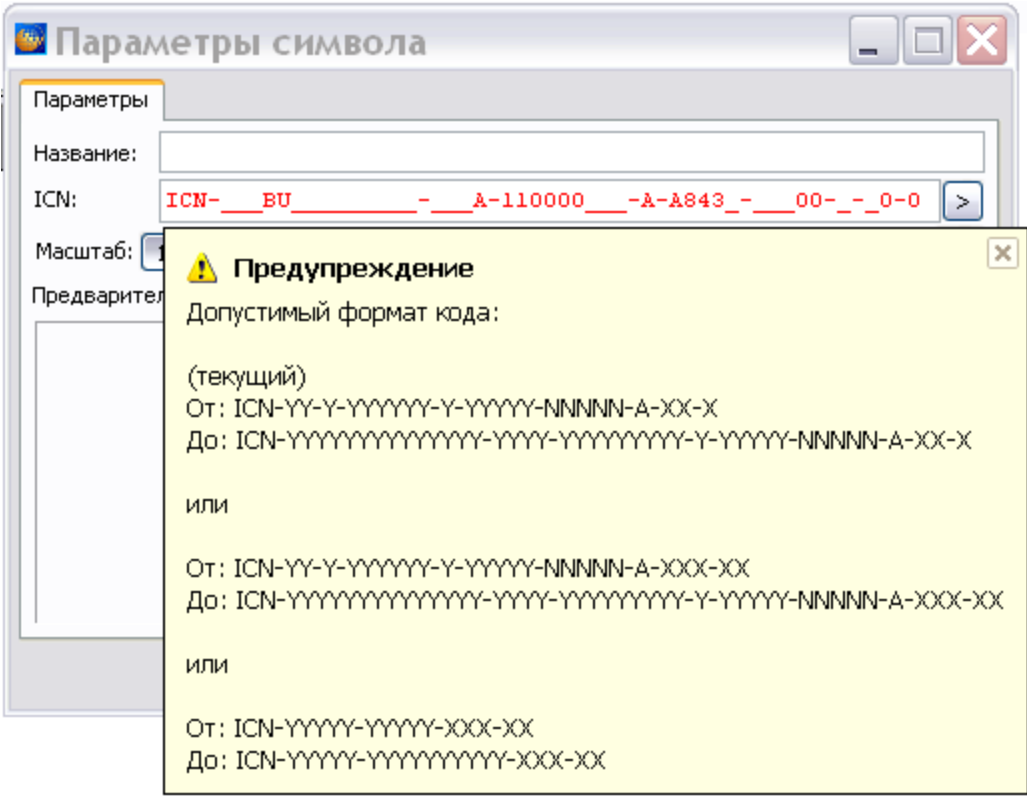

#### **Рис. 5.28**

<span id="page-178-0"></span>Имеется возможность выделить и скопировать в буфер обмена отдельные фрагменты кода или код целиком. Возможна вставка из буфера обмена отдельных фрагментов кода или кода целиком. При вставке кода из буфера обмена автоматически определяется тип ICN. Если не подходит ни один из имеющихся шаблонов, то появится предупреждение об этом, и информация будет потеряна.

- 6. После ввода всех параметров для сохранения изображения символа в файл нажмите на кнопку **Сохранить в файл…** .
- 7. После редактирования параметров в окне **Параметры символа** нажмите на кнопку **Применить**.

На инструментальной панели **Объекты** нажмите на кнопку **Структура и объекты** . На вкладке **Объекты** в списке объектов «Мультимедиа» появилось название символа. При наведении курсора мыши на название символа появляется всплывающая подсказка с информацией о параметрах символа и файла изображения символа [\(Рис. 5.29\)](#page-179-0).

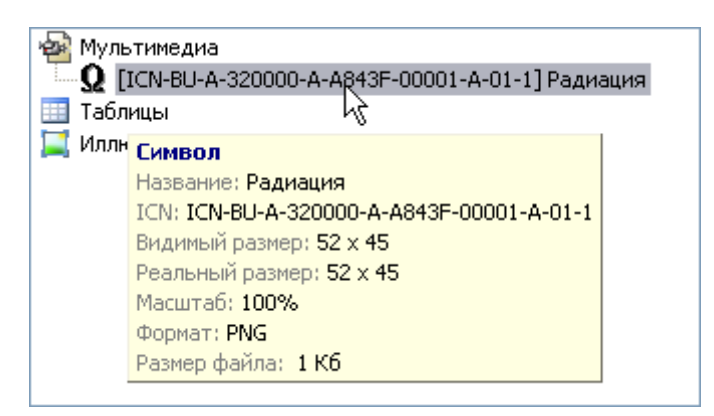

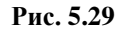

#### <span id="page-179-0"></span>**Вставка графического символа из буфера обмена**

Для вставки графического символа из буфера обмена:

- 1. Установите курсор в место вставки символа.
- 2. Выберите инструмент **Вставка символа** . При этом под инструментальными панелями откроется дополнительное окно [\(Рис. 5.30\)](#page-179-1).
- 3. Перейдите на вкладку **Буфер обмена** [\(Рис. 5.30\)](#page-179-1).

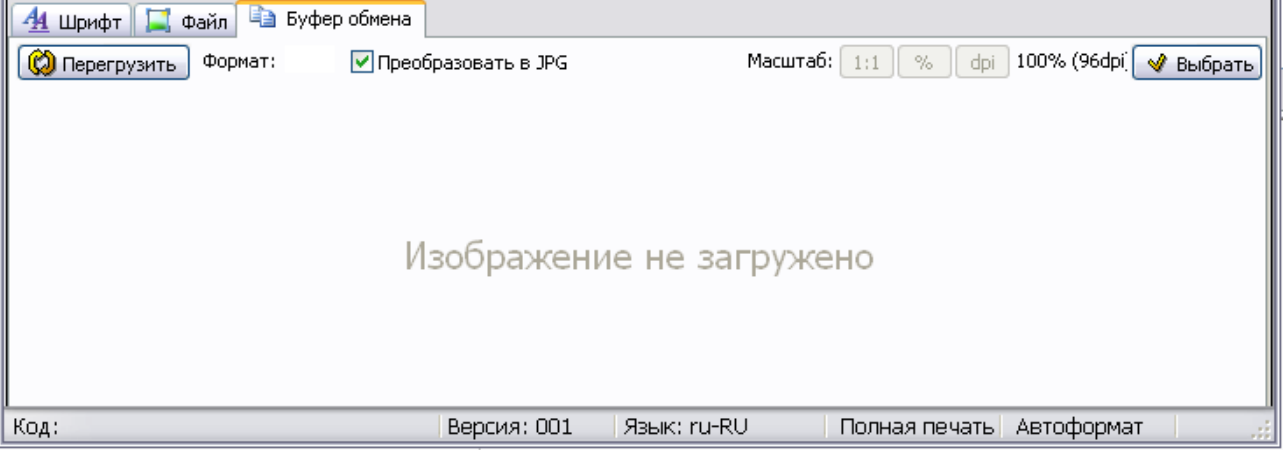

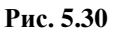

- <span id="page-179-1"></span>4. Установка флага **Преобразовать в JPG** позволяет сохранить в формате JPG файл изображения растрового формата, вставленный из буфера обмена. Это позволяет сократить объем файла.
- 5. Из любого приложения скопируйте в буфер обмена Windows изображение.
- 6. Нажмите кнопку **Перегрузить**. После этого изображение символа появится в окне [\(Рис. 5.31\)](#page-180-0).
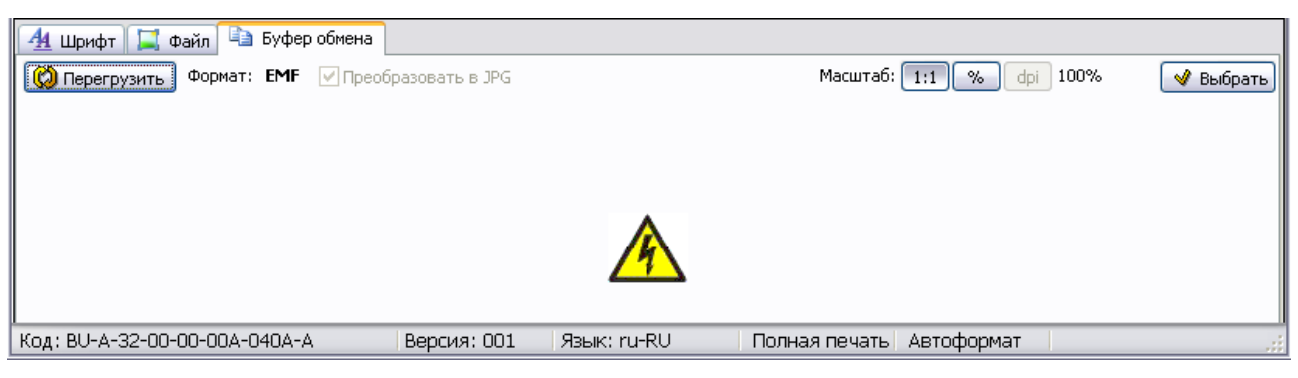

**Рис. 5.31**

- 7. Для изменения масштаба используйте кнопку **Задать масштаб (%)** так же, как делали при вставке графического символа из файла.
- 8. Нажмите на кнопку **Выбрать**. При этом изображение символа появится в документе.

#### *Инструмент «Вставить надпись»*

Инструмент используется для вставки элементов из справочника надписей и для преобразования простого текста в надпись. Для вставки надписи:

- 1. В редакторе установите курсор в месте вставки надписи.
- 2. Нажмите на кнопку **Вставить надпись** . После этого появится окно **Вставка надписи** [\(Рис. 5.32\)](#page-180-0).

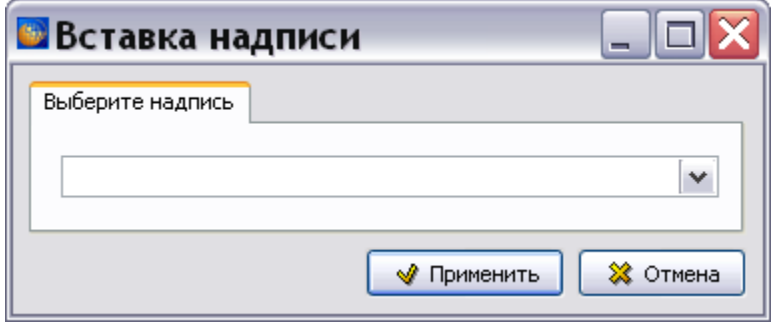

**Рис. 5.32**

<span id="page-180-0"></span>3. Значение надписи выбирается из выпадающего списка, в котором находится информация из справочника надписей. Возможен контекстный поиск по идентификатору элемента справочника с клавиатуры.

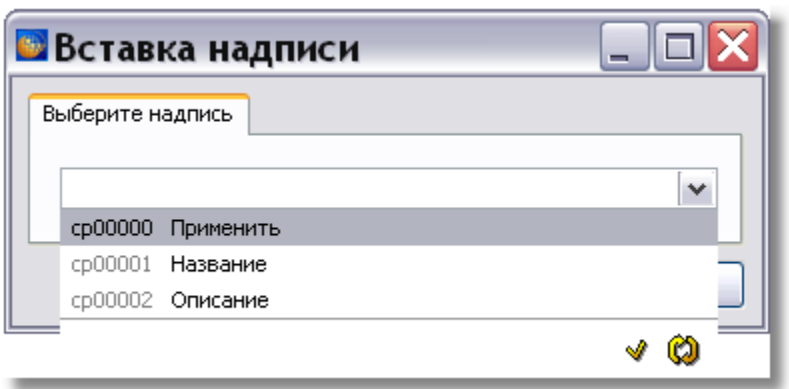

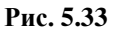

<span id="page-181-0"></span>Если данные в справочнике отсутствуют, то пользователь с правами администратора или руководителя проекта может внести их. Для ввода значений в справочник нажмите на кнопку **Открыть редактор** [\(Рис. 5.33\)](#page-181-0). В появившемся окне **Надписи** введите данные и закройте окно.

Для обновления справочника при работе в сетевой версии программы TG Builder нажмите на кнопку **Обновить список** .

4. После выбора значения надписи нажмите на кнопку **Применить**. Надпись будет вставлена в текст в виде поля. Для редактирования надписи щелкните два раза левой кнопкой мыши по полю.

Если в содержимом МД выделить обычный текст и нажать на кнопку **Вставить надпись** 

, то этот текст станет полем, и в справочнике надписей появится значение, соответствующую выделенному тексту.

Поля обновляются вместе с перекрестными ссылками.

*Инструмент «Проверить орфографию»*

Инструмент **Проверить орфографию** применяется для выявления ошибок в словах.

<span id="page-181-1"></span>Для создания настроек проверки нажмите на значок \_ справа от кнопки инструмента и в меню выберите пункт «Настройки…» [\(Рис. 5.34\)](#page-181-1). После этого появится окно **Проверка орфографии** [\(Рис. 5.35\)](#page-182-0).

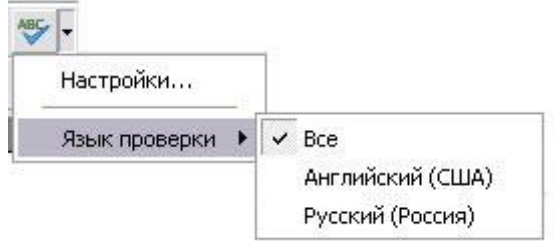

**Рис. 5.34**

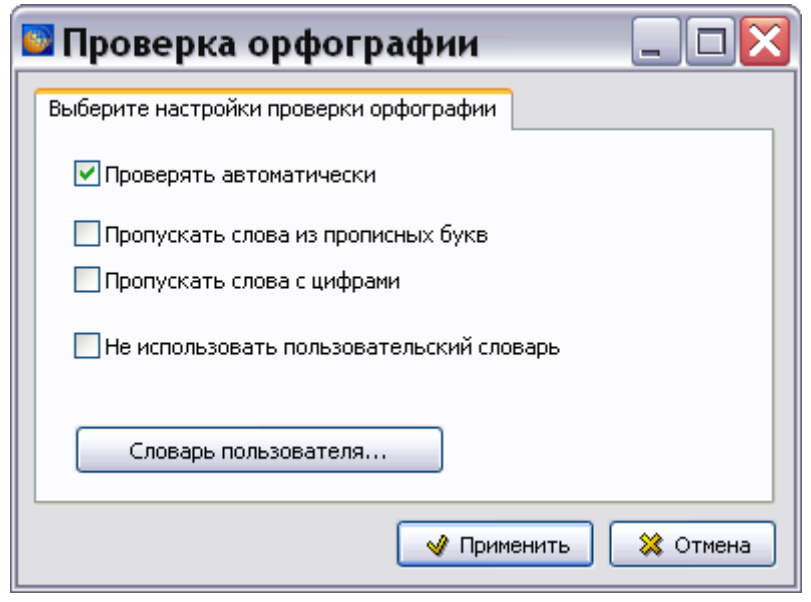

**Рис. 5.35**

<span id="page-182-0"></span>Для создания собственного словаря:

1. Нажмите на кнопку **Словарь пользователя**. После этого появится окно **Редактор справочника** [\(Рис. 5.36\)](#page-182-1).

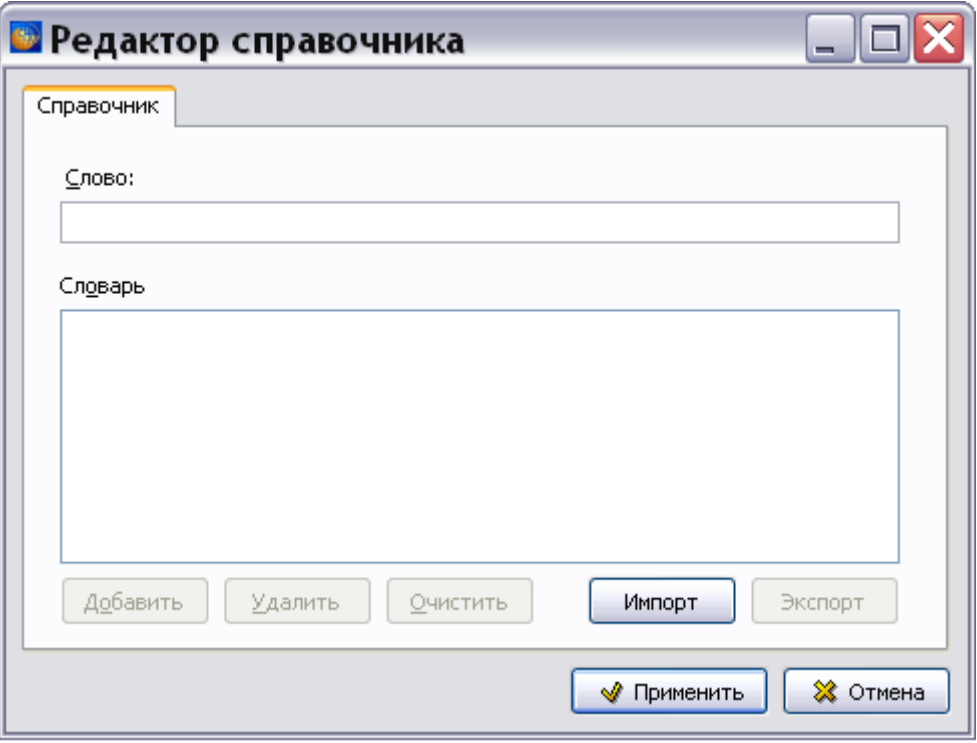

#### **Рис. 5.36**

- <span id="page-182-1"></span>2. В поле **Слово** введите новое слово и нажмите на кнопку **Добавить**.
- 3. Для импорта данных нажмите на кнопку **Импорт**, в окне **Открыть** выберите файл формата **dic** и нажмите на кнопку **Открыть**.

4. Введите в справочник все слова и нажмите на кнопку **Применить**. После этого произойдет возврат в окно **Проверка орфографии**.

Установите флаги у параметров проверки орфографии и нажмите на кнопку **Применить**.

Для выбора языка проверки нажмите на значок  $\Gamma$  справа от кнопки инструмента и в меню выберите пункты «Язык проверки…» - название языка.

Если в настройках проверки орфографии выбран параметр **Проверять автоматически**, то после входа в редактор МД слова, написанные с ошибкой, будут подчеркнуты красной волнистой линией. После нажатия на кнопку **Проверить орфографию** появится окно **Правописание** для первого найденного в тексте ошибочного слова [\(Рис. 5.37\)](#page-183-0).

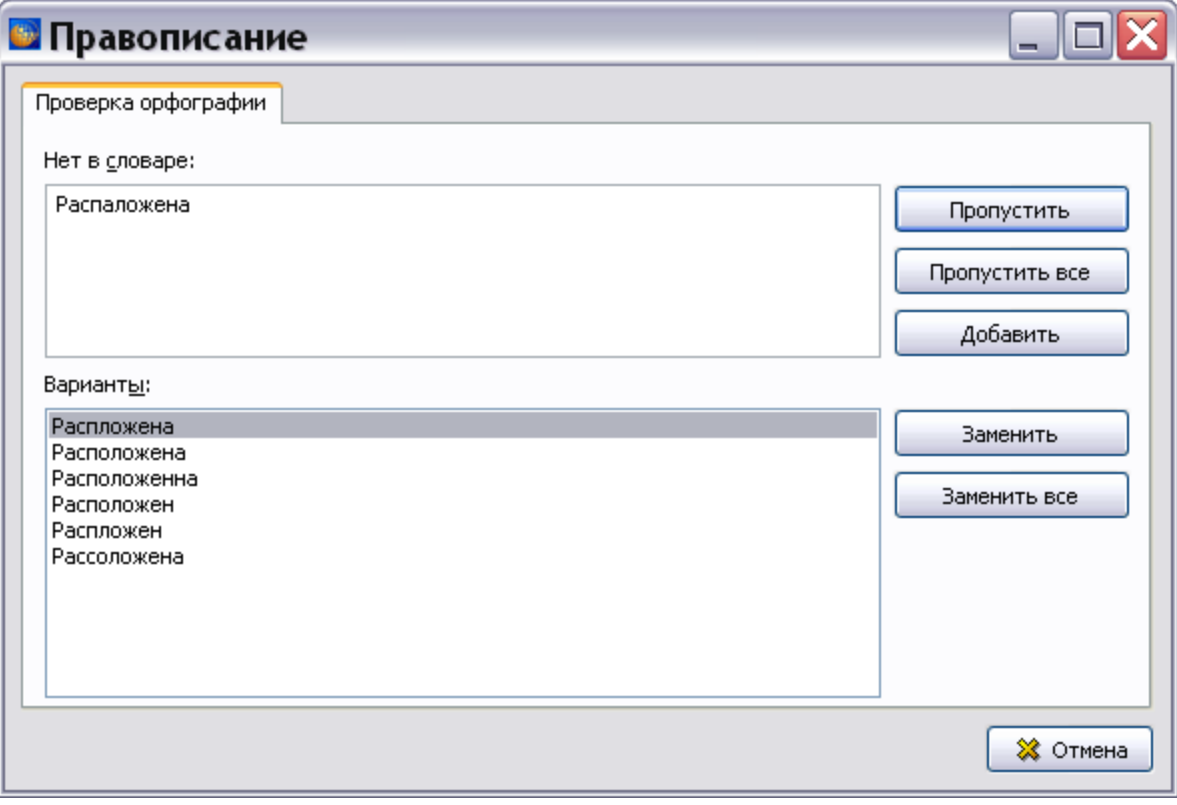

**Рис. 5.37**

<span id="page-183-0"></span>Выберите вариант замены слова и нажмите на кнопку **Заменить**. Если замена не нужна, то нажмите на кнопку **Пропустить**. После этого появится окно **Правописание** для следующего найденного в тексте ошибочного слова.

#### <span id="page-183-1"></span>*Инструмент «Автоформат»*

В программе предусмотрена возможность автоматического форматирования текста модулей данных в соответствии с требованиями стандарта ASD S1000D. Для этого предназначен инструмент **Автоформат В** Справа от кнопки **Автоформат В** расположена кнопка , при нажатии на которую появляется выпадающее меню [\(Рис. 5.38\)](#page-184-0).

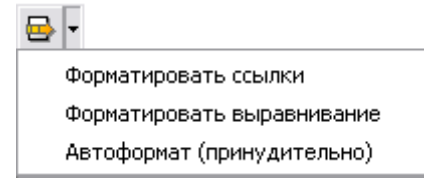

**Рис. 5.38**

<span id="page-184-0"></span>Команда **Форматировать ссылки** предназначена для форматирования ссылок в импортированных модулях данных, которые могут быть оформлены с отступлениями от требований стандарта ASD S1000D. Первый выбор команды **Форматировать ссылки** приводит к установке флага рядом с еѐ названием, следующий выбор сбрасывает его.

Команда **Форматировать выравнивание** включает обработку горизонтального выравнивания, при этом любое нестандартное выравнивание будет сменено на настройки из стиля.

Выбор пункта **Автоформат (принудительно)** приводит к форматированию всего текста модуля данных, включая содержимое формальных таблиц.

Можно также использовать саму кнопку **Автоформат** . Результат зависит от включения команды **Проводить автоформатирование** из меню **Просмотр •** В том случае, когда команда включена, нажатие на кнопку **Автоформат** идентично выбору пункта **Автоформат** 

**(принудительно)**. Если же команда не включена, то нажатие на кнопку **Автоформат В** ни к чему не приведет.

#### **Замечание**

Если символ конца абзаца был набран специальным шрифтом символов (Symbol, Wingdings и т.п.), то после автоформатирования он будет преобразован в шрифт Arial (о специальных шрифтах см. подраздел «[Инструменты панели](#page-186-0)  [«Дополнительный формат»](#page-186-0)» текущего раздела).

#### <span id="page-184-2"></span>*Копирование информации через буфер обмена*

В программе предусмотрена возможность переноса информации через буфер обмена Windows в формате MS Word с сохранением форматирования, специальных символов и таблиц. О специфике копирования таблиц смотрите в подразделе [«Инструмент «Вставить](#page-220-0)  [таблицу из буфера обмена Windows»»](#page-220-0) раздела [5.3.3](#page-200-0).

<span id="page-184-1"></span>Инструмент **Вставить** используется для вставки в документ содержимого буфера обмена. В выпадающем меню можно выбрать вставку без форматирования или с форматированием [\(Рис. 5.39\)](#page-184-1).

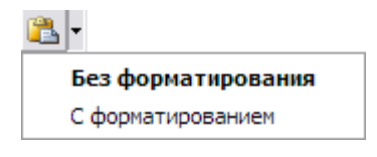

**Рис. 5.39**

Для переноса информации через буфер обмена:

- 1. В программе MS Word выделите фрагмент текста и скопируйте его в буфер обмена Windows.
- 2. Перейдите в окно редактора описательного модуля данных и поставьте курсор в место предполагаемого ввода информации.
- 3. Откройте список инструмента **Вставить** и выберите один из пунктов **Без форматирования** или **С форматированием** [\(Рис. 5.39\)](#page-184-1).

### Инструменты панели «Объекты»

Инструменты панели **Объекты** показаны на [5.40,](#page-185-0) их краткое описание приведено в таблице [5.3.](#page-185-1)

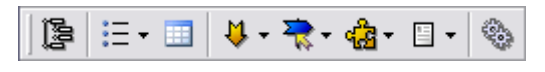

#### <span id="page-185-1"></span><span id="page-185-0"></span>**Рис. 5.40**

**Таблица 5.3**

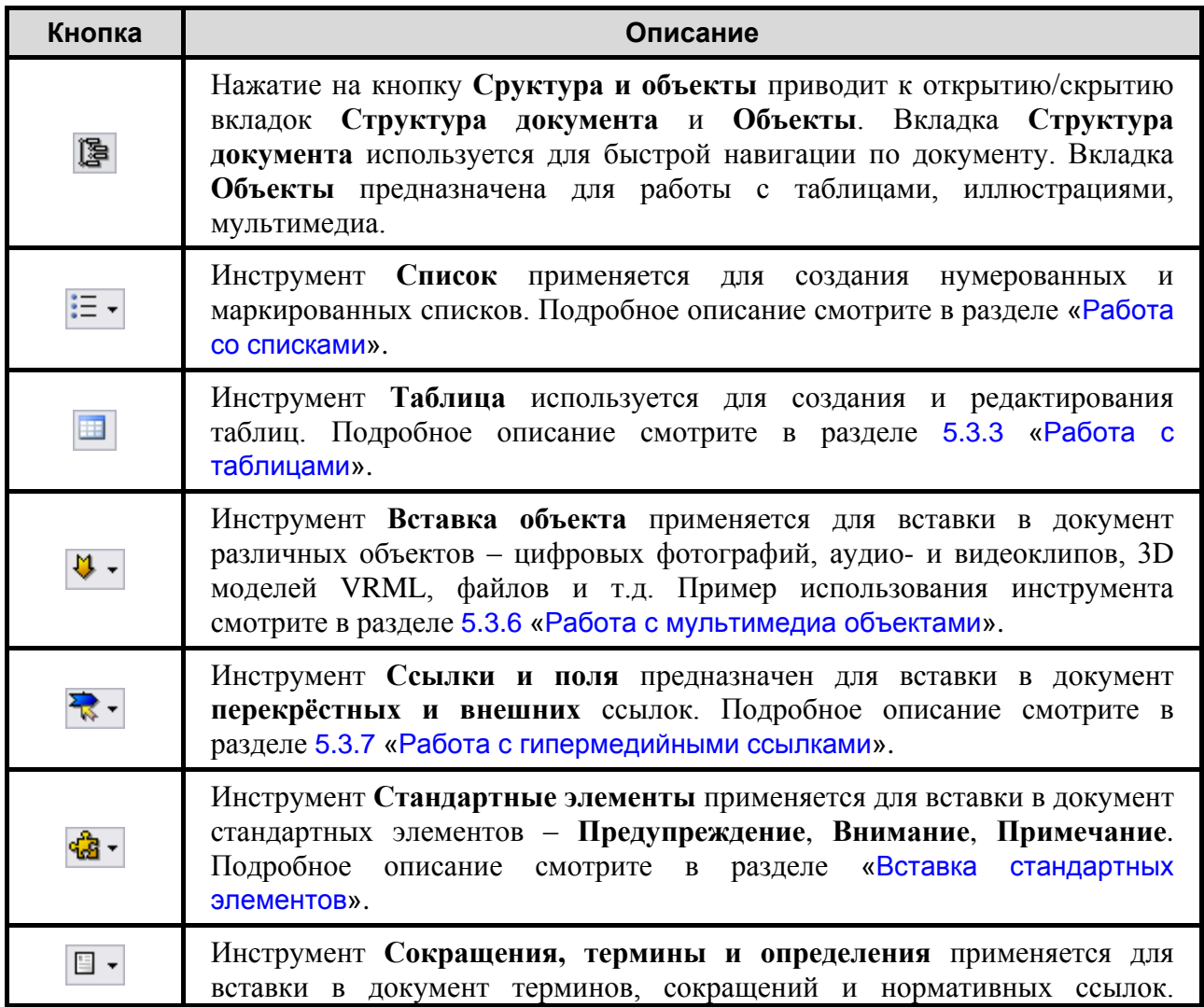

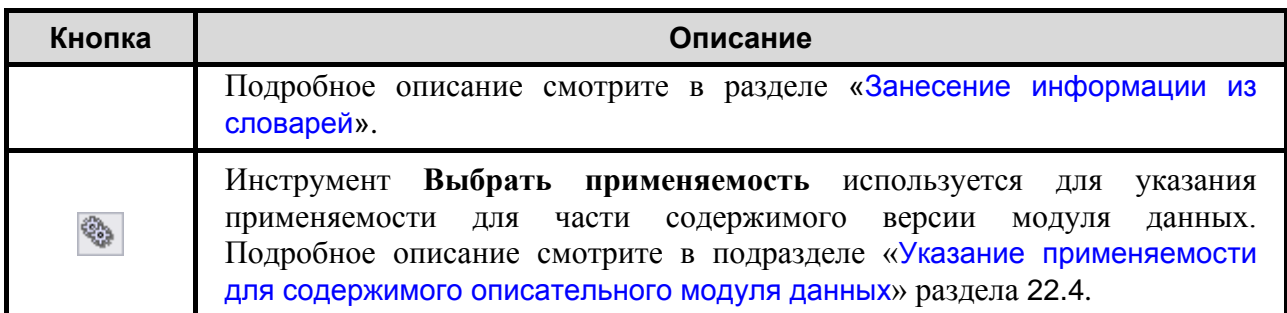

Инструменты панели **Объекты** будут рассмотрены по мере их применения.

# Инструменты панели «Формат»

Инструменты панели **Формат** показаны на [рис. 5.41,](#page-186-1) их краткое описание приведено в таблице [5.4.](#page-186-2)

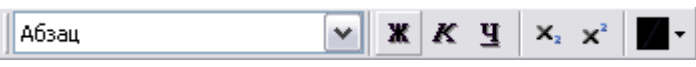

<span id="page-186-2"></span>**Рис. 5.41**

**Таблица 5.4**

<span id="page-186-1"></span>

| Кнопка           | Описание                                                                                          |
|------------------|---------------------------------------------------------------------------------------------------|
| Абзац            | Установка стиля для текста.                                                                       |
| Ж                | Установка стиля Полужирный для символов, вводимых далее, или<br>для всего выделенного текста.     |
| K                | Установка стиля Курсив для символов, вводимых далее, или для<br>всего выделенного текста.         |
| Ч                | Установка стиля Подчеркнутый для символов, вводимых далее,<br>или для всего выделенного текста.   |
| $\mathbf{X}_{2}$ | Установка стиля Нижний индекс для символов, вводимых далее,<br>или для всего выделенного текста.  |
| $\mathbf{x}^2$   | Установка стиля Верхний индекс для символов, вводимых далее,<br>или для всего выделенного текста. |
|                  | Установка регистра.                                                                               |

# <span id="page-186-0"></span>Инструменты панели «Дополнительный формат»

Для вызова панели **Дополнительный формат** щелкните правой кнопкой мыши на пустом месте в области отображения панелей инструментов и поставьте галочку в пункте **Дополнительный формат**.

Инструменты панели **Дополнительный формат** показаны на [рис. 5.42,](#page-187-0) их краткое описание приведено в таблице [5.5.](#page-187-1)

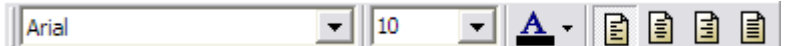

<span id="page-187-1"></span>**Рис. 5.42**

**Таблица 5.5**

<span id="page-187-0"></span>

| Кнопка | Описание                             |  |  |
|--------|--------------------------------------|--|--|
| Arial  | Инструмент выбора шрифта.            |  |  |
|        | Инструмент выбора кегля.             |  |  |
|        | Установка цвета шрифта.              |  |  |
| E      | Выравнивание абзаца по левому краю.  |  |  |
| 目      | Выравнивание абзаца по середине.     |  |  |
| E      | Выравнивание абзаца по правому краю. |  |  |
| H      | Выравнивание абзаца по ширине.       |  |  |

С помощью этих инструментов можно проделать следующее:

- Задать режим горизонтального выравнивания текста абзаца: по левому краю, по правому краю, по центру или по двум краям.
- Оформить текст различными шрифтами, разного размера и цвета.

Выпадающий список шрифтов содержит шрифты букв и специальные шрифты символов (Symbol, Wingdings и т.п.) [\(Рис. 5.43\)](#page-187-2).

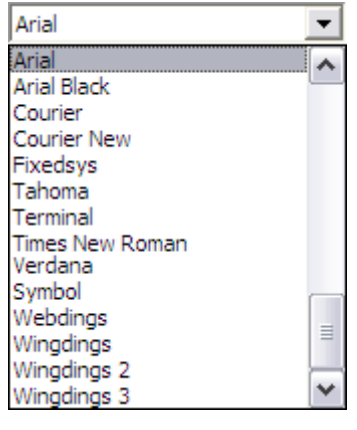

**Рис. 5.43**

<span id="page-187-2"></span>С помощью специальных шрифтов символов можно вставлять в текст различные графические символы. При установке курсора на символ, набранный специальным шрифтом символов, название шрифта отображается в окошке выбора шрифта.

#### **Замечания**

- 1. При применении дополнительного форматирования оформление документа может не соответствовать принятым стандартам.
- 2. Настройки выравнивания абзацев запоминаются программой. При просмотре и печати модуля данных настройки выравнивания будут соответствовать настройкам, установленным при редактировании текста МД.

Рассмотрим инструмент **Установить цвет шрифта** .

#### *Инструмент «Установить цвет шрифта»*

Для изменения цвета шрифта:

- 1. Выделите текст.
- 2. Из выпадающего списка инструмента **Установить цвет шрифта А** выберите команду **Выбрать цвет**.
- 3. В диалоговом окне **Цвет** выберите нужный цвет.
- 4. Нажмите **OK**. На фрагменте иконки отобразится выбранный цвет $\mathbf{A}$ .

В выпадающем списке инструмента **Установить цвет шрифта** есть пункт **Цвет под курсором**. Приведем пример, когда он применяется. Предположим, что текст набран шрифтом с разными цветами. Для повторения определенного цвета при наборе текста:

- 1. Поставьте курсор на текст, цвет которого нужно повторить.
- 2. Из раскрывающегося списка инструмента **Установить цвет шрифта А** <del>и</del> выберите пункт **Цвет под курсором**. Этот цвет становится текущим и отобразится на фрагменте иконки .
- 3. Щелкните левой кнопкой мыши в том месте документа, куда хотите ввести текст.
- 4. Нажмите на кнопку **Установить цвет шрифта** . Цвет вводимого текста будет повторять текущий цвет.

### Инструменты панели «Языки»

Панель инструментов **Языки** применяется только для работы с арабским языком.

Для вызова панели **Языки** щелкните правой кнопкой мыши на пустом месте в области отображения панелей инструментов и установите флаг в пункте **Языки**.

Инструменты панели **Языки** показаны на [рис. 5.44,](#page-189-0) их краткое описание приведено в таблице [5.6.](#page-189-1)

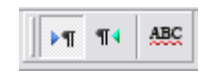

**Рис. 5.44**

<span id="page-189-1"></span>**Таблица 5.6**

<span id="page-189-0"></span>

| Кнопка | Описание                                         |
|--------|--------------------------------------------------|
| ÞП     | Включает направление ввода текста слева направо. |
| П٩     | Включает направление ввода текста справа налево. |
| ABC    | Включает подсветку языков.                       |

С помощью этих инструментов можно проделать следующее:

- Установить автосмену раскладки клавиатуры  $\mathbb{R}$ . Применяется для нормального ввода английских слов при вводе текста справа налево.
- Поменять направление ввода текста Слева направо **| П** и Справа налево T4 (применяется для языков с вводом текста справа налево).
- **Включить подсветку языков <b>ABC**. При этом введенный текст будет подчеркнут линией с цветом, соответствующим выбранному языку. Для отключения подсветки нажмите еще раз на кнопку **Подсветка языков**.

# 5.3.2. Оформление текста

На инструментальной панели **Объекты** нажмите на кнопку **Структура и объекты** . В левой части окна редактора появится окно с двумя вкладками. Перейдите на вкладку **Структура документа**. Она понадобится нам для дальнейшей работы. Правая часть окна редактора представляет собой поле модуля данных, куда заносится информация [\(Рис. 5.45\)](#page-189-2).

В поле модуля данных введите или вставьте из буфера обмена текст, содержащий, например, описание устройства и работы шасси [\(Рис. 5.45\)](#page-189-2). В примере текст не будет введен целиком.

<span id="page-189-2"></span>

| <b>• Ша</b> сси - Описание                                                                   |                                                                                                    |
|----------------------------------------------------------------------------------------------|----------------------------------------------------------------------------------------------------|
| Правка Вставка Вид Ссылки и поля Стандартные элементы                                        |                                                                                                    |
| 63 - 3 - 14 - 14 19 18 - 12 - 12 4 4 4 10 4 1≻ 1                                             | $\P$<br>$\vee$ <b>X</b> $K$ <b>y</b> $\vee$ $X$ $\vee$<br>$\frac{100}{2}$ - $\frac{100}{2}$ - $ 100\% $<br>Абзац<br>$\checkmark$                                                                                                    |
| 图 - 日 ・春 ・春 ・日 ・国 - 国<br>Arial                                                               | B<br>- B- B-<br>B<br>$\vee$ $\underline{A}$ $\vdash$<br>$\vee$ 10                                                                                                    |
| Объекты<br>Структура документа<br><b>ФА</b> Мультимедиа<br><b>ПРИ Таблицы</b><br>Иллюстрации | Шасси - описание¶<br>Общие сведения¶<br>Шасси самолета обеспечивает стоянку самолета, маневрирование при рулении,<br>выдерживание направления движения на разбеге и пробеге, поглощение<br>кинетической энергии при движении по земле.<br>Шасси-выполнено-по-трёхопорной-схеме-и-состоит-из-передней-опоры-с-двумя-<br>управляемыми колесами, правой и левой основных опор с четырьмя тормозными.<br>колесами на тележке каждой опоры, систем уборки и выпуска, торможения, поворота)<br>колес∙передней∙опоры, үправления створками и сигнализации.¶<br>III. |
| Код: BU-A-32-00-00-00A-040A-A<br>Версия: 001                                                 | Полная печать Автоформат<br>Язык: ru-RU                                                                                                    |

**Рис. 5.45**

В документе присутствуют два заголовка. Их нужно оформить соответствующими стилями.

#### Расстановка стилей заголовков

Согласно международному стандарту на подготовку эксплуатационной документации ASD S1000D текстовая информация в документе должна быть оформлена строго по определенным шаблонам – стилям. *Стиль текста* – совокупность параметров шрифта, абзацных отступов и другой информации, которая четко определяет вид текста на экране или бумажном носителе.

Проставьте стили для заголовков документа:

- 1. Щелкните левой кнопкой мыши в любом месте основного заголовка документа «ШАССИ - ОПИСАНИЕ».
- 2. На инструментальной панели **Формат** откройте выпадающий список стандартных стилей [\(Рис. 5.46\)](#page-190-0).
- 3. Выберите из списка стиль **Заголовок 1**.

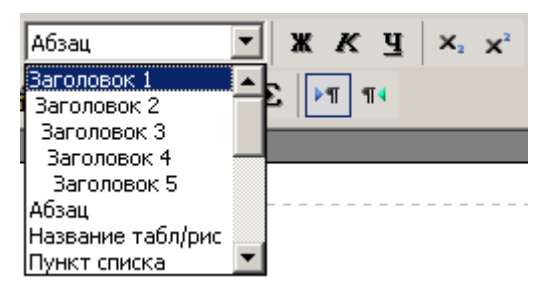

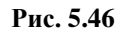

<span id="page-190-0"></span>4. Для заголовка «ОБЩИЕ СВЕДЕНИЯ» выберите стиль **Заголовок 2**.

Пример оформленных заголовков показан на [Рис. 5.47.](#page-190-1)

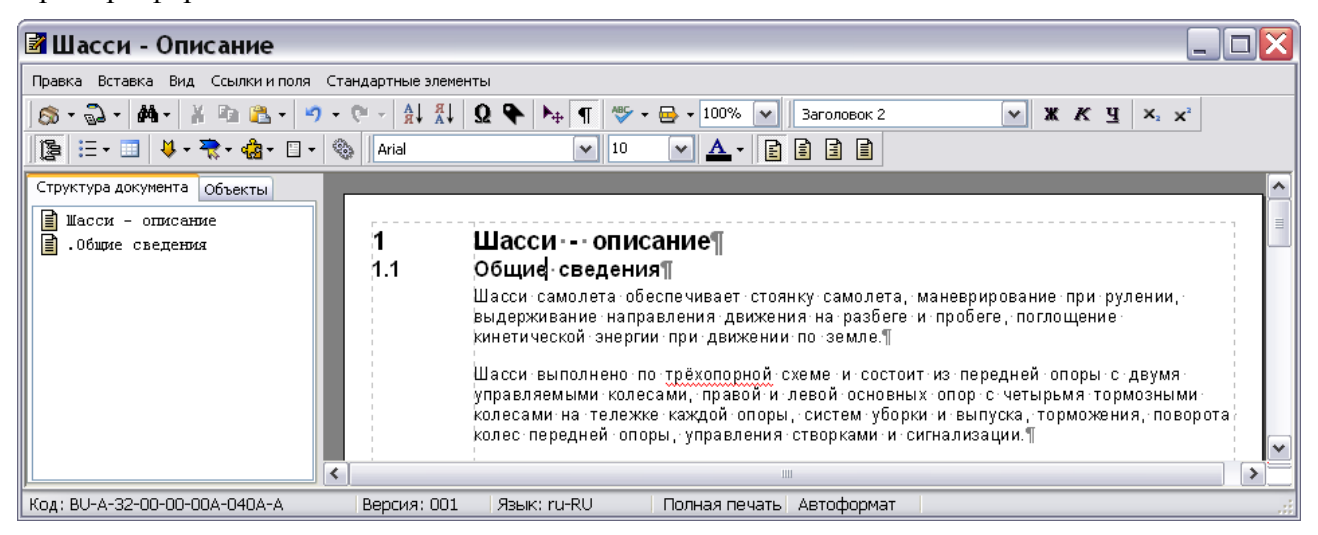

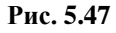

<span id="page-190-1"></span>Для установки стиля заголовка можно использовать еще один способ:

1. Щелкните левой кнопкой мыши в любом месте заголовка.

2. При нажатых клавишах CTRL+ALT перебирайте стили нажатием на кнопку клавиатуры СТРЕЛКА ВЛЕВО. Листать список стилей в обратную сторону можно с помощью кнопки клавиатуры СТРЕЛКА ВПРАВО.

На вкладке **Структура документа** находится информация о заголовках. Правее, в поле модуля данных, расположена область, где отображаются номера заголовков, которые проставляются автоматически. Справа от этой области расположено поле модуля данных с введенным текстом.

Вкладку **Структура документа** можно использовать для быстрой навигации по документу. На вкладке отображается информация о заголовках содержимого модуля данных в виде структуры. При щелчке по элементу структуры на вкладке, соответствующий заголовок окажется в верхней части страницы документа в поле модуля данных.

### Стандартные стили элементов текста

Согласно стандарту ASD S1000D для оформления документа применяются стили, представленные в таблице [5.7.](#page-191-0)

| Название стиля                | Выбор<br>вручную | Тип шрифта                  | Размер<br>шрифта | Обозначение     | Дополнительная<br>информация                                   |
|-------------------------------|------------------|-----------------------------|------------------|-----------------|----------------------------------------------------------------|
| Заголовок 1                   | $+$              | Arial,<br>полужирный        | 14               | $\mathbf{X}$    | Выравнивание по левому<br>краю                                 |
| Заголовок 2                   | $+$              | Arial,<br>полужирный        | 12               | X.X             | Выравнивание по левому<br>краю                                 |
| Заголовок 3                   | $+$              | Arial,<br>полужирный        | 10               | X.X.X           | Выравнивание по левому<br>краю                                 |
| Заголовок 4                   | $+$              | Arial                       | 10               | X.X.X.X         | Выравнивание по левому<br>краю                                 |
| Заголовок 5                   | $+$              | Arial курсив                | 10               | X.X.X.X.X       | Выравнивание по левому<br>краю                                 |
| Абзац                         | $+$              | Arial                       | 10               |                 | Выравнивание по левому<br>краю                                 |
| Название таблицы /<br>рисунка | $+$              | Arial                       | 10               |                 | Выравнивание по середине                                       |
| Пункт списка                  |                  | Arial                       | 10               |                 | Выравнивание по ширине                                         |
| Ячейка таблицы                |                  | Arial                       | 10               |                 | Выравнивание по середине                                       |
| Шапка таблицы                 |                  | Arial                       | 10               |                 | Выравнивание по ширине,<br>шапка отображается на<br>сером фоне |
| Центральный<br>заголовок      | $+$              | Arial, курсив<br>полужирный | 14               | SH <sub>0</sub> | Выравнивание по середине                                       |
| Основной<br>заголовок         | $+$              | Arial,<br>полужирный        | 14               | <b>CH</b>       | Выравнивание по левому<br>краю                                 |

<span id="page-191-0"></span>**Таблица 5.7**

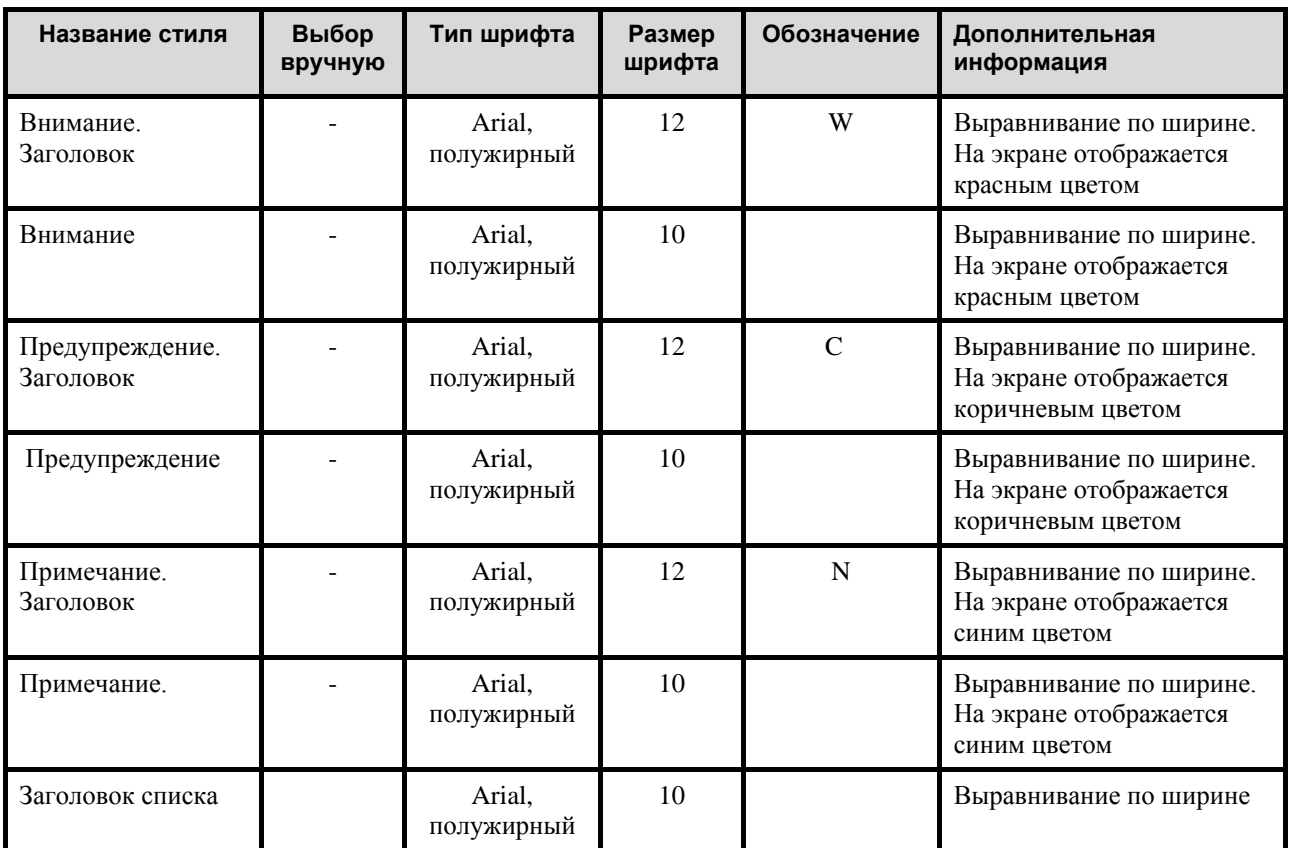

### **Замечание**

Задать стиль можно как для одиночного абзаца, так и для группы выделенных абзацев. Аналогичная возможность существуют в редакторах техкарт и МД типа «Процедура поиска неисправности».

# Стили дословной передачи текста

Стили дословной передачи реализованы для редакторов TG Builder, кроме ПиУН.

Стили дословной передачи текста используются для фрагментов документа, форматирование которых должно отличаться от форматирования всего документа. Например, по стандарту ASD S1000D постоянная величина должна отображаться шрифтом Courier 12, а в редакторах TG Builder текст автоматически оформляется шрифтом Arial 10. Для реализации соответствующего форматирования фрагмента документа:

1. В справочнике стилей дословной передачи текста создайте стиль с определенными параметрами (или используйте имеющийся в справочнике стиль) (см. раздел [«Cправочник стилей дословной передачи текста»](#page-132-0)).

- 2. В редакторе TG Builder выделите текст и нажмите комбинацию клавиш Ctrl+Alt+T.
- 3. В раскрывающемся списке стилей окна **Тип дословного текста** выберите стиль [\(Рис.](#page-193-0)  [5.48\)](#page-193-0). Возможен контекстный поиск по идентификатору элемента справочника с клавиатуры.

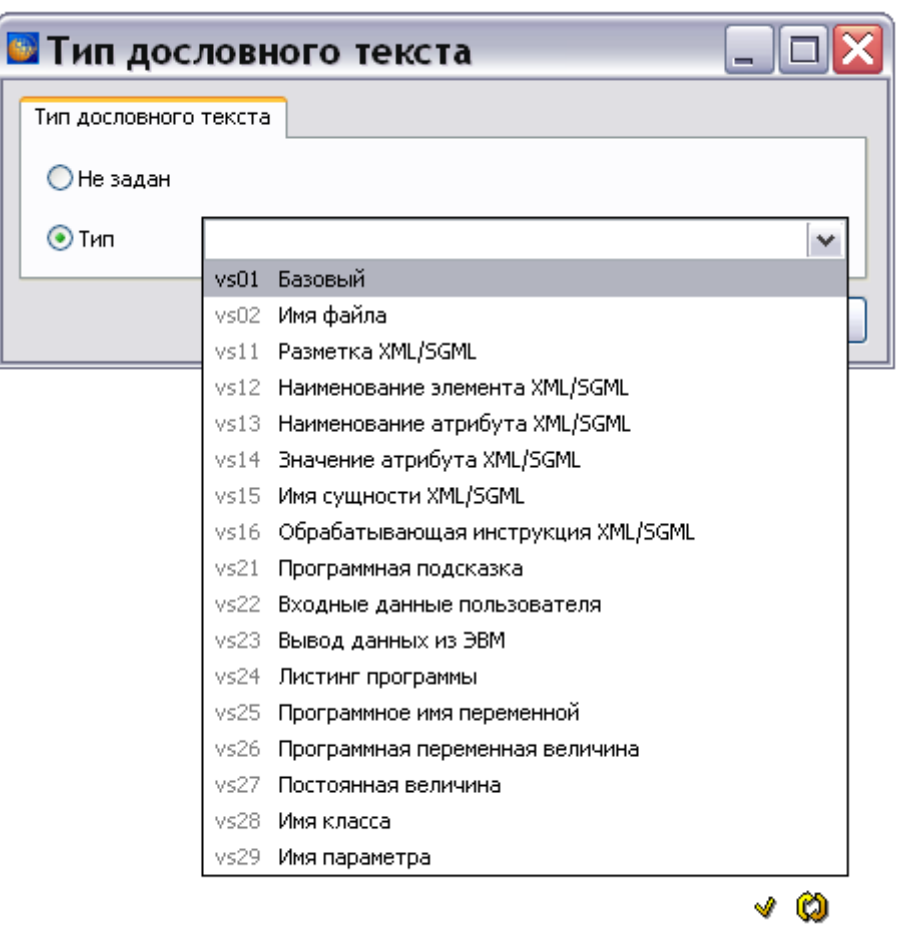

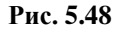

<span id="page-193-0"></span>4. Нажмите на кнопку **Применить**.

<span id="page-193-1"></span>Пример фрагмента документа, оформленного стилем дословной передачи текста «Постоянная величина», показан на [Рис. 5.49.](#page-193-1) Фон вокруг выделенного фрагмента помечается штриховкой розового цвета. В верхнем правом углу показан идентификатор стиля. При подведении курсора к фрагменту документа со стилем дословной передачи появится подсказка с типом стиля и его названием. Подсказка отображается при включенных непечатаемых символах.

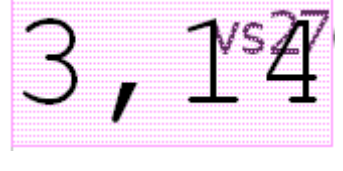

**Рис. 5.49**

Возможно быстрое повторное применение последнего стиля через комбинацию клавиш Ctrl+T.

Имеется возможность задавать стиль дословной передачи, для которого во всем документе будет рисоваться фон другого цвета. Для этого нужно выделить фрагмент документа, у которого задан соответствующий стиль, нажать комбинацию клавиш Ctrl+ Shift +T и выбрать в списке название стиля. После этого все фрагменты документа с этим стилем будут окрашены в один цвет.

Для автоматизации назначения фрагментам текста стилей дословной передачи в редакторах реализовано распознавание стилей дословной передачи, содержащих префикс/постфикс (скобки < > или кавычки). Работает для выделенных абзацев или для ячеек таблиц. Вызывается комбинацией клавиш Ctrl+Alt+Shift+T. Всем фрагментам выделенного текста, содержащим скобки < >, будет присвоен стиль vs12 «Наименование элемента XML/SGML», фрагментам выделенного текста, содержащим кавычки, будет присвоен стиль vs14 «Значение атрибута XML/SGML».

При выводе на печать и просмотре фрагменты со стилями будут переформатированы по настройкам справочника (по умолчанию шрифт изменяется на Courier New, у некоторых стилей задан синий цвет шрифта, у двух стилей имеется префикс/постфикс в виде скобок или кавычек).

### Автоматическое и дополнительное форматирование текста

Для полного соответствия оформления документа стандарту ASD S1000D в *системе* предусмотрена возможность автоматического форматирования текста. Для этого предназначен инструмент **Автоформат В**, находящийся на панели инструментов **Стандартная**. При его использовании установится шрифт и выравнивание абзацев в соответствии со стандартом. При автоформатировании пустые абзацы не убираются. Описание инструмента **Автоформат** смотрите в подразделе [«Инструмент](#page-183-1)  [«Автоформат»»](#page-183-1) раздела [5.3.1](#page-169-0).

При необходимости можно применять дополнительное форматирование документа. Описание инструментов, предназначенных для этого, смотрите в разделе [«Инструменты](#page-186-0)  [панели «Дополнительный формат»»](#page-186-0).

### Операции над абзацами

Документ представляет собой последовательность абзацев. Для создания нового абзаца используется клавиша ENTER. Перед проведением операций над абзацами они должны быть выделены. Для этого проведите мышью при нажатой левой кнопке от начальной позиции выделения до конечной. Для создания выделения можно также использовать клавиши перемещения курсора при нажатой клавише SHIFT.

Для изменения свойств абзаца:

- 1. Выделите абзац [\(Рис. 5.50\)](#page-195-0).
- 2. Нажмите на выделенную область правой кнопкой мыши.

3. Выберите из контекстного меню пункт **Свойства абзаца** [\(Рис. 5.50\)](#page-195-0).

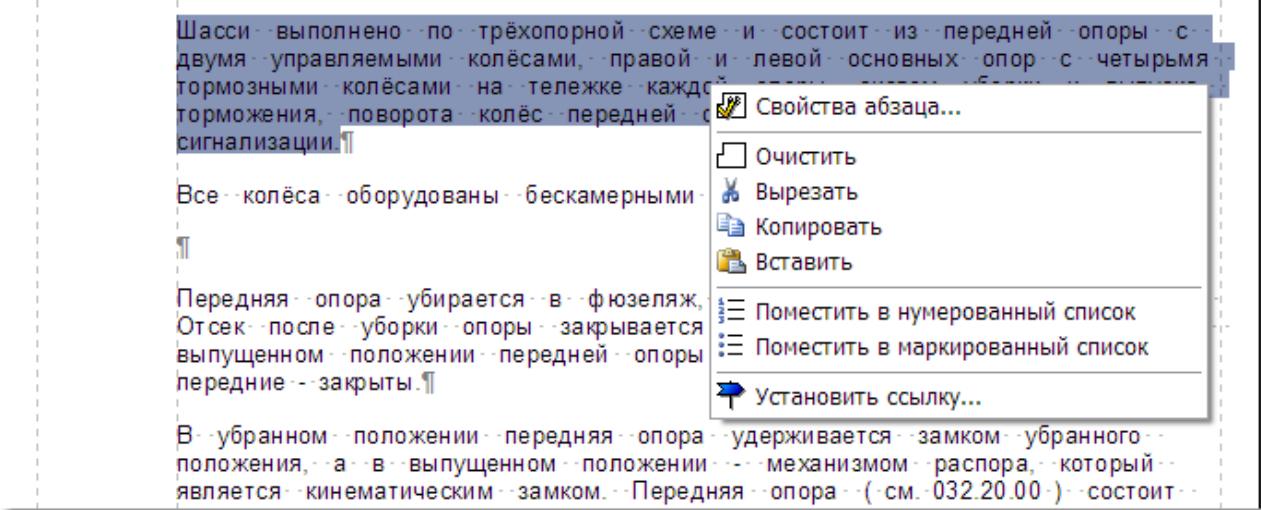

**Рис. 5.50**

<span id="page-195-0"></span>После выбора пункта меню **Свойства абзаца** появится одноименное окно [\(Рис. 5.51\)](#page-195-1).

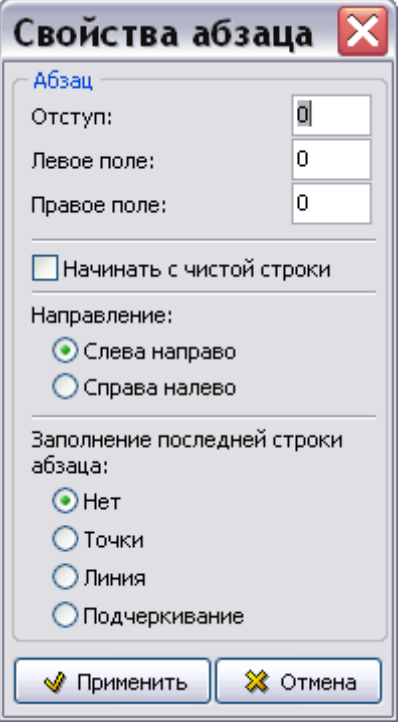

**Рис. 5.51**

<span id="page-195-1"></span>Для абзаца может быть задан отступ от левой границы текста (отрицательный отступ соответствует смещению первой строки абзаца влево), а также левое и правое поля.

Задание начала абзаца с чистой строки применяется для документов с произвольным форматированием (не по S1000D). Если абзац следует за блоком, для которого установлена привязка к правой или левой границе, то при выборе в свойствах абзаца параметра **Начинать с чистой строки** абзац будет начинаться ниже блока с новой строки, в противном случае абзац будет обтекать блок.

Можно задать стиль заполнения последней строки абзаца. Влияет на то, будет ли свободное пространство в последней строке абзаца пустым или будет заполнено какими-либо символами. Возможные варианты:

- 1. Нет (по умолчанию).
- 2. Точки.
- 3. Линия.
- 4. Подчеркивание.

Пример заполнения символами можно увидеть при печати содержания или перечней таблиц/иллюстраций, где после названия идет заполнение точками до конца строки.

Задание параметра заполнения последней строки абзаца не влияет на печать заголовков разделов, таблиц, иллюстраций, влияет только на простой текст модулей данных, ячеек таблиц, списков.

Вернемся к контекстному меню абзаца. Оно содержит и другие команды, позволяющие оперировать абзацами [\(Рис. 5.50\)](#page-195-0):

- **Очистить**  удаляет содержимое выделенного фрагмента.
- **Вырезать**  удаляет содержимое выделенного фрагмента и помещает его в буфер обмена Windows.
- **Копировать**  помещает выделенный фрагмент в буфер обмена Windows.
- **Вставить** вставляет содержимое буфера обмена в позицию курсора или вместо выделенного фрагмента.
- **Поместить в нумерованный список** делает выделенные абзацы пунктами нумерованного списка.
- **Поместить в маркированный список** делает выделенные абзацы пунктами маркированного списка.
- **Установить ссылку**  открывает диалог установки внешних ссылок.

Команда **Установить ссылку** позволяет назначить выделенному фрагменту текста гипертекстовую ссылку (подробное описание смотрите в разделе [5.3.7](#page-306-0) [«Работа с](#page-306-0)  [гипермедийными ссылками»](#page-306-0)).

# Объединение/разбитие абзацев с использованием символов "перевод строки"

В редакторах имеются сочетания клавиш для объединения/разбития выделенных абзацев с использованием символов "перевод строки":

- Ctrl+Alt+L объединение выделенного фрагмента текста в один абзац. Если в выделенном фрагменте есть хотя бы один символ конца абзаца, то все они заменяются на "перевод строки".
- Ctrl+Alt+Shift+L разбитие выделенного фрагмента текста на несколько абзацев. Если в выделенном фрагменте есть хотя бы один символ "перевод строки", то все такие символы заменяются на символ конца абзаца.

### Ввод дополнительных символов

Система позволяет вводить некоторые символы, отсутствующие на клавиатуре:

- «тире»;
- «длинное тире».
- «новая строка»;
- «табуляция».

«Тире» – чуть длиннее чем дефис, длина символа «тире» равна ширине символа «n». «Длинное тире» – еще более длинное, длина символа «длинное тире» равна ширине символа «m».

Данные символы полностью аналогичны подобным символам в MS Word, в том числе и по способу ввода:

- «тире» при помощи клавиатурной комбинации CTRL + «NUM –»;
- «длинное тире»  $CTRL + ALT + \alpha NUM \rightarrow$ ».

С точки зрения привязки к обрамляющему контенту и переносу по строкам поведение также аналогично MS Word: если прямо перед ними идет не пробельный символ, то они к нему «привязываются». Символы после них, и пробельные, и не пробельные переносятся на новую строку.

Поддерживается перенос символов из MS Word при копировании через буфер обмена (см. подраздел «[Копирование информации через буфер обмена](#page-184-2)» раздела [5.3.1](#page-169-0)) и при загрузке из RTF файла (см. раздел [5.3.6](#page-298-0) [«Работа с мультимедиа объектами»](#page-298-0)).

Реализован ввод с клавиатуры и импорт из MSWord символов «новая строка» (клавиатурная комбинация Shift+Enter) и «табуляция» (Ctrl+Tab). Эти символы отображаются при включенных непечатаемых символах стрелочкой вниз и влево и стрелочкой вправо соответственно.

Символ «новая строка» - это принудительное окончание формирования содержимого строки и переход на следующую. Является обычным символом внутри абзаца и не приводит к образованию нового абзаца.

### Действие двойного щелчка мыши по тексту и строкам

При двойном щелчке мыши по слову выделяется слово. Под «словом» в данном случае понимается последовательность рядом стоящих однотипных символов одного из двух типов:

- 1. Буквы и цифры (любых алфавитов).
- 2. Любые другие непробельные символы (скобки, знаки математических операций, знаки препинания и т.п.).

При двойном щелчке слева или справа от строки выделяется вся строка.

При двойном щелчке мыши по пробелу происходит следующее:

- Если произведен щелчок слева от пробела, то выделяется слово слева от пробела (если оно имеется).
- Иначе выделяется слово после пробела (или группы подряд идущих пробелов).

### Порядок перехода по началам слов при нажатой клавише Ctrl

Любая текстовая последовательность с любым оформлением делится на группы соседних однотипных символов:

- 1. Пробелы.
- 2. Буквы и цифры (любых алфавитов).
- 3. Прочие символы (скобки, знаки математических операций, знаки препинания и т.п.).

При нажатой клавише Ctrl + стрелки вправо/влево перемещение курсора идет по началам групп типа 2 и 3.

### Предварительный просмотр модуля данных

Предварительный просмотр содержимого модуля данных возможен в двух режимах – с автоформатированием и без него. При просмотре с автоформатированием оформление содержимого модуля данных приводится в соответствие со стандартом ASD S1000D. При просмотре содержимого модуля данных без автоформатирования оно остается таким, каким было создано. Включить или выключить режим автоформатирования можно, установив или сняв соответствующую галочку в раскрывающемся меню инструмента **Просмотр**.

Для просмотра модуля данных в том виде, в каком он предстанет перед пользователем, проделайте следующее:

На панели инструментов **Стандартная** откройте выпадающее меню **Просмотр** [\(Рис.](#page-198-0)  [5.52\)](#page-198-0). Если в пункте **Проводить автоформатирование** стоит галочка, то при выходе из редактора модуля данных содержимое документа будет автоматически отформатировано, даже если это не было сделано ранее.

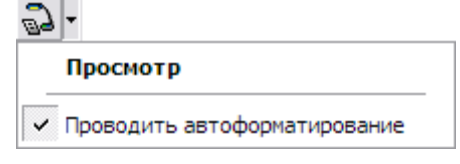

**Рис. 5.52**

<span id="page-198-0"></span>Выберите пункт **Просмотр**. При этом откроется окно **Предварительный просмотр***,* в котором отображено содержимое модуля данных [\(Рис. 5.53\)](#page-199-0).

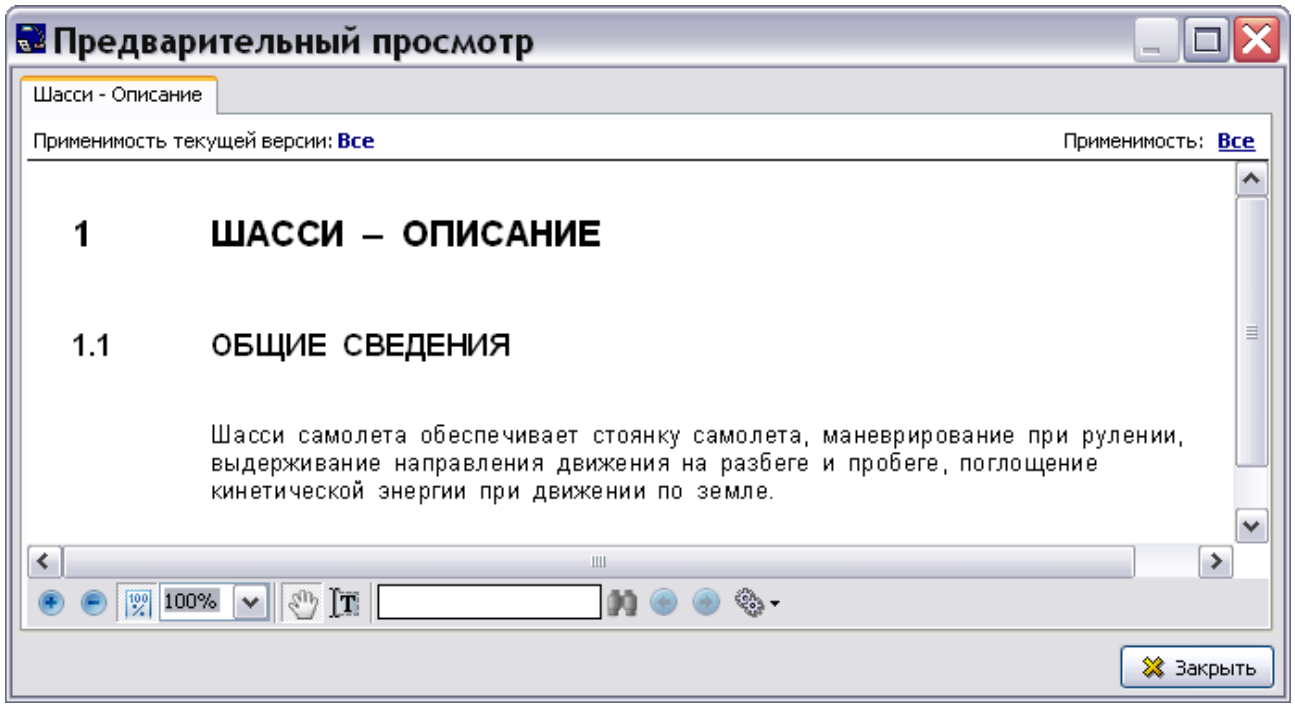

**Рис. 5.53**

<span id="page-199-0"></span>Под окном просмотра модуля данных находится инструментальная панель [\(Рис. 5.54\)](#page-199-1).

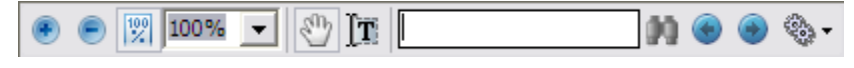

**Рис. 5.54**

<span id="page-199-1"></span>Инструменты панели управления с их кратким описанием представлены в таблице [5.8.](#page-199-2)

<span id="page-199-2"></span>**Таблица 5.8**

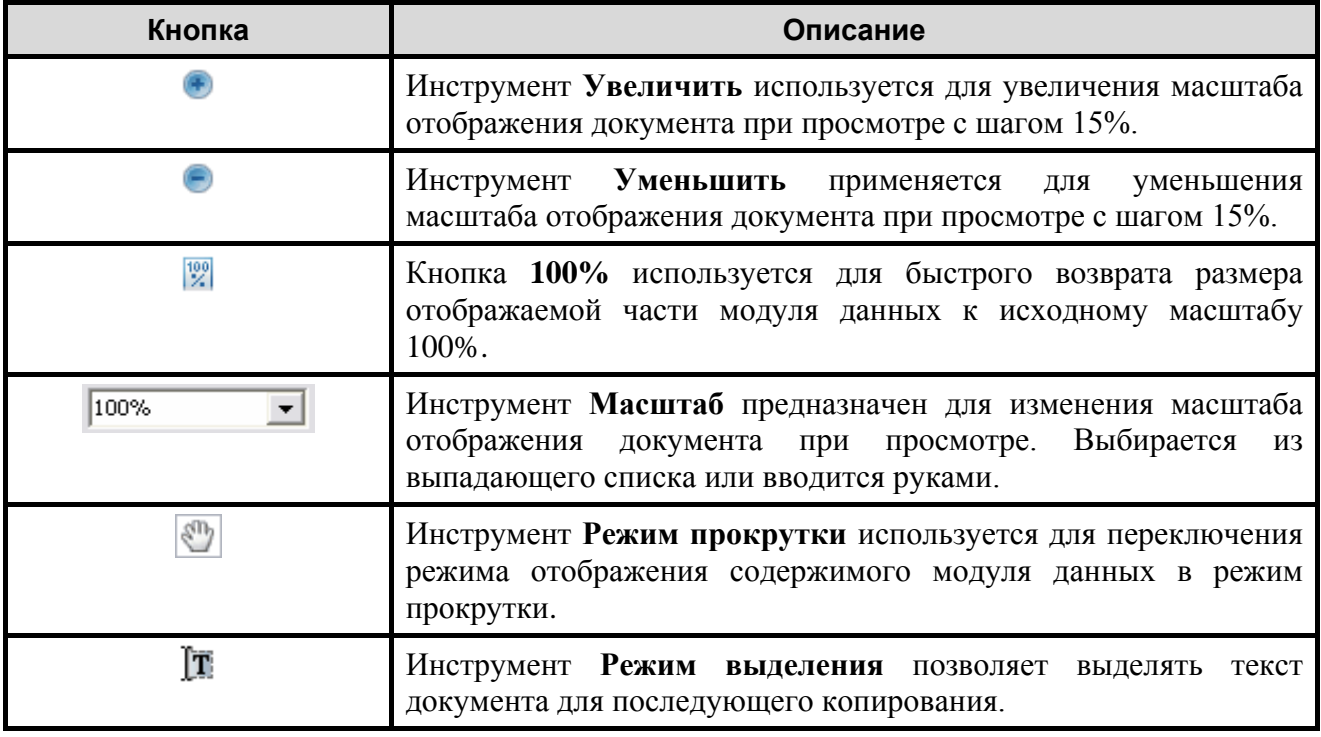

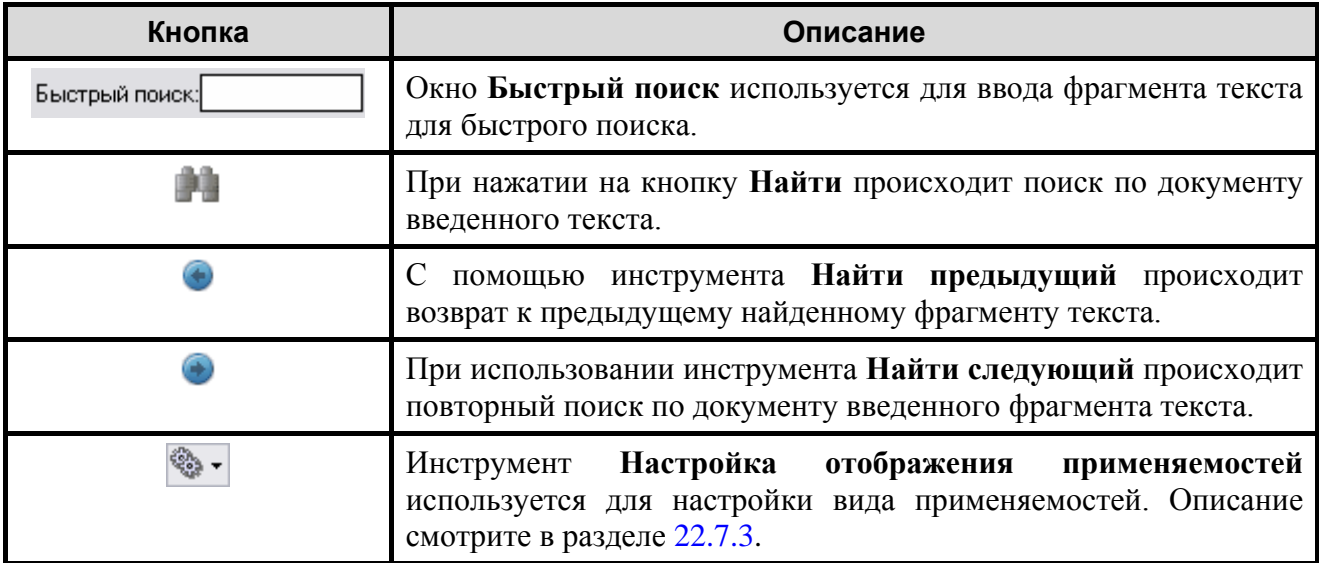

# <span id="page-200-0"></span>5.3.3. Работа с таблицами

Таблица представляет собой прямоугольную матрицу ячеек. Ячейки таблицы могут быть пустыми или содержать последовательность абзацев.

Стандарт ASD S1000D определяет 2 вида таблиц:

- **Формальные таблицы** (с оформлением). Таблица с оформлением состоит из четырех частей: строка названия таблицы, шапка таблицы, строки таблицы и строка для нижних сносок.
- **Неформальные таблицы** (без оформления). Таблица без оформления небольшая, простая таблица, для которой не требуется название таблицы, шапка и строка для сносок. Такие таблицы обычно не содержат более трех столбцов/строк.

# Создание неформальной таблицы

Работа с таблицами ведется в окне редактора содержимого модуля данных. Для начала работы проделайте следующее:

- 1. Войдите в **Диспетчер Проектов**.
- 2. Выберите проект и откройте его. При этом откроется диалоговое окно **Структура раздела**.
- 3. Найдите в проекте модуль данных, имеющий тип «Описательный».
- 4. Войдите в редактор версий модуля данных.
- 5. Откройте какую-либо версию модуля данных для редактирования.

Для создания новой таблицы:

- 1. Щелкните левой кнопкой мыши в том месте документа, куда хотите вставить таблицу.
- 2. Выберите инструмент **Таблица** . При этом появится окно конфигурации таблицы [\(Рис. 5.55\)](#page-201-0).

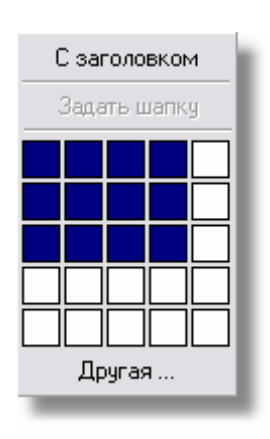

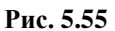

- <span id="page-201-0"></span>3. Выделите то количество ячеек, которое необходимо для создаваемой таблицы.
- 4. Нажмите левой кнопкой мыши на правую нижнюю выделенную ячейку, чтобы зафиксировать подходящую конфигурацию. При этом в документе появится таблица.
- 5. Для формирования шапки выделите строки таблицы, выберите инструмент **Таблица** и нажмите на кнопку **Задать шапку**. Для неформальной таблицы шапка является необязательным элементом.

Если создаваемая таблица должна иметь больше строк и столбцов, чем имеется в трафарете, то в окне конфигурации таблицы нажмите на кнопку **Другая** [\(Рис. 5.55\)](#page-201-0). При этом появится диалоговое окно **Создание таблицы** [\(Рис. 5.56\)](#page-201-1).

В окне **Создание таблицы** введите:

- количество столбцов «5»;
- количество строк «8»;
- минимальную высоту строк «20»;
- ширину столбцов «Максимум».

<span id="page-201-1"></span>Ширина столбцов «Максимум» устанавливается для того, чтобы таблица вписалась в размеры листа.

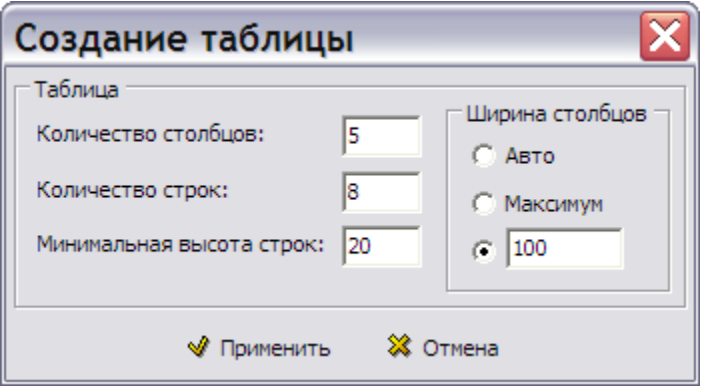

**Рис. 5.56**

Нажмите на кнопку **Применить**. В результате в документе появится таблица.

## Редактирование неформальных таблиц

Редактирование неформальных таблиц осуществляется с помощью команд контекстного меню. Меню является контекстно-зависимым, т.е. набор команд зависит от места вызова меню. Различия в составе команд меню будут отмечены по мере описания редактирования таблиц.

#### Контекстное меню таблицы

Для вызова контекстного меню таблицы подведите курсор к горизонтальной или вертикальной разделительной линии так, чтобы он принял форму квадрата со стрелкой  $\mathbb{H}^{\bullet}$  и нажмите на правую кнопку мыши. В позиции курсора появится меню [\(Рис. 5.57\)](#page-202-0).

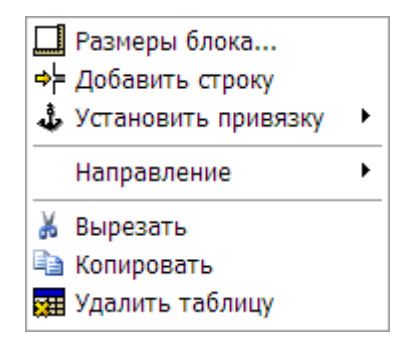

**Рис. 5.57**

<span id="page-202-0"></span>Команды меню таблицы и их краткое описание представлены в таблице [5.9.](#page-202-1)

<span id="page-202-1"></span>**Таблица 5.9**

| Команда меню                             | Описание                                                                                                    |  |  |
|------------------------------------------|----------------------------------------------------------------------------------------------------|--|--|
| Размеры блока                            | Используется для редактирования размеров таблицы в целом.                                                                                                    |  |  |
| ⇒⊨ Добавить строку<br>— Добавить столбец | Добавляет строку выше позиции курсора.<br>Добавляет столбец правее позиции курсора.<br>В меню присутствует или команда Добавить строку, или<br>команда Добавить столбец в зависимости от того, на какую<br>таблицы указывал курсор при<br>линию<br>меню<br>вызове<br>горизонтальную или вертикальную. |  |  |
| بُلْ Установить привязку                 | Позволяет «привязать» таблицу к одной из границ листа.                                                                                                    |  |  |
| ▶<br>Направление                         | Применяется для изменения направления ввода текста при<br>использовании арабского языка.                                                                                                    |  |  |
| Вырезать                                 | Удаляет таблицу с занесением в буфер обмена системы ТGB.                                                                                                    |  |  |
| – Копировать                             | Копирует таблицу в буфер обмена системы ТGB.                                                                                                    |  |  |
| <mark>ў⊞</mark> Удалить таблицу          | Удаляет таблицу из модуля данных.                                                                                                    |  |  |

Рассмотрим подробнее действие команд меню.

### *Редактирование размеров блока*

Выбор команды контекстного меню таблицы «Размеры блока» приводит к открытию одноименного диалогового окна [\(Рис. 5.58\)](#page-203-0).

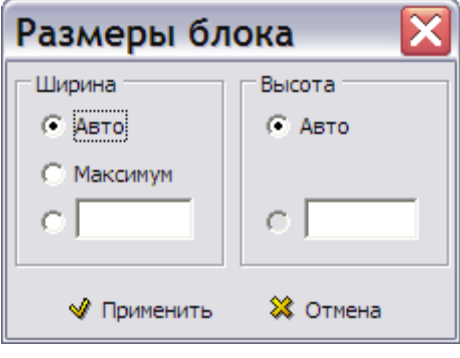

**Рис. 5.58**

<span id="page-203-0"></span>По умолчанию задан режим **Авто**, т.е. ширина таблицы равна сумме ширины столбцов. По умолчанию столбцы таблицы создаются с фиксированной шириной в 100 пикселов. В этом случае можно задавать любой режим для ширины блока, ширина таблицы от этого не изменится.

Выбор режима **Максимум** или задание фиксированной ширины таблицы в пикселах изменяют ширину таблицы в том случае, если хотя бы один столбец в таблице имеет ширину «Максимум». Описание редактирования параметров столбцов смотрите в подразделе «[Изменение ширины столбца](#page-206-0)» текущего раздела.

### *Добавление строк и столбцов*

Для добавления строк и столбцов:

- 1. Подведите курсор к горизонтальной (вертикальной) разделительной линии так, чтобы он принял форму квадрата со стрелкой  $\mathbf{H}$ .
- 2. Щелкните правой кнопкой мыши по линии.
- 3. В контекстном меню выберите команду **Добавить строку** (**Добавить столбец**) [\(Рис.](#page-203-1)  [5.59\)](#page-203-1).

<span id="page-203-1"></span>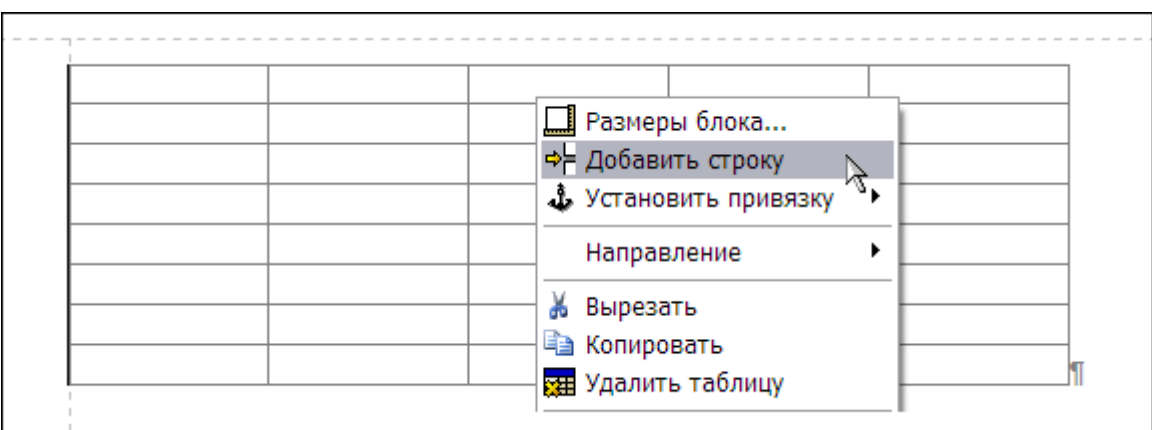

**Рис. 5.59**

### *Установка привязки таблицы к границам листа*

Для установки привязки таблицы к левой или правой границе листа:

- 1. Подведите курсор к горизонтальной или вертикальной разделительной линии так, чтобы он принял форму квадрата со стрелкой  $\mathbb{H}^n$ .
- 2. Щелкните правой кнопкой мыши по линии.
- 3. В контекстном меню выберите команду **Установить привязку**.
- 4. В выпадающем меню выберите привязку к левой или правой границе [\(Рис. 5.60\)](#page-204-0).

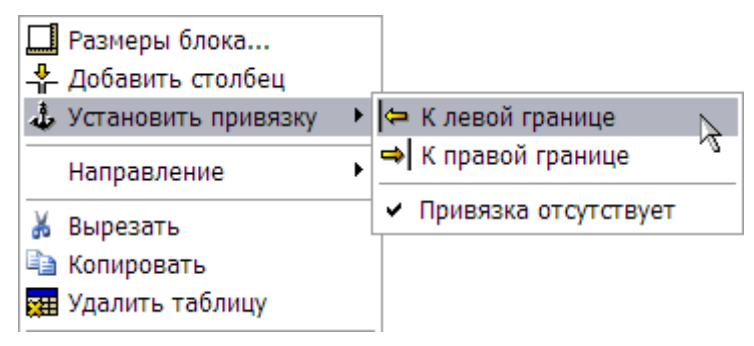

**Рис. 5.60**

### <span id="page-204-0"></span>*Копирование таблицы в буфер обмена*

Для копирования таблицы в буфер обмена программы TGB:

- 1. Подведите курсор к горизонтальной или вертикальной разделительной линии так, чтобы он принял форму квадрата со стрелкой  $\mathbb{H}^{\bullet}$ .
- 2. Щелкните правой кнопкой мыши по линии.
- 3. В контекстном меню выберите команду **Копировать** (**Вырезать)**.
- 4. Таблица будет помещена в буфер обмена (при использовании команды **Вырезать** таблица будет также удалена из МД).

С помощью контектстного меню абзаца таблицу можно вставить в другое место модуля данных.

### *Удаление таблицы*

Для удаления таблицы:

- 1. Подведите курсор к горизонтальной или вертикальной разделительной линии так, чтобы он принял форму квадрата со стрелкой  $\mathbb{H}^{\prime}$ .
- 2. Щелкните правой кнопкой мыши по линии.
- 3. В контекстном меню выберите команду **Удалить таблицу**.
- 4. Ответьте «Да» на запрос *системы*.

### Контекстное меню ячеек

Для вызова контекстного меню ячеек нажмите правой кнопкой мыши на выделенную ячейку (ячейки) [\(Рис. 5.61\)](#page-205-0).

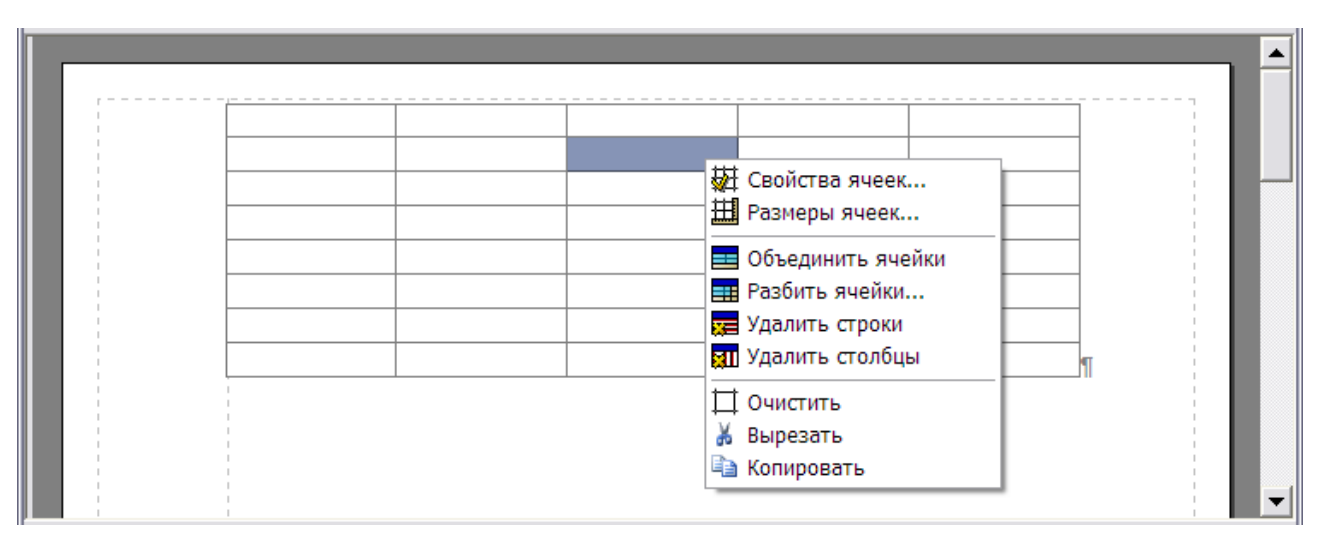

#### **Рис. 5.61**

<span id="page-205-0"></span>Команды контекстного меню ячеек таблицы и их краткое описание представлены в таблице [5.10.](#page-205-1)

<span id="page-205-1"></span>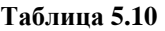

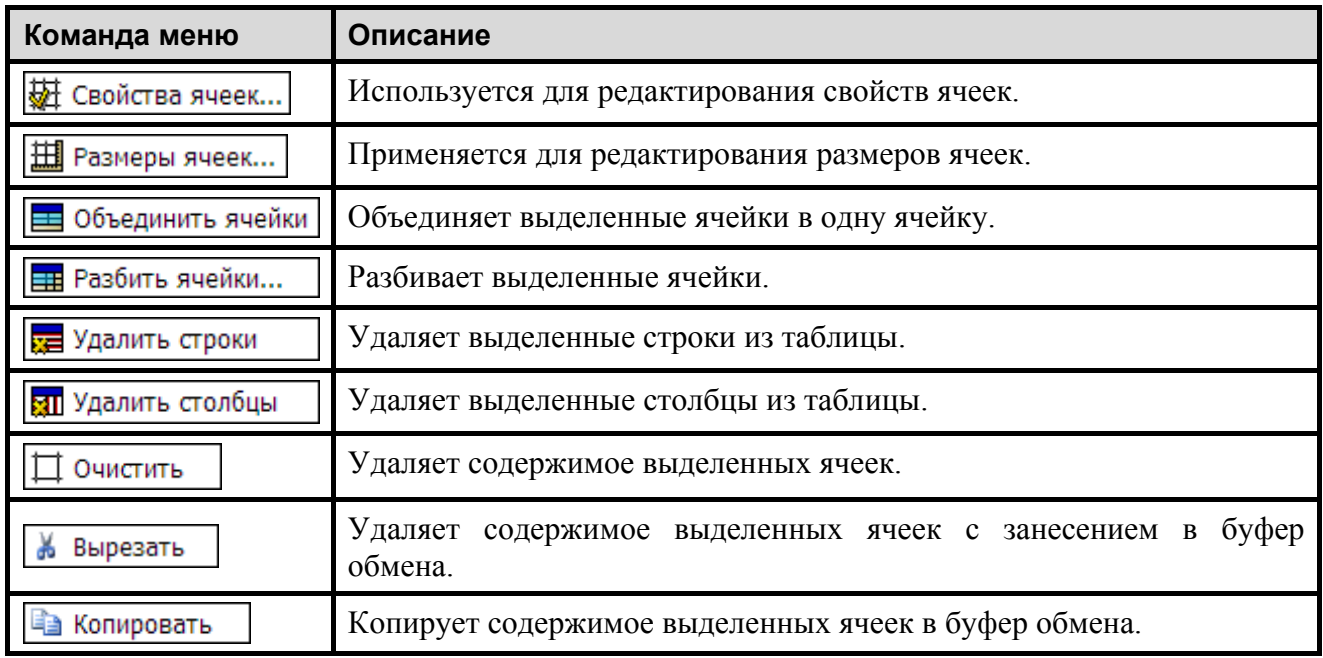

### *Изменение свойств ячеек*

Для редактирования свойств ячеек:

- 1. Выделите ячейку или группу ячеек.
- 2. Нажмите на выделенную область правой кнопкой мыши.
- 3. В контекстном меню выберите команду **Свойства ячеек**.

При этом появится диалоговое окно **Свойства ячеек таблицы** [\(Рис. 5.62\)](#page-206-1).

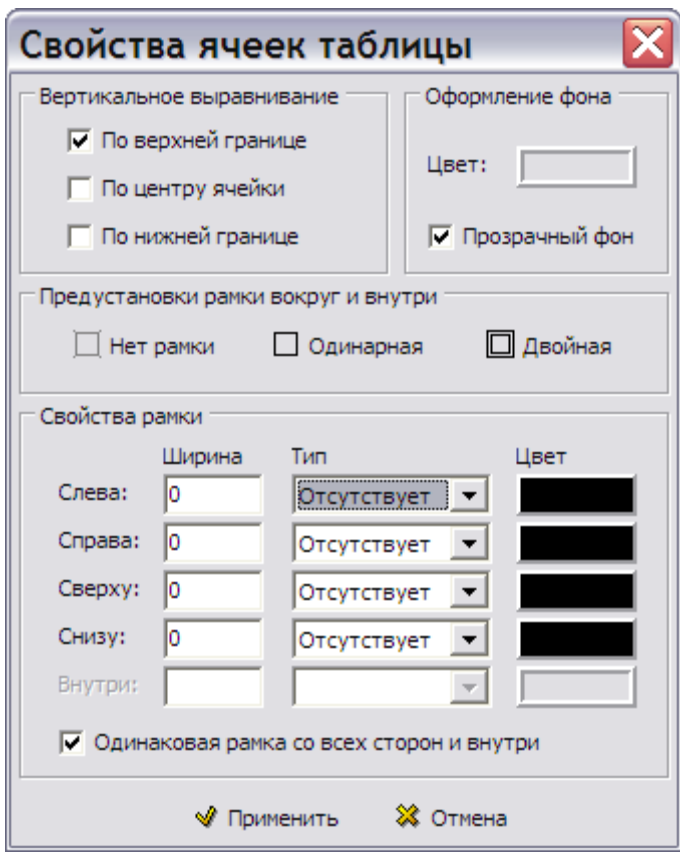

**Рис. 5.62**

<span id="page-206-1"></span>В данном окне задается режим вертикального выравнивания содержимого ячеек, цвет фона, стиль линий рамки по периметру выделенной группы ячеек и внутри нее (ширина, цвет и тип линии).

Для быстрой установки стандартных типов рамки можно воспользоваться кнопками **Нет рамки**, **Одинарная** и **Двойная**. Если установлен флаг у параметра **Одинаковая рамка со всех сторон и внутри**, то изменение любого параметра рамки с некоторой стороны повлечет за собой установку того же параметра для всех других сторон ячейки в то же значение.

#### *Изменение размеров ячеек*

#### <span id="page-206-0"></span>*Изменение ширины столбца*

Ширина столбцов задается при создании таблицы [\(Рис. 5.56\)](#page-201-1). Для изменения ширины отдельного столбца:

- 1. Выделите любую ячейку столбца.
- 2. Нажмите на нее правой кнопкой мыши.
- 3. В контекстном меню выберите команду **Размеры ячеек**. При этом появится диалоговое окно **Размеры ячеек** [\(Рис. 5.63\)](#page-207-0).

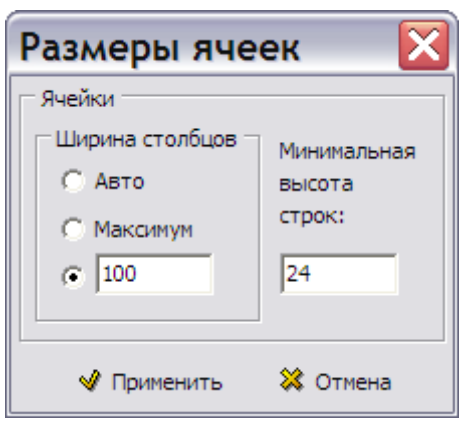

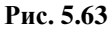

<span id="page-207-0"></span>Ширина каждого столбца может быть задана как:

- **Авто**. Если столбец имеет ширину **Авто**, то его фактическая ширина равняется 30 пикселам. Этот режим рекомендуется для столбцов, содержащих номера по порядку.
- **Максимум**. Столбцы с шириной **Максимум** делят оставшуюся от фиксированных и авто-столбцов ширину таблицы.
- **Фиксированной ширины**, т.е. в явном виде в пикселах.

Необходимо отметить взаимосвязь ширины столбцов и ширины таблицы, как блока. Если таблица имеет ширину **Авто**, то в ней не должны встречаться столбцы шириной **Максимум**, в противном случае ее ширина будет интерпретироваться как **Максимум**, т.е. таблица будет заполнять всю ширину листа. Если таблица имеет фиксированную ширину или **Максимум**, то в ней должны присутствовать столбцы шириной **Максимум** для заполнения оставшегося места; если же таких нет, то таблица интерпретирует свою ширину как **Авто**, т.е. ширина таблицы равна сумме ширины столбцов.

После изменения параметров в диалоговом окне **Размеры ячеек** не забудьте нажать на кнопку **Применить**.

Изменять ширину фиксированных столбцов (с заданной в пикселях шириной) можно и другим способом – перемещая границу между столбцами с помощью мыши. Для осуществления операции перемещения границы между столбцами необходимо, чтобы эта граница не прерывалась объединенными ячейками.

#### *Изменение высоты строки*

Минимальная высота строки задается при создании таблицы [\(Рис. 5.56\)](#page-201-1). Для изменения высоты отдельной строки:

- 1. Выделите любую ячейку строки.
- 2. Нажмите на неѐ правой кнопкой мыши.
- 3. В контекстном меню выберите команду **Размеры ячеек**. При этом появится диалоговое окно **Размеры ячеек** [\(Рис. 5.63\)](#page-207-0).
- 4. После изменения минимальной высоты строк нажмите на кнопку **Применить**.

Если содержимое некоторых ячеек не может разместиться в строке указанной минимальной высоты, то высота строки будет автоматически увеличена до необходимого размера.

### *Объединение ячеек*

Для объединения ячеек:

- 1. Выделите прямоугольный блок ячеек, которые нужно объединенить.
- 2. Нажмите на него правой кнопкой мыши.
- 3. В контекстном меню выберите команду **Объединить ячейки**.
- 4. Ответьте «Да» на запрос *системы*. После этого внутренние границы между ячейками исчезнут.

### *Разбиение ячеек*

Для разбиения ячеек:

- 1. Выделите ячейку и нажмите на неѐ правой кнопкой мыши.
- 2. В контекстном меню выберите команду **Разбить ячейки…**. После этого откроется одноименное диалоговое окно [\(Рис. 5.64\)](#page-208-0).

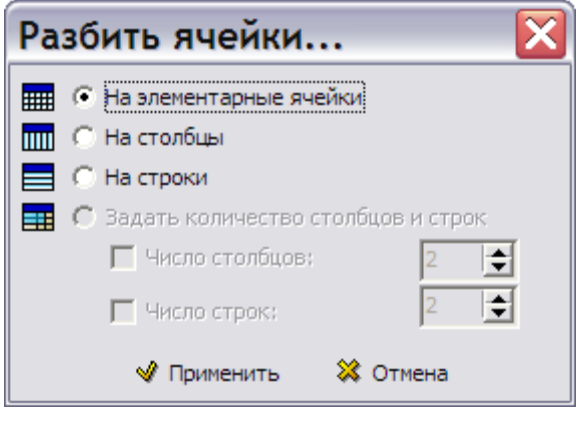

#### **Рис. 5.64**

- <span id="page-208-0"></span>3. В диалоговом окне задается способ разбиения ячейки и количество столбцов или строк, на которые разбивается ячейка.
- 4. Использование радиокнопки **На элементарные ячейки** позволяет разбить ячейку, полученную ранее объединением ячеек таблицы, на исходные ячейки. Если ячейка не была получена объединением элементарных ячеек, а является исходной, то следующие радиокнопки будут недоступны:
	- На элементарные ячейки.
	- $\bullet$  На столбны.
	- На строки.

### *Удаление строк и столбцов*

Для удаления строк и столбцов:

1. Выделите ячейку, которая принадлежит удаляемой строке или столбцу. Для этого:

- Подведите курсор к горизонтальной или вертикальной разделительной линии так, чтобы он принял форму квадрата со стрелкой  $\mathbb{H}^{\bullet}$ .
- Щелкните левой кнопки мыши. При этом окажется помеченной ячейка.
- 2. Щелкните правой кнопкой мыши по выделенной ячейке.
- 3. В контекстном меню выберите команду **Удалить строки** (**Удалить столбцы**).
- 4. Ответьте «Да» на запрос *системы*.

### *Удаление содержимого ячеек*

- 1. Выделите ячейку или блок ячеек.
- 2. Щелкните правой кнопкой мыши по выделенной области.
- 3. В контекстном меню выберите команду **Очистить**.
- 4. Удаление произойдет без дополнительных запросов.

Удалить содержимое выделенных ячеек можно также с помощью клавиши DELETE.

#### *Вырезание (копирование) содержимого ячеек*

С помощью команд контекстного меню ячеек **Вырезать** (**Копировать**) можно удалить с копированием в буфер обмена программы TGB (скопировать в буфер обмена) содержимое выделенной ячейки или блока ячеек. Из буфера обмена содержимое можно вставить при помощи контектсного меню абзаца.

### Создание формальной таблицы

Таблица с оформлением (формальная) состоит из четырех частей:

- строка названия таблицы;
- шапка таблицы;
- строки таблицы;
- строка для нижних сносок (при необходимости).

Работа с таблицами ведется в окне редактора содержимого модуля данных. Для создания формальной таблицы:

- 1. На инструментальной панели **Объекты** нажмите на кнопку **Структура и объекты** . В левой части окна редактора на вкладке **Объекты** появится список объектов, которые можно вставлять в документ [\(Рис. 5.65\)](#page-210-0).
- 2. Щелкните правой кнопкой мыши по названию объекта **Таблицы**. После этого появится контекстное меню [\(Рис. 5.65\)](#page-210-0). Про пункт меню **Нумеровать с…** будет рассказано позже, после создания таблицы (см. подраздел «[Нумерация объектов](#page-222-0)» в данном разделе).

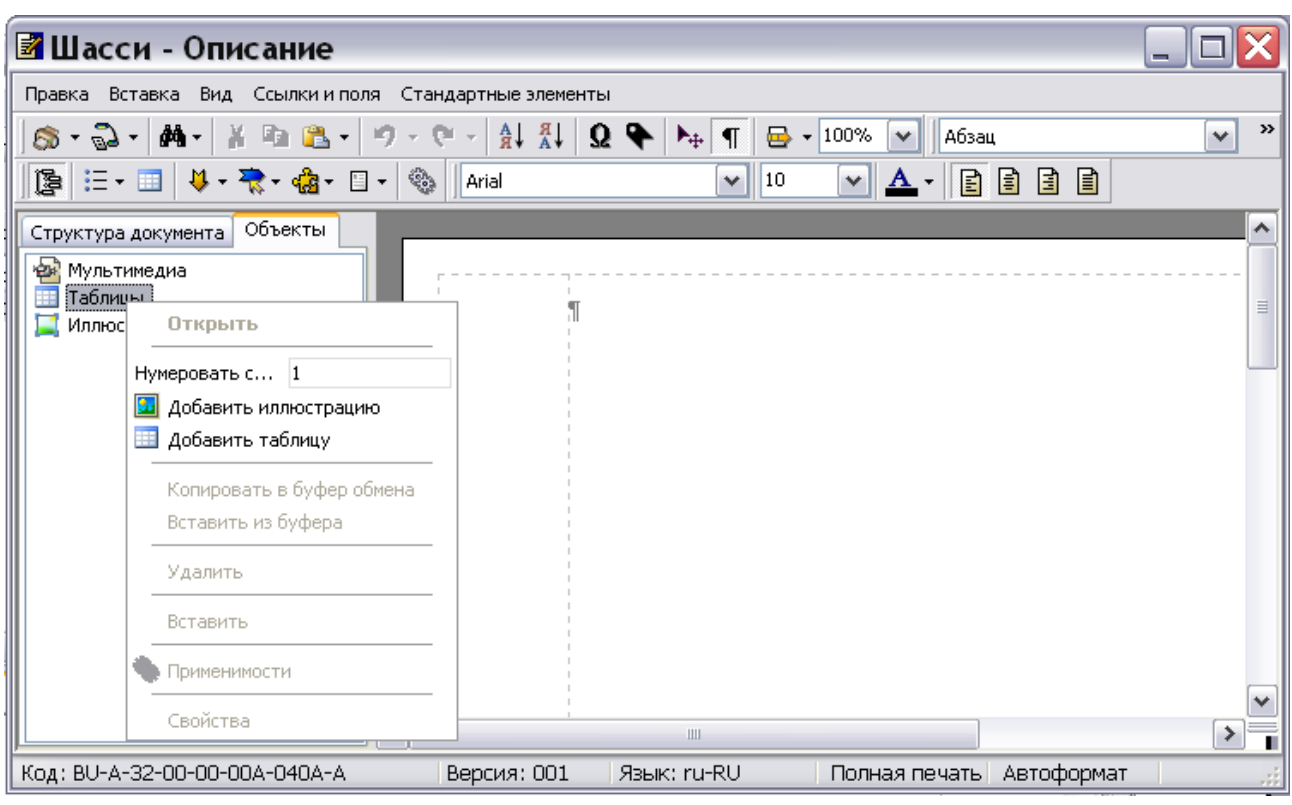

**Рис. 5.65**

<span id="page-210-0"></span>3. В контекстном меню выберите команду **Добавить таблицу**. При этом появится диалоговое окно **Параметры таблицы** [\(Рис. 5.67\)](#page-211-0).

Окно **Параметры таблицы** можно вызвать и другим способом:

1. На инструментальной панели Объекты выберите инструмент **Таблица .** При этом появится окно для выбора вида таблицы [\(Рис. 5.66\)](#page-210-1).

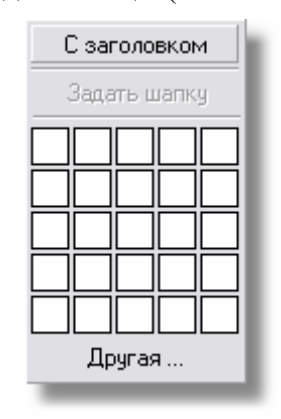

**Рис. 5.66**

<span id="page-210-1"></span>2. При выборе вида таблицы **С заголовком** появится диалоговое окно **Параметры таблицы** [\(Рис. 5.67\)](#page-211-0).

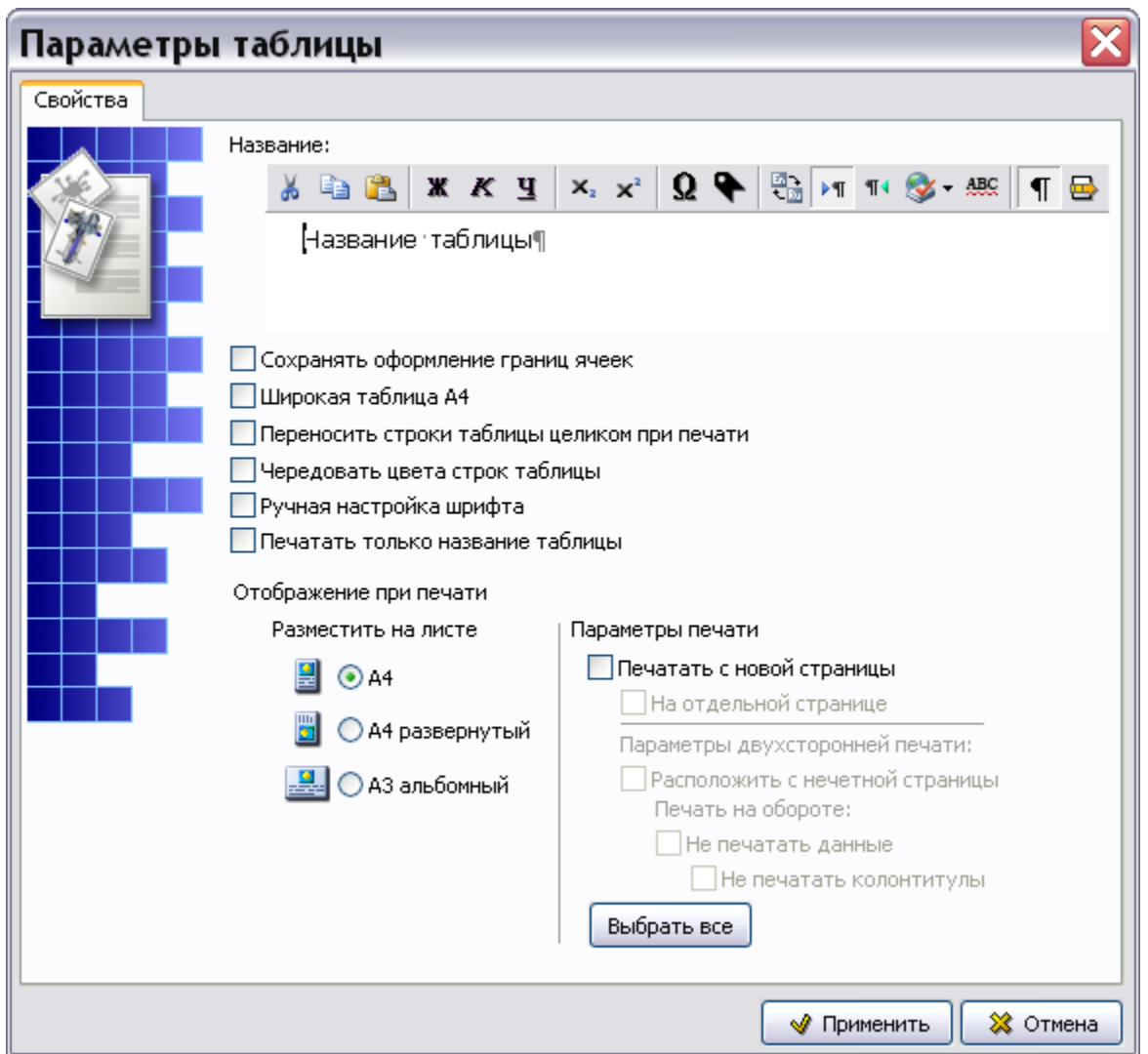

**Рис. 5.67**

<span id="page-211-0"></span>На вкладке **Свойства** введите следующие свойства таблицы [\(Рис. 5.67\)](#page-211-0):

- 1. В окошко раздела **Название** введите название таблицы «Демонстрационная». Инструменты редактора названия аналогичны инструментам редактора описательного модуля данных и были описаны ранее.
- 2. Установите флаг у параметра **Сохранять оформление границ ячеек**. При редактировании созданной таблицы в диалоговом окне **Свойства ячеек таблицы**  можно изменять разбиение таблицы вертикальными и горизонтальными линиями. Выбор данного параметра позволит сохранить введенное разбиение таблицы.
- 3. Выбор параметра **Широкая таблица А4** позволяет сделать таблицу шире обычной за счет левого поля модуля данных, отведенного под номера заголовков.
- 4. Выбор параметра **Переносить строки таблицы целиком при печати** позволяет блокировать перенос строк формальных таблиц по частям на другие страницы. Т.е., если строка полностью не помещается на текущей странице, то она целиком переносится на следующую страницу.
- 5. Выбор параметра **Чередовать цвета строк таблицы** позволяет задать чередование белого и серого цветов фона строк таблицы. Удобно при просмотре больших таблиц. При просмотре таких таблиц в модуле TG Browser при необходимости можно отключать это свойство.
- 6. Выбор параметра **Ручная настройка шрифта** добавляет на панель инструментов редактора таблиц инструменты для выбора шрифта и кегля (см. подраздел «[Инструменты диалогового окна «Добавление новой таблицы»](#page-217-0)» раздела [5.3.3](#page-200-0)).
- 7. При выборе параметра **Печатать только название таблицы** вне зависимости от настроек печати выводится на печать только название таблицы, а служебное слово «Таблица» отсутствует. По умолчанию параметр отключен.
- 8. Настройте режим отображения таблицы при печати:

Выберите формат листа и способ размещения таблицы на листе:

- $\bullet$   $A4$
- А4 развёрнутый.
- А3 альбомный.

### В разделе **Параметры печати** задайте **Печать с новой страницы** и **На отдельной странице**.

При двухсторонней печати можно поместить таблицу на нечѐтную страницу и запретить печать данных и/или колонтитулов на обратной стороне листа. Под данными подразумевается любая информация, расположенная в МД после таблицы.

9. Пример окна **Параметры таблицы** с введенными параметрами показан на [Рис. 5.68.](#page-213-0)

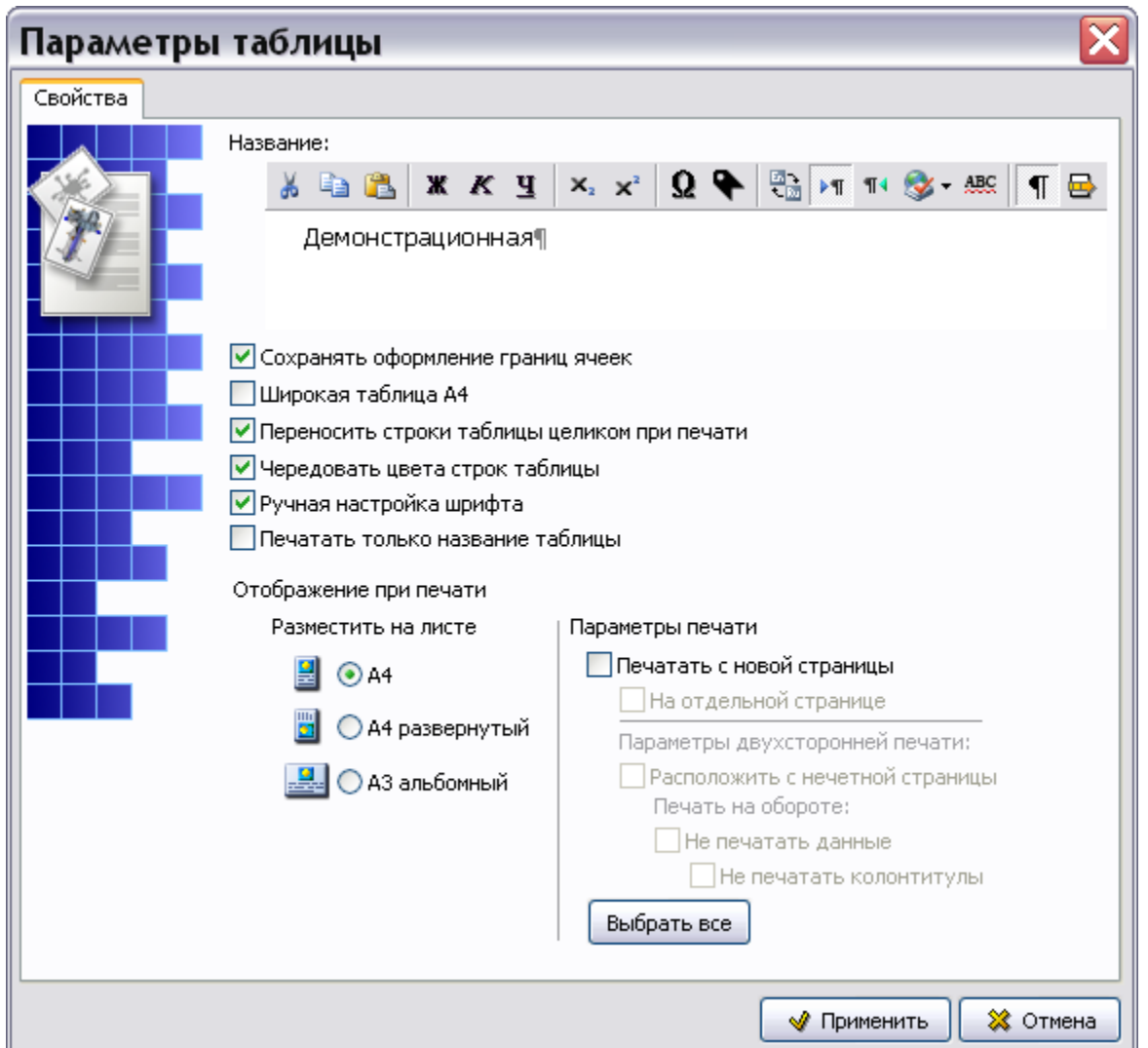

**Рис. 5.68**

<span id="page-213-0"></span>10. В диалоговом окне **Параметры таблицы** нажмите на кнопку **Применить**. При этом появится окно **Свойства таблицы** [\(Рис. 5.69\)](#page-214-0).

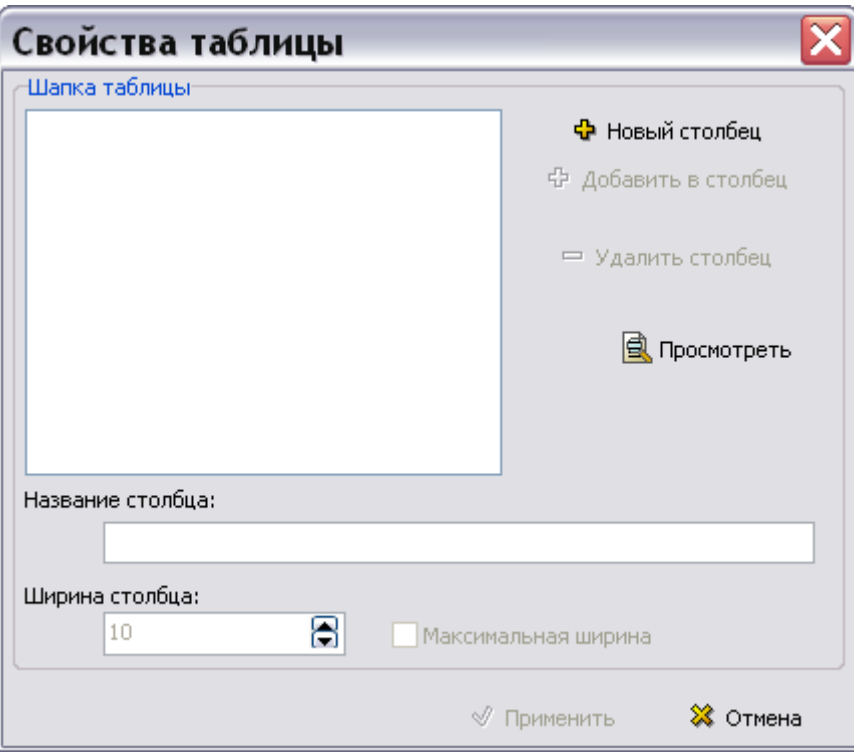

**Рис. 5.69**

<span id="page-214-0"></span>Для создания шапки таблицы:

- 1. Нажмите на кнопку **Новый столбец**.
- 2. В поле **Название столбца** введите «Первый».
- 3. Нажмите на кнопку **Новый столбец**. Дайте столбцу название «Второй» [\(Рис. 5.70\)](#page-214-1).
- 4. Нажмите на кнопку **Просмотреть**. Ниже окна **Свойства таблицы** появится окно **Просмотр таблицы** [\(Рис. 5.70\)](#page-214-1).

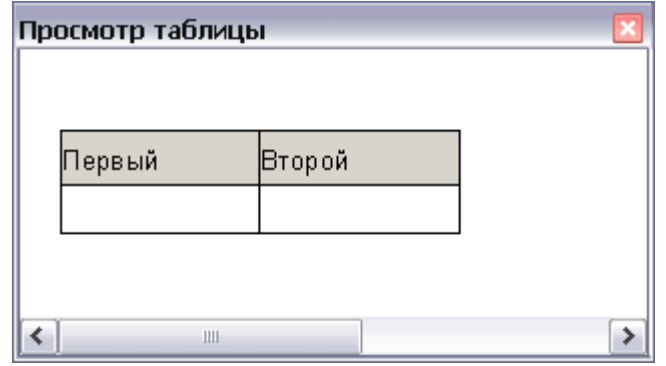

**Рис. 5.70**

<span id="page-214-1"></span>5. Столбцы можно добавлять как в таблицу, так и в другие столбцы. Добавьте в столбец «Первый» два подстолбца. Для этого выделите его и нажмите на кнопку **Добавить в столбец**. Сделайте это два раза [\(Рис. 5.71\)](#page-215-0).

#### **Замечание**

При нажатии на кнопку **Новый столбец** добавление происходит в основную таблицу, а не в выделенный столбец. При нажатии на кнопку **Добавить в столбец** добавление нового столбца происходит именно в активный столбец.

6. Добавьте два подстолбца в столбец «Второй». Для последнего подстолбца «2» выберите опцию **Максимальная ширина** [\(Рис. 5.71\)](#page-215-0). Это нужно делать обязательно для того, чтобы таблица при вставке в документ вписалась в размеры листа.

#### **Замечание**

Если Вы выберите опцию **Максимальная ширина** для последнего основного столбца (в нашем случае – «Второй»), а потом создадите у него подстолбцы, то у основного столбца исчезает установка на max ширину. При вставке в документ такая таблица выйдет за границы листа. Для того, чтобы этого не произошло, установите опцию **Максимальная ширина** у крайнего правого подстолбца.

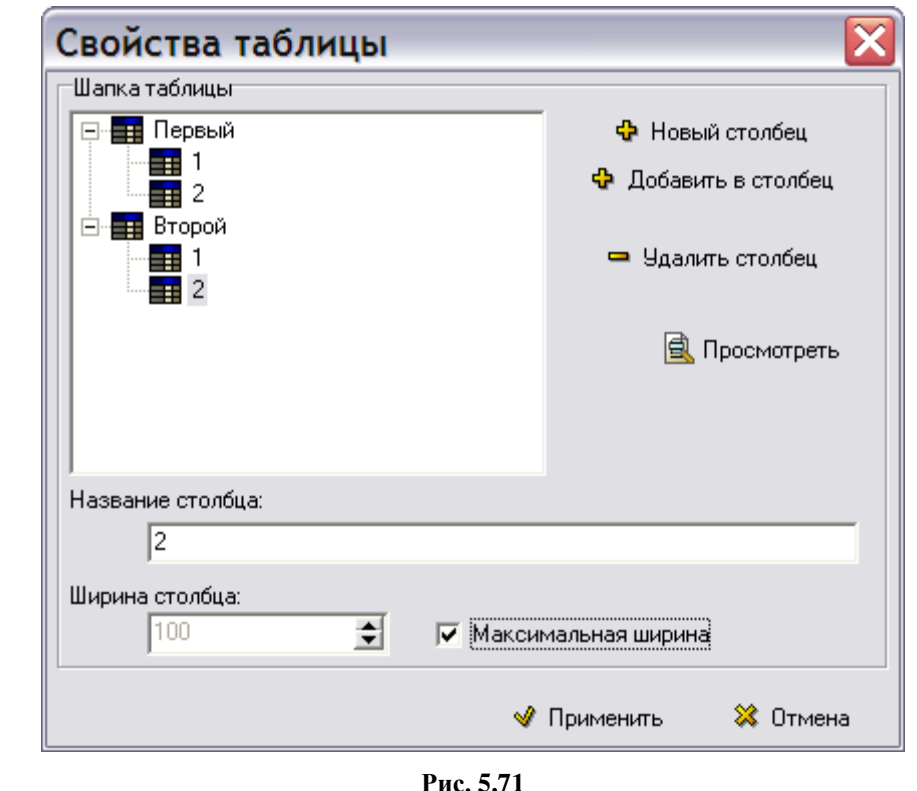

<span id="page-215-0"></span>Кнопка позволяет увидеть, как будет выглядеть создаваемая таблица в модуле данных. Результат нажатия на кнопку **В** Просмотреть показан на [Рис. 5.72.](#page-216-0)
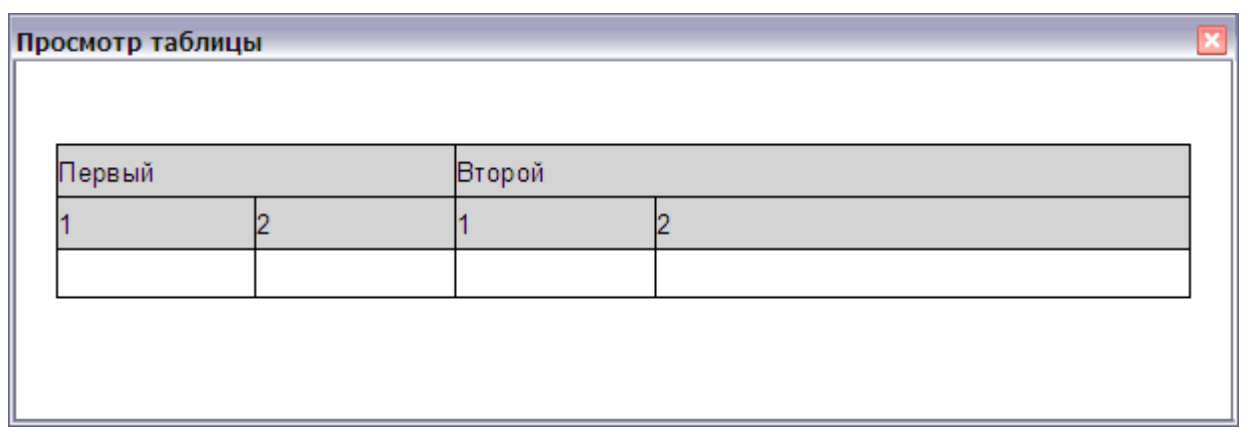

**Рис. 5.72**

В диалоговом окне **Свойства таблицы** нажмите на кнопку **Применить**. При этом появится диалоговое окно **Добавление новой таблицы** [\(Рис. 5.73\)](#page-216-0).

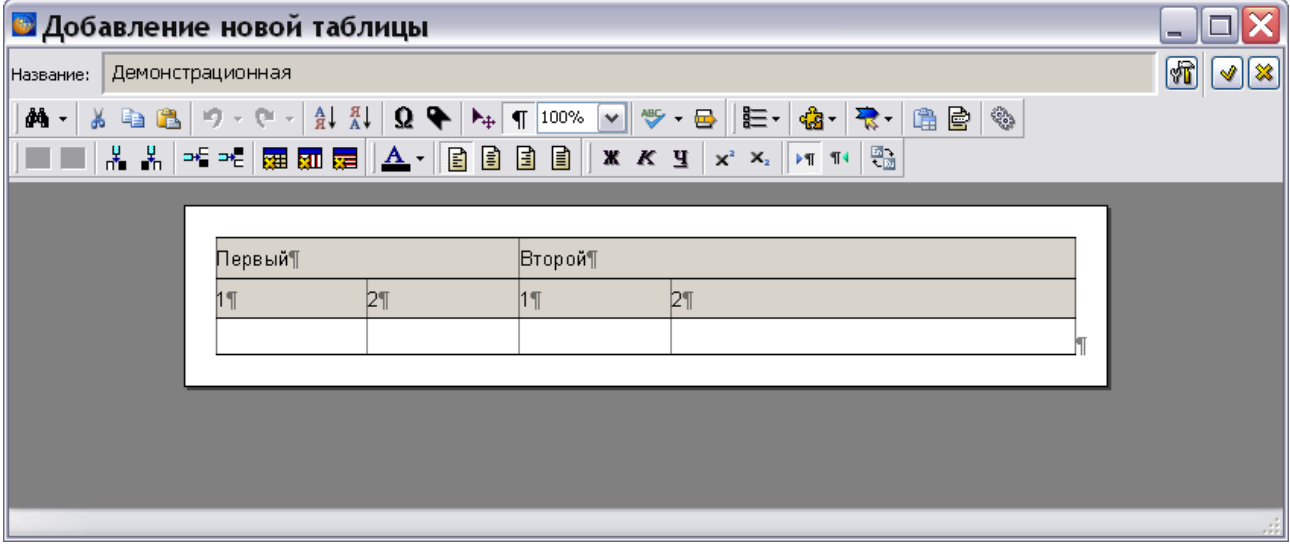

**Рис. 5.73**

<span id="page-216-0"></span>Изменять ширину столбцов можно перемещением границы между столбцами с помощью мыши. Автоматическое выравнивания столбцов по ширине не предусмотрено.

#### **Замечание**

Не рекомендуется передвигать правую границу таблицы. Это может привести к её выходу за границы листа и невозможности возврата обратно.

Если границу между столбцами не удается переместить, то проделайте следующее:

- 1. Выделите столбец.
- 2. Нажмите на него правой кнопкой мыши.
- 3. Выберите из контекстного меню команду **Размеры ячеек**. В диалоговом окне **Размеры ячеек** установите ширину столбца в явном виде в пикселях.

С такими параметрами ячеек границу между столбцами можно будет перемещать с помощью мыши.

### Инструменты диалогового окна «Добавление новой таблицы»

Окно редактора таблиц содержит 5 панелей инструментов. Щелкните правой кнопкой мыши на свободном месте в области панелей инструментов. После этого появится список с названиями панелей инструментов редактора [\(Рис. 5.74\)](#page-217-0).

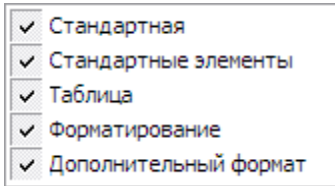

#### **Рис. 5.74**

<span id="page-217-0"></span>Для показа/скрытия соответствующей панели инструментов установите/сбросьте флаг рядом с названием нужной панели. Панели инструментов можно перемещать. Для этого

необходимо «ухватиться» мышкой за линию раздела панелей и перемещать ее при нажатой левой кнопке мыши. На [Рис. 5.75](#page-217-1) показано расположение панелей инструментов одна под другой.

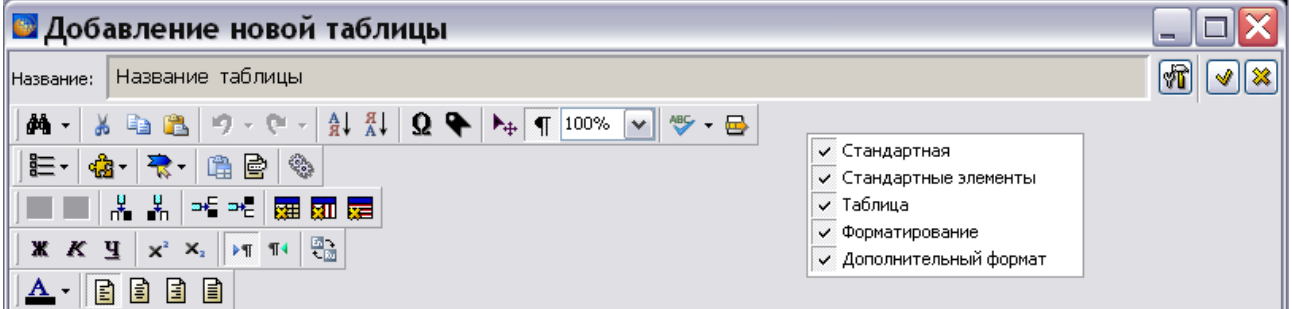

**Рис. 5.75**

<span id="page-217-1"></span>Инструменты будут подробно рассмотрены по мере необходимости их применения.

По умолчанию включены четыре верхних панели инструментов.

Многие инструменты окна **Добавление новой таблицы** аналогичны инструментам редактора описательного модуля данных. Краткое описание некоторых инструментов и ссылки на их подробное описание приведены в таблице.

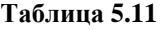

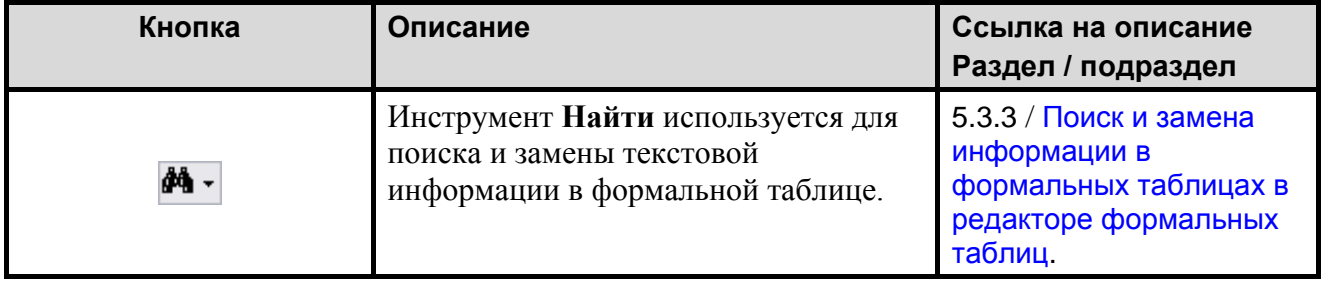

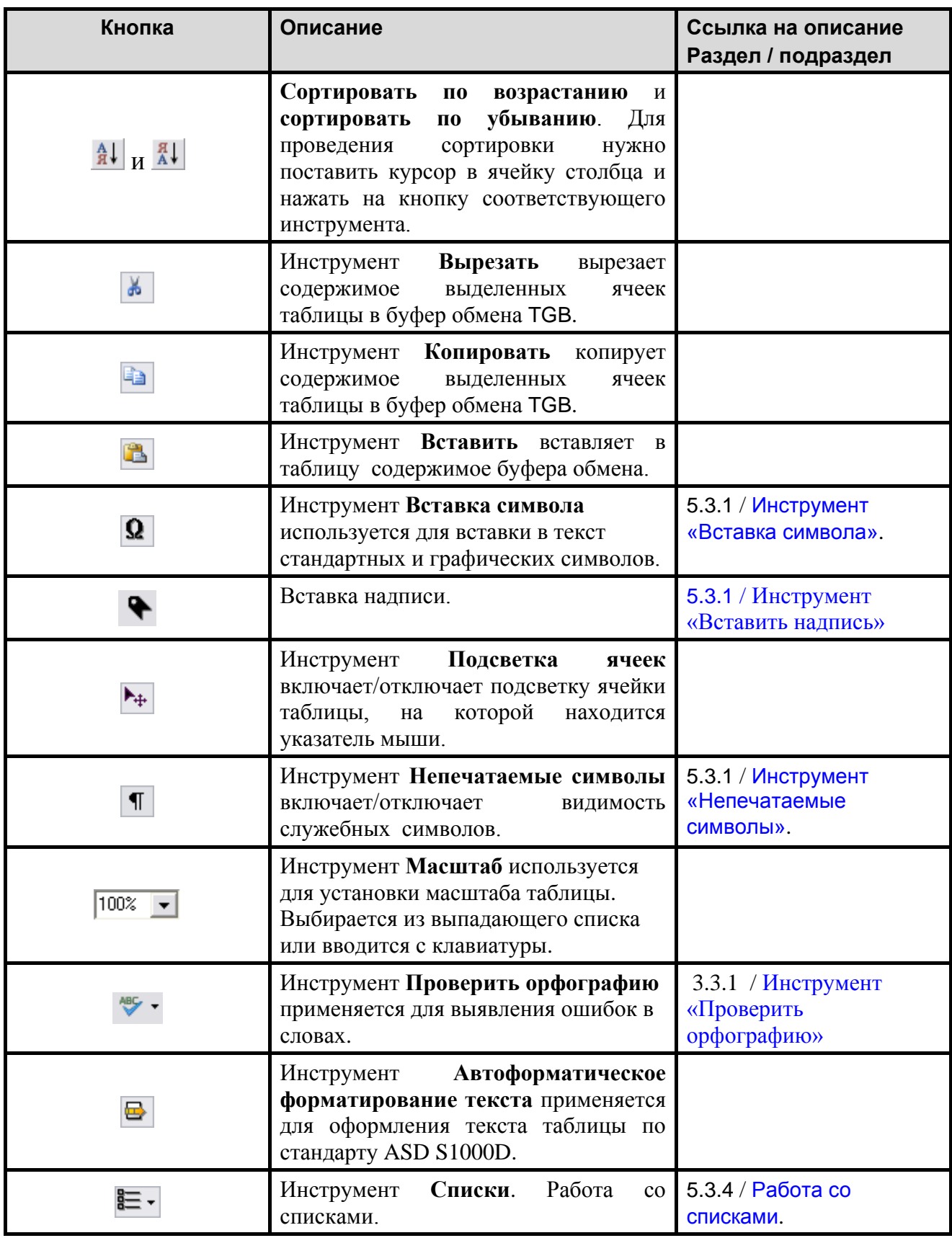

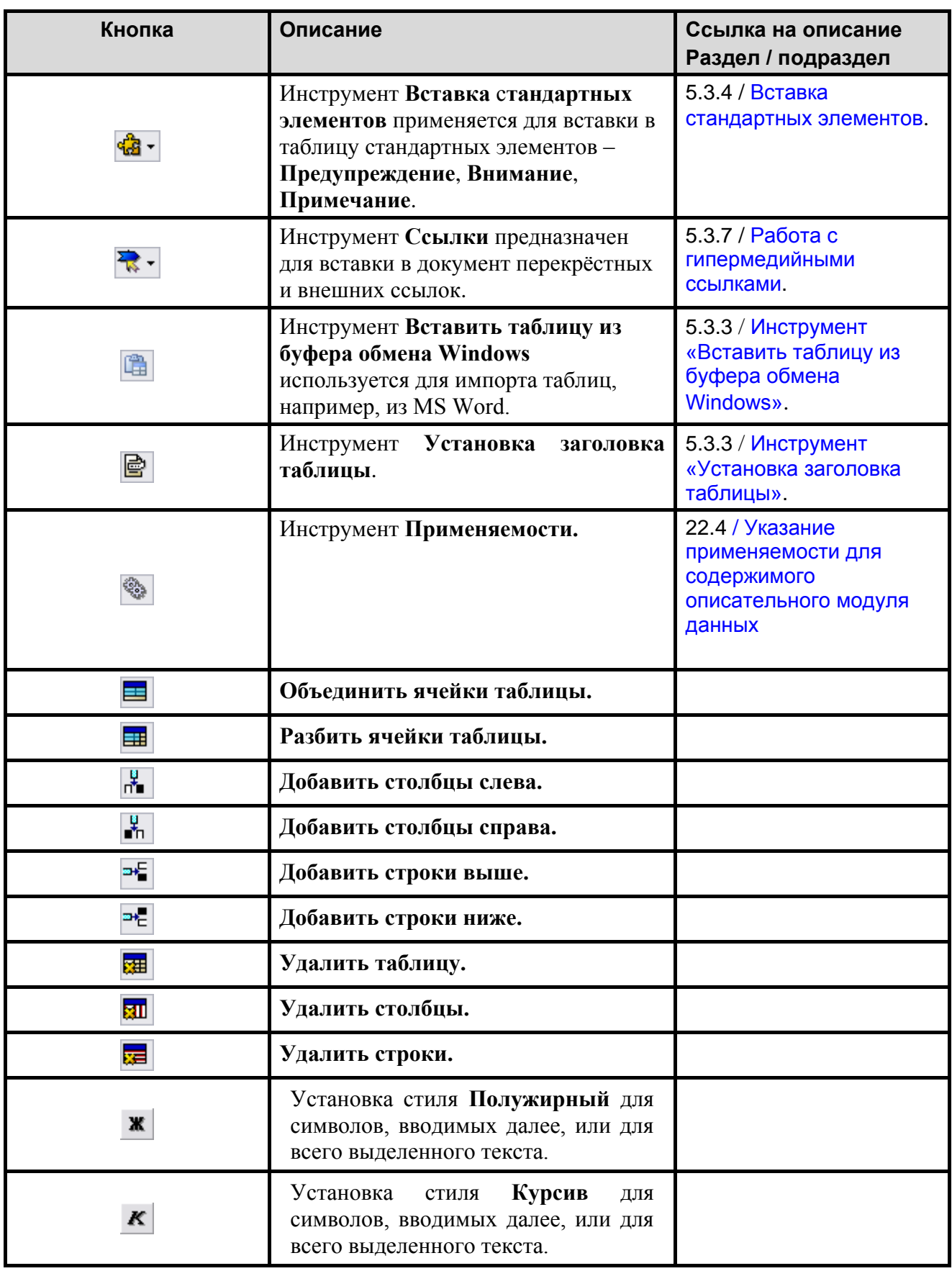

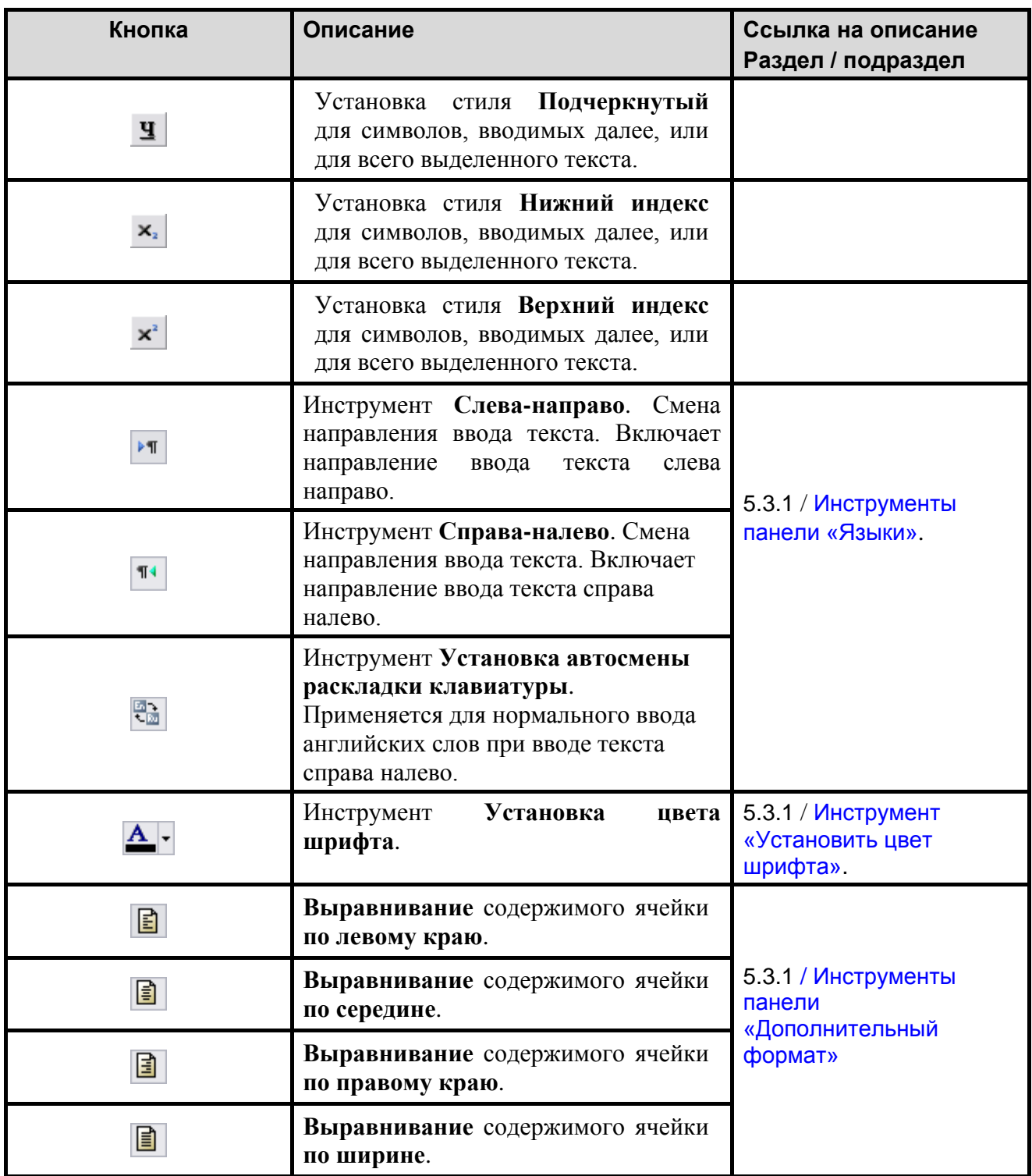

Рассмотрим подробней некоторые из этих инструментов.

<span id="page-220-0"></span>*Инструмент «Вставить таблицу из буфера обмена Windows»* 

Для импорта таблицы, например, из MS Word:

1. Скопируйте таблицу в буфер обмена.

- 2. Создайте таблицу с заголовком, состоящую из одного столбца с максимальной шириной.
- 3. В диалоговом окне **Добавление новой таблицы** поставьте курсор в любое место таблицы.
- 4. Выберите инструмент **Вставить таблицу из буфера обмена Windows** .
- 5. При необходимости изменить шапку таблицы пометьте нужную область и выберите инструмент **Установка заголовка таблицы** .

#### **Замечание**

Таблицы со сложными заголовками (шапками) при импорте не распознаются программой.

### <span id="page-221-0"></span>*Инструмент «Установка заголовка таблицы»*

При необходимости изменить шапку (заголовок) таблицы выделите нужную область и нажмите на кнопку **Установка заголовка таблицы** .

### **Замечание**

Не рекомендуется без крайней необходимости изменять заголовок таблицы.

### *Инструмент выбора шрифта*

#### **Замечание**

Инструменты выбора шрифта и выбора кегля будут присутствовать на дополнительной панели инструментов в том случае, если в окне **Параметры** таблицы выбрана опция **Ручная настройка шрифта** (см. подраздел «[Создание](#page-209-0)  [формальной таблицы](#page-209-0)» раздела [5.3.3.](#page-200-0)

Для выбора шрифта:

- 1. Выделите содежимое ячейки (часть содержимого ячейки) или нескольких ячеек таблицы.
- 2. Шелкните левой кнопкой мыши по кнопке  $\blacksquare$  справа от поля выбора шрифта.
- 3. Из выпадающего списка выберите нужный шрифт.

Инструмент выбора кегля работает аналогично.

После создания таблицы закройте окно **Добавление новой таблицы** с сохранением изменений. При этом произойдет возврат в редактор модуля данных, и созданная таблица появится в документе.

На инструментальной панели **Объекты** нажмите на кнопку **Структура и объекты** . На вкладке **Объекты** в левой части окна редактора появится список объектов. Обратите внимание на то, что под объектом **Таблицы** появилось название созданной нами таблицы «Демонстрационная» [\(Рис. 5.76\)](#page-222-0).

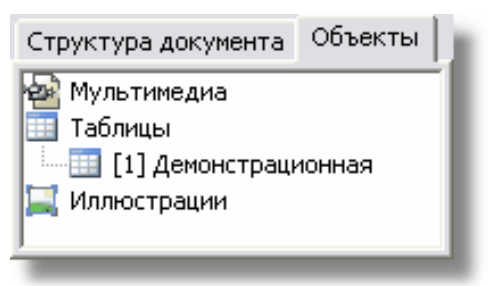

**Рис. 5.76**

# <span id="page-222-2"></span><span id="page-222-0"></span>Нумерация объектов

Программа предоставляет возможность начать нумерацию объектов с произвольного номера. Это можно сделать как до создания объектов, так и после их создания. Для назначения номера, с которого начнется нумерация, проделайте следующее:

1. На вкладке **Объекты** щелкните правой кнопкой мыши по названию объекта **Таблицы**. При этом появится контекстное меню [\(Рис. 5.77\)](#page-222-1).

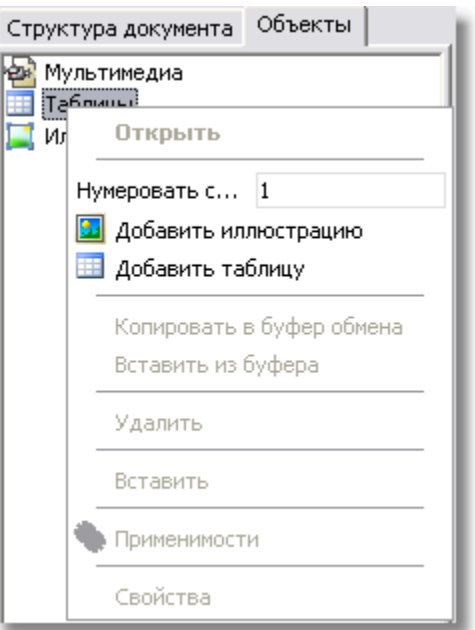

**Рис. 5.77**

<span id="page-222-1"></span>2. В окошко пункта **Нумеровать с**… введите, например, номер 5 и нажмите ENTER. После этого у названию объекта **Таблицы** появилась надпись «нум.с:5», а слева от названия таблицы «Демонстрационная» указан номер 5 [\(Рис. 5.78\)](#page-223-0).

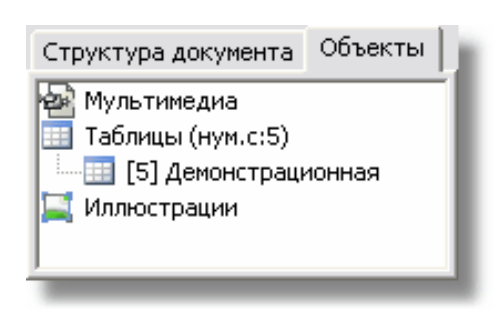

**Рис. 5.78**

<span id="page-223-0"></span>Следующая созданная таблица будет иметь номер 6.

При вызове контекстного меню конкретного объекта пункт **Нумеровать с…** не появляется [\(Рис. 5.79\)](#page-223-1).

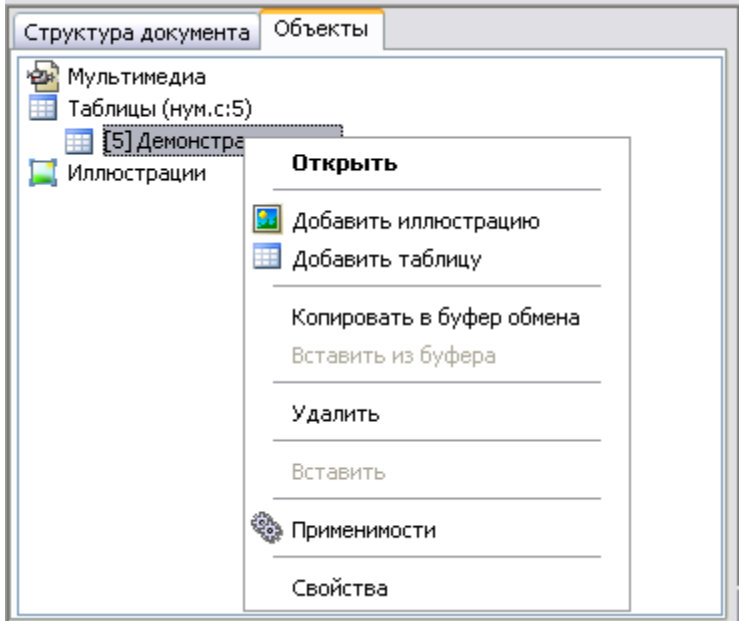

**Рис. 5.79**

### <span id="page-223-2"></span><span id="page-223-1"></span>Редактирование формальных таблиц

Для изменения таблицы:

- 1. В окне редактора модуля данных на вкладке **Объекты** щелкните правой кнопкой мыши по названию таблицы.
- 2. Выберите из контекстного меню команду **Открыть**.
- 3. В диалоговом окне **Изменение таблицы** отредактируйте таблицу. Редактирование формальных таблиц происходит так же, как и неформальных таблиц. Подробное описание смотрите в разделе [«Редактирование неформальных таблиц»](#page-202-0).

### 4. Закройте окно **Изменение таблицы**.

Для изменения свойств таблицы:

- 1. Щелкните правой кнопкой мыши по названию таблицы в списке объектов.
- 2. Выберите из контекстного меню команду **Свойства**.
- 3. В окне **Параметры таблицы** можно изменить еѐ название и отображение при печати.
- 4. Нажмите на кнопку **Применить**.

# Удаление и вставка формальных таблиц

Для удаления таблицы из документа:

- 1. Выделите таблицу, щелкнув по ней левой кнопкой мыши.
- 2. Щелкните по выделенной области правой кнопкой мыши.
- 3. Выберите из контекстного меню команду **Очистить**.

При этом таблица удаляется только из документа, как объект она остается в модуле данных.

Её название сохраняется на вкладке Объекты. Нажмите на кнопку **Автоформат** <sup>•</sup> на стандартной панели инструментов. При этом на вкладке **Объекты** цвет иконки таблицы перед еѐ названием изменится с голубого на серый.

Для вставки таблицы в любое место документа:

- 1. Щелкните левой кнопкой мыши в том месте документа, куда хотите вставить таблицу.
- 2. Щелкните правой кнопкой мыши по названию таблицы в списке объектов.
- 3. Выберите из контекстного меню команду **Вставить**. При этом на вкладке **Объекты** цвет иконки таблицы перед еѐ названием изменится с серого на голубой.

Для удаления таблицы, как объекта:

- 1. Щелкните правой кнопкой мыши по названию таблицы в списке объектов.
- 2. Выберите из контекстного меню команду **Удалить**.

Имеется еще один способ удаления и вставки формальных таблиц. В окне редактора модуля данных, не выделяя таблицу, щелкните по ней правой кнопкой мыши. После этого появится контекстное меню [\(Рис. 5.80\)](#page-224-0). Команды контекстного меню **Вырезать**, **Копировать**, **Удалить таблицу** позволяют оперировать с таблицей.

<span id="page-224-0"></span>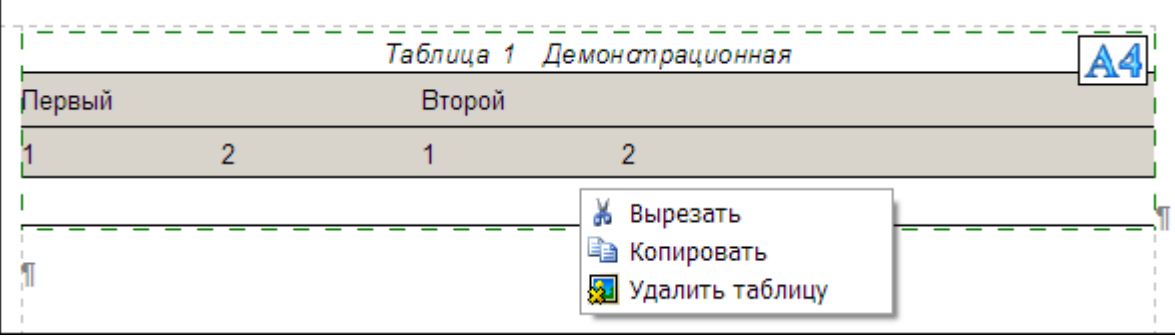

**Рис. 5.80**

Поиск и замена информации в формальных таблицах

Поиск и замена информации в формальных таблицах в редакторе содержимого модуля данных

Для замены информации в формальных таблицах:

1. На панели инструментов Стандартная выберите инструмент Поиск <sup>44</sup><sup>+</sup>. При этом откроется меню [\(Рис. 5.81\)](#page-225-0).

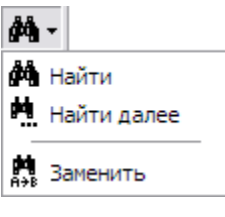

**Рис. 5.81**

<span id="page-225-0"></span>2. В выпадающем меню выберите команду **Заменить**. При этом появится диалоговое окно **Найти текст** [\(Рис. 5.82\)](#page-225-1).

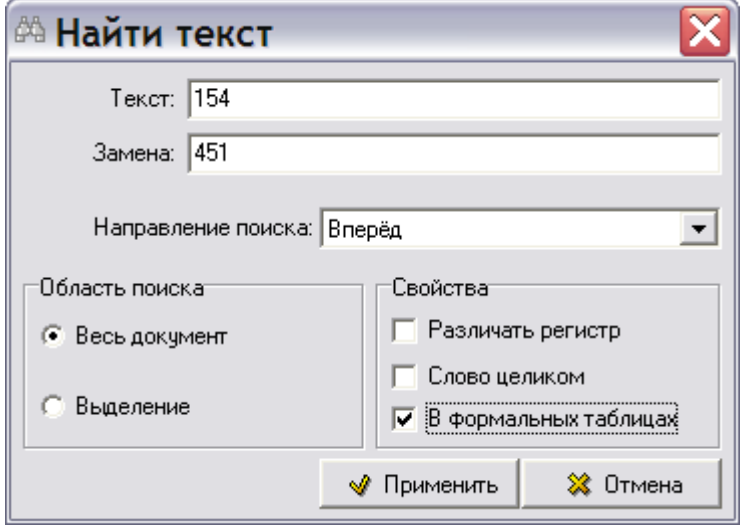

**Рис. 5.82**

- <span id="page-225-1"></span>3. В поле **Текст** введите строку поиска.
- 4. В поле **Замена** введите строку замены.
- 5. В разделе **Свойства** установите флаг **В формальных таблицах**.
- 6. Нажмите на кнопку **Применить**. При этом появится окошко с запросом:

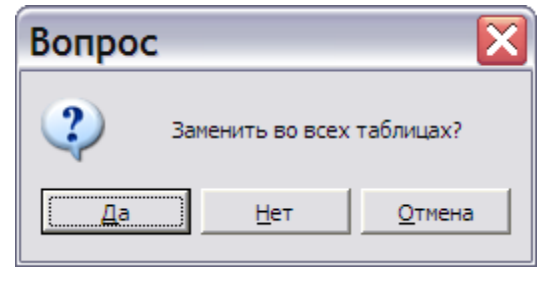

**Рис. 5.83**

7. После нажатия на кнопку **Да** произойдѐт замена текста в формальных таблицах. При нажатии на кнопку **Нет** замены не происходит.

# <span id="page-226-0"></span>Поиск и замена информации в формальных таблицах в редакторе формальных таблиц

На инструментальной панели редактора формальных таблиц находится кнопка Найти <sup>ф</sup> выпадающим меню [\(Рис. 5.84\)](#page-226-1).

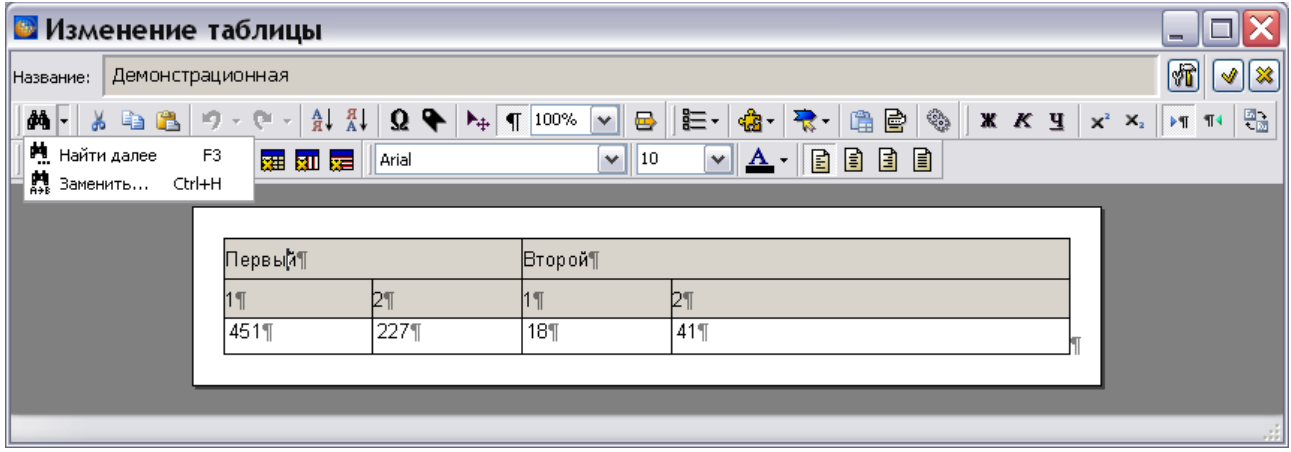

**Рис. 5.84**

<span id="page-226-1"></span>При нажатии на саму кнопку **Найти** появится диалоговое окно **Найти текст** [\(Рис. 5.85\)](#page-226-2).

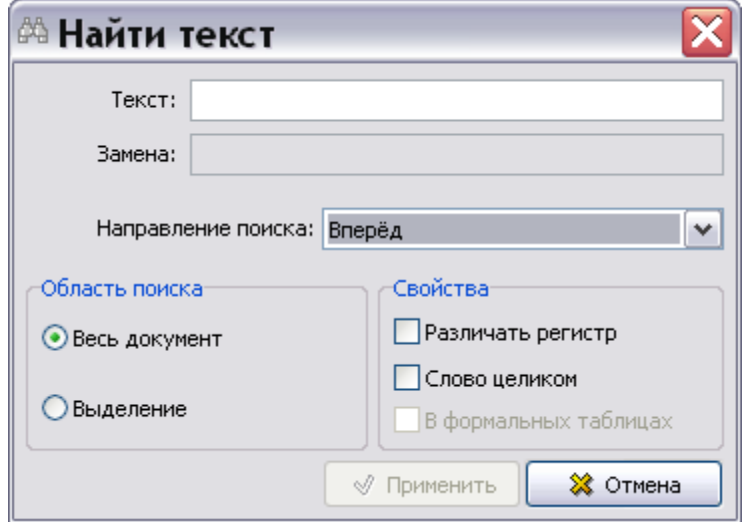

**Рис. 5.85**

<span id="page-226-2"></span>В окошке **Текст** задайте параметры поиска и нажмите OK.

При выборе в выпадающем меню кнопки **Найти** команды **Найти далее**, осуществится повторный поиск введенного текста.

При выборе в выпадающем меню команды **Заменить** появится диалоговое окно **Найти текст** [\(Рис. 5.86\)](#page-227-0).

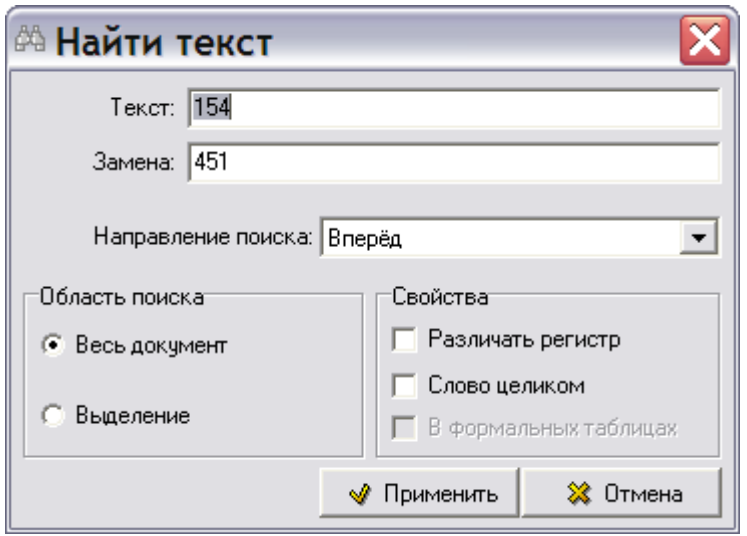

**Рис. 5.86**

<span id="page-227-0"></span>Работа с данным окном описана в предыдущем разделе.

### Печать формальных таблиц

Вывод на печать содержимого модуля данных рассмотрен в разделе [5.3.8](#page-333-0) [«Печать модуля](#page-333-0)  [данных»](#page-333-0).

В этом разделе рассмотрена возможность печати формальных таблиц, не содержащих текста в теле таблицы. Строка заголовка должна быть заполнена. Пример такого модуля данных показан на [рис. 5.87.](#page-227-1)

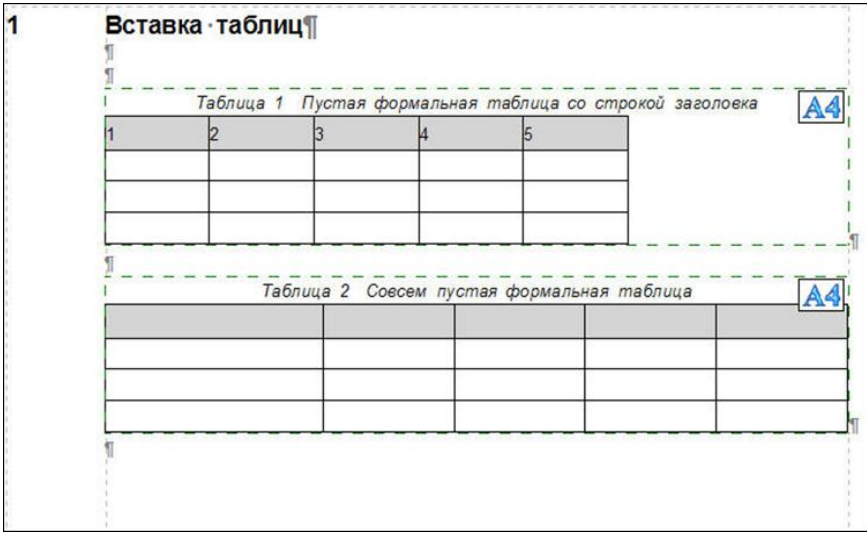

**Рис. 5.87**

<span id="page-227-1"></span>Для вывода таблиц на печать:

- 1. В редакторе модуля данных нажмите кнопку **Печать**.
- 2. В открывшемся окне **Печать** нажмите на кнопку **Напечатать**.

Напечатанный лист, содержащий пустую формальную таблицу со строкой заголовка, показан на [рис. 5.88.](#page-228-0) Обратите внимание, что совсем пустая таблица, не содержащая строки заголовка и ни одного символа, не напечатана.

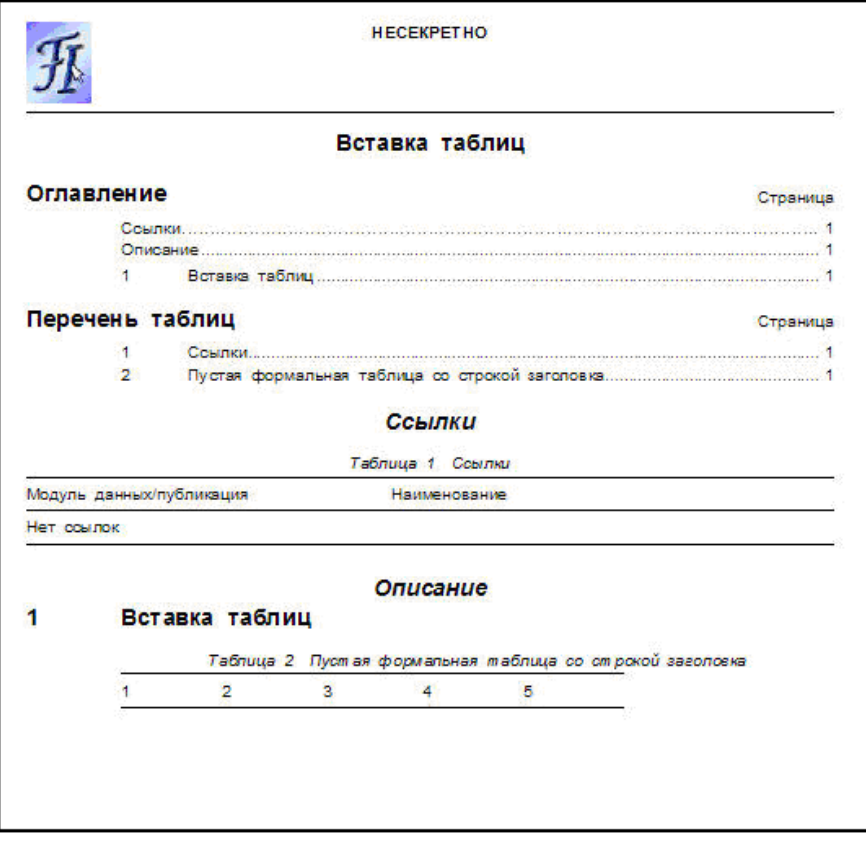

**Рис. 5.88**

# <span id="page-228-0"></span>Преобразование неформальных таблиц в формальные

Для осуществления данного преобразования:

- 1. На инструментальной панели **Объекты** нажмите на кнопку **Структура и объекты**  для показа вкладки **Объекты**.
- 2. Установите курсор вдоль левой границы неформальной таблицы [\(Рис. 5.89\)](#page-229-0).

#### **Редактор описательного модуля данных**

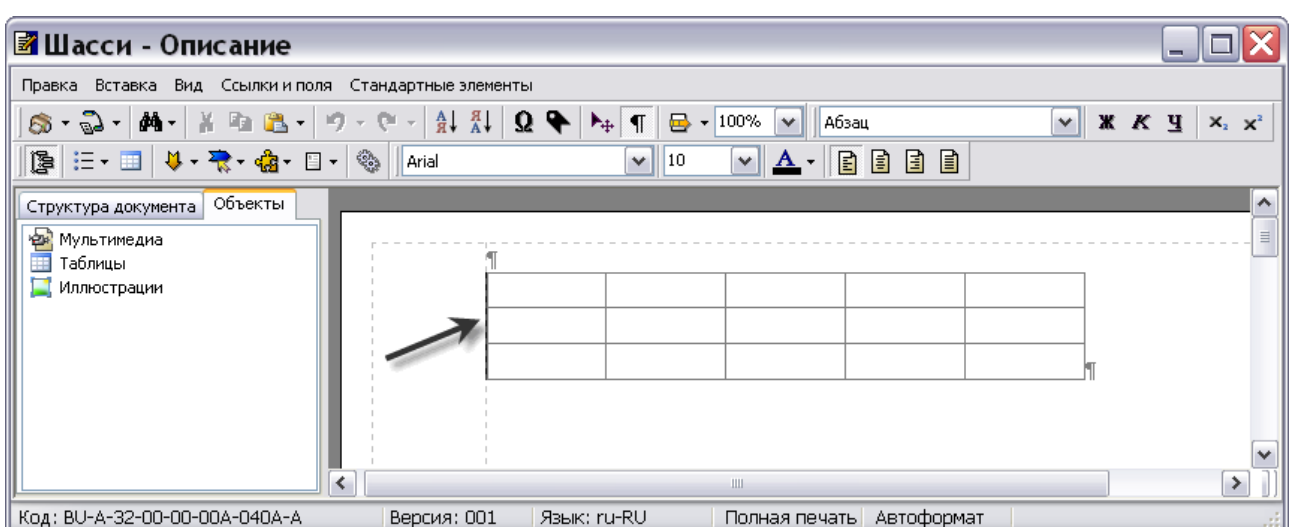

**Рис. 5.89**

<span id="page-229-0"></span>3. На панели инструментов **Объекты** из выпадающего списка инструмента **Стандартные элементы** выберите элемент **Заголовок таблицы** [\(Рис. 5.90\)](#page-229-1).

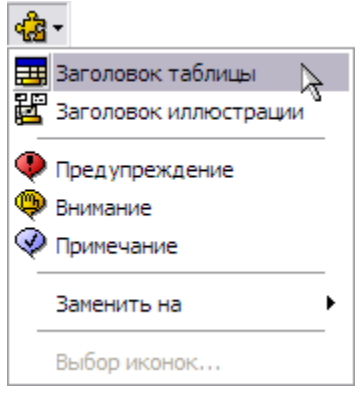

**Рис. 5.90**

<span id="page-229-1"></span>4. После этого у таблицы появится заголовок [\(Рис. 5.91\)](#page-229-2).

<span id="page-229-2"></span>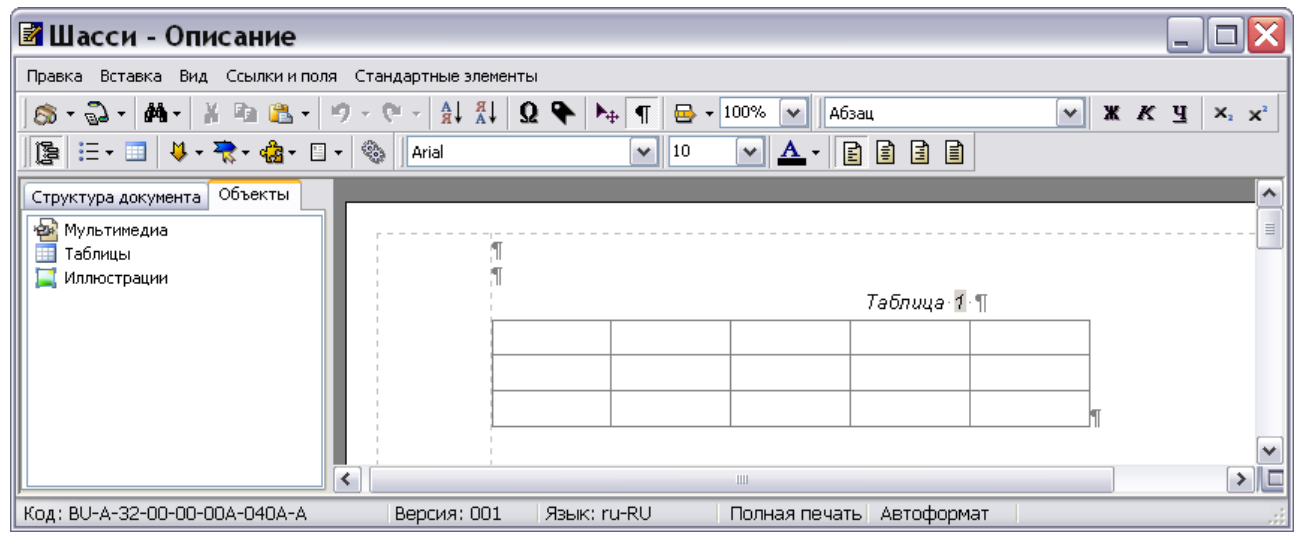

**Рис. 5.91**

5. Для того чтобы преобразование произошло, выйдите из редактора модуля данных с сохранением изменений и войдите в него снова. Результат преобразования показан на [Рис. 5.92.](#page-230-0) На вкладке **Объекты** появилось название формальной таблицы.

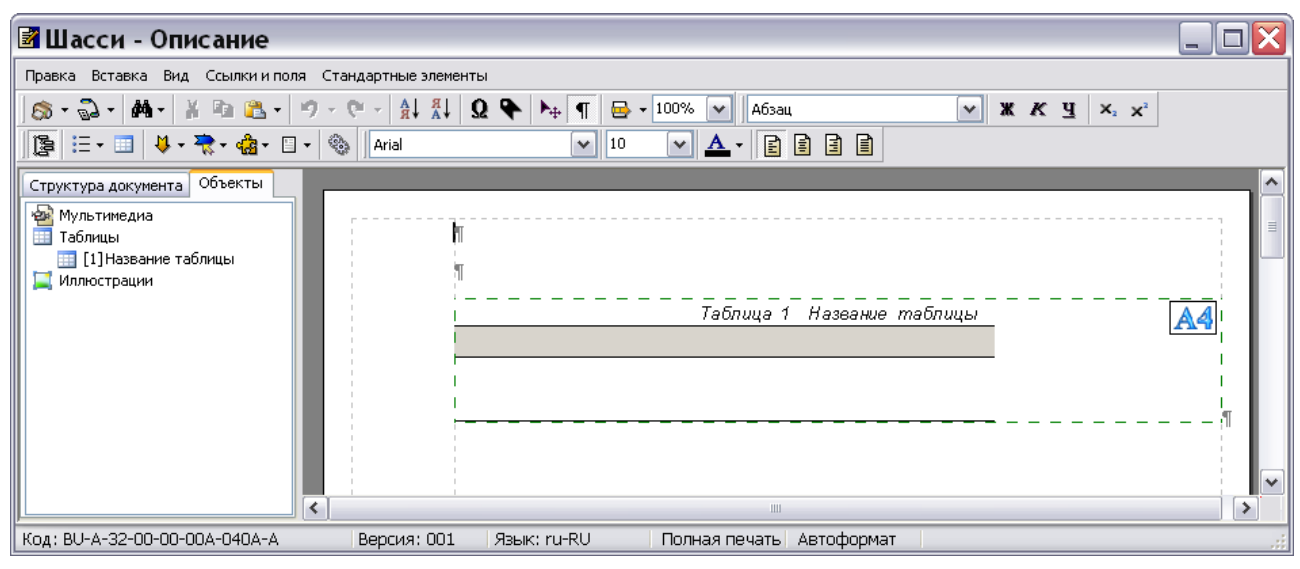

**Рис. 5.92**

<span id="page-230-0"></span>6. Для редактирования параметров таблицы на вкладке **Объекты** щелкните правой кнопкой мыши по названию объекта «Название таблицы**»**. При этом появится контекстное меню [\(Рис. 5.93\)](#page-230-1).

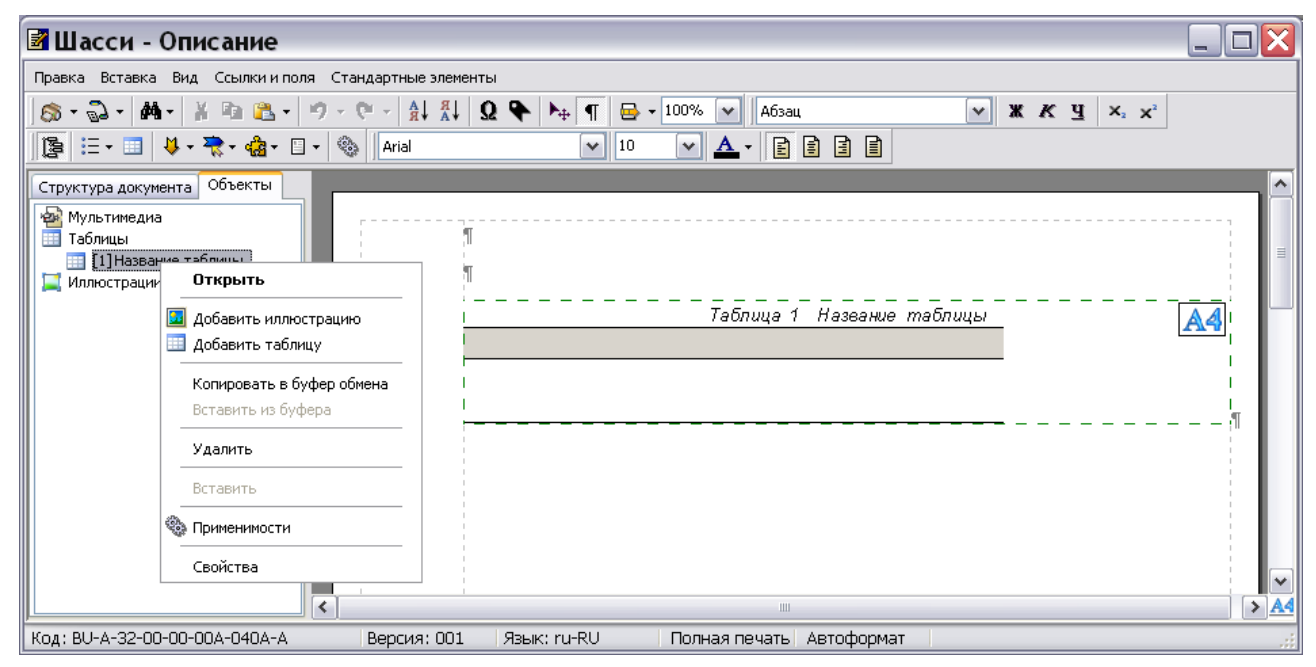

#### **Рис. 5.93**

<span id="page-230-1"></span>7. Из контекстного меню выберите пункт **Свойства**. После этого откроется окно **Параметры таблицы** [\(Рис. 5.94\)](#page-231-0).

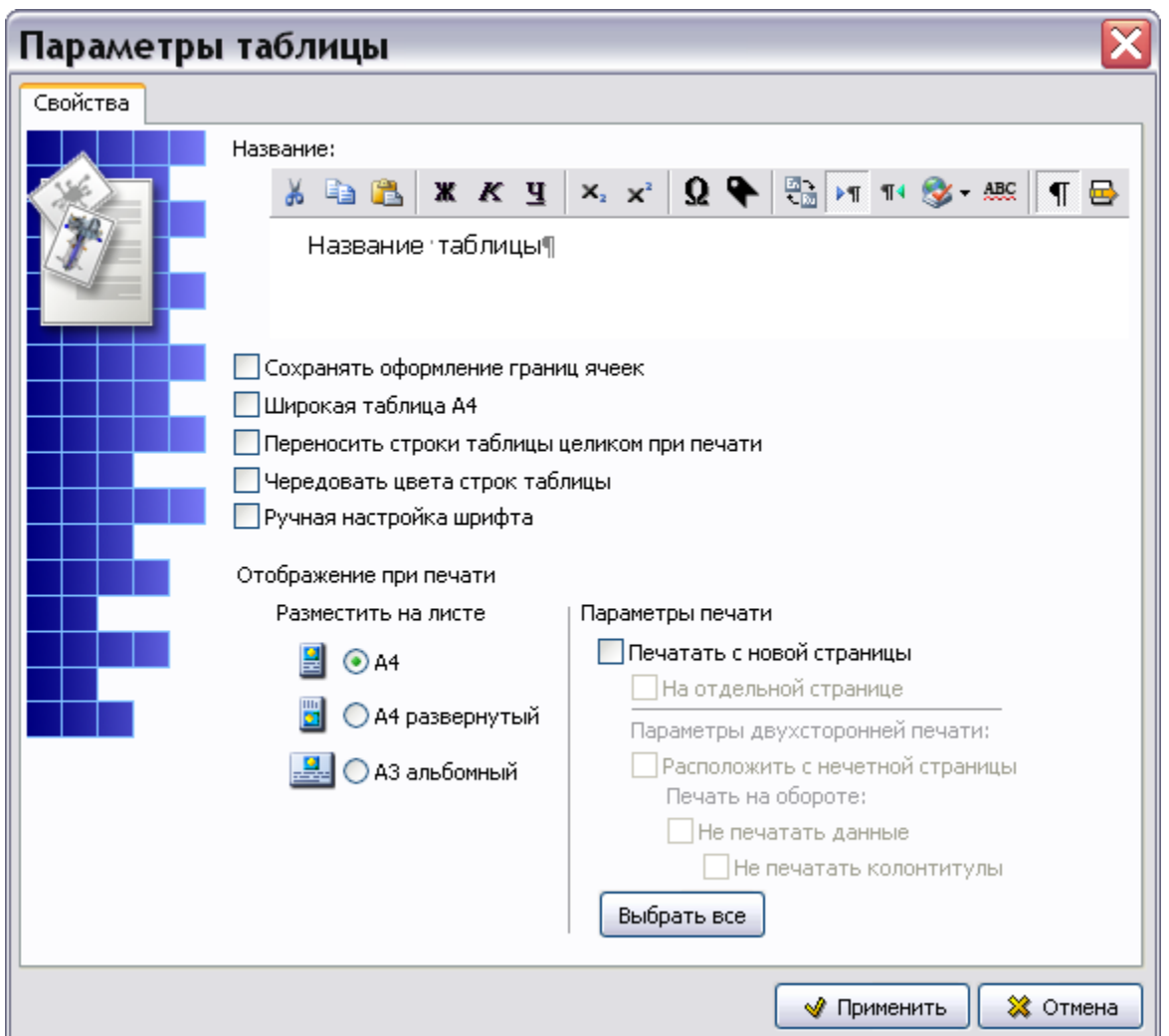

**Рис. 5.94**

- <span id="page-231-0"></span>8. В окошко раздела **Название** введите название таблицы **«**Демонстрационная».
- 9. Выберите опцию **Сохранять оформление границ ячеек**. При редактировании созданной таблицы в диалоговом окне **Свойства ячеек таблицы** можно изменять разбиение таблицы вертикальными и горизонтальными линиями. Выбор данной опции позволит сохранить введенное разбиение таблицы.
- 10. Выберите опцию **Чередовать цвета строк таблицы**. Это улучшит читаемость таблицы.
- 11. Выберите опцию **Ручная настройка шрифта**. Это позволит менять шрифт и его кегль.
- 12. Настройте режим отображения таблицы при печати.

Выберите формат листа и способ размещения таблицы на листе:

- $\bullet$  A4
- А4 развернутый.
- А3 альбомный.

В разделе **Параметры печати** задайте **Печать с новой страницы** и **На отдельной странице**.

При двухсторонней печати можно поместить таблицу на нечѐтную страницу и запретить печать данных и/или колонтитулов на обратной стороне листа. Под данными подразумевается любая информация, расположенная в МД после таблицы.

<span id="page-232-0"></span>13. В диалоговом окне **Параметры таблицы** нажмите на кнопку **Применить**. Название таблицы «Демонстрационная» появится на вкладке **Объекты** и в тексте МД.

# 5.3.4. Использование списков, стандартных элементов, словарей

# <span id="page-232-1"></span>Работа со списками

*Система* предоставляет развитые возможности для работы с нумерованными и маркированными списками, в том числе вложенными.

Если Вы выходили из редактора содержимого модуля данных, то для начала работы проделайте следующее:

- 1. Войдите в **Диспетчер Проектов**.
- 2. Выберите проект и откройте его. При этом откроется диалоговое окно **Структура раздела**.
- 3. Найдите в проекте модуль данных, имеющий тип «Описательный».
- 4. Войдите в редактор версий модуля данных.
- 5. Откройте какую-либо версию модуля данных для редактирования.

Часть текста нашего документа нужно оформить в виде маркированного списка. Для создания такого списка:

- 1. Включите режим показа скрытых символов, нажав на кнопку **Непечатаемые символы** на панели инструментов **Стандартная**. Дело в том, что список представляет собой неформальную таблицу с невидимыми границами, которые можно увидеть только в режиме отображения непечатаемых символов.
- 2. На инструментальной панели **Объекты** выберите инструмент **Список** .
- 3. Выберите из раскрывшегося списка **Маркированный** [\(Рис. 5.95\)](#page-233-0). При этом в документе появится строка таблицы, состоящая из двух столбцов [\(Рис. 5.96\)](#page-233-1). В левом столбце находится маркер (или номер пункта, если выбран нумерованный список). Правый столбец предназначается для ввода текста.

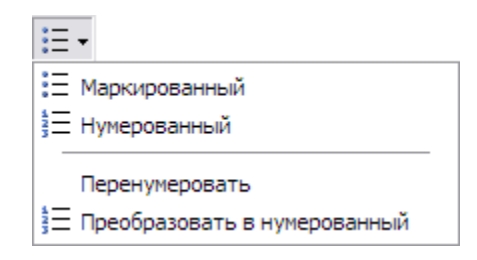

**Рис. 5.95**

<span id="page-233-0"></span>4. Щелкните левой кнопкой мыши в правом столбце и введите или скопируйте туда текст [\(Рис. 5.96\)](#page-233-1).

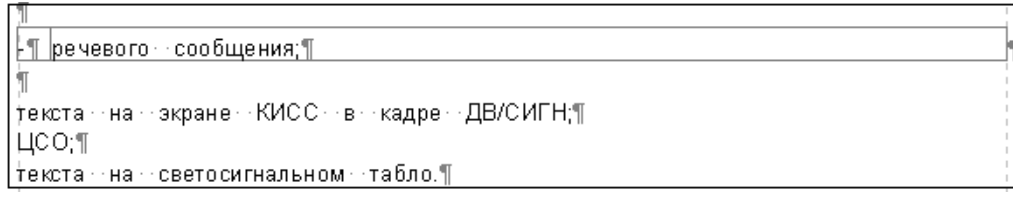

**Рис. 5.96**

- <span id="page-233-1"></span>5. Для формирования новой строки списка поставьте курсор в текстовую область имеющейся строки и нажмите CTRL + ENTER.
- 6. Создайте список, состоящий из четырѐх строк, и заполните их текстом.

Напоминаем, что список представляет собой неформальную таблицу. Описание операций по удалению строк и всей таблицы смотрите в подразделе [«Редактирование неформальных](#page-202-0)  [таблиц»](#page-202-0) раздела [5.3.3](#page-200-0).

Списки, как маркированные, так и нумерованные, могут быть вложенными. Во вложенных маркированных списках в зависимости от уровня вложенности меняются маркеры, вид которых чередуется в соответствии с международным стандартом ASD S1000D. Нумерованные списки нумеруются в соответствии с уровнем вложенности, то есть 2, 2.1, 2.1.1 ит. л.

Для создания вложенного списка:

- 1. Поставьте курсор в текстовую область строки имеющегося списка.
- 2. На инструментальной панели Объекты выберите инструмент Список  $\mathbf{F} = \mathbf{v}$  и укажите вид списка**.**

При формировании многоуровнего вложенного списка появятся пустые немаркированные строки. Для удаления такой строки поставьте курсор в строку и нажмите на клавишу BACKSPACE. Таким же образом удаляются строки вложенного и основного списка. Строки основного списка можно удалять также через контекстное меню для таблиц.

Для восстановления «правильной» нумерации списка после удалении строк из него, выберите из выпадающего меню инструмента **Список** команду **Перенумеровать**.

Команда меню **Преобразовать в маркированный/нумерованный** позволяет преобразовывать нумерованный список в маркированный и наоборот. Название команды зависит от того, в каком списке находится курсор в настоящий момент.

### <span id="page-234-0"></span>Вставка стандартных элементов

Под *стандартными элементами* в *системе* понимаются следующие элементы:

- **Заголовок таблицы** строка вида «Таблица» + поле с порядковым номером таблицы. Поле автоматически обновляется.
- **Заголовок иллюстрации** строка вида «Рисунок» + поле с порядковым номером иллюстрации. Поле автоматически обновляется.
- **Предупреждение** таблица «Предупреждение», оформленная в соответствии со стандартом ASD S1000D.
- **Внимание** таблица «Внимание», оформленная в соответствии со стандартом ASD S1000D.
- **Примечание** таблица «Примечание», оформленная в соответствии со стандартом ASD S1000D.

Для вставки в документ стандартных элементов используйте выпадающее меню инструмента **Стандартные элементы** , который находится на панели инструментов **Объекты** [\(Рис.](#page-234-1)  [5.97\)](#page-234-1).

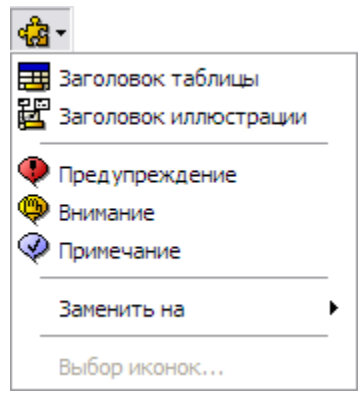

**Рис. 5.97**

<span id="page-234-1"></span>Для вставки элемента **Предупреждение**:

- 1. Установите курсор в место предполагаемой вставки.
- 2. Включите режим показа скрытых символов, нажав на кнопку **Непечатаемые символы П** на панели инструментов **Стандартная**. Данный стандартный элемент представляет собой неформальную таблицу с невидимыми границами, которые можно увидеть только в режиме отображения непечатаемых символов.
- 3. На панели инструментов **Объекты** из выпадающего меню инструмента **Стандартные элементы** выберите элемент **Предупреждение** [\(Рис. 5.97\)](#page-234-1). При этом в документе появится таблица [\(Рис. 5.98\)](#page-235-0).

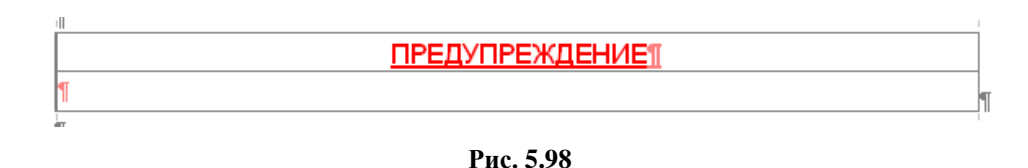

- <span id="page-235-0"></span>4. Установите курсор во вторую строку таблицы и введите туда текст.
- 5. Установите курсор в первую строку таблицы, нажмите на кнопку **Стандартные** элементы **«В** - Если на этапе подготовки шаблона проекта в модуле TG Designer в него были загружены иконки, то станет активен пункт меню **Выбор иконок…** [\(Рис.](#page-235-1)  [5.99\)](#page-235-1).

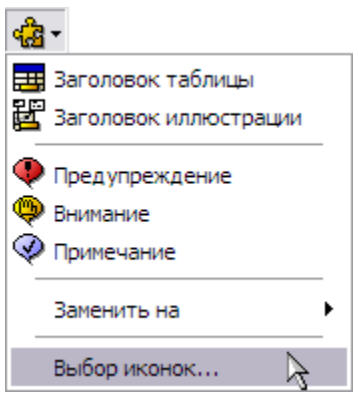

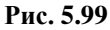

<span id="page-235-1"></span>6. Выберите пункт меню **Выбор иконок…**, после этого откроется окно **Список иконок для предупреждений** [\(Рис. 5.100\)](#page-235-2).

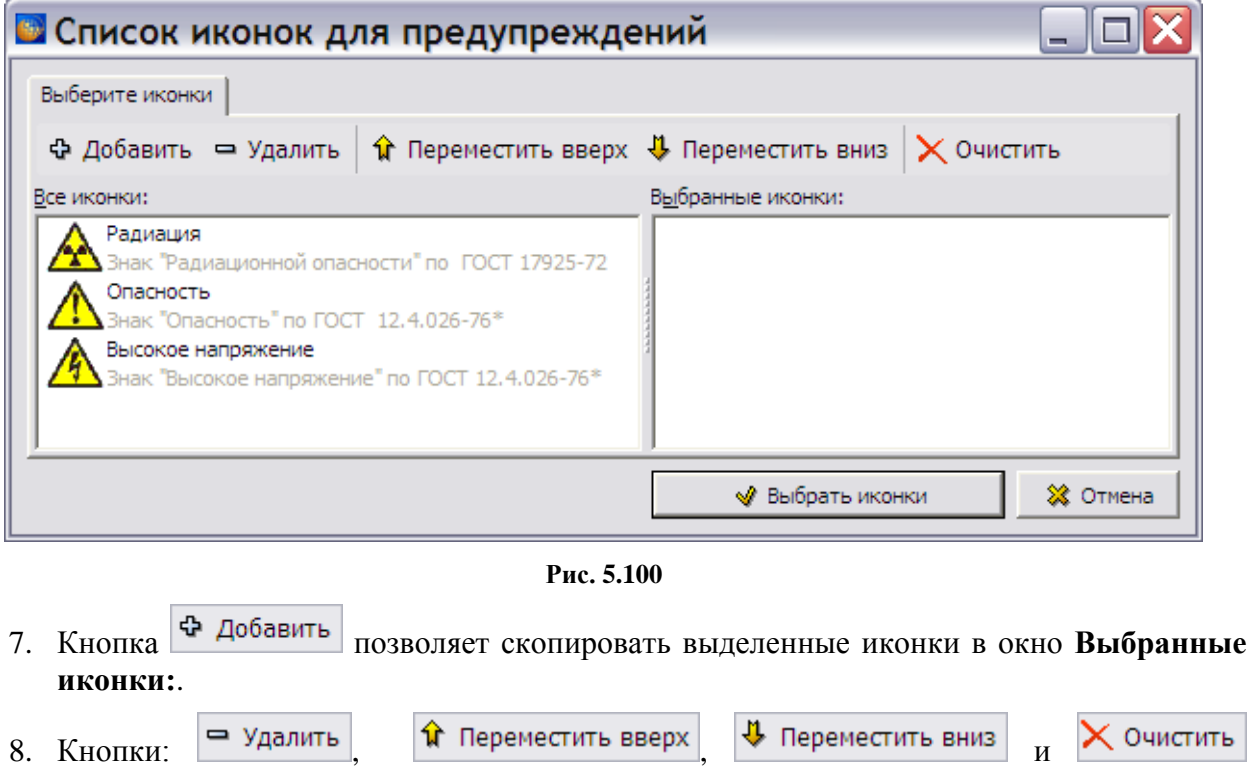

<span id="page-235-2"></span>позволяют проводить над иконками соответствующие операции.

9. Размер окон можно менять обычным для Windows-приложений способом. Окно **Выбранные иконки:** можно совсем закрыть, щелкнув по значку на линии раздела окон. Таким же способом можно вернуть окно на место, только значок будет расположен на правой границе окна [\(Рис. 5.101\)](#page-236-0)

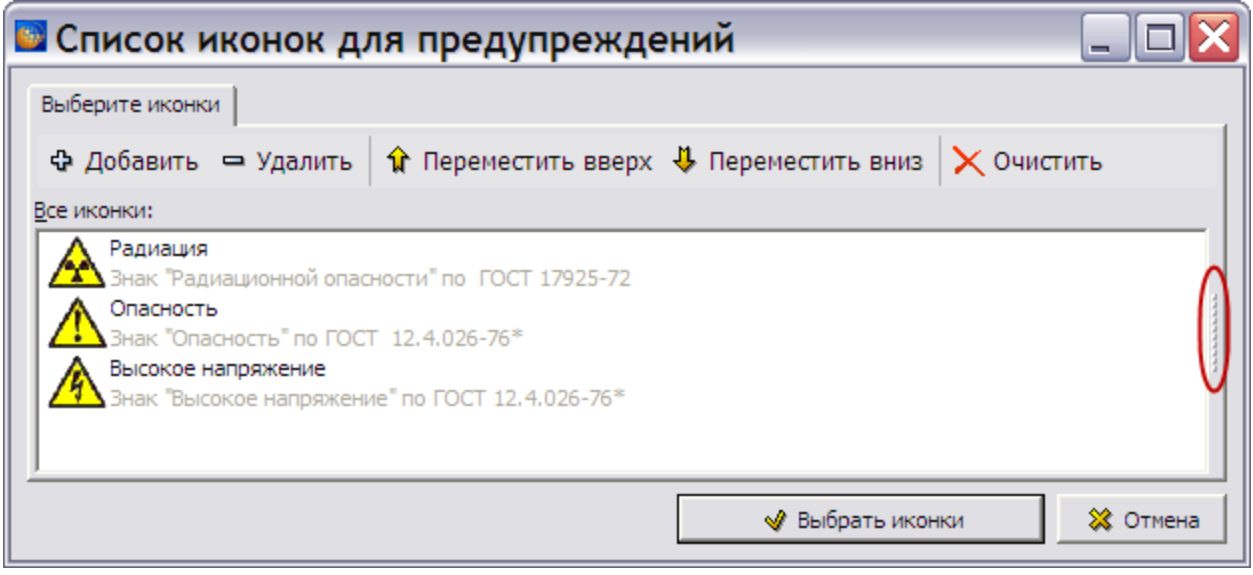

**Рис. 5.101**

<span id="page-236-0"></span>10. Добавьте нужные иконки в правое окно и нажмите на кнопку ◆ Выбрать иконки . После этого произойдет возврат в редактор описательного МД. На левом поле под маркером предупреждения «W» появился значок иконки [\(Рис.](#page-236-1)  [5.102\)](#page-236-1).

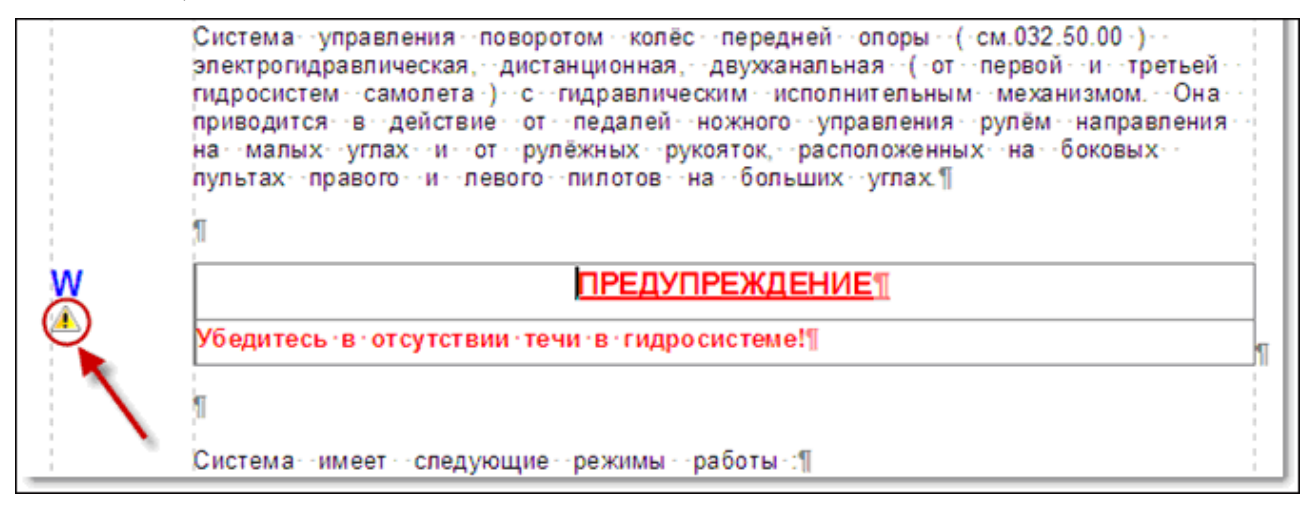

**Рис. 5.102**

<span id="page-236-1"></span>Стандартные элементы **Внимание** и **Примечание** создаются аналогично.

В *системе* предусмотрено средство автоматического обновления нумерации для таблиц и иллюстраций. Для поддержания данной функции производите вставку заголовков иллюстраций и таблиц только через меню вставки стандартных элементов.

# Занесение информации из словарей

При создании шаблона проекта в модуле TG Designer в нем создаются словари, состоящие из перечней встречающихся *терминов, сокращений и списков нормативной документации*.

### Вставка списков терминов, сокращений и нормативных ссылок

Для вставки в модуль данных информации из словарей используйте выпадающее меню инструмента Сокращения, термины и определения  $\Box$ , который находится на панели инструментов **Объекты** [\(Рис. 5.103\)](#page-237-0).

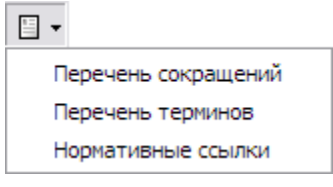

**Рис. 5.103**

<span id="page-237-0"></span>Для вставки в документ нормативных ссылок:

- 1. Установите курсор в место предполагаемой вставки.
- $\mathbb{E}$  . 2. Из выпадающего меню инструмента **Сокращения, термины и определения**  выберите пункт **Нормативные ссылки** [\(Рис. 5.103\)](#page-237-0). После этого появится диалоговое окно **Список используемых нормативных документов** [\(Рис. 5.104\)](#page-237-1).

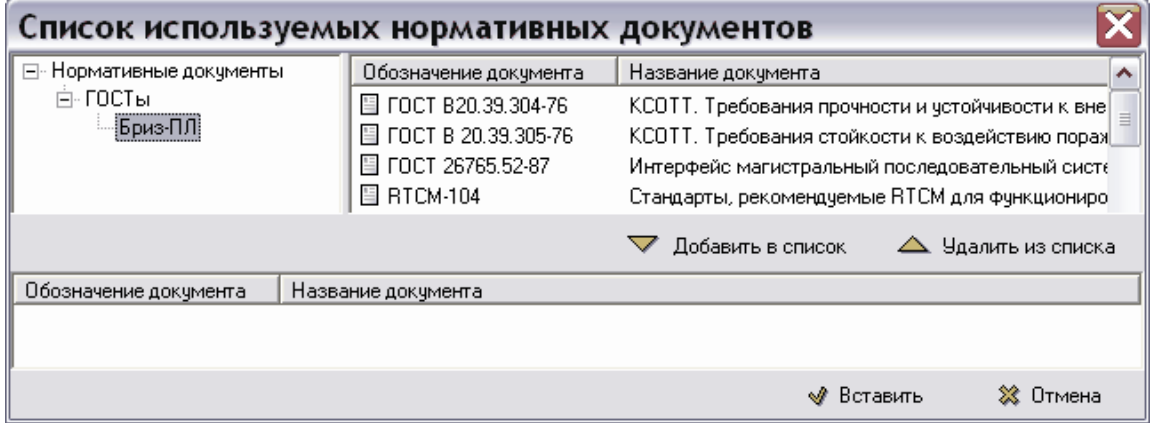

**Рис. 5.104**

- <span id="page-237-1"></span>3. В левом верхнем окне откройте список нормативных документов и выделите нужную категорию. При этом в правом верхнем окне появится список документов [\(Рис. 5.104\)](#page-237-1).
- 4. В правом верхнем окне выберите обозначения документов, которые Вы хотите добавить в модуль данных. Для выбора нескольких документов используйте клавишу SHIFT.
- 5. Нажмите на кнопку **Добавить в список**. В нижнем окне появится список документов для вставки в модуль данных. Для удаления документа из нижнего окна выделите его и нажмите на кнопку **Удалить из списка**.
- 6. После формирования списка документов нажмите на кнопку **Вставить**.

В результате выбранный набор нормативных документов вставится в документ в виде таблицы, состоящей из двух столбцов, имеющих названия «Обозначение документа» и «Название документа» [\(Рис. 5.105\)](#page-238-0).

| Таблица 1 Нормативные документы |                           |  |
|---------------------------------|---------------------------|--|
| Обозначение докүмента           | Название документа        |  |
| FOCT 14192-77                   | Маркировка грузов.        |  |
| ГОСТ В 24911-81                 | Устройства радиоприемные. |  |
| МКШС-81                         | Методы контроля шүма.     |  |

#### **Рис. 5.105**

<span id="page-238-0"></span>Созданная таблица является формальной. Редактирование таких таблиц описано в подразделе «[Редактирование формальных таблиц](#page-223-2)».

### Вставка терминов, сокращений и нормативных ссылок в текст

Для вставки в текст терминов, сокращений и нормативных ссылок:

1. Нажмите одновременно на клавиши CTRL+ПРОБЕЛ. При этом появится окошко **Поиск:** со списком терминов, сокращений и нормативных ссылок.

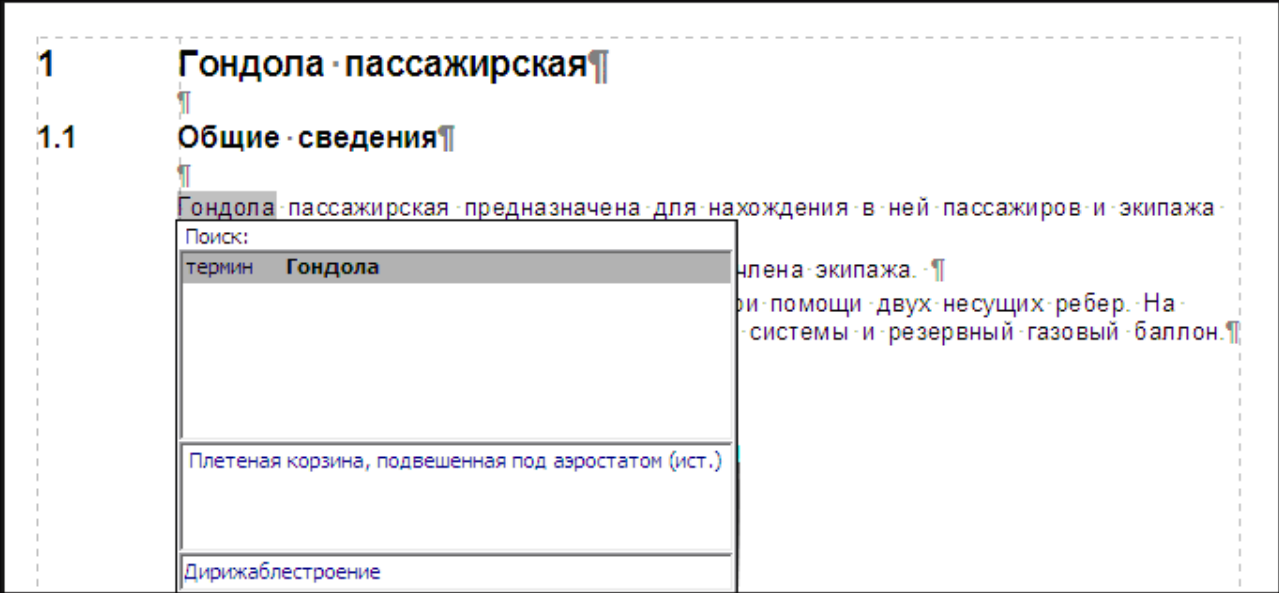

**Рис. 5.106**

- 2. Выберите нужный пункт из списка.
- 3. Для вставки в текст обозначения термина (сокращения, нормативной ссылки) нажмите одновременно на клавиши SHIFT+ENTER.
- 4. Для вставки в текст расшифровки термина (сокращения, нормативной ссылки) нажмите одновременно на клавиши CTRL+ENTER.

# 5.3.5. Работа с иллюстрациями

# Поддерживаемые форматы иллюстраций

В модуль данных можно вставлять иллюстрации как растровых, так и векторных форматов:

**Поддерживаемые растровые форматы:** BMP, JPG, JPEG, GIF, TIFF.

Рекомендуемый формат иллюстраций – JPG, JPEG с разрешением 300 dpi, компрессией 8-10, форматом «Стандартный».

*Система* не работает с файлами изображений растровых форматов, содержащими информацию о прозрачности. Такие изображения не отображаются редактором иллюстраций и не видны в модуле данных. Если изображение, полученное из внешнего источника, содержит информацию о прозрачности, рекомендуется сохранить его в формате JPG в каком-либо «простом» редакторе изображений, например Paint, или сохранить файл в «продвинутом» редакторе изображений, например Photoshop, без использования альфа-каналов.

**Поддерживаемые векторные форматы:** WMF, EMF, DWG.

Поддерживаются файлы, созданные в AutoCad 2008 и 2009, а также в более ранних версиях: 9, 10, 11, 12, 13, 14, 2000, 2002, 2004, 2005, 2006 и 2007. Мы не можем полностью гарантировать отображение иллюстраций формата DWG. Отображение иллюстраций этого формата осуществляется за счет библиотеки стороннего разработчика. Рекомендуется при подготовке иллюстраций формата DWG в AutoCAD выполнять следующие условия:

- 1. Изображение модели должно находиться на закладке «Model» либо «Модель» (в русской версии).
- 2. Размещать чертеж нужно строго рядом с точкой начала координат.

# Размеры иллюстраций

По стандарту ASD S1000D в модулях данных могут использоваться четыре размера иллюстраций: полная страница, половина страницы, четверть страницы и альбомная фальцованная (сложенная) страница. Размеры областей воспроизведения иллюстраций приведены в таблице.

| Размеры листа                                                                                                    | Издание<br>AA<br>И<br>американского<br>формата А     | Издание А5                                | Издание<br>амери-<br>канского формата<br>дюймов х 8<br>5<br>ДЮЙМОВ |
|----------------------------------------------------------------------------------------------------|------------------------------------------------------|-------------------------------------------|--------------------------------------------------------------------|
| На весь лист                                                                                                    | $170$ <sub>MM</sub> x 222 <sub>MM</sub> <sup>1</sup> | 120 мм х 157 мм                           | 105 мм х 137 мм                                                    |
| Изменяемая высота                                                                                                    | $170$ мм х $(45$ мм -<br>$210$ MM) <sup>2</sup>      | $120$ MM X $(30$ MM -<br>$175 \text{ MM}$ | $105$ MM x $(25$ MM -<br>$137 \text{ MM}$                          |
| Складные                                                                                                    | 360мм х 222 мм                                       | 254мм х 157 мм                            | 222 мм х 137 мм                                                    |
| - Иллюстрации, использующиеся, в основном, в иллюстрированных каталогах деталей,<br>лолжны быть всегла на полный лист $A4$ т е 170 мм х 222 мм |                                                      |                                           |                                                                    |

**Таблица 5.12**

должны быть всегда на полный лист A4, т. е. 170 мм x 222 мм.<br><sup>2</sup> - Высота 210 мм позволяет разместить заголовок в верхней части страницы.

# Свойства иллюстрации

Если Вы выходили из редактора содержимого модуля данных, то для начала работы проделайте следующее:

- 1. Войдите в **Диспетчер Проектов**.
- 2. Выберите проект и откройте его. При этом откроется диалоговое окно **Структура раздела**.
- 3. Найдите в проекте модуль данных, имеющий тип «Описательный».
- 4. Войдите в редактор версий модуля данных.
- 5. Откройте какую-либо версию модуля данных для редактирования.

На инструментальной панели **Объекты** нажмите на кнопку **Структура и объекты** . В левой части окна редактора на вкладке **Объекты** появится список объектов, которые можно вставлять в документ [\(Рис. 5.107\)](#page-241-0).

Для вставки иллюстрации:

1. Щелкните правой кнопкой мыши по объекту **Иллюстрации**. При этом появится контекстное меню [\(Рис. 5.107\)](#page-241-0). Пункт меню **Нумеровать.с :** рассмотрен в подразделе [«Нумерация объектов»](#page-222-2) раздела [5.3.3](#page-200-0). Установить номер, с которого начнется нумерация объектов, можно и до их создания, и после.

#### **Редактор описательного модуля данных**

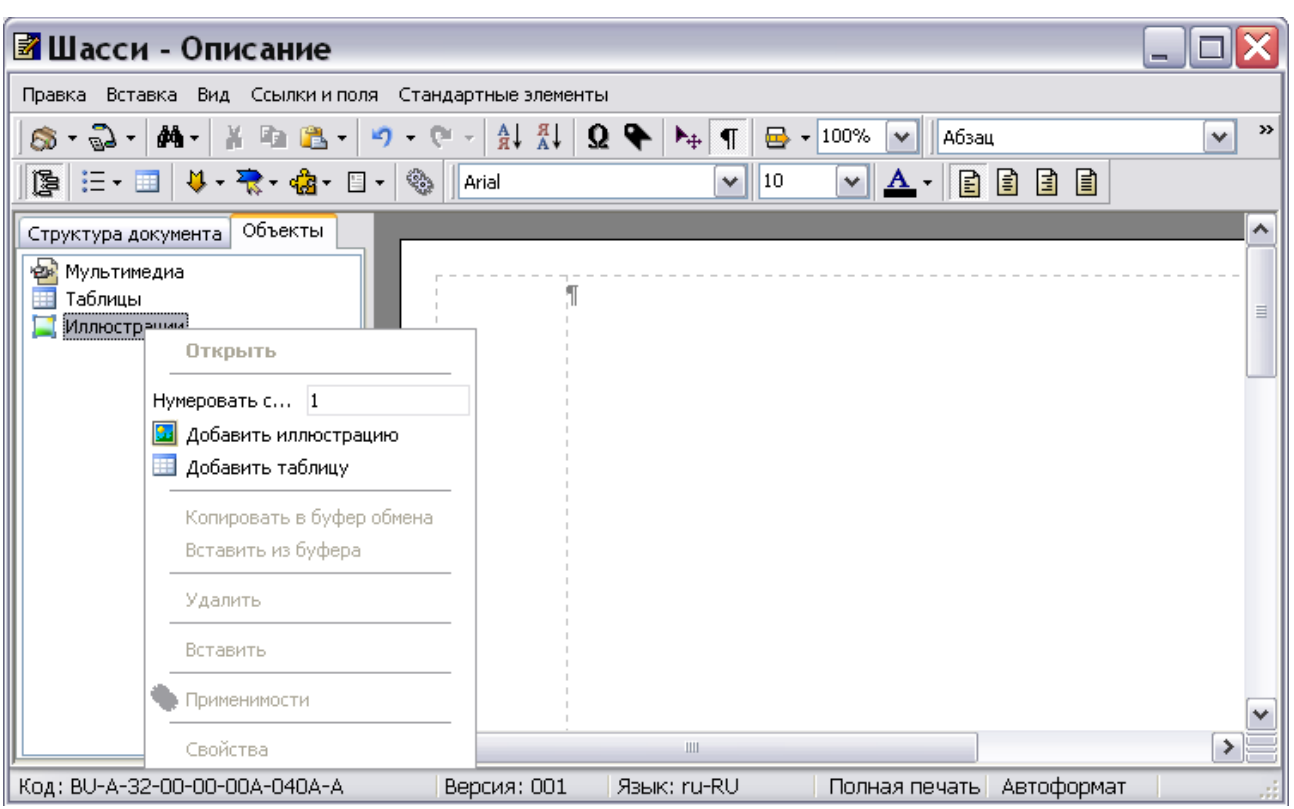

**Рис. 5.107**

<span id="page-241-0"></span>2. В контекстном меню выберите команду **Добавить иллюстрацию** [\(Рис. 5.107\)](#page-241-0)**.** При этом откроется окно **Иллюстрация**, содержащее вкладку **Атрибуты** [\(Рис. 5.108\)](#page-242-0).

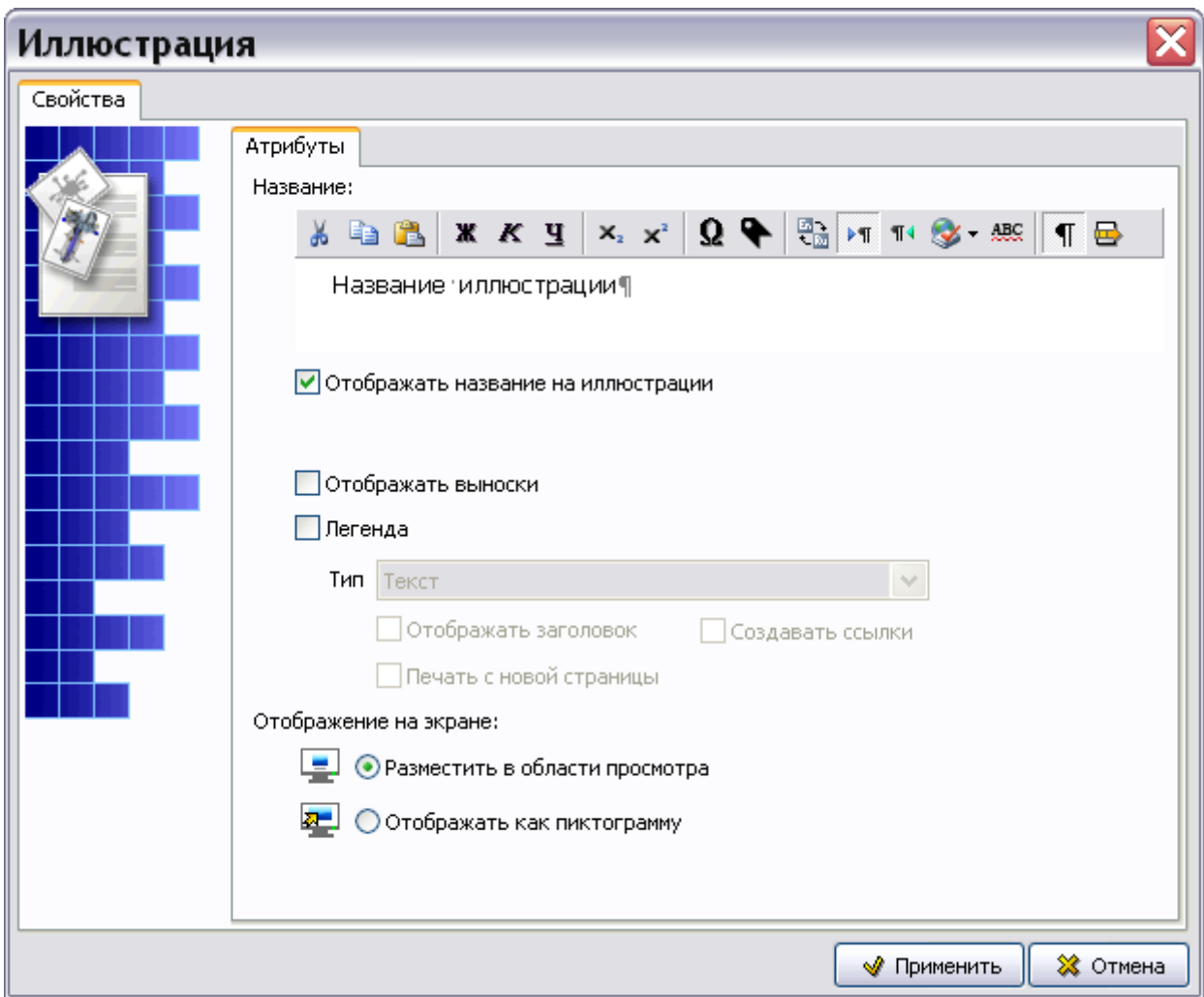

**Рис. 5.108**

# <span id="page-242-0"></span>Вкладка «Атрибуты»

Заполните данную вкладку:

- 1. Введите название иллюстрации «Шасси». Инструменты редактора названия аналогичны инструментам редактора описательного модуля данных и были описаны ранее.
- 2. Установите флаг у параметра **Отображать название на иллюстрации**. Если флаг не установлен, то название не будет отображено.
- 3. Установите флаг у параметра **Отображать выноски**. При выборе этого параметра нанесенные на иллюстрацию выноски будут видны в документе.
- 4. Для возможности описания объекта, на который установлена выноска, выберите опцию **Легенда**. При этом станут доступны относящиеся к ней поля.
- 5. Выберите из раскрывающегося списка **Тип** легенды **Текст**.
- 6. Установите флаг у параметра **Отображать заголовок**.
- 7. Для обеспечения ссылок с выносок выберите опцию **Создавать ссылки**.
- 8. Опция **Печать с новой страницы** выбирается для того, чтобы легенда печаталась на новой странице.
- 9. В секции **Отображение на экране** выберите опцию **Разместить в области просмотра**.

### *Секция «Отображение на экране»*

В этой секции выбираются режимы отображения иллюстраций в электронном документе:

- Разместить в области просмотра.
- Отображать как пиктограмму.

При выборе опции **Отображать как пиктограмму** иллюстрация в электронном документе будет представлена пиктограммой [\(Рис. 5.109\)](#page-243-0).

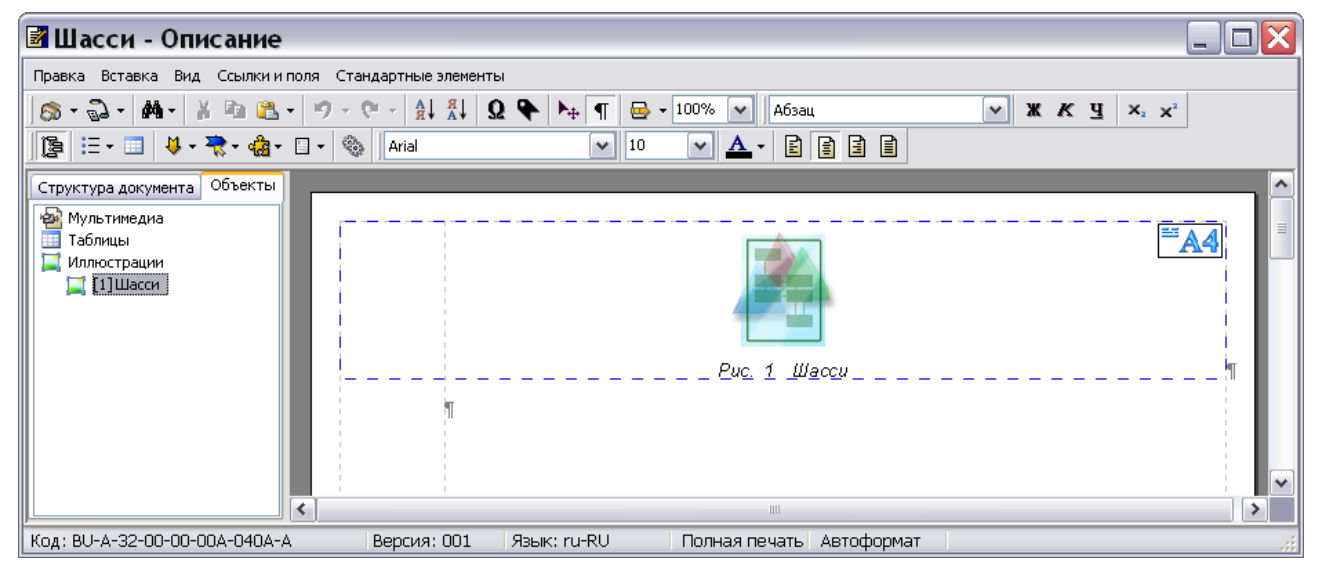

**Рис. 5.109**

<span id="page-243-0"></span>При выборе опции **Разместить в области просмотра** иллюстрация будет иметь «нормальный» вид. С этим представлением нам предстоит в дальнейшем работать.

Пример заполнения вкладки **Атрибуты** показан на рисунке [5.110.](#page-244-0)

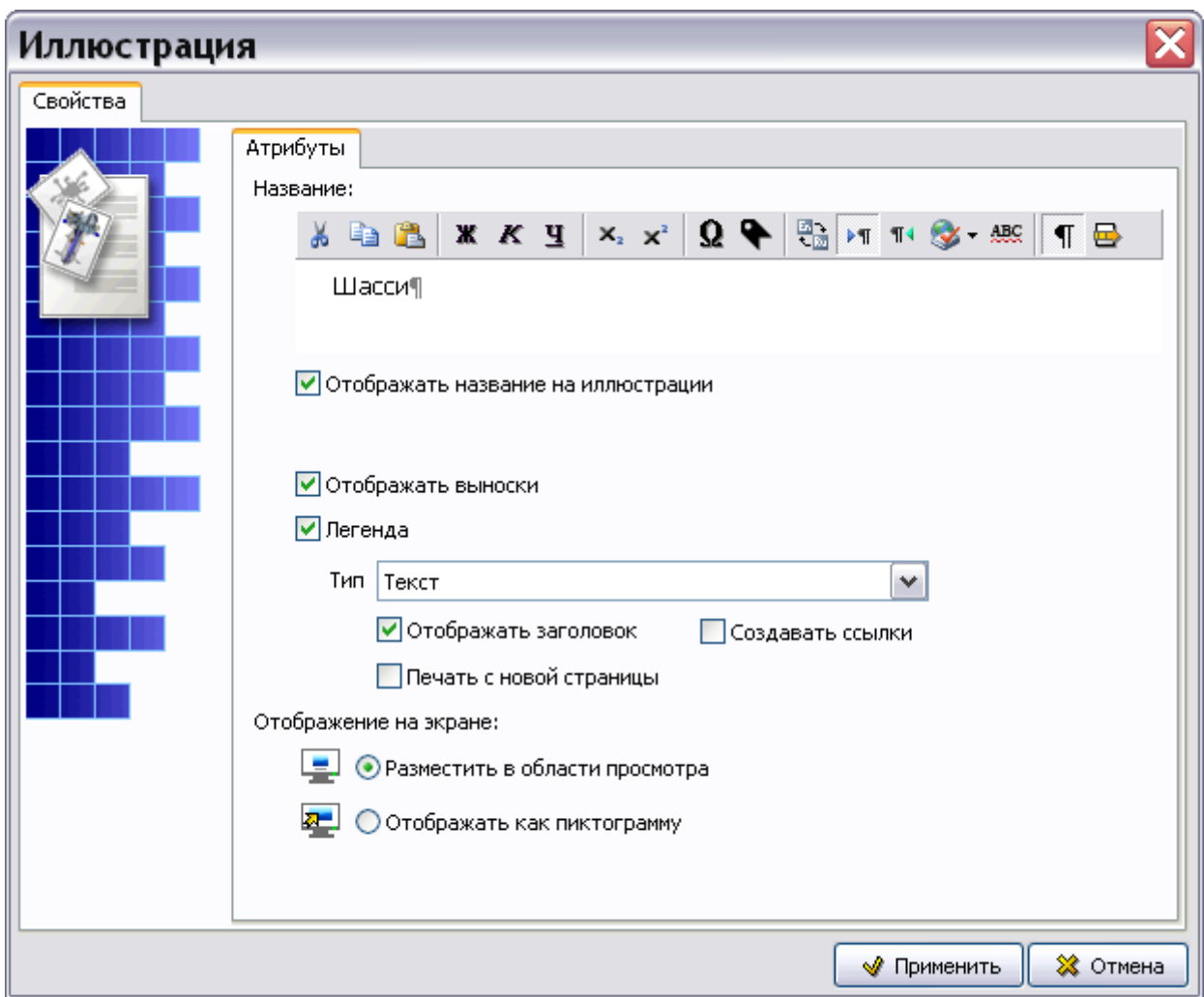

<span id="page-244-0"></span>**Рис. 5.110**

После задания всех настроек в окне **Иллюстрация** нажмите на кнопку **Применить**. После этого откроется окно для создания и редактирования иллюстраций с названием иллюстрации **Шасси** [\(Рис. 5.111\)](#page-244-1).

<span id="page-244-1"></span>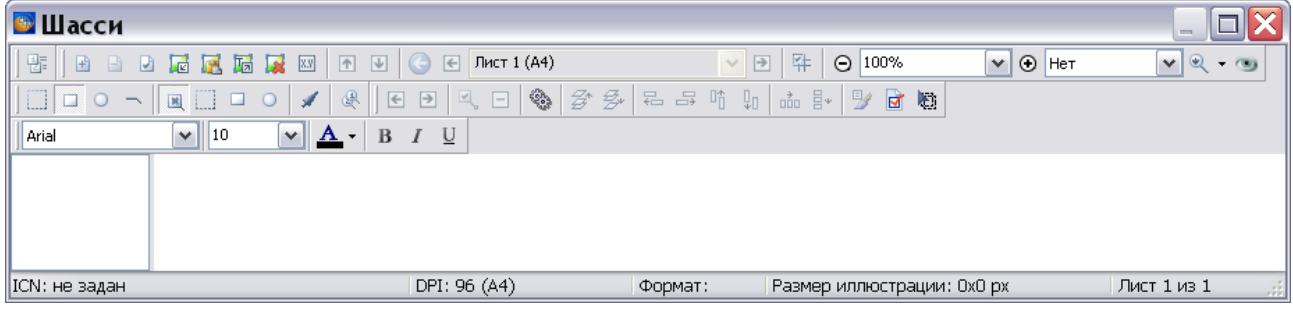

**Рис. 5.111**

# Панели инструментов

Окно редактора иллюстраций содержит 5 панелей инструментов. Щелкните правой кнопкой мыши на свободном месте в области панелей инструментов. После этого появится список с названиями панелей инструментов редактора [\(Рис. 5.112\)](#page-245-0).

- Панель инструментов для иллюстрации
- ◆ Панель инструментов для листов
- ◆ Панель пакетной простановки выносок
- ◆ Панель форматирования выносок
- <span id="page-245-0"></span>◆ Панель инструментов для выносок

**Рис. 5.112**

Для показа/скрытия соответствующей панели инструментов установите/сбросьте флаг рядом с названием соответствующей панели инструментов.

Панели инструментов можно перемещать. Для этого необходимо «ухватиться» мышкой за

линию раздела панелей и перемещать ее при нажатой левой кнопке мыши. На [Рис. 5.113](#page-245-1) показано расположение панелей инструментов одна под другой.

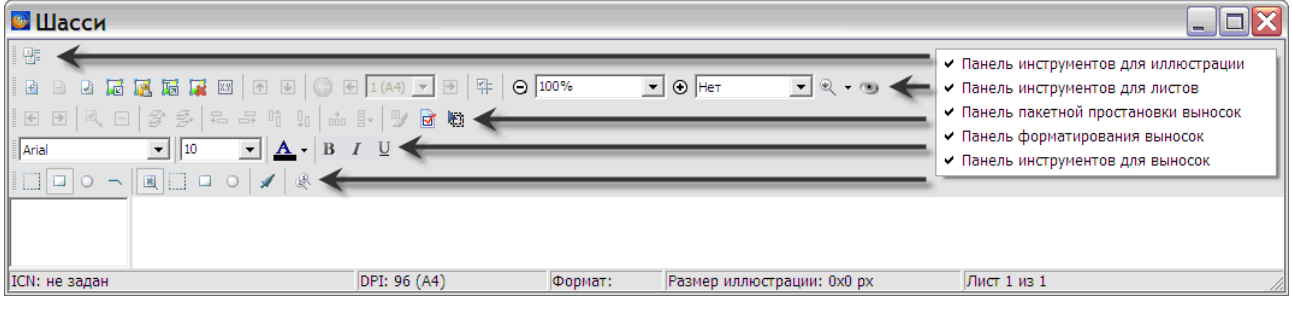

**Рис. 5.113**

<span id="page-245-1"></span>Панели инструментов будут подробно рассмотрены по мере необходимости их применения.

# Загрузка фонового изображения

Иллюстрация с выносками состоит из фонового изображения, созданного во внешней программе, и выносок, которые расставляются в редакторе иллюстраций.

Загрузка изображения осуществляется в окне редактора иллюстраций [\(Рис. 5.111\)](#page-244-1).

Для загрузки изображения из файла:

- 1. Выберите инструмент **Загрузить фоновое изображение** на **Панели инструментов для листов** [\(Рис. 5.113\)](#page-245-1).
- 2. В окне **Открыть** выберите файл с иллюстрацией и откройте его. При этом появится диалоговое окно **Загрузка изображения** с иллюстрацией на вкладке **Загрузка изображения** [\(Рис. 5.114\)](#page-246-0).

3. Выберите опцию **Вписать в окно,** находящуюся под окном с иллюстрацией. Данная опция применяется только для удобства просмотра изображения. Если убрать галочку в опции **Предпросмотр**, то изображение исчезнет.

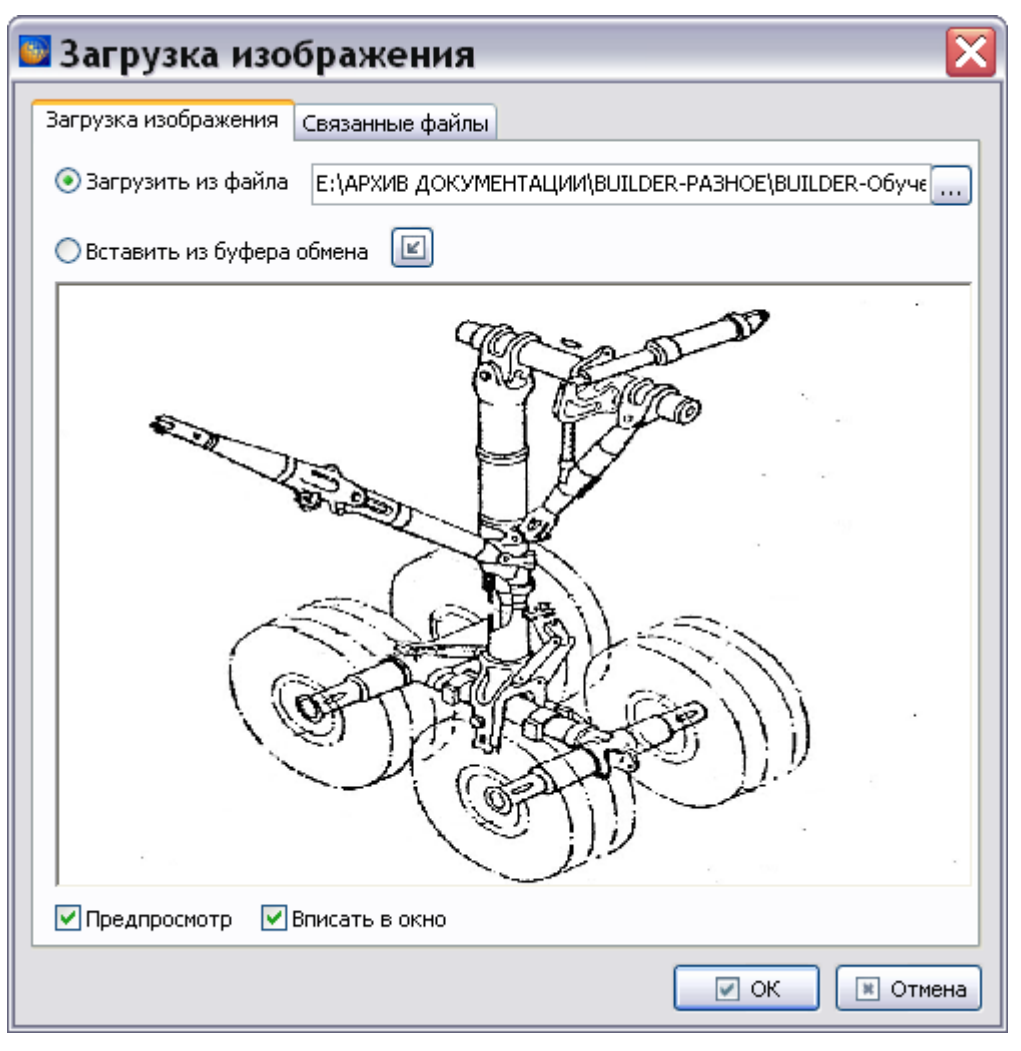

**Рис. 5.114**

<span id="page-246-0"></span>Для загрузки изображения из буфера обмена на вкладке **Загрузка изображения** перейдите на опцию **Вставить из буфера обмена**. При этом содержимое буфера обмена загрузится в окно вкладки Загрузка изображения. После нажатия на кнопку **•**, изображение из буфера обмена появится в окне редактора иллюстраций.

Существует еще один способ загрузки изображения из буфера обмена. Для этого надо нажать кнопку **Вставить фоновое изображение из буфера обмена** в окне редактора иллюстраций [\(Рис. 5.111\)](#page-244-1).

В диалоговом окне **Загрузка изображения** присутствует ещѐ одна вкладка – **Связанные файлы**.

При необходимости к изображению добавляются связанные файлы. Приведем пример, когда это применяется. В AutoCad существует возможность делать составные чертежи. Имеется

#### **Редактор описательного модуля данных**

основной чертеж и чертежи блоков, из которых он формируется. При загрузке фонового изображения используется файл основного чертежа, в качестве связанных файлов добавляются файлы чертежей блоков.

Перейдите на вкладку **Загрузка изображения**. В диалоговом окне **Загрузка изображения**  нажмите на кнопку **OK**. При этом изображение появится в окне создания иллюстраций [\(Рис.](#page-247-0)  [5.115\)](#page-247-0).

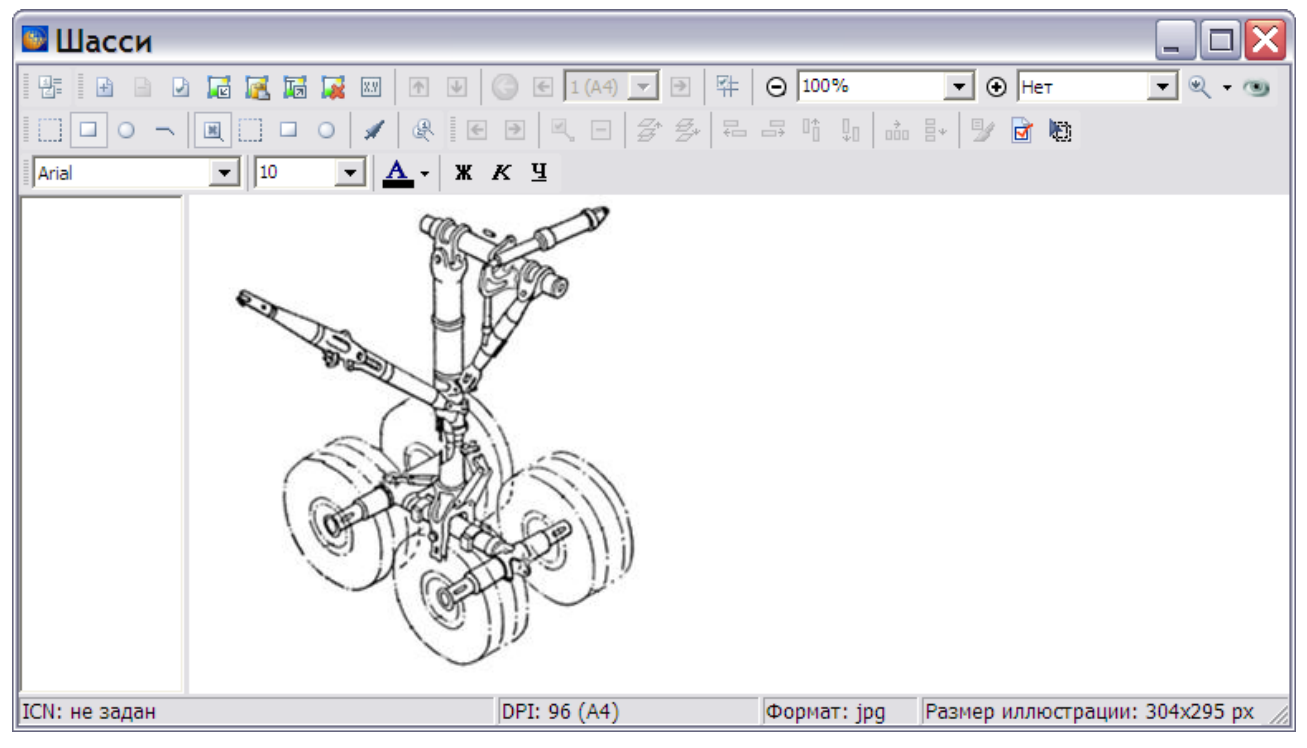

**Рис. 5.115**

# <span id="page-247-0"></span>Отображение иллюстрации

# Инструменты «Рамка» и «Масштаб»

Рассмотрим несколько инструментов, относящихся к **Панели инструментов для листов** [\(Рис. 5.116\)](#page-247-1).

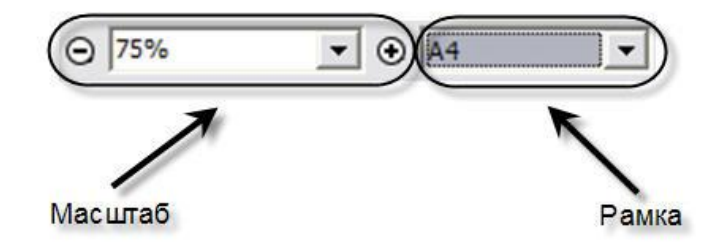

**Рис. 5.116**

<span id="page-247-1"></span>Инструмент **Рамка** используется для того, чтобы посмотреть, как иллюстрация впишется в соответствующий формат листа

Инструмент **Масштаб** предназначен для изменения масштаба отображения рисунка. Значение масштаба выбирается из заданных в выпадающем списке значений или вводится с клавиатуры. Также можно воспользоваться инструментами «-» и «+», расположенными слева и справа от поля ввода. Каждое нажатие на эти кнопки изменяет масштаб на 25%.

### Инструмент «Навигатор»

Масштаб отображения рисунка можно изменять и с помощью инструмента **Навигатор** . При его выборе появится окно **Навигация** [\(Рис. 5.117\)](#page-248-0).

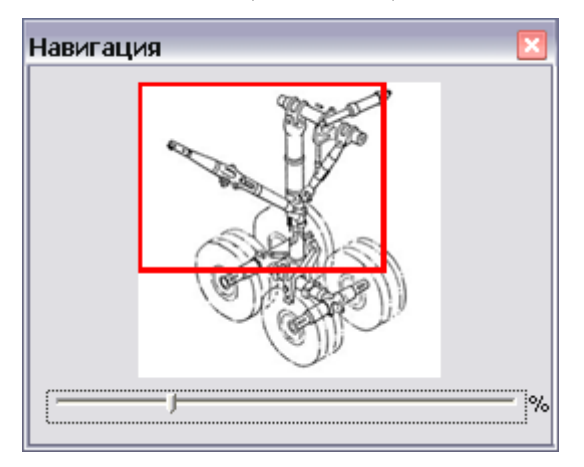

**Рис. 5.117**

<span id="page-248-0"></span>Инструмент **Навигатор** позволяет просматривать большие иллюстрации по частям со всеми подробностями.

В красный прямоугольник вписана часть иллюстрации, которая видна на экране редактора. Красный прямоугольник можно перемещать в пределах белой прямоугольной области, «ухватившись» за него мышкой. В области отображения иллюстрации в увеличенном масштабе показывается часть иллюстрации, которая вписана в красный прямоугольник.

Ползунок, расположенный ниже красного прямоугольника, позволяет менять относительный масштаб изображения иллюстрации. Его передвижение с помощью мышки влево уменьшает размер иллюстрации, вправо – увеличивает.

#### **Замечание**

Инструмент **Навигатор** не работает при установленном масштабе «Вписать в экран».

### Инструмент «Установить базовый масштаб»

После нажатия на кнопку **Установить базовый масштаб** базовый масштаб становится равным масштабу, установленному в окне создания иллюстраций.

Базовый масштаб будет применен для линий, которые мы рисуем сами, например, для выносок, если после его установки будет выбран пункт **Использовать базовый масштаб** [\(Рис. 5.118\)](#page-249-0).

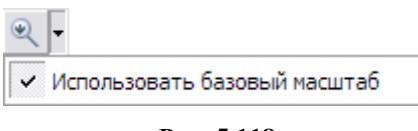

**Рис. 5.118**

<span id="page-249-0"></span>Использование базового масштаба даѐт возможность видеть изменение толщины линий при редактировании и просмотре иллюстрации.

Рассмотрим пример, где это применяется. Предположим, имеется иллюстрация с выносками [\(Рис. 5.119\)](#page-249-1).

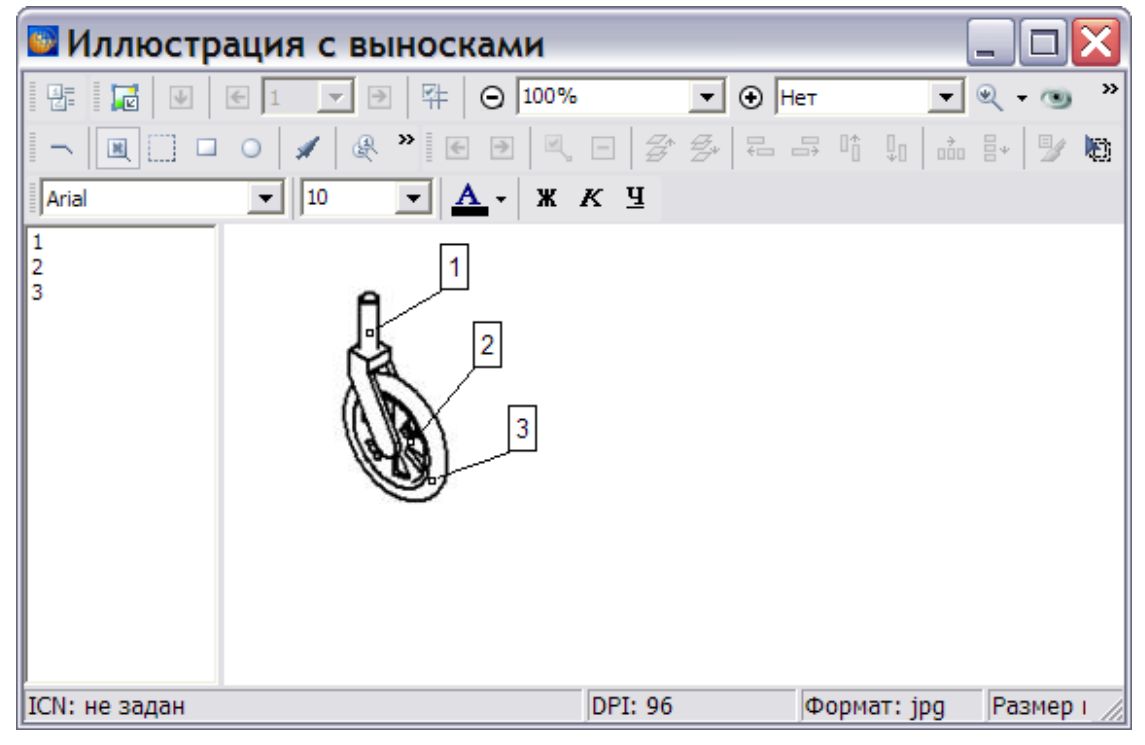

**Рис. 5.119**

<span id="page-249-1"></span>Проделайте следующее:

- 1. В окне создания иллюстраций установите масштаб, равный 100.
- 2. Нажмите на кнопку Установить базовый масштаб<sup>(а)</sup>.
- 3. Выберите пункт **Использовать базовый масштаб** [\(Рис. 5.118\)](#page-249-0).
- 4. В окошко **Масштаб** введите значение масштаба 200.
- 5. Линия выноски станет выглядеть в 2 раза толще, чем при базовом масштабе 100 [\(Рис.](#page-250-0)  [5.120\)](#page-250-0). Еѐ толщина вычисляется по формуле:

(текущий масштаб/ базовый масштаб) \*исходная толщина

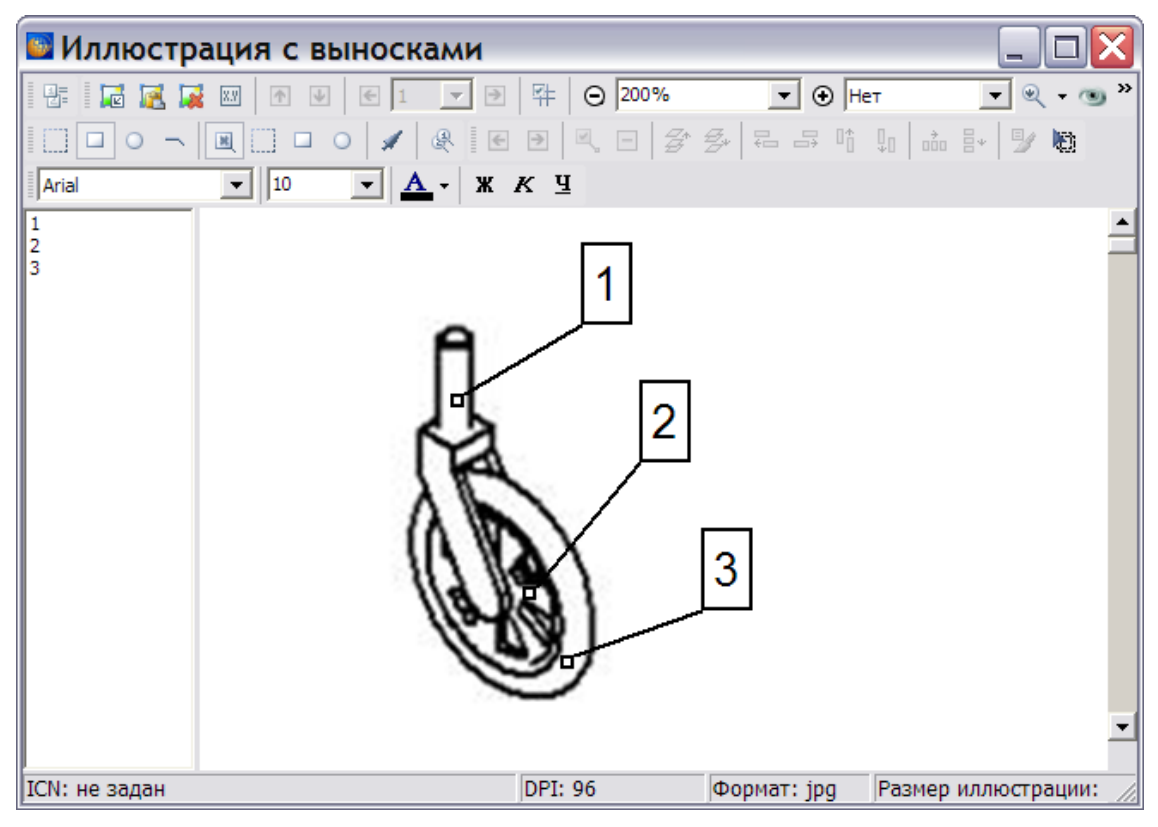

**Рис. 5.120**

<span id="page-250-0"></span>Для наглядности на [рис. 5.121](#page-250-1) показаны иллюстрации с выбранным пунктом **Использовать базовый масштаб** и без него, при базовом масштабе 100 и текущем масштабе 200.

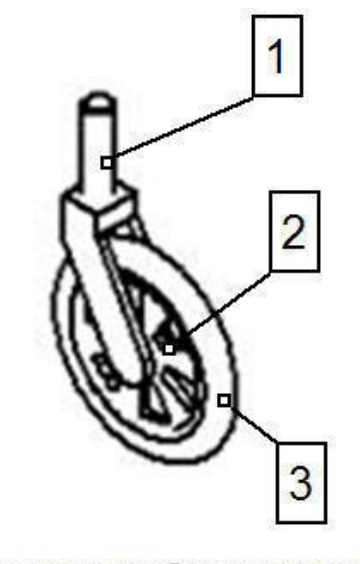

С использованием базового масштаба

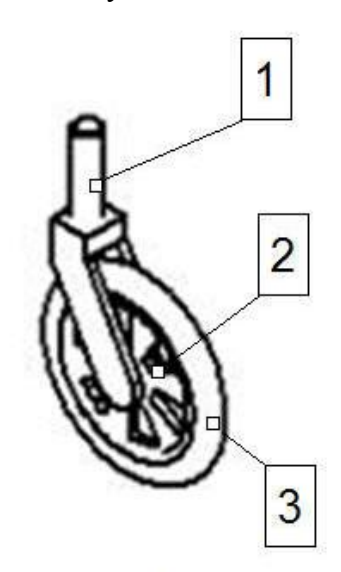

Без использования базового масштаба

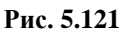

<span id="page-250-1"></span>Такая же картина будет наблюдаться при предварительном просмотре документа в редакторе МД и при просмотре документа в TG Browser.

### Расстановка выносок

Расстановка выносок осуществляется в окне для создания и редактирования иллюстраций. Для продолжения работы над иллюстрацией «Шасси» перейдите к разделу [«Ручная](#page-253-0)  [расстановка выносок»](#page-253-0), который помещен после раздела «[Автоматическая расстановка](#page-251-0)  [выносок](#page-251-0)».

#### <span id="page-251-0"></span>Автоматическая расстановка выносок

Для иллюстраций в форматах EMF, WMF, DWG (AutoCAD 2002) поддерживается автоматическая расстановка выносок, при условии, что они являются текстовыми.

Для автоматической расстановки выносок:

- 1. Из окна редактора модуля данных создайте новую иллюстрацию так же, как создавали иллюстрацию «Шасси».
- 2. Загрузите иллюстрацию соответствующего формата в окно для создания и редактирования иллюстраций [\(Рис. 5.122\)](#page-251-1).

<span id="page-251-1"></span>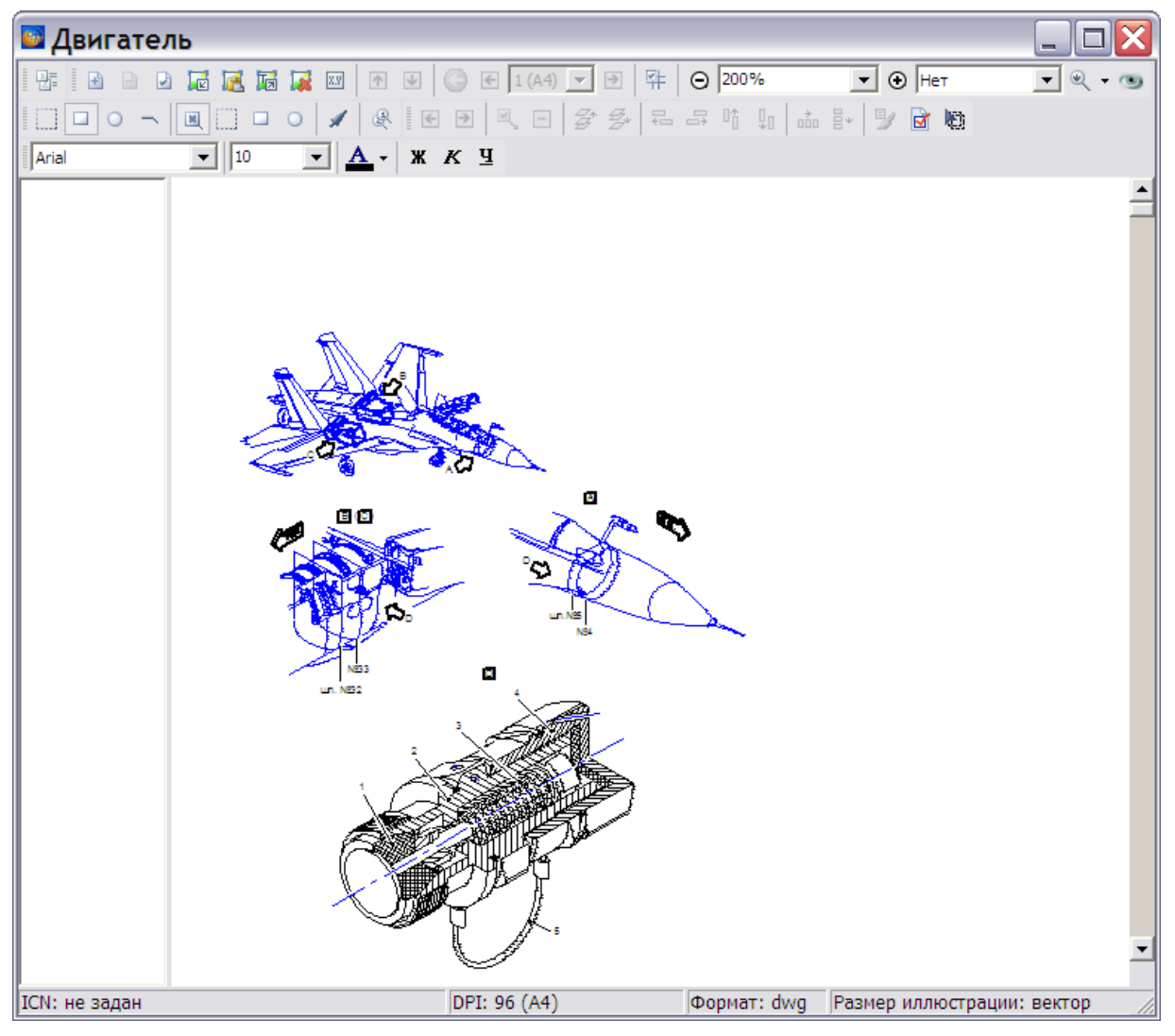

**Рис. 5.122**
3. На **Панели инструментов для листов** выберите инструмент **Автоматически создать выноски** . При этом появится диалоговое окно **Автоматическая простановка выносок** [\(Рис. 5.123\)](#page-252-0).

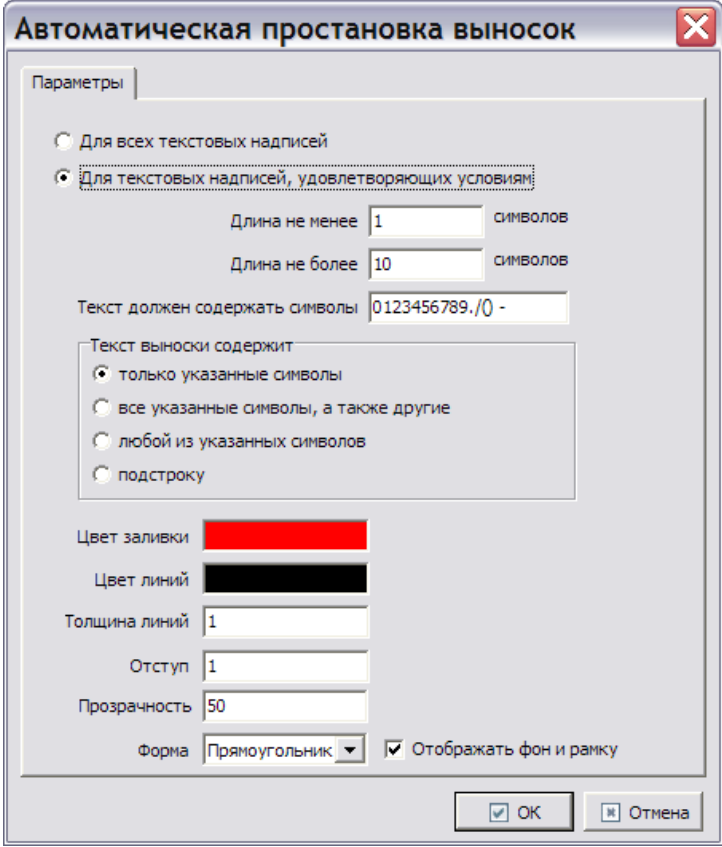

**Рис. 5.123**

- <span id="page-252-0"></span>4. В верхней части окна находятся параметры текстовых надписей. Имеется возможность выбора трактовки поля **Текст должен содержать символы**. В разделе **Текст выноски содержит** укажите один из вариантов: только указанные символы, все указанные символы, любой из указанных символов, подстроку.
- 5. В нижней части окна находятся параметры выносок. Отредактируйте эти параметры при необходимости.
- 6. Нажмите **OK**. При этом произойдет автоматическая расстановка выносок на иллюстрации [\(Рис. 5.124\)](#page-253-0).

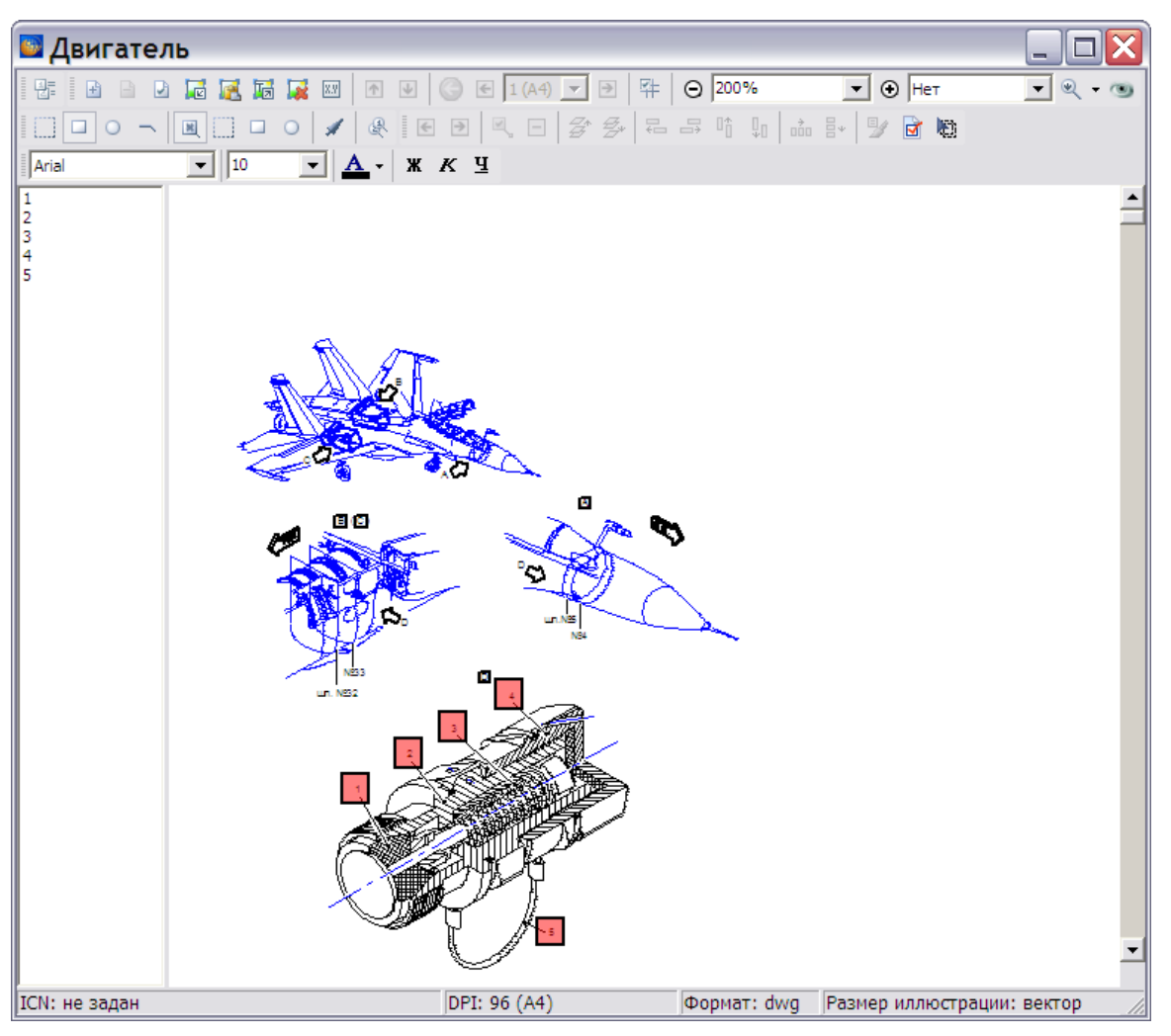

**Рис. 5.124**

### <span id="page-253-0"></span>**Замечание**

При автоматической расстановке выносок не рекомендуется пользоваться инструментами для выравнивания выносок, рассмотренными в следующем разделе.

Закройте окно для создания и редактирования иллюстраций для возврата в окно редактора модуля данных.

## Ручная расстановка выносок

Для рассмотрения расстановки выносок вручную вернѐмся в окно для создания и редактирования иллюстраций, в котором находится созданная нами иллюстрация «Шасси». Если Вы закрывали данное окно, то для его открытия проделайте следующее:

1. В редакторе модуля данных на инструментальной панели **Объекты** нажмите на кнопку **Структура и объекты** (если она не была нажата ранее).

- 2. В левом окне редактора модуля данных на вкладке **Объекты** в списке под объектом **Иллюстрации** найдите название созданной нами иллюстрации «Шасси».
- 3. Щелкните правой кнопкой мыши по еѐ названию.
- 4. Из появившегося меню выберите пункт **Открыть**. При этом откроется окно с иллюстрацией «Шасси» [\(Рис. 5.125\)](#page-254-0).

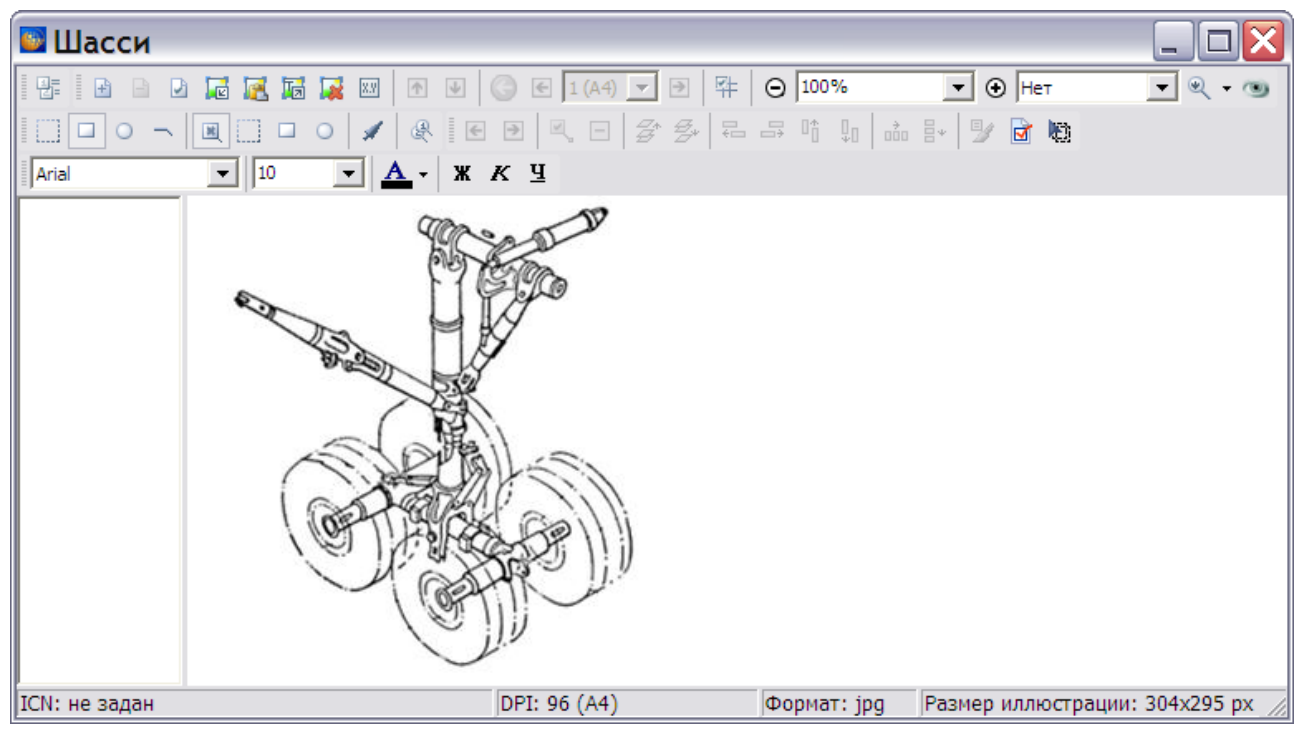

**Рис. 5.125**

<span id="page-254-0"></span>Инструменты для расстановки выносок сосредоточены на панели **Пакетной простановки выносок**. Рассмотрим их подробнее.

## *Панель пакетной простановки выносок*

Редактор иллюстраций предоставляет развитые возможности для простановки выносок различной формы. На [Рис. 5.126](#page-255-0) панель **Пакетной простановки выносок** обведена красной рамкой.

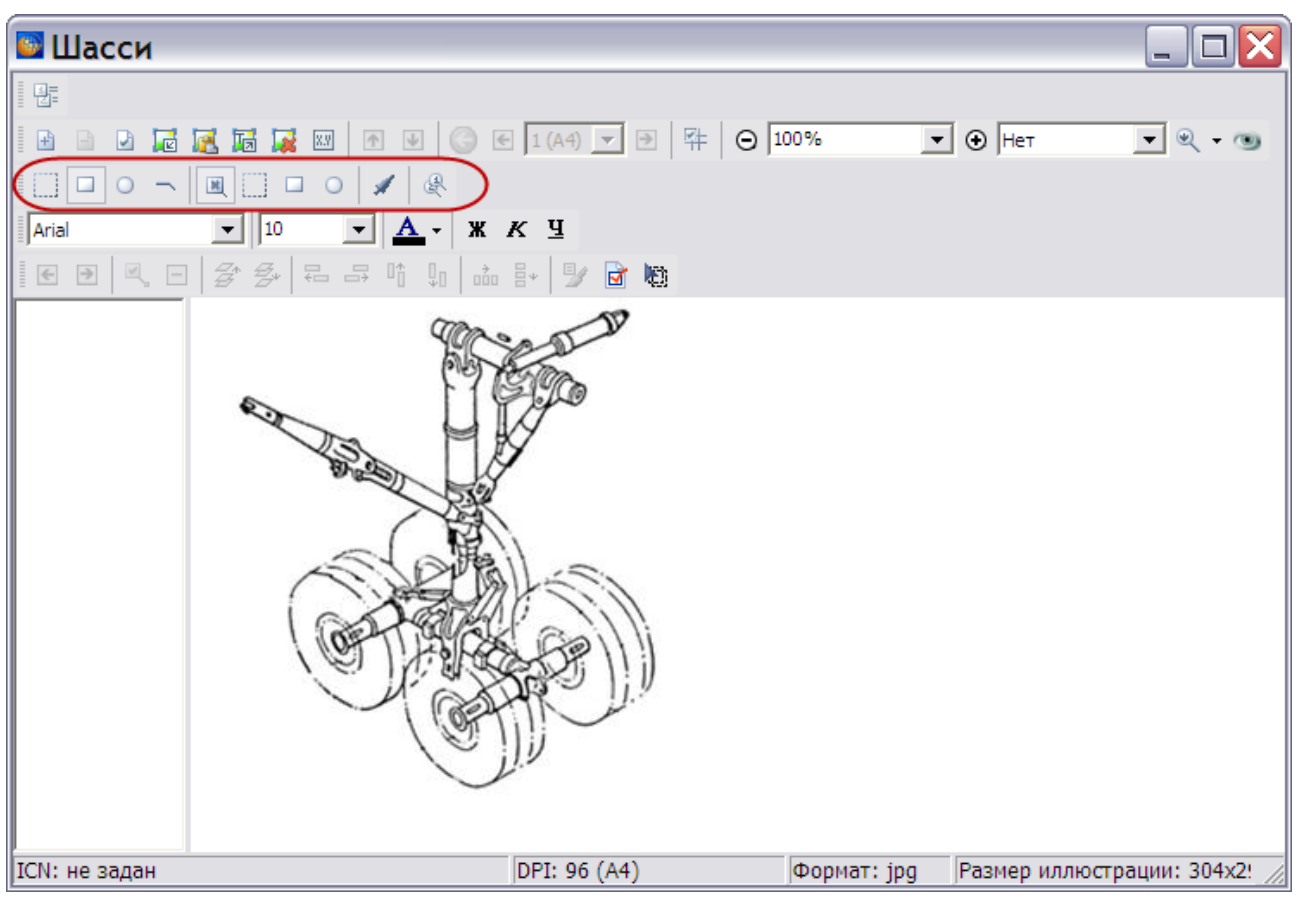

**Рис. 5.126**

<span id="page-255-0"></span>Инструменты панели с их кратким описанием и примерами приведены в таблице.

**Таблица 5.13**

| Кнопка | Описание                                                                                                    | Пример |
|--------|----------------------------------------------------------------------------------------------------|--------|
|        | Отменяет начало выноски.                                                                                                    | 19     |
|        | Устанавливает<br>начало<br>выноски<br>виде<br>B<br>прямоугольника.                                                                        | 20     |
|        | Устанавливает начало выноски в виде круга.                                                                                                | 61     |
|        | Устанавливает начало выноски в виде полочки (начало<br>выноски в виде полочки невозможно установить, если<br>выноска не имеет окончания). |        |
| 团      | Отменяет окончание выноски.                                                                                                    | 23     |
|        | Устанавливает форму окончания «Пусто»<br>(форма<br>начала - Полочка).                                                                     |        |

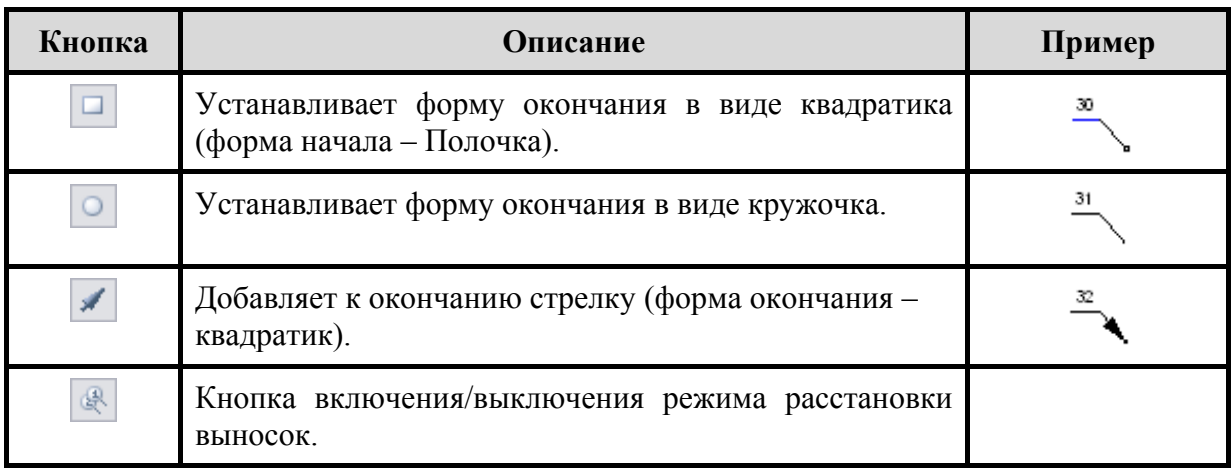

Для расстановки выносок:

- 1. Выберите инструмент **Режим добавления выносок** на панели **Пакетной простановки выносок**. На этой же панели находятся инструменты, позволяющие задавать форму начала и окончания выноски. Все они снабжены всплывающими подсказками. Данные инструменты можно выбирать до или после выбора инструмента **Режим добавления выносок** .
- 2. Проставьте выноски, как показано на [Рис. 5.127.](#page-257-0) По умолчанию надписи в выносках начинаются с 1 и увеличиваются на 1 каждый раз. При остановке процесса и его возобновлении нумерация выносок начинается с номера, следующего за наибольшим существующим.
- 3. Для прекращения добавления выносок отожмите кнопку **Режим добавления выносок** или нажмите на клавишу ESC на клавиатуре.

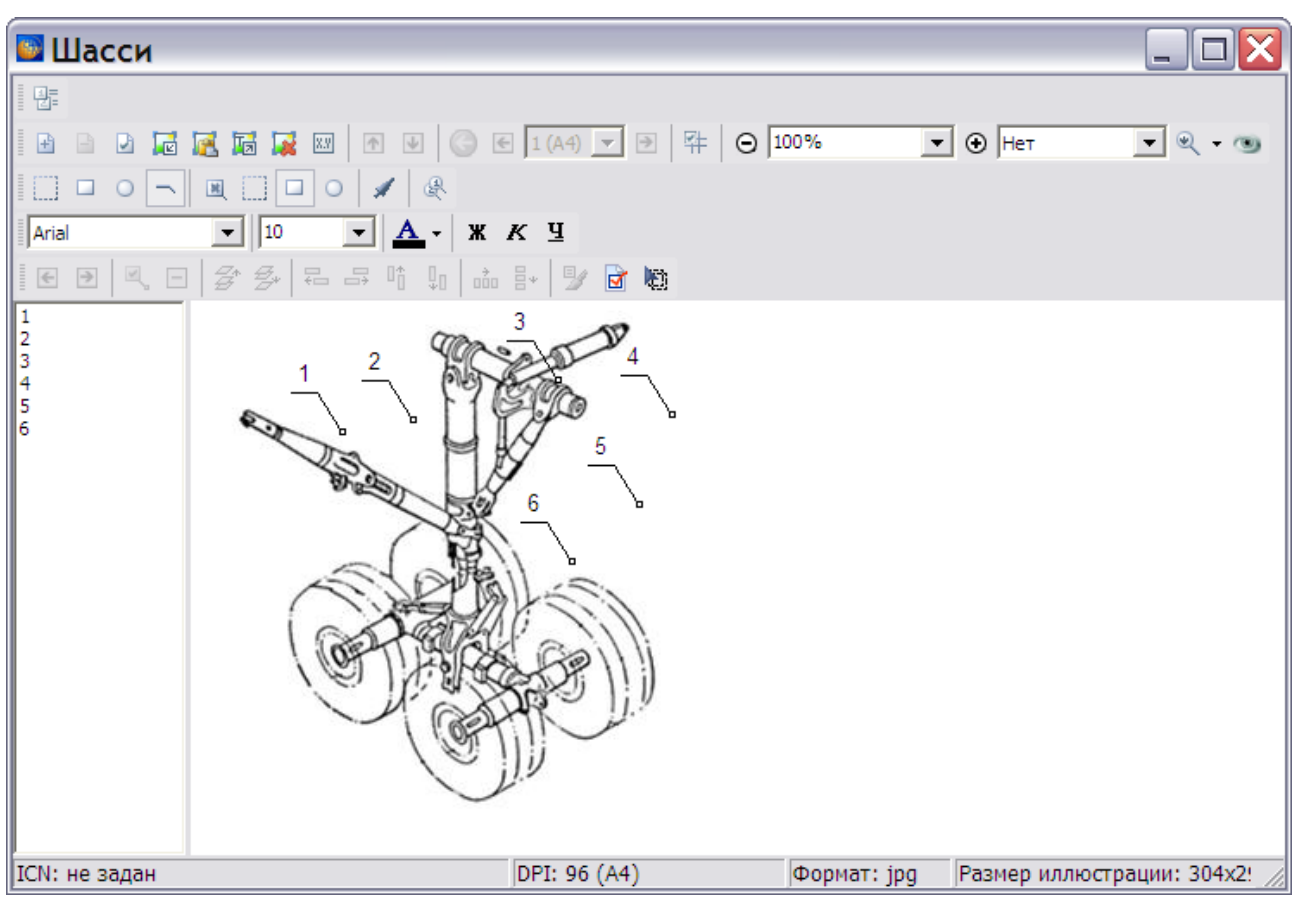

**Рис. 5.127**

- <span id="page-257-0"></span>4. Удлините и разверните нижние концы выносок. Для этого:
	- Подведите курсор к нижнему концу выноски так, чтобы он принял вид пальца руки.
	- Нажмите на конец выноски левой кнопкой мыши и, не отпуская её, удлините и перетащите конец в нужное место [\(Рис. 5.130\)](#page-259-0). Таким же образом можно перемещать начало выноски.
- 5. Допускается делать перегибы на линиях выносок. Для создания перегиба:
	- Подведите курсор к линии выноски так, чтобы он принял вид стрелки со знаком «+» [\(Рис. 5.128\)](#page-257-1).

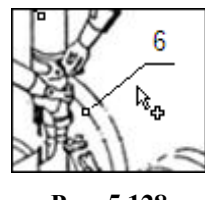

**Рис. 5.128**

<span id="page-257-1"></span> Нажмите левой кнопкой мыши на линию в месте предполагаемого перегиба. На линии появится значок, индицирующий место перегиба [\(Рис. 5.129\)](#page-258-0).

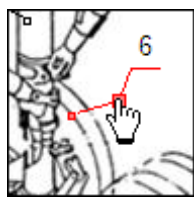

**Рис. 5.129**

- <span id="page-258-0"></span>Не отпуская кнопки мыши, перетащите точку перегиба в нужное место.
- Для удаления перегиба нажмите на клавишу ALT, подведите курсор к точке перегиба, при этом он примет вид стрелки со знаком «-», и щелкните по точке перегиба левой кнопкой мыши.

Встречаются иллюстрации, где необходимо проставить одинаковые номера на разных выносках. Такими являются выноски на общем виде и на выносном элементе чертежа или выноски у нескольких одинаковых деталей.

Поставьте выноску № 6 на четыре колеса шасси [\(Рис. 5.130\)](#page-259-0):

- 1. Выберите инструмент **Режим добавления выносок** .
- 2. Проставьте выноску 6 на первое колесо.
- 3. Подведите выноску 7 ко второму колесу и, до щелчка левой кнопкой мыши (до закрепления выноски), нажмите на клавишу клавиатуры  $\downarrow$ . При этом номер выноски уменьшится на единицу. Щелкните левой кнопкой мыши.

#### **Замечание**

При нажатии на клавишу клавиатуры ↑ номер выноски увеличится на единицу. При нажатии клавишу → номер выноски станет вложенным, например, не 10, а 10.1, при повторном нажатии на эту клавишу он станет равным 10.1.1. Нажатие на клавишу ← снимает вложенность номера.

- 4. Аналогично проставьте выноски для остальных колѐс.
- 5. Для прекращения добавления выносок отожмите кнопку **Режим добавления выносок «** или нажмите на кнопку ESC на клавиатуре.

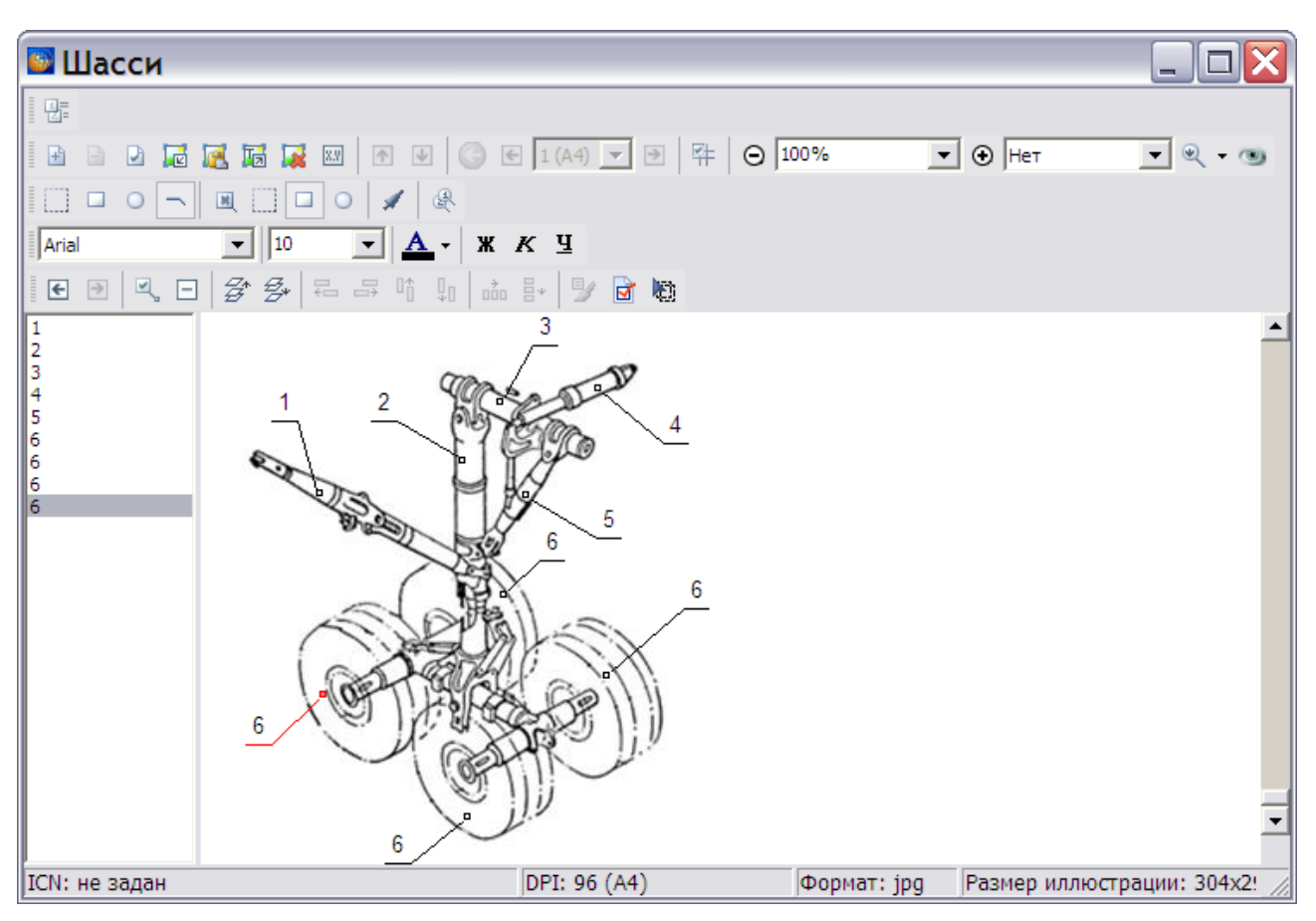

**Рис. 5.130**

## <span id="page-259-0"></span>Панель инструментов для выносок

Редактор иллюстраций предоставляет развитые возможности для управления расположением выносок. На [Рис. 5.131](#page-260-0) панель **Инструментов для выносок** обведена красной рамкой.

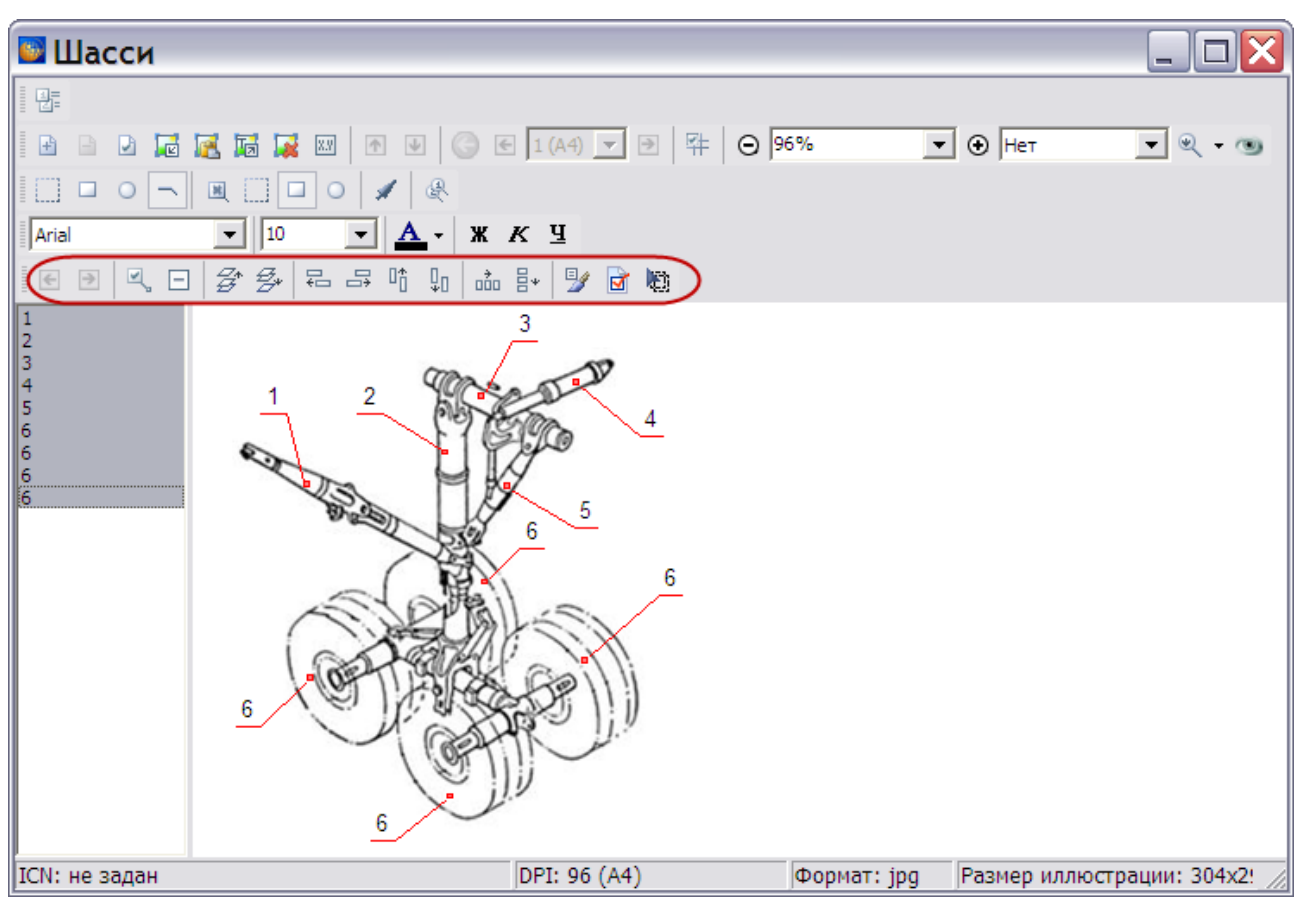

**Рис. 5.131**

<span id="page-260-0"></span>На **Панели инструментов для выносок** находятся инструменты для выравнивания выносок по краю одной из них, равномерного распределения по горизонтали и вертикали, выравнивания размеров окантовки текстовых частей выносок, одновременного выделения всех выносок на листе и т.п. [\(Таблица 5.14\)](#page-260-1).

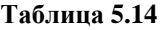

<span id="page-260-1"></span>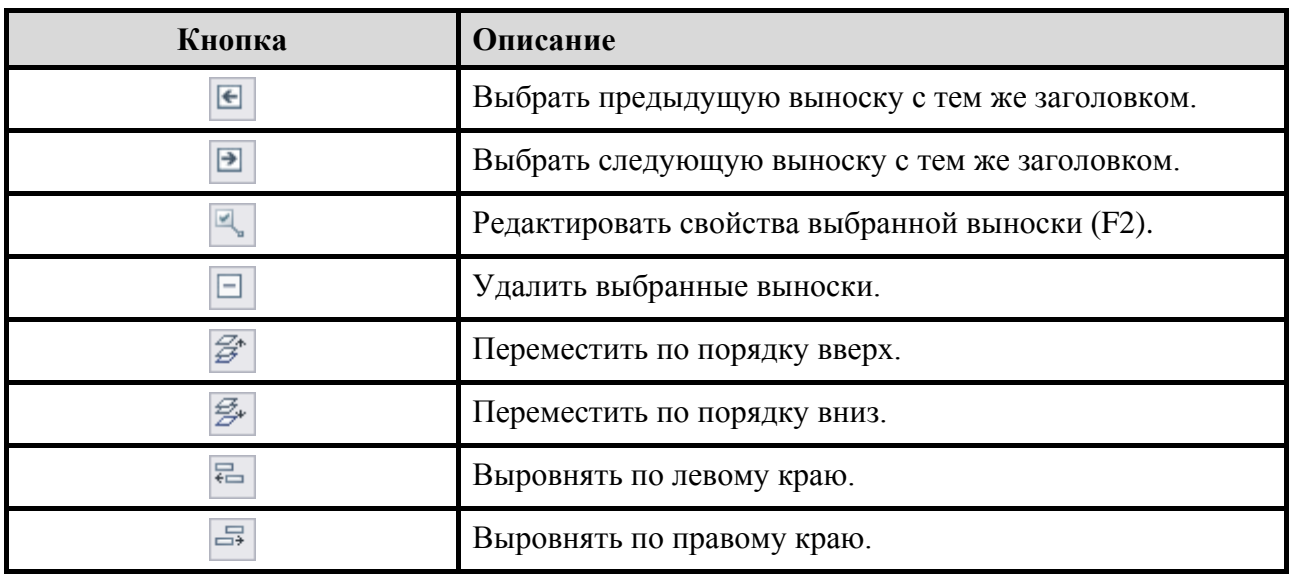

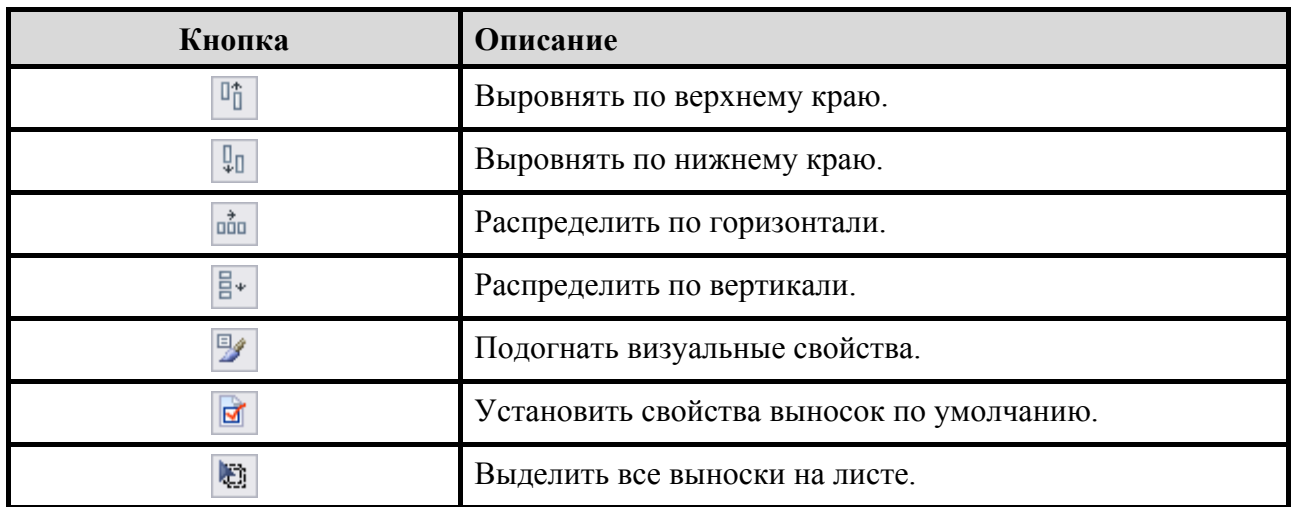

Все кнопки снабжены всплывающими подсказками. Инструменты для выравнивания положения и визуальных свойств работают только для групп выносок, все параметры приводятся к параметрам первой выбранной выноски. Для выбора группы выносок в левом окне, номера которых идут «вразброс», используйте клавишу CTRL и левую кнопку мыши. Для выделения выносок, номера которых идут подряд, используйте клавишу SHIFT и левую кнопку мыши. Все выноски на листе иллюстрации можно выделить, нажав на кнопку **Выделить все выноски на листе** .

Рассмотрим примеры использования инструментов для выносок.

При выделении одной из одноименных выносок на **Панели инструментов для выносок** становятся активными инструменты:

 $\epsilon$ – Выбрать предыдущую выноску с тем же заголовком.

 $\triangleright$ – Выбрать следующую выноску с тем же заголовком.

Данные инструменты используются для переключения между одноименными выносками в окне иллюстрации.

Удалить выделенную выноску или группу выносок можно, используя кнопку **Удалить выбранные выноски <b>E**. После этого появится окно с запросом подтверждения удаления [\(Рис. 5.132\)](#page-261-0).

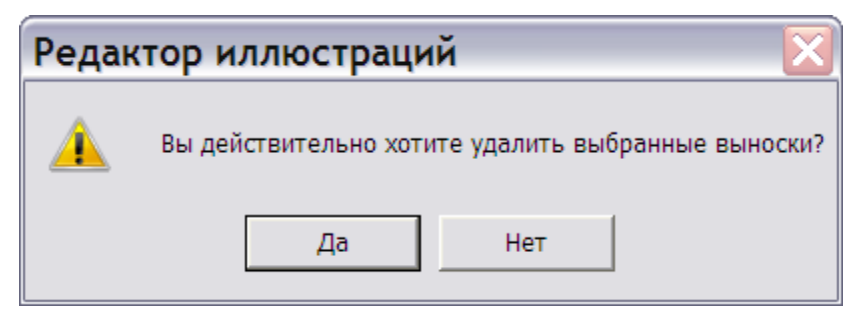

**Рис. 5.132**

<span id="page-261-0"></span>Для выравнивания выносок 4 и 5 [\(Рис. 5.133\)](#page-262-0):

- 1. Выделите номера выносок, выбрав выноску 4 первой.
- 2. На **Панели инструментов для выносок** выберите инструмент **Выровнять по правому краю** . В результате выноски примут вид, показанный на [Рис. 5.133.](#page-262-0)

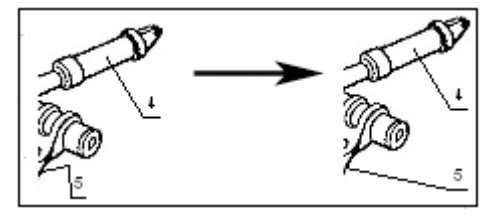

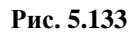

<span id="page-262-0"></span>Для придания выноскам одинакового вида (пример взят не из нашей иллюстрации):

- 1. Выделите номера выносок, выбрав выноску 1 первой [\(Рис. 5.134\)](#page-262-1).
- 2. На **Панели инструментов для выносок** выберите инструмент **Подогнать визуальные свойства B** везультате выноски примут вид, показанный на Рис. [5.134.](#page-262-1)

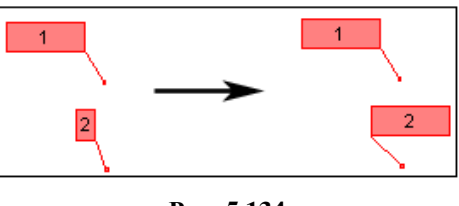

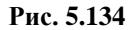

<span id="page-262-1"></span>Для изменения размера окантовки текстовых частей выносок вручную:

- 1. Подведите курсор к стороне прямоугольника так, чтобы он принял вид двойной стрелки.
- 2. Нажмите на линию левой кнопкой мыши и, не отпуская еѐ, перемещайте, увеличивая или уменьшая размер прямоугольника.

Для равномерного распределения выносок по и вертикали [\(Рис. 5.135\)](#page-262-2):

- 1. Выделите группу выносок.
- 2. Выберите инструмент **Распределить по вертикали**  $\frac{B}{a}$ . Выноски равномерно распределятся по вертикали [\(Рис. 5.135\)](#page-262-2).

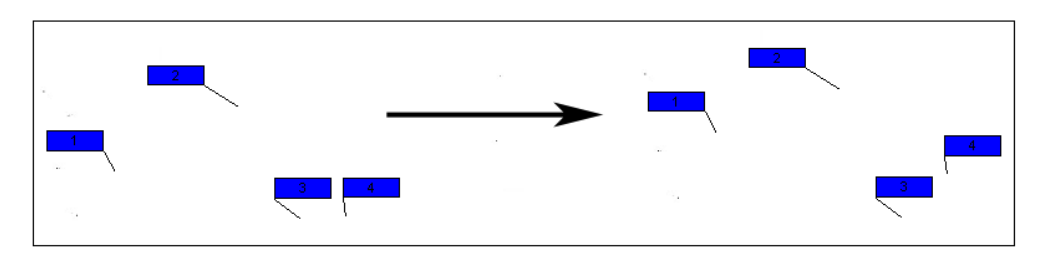

**Рис. 5.135**

<span id="page-262-2"></span>Пример распределения выносок по горизонтали приведен на [Рис. 5.136.](#page-263-0)

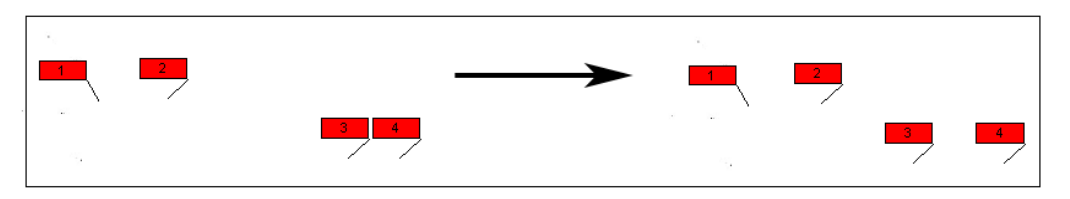

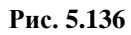

<span id="page-263-0"></span>На **Панели инструментов для выносок** находятся еще два инструмента – **Переместить по порядку вверх** *f* и **Переместить по порядку вниз** *f* . Они используются для изменения порядка наложения выносок [\(Рис. 5.137\)](#page-263-1). Данные инструменты работают как для одной выноски, так и для группы выносок:

- 1. Выделите выноску 2 (левая часть [Рис. 5.137\)](#page-263-1).
- 2. Выберите инструмент **Переместить по порядку вверх F**. При этом произойдет перемещение выбранной выноски (или группы выносок) на самый верхний уровень (средняя часть [Рис. 5.137\)](#page-263-1).
- 3. Выберите инструмент **Переместить по порядку вниз** . При этом произойдет перемещение выбранной выноски (или группы выносок) на самый нижний уровень (правая часть [Рис. 5.137\)](#page-263-1).

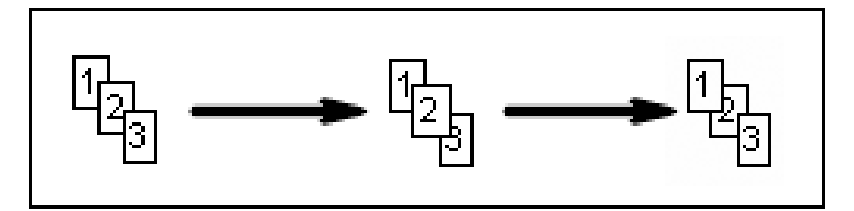

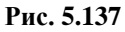

<span id="page-263-1"></span>Кнопка Установить свойства выносок по умолчанию **позволяет вернуть свойства** выносок к состоянию «по умолчанию» после прекращения/возобновления расстановки выносок. После открытия редактора иллюстраций «по умолчанию» установлены следующие параметры выносок:

- Форма начала прямоугольник.
- Форма окончания нет.

### Редактирование параметров выносок

Редактор иллюстраций предоставляет возможность задать вид, цвет, размер и начертание шрифта для надписей на выносках. Инструменты для работы со шрифтами сосредоточены на панели **Инструментов для выносок** [\(Рис. 5.138\)](#page-263-2).

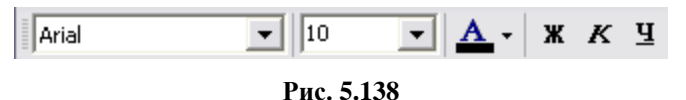

<span id="page-263-2"></span>Инструменты панели подобны инструментам окна редактора описательного модуля данных, которые рассмотрены в разделах «[Инструменты панели «Формат»](#page-186-0)», «[Инструменты панели](#page-186-1)  [«Дополнительный формат»](#page-186-1)».

*Система* позволяет изменять установленные по умолчанию параметры выносок.

Для изменения параметров выноски:

- 1. Выделите выноску.
- 2. Выберите инструмент **Редактировать свойства выбранной выноски** , находящийся на панели **Инструментов для выносок**, или щелкните по номеру выноски два раза левой кнопкой мыши.
- 3. В появившемся диалоговом окне **Свойства выноски** внесите необходимые изменения на вкладках **Общие, Визуальные** и **Внешние ссылки** [\(Рис. 5.139\)](#page-264-0).

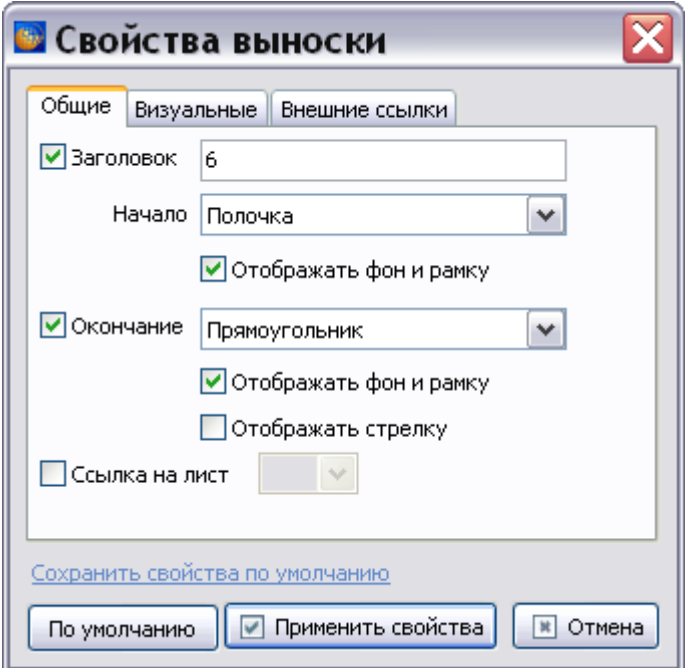

**Рис. 5.139**

## <span id="page-264-0"></span>Вкладка «Общие»

На вкладке **Общие** можно осуществить следующие настройки выбранной выноски:

1. Разрешить/Запретить/Изменить отображение заголовка выноски с помощью флажка **Заголовок** [\(Рис. 5.140\)](#page-264-1).

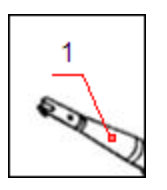

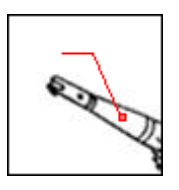

**Рис. 5.140**

- <span id="page-264-1"></span>2. Выбрать вид начала выноски:
	- Прямоугольник.
- $\bullet$  Круг.
- Полочка.
- 3. Разрешить/Запретить отображение фона и рамки начала выноски с помощью флажка **Отображать фон и рамку** [\(Рис. 5.141\)](#page-265-0).

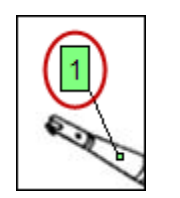

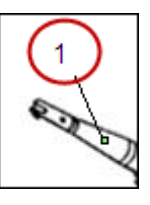

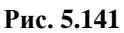

- <span id="page-265-0"></span>4. Разрешить/Запретить отображение окончания выноски и выбрать вид окончания
	- Прямоугольник.
	- $\bullet$  Круг.
- 5. Разрешить/Запретить отображение фона и рамки окончания выноски с помощью флажка **Отображать фон и рамку** [\(Рис. 5.142\)](#page-265-1).

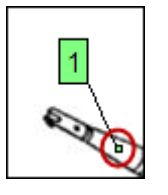

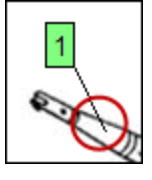

**Рис. 5.142**

<span id="page-265-1"></span>6. Разрешить/Запретить отображать стрелку с помощью флажка **Отображать стрелку**  [\(Рис. 5.143\)](#page-265-2).

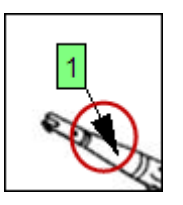

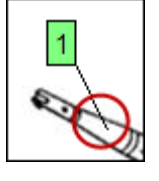

**Рис. 5.143**

<span id="page-265-2"></span>7. Установить ссылку на другой лист иллюстрации, на котором отображен, например, вид или разрез.

Остановимся на последней возможности подробнее. Для установки ссылки на другой лист иллюстрации проделайте следующее:

- 1. Выделите нужную выноску, например № 6.
- 2. Нажмите на кнопку **Редактировать свойства выбранной выноски** .
- 3. В открывшемся окне **Свойства выноски** на вкладке **Общие** в поле **Заголовок** измените текст на «6 (Колесо)».
- 4. Установите флаг **Ссылка на лист**. После этого станет доступно поле для ввода номера листа, расположенное справа.
- 5. Из выпадающего списка выберите номер листа для ссылки.
- 6. Нажмите на кнопку **. применить свойства**. После этого произойдет возврат в окно **Редактора иллюстраций**. Выноска со ссылкой на лист иллюстрации помечена значком ссылки [\(Рис. 5.144\)](#page-266-0).

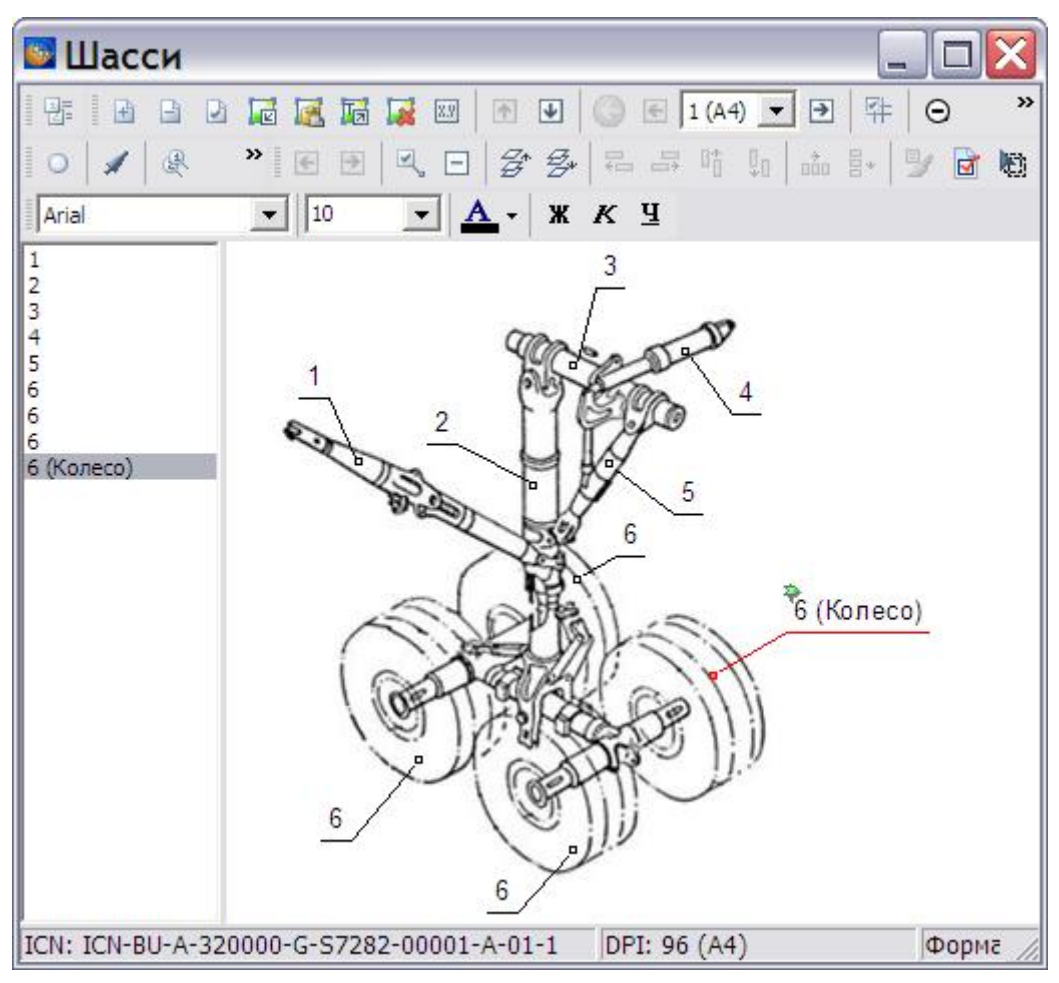

**Рис. 5.144**

<span id="page-266-0"></span>При просмотре иллюстрации с такой выноской в программном модуле TG Browser программа предоставляет возможность перейти к просмотру листа, на который указывает ссылка.

Ссылка «Сохранить свойства по умолчанию» позволяет установить выбранные параметры как параметры по умолчанию. Эти параметры будут использоваться для всех выносок проекта. Нажатие на ссылку приведет к появлению окна с запросом подтверждения сохранения [\(Рис. 5.145\)](#page-267-0).

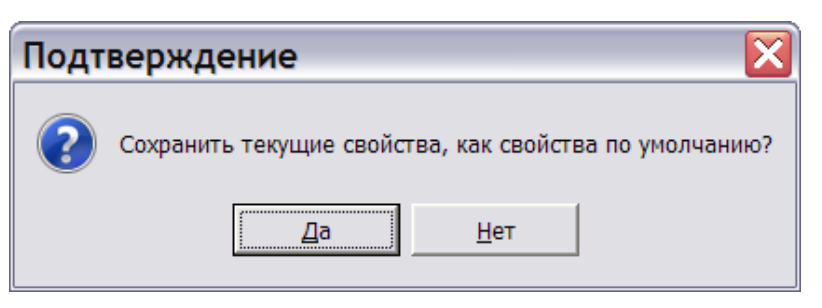

**Рис. 5.145**

<span id="page-267-0"></span>Ответ «Да» установит выбранные параметры как параметры по умолчанию.

Для установки параметров по умолчанию нажмите на кнопку **По умолчанию** [\(Рис. 5.139\)](#page-264-0).

## Вкладка «Визуальные»

Общий вид вкладки показан на [Рис. 5.146.](#page-267-1)

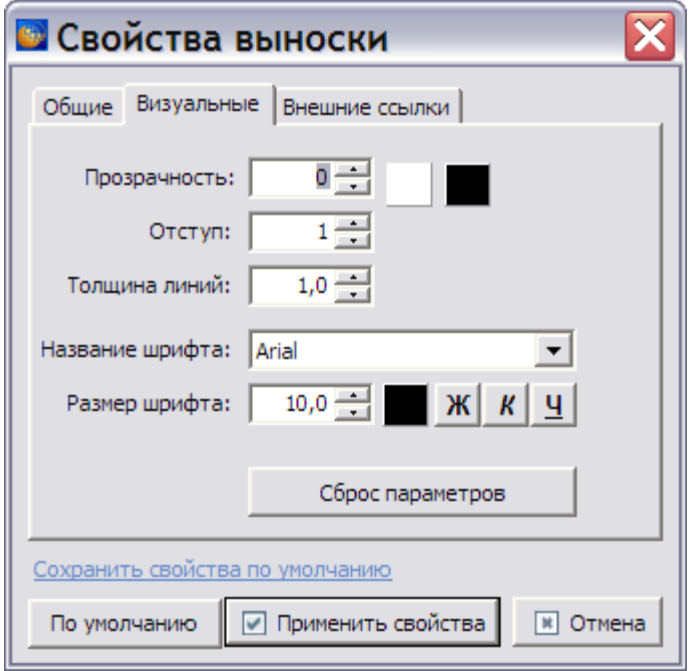

**Рис. 5.146**

<span id="page-267-1"></span>На вкладке можно задать следующие параметры:

1. Цвет заливки начала выноски (прямоугольника или круга) и окончания выноски. Для

выбора цвета заливки используется кнопка **Цвет заливки** <u>I</u> справа от поля ввода прозрачности. По умолчанию кнопка имеет белый цвет, в дальнейшем она будет иметь цвет, установленный пользователем. После нажатия на неѐ открывается окно **Цвет** [\(Рис. 5.147\)](#page-268-0).

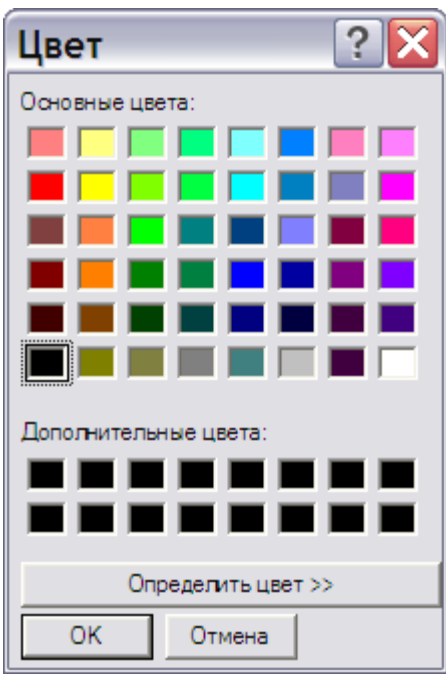

**Рис. 5.147**

<span id="page-268-0"></span>В окне можно выбрать один из основных цветов в качестве цвета заливки начала и окончания выноски. Если основных цветов не хватает, можно определить свой цвет, нажав на кнопку **Определить цвет**.

- 2. Цвет линий выносок. Для его выбора используется кнопка **Цвет линий** справа от кнопки **Цвет заливки**. По умолчанию кнопка имеет черный цвет, в дальнейшем она будет иметь цвет, установленный пользователем.
- 3. **Прозрачность** (в %).

Прозрачность определяет «интенсивность» цвета заливки начала и окончания выноски. Для демонстрации «интенсивности» цвета заливки установите в свойствах листа цвет фона листа, отличный от белого, например, желтый (иначе разницу увидеть невозможно). В свойствах выноски выберите форму начала выноски – прямоугольник или круг и цвет заливки - синий. При разных значениях прозрачности «интенсивность» цвета заливки начала и окончания выноски будет разная. Пример показан на [Рис. 5.148.](#page-268-1)

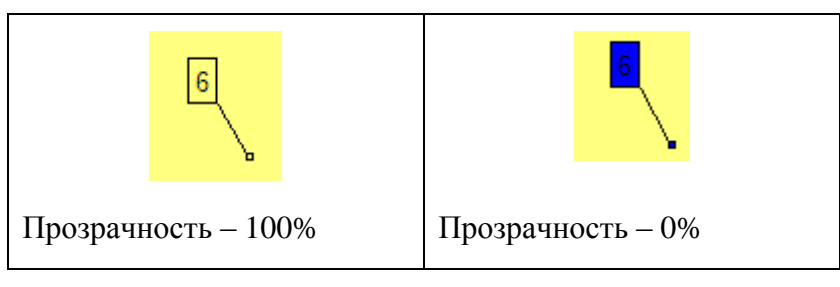

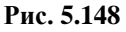

<span id="page-268-1"></span>4. Отступ (в pt). Величина отступа определяет расстояние заголовка выноски от полочки выноски. Пример выносок с различными значениями отступа показан на [Рис. 5.149.](#page-269-0)

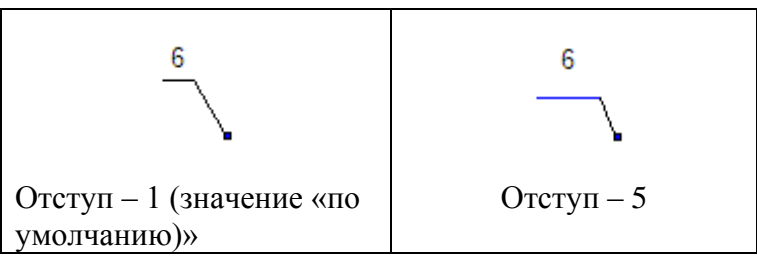

**Рис. 5.149**

<span id="page-269-0"></span>5. Толщина линий выносок (в pt). Пример выносок с различными значениями толщин линий показан на [Рис. 5.150.](#page-269-1)

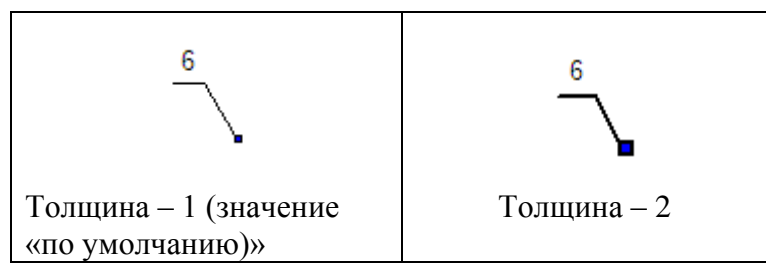

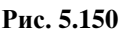

<span id="page-269-1"></span>6. Шрифт заголовков выносок .

Для надписей заголовков выносок можно выбрать любой шрифт из установленных на Вашем компьютере. Выпадающий список шрифтов открывается после нажатия на кнопку •, расположенную справа от поля Название шрифта:

7. Размер шрифта (в pt).

Обычная настройка, пользователям Windows должна быть знакома.

8. Цвет шрифта.

После нажатия на кнопку **Цвет шрифта** открывается окно **Цвет**.

9. Параметры шрифта (полужирный, курсив, подчеркивание).

Группа кнопок  $\mathbf{K} \times \mathbf{q}$  позволяет задать параметры шрифта.

Значения параметров можно вводить или изменять с помощью клавиатуры или используя кнопки  $\ddot{\cdot}$ , расположенные справа от соответствующих элементов.

### **Замечание**

В полях ввода **Толщина линий** и **Размер шрифта** могут быть установлены дробные значения [\(Рис. 5.151\)](#page-270-0).

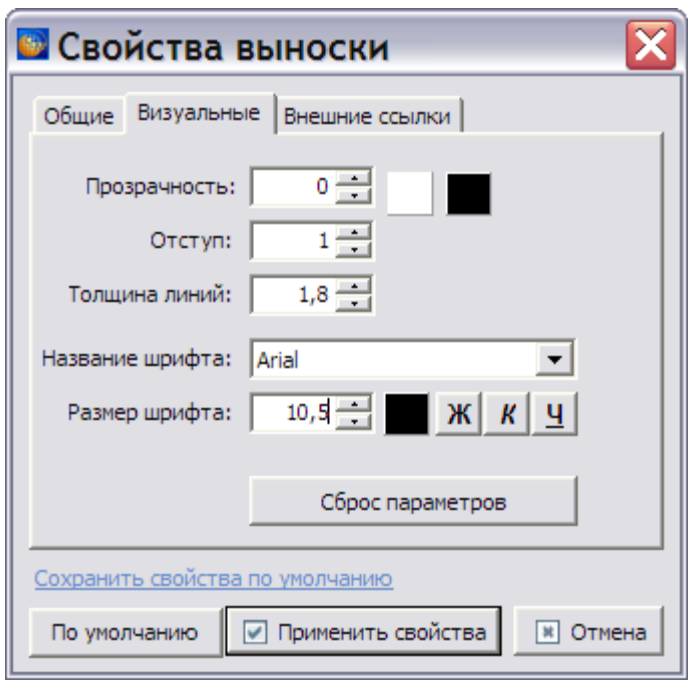

**Рис. 5.151**

<span id="page-270-0"></span>Нажатие на кнопку **Вернет вернет все значения параметров к значениям** «по умолчанию».

#### Вкладка «Внешние ссылки»

На вкладке **Внешние ссылки** можно установить/снять/изменить внешнюю или перекрестную ссылку для выноски, например на МД с описанием составной части какоголибо агрегата [\(Рис. 5.152\)](#page-270-1).

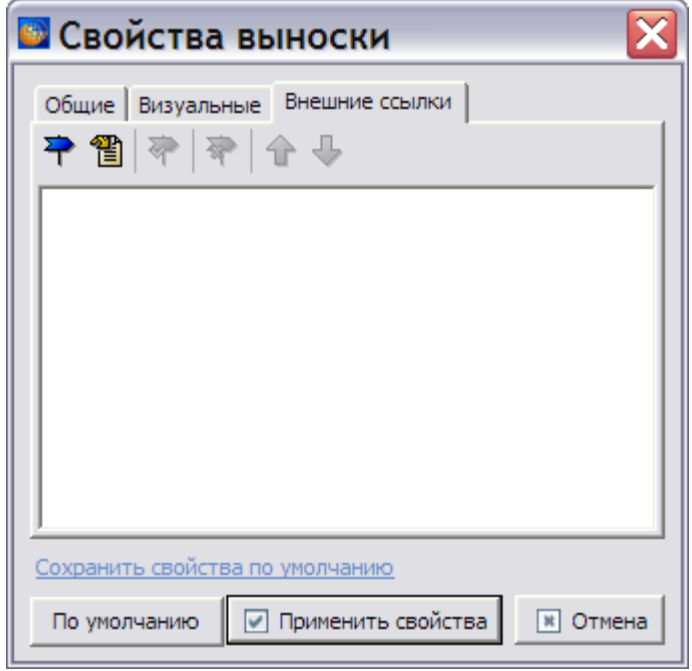

<span id="page-270-1"></span>**Рис. 5.152**

Для установки внешней ссылки:

1. Выделите выноску, например, выноску «6» [\(Рис. 5.153\)](#page-271-0)

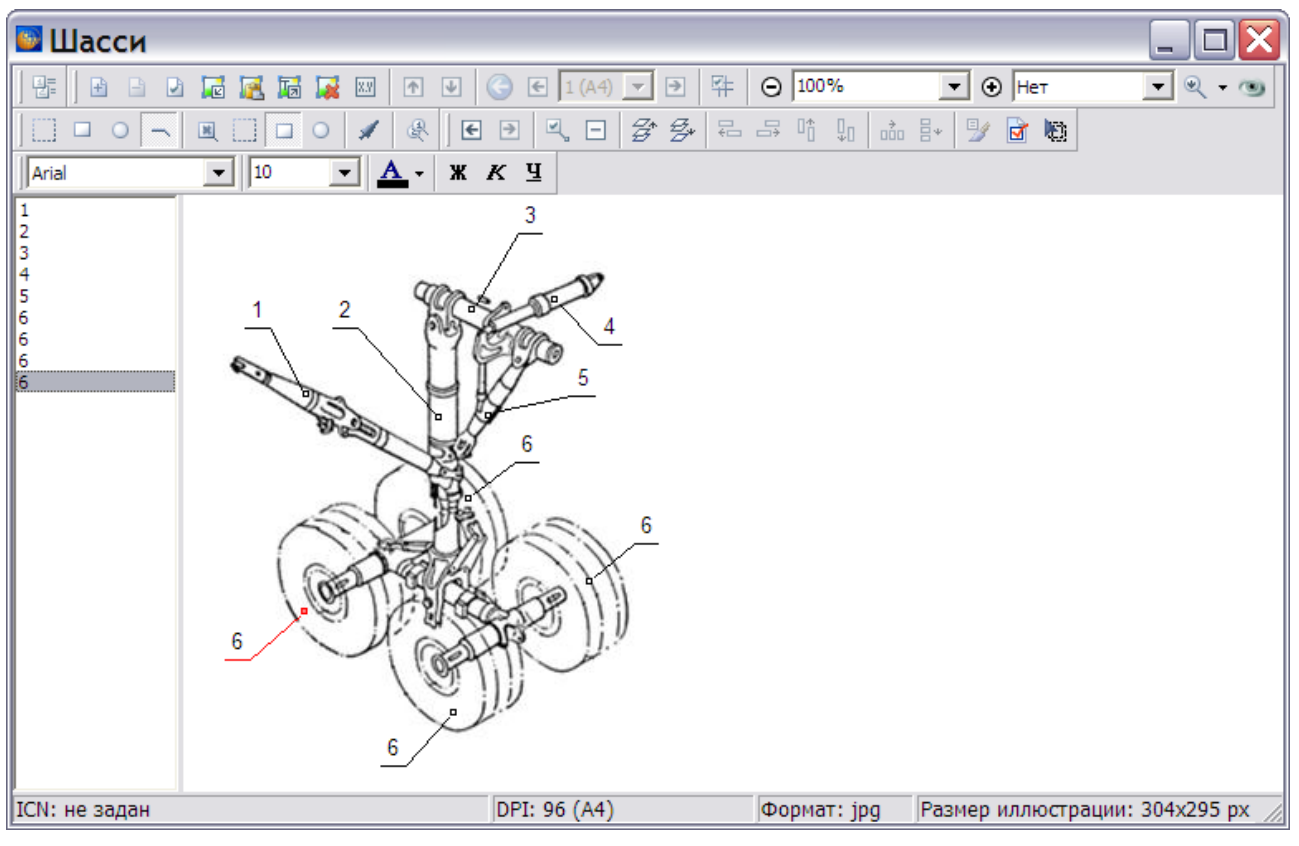

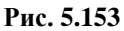

- <span id="page-271-0"></span>2. Выберите инструмент **Редактировать свойства выбранной выноски** , находящийся на панели **Инструментов для выносок**, или щелкните по номеру выноски два раза левой кнопкой мыши.
- 3. В окне **Свойства выноски** перейдите на вкладку **Внешние ссылки** [\(Рис. 5.152\)](#page-270-1).
- 4. Нажмите на кнопку Добавить **<sup>7</sup>.** После этого откроется окно **Установить ссылку** [\(Рис. 5.154\)](#page-272-0). (Для установки перекрестной ссылки в окне **Свойства выноски** нажмите на кнопку **Добавить перекрестную ссылку [44]** - [Рис. 5.152\)](#page-270-1).

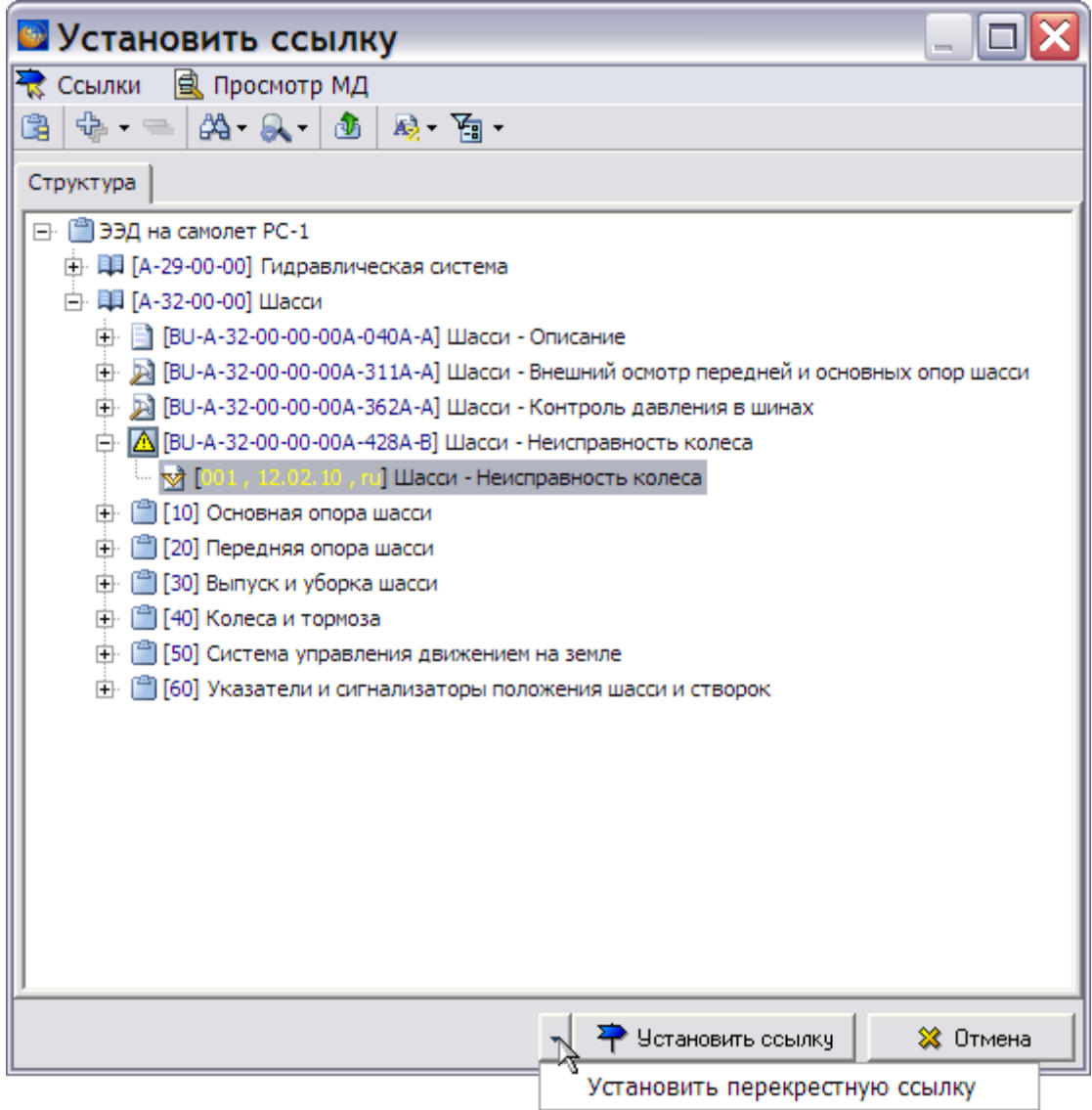

**Рис. 5.154**

- <span id="page-272-0"></span>5. Выберите версию модуля данных, например «Шасси – Неисправность колеса», и нажмите на кнопку слева от кнопки **Установить ссылку**.
- 6. Выберите единственный пункт выпадающего меню **Установить перекрестную ссылку**. После этого откроется диалоговое окно **Перекрестная ссылка** [\(Рис. 5.155\)](#page-273-0).

| • Перекрестная ссылка                                                                                                    |   |  |  |  |
|----------------------------------------------------------------------------------------------------|---|--|--|--|
| Документ                                                                                                    |   |  |  |  |
| <b>Вопомогательное оборудование</b>                                                                                                    |   |  |  |  |
| … □ ® Манометр МА-4                                                                                                    |   |  |  |  |
| Панели доступа<br>æ.,                                                                                                    |   |  |  |  |
| ෯ 111                                                                                                    |   |  |  |  |
| 車<br>Шаги                                                                                                    |   |  |  |  |
| Шаг 1 - Проверьте давление в шине (см. модуль BU-A-32-00-00-00A-321A-A)<br>M                                                                                              |   |  |  |  |
| Шаг 2 - Накачайте шину<br>囸                                                                                                    |   |  |  |  |
| Шаг 3 - Проверьте, не повреждена ли шина                                                                                                    |   |  |  |  |
| Шаг 4 - Проверка окончена. Внесите результаты в формуляр изделия<br>準] Шаг 5 - Снимите шину с колесом с самолета. Внесите данные об обнаруженной неисправности в формуляр |   |  |  |  |
| Шаг 6 - Снимите шину с колесом с самолета вместе с соседним колесом и шиной. Внесите данные об обнар                                                                      |   |  |  |  |
| Шаг 7 - Утилизируйте шину вместе с соседней, если потеря давления произошла во время качения. Внес-<br>æ∎                                                                 |   |  |  |  |
|                                                                                                    |   |  |  |  |
|                                                                                                    |   |  |  |  |
|                                                                                                    |   |  |  |  |
|                                                                                                    |   |  |  |  |
|                                                                                                    |   |  |  |  |
|                                                                                                    |   |  |  |  |
|                                                                                                    |   |  |  |  |
|                                                                                                    |   |  |  |  |
|                                                                                                    |   |  |  |  |
| ∢<br>Ш                                                                                                    | ≯ |  |  |  |
|                                                                                                    |   |  |  |  |
| Шаблон ссылки: (см. Шаг < <b>Номер объекта&gt;</b> )                                                                                                    |   |  |  |  |
| № Отмена<br>√ Установить ссылку                                                                                                    |   |  |  |  |

**Рис. 5.155**

<span id="page-273-0"></span>7. Выделите Шаг 1, после этого станут доступны поле **Шаблон ссылки** и кнопка **Установить ссылку**.

#### **Замечание**

Вид ссылки можно изменить, используя поле **Шаблон ссылки** (см. подраздел «[Шаблон ссылки](#page-310-0)» раздела [5.3.7](#page-306-0).

8. Нажмите на кнопку **Установить ссылку**. После этого произойдет возврат в окно **Свойства выноски** [\(Рис. 5.156\)](#page-274-0).

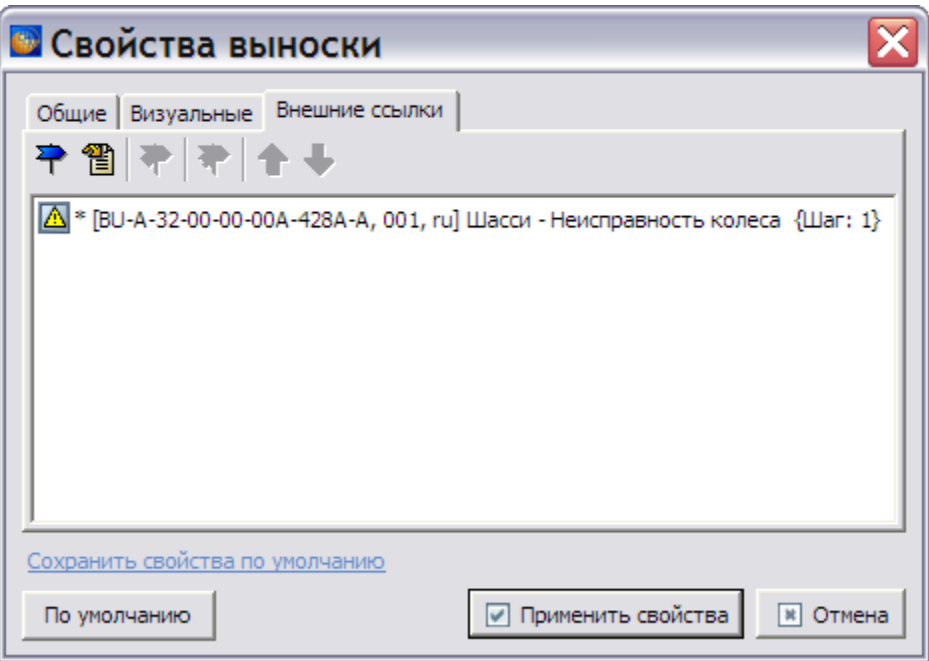

**Рис. 5.156**

<span id="page-274-0"></span>Если ссылок несколько, то возможны операции их перемещения с использованием кнопок **Вверх** и **Вниз**.

9. Для изменения ссылки выделите еѐ и нажмите на кнопку **Изменить ссылку (F2**) . После этого откроется окно **Редактор ссылки** [\(Рис. 5.157\)](#page-274-1).

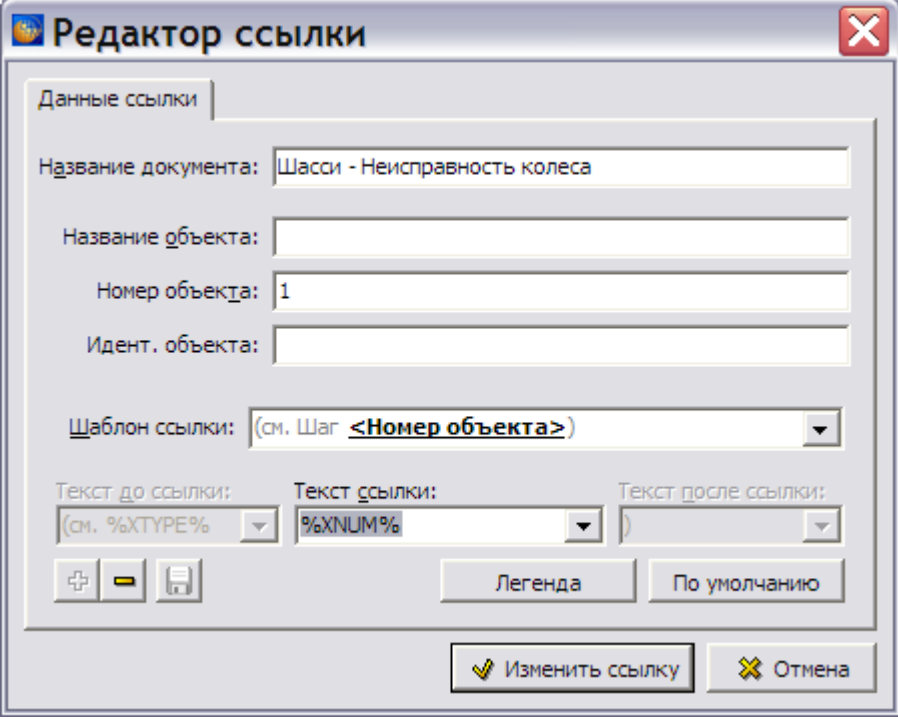

<span id="page-274-1"></span>**Рис. 5.157**

Информацию в полях диалогового окна можно изменить. Параметры секции **Шаблон ссылки** описаны в подразделе «[Шаблон ссылки](#page-310-0)» раздела [5.3.7](#page-306-0). Нажатие на кнопку **Отмена** закроет окно без сохранения изменений. Нажатие на кнопку **Изменить ссылку** сохранит внесенные изменения. После этого произойдет возврат в окно **Свойства выноски** [\(Рис. 5.156\)](#page-274-0).

10. Установленную ссылку можно удалить, используя кнопку **Удалить** .

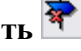

11. Нажмите на кнопку **I** применить свойства **После этого произойдет возврат в окно** редактора иллюстраций. К выноске № 6 добавлен значок ссылки [\(Рис. 5.158\)](#page-275-0).

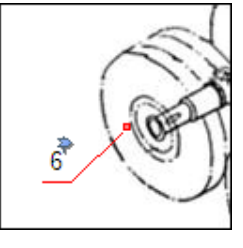

#### **Рис. 5.158**

<span id="page-275-0"></span>Установленные ссылки будут видны при просмотре модуля данных в TG Browser. Значок ссылки на выноске виден в окне просмотра иллюстраций. Для перехода по ссылке нужно нажать на значок ссылки правой кнопкой мыши и щелкнуть по ссылке левой кнопкой мыши [\(Рис. 5.159\)](#page-275-1).

<span id="page-275-1"></span>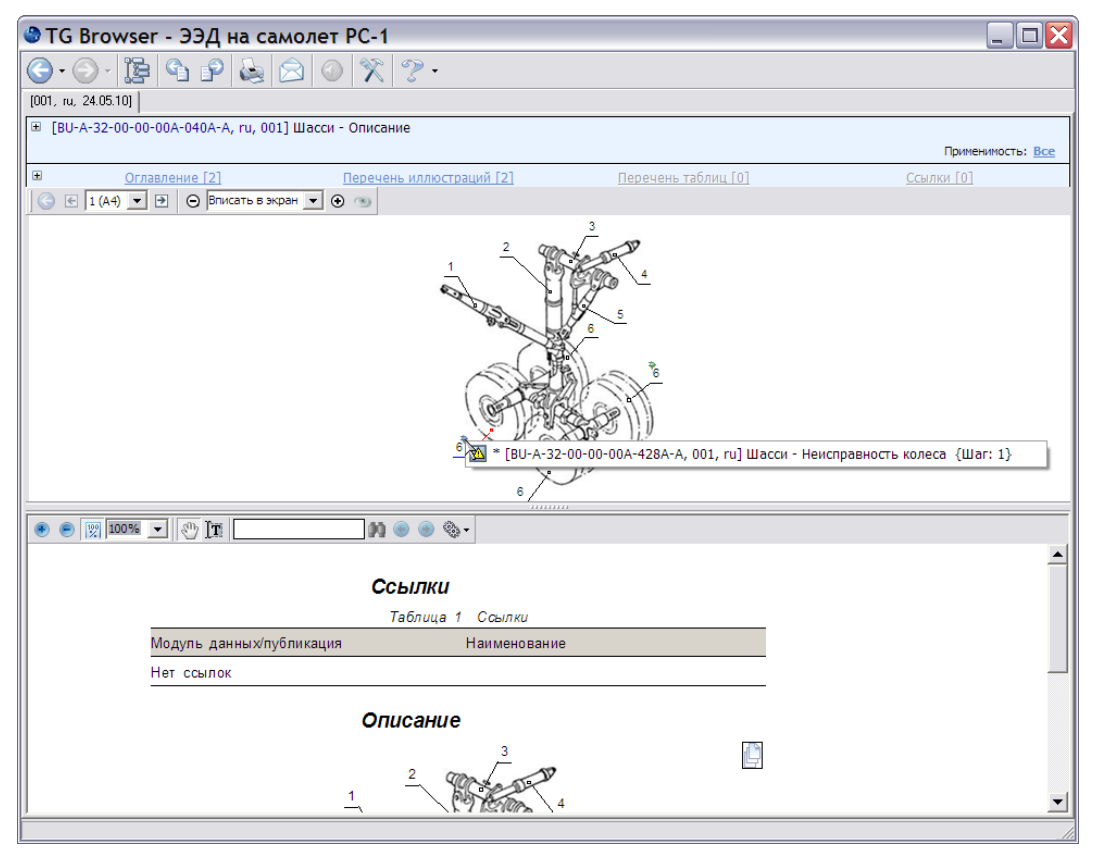

**Рис. 5.159**

## <span id="page-276-3"></span>Указание применяемости выносок

Информацию о применяемости смотрите в [Глава 22.](#page-1009-0)

Для указания применяемости выноски:

1. В редакторе иллюстраций щелкните правой кнопкой мыши по номеру выноски на иллюстрации или в списке выносок [\(Рис. 5.160,](#page-276-0) [Рис. 5.161\)](#page-276-1).

<span id="page-276-1"></span><span id="page-276-0"></span>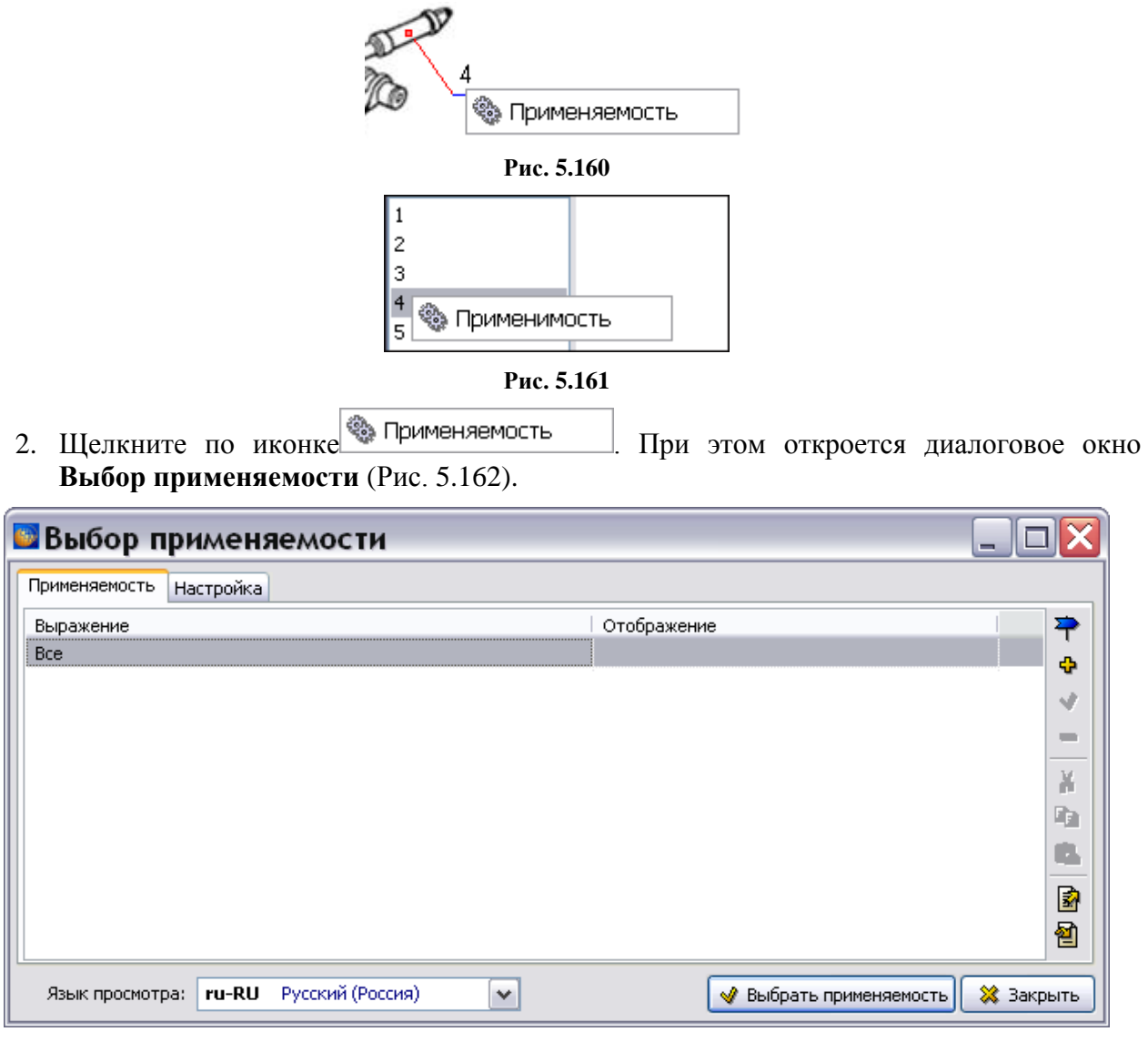

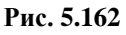

<span id="page-276-2"></span>На вкладке **Применяемость** составляются и отображаются выражения применяемости. По умолчанию установлена применяемость «Все», которая означает, что документ действителен для всех изделий и при всех условиях эксплуатации.

Язык, предлагаемый системой в окне **Язык просмотра**, совпадает с языком версии модуля данных. Выпадающий список поля **Язык просмотра** содержит названия языков, заданных в шаблоне проекта.

- 3. На вкладке **Применяемость** нажмите на кнопку **Добавить применяемость (Ins)** . При этом откроется диалоговое окно **Добавление применяемости**. Работа в этом окне аналогична работе в окне **Изменение применяемости** (см. раздел [22.3](#page-1043-0) «[Указание применяемости версии модуля данных](#page-1043-0)»).
- 4. В окне **Добавление применяемости** укажите применяемость. Пример показан на рисунке [Рис. 5.163.](#page-277-0)

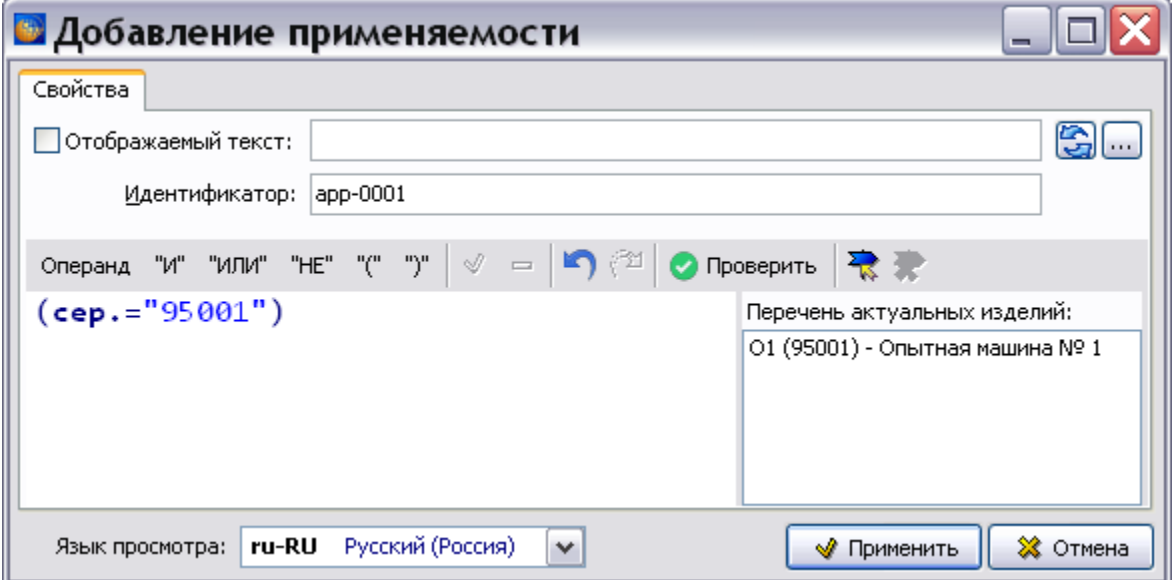

**Рис. 5.163**

<span id="page-277-0"></span>5. Нажмите на кнопку **Применить**. При этом произойдет возврат в диалоговое окно **Выбор применяемости**, в котором отобразится заданная применяемость [\(Рис. 5.164\)](#page-277-1).

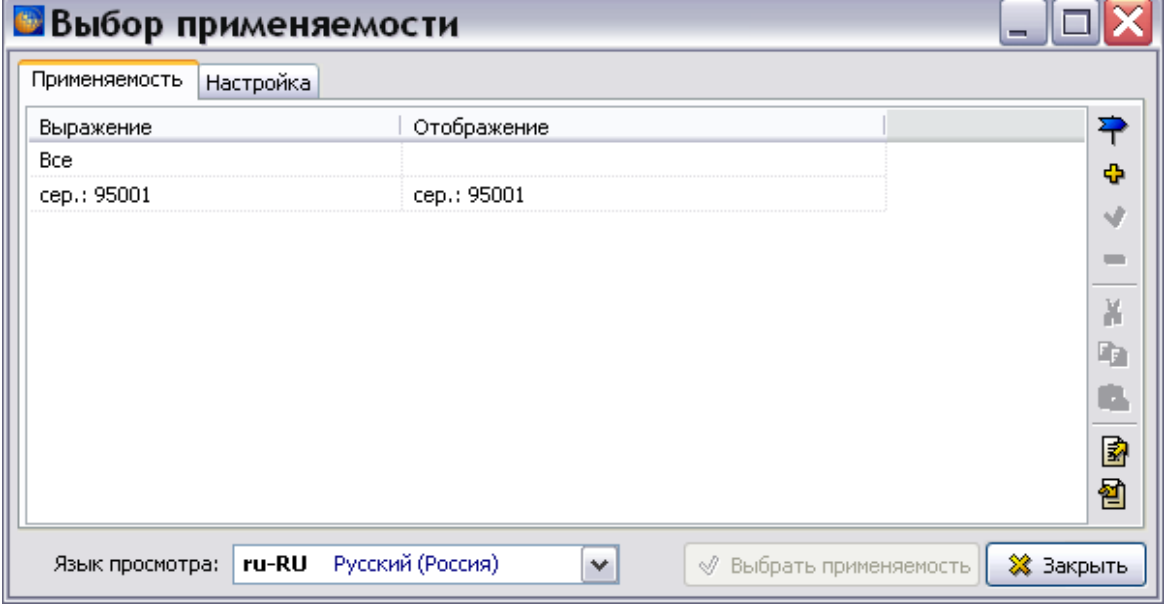

<span id="page-277-1"></span>**Рис. 5.164**

6. Выделите строку с созданной применяемостью и нажмите на кнопку **Выбрать применяемость**. После этого произойдет возврат в редактор иллюстраций. Выноска помечена значком применяемости [\(Рис. 5.165\)](#page-278-0).

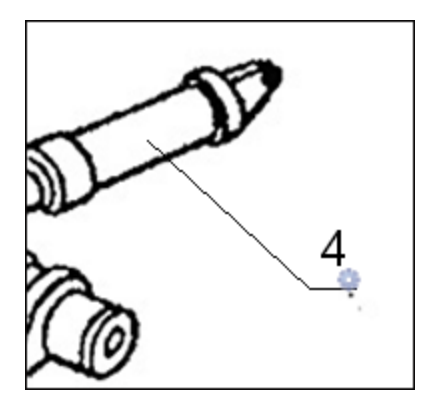

**Рис. 5.165**

# <span id="page-278-0"></span>Свойства листа

Иллюстрация размещена на листе, свойства которого можно просмотреть и изменить. Для этого предназначен инструмент **Редактировать свойства листа** на **Панели инструментов для листов**. При выборе этого инструмента появится диалоговое окно **Свойства листа** [\(Рис. 5.166\)](#page-279-0).

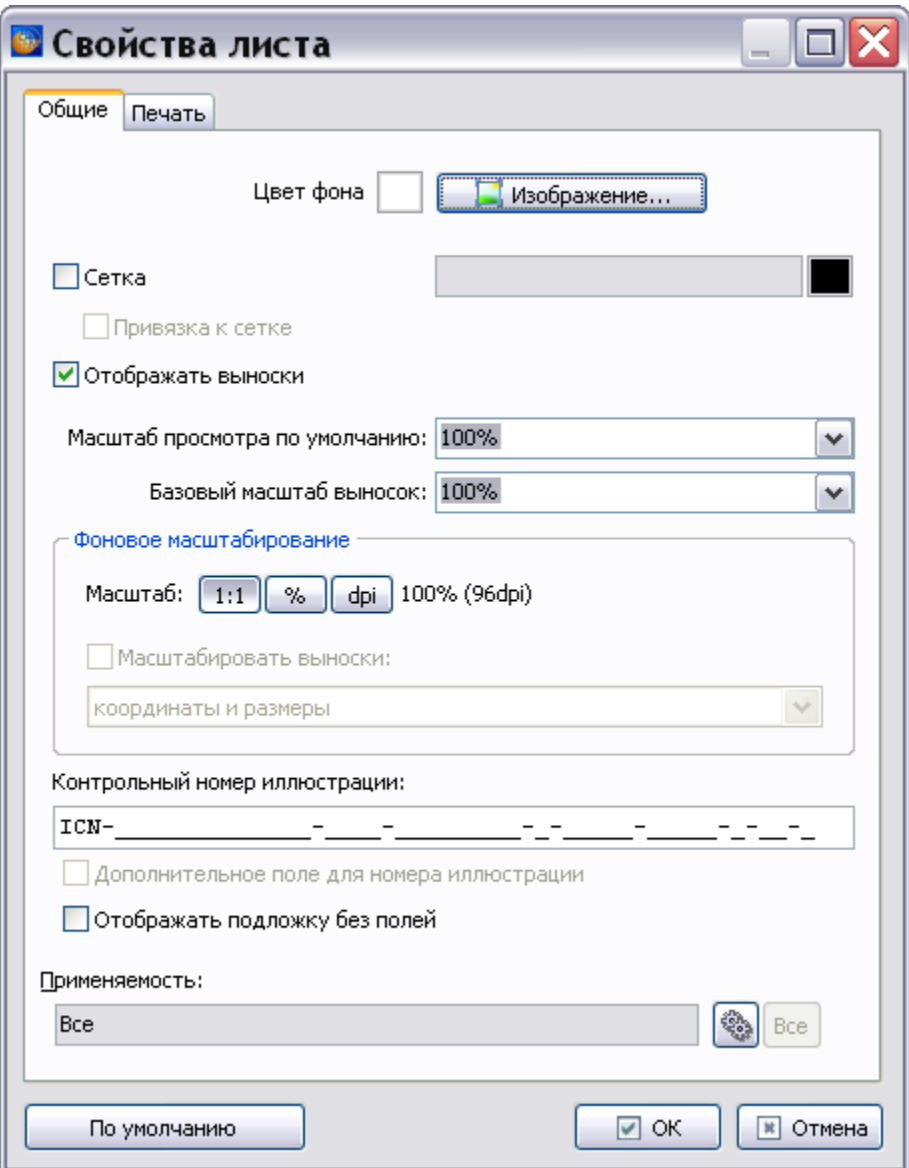

**Рис. 5.166**

<span id="page-279-0"></span>Окно содержит 2 вкладки:

- $\bullet$  Общие.
- Печать.

### Вкладка «Общие»

На вкладке **Общие** диалогового окна **Свойства листа** можно проделать следующее:

- 1. Задать цвет фона для части листа, не занятой иллюстрацией. Для этого нажмите на белую по умолчанию кнопку **Цвет фона** и в окне **Цвет** выберите цвет фона. После этого кнопка будет окрашена в выбранный цвет.
- 2. Вставить другую иллюстрацию, нажав на кнопку **Изображение**. После этого появится окно **Открыть**, в котором можно выбрать файл изображения для загрузки.
- 3. Выбрать параметры **Сетка** и **Привязка к сетке** и изменить расстояние между узлами сетки. Привязка к сетке позволяет перемещать выноски дискретно. После установки флага у параметра **Сетка**, становится доступно поле **Шаг сетки**, предназначенное для ввода шага сетки в пикселах. Также становится доступна кнопка **Цвет сетки**, нажатие на которую приводит к открытию диалога задания цвета.
- 4. Убрать/восстановить отображение выносок с помощью флага **Отображать выноски**.
- 5. Изменить масштаб иллюстрации в окошке **Масштаб просмотра по умолчанию**. Выбранный масштаб будет установлен в окне просмотра иллюстраций в TG Browser в том случае, если в параметрах просмотра не выбрана опция **Вписать в экран все иллюстрации**.
- 6. Изменить **Базовый масштаб выносок**. Использование этого инструмента аналогично использованию инструмента **Установить базовый масштаб** окна редактора иллюстраций.
- 7. Использовать **Фоновое масштабирование**.

Фоновое масштабирование применяется в следующих случаях:

- При смене формата листа. В этом случае фоновое масштабирование используется с масштабированием выносок.
- Если иллюстрация перерисована с другим dpi, а выноски остались старые. В этом случае фоновое масштабирование используется без масштабирования выносок.

Фоновое масштабирование позволяет изменить масштаб фонового изображения. Для того, чтобы выноски не сместились относительно фонового изображения, используется инструмент **Масштабировать выноски**. Соответствующий параметр становится доступен для выбора, если выбрать режим масштабирования (% или dpi) и изменить в текстовом поле справа значение, установленное по умолчанию, на любое другое [\(Рис. 5.167\)](#page-280-0).

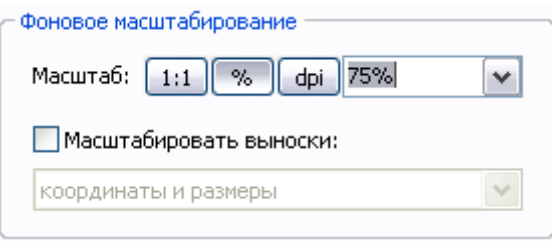

**Рис. 5.167**

<span id="page-280-0"></span>После установки флага **Масштабировать выноски** становится доступно поле для выбора режима масштабирования [\(Рис. 5.168\)](#page-281-0).

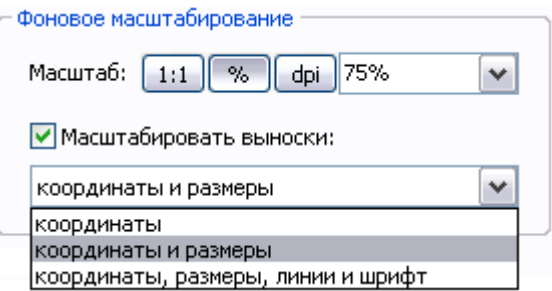

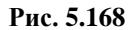

<span id="page-281-0"></span>Выпадающий список содержит три режима масштабирования, которые позволяют выбрать степень детализации масштабирования выносок.

8. Поле **Контрольный номер иллюстрации** предназначено для ввода ICN. Он будет виден при выводе на печать и предпросмотре в правом нижнем углу листа иллюстрации.

В поле **Контрольный номер иллюстрации** показан шаблон ICN [\(Рис. 5.169\)](#page-281-1).

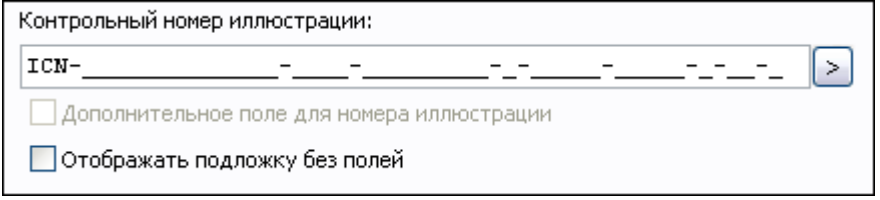

**Рис. 5.169**

<span id="page-281-1"></span>Возможен выбор типа ICN, если в свойствах проекта заданы несколько типов (см. подраздел «[Вкладка «Кодификация»](#page-49-0)» раздела [2.3.4](#page-42-0)). Для выбора типа ICN нажмите

на кнопку **Выбрать шаблон поля ввода** [\(Рис. 5.170\)](#page-281-2).

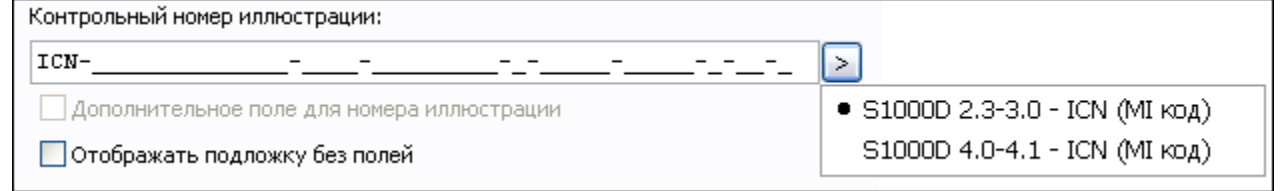

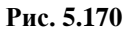

<span id="page-281-2"></span>При наведении курсора на область поля ввода ICN появится всплывающая подсказка [\(Рис. 5.171\)](#page-281-3).

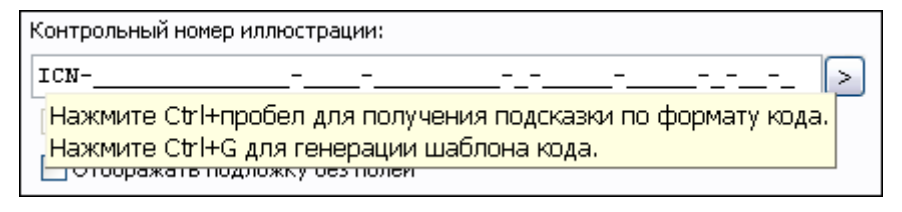

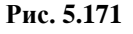

<span id="page-281-3"></span>Если формат введенного значения кода не соответствует выбранному формату кода, то система подсветит значение красным цветом. При попытке применить значение с неверным ICN, операция будет заблокирована, и появится подсказка с допустимым форматом кода [\(Рис. 5.172\)](#page-282-0).

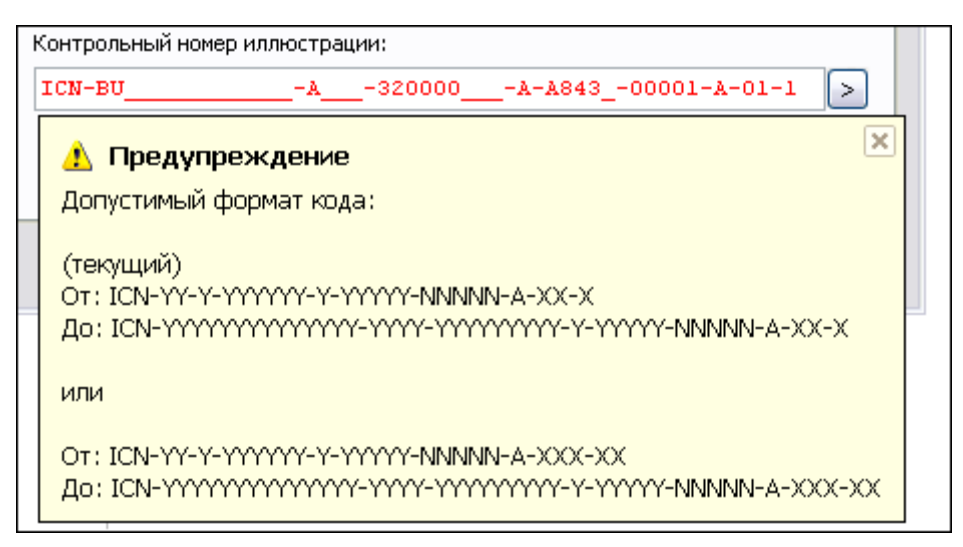

#### **Рис. 5.172**

<span id="page-282-0"></span>Имеется возможность выделить и скопировать в буфер обмена отдельные фрагменты кода или код целиком. Возможна вставка из буфера обмена отдельных фрагментов кода или кода целиком. При вставке кода из буфера обмена автоматически определяется тип ICN. Если не подходит ни один из имеющихся шаблонов, то появится предупреждение об этом, и информация будет потеряна.

Пример информационного контрольного номера иллюстрации для формата ICN кода, основанного на MI коде по версиям стандарта ASD S1000D 4.0 - 4.1:

## «**ICN-BU-A-320000-A-A843F-00001-A-01-1»**, где:

- $\bullet$  ICN префикс.
- ВU идентификационный код модели.
- A отличительный код системы.
- $320000 \text{Ko}$ *A* SNS.
- A код ответственной компании-контрагента.
- А843F код разработчика.
- $\bullet$  00001 порядковый номер.
- $A \kappa$ од варианта.
- 01 номер издания.
- 1 гриф секретности.
- 9. Возможно установить выбранные значения, как свойства "по-умолчанию" для данного пользователя. Для этого нужно нажать на соответствующую кнопку.
- 10. Если установлен флаг **Дополнительное поле для номера иллюстрации**, то номер иллюстрации будет виден под иллюстрацией. Если флаг сброшен, то номер иллюстрации будет виден на самой иллюстрации. Кроме того, номер, введенный в поле **Контрольный номер иллюстрации**, будет виден в левом нижнем углу окна редактора иллюстраций [\(Рис. 5.173\)](#page-283-0).

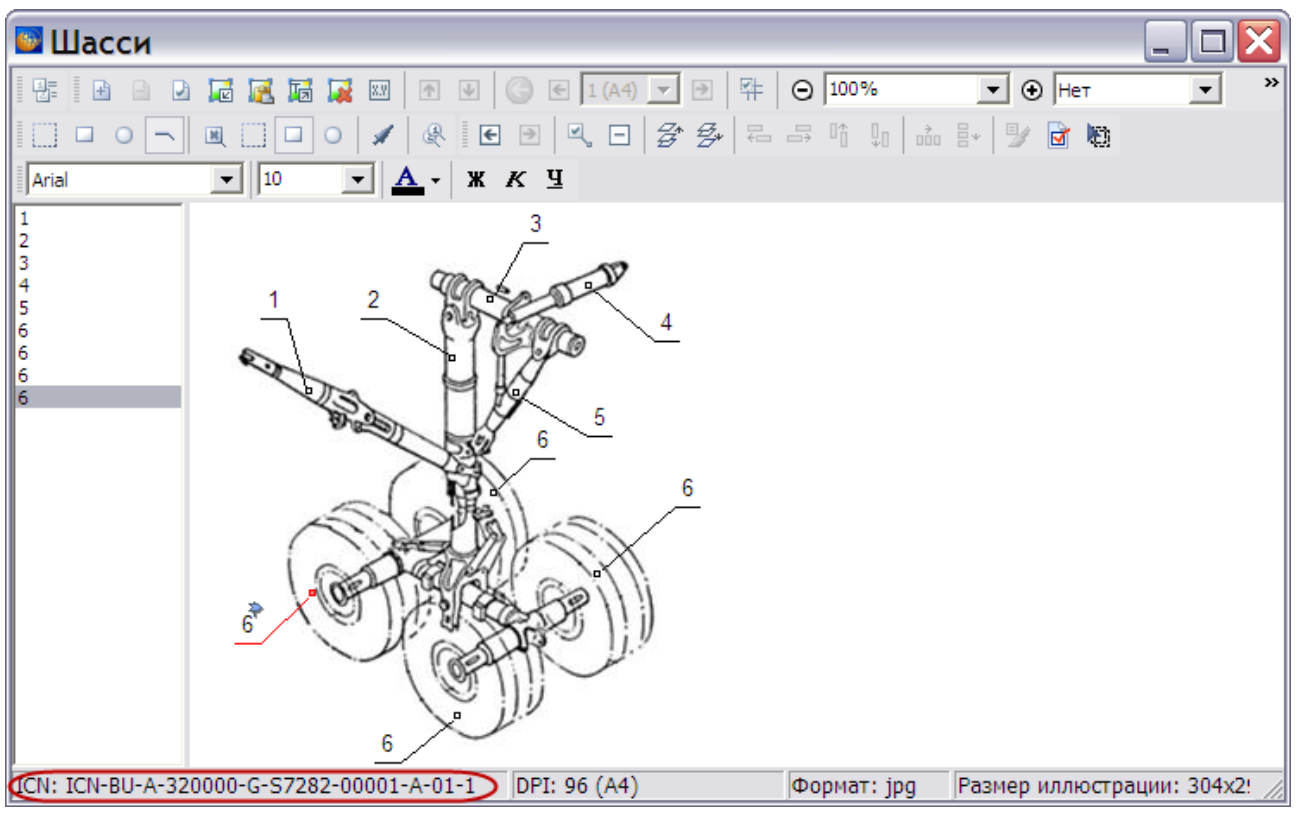

**Рис. 5.173**

<span id="page-283-0"></span>11. Установка флага у параметра **Отображать подложку без полей** позволяет убрать поля вокруг большого рисунка и уместить его целиком на листе при печати.

# Вкладка «Печать»

Вид вкладки **Печать** окна **Свойства листа** показан на [Рис. 5.174.](#page-284-0)

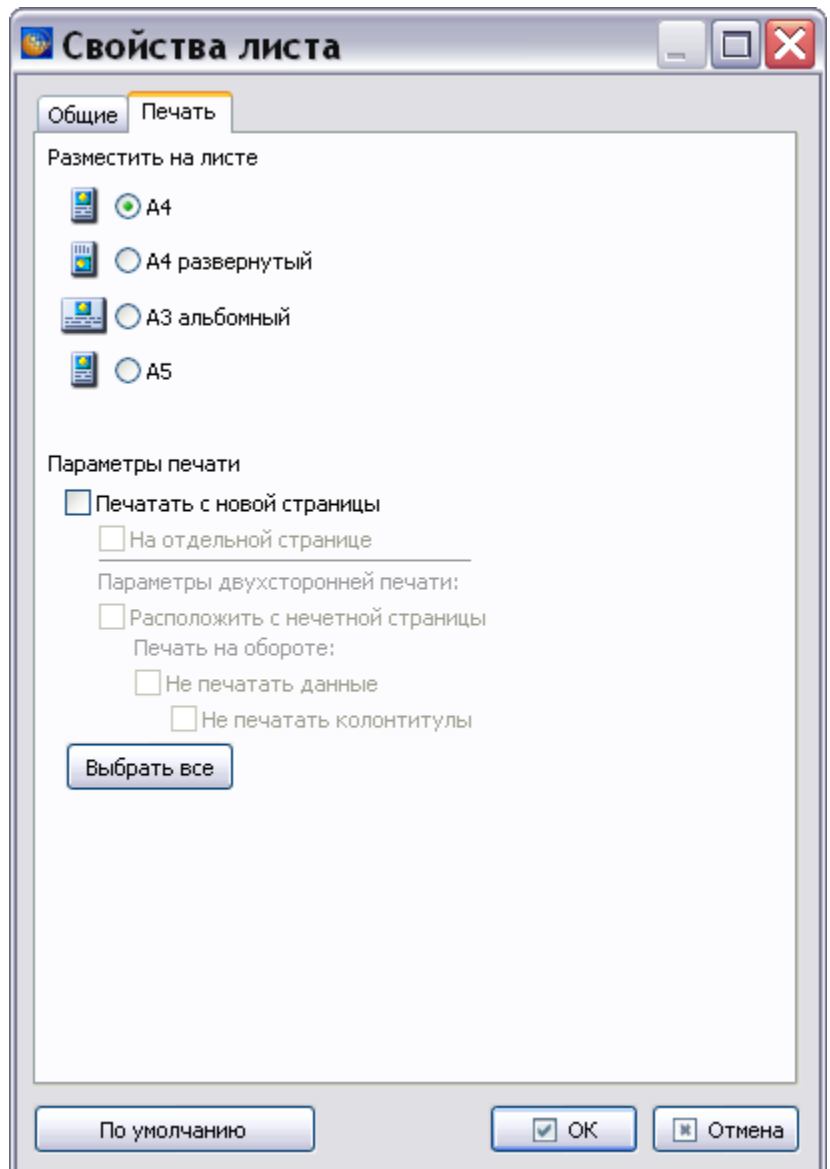

**Рис. 5.174**

<span id="page-284-0"></span>При печати иллюстрации всегда рассматриваются как «вписанные в страницу». Задайте формат вывода иллюстрации на бумажный носитель:

- 1. Выберите формат лист и способ размещения иллюстрации на листе:
	- $\bullet$  A4.
	- А4 развернутый.
	- А3 альбомный.
	- $\bullet$  A5/
- 2. В секции **Параметры печати** задайте **Печатать с новой страницы** и **На отдельной странице**.
- 3. При двухсторонней печати можно поместить иллюстрацию на нечѐтную страницу и запретить печать данных и/или колонтитулов на обратной стороне листа. Под

данными подразумевается любая информация, расположенная в МД после иллюстрации.

#### Формирование легенды

При необходимости описать объект, на который установлена выноска, формируют легенду:

1. Для вызова редактора легенды выберите инструмент **Легенда** на **Панели инструментов для иллюстрации**. При этом откроется диалоговое окно **Редактор легенды** [\(Рис. 5.175\)](#page-285-0).

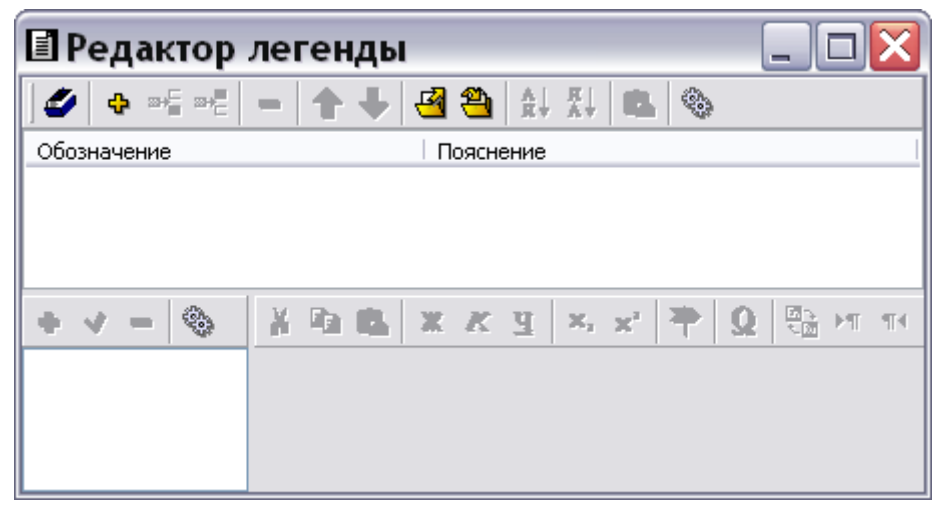

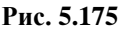

- <span id="page-285-0"></span>2. Нажмите на кнопку **Загрузить обозначения** .
- 3. В окно **Редактор легенды** загрузятся номера выносок иллюстрации «Шасси» [\(Рис.](#page-286-0)  [5.176\)](#page-286-0). Щелкните два раза левой кнопкой мыши в разделе **Пояснение** напротив номера первой выноски. При этом курсор перейдет в окно, открывшееся в нижней части редактора. Введите пояснение к первой выноске – «Подкос» [\(Рис. 5.176\)](#page-286-0).

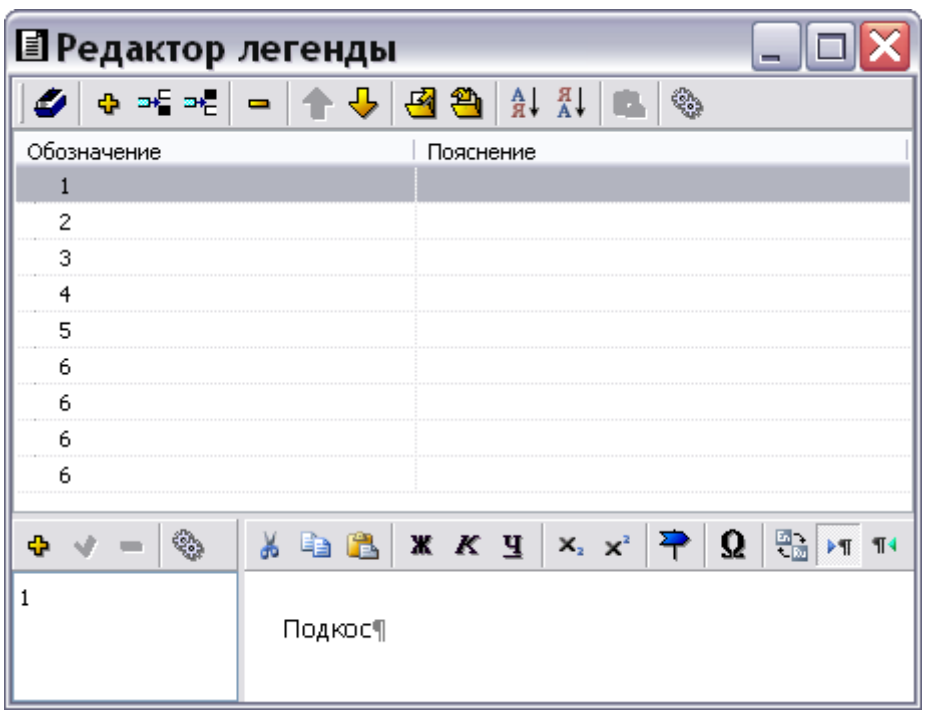

**Рис. 5.176**

- <span id="page-286-0"></span>4. Текст легенды можно отформатировать с помощью инструментов редактора легенды. Имеется возможность установить внешнюю ссылку.
- 5. Введенный текст пояснения появится в колонке **Пояснение** после щелчка левой кнопкой мыши в разделе **Пояснение** напротив номера следующей выноски.
- 6. Подобным образом введите пояснения к остальным выноскам [\(Рис. 5.177\)](#page-286-1). Не рекомендуется в поле номера выноски вводить длинные текстовые обозначения или пояснения.
- 7. Оставьте одну выноску с номером «6», удалив остальные с помощью инструмента  $\mathbf{y}_{\text{IAJUATE}}$  .</mark>

| ■ Редактор легенды |                        |  |  |
|--------------------|------------------------|--|--|
| - 30 SHZ           | 图 割 計 計                |  |  |
| Обозначение        | Пояснение              |  |  |
|                    | Подкос                 |  |  |
| 2                  | Амортизационная стойка |  |  |
| з                  | Траверса               |  |  |
|                    | Цилиндр уборки-выпуска |  |  |
| 5                  | Раскос                 |  |  |
| 6                  | Колесо                 |  |  |
|                    |                        |  |  |
|                    |                        |  |  |
|                    |                        |  |  |

**Рис. 5.177**

<span id="page-286-1"></span>В верхней части окна **Редактор легенды** находится панель, содержащая следующие инструменты:

- Инструмент **Добавить элемент Ф** используется для добавления элемента в конец списка.
- Инструменты **Вставить элемент перед выделенным <sup>IF</sup> и Вставить элемент после выделенного** позволяют вставлять элементы в произвольное место.
- Инструмент Удалить<sup>-</sup> используется для удаления выделенных элементов.
- При выделении какого-либо обозначения выноски становятся активными кнопки **Выше <sup>•</sup> и Ниже •**. Эти кнопки дают возможность пользователю при необходимости менять порядок расположения выносок в подрисуночной подписи.
- Инструменты Экспортировать **В** и **Импортировать В** используются для экспорта и импорта легенды в виде файла с расширением «**xml»**.
- Отсортировать выноски по алфавиту (по возрастанию или по убыванию) можно, щелкнув левой кнопкой мыши по заголовку столбца **Пояснение**. Режим сортировки индицируется треугольником с острием вверх или вниз справа от заголовка столбца. Для сортировки расположения выносок по возрастанию обозначений щелкните левой кнопкой мыши по кнопке **<u>А</u>↓ Сортировать обозначения по возрастанию**. Если нужно отсортировать обозначения по убыванию, щелкните левой кнопкой мыши по кнопке **Сортировать обозначения по убыванию**.
- Инструмент **Вставить легенду из буфера обмена** применяется для загрузки легенды иллюстрации через буфер обмена из MS Excel и MS Word.
- Инструмент **Выбрать применяемость** используется для указания применяемости элементов легенды. После выбора инструмента открывается диалоговое окно **Выбор применяемости** Описание выбора применяемости смотрите в разделе [«Указание](#page-276-3)  [применяемости выносок»](#page-276-3).

Существует еще один способ формирования легенды. Этим способом пользуются, когда обозначение представляет собой графический значок (заземление, радиация), буквенное обозначение с индексами (Pатм.) или любой форматированный текст.

Допустим, в подпись под рисунком нужно добавить знак, обозначающий радиацию, с соответствующим пояснением.

Для вставки элемента в конец списка:

- 1. Нажмите на значок **Добавить элемент** в верхней части диалогового окна **Редактор легенды**.
- 2. Нажмите на значок **Добавить обозначение** в левом нижнем окне. После этого появится диалоговое окно **Текст обозначения** [\(Рис. 5.178\)](#page-288-0). Опция **Простой текст** используется для ввода обозначения в виде цифр или текста.
3. В окне **Текст обозначения** выберите опцию **Текст с форматированием** [\(Рис. 5.178\)](#page-288-0). Инструменты данного окна аналогичны соответствующим инструментам редактора описательного модуля данных (раздел [5.3.1](#page-169-0) «[Инструменты редактора описательного](#page-169-0)  [МД](#page-169-0)»).

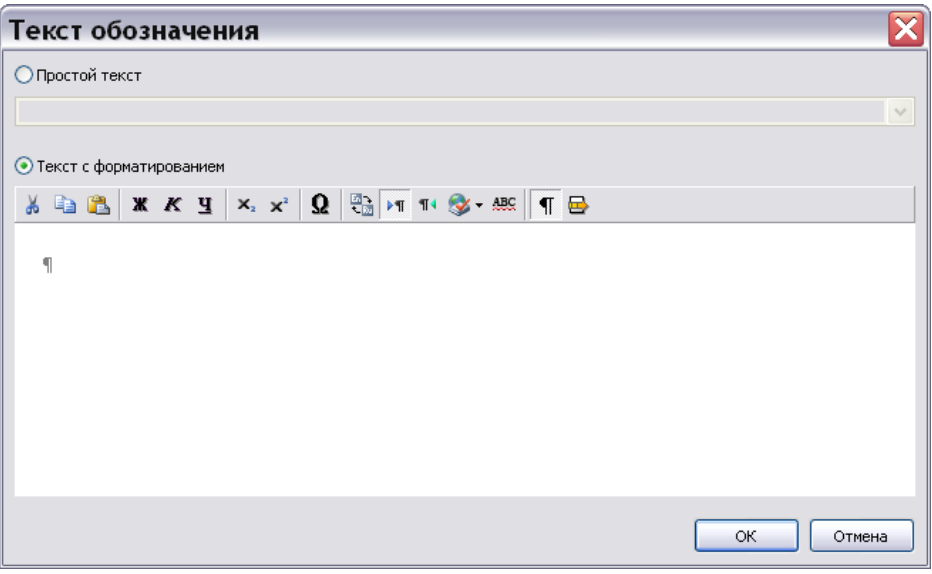

**Рис. 5.178**

<span id="page-288-0"></span>4. На инструментальной панели над окном ввода текста выберите инструмент **Вставка символов** При этом появится диалоговое окно **Вставка символа** [\(Рис. 5.179\)](#page-288-1). Это окно и его инструменты аналогичны рассмотренным ранее в подразделе [«Инструмент](#page-173-0)  [«Вставка символа»»](#page-173-0) раздела [5.3.1.](#page-169-0)

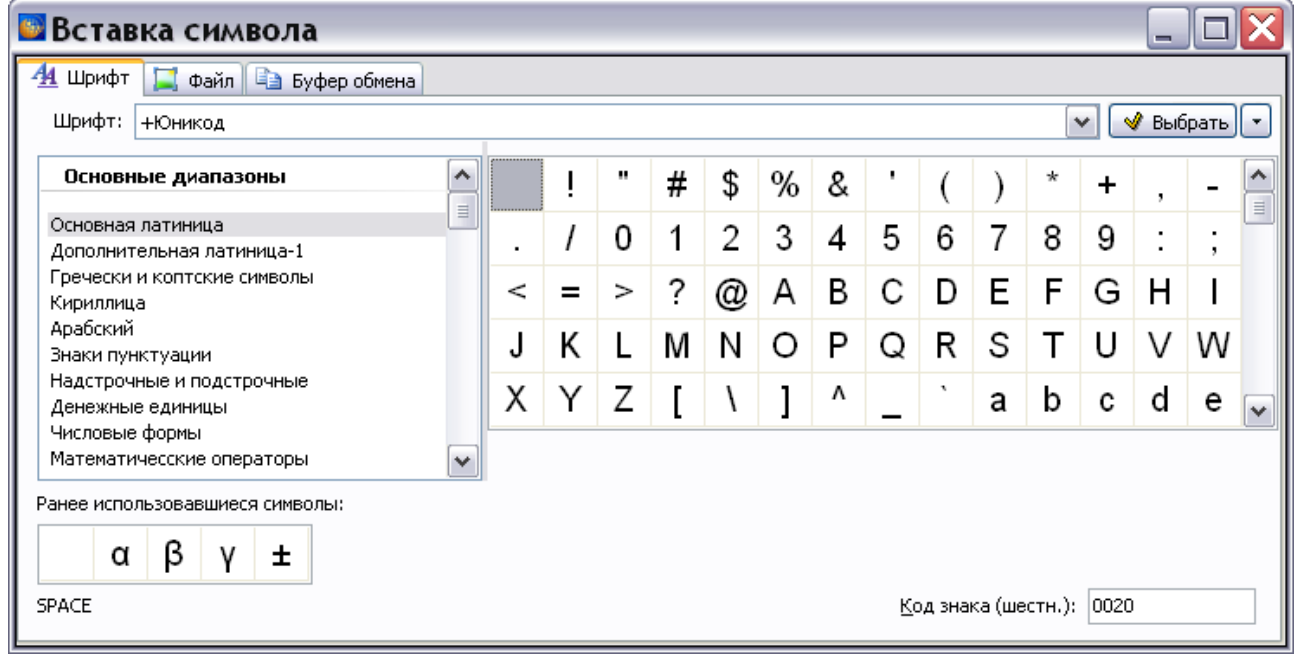

<span id="page-288-1"></span>**Рис. 5.179**

- 5. В окне **Вставка символа** перейдите на вкладку **Файл** [\(Рис. 5.179\)](#page-288-1). При этом автоматически появится окно **Открыть**. Выберите файл и откройте его. Используемые форматы файлов – jpeg и bmp. Рекомендуемый размер изображения  $\sim$ 24 х 24 pixels.
- 6. После открытия файла в окне **Вставка символа** появится изображение символа [\(Рис.](#page-289-0)  [5.180\)](#page-289-0). Инструменты данной вкладки аналогичны рассмотренным ранее в подразделе [«Инструмент «Вставка символа»»](#page-173-0) раздела [5.3.1](#page-169-0).

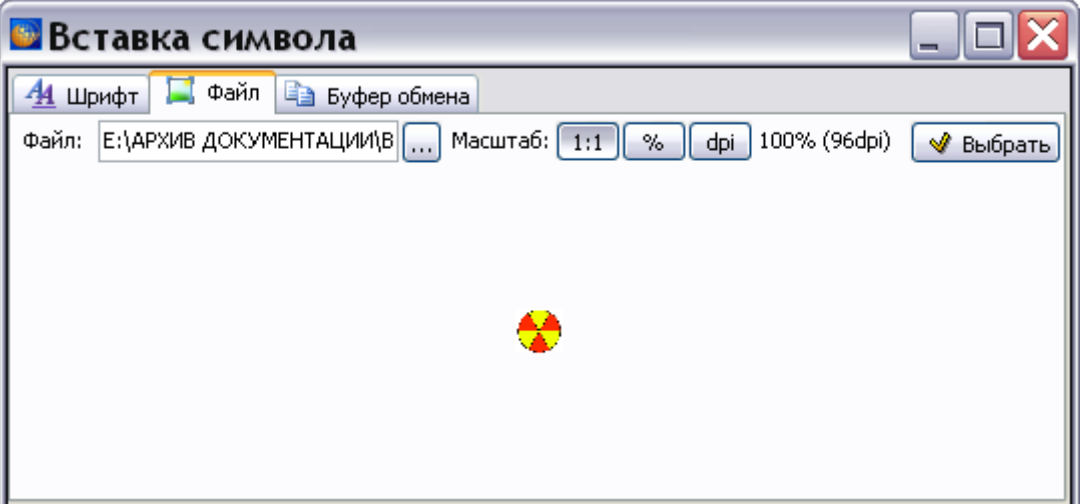

**Рис. 5.180**

- <span id="page-289-0"></span>7. В окне **Вставка символа** нажмите на кнопку **Выбрать**. При этом изображение символа загрузится в окно **Текст обозначения**.
- 8. В диалоговом окне **Текст обозначения** нажмите на кнопку **OK**. После этого изображение символа появится в окне **Редактор легенды** в колонке **Обозначение**  [\(Рис. 5.181\)](#page-290-0).
- 9. В разделе **Пояснение** напротив изображения символа введите надпись «Радиация» [\(Рис. 5.181\)](#page-290-0).

| ■Редактор легенды |              |                                                                                               |  |
|-------------------|--------------|-----------------------------------------------------------------------------------------------|--|
| $\Phi = \pm 1$    | $\mathbf{A}$ | $\mathbf{B}$ is $\mathbf{E}$<br>త్ని                                                          |  |
| Обозначение       |              | Пояснение                                                                                     |  |
|                   |              | Подкос                                                                                        |  |
| 2                 |              | Амортизационная стойка                                                                        |  |
| 3                 |              | Траверса                                                                                      |  |
| 4                 |              | Цилиндр уборки-выпуска                                                                        |  |
| 5                 |              | Раскос                                                                                        |  |
| 6                 |              | Колесо                                                                                        |  |
| æ                 |              | Радиация                                                                                      |  |
|                   |              |                                                                                               |  |
|                   | a B          | $\mathbf{X} \mathbf{K} \mathbf{Y} \times \mathbf{x}^2$<br>뚸<br>-92<br>$\blacktriangleright$ T |  |
|                   | Радиация¶    | v                                                                                             |  |

**Рис. 5.181**

<span id="page-290-0"></span>10. Закройте окно **Редактор легенды,** нажав на крестик в правом верхнем углу окна.

# Многолистовые иллюстрации

Иллюстрации в модулях данных могут содержать больше, чем один лист. Для добавления второго и последующих листов в иллюстрацию в окне редактора иллюстраций нажмите на кнопку **Создать новый лист** . После этого появится пустой лист иллюстрации [\(Рис.](#page-290-1)  [5.182\)](#page-290-1).

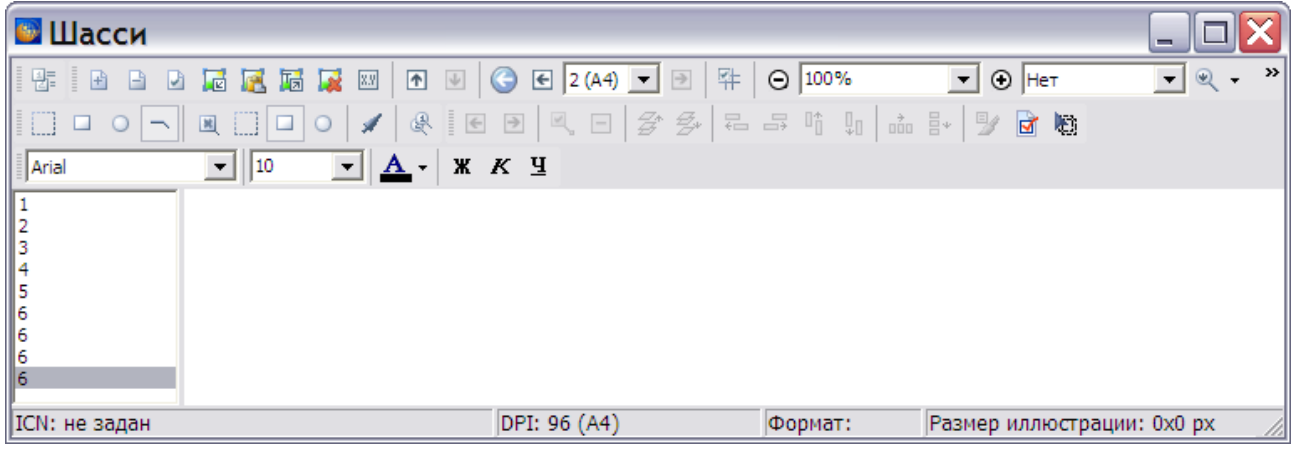

**Рис. 5.182**

<span id="page-290-2"></span><span id="page-290-1"></span>Работа в окне создания иллюстраций описана в разделе «[Загрузка фонового изображения](#page-245-0)». После создания второго листа иллюстрации стали доступны инструменты перемещения листов и переключения между листами [\(Рис. 5.183\)](#page-290-2).

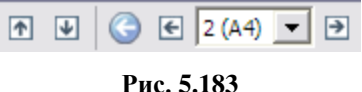

При помощи кнопок **Переместить лист вверх по списку •** и **Переместить лист вниз по списку** можно менять порядок расположения листов в иллюстрации. Инструмент **Назад** позволяет вернуться к предыдущему листу иллюстрации. При помощи кнопок **Перейти к предыдущему листу**  $\boxed{\epsilon}$  и **Перейти к следующему листу**  $\boxed{\epsilon}$  можно переключаться между листами для редактирования соответствующей части иллюстрации. В поле **Текущий лист** <sup>2 (А4)</sup> • показан номер текущего листа и формат листа. В этом поле можно выбрать номер листа иллюстрации из выпадающего списка номеров.

Формат листа также отображается в строке статуса листа.

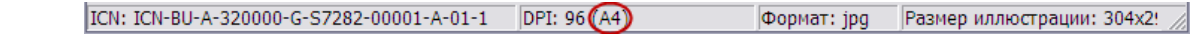

Кнопка **Удалить текущий лист** позволяет удалить ставший ненужным лист.

Выйдите из окна создания и редактирования иллюстраций. После этого произойдет возврат в редактор модуля данных, и иллюстрация появится в документе.

Обратите внимание на то, что в окне редактора модуля данных в списке объектов под объектом **Иллюстрации** появилось название созданной нами иллюстрации «Шасси» [\(Рис.](#page-291-0)  [5.184\)](#page-291-0).

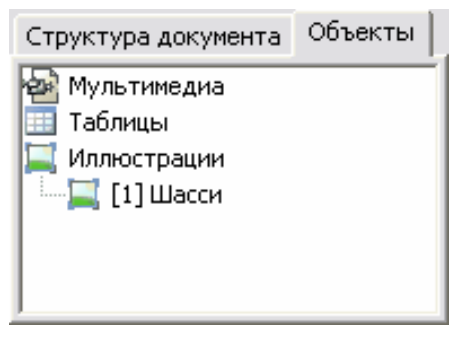

**Рис. 5.184**

<span id="page-291-0"></span>Легенда под иллюстрацией видна в документе только в режиме просмотра.

Пример многолистовой иллюстрации в редакторе модулей данных показан на [Рис. 5.185.](#page-292-0)

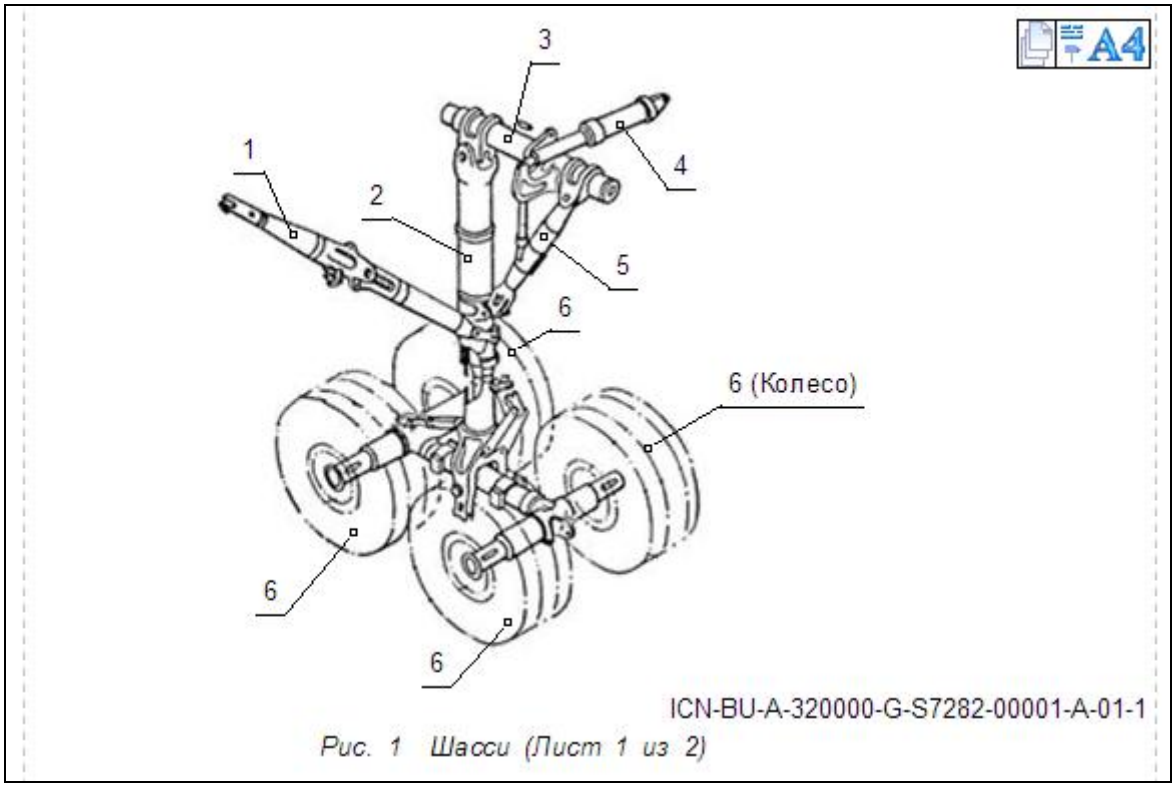

**Рис. 5.185**

<span id="page-292-0"></span>Все многолистовые иллюстрации имеют отличительный знак В правом верхнем углу. Подобный знак имеют многолистовые иллюстрации при просмотре в TG Browser. После этого знака находится значок легенды и значок формата иллюстрации.

На печать выводятся все листы многолистовой иллюстрации.

# Просмотр иллюстрации

Для просмотра содержимого модуля данных в окне редактора выберите инструмент **Просмотр •** на стандартной панели инструментов. При этом откроется диалоговое окно **Предварительный просмотр** [\(Рис. 5.186\)](#page-293-0).

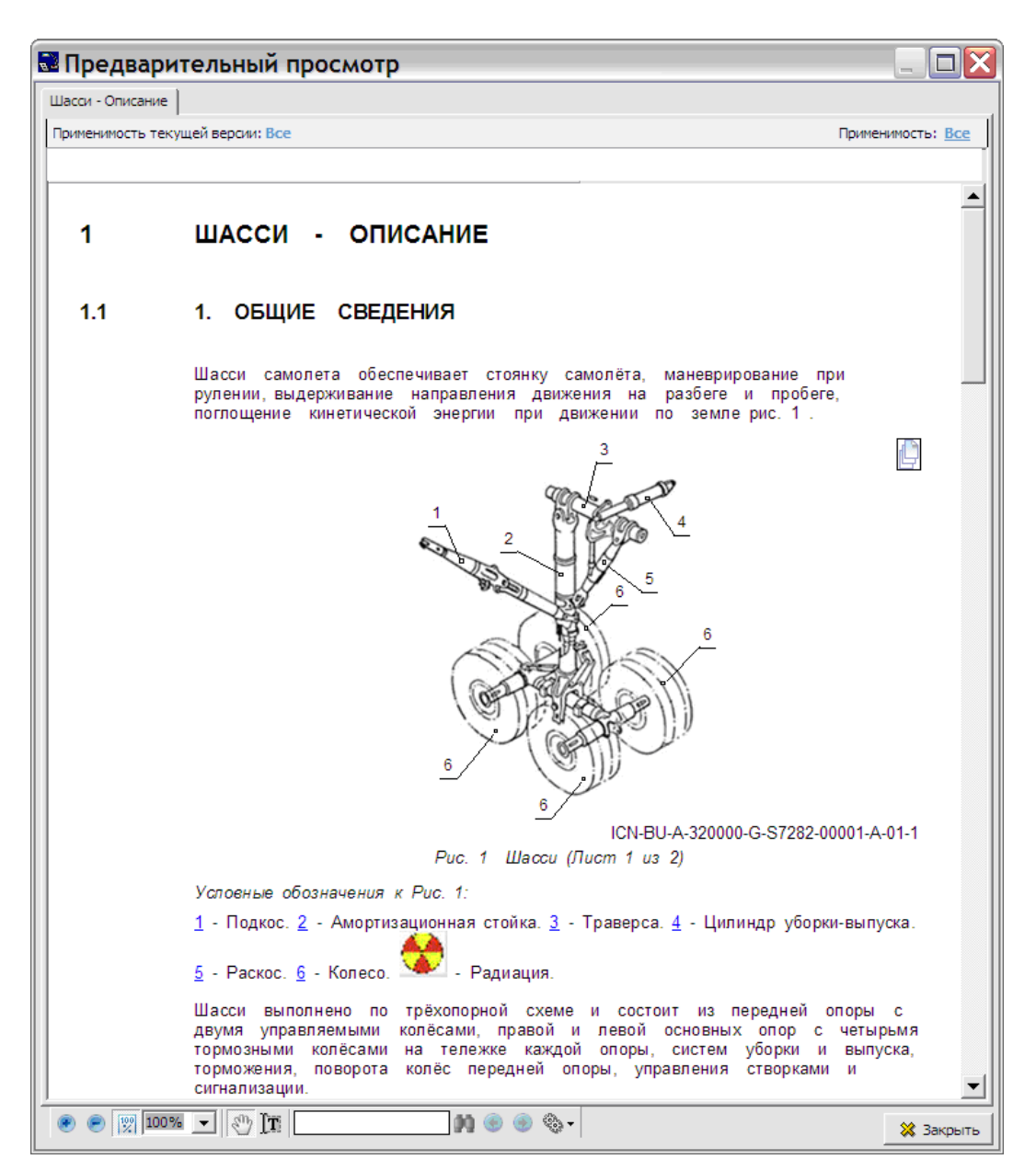

**Рис. 5.186**

<span id="page-293-0"></span>Под окном просмотра модуля данных находится инструментальная панель [\(Рис. 5.187\)](#page-293-1).

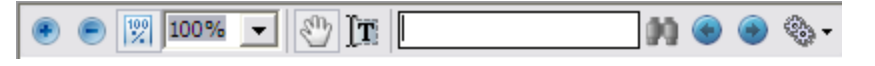

**Рис. 5.187**

<span id="page-293-1"></span>Инструменты этой панели рассмотрены ранее в подразделе [«Предварительный просмотр](#page-198-0)  [модуля данных»](#page-198-0) раздела [5.3.2](#page-189-0).

Выше панели иструментов расположена строка, на которой показана применяемость текущей версии МД. Информацию об управлении применяемостью смотрите [Глава 22](#page-1009-0) [«Управление применяемостями»](#page-1009-0).

Под иллюстрацией расположены номера выносок с пояснениями (легенда). При нажатии на номер выноски (или на саму иллюстрацию) в верхней части окна **Предварительный просмотр** появится дополнительное окно с иллюстрацией. Активированная выноска на рисунке в этом окне будет подсвечена [\(Рис. 5.188\)](#page-294-0).

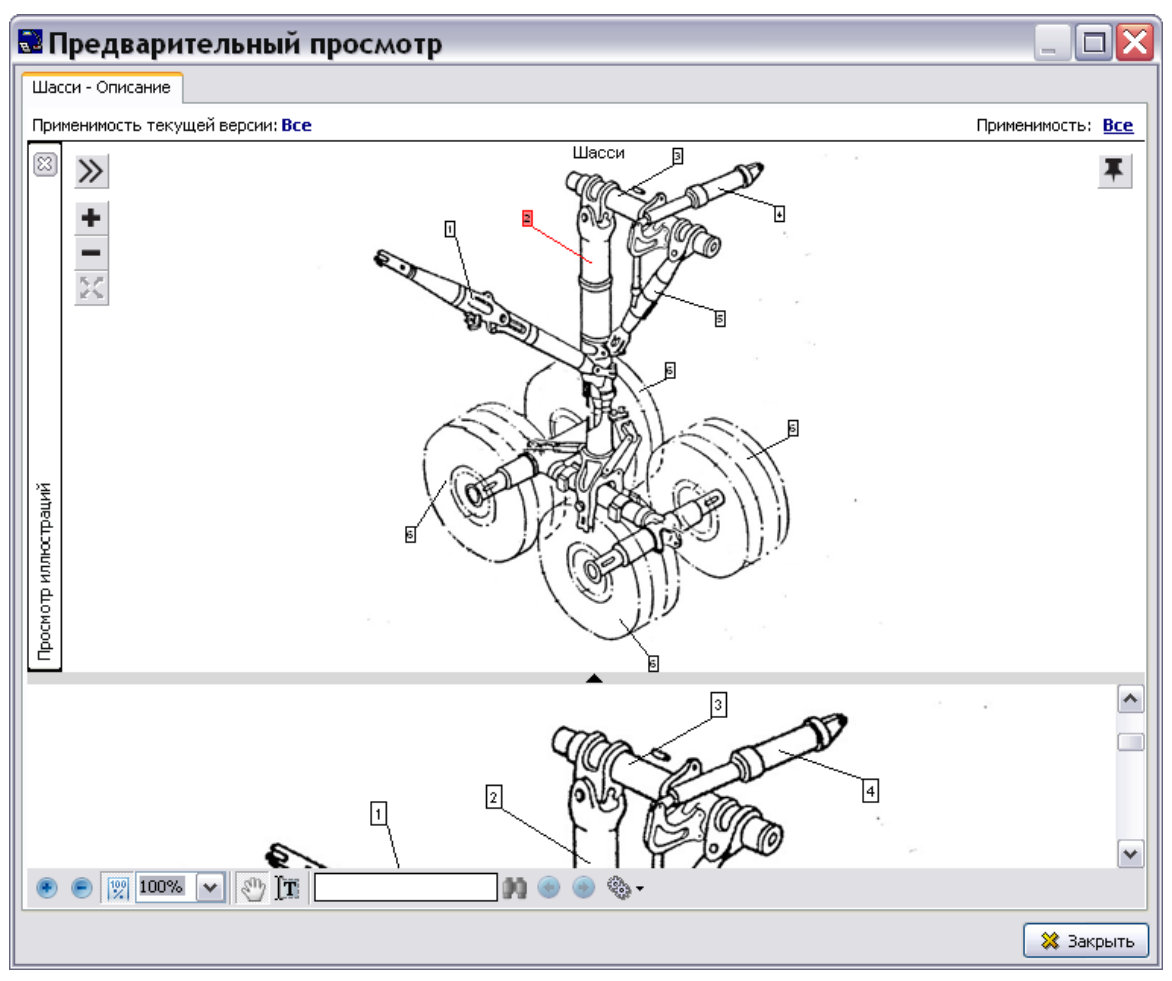

**Рис. 5.188**

# <span id="page-294-0"></span>**Замечание**

Для закрытия дополнительного окна с иллюстрацией подведите курсор к границе раздела окон в средней её части • (курсор примет вид указательного пальца руки <sup>«)</sup>) и щелкните по ней левой кнопкой мыши.

В верхней левой части дополнительного окна с иллюстрацией находятся инструменты для просмотра иллюстраций [\(Рис. 5.189\)](#page-295-0).

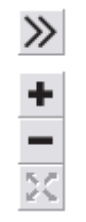

**Рис. 5.189**

<span id="page-295-0"></span>Краткое описание инструментов приведено в таблице.

### **Таблица 5-15**

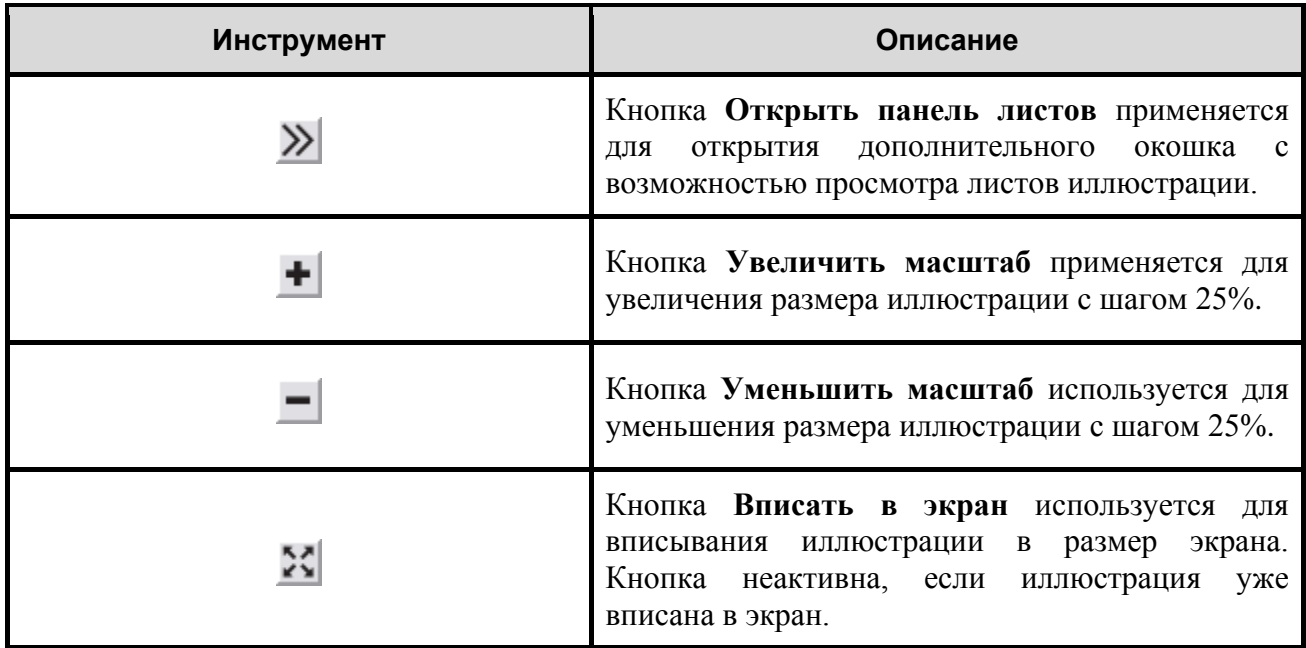

Подробную информацию о просмотре иллюстрираций в TG Browser смотрите в руководстве пользователя «TG Browser 4.0».

# Редактирование иллюстрации

Для изменения иллюстрации:

- 1. В окне редактора модуля данных нажмите на кнопку **Структура и объекты** (если она не была нажата ранее). При этом в левой части редактора появится вкладка **Объекты**.
- 2. На вкладке **Объекты** в списке объектов **Иллюстрации** найдите название созданной иллюстрации «Шасси» [\(Рис. 5.190\)](#page-296-0). При наведении курсора мыши на название иллюстрации появляется всплывающая подсказка по всем листам иллюстрации [\(Рис.](#page-296-0)  [5.190\)](#page-296-0). Подсказка видна, пока курсор находится на названии иллюстрации. Аналогичная подсказка появляется во всех редакторах, работающих с иллюстрацями.

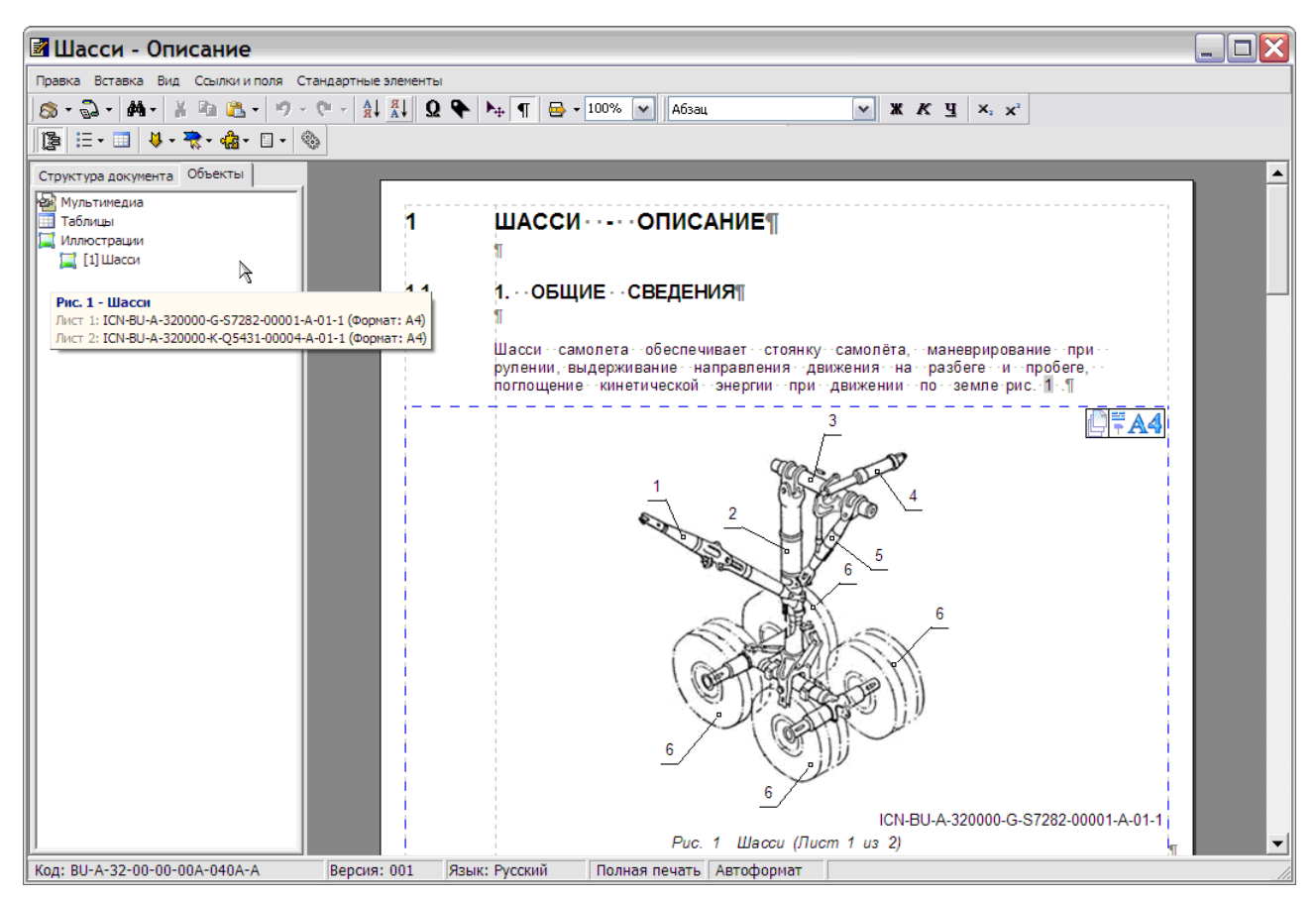

**Рис. 5.190**

- <span id="page-296-0"></span>3. Щелкните по названию иллюстрации правой кнопкой мыши.
- 4. В контекстном меню выберите команду **Открыть** [\(Рис. 5.191\)](#page-296-1).

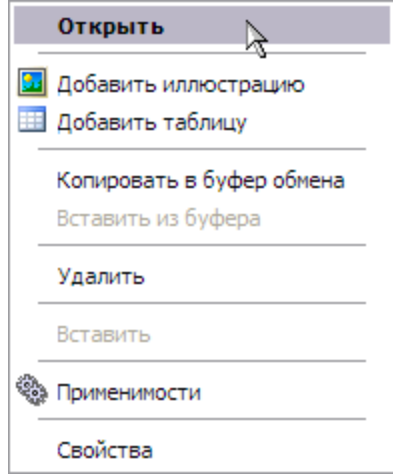

**Рис. 5.191**

- <span id="page-296-1"></span>5. При этом откроется редактор иллюстраций.
- 6. В редакторе иллюстраций можно отредактировать вид выносок, легенду, свойства листа.
- 7. В *системе* имеется возможность отредактировать фоновое изображение во внешней программе. Для этого проделайте следующее:
	- В редакторе иллюстраций нажмите кнопку **Выгрузить фоновое изображение в temp** для редактирования **...**
	- После этого откроется программа, установленная в Вашей системе как программа для обработки изображений по умолчанию, с открытым файлом изображения.
	- Во внешней программе внесите необходимые изменения и закройте программу. При этом произойдет возврат в редактор иллюстраций.
- 8. Выйдите из окна создания иллюстраций.

Для изменения свойств иллюстрации:

- 1. На вкладке **Объекты** щелкните правой кнопкой мыши по названию иллюстрации.
- 2. Выберите из контекстного меню команду **Свойства** [\(Рис. 5.191\)](#page-296-1).
- 3. На вкладке **Атрибуты** диалогового окна **Иллюстрация** отредактируйте свойства иллюстрации (описание этого окна смотрите в разделе [«Свойства иллюстрации»](#page-240-0)).
- 4. Нажмите на кнопку **Применить**.

# Удаление иллюстрации

Для удаления иллюстрации из тела модуля данных:

- 1. Выделите иллюстрацию, щелкнув по ней левой кнопкой мыши.
- 2. Щелкните по выделенной области правой кнопкой мыши.
- 3. Выберите из контекстного меню команду **Очистить**.

При этом иллюстрация как объект не удаляется из модуля данных. Еѐ название сохраняется в списке объектов на вкладке **Объекты**. Нажмите на кнопку **Автоформат** на стандартной панели инструментов. При этом на вкладке **Объекты** цвет иконки иллюстрации перед еѐ названием изменится с зеленого на серый.

Для вставки иллюстрации в любое место документа:

- 1. Щелкните левой кнопкой мыши в том месте документа, куда хотите вставить иллюстрацию.
- 2. На вкладке **Объекты** щелкните правой кнопкой мыши по названию иллюстрации.
- 3. Выберите из контекстного меню команду **Вставить**.

На вкладке **Объекты** цвет иконки иллюстрации перед еѐ названием изменится с серого на зеленый.

Для удаления иллюстрации как объекта:

1. На вкладке **Объекты** щелкните правой кнопкой мыши по названию иллюстрации.

2. Выберите из контекстного меню команду **Удалить**.

Имеется еще один способ удаления и вставки иллюстраций. В окне редактора модуля данных, не выделяя иллюстрацию, щелкните по ней правой кнопкой мыши. После этого появится контекстное меню [\(Рис. 5.192\)](#page-298-0). Команды контекстного меню **Вырезать**, **Копировать**, **Удалить рисунок** позволяют оперировать с иллюстрацией.

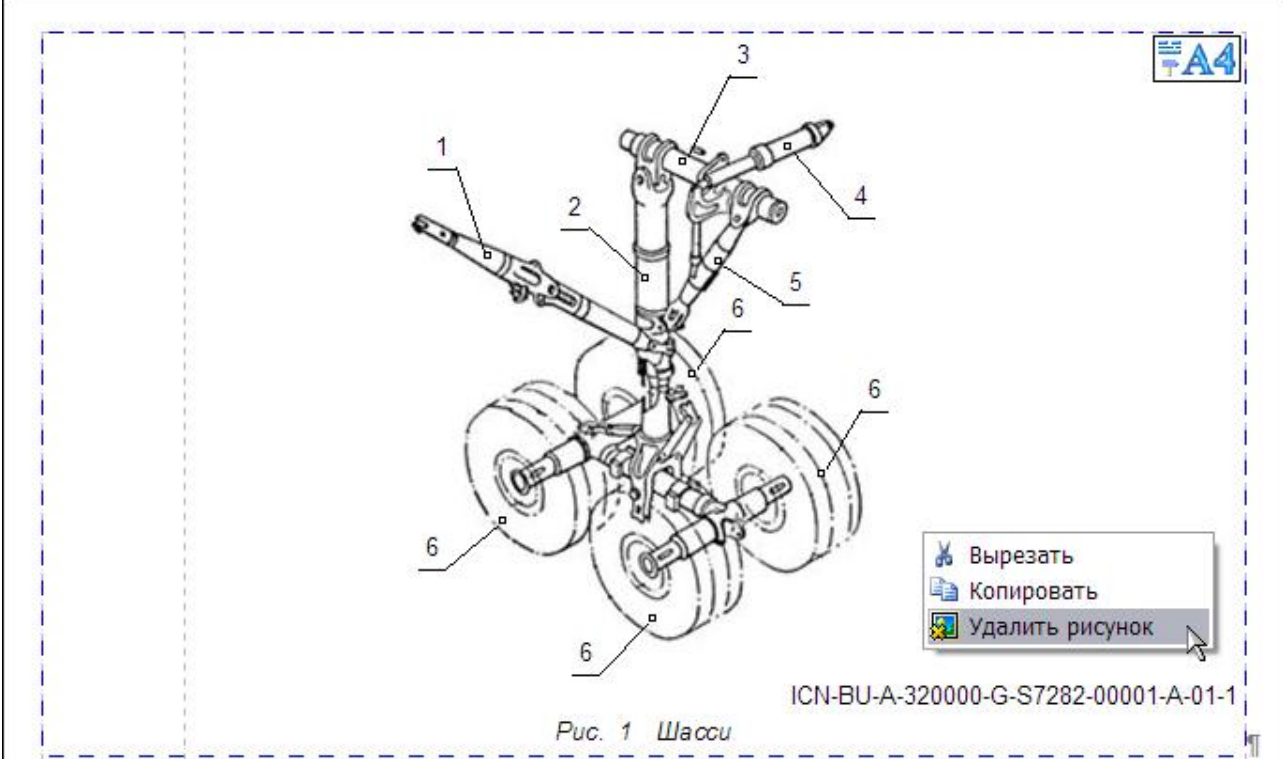

**Рис. 5.192**

# <span id="page-298-0"></span>5.3.6. Работа с мультимедиа объектами

К мультимедиа объектам относятся:

- Цифровая фотография.
- Аудиоклип.
- Видео клип.
- 3D модель ACIS.
- 3D модель VRML.
- 3D модель DeepView.
- 3D модель XVL.
- Файл.
- Данные из файла RTF.

Для начала работы проделайте следующее:

- 1. Войдите в **Диспетчер Проектов**.
- 2. Выберите проект и откройте его. При этом откроется диалоговое окно **Структура раздела**.
- 3. Найдите в проекте модуль данных, имеющий тип «Описательный».
- 4. Войдите в редактор версий модуля данных.
- 5. Откройте версию модуля данных для редактирования.

Рассмотрим вставку в документ мультимедиа объектов на примере 3D-модели VRML.

# Вставка в документ 3D-модели VRML

Для описания трехмерных изображений используется специальный язык VRML (Virtual Realty Modelling Languagy). Он оперирует объектами, описывающими геометрические фигуры и их расположение в пространстве. Формат VRML поддерживают программы Pro/Engineer, SolidWorks, 3D Studio. Для просмотра Vrml-документов необходимо подключить вспомогательную программу – Cortona VRML Client, разработанную фирмой ParallelGraphics.

# Вставка 3D-модели VRML в виде пиктограммы

Для вставки в модуль данных 3D-модели VRML:

- 1. Установите курсор в месте вставки объекта.
- 2. На панели инструментов **Объекты** откройте список инструмента **Вставка объекта**  [\(Рис. 5.193\)](#page-299-0).

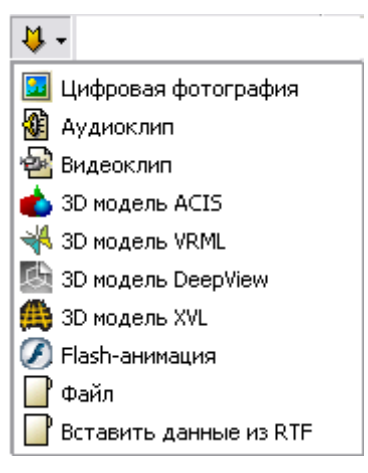

**Рис. 5.193**

<span id="page-299-0"></span>3. Выберите из списка тип вставляемого объекта – **3D-модель VRML**. При этом появится окно **Открыть** [\(Рис. 5.194\)](#page-300-0).

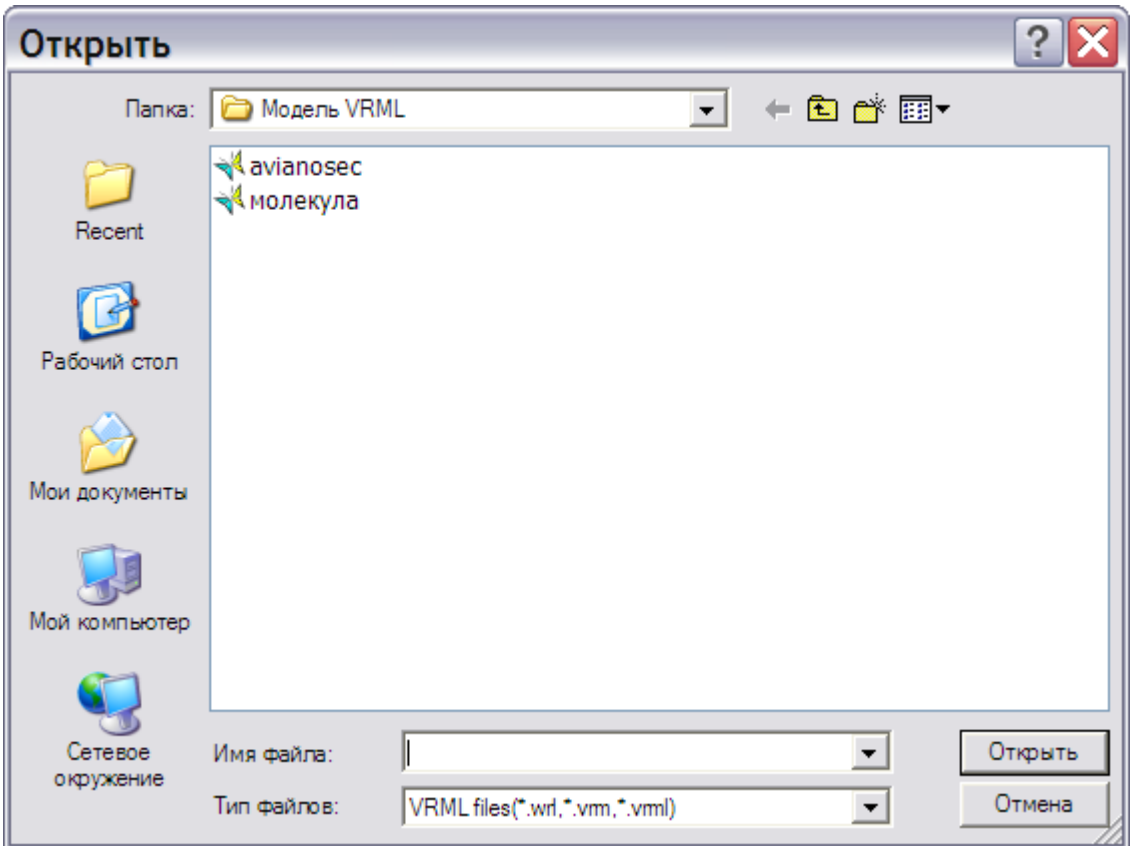

**Рис. 5.194**

- <span id="page-300-0"></span>4. Для отмены вставки объекта нужно нажать на кнопку **Отмена**.
- 5. Выберите нужный файл и нажмите на кнопку **Открыть**. После этого появится окно **Вставить 3D модель VRML** [\(Рис. 5.195\)](#page-300-1).

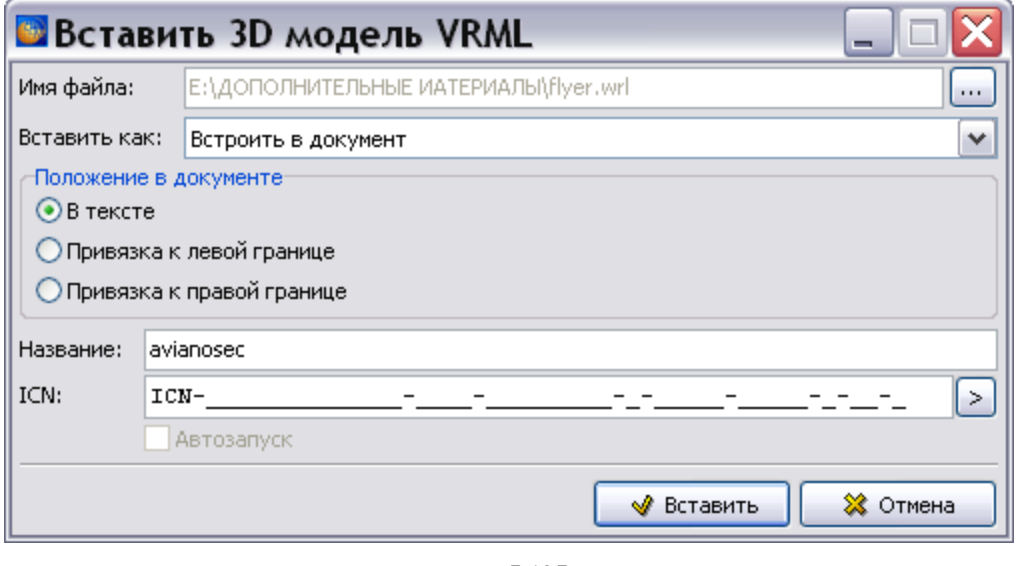

**Рис. 5.195**

<span id="page-300-1"></span>6. Для выбора другого файла нажмите на кнопку справа от поля **Имя файла**.

- 7. Выпадающий список **Вставить как** содержит два пункта:
	- **Встроить в документ**  при выборе данного пункта объект целиком вставляется в документ со средством просмотра, встроенным в TG Builder.
	- **Пиктограмма**  вставленный объект отображается в виде иконки, его содержимое можно посмотреть, сохранить, скопировать.

Выберите пункт **Пиктограмма**.

### **Замечание**

Объекты *файл* и *аудио клип* могут быть вставлены только как пиктограммы.

- 8. В разделе **Положение в документе** задайте место вставки объекта в документ **В тексте**. При этом объект разместится там, где находится курсор в момент вставки. Привязка к правой (левой) границе означает, что объект расположится вплотную к правому (левому) краю документа.
- 9. В поле **Название** система предложит название объекта, соответствующее имени файла. Пользователь может изменить предложенное значение.
- 10. В поле **ICN** введите контрольный номер объекта.

Возможен выбор типа ICN, если в свойствах проекта заданы несколько типов (см. подраздел [«Вкладка «Кодификация»»](#page-49-0) раздела [2.3.4](#page-42-0)). Для выбора типа ICN нажмите на кнопку **Выбрать шаблон поля ввода** [\(Рис. 5.196\)](#page-301-0).

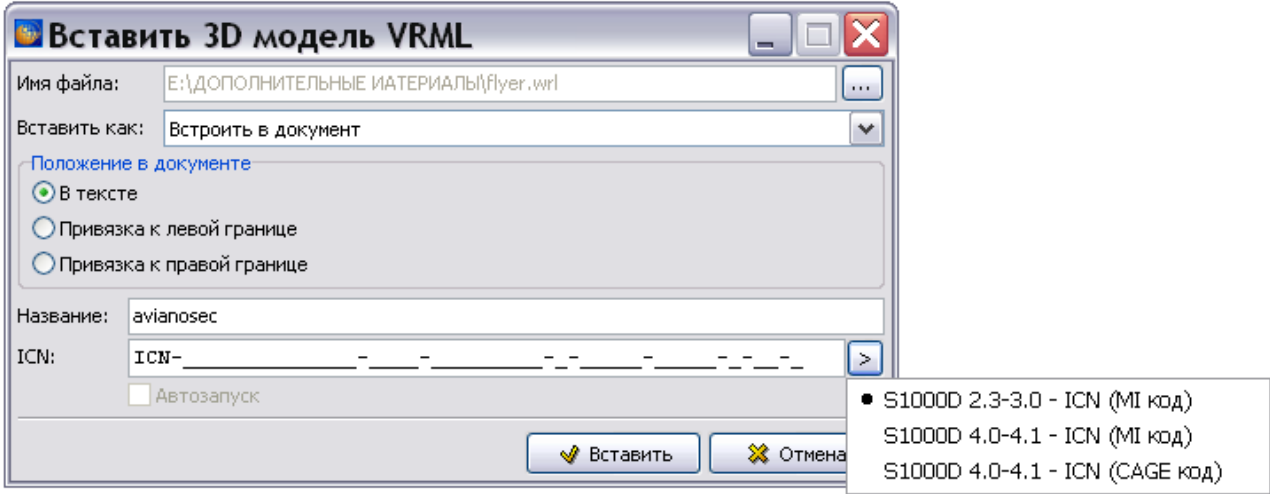

**Рис. 5.196**

<span id="page-301-0"></span>При установке курсора мыши в поле ввода появляется всплывающая подсказка [\(Рис.](#page-302-0)  [5.197\)](#page-302-0).

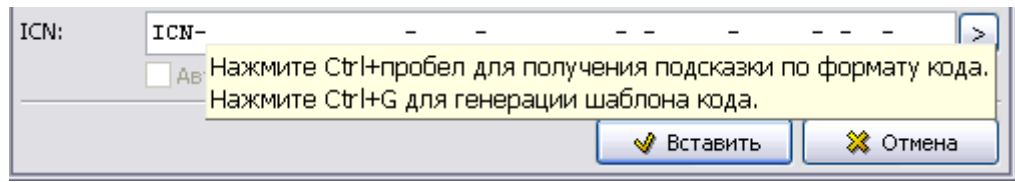

**Рис. 5.197**

<span id="page-302-0"></span>Если формат введенного значения ICN не соответствует стандарту, система подсветит значение красным цветом. При попытке применить значение с неверным ICN операция будет заблокирована, и появится подсказка с допустимыми значениями.

Имеется возможность выделить и скопировать в буфер обмена отдельные фрагменты кода или код целиком. Возможна вставка из буфера обмена отдельных фрагментов кода или кода целиком. При вставке кода из буфера обмена автоматически определяется тип ICN. Если не подходит ни один из имеющихся шаблонов, то появится предупреждение об этом, и информация будет потеряна.

### 11. Нажмите на кнопку **Вставить**.

Пиктограмма 3D-модели VRML появится в документе [\(Рис. 5.198\)](#page-302-1).

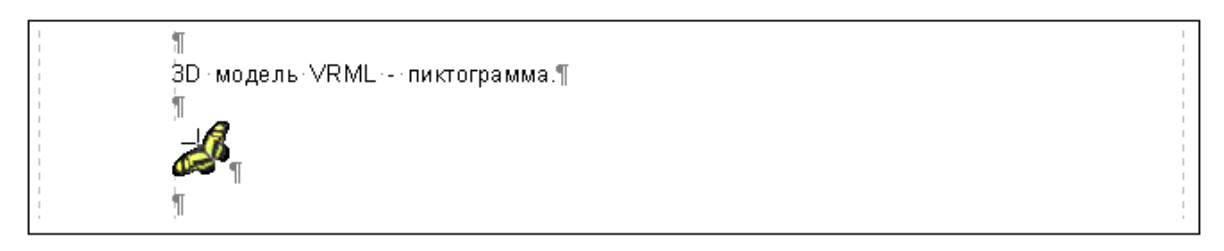

**Рис. 5.198**

<span id="page-302-1"></span>На инструментальной панели **Объекты** нажмите на кнопку **Структура и Объекты** . В левой части окна редактора в списке объектов **Мультимедиа** появится название вставленной 3D-модели VRML –«avianosec» и ICN, если был задан [\(Рис. 5.199\)](#page-302-2).

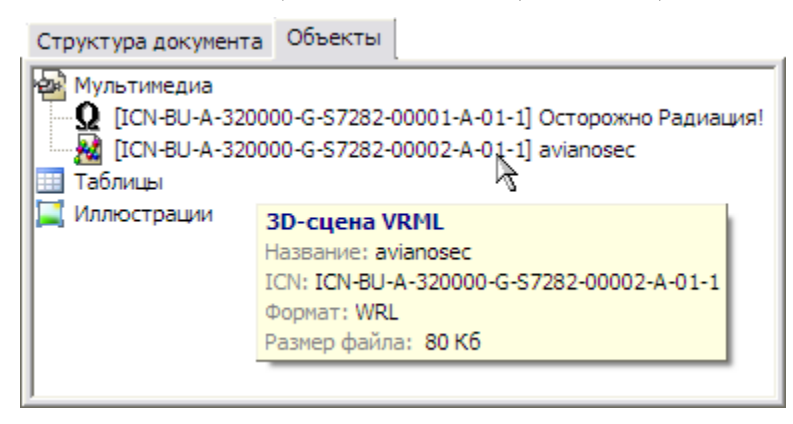

### **Рис. 5.199**

<span id="page-302-2"></span>При вставке объекта с привязкой по краю в документе появится значок *якорь*, обозначающий место, к которому привязан данный объект. Якорь можно вырезать, вставлять и копировать, вместе с ним будет перемещаться и сопоставленный ему объект. При привязке в тексте у объекта якорем является та строка, в которую он вставлен. На [рис. 5.200](#page-303-0) показаны пиктограммы нашего объекта с привязкой к левой и правой границам.

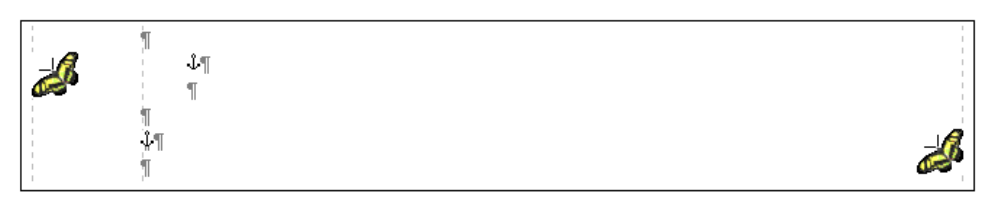

**Рис. 5.200**

<span id="page-303-0"></span>Для просмотра документа:

- 1. На стандартной панели инструментов выберите инструмент **Просмотр <sup>••</sup>** При этом откроется диалоговое окно **Предварительный просмотр** c пиктограммой [\(Рис.](#page-303-1)  [5.201\)](#page-303-1).
- 2. Нажмите правой кнопкой мыши на пиктограмму. При этом появится меню, позволяющее сохранить объект, посмотреть его или копировать [\(Рис. 5.201\)](#page-303-1).

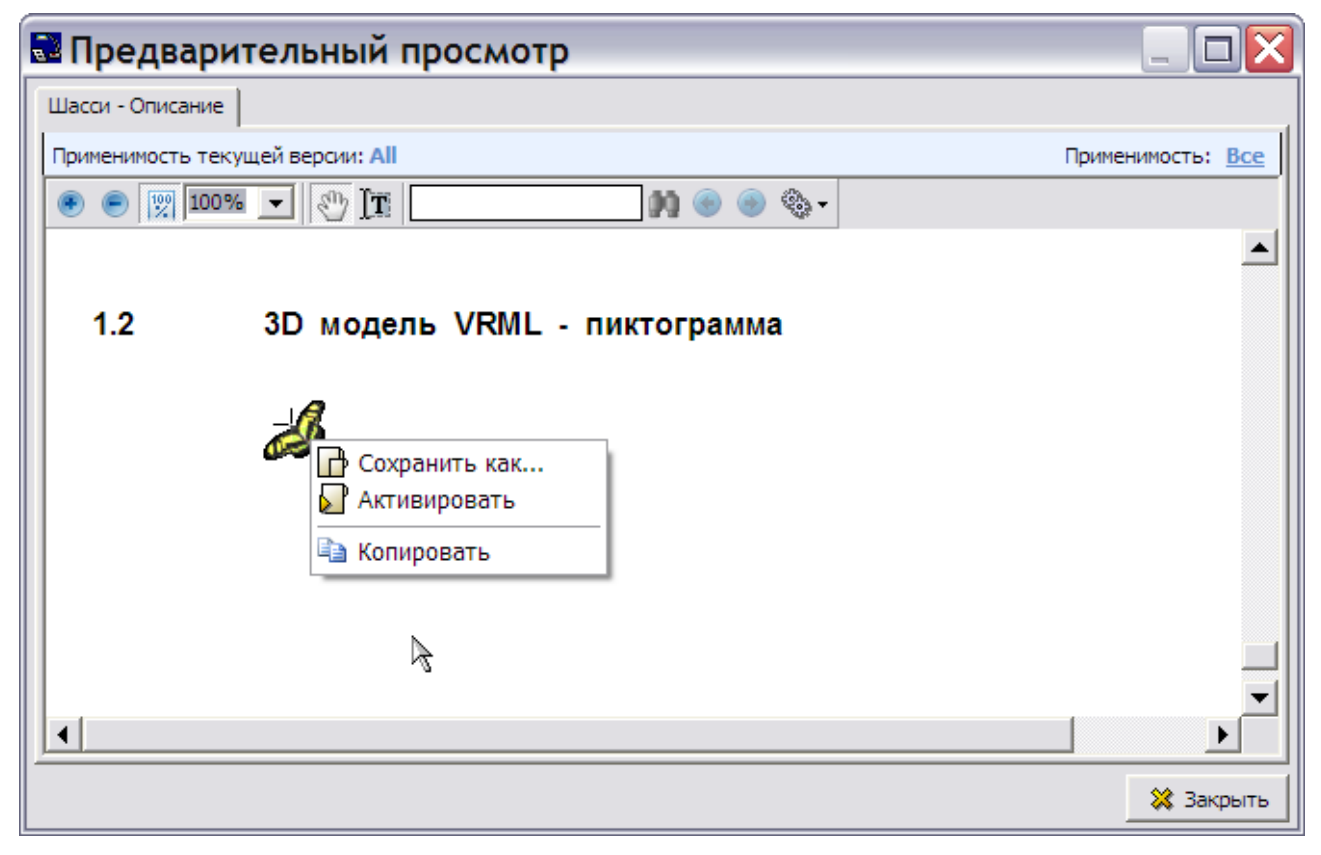

**Рис. 5.201**

<span id="page-303-1"></span>Для просмотра модели выберите команду **Активировать**. После этого откроется окно Интернет браузера, выбранного как средство просмотра VRML моделей при установке просмотрщика Сortona3d. Окно браузера с загруженной моделью показано на [Рис. 5.202.](#page-304-0)

С помощью Cortona3D Viewer можно просматривать 3D-объекты. Кнопки панели управления снабжены всплывающими подсказками. Программа содержит встроенную подсказку, которая вызывается через контектстное меню. Просмотр модели VRML описан в руководстве пользователя «TG Browser 4.0».

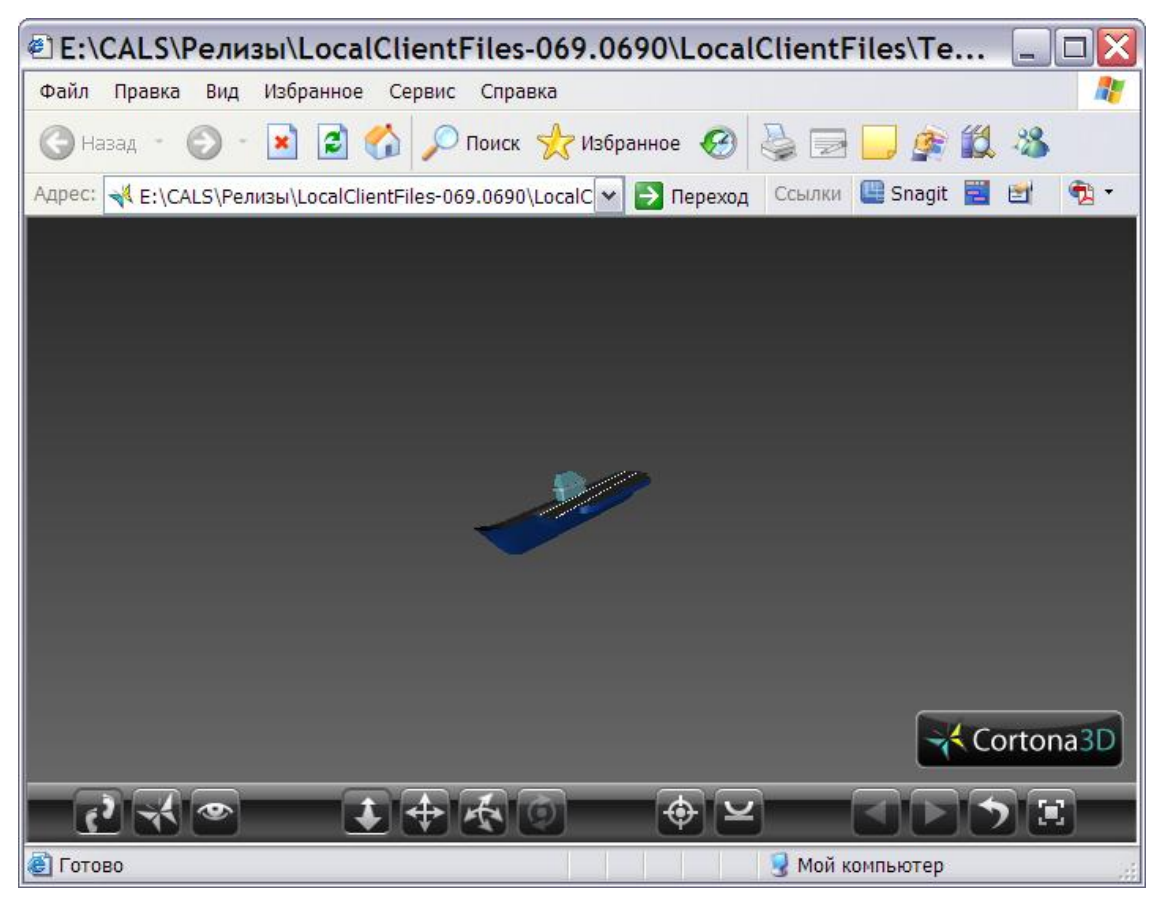

**Рис. 5.202**

# <span id="page-304-0"></span>Вставка 3D-модели VRML в виде встроенного в документ объекта

Посмотрим, как выглядит встроенный в модуль данных объект:

- 1. Выберите меню **Вставка.**
- 2. В выпадающем списке укажите тип вставляемого объекта **3D-модель VRML**.
- 3. В диалоговом окне **Вставить 3D-модель VRML** выберите вариант вставки **Встроить в документ**. Остальные параметры введите, как в предыдущем примере. 3D-модель VRML выглядит в документе, как показано на [рис. 5.203.](#page-305-0)
- 4. Щелкните по объекту правой кнопкой мыши. При этом появится контекстное меню [\(Рис. 5.203\)](#page-305-0).

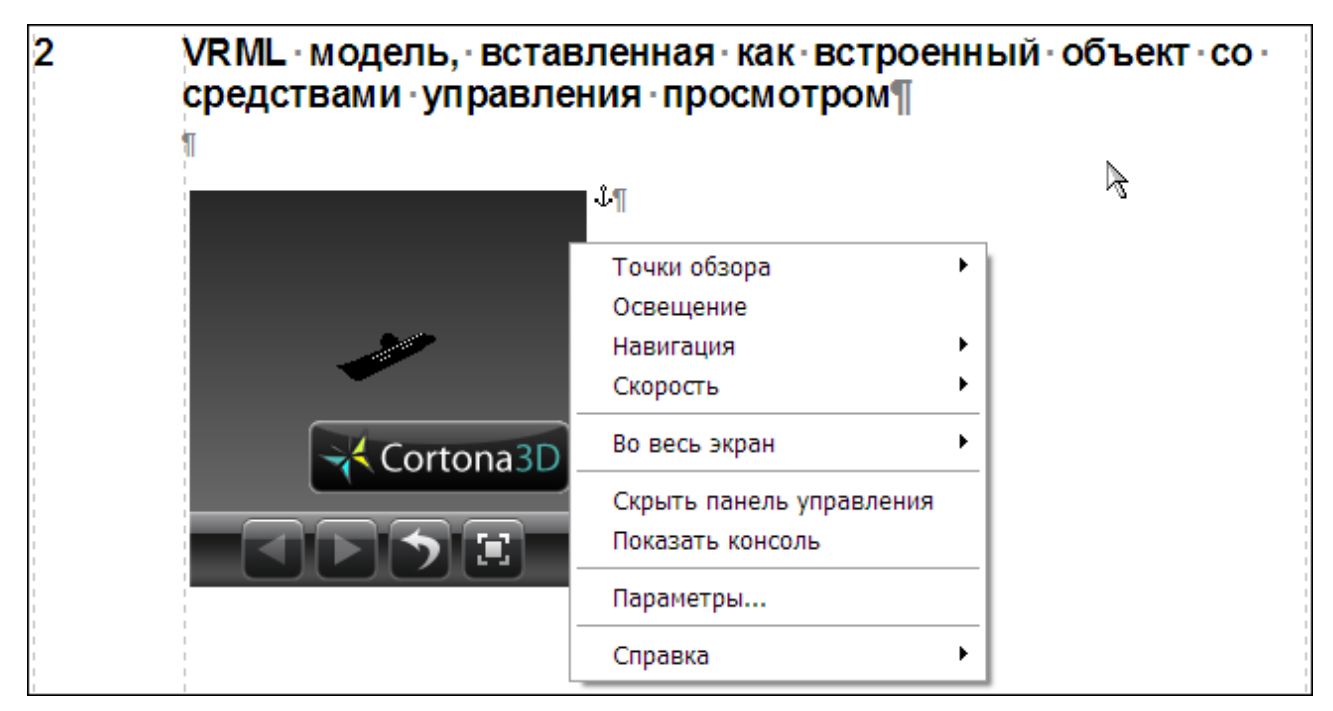

**Рис. 5.203**

<span id="page-305-0"></span>С помощью контекстного меню можно увеличить размеры экрана, на котором расположен объект, посмотреть свойства, изменить скорость движения объекта.

Точно так же объект выглядит при предварительном просмотре документа и при просмотре всего проекта в TG Browser.

# **Замечание**

Для вставки других мультимедиа объектов все действия идентичны описанным. Диалоговое окно для вставки объекта имеет название, соответствующее вставляемому объекту.

# Отображение мультимедийных объектов на вкладке «Объекты»

<span id="page-305-1"></span>Все мультимедийные объекты, вставленные в модуль данных, отображаются на вкладке **Объекты** в окне редактора модуля данных. Пример вкладки показан на [Рис. 5.204](#page-305-1)

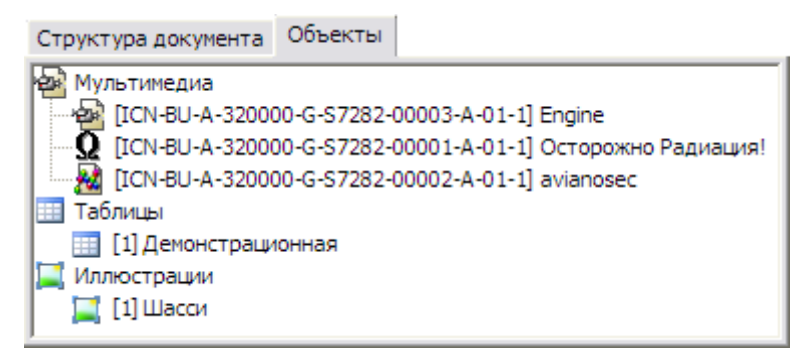

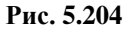

Каждый объект обозначается на вкладке **Объекты** определенной иконкой [\(Рис. 5.204\)](#page-305-1). Для всех объектов может быть вызвано диалоговое окно **Параметры медиа-объекта**. Для вызова окна:

- 1. Вызовите контекстное меню, щелкнув по обозначению объекта правой кнопкой мыши.
- 2. В контекстном меню выберите пункт **Свойства**.

Пример окна **Параметры медиа-объекта** для видеоклипа показан на [Рис. 5.205.](#page-306-0)

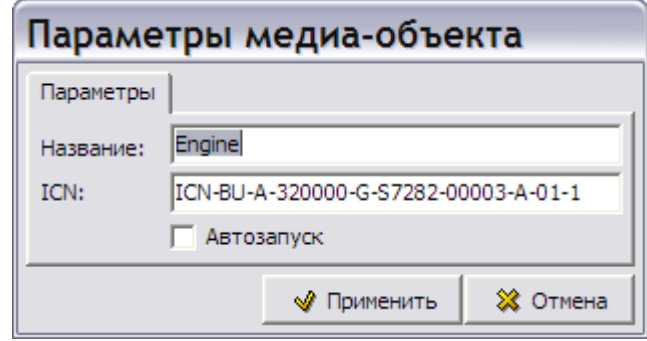

**Рис. 5.205**

<span id="page-306-0"></span>В диалоговом окне можно изменить название объекта и его ICN. При установке курсора мыши в поле ввода появляется всплывающая подсказка: «Нажмите Ctrl+Пробел для получения подсказки по формату кода». После нажатия комбинации клавиш CTRL+ПРОБЕЛ система выдает подсказку с допустимыми форматами ICN. Если формат введенного значения ICN не соответствует стандарту, система подсветит значение красным цветом. При попытке применить значение с неверным ICN операция будет заблокирована, и появится подсказка с допустимыми значениями.

Для видеоклипа и аудиоклипа можно установить флаг у параметра **Автозапуск**. Выбор этого параметра приведет к тому, что при просмотре модуля данных в TG Browser запуск клипа произойдет при открытии модуля данных.

# <span id="page-306-1"></span>5.3.7. Работа с гипермедийными ссылками

В процессе создания проекта часто возникает необходимость связать конкретное место или элемент документа с другим элементом того же документа (или с другим модулем данных). В таких случаях пользуются ссылками. Существует несколько типов ссылок:

- **Перекрѐстная** ссылка связывает выбранное место документа с элементом (иллюстрацией, таблицей, разделом) этого же документа.
- **Внешняя** ссылка используется для установки связи с другими (внешними) модулями данных.
- **Ссылка на публикацию** применяется для установки связи с публикациями.
- **Ссылка на модули данных из публикации** используется для установки связи с модулями данных, входящими в публикации.

Для начала работы проделайте следующее:

- 1. Войдите в **Диспетчер Проектов**.
- 2. Выберите проект и откройте его. При этом откроется диалоговое окно **Структура раздела**.
- 3. Найдите в проекте модуль данных, имеющий тип «Описательный».
- 4. Войдите в редактор версий модуля данных.
- 5. Откройте версию модуля данных для редактирования.

Для автоматического форматирования ссылок откройте список инструмента **Автоформат** и поставьте галочку в пункте **Форматировать ссылки**.

# Создание перекрѐстных ссылок

# Вставка перекрѐстной ссылки на один объект

Вставьте перекрѐстную ссылку из текста на иллюстрацию:

- 1. Поместите курсор в место вставки ссылки, например, в ту часть документа, где дается описание шасси.
- $\mathbb{R}^+$ 2. На инструментальной панели **Объекты** нажмите на кнопку **Ссылки и поля**  [\(Рис. 5.206\)](#page-307-0).

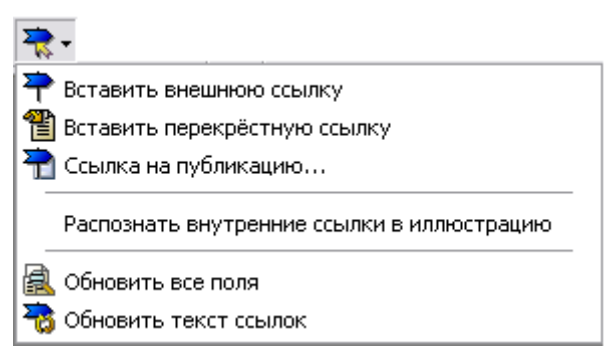

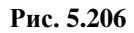

<span id="page-307-0"></span>3. Из раскрывшегося списка выберите команду **Вставить перекрѐстную ссылку**. При этом появится диалоговое окно **Перекрестная ссылка,** в котором отображена структура документа [\(Рис. 5.207\)](#page-308-0).

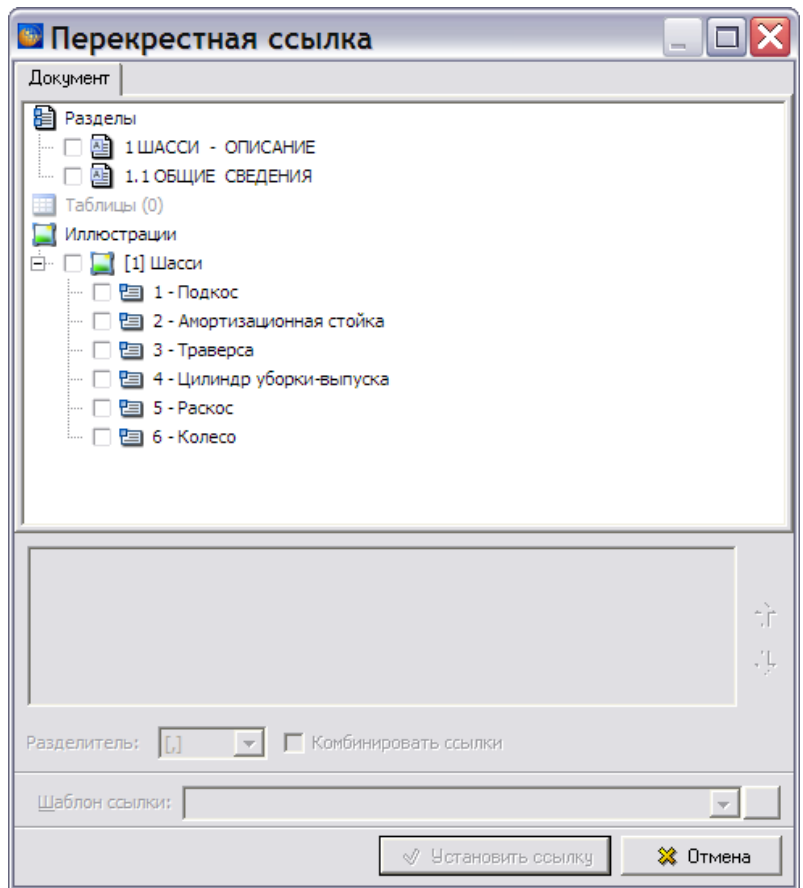

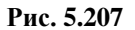

### <span id="page-308-0"></span>**Замечание**

Выноски с одинаковым текстом при простановке перекрестных ссылок не отображаются. На [Рис. 5.207](#page-308-0) видна только одна выноска № 6 «Колесо», хотя на иллюстрации проставлены одноименные выноски на все 4 колеса.

4. В окне **Перекрестная ссылка** выделите ту часть документа, на которую устанавливается ссылка – название иллюстрации «Шасси». После этого станут доступны поля для ввода параметров в нижней части окна [\(Рис. 5.208\)](#page-309-0).

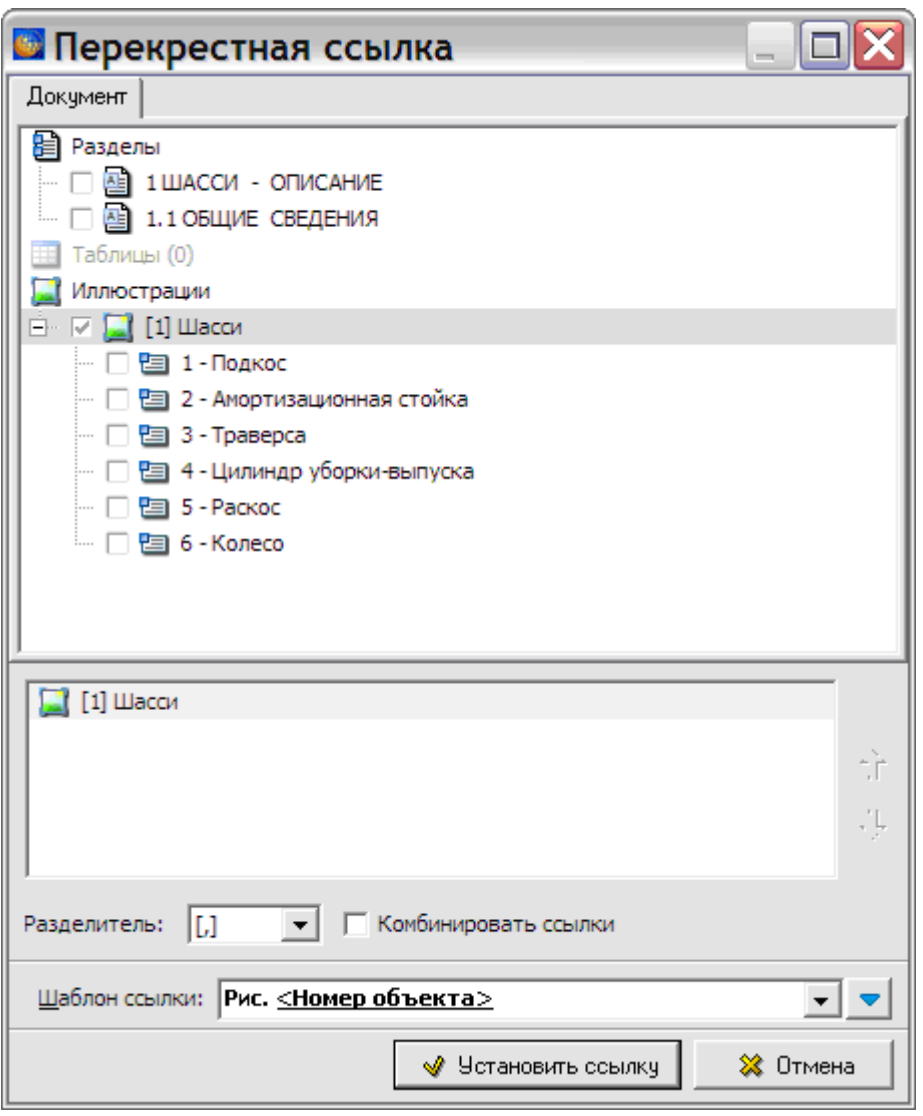

**Рис. 5.208**

- <span id="page-309-0"></span>5. В нижнем окошке **Шаблон ссылки:** выберите из раскрывающегося списка тип надписи для ссылки. В рассматриваемом примере она состоит из слова «Рис.» и поля, в которое впоследствии будет автоматически введен номер иллюстрации. Возможно создание собственных шаблонов для ссылки (см. раздел «[Шаблон ссылки](#page-310-0)»).
- 6. Нажмите на кнопку **Установить ссылку**.

В документе ссылка выглядит, как показано на [рис. 5.209.](#page-309-1)

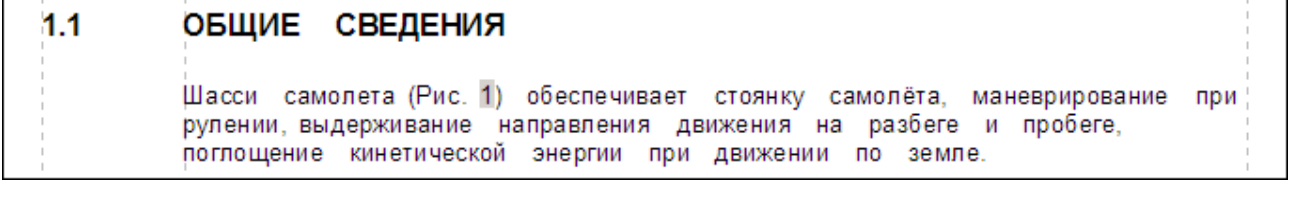

**Рис. 5.209**

<span id="page-309-1"></span>Для просмотра модуля данных:

1. В окне редактора модуля данных на стандартной панели инструментов выберите инструмент **Просмотр** . В диалоговом окне **Предварительный просмотр** ссылка выглядит, как показано на [рис. 5.210.](#page-310-1)

#### $1.1$ ОБЩИЕ СВЕДЕНИЯ

Шасси самолета (Рис. 1) обеспечивает стоянку самолёта, маневрирование при рулении, выдерживание направления движения на разбеге и пробеге, поглощение кинетической энергии при движении по земле.

### **Рис. 5.210**

<span id="page-310-1"></span>2. Подведите курсор к ссылке так, чтобы он принял вид пальца руки. Нажмите на ссылку левой кнопкой мыши. При этом в окне просмотра появится иллюстрация, на которую создана ссылка.

Точно так же перекрестная ссылка выглядит при просмотре проекта в TG Browser.

Обновление полей перекрѐстных ссылок происходит автоматически.

Для снятия ссылки нажмите на поле ссылки правой кнопкой мыши и выберите команду **Снять ссылку** . Номер ссылки и сопутствующий ей текст («рис.», «табл.») удалите вручную.

### <span id="page-310-0"></span>*Шаблон ссылки*

Вернемся к окну **Перекрестная ссылка** [\(Рис. 5.207\)](#page-308-0). Рассмотрим подробнее возможности, предоставляемые полем **Шаблон ссылки:** [\(Рис. 5.211\)](#page-310-2).

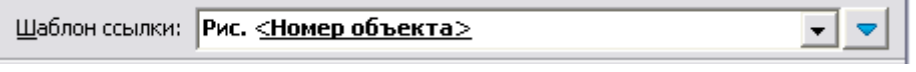

### **Рис. 5.211**

<span id="page-310-2"></span>В поле **Шаблон ссылки:** показан вид перекрестной ссылки, которая будет вставлена в документ.

После нажатия на кнопку • открывается выпадающий список шаблонов, предлагаемых *системой* по умолчанию [\(Рис. 5.212\)](#page-310-3).

<span id="page-310-3"></span>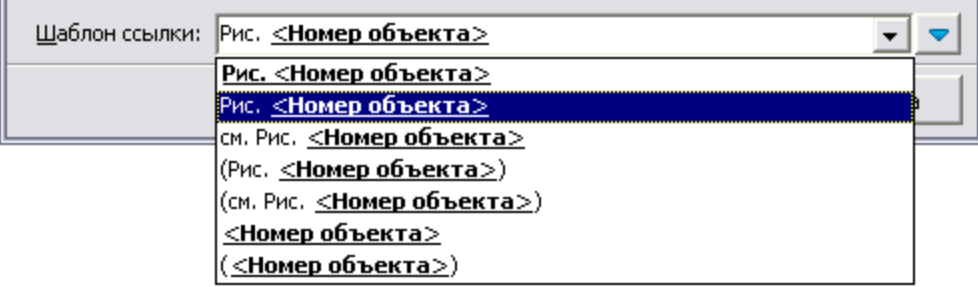

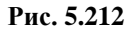

Вид списка зависит от выбранного объекта ссылки. В рассматриваемом примере ссылка устанавливается на иллюстрацию, и список шаблонов имеет вид, показанный на [Рис. 5.212.](#page-310-3) В случае установки перекрестной ссылки на другой объект модуля данных (раздел или таблицу) список будет иметь соответствующий вид.

Если пользователя не устраивает набор шаблонов, предлагаемый *системой* по умолчанию, то имеется возможность создать собственные шаблоны для ссылок. Для этого предназначен расширенный режим выбора шаблона. Для перехода в расширенный режим нажмите на

кнопку **Расширенный/простой режим выбора шаблона** , расположенную справа от поля **Шаблон ссылки:**. После этого откроется дополнительное окно, содержащее элементы управления шаблонами [\(Рис. 5.213\)](#page-311-0). Для скрытия дополнительного окна необходимо нажать на кнопку выбора режима  $\triangle$  еще раз.

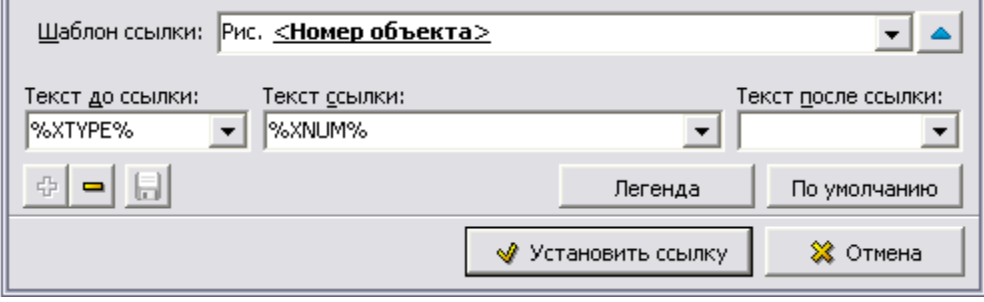

**Рис. 5.213**

<span id="page-311-0"></span>На [Рис. 5.213](#page-311-0) показан вид дополнительного окна для перекрестной ссылки на иллюстрацию. Поля **Текст до ссылки:**, **Текст ссылки:** и **Текст после ссылки:** заполнены элементами текущего шаблона.

Пользователь может изменить значения в любом поле или ввести свои значения.

Поле **Текст ссылки:** является основным, в него помещается элемент шаблона, несущий основную смысловую нагрузку. В поле **Текст до ссылки:** помещается текст, который должен предварять основной текст ссылок. Соответственно, в поле **Текст после ссылки:**  помещается текст, который должен быть расположен после основного текста ссылок.

В поля ввода может быть помещен как произвольный текст, так и макросы:

- %XNAME% наименование объекта.
- $\bullet$  % XNUM% номер объекта.
- $\bullet$  % XTYPE% тип объекта.
- %XIDENT% идентификатор (обозначение) объекта.

При вставке макросы будут заменены соответствующими значениями. Список доступных макросов появляется при нажатии на кнопку **Легенда**. Список макросов является контекстнозависимым: состав доступных макросов меняется в зависимости от типа элемента, на который производится ссылка. Вид дополнительного окна со списком макросов для ссылки на иллюстрацию показан на [Рис. 5.214.](#page-312-0)

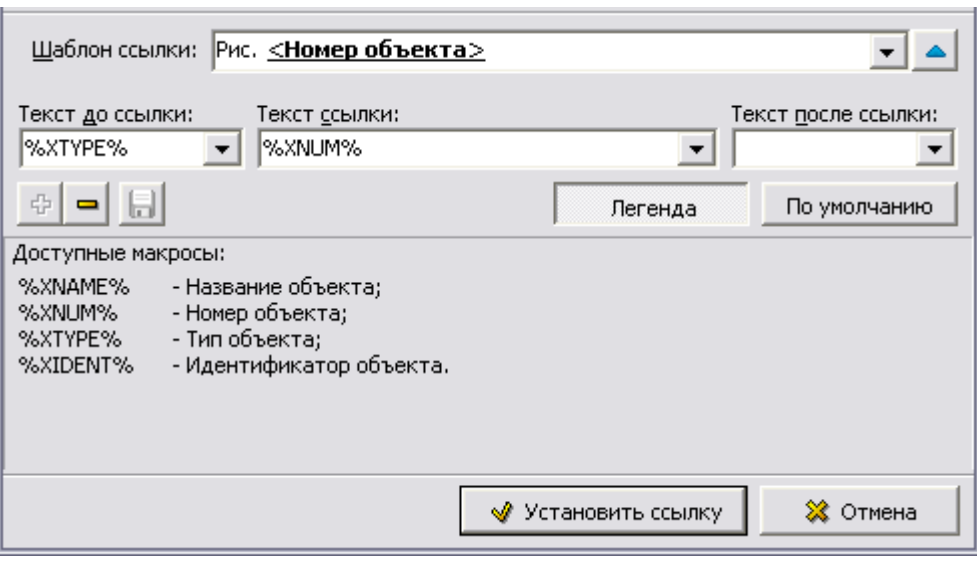

**Рис. 5.214**

<span id="page-312-0"></span>Изменения, внесенные в поля **Текст до ссылки:** и **Текст после ссылки:**, сразу будут отображаться в поле **Шаблон ссылки:**.

<span id="page-312-1"></span>Кнопки инструментов с их кратким описанием приведены в таблице [\(Таблица 5.16\)](#page-312-1).

**Таблица 5.16**

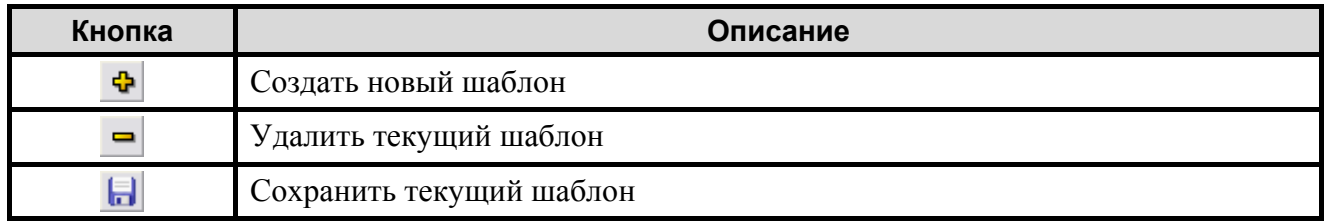

Сохраненный шаблон становится доступен в выпадающем списке поля **Шаблон ссылки:**.

Для возврата к списку шаблонов, предлагаемых *системой* по умолчанию, нажмите на кнопку **По умолчанию**. После этого появится окно с запросом подтверждения загрузки [\(Рис. 5.215\)](#page-312-2).

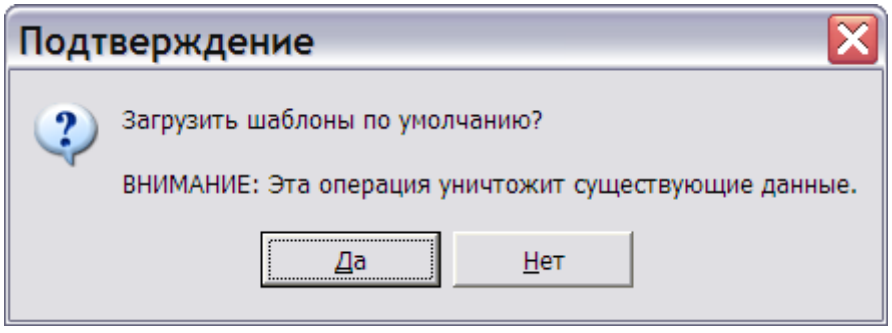

**Рис. 5.215**

### <span id="page-312-3"></span><span id="page-312-2"></span>Вставка перекрѐстных ссылок на несколько объектов

В программе имеется возможность установить перекрѐстные ссылки на несколько объектов. Для этого:

- 1. Поместите курсор в место вставки ссылок, например, в ту часть документа, где дается описание шасси.
- $\frac{1}{\sqrt{2}}$ 2. На инструментальной панели **Объекты** нажмите на кнопку **Ссылки и поля**  [\(Рис. 5.216\)](#page-313-0).

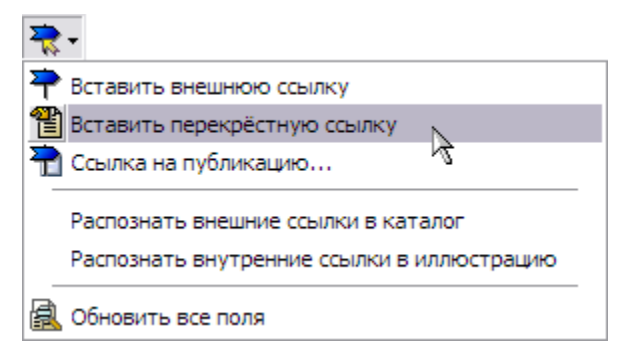

**Рис. 5.216**

- <span id="page-313-0"></span>3. Из раскрывшегося списка выберите команду **Вставить перекрѐстную ссылку**. При этом появится диалоговое окно **Перекрестная ссылка,** в котором отображена структура документа.
- 4. Выделите несколько элементов, на которые необходимо установить ссылки, щелкнув по ним левой кнопкой мыши при нажатой клавише CTRL (или SHIFT, если элементы расположены подряд) [\(Рис. 5.217\)](#page-314-0).

### **Замечание**

Порядок расположения ссылок на объекты можно изменять, используя кнопки , расположенные справа от окна со списком выбранных объектов.

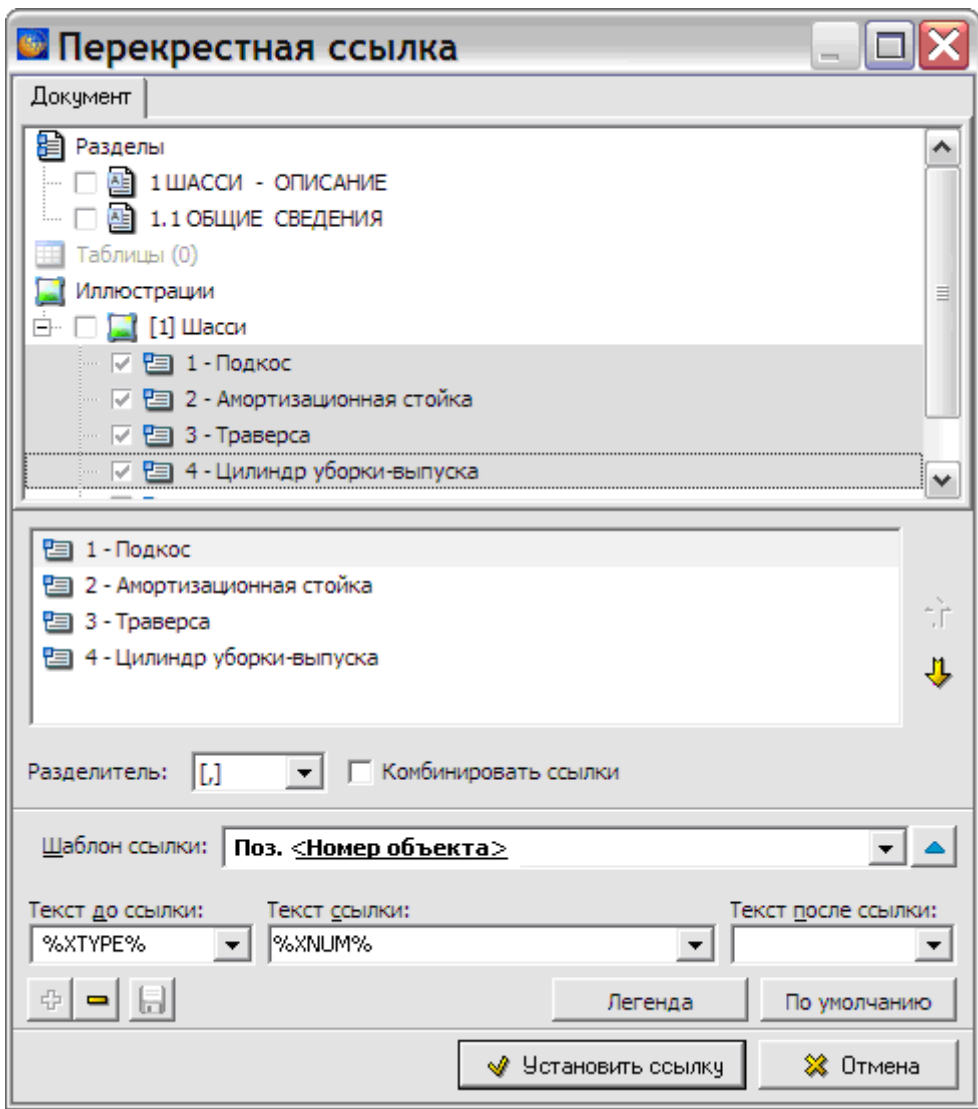

**Рис. 5.217**

- <span id="page-314-0"></span>5. Выберите разделитель между элементами групповой ссылки. Для этого нажмите на кнопку , расположенную справа от окошка **Разделитель:**, и выберите из выпадающего списка нужный разделитель [\(Рис. 5.217\)](#page-314-0).
- 6. Параметр **Комбинировать ссылки** позволяет изменить вид групповой ссылки. При снятом флаге **Комбинировать ссылки** групповая ссылка в документе будет выглядеть, как показано на [рис. 5.218,](#page-315-0) при установленном – примет вид, показанный на [рис. 5.219.](#page-315-1)
- 7. В поле ввода **Шаблон ссылки:** выберите из раскрывающегося списка тип надписи для ссылки – «Поз. **<Номер объекта >**».

### **Замечание**

При комбинировании ссылок неподчеркнутая часть шаблона ссылки (в нашем случае – «Поз.») становится общей для всех ссылок [\(Рис. 5.219\)](#page-315-1).

8. Нажмите на кнопку **Установить ссылку**. После этого произойдет возврат в окно редактора описательного МД, и в документ будут вставлены ссылки на выбранные объекты [\(Рис. 5.218,](#page-315-0) [Рис. 5.219\)](#page-315-1).

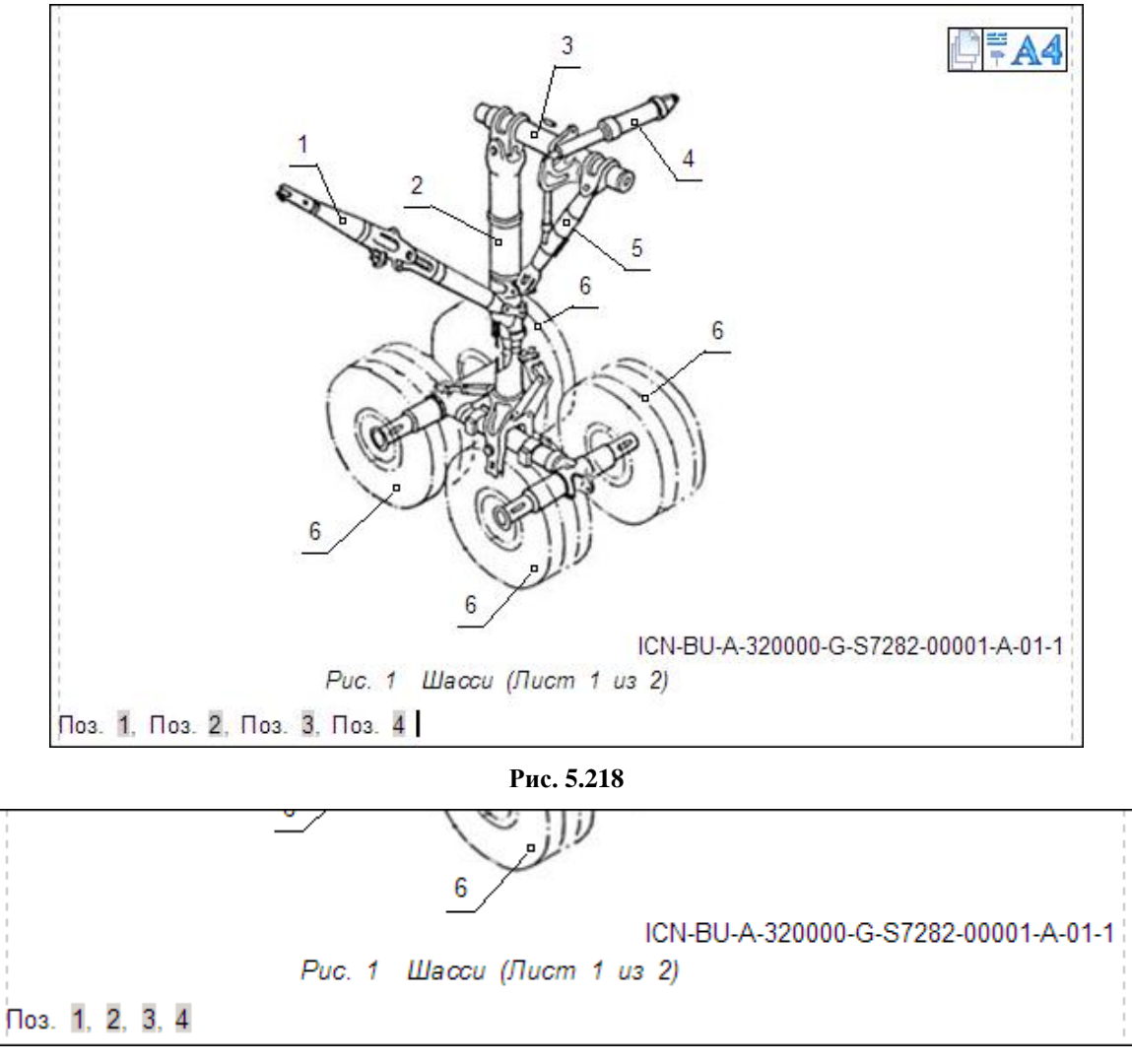

**Рис. 5.219**

# <span id="page-315-1"></span><span id="page-315-0"></span>Создание внешних ссылок

Любому элементу текста можно сопоставить внешнюю ссылку.

Создать внешнюю ссылку можно двумя способами:

- 1. **Вставить.** Поставьте курсор в то место документа, куда Вы хотите вставить ссылку. Из выпадающего списка **Ссылки и поля** выберите пункт **Вставить внешнюю ссылку**.
- 2. **Установить.** Выделите текст, который нужно сделать ссылкой. Из контекстного меню абзаца выберите команду **Установить ссылку**.

# Вставка внешней ссылки

Ссылку можно установить на модуль данных, на его версию, на объект версии модуля данных, а также на несколько модулей данных, версий МД или объектов версии МД. Рассмотрим создание внешней ссылки на объект версии модуля данных.

Для вставки в текст внешней ссылки:

- 1. Поставьте курсор в то место документа, куда нужно вставить ссылку.
- 2. Из выпадающего списка кнопки **Ссылки и поля <b>Вели**берите пункт **Вставить внешнюю ссылку**. При этом появится диалоговое окно **Установить ссылку** [\(Рис.](#page-317-0)  [5.220\)](#page-317-0).
- 3. Имеется возможность вставить внешнюю ссылку на имеющийся МД (при включѐнной радиокнопке **Выбор объекта**) и на еще не созданный МД (при включѐнной радиокнопке **Ввод значения**). Имеющийся в проекте МД можно выбрать для ссылки в дереве проекта, для еще не созданного МД параметры вводятся вручную. В первом случае выделите версию МД в дереве проекта, например «Шасси - Внешний осмотр передней и основных опор шасси» [\(Рис. 5.220\)](#page-317-0).

## **Замечание**

В программе имеется возможность просмотреть версию модуля данных, на которую предполагается установить ссылку. Для этого выделите версию модуля данных и нажмите на кнопку **Просмотр МД**.

4. Выберите шаблон ссылки, например «**<Код документа><Название документа >**».

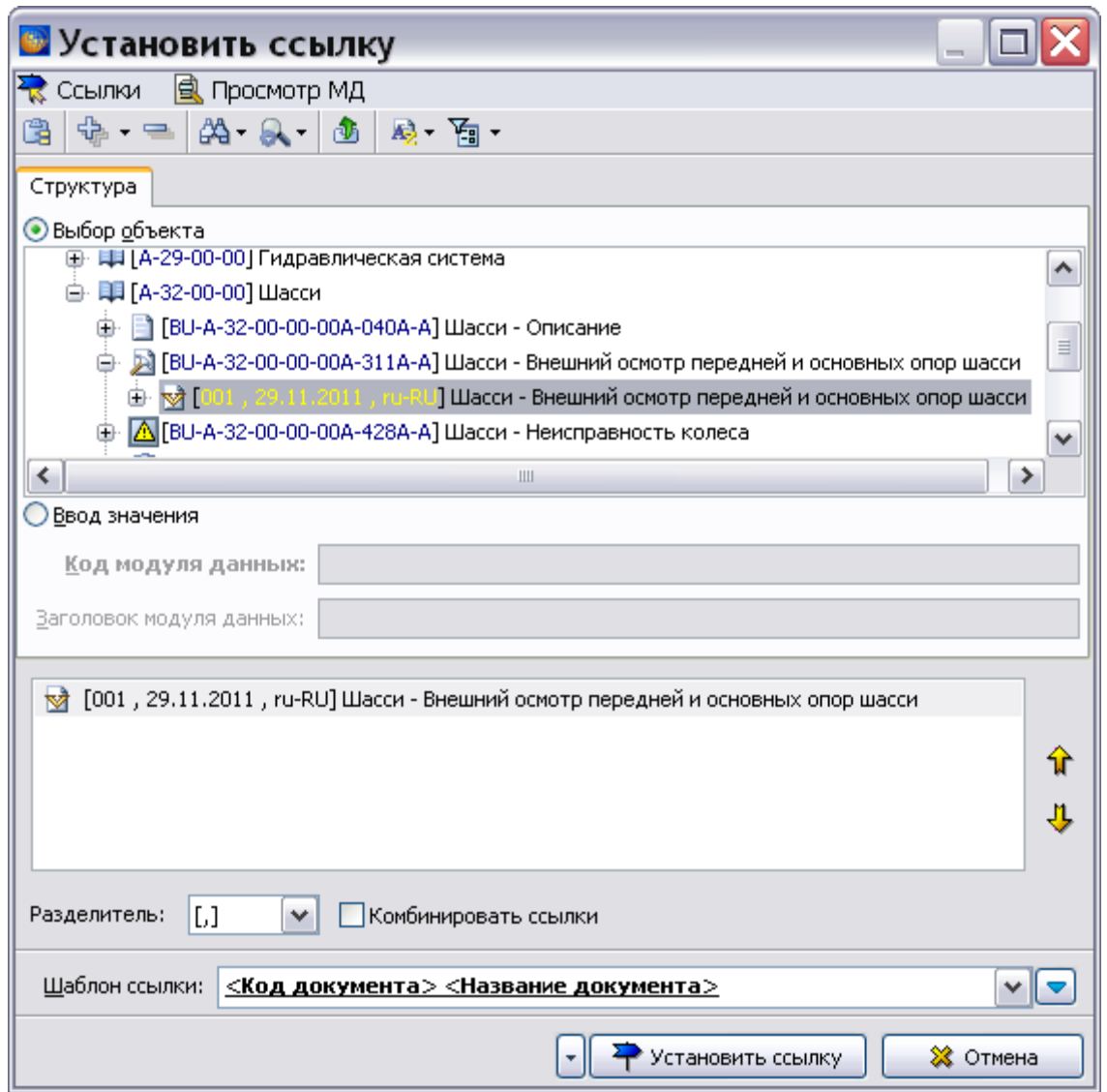

### **Рис. 5.220**

<span id="page-317-0"></span>5. Окно с внутренними объектами версии МД появится после нажатия на ⊞ слева от версии МД в структуре проекта. Это окно также можно вызвать нажатием на кнопку

в нижней правой части окна и выбором команды **Установить перекрестную ссылку**. В диалоговом окне **Перекрестная ссылка** отображена структура модуля данных, объект которого будет использован для ссылки [\(Рис. 5.222\)](#page-319-0).

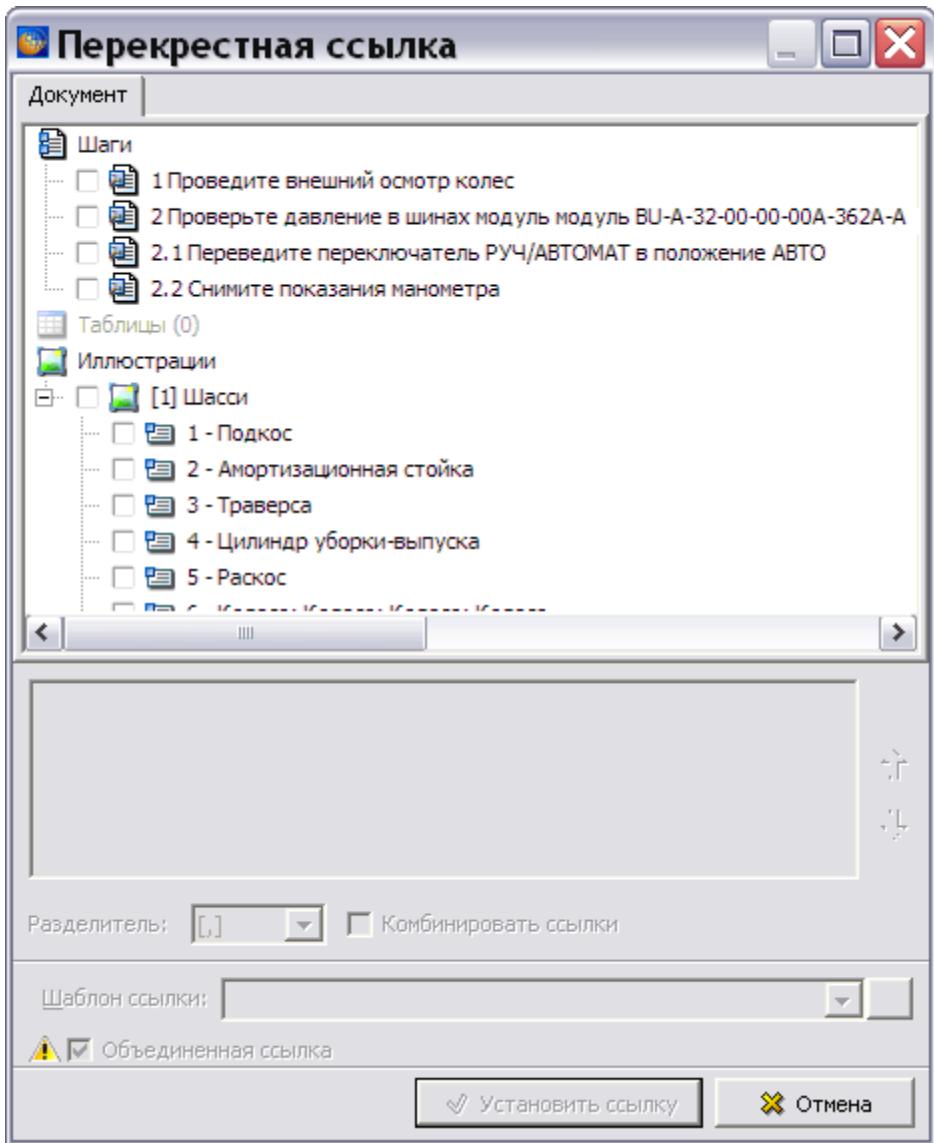

**Рис. 5.221**

6. Выделите объект для ссылки, например, шаг операции 1 [\(Рис. 5.222\)](#page-319-0).

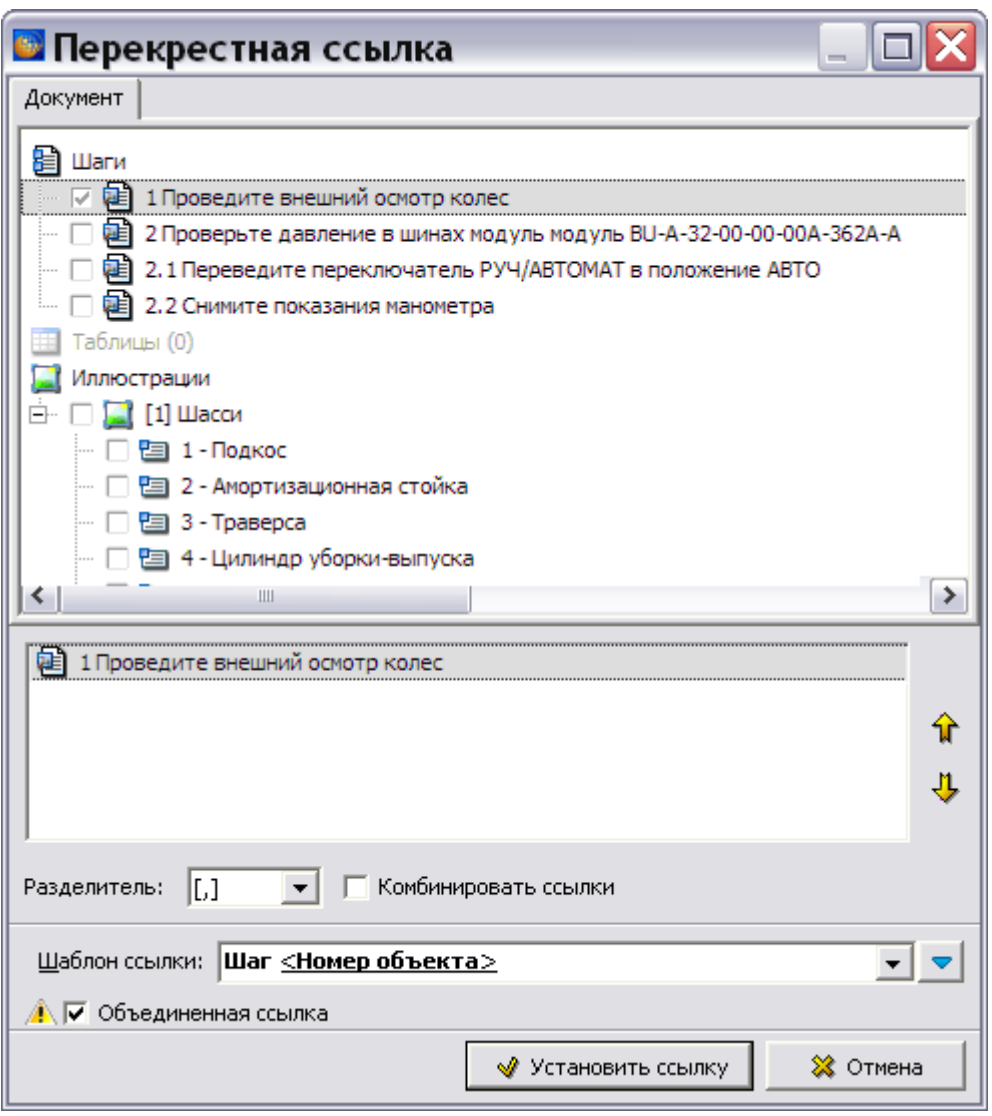

**Рис. 5.222**

<span id="page-319-0"></span>7. В поле ввода **Шаблон ссылки:** выберите из раскрывающегося списка тип надписи для ссылки [\(Рис. 5.223\)](#page-319-1).

<span id="page-319-1"></span>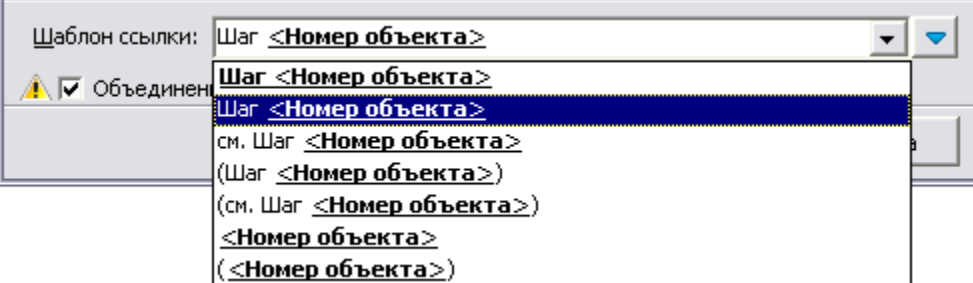

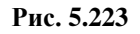

### **Замечание**

Предлагаемые по умолчанию *системой* шаблоны ссылок можно изменить (см. подраздел «[Шаблон ссылки](#page-310-0)» раздела [5.3.7](#page-306-1).).

8. Установка флага **Объединенная ссылка** позволяет объединить ссылку на модуль данных и на объект модуля данных. В этом случае в перекрестную ссылку можно включать макросы, относящиеся к модулю данных (%NAME%, %CODE%, %TYPE%) (Рис. [5.224\)](#page-320-0).

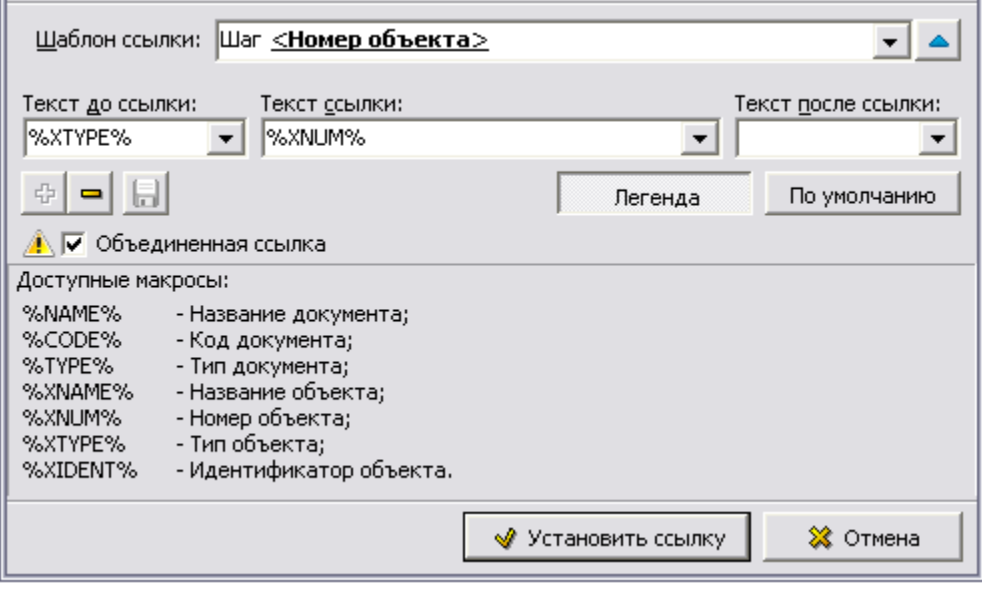

**Рис. 5.224**

- <span id="page-320-0"></span>9. При выключенном флаге **Объединенная ссылка** будут вставлены две ссылки - одна на модуль данных, а другая на объект МД [\(Рис. 5.226\)](#page-320-1).
- 10. Нажмите на кнопку **Установить ссылку**. Ссылку можно установить и нажатием на клавишу ENTER на клавиатуре. После этого ссылка на шаг операции внешнего модуля данных будет вставлена в текущий МД. Вид ссылки с установленным флагом **Объединенная ссылка** без использования макросов, относящихся к модулю данных, показан на [Рис. 5.225,](#page-320-2) вид ссылки с выключенным флагом показан на [Рис. 5.226.](#page-320-1)

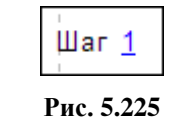

<span id="page-320-2"></span>.<br>BU-A-32-00-00-00A-311A-A Шасси - Внешний осмотр передней и основных опор шасси Шаг 1

# **Рис. 5.226**

<span id="page-320-1"></span>Ссылка, показанная на [Рис. 5.226,](#page-320-1) фактически состоит из двух ссылок:

- На модуль данных (Код и Наименование МД).
- $\bullet$  На шаг операции (Шаг 1).

Имеется возможность вставить внешние ссылки на несколько модулей данных, версий МД или объектов версии МД. Эта операция аналогична вставке перекрестных ссылок на несколько объектов (см. раздел [«Вставка перекрѐстных ссылок на несколько объектов»](#page-312-3)).

Удалить вставленную внешнюю ссылку можно двумя способами:

- 1. Нажмите на поле ссылки правой кнопкой мыши и выберите команду **Снять ссылку** . Текст ссылки удалите вручную.
- 2. Установите курсор на поле ссылки. Из выпадающего списка **Ссылки и поля**  выберите пункт **Вставить внешнюю ссылку**. В нижней правой части окна

**Установить ссылку** нажмите на кнопку <u>I</u> и выберите команду **Удалить ссылку** [\(Рис. 5.227\)](#page-321-0). Текст ссылки удалите вручную.

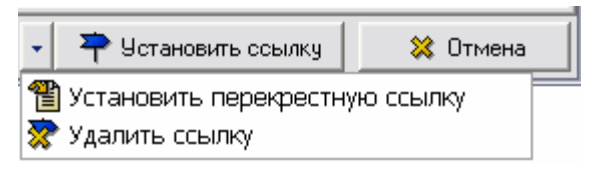

**Рис. 5.227**

<span id="page-321-0"></span>Рассмотрим подробней возможности работы в диалоговом окне **Установить ссылку**.

*Инструменты диалогового окна «Установить ссылку»*

Кнопки инструментов диалогового окна и их краткое описание приведены в таблице.

**Таблица 5.17**

| Кнопка | Описание                                                             |  |
|--------|----------------------------------------------------------------------|--|
| œ      | Выбрать режим отображения элементов структуры.                       |  |
| ╬┝     | Развернуть вложенные элементы до определенного пользователем уровня. |  |
| ਵ-     | Свернуть все вложенные элементы.                                     |  |
| ぬ-     | Произвести поиск по структуре или по каталогам.                      |  |
| ж.     | Настроить быстрый поиск.                                             |  |
| ⊕      | Перейти на уровень вверх по иерархии документации.                   |  |
| —      | Сортировка.                                                          |  |
| é۰     | Настроить режим отображения элементов проекта с помощью фильтра.     |  |

С помощью инструментов данного диалогового окна имеется возможность:

- Найти нужный модуль данных, используя инструмент **Поиск** <sup>44</sup>
- Настроить режим отображения элементов проекта с помощью фильтра  $\boxed{\mathbf{F}$
- Управлять параметрами отображения структуры проекта.

 Производить сортировку элементов проекта, используя выпадающее меню кнопки **Сортировка •** [\(Рис. 5.228\)](#page-322-0).

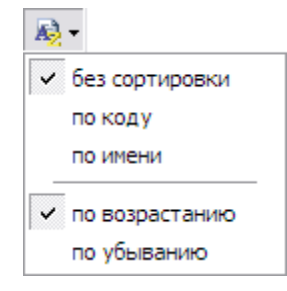

**Рис. 5.228**

<span id="page-322-0"></span>Выбирая пункты меню можно отсортировать модули данных проекта:

- $-$  По колу.
- $-$  По имени.
- По возрастанию.
- По убыванию.

### Установка внешней ссылки

Ссылку можно установить на модуль данных, на его версию и на объект версии модуля данных.

Установите внешнюю ссылку на фрагмент текста:

- 1. Выделите текст, например «правой и левой основных опор».
- 2. Нажмите на выделенную область правой кнопкой мыши. Выберите из контекстного меню команду **Установить ссылку**. При этом появится диалоговое окно **Установить ссылку**, в котором отображена структура проекта [\(Рис. 5.229\)](#page-323-0).
- 3. Имеется возможность установить внешнюю ссылку на имеющийся МД (при включѐнной радиокнопке **Выбор объекта**) и на еще не созданный МД (при включѐнной радиокнопке **Ввод значения**). Имеющийся в проекте МД можно выбрать для ссылки в дереве проекта, для еще не созданного МД параметры вводятся вручную. В первом случае выделите версию МД в дереве проекта, например «Основная опора шасси - Каталог деталей и сборочных единиц» [\(Рис. 5.229\)](#page-323-0).

## **Замечание**

В программе имеется возможность просмотреть версию модуля данных, на который предполагается установить ссылку. Для этого выделите версию модуля данных и нажмите на кнопку **Просмотр МД**.

### **Редактор описательного модуля данных**

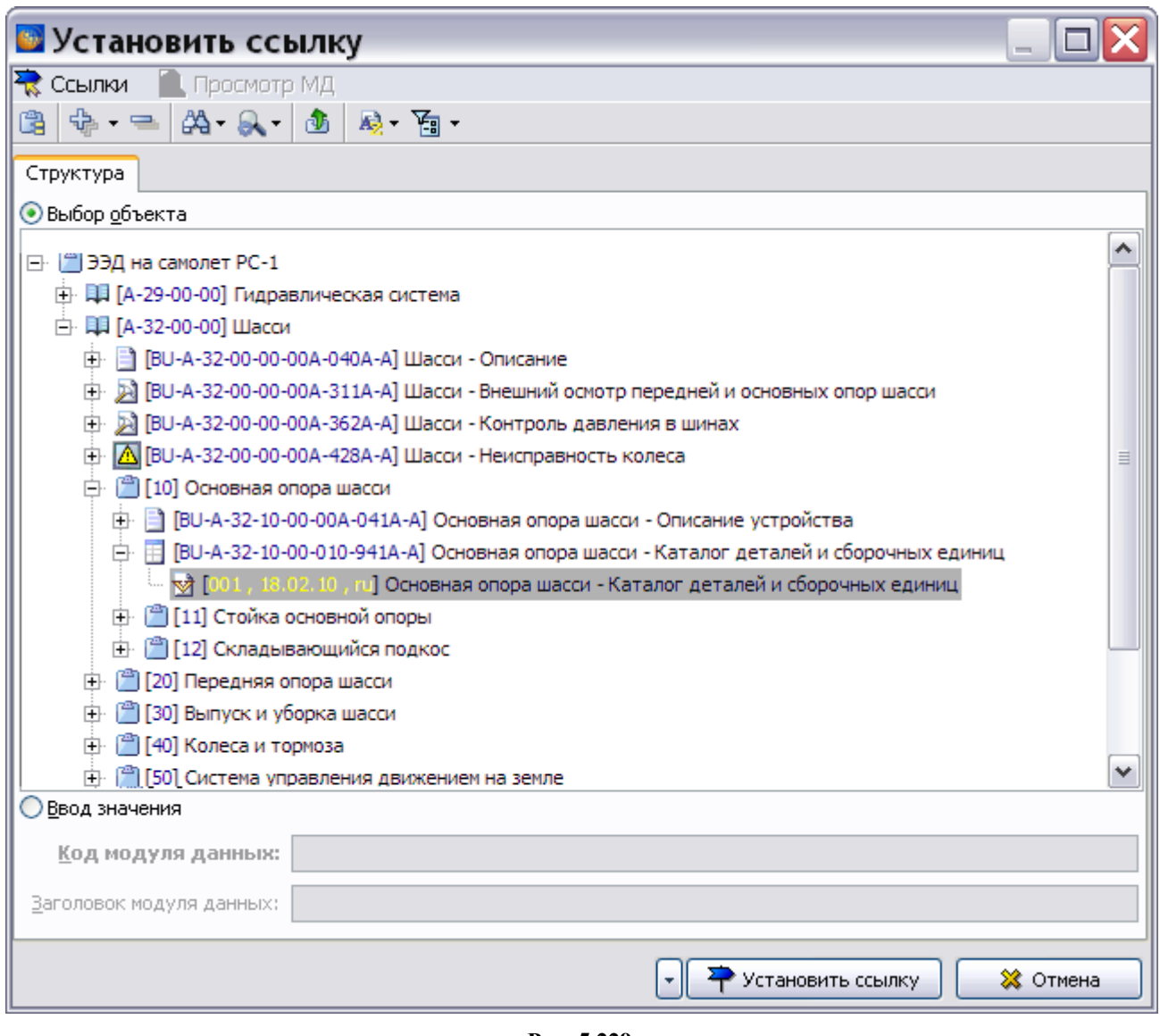

**Рис. 5.229**

<span id="page-323-0"></span>4. Нажмите на кнопку <sup>. •</sup> Четановить ссылку . При этом произойдет возврат в редактор содержимого модуля данных и текст, выбранный для ссылки, выделится в документе цветом и подчеркиванием.

Удаление установленной внешней ссылки аналогично удалению вставленной внешней ссылки.

# Просмотр внешней ссылки

Результат перехода из одного документа в другой по внешней ссылке можно увидеть при просмотре проекта в TG Browser.

Для просмотра установленной внешней ссылки:

1. Выйдите из редактора содержимого модуля данных с сохранением изменений.
- 2. В окне со списком версий модулей данных нажмите на кнопку правой верхней части окна.
- 3. Для просмотра проекта в TG Browser в диалоговом окне **Структура раздела** выберите инструмент **Предварительный просмотр** .
- 4. В левом окне на вкладке **Структура** выделите проект.
- 5. Разверните структуру проекта, выбрав из выпадающего списка инструмента **Развернуть** пункт **Развернуть все**.
- 6. В левом окне на вкладке **Структура** найдите название модуля данных и щелкните по нему левой кнопкой мыши. В правом окне появится содержимое документа.
- 7. Подведите курсор к внешней ссылке в документе так, чтобы он принял вид пальца руки. На экране появится всплывающая подсказка, содержащая информацию о модуле данных, на который установлена ссылка, и его версии [\(Рис. 5.230\)](#page-324-0). Нажмите на ссылку левой кнопкой мыши. При этом в окне просмотра появится содержимое модуля данных, указанного в ссылке.

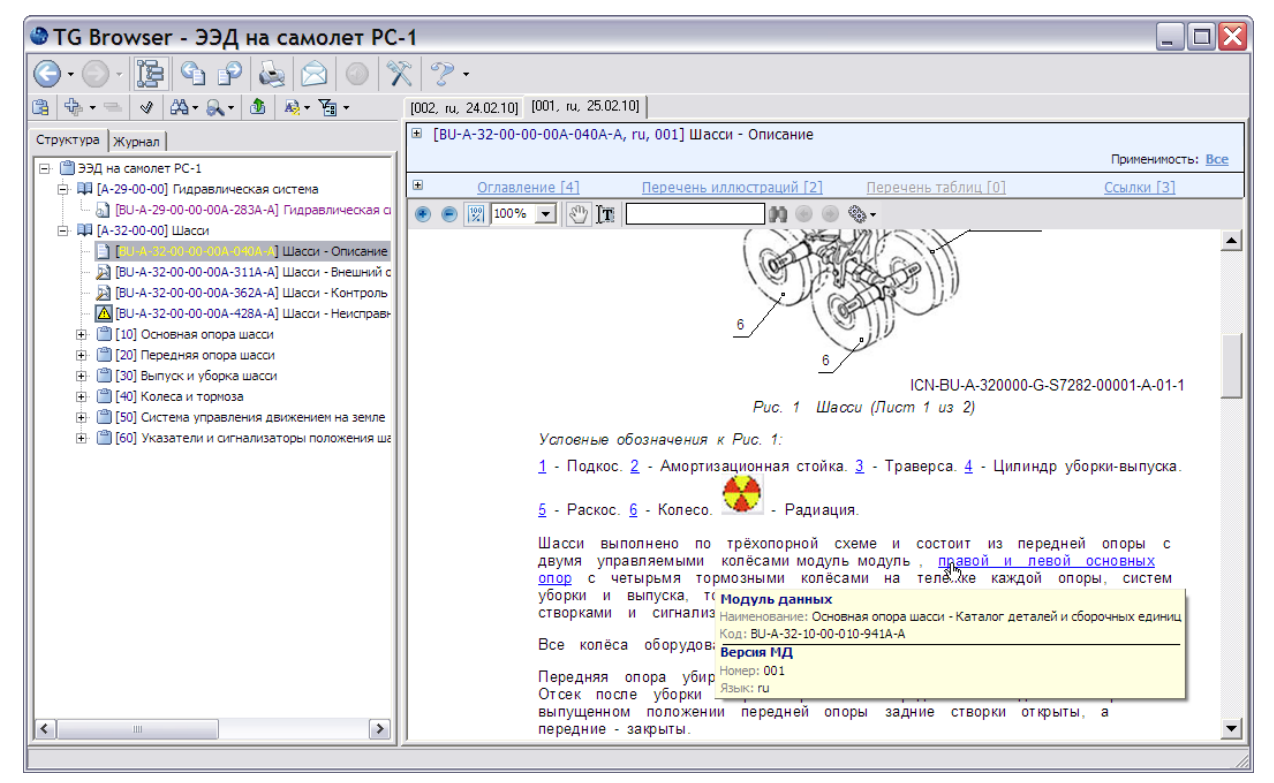

**Рис. 5.230**

<span id="page-324-0"></span>8. Закройте окно TG Browser.

## Ссылка на публикацию

В программе имеется возможность установить ссылку на имеющуюся публикацию и еще не созданную публикацию.

Для создания ссылки на имеющуюся в проекте публикацию:

- 1. Поместите курсор в место вставки ссылки .
- 2. На инструментальной панели **Объекты** нажмите на кнопку **Ссылки и поля**  [\(Рис. 5.231\)](#page-325-0).

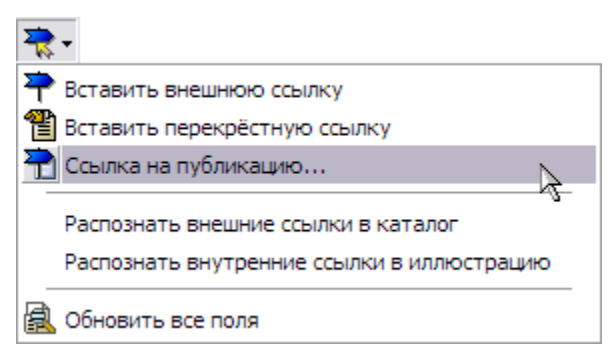

**Рис. 5.231**

<span id="page-325-0"></span>3. Из раскрывшегося списка выберите команду **Ссылка на публикацию**. После этого появится диалоговое окно **Выбор информационных наборов и публикаций,** в котором представлены публикации [\(Рис. 5.232\)](#page-325-1).

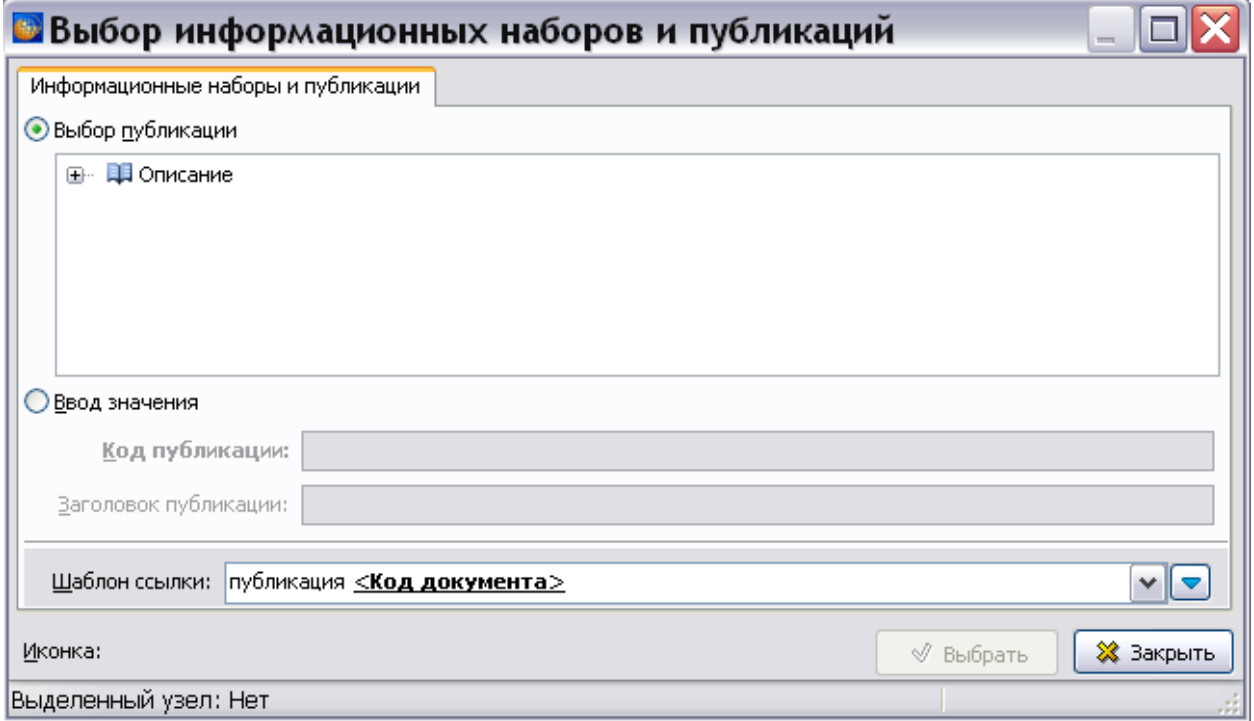

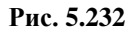

<span id="page-325-1"></span>4. Раскройте дерево публикаций и выберите публикацию [\(Рис. 5.233\)](#page-326-0).

#### **Замечание**

Невозможно сделать ссылку на публикацию, у которой не задан код. Описание импорта публикаций смотрите в подразделе [«Импорт публикаций»](#page-785-0) раздела [18.2](#page-749-0).

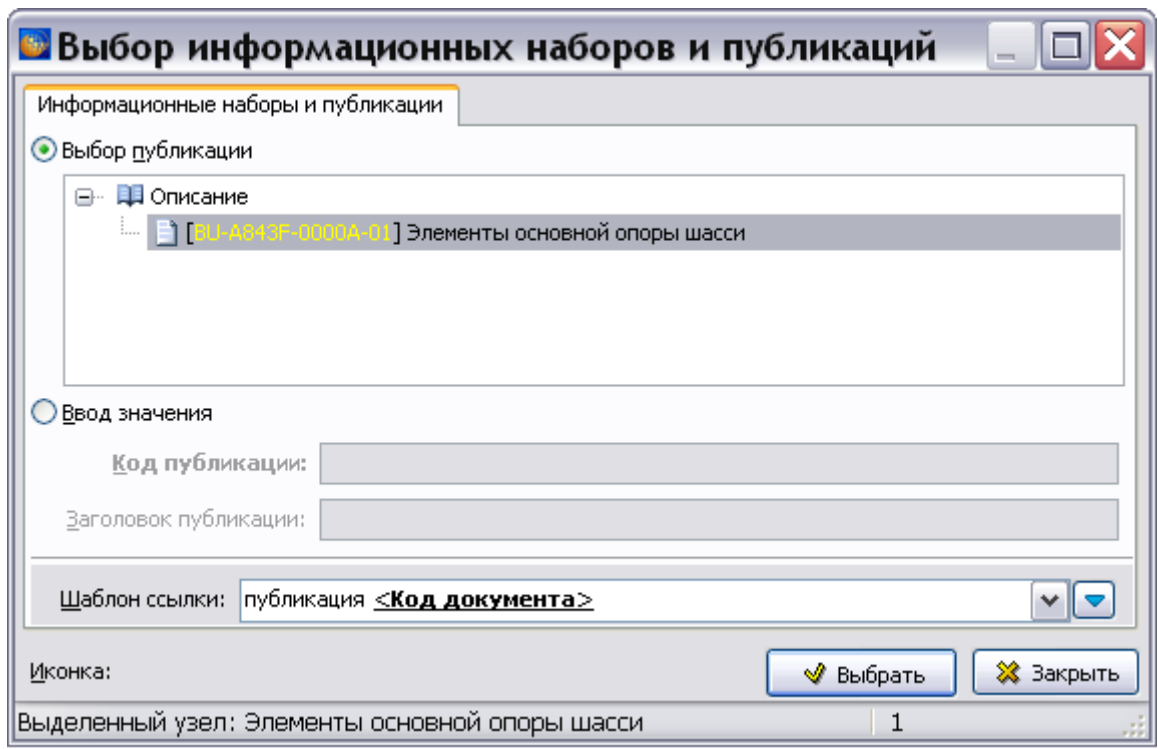

#### **Рис. 5.233**

<span id="page-326-0"></span>5. В поле ввода **Шаблон ссылки:** из выпадающего списка выберите тип надписи для ссылки [\(Рис. 5.234\)](#page-326-1).

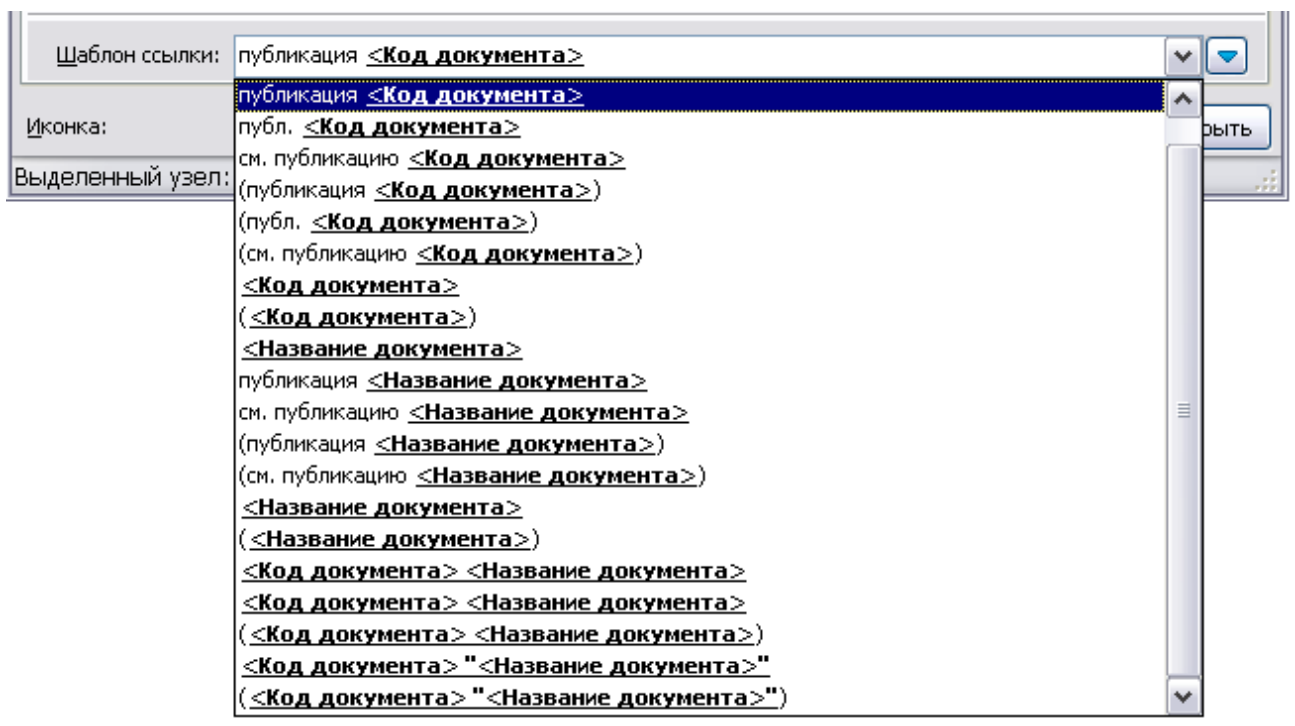

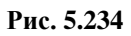

<span id="page-326-1"></span>Предлагаемые по умолчанию *системой* шаблоны ссылок можно изменить (см. подраздел «[Шаблон ссылки](#page-310-0)» раздела [5.3.7](#page-306-0).).

6. Нажмите на кнопку **Выбрать**. После этого в модуле данных появится ссылка на публикацию. Пример приведен для шаблона ссылки «публикация <Код документа>» [\(Рис. 5.235\)](#page-327-0).

публикация BU-C0149-00001-01

**Рис. 5.235**

<span id="page-327-0"></span>Просмотр ссылок на публикации возможен только после создания метапубликации из нескольких публикаций с помощью утилиты TGMultipubCreator.exe. Утилита TGMultipubCreator.exe предназначена для подготовки нескольких публикаций для одновременного просмотра. Описание создания метапубликации и еѐ просмотра смотрите в руководстве пользователя «TG Browser 4.0».

Для создания ссылки на еще не созданную публикацию:

- 1. Поместите курсор в место вставки ссылки .
- 2. На инструментальной панели **Объекты** нажмите на кнопку **Ссылки и поля** .
- 3. Из раскрывшегося списка выберите команду **Ссылка на публикацию**. При этом появится диалоговое окно **Выбор информационных наборов и публикаций,** в котором представлены публикации.
- 4. Выберите опцию **Ввод значения** [\(Рис. 5.236\)](#page-327-1).

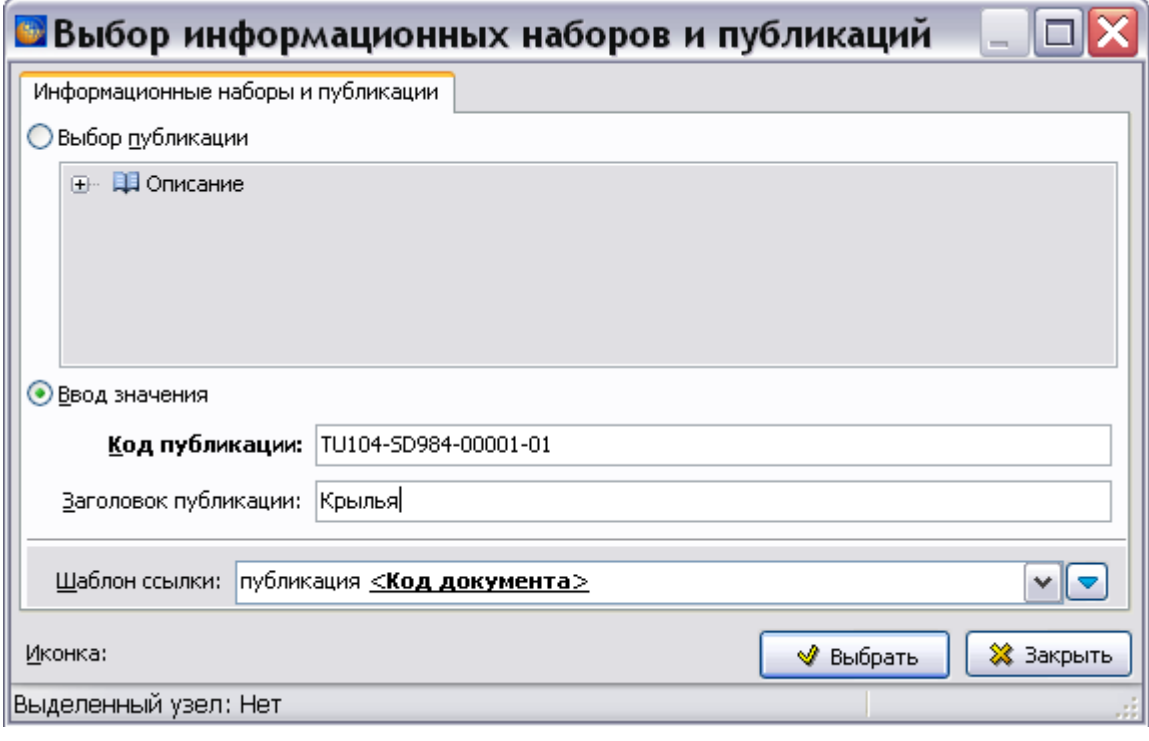

#### **Рис. 5.236**

- <span id="page-327-1"></span>5. Введите **Код публикации**. Это поле является **обязательным** для заполнения.
- 6. Заголовок публикации вводить необязательно.
- 7. В поле **Шаблон ссылки:** выберите шаблон вставляемого в документ текста ссылки.
- 8. При необходимости выберите из раскрывающегося списка изображение, вставляемое в документ вместе с текстом ссылки. Изображение можно выбрать из раскрывающегося списка, если в модуле TG Designer создан справочник иконок.
- 9. Нажмите на кнопку **Выбрать**. После этого в модуле данных появится ссылка на публикацию.

## Ссылка на модули данных из публикации

Прежде чем делать ссылку на модули данных из какой-нибудь публикации, надо импортировать в проект структуру этой публикации. Описание этого процесса смотрите в подразделе [«Импорт публикаций»](#page-785-0) раздела [18.2](#page-749-0).

Просмотр ссылок на модули данных из публикации возможен только после создания метапубликации из нескольких публикаций с помощью утилиты TGMultipubCreator.exe. Утилита TGMultipubCreator.exe предназначена для подготовки нескольких публикаций для одновременного просмотра. Описание создания метабубликации и еѐ просмотра смотрите в руководстве пользователя «TG Browser 4.0».

Для вставки ссылки на модули данных из публикации:

- 1. Поставьте курсор в то место документа, куда Вы хотите вставить ссылку.
- 2. Из выпадающего списка кнопки **Ссылки и поля** выберите пункт **Вставить внешнюю ссылку**. При этом появится диалоговое окно **Установить ссылку** [\(Рис.](#page-329-0)  [5.237\)](#page-329-0)**.**

#### **Редактор описательного модуля данных**

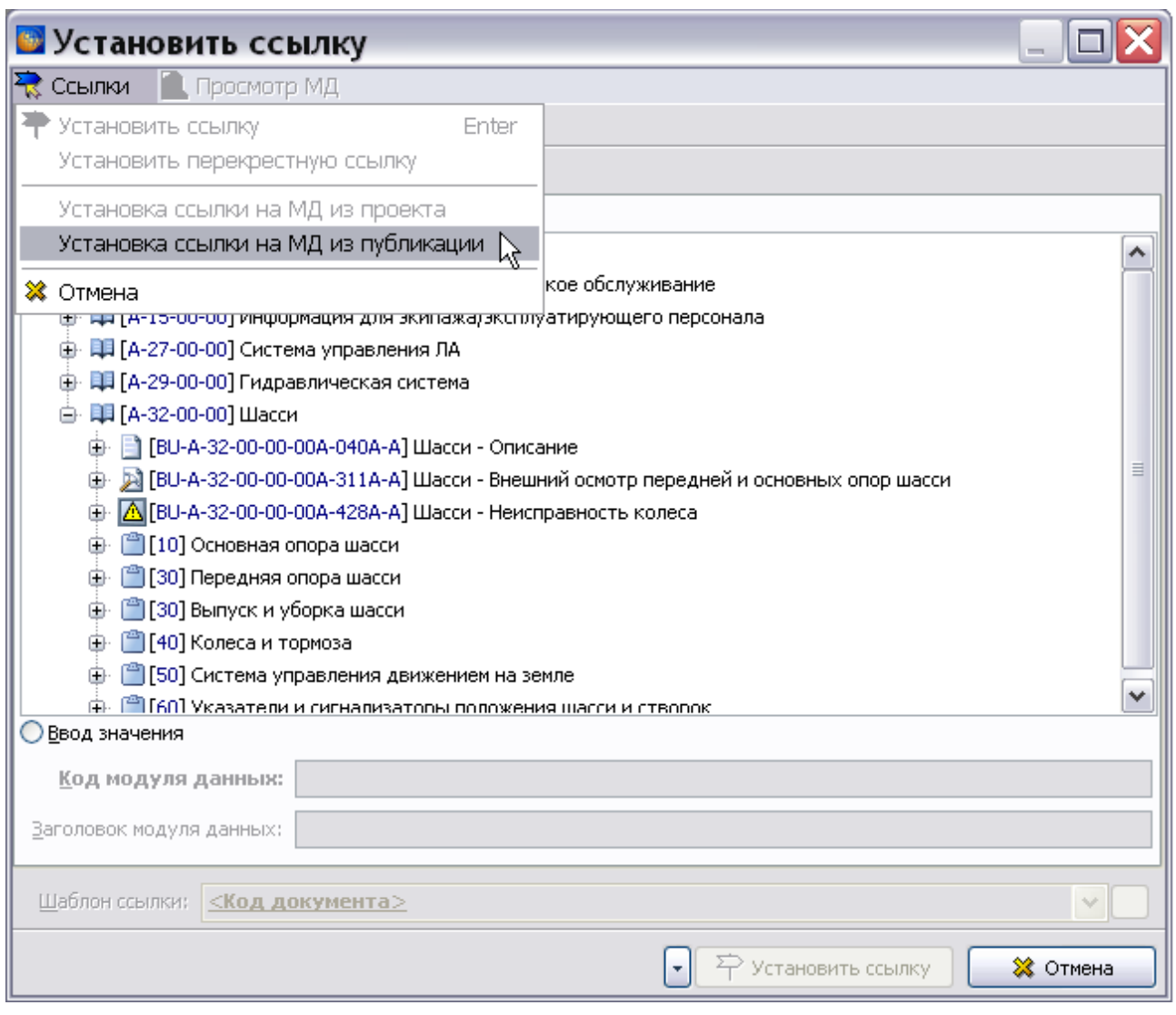

**Рис. 5.237**

<span id="page-329-0"></span>3. В окне **Установить ссылку** нажмите на кнопку **Ссылки** в верхней левой части окна и выберите команду **Установка ссылки на МД из публикации** [\(Рис. 5.237\)](#page-329-0). После этого появится окно **Выбор информационных наборов и публикаций** [\(Рис. 5.238\)](#page-330-0). Выберите версию публикации.

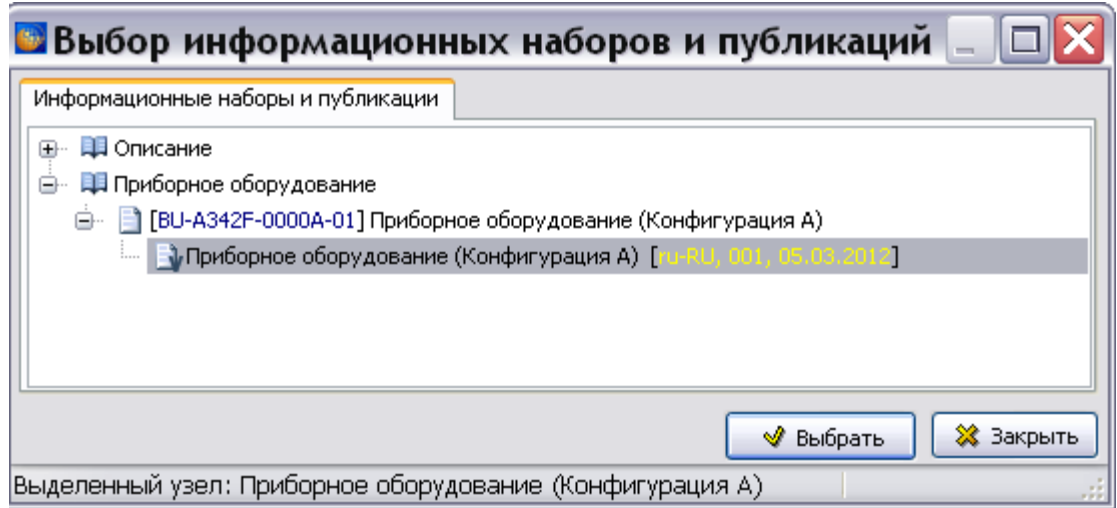

**Рис. 5.238**

<span id="page-330-0"></span>4. Нажмите на кнопку **Выбрать**. После этого произойдет возврат в окно **Установить ссылку** [\(Рис. 5.239\)](#page-330-1).

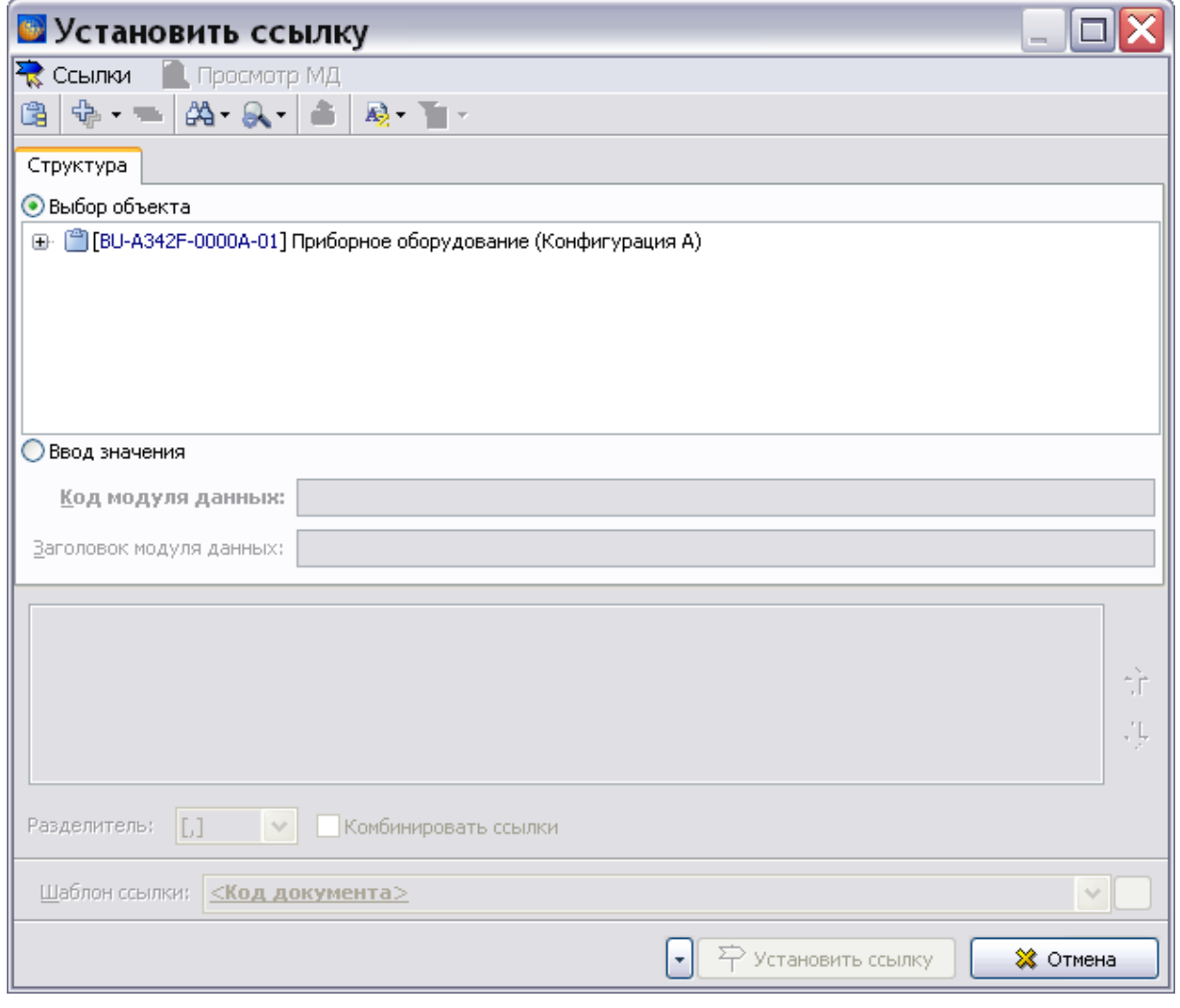

**Рис. 5.239**

<span id="page-330-1"></span>**© НИЦ «Прикладная логистика»**

- 5. В окне **Установить ссылку** разверните структуру публикации.
- 6. Можно установить ссылку на модуль данных из публикации, на его версию, на объект версии модуля данных, а также на несколько модулей данных, версий МД или объектов версии МД. Описание создания ссылок смотрите в разделах [«Вставка](#page-312-0)  [перекрѐстных ссылок на несколько объектов»](#page-312-0) и [«Создание внешних ссылок»](#page-315-0).

## Автоматизация распознавания ссылок в модуле данных

Продолжаем работу в редакторе описательного модуля данных.

#### Распознавание внутренних ссылок в иллюстрацию

Для удобства расстановки в тексте документа ссылок на элементы иллюстраций и трехмерных моделей в системе введена функция распознавания внутренних ссылок в иллюстрацию.

Обозначение ссылки внутри текста должно отделяться от других символов круглыми скобками или пробелами. Для автоматической расстановки ссылок из текста в иллюстрацию проделайте следующее:

1. В местах ссылок в круглых скобках поставьте номер элемента иллюстрации (3D модели), соответствующий номеру этой детали в самой иллюстрации [\(Рис. 5.240\)](#page-331-0). Система позволяет распознать за один прием несколько ссылок.

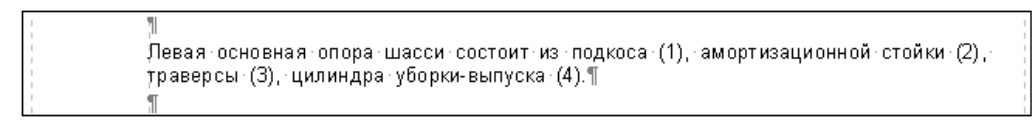

#### **Рис. 5.240**

- <span id="page-331-0"></span>2. Выделите участок текста с номерами элементов.
- 3. В выпадающем меню **Ссылки и поля** выберите пункт **Распознать внутренние ссылки в иллюстрацию**. При этом появится окно **Выберите иллюстрацию** [\(Рис.](#page-331-1)  [5.241\)](#page-331-1).

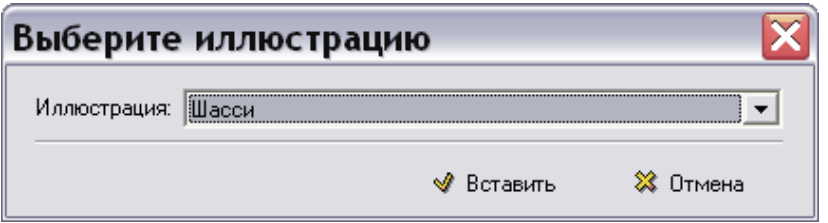

**Рис. 5.241**

- <span id="page-331-1"></span>4. В окошке раздела **Иллюстрация** выберите из выпадающего списка название иллюстрации «Шасси».
- 5. Нажмите на кнопку **Вставить**.

Для просмотра ссылки в иллюстрацию:

1. В окне редактора содержимого модуля данных на стандартной панели инструментов выберите инструмент **Просмотр** .

2. При нажатии на поле ссылки появится дополнительное окно с иллюстрацией. На рисунке выноска с номером, соответствующим номеру ссылки, будет подсвечена [\(Рис. 5.242\)](#page-332-0).

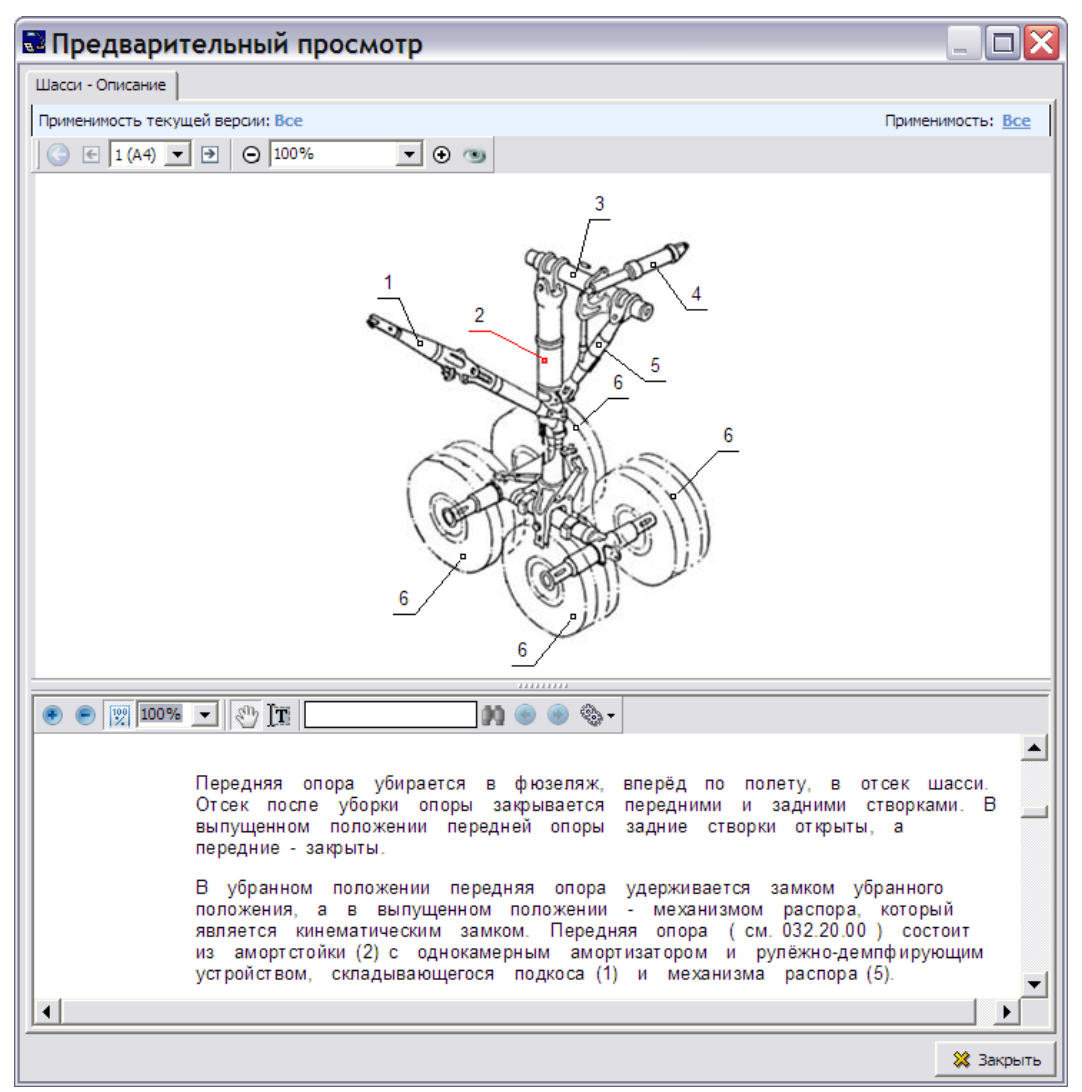

**Рис. 5.242**

<span id="page-332-0"></span>Такая же картина наблюдается при просмотре проекта в TG Browser.

## Обновление текста ссылок в модуле данных

Для обновления текста всех ссылок на модули данных и публикации в главном меню «Ссылки и поля» и выберите команду «Обновить текст ссылок» или на инструментальной панели **Объекты** нажмите на кнопку **Ссылки и поля** и выберите и выберите команду «Обновить текст ссылок» [\(Рис. 5.243\)](#page-333-0).

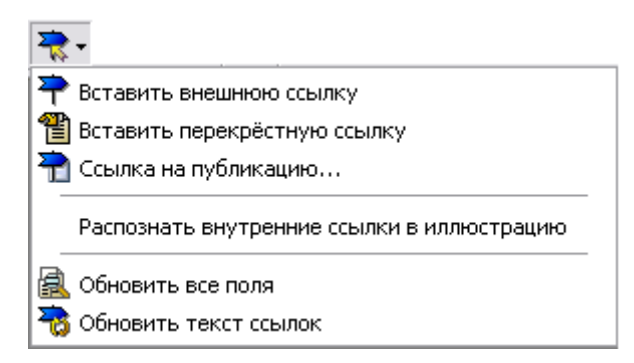

**Рис. 5.243**

<span id="page-333-0"></span>Актуально после импорта модулей данных в формате XML, когда текстом ссылок, вне зависимости от шаблона, является код МД. Также актуально для любых внешних ссылок, для которых, например, поменялось название МД, если оно отображается по шаблону.

## <span id="page-333-3"></span>5.3.8. Печать модуля данных

В данном разделе рассмотрена настройка параметров печати в редакторе описательного модуля данных.

Для начала работы проделайте следующее:

- 1. Войдите в **Диспетчер Проектов**.
- 2. Выберите проект и откройте его. При этом откроется диалоговое окно **Структура раздела**.
- 3. Найдите в проекте модуль данных, имеющий тип «Описательный».
- 4. Войдите в редактор версий модуля данных.
- 5. Откройте версию модуля данных для редактирования.

Содержимое модуля данных можно вывести на печать с предпечатной подготовкой по стандарту ASD S1000D и без нее. При печати без подготовки модуль данных будет напечатан так, как он выглядит.

## <span id="page-333-2"></span>Предпечатная подготовка

Для использования предпечатной подготовки:

1. На панели инструментов **Стандартная** откройте выпадающий список инструмента **Печать**  $\bullet$  , нажав на кнопку [ [\(Рис. 5.244\)](#page-333-1).

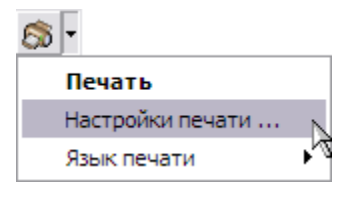

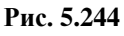

<span id="page-333-1"></span>2. Выберите команду **Настройки печати…**. После этого откроется окно **Настройки печати** [\(Рис. 5.245\)](#page-334-0).

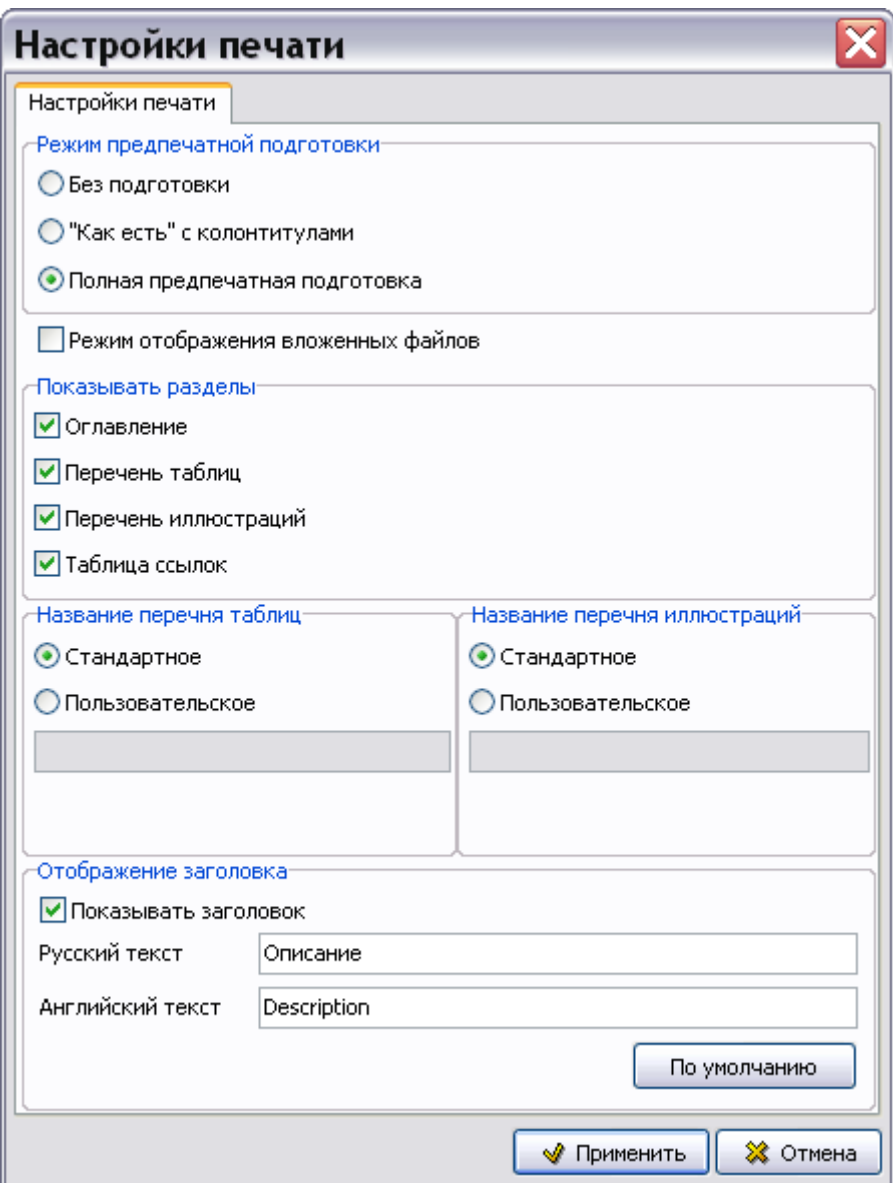

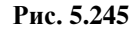

- <span id="page-334-0"></span>3. По умолчанию включена радиокнопка **Полная предпечатная подготовка**. Если по какой-то причине она отключена, то включите её. В этом случае становятся доступны параметры секции **Показывать разделы**. Включение/выключение соответствующих параметров приводит к выводу/невыводу на печать соответствующих обязательных элементов содержимого модуля данных.
- 4. При выборе радиокнопки **Без подготовки** на печать выводится только содержимое МД без оглавления, перечня таблиц и.т.д., и без колонтитулов.
- 5. При выборе радиокнопки **«Как есть» с колонтитулами** на печать выводится содержимое МД с колонтитулами без оглавления, перечня таблиц и.т.д. Эта настройка используется при печати титульных листов.
- 6. В секциях **Название перечня таблиц/иллюстраций** можно редактировать названия перечня таблиц и перечня иллюстраций. По умолчанию выбрана радиокнопка

**Стандартное**, что означает стандартное название. Для изменения названия выберите радиокнопку **Пользовательское** и введите новое название.

- 7. В секции **Отображение заголовка** можно изменить предлагаемые по умолчанию заголовки модуля данных. Для возврата к значениям по умолчанию нажмите на соответствующую кнопку.
- 8. После установки параметров печати нажмите на кнопку **Применить**. После этого произойдет возврат в окно редактора описательного МД.

Режим отображения вложенных файлов является специальным режимом для более красивого отображения описательных МД, содержащих в теле документа вложенные файлы (**Вставка** –**Файл**). При установке такого режима:

1) Отключается предпечатная подготовка.

2) Вложения выводятся в таблице - иконка-название.

Для лучшего вида - не рекомендуется вставлять вложения в таблицы\списки.

3) Рисуются большие системные иконки файлов-вложений.

4) Отключена печать таких МД.

Пункт меню **Язык печати** позволяет выбрать язык, на котором будет производиться печать [\(Рис. 5.246\)](#page-335-0).

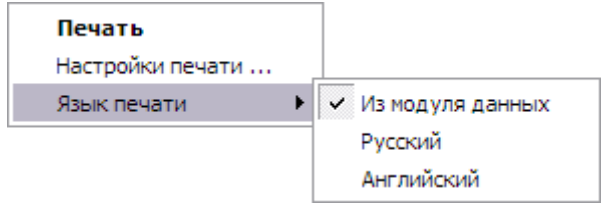

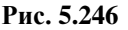

#### <span id="page-335-0"></span>**Замечание**

Язык выбирается только для оформления колонтитулов и другой служебной информации, требуемой стандартом ASD S1000D. Для печати содержимого МД на нескольких языках следует разработать МД на всех требуемых языках.

## Настройки печати

Для настройки печати из списка инструмента **Печать** выберите команду **Печать**. При этом откроется диалоговое окно **Печать**, содержащее три вкладки [\(Рис. 5.247\)](#page-336-0).

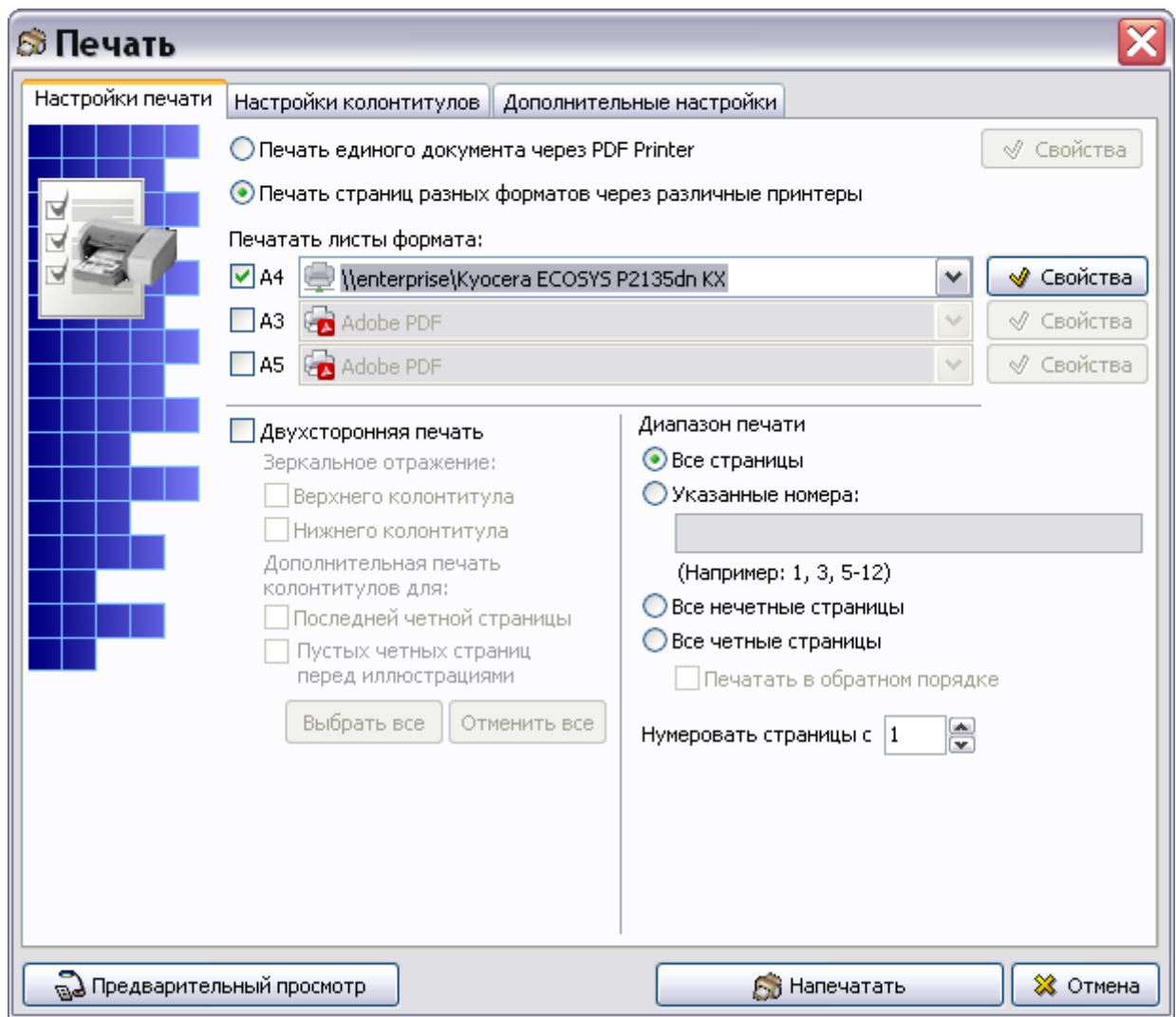

**Рис. 5.247**

## <span id="page-336-0"></span>Вкладка «Настройки печати»

Печать может осуществляться как на физический принтер (локальный или сетевой), так и на специализированный встроенный виртуальный PDF-принтер, который находится в конце списка доступных принтеров [\(Рис. 5.248\)](#page-337-0). Результатом печати при использовании этого принтера будет созданный на диске pdf-файл.

При выборе параметра **Печать единого документа через PDF Printer** страницы формата А3 и страницы формата А4 печатаются в PDF единым документом.

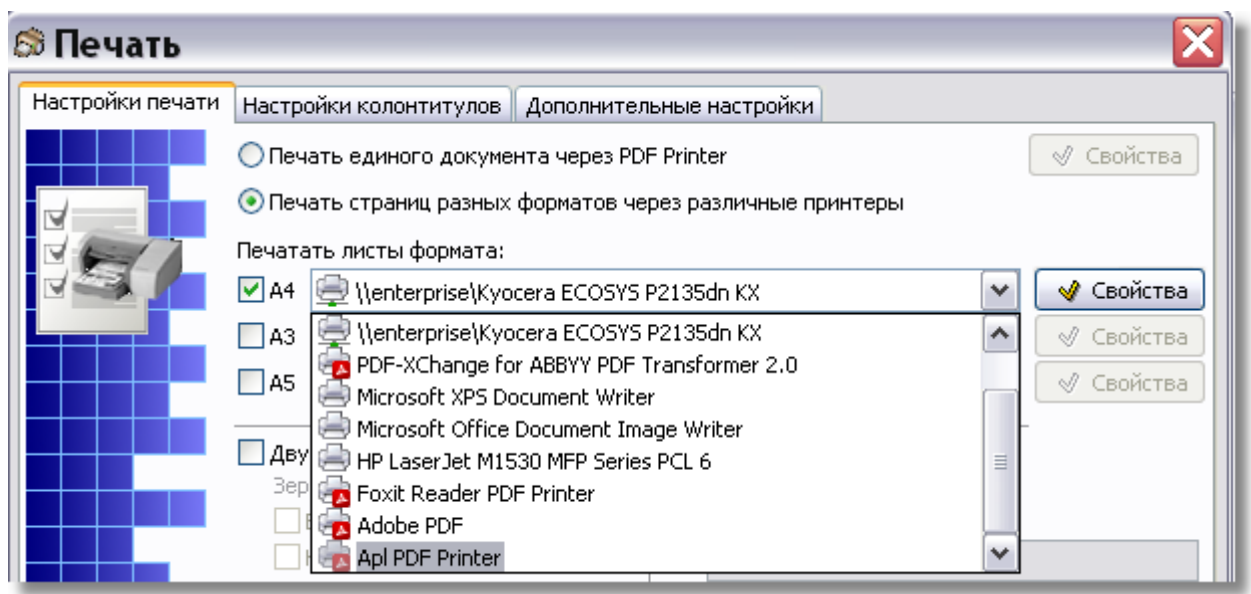

**Рис. 5.248**

<span id="page-337-0"></span>Имеется 3 вида иконок для принтеров:

- сетевой принтер;
- локальный принтер;
- PDF принтер.

При использовании встроенного PDF-принтера используется специализированный диалог настроек свойств принтера, вызываемый нажатием на кнопку «Свойства», находящуюся справа от выпадающего списка с перечнем принтеров [\(Рис. 5.249\)](#page-337-1).

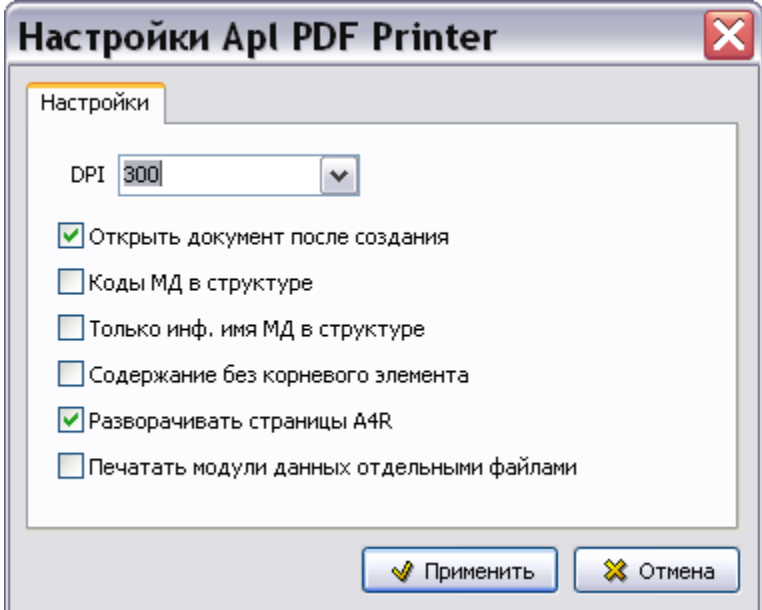

**Рис. 5.249**

<span id="page-337-1"></span>Данный диалог позволяет настроить следующие параметры:

Разрешение документа (dpi).

- Открывать ли созданный pdf-документ после создания в установленной в системе программе просмотра.
- Добавлять ли к названиям разделов в оглавлении pdf-документа коды модулей данных.
- При выборе параметра **Содежание без корневого элемента** в содержание pdfдокумента не попадает элемент, с которого была начата печать.
- Режим печати МД в виде отдельных файлов. Между файлами можно переходить по ссылкам.

Значение параметра dpi (разрешение) влияет на качество встраиваемых в документ иллюстраций. Чем больше значение этого параметра, тем выше качество иллюстраций, однако это приводит к увеличению размера pdf-файла. Если в дальнейшем предполагается производить печать этого документа, то рекомендованное значение параметра dpi = 300.

Созданный pdf-документ помимо странично-ориентированного представления модулей данных, содержит оглавление [\(Рис. 5.250\)](#page-338-0). Доступен переход по ссылкам между модулями данных.

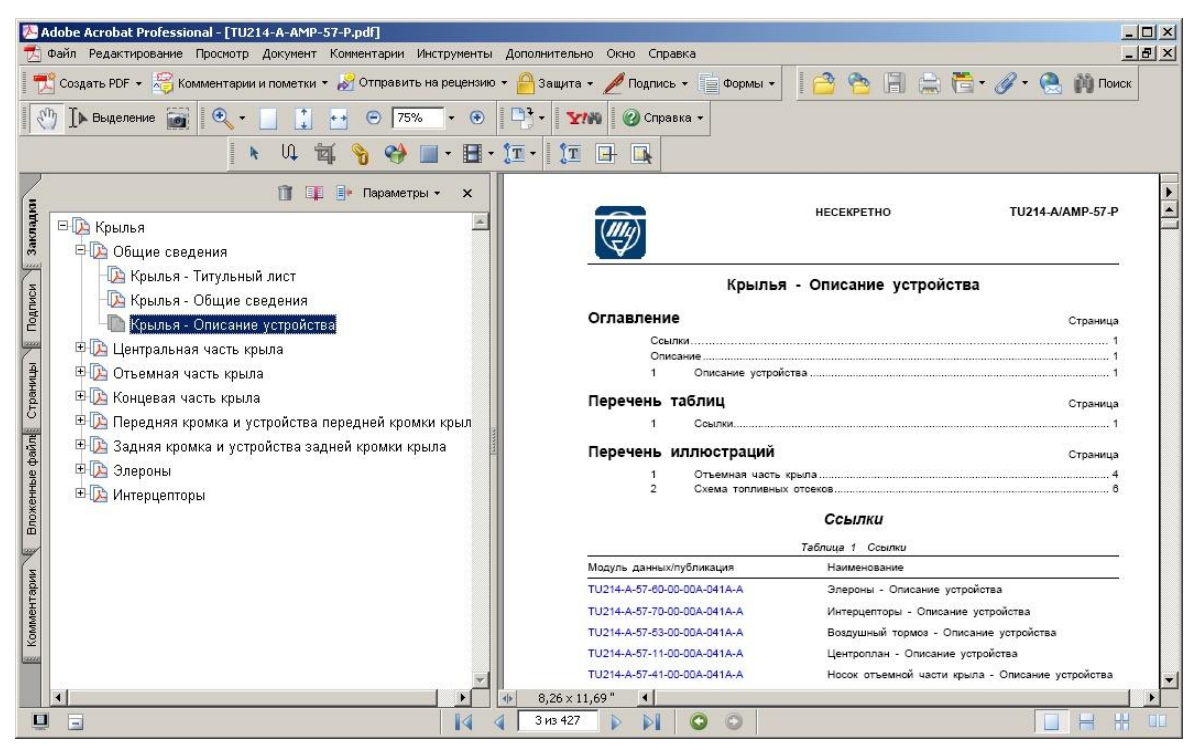

**Рис. 5.250**

## <span id="page-338-0"></span>*Формат листа*

На вкладке **Настройки печати** выберите формат страницы, выводимой на печать, – А3 и/или А4. Для каждого формата нужно выбрать свой принтер из списка доступных принтеров. При этом должен быть выбран параметр «Печать страниц разных форматов через различные принтеры».

## **Замечание**:

Печать на листах формата А3 возможна только для иллюстраций и таблиц с заголовками, в свойствах которых это прямо указано.

Настройка каждого принтера производится по нажатию соответствующей кнопки **Свойства**.

### *Двухсторонняя печать*

В *системе* предусмотрена возможность двухсторонней печати документов. Если установленный принтер поддерживает двухстороннюю печать на уровне драйверов, то на вкладке **Настройки печати** выберите параметр **Двухсторонняя печать**, а в свойствах принтера настройте двухстороннюю печать. Если принтер поддерживает дуплексную печать на физическом уровне, то указывать параметр двухсторонняя печать в окне настройки печати не требуется, достаточно настроить свойства принтера.

Если принтер не поддерживает двухстороннюю печать, то для еѐ осуществления:

- 1. На вкладке **Настройки печати** выберите пункт **Все нечетные страницы**.
- 2. Выведите на печать все нечетные страницы документа.
- 3. Положите напечатанные ранее нечетные страницы чистыми сторонами вверх, не вращая листы.
- 4. Выберите пункты **Все четные страницы** и **Печатать в обратном порядке**.
- 5. Выведите на печать все четные страницы документа.

В зависимости от характера последующей брошюровки документа при двухсторонней печати можно указать следующие параметры:

- Зеркальное отражение верхнего и нижнего колонтитулов.
- Печать колонтитулов на последней чѐтной странице.
- Печать колонтитулов для пустых чѐтных страниц перед иллюстрациями.

Для выбора или отмены всех выбранных свойств двухсторонней печати пользуйтесь кнопками **Выбрать все** и **Отменить все**.

#### *Диапазон печати*

По умолчанию выбрана опция **Все страницы**.

Опция **Указанные номера** становится доступна только при печати модуля данных. В поле ввода можно задать диапазон страниц, которые будут напечатаны.

Опции **Все нечетные страницы** и **Все четные страницы** были рассмотрены при обсуждении двухсторонней печати. При выборе опции **Все четные страницы** становится доступен параметр **Печатать в обратном порядке**.

## *Нумеровать страницы с*

Возможна настройка нумерации страниц модуля данных при печати, начиная с заданного числа. Для этого в нижней правой части окна в разделе **«Нумеровать страницы с»**  установите номер, начиная с которого страницы будут нумероваться.

## Вкладка «Настройки колонтитулов»

В окне **Печать** перейдите на вкладку **Настройки колонтитулов** [\(Рис. 5.251\)](#page-341-0). Имеется возможность ввести необходимую информацию в верхние и нижние колонтитулы для модулей данных, выводимых на печать.

В случае появления в документе висячих заголовков следует установить флаг у параметра **Дополнительное поле перед нижним колонтитулом**. При этом станет доступно поле ввода **Размер поля в пикселях:**, значение в котором можно задать непосредственно с клавиатуры или с помощью стрелок больше-меньше.

Возможна настройка печати с принудительным сокращением служебной информации. Для этого выберите опцию **Не печатать колонтитулы**.

Для получения доступа к расширенным настройкам установите флаг у параметра **Использовать расширенные настройки** [\(Рис. 5.251\)](#page-341-0). После этого кнопка **Расширенные настройки** станет доступна для использования [\(Рис. 5.251\)](#page-341-0).

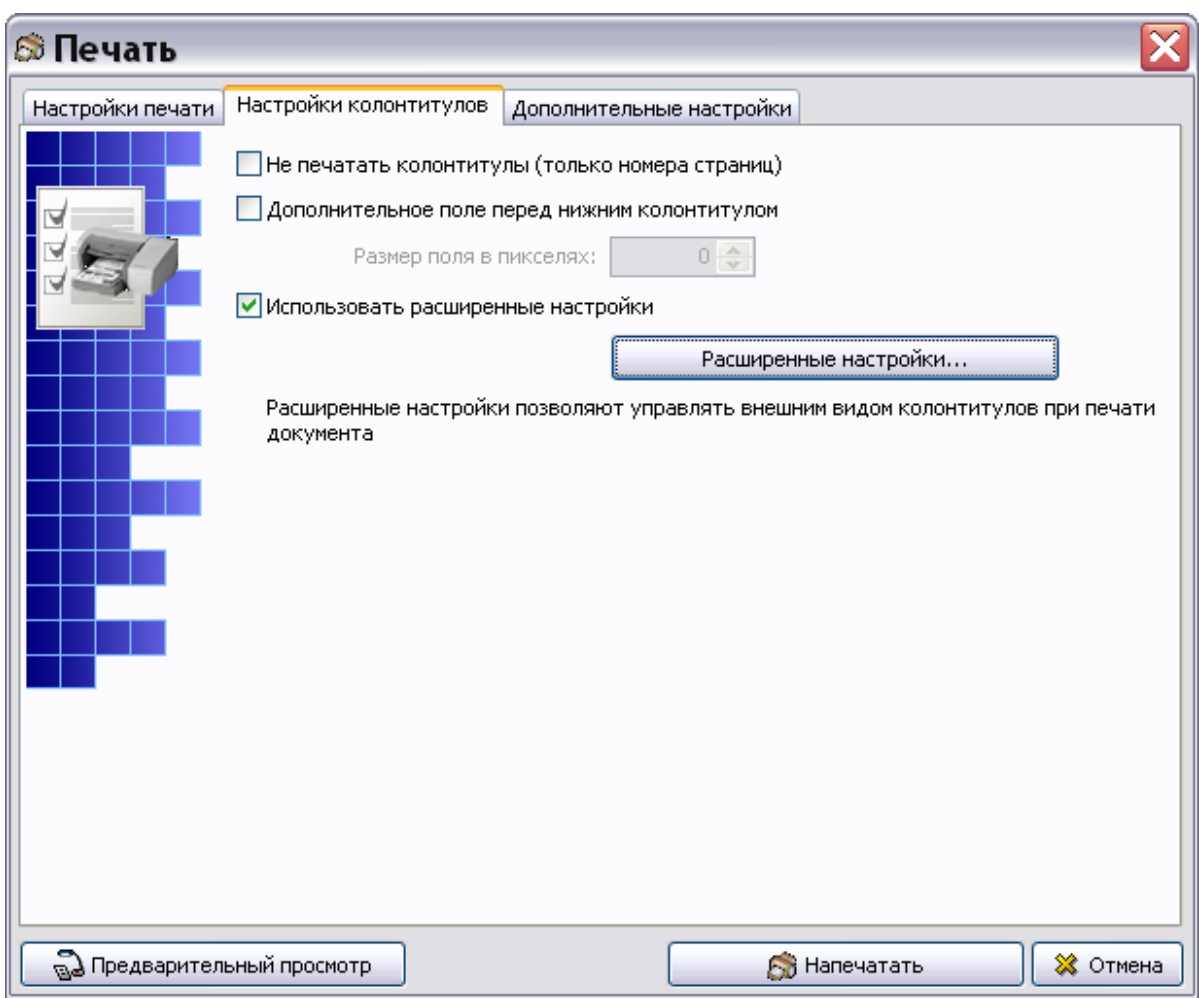

**Рис. 5.251**

<span id="page-341-0"></span>После нажатия на кнопку **Расширенные настройки** откроется диалоговое окно **Настройки колонтитулов** [\(Рис. 5.252\)](#page-342-0).

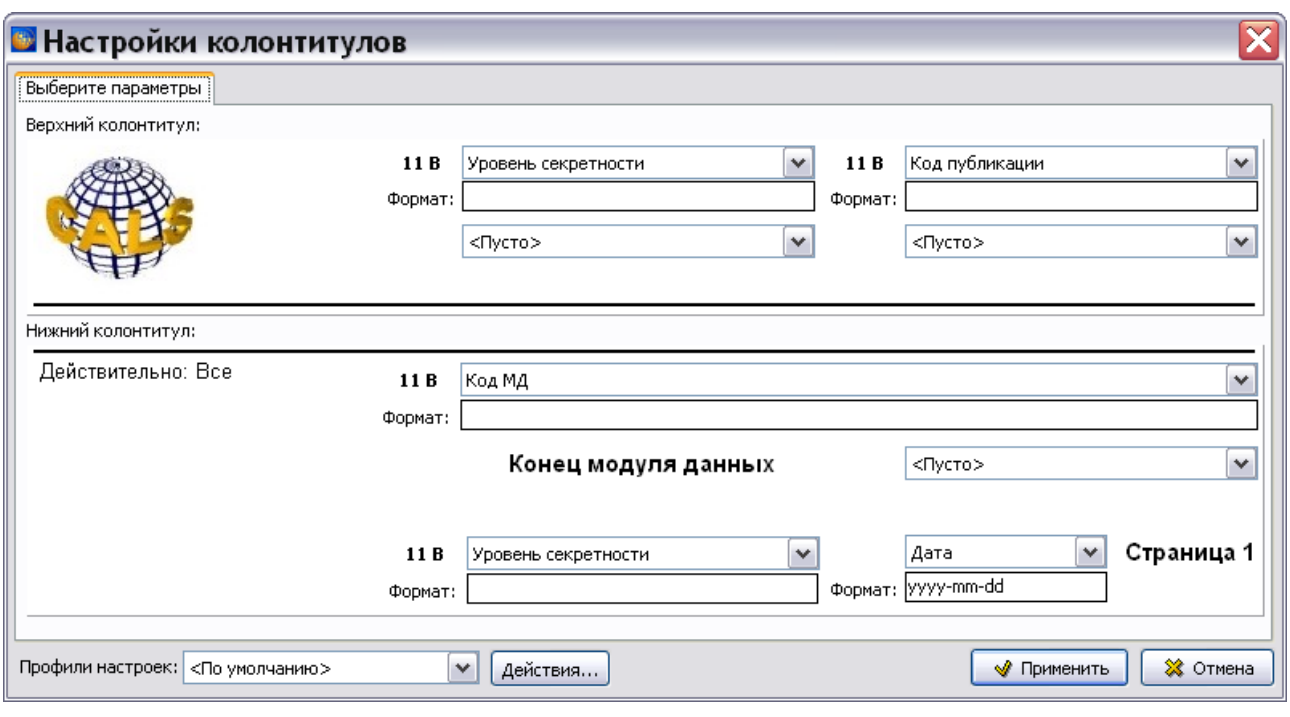

**Рис. 5.252**

<span id="page-342-0"></span>Окно содержит вкладку **Выберите параметры**, которая состоит из двух секций:

- **Верхний колонтитул**. В этой секции настраиваются параметры верхнего колонтитула.
- **Нижний колонтитул**. В этой секции настраиваются параметры нижнего колонтитула.

#### *Верхний колонтитул*

Секция **Верхний колонтитул** содержит 4 однотипных элемента управления, предназначенные для ввода информации в колонтитул [\(Рис. 5.253\)](#page-342-1).

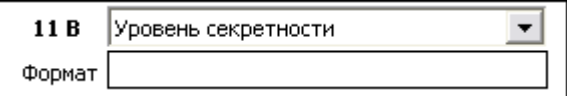

**Рис. 5.253**

<span id="page-342-1"></span>Так выглядят два элемента управления в секции **Верхний колонтитул** на [рис. 5.252.](#page-342-0)

Если из списка верхнего поля выбрано значение **<Пусто>**, то элемент управления выглядит, как показано на [рис. 5.254.](#page-342-2) Так выглядят два элемента управления в секции **Верхний колонтитул на** [рис. 5.252.](#page-342-0)

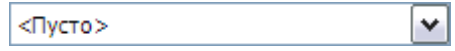

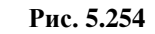

<span id="page-342-2"></span>Два левых элемента управления в секции **Верхний колонтитул** относятся к двум строкам верхнего колонтитула, выровненным по центру, два правых элемента – к двум строкам верхнего колонтитула, выровненным по правому краю.

В случае выбора для одной или обеих центральных строк значения **<Пусто>**, соответствующая строка, выровненная по правому краю, может занять все пространство колонтитула. Это дает возможность размещать длинные строки.

Рассмотрим подробнее элемент управления. Он состоит из четырех полей [\(Рис. 5.255\)](#page-343-0).

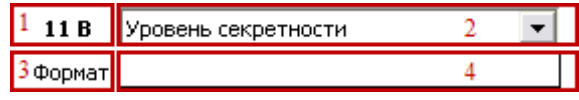

**Рис. 5.255**

- <span id="page-343-0"></span>1. Кнопка вызова диалога настройки стиля шрифта.
- 2. Выпадающий список для выбора типа элемента.
- 3. Текст-подсказка для поля «№ 4».
- 4. Поле ввода текста или строки форматирования.

Если в поле «2» установлено значение **Пусто**, то поля «1», «3» и «4» будут скрыты. Этот случай показан на [рис. 5.254.](#page-342-2)

Рассмотрим все поля элемента управления.

*Настройки стиля шрифта (Поле «1»)*

При нажатии на поле «1», которое фактически является кнопкой, появится окно **Стиль элемента** [\(Рис. 5.256\)](#page-343-1).

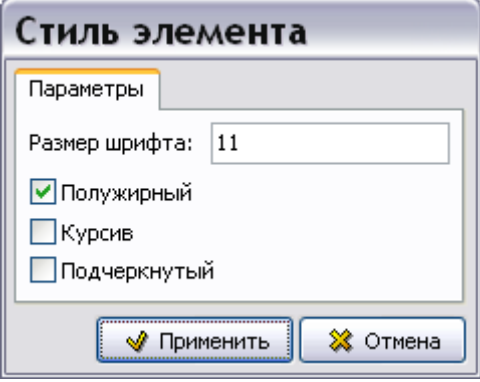

**Рис. 5.256**

<span id="page-343-1"></span>Все надписи всегда печатаются шрифтом Arial, название шрифта не настраивается.

В окне **Стиль элемента** можно:

- **Ввести размер шрифта** Arial. В поле ввода **Размер шрифта** можно ввести с клавиатуры размер шрифта из диапазона 8 – 20 pt. Если введенное значение не попадает в разрешенный диапазон, то появится окно с предупреждением.
- **Задать стиль начертания шрифта**, выбрав любую комбинацию значений «Полужирный», «Курсив», «Подчеркнутый». Можно не выбирать ни одно из значений, тогда соответствующая строка будет напечатана стандартным шрифтом.

Для сохранения изменений нажмите на кнопку **. • Применить .** Нажатие на кнопку ※ Отмена приведет к закрытию окна без сохранения изменений.

Информация о текущих настройках будет отображена на самой кнопке после закрытия диалога в виде числа – размера шрифта и комбинации латинских букв «B», «I», «U», обозначающих стиль начертания шрифта - полужирный, курсив, подчеркнутый.

*Тип элемента (Поле «2»)*

Рассмотрим следующее поле элемента управления.

После нажатия на кнопку  $\blacktriangleright$  справа от поля 2, открывается выпадающий список элементов [\(Рис. 5.257\)](#page-344-0).

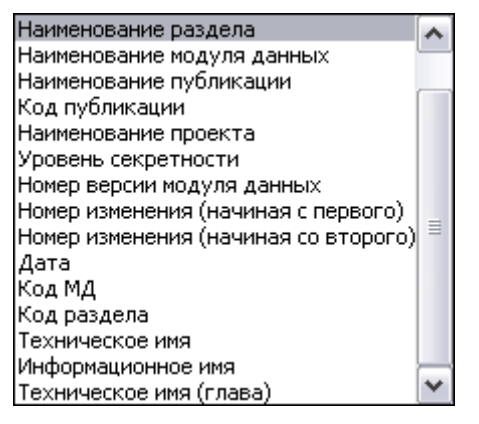

**Рис. 5.257**

<span id="page-344-0"></span>Тип элемента определяет значение, которое будет выведено в указанном настраиваемом элементе. Перечень доступных элементов одинаков для всех строк и в верхнем, и в нижнем колонтитуле.

Поле «Техническое имя (глава)» используется только для модулей данных, техническое имя (techname) которых соответствует формату «Chapter x[.x]», то есть только для английских МД с названиями вида «Сhapter 1.2», «Chapter 1.1.1.1.1». Для таких МД будет выводиться укороченная строчка «Chap x.x.x».

Ответственность за то, что значение выбранного типа сможет корректно разместиться в соответствующей области колонтитула, лежит на пользователе. Если текст окажется слишком длинным, это может привести к трансформации размеров колонтитулов. В результате колонтитулы могут перестать соответствовать параметрам, предписываемым спецификацией ASD S1000D. Рекомендуется после выбора значений в полях «2» всех строк колонтитула произвести пробную печать листа на физический или виртуальный принтер, чтобы убедиться в корректности печатного представления.

Выбор элемента в поле «2» определяет механизм использования значения, введенного в поле  $\langle 4 \rangle$ .

*Текст-подсказка, поле ввода текста или формата (Поля «3» и «4»)*

Рассмотрим следующие поля элемента управления.

Значения полей «3» и «4» зависит от элемента, выбранного в поле «2».

Если выбран элемент «Текст», то текст-подсказка (поле «3») содержит строку «Текст», а в поле «4» вводится текст, который будет напечатан в соответствующей строке колонтитула.

Для всех остальных элементов в поле «3» содержится строка «Формат», а в поле «4» вводится строка форматирования, которая будет применена при печати значения выбранного в поле «2» элемента.

Строка форматирования интерпретируется следующим образом:

- 1. Если в строке форматирования присутствует макрос %s, то в качестве значения элемента берется строка форматирования, где вместо первого вхождения макроса подставляется выбранное значение.
- 2. Если в строке макросов %s более одного, то все макросы, начиная со второго, заменяются на пустые строки.
- 3. Если макроса %s в строке нет, то выходная строка формируется конкатенацией (сложением) строки форматирования, за которой идет значение объекта (строка форматирования фактически становится префиксом). Данный вариант равнозначен строке форматирования в которой макрос %s находится в самом конце.

Если строка форматирования пуста (значение по умолчанию), то выходной строкой является просто значение элемента, выбранного в поле 2.

## **Примеры**:

В качестве типа объекта в поле «2» выбрано значение «Наименование проекта». Текущий проект имеет наименование «Тестовый проект».

В таблице приведены варианты выходной строки в зависимости от строки форматирования.

#### **Замечание**

В приведенных примерах кавычки в строках форматирования используются только для обозначения границ строки форматирования и не являются ее частью.

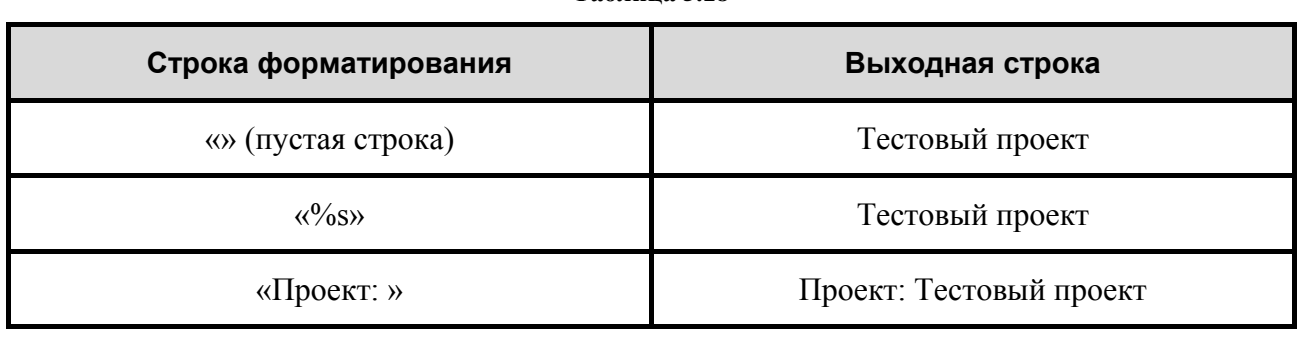

## **Таблица 5.18**

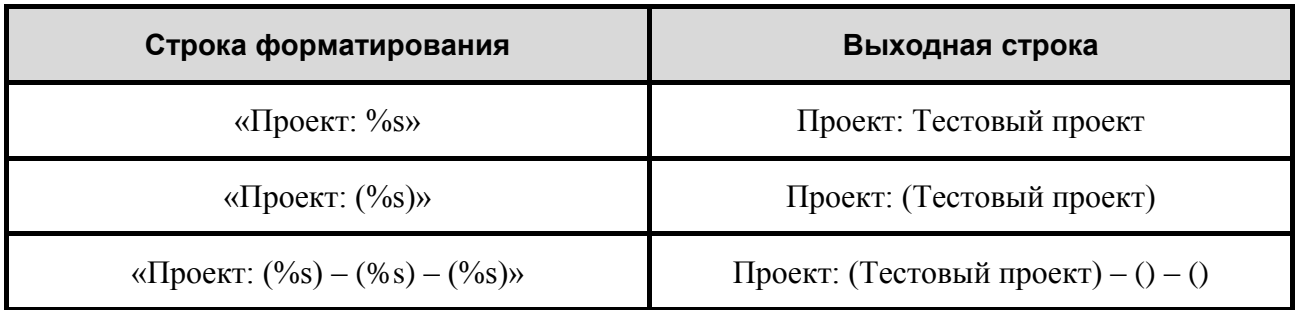

Секция **Верхний колонтитул** кроме четырех элементов управления содержит логотип организации, если он был определен в шаблоне проекта на этапе его создания.

## *Нижний колонтитул*

Секция **Нижний колонтитул** окна **Настройки колонтитулов** содержит элементы управления, аналогичные элементам верхнего колонтитула, и фиксированные элементы, например надпись «Конец модуля данных» [\(Рис. 5.258\)](#page-346-0).

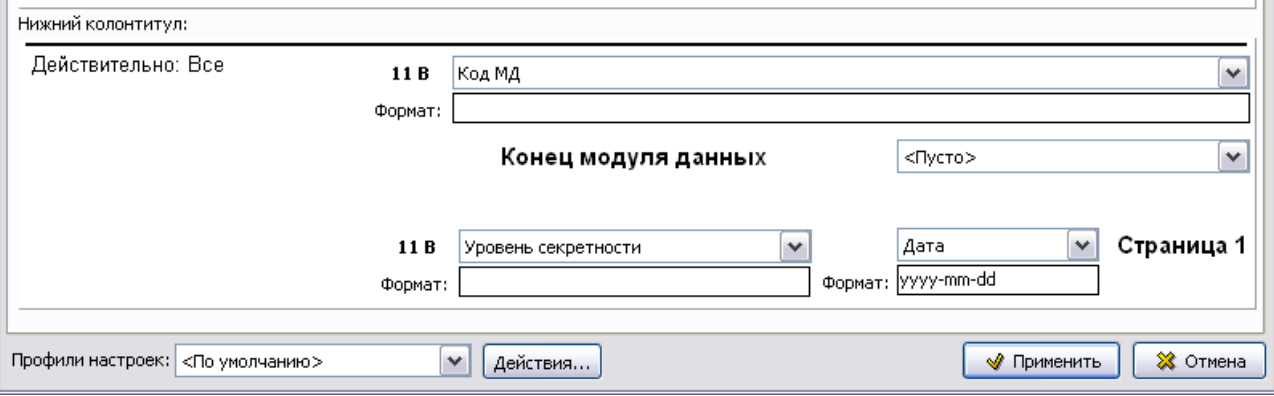

**Рис. 5.258**

<span id="page-346-0"></span>На [рис. 5.259](#page-347-0) показан пример печатного представления модуля данных с верхним и нижним колонтитулами.

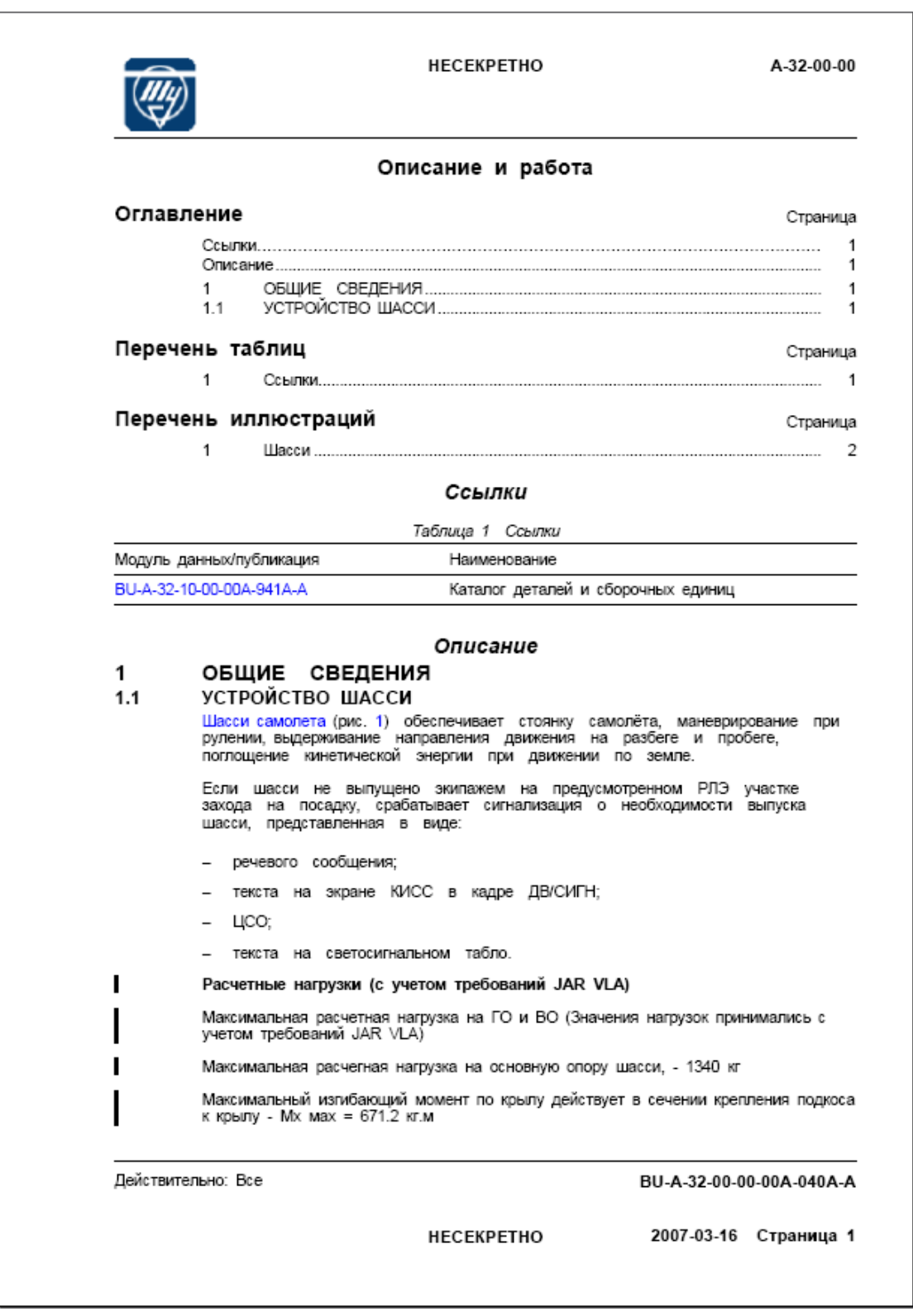

<span id="page-347-0"></span>**Рис. 5.259**

## *Профили настроек*

Для повышения удобства работы с настройками колонтитулов в *системе* предусмотрена возможность их сохранения.

*Профиль настроек колонтитулов* – совокупность значений всех настраиваемых элементов колонтитулов.

Элементы управления профилями настроек находятся в окне **Настройки колонтитулов** в нижнем левом углу [\(Рис. 5.260\)](#page-348-0).

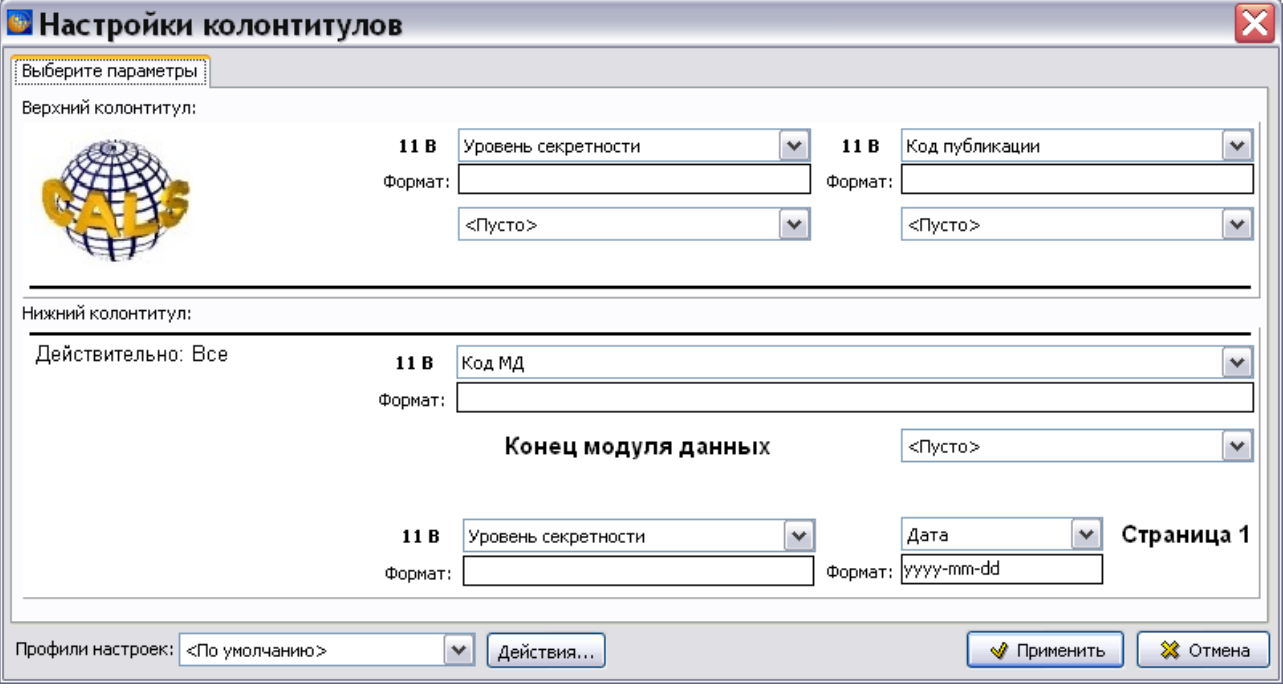

**Рис. 5.260**

<span id="page-348-0"></span>Профили настроек предназначены для быстрой установки настроек. Выбор какого-либо элемента из выпадающего списка **Профили настроек** приводит к загрузке соответствующих настроек.

Существуют *системные* и *пользовательские* профили.

### *Системные профили*

Системными профилями являются:

- **По умолчанию**. Содержит настройки в соответствии со спецификацией ASD S1000D.
- **Последние использованные**. Содержит настройки, сохраненные после последнего нажатия на кнопку **• Применить** в окне **Настройки колонтитулов**.
- **Настройки публикации**. Этот профиль доступен только при печати публикаций. Содержит настройки, введенные в свойства публикации.

Пользователи не могут изменять или удалять системные профили.

Остальные профили являются пользовательскими.

#### *Пользовательские профили*

Все пользовательские профили доступны для всех проектов в рамках конкретной базы данных. Таким образом, можно один раз настроить нужные профили и использовать их во всех проектах.

Пользовательские профили могут быть созданы, модифицированы или удалены только пользователями с правами «Администратор» и «Руководитель проекта». Пользователи с другими правами могут использовать профили в режиме «только для чтения».

Для работы с профилями предназначена кнопка **Действие…**, нажатие на которую приводит к появлению выпадающего меню [\(Рис. 5.261\)](#page-349-0).

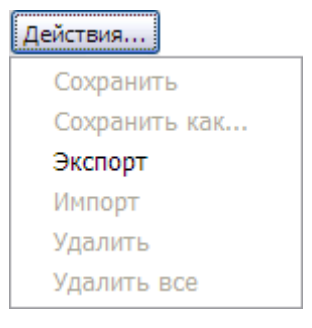

**Рис. 5.261**

<span id="page-349-0"></span>Недоступные в данной ситуации пункты меню выделены светло-серым цветом.

Команды **Сохранить** и **Сохранить как…** используются для запоминания текущих настроек в пользовательский профиль. При выборе команды **Сохранить** появится окно с запросом подтверждения операции [\(рис. 5.262\)](#page-349-1).

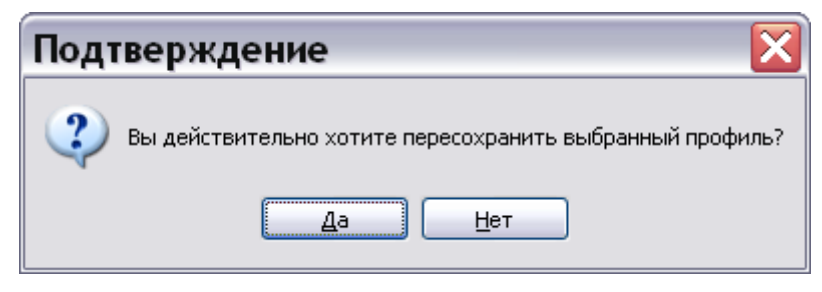

**Рис. 5.262**

<span id="page-349-1"></span>Ответ «Да» приведѐт к перезаписи профиля с новыми значениями.

При выборе команды **Сохранить как…** появится окно для ввода названия сохраняемого профиля [\(Рис. 5.263\)](#page-350-0).

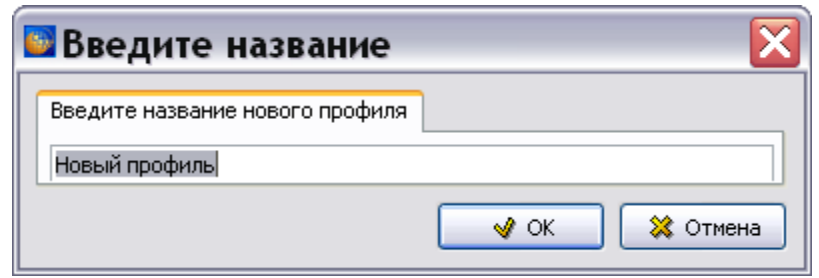

**Рис. 5.263**

<span id="page-350-0"></span>Команда **Удалить** удаляет пользовательский профиль. При попытке удаления профиля появится окно с запросом подтверждения удаления [\(Рис. 5.264\)](#page-350-1).

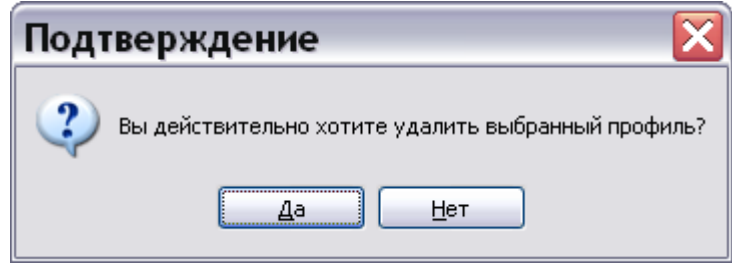

**Рис. 5.264**

<span id="page-350-1"></span>Пункты **Экспорт** и **Импорт** используются для сохранения и загрузки текущих настроек в файл (из файла). При экспорте на указанном носителе создается .xml файл с настройками. Этот файл впоследствии можно использовать для импорта в рамках другой базы данных.

Импорт приводит лишь к модификации текущих выбранных настроек и не затрагивает сохраненные пользовательские профили.

Так как модификация пользовательских профилей, хранящихся в базе данных, доступна не всем пользователям, а только пользователям с определенными правами, механизм экспорта/импорта может быть использован для создания локальной библиотеки пользовательских настроек.

## Вкладка «Дополнительные настройки»

В окне **Печать** перейдите на вкладку **Дополнительные настройки** [\(Рис. 5.265\)](#page-351-0).

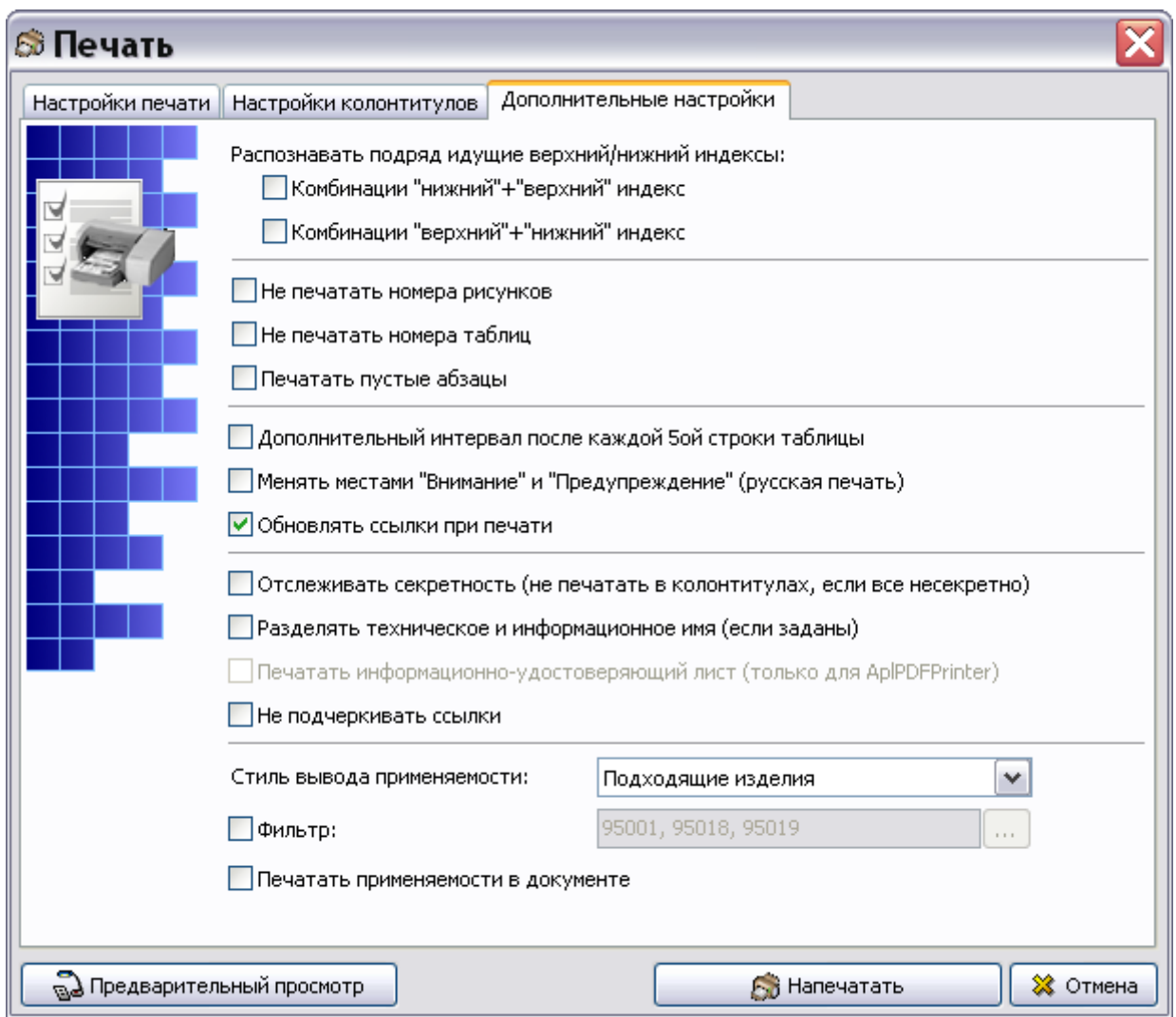

**Рис. 5.265**

<span id="page-351-0"></span>Для корректной печати в соответствии со стандартом ASD S1000D на вкладке **Дополнительные настройки** рекомендуется выбирать следующие параметры [\(Рис. 5.265\)](#page-351-0):

Распознавать подряд идущие верхний/нижний индексы:

Комбинации «нижний» + «верхний» индекс.

Комбинации «верхний» + «нижний» индекс.

Дополнительный интервал после каждой 5ой строки таблицы.

Параметр **Печатать пустые абзацы** по умолчанию установлен в выключенное состояние, то есть пустые абзацы не печатаются. Если по каким-то причинам печать пустых абзацев необходима, то установите флаг у параметра **Печатать пустые абзацы**. Кроме этого, надо учитывать состояние переключателя **«Как есть» с колонтитулами** окна **Настройки печати**  (см. подраздел «[Предпечатная подготовка](#page-333-2)» раздела [5.3.8](#page-333-3)). В том случае, когда переключатель **«Как есть» с колонтитулами** включен, пустые абзацы печатаются независимо от состояния параметра **Печатать пустые абзацы** вкладки **Дополнительные настройки**.

Параметр **«Менять местами «Внимание» и «Предупреждение» (русская печать)»** следует применять при печати документации, разработанной в TG Builder версии 2.2 и более ранних.

При выборе параметра **Обновлять ссылки при печати** *система* будет исправлять в документе измененные ссылки, например, названия модулей данных.

Возможна настройка печати с принудительным сокращением служебной информации. Для этого выберите опцию **Не печатать колонтитулы**.

При выборе опции **Отслеживать секретность**:

- Если все документы несекретные, то в колонтитулах секретность печататься не будет.
- Если есть и секретные и несекретные документы, то в колонтитулах секретность будет печататься.

При выборе параметра **Разделять техническое и информационное имя** техническое и информационное имя МД, если они заданы, печатаются на разных строках.

Параметр **Печатать информационно-удостоверяющий лист (только для AplPDFPrinter)**  доступен для выбора только при указании APL PDF Printer на вкладке «Настройки печати». При выборе этого параметра выводится на печать информационно-удостоверяющий лист, содержащий перечень выгруженных версий и значение контрольной суммы публикации.

Параметр **Не подчеркивать ссылки** позволяет снять подчеркивание с ссылок.

**Стиль вывода применяемости** выбирается из выпадающего списка.

При выборе параметра **Фильтр** нажмите на кнопку **Задать ограничения по применяемости**  . В окне **Перечень изделий** выберите изделия и нажмите на кнопку **Применить** [\(Рис.](#page-353-0)  [5.266\)](#page-353-0).

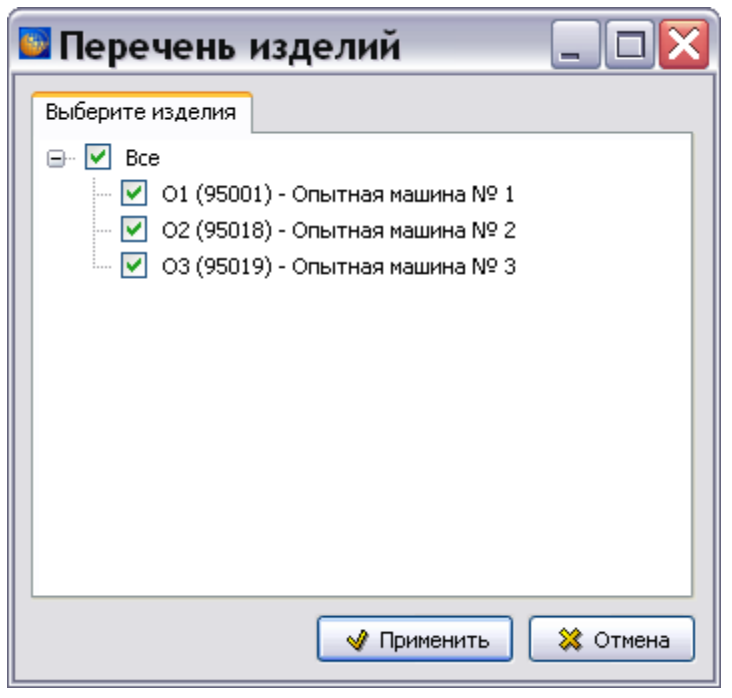

**Рис. 5.266**

<span id="page-353-0"></span>При выборе параметра **Печатать применяемости в документе** перед данными с назначенной применяемостью появятся сведения об объектах применяемости (Рис. [5.267\)](#page-353-1).

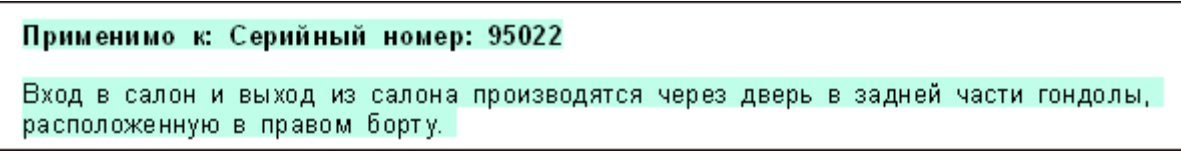

**Рис. 5.267**

## <span id="page-353-1"></span>Предварительный просмотр документа

Для предварительного просмотра документа перед печатью в нижней части окна **Печать** нажмите на кнопку **Предварительный просмотр**. При этом откроется диалоговое окно **Просмотр перед печатью** [\(Рис. 5.268\)](#page-354-0).

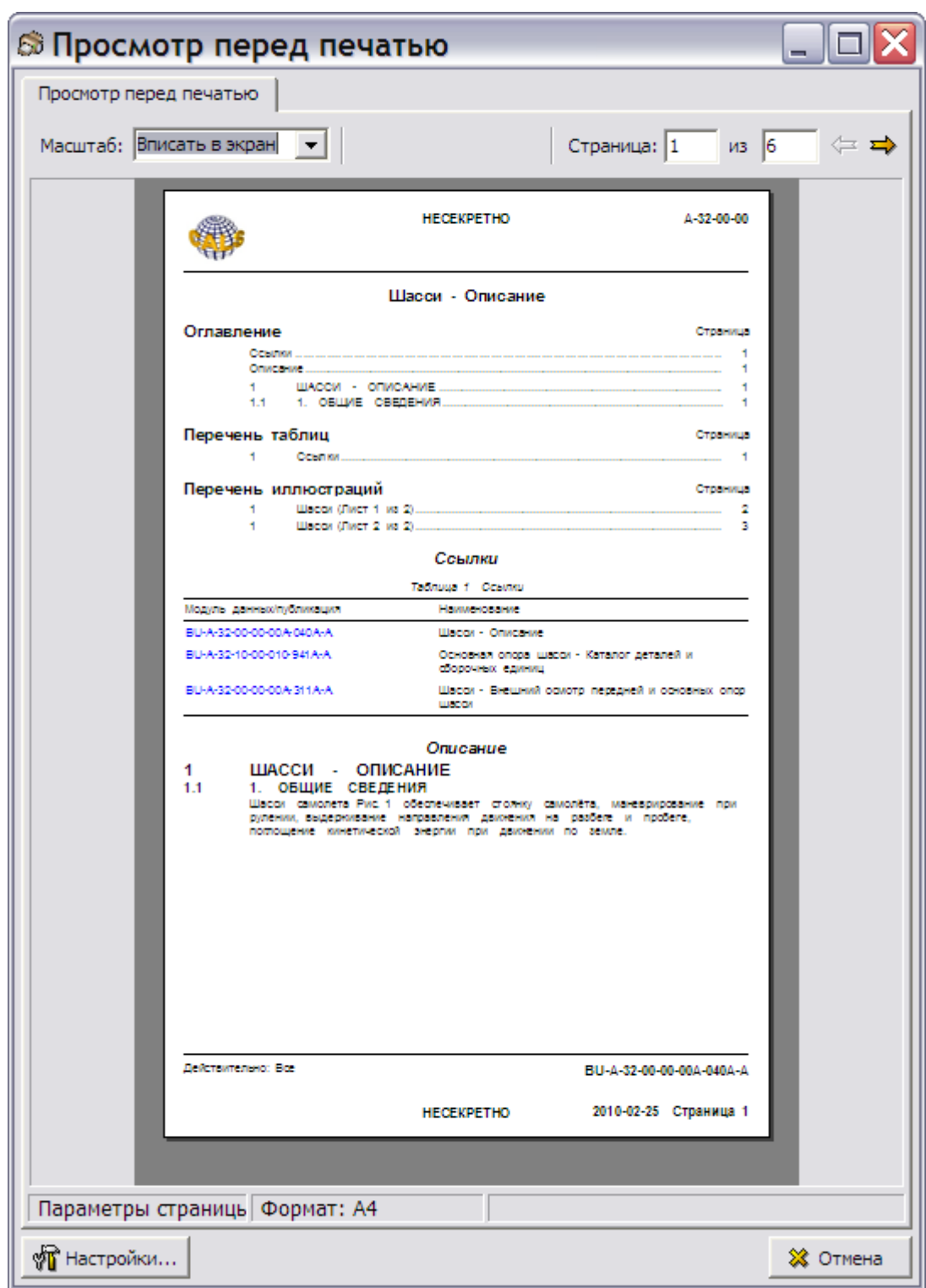

## **Рис. 5.268**

<span id="page-354-0"></span>В верхней левой части окна слева расположен инструмент **Масштаб**, предназначенный для изменения масштаба просматриваемой страницы модуля данных. Значение масштаба выбирается из выпадающего списка или вводится с клавиатуры.

#### **Редактор описательного модуля данных**

В верхней правой части окна справа расположен инструмент для выбора просматриваемой страницы  $\overline{5}$   $\overline{11}$   $\Leftrightarrow$   $\overline{B}$  нем отображается номер текущей страницы и общее количество печатаемых страниц. Для выбора страницы пролистайте модуль данных как книгу при помощи кнопок **Предыдущая страница → и Следующая страница →** или введите номер страницы с клавиатуры в поле ввода **Страница**.

В левой нижней части окна находится кнопка **Настройки**. При нажатии на эту кнопку появляется меню [\(Рис. 5.269\)](#page-355-0).

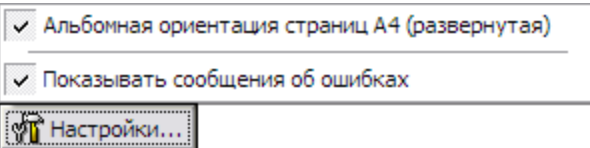

#### **Рис. 5.269**

<span id="page-355-0"></span>Эти настройки имеют значение в случае, если страницы альбомной ориентации были плохо подготовлены. Сообщения об ошибках будут видны при просмотре.

Ниже области просмотра расположена статусная строка, в которой отображается формат просматриваемой страницы.

Для завершения предварительного просмотра документа нажмите на кнопку **Отмена**, расположенную в правом нижнем углу окна.

Отправьте документ на принтер, нажав на кнопку **Напечатать**.

# Глава 6. Редактор электронных каталогов

В главе рассказано о редакторе модулей данных типа «Электронный каталог». Описана технология оформления документации в соответствии со стандартом ASD S1000D. На основе примеров рассмотрены следующие вопросы:

- Разработка каталога.
- Импорт и экспорт данных.
- Просмотр каталога в TG Browser.
- Оформление заказов на детали и сборочные единицы.
- Использование иллюстраций.
- Вставка 3D моделей RH Deep View.
- Вставка 3D IPA моделей.
- Вывод на печать данных каталогов.

## 6.1. Общие сведения

Электронные каталоги деталей и сборочных единиц представляют собой базы данных, которые с помощью специальных встроенных программ позволяют легко и быстро получать точные сведения о необходимых запасных частях, включая информацию об их внешнем виде, оригинальном номере, общепринятом наименовании и месте установки.

Требования к составу исходных данных и оформлению каталогов деталей и сборочных единиц представлены в международном стандарте ASD S1000D. Стандарт описывает состав обязательных и необязательных данных об изделии, включаемых в каталог (*глава 5.3.1.3*).

Требования к составу исходных данных и оформлению каталогов деталей и сборочных единиц представлены в международном стандарте ASD S1000D. Стандарт описывает состав обязательных и необязательных данных об изделии, включаемых в каталог. Информация о разработке электронных каталогов в соответствии со стандартом ASD S1000D изложена в методических материалах «Разработка перечней и иллюстрированных каталогов деталей и сборочных единиц по стандарту ASD S1000D». Данный материал доступен на сайте [http://cals.ru/tgb-metodiki.](http://cals.ru/tgb-metodiki)

В главе рассмотрена разработка каталога с использованием шаблона **Иллюстрированный каталог деталей (краткий)**, создание которого описано в руководстве пользователя «TG Designer 4.0». Шаблон каталога содержит **обязательные** данные об изделии, регламентированные стандартом ASD S1000D.

#### **Замечание**

Полный шаблон каталога, содержащий обязательные и необязательные данные об изделии, можно получить у разработчиков программы TG Builder.

## 6.2. Загрузка редактора электронных каталогов

Для начала работы проделайте следующее:

- 1. Войдите в **Диспетчер Проектов**.
- 2. Выберите проект и откройте его. При этом откроется диалоговое окно **Структура раздела**.
- 3. Создайте модуль данных типа **Электронный каталог**. Для этого:
	- Разверните нужный раздел проекта.
	- Для создания нового модуля данных нажмите на прямоугольник со значком **индикатора** , находящийся слева от элемента **Модуль данных**.
	- Выделите созданный модуль данных.
	- Нажмите на кнопку **Тип модуля данных** в нижней правой части диалогового окна **Структура раздела**.
	- Из списка типов модуля данных выберите тип **Иллюстрированный каталог деталей (краткий)** (соответствует типу шаблона «Электронный перечень (S1000D IPD DM)»).
- 4. Дайте модулю данных название «Пульт ручного управления Иллюстрированный каталог деталей» и введите код [\(Рис. 6.1\)](#page-357-0).

[BU-A-27-10-00-010-941A-A] Пульт ручного управления - Иллюстриров

#### **Рис. 6.1**

<span id="page-357-0"></span>Для входа в редактор электронных каталогов:

- 1. Щелкните два раза левой кнопкой мыши по прямоугольнику элемента для входа в редактор версий модуля данных.
- 2. Редактор версий модуля данных и работа в нем подробно описаны в разделе [5.2](#page-160-0) «Версия [модуля данных](#page-160-0)».
- 3. Нажмите на кнопку **Добавить версию** .
- 4. Выберите из списка предложенных версий **Новая версия (по умолчанию)**.
- 5. Выделите версию и нажмите на кнопку <sup>3</sup> Редактировать При этом откроется окно редактора электронных каталогов [\(Рис. 6.2\)](#page-358-0).

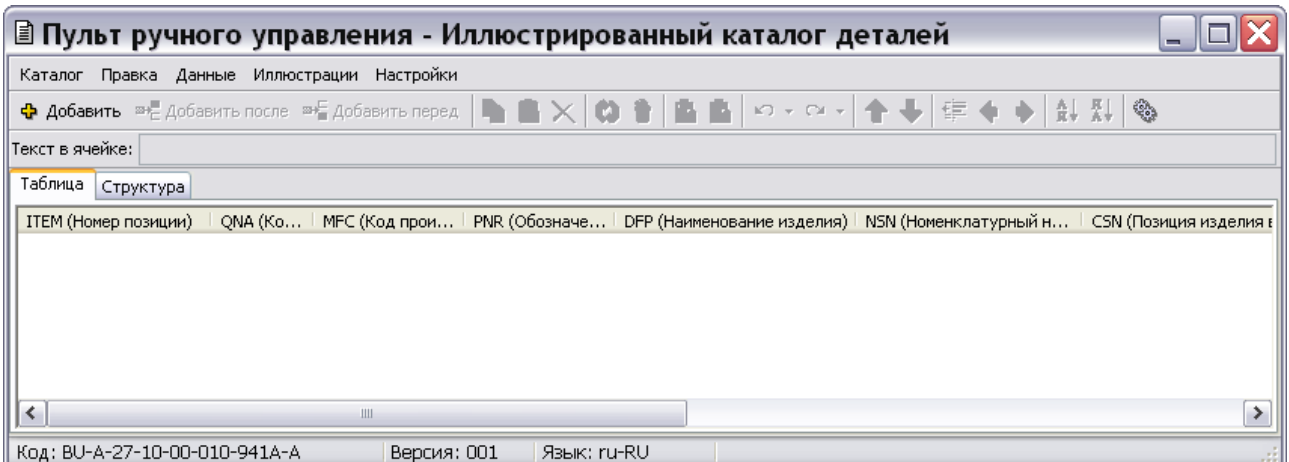

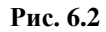

#### <span id="page-358-0"></span>**Замечание**

При редактировании каталогов, созданных на шаблонах «Электронный перечень (S1000D IPD DM)» и «Электронный перечень (каталог)» в ранних версиях TG Builder, окно редактора будет иметь другой вид.

В верхней части окна редактора расположена строка меню, ниже – инструментальная панель **Каталог** и поле **Текст в ячейке**. Еще ниже расположена таблица каталога, вид которой определен используемым шаблоном.

Для скрытия или показа панели или окна щелкните правой кнопкой мыши на пустом месте в области отображения панелей инструментов и сбросьте или установите флаг рядом с названием соответствующего элемента.

Пункты меню и инструменты панели Каталог будут рассмотрены по мере их использования.

В поле **Текст в ячейке** будет виден текст, введенный в указанную ячейку, но только не в процессе его ввода, а после подтверждения ввода текста (см. раздел [6.5](#page-360-0) «[Формирование](#page-360-0)  [каталога](#page-360-0)»).

Имеется возможность восстанавливать настройки элементов управления редактора в состояние «по умолчанию». Применяется в ситуациях, когда не получается «восстановить» на экране ранее убранную какую-либо панель инструментов. Для этого в меню **Настройки** выберите команду **Восстановить настройки расположения элементов управления** [\(Рис.](#page-359-0)  [6.3\)](#page-359-0) и выйдите из редактора. Восстановление произойдет в момент следующего входа в редактор.

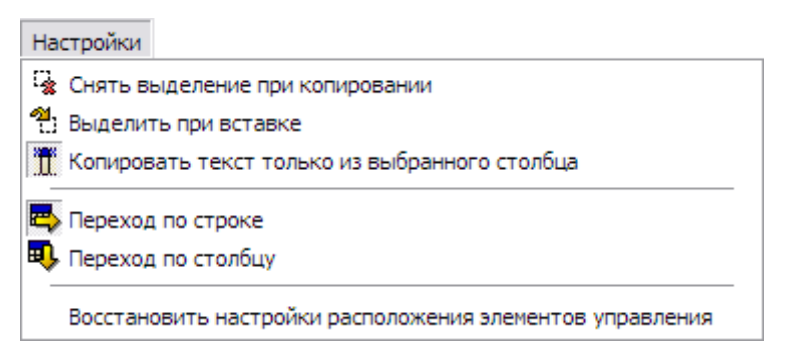

**Рис. 6.3**

## <span id="page-359-0"></span>6.3. Использование карточек

Часть данных, занесенных в ячейки строки, помещается в каталожную карточку позиции (строки) каталога. Вид карточки задается на этапе создания шаблона проекта в модуле TG Designer (см. руководство пользователя «TG Designer 4.0»).

При просмотре проекта электронной документации в TG Browser карточки будут видны только при условии выбора опции **Использовать карточки** в меню **Каталог** редактора каталога [\(Рис. 6.4\)](#page-359-1).

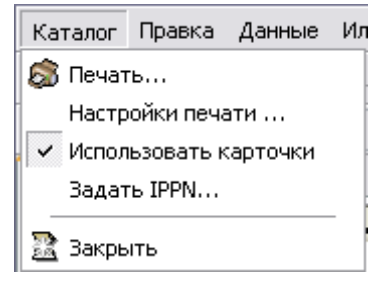

**Рис. 6.4**

## <span id="page-359-1"></span>6.4. Добавление индекса по IPPN

Код проекта начальной поставки (IPPN) используется для разбиения блока информации проекта начальной поставки на секции. Первые пять символов составляют код производителя по классификатору НАТО (CAGE). Знаки с шестого по девятый - это порядковый номер, присвоенный в проекте или организации.

После экспорта каталога из TG Builder его можно просмотреть в модуле TG Browser и осуществить быстрый поиск информации в проекте по всем модулям данных типа «каталог». Для того, чтобы поиск в каталогах осуществлялся по индексу IPPN, в редакторе каталогов нужно задать IPPN. Для этого в меню **Каталог** выберите команду **Задать IPPN** [\(Рис. 6.5\)](#page-360-1).
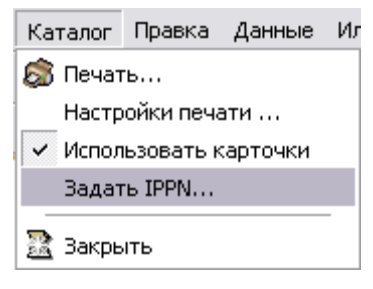

**Рис. 6.5**

В окне **Изменение записи** [\(Рис. 6.6\)](#page-360-0) введите номер и описание предмета НМТО и нажмите **Применить**.

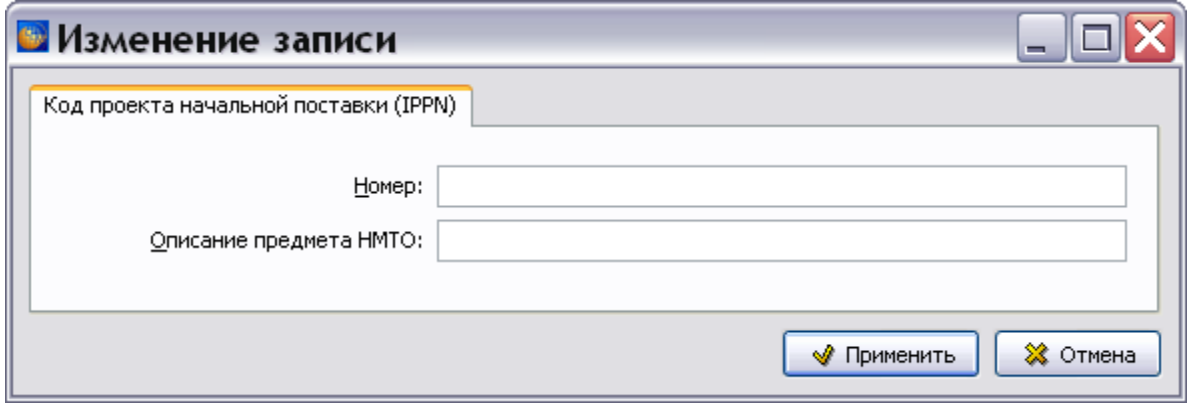

**Рис. 6.6**

# <span id="page-360-1"></span><span id="page-360-0"></span>6.5. Формирование каталога

Каталог создаѐтся в виде таблицы. Каждая строка каталога содержит информацию о детали или узле изделия, поэтому в дальнейшем будем называть строку позицией. Строка таблицы состоит из ячеек. Столбцы содержат ячейки с определѐнным типом поля. Данные о структуре каталога закладываются на этапе создания шаблона проекта в модуле TG Designer.

Для формирования позиции (строки) каталога:

- 1. Нажмите на кнопку Добавить дочерний элемент <sup>ф</sup> Добавить
- 2. Для начала ввода данных в ячейку выделите ее и нажмите F2, ENTER или щелкните по ней левой кнопкой мыши. Можете также использовать инструмент **Изменить элемент** на панели инструментов в верхней части окна. При этом в самой ячейке таблицы появятся инструменты, необходимые для ее редактирования [\(Рис. 6.7\)](#page-361-0). Набор инструментов зависит от типа поля ячейки.

| ■ Пульт ручного управления - Иллюстрированный каталог деталей                                                                                |   |
|----------------------------------------------------------------------------------------------------|---|
| Каталог Правка Данные Иллюстрации Настройки                                                                                                  |   |
|                                                                                                    |   |
| Текст в ячейке:                                                                                                    |   |
| Таблица<br>Структура                                                                                                    |   |
| ТТЕМ (Номер позиции)   QNA (Ко   MFC (Код прои   PNR (Обозначе   DFP (Наименование изделия)   NSN (Номенклатурный н   CSN (Позиция изделия в |   |
| $\sqrt{2}$                                                                                                    |   |
|                                                                                                    |   |
|                                                                                                    |   |
|                                                                                                    |   |
|                                                                                                    |   |
| $\left\langle \right\rangle$<br>Ш                                                                                                    | ≯ |
| Код: BU-A-27-10-00-010-941A-A<br>Версия: 001<br>Язык: ru-RU                                                                                  |   |

**Рис. 6.7**

<span id="page-361-0"></span>Рассмотрим возможные типы полей ячеек, используемые при создании каталога.

# 6.5.1. Типы полей

Тип атрибута задается при создании шаблона документа в модуле TG Designer. Имеется 7 типов атрибутов:

- Тип **Номер по порядку** указывает на то, что значением поля будет номер в сводной таблице по порядку.
- Тип **Позиция на схеме** задаѐт соответствие элементов каталога с позициями на иллюстрациях и выносками в IPA и Deep View моделях.
- Тип **Строка** говорит о том, что значением поля будет строка.
- Для типа **Текст** значением поля будет набор строк.
- Тип **Иллюстрация** указывает на то, что значением поля будет иллюстрация в поддерживаемых форматах.
- Тип **Ссылка** говорит о том, что значением поля будет ссылка на документ.
- Тип **Код** обозначает значение поля в виде кода по выбранной схеме кодирования.

В используемом нами шаблоне применяется только два типа атрибутов – **Позиция на схеме**  и **Строка**. Описание других типов приводится для справки.

### *Поле типа «Позиция на схеме»*

В режиме редактирования у поля типа «Позиция на схеме» имеется окно для ввода текста и инструменты **Применить** и **Отмена** [\(Рис. 6.8\)](#page-361-1).

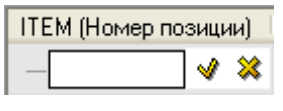

**Рис. 6.8**

<span id="page-361-1"></span>Содержимое поля должно совпадать с номером выноски на иллюстрации, 3D модели IPA или модели RH Deep View. Данное соответствие проводится для обеспечения удобной навигации по каталогу при его просмотре. При выборе номера позиции в таблице каталога будет подсвечиваться одноименная выноска на иллюстрации (или 3D модели) и наоборот.

После ввода данных нажмите на кнопку **Применить** или на клавишу ENTER.

### *Поле типа «Строка»*

В режиме редактирования у поля типа *«*Строка*»* имеется окно для ввода текста и инструменты **Применить** и **Отмена** ([Рис. 6.9](#page-362-0)).

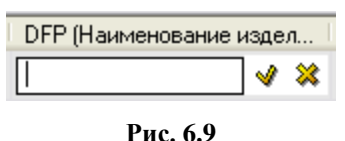

<span id="page-362-0"></span>После ввода текста нажмите на кнопку **Применить <sup>●</sup> или на клавишу ENTER.** 

В используемом нами шаблоне каталога, созданном по стандарту ASD S1000D, применяется только два типа атрибутов – «Позиция на схеме» и «Строка». В шаблонах каталогов, разработанных без учета требований стандарта ASD S1000D, могут использоваться другие типы атрибутов, описание которых приводится ниже для справки.

### *Поле типа «Номер по порядку»*

При разработке каталога поле типа «Номер по порядку» автоматически заполняется последовательными натуральными числами: 1, 2, 3 …

### *Поле типа «Текст»*

В режиме редактирования у поля типа «Текст» имеется окно для ввода текста и инструменты **Применить** и **Отмена** .

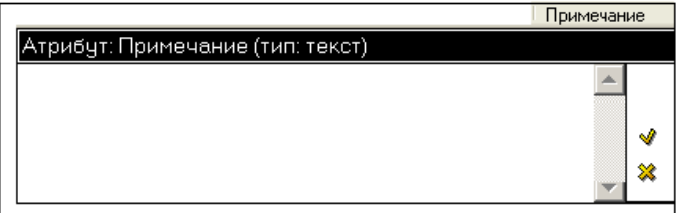

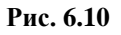

### *Поле типа «Изображение»*

Поле типа «Изображение» в режиме редактирования выглядит, как показано на [Рис. 6.11.](#page-362-1)

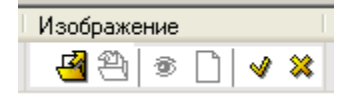

**Рис. 6.11**

<span id="page-362-1"></span>Данное поле содержит следующие инструменты [\(Рис. 6.11\)](#page-362-1):

- Загрузить файл $\frac{\mathbb{F}_3}{\mathbb{F}_3}$ .
- Сохранить файл  $\bullet$ .
- Просмотреть  $\mathbf{\Phi}$ .
- Очистить  $\Box$ .
- Применить .
- Отмена

Для вставки изображения проделайте следующее:

- 1. Выделите ячейку столбца **Изображение** и нажмите ENTER. В ячейке выберите инструмент **Загрузить файл** .
- 2. В окне **Выберите открываемый файл** укажите файл и откройте его. При этом появится индикатор наличия изображения
- 3. Просмотрите файл, нажав на кнопку **Просмотреть** [\(Рис. 6.12\)](#page-363-0). При этом откроется программа просмотра изображений, установленная на Вашем компьютере как программа просмотра изображений по умолчанию.

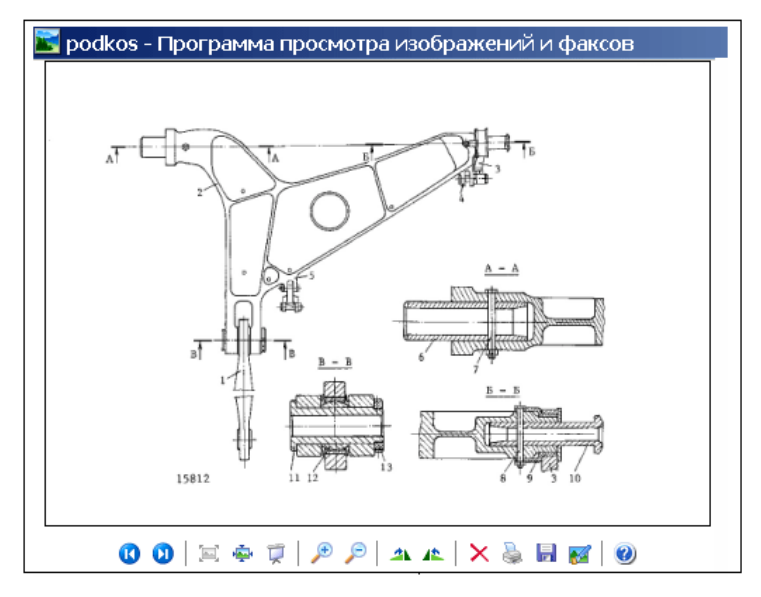

**Рис. 6.12**

- <span id="page-363-0"></span>4. Из программы просмотра перейдите обратно в редактор.
- 5. В ячейке нажмите на кнопку **Применить ◆.** При этом в ячейке появится индикатор изображения [\(Рис. 6.13\)](#page-363-1).

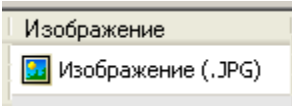

**Рис. 6.13**

### <span id="page-363-1"></span>*Поле типа «Ссылка»*

В режиме редактирования у поля типа «Ссылка» имеется окно для ввода названия модуля данных, на который создаётся ссылка, и инструменты **Установить ссылку <sup>7</sup>, Очистить , Применить <sup>♦</sup>** и **Отмена** <sup>\*</sup> [\(Рис. 6.14\)](#page-364-0).

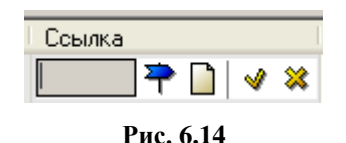

<span id="page-364-0"></span>Для того, чтобы вставить ссылку проделайте следующее:

- 1. Перейдите в ячейку столбца **Ссылка** и нажмите F2. При этом появятся инструменты, соответствующие типу данного поля [\(Рис. 6.14\)](#page-364-0).
- 2. Нажмите на кнопку **Установить ссылку** . При этом откроется диалоговое окно **Установить ссылку** со структурой проекта [\(Рис. 6.15\)](#page-364-1).

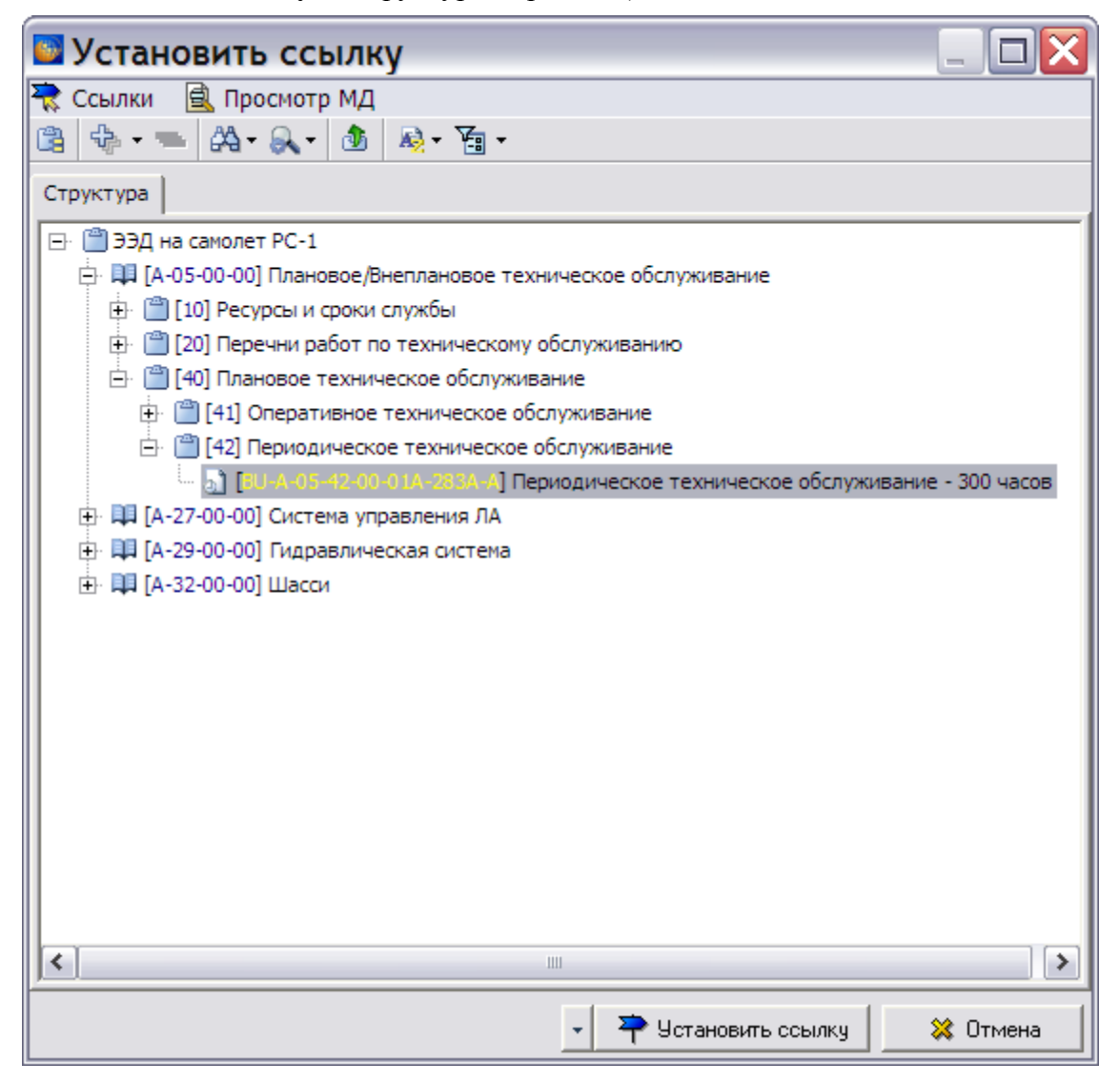

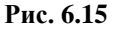

- <span id="page-364-1"></span>3. Выделите модуль данных для ссылки, например «Периодическое техническое обслуживание – 300 часов».
- 4. Нажмите на кнопку **Установить ссылку**.

5. В ячейке нажмите на кнопку **Применить <sup>√</sup>.** Созданная ссылка отобразится в ячейке [\(Рис. 6.16\)](#page-365-0).

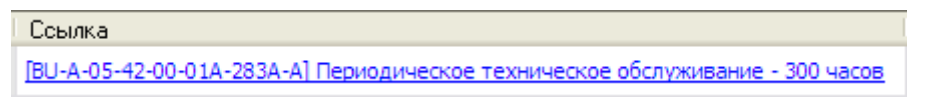

**Рис. 6.16**

### <span id="page-365-0"></span>*Поле типа «Код»*

В режиме редактирования поле типа «Код» представляет собой набор полей кода схемы кодирования, которая была задана в шаблоне при его создании в модуле TG Designer [\(Рис.](#page-365-1)  [6.17\)](#page-365-1).

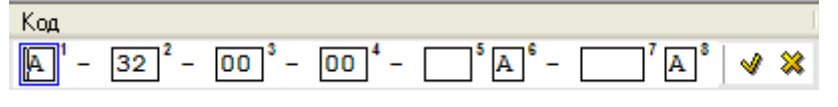

**Рис. 6.17**

<span id="page-365-1"></span>Свободные сегменты кода заполняются необходимыми значениями, и их ввод подтверждается нажатием на кнопку **Применить** либо на клавишу ENTER.

## <span id="page-365-3"></span>6.5.2. Заполнение позиции каталога вручную

Вернемся в редактор электронного каталога [\(Рис. 6.18\)](#page-365-2).

| ■ Пульт ручного управления - Иллюстрированный каталог деталей                                                                                |
|----------------------------------------------------------------------------------------------------|
| Каталог Правка Данные Иллюстрации Настройки                                                                                                  |
|                                                                                                    |
| Текст в ячейке:                                                                                                    |
| Таблица Структура                                                                                                    |
| ТТЕМ (Номер позиции)   QNA (Ко   MFC (Код прои   PNR (Обозначе   DFP (Наименование изделия)   NSN (Номенклатурный н   CSN (Позиция изделия в |
| $\sqrt{2}$                                                                                                    |
|                                                                                                    |
|                                                                                                    |
|                                                                                                    |
|                                                                                                    |
| $\leq$<br>$\rightarrow$<br>Ш                                                                                                    |
| Код: BU-A-27-10-00-010-941А-А<br>Версия: 001<br>Язык: ru-RU                                                                                  |

**Рис. 6.18**

<span id="page-365-2"></span>В каталоге создана одна строка [\(Рис. 6.18\)](#page-365-2).

Заполните строку каталога значениями атрибутов:

- 1. Для начала ввода данных в ячейку выделите ее и нажмите на клавишу F2, ENTER или щелкните по ней левой кнопкой мыши. Можете также использовать инструмент **Изменить элемент** на панели инструментов в верхней части окна. При этом в самой ячейке таблицы появятся инструменты, необходимые для ее редактирования.
- 2. Введите информацию в ячейку.
- 3. Для подтверждения ввода данных нажмите на клавишу ENTER или на кнопку **Применить** справа от поля ввода, или щелкните левой кнопкой мыши вне пределов ячейки. Введенные в ячейку данные также можно увидеть в поле **Текст в ячейке**, находящемся выше таблицы каталога.
- 4. Заполните аналогичным образом все ячейки текущей позиции [\(Рис. 6.19\)](#page-366-0).

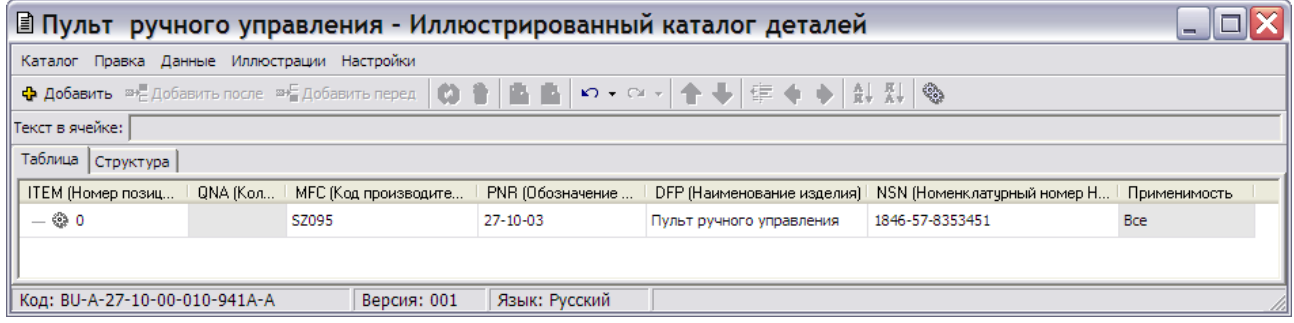

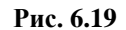

<span id="page-366-0"></span>5. Для создания вложенной позиции (в иерархически организованных каталогах) выделите ячейку в нужной строке и нажмите на кнопку **Ф** Добавить **Добавить дочерний элемент**. После этого будет создана позиция, являющаяся дочерней по отношению к текущей [\(Рис. 6.20\)](#page-366-1).

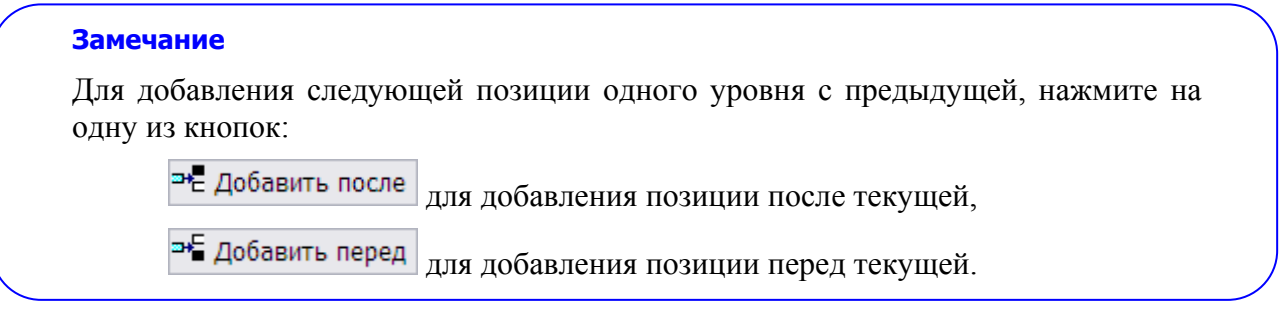

| <b>■ Пульт ручного управления - Иллюстрированный каталог деталей</b> |                                          |                            |                             |              |  |  |  |  |  |  |  |  |
|----------------------------------------------------------------------|------------------------------------------|----------------------------|-----------------------------|--------------|--|--|--|--|--|--|--|--|
| Каталог Правка Данные Иллюстрации Настройки                          |                                          |                            |                             |              |  |  |  |  |  |  |  |  |
|                                                                      |                                          |                            |                             |              |  |  |  |  |  |  |  |  |
| Текст в ячейке: 0                                                    |                                          |                            |                             |              |  |  |  |  |  |  |  |  |
| Таблица Структура                                                    |                                          |                            |                             |              |  |  |  |  |  |  |  |  |
| <b>ITEM (Номер позиц</b><br>QNA (Кол                                 | PNR (Обозначение<br>МГС (Код производите | DFP (Наименование изделия) | NSN (Номенклатчрный номер H | Применимость |  |  |  |  |  |  |  |  |
| ⊫ ® ଦ<br>SZ095                                                       | 27-10-03                                 | Пульт ручного управления   | 1846-57-8353451             | <b>Bce</b>   |  |  |  |  |  |  |  |  |
| ∟ ⊚                                                                  |                                          |                            |                             | <b>Bce</b>   |  |  |  |  |  |  |  |  |
| Код: BU-A-27-10-00-010-941А-А                                        | Язык: Русский<br>Версия: 001             |                            |                             |              |  |  |  |  |  |  |  |  |

**Рис. 6.20**

<span id="page-366-1"></span>6. Заполните ячейки вложенной позиции значениями [\(Рис. 6.21\)](#page-367-0).

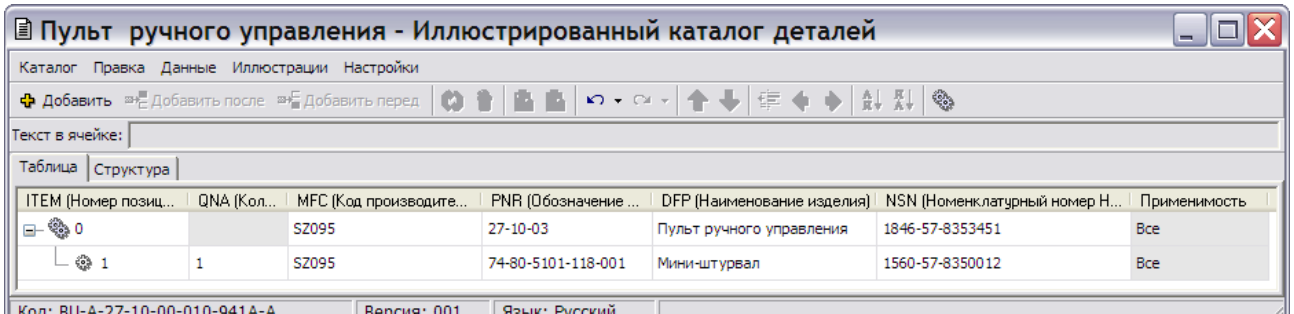

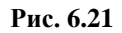

## <span id="page-367-0"></span>6.5.3. Вставка данных из репозитория деталей (инструментов)

Для вставки данных из репозитория деталей в МД каталога должен иметься атрибут **Ссылка на деталь** [\(Рис. 6.22\)](#page-367-1).

<span id="page-367-1"></span>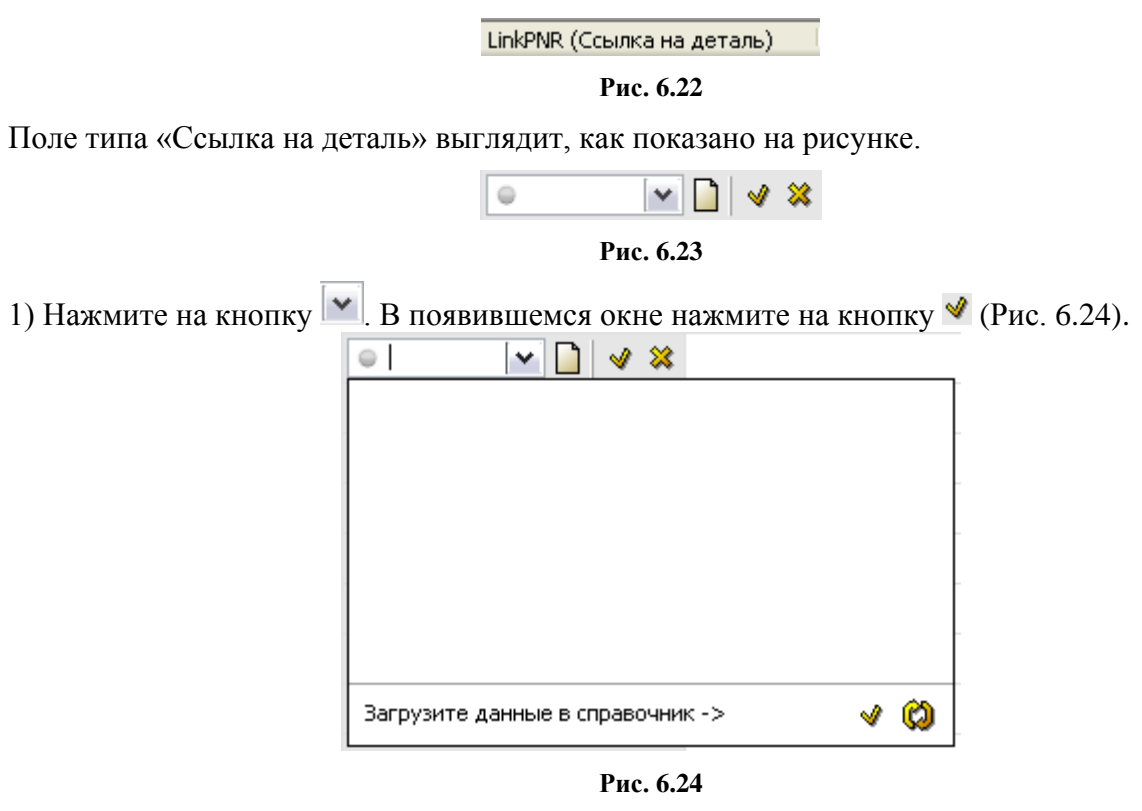

<span id="page-367-2"></span>2) В окне **Настройка репозиториев** выберите тип репозитория [\(Рис. 6.25\)](#page-368-0).

3) Нажмите на кнопку **Установить ссылку на модуль данных** [\(Рис. 6.25\)](#page-368-0).

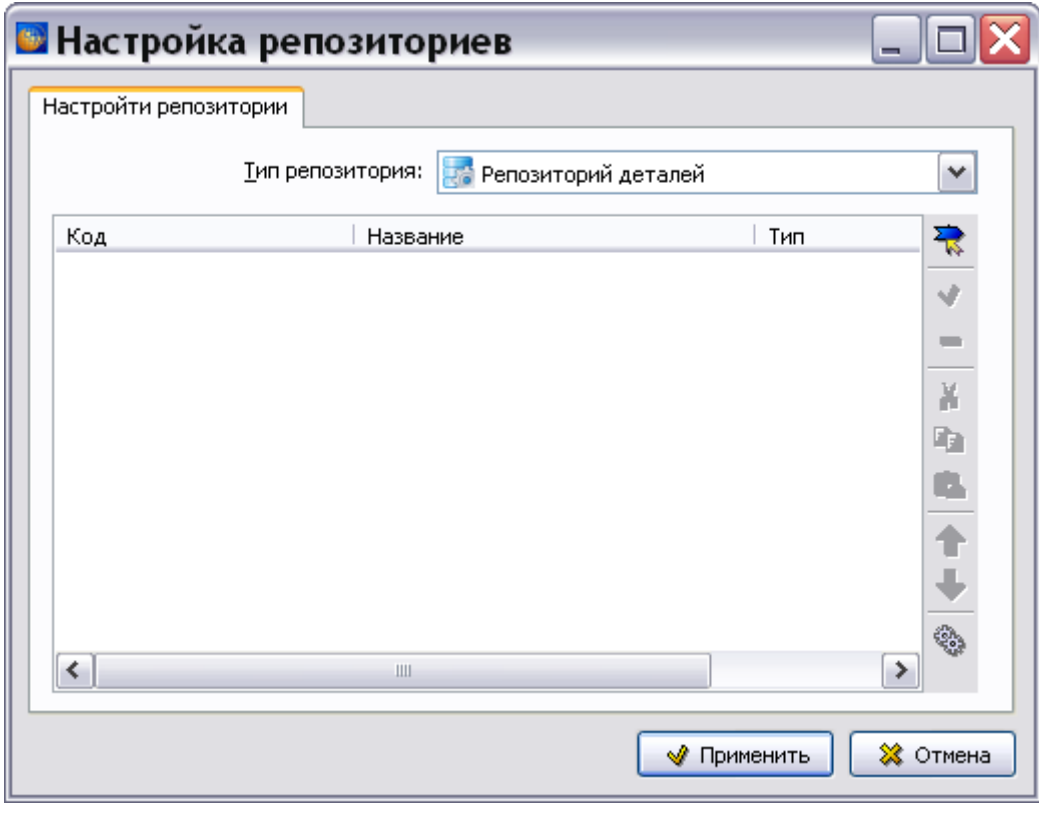

**Рис. 6.25**

<span id="page-368-0"></span>4) В окне **Установить ссылку** выберите версию модуля данных репозитория деталей и нажмите на кнопку **Установить ссылку** [\(Рис. 6.26\)](#page-369-0). После этого произойдет возврат в окно **Настройка репозиториев** [\(Рис. 6.27\)](#page-370-0).

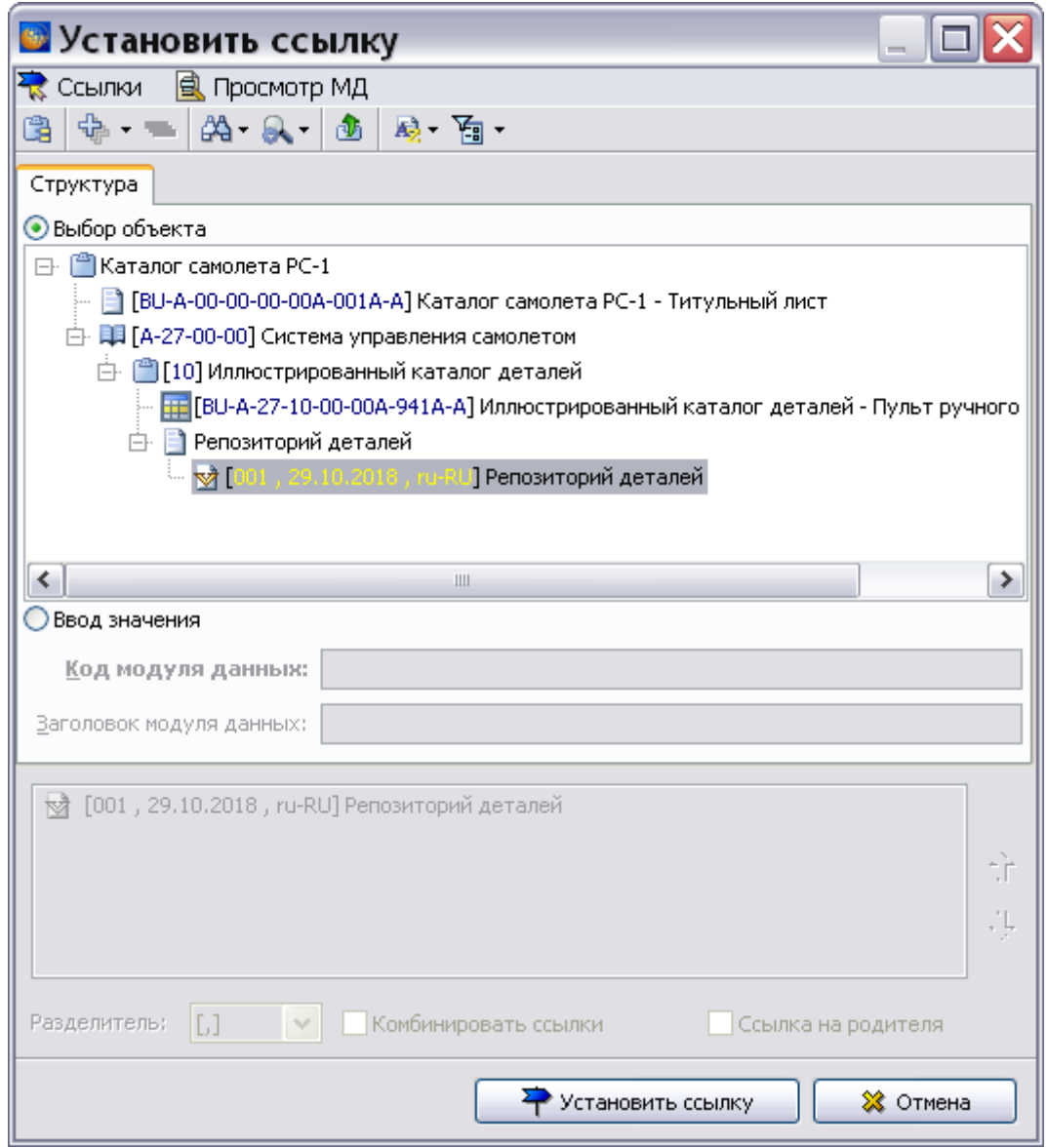

<span id="page-369-0"></span>**Рис. 6.26**

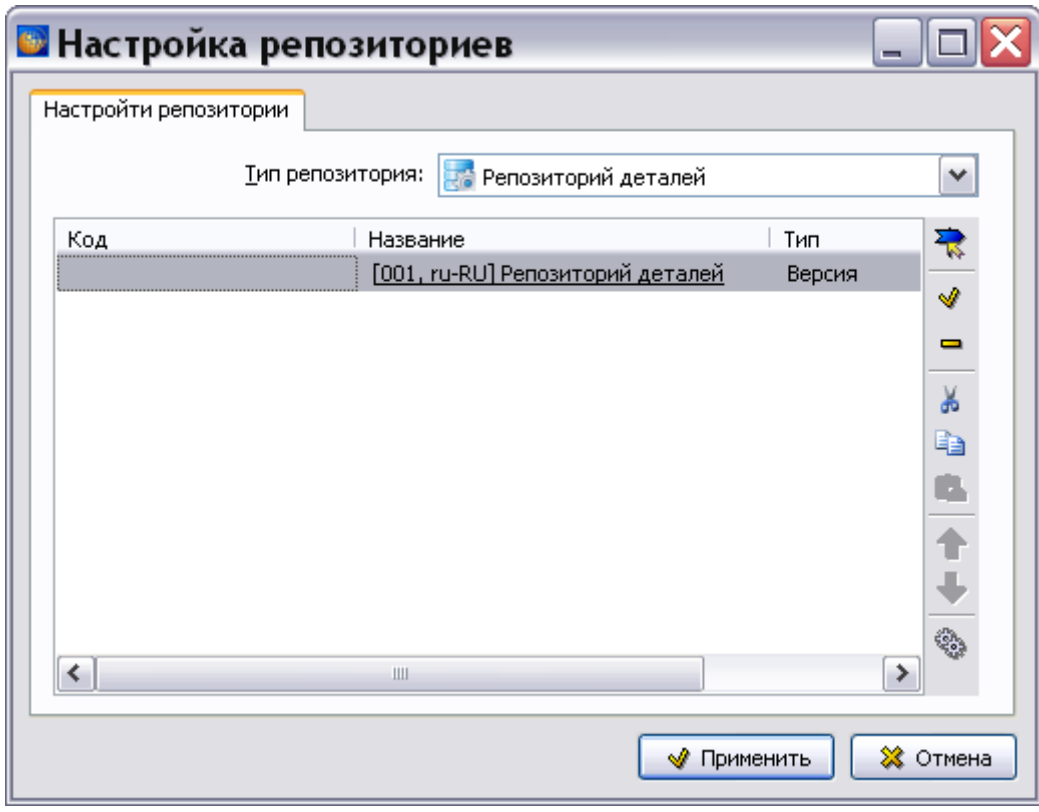

**Рис. 6.27**

- <span id="page-370-0"></span>5) В окне **Настройка репозиториев** нажмите на кнопку **Применить**.
- 6) Нажмите на кнопку  $\vert \cdot \vert$ . Появится ссылка на репозиторий деталей [\(Рис. 6.28](#page-370-1)).

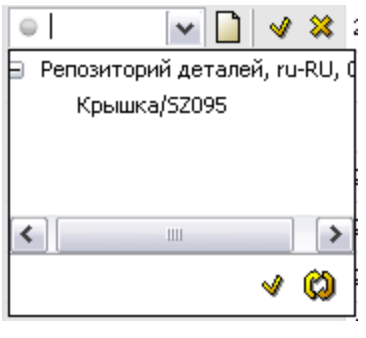

**Рис. 6.28**

<span id="page-370-1"></span>Значения из репозитория не сохраняются в каталоге и будут динамически обновляться. При экспорте в PDB, МД репозитория выгружается неявно. Он будет использоваться при отображении каталога, но не будет виден в структуре.

## 6.5.4. Создание аналогов деталей

Для создания аналогов детали выделите любую ячейку позиции (строки) каталога и на инструментальной панели нажмите на кнопку **Добавить ISN** [\(Рис. 6.29](#page-371-0)).

#### **Редактор электронных каталогов**

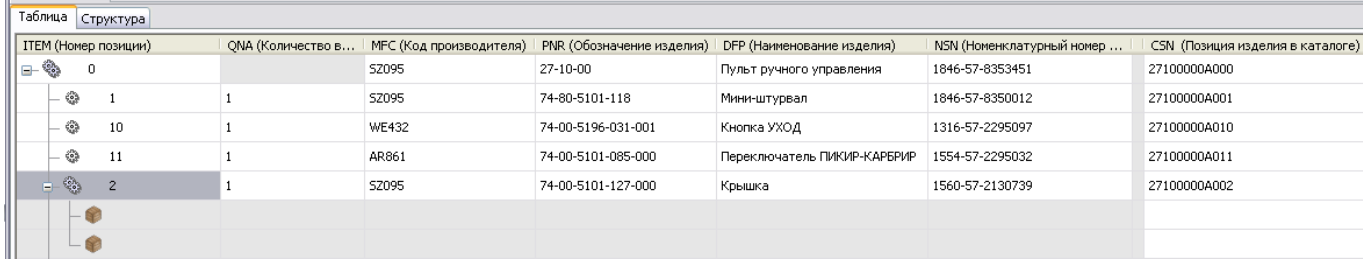

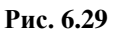

<span id="page-371-0"></span>У созданных аналогов детали введите значения атрибутов. Недоступно для ввода значения поле атрибута CSN (Позиция изделия в каталоге), так как это значение у аналогов детали такое же, как у детали.

## <span id="page-371-2"></span>6.5.5. Импорт данных в каталог из MS Excel

Исходные данные для импорта могут подготавливаться двумя способами:

- Заполнением таблицы каталога в программе MS Excel вручную.
- Экспортом данных каталога из TG Builder в формате MS Excel (описание процесса экспорта приведено в разделе [6.5.9](#page-388-0) «[Экспорт данных в MS](#page-388-0) Excel»).

#### **Замечание**

Импорт из версии Excel, входящей в состав MS Office 2007, не поддерживается.

Для загрузки информации проделайте следующее:

1. В меню **Данные** выберите пункт **Импорт** и в открывшемся списке укажите вариант импорта **Excel** [\(Рис. 6.30\)](#page-371-1) .

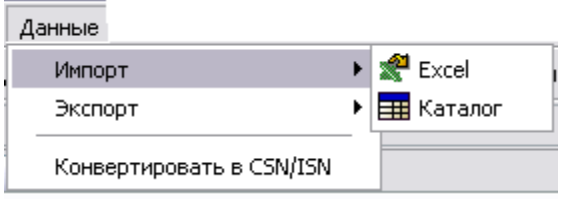

**Рис. 6.30**

<span id="page-371-1"></span>2. В окне **Выберите файл для импорта** укажите файл и откройте его. При этом появится окно **Режим импорта из Excel** [\(Рис. 6.31\)](#page-372-0).

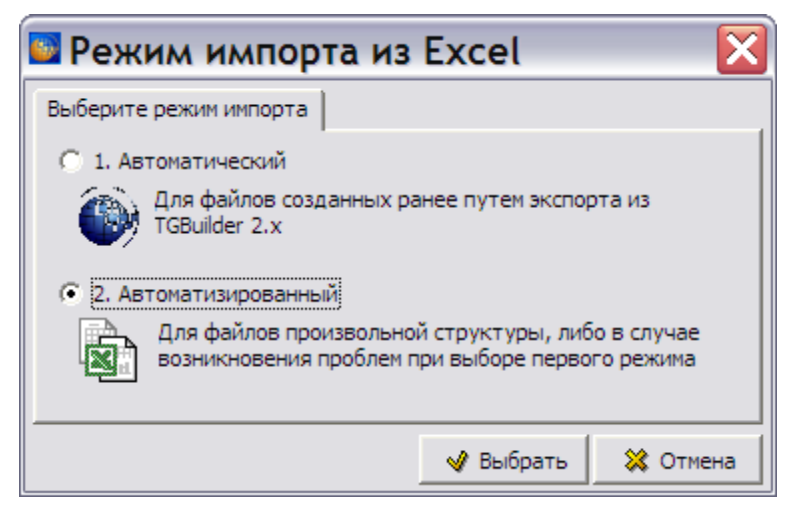

**Рис. 6.31**

<span id="page-372-0"></span>3. Программа предоставляет на выбор два режима импорта. Режим импорта **1. Автоматический** используется для файлов, созданных ранее экспортом из TG Builder (при этом импорт начинается сразу с п. 8). Выберите режим импорта **2. Автоматизированный** – для файлов произвольной структуры.

#### **Замечание**

При выборе режима **Автоматический** действие инструмента **Сделать атрибут видимым при импорте <sup>®</sup>, который будет рассмотрен позже, не сказывается.** 

- 4. Нажмите на кнопку **Выбрать**.
- 5. В появившемся окне прочитайте инструкцию по импорту из Excel.
- 6. Перейдите в открывшийся файл Excel. Выделите в нем ячейки, которые будут считаться заголовками. Выделение ячеек осуществляйте следующим способом:
	- Выделите первую ячейку строки заголовков.
	- Нажмите клавишу SHIFT на клавиатуре.
	- Щелкните левой кнопкой мыши по последней ячейке строки заголовков.
	- Отпустите клавишу SHIFT.

Выделение ячеек по одной при помощи клавиши CTRL приводит к неправильному результату.

7. В окне **Инструкции по импорту из Excel** нажмите на кнопку **Продолжить** [\(Рис.](#page-373-0)  [6.32\)](#page-373-0).

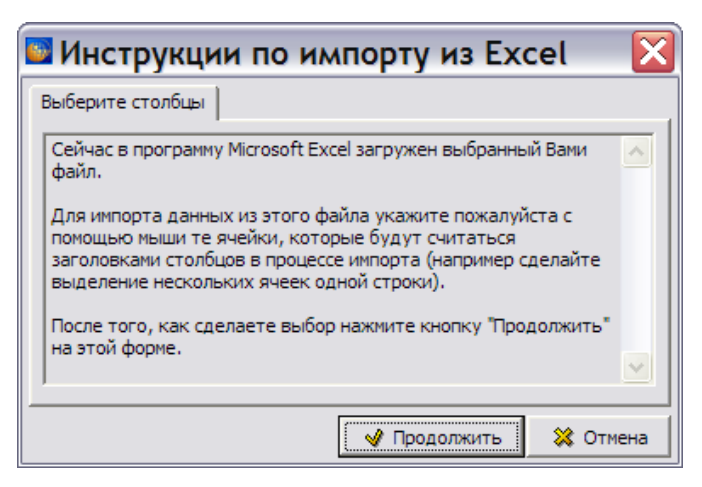

**Рис. 6.32**

<span id="page-373-0"></span>8. После этого появится диалоговое окно **Соответствие атрибутов** [\(Рис. 6.33\)](#page-373-1).

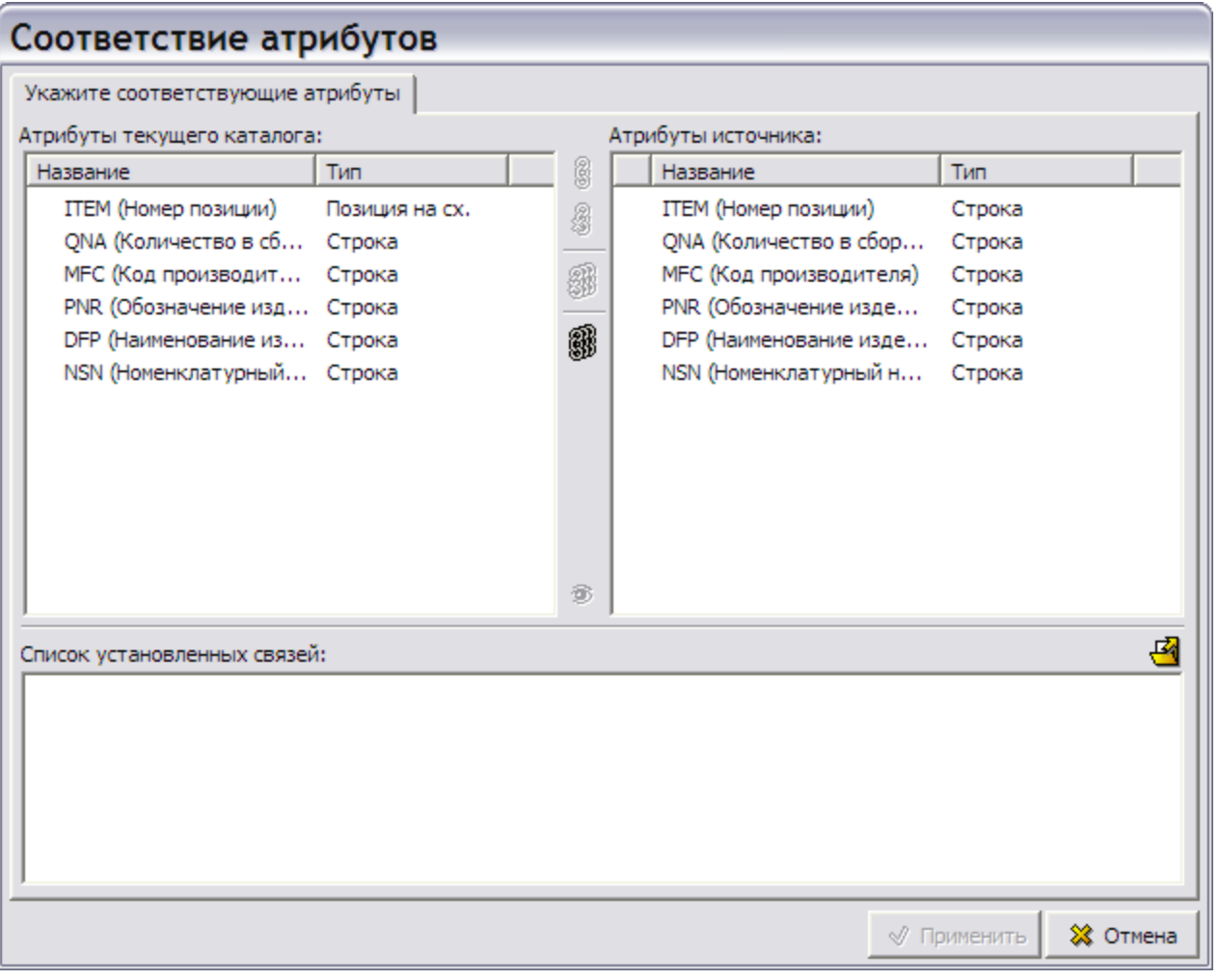

**Рис. 6.33**

<span id="page-373-1"></span>9. Данное окно предназначено для связывания атрибутов источника (таблица Excel) и текущего каталога. Это можно сделать либо в автоматическом, либо в ручном режиме.

10. Инструмент **Автоматическое связывание атрибутов** применяется для ускорения процесса связывания атрибутов на основании совпадения названий. При этом в нижнем окне **Список установленных связей** появится список связей [\(Рис. 6.34\)](#page-374-0).

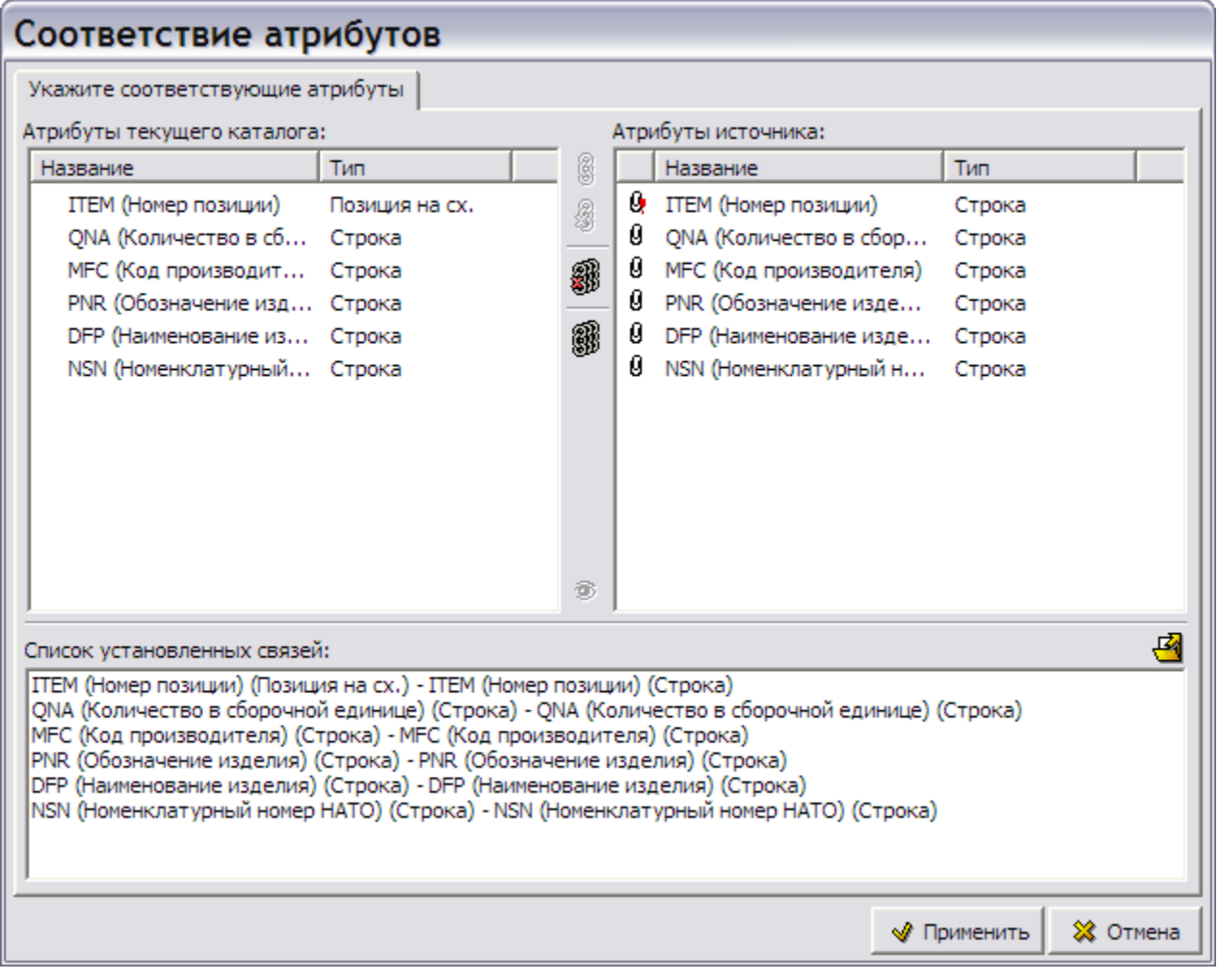

**Рис. 6.34**

<span id="page-374-0"></span>В правом окне связанные атрибуты помечены значком  $\boldsymbol{\mathsf{G}}$ .

Атрибут **ITEM (Номер позиции)** в правом окне помечен значком . Этот значок обозначает разный тип у связываемых атрибутов.

### 11. При несовпадении названий атрибутов они связываются попарно в ручном режиме:

- Выделите атрибут в левом окне и соответствующий ему атрибут в правом окне.
- Нажмите на кнопку **Связать атрибуты** .
- 12. Допускается использовать готовый список связей. В правой части окна находится кнопка **Загрузить ранее созданный список установленных связей** . Она применяется при использовании большого количества однотипных импортируемых таблиц. Особенно это удобно при несовпадении имен связываемых атрибутов. Предположим, в один и тот же электронный каталог нужно импортировать несколько

однотипных таблиц. Имена столбцов этих таблиц не совпадают с именами столбцов каталога. При импорте первой таблицы свяжите попарно все атрибуты – выделите атрибут в левом окне и соответствующий ему атрибут в правом окне, нажмите на кнопку **Связать атрибуты** . При импорте следующих таблиц в окне **Соответствие атрибутов** выберите инструмент **Загрузить ранее созданный список установленных связей** . При этом откроется окно **Ранее созданные списки связей** [\(Рис. 6.35\)](#page-375-0).

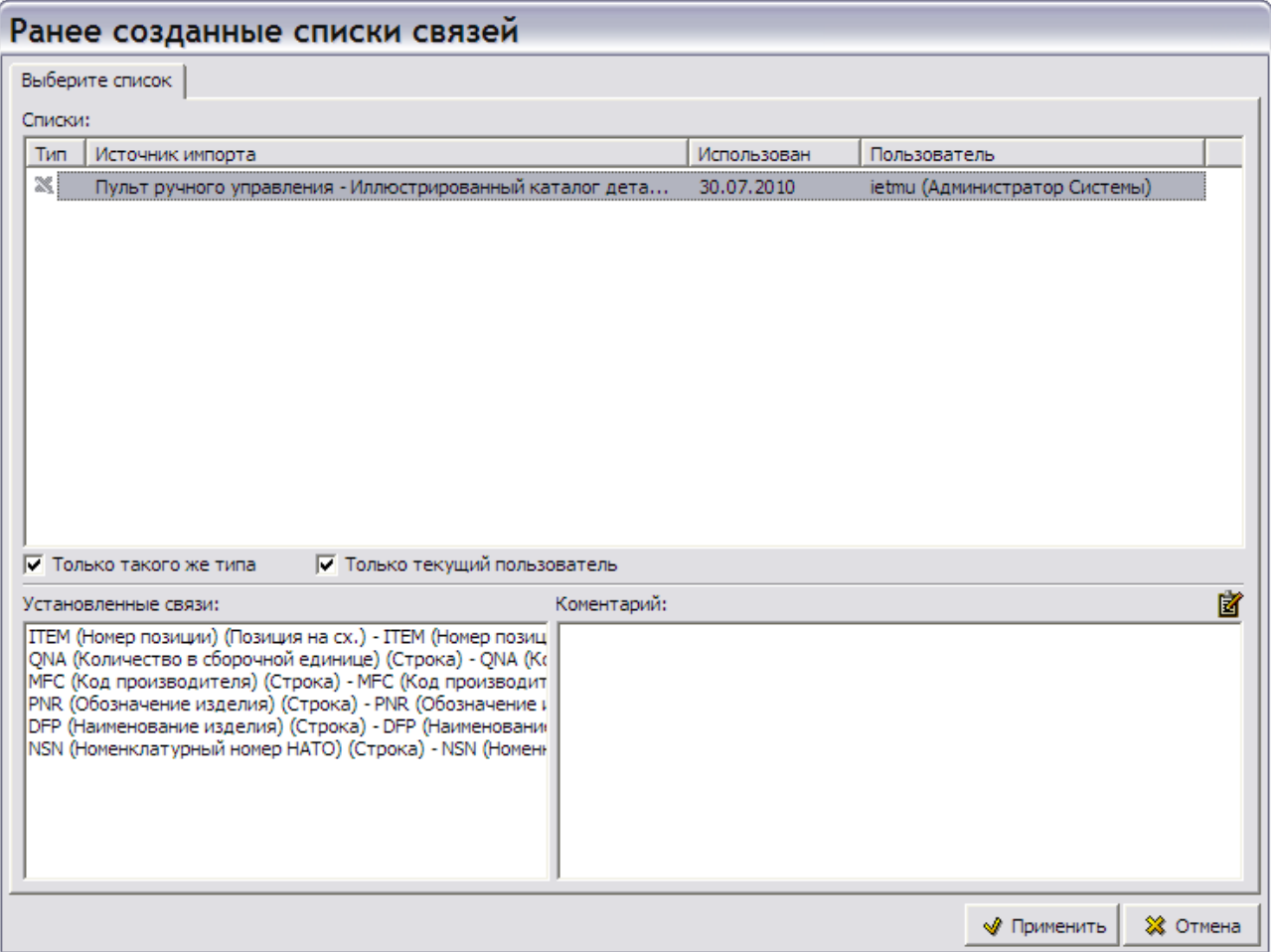

#### **Рис. 6.35**

<span id="page-375-0"></span>13. В верхнем окне выберите источник импортируемых связей – файл *xls*. При этом в нижнем левом окне появится список установленных связей, который будет использован в дальнейшем [\(Рис. 6.35\)](#page-375-0). При нажатии на кнопку **Применить** произойдет возврат в окно **Соответствие атрибутов**, в нижнем окне которого появится список установленных связей [\(Рис. 6.36\)](#page-376-0).

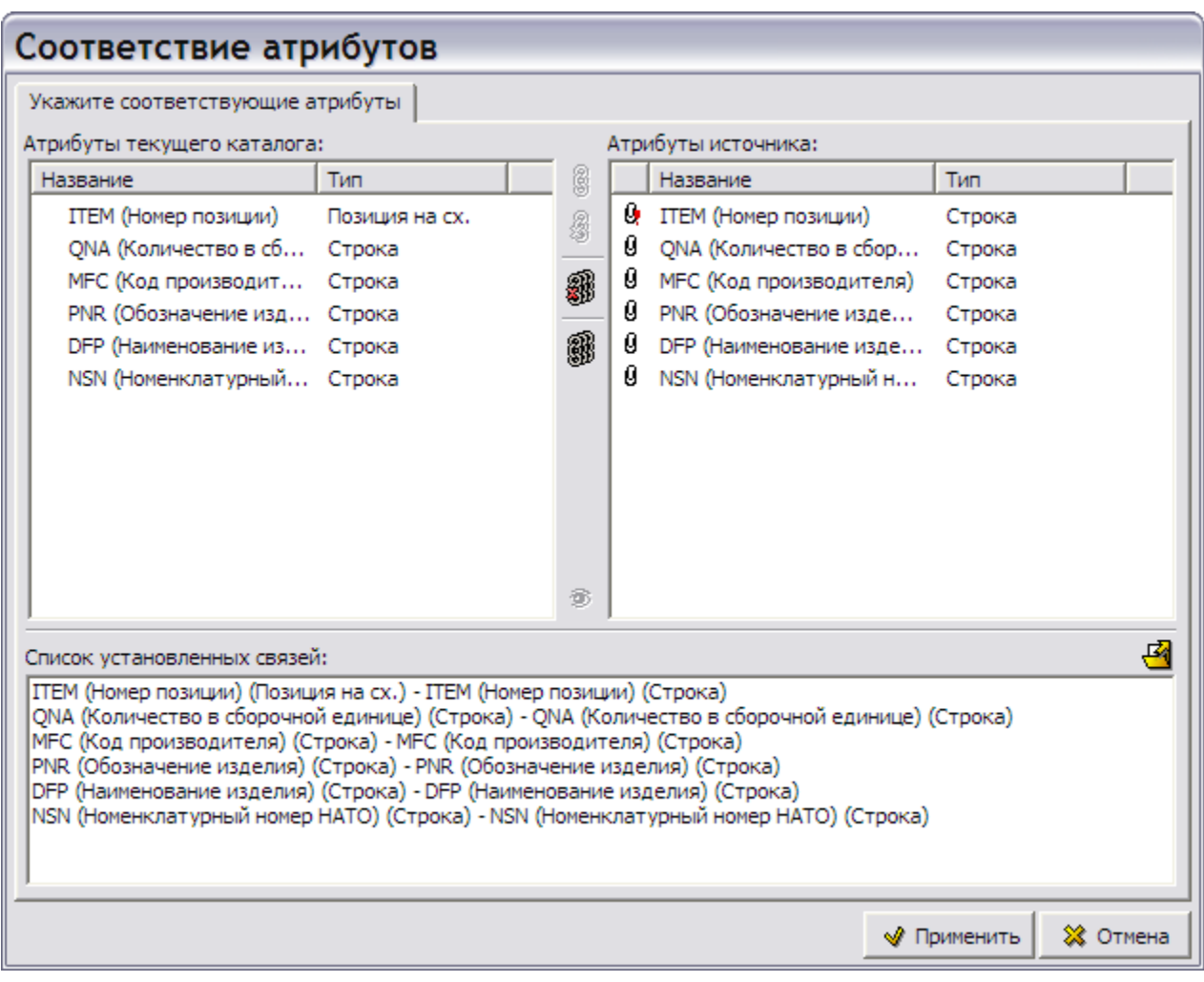

**Рис. 6.36**

- <span id="page-376-0"></span>14. Инструмент **Сделать атрибут видимым при импорте** применяют для несвязанных атрибутов источника, которые в дальнейшем используются только для просмотра в качестве дополнительной информации.
- 15. Для отмены всех связей используйте инструмент **Отменить связь всех атрибутов** . Для отмены одной выделенной связи предназначен инструмент **Отменить связь**

**атрибутов** .

16. В окне **Соответствие атрибутов** нажмите на кнопку **Применить**. Импортированные данные появятся в редакторе каталога на временной вкладке **Импорт / Экспорт** в еѐ правом окне [\(Рис. 6.37\)](#page-377-0). В левом окне вкладки находится структура исходного каталога. Для выбора поля, отображаемого в этом окне, используется выпадающий список раздела **Столбец**, расположенный над окном структуры.

| ■ Пульт ручного управления - Иллюстрированный каталог деталей<br>$\Box$                                                                                                    |             |                |                                             |                    |                                                                        |                 |  |  |  |  |  |
|----------------------------------------------------------------------------------------------------|-------------|----------------|---------------------------------------------|--------------------|------------------------------------------------------------------------|-----------------|--|--|--|--|--|
| Каталог Правка Данные Иллюстрации Настройки                                                                                                    |             |                |                                             |                    |                                                                        |                 |  |  |  |  |  |
| $\bigoplus$ Добавить $\bigoplus$ Добавить после $\bigoplus$ Добавить перед $\bigotimes$ $\bigoplus$ $\bigoplus$ $\bigoplus$<br>ゃ‐○‐│全 ♣│定 ♦ ♦│糾 別 /%                                                     |             |                |                                             |                    |                                                                        |                 |  |  |  |  |  |
| Текст в ячейке:                                                                                                    |             |                |                                             |                    |                                                                        |                 |  |  |  |  |  |
| Таблица Структура Импорт/Экспорт                                                                                                    |             |                |                                             |                    |                                                                        |                 |  |  |  |  |  |
| 鴎<br>Импорт из файла Microsoft Excel<br>Режим:<br>Столбец: TEM (Номер позиции)<br>Источник: E:\CALS\ДЛЯ ПЕРЕВОДА\ТG Builder 2-5-70-для доработок-русский\Электронные каталоги - Пульт ручного управления |             |                |                                             |                    |                                                                        |                 |  |  |  |  |  |
| <b>ITEM (Номер позиции)</b>                                                                                                    |             |                | ITEM (Ном   QNA (Коли   MFC (Код производит |                    | PNR (Обозначение издел   DFP (Наименование изд   NSN (Номенклатчрный н |                 |  |  |  |  |  |
| ⊟- ®ु 0                                                                                                    | ⊟-®)0       |                | SZ095                                       | 27-10-03           | Пульт ручного управления                                               | 1846-57-8353451 |  |  |  |  |  |
| @1                                                                                                    | @1          | $\blacksquare$ | S7095                                       | 74-80-5101-118-001 | Мини-штурвал                                                           | 1560-57-8350012 |  |  |  |  |  |
|                                                                                                    | ◎ 10 1      |                | <b>WE432</b>                                | 74-00-5196-031-000 | Кнопка УХОД                                                            | 1560-57-2295097 |  |  |  |  |  |
|                                                                                                    | ◎ 11 1      |                | AR861                                       | 74-00-5101-085-000 | Переключатель ПИКИР-КАРЕ 1560-57-2295032                               |                 |  |  |  |  |  |
|                                                                                                    | @2          | $\blacksquare$ | SZ095                                       | 74-00-5101-127-000 | Крышка                                                                 | 1560-57-2130739 |  |  |  |  |  |
|                                                                                                    | ⊕ 3         | $\mathbf{1}$   | SZ095                                       | 74.01.5504.033.003 | Кронштейн карданного узла 1560-57-8350014                              |                 |  |  |  |  |  |
|                                                                                                    | ⊕ 4         | $\mathbf{1}$   | SZ095                                       | 74.81.5504.038.003 | Рычаг системы управления и 1560-57-8350015                             |                 |  |  |  |  |  |
|                                                                                                    | ⊙85         | $\mathbf{1}$   | SZ095                                       | 74.81.5504.034.000 | Тяга системы управления ру 1560-57-8350016                             |                 |  |  |  |  |  |
|                                                                                                    | ි 6         | $\mathbf{1}$   | HA311                                       | 74.81.5504.021.000 | Кожух                                                                  | 1560-57-8350017 |  |  |  |  |  |
|                                                                                                    | @8          | -1             | SZ095                                       | 74.01.5504.032.007 | Карданный узел                                                         | 1560-57-8350020 |  |  |  |  |  |
|                                                                                                    | @8          | -1             | SZ095                                       | 74.01.5504.032.008 | Карданный узел                                                         | 1560-57-8350020 |  |  |  |  |  |
|                                                                                                    | ⊕ 9         | $\overline{2}$ | <b>AR861</b>                                | 74-00-5101-108-000 | Переключатель СПУ-РАДИО 1560-57-2295047                                |                 |  |  |  |  |  |
| Код: BU-A-27-10-00-010-941А-А                                                                                                    | Версия: 001 |                |                                             |                    |                                                                        |                 |  |  |  |  |  |
|                                                                                                    |             | Язык: Русский  |                                             |                    |                                                                        |                 |  |  |  |  |  |

**Рис. 6.37**

- <span id="page-377-0"></span>17. Если атрибут ранее был сделан **видимым при импорте**, то его значения будут подсвечены. Они не могут быть перенесены в каталог, а используются только для просмотра в качестве дополнительной информации при выборе позиций для переноса в каталог. В примере такой атрибут не рассматривается.
- 18. В левом окне выделите позицию, в которую будут входить импортируемые строки. В данном примере – это корневой элемент [\(Рис. 6.38\)](#page-377-1).
- 19. В правом окне выделите строки, которые необходимо перенести из таблицы в каталог [\(Рис. 6.38\)](#page-377-1).

|                                                                                                    | ■ Пульт ручного управления - Иллюстрированный каталог деталей<br>÷ |         |             |                |              |                                                                     |                                               |                 |  |  |  |  |
|----------------------------------------------------------------------------------------------------|--------------------------------------------------------------------|---------|-------------|----------------|--------------|---------------------------------------------------------------------|-----------------------------------------------|-----------------|--|--|--|--|
| Каталог Правка Данные Иллюстрации Настройки                                                                                                    |                                                                    |         |             |                |              |                                                                     |                                               |                 |  |  |  |  |
|                                                                                                    |                                                                    |         |             |                |              |                                                                     |                                               |                 |  |  |  |  |
| Текст в ячейке: 0                                                                                                    |                                                                    |         |             |                |              |                                                                     |                                               |                 |  |  |  |  |
| Таблица Структура Импорт/Экспорт                                                                                                    |                                                                    |         |             |                |              |                                                                     |                                               |                 |  |  |  |  |
| Импорт из файла Microsoft Excel<br>陽<br>Режим:<br>Столбец: TEM (Номер позиции)<br>Источник: E:\CALS\ДЛЯ ПЕРЕВОДА\ТG Builder 2-5-70-для доработок-русский\Электронные каталоги - Пульт ручного управления |                                                                    |         |             |                |              |                                                                     |                                               |                 |  |  |  |  |
| <b>ITEM (Номер позиции)</b>                                                                                                    |                                                                    |         |             |                |              | ТЕМ (Ном   QNA (Коли   МFC (Код производит   PNR (Обозначение издел | DFP (Наименование изд   NSN (Номенклатурный н |                 |  |  |  |  |
| ⊟– ©∋0                                                                                                    |                                                                    | ⊟– ®ே 0 |             |                | SZ095        | 27-10-03                                                            | Пульт ручного управления   1846-57-8353451    |                 |  |  |  |  |
| $\binom{2}{9}$ 1                                                                                                    |                                                                    |         | ◎ 1 1       |                | SZ095        | 74-80-5101-118-001                                                  | Мини-штурвал                                  | 1560-57-8350012 |  |  |  |  |
|                                                                                                    |                                                                    |         | ◎ 10 1      |                | <b>WE432</b> | 74-00-5196-031-000                                                  | Кнопка УХОД                                   | 1560-57-2295097 |  |  |  |  |
|                                                                                                    |                                                                    |         | ◎ 11 1      |                | AR861        | 74-00-5101-085-000                                                  | Переключатель ПИКИР-КАРЕ 1560-57-2295032      |                 |  |  |  |  |
|                                                                                                    |                                                                    |         | ◎ 2 1       |                | SZ095        | 74-00-5101-127-000                                                  | Крышка                                        | 1560-57-2130739 |  |  |  |  |
|                                                                                                    |                                                                    |         | ◎ 3 1       |                | SZ095        | 74.01.5 << Перенести выбранные                                      | R                                             | 1560-57-8350014 |  |  |  |  |
|                                                                                                    |                                                                    |         | ⊙ 4 1       |                | SZ095        | В Перенести поддерево<br>74.81.5                                    | • Синхронизировать значения атрибутов         | 1560-57-8350015 |  |  |  |  |
|                                                                                                    |                                                                    |         | ⊙ 5 1       |                | SZ095        | 74.81.5 $\Rightarrow$ Авто. связывание                              |                                               | 1560-57-8350016 |  |  |  |  |
|                                                                                                    |                                                                    |         | © 6         | $\blacksquare$ | <b>HA311</b> | 74.81.5<br>Выбрать все                                              |                                               | 1560-57-8350017 |  |  |  |  |
|                                                                                                    |                                                                    |         | @8          | $\blacksquare$ | SZ095        | 74.01.5504.032.007                                                  | карданный узел                                | 1560-57-8350020 |  |  |  |  |
|                                                                                                    |                                                                    |         | ⊙8          | - 1            | SZ095        | 74.01.5504.032.008                                                  | Карданный узел                                | 1560-57-8350020 |  |  |  |  |
|                                                                                                    |                                                                    |         | © 9 2       |                | AR861        | 74-00-5101-108-000                                                  | Переключатель СПУ-РАДИО 1560-57-2295047       |                 |  |  |  |  |
| Код: BU-A-27-10-00-010-941А-А                                                                                                    |                                                                    |         | Версия: 001 | Язык: Русский  |              |                                                                     |                                               |                 |  |  |  |  |

<span id="page-377-1"></span>**Рис. 6.38**

20. Нажмите правой кнопкой мыши на выделенную область и выберите из контекстного меню команду **Перенести выбранные**. Из выпадающего списка поля **Столбец** левого окна выберите **DFP (Наименование изделия)**. При этом в левой части окна появятся наименования перенесенных в каталог элементов [\(Рис. 6.39\)](#page-378-0) (или содержимое любого столбца, который будет выбран из выпадающего списка поля **Столбец**). Загруженные данные появятся также на вкладках редактора **Таблица** и **Структура**. Вкладка **Импорт / Экспорт** исчезнет после того, как Вы выйдете из редактора с сохранением данных и затем вновь откроете каталог для редактирования.

| ■ Пульт ручного управления - Иллюстрированный каталог деталей<br>$   $ $  $ $\times$                                                                                                    |  |             |  |        |                |                                             |                    |                                                |                       |  |  |  |
|----------------------------------------------------------------------------------------------------|--|-------------|--|--------|----------------|---------------------------------------------|--------------------|------------------------------------------------|-----------------------|--|--|--|
| Каталог Правка Данные Иллюстрации Настройки                                                                                                    |  |             |  |        |                |                                             |                    |                                                |                       |  |  |  |
| 8 B B<br>ф Добавить ⇒Е Добавить после ⇒Е Добавить перед   С.<br>$\frac{1}{2}$ $\frac{1}{2}$ $\frac{1}{2}$<br>約→◎× 全→  年 全 →                                                                                                    |  |             |  |        |                |                                             |                    |                                                |                       |  |  |  |
| Текст в ячейке: Пульт ручного управления                                                                                                    |  |             |  |        |                |                                             |                    |                                                |                       |  |  |  |
| Таблица Структура Импорт/Экспорт                                                                                                    |  |             |  |        |                |                                             |                    |                                                |                       |  |  |  |
| 麏<br>Импорт из файла Microsoft Excel<br>Режим:<br>Столбец: DFP (Наименование изделия)<br>$\blacktriangledown$<br>Источник: E:\CALS\ДЛЯ ПЕРЕВОДА\ТG Builder 2-5-70-для доработок-русский\Электронные каталоги - Пульт ручного управления |  |             |  |        |                |                                             |                    |                                                |                       |  |  |  |
| DFP (Наименование изделия)                                                                                                    |  |             |  |        |                | ITEM (Ном   QNA (Коли   MFC (Код производит |                    | PNR (Обозначение издел   DFP (Наименование изд | NSN (Номенклатчрный н |  |  |  |
| - Се Пульт ручного управления                                                                                                    |  | ⊟⊢©∌0       |  |        |                | SZ095                                       | $27 - 10 - 03$     | Пульт ручного управления                       | 1846-57-8353451       |  |  |  |
| © Мини-штурвал                                                                                                    |  |             |  | @11    |                | SZ095                                       | 74-80-5101-118-001 | Мини-штурвал                                   | 1560-57-8350012       |  |  |  |
| © Кнопка УХОД                                                                                                    |  |             |  | ◎ 10 1 |                | <b>WE432</b>                                | 74-00-5196-031-000 | Кнопка УХОД                                    | 1560-57-2295097       |  |  |  |
| <b>© Переключатель ПИКИР-КАРБРИР</b>                                                                                                    |  |             |  | ◎ 11 1 |                | AR861                                       | 74-00-5101-085-000 | Переключатель ПИКИР-КАРЕ 1560-57-2295032       |                       |  |  |  |
| <sup>©</sup> Крышка                                                                                                    |  |             |  | ◎ 2 1  |                | SZ095                                       | 74-00-5101-127-000 | Крышка                                         | 1560-57-2130739       |  |  |  |
| © Кронштейн карданного узла                                                                                                    |  |             |  | ◎ 3 1  |                | SZ095                                       | 74.01.5504.033.003 | Кронштейн карданного узла 1560-57-8350014      |                       |  |  |  |
| « Рычаг системы управления интерцепт                                                                                                    |  |             |  | ⊙ 4    | $\mathbf{1}$   | SZ095                                       | 74.81.5504.038.003 | Рычаг системы управления и 1560-57-8350015     |                       |  |  |  |
| © Тяга системы управления рулём                                                                                                    |  |             |  | © 5    | $\blacksquare$ | SZ095                                       | 74.81.5504.034.000 | Тяга системы управления ру 1560-57-8350016     |                       |  |  |  |
| © Кожух                                                                                                    |  |             |  | © 6    | $\blacksquare$ | <b>HA311</b>                                | 74.81.5504.021.000 | Кожух                                          | 1560-57-8350017       |  |  |  |
| <b>© Карданный узел</b>                                                                                                    |  |             |  | @8     | $\mathbf{1}$   | SZ095                                       | 74.01.5504.032.007 | Карданный узел                                 | 1560-57-8350020       |  |  |  |
| <b>@ Карданный узел</b>                                                                                                    |  |             |  | ⊙8     | ∥1             | SZ095                                       | 74.01.5504.032.008 | Карданный узел                                 | 1560-57-8350020       |  |  |  |
| <b>@ Переключатель СПУ-РАДИО</b>                                                                                                    |  |             |  | ◎ 9 2  |                | AR861                                       | 74-00-5101-108-000 | Переключатель СПУ-РАДИО 1560-57-2295047        |                       |  |  |  |
| Код: BU-A-27-10-00-010-941A-A                                                                                                    |  | Версия: 001 |  |        | Язык: Русский  |                                             |                    |                                                |                       |  |  |  |

**Рис. 6.39**

<span id="page-378-0"></span>Рассмотрим инструмент **Синхронизировать значения атрибутов из контекстного** меню, вызываемого нажатием правой кнопкой мыши на выделенную область в правом окне вкладки **Импорт / Экспорт**. Предположим, мы создали в редакторе каталог, который будет заполнять кто-то другой. Проделайте следующие действия:

- 1. Экспортируйте каталог в Excel.
- 2. Передайте его для заполнения.
- 3. Импортируйте в TG Builder файл с введенными данными.
- 4. На вкладке **Импорт / Экспорт** выделите все данные в левом и в правом окнах.
- 5. Щелкните правой кнопкой мыши по выделенной области в правом окне.
- 6. Выберите из контекстного меню инструмент **Синхронизировать значения атрибутов [•]** . При этом произойдет перенос данных из импортированной таблицы в исходный каталог.
- 7. Перейдите на вкладку **Таблица**.

Необходимо упомянуть о кнопке **Не отображать иерархию .** После нажатия на неё иерархия структуры в таблице-источнике скрывается – все строки становятся одного уровня [\(Рис. 6.40\)](#page-379-0).

| ■ Пульт ручного управления - Иллюстрированный каталог деталей                                                                                                    |                                                                                                    |               |                                             |                    |                                                                        |                 |  |  |  |  |  |
|----------------------------------------------------------------------------------------------------|----------------------------------------------------------------------------------------------------|---------------|---------------------------------------------|--------------------|------------------------------------------------------------------------|-----------------|--|--|--|--|--|
| Правка Данные Иллюстрации Настройки<br>Каталог                                                                                                    |                                                                                                    |               |                                             |                    |                                                                        |                 |  |  |  |  |  |
| 裔<br>in di<br>$\frac{1}{2}$ $\frac{1}{4}$ $\frac{1}{4}$<br>œ<br>铝布卡<br>$\Omega \star \Omega \star$<br>÷.<br>ф Добавить ⊃ Добавить после ⊃ Добавить перед<br><b>T</b> |                                                                                                    |               |                                             |                    |                                                                        |                 |  |  |  |  |  |
| Текст в ячейке: Пульт ручного управления                                                                                                    |                                                                                                    |               |                                             |                    |                                                                        |                 |  |  |  |  |  |
| Таблица Структура Импорт/Экспорт                                                                                                    |                                                                                                    |               |                                             |                    |                                                                        |                 |  |  |  |  |  |
| Столбец: DFP (Наименование изделия)<br>$\overline{\phantom{a}}$                                                                                                    | r.<br>Импорт из файла Microsoft Excel<br>Режим:<br>Источник: E:\CALS\ДЛЯ ПЕРЕВОДА\ТG Builder 2-5-70-для доработок-русский\Электронные каталоги - Пульт ручного управления |               |                                             |                    |                                                                        |                 |  |  |  |  |  |
| DFP (Наименование изделия)                                                                                                    |                                                                                                    |               | ІТЕМ (Ном   QNA (Коли   МFC (Код производит |                    | PNR (Обозначение издел   DFP (Наименование изд   NSN (Номенклатурный н |                 |  |  |  |  |  |
| — < < Пульт ручного управления                                                                                                    | o                                                                                                    |               | SZ095                                       | 27-10-03           | Пульт ручного управления                                               | 1846-57-8353451 |  |  |  |  |  |
| © Мини-штурвал                                                                                                    |                                                                                                    |               | SZ095                                       | 74-80-5101-118-001 | Мини-штурвал                                                           | 1560-57-8350012 |  |  |  |  |  |
| ම Кнопка УХОД                                                                                                    | 10                                                                                                    | 1             | <b>WE432</b>                                | 74-00-5196-031-000 | Кнопка УХОД                                                            | 1560-57-2295097 |  |  |  |  |  |
| <b>@ Переключатель ПИКИР-КАРБРИР</b>                                                                                                    | 11                                                                                                    | 1             | AR861                                       | 74-00-5101-085-000 | Переключатель ПИКИР-КАРЕ 1560-57-2295032                               |                 |  |  |  |  |  |
| © Крышка                                                                                                    | $\overline{2}$                                                                                                    | $\mathbf{1}$  | SZ095                                       | 74-00-5101-127-000 | Крышка                                                                 | 1560-57-2130739 |  |  |  |  |  |
| © Кронштейн карданного узла                                                                                                    | 3                                                                                                    | 1             | S7095                                       | 74.01.5504.033.003 | Кронштейн карданного узла 1560-57-8350014                              |                 |  |  |  |  |  |
| © Рычаг системы управления интерцепт                                                                                                    | 4                                                                                                    |               | S7095                                       | 74.81.5504.038.003 | Рычаг системы управления и 1560-57-8350015                             |                 |  |  |  |  |  |
| © Тяга системы управления рулём                                                                                                    | 5                                                                                                    | 1             | S7095                                       | 74.81.5504.034.000 | Тяга системы управления ру. 1560-57-8350016                            |                 |  |  |  |  |  |
| <b>© Кожух</b>                                                                                                    | 6                                                                                                    | 1             | <b>HA311</b>                                | 74.81.5504.021.000 | Кожух                                                                  | 1560-57-8350017 |  |  |  |  |  |
| © Карданный узел                                                                                                    | 8                                                                                                    | 1             | SZ095                                       | 74.01.5504.032.007 | Карданный узел                                                         | 1560-57-8350020 |  |  |  |  |  |
| <b>© Карданный узел</b>                                                                                                    | 8                                                                                                    |               | SZ095                                       | 74.01.5504.032.008 | Карданный узел                                                         | 1560-57-8350020 |  |  |  |  |  |
| <b>@ Переключатель СПУ-РАДИО</b>                                                                                                    | $\overline{2}$<br>9<br><b>AR861</b><br>Переключатель СПУ-РАДИО 1560-57-2295047<br>74-00-5101-108-000                                                                      |               |                                             |                    |                                                                        |                 |  |  |  |  |  |
| Код: BU-A-27-10-00-010-941А-А                                                                                                    | Версия: 001                                                                                                    | Язык: Русский |                                             |                    |                                                                        |                 |  |  |  |  |  |

**Рис. 6.40**

## <span id="page-379-0"></span>6.5.6. Импорт из каталогов

Для импорта информации из каталога, подготовленного по стандарту ASD S1000D, проделайте следующее:

- 1. В меню **Данные** выберите пункт **Импорт**.
- 2. В открывшемся списке укажите вариант импорта **Каталог** [\(Рис. 6.41\)](#page-379-1).

| <b>• Пульт ручного управления - Иллюстрированный каталог деталей</b><br>пI                                                                 |                      |                   |                          |                             |              |  |  |  |  |  |  |  |
|----------------------------------------------------------------------------------------------------|----------------------|-------------------|--------------------------|-----------------------------|--------------|--|--|--|--|--|--|--|
| Каталог Правка<br>Данные Иллюстрации Настройки                                                                                             |                      |                   |                          |                             |              |  |  |  |  |  |  |  |
| $\triangleright$ $\mathbb{R}$ Excel<br>Импорт<br><u>ф</u> Добавить ™  <br>$\exists$ Kcnopt $\rightarrow$ $\boxed{\pm 1}$ Katanor $\lambda$ |                      |                   |                          |                             |              |  |  |  |  |  |  |  |
| Текст в ячейке:                                                                                                    |                      |                   |                          |                             |              |  |  |  |  |  |  |  |
| Таблица Структура                                                                                                    |                      |                   |                          |                             |              |  |  |  |  |  |  |  |
| <b>ITEM</b> (Номер позиц<br>QNA (Кол                                                                                                    | МГС (Код производите | PNR (Обозначение  | DFP (Наименование издел  | NSN (Номенклатчрный номер Н | Применимость |  |  |  |  |  |  |  |
| 8,0<br>A095F                                                                                                    |                      | 27-10-03          | Пульт ручного управления | 1846-57-8353451             | Bce          |  |  |  |  |  |  |  |
| ∟ @ 1<br>A095F                                                                                                    |                      | 74-80-5101-118-00 | Мини-штурвал             | 1560-57-8350012             | <b>Bce</b>   |  |  |  |  |  |  |  |
|                                                                                                    |                      |                   |                          |                             |              |  |  |  |  |  |  |  |
| Код: BU-A-27-10-00-010-941А-А                                                                                                    | Версия: 001          | Язык: Русский     |                          |                             |              |  |  |  |  |  |  |  |

**Рис. 6.41**

<span id="page-379-1"></span>3. В открывшемся окне **Выбрать** выберите каталог для импорта [\(Рис. 6.42\)](#page-380-0).

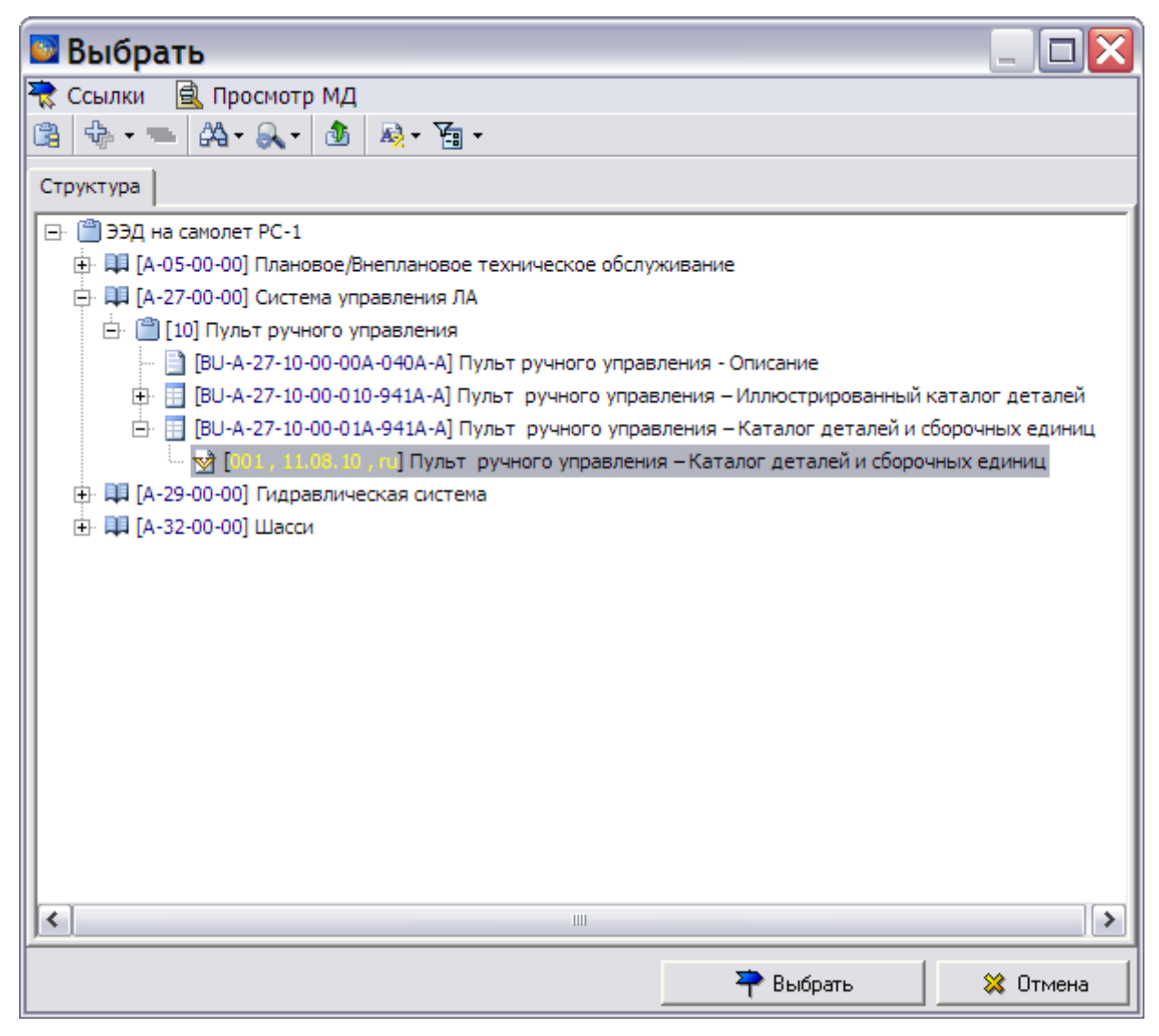

**Рис. 6.42**

- <span id="page-380-0"></span>4. Нажмите на знак «+» слева он выбранного каталога и выделите версию модуля данных для импорта. С помощью кнопки **Просмотр МД** можно предварительно удостовериться, что для импорта выбрана нужная версия электронного каталога.
- 5. Нажмите кнопку **Выбрать**. После этого откроется окно **Соответствие атрибутов**.

Дальнейшая работа подробно описана в разделе [6.5.5](#page-371-2) «[Импорт данных в каталог из MS](#page-371-2)  [Excel](#page-371-2)».

## 6.5.7. Вкладка «Таблица»

В редакторе каталоги могуть быть представлены в двух видах – таблицы и структуры. Перейдите на вкладку **Таблица** [\(Рис. 6.43\)](#page-381-0).

| ■ Пульт ручного управления - Иллюстрированный каталог деталей<br>$\Box$                                                                                                    |                |                        |  |                    |                                               |                                                          |              |  |  |  |  |  |  |
|----------------------------------------------------------------------------------------------------|----------------|------------------------|--|--------------------|-----------------------------------------------|----------------------------------------------------------|--------------|--|--|--|--|--|--|
| Правка Данные Иллюстрации Настройки<br>Каталог                                                                                                    |                |                        |  |                    |                                               |                                                          |              |  |  |  |  |  |  |
| <b>ф Добавить</b> <sup>за Е</sup> Добавить после за Е Добавить перед   <b>← В В В</b><br>个业<br>宇◆◆ 銀裂◎<br>$\left  \mathcal{C} \right\rangle \ \neq \ \left  \mathcal{C} \mathcal{U} \right  \ \neq \ \right $ |                |                        |  |                    |                                               |                                                          |              |  |  |  |  |  |  |
| Текст в ячейке:                                                                                                    |                |                        |  |                    |                                               |                                                          |              |  |  |  |  |  |  |
| Таблица   Структура                                                                                                    |                |                        |  |                    |                                               |                                                          |              |  |  |  |  |  |  |
| <b>ITEM (Номер позиц</b>                                                                                                    | QNA (Кол       | И МГС (Код производите |  | PNR (Обозначение   |                                               | DFP (Наименование изделия)   NSN (Номенклатурный номер Н | Применимость |  |  |  |  |  |  |
| ⊟– ©∌0                                                                                                    |                | SZ095                  |  | 27-10-03           | Пульт ручного управления                      | 1846-57-8353451                                          | <b>Bce</b>   |  |  |  |  |  |  |
| @1                                                                                                    | $\mathbf{1}$   | SZ095                  |  | 74-80-5101-118-001 | Мини-штурвал                                  | 1560-57-8350012                                          | <b>Bce</b>   |  |  |  |  |  |  |
| శి 2                                                                                                    | $\mathbf{1}$   | SZ095                  |  | 74-00-5101-127-000 | Крышка                                        | 1560-57-2130739                                          | <b>Bce</b>   |  |  |  |  |  |  |
| ⊕ 3                                                                                                    | $\mathbf{1}$   | SZ095                  |  | 74.01.5504.033.003 | Кронштейн карданного узла                     | 1560-57-8350014                                          | <b>Bce</b>   |  |  |  |  |  |  |
| ⊕ 4                                                                                                    | $\mathbf{1}$   | SZ095                  |  | 74.81.5504.038.003 | Рычаг системы управления инт 1560-57-8350015  |                                                          | <b>Bce</b>   |  |  |  |  |  |  |
| මූ 5                                                                                                    | $\mathbf{1}$   | SZ095                  |  | 74.81.5504.034.000 | Тяга системы управления рулёі 1560-57-8350016 |                                                          | Bce          |  |  |  |  |  |  |
| ම 6                                                                                                    | $\mathbf{1}$   | <b>HA311</b>           |  | 74.81.5504.021.000 | Кожух                                         | 1560-57-8350017                                          | <b>Bce</b>   |  |  |  |  |  |  |
| © 8                                                                                                    | $\mathbf{1}$   | SZ095                  |  | 74.01.5504.032.007 | Карданный узел                                | 1560-57-8350020                                          | <b>Bce</b>   |  |  |  |  |  |  |
| ⊕8                                                                                                    | $\mathbf{1}$   | SZ095                  |  | 74.01.5504.032.008 | Карданный узел                                | 1560-57-8350020                                          | <b>Bce</b>   |  |  |  |  |  |  |
| తి 9                                                                                                    | $\overline{2}$ | AR861                  |  | 74-00-5101-108-000 | Переключатель СПУ-РАДИО                       | 1560-57-2295047                                          | <b>Bce</b>   |  |  |  |  |  |  |
| ⊕ 10                                                                                                    | 1              | <b>WE432</b>           |  | 74-00-5196-031-000 | Кнопка УХОД                                   | 1560-57-2295097                                          | <b>Bce</b>   |  |  |  |  |  |  |
| @11                                                                                                    | 1              | AR861                  |  | 74-00-5101-085-000 | Переключатель ПИКИР-КАРБРИ 1560-57-2295032    |                                                          | Bce          |  |  |  |  |  |  |
|                                                                                                    |                |                        |  |                    |                                               |                                                          |              |  |  |  |  |  |  |
| Код: BU-A-27-10-00-010-941А-А                                                                                                    |                | Версия: 001            |  | Язык: Русский      |                                               |                                                          |              |  |  |  |  |  |  |

**Рис. 6.43**

<span id="page-381-0"></span>На вкладке «Таблица» расположена сводная таблица созданного каталога [\(Рис. 6.43\)](#page-381-0). Первые 2 строки каталога созданы вручную, остальные данные импортированы из MS Excel. Любую ячейку каталога можно отредактировать (см. раздел [6.5](#page-360-1) «[Формирование каталога](#page-360-1)»).

Рассмотрим возможности редактора, которые открываются на вкладке **Таблица**.

## Инструментальная панель «Каталог»

В верхней части окна редактора находится инструментальная панель **Каталог** [\(Рис. 6.44\)](#page-381-1).

<span id="page-381-1"></span>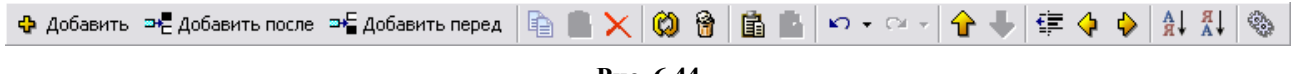

**Рис. 6.44**

Для еѐ скрытия или показа щелкните правой кнопкой мыши на свободном месте верхней части окна редактора и уберите или поставьте галочку в пункте **Каталог** [\(Рис. 6.45\)](#page-381-2).

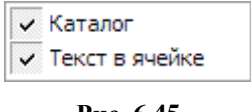

**Рис. 6.45**

<span id="page-381-2"></span>Для операций со строками каталога используйте инструментальную панель **Каталог** или контекстное меню. Контекстное меню вызывается нажатием правой кнопкой мыши на любую выделенную ячейку [\(Рис. 6.46\)](#page-382-0).

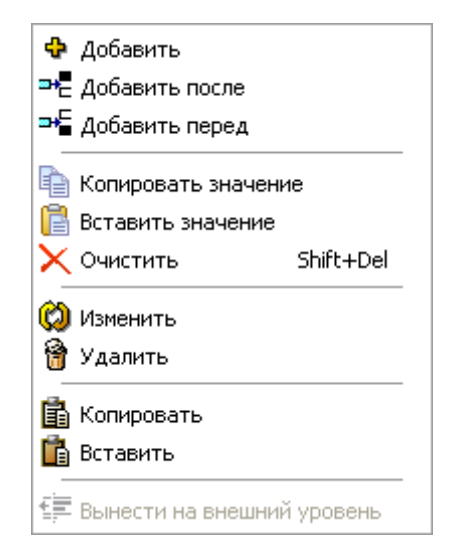

#### **Рис. 6.46**

<span id="page-382-0"></span>Краткое описание инструментов панели **Каталог** и контекстного меню приведено в таблице.

**Таблица 6.1**

| Кнопка        | <b>Назначение</b>                                |
|---------------|--------------------------------------------------|
| ÷             | Добавить дочерний элемент.                       |
| 해당            | Добавить элемент после выделенного.              |
| ⇒€            | Добавить элемент перед выделенным.               |
| đ             | Копировать значение.                             |
| ê             | Вставить значение.                               |
| ×             | Очистить данные.                                 |
| Ø             | Изменить содержание ячейки каталога.             |
| 6             | Удалить выбранную строку каталога.               |
| 亀             | Копировать карточки в буфер обмена.              |
| Ġ             | Вставить карточки из буфера обмена.              |
| ທ⊮            | Отменить (действие).                             |
| $\sim$ $\sim$ | Вернуть (действие).                              |
| 镇             | Перенести запись на внешний уровень в структуре. |
| ⇧             | Переместить выше.                                |
| ⊕             | Переместить ниже.                                |
| ♦             | На уровень выше.                                 |

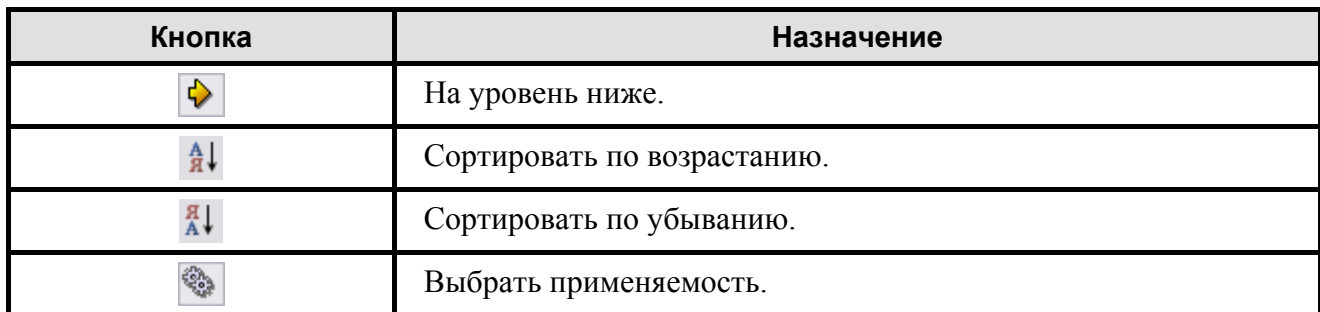

Перед применением инструментов выделите любую ячейку нужной строки.

Каталог может иметь древовидную структуру [\(Рис. 6.46\)](#page-382-0).

Для перемещения строки каталога на уровень выше или ниже используйте инструменты **На уровень выше** и **На уровень ниже** . Инструмент **Перенести запись на внешний уровень в структуре** применяется для строки любого уровня.

Для перемещения строк каталога в пределах одного уровня применяются инструменты **Переместить выше <del>Û</del>** и Переместить ниже **↓**.

Положение строк в структуре каталога можно менять и перетаскиванием мышкой.

Инструмент **Выбрать применяемость** описан в разделе [22.4.2](#page-1057-0) «[Указание](#page-1057-0)  [применяемости для содержимого электронного](#page-1057-0) каталог».

### Быстрый поиск информации в каталоге

В программе существует возможность быстрого поиска информации в ячейке по столбцу. Для этого:

- 1. Установите курсор мыши в любую ячейку столбца, в котором будет происходить поиск.
- 2. Начните набирать искомый текст. При этом в углу окна редактора появится окно быстрого поиска с введенным символом, а подсветка переместится на ячейку столбца, в которой есть введенный символ [\(Рис. 6.47\)](#page-384-0).
- 3. Ввод следующих символов будет перемещать подсветку по тем ячейкам столбца, символы которых соответствуют введенным в окно быстрого поиска. Если какой-то символ ввести не удается, значит такой последовательности символов в ячейках данного столбца нет.

| ■ Пульт ручного управления - Иллюстрированный каталог деталей                                                                                                    |              |              |                    |                    |                                               |                 |               |                         |  |  |  |  |  |
|----------------------------------------------------------------------------------------------------|--------------|--------------|--------------------|--------------------|-----------------------------------------------|-----------------|---------------|-------------------------|--|--|--|--|--|
| Правка Данные Иллюстрации Настройки<br>Каталог                                                                                                    |              |              |                    |                    |                                               |                 |               |                         |  |  |  |  |  |
| $\frac{A}{A}$ $\frac{A}{A}$ $\frac{B}{B}$<br>$10 \times 10 \times \left \begin{array}{c c} 0 & 0 \\ 0 & 0 \end{array}\right $<br>年生业                                 |              |              |                    |                    |                                               |                 |               |                         |  |  |  |  |  |
| Текст в ячейке: 27-10-03                                                                                                    |              |              |                    |                    |                                               |                 |               |                         |  |  |  |  |  |
| Таблица Структура                                                                                                    |              |              |                    |                    |                                               |                 |               |                         |  |  |  |  |  |
| <b>ITEM (Номер позиц</b><br>QNA (Кол<br>МГС (Код производите<br>PNR (Обозначение<br><b>DFP</b> (Наименование изделия)<br>NSN (Номенклатурный номер Н<br>Применимость |              |              |                    |                    |                                               |                 |               |                         |  |  |  |  |  |
| ⊟– ©∌0                                                                                                    |              | SZ095        |                    | 27-10-03           | Пульт ручного управления                      | 1846-57-8353451 |               | <b>Bce</b>              |  |  |  |  |  |
| $\binom{n}{0}$ 1                                                                                                    | 1            | SZ095        |                    | 74-80-5101-118-001 | Мини-штурвал                                  | 1560-57-8350012 |               | <b>Bce</b>              |  |  |  |  |  |
| ම 2                                                                                                    | 1.           | SZ095        |                    | 74-00-5101-127-000 | Крышка                                        | 1560-57-2130739 |               | <b>Bce</b>              |  |  |  |  |  |
| ; 3                                                                                                    | 1            | SZ095        |                    | 74.01.5504.033.003 | Кронштейн карданного узла                     | 1560-57-8350014 |               | <b>Bce</b>              |  |  |  |  |  |
| ⊕ 4                                                                                                    | 1            | SZ095        |                    | 74.81.5504.038.003 | Рычаг системы управления инт 1560-57-8350015  |                 |               | <b>Bce</b>              |  |  |  |  |  |
| ☺5                                                                                                    | $\mathbf{1}$ | SZ095        |                    | 74.81.5504.034.000 | Тяга системы управления рулёі 1560-57-8350016 |                 |               | <b>Bce</b>              |  |  |  |  |  |
| ◎ 6                                                                                                    | 1            | <b>HA311</b> |                    | 74.81.5504.021.000 | Кожух                                         | 1560-57-8350017 |               | <b>Bce</b>              |  |  |  |  |  |
| ; 8                                                                                                    | 1            | SZ095        |                    | 74.01.5504.032.007 | Карданный узел                                | 1560-57-8350020 |               | <b>Bce</b>              |  |  |  |  |  |
| © 8                                                                                                    | $\mathbf{1}$ | SZ095        |                    | 74.01.5504.032.008 | Карданный узел                                | 1560-57-8350020 |               | <b>Bce</b>              |  |  |  |  |  |
| తి 9                                                                                                    | 2            | AR861        |                    | 74-00-5101-108-000 | Переключатель СПУ-РАДИО                       | 1560-57-2295047 |               | <b>Bce</b>              |  |  |  |  |  |
| ♦ 10                                                                                                    | $\mathbf{1}$ | <b>WE432</b> |                    | 74-00-5196-031-000 | Кнопка УХОД                                   | 1560-57-22      | Быстрый поиск | $\overline{\textbf{x}}$ |  |  |  |  |  |
| @11                                                                                                    | $\mathbf{1}$ | AR861        |                    | 74-00-5101-085-000 | Переключатель ПИКИР-КАРБРИ 1560-57-22         |                 |               |                         |  |  |  |  |  |
|                                                                                                    |              |              |                    |                    |                                               |                 |               |                         |  |  |  |  |  |
| Код: BU-A-27-10-00-010-941A-A                                                                                                    |              |              | <b>Версия: 001</b> | Язык: Русский      |                                               |                 |               |                         |  |  |  |  |  |

**Рис. 6.47**

## <span id="page-384-1"></span><span id="page-384-0"></span>Выборочное копирование данных в столбец

В программе предусмотрена возможность быстрой замены в одном столбце информации, относящейся к нескольким позициям (строкам) каталога.

Предположим, что сменился поставщик оборудования. Для быстрой замены информации о поставщике во всех строках каталога можно проделать следующее:

- 1. В меню **Настройки** выберите команду **Копировать текст только из выбранного столбца**.
- 2. Выделите ячейку столбца **MFC (Код производителя)** в одной из строк, в которых собираетесь изменить значение, например для миништурвала.
- 3. Измените значение в ячейке на новое (см. раздел [6.5.2](#page-365-3) «[Заполнение позиции каталога](#page-365-3)  [вручную](#page-365-3)»).
- 4. Нажмите на правую кнопку мыши и из контекстного меню выберите пункт **Копировать**.
- 5. Выделите ячейки столбца **MFC (Код производителя)** в тех строках, где хотите изменить значение (выделение производится левой кнопкой мыши при нажатой клавише SHIFT или CTRL).
- 6. Вызовите контекстное меню и выберите команду **Вставить**. После этого появится окно с предупреждением [\(Рис. 6.48\)](#page-385-0).

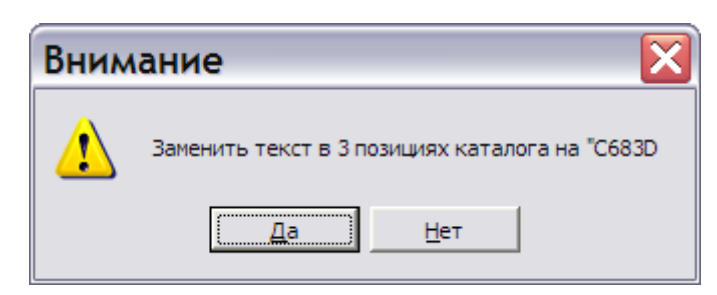

**Рис. 6.48**

<span id="page-385-0"></span>7. При выборе ответа «Да» информация в столбце **MFC (Код производителя)** в выбранных строках будет заменена [\(Рис. 6.49\)](#page-385-1).

| ■ Пульт ручного управления - Иллюстрированный каталог деталей<br>$\Box$<br>÷.                                                                                               |                |                      |                    |                                               |                                                          |              |  |  |  |  |  |  |  |
|----------------------------------------------------------------------------------------------------|----------------|----------------------|--------------------|-----------------------------------------------|----------------------------------------------------------|--------------|--|--|--|--|--|--|--|
| Правка Данные Иллюстрации Настройки<br>Каталог                                                                                                    |                |                      |                    |                                               |                                                          |              |  |  |  |  |  |  |  |
| 信々り<br>• Добавить <sup>во д</sup> обавить после <sup>вы д</sup> Добавить перед (<br>8 E G<br>$\frac{1}{2}$ $\frac{1}{4}$ $\frac{1}{4}$<br>个少<br>$\Omega \star \Omega \star$ |                |                      |                    |                                               |                                                          |              |  |  |  |  |  |  |  |
| <b>Текст в ячейке:</b>                                                                                                    |                |                      |                    |                                               |                                                          |              |  |  |  |  |  |  |  |
| Таблица   Структура                                                                                                    |                |                      |                    |                                               |                                                          |              |  |  |  |  |  |  |  |
| <b>ITEM (Номер позиц</b>                                                                                                    | QNA (Кол       | МГС (Код производите | PNR (Обозначение   |                                               | DFP (Наименование изделия)   NSN (Номенклатурный номер Н | Применимость |  |  |  |  |  |  |  |
| — © 0                                                                                                    |                | SZ095                | 27-10-03           | Пульт ручного управления                      | 1846-57-8353451                                          | Bce.         |  |  |  |  |  |  |  |
| @1                                                                                                    | $\mathbf{1}$   | C683D                | 74-80-5101-118-001 | Мини-штурвал                                  | 1560-57-8350012                                          | <b>Bce</b>   |  |  |  |  |  |  |  |
| ම 2                                                                                                    | $\mathbf{1}$   | SZ095                | 74-00-5101-127-000 | Крышка                                        | 1560-57-2130739                                          | <b>Bce</b>   |  |  |  |  |  |  |  |
| ☺ 3                                                                                                    | 1              | C683D                | 74.01.5504.033.003 | Кронштейн карданного узла                     | 1560-57-8350014                                          | <b>Bce</b>   |  |  |  |  |  |  |  |
| ☺4                                                                                                    | 1              | C683D                | 74.81.5504.038.003 | Рычаг системы управления инт 1560-57-8350015  |                                                          | <b>Bce</b>   |  |  |  |  |  |  |  |
| ⊕ 5                                                                                                    | 1              | C683D                | 74.81.5504.034.000 | Тяга системы управления рулёі 1560-57-8350016 |                                                          | <b>Bce</b>   |  |  |  |  |  |  |  |
| € 6                                                                                                    | 1              | HA311                | 74.81.5504.021.000 | Кожух                                         | 1560-57-8350017                                          | <b>Bce</b>   |  |  |  |  |  |  |  |
| ⊕ 8                                                                                                    | $\mathbf{1}$   | SZ095                | 74.01.5504.032.007 | Карданный узел                                | 1560-57-8350020                                          | <b>Bce</b>   |  |  |  |  |  |  |  |
| ම 8                                                                                                    | $\mathbf{1}$   | SZ095                | 74.01.5504.032.008 | Карданный узел                                | 1560-57-8350020                                          | <b>Bce</b>   |  |  |  |  |  |  |  |
| తి 9                                                                                                    | $\overline{2}$ | AR861                | 74-00-5101-108-000 | Переключатель СПУ-РАДИО                       | 1560-57-2295047                                          | <b>Bce</b>   |  |  |  |  |  |  |  |
| ☺ 10                                                                                                    | 1              | <b>WE432</b>         | 74-00-5196-031-000 | Кнопка УХОД                                   | 1560-57-2295097                                          | <b>Bce</b>   |  |  |  |  |  |  |  |
| @11                                                                                                    | 1              | AR861                | 74-00-5101-085-000 | Переключатель ПИКИР-КАРБРИ 1560-57-2295032    |                                                          | Bce          |  |  |  |  |  |  |  |
|                                                                                                    |                |                      |                    |                                               |                                                          |              |  |  |  |  |  |  |  |
| Код: BU-A-27-10-00-010-941А-А                                                                                                    |                | <b>Версия: 001</b>   | Язык: Русский      |                                               |                                                          |              |  |  |  |  |  |  |  |

**Рис. 6.49**

<span id="page-385-1"></span>Рассмотрим подробнее возможности, предоставляемые командами меню **Настройки**.

## Меню «Настройки»

Вид меню **Настройки** показан на [Рис. 6.50.](#page-385-2)

| Настройки                                                |  |  |  |  |  |  |  |
|----------------------------------------------------------|--|--|--|--|--|--|--|
| <sup>13</sup> Снять выделение при копировании            |  |  |  |  |  |  |  |
| 웹: Выделить при вставке                                  |  |  |  |  |  |  |  |
| <b>ПР</b> Копировать текст только из выбранного столбца  |  |  |  |  |  |  |  |
| <b>Е</b> Переход по строке                               |  |  |  |  |  |  |  |
| <b>EQ.</b> Переход по столбцу                            |  |  |  |  |  |  |  |
| Восстановить настройки расположения элементов управления |  |  |  |  |  |  |  |

**Рис. 6.50**

<span id="page-385-2"></span>Описание команд меню приведено в таблице.

#### **Таблица 6.2**

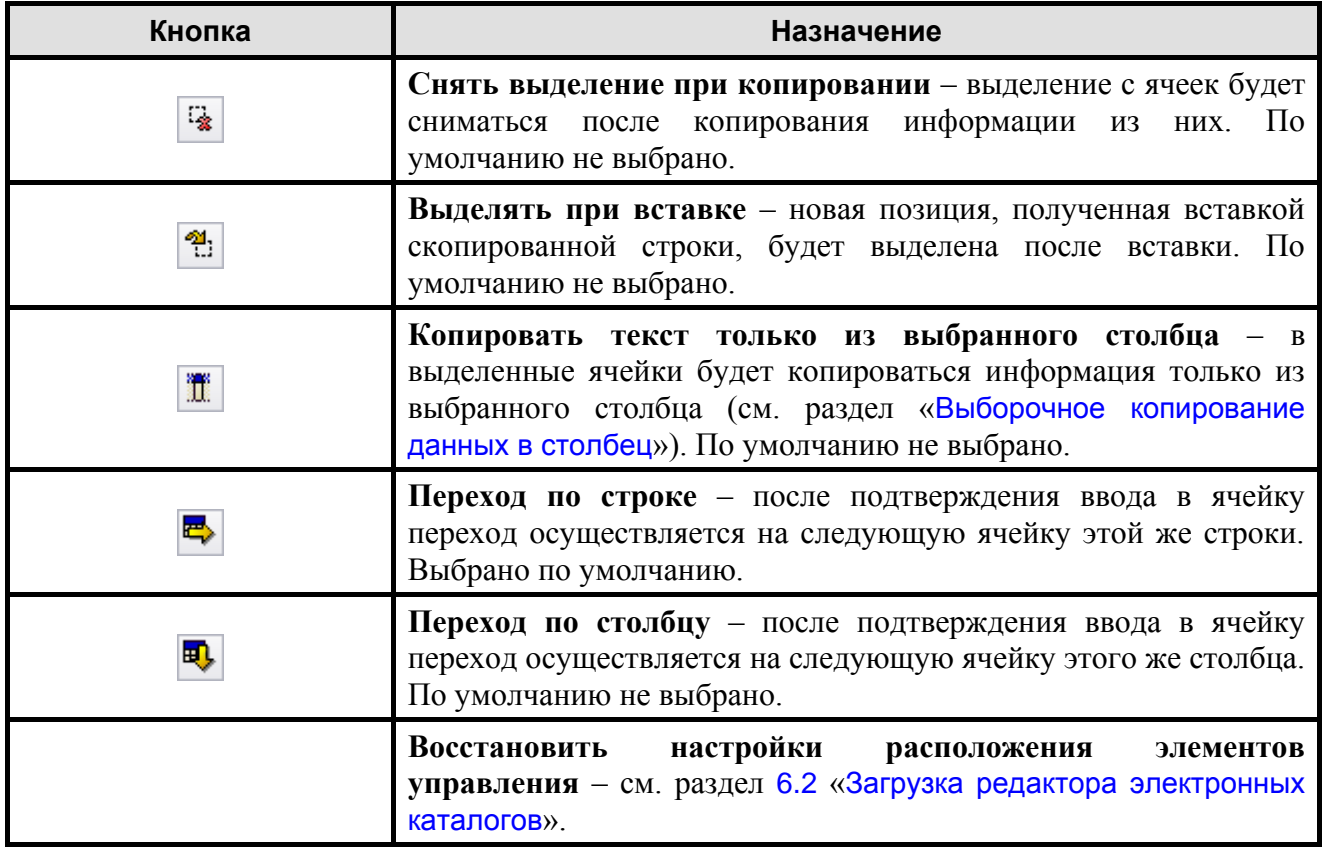

# 6.5.8. Вкладка «Структура»

Перейдите на вкладку **Структура** [\(Рис. 6.51\)](#page-387-0).

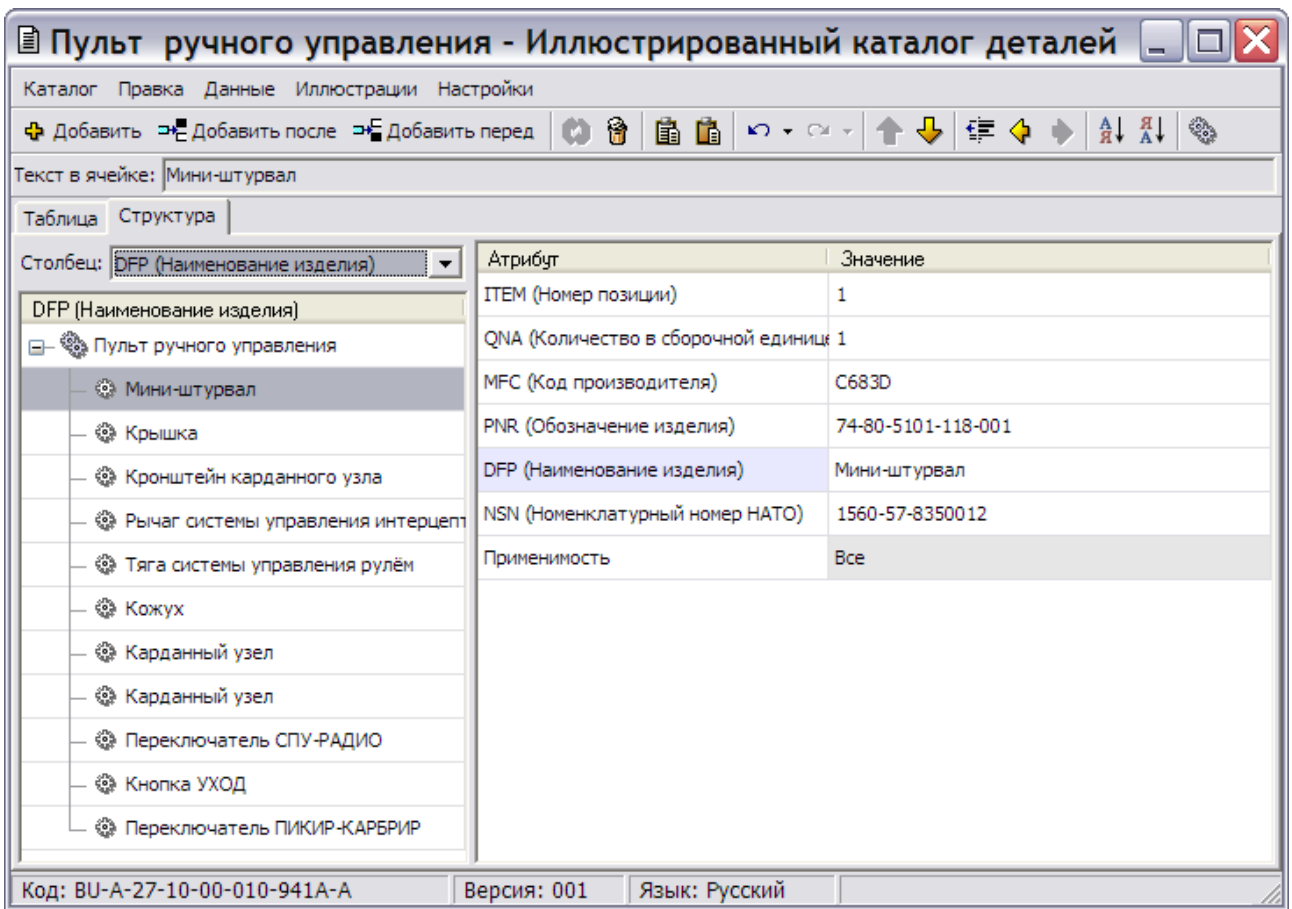

#### **Рис. 6.51**

<span id="page-387-0"></span>Такой вид каталога удобен для работы при наличии большого количества полей в строке каталога. В левом окне находится структура каталога. Для выбора поля, отображаемого в этом окне, используется выпадающий список раздела **Столбец**, расположенный над окном структуры.

В левом окне операции со строками производятся так же, как на вкладке **Таблица**. Для этого используйте инструменты панели **Каталог** в верхней части окна или контекстное меню. Контекстное меню вызывается нажатием правой кнопкой мыши на любую выделенную ячейку левого окна.

В правом окне находится список полей выбранного элемента и их значений. Редактирование значений полей осуществляется в этом окне.

Для внесения изменений в значение поля:

- 1. Выделите ячейку.
- 2. Нажмите на клавишу F2, ENTER или выберите инструмент **Изменить элемент** на инструментальной панели **Каталог**.
- 3. Отредактируйте содержимое ячейки
- 4. Нажмите на клавишу ENTER.

# <span id="page-388-0"></span>6.5.9. Экспорт данных в MS Excel

Программа предоставляет возможность сохранить созданный каталог в формате MS Excel. Для этого:

- 1. В меню **Данные** выберите пункт **Экспорт**.
- 2. Укажите вариант **Excel**. При этом появится окно **Выберите атрибуты для экспорта в Excel** [\(Рис. 6.52\)](#page-388-1).

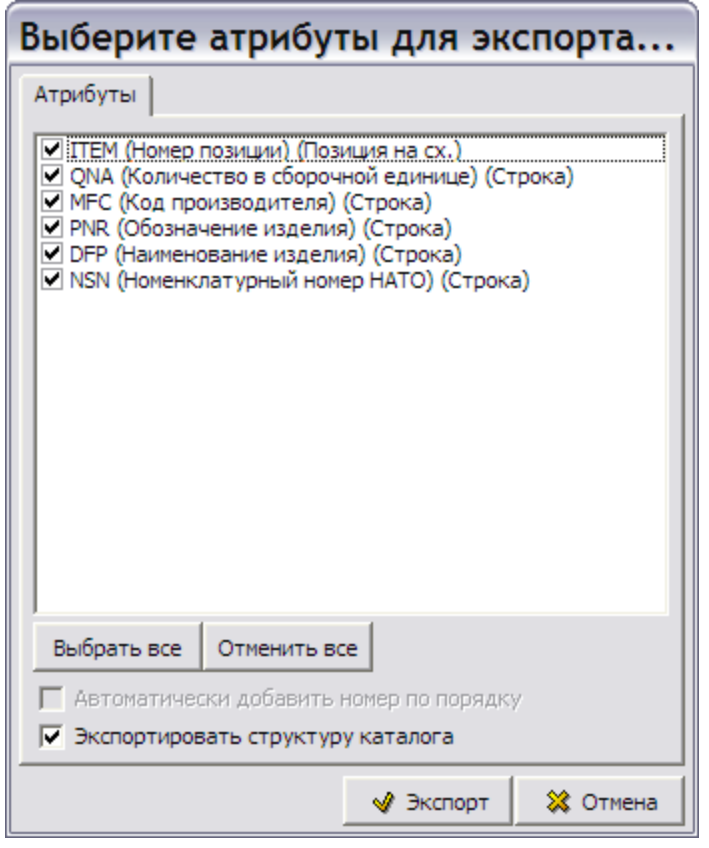

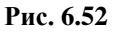

- <span id="page-388-1"></span>3. Отметьте необходимые атрибуты. Опция **Экспортировать структуру каталога** выбирается в случае последующего использования экспортируемых данных для импорта в другие каталоги.
- 4. Нажмите на кнопку **Экспорт**.
- 5. В диалоговом окне **Экспорт каталога в Microsoft Excel** укажите имя файла и нажмите на кнопку **Сохранить**.
- 6. После осуществления экспорта появится окно с уведомлением. Подтвердите прочтение уведомления нажатием на кнопку **ОК**.
- 7. Пример экспортированного в формате Excel каталога показан на [Рис. 6.53.](#page-389-0)

| $   $ $  $ $\times$<br>⊠ Microsoft Excel - Пульт ручного управления - Иллюстрированный каталог деталей |                 |                       |                                                                                                    |                    |                              |                                                                                                    |                                 |                    |  |
|----------------------------------------------------------------------------------------------------|-----------------|-----------------------|----------------------------------------------------------------------------------------------------|--------------------|------------------------------|----------------------------------------------------------------------------------------------------|---------------------------------|--------------------|--|
|                                                                                                    |                 |                       |                                                                                                    |                    |                              |                                                                                                    |                                 |                    |  |
| ் <sup>து</sup> உள்ர                                                                                   |                 | <u>П</u> равка<br>Вид | Вст <u>а</u> вка<br>Формат                                                                                                    | Сервис Данные Окно | <u>С</u> правка<br>Adobe PDF |                                                                                                    | Введите вопрос                  | $   \times$        |  |
|                                                                                                    | 10 B H          | D.<br>⊪ ق∟<br>e       | $\sqrt[4]{\frac{11}{12}}\left \begin{array}{c c c c c c} \frac{11}{12} & \frac{11}{12} & \frac{11}{12} & \frac{11}{12} & \frac{11}{12} & \frac{11}{12} & \frac{11}{12} & \frac{11}{12} & \frac{11}{12} & \frac{11}{12} & \frac{11}{12} & \frac{11}{12} & \frac{11}{12} & \frac{11}{12} & \frac{11}{12} & \frac{11}{12} & \frac{11}{12} & \frac{11}{12} & \frac{11}{1$ |                    | $\frac{1}{2}$   Tahoma       |                                                                                                    |                                 |                    |  |
| E <sub>3</sub><br>∱ Мини-штурвал<br>$\overline{\phantom{a}}$                                           |                 |                       |                                                                                                    |                    |                              |                                                                                                    |                                 |                    |  |
| $\boxed{1}$                                                                                            |                 | A                     | в                                                                                                    | с                  | D                            | Е                                                                                                    |                                 | $C_{\overline{A}}$ |  |
|                                                                                                    |                 |                       |                                                                                                    |                    |                              | TTEM (Номер п(QNA (Количество в сборочМFC (Код производит(PNR (Обозначение издели)DFP (Наименование изделия) | NSN (Номенклатурный номер НАТО) |                    |  |
|                                                                                                    | $\overline{2}$  |                       |                                                                                                    | SZ095              | 27-10-03                     | Пульт ручного управления                                                                                     | 1846-57-8353451                 |                    |  |
|                                                                                                    | 3               |                       |                                                                                                    | 1 SZ095            | 74-80-5101-118-001           | Мини-штурвал                                                                                                 | 1560-57-8350012                 |                    |  |
|                                                                                                    | $\overline{4}$  |                       |                                                                                                    | 1 SZ095            | 74-00-5101-127-000           | Крышка                                                                                                    | 1560-57-2130739                 |                    |  |
|                                                                                                    | 5               |                       |                                                                                                    | 1 SZ095            | 74.01.5504.033.003           | Кронштейн карданного узла                                                                                    | 1560-57-8350014                 |                    |  |
|                                                                                                    | $6\phantom{1}$  |                       |                                                                                                    | 1 SZ095            | 74.81.5504.038.003           | Рычаг системы управления интерце 1560-57-8350015                                                             |                                 |                    |  |
|                                                                                                    | $\overline{7}$  |                       |                                                                                                    | 1 SZ095            | 74.81.5504.034.000           | Тяга системы управления рулём                                                                                | 1560-57-8350016                 |                    |  |
|                                                                                                    | 8               |                       |                                                                                                    | 1 HA311            | 74.81.5504.021.000           | Кожух                                                                                                    | 1560-57-8350017                 |                    |  |
|                                                                                                    | 9               |                       |                                                                                                    | 1 SZ095            | 74.01.5504.032.007           | Карданный узел                                                                                               | 1560-57-8350020                 |                    |  |
|                                                                                                    | 10              |                       |                                                                                                    | 1 SZ095            | 74.01.5504.032.008           | Карданный узел                                                                                               | 1560-57-8350020                 |                    |  |
|                                                                                                    | 11              |                       |                                                                                                    | 2 AR861            | 74-00-5101-108-000           | Переключатель СПУ-РАДИО                                                                                      | 1560-57-2295047                 |                    |  |
|                                                                                                    | 12              | 10                    |                                                                                                    | 1 WE432            | 74-00-5196-031-000           | Кнопка УХОД                                                                                                  | 1560-57-2295097                 |                    |  |
|                                                                                                    | $\overline{13}$ | 11                    |                                                                                                    | 1 AR861            | 74-00-5101-085-000           | Переключатель ПИКИР-КАРБРИР                                                                                  | 1560-57-2295032                 |                    |  |
|                                                                                                    | $\overline{14}$ |                       |                                                                                                    |                    |                              |                                                                                                    |                                 |                    |  |
| $\vert \cdot \vert$<br>14.4<br>$\setminus$ Пульт ручного управления – Илл /<br>Ш                       |                 |                       |                                                                                                    |                    |                              |                                                                                                    |                                 |                    |  |
| Готово<br><b>NUM</b>                                                                                   |                 |                       |                                                                                                    |                    |                              |                                                                                                    |                                 |                    |  |

**Рис. 6.53**

# <span id="page-389-0"></span>6.6. Работа с иллюстрациями

Продолжим работу над каталогом, созданным в разделе [6.5](#page-360-1). Рассмотрим, как использовать информацию, содержащуюся в иллюстрациях с выносками. Работа с иллюстрациями подробно рассмотрена в разделе [5.3.5](#page-239-0) [«Работа с иллюстрациями»](#page-239-0). В этом разделе она будет описана схематично и без подробностей.

Если Вы выходили из редактора электронных каталогов, то для входа в него:

- 1. Найдите в проекте модуль данных «Пульт ручного управления Иллюстрированный каталог деталей» с созданным каталогом.
- 2. Щелкните два раза левой кнопкой мыши по прямоугольнику элемента.
- 3. Выберите версию модуля данных и откройте ее для редактирования. При этом откроется окно редактора [\(Рис. 6.54\)](#page-390-0).

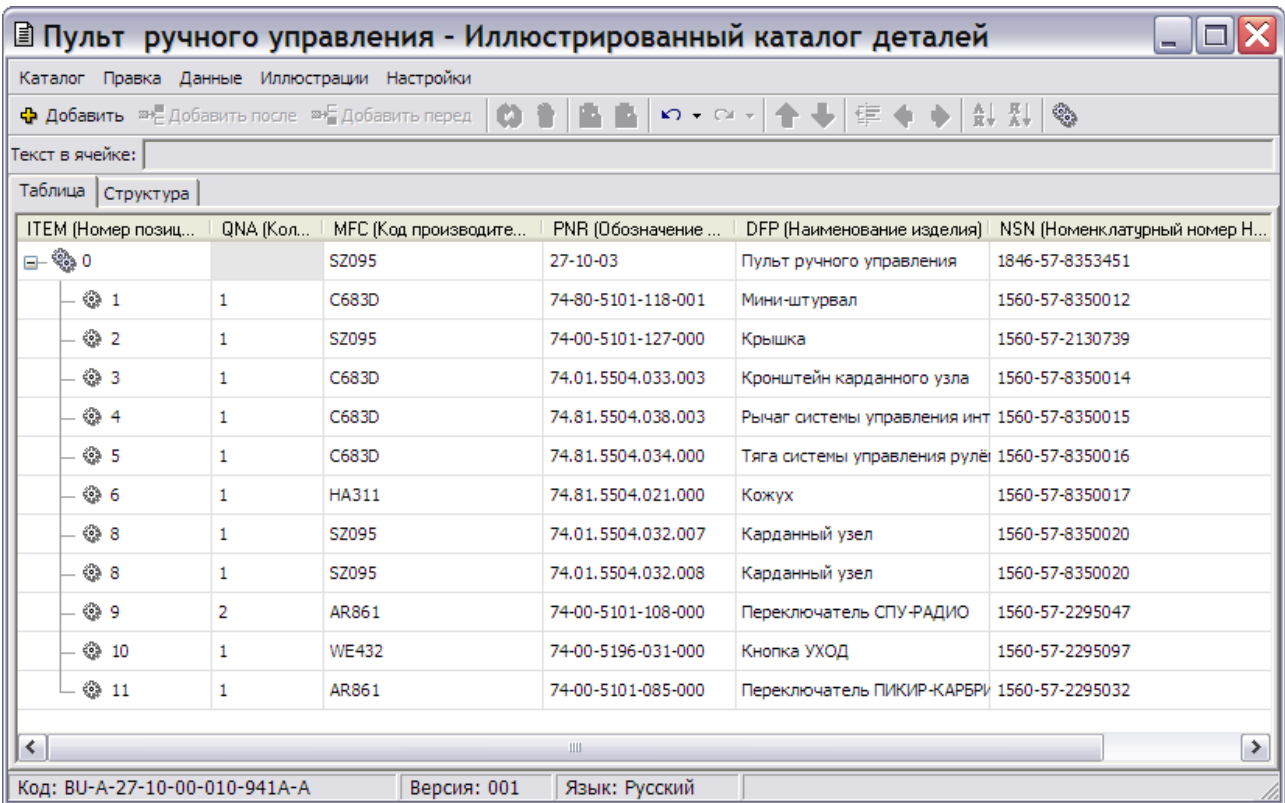

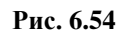

# <span id="page-390-0"></span>6.6.1. Загрузка иллюстрации в каталог

Для входа в редактор иллюстраций:

1. Выберите меню **Иллюстрации** [\(Рис. 6.54\)](#page-390-0). При этом откроется окно **Иллюстрации каталога** [\(Рис. 6.55\)](#page-391-0).

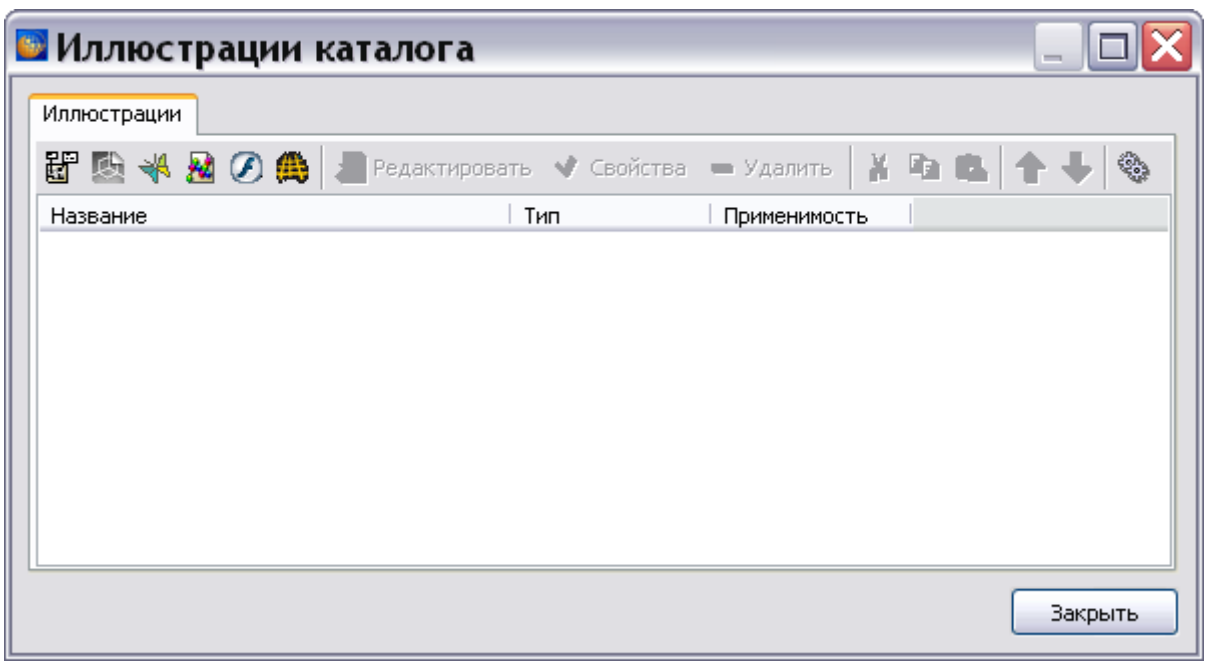

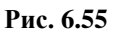

- <span id="page-391-0"></span>2. Нажмите на кнопку **Иллюстрация** . При этом откроется окно **Иллюстрация** [\(Рис.](#page-392-0)  [6.56\)](#page-392-0).
- 3. Введите название иллюстрации: «Пульт ручного управления иллюстрация с выносками».
- 4. Установите флаг у параметра **Отображать название на иллюстрации**.
- 5. Установите флаг у параметра **Отображать выноски**. При выборе этого параметра нанесенные на изображение выноски будут видны в документе.

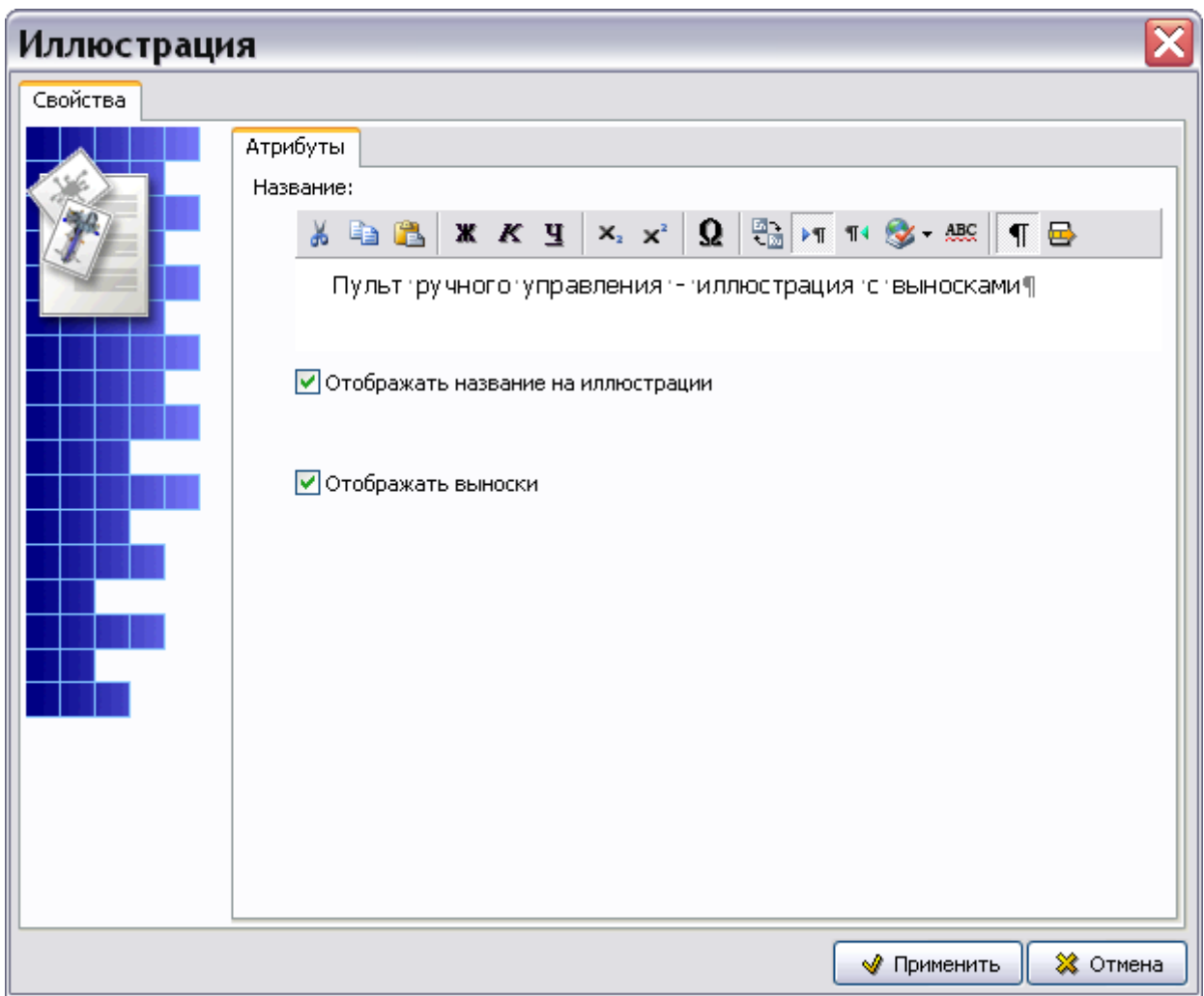

**Рис. 6.56**

<span id="page-392-0"></span>6. Нажмите на кнопку **Применить**. При этом откроется окно для создания и редактирования иллюстраций с названием нашей иллюстрации – «Пульт ручного управления – иллюстрация с выносками» [\(Рис. 6.57\)](#page-392-1).

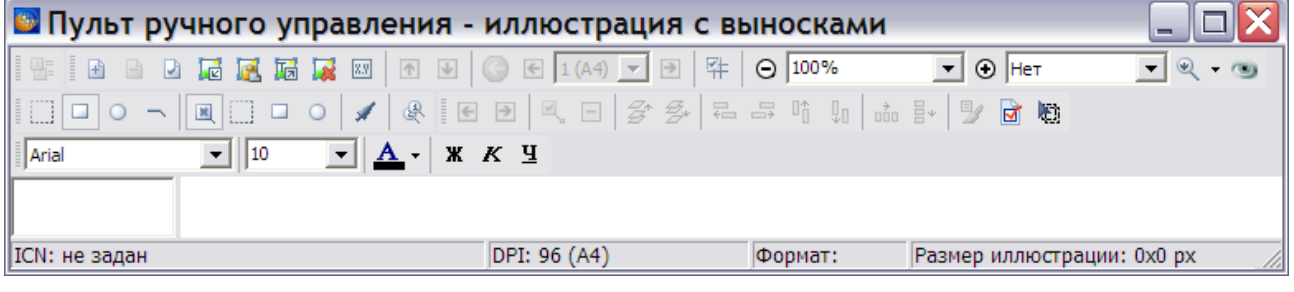

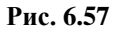

<span id="page-392-1"></span>Для загрузки изображения:

- 1. Выберите инструмент **Загрузить фоновое изображение** .
- 2. В окне **Открыть** выберите файл с иллюстрацией и откройте его.
- 3. Появится диалоговое окно **Загрузка изображения** с иллюстрацией на вкладке **Загрузка изображения**. Выберите опцию **Вписать в окно,** находящуюся под иллюстрацией. Данная опция применяется только для удобства просмотра изображения.
- 4. Нажмите **OK**. При этом изображение появится в окне создания иллюстраций [\(Рис.](#page-394-0)  [6.58\)](#page-394-0).

Подробную информацию о работе с иллюстрациями смотрите в разделе [5.3.5](#page-239-0) «[Работа с](#page-239-0)  [иллюстрациями](#page-239-0)».

## 6.6.2. Расстановка выносок в соответствии с информацией каталога

Расставьте выноски на иллюстрации в соответствии с данными каталога.

При расстановке выносок на элементы иллюстрации, их номера должны совпадать со значениями атрибута **ITEM (Номер позиции)** соответствующих деталей. Соответствие информации в спецификации каталога и на иллюстрации проводится для обеспечения удобной навигации по каталогу при его просмотре. При выборе номера позиции в таблице каталога будет подсвечиваться одноименная выноска на иллюстрации и наоборот.

Расставьте выноски, как показано на [Рис. 6.58.](#page-394-0) Подробно о расстановке выносок, а также об использовании всех инструментов смотрите в разделе [5.3.5](#page-239-0) «[Работа с иллюстрациями](#page-239-0)».

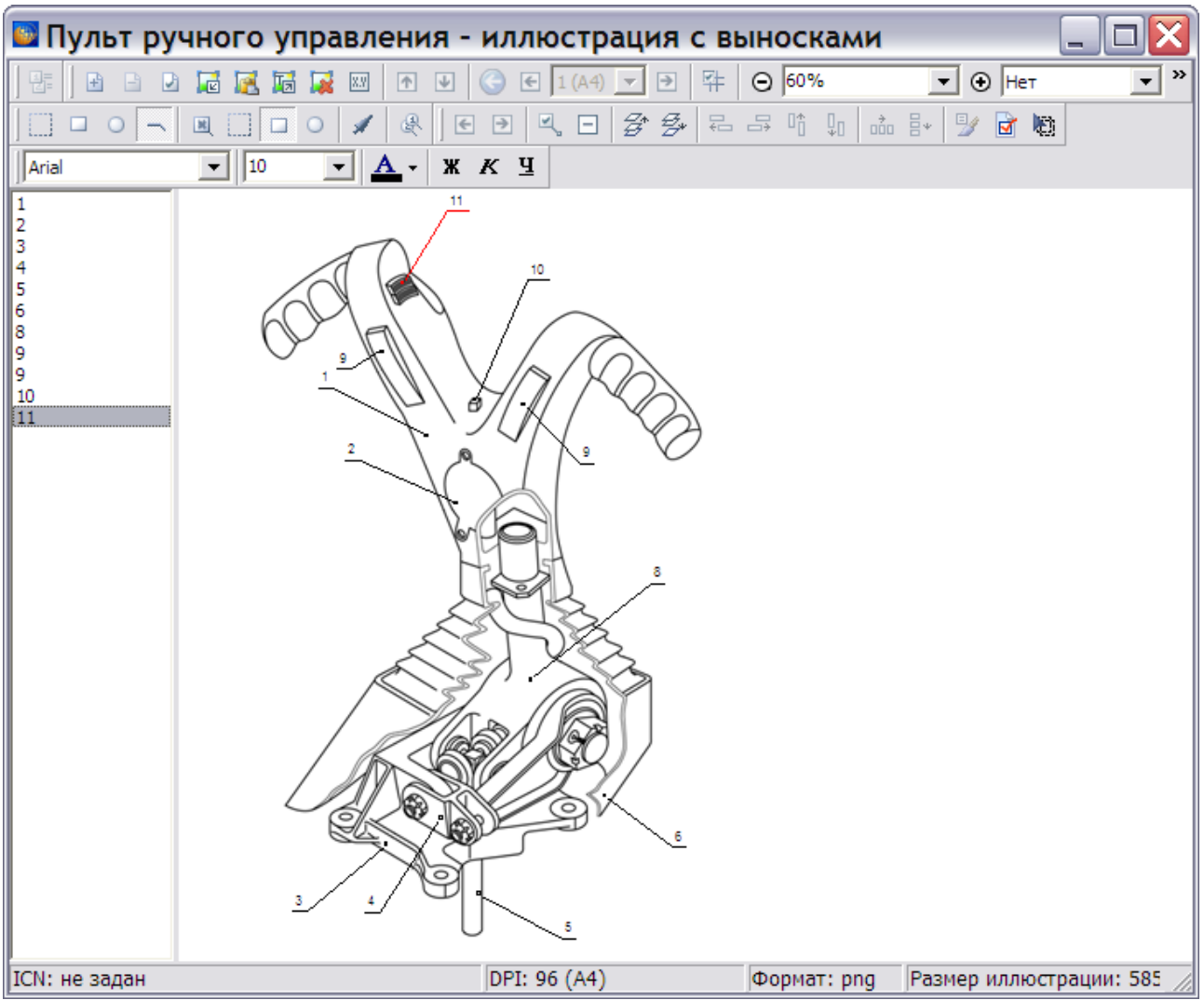

**Рис. 6.58**

### <span id="page-394-0"></span>**Внимание!**

Может оказаться необходимым присоединить несколько иллюстраций к одному каталогу. В таком случае создается многолистовая иллюстрация, а не несколько отдельных иллюстраций с разными названиями. Информацию о создании многолистовых иллюстраций смотрите в подразделе «[Многолистовые](#page-290-0)  [иллюстрации](#page-290-0)» раздела [5.3.5](#page-239-0).

Выйдите из редактора иллюстраций. При этом в окне **Иллюстрации каталога** появится название созданной иллюстрации «Пульт ручного управления – иллюстрация с выносками» [\(Рис. 6.59\)](#page-395-0).

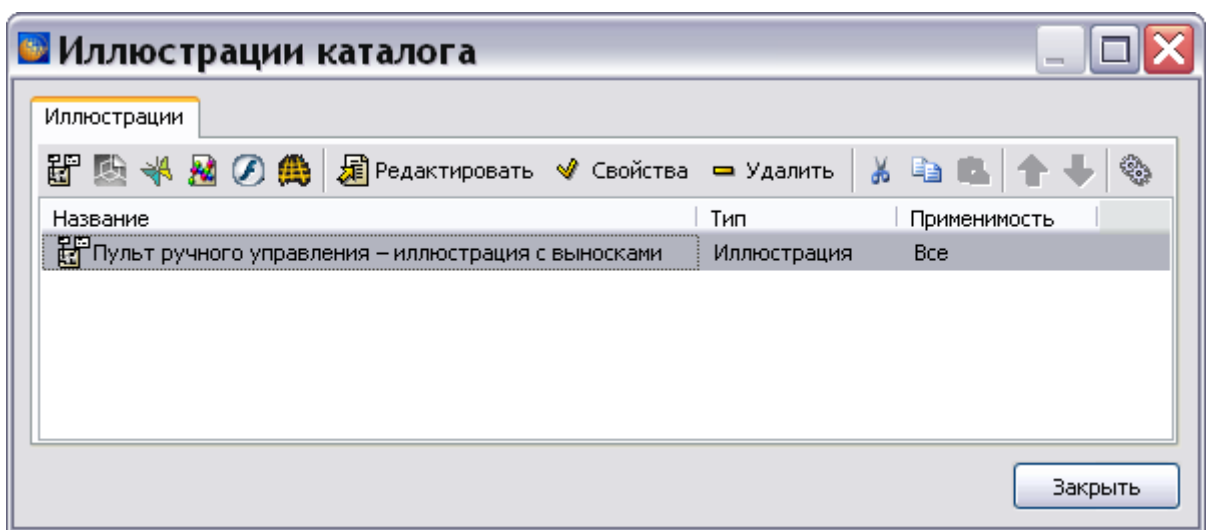

**Рис. 6.59**

## <span id="page-395-0"></span>6.6.3. Редактирование иллюстрации

Для изменения иллюстрации:

- 1. В окне **Иллюстрации каталога** выделите название иллюстрации.
- 2. Нажмите на кнопку <u>a</u> изменить
- 3. В редакторе иллюстраций отредактируйте свойства выносок, листа и другие параметры.

#### **Замечание**

В программе имеется возможность отредактировать фоновое изображение во внешней программе. Нажатие на кнопку **Выгрузить фоновое изображение в temp для редактирования** приводит к выгрузке иллюстрации во внешнюю программу, которая установлена в Вашей системе, как программа по умолчанию для обработки изображений.

Для изменения свойств иллюстрации:

- 1. Выделите название иллюстрации.
- 2. Нажмите на кнопку **Свойства**.
- 3. В диалоговом окне **Иллюстрация** отредактируйте свойства иллюстрации.

Для удаления иллюстрации из модуля данных пользуйтесь кнопкой **. Удалить** 

Выйдите из окна **Иллюстрации каталога**, нажав на кнопку **Закрыть**. При этом произойдет возврат в редактор электронного каталога.
# 6.6.4. Просмотр иллюстрированного каталога деталей

Выйдите из редактора электронного каталога с сохранением изменений. В окне со списком версий модулей данных нажмите на кнопку  $\mathbb{B}$  Назад в правой верхней части окна. После этого произойдет возврат в окно **Структура раздела**.

Имеется два способа загрузки программы просмотра TG Browser:

- 1. В диалоговом окне **Структура раздела** нажмите на кнопку **Предварительный просмотр** .
- 2. В диалоговом окне **Структура раздела** щелкните по прямоугольнику модуля данных правой кнопкой мыши и в контекстном меню выберите команду **Просмотреть отсюда** [\(Рис. 6.60\)](#page-396-0). В том случае, если команда **Просмотреть отсюда…** вызывается на разделе (системе, подсистеме), для просмотра в TG Browser открывается первый модуль данных раздела.

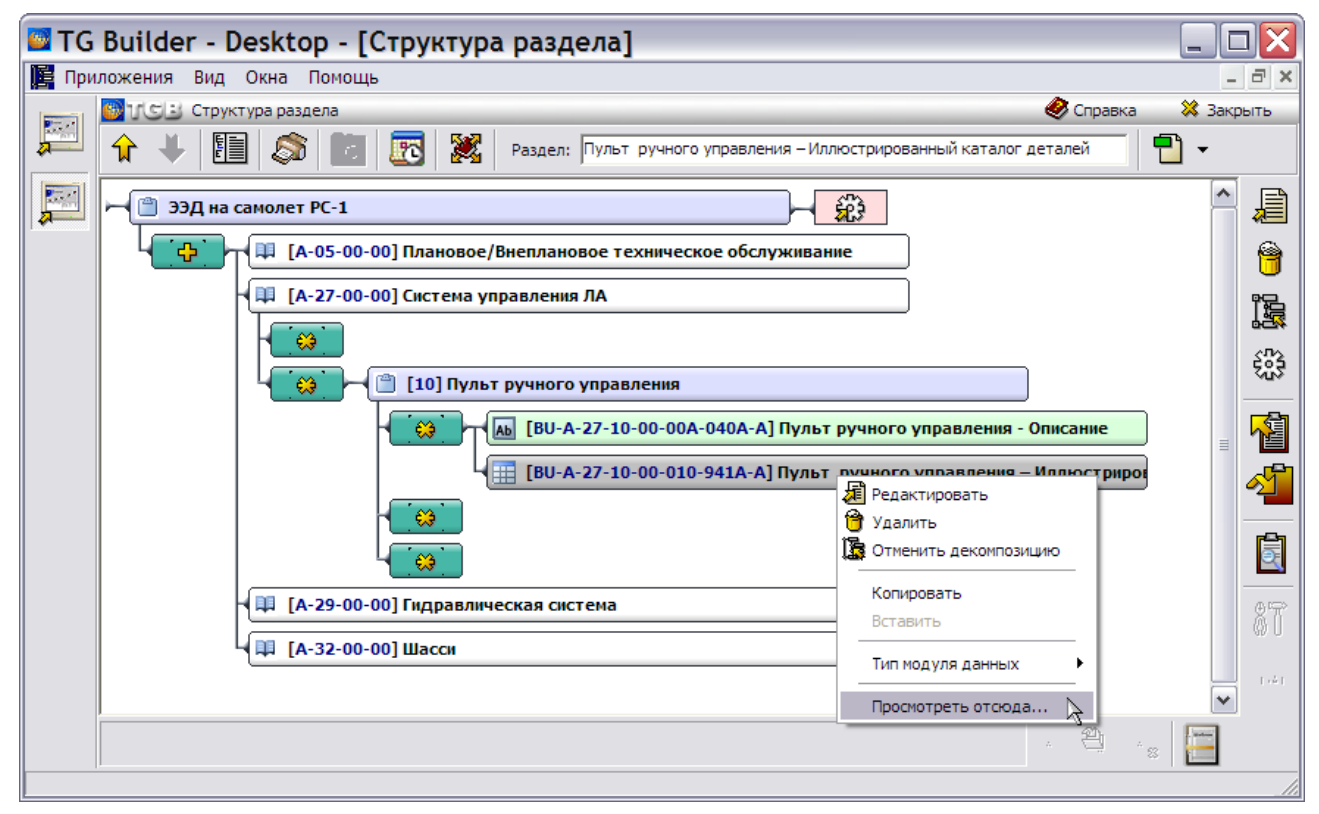

**Рис. 6.60**

<span id="page-396-0"></span>После запуска программы просмотра TG Browser проделайте следующее:

- 1. Разверните структуру проекта, выбрав из выпадающего списка инструмента **Развернуть** пункт **Развернуть все**.
- 2. На вкладке **Структура** найдите название модуля данных и щелкните по нему левой кнопкой мыши. Справа появится окно просмотра модуля данных (в рассматриваемом примере - электронного каталога [\(Рис. 6.61\)](#page-397-0).

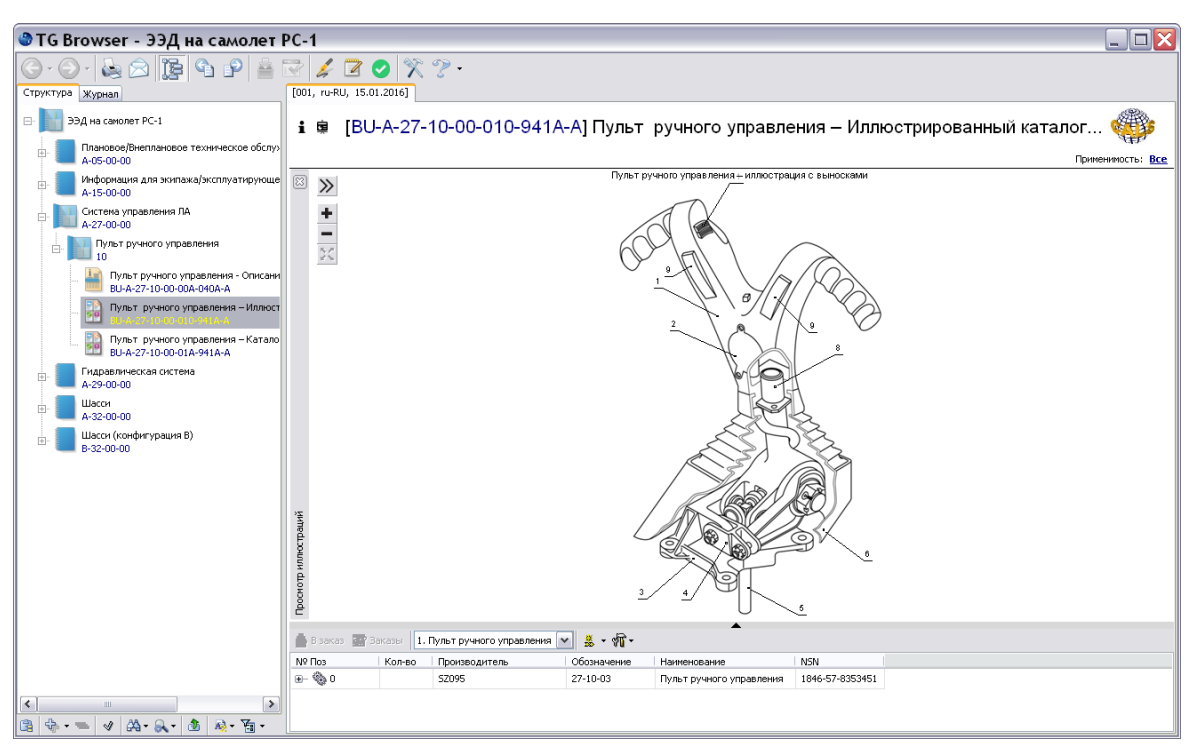

**Рис. 6.61**

<span id="page-397-0"></span>Для удобства просмотра каталога скройте область отображения структуры проекта, находящуюся в левом окне. Для этого отожмите кнопку **Структура документации** в верхней части окна.

В окне отображения структуры каталога выделите любую ячейку строки с элементом «Мини-штурвал». При этом на иллюстрации подсветится выноска, соответствующая значению номера позиции «№ поз.» выделенной строки каталога. При выборе выноски на иллюстрации подсветится ячейка строки каталога с соответствующим выноске элементом [\(Рис. 6.61\)](#page-397-0).

В верхней левой части окна с иллюстрацией находятся инструменты для просмотра иллюстраций [\(Рис. 6.62\)](#page-397-1).

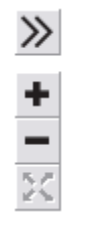

**Рис. 6.62**

<span id="page-397-1"></span>Краткое описание инструментов приведено в таблице.

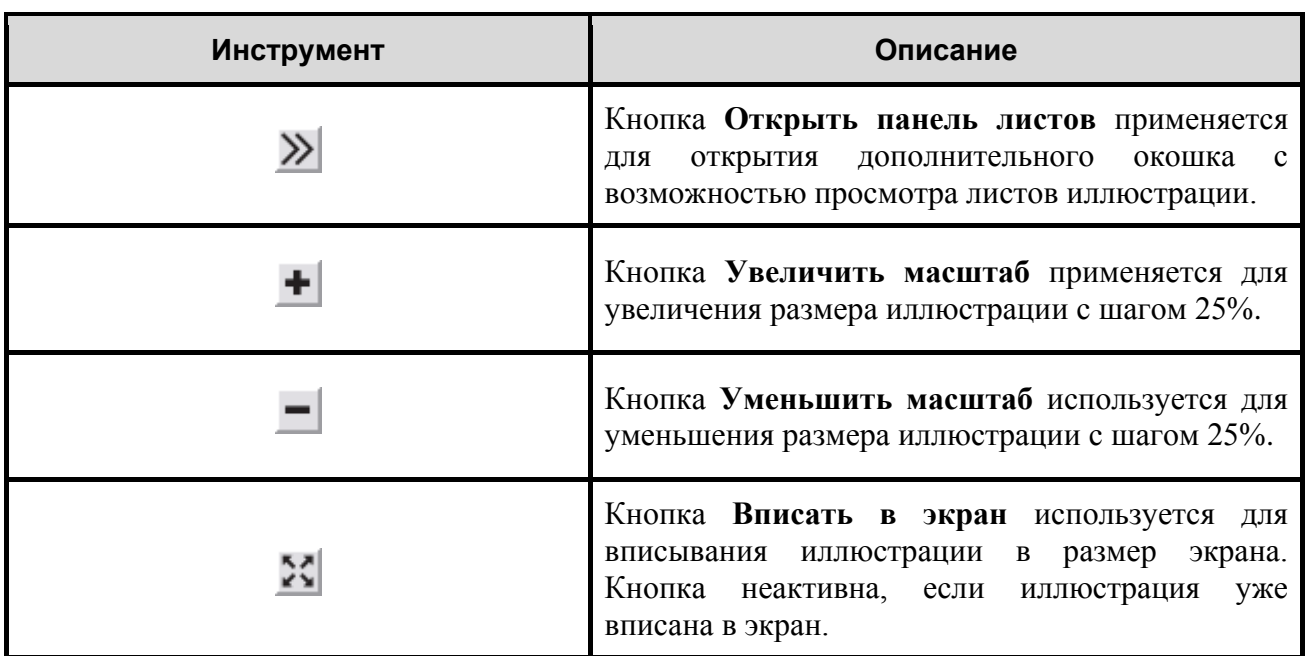

**Таблица 6-3**

Подробную информацию о просмотре иллюстрированных каталогов в TG Browser смотрите в руководстве пользователя «TG Browser 4.0».

# 6.7. Вставка 3D моделей RH Deep View в каталоги деталей

TG Builder может работать с моделями формата «rh». Модели других форматов можно конвертировать в формат «rh» с помощью программы Deep View фирмы Right Hemisphere. Данная программа имеет статус Free Ware, скачать ее можно с сайта разработчика по адресу: [http://www.righthemisphere.com/.](http://www.righthemisphere.com/)

Продолжим работу над электронным каталогом.

Для начала работы проделайте следующее:

- 1. Войдите в **Диспетчер Проектов**.
- 2. Выберите проект и откройте его. При этом откроется диалоговое окно **Структура раздела**.
- 3. Выберите модуль данных «Пульт ручного управления Иллюстрированный каталог деталей».
- 4. Войдите в редактор каталогов.

# <span id="page-398-0"></span>6.7.1. Вставка Deep View моделей

Для вставки 3D моделей Deep View:

1. Выберите меню **Иллюстрации**. При этом откроется окно **Иллюстрации каталога** [\(Рис. 6.63\)](#page-399-0).

| <b>В</b> Иллюстрации каталога |                                                                                                    |              | ◈                |
|-------------------------------|----------------------------------------------------------------------------------------------------|--------------|------------------|
| Иллюстрации                   |                                                                                                    |              |                  |
|                               | <b>EP &amp; <math>\mathbf{\otimes}</math> &amp; <math>\mathbf{\otimes}</math> <math>\mathbf{\oplus}</math> PearakTMposaTb</b> $\mathbf{\vee}$ CBOЙCTBa $\mathbf{=}$ Удалить |              | 首 取 临   全 事<br>€ |
| Название                      | Тип                                                                                                    | Применимость |                  |
|                               |                                                                                                    |              |                  |
|                               |                                                                                                    |              |                  |
|                               |                                                                                                    |              |                  |
|                               |                                                                                                    |              |                  |
|                               |                                                                                                    |              |                  |
|                               |                                                                                                    |              |                  |
|                               |                                                                                                    |              |                  |
|                               |                                                                                                    |              |                  |
|                               |                                                                                                    |              | Закрыть          |
|                               |                                                                                                    |              |                  |

**Рис. 6.63**

<span id="page-399-0"></span>2. Нажмите на кнопку **DeepView модель** . При этом откроется окно **Интерактивная 3D модель (DeepView)** [\(Рис. 6.64\)](#page-399-1).

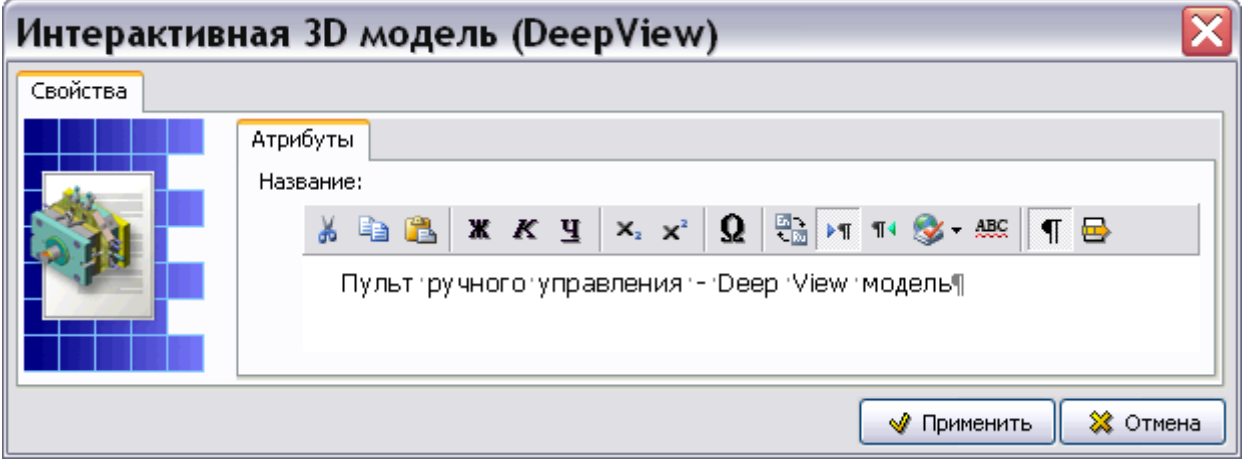

**Рис. 6.64**

- <span id="page-399-1"></span>3. На вкладке **Атрибуты** введите название модели [\(Рис. 6.64\)](#page-399-1).
- 4. Нажмите на кнопку **Применить**. При этом откроется окно для загрузки 3D DeepView модели [\(Рис. 6.65\)](#page-400-0).

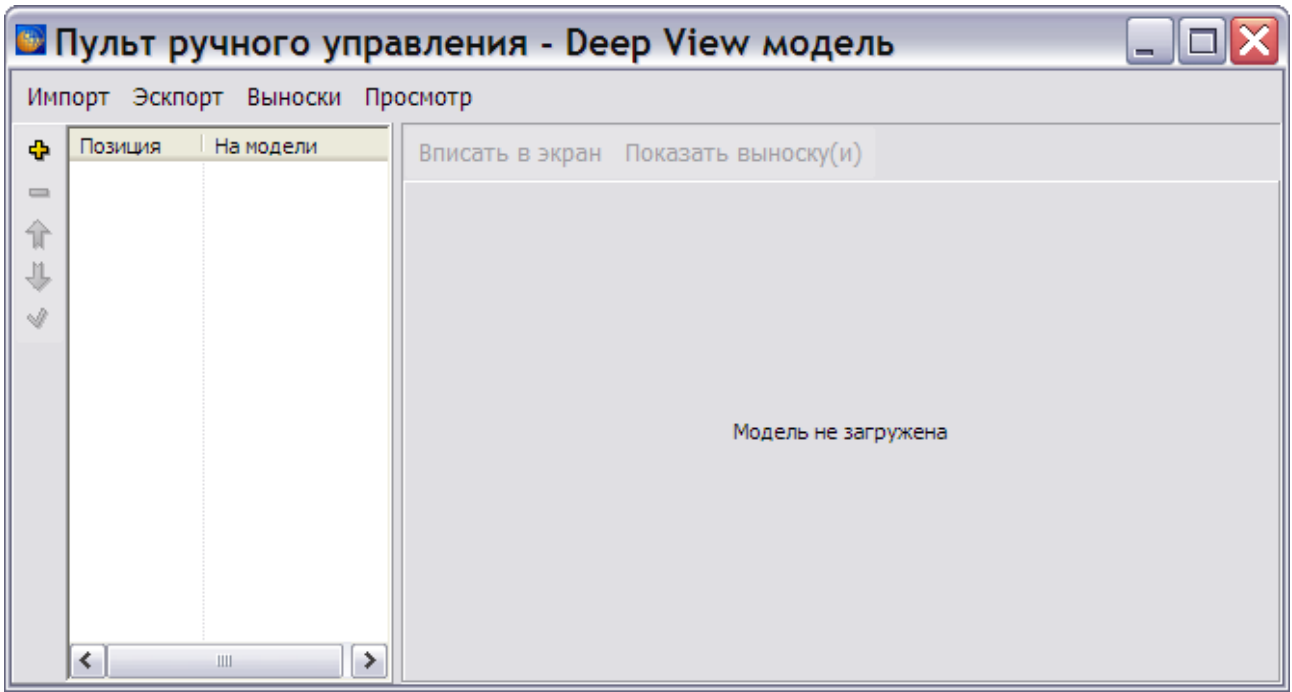

**Рис. 6.65**

<span id="page-400-0"></span>5. Нажмите на кнопку **Импорт**, в выпадающем меню выберите пункт **Импортировать модель из файла** [\(Рис. 6.66\)](#page-400-1).

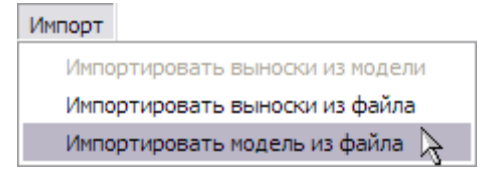

**Рис. 6.66**

<span id="page-400-1"></span>6. В открывшемся окне **Импортировать модель из файла** выберите файл формата «rh» и нажмите на кнопку **Открыть**. После этого произойдет возврат в окно редактора Deep View моделей, в правом окне редактора появится вставленная модель [\(Рис. 6.67\)](#page-401-0).

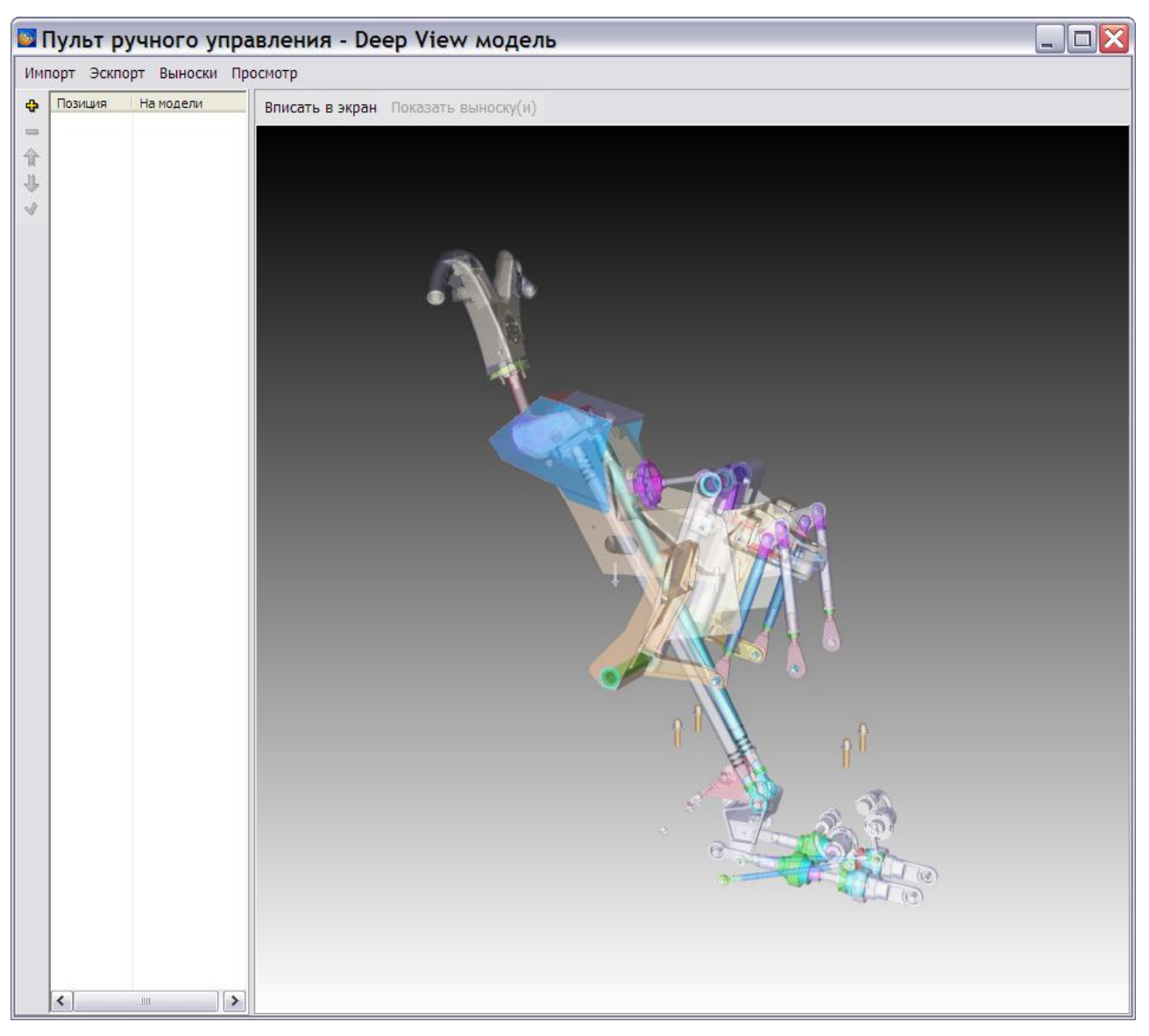

**Рис. 6.67**

<span id="page-401-0"></span>Первое, что можно и нужно сделать в редакторе 3D моделей – нажать на кнопку **Вписать в экран**. После этого модель будет вписана в размер экрана. Кнопка **Показать выноску (и)** позволяет вписать в размер экрана активный (выделенный) элемент или элементы.

# 6.7.2. Главное меню редактора 3D моделей

Главное меню содержит 4 пункта:

- Импорт.
- Экспорт.
- Выноски.
- Просмотр.

Меню «Импорт»

Содержит следующие команды:

- Импортировать выноски из модели.
- Импортировать выноски из файла.
- Импортировать модель из файла.

## *Импортировать выноски из модели*

При выборе этой команды происходит перенос данных о выносках, которые были заданы при создании модели, в левое окно редактора (столбец **На модели**).

Этот процесс будет рассмотрен в разделе «[Расстановка выносок на модели](#page-402-0)».

## *Импортировать выноски из файла*

Выбор этой команды позволяет произвести импорт выносок из файла, созданного ранее путем выбора команды **Экспортировать выноски** меню **Экспорт**.

## *Импортировать модель из файла*

Эта команда рассмотрена ранее в разделе [6.7.1](#page-398-0) «[Вставка Deep](#page-398-0) View моделей».

## Меню «Экспорт»

Это меню содержит одну команду **Экспортировать выноски**. Позволяет сохранить информацию о выносках в XML-файле.

### Меню «Выноски»

После его выбора открывается выпадающее меню, команды которого полностью дублируют кнопки, расположенные на левой границе окна:

- Добавить позицию.
- Удалить выделенные.
- Вверх, вниз.
- Редактировать.

## Меню «Просмотр»

После его выбора открывается выпадающее меню, команды которого полностью дублируют кнопки, расположенные на верхней границе окна:

- Вписать в экран.
- Показать выноску (и).

<span id="page-402-0"></span>Действие инструментов рассмотрено ранее.

## 6.7.3. Расстановка выносок на модели

Для импорта выносок из 3D модели:

1. Для появления дополнительных панелей инструментов поместите указатель мыши в пределах окна с 3D моделью.

#### **Редактор электронных каталогов**

2. Щелкните левой кнопкой мыши по кнопке **Scene Tree** (в левой верхней части окна) для того, чтобы развернуть дерево сборочных единиц и деталей модели [\(Рис.](#page-403-0)  [6.68\)](#page-403-0).

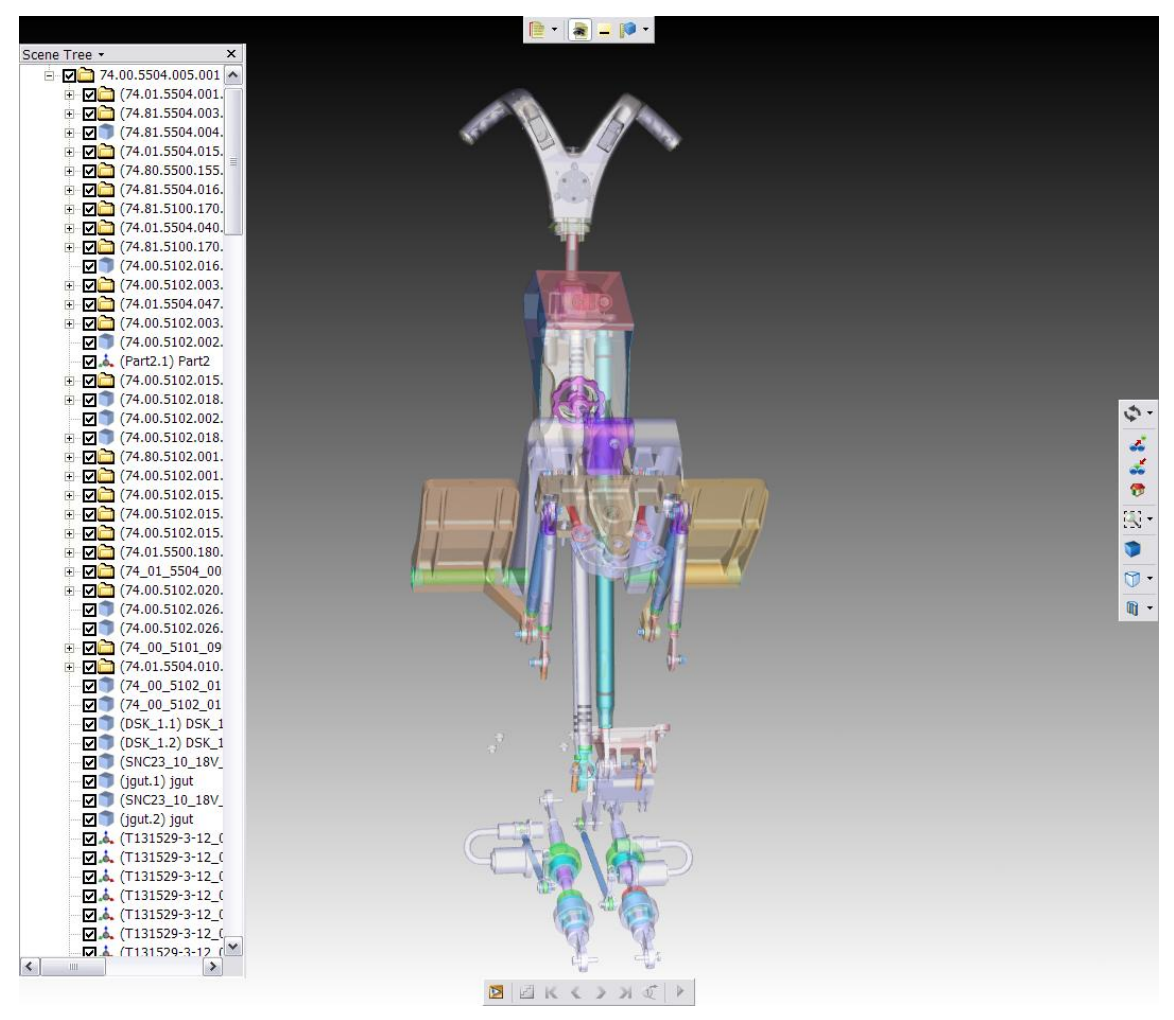

**Рис. 6.68**

<span id="page-403-0"></span>3. В меню **Импорт** выберите пункт **Импортировать выноски из модели**. При этом происходит перенос всех значений из окна **Scene Tree** в столбец **На модели** левого окна [\(Рис. 6.69\)](#page-404-0).

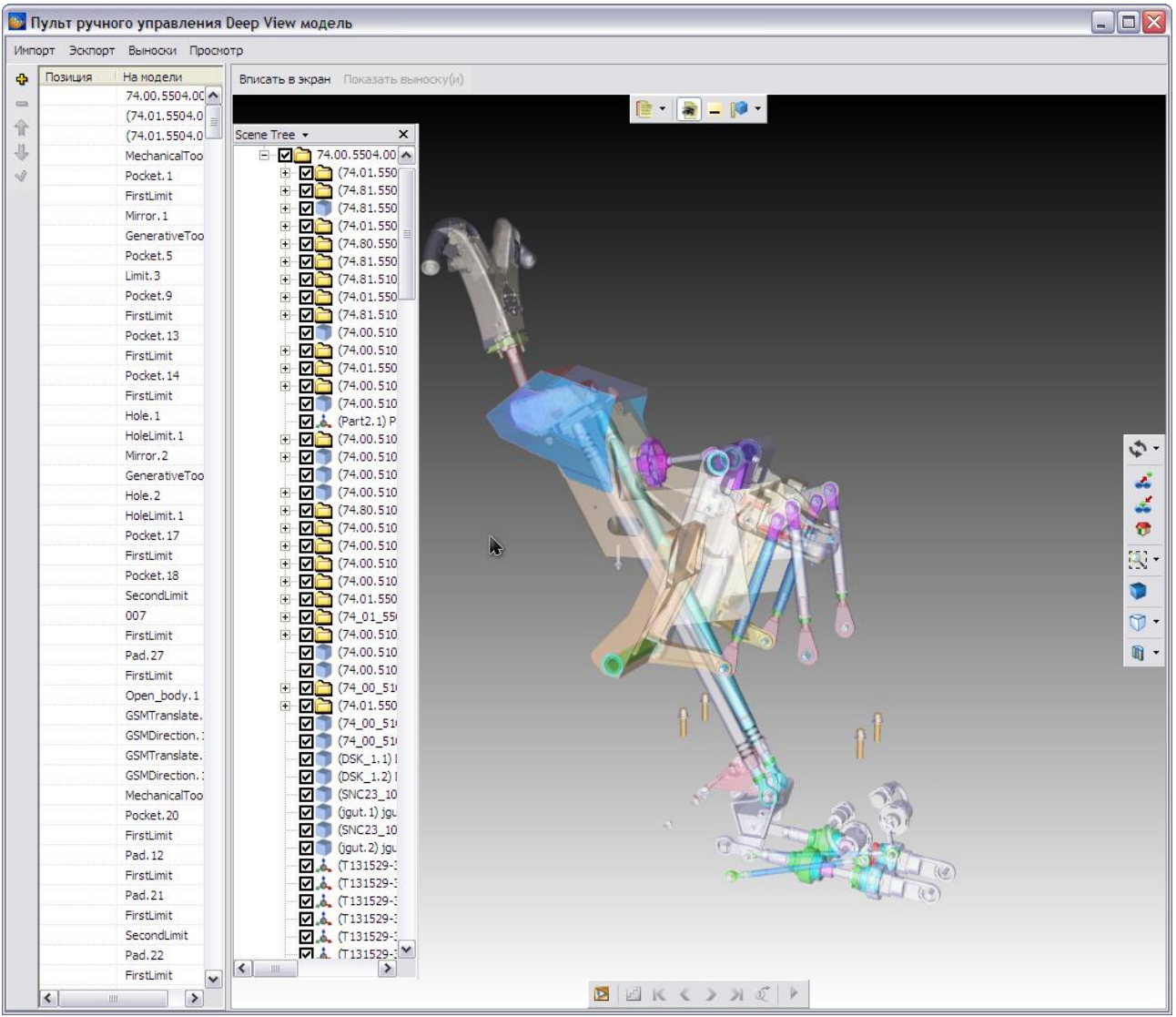

### **Рис. 6.69**

- <span id="page-404-0"></span>4. Ненужные значения из столбца **На модели** можно удалить. Для этого:
	- Выделите ненужные значения. Щелкните по первому значению, нажмите на клавишу SHIFT, щелкните по последнему.
	- Нажмите на кнопку Удалить выделенные **•** или выберите соответствующий пункт из контекстного меню.
- 5. Имеется возможность просмотра отдельных элементов сборки. Рассмотрим эту возможность на примере просмотра мини-штурвала. Выделите элемент 74\_80\_5101\_118\_001 (мини-штурвал) щелчком левой кнопки мыши и нажмите на кнопку **Показать выноску (и)**. Результат показан на [рис. 6.70.](#page-405-0)

### **Редактор электронных каталогов**

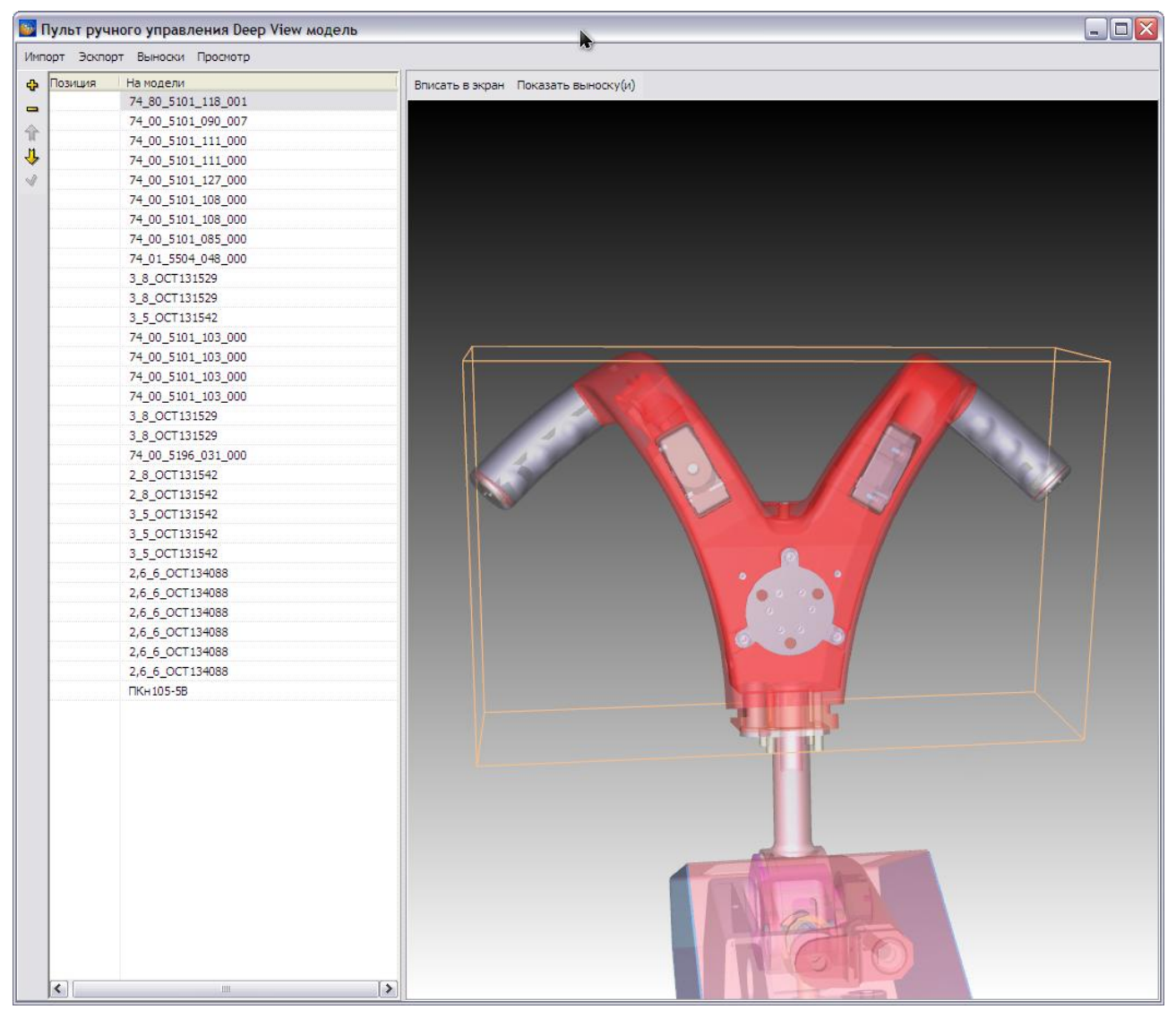

**Рис. 6.70**

<span id="page-405-0"></span>В 3D модели Deep View RH информация о выносках содержится в таблице [\(Рис. 6.70\)](#page-405-0):

- Номер выноски в столбце **Позиция**.
- Обозначение детали в столбце **На модели**.

При простановке номеров выносок для элементов сборки нужно учитывать, что номер выноски на 3D модели должен совпадать с содержимым поля **ITEM (Номер позиции)** в таблице каталога [\(Рис. 6.71\)](#page-406-0). Соответствие спецификации каталога и информации в модели Deep View RH проводится для обеспечения удобной навигации по каталогу при его просмотре. При выборе номера позиции в каталоге будет подсвечиваться одноименная выноска на модели и наоборот.

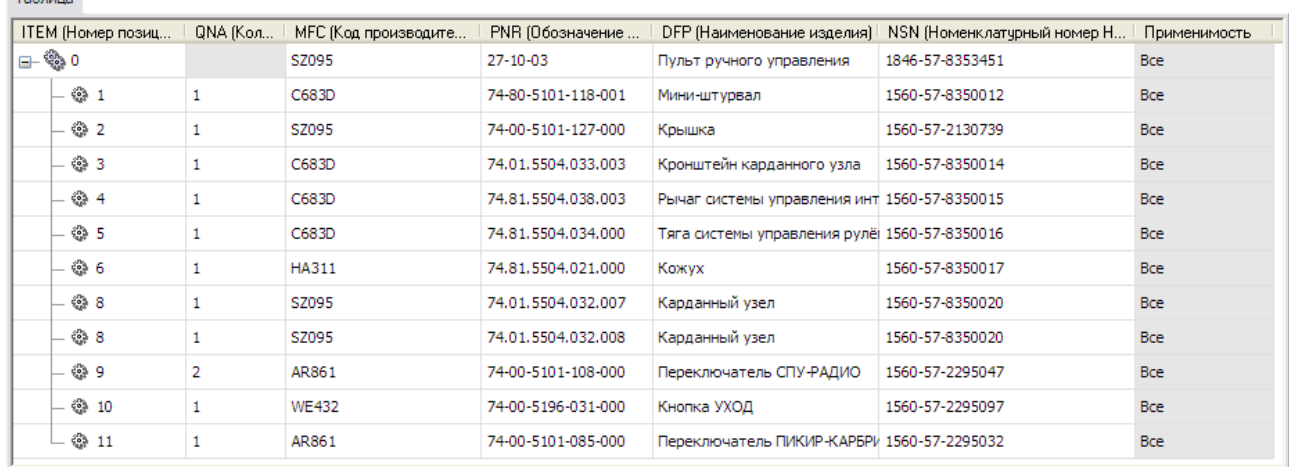

### **Рис. 6.71**

<span id="page-406-0"></span>Для простановки номеров позиций в окне редактора Deep View моделей:

 $\pm$   $\epsilon$ 

- 1. Выберите ячейку в столбце **Позиция**, например, соответствующую мини-штурвалу. Для того, чтобы ячейка стала активной для ввода значений, проделайте следующее:
	- Нажмите на кнопку **Редактировать ден** на панели инструментов или
	- выберите соответствующий пункт из контекстного меню, или
	- выполните двойной замедленный клик левой кнопкой мыши на ячейке.
- 2. Введите в ячейку значение номера позиции (атрибут **ITEM**) элемента сборки. Для мини-штурвала оно равно «1» (см. соответствующую строку каталога на [рис. 6.71\)](#page-406-0).
- 3. Аналогичным образом заполните остальные ячейки столбца **Позиция** [\(рис. 6.72\)](#page-406-1).

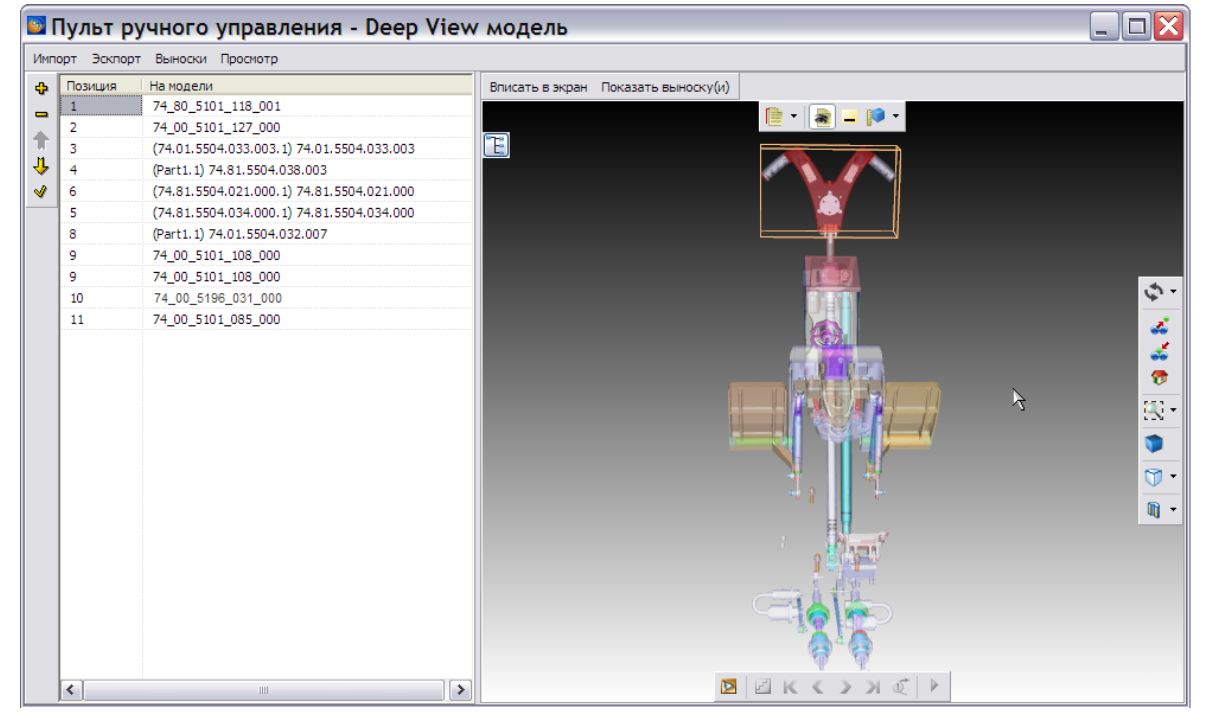

<span id="page-406-1"></span>**Рис. 6.72**

4. Закройте окно редактора Deep View моделей для возврата в окно **Иллюстрации каталога**. После закрытия окна **Иллюстрации каталога** произойдет возврат в редактор электронных каталогов.

Редактор Deep View имеет широкие возможности по работе с 3D моделями, в том числе и развитые возможности расстановки выносок. Описание работы с программой не входит в задачи настоящего руководства. Его можно скачать на сайте разработчика по адресу: [http://www.righthemisphere.com/.](http://www.righthemisphere.com/)

# 6.7.4. Просмотр каталога с Deep View RH моделью

Для просмотра каталога:

- 1. Выйдите из редактора электронного каталога с сохранением изменений.
- 2. В окне со списком версий модулей данных нажмите на кнопку **F** Hasa в правой верхней части окна.
- 3. В диалоговом окне **Структура раздела** выберите инструмент **Предварительный просмотр** для просмотра проекта в TG Browser.

- 4. Разверните структуру проекта, выбрав из выпадающего списка инструмента **Развернуть** пункт **Развернуть все**.
- 5. На вкладке **Структура** найдите название модуля данных и щелкните по нему левой кнопкой мыши. Справа появится окно просмотра модуля данных [\(Рис. 6.73\)](#page-408-0).

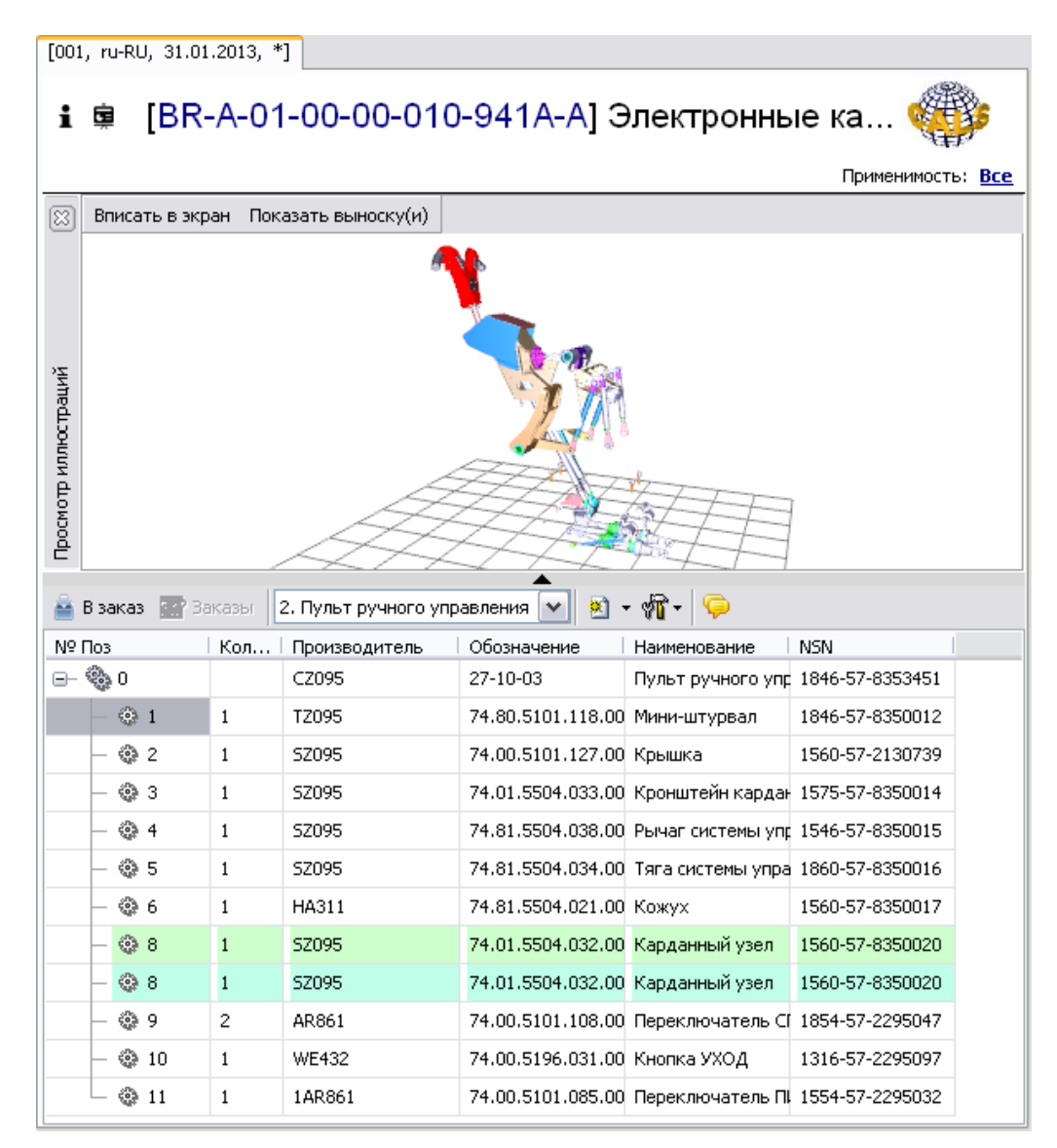

#### **Рис. 6.73**

<span id="page-408-0"></span>6. Выделите любую ячейку строки каталога с элементом. При этом на 3D модели подсветится соответствующая деталь [\(Рис. 6.73\)](#page-408-0). При выборе детали на 3D модели подсветится ячейка строки каталога с соответствующим элементом.

Подробную информацию о просмотре каталога с Deep View моделью смотрите в руководстве пользователя «TG Browser 4.0».

# 6.8. Вставка 3D моделей IPA в каталоги

IPA модели можно вставлять только в электронные каталоги. Для дальнейшей работы используйте новый модуль данных типа **Электронный каталог**.

Для начала работы проделайте следующее:

1. Войдите в **Диспетчер Проектов**.

- 2. Выберите проект и откройте его. При этом откроется диалоговое окно **Структура раздела**.
- 3. Создайте модуль данных, имеющий тип **Иллюстрированный каталог деталей (краткий)** (соответствует типу шаблона «Электронный перечень (S1000D IPD DM)»).
- 4. Войдите в редактор каталогов.

# 6.8.1. Вставка моделей IPA

Для импорта информации из моделей IPA:

1. В меню **Иллюстрации** выберите пункт **Иллюстрации**. При этом откроется окно **Иллюстрации каталога** [\(Рис. 6.74\)](#page-409-0).

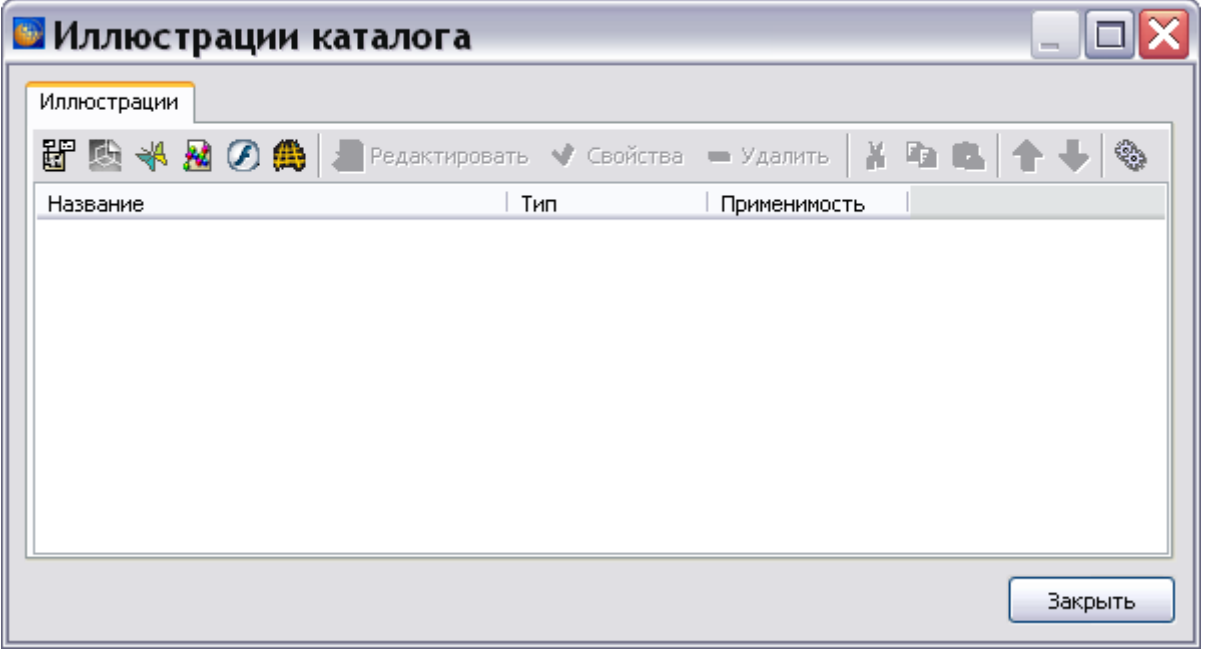

**Рис. 6.74**

<span id="page-409-0"></span>2. Нажмите на кнопку **IPA модель** . При этом откроется окно **Интерактивная 3D модель** [\(Рис. 6.75\)](#page-410-0).

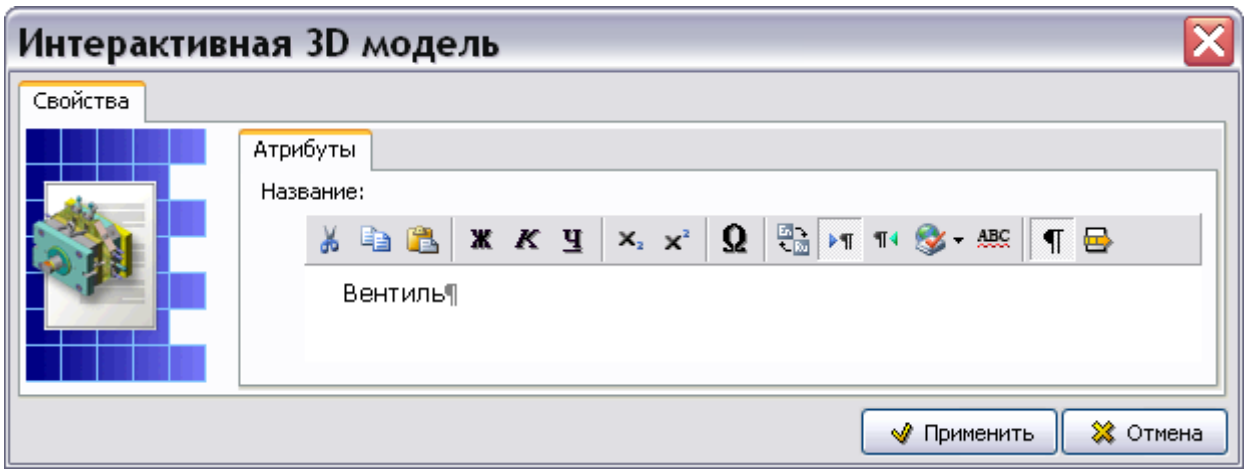

**Рис. 6.75**

- <span id="page-410-0"></span>3. Заполните вкладку **Атрибуты**, как показано на [Рис. 6.75.](#page-410-0)
- 4. Нажмите на кнопку **Применить**. При этом откроется окно для загрузки 3D модели с названием «Вентиль» [\(Рис. 6.76\)](#page-410-1).

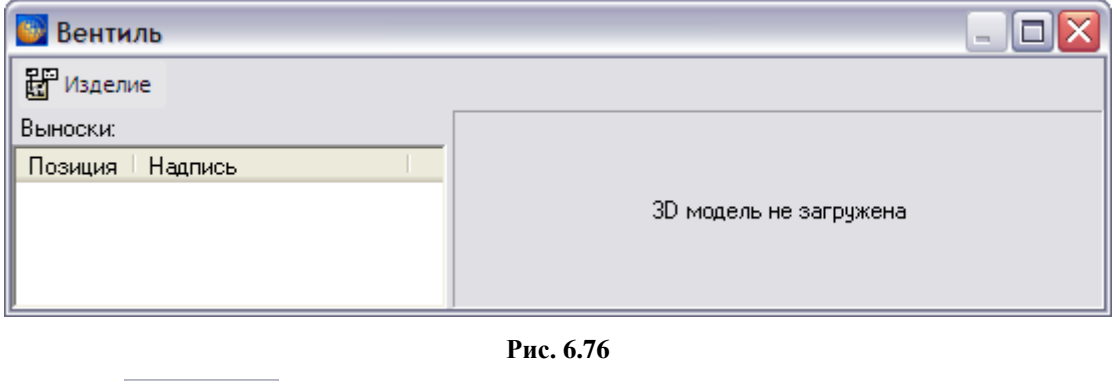

- <span id="page-410-1"></span>5. В меню **выберите пункт Импорт изделия**
- 6. В окне **Импорт 3D модели IPA** выберите файл \*.idasf и откройте его. При этом 3D модель появится в окне [\(Рис. 6.77\)](#page-411-0).

### **Редактор электронных каталогов**

| <b>Вентиль</b> |                  | $\blacksquare$ $\blacksquare$                    |
|----------------|------------------|--------------------------------------------------|
| E Изделие      |                  |                                                  |
| Выноски:       |                  |                                                  |
| Позиция        | Надпись          |                                                  |
|                | Kopnyc           |                                                  |
|                | Боковой фланец   |                                                  |
|                | Винт М8          |                                                  |
|                | Винт М8          |                                                  |
|                | Винт М8          |                                                  |
|                | Винт М8          |                                                  |
|                | Боковой фланец 1 |                                                  |
|                | Боковой фланец   |                                                  |
|                | Винт М8          |                                                  |
|                | Винт М8          |                                                  |
|                | Винт М8          |                                                  |
|                | Винт М8          |                                                  |
|                | Боковой фланец 2 |                                                  |
|                | Правый клапан    |                                                  |
|                | Левый клапан     |                                                  |
|                | Клапаны          |                                                  |
|                | Верхний фланец   |                                                  |
|                | Винт М8          |                                                  |
|                | Винт М8          |                                                  |
|                | Винт М8          |                                                  |
|                | Винт М8          |                                                  |
|                | Верхний фланец   |                                                  |
|                | Ручка            |                                                  |
|                | Гайка М15        |                                                  |
|                | Ось              | 会<br><b>KID W OO BB G</b><br>図尾风<br>$\mathbf{a}$ |

**Рис. 6.77**

## <span id="page-411-0"></span>Расстановка выносок

Для расстановки выносок в окне с 3D моделью:

- 1. Выделите строку «Корпус».
- 2. Нажмите на неѐ правой кнопкой мыши и выберите пункт **Свойства**. При этом появится диалоговое окно **Выноска** [\(Рис. 6.78\)](#page-411-1).

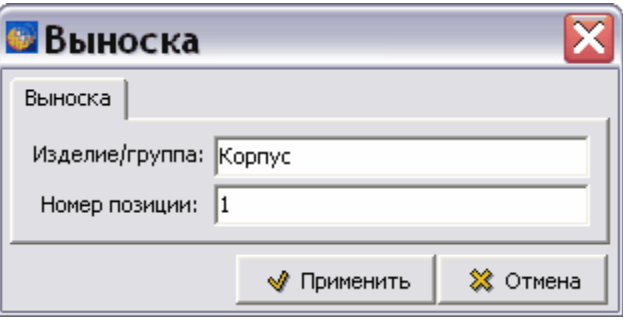

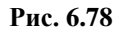

- <span id="page-411-1"></span>3. Введите для корпуса номер позиции «1» и нажмите на кнопку **Применить**.
- 4. Расставьте выноски для остальных деталей вентиля, как показано на [Рис. 6.79.](#page-412-0)

| <b>Вентиль</b> |                                    |
|----------------|------------------------------------|
| E Visaenne     |                                    |
| Выноски:       |                                    |
| Позиция        | Надпись                            |
| 1              | Kopnyc                             |
| 2              | Боковой фланец                     |
| $\overline{c}$ | Боковой фланец                     |
| 3              | Верхний фланец                     |
| 3<br>4         | Верхний фланец<br>Боковой фланец 1 |
| 5              | Боковой фланец 2                   |
| 6              | Правый клапан                      |
| $\overline{7}$ | Левый клапан                       |
| 8              | Клапаны                            |
| 9              | Ручка                              |
| 10             | Ось                                |
| 11             | Винт М8                            |
| 11             | Винт М8                            |
| 11             | Винт М8                            |
| 11             | Винт М8                            |
| 11             | Винт М8                            |
| 11             | Винт М8                            |
| 11             | Винт М8                            |
| 11<br>11       | Винт М8<br>Винт М8                 |
| 11             | Винт М8                            |
| 11             | Винт М8                            |
| 11             | Винт М8                            |
| 12             | Гайка М15                          |
|                |                                    |

**Рис. 6.79**

- <span id="page-412-0"></span>5. Закройте окно с 3D моделью.
- 6. В окне **Иллюстрации каталога** нажмите на кнопку **Закрыть**. При этом произойдет возврат в редактор каталогов.

## Соответствие информации в спецификации каталога и в модели IPA

Продолжаем работу в редакторе электронных каталогов. Сформируйте таблицу каталога в соответствии с информацией, полученной из 3D модели.

В 3D модели IPA информация о выносках содержится в таблице и представляет собой номер выноски (Позиция) и наименование детали (Надпись) [\(Рис. 6.79\)](#page-412-0). При заполнении таблицы каталога содержимое поля **ITEM (Номер позиции)** должно совпадать с номером выноски на 3D модели. Сделайте одинаковыми и соответствующие им наименования деталей. Соответствие спецификации каталога и информации в модели IPA проводится для обеспечения удобной навигации по каталогу при его просмотре. При выборе номера позиции в каталоге будет подсвечиваться одноименная выноска на модели и наоборот.

Итак, каталог создан, и модель IPA загружена в него. Посмотрим, как использовать информацию 3D модели при просмотре каталога.

## 6.8.2. Просмотр IPA модели в каталоге

Для успешного просмотра IPA модели нужно установить на компьютере программу **IPA WebView** и в директории **\WINDOWS\system32** заменить файл ipactrl.dll. Номер версии устанавливаемой программы и файла ipactrl.dll уточняйте у разработчиков TG Builder.

Для просмотра каталога с IPA моделью:

- 1. Выйдите из редактора электронного каталога с сохранением изменений.
- 2. В окне со списком версий модулей данных нажмите на кнопку **Назад 1 вена** правой верхней части окна.
- 3. В диалоговом окне **Структура раздела** выберите инструмент **Предварительный просмотр** для просмотра проекта в TG Browser.
- 4. Разверните структуру проекта, выбрав из выпадающего списка инструмента **Развернуть** пункт **Развернуть все**.
- 5. На вкладке **Структура** найдите название модуля данных и щелкните по нему левой кнопкой мыши. Справа появится окно просмотра электронных каталогов [\(Рис. 6.80\)](#page-413-0).
- 6. Для удобства просмотра каталога скройте область отображения структуры проекта, находящуюся в левом окне. Для этого отожмите кнопку **Структура документации**

на панели инструментов главного окна.

 $[001, rv-RU, 09.12.2013]$ 

<span id="page-413-0"></span>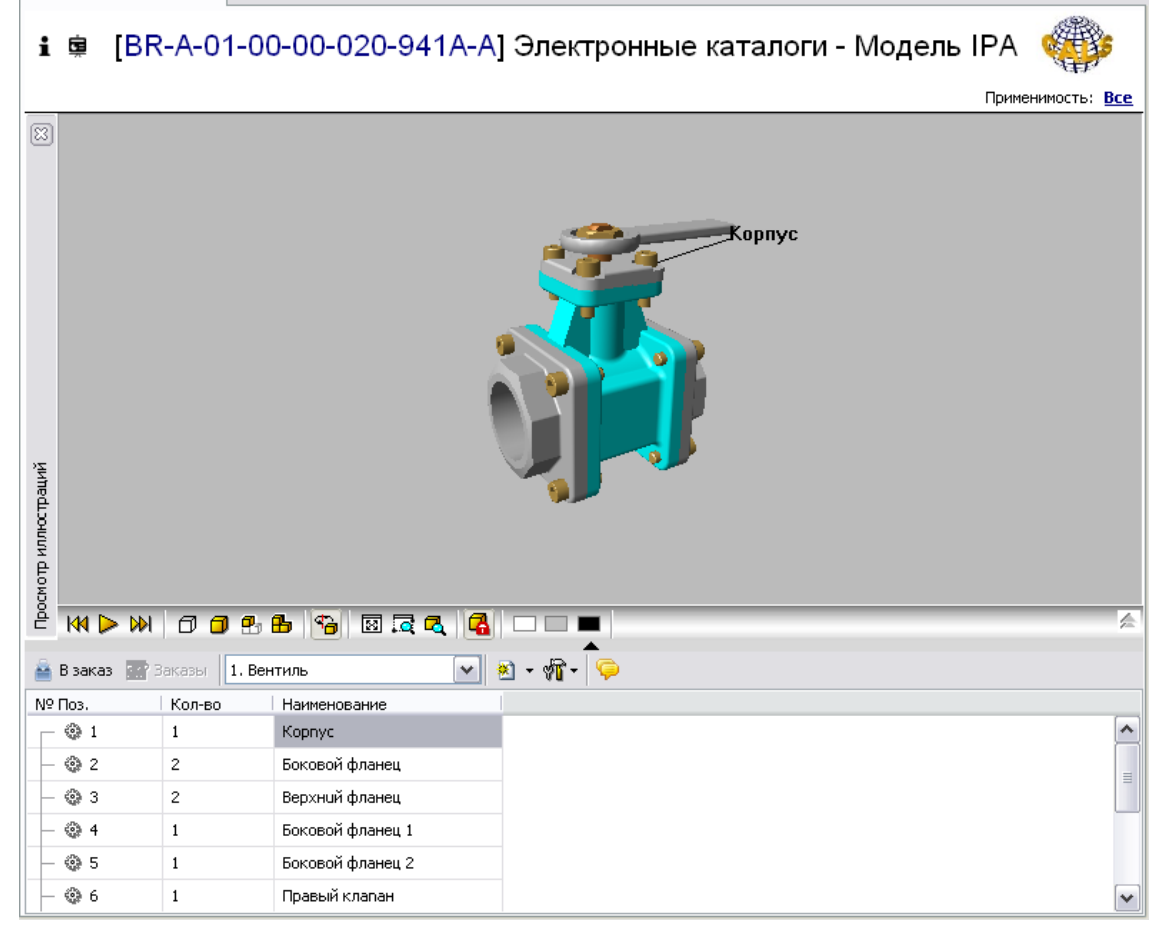

**Рис. 6.80**

Выделите любую ячейку строки каталога с элементом «Корпус». При этом на 3D модели подсветится деталь с соответствующей выноской [\(Рис. 6.80\)](#page-413-0). При выборе детали на 3D модели подсветится ячейчка строки каталога с соответствующим элементом.

Модель можно просматривать под различными углами, с меняющимся увеличением, подетально или целиком. Для этого в системе предусмотрен целый ряд средств и инструментов. Подробную информацию о просмотре каталога с IPA моделью смотрите в руководстве пользователя «TG Browser 4.0».

# 6.9. Вывод на печать

Вернитесь в редактор электронных каталогов. Для вывода содержимого документа на печать в меню **Каталог** выберите пункт **Настройки** п**ечати…** [\(Рис. 6.81\)](#page-414-0).

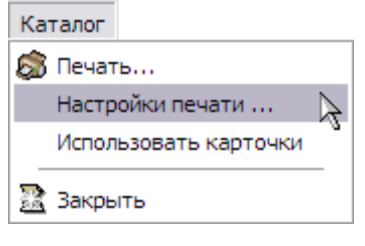

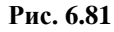

<span id="page-414-0"></span>После этого откроется диалоговое окно **Настройки печати** [\(Рис. 6.82\)](#page-414-1).

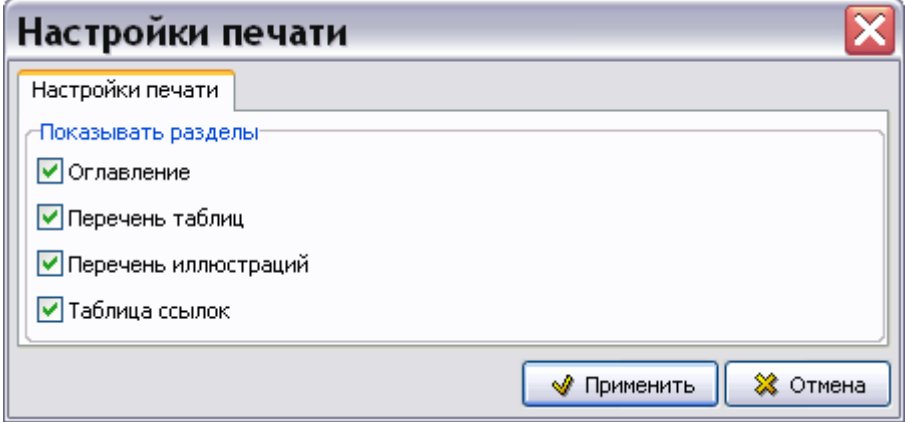

**Рис. 6.82**

<span id="page-414-1"></span>Установка/снятие флагов слева от названий разделов приводит к выводу/невыводу на печать соответствующих, обязательных по стандарту ASD S1000D, элементов содержимого модуля данных.

После создания настроек печати нажмите на кнопку **Применить**. После этого произойдет возврат в окно редактора электронных каталогов. Для вывода каталога на печать в меню **Каталог** выберите пункт **Печать…**, после этого откроется диалоговое окно **Печать** [\(Рис.](#page-415-0)  [6.83\)](#page-415-0).

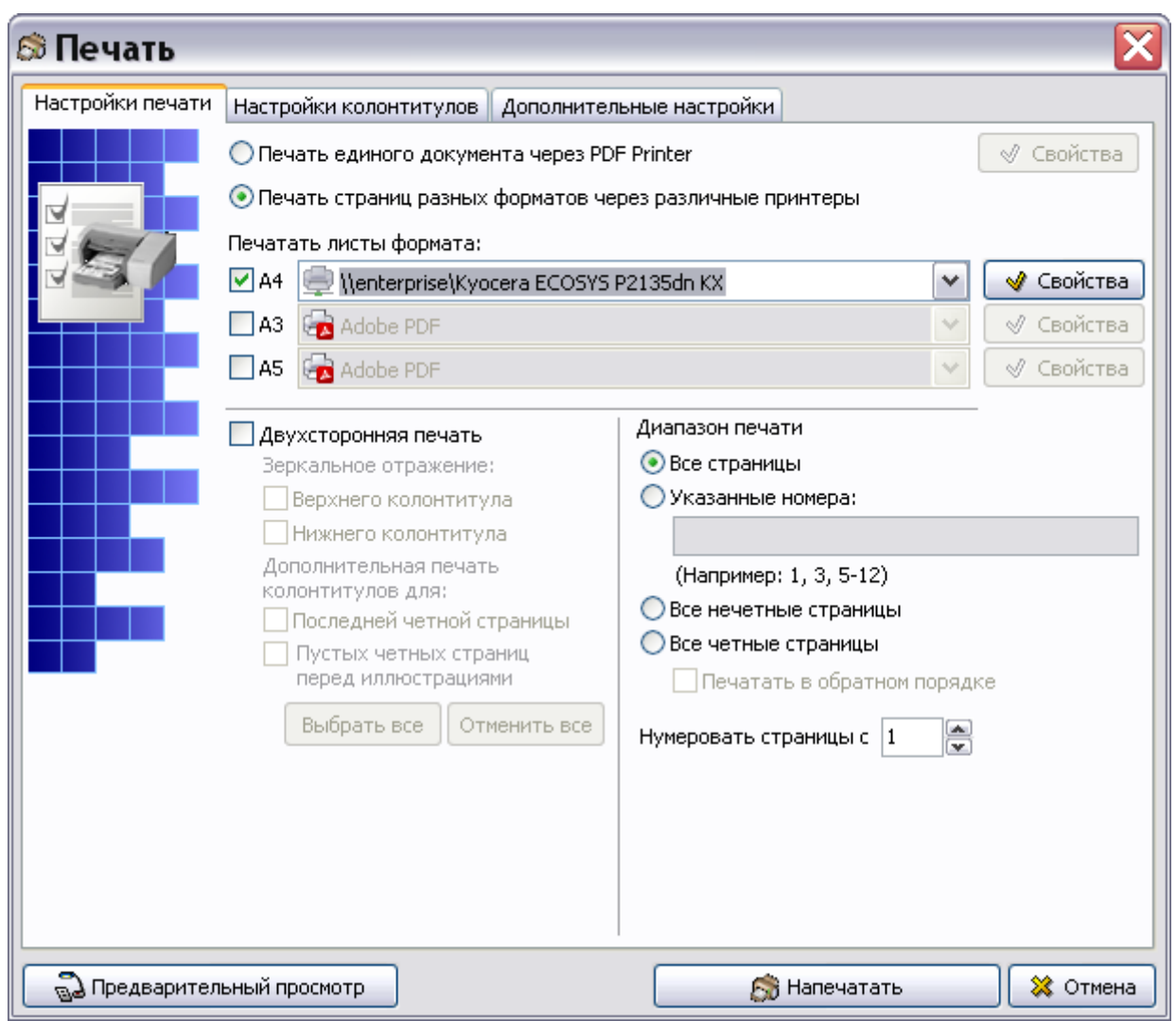

**Рис. 6.83**

<span id="page-415-0"></span>Подробную информацию о настройках печати смотрите в подразделе «[Настройки печати»](#page-335-0) раздела [5.3.8](#page-333-0).

Таблицы каталогов всегда печатаются на всю ширину страницы (широкая таблица А4).

# 6.10. Утилиты каталогов

В системе предусмотрена возможность групповых операций над электронными каталогами проекта или части проекта. Для доступа к утилитам каталогов предназначен инструмент

**Утилиты каталогов <b>FI**, который доступен администратору системы и пользователю с правами «Руководитель проекта».

# <span id="page-416-1"></span>6.10.1. Конвертирование каталогов

В программе имеется возможность сменить шаблон у разработанных электронных каталогов. Шаблон, на котором разработан каталог, можно заменить на шаблон каталога, разработанный по стандарту ASD S1000D, имеющийся в шаблоне проекта.

Для смены шаблона каталога в проекте или его части:

1. В окне **Структура раздела** выделите проект или раздел проекта, в котором нужно сменить шаблон электронных каталогов [\(Рис. 6.84\)](#page-416-0).

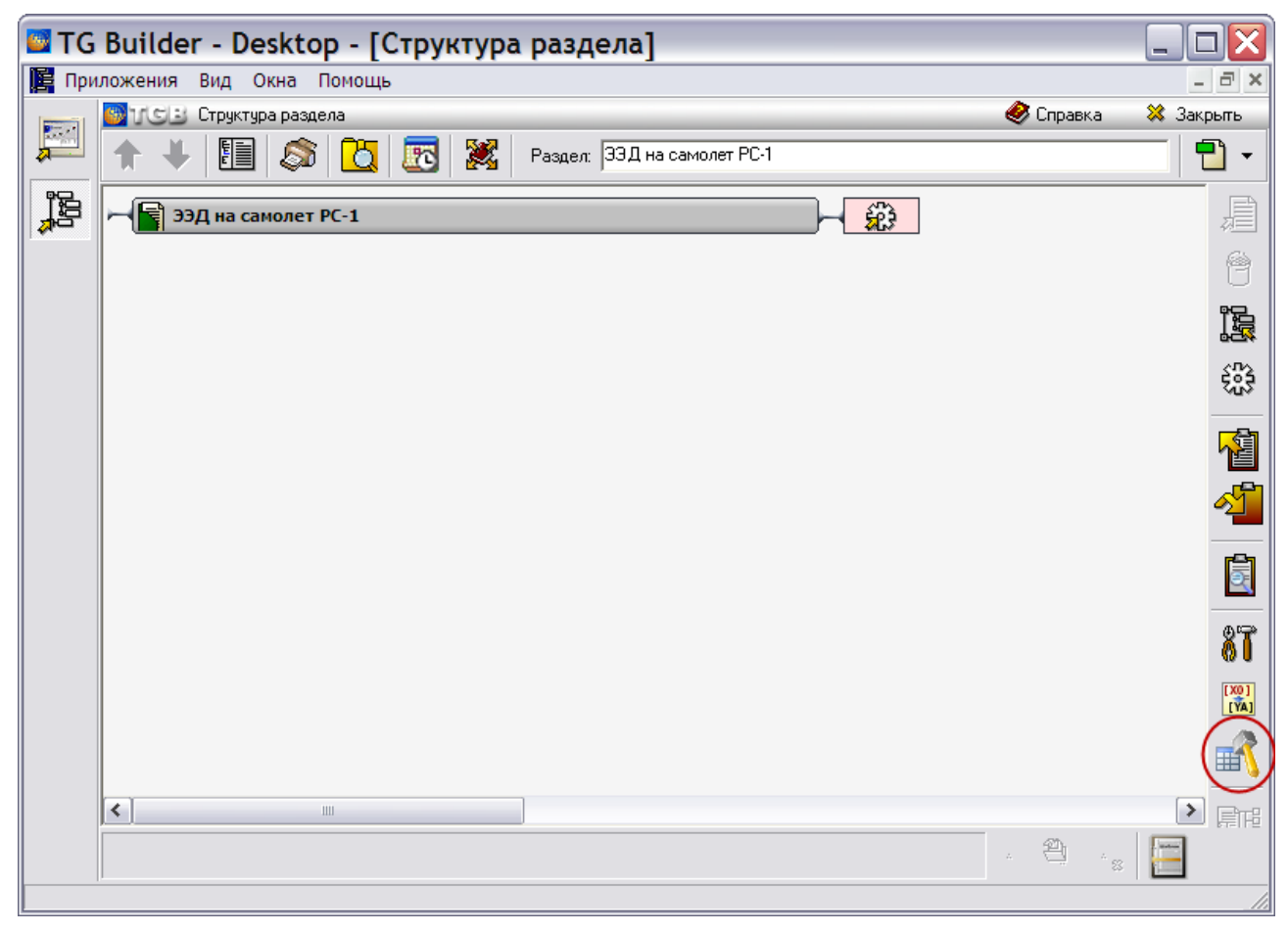

### **Рис. 6.84**

- <span id="page-416-0"></span>2. Нажмите на кнопку **Утилиты каталогов <sup>16</sup>, которая находится в правой части окна** (на [Рис. 6.84](#page-416-0) кнопка обведена рамкой).
- 3. В открывшемся окне **Выберите** выделите пункт «Конвертирование каталогов» √ Выбрать щелчком левой кнопкой мыши. После этого станет доступна кнопка [\(Рис. 6.85\)](#page-417-0).

#### **Редактор электронных каталогов**

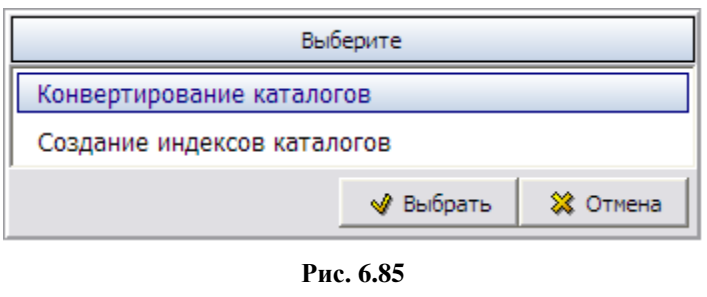

- <span id="page-417-0"></span>4. Нажмите на кнопку • Выбрать
- 5. В случае отсутствия старых и/или новых шаблонов каталога появится предупреждение об ошибке [\(Рис. 6.86\)](#page-417-1).

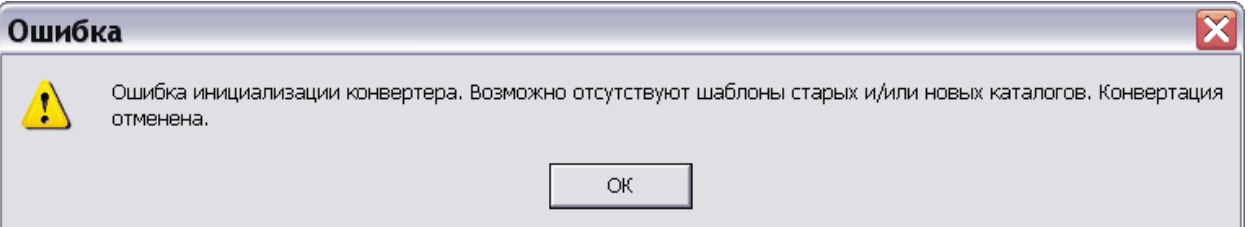

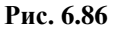

<span id="page-417-1"></span>6. Если в шаблоне проекта имеется шаблон электронного каталога, который необходимо заменить, и шаблон ЭК для замены, то откроется окно **Конвертирование каталогов** [\(рис. 6.87\)](#page-417-2). Окно **Конвертирование каталогов** напоминает окно **Соответствие атрибутов**, рассмотренное в разделе [6.5.5](#page-371-0) «[Импорт данных в каталог из MS Excel](#page-371-0)».

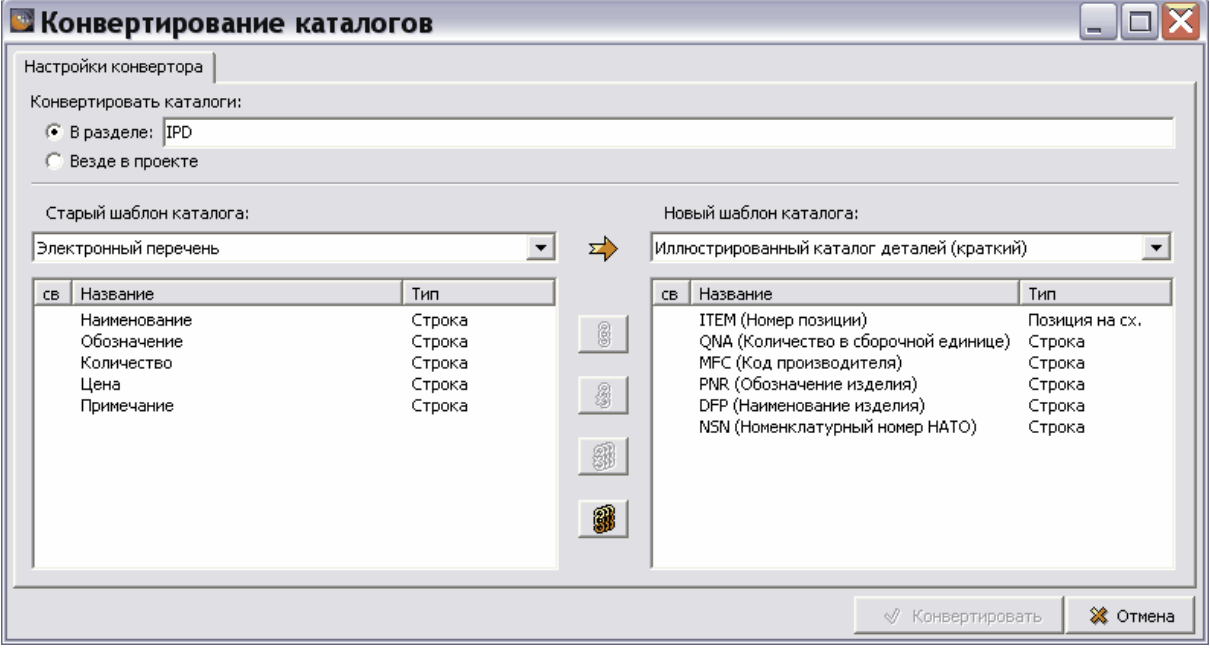

**Рис. 6.87**

<span id="page-417-2"></span>7. В окне **Конвертирование каталогов** автоматически введено название раздела, который был выбран перед нажатием на кнопку **Конвертирование каталогов**.

Можно задать замену шаблона в каталогах всего проекта, выбрав опцию **Везде в проекте**.

8. В разделе **Старый шаблон каталога** в списке шаблонов каталога находятся все шаблоны каталога, имеющиеся в шаблоне проекта. В разделе **Новый шаблон каталога** в списке шаблонов каталога находятся только шаблоны каталога, разработанные по стандарту ASD S1000D.

### **Замечания**

- 1. Термин «старый шаблон» обозначает шаблон, назначенный модулю данных каталога в процессе разработки.
- 2. Термин «новый шаблон» обозначает шаблон, который заменит старый шаблон.
- 9. В открывающемся списке **Старый шаблон каталога** выберите шаблон, который нужно заменить на новый.
- 10. В открывающемся списке **Новый шаблон каталога** выберите шаблон для замены старого.
- 11. Под выбранным шаблоном ЭК находятся списки его атрибутов. Необходимо связать атрибуты старого шаблона ЭК с атрибутами нового шаблона ЭК. Это можно сделать либо в автоматическом, либо в ручном режиме.
- 12. Инструмент **Автопростановка связей** применяется для ускорения процесса связывания атрибутов на основании совпадения названий.
- 13. Для связывания атрибутов в ручном режиме:
	- Выделите атрибут в левом окне и соответствующий ему атрибут в правом окне.
	- Нажмите на кнопку **Связать элементы** .

Результат связывания атрибутов показан на [рис. 6.88.](#page-419-0)

### **Редактор электронных каталогов**

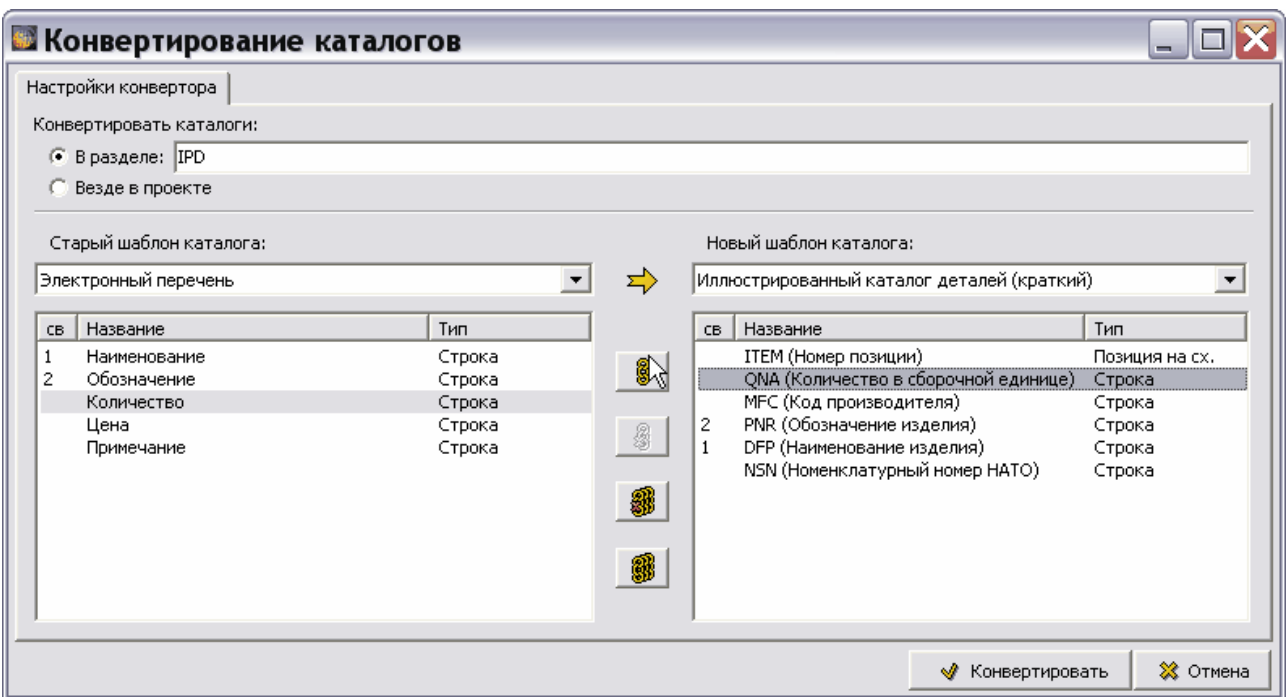

**Рис. 6.88**

<span id="page-419-0"></span>14. Для удаления связи выделенных атрибутов используйте кнопку **Удалить связь** .

Для удаления всех имеющихся связей используйте кнопку **Удалить все связи .**

15. После установления связей атрибутов «старого» и «нового» шаблонов ЭК нажмите на кнопку **Конвертировать**. После этого начнется процесс смены шаблона электронных каталогов в выбранном разделе проекта.

## <span id="page-419-1"></span>6.10.2. Создание индексов каталогов

В программе имеется возможность создать индексы электронных каталогов. При созданных индексах каталогов поиск по каталогам происходит быстрее, чем обычный. Эта возможность в предыдущих версиях программы реализовывалась только при экспорте проекта, если на этапе подготовки шаблона проекта в модуле TG Designer были созданы индексы.

Для создания индексов каталогов:

- 1. В окне **Структура раздела** выделите проект или раздел проекта, в котором нужно создать индексы электронных каталогов.
- 2. Нажмите на кнопку **Утилиты каталогов <b>X**, которая находится в правой части окна.
- 3. В открывшемся окне **Выберите** выделите пункт «Создание индексов каталогов» √ Выбрать щелчком левой кнопкой мыши. После этого станет доступна кнопка [\(Рис. 6.89\)](#page-420-0).

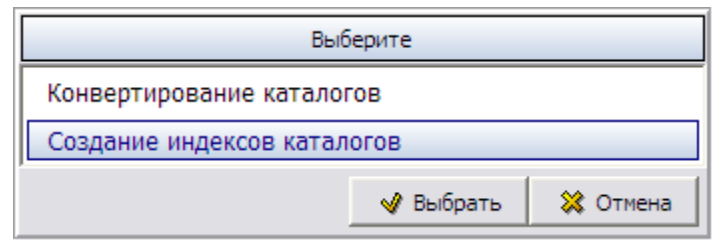

### **Рис. 6.89**

<span id="page-420-0"></span>4. Нажмите на кнопку **\*** Выбрать . После этого появится окно с запросом подтверждения создания индексов [\(Рис. 6.90\)](#page-420-1).

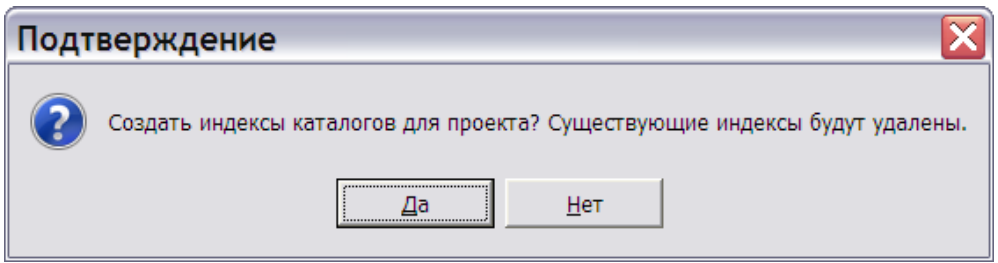

#### **Рис. 6.90**

<span id="page-420-1"></span>5. После выбора ответа «Да» система произведет создание индексов, и появится сообщение о результатах [\(Рис. 6.91\)](#page-420-2).

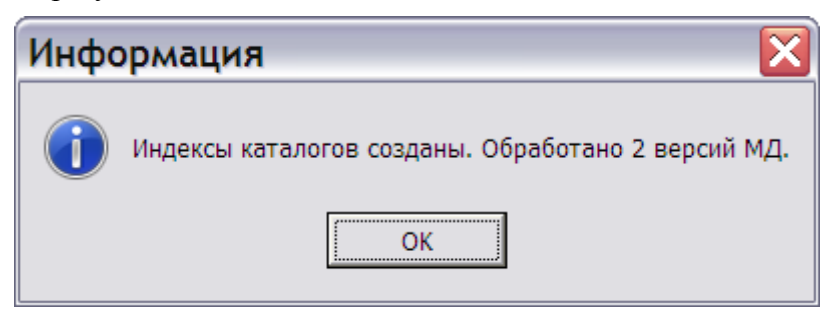

**Рис. 6.91**

<span id="page-420-2"></span>6. Подтвердите прочтение сообщения нажатием на кнопку **OK**.

В результате выполнения операции будут созданы индексы, заложенные в шаблоне. Если в шаблоне проекта индексы не были созданы, то «по умолчанию» создаются 3 индекса:

- Наименование.
- Обозначение.
- Код.

Если в процессе создания индексов каталогов появится окно с сообщением, показанное на [Рис. 6.92,](#page-421-0) то это означает, что электронные каталоги, имеющиеся в проекте, созданы в ранних версиях программы TG Builder. Перед проведением операции создания индексов каталогов необходимо провести операцию **Конвертирования каталогов**, описанную в разделе [6.10.1](#page-416-1) «[Конвертирование каталогов](#page-416-1)».

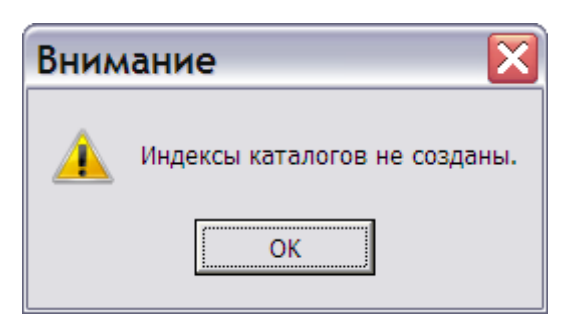

**Рис. 6.92**

## <span id="page-421-0"></span>6.10.3. Актуализация индексов каталогов

В программе имеется возможность актуализировать индексы электронных каталогов. Для этого предварительно должны быть созданы индексы каталогов, т.е. проделаны операции, описанные в разделе [6.10.2](#page-419-1) «[Создание индексов каталогов](#page-419-1)».

Необходимость в проведении операции актуализации может возникнуть в случае удаления электронных каталогов из проекта. При актулизации *система* проверяет целостность ссылок и удаляет несуществующие. В случае наличия большого количества электронных каталогов в проекте этот процесс происходит существенно быстрее, чем полное пересоздание индексов при выполнении команды **Создание индексов**.

Для актуализации индексов каталогов:

- 1. В окне **Структура раздела** выделите проект или раздел проекта, в котором нужно создать индексы электронных каталогов.
- 2. Нажмите на кнопку **Утилиты каталогов <sup>16</sup>, которая находится в правой части окна**.
- 3. В открывшемся окне **Выберите** выделите пункт «Актуализация индексов каталогов»

√ Выбрать щелчком левой кнопкой мыши. После этого станет доступна кнопка [\(Рис. 6.93\)](#page-421-1).

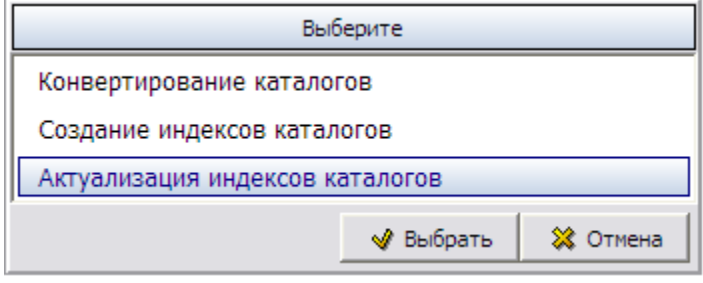

#### **Рис. 6.93**

<span id="page-421-1"></span>4. Нажмите на кнопку **W** Выбрать . После этого появится окно с запросом подтверждения удаления неактуальных записей из индексов каталогов [\(Рис. 6.94\)](#page-422-0).

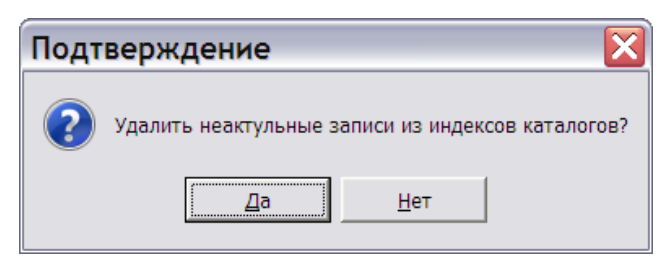

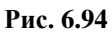

- <span id="page-422-0"></span>5. После выбора ответа «Да» система произведет актуализацию индексов и появится окно с результатами актуализации.
- 6. Подтвердите прочтение нажатием на кнопку **OK**.

# Глава 7. Редактор технологических карт

В главе рассказано о редакторе модулей данных типа «Технологическая карта (S1000D Procedural DM)». Описана технология оформления документов в соответствии со стандартом ASD S1000D. На основе примеров рассмотрены следующие вопросы:

- Порядок заполнения технологической карты.
- Редактор «Текст операции».
- Работа с таблицами.
- Работа с иллюстрациями.

# 7.1. Общие сведения

Технологической картой называется документ, который содержит сведения, необходимые для проведения операций технического обслуживания оборудования. Предоставленная информация должна позволять техническому персоналу:

- производить подключение и отключение контрольно-проверочной аппаратуры и источников питания;
- применять соответствующие специальные инструменты и вспомогательное оборудование;
- осуществлять обслуживание изделия и его систем/компонентов;
- проводить испытания на соответствие систем и компонентов установленным требованиям;
- демонтировать и устанавливать любые системы или компоненты с минимальными затратами времени.

С помощью редактора технологических карт создается описание последовательности действий, которые необходимо выполнить в текущей процедуре обслуживания изделия. Описания можно сопровождать иллюстрациями и таблицами. Модули данных типа технологическая карта в дальнейшем будем именовать просто техкарта.

# 7.2. Загрузка редактора технологических карт

Для начала работы проделайте следующее:

- 1. Войдите в **Диспетчер Проектов**.
- 2. Выберите проект и откройте его. При этом появится диалоговое окно **Структура раздела**.
- 3. Создайте модуль данных типа **Технологическая карта**. Для этого:
- Разверните нужный раздел проекта.
- Для создания нового модуля данных нажмите на прямоугольник со значком **индикатора** , находящийся слева от элемента **Модуль данных**.
- Выделите созданный модуль данных.
- **•** Нажмите на кнопку **Тип модуля данных** в нижней правой части диалогового окна **Структура раздела**.
- Из списка типов модуля данных выберите тип **Технологическая карта**.
- 4. Дайте модулю данных название «Шасси Внешний осмотр передней и основных опор шасси», введите код [\(Рис. 7.1\)](#page-424-0).

[BU-A-32-00-00-00A-311A-A] Шасси - Внешний осмотр передней и основи

### **Рис. 7.1**

<span id="page-424-0"></span>Для входа в редактор технологических карт:

- 1. Щелкните два раза левой кнопкой мыши по прямоугольнику элемента. При этом откроется редактор версий модуля данных [\(Рис. 7.2\)](#page-424-1).
- 2. Редактор версий модуля данных и работа в нем подробно описаны в разделе [5.2](#page-160-0) «Версия [модуля данных](#page-160-0)».
- 3. В окне редактора версий нажмите на кнопку  $\Phi$  добавить версию  $\cdot$
- 4. Выберите из списка предложенных версий **Новая версия (по умолчанию)**.
- 5. Введите причину добавления версии. Название и другие параметры версии МД появятся в редакторе [\(Рис. 7.2\)](#page-424-1).

<span id="page-424-1"></span>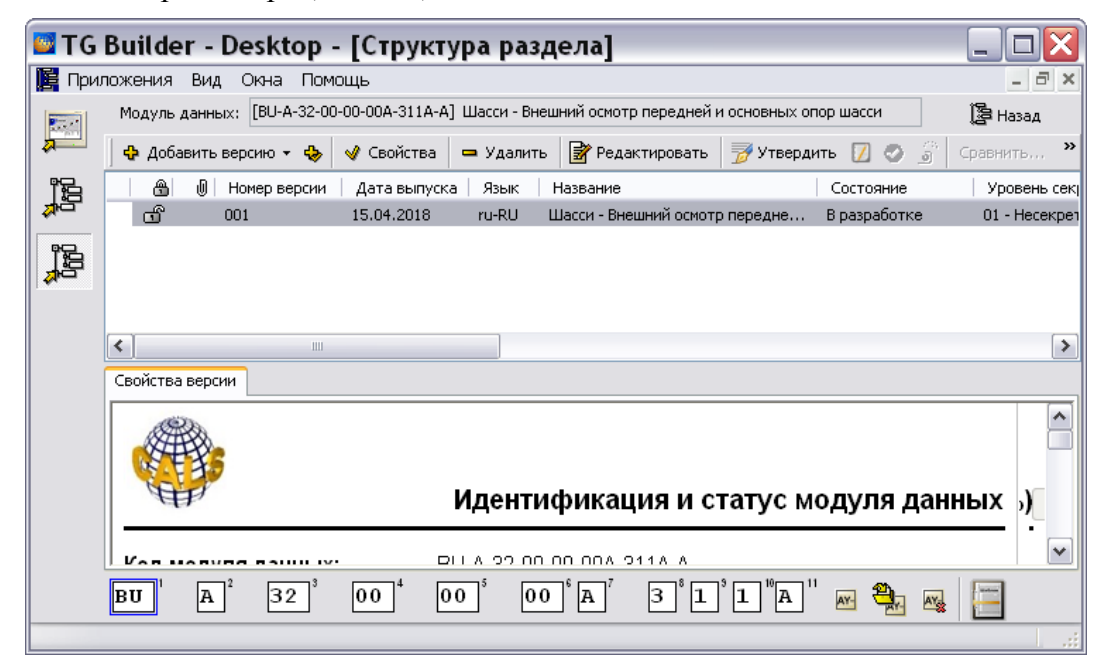

**Рис. 7.2** 

6. Выделите созданную версию модуля данных и нажмите на кнопку <sup>3</sup> Редактировать При этом откроется окно редактора техкарт. [\(Рис. 7.3\)](#page-425-0).

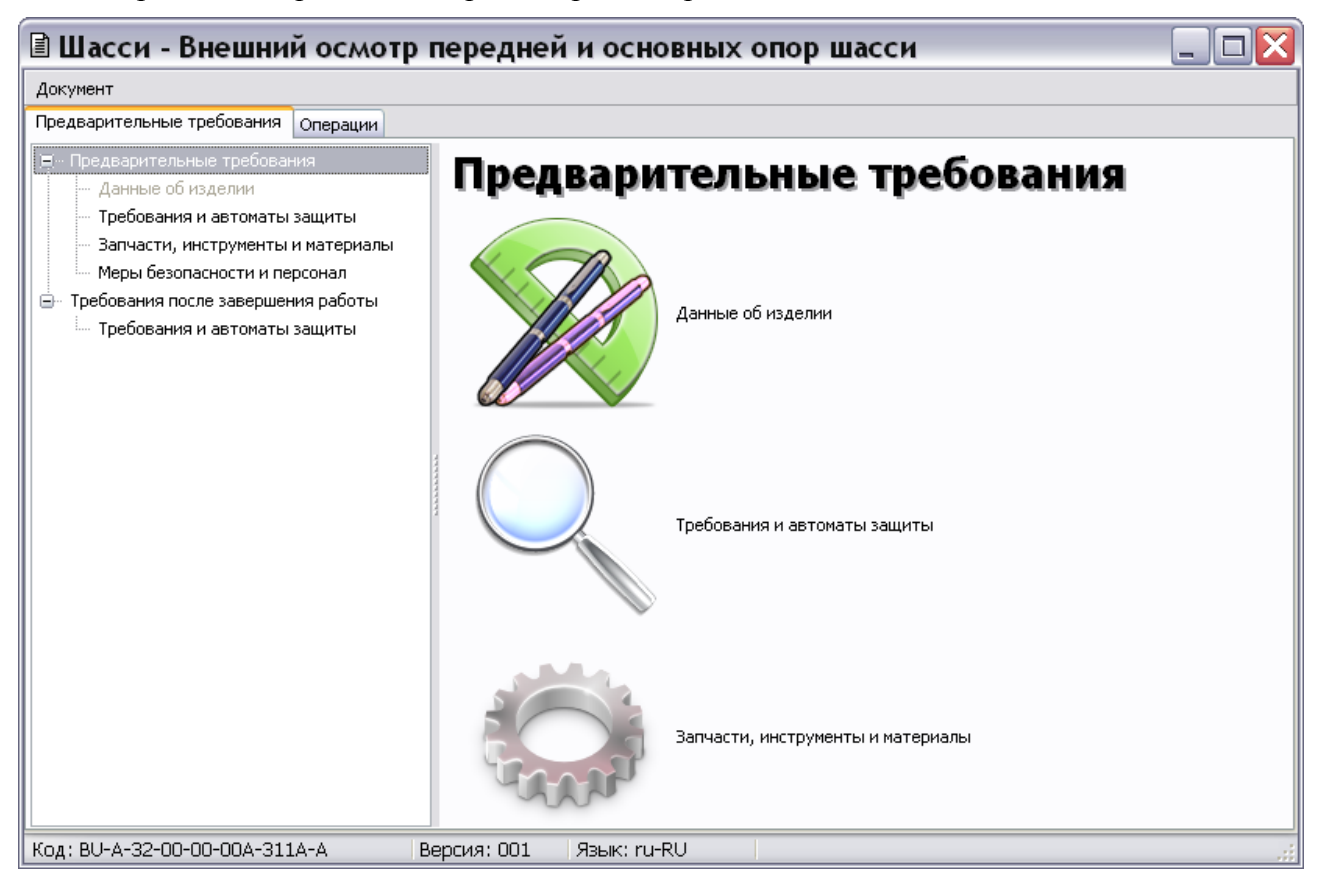

**Рис. 7.3**

<span id="page-425-0"></span>Окно редактора содержит вкладки для ввода данных:

- **Предварительные требования**. На этой вкладке указываются данные об изделии, требования и автоматы защиты, меры безопасности и обслуживающий персонал, используемые запасные части, инструменты и материалы.
- **Операции**. На данной вкладке создается структура операций и осуществляется их текстовое и графическое наполнение.

# 7.3. Предварительные требования

На вкладке **Предварительные требования** указываются следующие данные [\(Рис. 7.3\)](#page-425-0):

## 1. **Предварительные требования**:

- Данные об изделии.
- Требования и автоматы защиты.
- Запчасти, инструменты и материалы.
- Меры безопасности и персонал.
- **2. Требования после завершения работы:**
	- Требования и автоматы защиты.

# 7.3.1. Данные об изделии

Выделите раздел предварительных требований **Данные об изделии** [\(Рис. 7.4\)](#page-426-0).

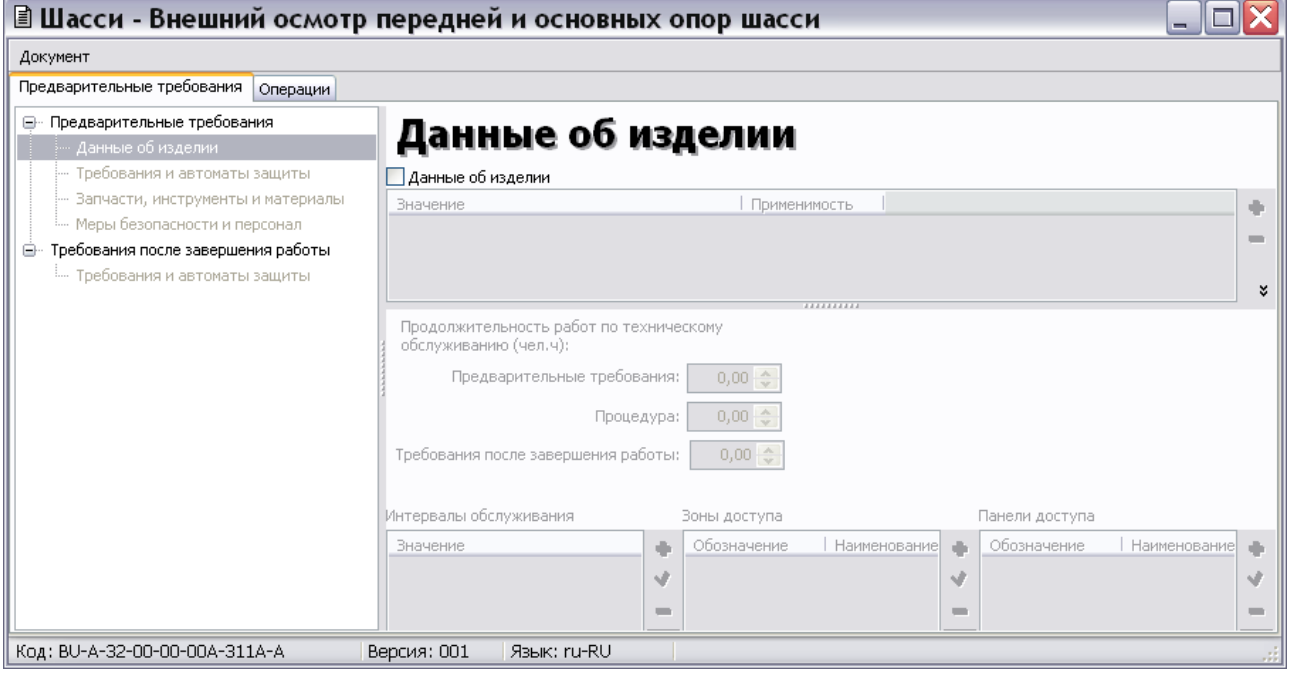

**Рис. 7.4**

<span id="page-426-0"></span>Имеется возможность задания нескольких вариантов данных об изделии. Актуально при использовании применяемостей.

Введите данные об изделии:

- 1. Установите флажок слева от параметра **Данные об изделии**. При установленном флажке таблица данных будет выводиться на печать даже без введенных данных (пустая).
- 2. Для создания первого варианта данных об изделии нажмите на кнопку **Добавить** . В столбце «Значение» появится название «Вариант 1».
- 3. Введите количества человеко-часов, необходимых для проведения предварительных требований, процедуры, требований после завершения работы.
- 4. Активными для ввода данных станут окна **Интервалы обслуживания**, **Зоны доступа** и **Панели доступа**. Для ввода и редактирования информации в этих окнах используйте кнопки **Добавить +** , **Редактировать** ∴ **Удалить -** , Вырезать **»**, **Копировать** , **Вставить** , **Применяемость** справа от соответствующих окон. Для копирования данных в буфер обмена с целью последующей вставки информации в другую техкарту или в любой текстовый редактор используйте кнопку

**Копировать** . Для вставки информации из буфера обмена используйте кнопку **Вставить** . Для перемещения данных по списку используйте кнопки **Переместить вверх г** и Переместить вниз  $\Phi$ .

5. Для ввода данных, находящихся в нижней части вкладки, поставьте галочку в нужном виде данных и выберите их из выпадающего списка [\(Рис. 7.5\)](#page-427-0).

| Условия к продукции:         |                   |                                |                                |              |              |
|------------------------------|-------------------|--------------------------------|--------------------------------|--------------|--------------|
| На подъемниках               |                   | <b>©Да</b> ● Нет ● Безразлично | Источник энергии: Не применимо |              | $\sim$       |
| Устройства безопасности      | $\odot$ <i>Aa</i> | ○Нет ○Безразлично              | Источник энергии; Не применимо |              |              |
| Влектропитание               | ⊚да               | ○Нет ○Безразлично              | Источник энергии; Не применимо |              |              |
| <b>Гидравлика</b>            | $O$ <i>Aa</i>     | ○ Нет • ⊙ Безразлично          | Источник энергии; Не применимо |              |              |
| Пневматика                   | $O$ <i>Aa</i>     | ○Нет ○Безразлично              | Источник энергии:              | Не применимо |              |
| <b>V</b> Топливо             | $\odot$ Aa        | ОНет ОБезразлично              | Источник энергии:              | Двигатель    | $\checkmark$ |
| П Вода                       | $O$ $\Delta$ a    | ○Нет ○Безразлично              | Источник энергии:              | Не применимо |              |
| Положение органов управления | $O$ $\Delta$ a    | ○Нет ○Безразлично              | Источник энергии: Не применимо |              |              |
| Кондиционер                  | ⊚ да              | ○Нет ○Безразлично              | Источник энергии: Не применимо |              |              |

**Рис. 7.5**

## <span id="page-427-0"></span>Добавление интервалов обслуживания

Интервал - период от начала эксплуатации изделия (или от последнего выполнения обслуживания) до проведения очередного обслуживания. Значение интервала может быть задано как календарное время или в других единицах, например в часах наработки изделия.

Для добавления интервала обслуживания проделайте следующие действия:

1. В окне редактора техкарт нажмите кнопку **Добавить** справа от окна **Интервалы обслуживания**. После этого откроется окно **Добавление записи** [\(Рис. 7.6\)](#page-427-1).

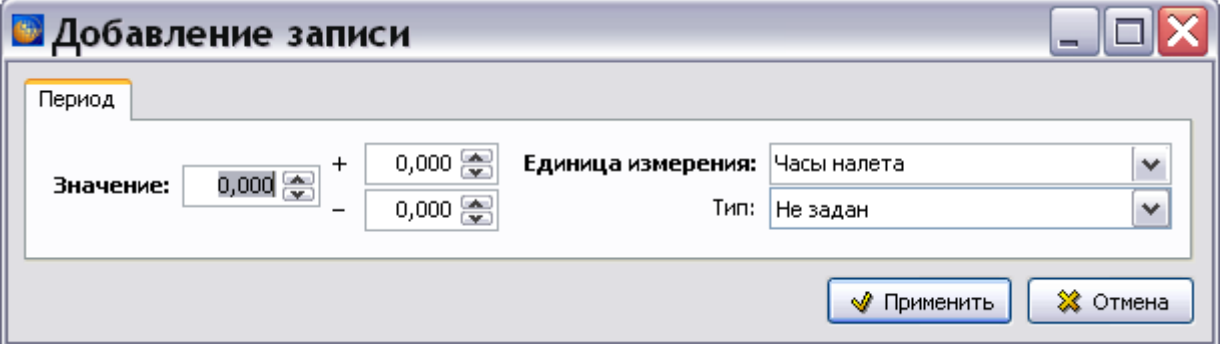

**Рис. 7.6**

- <span id="page-427-1"></span>2. В поле Значение введите с клавиатуры или задайте с помощью кнопок **задачение** периода обслуживания.
- 3. Из выпадающего списка поля **Тип** выберите значение, определяющее, измеряется ли **Период** с момента начала эксплуатации изделия или с момента выполнения последнего обслуживания [\(Рис. 7.7\)](#page-428-0).

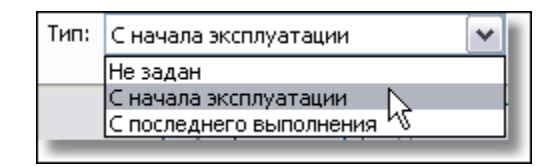

**Рис. 7.7**

- <span id="page-428-0"></span>4. В поле **Единица измерения** вводится единица измерения интервала обслуживания. Можно начать вводить наименование единицы измерения с клавиатуры. Если *система* «знает» такую единицу, то будет открыто окно с единицами измерения, в названиях которых присутствуют введенные символы (символ).
- 5. Окно единиц измерения можно также вызвать, нажав на кнопку  $\blacktriangledown$ , расположенную справа от поля ввода **Единица измерения** [\(Рис. 7.8\)](#page-428-1).

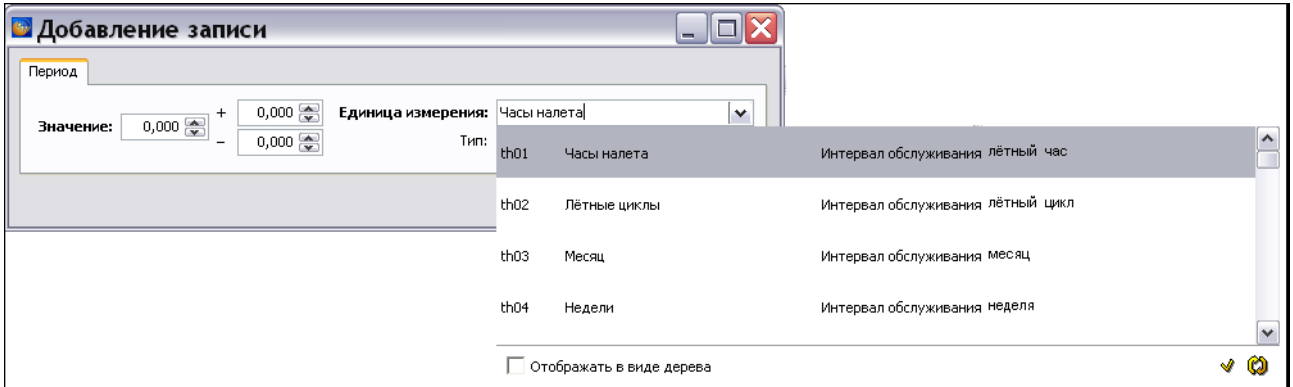

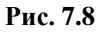

- <span id="page-428-1"></span>6. Кнопка **Обновить список** применяется при работе с сетевой версией системы. После нажатия на эту кнопку обновляется список единиц измерения. Обновленный список будет содержать единицы измерения, созданные другими пользователями.
- 7. Можно изменить режим отображения списка единиц измерения. Для этого включите опцию **Отображать в виде дерева**. После этого окно единиц измерения примет вид, показанный на [Рис. 7.9.](#page-429-0)

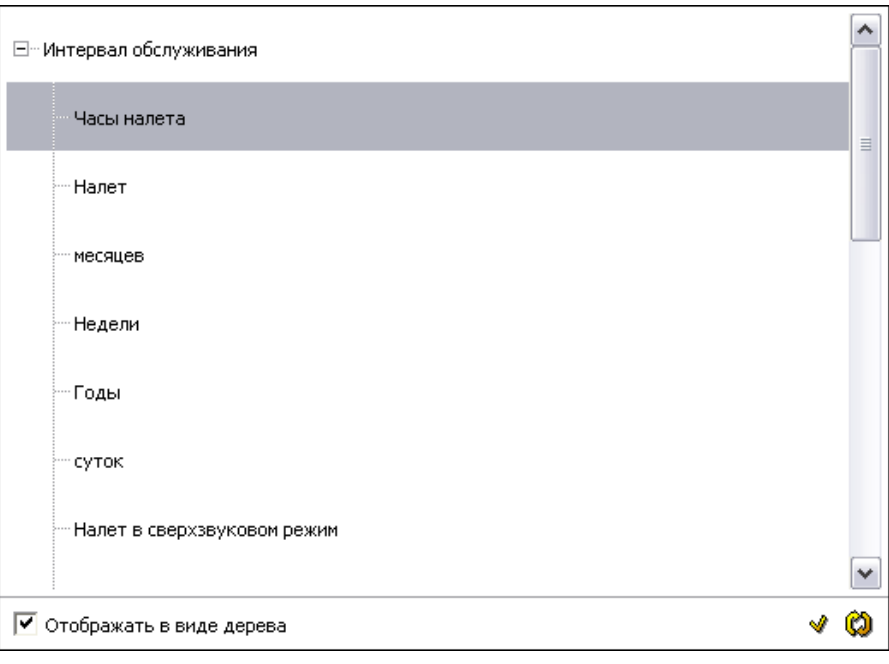

**Рис. 7.9**

- <span id="page-429-0"></span>8. Для выбора единицы измерения щелкните левой кнопкой мыши на нужной строке.
- 9. В случае отсутствия нужной единицы измерения, еѐ можно создать в редакторе интервалов, что доступно пользователю с правами администратора и руководителя проекта. Для вызова редактора интервалов в окне единиц измерения нажмите на кнопку **Открыть редактор интервалов** . После этого откроется диалоговое окно **Редактор интервалов** [\(Рис. 7.10\)](#page-429-1).

|                                                                                                    |                                                   | <b>В</b> Редактор интервалов                              |                                    |              |   |                      |                                                     |               |
|----------------------------------------------------------------------------------------------------|---------------------------------------------------|-----------------------------------------------------------|------------------------------------|--------------|---|----------------------|-----------------------------------------------------|---------------|
| Экспорт глобальных настроек Импорт глобальных настроек<br>Экспорт настроек проекта<br>Импорт настроек проекта<br>Загрузить данные по умолчанию |                                                   |                                                           |                                    |              |   |                      |                                                     |               |
|                                                                                                    | Единицы измерения<br>Типы единиц<br>Словарь замен |                                                           |                                    |              |   |                      |                                                     |               |
|                                                                                                    |                                                   | Все единицы измерения:                                    |                                    |              |   |                      | Единицы измерения проекта:                          |               |
| #                                                                                                    | ID                                                | Описание                                                  | Тип                                | Визуализация |   | ÷                    | ID<br>Описание                                      | Тип<br>Ф      |
|                                                                                                    | th53                                              | Посадки                                                   | Интервал обслуживания посадок      |              | ۸ | √                    |                                                     |               |
|                                                                                                    | th11                                              | Пребывание в цехе                                         | Интервал обслуживания              |              |   | $\blacksquare$<br>⊞  |                                                     | ÷             |
|                                                                                                    | th51                                              | Циклы выполнения операций   Интервал обслуживания  ЦИКЛОВ |                                    |              |   | $\blacktriangleleft$ |                                                     | €<br>ı        |
|                                                                                                    | th08                                              | Циклы давления                                            | Интервал обслуживания              |              |   |                      |                                                     |               |
|                                                                                                    | th <sub>01</sub>                                  | Часы налета                                               | Интервал обслуживания лётных часов |              |   |                      |                                                     |               |
|                                                                                                    | th <sub>52</sub>                                  | Часы работы                                               | Интервал обслуживания Часов        |              | ≣ |                      |                                                     |               |
|                                                                                                    | th57                                              | километры пробега                                         | Интервал обслуживания км пробега   |              |   |                      |                                                     |               |
|                                                                                                    | th55                                              | лет                                                       | Интервал обслуживания лет          |              |   |                      |                                                     |               |
| ≺                                                                                                    |                                                   | III                                                       |                                    | ≯            |   |                      | $\overline{\phantom{a}}$<br>$\mathop{\mathrm{III}}$ | $\rightarrow$ |
| Русский (Россия)<br>※ Закрыть<br>ru-RU<br>Язык:<br>v                                                                                           |                                                   |                                                           |                                    |              |   |                      |                                                     |               |

<span id="page-429-1"></span>**Рис. 7.10**

### **Замечание**

Работа в редакторе интервалов описана в подразделе «[Справочник интервалов](#page-122-0)» раздела [3.2](#page-107-0).

Для закрытия окна **Редактор интервалов** нажмите на крестик в правом верхнем углу окна. После этого появится окно с запросом подтверждения сохранения изменений [\(Рис. 7.11\)](#page-430-0)

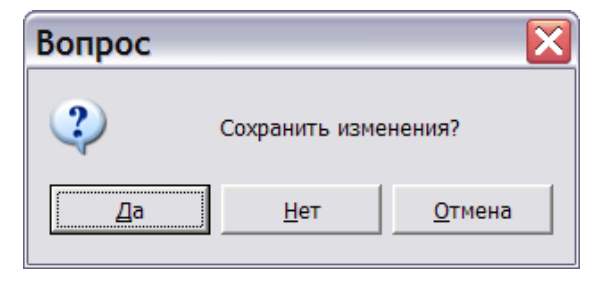

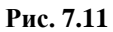

<span id="page-430-0"></span>После выбора ответа «Да» или «Нет» произойдет возврат на вкладку **Данные об изделии** окна **Предварительные требования** редактора техкарт.

## Добавление зон и панелей доступа

Для добавления зон доступа/панелей доступа проделайте следующие действия:

1. В окне редактора техкарт нажмите кнопку **Добавить** справа от окна **Зоны доступа/Панели доступа**. После этого откроется окно **Добавление записи** [\(Рис.](#page-431-0)  [7.12\)](#page-431-0).

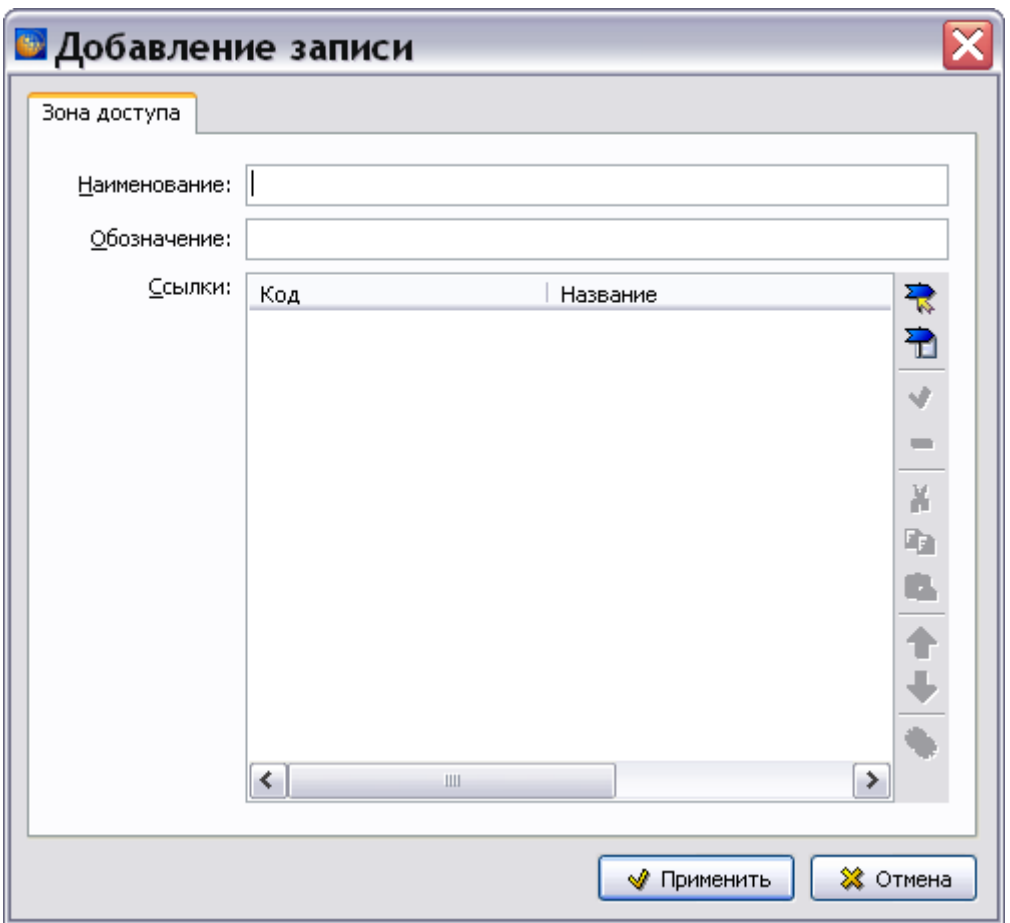

**Рис. 7.12**

- <span id="page-431-0"></span>2. Введите **Наименование** и **Обозначение** зоны доступа/панели доступа.
- 3. Установите ссылку на модуль данных или на публикацию с описанием **Зоны доступа/Панели доступа**.

Для установки ссылки на МД:

- 1. Нажмите на кнопку **Установить ссылку на модуль данных** .
- 2. В окне **Установить ссылку** выберите модуль данных в структуре проекта или укажите параметр **Ввод значения** и введите параметры МД вручную [\(Рис. 7.13\)](#page-432-0).
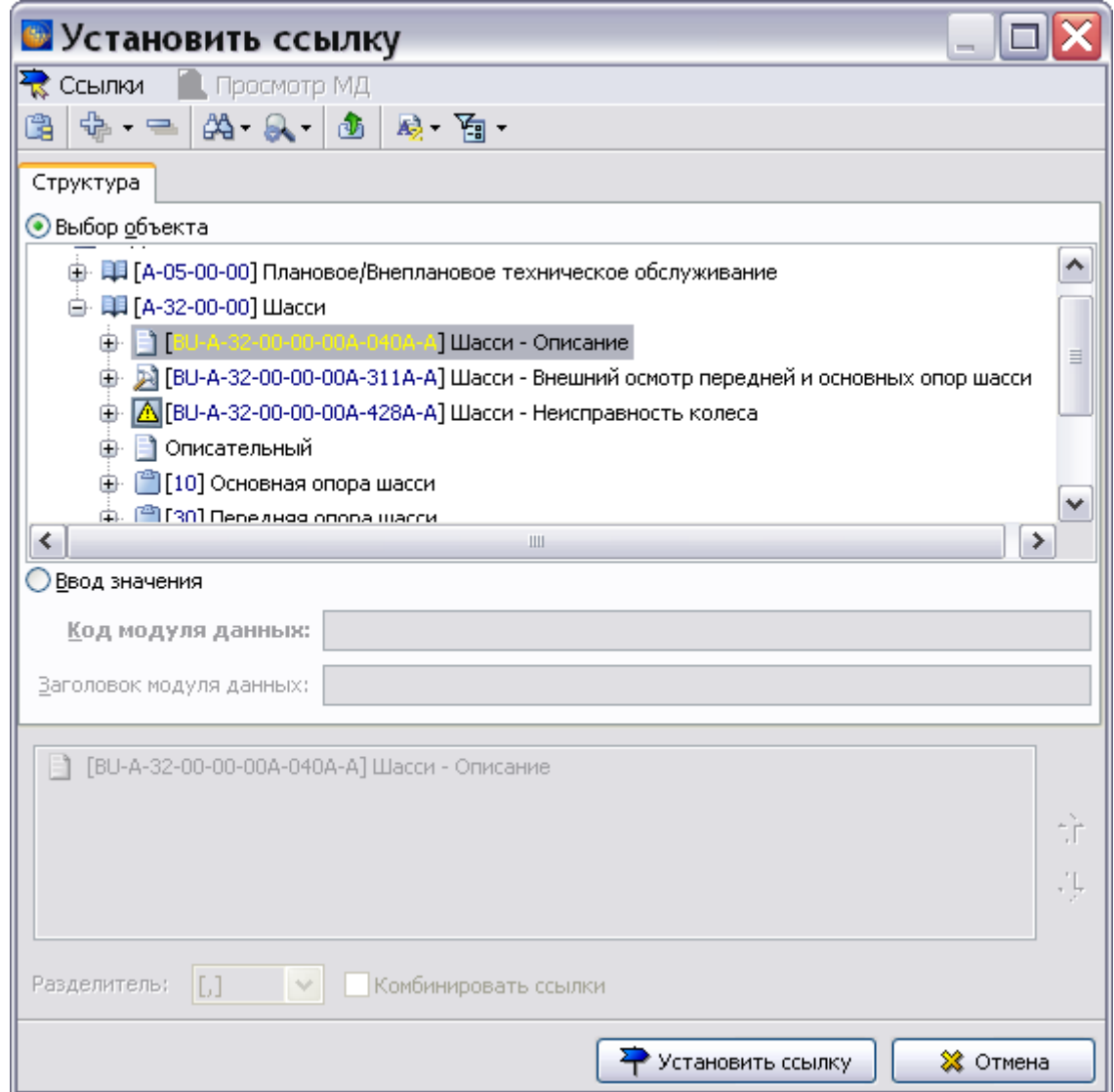

**Рис. 7.13**

3. Нажмите на кнопку **Установить ссылку**.

Пример введенных параметров для зоны доступа показан на [Рис. 7.14.](#page-433-0)

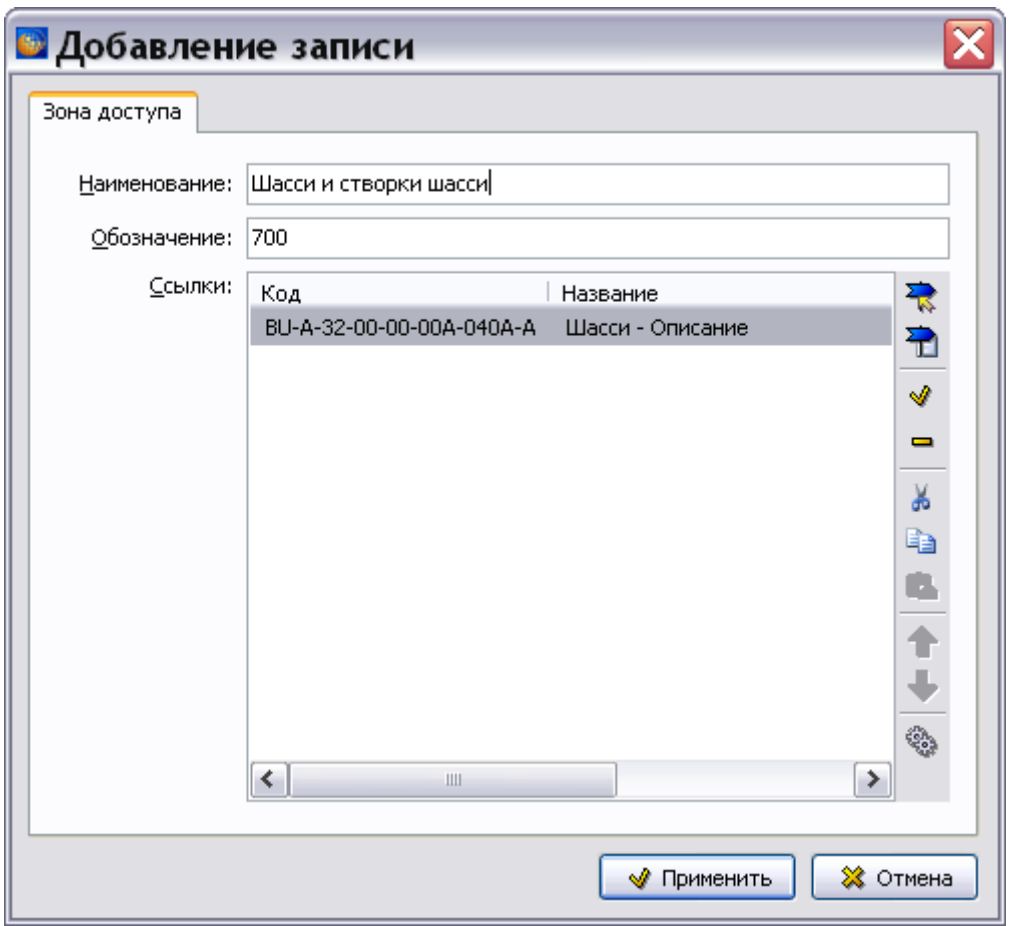

**Рис. 7.14**

<span id="page-433-0"></span>После ввода параметров нажмите на кнопку **Применить**. Параметры зоны доступа показаны в окне **Данные об изделии** [\(Рис. 7.15\)](#page-433-1).

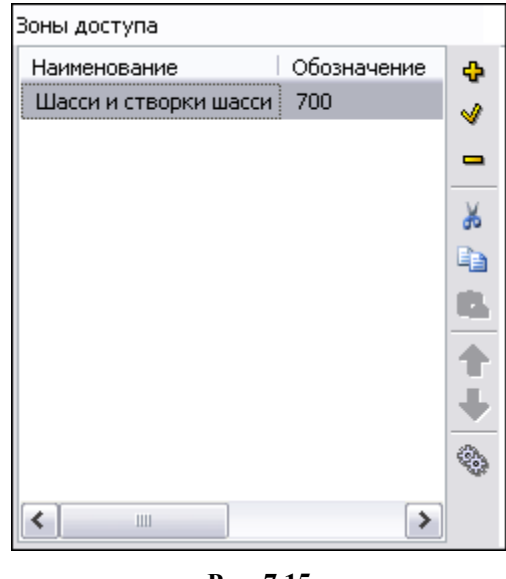

<span id="page-433-1"></span>**Рис. 7.15**

# 7.3.2. Требования и автоматы защиты

Выберите раздел предварительных требований **Требования и автоматы защиты**, выделив его название в дереве разделов [\(Рис. 7.16\)](#page-434-0).

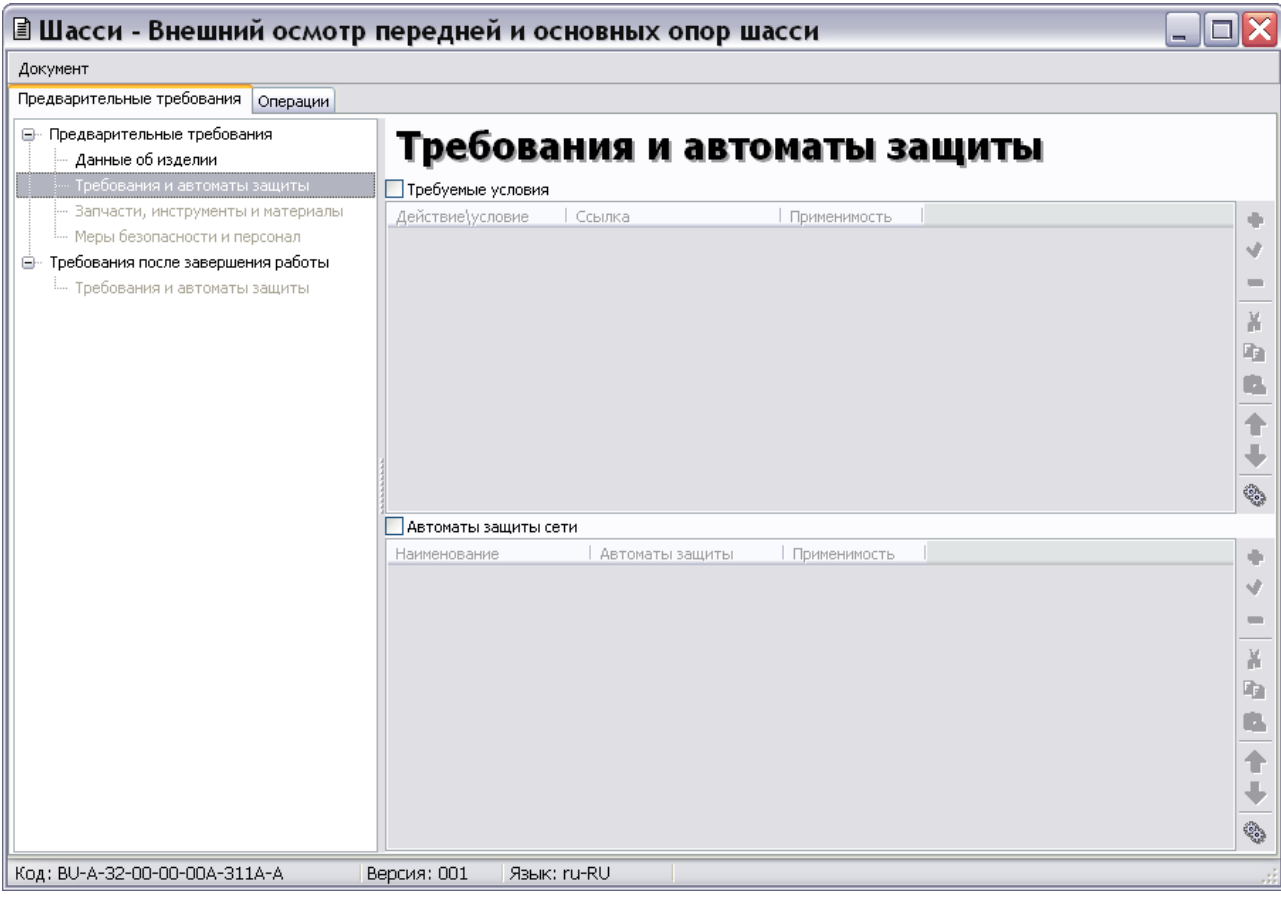

**Рис. 7.16**

<span id="page-434-0"></span>Автомат защиты сети – устройство, применяемое для отключения электропитания или управления функциональностью, зависящей от электропитания.

## Ввод требуемых условий

Для ввода требуемых условий:

- 1. Установите флажок слева от параметра **Требуемые условия**. При установленном флажке таблица требуемых условий будет выводиться на печать даже без введенных данных (пустая).
- 2. Нажмите на кнопку **Добавить +**, находящуюся справа от окна. При этом появится окно **Добавление записи** [\(Рис. 7.17\)](#page-435-0).

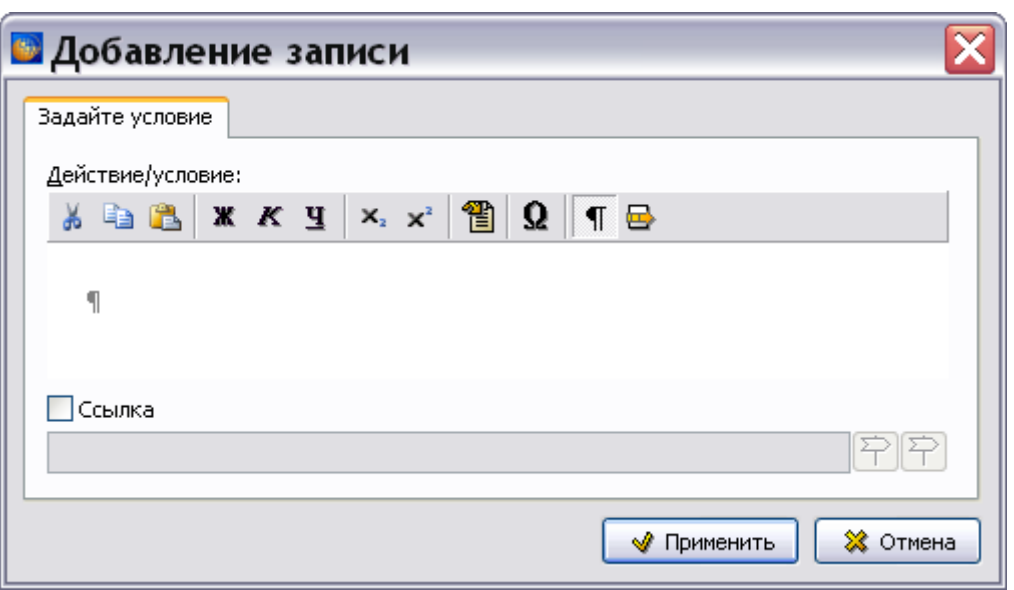

**Рис. 7.17**

- <span id="page-435-0"></span>3. Введите текст условия.
- 4. При необходимости сделать ссылку на модуль данных с описанием выполнения процедуры, установите флаг в опции **Ссылка** и нажмите на кнопку **Задать ссылку на модуль данных**. В окне **Установить ссылку** выберите модуль данных в структуре проекта или укажите параметр **Ввод значения** и введите параметры МД вручную. Нажмите на кнопку **Установить ссылку**.
- 5. В окне **Добавление записи** появится код и название модуля данных, на который сделана ссылка. Информацию о создании внешних ссылок смотрите в подразделе «[Создание внешних ссылок»](#page-315-0) раздела [5.3.7](#page-306-0).
- 6. После ввода параметров в окне **Добавление записи** нажмите на кнопку **Применить**. В окне **Требуемые условия** появится введенное условие.

Для редактирования требуемых условий используйте кнопки **Редактировать , Удалить • Вырезать \* копировать • , Вставить <b>•** , **Применяемость • справа от окна.** Для их перемещения по списку используйте кнопки **Переместить вверх 1** и **Переместить** вниз $\left|\frac{\mu}{\sigma}\right|$ 

### Ввод автоматов защиты сети

Для ввода параметров в окне **Автоматы защиты сети**:

- 1. Установите флажок слева от параметра **Автоматы защиты сети**. При установленном флажке таблица автоматов защиты сети будет выводиться на печать даже без введенных данных (пустая).
- 2. Нажмите на кнопку **Добавить <sup>•</sup>**, находящуюся справа от окна. При этом появится окно **Добавление записи** [\(Рис. 7.18\)](#page-436-0).

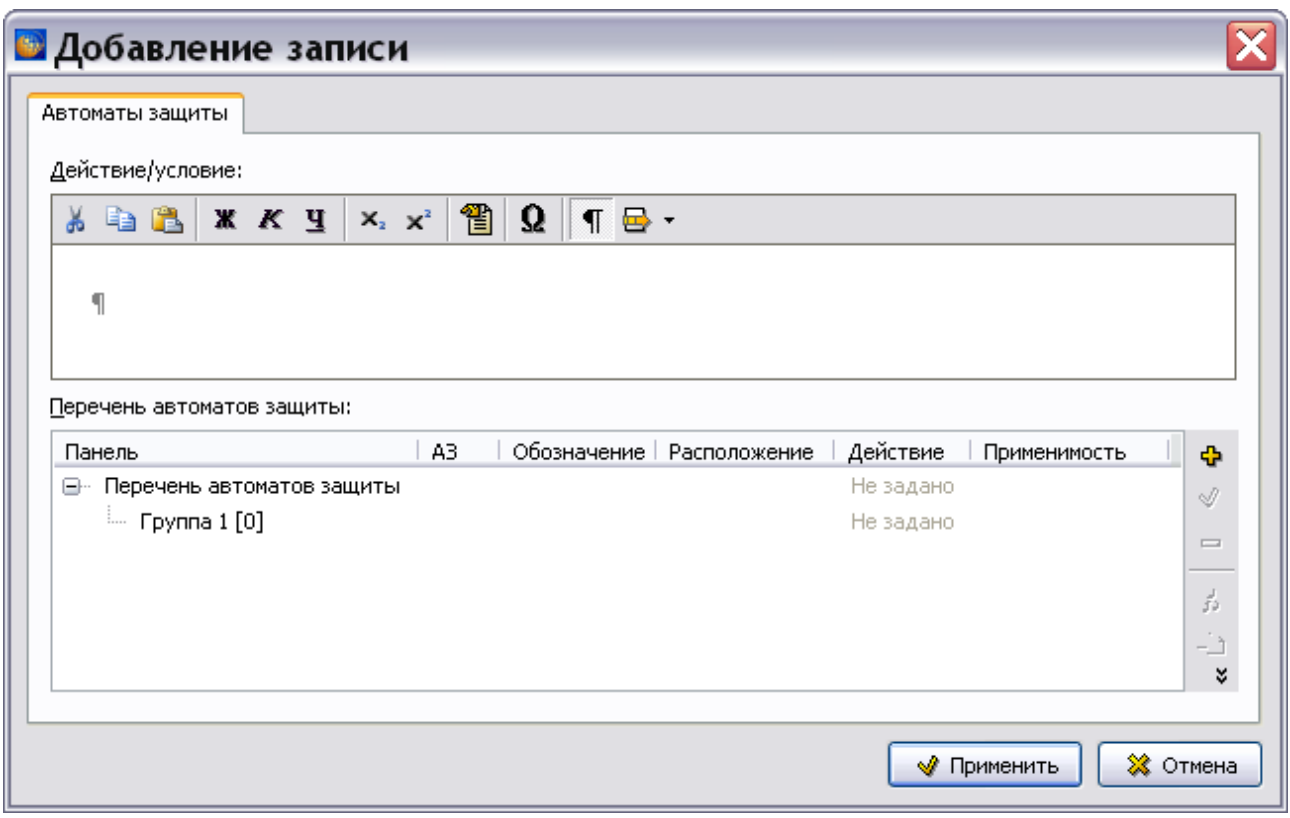

**Рис. 7.18**

- <span id="page-436-0"></span>3. Введите описание действия и необходимого условия.
- 4. Для ввода подгруппы автоматов защиты сети в таблице перечня автоматов защиты выделите «Перечень автоматов защиты» и нажмите на кнопку **Добавить** .

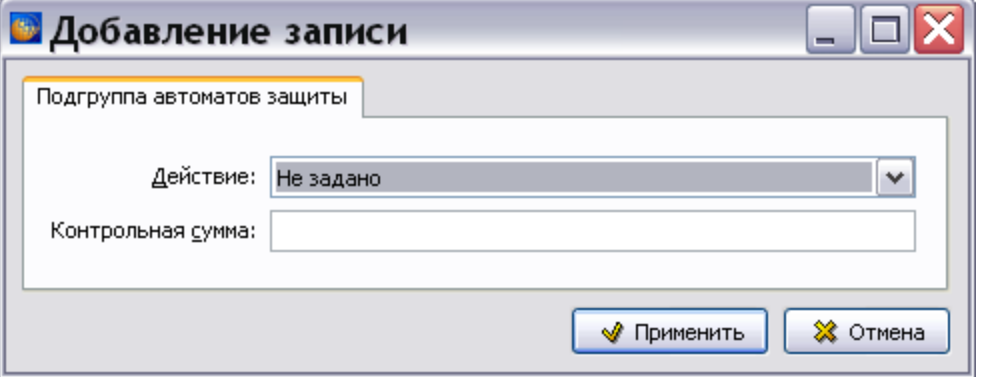

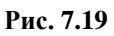

В окне **Добавление записи** выберите из выпадающего списка действие, введите значение контрольной суммы и нажмите на кнопку **Применить**.

5. Для ввода перечня автоматов защиты выделите подгруппу и нажмите на кнопку **Добавить** . После этого появится окно **Добавление записи** [\(Рис. 7.20\)](#page-437-0).

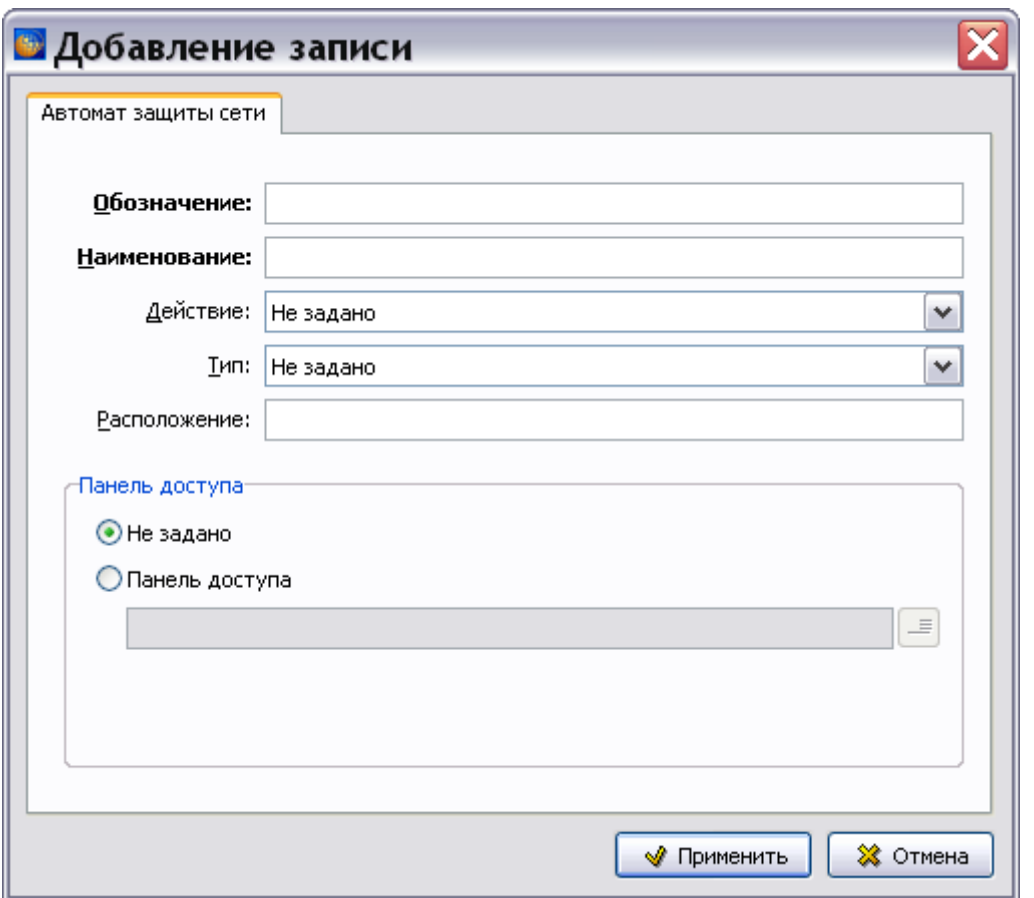

**Рис. 7.20**

### <span id="page-437-0"></span>**Замечание**

В окне **Добавление записи** и в других окнах обязательными для заполнения являются поля, названия которых выделены жирным шрифтом.

- 6. Введите **Наименование** и **Обозначение** автомата защиты.
- 7. В полях **Действие** и **Тип** выберите значения из выпадающего списка, например **Действие** – «Разомкнуть», **Тип** – «Электромеханический».
- 8. Для указания панели доступа включите радиокнопку **Панель доступа**. В окне **Изменение записи** введите данные и нажмите на кнопку **Применить** [\(Рис. 7.21\)](#page-438-0).

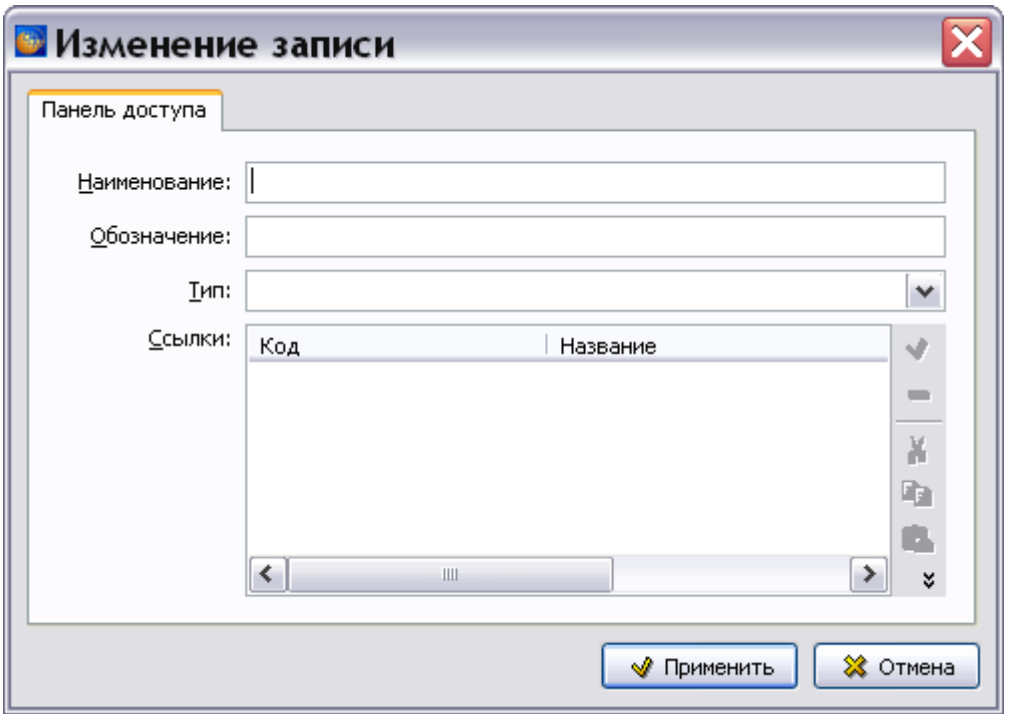

**Рис. 7.21**

- <span id="page-438-0"></span>9. В окне **Добавление записи** для автомата защиты сети нажмите на кнопку **Применить**. Параметры автомата защиты появятся в окне перечня автоматов защиты.
- 10. Повторите действия для добавления следующего автомата защиты сети.
- 11. В окне **Добавление записи** для автоматов защиты сети нажмите на кнопку **Применить**.

# 7.3.3. Запчасти, инструменты и материалы

Выберите раздел **Запчасти, инструменты и материалы**, выделив его название в дереве разделов [\(Рис. 7.22\)](#page-439-0).

#### **Редактор технологических карт**

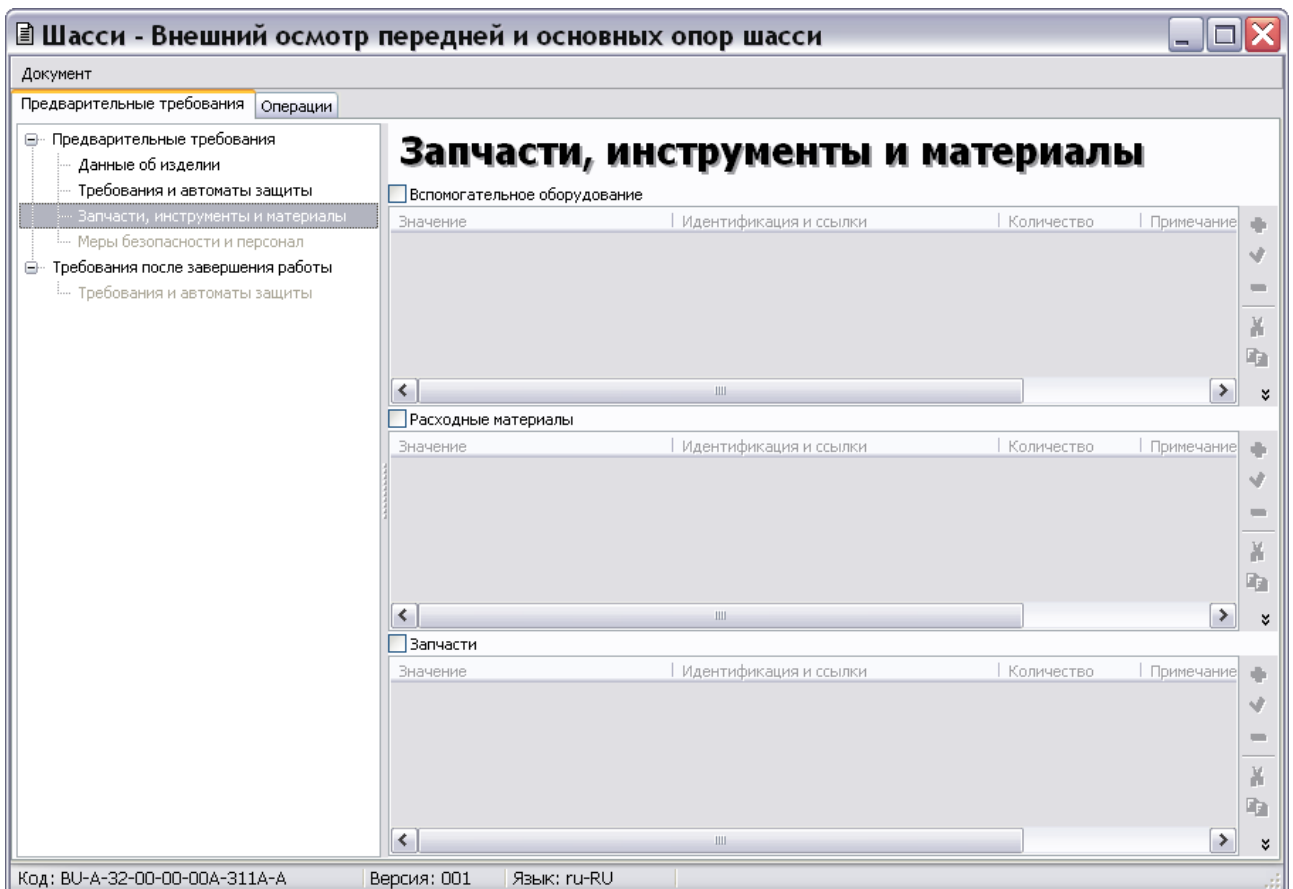

**Рис. 7.22**

<span id="page-439-0"></span>В этом разделе вводятся следующие данные:

- О вспомогательном оборудовании.
- О расходных материалах.
- О запчастях.

Для задания всех данных используется единая форма с разными заголовками в зависимости от задаваемых записей. Рассмотрим ввод данных на примере вспомогательного оборудования. Для ввода данных о вспомогательном оборудовании:

- 1. Установите флажок слева от параметра **Вспомогательное оборудование**. При установленном флажке таблица вспомогательного оборудования будет выводиться на печать даже без введенных данных (пустая).
- 2. Нажмите на кнопку Добавить **•** После этого появится окно Добавление записи [\(Рис. 7.25\)](#page-442-0).

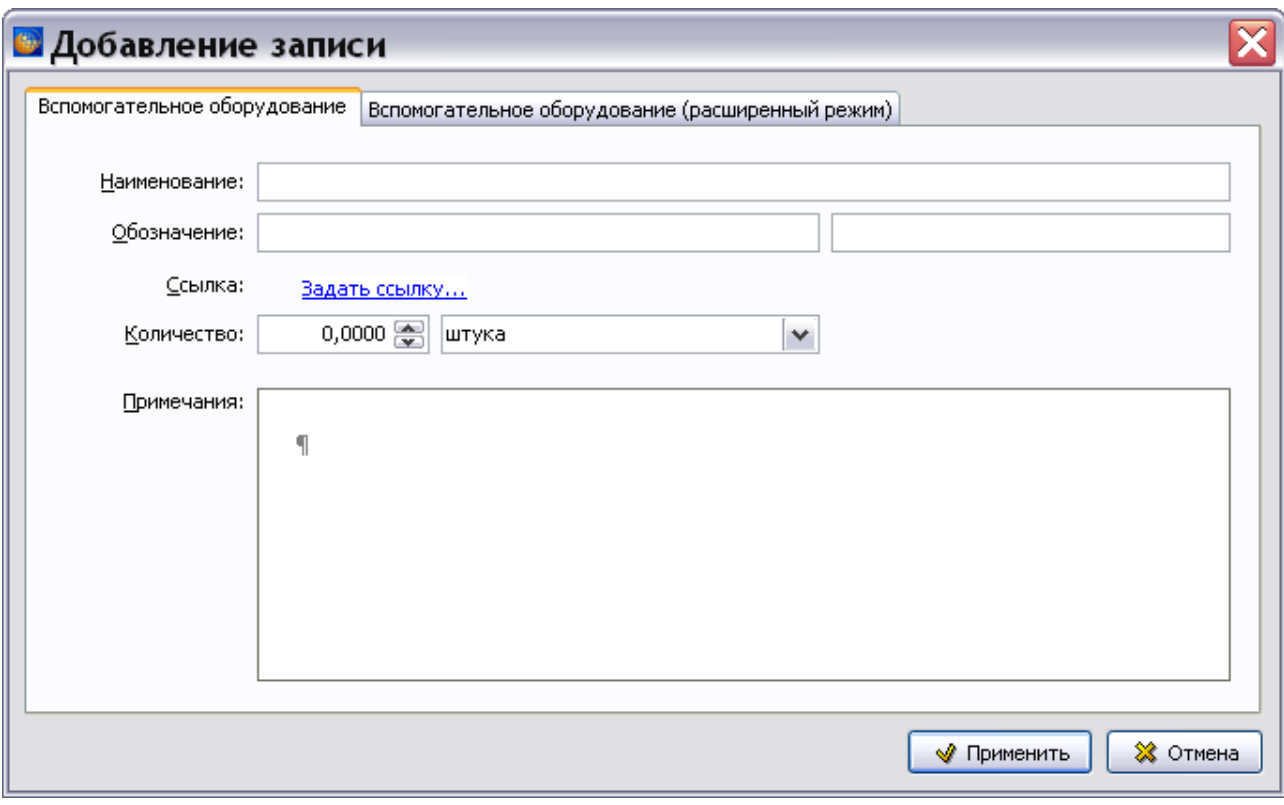

**Рис. 7.23**

Окно содержит 2 вкладки:

- Вспомогательное оборудование.
- Вспомогательное оборудование (расширенный режим).

На вкладке «Вспомогательное оборудование» вводятся:

- 1. **Наименование** вспомогательного оборудования.
- 2. В поля **Обозначение** вводятся обозначение детали и код поставщика. При наведении курсора на соответствующее поле появится всплывающая подсказка с названием параметра.
- 3. **Количество** оборудования и единица измерения.
- 4. Примечания.
- 5. Для создания ссылки на описание оборудования нажмите на надпись Задать ссылку... В окне **Установить ссылку** выберите модуль данных в структуре проекта или укажите параметр **Ввод значения** и введите параметры МД вручную [\(Рис. 7.24\)](#page-441-0).

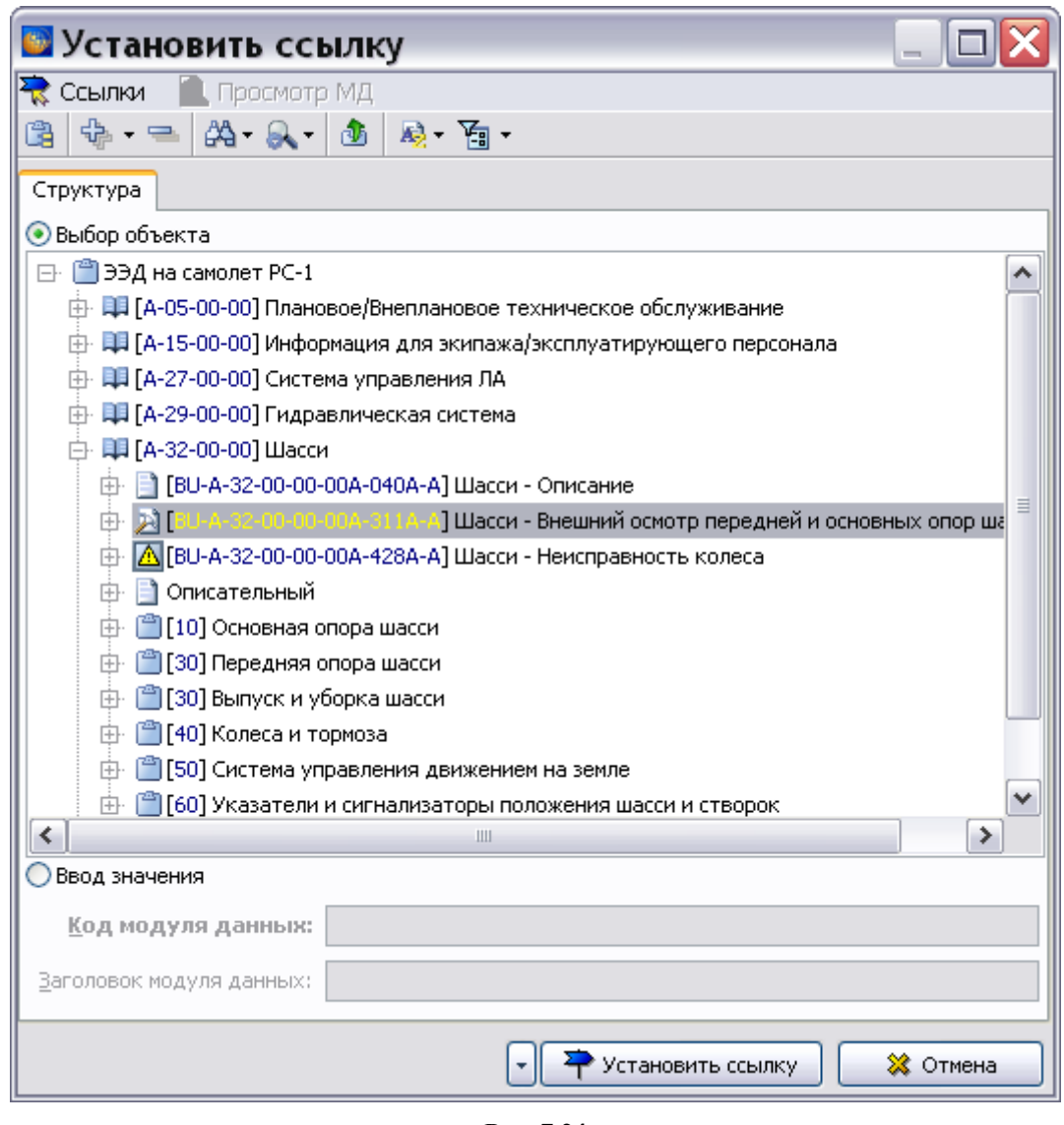

**Рис. 7.24**

<span id="page-441-0"></span>6. Нажмите на кнопку **Установить ссылку**.

Для ввода расширенных данных об оборудовании используйте вкладку «Вспомогательное оборудование (расширенный режим)» [\(Рис. 7.25\)](#page-442-0).

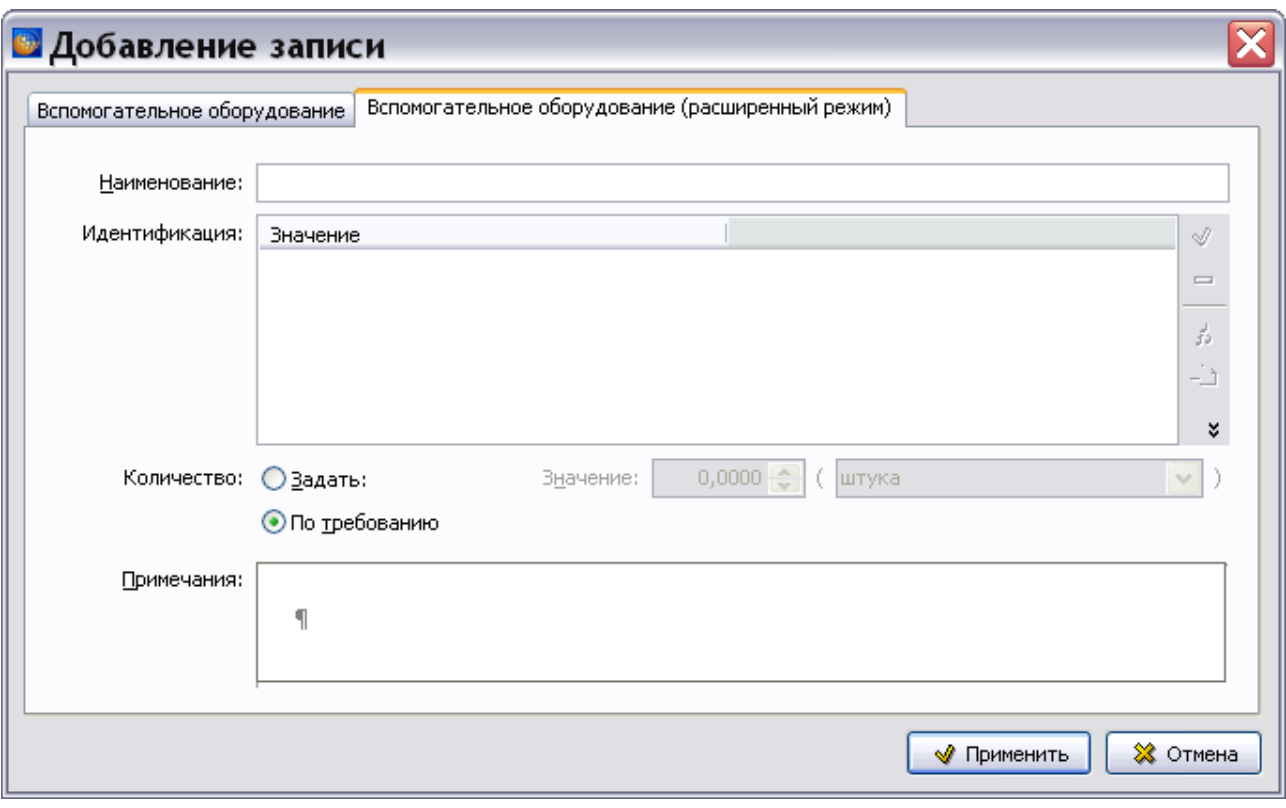

**Рис. 7.25**

<span id="page-442-0"></span>На вкладке «Вспомогательное оборудование (расширенный режим)» вводятся:

- 1. **Наименование** вспомогательного оборудования.
- 2. **Количество** оборудования вводится вручную, включив радиокнопку **Задать**, или выбором радиокнопки **По требованию**.
- 3. Примечания.

Для **Идентификации** вспомогательного оборудования проделайте следующие действия:

1. На инструментальной панели окна **Идентификация** нажмите на кнопку **Добавить серийный номер** . После этого появится окно **Добавление записи** для идентификационного номера [\(Рис. 7.26\)](#page-443-0).

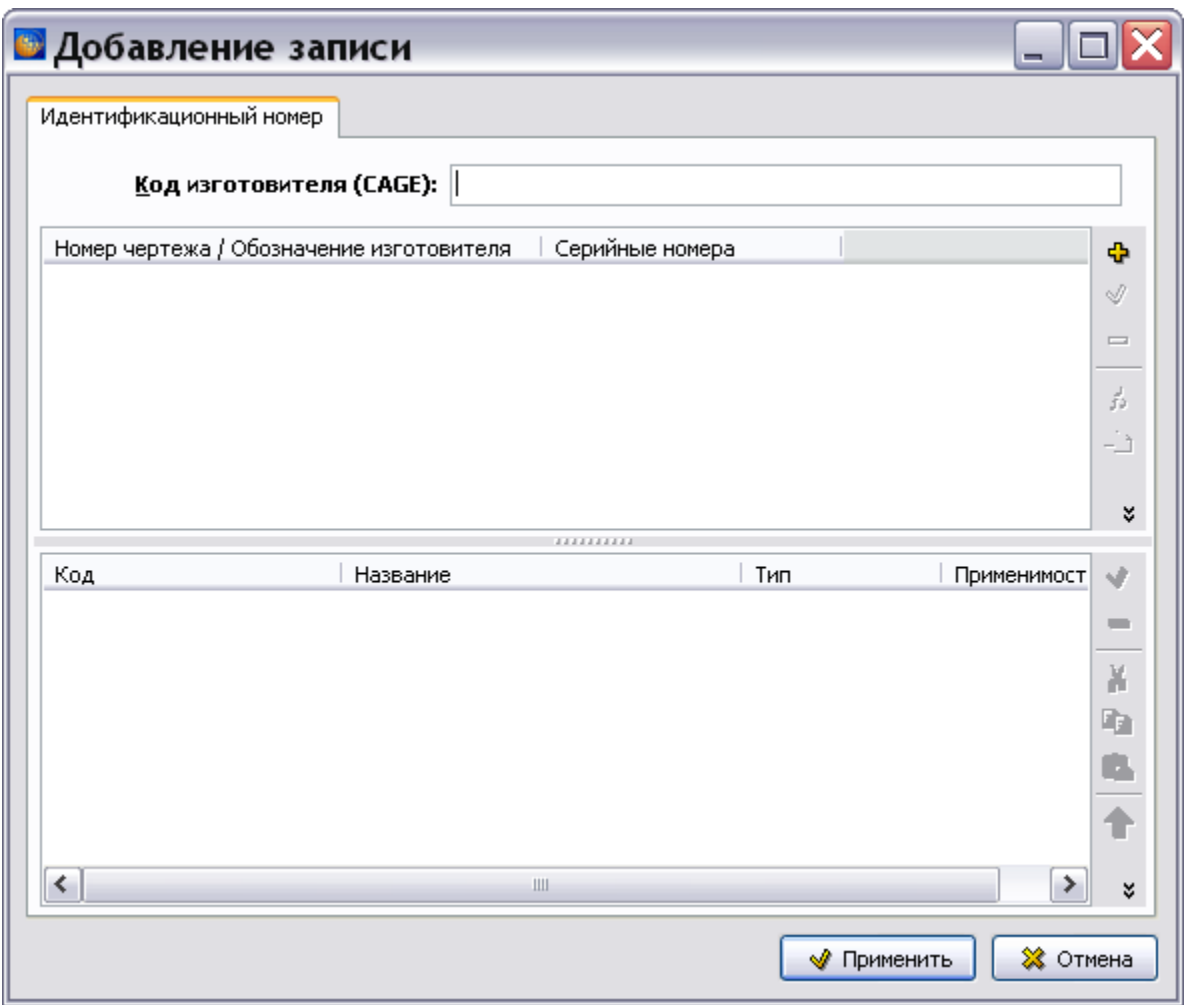

**Рис. 7.26**

- <span id="page-443-0"></span>2. Поле **Код изготовителя (CAGE)** является обязательным для заполнения. Введите значение **Кода изготовителя** вспомогательного оборудования.
- 3. Нажмите на кнопку **Добавить** . После этого откроется окно **Добавление записи** для обозначения компонента [\(Рис. 7.27\)](#page-444-0).

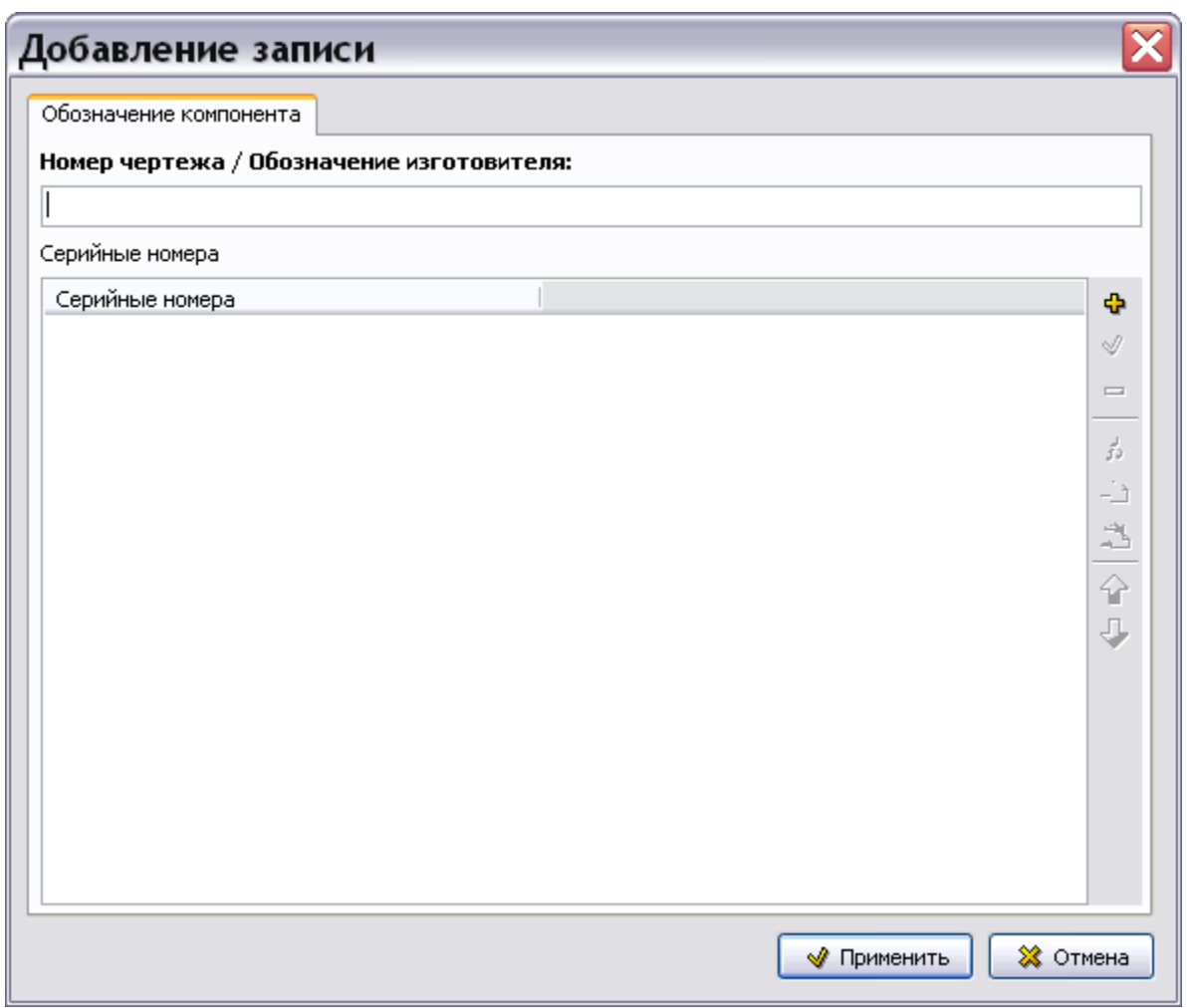

**Рис. 7.27**

- <span id="page-444-0"></span>4. Введите с клавиатуры данные в поле **Номер чертежа / Обозначение изготовителя**.
- 5. Для ввода серийных номеров нажмите на кнопку **Добавить** в правой части окна. После этого откроется диалоговое окно **Добавление записи** с вкладкой **Серийные номера** [\(Рис. 7.28\)](#page-444-1).

<span id="page-444-1"></span>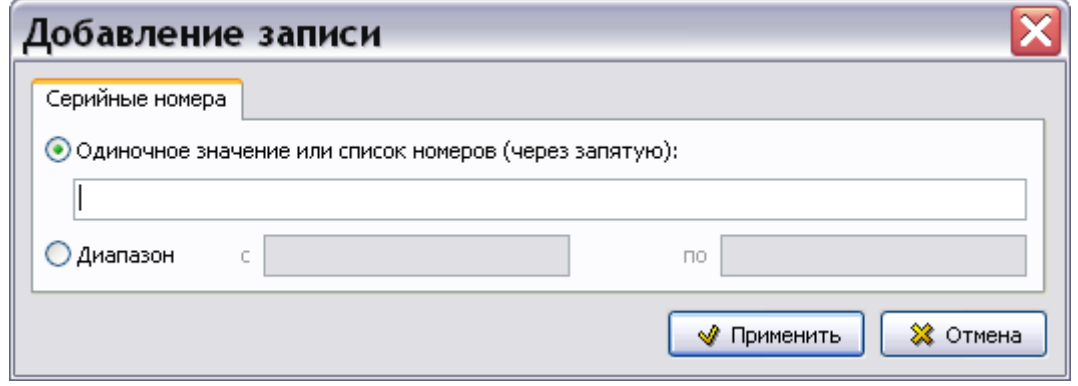

**Рис. 7.28**

6. Включив соответствующую радиокнопку, введите одиночное значение серийного номера (список номеров через запятую) или диапазон номеров. После ввода значений нажмите на кнопку **Применить**. После этого произойдет возврат в окно **Добавление записи** для обозначения компонента [\(Рис. 7.29\)](#page-445-0).

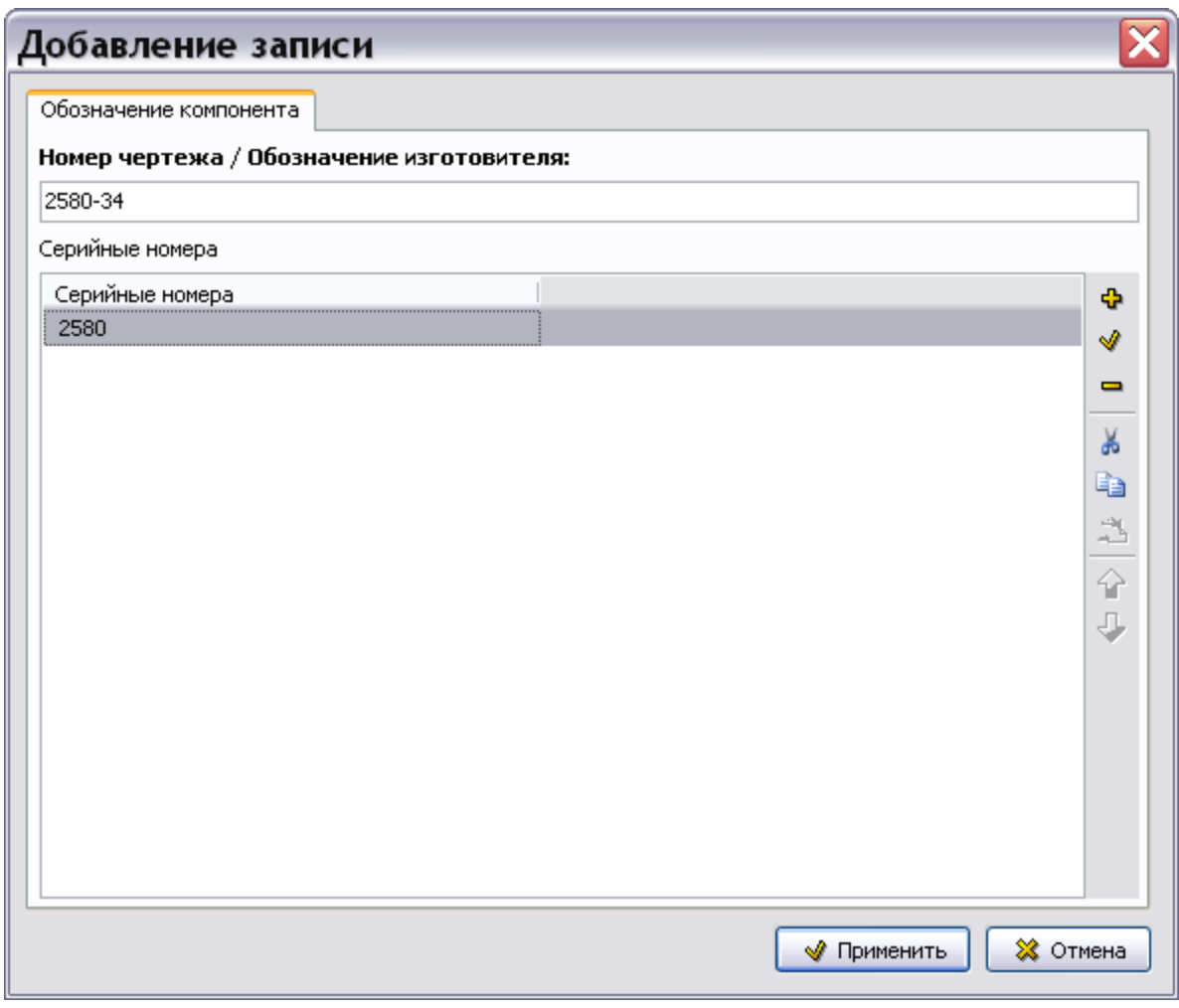

**Рис. 7.29**

<span id="page-445-0"></span>Кнопки панели инструментов, расположенные в правой части окна, позволяют:

- Добавить значение серийного номера.
- Изменить уже введенное значение.
- Удалить выбранное значение.
- Копировать значение в буфер обмена.
- Вставить значение из буфера обмена.
- Изменить положение выбранного значения в списке значений.
- 7. После ввода параметров обозначения компонента нажмите на кнопку **Применить** для возврата в окно **Добавление записи** для идентификационного номера [\(Рис. 7.30\)](#page-446-0).

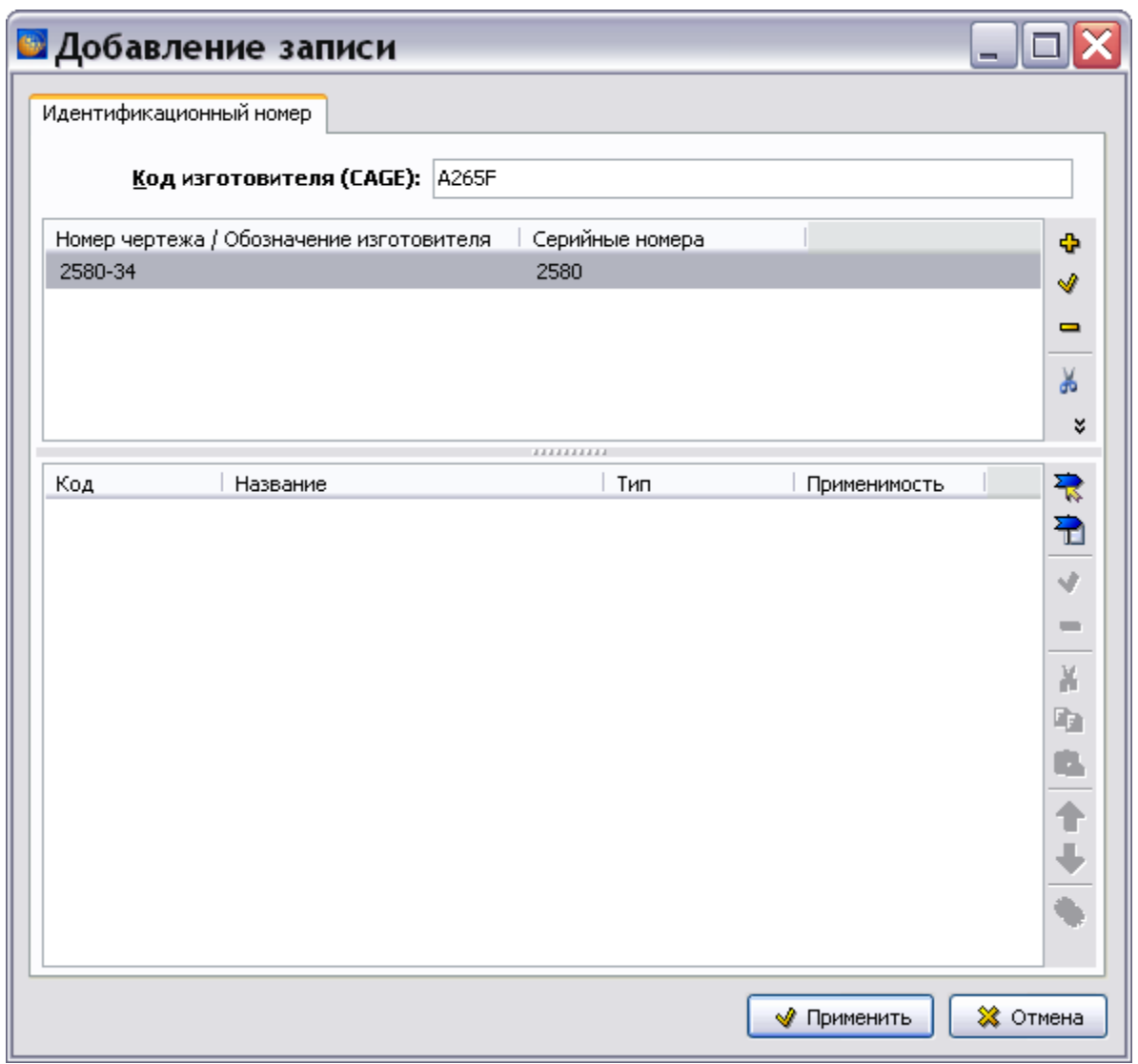

**Рис. 7.30**

- <span id="page-446-0"></span>8. Для установки ссылки на модуль данных с описанием вспомогательного оборудования или ссылки на публикацию используйте кнопки **Установить ссылку**  на модуль данных **R** и Установить ссылку на публикацию **...**
- 9. После ввода параметров для идентификационного номера нажмите на кнопку **Применить** для возврата в окно **Добавление записи** для вспомогательного оборудования.
- 10. Нажмите на кнопку **Применить** для возврата в окно **Вспомогательное оборудование** [\(Рис. 7.31\)](#page-447-0).

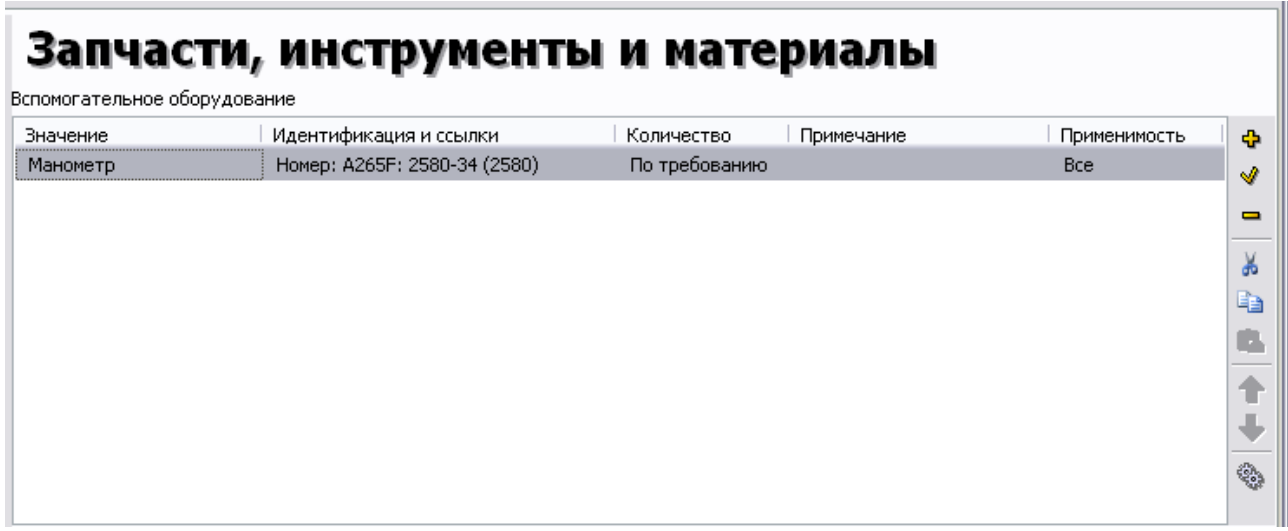

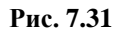

<span id="page-447-0"></span>Для редактирования созданных параметров используйте кнопки **Редактировать , Удалить** , **Вырезать** , **Копировать** , **Вставить** , **Применяемость** , справа , справа , справа , справа , справа , справа , справа , справа , справа , справа , справа , справа , справа , справа , справа , справа , справа Для их перемещения по списку используйте кнопки Переместить вверх **1** и Переместить вниз →

Для копирования данных в буфер обмена с целью последующей вставки информации в другую техкарту или в любой текстовый редактор используйте кнопку **Копировать** . Для вставки информации из буфера обмена используйте кнопку **Вставить** .

## 7.3.4. Меры безопасности и персонал

Выберите раздел **Меры безопасности и персонал**, выделив его название в дереве разделов [\(Рис. 7.32\)](#page-448-0).

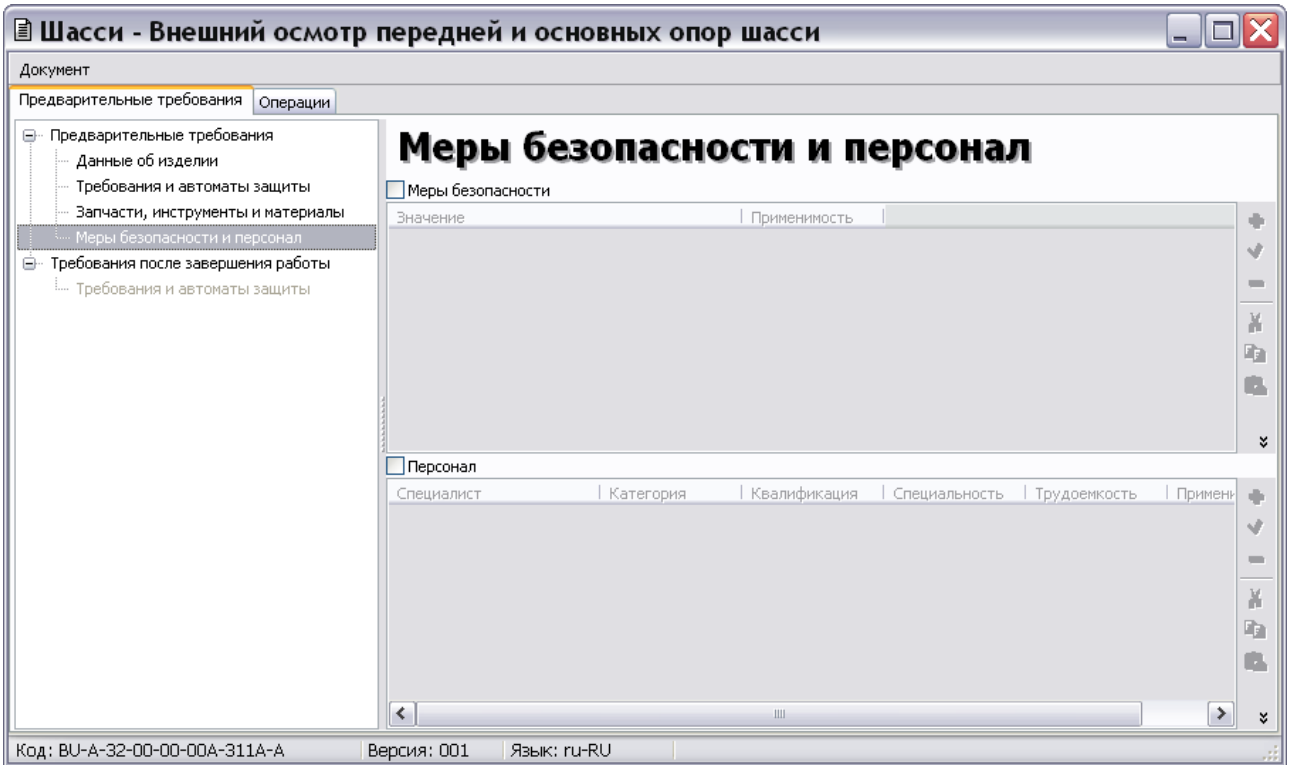

**Рис. 7.32**

## <span id="page-448-0"></span>Меры безопасности

Установите флажок слева от параметра **Меры безопасности**. При установленном флажке таблица мер безопасности будет выводиться на печать даже без введенных данных (пустая). Для ввода Мер безопасности используйте кнопки Добавить <sup>ф</sup>, Изменить <sup>●</sup>, Удалить **Вырезать Копировать** , **Вставить <b>В**, **Применяемость** ...

В окне **Добавление записи** можно задать, в каком виде будет вставлена запись – **Предупреждение**, **Внимание** или **Примечание** [\(Рис. 7.33\)](#page-449-0).

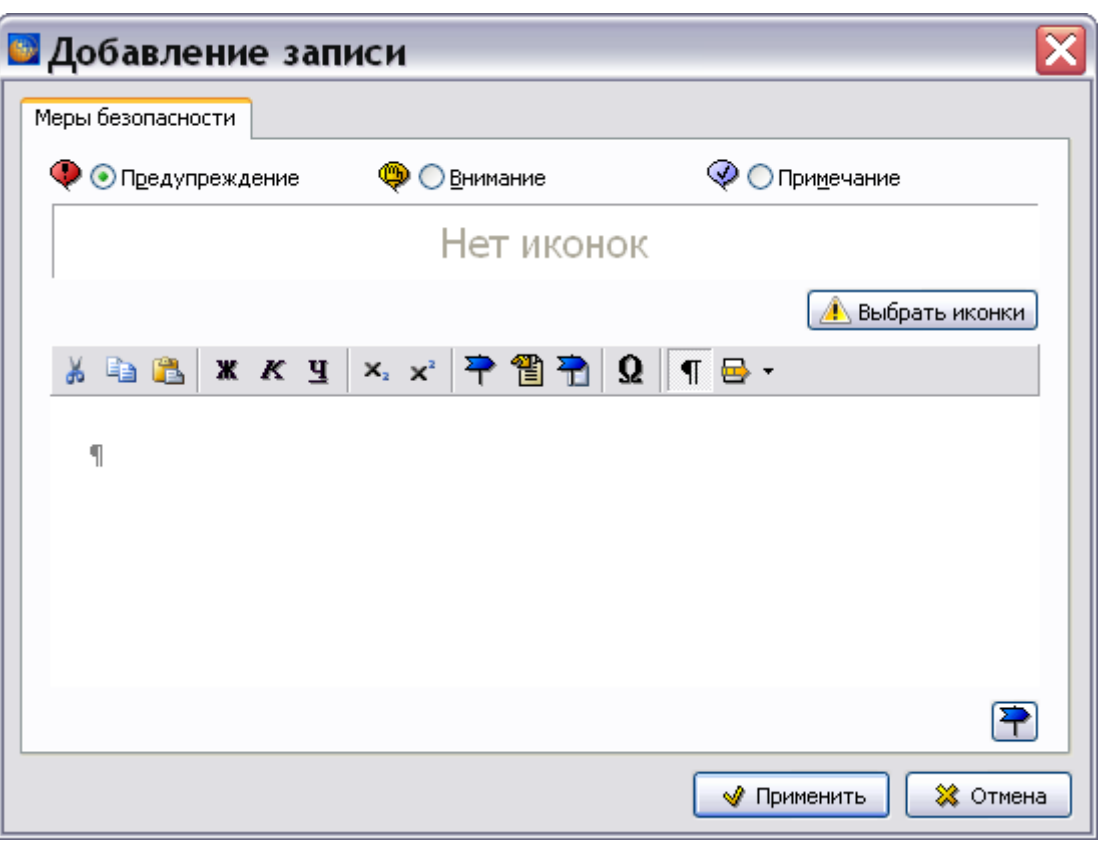

**Рис. 7.33**

<span id="page-449-0"></span>Введите текст предупреждения.

При необходимости можно сделать ссылку на модуль данных с описанием выполнения процедуры. Для этого нажмите на кнопку **Вставить шаблон текста ссылки на модуль** 

данных **•** в окне **Установить ссылку** выберите модуль данных в структуре проекта или укажите параметр **Ввод значения** и введите параметры МД вручную.

В блоки **Предупреждение** и **Внимание** могут быть добавлены иконки предупреждающих знаков для придания им большей выразительности.

### **Замечание**

Поле для показа выбранной иконки и кнопка **Выбрать иконки** будут присутствовать в окне **Добавление записи** в том случае, если иконки были включены в шаблон проекта в модуле TG Designer.

Для добавления иконки:

1. В окне **Добавление записи** (или **Изменение записи**) нажмите на кнопку **А Выбрать иконки** После этого откроется окно Список иконок для предупреждений [\(Рис. 7.34\)](#page-450-0).

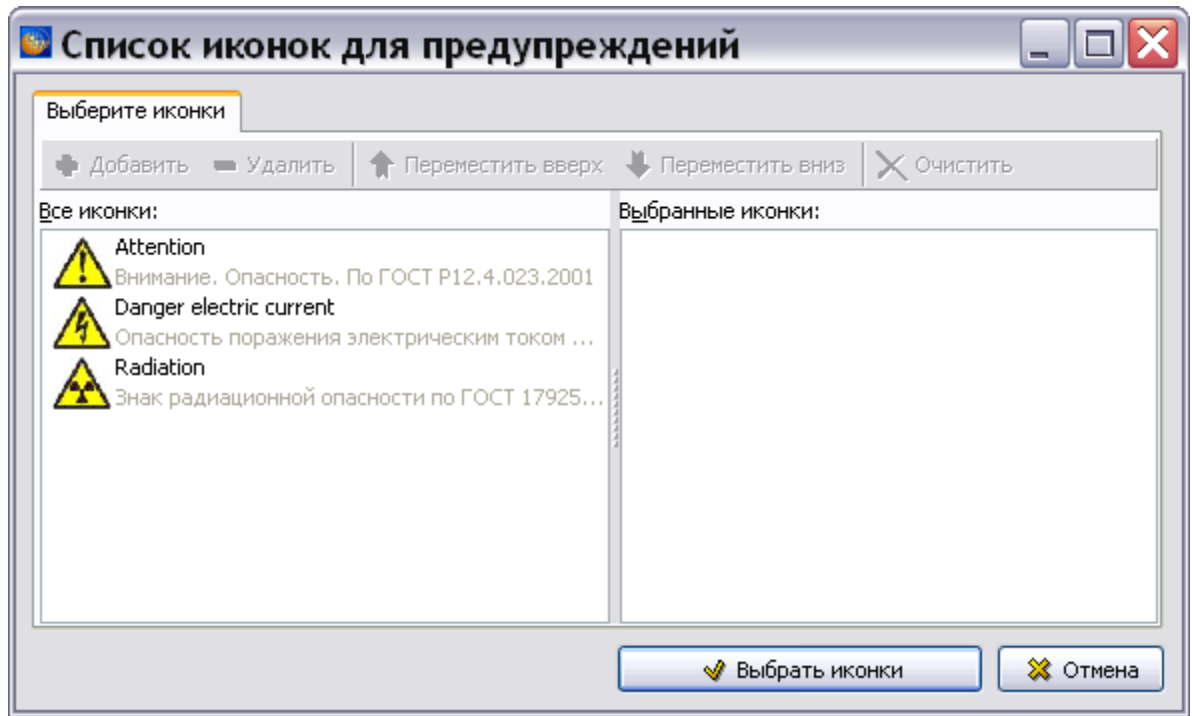

**Рис. 7.34**

<span id="page-450-0"></span>2. В окне Все иконки: выделите нужную и нажмите на кнопку Ф добавить или выполните двойной быстрый клик левой кнопкой мыши на нужной иконке. После этого иконка будет добавлена в правое окно **Выбранные иконки:** [\(Рис. 7.35\)](#page-450-1).

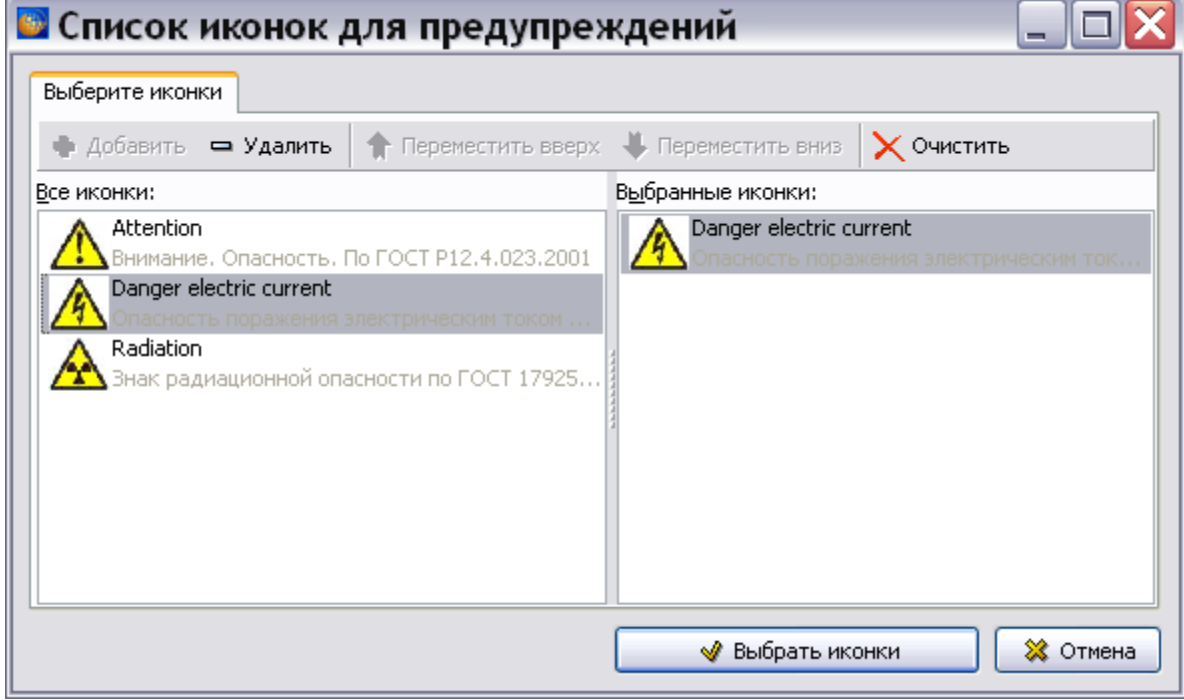

<span id="page-450-1"></span>**Рис. 7.35**

3. Для подтверждения выбора нажмите на кнопку . После этого произойдет возврат в окно **Добавление записи**.

Описание работы в окне **Список иконок для предупреждений** смотрите в подразделе «[Вставка стандартных элементов](#page-234-0)» раздела [5.3.4](#page-232-0).

## Персонал

Для ввода сведений о персонале:

- 1. Установите флажок слева от параметра **Персонал**. При установленном флажке таблица персонала будет выводиться на печать даже без введенных данных (пустая).
- 2. Нажмите на кнопку **Добавить** . При этом появится окно **Добавление записи** [\(Рис.](#page-451-0)  [7.36\)](#page-451-0).

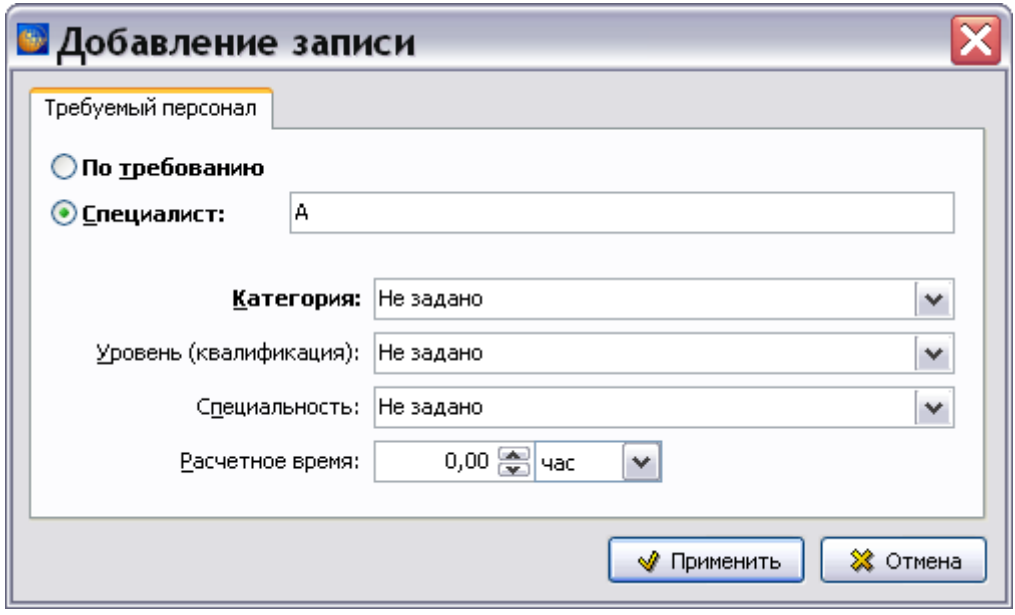

**Рис. 7.36**

- <span id="page-451-0"></span>3. Выберите нужного специалиста (обязательный параметр), включив одну из радиокнопок:
	- **По требованию** для выполнения процедуры может быть привлечен сотрудник по мере необходимости.
	- **Специалист**  для выполнения процедуры требуется специалист, обозначение которого автоматически отображается в поле справа от радиокнопки.
- 4. Выберите нужную категорию из предлагаемого списка [\(Рис. 7.37\)](#page-452-0). Возможен контекстный поиск по идентификатору элемента справочника с клавиатуры. Параметр является обязательным для ввода.

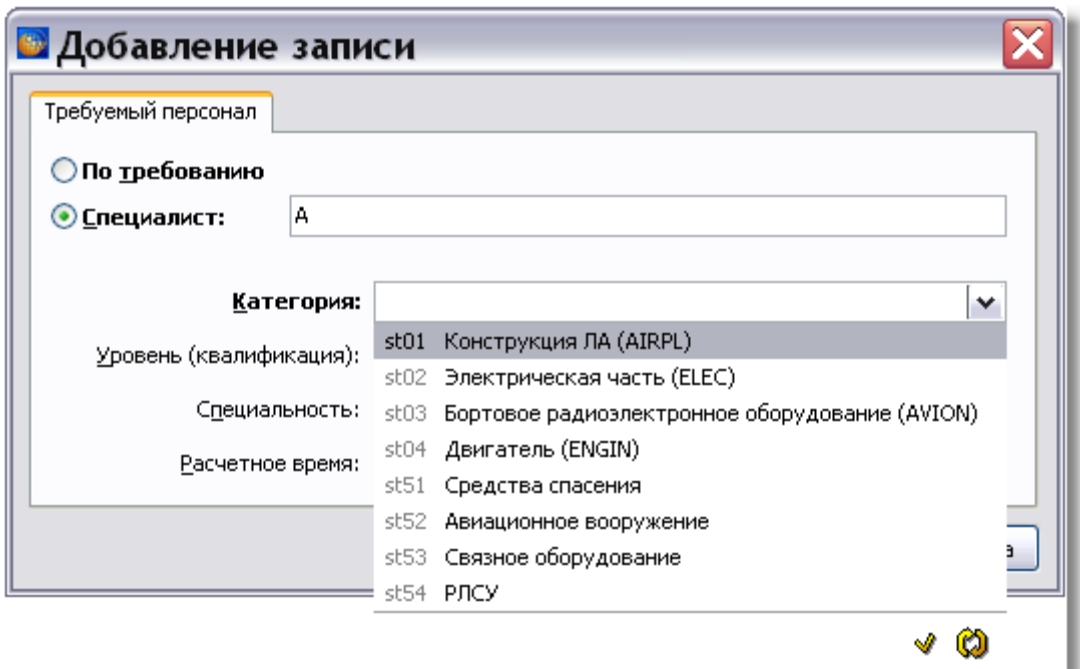

**Рис. 7.37**

<span id="page-452-0"></span>В *системе* имеется справочник категорий персонала. Для обновления справочника при работе с сетевой версией нажмите на кнопку **Обновить список** .

Администратор или руководитель проекта могут при необходимости ввести в справочник новые значения категорий персонала. Для этого:

• Нажмите на кнопку **Открыть редактор <u>•</u>**. При этом появится окно **Редактор категорий** [\(Рис. 7.38\)](#page-452-1).

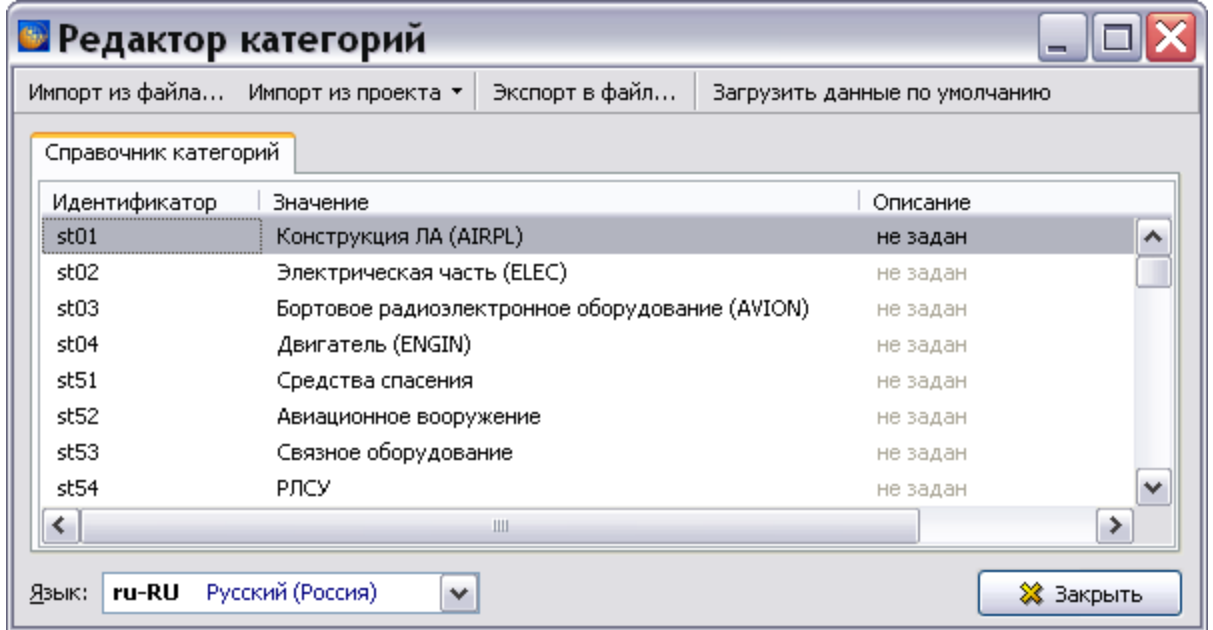

<span id="page-452-1"></span>**Рис. 7.38**

- Можно добавить новые значения категорий персонала, импортировав их из файла или из проекта. Для этого выберите соответствующие пункты меню.
- Можно ввести новое значение категории непосредственно в справочник. Для этого на вкладке **Словарь категорий** дважды щелкните левой кнопкой мыши по строке с идентификатором, значение которого не определено. В появившемся окне **Категория персонала** введите значения категории на поддерживаемых языках [\(Рис. 7.39\)](#page-453-0). Аналогично можно изменить существующее значение категории.

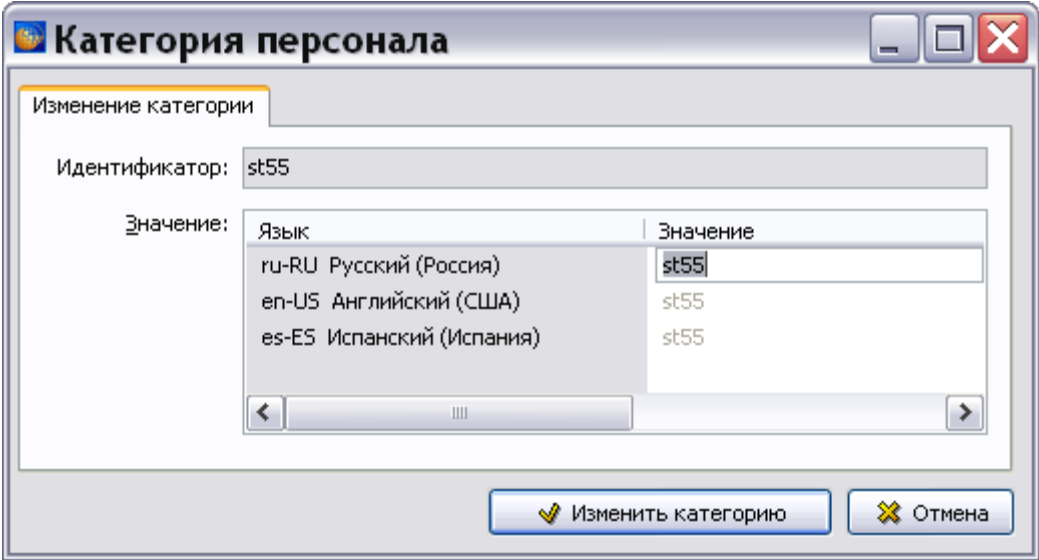

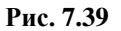

#### <span id="page-453-0"></span>**Замечание**

Работа со справочником категорий описана в подразделе «[Справочник категорий](#page-123-0)» раздела [3.3](#page-123-1).

- 5. Закройте окна **Категория персонала** и **Редактор категорий** для возврата в окно **Добавление записи**.
- 6. Выберите уровень (квалификацию) специалиста, специальность и расчетное время выполнения им задачи из предлагаемых списков [\(Рис. 7.40\)](#page-454-0). Данные поля являются необязательными для заполнения. Параметры **Уровень (квалификация) специалиста** и **специальность** выбираются из справочников, которые можно обновлять и редактировать так же, как справочник категорий.

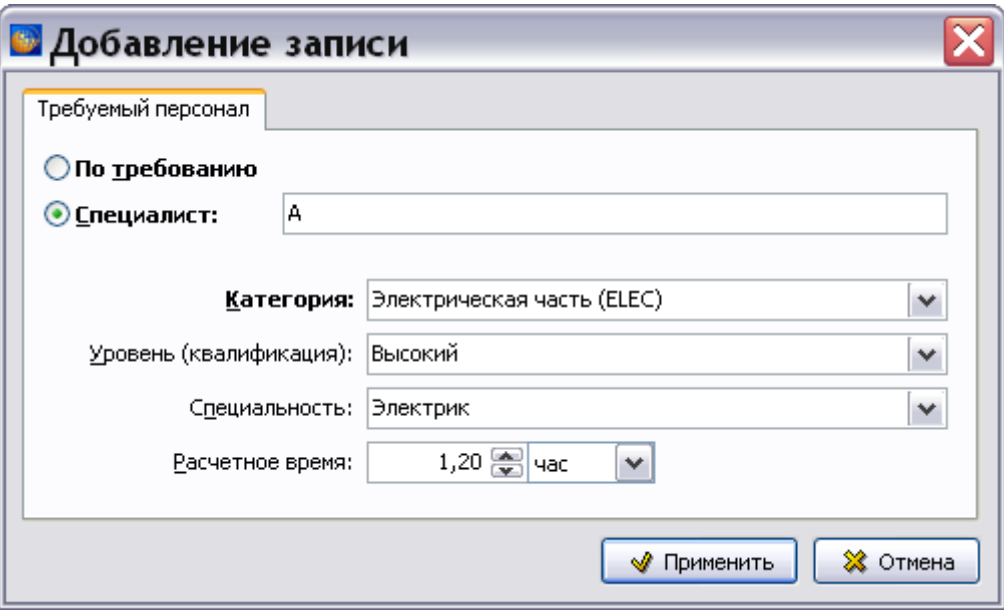

**Рис. 7.40**

<span id="page-454-0"></span>7. Нажмите на кнопку **Применить**. Введенные данные отобразятся в окне **Персонал**.

Для редактирования созданных параметров используйте кнопки Изменить **4.**, Удалить **, Вырезать 3**, Копировать **F**, Вставить **F**, Применяемость **S**, справа от соответствующего окна. Для их перемещения по списку используйте кнопки **Переместить**  вверх  $\hat{\mathbf{T}}$  и Переместить вниз $\hat{\mathbf{V}}$ .

Для копирования данных в буфер обмена с целью последующей вставки информации в другую техкарту или в любой текстовый редактор используйте кнопку **Копировать** . Для вставки информации из буфера обмена используйте кнопку **Вставить** .

При наличии в списке персонала нескольких специалистов в тексте операций необходимо указывать, какой специалист будет выполнять данную процедуру.

# 7.4. Вкладка «Операции»

Перейдите на вкладку **Операции** [\(Рис. 7.41\)](#page-455-0).

| ■ Шасси - Внешний осмотр передней и основных опор шасси<br>$\Box$                                                                                                    |                            |                         |  |                                                                      |  |  |  |  |
|----------------------------------------------------------------------------------------------------|----------------------------|-------------------------|--|----------------------------------------------------------------------|--|--|--|--|
| Документ Правка Вид Таблица                                                                                                    |                            |                         |  |                                                                      |  |  |  |  |
| Предварительные требования   Операции                                                                                                    |                            |                         |  |                                                                      |  |  |  |  |
| $\mathbb{E} \left  \left\{ \bullet \right\} \right  \leftarrow \left\{ \bullet \right\}$ $\left  \bullet \right\rangle$ Добавить <sup>из</sup> Добавить перед $\mathbb{P}^1$ Добавить после $\left  \bullet \right\rangle$ Удалить $\mathbb{Q}$ Обновить                                                                                                    |                            |                         |  | Автоформатирование текста всей ТК Преобразовать неформальные таблицы |  |  |  |  |
| Операции (шаги)                                                                                                    | Анимация                   | Объекты<br>Применимость |  |                                                                      |  |  |  |  |
| Процедура                                                                                                    |                            |                         |  |                                                                      |  |  |  |  |
| Требования после завершения работы                                                                                                    |                            |                         |  |                                                                      |  |  |  |  |
|                                                                                                    |                            |                         |  |                                                                      |  |  |  |  |
|                                                                                                    |                            |                         |  |                                                                      |  |  |  |  |
| Текст операции (шага)   Анимация   Инструменты и материалы                                                                                                    |                            |                         |  |                                                                      |  |  |  |  |
| $\frac{1}{M}\left\  \mathbf{E}_\mathbf{B} \right\  \mathbf{E}_\mathbf{B} \left\  \mathbf{G} \right\  + \left\  \mathbf{G} \right\  \mathbf{E}_\mathbf{B} \left\  \mathbf{E}_\mathbf{B} \right\  \mathbf{E}_\mathbf{B} \left[ \mathbf{E}_\mathbf{B} \right] \mathbf{E}_\mathbf{B} \left[ \mathbf{E}_\mathbf{B} \right] \mathbf{E}_\mathbf{B} \left[ \mathbf{E}_\mathbf{B} \right] \mathbf{E}_\mathbf{B} \left[ \mathbf{E}_\mathbf{B} \right] \$ |                            |                         |  |                                                                      |  |  |  |  |
| ▎▇▏▇▕▓▕▓▏▓▏▓▘▓▏ <mark>▓▏</mark> ▓▏▓▏░▏▓▖▏▜▖▎▜▖▚▏                                                                                                    |                            |                         |  |                                                                      |  |  |  |  |
|                                                                                                    |                            |                         |  |                                                                      |  |  |  |  |
|                                                                                                    |                            |                         |  |                                                                      |  |  |  |  |
|                                                                                                    |                            |                         |  |                                                                      |  |  |  |  |
|                                                                                                    |                            |                         |  |                                                                      |  |  |  |  |
|                                                                                                    |                            |                         |  |                                                                      |  |  |  |  |
|                                                                                                    |                            |                         |  |                                                                      |  |  |  |  |
|                                                                                                    |                            |                         |  |                                                                      |  |  |  |  |
| Код: BU-A-32-00-00-00А-311А-А                                                                                                    | Версия: 001<br>Язык: ru-RU |                         |  |                                                                      |  |  |  |  |

**Рис. 7.41**

<span id="page-455-0"></span>Вкладка **Операции** состоит из следующих частей:

- Верхнее окно предназначено для создания дерева операций. В его верхней части находится инструментальная панель **Операции**.
- Нижняя часть содержит вкладки:
	- **Текст операции (шага)**. На этой вкладке вводится описание операций и осуществляется их графическое наполнение. Вкладка содержит 4 инструментальные панели. Визуально панели разделяются вертикальными полосками .
	- **Анимация**. На этой вкладке отображаются анимации, вставленные в техкарту.
	- **Инструменты и материалы**. На этой вкладке добавляются ресурсы к шагу.

Инструментальную панель **Операции** и панели инструментов вкладки **Текст операции (шага)** можно убрать с экрана, сняв соответствующие флажки в меню **Вид** - **Панели инструментов** [\(Рис. 7.42\)](#page-456-0) или в контекстном меню панелей инструментов [\(Рис. 7.41\)](#page-455-0).

Имеется возможность восстанавливать настройки элементов управления редактора в состояние «по умолчанию». Применяется в ситуациях, когда не получается «восстановить» на экране ранее убранную какую-либо панель инструментов. Для этого в меню **Вид** выберите команду **Восстановить настройки расположения элементов управления** [\(Рис. 7.42\)](#page-456-0) и выйдите из редактора. Восстановление произойдет в момент следующего входа в редактор.

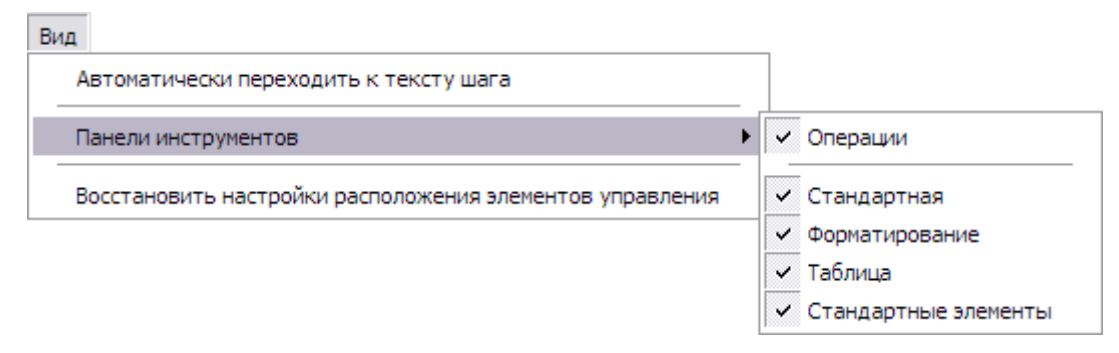

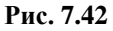

# <span id="page-456-0"></span>7.4.1. Инструменты окна дерева операций

Над окном дерева операций находится инструментальная панель **Операции**. Инструменты панели с их кратким описанием представлены в таблице.

| Кнопка                             | Описание                                                                  |  |  |  |  |
|------------------------------------|---------------------------------------------------------------------------|--|--|--|--|
| Is                                 | Вызывает (скрывает) вкладку Объекты с названиями<br>таблиц и иллюстраций. |  |  |  |  |
|                                    | Перемещает операцию на шаг выше.                                          |  |  |  |  |
| ЧI                                 | Перемещает операцию на шаг ниже.                                          |  |  |  |  |
| Ҿ Добавить                         | Добавляет<br>вложенную<br>операцию<br>текущую<br>B<br>операцию.           |  |  |  |  |
| ⇒Е Добавить перед                  | Добавляет операцию равного уровня перед текущей<br>операцией.             |  |  |  |  |
| ⇒ Добавить после                   | Добавляет операцию равного уровня после текущей<br>операции.              |  |  |  |  |
| ⇒ Удалить                          | Удаляет операцию.                                                         |  |  |  |  |
| <b>©</b> Обновить                  | Обновляет заголовки операций.                                             |  |  |  |  |
| Автоформатирование текста всей ТК  | Автоформатирует текст всей ТК.                                            |  |  |  |  |
| Преобразовать неформальные таблицы | Преобразовывает<br>таблицы<br>неформальные<br>B<br>формальные.            |  |  |  |  |

**Таблица 7.1**

# 7.4.2. Формирование дерева операций

## Начало формирования дерева операций

Для построения дерева операций:

1. В верхнем окне вкладки **Операции** выделите раздел **Процедура**.

2. В инструментальной панели **Операции** в верхнем окне нажмите кнопку **Добавить подоперацию** (Ins) **•** Добавить | При этом в нижнем окне на вкладке **Текст операции (шага)** появится поле для ввода текста. Введите описание первой операции – «Проведите внешний осмотр основной опоры» [\(Рис. 7.43\)](#page-457-0).

#### **Замечание**

В случае необходимости не не отрывать слово от предыдущего используется неразрывный пробел (CTRL+SHIFT+SPACE). Символ или слово, следующее за неразрывным пробелом, останется на той же строке или будет перенесено вместе с предыдущим словом на следующую строку.

3. Для форматирования текста на инструментальной панели окна **Текст операции (шага)** нажмите на кнопку **Автоматическое форматирование текста •** или после создания дерева операций и наполнения операций информацией на панели верхнего окна нажмите на кнопку **Автоформатирование текста всей ТК**. Для автоматического форматирования ссылок перед нажатием на кнопку  $\Xi$  нажмите на значок и выберите команду **Форматировать ссылки**. Выход из области ввода текста происходит автоматически при создании следующей операции.

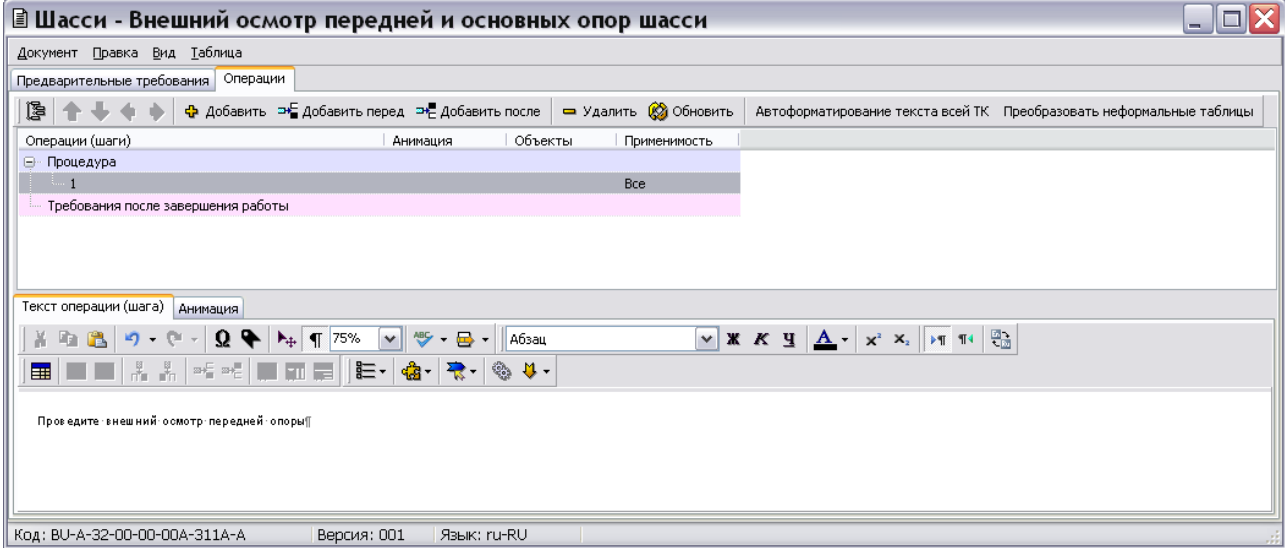

**Рис. 7.43**

#### <span id="page-457-0"></span>**Замечания:**

- 1. Кнопка **Добавить** добавляет шаг на уровень ниже выбранного, то есть если выбрана *Операция 1*, то добавится шаг подоперации 1.1.
- 2. Максимальный уровень вложенности операций 5.
- 4. Для создания подоперации 1.1 выделите *Операцию 1* и нажмите на кнопку **Добавить подоперацию (Ins)** .

5. В нижнем окне введите описание подоперации – «Проведите внешний осмотр колес» [\(Рис. 7.45\)](#page-460-0).

Далее рассмотрим вставку в текст внешней ссылки на модуль данных с описанием процесса проверки давления в шине.

### Вставка внешней ссылки

Продолжаем работу в окне вкладки **Текст операции (шага)**. Для вставки ссылки:

- 1. Установите курсор в месте вставки ссылки.
- 2. Нажмите на кнопку **Ссылки и поля** .
- 3. Из выпадающего меню выберите команду  **Внешняя ссылка** . При этом появится диалоговое окно **Установить ссылку**, в котором отображена структура проекта [\(Рис.](#page-459-0)  [7.44\)](#page-459-0).
- 4. Из окна **Установить ссылку** можно вставить ссылку на модуль данных, на его версию, на объект версии модуля данных, а также на несколько модулей данных, версий МД или объектов версии МД. Можно также вставить ссылку на модуль данных из публикации. Подробное описание создания различных ссылок смотрите в подразделах [«Создание внешних ссылок»](#page-315-0) и [«Ссылка на модули данных из](#page-328-0)  [публикации»](#page-328-0) раздела [5.3.7](#page-306-0).
- 5. В примере рассмотрена вставка ссылки на версию модуля данных. Выберите версию модуля данных, на который устанавливается ссылка [\(Рис. 7.44\)](#page-459-0).
- 6. В нижней части окна из раскрывающегося списка поля **Шаблон ссылки:** выберите вид текста ссылки. Предлагаемые по умолчанию *системой* шаблоны ссылок можно изменить (см. подраздел «[Шаблон ссылки](#page-310-0)» раздела [5.3.7](#page-306-0).)

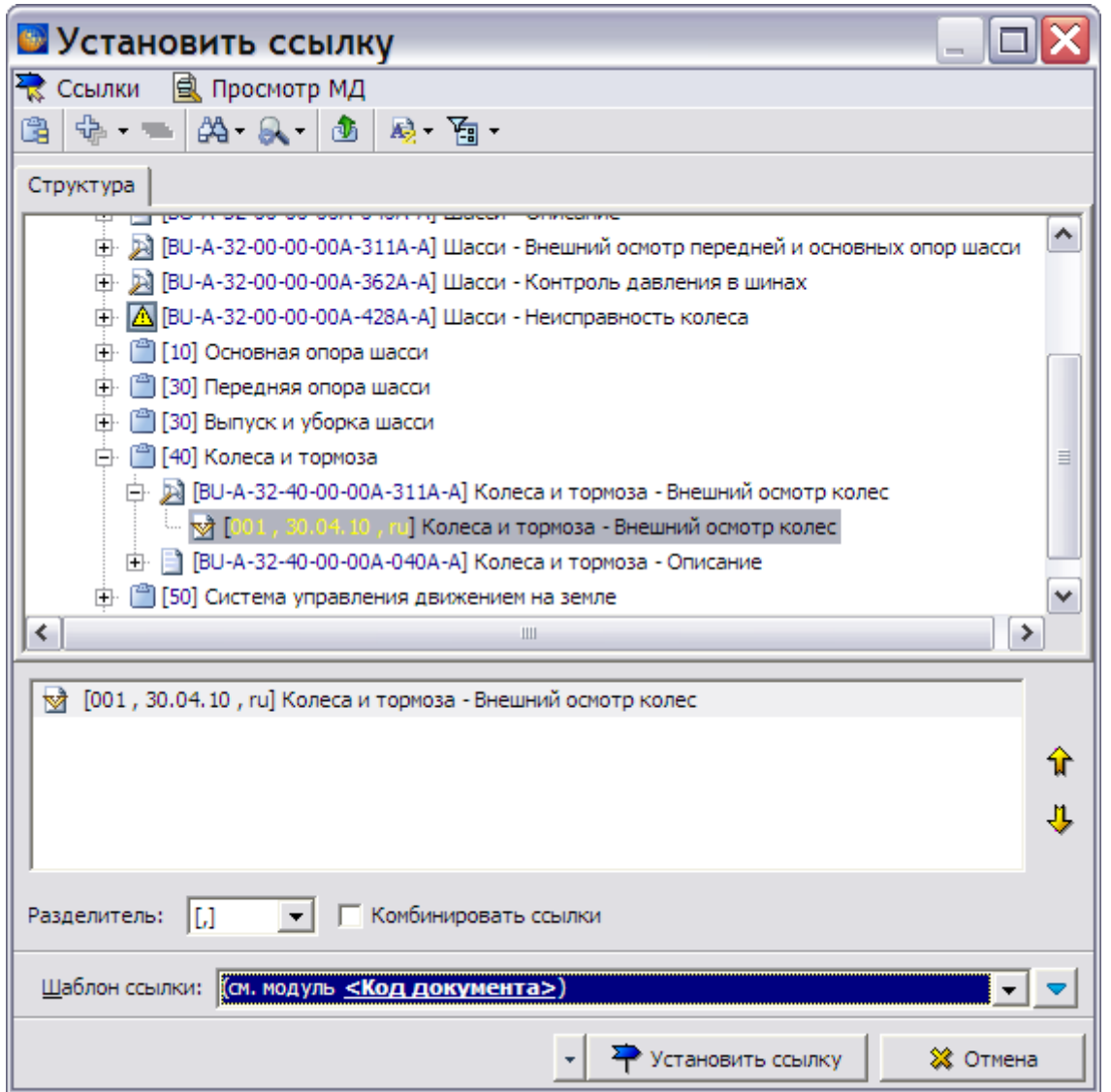

**Рис. 7.44**

<span id="page-459-0"></span>7. Нажмите на кнопку **Установить ссылку**. Ссылка в тексте описания операции будет выглядеть, как показано на [Рис. 7.45.](#page-460-0)

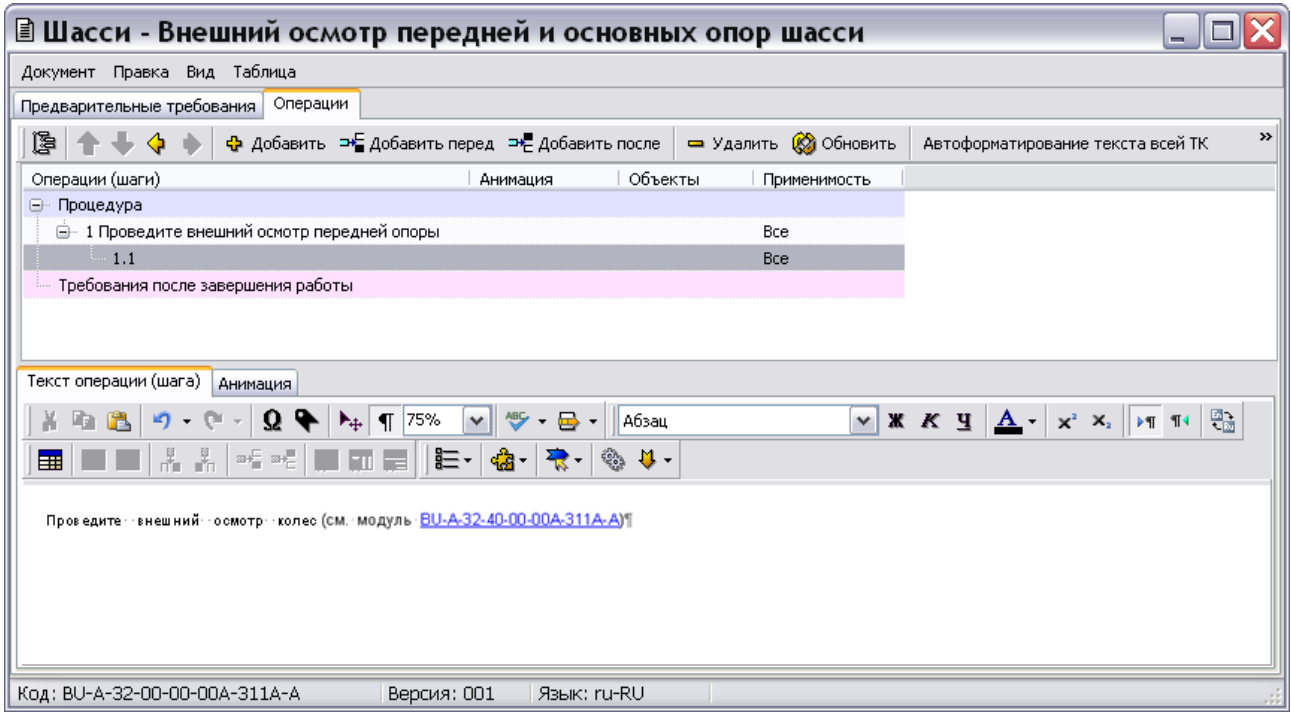

**Рис. 7.45**

<span id="page-460-0"></span>Возможна вставка перекрѐстных ссылок на операции, завершающие действия, таблицы и иллюстрации. Данные операции аналогичны вставке перекрѐстных ссылок в редакторе описательного модуля данных и рассмотрены в подразделе «Создание перекрёстных [ссылок](#page-307-0)» раздела [5.3.7.](#page-306-0)

В программе реализована возможность автоматизированного распознавания внутренних ссылок в иллюстрацию. Данная возможность рассмотрена в подразделе «[Распознавание](#page-331-0)  [внутренних ссылок в иллюстрацию](#page-331-0)» раздела [5.3.7.](#page-306-0)

Возможна вставка ссылок на публикации. Описание смотрите в подразделе [«Ссылка на](#page-324-0)  [публикацию»](#page-324-0) раздела [5.3.7](#page-306-0).

## Завершение формирования дерева операций

Для завершения формирования дерева операций в верхнем окне вкладки **Операции** выделите раздел **Требования после завершения работы**. Добавьте к нему необходимое количество операций и создайте их описание.

В соответствии с ASD S1000D завершающие требования не оформляются в виде шагов, они оформляются как завершающие условия в виде таблицы. В программе оставлена возможность создания завершающих требований в виде шагов. Для того, чтобы потом вывести их на печать, в окне **Свойства проекта** на вкладке **Параметры** выберите опцию **Завершающие требования в виде шагов** (см. раздел [2.3.4](#page-42-0) «[Редактирование параметров](#page-42-0)  [проекта](#page-42-0)»).

При наличии большого количества операций в техкарте неудобно перемещаться по шагам в редактор **Текст операции (шага)**. В меню **Вид** находится пункт **Автоматически**  **переходить к тексту шага** [\(Рис. 7.46\)](#page-461-0). Если опция активирована, то при выделении другого шага ТК фокус ввода текста переходит в редактор **Текст операции (шага)** к тексту операции. Если опция отключена, то ввод текста происходит после выделения операции и двойного клика в поле ввода текста редактора **Текст операции (шага)**.

| Вид |                                                          |  |
|-----|----------------------------------------------------------|--|
|     | Автоматически переходить к тексту шага                   |  |
|     | Панели инструментов                                      |  |
|     | Восстановить настройки расположения элементов управления |  |

**Рис. 7.46**

# <span id="page-461-0"></span>7.4.3. Редактор «Текст операции»

## Инструменты окна «Текст операции (шага)**»**

В верхней части вкладки Текст операции (шага) находится 4 инструментальных панели: **Стандартная**, **Форматирование**, **Таблица**, **Стандартные элементы**. Визуально панели

разделяются вертикальными полосками . Для показа/скрытия соответствующей панели инструментов щелкните правой кнопкой мыши на пустом месте в области отображения панелей инструментов и поставьте/уберите галочку рядом с названием соответствующей панели инструментов.

Интерфейс и возможности редактора вкладки **Текст операции (шага)** идентичны редактору описательного модуля данных, подробно рассмотренному в [Глава 5](#page-160-0). Инструменты редактора и ссылки на их подробное описание приведены в таблице.

<span id="page-461-1"></span>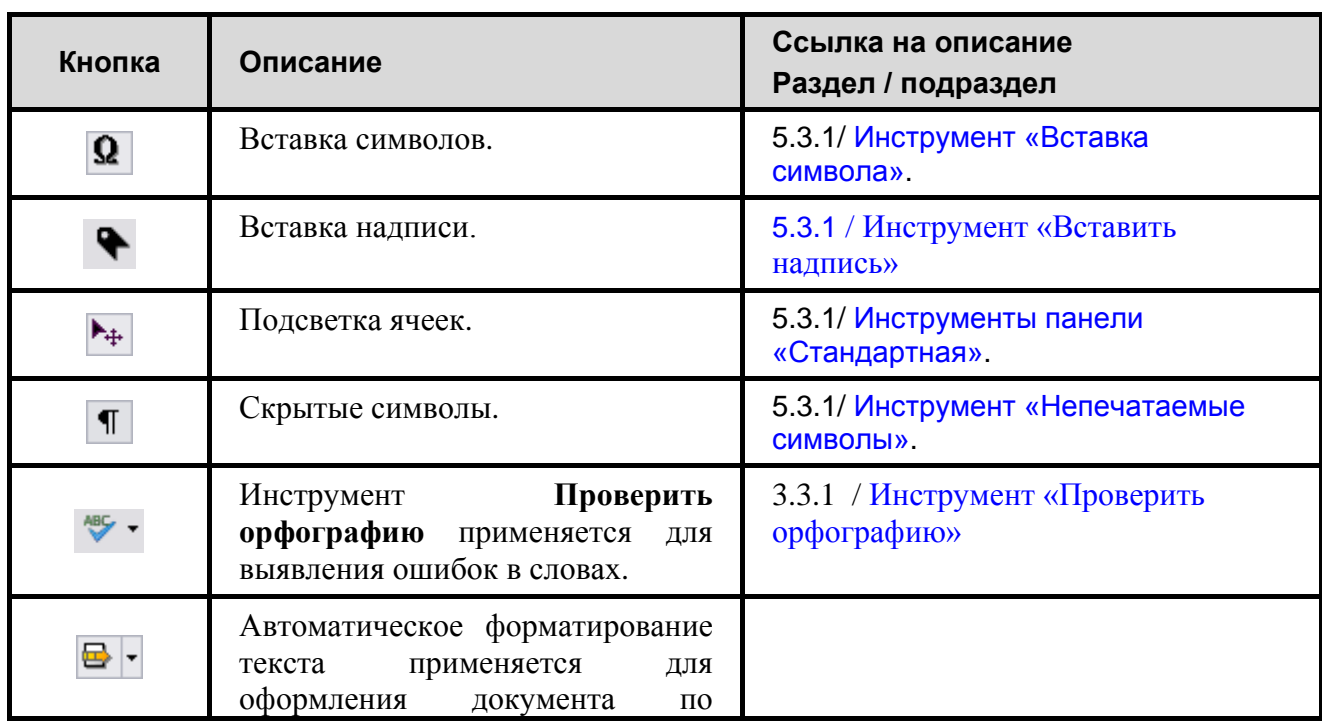

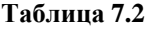

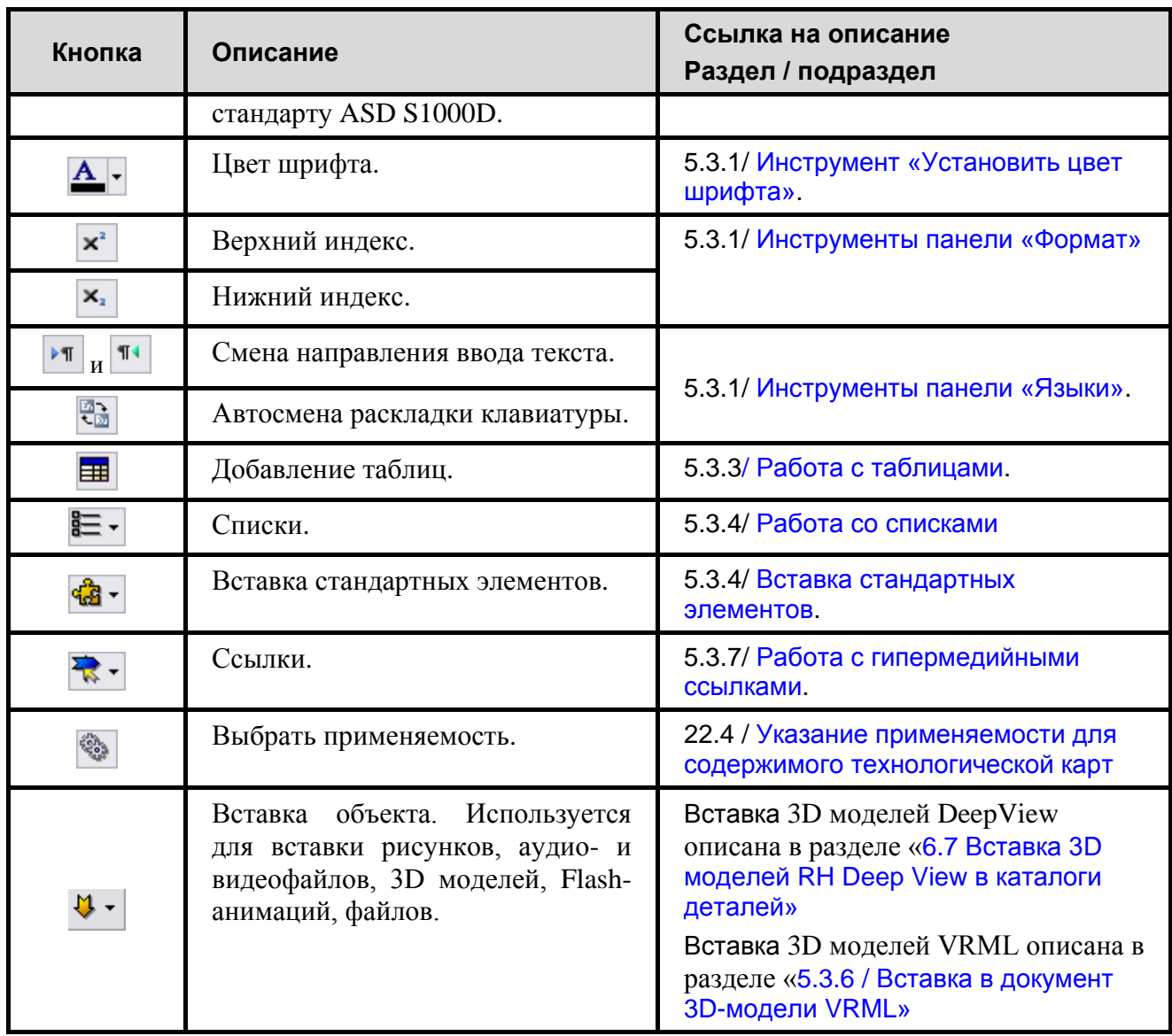

Работа в редакторе вкладки **Текст операции (шага)** идентична работе в редакторе описательного модуля данных. Есть небольшое отличие в преобразовании неформальных таблиц в формальные таблицы, которое будет рассмотрено в следующем разделе.

## Преобразование неформальных таблиц в формальные

Для осуществления данного преобразования:

1. Установите курсор вдоль левой границы неформальной таблицы [\(Рис. 7.47\)](#page-463-0).

#### **Редактор технологических карт**

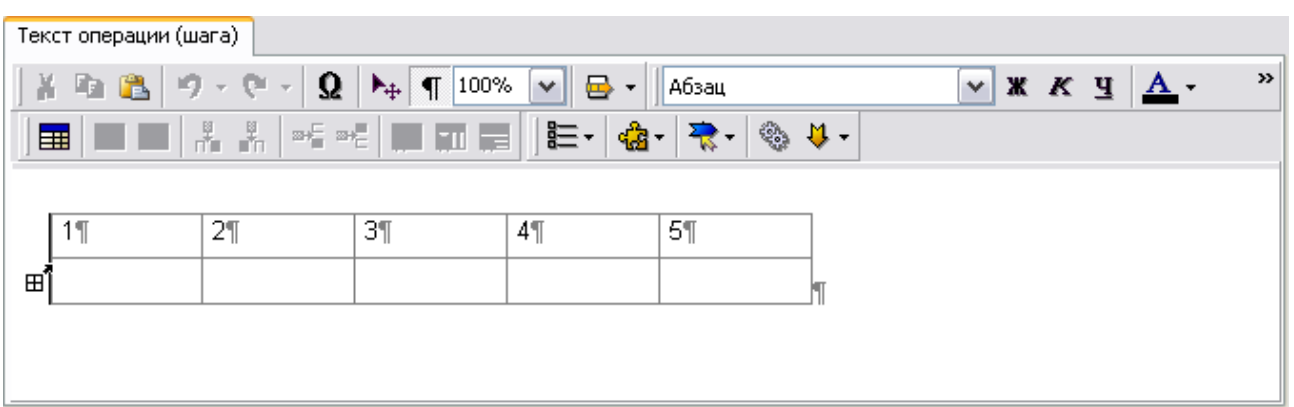

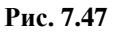

<span id="page-463-0"></span>2. На панели инструментов **Стандартные элементы** из выпадающего списка меню **Вставка** с**тандартных элементов** выберите элемент **Заголовок таблицы** [\(Рис.](#page-463-1)  [7.48\)](#page-463-1).

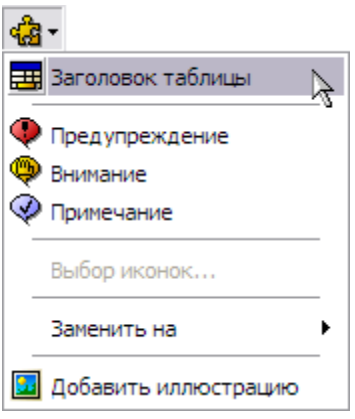

**Рис. 7.48**

<span id="page-463-1"></span>3. Результат показан на [Рис. 7.49.](#page-463-2)

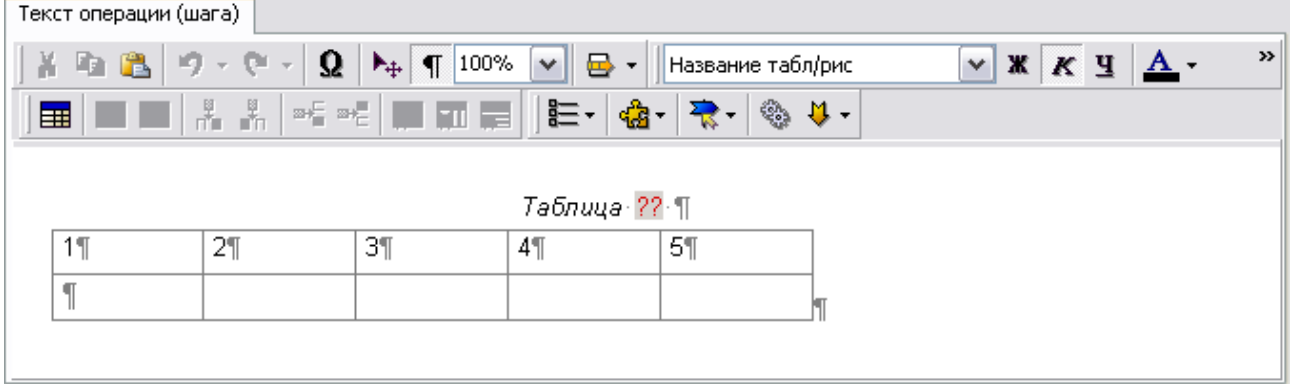

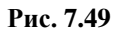

<span id="page-463-2"></span>4. На инструментальной панели окна дерева операций нажмите на кнопку **Преобразовать неформальные таблицы**. В случае успешного преобразования появится сообщение [\(Рис. 7.50\)](#page-464-0).

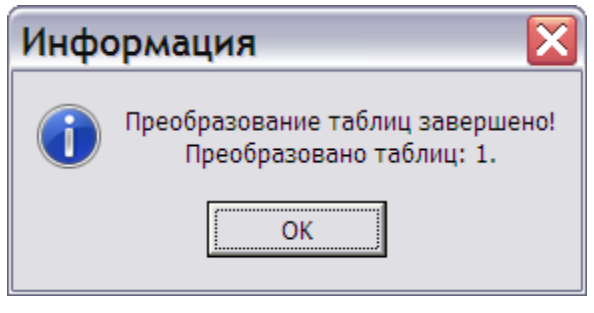

**Рис. 7.50**

### <span id="page-464-0"></span>**Замечание**

Преобразование таблицы происходит также при переходе к другому шагу процедуры или сохранении документа.

### 5. Результат преобразования показан на [Рис. 7.51.](#page-464-1)

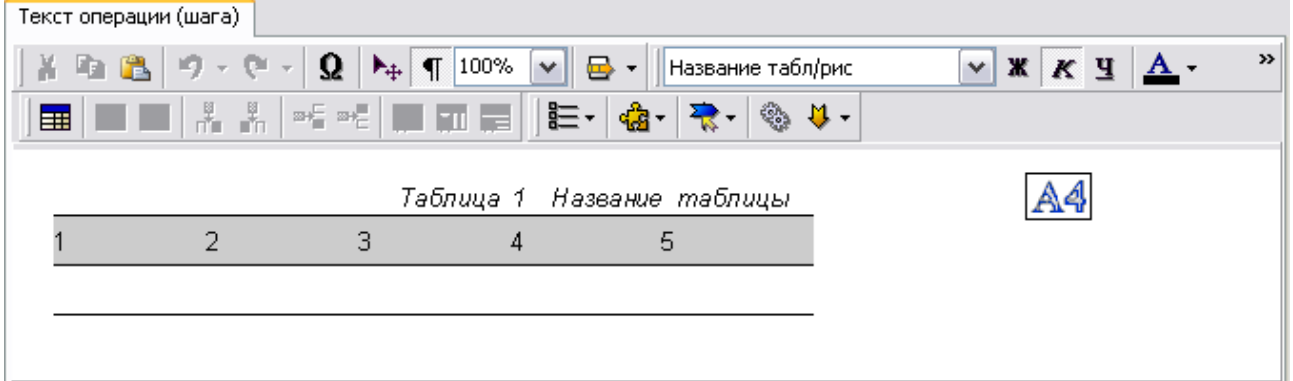

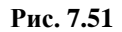

<span id="page-464-1"></span>На инструментальной панели вкладки **Операции** выберите инструмент **Объекты** . В левой части верхнего окна появится вкладка **Объекты** со списком созданных объектов, в данном случае в список входит формальная таблица.

Для редактирования названия таблицы и других еѐ параметров:

1. На вкладке **Объекты** щелкните правой кнопкой мыши по названию объекта **Название таблицы**. При этом появится контекстное меню [\(Рис. 7.52\)](#page-465-0).

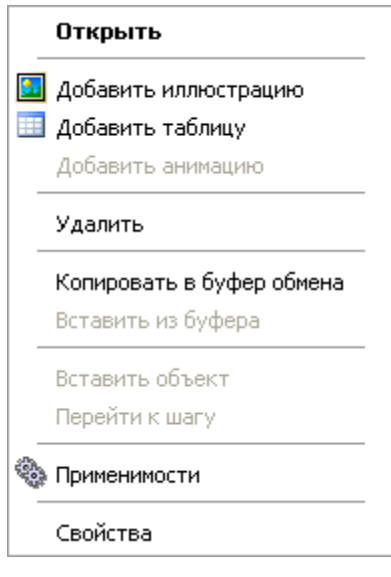

**Рис. 7.52**

<span id="page-465-0"></span>2. В контекстном меню выберите пункт **Свойства**. После этого откроется окно **Параметры таблицы** [\(Рис. 7.53\)](#page-465-1).

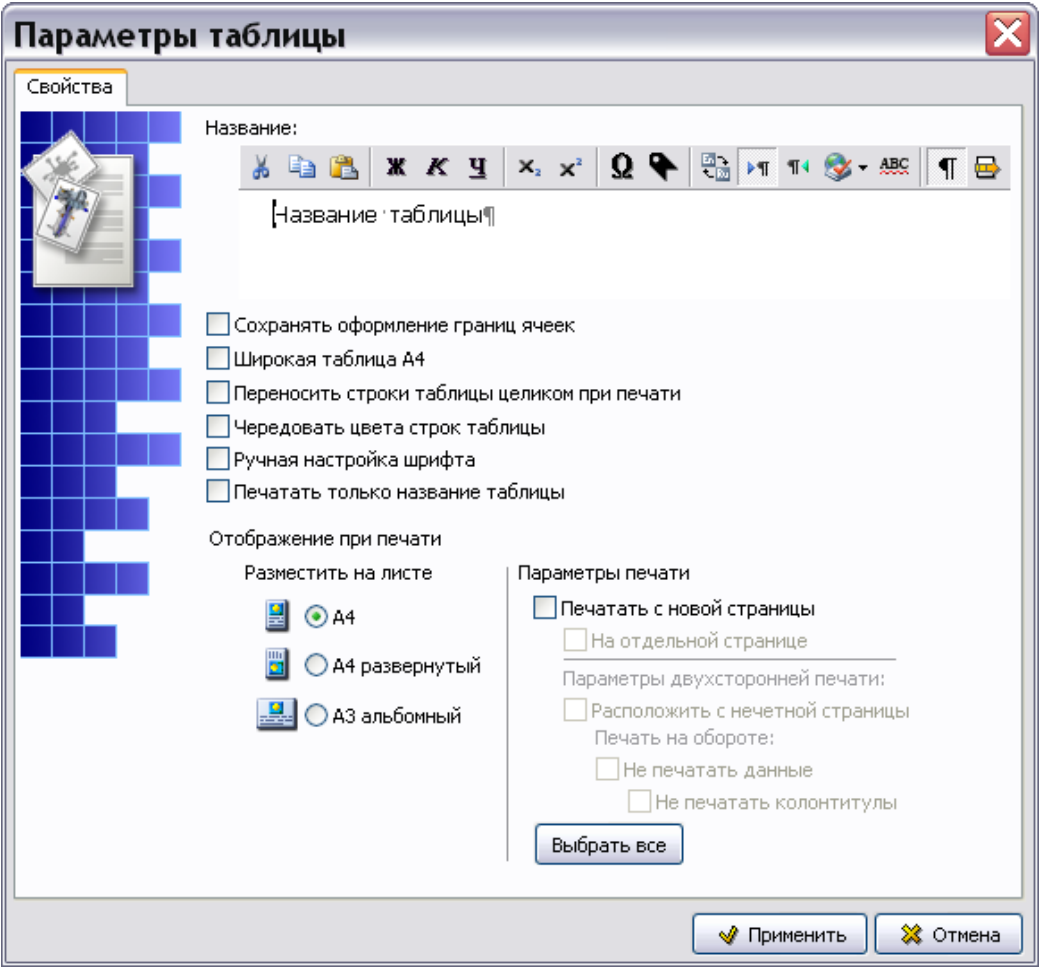

<span id="page-465-1"></span>**Рис. 7.53**

- 3. В поле ввода раздела **Название** введите название таблицы **«**Демонстрационная». Инструменты редактора названия аналогичны инструментам редактора «Текст операции (шага)» (см. [Таблица 7.2\)](#page-461-1).
- 4. Выберите опцию **Сохранять оформление границ ячеек**. При редактировании созданной таблицы в диалоговом окне **Свойства ячеек таблицы** можно изменять разбиение таблицы вертикальными и горизонтальными линиями. Выбор данной опции позволит сохранить введенное разбиение таблицы.
- 5. Выберите опцию **Переносить строки таблицы целиком при печати**. При этом строки формальной таблицы, которые при печати не уместятся на одной странице, будут целиком перенесены на следующую страницу.
- 6. Настройте режим отображения таблицы при печати.

Выберите формат листа и способ размещения таблицы на листе:

- $\bullet$   $A4$
- А4 развернутый.
- А3 альбомный.

### В разделе **Параметры печати** задайте **Печать с новой страницы** и **На отдельной странице**.

При двухсторонней печати можно поместить таблицу на нечѐтную страницу и запретить печать данных и/или колонтитулов на обратной стороне листа. Под данными подразумевается любая информация, расположенная в МД после таблицы.

7. Нажмите на кнопку **Применить**. Новое название таблицы появится на вкладке **Объекты**.

Для редактирования таблицы:

- 1. На вкладке **Объекты** щелкните правой кнопкой мыши по названию таблицы.
- 2. Выберите из контекстного меню команду **Открыть**. После этого откроется диалоговое окно **Изменение таблицы** [\(Рис. 7.54\)](#page-466-0).

| <b>В Изменение таблицы</b>               |    |    |    |   |                |  |                                  |
|------------------------------------------|----|----|----|---|----------------|--|----------------------------------|
| Демонстрационная<br>Название:            |    |    |    |   |                |  | 你<br>$\mathbf{\mathcal{R}}$<br>∢ |
|                                          |    |    |    |   |                |  |                                  |
| ᆙᆯᆯᆙᇨ <sub>ᄿ</sub> ᆝᆇᆇ▏ <mark>ᇐᇷᇐ</mark> |    |    |    |   |                |  |                                  |
|                                          |    |    |    |   |                |  |                                  |
|                                          | 11 | 21 | 3¶ | 4 | 5 <sub>1</sub> |  |                                  |
|                                          |    |    |    |   |                |  |                                  |
|                                          |    |    |    |   |                |  |                                  |
|                                          |    |    |    |   |                |  |                                  |

**Рис. 7.54**

<span id="page-466-0"></span>3. В диалоговом окне **Изменение таблицы** отредактируйте таблицу и закройте его с сохранением изменений. При этом произойдет возврат в редактор техкарт.

# 7.4.4. Работа с иллюстрациями

Подробное описание работы с иллюстрациями смотрите в разделе [5.3.5](#page-239-0) «[Работа с](#page-239-0)  [иллюстрациями](#page-239-0)». В данном разделе мы рассмотрим ее схематично и без подробностей.

Для вставки иллюстрации:

- 1. В верхнем окне вкладки **Операции** выделите операцию, например 1.
- 2. В нижнем окне вкладки **Операции** перейдите на вкладку **Текст операции (шага)**.
- 3. Установите курсор в том месте документа, куда вставляется иллюстрация.
- 4. На вкладке **Операции** в верхней части слева выберите инструмент **Объекты** .В левой части верхнего окна появится вкладка **Объекты** со списком объектов, которые можно вставлять в документ [\(Рис. 7.55\)](#page-467-0).
- 5. На вкладке **Объекты** щелкните правой кнопкой мыши по названию объектов **Иллюстрации**. При этом появится контекстное меню [\(Рис. 7.55\)](#page-467-0). Пункт меню **нум.с :** рассмотрен в подразделе [«Нумерация объектов»](#page-222-0) раздела [5.3.3](#page-200-0). Установить номер, с которого начнется нумерация объектов, можно и до их создания, и после.

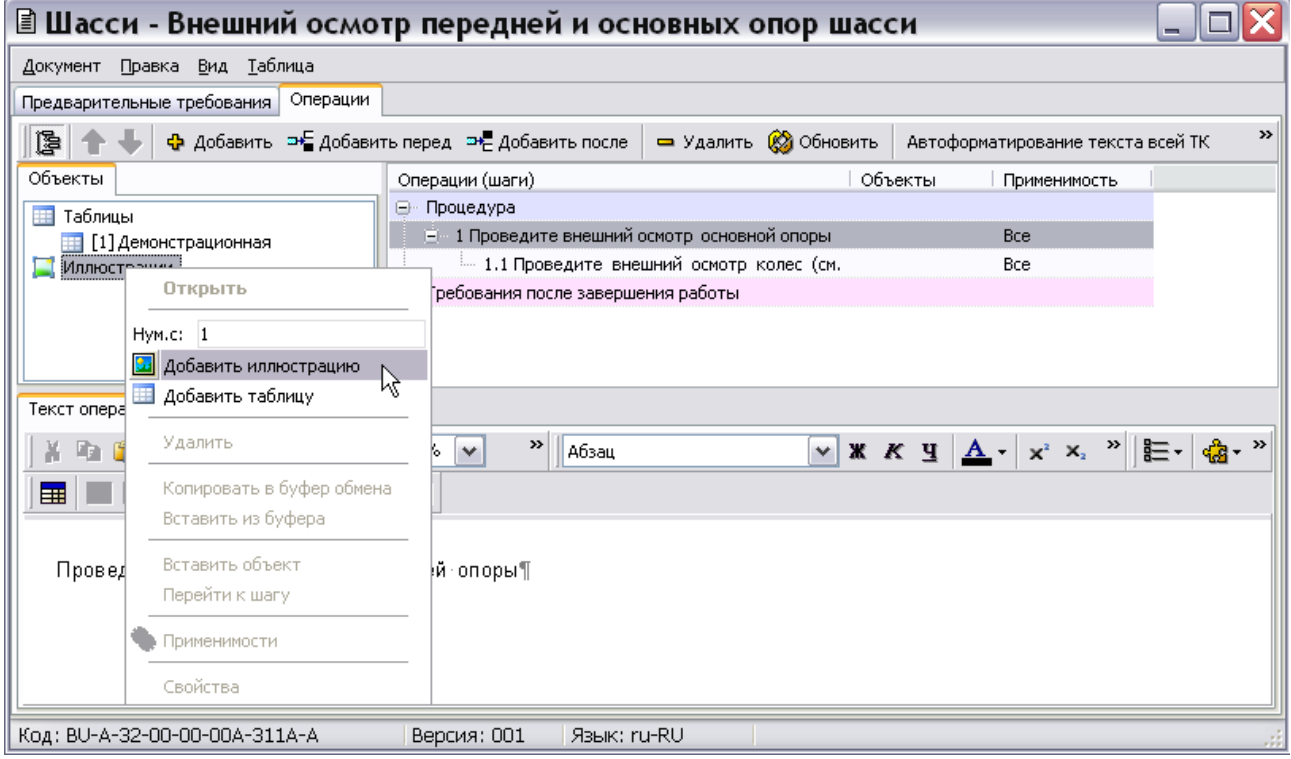

### **Рис. 7.55**

- <span id="page-467-0"></span>6. Из контекстного меню выберите команду **Добавить иллюстрацию** [\(Рис. 7.55\)](#page-467-0). При этом откроется окно **Иллюстрация** [\(Рис. 7.56\)](#page-468-0).
- 7. Заполните вкладку **Атрибуты**, как показано на [Рис. 7.56.](#page-468-0)
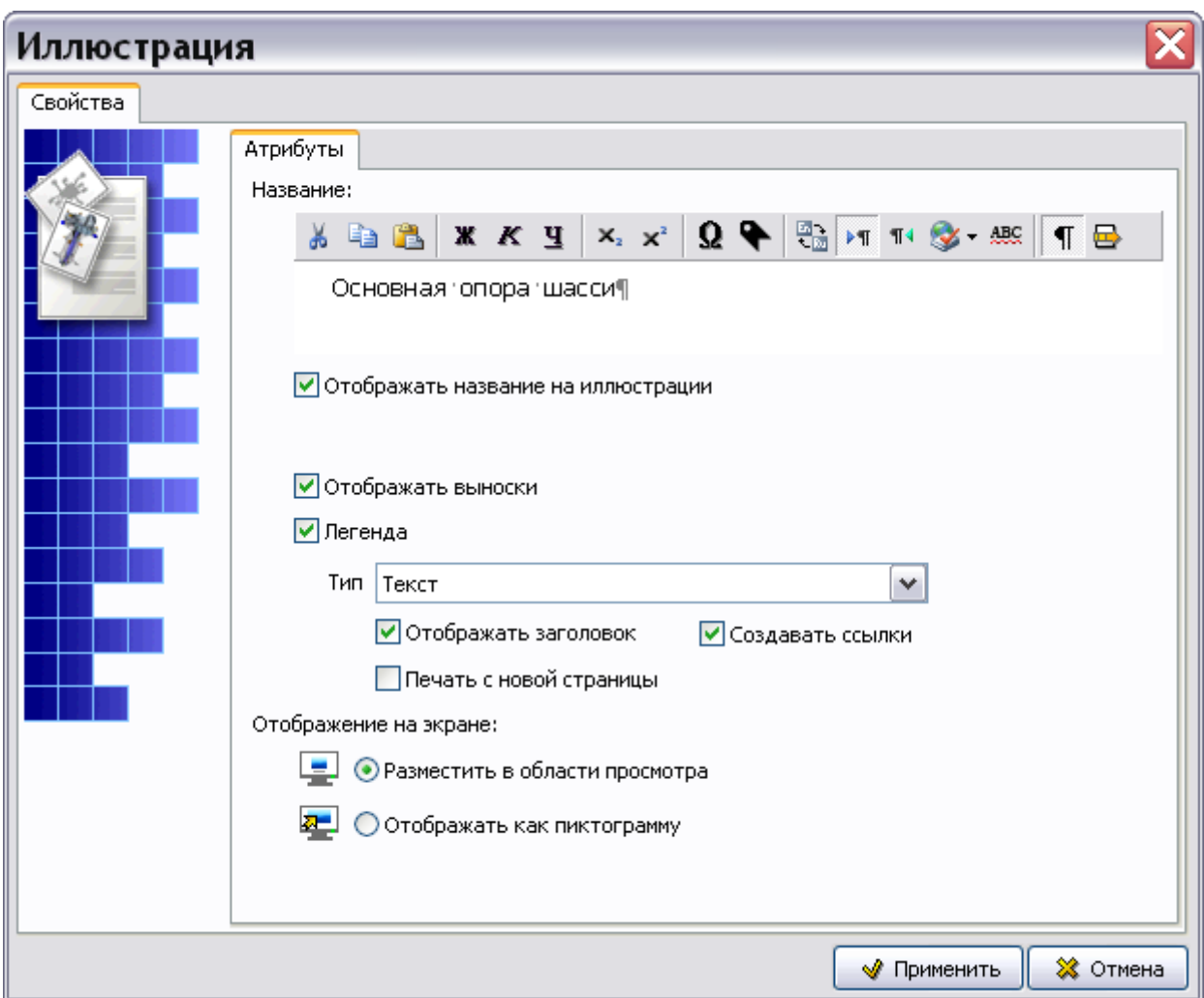

**Рис. 7.56**

8. Нажмите на кнопку **Применить**. При этом откроется окно для создания и редактирования иллюстраций с названием иллюстрации «Основная опора шасси» [\(Рис. 7.57\)](#page-468-0).

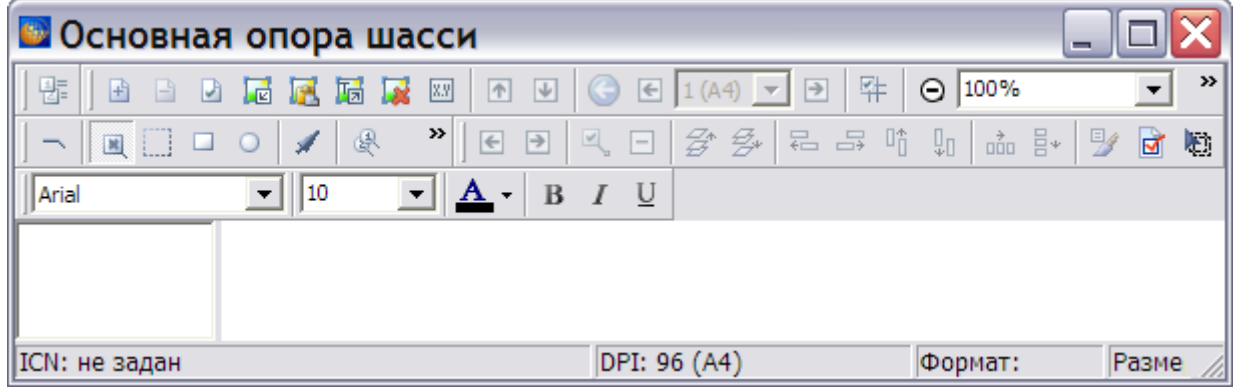

**Рис. 7.57**

<span id="page-468-0"></span>Для загрузки изображения:

- 1. Выберите инструмент **Загрузить фоновое изображение** .
- 2. В окне **Открыть** выберите файл с иллюстрацией и откройте его.
- 3. Появится диалоговое окно **Загрузка изображения** с иллюстрацией на вкладке **Загрузка изображения**. Выберите опцию **Вписать в окно,** находящуюся под иллюстрацией. Данная опция применяется только для удобства просмотра изображения.
- 4. Нажмите **OK**. При этом изображение появится в окне создания иллюстраций. Расставьте выноски, как показано на [Рис. 7.58.](#page-469-0) Подробно о расстановке выносок, а также об использовании всех инструментов смотрите в подразделе [«Расстановка](#page-251-0)  [выносок»](#page-251-0) раздела [5.3.5](#page-239-0).

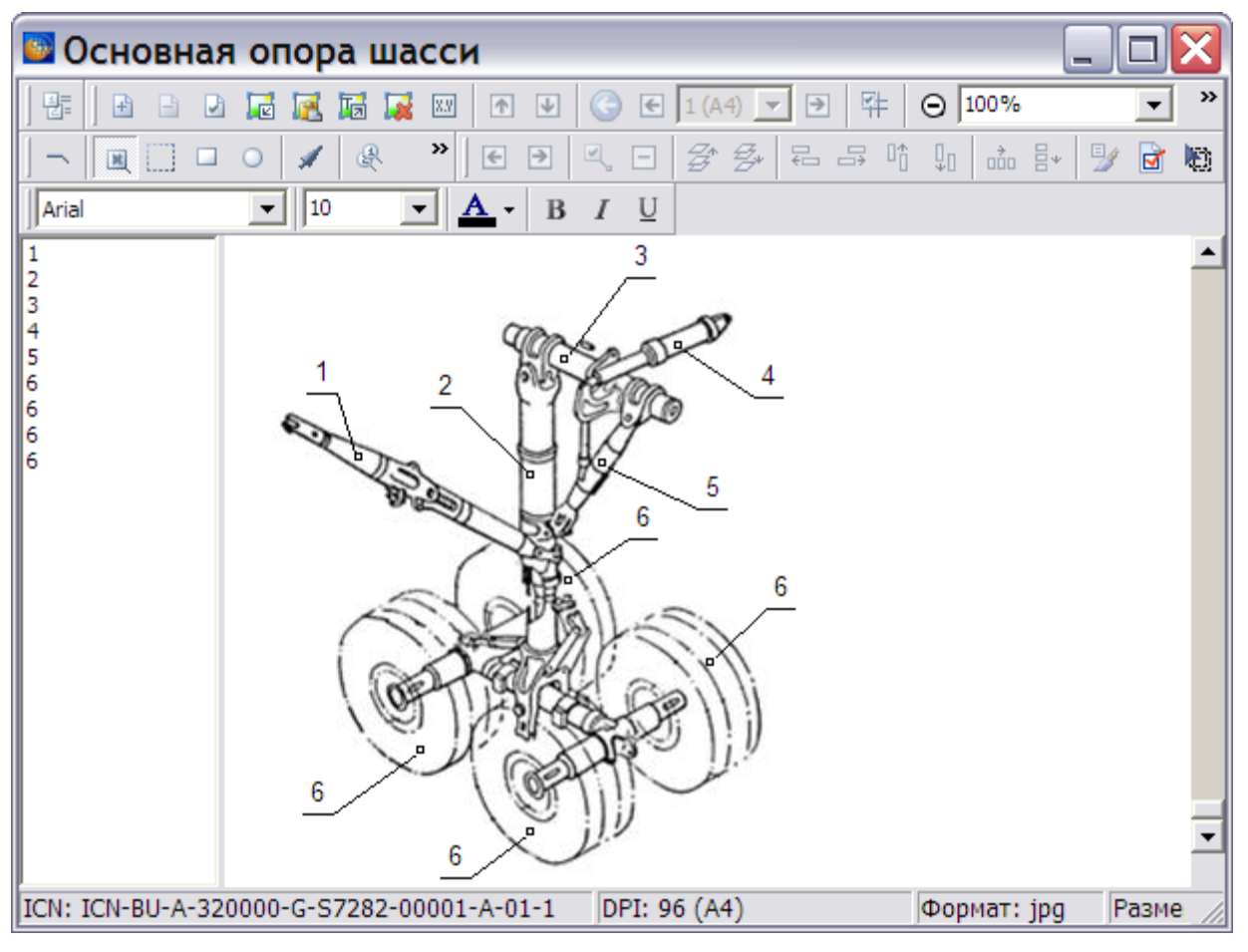

**Рис. 7.58**

<span id="page-469-0"></span>5. Выйдите из окна создания иллюстраций. После этого иллюстрация появится в документе [\(Рис. 7.59\)](#page-470-0).

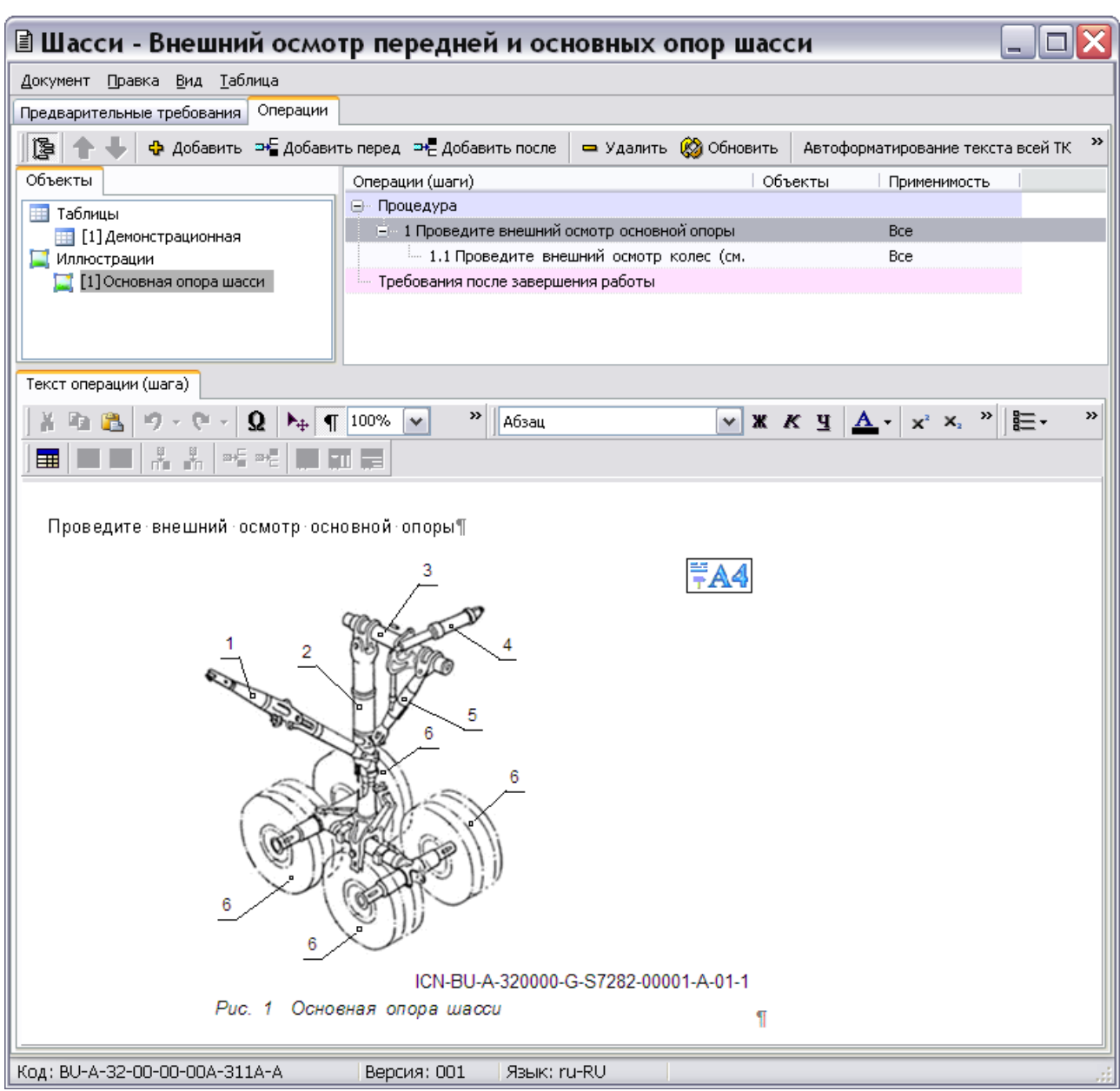

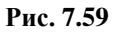

<span id="page-470-0"></span>6. На вкладке **Объекты** в левой части верхнего окна в списке иллюстраций появилось название созданной иллюстрации «Основная опора шасси» [\(Рис. 7.59\)](#page-470-0).

Программа предоставляет возможность перейти от названия иллюстрации к тому шагу операции, где она была создана. Для этого:

- 1. В левой части верхнего окна на вкладке **Объекты** щелкните правой кнопкой мыши по названию иллюстрации.
- 2. Из контекстного меню выберите команду **Перейти к шагу**. При этом в верхнем правом окне в дереве операций подсветится та операция, где помещена иллюстрация. В нижнем окне на вкладке **Текст операции (шага)** появится документ с иллюстрацией.

Информацию о редактировании и удалении иллюстраций смотрите в подразделах «[Редактирование иллюстрации](#page-295-0)» [«Удаление иллюстрации»](#page-297-0) раздела [5.3.5](#page-239-0).

Итак, Вы сформировали последовательность операций, ввели их описание и вставили в текст иллюстрацию.

## 7.5. Добавление мультимедиа

Объекты мультимедиа можно добавить с помощью команд меню **Объекты** и с помощью инструментов вкладки **Анимация**.

### 7.5.1. Добавление анимации

В техкарту можно добавить анимацию, которую потом связывают с отдельными шагами. В качестве анимации используются XVL-модели с техпроцессами. На компьютере должен быть установлен Lattice 3D Player.

- 1. На вкладке **Операции** в верхней части слева выберите инструмент **Объекты** . В левой части верхнего окна появится вкладка **Объекты**.
- 2. Щелкните правой кнопкой мыши по вкладке. При этом появится контекстное меню [\(Рис. 7.60\)](#page-471-0).

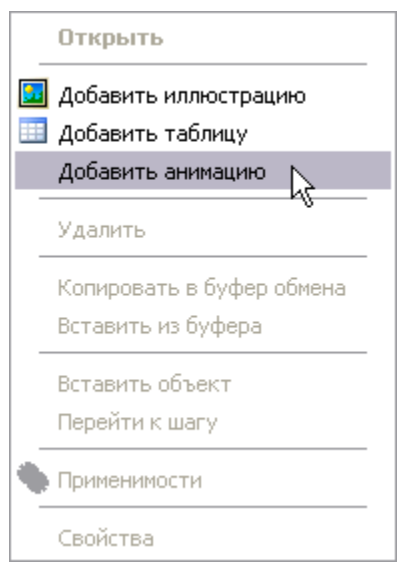

**Рис. 7.60**

- <span id="page-471-0"></span>3. Из контекстного меню выберите команду **Добавить анимацию** [\(Рис. 7.60\)](#page-471-0).
- 4. В окне **Открыть** выберите файл формата «xv2» и откройте его. На вкладке «Анимация» появится вставленная модель и ее название в дереве процессов XVL [\(Рис. 7.61\)](#page-472-0).

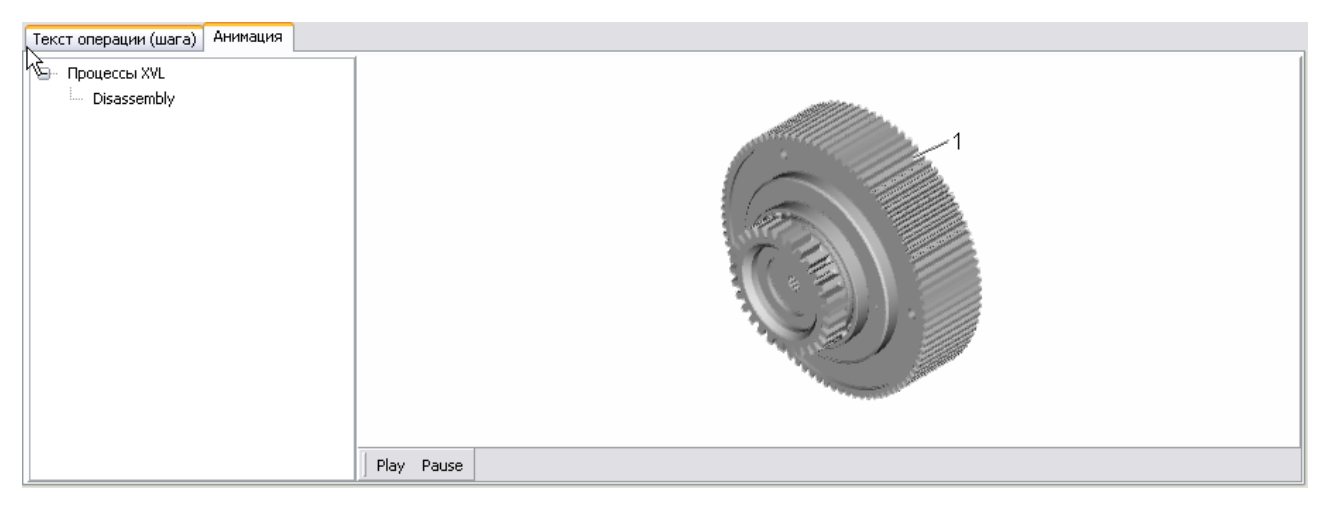

**Рис. 7.61**

<span id="page-472-0"></span>При наведении курсора на модель в окне появляются инструменты, с помощью которых можно просмотреть техпроцесс.

На вкладке «Объекты» появилось название мультимедиа объекта, введенное автоматически, – «Анимация» [\(Рис. 7.62\)](#page-472-1).

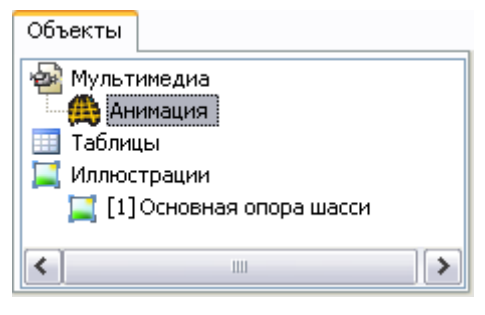

**Рис. 7.62**

<span id="page-472-1"></span>Для ввода названия анимации и ICN объекта:

1. На вкладке **Объекты** щелкните правой кнопкой мыши по названию объекта «Анимация». При этом появится контекстное меню [\(Рис. 7.63\)](#page-473-0).

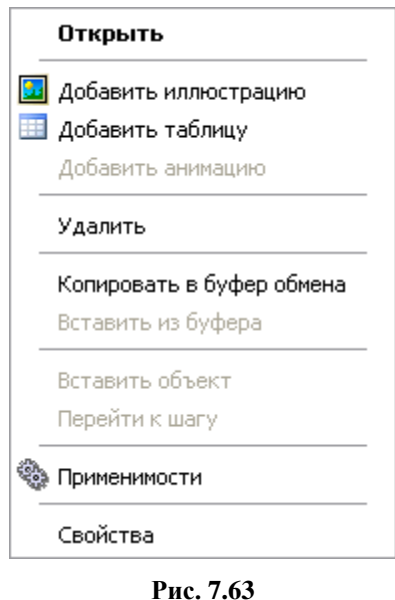

<span id="page-473-0"></span>2. В контекстном меню выберите пункт **Свойства**. После этого откроется окно **Параметры медиа-объекта** [\(Рис. 7.64\)](#page-473-1).

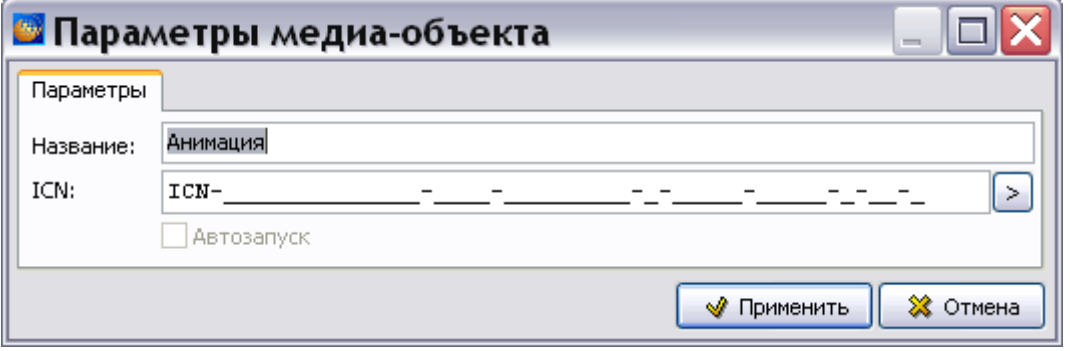

**Рис. 7.64**

- <span id="page-473-1"></span>3. В поле ввода **Название** введите название анимации.
- 4. При наведении курсора на область поля ввода ICN появится всплывающая подсказка [\(Рис. 7.65\)](#page-473-2). Введите значение ICN.

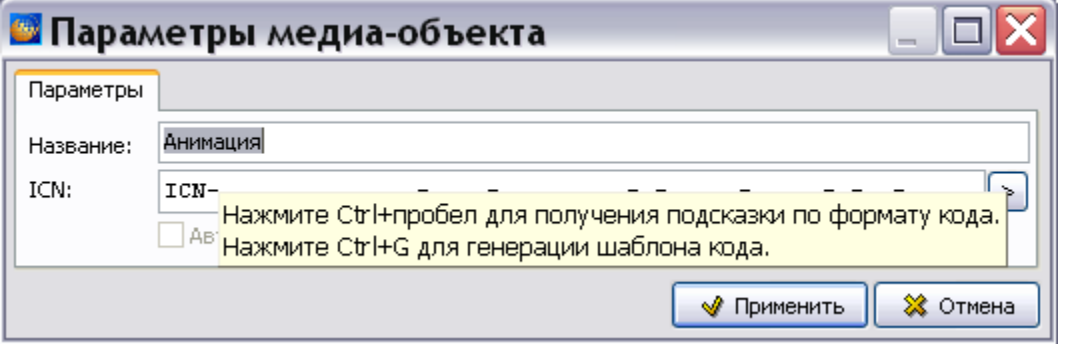

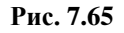

<span id="page-473-2"></span>Если формат введенного значения кода не соответствует стандарту, система подсветит значение красным цветом. При попытке применить значение с неверным ICN, операция будет заблокирована, и появится подсказка с допустимым форматом кода.

5. После ввода параметров медиа-объекта нажмите на кнопку **Применить**. На вкладке **Объекты** в списке объектов «Мультимедиа» появится название анимации.

Для связывания анимации с шагами техкарты:

- 1. На вкладке «Анимация» выберите название процесса.
- 2. Выделите шаг, с которым нужно связать анимацию.
- 3. Вызовите контекстное меню шага. Выберите команду **Связать с шагом анимации** [\(Рис. 7.66\)](#page-474-0).

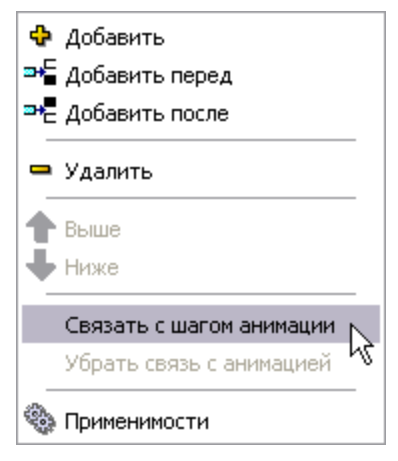

**Рис. 7.66**

<span id="page-474-0"></span>При просмотре техкарты в TG Browser возможен просмотр анимации.

### 7.5.2. Добавление мультимедиа

Для добавления объекта мультимедиа:

1. Откройте вкладку **Анимация**.

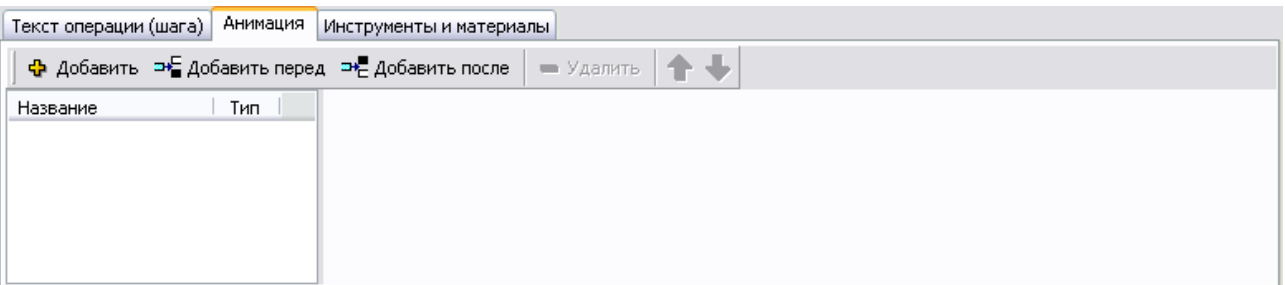

**Рис. 7.67**

- 2. На вкладке **Анимация** нажмите на кнопку **Добавить**.
- 3. В окне **Открыть** выберите файл нужного формата (swf, avi) и откройте его. На вкладке **Анимация** появится вставленная модель и ее название.

## 7.6. Добавление ресурсов к шагу

Добавление ресурсов к шагу осуществляется на вкладке **Инструменты и материалы**.

Для добавления ресурса проделайте следующие действия:

- 1. В окне **Операции (шаги)** выделите шаг, к которому нужно добавить ресурс.
- 2. На вкладке **Инструменты и материалы** нажмите на кнопку **Добавить** . После этого появится окно **Ресурс** [\(Рис. 7.68\)](#page-475-0).

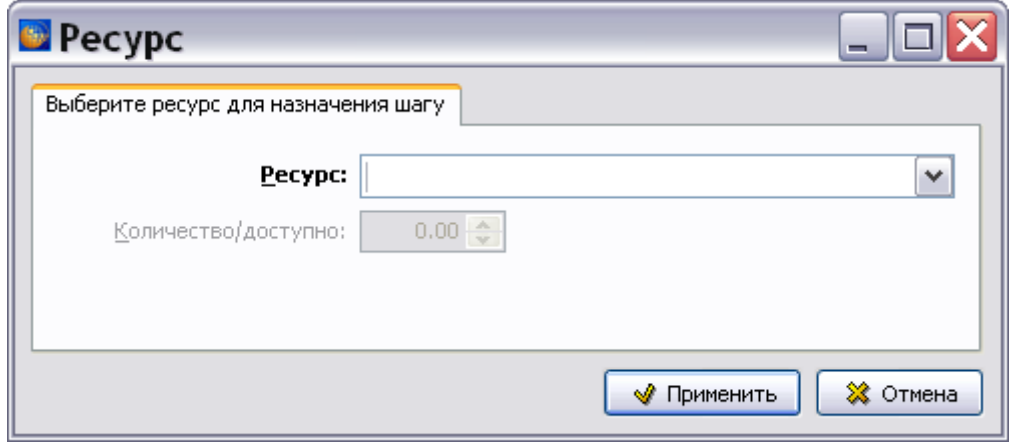

**Рис. 7.68**

- <span id="page-475-0"></span>3. Выберите из раскрывающегося списка ресурс.
- 4. Введите количество ресурса.
- 5. Нажмите на кнопку **Применить**.

Для вспомогательного оборудования проверка ведется по максимальному значению. То есть, если задана одна отвертка, то она может быть назначена любому числу шагов, но шаг не может иметь ссылки на две отвертки.

При печати модуля данных ресурсы, добавленные к шагу, будут напечатаны в начале шага в виде списка.

## 7.7. Вывод на печать

Технологическая карта создана и отредактирована. При необходимости содержимое документа можно напечатать в соответствии с требованиями стандарта ASD S1000D. Для вывода содержимого техкарты на печать:

1. В верхней левой части окна откройте меню **Документ** [\(Рис. 7.69\)](#page-476-0).

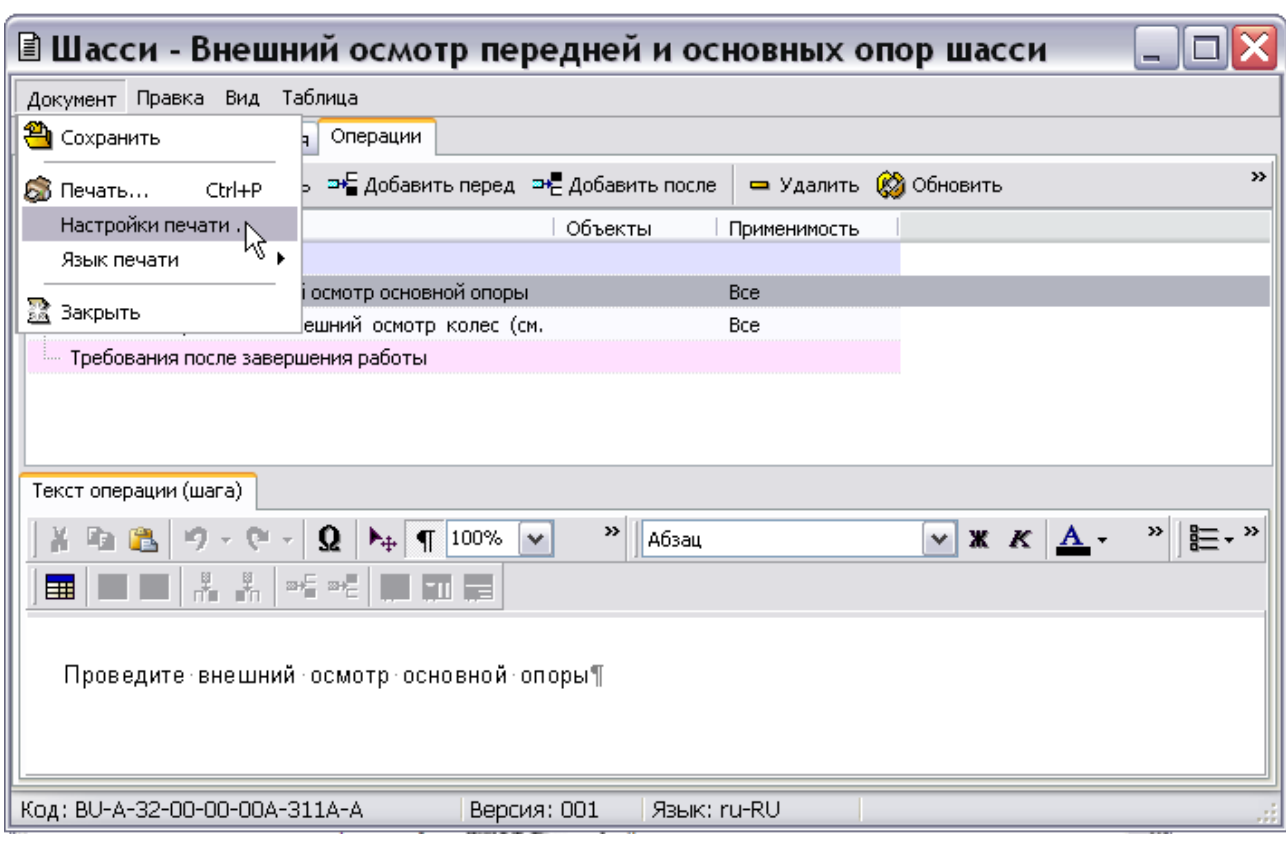

**Рис. 7.69**

<span id="page-476-0"></span>2. Выберите пункт меню **Настройки печати…**, после этого откроется одноименное окно [\(Рис. 7.70\)](#page-476-1).

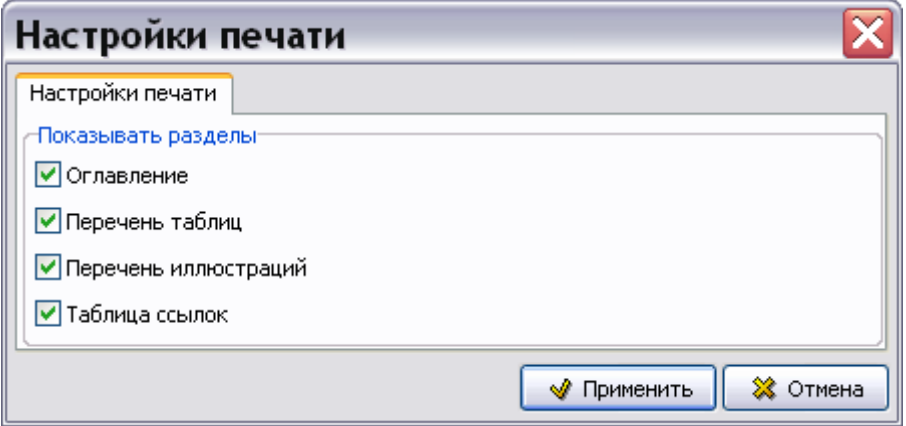

**Рис. 7.70**

<span id="page-476-1"></span>Устанавливая флаги у соответствующих параметров, можно задать разделы, включаемые в печатное представление техкарты.

3. В меню **Документ** выберите пункт **Язык печати**. Язык выбирается для оформления колонтитулов и другой служебной информации. Для печати содержимого МД на английском языке следует разработать МД на данном языке.

4. Для вывода содержимого техкарты на печать в меню **Документ** выберите пункт **Печать** [\(Рис. 7.69\)](#page-476-0). При этом откроется диалоговое окно **Печать**, содержащее три вкладки [\(Рис. 7.71\)](#page-477-0).

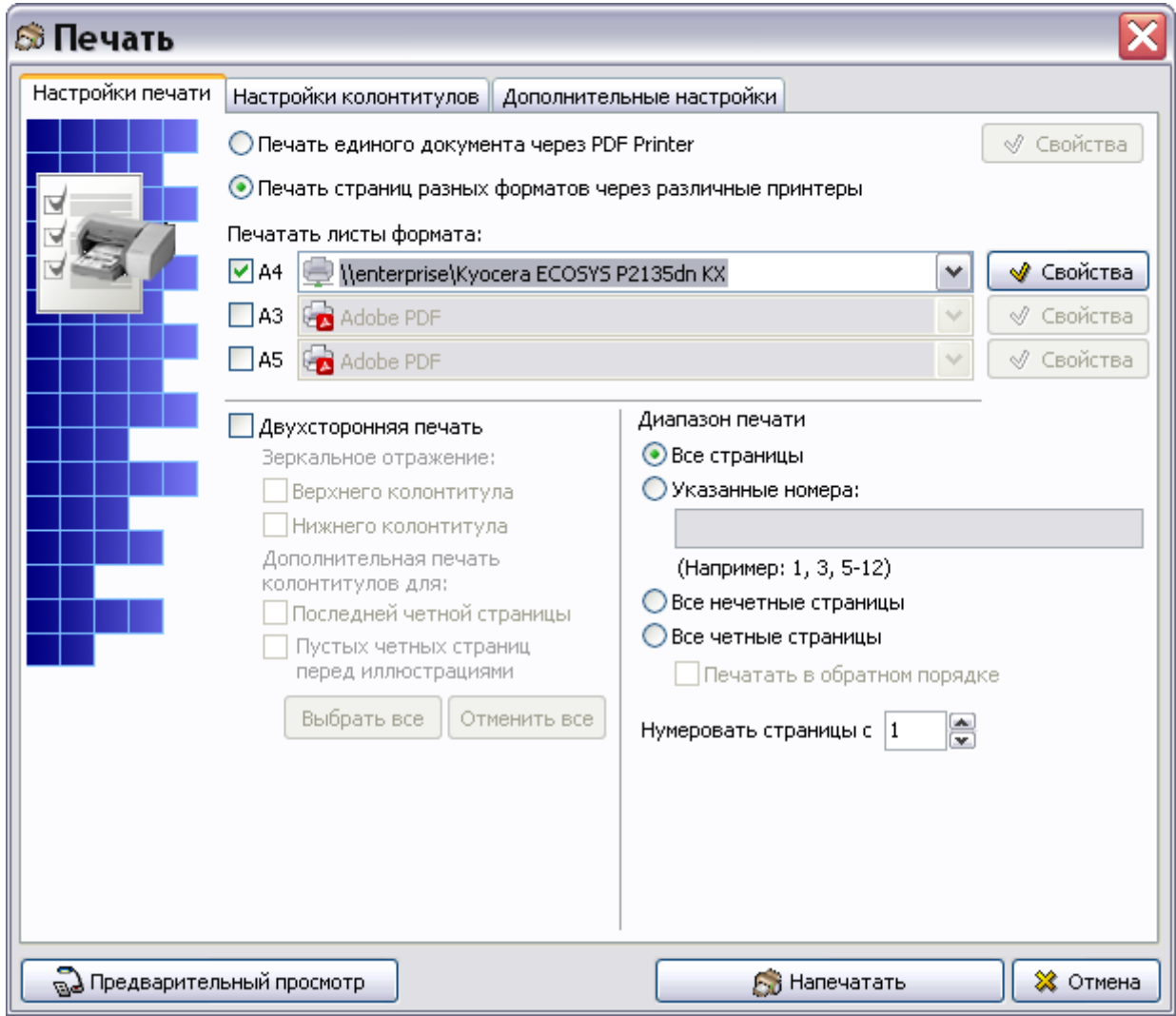

**Рис. 7.71**

<span id="page-477-0"></span>Подробную информацию о настройках печати смотрите в подразделе [«Настройки печати»](#page-335-0) раздела [5.3.8](#page-333-0).

В техкартах соответствует требованиям спецификации ASD S1000D вид печатного представления следующих таблиц:

- вспомогательное оборудование;
- вспомогательное оборудование (дополнительно);
- расходные материалы;
- запасные части.

Для печати на русском языке заголовки столбцов следующие:

- Наименование.
- Обозначение/Код.
- Количество.
- Примечания.

Для печати на английском языке:

- Name.
- Identification/Reference.
- Quantity.
- Remark.

Названия заголовков «по умолчанию» можно изменить в программном модуле TG Designer (см. руководство пользователя «TG Designer »).

Пример печатного представления листа техкарты, содержащего указанные таблицы, показан на [Рис. 7.72.](#page-479-0)

|                                                                                                    | A-32-00-00                             |                          |                          |
|----------------------------------------------------------------------------------------------------|----------------------------------------|--------------------------|--------------------------|
| Требуемые условия                                                                                                    |                                        |                          |                          |
|                                                                                                    | Таблица 2. Требуемые условия           |                          |                          |
| Наименование                                                                                                    |                                        | Модуль данных            |                          |
| Шасси - Технологическая карта                                                                                                  | BU-A-32-00-00-00A-321A-A               |                          |                          |
| Вспомогательное оборудование                                                                                                   |                                        |                          |                          |
|                                                                                                    | Таблица 3 Вспомогательное оборудование |                          |                          |
| Наименование                                                                                                    | Обозначение/Код                        | Количество               | Примечания               |
| Линейка L=300 мм                                                                                                    | FOCT 427-75                            | 1 штук                   |                          |
| Устройство для проверки<br>давления в шинах колес                                                                              | OCT 1 10880-73                         | 1 штук                   |                          |
| Плоскогубцы                                                                                                    | FOCT 5447-75                           | 1 штук                   |                          |
| Ключ гаечный S=17, 19                                                                                                    |                                        | 1 штук                   |                          |
| Приспособление для зарядки<br>пневматиков колёс                                                                                | A0505-0000                             | 1 штук                   |                          |
|                                                                                                    |                                        |                          |                          |
|                                                                                                    | Таблица 4. Расходные материалы         |                          |                          |
|                                                                                                    | Обозначение/Код                        | Количество               | Примечания               |
| проволока КО-0,5                                                                                                    | FOCT 14253-76<br>FOCT 792-67           | $0.1$ KF<br>0.01 kr      |                          |
|                                                                                                    | Таблица 5. Запасные части              |                          |                          |
|                                                                                                    | Обозначение/Код                        | Количество               | Примечания               |
|                                                                                                    |                                        |                          |                          |
|                                                                                                    | Таблица 6<br>Меры безопасности         |                          |                          |
|                                                                                                    |                                        | Модуль данных            |                          |
| Наименование<br>Салфетки х/б<br>Контровочная<br>Наименование<br>Наименование<br>Гидравлическая система - Основная гидросистема |                                        | BU-A-29-00-00-00A-000A-A |                          |
|                                                                                                    |                                        |                          |                          |
| Расходные материалы<br>Запасные части<br>Нет<br>Меры безопасности<br>Действительно: Все                                        |                                        |                          | BU-A-32-00-00-00A-311A-A |

<span id="page-479-0"></span>**Рис. 7.72**

## 7.8. Просмотр технологической карты в TG Browser

Для просмотра технологической карты в TG Browser:

- 1. Выйдите из редактора техкарт с сохранением изменений.
- 2. В окне со списком версий модулей данных нажмите на кнопку **В** Назад правой верхней части окна.
- 3. Для просмотра проекта в TG Browser в диалоговом окне **Структура раздела** выберите

инструмент **Предварительный просмотр** . Для загрузки программы просмотра TG Browser можно также воспользоваться другим способом, который описан в разделе [6.6.4](#page-396-0) «[Просмотр иллюстрированного каталога деталей](#page-396-0)».

- 4. Разверните структуру проекта, выбрав из выпадающего списка инструмента **Развернуть** пункт **Развернуть все**.
- 5. В левом окне на вкладке **Структура** найдите название техкарты и щелкните по нему левой кнопкой мыши. В правом окне последовательно появятся все записи вида «Предупреждение» и «Внимание», введенные на вкладке **Меры безопасности и персонал** [\(Рис. 7.73\)](#page-480-0).

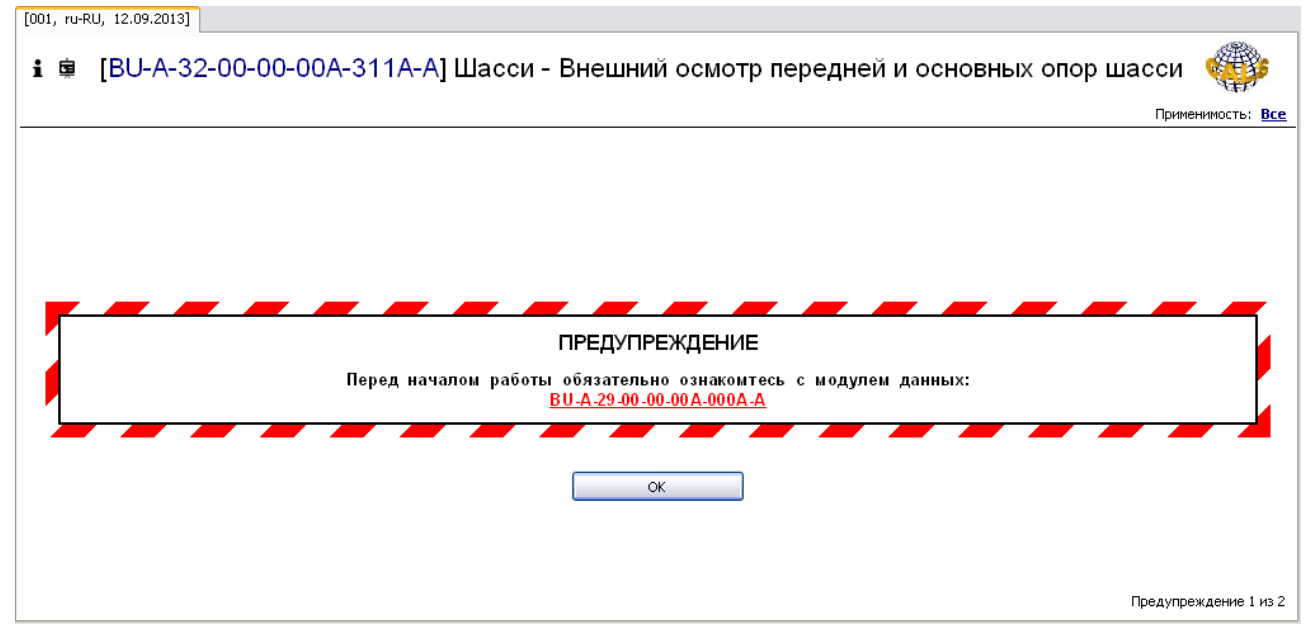

**Рис. 7.73**

<span id="page-480-0"></span>Пользователь должен подтвердить прочтение блоков «Предупреждение» и «Внимание» нажатием на кнопку **OK.** Для перехода к просмотру содержимого МД необходимо нажать на кнопку **OK** столько раз, сколько блоков предупреждений имеется в техкарте. После подтверждения прочтения последнего блока предупреждений в окне появится содержимое модуля данных [\(Рис. 7.74\)](#page-481-0).

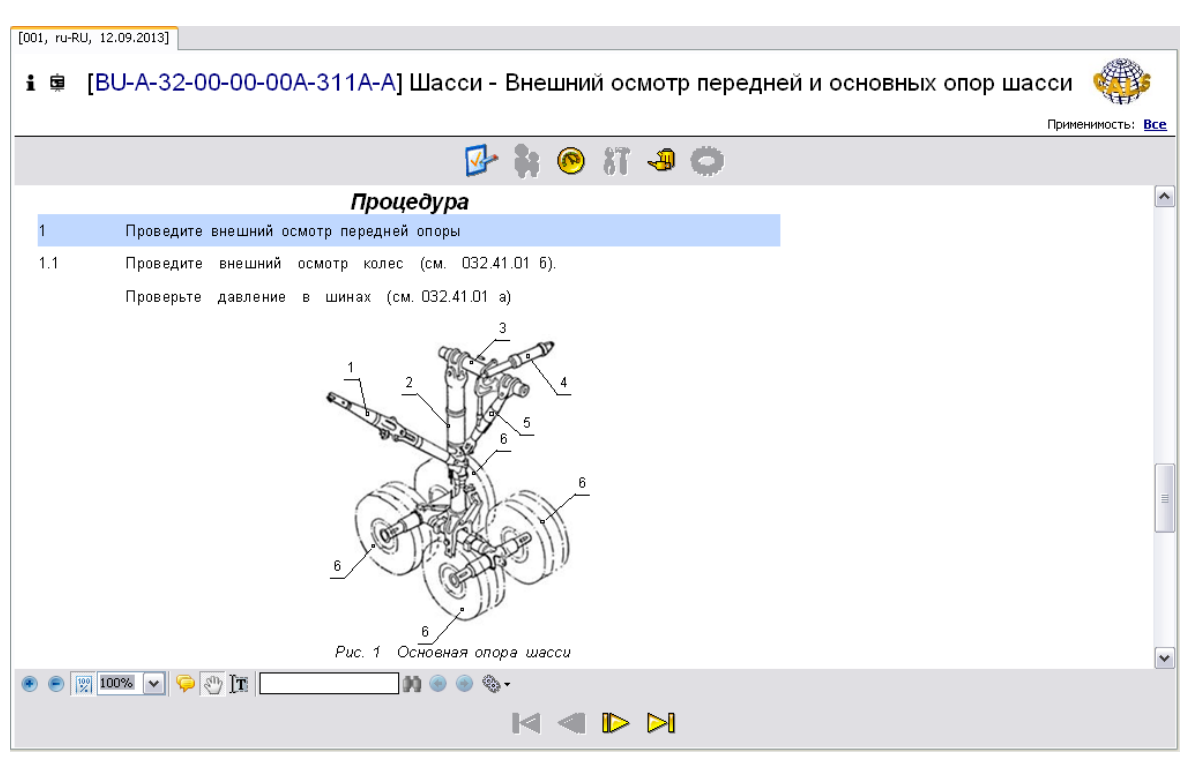

**Рис. 7.74**

<span id="page-481-0"></span>В верхней части области просмотра в табличном виде представлены сведения о персонале, вспомогательном оборудовании, расходных материалах, запасных частях, мерах безопасности. Ниже приведено описание процедуры обслуживания по шагам.

Для перехода к просмотру следующей операции пользуйтесь инструментами в нижней части

окна – **Начало** – **Назад** – **Вперед** – **Окончание**.

В верхней части окна просмотра находятся инструменты, с помощью которых можно просмотреть информацию, занесенную в техкарту на вкладку **Предварительные требования** [\(Таблица 7.3\)](#page-481-1).

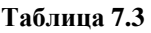

<span id="page-481-1"></span>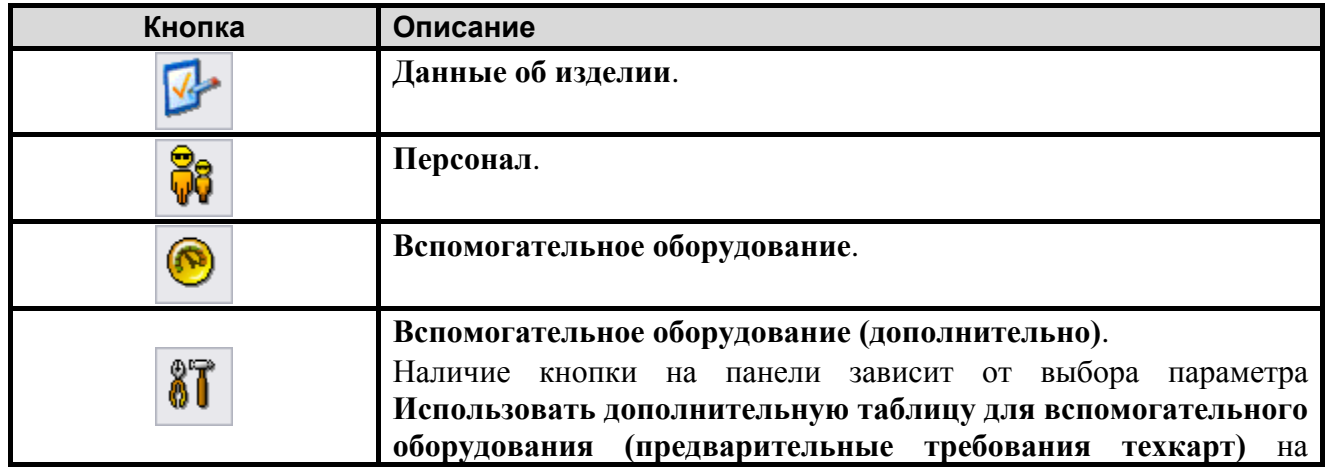

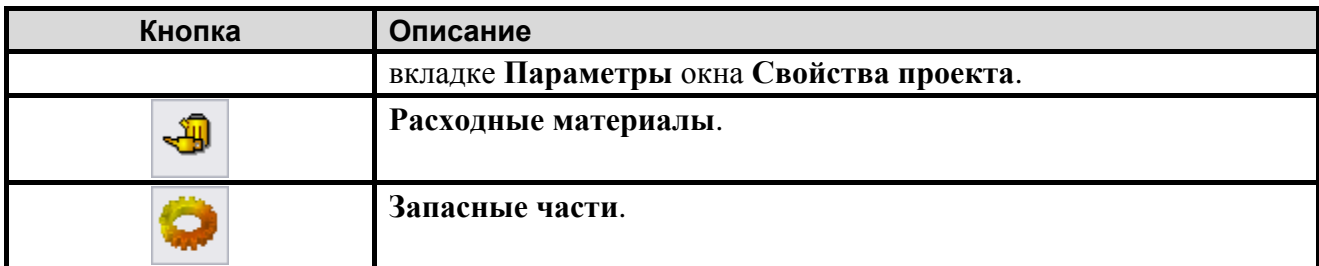

Подробную информацию о просмотре технологических карт в TG Browser смотрите в руководстве пользователя TG Browser.

# Глава 8. Редакторы модулей данных по поиску и устранению неисправностей

В главе рассказано о редакторах модулей данных типа «Перечень локализованных неисправностей» и «Процедура поиска неисправности».

## 8.1. Общие сведения

Модули данных по поиску и устранению неисправностей должны содержать следующую информацию:

- Перечни локализованных, обнаруженных и наблюдаемых неисправностей.
- Описание процедуры поиска и устранения неисправностей (ПиУН).

## 8.2. Редактор модулей данных «Перечень локализованных неисправностей»

### 8.2.1. Общие сведения

В модулях данных «Перечень локализованных неисправностей» перечисляются все сообщения технического обслуживания, относящиеся к неисправностям, которые могут быть локализованы и сохранены системой контроля. Сообщения сортируются по коду неисправности и неисправному конструктивно-сменному блоку на уровне системы.

В разделе рассказано о редакторе модулей данных типа «Перечень локализованных неисправностей (S1000D Fault/ISO DM)». Рассмотрена технология оформления документов в соответствии со стандартом ASD S1000D. На основе примеров рассмотрены следующие вопросы:

- Настройка отображения данных.
- Ввод данных.
- Печать данных.
- Просмотр модуля данных.

## 8.2.2. Загрузка редактора модулей данных «Перечень локализованных неисправностей»

Для начала работы проделайте следующее:

1. Войдите в **Диспетчер Проектов**.

- 2. Выберите проект и откройте его. При этом появится диалоговое окно **Структура раздела**.
- 3. Создайте модуль данных типа **«**Перечень локализованных неисправностей». Для этого:
	- Разверните нужный раздел проекта.
	- Для создания нового модуля данных нажмите на прямоугольник со значком **индикатора** , находящийся слева от элемента **Модуль данных**.
	- Выделите созданный модуль данных.
	- Нажмите на кнопку **Тип модуля данных** в нижней правой части диалогового окна **Структура раздела**.
	- Из списка типов модуля данных выберите тип «Перечень локализованных неисправностей».
- 4. Дайте модулю данных название, введите код [\(Рис. 8.1\)](#page-484-0).

(A [BU-A-77-00-00-00A-411A-A] Приборы контроля двигателя - Перечень

```
Рис. 8.1
```
<span id="page-484-0"></span>Для входа в редактор перечня локализованных неисправностей:

- 1. Щелкните два раза левой кнопкой мыши по прямоугольнику модуля данных. При этом откроется редактор версий модуля данных.
- 2. Редактор версий модуля данных и работа в нем подробно описаны в разделе [5.2](#page-160-0) «Версия [модуля данных](#page-160-0)».
- 3. В окне редактора версий нажмите на кнопку  $\bigoplus$  Добавить версию  $\cdot$
- 4. Выберите из списка предложенных версий **Новая версия (по умолчанию)**.
- 5. Выделите версию и нажмите на кнопку  $\mathbb{B}$  Редактировать . При этом откроется окно редактора [\(Рис. 8.2\)](#page-484-1).

<span id="page-484-1"></span>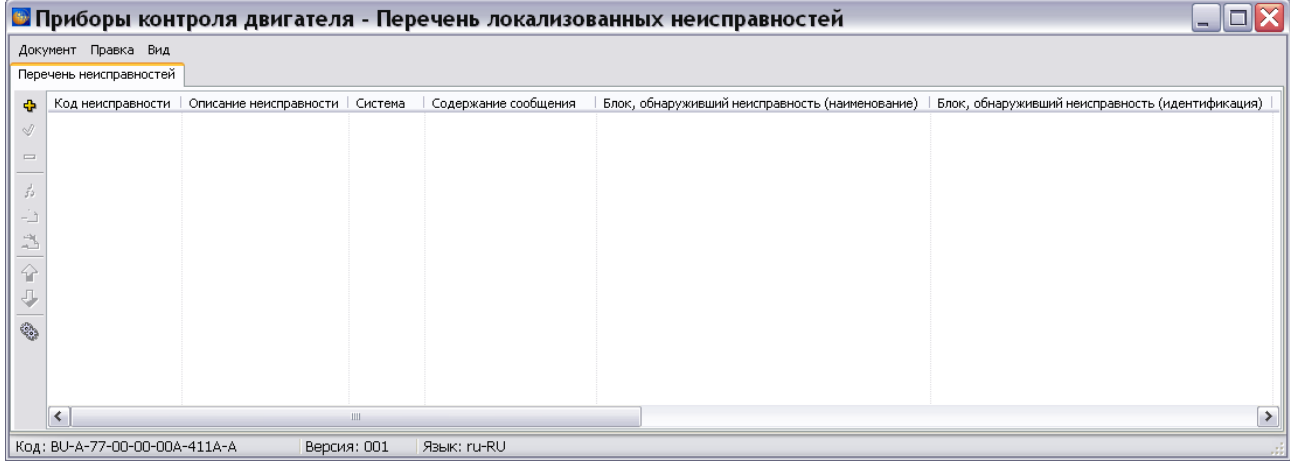

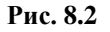

## 8.2.3. Инструменты редактора

В левой части окна редактора расположены кнопки панели управления. Их краткое описание приведено в таблице [Таблица 8.1.](#page-485-0)

<span id="page-485-0"></span>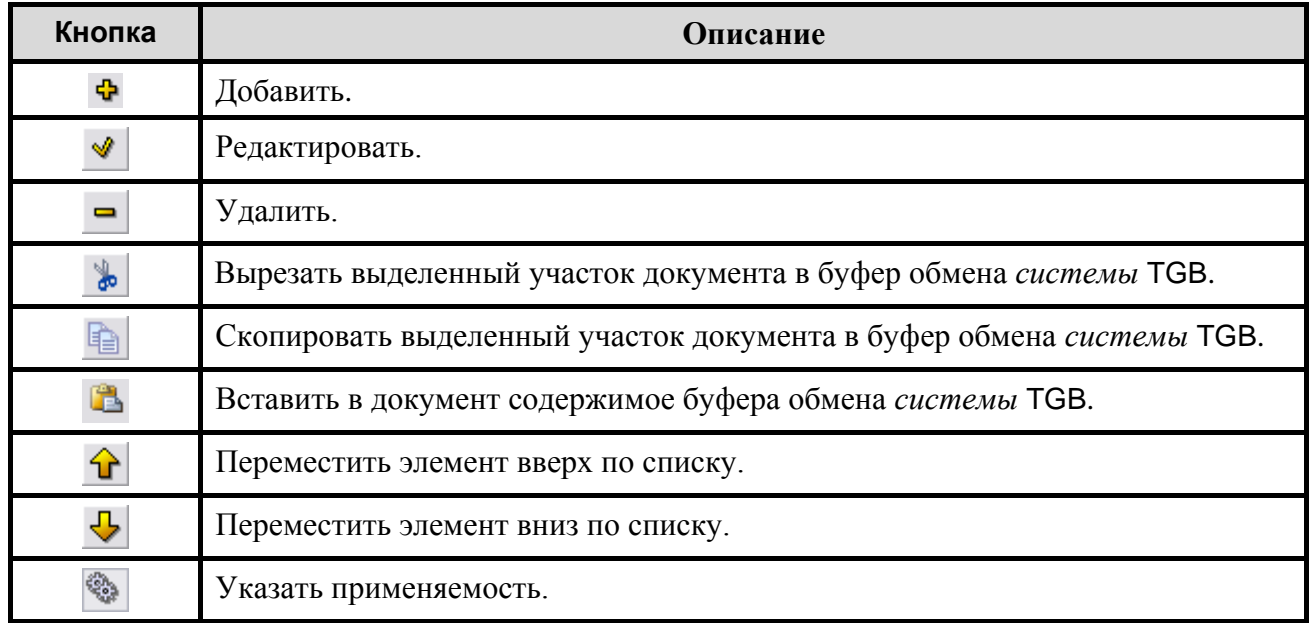

**Таблица 8.1**

## 8.2.4. Настройка отображения данных

Для настройки отображения данных в меню **Вид** выберите команду «Отображаемые столбцы». Снимите или установите флажки у видов данных [\(Рис.](#page-485-1) 8.3).

|                                                             | <b>В</b> Приборы контроля двигателя - Перечень локализованных неи |  |                                                  |  |                                                                                                    |                    |  |  |
|-------------------------------------------------------------|-------------------------------------------------------------------|--|--------------------------------------------------|--|----------------------------------------------------------------------------------------------------|--------------------|--|--|
|                                                             | Правка<br>Документ<br>Вид                                         |  |                                                  |  |                                                                                                    |                    |  |  |
|                                                             | Перечень неисправн                                                |  | Отображаемые столбцы ▶                           |  | √ Код неисправности                                                                                                    |                    |  |  |
| Ф<br>Ï<br>$=$<br>ź,<br>岂<br>슈<br>J,                         | Код неисправности<br>774-03                                       |  | Описание неисправності<br>Отказ канала измерени: |  | √ Описание неисправности<br>√ Система<br>√ Содержание сообщения<br>◆ Блок, обнаруживший неисправность (наименование)<br>◆ Блок, обнаруживший неисправность (идентификация)<br>✓ Неисправный блок (наименование)<br>✓ Неисправный блок (идентификация)<br>√ Вероятность<br>√ Корректирующее действие<br>← Ссылка на корректирующую процедуру<br>√ Примечания | ) светится красный |  |  |
| ట్ట్ర                                                       |                                                                   |  | $\mathbf{III}$                                   |  | √ Применимость                                                                                                    | ≯                  |  |  |
| Код: ВU-А-77-00-00-00А-411А-А<br>Версия: 001<br>Язык: ru-RU |                                                                   |  |                                                  |  |                                                                                                    |                    |  |  |

<span id="page-485-1"></span>**Рис. 8.3**

## 8.2.5. Ввод данных

### Перечень вводимых данных

Для каждой локализованной неисправности необходимо ввести следующие данные:

- Код неисправности.
- Описание неисправности.
- Система.
- Содержание сообщения.
- Блок, обнаруживший неисправность (наименование).
- Блок, обнаруживший неисправность (идентификация).
- Неисправный блок (наименование).
- Неисправный блок (идентификация).
- Вероятность.
- Корректирующее действие.
- Ссылка на корректирующую процедуру.
- Примечания.
- Применяемость.

Каждой локализованной неисправности соответствует строка. Для ввода данных в строку:

- 1. Нажмите на кнопку **Добавить <sup>Ф</sup>.** При этом создается строка, в ячейки которой нужно ввести данные.
- 2. Щелкните левой кнопкой мыши по ячейке строки и введите значение параметра.

### Создание ссылки на технологическую карту

Для создания ссылки на технологическую карту с описанием процедуры устранения локализованной неисправности:

- 1. В столбце «Ссылка на корректирующую процедуру» щелкните два раза левой кнопкой мыши по ячейке строки. После этого появится диалоговое окно **Установить ссылку**, в котором отображена структура проекта [\(Рис. 8.4\)](#page-487-0).
- 2. Выберите версию технологической карты с описанием процедуры устранения локализованной неисправности и нажмите на кнопку **Установить ссылку** [\(Рис. 8.4\)](#page-487-0).

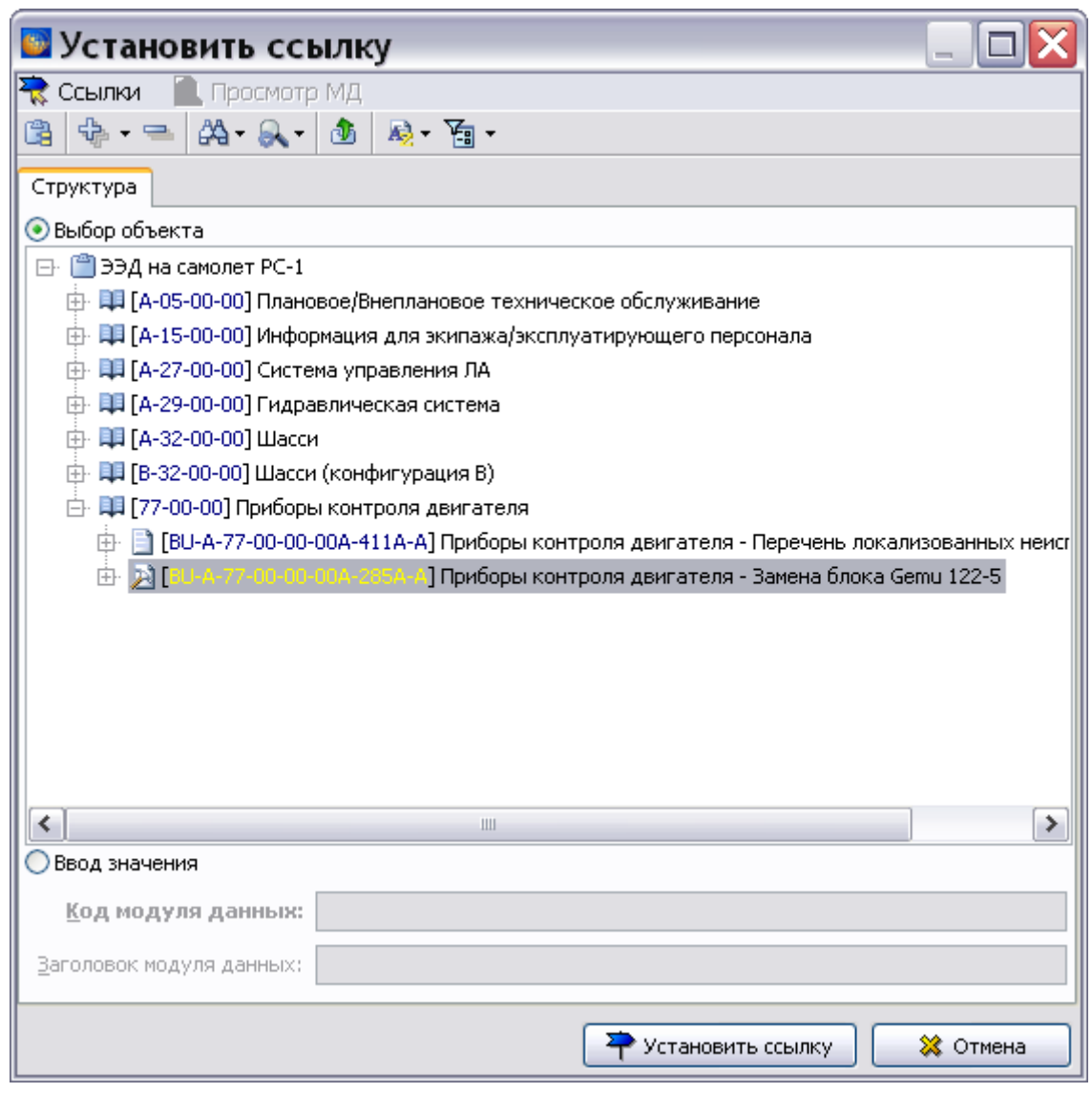

**Рис. 8.4**

### <span id="page-487-0"></span>Указание применяемости

Для указания применяемости данных строки в столбце «Применяемость» щелкните два раза левой кнопкой мыши по ячейке строки (или выделите любую ячейку строки и нажмите на кнопку **Применяемость** ). После этого появится диалоговое окно **Выбор применяемости** [\(Рис. 8.5\)](#page-488-0).

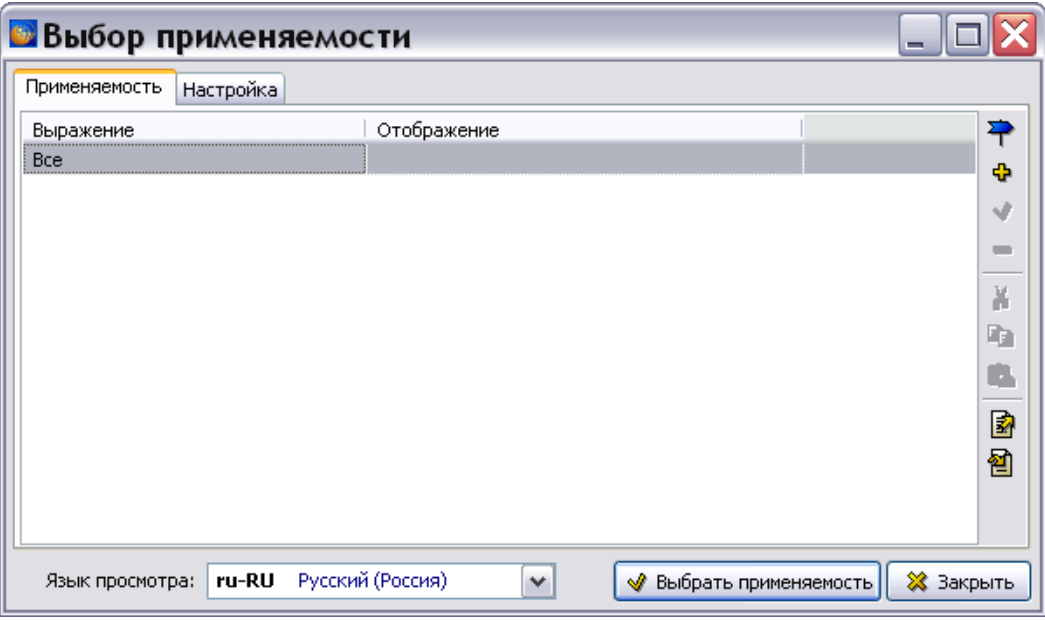

**Рис. 8.5**

<span id="page-488-0"></span>Описание указания применяемости смотрите в разделе [22.4.6](#page-1071-0) [«Указание применяемости для](#page-1071-0)  [содержимого модулей данных «Перечень локализованных неисправностей»»](#page-1071-0).

### 8.2.6. Настройки печати

Для создания настроек печати используется меню **Документ** главного окна редактора [\(Рис.](#page-488-1)  [8.6\)](#page-488-1).

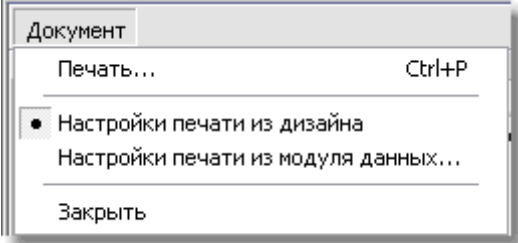

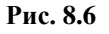

- <span id="page-488-1"></span> По умолчанию выбран пункт **Настройки печати из дизайна**. При этом используются установки печати, заданные при создании шаблона документа в модуле TG Designer (см. руководство пользователя «TG Designer 4.0»).
- При выборе пункта **Настройки печати из модуля данных…** можно установить настройки, отличные от заданных в шаблоне документа. Настройки создаются в диалоговом окне **Настройка печати** на вкладках «Столбцы» и «Опции» [\(Рис. 8.7\)](#page-489-0).

#### **Редакторы модулей данных по поиску и устранению неисправностей**

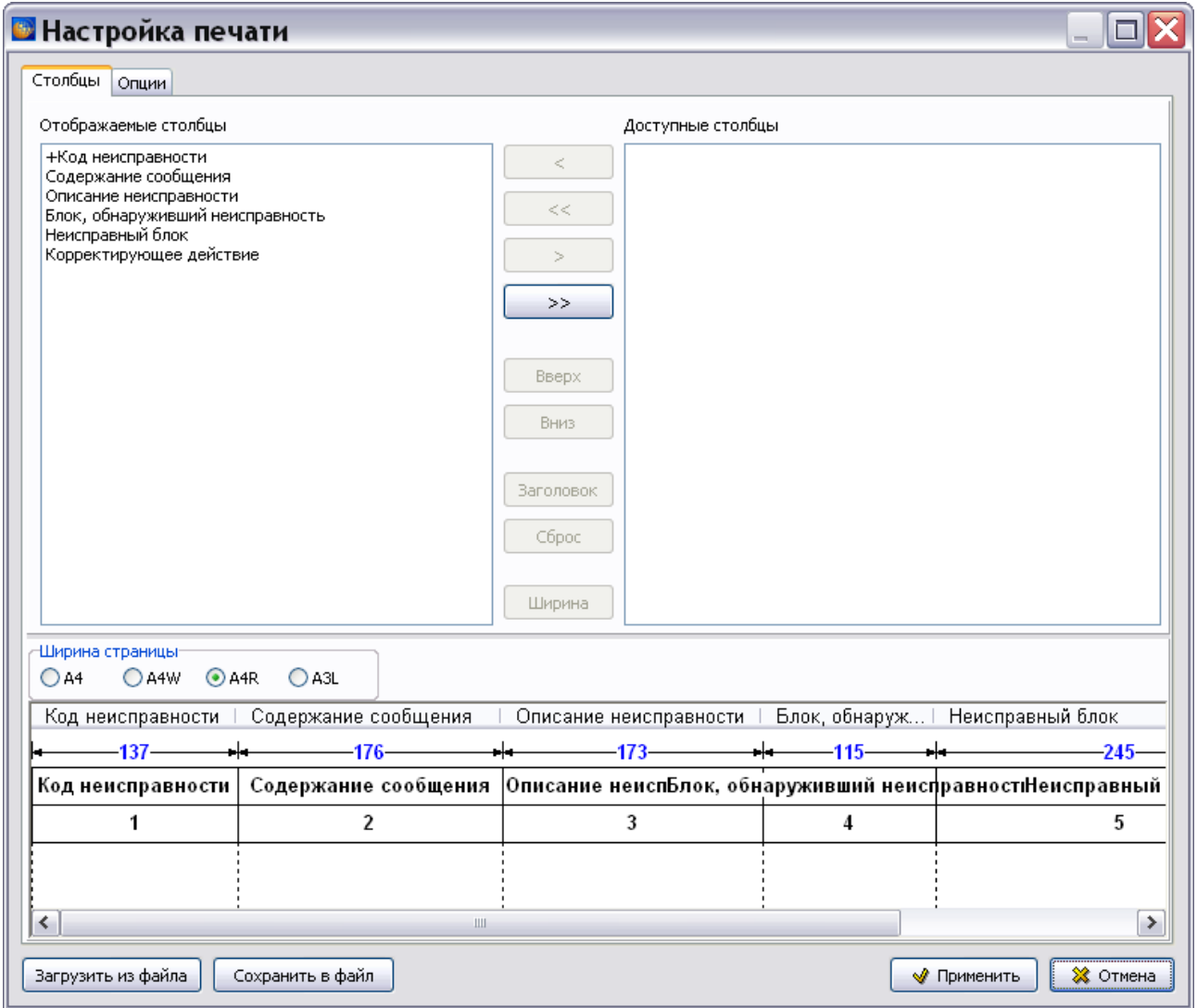

**Рис. 8.7**

<span id="page-489-0"></span>Описание создания настроек печати на вкладках «Столбцы» и «Опции» смотрите в подразделе «[Настройки печати](#page-567-0)» раздела [9.2.2](#page-551-0).

## 8.2.7. Печать модуля данных

После создания настроек печати для таблицы данных в меню **Документ** выберите пункт **Печать…** После этого откроется одноименное окно [\(Рис. 8.8\)](#page-490-0).

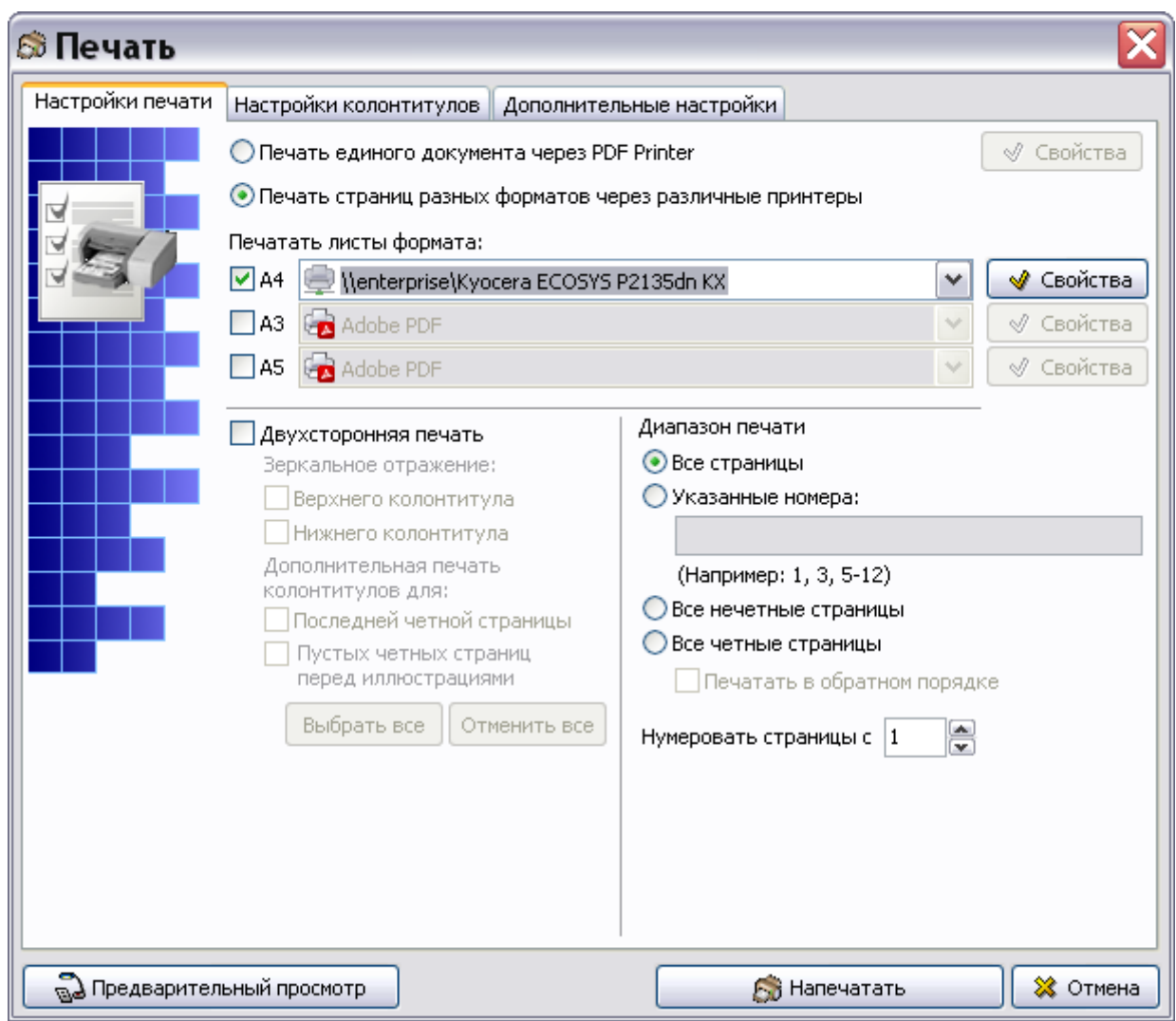

**Рис. 8.8**

<span id="page-490-0"></span>Создание настроек печати описано в подразделе «[Настройки печати](#page-335-0)» раздела [5.3.8](#page-333-0). После настройки печати нажмите на кнопку **Напечатать**.

## 8.2.8. Просмотр модуля данных

Для просмотра модуля данных в TG Browser:

- 1. Выйдите из редактора с сохранением изменений.
- 2. В окне со списком версий модулей данных нажмите на кнопку **В** Назад в правой верхней части окна.
- 3. Для просмотра проекта в TG Browser в диалоговом окне **Структура раздела** выберите

инструмент **Предварительный просмотр** . Для загрузки программы просмотра TG Browser можно также воспользоваться другим способом, который описан в разделе [6.6.4](#page-396-0) «[Просмотр иллюстрированного каталога деталей](#page-396-0)».

- 4. В левом окне на вкладке **Структура** выделите название проекта и разверните его структуру, выбрав из выпадающего списка инструмента **Развернуть** команду **Развернуть все**.
- 5. Найдите модуль данных и щелкните по нему левой кнопкой мыши. В правом окне появится содержимое модуля данных [\(Рис. 8.9\)](#page-491-0).

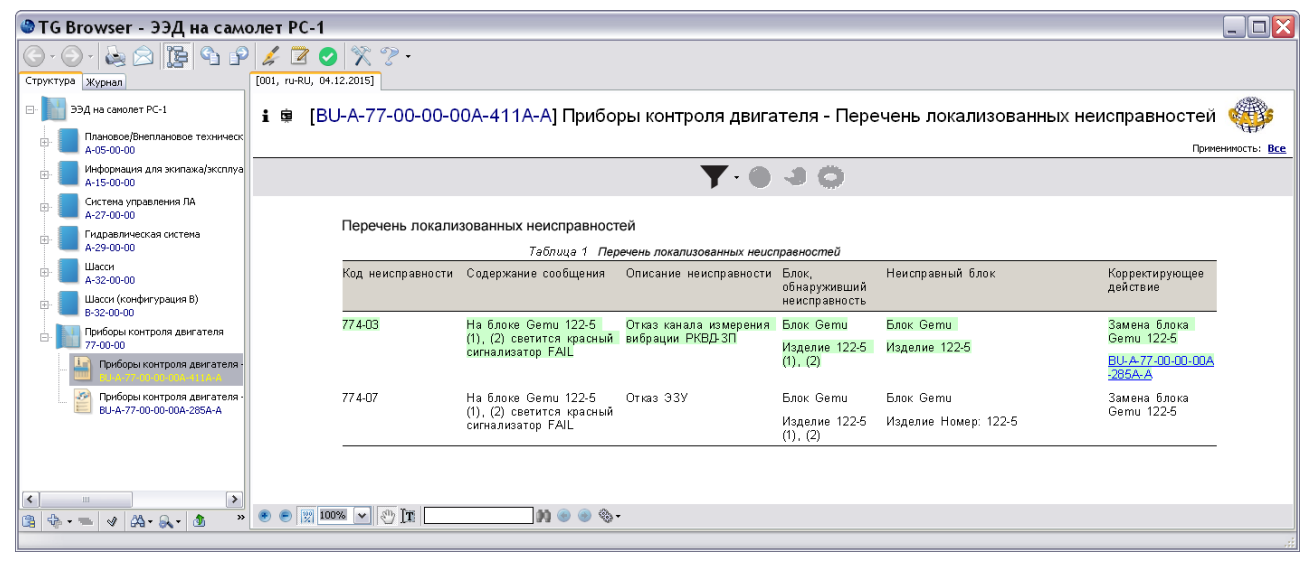

**Рис. 8.9**

<span id="page-491-0"></span>Данные перечня локализованных неисправностей представлены в виде таблицы. Заголовки столбцов являются названиями параметров перечня.

Подробную информацию о просмотре перечня локализованных неисправностей в TG Browser смотрите в руководстве пользователя «TG Browser 4.0».

## 8.3. Редактор модулей данных «Процедура поиска неисправности»

### 8.3.1. Общие сведения

Модулем данных «Процедура поиска неисправности» называется документ, содержащий:

- описание процедуры поиска неисправности;
- данные, необходимые для поиска неисправности;
- ссылки на процедуры устранения неисправности.

С помощью редактора поиска неисправности создается описание последовательности действий, которые необходимо выполнить для поиска неисправного блока. Описание можно сопровождать иллюстрациями и таблицами.

В разделе рассказано о редакторе модулей данных типа «Процедура поиска неисправности (S1000D Fault DM)». Рассмотрена технология оформления документов в соответствии со стандартом ASD S1000D. На основе примеров рассмотрены следующие вопросы:

- Разработка процедуры поиска неисправности.
- Заполнение предварительных и завершающих требований.
- Печать и просмотр модуля данных типа «Процедура поиска неисправности».

## 8.3.2. Загрузка редактора модулей данных «Процедура поиска неисправности»

Для начала работы проделайте следующее:

- 1. Войдите в **Диспетчер Проектов**.
- 2. Выберите проект и откройте его. При этом появится диалоговое окно **Структура раздела**.
- 3. Создайте модуль данных типа **«**Процедура поиска неисправности». Для этого:
	- Разверните нужный раздел проекта.
	- Для создания нового модуля данных нажмите на прямоугольник со значком **индикатора** , находящийся слева от элемента **Модуль данных**.
	- Выделите созданный модуль данных.
	- Нажмите на кнопку **Тип модуля данных** в нижней правой части диалогового окна **Структура раздела**.
	- Из списка типов модуля данных выберите тип «Процедура поиска неисправности».
- 4. Дайте модулю данных название, введите код [\(Рис. 8.10\)](#page-492-0).

[BU-A-32-00-00-00А-428А-А] Шасси - Неисправность колеса

#### **Рис. 8.10**

<span id="page-492-0"></span>Для входа в редактор поиска неисправностей:

- 1. Щелкните два раза левой кнопкой мыши по прямоугольнику модуля данных. При этом откроется редактор версий модуля данных.
- 2. Редактор версий модуля данных и работа в нем подробно описаны в разделе [5.2](#page-160-0) «Версия [модуля данных](#page-160-0)».
- 3. В окне редактора версий нажмите на кнопку  $\Phi$  добавить версию  $\bullet$
- 4. Выберите из списка предложенных версий **Новая версия (по умолчанию)**.
- 5. Выделите версию и нажмите на кнопку <sup>3</sup> Редактировать . При этом откроется окно редактора [\(Рис. 8.11\)](#page-493-0).

#### **Редакторы модулей данных по поиску и устранению неисправностей**

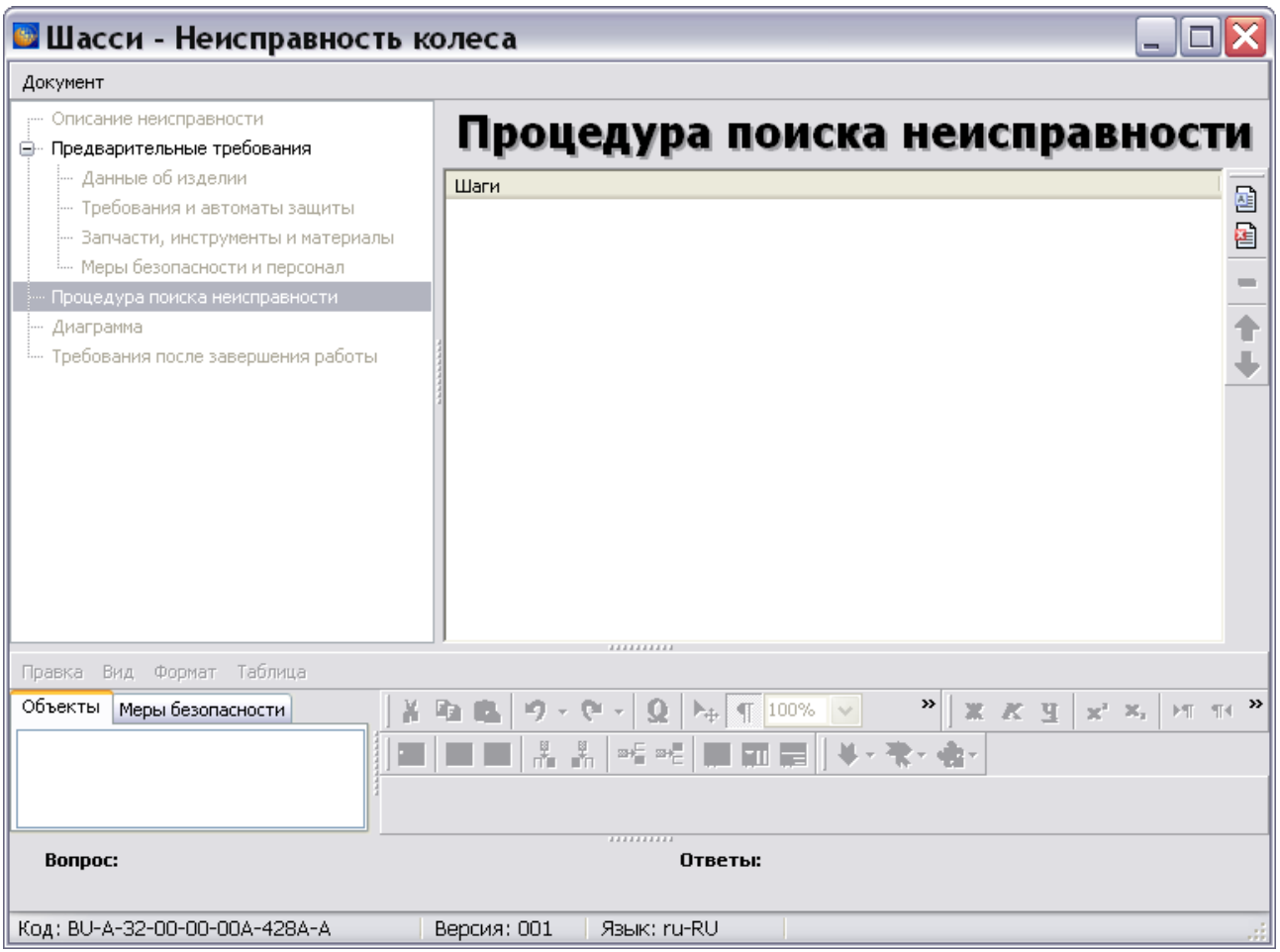

**Рис. 8.11**

<span id="page-493-0"></span>Область разделов редактора расположена в левом верхнем окне. Разделы представлены в виде дерева. Вид правого окна редактора зависит от выбранного раздела. По умолчанию загружен раздел «Процедура поиска неисправности» [\(Рис. 8.11\)](#page-493-0).

В редакторе имеется пять разделов:

- 1. **Описание неисправности**. В этом разделе вводится информация об обнаруженной неисправности.
- 2. **Предварительные требования**. В этом разделе указываются предварительные условия выполнения процедуры поиска неисправности, включающие:
	- данные об изделии;
	- требования и автоматы защиты;
	- запчасти, инструменты и материалы;
	- меры безопасности и персонал.
- 3. **Процедура поиска неисправности**. В этом разделе разрабатывается алгоритм поиска неисправности и осуществляется текстовое и графическое наполнение шагов процедуры поиска неисправности. При входе в редактор автоматически загружается раздел **Процедура поиска неисправности**.
- 4. **Диаграмма**. В этом разделе создается диаграмма, отображающая процедуру поиска неисправности в графическом виде.
- 5. **Требования после завершения работы**. В этом разделе указываются завершающие условия выполнения процедуры поиска неисправности.

Для перехода к нужному разделу редактора выделите его название щелчком левой кнопки мыши.

Возможности редактора рассмотрены на примере создания процедуры поиска неисправности колеса шасси.

### 8.3.3. Создание описания неисправности

Информация о неисправности вводится в разделе «Описание неисправности».

Для перехода в раздел **Описание неисправности** выделите его название. В появившемся диалоговом окне введите информацию в поля [\(Рис. 8.12\)](#page-495-0):

- **Код неисправности** «320-01». Номер кода неисправности содержит номер системы, к которой относится информация модуля данных, в рассматриваемом примере - «32», номер подсистемы - «0» и порядковый номер неисправности «01».
- **Краткое описание –** «Шина функционирует некорректно».

#### **Редакторы модулей данных по поиску и устранению неисправностей**

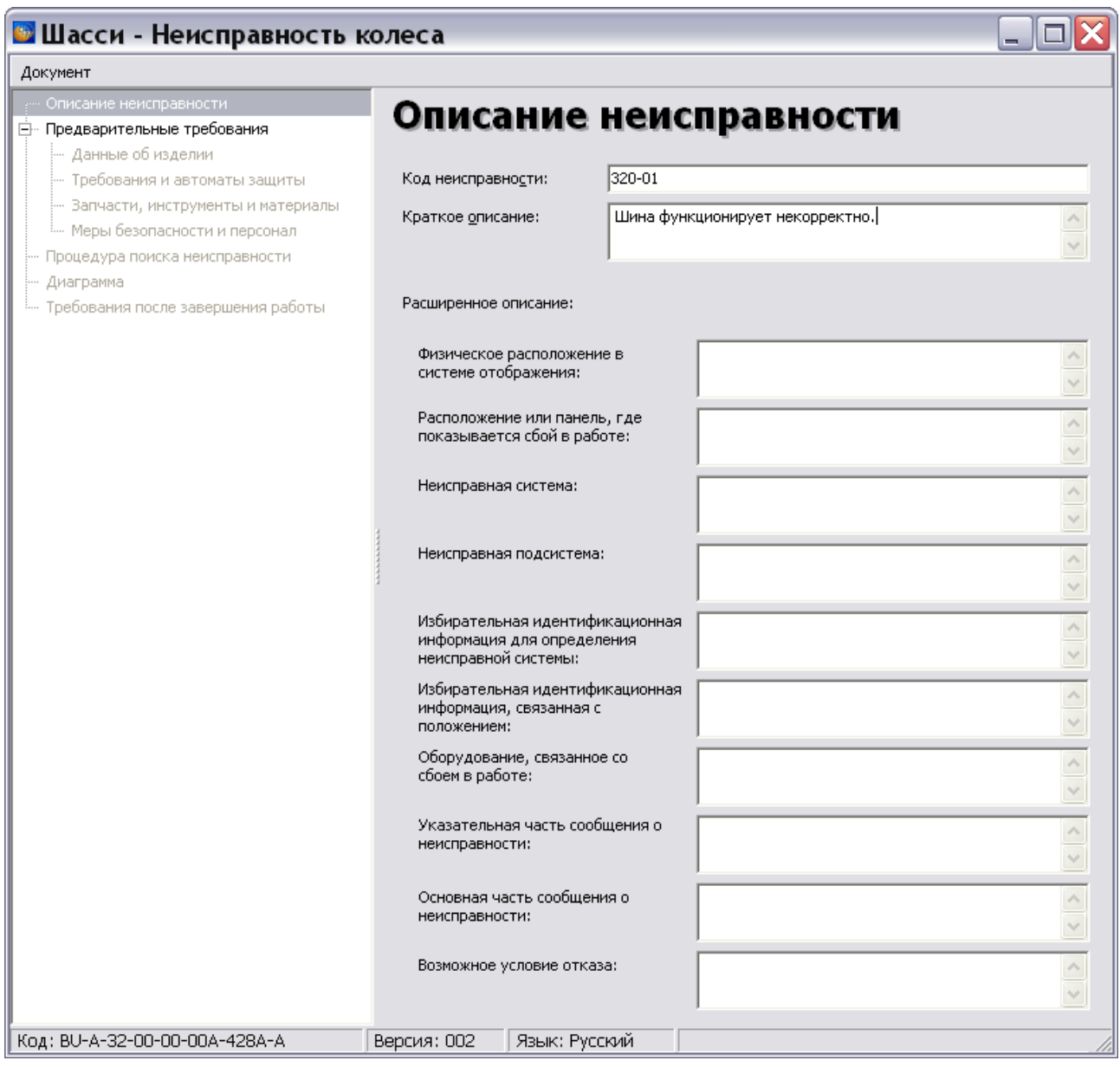

**Рис. 8.12**

<span id="page-495-0"></span>Поля группы **Расширенное описание** необязательны для заполнения.

## 8.3.4. Ввод предварительных требований

Для перехода в раздел **Предварительные требования** выберите его название [\(Рис. 8.13\)](#page-496-0).

| <b>В Шасси - Неисправность колеса</b>                                                                                                    |             |               |                                   |  |
|----------------------------------------------------------------------------------------------------|-------------|---------------|-----------------------------------|--|
| Документ                                                                                                    |             |               |                                   |  |
| Описание неисправности                                                                                                    |             |               | Предварительные требования        |  |
| Предварительные требования<br>F<br>-- Данные об изделии<br>- Требования и автоматы защиты<br>- Запчасти, инструменты и материалы<br>: Меры безопасности и персонал<br>Процедура поиска неисправности<br>Диаграмма<br>Требования после завершения работы |             |               | Данные об изделии                 |  |
|                                                                                                    |             |               | Требования и автоматы защиты      |  |
|                                                                                                    |             |               | Запчасти, инструменты и материалы |  |
|                                                                                                    |             |               | Меры безопасности и персонал      |  |
| Код: BU-A-32-00-00-00A-428A-A                                                                                                    | Версия: 002 | Язык: Русский |                                   |  |

**Рис. 8.13**

<span id="page-496-0"></span>Предварительные требования содержат следующие данные:

- 1. Данные об изделии.
- 2. Требования и автоматы защиты.
- 3. Запчасти, инструменты и материалы.
- 4. Меры безопасности и персонал.

Для выбора вида данных щелкните левой кнопкой мыши по соответствующей иконке или выберите соответствующее название в дереве разделов в левой части окна.

### Данные об изделии

Выберите раздел **Данные об изделии** [\(Рис. 8.14\)](#page-497-0).

#### **Редакторы модулей данных по поиску и устранению неисправностей**

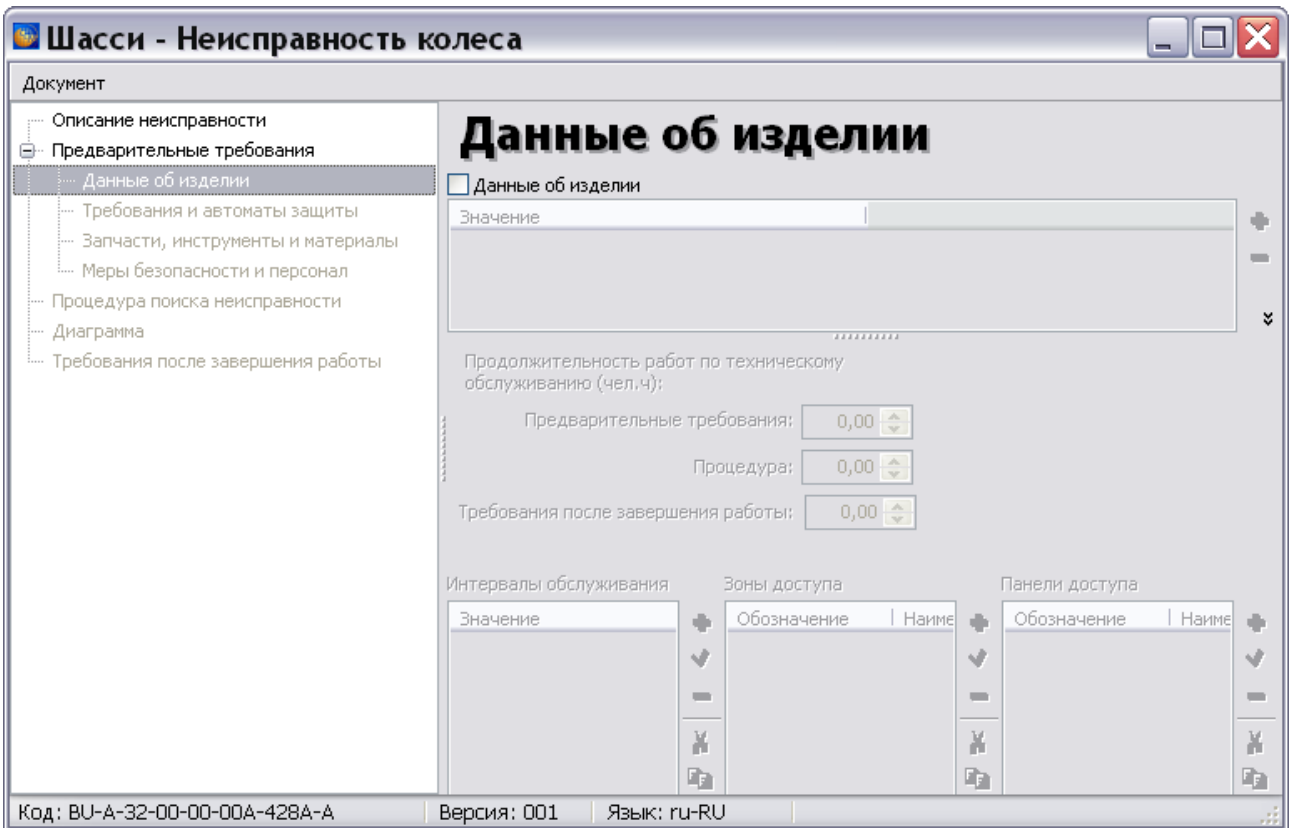

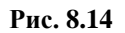

<span id="page-497-0"></span>Имеется возможность задания нескольких вариантов данных об изделии. Актуально при использовании применяемостей.

Введите данные об изделии.

- 1. Установите флажок слева от параметра **Данные об изделии**. При установленном флажке таблица данных будет выводиться на печать даже без введенных данных (пустая).
- 2. Для создания первого варианта данных об изделии нажмите на кнопку **Добавить** . В столбце «Значение» появится название «Вариант 1».
- 3. Введите количества человеко-часов, необходимых для проведения предварительных требований, процедуры, требований после завершения работы.
- 4. Активными для ввода данных станут окна **Интервалы обслуживания**, **Зоны доступа** и **Панели доступа**. Для ввода и редактирования информации в окнах предназначены кнопки Добавить <sup><del>Ф</del></sup>, Редактировать <u>Удалить ■</u>, Вырезать В, Копировать **Вставить В. Применяемость .** Для перемещения данных по списку используйте кнопки **Переместить вверх**  $\hat{\mathbf{T}}$  и **Переместить вниз** 
	- После нажатия на кнопку **Добавить** откроется окно **Добавление записи**. Вид окна зависит от того, в каком окне нажата кнопка **Добавить** .

 После нажатия на кнопку **Редактировать** откроется окно **Изменение записи**. Вид окна зависит от того, в каком окне нажата кнопка **Редактировать**  ∢ .

На [Рис. 8.15](#page-498-0) показано окно **Добавление записи** для окна **Интервалы обслуживания**.

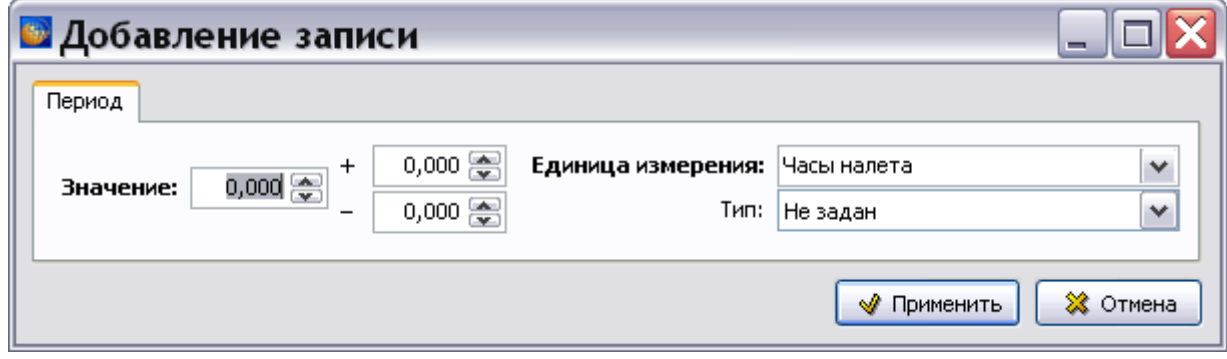

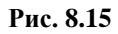

<span id="page-498-0"></span>Информацию о вводе данных смотрите в подразделе «[Добавление интервалов](#page-427-0)  [обслуживания](#page-427-0)» раздела [7.3.1](#page-426-0).

На [Рис. 8.16](#page-498-1) показано окно **Добавление записи** для **Зоны доступа**.

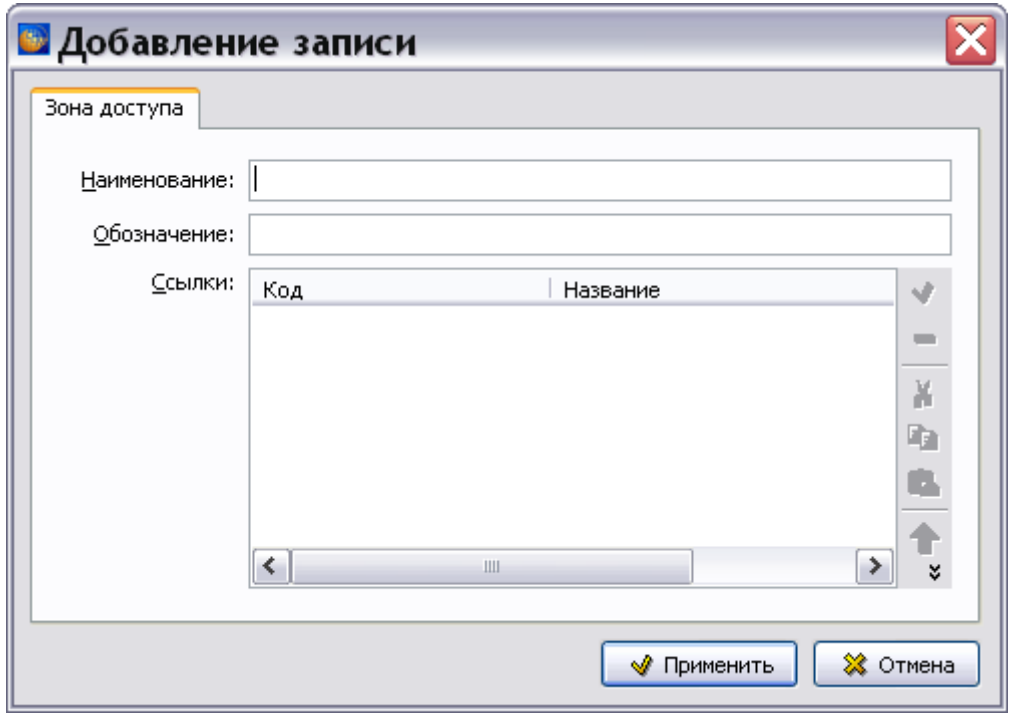

#### **Рис. 8.16**

<span id="page-498-1"></span>Информацию о вводе данных смотрите в подразделе «[Добавление зон и панелей доступа](#page-430-0)» раздела [7.3.1](#page-426-0).

#### **Редакторы модулей данных по поиску и устранению неисправностей**

5. Для ввода данных, находящихся в группе **Условия к продукции** в нижней части окна, установите флаг в нужной строке и выберите данные из выпадающего списка [\(Рис. 8.17\)](#page-499-0).

| На подъемниках               | $C$ $Aa$       | $C$ Her | • Безразлично  | Источник энергии: | Не применимо                                 |  |
|------------------------------|----------------|---------|----------------|-------------------|----------------------------------------------|--|
| Устройства безопасности      | $C$ $Aa$       | $C$ Het | • Безразлично  | Источник энергии: | Не применимо                                 |  |
| Электропитание               | CAa            | $C$ Het | • Безразлично  | Источник энергии: | Не применимо.                                |  |
| Гидравлика                   | $C$ $\Delta$ a | $C$ Her | • Безразлично  | Источник энергии: | Не применимо                                 |  |
| Пневматика<br>⊽              | G.<br>Дa       | Her     | Безразлично    | Источник энергии: | Внешний                                      |  |
| Топливо                      | С Да           | $C$ Het | • Безразлично  | Источник энергии: | Двигатель<br>BCY                             |  |
| Вода                         | С Да           | $C$ Het | • Безразлично  | Источник энергии: | Внешний                                      |  |
| Положение органов управления | С Да           | $C$ Her | • Безразлично- | Источник энергии: | Внутренний<br> Несущественно<br>Не применимо |  |

**Рис. 8.17**

### <span id="page-499-0"></span>Требования и автоматы защиты

Выберите раздел **Требования и автоматы защиты**, выделив его название в дереве разделов [\(Рис. 8.18\)](#page-499-1).

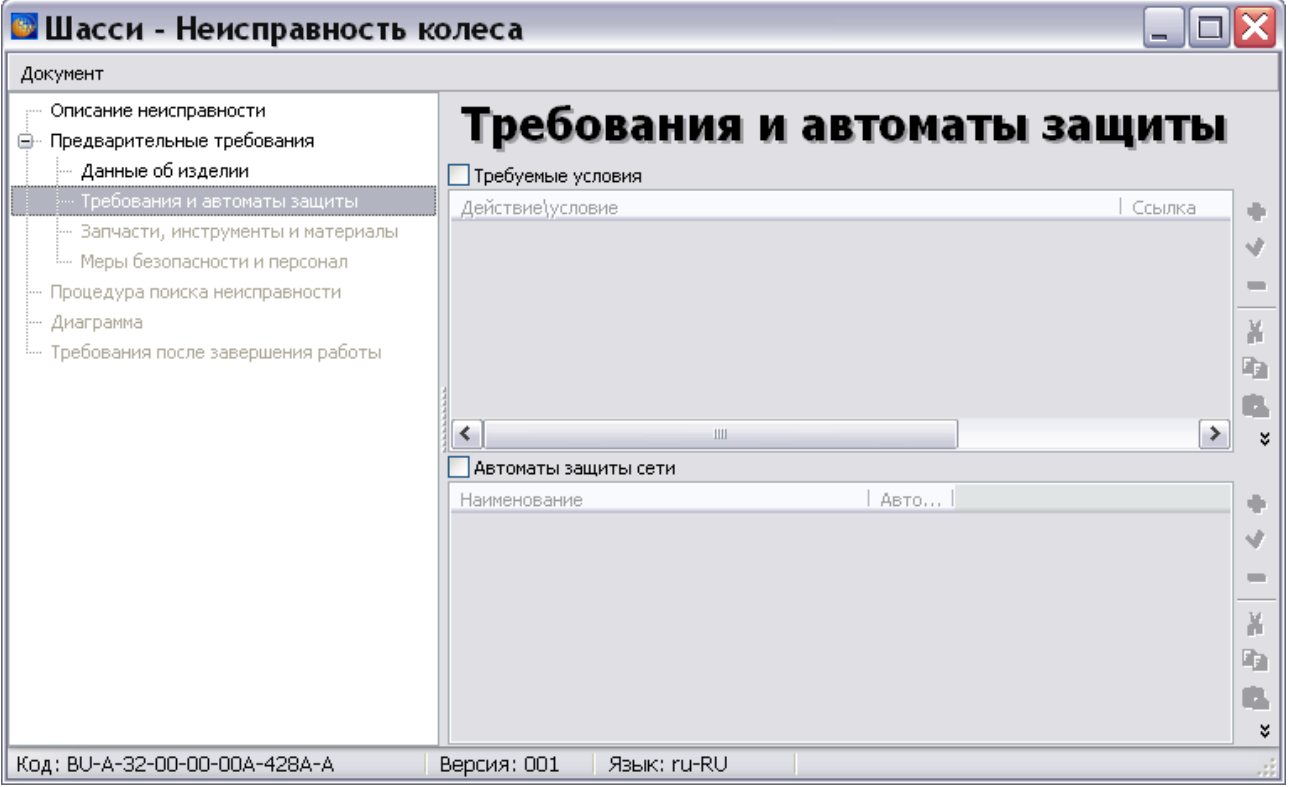

#### **Рис. 8.18**

<span id="page-499-1"></span>Информацию о вводе данных в этом разделе смотрите в подразделе «[Требования и автоматы](#page-434-0)  [защиты](#page-434-0)» раздела [7.3.1](#page-426-0).

### Запчасти, инструменты и материалы

Выберите раздел **Запчасти, инструменты и материалы**, выделив его название в дереве разделов [\(Рис. 8.19\)](#page-500-0).

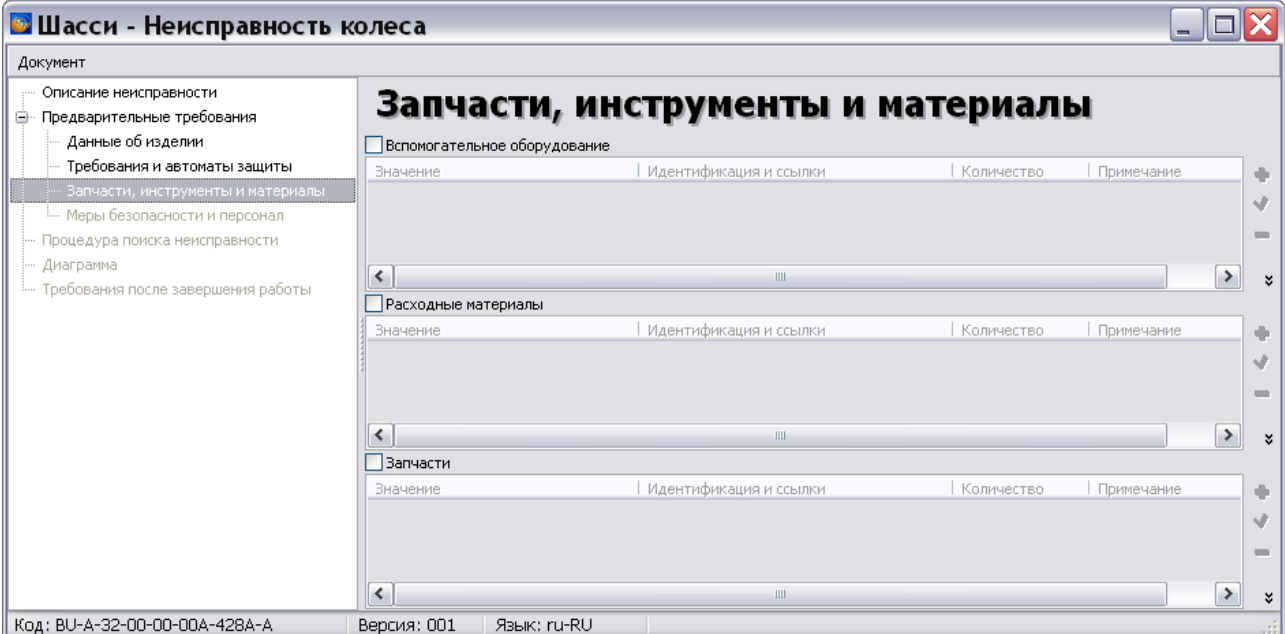

**Рис. 8.19**

<span id="page-500-0"></span>Для ввода всех данных используется единая форма с разными заголовками в зависимости от вида создаваемых записей.

Информацию о вводе данных в этом разделе смотрите в подразделе «[Запчасти, инструменты](#page-438-0)  [и материалы](#page-438-0)» раздела [7.3.1](#page-426-0).

### Меры безопасности и персонал

Выберите раздел **Меры безопасности и персонал**, выделив его в дереве разделов [\(Рис. 8.20\)](#page-501-0).

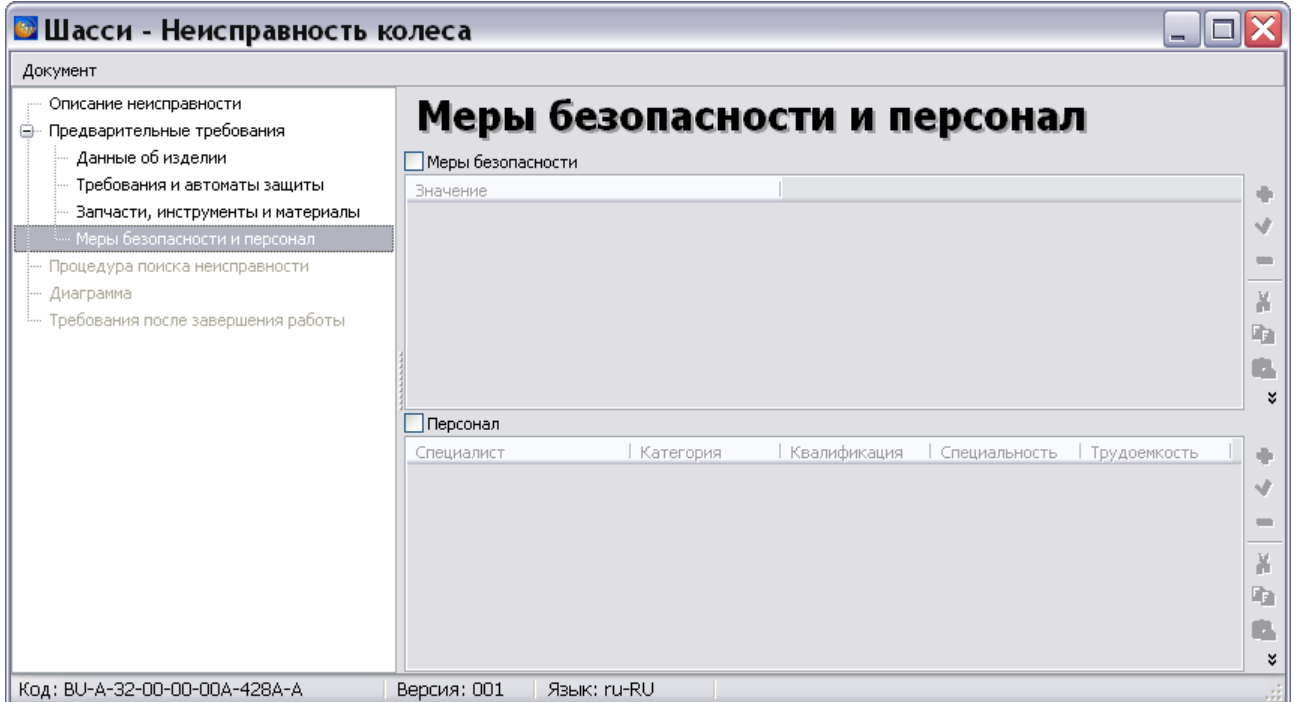

**Рис. 8.20**

### <span id="page-501-0"></span>Меры безопасности

Ввод данных в области **Меры безопасности** аналогичен вводу данных на вкладке **Меры безопасности** в редакторе техкарт (см. раздел [7.3.4](#page-447-0) [«Меры безопасности и персонал»](#page-447-0)).

### Персонал

Ввод данных в области **Персонал** аналогичен вводу данных на вкладке **Персонал** в редакторе техкарт (см. раздел [7.3.4](#page-447-0) [«Меры безопасности и персонал»](#page-447-0)).

### 8.3.5. Создание описания процедуры поиска неисправности

### Общие сведения

В разделе **Процедура поиска неисправности** создаются и редактируются пошаговые процедуры выявления неисправностей. Исходными данными являются алгоритмы, представленные в табличной или графической форме.

Рассмотрим пример описания процедуры поиска неисправности колеса шасси. В качестве исходных данных используются рекомендации по установке давления в холодной шине, изложенные в руководстве «Технический уход и обслуживание авиационных шин» фирмы Гудьир.

Рекомендации по установке давления в холодной шине приведены в таблице [\(Таблица 8.2\)](#page-502-0).

<span id="page-502-0"></span>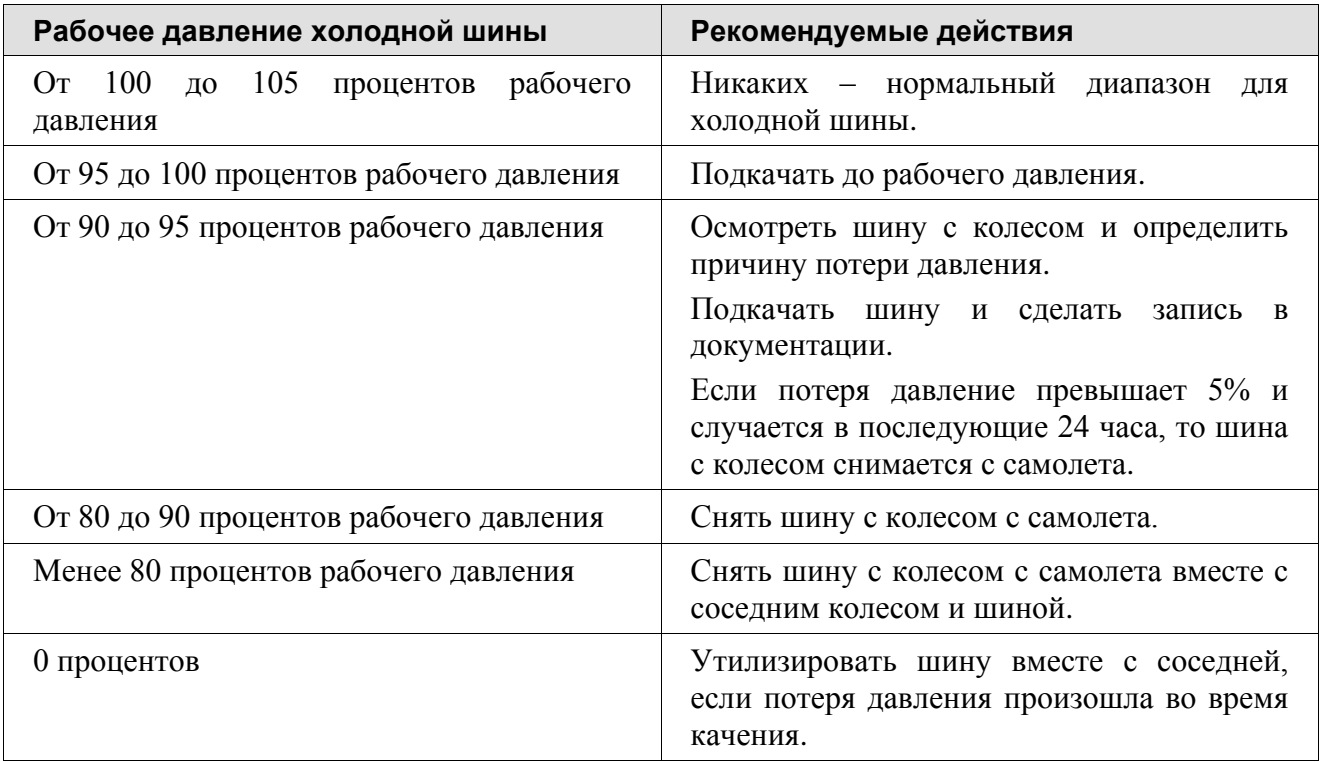

**Таблица 8.2**

За рабочее давление холодной шины примем значение 950 КПа.

#### **Замечание**

Учебный пример является упрощенным. Реальные значения могут отличаться от приведенных в примере.

### Описание основных элементов окна

Выберите раздел **Процедура поиска неисправности**, выделив его название в дереве разделов [\(Рис. 8.21\)](#page-503-0).

#### **Редакторы модулей данных по поиску и устранению неисправностей**

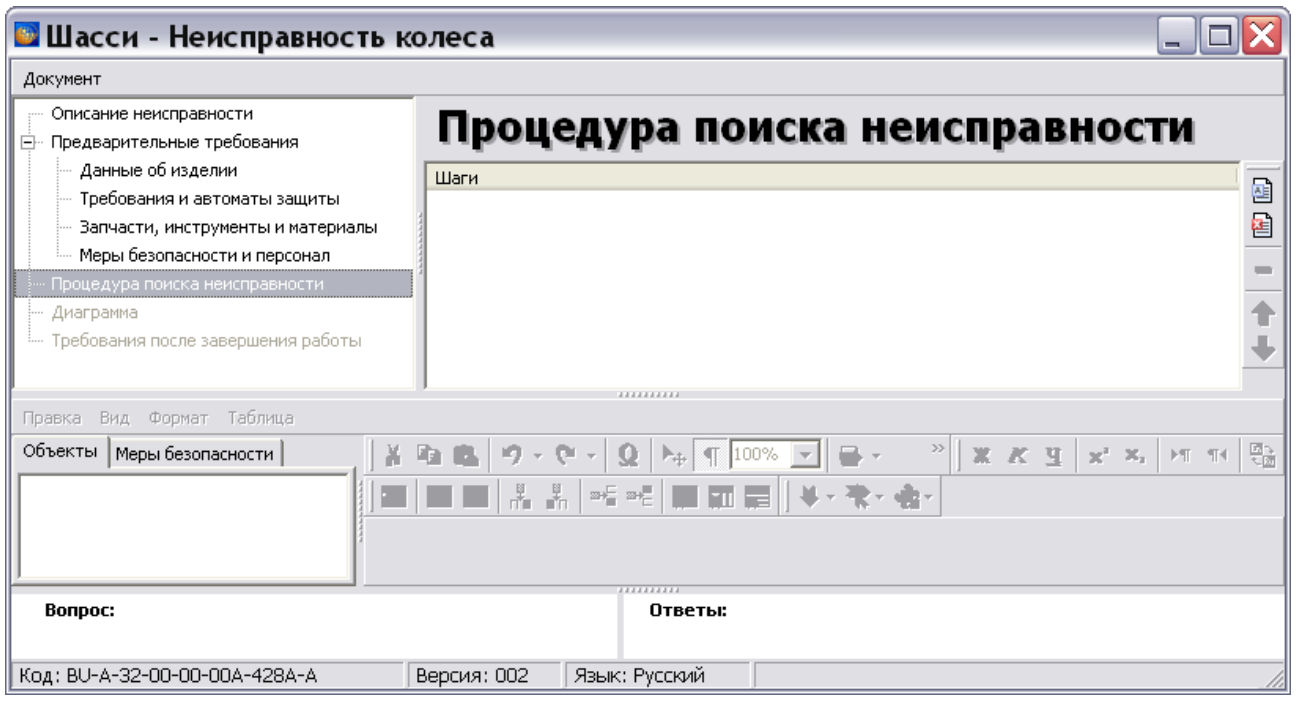

**Рис. 8.21**

<span id="page-503-0"></span>В этом разделе окно редактора разбито на 4 области:

- 1. Область выбора разделов редактора поиска неисправности.
- 2. Область дерева шагов процедуры поиска неисправности. Предназначена для создания и редактирования шагов процедуры поиска неисправности. В правой части находится инструментальная панель.
- 3. Редактор для ввода текста шага. Предназначен для ввода описания шагов поиска неисправности. В левой части редактора расположена область, в которой осуществляется вставка таблиц, иллюстраций и предупреждений о мерах безопасности на указанном шаге. Данная область содержит две вкладки – **Объекты** и **Меры безопасности**.
- 4. Область «Вопрос Ответы». Процедура поиска неисправности состоит из вопросов, которые задаются относительно разных параметров неисправного агрегата. Ответы на вопросы приводят к выявлению неисправности, определению вида работы по ее устранению или к следующему вопросу процедуры.

#### **Замечание**

Ненужные в данный момент области окна редактора можно скрыть нажав на сплиттер ( ) на границе раздела областей.

#### Инструменты редактора для ввода текста шага

В верхней части редактора находится 4 инструментальных панели: **Стандартная**, **Форматирование**, **Таблица**, **Стандартные элементы**. Для показа или скрытия соответствующей панели инструментов щелкните правой кнопкой мыши на пустом месте в
области отображения панелей инструментов или в меню **Вид** выберите пункт **Панели инструментов**. Установите или сбросьте флаг рядом с названием соответствующей панели инструментов [\(Рис. 8.22\)](#page-504-0).

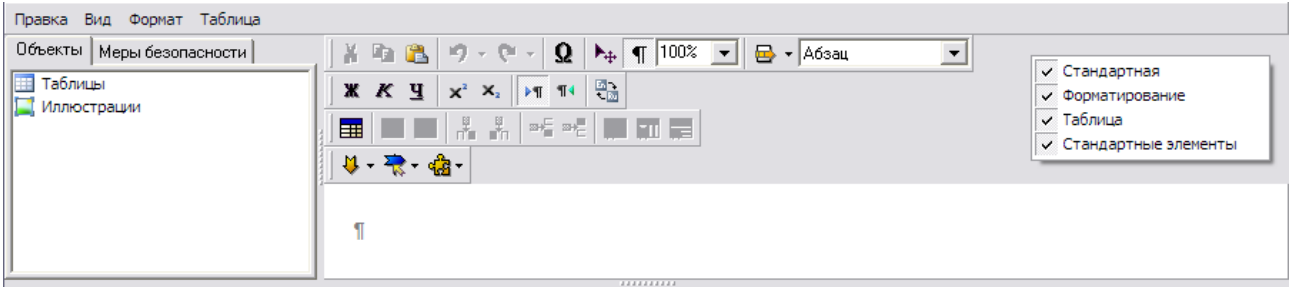

**Рис. 8.22**

<span id="page-504-0"></span>Работа в редакторе аналогична работе в редакторе описательного модуля данных и редакторе **Текст операций** технологических карт. Инструменты редактора и ссылки на их подробное описание приведены в таблице.

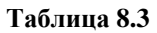

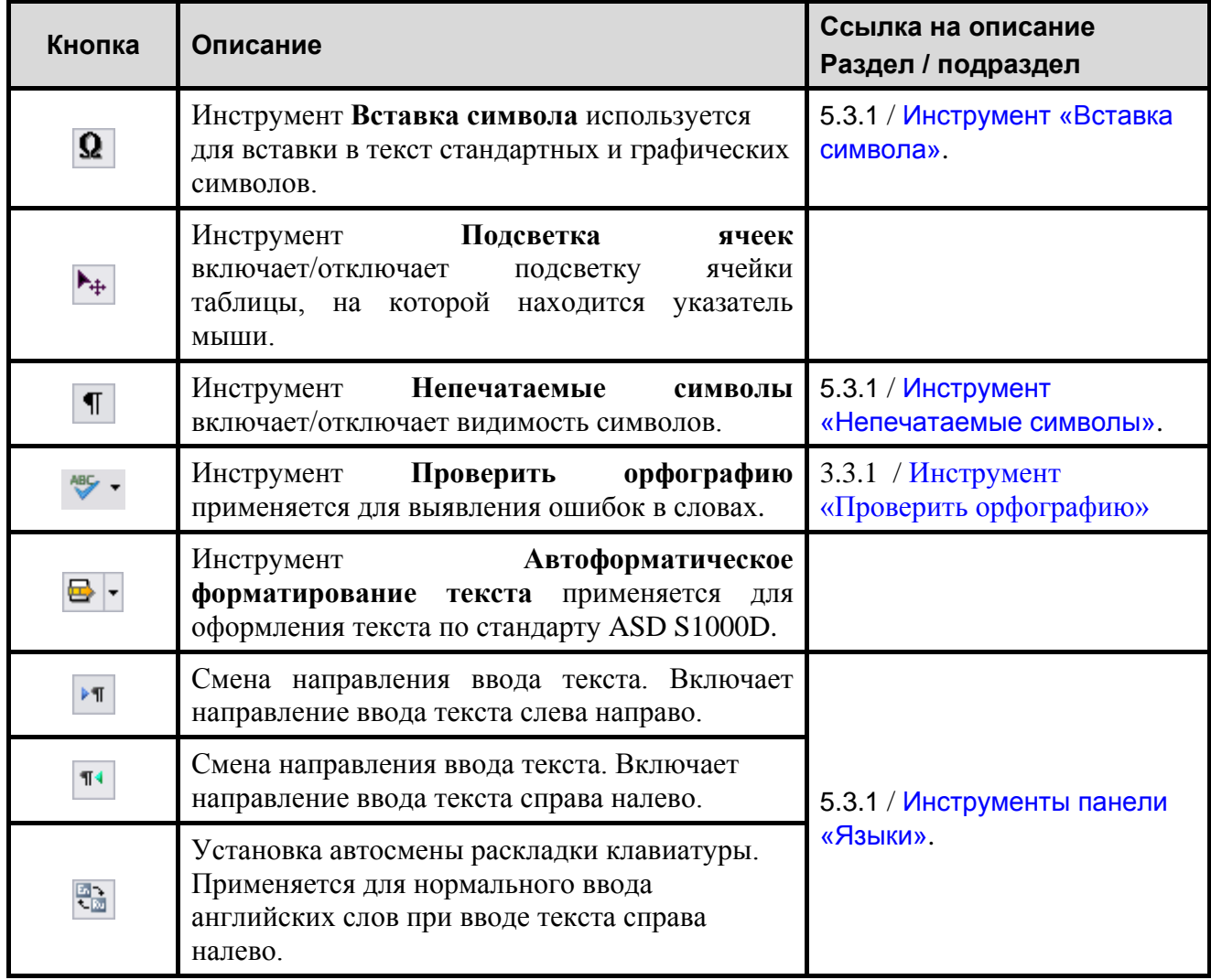

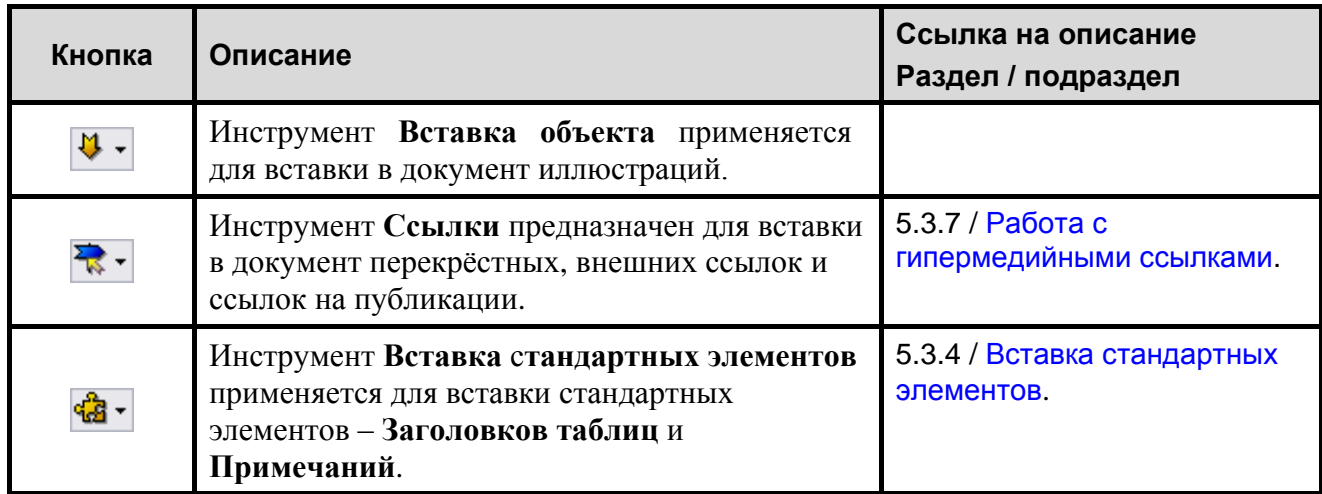

## Формирование дерева шагов

Для построения дерева шагов:

- 1. На инструментальной панели в верхней правой части окна **Процедура поиска неисправности** нажмите на кнопку **Добавить шаг <u>Dell</u> или в контекстном меню** выберите пункт **Добавить шаг**. При этом в верхней части окна появится первый шаг дерева, а в нижней части окна в редакторе **Текст шага** появится поле для ввода текста, и станут доступны для ввода окна **Вопрос** и **Ответы**.
- 2. В поле для ввода текста введите описание шага «Проверьте давление в шине». Для форматирования текста на инструментальной панели окна редактора **Текст шага** нажмите на кнопку **Автоматическое форматирование текста** . Автоматическое форматирование текста применяется для оформления документа по стандарту ASD

S1000D. Для автоматического форматирования ссылок перед нажатием на кнопку нажмите на значок и выберите команду **Форматировать ссылки**. Выход из области ввода текста происходит автоматически при создании следующего шага. При этом текст, описывающий шаг, отображается в области дерева шагов.

- 3. Аналогичным образом создайте описание шагов, описывающих действия, которые необходимо произвести при различных величинах давления в шине [\(Рис. 8.23\)](#page-506-0):
	- 2. Накачайте шину.
	- 3. Проверьте, не повреждена ли шина.

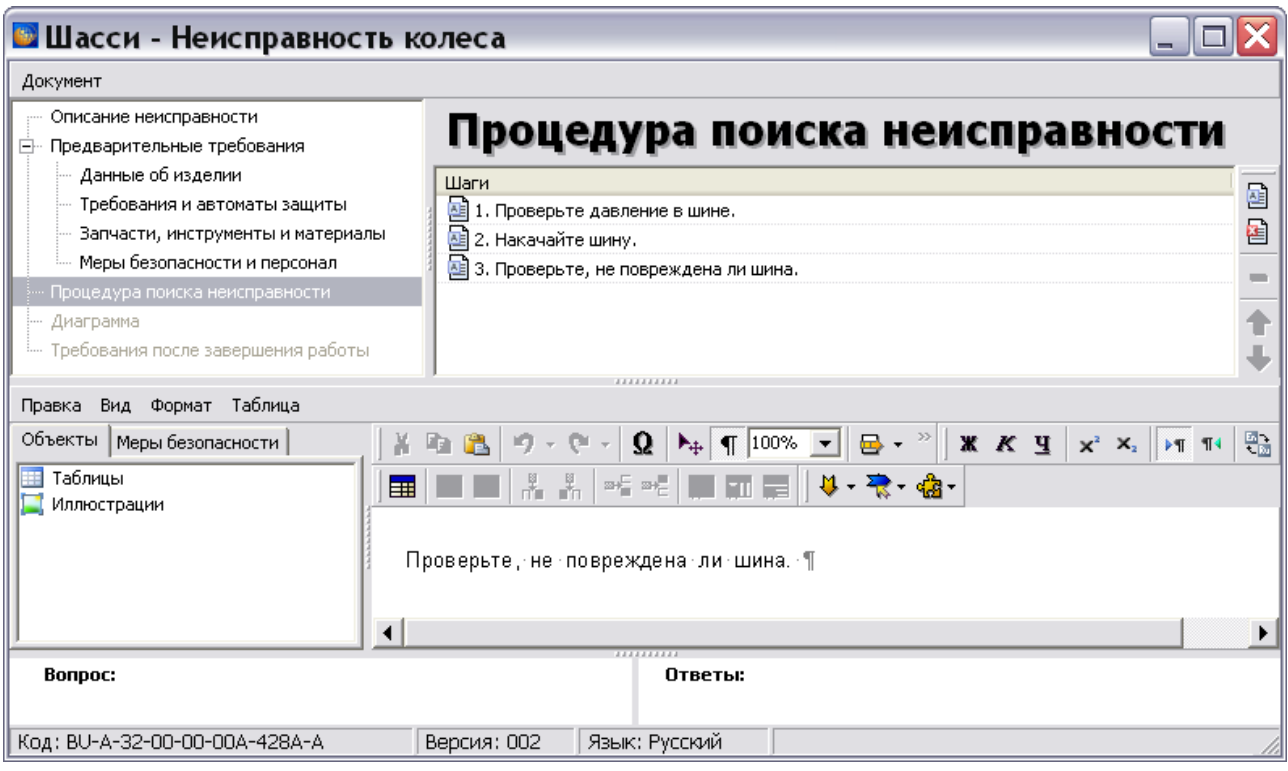

**Рис. 8.23**

- <span id="page-506-0"></span>4. Для создания описания завершающего шага процедуры нажмите на кнопку **Добавить завершающий шаг** или в контекстном меню выберите пункт **Добавить завершающий шаг**. Ввод завершающих шагов аналогичен вводу шагов процедуры, только окна **Вопрос** и **Ответы** не показаны в окне редактора.
- 5. Создайте следующие завершающие шаги [\(Рис. 8.24\)](#page-506-1):
	- Проверка окончена. Внесите результаты в формуляр изделия.
	- Снимите шину с колесом с самолета.
	- Снимите шину с колесом с самолета вместе с соседним колесом и шиной.
	- Утилизируйте шину, если потеря давления произошла во время качения.

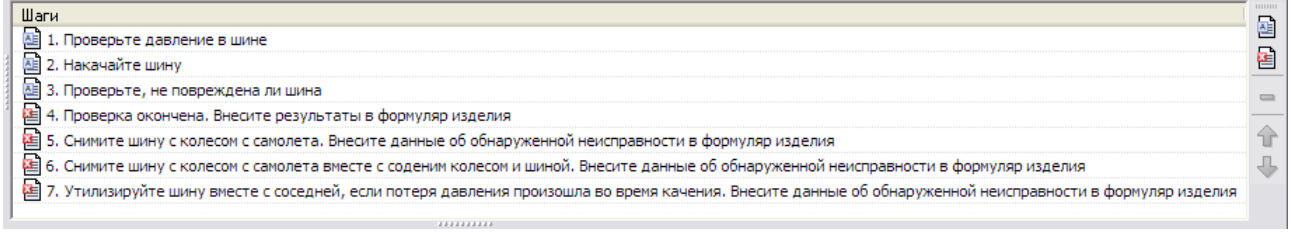

#### **Рис. 8.24**

<span id="page-506-1"></span>6. Далее необходимо связать с шагами процедуры вопросы, которые впоследствии будут заданы пользователю *системой* при выполнении каждого шага. Выделите в столбце **Шаги** первый шаг процедуры и щелкните левой кнопкой мыши в окне **Вопрос**.

7. В появившемся диалоговом окне **Вопрос/ответ** в поле **Вопрос** введите вопрос «Каково давление в шине?» [\(Рис. 8.25\)](#page-507-0).

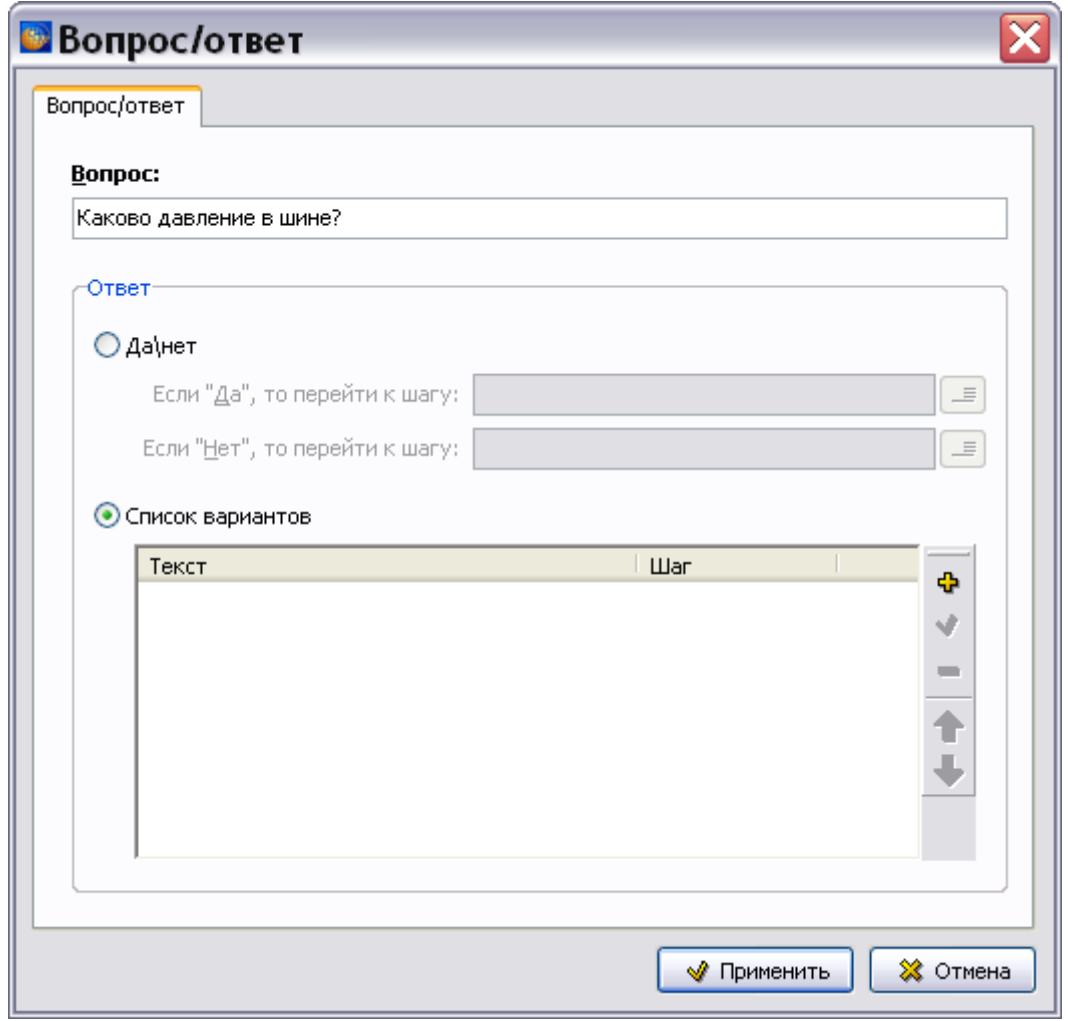

**Рис. 8.25**

<span id="page-507-0"></span>8. В секции **Ответ** включите радиокнопку **Список вариантов** [\(Рис. 8.25\)](#page-507-0). При этом откроется диалоговое окно **Добавление записи** [\(Рис. 8.26\)](#page-507-1).

<span id="page-507-1"></span>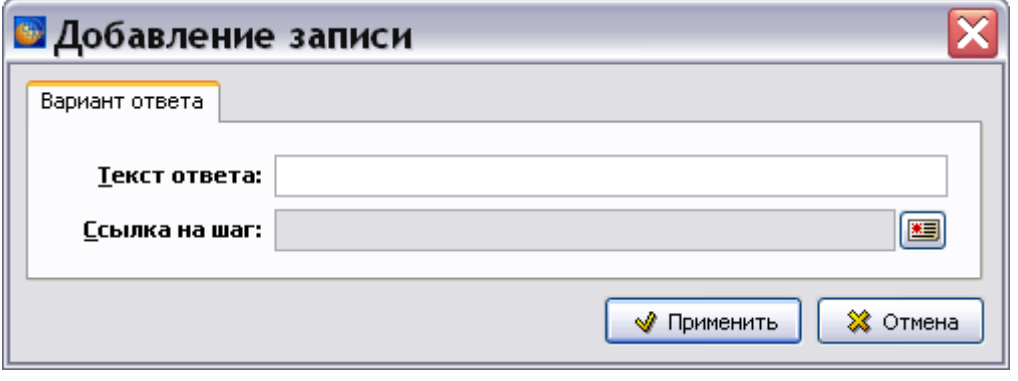

**Рис. 8.26**

9. В поле **Текст ответа** введите вариант ответа – «От 950 КПа до 1000 КПа». Для установки ссылки на шаг, описывающий последующие действия, нажмите на кнопку

**Установить ссылку на шаг** справа от поля **Ссылка на шаг**. При этом откроется диалоговое окно **Перекрестная ссылка** [\(Рис. 8.27\)](#page-508-0).

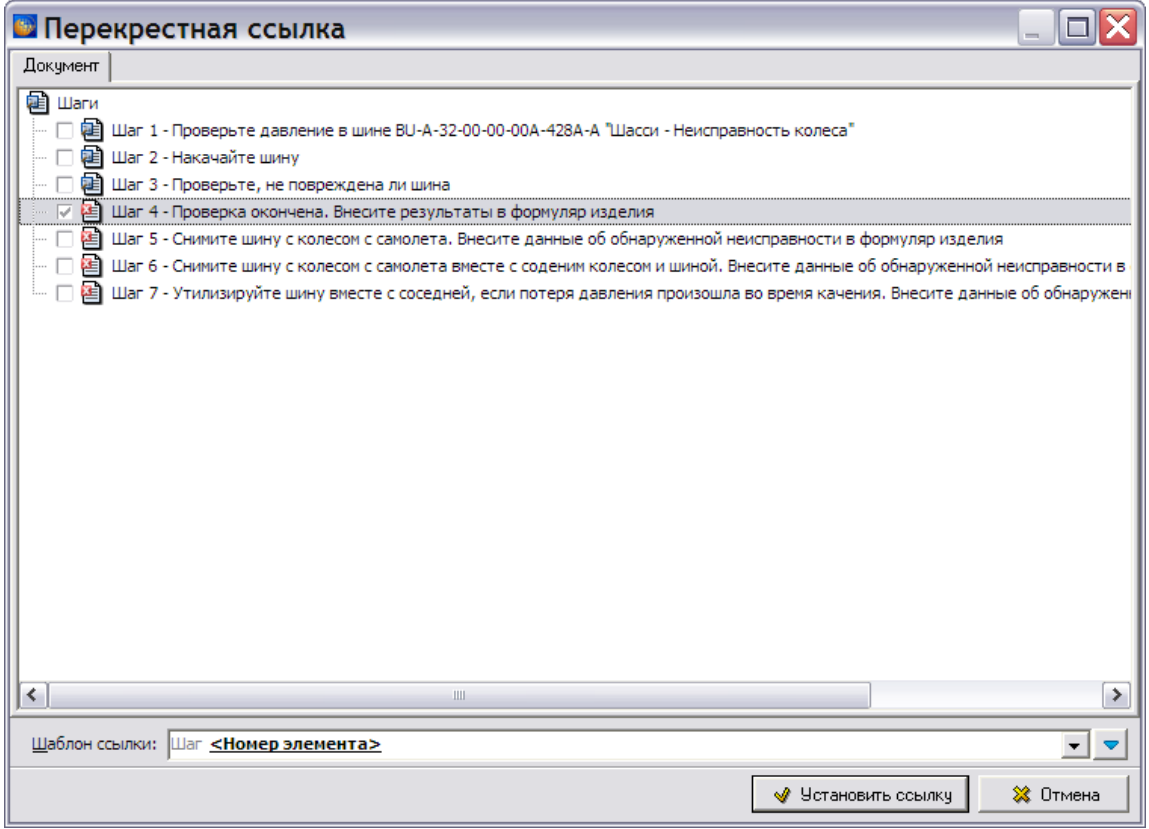

**Рис. 8.27**

<span id="page-508-0"></span>10. В нижней части окна из раскрывающегося списка поля **Шаблон ссылки:** выберите вид текста ссылки.

#### **Замечание**

Предлагаемые по умолчанию *системой* шаблоны ссылок можно изменить (см. подраздел «[Шаблон ссылки](#page-310-0)» раздела [5.3.7](#page-306-0).).

11. Выберите шаг, описывающий действия при указанной величине давления в шине. Нажмите на кнопку  $\Box$  Установить ссылку . Произойдет возврат в диалоговое окно **Добавление записи** [\(Рис. 8.28\)](#page-509-0).

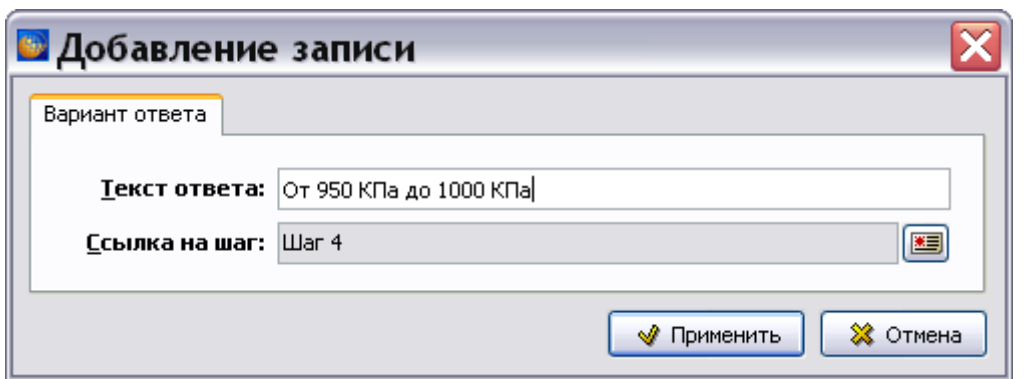

#### **Рис. 8.28**

<span id="page-509-0"></span>12. Нажмите на кнопку **W** применить **COOTBETCTB** УЮЩАЯ ЗАПИСЬ ПОЯВИТСЯ В ДИАЛОГОВОМ окне **Вопрос/ответ** [\(Рис. 8.29\)](#page-509-1).

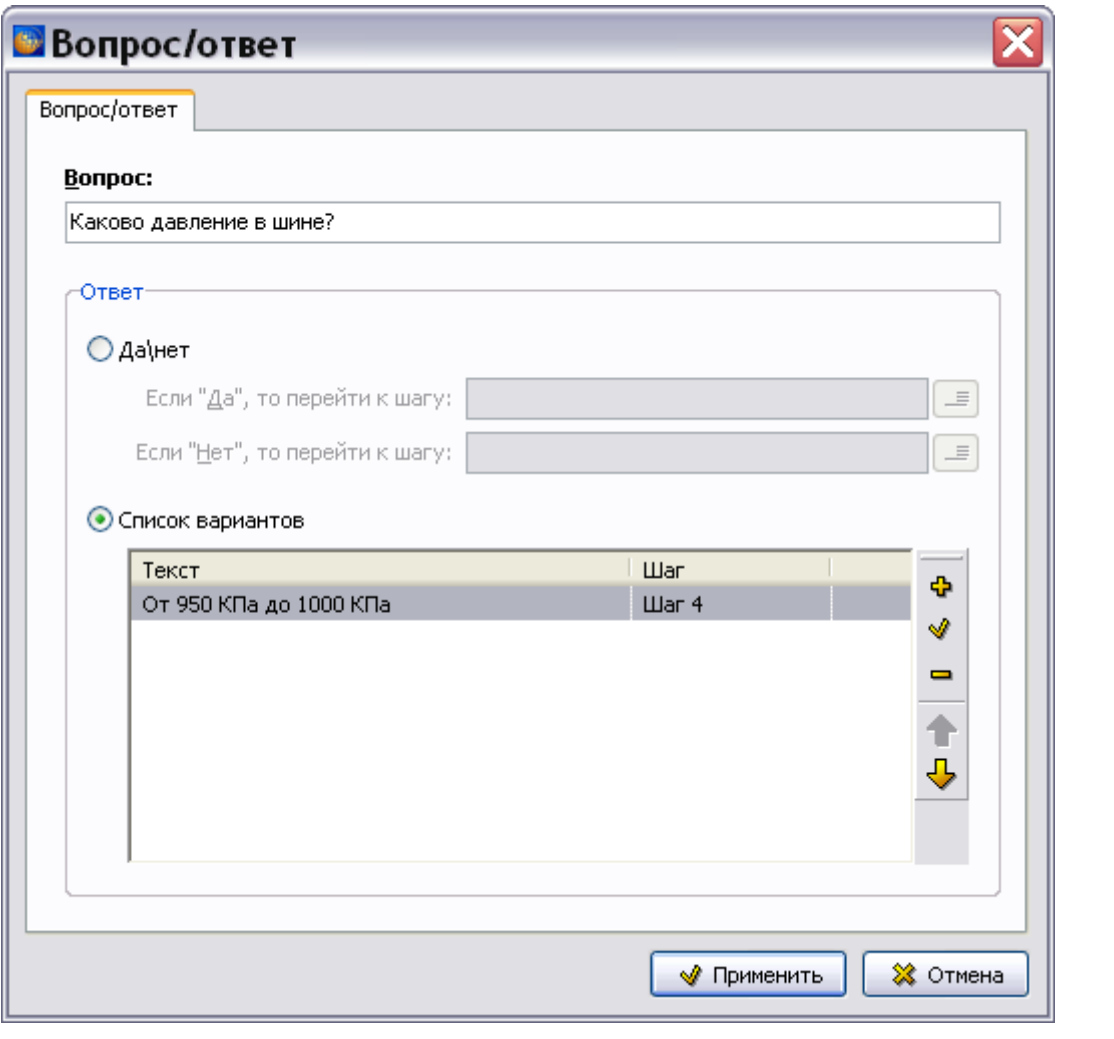

**Рис. 8.29**

<span id="page-509-1"></span>13. Для добавления варианта ответа нажмите на кнопку **Добавить** справа от окна. Повторяя пункты 9–12, свяжите с вопросом все возможные варианты действий:

- При ответе «От 900 Кпа до 950 Кпа» переход к шагу 2.
- При ответе «От 850 Кпа до 900 Кпа» переход к шагу 3.
- При ответе «От 750 Кпа до 850 Кпа» переход к шагу 5.
- При ответе «Менее 750 Кпа» переход к шагу 6.
- При ответе «0 Кпа» переход к шагу 7.
- 14. Нажмите на кнопку **Применить**. Введенные данные отобразятся в окнах **Вопрос** и **Ответы** [\(Рис. 8.30\)](#page-510-0).

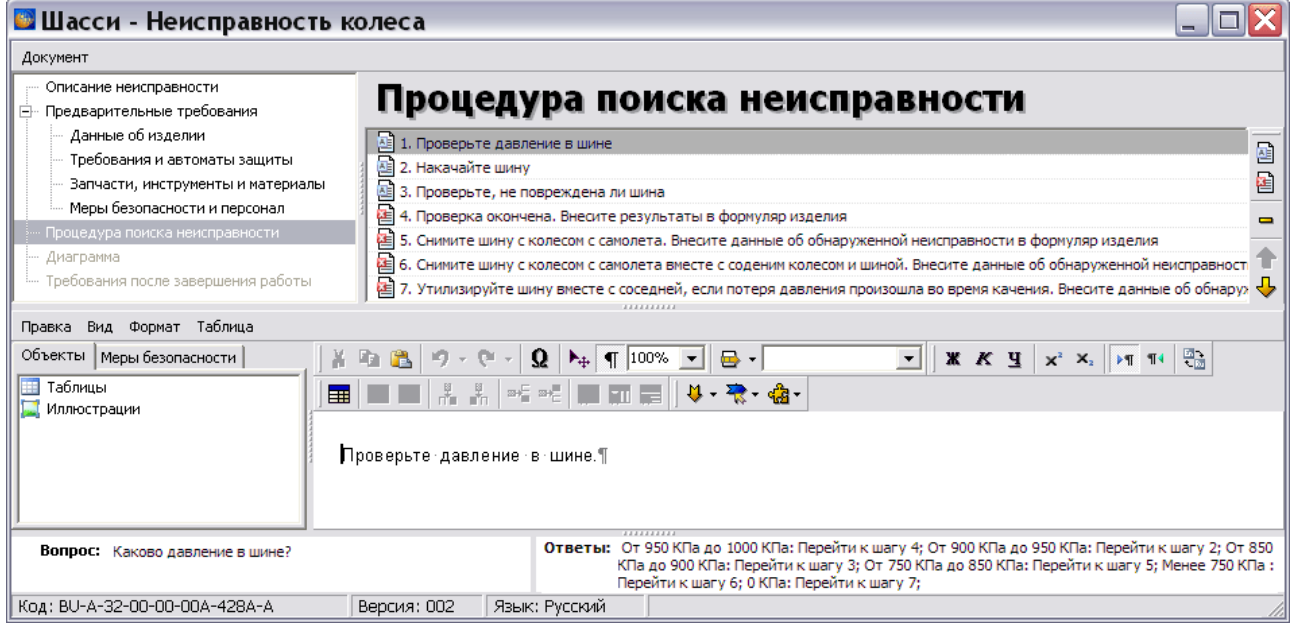

**Рис. 8.30**

- <span id="page-510-0"></span>15. Далее рассмотрим создание вопроса, требующего ответа «Да/Нет». В области дерева шагов выделите шаг 2, щелкнув по нему левой кнопкой мыши.
- 16. Щелкните левой кнопкой мыши внутри области **Вопрос:**. После этого появится окно **Вопрос/ответ**.
- 17. Введите в поле **Вопрос:** текст «Давление в шине находится в допустимых пределах?».
- 18. Включите радиокнопку **Да\нет** (если она не была включена). При этом станут доступными поля для установки ссылки на шаг, к которому надо перейти при выборе соответствующего ответа [\(Рис. 8.31\)](#page-511-0).

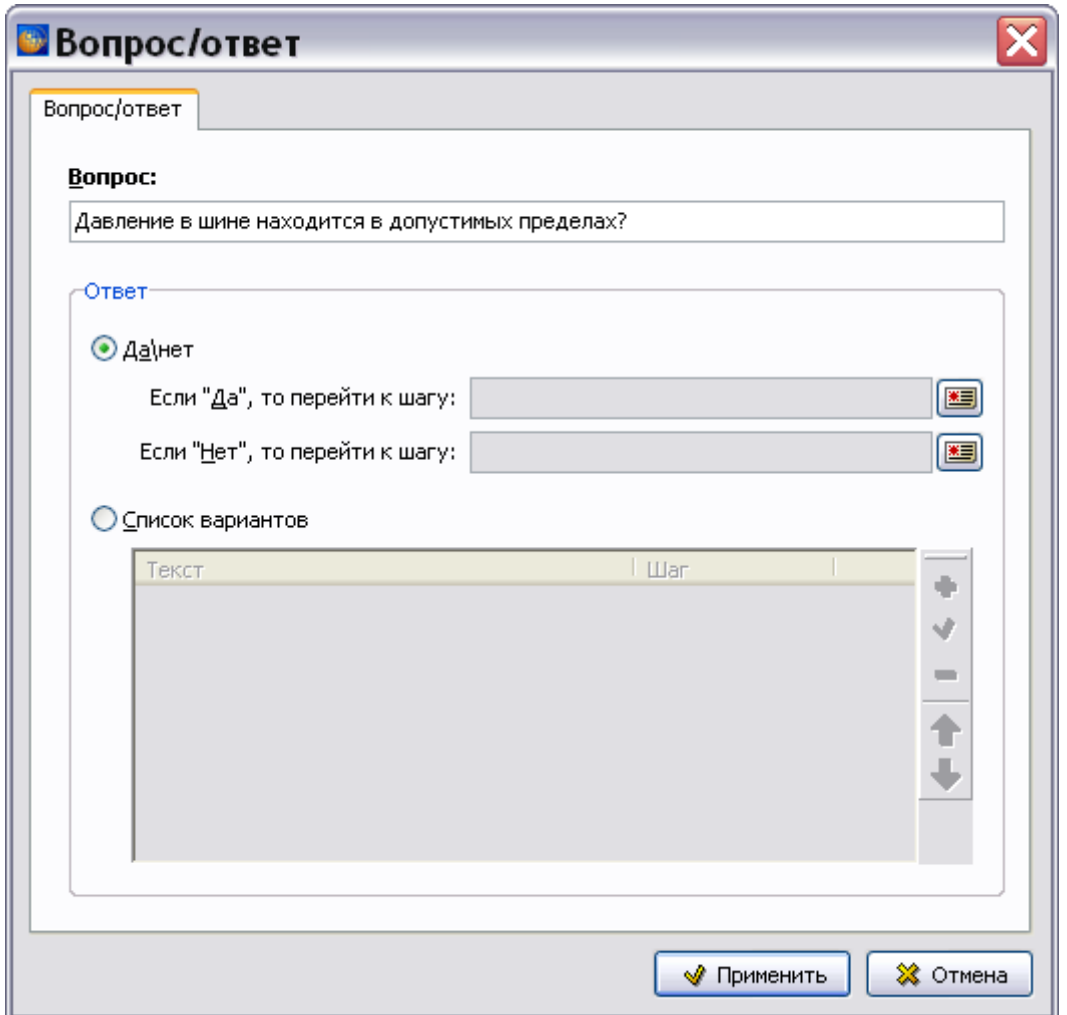

**Рис. 8.31**

<span id="page-511-0"></span>19. Для выбора ссылки нажмите на кнопку **Установить ссылку на шаг** справа от соответствующего поля. В появившемся диалоговом окне **Перекрестная ссылка** выберите шаг с необходимыми действиями [\(Рис. 8.32\)](#page-512-0).

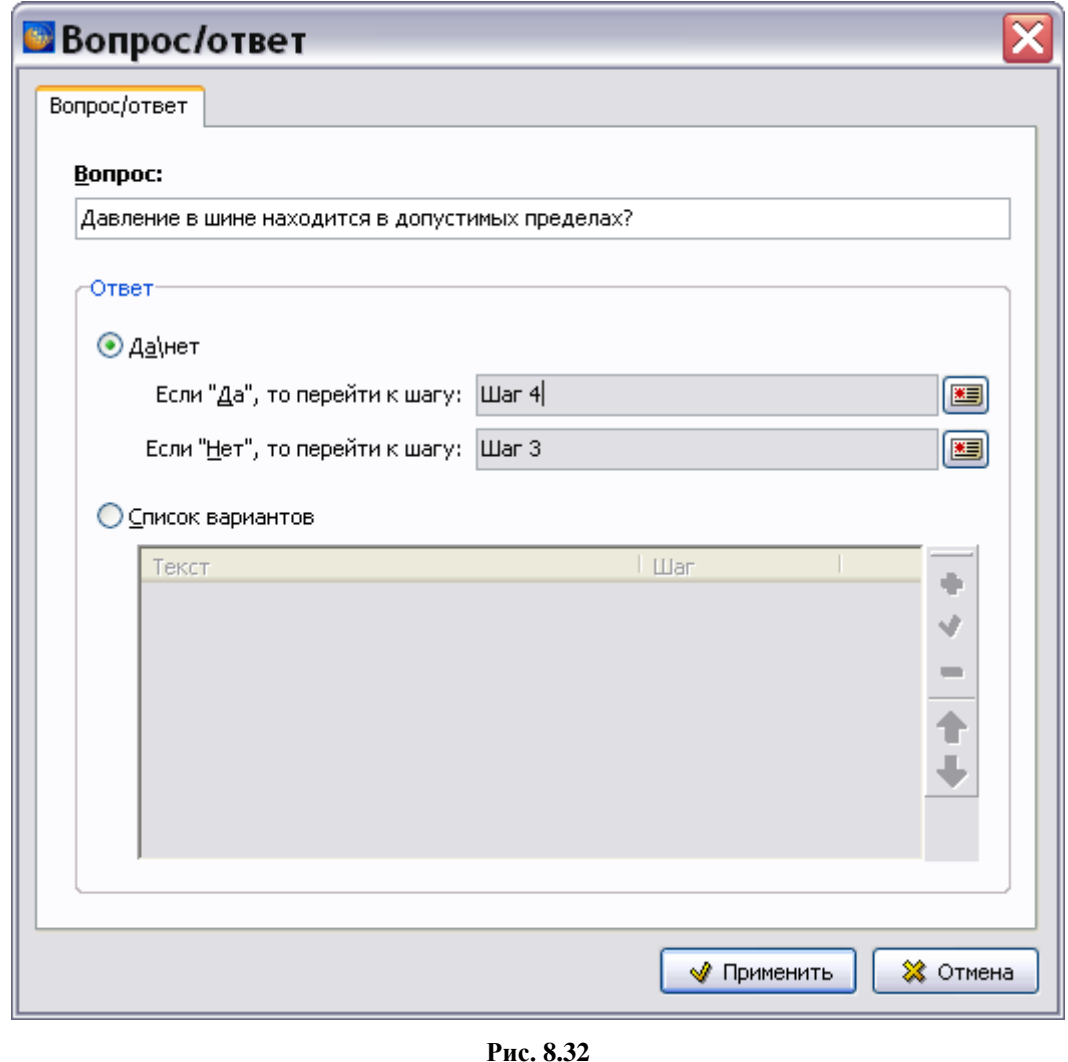

- <span id="page-512-0"></span>20. Нажмите на кнопку **Ф** применить . Диалоговое окно **Вопрос/ответ** закроется, и
	- введенные данные отобразятся в окнах **Вопрос:** и **Ответы:** [\(Рис. 8.33\)](#page-513-0).

#### **Редакторы модулей данных по поиску и устранению неисправностей**

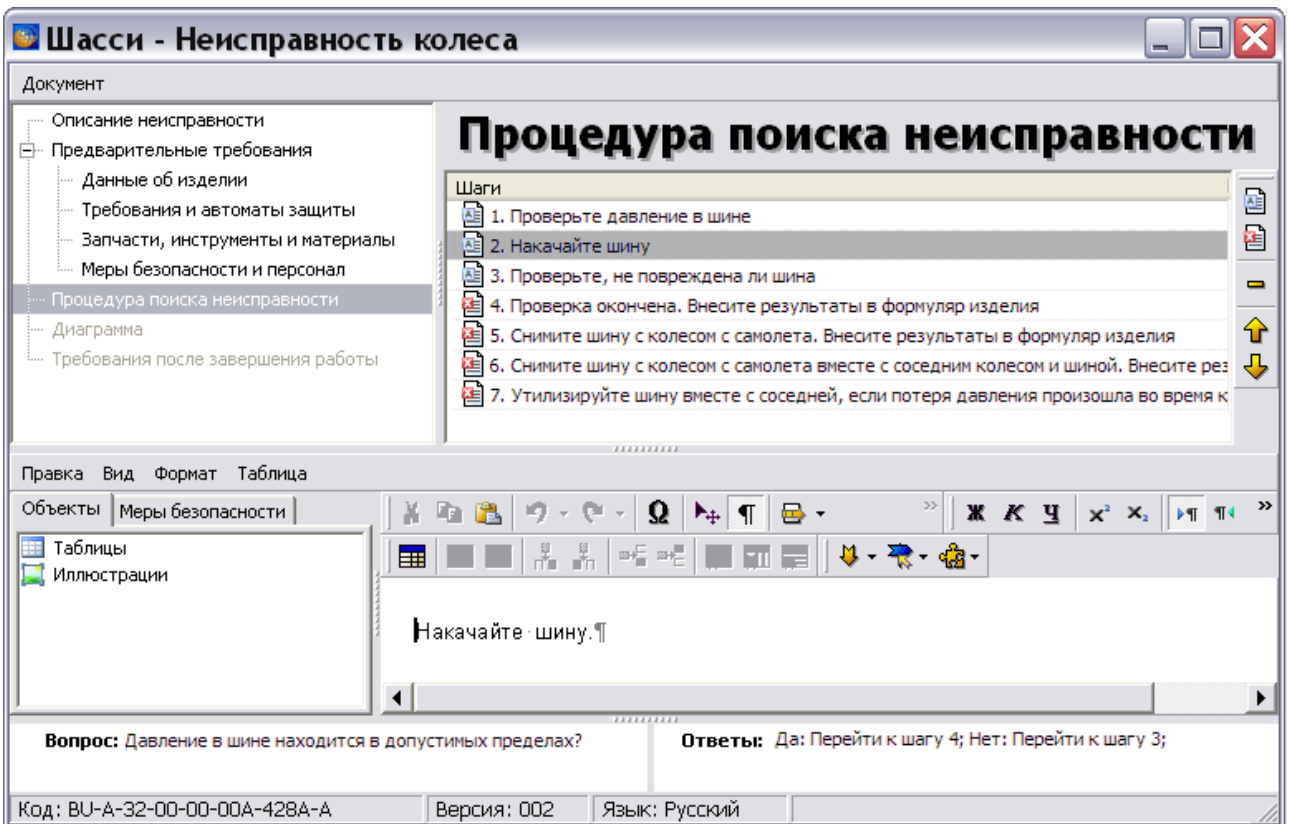

**Рис. 8.33**

<span id="page-513-0"></span>21. Аналогичным образом введите вопрос и ответы для шага 3 [\(Рис. 8.34\)](#page-513-1).

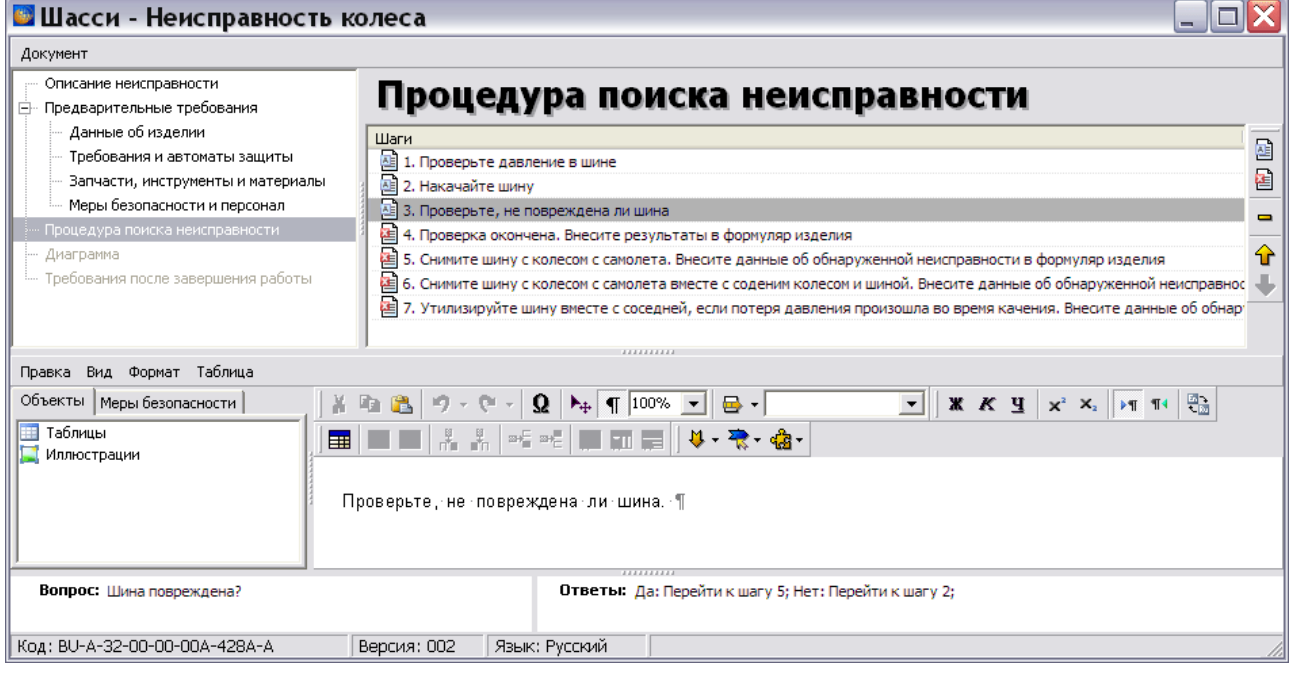

<span id="page-513-1"></span>**Рис. 8.34**

### Вставка внешней ссылки

Редактор позволяет вставить в текст шага ссылку на модуль данных, на версию модуля данных, на объект версии модуля данных (шаг, таблицу, иллюстрацию), на несколько модулей данных, версий МД или объектов версии МД, а также на публикацию или на модуль данных из публикации.

Для вставки внешней ссылки:

- 1. В окне **Процедура поиска неисправности** выделите, например, шаг 1 «Проверьте давление в шине», в описание которого нужно вставить ссылку на версию внешнего модуля данных.
- 2. В редакторе с текстом шага установите курсор в место вставки ссылки.
- 3. Из выпадающего списка кнопки **Ссылки** выберите команду **Внешняя ссылка**

. После этого появится диалоговое окно **Установить ссылку**, в котором отображена структура проекта. Выберите версию модуля данных для ссылки и нажмите на кнопку **Установить ссылку**. Пример внешней ссылки в описании шага показан на [Рис. 8.35.](#page-514-0)

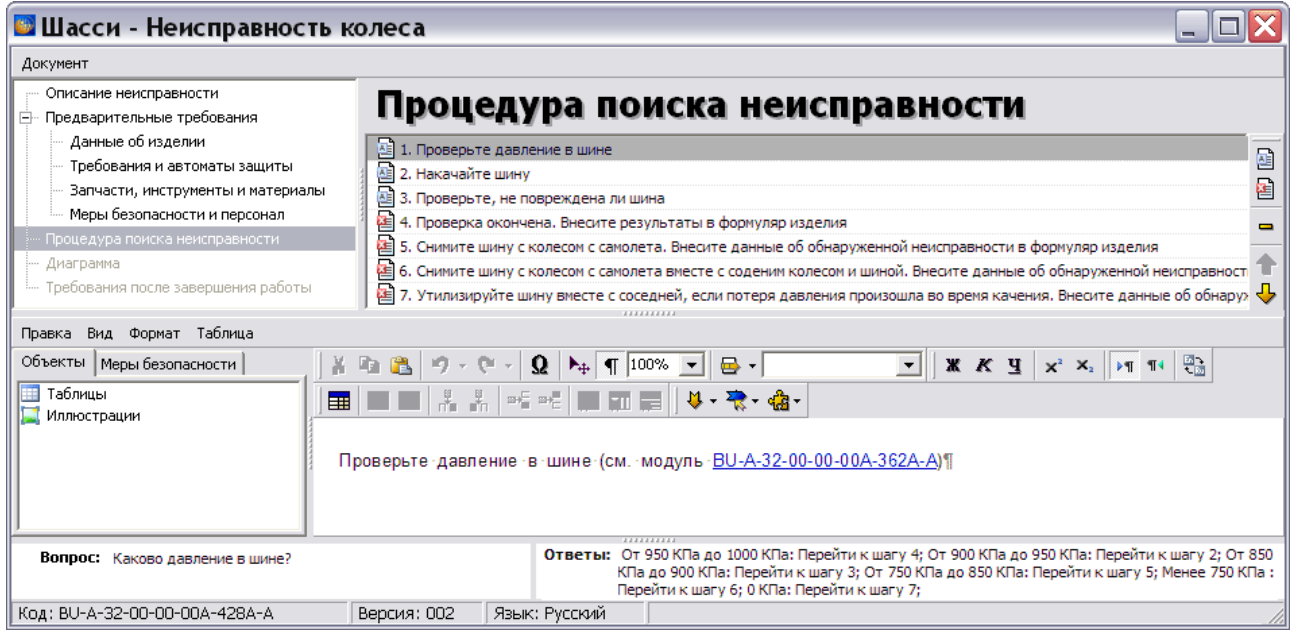

**Рис. 8.35**

<span id="page-514-0"></span>Подробную информацию о вставке внешних ссылок смотрите в подразделе «[Создание](#page-315-0)  [внешних ссылок](#page-315-0)» раздела [5.3.7](#page-306-0).

## Работа с таблицами

Создания неформальных таблиц аналогично их созданию в редакторе описательного модуля данных и рассмотрено в разделе [5.3.3](#page-200-0) «[Работа с таблицами](#page-200-0)».

Для создания формальной таблицы:

1. На вкладке **Объекты** щелкните правой кнопкой мыши по названию объекта **Таблицы** [\(Рис. 8.36\)](#page-515-0).

|               | Объекты   Меры безопасности<br>Ж. | 取出 り・き      | $\Omega$         | $\mathbf{v}$<br>$\blacktriangleright$ 4 100% -                          | $\rightarrow$<br>$\mathbf{X} \mathbf{K} \mathbf{Y}$ $\mathbf{X}^2$ $\mathbf{X}^2$                                                                                          |
|---------------|-----------------------------------|-------------|------------------|-------------------------------------------------------------------------|----------------------------------------------------------------------------------------------------|
| Табли<br>Иллю | Hym.c: 1                          | H.          |                  | ା≍ ≫∃   ∎ ਜਾ ਜ਼ਮੀ ਪ•ਾਲੇ• ¢a•                                            |                                                                                                    |
|               | Добавить иллюстрацию              |             |                  |                                                                         |                                                                                                    |
|               | Добавить таблицу                  |             |                  | Проверьте давление в шине (см. модуль <u>BU-A-32-00-00-00A-362A-A</u> ) |                                                                                                    |
|               | Копировать в буфер обмена         |             |                  |                                                                         |                                                                                                    |
|               | Вставить из буфера                |             |                  |                                                                         |                                                                                                    |
|               | Вставить объект                   |             |                  |                                                                         |                                                                                                    |
|               | Изменить                          |             |                  |                                                                         |                                                                                                    |
|               | Удалить                           |             |                  |                                                                         |                                                                                                    |
|               | Свойства                          |             |                  |                                                                         |                                                                                                    |
|               | ┯                                 |             | <b>AAAAAAAAA</b> |                                                                         |                                                                                                    |
|               | Вопрос: Каково давление в шине?   |             |                  | шагу 5; Менее 750 КПа: Перейти к шагу 6; 0 КПа:<br>Перейти к шагу 7;    | Ответы: От 950 КПа до 1000 КПа: Перейти к шагу 4; От 900 КПа<br>до 950 КПа: Перейти к шагу 2; От 850 КПа до 900 КПа:<br>Перейти к шагу 3; От 750 КПа до 850 КПа: Перейти к |
|               | Код: BU-A-32-00-00-00A-428A-A     | Версия: 001 | Язык: Русский    |                                                                         |                                                                                                    |

**Рис. 8.36**

<span id="page-515-0"></span>2. В появившемся контекстном меню выберите пункт **Добавить таблицу**. При этом появится диалоговое окно **Параметры таблицы** [\(Рис. 8.37\)](#page-516-0).

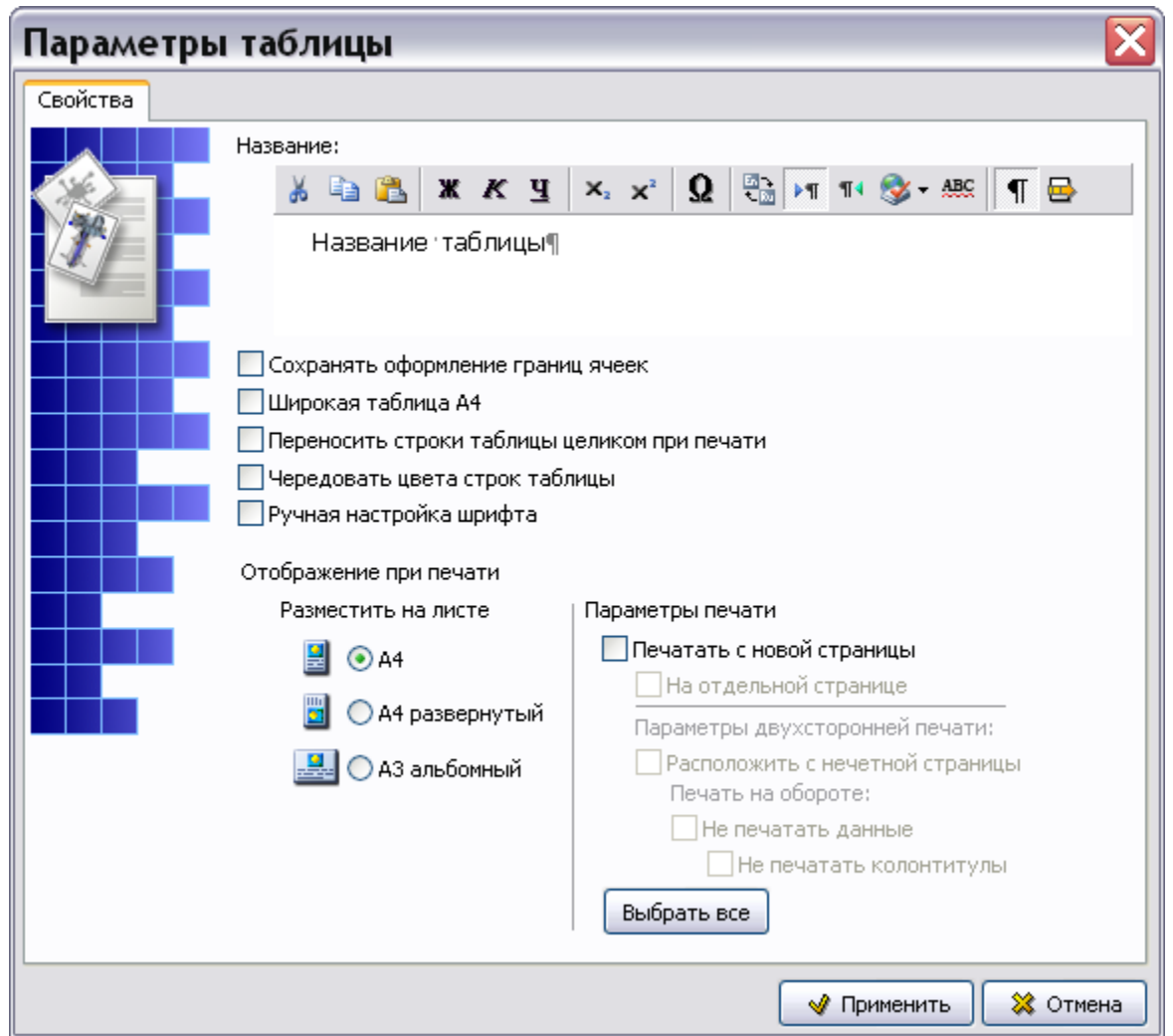

**Рис. 8.37**

<span id="page-516-0"></span>Дальнейшая работа по созданию формальной таблицы аналогична работе по еѐ созданию в редакторе описательного модуля данных и описана в подразделе «[Создание формальной](#page-209-0)  [таблицы](#page-209-0)» раздела [5.3.3](#page-200-0).

## <span id="page-516-1"></span>Работа с иллюстрациями

Подробное описание работы с иллюстрациями смотрите в разделе [5.3.5](#page-239-0) «[Работа с](#page-239-0)  [иллюстрациями](#page-239-0)». В данном разделе она рассмотрена без подробностей.

Для вставки иллюстрации:

- 1. В верхнем окне в дереве шагов выделите шаг, в описание которого требуется вставить иллюстрацию.
- 2. В окне редактора **Текст шага** установите курсор в том месте, куда необходимо вставить иллюстрацию.
- 3. На вкладке **Объекты** слева щелкните правой кнопкой мыши по названию объекта **Иллюстрации** [\(Рис. 8.38\)](#page-517-0).

### **Редакторы модулей данных по поиску и устранению неисправностей**

| Объекты   Меры безопасности         | ᠉<br>$\mathbb{E}\left\  \mathbf{X} \mathbf{K} \mathbf{Y} \right\  \leq \mathbf{X}^2$<br>苦雨 医 ウィセー<br>$\mathbf{Q}$ $\mathbf{A}_{+}$ $\mathbf{T}$ 100% $\mathbf{V}$ |
|-------------------------------------|----------------------------------------------------------------------------------------------------|
| Таблицы<br>噩<br>Иллюстрации         | ▐▌▇▏▓▕▓░▓░▏ <b>▛▏▛▌</b> ▊▊▏ <del>∜</del> ▘▜░▘▗@▖                                                                                                    |
| Hym.c: 1                            |                                                                                                    |
| <b>33</b> Добавить иллюстрацию<br>ß | Проверьте, не повреждена ли шина¶                                                                                                    |
| <b>Ш</b> Добавить таблицу           |                                                                                                    |
| Копировать в буфер обмена           |                                                                                                    |
| Вставить из буфера                  |                                                                                                    |
| Вставить объект                     |                                                                                                    |
| Изменить                            |                                                                                                    |
| Удалить                             |                                                                                                    |
| Свойства                            | ,,,,,,,,,,                                                                                                    |
| Вопрос: Шина повреждена?            | Ответы: Да: Перейти к шагу 5; Нет: Перейти к шагу 2;                                                                                                    |
|                                     |                                                                                                    |
|                                     |                                                                                                    |
| Код: BU-A-32-00-00-00A-428A-A       | Язык: Русский<br>Версия: 001                                                                                                    |

**Рис. 8.38**

- <span id="page-517-0"></span>4. В контекстном меню выберите пункт **Добавить иллюстрацию**. При этом откроется окно **Иллюстрация** [\(Рис. 8.39\)](#page-517-1).
- 5. Введите данные в окне **Иллюстрация**.

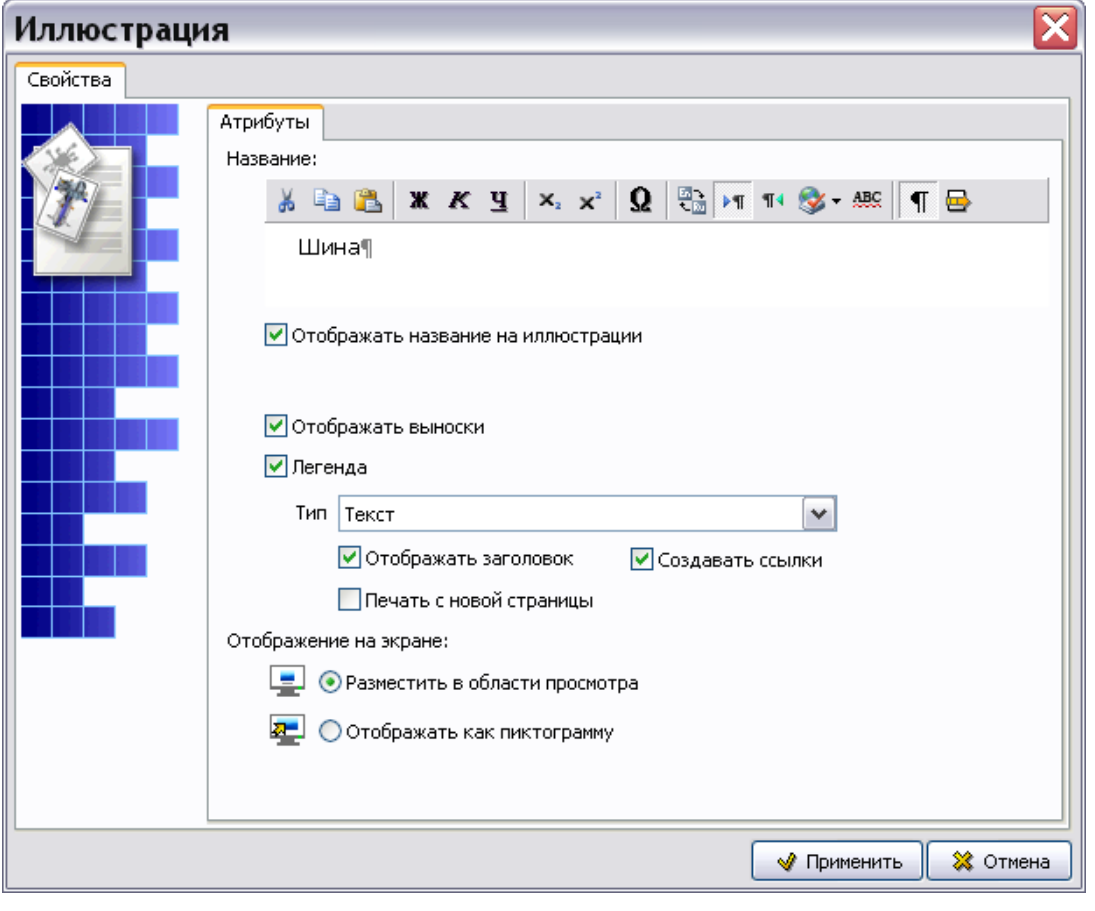

<span id="page-517-1"></span>**Рис. 8.39**

6. Нажмите на кнопку **Применить**. При этом откроется окно для создания и редактирования иллюстраций с названием иллюстрации [\(Рис. 8.40\)](#page-518-0).

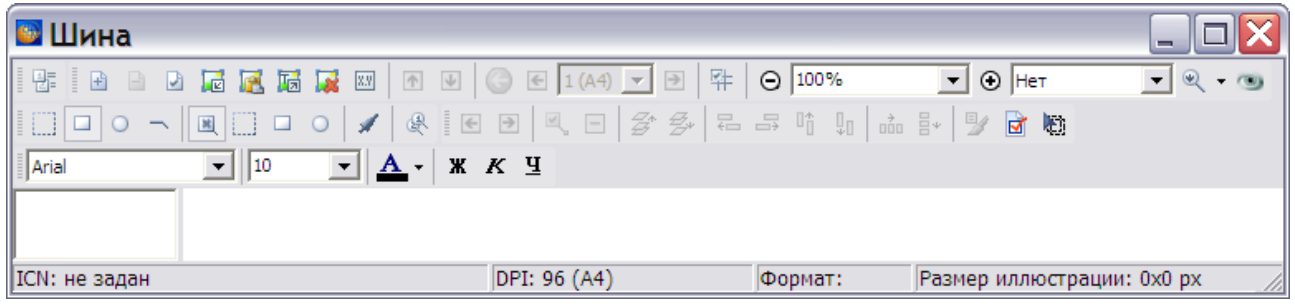

**Рис. 8.40**

<span id="page-518-0"></span>Для загрузки изображения:

- 1. Выберите инструмент Загрузить фоновое изображение
- 2. В окне **Открыть** выберите файл с иллюстрацией и откройте его.
- 3. Появится диалоговое окно **Загрузка изображения** с иллюстрацией на вкладке **Загрузка изображения**. Выберите опцию **Вписать в окно**, находящуюся под иллюстрацией. Данная опция применяется только для удобства просмотра изображения.
- 4. Нажмите на кнопку **OК**. При этом изображение появится в окне создания иллюстраций. При необходимости расставьте выноски. Расстановка выносок аналогична расстановке выносок в редакторе описательного модуля данных (см. раздел [5.3.5](#page-239-0) «[Работа с иллюстрациями](#page-239-0)»).
- 5. В диаловом окне **Свойства листа** введите **Контрольный номер иллюстрации** ICN.
- 6. Выйдите из окна создания иллюстраций. При этом иллюстрация загрузится в документ, и на вкладке **Объекты** в левой части области редактора **Текст шага** в списке иллюстраций появится название иллюстрации [\(Рис. 8.41\)](#page-519-0).

#### **Редакторы модулей данных по поиску и устранению неисправностей**

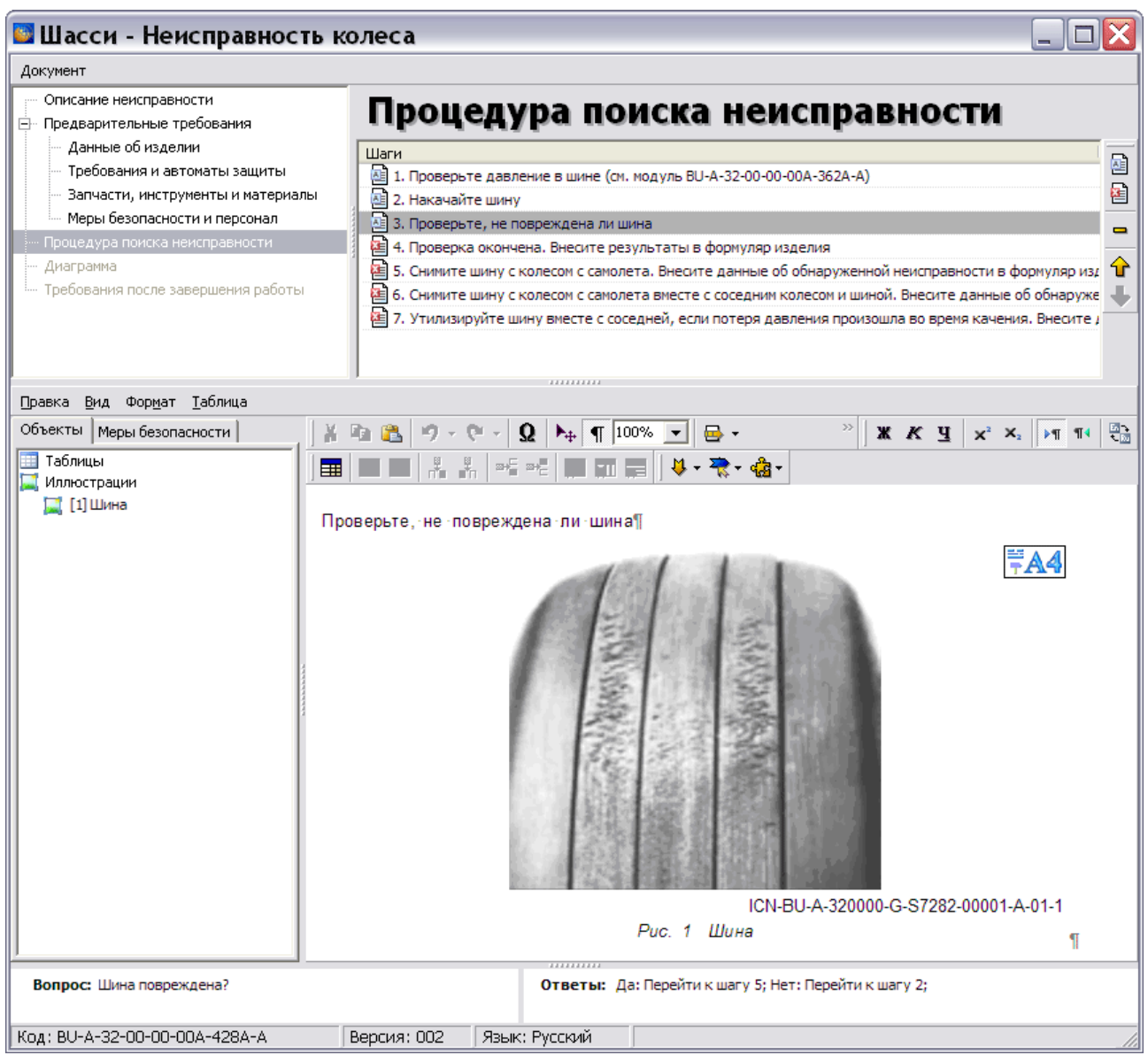

**Рис. 8.41**

## <span id="page-519-0"></span>Меры безопасности

В левой части окна редактора **Текст шага** перейдите на вкладку **Меры безопасности**. На этой вкладке указываются меры безопасности при выполнении работ, описанных в соответствующем шаге [\(Рис. 8.42\)](#page-520-0).

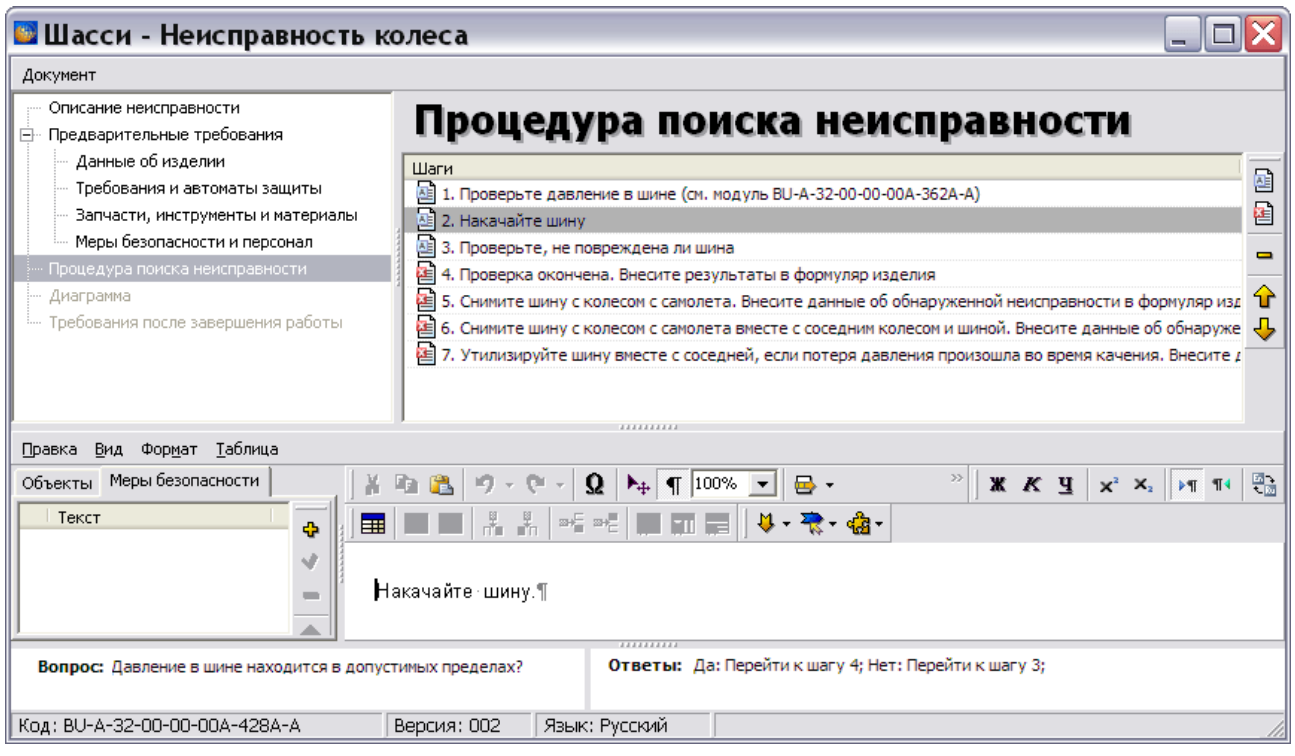

**Рис. 8.42**

<span id="page-520-0"></span>Для ввода текста предупреждения нажмите на кнопку **Добавить** . В появившемся окне **Добавление записи** задайте, в каком виде будет вставлена запись: **Предупреждение** или **Внимание** [\(Рис. 8.43\)](#page-520-1).

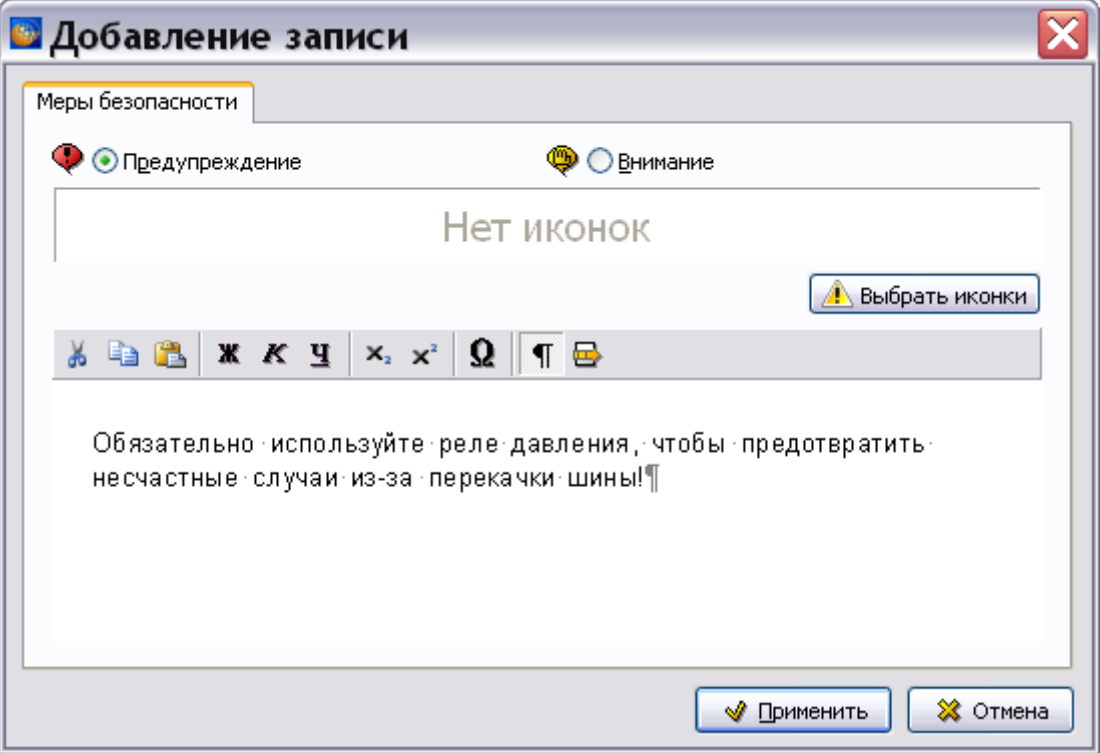

<span id="page-520-1"></span>**Рис. 8.43**

Для выбора иконки нажмите на кнопку **Выбрать иконки**. Описание выбора иконок смотрите в подразделе «[Вставка стандартных элементов](#page-234-0)» раздела [5.3.4](#page-232-0).

Нажмите на кнопку **Применить**. Введенные данные отобразятся на вкладке **Меры безопасности** [\(Рис. 8.44\)](#page-521-0).

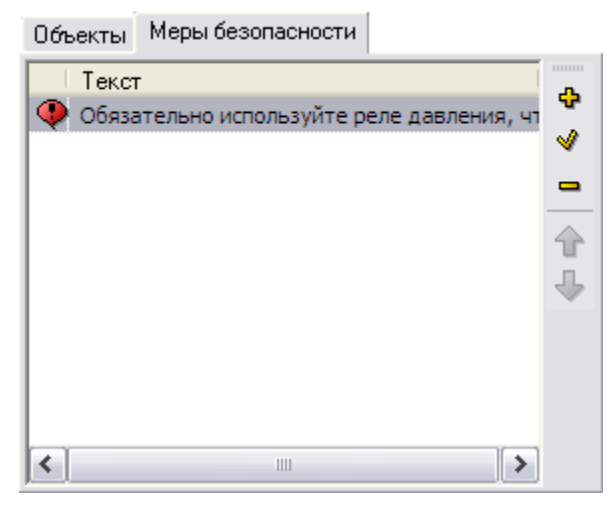

**Рис. 8.44**

<span id="page-521-0"></span>Для редактирования созданных предупреждений используйте кнопки **Редактировать 1** и **Удалить** в правой части вкладки. Для их перемещения по списку используйте кнопки **Переместить вверх**  $\mathbf{u}$  и **Переместить вниз** 

# 8.3.6. Диаграмма

Для создания и редактирования диаграммы, отображающей процедуру поиска в графическом виде, выделите в дереве разделов название **Диаграмма** [\(Рис. 8.45\)](#page-521-1).

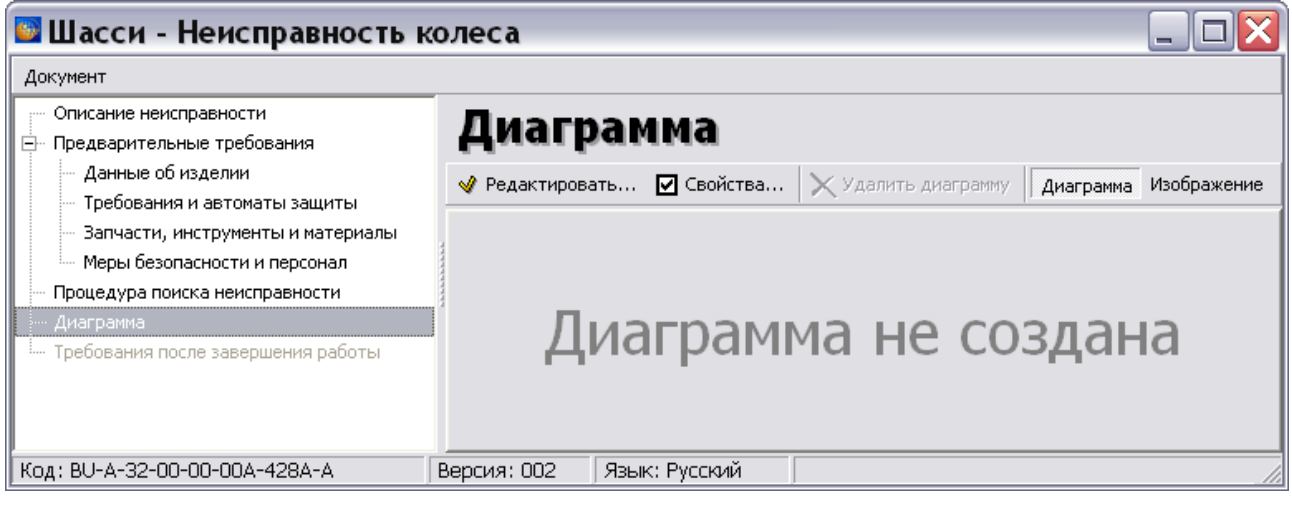

**Рис. 8.45**

## <span id="page-521-1"></span>Тип диаграммы

Для выбора типа диаграммы используются кнопки инструментальной панели над окном:

- **Диаграмма**. При выборе этого типа создается диаграмма на основании процедуры поиска неисправности. Работа с ней ведется с использованием встроенного редактора диаграмм. Данный тип выбран по умолчанию.
- **Изображение**. При выборе этого типа в качестве диаграммы используется внешняя иллюстрация. Работа с ней аналогична работе с иллюстрациями и рассмотрена в разделе «[Работа с иллюстрациями](#page-516-1)».

## Свойства диаграммы

Для задания свойств диаграммы нажмите на кнопку **•** Свойства... При этом откроется окно **Диаграмма поиска и локализации неисправности**, содержащее вкладку **Атрибуты**. Вкладка **Атрибуты** для типа диаграммы **Диаграмма** показана на [Рис. 8.46.](#page-522-0)

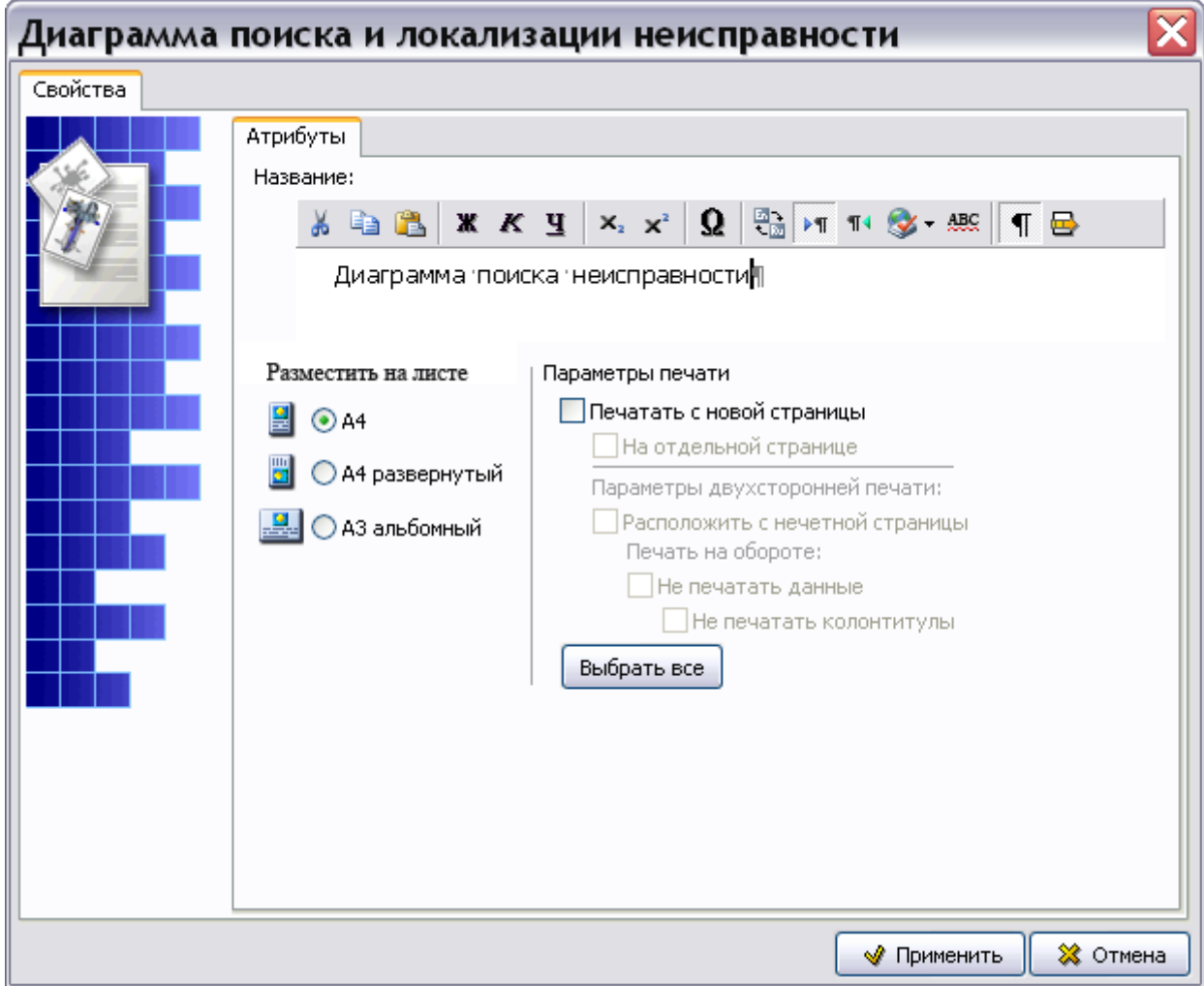

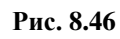

<span id="page-522-0"></span>Вкладка **Атрибуты** для типа диаграммы **Изображение** показана на [Рис. 8.47.](#page-523-0)

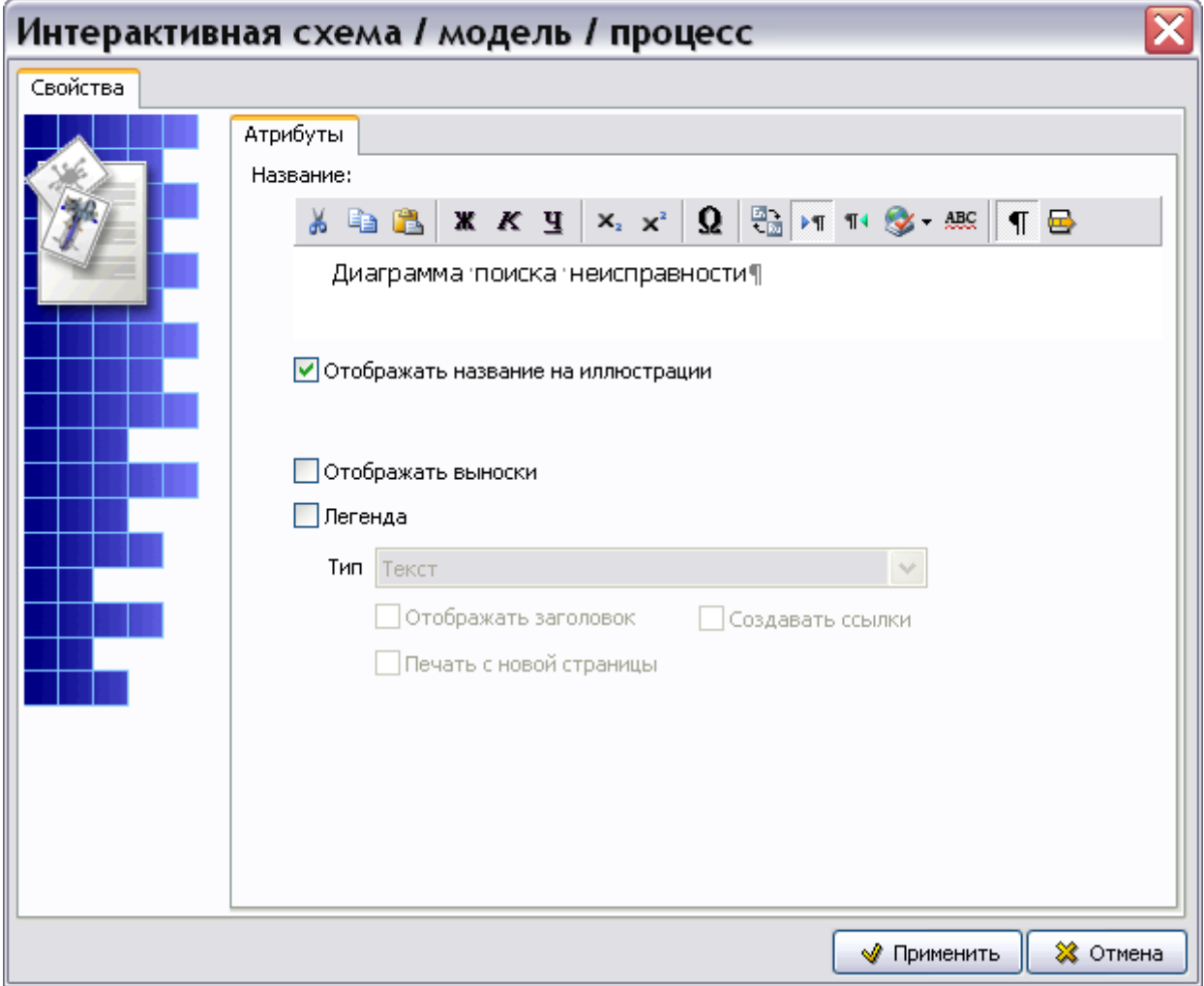

**Рис. 8.47**

<span id="page-523-0"></span>Для типа **Изображение** установка параметров описана в подразделе [«Вкладка «Атрибуты»»](#page-242-0) раздела [5.3.5](#page-239-0).

Диаграмма типа **Изображение** не видна при просмотре в модуле TG Browser, такую диаграмму можно только вывести на печать.

Рассмотрим создание диаграммы типа **Диаграмма**.

#### Вкладка «Атрибуты»

В диалоговом окне, показанном на [Рис. 8.46,](#page-522-0) введите название диаграммы – «Поиск неисправности колеса шасси».

В диалоговом окне **Диаграмма поиска и локализации неисправности** нажмите на кнопку **Применить**. При этом произойдет возврат в окно **Диаграмма** редактора поиска неисправностей [\(Рис. 8.45\)](#page-521-1).

## Создание и редактирование диаграммы

### Создание диаграммы

Нажмите на кнопку • Редактировать... При этом откроется окно создания и редактирования диаграмм с названием **Поиск неисправности колеса шасси** [\(Рис. 8.48\)](#page-524-0).

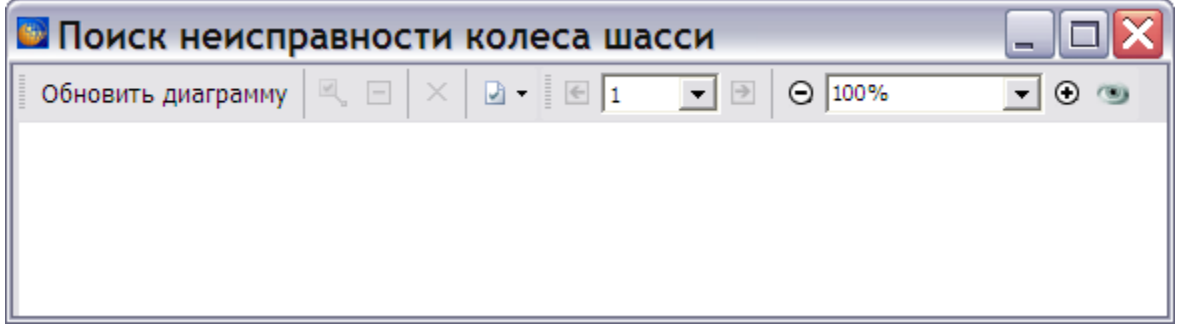

**Рис. 8.48**

<span id="page-524-0"></span>Для создания диаграммы нажмите на кнопку **Обновить диаграмму**. При этом в окне **Поиск неисправности колеса шасси** появится диаграмма, отображающая процедуру поиска неисправности [\(Рис. 8.49\)](#page-525-0):

- Объект диаграммы соответствует шагу процедуры поиска неисправности. Объект содержит текст шага и текст вопроса. Исключение составляют иллюстрации и формальные таблицы, они заменены перекрестными ссылками.
- Количество связей объекта равно количеству ответов для соответствующего шага.

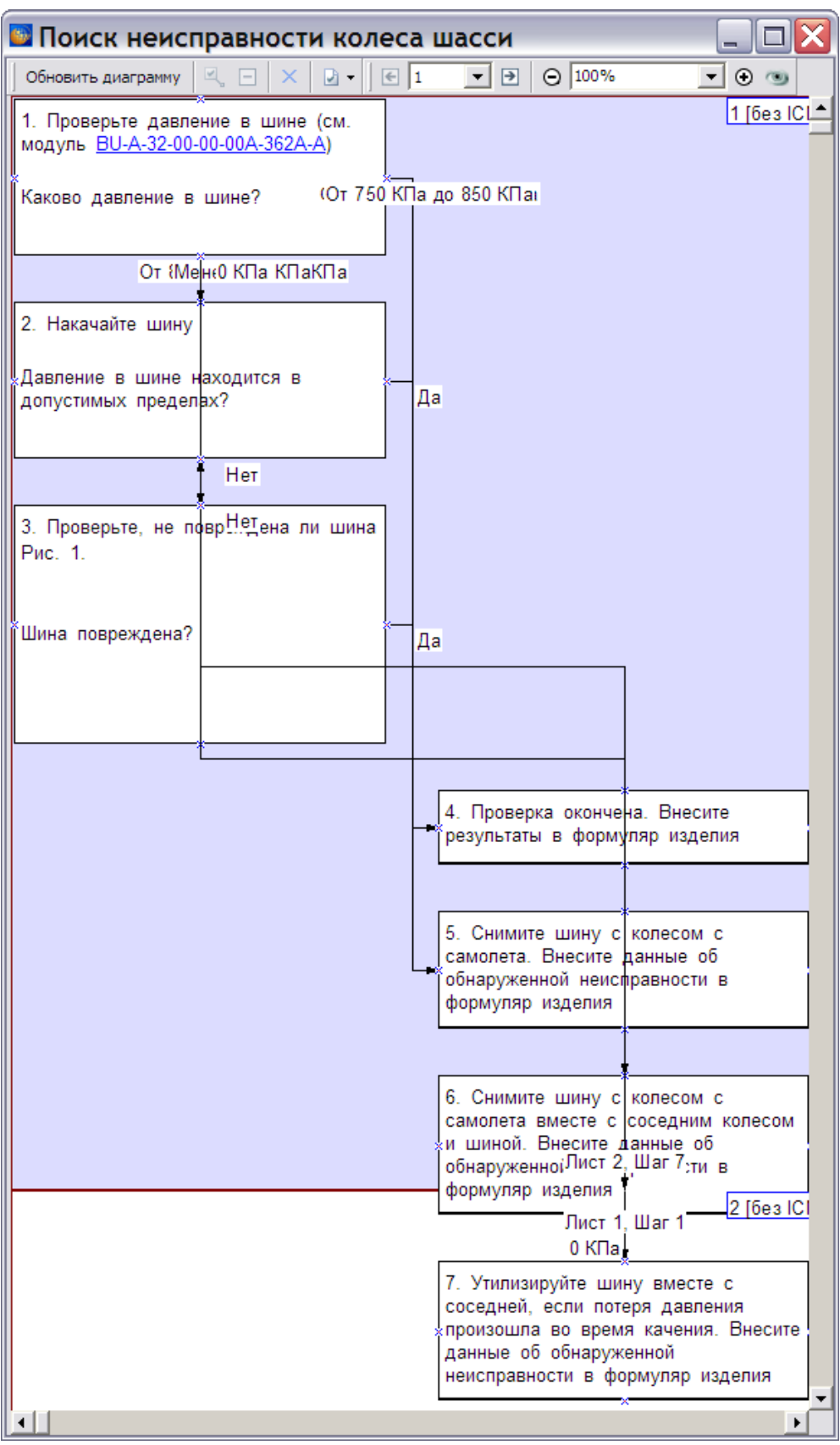

<span id="page-525-0"></span>**Рис. 8.49**

Для ввода контрольного номера диаграммы щелкните левой кнопкой мыши в поле «ICN» в правом верхнем углу диаграммы. При этом появится окно **Ввод ICN листа** [\(Рис. 8.50\)](#page-526-0).

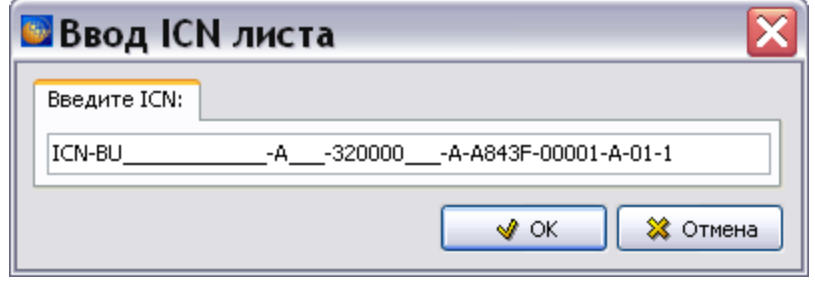

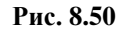

<span id="page-526-0"></span>В поле **Введите ICN** показан шаблон ICN. В шаблон автоматически подставляются значения идентификационного кода модели (MI), кода стандартной системы нумерации (из кода МД) и CAGE кода организации-разработчика (если он задан в шаблоне проекта) [\(Рис. 8.50\)](#page-526-0). Значения доступны для редактирования.

При наведении курсора на область поля ввода ICN появится всплывающая подсказка. Для получения подсказки с допустимым форматом кода нажмите комбинацию клавиш Ctrl+Пробел. Если формат введенного значения кода не соответствует стандарту, система подсветит значение красным цветом. При попытке применить значение с неверным ICN, операция будет заблокирована, и появится подсказка с допустимым форматом кода.

Отредактируйте значение ICN и нажмите на кнопку **ОК**. При этом произойдет возврат в редактор диаграмм. В его правом верхнем углу отобразится введенный контрольный номер.

Для второго листа иллюстрации значение порядкового номера установите равным «00002».

## Инструменты редактора диаграмм

В верхней части редактора диаграмм расположены две инструментальные панели, разделенные маркером [\(Рис. 8.51\)](#page-526-1):

- Панель инструментов для объектов.
- Панель инструментов для листов.

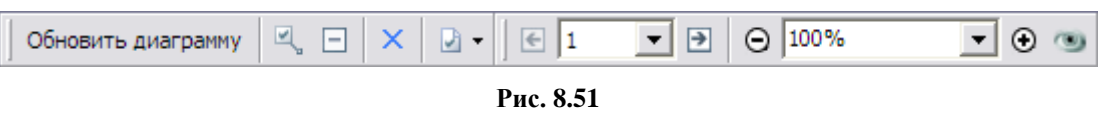

<span id="page-526-1"></span>Положение панелей можно менять, «ухватившись» мышкой за маркер начала панели .

Краткое описание инструментов приведено в таблице [\(Таблица 8.4\)](#page-527-0). Работа с инструментами будет описана по мере их применения.

<span id="page-527-0"></span>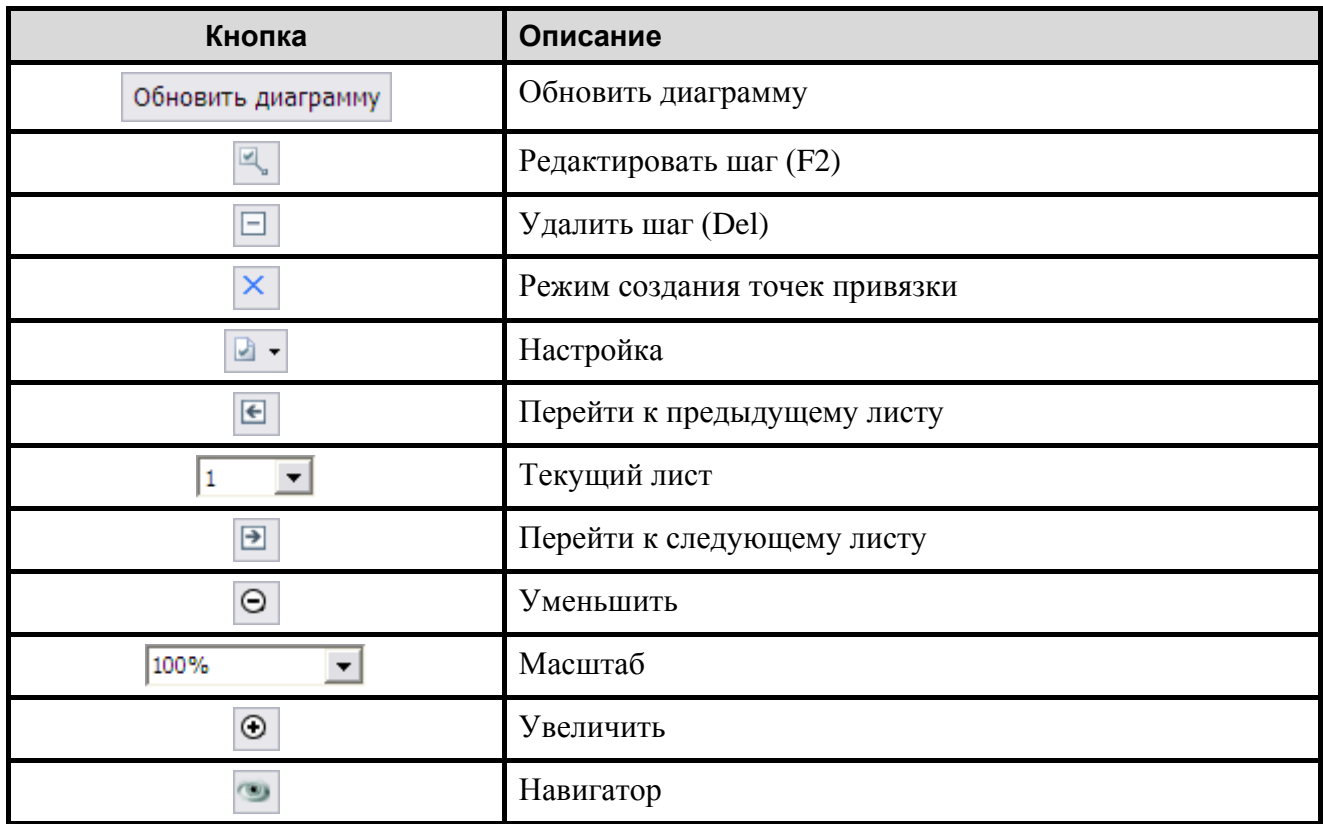

**Таблица 8.4**

Часть инструментов панели дублируется командами контекстного меню для объектов и для соединительных линий.

#### Настройка параметров просмотра диаграммы

Для настройки параметров просмотра диаграммы используйте выпадающий список инструмента **Настройка** [\(Рис. 8.52\)](#page-527-1).

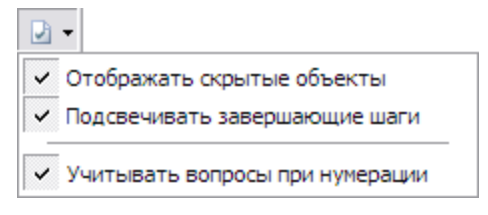

**Рис. 8.52**

#### <span id="page-527-1"></span>*Отображать скрытые объекты*

При выборе этого параметра шаги, разделенные границей листа, соединяются пунктирной линией [\(Рис. 8.53\)](#page-528-0).

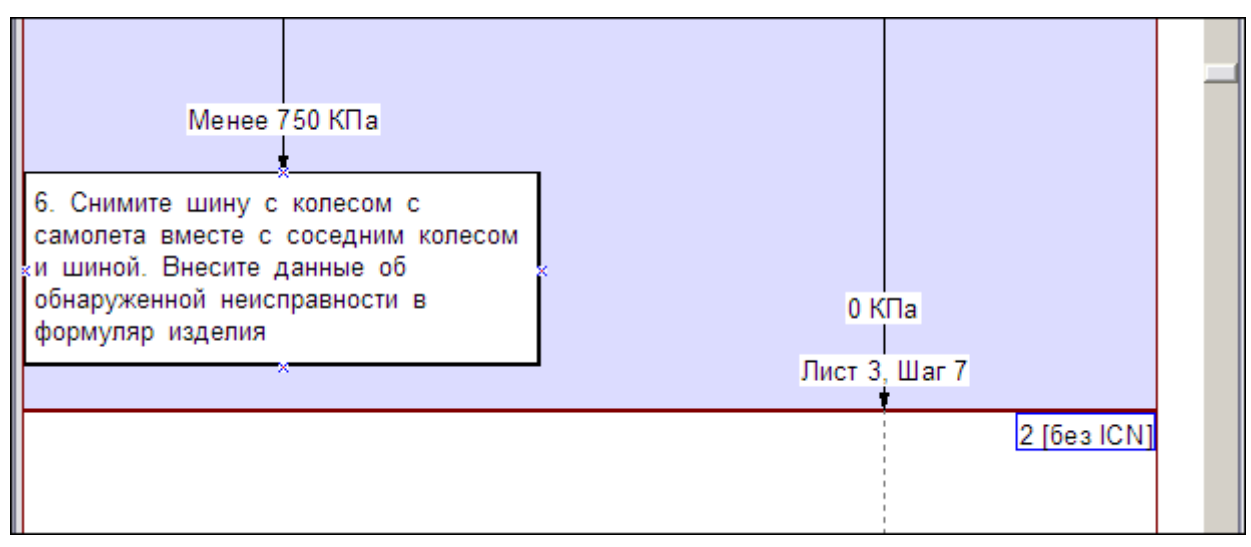

**Рис. 8.53**

## <span id="page-528-0"></span>*Изменение отображения завершающих шагов*

При выборе параметра **Подсвечивать завершающие шаги** завершающие шаги выделяются рамкой с тенью [\(Рис. 8.54\)](#page-528-1).

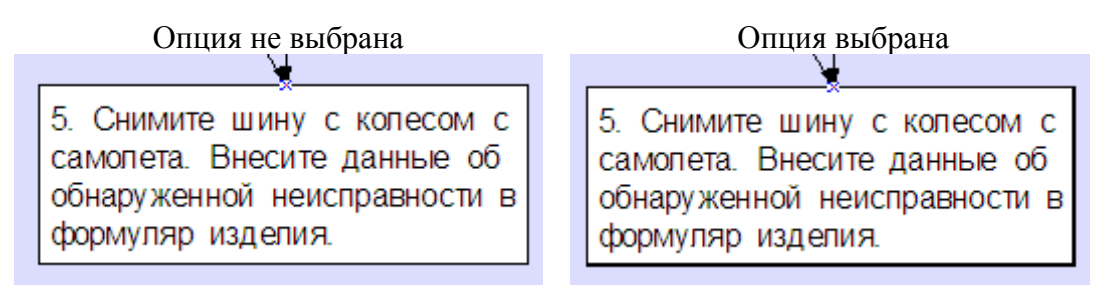

**Рис. 8.54**

## <span id="page-528-1"></span>*Учитывать вопросы при нумерации*

При выборе этого параметра нумерация шагов диаграммы происходит с учетом вопросов, содержащихся внутри шагов. Пример нумерации шагов диаграммы с невыбранным/выбранным параметром показан на [Рис. 8.55.](#page-529-0)

#### **Редакторы модулей данных по поиску и устранению неисправностей**

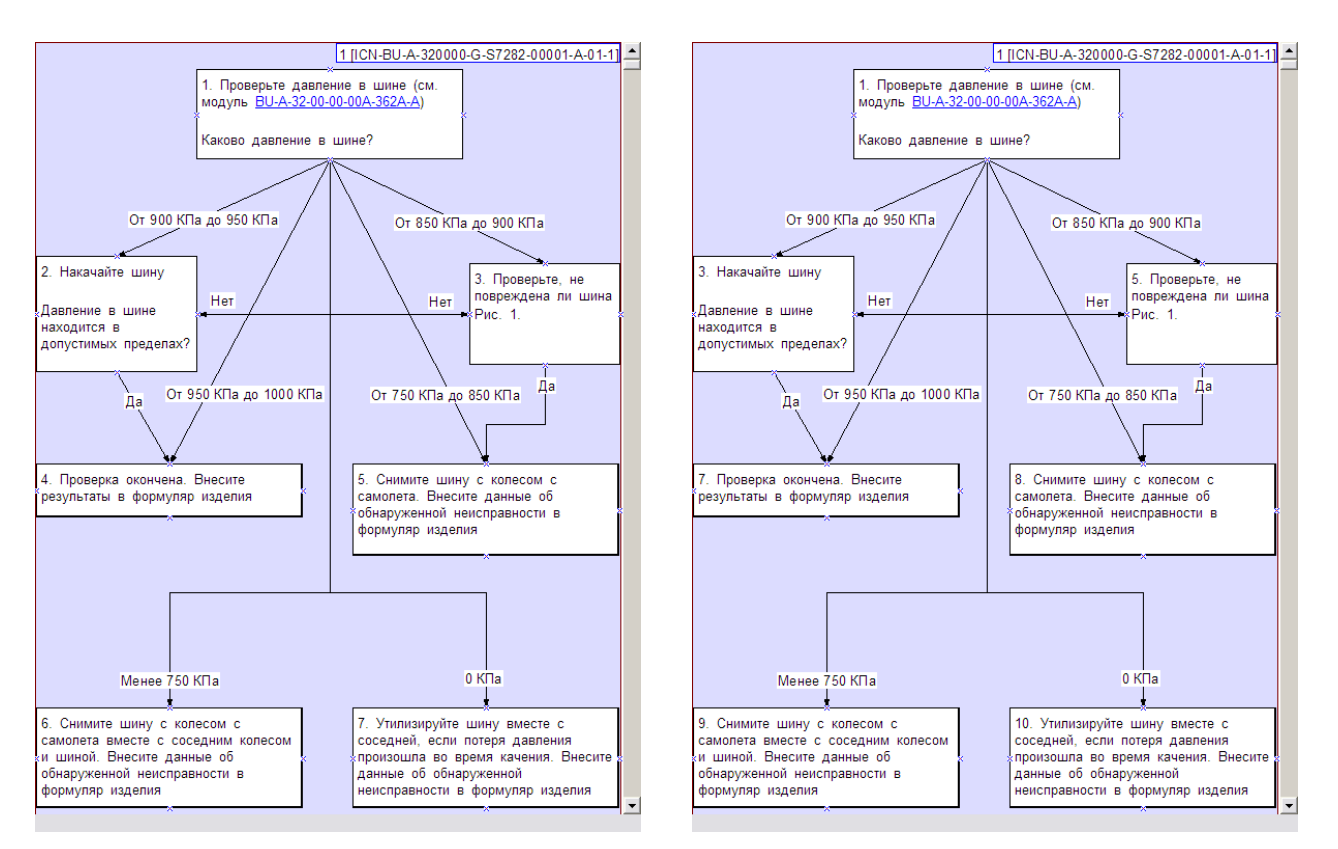

**Рис. 8.55**

## <span id="page-529-0"></span>**Замечание**

После внесения изменений в состояние параметров инструмента Настройка нажмите на кнопку .

## Редактирование диаграммы

В редакторе диаграмм доступны следующие действия:

- Перемещение объекта.
- Групповое перемещение объектов.
- Выделение поддерева связанных шагов.
- Изменение размера объекта.
- Изменение текста шага.
- Перемещение текстовых надписей (ответов на вопрос шага).
- Редактирование текстовых надписей.
- Создание и редактирование точек привязки соединительных линий.
- Изменение типа соединительной линии.
- Изменение отображения завершающих шагов.
- Изменение масштаба.
- Прокрутка диаграммы.

## *Перемещение объектов*

Выделите объект, щелкнув по нему левой кнопкой мыши, и «перетащите» его в нужное положение левой кнопкой мыши или используя клавиши перемещения («стрелки») на клавиатуре [\(Рис. 8.56\)](#page-530-0). Перемещение объекта ограничено шириной страницы (границы страницы показаны светло-сиреневым фоном).

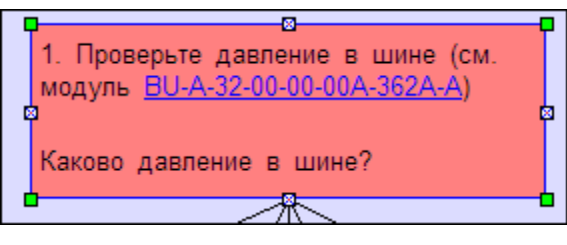

**Рис. 8.56**

<span id="page-530-0"></span>Для точной установки положения объекта используйте «турбо» режим перемещения – перемещение выделенного объекта с помощью «стрелок» на клавиатуре при нажатой клавише SHIFT. Этот режим позволяет установить положение объекта с точностью до пикселя.

### *Групповое перемещение объектов*

При нажатой клавише SHIFT выделите группу объектов щелкнув по каждому из них левой кнопкой мыши. Перетащите выделенные объекты в нужное положение левой кнопкой мыши или используя клавиши перемещения. Для точной установки положения группы объектов используйте «турбо» режим перемещения, т.е. перемещайте группу объектов при нажатой клавише SHIFT.

#### *Выделение поддерева связанных шагов*

Выделите объект, соответствующий шагу, начиная с которого требуется просмотреть поддерево шагов. Нажмите на объект правой кнопкой мыши для вызова контекстного меню [\(Рис. 8.57\)](#page-530-1).

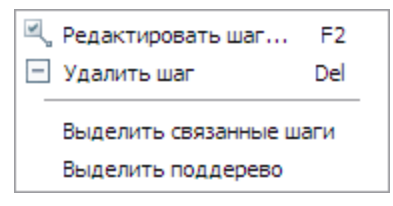

**Рис. 8.57**

<span id="page-530-1"></span>При выборе команды **Выделить связанные шаги** будут выделены шаги, являющиеся ответами на вопрос текущего шага. В примере, показанном на [Рис. 8.58,](#page-531-0) для текущего шага 2 выделены связанные шаги 3 и 4.

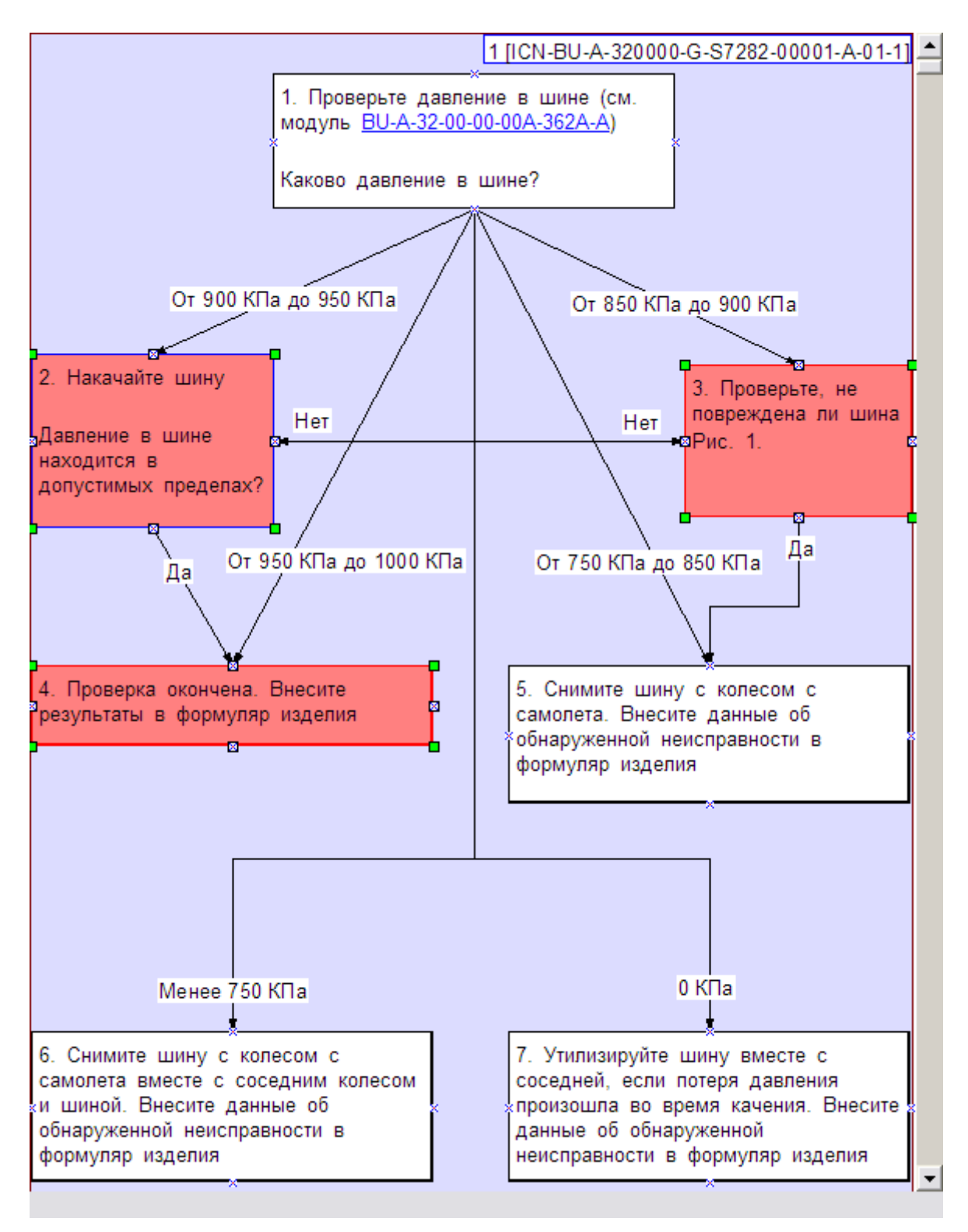

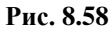

<span id="page-531-0"></span>При выборе команды контекстного меню **Выделить поддерево** будут выделены все шаги, начиная с текущего шага, до завершающего шага. В примере, показанном на [Рис. 8.59,](#page-532-0) для текущего шага 2 выделено поддерево.

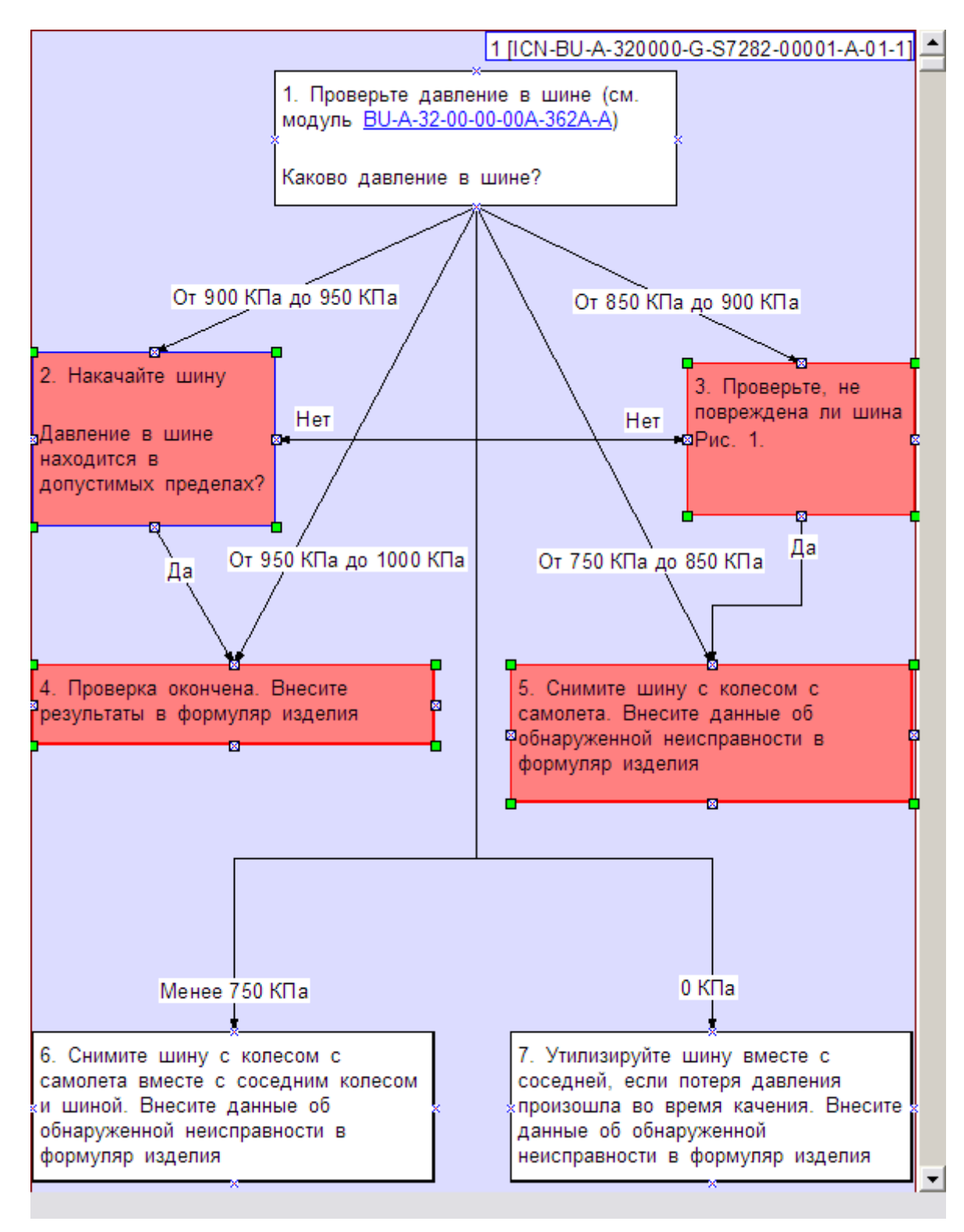

**Рис. 8.59**

## <span id="page-532-0"></span>*Изменение размера объекта*

Выделите объект. Установите курсор на границе объекта либо на маркере угла [\(Рис. 8.60\)](#page-533-0). При этом он примет вид двухсторонней стрелки. Нажмите левой кнопкой мыши, и не отпуская её, измените размеры объекта до нужной величины. Изменения ограничены шириной страницы.

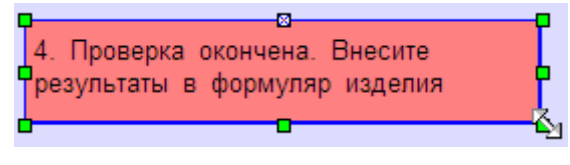

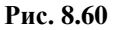

#### <span id="page-533-0"></span>*Изменение текста шага*

Предположим, для улучшения визуального восприятия требуется сократить длинный текст объекта или разбить длинную строку на несколько коротких. Для этого проделайте одно из следующих действий:

- Дважды щелкните левой кнопкой мыши по объекту.
- Выделите объект и нажмите на кнопку **Редактировать шаг до на панели** инструментов.
- Выделите объект и нажмите на клавишу F2 на клавиатуре.
- В контекстном меню объекта выберите команду **Редактировать шаг…F2**.

После этого откроется окно **Редактор шага ПиУН** [\(Рис. 8.61\)](#page-533-1).

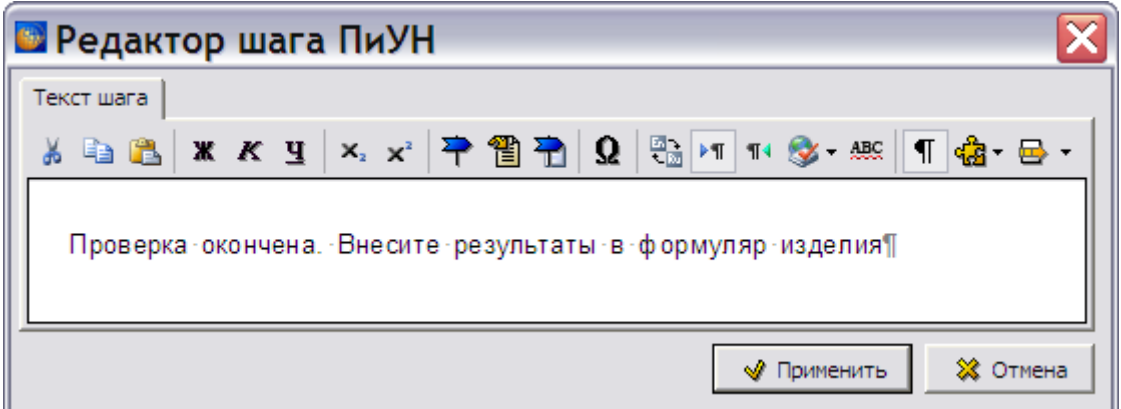

**Рис. 8.61**

<span id="page-533-1"></span>Откорректируйте текст или отформатируйте его, разбив строку на несколько строк. При нажатии на кнопку **Применить** произойдет возврат в редактор диаграмм, и измененный (отформатированный) текст отобразится на объекте. Измененный текст отображается только на диаграмме. Соответствующий текст в процедуре поиска не меняется. При обновлении диаграммы введенные изменения и форматирование текста сохраняются.

#### *Перемещение текстовых надписей*

Надписью называется ответ на вопрос шага. Подведите курсор к центру надписи так, чтобы он принял форму крестика, нажмите левой кнопкой мыши и, не отпуская еѐ, «перетащите» надпись в нужное положение [\(Рис. 8.62\)](#page-534-0).

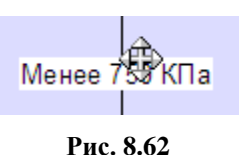

## <span id="page-534-0"></span>*Редактирование текстовых надписей*

Проделайте одно из следующих действий:

- Подведите курсор к центру надписи так, чтобы он принял форму крестика, и дважды щелкните левой кнопкой мыши по центру надписи.
- Подведите курсор к центру надписи так, чтобы он принял форму крестика, нажмите на надпись правой кнопкой мыши и в контекстном меню выберите команду **Редактировать ответ…F3**.
- Подведите курсор к центру надписи так, чтобы он принял форму крестика, нажмите на надпись и нажмите на клавишу F3 на клавиатуре.

После этого откроется окно **Редактор ответа** [\(Рис. 8.63\)](#page-534-1).

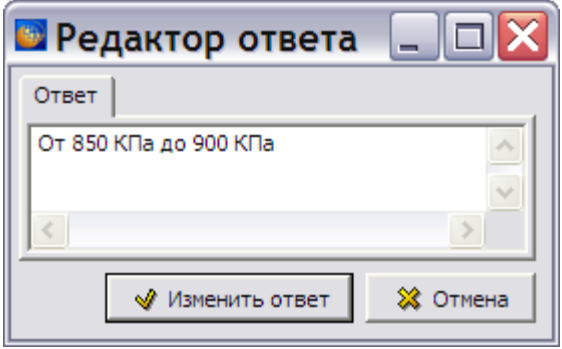

**Рис. 8.63**

<span id="page-534-1"></span>Откорректируйте текст или отформатируйте его, разбив строку на несколько строк. При нажатии на кнопку **Изменить ответ** произойдет возврат в редактор диаграмм, в котором отобразится измененный (отформатированный) текст ответа. Измененный текст отображается только на диаграмме. Соответствующий текст в процедуре поиска не меняется. При обновлении диаграммы введенные изменения и форматирование текста сохраняются.

*Создание и редактирование точек привязки соединительных линий*

Нажмите на кнопку **Режим создания точек привязки** . При нажатой кнопке возможны следующие действия:

- **Создание новой точки привязки**. Установите курсор на границе объекта в том месте, где требуется создать новую точку привязки. При этом курсор примет форму «». Создайте точку привязки щелчком левой кнопки мыши.
- **Перемещение точки привязки**. Установите курсор на точку привязки, которую нужно переместить, при этом он примет форму «+». Нажмите на точку привязки левой кнопкой мыши и, не отпуская её, переместите точку привязки. Во время перемещения точка привязки будет подсвечена [\(Рис. 8.64\)](#page-535-0).

#### **Редакторы модулей данных по поиску и устранению неисправностей**

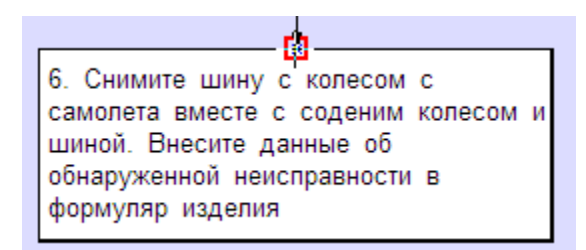

#### **Рис. 8.64**

<span id="page-535-0"></span> **Удаление точки привязки**. Установите курсор на точку привязки, которую нужно удалить, при этом он примет форму «+». Удалите точку привязки щелчком левой кнопки мыши.

#### **Замечание**

Невозможно удалить точку привязки, к которой подключена соединительная линия.

#### *Изменение типа соединительной линии*

Соединительные линии могут быть двух типов [\(Рис. 8.65\)](#page-536-0):

- прямые углы;
- линия.

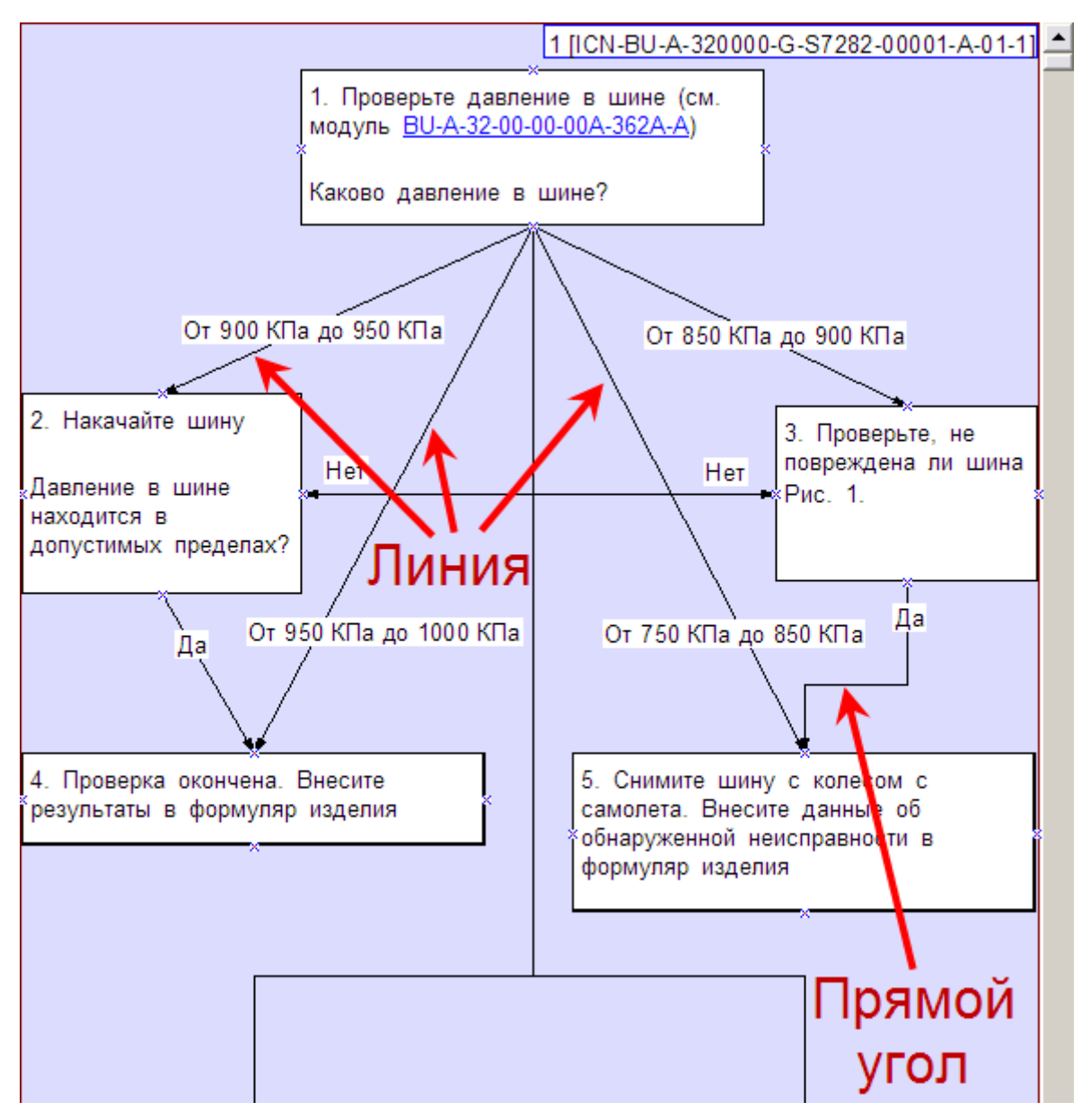

**Рис. 8.65**

<span id="page-536-0"></span>При создании диаграммы по умолчанию устанавливаются соединительные линии типа «прямые углы». Для смены типа соединительной линии:

- 1. Выделите соединительную линию, щелкнув правой кнопкой мыши по ней или по соответствующей текстовой надписи.
- <span id="page-536-1"></span>2. В появившемся контекстном меню выберите тип соединительной линии [\(Рис. 8.66\)](#page-536-1).

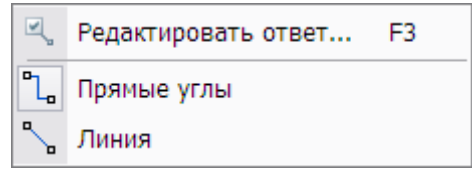

**Рис. 8.66**

Для соединительной линии типа «прямые углы» возможно изменение формы. При выделении соединительной линии на ней подсвечиваются углы и середины отрезков [\(Рис.](#page-537-0)  [8.67\)](#page-537-0).

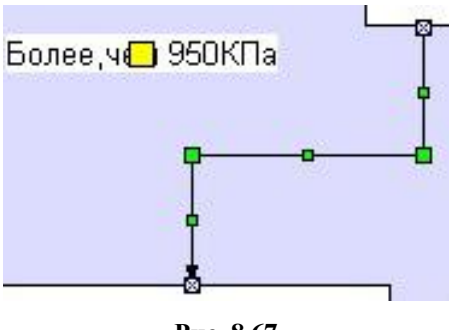

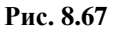

<span id="page-537-0"></span>Для изменения формы соединительной линии подведите курсор к подсвеченной точке и левой кнопкой мыши переместите её в нужное положение:

 При перемещении середины отрезка, соединяющего угол и точку привязки, образуется новый угол на расстоянии ¼ длины отрезка от точки привязки [\(Рис. 8.68\)](#page-537-1).

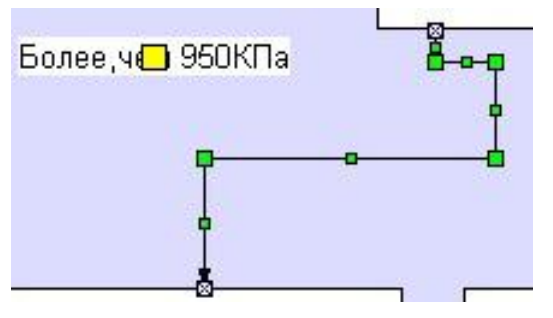

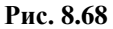

- <span id="page-537-1"></span> При перемещении отрезка, соединяющего два угла, он перемещается параллельно своему положению.
- При перемещении углов объединяются перемещения, описанные выше.

Во время перемещения текущее изменение формы соединительной линии отображается пунктиром [\(Рис. 8.69\)](#page-537-2).

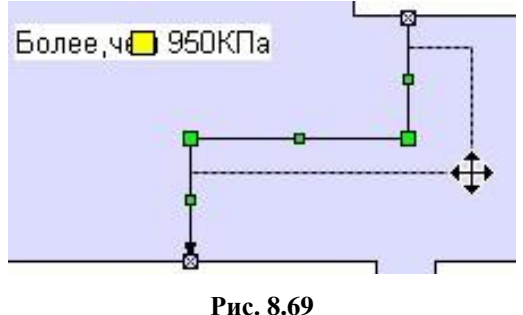

## <span id="page-537-2"></span>*Изменение масштаба*

Инструмент **Масштаб** на панели инструментов предназначен для изменения масштаба отображения диаграммы [\(Рис. 8.70\)](#page-538-0).

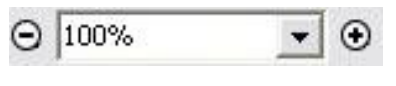

**Рис. 8.70**

<span id="page-538-0"></span>Значение масштаба выбирается из заданных в выпадающем списке значений или вводится с клавиатуры. Также можно воспользоваться инструментами «-» и «+», расположенными слева и справа от поля ввода. Каждое нажатие на эти кнопки изменяет масштаб на 25%.

Масштаб отображения диаграммы можно изменять с помощью инструмента **Навигатор** . При его выборе появится окно **Навигация** [\(Рис. 8.71\)](#page-538-1).

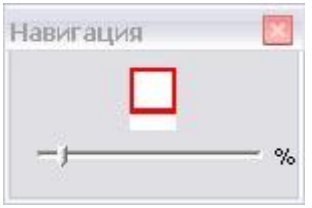

**Рис. 8.71**

<span id="page-538-1"></span>Инструмент **Навигатор** позволяет просматривать большие диаграммы по частям со всеми подробностями.

В красный прямоугольник вписана часть диаграммы, которая видна на экране редактора. Красный прямоугольник можно перемещать в пределах белой прямоугольной области, «ухватившись» за него мышкой.

Ползунок, расположенный ниже красного прямоугольника, позволяет менять относительный масштаб изображения диаграммы. Его передвижение с помощью мышки влево уменьшает размер диаграммы, вправо – увеличивает.

#### *Прокрутка диаграммы*

Для перемещения к нужной части большой диаграммы можно использовать ползунок, расположенный на правой границе окна [\(Рис. 8.72\)](#page-539-0). Также для прокрутки диаграммы можно использовать колесико мыши.

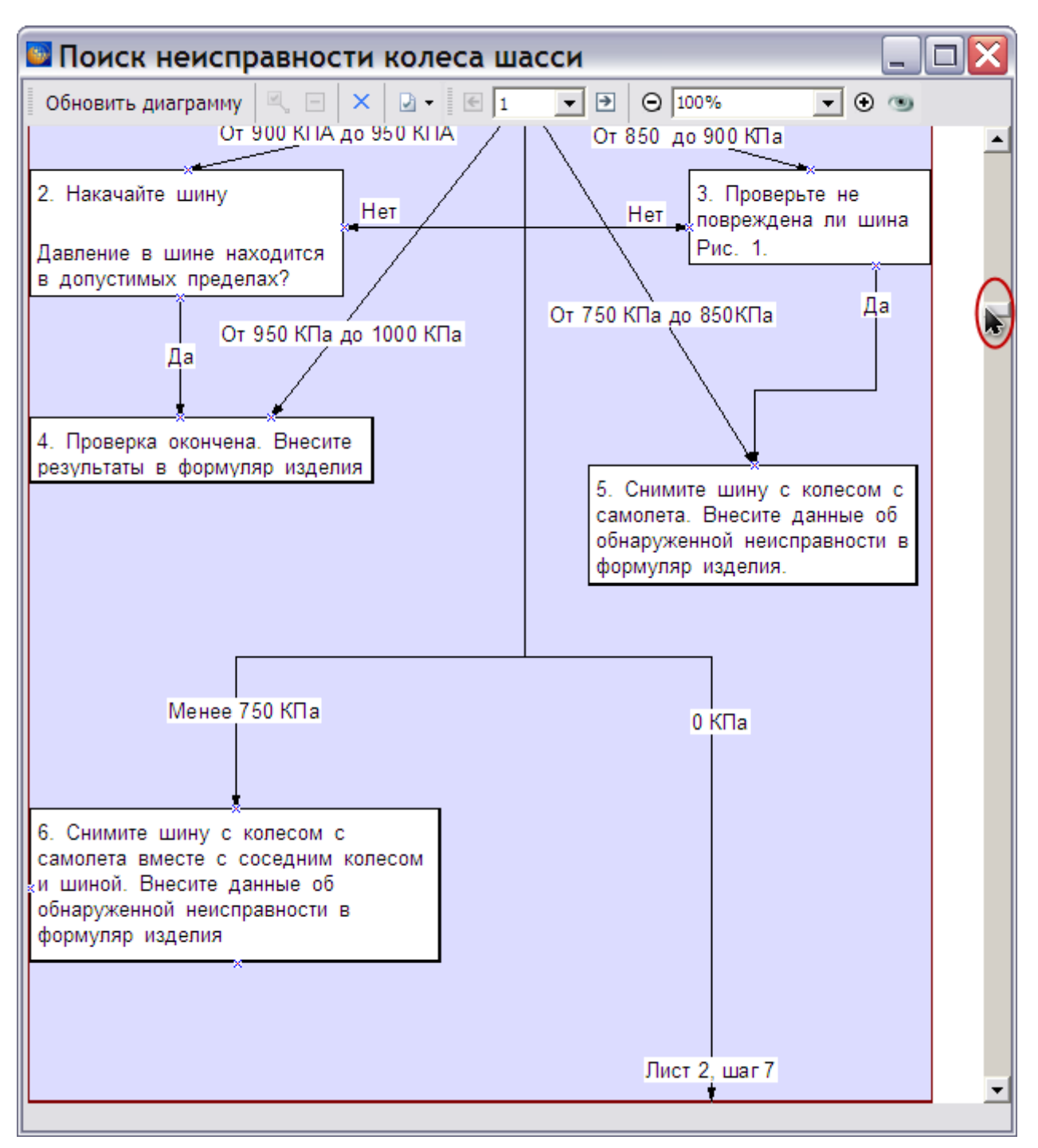

**Рис. 8.72**

## <span id="page-539-0"></span>Многолистовые диаграммы

Диаграммы могут содержать несколько листов. Листы создаются автоматически при перемещении объектов диаграммы за пределы листа (по высоте). На [Рис. 8.73](#page-540-0) показан пример диаграммы, содержащей второй лист.
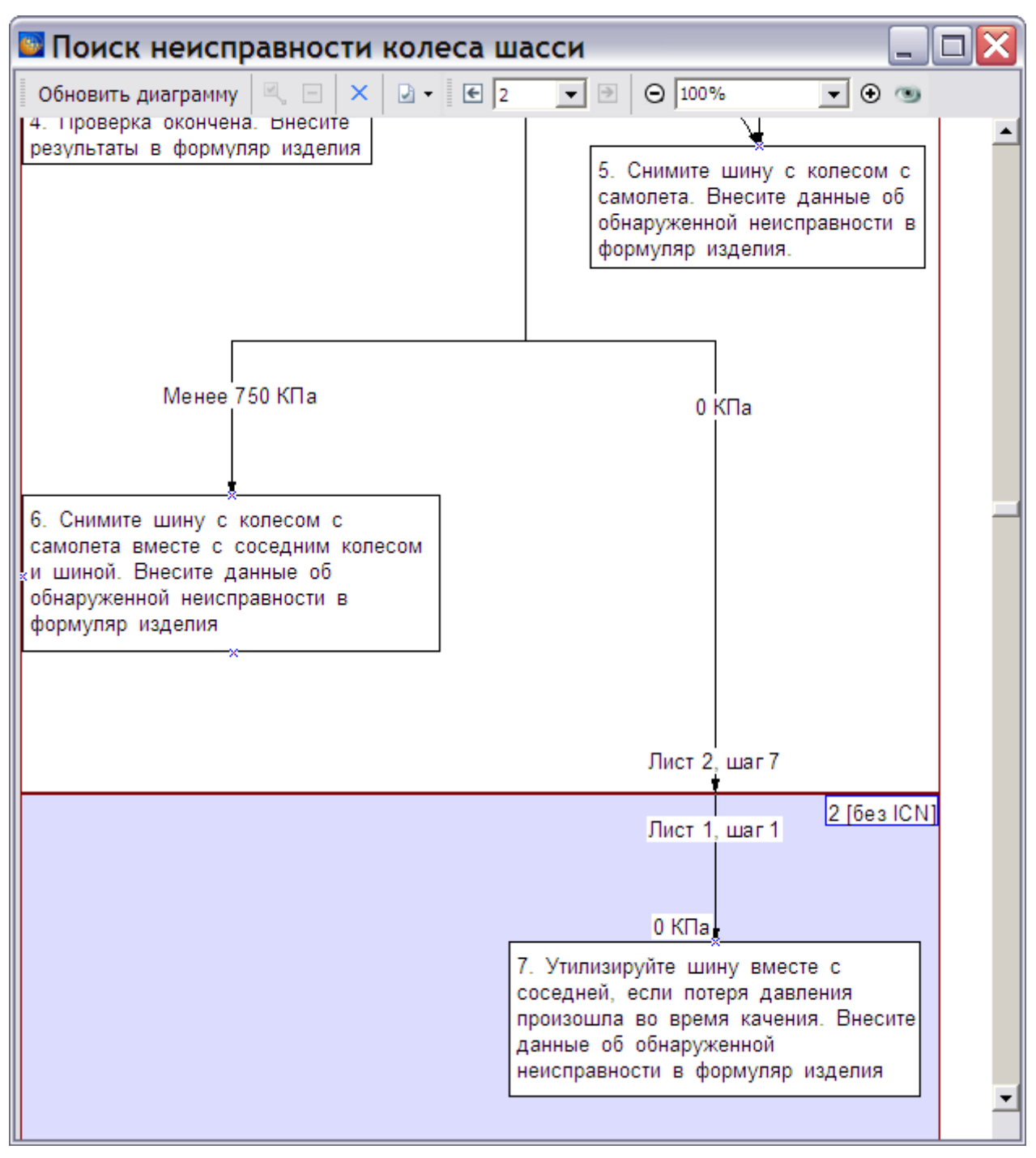

#### **Рис. 8.73**

<span id="page-540-0"></span>Для каждого листа диаграммы нужно ввести контрольный номер ICN. При выводе на печать контрольный номер диаграммы отобразится только на тех листах, на которых он введен.

На панели инструментов редактора диаграмм доступен инструмент переключения между листами [\(Рис. 8.74\)](#page-541-0).

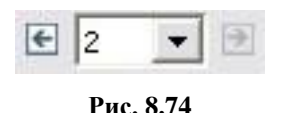

<span id="page-541-0"></span>При помощи кнопок **Перейти к предыдущему листу** и **Перейти к следующему листу** можно переключаться между листами для редактирования соответствующей части диаграммы. Инструмент **Текущий лист** показывает номер текущего листа и позволяет выбрать нужный лист из выпадающего списка номеров. При этом в редакторе диаграмм текущий лист подсвечивается.

Отображение объектов в многолистовых диаграммах имеет следующие особенности:

- 1. Если связанные объекты, расположены на разных листах, то на каждом из них автоматически создаются надписи с указанием номера листа и шага (шаги 1 и 7 на [Рис. 8.73\)](#page-540-0).
- 2. Если связанные объекты разделяет один или более листов, то соединительная линия на промежуточных листах может не отображаться или отображаться в виде пунктира. Настройка отображения соединительной линии осуществляется в меню, открывающемся при нажатии на кнопку **Настройка** <sup>•</sup> на панели инструментов:

- если опция **Отображать скрытые объекты** установлена, то соединительная линия отображается (в виде пунктира);
- если опция **Отображать скрытые объекты** не установлена, то соединительная линия не отображается.

После завершения создания диаграммы выйдите из окна редактора диаграмм с сохранением изменений.

#### **Замечание**

Если объект (шаг) расположен на границе листов, то при выходе из окна редактора появится окно с предупреждением «Шаг должен целиком лежать на одном листе». Закройте окно с предупреждением нажатием на кнопку **ОК** и измените положение объекта.

После закрытия окна редактора диаграмм произойдет возврат в редактор модуля данных, в окне которого отобразится первый лист созданной диаграммы [\(Рис. 8.75\)](#page-542-0).

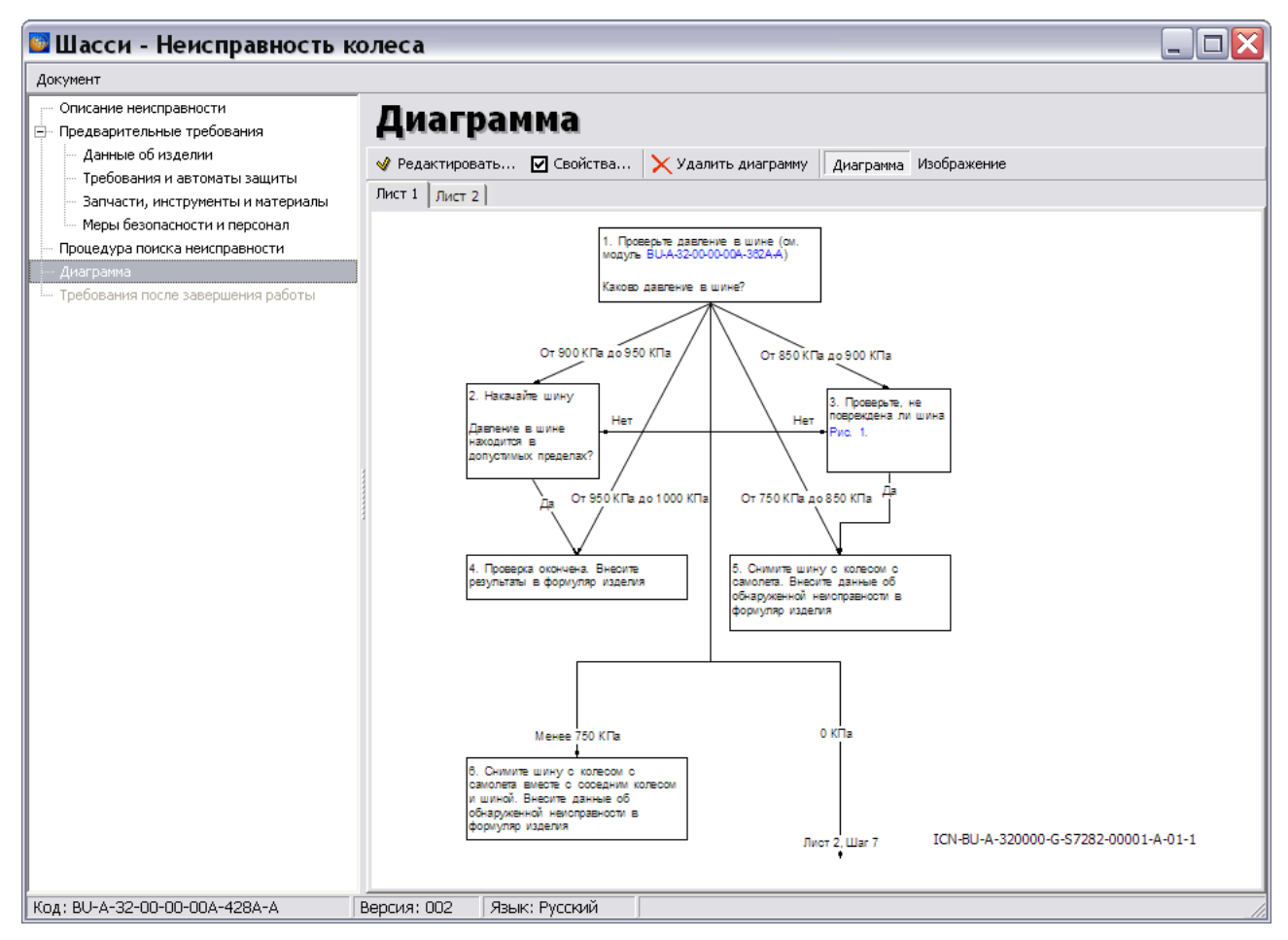

#### **Рис. 8.75**

<span id="page-542-0"></span>Для просмотра других листов многолистовой диаграммы щелкните левой кнопкой мыши по соответствующему ярлыку в верхей части окна.

#### **Замечание**

При изменении процедуры поиска неисправности необходимо вручную обновить диаграмму. Для этого войдите в редактор диаграмм и нажмите на кнопку Обновить диаграмму .

#### Удаление диаграммы

Для удаления диаграммы нажмите на кнопку  $\times$  Удалить диаграмму на панели инструментов. После этого появится окно подтверждения [\(Рис. 8.76\)](#page-543-0).

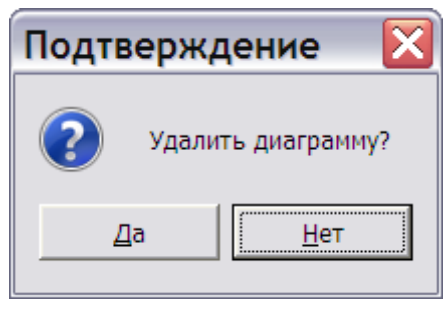

**Рис. 8.76**

<span id="page-543-0"></span>Подтвердите или отмените удаление диаграммы.

### 8.3.7. Требования после завершения работы

Для ввода завершающих требований выделите в дереве разделов редактора название **Требования после завершения работы**. Введите текст требований [\(Рис. 8.77\)](#page-543-1).

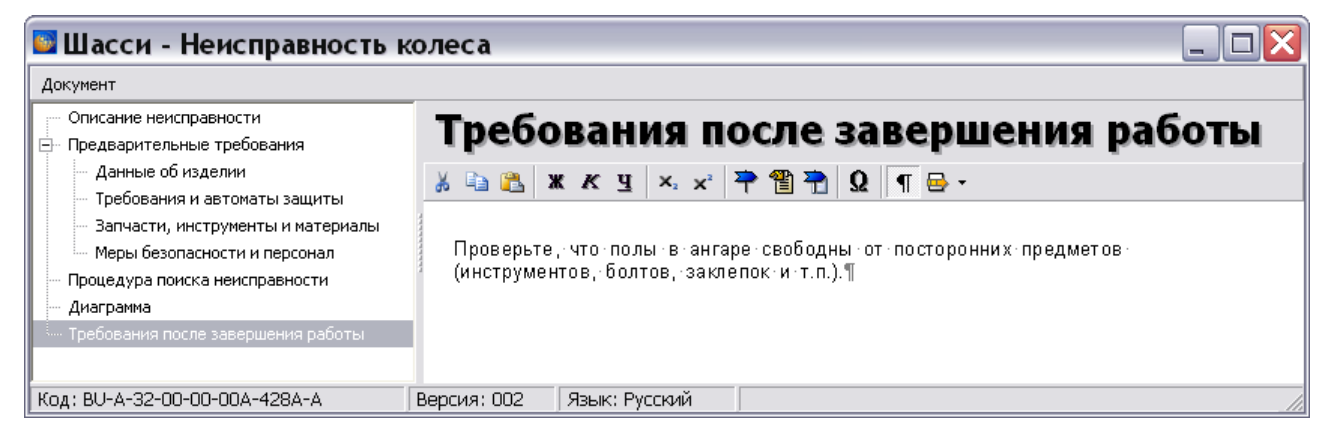

**Рис. 8.77**

<span id="page-543-1"></span>Для редактирования завершающих требований используйте инструментальную панель над окном.

# 8.3.8. Вывод на печать

Для вывода на печать содержимого документа, созданного в редакторе, в меню **Документ** выберите пункт **Печать…** [\(Рис. 8.78\)](#page-543-2).

<span id="page-543-2"></span>

| <b>В Шасси - Неисправность колеса</b>                                            |                                                                                                    |                                                                                                    |  |  |  |  |  |  |
|----------------------------------------------------------------------------------|----------------------------------------------------------------------------------------------------|----------------------------------------------------------------------------------------------------|--|--|--|--|--|--|
| Документ                                                                         |                                                                                                    |                                                                                                    |  |  |  |  |  |  |
| Печать Э справности<br>Предварительные требования<br>⊟…                          |                                                                                                    | Требования после завершения работы                                                                                                    |  |  |  |  |  |  |
| — Данные об изделии<br>Требования и автоматы защиты                              |                                                                                                    | $\lambda$ to $\mathbb{C}$ $\mathbb{R}$ $\mathbb{K}$ $\mathbb{K}$ y $\mathbb{R}$ $\mathbb{R}$ $\mathbb{R}$ $\mathbb{R}$ $\mathbb{R}$ $\mathbb{R}$ $\mathbb{R}$ $\mathbb{R}$ $\mathbb{R}$ $\mathbb{R}$ $\mathbb{R}$ $\mathbb{R}$ $\mathbb{R}$ $\mathbb{R}$ $\mathbb{R}$ $\mathbb{R}$ $\mathbb{R}$ $\mathbb{R}$ $\mathbb{R}$ $\mathbb$ |  |  |  |  |  |  |
| Запчасти, инструменты и материалы<br><sup>і….</sup> Меры безопасности и персонал | Проверьте, что полы в ангаре свободны от посторонних предметов.<br>(инструментов, болтов, заклепок и т.п.).¶ |                                                                                                    |  |  |  |  |  |  |
| Процедура поиска неисправности<br>Диаграмма                                      |                                                                                                    |                                                                                                    |  |  |  |  |  |  |
| <sup>3</sup> Требования после завершения работы.                                 |                                                                                                    |                                                                                                    |  |  |  |  |  |  |
| Код: BU-A-32-00-00-00A-428A-A                                                    | Версия: 002                                                                                                  | Язык: Русский                                                                                                    |  |  |  |  |  |  |

**Рис. 8.78**

Диалоговое окно **Печать** содержит три вкладки – **Настройки печати**, **Настройки колонтитулов** и **Дополнительные настройки** [\(Рис. 8.79\)](#page-544-0).

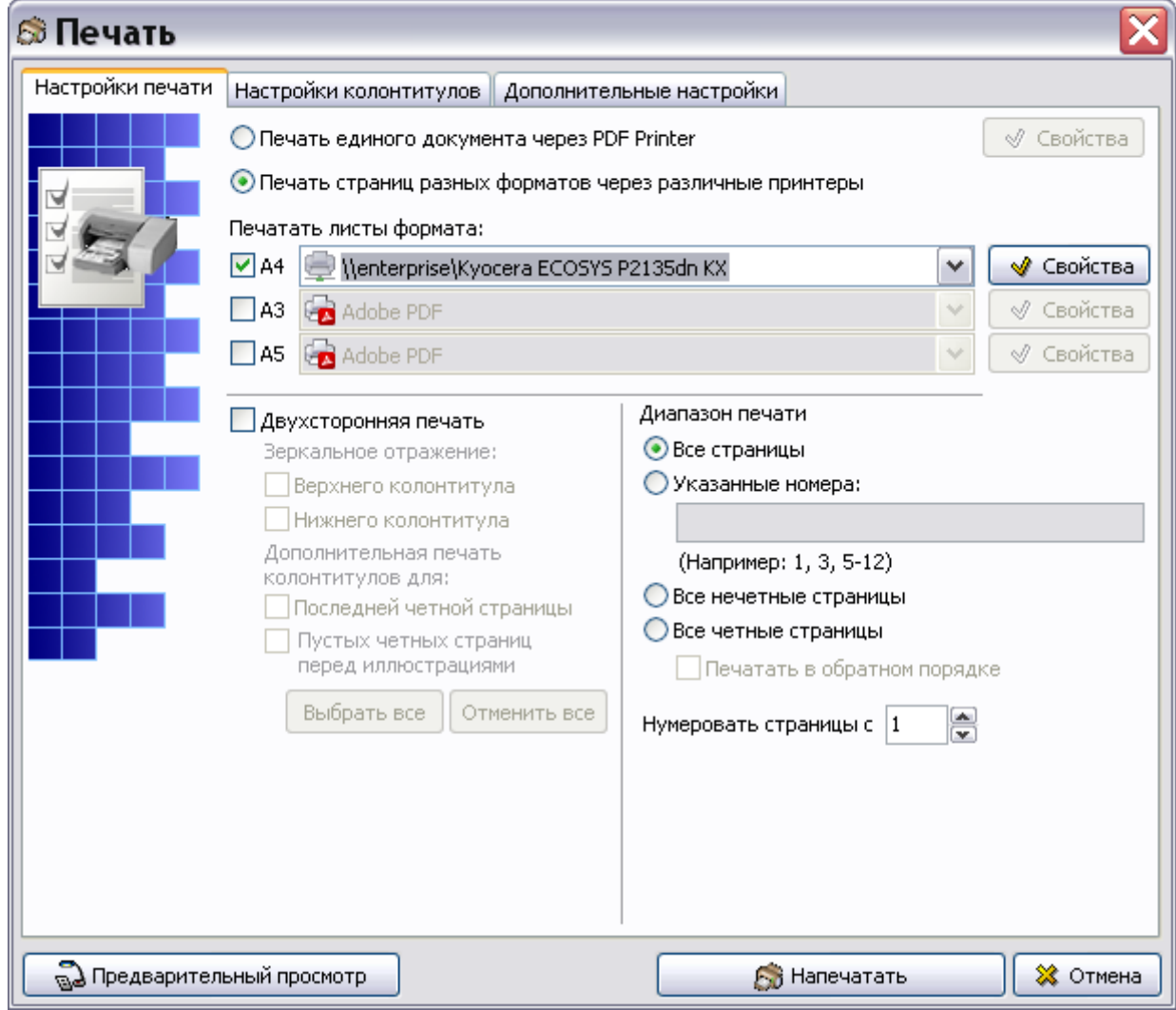

**Рис. 8.79**

<span id="page-544-0"></span>Параметры печати настраиваются так же, как при печати описательного модуля данных (см. подраздел [«Настройки печати»](#page-335-0) раздела [5.3.8](#page-333-0)).

В модулях данных типа «Процедура поиска неисправности» приведен в соответствие с требованиями спецификации ASD S1000D вид печатного представления следующих таблиц:

- вспомогательное оборудование;
- вспомогательное оборудование (дополнительно);
- расходные материалы;
- запасные части.

Для печати на русском языке заголовки столбцов следующие:

Наименование.

- Обозначение/Код.
- Количество.
- Примечания.

Для печати на английском языке:

- Name.
- Identification/Reference.
- Ouantity.
- Remark.

# 8.3.9. Просмотр модуля данных

Для просмотра модуля данных типа «Процедура поиска неисправности» в TG Browser:

- 1. Выйдите из редактора с сохранением изменений.
- 2. В окне со списком версий модулей данных нажмите на кнопку **F** Hasan B правой верхней части окна.
- 3. Для просмотра проекта в TG Browser в диалоговом окне **Структура раздела** выберите

инструмент **Предварительный просмотр** . Для загрузки программы просмотра TG Browser можно также воспользоваться другим способом, который описан в разделе [6.6.4](#page-396-0) «[Просмотр иллюстрированного каталога деталей](#page-396-0)».

- 4. В левом окне на вкладке **Структура** выделите название проекта и разверните его структуру, выбрав из выпадающего списка инструмента **Развернуть** команду **Развернуть все**.
- 5. Найдите название модуля данных «Шасси Неисправность колеса» и щелкните по нему левой кнопкой мыши. В правом окне появятся сообщение о всех записях вида «Предупреждение» и «Внимание», введенных на вкладке **Меры безопасности и персонал**. На [Рис. 8.80](#page-545-0) показан пример такого сообщения.

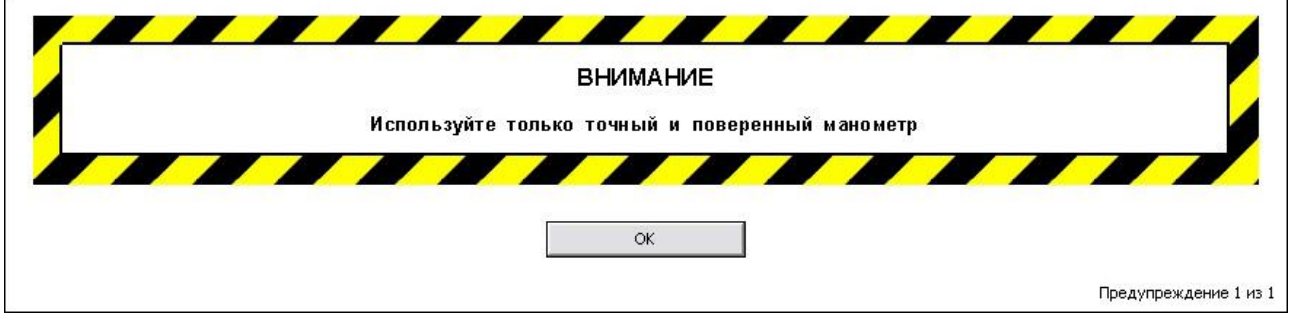

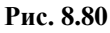

<span id="page-545-0"></span>6. Прочитайте сообщение и нажмите на кнопку **ОК**. После этого в правом окне появится содержимое модуля данных, соответствующее интерактивному режиму просмотра [\(Рис. 8.81\)](#page-546-0).

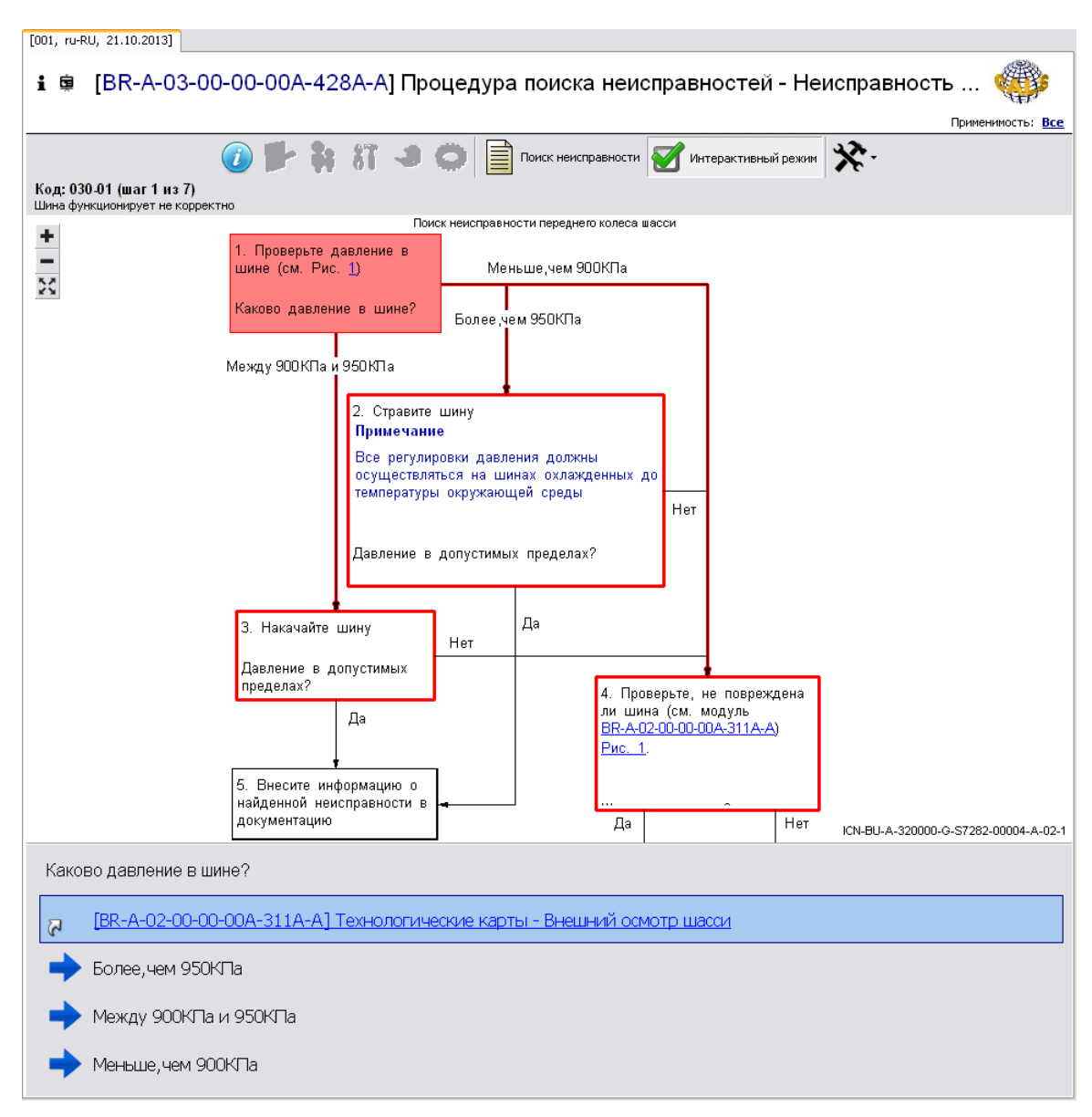

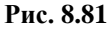

#### <span id="page-546-0"></span>**Замечание**

Если в просматриваемом модуле данных диаграмма не создана, то в верхней части области отображается текстовое описание действий, которые необходимо предпринять на первом шаге.

Возможны два режима просмотра:

- Просмотр процедуры поиска неисправности.
- Просмотр в интерактивном режиме.

Переключение между режимами просмотра осуществляется выбором соответствующих инструментов в верхней части окна просмотра. При начальной загрузке МД автоматически устанавливается интерактивный режим просмотра.

В верхней части окна просмотра находятся инструменты, с помощью которых можно посмотреть информацию, занесенную в модуль данных на вкладке **Предварительные требования** [\(Таблица 8.5\)](#page-547-0). Инструменты доступны в любом режиме просмотра МД.

<span id="page-547-0"></span>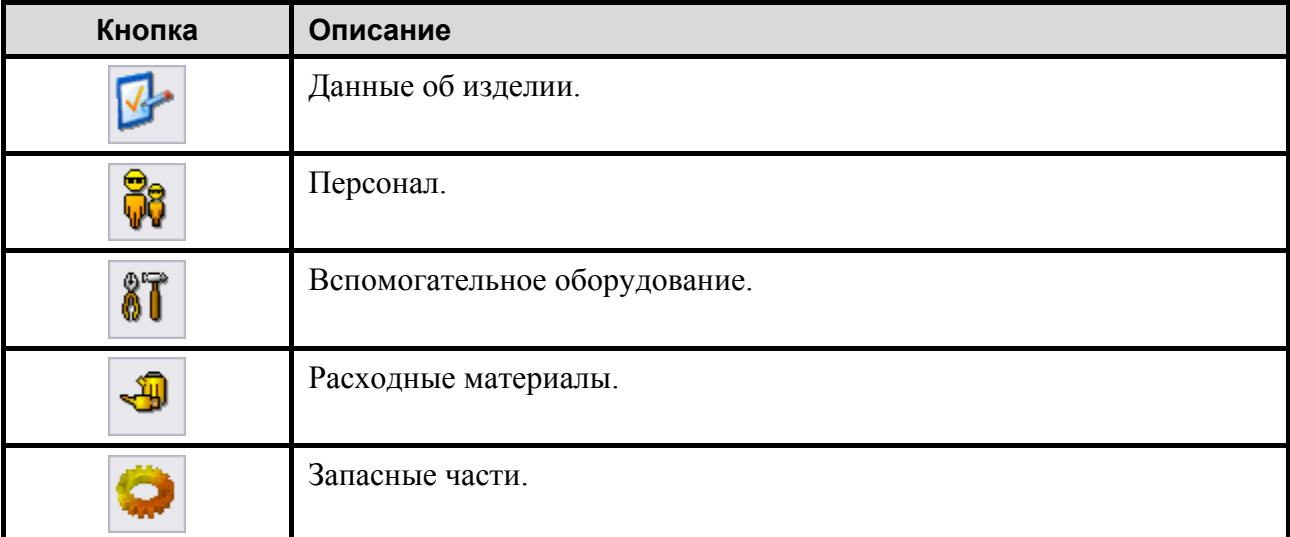

**Таблица 8.5**

Инструменты становятся активными, если в соответствующие разделы занесена информация.

Подробную информацию о просмотре модулей данных типа «Процедура поиска неисправности» смотрите в руководстве пользователя «TG Browser 4.0».

В главе рассказано о редакторах модулей данных, содержащих информацию по планированию технического обслуживания изделия:

- Ресурсы и сроки службы.
- Перечни работ по техническому обслуживанию.
- Формы технического обслуживания.

Описана технология оформления документов в соответствии со стандартом ASD S1000D. На основе примеров рассмотрены следующие вопросы:

- Ввод данных.
- Вывод информации на печать.
- Просмотр документов в модуле TG Browser.

# 9.1. Общие сведения

В соответствии со спецификацией ASD S1000D для информации о планировании и выполнении операций по техническому обслуживанию объекта в эксплуатационной документации выделяется отдельный раздел «Плановое/Внеплановое техническое обслуживание» c кодом стандартной системы нумерации (SNS) [05-00-00] [\(Рис. 9.1\)](#page-549-0).

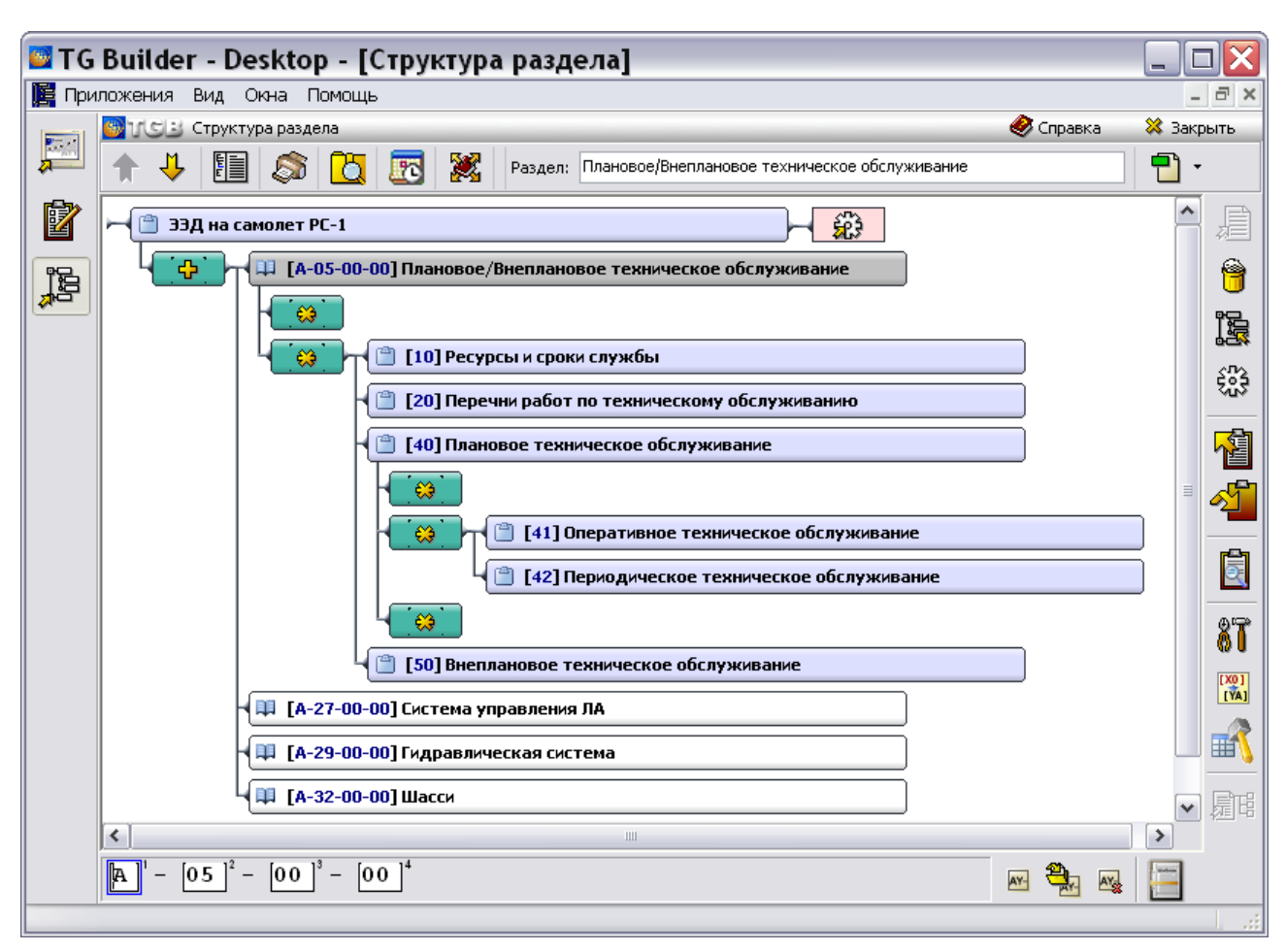

**Рис. 9.1**

<span id="page-549-0"></span>Раздел «Плановое/Внеплановое техническое обслуживание» содержит следующие подразделы:

- $[10]$  Ресурсы и сроки службы.
- [20] Перечни работ по техническому обслуживанию.
- $[40]$  Плановое техническое обслуживание.
- $\bullet$  [50] Внеплановое техническое обслуживание.

Для разработки модулей данных по планированию технического обслуживания предназначены следующие редакторы системы TG Builder:

- Для модулей данных раздела [10] «Ресурсы и сроки службы» редактор «Ресурсы и сроки службы».
- Для модулей данных раздела [20] «Перечни работ технического обслуживания» редактор «Перечни работ по техническому обслуживанию».
- Для модулей данных раздела [40] «Плановое техническое обслуживание» и раздела [50] «Внеплановое техническое обслуживание» - редактор «Формы технического обслуживания».

# 9.2. Редактор «Ресурсы и сроки службы»

Редактор «Ресурсы и сроки службы», в дальнейшем «Ресурсы», предназначен для ввода данных о ресурсах и сроках службы компонентов изделия и периодичности их обслуживания.

### 9.2.1. Загрузка редактора ресурсов

Для начала работы проделайте следующее:

- 1. Войдите в **Диспетчер Проектов**.
- 2. Выберите проект и откройте его. При этом откроется диалоговое окно **Структура раздела**.
- 3. Создайте модуль данных типа «Ресурсы и сроки службы». Для этого:
	- Разверните нужный раздел проекта.
	- Для создания нового модуля данных нажмите на прямоугольник со значком **индикатора** , находящийся слева от элемента **Модуль данных**.
	- Выделите созданный модуль данных.
	- Нажмите на кнопку **Тип модуля данных** в нижней правой части диалогового окна **Структура раздела**.
	- Из списка типов модулей данных выберите тип «Ресурсы и сроки службы».
- 4. Дайте модулю данных название «Ресурсы и сроки службы Дополнительные топливные баки 8АТ-6116-100», введите код [\(Рис. 9.2\)](#page-550-0).

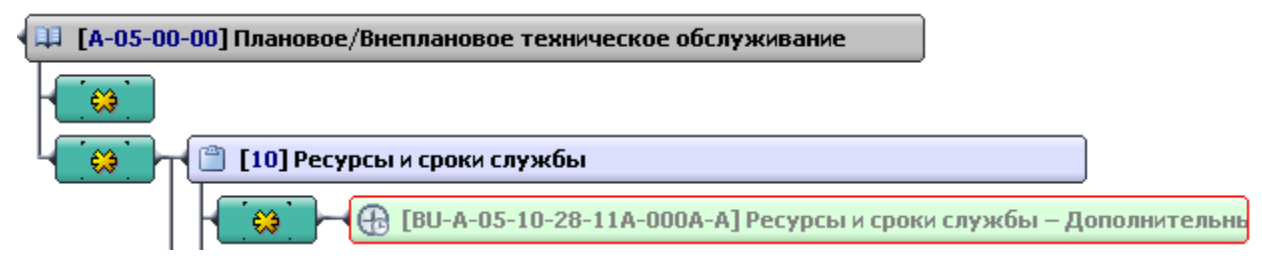

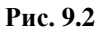

<span id="page-550-0"></span>Для входа в редактор:

- 1. Щелкните два раза левой кнопкой мыши по прямоугольнику модуля данных. При этом откроется редактор версий модуля данных. Работа в нем описана в разделе [5.2](#page-160-0) «Версия [модуля данных](#page-160-0)».
- 2. В окне редактора версий МД нажмите на кнопку **Добавить версию** ◆ Добавить версию ▼ .
- 3. Выберите из списка предложенных версий **Новая версия (по умолчанию)**.
- 4. Выделите версию и нажмите на кнопку <sup>3</sup> Редактировать . При этом откроется диалоговое окно редактора с названием модуля данных [\(Рис. 9.3\)](#page-551-0).

| • Ресурсы и сроки службы - Дополнительные топливные баки 8AT-6116-100                                                                                                    |                                                                                                    |
|----------------------------------------------------------------------------------------------------|----------------------------------------------------------------------------------------------------|
| Документ Вид                                                                                                    |                                                                                                    |
| $\bigoplus$ Добавить $\bigtriangledown$ Редактировать $\bigoplus$ Удалить $\big \bigtriangleup$ $\bigoplus$ $\bigoplus$ $\bigoplus$ $\bigoplus$                             |                                                                                                    |
| Идентификатор                                                                                                    |                                                                                                    |
|                                                                                                    |                                                                                                    |
|                                                                                                    |                                                                                                    |
|                                                                                                    |                                                                                                    |
|                                                                                                    |                                                                                                    |
| Количество на изделии Единица измерения                                                                                                    | Уровень квалификации персонала<br>Категория                                                                 |
| штука<br>$\checkmark$                                                                                                    | Не задано<br>$\checkmark$<br>$\vee$<br>Не задано                                                            |
| Компонент                                                                                                    | Ресурс/срок службы (периодичность замены)                                                                   |
| $\Phi$ Добавить $\mathscr V$ Редактировать $\rightharpoonup$ Удалить $\left  \begin{array}{ccc} \frac{1}{\sqrt{2}} & \frac{1}{\sqrt{2}} \end{array} \right  \bigoplus \Phi$ | $\Phi$ Ограничение $\Phi$ Примечание $\forall$ Редактировать $=$ Удалить $ f_1 \rightrightarrows  \hat{G} $ |
| <b>ΦHH/NSN</b><br><b>Список обозначений</b><br>Наименование компонента                                                                                                    | Ресурс/срок службы (периодичнос   Примечания<br>Вид ограничения                                             |
|                                                                                                    |                                                                                                    |
|                                                                                                    |                                                                                                    |
|                                                                                                    |                                                                                                    |
|                                                                                                    |                                                                                                    |
|                                                                                                    |                                                                                                    |
|                                                                                                    |                                                                                                    |
|                                                                                                    |                                                                                                    |
|                                                                                                    |                                                                                                    |
|                                                                                                    |                                                                                                    |
| $\left\langle \right\rangle$<br>$\mathop{\mathrm{HH}}$                                                                                                    | $\rightarrow$<br>$\vert$ <<br>$\rightarrow$<br>$\rm{III}$                                                   |
| Код: BU-A-05-10-28-11A-000A-A<br>Язык: ru-RU<br>Версия: 001                                                                                                    |                                                                                                    |

**Рис. 9.3**

# <span id="page-551-2"></span><span id="page-551-0"></span>9.2.2. Работа в редакторе ресурсов

Диалоговое окно редактора состоит из трех частей:

- Верхнее окно предназначено для добавления объектов идентификаторов.
- Окно **Компонент** используется для ввода информации об агрегате или перечне взаимозаменяемых агрегатов, для которых указываются ресурсы и сроки службы.
- Окно **Ресурс/срок службы (периодичность замены)** предназначено для ввода данных о ресурсе/сроке службы для компонента.

<span id="page-551-1"></span>В каждом окне имеется инструментальная панель.

#### Добавление идентификатора

Для добавления идентификатора нажмите на кнопку **+** добавить на инструментальной панели верхнего окна. После этого появится диалоговое окно **Добавление записи** [\(Рис. 9.4\)](#page-552-0).

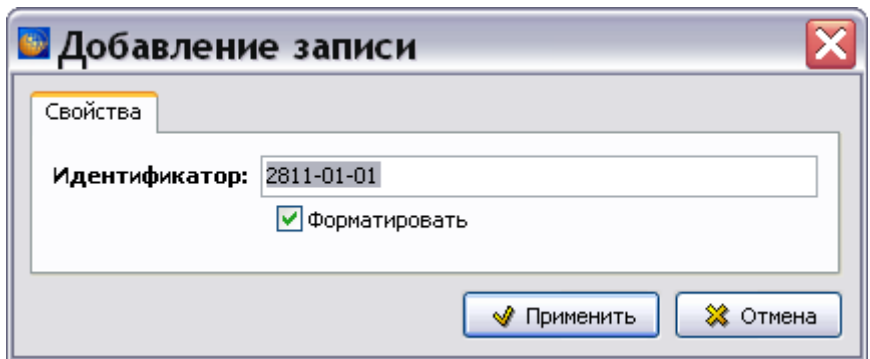

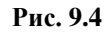

<span id="page-552-0"></span>При установленном по умолчанию флаге **Форматировать** система предлагает формат идентификатора, построенный по следующим правилам:

- Сегмент 1 (4 цифры) код системы и подсистемы, в которой находится компонент. В рассматриваемом примере компонент относится к топливной системе, имеющей код «28», и к подсистеме дренажа топливных баков, имеющей код «11».
- Сегмент 2 (2 цифры) сквозная нумерация в рамках Сегмента 1 (эту нумерацию *система* TGB ведет автоматически).
- Сегмент 3 номер изменения, если он есть (эти цифры необходимо вводить с клавиатуры).

При сброшенном флаге **Форматировать** у пользователя появляется возможность ввести значение идентификатора в произвольном формате.

После определения значения идентификатора нажмите на кнопку • Применить , это приведет к возврату в главное окно редактора ресурсов, в верхней части которого будет показано введенное значение идентификатора [\(Рис. 9.5\)](#page-552-1).

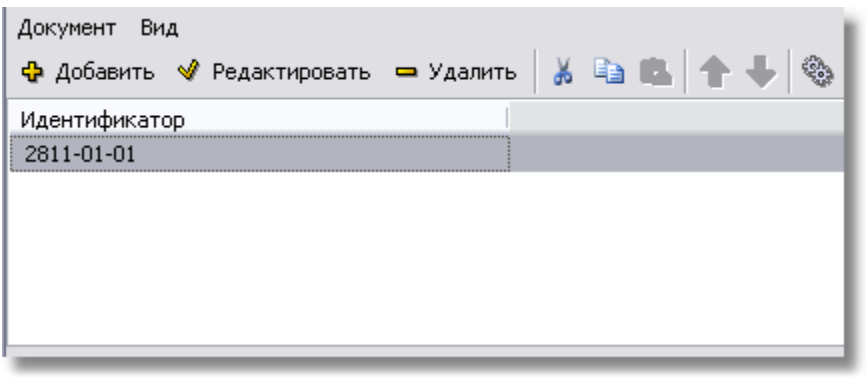

**Рис. 9.5**

<span id="page-552-1"></span>Большинство кнопок панели инструментов окна станет доступно для использования. Инструменты позволяют:

- Добавить идентификатор.
- Изменить уже введенный идентификатор.
- Удалить выбранный идентификатор.
- Изменить положение выбранного идентификатора в списке идентификаторов.
- Задать применяемость идентификатора (см. подраздел «Модуль данных типа [«Ресурсы и сроки службы»](#page-1063-0)» раздела [22.4.4\)](#page-1063-1).

#### Ввод информации о компоненте

Окно **Компонент** используется для ввода следующей информации об агрегате или перечне взаимозаменяемых агрегатов, для которых указываются ресурсы и сроки службы:

- Наименование
- Номенклатурный номер (ФНН или NSN).
- Другие идентификационные данные (изготовитель, обозначение, серийные номера).

Для добавления компонента:

1. На инструментальной панели окна **Компонент** нажмите на кнопку **+** добавить . После этого откроется диалоговое окно **Добавление записи** с вкладкой **Данные о компоненте** [\(Рис. 9.6\)](#page-553-0).

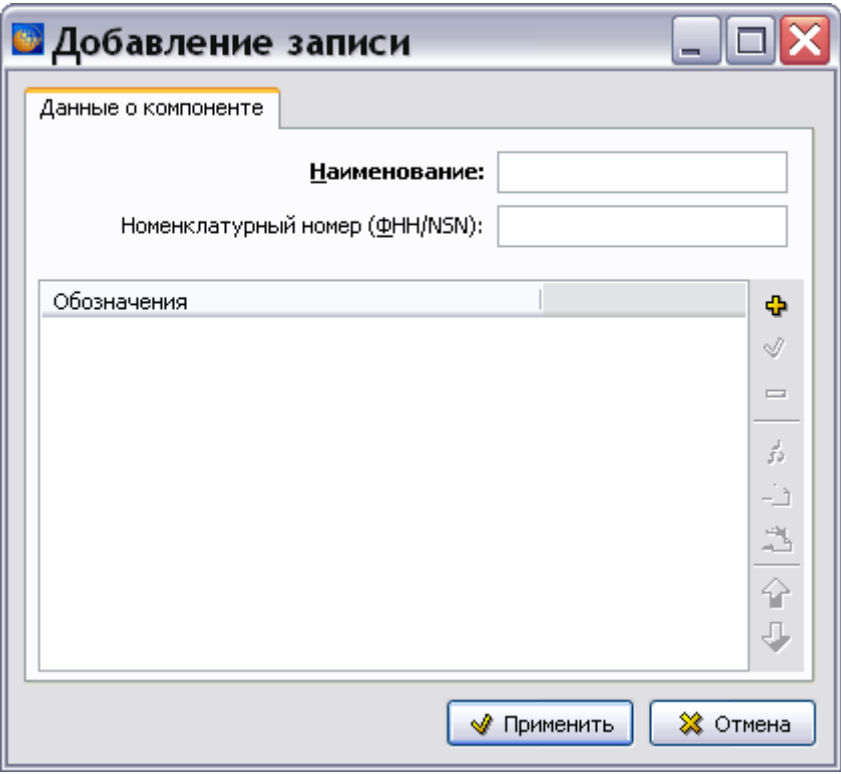

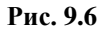

<span id="page-553-0"></span>2. Поле **Наименование** является обязательным для заполнения. Введите наименование компонента, например «Рукав резиновый с присоединительной арматурой».

- 3. В поле **Номенклатурный номер** вводится ФНН (федеральный номенклатурный номер) или NSN (номенклатурный номер НАТО). Это поле является необязательным для заполнения.
- 4. Для ввода обозначения компонента нажмите на кнопку **Добавить** в правой части окна. После этого откроется окно **Добавление записи** с вкладкой **Обозначение** [\(Рис.](#page-554-0)  [9.7\)](#page-554-0).

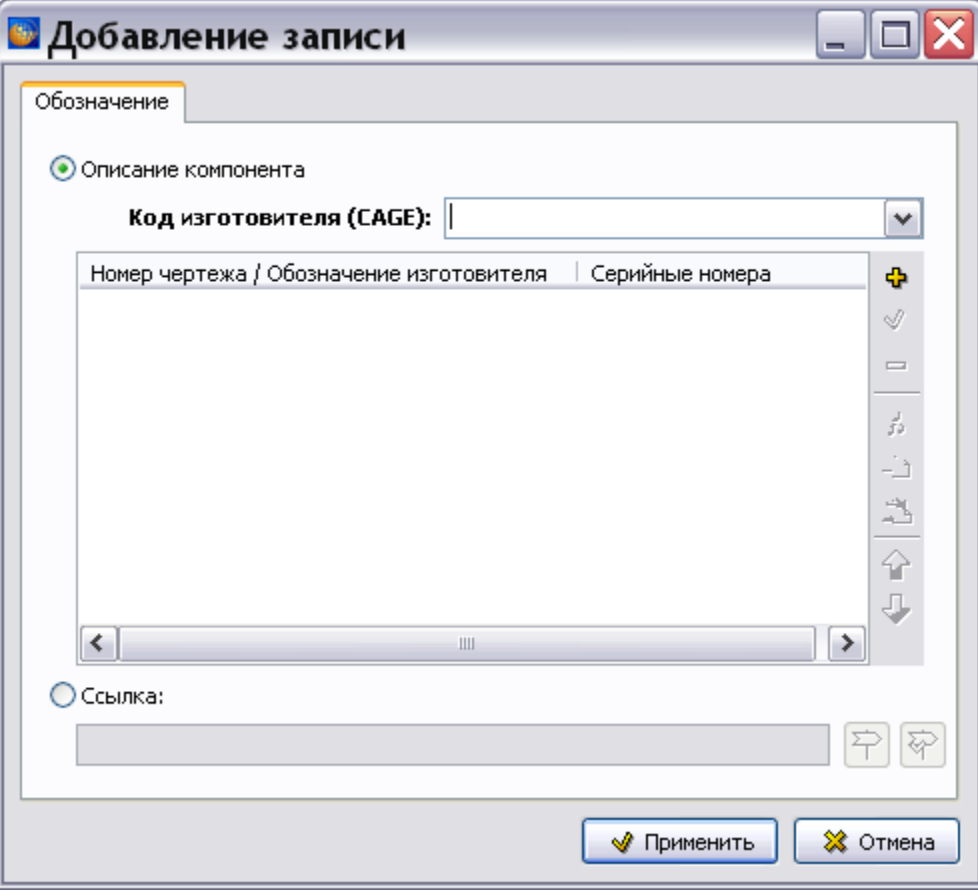

**Рис. 9.7**

<span id="page-554-0"></span>В диалоговое окно вводится или описание компонента, или ссылка на внешний модуль данных, содержащий описание компонента. Для этого используются радиокнопки:

- Описание компонента.
- Ссылка.

Включение радиокнопки делает активной соответствующую секцию окна.

#### Создание ссылки

Вместо описания компонента можно сделать ссылку на внешний модуль данных, содержащий описание компонента.

После включения радиокнопки **Ссылка** откроется окно **Установить ссылку** со структурой проекта [\(Рис. 9.8\)](#page-555-0).

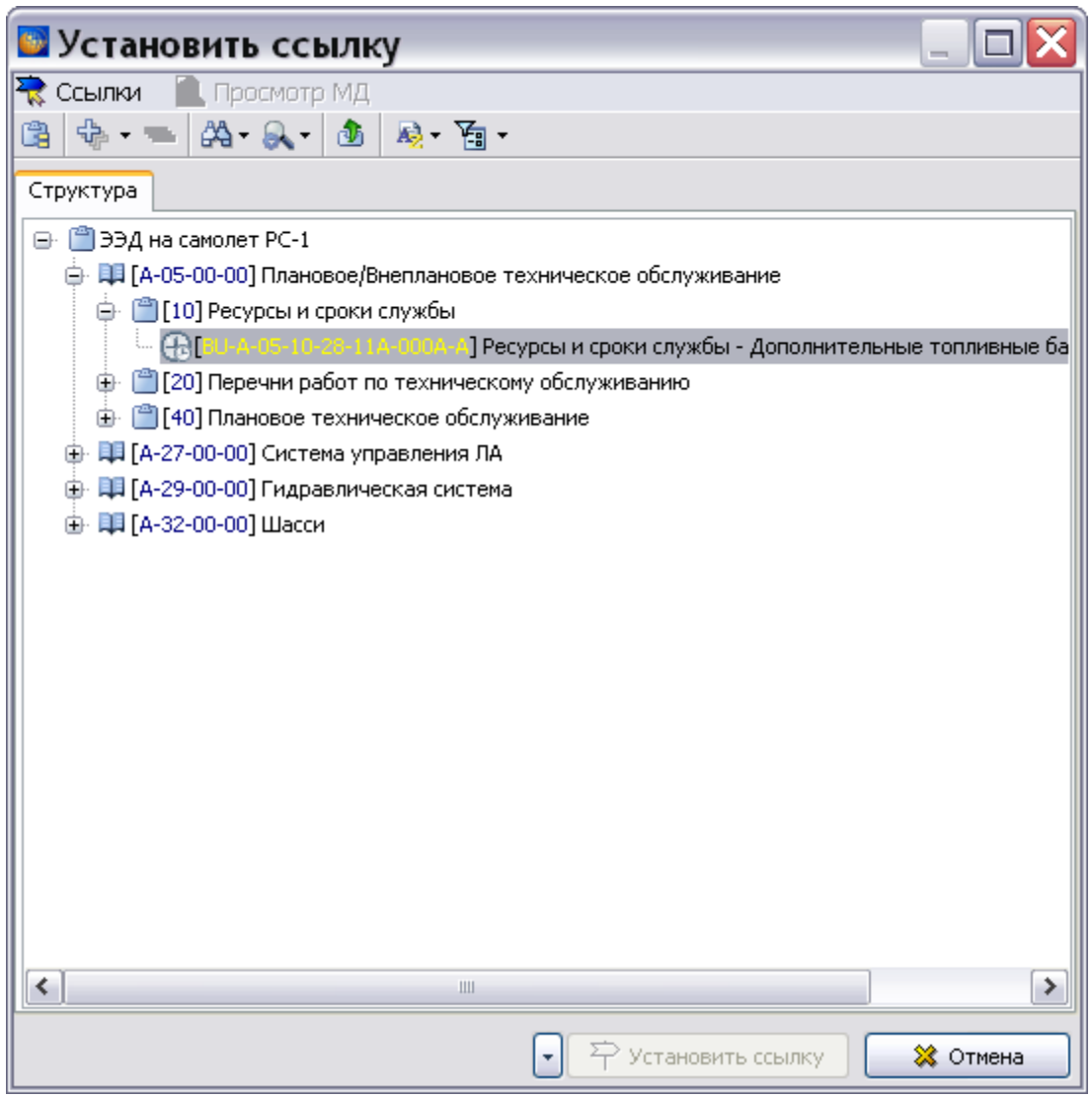

**Рис. 9.8**

<span id="page-555-0"></span>Установить ссылку можно на внешний модуль данных, его версию или на объект версии МД. Установка ссылок описана в подразделе «[Установка внешней ссылки](#page-322-0)» раздела [5.3.7](#page-306-0).

#### **Замечание**

Ссылку можно установить только на описательный МД (или его объект) или на электронный каталог (или его объект).

Выберите элемент для ссылки (в примере выбрана позиция иллюстрированного каталога) и нажмите на кнопку <sup>•</sup> Четановить ссылку после этого произойдет возврат в окно **Добавление записи** для обозначения [\(Рис. 9.9\)](#page-556-0).

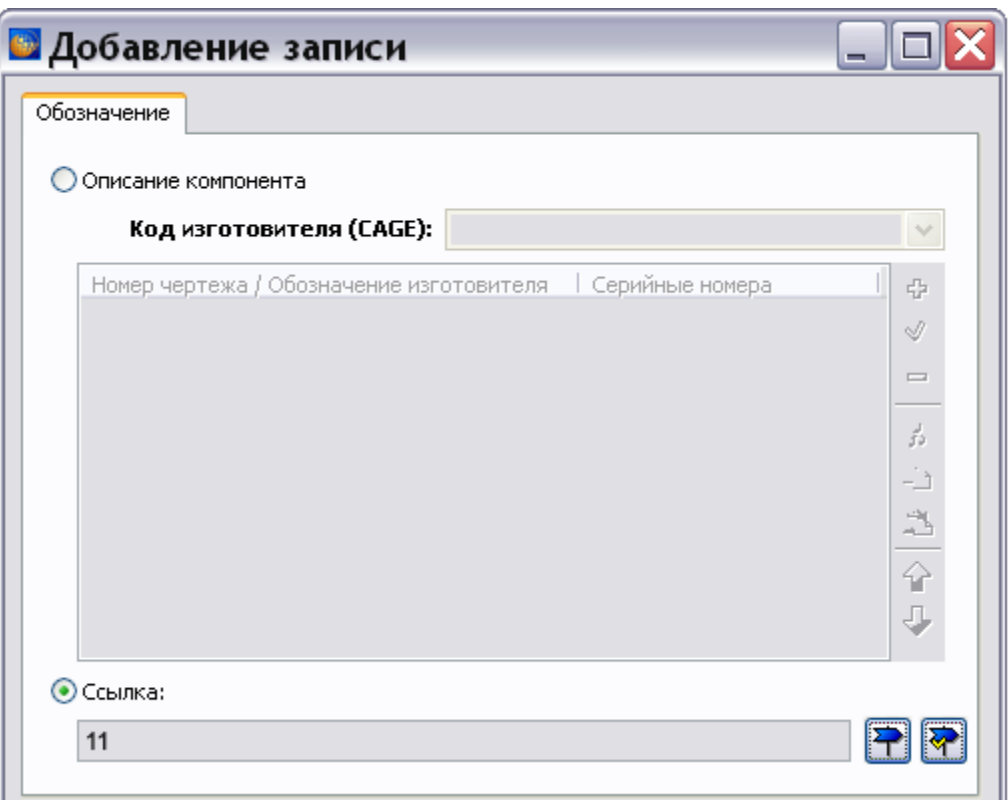

**Рис. 9.9**

<span id="page-556-0"></span>В поле **Ссылка** появился номер позиции каталога, на которую установлена ссылка.

После установки ссылки становится активной кнопка **Редактировать ссылку** . При нажатии на неѐ открывается окно **Редактор ссылки** [\(Рис. 9.10\)](#page-556-1).

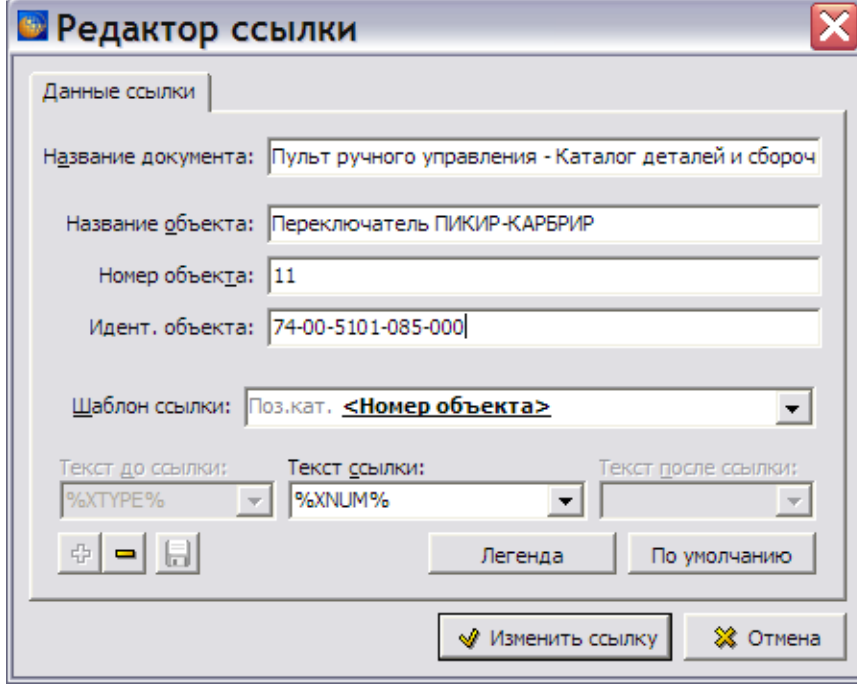

<span id="page-556-1"></span>**Рис. 9.10**

В окне **Редактор ссылки** можно отредактировать параметры ссылки. Параметры секции **Шаблон ссылки** позволяют изменить вид ссылки (смотрите подраздел «[Шаблон ссылки](#page-310-0)» раздела [5.3.7\)](#page-306-0).

После изменения значений нажмите на кнопку  $\mathbb{R}$  изменить ссылку при этом произойдет возврат в окно **Добавление записи** для обозначения.

#### Описание компонента

Вернемся к диалоговому окну **Добавление записи** для обозначения [\(Рис. 9.11\)](#page-557-0). Рассмотрим ввод описания компонента. Для этого включите радиокнопку **Описание компонента** [\(Рис.](#page-557-0)  [9.11\)](#page-557-0).

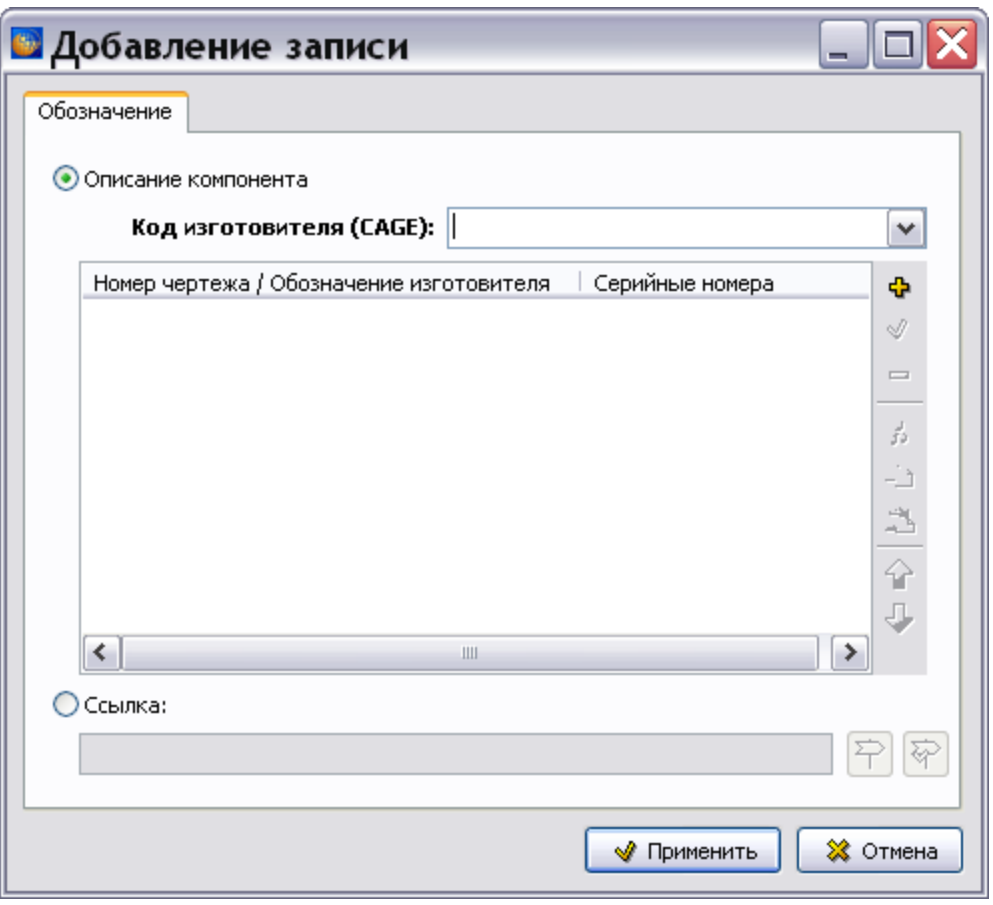

**Рис. 9.11**

<span id="page-557-0"></span>Поле **Код изготовителя (CAGE)** является обязательным для заполнения. Введите его значение, например «SG780».

Для ввода идентификационных данных компонента:

1. Нажмите на кнопку **Добавить** в правой части окна. После этого откроется диалоговое окно **Добавление записи** с вкладкой **Обозначение компонента** [\(Рис.](#page-558-0)  [9.12\)](#page-558-0).

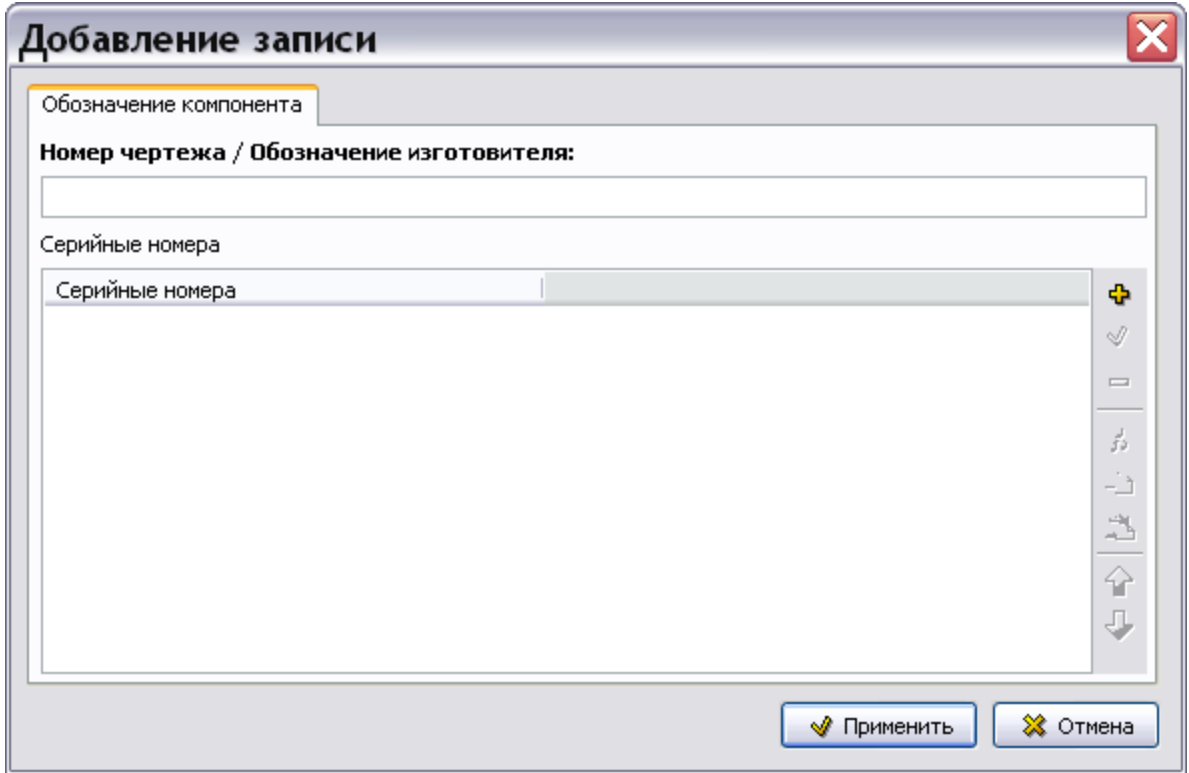

**Рис. 9.12**

- <span id="page-558-0"></span>2. Введите с клавиатуры данные в поле **Номер чертежа / Обозначение изготовителя**, например «8АТ-6161-640».
- 3. Для ввода серийных номеров нажмите на кнопку **Добавить** в правой части окна. После этого откроется диалоговое окно **Добавление записи** с вкладкой **Серийные номера** [\(Рис. 9.13\)](#page-558-1).

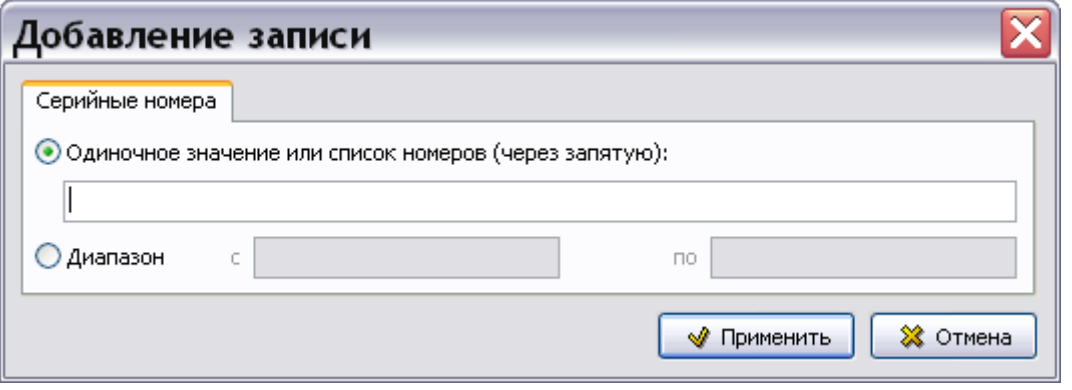

**Рис. 9.13**

<span id="page-558-1"></span>4. Включив соответствующую радиокнопку, введите одиночное значение серийного номера (список номеров через запятую) или диапазон номеров. После ввода значений нажмите на кнопку **WIPMERIALE .** После этого произойдет возврат в окно **Добавление записи** для обозначения компонента [\(Рис. 9.14\)](#page-559-0).

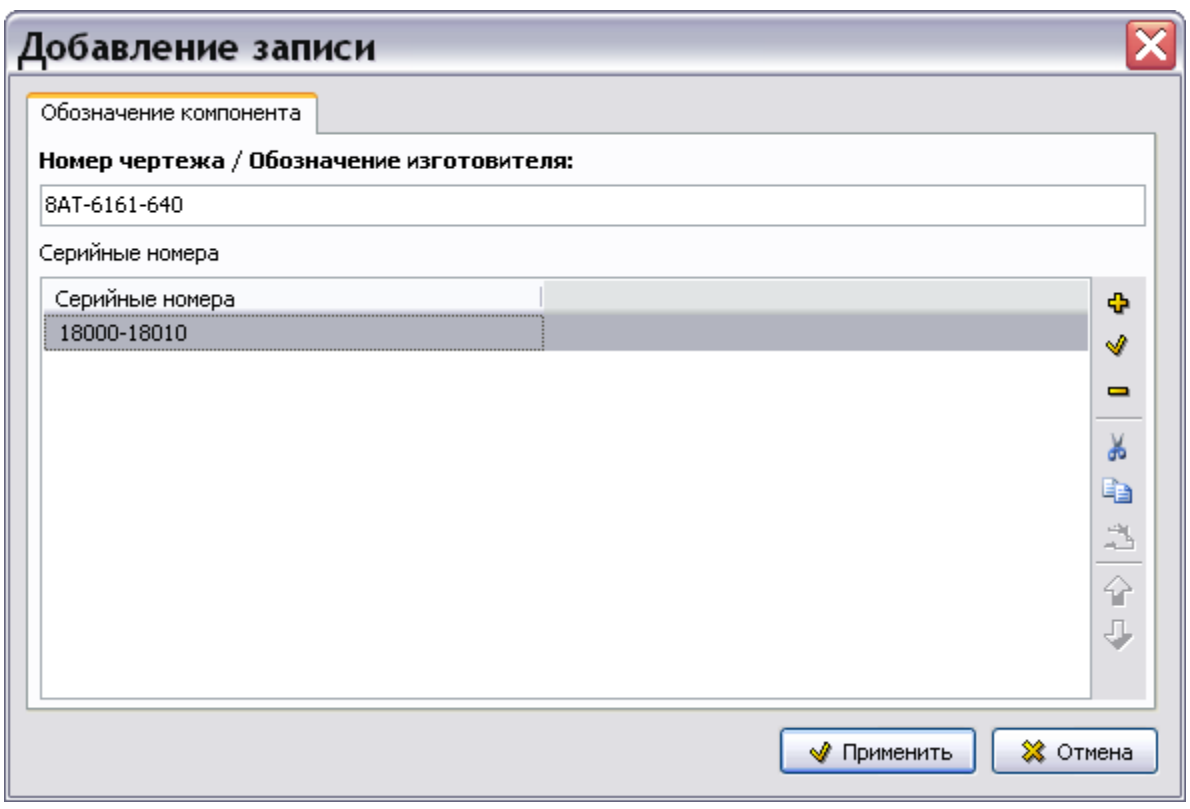

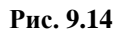

<span id="page-559-0"></span>Кнопки панели инструментов, расположенные в правой части окна, позволяют:

- Добавить значение серийного номера.
- Изменить уже введенное значение.
- Удалить выбранное значение.
- Копировать значение в буфер обмена.
- Вставить значение из буфера обмена.
- Изменить положение выбранного значения в списке значений.

После ввода параметров обозначения компонента нажмите на кнопку **Применить** для возврата в окно **Добавление записи** для обозначения [\(Рис. 9.15\)](#page-560-0).

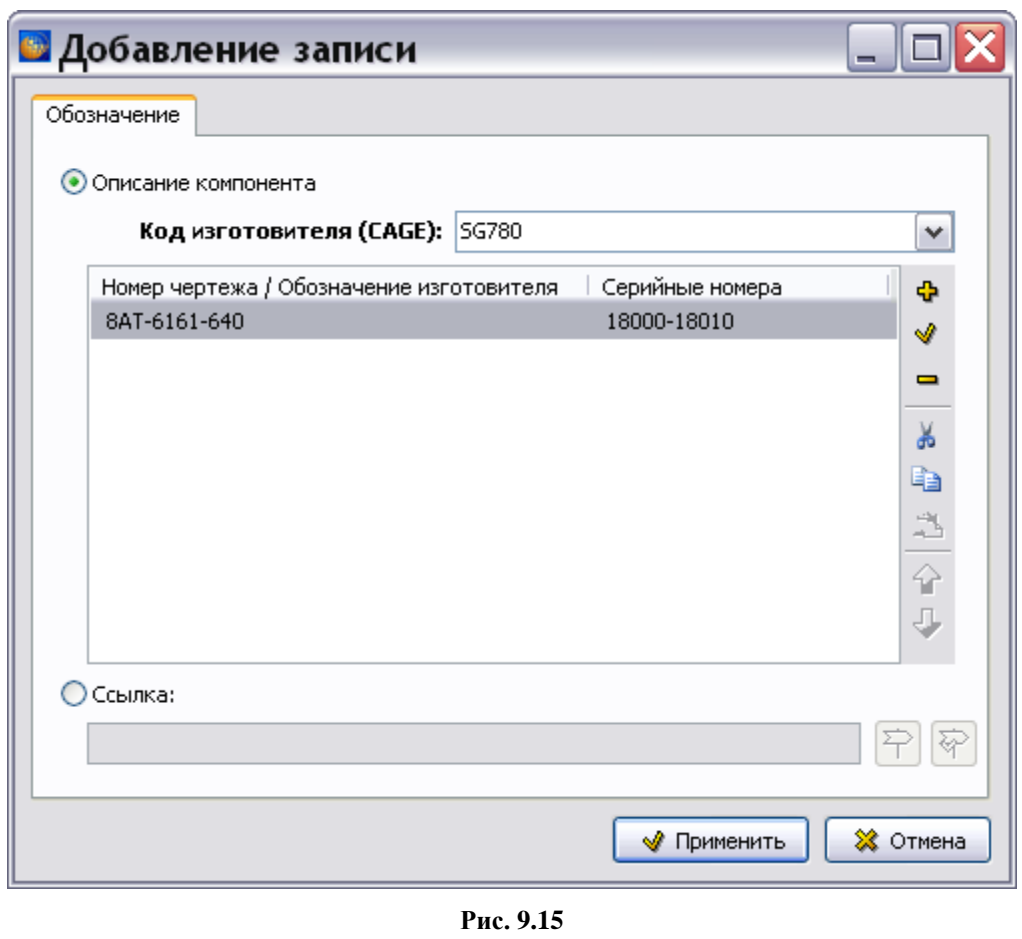

<span id="page-560-0"></span>В окне Добавление записи нажмите на кнопку **. • Применить** . При этом произойдет возврат в окно **Добавление записи** для компонента [\(Рис. 9.16\)](#page-561-0).

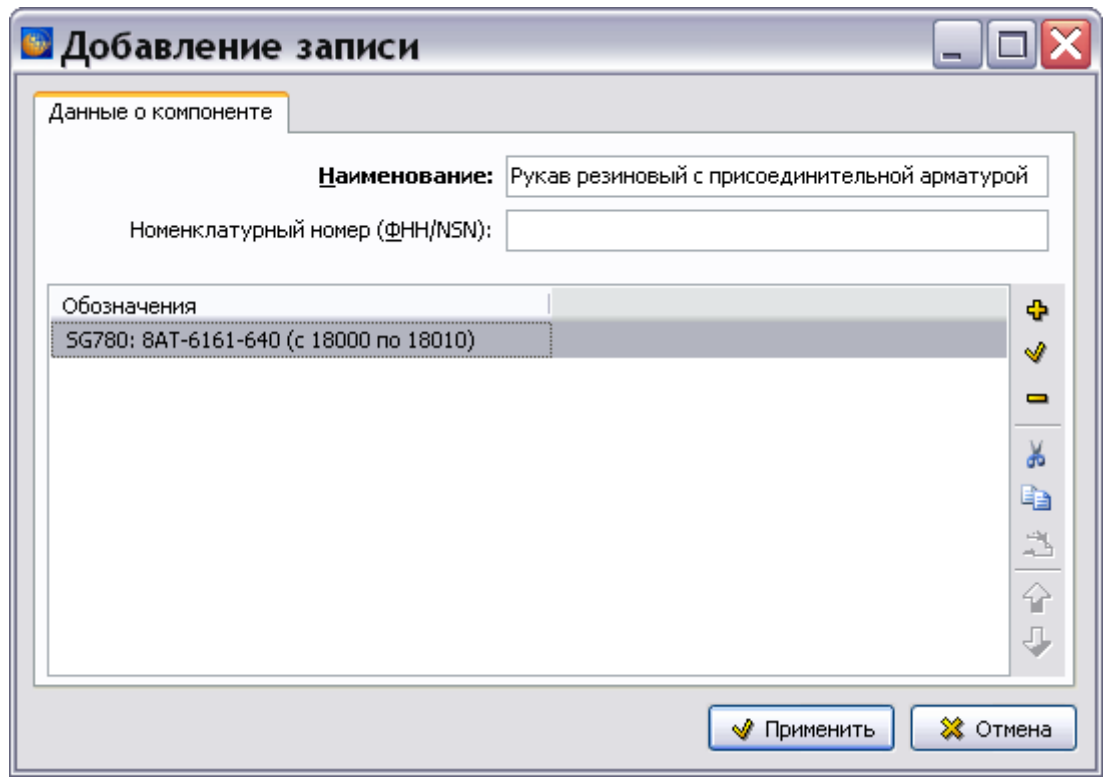

**Рис. 9.16**

<span id="page-561-0"></span>В окне **Добавление записи** для компонента нажмите на кнопку **. Применить** . После этого произойдет возврат в главное окно редактора ресурсов, и в окне **Компонент** отобразятся введенные данные о компоненте [\(Рис. 9.17\)](#page-561-1).

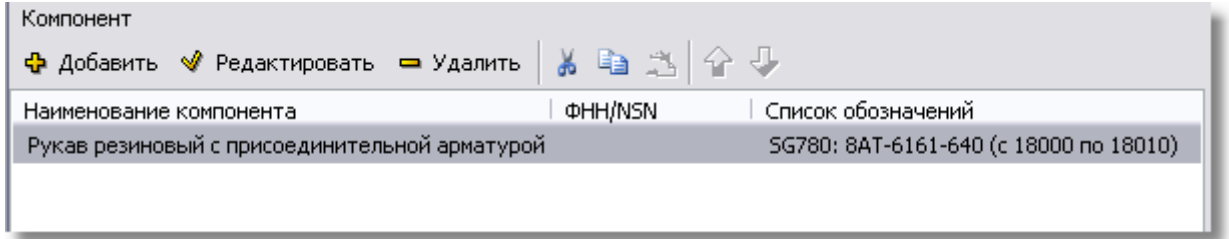

#### **Рис. 9.17**

<span id="page-561-1"></span>В поле **Количество на изделии** введите значение, например «2», из выпадающего списка **Единица измерения** выберите единицу измерения, например «штука».

#### **Замечание**

Данные в поле **Количество на изделии** должны быть положительным числом. В противном случае появится предупреждение.

#### Ввод категории компонента и уровня квалификации персонала

Из выпадающего списка поля **Категория** выберите, к какой категории относится описываемый компонент [\(Рис. 9.18\)](#page-562-0).

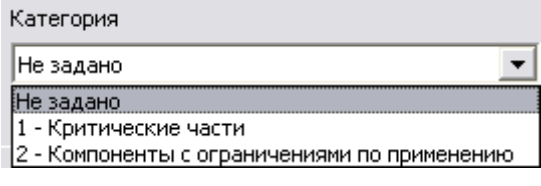

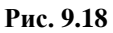

<span id="page-562-0"></span>Выберите, например, значение «2 - Компоненты с ограничениями по применению».

Аналогичным образом выберите уровень квалификации персонала из выпадающего списка соответствующего поля [\(Рис. 9.19\)](#page-562-1). Возможен контекстный поиск по идентификатору элемента справочника с клавиатуры.

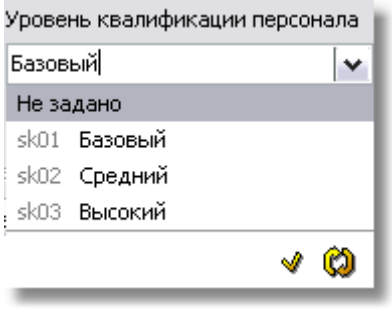

**Рис. 9.19**

<span id="page-562-1"></span>Выберите из списка значение, например «Базовый».

Уровни квалификации задаются в справочнике квалификаций (см. подраздел «[Справочник](#page-128-0)  уровней [квалификаций](#page-128-0)» раздела [3.3](#page-123-0)). Данные справочника доступны для редактирования пользователям с правами администратора и руководителя проекта. Для редактирования значений справочника нажмите на кнопку **Открыть редактор** <u>1</u>. Для обновления справочника при работе в сетевой версии программы TG Builder нажмите на кнопку  $\overline{O}$ бновить список  $\overline{O}$ 

#### Ввод данных о ресурсе/сроке службы для компонента

Для ввода данных о ресурсе/сроке службы для компонента нажмите на кнопку , что приведѐт к открытию диалогового окна **Добавление записи** с вкладкой **Ограничение по наработке и/или сроку эксплуатации** [\(Рис. 9.20\)](#page-563-0).

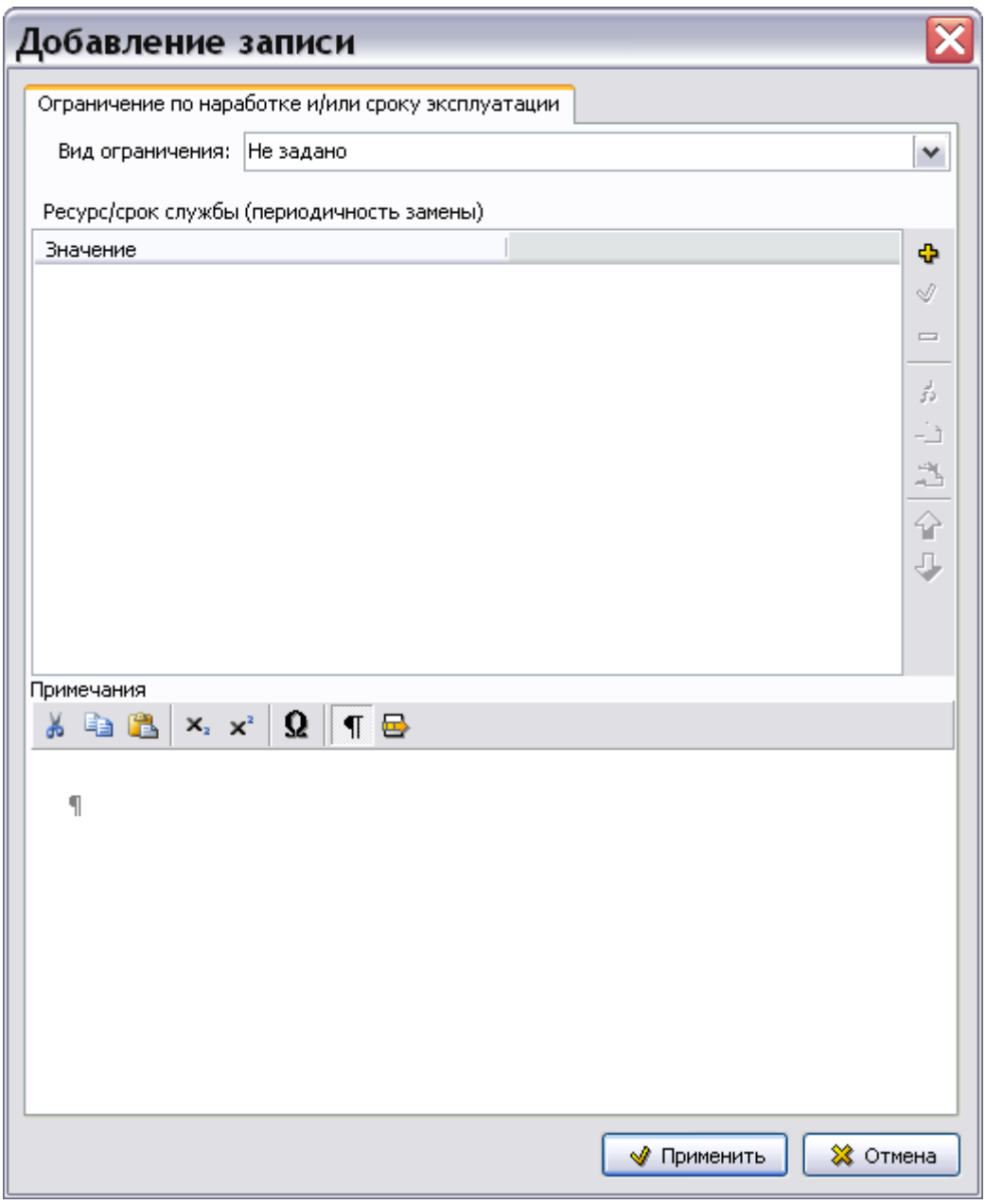

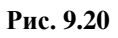

<span id="page-563-0"></span>Из выпадающего списка поля **Вид ограничения** выберите вид ограничения [\(Рис. 9.21\)](#page-564-0).

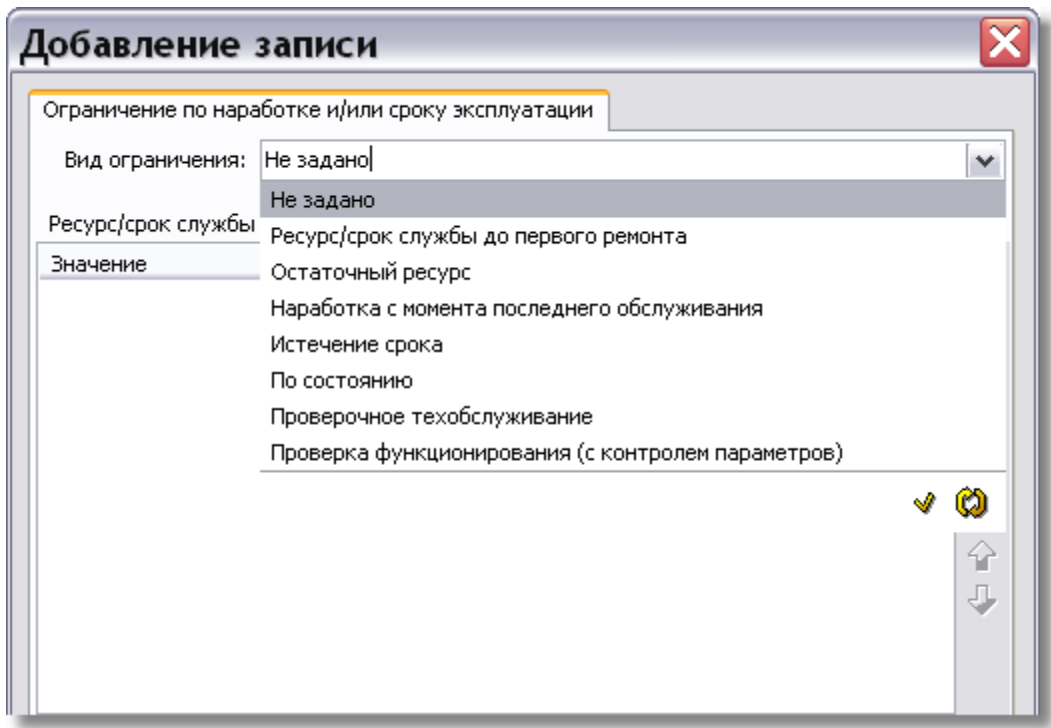

**Рис. 9.21**

<span id="page-564-0"></span>Выберите вид ограничения, например «Наработка с момента последнего обслуживания».

Виды ограничений задаются в справочнике видов ограничения (см. раздел [3.4](#page-129-0) [«Справочники](#page-129-0)  [группы «Регламент»»](#page-129-0)). Данные справочника доступны для редактирования пользователям с правами администратора и руководителя проекта. Для редактирования значений справочника нажмите на кнопку **Открыть редактор** . Для обновления справочника при работе в сетевой версии программы TG Builder нажмите на кнопку **Обновить список** .

Для ввода значения выбранного ограничения нажмите на кнопку **Добавить** в правой части окна. После этого откроется окно **Добавление записи** с вкладкой **Период** [\(Рис. 9.22\)](#page-564-1).

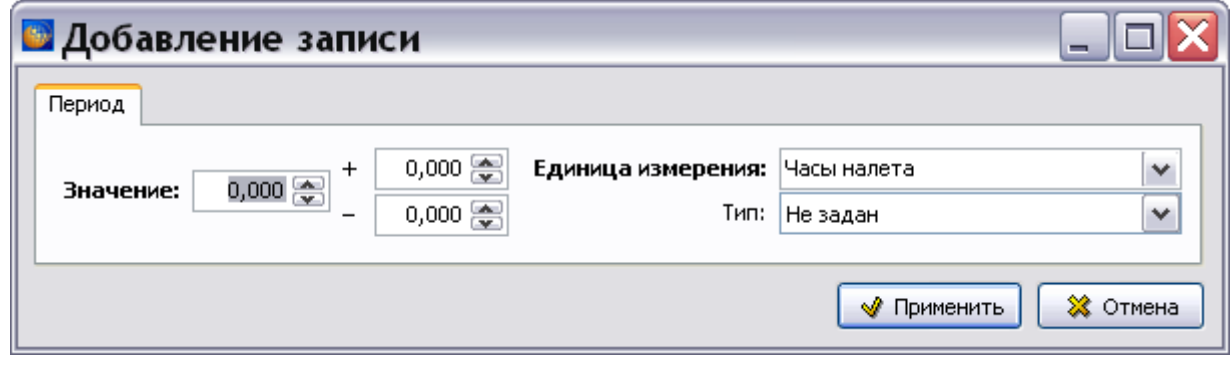

**Рис. 9.22**

<span id="page-564-1"></span>В поле Значение введите с клавиатуры или задайте с помощью кнопок **задачение**, например «1». В полях «+» и «-» задайте допустимые отклонения от введенного значения.

В поле **Единица измерения** из выпадающего списка выберите единицу измерения, например «Год» [\(Рис. 9.23\)](#page-565-0).

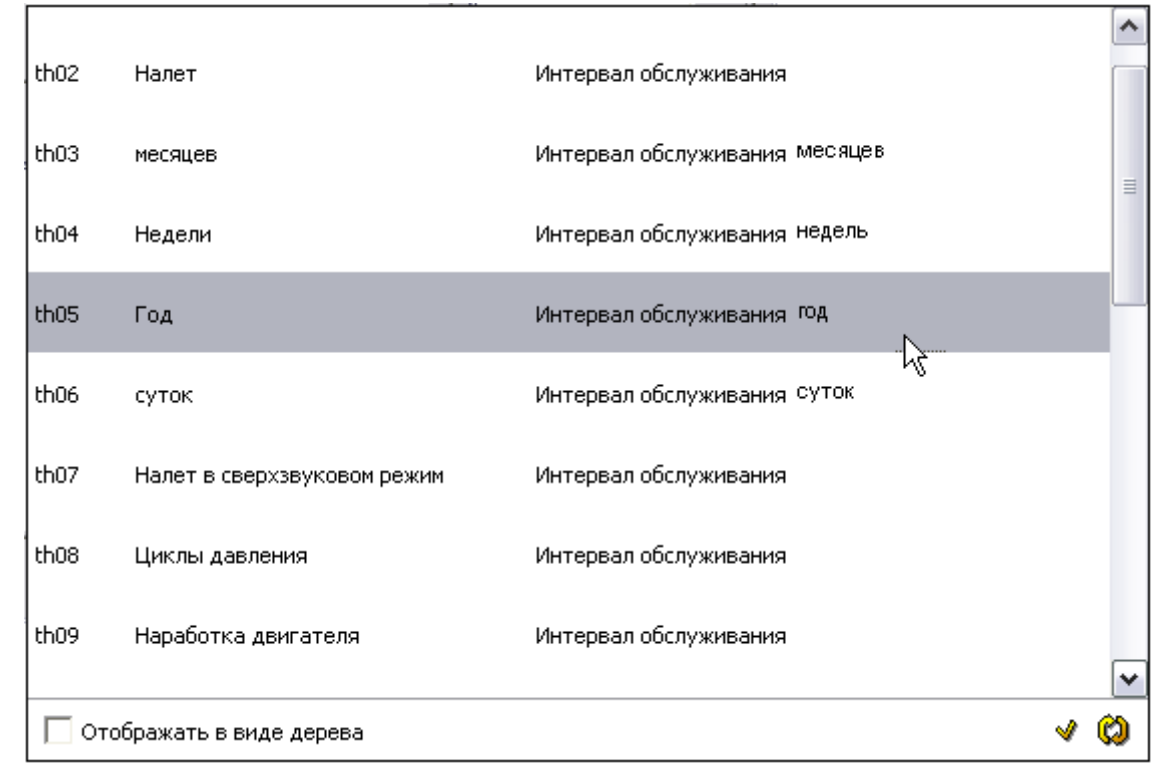

**Рис. 9.23**

<span id="page-565-0"></span>Единицы измерения проекта содержатся в справочнике единиц измерения (см. подраздел «[Справочник единиц измерения](#page-107-0)» раздела [3.2\)](#page-107-1). Данные справочника доступны для редактирования пользователям с правами администратора и руководителя проекта. Для редактирования значений справочника нажмите на кнопку **Открыть редактор** . Для обновления справочника при работе в сетевой версии программы TG Builder нажмите на

#### кнопку **Обновить список** .

Из выпадающего списка поля **Тип** выберите значение, определяющее, измеряется ли **Период** с момента «начала» выполнения программы технического обслуживания или с момента выполнения последней проверки. [\(Рис. 9.24\)](#page-565-1).

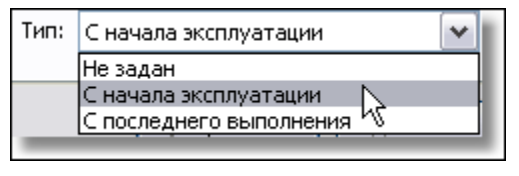

**Рис. 9.24**

<span id="page-565-1"></span>После ввода всех значений в окне **Добавление записи** для периода нажмите на кнопку √ Применить . После этого произойдет возврат в окно **Добавление записи** для ограничения [\(Рис. 9.25\)](#page-566-0).

В окне **Примечание** можно ввести короткий текст. Пример окна **Добавление записи** для ограничения с введенными параметрами показан на [Рис. 9.25.](#page-566-0)

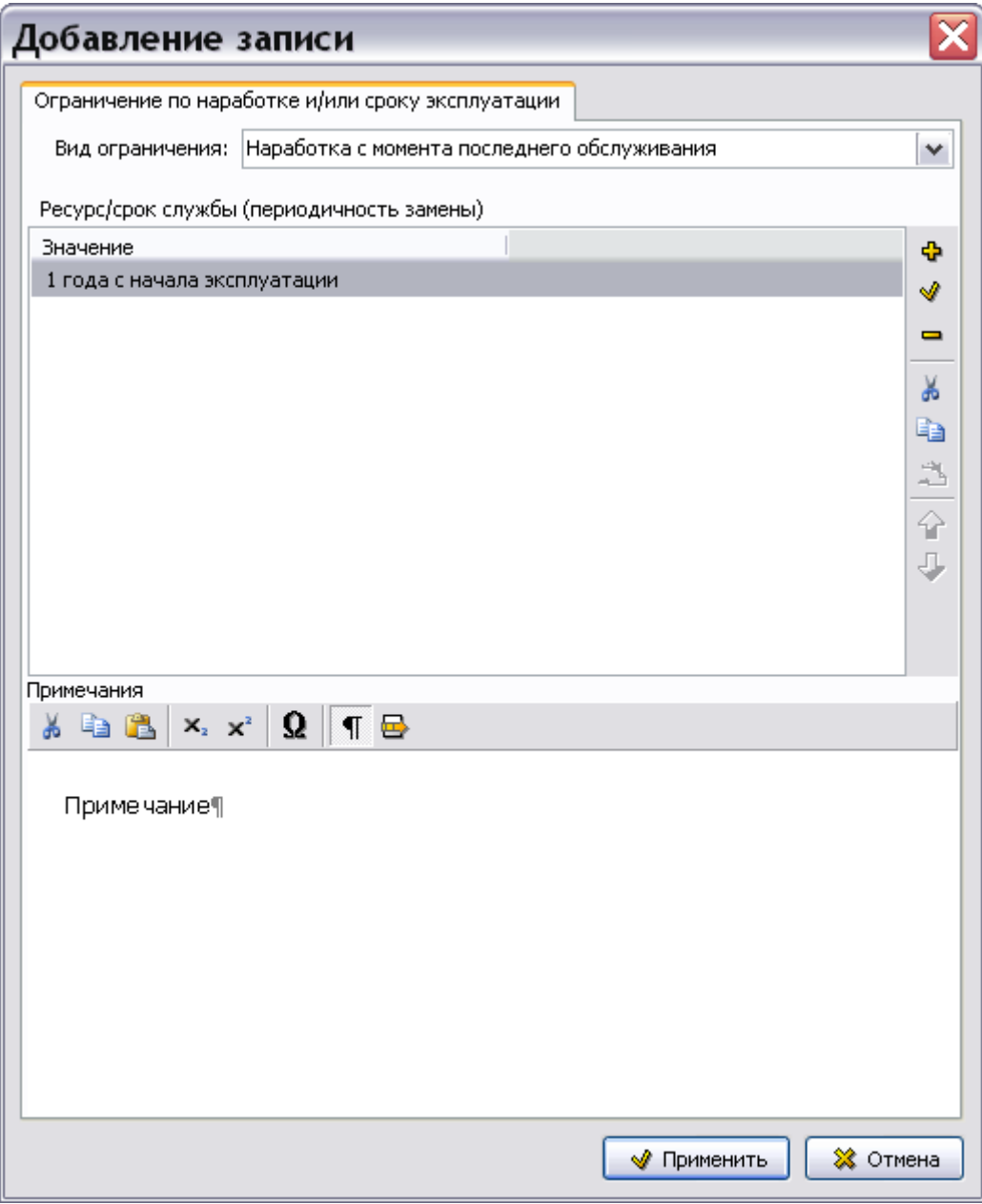

**Рис. 9.25**

<span id="page-566-0"></span>После заполнения всех полей окна **Добавление записи** для ограничения нажмите на кнопку

√ Применить . После этого произойдет возврат в главное окно редактора ресурсов. Введенные данные о ресурсе/сроке службы для компонента отобразятся в окне **Ресурс/срок службы (периодичность замены)** [\(Рис. 9.26\)](#page-567-0).

| Ресурс/срок службы (периодичность замены)                                                 | ФОграничение ФПримечание ◆ Редактировать ━ Удалить   ₩ Е 1 1 1 |            |  |  |  |
|-------------------------------------------------------------------------------------------|----------------------------------------------------------------|------------|--|--|--|
| Вид ограничения                                                                           | Ресурс/срок службы (периодичность замены)                      | Примечания |  |  |  |
| Наработка с момента последнего обслуживания<br>1 года с начала эксплуатации<br>Примечание |                                                                |            |  |  |  |
|                                                                                           |                                                                |            |  |  |  |
|                                                                                           |                                                                |            |  |  |  |
|                                                                                           |                                                                |            |  |  |  |

**Рис. 9.26**

#### <span id="page-567-0"></span>Настройки печати

Для создания настроек печати используется меню **Документ** главного окна редактора [\(Рис.](#page-567-1)  [9.27\)](#page-567-1).

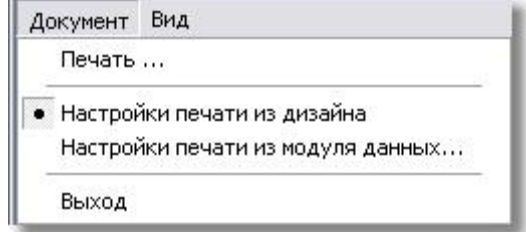

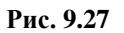

- <span id="page-567-1"></span> По умолчанию выбран пункт **Настройки печати из дизайна**. При этом используются установки печати, заданные при создании шаблона документа в модуле TG Designer (см. руководство пользователя «TG Designer 4.0»).
- При выборе пункта **Настройки печати из модуля данных…** можно установить настройки, отличные от заданных в шаблоне документа. Настройки создаются в диалоговом окне **Настройка печати** на вкладках «Столбцы» и «Опции» [\(Рис. 9.28\)](#page-568-0).

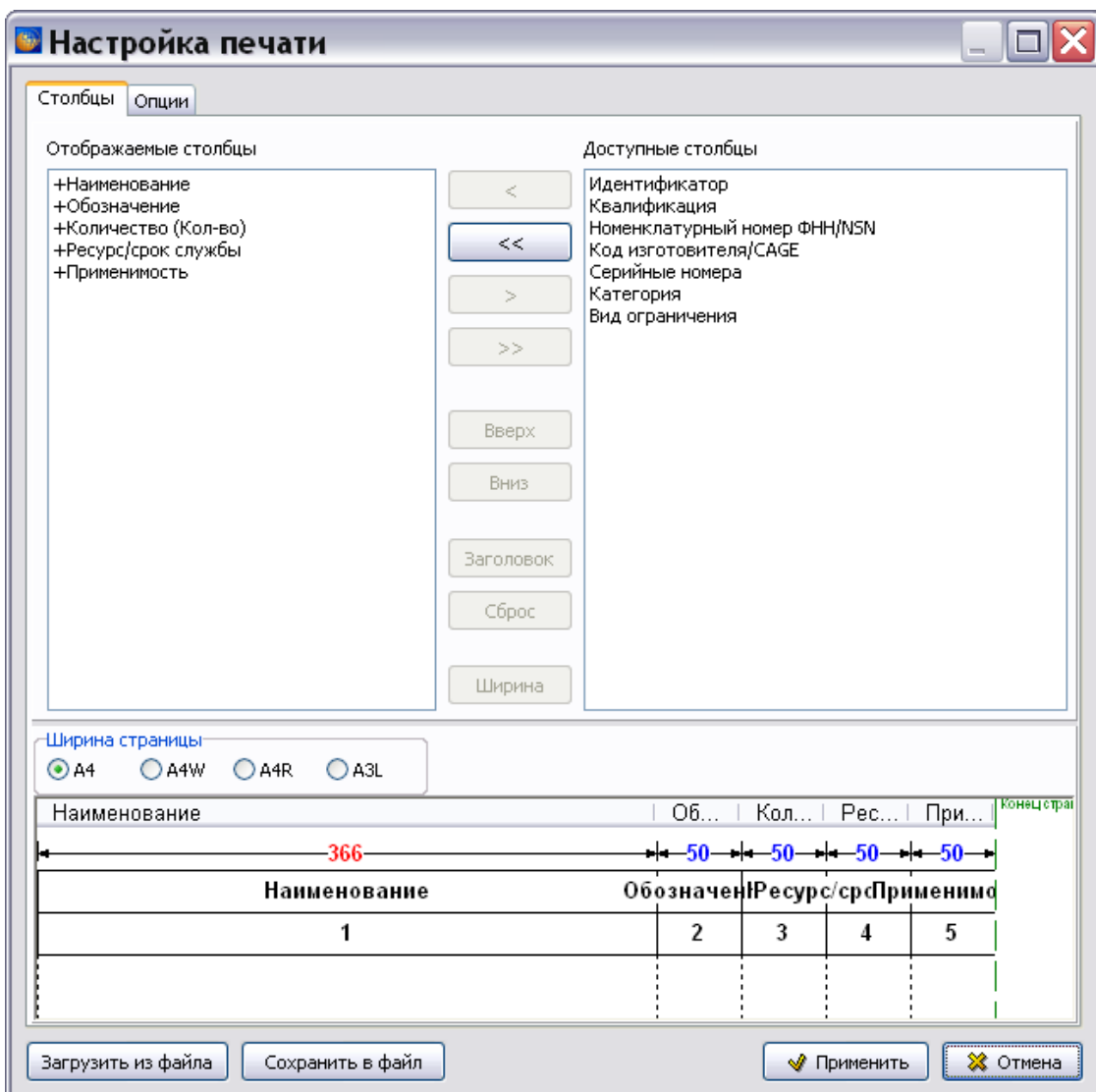

**Рис. 9.28**

#### <span id="page-568-0"></span>Вкладка «Столбцы»

Вкладка «Столбцы» содержит 3 окна:

- Отображаемые столбцы.
- Доступные столбцы.
- Ширина страницы.

В окне **Отображаемые столбцы** показаны столбцы, которые будут видны в напечатанном документе. Знаками «+» отмечены обязательные столбцы, их нельзя удалить из списка. Из окна **Доступные столбцы** можно перенести в окно **Отображаемые столбцы** все столбцы при помощи кнопки или выделенный столбец при помощи кнопки .

При помощи кнопок и столбцы, добавленные в окно **Отображаемые столбцы**, можно перенести обратно в окно **Доступные столбцы**.

При помощи кнопок  $\Box$  Вверх  $\Box$  и  $\Box$  Вниз можно менять взаимное расположение столбцов в окне. Изменения отражаются в нижнем окне, в котором показано печатное представление таблицы.

С помощью кнопки **Ваголовок** можно ввести или изменить заголовок столбца в печатном представлении таблицы, например, ввести сокращенное название для удобства размещения таблицы на листе заданного формата. Рассмотрим ввод сокращенного названия столбца, например для столбца «Обозначение»:

- 1. В окне **Отображаемые столбцы** выделите название «Обозначение».
- 2. Нажмите на кнопку **Ваголовок После этого появится окно Изменение названия** [\(Рис. 9.29\)](#page-569-0)

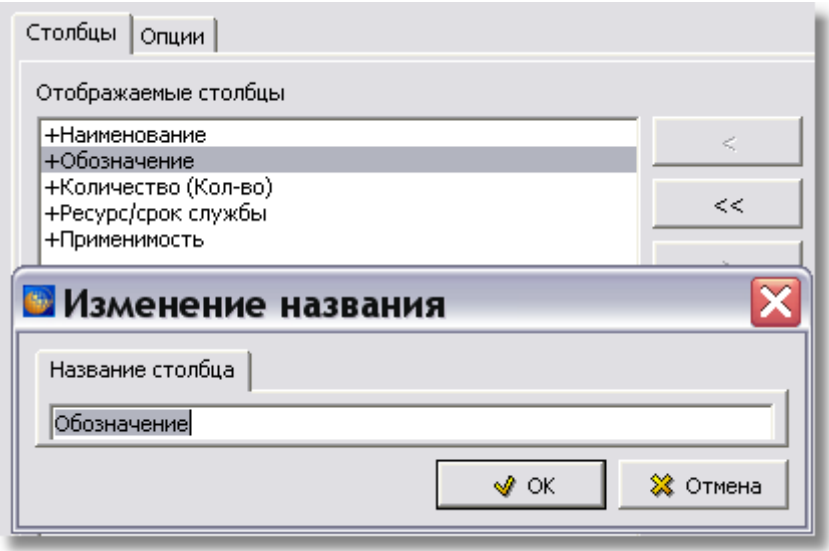

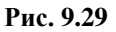

<span id="page-569-0"></span>3. В окне **Изменение названия** введите сокращенное название, например «Обозн.». Соответственно изменится название столбца в печатном представлении таблицы [\(Рис.](#page-569-1)  [9.30\)](#page-569-1).

<span id="page-569-1"></span>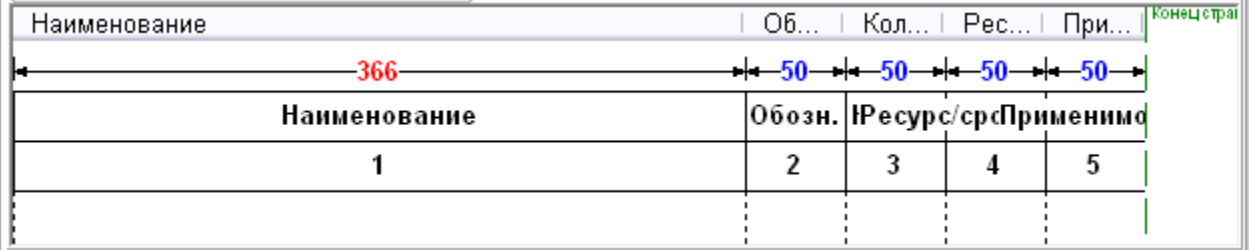

**Рис. 9.30**

Кнопка <sup>Сброс</sup> используется для восстановления названия столбца, установленного по умолчанию. Эта кнопка неактивна для столбцов, у которых название не изменялось.

Кнопка Ширина используется для изменения ширины колонки. Нажатие на неё приводит к появлению окна **Изменение ширины столбца** [\(Рис. 9.31\)](#page-570-0).

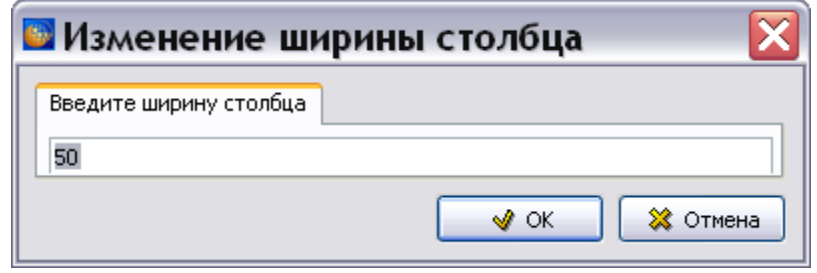

**Рис. 9.31**

<span id="page-570-0"></span>В поле **Введите ширину столбца** введите значение с клавиатуры. Для подтверждения введенного значения нажмите на кнопку **OK**. Внесенные изменения отражаются в нижнем окне, где показано печатное представление таблицы.

При помощи группы радиокнопок **Ширина страницы** можно задать размер и расположение листа, на котором будет напечатана таблица. Все изменения отражаются в нижнем окне.

Изменить ширину столбцов в печатном представлении можно, перетаскивая границы между заголовками столбцов в нижнем окне.

#### **Замечание**

Ширина столбца **Наименование** выделена красным цветом [\(Рис. 9.30\)](#page-569-1). Еѐ нельзя изменить при помощи кнопки **Ширина** или перетаскиванием его правой границы в окне **Ширина страницы**. Этот столбец заполняет всю оставшуюся от других столбцов ширину страницы. Изменить ширину этого столбца можно только, меняя ширину других столбцов.

#### Вкладка «Опции»

Общий вид вкладки показан на [Рис. 9.32.](#page-571-0)

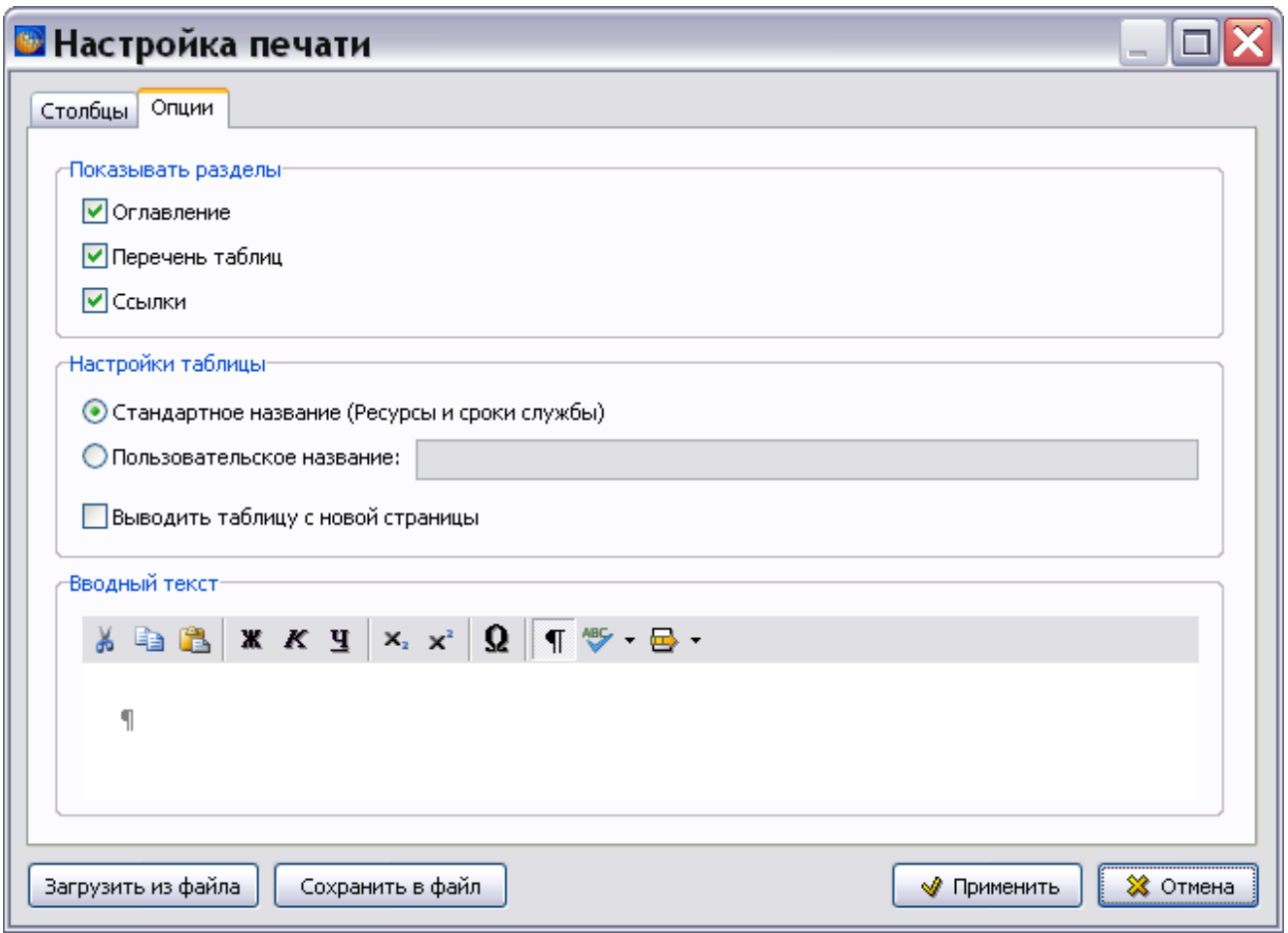

**Рис. 9.32**

<span id="page-571-0"></span>Вкладка содержит 3 секции для ввода параметров:

- **Показывать разделы**. Установка/сброс любого флажка приводит к выводу/невыводу на печать соответствующего раздела.
- **Настройки таблицы**. Можно оставить стандартное название таблицы или ввести свое, а также выбрать параметр вывода на печать таблицы ресурсов с новой страницы.
- **Вводный текст**. Можно написать некоторый текст. Вводный текст при печати располагается между названием основного раздела и главной таблицей.

Кнопки в нижней части окна позволяют загрузить параметры из файла или сохранить выбранные установки в файл.

После ввода всех параметров нажмите на кнопку **W Применить** . После этого произойдет сохранение установок и возврат в главное окно редактора ресурсов. Нажатие на кнопку ≫ Отмена закроет окно **Настройка печати** без сохранения установок.

После создания настроек печати для таблицы данных в меню **Документ** выберите пункт **Печать…** После этого откроется одноименное окно [\(Рис. 9.33\)](#page-572-0).

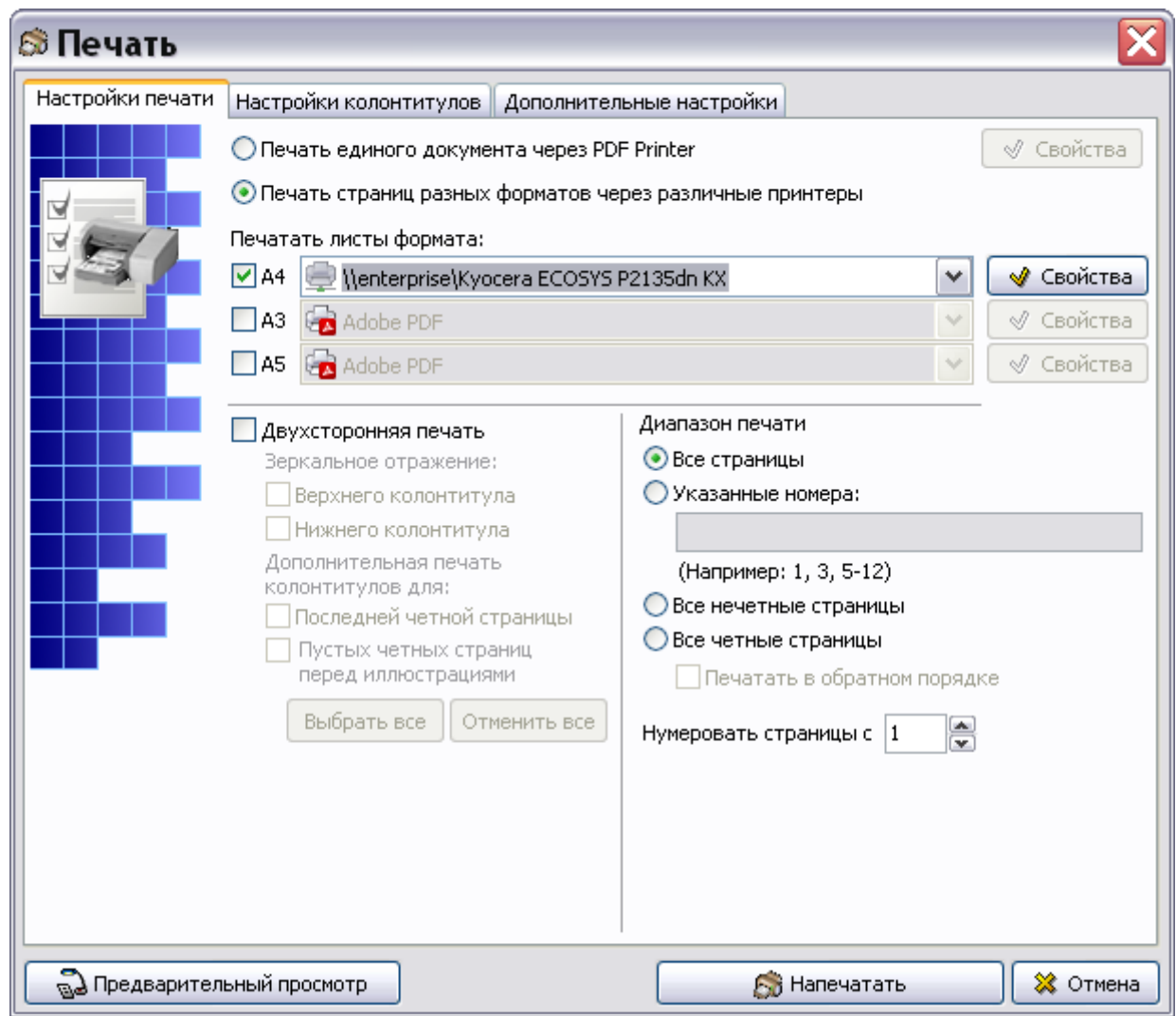

**Рис. 9.33**

<span id="page-572-0"></span>Создание настроек печати описано в подразделе «[Настройки печати](#page-335-0)» раздела [5.3.8](#page-333-0). После настройки печати нажмите на кнопку **Напечатать**.

#### Настройка форматирования идентификаторов

Меню **Вид** главного окна редактора имеет выпадающее меню из одного пункта [\(Рис. 9.34\)](#page-572-1).

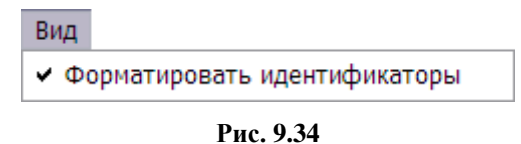

<span id="page-572-1"></span>По умолчанию флаг **Форматировать идентификаторы** установлен. Это означает, что создаваемый идентификатор будет иметь определенный формат [\(Рис. 9.35\)](#page-573-0).

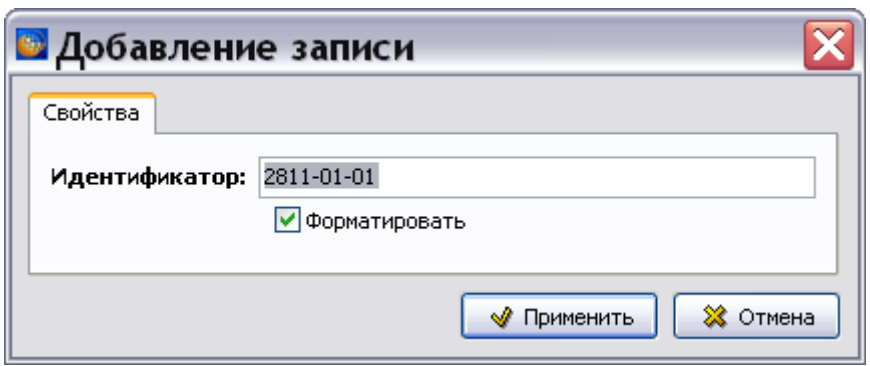

**Рис. 9.35**

<span id="page-573-0"></span>Описание формата идентификатора смотрите в подразделе «Добавление [идентификатора](#page-551-1)» раздела [9.2.2](#page-551-2).

При сброшенном флаге **Форматировать идентификаторы** у пользователя появляется возможность ввести значение идентификатора в произвольном формате.

#### Выход из редактора

Для выхода из редактора в меню **Документ** выберите команду **Выход** [\(Рис. 9.36\)](#page-573-1).

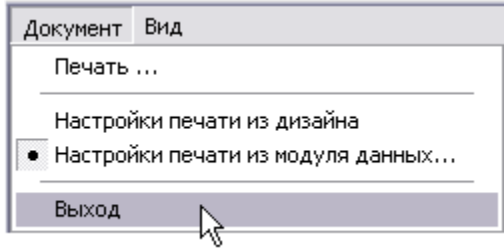

**Рис. 9.36**

<span id="page-573-1"></span>На запрос *системы* о сохранении изменений выберите соответствующий ответ.

### 9.2.3. Просмотр модуля данных типа «Ресурсы и сроки службы» в TG Browser

МД типа «Ресурсы и сроки службы» создан и отредактирован. Для просмотра документа в TG Browser:

- 1. Выйдите из редактора с сохранением изменений.
- 2. В окне со списком версий модулей данных нажмите на кнопку **В** Назад правой верхней части окна.
- 3. Для просмотра проекта в модуле TG Browser в диалоговом окне **Структура раздела**

**выберите инструмент Предварительный просмотр [11]** Для загрузки программы просмотра TG Browser можно также воспользоваться другим способом, который описан в разделе [6.6.4](#page-396-0) «[Просмотр иллюстрированного каталога деталей](#page-396-0)».

- 4. Разверните структуру проекта, выбрав из выпадающего списка инструмента **Развернуть** пункт **Развернуть все**.
- 5. В левом окне на вкладке **Структура** найдите название модуля данных и щелкните по нему левой кнопкой мыши. Справа появится окно просмотра с документом [\(Рис.](#page-574-0)  [9.37\)](#page-574-0).

| 肁<br>i | [BU-A-05-10-28-11A-000A-A] Ресурсы и сроки службы - Дополнительные топливные |                                                    |          |                       |              |                   |
|--------|------------------------------------------------------------------------------|----------------------------------------------------|----------|-----------------------|--------------|-------------------|
|        |                                                                              |                                                    |          |                       |              | Применимость: Все |
|        |                                                                              |                                                    |          |                       |              |                   |
|        |                                                                              | Ресурсы и сроки службы                             |          |                       |              |                   |
|        |                                                                              | Таблица 1 Ресурсы и сроки службы топпивной системы |          |                       |              |                   |
|        | Наименование                                                                 | Обозначение                                        | Кол-во   | Ресурс/срок<br>службы | Применимость |                   |
|        | Рукав резиновый с                                                            | 8AT-6116-640                                       | 2 штүки  | 10 лет                | Bce          |                   |
|        | присоединительной арматурой                                                  |                                                    |          | Примечание 2          |              |                   |
|        | Рукав резиновый с<br>присоединительной арматурой                             | 8AMT-6116-650                                      | 2 штүки  | 10 лет                | Bce          |                   |
|        | Рукав резиновый с<br>присоединительной арматүрой                             | 4575A-Y14-1020                                     | 2 штүки  | 10 лет                | Bce          |                   |
|        | Рукав резиновый с<br>присоединительной арматурой                             | 4-14-1020 OCT 1<br>13815-81                        | 2 штүки. | 10 лет                | Bce          |                   |
|        |                                                                              |                                                    |          |                       |              |                   |
|        |                                                                              |                                                    |          |                       |              |                   |
|        | $\binom{1}{k}$<br>$\bigcirc$   $\mathbb{Z}$   100%   $\vee$                  | Ø0.<br>⊛.                                          |          |                       |              |                   |

**Рис. 9.37**

<span id="page-574-0"></span>Под заголовком «Ресурсы и сроки службы» расположена таблица, содержащая информацию о ресурсах и сроках службы агрегатов. Набор столбцов был определен на этапе задания настроек печати в редакторе МД.

Подробную информацию о просмотре МД смотрите в руководстве пользователя TG Browser.

# 9.3. Редактор «Перечень работ по техническому обслуживанию»

Редактор «Перечень работ по техническому обслуживанию», в дальнейшем «Работы ТО», предназначен для описания работ по обслуживанию изделия.

# 9.3.1. Загрузка редактора работ ТО

Для начала работы проделайте следующее:

- 1. Войдите в **Диспетчер Проектов**.
- 2. Выберите проект и откройте его. При этом откроется диалоговое окно **Структура раздела**.
- 3. Создайте модуль данных типа «Перечень работ по техническому обслуживанию». Для этого:
- Разверните нужный раздел проекта.
- Для создания нового модуля данных нажмите на прямоугольник со значком **индикатора** , находящийся слева от элемента **Модуль данных**.
- Выделите созданный модуль данных.
- Нажмите на кнопку **Тип модуля данных** в нижней правой части диалогового окна **Структура раздела**.
- Из списка типов модулей данных выберите тип **«**Перечень работ по техническому обслуживанию».
- 4. Дайте модулю данных название «Перечни работ по техническому обслуживанию - Топливные емкости», введите код [\(Рис. 9.38\)](#page-575-0).

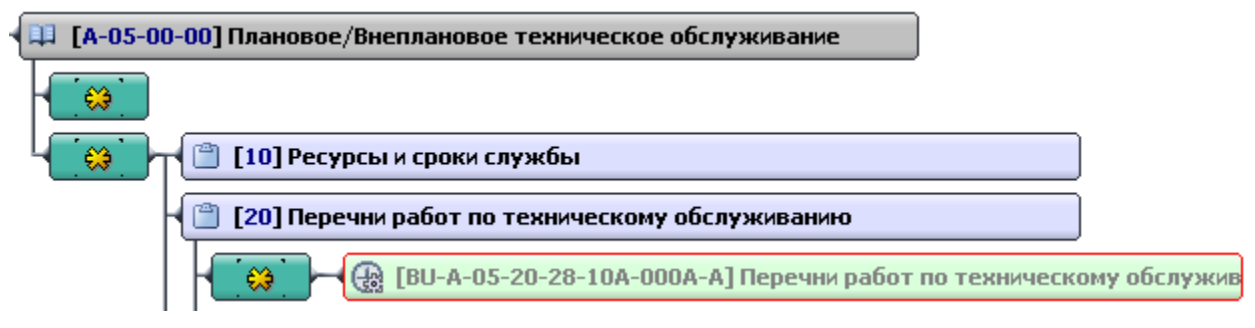

**Рис. 9.38**

<span id="page-575-0"></span>Для входа в редактор:

- 1. Щелкните два раза левой кнопкой мыши по прямоугольнику модуля данных. При этом откроется редактор версий модуля данных. Работа в нем описана в разделе [5.2](#page-160-0) «Версия [модуля данных](#page-160-0)».
- 2. В окне редактора версий нажмите на кнопку **Добавить версию Ф** добавить версию •
- 3. Выберите из списка предложенных версий **Новая версия (по умолчанию)**.
- 4. Выделите версию и нажмите на кнопку <sup>3</sup> Редактировать . При этом откроется диалоговое окно редактора работ ТО с названием модуля данных [\(Рис. 9.39\)](#page-576-0).
#### **Редакторы модулей данных планирования технического обслуживания**

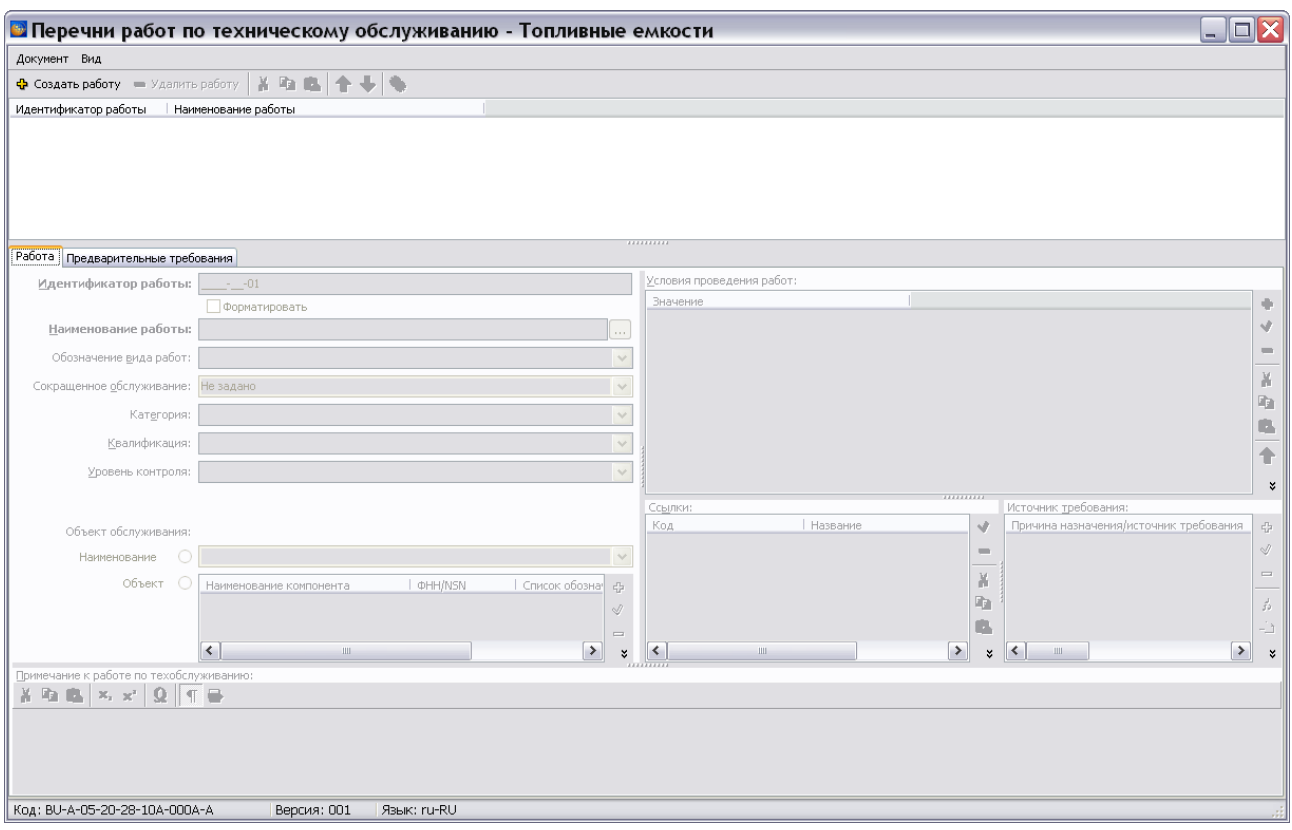

**Рис. 9.39**

# <span id="page-576-0"></span>9.3.2. Работа в редакторе работ ТО

Диалоговое окно редактора состоит из трех частей:

- Верхнее окно предназначено для добавления объектов работ по техобслуживанию изделия.
- Средняя часть редактора используется для описания свойств работы.
- Нижнее окно предназначено для ввода примечаний к работам по техобслуживанию.

# Добавление работы

Для добавления работы нажмите на кнопку **Ф** Создать работу в верхнем окне. После этого в окне появится идентификатор работы, и в средней части редактора станут доступны поля для ввода свойств созданной работы [\(Рис. 9.40\)](#page-577-0).

#### **Редакторы модулей данных планирования технического обслуживания**

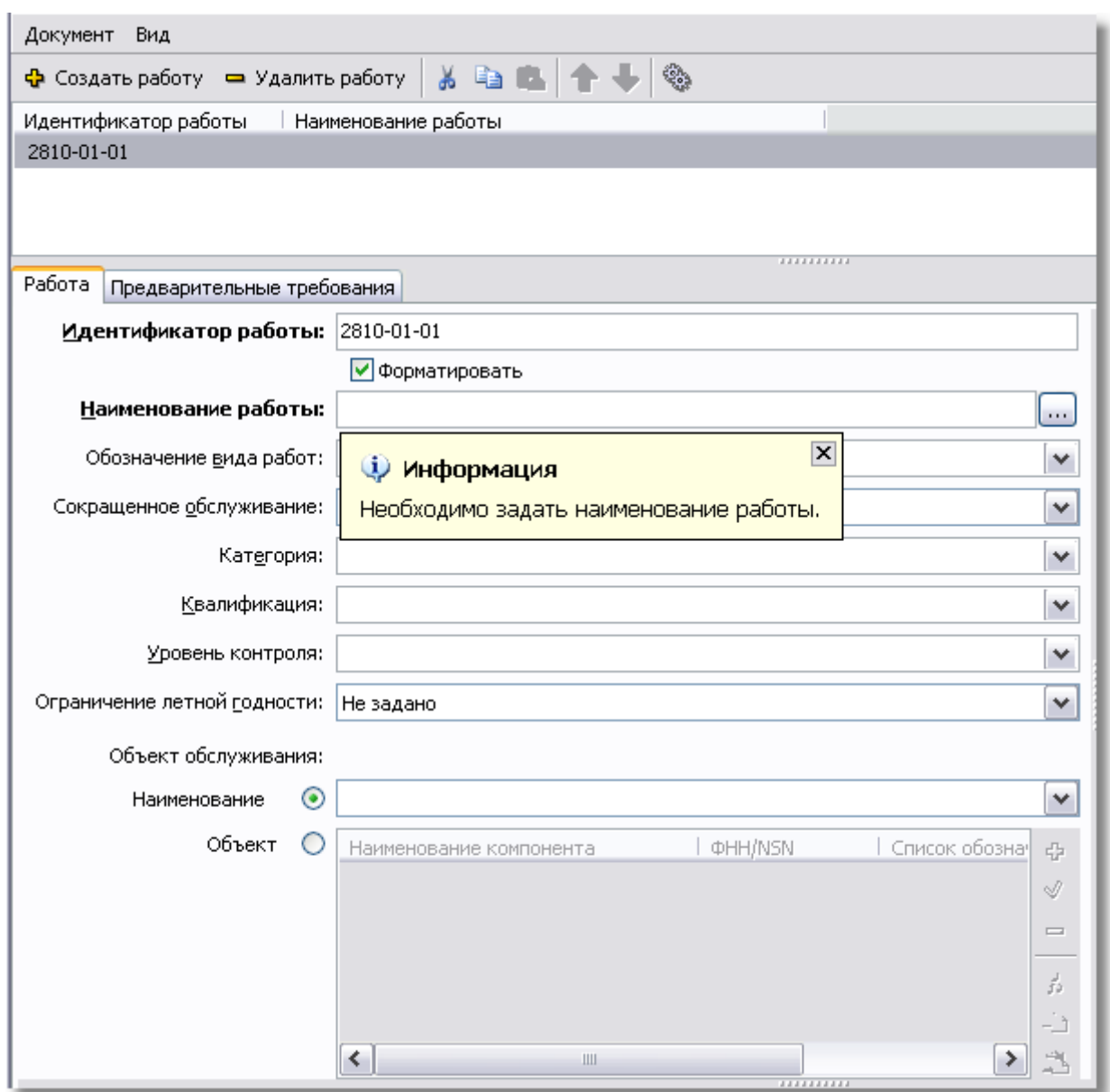

**Рис. 9.40**

<span id="page-577-0"></span>Идентификатор работы создается по тем же правилам, что и идентификатор компонента в редакторе ресурсов (см. подраздел «Добавление [идентификатора](#page-551-0)» раздела [9.2.2](#page-551-1)).

# Описание свойств работы и объекта обслуживания

Для описания свойств работы и объекта обслуживания предназначена вкладка **Работа** в средней части редактора. Поля, названия которых выделены жирным шрифтом, являются обязательными для заполнения. Если проект имеет тип «Авиационный», то будет присутствовать еще одно поле – «Ограничение летной годности».

Система выдает подсказку о необходимости ввода наименования работы [\(Рис. 9.40\)](#page-577-0). Наименование работы вводится с клавиатуры.

Значения остальных полей выбираются из выпадающих списков, которые открываются при нажатии на кнопку  $\blacktriangledown$ , расположенную справа от соответствующего поля. В списках находится информация из соответствующих справочников [\(9.41\)](#page-578-0). Возможен контекстный поиск по идентификатору элемента справочника с клавиатуры.

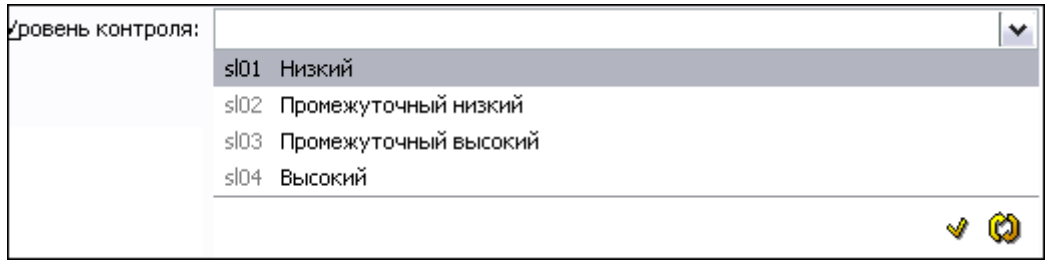

**9.41**

<span id="page-578-0"></span>Если необходимая информация в справочнике отсутствует, то пользователь с правами администратора или руководителя проекта может внести еѐ. Для ввода значений в справочник нажмите на кнопку **Открыть редактор** . Работа со справочниками описана в разделах [3.3](#page-123-0) «[Справочники группы «Предварительные требования»](#page-123-0)» и [3.4](#page-129-0) «[Справочники](#page-129-0)  [группы «Регламент»](#page-129-0)».

Объект обслуживания можно описать двумя способами:

- **Указать наименование**. При выборе радиокнопки **Наименование** информация в поле вводится с клавиатуры. Система запоминает введенные значения, впоследствии можно выбрать значение из выпадающего списка.
- **Указать данные компонента**. При выборе радиокнопки **Объект** становятся доступны элементы управления соответствующего окна. Сначала доступна только кнопка **Добавить** . После нажатия на неѐ открывается окно **Добавление записи** с вкладкой **Данные о компоненте**. Ввод данных аналогичен вводу данных в одноименном окне редактора ресурсов (см. подраздел «[Ввод информации о](#page-553-0)  [компоненте](#page-553-0)» раздела [9.2.2](#page-551-1)).

Пример введенных свойств работы и объекта обслуживания показан на [Рис. 9.42.](#page-579-0)

#### **Редакторы модулей данных планирования технического обслуживания**

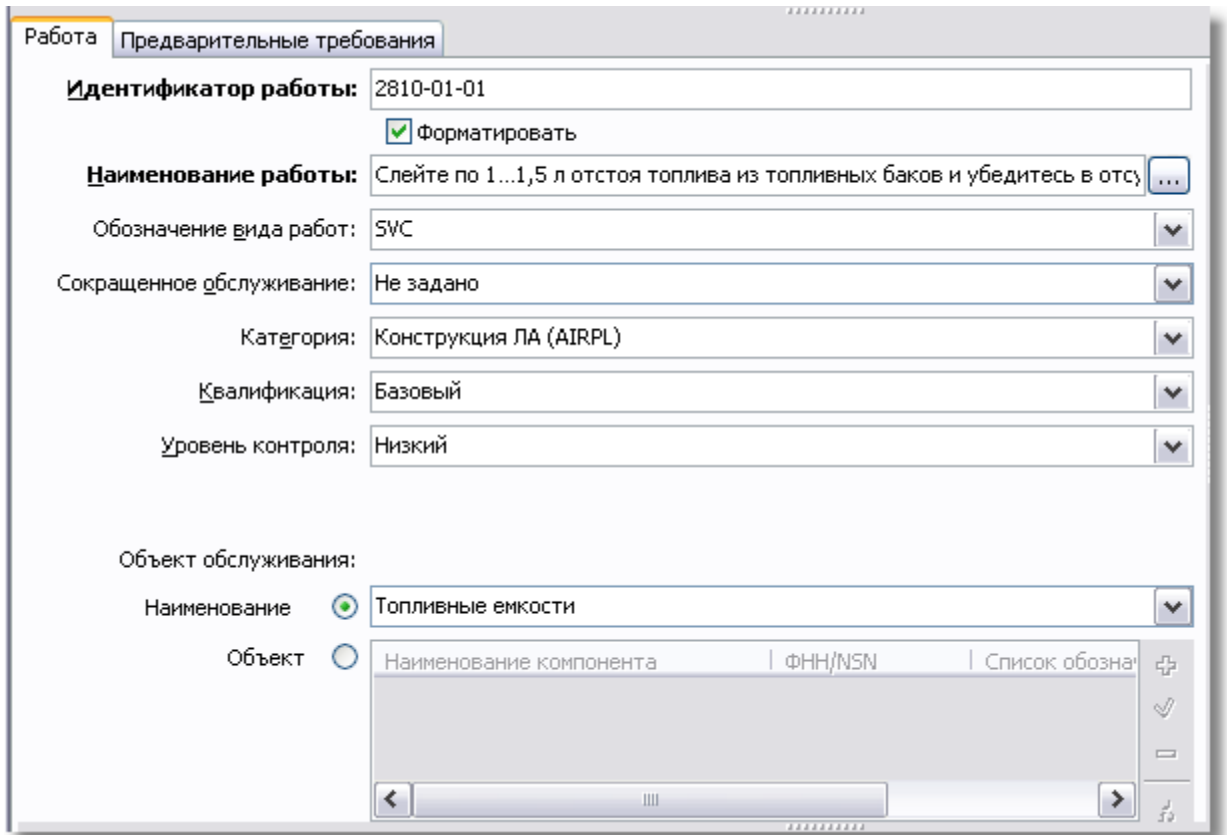

**Рис. 9.42**

# <span id="page-579-0"></span>Ввод данных об условиях проведения работы

Для ввода данных об условиях проведения работы нажмите на кнопку **Добавить** в правой части окна **Условия проведения работ**. После этого откроется окно **Добавление записи** с вкладкой **Настройка условий и ограничений** [\(Рис. 9.43\)](#page-579-1).

<span id="page-579-1"></span>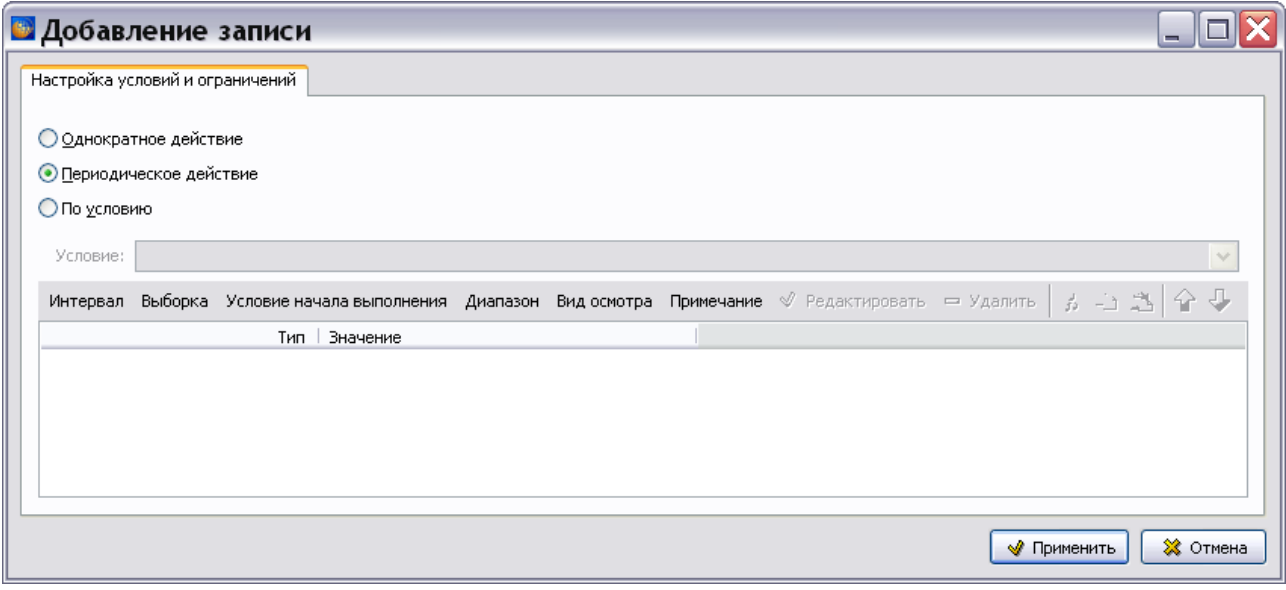

**Рис. 9.43**

# Виды работ

В этом окне задаѐтся вид работ. Для выбора предоставлено три вида работ [\(Рис. 9.43\)](#page-579-1):

- Однократное действие.
- Периодическое действие.
- По условию.

Выбор вида работ осуществляется включением соответствующей радиокнопки.

Вид окна **Добавление записи** зависит от выбранного вида работы. По умолчанию установлено значение **Периодическое действие**. Поле **Условие** недоступно для ввода данных [\(Рис. 9.43\)](#page-579-1).

При выборе вида работы **Однократное действие** становится доступно для ввода данных поле **Действие** [\(Рис. 9.44\)](#page-580-0).

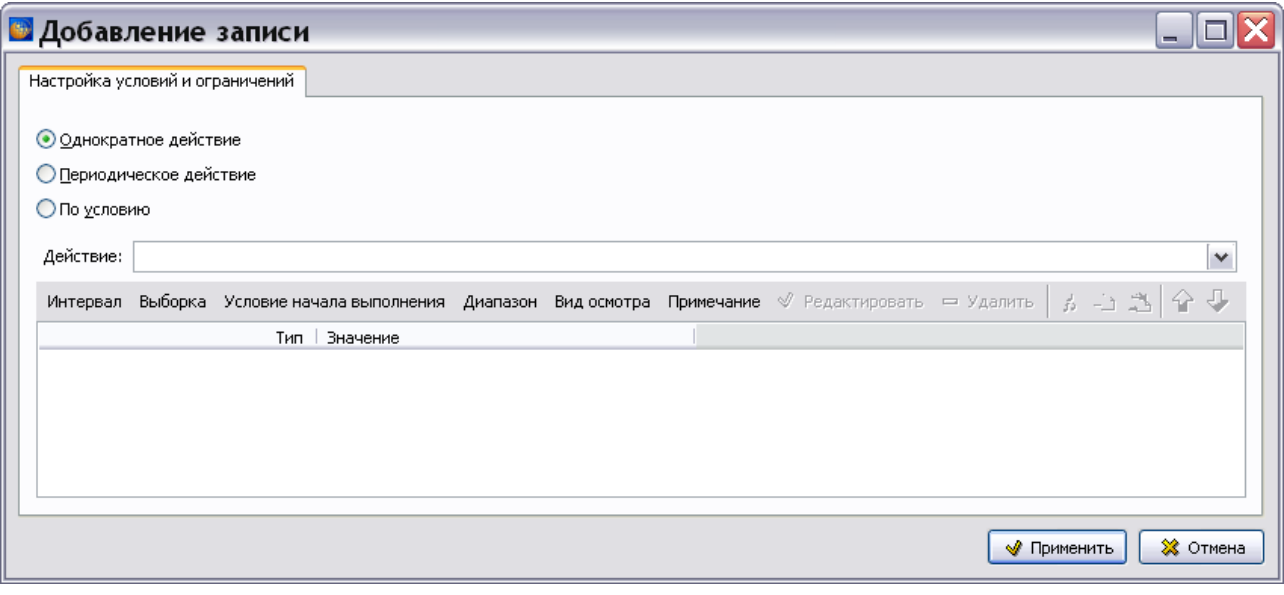

**Рис. 9.44**

<span id="page-580-0"></span>Значение в поле **Действие** выбирается из выпадающего списка, в котором находится информация из справочника однократных действий. Возможен контекстный поиск по идентификатору элемента справочника с клавиатуры.

Если данные в справочнике отсутствуют, то пользователь с правами администратора или руководителя проекта может внести их. Для ввода значений в справочник нажмите на кнопку **Открыть редактор** [\(Рис. 9.45\)](#page-581-0). В появившемся окне **Редактор однократных действий** добавьте данные.

#### **Редакторы модулей данных планирования технического обслуживания**

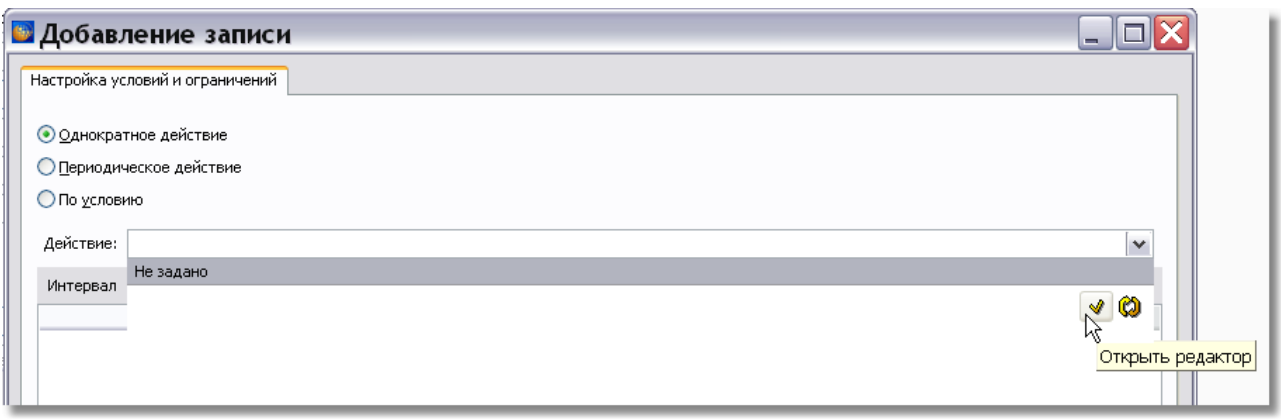

#### **Рис. 9.45**

<span id="page-581-0"></span>Для обновления справочника при работе в сетевой версии программы TG Builder нажмите на кнопку **Обновить список** .Работа со справочниками описана в разделе [3.4](#page-129-0) «[Справочники](#page-129-0)  [группы «Регламент»](#page-129-0)».

При выборе вида выполнения работы **По условию** становится доступно для ввода данных поле **Условие** [\(Рис. 9.46\)](#page-581-1). Значение в поле **Условие** выбирается из выпадающего списка, в котором может находиться информация из справочника условий. Возможен контекстный поиск по идентификатору элемента справочника с клавиатуры.

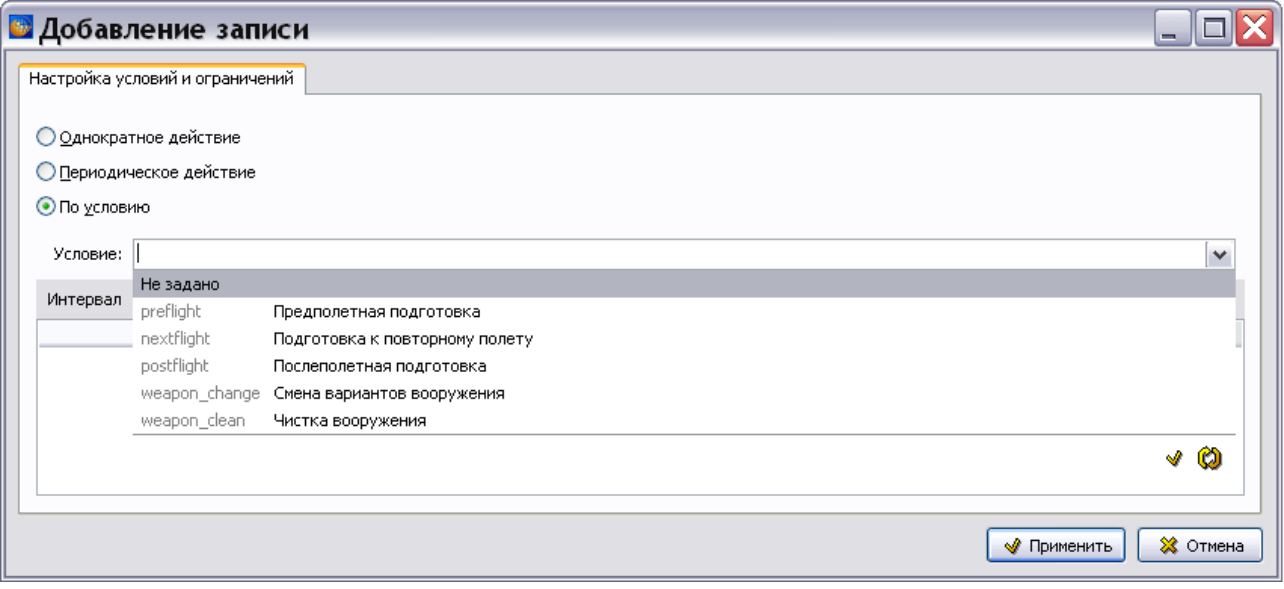

**Рис. 9.46**

<span id="page-581-1"></span>Если данные в справочнике отсутствуют, то пользователь с правами администратора или руководителя проекта может внести их. Для ввода значений в справочник нажмите на кнопку **Открыть редактор** .

## Условия и ограничения проведения работ

Для добавления параметра условий или ограничений проведения работ в окне **Добавление записи** нажмите на кнопку с соответствующим названием. Рассмотрим следующие параметры, с помощью которых можно описать условия и ограничения проведения работы:

- Интервал.
- Выборка.
- Условие начала выполнения.
- Диапазон.
- Вид осмотра.
- Примечание.

Рассмотрим эти параметры подробнее.

# *Интервал*

Интервал - период от начала эксплуатации изделия (или от выполнения последнего осмотра) до проведения очередного осмотра. Значение интервала может быть задано как календарное время или в других единицах, например в часах наработки изделия.

Для ввода значения интервала в окне **Добавление записи** нажмите на кнопку **Интервал**. После этого откроется окно **Добавление записи** с вкладкой **Период** [\(Рис. 9.47\)](#page-582-0).

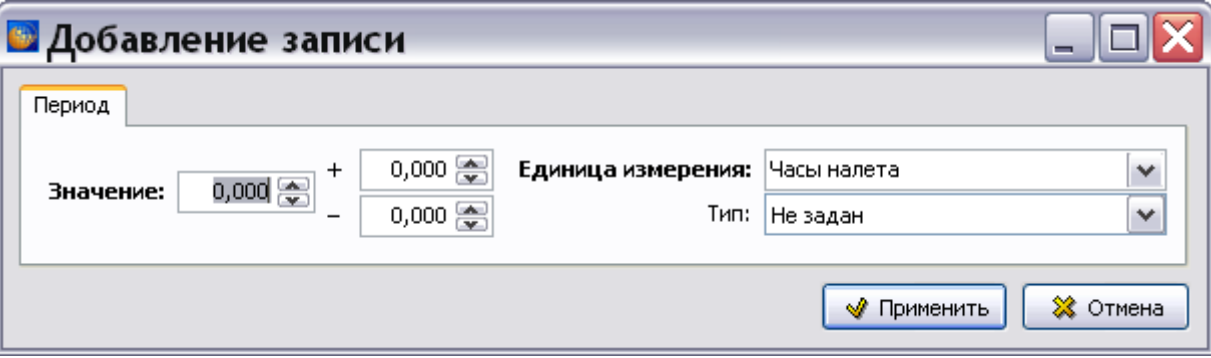

**Рис. 9.47**

<span id="page-582-0"></span>В поле Значение введите с клавиатуры или задайте с помощью кнопок **задачение**, например «10». В полях «+» и «-» задайте допустимые отклонения от введенного значения.

В поле **Единица измерения** выберите единицу измерения из выпадающего списка, в котором находится информация из справочника единиц измерения. Данные справочника доступны для редактирования пользователям с правами администратора и руководителя проекта. Для редактирования значений справочника нажмите на кнопку **Открыть редактор**

**1.** Для обновления справочника при работе в сетевой версии программы TG Builder нажмите на кнопку **Обновить список** .

Выберите значение единицы измерения, например «Часы налета».

Из выпадающего списка поля **Тип** выберите значение, определяющее, измеряется ли **Период** с момента «начала» выполнения программы технического обслуживания или с момента выполнения последней проверки [\(Рис. 9.48\)](#page-583-0).

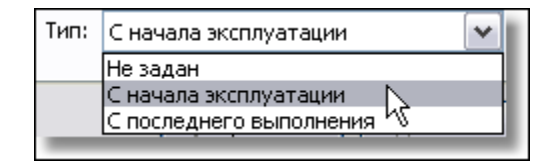

**Рис. 9.48**

### <span id="page-583-0"></span>*Выборка*

Выборка – это подмножество из перечня экземпляров изделий, для которых требуется проводить осмотры. Выборка может быть задана в процентах, долях или как текстовое описание. Этот параметр можно не вводить в том случае, когда проводится осмотр всего множества экземпляров изделий.

Для создания описания выборки в окне **Добавление записи** нажмите на кнопку **Выборка**. После этого откроется диалоговое окно **Добавление записи** с вкладкой **Описание выборки** [\(Рис. 9.49\)](#page-583-1).

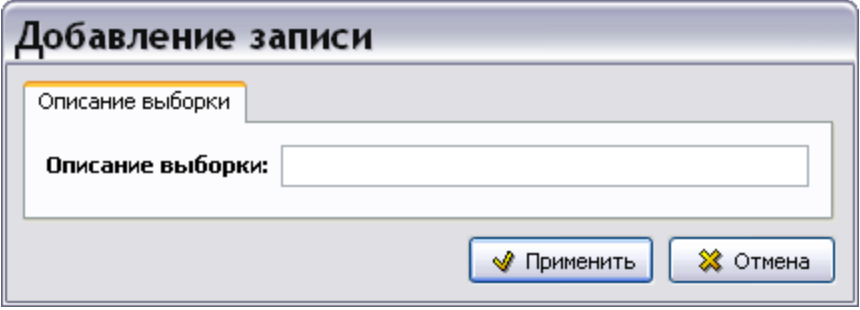

**Рис. 9.49**

<span id="page-583-1"></span>В поле **Описание выборки** введите с клавиатуры значение выборки, например «10%».

#### *Условие начала выполнения*

Параметр «Условие начала выполнения» определяет событие, с которым связано проведение осмотра.

Для ввода условия в окне **Добавление записи** нажмите на кнопку **Условие начала выполнения**. После этого откроется диалоговое окно **Добавление записи** с вкладкой **Условие** [\(Рис. 9.50\)](#page-584-0).

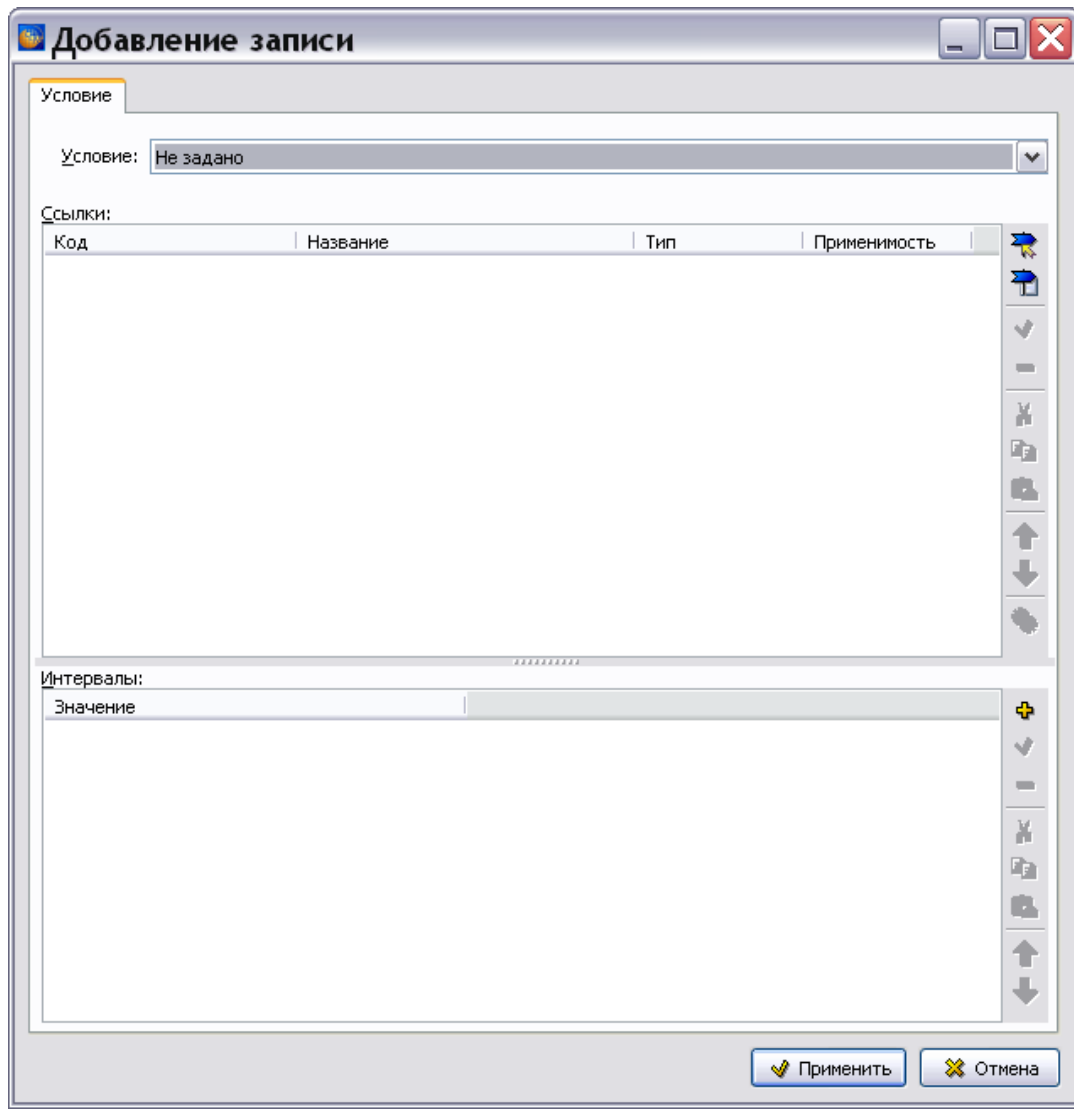

**Рис. 9.50**

<span id="page-584-0"></span>В поле **Условие** выберите из выпадающего списка одно из условий:

- Выполняется до.
- Выполняется вместе.
- Выполняется после.

В окне **Ссылки** установите ссылки на модули данных с описанием работ, которые должны быть выполнены в соответствии с условием.

В правой части окна **Ссылки** расположены кнопки панели управления. Их краткое описание приведено в таблице [9.1.](#page-585-0)

| Кнопка | Описание                                                                                                |
|--------|----------------------------------------------------------------------------------------------------|
|        | Установить внешнюю ссылку на модуль данных (см. подраздел «Установка<br>внешней ссылки» раздела 5.3.7). |
|        | Установить ссылку на публикацию (см. подраздел «Ссылка на публикацию»<br>раздела 5.3.7).                |
| ୰      | Редактировать.                                                                                          |
| ▭      | Удалить.                                                                                                |
| ⊁      | Вырезать выделенный участок документа в буфер обмена системы ТGB.                                       |
| r)     | Скопировать выделенный участок документа в буфер обмена системы ТGB.                                    |
| ê.     | Вставить в документ содержимое буфера обмена системы ТGB.                                               |
| 슈      | Переместить элемент вверх по списку.                                                                    |
| ⊕      | Переместить элемент вниз по списку.                                                                     |
| త్ని   | Указать применяемость ссылки.                                                                           |

<span id="page-585-0"></span>**Таблица 9.1**

В окне **Интервалы** можно указать значение интервала времени, в зависимости от которого должен быть проведен осмотр.

В правой части окна **Интервалы** расположены кнопки панели управления. Их краткое описание приведено в таблице [9.2.](#page-585-1)

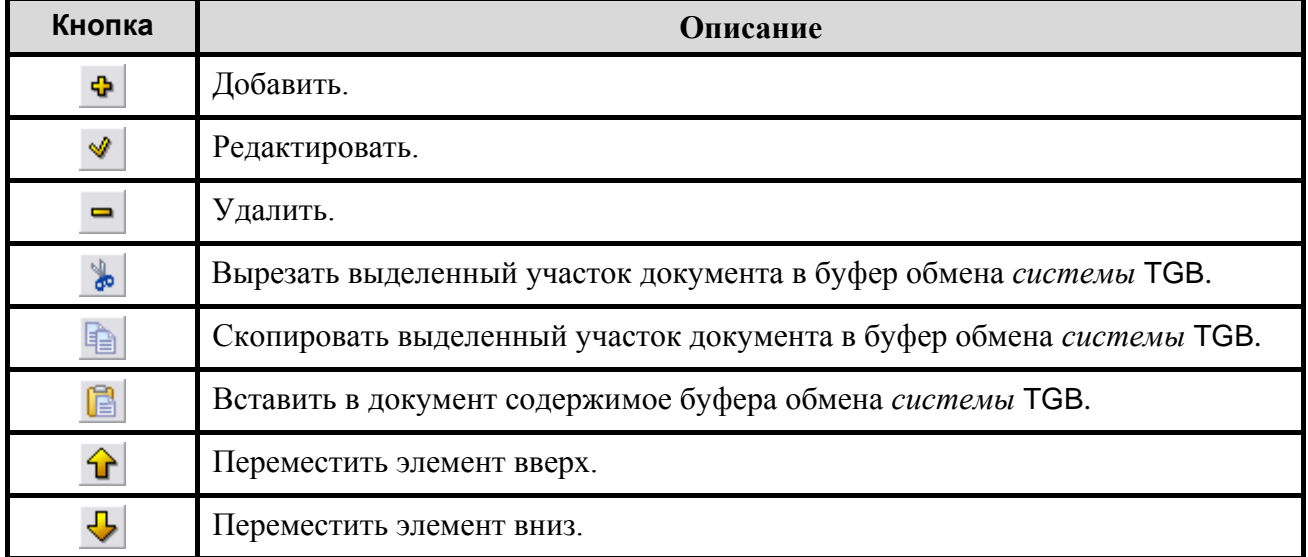

<span id="page-585-1"></span>**Таблица 9.2**

Для подтверждения выбранных установок в окне **Добавление записи** для условия нажмите на кнопку • Применить

## *Диапазон*

Временной диапазон, в течение которого должен быть проведен осмотр. Задаётся двумя значениями – начало и конец диапазона.

Для ввода значений диапазона в окне **Добавление записи** нажмите на кнопку **Диапазон**. После этого откроется диалоговое окно **Добавление записи** с вкладкой Д**иапазон** [\(Рис.](#page-586-0)  [9.51\)](#page-586-0).

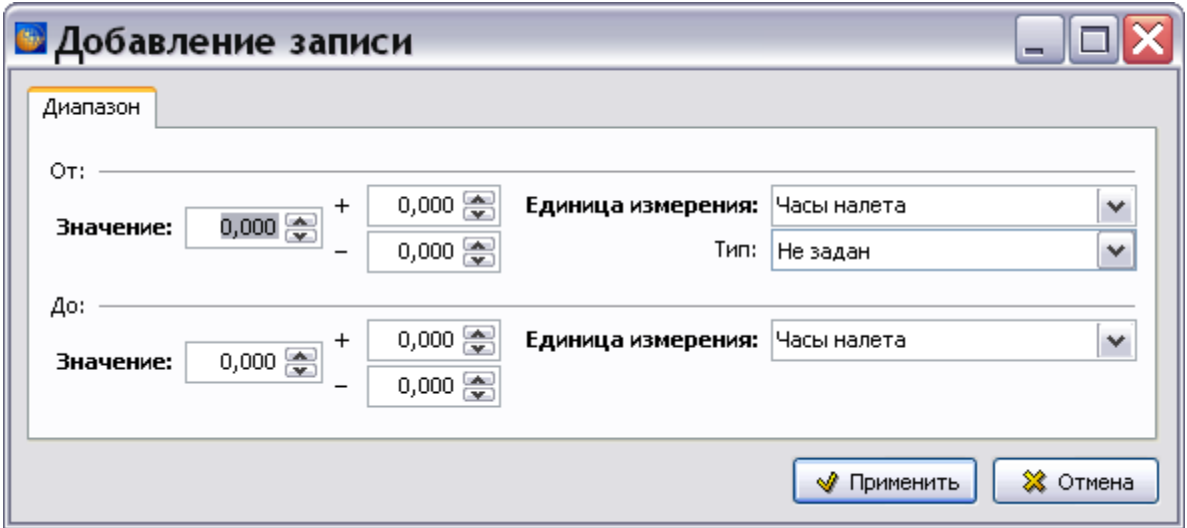

**Рис. 9.51**

<span id="page-586-0"></span>Введите начальное и конечное значения диапазона в полях **Значение** с клавиатуры или с помощью кнопок  $\div$ . В полях «+» и «-» задайте допустимые отклонения от введенных значений. В полях **Единица измерения** выберите единицу измерения.

Из выпадающего списка поля **Тип** выберите значение, определяющее, измеряется ли **Период** с момента «начала» выполнения программы технического обслуживания или с момента выполнения последней проверки. [\(Рис. 9.52\)](#page-586-1).

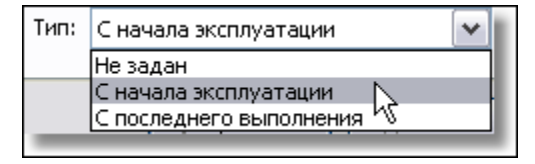

**Рис. 9.52**

## <span id="page-586-1"></span>*Вид осмотра*

Для указания вида осмотра в окне **Добавление записи** нажмите на кнопку **Вид осмотра**. После этого откроется диалоговое окно **Добавление записи** с вкладкой **Вид осмотра** [\(Рис.](#page-587-0)  [9.53\)](#page-587-0).

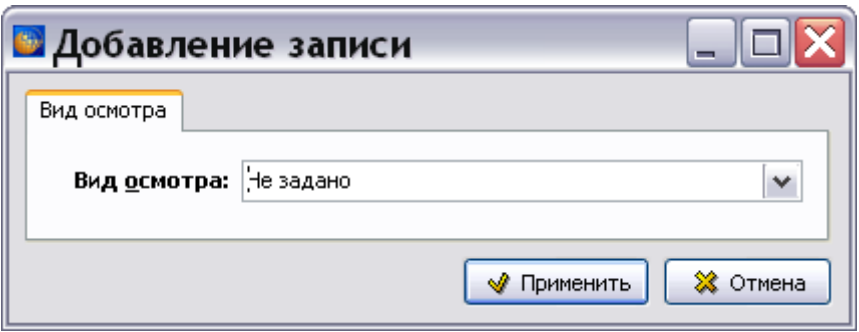

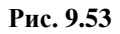

<span id="page-587-0"></span>Выберите вид осмотра из выпадающего списка, в котором находится информация из справочника видов осмотра [\(Рис. 9.54\)](#page-587-1). Возможен контекстный поиск по идентификатору элемента справочника с клавиатуры.

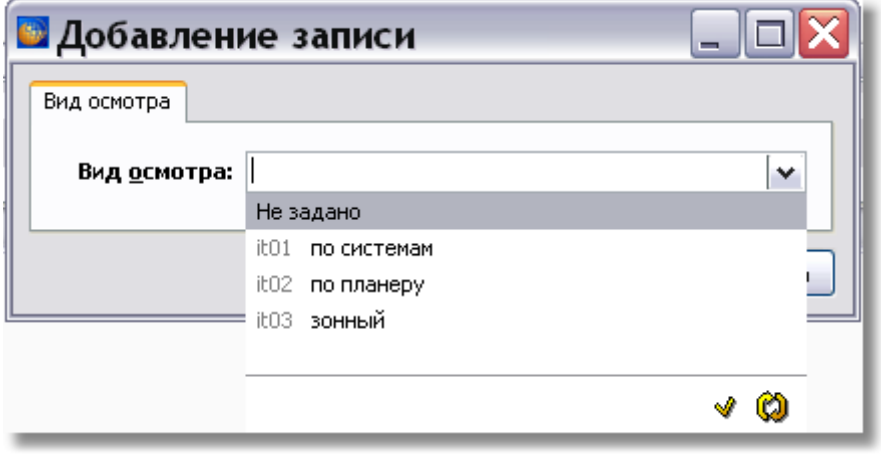

**Рис. 9.54**

<span id="page-587-1"></span>Выберите вид осмотра, например «по системам».

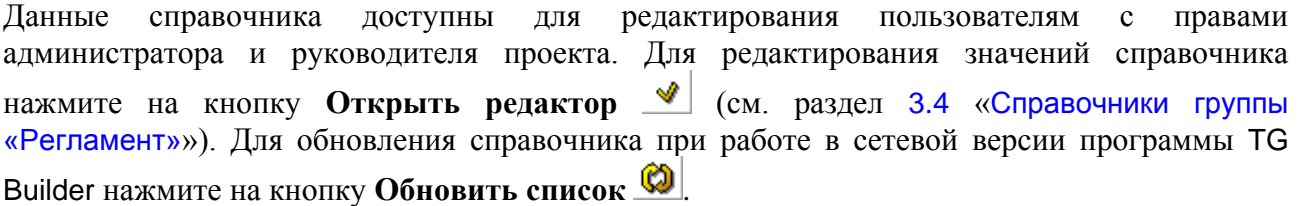

### *Примечание*

Для добавления примечания в окне **Добавление записи** нажмите на кнопку **Примечание**. После этого откроется диалоговое окно **Добавление записи** с вкладкой **Примечание к периодичности выполнения** [\(Рис. 9.55\)](#page-588-0).

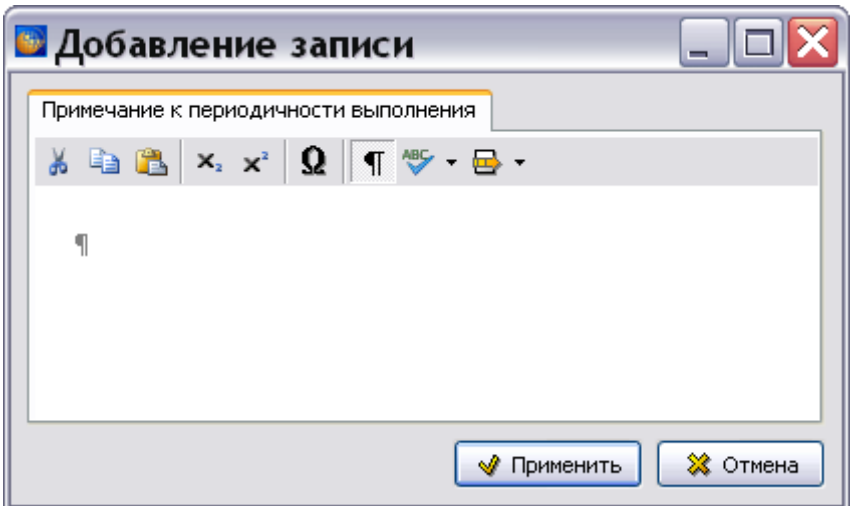

**Рис. 9.55**

<span id="page-588-0"></span>Введите и отредактируйте текст, относящийся к периодичности выполнения работы.

Пример окна **Добавление записи** для условий и ограничений проведения работ с введенными значениями параметров показан на [Рис. 9.56.](#page-588-1)

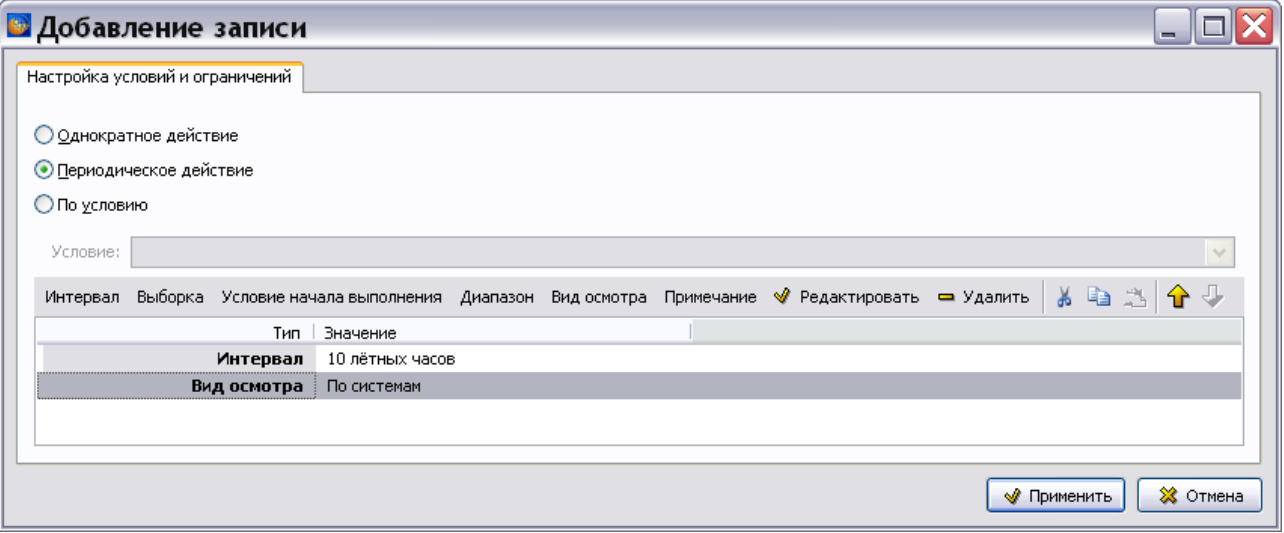

**Рис. 9.56**

<span id="page-588-1"></span>После ввода значений параметров становятся доступны кнопки панели управления:

- Редактировать.
- Удалить.
- Вырезать.
- Копировать.
- Вставить.
- **Переместить вверх** и **Переместить вниз**. Кнопки становятся активны, когда выделено одно из нескольких значений одного параметра.

Их действие описано в таблицах [\(9.1](#page-585-0) и [9.2\)](#page-585-1).

После задания всех параметров в окне **Добавление записи** для условий и ограничений проведения работ нажмите на кнопку **W** применить . После этого произойдет возврат в главное окно редактора, и в окне **Условия проведения работ** появятся введенные данные [\(Рис. 9.57\)](#page-589-0).

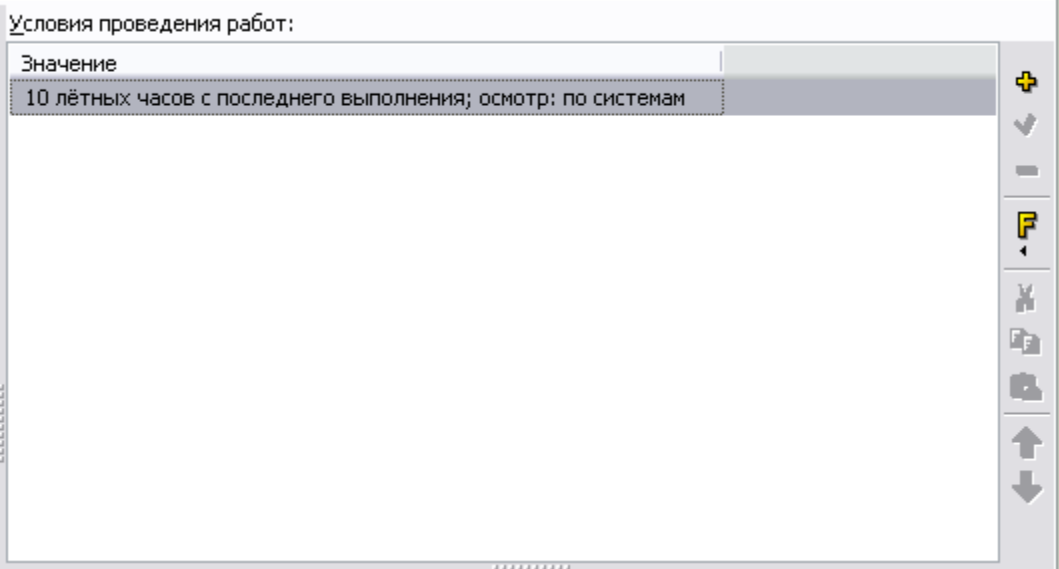

**Рис. 9.57**

# <span id="page-589-0"></span>Создание ссылок

Возможно создание внешних ссылок на модули данных или публикации, относящиеся к работе по техобслуживанию. Ссылки создаются в окне **Ссылки** в средней части главного окна редактора.

Кнопки панели управления, расположенной в правой части окна, описаны в таблице [9.1.](#page-585-0) Дополнительная кнопка описана в таблице [9.3.](#page-589-1)

<span id="page-589-1"></span>**Таблица 9.3**

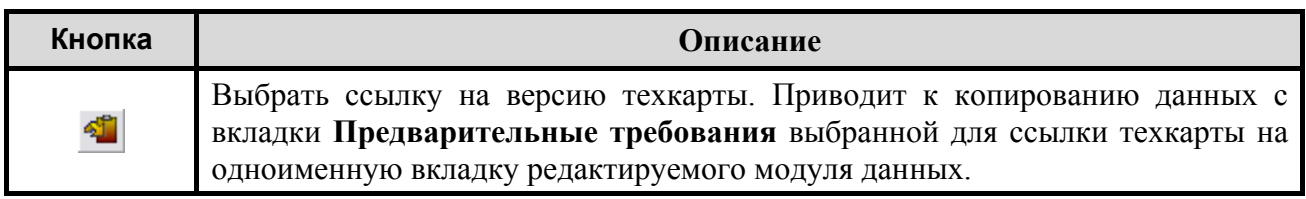

Рассмотрим работу инструмента Выберите ссылку на версию теккарты<sup>41</sup>. Для того чтобы кнопка стала активной, сначала необходимо установить ссылку на версию технологической карты, в которой описано выполнение работы. Для этого:

1. Нажмите на кнопку **Установить ссылку на модуль данных В.** После этого откроется окно **Установить ссылку** (установка ссылок описана в подразделе «[Установка внешней ссылки»](#page-322-0) раздела [5.3.7](#page-306-0)).

2. Установите ссылку на **версию** модуля данных технологической карты. После этого станет активна кнопка <sup>41</sup> [\(Рис. 9.58\)](#page-590-0). У нее изменится название на «Загрузить предварительные требования из выбранного модуля данных».

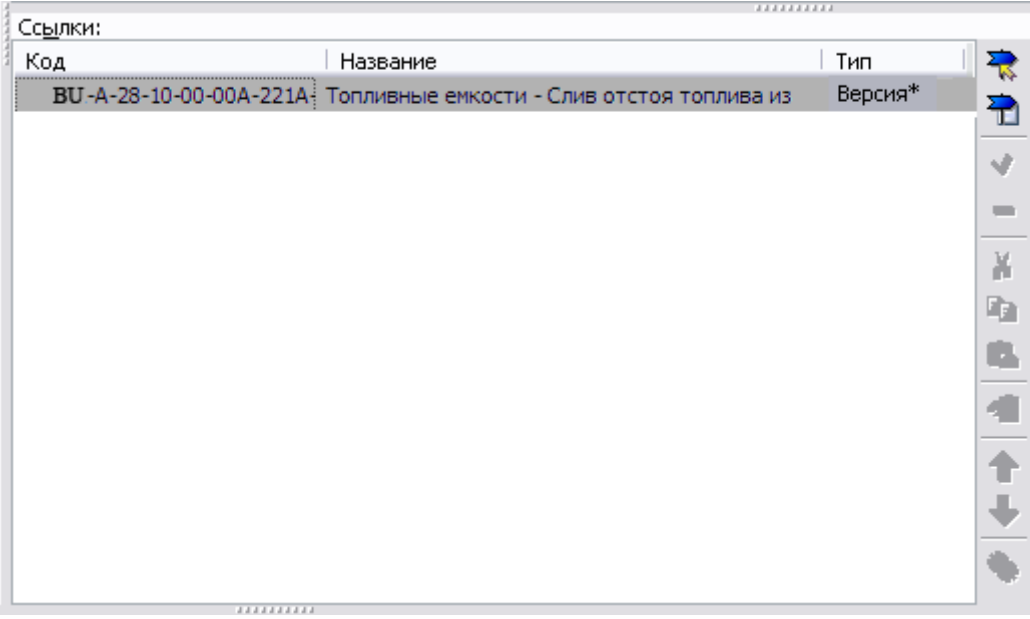

### **Рис. 9.58**

<span id="page-590-0"></span>3. Нажмите на кнопку <u><sup>41</sup>.</u> Это приведет к копированию данных с вкладки **Предварительные требования** выбранной техкарты на одноименную вкладку редактируемого модуля данных.

## Ввод данных об источнике требования

Источником информации о работах по техническому обслуживанию изделий являются документы (источники требования).

Для ввода данных об источнике требования в правой части окна **Источник требования** нажмите на кнопку **Добавить** . После этого откроется окно **Добавление записи** с вкладкой **Причина назначения** [\(Рис. 9.59\)](#page-591-0).

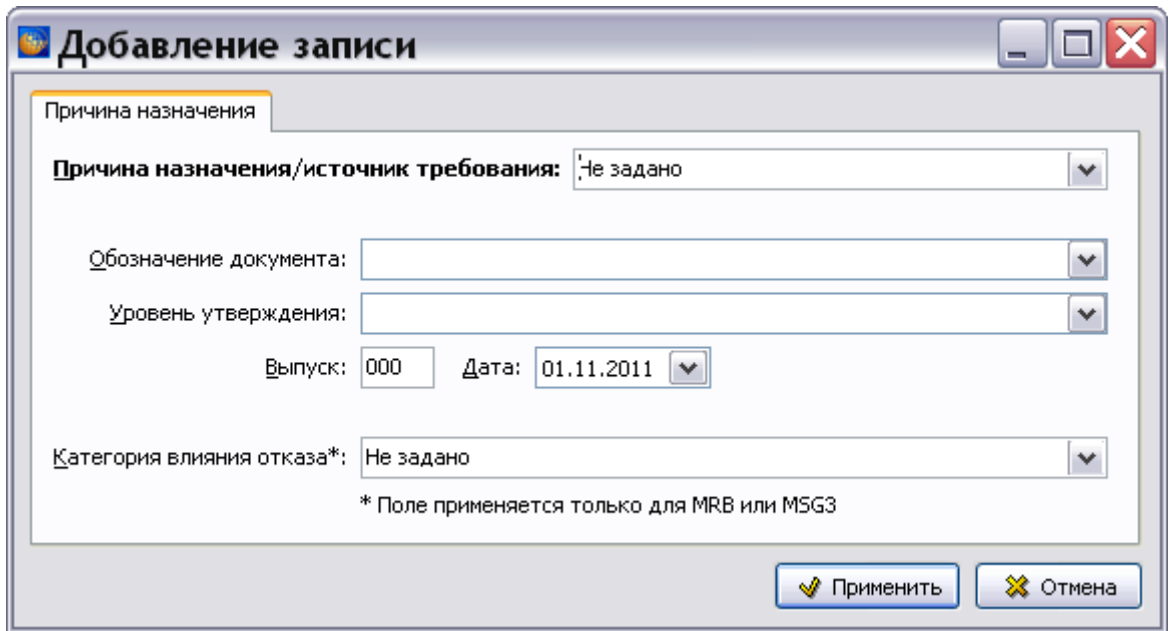

**Рис. 9.59**

<span id="page-591-0"></span>Выберите источник требования из выпадающего списка, в котором находится информация из справочника источников требования [\(Рис. 9.60\)](#page-591-1). Возможен контекстный поиск по идентификатору элемента справочника с клавиатуры.

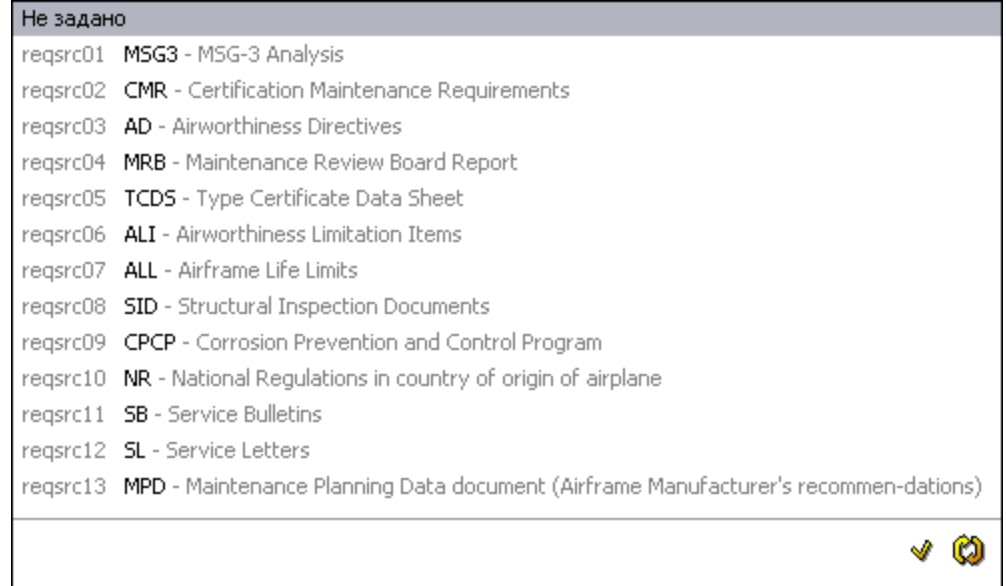

#### **Рис. 9.60**

<span id="page-591-1"></span>Данные справочника доступны для редактирования пользователям с правами администратора и руководителя проекта. Для редактирования значений справочника нажмите на кнопку **Открыть редактор** (см. раздел [3.4](#page-129-0) «[Справочники группы](#page-129-0)  [«Регламент»](#page-129-0)»). Для обновления справочника при работе в сетевой версии программы TG Builder нажмите на кнопку **Обновить список** .

Данные в поля **Обозначение документа** и **Уровень утверждения** введите с клавиатуры. Система запоминает введенные значения, впоследствии можно выбрать значения из выпадающих списков. Кроме того, можно скопировать значение поля и использовать его для вставки.

Информацию в поле **Выпуск** можно изменить. Номер выпуска должен быть трехзначным числом.

Информацию в поле **Дата** введите с клавиатуры или выберите из календарика, появляющегося при нажатии на кнопку справа от поля.

Данные в поле **Категория влияния отказа** выберите из выпадающего списка, в котором находится информация из справочника категорий влияния отказа [\(Рис. 9.61\)](#page-592-0). Возможен контекстный поиск по идентификатору элемента справочника с клавиатуры.

| Категория влияния отказа*: | Не задано                                                |  |  |
|----------------------------|----------------------------------------------------------|--|--|
|                            | Не задано                                                |  |  |
|                            | 5 - Явный, влияющий на безопасность полета<br>5          |  |  |
|                            | 6 - Явный, влияющий на регулярность полетов<br>6         |  |  |
|                            | 7 - Явный, влияющий на экономичность эксплуатации        |  |  |
|                            | 8 - Скрытый, влияющий на безопасность полета<br>8        |  |  |
|                            | 9 - Скрытый, влияющий на экономичность эксплуатации<br>9 |  |  |
|                            |                                                          |  |  |
|                            |                                                          |  |  |

**Рис. 9.61**

<span id="page-592-0"></span>Пример окна **Добавление записи** для причины назначения/источника требования с введенными параметрами показан на [Рис. 9.62.](#page-592-1)

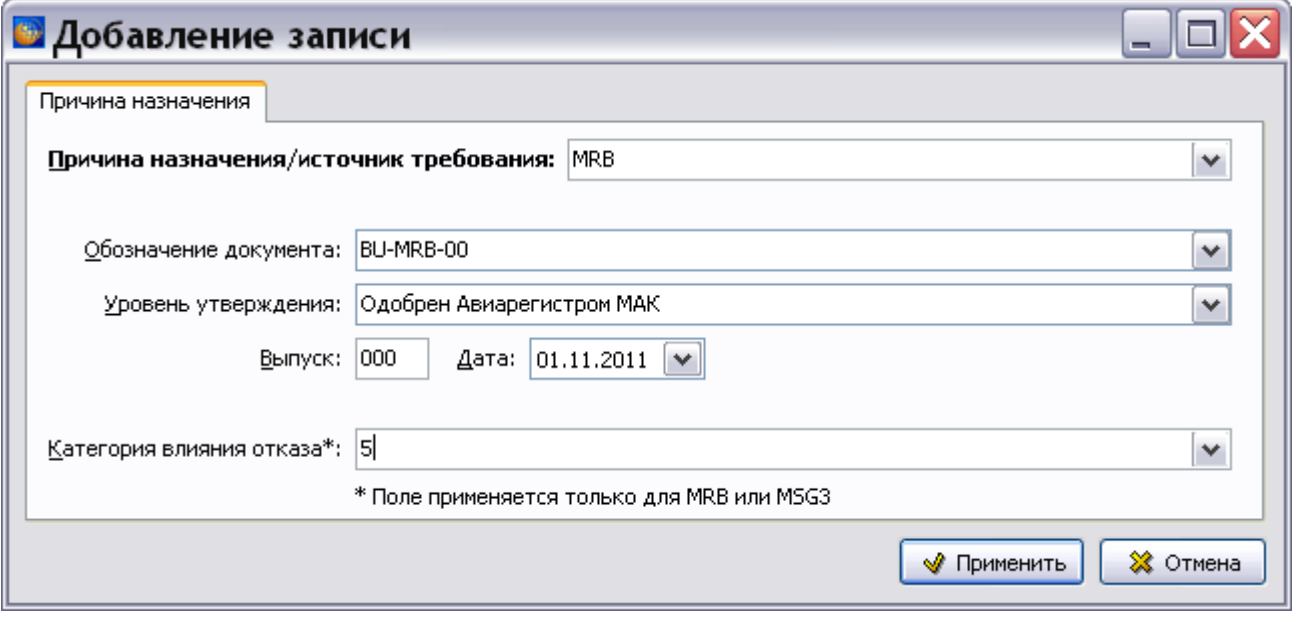

<span id="page-592-1"></span>**Рис. 9.62**

После ввода всех значений нажмите на кнопку **• Применить** . После этого произойдет возврат в главное окно редактора, и в окне **Источник требования** появятся введенные данные [\(Рис. 9.63\)](#page-593-0).

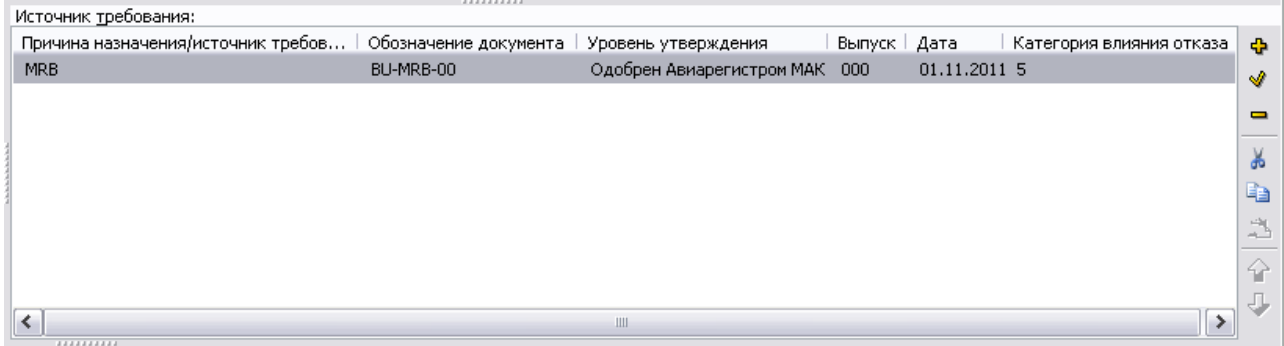

**Рис. 9.63**

<span id="page-593-0"></span>Кнопки панели управления, расположенные в правой части окна, позволяют выполнить следующие действия с источником требования:

- Редактировать.
- Удалить.
- Вырезать.
- Копировать.
- Вставить.
- Переместить вверх по списку.
- Переместить вниз по списку.

# Ввод примечаний

В нижней части редактора в окне **Примечания к работе по техобслуживанию** можно ввести и отредактировать текст, относящийся к работе. Кнопки панели управления окна **Примечания** аналогичны кнопкам любого окна для ввода текста.

# Ввод предварительных требований

На вкладке **Предварительные требования** можно ввести требования, относящиеся к технологической карте, в которой описано выполнение работы. Данные на эту вкладку или не заносятся вообще или заносятся временно, пока не сделана ссылка на техкарту, в которой указаны предварительные требования. Введенные данные не выводятся на печать и не видны при просмотре документа.

Вкладка показана на [Рис. 9.64.](#page-594-0)

| Предварительные требования<br>Работа                |                                                                                   |   |
|-----------------------------------------------------|-----------------------------------------------------------------------------------|---|
| Предварительные требования<br>⊟…                    | Данные об изделии                                                                 |   |
| Данные об изделии<br>— Требования и автоматы защиты |                                                                                   |   |
| Запчасти, инструменты и материалы                   | Данные об изделии                                                                 |   |
| <sup>і</sup> Меры безопасности и персонал-          | Значение<br>Применимость                                                          | ÷ |
|                                                     |                                                                                   | ▬ |
|                                                     |                                                                                   |   |
|                                                     |                                                                                   | ४ |
|                                                     | Продолжительность работ по техническому<br>обслуживанию (чел.ч):                  |   |
|                                                     | Предварительные требования:<br>$0,00 \div$                                        |   |
|                                                     | $0,00 \div$<br>Процедура:                                                         |   |
|                                                     | $0,00 \div$<br>Требования после завершения работы:                                |   |
|                                                     | Интервалы обслуживания<br>Зоны доступа<br>Панели доступа                          |   |
|                                                     | Обозначение<br>Обозначение<br>Наименова<br><b>Наименова</b><br>Значение<br>÷<br>÷ |   |
|                                                     | νř<br>s)                                                                          |   |

**Рис. 9.64**

<span id="page-594-2"></span><span id="page-594-0"></span>Ввод предварительных требований описан в разделе [7.3](#page-425-0) «[Предварительные требования](#page-425-0)».

# Настройки печати

Для создания настроек печати используется меню **Документ** главного окна редактора [\(Рис.](#page-594-1)  [9.65\)](#page-594-1).

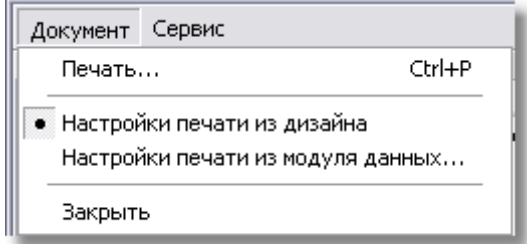

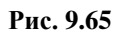

- <span id="page-594-1"></span> По умолчанию выбран пункт **Настройки печати из дизайна**. При этом используются установки печати, заданные при создании шаблона документа в модуле TG Designer (см. руководство пользователя «TG Designer 4.0»).
- При выборе пункта **Настройки печати из модуля данных…** можно установить настройки, отличные от заданных в шаблоне документа. Настройки создаются в диалоговом окне **Настройка печати** на вкладках «Столбцы», «Опции» и «Расширенные опции» [\(Рис. 9.66\)](#page-595-0).

#### **Редакторы модулей данных планирования технического обслуживания**

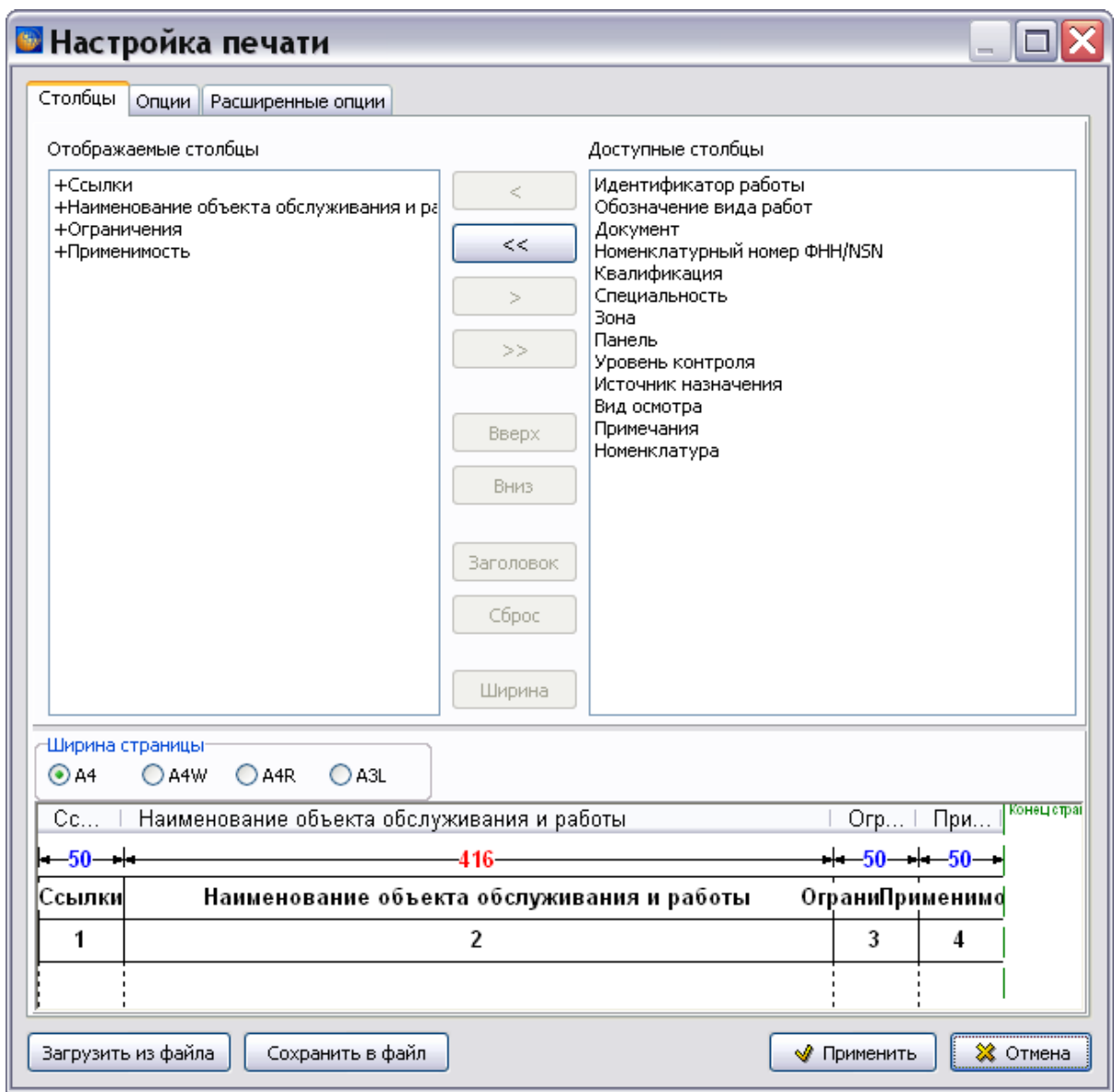

**Рис. 9.66**

<span id="page-595-0"></span>Описание создания настроек печати на вкладках «Столбцы» и «Опции» смотрите в подразделе «[Настройки печати](#page-567-0)» раздела [9.2.2](#page-551-1).

Перейдите на вкладку «Расширенные опции» [\(Рис. 9.67\)](#page-596-0).

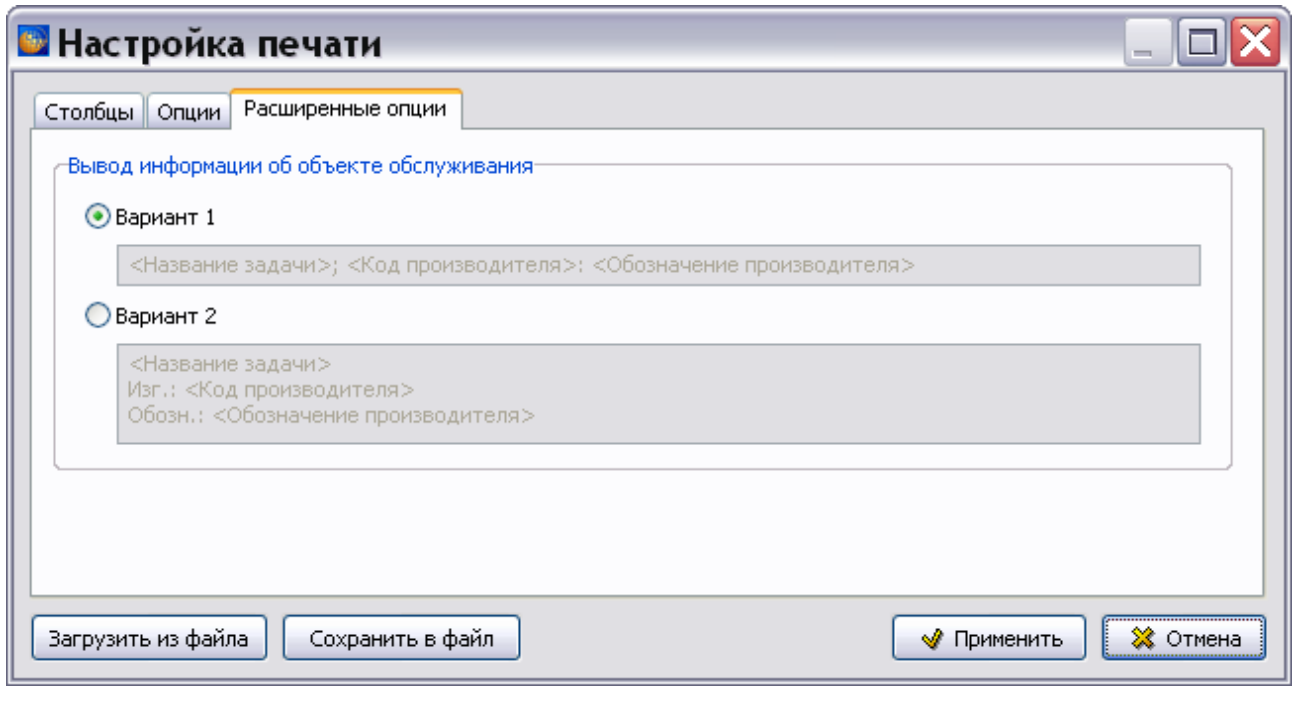

**Рис. 9.67**

<span id="page-596-0"></span>На этой вкладке можно выбрать вариант отображения информации об объекте обслуживания.

После создания настроек печати в окне **Настройка печати** нажмите на кнопку **Применить** для возврата в окно редактора.

Для печати документа в меню **Документ** выберите пункт **Печать…** Информацию о дальнейших действиях смотрите в подразделе [«Настройки печати»](#page-335-0) раздела [5.3.8.](#page-333-0)

# Настройка форматирования идентификаторов

Меню **Вид** главного окна редактора имеет выпадающее меню из одного пункта [\(Рис. 9.68\)](#page-596-1).

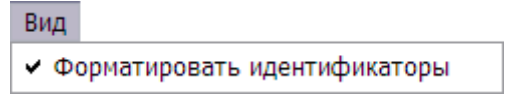

**Рис. 9.68**

<span id="page-596-1"></span>По умолчанию флаг **Форматировать идентификаторы** установлен. Это означает, что при добавлении работы еѐ идентификатор будет иметь определенный формат. Описание формата идентификатора смотрите в подразделе «Добавление [идентификатора](#page-551-0)» раздела [9.2.2](#page-551-1).

При сброшенном флаге **Форматировать идентификаторы** у пользователя появляется возможность ввести значение идентификатора работы в произвольном формате.

# 9.3.3. Просмотр перечня работ по техническому обслуживанию в TG Browser

МД типа «Перечень работ по техническому обслуживанию» создан и отредактирован. Для просмотра документа в TG Browser:

- 1. Выйдите из редактора с сохранением изменений.
- 2. В окне со списком версий модулей данных нажмите на кнопку **В** Назад в правой верхней части окна.
- 3. Для просмотра проекта в модуле TG Browser в диалоговом окне **Структура раздела**

**выберите инструмент Предварительный просмотр FI** для загрузки программы просмотра TG Browser можно также воспользоваться другим способом - в диалоговом окне **Структура раздела** щелкните по прямоугольнику модуля данных правой кнопкой мыши и в контекстном меню выберите команду **Просмотреть отсюда**.

4. Разверните структуру проекта, выбрав из выпадающего списка инструмента **Развернуть <b>П** • пункт **Развернуть все.** 

В левом окне на вкладке **Структура** найдите название модуля данных и щелкните по нему левой кнопкой мыши. Справа появится окно просмотра с документом [\(Рис. 9.69\)](#page-597-0).

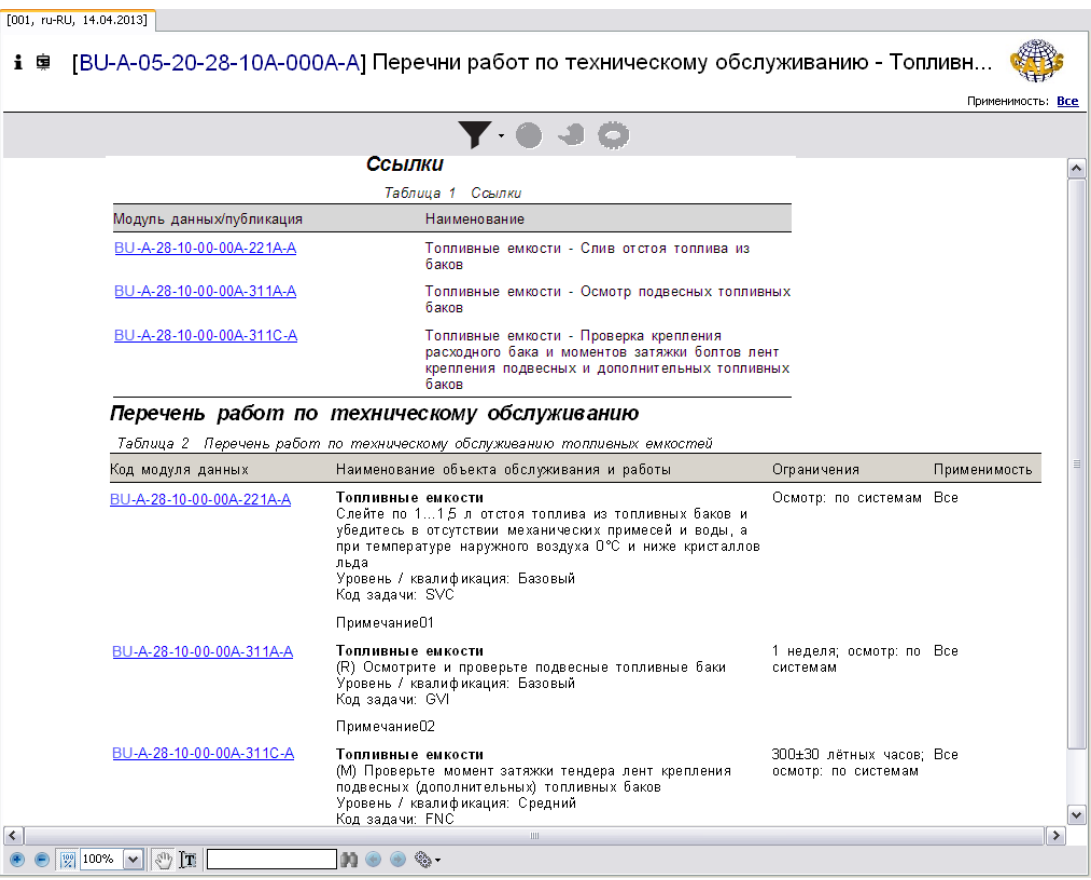

<span id="page-597-0"></span>**Рис. 9.69**

В верхней части области просмотра содержимого МД находится таблица внешних ссылок из модуля данных. Ниже, под заголовком «Перечень работ по техническому обслуживанию», расположена таблица, содержащая информацию о работах по техническому обслуживанию изделия и ссылки на технологические карты с описанием соответствующих работ. Набор столбцов был определен на этапе задания настроек печати в редакторе МД (см. подраздел «[Настройки печати](#page-594-2)» раздела [9.3.2](#page-576-0)).

Подробную информацию о просмотре МД смотрите в руководстве пользователя TG Browser.

# 9.4. Редактор «Формы технического обслуживания»

Редактор «Формы технического обслуживания», в дальнейшем «Формы ТО», предназначен для ввода данных об осмотрах или работах обслуживания.

# 9.4.1. Загрузка редактора форм ТО

Для начала работы проделайте следующее:

- 1. Войдите в **Диспетчер Проектов**.
- 2. Выберите проект и откройте его. При этом откроется диалоговое окно **Структура раздела**.
- 3. Создайте модуль данных типа «Формы технического обслуживания». Для этого:
	- Разверните нужный раздел проекта.
	- Для создания нового модуля данных нажмите на прямоугольник со значком **индикатора** , находящийся слева от элемента **Модуль данных**.
	- Выделите созданный модуль данных.
	- Нажмите на кнопку **Тип модуля данных** в нижней правой части диалогового окна **Структура раздела**.
	- Из списка типов модуля данных выберите тип **«**Формы технического обслуживания».
- 4. Дайте модулю данных название «Периодическое техническое обслуживание 300 часов», введите код [\(Рис. 9.70\)](#page-599-0).

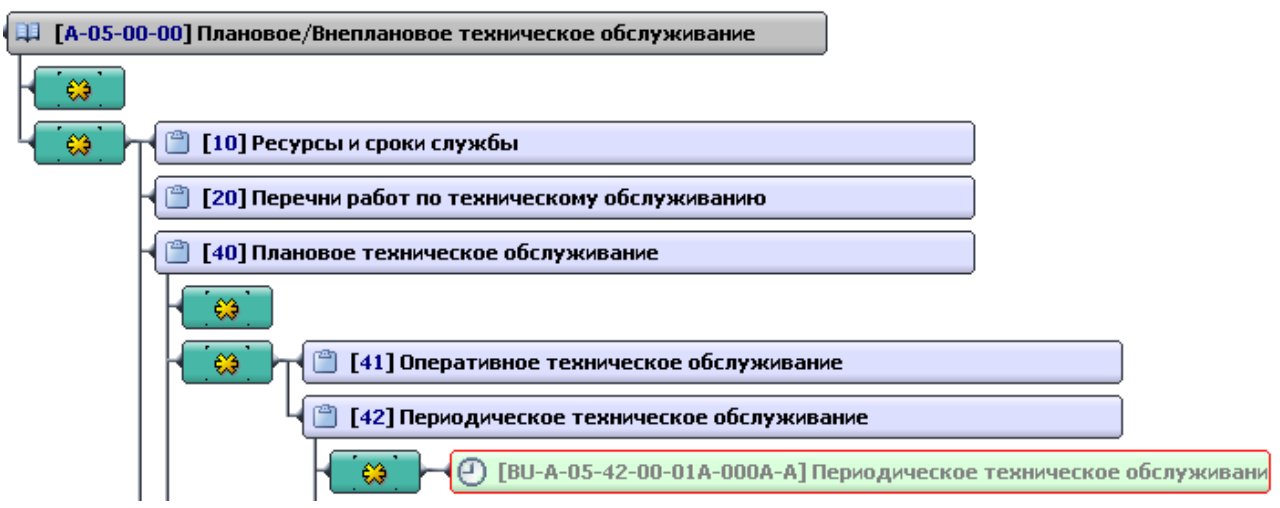

**Рис. 9.70**

<span id="page-599-0"></span>Для входа в редактор форм ТО:

- 1. Щелкните два раза левой кнопкой мыши по прямоугольнику модуля данных. При этом откроется редактор версий модуля данных. Работа в нем описана в разделе [5.2](#page-160-0) «Версия [модуля данных](#page-160-0)».
- 2. В окне редактора версий нажмите на кнопку **Добавить версию** <sup>•</sup>
- 3. Выберите из списка предложенных версий **Новая версия (по умолчанию)**.
- 4. Выделите версию и нажмите на кнопку <sup>3</sup> Редактировать . При этом откроется диалоговое окно редактора с названием модуля данных [\(Рис. 9.71\)](#page-600-0).

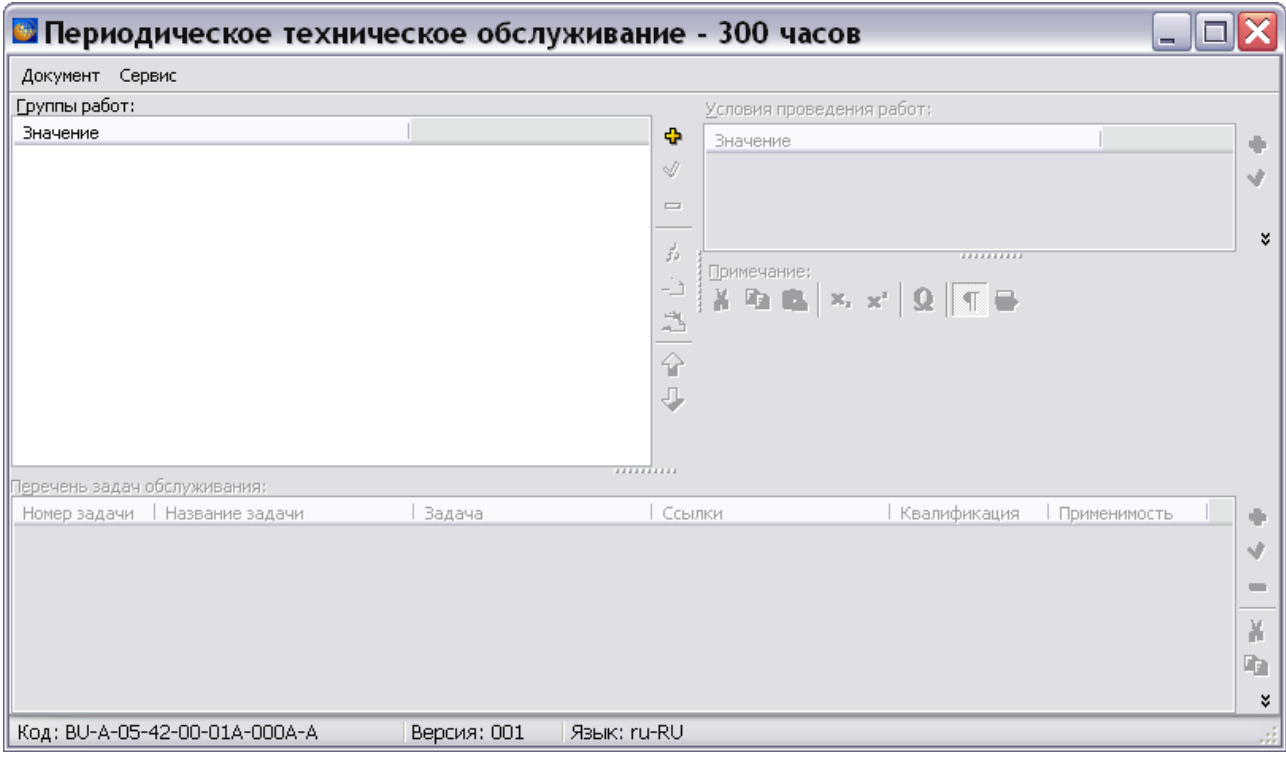

**Рис. 9.71**

<span id="page-600-0"></span>Диалоговое окно редактора состоит из следующих окон:

- **Группы работ** предназначено для добавления групп работ.
- **Условия проведения работ** используется для ввода данных о виде работ и условиях проведения работ.
- **Примечание**  предназначено для ввода примечаний.
- **Перечень задач обслуживания** используется для добавления осмотров и задач в группу.

В каждом окне имеется инструментальная панель.

# 9.4.2. Добавление группы работ

Все работы по техническому обслуживанию изделия делятся на группы. Для добавления новой группы работ:

- 1. Нажмите на кнопку **Добавить** справа от окна **Группы работ**. При этом появится диалоговое окно **Добавление записи** [\(Рис. 9.72\)](#page-601-0).
- 2. В поле **Заголовок группы работ** введите наименование группы работ, например «27. Система управления самолетом» и нажмите на кнопку **Применить**.

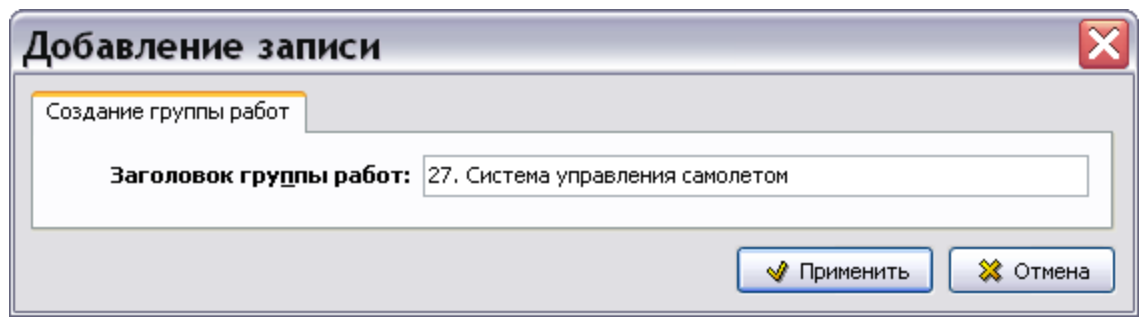

**Рис. 9.72**

<span id="page-601-0"></span>3. Наименование группы работ появится в окне **Группы работ** [\(Рис. 9.73\)](#page-601-1).

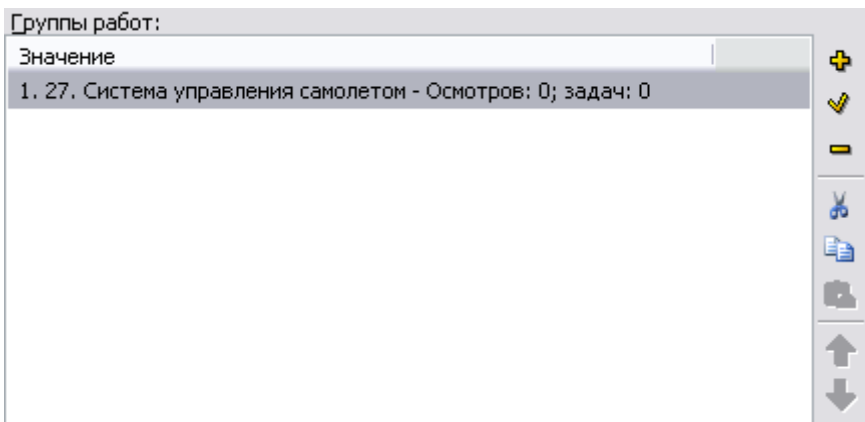

### **Рис. 9.73**

<span id="page-601-1"></span>Колонки «Осмотров» и «Задач» предназначены для отображения количества осмотров и задач в группе. Они заполняются автоматически после включения в группу осмотров и задач.

Краткое описание инструментов окна **Группы работ** приведено в таблице [9.4.](#page-601-2)

## <span id="page-601-2"></span>**Таблица 9.4**

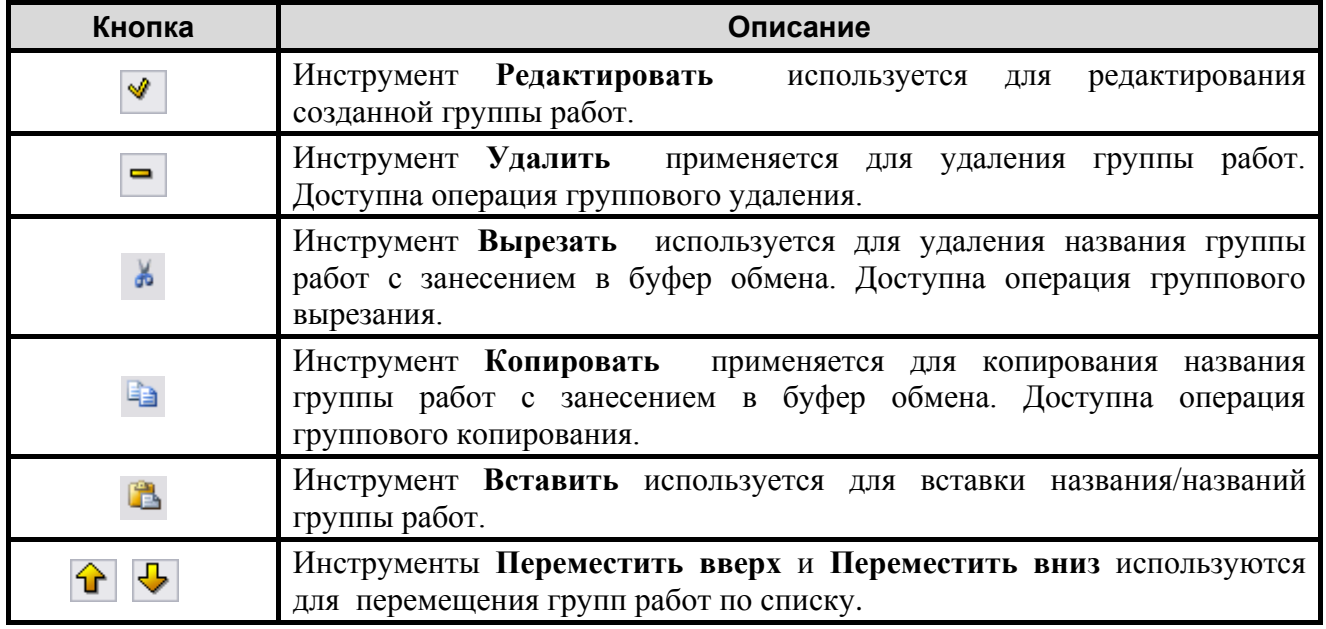

# 9.4.3. Ввод данных о виде работ и условиях проведения работ

Условия проведения работ можно вводить двумя способами:

- 1. Использовать созданные заранее в модуле TG Designer формы технического обслуживания (см. руководство пользователя «TGDesigner 4.0»).
- 2. Добавлять условия проведения работ вручную.

Рассмотрим оба способа ввода условий проведения работ.

### Использование готовых форм обслуживания

Для использования готовых форм технического обслуживания:

- 1. В окне **Группы работ** выделите группу работ, например «27. Система управления самолетом».
- 2. Нажмите на кнопку **Формы ТО** в правой части окна **Условия проведения работ** [\(Рис. 9.74\)](#page-602-0).

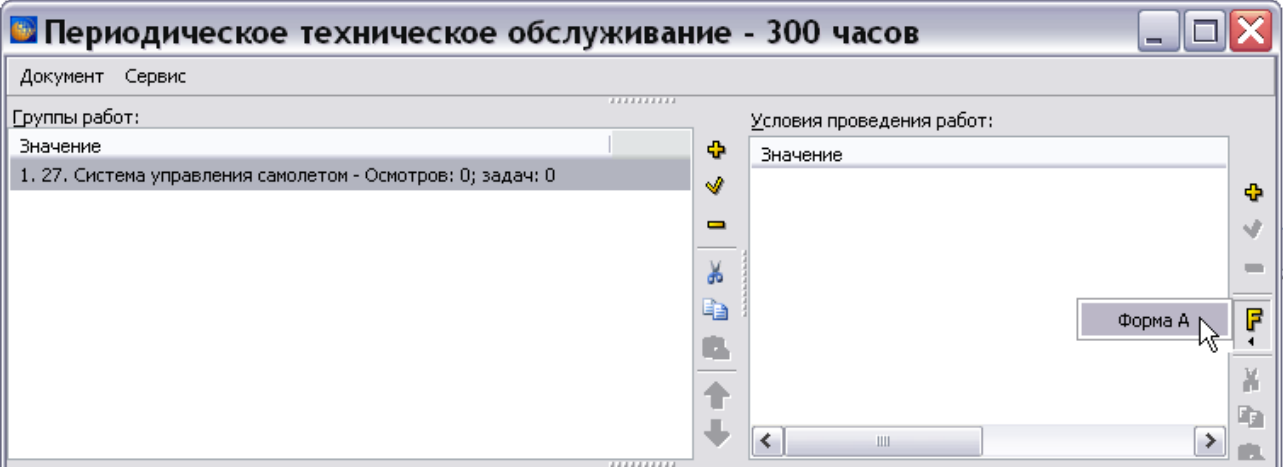

**Рис. 9.74**

<span id="page-602-0"></span>3. Выберите из списка название формы. В рассматриваемом примере имеется форма с названием «Форма А». После выбора формы в окне **Условия проведения работ** появится вид работ и условие проведения работ [\(Рис. 9.75\)](#page-603-0).

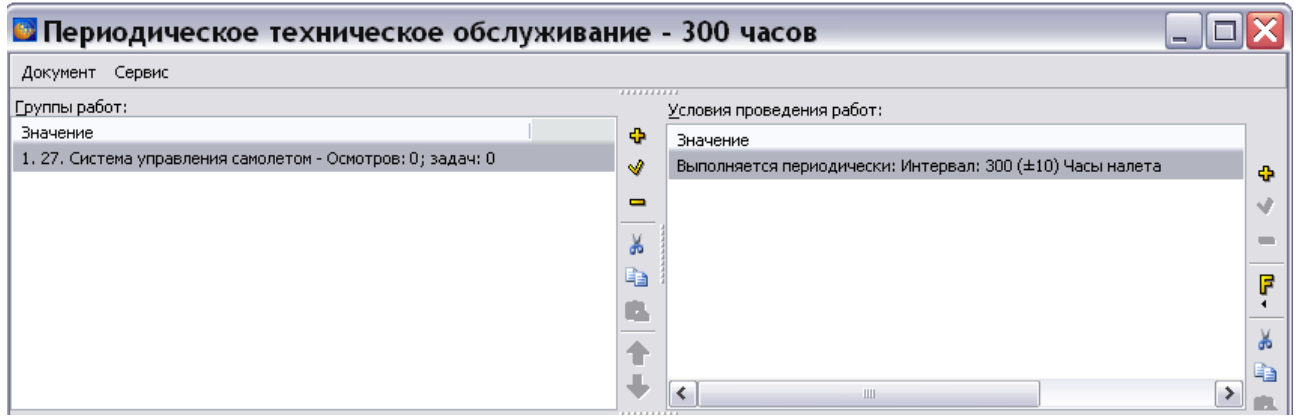

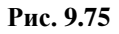

# <span id="page-603-0"></span>Ввод условий проведения работ вручную

Для ввода условий проведения работ вручную:

- 1. В окне **Группы работ** выделите группу «27. Система управления самолетом».
- 2. Перейдите в окно **Условия проведения работ**. В его правой части нажмите на кнопку **Добавить** . При этом появится диалоговое окно **Добавление записи** с вкладкой **Настройка условий и ограничений** [\(Рис. 9.76\)](#page-603-1).

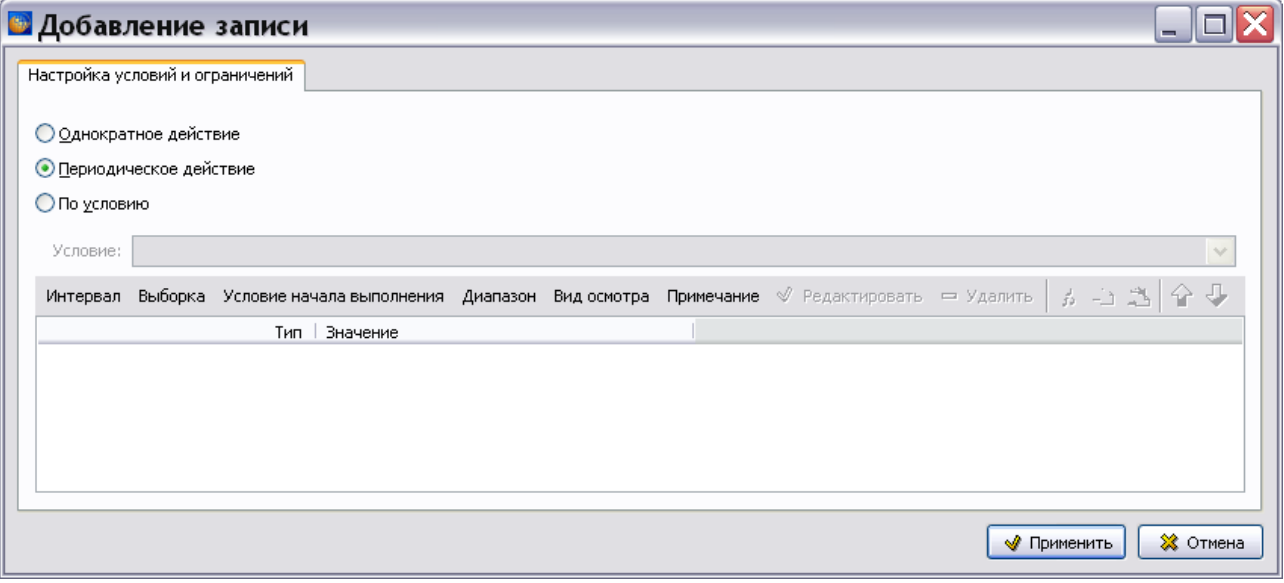

**Рис. 9.76**

# <span id="page-603-1"></span>Виды работ

В этом окне задаѐтся вид работ. Для выбора предоставлено три вида работ:

- Однократное действие.
- Периодическое действие.
- По условию.

Выбор вида работ осуществляется включением соответствующей радиокнопки.

Вид окна **Добавление записи** зависит от выбранного вида работы. По умолчанию установлено значение **Периодическое действие**. Поле **Условие** недоступно для ввода данных [\(Рис. 9.76\)](#page-603-1).

При выборе вида работы **Однократное действие** становится доступно для ввода данных поле **Действие** [\(Рис. 9.77\)](#page-604-0).

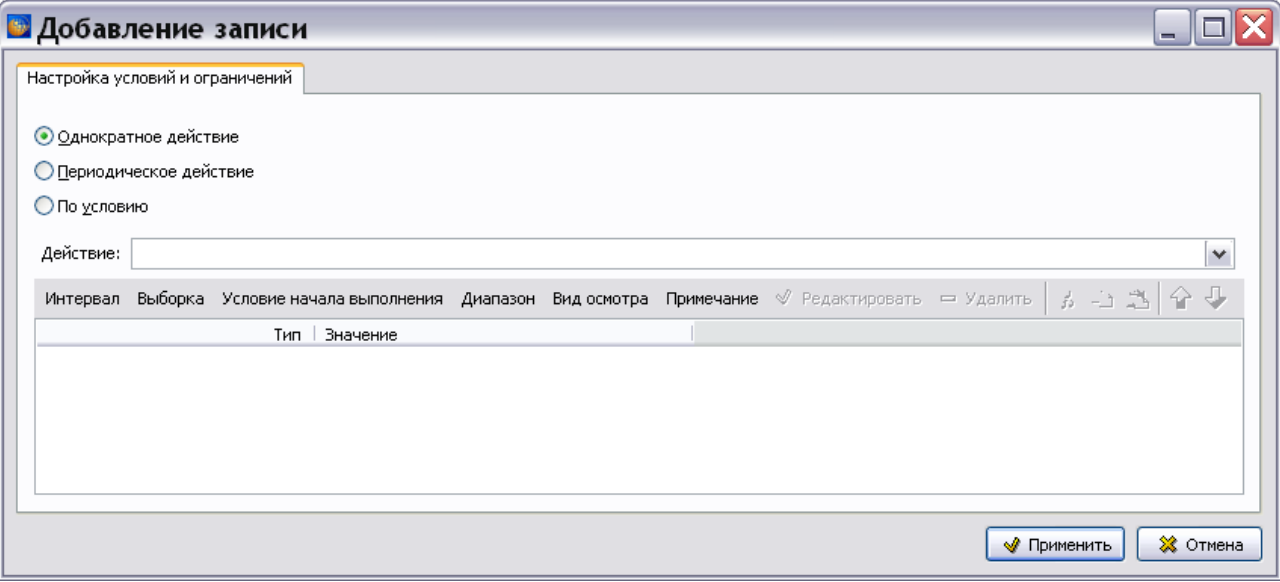

**Рис. 9.77**

<span id="page-604-0"></span>Значение в поле **Действие** выбирается из выпадающего списка, в котором может находиться информация из справочника однократных действий [\(Рис. 9.78\)](#page-604-1). Возможен контекстный поиск по идентификатору элемента справочника с клавиатуры.

Если данные в справочнике отсутствуют, то пользователь с правами администратора или руководителя проекта может внести их. Для ввода значений в справочник нажмите на кнопку **Открыть редактор** [\(Рис. 9.78\)](#page-604-1). В появившемся окне **Редактор однократных действий** добавьте данные.

<span id="page-604-1"></span>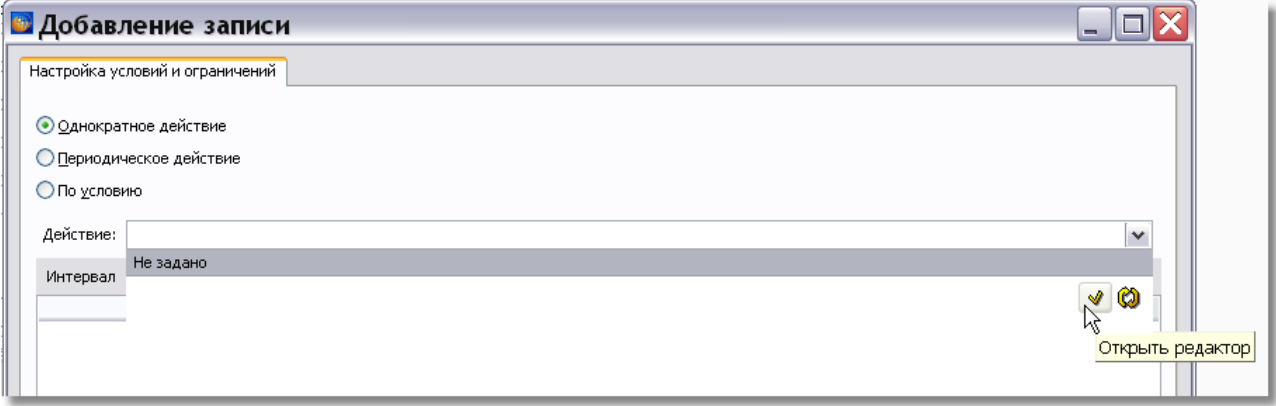

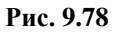

#### **Редакторы модулей данных планирования технического обслуживания**

Для обновления справочника при работе в сетевой версии программы TG Builder нажмите на кнопку **Обновить список** . Работа со справочниками описана в разделе [3.4](#page-129-0) [«Справочники](#page-129-0)  [группы «Регламент»»](#page-129-0).

При выборе в окне **Добавление записи** вида выполнения работы **По условию** становится доступно для ввода данных поле **Условие** [\(Рис. 9.79\)](#page-605-0). Значение в поле **Условие** выбирается из выпадающего списка, в котором может находиться информация из справочника условий. Возможен контекстный поиск по идентификатору элемента справочника с клавиатуры.

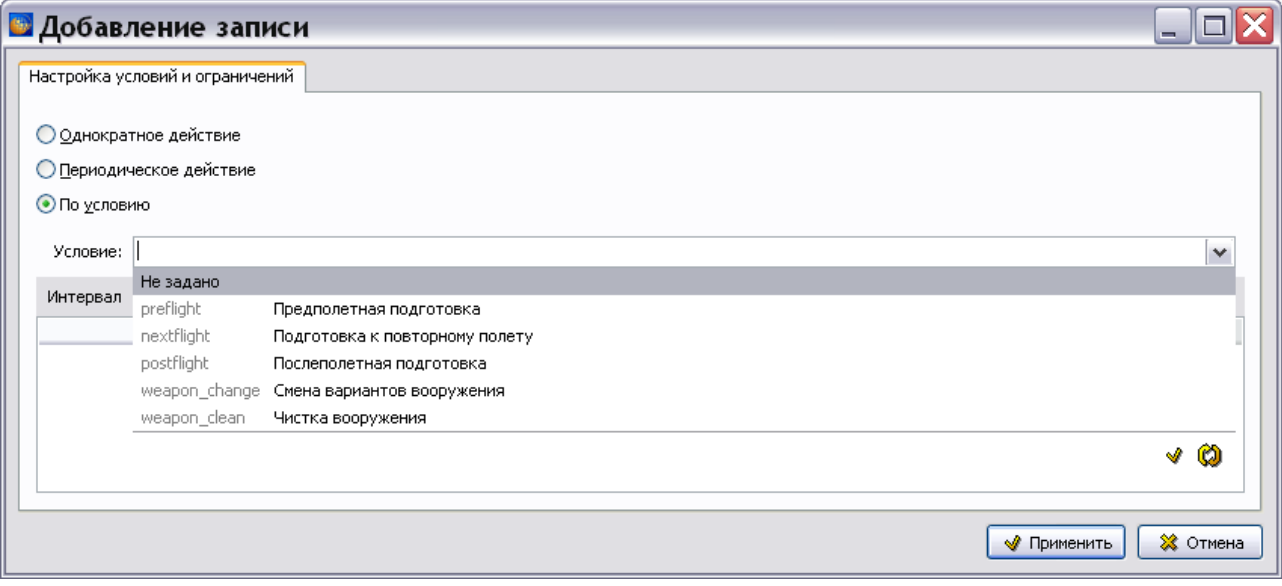

**Рис. 9.79**

<span id="page-605-0"></span>Если данные в справочнике отсутствуют, то пользователь с правами администратора или руководителя проекта может внести их. Для ввода значений в справочник нажмите на

## кнопку **Открыть редактор** .

## Условия и ограничения проведения работ

Для добавления параметра условий или ограничений проведения работ нажмите на кнопку с соответствующим названием. Рассмотрим следующие параметры, с помощью которых можно описать условия и ограничения проведения работы:

- Интервал.
- Выборка.
- Условие начала выполнения.
- Диапазон.
- Вид осмотра.
- Примечание.

Рассмотрим эти параметры подробнее.

# *Интервал*

Интервал - период от начала эксплуатации изделия (или от выполнения последнего осмотра) до проведения очередного осмотра. Значение интервала может быть задано как календарное время или в других единицах, например в часах наработки изделия.

Для ввода значения интервала в окне **Добавление записи** нажмите на кнопку **Интервал**. После этого откроется окно **Добавление записи** с вкладкой **Период** [\(Рис. 9.80\)](#page-606-0).

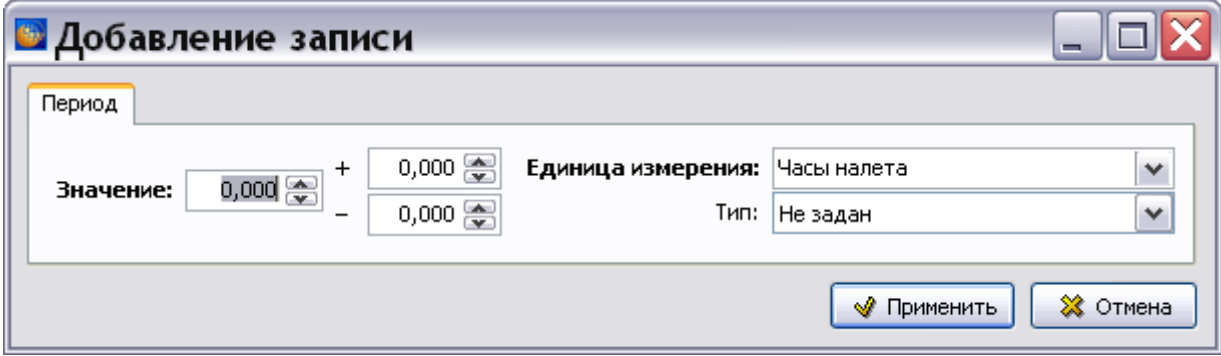

**Рис. 9.80**

<span id="page-606-0"></span>В поле Значение введите с клавиатуры или задайте с помощью кнопок **задачение**, например «300». В полях «+» и «-» задайте допустимые отклонения от введенного значения.

В поле **Единица измерения** выберите единицу измерения из выпадающего списка, в котором находится информация из справочника единиц измерения. Данные справочника доступны для редактирования пользователям с правами администратора и руководителя проекта. Для редактирования значений справочника нажмите на кнопку **Открыть редактор интервалов** <u>1.</u> Для обновления справочника при работе в сетевой версии программы TG Builder нажмите на кнопку **Обновить список** .

Выберите значение единицы измерения, например «Часы налета».

Из выпадающего списка поля **Тип** выберите значение, определяющее, измеряется ли **Период** с момента «начала» выполнения программы технического обслуживания или с момента выполнения последней проверки [\(Рис. 9.81\)](#page-606-1).

| Тип: | С начала эксплуатации   |  |  |
|------|-------------------------|--|--|
|      | Не задан                |  |  |
|      | С начала эксплуатации   |  |  |
|      | С последнего выполнения |  |  |
|      |                         |  |  |

**Рис. 9.81**

# <span id="page-606-1"></span>*Выборка*

Выборка – это подмножество из перечня экземпляров изделий, для которых требуется проводить осмотры. Выборка может быть задана в процентах, долях или как текстовое описание. Этот параметр можно не вводить в том случае, когда проводится осмотр всего множества экземпляров изделий.

Для создания описания выборки в окне **Добавление записи** нажмите на кнопку **Выборка**. После этого откроется диалоговое окно **Добавление записи** с вкладкой **Описание выборки** [\(Рис. 9.82\)](#page-607-0).

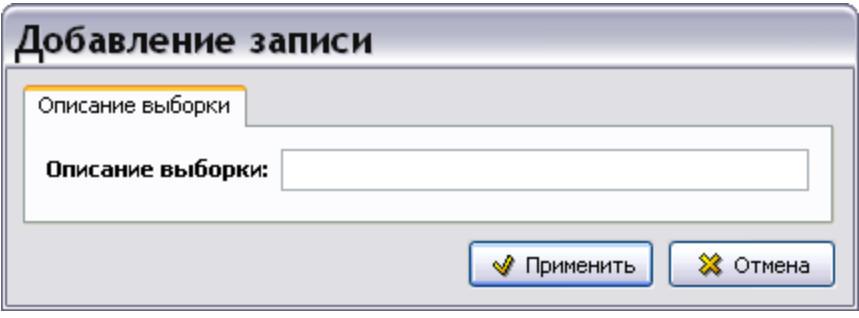

**Рис. 9.82**

<span id="page-607-0"></span>В поле **Описание выборки** введите с клавиатуры значение выборки, например «10%».

#### *Условие начала выполнения*

Параметр «Условие начала выполнения» определяет событие, с которым связано проведение осмотра.

Для ввода условия в окне **Добавление записи** нажмите на кнопку **Условие начала выполнения**. После этого откроется диалоговое окно **Добавление записи** с вкладкой **Условие** [\(Рис. 9.83\)](#page-608-0).

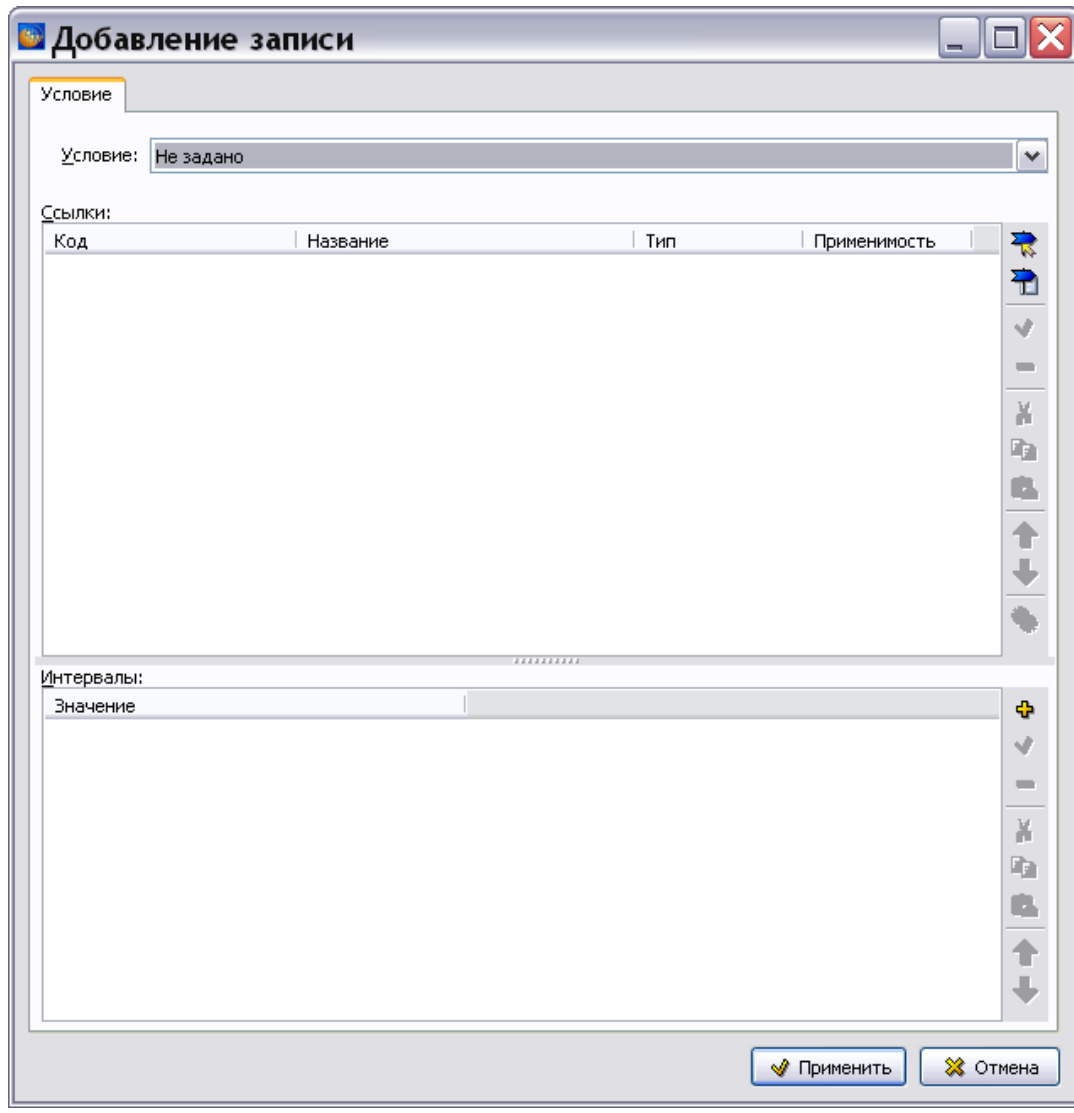

**Рис. 9.83**

<span id="page-608-0"></span>В поле **Условие** выберите из выпадающего списка одно из условий:

- Выполняется до.
- Выполняется вместе.
- Выполняется после.

В окне **Ссылки** установите ссылки на модули данных с описанием работ, которые должны быть выполнены в соответствии с условием.

В правой части окна **Ссылки** расположены кнопки панели управления. Их краткое описание приведено в таблице [9.5.](#page-609-0)

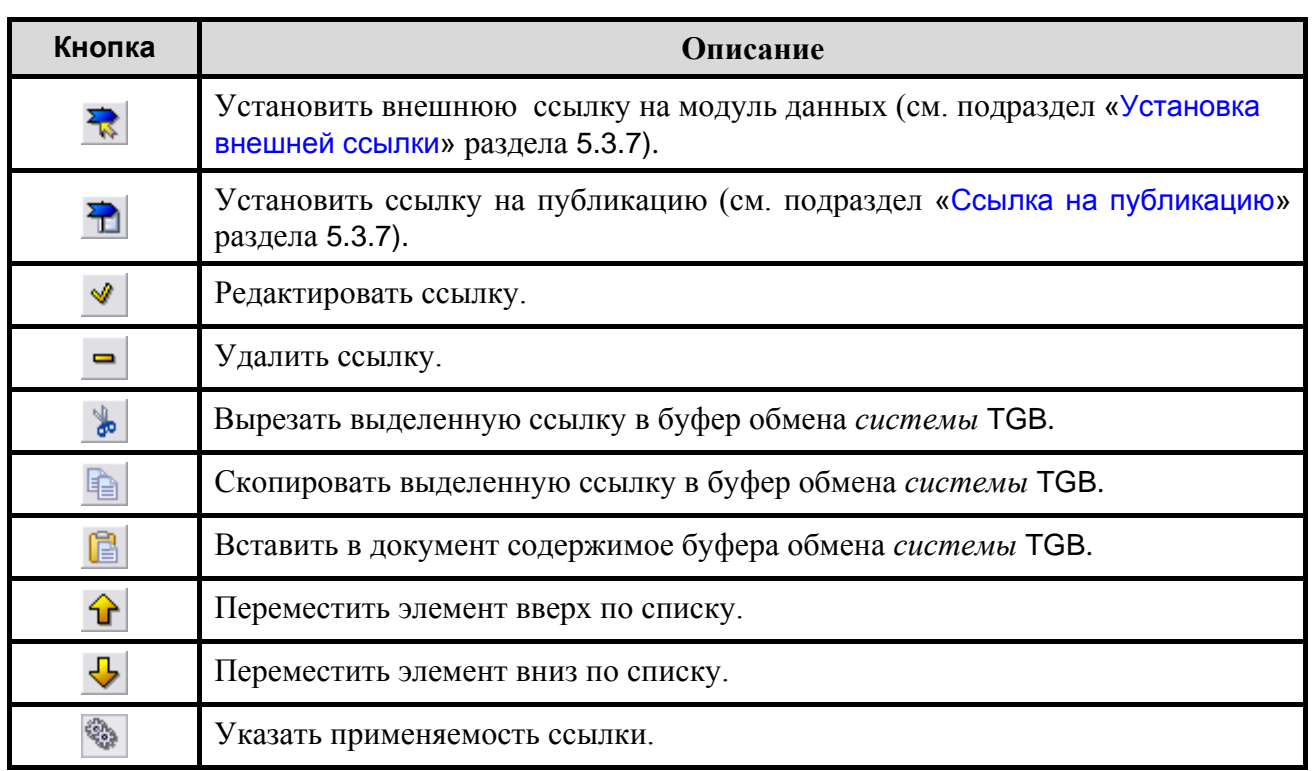

<span id="page-609-0"></span>**Таблица 9.5**

В окне **Интервалы** можно указать значение интервала времени, в зависимости от которого должен быть проведен осмотр.

В правой части окна **Интервалы** расположены кнопки панели управления. Их краткое описание приведено в таблице [9.6.](#page-609-1)

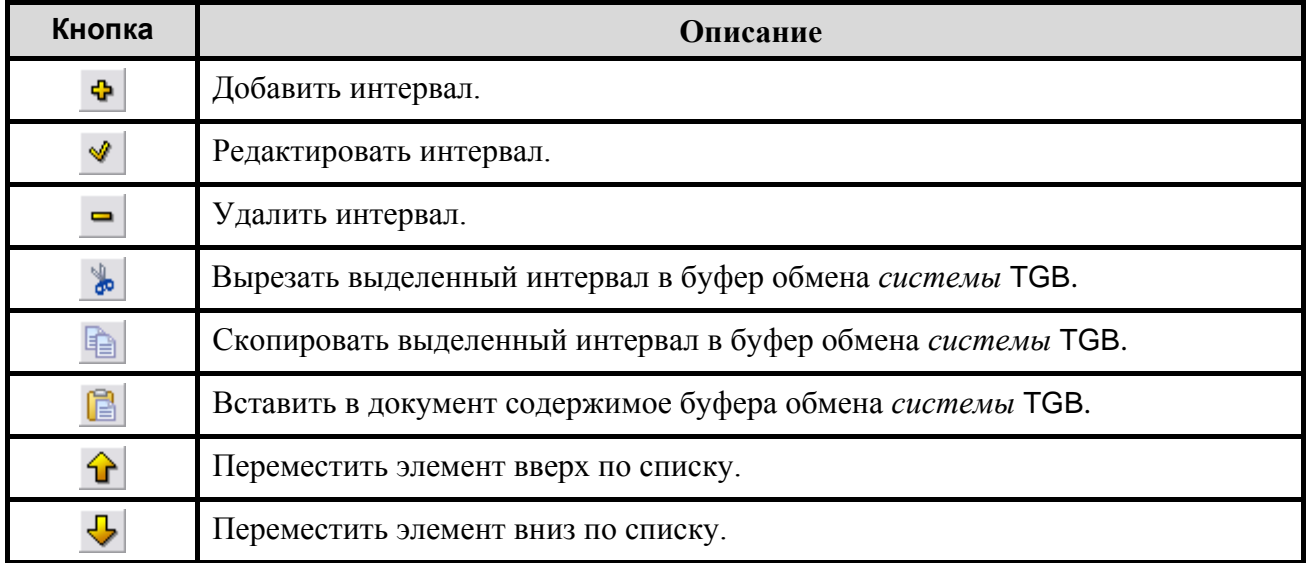

<span id="page-609-1"></span>**Таблица 9.6**

Для подтверждения выбранных установок в окне **Добавление записи** для условия нажмите на кнопку • Применить

## *Диапазон*

Временной диапазон, в течение которого должен быть проведен осмотр. Задаётся двумя значениями – начало и конец диапазона.

Для ввода значений диапазона в окне **Добавление записи** нажмите на кнопку **Диапазон**. После этого откроется диалоговое окно **Добавление записи** с вкладкой Д**иапазон** [\(Рис.](#page-610-0)  [9.84\)](#page-610-0).

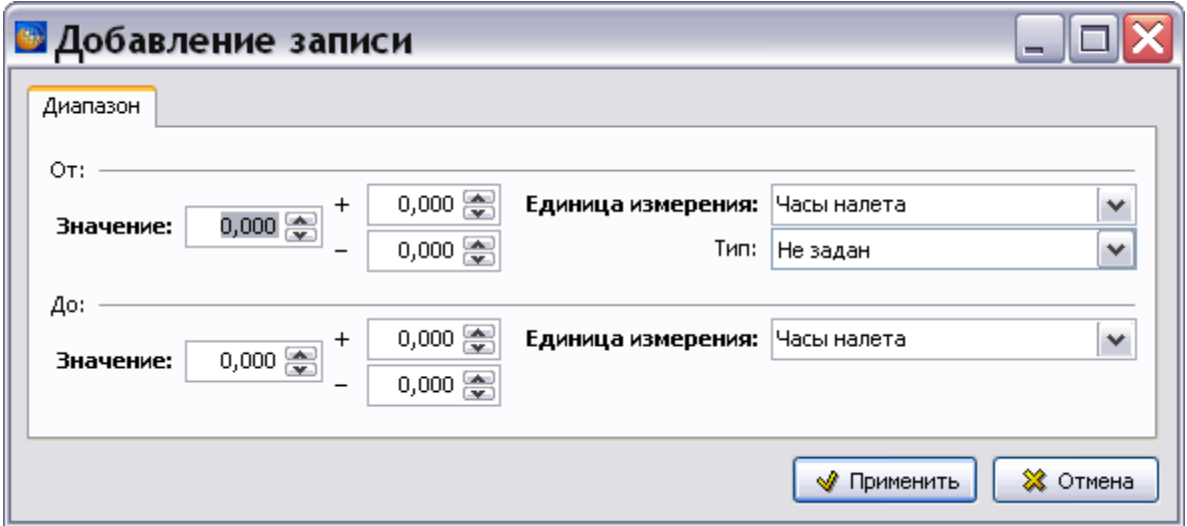

**Рис. 9.84**

<span id="page-610-0"></span>Введите начальное и конечное значения диапазона в полях **Значение** с клавиатуры или с помощью кнопок  $\div$ . В полях «+» и «-» задайте допустимые отклонения от введенных значений. В полях **Единица измерения** выберите единицу измерения.

Из выпадающего списка поля **Тип** выберите значение, определяющее, измеряется ли **Период** с момента «начала» выполнения программы технического обслуживания или с момента выполнения последней проверки. [\(Рис. 9.85\)](#page-610-1).

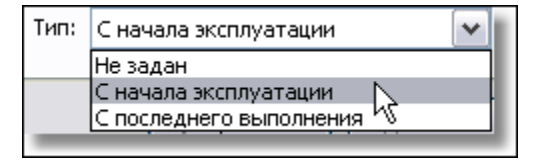

**Рис. 9.85**

## <span id="page-610-1"></span>*Вид осмотра*

Для указания вида осмотра в окне **Добавление записи** нажмите на кнопку **Вид осмотра**. После этого откроется диалоговое окно **Добавление записи** с вкладкой **Вид осмотра** [\(Рис.](#page-611-0)  [9.86\)](#page-611-0).

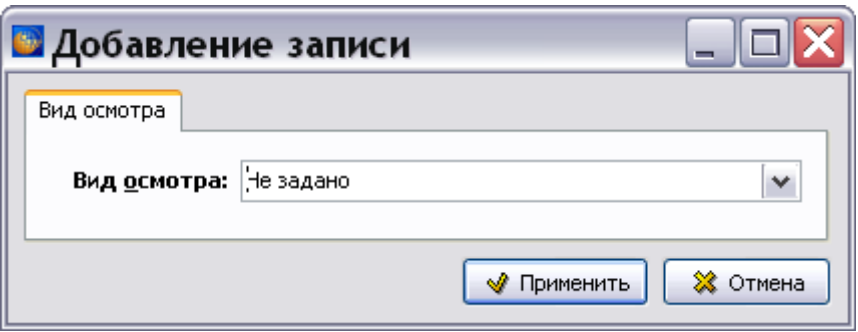

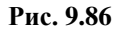

<span id="page-611-0"></span>Выберите вид осмотра из выпадающего списка, в котором находится информация из справочника видов осмотра [\(Рис. 9.87\)](#page-611-1). Возможен контекстный поиск по идентификатору элемента справочника с клавиатуры.

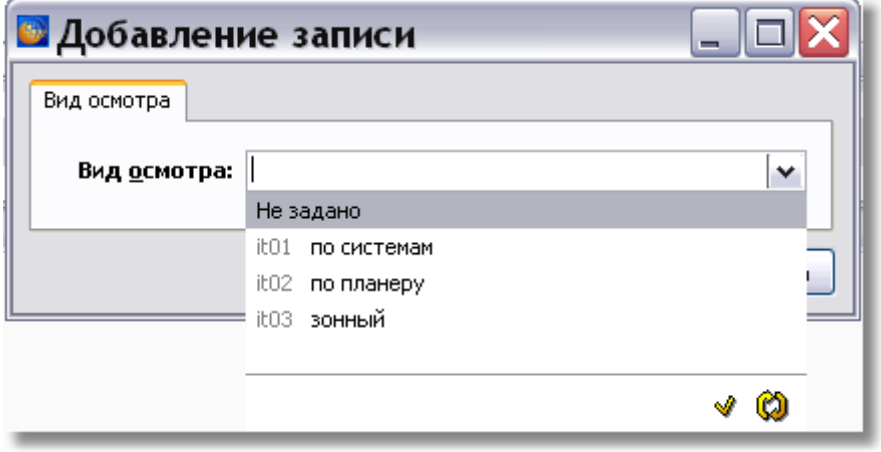

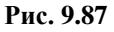

<span id="page-611-1"></span>Данные справочника доступны для редактирования пользователям с правами администратора и руководителя проекта. Для редактирования значений справочника нажмите на кнопку **Открыть редактор** (см. раздел [3.4](#page-129-0) «[Справочники группы](#page-129-0)  [«Регламент»](#page-129-0)»). Для обновления справочника при работе в сетевой версии программы TG Builder нажмите на кнопку **Обновить список** .

## *Примечание*

Для добавления примечания в окне **Добавление записи** нажмите на кнопку **Примечание**. После этого откроется диалоговое окно **Добавление записи** с вкладкой **Примечание к периодичности выполнения** [\(Рис. 9.88\)](#page-612-0).
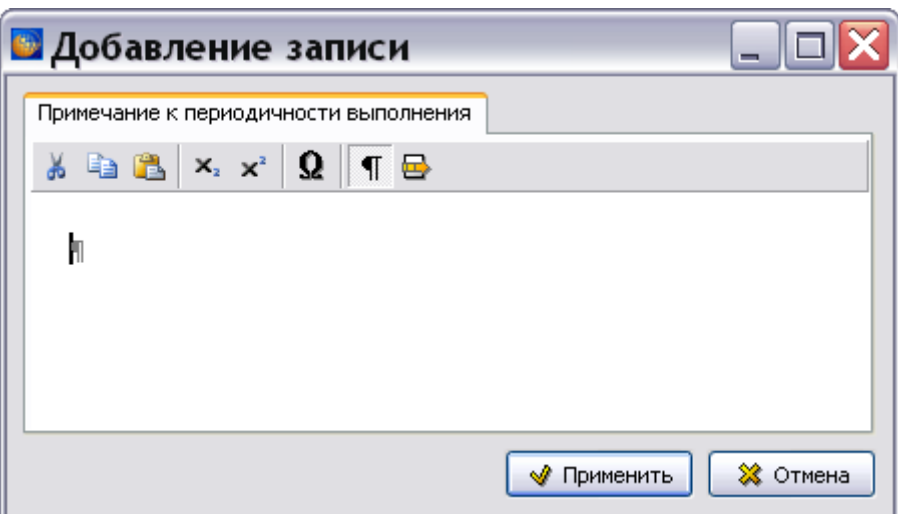

**Рис. 9.88**

Введите и отредактируйте текст, относящийся к периодичности выполнения работы.

Пример окна **Добавление записи** для условий и ограничений проведения работ с введенными значениями параметров показан на [\(Рис. 9.89\)](#page-612-0).

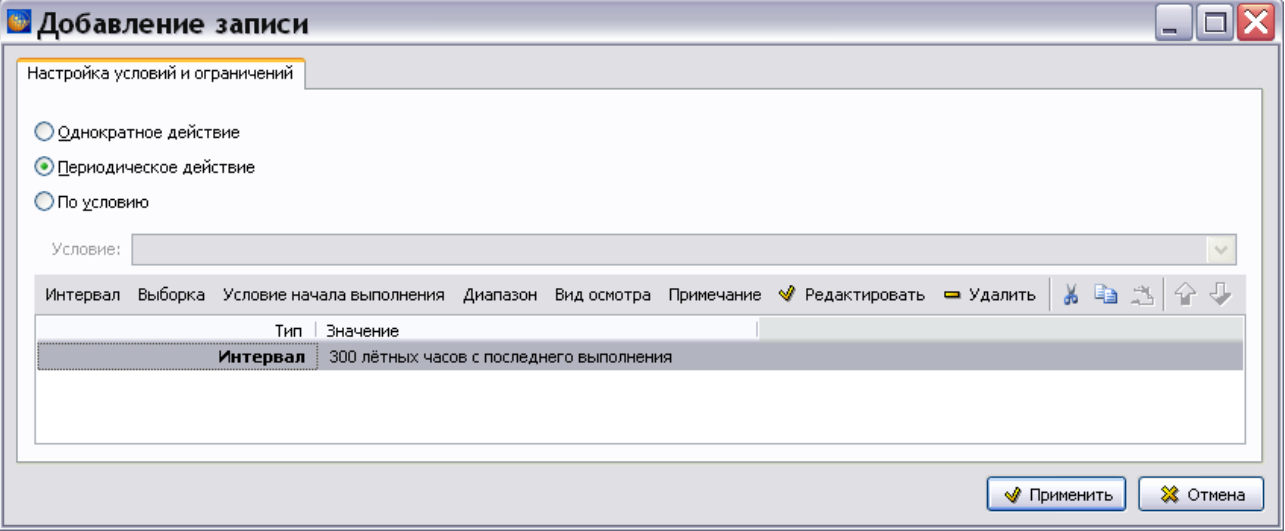

**Рис. 9.89**

<span id="page-612-0"></span>При выделении значения какого-либо параметра становятся доступны кнопки панели управления:

- Редактировать.
- Удалить.
- Вырезать.
- Копировать.
- Вставить.

 **Переместить вверх** и **Переместить вниз**. Кнопки становятся активны, когда выделено одно из нескольких значений одного параметра.

После задания всех параметров в окне **Добавление записи** для условий и ограничений проведения работ нажмите на кнопку **. Применить** . После этого произойдет возврат в главное окно редактора, и в окне **Условия проведения работ** появятся введенные данные [\(Рис. 9.90\)](#page-613-0).

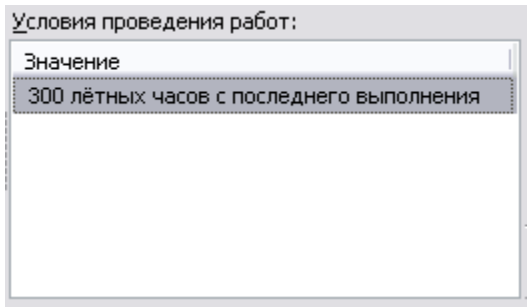

**Рис. 9.90**

### <span id="page-613-0"></span>9.4.4. Добавление примечаний

Для создания примечания к группе работ:

- 1. В окне **Наименование группы работ** выделите группу «27. Система управления самолетом».
- 2. В окне **Примечание** введите текст [\(Рис. 9.91\)](#page-613-1).

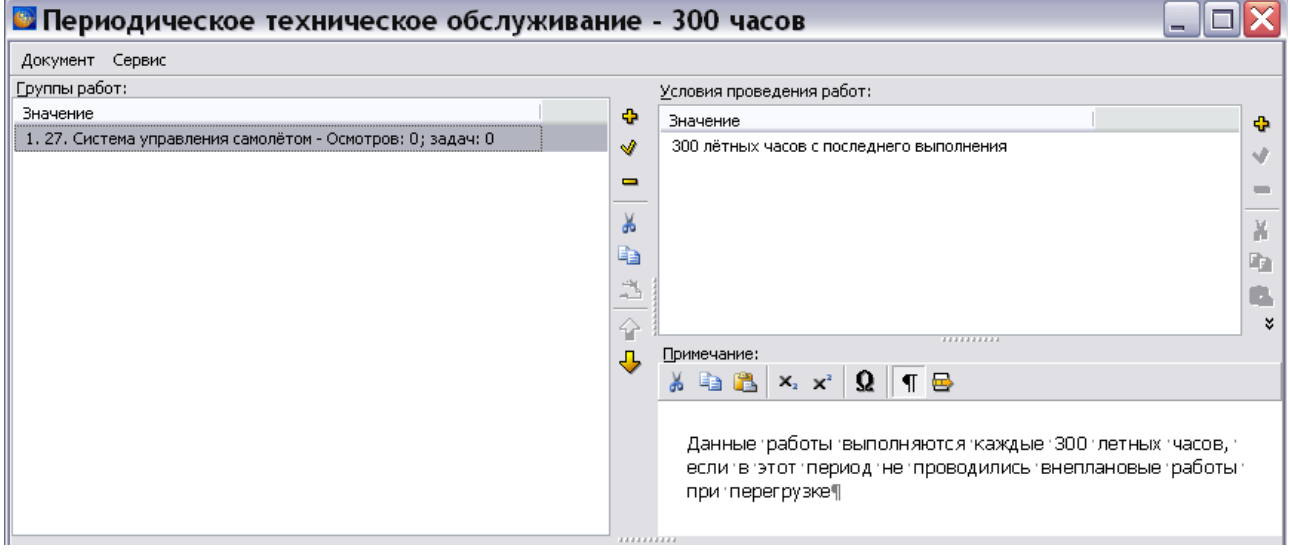

**Рис. 9.91**

<span id="page-613-1"></span>Кнопки инструментов этого окна и их краткое описание приведены в таблице.

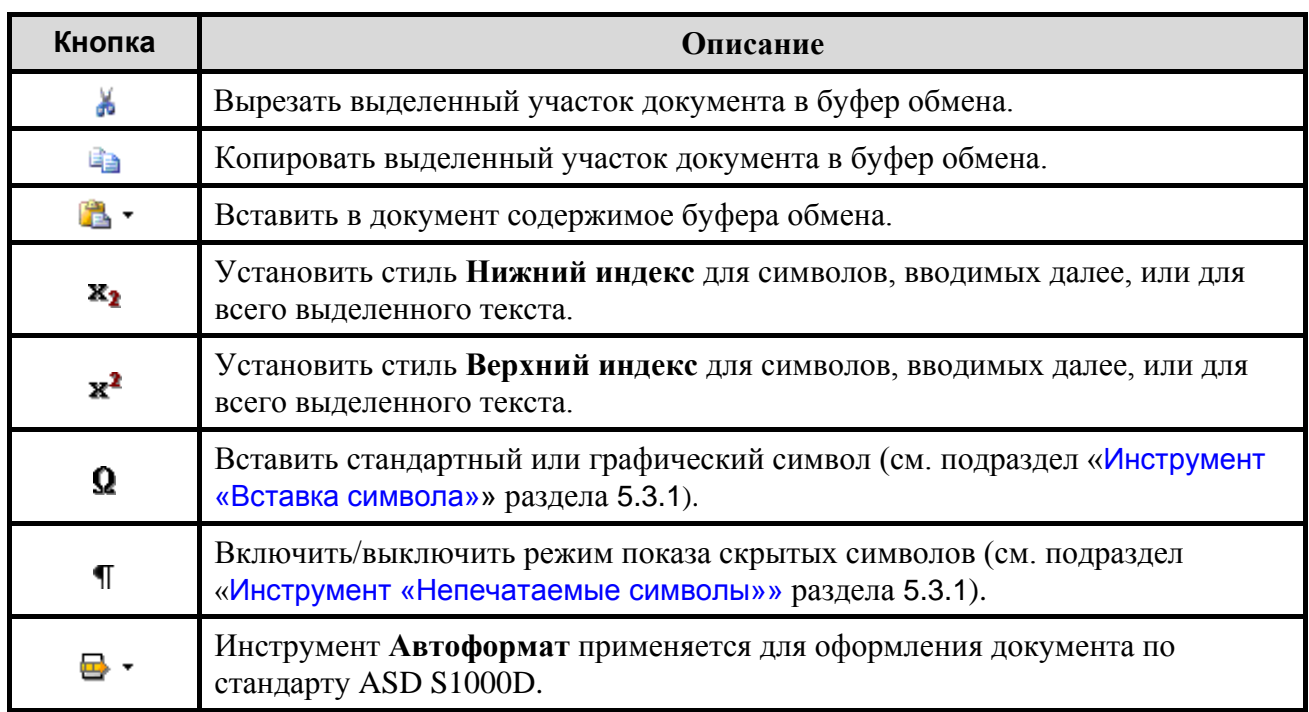

#### **Таблица 9-7**

### 9.4.5. Добавление задач обслуживания в группу

Окно редактора **Перечень задач обслуживания** предназначено для добавления в группу задач обслуживания. Для создания новой задачи обслуживания:

- 1. В окне **Наименование группы работ** выделите группу «27. Система управления самолетом».
- 2. Перейдите в окно **Перечень задач обслуживания**. В правой части этого окна нажмите на кнопку **Добавить** . При этом появится диалоговое окно **Добавление записи** [\(Рис. 9.92\)](#page-615-0).

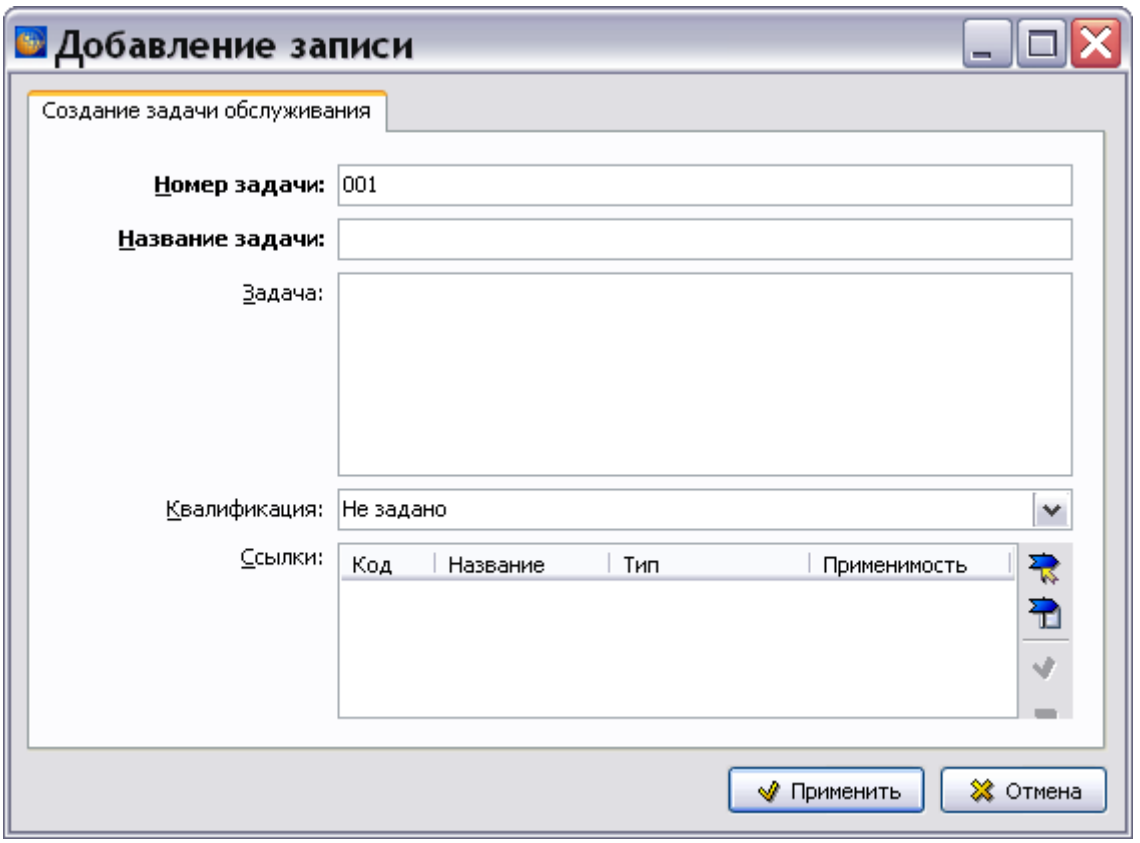

**Рис. 9.92**

- <span id="page-615-0"></span>3. В поле **Название задачи** введите, например «Слив дренажных утечек приводагенератора ГП27».
- 4. В окно **Задача** введите описание задачи обслуживания, например «Слейте дренажные утечки привода-генератора ГП27 согласно технологической карте».
- 5. В поле **Квалификация** из выпадающего списка, в котором находится информация из справочника уровней квалификации, выберите уровень квалификации персонала [\(Рис.](#page-616-0)  [9.93\)](#page-616-0). Возможен контекстный поиск по идентификатору элемента справочника с клавиатуры.

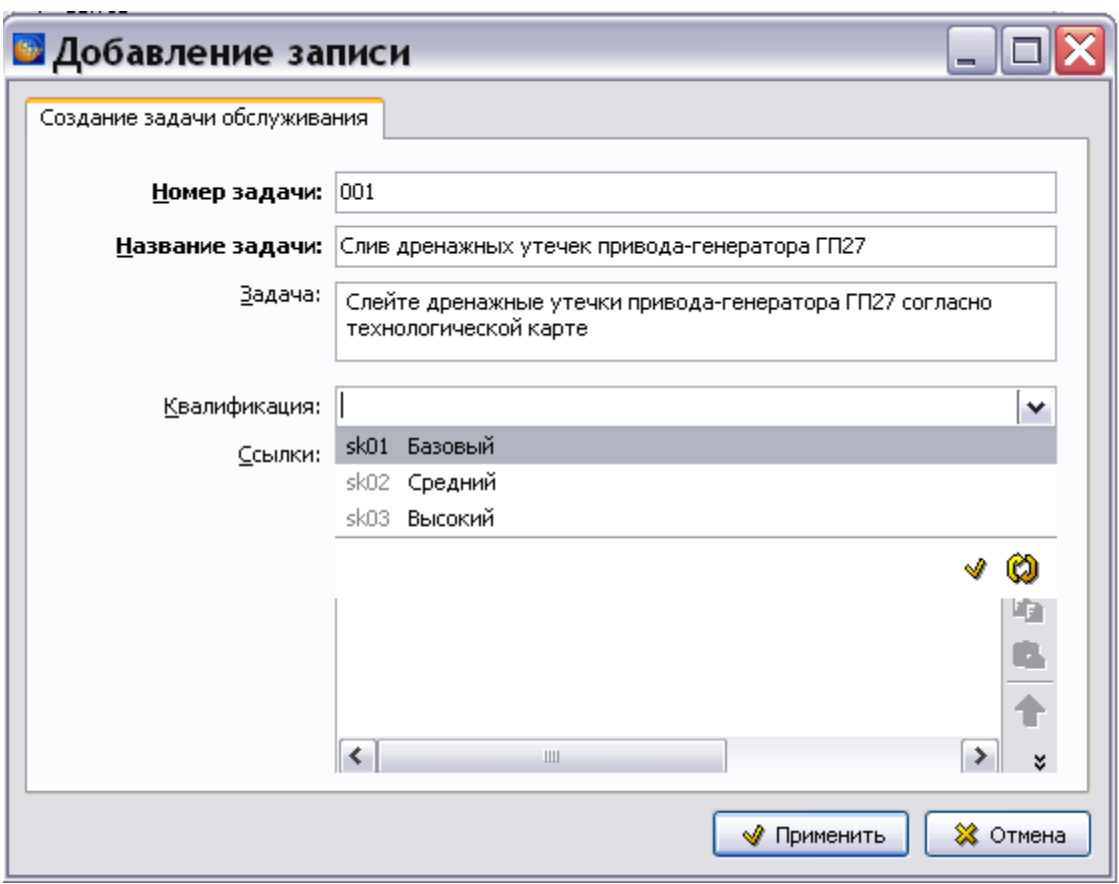

**Рис. 9.93**

<span id="page-616-0"></span>Данные справочника доступны для редактирования пользователям с правами администратора и руководителя проекта. Для редактирования значений справочника нажмите на кнопку **Открыть редактор** (см. раздел [«Справочник уровней](#page-128-0) [квалификаций»](#page-128-0)). Для обновления справочника при работе в сетевой версии программы TG Builder нажмите на кнопку **Обновить список** .

6. В окне **Ссылки** с помощью инструментов **Установить ссылку на модуль данных** и **Установить ссылку на публикацию** можно установить внешнюю ссылку на модуль данных или публикацию с описанием задачи обслуживания. Описание создания ссылок смотрите в подразделах [«Создание внешних ссылок»](#page-315-0) и [«Ссылка на модули](#page-328-0)  [данных из публикации»](#page-328-0) раздела [5.3.7](#page-306-0).

Для создания ссылки на модуль данных с описанием задачи обслуживания:

1. В окне **Ссылки** нажмите на кнопку **Установить ссылку на модуль данных** . После этого появится окно **Установить ссылку** [\(Рис. 9.94\)](#page-617-0).

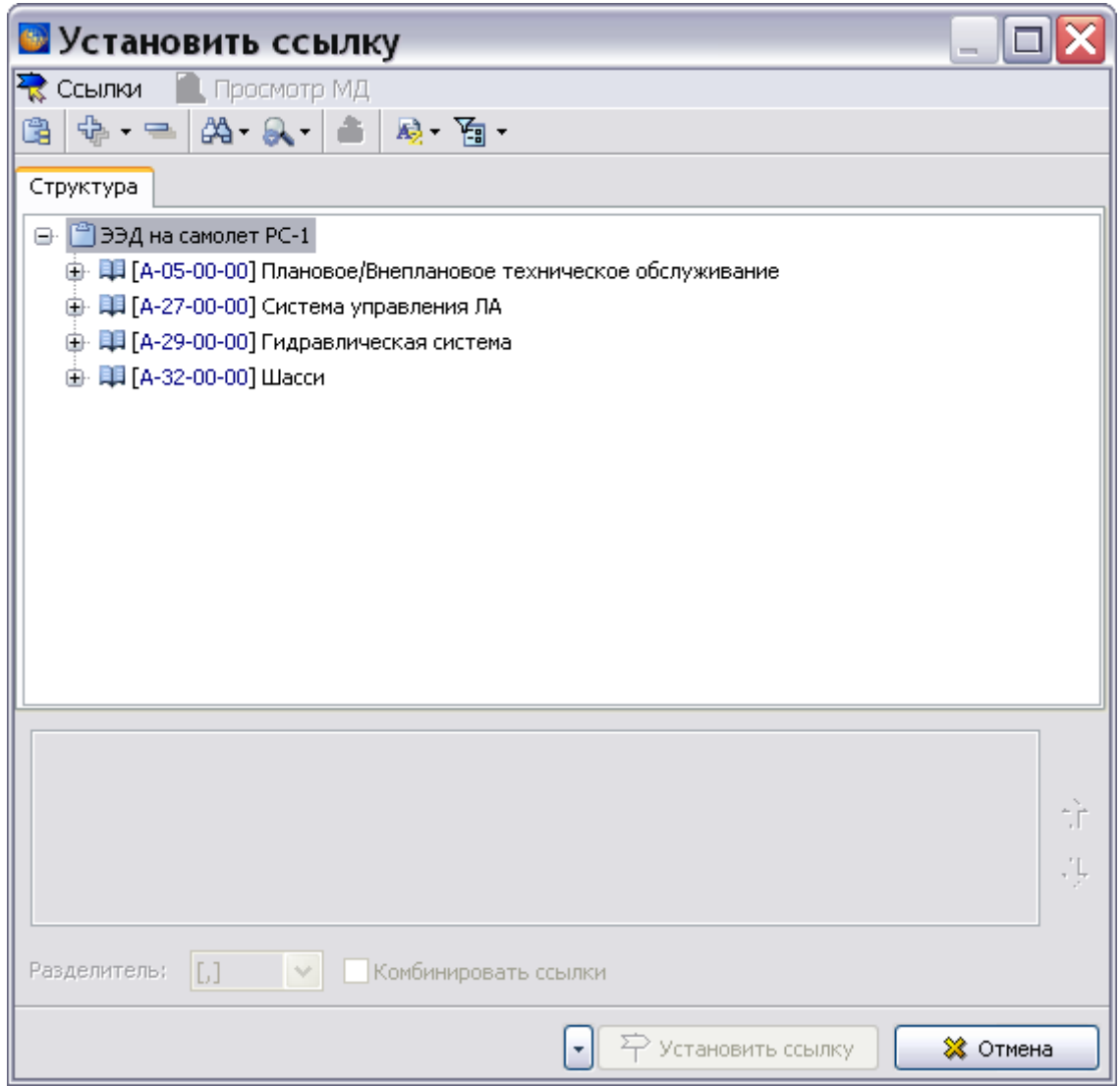

**Рис. 9.94**

- <span id="page-617-0"></span>2. Выделите название модуля данных, на который устанавливается ссылка. При необходимости просмотра выбранного модуля данных нажмите на кнопку **Просмотр МД**.
- 3. Нажмите на кнопку **. Э** установить ссылку . При этом в окне **Добавление записи** появится код и название модуля данных, на который установлена ссылка [\(Рис. 9.95\)](#page-618-0).

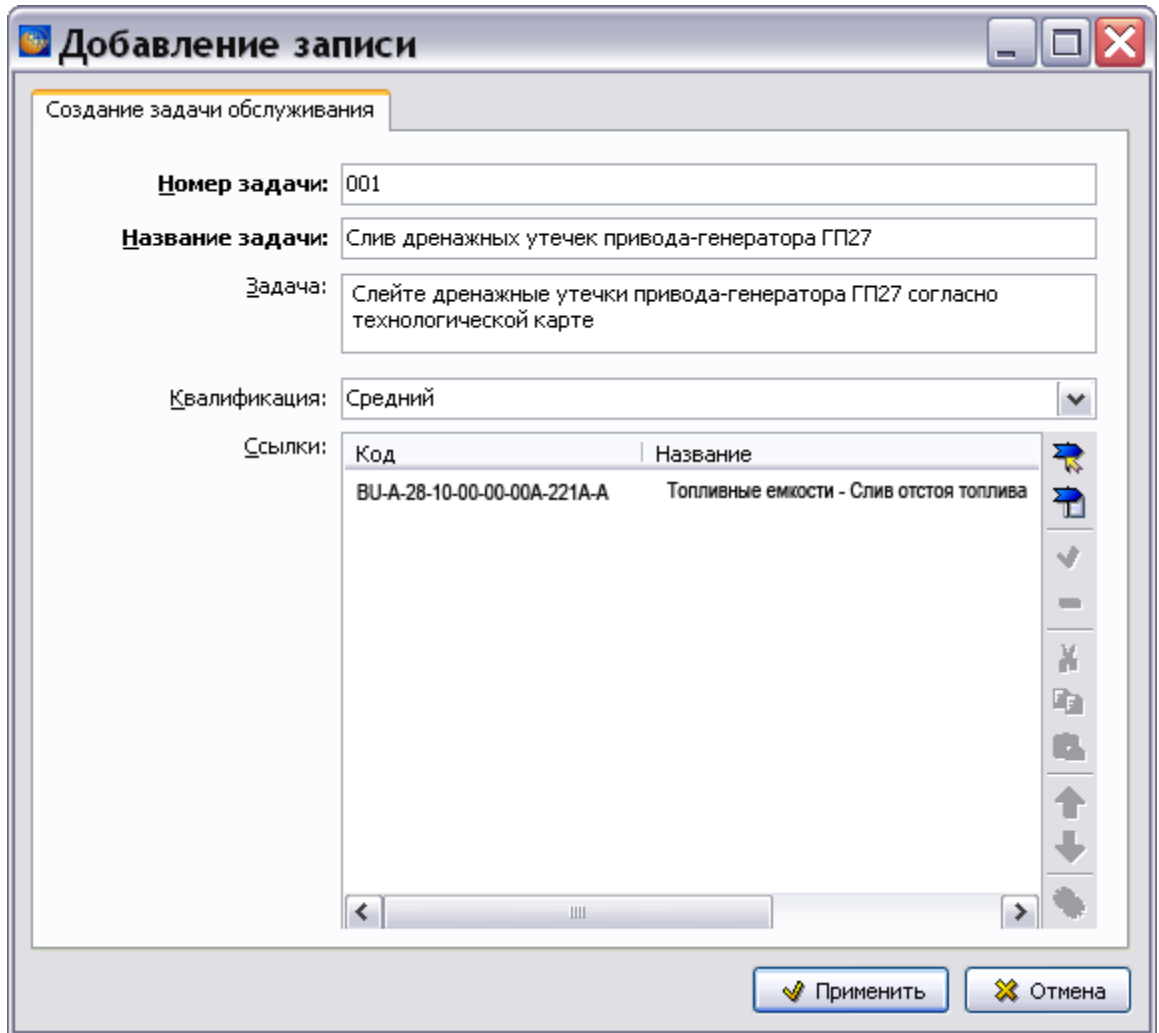

**Рис. 9.95**

<span id="page-618-0"></span>4. В окне **Добавление записи** нажмите на кнопку **Применить**. После этого произойдет возврат в главное окно редактора, и в окне **Перечень задач обслуживания** появятся параметры созданной задачи обслуживания ([Рис. 9.96](#page-619-0)).

### **Редакторы модулей данных планирования технического обслуживания**

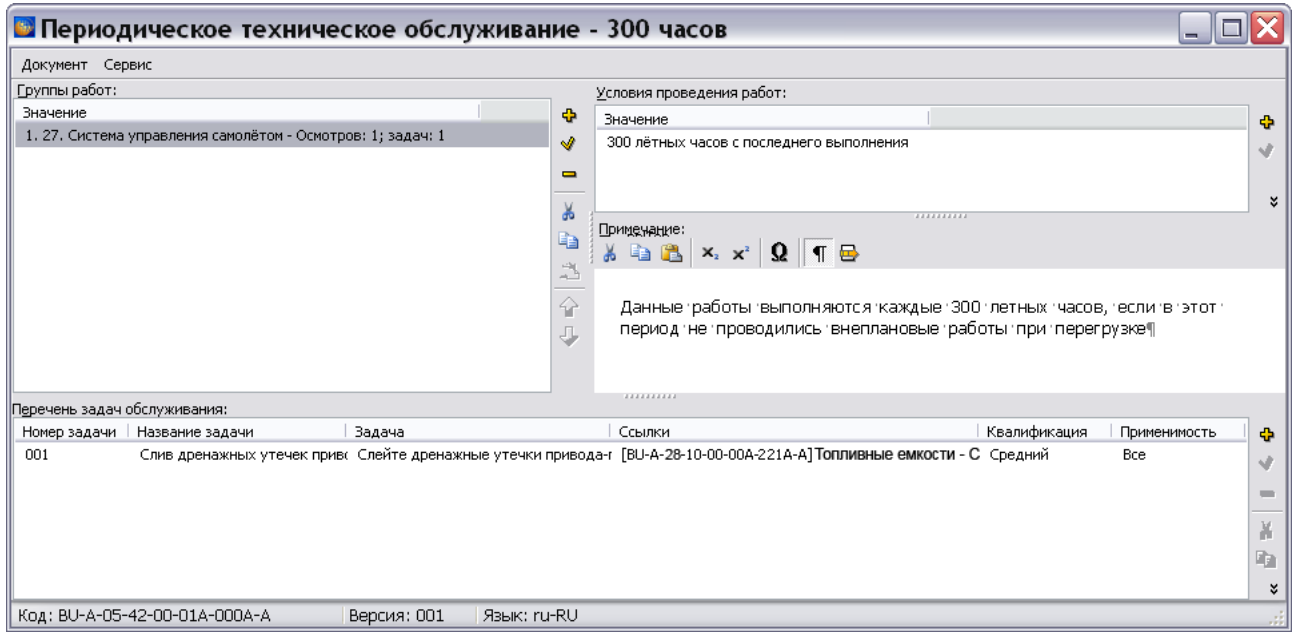

#### **Рис. 9.96**

<span id="page-619-0"></span>5. Подобным образом добавьте в группу другие задачи обслуживания.

Для редактирования созданных задач обслуживания используйте кнопку **Редактировать 19**, для удаления – кнопку Удалить **В** в правой части окна. Для копирования задачи обслуживания в буфер обмена используйте кнопку **Копировать** , для удаления с занесением в буфер обмена – кнопку **Вырезать**, для вставки из буфера обмена – кнопку **Вставить** . Для перемещения задач обслуживания по списку используйте кнопки **Вверх 1** и **Вниз Для назначения применяемости на работу применяйте кнопку Выбрать применяемость** .

Действия инструментов дублируются командами контекстного меню. Для вызова контекстного меню выделите задачу обслуживания и щелкните по ней правой кнопкой мыши. После этого откроется контекстное меню [\(Рис. 9.97\)](#page-620-0).

#### **Редакторы модулей данных планирования технического обслуживания**

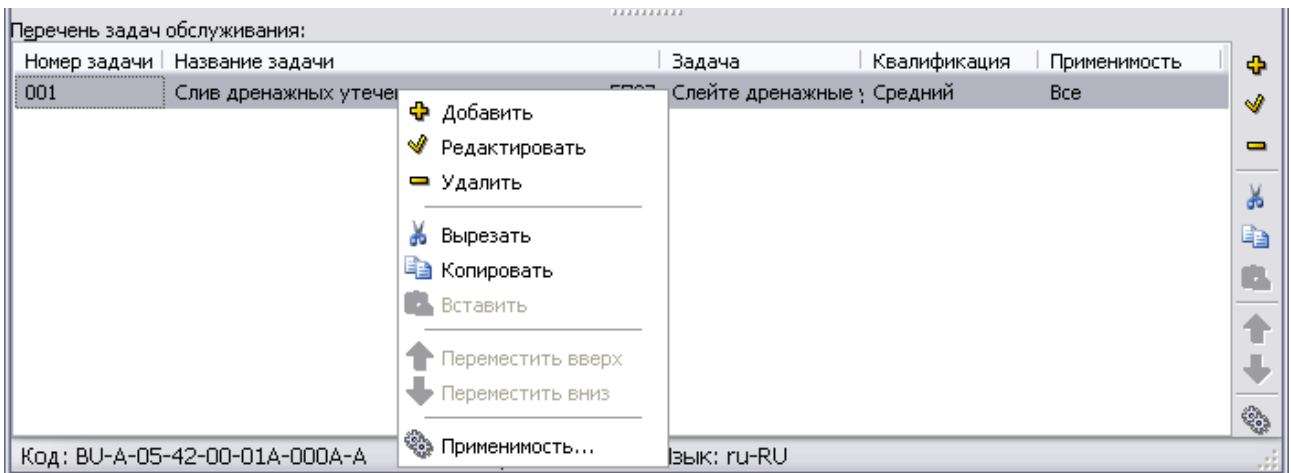

**Рис. 9.97**

### <span id="page-620-0"></span>9.4.6. Создание форм ТО на основе перечней работ ТО

Возможно создание форм ТО на основе перечней работ ТО, имеющихся в проекте. Для запуска конструктора форм ТО в меню **Сервис** выберите пункт **Конструктор форм ТО** [\(Рис.](#page-620-1)  [9.98\)](#page-620-1). После этого появится окно конструктора форм ТО [\(Рис. 9.99\)](#page-620-2).

<span id="page-620-1"></span>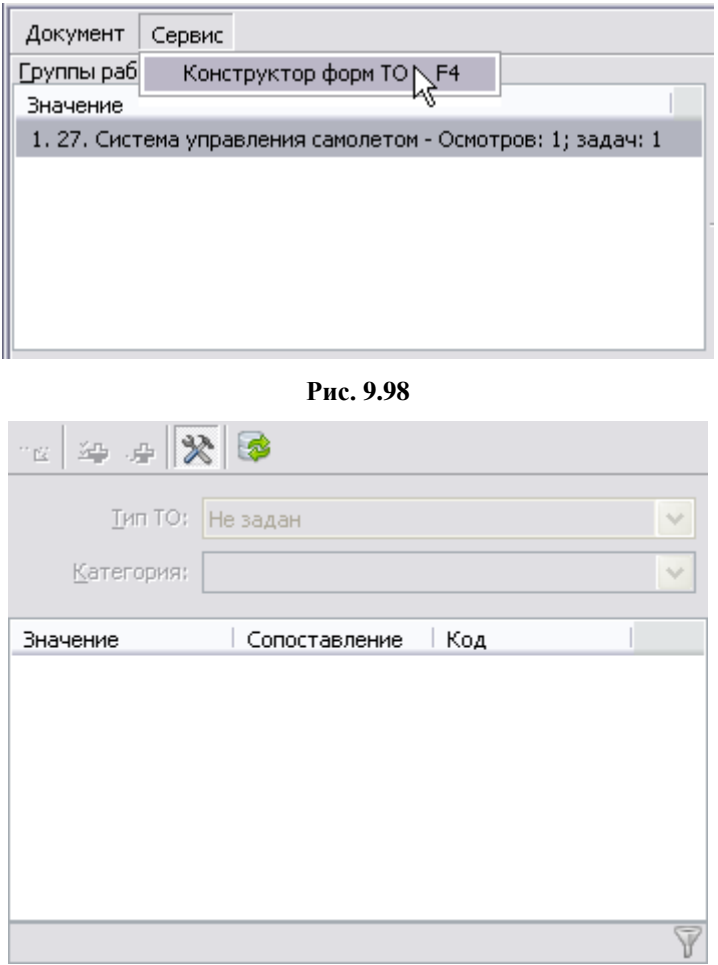

<span id="page-620-2"></span>**Рис. 9.99**

Нажмите на кнопку **Обновить список задач** . После этого появится окно **Поиск работ ТО** [\(Рис. 9.100\)](#page-621-0).

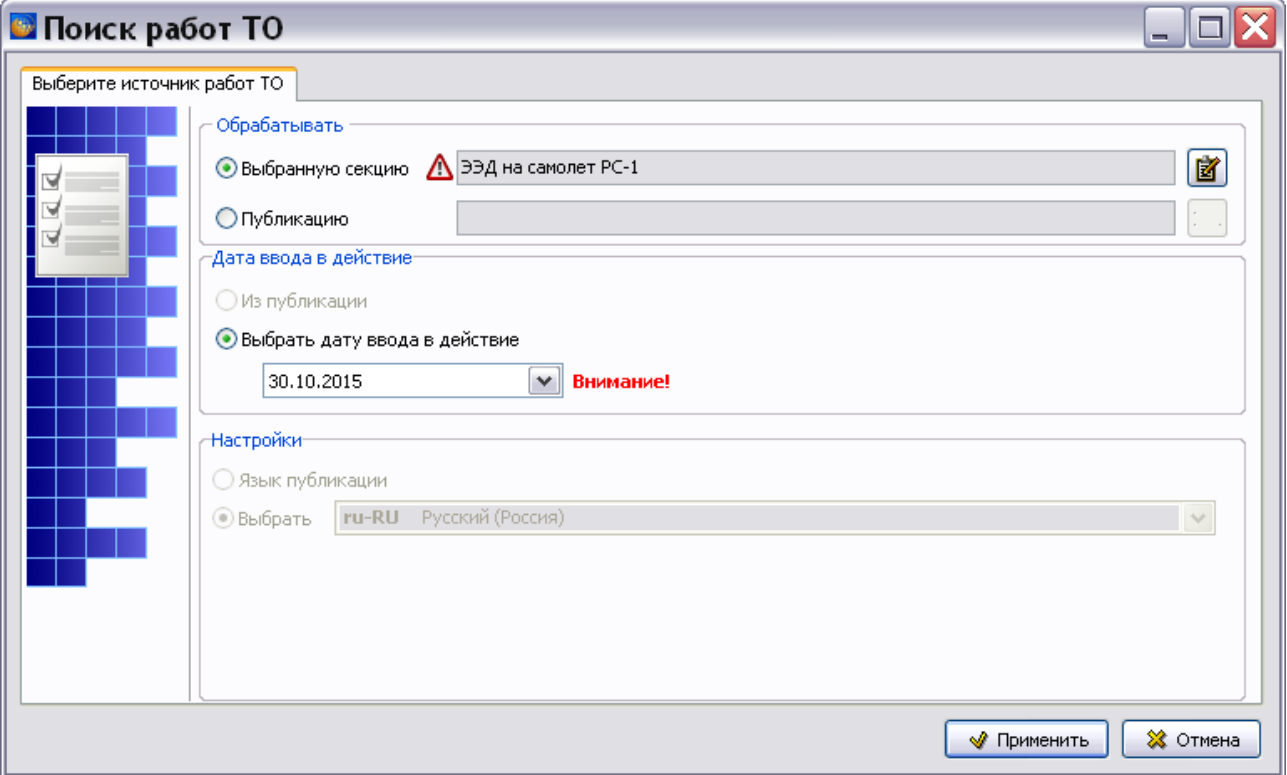

**Рис. 9.100**

<span id="page-621-0"></span>Окно **Поиск работ ТО** предназначено для формирования перечня работ ТО текущего проекта или публикации.

В секции **Обрабатывать** указывается объект для обработки:

- Если это проект, то выбирается опция **Выбранную секцию**. В соответствующем поле будет видно название текущего проекта [\(Рис. 9.99\)](#page-620-2).
- Если это публикация, то выбирается опция **Публикацию**.

Настройка параметров в окне **Поиск работ ТО** аналогично настройке параметров в окне **Анализ** (смотрите раздел [21.7.2](#page-897-0) [«Выбор объекта анализа](#page-897-0)»).

После создания настроек в окне **Поиск работ ТО** нажмите на кнопку **Применить**. После этого программа просматривает все модули данных перечней работ по техническому обслуживанию текущего проекта или публикации. При этом в дополнительном окне формируется перечень работ ТО, сгруппированных по уникальным условиям выполнения. Уникальными, считаются условия с отличающимися наборами следующих атрибутов: тип условия (однократное, периодическое), само условие, элементы "Интервал", "Диапазон", "Условие начала выполнения".

На [Рис. 9.101](#page-622-0) показан пример сформированного перечня работ ТО.

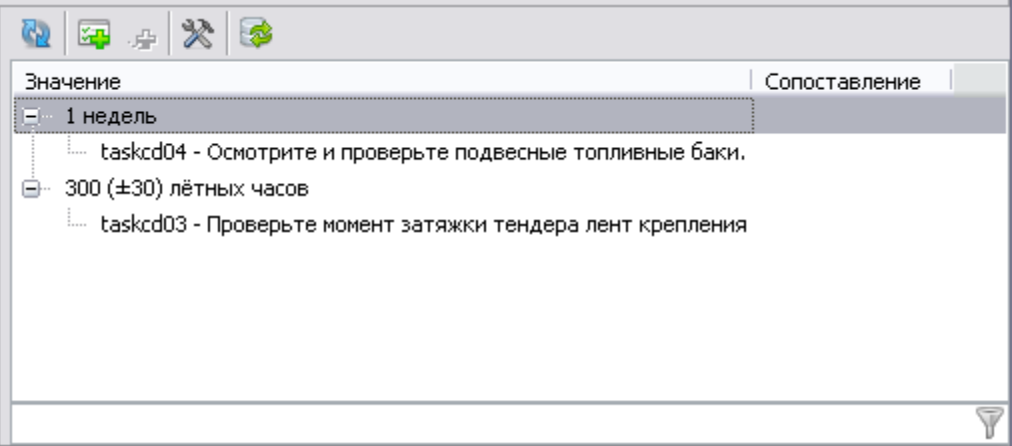

#### **Рис. 9.101**

<span id="page-622-0"></span>Перечень работ ТО отображается в виде двухуровнего списка.

Над окном перечня работ ТО находится панель инструментов. Краткое описание кнопок панели представлено в таблице [9.8.](#page-622-1)

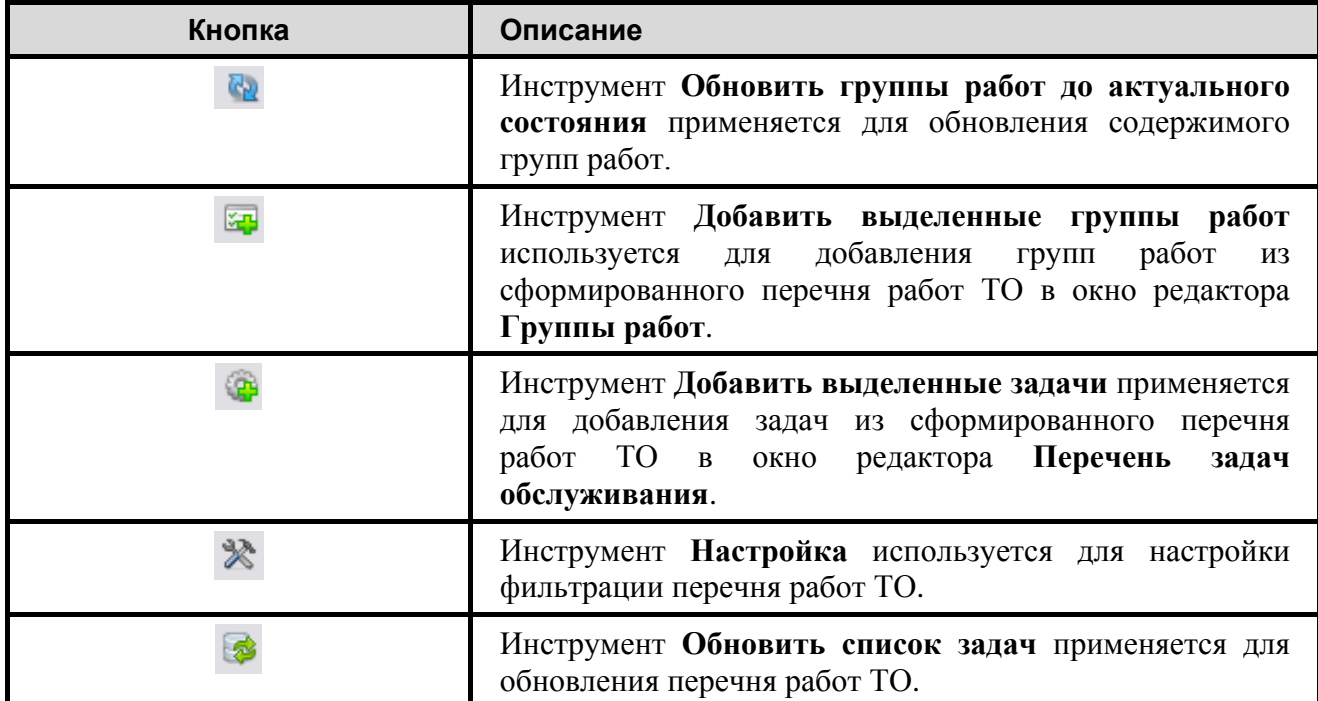

#### <span id="page-622-1"></span>**Таблица 9.8**

Из сформированного перечня работ ТО в текущий МД можно добавлять как группы работ, так и отдельные задачи обслуживания. Задачи можно добавлять в любые группы, вне зависимости от ограничений.

Для фильтрации данных перечня работ ТО по типу создаваемых форм ТО и по категориям

нажмите на кнопку **Настройка** . В раскрывающихся списках выберите тип ТО и категорию. Пример фильтрации данных показан на [Рис. 9.102.](#page-623-0)

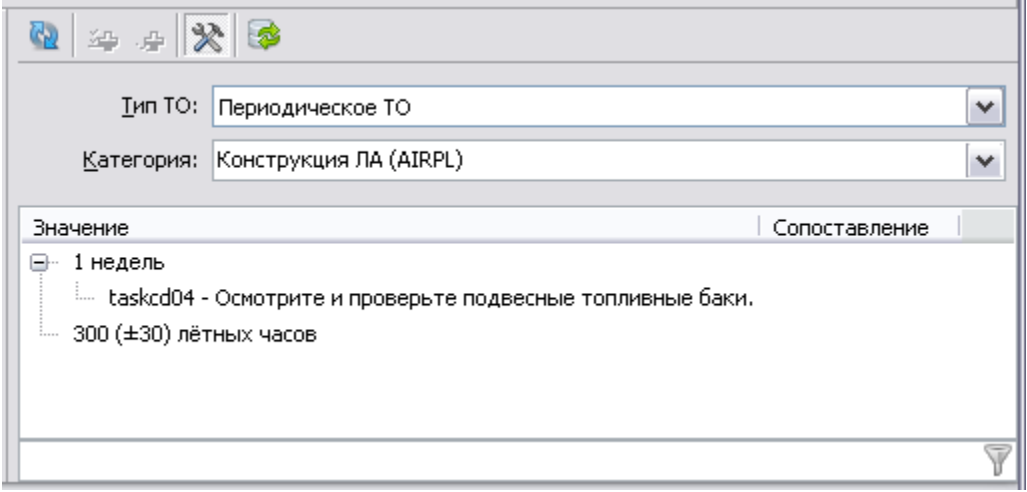

#### **Рис. 9.102**

<span id="page-623-0"></span>Перечень работ ТО сохранится после выхода из редактора.

### 9.4.7. Настройки печати

Для создания настроек печати:

1. В главном окне редактора откройте меню **Документ** [\(Рис. 9.103\)](#page-623-1).

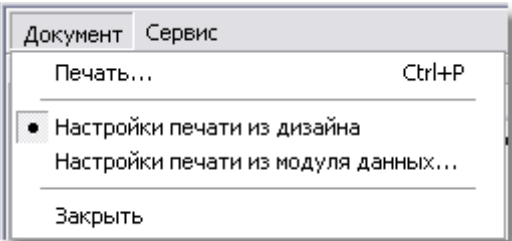

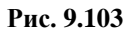

- <span id="page-623-1"></span>2. По умолчанию выбран пункт **Настройки печати из дизайна**. При этом используются установки печати, заданные при создании шаблона документа в модуле TG Designer (см. руководство пользователя «TG Designer 4.0»).
- 3. При выборе пункта **Настройки печати из модуля данных…** можно установить настройки, отличные от заданных в шаблоне документа. Настройки создаются в диалоговом окне **Настройка печати** на вкладках «Столбцы» и «Опции». Описание создания настроек печати смотрите в подразделе «[Настройки печати](#page-567-0)» раздела [9.2.2](#page-551-0).

После создания настроек печати для таблицы данных в меню **Документ** выберите пункт **Печать…** После этого откроется одноименное окно [\(Рис. 9.104\)](#page-624-0).

#### **Редакторы модулей данных планирования технического обслуживания**

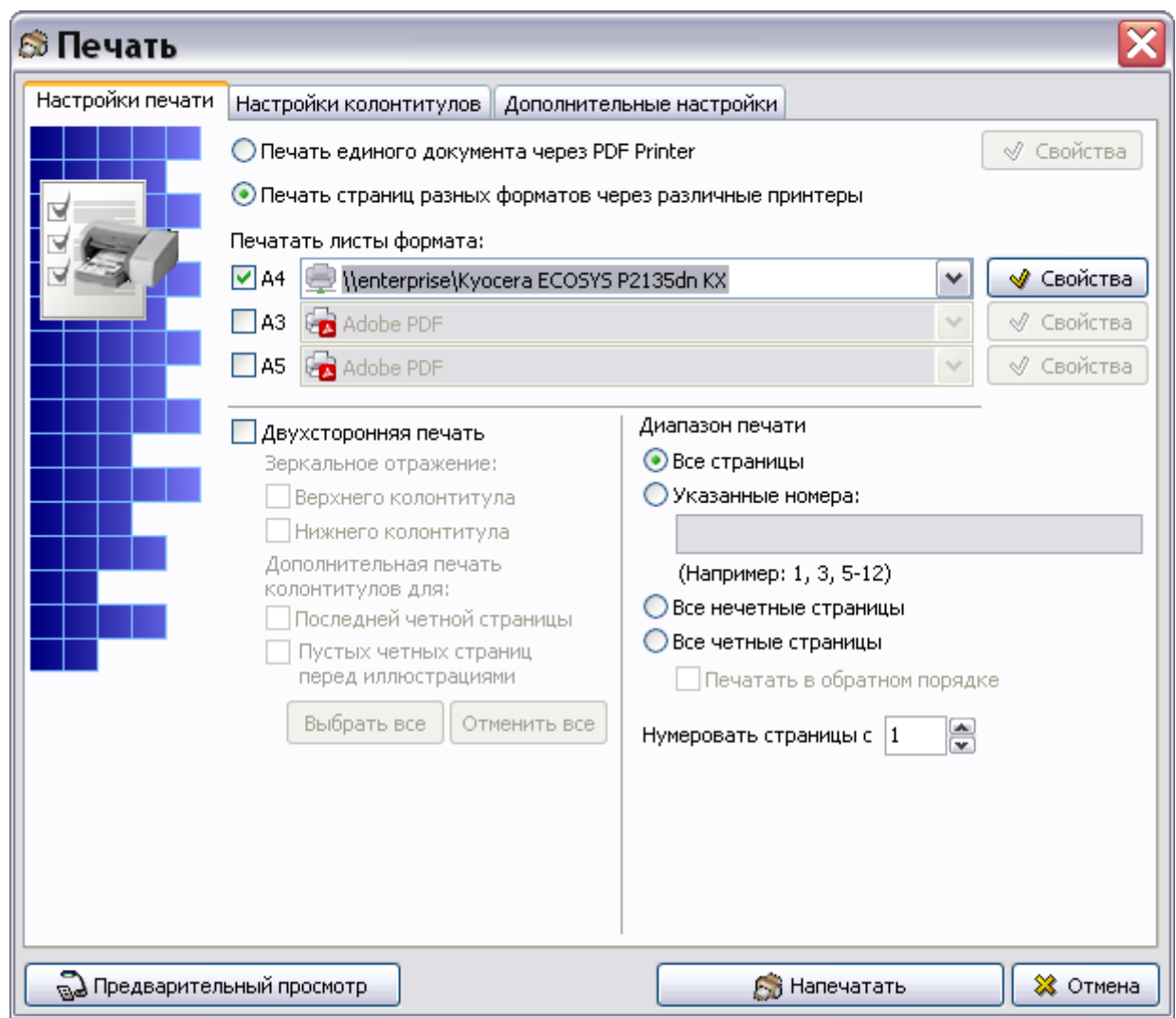

**Рис. 9.104**

<span id="page-624-0"></span>Подробную информацию о создании настроек печати смотрите в подразделе [«Настройки](#page-335-0)  [печати»](#page-335-0) раздела [5.3.8.](#page-333-0)

### 9.4.8. Просмотр МД типа «Формы технического обслуживания» в TG Browser

МД типа «Формы технического обслуживания» создан и отредактирован. Для просмотра документа в TG Browser:

- 1. Выйдите из редактора с сохранением изменений.
- 2. В окне со списком версий модулей данных нажмите на кнопку **В** Назад в правой верхней части окна.
- 3. Для просмотра проекта в модуле TG Browser в диалоговом окне **Структура раздела**

выберите инструмент **Предварительный просмотр** . Для загрузки программы

просмотра TG Browser можно также воспользоваться другим способом, который описан в разделе [6.6.4](#page-396-0) «[Просмотр иллюстрированного каталога деталей](#page-396-0)».

- 4. Разверните структуру проекта, выбрав из выпадающего списка инструмента **Развернуть <b>П** • пункт **Развернуть все.**
- 5. В левом окне на вкладке **Структура** найдите название модуля данных и щелкните по нему левой кнопкой мыши. Справа появится окно просмотра с документом [\(Рис.](#page-625-0)  [9.105\)](#page-625-0).

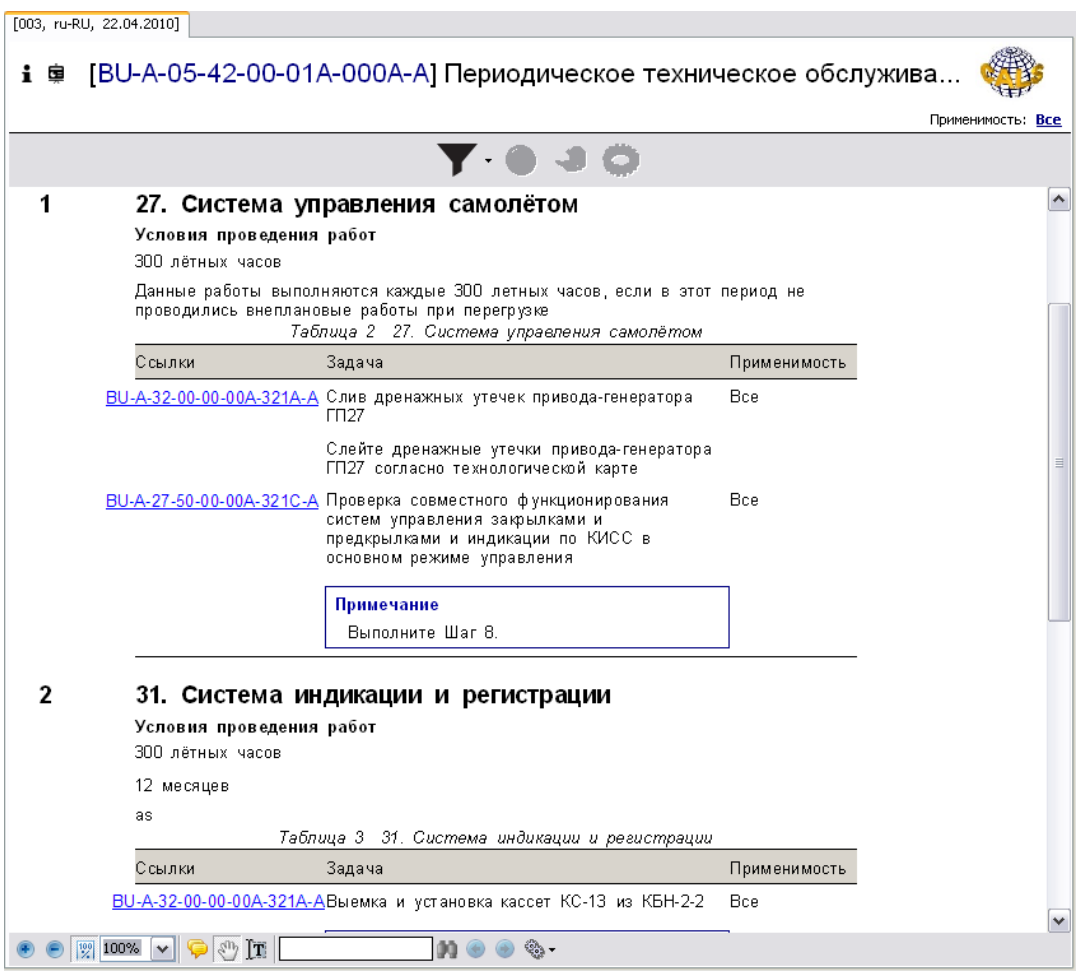

**Рис. 9.105**

<span id="page-625-0"></span>В верхней части области отображения содержимого МД приведена следующая информация:

- Наименование группы работ «27. Система управления самолетом».
- Условия проведения работ «300 летных часов».
- Примечание к группе работ «Данные работы выполняются каждые 300 летных часов, если в этот период не проводились внеплановые работы при перегрузке».

Ниже расположена таблица, содержащая два столбца:

- Ссылки.
- Задача.

Применяемость.

В столбце **Задача** содержится описание работ. В столбце Ссылки приведены гиперссылки на технологические карты, содержащие информацию об условиях и порядке выполнения работ. Все элементы столбца Ссылки отображаются как ссылки независимо от того, есть в просматриваемой публикации такой модуль данных или нет.

Щелчок левой кнопкой мыши по гиперссылке в столбце Ссылки приведет к переходу к модулю данных с описанием процедуры выполнения работы.

Подробную информацию о просмотре МД смотрите в руководстве пользователя TG Browser.

# Глава 10. Редактор модуля данных «Нормы расхода запасных частей»

В главе рассказано о редакторе модулей данных типа «Нормы расхода запасных частей (Не по S1000D)». На основе примеров рассмотрены следующие вопросы:

- Создание перечня разделов запасных частей.
- Ввод параметров запасной части.
- Вывод на печать.
- Просмотр МД норм расхода запасных частей.

# 10.1. Общие сведения

Под нормой расхода запасных частей на установленный период эксплуатации ВС (по одной позиции Норм) понимают среднее ожидаемое на этот период число замен однотипных комплектующих изделий (деталей, сборочных единиц) образца из-за их отказов и выработки срока службы (ресурса). Период эксплуатации для нормирования расхода запасных частей устанавливается заказчиком.

Общие требования к назначению, содержанию и порядку разработки норм расхода запасных частей изложены в ГОСТ 18675-2012 «Документация эксплуатационная и ремонтная на авиационную технику и покупные изделия для нее».

С помощью редактора норм расхода запасных частей создаются перечни запасных частей (с описанием их параметров), сгруппированные по определенным разделам.

# 10.2. Загрузка редактора норм расхода запасных частей

Для начала работы проделайте следующее:

- 1. Войдите в **Диспетчер Проектов**.
- 2. Выберите проект и откройте его. При этом появится диалоговое окно **Структура раздела**.
- 3. Создайте модуль данных типа **«**Нормы расхода запасных частей». Для этого:
	- Разверните нужный раздел проекта.
	- Для создания нового модуля данных нажмите на прямоугольник со значком **индикатора** , находящийся слева от элемента **Модуль данных**.
	- Выделите созданный модуль данных.
	- Нажмите на кнопку **Тип модуля данных** в нижней правой части диалогового окна **Структура раздела**.
- Из списка типов модуля данных выберите тип **«**Нормы расхода запасных частей».
- 4. Дайте модулю данных название, введите код.

Для входа в редактор норм расхода запасных частей:

- 1. Щелкните два раза левой кнопкой мыши по прямоугольнику элемента. При этом откроется редактор версий модуля данных.
- 2. Редактор версий модуля данных и работа в нем подробно описаны в разделе [5.2](#page-160-0) «Версия [модуля данных](#page-160-0)».
- 3. В окне редактора версий нажмите на кнопку  $\Phi$  добавить версию  $\bullet$
- 4. Выберите из списка предложенных версий **Новая версия (по умолчанию)**.
- 5. Выделите созданную версию модуля данных и нажмите на кнопку <sup>3</sup> Редактировать При этом откроется окно редактора норм расхода запасных частей. [\(Рис. 10.1\)](#page-628-0).

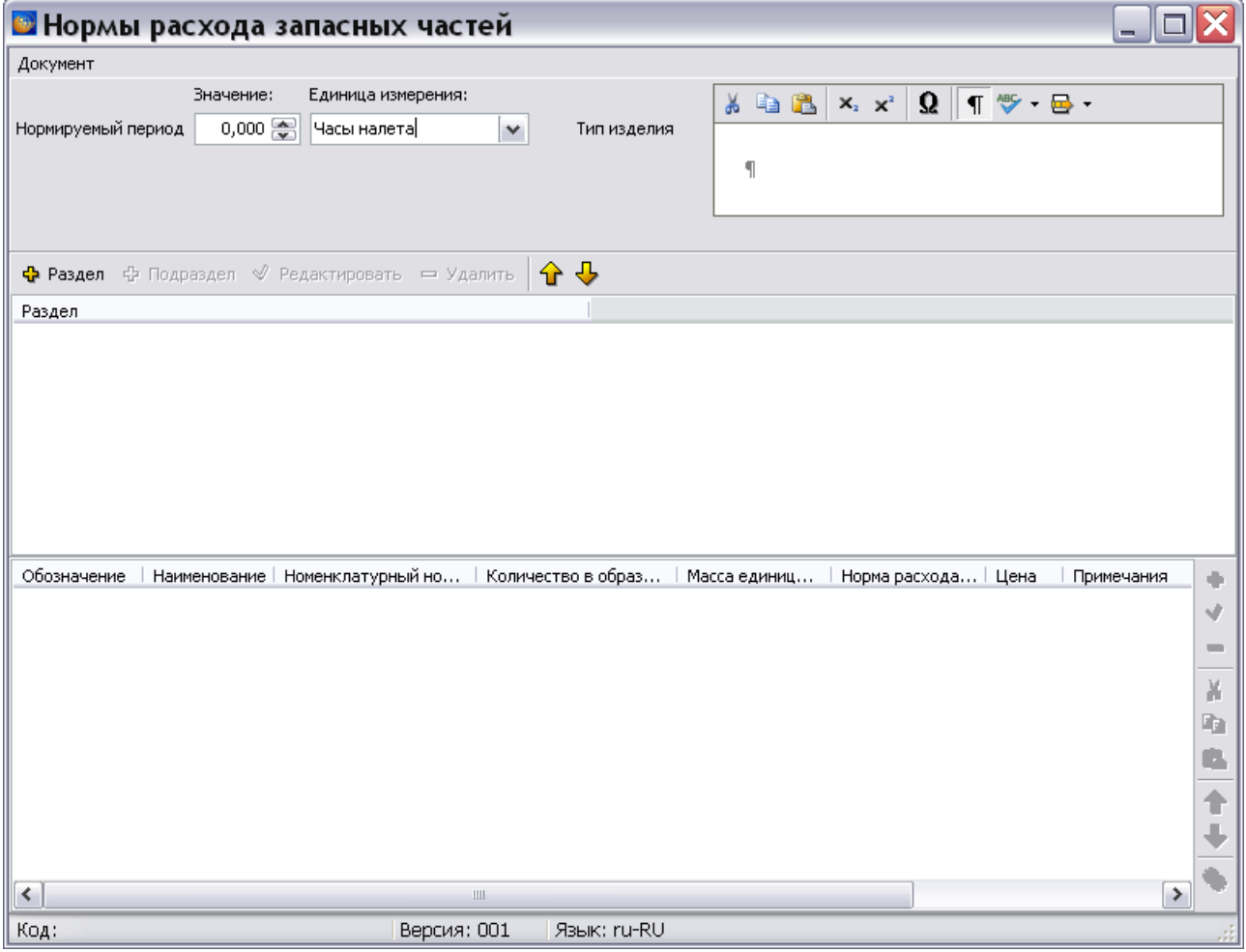

**Рис. 10.1**

<span id="page-628-0"></span>Окно редактора состоит из следующих частей:

Поле для задания значения нормируемого периода и его единиц измерения.

- Окно для ввода типа образца ВС.
- Окно для ввода названий разделов/подразделов запасных частей.
- Окно для ввода параметров запасных частей.

# 10.3. Ввод параметров нормируемого периода

Для нормируемого периода введите следующие данные:

- 1. В поле **Значение** введите длительность периода.
- 2. В поле **Единица измерения** нажмите на кнопку •, и выберите из списка единицу измерения, например «месяц» [\(Рис. 10.2\)](#page-629-0).

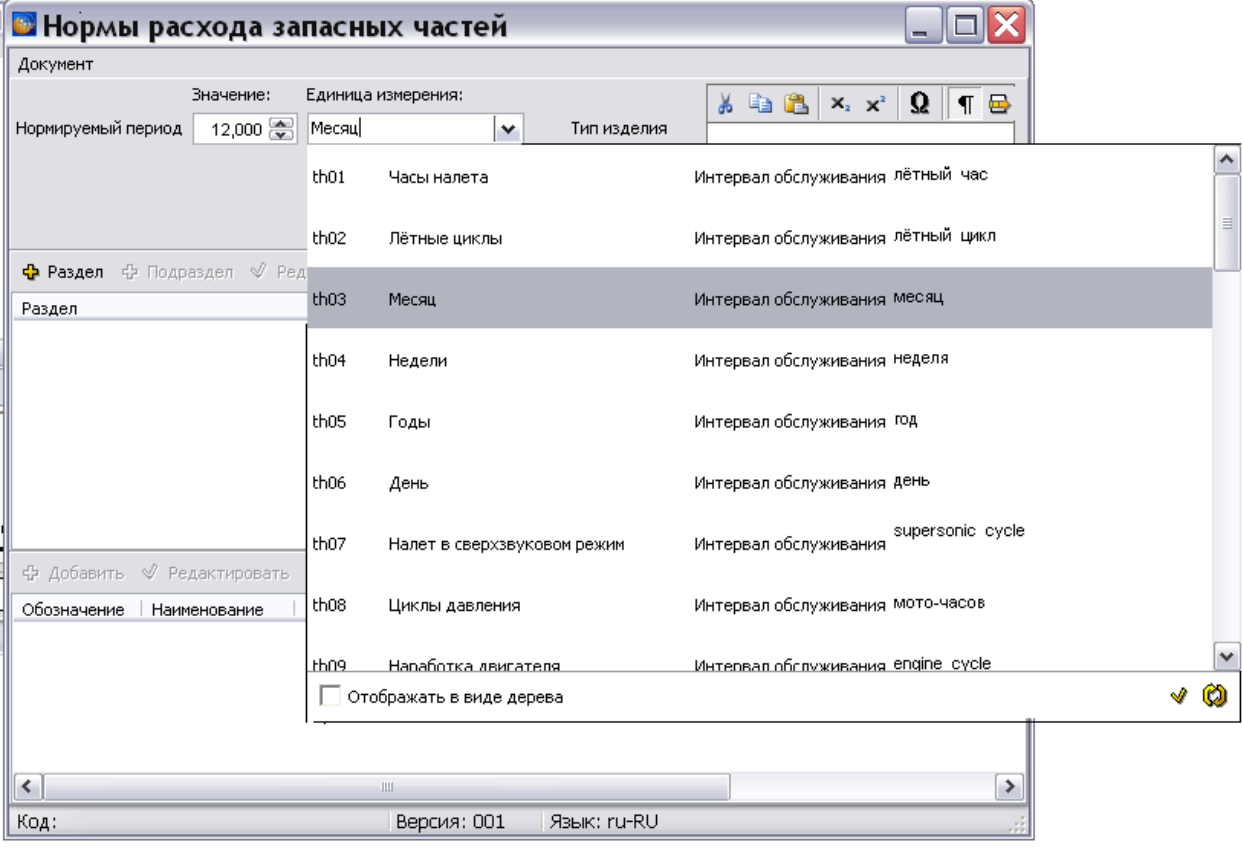

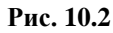

<span id="page-629-0"></span>Кнопка **Обновить список** применяется при работе с сетевой версией системы. После нажатия на эту кнопку обновляется список единиц измерения. Обновленный список будет содержать единицы измерения, созданные другими пользователями.

В случае отсутствия нужной единицы измерения, еѐ можно создать в редакторе интервалов, что доступно пользователю с правами администратора и руководителя проекта. Для вызова редактора интервалов в окне единиц измерения нажмите на кнопку **Открыть редактор** 

**интервалов** . После этого откроется диалоговое окно **Редактор интервалов**.

Работа в редакторе интервалов описана в подразделе «[Справочник интервалов](#page-122-0)» раздела [3.2](#page-107-0).

В окне **Тип изделия** введите тип образца ВС, для которого составляются нормы расхода запасных частей, например «Ил-112В».

### 10.4. Создание перечня разделов запасных частей

Запасные части группируются по определенным разделам.

Для ввода названия раздела/подраздела проделайте следующие действия:

- 1. Нажмите на кнопку **Раздел +** Раздел
- 2. В окне **Добавление записи** введите название раздела [\(Рис. 10.3\)](#page-630-0). Возможно автоформатирование текста, вставка символов, копирование в буфер обмена и вставка из него.

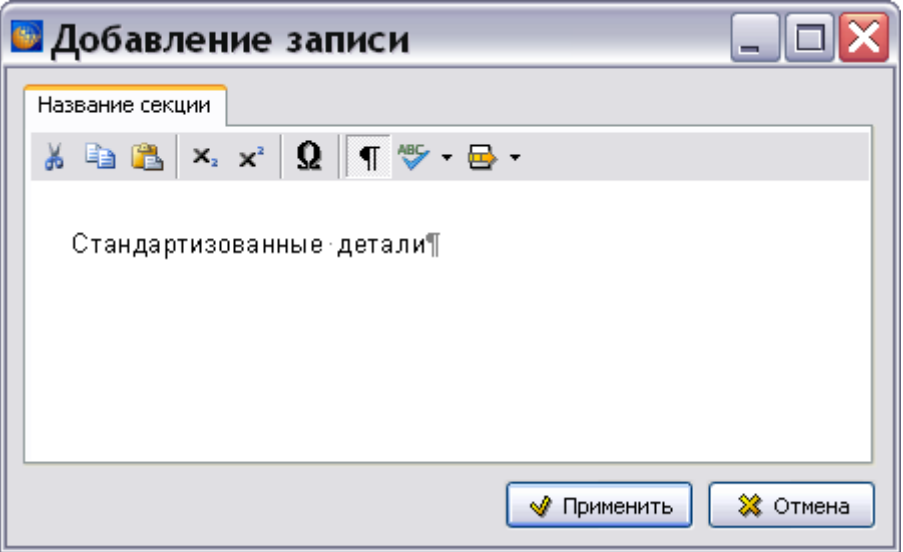

**Рис. 10.3**

<span id="page-630-0"></span>3. Нажмите на кнопку **Применить**. Название раздела отобразится в окне редактора [\(Рис.](#page-630-1)  [10.4\)](#page-630-1).

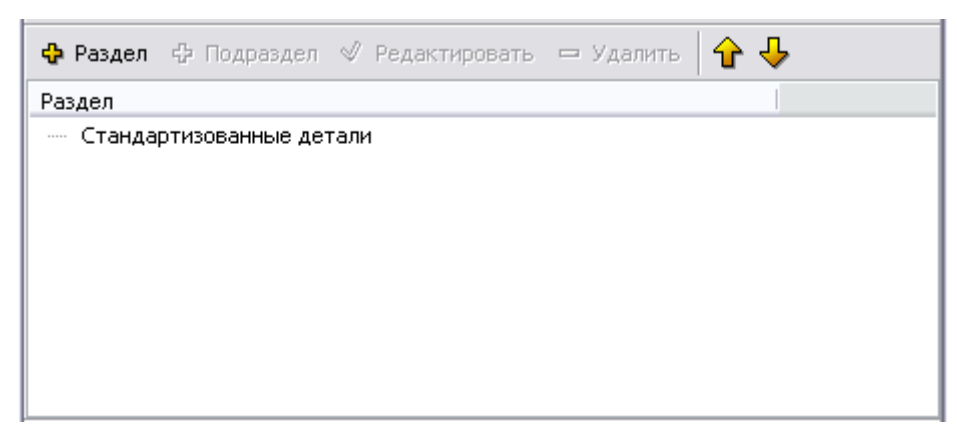

**Рис. 10.4**

<span id="page-630-1"></span>4. Введите названия всех разделов/подразделов.

# 10.5. Ввод параметров запасной части

Для ввода параметров запасной части, относящейся к разделу, проделайте следующие действия:

- 1. Выделите название раздела.
- 2. Нажмите на кнопку **Добавить** на инструментальной панели нижнего окна. После этого появится окно **Добавление записи** [\(Рис. 10.5\)](#page-631-0).

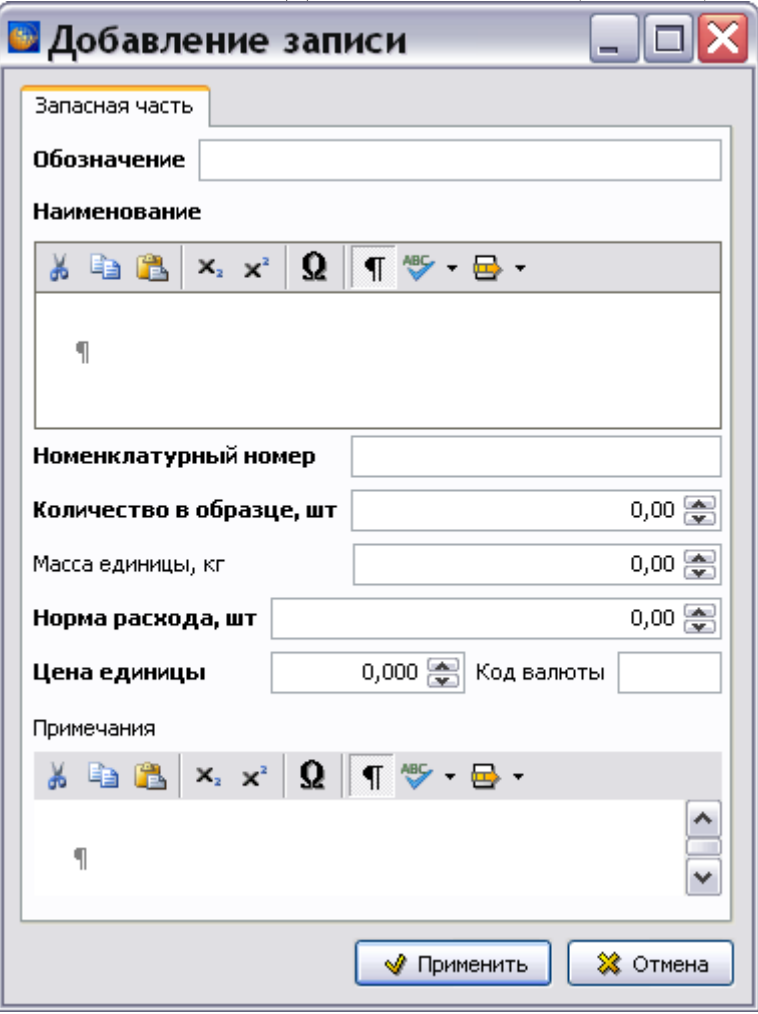

**Рис. 10.5**

- <span id="page-631-0"></span>3. В окне **Добавление записи** введите параметры запасной части:
- **Обозначение** обозначение (шифр, артикул) запасной части.
- **Наименование**  наименование запасной части.
- **Номенклатурный номер** номенклатурный номер национальной системы каталогизации продукции для государственных нужд, присвоенный данной запасной части.
- **Количество в образце, шт** общее количество единиц данного изделия, комплектующих ВС.
- **Масса единицы, кг** масса одного изделия.
- **Норма расхода, шт** среднее количество единиц изделия, расходуемых за установленный период эксплуатации образца АТ.
- **Код валюты**.
- **Цена единицы** цена одного изделия.
- **Примечание** вспомогательные сведения на усмотрение разработчика.

Пример введенных параметров показан на [Рис. 10.6.](#page-632-0)

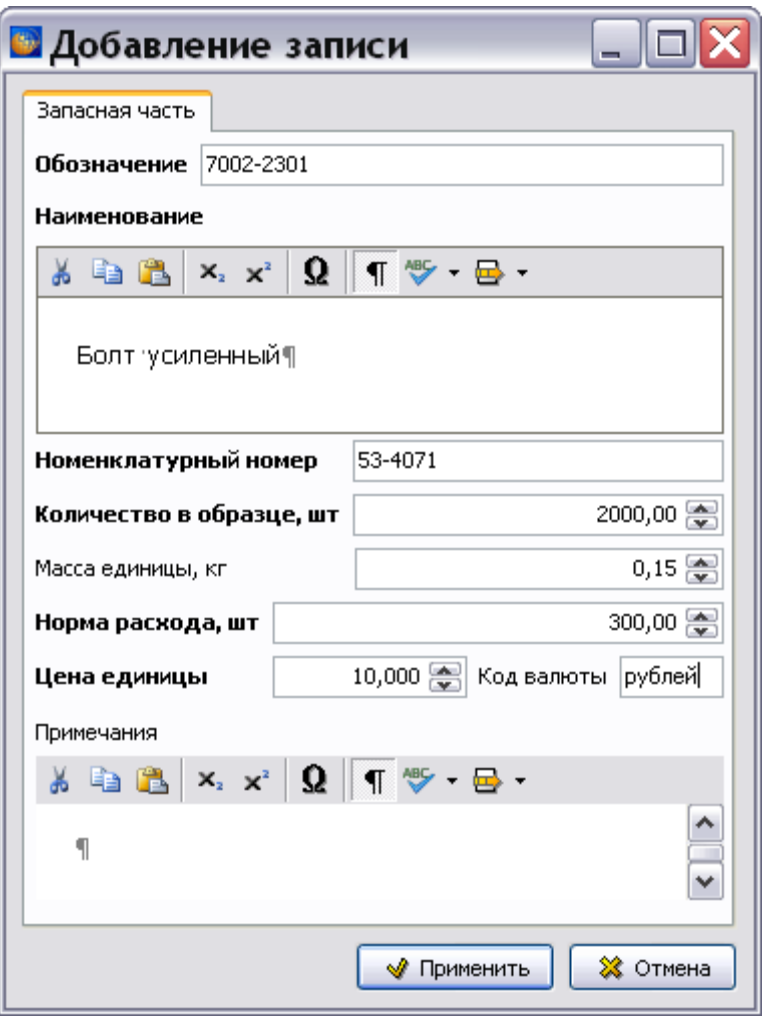

### **Рис. 10.6**

- <span id="page-632-0"></span>4. После ввода параметров запасной части нажмите на кнопку **Применить**. Параметры запасной части отобразятся в нижнем окне редактора.
- 5. Введите параметры всех запасных частей, относящихся к определенным разделам/подразделам.

### 10.6. Настройки печати

Для создания настроек печати:

1. В окне редактора откройте меню **Документ** [\(Рис. 10.7\)](#page-633-0).

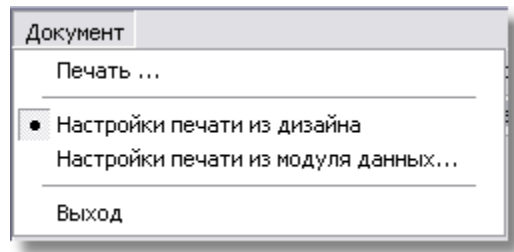

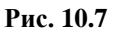

- <span id="page-633-0"></span>2. По умолчанию выбран пункт **Настройки печати из дизайна**. При этом используются установки печати, заданные при создании шаблона документа в модуле TG Designer (см. руководство пользователя «TG Designer 4.0»).
- 3. При выборе пункта **Настройки печати из модуля данных…** можно установить настройки, отличные от заданных в шаблоне документа. Настройки создаются в диалоговом окне **Настройка печати** на вкладках «Столбцы» и «Опции» [\(Рис. 10.8\)](#page-634-0). Описание создания настроек печати смотрите в подразделе «[Настройки печати](#page-567-0)» раздела [9.2.2](#page-551-0).

### **Редактор модуля данных «Нормы расхода запасных частей»**

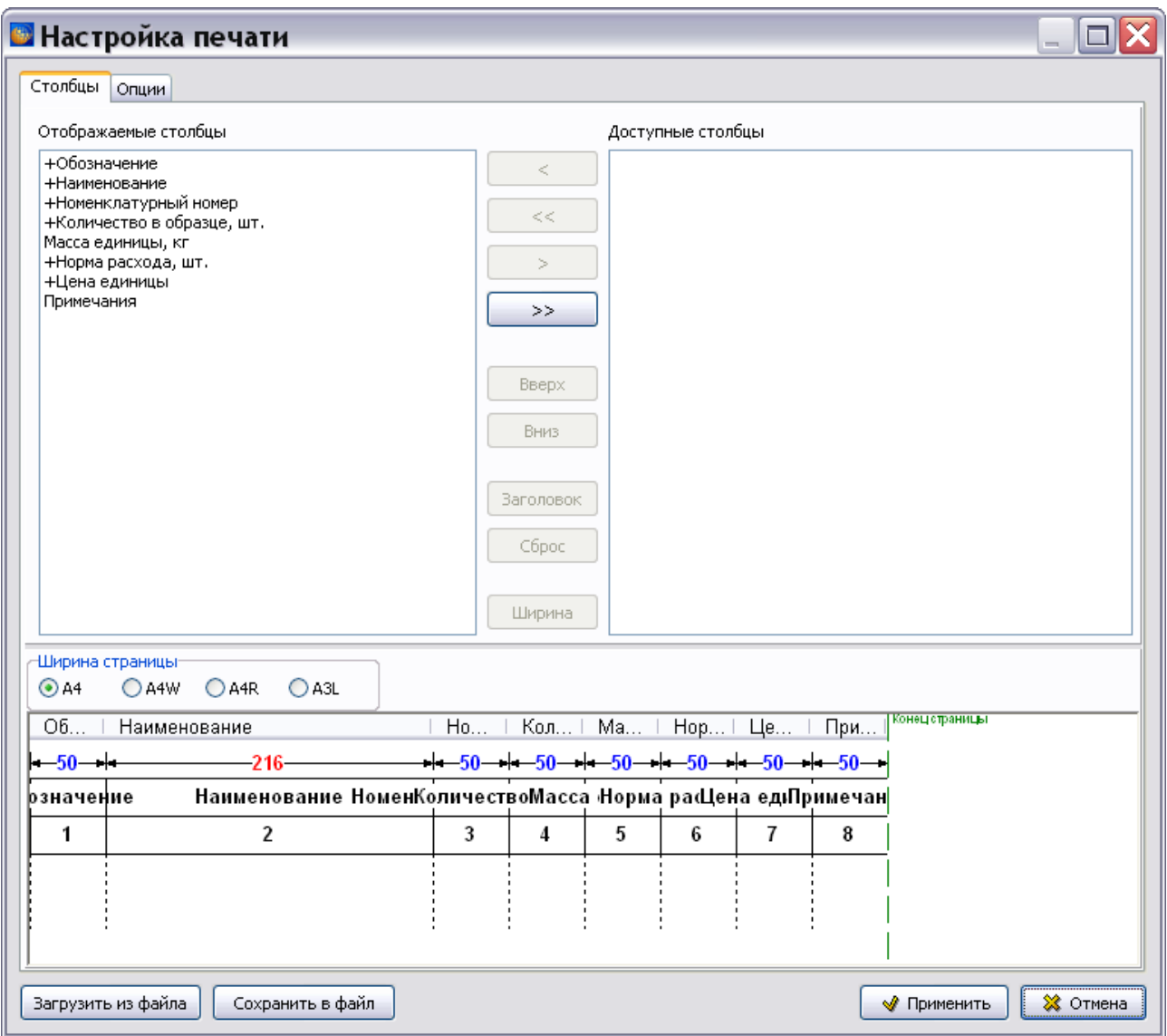

### **Рис. 10.8**

<span id="page-634-0"></span>После создания настроек печати нажмите на кнопку **Применить**.

Для печати документа в меню **Документ** выберите пункт **Печать…** После этого откроется окно **Печать** [\(Рис. 10.9\)](#page-635-0).

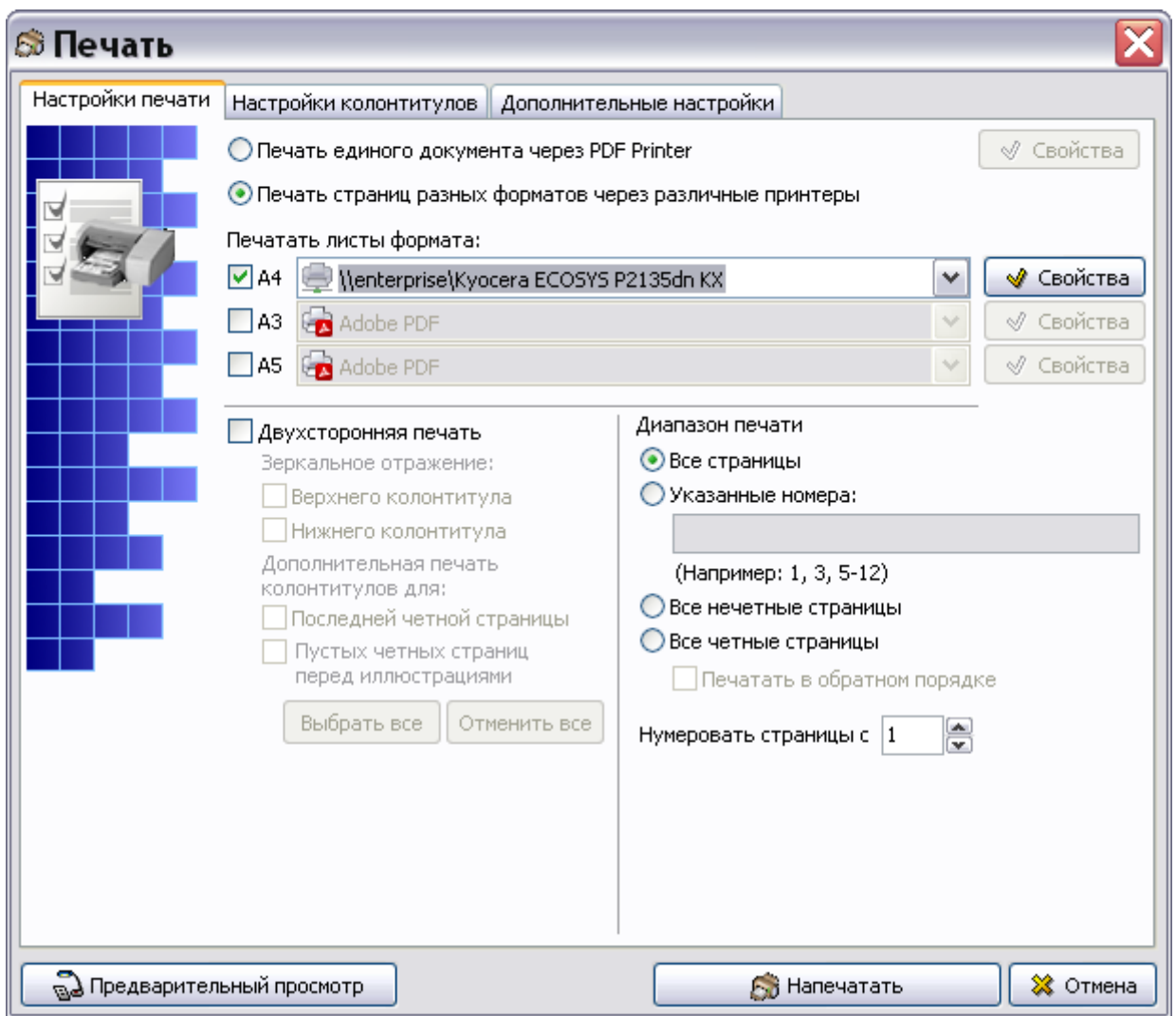

**Рис. 10.9**

<span id="page-635-0"></span>Подробную информацию о создании настроек печати смотрите в подразделе [«Настройки](#page-335-0)  [печати»](#page-335-0) раздела [5.3.8.](#page-333-0)

# 10.7. Просмотр МД «Нормы расхода запасных частей»

Для просмотра документа в TG Browser:

- 1. Выйдите из редактора с сохранением изменений.
- 2. В окне со списком версий модулей данных нажмите на кнопку **В** Назад в правой верхней части окна.
- 3. В диалоговом окне **Структура раздела** выберите инструмент **Предварительный**

**просмотр** . Для загрузки программы просмотра TG Browser можно также воспользоваться другим способом, который описан в разделе [6.6.4](#page-396-0) «[Просмотр](#page-396-0)  [иллюстрированного каталога деталей](#page-396-0)».

- 4. Разверните структуру проекта, выбрав из выпадающего списка инструмента **Развернуть <b>П** • пункт **Развернуть все.**
- 5. В левом окне на вкладке **Структура** найдите название модуля данных и щелкните по нему левой кнопкой мыши. Справа появится окно просмотра с документом [\(Рис.](#page-636-0)  [10.10\)](#page-636-0).

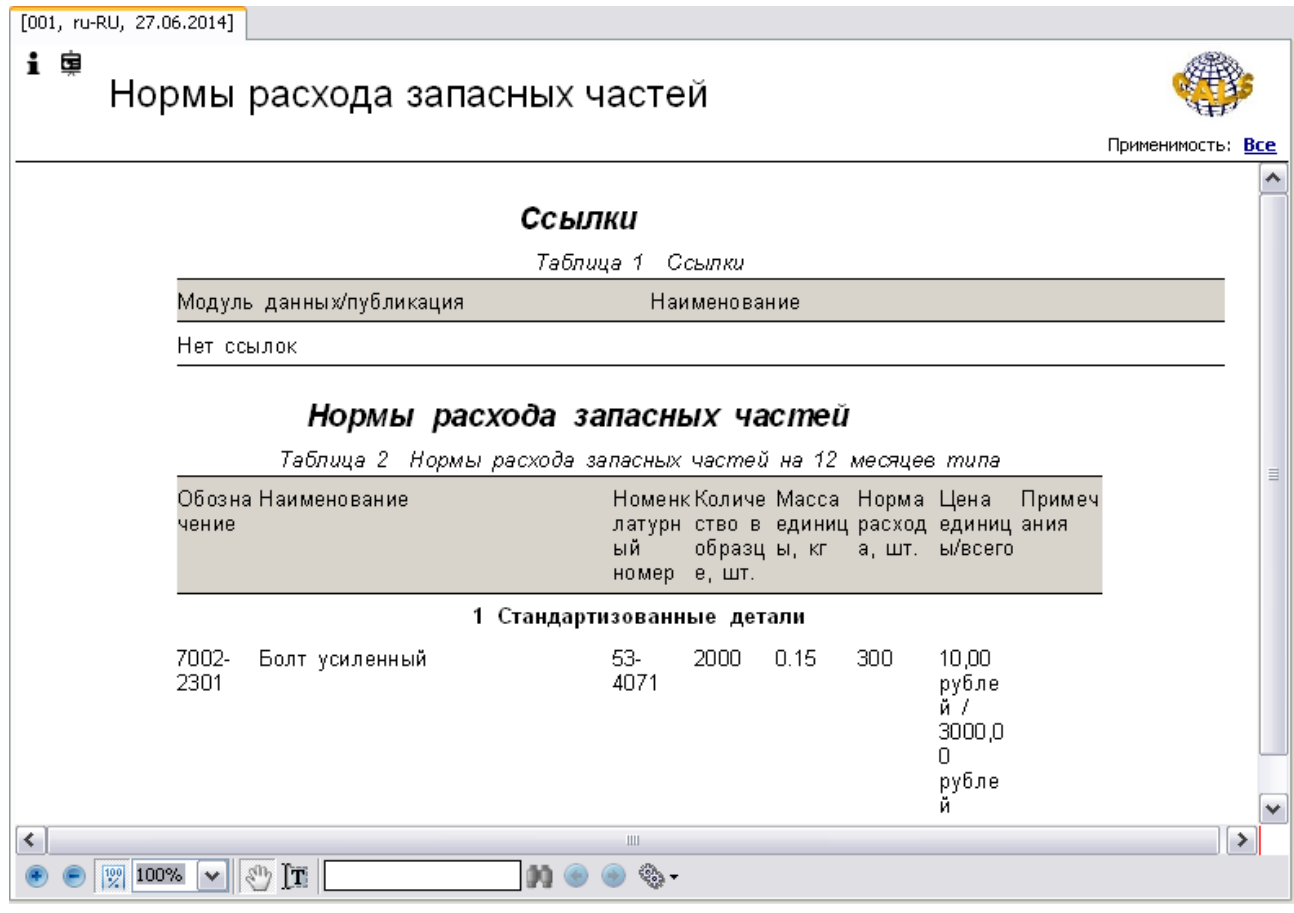

### **Рис. 10.10**

<span id="page-636-0"></span>В области отображения содержимого МД в виде таблицы приведены нормы расхода запасных частей (с описанием их параметров), сгруппированные по определенным разделам.

Подробную информацию о просмотре МД смотрите в руководстве пользователя TG Browser.

# Глава 11. Редактор модуля данных «Нормы расхода материалов»

В главе рассказано о редакторе модулей данных типа «Нормы расхода материалов (Не по S1000D)». На основе примеров рассмотрены следующие вопросы:

- Создание перечня разделов материалов.
- Ввод параметров материала.
- Вывод на печать.
- Просмотр МД норм расхода материалов.

## 11.1. Общие сведения

Под нормой расхода материала на установленный период эксплуатации ВС (по одной позиции Норм) понимают среднюю ожидаемую за этот период потребность в нѐм. Период эксплуатации для нормирования расхода материалов устанавливается заказчиком.

Общие требования к назначению, содержанию и порядку разработки норм расхода материалов изложены в ГОСТ 18675-2012 «Документация эксплуатационная и ремонтная на авиационную технику и покупные изделия для нее».

С помощью редактора норм расхода материалов создаются перечни материалов (с описанием их параметров), сгруппированные по определенным разделам.

### 11.2. Загрузка редактора норм расхода материалов

Для начала работы проделайте следующее:

- 1. Войдите в **Диспетчер Проектов**.
- 2. Выберите проект и откройте его. При этом появится диалоговое окно **Структура раздела**.
- 3. Создайте модуль данных типа **«**Нормы расхода материалов». Для этого:
	- Разверните нужный раздел проекта.
	- Для создания нового модуля данных нажмите на прямоугольник со значком **индикатора** , находящийся слева от элемента **Модуль данных**.
	- Выделите созданный модуль данных.
	- Нажмите на кнопку **Тип модуля данных** в нижней правой части диалогового окна **Структура раздела**.
	- Из списка типов модуля данных выберите тип **«**Нормы расхода материалов».

4. Дайте модулю данных название, введите код.

Для входа в редактор норм расхода материалов:

- 1. Щелкните два раза левой кнопкой мыши по прямоугольнику элемента. При этом откроется редактор версий модуля данных.
- 2. Редактор версий модуля данных и работа в нем подробно описаны в разделе [5.2](#page-160-0) «Версия [модуля данных](#page-160-0)».
- 3. В окне редактора версий нажмите на кнопку  $\bigoplus$  Добавить версию  $\cdot$
- 4. Выберите из списка предложенных версий **Новая версия (по умолчанию)**.
- 5. Выделите созданную версию модуля данных и нажмите на кнопку <sup>3</sup> Редактировать При этом откроется окно редактора норм расхода материалов [\(Рис. 11.1\)](#page-638-0).

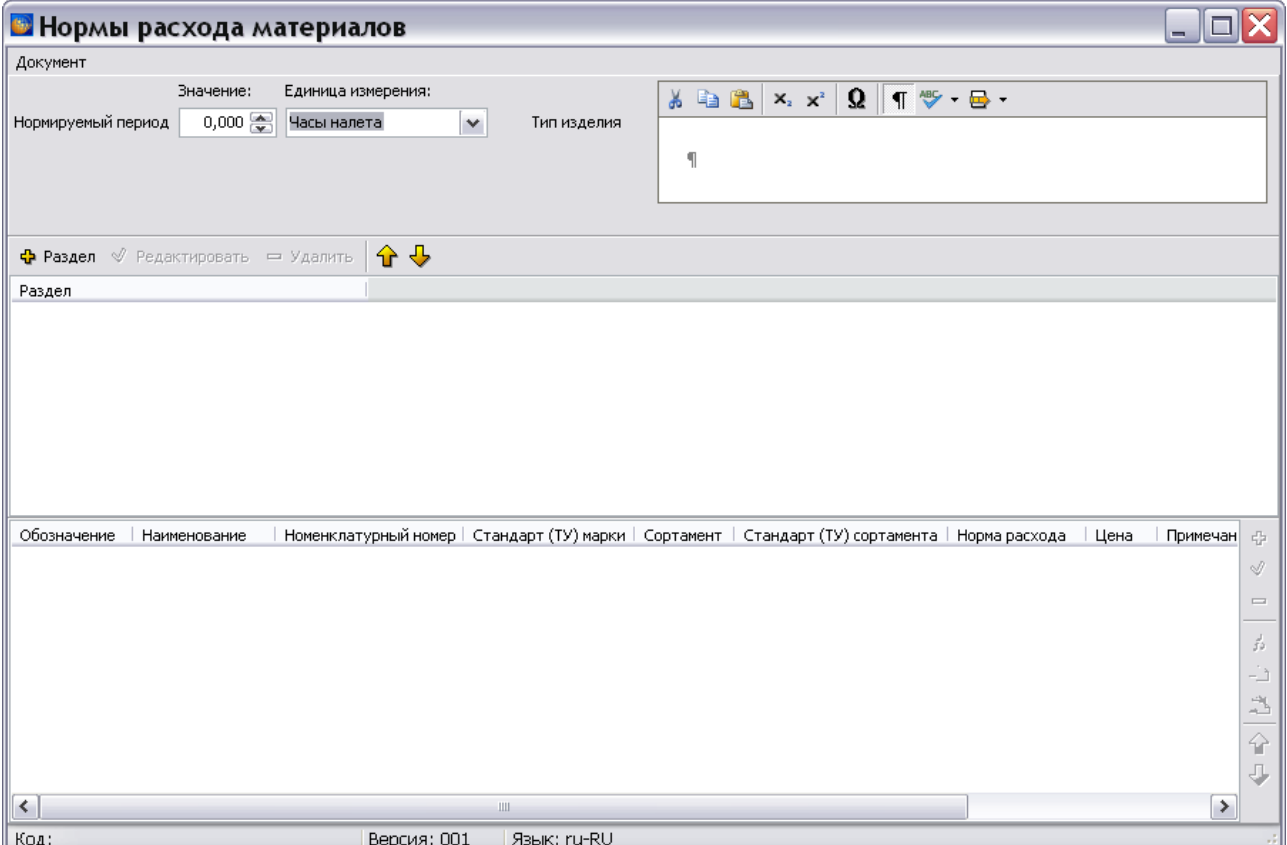

**Рис. 11.1**

<span id="page-638-0"></span>Окно редактора состоит из следующих частей:

- Поле для задания значения нормируемого периода и его единиц измерения.
- Окно для ввода типа образца ВС.
- Окно для ввода названий разделов/подразделов материалов.
- Окно для ввода параметров материалов.

# 11.3. Ввод параметров нормируемого периода

Для нормируемого периода введите следующие данные:

- 1. В поле **Значение** введите длительность периода.
- 2. В поле **Единица измерения** нажмите на кнопку •, и выберите из списка единицу измерения, например «месяц» [\(Рис. 11.2\)](#page-639-0).

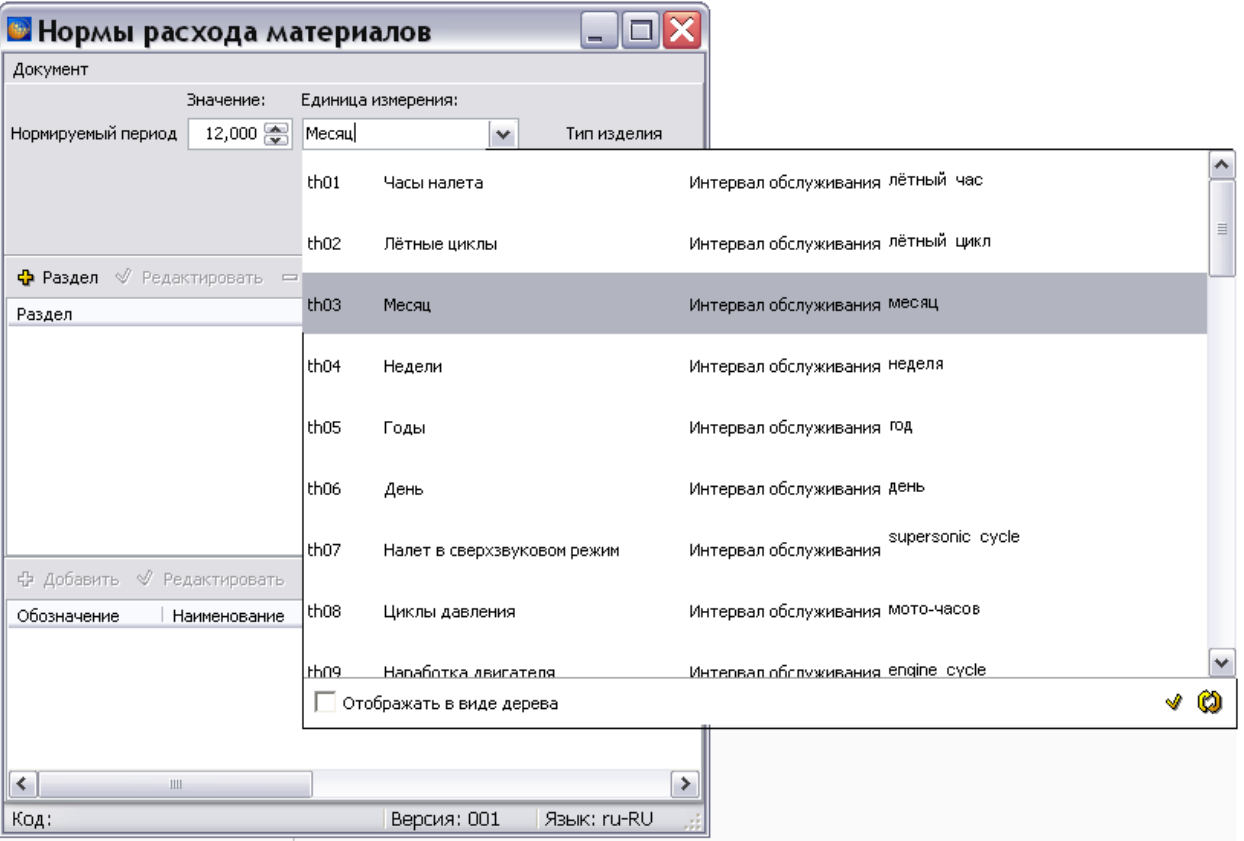

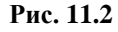

<span id="page-639-0"></span>Кнопка **Обновить список** применяется при работе с сетевой версией системы. После нажатия на эту кнопку обновляется список единиц измерения. Обновленный список будет содержать единицы измерения, созданные другими пользователями.

В случае отсутствия нужной единицы измерения, еѐ можно создать в редакторе интервалов, что доступно пользователю с правами администратора и руководителя проекта. Для вызова редактора интервалов в окне единиц измерения нажмите на кнопку **Открыть редактор** 

**интервалов** . После этого откроется диалоговое окно **Редактор интервалов**.

Работа в редакторе интервалов описана в подразделе «[Справочник интервалов](#page-122-0)» раздела [3.2](#page-107-0).

В окне **Тип изделия** введите тип образца ВС, для которого составляются нормы расхода запасных частей, например «Ил-112В».

# 11.4. Создание перечня разделов материалов

Материалы группируются по определенным разделам.

Для ввода названия раздела/подраздела проделайте следующие действия:

- 1. Нажмите на кнопку **Раздел +** Раздел
- 2. В окне **Добавление записи** введите название раздела [\(Рис. 11.3\)](#page-640-0). Возможно автоформатирование текста, вставка символов, копирование в буфер обмена и вставка из него.

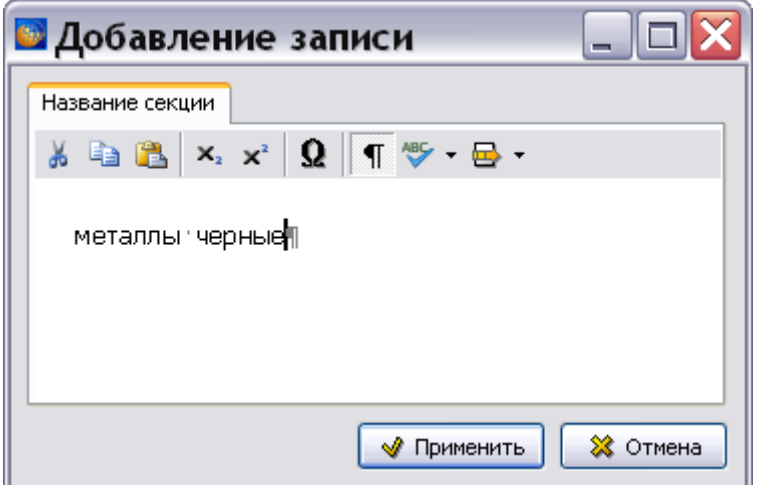

**Рис. 11.3**

<span id="page-640-0"></span>3. Нажмите на кнопку **Применить**. Название раздела отобразится в окне редактора [\(Рис.](#page-640-1)  [11.4\)](#page-640-1).

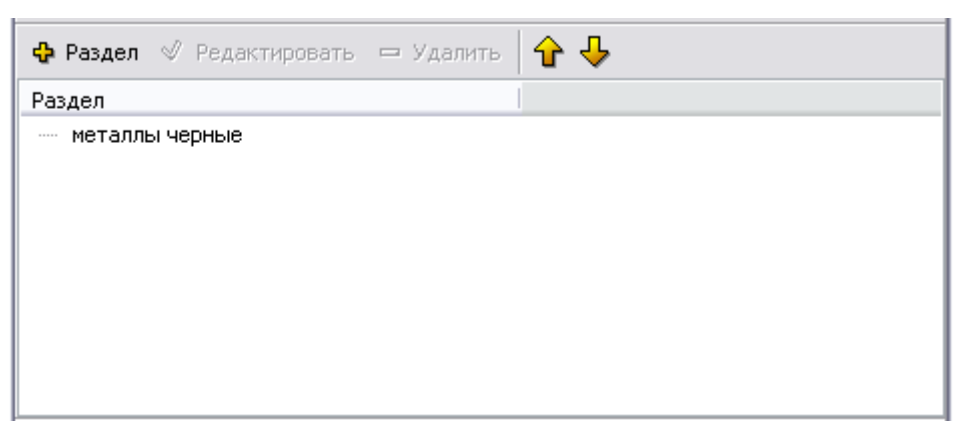

**Рис. 11.4**

<span id="page-640-1"></span>4. Введите названия всех разделов/подразделов.

# 11.5. Ввод параметров материала

Для ввода параметров материала, относящегося к разделу, проделайте следующие действия:

- 1. Выделите название раздела.
- 2. Нажмите на кнопку **Добавить** на инструментальной панели нижнего окна. После этого появится окно **Добавление записи** [\(Рис. 11.5\)](#page-641-0).

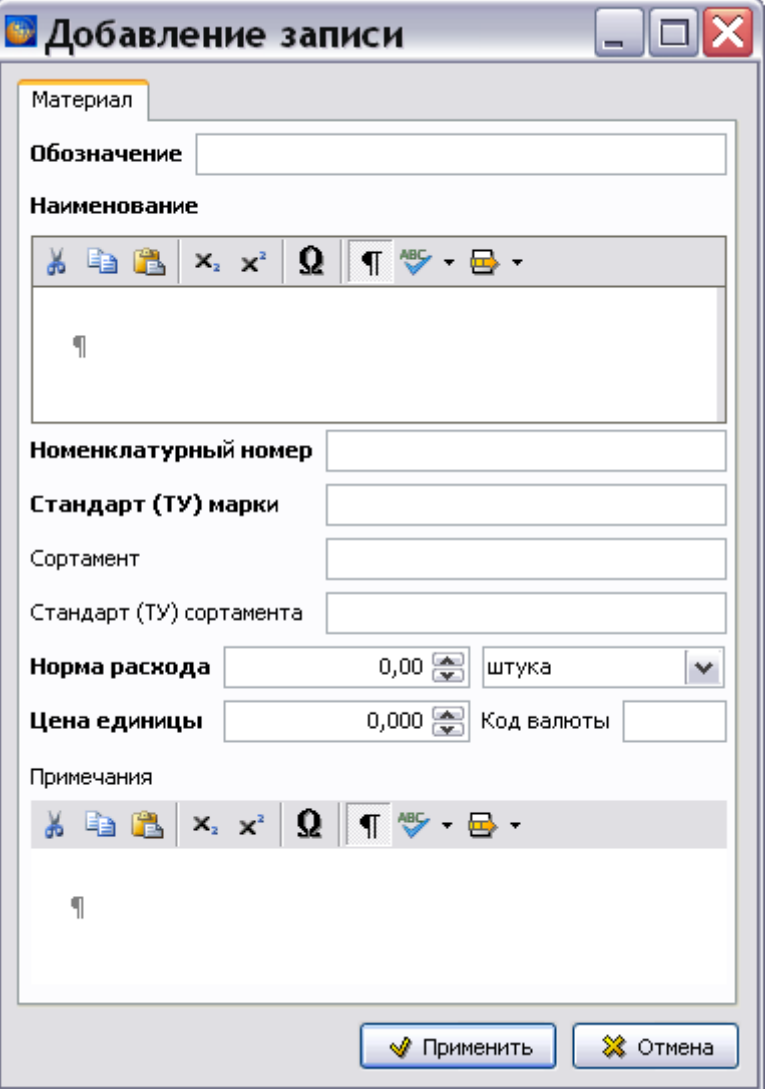

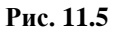

- <span id="page-641-0"></span>3. В окне **Добавление записи** введите параметры материала:
- **Обозначение**  марка (артикул) материала.
- **Наименование**  наименование материала, установленное в соответствующих стандартах.
- **Номенклатурный номер** номенклатурный номер, присвоенный согласно национальному классификатору продукции.
- **Стандарт (ТУ) марки** обозначение стандарта или технических условий на марку материала.
- **Сортамент** установленные стандартом или техническими условиями на сортамент основные характеристики материала (например размеры – толщина, диаметр, ширина), с указанием единиц измерения.
- **Стандарт (ТУ) сортамента** обозначение стандарта или технических условий на сортамент.
- **Норма расхода** среднее количество материала данной марки, расходуемое за установленный период эксплуатации образца АТ. Выберите также единицу измерения материала.
- **Цена единицы** цена мерной единицы материала.
- **Код валюты**.
- **Примечание** вспомогательные сведения по усмотрению разработчика.

Пример введенных параметров показан на

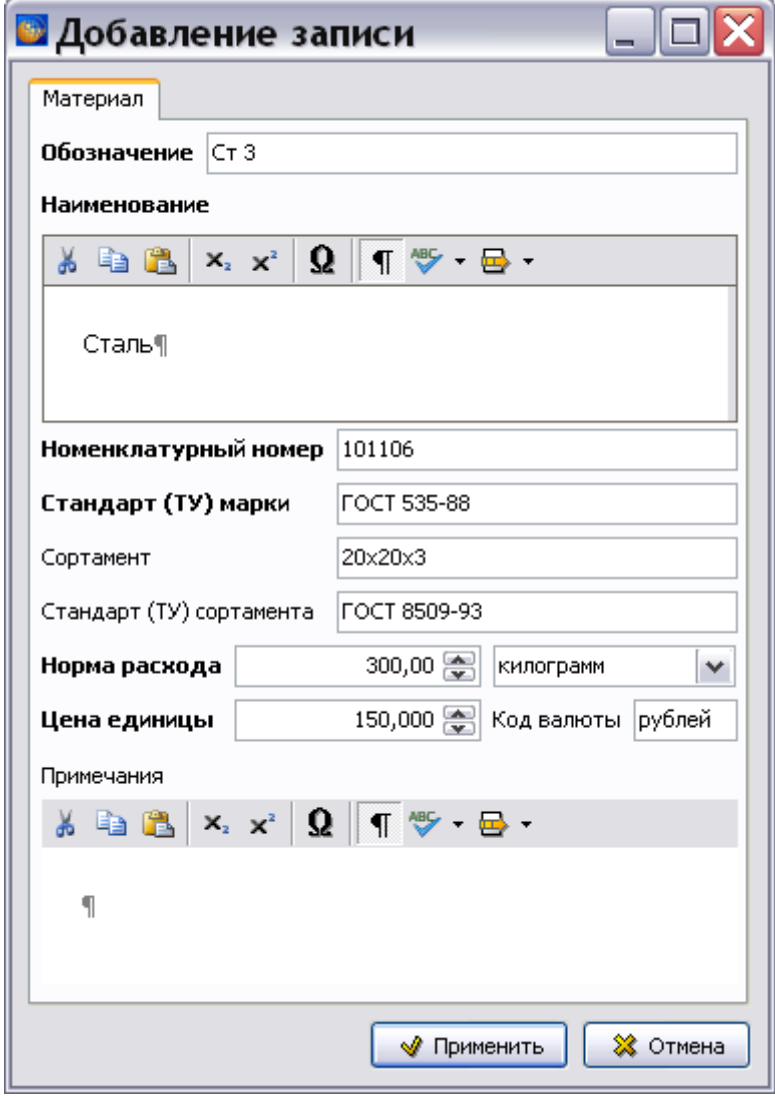

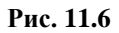

4. После ввода параметров материала нажмите на кнопку **Применить**. Параметры материала отобразятся в нижнем окне редактора.

5. Введите параметры всех материалов, относящихся к определенным разделам/подразделам.

# 11.6. Настройки печати

Для создания настроек печати:

1. В окне редактора откройте меню **Документ** [\(Рис. 11.7\)](#page-643-0).

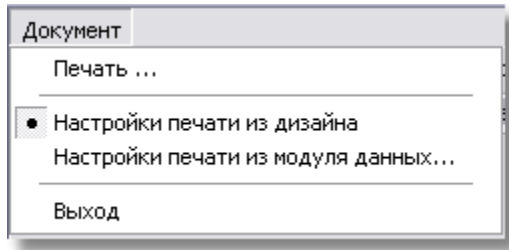

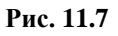

- <span id="page-643-0"></span>2. По умолчанию выбран пункт **Настройки печати из дизайна**. При этом используются установки печати, заданные при создании шаблона документа в модуле TG Designer (см. руководство пользователя «TG Designer 4.0»).
- 3. При выборе пункта **Настройки печати из модуля данных…** можно установить настройки, отличные от заданных в шаблоне документа. Настройки создаются в диалоговом окне **Настройка печати** на вкладках «Столбцы» и «Опции» [\(Рис. 11.8\)](#page-644-0). Описание создания настроек печати смотрите в подразделе «[Настройки печати](#page-567-0)» раздела [9.2.2](#page-551-0).

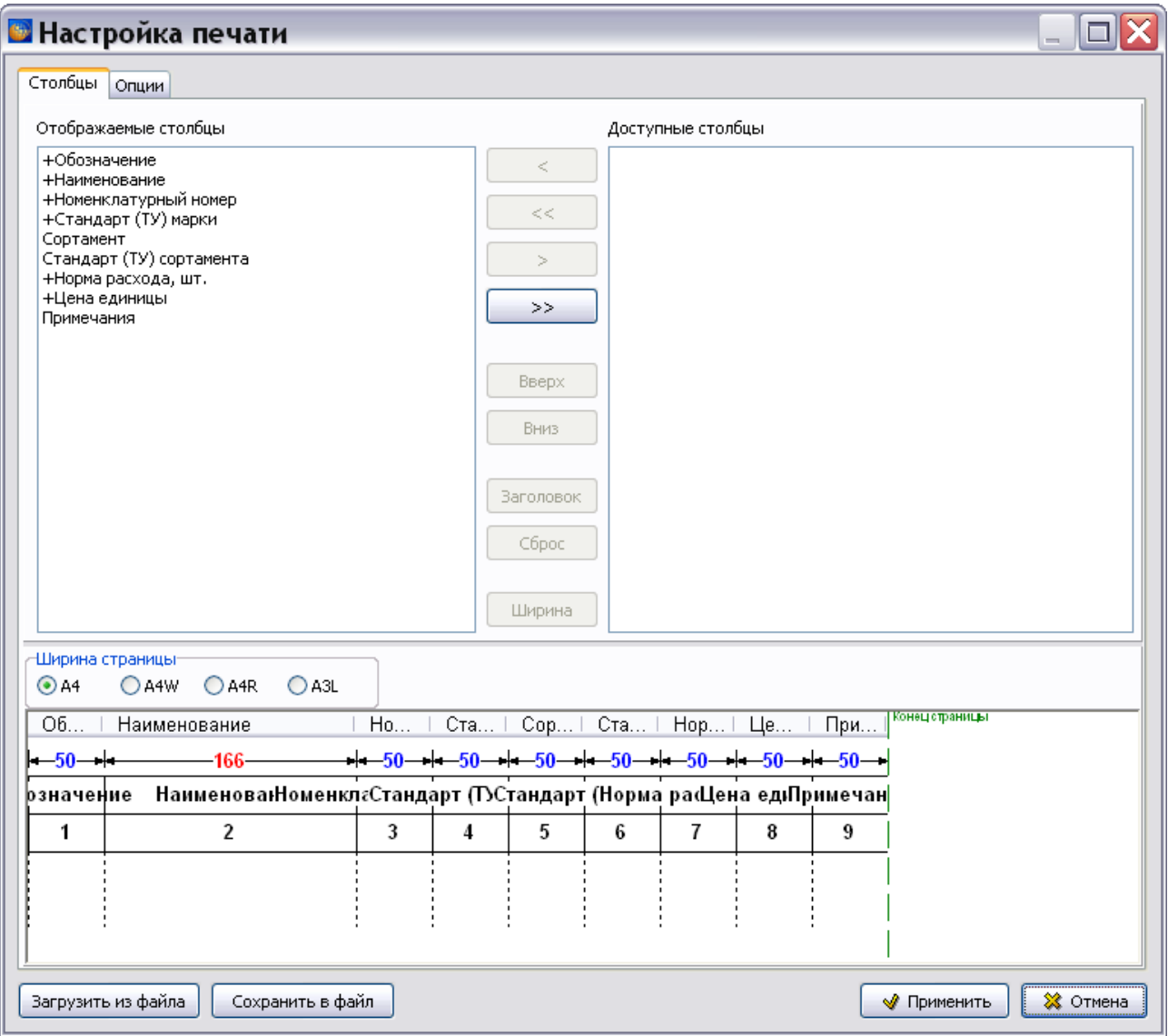

### **Рис. 11.8**

<span id="page-644-0"></span>После создания настроек печати в меню **Документ** выберите пункт **Печать…** После этого откроется одноименное окно [\(Рис. 11.9\)](#page-645-0).

#### **Редактор модуля данных «Нормы расхода материалов»**

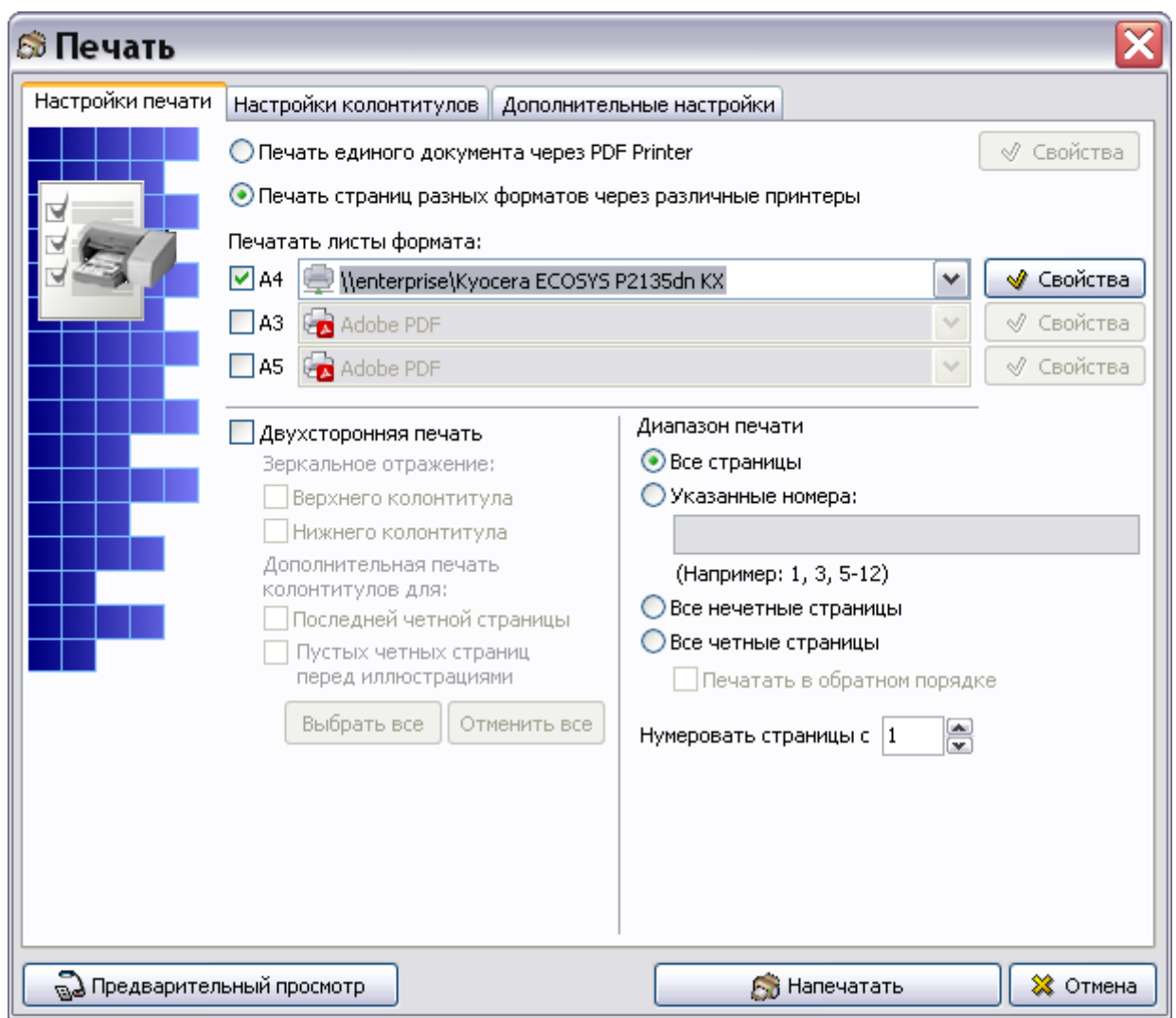

**Рис. 11.9**

<span id="page-645-0"></span>Подробную информацию о создании настроек печати смотрите в подразделе [«Настройки](#page-335-0)  [печати»](#page-335-0) раздела [5.3.8.](#page-333-0)

# 11.7. Просмотр МД «Нормы расхода материалов»

Для просмотра документа в TG Browser:

- 1. Выйдите из редактора с сохранением изменений.
- 2. В окне со списком версий модулей данных нажмите на кнопку **В** Назад в правой верхней части окна.
- 3. В диалоговом окне **Структура раздела** выберите инструмент **Предварительный**

**просмотр** . Для загрузки программы просмотра TG Browser можно также воспользоваться другим способом, который описан в разделе [6.6.4](#page-396-0) «[Просмотр](#page-396-0)  [иллюстрированного каталога деталей](#page-396-0)».

- 4. Разверните структуру проекта, выбрав из выпадающего списка инструмента **Развернуть Ф** • пункт **Развернуть все.**
- 5. В левом окне на вкладке **Структура** найдите название модуля данных и щелкните по нему левой кнопкой мыши. Справа появится окно просмотра с документом [\(Рис.](#page-646-0)  [11.10\)](#page-646-0).

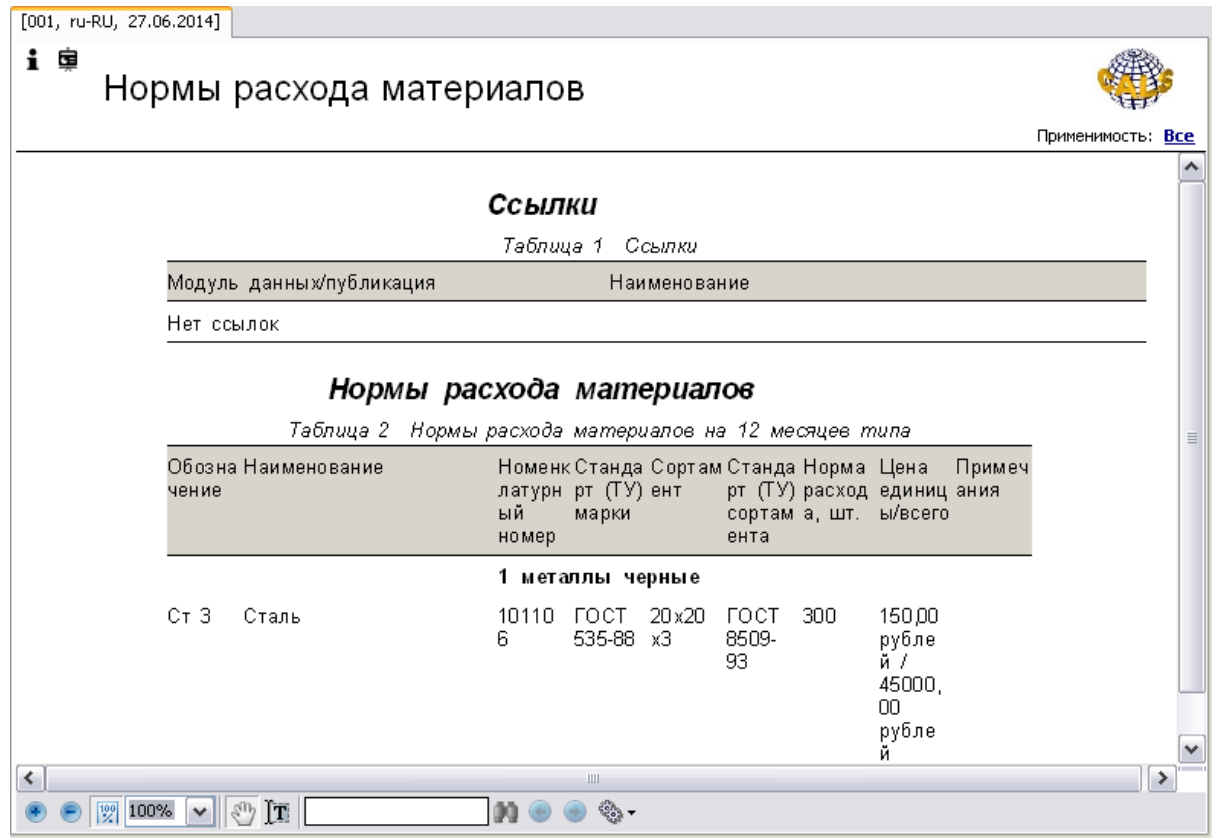

**Рис. 11.10**

<span id="page-646-0"></span>В области отображения содержимого МД в виде таблицы приведены нормы расхода материалов (с описанием их параметров), сгруппированные по определенным разделам.

Подробную информацию о просмотре МД смотрите в руководстве пользователя TG Browser.

# Глава 12. Редактор модуля данных «Типовой минимальный перечень оборудования»

В главе рассказано о редакторе модулей данных типа «Типовой минимальный перечень оборудования (Не по S1000 D)». На основе примеров рассмотрены следующие вопросы:

- Создание типового минимального перечня оборудования.
- Вывод на печать.
- Просмотр минимального перечня оборудования.

# 12.1. Общие сведения

Типовой минимальный перечень оборудования (ТМПО) - эксплуатационный документ, регламентирующий правила и процедуры обеспечения вылета ВС с отдельными допустимыми отказами и включающий перечень элементов функциональных систем, включая бортовое оборудование, и силовой установки, при временной неработоспособности которых в определенных условиях эксплуатации допускается вылет ВС без снижения уровня безопасности, установленного нормами.

ТМПО подлежит поставке с каждым экземпляром ВС в качестве первичного источника информации для изучения правил безопасной летной эксплуатации ВС с отдельными допустимыми отказами с целью снижения эксплуатационных издержек при сохранении уровня безопасности полетов ВС, предусмотренного применимыми нормами летной годности и другими нормативными документами.

Общие требования к назначению, содержанию и порядку разработки типовых минимальных перечней оборудования изложены в ОСТ 1 02792-2010 «Воздушные суда гражданской авиации. Минимальные перечни оборудования. Общие требования».

### 12.2. Загрузка редактора типового минимального перечня оборудования

Для начала работы проделайте следующее:

- 1. Войдите в **Диспетчер Проектов**.
- 2. Выберите проект и откройте его. При этом появится диалоговое окно **Структура раздела**.
- 3. Создайте модуль данных типа **«**Типовой минимальный перечень оборудования». Для этого:
	- Разверните нужный раздел проекта.
- Для создания нового модуля данных нажмите на прямоугольник со значком **индикатора** , находящийся слева от элемента **Модуль данных**.
- Выделите созданный модуль данных.
- Нажмите на кнопку **Тип модуля данных** в нижней правой части диалогового окна **Структура раздела**.
- Из списка типов модуля данных выберите тип **«**Типовой минимальный перечень оборудования».
- 4. Дайте модулю данных название «Допустимые отказы Топливная система», введите код.

Для входа в редактор Типового минимального перечня оборудования:

- 1. Щелкните два раза левой кнопкой мыши по прямоугольнику элемента. При этом откроется редактор версий модуля данных.
- 2. Редактор версий модуля данных и работа в нем подробно описаны в разделе [5.2](#page-160-0) «Версия [модуля данных](#page-160-0)».
- 3. В окне редактора версий нажмите на кнопку  $\bigoplus$  Добавить версию  $\cdot$
- 4. Выберите из списка предложенных версий **Новая версия (по умолчанию)**.
- 5. Выделите созданную версию модуля данных и нажмите на кнопку <sup>3</sup> Редактировать При этом откроется окно редактора Типового минимального перечня оборудования. [\(Рис. 12.1\)](#page-649-0).

#### **Редактор модуля данных «Типовой минимальный перечень оборудования»**

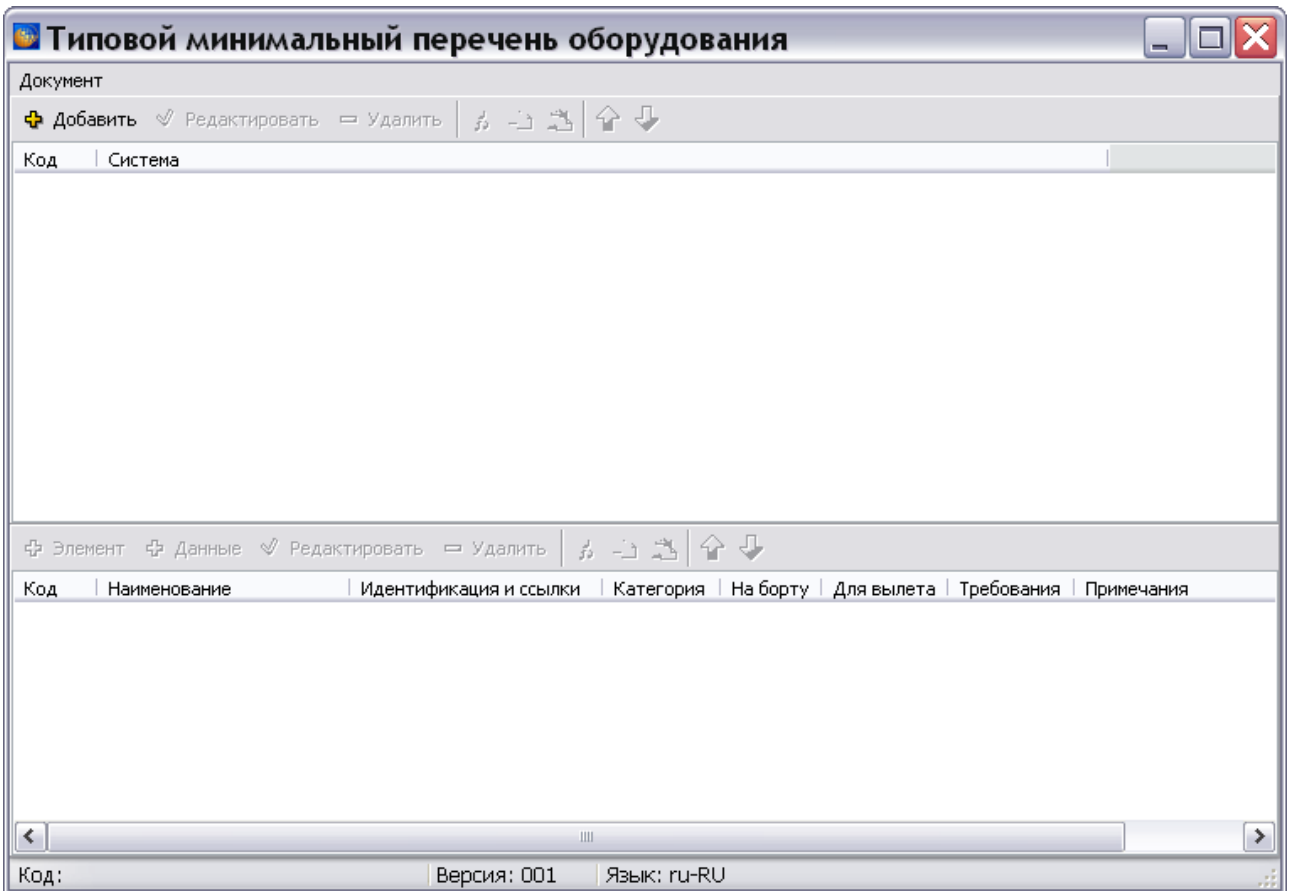

**Рис. 12.1**

<span id="page-649-0"></span>Окно редактора состоит из двух частей:

- Окно для ввода кодов и названий систем ВС.
- Окно для ввода идентификационных данных и данных элемента перечня.

## 12.3. Создание типового минимального перечня оборудования

## 12.3.1. Добавление системы

Для добавления системы проделайте следующие действия:

- 1. На инструментальной панели верхнего окна нажмите на кнопку **Добавить** ⊕ Добавить .
- 2. В окне **Добавление записи** введите название и код системы [\(Рис. 12.2\)](#page-650-0).

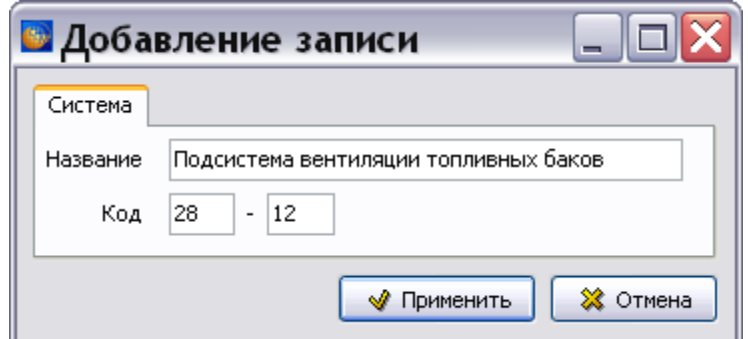

**Рис. 12.2**

<span id="page-650-0"></span>3. Нажмите на кнопку **Применить**. Введенные данные отобразятся в окне редактора [\(Рис. 12.3\)](#page-650-1).

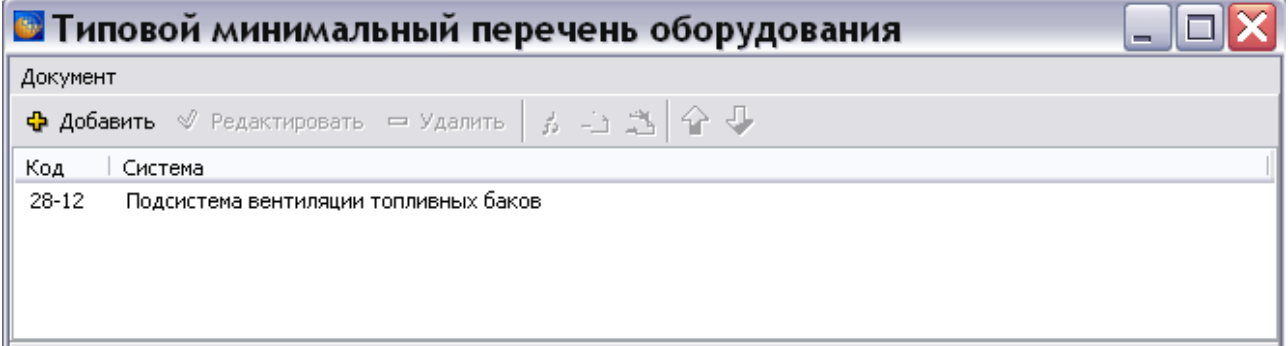

**Рис. 12.3**

<span id="page-650-1"></span>4. Добавьте названия и коды всех систем.

### 12.3.2. Ввод идентификационных данных элемента

Для ввода кода и наименования элемента:

- 1. Выделите название системы в верхнем окне.
- 2. На инструментальной панели нижнего окна нажмите на кнопку **Элемент** . В окне **Добавление записи** введите код и название элемента [\(Рис. 12.4\)](#page-651-0).

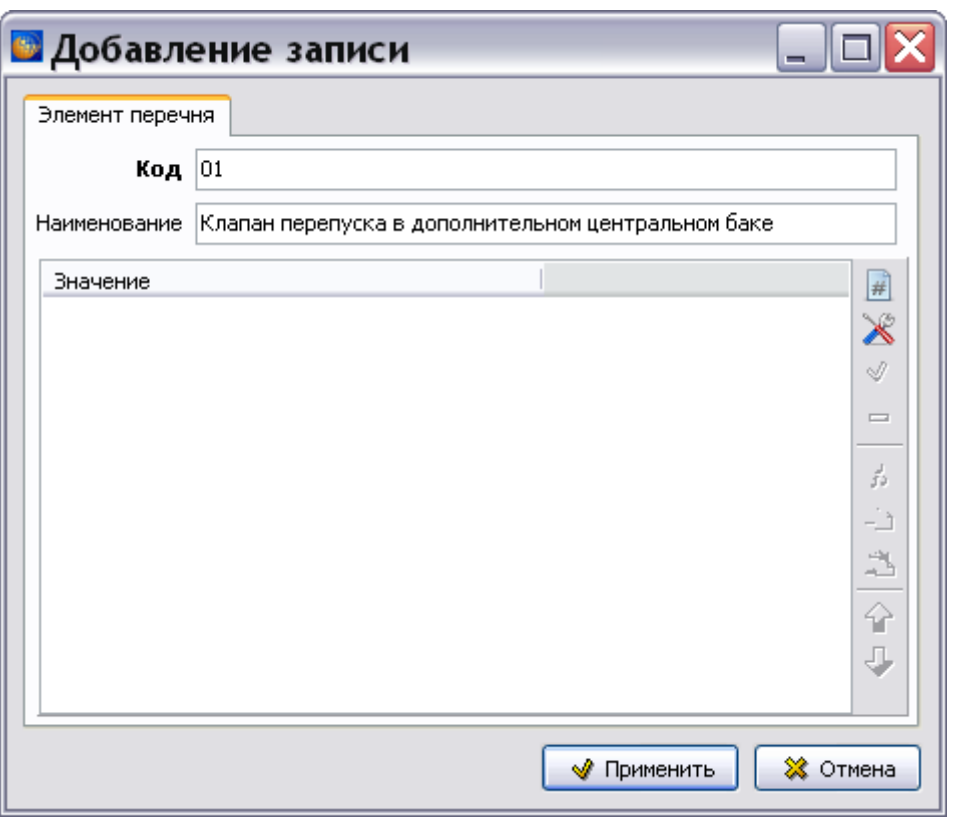

**Рис. 12.4**

<span id="page-651-0"></span>Для ввода идентификационных данных элемента и указания ссылок на модуль данных/публикацию:

1. Нажмите на кнопку **Добавить серийный номер** . В окне **Добавление записи** введите **Код изготовителя (CAGE)**, например «A843F» [\(Рис. 12.5\)](#page-652-0).

### **Редактор модуля данных «Типовой минимальный перечень оборудования»**

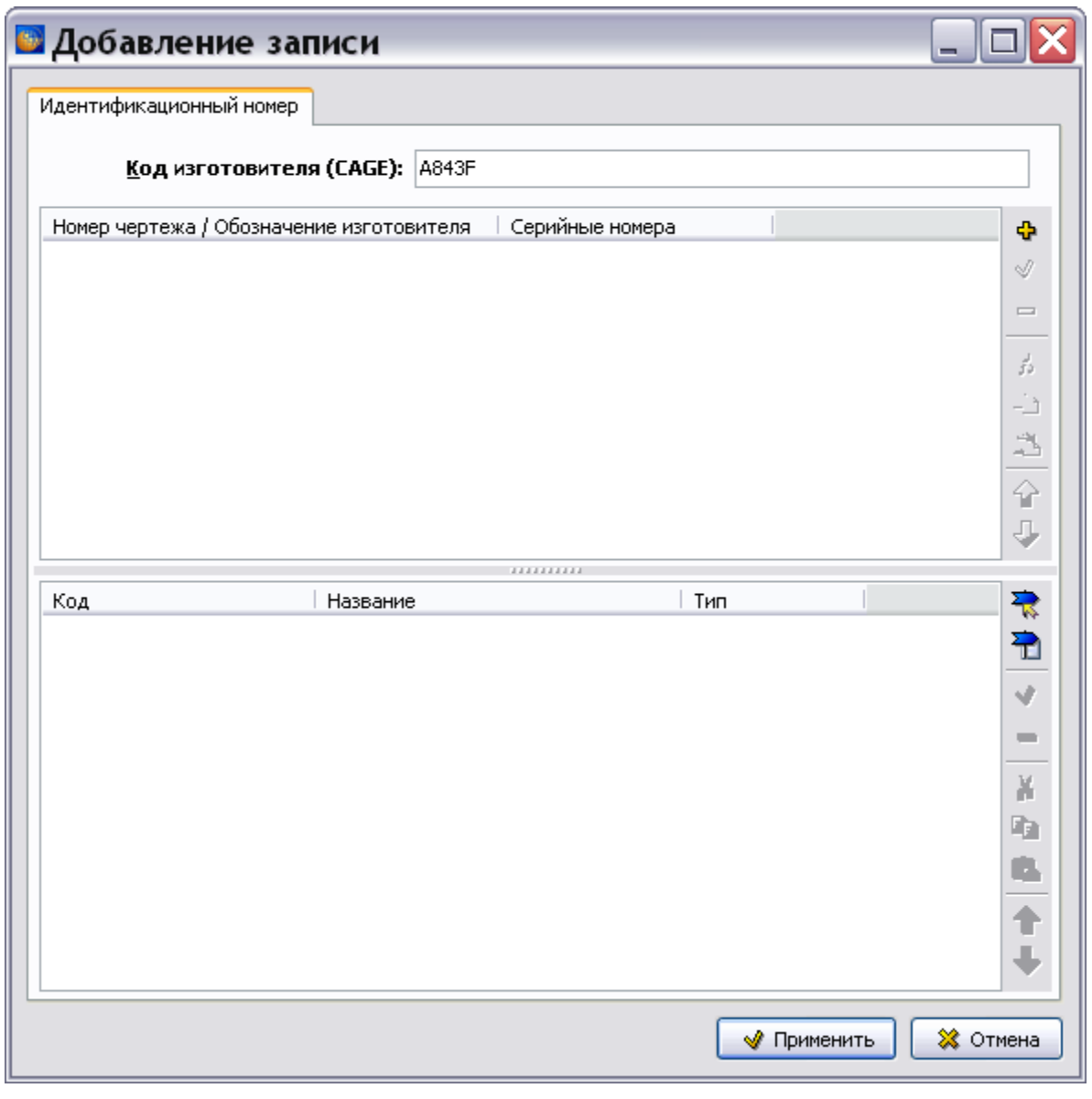

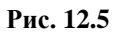

<span id="page-652-0"></span>2. Для ввода идентификационных данных элемента нажмите на кнопку **Добавить** в правой части верхнего окна. После этого откроется диалоговое окно **Добавление записи** с вкладкой **Обозначение компонента** [\(Рис. 12.6\)](#page-653-0).

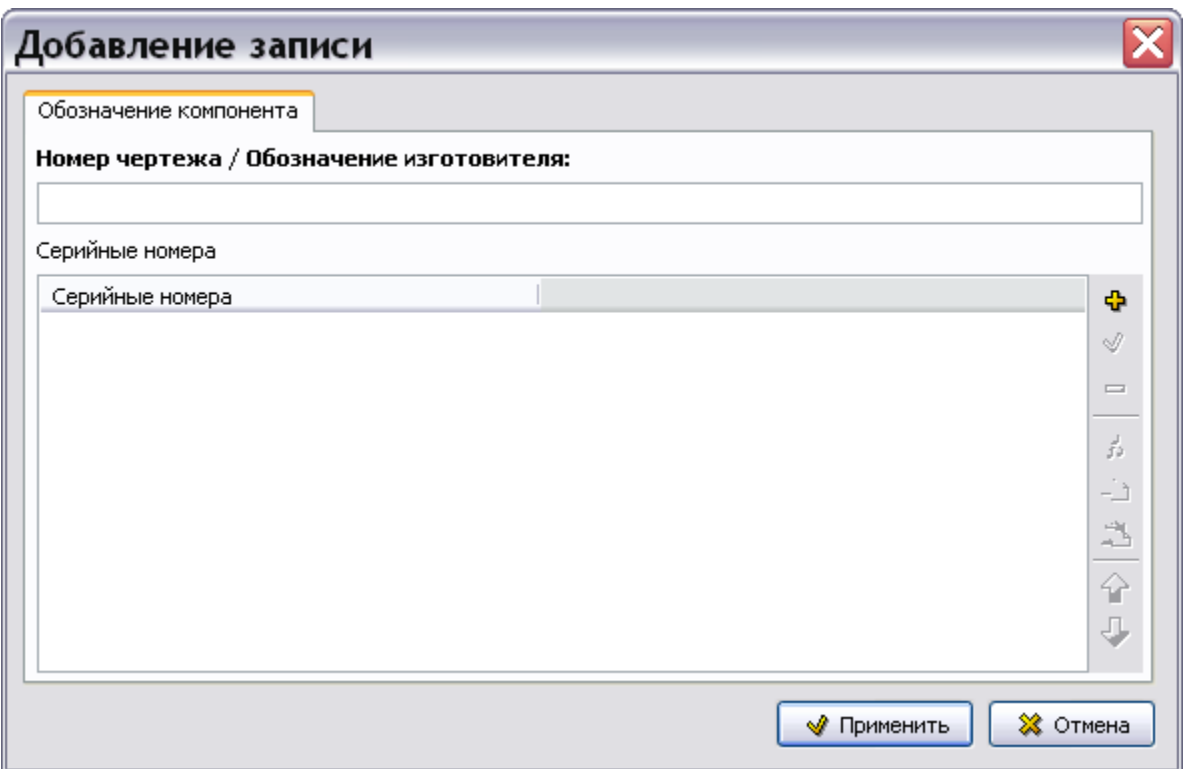

**Рис. 12.6**

- <span id="page-653-0"></span>3. Введите с клавиатуры данные в поле **Номер чертежа / Обозначение изготовителя**, например «8АТ-6161-640».
- 4. Для ввода серийных номеров нажмите на кнопку **Добавить** в правой части окна. После этого откроется диалоговое окно **Добавление записи** с вкладкой **Серийные номера** [\(Рис. 12.7\)](#page-653-1).

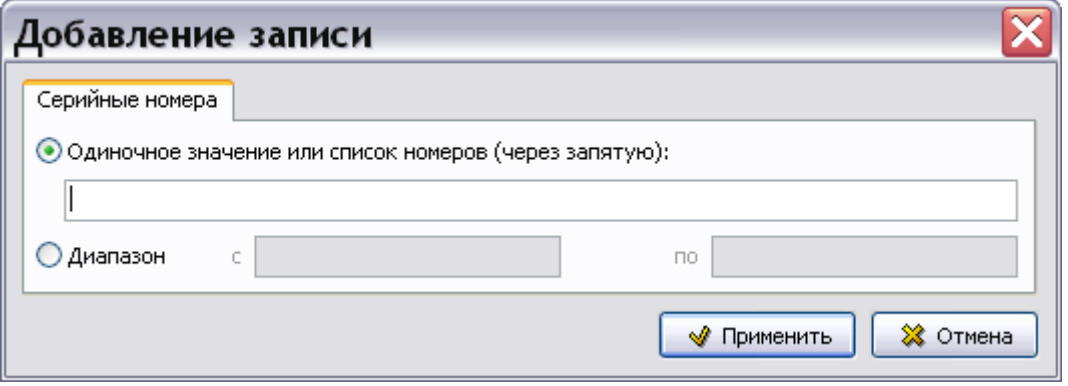

**Рис. 12.7**

<span id="page-653-1"></span>5. Включив соответствующую радиокнопку, введите одиночное значение серийного номера (список номеров через запятую) или диапазон номеров. После ввода значений нажмите на кнопку **W** применить . После этого произойдет возврат в окно **Добавление записи** для обозначения компонента [\(Рис. 12.8\)](#page-654-0).

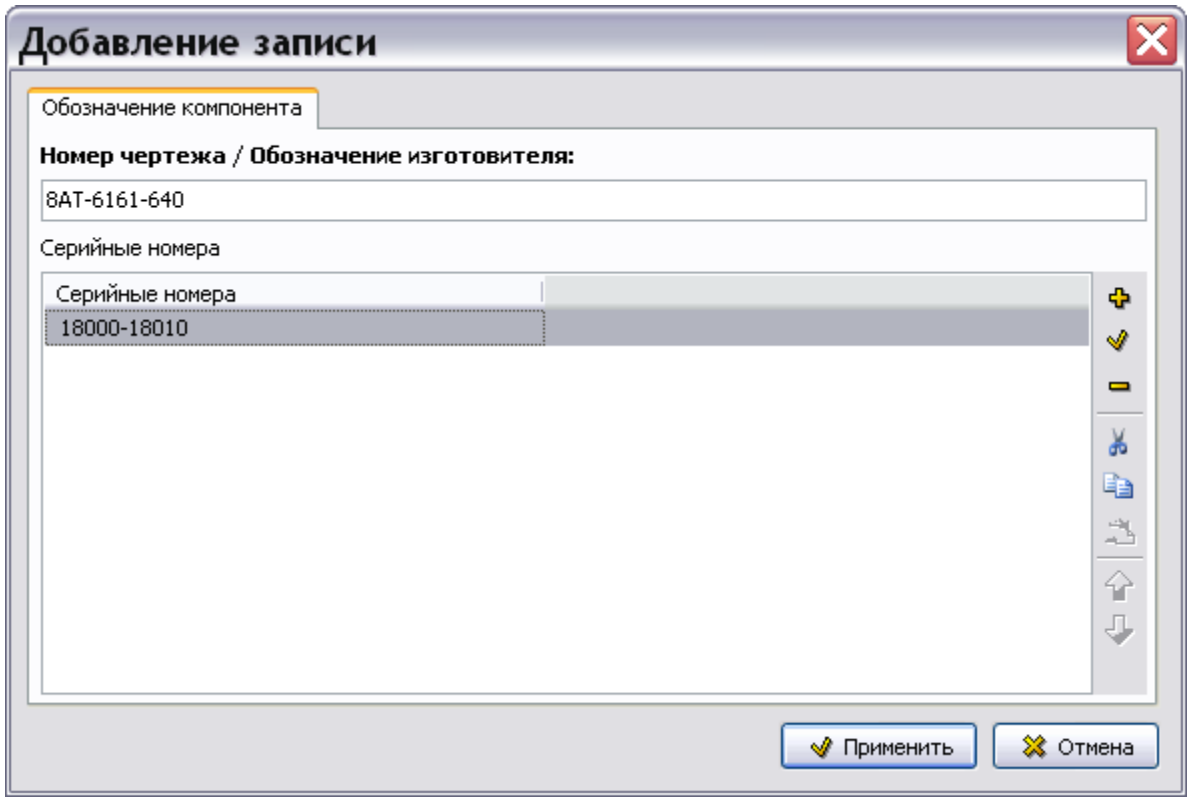

**Рис. 12.8**

<span id="page-654-0"></span>Кнопки панели инструментов, расположенные в правой части окна, позволяют:

- Добавить значение серийного номера.
- Изменить уже введенное значение.
- Удалить выбранное значение.
- Копировать значение в буфер обмена.
- Вставить значение из буфера обмена.
- Изменить положение выбранного значения в списке значений.
- 6. После ввода параметров обозначения компонента нажмите на кнопку **Применить** для возврата в окно **Добавление записи** для идентификационного номера [\(Рис. 12.9\)](#page-655-0).

#### **Редактор модуля данных «Типовой минимальный перечень оборудования»**

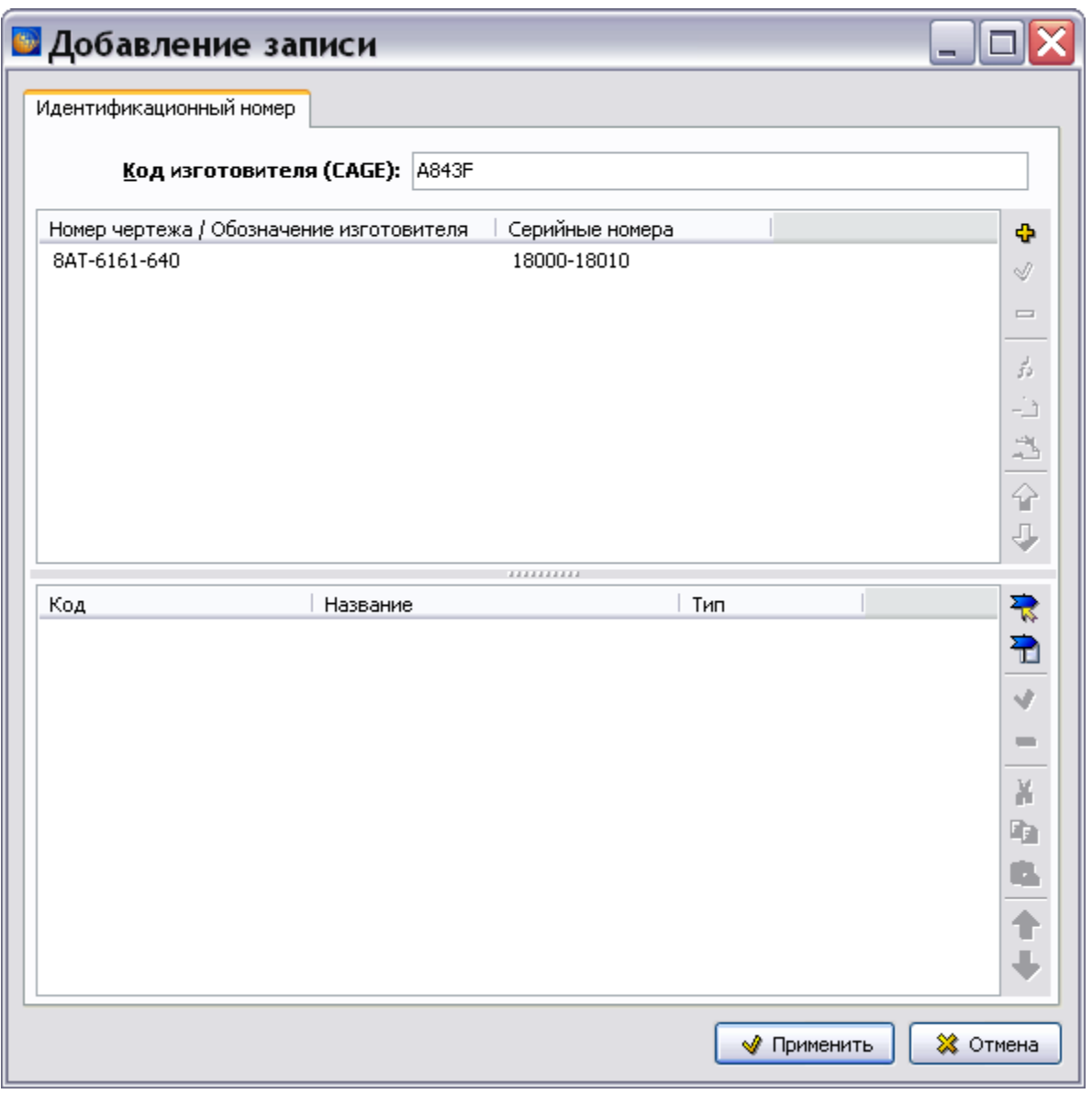

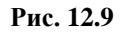

- <span id="page-655-0"></span>7. Для указания ссылки на модуль данных нажмите на кнопку **Установить ссылку на модуль данных** . В окне **Установить ссылку** выберите объект для ссылки и нажмите на кнопку <sup>. •</sup> Четановить ссылку . Установка ссылок описана в подразделе «[Установка внешней ссылки](#page-322-0)» раздела [5.3.7](#page-306-0).
- 8. Для указания ссылки на публикацию нажмите на кнопку **Установить ссылку на публикацию** . В окне **Выбор информационных наборов и публикаций** выберите публикацию для ссылки и нажмите на кнопку **Выбрать**. Установка ссылок описана в подразделе «[Ссылка на публикацию](#page-324-0)» раздела [5.3.7](#page-306-0).
- 9. После ввода идентификационных данных нажмите на кнопку **Применить** для возврата в окно **Добавление записи** для элемента перечня [\(Рис. 12.10\)](#page-656-0).

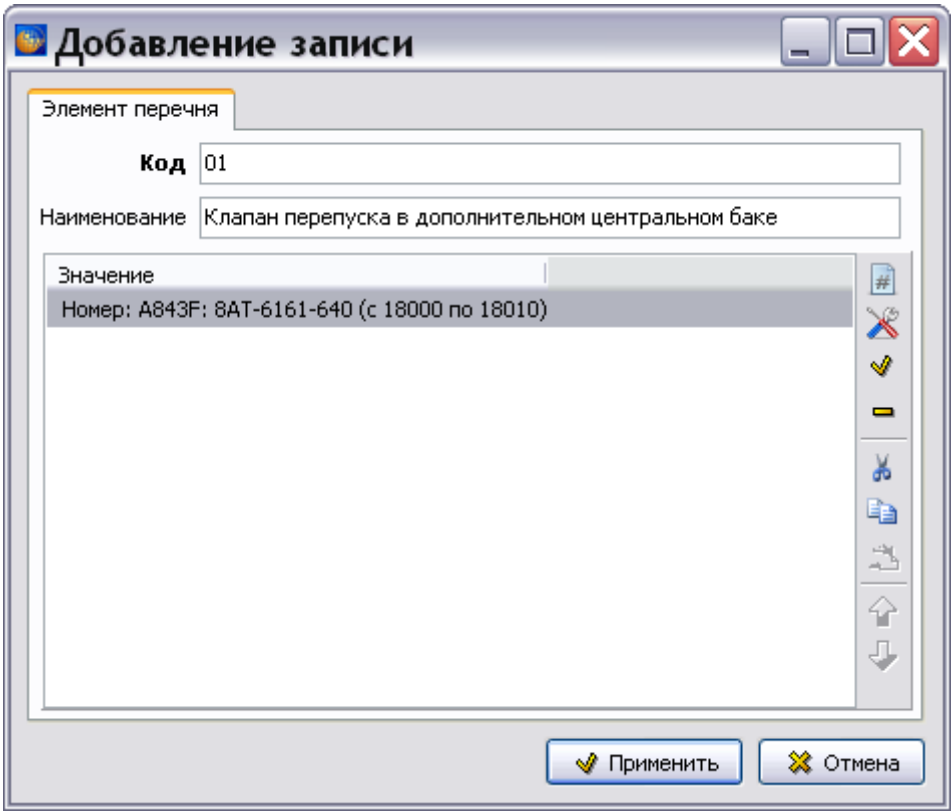

**Рис. 12.10**

<span id="page-656-0"></span>10. Для установки ссылки на функциональный элемент нажмите на кнопку **Добавить ссылку на функциональный элемент** . После этого откроется окно **Добавление записи** для номера функционального элемента [\(Рис. 12.11\)](#page-657-0).

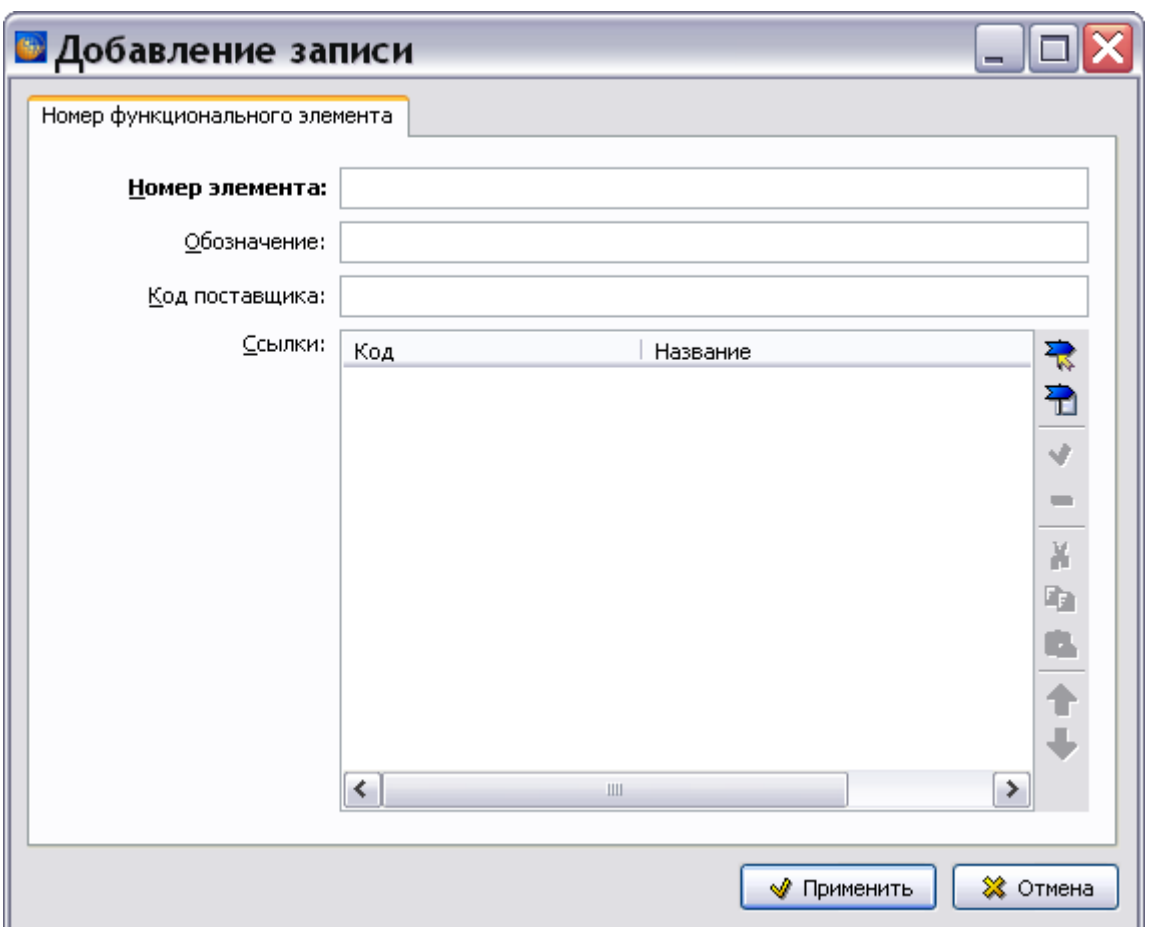

**Рис. 12.11**

- <span id="page-657-0"></span>11. Номер функционального элемента используется для уникальной идентификации элемента, выполняющего некоторую функцию в системе и находящегося в конкретном месте.В окне **Добавление записи** введите:
	- **Номер элемента**. Стандартного метода назначения номеров функциональных элементов не существует.
	- **Обозначение**.
	- **Код поставщика**. CAGE код поставщика функционального элемента.
- 12. Для указания ссылки на модуль данных нажмите на кнопку **Установить ссылку на**

**модуль данных** . В окне **Установить ссылку** выберите объект для ссылки и нажмите на кнопку <sup>. Установить ссылку</sup> Установка ссылок описана в подразделе «[Установка внешней ссылки](#page-322-0)» раздела [5.3.7](#page-306-0).

13. Для указания ссылки на публикацию нажмите на кнопку **Установить ссылку на** 

**публикацию** . В окне **Выбор информационных наборов и публикаций** выберите публикацию для ссылки и нажмите на кнопку **Выбрать**. Установка ссылок описана в подразделе «[Ссылка на публикацию](#page-324-0)» раздела [5.3.7](#page-306-0).

- 14. После ввода идентификационных данных нажмите на кнопку **Применить** для возврата в окно **Добавление записи** для элемента перечня.
- 15. В окне **Добавление записи** нажмите на кнопку **Применить** для возврата в окно редактора. Введенная информация об элементе перечня отобразится в нижнем окне редактора [\(Рис. 12.12\)](#page-658-0).

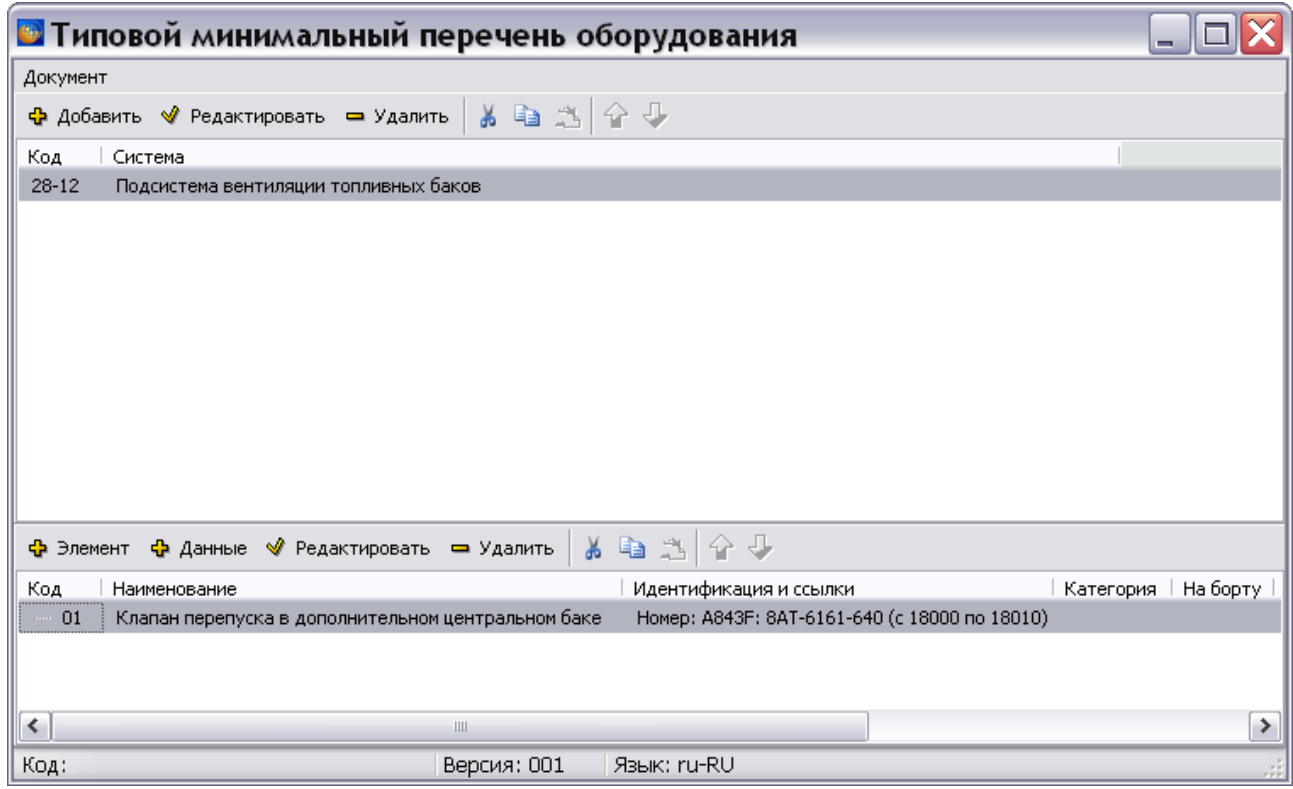

**Рис. 12.12**

### <span id="page-658-0"></span>12.3.3. Ввод данных об элементе

Для ввода данных об элементе перечня:

- 1. Выделите название элемента перечня в нижнем окне.
- 2. На инструментальной панели нижнего окна нажмите на кнопку **Данные** . После этого откроется окно **Добавление записи** для данных элемента [\(Рис. 12.13\)](#page-659-0).

### **Редактор модуля данных «Типовой минимальный перечень оборудования»**

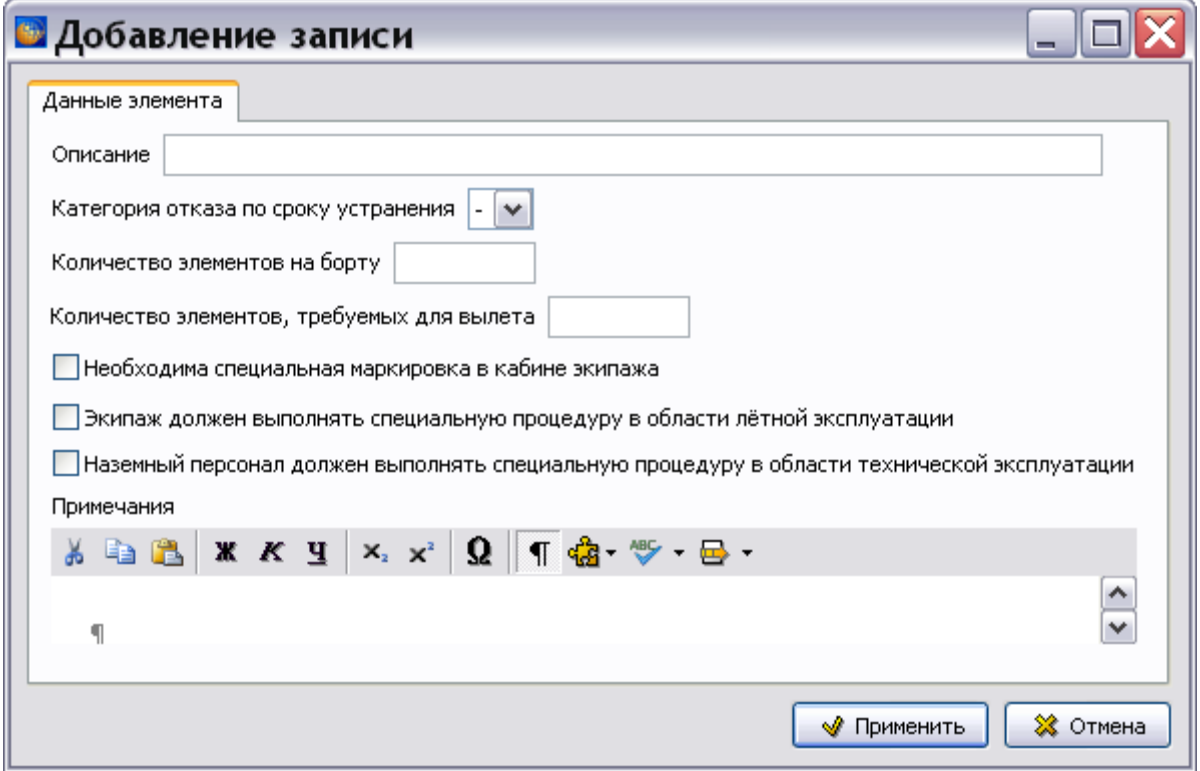

**Рис. 12.13**

<span id="page-659-0"></span>3. В окне **Добавление записи** введите данные. Пример показан на [Рис. 12.14.](#page-659-1)

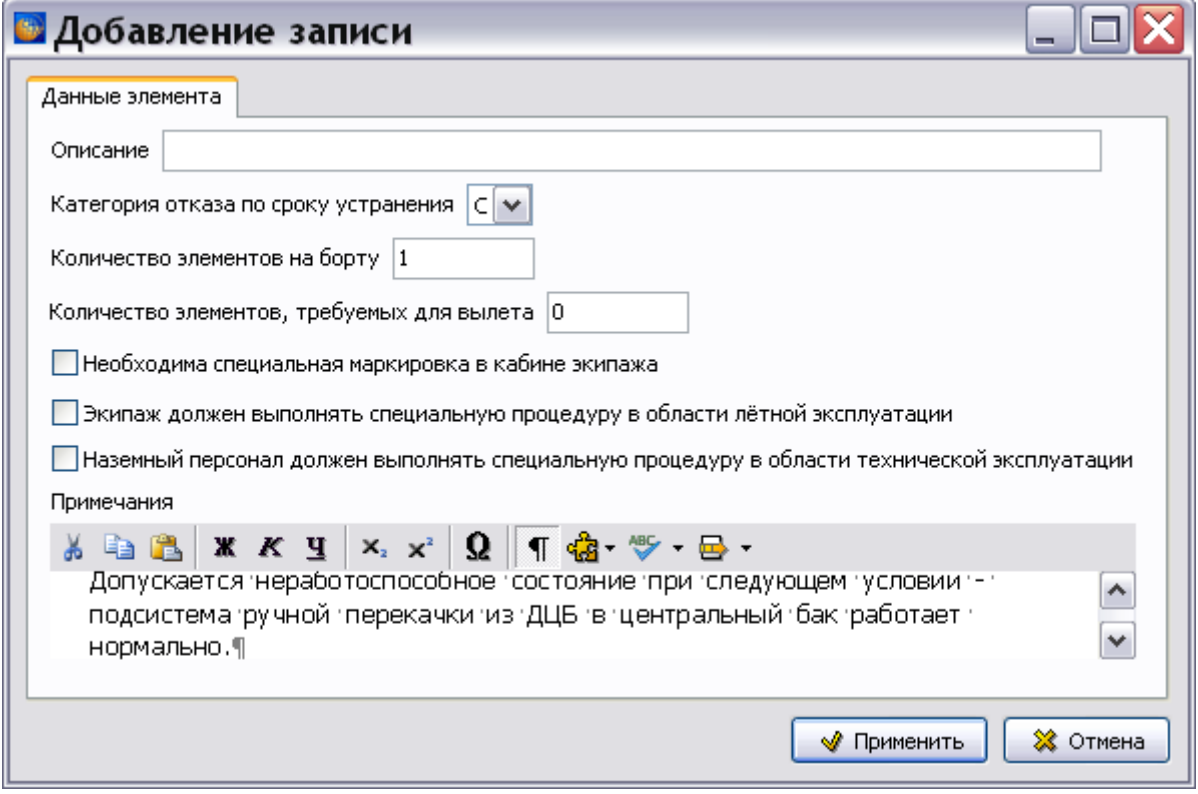

<span id="page-659-1"></span>**Рис. 12.14**

4. Нажмите на кнопку **Применить**. Произойдет возврат в окно редактора, где отобразятся введенные данные об элементе [\(Рис. 12.15\)](#page-660-0).

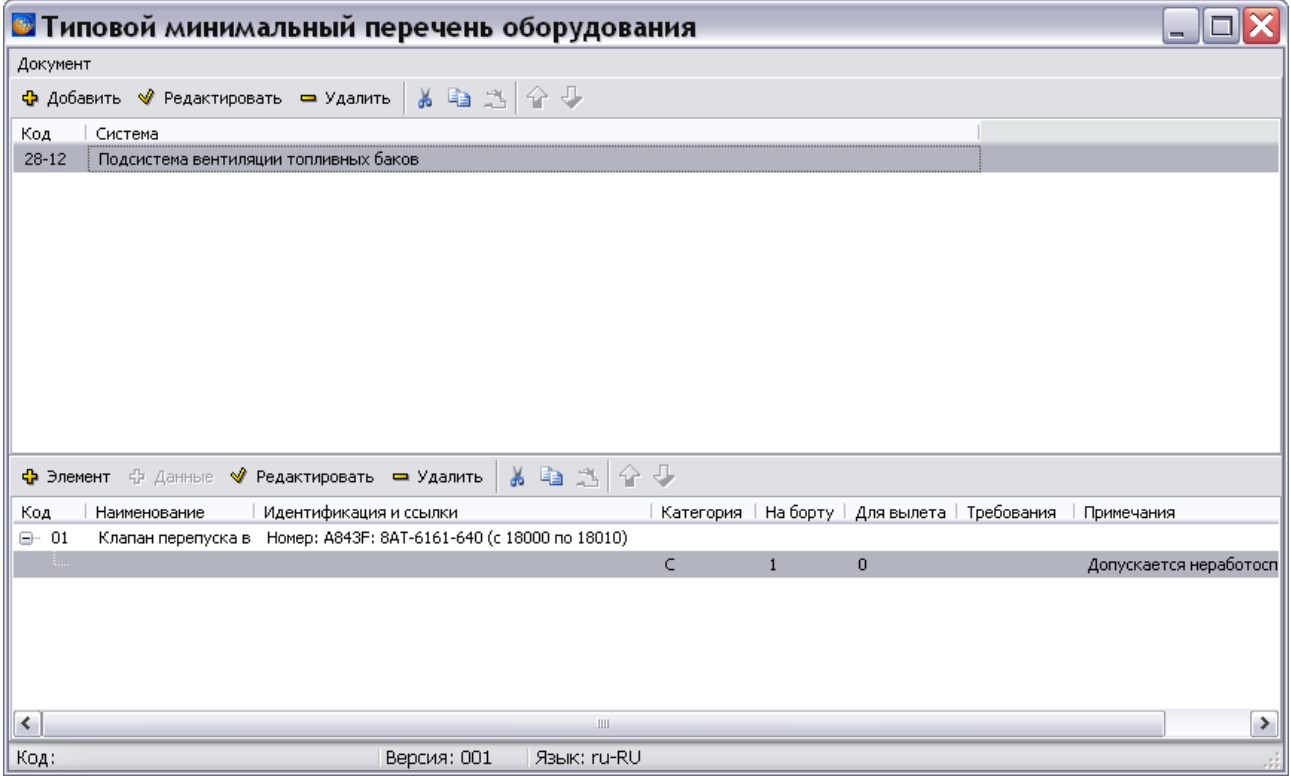

**Рис. 12.15**

<span id="page-660-0"></span>5. Введите все элементы перечня оборудования, относящиеся к системе, и данные о них.

## 12.4. Настройки печати

Для создания настроек печати:

1. В окне редактора откройте меню **Документ** [\(Рис. 12.16\)](#page-660-1).

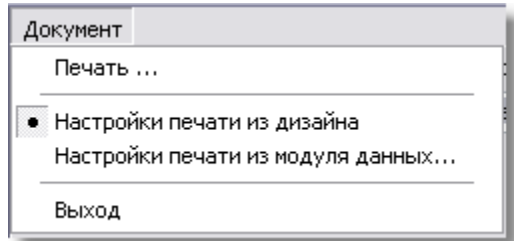

#### **Рис. 12.16**

- <span id="page-660-1"></span>2. По умолчанию выбран пункт **Настройки печати из дизайна**. При этом используются установки печати, заданные при создании шаблона документа в модуле TG Designer (см. руководство пользователя «TG Designer 4.0»).
- 3. При выборе пункта **Настройки печати из модуля данных…** можно установить настройки, отличные от заданных в шаблоне документа. Настройки создаются в диалоговом окне **Настройка печати** на вкладках «Столбцы» и «Опции» [\(Рис. 12.17\)](#page-661-0).

Описание создания настроек печати смотрите в подразделе «[Настройки печати](#page-567-0)» раздела [9.2.2](#page-551-0).

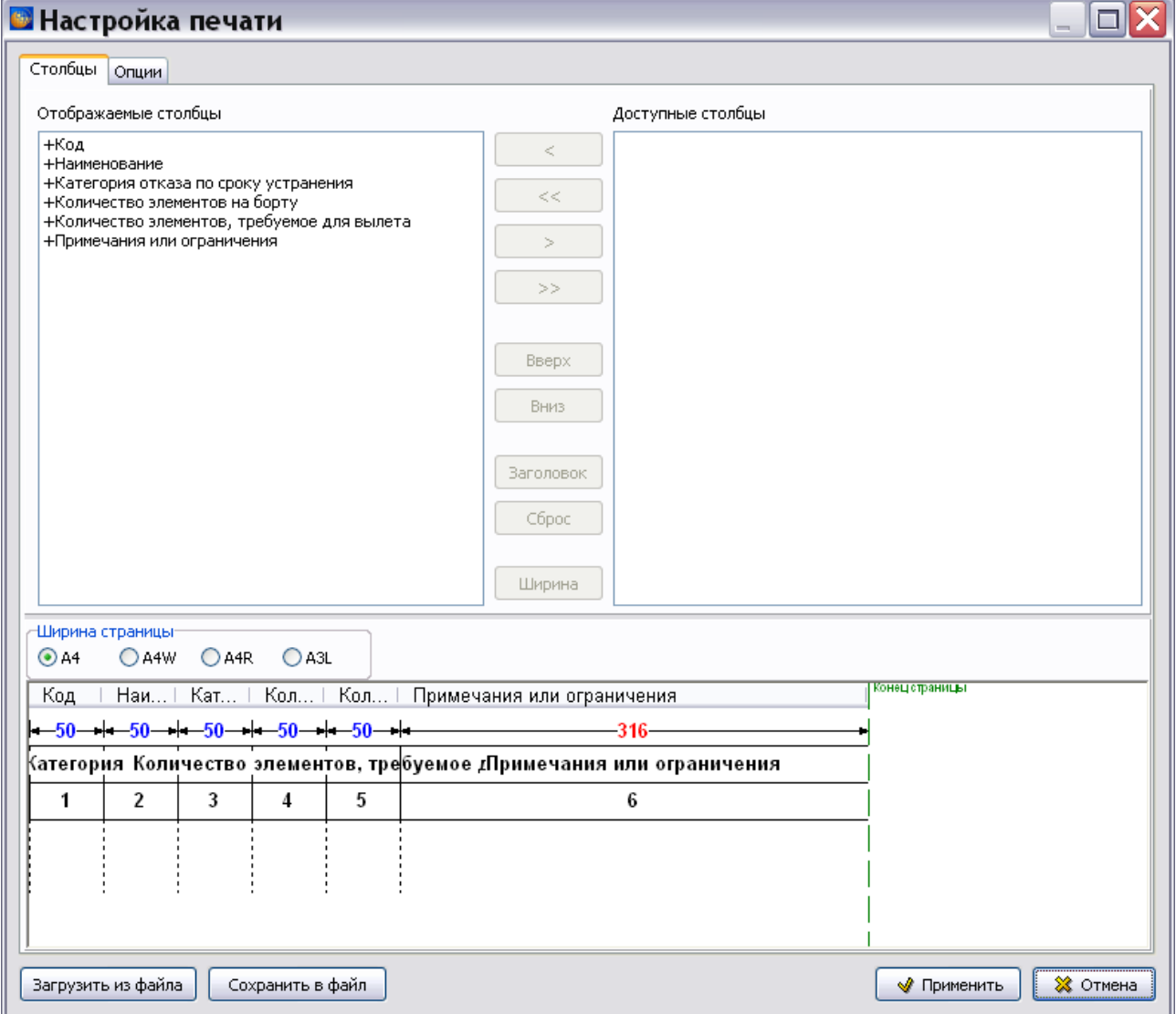

**Рис. 12.17**

<span id="page-661-0"></span>После создания настроек печати в меню **Документ** выберите пункт **Печать…** После этого откроется одноименное окно [\(Рис. 12.18\)](#page-662-0).

#### **Редактор модуля данных «Типовой минимальный перечень оборудования»**

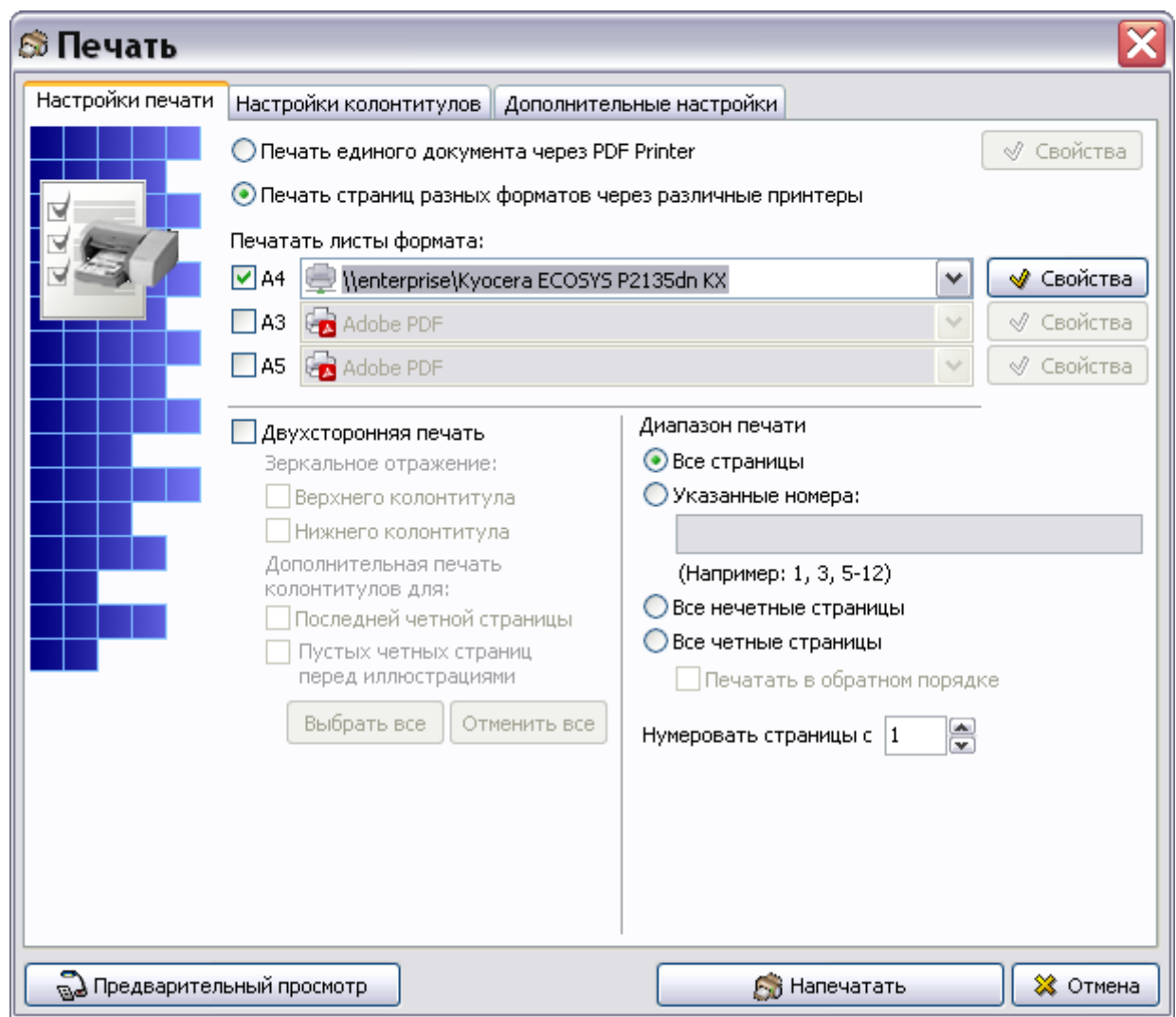

**Рис. 12.18**

<span id="page-662-0"></span>Подробную информацию о создании настроек печати смотрите в подразделе [«Настройки](#page-335-0)  [печати»](#page-335-0) раздела [5.3.8.](#page-333-0)

## 12.5. Просмотр МД «Типовой минимальный перечень оборудования»

Для просмотра документа в TG Browser:

- 1. Выйдите из редактора с сохранением изменений.
- 2. В окне со списком версий модулей данных нажмите на кнопку **В** Назад в правой верхней части окна.
- 3. В модуле TG Browser в диалоговом окне **Структура раздела** выберите инструмент

**Предварительный просмотр** . Для загрузки программы просмотра TG Browser

можно также воспользоваться другим способом, который описан в разделе [6.6.4](#page-396-0) «[Просмотр иллюстрированного каталога деталей](#page-396-0)».

- 4. Разверните структуру проекта, выбрав из выпадающего списка инструмента **Развернуть <b>П** • пункт **Развернуть все.**
- 5. В левом окне на вкладке **Структура** найдите название модуля данных и щелкните по нему левой кнопкой мыши. Справа появится окно просмотра с документом [\(Рис.](#page-663-0)  [12.19\)](#page-663-0).

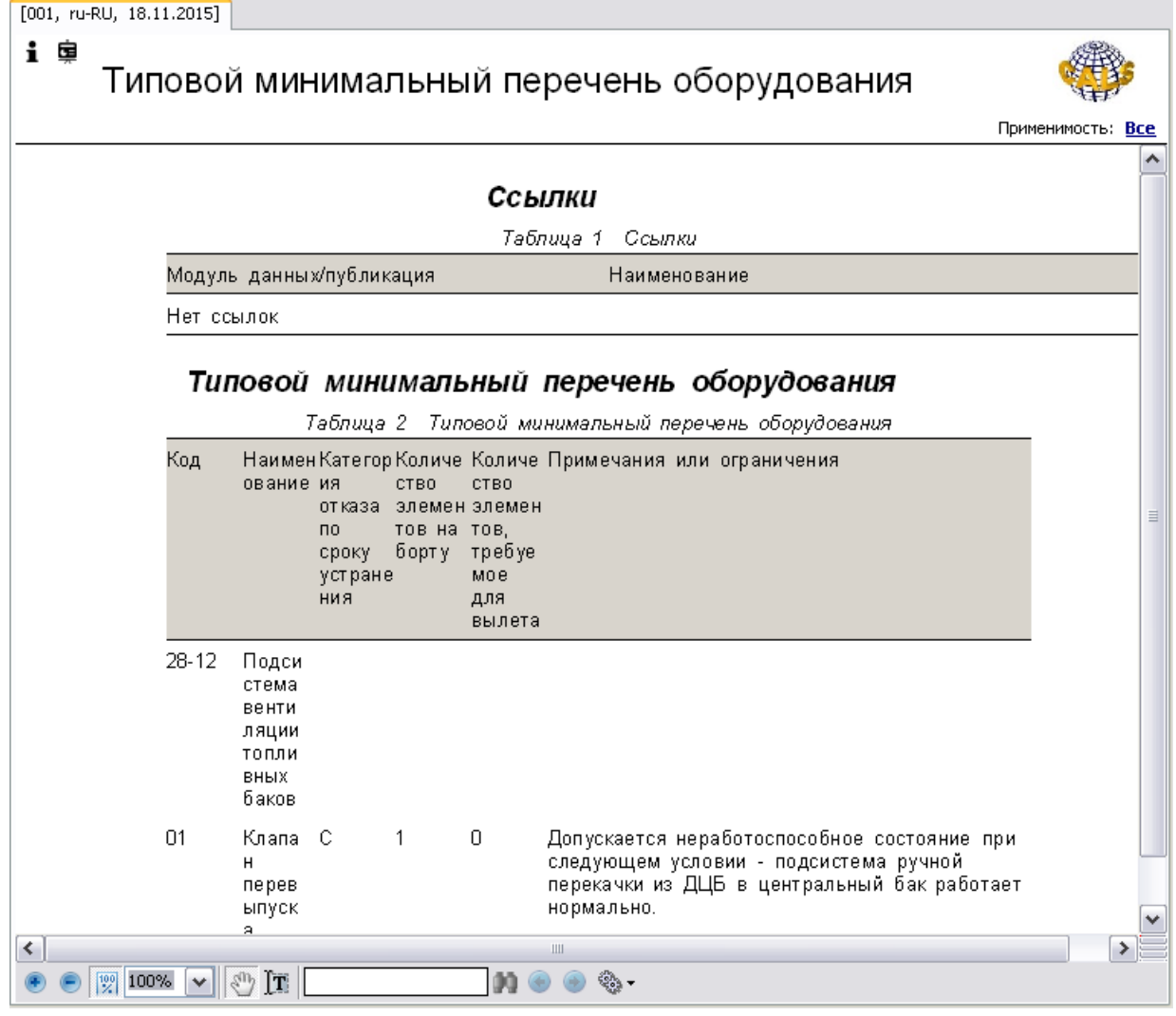

**Рис. 12.19**

<span id="page-663-0"></span>В области отображения содержимого МД в виде таблицы приведен типовой минимальный перечень оборудования, содержащий перечень элементов функциональных систем, при временной неработоспособности которых в определенных условиях эксплуатации допускается вылет ВС без снижения уровня безопасности, установленного нормами.

Подробную информацию о просмотре МД смотрите в руководстве пользователя TG Browser.

# Глава 13. Редакторы модулей данных с информацией для экипажа

В главе рассказано о редакторах модулей данных «Информация для экипажа/ персонала» и «Руководство для экипажа/ персонала». Рассмотрена технология оформления документов в соответствии со стандартом ASD S1000D.

## 13.1. Общие сведения

В соответствии со стандартом ASD S1000D информация для экипажа/эксплуатирующего персонала может быть представлена в следующих видах:

- Контрольные карты.
- Руководство для экипажа.

## 13.2. Редактор модулей данных «Информация для экипажа/персонала»

Редактор «Информация для экипажа/персонала» предназначен для оформления контрольных карт. Модули данных контрольных карт содержат информацию по эксплуатации изделия как в нормальном режиме, так и в состоянии отказа.

На основе примеров рассмотрены следующие вопросы:

- Разработка контрольных карт.
- Печать и просмотр контрольных карт.

### 13.2.1. Загрузка редактора

Для начала работы проделайте следующее:

- 1. Войдите в **Диспетчер Проектов**.
- 2. Выберите проект и откройте его. При этом появится диалоговое окно **Структура раздела**.
- 3. Создайте модуль данных типа «Информация для экипажа/персонала». Для этого:
	- Разверните нужный раздел проекта.
	- Для создания нового модуля данных нажмите на прямоугольник со значком **индикатора** , находящийся слева от элемента **Модуль данных**.
	- Выделите созданный модуль данных.
	- Нажмите на кнопку **Тип модуля данных/раздела** в нижней правой части диалогового окна **Структура раздела**.
- Из списка типов модуля данных выберите тип «Информация для экипажа/персонала».
- 4. Дайте модулю данных название, например «Заход на посадку Взаимодействие членов экипажа при заходе на посадку», введите код [\(Рис.](#page-665-0)  [13.1\)](#page-665-0).

|E [BU-A-15-32-06-02A-131A-A] Заход на посадку - Взаимодействие члено

**Рис. 13.1**

<span id="page-665-0"></span>Для входа в редактор:

- 1. Щелкните два раза левой кнопкой мыши по прямоугольнику элемента. При этом откроется редактор версий модуля данных [\(Рис. 13.3\)](#page-666-0).
- 2. Редактор версий модуля данных и работа в нем рассмотрены в разделе [5.2](#page-160-0) «[Версия](#page-160-0) [модуля данных](#page-160-0)».
- 3. В окне редактора версий нажмите на кнопку Ф Добавить версию -
- 4. Выберите из списка предложенных версий **Новая версия (по умолчанию)**.
- 5. Если в свойствах проекта выбран параметр **Запрашивать причину создания версий** (См. раздел [«Вкладка «Дополнительные параметры»»](#page-43-0)), то после выбора вида добавляемой версии появится окно для ввода причины добавления версии [\(Рис. 13.2\)](#page-665-1).

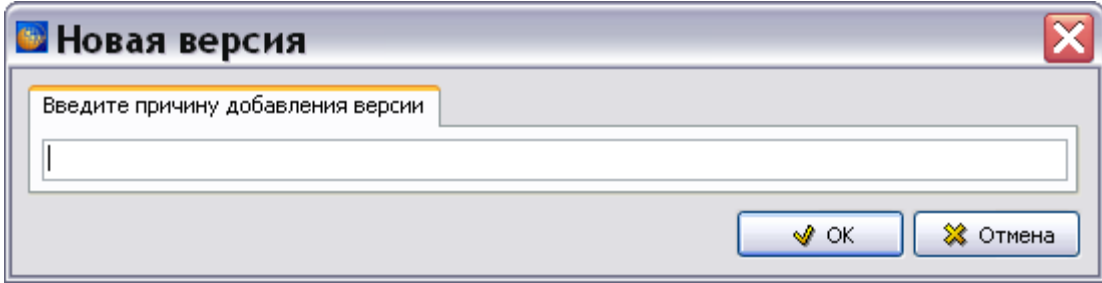

**Рис. 13.2**

<span id="page-665-1"></span>6. Введите причину добавления версии и нажмите Ok. Созданная версия МД отобразится в окне редактора версий [\(Рис. 13.3\)](#page-666-0).

#### **Редакторы модулей данных с информацией для экипажа**

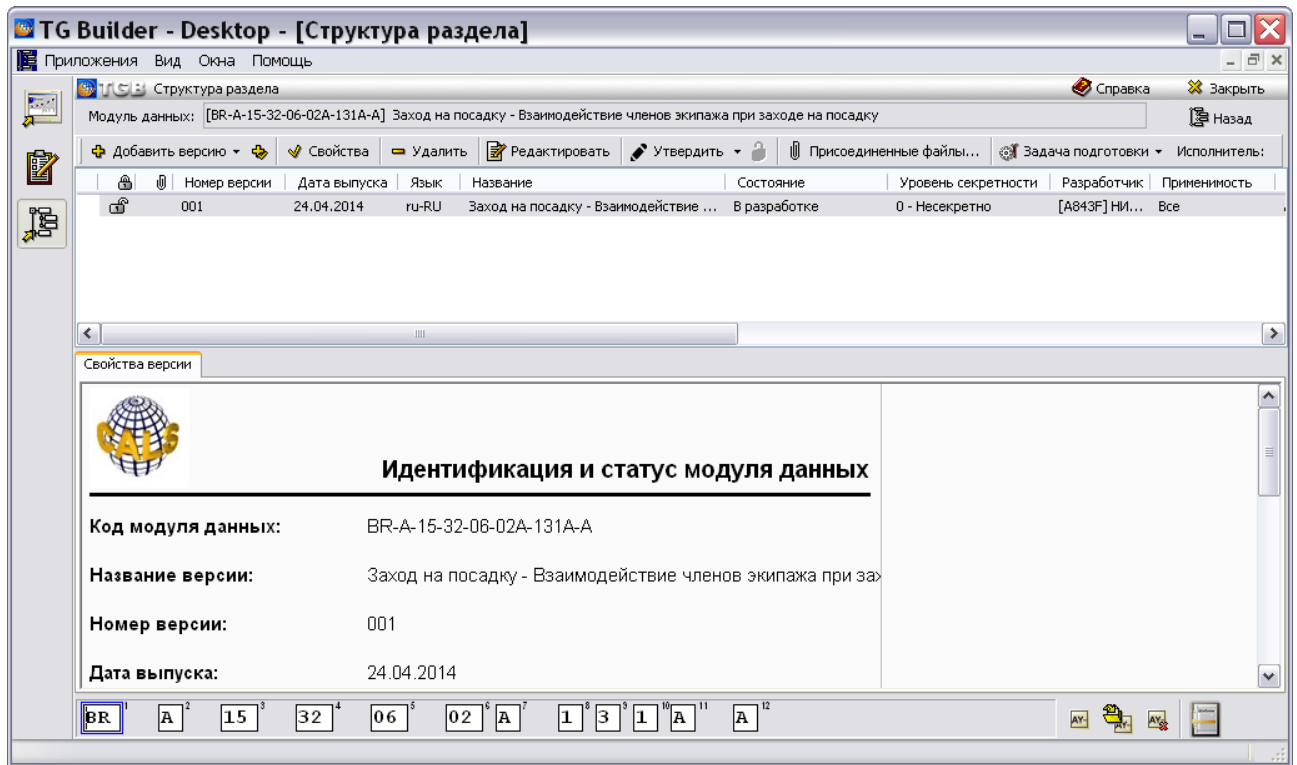

**Рис. 13.3**

<span id="page-666-0"></span>7. Выделите созданную версию модуля данных и нажмите на кнопку <sup>3</sup> Редактировать При этом откроется окно редактора [\(Рис. 13.4\)](#page-666-1).

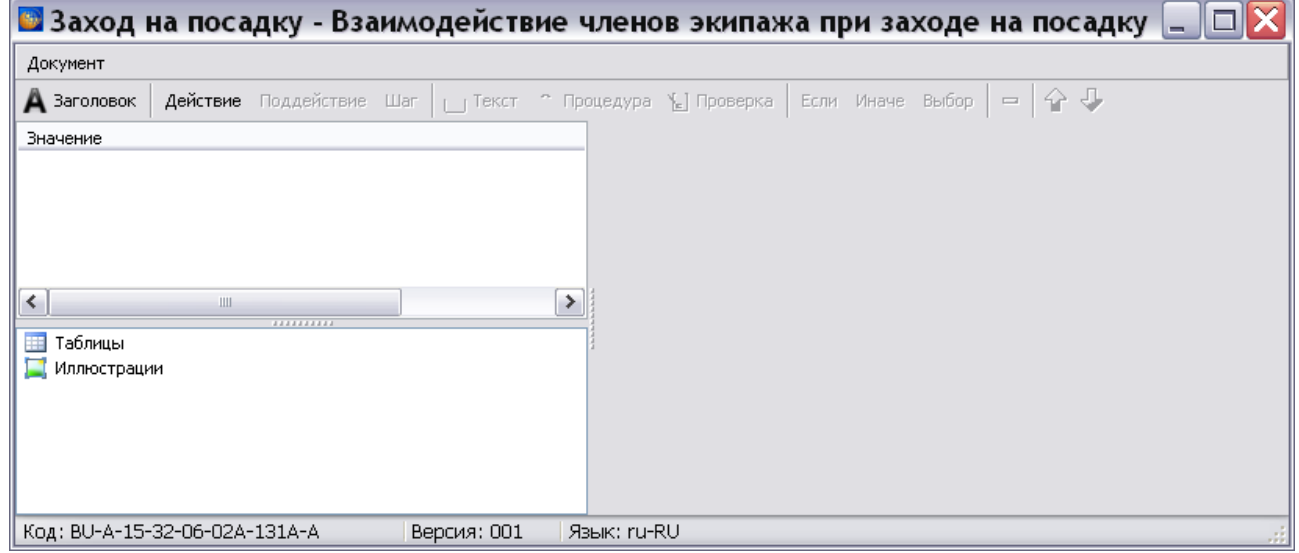

**Рис. 13.4**

<span id="page-666-1"></span>Окно редактора состоит из трех частей:

- Левое верхнее окно предназначено для отображения значений добавленных элементов - заголовка, действия, шага и т.д.
- Левое нижнее окно используется для вставки таблиц и иллюстраций.

 Правая часть редактора меняется в зависимости от выделенного в окне **Значение** элемента – заголовка, действия, шага и т.д. и предназначена для ввода соответствующих параметров.

При создании контрольной карты осуществляется ввод следующих данных:

- Добавление заголовка карты.
- Добавление действия.
- Добавление поддействия (при необходимости).
- Добавление шага (при необходимости).
- Добавление простого текста (для шага при необходимости).
- Добавление процедуры (для шага при необходимости).
- Добавление проверки (для шага при необходимости).
- Добавление условия «Если» (при необходимости).
- Добавление условия «Иначе» (при необходимости).
- Добавление условия «Выбор» (при необходимости).

Данные в контрольную карту могут вводиться с использованием разных наборов элементов и их описаний. Далее рассмотрен пример ввода данных в контрольную карту.

### 13.2.2. Разработка карты захода на посадку

В этом примере рассмотрено добавление заголовка карты, действия, условий выполнения действия экипажем, шагов и процедур.

### Добавление заголовка карты

Для добавления заголовка карты:

1. Нажмите на кнопку Добавить заголовок **А** Заголовок . Правая часть редактора изменится, в ней появятся окна для ввода параметров заголовка карты [\(Рис. 13.5\)](#page-668-0).

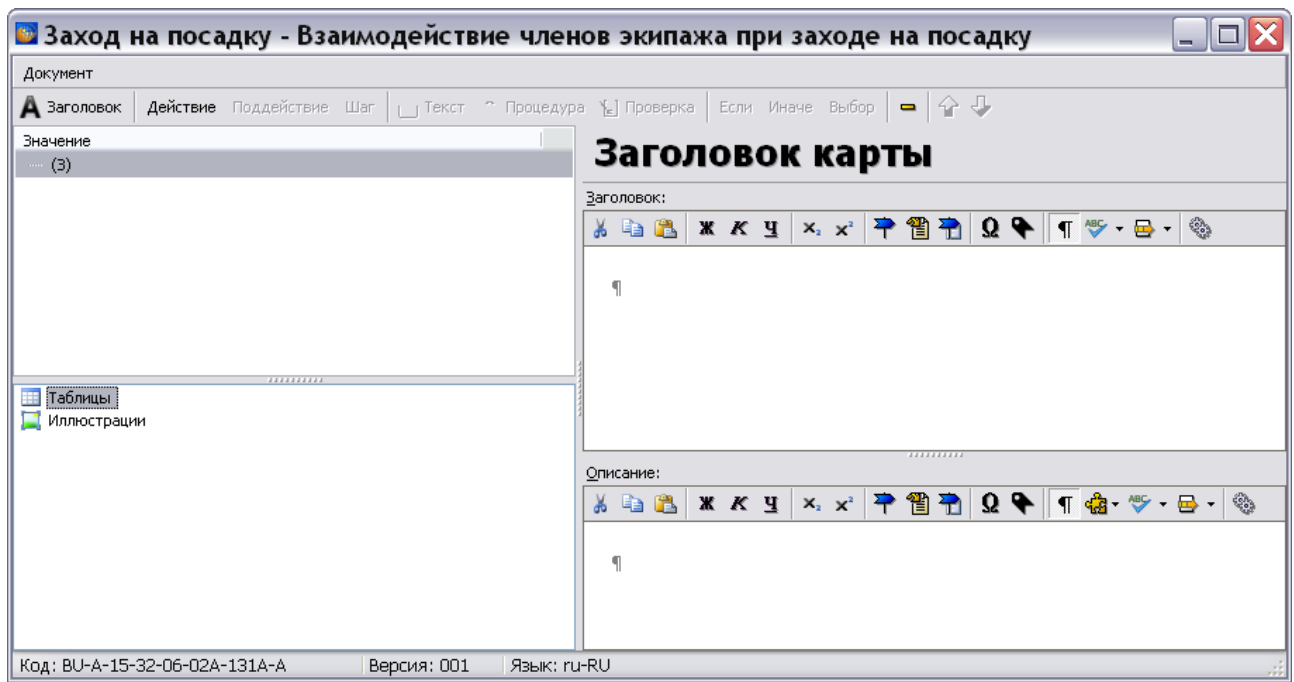

**Рис. 13.5**

- <span id="page-668-0"></span>2. В окне **Заголовок карты** введите заголовок карты, например «Заход на посадку». Для оформления текста по стандарту ASD S1000D нажмите на кнопку **Автоформат** 급 -
- 3. В окне **Описание** при необходимости введите описание карты.
- 4. Щелкните левой кнопкой мыши по строчке «….» в левом верхнем окне редактора **Значение**. После этого в окне появится заголовок карты [\(Рис. 13.6\)](#page-668-1).

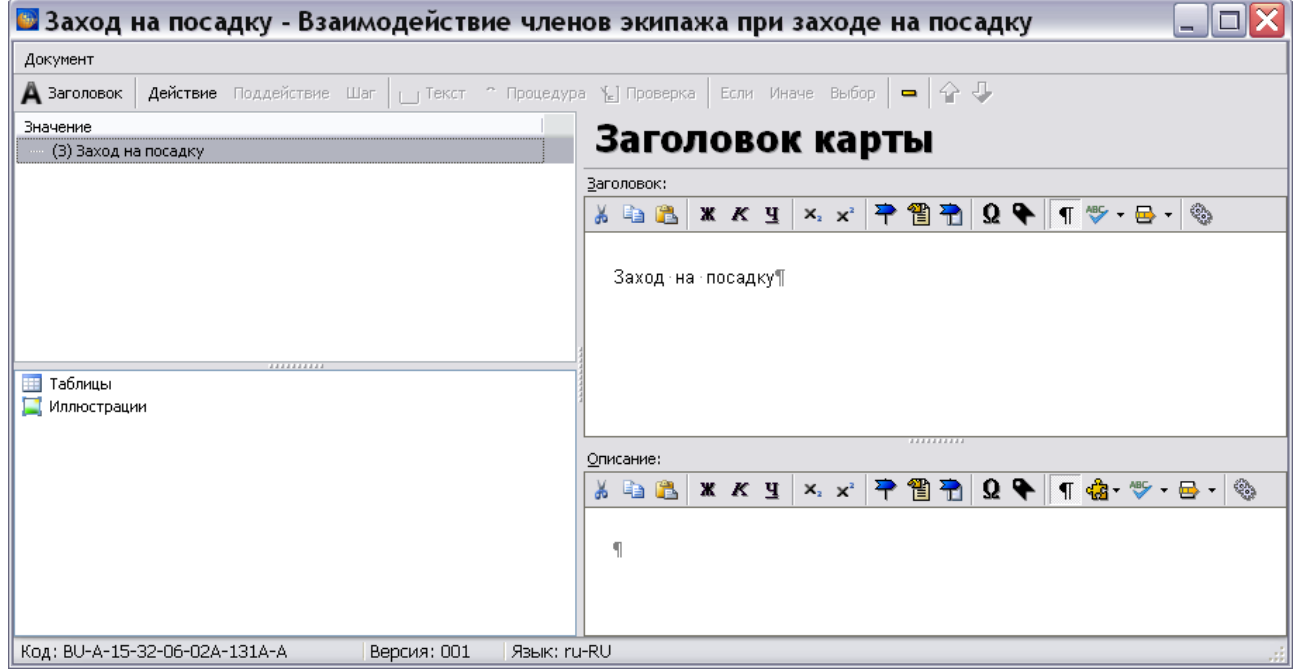

<span id="page-668-1"></span>**Рис. 13.6**

Интерфейс и возможности редакторов окон **Заголовок** и **Описание** идентичны редактору описательного модуля данных. Инструменты редакторов и ссылки на их подробное описание приведены в таблице [13.1.](#page-669-0)

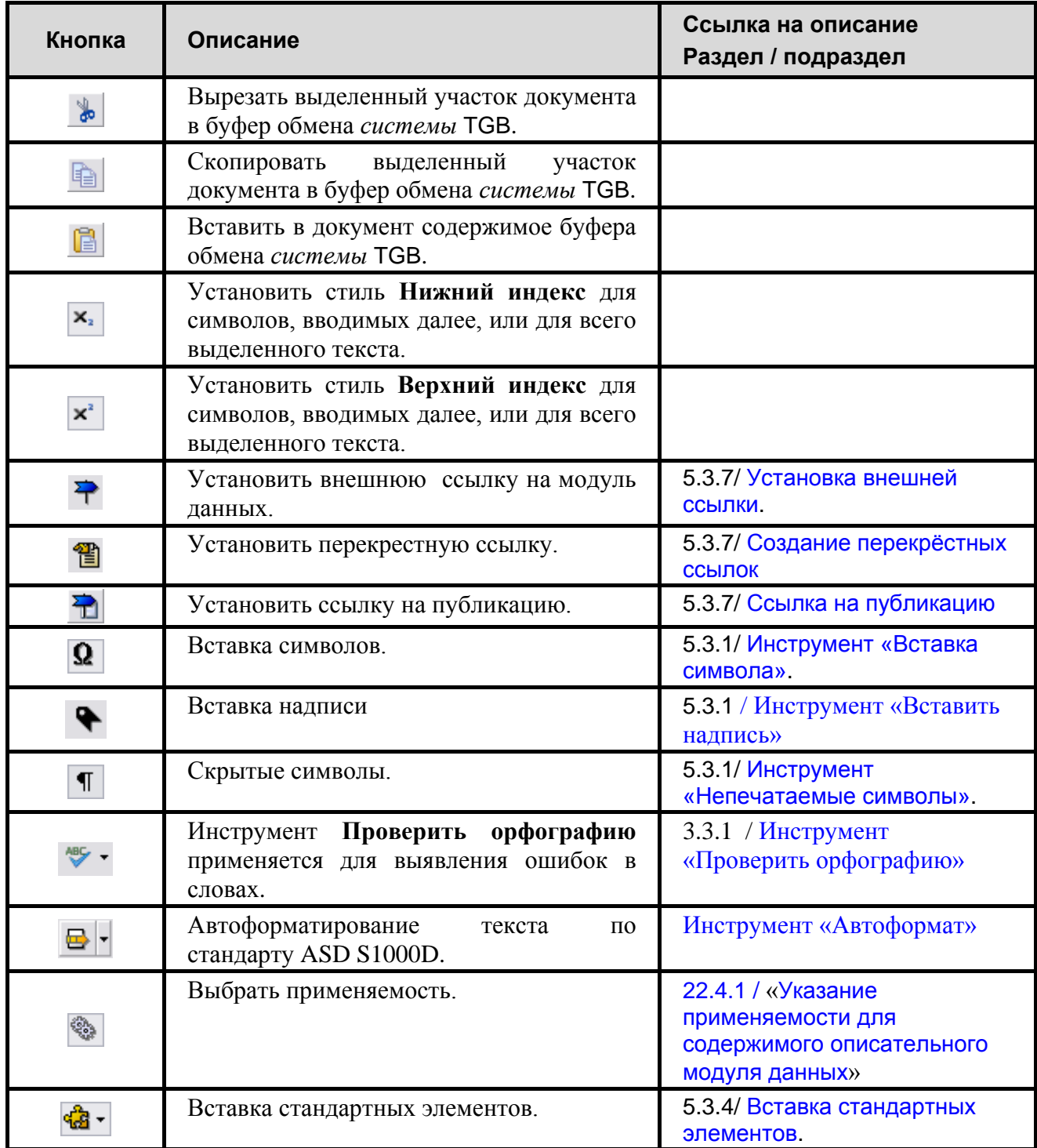

<span id="page-669-0"></span>**Таблица 13.1**

### Добавление действия

Для добавления действия:

1. В левом окне редактора выделите заголовок карты и нажмите на кнопку **Добавить**  действие **Действие** В дереве значений появится номер действия, в правом окне редактора – параметры для описания действий экипажа [\(Рис. 13.7\)](#page-670-0).

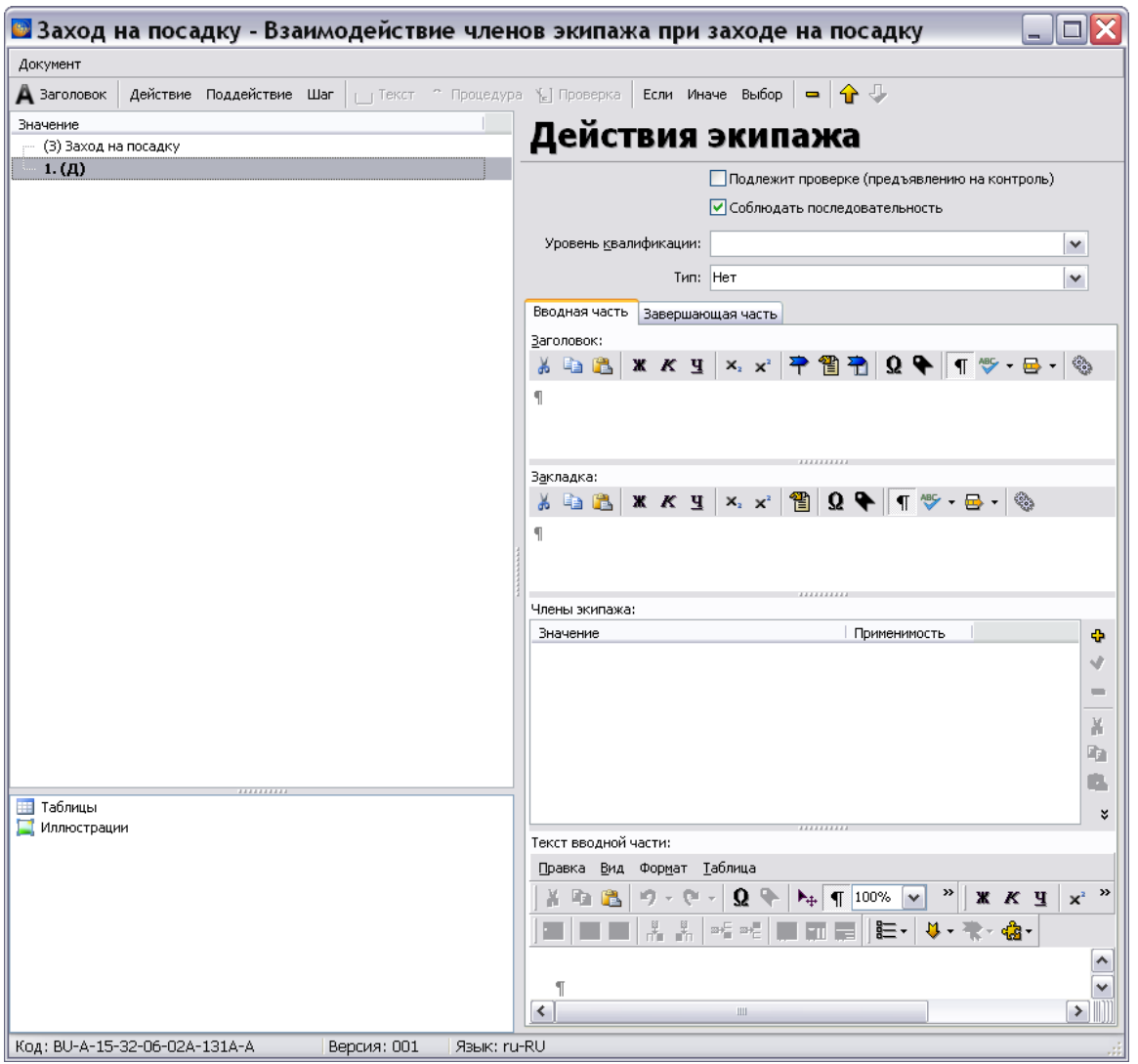

**Рис. 13.7**

- <span id="page-670-0"></span>2. При необходимости установите флаги у параметров **Подлежит проверке** (используется для указания того, что действия должны быть проверены инспектором определенной квалификации) и **Соблюдать последовательность**. В рассматриваемом примере необходим параметр **Соблюдать последовательность**.
- 3. В поле **Уровень квалификации** выберите из выпадающего списка уровень квалификации членов экипажа, необходимый для выполнения действий [\(Рис. 13.8\)](#page-671-0).

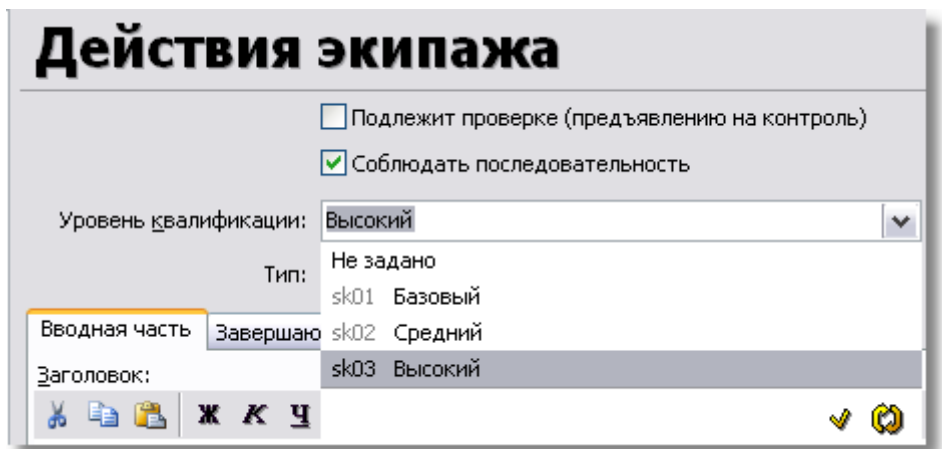

**Рис. 13.8**

<span id="page-671-0"></span>Если данные в справочнике отсутствуют, то пользователь с правами администратора или руководителя проекта может ввести их. Для ввода значений в справочник нажмите на кнопку **Открыть редактор** . В появившемся окне **Редактор уровней квалификации** введите данные. Для обновления справочника при работе в сетевой версии программы TG Builder нажмите на кнопку **Обновить список** .

4. В поле **Тип** выберите из выпадающего списка тип действия экипажа. Цвет по стандарту S1000D обозначает категорию сложности ситуации [\(Рис. 13.9\)](#page-671-1).

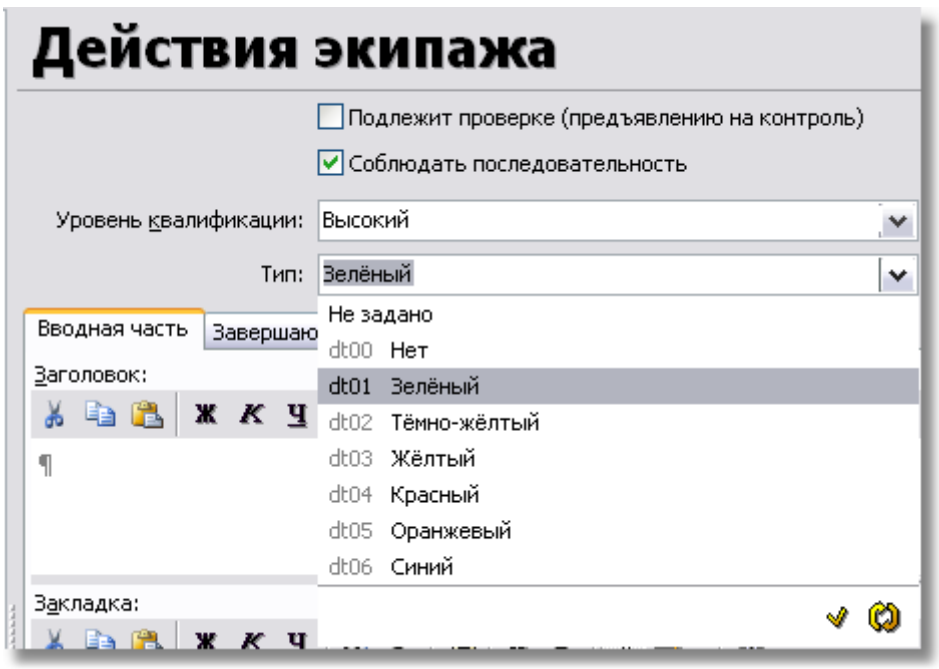

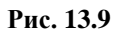

<span id="page-671-1"></span>Если данные в справочнике отсутствуют, то пользователь с правами администратора или руководителя проекта может ввести их. Для ввода значений в справочник нажмите на кнопку **Открыть редактор** . В появившемся окне **Типы действий**  **экипажа** введите данные. Для обновления справочника при работе в сетевой версии программы TG Builder нажмите на кнопку **Обновить список** .

- 5. В разделе **Вводная часть** в окне **Заголовок** введите название действия экипажа, например «Принятие решения о посадке».
- 6. Необязательный параметр **Закладка** должен содержать название закладки в руководстве для экипажа, позволяющей быстро найти сведения, относящиеся к действию, указанному в контрольной карте.
- 7. Для добавления данных в окне **Члены экипажа** нажмите на кнопку **Добавить** . После этого появится окно **Добавление записи** [\(Рис. 13.10\)](#page-672-0).

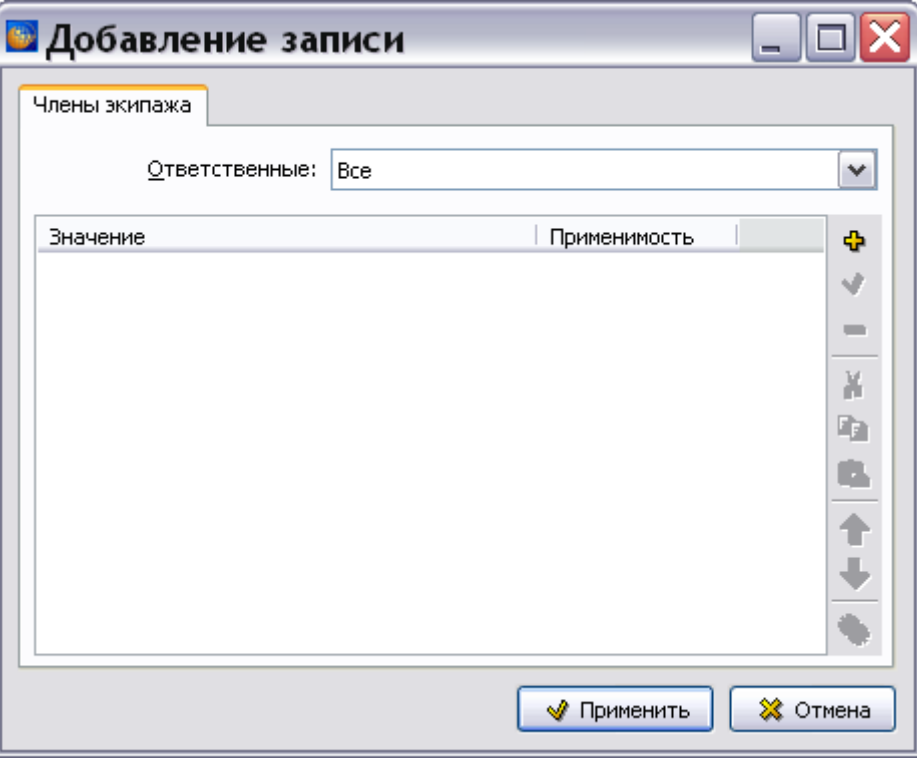

**Рис. 13.10**

<span id="page-672-0"></span>8. В окне **Значение** указываются члены экипажа, необходимые для выполнения действия. Для добавления члена экипажа нажмите на кнопку **Добавить** в правой части окна. После этого появится окно **Добавление записи** [\(Рис. 13.11\)](#page-672-1).

<span id="page-672-1"></span>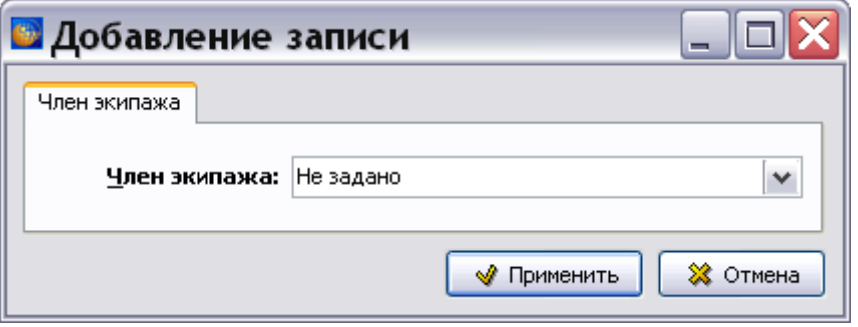

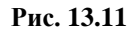

9. В поле **Член экипажа** выберите из выпадающего списка должность члена экипажа, который осуществляет действие, например «пилот» [\(Рис. 13.12\)](#page-673-0).

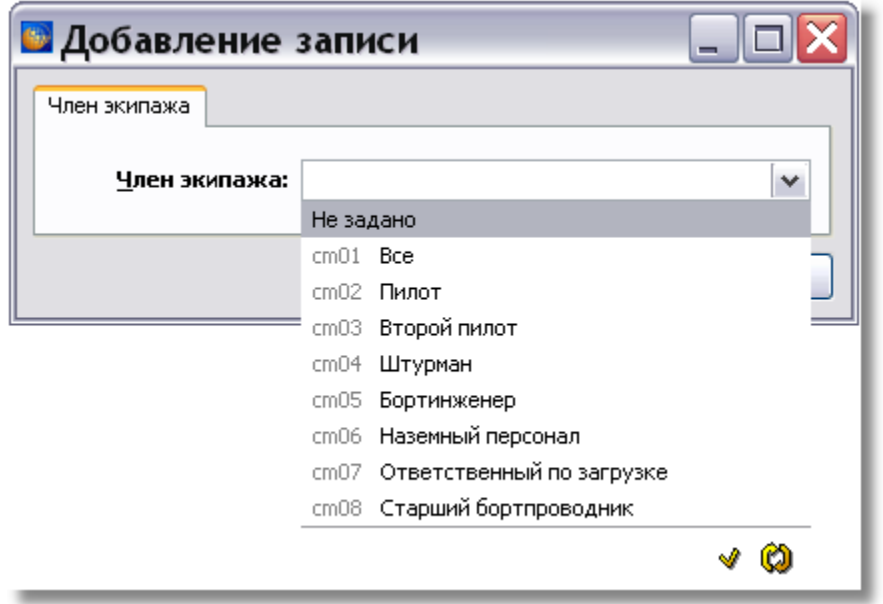

**Рис. 13.12**

<span id="page-673-0"></span>Если данные в справочнике отсутствуют, то пользователь с правами администратора или руководителя проекта может ввести их. Для ввода значений в справочник нажмите на кнопку **Открыть редактор** . В появившемся окне **Члены экипажа** введите данные. Для обновления справочника при работе в сетевой версии программы TG Builder нажмите на кнопку **Обновить список** .

10. После ввода члена экипажа нажмите на кнопку **Применить**. После этого произойдет возврат в окно **Добавление записи** [\(Рис. 13.13\)](#page-674-0). Добавьте всех членов экипажа, необходимых для выполнения действия.

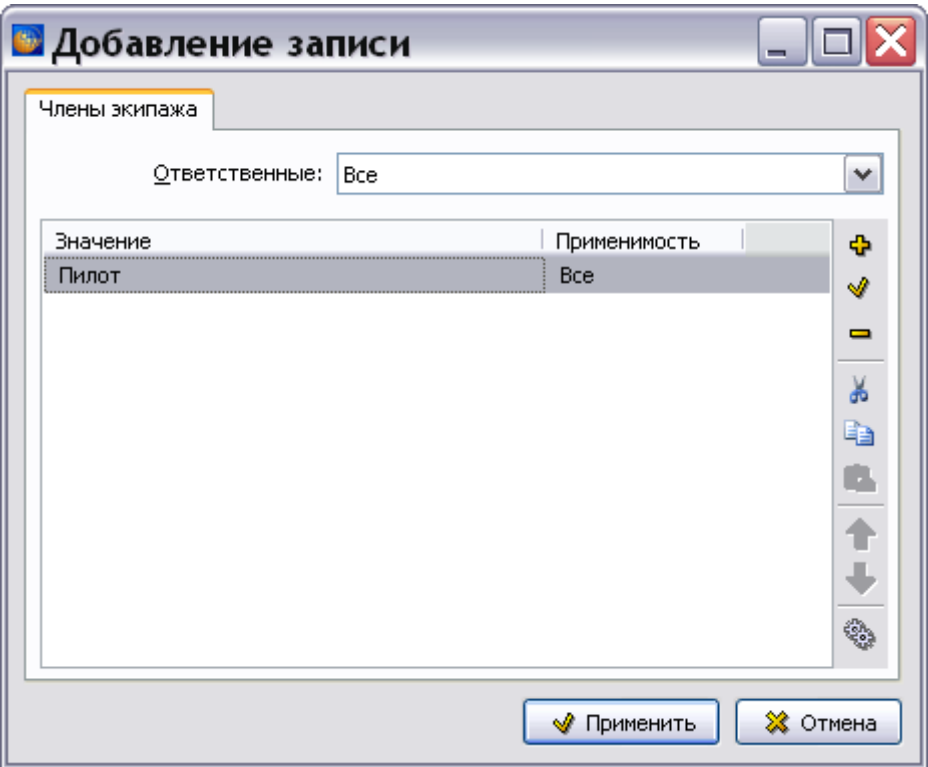

**Рис. 13.13**

<span id="page-674-0"></span>Для редактирования данных используйте кнопки **Редактировать** , Удалить **Применяемость** . Для копирования данных в буфер обмена с целью последующей вставки информации в любой текстовый редактор TGB используйте кнопку **Копировать** . Для вставки информации из буфера обмена используйте кнопку **Вставить** . Для перемещения данных в списке – кнопки **Переместить вверх и Переместить вниз** .

- 11. В поле **Ответственные** укажите, кто из перечисленных членов экипажа ответственен за выполнение указанного действия. Может принимать значения «любые» или «все».
- 12. В окне **Добавление записи** нажмите на кнопку **Применить**. После этого произойдет возврат в главное окно редактора, в котором показаны введенные параметры действия экипажа [\(Рис. 13.14\)](#page-675-0). Для того чтобы название действия появилось рядом с его номером в дереве значений, щелкните левой кнопкой мыши по номеру действия.

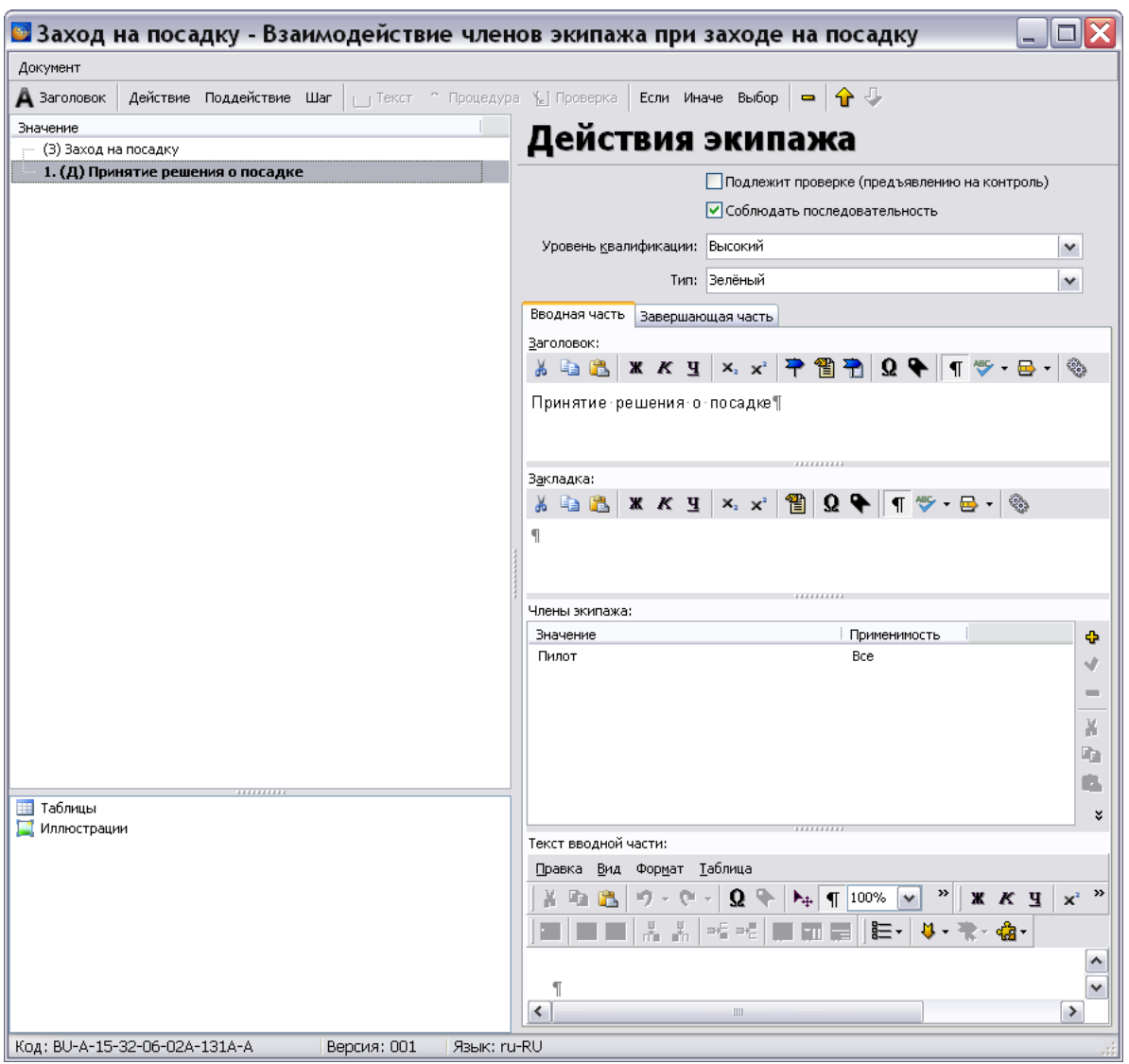

**Рис. 13.14**

<span id="page-675-0"></span>13. При необходимости добавить к действию поддействие нажмите на кнопку **Добавить поддействие** . Ввод параметров для поддействий аналогичен вводу параметров для действий. В рассматриваемом примере поддействия не добавляются.

Описание инструментов редакторов окон **Заголовок** и **Закладка** смотрите в таблице [13.1.](#page-669-0)

### Добавление условий, шагов и процедур

Для добавления условий осуществления действий экипажем:

1. В левом верхнем окне редактора выделите заголовок действия и нажмите на кнопку **Добавить условие «Если»** . В правой части редактора появится окно для ввода текста условия [\(Рис. 13.15\)](#page-676-0).

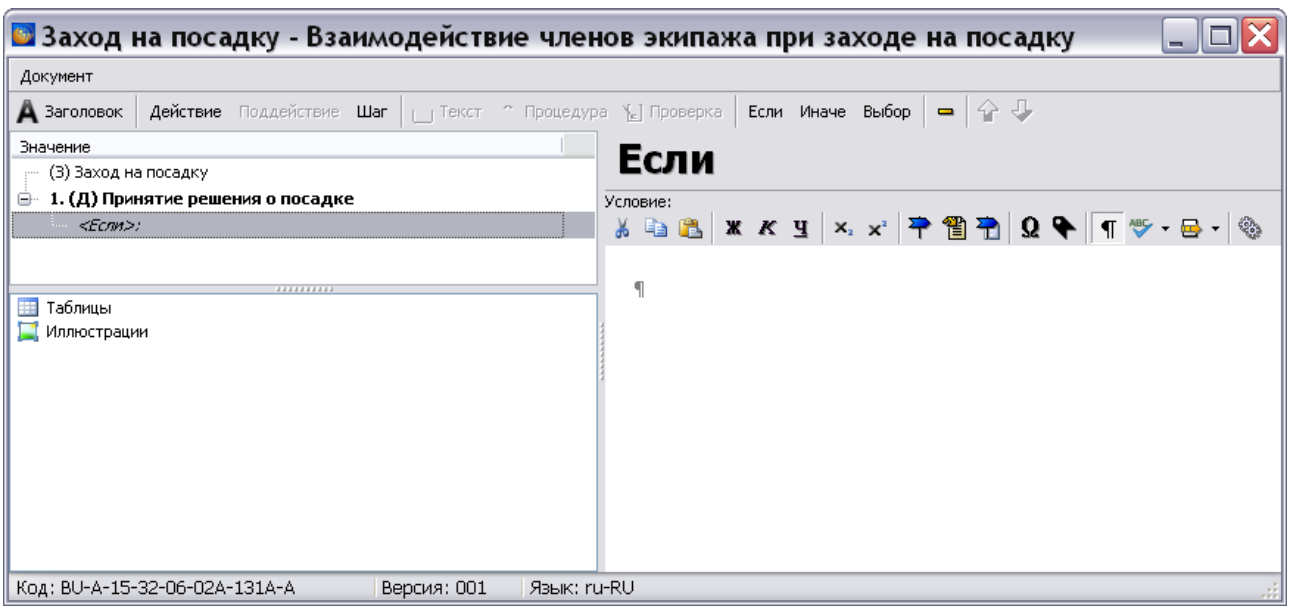

**Рис. 13.15**

<span id="page-676-0"></span>2. Пример введенного текста условия показан на рисунке [13.16.](#page-676-1) Описание инструментов редактора окна описания условия смотрите в таблице [13.1.](#page-669-0)

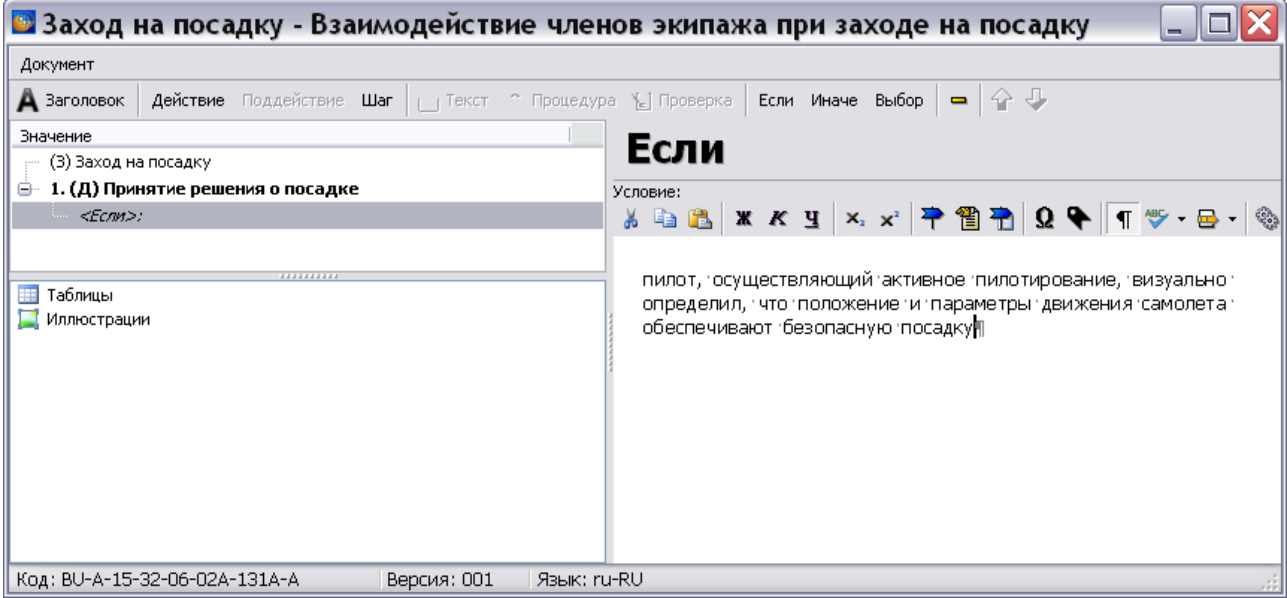

<span id="page-676-1"></span>**Рис. 13.16**

- 3. Для того чтобы текст условия появился в дереве значений, щелкните левой кнопкой мыши по слову <*Если*>.
- 4. В левом окне редактора выделите созданное условие и нажмите на кнопку **Добавить шаг** . В дереве значений появится номер шага, в правом окне редактора – параметры для описания шага [\(Рис. 13.17\)](#page-677-0).

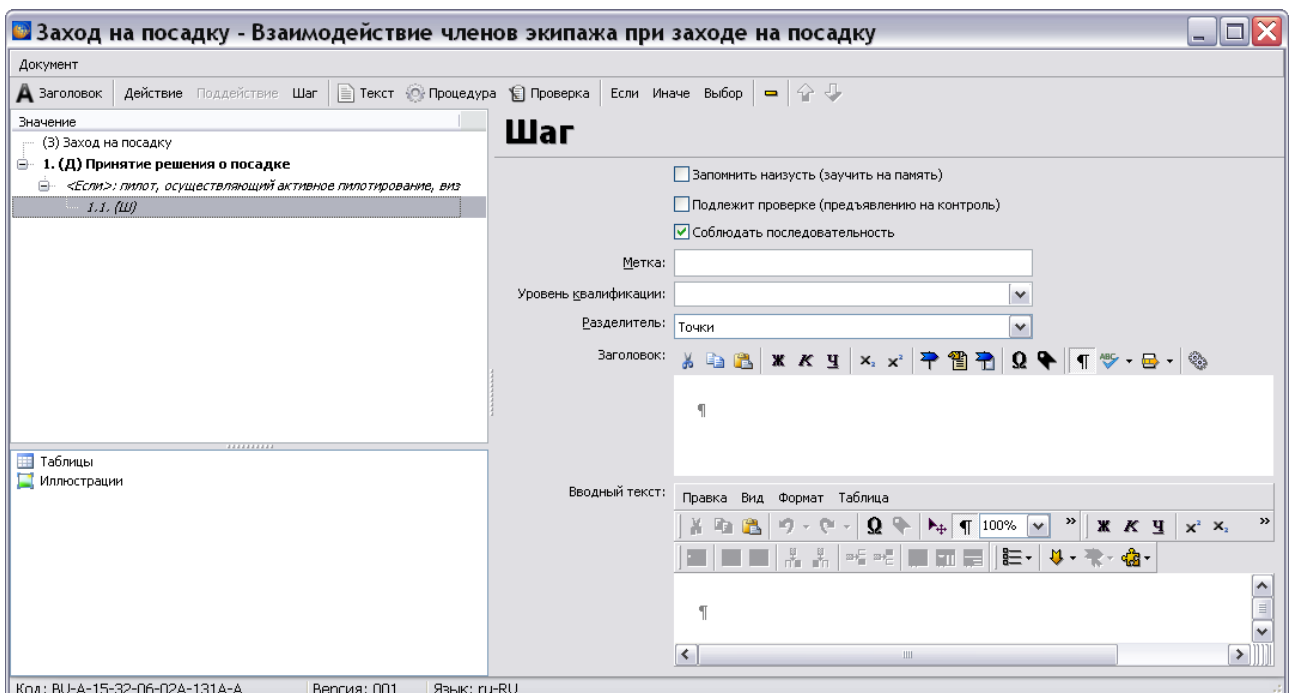

**Рис. 13.17**

- <span id="page-677-0"></span>5. При необходимости установите флаги у параметров **Запомнить наизусть**, **Подлежит проверке** (используется для указания того, что действия должны быть проверены инспектором определенной квалификации) и **Выполнять последовательно**.
- 6. В поле **Метка** вводится метка шага.
- 7. В поле **Уровень квалификации** выберите из выпадающего списка уровень квалификации членов экипажа, необходимый для выполнения действий. Если данные в справочнике отсутствуют, то пользователь с правами администратора или руководителя проекта может ввести их. Для ввода значений в справочник нажмите на кнопку **Открыть редактор** . В появившемся окне **Редактор уровней квалификации** введите данные. Для обновления справочника при работе в сетевой версии программы TG Builder нажмите на кнопку **Обновить список**
- 8. В поле **Разделитель** выберите из выпадающего списка вид разделительных знаков между запросом и ответом экипажа. Запрос и ответ экипажа реализуются добавлением проверки. В этом примере не рассматривается.
- 9. В окне **Заголовок** введите название шага, например «Подача команды». Описание инструментов редактора окна **Заголовок** смотрите в таблице [13.1.](#page-669-0)
- 10. В окне **Вводный текст** при необходимости введите текст. Описание инструментов редактора окна вводного текста смотрите в таблицах [13.1](#page-669-0) и [5.11.](#page-217-0)
- 11. Пример ввода параметров для шага показан на рисунке [13.18.](#page-678-0)

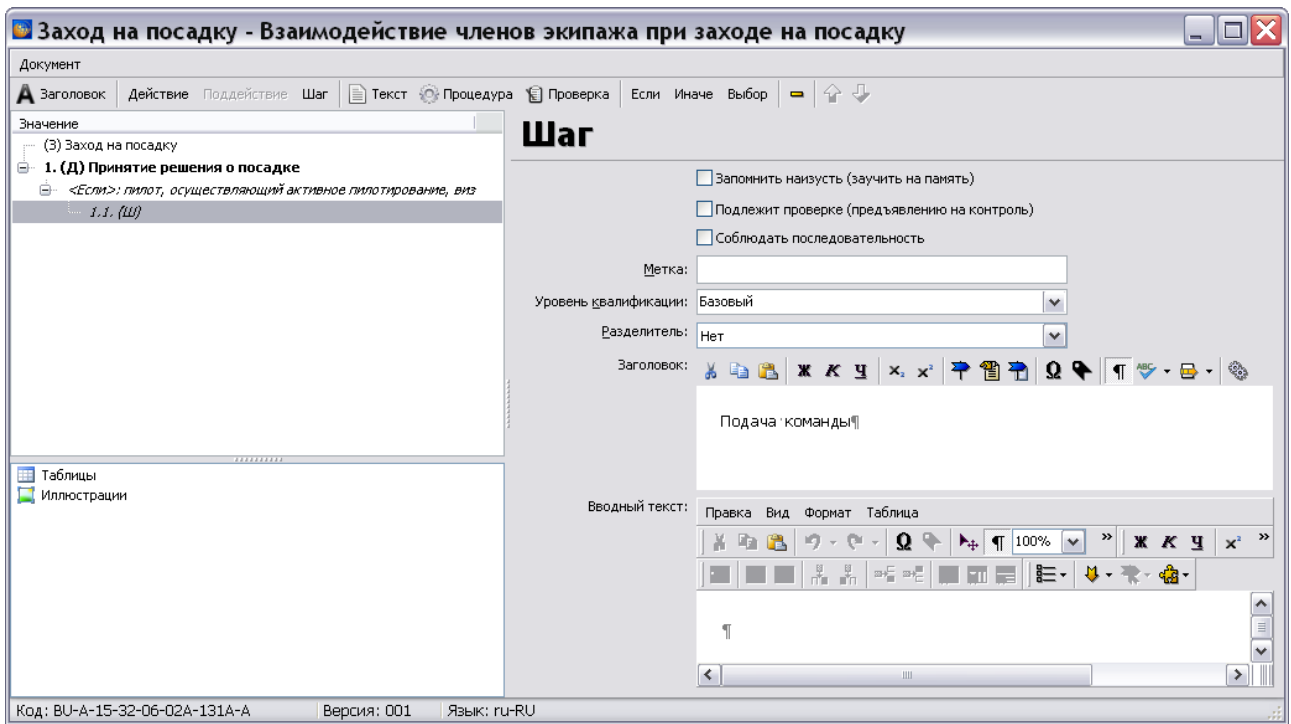

<span id="page-678-0"></span>**Рис. 13.18**

12. В левом верхнем окне редактора выделите созданный шаг и нажмите на кнопку **Добавить процедуру** *••• Процедура* В правом окне редактора появятся параметры для описания процедуры [\(Рис. 13.19\)](#page-678-1).

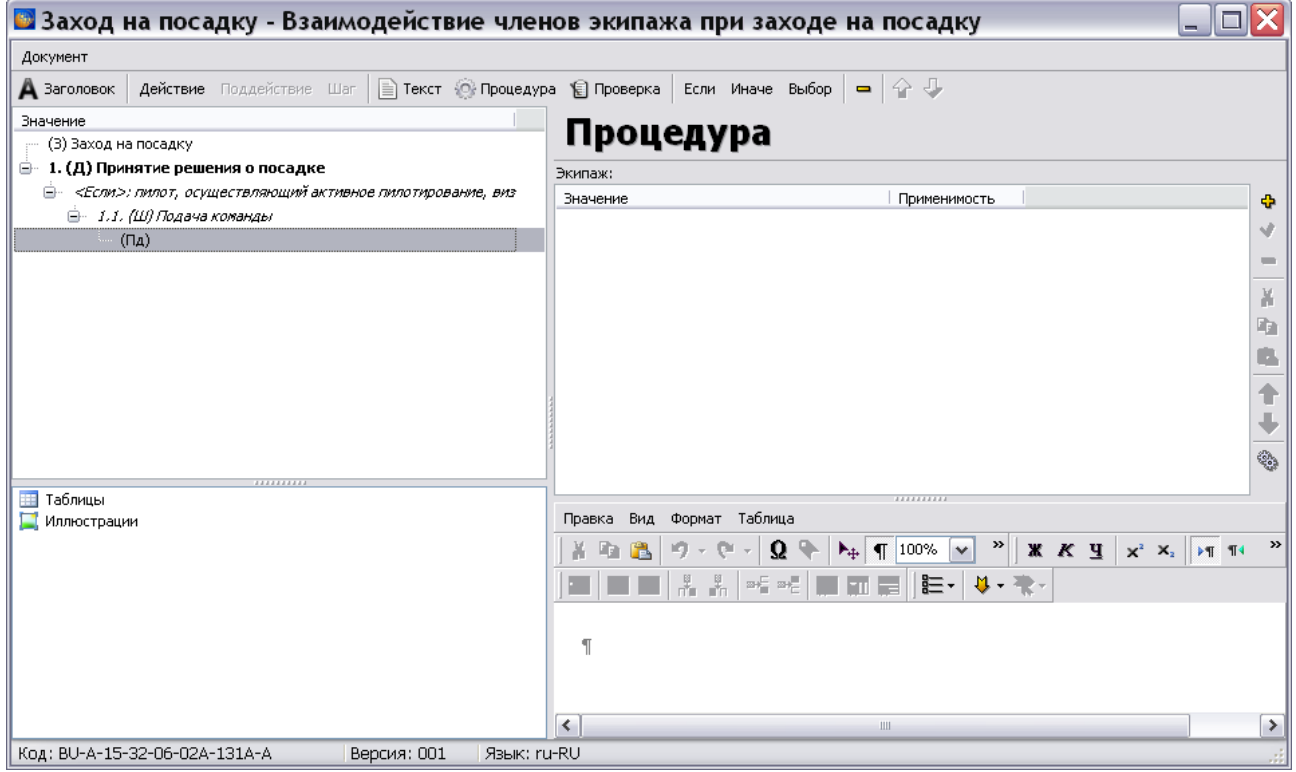

<span id="page-678-1"></span>**Рис. 13.19**

13. Для добавления данных в окне **Экипаж** нажмите на кнопку **Добавить** . После этого появится окно **Добавление записи** [\(Рис. 13.20\)](#page-679-0).

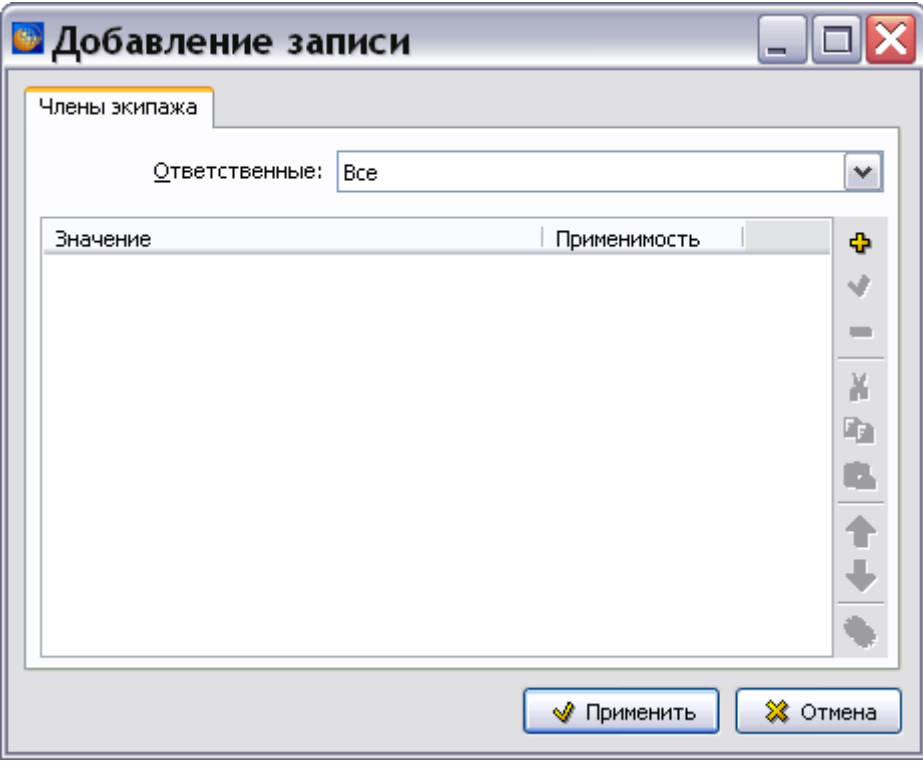

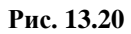

<span id="page-679-0"></span>14. В окне **Значение** указываются члены экипажа, необходимые для выполнения действия. Для добавления члена экипажа нажмите на кнопку **Добавить** в правой части окна. После этого появится окно **Добавление записи** [\(Рис. 13.21\)](#page-680-0). В поле **Член экипажа** выберите из выпадающего списка должность члена экипажа, который осуществляет действие, например «пилот» [\(Рис. 13.21\)](#page-680-0).

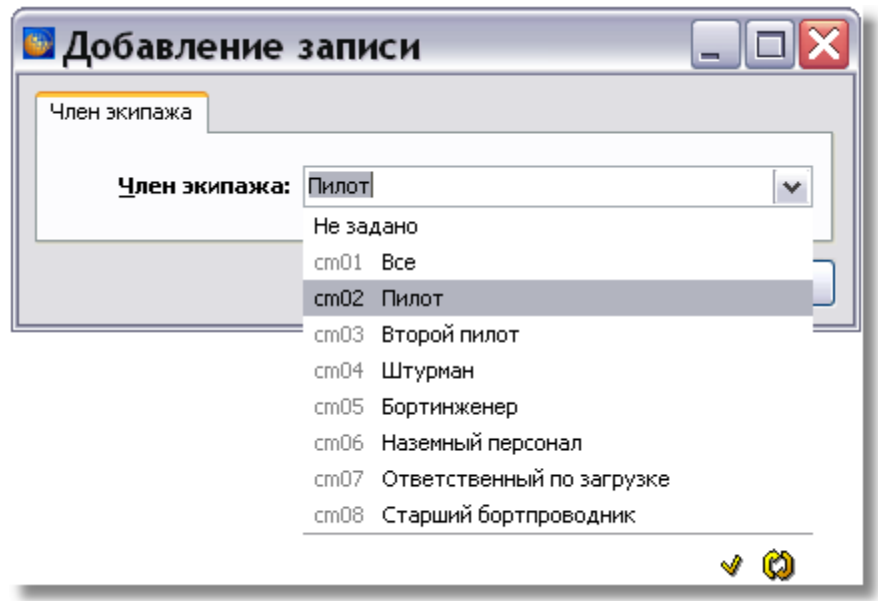

**Рис. 13.21**

<span id="page-680-0"></span>Если данные в справочнике отсутствуют, то пользователь с правами администратора или руководителя проекта может ввести их. Для ввода значений в справочник нажмите на кнопку **Открыть редактор** . В появившемся окне **Члены экипажа** введите данные. Для обновления справочника при работе в сетевой версии программы TG Builder нажмите на кнопку **Обновить список** .

15. После ввода члена экипажа нажмите на кнопку **Применить**. После этого произойдет возврат в окно **Добавление записи** [\(Рис. 13.22\)](#page-681-0). Добавьте всех членов экипажа, необходимых для выполнения действия.

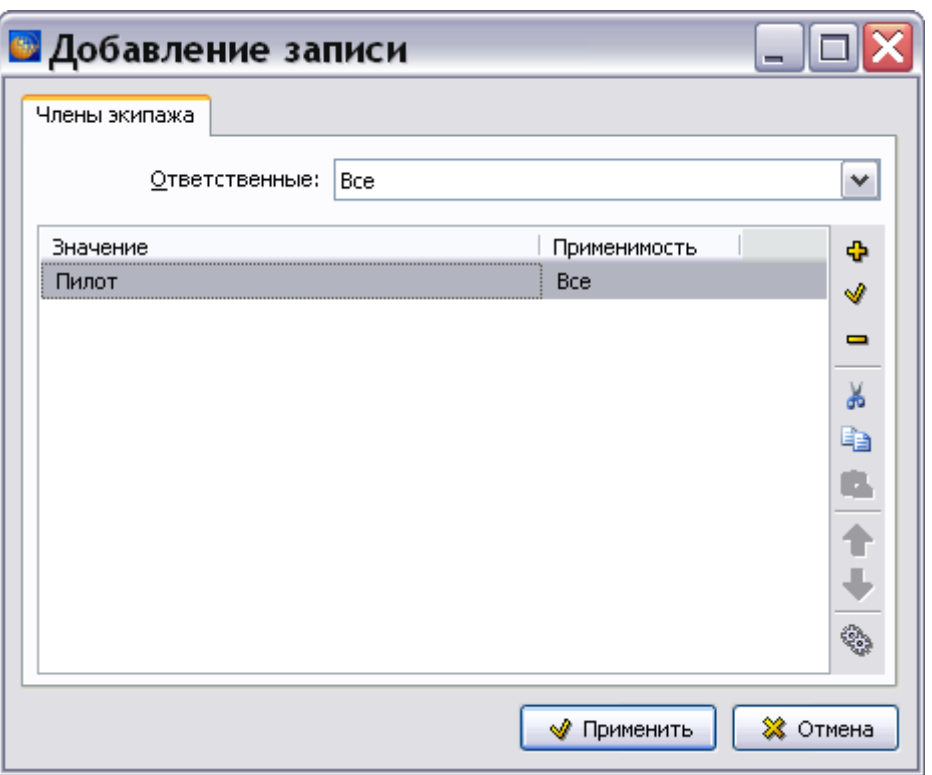

**Рис. 13.22**

<span id="page-681-0"></span>Для редактирования данных используйте кнопки **Редактировать** , Удалить **-Применяемость** . Для копирования данных в буфер обмена с целью последующей вставки информации в любой текстовый редактор TGB используйте кнопку **Копировать** . Для вставки информации из буфера обмена используйте кнопку **Вставить В**. Для перемещения данных в списке – кнопки **Переместить вверх и Переместить вниз** .

- 16. В поле **Ответственные** укажите, кто из перечисленных членов экипажа ответственен за выполнение указанного действия. Может принимать значения «любые» или «все».
- 17. В окне **Добавление записи** нажмите на кнопку **Применить**. После этого произойдет возврат в главное окно редактора, в котором показаны введенные параметры для экипажа [\(Рис. 13.23\)](#page-682-0).

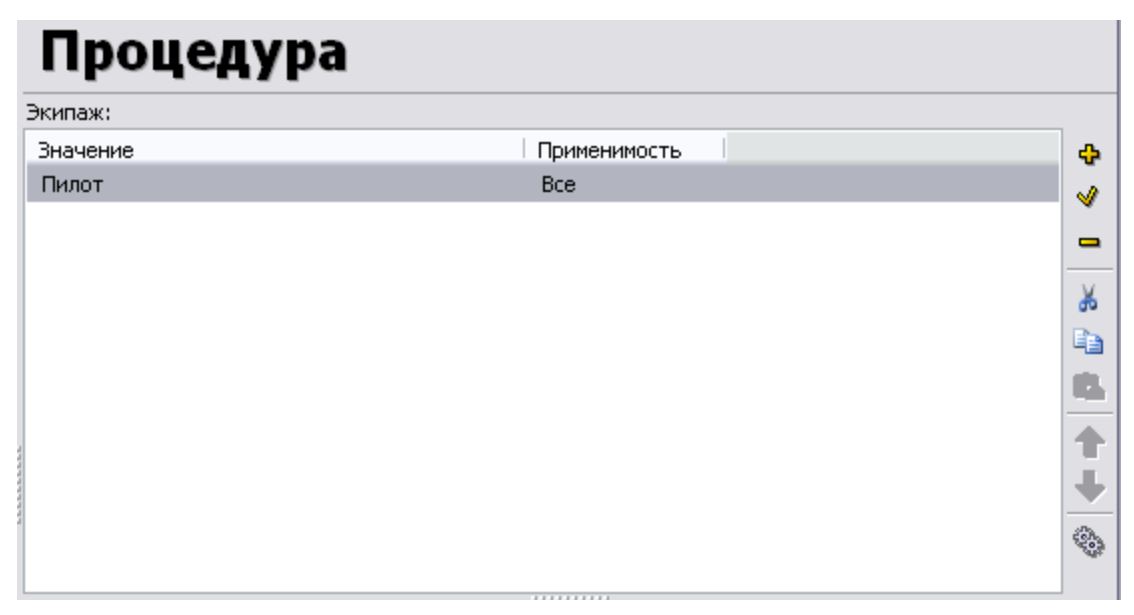

**Рис. 13.23**

<span id="page-682-0"></span>18. Введите текст, описывающий процедуру, в рассматриваемом примере «Дает команду «САДИМСЯ»» [\(Рис. 13.24\)](#page-682-1). Для того чтобы описание процедуры появилось в дереве значений, щелкните в дереве значений левой кнопкой мыши. Описание инструментов редактора окна описания процедуры смотрите в таблицах [13.1](#page-669-0) и [5.11.](#page-217-0)

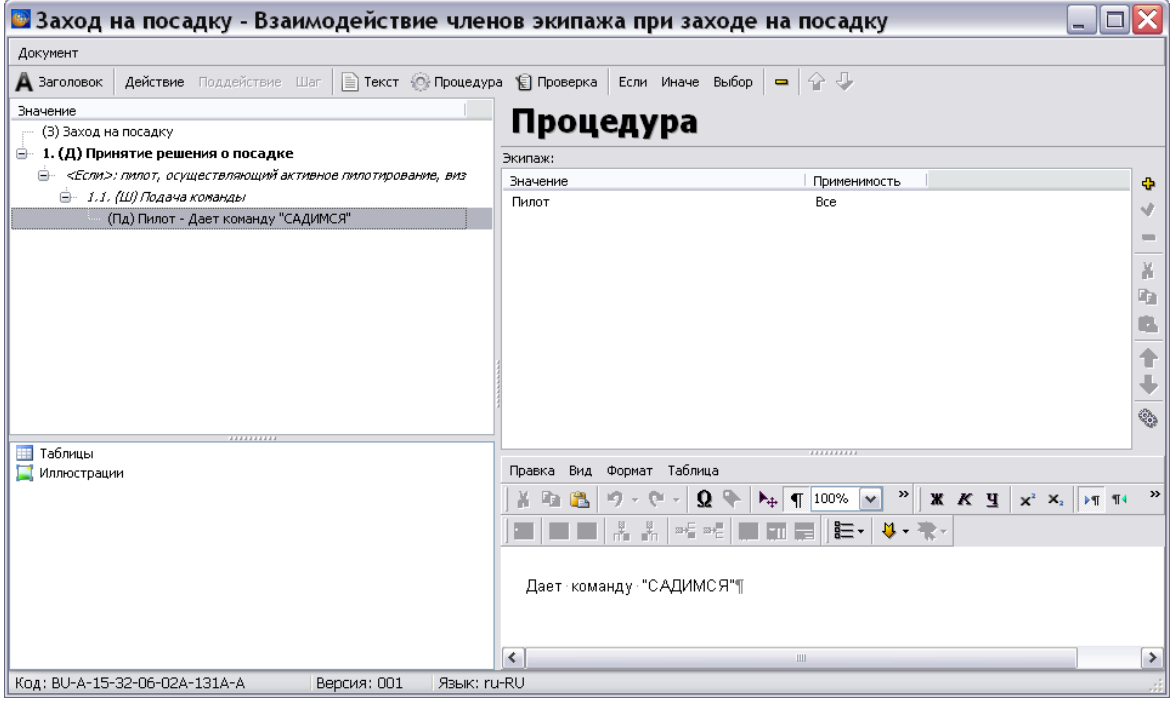

**Рис. 13.24**

<span id="page-682-1"></span>19. В левом верхнем окне редактора выделите заголовок действия «1. Принятие решения о посадке» и нажмите на кнопку **Добавить условие «Иначе»** . В правое окно введите текст условия [\(Рис. 13.25\)](#page-683-0). Описание инструментов редактора окна описания условия смотрите в таблице [13.1.](#page-669-0)

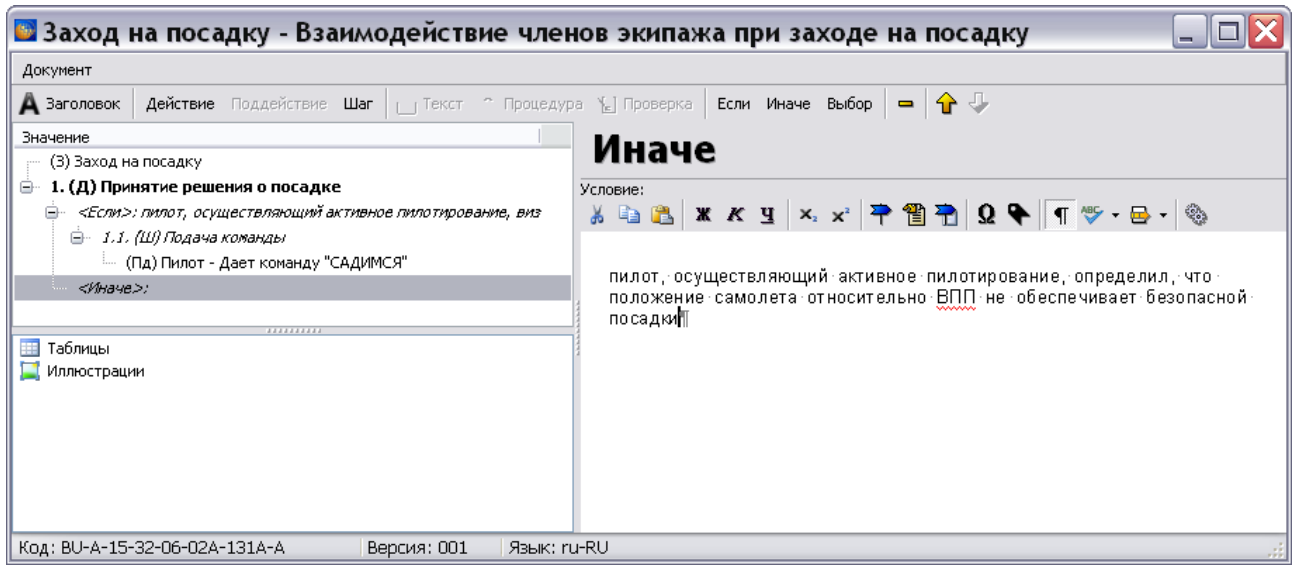

**Рис. 13.25**

- <span id="page-683-0"></span>20. Для того чтобы текст условия появился в дереве значений, щелкните левой кнопкой мыши по слову <*Иначе*>.
- 21. В левом окне редактора выделите созданное условие и нажмите на кнопку **Добавить**

шаг Шаг . В дереве значений появится номер шага, в правом окне редактора параметры для описания шага. Введите параметры шага, как было описано ранее в этом примере [\(Рис. 13.26\)](#page-683-1).

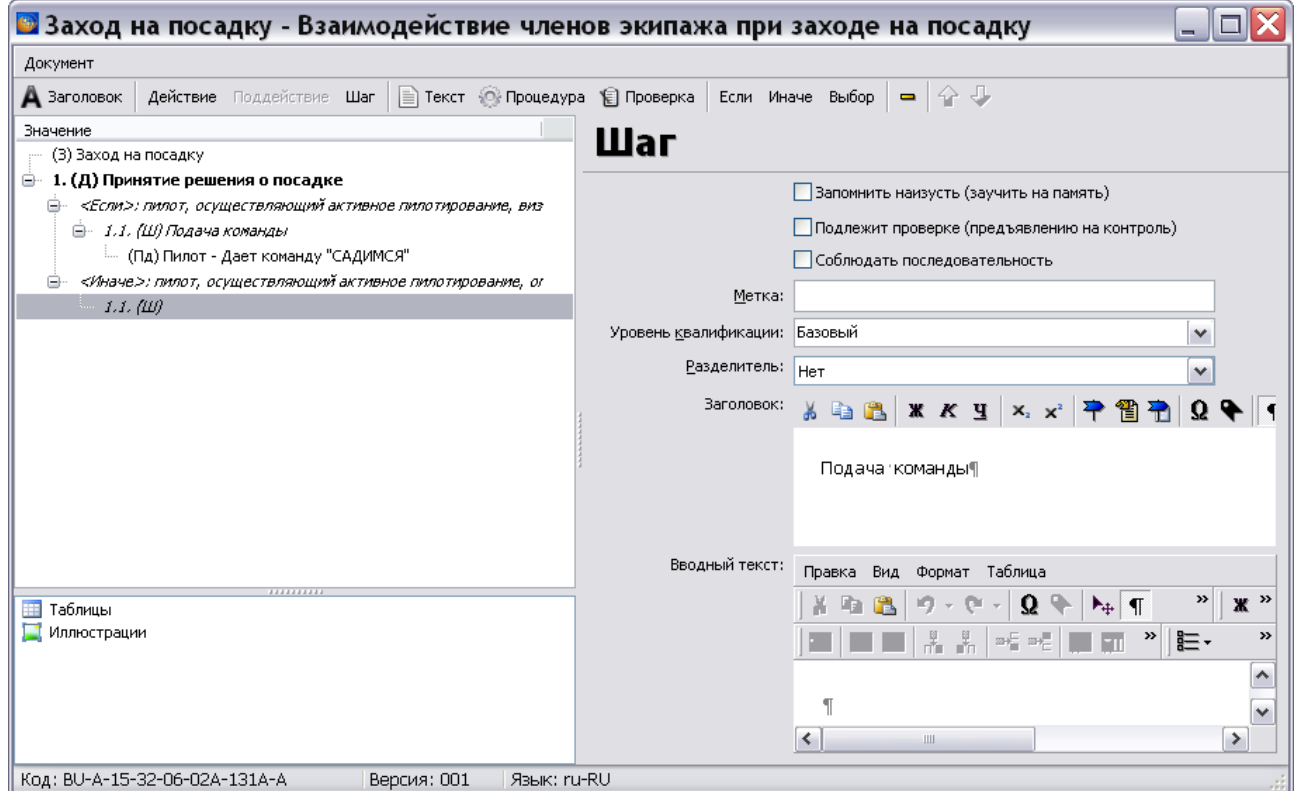

<span id="page-683-1"></span>**Рис. 13.26**
22. Нажмите на кнопку **Добавить процедуру**. В правом окне редактора появятся параметры для описания процедуры. Введите параметры процедуры, как было описано ранее в этом примере [\(Рис. 13.27\)](#page-684-0).

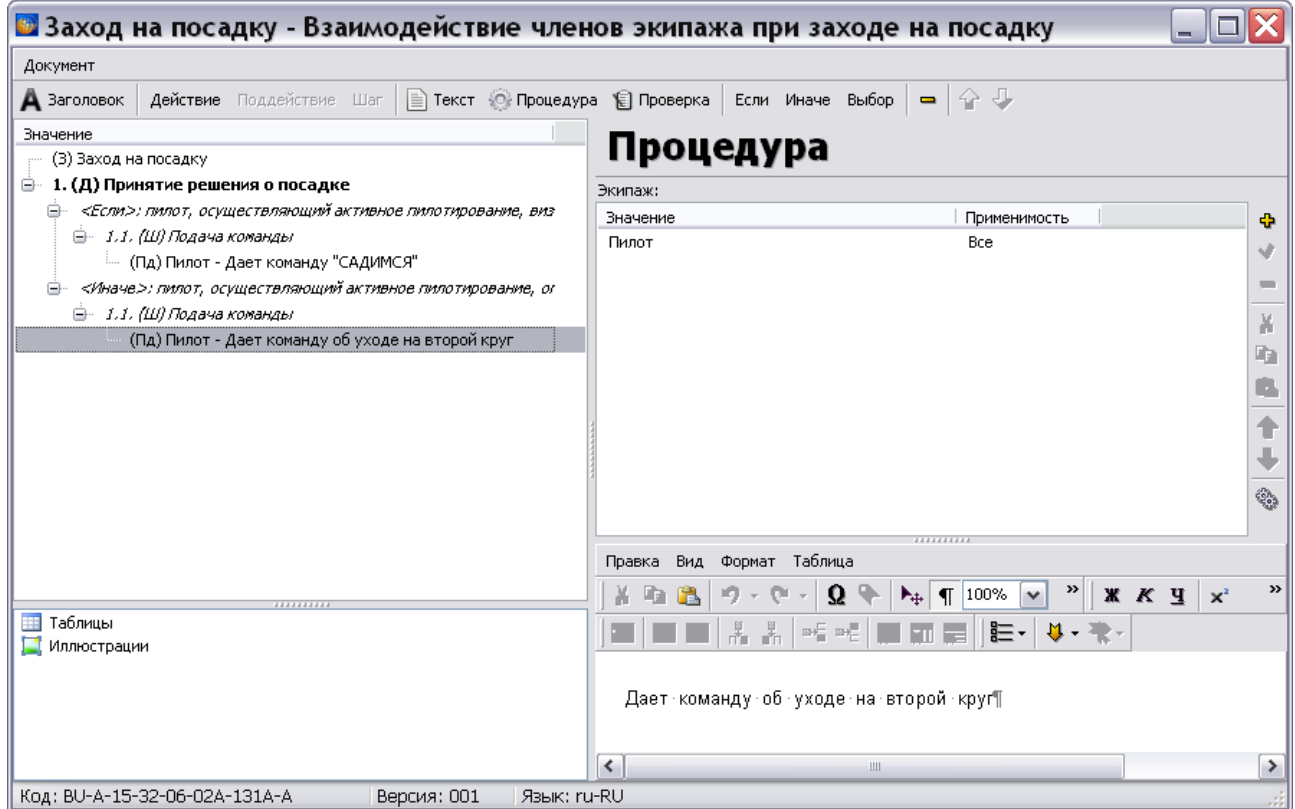

**Рис. 13.27**

<span id="page-684-0"></span>После создания описания и условий выполнения первого действия, добавьте остальные действия, которые должны быть проделаны экипажем для выполнения захода на посадку.

### Вставка иллюстраций и таблиц

Вставка иллюстраций и таблиц возможна для следующих элементов:

- Для заголовка и вводного текста шага.
- Для описания процедуры.
- Для описания объекта проверки.
- Для простого текста.

### Вставка иллюстраций

Подробное описание работы с иллюстрациями смотрите в разделе [5.3.5](#page-239-0) «[Работа с](#page-239-0)  [иллюстрациями](#page-239-0)». В данном разделе мы рассмотрим ее схематично и без подробностей.

Для вставки иллюстрации:

1. Установите курсор в месте вставки иллюстрации.

2. В левом нижнем окне щелкните правой кнопкой мыши по названию объектов **Иллюстрации**. При этом появится контекстное меню [\(Рис. 13.28\)](#page-685-0).

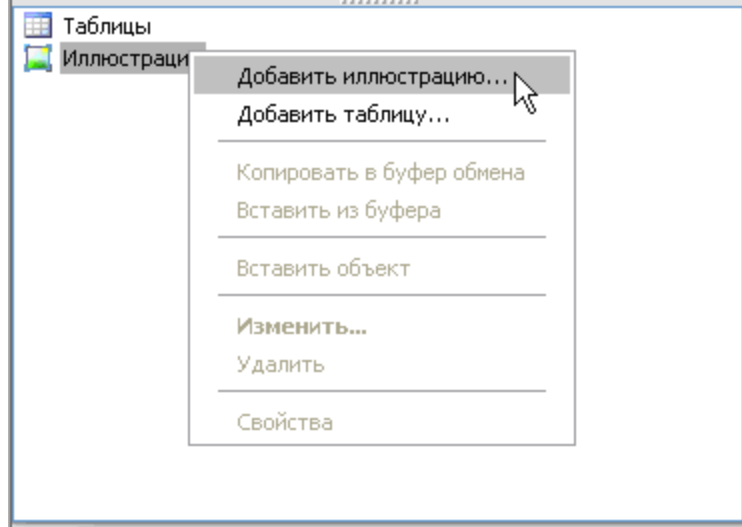

**Рис. 13.28**

<span id="page-685-0"></span>3. Из контекстного меню выберите команду **Добавить иллюстрацию**. После этого откроется окно **Иллюстрация** [\(Рис. 13.29\)](#page-685-1).

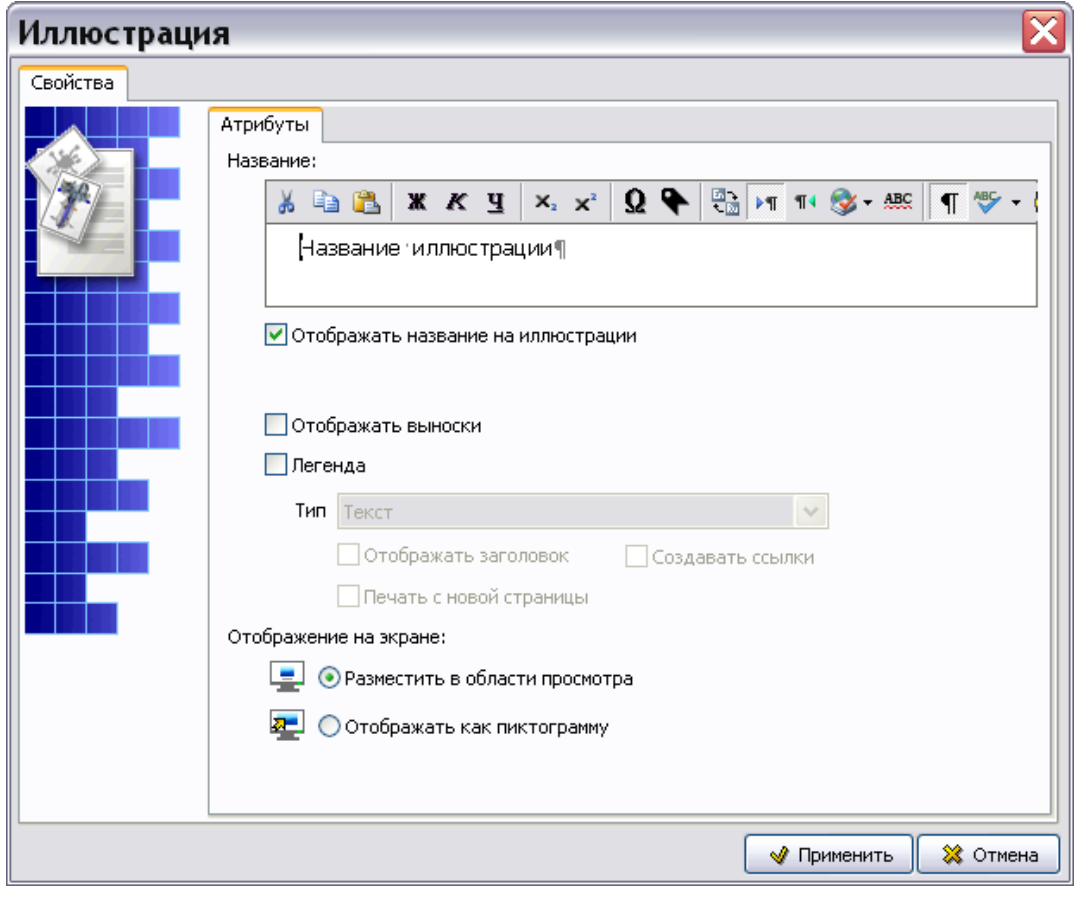

<span id="page-685-1"></span>**Рис. 13.29**

4. Заполните вкладку **Атрибуты** и нажмите на кнопку **Применить**. После этого откроется окно для создания и редактирования иллюстраций [\(Рис. 13.30\)](#page-686-0).

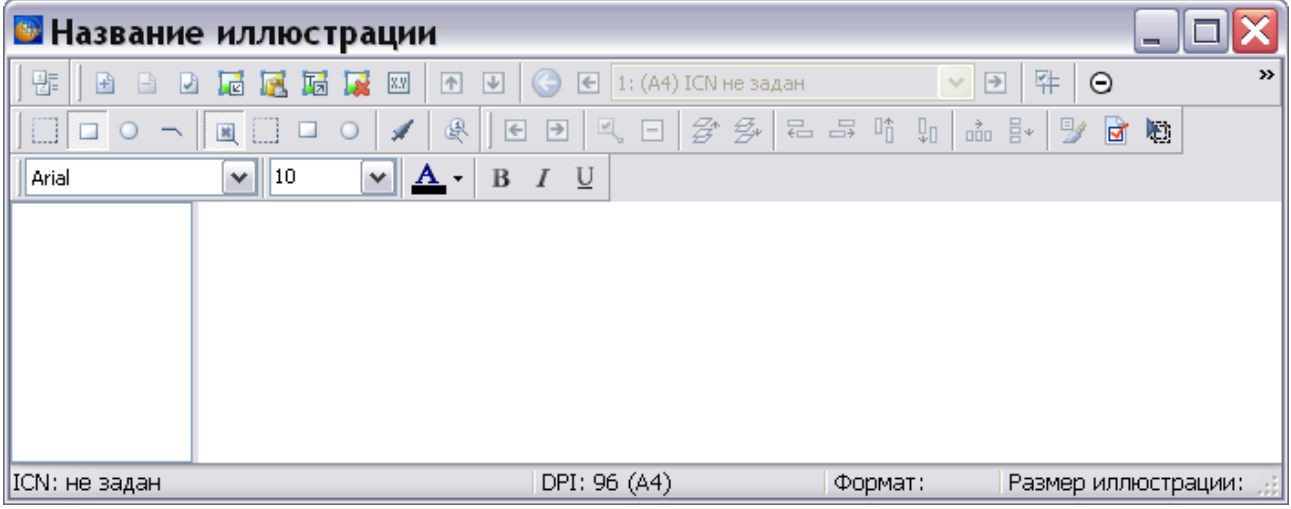

**Рис. 13.30**

<span id="page-686-0"></span>Информацию о вставке иллюстрации и еѐ редактировании смотрите в разделе [5.3.5](#page-239-0) «[Работа](#page-239-0)  [с иллюстрациями](#page-239-0)».

### Вставка таблиц

Создания неформальных таблиц аналогично их созданию в редакторе описательного модуля данных и рассмотрено в разделе [5.3.3](#page-200-0) «[Работа с таблицами](#page-200-0)».

Для создания формальной таблицы:

- 1. Установите курсор в месте вставки таблицы.
- 2. В левом нижнем окне щелкните правой кнопкой мыши по названию объектов **Таблицы**. При этом появится контекстное меню [\(Рис. 13.31\)](#page-686-1).

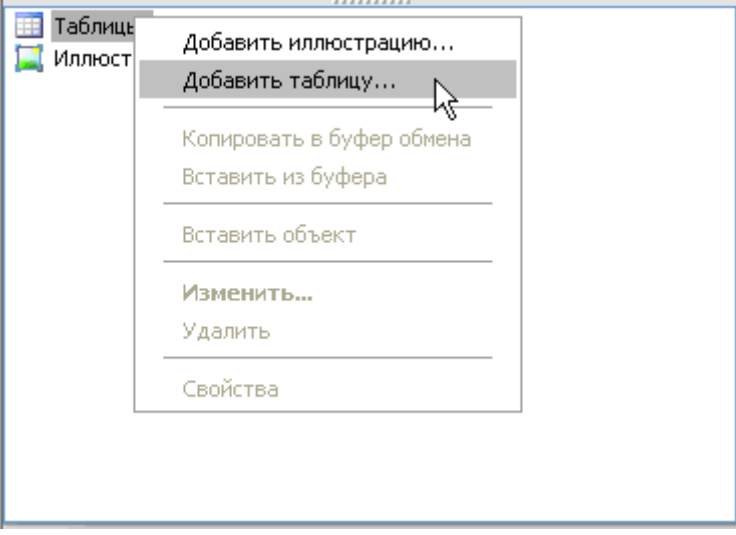

<span id="page-686-1"></span>**Рис. 13.31**

3. В появившемся контекстном меню выберите пункт **Добавить таблицу**. При этом появится диалоговое окно **Параметры таблицы** [\(Рис. 13.32\)](#page-687-0).

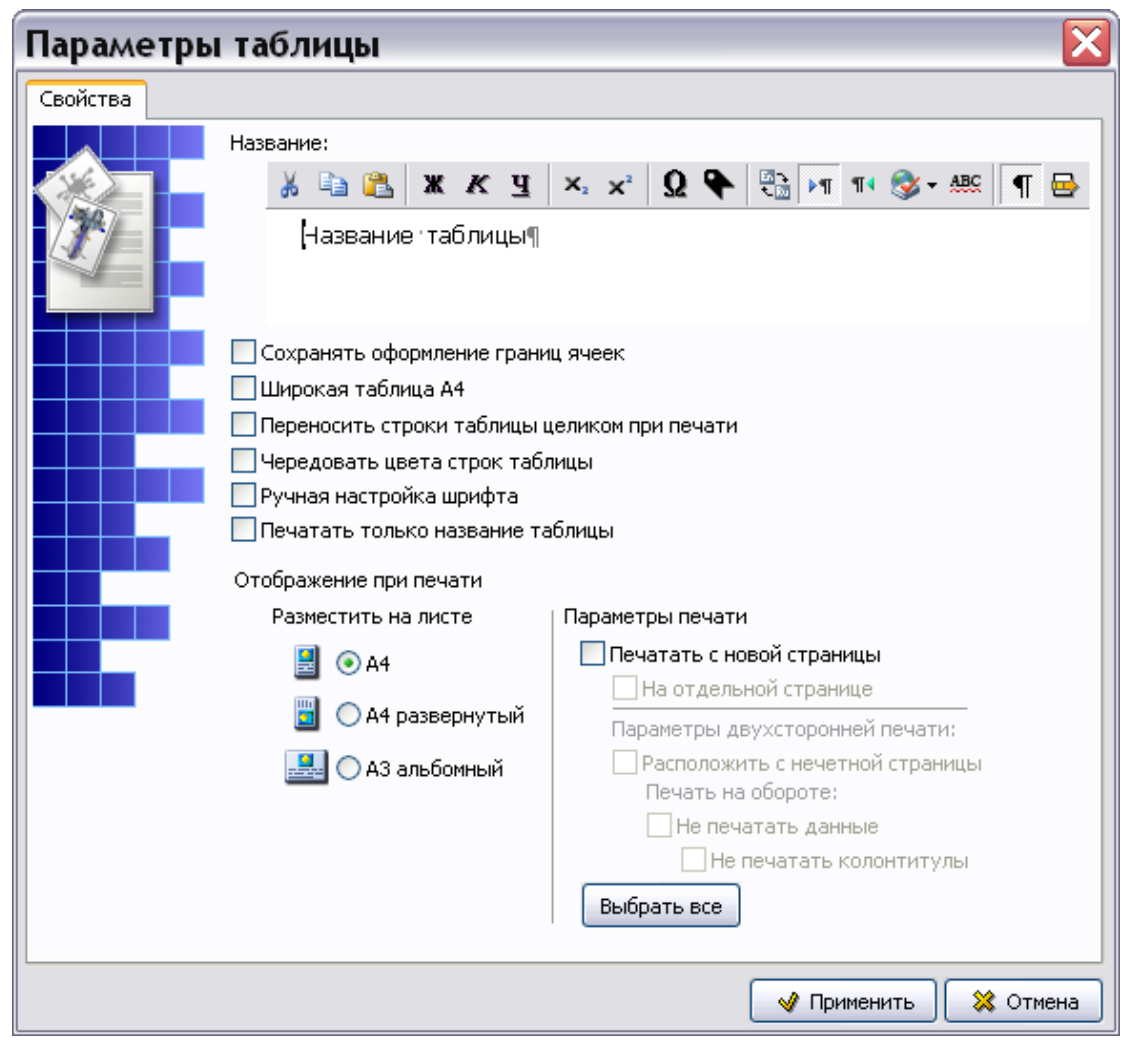

**Рис. 13.32**

<span id="page-687-0"></span>Дальнейшая работа по созданию формальной таблицы аналогична работе по еѐ созданию в редакторе описательного модуля данных и описана в подразделе «[Создание формальной](#page-209-0)  [таблицы](#page-209-0)» раздела [5.3.3](#page-200-0).

### 13.2.3. Настройки печати процедуры

<span id="page-687-1"></span>Для создания настроек печати элемента «Процедура» в меню **Документ** выберите пункт **Настройки** п**ечати…** [\(Рис. 13.33\)](#page-687-1).

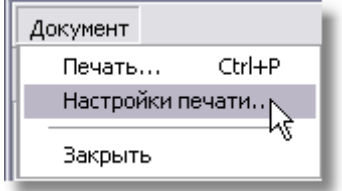

**Рис. 13.33**

После этого откроется диалоговое окно **Настройка** [\(Рис. 13.34\)](#page-688-0).

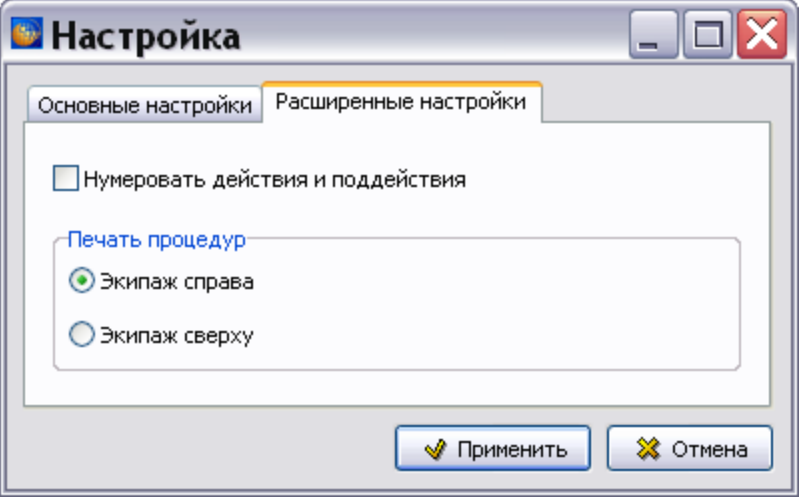

**Рис. 13.34**

<span id="page-688-0"></span>По умолчанию открывается вкладка «Расширенные настройки».

При выборе параметра **Нумеровать действия и поддействия** все действия и поддействия, приведенные в контрольной карте, при выводе на печать будут пронумерованы.

По умолчанию выбран параметр печати процедуры **Экипаж справа**. При этом элемент «Процедура» выводится на печать в виде таблицы «описание процедуры» - «экипаж» [\(Рис.](#page-688-1)  [13.35\)](#page-688-1).

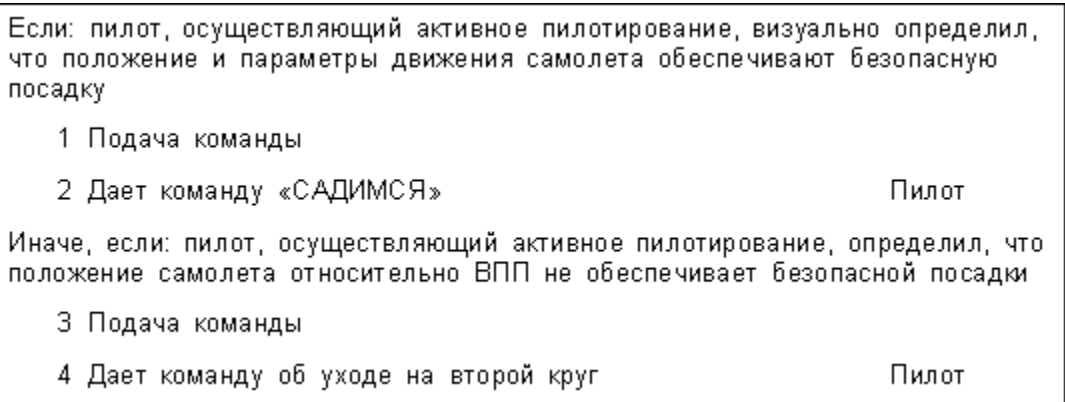

#### **Рис. 13.35**

<span id="page-688-1"></span>При выборе параметра печати процедуры **Экипаж сверху** элемент «Процедура» выводится на печать в виде желтой таблицы, где сверху «экипаж», далее «описание процедуры» [\(Рис.](#page-689-0)  [13.36\)](#page-689-0).

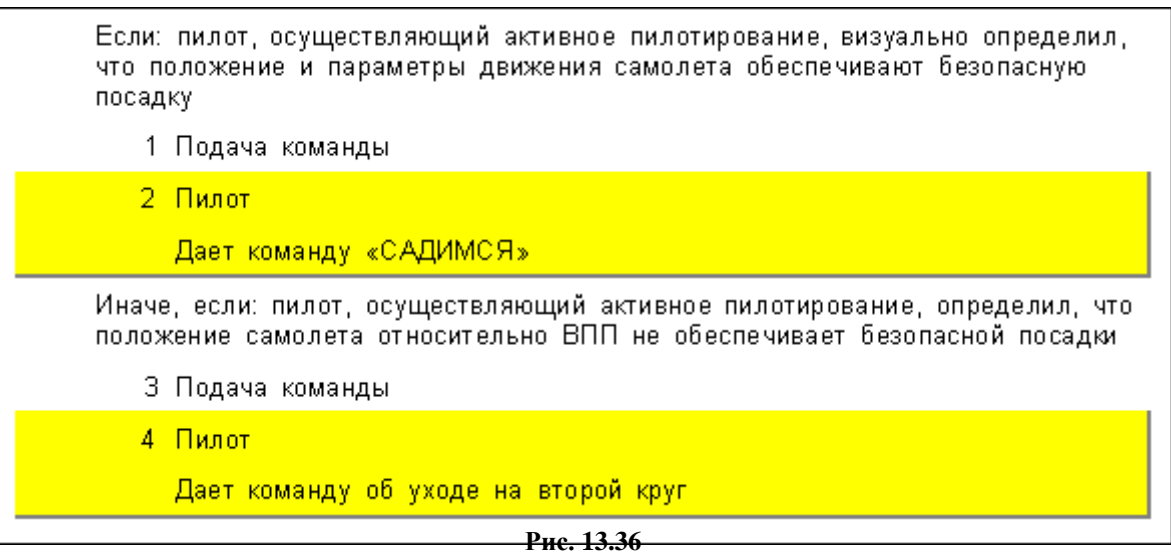

<span id="page-689-0"></span>В окне **Настройка** перейдите на вкладку «Основные настройки» [\(Рис. 13.37\)](#page-689-1).

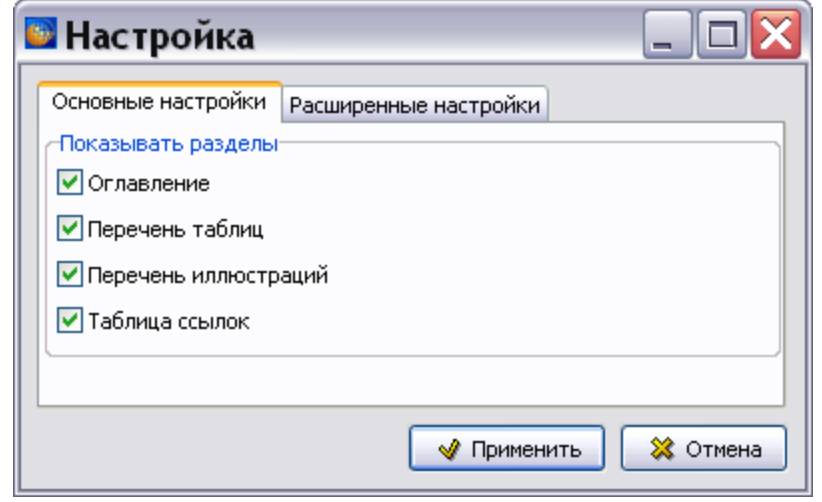

**Рис. 13.37**

<span id="page-689-1"></span>Установка/снятие флагов слева от названий разделов приводит к выводу/невыводу на печать соответствующих, обязательных по стандарту ASD S1000D, элементов содержимого модуля данных.

После ввода настроек печати в окне **Настройка** нажмите на кнопку **Применить**.

### 13.2.4. Вывод на печать

Для вывода на печать содержимого документа, созданного в редакторе, в меню **Документ** выберите пункт **Печать…** [\(Рис. 13.38\)](#page-690-0).

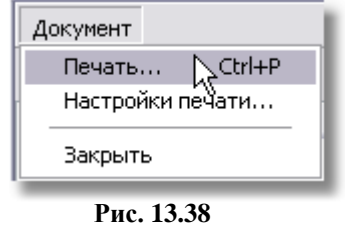

После этого откроется диалоговое окно **Печать** (Рис. 13.39).

<span id="page-690-0"></span>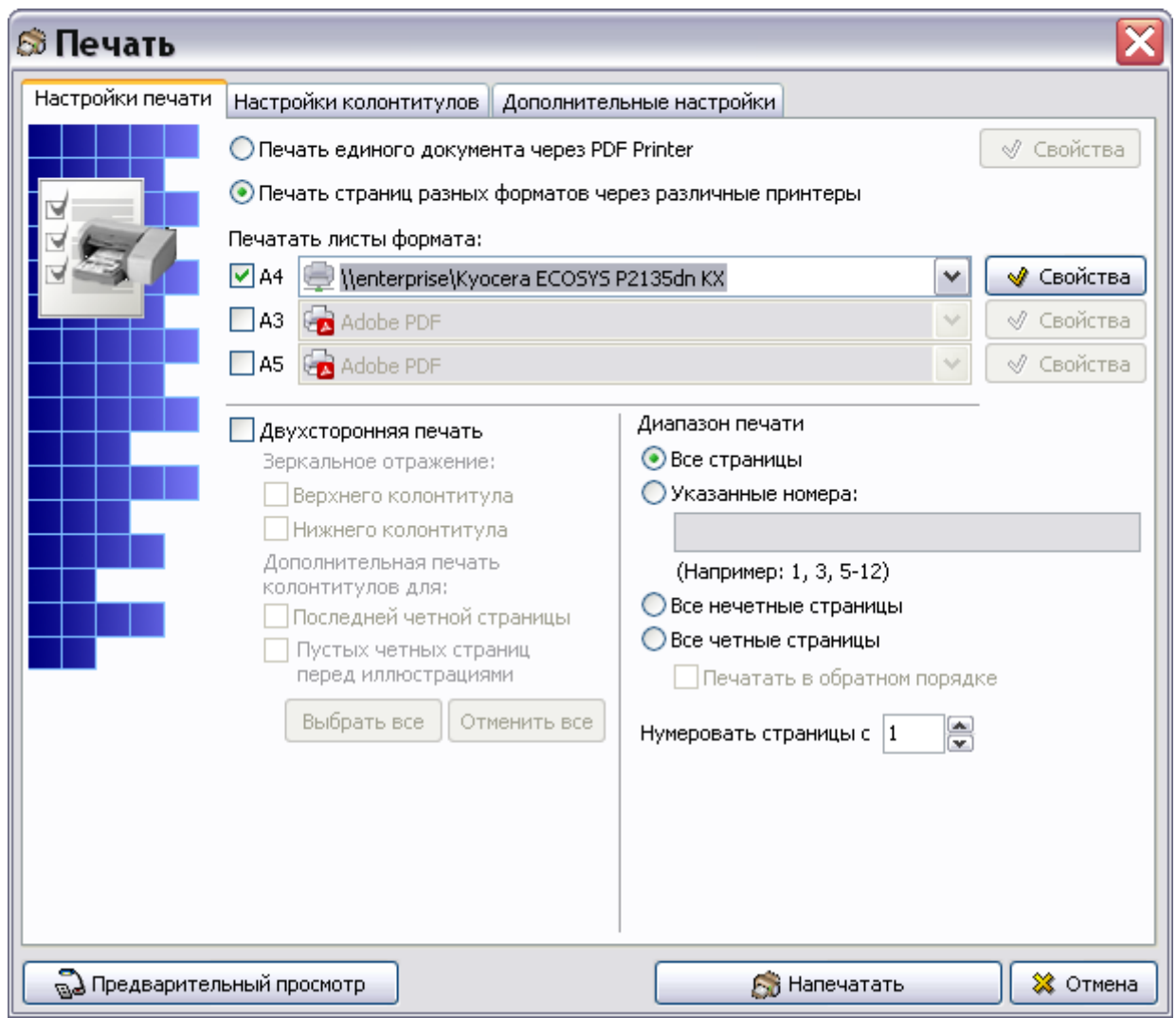

**Рис. 13.39**

Подробную информацию о настройках печати смотрите в подразделе «Настройки печати» раздела 5.3.8.

### 13.2.5. Просмотр карты проверки

Для пр[осмотр](#page-333-0)а карты проверки в модуле TG Browser:

- 1. Выйдите из редактора с сохранением изменений.
- 2. В окне со списком версий модулей данных нажмите на кнопку **В** Назад в правой верхней части окна.
- 3. В диалоговом окне **Структура раздела** выберите инструмент **Предварительный просмотр** .
- 4. Разверните структуру проекта, выбрав из выпадающего списка инструмента **Развернуть Ф** тичкт **Развернуть** все.
- 5. В левом окне на вкладке **Структура** найдите название модуля данных карты проверки и щелкните по нему левой кнопкой мыши. В правом окне появится содержимое модуля данных [\(Рис. 13.40\)](#page-691-0).

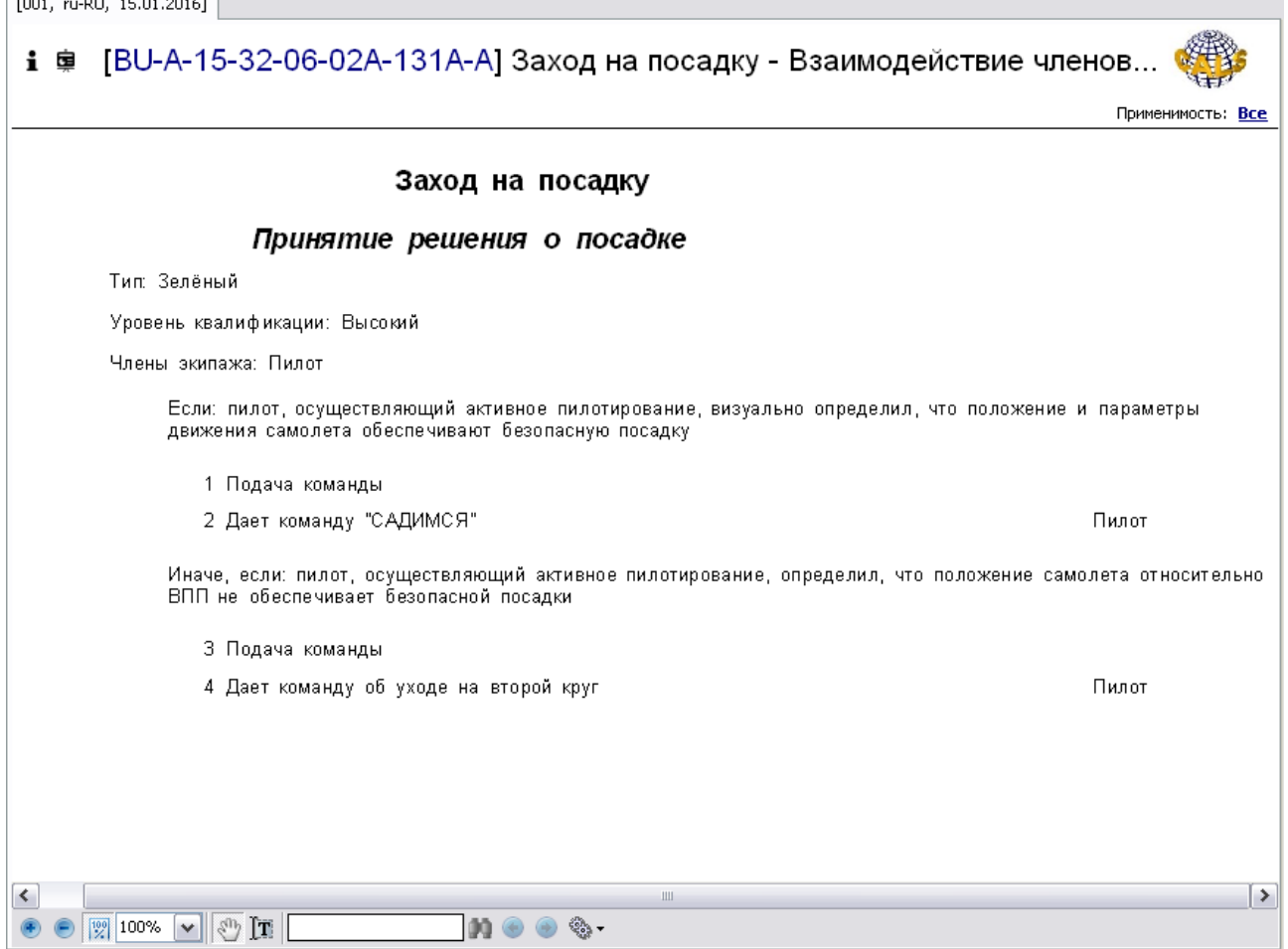

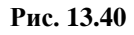

<span id="page-691-0"></span>В области отображения содержимого МД приведена следующая информация:

- Заголовок карты «Заход на посадку».
- Заголовок действия экипажа «Принятие решения о посадке». Ниже показаны параметры действия.
- Текст условия «Если».
- Параметры шага «Подача команды», соответствующего условию.
- Параметры процедуры.
- Текст условия «Иначе, если».
- Параметры шага «Подача команды», соответствующего условию.
- Параметры процедуры.

Описание инструментов для просмотра содержимого модуля данных смотрите в руководстве пользователя TG Browser.

## 13.3. Редактор модулей данных «Руководство для экипажа/персонала»

Редактор «Руководство для экипажа/персонала» предназначен для текстового описания действий экипажа и инструкций для него в конкретных ситуациях, с включением четко структурированных действий экипажа.

На основе примеров рассмотрены следующие вопросы:

- Разработка руководства для экипажа.
- Печать руководства для экипажа.

### 13.3.1. Загрузка редактора

Для начала работы проделайте следующее:

- 1. Войдите в **Диспетчер Проектов**.
- 2. Выберите проект и откройте его. При этом появится диалоговое окно **Структура раздела**.
- 3. Создайте модуль данных типа «Руководство для экипажа/персонала». Для этого:
	- Разверните нужный раздел проекта.
	- Для создания нового модуля данных нажмите на прямоугольник со значком **индикатора** , находящийся слева от элемента **Модуль данных**.
	- Выделите созданный модуль данных.
	- Нажмите на кнопку **Тип модуля данных/раздела** в нижней правой части диалогового окна **Структура раздела**.
	- Из списка типов модуля данных выберите тип «Руководство для экипажа/персонала».
- 4. Дайте модулю данных название, введите код.

Для входа в редактор:

1. Щелкните два раза левой кнопкой мыши по прямоугольнику элемента. При этом откроется редактор версий модуля данных [\(Рис. 13.3\)](#page-666-0).

- 2. Редактор версий модуля данных и работа в нем рассмотрены в разделе [5.2](#page-160-0) «[Версия](#page-160-0) [модуля данных](#page-160-0)».
- 3. В окне редактора версий нажмите на кнопку Ф добавить версию -
- 4. Выберите из списка предложенных версий **Новая версия (по умолчанию)**.
- 5. Если в свойствах проекта выбран параметр **Запрашивать причину создания версий** (См. раздел [«Вкладка «Дополнительные параметры»»](#page-43-0)), то после выбора вида добавляемой версии появится окно для ввода причины добавления версии [\(Рис. 13.2\)](#page-665-0).

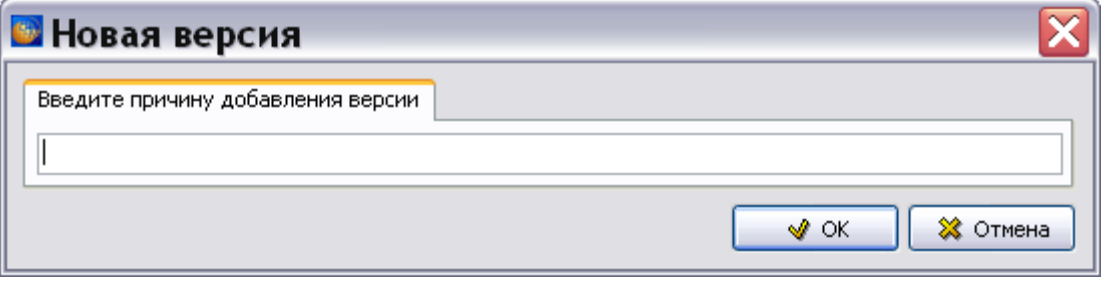

**Рис. 13.41**

6. Введите причину добавления версии и нажмите Ok. Созданная версия МД отобразится в окне редактора версий [\(Рис. 13.3\)](#page-666-0).

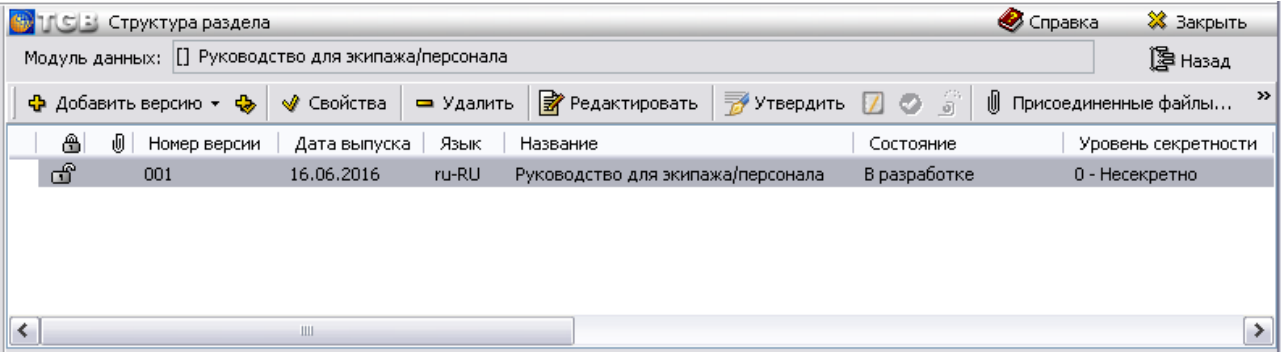

**Рис. 13.42**

7. Выделите созданную версию модуля данных и нажмите на кнопку <sup>3</sup> Редактировать При этом откроется окно редактора [\(Рис. 13.4\)](#page-666-1).

| <b>В</b> Руководство для экипажа/персонала | $\Box$<br>ä.                                                                                                    |          |  |  |
|--------------------------------------------|----------------------------------------------------------------------------------------------------|----------|--|--|
| Документ                                   |                                                                                                    |          |  |  |
| Описание<br>Перечень действий              |                                                                                                    |          |  |  |
| Правка Вид Формат Таблица                  |                                                                                                    |          |  |  |
| Объекты]<br>¥                              | $\mathbb{E}\left\ \mathbf{X}\mathbf{K}\mathbf{H}\right\ \mathbf{X}^{2}\mathbf{X}_{2}\right\ \mathbf{H}\mathbf{H}^{2}\right\ _{\mathcal{L}_{\mathbb{H}}^{\infty}}$<br>圴<br>$\mathbb{Q} \mathbb{1}$ v<br>$\Omega$<br><b>DB</b><br>$\blacktriangleright$ $\downarrow$ $\parallel$ 100% $\parallel$ $\blacktriangleright$ $\parallel$ $\triangleright$ $\downarrow$ $\oplus$ $\cdot$<br>$\sim$                                                                                                    |          |  |  |
| 噩<br>Таблицы<br>E.                         | $\begin{array}{ccc} \mathbb{B} & \mathbb{B} \\ \mathbb{B}^{\mathbb{B}} & \mathbb{B}^{\mathbb{B}} \end{array}.$<br>$\mathbb{E} \left[ \mathbb{E} \left[ \mathbb{$<br> 註-  V - 歌- 命- |          |  |  |
| Иллюстрации<br><mark>н</mark> Действия     |                                                                                                    | ۸        |  |  |
|                                            |                                                                                                    |          |  |  |
|                                            | 1                                                                                                    | $\equiv$ |  |  |
|                                            |                                                                                                    |          |  |  |
|                                            |                                                                                                    |          |  |  |
|                                            |                                                                                                    |          |  |  |
|                                            |                                                                                                    |          |  |  |
|                                            |                                                                                                    |          |  |  |
|                                            |                                                                                                    |          |  |  |
|                                            |                                                                                                    |          |  |  |
|                                            |                                                                                                    |          |  |  |
|                                            |                                                                                                    | v        |  |  |
| ≺                                          | $\rightarrow$<br>$\rm HII$                                                                                                    |          |  |  |
| Код:<br>Версия: 001<br>Язык: ru-RU         |                                                                                                    |          |  |  |

**Рис. 13.43** 

Редактор содержит вкладки:

- **Описание**. Вкладка используется для текстового описания действий экипажа/эксплуатирующего персонала и инструкций для него в конкретных ситуациях.
- **Перечень действий**. Вкладка используется для внесения четко структурированных действий экипажа/эксплуатирующего персонала.

Ввод данных на вкладке **Описание** аналогичен вводу данных в редакторе описательного модуля данных.

Ввод данных на вкладке **Перечень действий** [\(Рис. 13.44\)](#page-695-0) аналогичен вводу данных в редакторе «Информация для экипажа» (см. раздел [13.2](#page-664-0) [«Редактор модулей данных](#page-664-0)  [«Информация для экипажа/персонала»»](#page-664-0)).

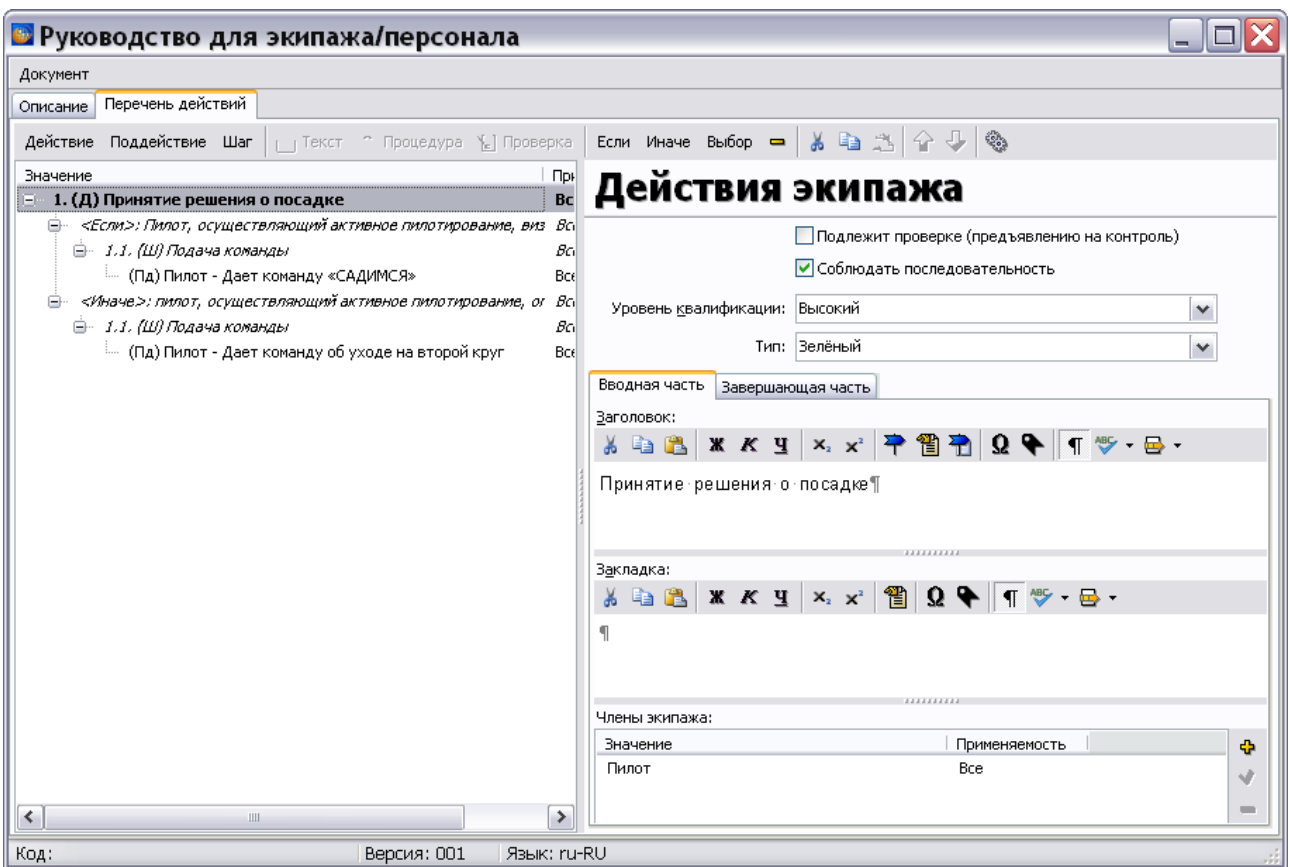

**Рис. 13.44**

<span id="page-695-0"></span>После ввода действий экипажа перейдите на вкладку **Описание**. На вкладке **Объекты** у объекта **Действия** появится название описанного действия [\(Рис. 13.45\)](#page-695-1).

<span id="page-695-1"></span>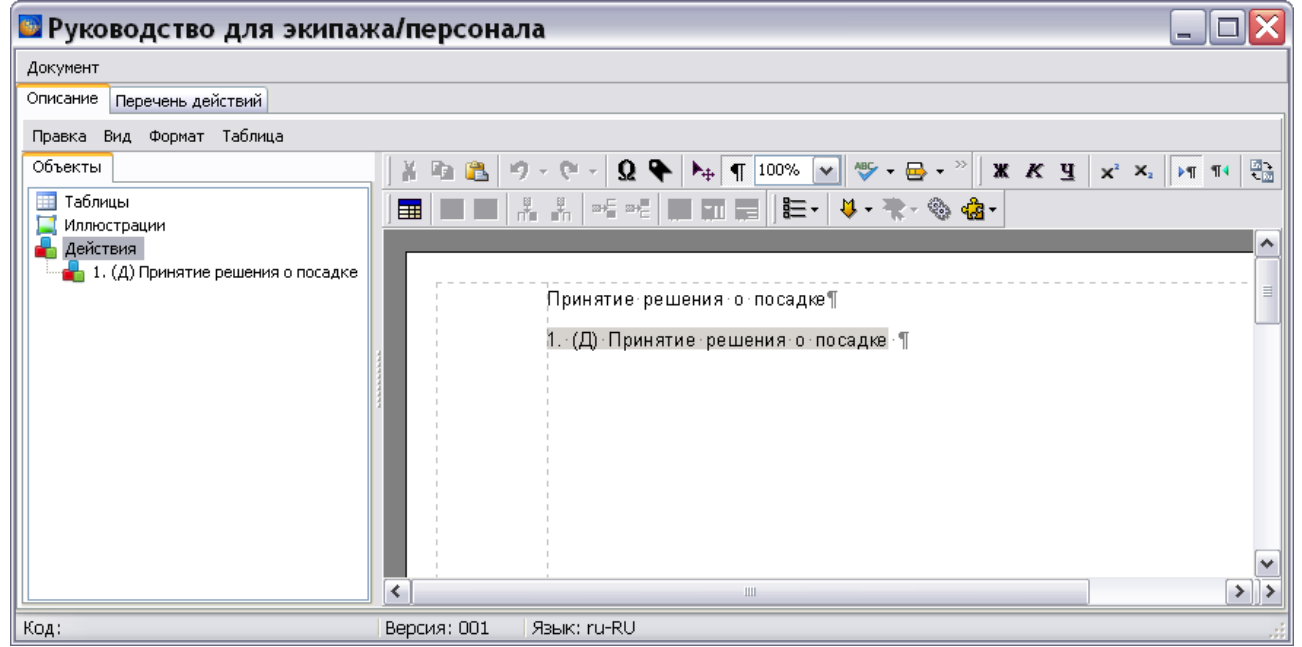

Рис. 13.45

## 13.3.2. Настройки печати

Для настройки печати в меню **Документ** выберите пункт **Настройки** п**ечати…**. После этого откроется диалоговое окно **Настройки печати** [\(Рис. 13.46\)](#page-696-0).

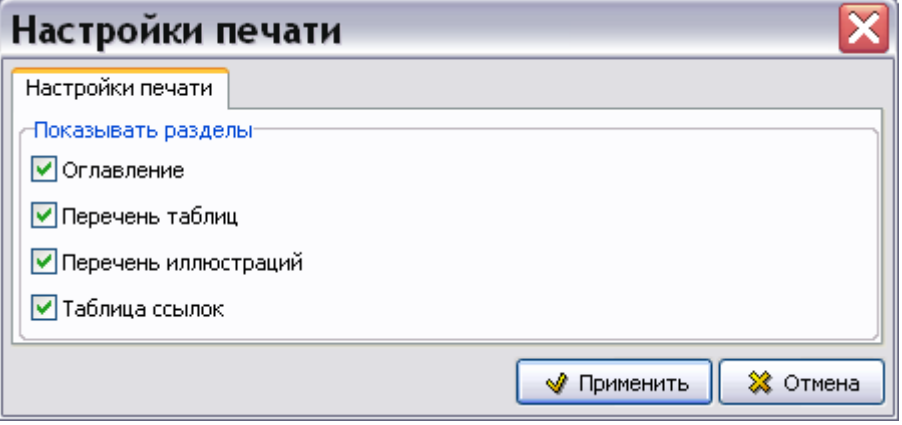

**Рис. 13.46**

<span id="page-696-0"></span>Установка/снятие флагов слева от названий разделов приводит к выводу/невыводу на печать соответствующих, обязательных по стандарту ASD S1000D, элементов содержимого модуля данных.

После создания настроек печати нажмите на кнопку **Применить**. После этого произойдет возврат в окно редактора «Руководство для экипажа/персонала». Для вывода документа на печать в меню **Документ** выберите пункт **Печать…**, после этого откроется диалоговое окно **Печать** [\(Рис. 13.47\)](#page-697-0).

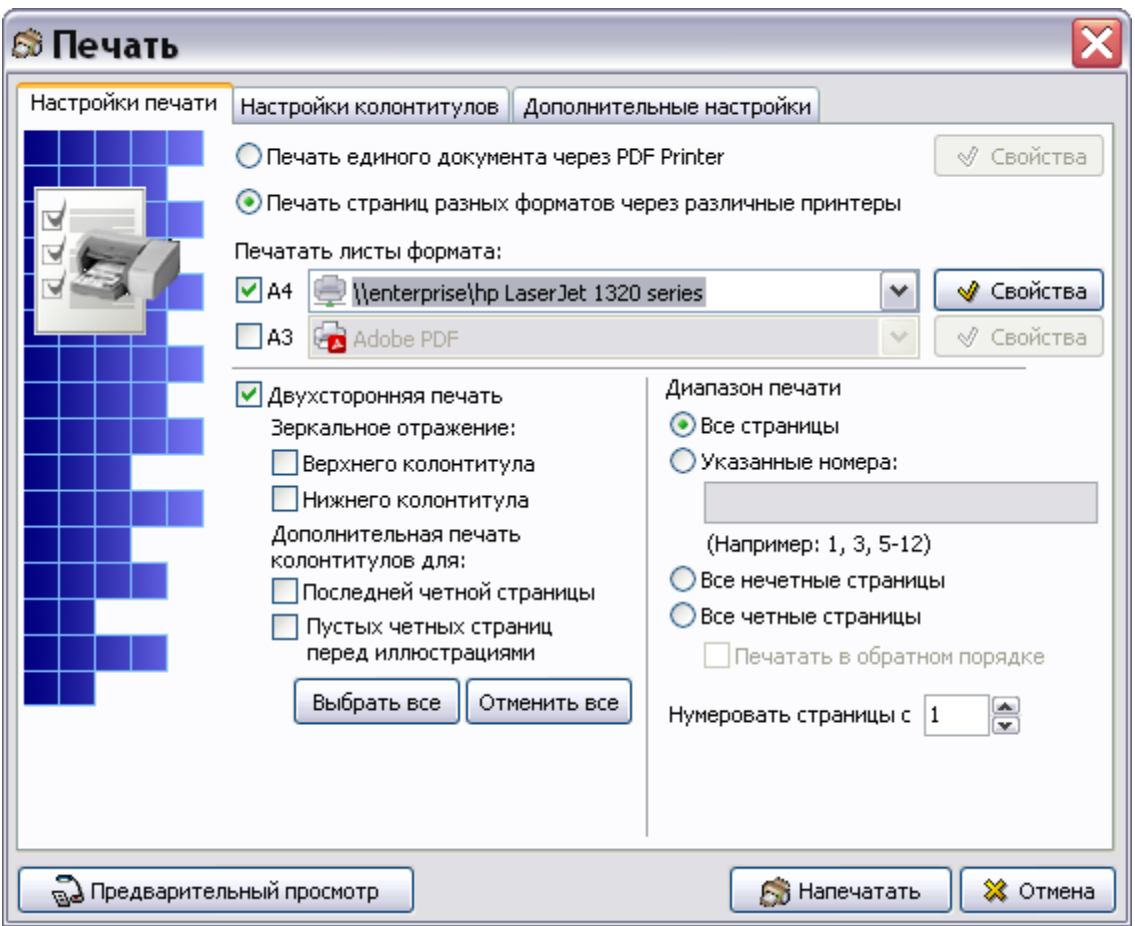

**Рис. 13.47**

<span id="page-697-0"></span>Подробную информацию о настройках печати смотрите в подразделе «[Настройки печати»](#page-335-0) раздела [5.3.8](#page-333-0).

# Глава 14. Редактор модулей данных «Публикация»

Редактор «Публикация» предназначен для работы с публикациями в виде модуля данных.

Для начала работы проделайте следующее:

- 1. Войдите в **Диспетчер Проектов**.
- 2. Выберите проект и откройте его. При этом появится диалоговое окно **Структура раздела**.
- 3. Создайте модуль данных типа «Публикация». Для этого:
	- Разверните нужный раздел проекта.
	- Для создания нового модуля данных нажмите на прямоугольник со значком **индикатора** , находящийся слева от элемента **Модуль данных**.
	- Выделите созданный модуль данных.
	- Нажмите на кнопку **Тип модуля данных/раздела** в нижней правой части диалогового окна **Структура раздела**.
	- Из списка типов модуля данных выберите тип «Публикация».
- 4. Дайте модулю данных название, введите код [\(Рис. 13.1\)](#page-665-1).

(П) ГВU-A461F-00001-01] Шасси - Техническое обслуживание

#### **Рис. 14.1**

Для входа в редактор:

- 1. Щелкните два раза левой кнопкой мыши по прямоугольнику элемента. При этом откроется редактор версий модуля данных [\(Рис. 13.3\)](#page-666-0).
- 2. Редактор версий модуля данных и работа в нем рассмотрены в разделе [5.2](#page-160-0) «[Версия](#page-160-0) [модуля данных](#page-160-0)».
- 3. В окне редактора версий нажмите на кнопку  $\bigoplus$  Добавить версию  $\cdot$
- 4. Выберите из списка предложенных версий **Новая версия (по умолчанию)**.
- 5. Если в свойствах проекта выбран параметр **Запрашивать причину создания версий** (См. раздел [«Вкладка «Дополнительные параметры»»](#page-43-0)), то после выбора вида добавляемой версии появится окно для ввода причины добавления версии [\(Рис. 13.2\)](#page-665-0).

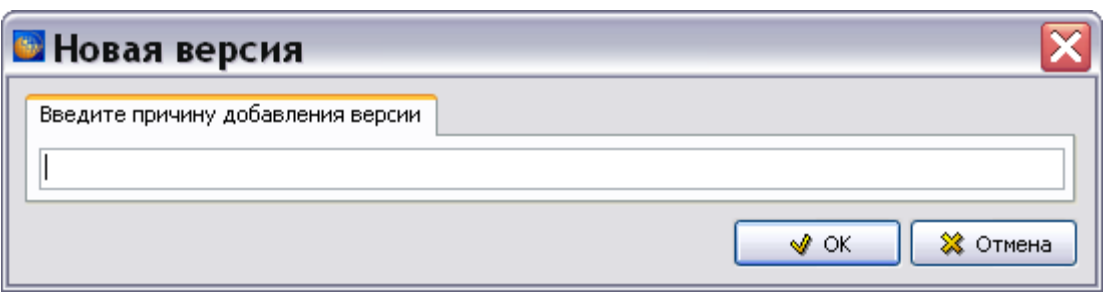

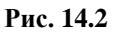

6. Введите причину добавления версии и нажмите Ok. Созданная версия МД отобразится в окне редактора версий [\(Рис. 13.3\)](#page-666-0).

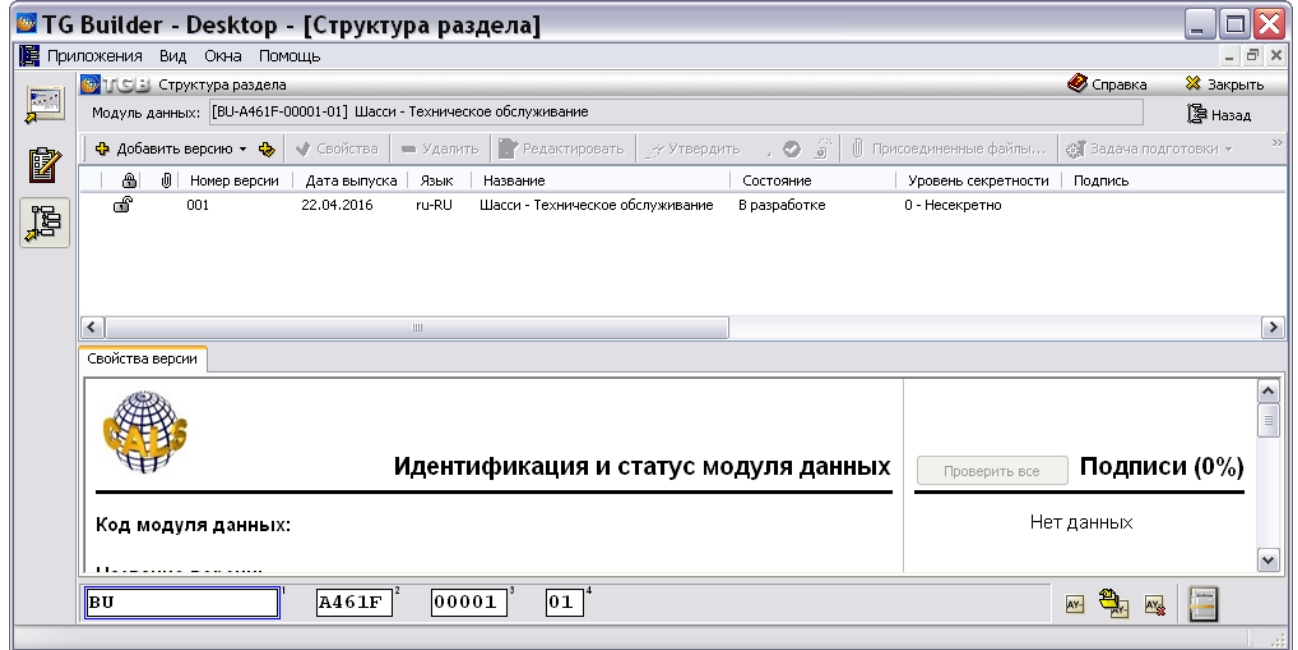

**Рис. 14.3**

7. Выделите созданную версию модуля данных и нажмите на кнопку <sup>3</sup> Редактировать При этом откроется окно редактора [\(Рис. 13.4\)](#page-666-1).

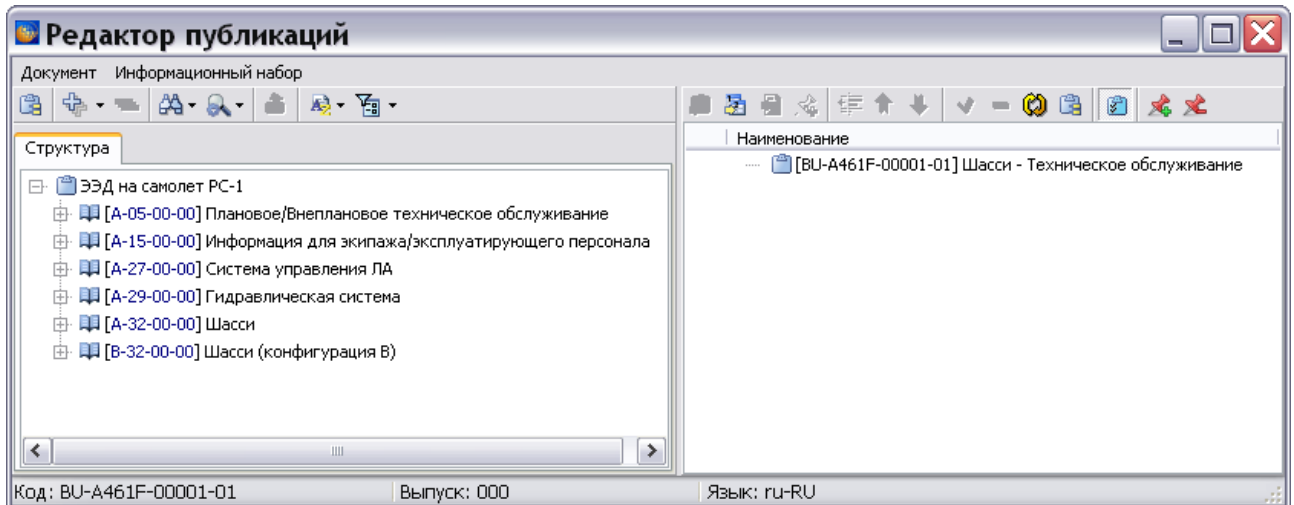

**Рис. 14.4** 

Описание работы в редакторе публикаций смотрите в разделе [18.6](#page-766-0) [«Ввод информации в](#page-766-0)  [версию публикации»](#page-766-0).

При печати/экспорте/анализе одиночного модуля данных он принудительно обрабатывается как публикация.

При просмотре модулей данных в браузере доступно отображение в виде структуры публикации.

# Глава 15. Редактор модулей данных «Репозиторий деталей»

## 15.1. Общие сведения

Модуль данных общего информационного репозитория деталей используется для сбора данных о деталях и их свойствах.

Данные о детали представлены в соответствии с главой 3.9.5.2.7 стандарта ASD S1000D версии 4.1 и его русской версии АС 1.1.S1000DR–2014.

## 15.2. Загрузка редактора

Для начала работы проделайте следующее:

- 1. Войдите в **Диспетчер Проектов**.
- 2. Выберите проект и откройте его. При этом появится диалоговое окно **Структура раздела**.
- 3. Создайте модуль данных типа «Репозиторий деталей». Для этого:
	- Разверните нужный раздел проекта.
	- Для создания нового модуля данных нажмите на прямоугольник со значком **индикатора** , находящийся слева от элемента **Модуль данных**.
	- Выделите созданный модуль данных.
	- Нажмите на кнопку **Тип модуля данных/раздела** в нижней правой части диалогового окна **Структура раздела**.
	- Из списка типов модуля данных выберите тип «Репозиторий деталей».
- 4. Дайте модулю данных название, введите код.

### Для входа в редактор:

- 1. Щелкните два раза левой кнопкой мыши по прямоугольнику элемента. При этом откроется редактор версий модуля данных [\(Рис. 13.3\)](#page-666-0).
- 2. Редактор версий модуля данных и работа в нем рассмотрены в разделе [5.2](#page-160-0) «[Версия](#page-160-0) [модуля данных](#page-160-0)».
- 3. В окне редактора версий нажмите на кнопку  $\Phi$  добавить версию
- 4. Выберите из списка предложенных версий **Новая версия (по умолчанию)**.
- 5. Если в свойствах проекта выбран параметр **Запрашивать причину создания версий** (См. раздел [«Вкладка «Дополнительные параметры»»](#page-43-0)), то после выбора вида добавляемой версии появится окно для ввода причины добавления версии [\(Рис. 15.1\)](#page-702-0).

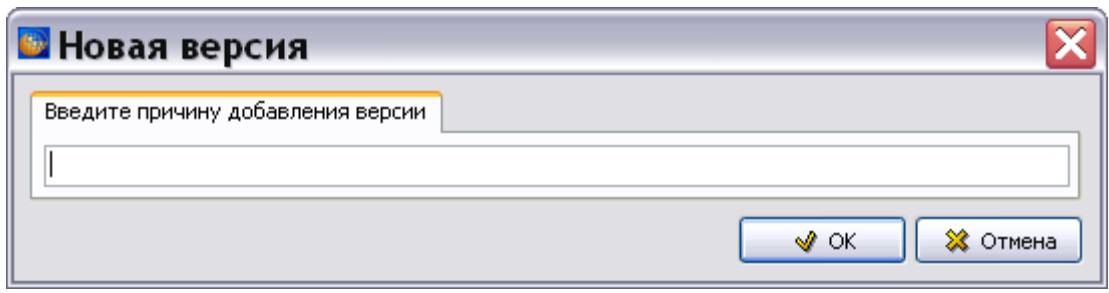

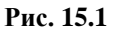

<span id="page-702-0"></span>6. Введите причину добавления версии и нажмите Ok. Созданная версия МД отобразится в окне редактора версий [\(Рис. 15.2\)](#page-702-1).

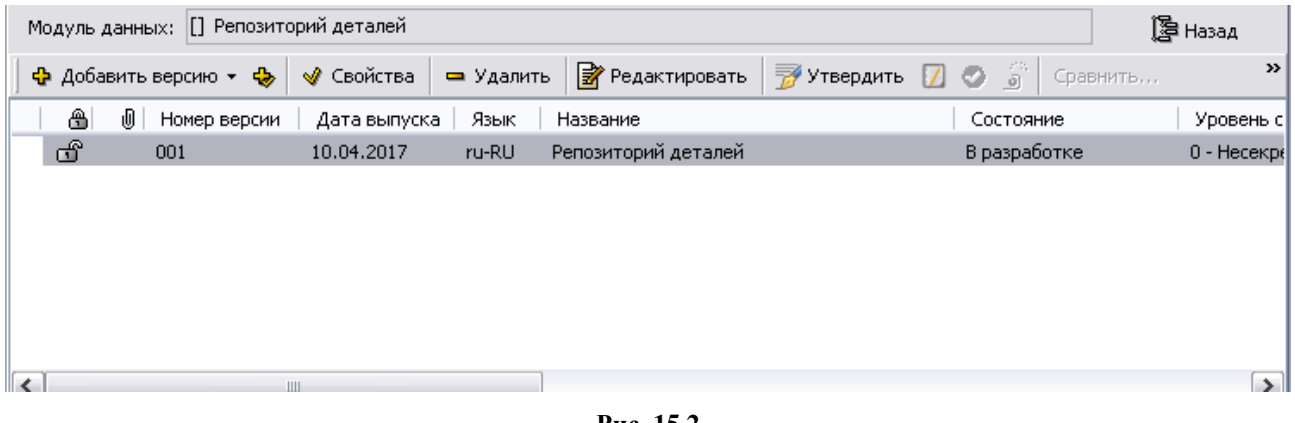

**Рис. 15.2**

<span id="page-702-1"></span>7. Выделите созданную версию модуля данных и нажмите на кнопку <sup>3</sup> Редактировать При этом откроется окно редактора [\(Рис. 15.3\)](#page-703-0).

| • Репозиторий деталей           |             |             | $\overline{a}$           |  |  |  |
|---------------------------------|-------------|-------------|--------------------------|--|--|--|
| Общая информация:               |             |             |                          |  |  |  |
| Ж                               |             |             |                          |  |  |  |
| $\P$                            |             |             |                          |  |  |  |
| Репозиторий:                    |             |             |                          |  |  |  |
| Обозначение<br>Код изготовителя | Описание    |             | ÷                        |  |  |  |
|                                 |             |             | Ï                        |  |  |  |
|                                 |             |             | $\overline{\phantom{1}}$ |  |  |  |
|                                 |             |             | ź,                       |  |  |  |
|                                 |             |             | $-\frac{1}{\sqrt{2}}$    |  |  |  |
|                                 |             |             |                          |  |  |  |
|                                 |             |             | 之分                       |  |  |  |
|                                 |             |             |                          |  |  |  |
|                                 |             |             | ×                        |  |  |  |
| Код:                            | Версия: 001 | Язык: ru-RU |                          |  |  |  |

**Рис. 15.3** 

## <span id="page-703-0"></span>15.3. Создание репозитория деталей

Для добавления записи о детали нажмите на кнопку **Добавить <sup>ф</sup>в пра**вой части окна **Репозиторий**. После этого появится окно **Добавление записи** [\(Рис. 15.4\)](#page-704-0).

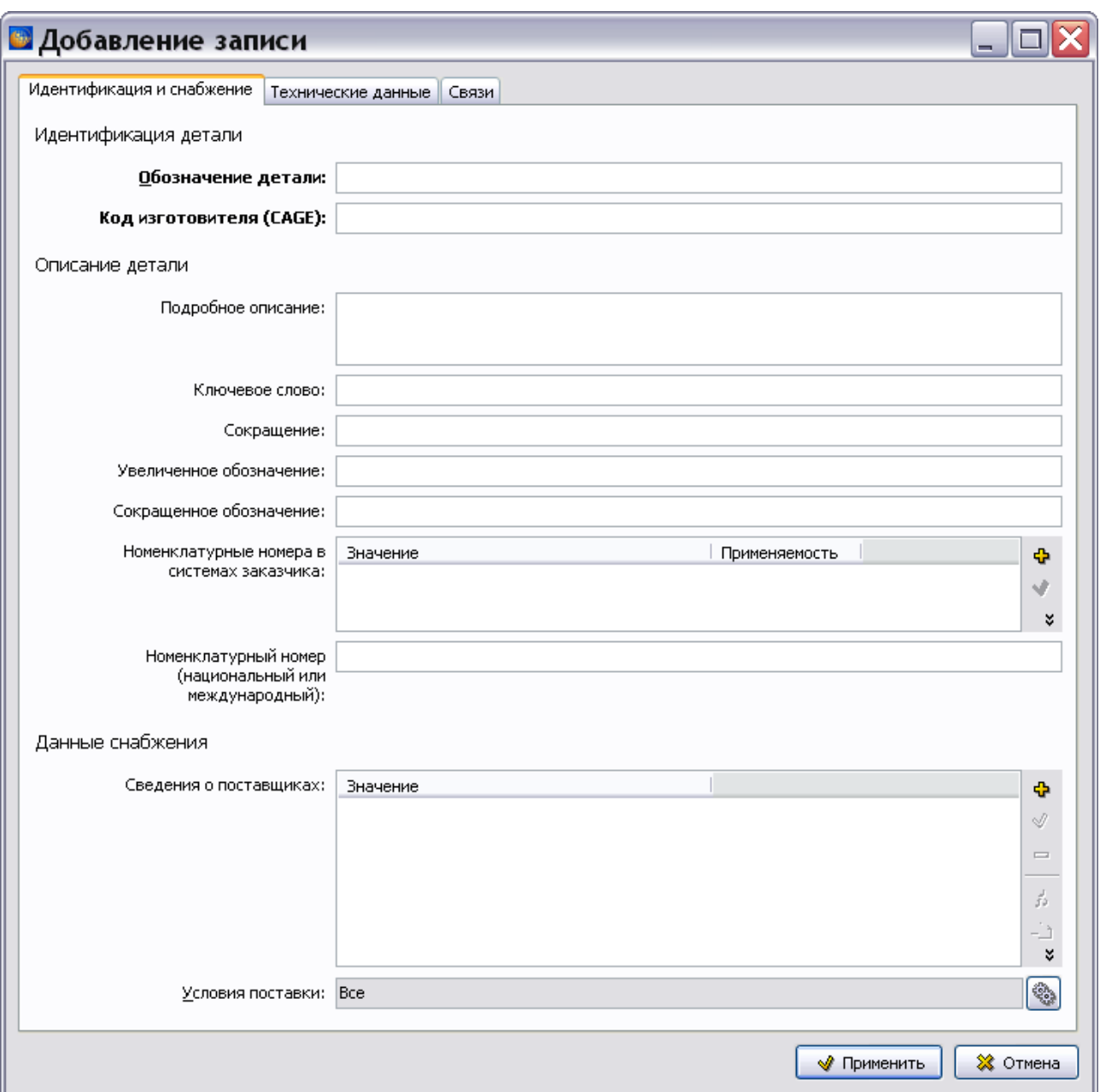

**Рис. 15.4**

## <span id="page-704-0"></span>15.3.1. Идентификация и снабжение

### Идентификация детали

В разделе **Идентификация детали** введите следующие данные:

- Обозначение детали.
- Код изготовителя.

### Описание детали

В разделе **Описание детали** введите следующие данные:

- **Подробное описание** существительное, определяющее изделие, за которым следует соответствующее определение и, при необходимости, более подробная информация.
- **Ключевое слово** наименование детали из одного слова.
- **Сокращение** сокращенное наименование детали.
- **Увеличенное обозначение** исходное увеличенное обозначение детали для проекта, где обозначения деталей не должны превышать определенную длину. В этом случае увеличенные обозначения деталей сокращаются. После этого в документации используются сокращенные обозначение деталей.
- **Сокращенное обозначение** сокращенное обозначение детали, когда в документации используются обозначения деталей полной длины.
- **Номенклатурные номера в системах заказчика** номенклатурные номера, назначенные заказчиком.
- **Номенклатурный номер (национальный или международный)** федеральный номенклатурный номер (ФНН) или номенклатурный номер НАТО (Nato stock number - NSN).

### Данные снабжения

### **Сведения о поставщиках**

Для добавления информации о поставщике нажмите на кнопку **Добавить** в правой части окна **Информация о предприятии**. После этого появится окно **Добавление записи** [\(Рис.](#page-706-0)  [15.5\)](#page-706-0).

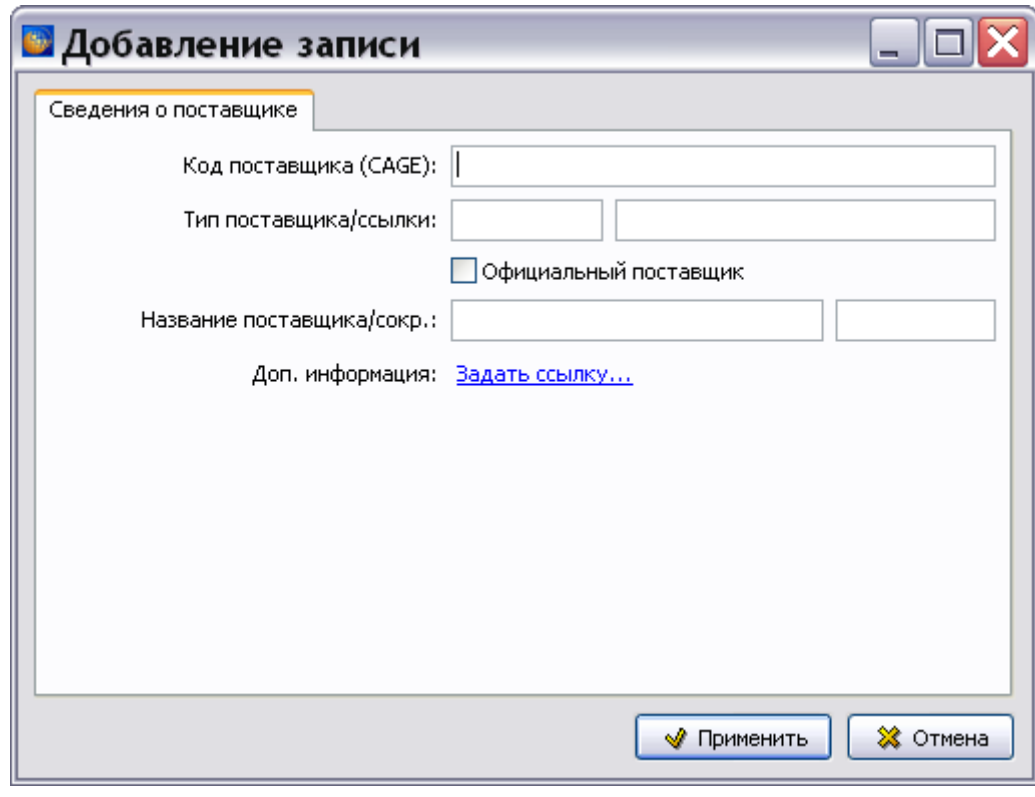

**Рис. 15.5**

<span id="page-706-0"></span>Введите следующие данные о предприятии:

- **Код поставщика**.
- **Тип поставщика/ссылки**.
- **Наименование поставщика**  полное и сокращенное
- **Доп. информация**. Можно **задать ссылку** на положение предприятия в общем информационном репозитории предприятия. В контексте данных о детали этот элемент можно использовать для указания утвержденного основного поставщика детали или дополнительных поставщиков.

После ввода данных нажмите на кнопку **Применить**.

### **Условия поставки**

Для добавления информации об условиях поставки нажмите на кнопку **Добавить** в правой части поля **Условия поставки**. После этого появится окно **Выбор применяемости** [\(Рис. 15.6\)](#page-707-0).

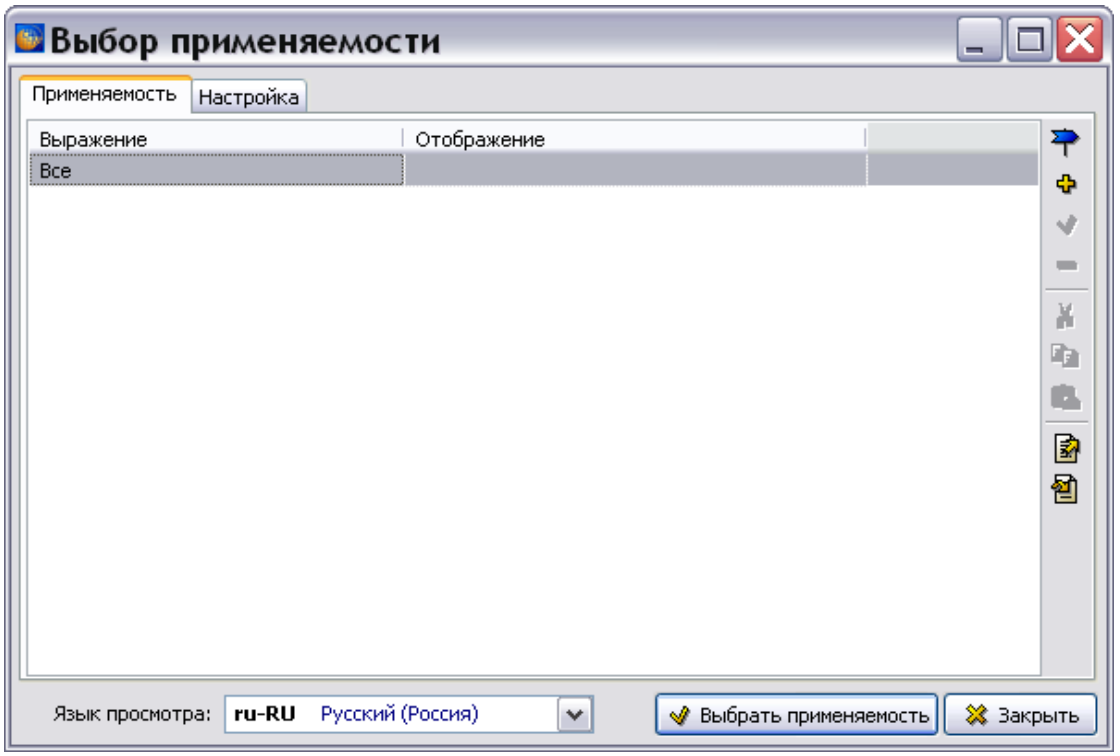

**Рис. 15.6**

<span id="page-707-0"></span>На вкладке **Настройка** укажите настройки отображения применяемости.

На вкладке **Применяемость** нажмите на кнопку **Добавить применяемость** . После этого появится окно **Добавление применяемости** [\(Рис. 15.7\)](#page-707-1).

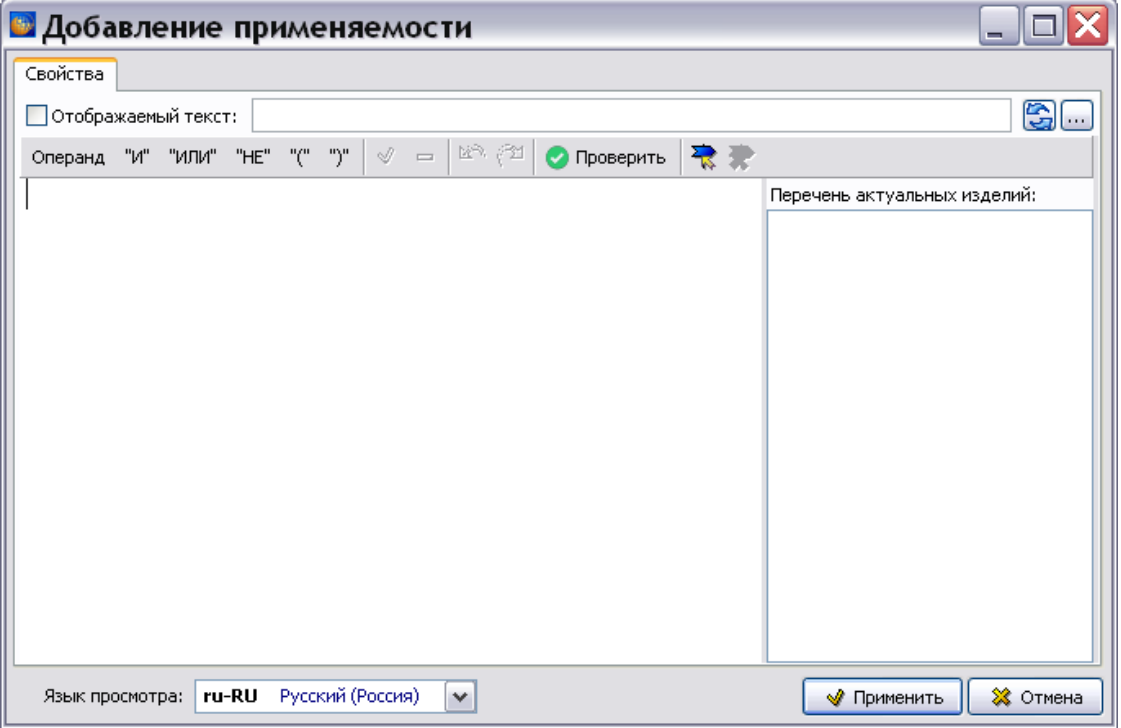

<span id="page-707-1"></span>**Рис. 15.7**

Работа в окне **Добавление применяемости** рассмотрена в разделе [22.3](#page-1043-0) «[Указание](#page-1043-0)  [применяемости версии модуля данных](#page-1043-0)»).

### 15.3.2. Технические данные

В окне **Добавление записи** перейдите на вкладку **Технические данные** [\(Рис. 15.8\)](#page-708-0).

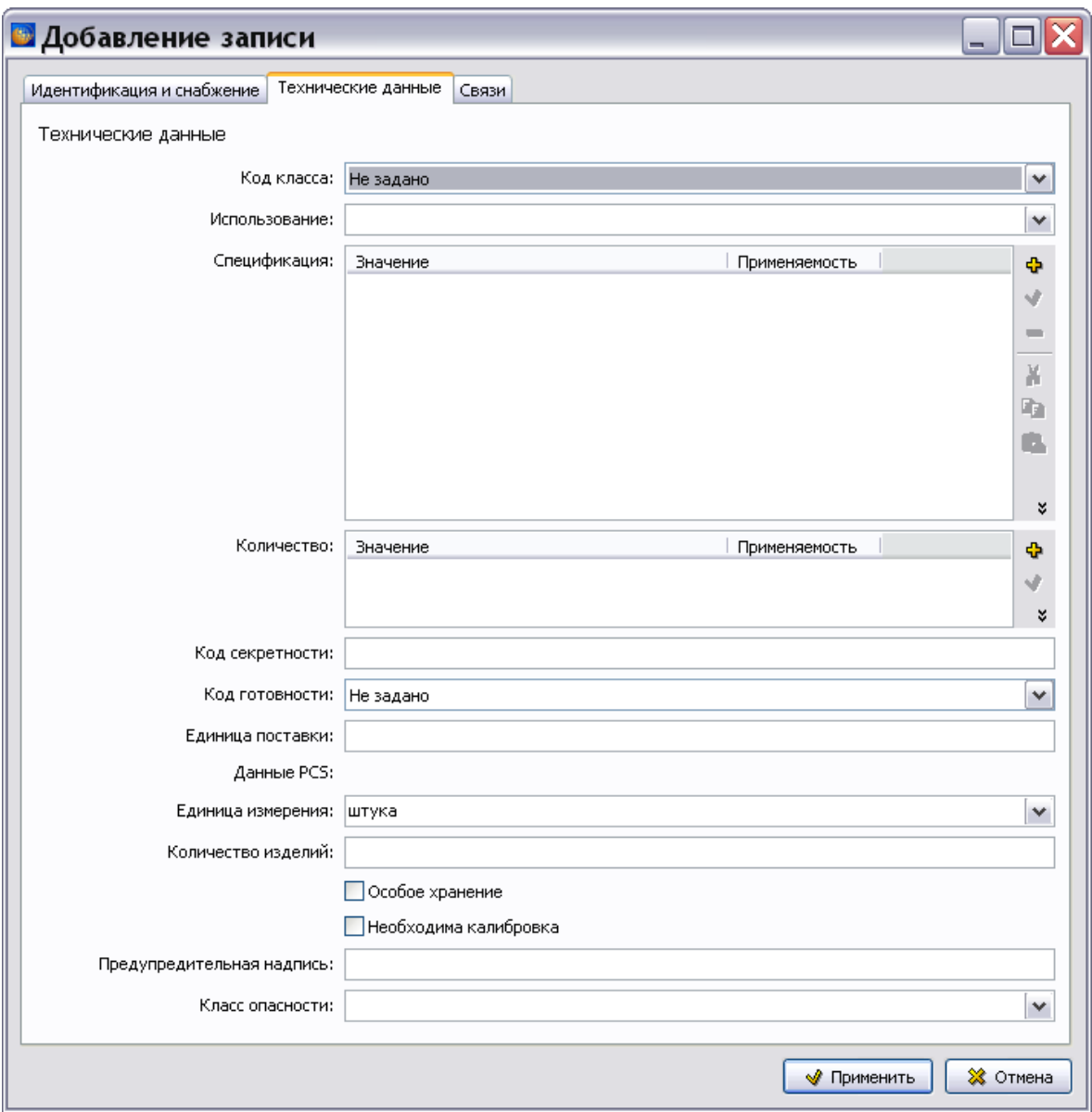

**Рис. 15.8**

<span id="page-708-0"></span>Введите следующие данные:

- **Код класса**. Допустимые значения содержатся в выпадающем списке:
	- "0" для непокупных деталей;
	- "1" для расходных деталей;
	- "2" для восстанавливаемых деталей;

- "6" для ремонтируемых деталей.

 **Использование**. Содержит описание детали, связанное с еѐ использованием. Допустимые значения содержатся в выпадающем списке [\(Рис. 15.9\)](#page-709-0).

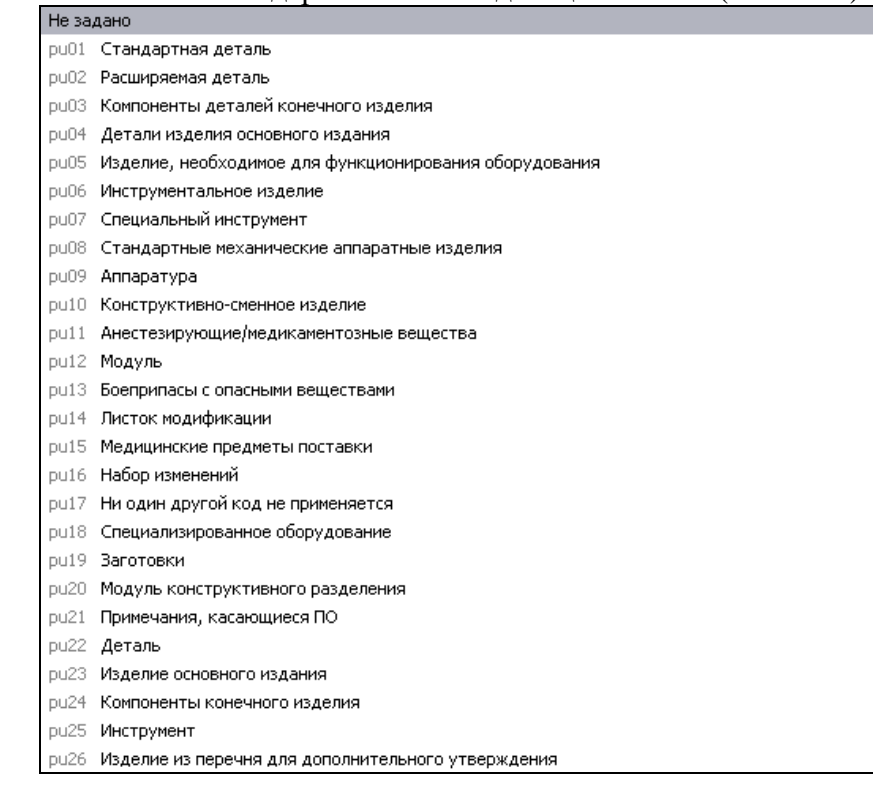

**Рис. 15.9**

<span id="page-709-0"></span>**• Спецификация**. Для добавления спецификации нажмите на кнопку Добавить **Ф** в правой части окна. После этого появится окно **Добавление записи** [\(Рис. 15.10\)](#page-709-1).

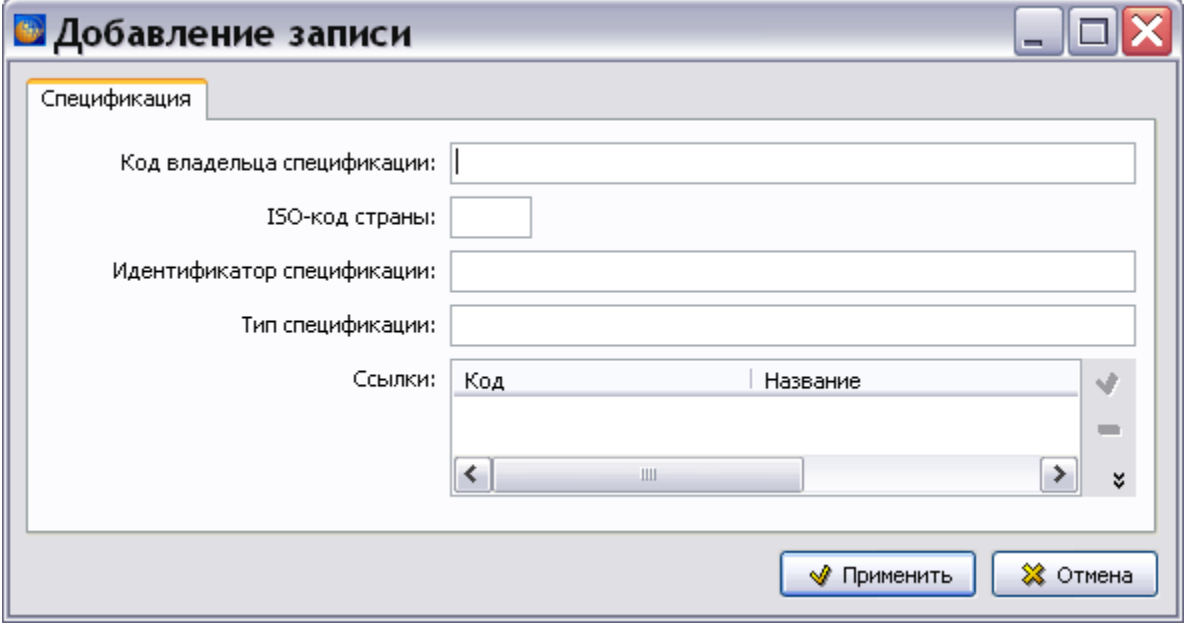

<span id="page-709-1"></span>**Рис. 15.10**

К спецификации относятся такие данные как код владельца спецификации, код страны издания спецификации, идентификатор спецификации, тип спецификации.

 **Количество**. Значение количества для детали. Для добавления значения количества нажмите на кнопку **Добавить** в правой части окна. После этого появится окно **Добавление записи** [\(Рис. 15.11\)](#page-710-0).

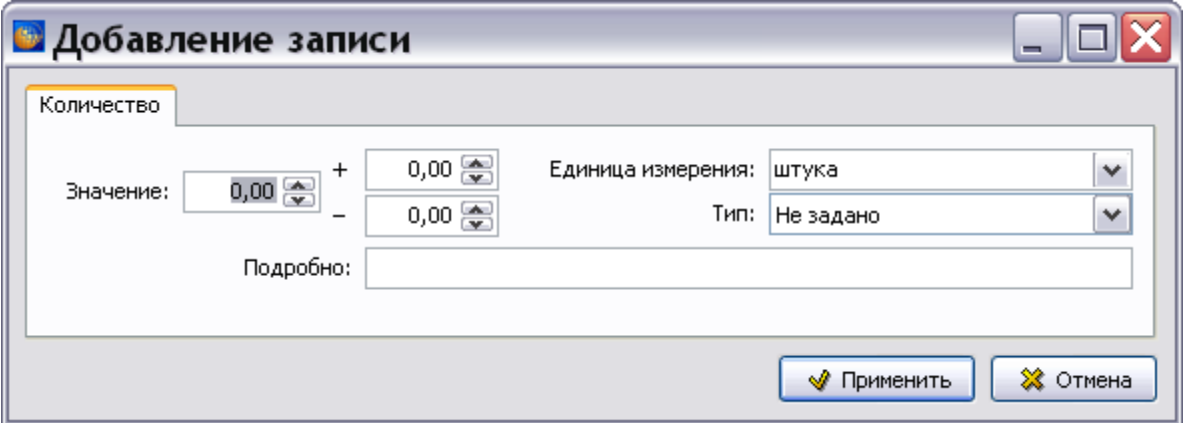

**Рис. 15.11**

<span id="page-710-0"></span>Введите значение количества, единицу измерения, тип значения.

- **Код секретности**.
- **Код готовности**. Указывает, готово ли изделие к установке сразу после поставки. Значение "1" указывает на то, что при установке данной детали требуется производить сверление, расширение или подгонку, которые обычно выполняются на оперативном уровне. Значение "m" указывает на то, что для установки детали требуются производственные мощности уровня мастерской или промышленной организации ТО.
- **Единица поставки**. Единица поставки указывает физические единицы измерения, количество штук или контейнеров, в которых поставляется изделие.
- **Данные PCS**. Используются для обозначения сегмента категории единицы измерения (PCS) в стандарте S2000M. Влючают следующие данные:
	- o **Единица измерения** для изделия.
	- o **Количество изделий** в единице выпуска.
- **Особое хранение**. Выбор параметра указывает на то, что изделие требует особые условия хранения.
- **Необходима калибровка**. Выбор параметра указывает на то, что изделие требует калибровку.
- **Предупредительная надпись**. Например «Максимальный вес груза 300 кг».
- **Класс опасности** (например, Взрывчатое вещество, Сжатый газ, Горючие жидкости). Выбирается из выпадающего списка.

## 15.3.3. Связи

В окне **Добавление записи** перейдите на вкладку **Связи** [\(Рис. 15.12\)](#page-711-0).

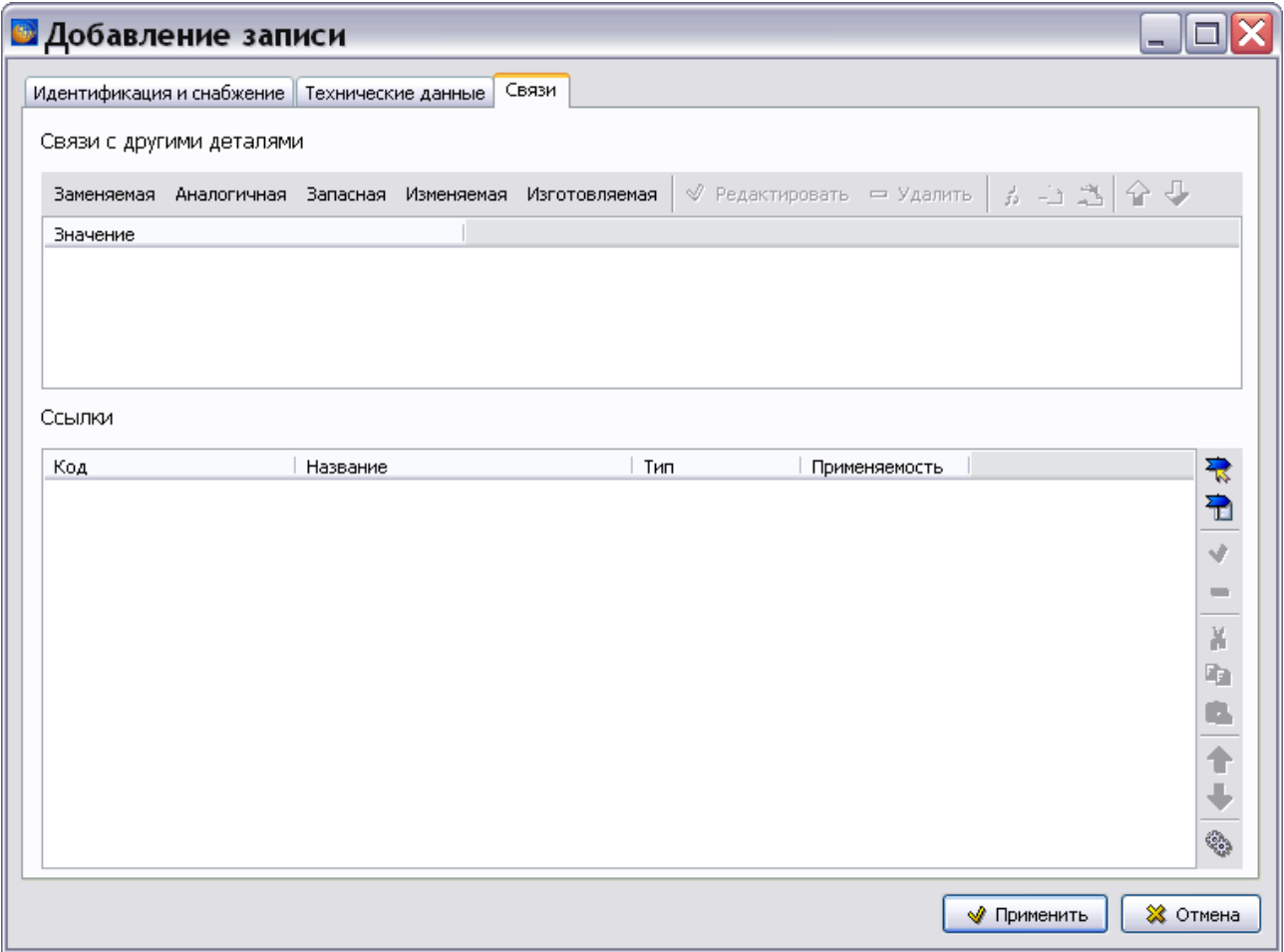

**Рис. 15.12**

<span id="page-711-0"></span>На этой вкладке вводятся данные о разных типах связей с другими деталями.

### Заменяемая деталь

Для ввода данных нажмите на кнопку «Заменяемая». После этого появится окно **Добавление записи** [\(Рис. 15.13\)](#page-712-0).

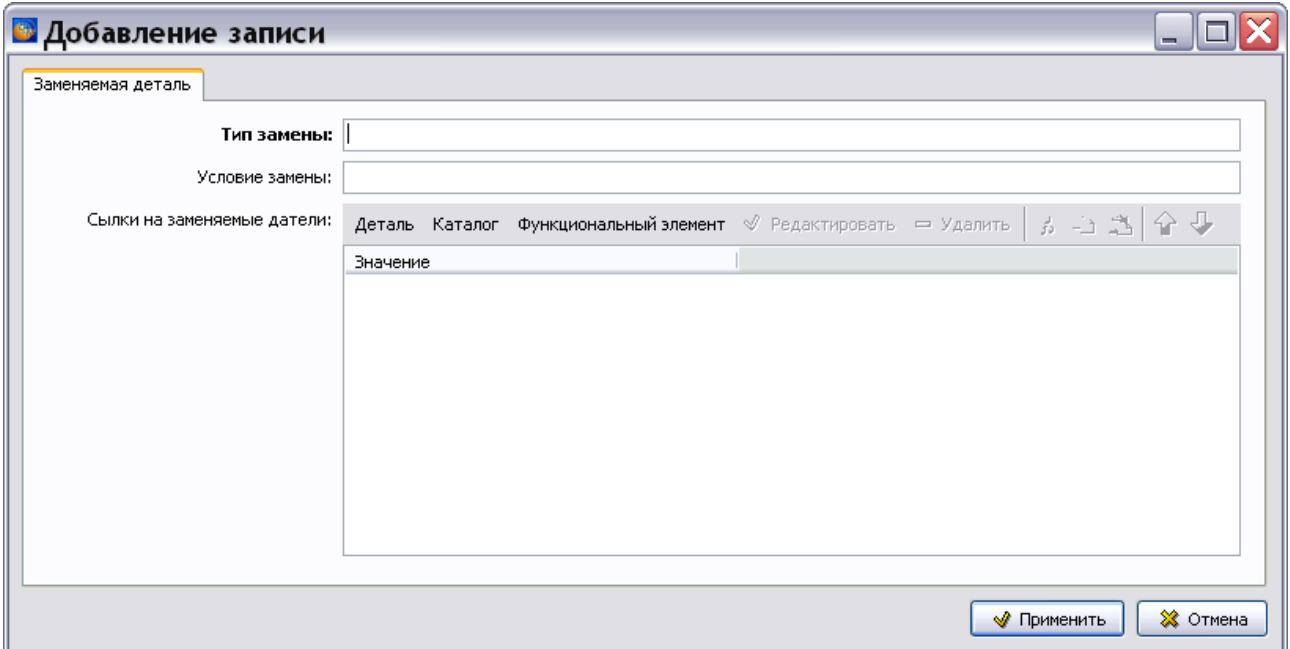

<span id="page-712-0"></span>В этом окне указывается деталь, которую можно использовать вместо определяемой детали, т. е. он определяются взаимозаменяемые детали. Новая деталь определяется как заменяемая по отношению к старой детали после модификации. Установка заменяемой детали ведет к изменению конфигурации объекта.

**Тип замены -** возможно несколько типов взаимозаменяемости, и отношение взаимозаменяемости может зависеть от применяемости, функциональных элементов и технических условий.

**Условие замены** - должно выполняться для проведения замены (если имеется).

#### **Ссылки на заменяемые детали**

Заменяемая деталь может определяться с помощью обозначения детали и кода изготовителя (нажать на кнопку **Деталь**) [\(Рис. 15.14\)](#page-713-0).

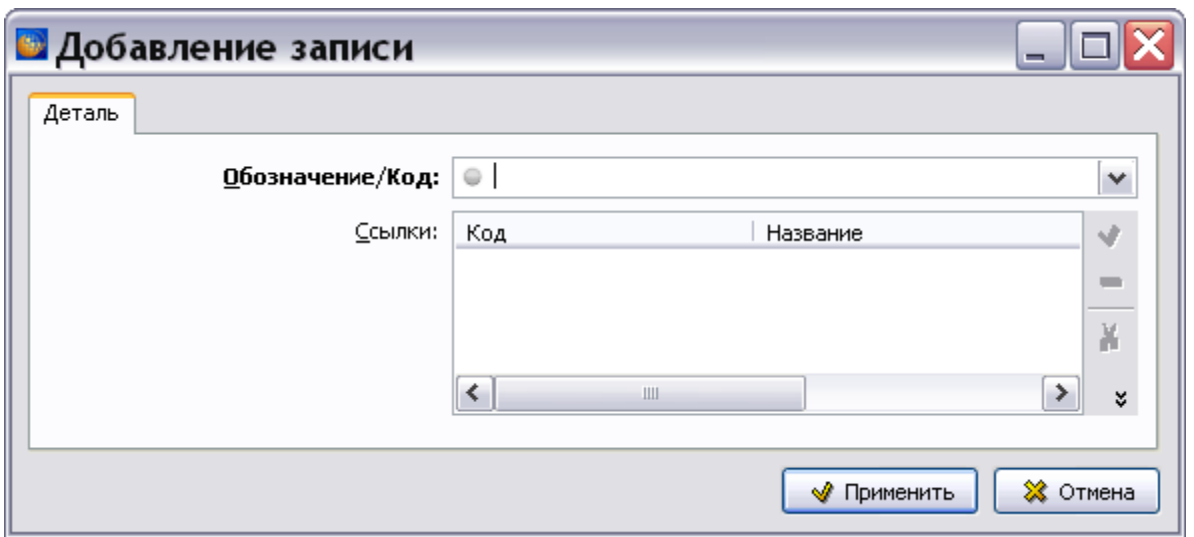

**Рис. 15.14**

<span id="page-713-0"></span>Заменяемая деталь может определяться с помощью ссылки на позицию в каталоге, в котором описывается деталь (нажать на кнопку **Каталог**) [\(Рис. 15.15\)](#page-713-1).

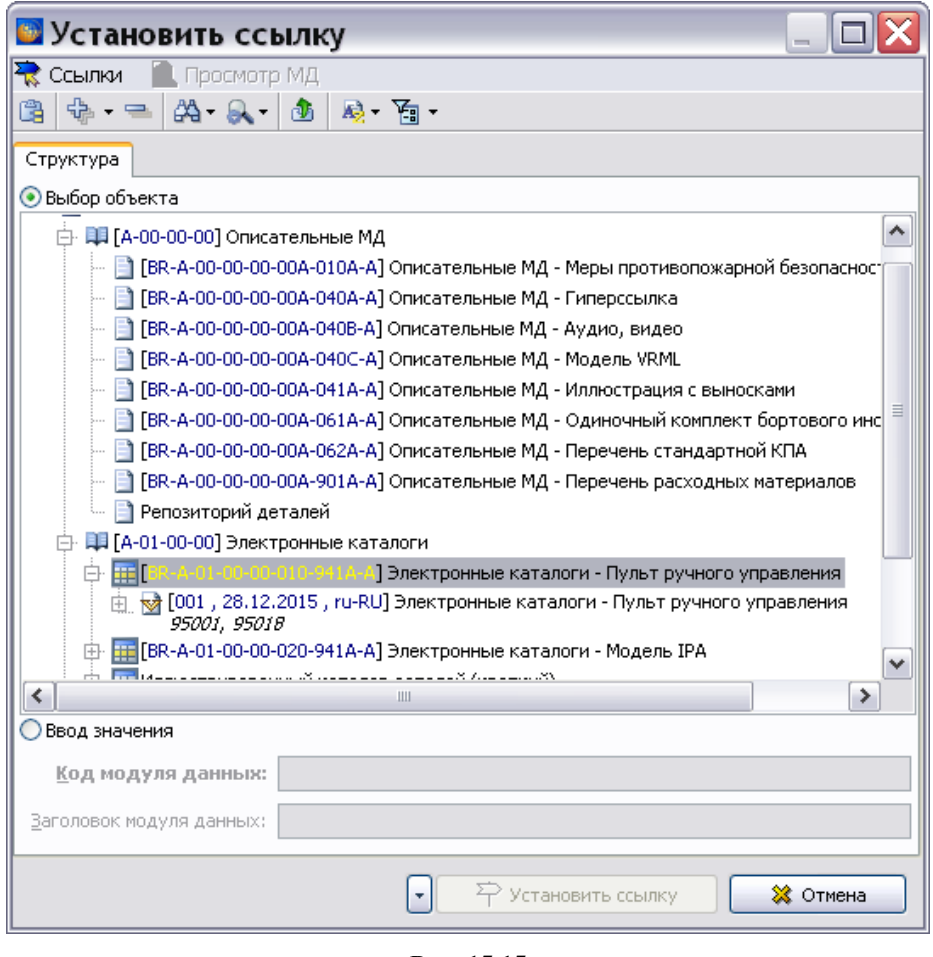

**Рис. 15.15**

<span id="page-713-1"></span>После выбора версии модуля данных каталога появится окно **Перекрестная ссылка**, в котором нужно установить ссылку на позицию каталога.

Заменяемая деталь может определяться с помощью функционального элемента (нажать на кнопку **Функциональный элемент**) [\(Рис. 15.16\)](#page-714-0).

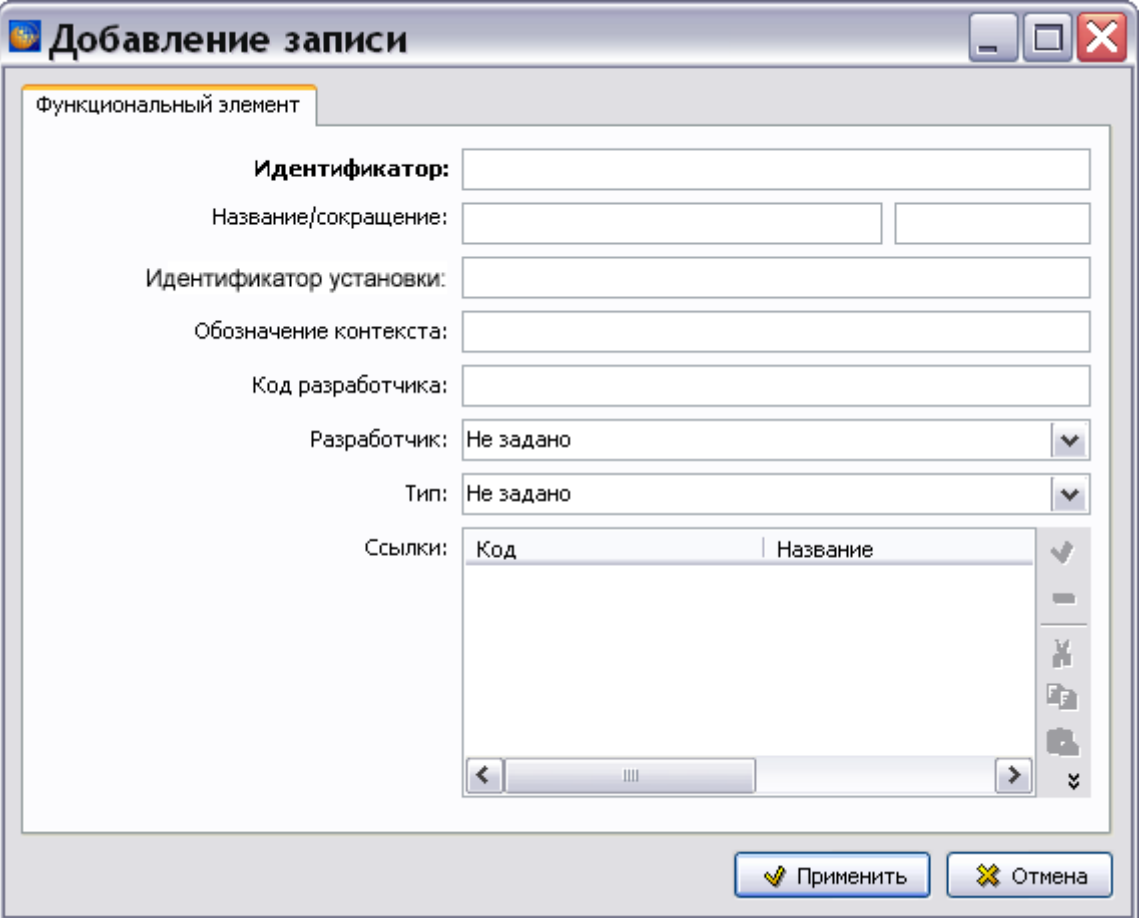

**Рис. 15.16**

### <span id="page-714-0"></span>Аналогичная деталь

Для ввода данных нажмите на кнопку «Аналогичная». После этого появится окно **Добавление записи** [\(Рис. 15.17\)](#page-715-0).

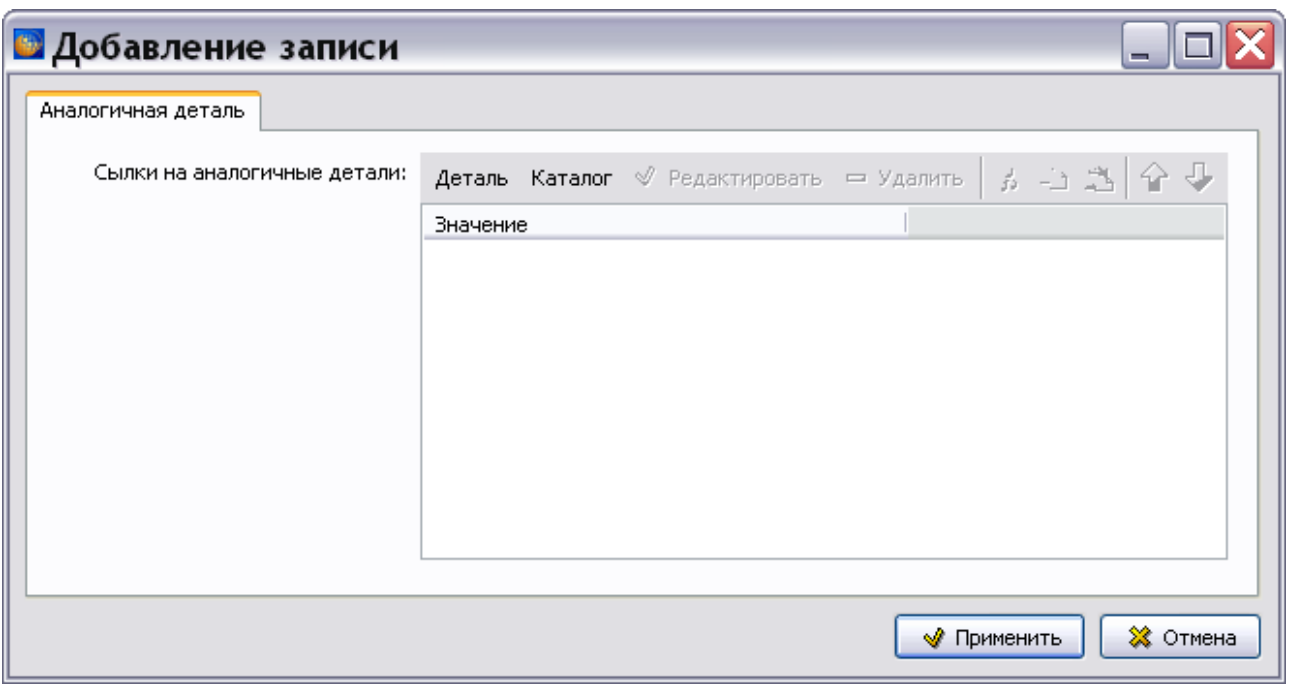

<span id="page-715-0"></span>В этом окне указывается одна или несколько аналогичных деталей, то есть деталей, являющихся эквивалентными альтернативами для определяемой детали. Должен быть представлен выбор полностью одинаковых деталей (по установке, форме и функции) от разных изготовителей (это часто возникает для стандартных деталей). Установка аналогичной детали не ведет к изменению конфигурации объекта.

#### **Ссылки на аналогичные детали**

Аналогичная деталь может определяться (как и у заменяемой детали в предыдущем разделе): - с помощью обозначения детали и кода изготовителя (нажать на кнопку **Деталь**);

- с помощью ссылки на позицию в каталоге, в котором описывается деталь (нажать на кнопку **Каталог**).

### Запасная деталь

Для ввода данных нажмите на кнопку «Запасная». После этого появится окно **Добавление записи** [\(Рис. 15.18\)](#page-716-0).

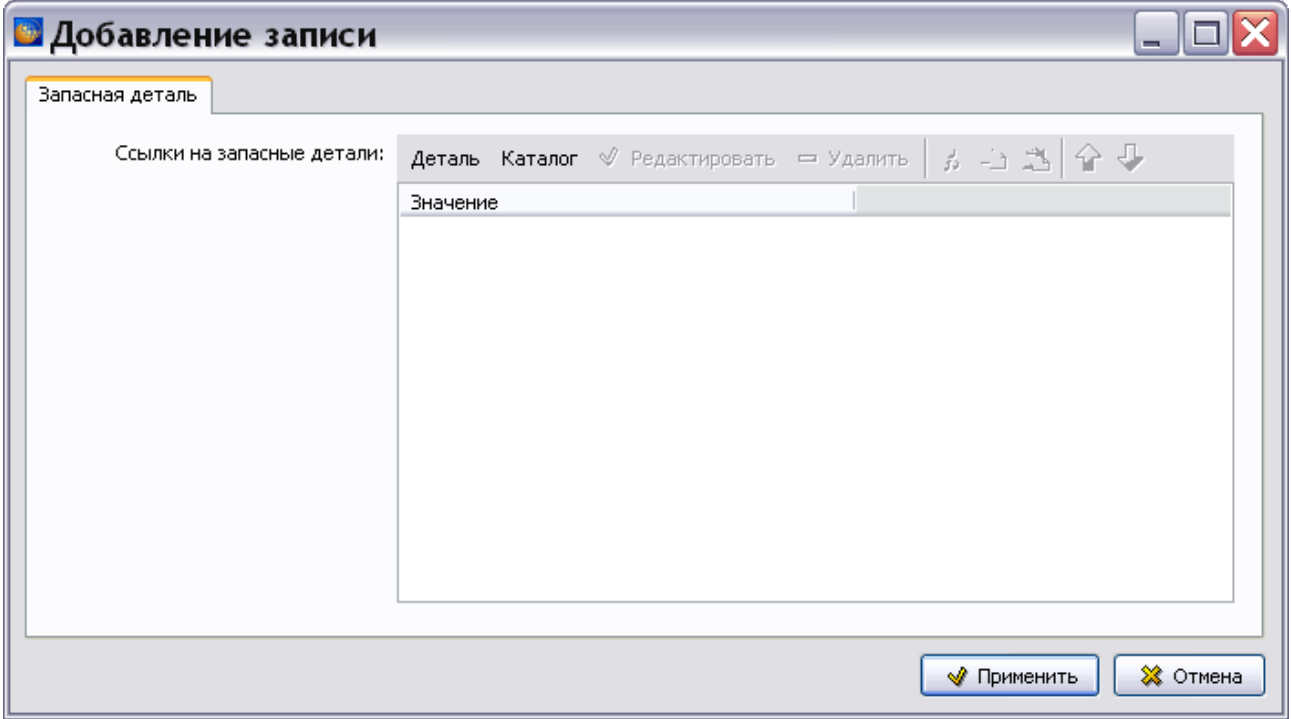

<span id="page-716-0"></span>В этом окне указывается одна или несколько предпочтительных запасных деталей. Установка предпочтительной запасной детали не ведет к изменению конфигурации объекта.

### **Ссылки на запасные детали**

Запасная деталь может определяться:

- с помощью обозначения детали и кода изготовителя (нажать на кнопку **Деталь**)

- с помощью ссылки на позицию в каталоге, в котором описывается деталь (нажать на кнопку **Каталог**).

### Изменяемая деталь

Для ввода данных нажмите на кнопку «Изменяемая». После этого появится окно **Добавление записи** [\(Рис. 15.19\)](#page-717-0).

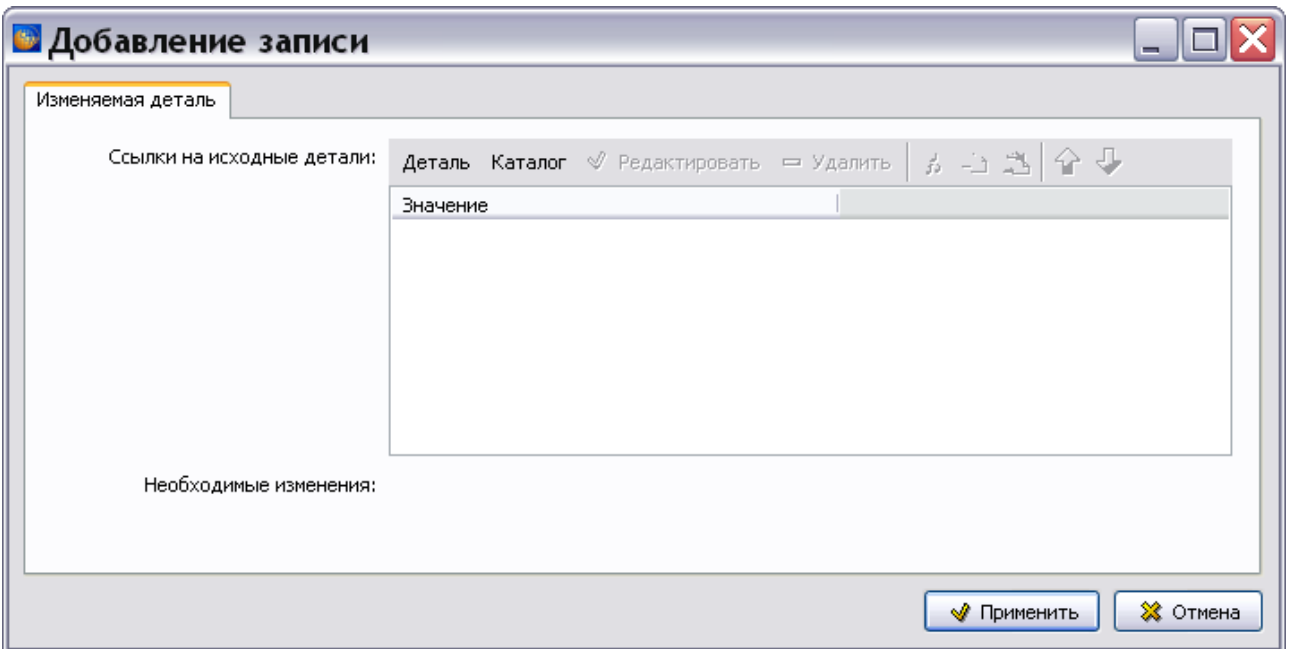

<span id="page-717-0"></span>В этом окне указывается одна или несколько деталей, путем изменения которых была получена определяемая деталь. Это означает, что измененные на основе других детали можно использовать при условии, что модификация имела место. Можно предоставить описание модификации.

### **Ссылки на исходные детали**

Деталь, полученная изменением другой детали, может определяться:

- с помощью обозначения детали и кода изготовителя (нажать на кнопку **Деталь**)

- с помощью ссылки на позицию в каталоге, в котором описывается деталь (нажать на кнопку **Каталог**).

### Изготовляемая деталь

Для ввода данных нажмите на кнопку «Изготовляемая». После этого появится окно **Добавление записи** [\(Рис. 15.20\)](#page-718-0).

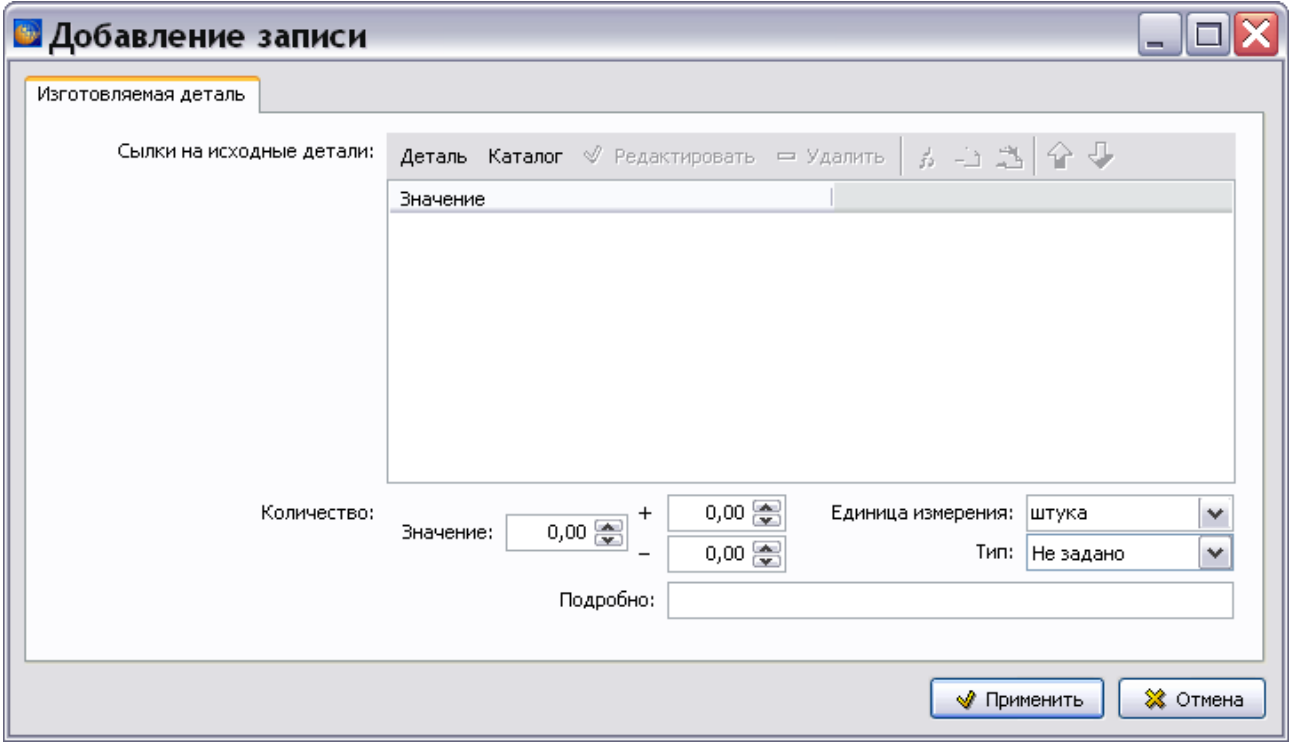

**Рис. 15.20**

<span id="page-718-0"></span>В этом окне определяется одна или несколько исходных деталей, из которых может быть произведена определяемая деталь, а также их количество и единица измерения. Это означает, что измененные на основе других детали можно использовать при условии, что модификация имела место. Можно предоставить описание модификации.

#### **Ссылки на исходные детали**

Исходная деталь может определяться:

- с помощью обозначения детали и кода изготовителя (нажать на кнопку **Деталь**)

- с помощью ссылки на позицию в каталоге, в котором описывается деталь (нажать на кнопку **Каталог**).

После ввода данных на всех вкладках окна **Добавление записи** нажмите на кнопку **Применить**. После этого произойдет возврат в окно редактора **Репозиторий деталей**. Для выхода из редактора закройте окно.

# Глава 16. Редактор модулей данных «Репозиторий инструментов»

## 16.1. Общие сведения

Модуль данных общего информационного репозитория инструментов используется для сбора данных об инструментах и их свойствах.

Данные о детали представлены в соответствии с главой 3.9.5.2.11.9 стандарта ASD S1000D версии 4.1 и его русской версии АС 1.1.S1000DR–2014.

## 16.2. Загрузка редактора

Для начала работы проделайте следующее:

- 1. Войдите в **Диспетчер Проектов**.
- 2. Выберите проект и откройте его. При этом появится диалоговое окно **Структура раздела**.
- 3. Создайте модуль данных типа «Репозиторий инструментов». Для этого:
	- Разверните нужный раздел проекта.
	- Для создания нового модуля данных нажмите на прямоугольник со значком **индикатора** , находящийся слева от элемента **Модуль данных**.
	- Выделите созданный модуль данных.
	- Нажмите на кнопку **Тип модуля данных/раздела** в нижней правой части диалогового окна **Структура раздела**.
	- Из списка типов модуля данных выберите тип «Репозиторий инструментов».
- 4. Дайте модулю данных название, введите код.

Для входа в редактор:

- 1. Щелкните два раза левой кнопкой мыши по прямоугольнику элемента. При этом откроется редактор версий модуля данных [\(Рис. 13.3\)](#page-666-0).
- 2. Редактор версий модуля данных и работа в нем рассмотрены в разделе [5.2](#page-160-0) «[Версия](#page-160-0) [модуля данных](#page-160-0)».
- 3. В окне редактора версий нажмите на кнопку  $\Phi$  добавить версию
- 4. Выберите из списка предложенных версий **Новая версия (по умолчанию)**.
- 5. Если в свойствах проекта выбран параметр **Запрашивать причину создания версий** (См. раздел [«Вкладка «Дополнительные параметры»»](#page-43-0)), то после выбора вида добавляемой версии появится окно для ввода причины добавления версии [\(Рис. 15.1\)](#page-702-0).
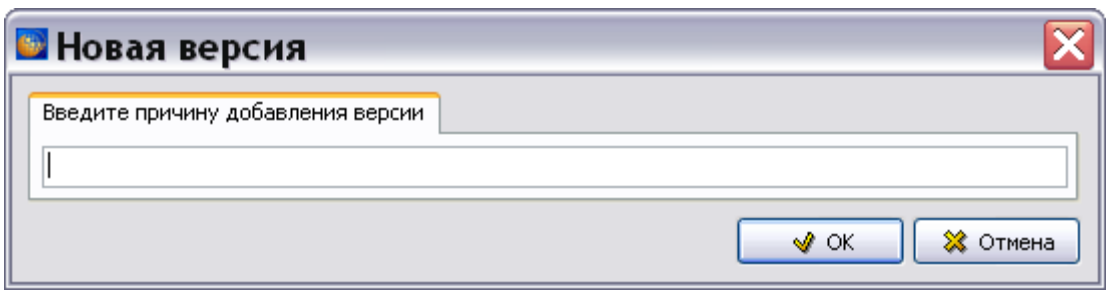

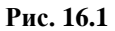

6. Введите причину добавления версии и нажмите Ok. Созданная версия МД отобразится в окне редактора версий [\(Рис. 15.2\)](#page-702-0).

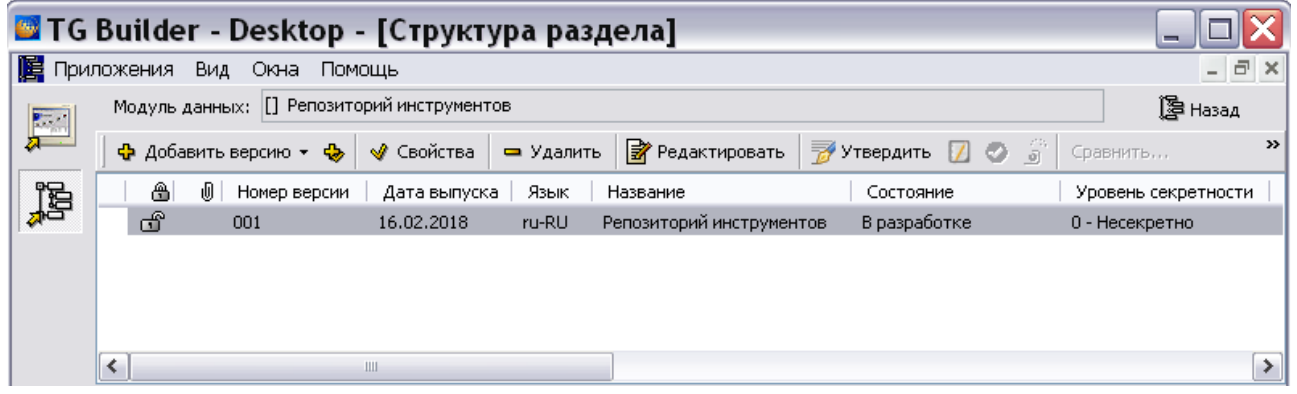

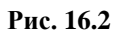

7. Выделите созданную версию модуля данных и нажмите на кнопку <sup>≥</sup> Редактировать При этом откроется окно редактора [\(Рис. 15.3\)](#page-703-0).

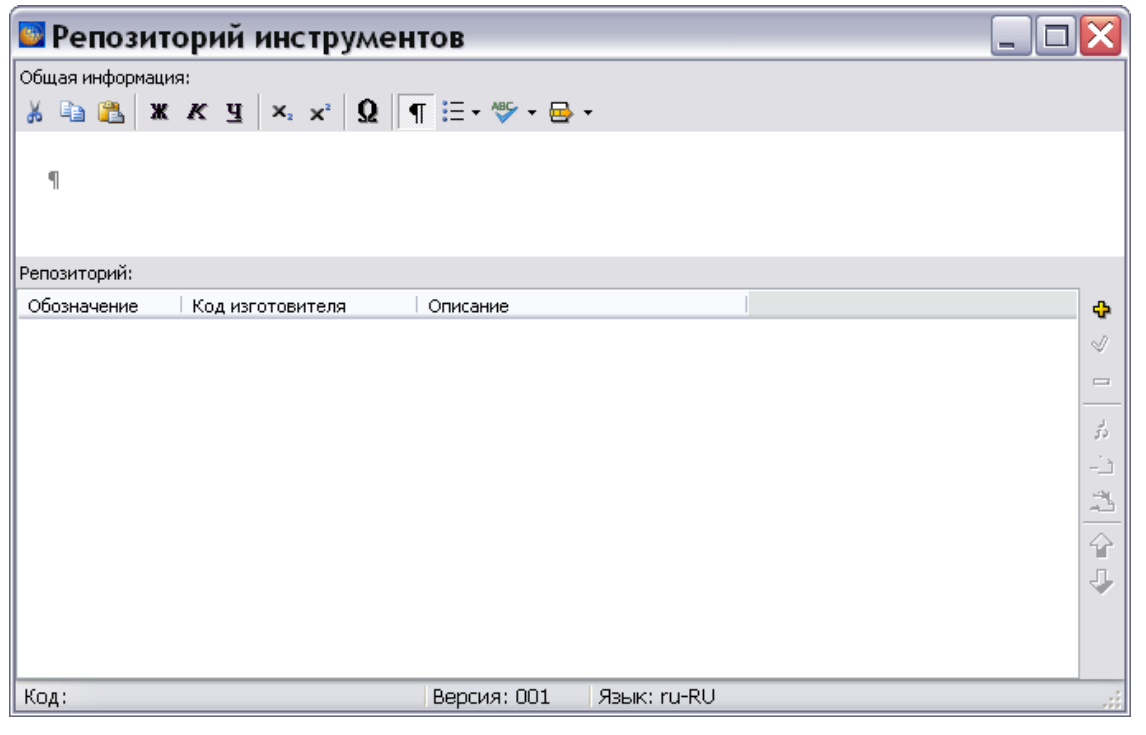

**Рис. 16.3** 

# 16.3. Создание репозитория инструментов

Для добавления записи об инструментах нажмите на кнопку Добавить <sup>с</sup> в правой части окна **Репозиторий**. После этого появится окно **Добавление записи** [\(Рис. 16.4\)](#page-721-0).

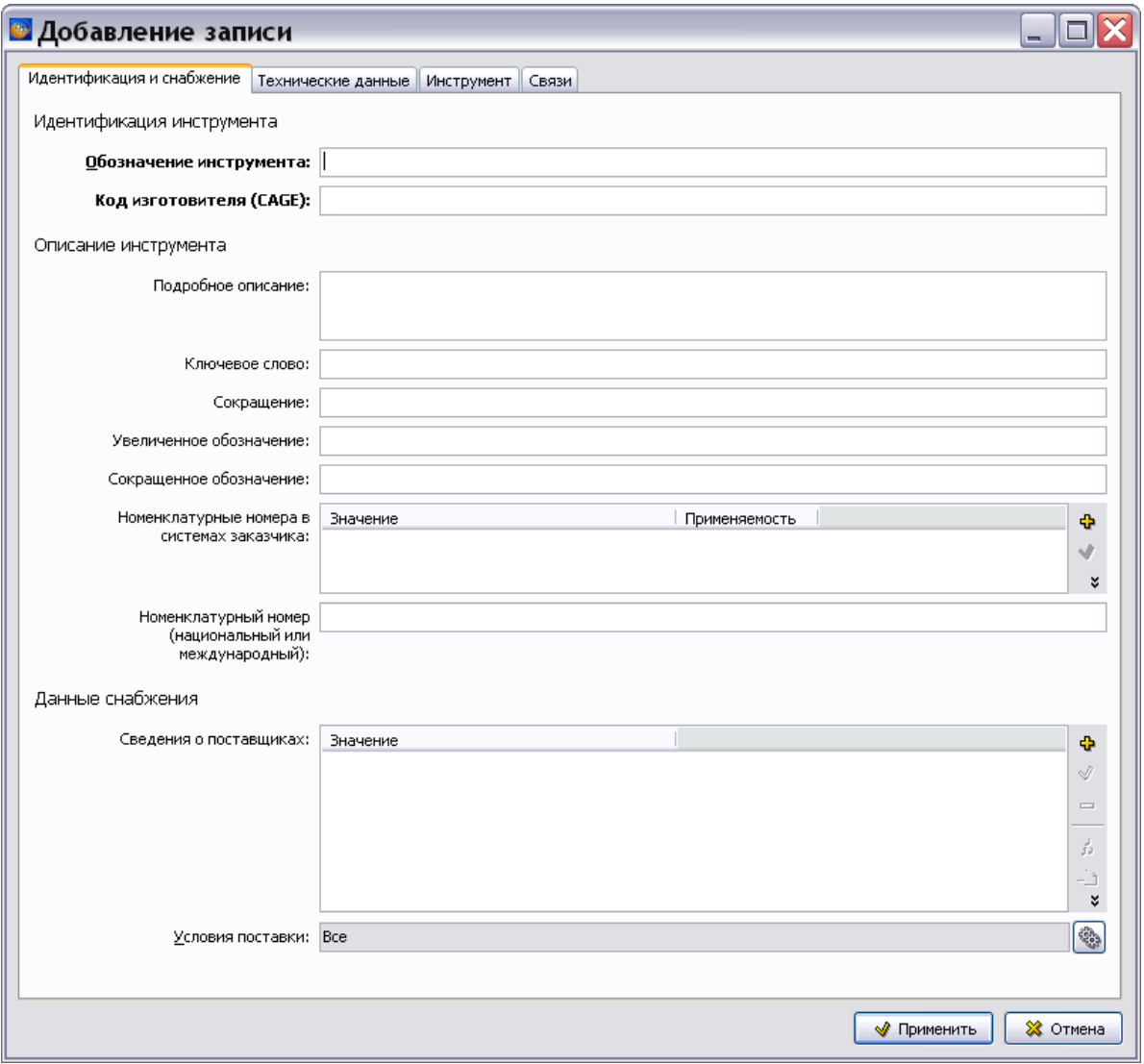

**Рис. 16.4**

### <span id="page-721-0"></span>16.3.1. Идентификация и снабжение

На вкладке **Идентификация и снабжение** данные вводятся так же, как в редакторе модуля данных «Репозиторий деталей» (см. раздел [15.3.1](#page-704-0) [«Идентификация и снабжение»](#page-704-0)).

### 16.3.2. Технические данные

В окне **Добавление записи** перейдите на вкладку **Технические данные** [\(Рис. 16.5\)](#page-722-0).

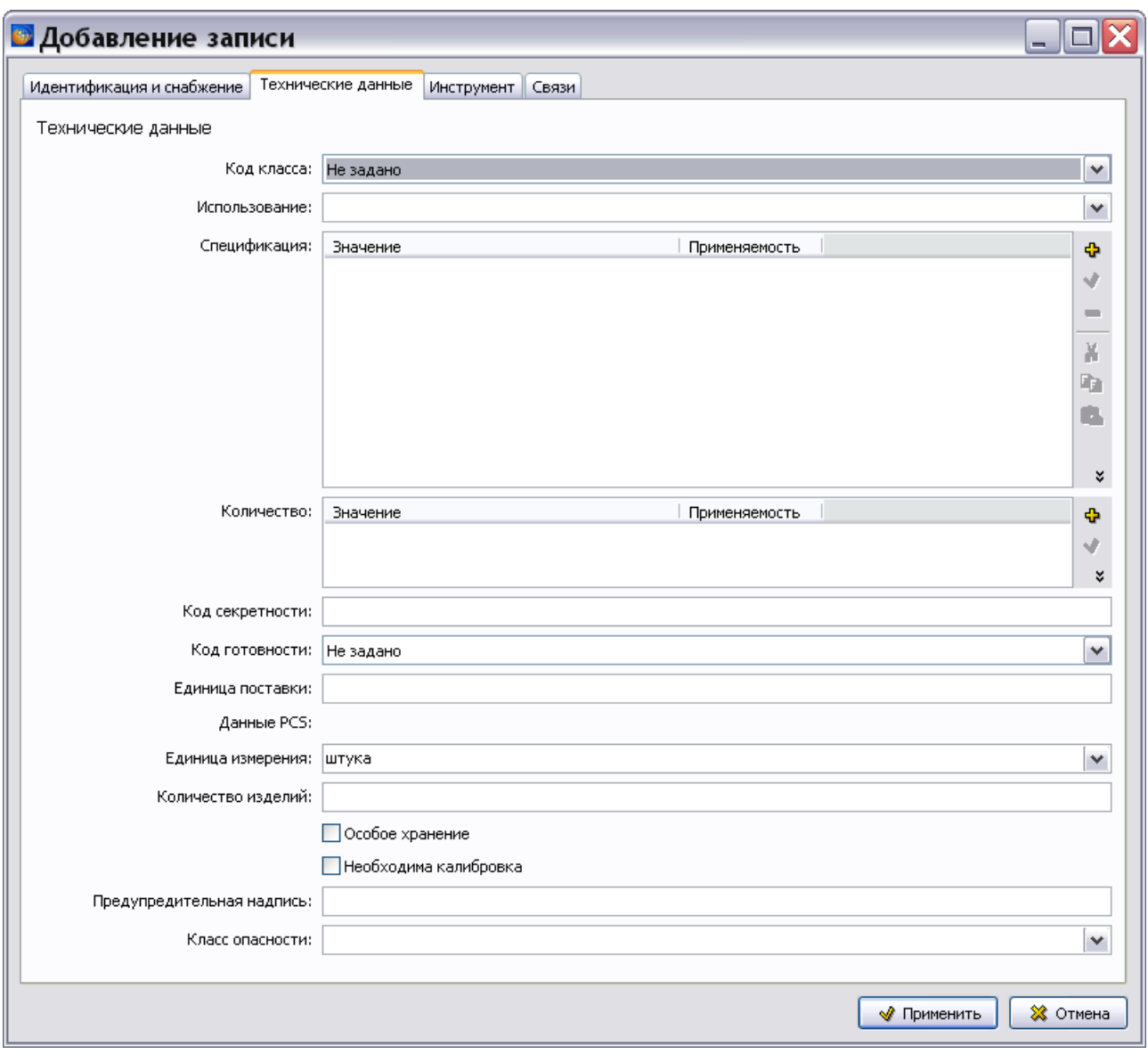

**Рис. 16.5**

<span id="page-722-0"></span>На вкладке **Технические данные** данные вводятся так же, как в редакторе модуля данных «Репозиторий деталей» (см. раздел [15.3.2](#page-708-0) [«Технические данные»](#page-708-0)).

### 16.3.3. Варианты инструмента

В окне **Добавление записи** перейдите на вкладку **Инструмент** [\(Рис. 16.6\)](#page-723-0).

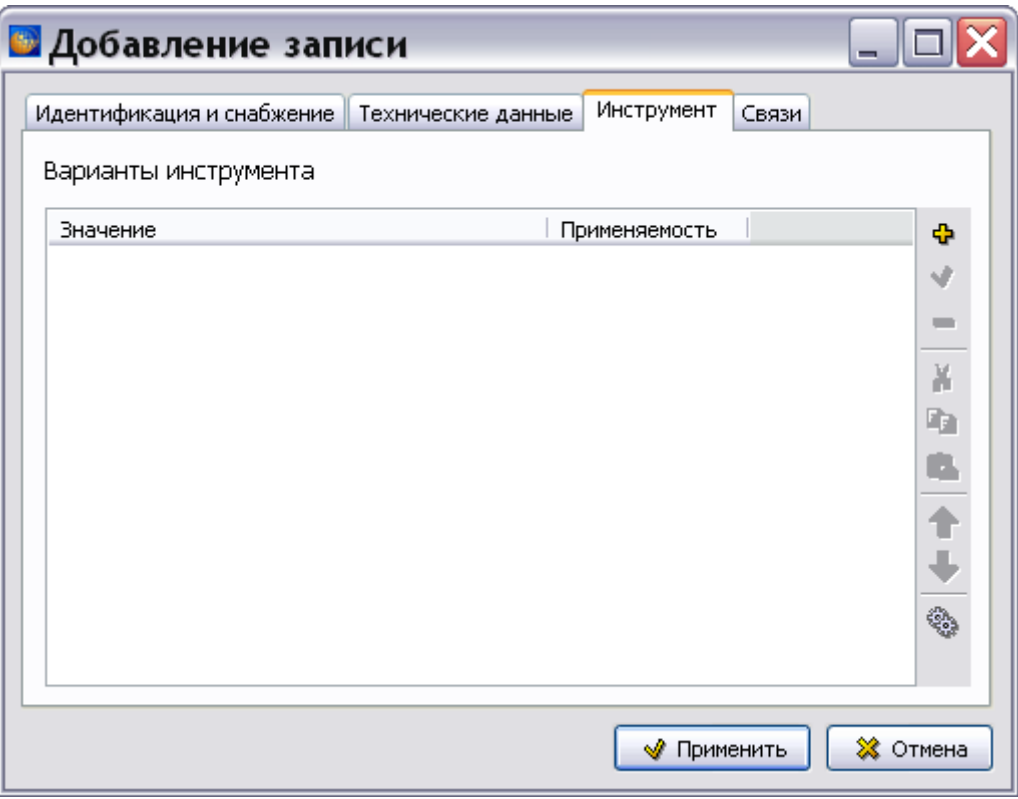

**Рис. 16.6**

<span id="page-723-0"></span>Некоторые свойства инструмента могут различаться в разных экземплярах инструмента. Такие свойства отражаются в альтернативных вариантах инструмента, которые могут содержать ссылку на комментарий по применимости.

Для добавления данных нажмите на кнопку **Добавить** в правой части окна **Варианты инструмента**. После этого появится окно **Добавление записи** [\(Рис. 16.7\)](#page-724-0).

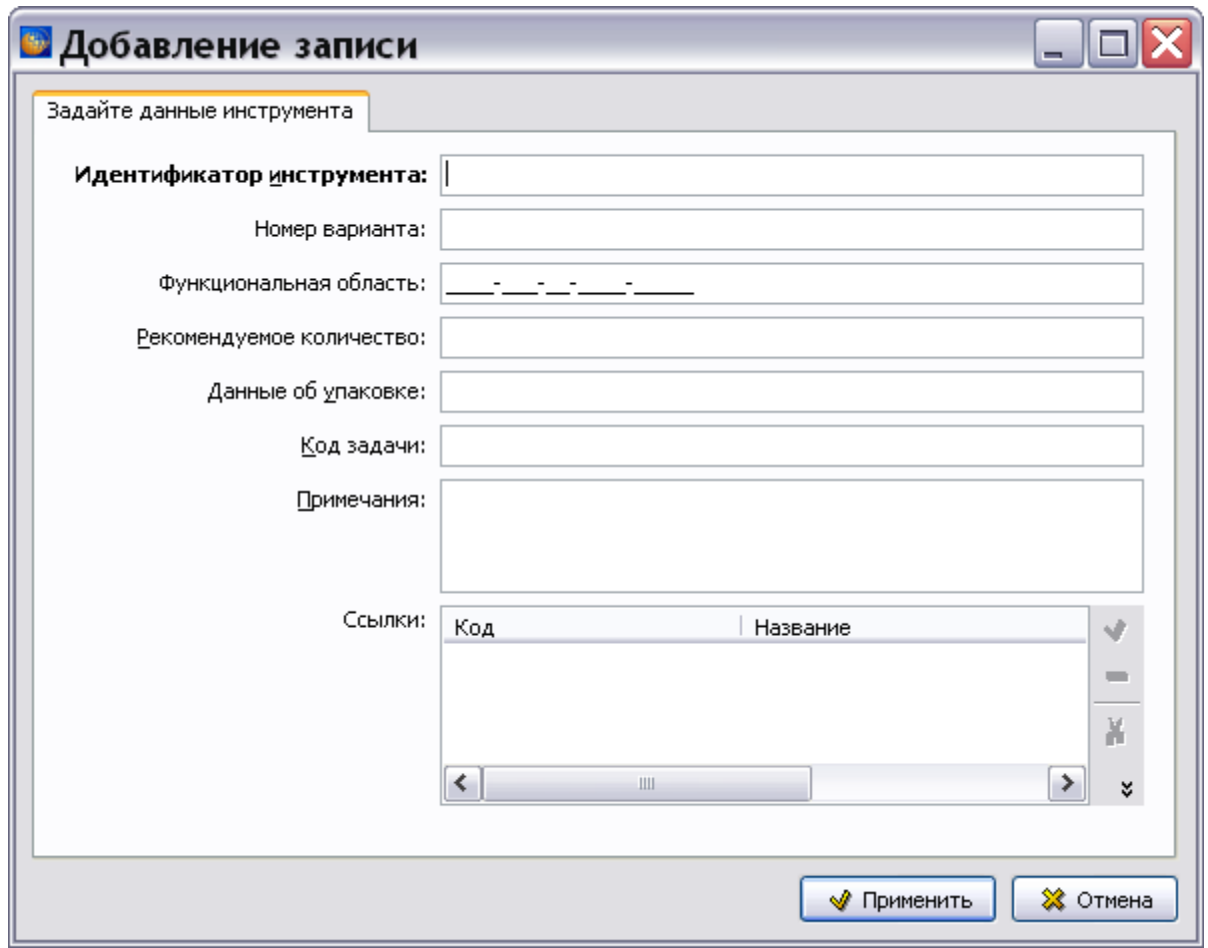

**Рис. 16.7**

<span id="page-724-0"></span>В окно **Добавление записи** введите следующие данные:

- идентификатор инструмента;
- номер для идентификации альтернативного варианта;
- функциональная область код функционального элемента. Код, позволяющий однозначно идентифицировать элемент, выполняющий некоторую функцию в системе и находящийся в конкретном месте.
- рекомендуемое количество экземпляров инструмента;
- данные об упаковке;
- код задачи определяет использование инструмента (например, обслуживание, техническое обслуживание, капитальный ремонт, ремонт);
- примечания;
- ссылки.

После ввода данных нажмите на кнопку **Применить**. После этого произойдет возврат на вкладку **Инструмент**.

### 16.3.4. Связи

В окне **Добавление записи** перейдите на вкладку **Связи** [\(Рис. 16.8\)](#page-725-0).

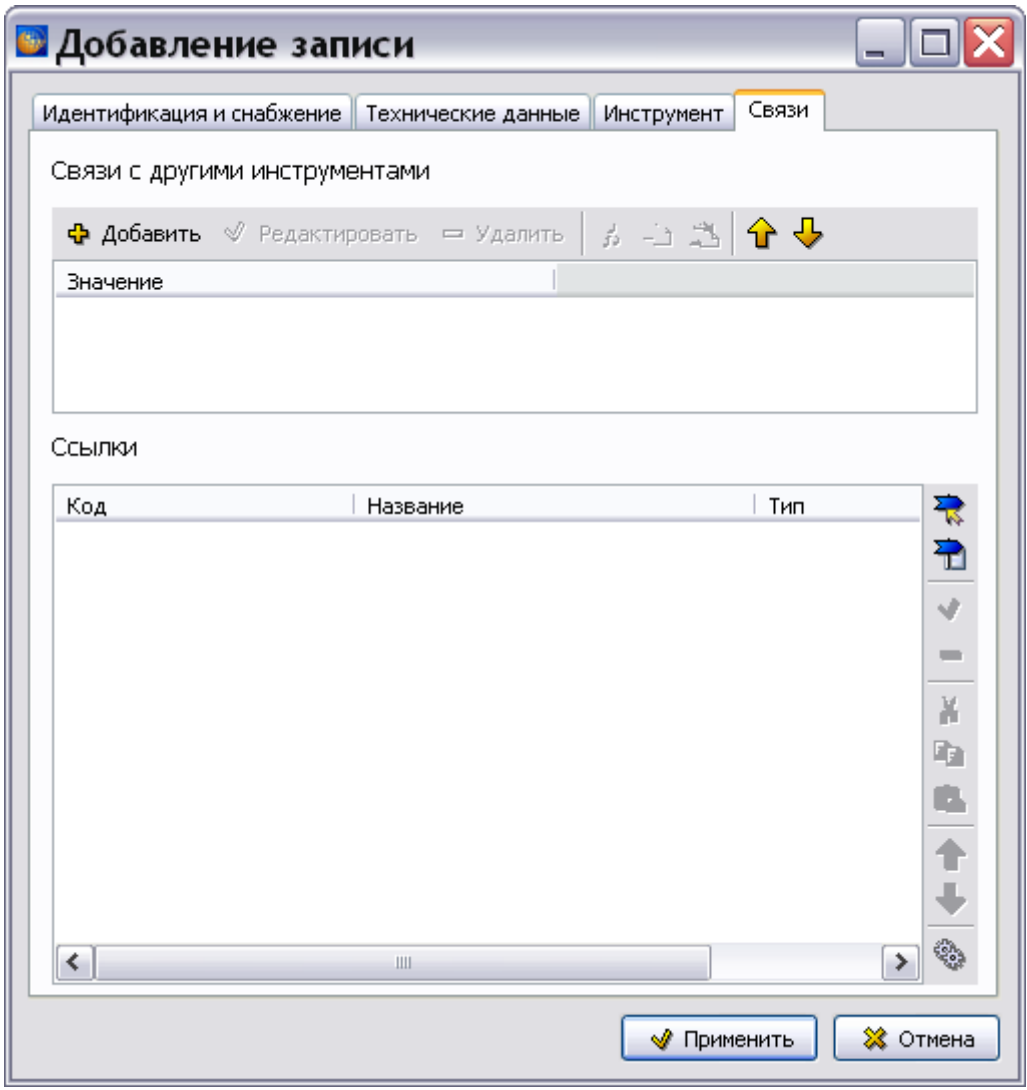

**Рис. 16.8**

<span id="page-725-0"></span>На этой вкладке вводятся данные о типах связей с другими инструментами. Для добавления типа связи нажмите на кнопку **Добавить** . После этого появится окно **Добавление записи**  [\(Рис. 16.9\)](#page-726-0).

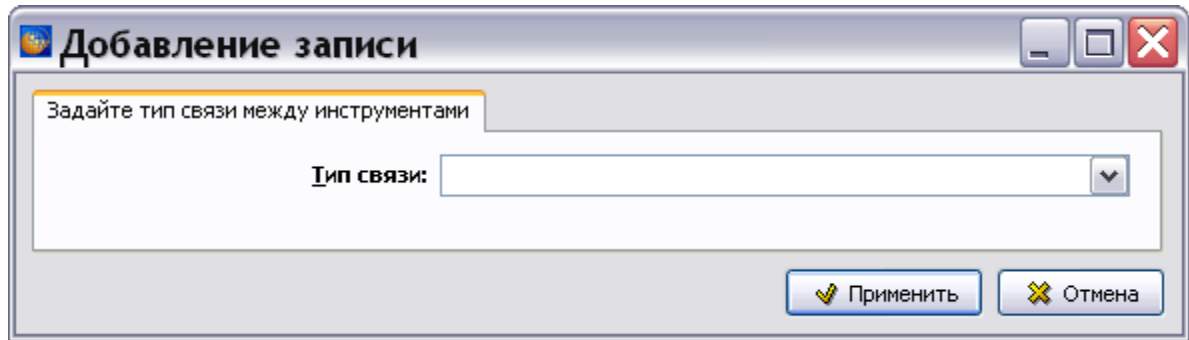

**Рис. 16.9**

<span id="page-726-0"></span>Выберите из раскрывающегося списка тип связи между инструментами, например, возможность замены, и нажмите на кнопку **Применить**. Тип связи отобразится на вкладке **Связи** [\(Рис. 16.10\)](#page-726-1).

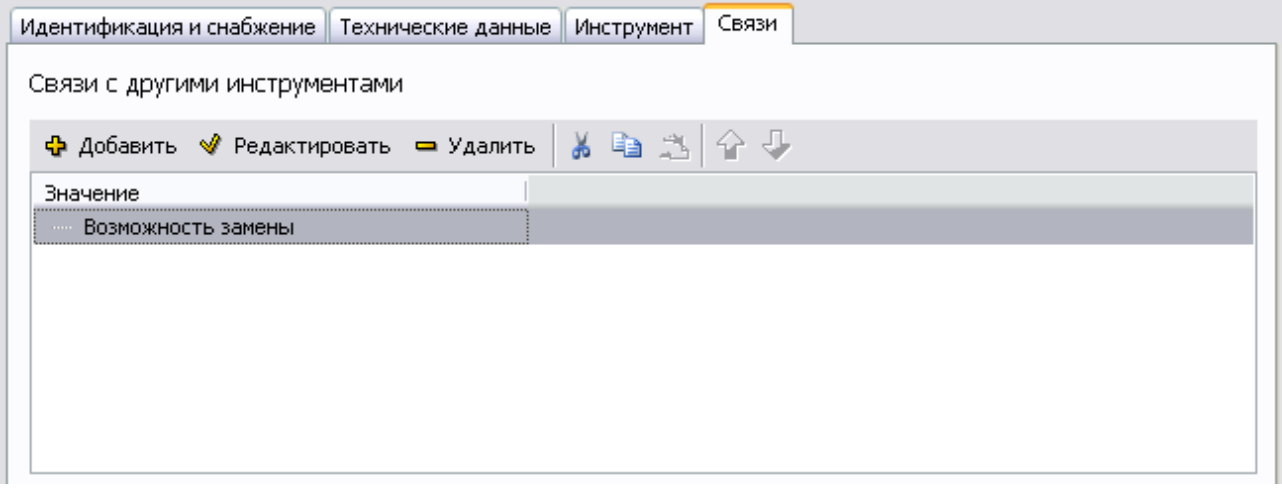

**Рис. 16.10**

### <span id="page-726-1"></span>**Ссылки на заменяемые инструменты**

Заменяемый инструмент может определяться с помощью номера инструмента и ссылки на модуль данных, в котором описывается инструмент.

Выделите название типа связи и нажмите на кнопку **Добавить** . После этого появится окно **Добавление записи** [\(Рис. 16.11\)](#page-727-0).

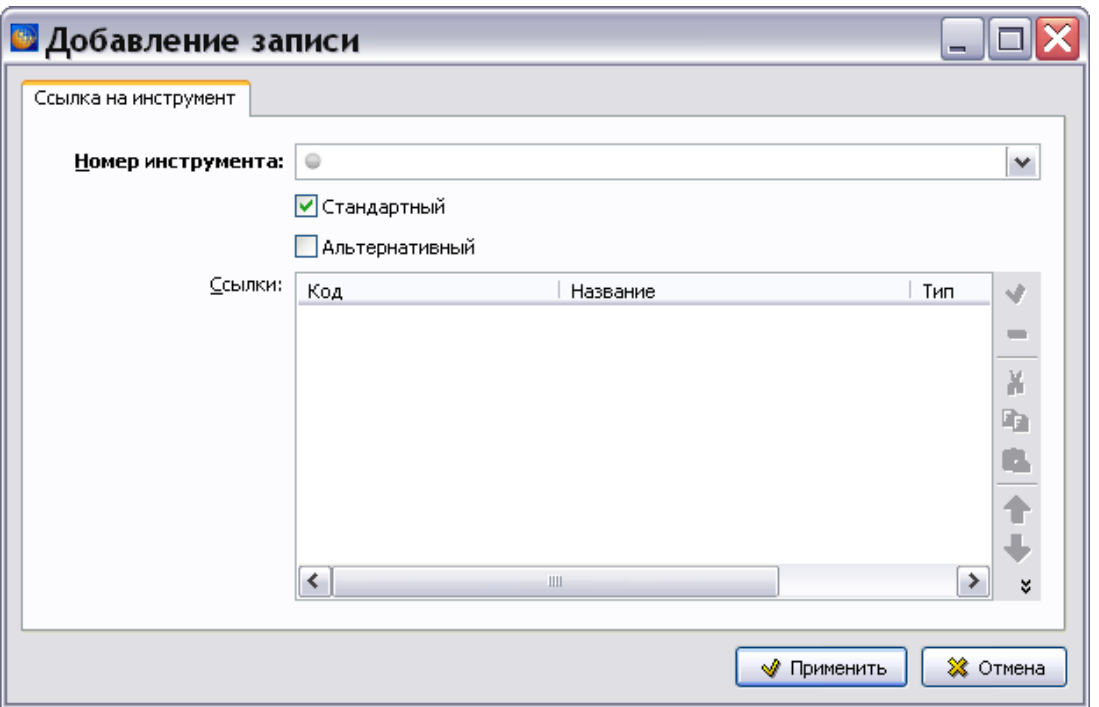

**Рис. 16.11**

### <span id="page-727-0"></span>**Ссылка на номер инструмента**

Номер инструмента выбирается из раскрывающегося списка уже имеющихся инструментов в текущем модуле данных или в других модулях данных [\(Рис. 16.12\)](#page-727-1).

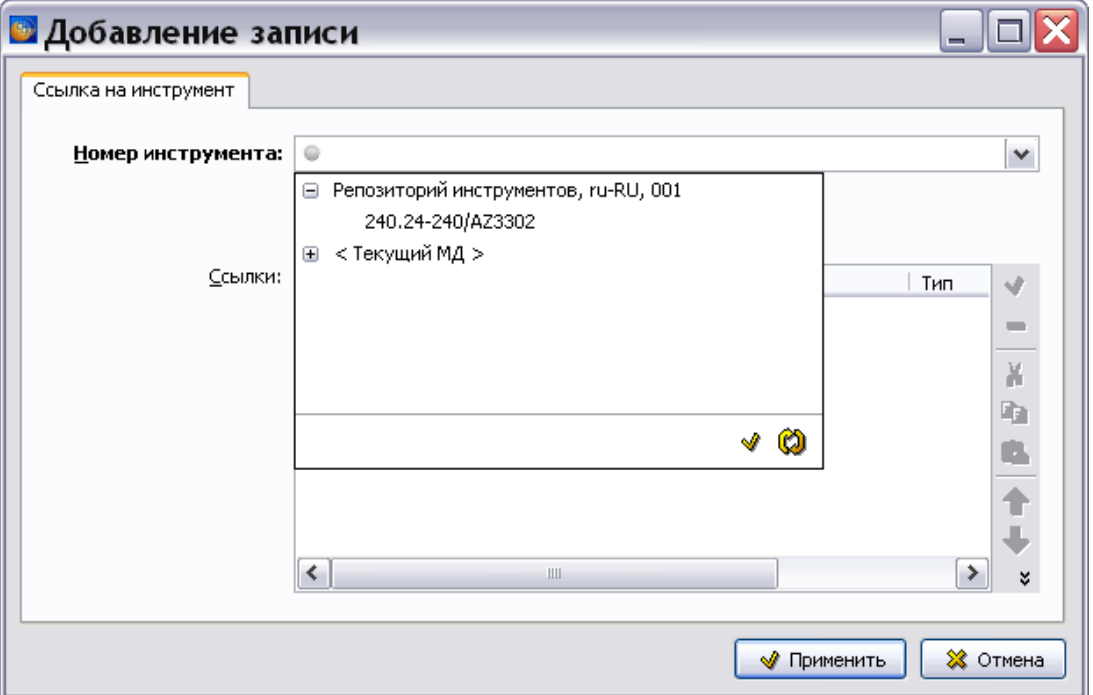

<span id="page-727-1"></span>**Рис. 16.12**

Для создания ссылки на модуль данных, в котором описывается инструмент, нажмите на кнопку **Установить ссылку на модуль данных** или **Установить ссылку на**  пу**бликацию •** [\(Рис. 16.13\)](#page-728-0).

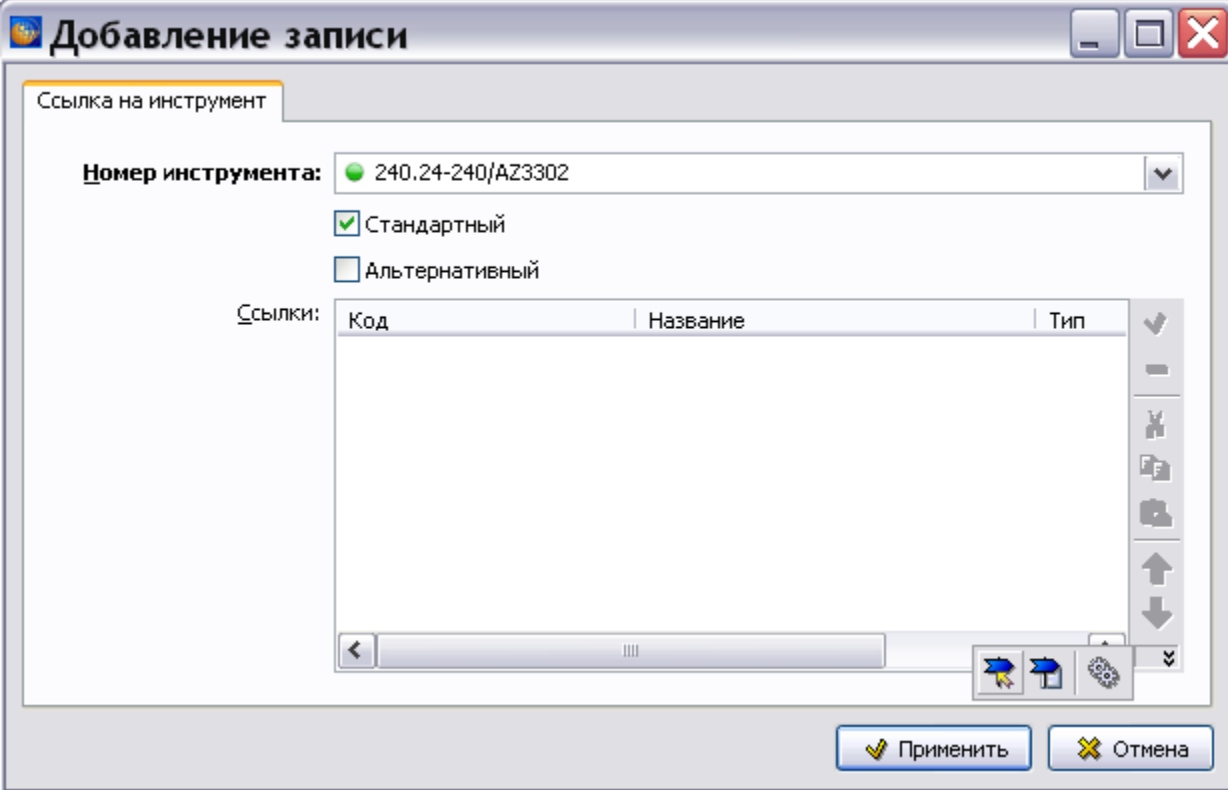

**Рис. 16.13**

<span id="page-728-0"></span>В окне **Установить ссылку** после выбора версии модуля данных нажмите на кнопку **Установить ссылку** [\(Рис. 16.14\)](#page-729-0).

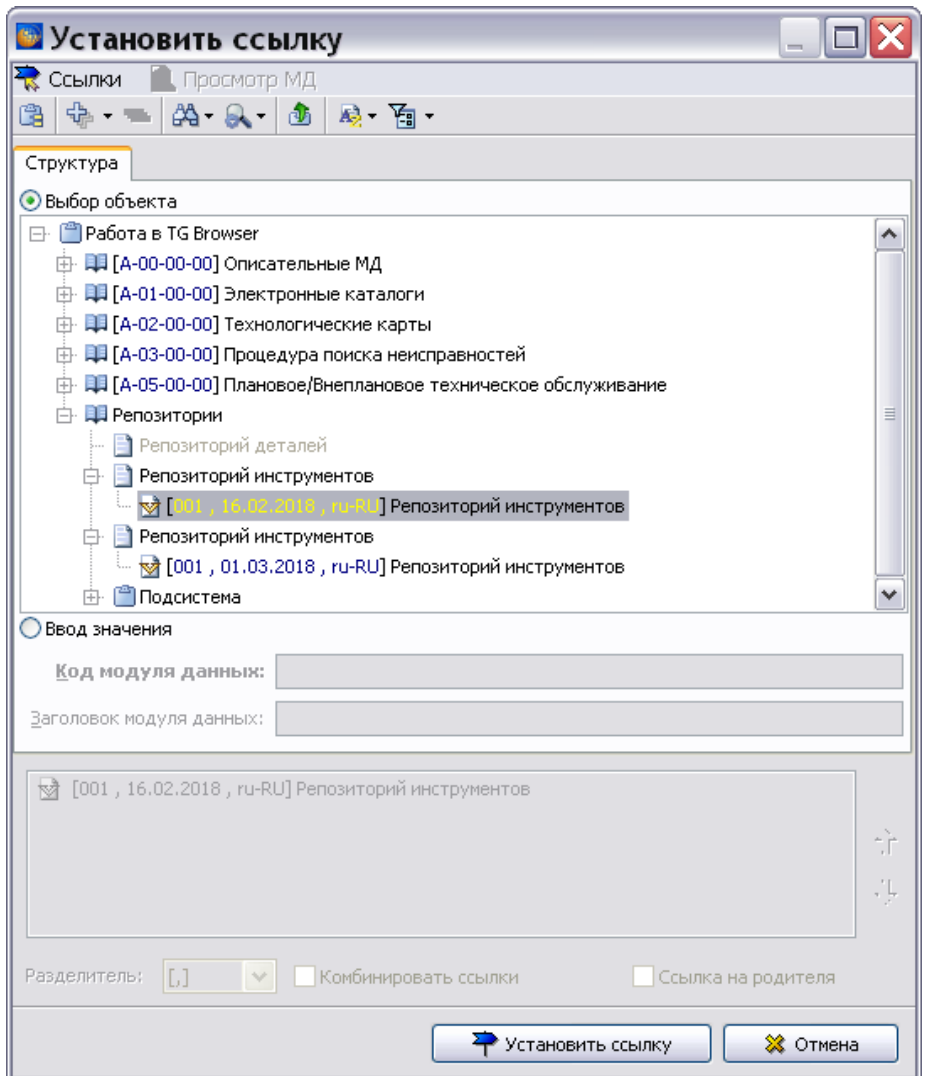

#### **Рис. 16.14**

<span id="page-729-0"></span>В окне **Добавление записи** нажмите на кнопку **Применить** [\(Рис. 16.15\)](#page-730-0). После этого произойдет возврат на вкладку **Связи** [\(Рис. 16.16\)](#page-731-0).

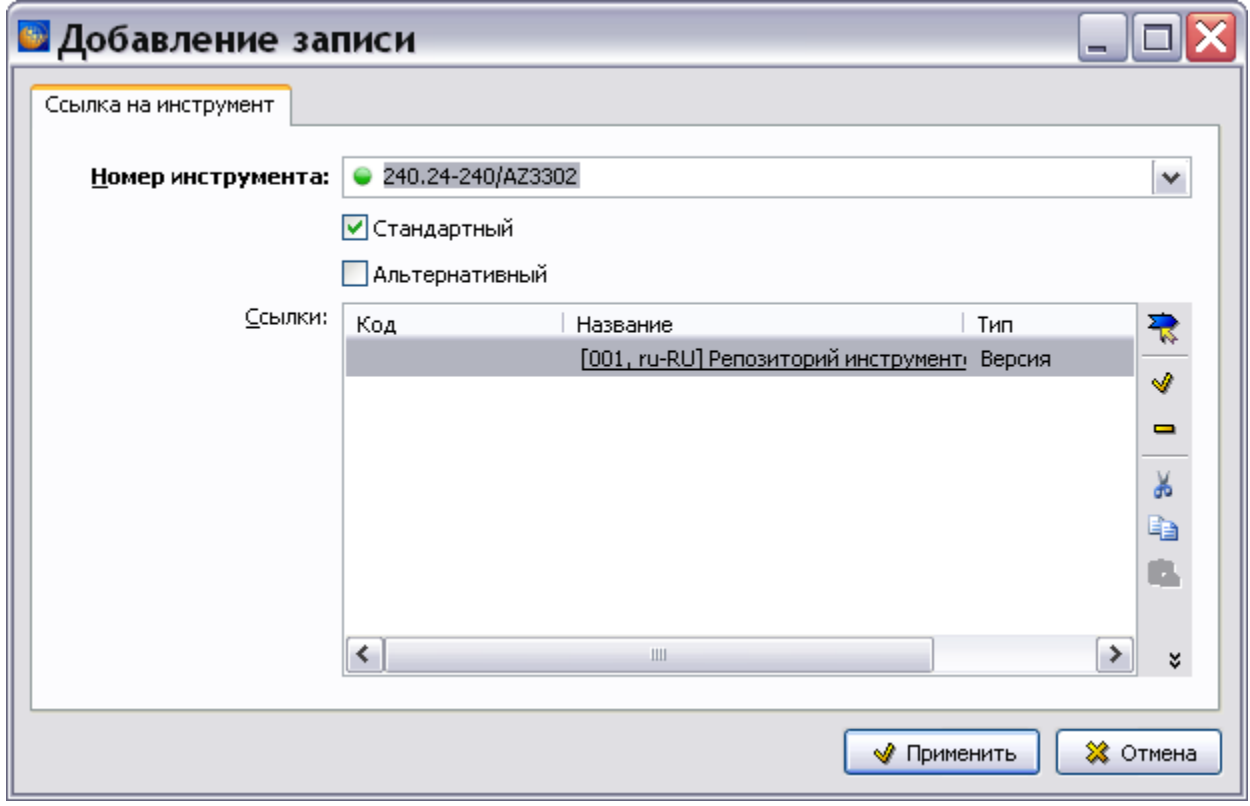

<span id="page-730-0"></span>**Рис. 16.15**

#### **Редактор модулей данных «Репозиторий инструментов»**

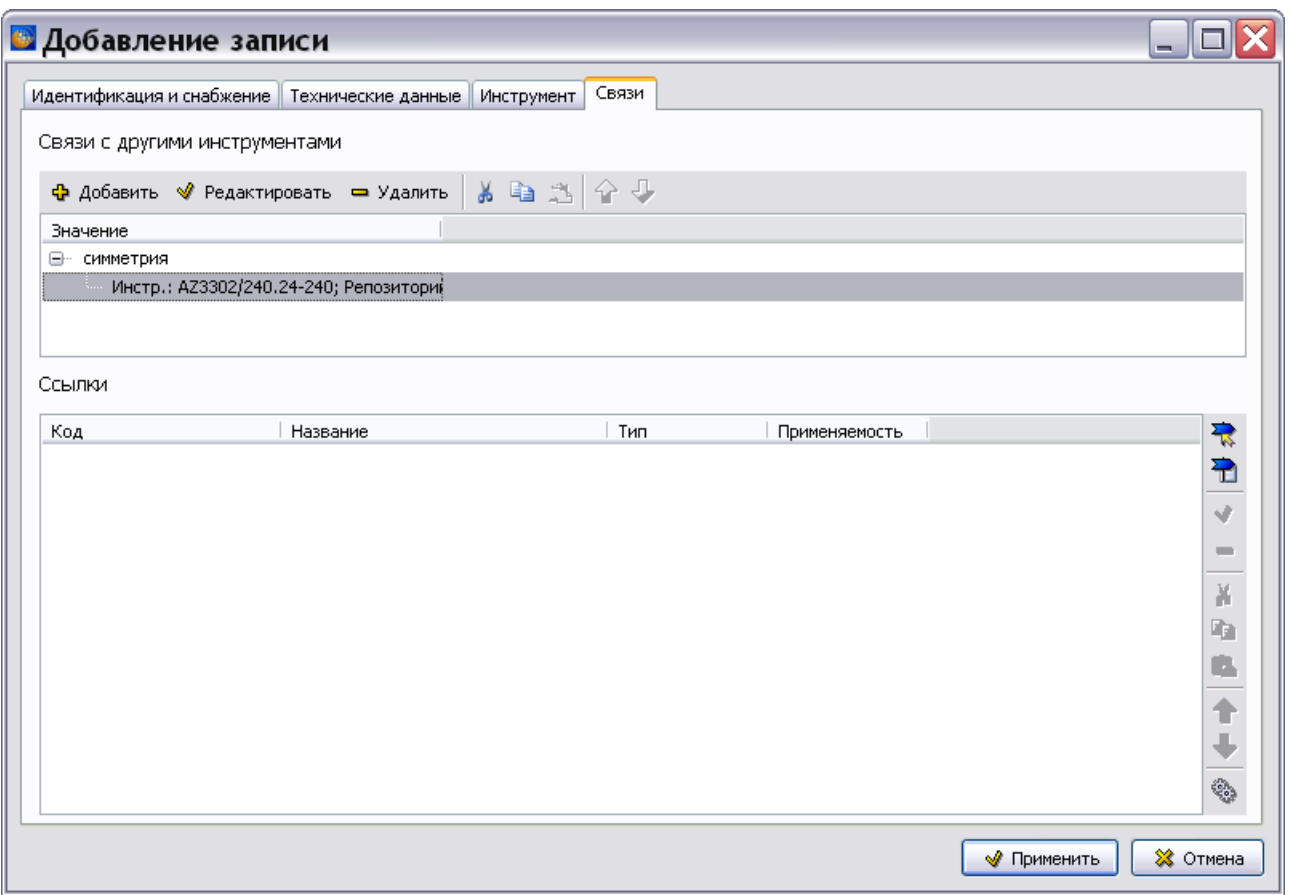

**Рис. 16.16**

#### <span id="page-731-0"></span>**Ссылка на модуль данных, в котором описывается инструмент**

Для создания ссылки на модуль данных, в котором описывается инструмент, нажмите на кнопку **Установить ссылку на модуль данных** или **Установить ссылку на публикацию** .

После ввода данных на всех вкладках окна **Добавление записи** нажмите на кнопку **Применить**. После этого произойдет возврат в окно редактора **Репозиторий инструментов**. Для выхода из редактора закройте окно.

# Глава 17. Редактор модулей данных «Титульный лист»

## 17.1. Общие сведения

Модуль данных «Титульный лист» относится к служебной информации.

Данные о титульном листе представлены в соответствии с главой 6.2.3.1, стандарта ASD S1000D версии 4.1 и его русской версии АС 1.1.S1000DR–2014.

### 17.2. Загрузка редактора

Для начала работы проделайте следующее:

- 1. Войдите в **Диспетчер Проектов**.
- 2. Выберите проект и откройте его. При этом появится диалоговое окно **Структура раздела**.
- 3. Создайте модуль данных типа «Титульный лист». Для этого:
	- Разверните нужный раздел проекта.
	- Для создания нового модуля данных нажмите на прямоугольник со значком **индикатора** , находящийся слева от элемента **Модуль данных**.
	- Выделите созданный модуль данных.
	- **•** Нажмите на кнопку Тип модуля данных/раздела в нижней правой части диалогового окна **Структура раздела**.
	- Из списка типов модуля данных выберите тип «Титульный лист».
- 4. Дайте модулю данных название, введите код.

### Для входа в редактор:

- 1. Щелкните два раза левой кнопкой мыши по прямоугольнику элемента. При этом откроется редактор версий модуля данных.
- 2. Редактор версий модуля данных и работа в нем рассмотрены в разделе [5.2](#page-160-0) «[Версия](#page-160-0) [модуля данных](#page-160-0)».
- 3. В окне редактора версий нажмите на кнопку  $\bigoplus$  Добавить версию  $\cdot$
- 4. Выберите из списка предложенных версий **Новая версия (по умолчанию)**.
- 5. Если в свойствах проекта выбран параметр **Запрашивать причину создания версий** (См. раздел [«Вкладка «Дополнительные параметры»»](#page-43-0)), то после выбора вида добавляемой версии появится окно для ввода причины добавления версии [\(Рис. 17.1\)](#page-733-0).

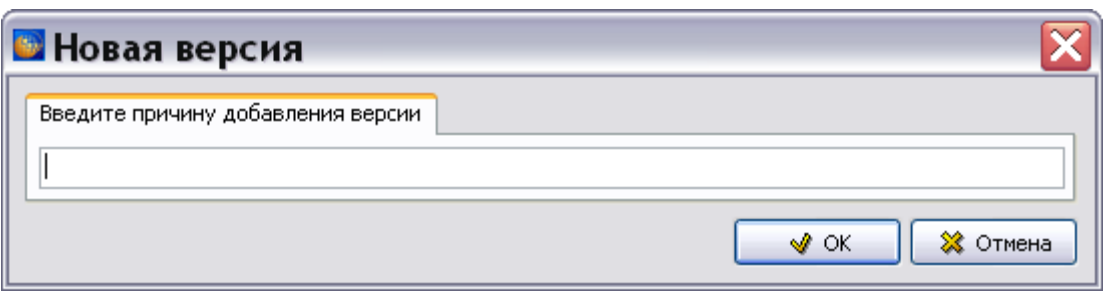

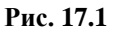

<span id="page-733-0"></span>6. Введите причину добавления версии и нажмите Ok. Созданная версия МД отобразится в окне редактора версий [\(Рис. 17.2\)](#page-733-1).

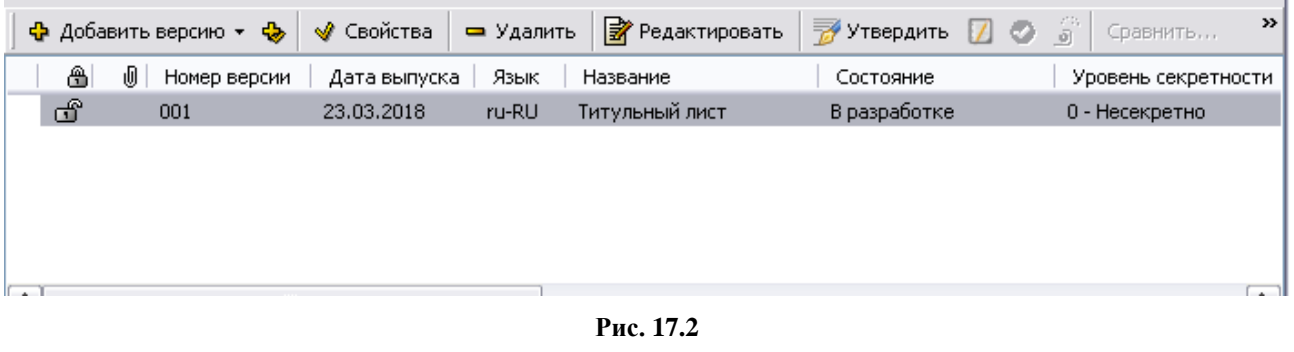

<span id="page-733-1"></span>7. Выделите созданную версию модуля данных и нажмите на кнопку <sup>3</sup> Редактировать При этом откроется окно редактора [\(Рис. 17.3\)](#page-734-0).

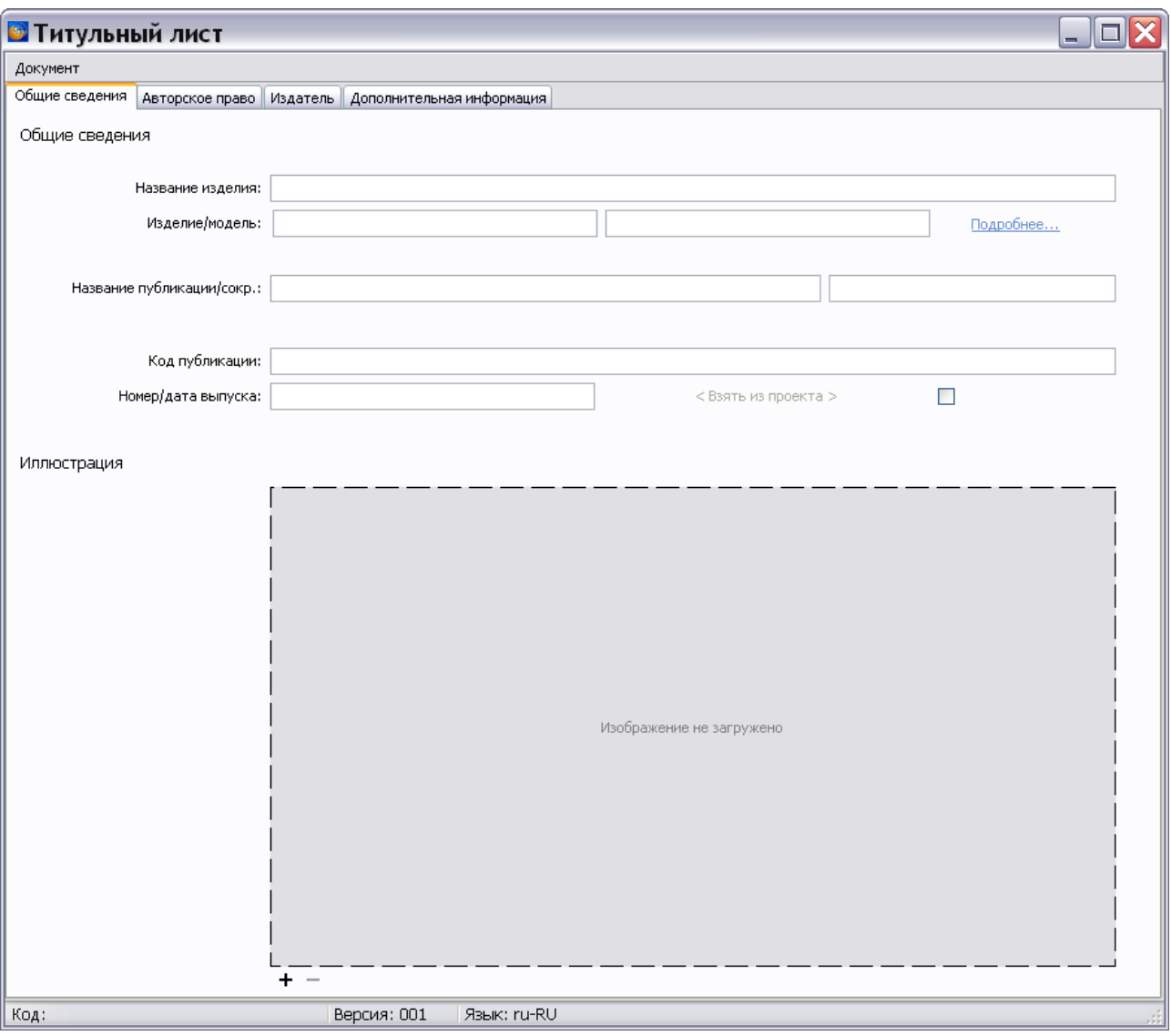

**Рис. 17.3** 

<span id="page-734-0"></span>Введите данные МД Титульного листа на всех вкладках.

# 17.3. Общие сведения

На вкладке «Общие сведения» введите следующие данные:

- **Название изделия**. Объект, проект или любое коммерческое название. Эти сведения должны быть согласованы между разработчиком публикации и заказчиком.
- **Изделие/модель**. Ввод данных об изделии/модели рассмотрен далее.
- Название публикации полное и сокращенное.
- Код модуля публикации.
- Номер и дата выпуска публикации.

• Иллюстрация. Для загрузки логотипа проекта нажмите на кнопку <sup>+</sup>. В окне **Название иллюстрации** загрузите фоновое изображение. Описание работы в редакторе иллюстраций смотрите в разделе [«Загрузка фонового изображения»](#page-245-0).

### 17.3.1. Ввод данных об изделии/модели

Для ввода данных об изделии/модели нажмите на надпись «Подробнее…». После этого появится окно **Изменение записи** [\(Рис. 17.4\)](#page-735-0).

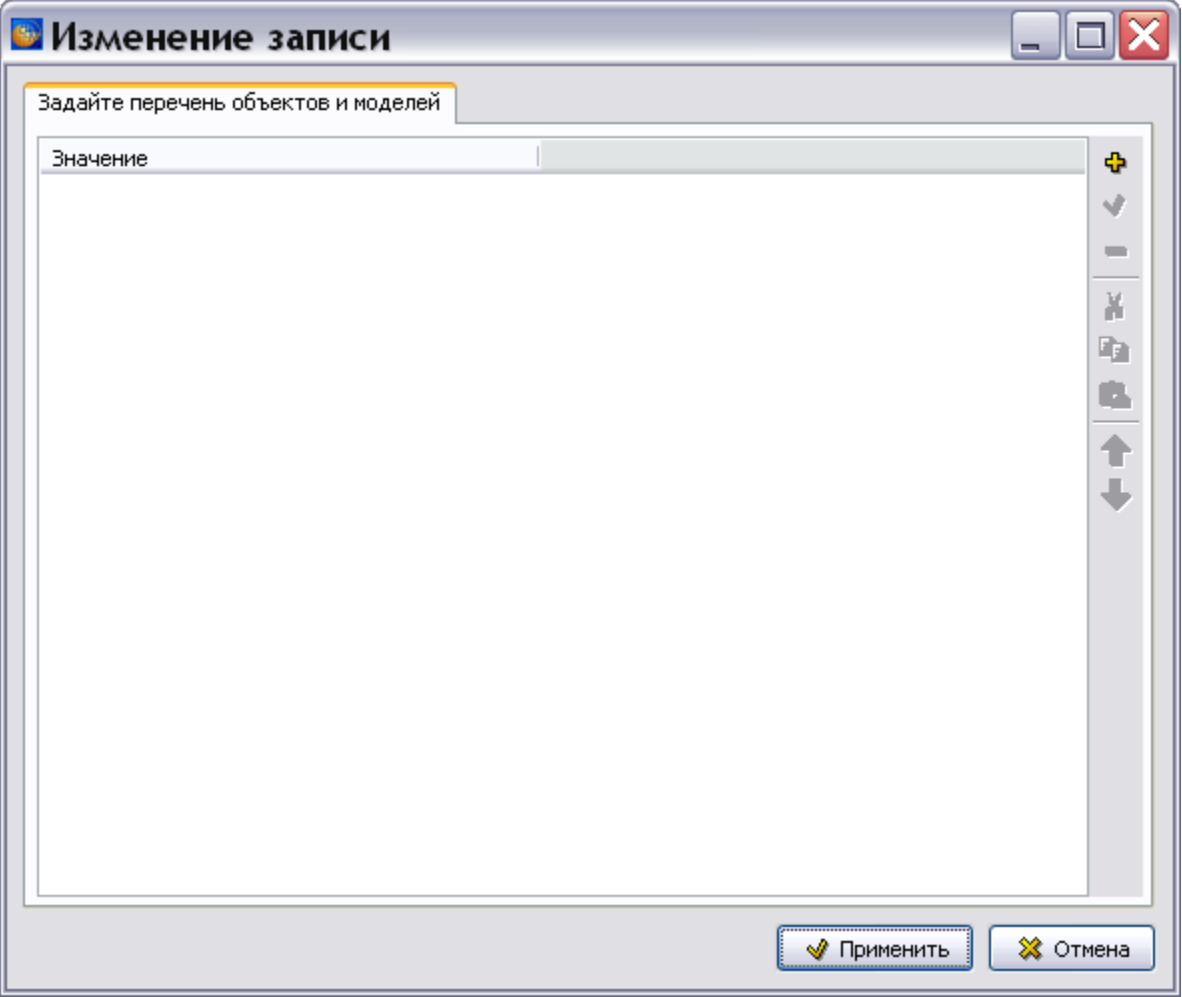

**Рис. 17.4**

<span id="page-735-0"></span>Кнопки панели инструментов, расположенные в правой части окна, позволяют:

- Добавить свойства объектов и связанных моделей.
- Изменить уже введенное значение.
- Удалить выбранное значение.
- Копировать значение в буфер обмена.
- Вставить значение из буфера обмена.
- Изменить положение выбранного значения в списке значений.

Для добавления свойств объектов и связанных моделей:

1. Нажмите на кнопку **Добавить** . После этого появится окно **Добавление записи**  [\(Рис. 17.5\)](#page-736-0).

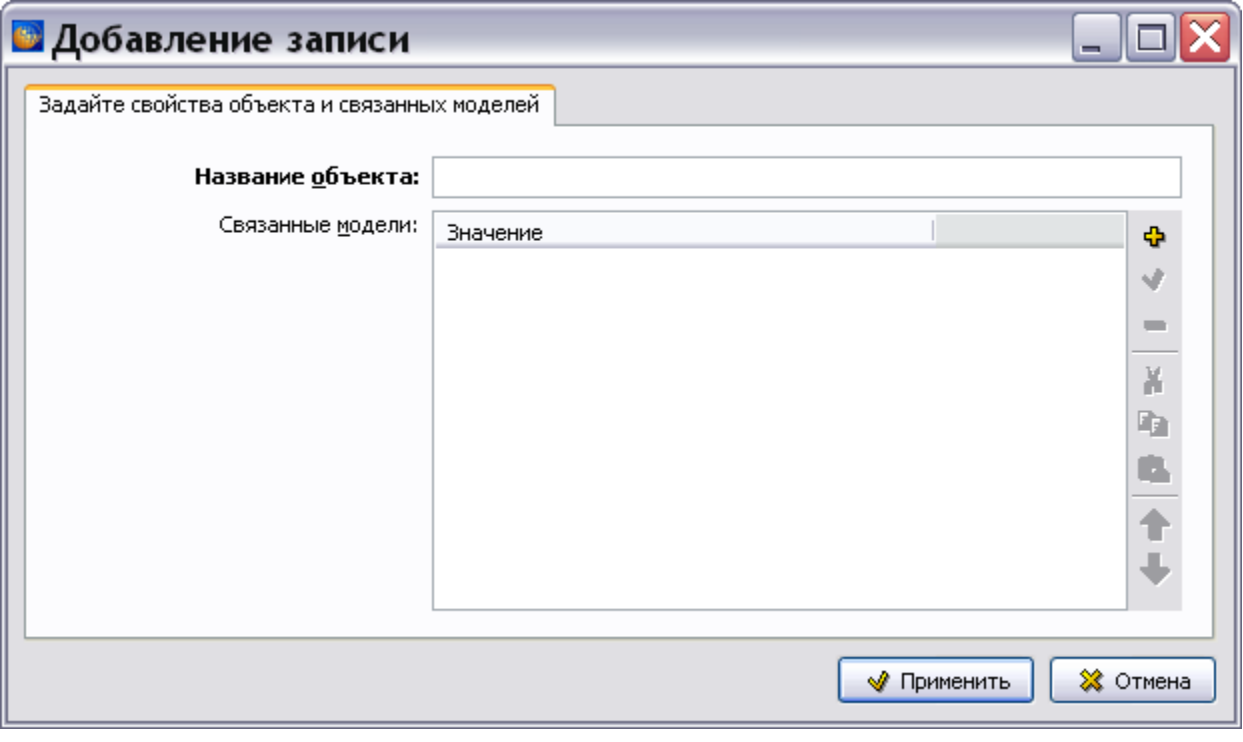

**Рис. 17.5**

- <span id="page-736-0"></span>2. Введите название объекта.
- 3. Для добавления свойств модели нажмите на кнопку **Добавить** . После этого появится окно **Добавление записи** [\(Рис. 17.6\)](#page-736-1).

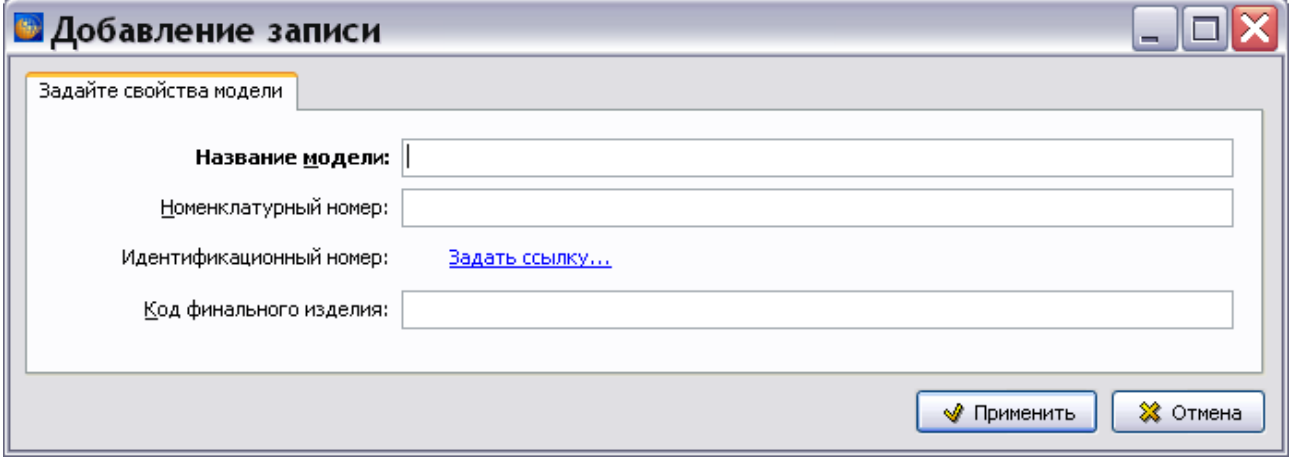

**Рис. 17.6**

- <span id="page-736-1"></span>4. Введите название модели, номенклатурный номер и код финального изделия.
- 5. Для ввода идентификационного номера нажмите на надпись «Задать ссылку». После этого появится окно **Изменение записи** для идентификационного номера [\(Рис. 17.7\)](#page-737-0).

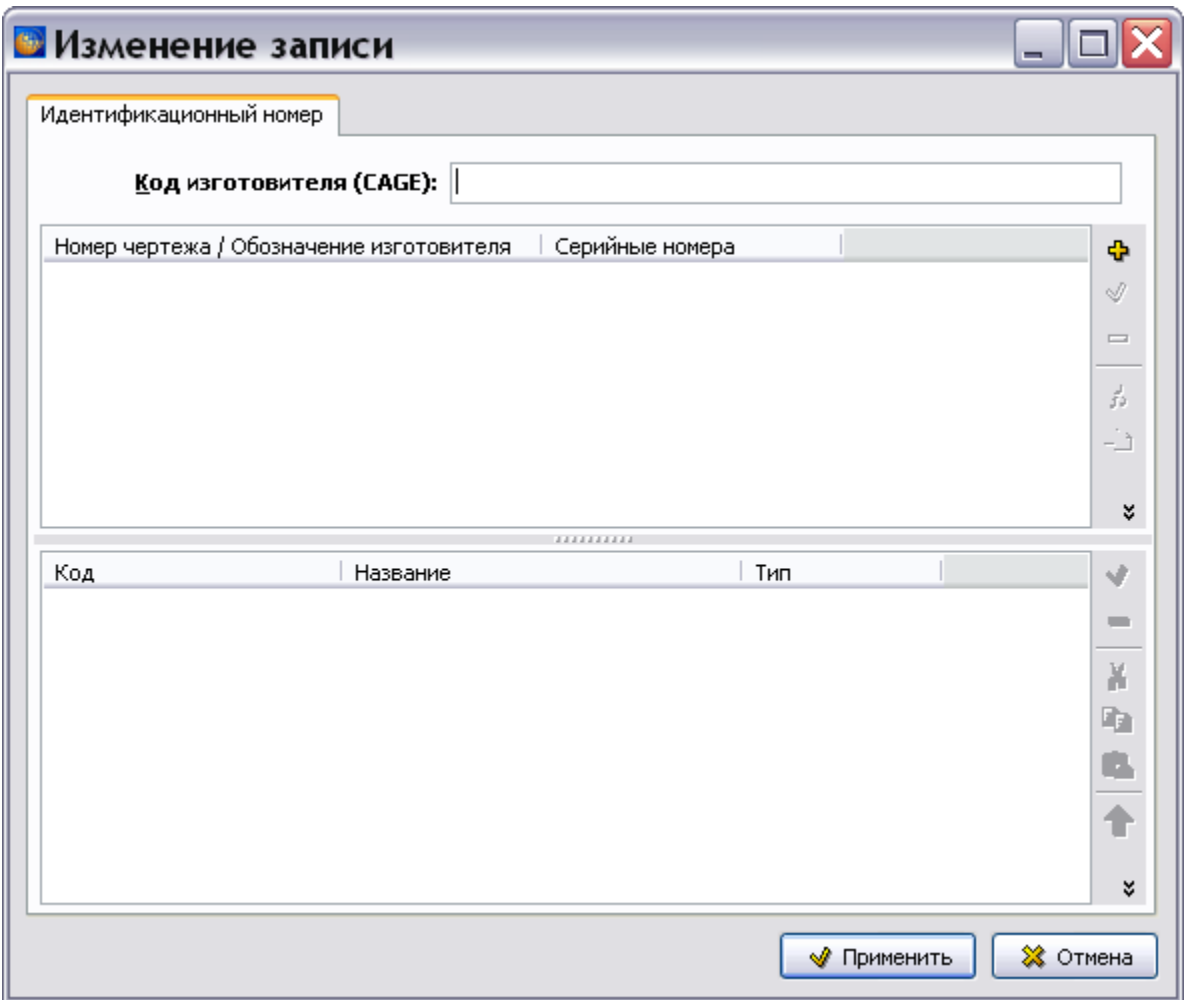

**Рис. 17.7**

- <span id="page-737-0"></span>6. Поле **Код изготовителя (CAGE)** является обязательным для заполнения. Введите значение **Кода изготовителя**.
- 7. Нажмите на кнопку **Добавить** . После этого откроется окно **Добавление записи** для обозначения компонента [\(Рис. 17.8\)](#page-738-0).

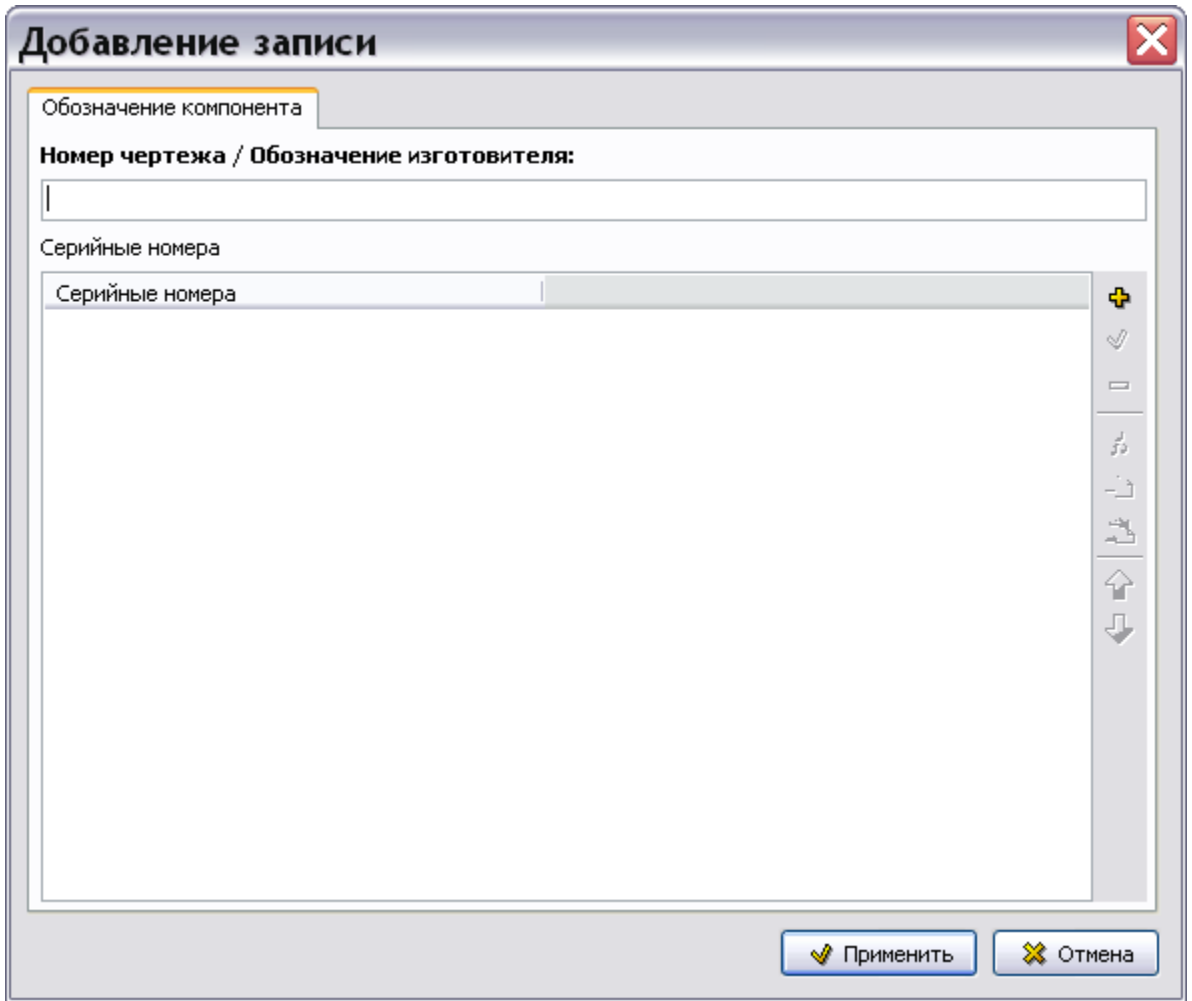

**Рис. 17.8**

- <span id="page-738-0"></span>8. Введите с клавиатуры данные в поле **Номер чертежа / Обозначение изготовителя**.
- 9. Для ввода серийных номеров нажмите на кнопку **Добавить** в правой части окна. После этого откроется диалоговое окно **Добавление записи** с вкладкой **Серийные номера** [\(Рис. 17.9\)](#page-738-1).

<span id="page-738-1"></span>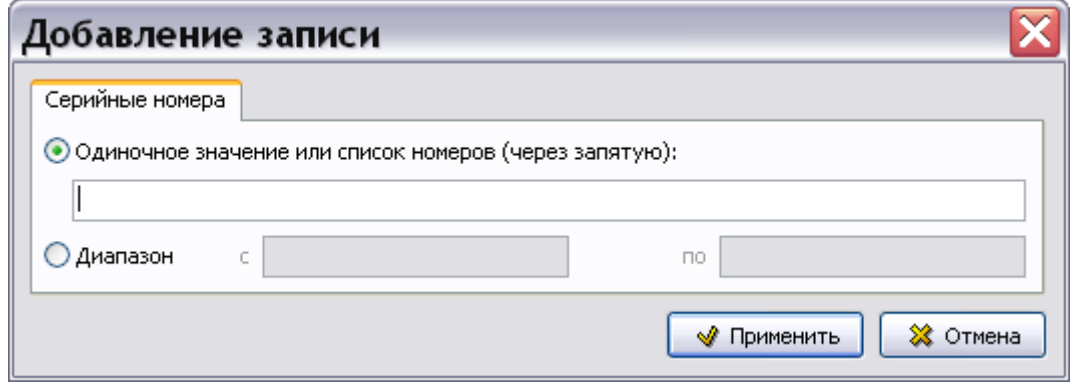

**Рис. 17.9**

10. Включив соответствующую радиокнопку, введите одиночное значение серийного номера (список номеров через запятую) или диапазон номеров. После ввода значений нажмите на кнопку **Применить**. После этого произойдет возврат в окно **Добавление записи** для обозначения компонента [\(Рис. 17.10\)](#page-739-0).

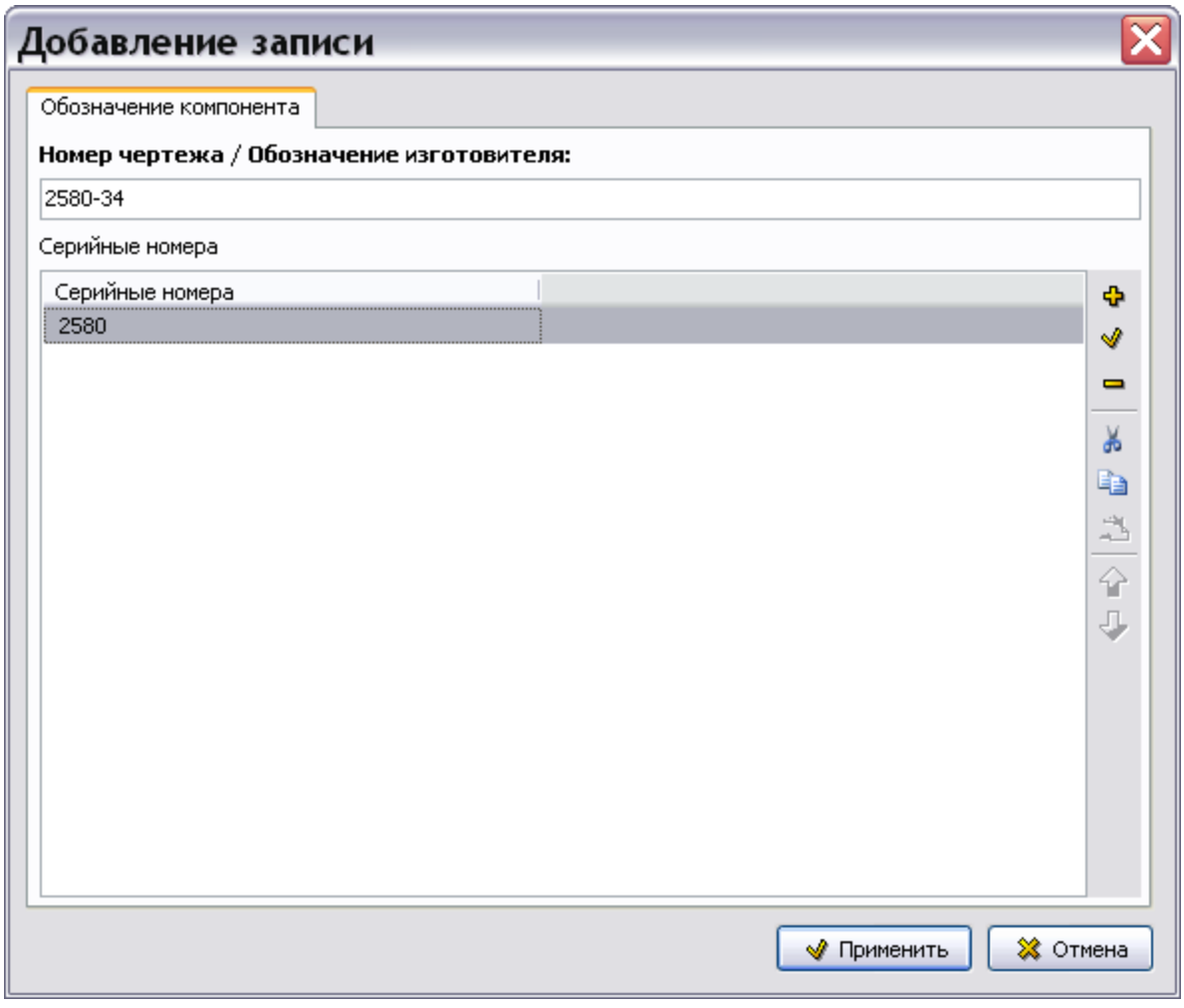

**Рис. 17.10**

<span id="page-739-0"></span>11. Нажмите на кнопку **Применить**. После этого произойдет возврат в окно **Изменение записи** для идентификационного номера [\(Рис. 17.11\)](#page-740-0).

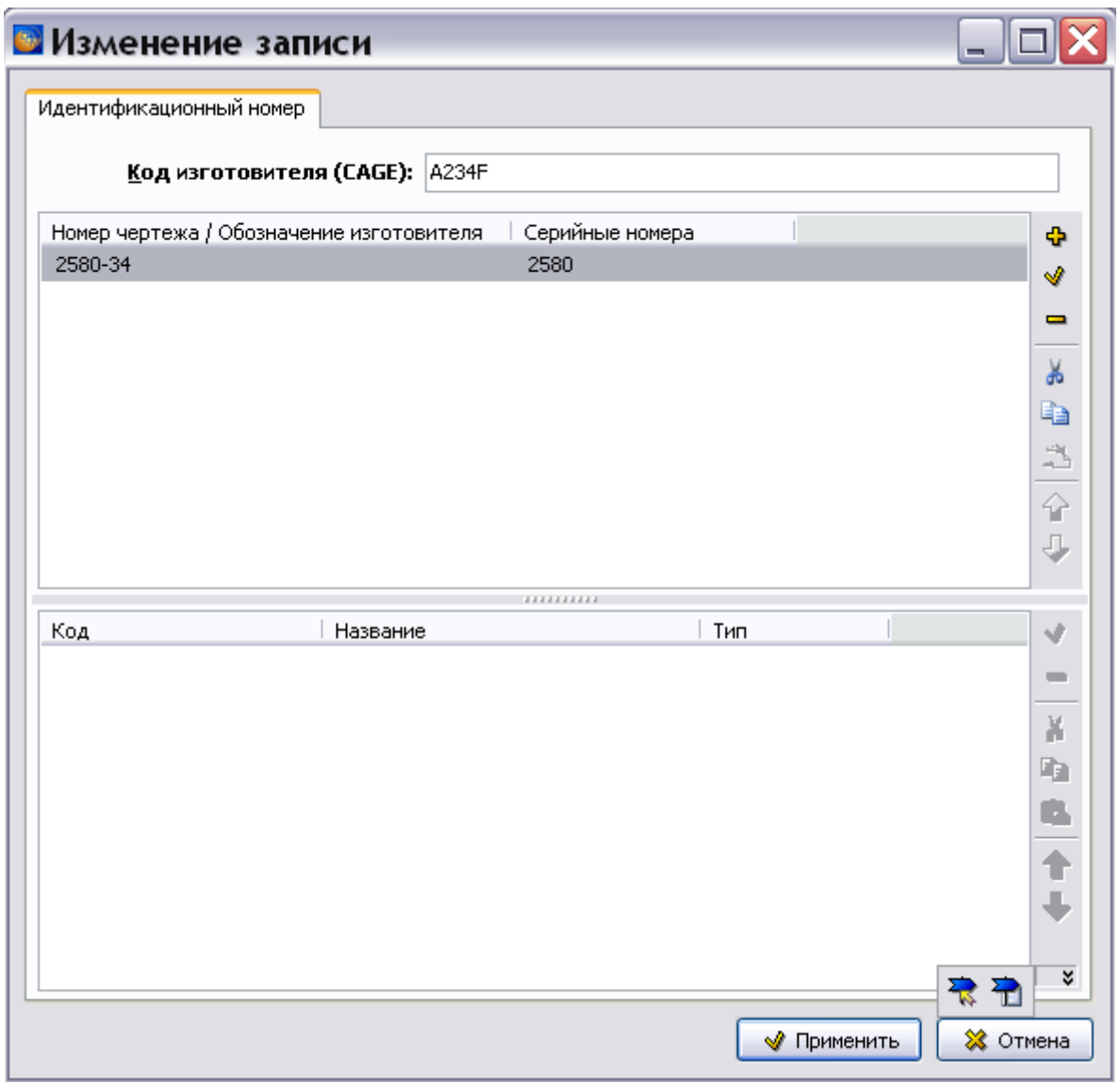

### **Рис. 17.11**

- <span id="page-740-0"></span>12. В окне **Изменение записи** для идентификационного номера можно установить ссылку на модуль данных или на публикацию. Для этого используйте инструменты **Установить ссылку на модуль данных** и **Установить ссылку на публикацию**  $\overline{\mathbf{L}}$
- 13. Нажмите на кнопку **Применить**. После этого произойдет возврат в окно **Добавление записи** для свойств модели [\(Рис. 17.12\)](#page-741-0).

#### **Редактор модулей данных «Титульный лист»**

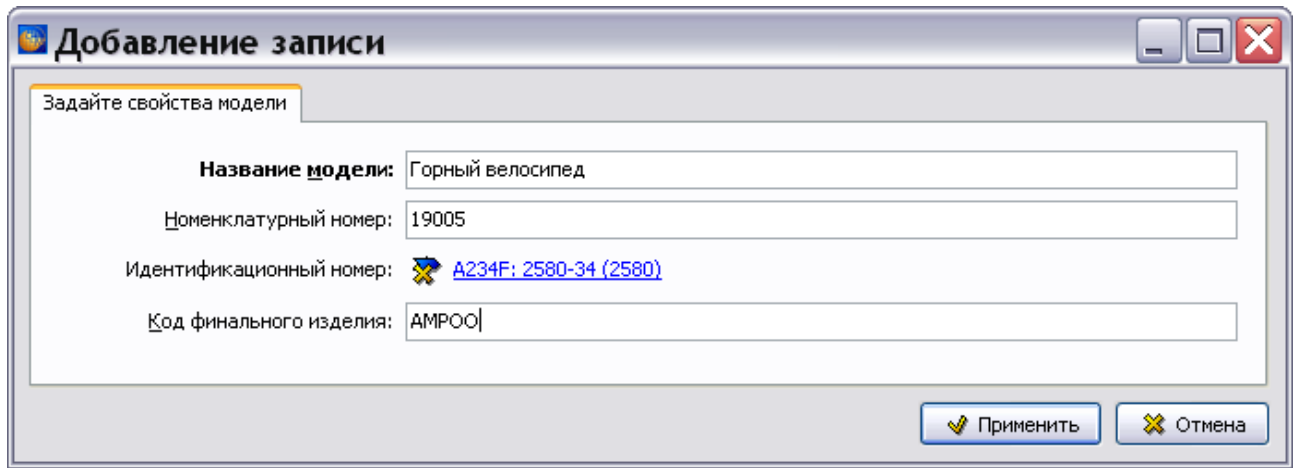

**Рис. 17.12**

<span id="page-741-0"></span>14. Нажмите на кнопку **Применить**. После этого произойдет возврат в окно **Добавление записи** для свойств объекта и и связанных моделей [\(Рис. 17.13\)](#page-741-1).

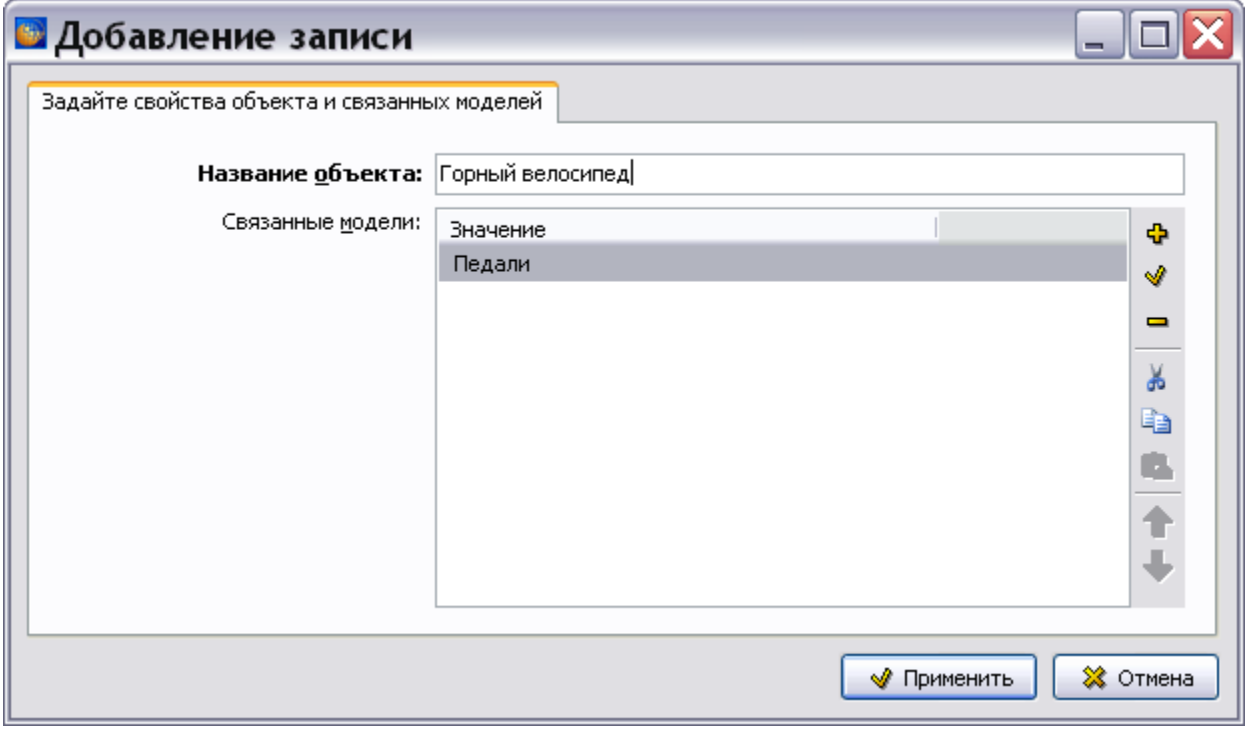

#### **Рис. 17.13**

<span id="page-741-1"></span>15. Нажмите на кнопку **Применить**. После этого произойдет возврат в окно **Изменение записи** для перечня объектов и моделей [\(Рис. 17.14\)](#page-742-0).

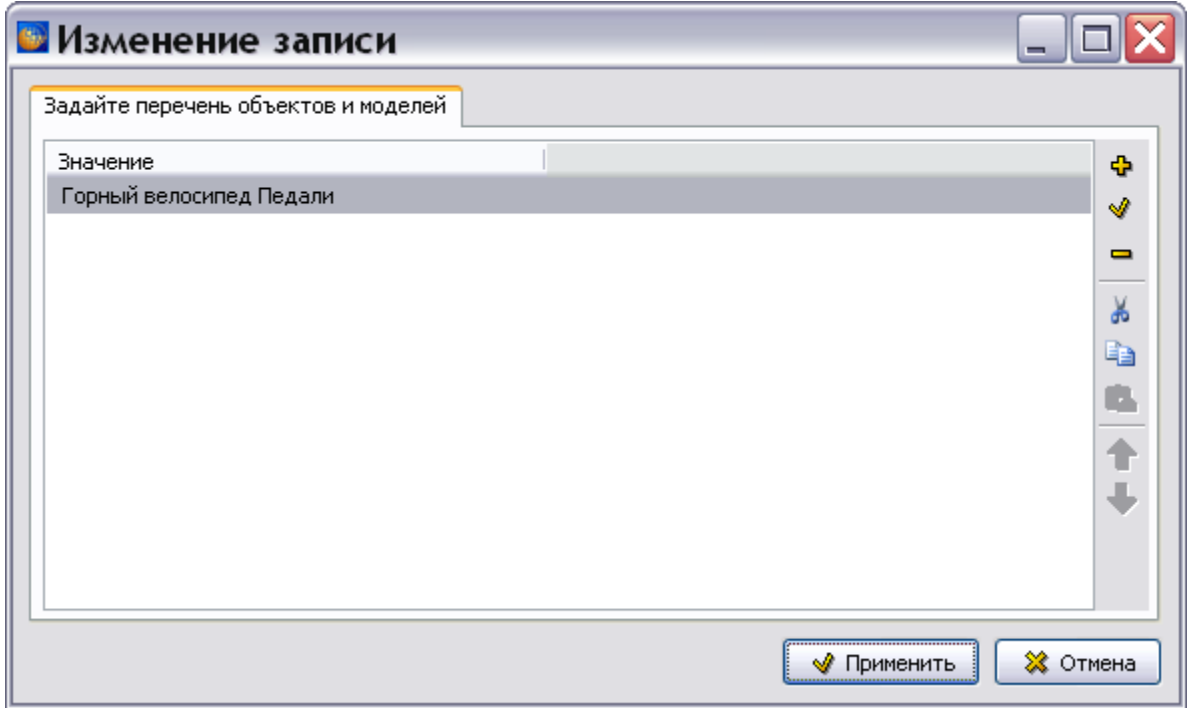

**Рис. 17.14**

<span id="page-742-0"></span>16. Нажмите на кнопку **Применить**. После этого произойдет возврат на вкладку **Общие сведения**.

### 17.4. Данные об авторских правах

В окне **Титульный лист** перейдите на вкладку **Авторское право** [\(Рис. 17.15\)](#page-743-0).

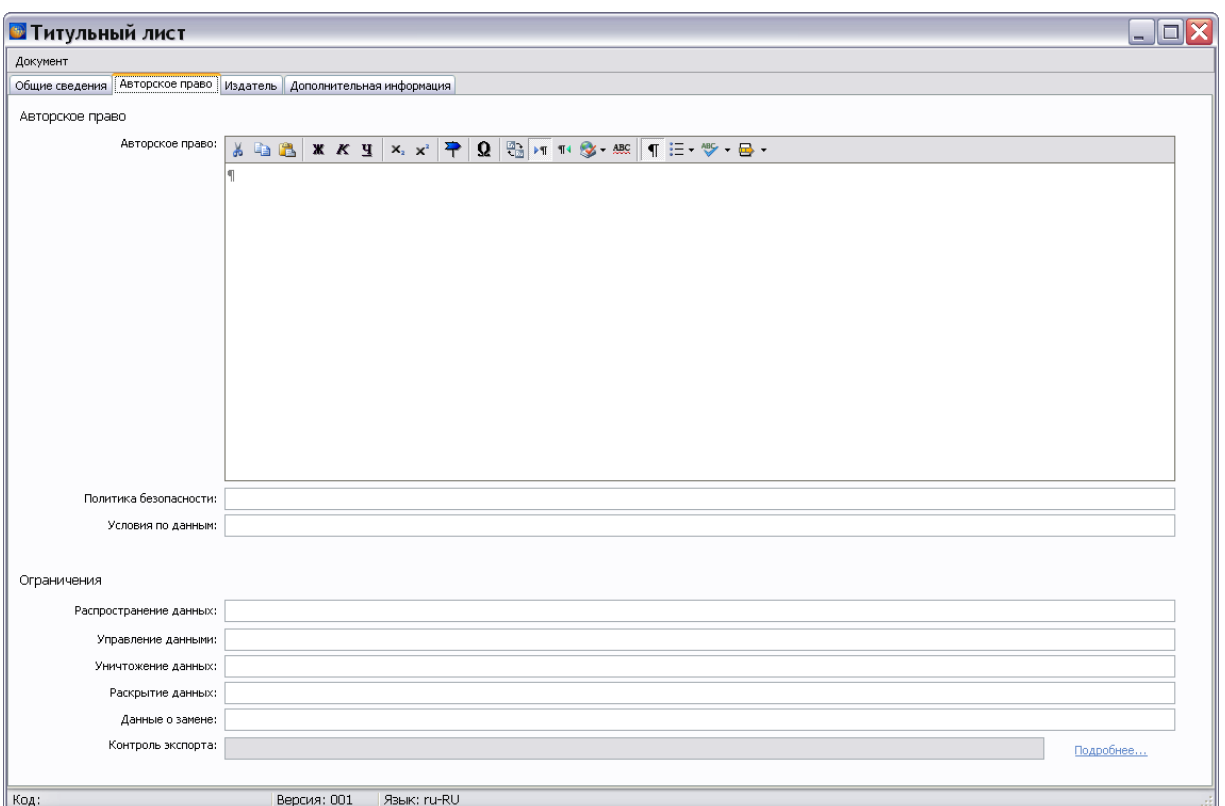

**Рис. 17.15**

#### <span id="page-743-0"></span>Введите данные об **Авторском праве:**

- **Авторское право**. Используется для указания сведений об авторском праве, указывается год или диапазон лет, а также владелец авторского права.
- **Политика безопасности**. Ссылка на применимую документацию по политике безопасности.
- **Условия по данным**. Любые используемые специальные условия, как например, изменение грифа секретности в результате группирования данных.

#### Введите данные об **Ограничениях:**

- **Распространение данных**. Содержит инструкции по распространению модуля данных.
- **Управление данными**. Содержит любые инструкции по управлению, включая хранение, относящиеся к модулю данных.
- **Уничтожение данных**. Содержит любые инструкции по уничтожению, относящиеся к модулю данных.
- **Раскрытие данных**. Содержит любые особые инструкции, касающиеся раскрытия содержимого модуля данных.
- **Данные о замене**. Содержит уведомление о том, что модуль данных заменяет другие модули данных.

 **Контроль экспорта**. Используется для определения различных правительственных постановлений, касающихся доступа к модулю данных. Для ввода данных нажмите на надпись «Подробнее…». Откроется окно **Изменение записи** [\(Рис. 17.16\)](#page-744-0).

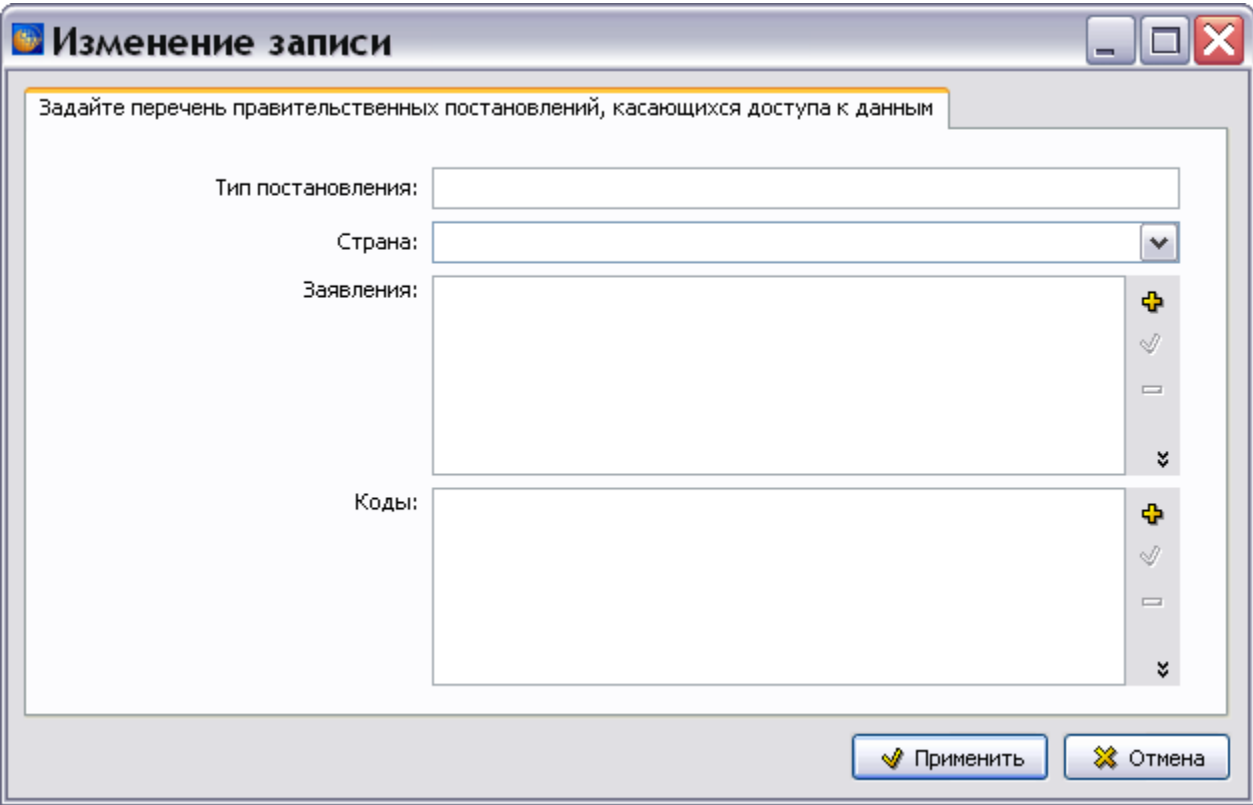

**Рис. 17.16**

<span id="page-744-0"></span>Введите следующие данные:

- **Тип постановления**, которое регулирует использование данных из модуля данных.
- **Страна**, которая управляет использованием данных из модуля данных.
- **Заявления**. Для ввода заявления нажмите на кнопку Добавить **Ф**. В окне **Добавление записи** выберите тип заявления и введите текст заявления [\(Рис. 17.17\)](#page-745-0).

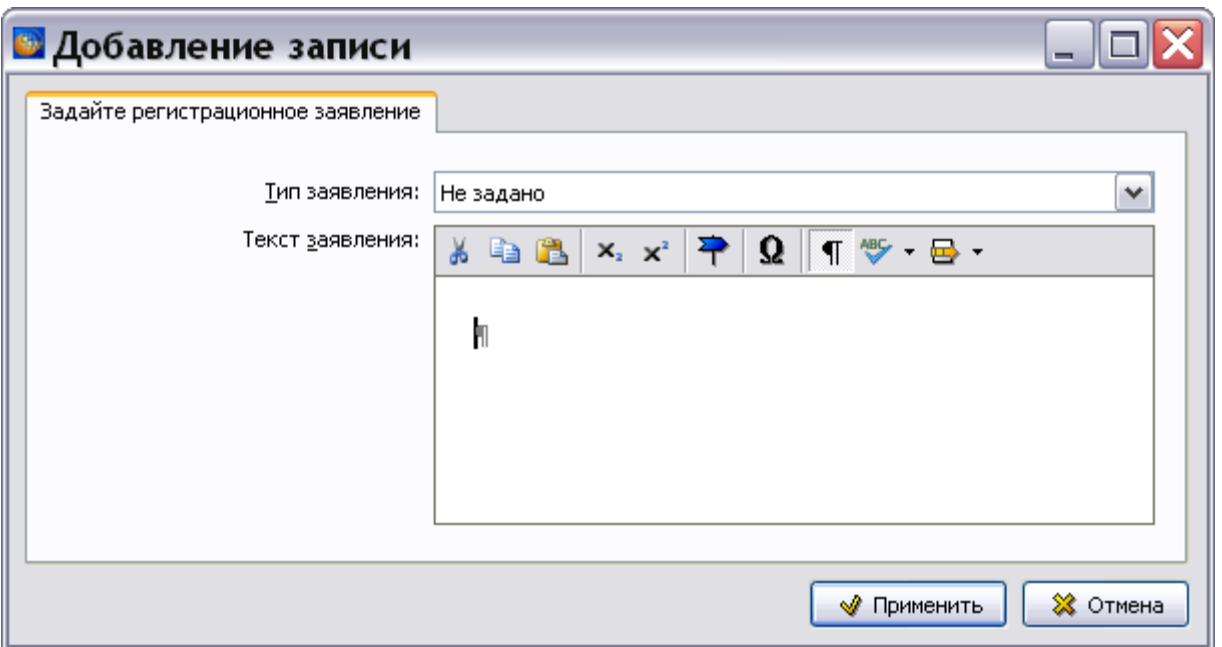

**Рис. 17.17**

<span id="page-745-0"></span> **Коды**. Для ввода кодов нажмите на кнопку **Добавить** . В окне **Добавление записи** введите значение регистрационного кода и тип кода [\(Рис. 17.18\)](#page-745-1).

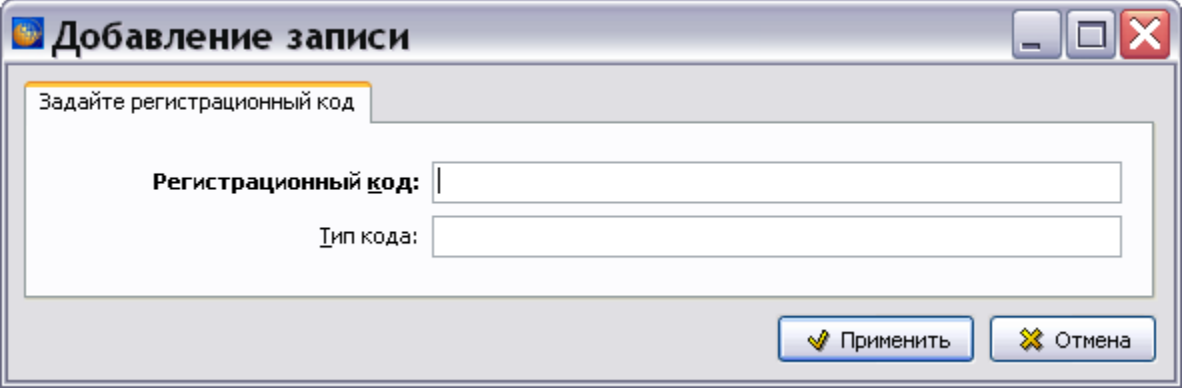

**Рис. 17.18**

## <span id="page-745-1"></span>17.5. Данные об издателе

В окне **Титульный лист** перейдите на вкладку **Издатель** [\(Рис. 17.19\)](#page-746-0).

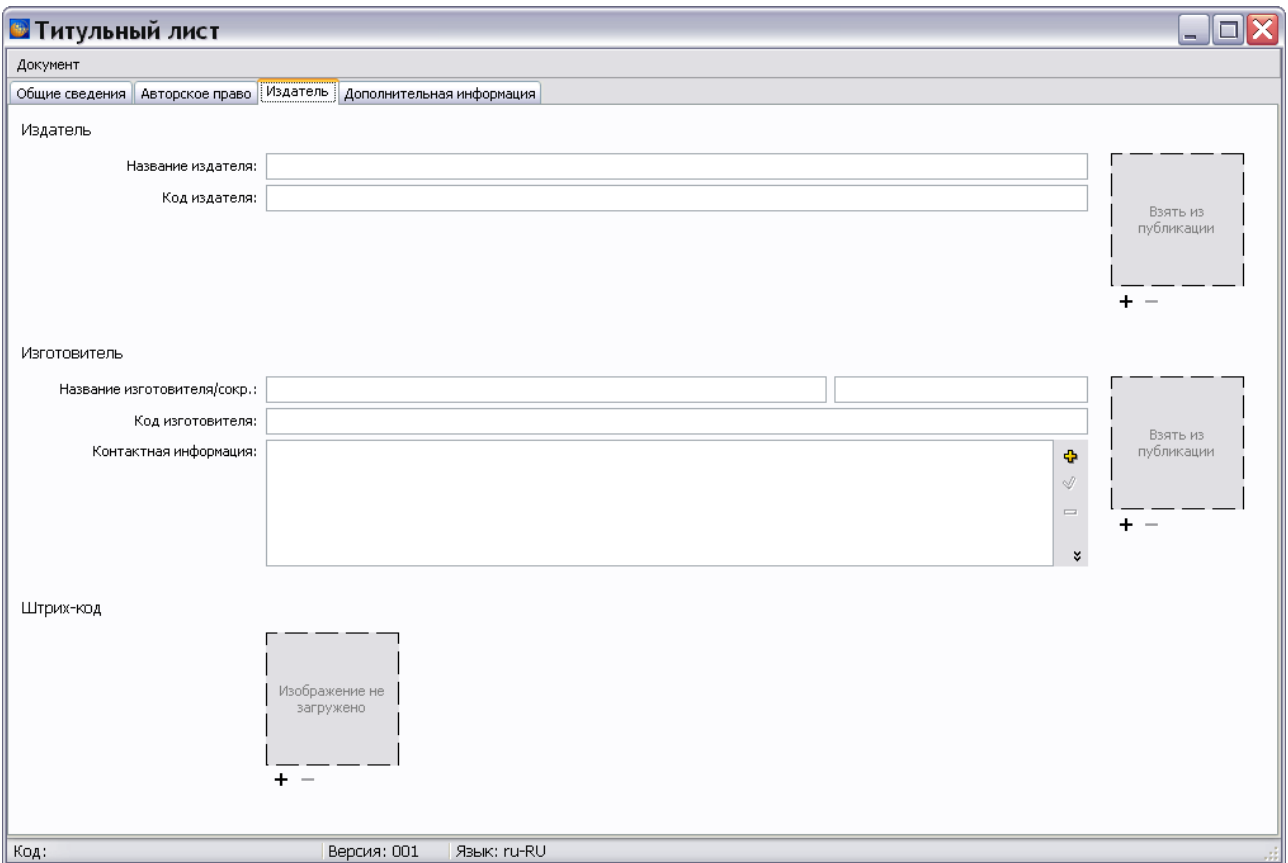

**Рис. 17.19**

<span id="page-746-0"></span>Данные об издателе:

- **Название издателя** публикации ответственной компании или организации. Значение вводится вручную или по умолчанию берется из исходного модуля публикации.
- **Код издателя**. Значение вводится вручную или по умолчанию берется из исходного модуля публикации.
- **Логотип**. По умолчанию будет взят из публикации. Для выбора логотипа нажмите на кнопку  $+$  и в редакторе иллюстраций загрузите изображение. Описание работы в редакторе иллюстраций смотрите в разделе [«Загрузка фонового изображения»](#page-245-0).

Данные об изготовителе:

- **Название издателя** публикации ответственной компании или организации. Значение вводится вручную или берется из исходного модуля публикации.
- **Код издателя**. Значение вводится вручную или по умолчанию берется из исходного модуля публикации.
- **Логотип**. По умолчанию будет взят из публикации. Для выбора логотипа нажмите на кнопку  $+$  и в редакторе иллюстраций загрузите изображение. Описание работы в редакторе иллюстраций смотрите в разделе [«Загрузка фонового изображения»](#page-245-0).

### **Штрих-код**:

Для выбора штрих-кода нажмите на кнопку + и в редакторе иллюстраций загрузите изображение. Описание работы в редакторе иллюстраций смотрите в разделе [«Загрузка](#page-245-0)  [фонового изображения»](#page-245-0).

## 17.6. Дополнительная информация

В окне **Титульный лист** перейдите на вкладку **Дополнительная информация** [\(Рис. 17.20\)](#page-747-0).

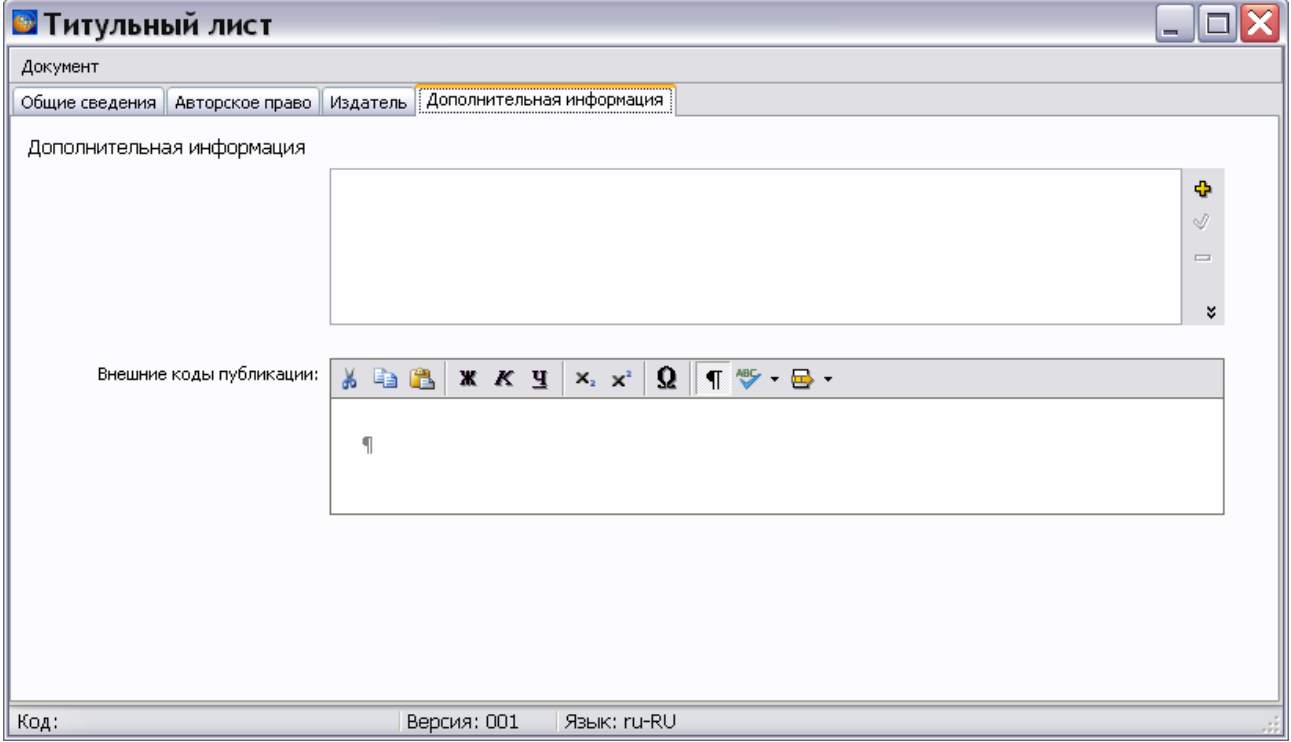

**Рис. 17.20**

<span id="page-747-0"></span>**Внешние коды публикации** введите вручную.

Для ввода **дополнительной информации** нажмите на кнопку **Добавить** . В окне **Добавление записи** введите служебную информацию [\(Рис. 17.21\)](#page-748-0).

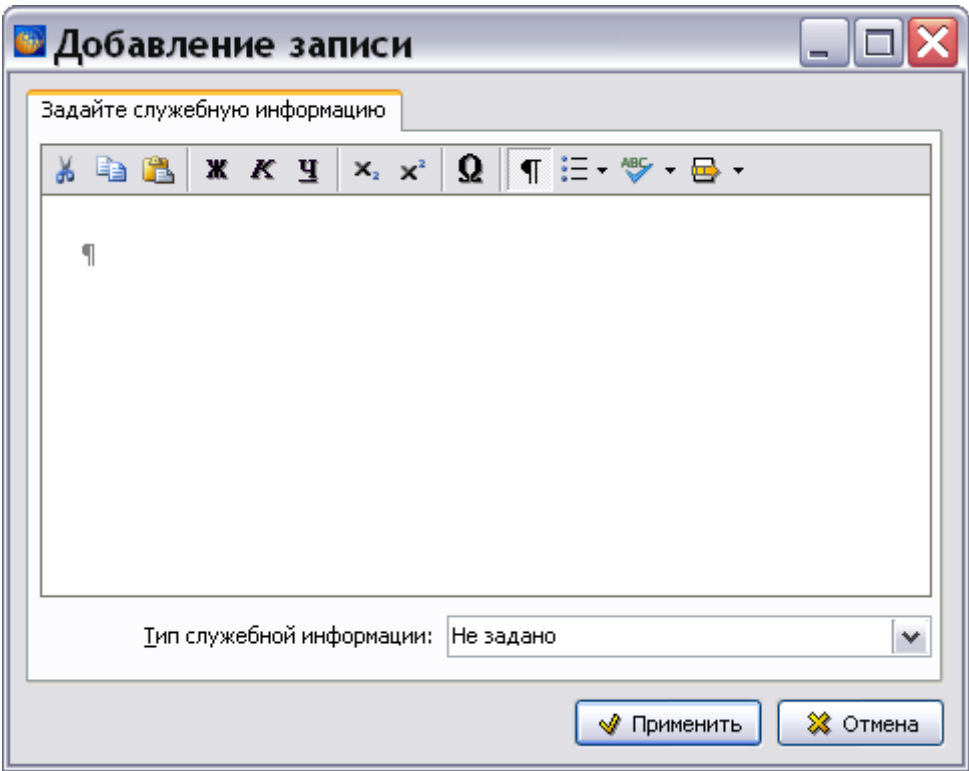

### **Рис. 17.21**

<span id="page-748-0"></span>Тип служебной информации выберите из списка и нажмите на кнопку **Применить**. После этого произойдет возврат на вкладку **Дополнительная информация**.

После ввода данных на всех вкладках окна **Титульный лист** выйдите из редактора, выбрав в меню **Документ** команду **Закрыть**.

# Глава 18. Публикации и информационные наборы

### 18.1. Общие сведения

**Информационный набор** представляет собой электронный документ, состоящий из набора модулей данных. Информационные наборы могут содержать информацию:

- По определенной тематике, например, по схемам электрооборудования изделия или по его техническому обслуживанию.
- Об устройстве блока или узла, применяемого в нескольких изделиях.

Информационные наборы используются для удобства и формируются для конкретных задач. Каждый информационный набор имеет наименование, соответствующее содержащейся в нем информации.

**Публикация** представляет собой электронный документ, состоящий из набора модулей данных. Для еѐ формирования могут использоваться информационные наборы. В состав публикации помимо модулей данных могут входить автоматически созданные отчеты, например, перечень действующих модулей данных, перечень изменений.

Каждая публикация идентифицируется кодом модуля публикации, кодом языка содержательной части, номером издания.

Пример публикации для изделий авиационной техники – «Информация для экипажа».

### **Замечание**:

В текущей версии TG Builder публикации и информационные наборы создаются в одном редакторе. Создание и редактирование этих объектов идентично.

Редактор публикаций доступен пользователям с правами «Администратор» и «Руководитель проекта».

### 18.2. Загрузка редактора версий публикаций (информационных наборов)

Для начала работы:

- 1. Войдите в **Диспетчер Проектов**.
- 2. Выберите проект и откройте его. При этом появится диалоговое окно **Структура раздела** [\(Рис. 18.1\)](#page-750-0).

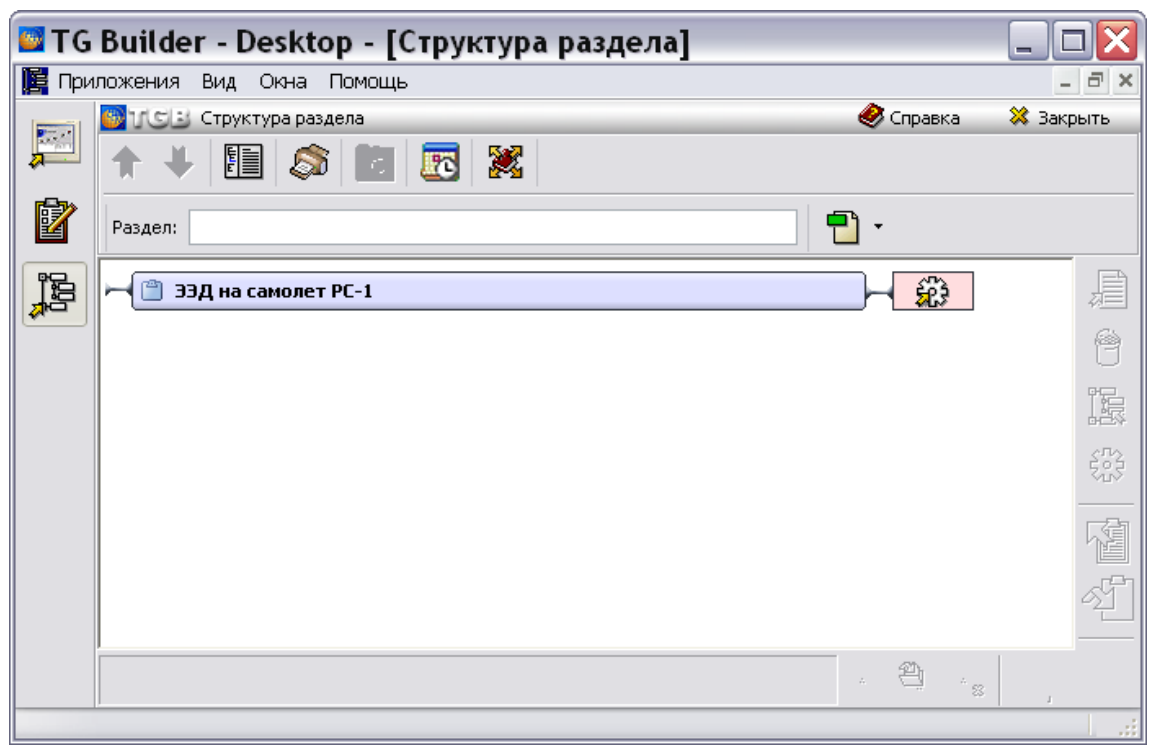

**Рис. 18.1**

<span id="page-750-0"></span>3. В верхней части окна выберите инструмент **Публикации** . После этого откроется диалоговое окно **Управление информационными наборами и публикациями** [\(Рис.](#page-750-1)  [18.2\)](#page-750-1).

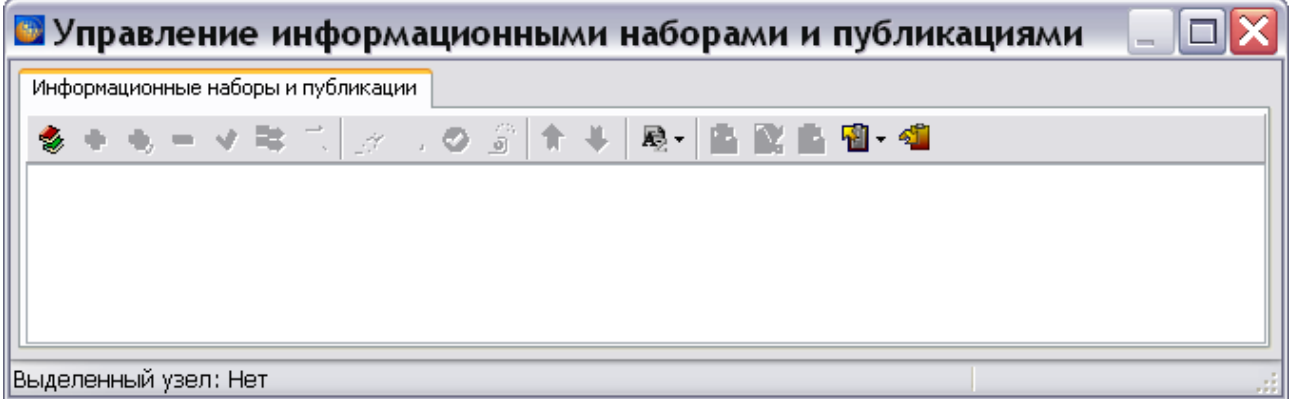

**Рис. 18.2**

<span id="page-750-1"></span>Данное диалоговое окно предназначено для формирования и редактирования публикаций (информационных наборов) и их версий. В верхней части окна находится инструментальная панель инструментов [\(Рис. 18.3\)](#page-750-2).

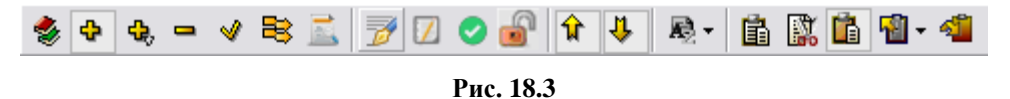

<span id="page-750-2"></span>Кнопки инструментов и их краткое описание приведены в таблице.

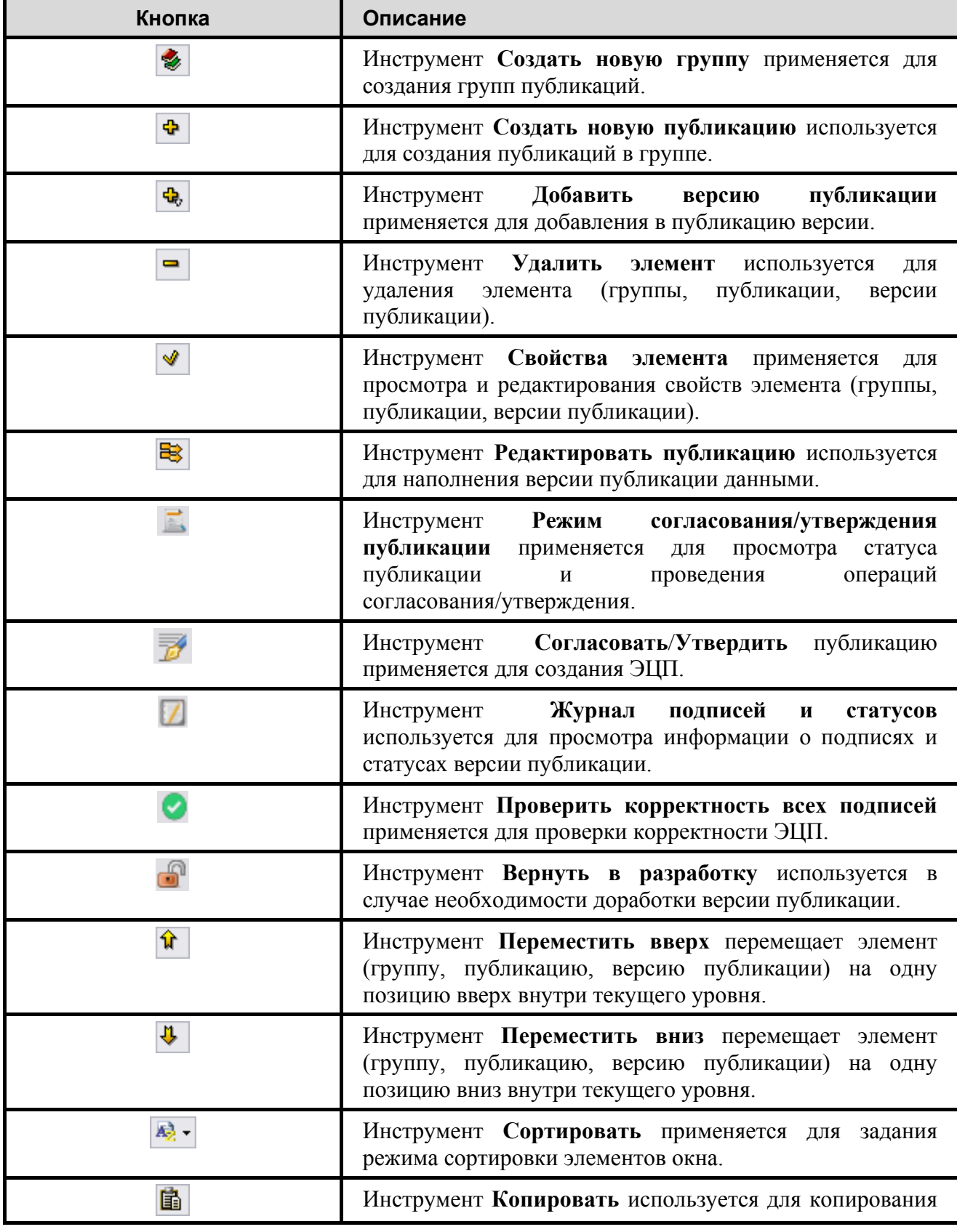

#### **Таблица 18.1**

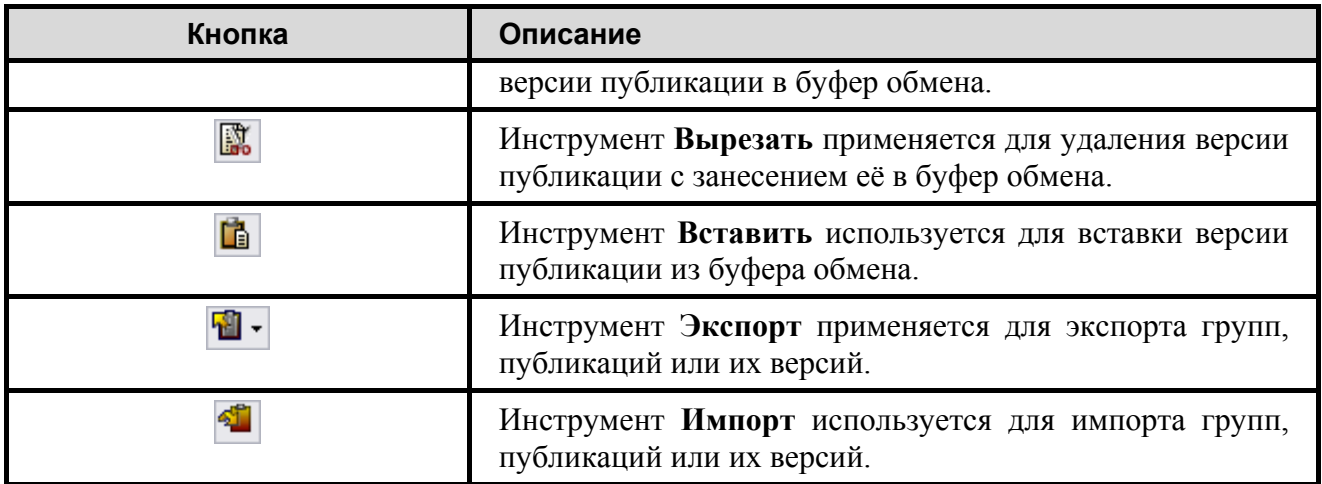

Работа с инструментами описана по мере их применения.

# 18.3. Создание публикации (информационного набора)

Рассмотрим пример создания небольшой публикации «Приборное оборудование (Конфигурация A)». Сначала необходимо создать группу, в которую будет входить публикация:

1. В диалоговом окне **Управление информационными наборами и публикациями выберите инструмент Создать новую группу .** При этом формируется группа с

названием «Новая группа» [\(Рис. 18.4\)](#page-752-0).

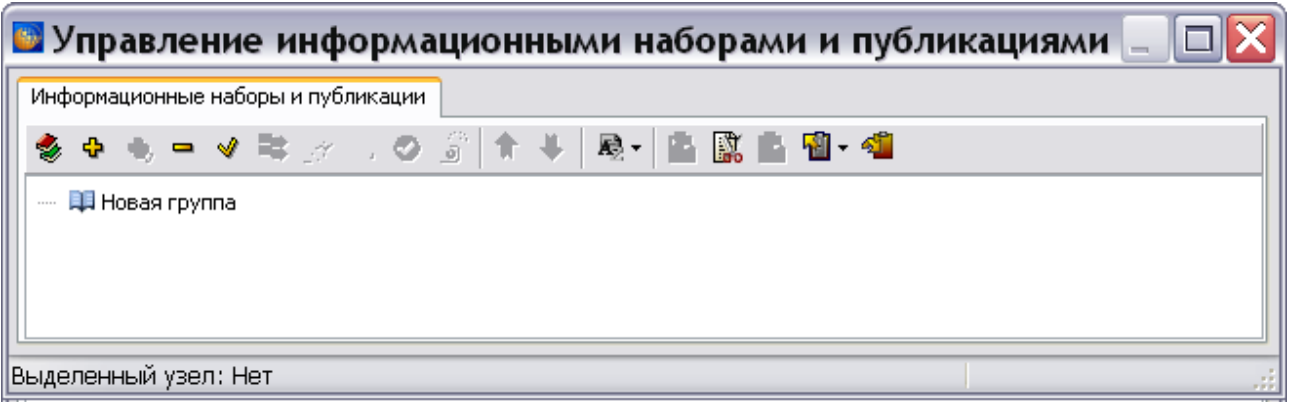

#### **Рис. 18.4**

<span id="page-752-0"></span>2. Выделите созданную группу и нажмите на кнопку **Свойства элемента** . В диалоговом окне **Название группы** введите название группы «Приборное оборудование» [\(Рис. 18.5\)](#page-753-0).

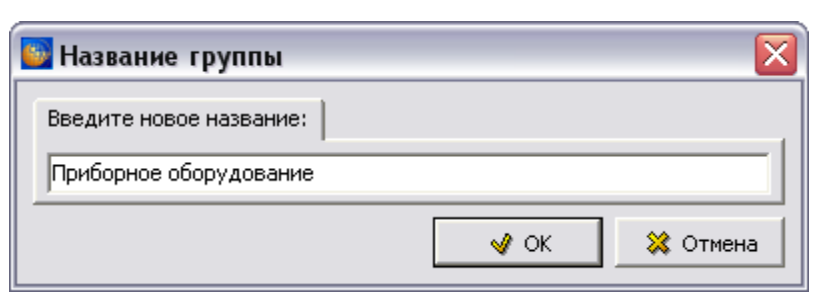

**Рис. 18.5**

<span id="page-753-0"></span>3. Нажмите на кнопку **Применить**. В окне **Управление информационными наборами и публикациями** название группы изменится на новое [\(Рис. 18.6\)](#page-753-1).

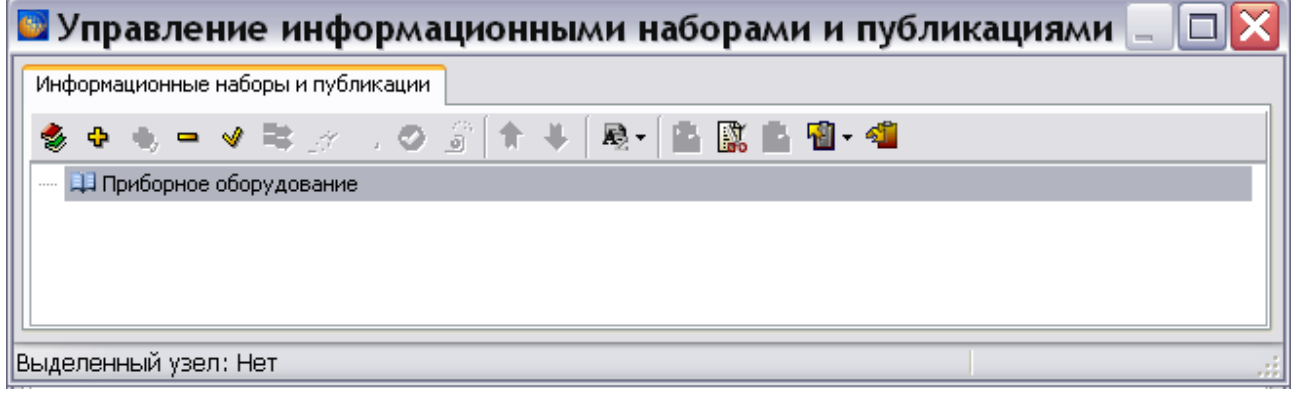

**Рис. 18.6**

```
Для удаления группы пользуйтесь кнопкой Удалить ...
```
#### **Замечание:**

Функции переименования и удаления элемента доступны также из контекстного меню, которое вызывается нажатием правой кнопкой мыши на название группы.

Для создания публикации:

- 1. Выделите группу «Приборное оборудование», в которую будет входить публикация.
- 2. Нажмите на кнопку **Создать новую публикацию** . В окне **Управление информационными наборами и публикациями** в группе «Приборное оборудование» появится публикация с названием «Новая публикация».
- 3. Выделите созданную публикацию и нажмите на кнопку **Свойства элемента** . После этого откроется диалоговое окно **Свойства публикации** [\(Рис. 18.7\)](#page-754-0).

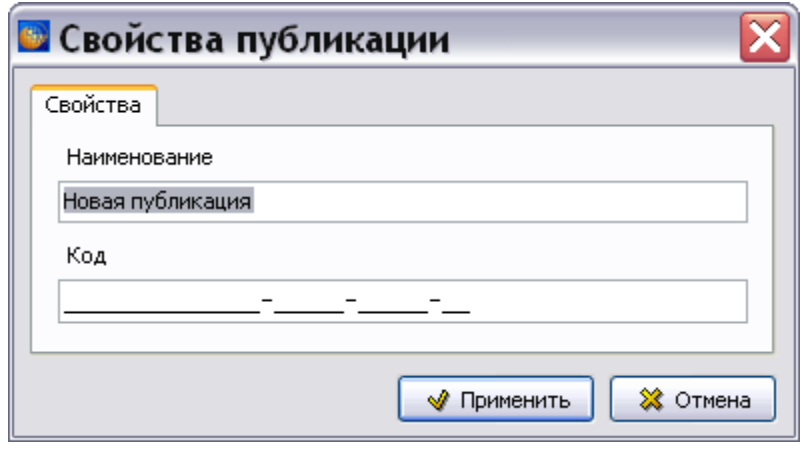

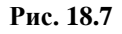

- <span id="page-754-0"></span>4. В поле **Наименование** введите наименование публикации «Приборное оборудование (Конфигурация A)» [\(Рис. 18.8\)](#page-754-1).
- 5. Поле **Код** предназначено для ввода кода публикации. В поле **Код** показан шаблон кода. В шаблон автоматически подставляются значения идентификационного кода модели (MI) и CAGE кода организации-разработчика (если он задан в шаблоне проекта). Номер публикации (третья часть кода) задается как значение, следующее за максимальным значением для текущего MI кода и CAGE кода (если они заданы). В рассматриваемом примере номер публикации «00001», так как это первая создаваемая публикация. Значения доступны для редактирования.

При наведении курсора на область поля ввода кода появится всплывающая подсказка [\(Рис. 18.8\)](#page-754-1).

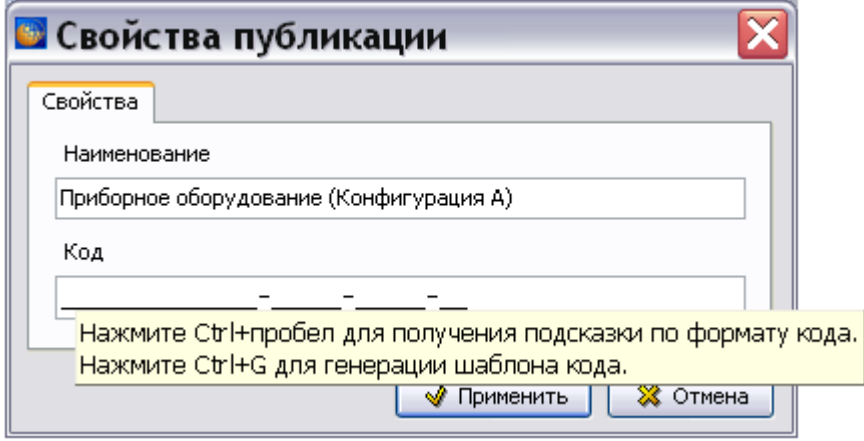

**Рис. 18.8**

<span id="page-754-1"></span>Для получения подсказки с допустимым форматом кода нажмите комбинацию клавиш Ctrl+Пробел.

Если формат введенного значения кода не соответствует стандарту, система подсветит значение красным цветом. При попытке применить значение с неверным кодом, операция будет заблокирована, и появится подсказка с допустимым форматом кода [\(Рис. 18.9\)](#page-755-0).

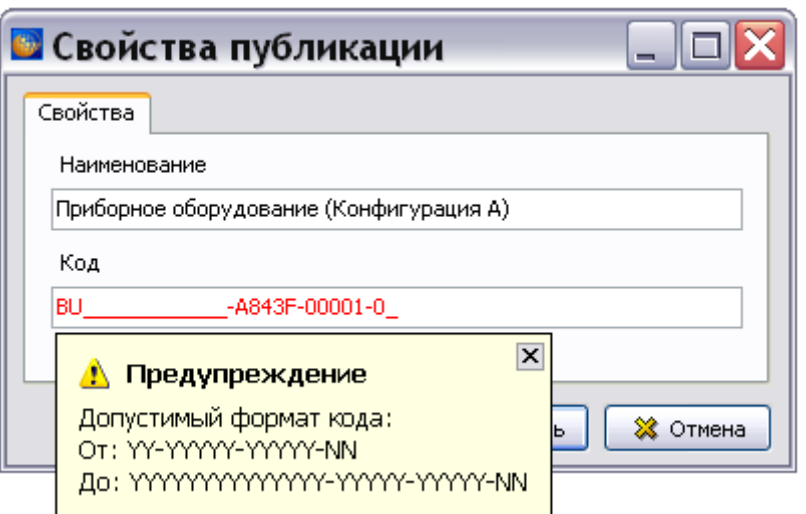

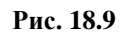

<span id="page-755-0"></span>Пример введенного кода публикации попоказан на [Рис. 18.10.](#page-755-1)

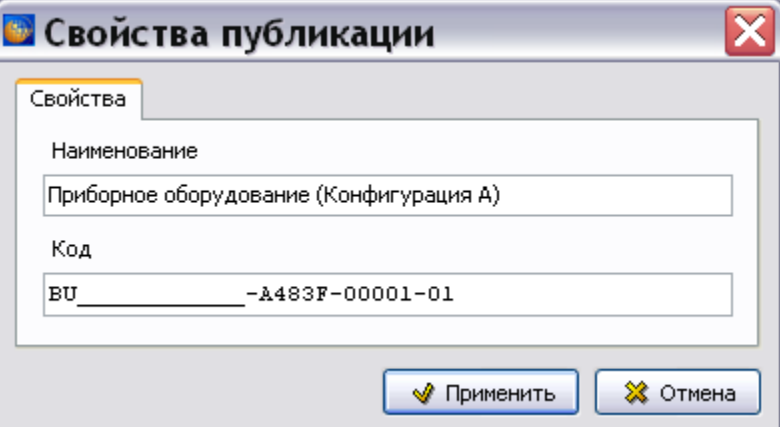

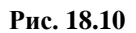

<span id="page-755-1"></span>Код имеет значение «BU-A483F-00001-01», где:

- ВU идентификационный код модели,
- А483F код издающей организации (CAGE) или Федеральный номенклатурный номер (ФНН),
- $00001 -$ номер публикации,
- $01 -$ номер тома.

### **Замечание**

При создании информационного набора код не вводится. Информационный набор имеет только наименование.
6. Нажмите на кнопку **Применить**, после этого произойдет возврат в окно **Управление информационными наборами и публикациями**. Наименование публикации отобразится в окне [\(Рис. 18.11\)](#page-756-0).

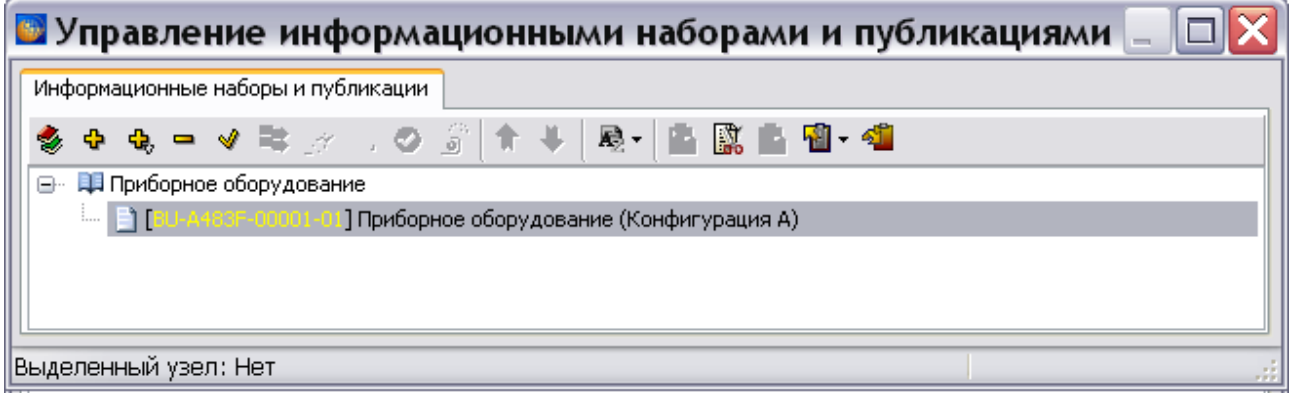

**Рис. 18.11**

<span id="page-756-0"></span>7. Публикация может иметь несколько версий. Для создания версии выделите созданную публикацию и нажмите на кнопку **Добавить версию публикации** . После этого откроется окно **Свойства** [\(Рис. 18.12\)](#page-757-0).

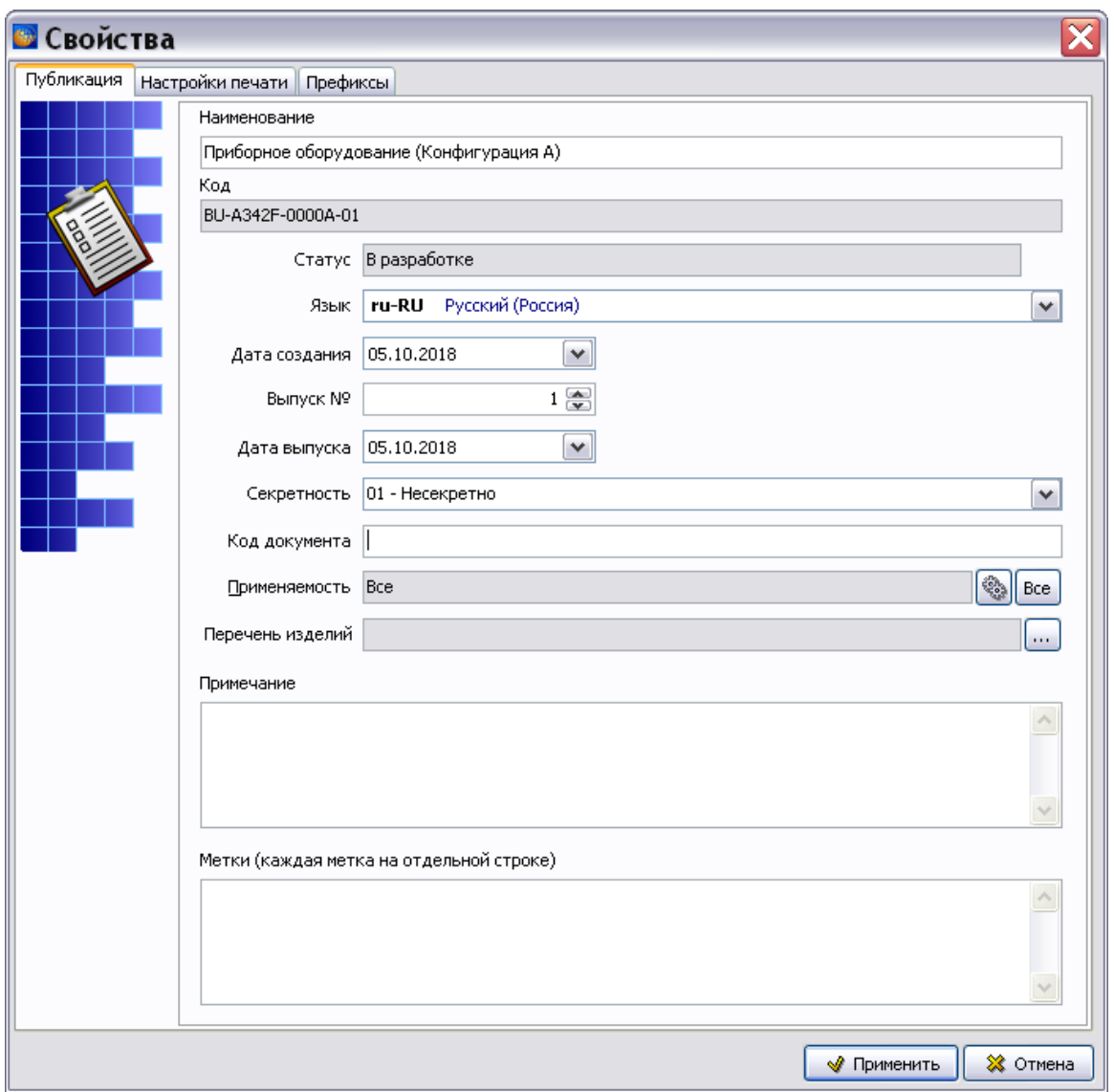

**Рис. 18.12**

# <span id="page-757-0"></span>18.4. Свойства версии публикации

Диалоговое окно **Свойства** для версии публикации состоит из трех вкладок:

- Публикация.
- Настройки колонтитулов.
- Префиксы. Эта вкладка в текущей версии программы не используется.

#### 18.4.1. Вкладка «Публикация»

На этой вкладке по умолчанию введены свойства версии публикации, которые можно редактировать (кроме кода публикации):

1. В поле **Статус** отображен статус версии публикации.

- 2. В поле **Язык** из выпадающего списка выберите язык или оставьте введенный по умолчанию. Выбор языка определяет язык служебной информации модулей данных, и в публикацию включаются только версии модулей данных, в свойствах которых установлен выбранный язык.
- 3. В поле **Выпуск №** автоматически вводится номер версии публикации. Номер можно изменить, введя его с клавиатуры или используя кнопки вверх-вниз справа от поля ввода.
- 4. В полях **Дата создания** и **Дата выпуска** введите дату создания и дату выпуска публикации. По умолчанию указана текущая дата. Дату, отличную от текущей, можно ввести с клавиатуры или при помощи календаря, который появляется при нажатии на кнопку  $\bullet$  справа от поля.
- 5. В поле **Секретность** выберите из выпадающего списка класс секретности.
- 6. В поле **Код документа** введите значение кода по ГОСТ 2.601-2013. [ЕСКД.](http://cals.ru/sites/default/files/downloads/2.601-2013.pdf)  [Эксплуатационные документы.](http://cals.ru/sites/default/files/downloads/2.601-2013.pdf)
- 7. В поле **Примечание** можно ввести текст.
- 8. Поле **Метки** используется для ввода дополнительной информации, которая при соответствующей настройке колонтитулов может быть видна при печати публикации. Каждая строка является отдельной меткой. Возможен ввод нескольких меток. Пример метки – информация об утверждении.
- 9. Для редактирования применяемости в поле **Применяемость** нажмите на кнопку **Редактировать применяемость • Работа с применяемостью рассмотрена в Глава** [22](#page-1009-0) [«Управление применяемостями»](#page-1009-0).
- 10. В поле **Перечень изделий** нажмите на кнопку для задания ограничений [\(Рис.](#page-758-0)  [18.13\)](#page-758-0).

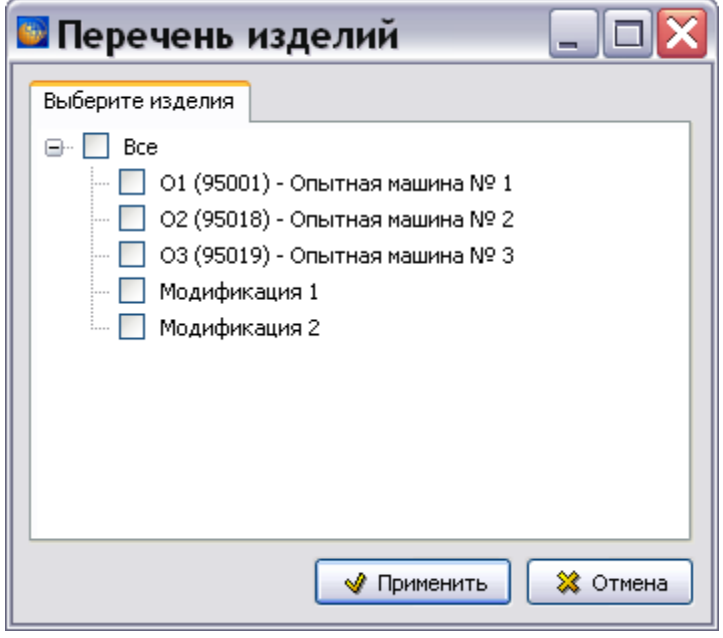

<span id="page-758-0"></span>**Рис. 18.13**

### 18.4.2. Вкладка «Настройки печати»

В диалоговом окне **Свойства** перейдите на вкладку **Настройки печати** [\(Рис. 18.14\)](#page-759-0).

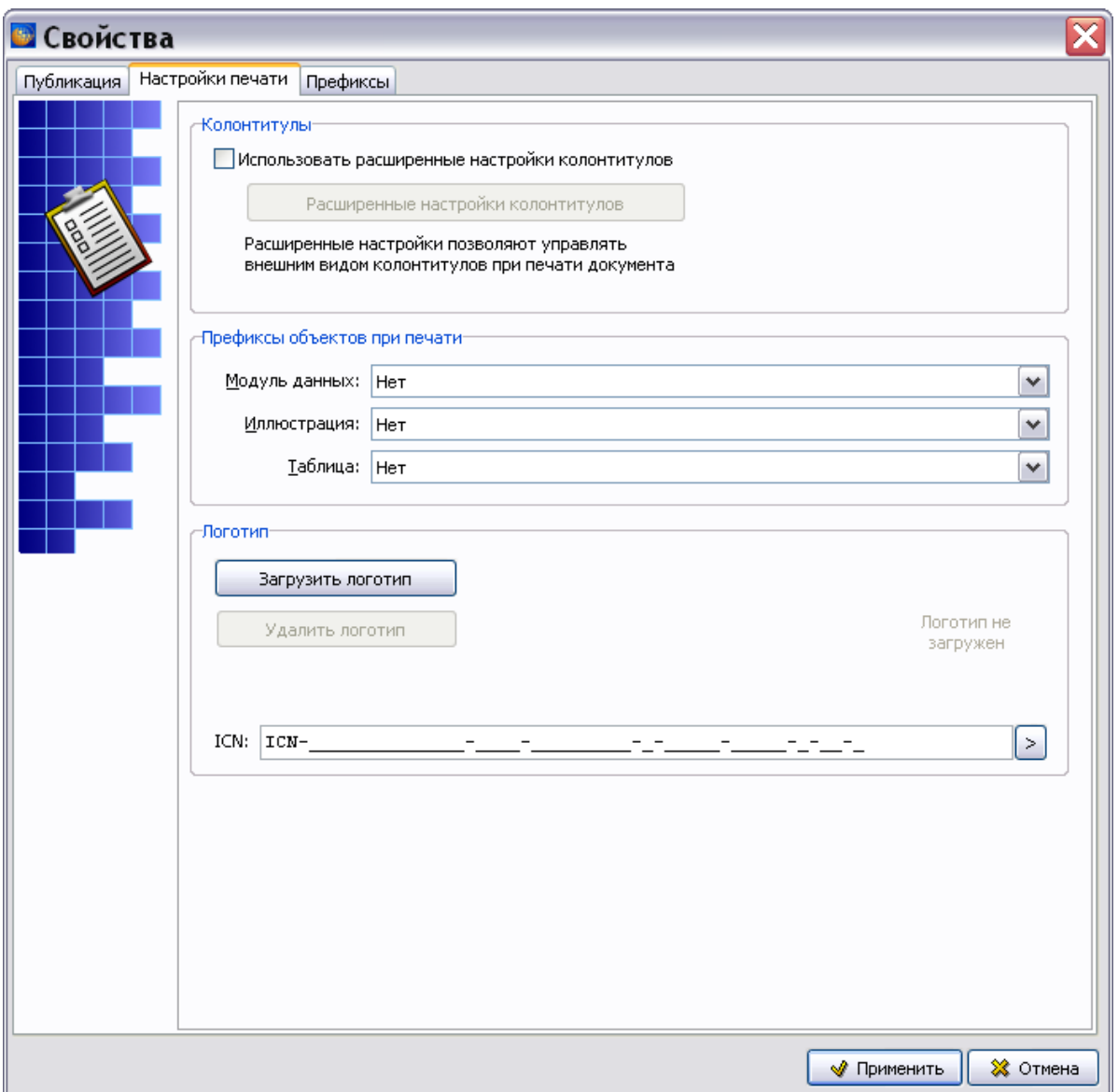

**Рис. 18.14**

<span id="page-759-0"></span>В разделе «Префиксы объектов при печати» выберите из выпадающих списков префиксы для модулей данных, иллюстраций и таблиц.

В рааделе «Логотип» для загрузки логотипа организации нажмите на кнопку **Загрузить логотип**, в окне **Открыть** выберите файл и нажмите на кнопку **Открыть**.

В окошке ICN выберите шаблон поля ввода, нажав на кнопку ...

● S1000D 2.3-3.0 - ICN (MI KoA) S1000D 4.0-4.1 - ICN (MI KOA) S1000D 4.0-4.1 - ICN (CAGE KOA)

#### **Рис. 18.15**

Для получения доступа к расширенным настройкам в разделе «Колонтитулы» установите флаг **Использовать расширенные настройки** [\(Рис. 18.14\)](#page-759-0). После этого кнопка **Расширенные настройки** станет доступна для использования.

После нажатия на кнопку **Расширенные настройки** откроется диалоговое окно **Настройки колонтитулов**. Для установки настроек в соответствии со стандартом ASD S1000D в поле **Профили настроек** выберите значение **<По умолчанию>** [\(Рис. 18.16\)](#page-760-0).

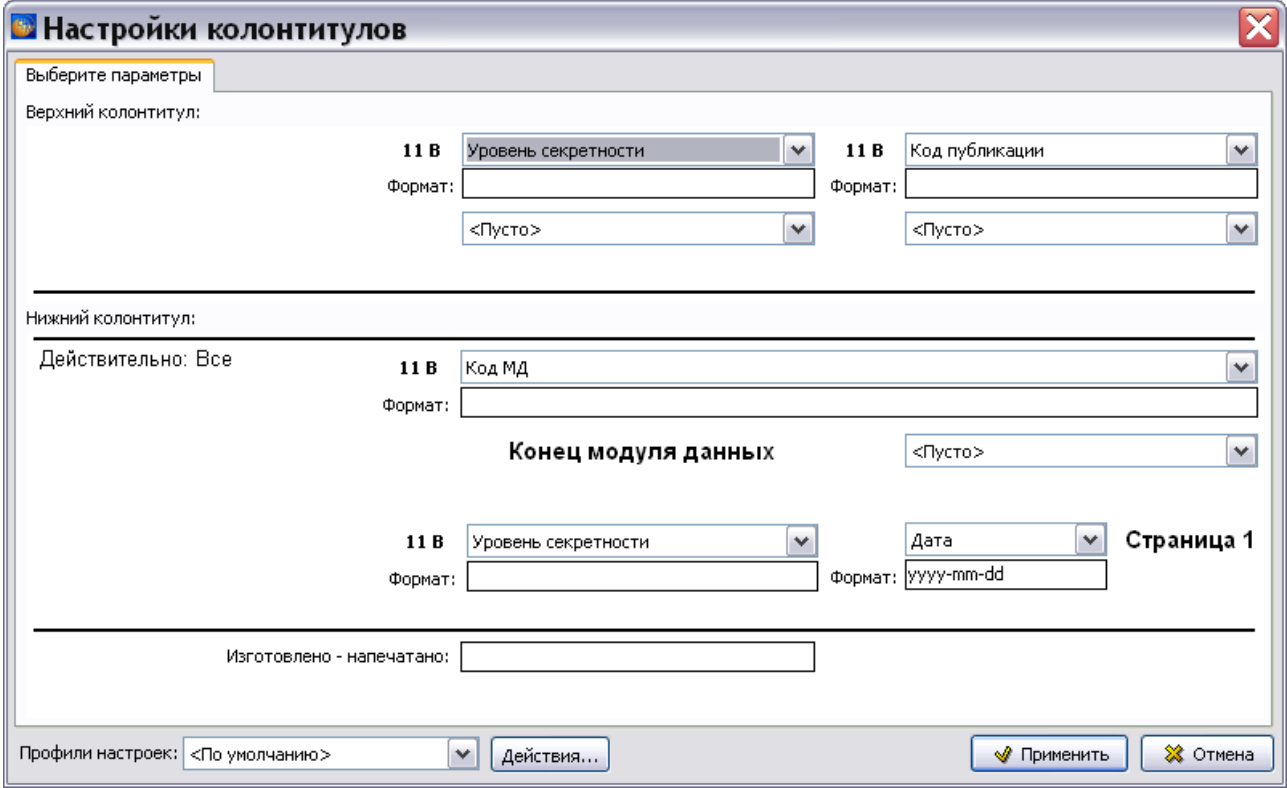

**Рис. 18.16**

<span id="page-760-0"></span>Настройка колонтитулов публикации происходит так же, как при пакетной печати и при печати из редактора описательного модуля данных. Подробное описание смотрите в подразделе [«Вкладка «Настройки колонтитулов»»](#page-340-0) раздела [5.3.8](#page-333-0).

После настройки колонтитулов нажмите на кнопку **Применить** для возврата в окно **Свойства**.

#### **Замечание**

1. Все поля ввода для верхнего и нижнего колонтитулов должны быть определены. В противном случае появится окно с предупреждением.

2. После нажатия на кнопку **Применить** *система* запоминает значения полей колонтитулов. При следующем вызове диалогового окна **Настройки колонтитулов** поля будут заполнены значениями, сохраненными в предыдущем сеансе.

### 18.4.3. Связь настроек колонтитулов публикации с соответствующими настройками при пакетной печати публикации

Если при пакетной печати публикации из диалогового окна **Структура раздела** в окне **Печать** на вкладке **Настройки колонтитулов** выбрано свойство **Использовать расширенные настройки**, то они являются определяющими вне зависимости от настроек колонтитулов в публикации.

Если в форме пакетной печати свойство **Использовать расширенные настройки** не выбрано, то в этом случае выбор настроек зависит от того, что задано в свойствах публикации:

- Если в свойствах публикации расширенные настройки не выбраны, то будут использованы настройки «по умолчанию» по стандарту ASD S1000D.
- Если в свойствах публикации расширенные настройки выбраны, то будут использованы они.

Если необходимо напечатать документы по стандарту ASD S1000D и известно, что у публикации заданы специфические настройки, то в форме пакетной печати нужно выбрать опцию **Использовать расширенные настройки** и в окне **Настройки колонтитулов** выбрать профиль **<По умолчанию>**.

В таблице систематизированы варианты используемых настроек. На пересечении строк написано, какие настройки будут применены.

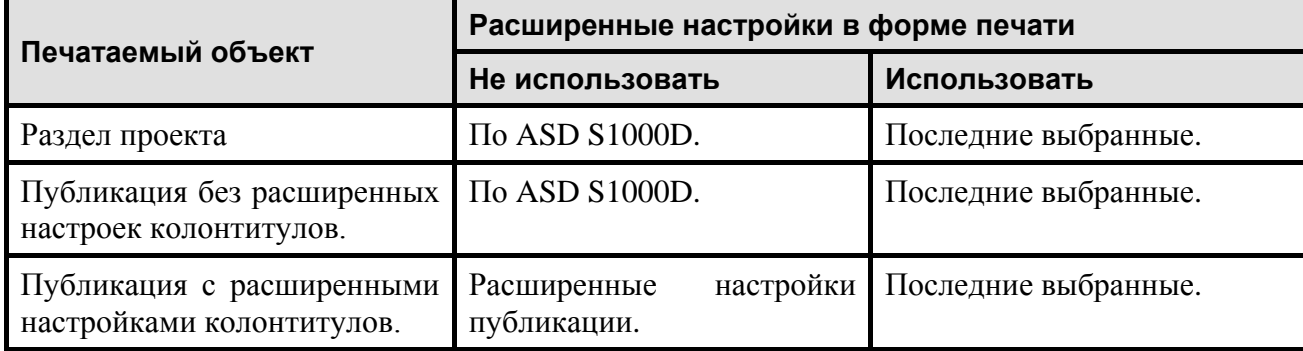

#### **Таблица 18.2**

После ввода свойств версии публикации и настройки колонтитулов в диалоговом окне **Свойства** нажмите на кнопку **Применить**. После этого произойдѐт возврат в окно **Управление информационными наборами и публикациями** [\(Рис. 18.17\)](#page-762-0).

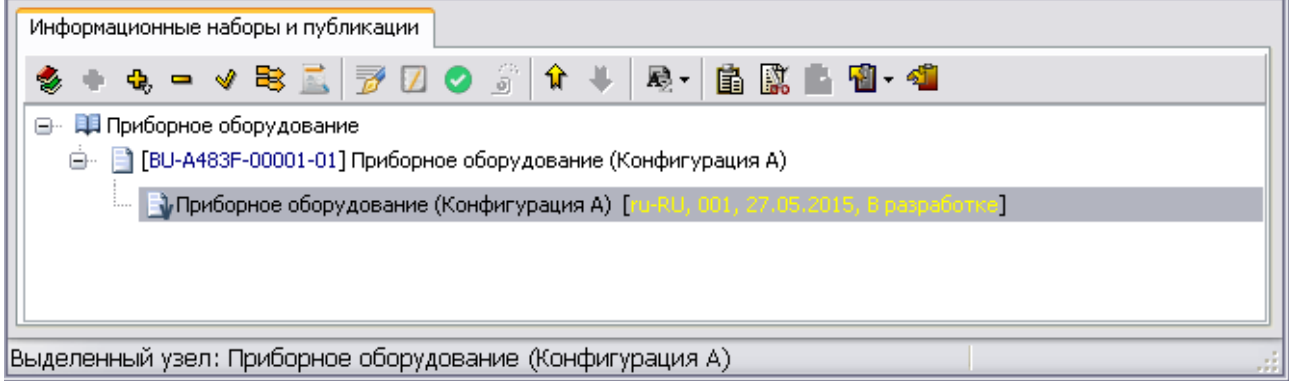

#### **Рис. 18.17**

<span id="page-762-0"></span>В окне **Управление информационными наборами и публикациями** появилось наименование созданной версии публикации. Рядом с наименованием версии публикации отображаются номер выпуска, код языка и дата создания.

#### **Замечание**

Шрифт названия версии публикации, незаполненной информацией, имеет светлосерый цвет.

Наполнение версии публикации информацией происходит в редакторе публикаций.

# 18.5. Загрузка редактора публикаций

Для загрузки редактора публикаций:

- 1. В окне **Управление информационными наборами и публикациями** выделите версию публикации «Приборное оборудование (Конфигурация A)».
- 2. Нажмите на кнопку **Редактировать публикацию В**. После этого появится окно **Редактор публикаций** [\(Рис. 18.18\)](#page-763-0).

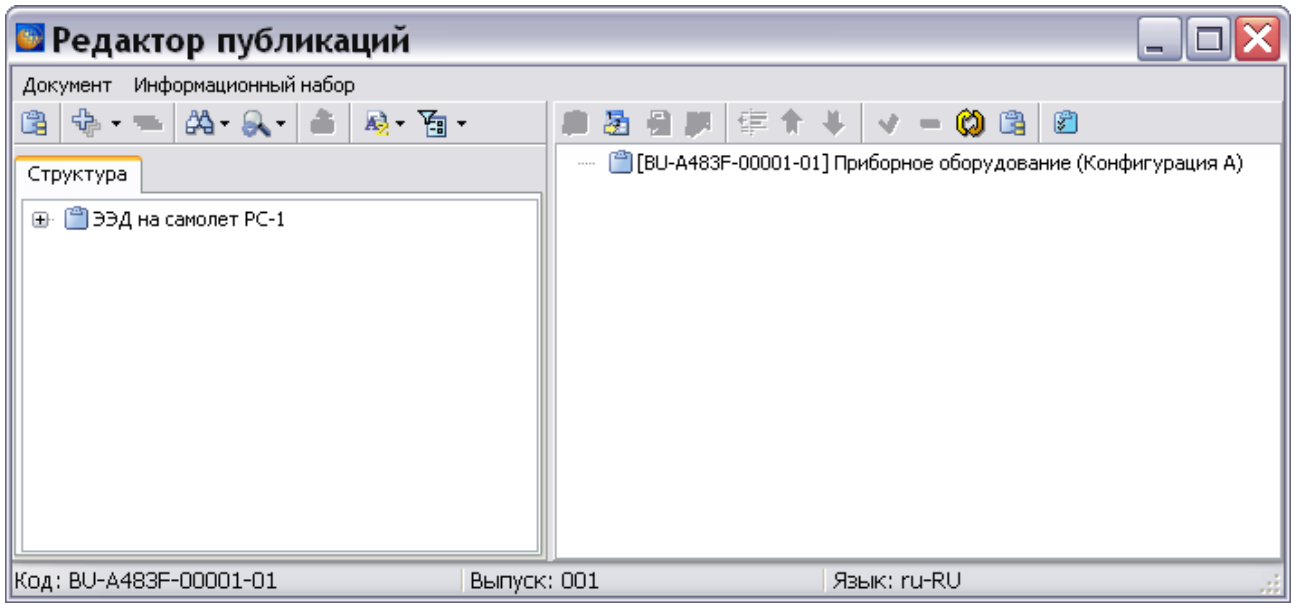

#### **Рис. 18.18**

<span id="page-763-0"></span>**Редактор публикаций** состоит из двух окон. В левом окне на вкладке **Структура** отображена структура проекта, правое окно предназначается для публикаций.

Для удобства навигации и поиска по структуре проекта в редакторе публикаций имеются специальные инструменты. Кнопки инструментов и их краткое описание приведены в таблине. **Таблица 18.3**

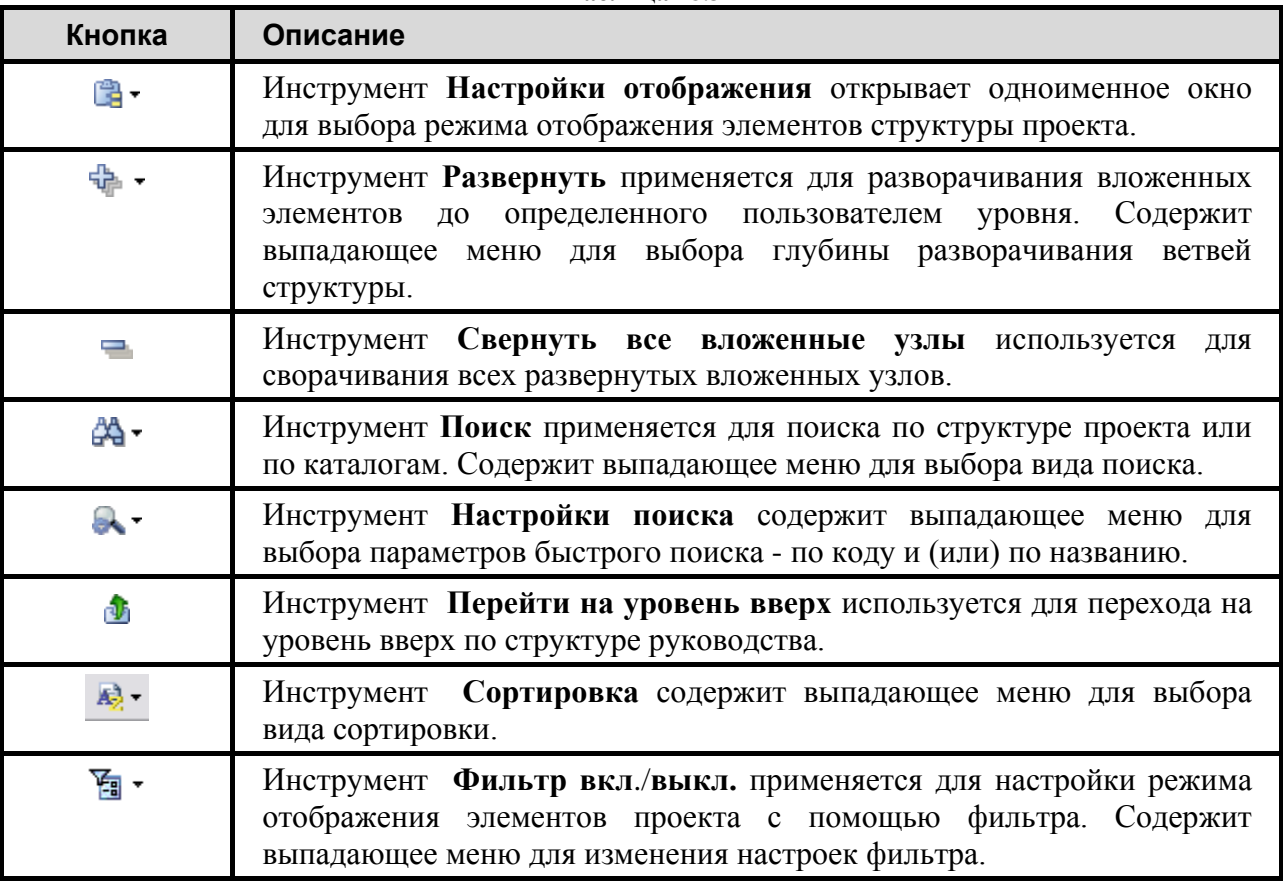

Действие некоторых инструментов дублируется пунктами контекстного меню [\(Рис. 18.19\)](#page-764-0).

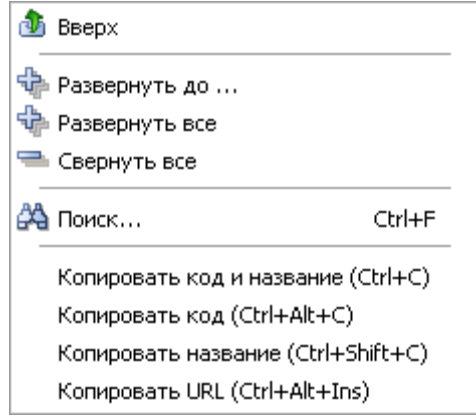

**Рис. 18.19**

<span id="page-764-0"></span>Команды нижней секции меню позволяют скопировать в буфер обмена код и название или отдельно код и отдельно название, и код URL выбранного элемента структуры проекта.

Правое окно редактора публикаций предназначено для работы со структурой публикации. В верхней части окна имеется панель инструментов [\(Рис. 18.20\)](#page-764-1).

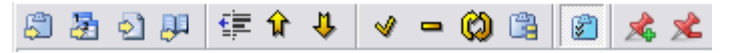

**Рис. 18.20**

<span id="page-764-2"></span><span id="page-764-1"></span>Краткое описание инструментов панели приведено в таблице [\(Таблица 18.4\)](#page-764-2).

**Таблица 18.4**

| Кнопка | Описание                                                                                                    |
|--------|----------------------------------------------------------------------------------------------------|
| Ð      | Инструмент Добавить главу в публикацию<br>используется для создания глав в публикации.                          |
| 看      | Инструмент Добавить отчёт применяется для создания<br>отчета для публикации.                                    |
| ط      | Инструмент Добавить используется для добавления<br>элемента из окна структуры в публикацию.                     |
|        | Инструмент Добавить публикацию используется для<br>добавления других публикаций в публикацию.                   |
| 镇      | Инструмент Переместить на уровень вверх перемещает<br>элемент публикации на один уровень вверх.                 |
| ⇧      | Инструмент Переместить вверх перемещает элемент<br>публикации на одну позицию вверх внутри текущего<br>уровня.  |
| 11,    | Инструмент Переместить вниз перемещает<br>элемент<br>публикации на одну позицию вниз внутри текущего<br>уровня. |

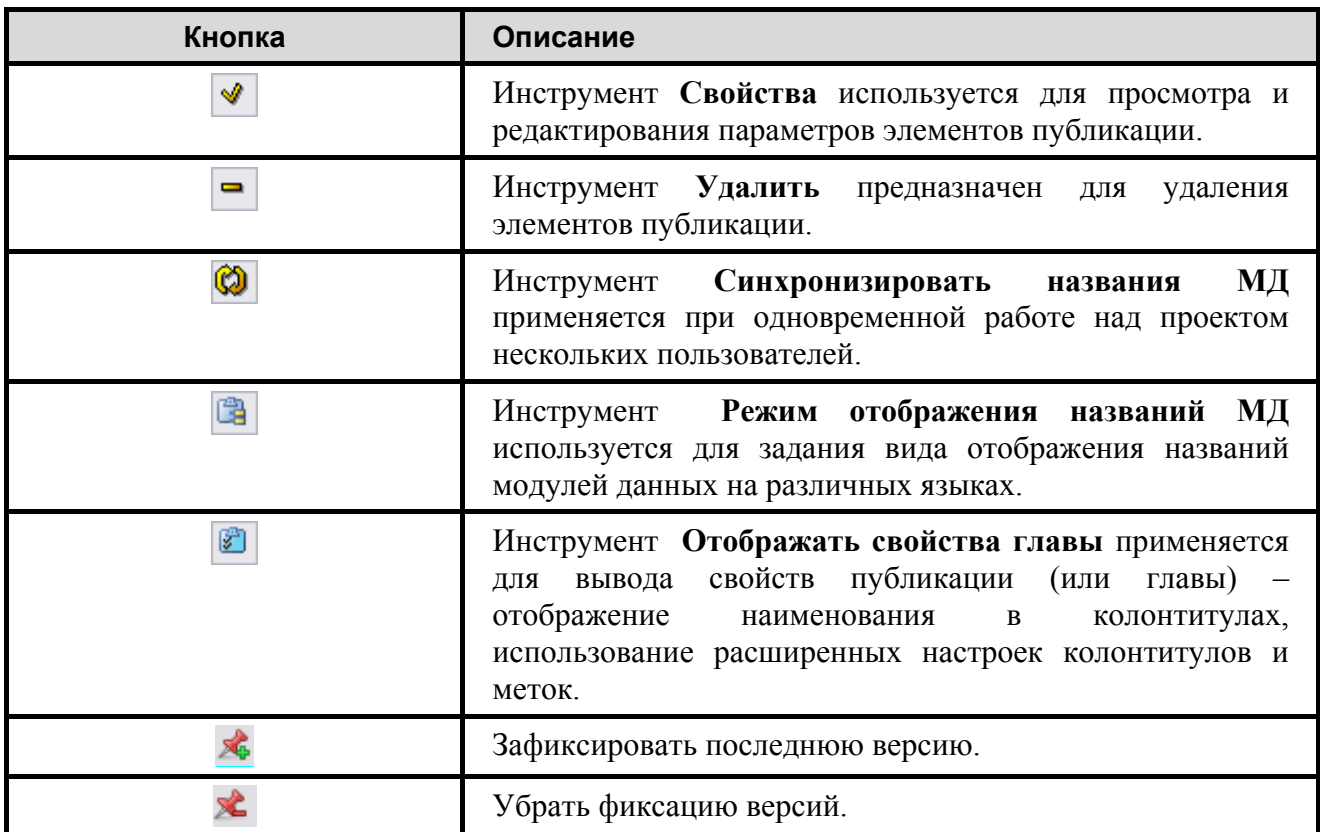

Описание работы с инструментами приводится по мере их использования. Действие части инструментов дублируется командами контекстного меню [\(Рис. 18.21\)](#page-765-0).

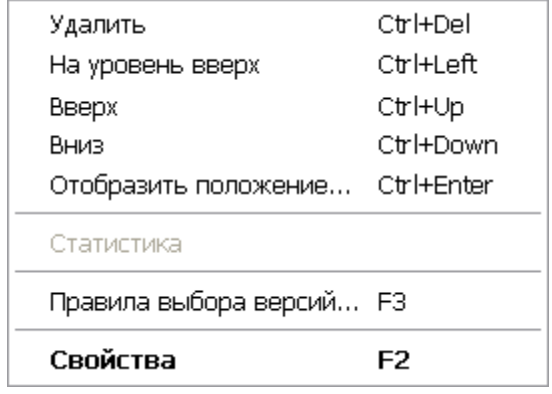

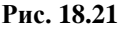

<span id="page-765-0"></span>Команда **Отобразить положение…** становится доступна только при выделении в публикации модуля данных. При выборе этой команды происходит подсвечивание выбранного МД в левом окне редактора в структуре проекта.

Пункт **Статистика** доступен только при выделении наполненной данными публикации или главы. После его выбора появится окно с параметрами модулей данных и количеством их версий, входящих в публикацию или главу [\(Рис. 18.22\)](#page-766-0).

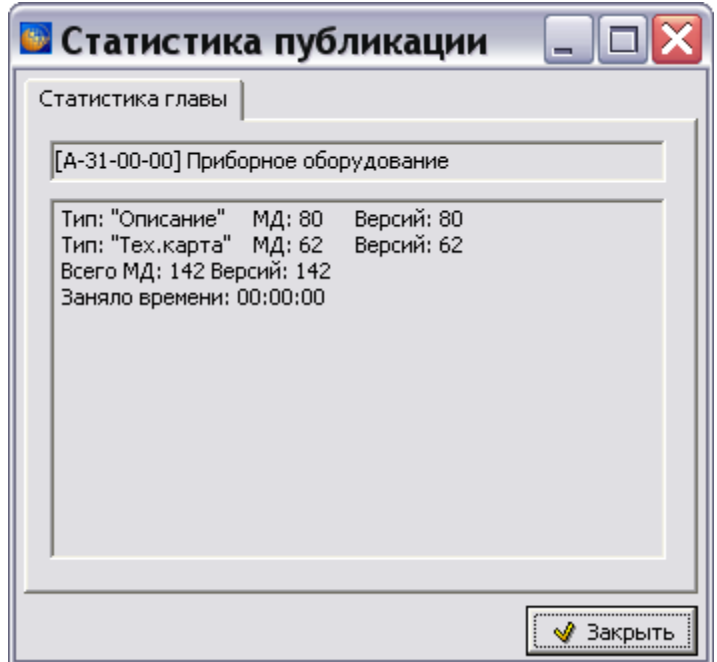

**Рис. 18.22**

<span id="page-766-0"></span>Команда **Правила выбора версий** используется для указания, какие модули данных будут включаться в публикацию. При еѐ выборе появится окно **Свойства ссылки на МД** [\(Рис.](#page-766-1)  [18.23\)](#page-766-1).

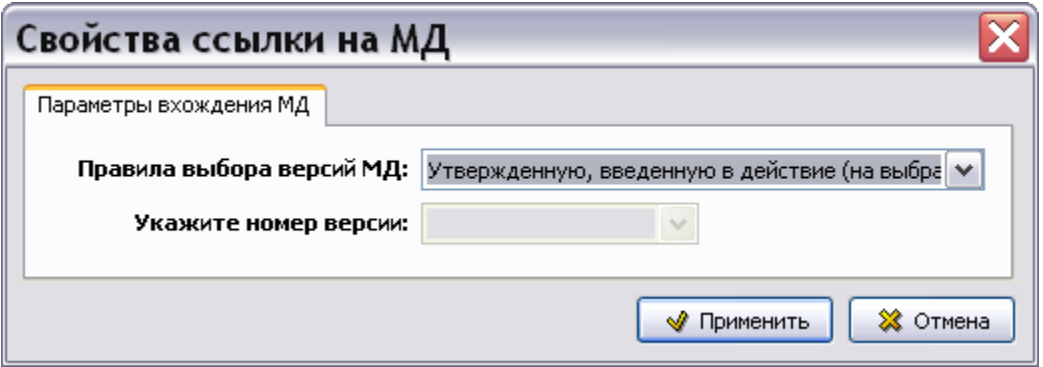

**Рис. 18.23**

<span id="page-766-1"></span>По умолчанию выбрано правило «Утвержденную, введенную в действие».

# <span id="page-766-2"></span>18.6. Ввод информации в версию публикации

#### 18.6.1. Добавление элементов в публикацию

Структуру публикации можно развить, добавив в нее новые главы с помощью инструмента **Добавить главу в публикацию** . В рассматриваемом примере это не требуется.

Для наполнения версии публикации информацией:

- 1. В правом окне редактора публикаций выделите версию публикации «Приборное оборудование (Конфигурация A)» [\(Рис. 18.24\)](#page-767-0).
- 2. В левом окне на вкладке **Структура** в структуре проекта выделите раздел «Приборное оборудование» с кодом «A-31-00-00» [\(Рис. 18.24\)](#page-767-0).

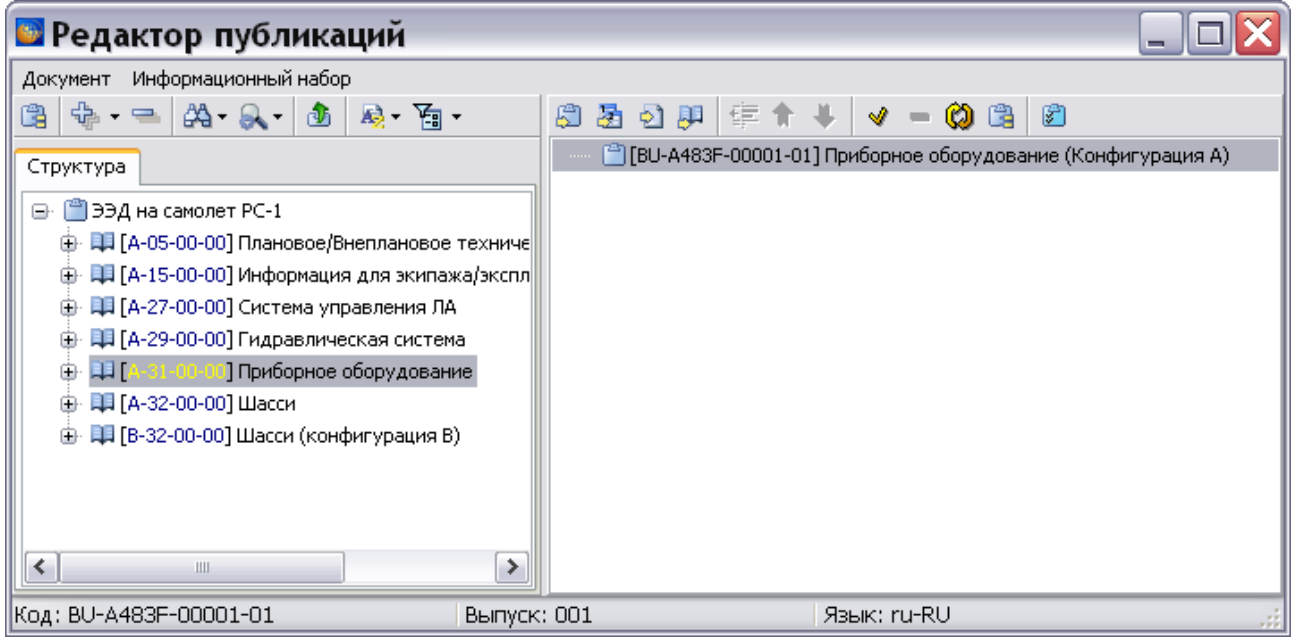

**Рис. 18.24**

- <span id="page-767-0"></span>3. На панели инструментов правого окна нажмите на кнопку **Добавить** .
- 4. Выберите «Да» в окне запроса на подтверждение добавления [\(Рис. 18.25\)](#page-767-1).

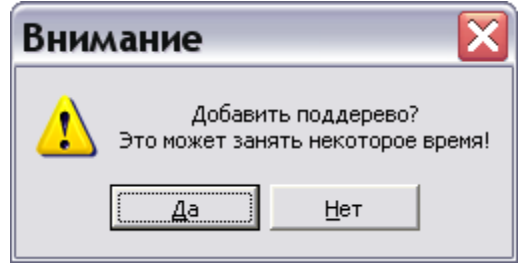

**Рис. 18.25**

<span id="page-767-1"></span>5. Раскройте дерево публикации, нажав на крестик слева [\(Рис. 18.26\)](#page-768-0).

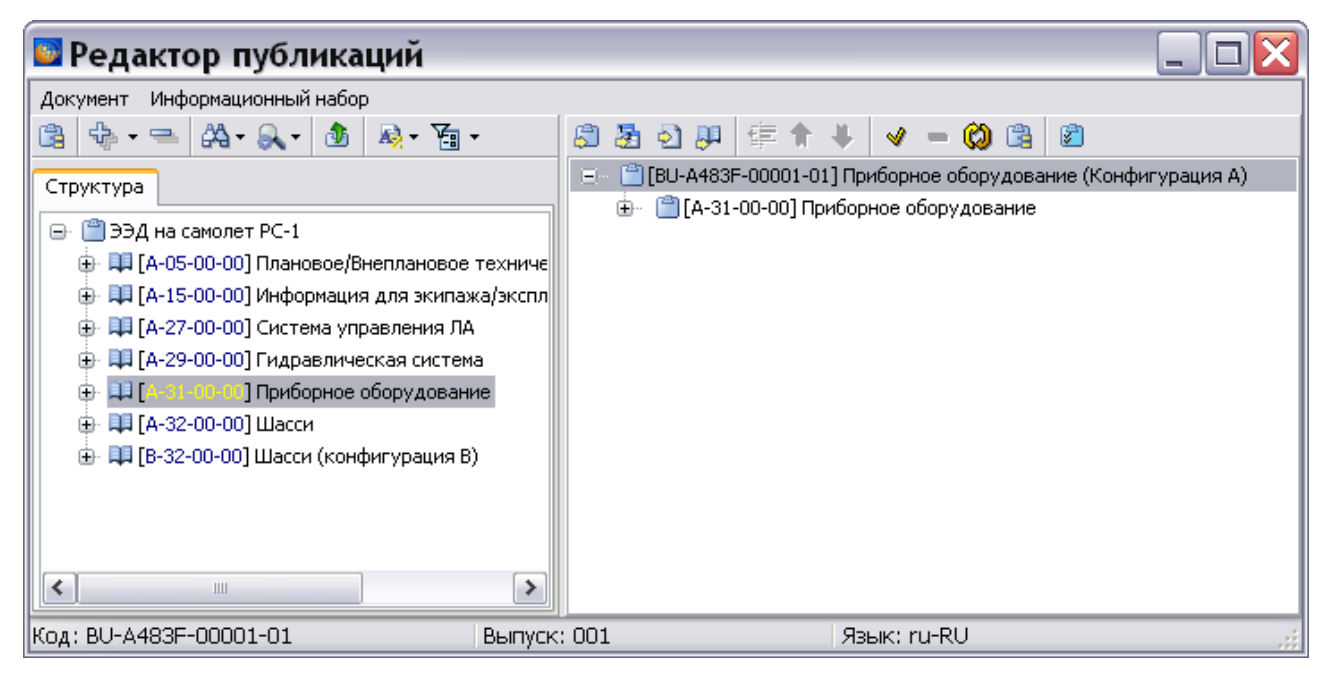

**Рис. 18.26**

<span id="page-768-0"></span>Можно отредактировать название и код добавленной в публикацию главы «Приборное оборудование», а также ввести дополнительные параметры. Для этого выделите главу и нажмите на кнопку Свойства **, после этого появится окно Свойства** [\(Рис. 18.27\)](#page-768-1).

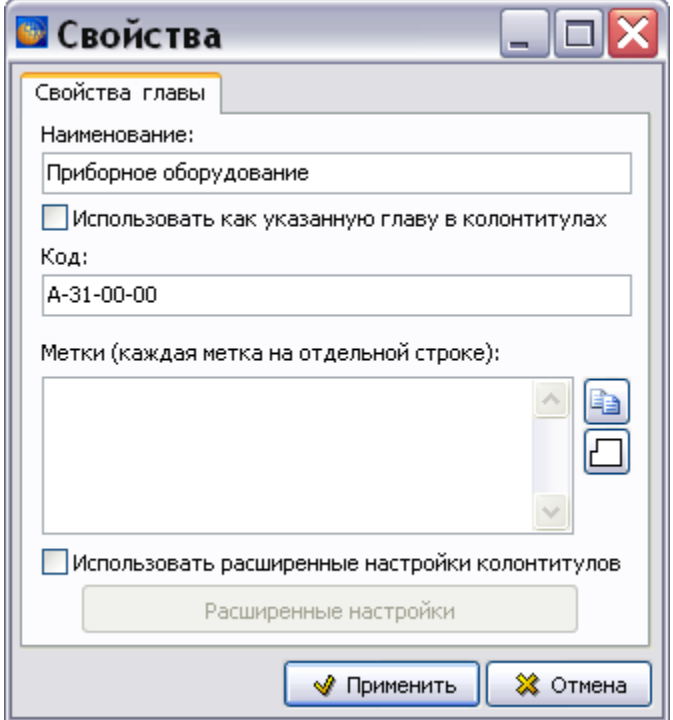

**Рис. 18.27**

<span id="page-768-1"></span>В окне **Свойства** отражены наименование и код выбранной главы публикации. Рассмотрим остальные параметры диалогового окна **Свойства**:

- 1. Установка флага **Использовать как указанную главу в колонтитулах** приводит к печати названия главы в заданном месте колонтитула при выборе в расширенных настройках элемента «Наименование указанной главы» (смотрите подраздел «[Особенности задания расширенных настроек колонтитулов для глав публикаций](#page-771-0)» текущего раздела).
- 2. В поле **Метки** можно ввести дополнительную информацию, которая будет видна при печати при выборе соответствующих настроек колонтитулов (смотрите подраздел «[Особенности задания расширенных настроек колонтитулов для глав публикаций](#page-771-0)» текущего раздела). Каждая строка является отдельной меткой. Возможен ввод нескольких меток. Пример метки – «Одобрено АРМАК» [\(Рис. 18.29\)](#page-770-0).

Кнопка **Скопировать метки родителя** позволяет использовать метки главыродителя (или публикации - для главы верхнего уровня) вместо (или вместе, в зависимости от ответа пользователя на вопрос системы) меток, заданных для текущей главы. Если для текущей главы уже были заданы метки, то после нажатия на кнопку

**Скопировать метки родителя <b>EX** появится окно с запросом подтверждения замены уже заданных меток [\(Рис. 18.28\)](#page-769-0).

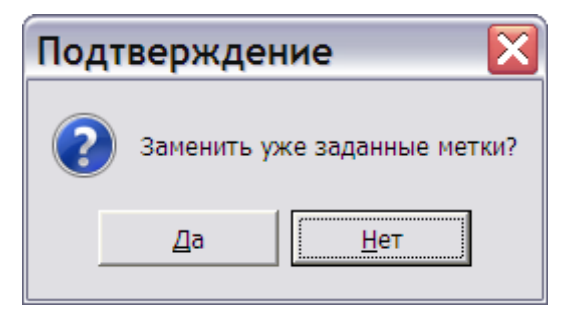

#### **Рис. 18.28**

<span id="page-769-0"></span>В случае выбора ответа «Да» метки главы-родителя заменяют метки, заданные пользователем для текущей главы. В случае выбора ответа «Нет» метки главыродителя дописываются в конец списка меток текущей главы.

Кнопка **Очистить** позволяет удалить введенные метки.

3. После установки флага **Использовать расширенные настройки** становится доступна кнопка **Расширенные настройки**, нажатие на которую приводит к открытию окна **Настройки колонтитулов** [\(Рис. 18.32\)](#page-772-0). Особенности работы с колонтитулами для глав публикаций описаны в подразделе «[Особенности задания](#page-771-0)  [расширенных настроек колонтитулов для глав публикаций](#page-771-0)» текущего раздела.

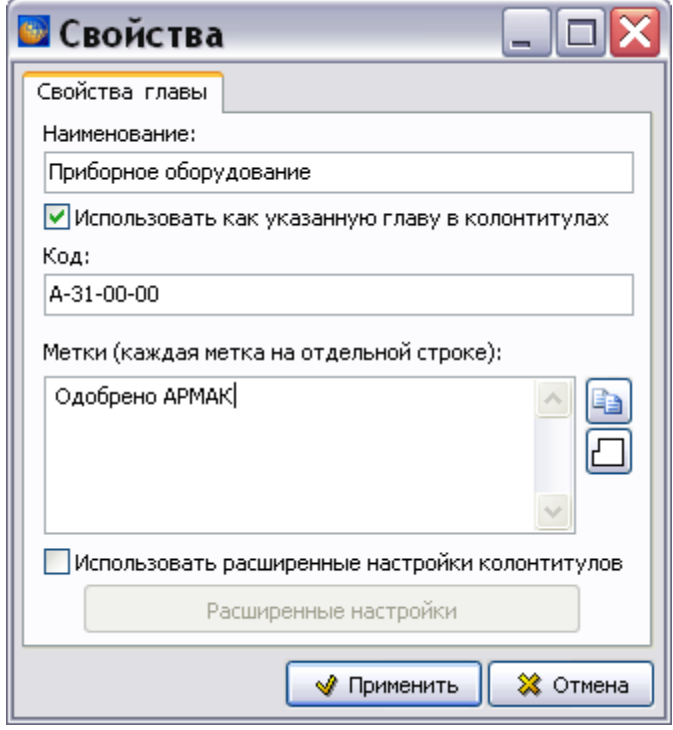

**Рис. 18.29**

<span id="page-770-0"></span>4. После ввода параметров в окне **Свойства** нажмите на кнопку **Применить**. После этого произойдет возврат в окно **Редактор публикаций** [\(Рис. 18.30\)](#page-770-1).

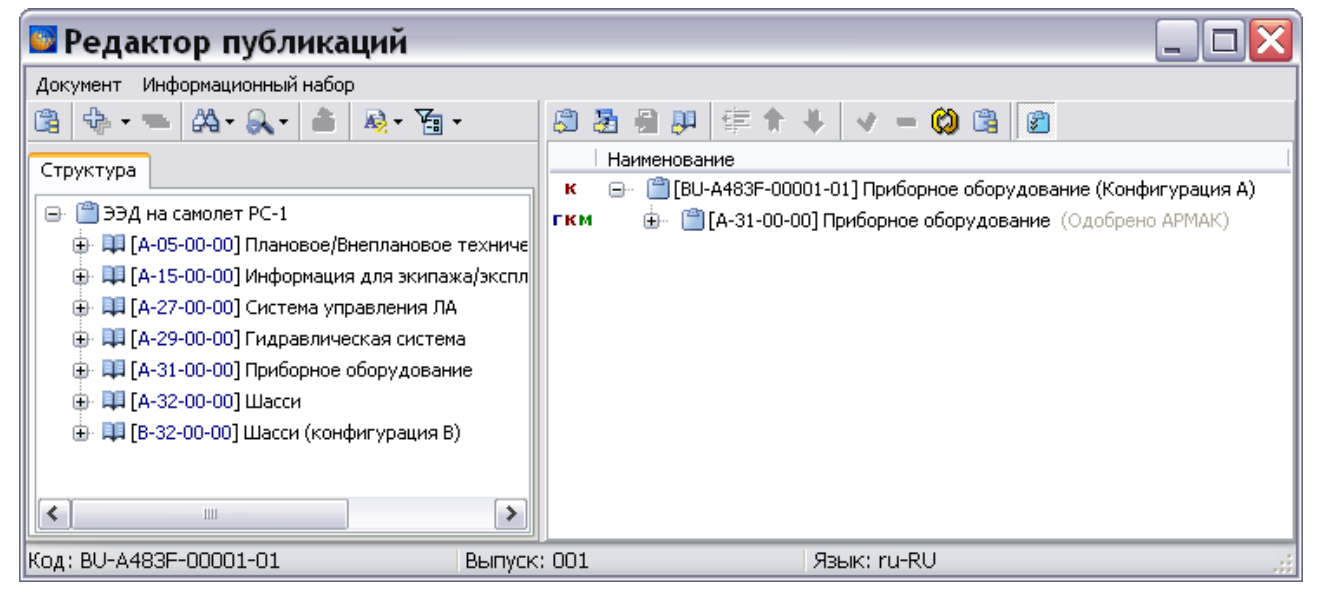

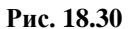

<span id="page-770-1"></span>При нажатой кнопке **Отображать свойства главы** слева от обозначений публикации и главы появятся буквы. Они индицируют свойства публикации (или главы). Обозначения имеют следующие значения:

 «г» – для главы установлен флаг **Использовать как указанную главу в колонтитулах**;

- «к» установлен флаг **Использовать расширенные настройки колонтитулов**;
- «м» для публикации или главы заданы метки.

Элементы, добавленные в публикацию, можно удалять, менять их позицию относительно других элементов и уровень в структуре. Для этого используйте соответствующие кнопки на панели инструментов правого окна (смотрите [Таблица 18.4\)](#page-764-2).

#### 18.6.2. Добавление в публикацию другой публикации

Структуру публикации можно развить, добавив в нее другие публикации с помощью инструмента **Добавить публикацию** . В рассматриваемом примере это не требуется.

Для добавления публикации:

1. В правом окне редактора публикаций выделите версию публикации «Приборное оборудование (Конфигурация A)» [\(Рис. 18.32\)](#page-772-0).

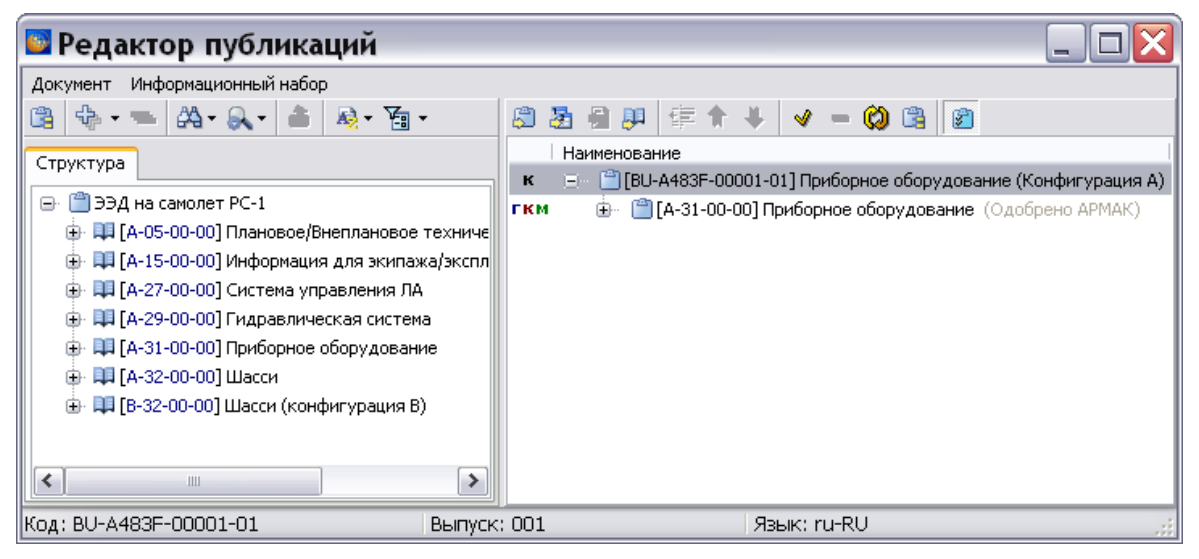

**Рис. 18.31**

- 2. На панели инструментов правого окна нажмите на кнопку **Добавить публикацию** .
- 3. В окне **Выбор информационных наборов и публикаций** выберите версию публикации и нажмите на кнопку **Выбрать**.

#### <span id="page-771-0"></span>18.6.3. Особенности задания расширенных настроек колонтитулов для глав публикаций

Вернемся к окну **Свойства** для главы публикации [\(Рис. 18.29\)](#page-770-0). Как уже было отмечено, после установки флага **Использовать расширенные настройки колонтитулов** и нажатия на кнопку **Расширенные настройки** открывается диалоговое окно **Настройки колонтитулов** [\(Рис. 18.32\)](#page-772-0).

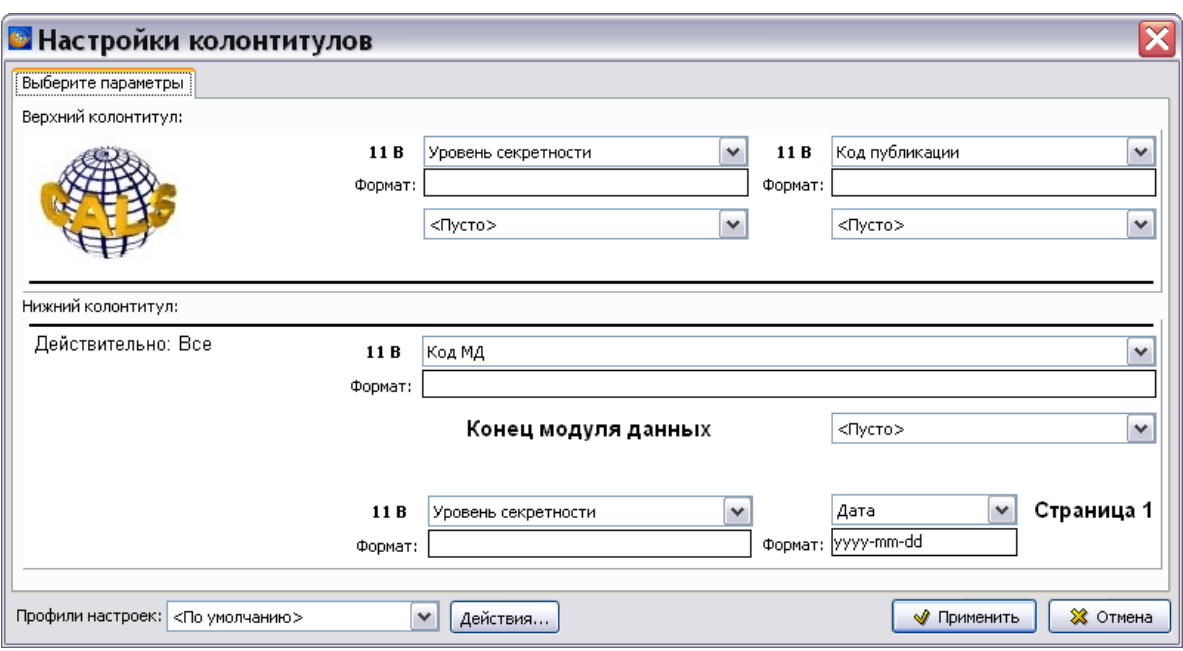

**Рис. 18.32**

<span id="page-772-0"></span>Ввод параметров в этом диалоговом окне описан в подразделе «[Вкладка «Настройки](#page-340-0)  [колонтитулов»](#page-340-0)» раздела [5.3.8](#page-333-0). В данном подразделе отметим некоторые особенности работы с расширенными настройками колонтитулов для глав публикаций.

Для главы по умолчанию установлен профиль **<Настройки главы публикации>**. Профиль является системным. Для всех полей колонтитула по умолчанию заданы значения «Использовать параметры главы-родителя». Это означает, что для полей использованы настройки:

- Глав-родителей, т.е. глав, в которые входит текущая глава.
- Если главы-родители не найдены, то будут использоваться настройки для публикации или настройки «по умолчанию».

<span id="page-772-1"></span>При нажатии на кнопку • справа от любого поля ввода открывается выпадающий список возможных значений [\(Рис. 18.33\)](#page-772-1).

| Использовать параметры главы-роди:    |  |  |
|---------------------------------------|--|--|
| <Пусто>                               |  |  |
| Текст                                 |  |  |
| Наименование группы                   |  |  |
| Наименование указанной главы          |  |  |
| Наименование модуля данных            |  |  |
| Наименование публикации               |  |  |
| Код публикации                        |  |  |
| Наименование проекта                  |  |  |
| Уровень секретности                   |  |  |
| Номер версии модуля данных            |  |  |
| Использовать параметры главы-родителя |  |  |
| Использовать параметры публикации     |  |  |
| Номер изменения (начиная с первого)   |  |  |
| Номер изменения (начиная со второго)  |  |  |
| Метки                                 |  |  |

**Рис. 18.33**

В случае выбора значения **Использовать параметры публикации**, для поля будут использованы настройки публикации или настройки «по умолчанию».

В случае выбора значения **Наименование группы**, в выбранном элементе колонтитула выводится наименование группы из окна **Управление информационными наборами и публикациями**, в которую входит публикация, содержащая рассматриваемую главу (см. подраздел «[Создание публикации \(информационного набора\)](#page-752-0)» раздела [18.2](#page-749-0)).

В случае выбора значения **Метки**, в выбранном элементе колонтитула выводятся метки, заданные в окне **Свойства** для главы.

После нажатия на кнопку **Применить** *система* запоминает значения полей колонтитулов. При следующем вызове диалогового окна **Настройки колонтитулов** поля будут заполнены значениями, сохраненными в предыдущем сеансе. Нажатие на кнопку **Отмена** позволяет произвести «откат» к предыдущим значениям.

Расширенные настройки более высокого уровня имеют приоритет. Расширенные настройки для колонтитулов глав будут использоваться, если не заданы расширенные настройки для колонтитулов публикации.

Для возврата в окно **Свойства** в окне **Настройки колонтитулов** нажмите на кнопку **Применить** или **Отмена**.

В окне **Свойства** нажмите на кнопку **Применить** для возврата в редактор публикаций.

#### 18.6.4. Режим отображения названий МД

В программе существует возможность задать вид отображения названий модулей данных на различных языках. Для реализации этой возможности в проекте эксплуатационной документации должны быть созданы версии модулей данных на различных языках, причем названия версий должны соответствовать языку модулей данных.

В редакторе публикаций нажмите на кнопку **Режим отображения названий МД** , что приведѐт к открытию одноименного окна [\(Рис. 18.34\)](#page-773-0).

<span id="page-773-0"></span>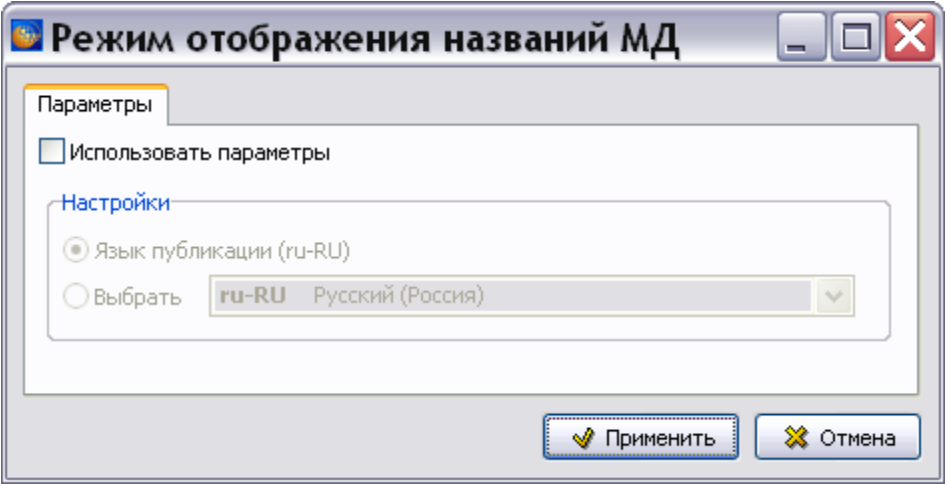

**Рис. 18.34**

Окно содержит одну вкладку **Параметры**. На вкладке имеется флаг **Использовать параметры** и секция **Настройки**. По умолчанию флаг **Использовать параметры** не установлен. В этом случае кнопки секции **Настройки** недоступны. Надпись «Язык публикации (хх)» показывает язык, установленный в свойствах публикации (смотрите раздел [«Создание публикации \(информационного набора\)»](#page-752-0)). При этом названия модулей данных в окне **Редактор публикаций** будут такими, как задано при создании модулей данных в окне **Структура раздела**.

Если в окне **Режим отображения названий МД** установить флаг **Использовать параметры**, то становятся доступны опции секции **Настройки**. При включенной радиокнопке **Язык публикации,** названия версий модулей данных на языке, совпадающем с языком публикации, индицируются в окне **Редактор публикаций** ярким черным цветом; названия версий модулей данных, язык которых не совпадает с языком публикации, индицируются светло-серым цветом. Если включить радиокнопку **Выбрать**, то появится возможность задать язык, на котором будут отображаться названия версий модулей данных.

#### 18.6.5. Управление параметрами экспорта модулей данных

В программе имеется возможность управлять параметрами экспорта модулей данных, входящих в публикацию. Для осуществления этого проделайте следующее:

- 1. В правой части окна **Редактор публикаций** выделите модуль данных.
- 2. Нажмите на кнопку Свойства<sup>, •</sup> После этого откроется окно Свойства ссылки на **МД** [\(Рис. 18.35\)](#page-774-0).

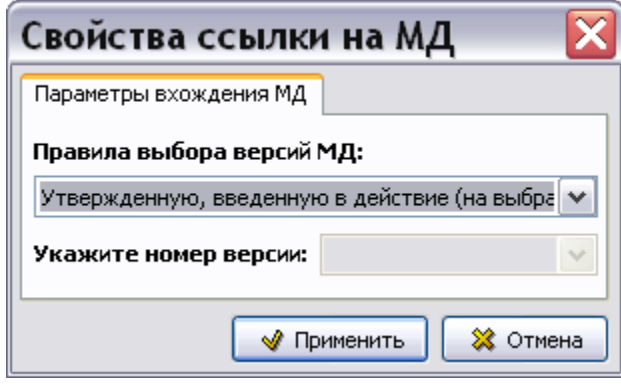

**Рис. 18.35**

<span id="page-774-0"></span>3. Откройте выпадающий список и укажите, какие версии МД будут выбираться при экспорте [\(Рис. 18.36\)](#page-775-0).

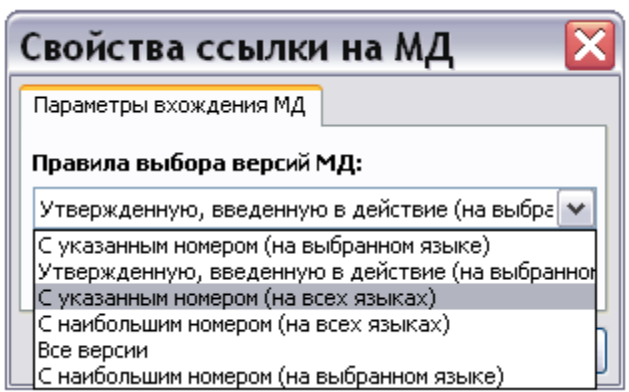

**Рис. 18.36**

<span id="page-775-0"></span>При выборе пункта «**С указанным номером (на всех языках)»** или **«С указанным номером (на выбранном языке)»** становится активно поле **Укажите номер версии**. Щелкнув по кнопке , можно выбрать из выпадающего списка номер версии модуля данных.

Под **выбранным** языком версии модуля данных имеется в виду язык, который выбирается при экспорте публикации [\(Рис. 18.37\)](#page-775-1) или при ее выводе на печать [\(Рис. 18.38\)](#page-776-0).

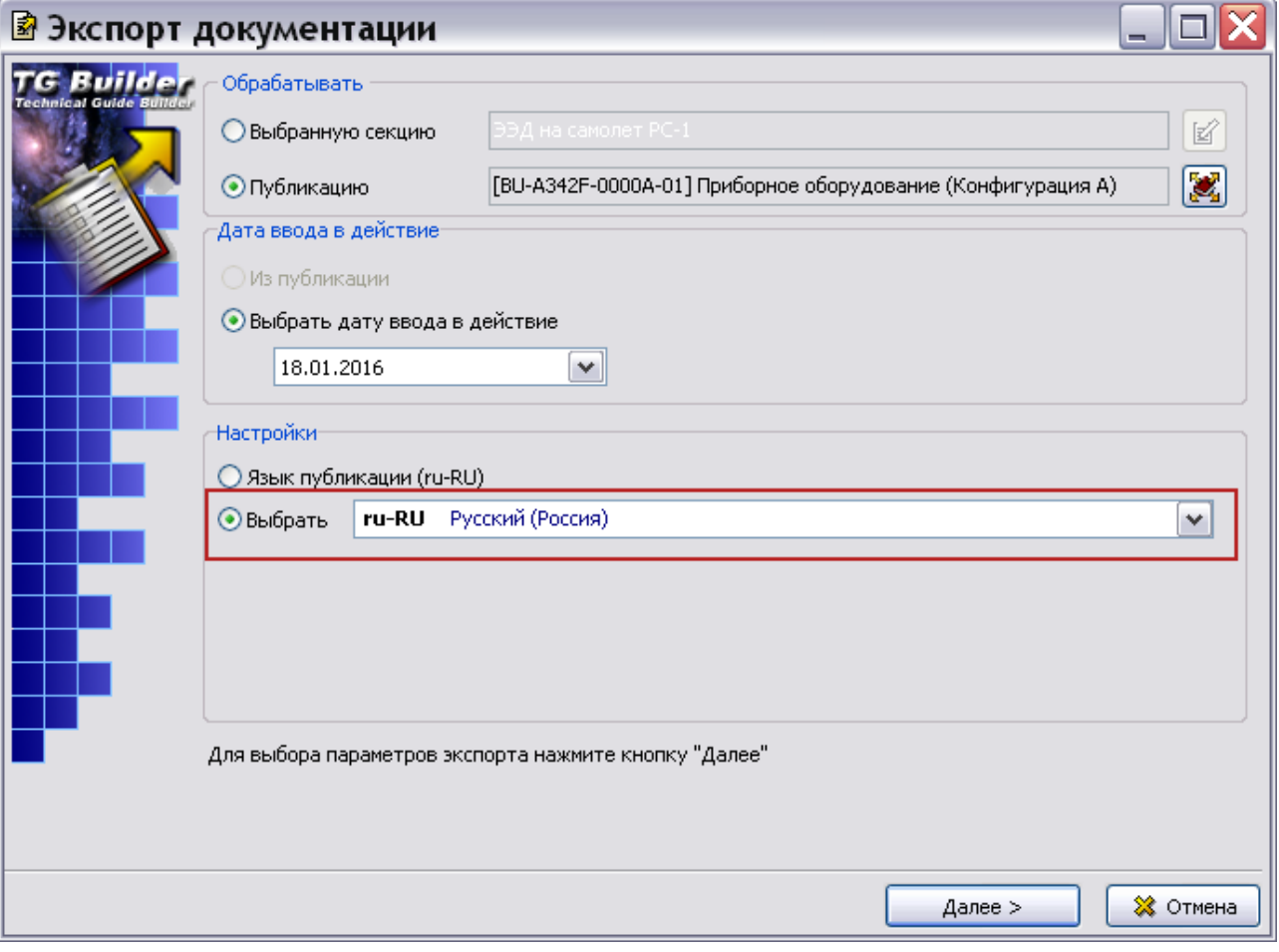

<span id="page-775-1"></span>**Рис. 18.37**

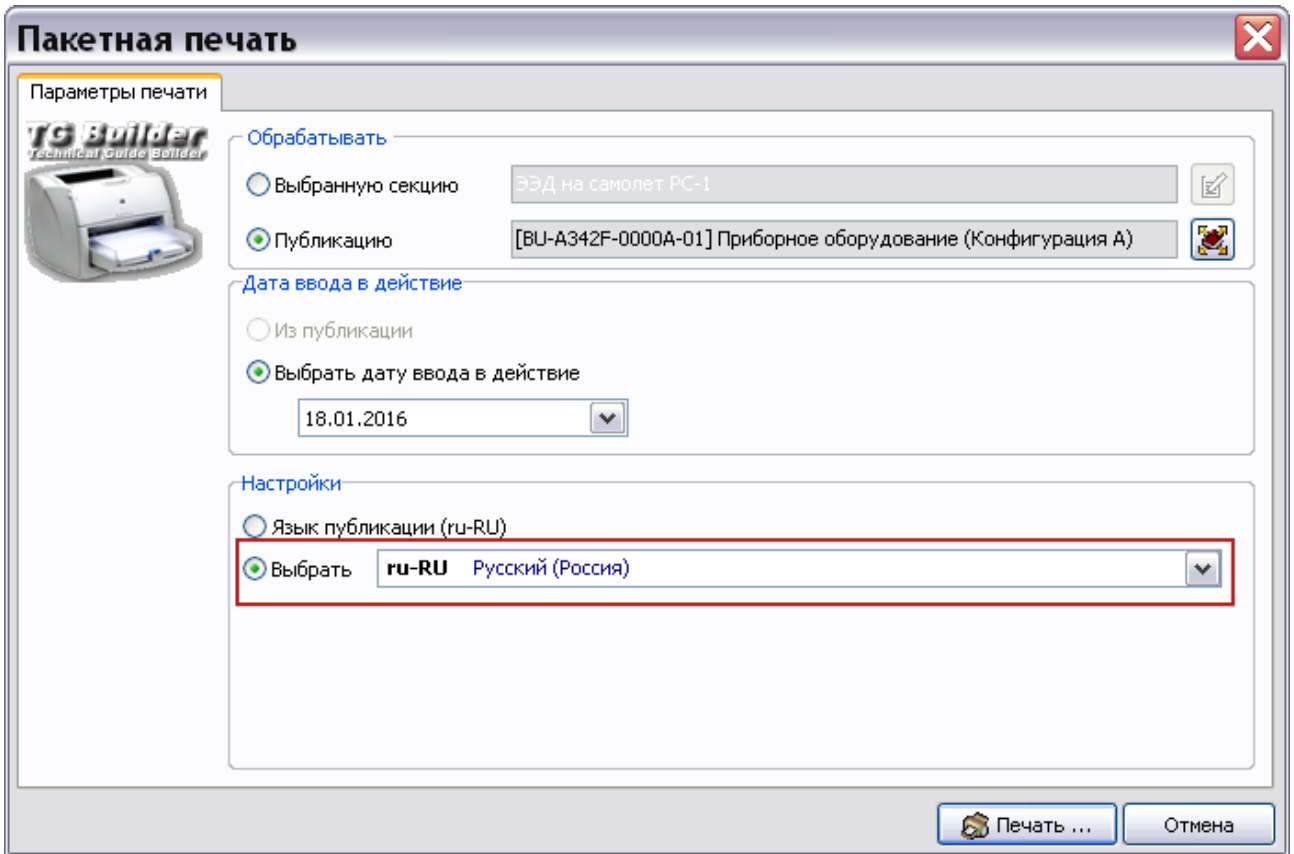

**Рис. 18.38**

### <span id="page-776-0"></span>18.6.6. Формирование отчетов на основе публикаций

Виды отчетов, которые можно сформировать в редакторе публикаций, показаны на [Рис.](#page-776-1)  [18.39.](#page-776-1)

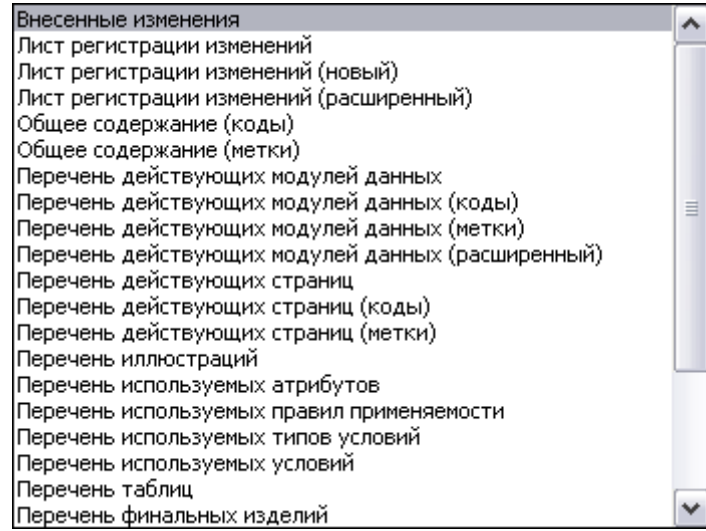

**Рис. 18.39**

<span id="page-776-1"></span>Рассмотрим создание отчета на примере отчета **Содержание (структурированный)**:

- 1. В правом окне редактора публикаций выделите главу публикации «Приборное оборудование».
- 2. На инструментальной панели правого окна выберите инструмент **Добавить отчет** . После этого в структуре публикации появится название созданного по умолчанию отчета «Перечень действующих модулей данных».
- 3. Нажмите на название отчета правой кнопкой мыши и выберите в контекстном меню пункт **Свойства**. После этого появится диалоговое окно **Параметры отчета** [\(Рис.](#page-777-0)  [18.40\)](#page-777-0).

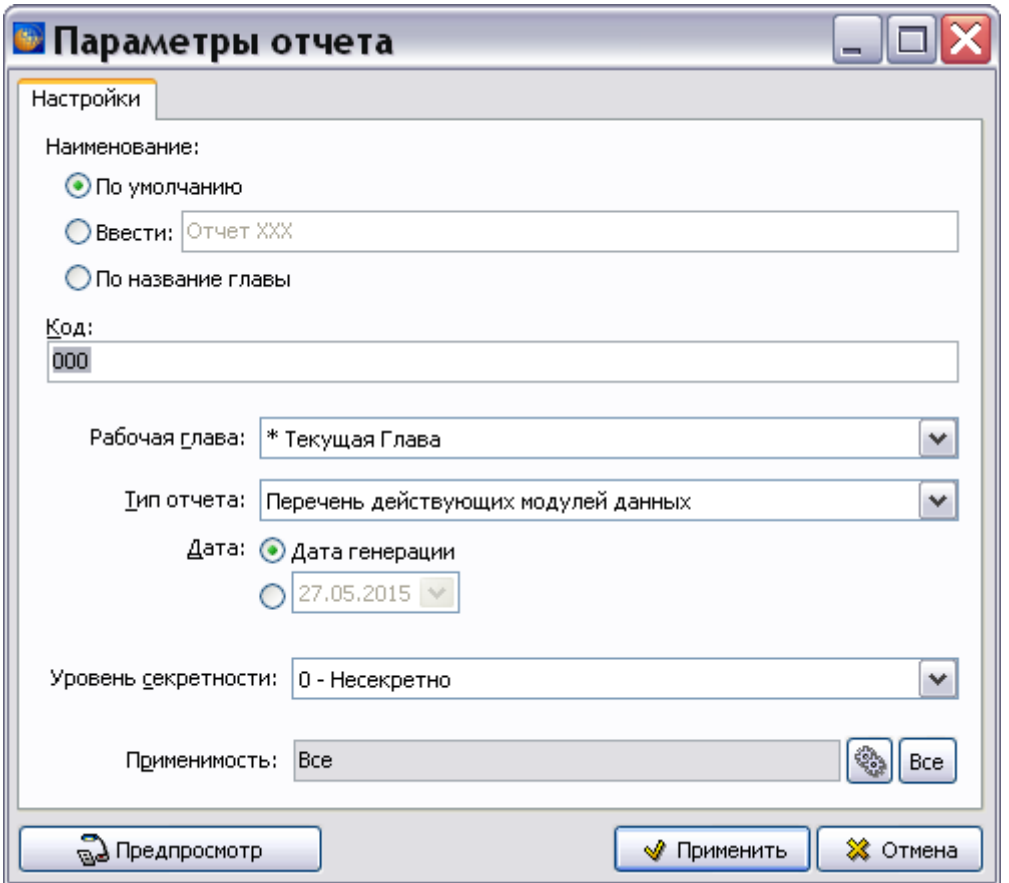

**Рис. 18.40**

- <span id="page-777-0"></span>4. В окне **Параметры отчета** в разделе **Наименование** по умолчанию выбран параметр **По умолчанию**. При этом отчету присвоено название по его типу. При необходимости ввести название отчета, выберите параметр **Ввести** и введите название. Для изменения названия отчета на название главы выберите соответствующую радиокнопку.
- 5. В поле **Код** введите код создаваемого отчета. Виды отчетов ассоциируются со служебными модулями данных. Для них и проставляется код по стандарту ASD S1000D. Модули данных отчетов не будут видны в структуре проекта, но в напечатанном виде будут выглядеть, как другие модули данных. Для отчета «Содержание (структурированный)» введите код «BU-A-31-00-00-00A-009A-A».
- 6. В выпадающем списке **Рабочая глава** по умолчанию указана «Текущая глава», то есть глава, в которой создается отчет. Если выбрать из списка название публикации, то отчет сформируется по всей публикации.
- 7. В поле **Тип отчета** выберите из списка тип **Содержание (структурированный)** [\(Рис.](#page-778-0)  [18.41\)](#page-778-0).

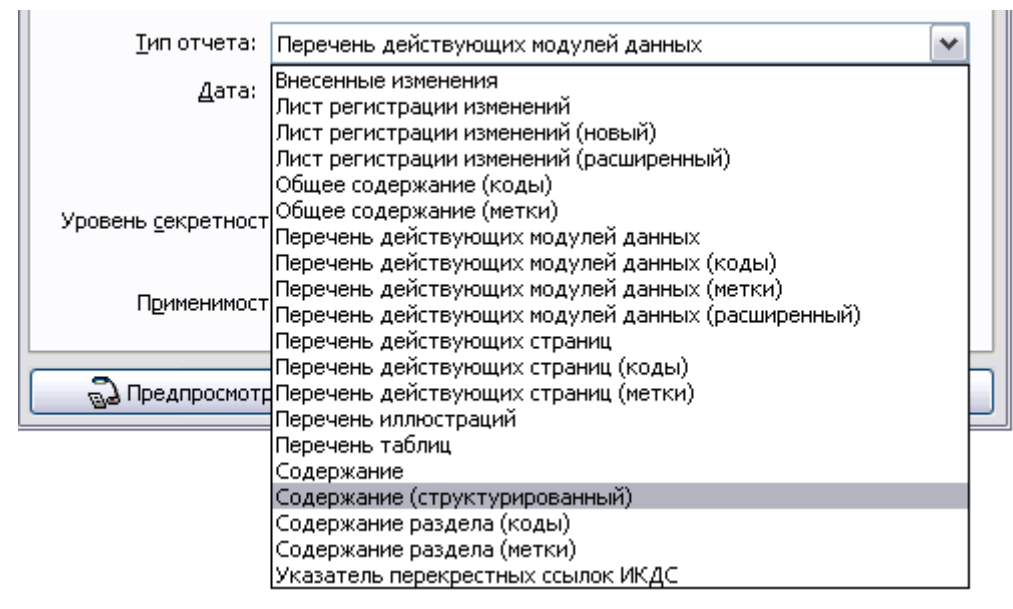

**Рис. 18.41**

<span id="page-778-0"></span>При выборе этого типа отчета в окне **Параметры отчета** под полем типа отчета появится параметр **Отображать техническое имя (techname)**, выбранный по умолчанию [\(Рис. 18.43\)](#page-779-0). По стандарту ASD S1000D наименование модуля данных состоит из двух частей, разделяемых дефисом, каждая из которых начинается с заглавной буквы. Первая часть отражает описываемую систему или подсистему (техническое наименование), вторая часть отражает тип информации, содержащейся в модуле данных (информационное наименование), например «Приборное оборудование – Титульный лист». Если снять флаг у параметра **Отображать техническое имя (techname)**, то в отчете у модулей данных будет присутствовать только информационное наименование.

- 8. По умолчанию дата отчета установлена равной дате создания. Можно выбрать необходимую дату, нажав на кнопку со стрелочкой справа от поля. Перед этим необходимо установить во включенное состояние соответствующую радиокнопку.
- 9. Введите **уровень секретности** отчета, выбрав его из выпадающего списка [\(Рис.](#page-779-1)  [18.42\)](#page-779-1). Заданный уровень секретности будет виден при печати отчета в верхнем колонтитуле.

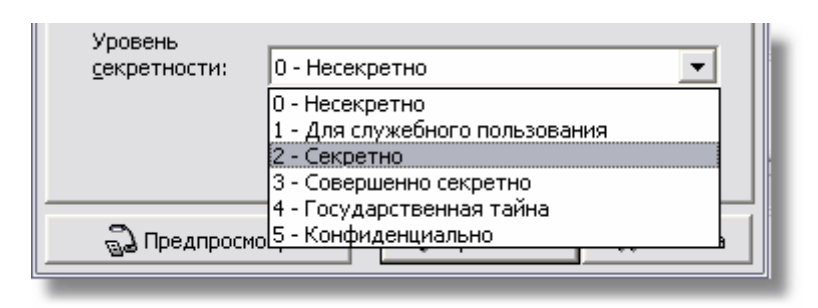

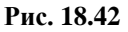

<span id="page-779-1"></span>10. В поле **Применяемость** при необходимости задайте применяемость отчета, нажав на кнопку **Редактировать применяемость** . Описание применяемости смотрите в главе «[Управление применяемостями](#page-1009-0)».

Пример окна **Параметры отчета** с введенными параметрами показан на [Рис. 18.43.](#page-779-0)

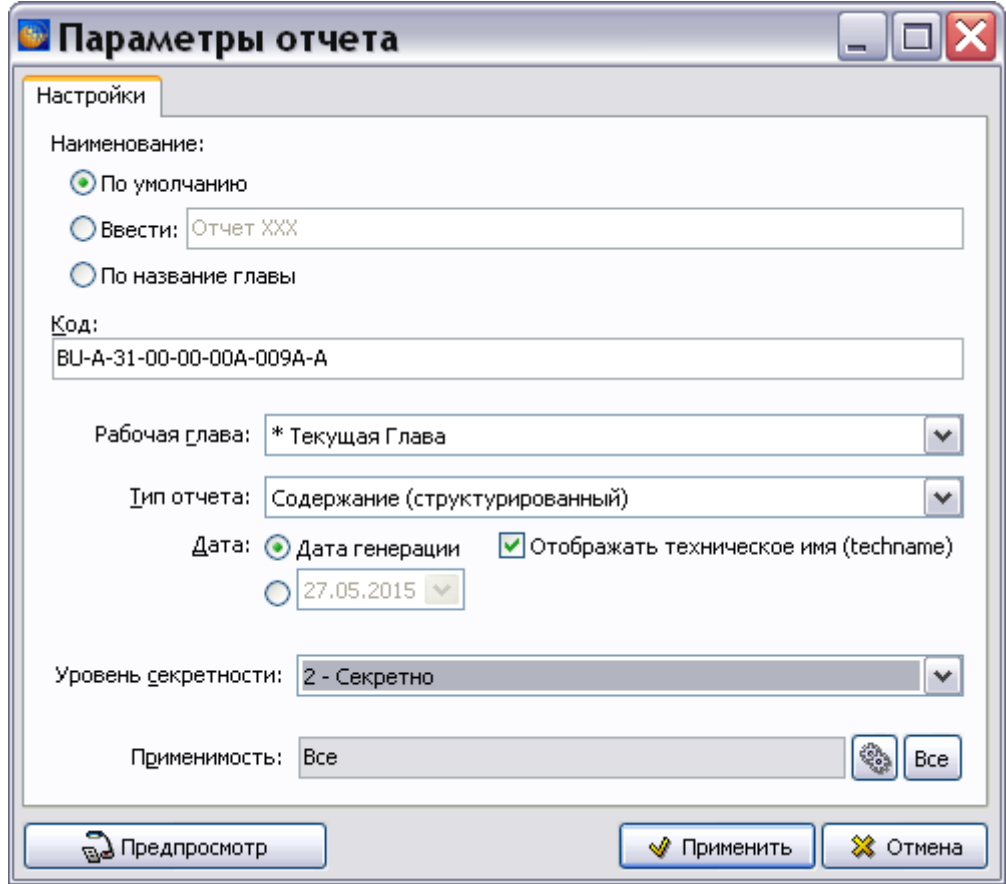

**Рис. 18.43**

<span id="page-779-0"></span>11. Нажмите на кнопку **Предпросмотр** в нижней части окна. При этом появится окно с созданным отчетом. Пример отчета **Содержание (структурированный)** показан на [Рис. 18.44.](#page-780-0)

| <b>В Содержание (структурированный)</b>                            |                          |                                     |  |  |
|--------------------------------------------------------------------|--------------------------|-------------------------------------|--|--|
| Содержание (структурированный)                                     |                          |                                     |  |  |
|                                                                    |                          |                                     |  |  |
| Название                                                           | Код                      | Применимость                        |  |  |
| ПРИБОРНОЕ ОБОРУДОВАНИЕ                                             | 4-31-00-00               | Bce                                 |  |  |
| Приборное оборудование - Титульный лист                            | BU-A-31-00-00-00A-001A-A | Bce                                 |  |  |
| ПРИБОРНЫЕ ДОСКИ И ПАНЕЛИ УПРАВЛЕНИЯ                                | 10                       | Bce                                 |  |  |
| Приборные доски и панели управления - Визуальный осмотр            | BU-A-31-10-00-00A-311A-A | Bce                                 |  |  |
| ПАНЕЛЬ ПИЛОТОВ ПРИБОРНАЯ 031.11.00-210                             | 11                       | Bce                                 |  |  |
| КОЗЫРЁК ПАНЕЛИ ПРИБОРНОЙ 031.11.01-210                             | D1                       | Bce                                 |  |  |
| Козырёк панели приборной 031.11.01-210 - Описание устройства       | BU-A-31-11-01-00A-041A-A | Bce                                 |  |  |
| Козырёк панели приборной 031.11.01-210 - Демонтаж и монтаж         | BU-A-31-11-01-004-922A-A | Bce                                 |  |  |
| ПАНЕЛЬ ОСВЕЩЕНИЯ ПРАВАЯ 031.11.02-210                              | b2                       | Bce                                 |  |  |
| Панель освещения правая 031.11.02-210 - Описание устройства        | BU-A-31-11-02-00A-041A-A | Bce                                 |  |  |
| 2 Копировать в буфер обмена и закрыть окно<br>Экспортировать в CSV |                          | <b>В</b> Печать<br><b>88</b> Отмена |  |  |

**Рис. 18.44**

<span id="page-780-0"></span>В этом отчете содержание отображается в виде дерева, структурные элементы публикации выделяются отступами.

- 12. Полученный отчѐт можно скопировать в буфер обмена TGB, экспортировать в файл формата csv, распечатать, используя соответствующие кнопки в нижней части окна. Также отчет будет распечатан при выводе на печать публикации, в которой он сформирован (смотрите раздел [21.6.2](#page-891-0) [«Печать публикаций»](#page-891-0)).
- 13. Для возврата в окно **Параметры отчета** в окне предпросмотра нажмите на кнопку **Отмена**.
- 14. В окне **Параметры отчета** нажмите на кнопку **Применить**.
- 15. В **Редакторе публикаций** переместите отчет инструментом **Переместить вверх** так, чтобы он находился после титульной страницы [\(Рис. 18.45\)](#page-781-0).

#### **Публикации и информационные наборы**

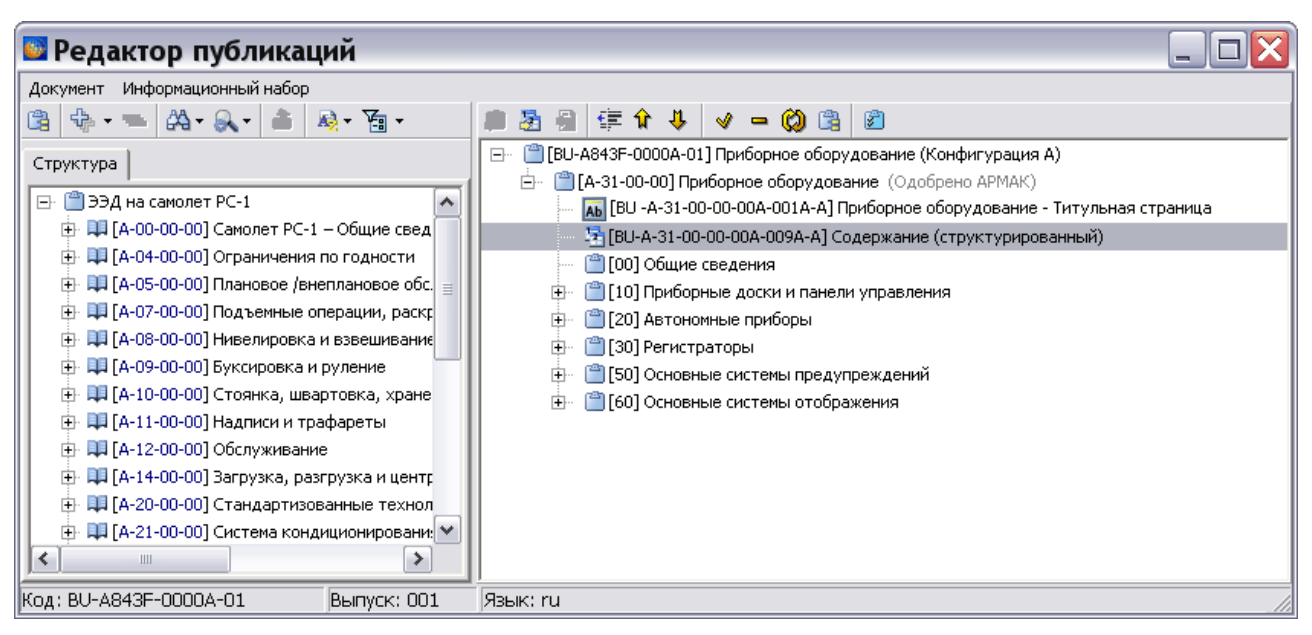

**Рис. 18.45**

<span id="page-781-0"></span>При изменении публикаций обновление отчѐтов происходит автоматически.

### 18.6.7. Обновление публикаций

При изменении названий модулей данных в базе данных обновление названий модулей данных в публикации происходит автоматически. При одновременной работе над проектом нескольких пользователей необходимо пользоваться кнопкой редактора публикаций **Синхронизировать названия МД** .

При изменении кода модуля данных в базе данных нарушается связь МД с публикацией, то есть МД перестаѐт входить в публикацию. В редакторе публикаций модуль данных с измененным кодом будет окрашен в красный цвет [\(Рис. 18.46\)](#page-781-1).

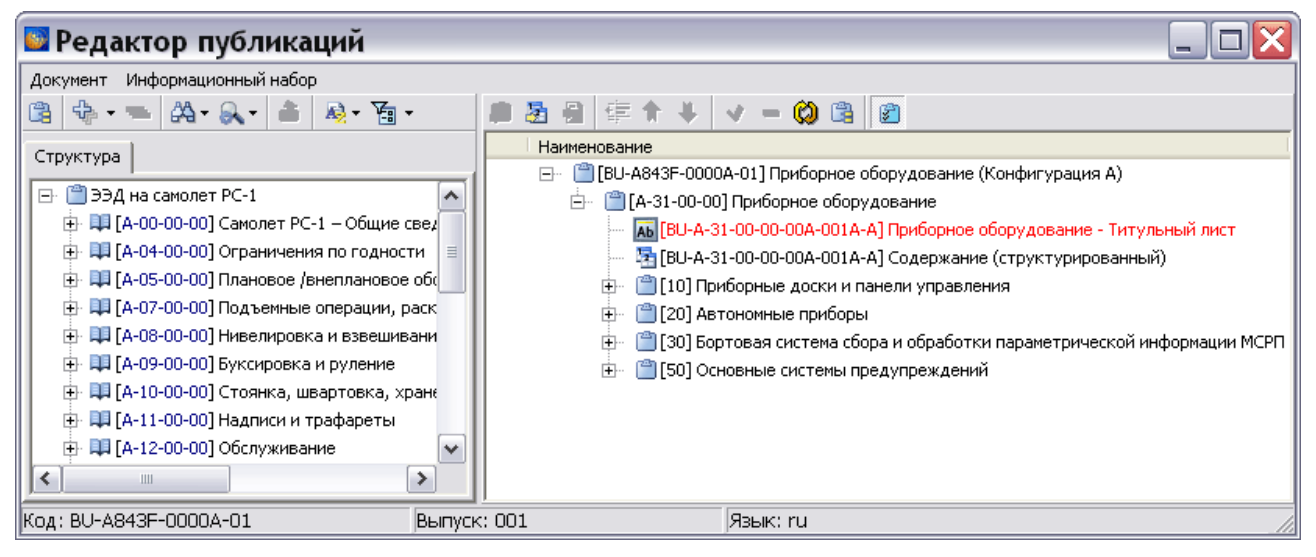

**Рис. 18.46**

<span id="page-781-1"></span>В этих случаях старый модуль данных удаляют из публикации и помещают в неѐ новый МД.

Информацию об обновлении публикаций у эксплуатанта смотрите в главе «[Управление](#page-1098-0)  [очередями поставок](#page-1098-0)». В этой главе описана технология формирования выпусков документов для различных заказчиков.

#### 18.6.8. Обмен элементами между публикациями (информационными наборами)

В программе имеется возможность обмениваться элементами между публикациями. Для этого:

1. В окне **Редактор публикаций** выберите пункт меню **Информационный набор**, а в нем – **Выбрать информационный набор** [\(Рис. 18.47\)](#page-782-0).

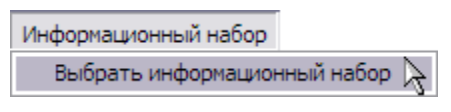

**Рис. 18.47**

- <span id="page-782-0"></span>2. В открывшемся окне **Выбор информационных наборов и публикаций** выберите версию публикации (информационного набора), из которой собираетесь копировать элементы в «целевую» версию.
- 3. Нажмите на кнопку **Выбрать**. После этого произойдет возврат в окно **Редактор публикаций**, в левом окне которого будет отображена структура выбранной версии публикации (информационного набора).
- 4. Элементы из выбранной версии публикации (из левого окна) переносят в «целевую» версию публикации (в правое окно), как было описано в разделе [18.6](#page-766-2) «[Ввод](#page-766-2)  [информации в версию публикации](#page-766-2)».
- 5. Выйдите из окна **Редактор публикаций** с сохранением изменений для возврата в диалоговое окно **Управление информационными наборами и публикациями** [\(Рис.](#page-782-1)  [18.48\)](#page-782-1).

<span id="page-782-1"></span>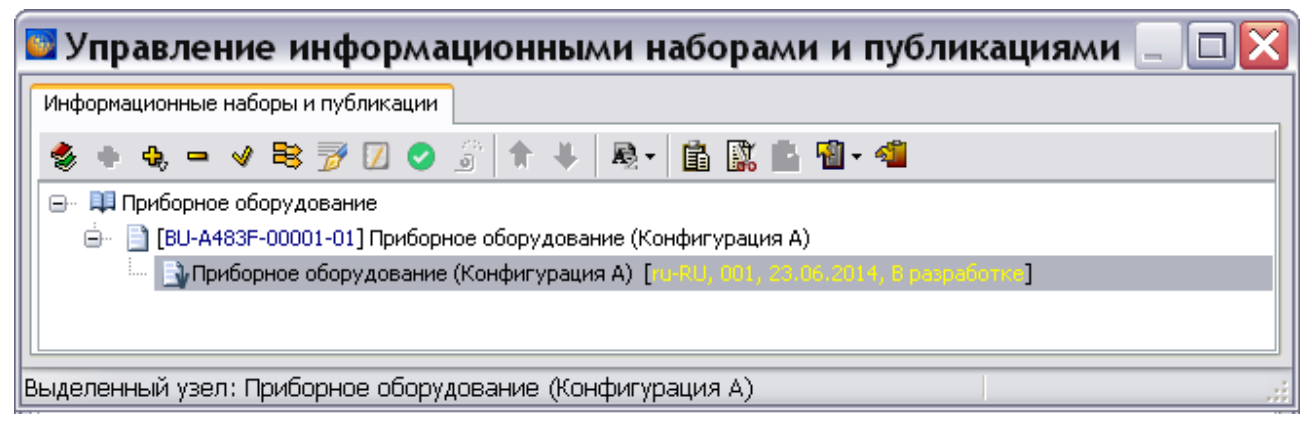

**Рис. 18.48**

# 18.7. Операции с публикациями и информационными наборами

В окне **Управление информационными наборами и публикациями** можно осуществлять следующие операции:

- **Удаление**. Для удаления групп, публикаций или их версий используется инструмент **Удалить элемент -** . Перед удалением выделенного элемента появится запрос подтверждения удаления.
- **Редактирование**. Для редактирования групп, публикаций или их версий используется инструмент **Свойства элемента** .
- **Перемещение**. Кнопки **Переместить вверх**  $\hat{\mathbf{u}}$  и **Переместить вниз <sup>1</sup>** позволяют менять взаимное расположение элементов в окне.
- **Копирование ( ), вырезание ( ) и вставка ( )** применимы к версиям публикаций.
- **Сортировка**. Для задания режима сортировки элементов окна применяется инструмент **Сортировка** .
- **Экспорт**. Для экспорта групп, публикаций или их версий используется инструмент Экспорт **1** -
- **Импорт**. Для импорта групп, публикаций или их версий используется инструмент **Импорт** .

Рассмотрим некоторые операции подробней.

### 18.7.1. Сортировка

Для задания режима сортировки элементов окна нажмите на кнопку **Сортировать** . После этого появлится выпадающее меню [\(Рис. 18.49\)](#page-783-0).

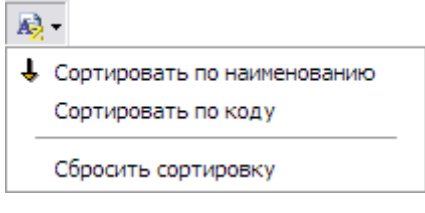

**Рис. 18.49**

<span id="page-783-0"></span>Используя меню, можно задать сортировку элементов окна по возрастанию (убыванию) по наименованию или по коду. Действующий режим сортировки индицируется стрелкой вверх или вниз слева от соответствующего пункта меню. Переключение между режимами осуществляется повторным выбором соответствующего пункта меню. Меню также позволяет сбросить сортировку. В этом случае кнопка **Сортировка В** имеет бледно-серый цвет.

Выбранный способ сортировки запоминается при закрытии программы. Сохраненный способ сортировки определяет порядок следования элементов при экспорте публикаций и при пакетной печати публикаций.

### 18.7.2. Копирование и вставка из буфера обмена

Кнопка **Копировать** позволяет скопировать выделенную версию публикации в буфер обмена ТGB. После копирования становится активна кнопка **Вставить Fig.** с помощью которой можно вставить версию публикации из буфера обмена в выбранную группу. После нажатия на кнопку **Вставить** открывается окно **Свойства**, в котором можно изменить название версии публикации, еѐ номер и другие параметры.

Кнопка **Вырезать** позволяет переместить версию публикации из одной публикации в другую публикацию этой же группы. Для этого:

- 1. Выделите версию публикации.
- 2. Нажмите на кнопку **Вырезать**
- 3. Выделите в этой же группе другую публикацию, в которую необходимо переместить версию публикации.
- 4. Нажмите на кнопку **Вставить**

### 18.7.3. Экспорт публикаций

Из окна **Управление информационными наборами и публикациями** можно осуществлять экспорт публикаций в формате XML. Для этого предназначен инструмент **Экспорт** . Данная функция предназначена для переноса сведений о составе и структуре публикаций. При этой операции не происходит переноса самих модулей данных, входящих в публикацию.

Для осуществления экспорта выполните следующие действия:

- 1. Выделите экспортируемый элемент группу или публикацию.
- 2. В окне **Управление информационными наборами и публикациями** нажмите на кнопку **Экспорт** .
- 3. Из раскрывшегося списка выберите предмет экспорта «все» или «выделенное».
- 4. В диалоговом окне **Обзор папок** выберите папку для экспорта.
- 5. Нажмите **OК**. В случае успешного экспорта появится сообщение об этом.

В результате экспорта публикации создается папка, содержащая один или несколько файлов с публикациями, в зависимости от их количества, и файл, описывающий структуру группы. Название папки содержит имя проекта, дату и время создания, например «ЭЭД на самолет РС -1\_InfoSets\_29.04.09\_10.39.17» ([Рис. 18.50](#page-785-0)).

|                                                                                       | © D:\ЭКСПОРТ\ЭЭД на самолет PC -1_InfoSets_29.04.09_10.3 _   _              |  |  |  |
|---------------------------------------------------------------------------------------|-----------------------------------------------------------------------------|--|--|--|
| Файл<br>Вид<br>Избранное<br>Правка                                                    | Сервис<br>Справка                                                           |  |  |  |
| Поиск Э Папки<br> 圓・<br>$\bigodot$ Назад $\bigodot$ $\bigodot$<br>Синхронизация папки |                                                                             |  |  |  |
| Адрес: 6 D:\ЭКСПОРТ\ЭЭД на самолет PC -1_InfoSets_29.04.09_10.39.17<br>→ Переход      |                                                                             |  |  |  |
|                                                                                       | Размер  <br>Тип<br>Имя ≜<br>Изменен                                         |  |  |  |
| Задачи для файлов и папон $\hat{\mathbf{x}}$                                          | 을 infosetitem2.xml<br>29.04.2009 10:39<br>2 KB.<br>Документ XML<br>$\equiv$ |  |  |  |
| Создать новую папку                                                                   | @infosetitem5.xml<br>29.04.2009 10:39<br>22 KB<br>Документ XML              |  |  |  |
|                                                                                       | ≌] infosetstruct.xml<br>Документ XML<br>29.04.2009 10:39<br>2 KB            |  |  |  |
| Опубликовать папку в вебе                                                             |                                                                             |  |  |  |
| Открыть общий доступ к<br>этой папке                                                  |                                                                             |  |  |  |
|                                                                                       | $\checkmark$                                                                |  |  |  |
| Юбъектов: 3                                                                           | • Мой компьютер<br>24,3 KB                                                  |  |  |  |

**Рис. 18.50**

### <span id="page-785-0"></span>18.7.4. Импорт публикаций

Из окна **Управление информационными наборами и публикациями** можно осуществлять импорт публикаций. Для этого предназначен инструмент **Импорт . Для импорта** используются экспортированные ранее публикации.

Для осуществления импорта:

1. В окне **Управление информационными наборами и публикациями** нажмите на кнопку **Импорт** . При этом появится окно **Параметры импорта публикаций** [\(Рис. 18.51\)](#page-785-1).

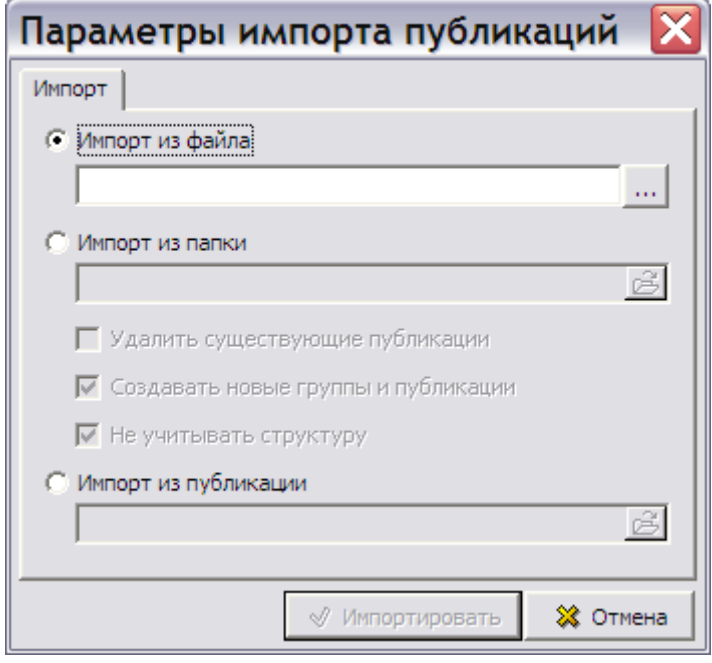

<span id="page-785-1"></span>**Рис. 18.51**

- 2. При импорте из файла укажите опцию **Импорт из файла**. Выберите файл для импорта и откройте его. Разрешен ввод имени файла вручную.
- 3. При импорте из папки установите флаг у параметра **Импорт из папки.** Выберите папку, в которой лежит экспортированная ранее группа публикаций [\(Рис. 18.52\)](#page-786-0). Разрешен ввод имени папки вручную. Выбор соответствующих параметров позволяет автоматически удалять существующие публикации, запрещать или разрешать создание новых папок, а также игнорировать структуру импортируемых публикаций.

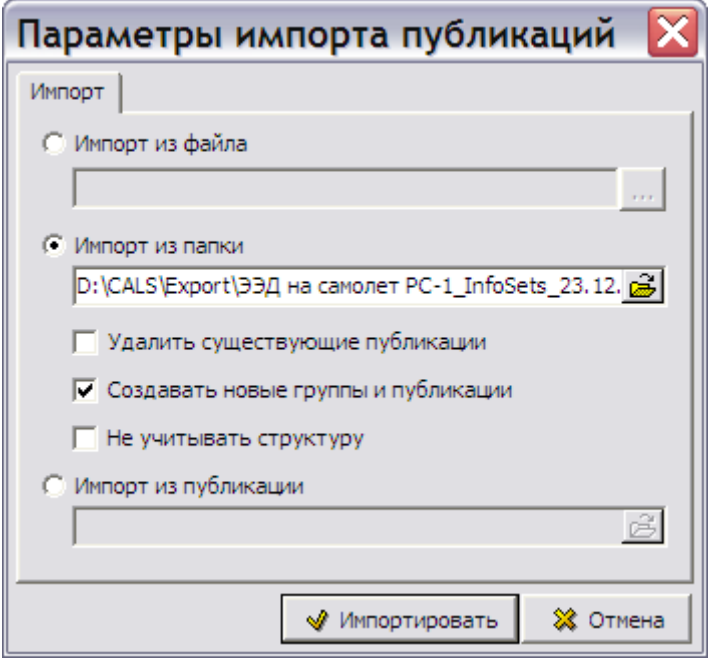

**Рис. 18.52**

<span id="page-786-0"></span>4. Нажмите на кнопку **\*** Импортировать . При успешном импорте в окне **Управление информационными наборами и публикациями** появится новая группа, содержащая импортированные публикации [\(Рис. 18.53\)](#page-786-1).

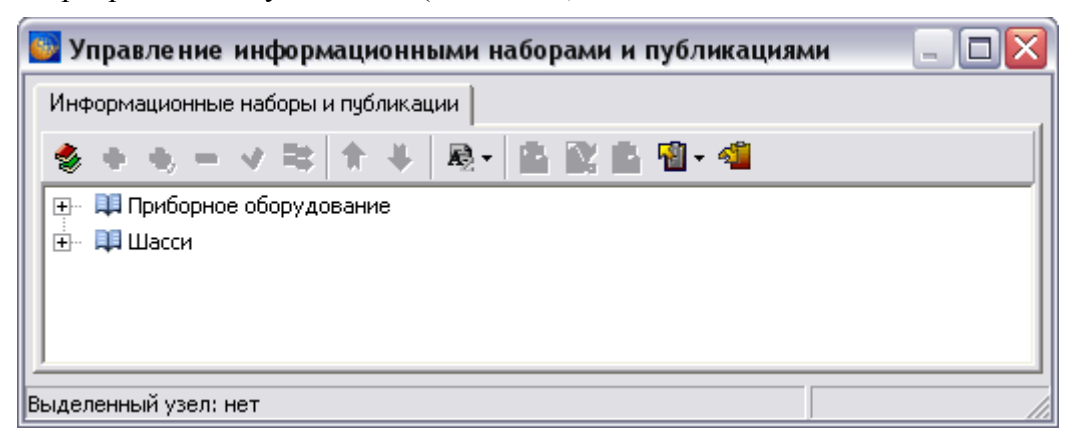

**Рис. 18.53**

<span id="page-786-1"></span>5. При импорте из публикации выбирается публикация в формате PDB [\(Рис. 18.54\)](#page-787-0).

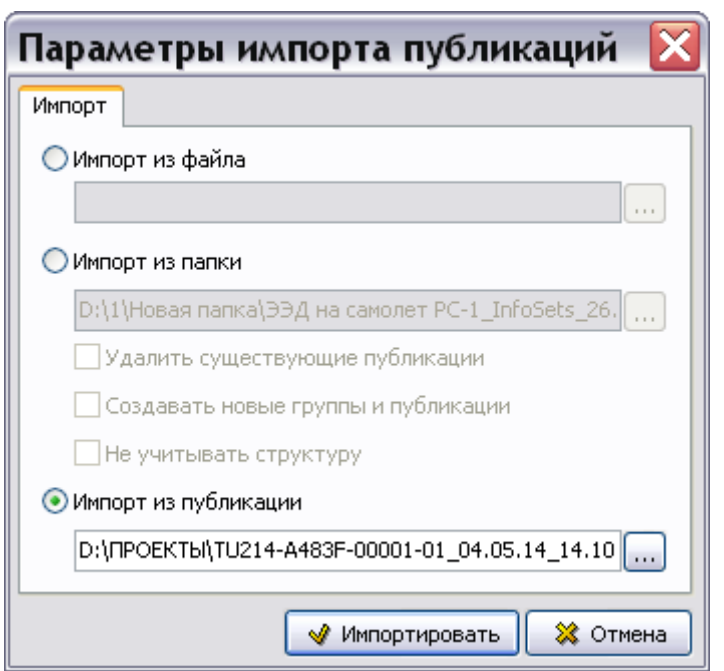

**Рис. 18.54**

<span id="page-787-0"></span>6. При импорте из публикации копируется только структура публикации. После нажатия на кнопку **Применить** в окне **Управление информационными наборами и публикациями** автоматически создается новая группа с названием «Импортированные публикации», в которую помещается структура публикации [\(Рис.](#page-787-1)  [18.55\)](#page-787-1).

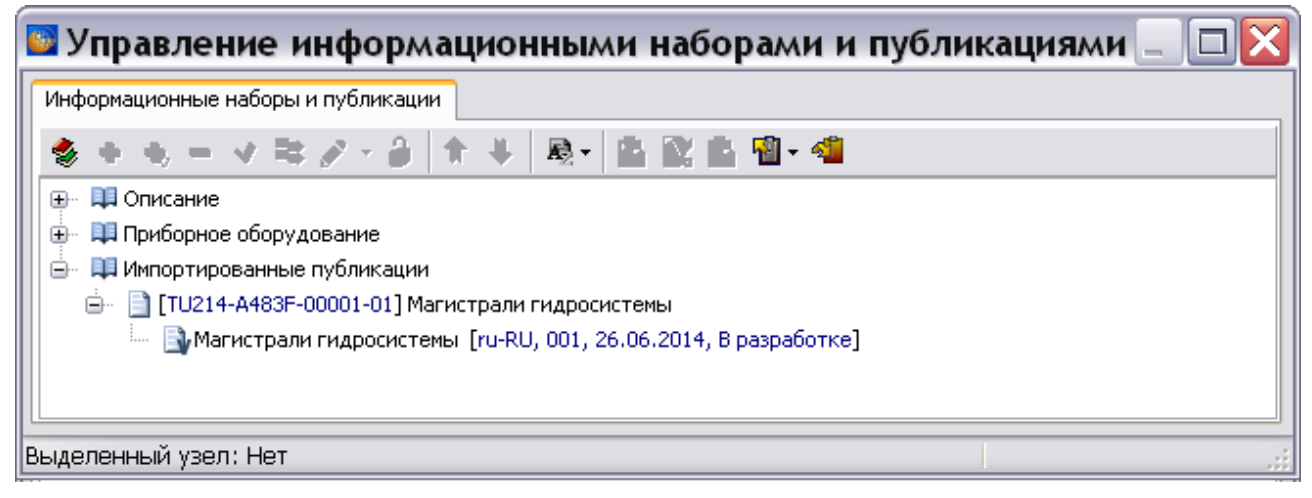

#### **Рис. 18.55**

<span id="page-787-1"></span>На импортированную публикацию можно устанавливать ссылки из модулей данных проекта (см. подраздел [«Ссылка на публикацию»](#page-324-0) раздела [5.3.7](#page-306-0)). Можно устанавливать ссылки из модулей данных проекта и на модули данных из импортированной публикации (см. подраздел [«Ссылка на модули данных из](#page-328-0)  [публикации»](#page-328-0) раздела [5.3.7](#page-306-0)).

7. Закройте окно **Управление информационными наборами и публикациями** для возврата в диалоговое окно **Структура раздела**.

# Глава 19. Согласование и утверждение данных

# 19.1. Общие сведения

Процедуры согласования и утверждения данных с применением электронных подписей регламентируются следующими документами:

- Федеральный закон №63-ФЗ от 06.04.2011 «Об электронной подписи».
- ГОСТ Р 34.10-2012 «Информационная технология. Криптографическая защита информации. Процессы формирования и проверки электронной цифровой подписи».
- ГОСТ 2.051-2013 «Единая система конструкторской документации. Электронные документы. Общие положения».

Процедуры согласования и утверждения применяются к версиям модулей данных и к версиям публикаций, позволяя:

- Устанавливать, изменять и отслеживать статусы различных документов.
- Формировать публикации только из утвержденных версий МД.
- Контролировать выполнение заданий на разработку документации.
- Использовать персональные электронные подписи для идентификации и валидации наборов данных и отдельных действий пользователя.

Согласование и утверждение данных в системе TG Builder включает следующие этапы:

- Для конкретного проекта заполняются справочники статусов данных и ролей пользователей.
- При выдаче задания пользователю назначается перечень ролей, которые он может выполнять в рамках задачи.
- В процессе разработки, проверки и утверждения данных объектам данных (версиям модулей данных и версиям публикаций) назначаются статусы «Разработано» - «На утверждении» - «Утверждено».

### 19.2. Заполнение справочников

Справочники статусов данных и ролей пользователей поставляютcя с системой TG Builder. При необходимости изменить или добавить в справочники данные загрузите редактор справочников:

- 1. Войдите в **Диспетчер проектов**.
- 2. В окне **Диспетчер проектов** выделите проект и нажмите на кнопку **Редактор справочников** . После этого откроется окно **Редактор справочников** [\(Рис. 19.1\)](#page-789-0).

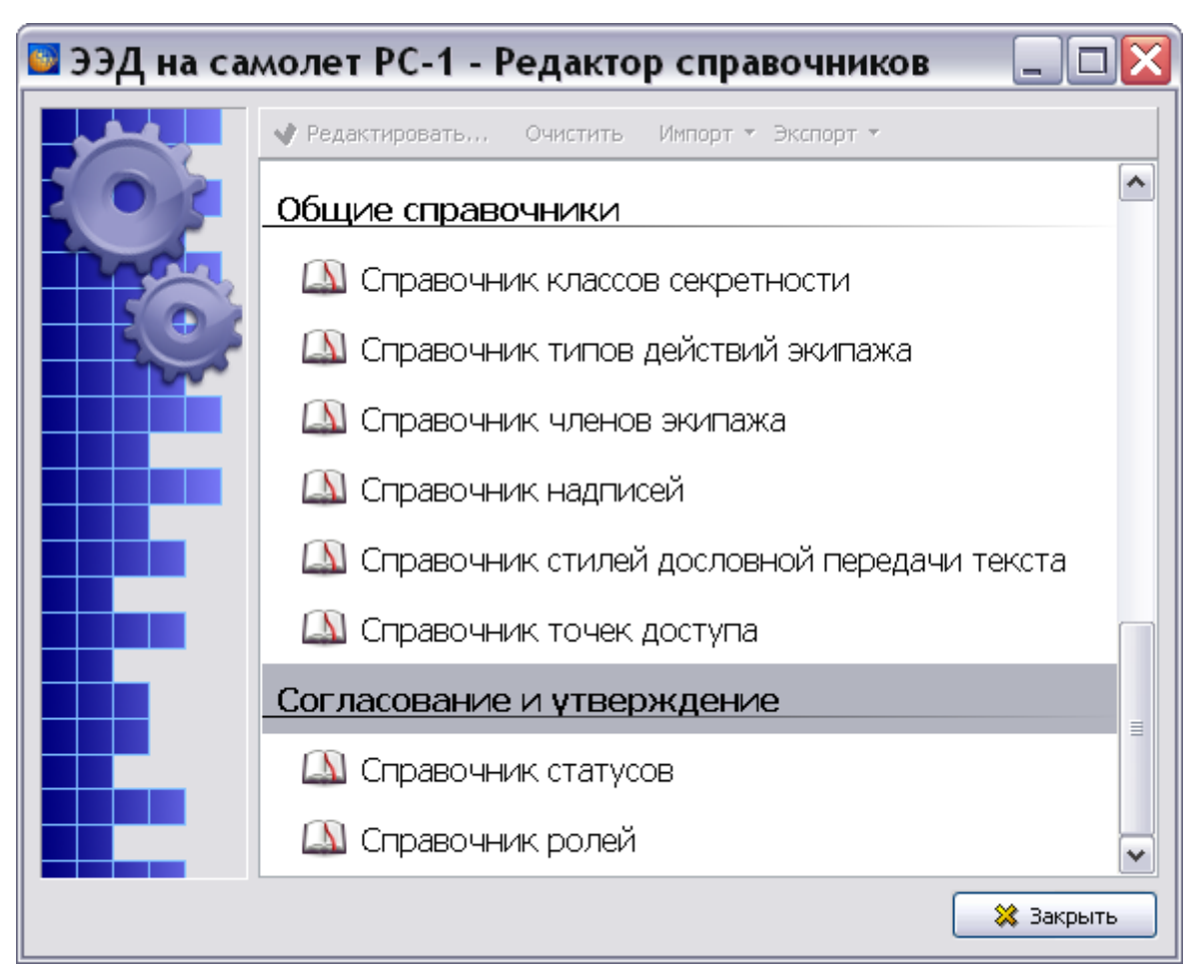

**Рис. 19.1**

### <span id="page-789-0"></span>19.2.1. Cправочник статусов

В окне **Редактор справочников** выберите название **Справочник статусов** и нажмите на кнопку **Федактировать...** После этого откроется окно Статусы разработки [\(Рис. 19.2\)](#page-790-0).

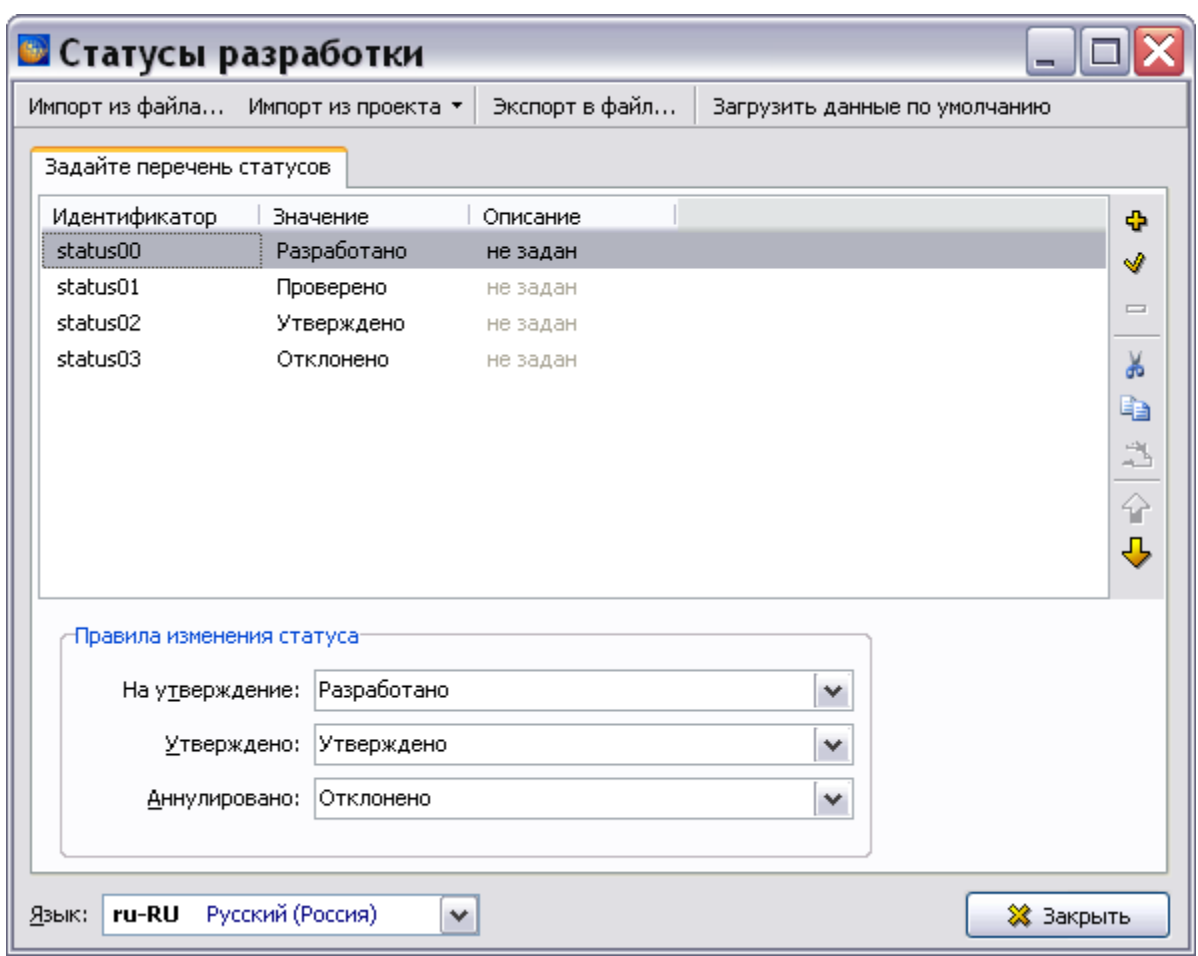

**Рис. 19.2**

<span id="page-790-0"></span>По умолчанию справочник содержит статусы «Разработано», «Проверено», «Утверждено» и «Отклонено». Эти статусы нельзя удалить, но можно редактировать.

Описание операций импорта и экспорта данных смотрите в разделе «[Справочник категорий](#page-123-0)».

В выпадающем списке поля **Язык**, расположенного в левом нижнем углу окна, показаны языки проекта. Для просмотра значения статуса на определенном языке выберите название языка из списка.

Для добавления статуса:

1. На инструментальной панели нажмите на кнопку Добавить **•** или в контекстном меню окна выберите команду **Добавить**. После этого появится диалоговое окно **Статус** [\(Рис. 19.3\)](#page-791-0).

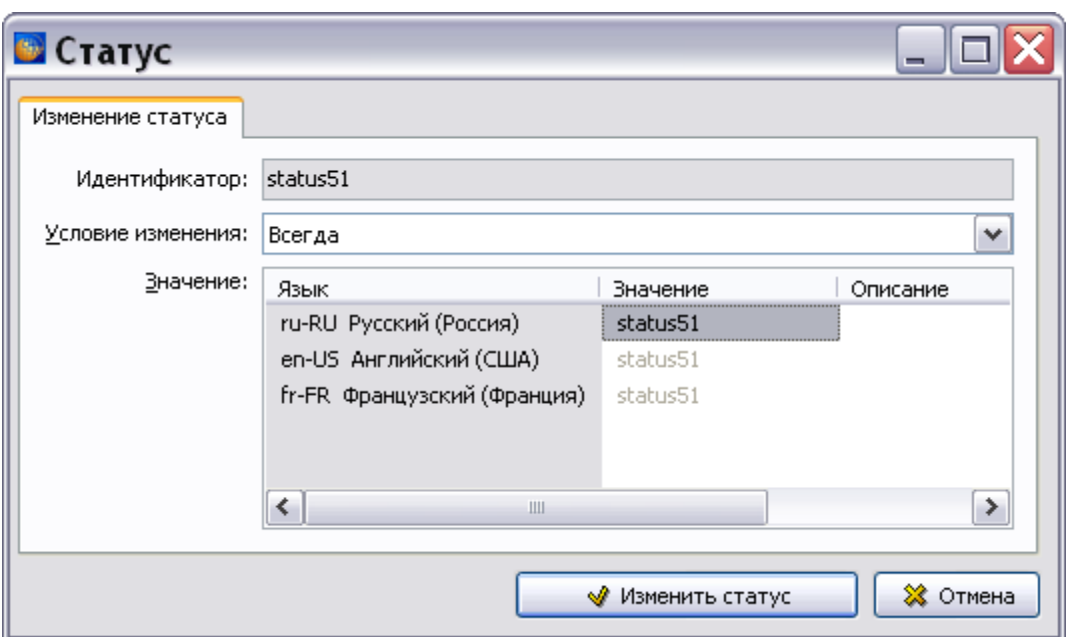

**Рис. 19.3**

- <span id="page-791-0"></span>2. Условие изменения статуса выберите из выпадающего списка.
- 3. Для ввода значения статуса на определенном языке дважды быстро щелкните по строке с названием языка в столбце **Значение** и введите данные.
- 4. Нажмите на кнопку **Изменить статус**. Информация о статусе появится в окне **Статусы разработки**.

Для редактирования параметров статуса выделите его, нажмите на кнопку **Редактировать**  и в окне **Статус** измените значения параметров. Для удаления созданного статуса используйте кнопку **Удалить** (поставляемые с системой статусы нельзя удалить).

Для копирования данных в буфер обмена в окне **Статусы разработки** используйте кнопку **Копировать** . Для вырезания данных в буфер обмена используйте кнопку **Вырезать** .

Для вставки информации из буфера обмена используйте кнопку **Вставить** . Для изменения положения статуса в перечне используйте инструменты **Переместить вверх**  $\mathbf{\hat{T}}$  и Переместить вниз **↓**.

**Правила изменения статуса** заполняются выбором соответствующих значений из раскрывающихся списков.

Для выхода из редактора справочника статусов в окне **Статусы разработки** нажмите на кнопку **Закрыть**.

#### 19.2.2. Cправочник ролей

В окне **Редактор справочников** выберите название **Справочник ролей** и нажмите на кнопку **• Редактировать...** После этого откроется окно Пользовательские роли [\(Рис. 19.4\)](#page-792-0).
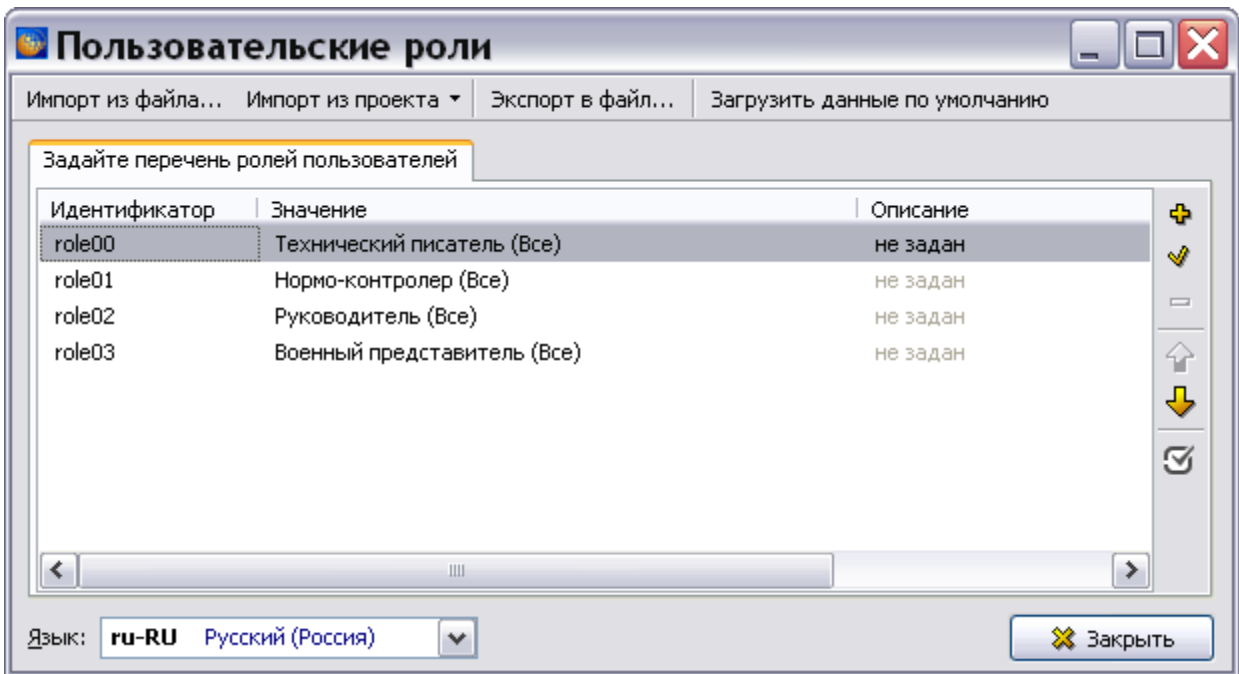

### **Рис. 19.4**

По умолчанию справочник содержит роли «Технический писатель», «Нормо-контролер», «Руководитель» и «Военный представитель». Эти роли нельзя удалить, но можно редактировать.

Описание операций импорта и экспорта данных смотрите в разделе «[Справочник категорий](#page-123-0)».

В выпадающем списке поля **Язык**, расположенного в левом нижнем углу окна, показаны языки проекта. Для просмотра значения роли на определенном языке выберите название языка из списка.

С помощью кнопки **Задать/Убрать элемент по умолчанию** выбирается роль, которая будет по умолчанию появляться в соответствующих окнах в процессе согласования и утверждения данных.

Для добавления роли:

1. На инструментальной панели нажмите на кнопку Добавить **Полимения** контекстном меню окна выберите команду **Добавить**. При этом появится диалоговое окно **Роль** [\(Рис. 19.5\)](#page-793-0).

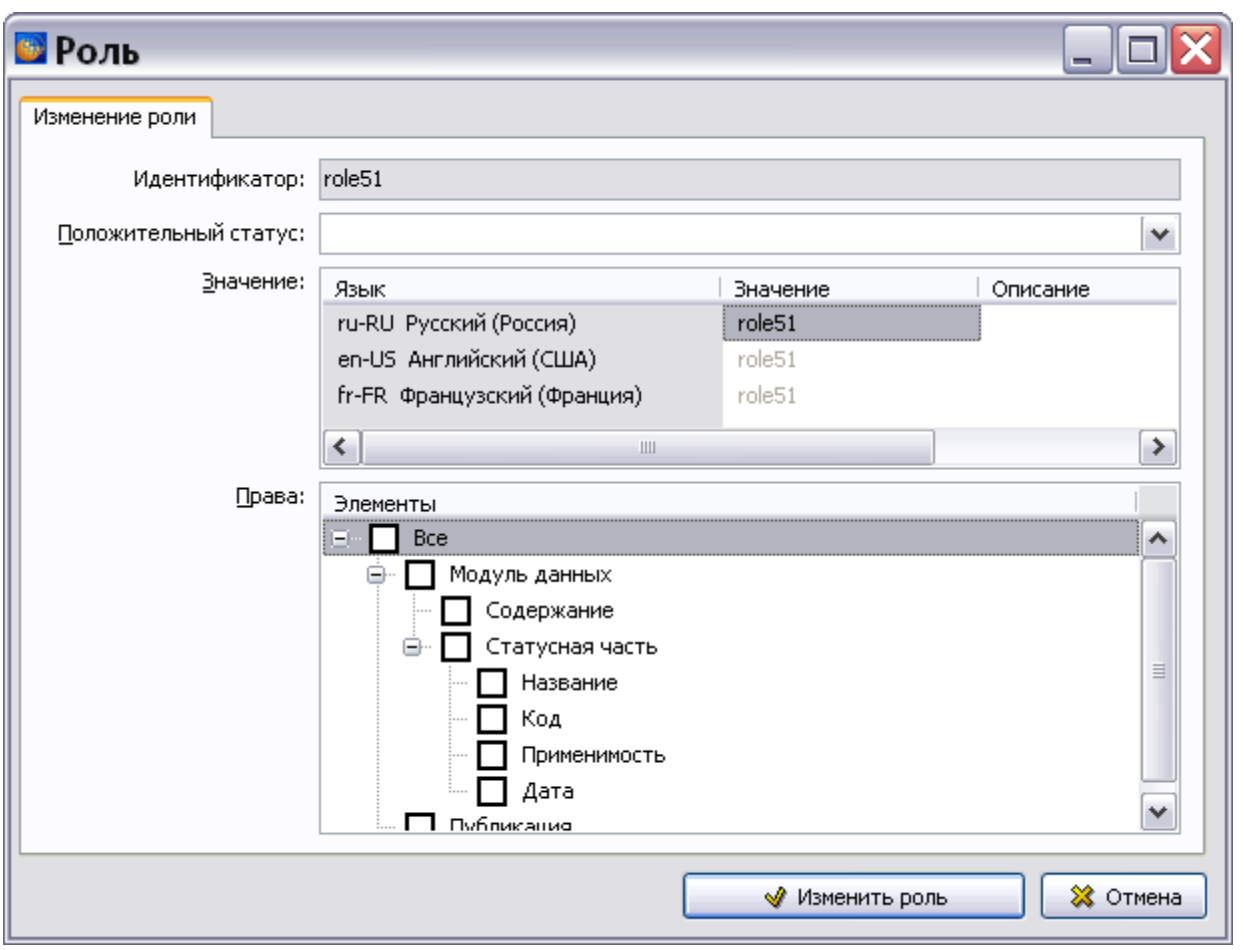

**Рис. 19.5**

- <span id="page-793-0"></span>2. Положительный статус для роли выберите из выпадающего списка.
- 3. Для ввода значения роли на определенном языке дважды быстро щелкните по строке с названием языка в столбце **Значение** и введите данные.
- 4. В окне **Права** укажите галочками элементы данных, которые сможет подписывать пользователь с данной ролью.
- 5. Нажмите на кнопку **Изменить роль**. Информация о статусе появится в окне **Пользовательские роли**.

Для редактирования роли в окне **Пользовательские роли** используйте кнопку **Редактировать** . Для удаления созданной роли используйте кнопку **Удалить** Ξ. (поставляемые с системой роли нельзя удалить). Для перемещения роли по списку используйте кнопки **Переместить вверх 1** и **Переместить вниз →**.

Для выхода из редактора справочника ролей в окне **Пользовательские роли** нажмите на кнопку **Закрыть**.

# 19.3. Назначение ролей пользователям

При выдаче задания пользователям назначаются роли, которые они могут выполнять в рамках задачи. Создание задач и назначение исполнителей и их ролей описано во второй главе руководства в разделе «[Создание задачи и назначение исполнителей](#page-81-0)».

# 19.4. Согласование и утверждение версий модулей данных

После окончания разработки версия модуля данных должна пройти стадии согласования и утверждения, что закрепляется электронными подписями ответственных лиц. При этом будет меняться состояние данных.

В системе TG Builder используются следующие этапы согласования и утверждения версий модулей данных:

- **Этап 1**. Для подтверждения окончания разработки данных пользователь с ролью «Технический писатель» ставит электронную цифровую подпись (ЭЦП) у версии модуля данных в редакторе версий МД.
- **Этап 2**. Пользователь с ролью «Нормо-контролер» по результатам проверки версии модуля данных ставит ЭЦП у версии модуля данных режиме просмотра версии МД.
- **Этап 3**. Для утверждения (отклонения) данных пользователь с ролью «Руководитель» ставит ЭЦП у версии модуля данных в режиме просмотра МД или с помощью модуля «Анализ БД».

### 19.4.1. Этап 1

Разработчик версии МД - пользователь с ролью «Технический писатель». Он должен поставить электронную подпись, подтверждающую окончание разработки данных. Для того чтобы этот пользователь смог разработать и поставить электронную подпись о готовности версии МД, этот МД должен входить в назначенную пользователю задачу, причем пользователь должен быть **ответственным исполнителем** этой задачи. Пользователь входит в систему TG Builder под своим именем и паролем и попадает в окно **Добро пожаловать** [\(Рис. 19.6\)](#page-795-0).

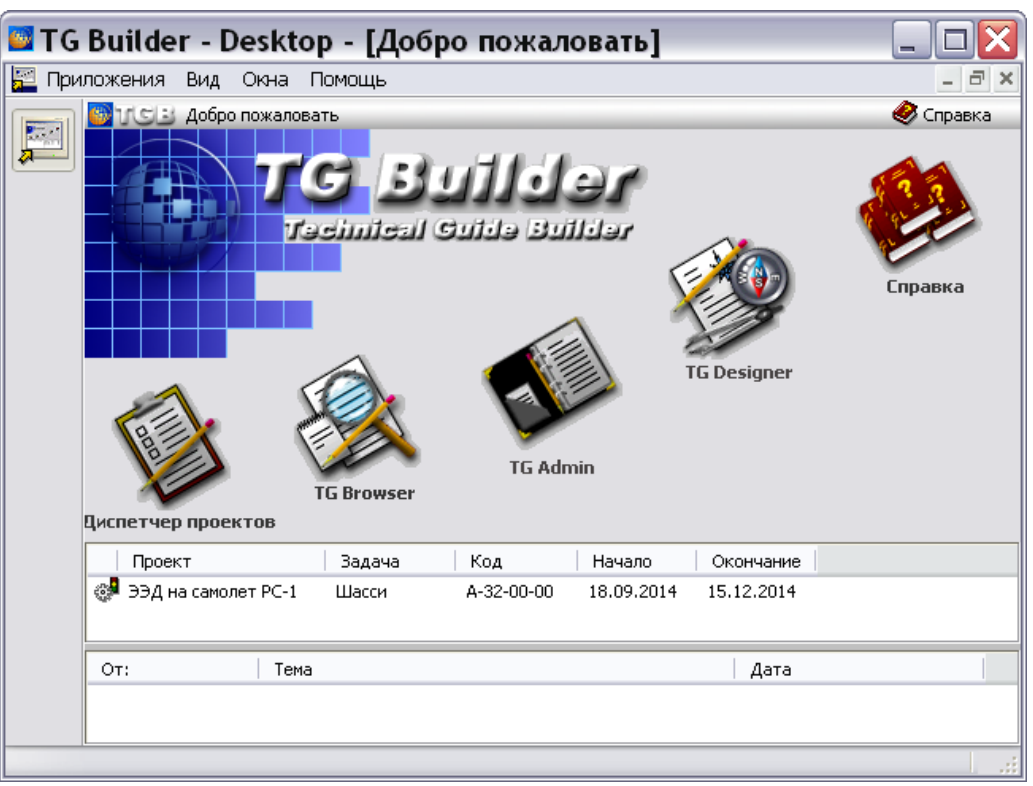

**Рис. 19.6** 

<span id="page-795-0"></span>В окне **Добро пожаловать** отображены назначенные для этого пользователя задачи. Далее он проделывает следующее:

1. В окне **Добро пожаловать** откройте назначенную задачу. После этого появится окно **Просмотр задачи** [\(Рис. 19.10\)](#page-797-0).

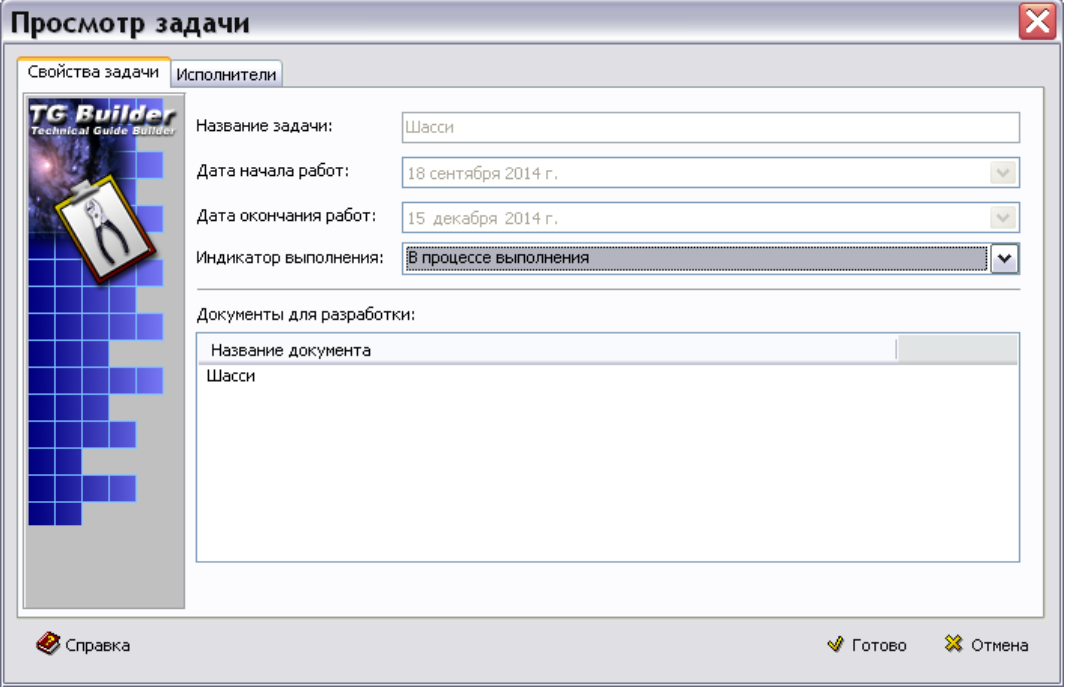

**Рис. 19.7**

2. В окошке раздела **Документы для разработки** щелкните по названию документа два раза левой кнопки мыши. После этого откроется диалоговое окно **Структура раздела,** в котором находится часть проекта, назначенная разработчику [\(Рис. 19.8\)](#page-796-0).

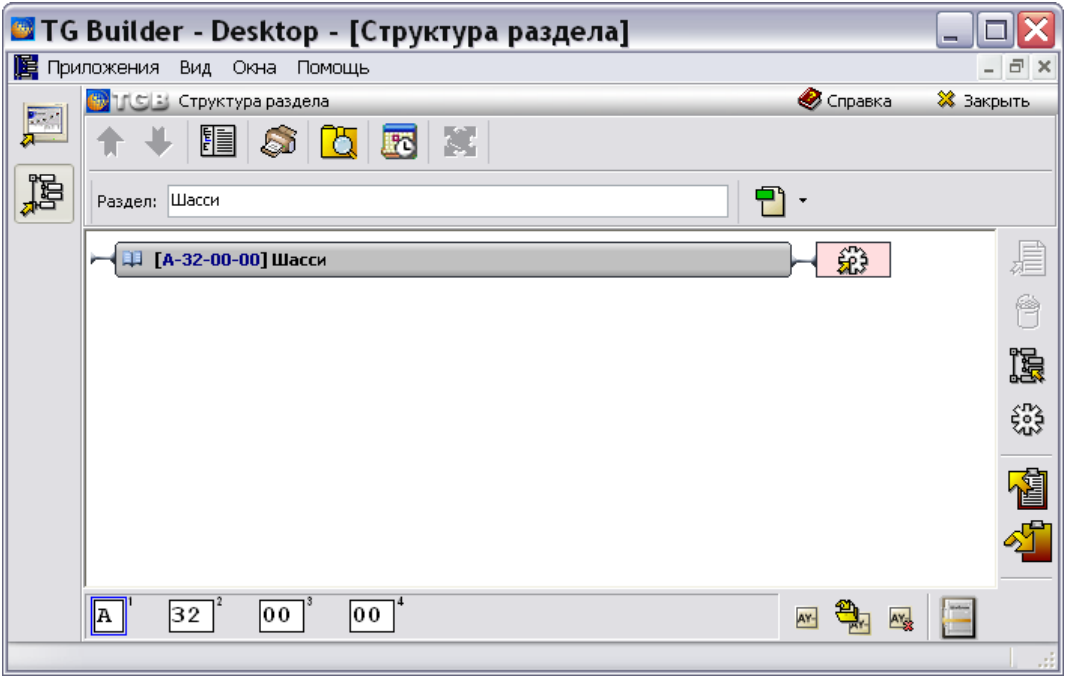

**Рис. 19.8**

<span id="page-796-0"></span>3. Разверните раздел проекта и выберите модуль данных, версию которого нужно подписать ЭЦП ( [Рис. 19.9\)](#page-796-1).

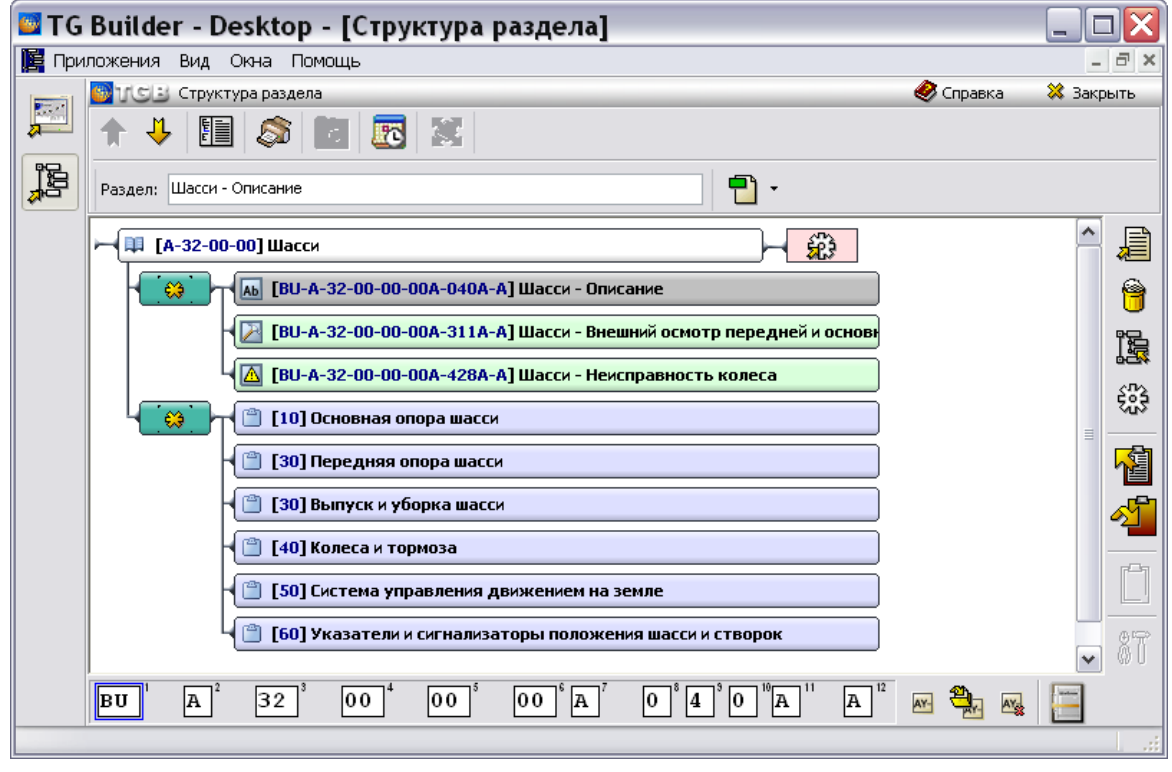

<span id="page-796-1"></span>**Рис. 19.9**

4. Войдите в редактор версий МД, щелкнув два раза левой кнопкой мыши по прямоугольнику элемента [\(Рис. 19.10\)](#page-797-0).

|    | • TG Builder - Desktop - [Структура раздела]                                                                                                    | $\blacksquare$ |
|----|----------------------------------------------------------------------------------------------------|----------------|
|    | Е Приложения Вид Окна Помощь                                                                                                    | - 日 ×          |
|    | • Справка<br><mark>機</mark> 工と Структура раздела                                                                                                    | ※ Закрыть      |
| 医学 | Модуль данных: [BU-A-32-00-00-00A-040A-A] Шасси - Описание                                                                                                   | ∭а Назад       |
| 罶  | <b>У</b> Редактировать<br>- 51<br>U.<br>√ Свойства<br><b>Утвердить</b><br>+ Добавить версию ▼ +<br>$\overline{u}$<br>O.<br>⇒ Удалить<br>Присоединенные файлы | ≫              |
|    | ⊕<br>(∬<br>Уровень секретности   Подпись<br>Номер версии<br>Дата выпуска<br>Название<br>Состояние<br>Язык                                                    | Разработчик    |
| 貿  | යි<br>001<br>10.09.2014<br>Шасси - Описание<br>В разработке<br>0 - Несекретно<br>ru-RU                                                                       | [А843F] НИ     |
|    |                                                                                                    |                |
|    |                                                                                                    |                |
|    | $\left\langle \right\rangle$<br>$\rm HII$                                                                                                    | ≯              |
|    | Свойства версии                                                                                                    |                |
|    | Идентификация и статус модуля данных<br>Проверить все                                                                                                    | $\%$           |
|    | BU-A-32-00-00-00A-040A-A<br>Код модуля данных:                                                                                                    |                |
|    | $ {\bf A} $<br>32  <br> 00 <br>00<br>ΪA.<br>00 O<br>A<br>A<br>∥BU<br>10<br>AY-<br>4                                                                          |                |
|    |                                                                                                    |                |

**Рис. 19.10**

<span id="page-797-0"></span>Версия модуля данных, находящаяся в разработке, имеет статус «В разработке», что отображается в столбце «Состояние» [\(Рис. 19.10\)](#page-797-0).

Для простановки электронной подписи, свидетельствующей о том, что версия МД разработана:

- 1. Выделите версию МД и нажмите на кнопку **Утвердить** . После этого появится окно **Согласование**/**Утверждение** [\(Рис. 19.11\)](#page-798-0).
- 2. Выберите пользователей, которых надо оповестить о создании электронной цифровой подписи (ЭЦП). Оповещения будут отображены в окне «Добро пожаловать» в разделе сообщений.

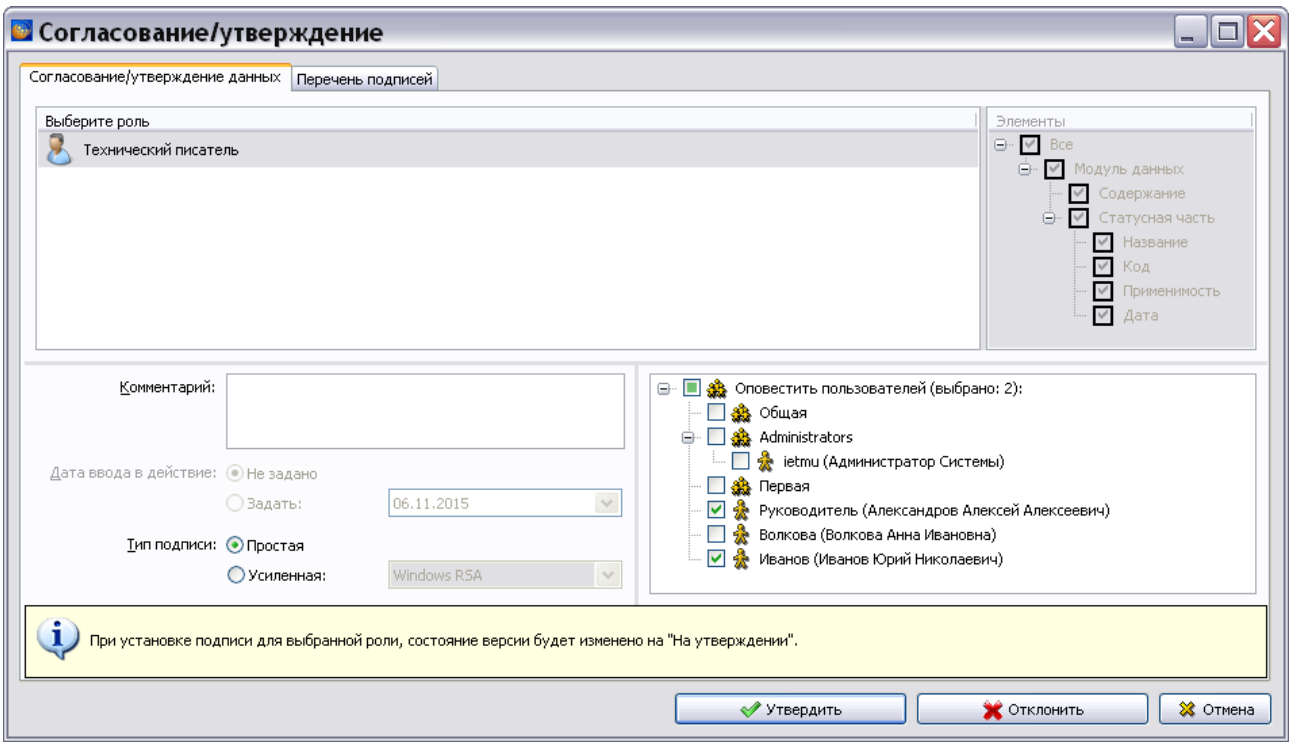

**Рис. 19.11**

- <span id="page-798-0"></span>3. Выберите тип подписи – простая или усиленная.
- 4. Нажмите на кнопку **Утвердить**.
- 5. Если выбрана усиленная подпись, то в появившемся окне добавьте файл контейнера и введите пароль [\(Рис. 19.12\)](#page-798-1). В примере показан вариант с локальным файлом контейнера.

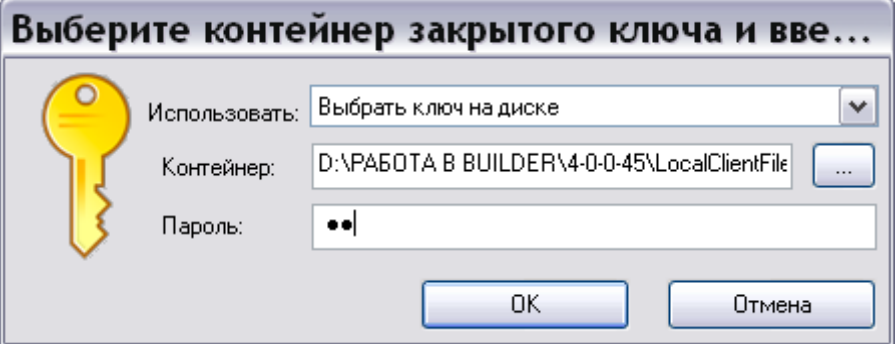

**Рис. 19.12**

<span id="page-798-1"></span>6. Нажмите Ok.

Состояние версии МД изменится с «В разработке» на «На утверждении», что отобразится в столбце «Состояние». Версию с таким состоянием нельзя удалить и редактировать.

Для проверки корректности ЭЦП нажмите на кнопку **Проверить корректность всех**  подписей **...** 

Для просмотра информации о подписях и статусах версии МД нажмите на кнопку **История подписей и статусов <b>1**. В окне **История утверждений** на вкладке «Перечень подписей» приведены данные об ЭЦП [\(Рис. 19.13\)](#page-799-0). Возможен просмотр параметров подписи. На вкладке «Журнал статусов» приведены данные о статусах версии МД [\(Рис. 19.14\)](#page-799-1).

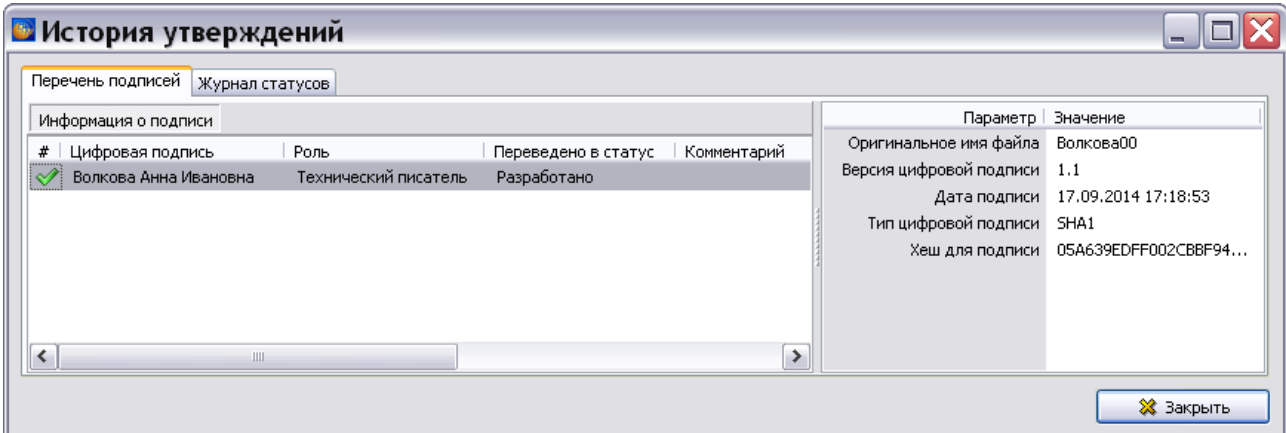

**Рис. 19.13**

<span id="page-799-0"></span>Возможна отправка сообщений для ранее установленных подписей. Для этого в контекстном меню подписи выберите команду «Отправить оповещение…».

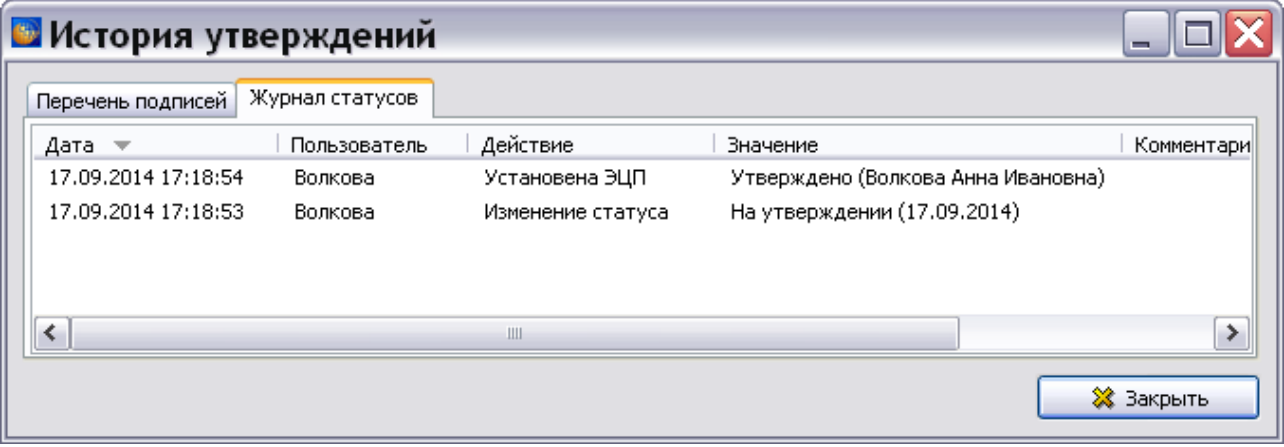

**Рис. 19.14**

<span id="page-799-1"></span>Если необходимо вернуть версии МД статус «В разработке» нажмите на кнопку **Вернуть в** 

**разработку** и введите комментарий.

### 19.4.2. Этап 2

Проверку разработанных данных осуществляет пользователь с ролью «Нормо-контролер». Для того чтобы он смог поставить ЭЦП, этот МД должен входить в назначенную пользователю задачу. Нормо-контролер может осуществить проверку в режиме просмотра МД, если получил сообщение от сотрудника, разработавшего МД. Пользователь входит в систему TG Builder под своим именем и паролем и попадает в окно **Добро пожаловать** [\(Рис.](#page-800-0)  [19.15\)](#page-800-0).

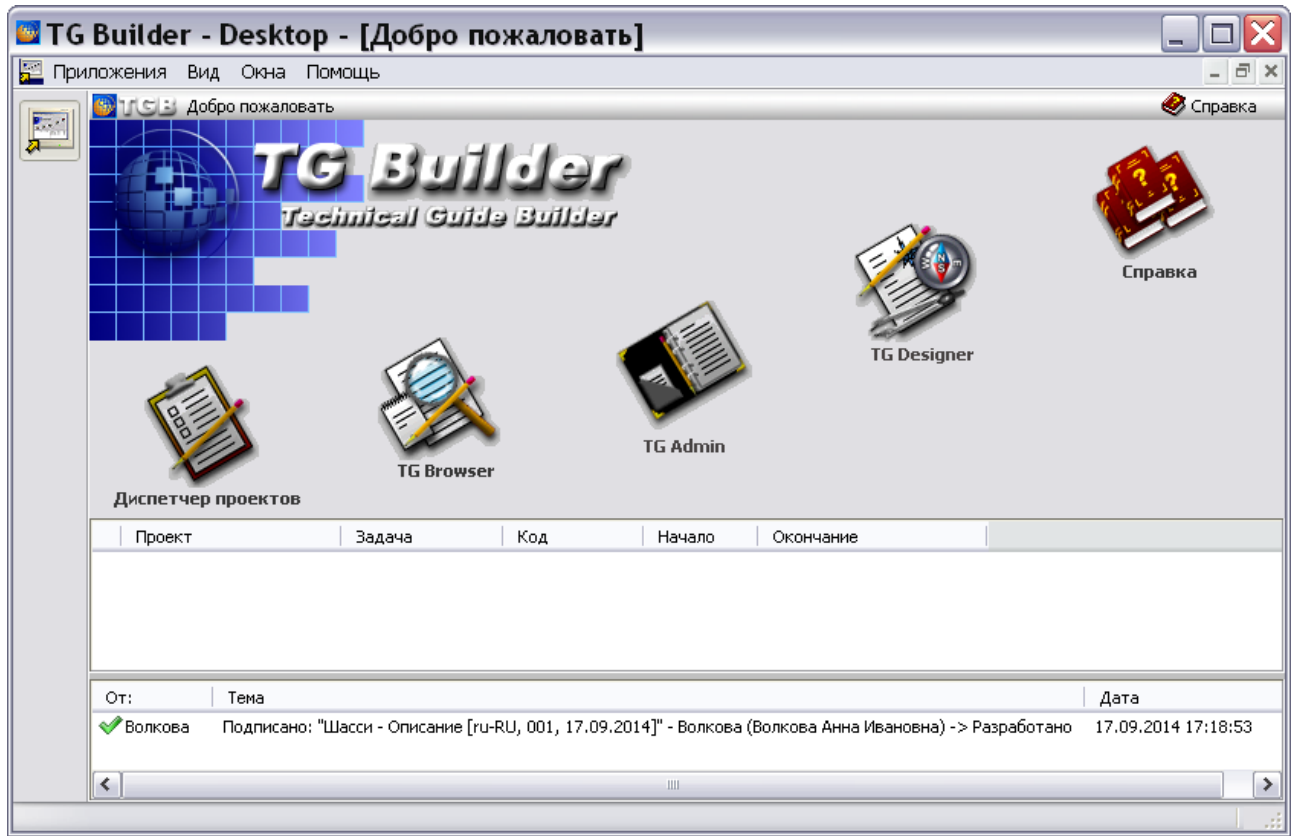

**Рис. 19.15**

<span id="page-800-0"></span>В окне «Добро пожаловать» в разделе сообщений находится сообщение от технического писателя, подписавшего версию МД. Щелкните по сообщению, откроется окно модуля TG Browser с выделенным модулем данных, который нужно подписать [\(Рис. 19.16\)](#page-800-1).

<span id="page-800-1"></span>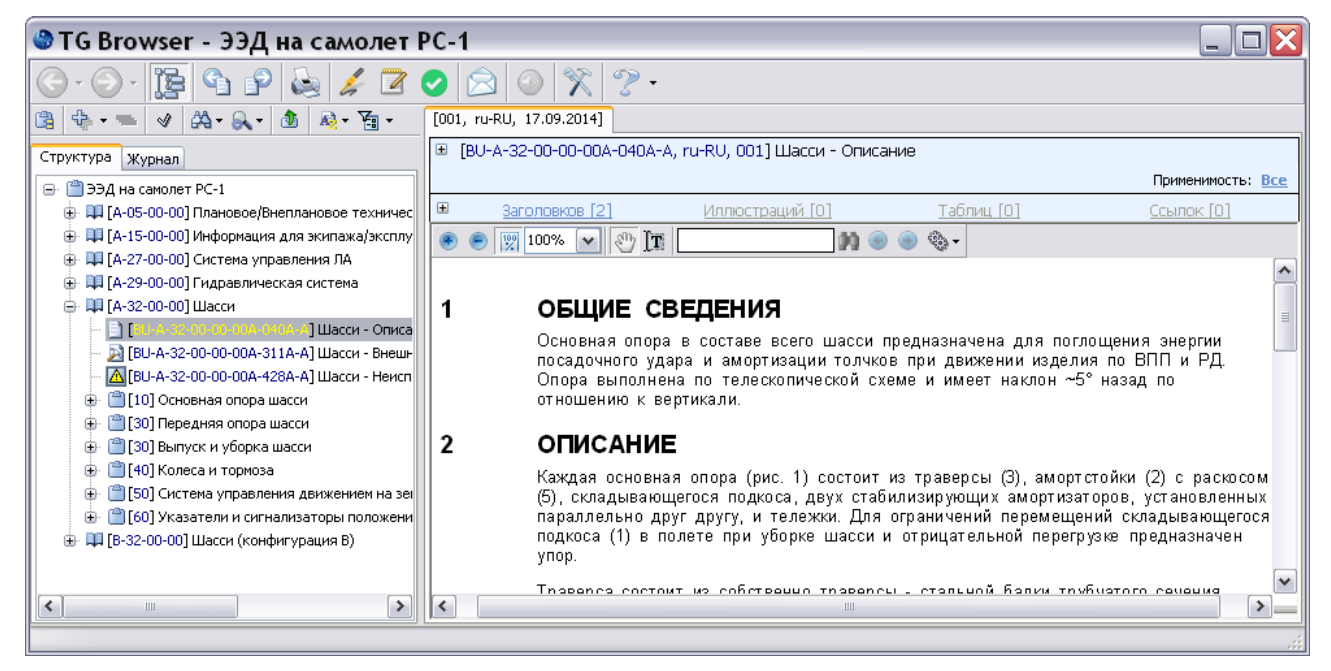

**Рис. 19.16**

Для простановки электронной подписи, свидетельствующей о том, что версия МД проверена:

- 1. Выделите версию МД и нажмите на кнопку Утвердить **....** После этого появится окно **Согласование**/**Утверждение** [\(Рис. 19.17\)](#page-801-0).
- 2. Выберите пользователей, которых надо оповестить о создании ЭЦП. Оповещения будут отображены в окне «Добро пожаловать» в разделе сообщений.

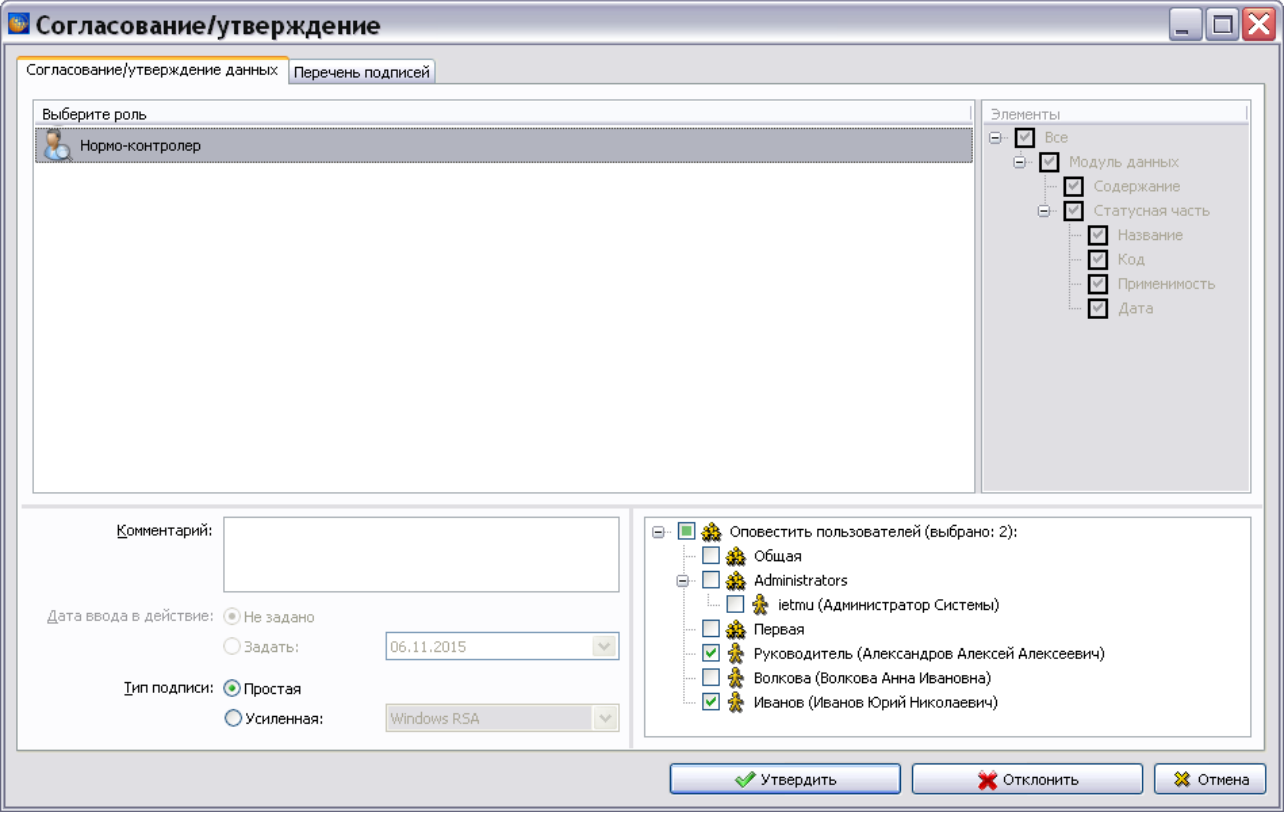

**Рис. 19.17**

- <span id="page-801-0"></span>3. Выберите тип подписи – простая или усиленная.
- 4. Нажмите на кнопку **Утвердить**.
- 5. Если выбрана усиленная подпись, то в появившемся окне добавьте файл контейнера и введите пароль [\(Рис. 19.18\)](#page-802-0). В примере показан вариант с локальным файлом контейнера.

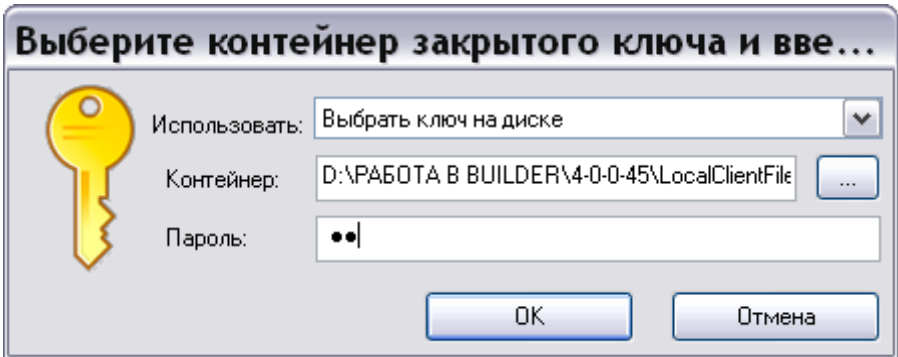

**Рис. 19.18**

<span id="page-802-0"></span>6. Нажмите Ok.

Для проверки корректности ЭЦП нажмите на кнопку **Проверить корректность всех подписей** .

Для просмотра информации о подписях и статусах версии МД нажмите на кнопку **История**

**подписей и статусов**  В окне История утверждений на вкладке «Перечень подписей» приведены данные об ЭЦП [\(Рис. 19.19\)](#page-802-1). Возможен просмотр параметров подписи. На вкладке «Журнал статусов» приведены данные о статусах версии МД [\(Рис. 19.20\)](#page-803-0).

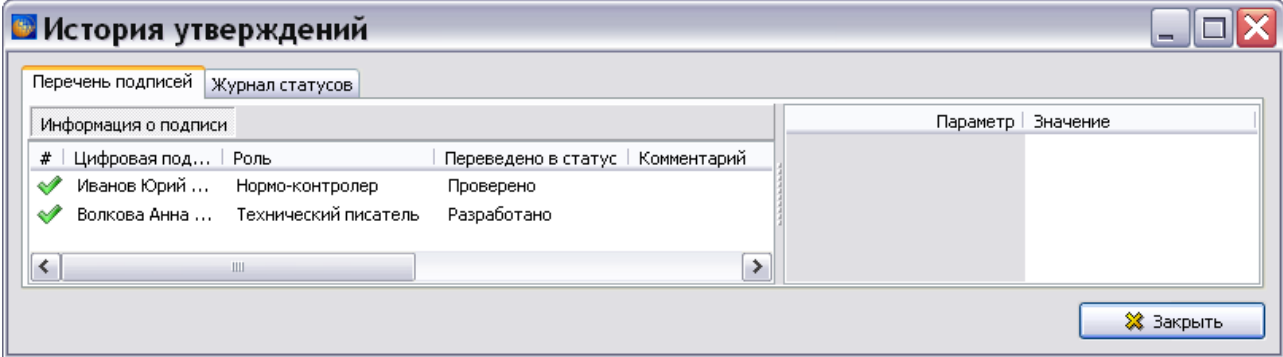

**Рис. 19.19**

<span id="page-802-1"></span>Возможна отправка сообщений для ранее установленных подписей. Для этого в контекстном меню подписи выберите команду «Отправить оповещение…».

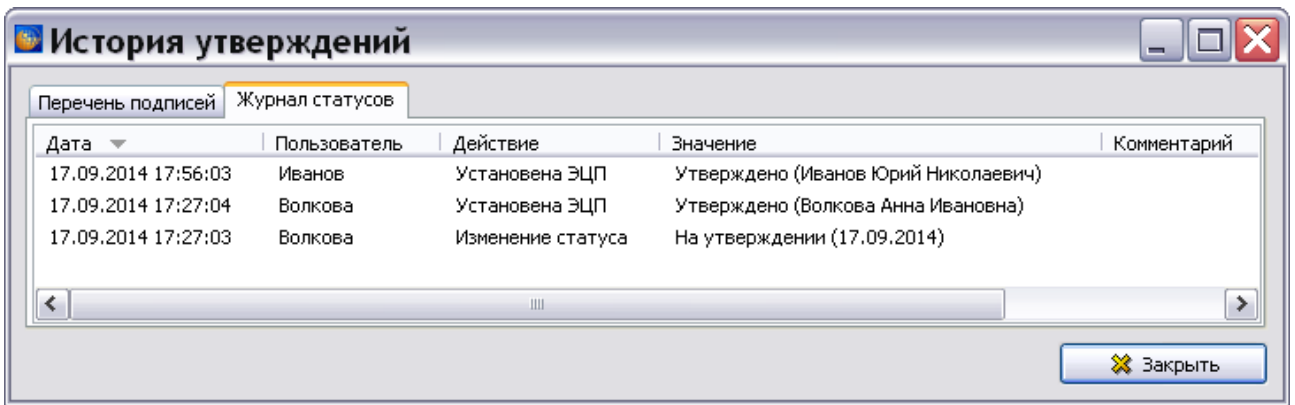

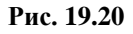

### <span id="page-803-0"></span>19.4.3. Этап 3

Для утверждения (отклонения) данных пользователь с ролью «Руководитель» может поставить ЭЦП у версии модуля данных следующими способами:

- В режиме просмотра МД, если он получил сообщение от сотрудника, проверившего МД.
- С помощью модуля «Анализ БД» (см. раздел [19.6](#page-810-0) [«Анализ БД «Утверждение](#page-810-0)  [данных»»](#page-810-0)).

Рассмотрим утверждение (отклонение) данных в режиме просмотра МД.

Пользователь с ролью «Руководитель» сможет утвердить (отклонить) версию МД, если этот МД входит в назначенную пользователю задачу. Он входит в систему TG Builder под своим именем и паролем и попадает в окно **Добро пожаловать** [\(Рис. 19.21\)](#page-804-0).

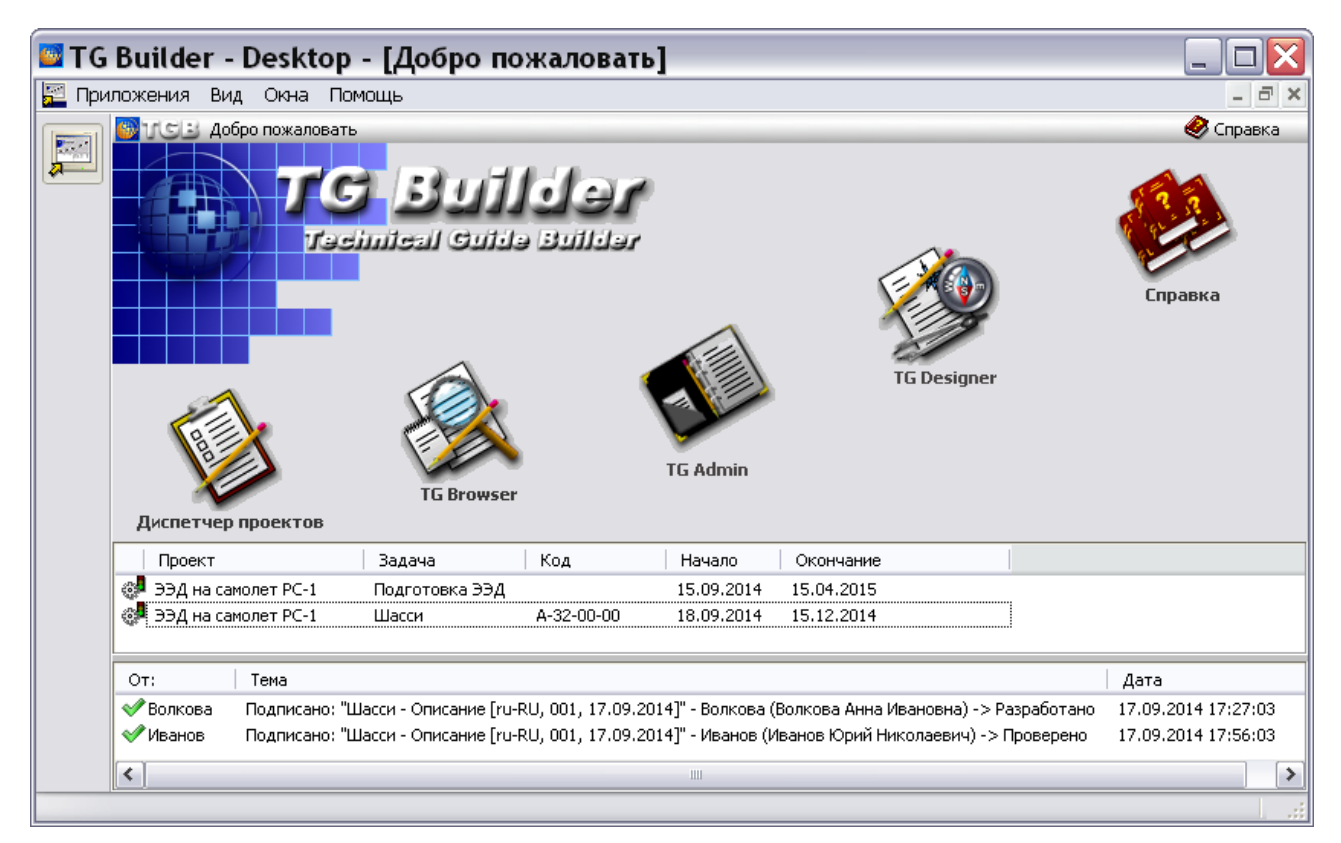

**Рис. 19.21**

<span id="page-804-0"></span>В окне «Добро пожаловать» в разделе сообщений находятся сообщения от технического писателя и нормо-контролера, подписавших версию МД. Щелкните по сообщению, откроется окно модуля TG Browser с выделенным модулем данных, который нужно утвердить (отклонить) [\(Рис. 19.22\)](#page-804-1).

<span id="page-804-1"></span>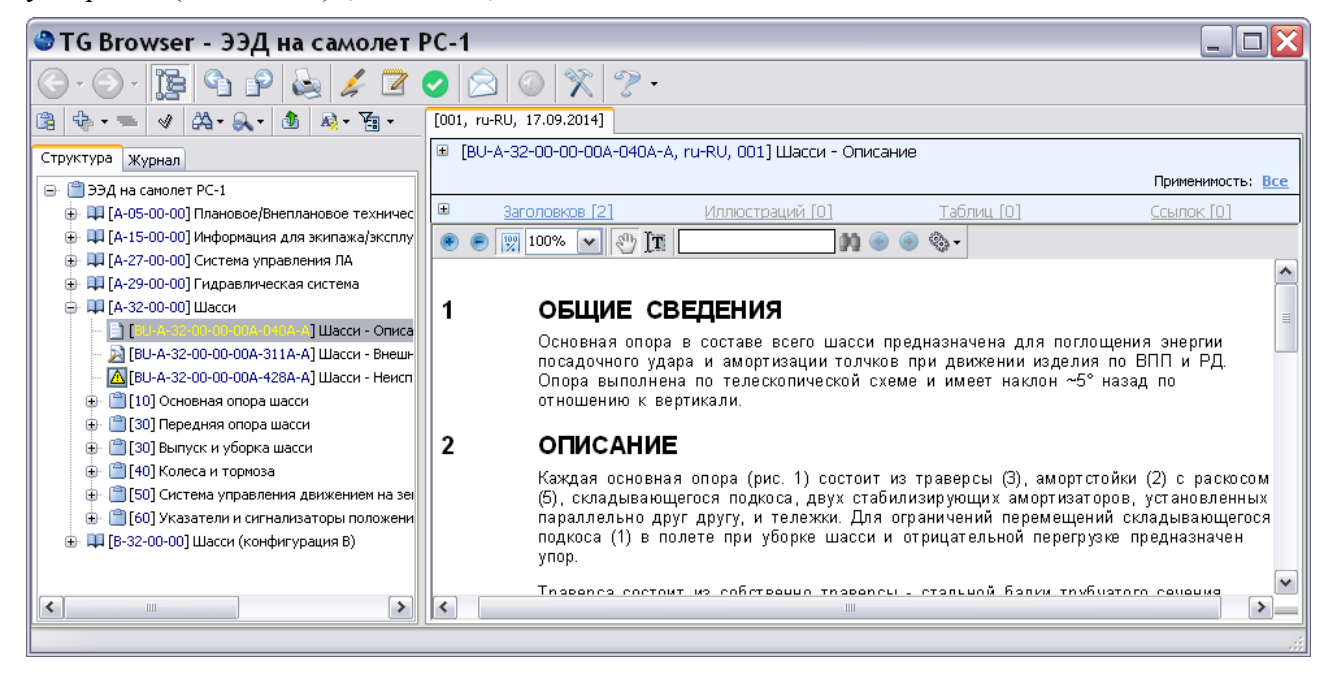

**Рис. 19.22**

Для простановки электронной подписи, свидетельствующей о том, что версия МД утверждена (отклонена):

- 1. Выделите версию МД и нажмите на кнопку **Утвердить** . После этого появится окно **Согласование**/**Утверждение** [\(Рис. 19.23\)](#page-805-0).
- 2. Выберите пользователей, которых надо оповестить о создании электронной цифровой подписи (ЭЦП). Оповещения будут отображены в окне «Добро пожаловать» в разделе сообщений.
- 3. Задайте дату ввода версии МД в действие.

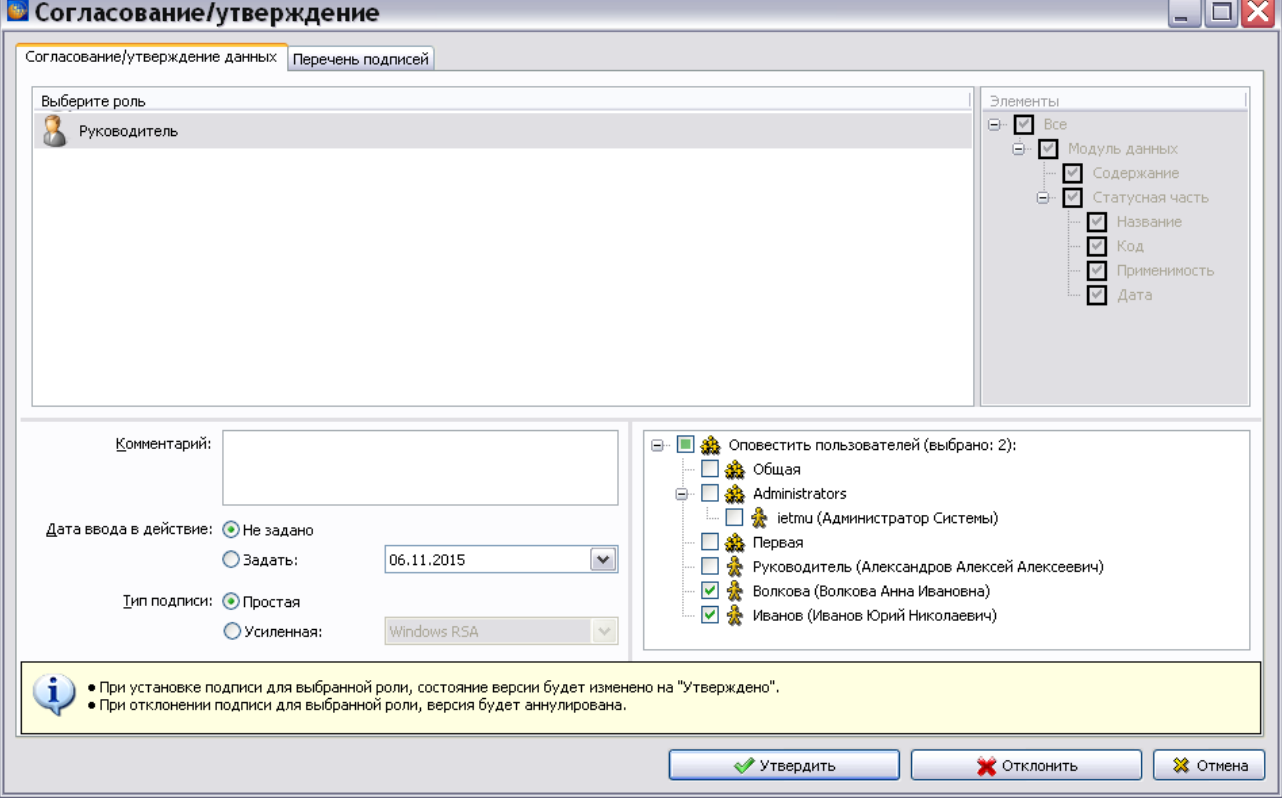

**Рис. 19.23**

- <span id="page-805-0"></span>4. Выберите тип подписи – простая или усиленная.
- 5. Нажмите на кнопку **Утвердить** (**Отклонить**).
- 6. Если выбрана усиленная подпись, то в появившемся окне добавьте файл контейнера и введите пароль [\(Рис. 19.24\)](#page-806-0). В примере показан вариант с локальным файлом контейнера.

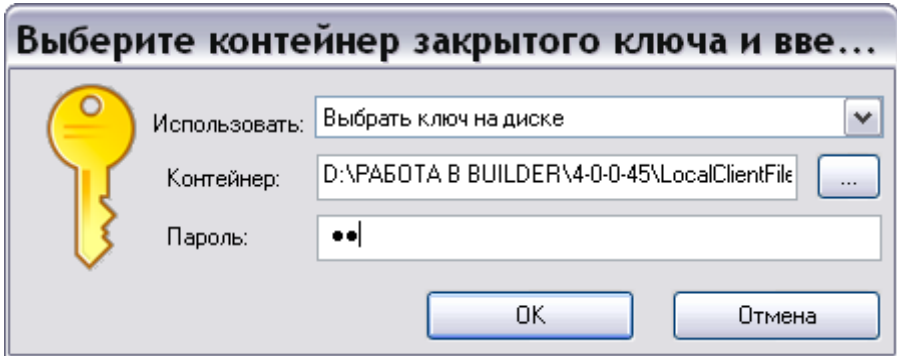

**Рис. 19.24**

<span id="page-806-0"></span>7. Нажмите Ok.

Состояние версии МД изменится с «На утверждении» на «Утверждена» («Отклонена»). Версию МД с таким статусом нельзя удалить, редактировать или вернуть в разработку.

Для проверки корректности ЭЦП нажмите на кнопку **Проверить корректность всех подписей** .

Для просмотра информации о подписях и статусах версии МД нажмите на кнопку **История**

**подписей и статусов** . В окне **История утверждений** на вкладке «Перечень подписей» приведены данные об ЭЦП [\(Рис. 19.25\)](#page-806-1). Возможен просмотр параметров подписи. На вкладке «Журнал статусов» приведены данные о статусах версии МД [\(Рис. 19.26\)](#page-807-0).

|   |                      | <b>В История утверждений</b>          |                     |                     |               |               |                                      |                                  |
|---|----------------------|---------------------------------------|---------------------|---------------------|---------------|---------------|--------------------------------------|----------------------------------|
|   |                      | Перечень подписей   Журнал статусов / |                     |                     |               |               |                                      |                                  |
|   | Информация о подписи |                                       |                     |                     |               |               | Параметр   Значение                  |                                  |
| # | Цифровая под   Роль  |                                       | Переведено в статус | Дата $\tau$         | Пользователь  | Элементы      | Оригинальное имя файла Александров00 |                                  |
|   | Александров          | Руководитель                          | Утверждено          | 17.09.2014 18:20:27 | Александров ( | Модуль данных | Версия цифровой подписи 1.1          |                                  |
|   | Иванов Юрий          | Нормо-контролер                       | Проверено           | 17.09.2014 17:56:03 | Иванов (Ивано | Модуль данных |                                      | Дата подписи 17.09.2014 18:20:27 |
|   | Волкова Анна         | Технический писатель                  | Разработано         | 17.09.2014 17:27:03 | Волкова (Волк | Модуль данных | Тип цифровой подписи SHA1            |                                  |
| ≺ |                      |                                       | Ш                   |                     |               |               | Хеш для подписи                      | E9F430ABFFF139CBB01              |
|   |                      |                                       |                     |                     |               |               |                                      |                                  |
|   |                      |                                       |                     |                     |               |               |                                      | ※ Закрыть                        |

**Рис. 19.25**

<span id="page-806-1"></span>Возможна отправка сообщений для ранее установленных подписей. Для этого в контекстном меню подписи выберите команду «Отправить оповещение…».

#### **Согласование и утверждение данных**

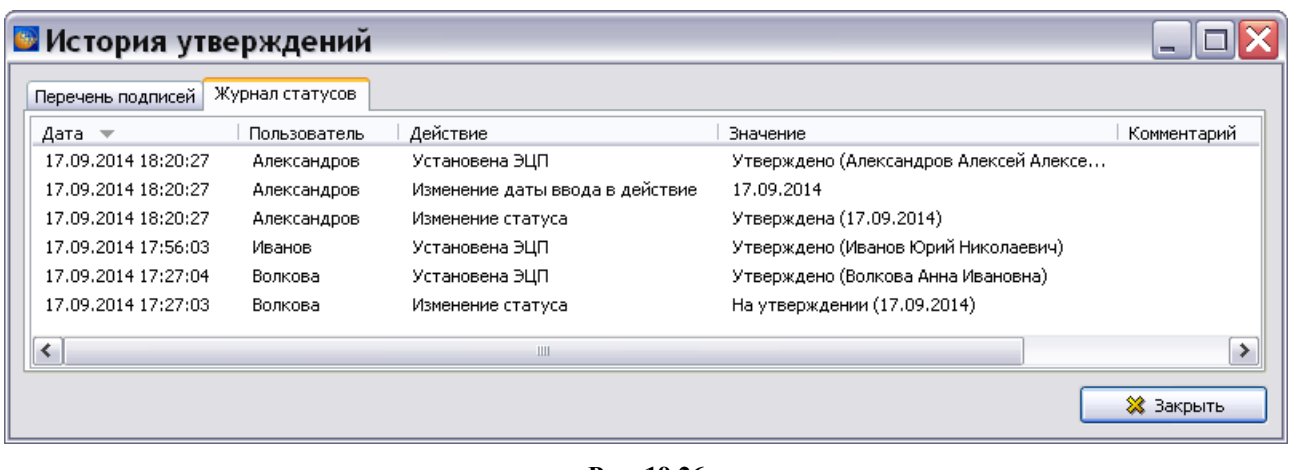

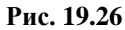

<span id="page-807-0"></span>При печати и экспорте документации по умолчанию выводятся на печать и экспортируются версии МД со статусом «Утверждена» с заданной датой ввода в действие.

## 19.5. Согласование и утверждение версий публикаций

После окончания разработки версия публикации должна пройти стадии согласования и утверждения, что закрепляется электронными подписями ответственных лиц. При этом будет меняться состояние данных.

По умолчанию процедура согласования и утверждения версий публикаций совпадает с процедурой согласования и утверждения версий модулей данных. На практике же они могут отличаться количеством подписей, их квалификацией, используемыми ролями.

Процедура согласования и утверждения версий публикаций осуществляется в редакторе версий публикаций (информационных наборов). Для его загрузки проделайте следующее:

- 1. Войдите в **Диспетчер Проектов**.
- 2. Выберите проект и откройте его. При этом появится диалоговое окно **Структура раздела**.
- 3. В верхней части окна выберите инструмент **Публикации** . После этого откроется диалоговое окно **Управление информационными наборами и публикациями** [\(Рис.](#page-808-0)  [19.27\)](#page-808-0).

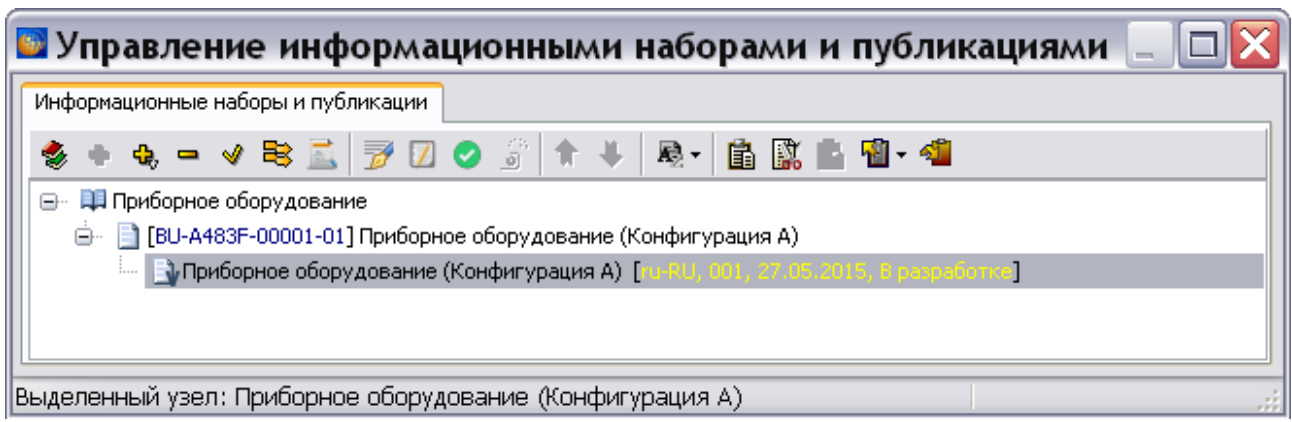

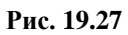

<span id="page-808-0"></span>Для простановки электронной подписи проделайте следующее:

- 1. Выделите версию публикации.
- 2. Нажмите на кнопку **Согласовать/утвердить публикацию** .
- 3. В окне **Согласование/утверждение** выберите тип подписи простая или усиленная (15.28).

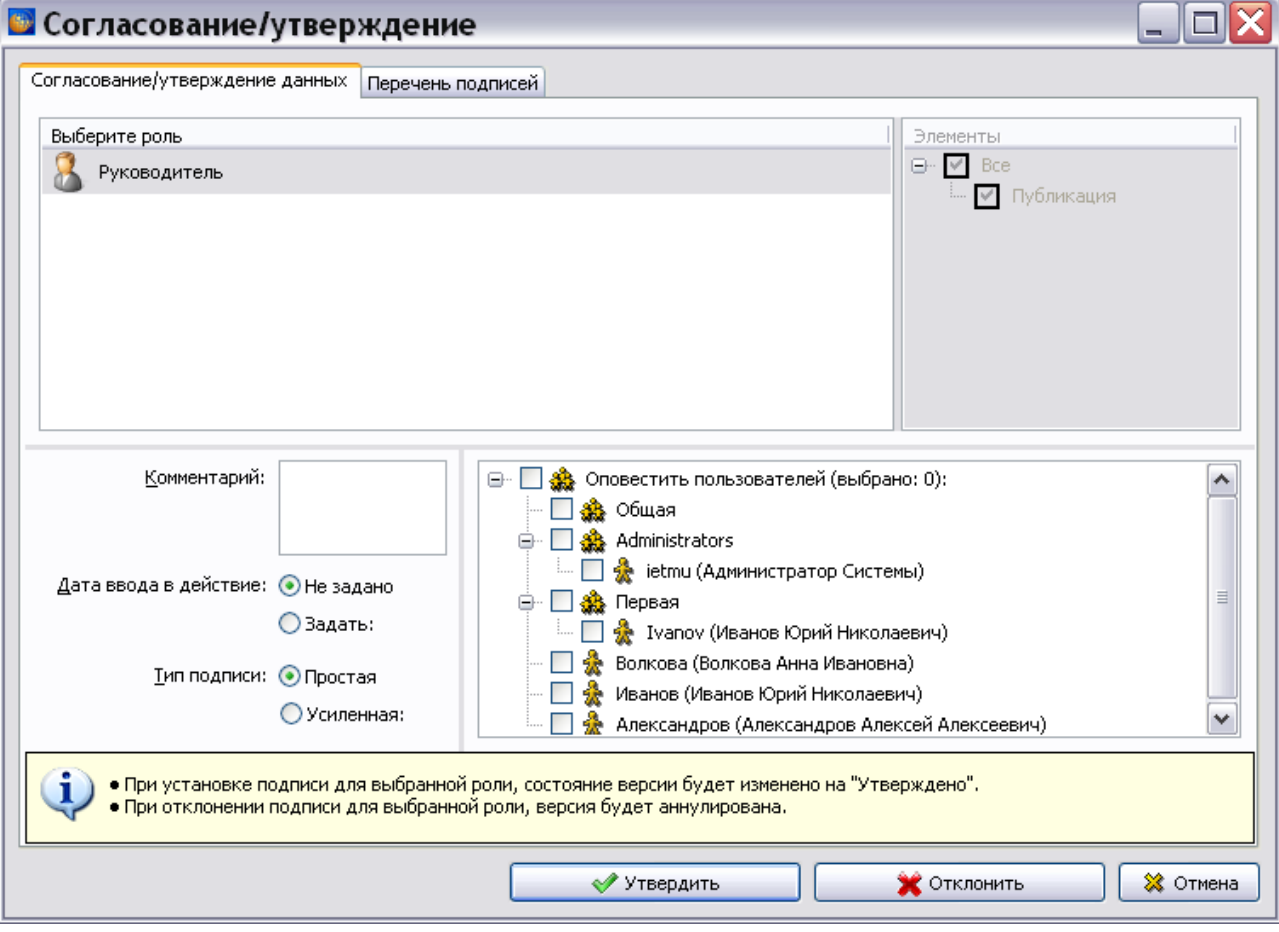

**Рис. 19.28**

4. Задайте дату ввода версии МД в действие.

- 5. Выберите пользователей, которых надо оповестить о создании ЭЦП. Оповещения будут отображены в окне «Добро пожаловать» в разделе сообщений.
- 6. Нажмите на кнопку **Утвердить**.
- 7. Если выбрана усиленная подпись, то в появившемся окне добавьте файл контейнера и введите пароль [\(Рис. 19.29\)](#page-809-0). В примере показан вариант с локальным файлом контейнера.

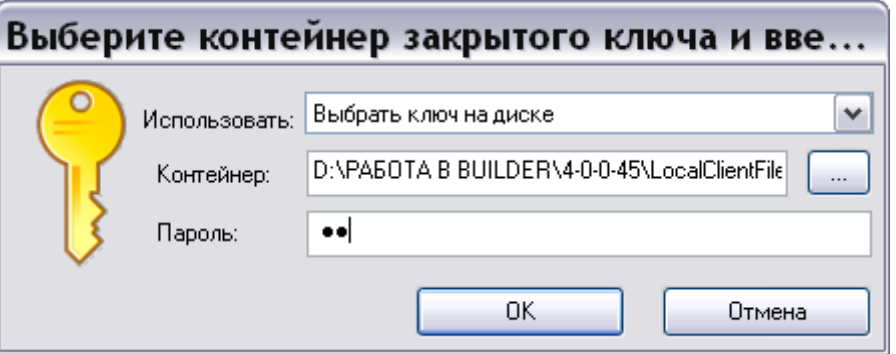

**Рис. 19.29**

<span id="page-809-0"></span>8. Нажмите Ok. После этого произойдет возврат в окно **Управление информационными наборами и публикациями**.

Для проверки корректности ЭЦП в окне **Управление информационными наборами и** 

**публикациями** нажмите на кнопку **Проверить корректность всех подписей** .

Для просмотра информации о подписях и статусах версии МД нажмите на кнопку **Журнал подписей и статусов** . В окне **История утверждений** на вкладке «Перечень подписей» приведены данные об ЭЦП [\(Рис. 19.30\)](#page-809-1). Возможен просмотр параметров подписи. На вкладке «Журнал статусов» приведены данные о статусах версии МД [\(Рис. 19.31\)](#page-810-1).

<span id="page-809-1"></span>

|   | <b>В История утверждений</b>      |              |                     |                                |              | -          |
|---|-----------------------------------|--------------|---------------------|--------------------------------|--------------|------------|
|   | Перечень подписей Журнал статусов |              |                     |                                |              |            |
|   | Информация о подписи              |              |                     |                                |              |            |
| # | Цифровая подпись                  | Роль         | Переведено в статус | Комментарий  <br>Дата $\equiv$ | Пользователь | Элементы   |
| ◆ | Александров Алексей Алексеевич    | Руководитель | Утверждено          | 27.05.2015 17:25:22            | Александров  | Публикация |
| ∢ |                                   |              | Ш                   |                                |              |            |
|   |                                   |              |                     |                                |              | ※ Закрыть  |

**Рис. 19.30**

| <b>В История утверждений</b> |                 |                                 |                                              |               |
|------------------------------|-----------------|---------------------------------|----------------------------------------------|---------------|
| Перечень подписей            | Журнал статусов |                                 |                                              |               |
| Дата —                       | Пользователь    | Действие                        | Значение                                     | Комментарий   |
| 27.05.2015 17:25:22          | Александров     | Установена ЭЦП                  | Утверждено (Александров Алексей Алексеевич). |               |
| 27.05.2015 17:25:22          | Александров     | Изменение состояния             | Утверждено (27.05.2015)                      |               |
| 27.05.2015 17:25:22          | Александров     | Изменение даты ввода в действие | 27.05.2015                                   |               |
|                              |                 |                                 |                                              |               |
|                              |                 |                                 |                                              | $\rightarrow$ |
| ∢                            |                 | Ш                               |                                              |               |
|                              |                 |                                 |                                              | ※ Закрыть     |

**Рис. 19.31**

<span id="page-810-1"></span>Процедуру согласования/ утверждения версии публикации можно также осуществить из окна **Согласование/утверждение публикации** [\(Рис. 19.32\)](#page-810-2). Для этого нажмите на кнопку

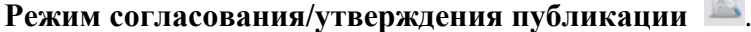

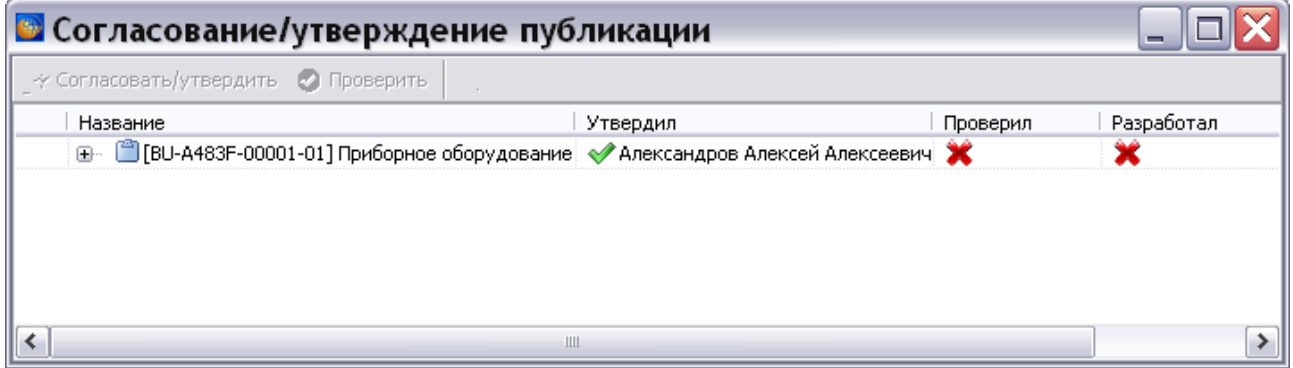

**Рис. 19.32**

## <span id="page-810-2"></span><span id="page-810-0"></span>19.6. Анализ БД «Утверждение данных»

Анализ «Утверждение данных», который доступен администратору системы и пользователю с правами «Руководитель проекта», предназначен для просмотра имеющихся ЭЦП и установки новых ЭЦП. Для осуществления анализа:

- 1. Войдите в **Диспетчер проектов**.
- 2. Выберите проект и откройте его. При этом появится диалоговое окно **Структура раздела**.
- 3. Выделите проект или его часть, для которой хотите провести анализ.
- 4. В правой части диалогового окна **Структура раздела** выберите инструмент **Анализ**

**БД** . При этом появится диалоговое окно **Выбор типа анализа** [\(Рис. 19.33\)](#page-811-0).

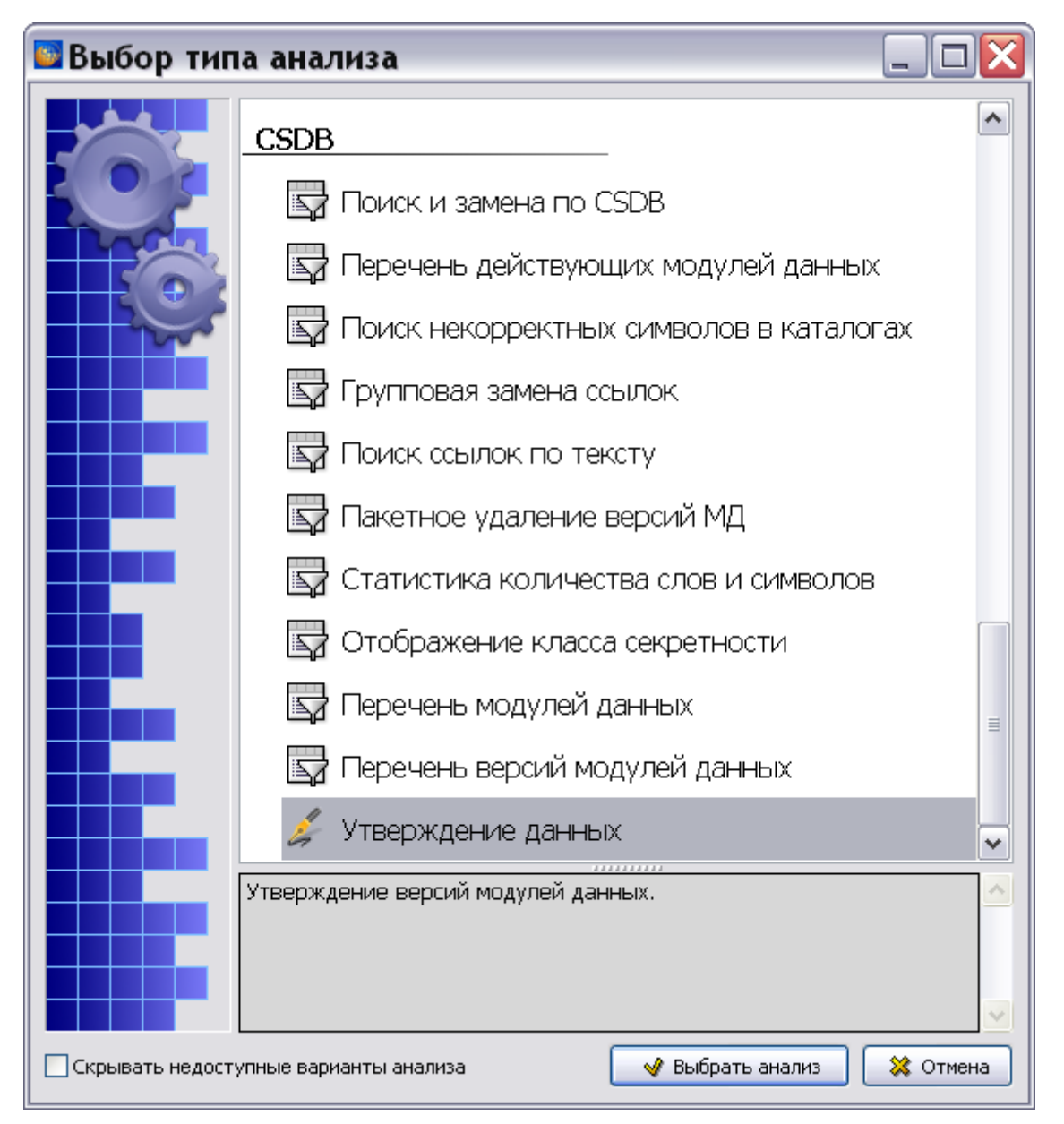

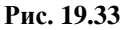

- <span id="page-811-0"></span>5. В окне **Выбор типа анализа** выберите тип анализа «Утверждение данных».
- 6. Нажмите на кнопку **Выбрать анализ**.
- 7. В окне **Анализ** выберите объект для анализа (смотрите раздел [21.7.2](#page-897-0) «[Выбор объекта](#page-897-0)  [анализа](#page-897-0)»).

В окне **Анализ** нажмите на кнопку **Применить**. В окне **Анализ БД ЭД** появятся результаты анализа [\(Рис. 19.34\)](#page-812-0).

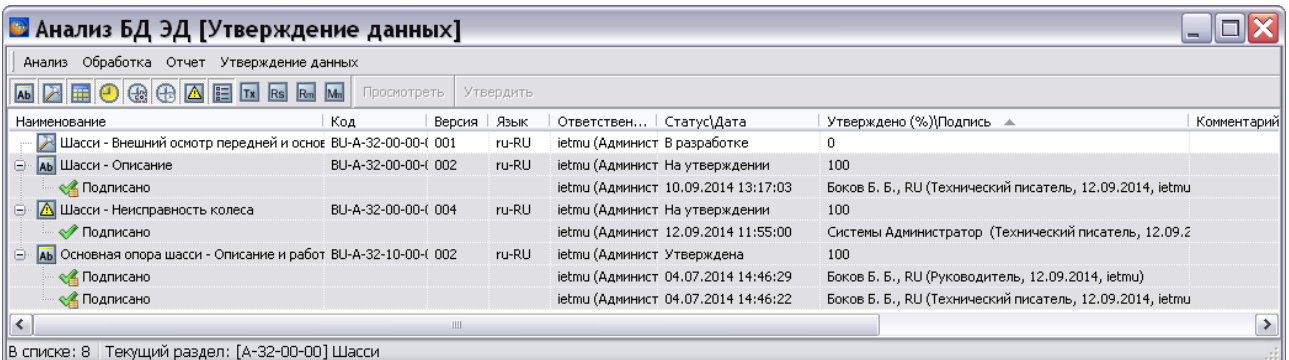

### **Рис. 19.34**

<span id="page-812-0"></span>В таблице результатов анализа приведены следующие данные:

- наименование и код МД;
- номер версии МД;
- язык;
- ответственный;
- статус/дата ;
- утверждено (%)/подпись.

Возможны следующие действия:

- **Просмотр модуля данных**. В таблице результатов анализа выделите строку и нажмите на кнопку **Просмотреть**.
- **Утверждение (отклонение) версии модуля данных**.

1. В таблице результатов анализа выделите строку с версией МД и нажмите на кнопку **Утвердить**.

2. В окне **Согласование**/**Утверждение** выберите пользователей, которых надо оповестить о создании электронной цифровой подписи (ЭЦП) [\(Рис. 19.35\)](#page-813-0).

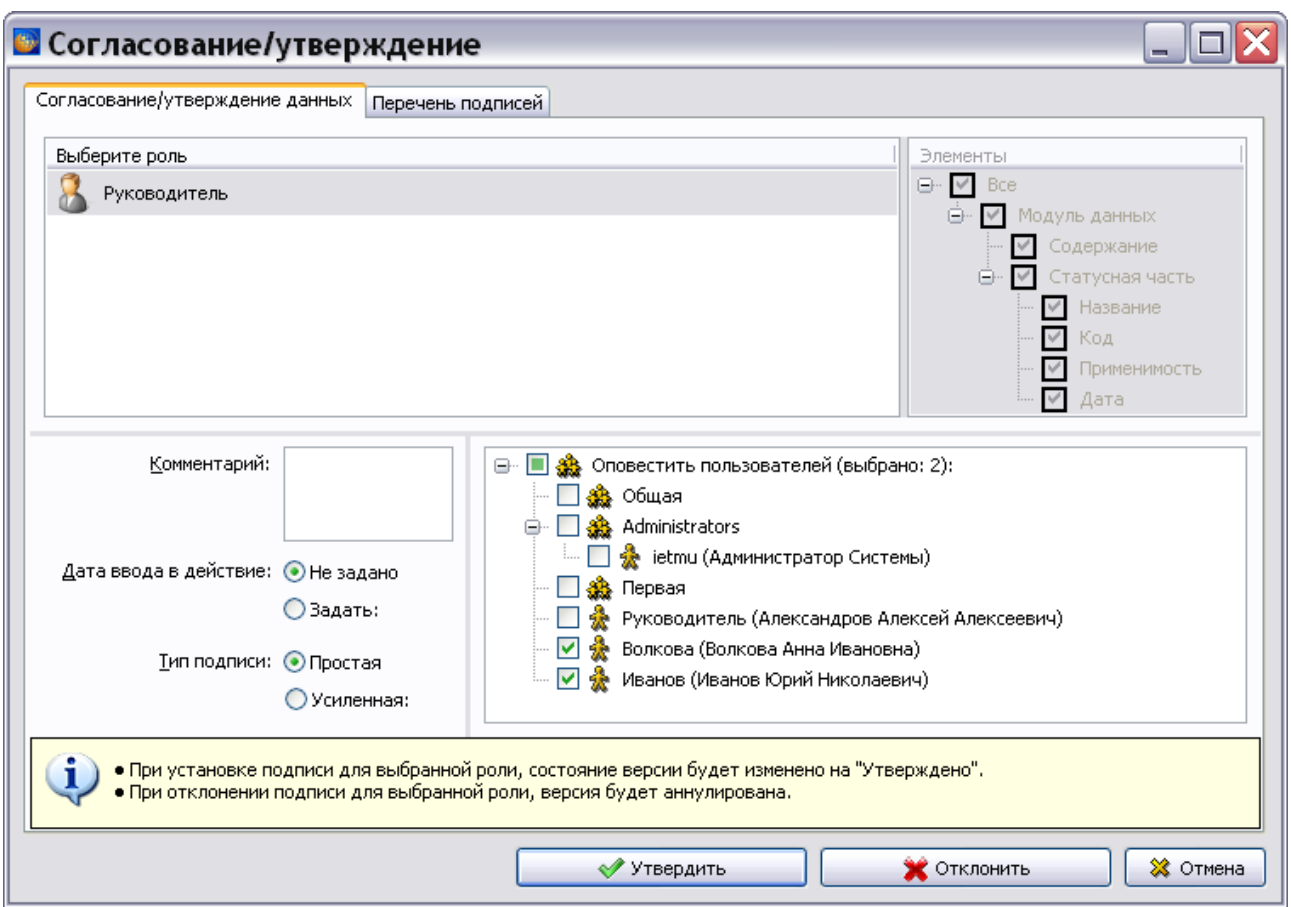

**Рис. 19.35**

<span id="page-813-0"></span>3. Если выбрана усиленная подпись, то в появившемся окне добавьте файл контейнера и введите пароль [\(Рис. 21.209\)](#page-990-0). В примере показан вариант с локальным файлом контейнера.

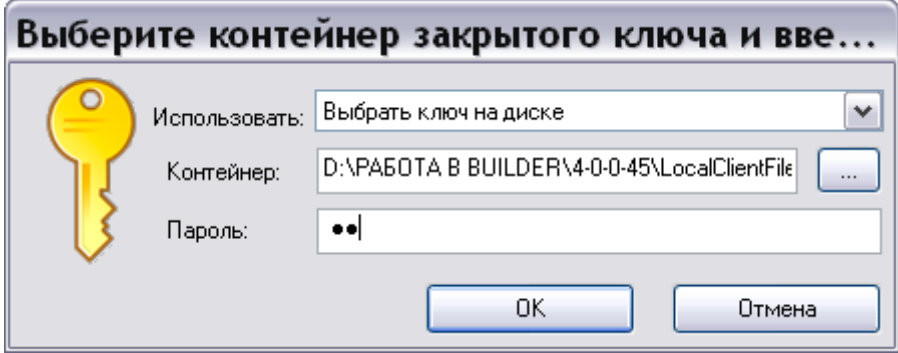

**Рис. 19.36**

4. Нажмите Ok. Результат отобразится в окне **Анализ БД ЭД**.

Для выхода из окна **Анализ БД ЭД** в меню **Анализ** выберите команду **Выход**.

# Глава 20. Внесение изменений

## 20.1. Общие сведения

Процесс сопровождения эксплуатационной документации (ЭД) и ремонтной документации (РД) на изделие начинается после ее поставки заказчику. Сопровождение ЭД и РД заключается во внесении, по мере необходимости, изменений в комплект документации. Причины внесения изменений в ЭД и РД:

- конструктивные изменения изделия или изменение условий эксплуатации, которые вызывают необходимость изменения установленных ранее правил эксплуатации и ремонта;
- изменение способов и техники проведения ремонта изделий, которые влекут за собой изменение технологии ремонта и(или) технических требований, предусмотренных ранее выпущенными эксплуатационными и(или) ремонтными документами;
- обнаружение в документе ошибки, вызывающей неправильную эксплуатацию и(или) ремонт изделия.

Под изменением документа понимается любое исправление, исключение или добавление в него каких-либо данных. Изменения в документы на всех стадиях жизненного цикла изделия вносят на основании извещений об изменениях (ИИ). **Выпускать ИИ и вносить изменения в подлинники изменяемых документов имеет право только организация - держатель подлинников этих документов**. Необходимые исправления документов, вызванные внесением ошибочных изменений по ранее выпущенным ИИ, должны оформляться новыми ИИ.

Для бумажных документов ИИ составляют на один или несколько документов. Одно ИИ составляют на несколько документов при условии одновременного проведения изменений во все изменяемые документы.

Для электронных документов ИИ составляют на каждый документ. Каждое ИИ должно иметь обозначение, состоящее из кода организации, выпустившего ИИ, и отделенного точкой порядкового регистрационного номера. Порядковый регистрационный номер обозначения ИИ устанавливают в пределах организации. Извещения об изменении при необходимости оформляют в виде комплекта извещений. При этом для всех выпускаемых в комплекте ИИ должен быть одинаков срок внесения изменений. Каждому ИИ в комплекте присваивают один регистрационный номер с добавлением дробного числа, в числителе которого указывают порядковый номер ИИ в комплекте, в знаменателе — общее число ИИ, например, АБВГ.136.2/6. ИИ выполняют в бумажной и (или) электронной форме в соответствии с действующими стандартами.

**Изменения в копии эксплуатационной и ремонтной документации вносят на основании бюллетеней**. Бюллетень разрабатывается на основании извещений об изменениях и решении о выпуске бюллетеня. Бюллетени разрабатывает и выпускает предприятие – держатель подлинников ЭД и РД.

В бумажных документах изменения в комплект ЭД вносятся:

- заменой листов или всего документа;
- введением новых дополнительных листов и (или) документов;
- исключением отдельных листов документа.

В случае электронных документов изменения в комплект ЭД вносятся посредством замены МД или внесения изменений в содержимое МД.

Модули данных обновляются в следующих случаях:

- при внесении материала, который отсутствовал при первоначальном издании модуля данных;
- при использовании новых изделий; новых расходных материалов; данных, полученных на практике;
- при изменениях в результате проведения контроля по обеспечению качества.

Для внесения изменений в МД создается его копия (новая версия). Новая версия МД, как и любая другая версия, имеет реквизиты, позволяющие однозначно отличать ее от других версий. Такая информация содержится в идентификационной и статусной частях МД.

### 20.2. Формирование извещений об изменениях

Для формирования извещения об изменении:

- 1. Войдите в **Диспетчер проектов**.
- 2. Выделите проект, к которому создается извещение об изменении.
- 3. На инструментальной панели в правой части окна **Диспетчер проектов** выберите

инструмент **Извещения об изменениях** . При этом появится диалоговое окно выбора [\(Рис. 20.1\)](#page-815-0).

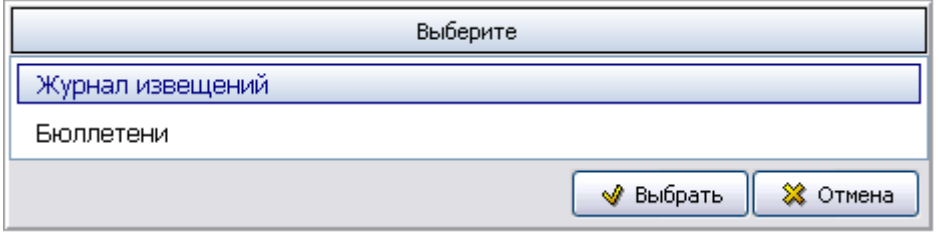

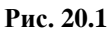

<span id="page-815-0"></span>4. Выделите «Журнал извещений» и нажмите на кнопку **Выбрать**. После этого появится диалоговое окно **Журнал изменений** [\(Рис. 20.2\)](#page-816-0).

| <b>В Журнал изменений</b>                                                              | ä,      |
|----------------------------------------------------------------------------------------|---------|
| I 4 S.<br>- 45<br>- st<br>n<br>Ф                                                       |         |
| ⊕<br>⋓<br>Обозначение<br>  Дата<br>  Статус    Ответственный    Код причины    Причина | связ.МД |
|                                                                                        |         |
|                                                                                        |         |
|                                                                                        |         |
|                                                                                        |         |
|                                                                                        |         |
|                                                                                        |         |
|                                                                                        |         |
| ≺<br>Ш                                                                                 | ≯       |
|                                                                                        | -33     |

**Рис. 20.2**

<span id="page-816-0"></span>5. Для добавления извещения об изменении нажмите на кнопку **Добавить** . После этого появится окно **Извещение об изменении** [\(Рис. 20.3\)](#page-816-1).

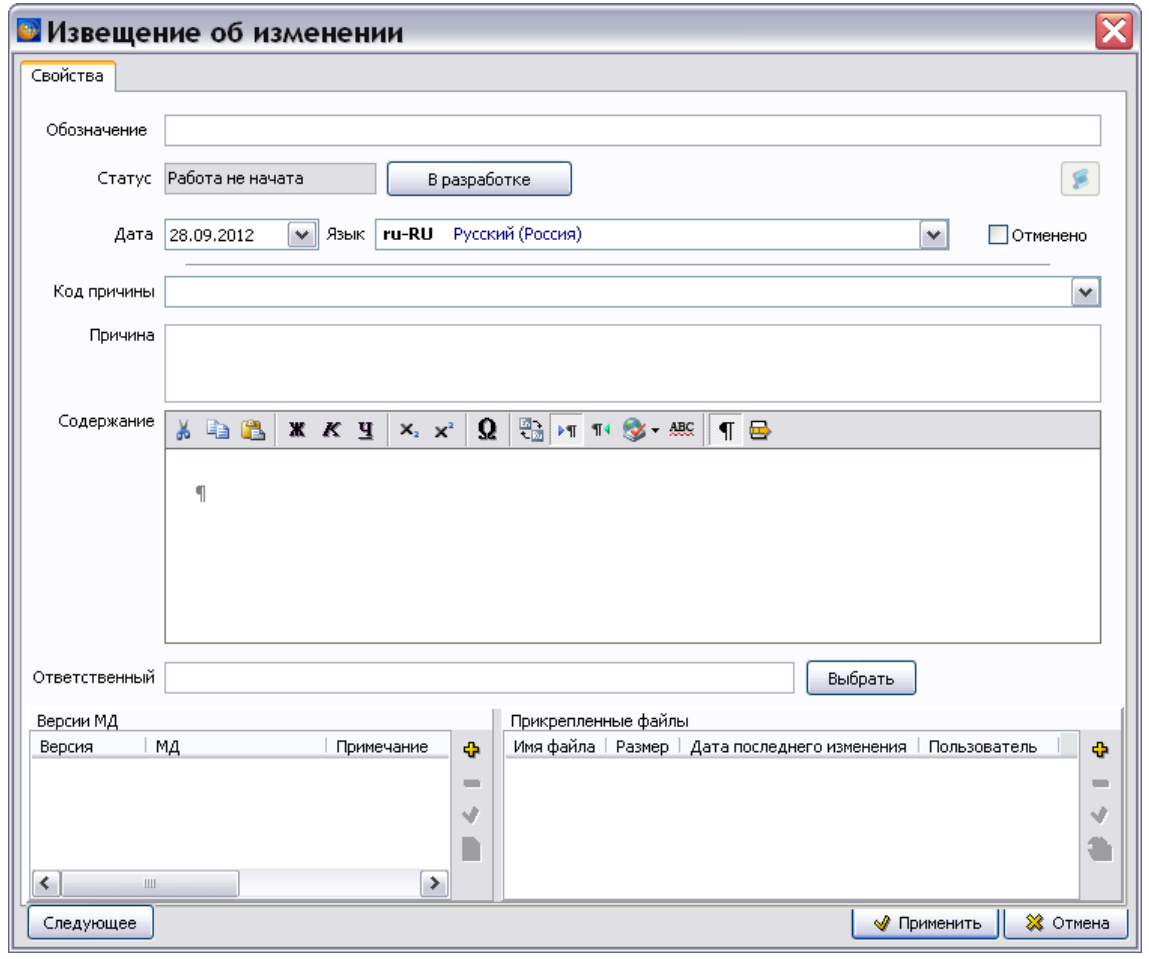

<span id="page-816-1"></span>**Рис. 20.3**

Введите значения параметров извещения об изменении:

- **Обозначение**, например «Z1».
- Статус работ по создаваемому извещению об изменении <sup>работа не начата</sup>. Для

смены статуса нажмите на кнопку . В окне **Смена статуса** введите комментарий и нажмите на кнопку **Применить**.

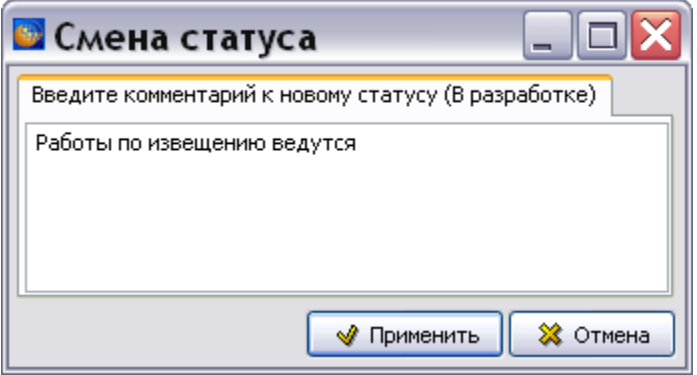

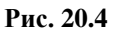

После внесения изменений по извещению во все соответствующие документы и их проверки статус работ по извещению нужно поменять сначала на «На утверждении», а потом на «Утвержден».

- **Дату** регистрации.
- **Язык** извещения об изменении выберите из выпадающего списка.
- **Код причины** выберите из выпадающего списка, например «Требования заказчика».
- Окно **Причина** автоматически заполняется информацией после выбора кода причины.
- В окне **Содержание** введите текст, поясняющий изменение, например «Внести в описание шасси рассчетные нагрузки (С учетом требований JARVLA)». Для оформления текста по стандарту ASD S1000D нажмите на кнопку **Автоформат** .
- В поле **Ответственный** выберите пользователя, ответственного за извещение об изменении, из выпадающего списка. Для этого нажмите на кнопку выбрать, в окне **Выбор исполнителя** укажите пользователя [\(Рис. 20.5\)](#page-818-0) и нажмите на кнопку **Выбрать**.

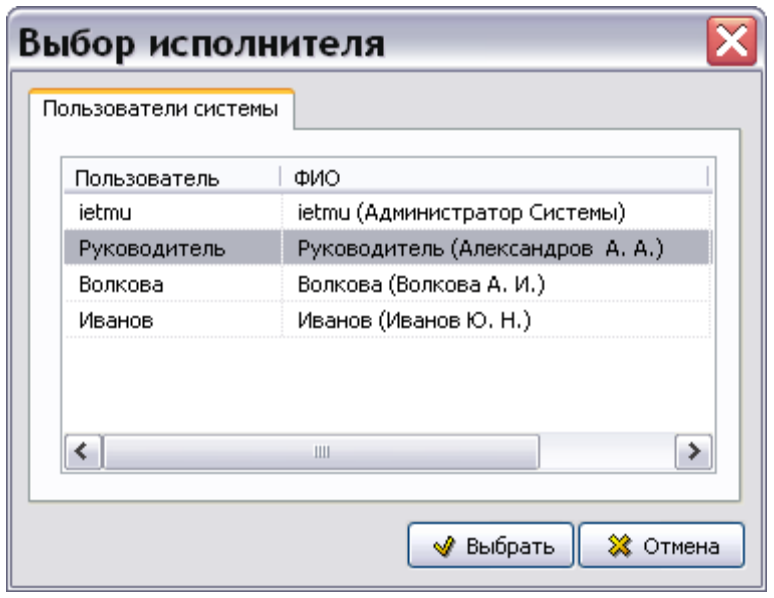

**Рис. 20.5**

<span id="page-818-0"></span> В окне **Версии МД** добавьте ссылку на версию МД, в которую нужно внести изменения. Для этого нажмите на кнопку **Добавить ссылку на версию МД** . Имеется возможность добавить ссылку на имеющуюся версию МД (при включённой радиокнопке **Выбор объекта**) и на еще не созданную версию МД (при включѐнной радиокнопке **Ввод значения**). Имеющуюся в проекте версию МД можно выбрать для ссылки в дереве проекта, для еще не созданной версии МД параметры вводятся вручную. В первом случае выделите версию МД в дереве проекта, например «Основная опора шасси – Описание и работа» [\(Рис. 20.6\)](#page-819-0). Нажмите на кнопку **Выбрать**. После этого в окне **Версии МД** появятся параметры версии МД [\(Рис. 20.7\)](#page-819-1).

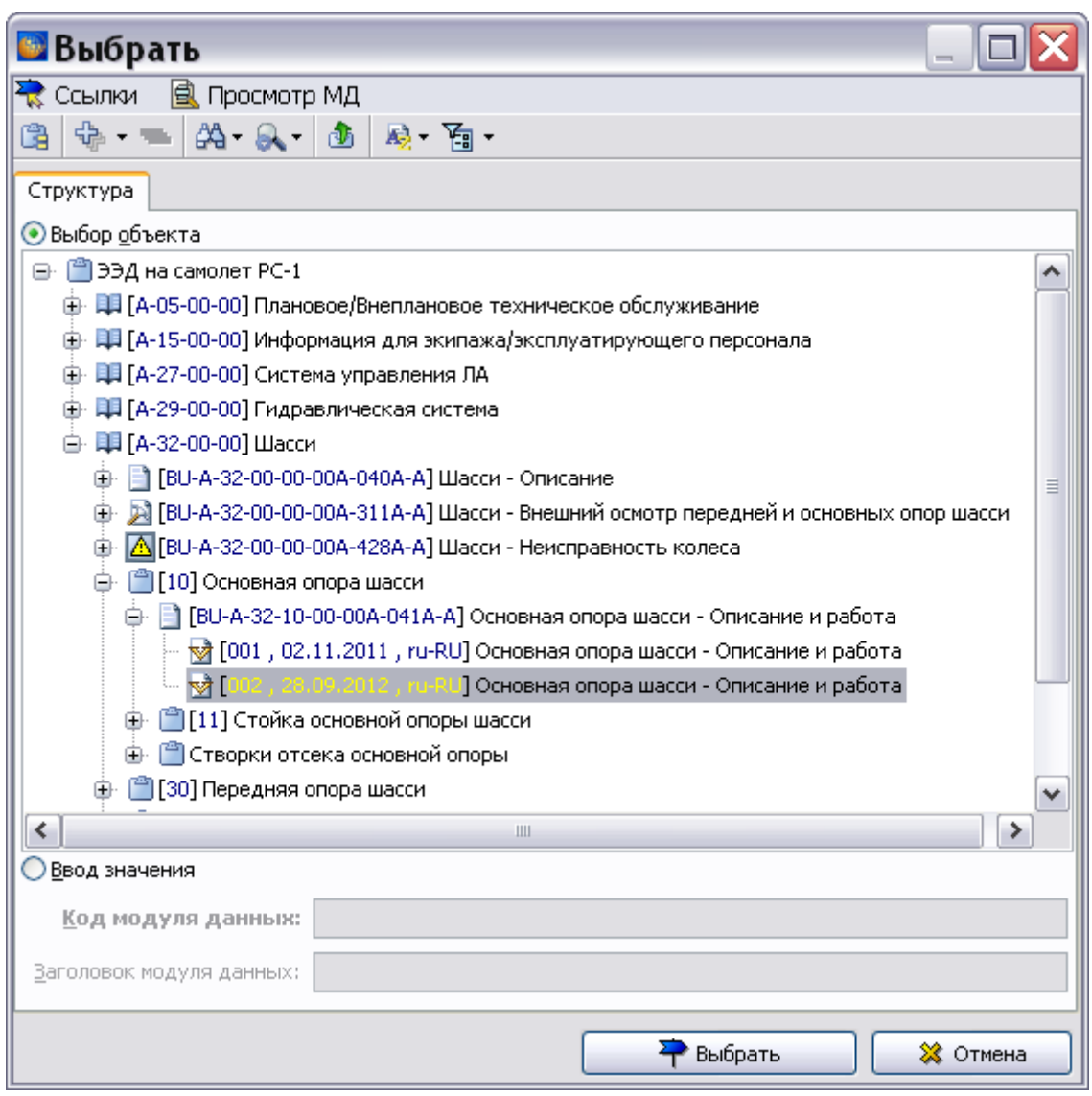

<span id="page-819-0"></span>**Рис. 20.6**

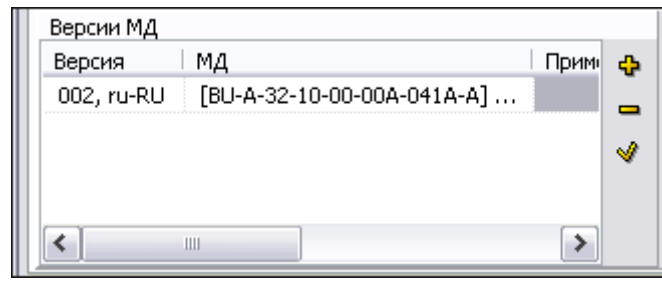

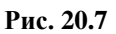

<span id="page-819-1"></span> В окне **Прикрепленные файлы** добавьте файл с извещением об изменении. Для этого нажмите на кнопку **Добавить файл** . В окне **Выбрать файл** укажите файл и нажмите на кнопку **Открыть**. Формат файлов может быть любым. Пример показан на рисунке [20.8.](#page-820-0)

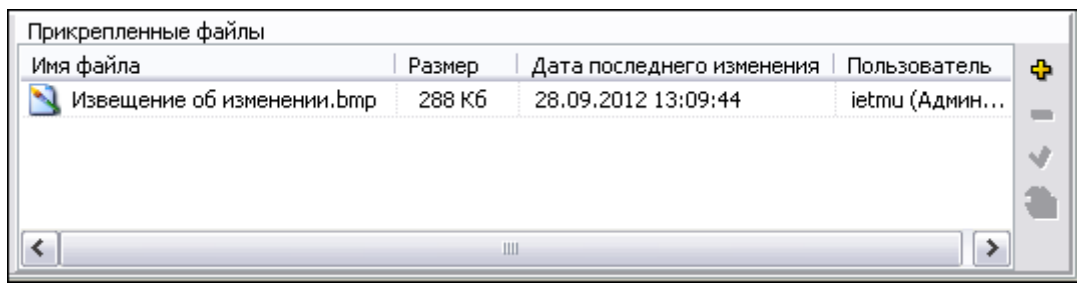

<span id="page-820-0"></span>**Рис. 20.8**

Пример введенных параметров извещения об изменении показан на рисунке [20.9.](#page-820-1)

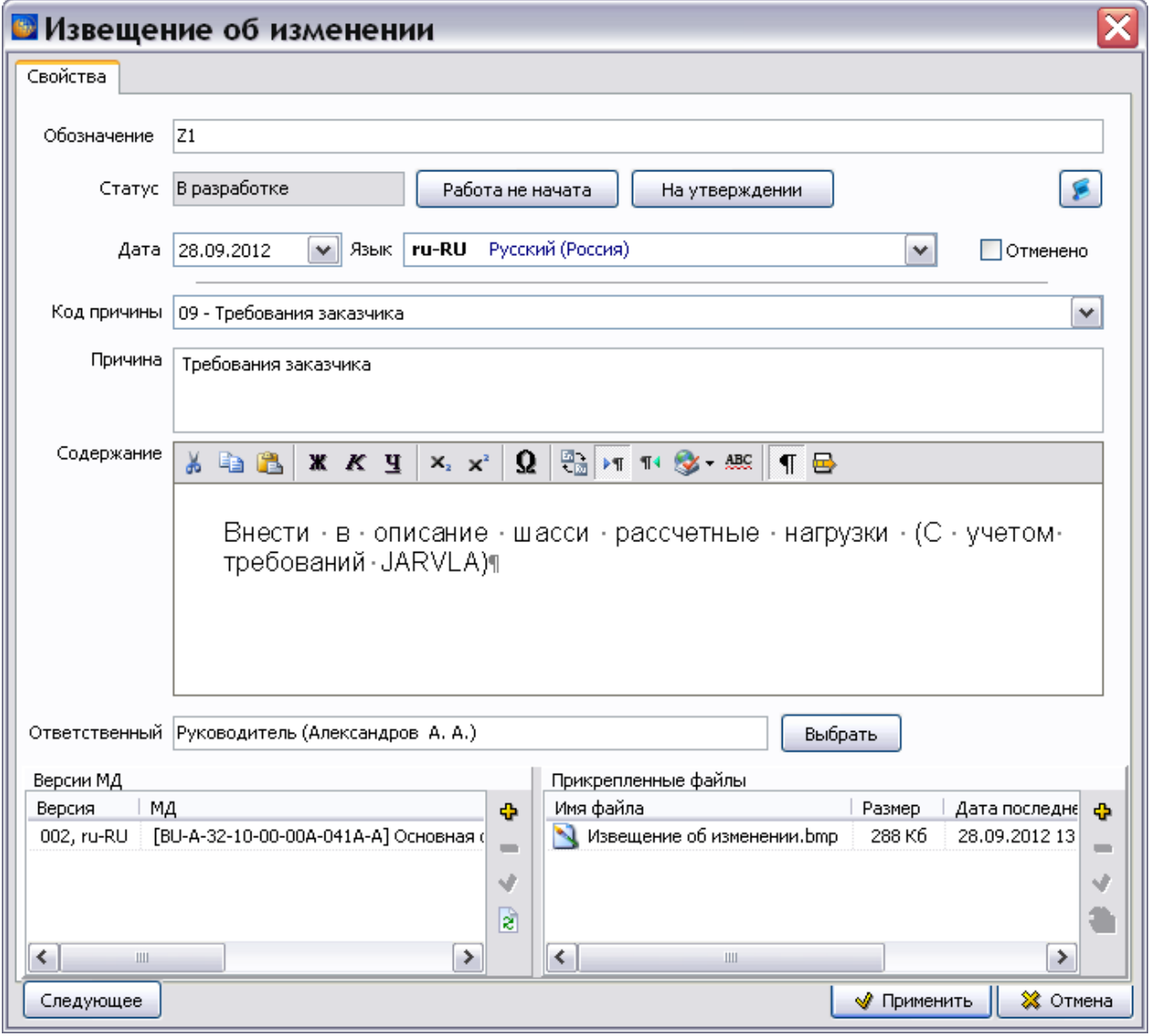

<span id="page-820-1"></span>**Рис. 20.9**

После ввода параметров в окне **Извещение об изменении** нажмите на кнопку **Применить**. Произойдет возврат в окно **Журнал изменений**, в котором отобразится созданное извещение об изменении [\(Рис. 20.10\)](#page-821-0).

### **Внесение изменений**

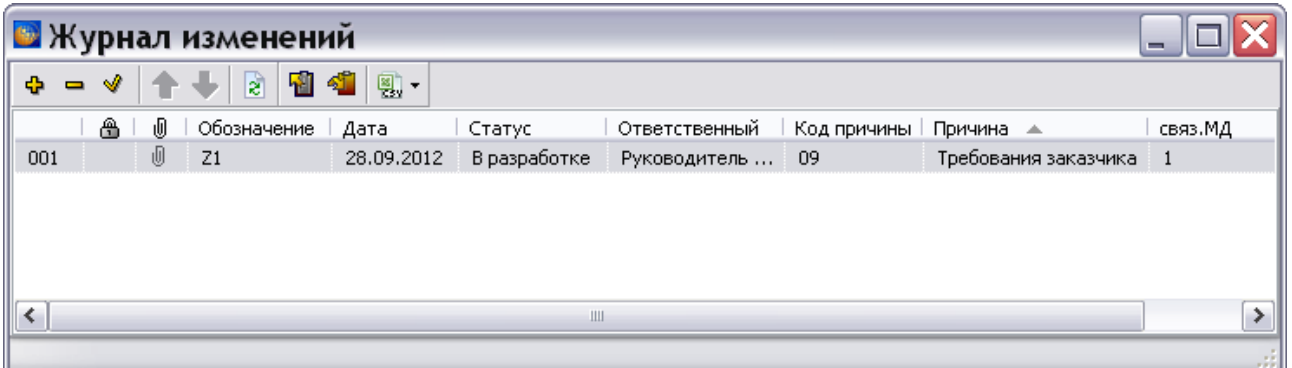

### **Рис. 20.10**

<span id="page-821-0"></span>В окне **Журнал извещений** можно осуществлять следующие операции:

- **Удаление**. Для удаления ИИ используется инструмент **Удалить ...** Перед удалением выделенного элемента появится запрос на подтверждение удаления.
- **Редактирование**. Для редактирования ИИ применяется инструмент **Редактировать**  ♦ .
- Перемещение. Кнопки Вверх **и Вниз 4** позволяют менять взаимное расположение элементов в окне.
- **Обновить информацию о связях с модулями данных**
- **Экспорт**. Для экспорта ИИ используется инструмент Экспорт
- **Импорт**. Для импорта ИИ применяется инструмент **Импорт**
- **Экспорт в формате CSV**. Для экспорта ИИ в формате CSV используется инструмент **Экспорт в**  $\text{CSV}$

Рассмотрим некоторые операции подробней.

### **Экспорт ИИ**

Для осуществления экспорта ИИ выполните следующие действия:

- 1. В окне **Журнал извещений** выделите экспортируемые ИИ.
- 2. Нажмите на кнопку **Экспорт** .
- 3. В окне **Экспорт ИИ** выберите одну из радиокнопок **Экспортировать все** или **Экспортировать выделенное**.
- 4. Укажите папку для экспорта данных, нажав на кнопку . Пример окна **Экспорт ИИ** показан на рисунке [20.11.](#page-822-0)

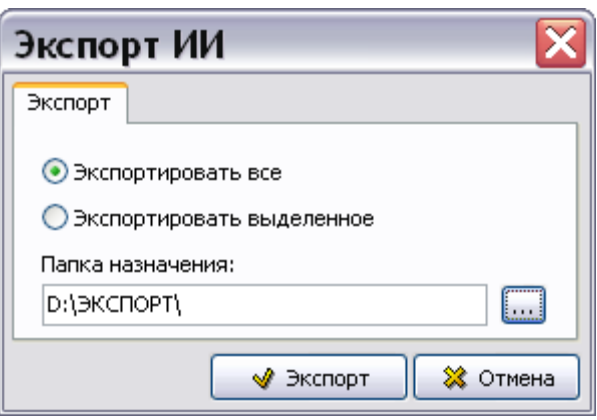

<span id="page-822-0"></span>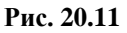

5. Нажмите на кнопку **Экспорт**. В случае успешного экспорта появится сообщение об этом.

В результате экспорта ИИ создается папка, содержащая файл с ИИ. Название папки содержит имя проекта, название «Changes», дату и время создания, например «ЭЭД на самолет РС-1\_Changes\_07.12.11\_19.14.49».

### **Импорт ИИ**

Для осуществления импорта ИИ:

1. В окне **Журнал извещений** нажмите на кнопку **Импорт .** При этом появится окно **Импорт ИИ** [\(Рис. 20.12\)](#page-822-1).

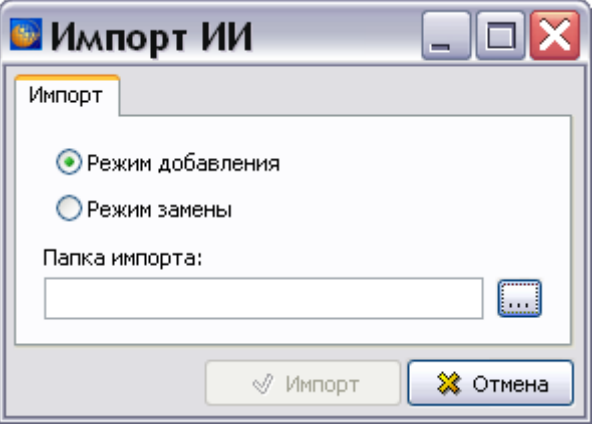

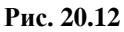

- <span id="page-822-1"></span>2. Выберите одну из радиокнопок – **Режим добавления** или **Режим замены**.
- 3. Укажите папку, где находятся данные для импорта, нажав на кнопку и выбрав её в окне **Обзор папок** [\(Рис. 20.13\)](#page-823-0).

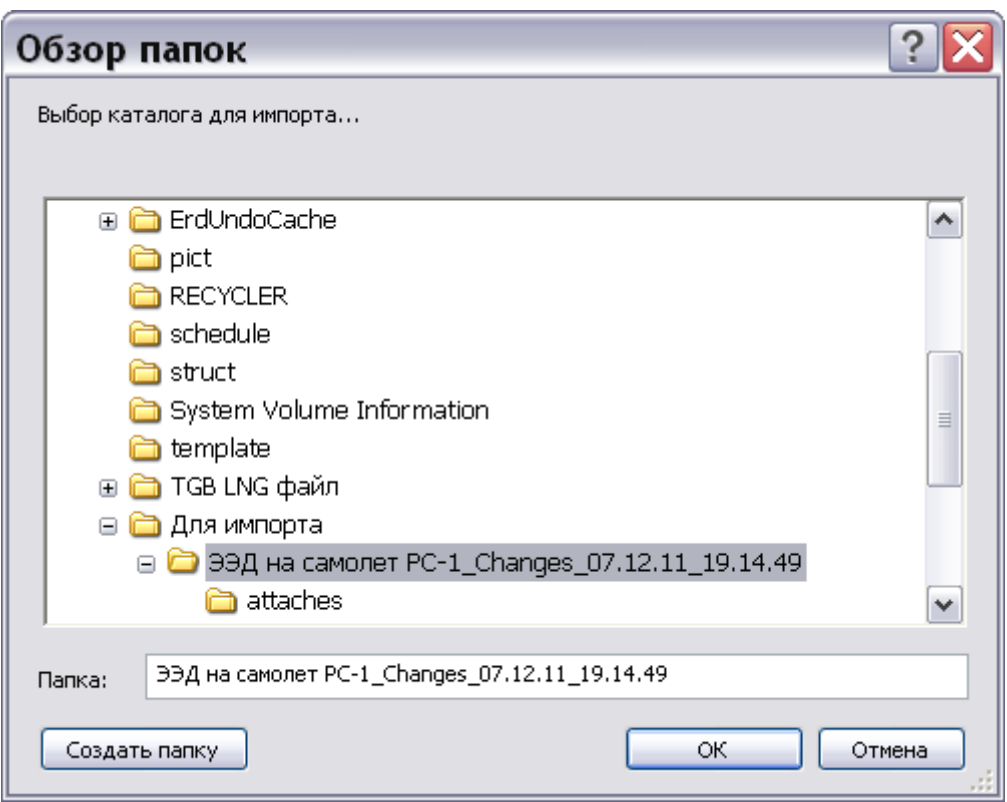

**Рис. 20.13**

<span id="page-823-0"></span>4. Нажмите на кнопку Ok. Пример окна **Импорт ИИ** показан на рисунке [20.14.](#page-823-1)

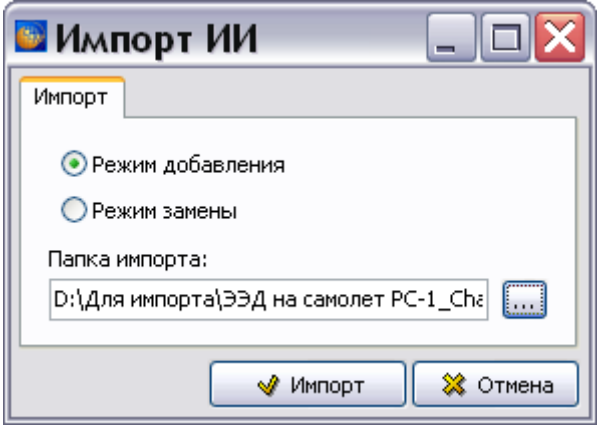

<span id="page-823-1"></span>**Рис. 20.14**

5. Нажмите на кнопку **Импорт**. В случае успешного импорта появится сообщение об этом.

### **Экспорт ИИ в формате CSV**

В окне **Журнал извещений** нажмите на кнопку **Экспорт в CSV** . Имеется 2 варианта экспорта в CSV - «Список ИИ» и «История изменений ИИ». В обоих случаях в окне **Сохранить как** нужно указать имя файла для экспорта данных и нажать на кнопку **Сохранить**. Система предложит открыть файл с отчетом. В случае согласия отчет будет открыт в программе MS Excel.

## 20.3. Внесение изменений в МД

Для внесения изменений в МД создается его новая версия:

- 1. Войдите в **Диспетчер Проектов**.
- 2. Выберите проект и откройте его.
- 3. В окне **Структура раздела** в проекте найдите модуль данных, в который планируется внести изменения. В рассматриваемом примере это описательный МД.
- 4. Войдите в редактор версий МД [\(Рис. 20.15\)](#page-824-0).

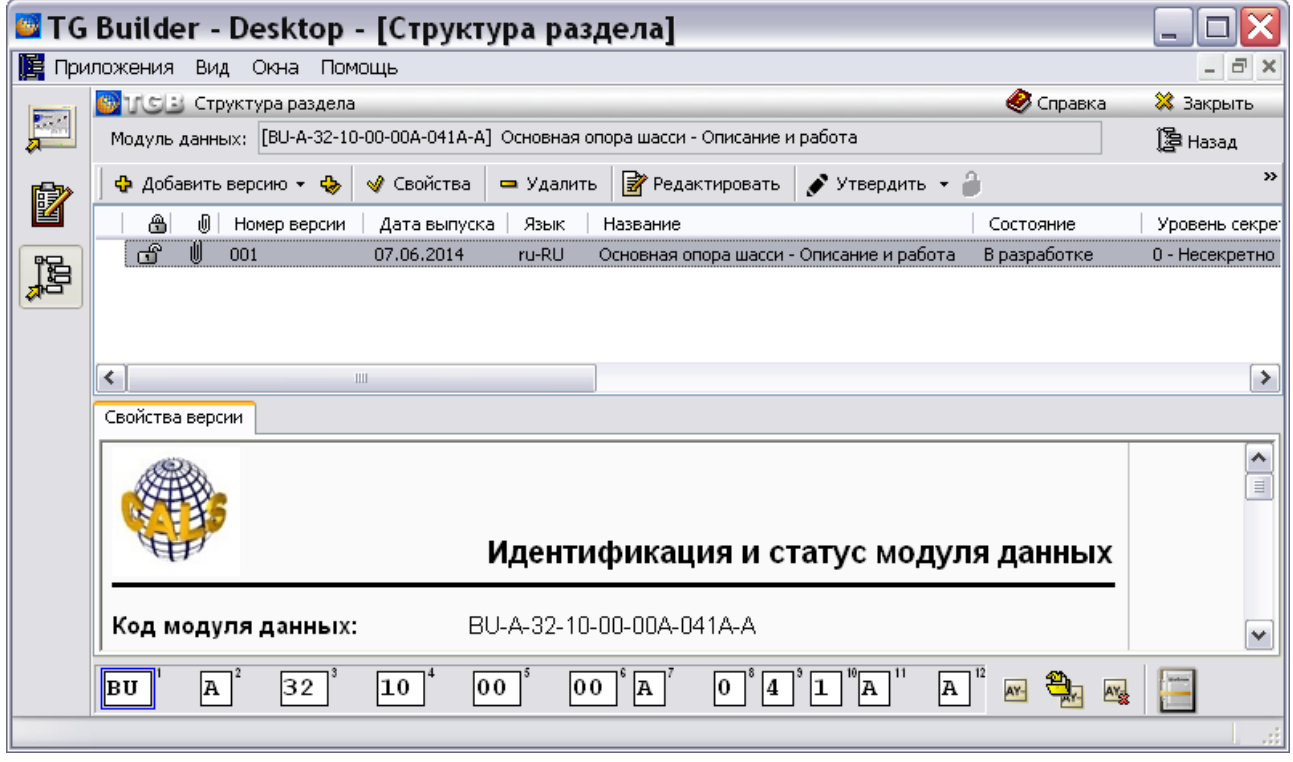

### **Рис. 20.15**

<span id="page-824-0"></span>5. Выделите версию МД, нажмите на кнопку **Ф** добавить версию • и выберите «На основе указанной». При создании новой версии (это применимо к версиям МД, начиная с третьей) на основе указанной все данные об изменениях, внесенных в указанную версию, должны удаляться. Если в свойствах проекта выбран параметр **Запрашивать причину создания версий** (см. раздел «[Вкладка «Дополнительные параметры»](#page-43-0)»), то появится окно для ввода причины добавления версии [\(Рис. 20.16\)](#page-825-0).

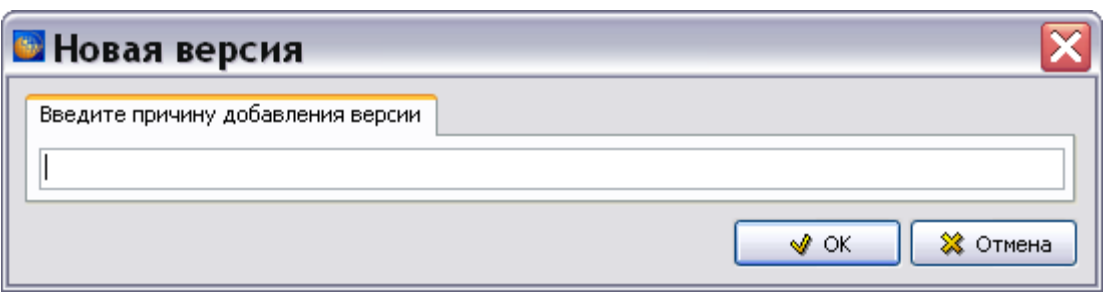

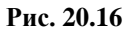

<span id="page-825-0"></span>6. Введите причину «Изменение содержания документа» и нажмите Ok. После этого появится окно **Свойства версии** [\(Рис. 20.17\)](#page-825-1).

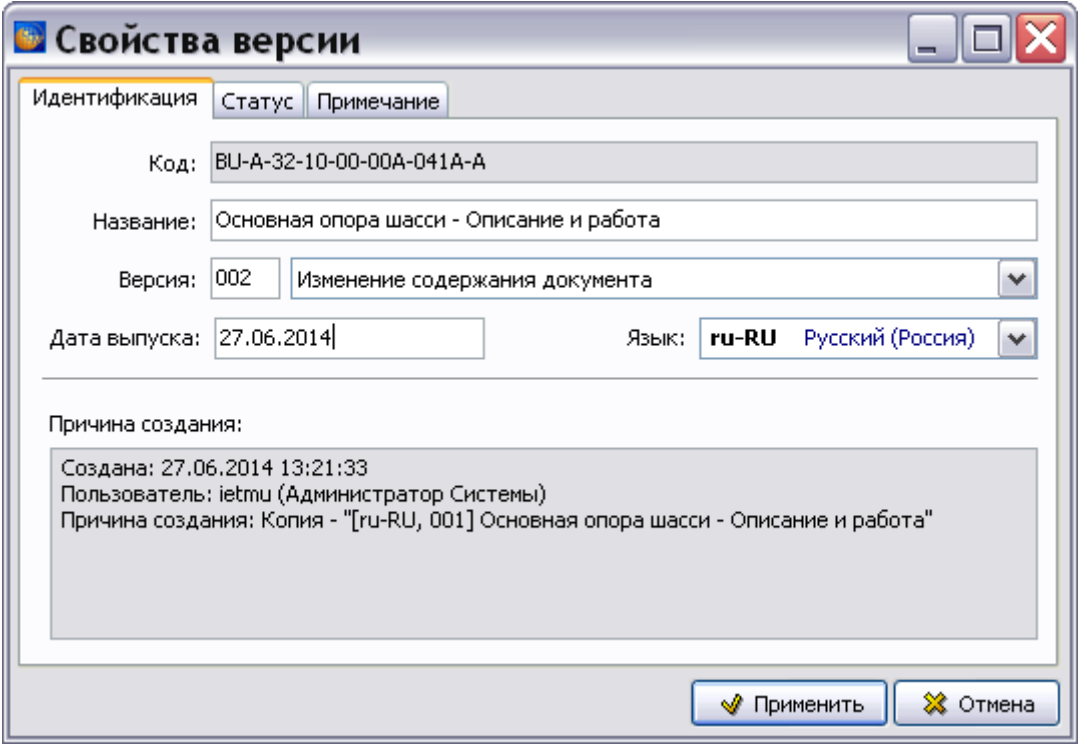

**Рис. 20.17**

- <span id="page-825-1"></span>7. В окне **Свойства версии** рядом с номером версии показана причина создания новой версии «Изменение содержания документа».
- 8. Нажмите на кнопку **Применить**.
- 9. Выделите созданную версию МД и нажмите на кнопку **Редактировать**.
- 10. Внесите изменения в МД. В рассматриваемом примере в МД добавляется текст [\(Рис.](#page-826-0)  [20.18\)](#page-826-0).

| <u>■ Основная опора шасси - Описание и работа</u>                                                                    |             |                                                                                                    |                               |                    |
|----------------------------------------------------------------------------------------------------|-------------|----------------------------------------------------------------------------------------------------|-------------------------------|--------------------|
| Правка Вставка Вид Ссылки и поля Стандартные элементы                                                                |             |                                                                                                    |                               |                    |
| 63 - 3 - 14 - 14 5 63 - 19 - 0 - 14 4 4 10 ← 14                                                                      |             | $\blacksquare$<br>$\bullet$ 100%<br>$\P$<br>$\checkmark$                                                                                                    | <b>XKY</b><br>$\vee$          | $X_2$ $X^2$        |
| 图 三 - 田 リ マ マ ・ 白 - 国 。                                                                                              | Arial       | $\vee$ 10                                                                                                    | <u>v ∆ ∤BBB B </u> ⊞HT<br>ABC |                    |
| Объекты<br>Структура документа<br><b>ФА</b> Мультимедиа<br>Таблицы<br>Ħ<br>Иллюстрации<br>1 [1] Основная опора шасси |             | Расчетные нагрузки (с учетом требований JAR · VLA)¶<br>Максимальная расчетная нагрузка на основную опору шасси - 1340кг.¶<br>Максимальный изгибающий момент по крылу действует в сечении крепления подкоса,<br>$\kappa$ крылу - - Мх · max · = · 671,2кг · м. $\P$ |                               | $\rightsquigarrow$ |
| ≯<br>Ш                                                                                                    |             |                                                                                                    |                               |                    |
|                                                                                                    |             | Ш                                                                                                    |                               |                    |
| Код: ВU-А-32-10-00-00А-041А-А                                                                                        | Версия: 002 | Язык: ru-RU<br>Полная печать Автоформат                                                                                                    |                               |                    |

**Рис. 20.18**

<span id="page-826-0"></span>11. Выйдите из редактора с сохранением изменений.

# 20.4. Сравнение версий МД

Сравнение версий МД реализовано для описательных МД, техкарт, форм ТО, каталогов. Возможно сравнение двух произвольных версий МД.

Продолжим работу с примером, рассмотренном в предыдущем разделе.

|  |    |   | ј <mark>(⊙ : структура раздела</mark> |              |           |                                                                                    | • Справка    | ※ Закрыть      |
|--|----|---|---------------------------------------|--------------|-----------|------------------------------------------------------------------------------------|--------------|----------------|
|  |    |   |                                       |              |           | Модуль данных: [BU-A-32-10-00-00A-041A-A] Основная опора шасси - Описание и работа |              | 图 Назад        |
|  |    |   | ∯ Добавить версию ▼ ਉ                 | √ Свойства   | ⇒ Удалить | <b>В</b> Редактировать $\bullet$ Утвердить $\bullet$                               |              | $\rightarrow$  |
|  | ⋒  | 屻 | Номер версии                          | Дата выпуска | Язык      | Название                                                                           | Состояние    | Уровень секре: |
|  | ௴  |   | 001                                   | 07.06.2014   | ru-RU     | Основная опора шасси - Описание и работа                                           | В разработке | 0 - Несекретно |
|  | சி |   | 002                                   | 27.06.2014   | ru-RU     | Основная опора шасси - Описание и работа                                           | В разработке | 0 - Несекретно |
|  |    |   |                                       |              |           |                                                                                    |              |                |
|  |    |   |                                       |              |           |                                                                                    |              |                |
|  |    |   |                                       | Ш            |           |                                                                                    |              |                |

**Рис. 20.19**

Для сравнения версий МД:

1. В редакторе версий МД выделите сравниваемые версии МД и нажмите на кнопку **Сравнить**. После этого появится диалоговое окно **Выбор версий для сравнения** [\(Рис. 20.20\)](#page-827-0).

#### **Внесение изменений**

| Выбор версий для сравнения |              |       |                          |       |                        |              |       |                                 |
|----------------------------|--------------|-------|--------------------------|-------|------------------------|--------------|-------|---------------------------------|
| Версия до изменения        |              |       |                          |       | Версия после изменения |              |       |                                 |
| Номер версии               | Дата выпуска | Язык  | Название                 |       | Номер версии           | Дата выпуска | Язык  | Название                        |
| 001                        | 21.03.2016   | ru-RU | Основная опора шасси - О |       | 001                    | 21.03.2016   | ru-RU | Основная опора шасси - Описание |
| 002                        | 02.07.2014   | ru-RU | Основная опора шасси - О |       | 002                    | 02.07.2014   | ru-RU | Основная опора шасси - Описание |
| 003                        | 21.03.2016   | ru-RU | Основная опора шасси - О | <---> | 003                    | 21.03.2016   | ru-RU | Основная опора шасси - Описание |
| 004                        | 21.03.2016   | ru-RU | Основная опора шасси - О |       | 004                    | 21.03.2016   | ru-RU | Основная опора шасси - Описание |
|                            |              |       |                          |       |                        |              |       |                                 |
|                            |              |       |                          |       |                        |              |       |                                 |
|                            |              |       |                          |       |                        |              |       |                                 |

**Рис. 20.20**

<span id="page-827-0"></span>2. Укажите версию до изменения, затем версию после изменения и нажмите на кнопку **Применить**. После этого появится окно **Сравнение версий** [\(Рис. 20.21\)](#page-827-1).

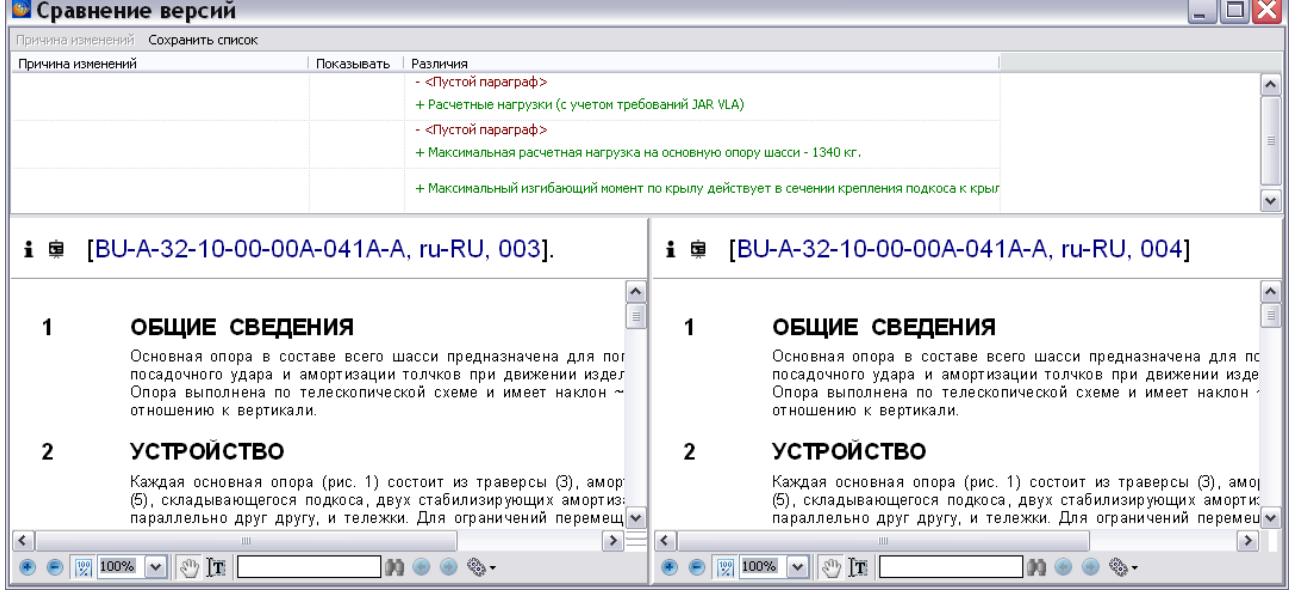

**Рис. 20.21**

- <span id="page-827-1"></span>3. Если в таблице изменений выбрать изменение, связанное с добавлением или редактированием, то в окне просмотра обновленной версии МД появится подсветка на этом элементе.
- 4. В столбце «Различия» выделите текст и щелкните по нему 2 раза левой кнопкой мыши. После этого появится окно **Изменение записи** [\(Рис. 20.22\)](#page-828-0).
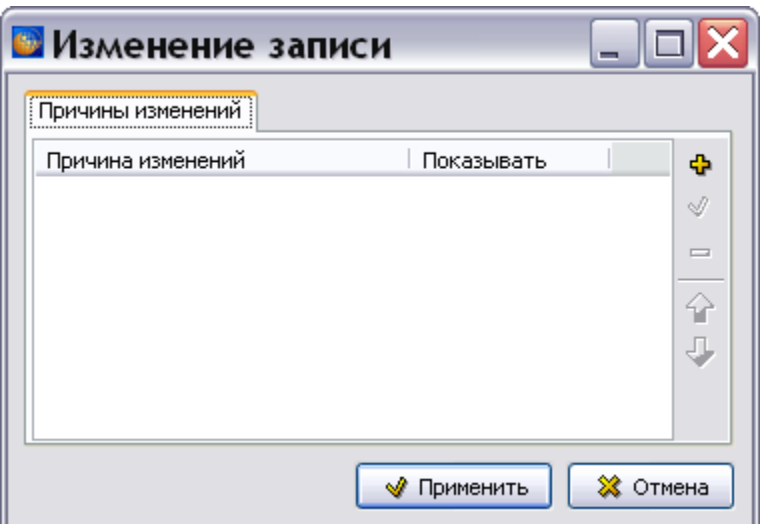

**Рис. 20.22**

5. Нажмите на кнопку **Добавить** .

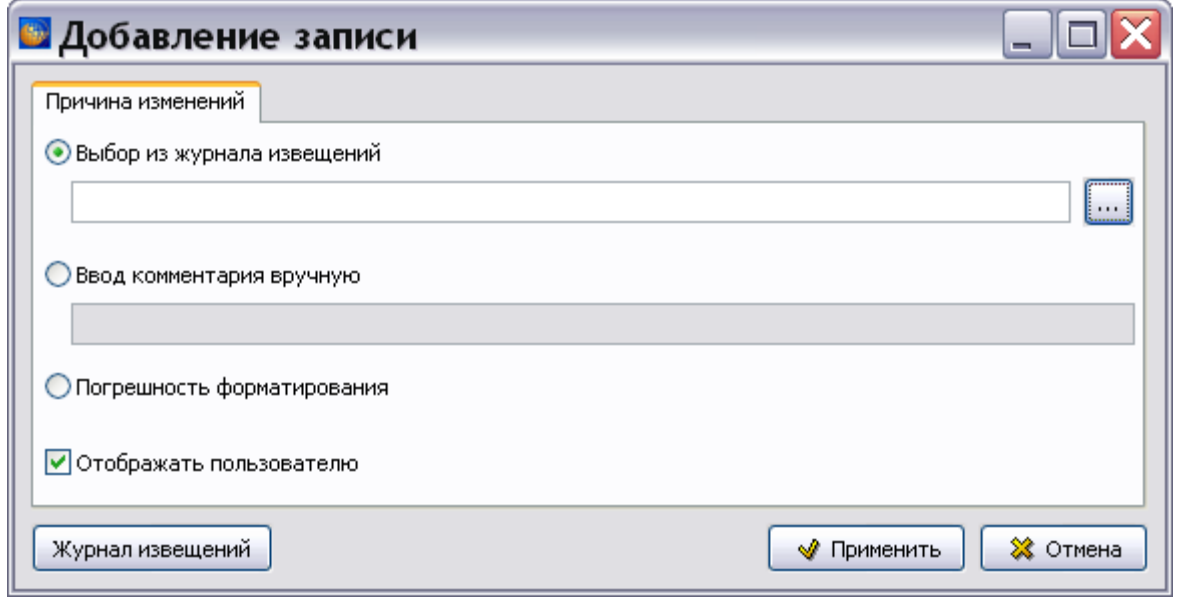

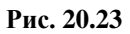

- <span id="page-828-0"></span>6. В окне **Добавление записи** проделайте одно из действий [\(Рис. 20.23\)](#page-828-0):
	- Выберите извещение об изменении из журнала извещений, в соответствии с которым делалось изменение.
	- Введите комментарий вручную.
	- Укажите, что изменение является погрешностью форматирования.
- 7. Нажмите на кнопку **Применить**. После этого появится окно **Изменение записи** [\(Рис.](#page-829-0)  [20.24\)](#page-829-0).

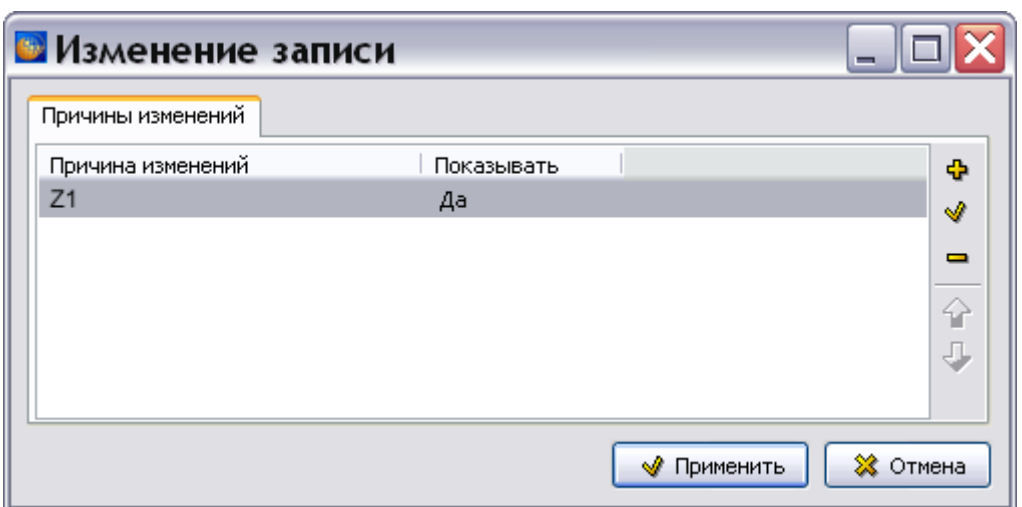

**Рис. 20.24**

- <span id="page-829-0"></span>8. В этом окне можно добавлять комментарии к изменению в МД без привязки к извещению об изменении, редактировать причину изменений.
- 9. Нажмите на кнопку **Применить**. После этого произойдет возврат в окно **Сравнение версий** [\(Рис. 20.25\)](#page-829-1).

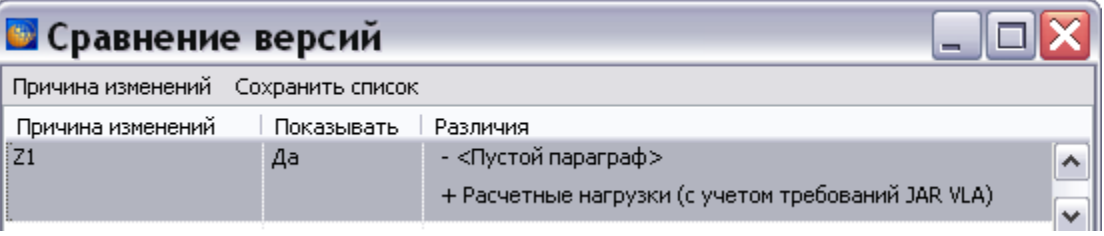

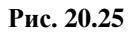

- <span id="page-829-1"></span>10. Для сохранения результата сравнения версий МД в файл нажмите на кнопку **Сохранить список**. В окне **Сохранить изменения в файл** по умолчанию введено имя файла формата TXT. Нажмите на кнопку **Сохранить**.
- 11. Закройте окно **Сравнение версий** с сохранением изменений.
- 12. В редакторе версий МД выделите обновленную версию МД и нажмите на кнопку **Свойства**. Перейдите на вкладку **Причина изменений** [\(Рис. 20.26\)](#page-830-0).

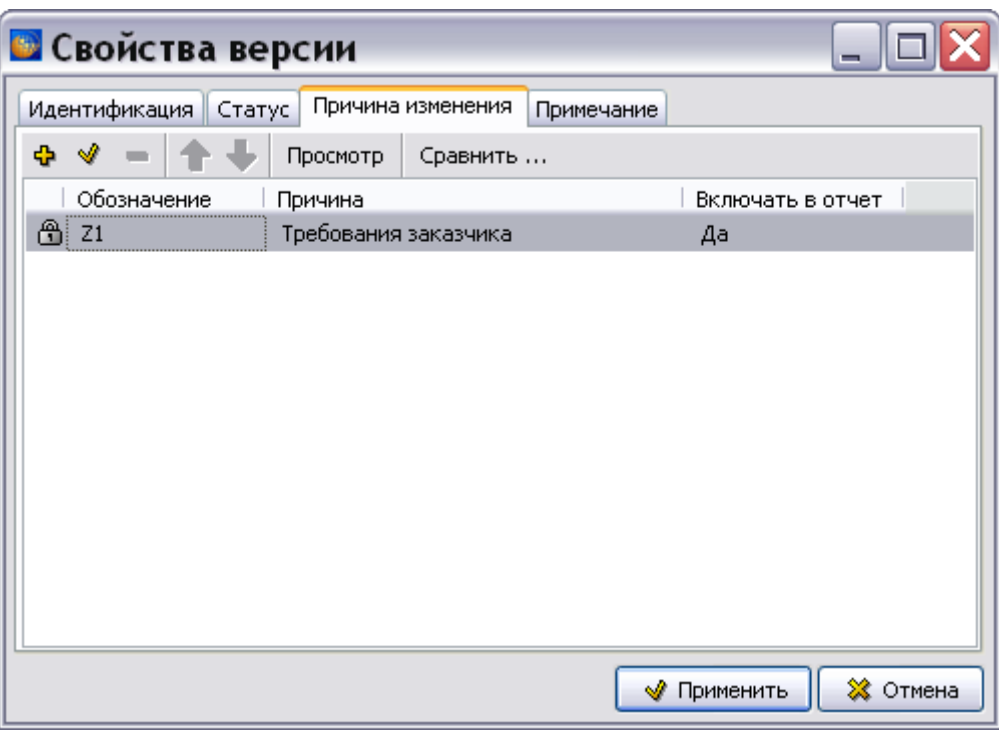

**Рис. 20.26**

<span id="page-830-0"></span>На этой вкладке отображены данные извещения об изменении, на основании которого произведены обновления в версии МД. Данные попадают на эту вкладку автоматически после связывания изменений с ИИ при сравнении версий.

Возможен просмотр параметров ИИ (кнопка **Просмотр**), просмотр окна сравнений версий (кнопка **Сравнить**).

# Глава 21. Операции над проектом

В этой главе рассказано о возможностях программы по просмотру и обработке информации, содержащейся в проекте электронной документации на изделие. На основе примеров рассмотрены следующие вопросы:

- Сбор статистики.
- Замена текста и ссылок.
- Создание отчетов.
- Публикации и информационные наборы.
- Экспорт и импорт данных.
- Вывод публикаций и элементов проекта на печать.
- Анализ данных.

## 21.1. Сбор статистики

Для сбора статистических данных по всему проекту или выбранному разделу:

- 1. Войдите в **Диспетчер Проектов**.
- 2. Выберите проект и откройте его. При этом появится диалоговое окно **Структура раздела**.
- 3. В контекстном меню раздела выберите пункт **Статистика**. В окне **Статистика БД** отобразится количество и типы модулей данных, входящих в раздел, и данные по контролю качества [\(Рис. 21.1\)](#page-831-0).

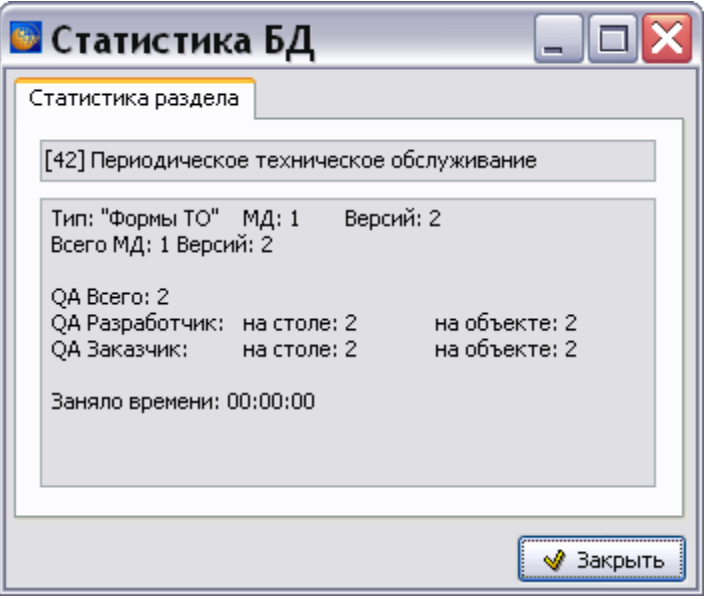

<span id="page-831-0"></span>**Рис. 21.1**

## 21.2. Замена текста и ссылок

При необходимости заменить один текстовый элемент на другой в названиях, коде, тексте ссылки или в содержимом модулей данных применяется инструмент **Замена строк в CSDB**

**(WA)**, который доступен администратору системы и пользователю с правами «Руководитель проекта».

Для осуществления замены проделайте следующее:

- 1. Войдите в **Диспетчер Проектов**.
- 2. Выберите проект и откройте его. При этом появится диалоговое окно **Структура раздела** [\(Рис. 21.2\)](#page-832-0).

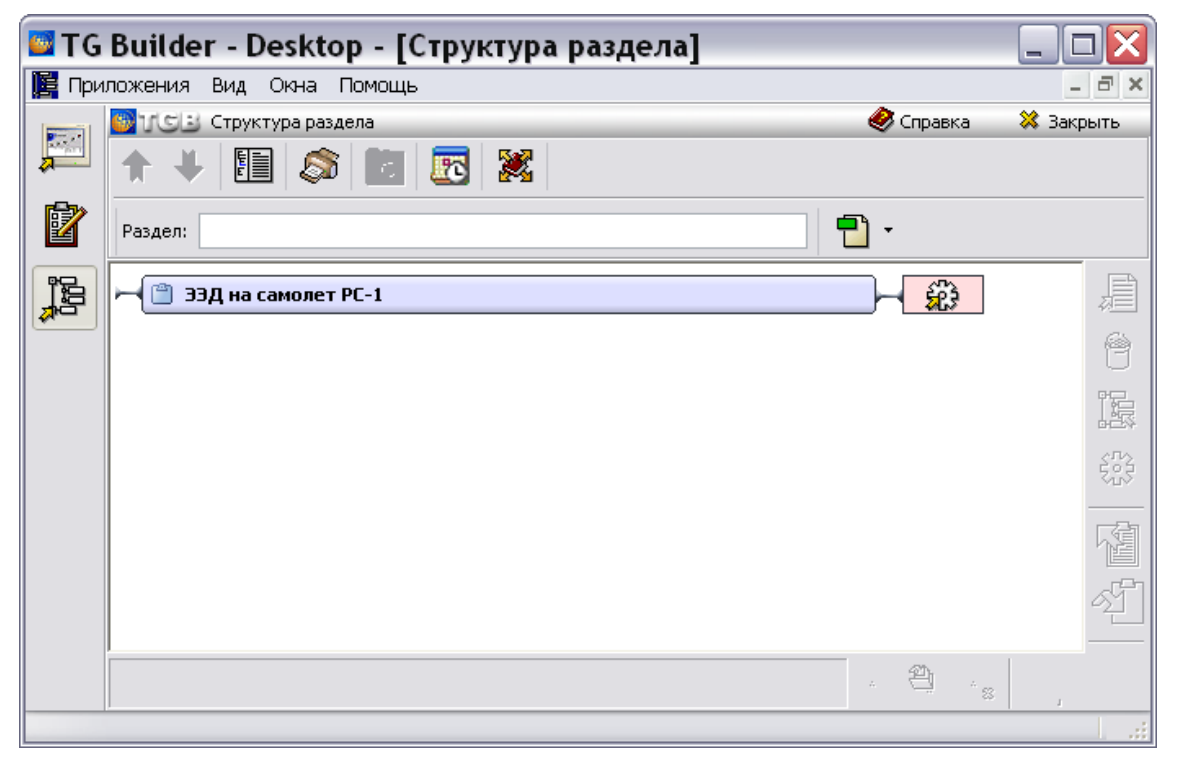

**Рис. 21.2**

<span id="page-832-0"></span>3. Выделите проект или его раздел и в правой части диалогового окна **Структура раздела** выберите инструмент **Замена строк в CSDB** . При этом появится окно **Замена текста и ссылок** [\(Рис. 21.3\)](#page-833-0).

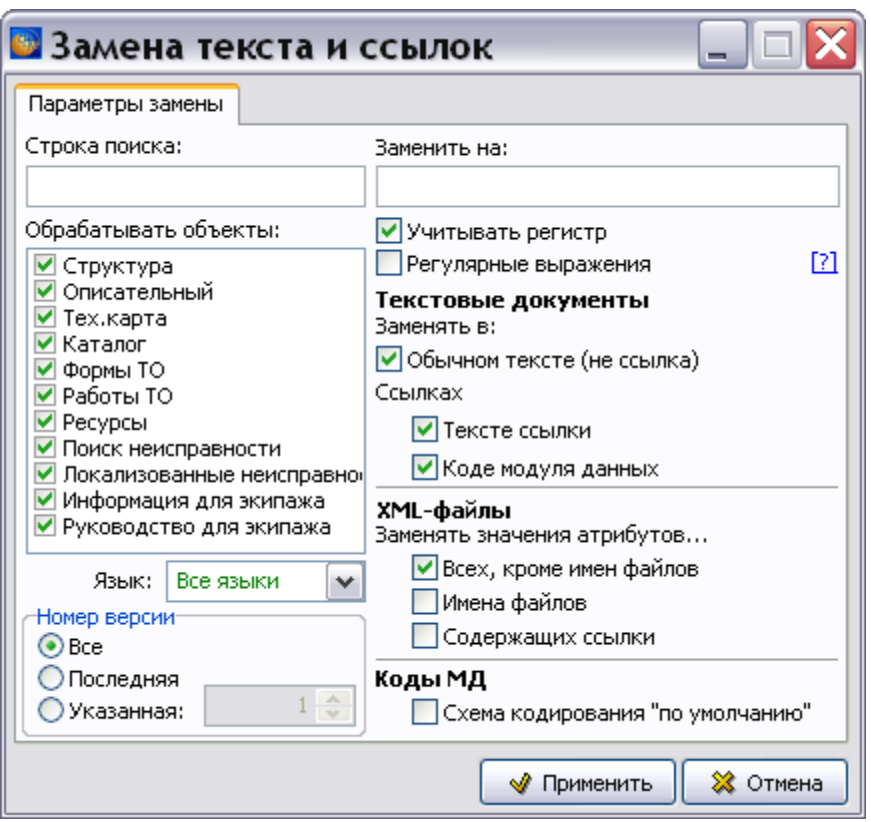

**Рис. 21.3**

- <span id="page-833-0"></span>4. Введите строку, которую нужно искать, и текст, на который заменяется искомая строка. Замену можно производить:
	- В наименованиях версий модулей данных.
	- В содержимом модулей данных.
	- В тексте ссылок.
	- В коде модулей данных.
	- В наименованиях заголовков, установленных в окне **Настройки печати** в редакторе описательного модуля данных (см. подраздел «[Предпечатная](#page-333-0)  [подготовка](#page-333-0)» раздела [5.3.8](#page-333-1)). Замена будет производиться только в том случае, если заголовки по умолчанию были изменены.
- 5. В разделе **Обрабатывать объекты** выберите объекты, в которых будет происходить замена. При включении в обрабатываемые объекты объекта **Структура** (установить флаг **Структура**) будут изменены названия версий модулей данных выбранного раздела. Для изменения названий модулей данных используйте инструмент **Групповые операции над идентификационной и статусной частью МД** (см.

раздел [21.8](#page-995-0) «Групповые [операции над идентификационной и статусной частью МД»](#page-995-0)).

6. Выпадающий список поля **Язык:** позволяет включить в процесс изменения названий версии МД на всех языках или на выбранном языке.

- 7. Секция **Номер версии** позволяет включить в процесс изменения названий все или последние версии, или версии с указанным номером.
- 8. Нажмите на кнопку **Применить**. При этом появится сообщение об успешной замене.
- 9. Если во время произведения замен произошли ошибки, то система предлагает сохранить журнал проведения замен. При сохранении журнала выводится стандартный диалог выбора файла для сохранения. В первый раз стартовой директорией является некая директория «по умолчанию», потом она запоминается. Имя файла \*.txt файла «по умолчанию» вводит пользователь.

Остановимся подробнее на возможностях по замене кодов модулей данных, которые предоставляет окно **Замена текста и ссылок**. Существует несколько ситуаций, когда возникает необходимость замены кодов модулей данных через CSDB:

- 1. Если у импортированных МД отличаются идентификационные коды модели (MIкоды). Замены вида «BU» → «BU325».
- 2. Корректировка справочника информационных кодов, когда нужно по всей БД заменить значения информационного кода. Замены вида «920A» → «921A».
- 3. Замена отличительного кода системы (SDC) после создания новой конфигурации изделия путем экспорта/импорта имеющейся конфигурации. Замены вида «BU325-A»  $\rightarrow$  «BU325-B».
- 4. Если у импортированных из другого проекта МД нужно заменить коды систем или подсистем. Замены вида « BU325-A-21-11» → « BU325-A-21-12».

Рассмотрим пример замены отличительного кода системы при создании новой конфигурации изделия. В примере предполагается, что система «[С-57-00-00] Крылья (конфигурация C для тропиков)» получена путем экспорта/импорта системы «[A-57-00-00] Крылья (конфигурация A)» [\(Рис. 21.4\)](#page-835-0).

Для замены части кода модулей данных проекта (раздела проекта):

1. В окне **Структура раздела** выделите проект или раздел проекта, в котором надо произвести замену, в примере – раздел «[С-57-00-00] Крылья (конфигурация C для тропиков)» [\(Рис. 21.4\)](#page-835-0).

#### **Операции над проектом**

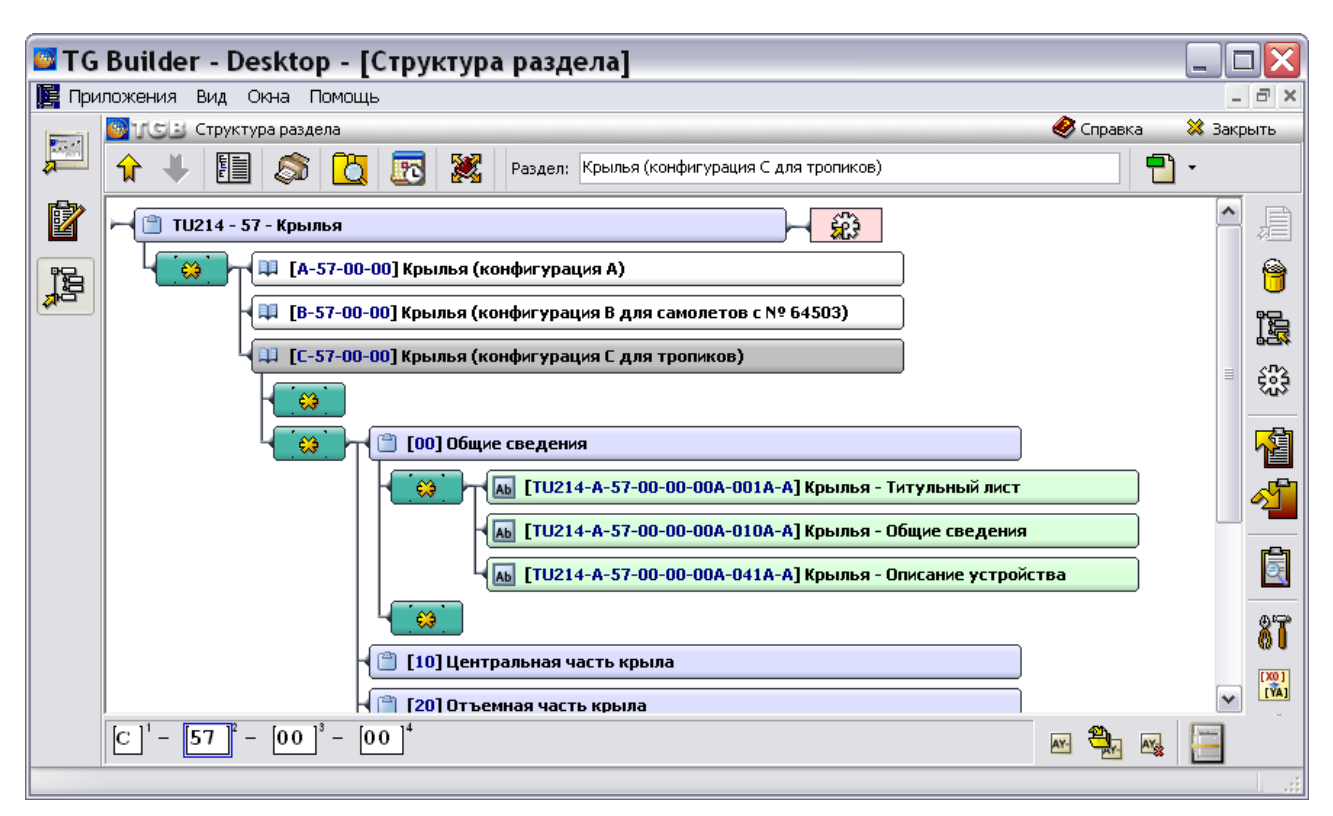

#### **Рис. 21.4**

- <span id="page-835-0"></span>2. В правой части диалогового окна **Структура раздела** выберите инструмент **Замена строк в CSDB** . При этом появитс я окно **Замена текста и ссылок**.
- 3. В окно **Строка поиска** введите часть кода МД, которую нужно заменить [\(Рис. 21.5\)](#page-836-0).
- 4. В окно **Заменить на** введите часть кода МД для замены имеющейся.
- 5. В окне **Обрабатывать объекты** установите флаг у объекта **Структура**.

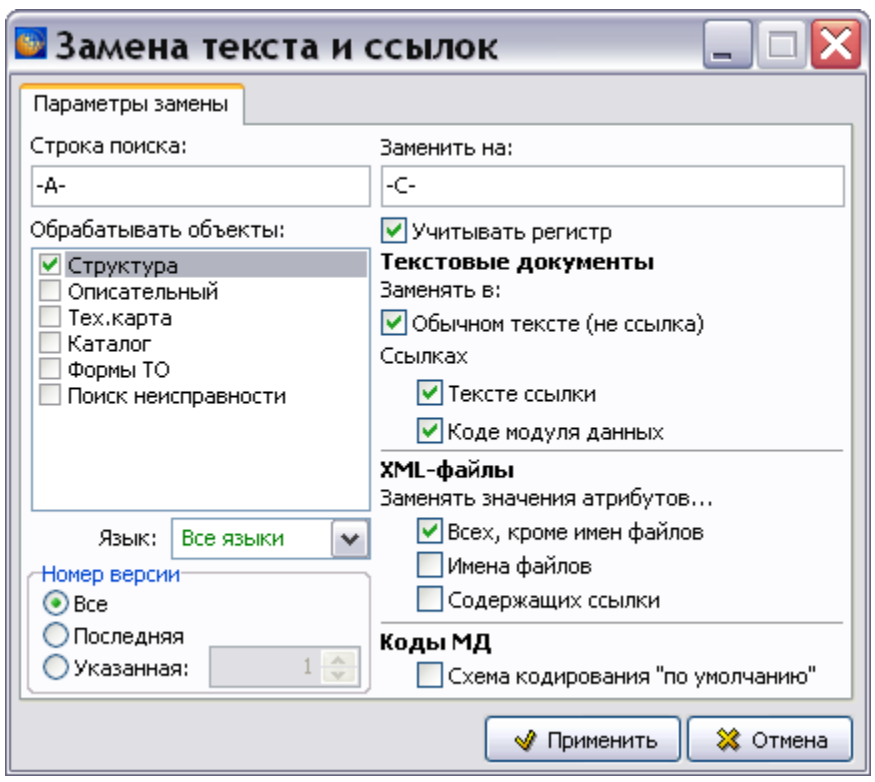

**Рис. 21.5**

- <span id="page-836-0"></span>6. Нажмите на кнопку **Применить**.
- 7. После этого система произведет замену и появится окно с информацией о произведенной операции.

Результат произведенной операции показан на [Рис. 21.6.](#page-837-0)

#### **Операции над проектом**

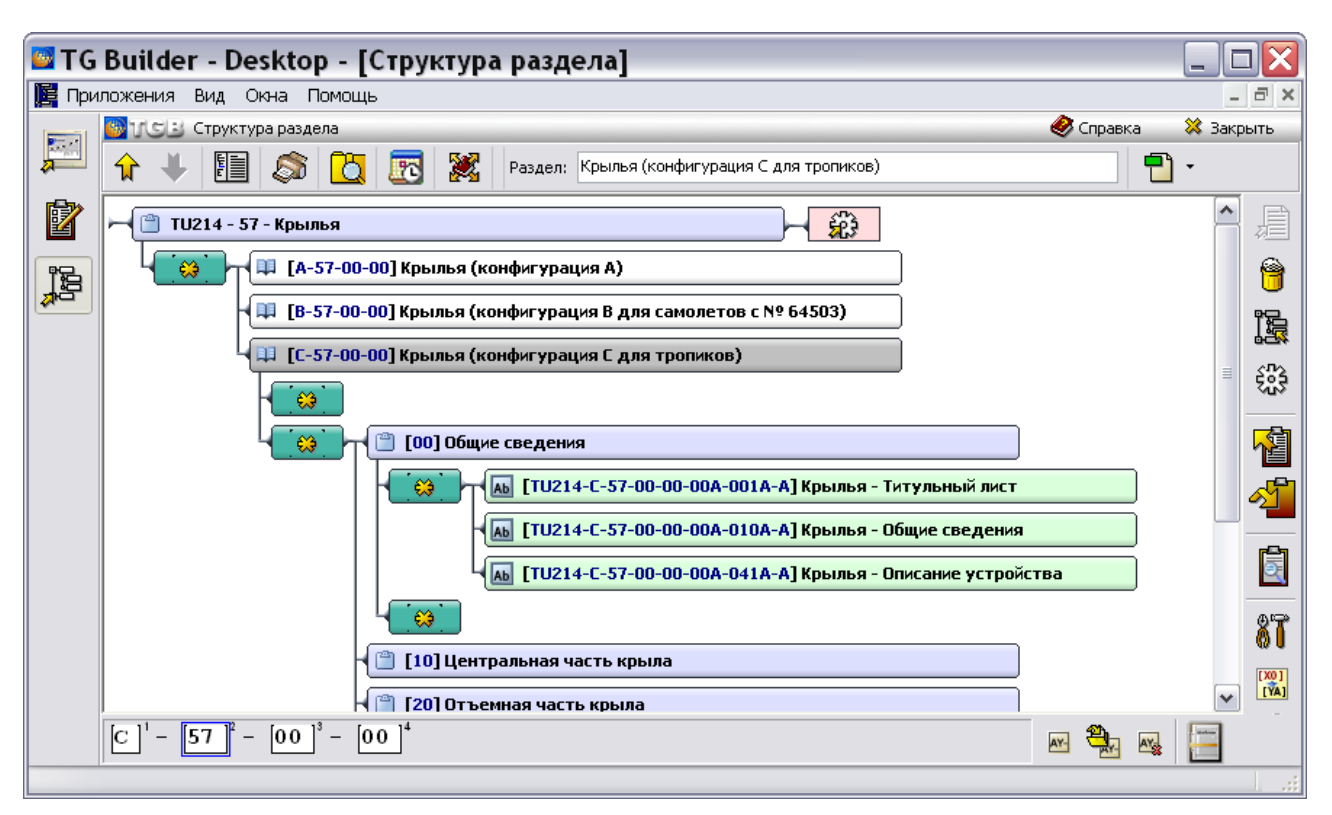

**Рис. 21.6**

#### <span id="page-837-0"></span>**Замечание**

Замена «A» на «С» произведена именно для поля SDC. Это обусловлено тем, что при указании строк поиска и замены были указаны также и дефисы с обеих сторон от символов [\(Рис. 21.5\)](#page-836-0). Будьте внимательны при указании строк поиска и замены!

В кодах МД значение отличительного кода системы приведено в соответствие с кодом конфигурации.

Возможны случаи, когда структура кода импортированных модулей данных отличается от структуры кода проекта. Пример такого проекта показан на [Рис. 21.7.](#page-838-0)

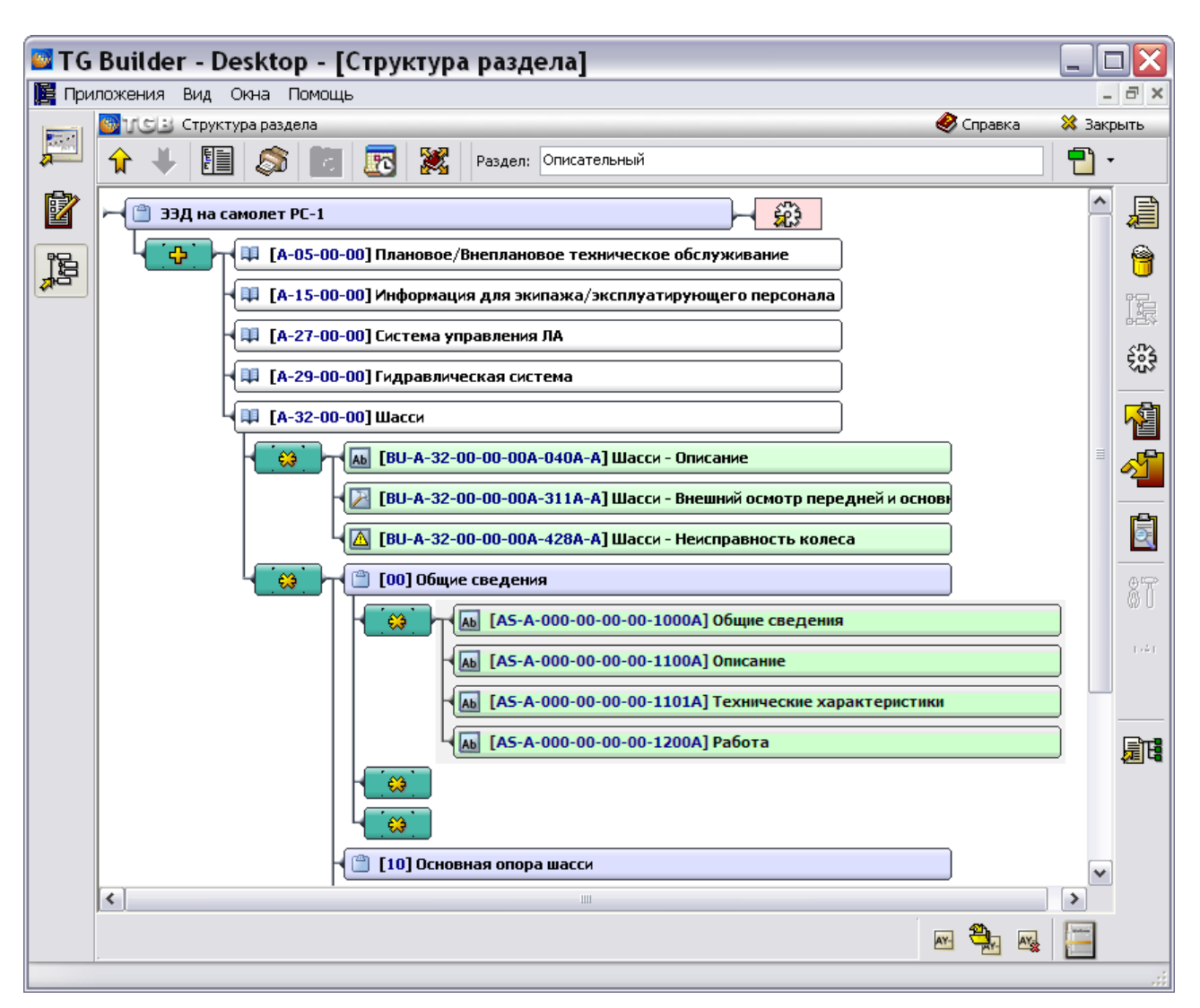

**Рис. 21.7**

<span id="page-838-0"></span>В систему «Шасси» импортирована подсистема «Общие сведения» с модулями данных, структура кода которых отличается от структуры кода МД проекта.

Для замены структуры кода импортированных модулей данных в соответствии с шаблоном проекта проделайте следующее:

- 1. В окне **Структура раздела** выделите проект или раздел проекта, в котором надо произвести замену.
- 2. В правой части диалогового окна **Структура раздела** выберите инструмент **Замена строк в CSDB** . При этом появится окно **Замена текста и ссылок** [\(Рис. 21.8\)](#page-839-0).
- 3. В окно **Строка поиска** введите код МД, который нужно заменить.
- 4. В окно **Заменить на** введите код МД для замены имеющегося.
- 5. В окне **Обрабатывать объекты** установите флаг у объекта **Структура**.

6. Установите флаг у параметра **Схема кодирования «по умолчанию»** в секции **Коды МД**.

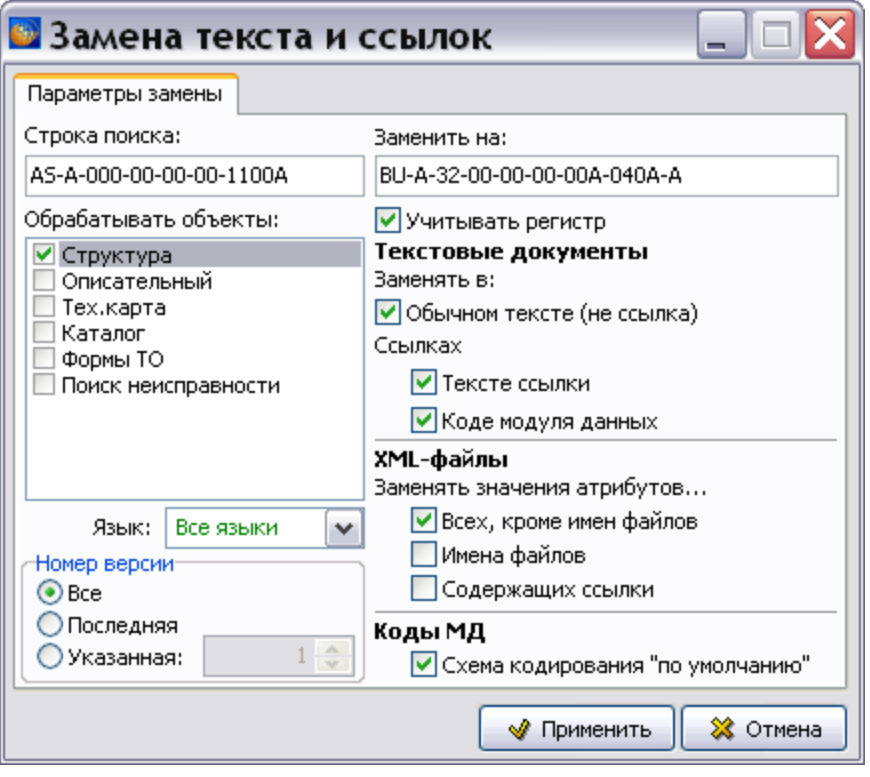

**Рис. 21.8**

- <span id="page-839-0"></span>7. Нажмите на кнопку **Применить**. После этого система произведет замену и появится окно с информацией о произведенной операции.
- 8. У обведенного на [Рис. 21.9](#page-840-0) модуля данных изменилась структура кода и его значение. Структура кода модуля данных «Описание» соответствует установленной по умолчанию для текущего проекта.

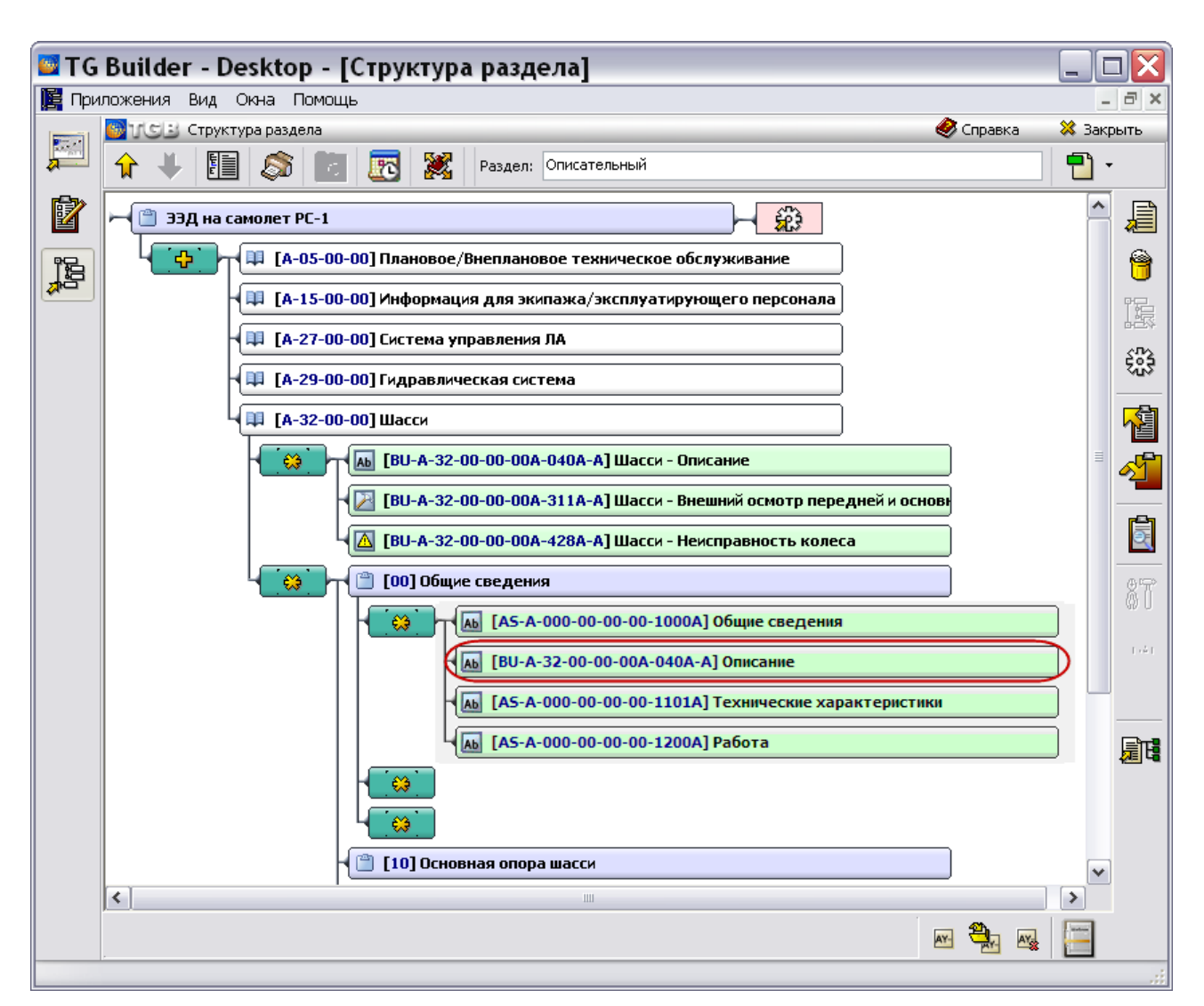

**Рис. 21.9**

### <span id="page-840-0"></span>**Замечание**

Не забывайте о возможности скопировать код модуля данных в буфер обмена при помощи комбинации клавиш CTRL+ALT+C.

Из-за различий в структуре кода МД нельзя применить групповую замену полей кода, замену придется производить для каждого МД.

Если в окне **Замена текста и ссылок** не установить флаг **Схема кодирования «по умолчанию»**, то появится сообщение об ошибке [\(Рис. 21.10\)](#page-841-0).

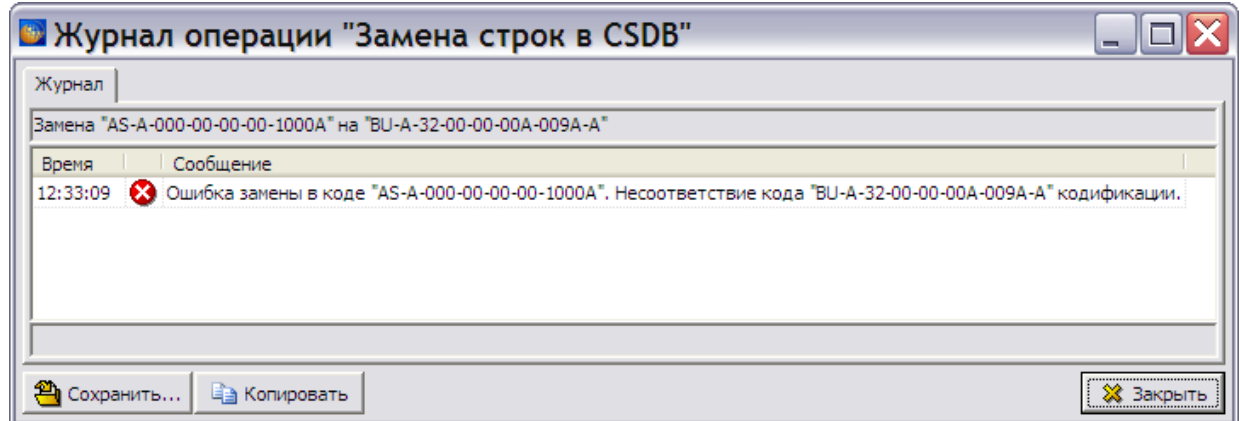

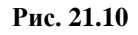

## <span id="page-841-0"></span>21.3. Формирование отчетов

Программа предоставляет возможность создавать следующие отчѐты по созданной документации:

- На основе информации, содержащейся во всем проекте или в его разделе.
- На основе публикаций, созданных в проекте и включающих определенную часть информации проекта.

Публикации и создание отчетов на их основе описаны в разделе [«Формирование отчетов на](#page-776-0)  [основе публикаций»](#page-776-0). В данном разделе рассмотрено создание отчетов на основе информации, содержащейся во всем проекте или в его разделе.

Согласно стандарту ASD S1000D проект должен содержать, как минимум, 4 вида отчетов:

- 1. План-проспект.
- 2. Перечень модулей данных.
- 3. Перечень внесенных изменений.
- 4. Перечень требуемых модулей данных (DMRL).

#### **Замечание**

Отчет создаѐтся только для элемента структуры проекта, который может быть декомпозирован. Для отдельного модуля данных отчѐт создать нельзя.

## 21.3.1. Создание отчета «План-проспект»

**План-проспект** представляет собой перечень всех разделов и модулей данных проекта. Он содержит их краткое описание, в которое входит:

- номера разделов,
- версии модулей данных,
- код языка,
- даты создания,
- применяемость,
- обозначение документа/извещение.

Для создания план-проспекта проделайте следующее:

**CAT** 

- 1. Войдите в **Диспетчер Проектов**.
- 2. Выберите проект и откройте его. При этом появится диалоговое окно **Структура раздела**.
- 3. Выделите весь проект или его раздел, для которого создаѐтся отчет.
- 4. На инструментальной панели в верхней части окна **Структура раздела** выберите инструмент **Отчеты**

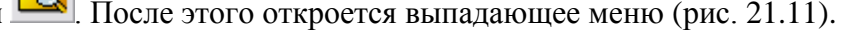

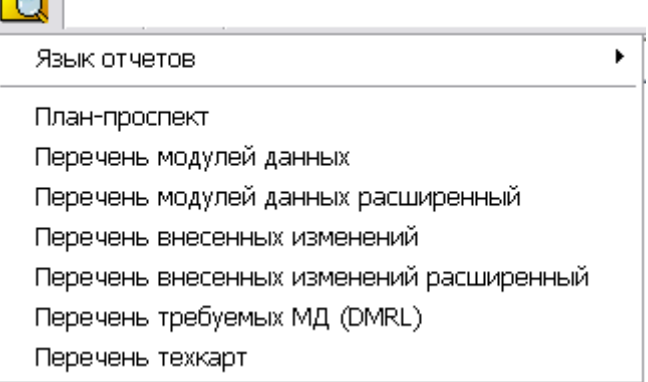

#### **Рис. 21.11**

- <span id="page-842-0"></span>5. Перед выбором вида отчета в пункте **Язык отчѐтов** можно выбрать язык – русский или английский. На выбранном языке будут напечатаны автогенерирующиеся элементы – в данном случае заголовки столбцов таблицы отчета. Для печати содержимого отчета на выбранном языке следует разработать модули данных на данном языке. Кроме русского и английского имеется возможность выбора другого языка. Это делается в процессе формирования отчета и будет рассмотрено далее.
- 6. Укажите вид отчета **План-проспект**. При этом появится диалоговое окно **Планпроспект на раздел** с названием выбранного для отчета раздела [\(Рис. 21.12\)](#page-843-0).

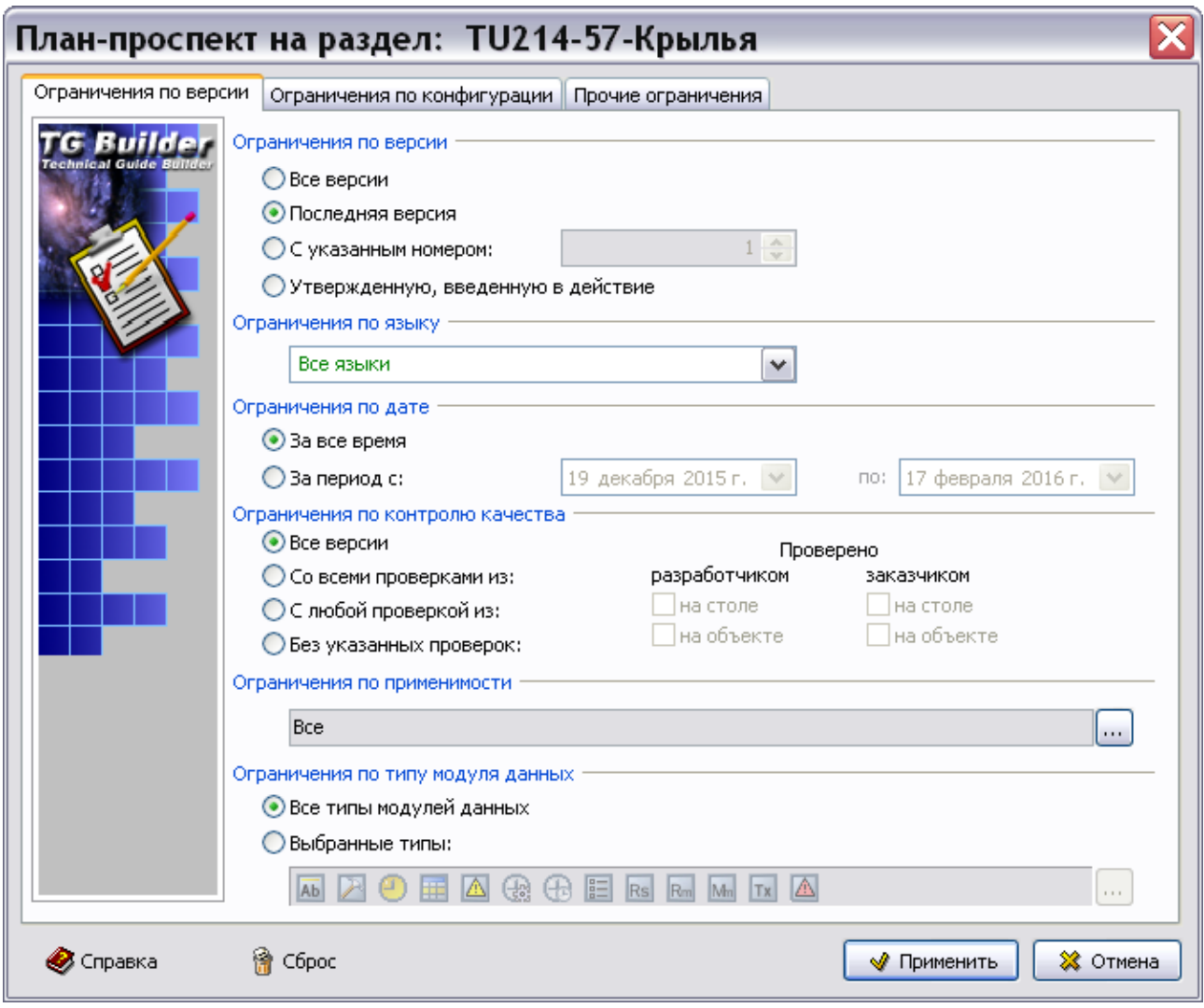

**Рис. 21.12**

<span id="page-843-0"></span>Окно **План-проспект на раздел:** состоит из вкладок:

- Ограничения по версии.
- Ограничения по конфигурации.
- Прочие ограничения.

### Вкладка «Ограничения по версии»

На вкладке **Ограничения по версии** задайте следующие ограничения:

- **По версии**. Для выбора версий МД проекта, для которых создается отчет, включите одну из радиокнопок – **Все версии**, **Последняя версия**, **С указанным номером; Утвержденную, введенную в действие** (указана по умолчанию). При выборе радиокнопки **С указанным номером** введите в окошке номер версии.
- **По языку**. В том случае, когда проект содержит версии модулей данных на различных языках, этот параметр позволяет включить в формируемый отчет версии модулей данных на определенном языке или на всех языках.
- **По дате**. Включите одну из радиокнопок **За все время** или **За период с**:. При выборе радиокнопки **За период с** введите дату начала и дату окончания периода с клавиатуры или выберите из календаря.
- **По контролю качества**. Доступны следующие варианты:
	- **Все версии**. Без ограничений (значение по умолчанию).
	- **Со всеми проверками из**:. Обрабатывать версии МД, прошедшие все указанные проверки.
	- **С любой проверкой из**:. Обрабатывать версии МД, прошедшие хотя бы одну из указанных проверок.
	- **Без указанных проверок**. Обрабатывать версии МД, не прошедшие все указанные проверки.

Для вариантов, кроме «Все версии», требуется указать хотя бы одну проверку, иначе будет использован вариант «Все версии».

 **По применяемости**. По умолчанию выбрана применяемость «Все». Применяемость «Все» означает, что отчет создается для версий модулей данных, действительных для всех изделий и при всех условиях эксплуатации. Для выбора другой применяемости

нажмите на кнопку . После этого появится окно **Настройка применяемости** [\(Рис.](#page-844-0)  [21.13\)](#page-844-0).

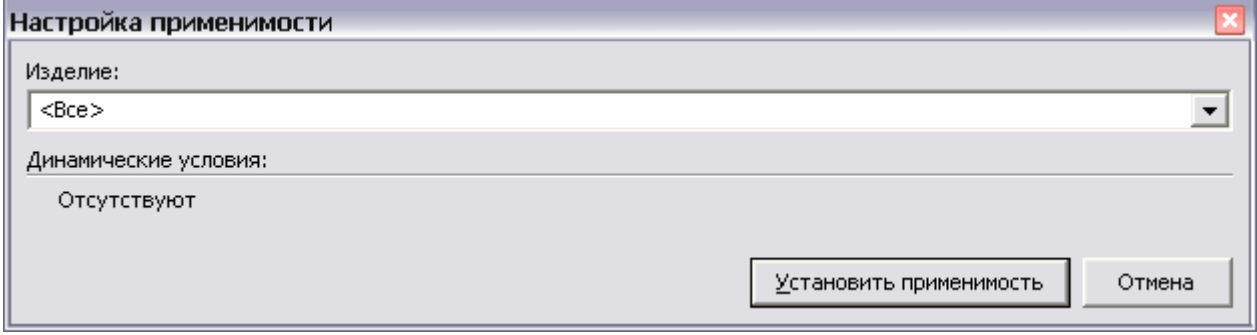

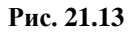

<span id="page-844-0"></span>В раскрывающемся списке поля **Изделие** выберите экземпляр изделия, к которому применимы версии МД [\(Рис. 21.14\)](#page-844-1), и нажмите на кнопку **Установить применяемость**.

<span id="page-844-1"></span>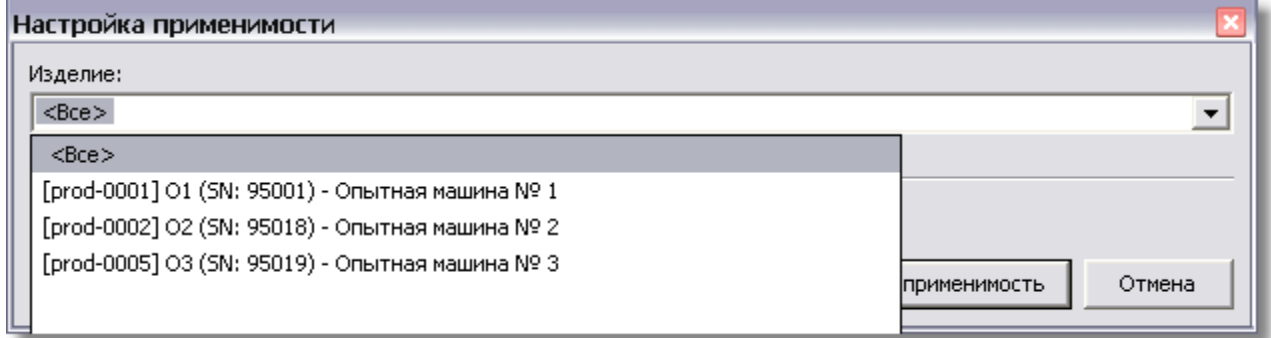

**Рис. 21.14**

**По типу модуля данных**. Для выбора определенных типов МД для отчета включите

радиокнопку у параметра **Выбранные типы** и нажмите на кнопку **....** справа от иконок МД. В окне **Редактор типов модулей данных** укажите требуемые для отчета типы МД и нажмите на кнопку **Применить** [\(Рис. 21.15\)](#page-845-0).

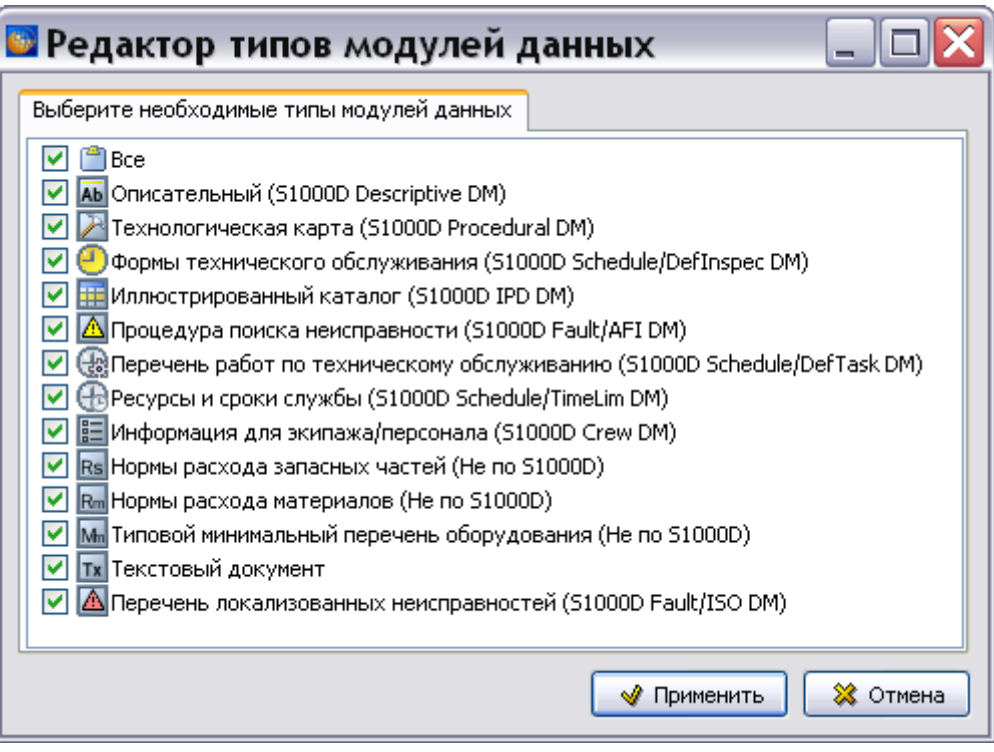

**Рис. 21.15**

### <span id="page-845-0"></span>Вкладка «Ограничения по конфигурации»

Для продолжения формирования план-проспекта в окне **План-проспект на раздел:**  перейдите на вкладку **Ограничения по конфигурации** [\(Рис. 21.19\)](#page-849-0).

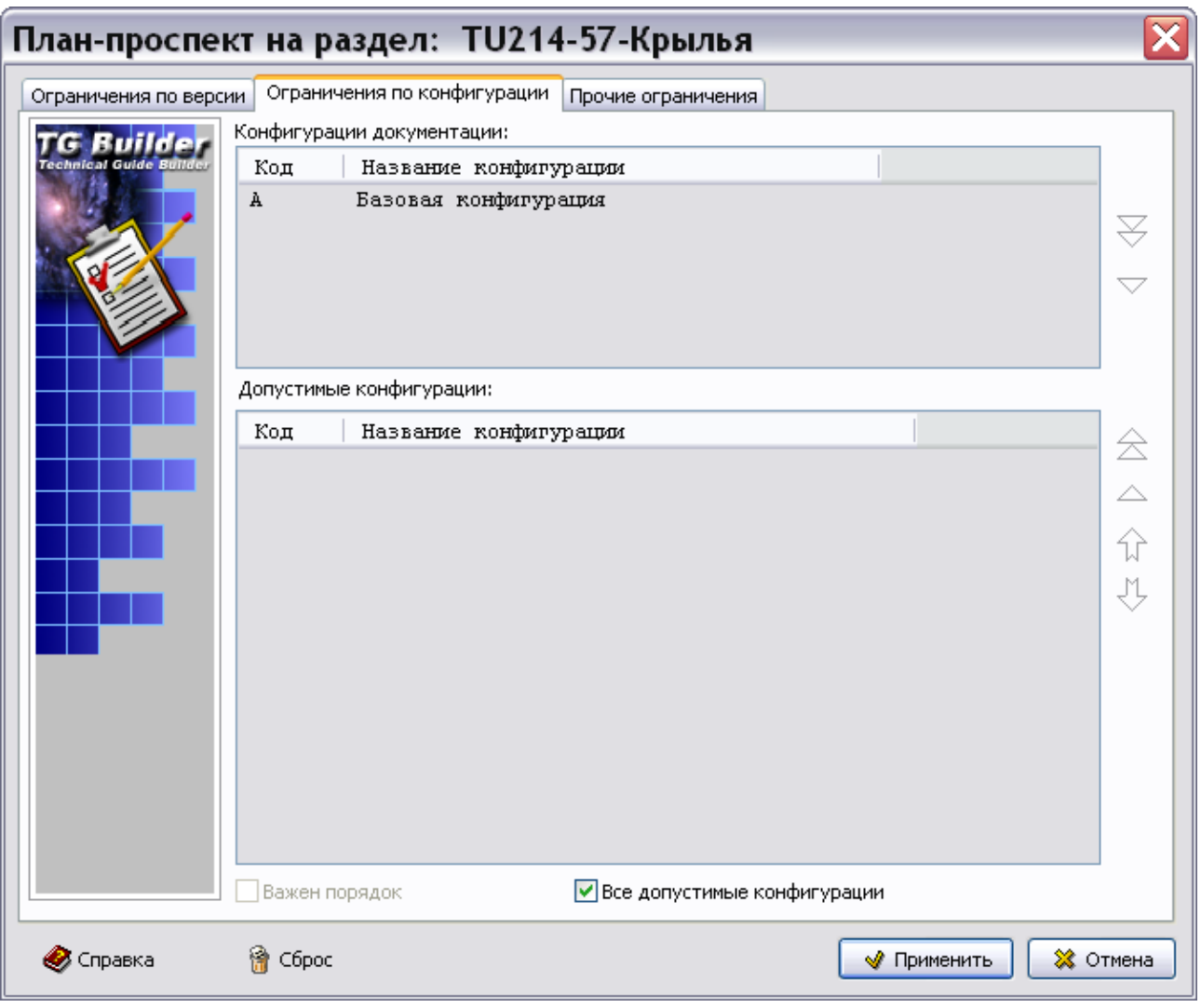

**Рис. 21.16**

Вкладка **Ограничения по конфигурации** состоит из двух частей. В окне **Конфигурации документации** указаны все существующие конфигурации проекта. В рассматриваемом примере имеются две конфигурации.

В окне **Допустимые конфигурации** указываются конфигурации для отчета. По умолчанию выбраны все конфигурации – флаг **Все допустимые конфигурации** установлен.

При наличии в проекте нескольких конфигураций для выбора определенных конфигураций для отчета:

- 1. Уберите флаг у параметра **Все допустимые конфигурации**.
- 2. В окне **Конфигурации документации** выделите конфигурацию.
- 3. Нажмите на кнопку **Выбрать конфигурацию** справа от окна. При этом указанная конфигурация будет перенесена в окно **Допустимые конфигурации** [\(Рис. 21.20\)](#page-850-0).

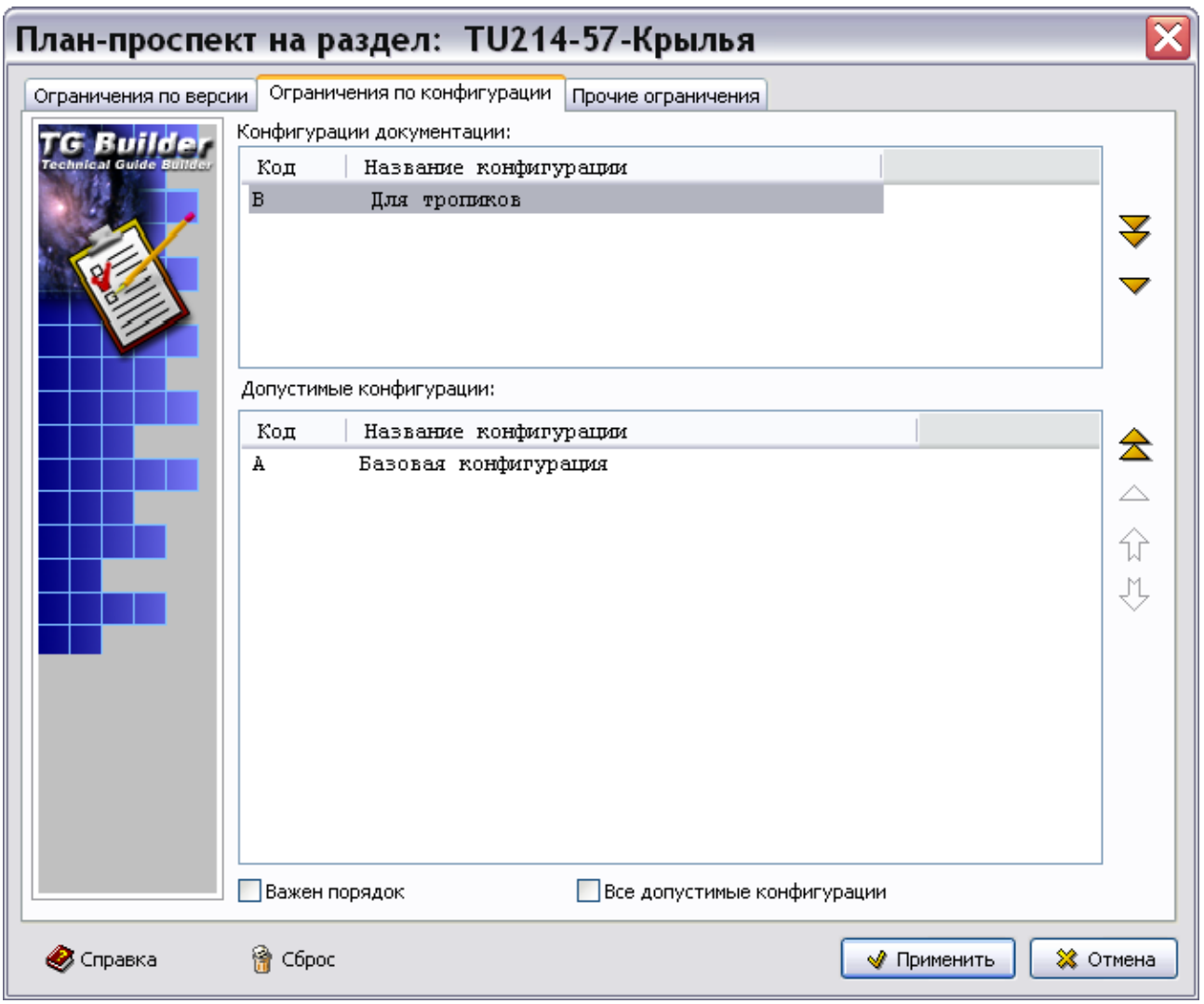

**Рис. 21.17**

4. Для удаления допустимой конфигурации выделите еѐ и нажмите на кнопку **Убрать конфигурацию** справа от нижнего окна.

Кнопка **Выбрать все конфигурации** используется для перенесения всего верхнего списка в нижний список. Кнопка Убрать все конфигурации **Мислотеля для удаления** всего списка в нижнем окне. Перемещение конфигураций в нижнем списке осуществляется кнопками **Переместить вверх** и **Переместить вниз** .

При установке флага у параметра **Важен порядок** в нижнем окне, выборка модулей данных будет происходить следующим образом:

- При наличии нескольких конфигураций модуля данных в план проспект будет помещен только тот, который стоит на первом месте в списке допустимых конфигураций.
- Если у модуля данных нет той конфигурации, что стоит на первом месте в нижнем списке, то будет выбрана следующая по счету конфигурация из числа допустимых.

Кнопка применяется для установки значений всех полей в исходное состояние, принятое по умолчанию, то есть для всех допустимых конфигураций.

## Вкладка «Прочие ограничения»

Для продолжения формирования план-проспекта в окне **План-проспект на раздел:**  перейдите на вкладку **Прочие ограничения** [\(Рис. 21.18\)](#page-848-0).

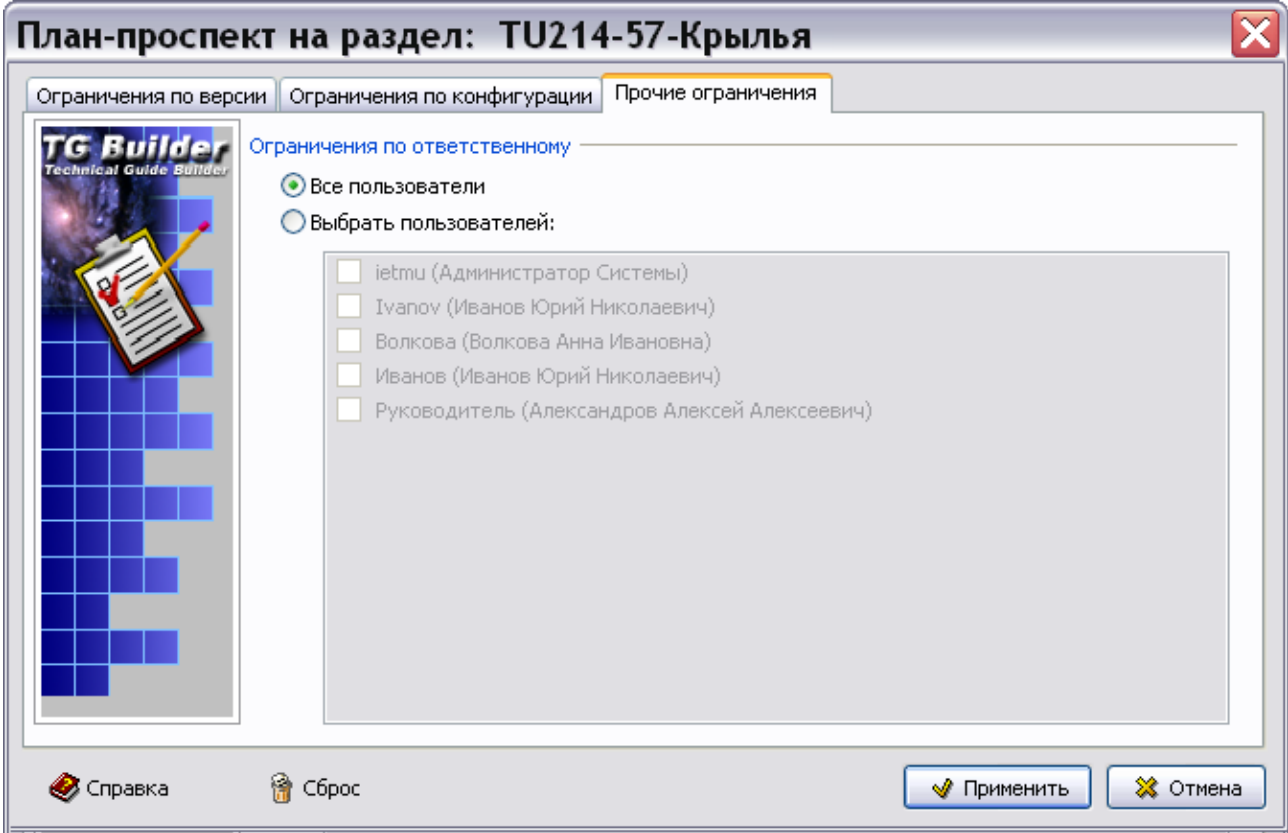

### **Рис. 21.18**

<span id="page-848-0"></span>На этой вкладке имеется возможность задать фильтр по ответственным пользователям (которым назначены задачи). Для выбора пользователей включите радиокнопку **Выбрать пользователей** и установите галочки слева от имен пользователей.

Для завершения формирования план-проспекта нажмите кнопку **Применить**. После этого появится окно с отчетом [\(Рис. 21.19\)](#page-849-0).

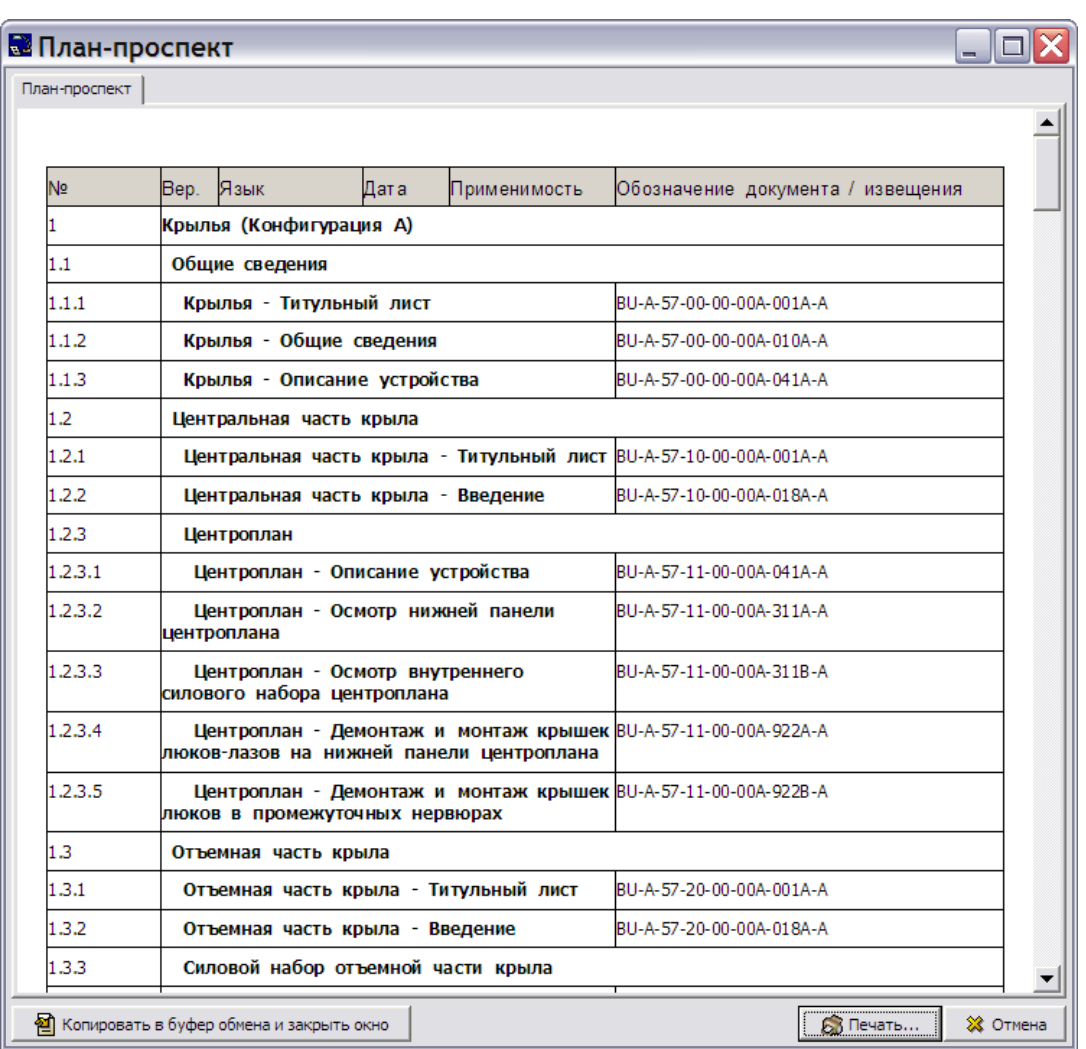

### **Рис. 21.19**

<span id="page-849-0"></span>Полученный отчѐт можно распечатать или скопировать в буфер обмена.

#### **Замечание**

Отчет копируется не в буфер обмена Windows, а в буфер обмена программы TGB. Информацию из буфера обмена можно использовать только внутри программы.

## 21.3.2. Формирование отчета «Перечень модулей данных»

**Перечень модулей данных** – это список модулей данных проекта, содержащих хотя бы одну версию. Имеется два варианта данного вида отчета:

- **Перечень модулей данных**. Отчет представляет собой таблицу из трѐх столбцов: название модуля данных, его обозначение и применяемость.
- **Перечень модулей данных расширенный**. Отчет представляет собой таблицу из следующих столбцов: название модуля данных, его обозначение, версия, тип, дата выпуска, применяемость и наименование системы/ подсистемы / агрегата.

Для создания отчѐта **Перечень модулей данных расширенный**:

- 1. Выделите весь проект или его раздел, для которого создаѐтся отчет.
- 2. На инструментальной панели в верхней части окна **Структура раздела** выберите инструмент **Отчеты** .
- 3. В раскрывшемся списке укажите вид отчета **Перечень модулей данных расширенный**.
- 4. Далее процедура формирования данного вида отчѐта аналогична созданию отчѐта **План-проспект**.

На [рис. 21.20](#page-850-0) показан созданный отчет **Перечень модулей данных расширенный**.

| Перечень модулей данных                               |                          |              |                                          |                  |              |                                                            |
|-------------------------------------------------------|--------------------------|--------------|------------------------------------------|------------------|--------------|------------------------------------------------------------|
| Название                                              | Обозначение              | Версия<br>МД | Тип<br>MД                                | Дата<br>выпуска  | Применимость | Наимен<br>ование<br>систем<br>ы/подс<br>іистемы<br>/узла   |
| Крылья - Титульный лист                               | BU-A-57-00-00-00A-001A-A | 001          | льный<br>(S1000D<br>Descripti<br>ve DM)  | Описате 19.10.07 | Bce          | Крылья<br>(Конфиг<br>урация<br>А)/Общи<br>сведени<br>яI    |
| Крылья - Общие сведения                               | BU-A-57-00-00-00A-010A-A | 001          | льный<br>(S1000D)<br>Descripti<br>ve DM) | Описате 16.10.07 | Bce          | Крылья<br>(Конфиг<br>урация<br>А)/Общи<br>сведени<br>яľ    |
| Крылья - Описание устройства BU-A-57-00-00-00A-041A-A |                          | 003          | льный<br>(S1000D<br>Descripti<br>ve DM)  | Описате 06.11.09 | Bce          | Крылья<br>(Конфиг<br>урация<br>А)/Общи<br>сведени<br>яI    |
| Центральная часть крыла -<br>Титульный лист           | BU-A-57-10-00-00A-001A-A | 001          | льный<br>(S1000D<br>Descripti<br>ve DM)  | Описате 20.01.08 | Bce          | Крылья<br>(Конфиг<br>урация<br>А)/Цент<br>ральная<br>часть |

<span id="page-850-0"></span>**Рис. 21.20**

## 21.3.3. Создание отчета «Перечень требуемых модулей данных (DMRL)»

Перечень необходимых модулей данных (DMRL) определяет модули данных, требующиеся для проекта.

В программе существует возможность создать перечень необходимых МД в файле формата MS Excel с указанием значений полей кода по ASD S1000D в отдельных столбцах. Формирование данного отчета возможно только при использовании кодирования по стандарту ASD S1000D.

Для создания отчета:

- 1. Выделите весь проект или его раздел, для которого создаѐтся отчет.
- 2. На инструментальной панели в верхней части окна **Структура раздела** выберите инструмент **Отчеты** .
- 3. В раскрывшемся списке укажите вид отчета **Перечень требуемых МД (DMRL)**.
- 4. В открывшемся окне **Сохранить как** выберите папку и введите название файла.
- 5. Нажмите на кнопку **Сохранить**.
- 6. После этого программа произведет анализ структуры проекта или его раздела и сгенерирует отчет, который будет загружен в MS Excel.

Пример созданного отчета показан на [Рис. 21.21.](#page-851-0)

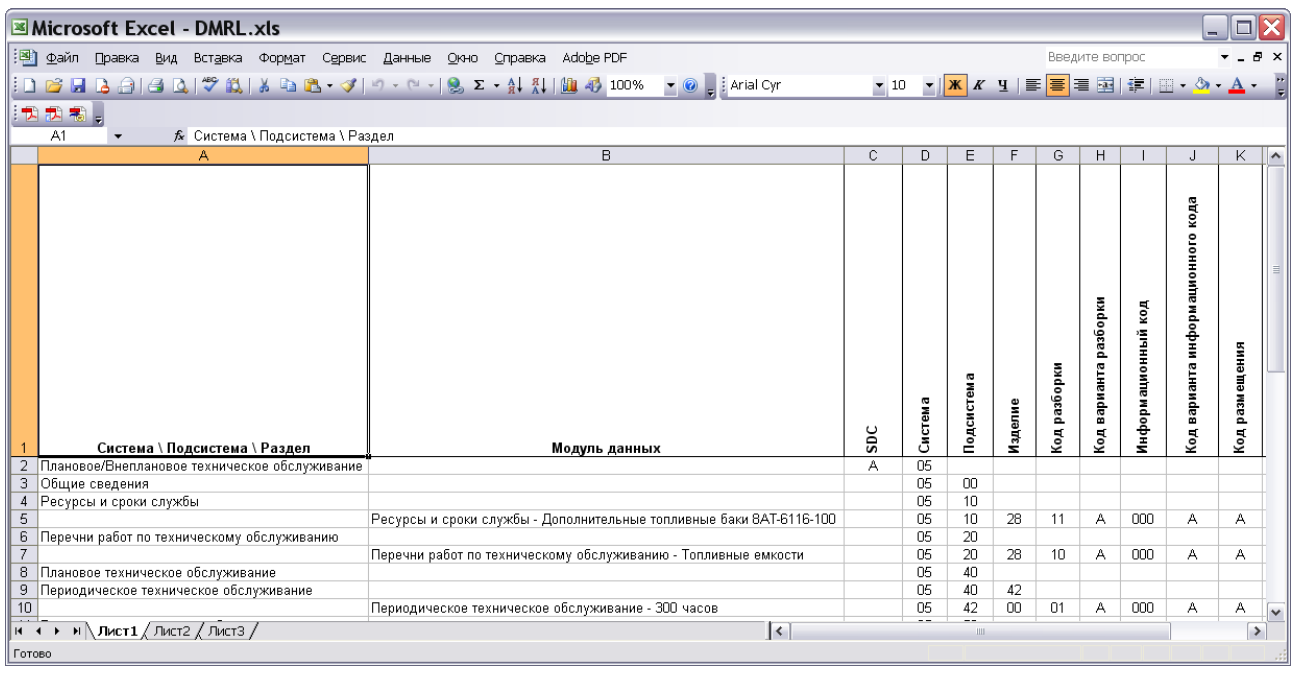

<span id="page-851-0"></span>**Рис. 21.21**

## 21.3.4. Создание отчета «Перечень техкарт»

Отчет **Перечень техкарт** представляет собой список модулей данных проекта (или части проекта), имеющих тип «технологическая карта».

Для создания отчета:

- 1. Выделите весь проект или его раздел, для которого создаѐтся отчет.
- 2. На инструментальной панели в верхней части окна **Структура раздела** выберите инструмент **Отчеты** .
- 3. В раскрывшемся списке укажите вид отчета **Перечень техкарт**.
- 5. Далее процедура формирования данного вида отчѐта аналогична созданию отчѐта **План-проспект**.
- 4. На [рис. 21.22](#page-852-0) показан созданный отчет **Перечень техкарт**.

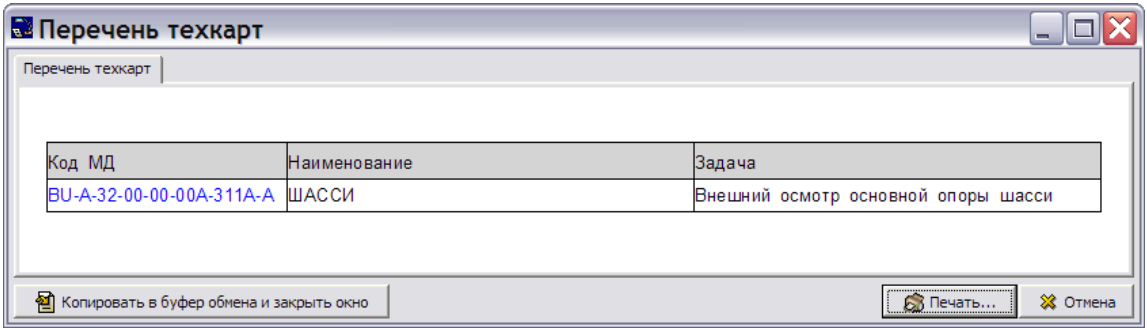

**Рис. 21.22**

## <span id="page-852-0"></span>21.4. Экспорт публикаций и разделов проекта

Разработанная электронная документация хранится в базе данных в форматах SGML и XML. Для еѐ представления конечному пользователю необходимо преобразовать информацию из базы данных в доступный пользователю формат. Экспорт осуществляется из окна **Структура раздела** [\(Рис. 21.23\)](#page-853-0).

| TG Builder - Desktop - [Структура раздела]              |                                                                                                    | $\blacksquare$                 |
|---------------------------------------------------------|----------------------------------------------------------------------------------------------------|--------------------------------|
| <b>E</b> Приложения<br>Вид Окна Помощь                  |                                                                                                    | $ \Box$ $\times$               |
| <mark>(後</mark> 11년급) Структура раздела                 | <b>• Справка</b>                                                                                                    | ※ Закрыть                      |
| <b>A</b><br>翼<br>en kontroller<br>$\bullet$<br>Lä.<br>题 |                                                                                                    |                                |
| 罶<br>日 ·<br>Раздел: ЭЭД на самолет РС-1                 |                                                                                                    |                                |
| 齃<br>豁<br>凸<br>ЭЭД на самолет РС-1                      |                                                                                                    | 看                              |
|                                                         |                                                                                                    | $\bullet$                      |
|                                                         |                                                                                                    | Is.                            |
|                                                         |                                                                                                    | $\xi^{\text{D2}}_{\text{D2}}$  |
|                                                         |                                                                                                    | 国内                             |
|                                                         |                                                                                                    |                                |
|                                                         |                                                                                                    | 園                              |
|                                                         |                                                                                                    | 87                             |
|                                                         |                                                                                                    | $\frac{1}{2}$<br>$\frac{1}{2}$ |
|                                                         | $\begin{picture}(20,5) \put(0,0){\line(1,0){10}} \put(15,0){\line(1,0){10}} \put(15,0){\line(1,0){10}} \put(15,0){\line(1,0){10}} \put(15,0){\line(1,0){10}} \put(15,0){\line(1,0){10}} \put(15,0){\line(1,0){10}} \put(15,0){\line(1,0){10}} \put(15,0){\line(1,0){10}} \put(15,0){\line(1,0){10}} \put(15,0){\line(1,0){10}} \put(15,0){\line(1,$<br>$\frac{1}{2} \sum_{i=1}^n \frac{1}{i} \sum_{j=1}^n \frac{1}{j} \sum_{j=1}^n \frac{1}{j} \sum_{j=1}^n \frac{1}{j} \sum_{j=1}^n \frac{1}{j} \sum_{j=1}^n \frac{1}{j} \sum_{j=1}^n \frac{1}{j} \sum_{j=1}^n \frac{1}{j} \sum_{j=1}^n \frac{1}{j} \sum_{j=1}^n \frac{1}{j} \sum_{j=1}^n \frac{1}{j} \sum_{j=1}^n \frac{1}{j} \sum_{j=1}^n \frac{1}{j} \sum_{j=$ |                                |
|                                                         |                                                                                                    | ul.                            |

**Рис. 21.23**

## <span id="page-853-0"></span>21.4.1. Экспорт публикаций

## Выбор публикации для экспорта

Для экспорта публикации:

- 1. В диалоговом окне **Структура раздела** выделите проект [\(Рис. 21.23\)](#page-853-0).
- 2. В правой части окна выберите инструмент **Экспорт** [\(Рис. 21.23\)](#page-853-0).
- 3. *Система* запоминает, какой элемент проекта был экспортирован, выведен на печать или подвергнут анализу в предыдущих операциях. Если предыдущей операцией был

экспорт, печать или анализ публикации, то после нажатия на кнопку **Экспорт** откроется окно **Экспорт документации**, в котором в секции **Обрабатывать** будет включена радиокнопка **Публикацию** (Рис. [21.24\)](#page-854-0).

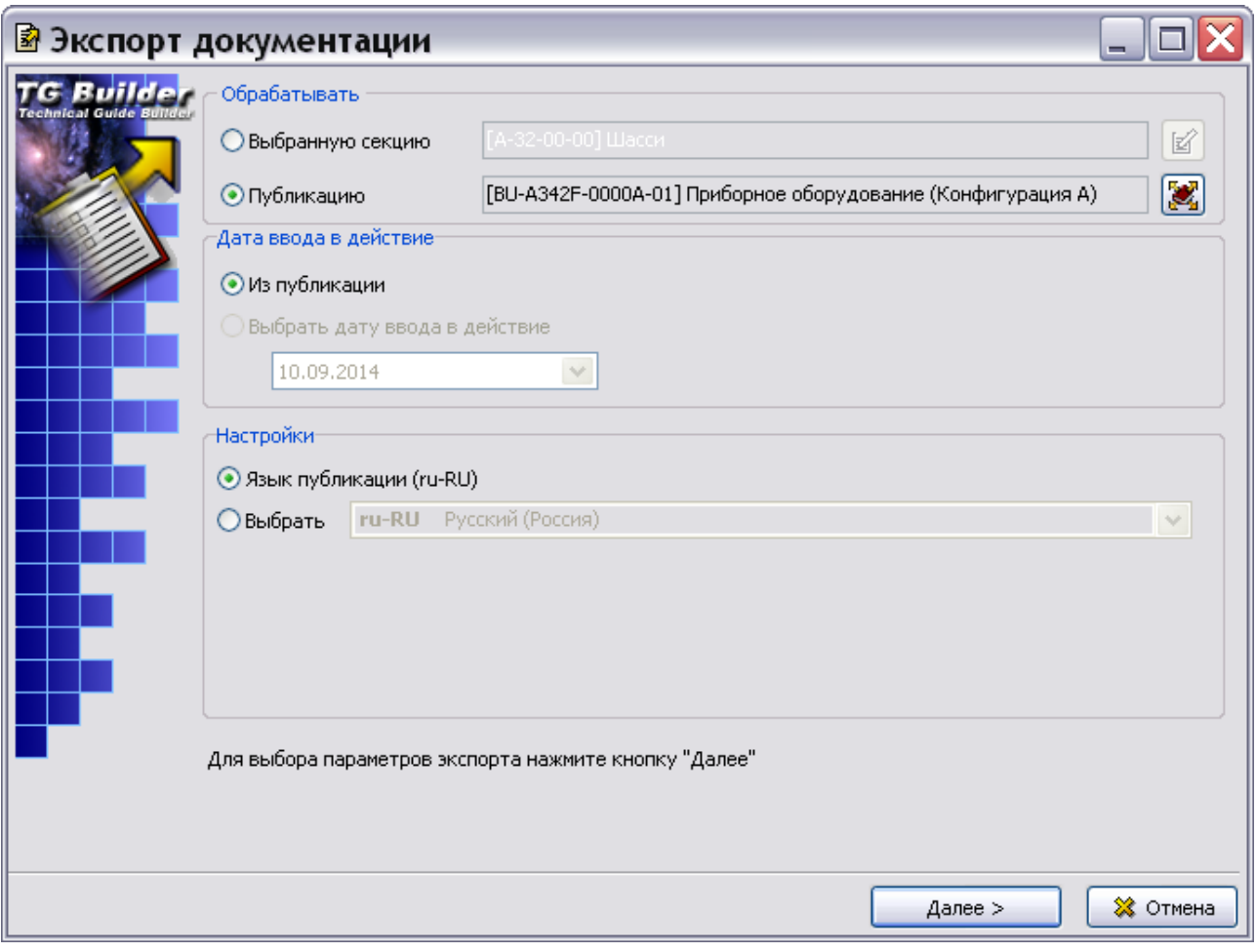

**Рис. 21.24**

<span id="page-854-0"></span>4. Если предыдущей операцией был экспорт, печать или анализ раздела проекта, то

после нажатия на кнопку **Экспорт** откроется окно **Экспорт документации**, в котором в секции **Обрабатывать** будет включена радиокнопка **Выбранную секцию**. В этом случае включите радиокнопку **Публикацию,** после этого автоматически откроется окно **Выбор информационных наборов и публикаций** [\(Рис. 21.25\)](#page-855-0).

5. Нажмите на кнопку **Выбрать публикацию** . После этого откроется окно **Выбор информационных наборов и публикаций** [\(Рис. 21.25\)](#page-855-0).

| • Выбор информационных наборов и публикаций — 1                  |  |  |  |  |
|------------------------------------------------------------------|--|--|--|--|
| Информационные наборы и публикации                               |  |  |  |  |
| ⊞ <sub>"</sub> ДД Описание<br>Е Приборное оборудование<br>œ.     |  |  |  |  |
| 白…   [ВU-А342F-0000А-01] Приборное оборудование (Конфигурация А) |  |  |  |  |
|                                                                  |  |  |  |  |
| ※ Закрыть<br>Выбрать<br>∢                                        |  |  |  |  |
| Выделенный узел: Приборное оборудование (Конфигурация А)         |  |  |  |  |

**Рис. 21.25**

- <span id="page-855-0"></span>6. Выберите версию публикации и нажмите на кнопку **Выбрать**. При этом произойдет возврат в окно **Экспорт документации**, и в поле **Публикацию** появится название экспортируемой публикации.
- 7. После выбора версии публикации становятся доступны инструменты секции **Настройки**:
	- В том случае, когда включена радиокнопка **Язык публикации**, в экспортируемую публикацию включаются только модули данных, язык которых совпадает с языком публикации.
	- Когда включена радиокнопка **Выбрать**, становится доступно поле, расположенное справа от неѐ. Выберите из выпадающего списка название языка. В этом случае в публикацию будут включены только модули данных на выбранном языке.
- 8. Нажмите на кнопку **Далее**. После этого откроется вторая часть окна **Экспорт документации** [\(Рис. 21.26\)](#page-856-0).

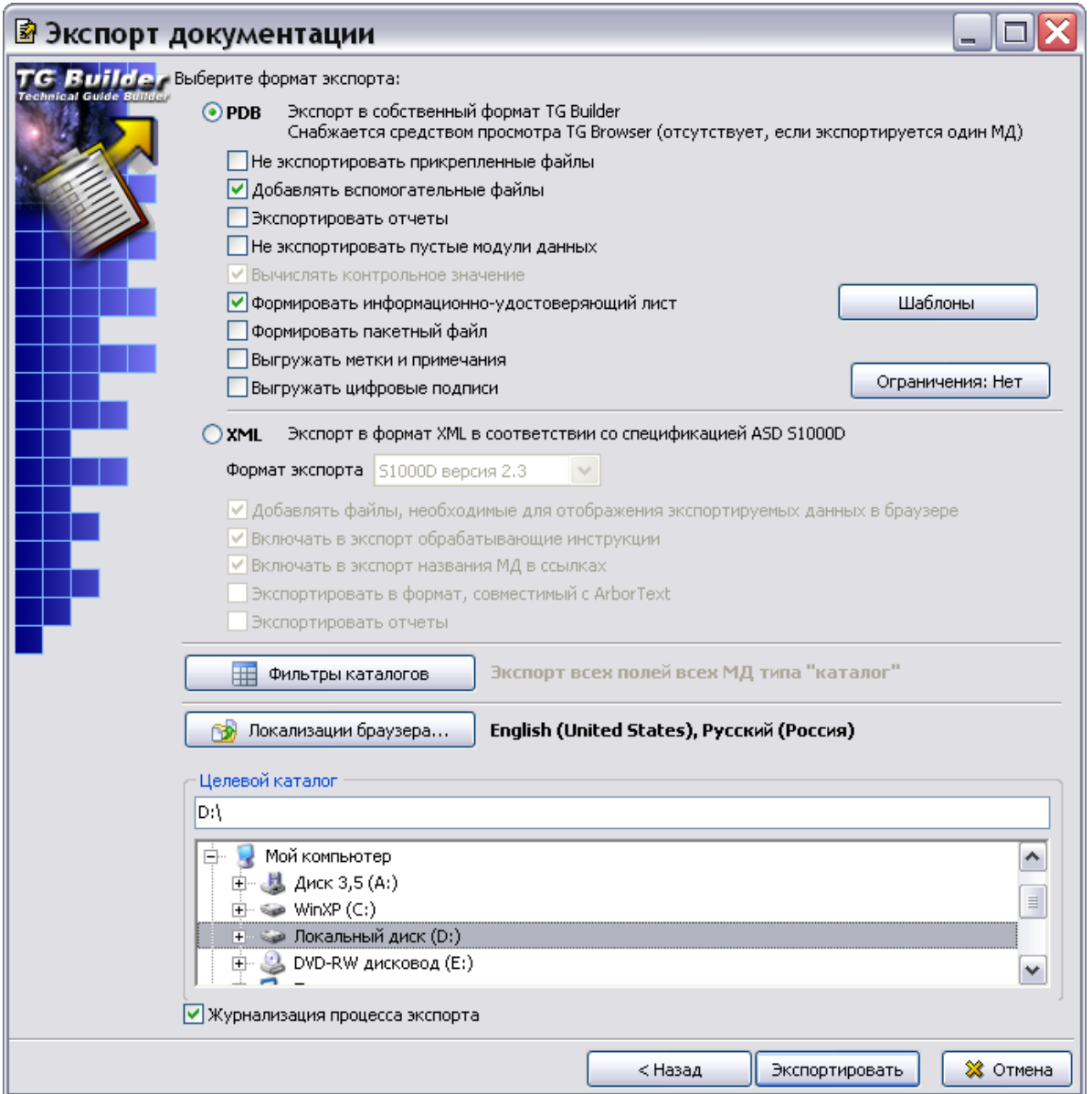

**Рис. 21.26**

<span id="page-856-0"></span>В окне **Экспорт документации** в разделе **Выберите формат экспорта** имеются для выбора 2 вида формата:

- PDB внутренний формат системы TGB.
- XML формат языка eXtensible Markup Language.

## Экспорт публикации в формате PDB

Для экспорта публикации в формате PDB:

- 1. Выберите формат экспорта файлов PDB.
- 2. Параметр **Не экспортировать прикрепленные файлы** доступен для выбора только при экспорте в формате PDB. При его выборе прикрепленные файлы не экспортируются.
- 3. При выборе параметра **Добавлять вспомогательные файлы** в папку с экспортированной публикацией копируются файлы, необходимые для просмотра модулей данных типа «Процедура поиска неисправности» (папка Required). В том случае, когда производится экспорт публикации для последующего импорта, этот флаг устанавливать не рекомендуется с целью уменьшения размера папки с экспортированными данными.
- 4. Параметр **Экспортировать отчеты** используется для осуществления экспорта отчетов, входящих в публикацию. Не выгружаются следующие виды отчетов – «Перечень действующих страниц», «Лист регистрации изменений», «Лист регистрации изменений (расширенный)». Отчеты выгружаются в виде описательных модулей данных. У всех отчетов не должны выгружаться столбцы, отображающие номера или количество страниц. В отчетах должны работать ссылки, в том числе и на другие отчеты.
- 5. При выборе параметра **Не экспортировать пустые модули данных** не будут экспортироваться МД, не имеющие версий, или в версиях которых нет содержимого.
- 6. **Вычислять контрольное значение**. Параметр выбран по умолчанию и отменить его выбор нельзя. При экспорте формируется файл MD5SUMS со значением контрольной суммы экспортированной публикации. Данные необходимы для контроля целостности публикации.
- 7. **Формировать информационно-удостоверяющий лист**. При выборе этого параметра при экспорте формируется информационно-удостоверяющий лист (файл signature.rtf), содержащий перечень выгруженных версий и значение контрольной суммы публикации. Для выбора шаблона и-у листа нажмите на кнопку **Шаблоны**. В окне **Шаблоны удостоверяющих листов** выберите шаблон из выпадающего списка или

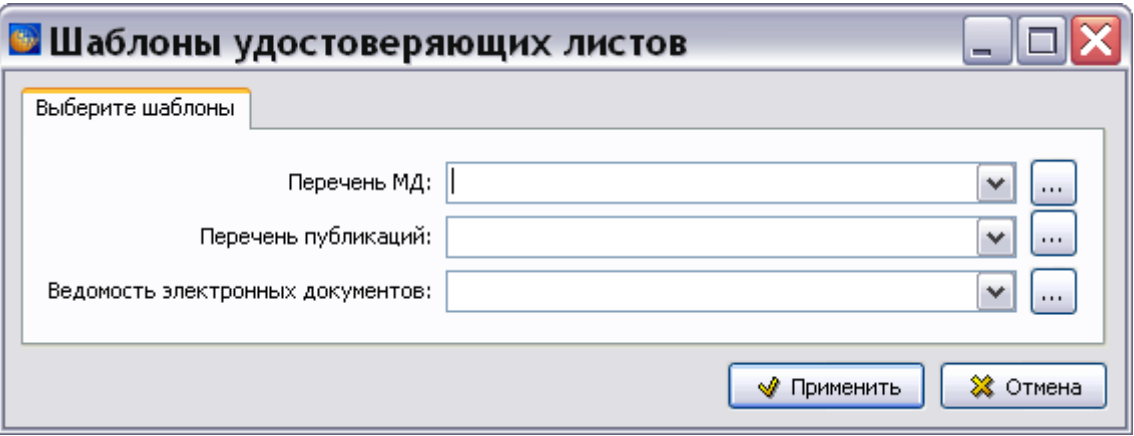

загрузите его из файла, нажав на кнопку  $\Box$  [\(Рис. 21.27\)](#page-857-0).

**Рис. 21.27**

<span id="page-857-0"></span>8. **Формировать пакетный файл**. При выборе этого параметра экспортированная публикация представлена в заархивированном виде в формате «pdbpak». Это собственный формат, позволяющий хранить публикации в одном файле. Файл можно распаковать из модуля TG Browser и после этого просмотреть публикацию.

- 9. **Выгружать метки и примечания**. При выборе этого параметра будут экспортированы созданные для элементов проекта метки и примечания (о создании меток и примечаний см. разделы «[Цветовая индикация элементов структуры](#page-93-0)» и «[Создание примечаний к элементам структуры](#page-94-0)»).
- 10. При экспорте публикации возможно задать ограничения на печать, копирование текста и работу с примечаниями при просмотре публикации в модуле TG Browser. Кнопка **Ограничения** по умолчанию установлена в значение «Нет». Для задания ограничений нажмите на неѐ и в окне **Настройки экспорта** установите ограничения [\(Рис. 21.28\)](#page-858-0).

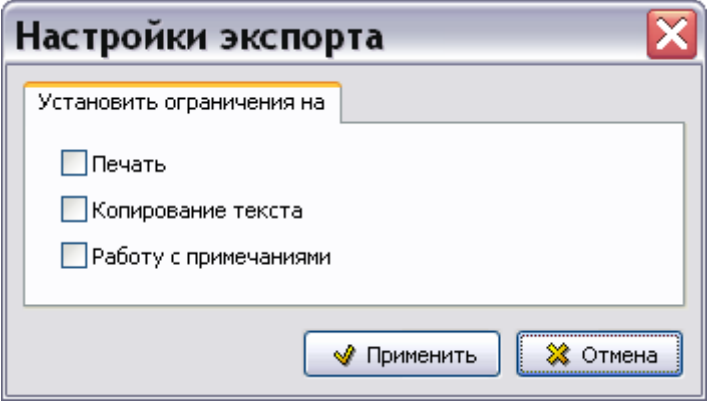

**Рис. 21.28**

- <span id="page-858-0"></span>11. Кнопка **Фильтры каталогов** описана в разделе [21.4.3](#page-871-0) «[Особенности экспорта](#page-871-0)  [электронных каталогов](#page-871-0)».
- 12. Для выбора языка программы TG Browser, выгружаемого вместе с публикацией,

нажмите на кнопку **. В <sup>Покализации браузера...** Укажите названия языков,</sup> выгружаемых вместе с публикацией [\(Рис. 21.29\)](#page-858-1). Выбор русского языка нельзя отменить.

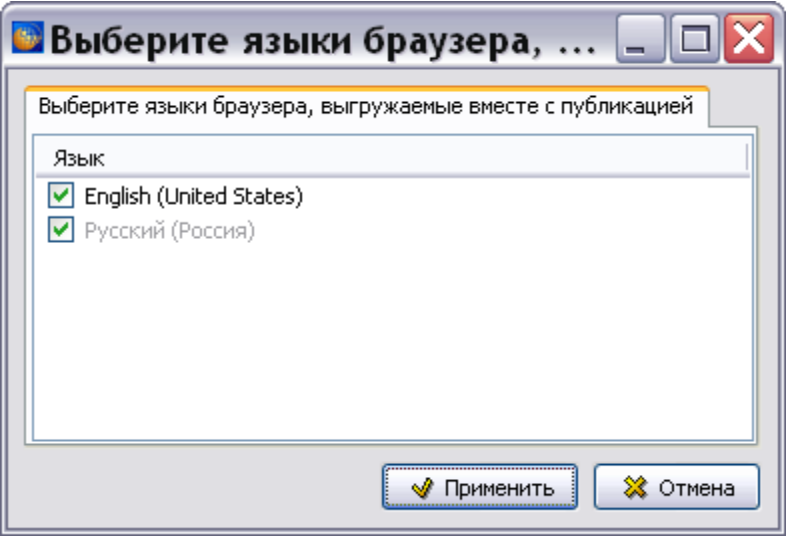

<span id="page-858-1"></span>**Рис. 21.29**

13. В разделе **Целевой каталог** укажите папку экспорта. Можно выбрать нужный каталог из дерева папок Вашего компьютера, которое организовано так же, как дерево папок в эксплорере Windows. Путь к целевому каталогу и его название можно ввести с клавиатуры. Если указанный каталог существует, он становится активным, на него переносится подстветка в дереве папок.

#### **Замечания**

- 1. *Система* запоминает путь к папке для экспорта. При осуществлении следующего экспорта этот путь будет предложен по умолчанию. Пользователь всегда может изменить путь, предложенный *системой*.
- 2. Экспорт можно осуществлять в сетевые папки. Для этого необходимо развернуть ветвь «Сетевое окружение».
- 14. При выборе параметра **Журнализация процесса экспорта** в папке с экспортируемой информацией формируется текстовый файл log.txt со сведениями о процессе экспорта. В этот файл записываются возникающие ошибки.
- 15. Нажмите на кнопку **Экспортировать**. Если в проекте для версий модулей данных заданы применяемости, то откроется окно **Настройка экспорта применяемостей** [\(Рис. 21.30\)](#page-859-0). Если в проекте не заданы применяемости, то *система* произведет экспорт публикации.

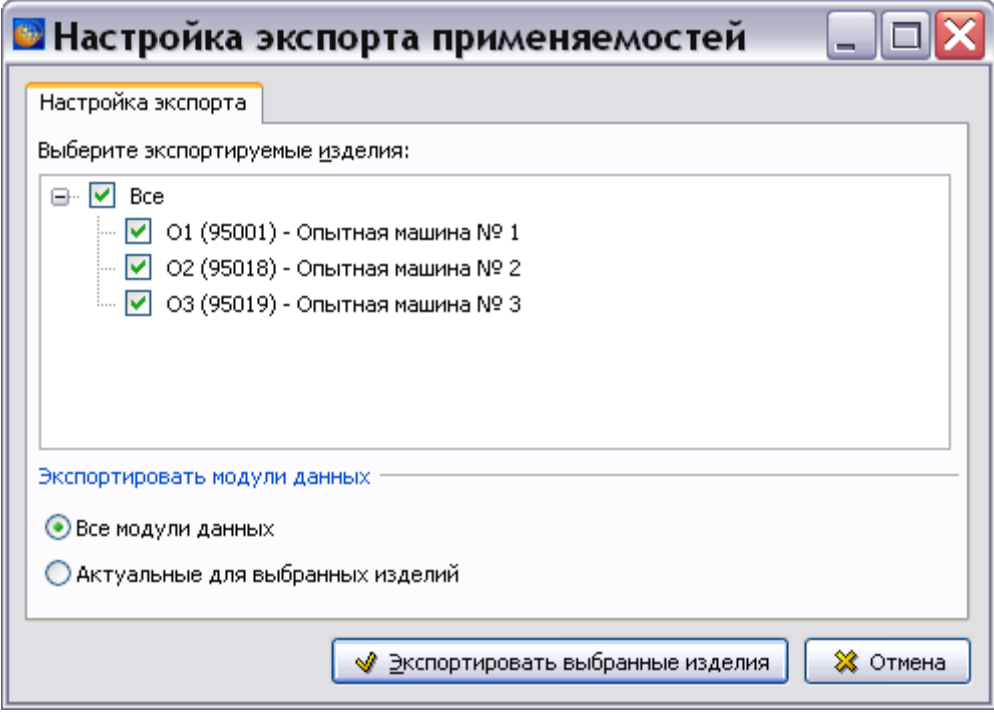

**Рис. 21.30**

<span id="page-859-0"></span>Настройка экспорта применяемостей описана в разделе [22.6](#page-1083-0) «[Особенности экспорта](#page-1083-0)  раздела проекта [или публикации с учетом применяемости](#page-1083-0)».

Для начала экспорта нажмите на кнопку **Экспортировать выбранные изделия**. После этого *система* произведет экспорт публикации в соответствии с выбранными настройками.

При экспорте публикации в формате PDB в целевом каталоге создается папка с именем, построенным по следующему шаблону:

КОД ПУБЛИКАЦИИ\_ДАТА\_ВРЕМЯ, например

«BU-A843F-0000A-01\_19.10.10\_13.36.31».

В том случае, когда код у публикации отсутствует, название папки создается по такому шаблону:

НАЗВАНИЕ ПУБЛИКАЦИИ ДАТА ВРЕМЯ, например

«Приборное оборудование (Конфигурация A)\_ 19.10.10\_12.06.00».

В папке содержатся папки и файлы электронной документации и файл TGBrowser.exe с программой просмотра экспортированной информации [\(Рис. 21.31\)](#page-860-0).

| C:\BU-A843F-0000A-01_19.10.10_13.36.31                          |                                                                 |           |                          |                  |  |  |  |  |
|-----------------------------------------------------------------|-----------------------------------------------------------------|-----------|--------------------------|------------------|--|--|--|--|
| Избранное<br>Файл<br>Правка<br>Вид                              | Сервис<br>Справка                                               |           |                          |                  |  |  |  |  |
| Поиск Рупапки<br>m-<br>)Назад т<br>נכל ו<br>Синхронизация папки |                                                                 |           |                          |                  |  |  |  |  |
|                                                                 | Aapec: C:\BU-A843F-0000A-01_19.10.10_13.36.31<br>→ Переход<br>v |           |                          |                  |  |  |  |  |
|                                                                 | Имя ≜<br>∧                                                      | Размер    | Тип                      | Изменен          |  |  |  |  |
| Задачи для файлов и папон ≫                                     | <b>Design</b>                                                   |           | Папка с файлами          | 19.10.2010 13:36 |  |  |  |  |
|                                                                 | <b>Options</b>                                                  |           | Папка с файлами          | 19.10.2010 13:36 |  |  |  |  |
| 交<br>Другие места                                               | <b>ET</b> PARA                                                  |           | Папка с файлами          | 19.10.2010 13:36 |  |  |  |  |
|                                                                 | Required                                                        |           | Папка с файлами          | 19.10.2010 13:36 |  |  |  |  |
| Локальный диск (С:)                                             | odiplus.dll                                                     | 1661KB    | Компонент приложения     | 15.10.2010 17:11 |  |  |  |  |
| Мои документы                                                   | <mark>खी</mark> index.bin                                       | 1 KB      | Файл "BIN"               | 19.10.2010 13:36 |  |  |  |  |
| Общие документы                                                 | 圖 main.bin                                                      | 1 KB      | Файл "BIN"               | 19.10.2010 13:36 |  |  |  |  |
| Мой компьютер                                                   | @pubinfo.xml                                                    | 2 KB      | Документ XML             | 19.10.2010 13:36 |  |  |  |  |
| Сетевое окружение                                               | TGBrowser.exe                                                   | 16 162 KB | Приложение               | 18.10.2010 19:29 |  |  |  |  |
|                                                                 |                                                                 |           |                          |                  |  |  |  |  |
| 交<br>Подробно                                                   |                                                                 |           |                          |                  |  |  |  |  |
| BU-A843F-0000A-01 19.10.10<br>Папка с файлами                   |                                                                 |           |                          |                  |  |  |  |  |
| Изменен: 19 октября 2010 г.,<br>13:36                           |                                                                 |           |                          |                  |  |  |  |  |
| Объектов: 9                                                     | $\checkmark$                                                    |           | 17.4 MB<br>Иой компьютер |                  |  |  |  |  |

**Рис. 21.31**

<span id="page-860-0"></span>При экспорте была выбрана опция **Добавлять вспомогательные файлы**. При этом в папку с экспортированной публикацией скопирована папка **Required** с файлами, необходимыми для просмотра модулей данных.

В папке с экспортированной публикацией создается файл pubinfo.xml, содержащий следующую информацию о публикации:

- название;
- код публикации;
- дата создания;
- дата последнего редактирования;
- язык.

Эта информация используется при печати публикации в модуле TG Browser.

Для просмотра информации откройте папку с экспортированной публикацией и запустите файл TGBrowser.exe. Работа с модулем TG Browser описана в руководстве пользователя «TGBrowser 4.0».

### Экспорт публикации в формате XML

Файлы формата XML можно редактировать XML-редакторами (например, Microsoft XML Notepad, Xselerator, Altova XMLSpy Enterprise Edition). Просматривать файлы формата XML можно при помощи Internet Explorer или других интернет браузеров.

Для осуществления экспорта публикаций в формате XML в окне **Экспорт документации** включите радиокнопку **XML** [\(Рис. 21.32\)](#page-862-0).

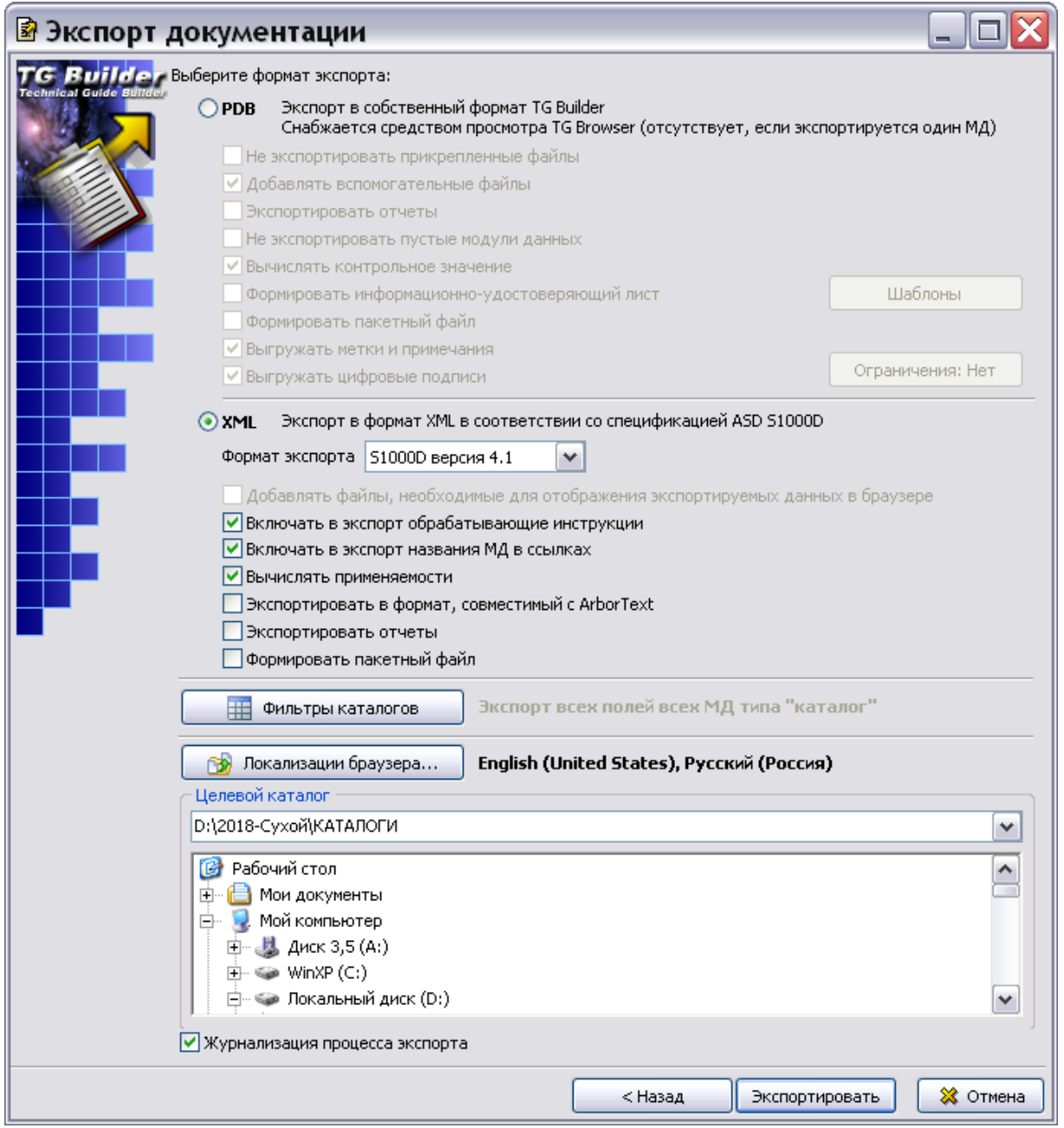

**Рис. 21.32**

<span id="page-862-0"></span>При выборе формата **XML** в окне **Экспорт документации** становятся доступны параметры [\(Рис. 21.32\)](#page-862-0):

- Формат экспорта.
- Добавлять файлы, необходимые для отображения экспортируемых данных в браузере.
- Включать в экспорт обрабатывающие инструкции.
- Включать в экспорт названия МД в ссылках.
- Вычислять применяемости.
- Экспортировать в формат, совместимый с Arbor Text.
- Экспортировать отчеты.
- Формировать пакетный файл.

В окошке **Формат экспорта** выберите версию стандарта S1000D.

При установке флага **Добавлять файлы, необходимые для отображения экспортируемых данных в браузере** в папке с экспортированными файлами создаются папки «Requiered» и «ie», в которые копируются файлы, необходимые для просмотра публикации в интернет браузерах. Если флаг сброшен, то папки не создаются.

Флаг **Включать в экспорт обрабатывающие инструкции** по умолчанию установлен. При этом при экспорте в XML файл включаются некоторые данные, специфические для *системы* TGB. При отключенном флаге эти данные не попадают в XML файл. Если публикация экспортируется только с целью передачи заказчику, т.е. последующий импорт данных в *систему* TGB не предполагается, флаг **Включать в экспорт обрабатывающие инструкции**  следует снять. При этом сократится общий объем файлов, передаваемых заказчику.

Параметр **Включать в экспорт названия МД в ссылках** отвечает за сокращенный вариант экспорта ссылок без включения информации о названии МД.

Параметр **Вычислять применяемости** используется для экспорта применяемостей в виде выражений в соответствии со стандартом S1000D. Данный параметр реализован только для версии 4.1 S1000D.

Также экспортируются четыре модуля данных справочников применяемостей - атрибутов, условий, изделий и правил применяемостей. Справочник правил применяемостей экспортируется всегда, остальные справочники применяемостей экспортируются только в том случае, если применяемость не вычисляется.

При последующем использовании экспортированных данных в программе Arbor Text установите флаг у параметра **Экспортировать в формат, совместимый с Arbor Text**.

Параметр **Экспортировать отчеты** используется для осуществления экспорта отчетов, входящих в публикацию. Не выгружаются следующие виды отчетов – «Перечень действующих страниц», «Лист регистрации изменений», «Лист регистрации изменений (расширенный)». Отчеты выгружаются в виде описательных модулей данных. У всех отчетов не должны выгружаться столбцы, отображающие номера или количество страниц. В отчетах должны работать ссылки, в том числе и на другие отчеты. На [рис. 21.33](#page-864-0) показан экспортированный с публикацией файл отчета «Содержание (структурированный)» с кодом DMC-BU-A-31-00-00-00A-009A-A\_001\_ru.xml.

Параметр **Формировать пакетный файл** используется для создания заархивированного файла экспортируемого проекта/публикации. Для создания пакетного файла в системе должен быть установлен архиватор 7z.
После выбора параметров нажмите на кнопку **Экспортировать**. Если в проекте для версий модулей данных заданы применяемости, то откроется окно **Настройка экспорта применяемостей** [\(Рис. 21.30\)](#page-859-0). Если в проекте не заданы применяемости, то *система* произведет экспорт публикации.

При экспорте публикации в целевом каталоге создается папка с именем, построенным по следующему шаблону:

КОД ПУБЛИКАЦИИ\_ДАТА\_ВРЕМЯ, например:

«BU-A843F-0000A-01\_19.10.10\_14.09.57».

В том случае, когда код у публикации отсутствует, название папки создается по такому шаблону:

НАЗВАНИЕ ПУБЛИКАЦИИ ДАТА ВРЕМЯ, например

«Приборное оборудование (Конфигурация A)\_19.10.10\_15.32.21».

На [рис. 21.33](#page-864-0) показано содержимое папки с экспортированной в формате XML публикацией.

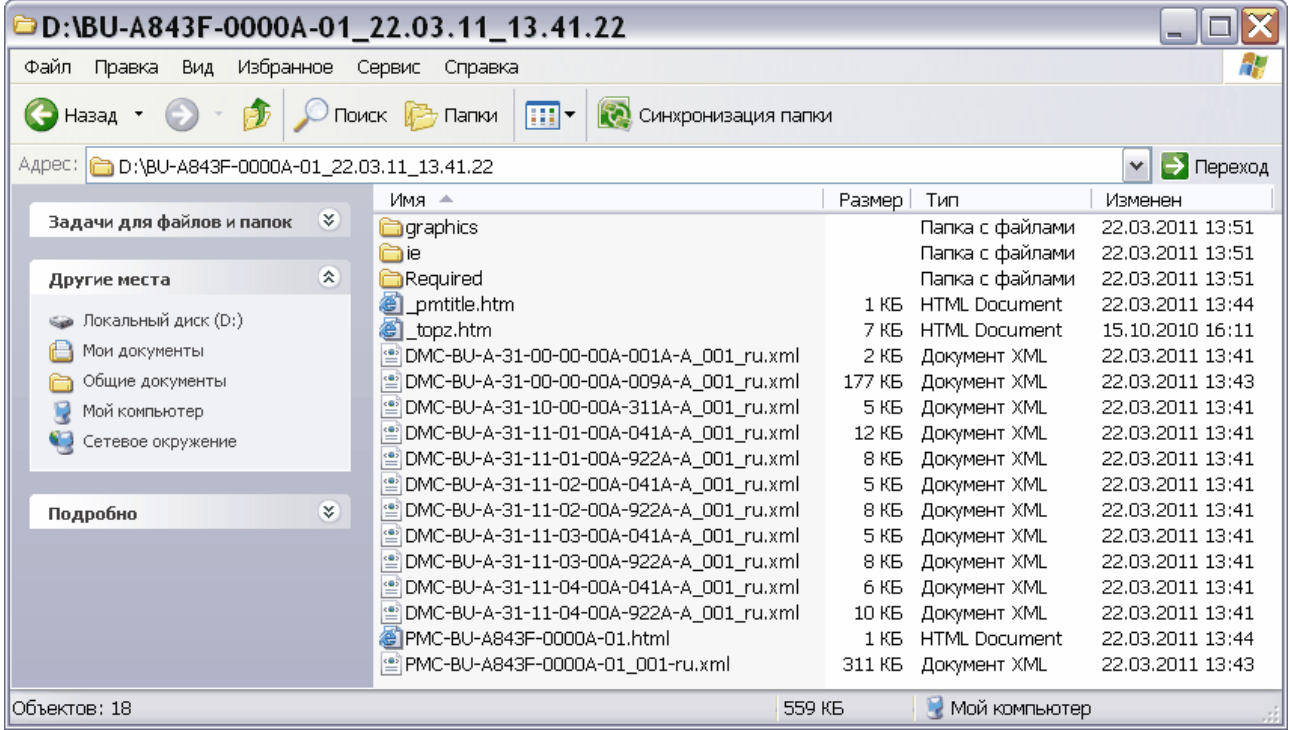

#### **Рис. 21.33**

<span id="page-864-0"></span>При экспорте была выбрана опция **Добавлять файлы, необходимые для отображения данных в браузере**. При этом в папку с экспортированной публикацией скопированы файлы, необходимые для просмотра модулей данных в Internet Explorer:

• \_pmtitle.htm;

 $\bullet$  \_topz. htm.

Файлы с расширением «xml» представляют собой xml-документы:

- Файлы, названия которых начинаются с последовательности символов «DMC», соответствуют модулям данных. За префиксом DMC следует код МД, номер версии и код языка. В случае экспорта в формате, совместимым с Arbor Text, в название файла дополнительно включаются рабочий номер и код страны.
- Файл, название которого начинается с «PMC», соответствует публикации. За префиксом PMC следует код публикации, номер версии и код языка.

Папка «graphics**»** содержит формальные иллюстрации, входящие в модули данных публикации. Если в модулях данных отсутствуют иллюстрации, то папка «graphics**»** не создается.

Папка «ie**»** содержит набор JavaScript-файлов для просмотра xml-документов в программе Microsoft Internet Explorer.

Папка «Required**»** содержит схемы документов в соответствии со спецификацией ASD S1000D и файлы, необходимые для просмотра модулей данных.

При экспорте публикации в формате XML экспортируются версии модуля данных в соответствии с заданными настройками экспорта. Настройки экспорта создаются в **Редакторе публикаций** в окне **Свойства ссылки на МД** [\(Рис. 21.34\)](#page-865-0).

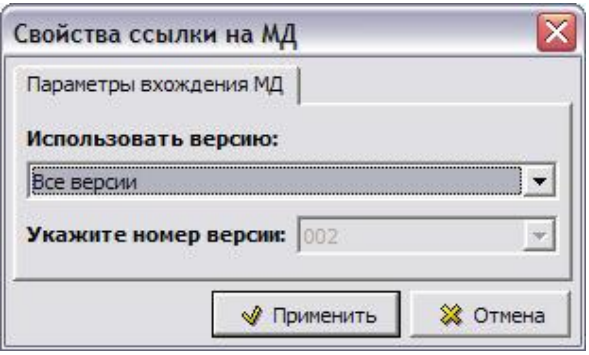

**Рис. 21.34**

<span id="page-865-0"></span>Описание создания настроек для экспорта смотрите в подразделе [«Управление параметрами](#page-774-0)  [экспорта модулей данных»](#page-774-0) раздела [18.2.](#page-749-0)

На [Рис. 21.35](#page-866-0) показан результат экспорта публикации в формате XML со следующими настройками:

- Для экспортируемой версии модуля данных
	- DMC-BU-A-32-10-00-00A-215-A\_003\_ru.xml выбрана настройка «С наибольшим номером (на выбранном языке)».
- Для экспортируемых версий модуля данных, обведенные красной рамкой, выбрана настройка «Все версии»:

DMC-BU-A-32-11-00-00A-040-A\_001\_ru.xml; DMC-BU-A-32-11-00-00A-040-A\_002\_ru.xml; DMC-BU-A-32-11-00-00A-040-A\_003\_ru.xml.

| ■BU-C0149-00001-01_22.06.09_13.57.48                      |                                                  |                  |                    |                  |  |  |  |  |
|-----------------------------------------------------------|--------------------------------------------------|------------------|--------------------|------------------|--|--|--|--|
| Файл Правка<br>Вид                                        | Избранное Сервис Справка                         |                  |                    |                  |  |  |  |  |
| PJ)<br>$\left( -\right)$ Назад $\left( -\right)$          | m·<br>Поиск Э Папки                              |                  |                    |                  |  |  |  |  |
| Aдрес: E:\CALS\Export\BU-C0149-00001-01_22.06.09_13.57.48 |                                                  |                  |                    |                  |  |  |  |  |
|                                                           | Имя А                                            | Размер           | Тип                | Изменен          |  |  |  |  |
| ¥.<br>Задачи для файлов и папок                           | graphics                                         |                  | Папка с файлами    | 22.06.2009 13:57 |  |  |  |  |
|                                                           | िोie                                             |                  | Папка с файлами    | 22.06.2009 13:57 |  |  |  |  |
| 交<br>Другие места                                         | Required                                         |                  | Папка с файлами    | 22.06.2009 13:57 |  |  |  |  |
|                                                           | 圖_pmtitle                                        | 1 KB             | Opera Web Document | 22.06.2009 13:57 |  |  |  |  |
| Export                                                    | 圖_topz                                           | 7 K <sub>B</sub> | Opera Web Document | 14.01.2009 18:00 |  |  |  |  |
| r٦<br>Мои документы                                       | man DMC-BU-A-32-00-00-00A-009A-A_001_ru          | 2 K <sub>B</sub> | Документ XML       | 22.06.2009 13:57 |  |  |  |  |
| Общие документы<br>A                                      | MC-BU-A-32-00-00-00A-040A-A 001 ru               | 2 K <sub>B</sub> | Документ XML       | 22.06.2009 13:57 |  |  |  |  |
| Мой компьютер                                             | <b>Manu</b> DMC-BU-A-32-00-00-00A-040A-A_002_ru  | 2 K <sub>B</sub> | Документ XML       | 22.06.2009 13:57 |  |  |  |  |
| Сетевое окружение                                         | bett DMC-BU-A-32-00-00-00A-040A-A 003 ru         | 6 K <sub>B</sub> | Документ XML       | 22.06.2009 13:57 |  |  |  |  |
|                                                           | 215A-A_003 ru MC-BU-A-32-10-00-00A-215A-A_003 ru | 2 K <sub>B</sub> | Документ XML       | 22.06.2009 13:57 |  |  |  |  |
|                                                           | <b>Fand DMC-BU-A-32-10-00-00A-941A-A_001_ru</b>  | <b>12 KB</b>     | Документ XML       | 22.06.2009 13:57 |  |  |  |  |
| 交<br>Подробно                                             | <b>FEED</b> DMC-BU-A-32-10-00-00A-941A-A_002_ru  | <b>12 KB</b>     | Документ XML       | 22.06.2009 13:57 |  |  |  |  |
|                                                           | man DMC-BU-A-32-10-00-00A-941A-A 003 ru          | <b>12 KB</b>     | Документ XML       | 22.06.2009 13:57 |  |  |  |  |
| BU-C0149-00001-01_22.06.09_1.<br>Папка с файлами          | 园 PMC-BU-C0149-00001-01                          | 1 K <sub>B</sub> | Opera Web Document | 22.06.2009 13:57 |  |  |  |  |
| Изменен: 22 июня 2009 г., 13:57                           | 201-ru PMC-BU-C0149-00001-01_001-ru              | <b>10 KB</b>     | Документ XML       | 22.06.2009 13:57 |  |  |  |  |
|                                                           |                                                  |                  |                    |                  |  |  |  |  |
|                                                           | $\left\langle \right\rangle$                     | Ш                |                    | ≯                |  |  |  |  |
| Объектов: 15                                              |                                                  | 63,0 KB          | Мой компьютер      |                  |  |  |  |  |

**Рис. 21.35**

<span id="page-866-0"></span>Просмотр экспортированной информации может осуществляться средствами Интернет браузера, установленного в системе. Для просмотра информации откройте папку с экспортированной публикацией и запустите файл PMC-BU-C0149-00001-01.html.

## 21.4.2. Экспорт проекта и его разделов

*Система* позволяет осуществить экспорт всего проекта или его части. Экспорт всего проекта или его части во многом подобен экспорту публикаций, рассмотренному в предыдущем разделе. Существующие отличия будут отмечены по мере описания экспорта.

Рассмотрим процесс экспорта раздела проекта на примере раздела «Шасси» [\(Рис. 21.36\)](#page-867-0).

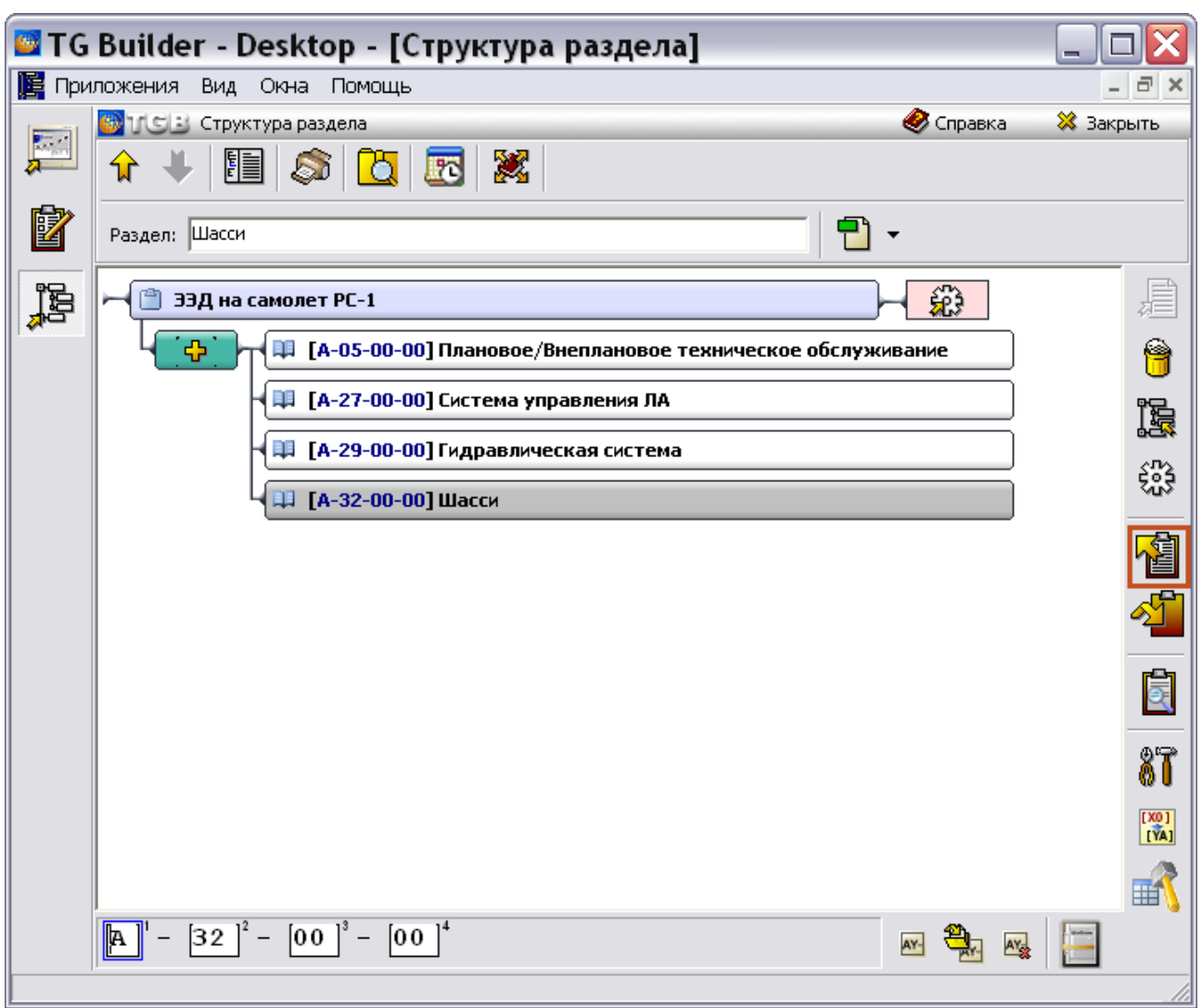

**Рис. 21.36**

- <span id="page-867-0"></span>1. В диалоговом окне **Структура раздела** выделите элемент структуры проекта для экспорта, например, систему «Шасси» [\(Рис. 21.36\)](#page-867-0).
- 2. В правой части диалогового окна нажмите на кнопку **Экспорт** [\(Рис. 21.36\)](#page-867-0).
- 3. *Система* запоминает, какой элемент проекта был экспортирован, выведен на печать или подвергнут анализу в предыдущих операциях. Если предыдущей операцией был экспорт, печать или анализ раздела проекта, то после нажатия на кнопку **Экспорт** 闣

откроется окно **Экспорт документации,** в котором в секции **Обрабатывать** будет включена радиокнопка **Выбранную секцию** [\(Рис. 21.37\)](#page-868-0).

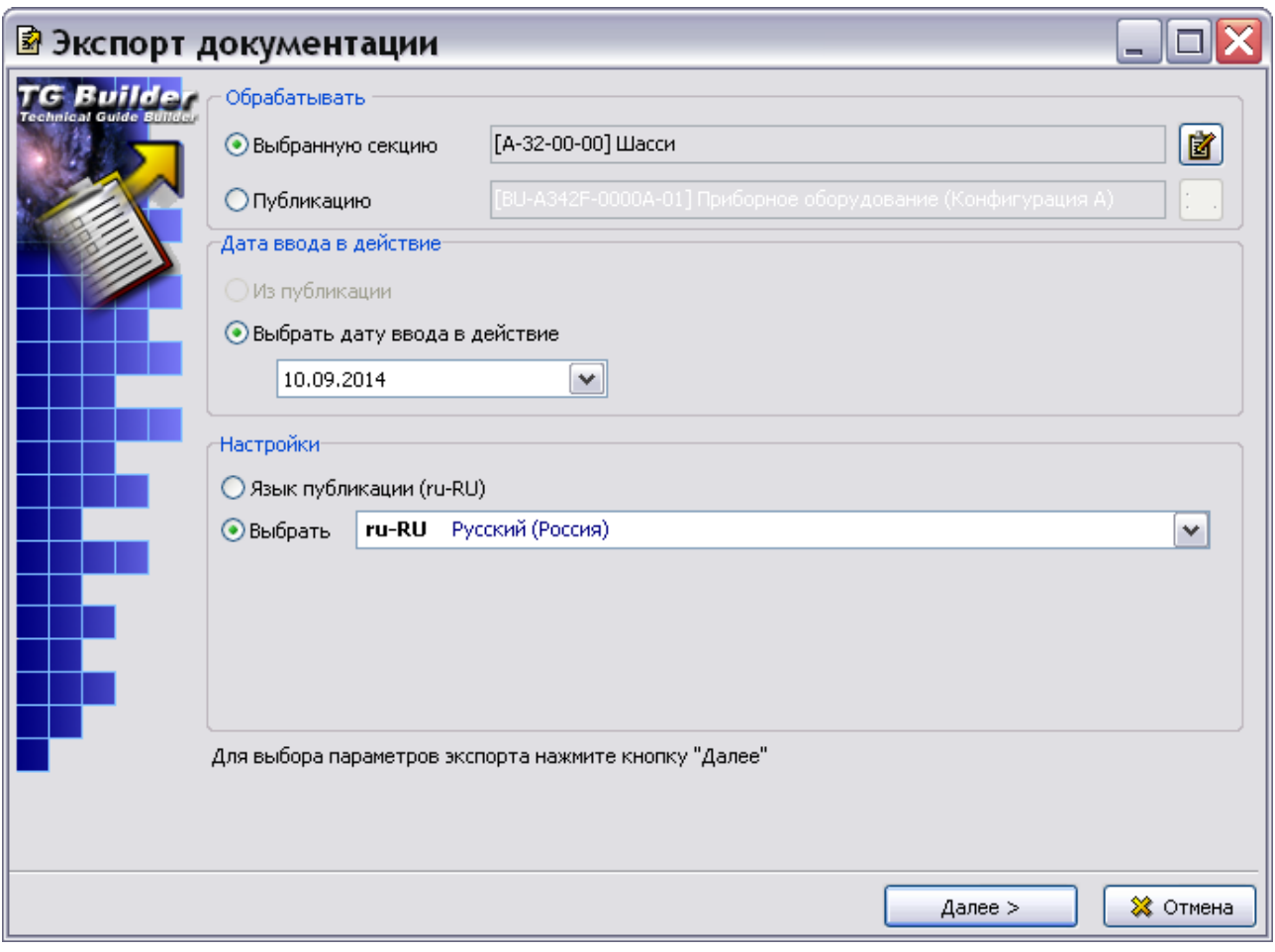

**Рис. 21.37**

<span id="page-868-0"></span>4. Если предыдущей операцией был экспорт, печать или анализ публикации

(информационного набора), то после нажатия на кнопку **Экспорт** откроется окно **Экспорт документации**, в котором в секции **Обрабатывать** будет включена радиокнопка **Публикацию**. В этом случае включите радиокнопку **Выбранную секцию**.

5. С помощью кнопки Конфигурации и версии **i** производится настройка экспортируемой конфигурации и версий модулей данных, входящих в выбранный раздел. По умолчанию экспортируются только утвержденные и введенные в действие МД. При нажатии на эту кнопку появится окно **Экспорт раздела:** с названием выбранного для экспорта раздела [\(Рис. 21.38\)](#page-869-0).

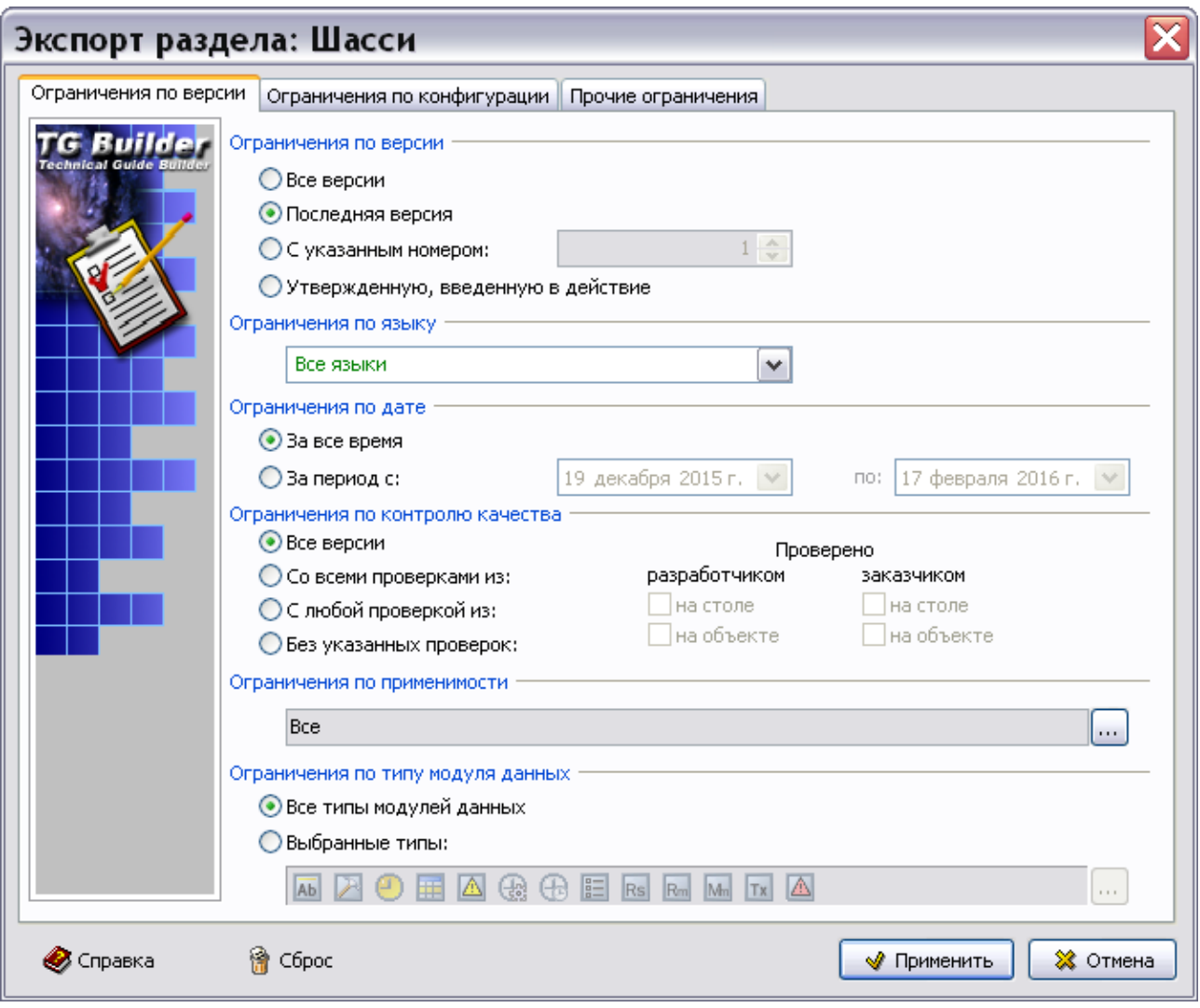

**Рис. 21.38**

<span id="page-869-0"></span>Диалоговое окно содержит 2 вкладки:

- Ограничения по версии.
- Ограничения по конфигурации.
- Прочие ограничения.

Создание настроек в этом окне рассмотрено в разделе [21.3.1](#page-841-0) [«Создание отчета](#page-841-0)  [«План-проспект»»](#page-841-0).

- 6. После задания всех настроек нажмите на кнопку **Применить**, после этого произойдет возврат в окно **Экспорт документации**.
- 7. Нажмите на кнопку **Далее**. После этого откроется вторая часть диалогового окна **Экспорт документации** [\(Рис. 21.39\)](#page-870-0).

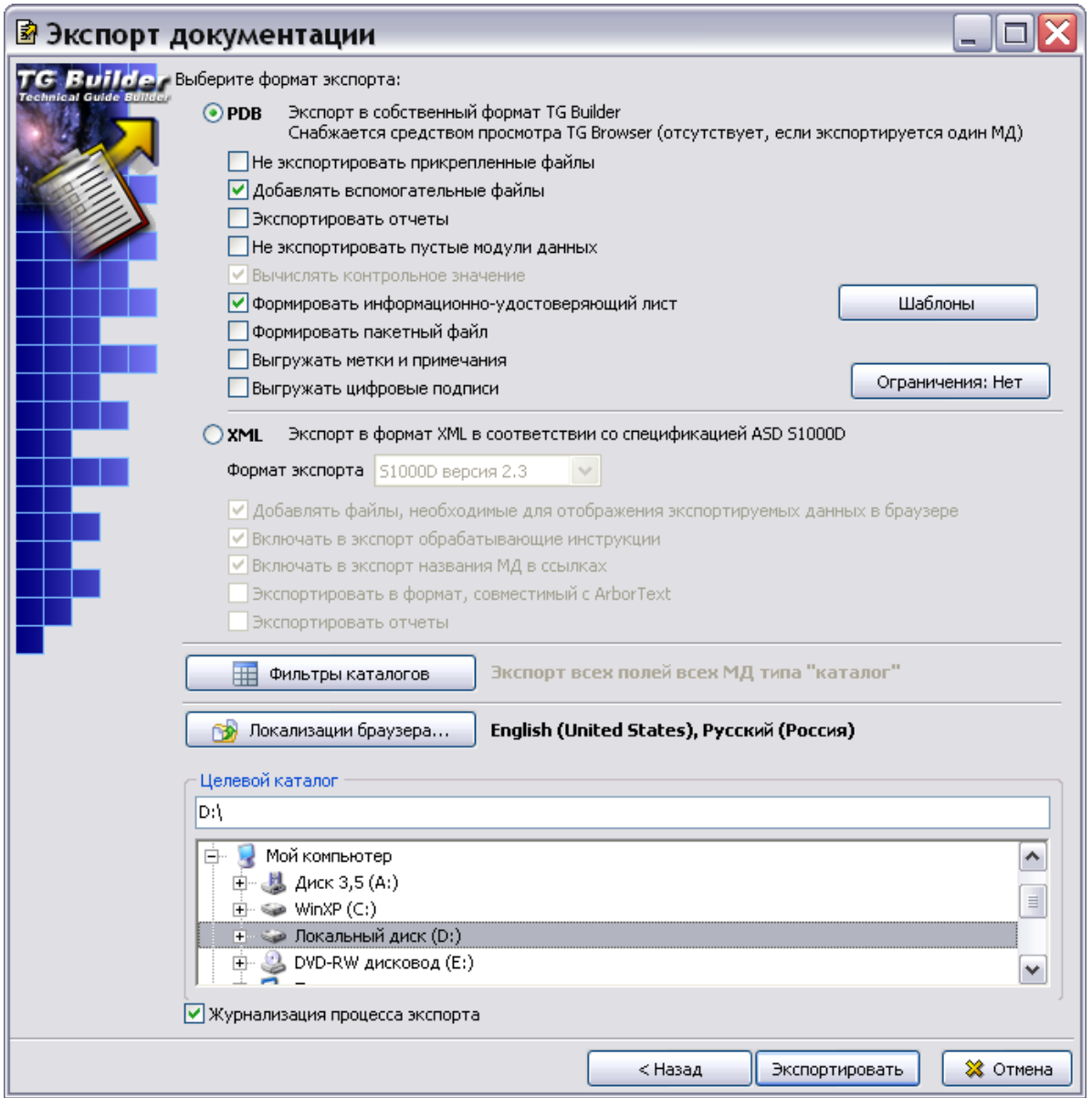

**Рис. 21.39**

- <span id="page-870-0"></span>8. Выберите формат экспорта – PDB или XML.
- 9. Выбор остальных параметров аналогичен выбору параметров при экспорте публикаций и рассмотрен в разделах «[Экспорт публикации в формате PDB](#page-856-0)» и «[Экспорт публикации в формате](#page-861-0) XML».
- 10. Нажмите на кнопку **Экспортировать**. Если в проекте для версий модулей данных заданы применяемости, то откроется окно **Настройка экспорта применяемостей** [\(Рис. 21.40\)](#page-871-0). Если в проекте не заданы применяемости, то *система* произведет экспорт проекта или его раздела.

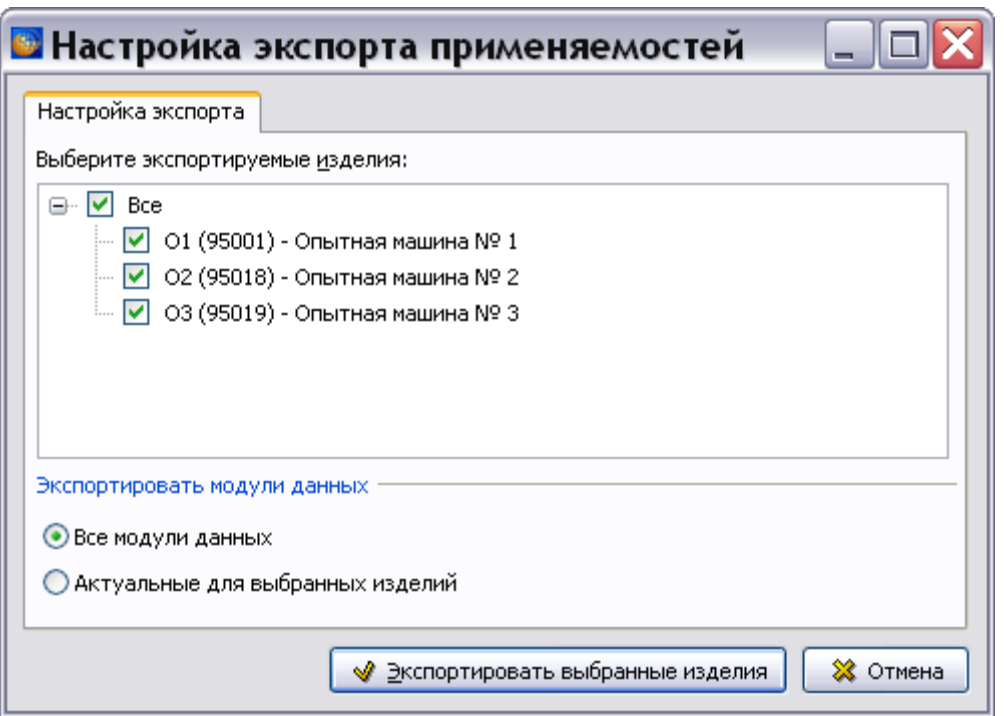

**Рис. 21.40**

<span id="page-871-0"></span>Настройка экспорта применяемостей описана в разделе [22.6](#page-1083-0) «[Особенности экспорта раздела](#page-1083-0)  проекта [или публикации с учетом применяемости](#page-1083-0)». Для начала экспорта нажмите на кнопку **Экспортировать выбранные изделия**. После этого *система* произведет экспорт проекта или его раздела в соответствии с выбранными настройками.

### **Замечание**

Экспорт в формате **PDB** возможен для всех элементов структуры проекта. Последующий просмотр электронным средством отображения возможен для экспортированного руководства или его разделов. В папку с экспортированным модулем данных файл *TGBrowser.exe* не копируется.

## <span id="page-871-1"></span>21.4.3. Особенности экспорта электронных каталогов

#### Настройка экспортируемых атрибутов электронных каталогов

В системе предусмотрена возможность выбора для экспорта атрибутов каталогов, имеющихся в шаблонах.

В окне **Экспорт документации** нажмите на кнопку **Фильтры каталогов**. После этого появится окно **Фильтрация полей каталогов при экспорте** [\(Рис. 21.41\)](#page-872-0).

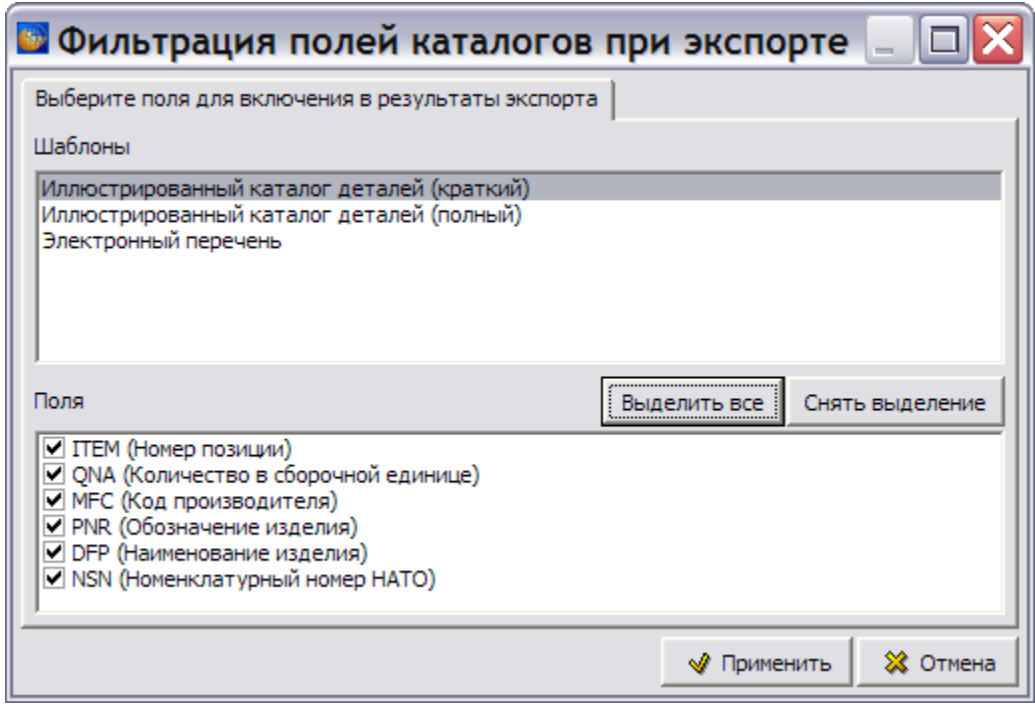

**Рис. 21.41**

<span id="page-872-0"></span>Установки, сделанные в окне **Фильтрация полей каталогов при экспорте**, распространяются на экспорт каталогов и в формате PDB, и в формате XML.

Окно содержит вкладку **Выберите поля для включения в результаты экспорта** с двумя окнами:

- Шаблоны.
- Поля.

В окне **Шаблоны** представлены все шаблоны электронных каталогов, имеющиеся в проекте.

В окне **Поля** показаны атрибуты (поля) шаблона ЭК, выбранного в сеции **Шаблоны**. По умолчанию все атрибуты включены для экспорта. Переключатели, расположенные слева от атрибутов, позволяют исключить отдельные атрибуты из результатов экспорта. Для этого Снять выделение

необходимо снять соответствующие флаги. Кнопки Выделить все позволяют установить/ снять все флаги сразу.

Система запоминает установки, выбранные пользователем. Они будут использоваться при экспорте всех электронных каталогов в форматах PDB и XML. Сообщение о создании настроек, отличных от настроек «по умолчанию», выводится в окне **Экспорт документации** рядом с кнопкой **Фильтры каталогов** [\(Рис. 21.42\)](#page-873-0).

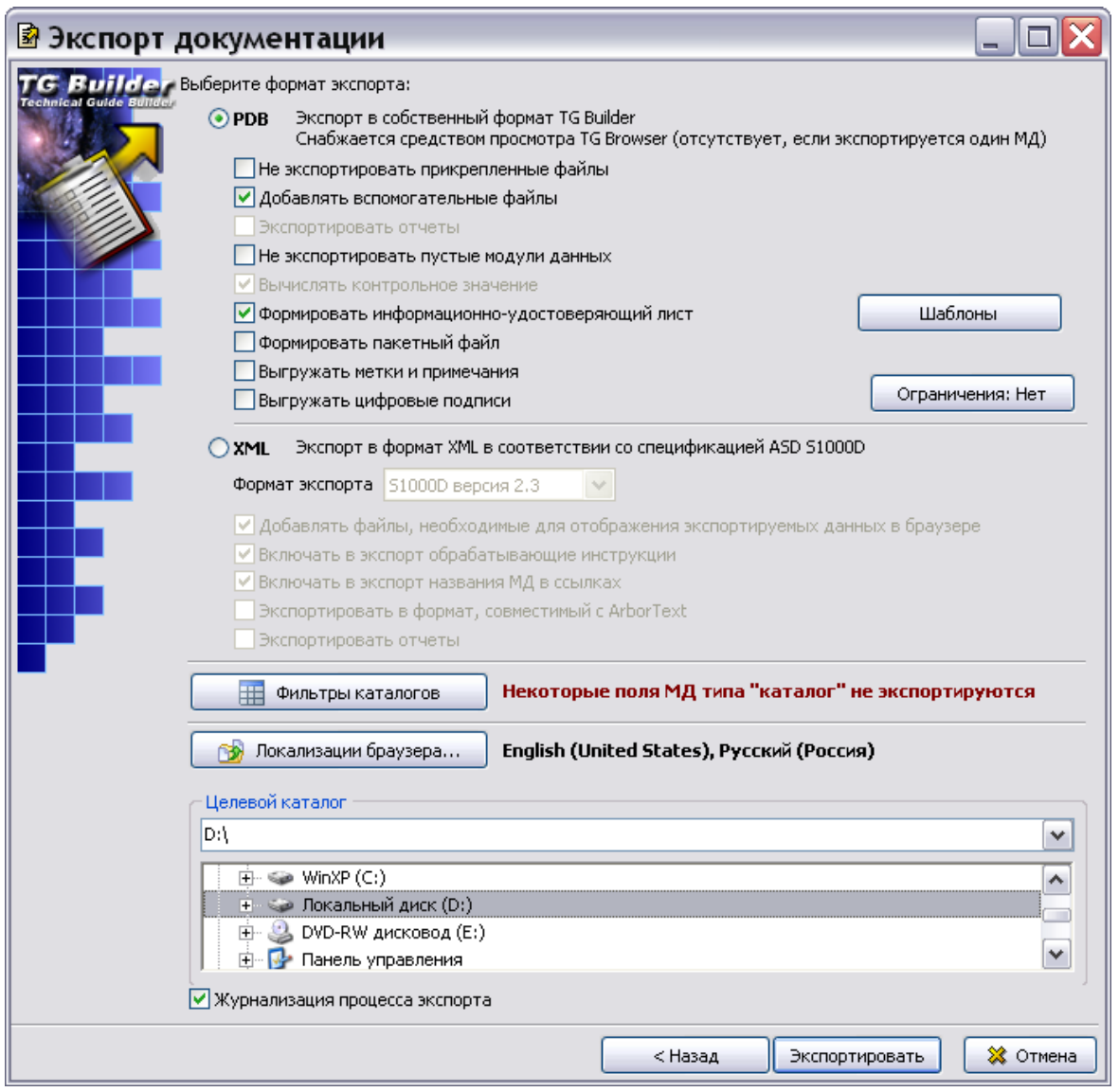

**Рис. 21.42**

## <span id="page-873-0"></span>Особенности экспорта электронных каталогов в формате XML

В *системе* предусмотрена возможность экспорта электронных каталогов в формате XML. Эта возможность реализована:

- Для электронных каталогов, разработанных на шаблонах, удовлетворяющих требованиям стандарта ASD S1000D. Создание таких шаблонов электронных каталогов описано в руководстве пользователя «TG Designer 4.0». Названия атрибутов в таких каталогах должны начинаться с имени атрибута по ASD S1000D.
- Для электронных каталогов, названия некоторых атрибутов которых не начинаются с имени атрибута по ASD S1000D.

# 21.5. Импорт в проект и его разделы

# 21.5.1. Общие сведения

Импорт возможен для всех элементов структуры проекта – *Проекта*, *Публикации, Раздела, Модуля данных*. Возможен импорт в модуль данных информации, экспортированной из другого модуля данных.

## **Замечание**

Корректный импорт гарантируется только для содержимого, разработанного на основе шаблона того проекта, в который производится импорт.

Для импорта данных проделайте следующее:

- 1. Войдите в **Диспетчер Проектов**.
- 2. Создайте новый проект и откройте его.
- 3. Выделите проект или его раздел, куда будут импортированы данные.
- 4. В правой части диалогового окна **Структура раздела** нажмите на кнопку **Импорт**

. При этом появится диалоговое окно **Импорт документации** [\(Рис. 21.43\)](#page-875-0).

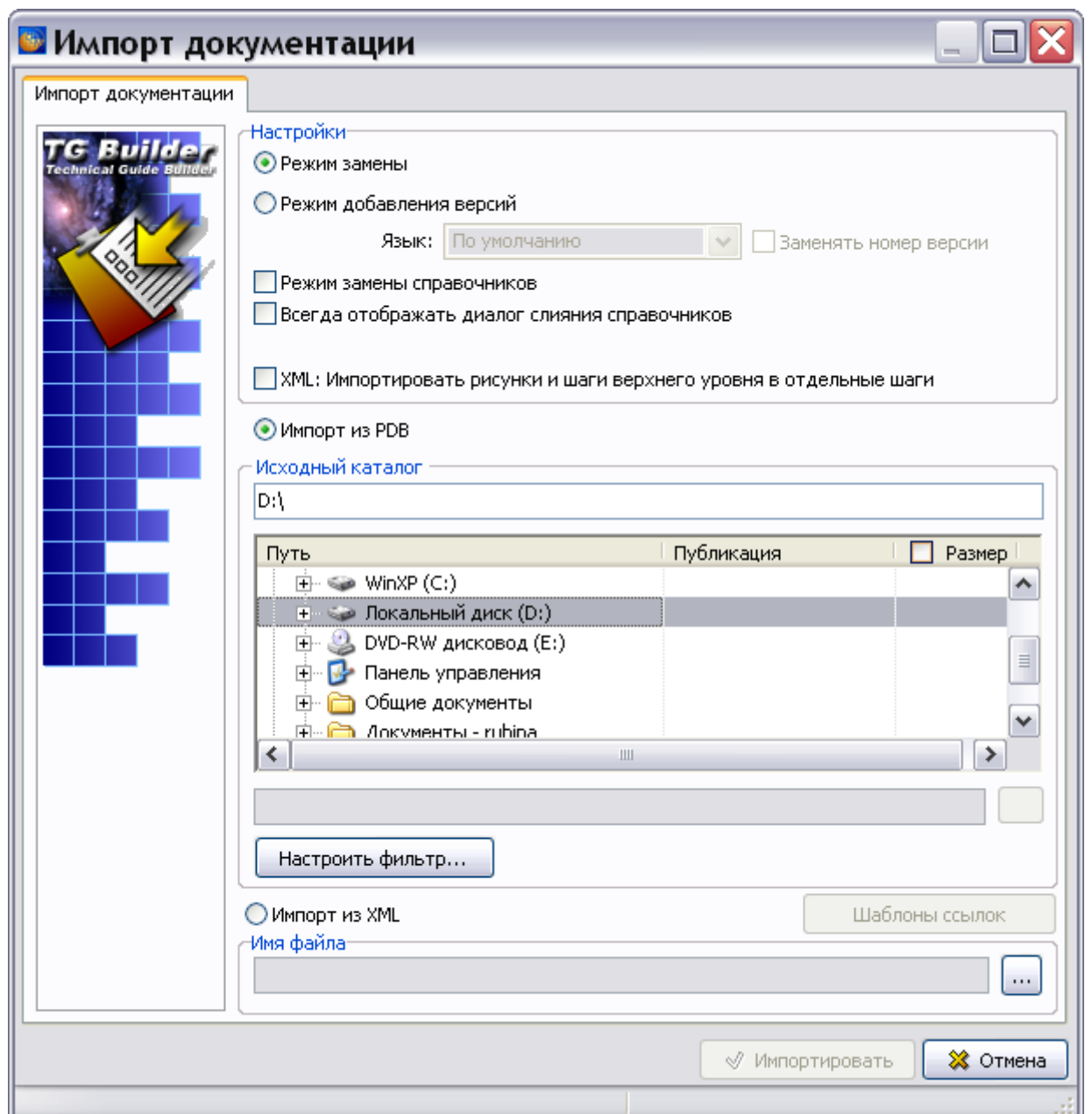

**Рис. 21.43**

#### <span id="page-875-0"></span>**Замечание**

- 1. Папки для импорта могут быть расположены не только на локальном компьютере, но и в сети. Для поиска таких папок разверните ветвь дерева папок **Сетевое окружение**.
- 2. Ширина столбцов дерева выбора публикации, установленная пользователем, запоминается *системой*. При следующем открытии окна ширина столбцов будет равна ширине, заданной пользователем.

## 21.5.2. Настройки импорта

Параметры импорта выбираются в разделе **Настройки** диалогового окна **Импорт документации**.

## Режим замены

При выборе режима замены импортированный проект полностью заменит тот, в который производился импорт. Перед началом импорта появится окно с запросом [\(Рис. 21.44\)](#page-876-0).

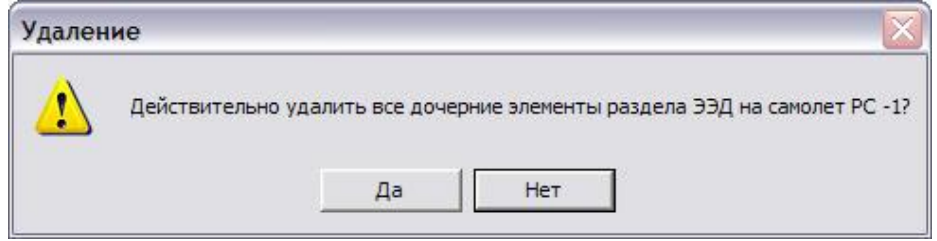

**Рис. 21.44**

## <span id="page-876-0"></span>Режим добавления версий

В этом режиме импортируемые версии не заменяют существующие версии, а добавляются к ним. Если флаг у параметра **Заменять номер версии** установлен, то добавляемые версии получают номера, следующие за максимальными номерами существующих версий. Если флаг у параметра **Заменять номер версии** не установлен, то добавленные версии имеют те же номера, что и существующие. После окончания импорта появляется окно с предупреждением [\(Рис. 21.45\)](#page-876-1).

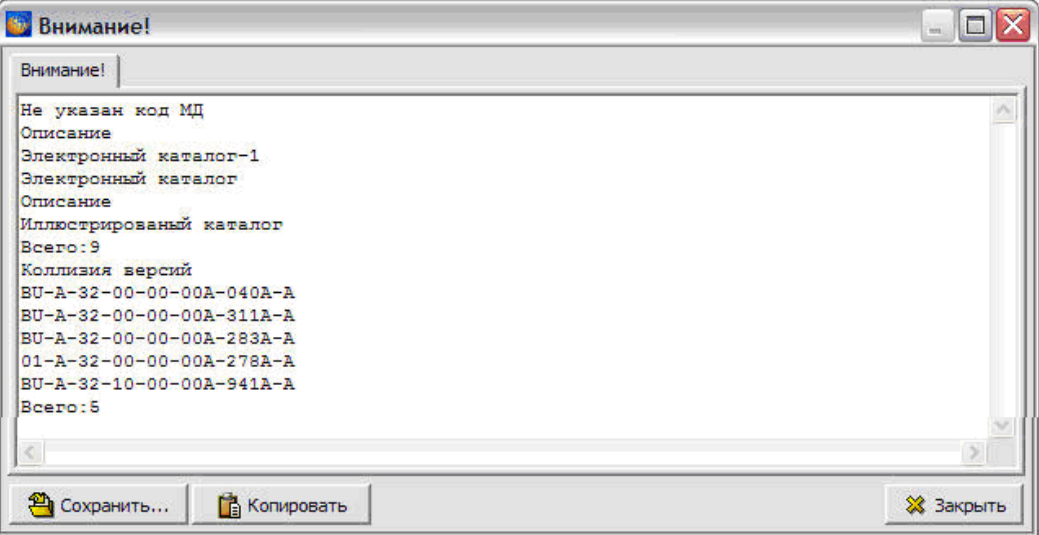

#### **Рис. 21.45**

<span id="page-876-1"></span>При выборе **Режима добавления версий** становится активно для ввода данных поле **Язык**. Из выпадающего списка можно выбрать код языка. Выбранный язык будет присвоен всем импортируемым версиям модулей данных. Это может быть использовано, если в импортируемом проекте в свойствах версий модулей данных неправильно установлен код

#### **Операции над проектом**

языка. Если же никаких переприсвоений языка не требуется, лучше выбирать пункт «по умолчанию».

### Режим замены справочников

Импортируемый проект может содержать справочники. Если флаг у параметра установлен, то значения справочника исходного проекта будут заменены значениями из импортируемого справочника. Если флаг у параметра сброшен, то будет оставлен справочник, имеющийся в проекте.

## Всегда отображать диалог слияния справочников

Если в окне **Импорт документации** установлен флаг **Всегда отображать диалог слияния справочников**, то при импорте данных окно **Слияние справочников** открывается вне зависимости от совпадения или различия справочников исходного и импортируемого проектов. Если флаг сброшен, то окно **Слияние справочников** открывается только в том случае, когда справочники имеют отличия.

Рассмотрим пример слияния справочников при импорте, в котором исходный и импортируемый справочники отличаются [\(Рис. 21.46\)](#page-877-0).

| • Слияние справочника "Справочник категорий"                |                            |              |                   |                           |                             | $\ \Box\ $ X              |  |
|-------------------------------------------------------------|----------------------------|--------------|-------------------|---------------------------|-----------------------------|---------------------------|--|
| Слияние справочников                                        |                            |              |                   |                           |                             |                           |  |
| ♦ Сопоставить<br>• Отклонить<br>⊕ Добавить<br>№7 Отменить - |                            |              |                   |                           |                             |                           |  |
|                                                             |                            |              |                   |                           |                             |                           |  |
| Исходный справочник:                                        |                            |              |                   | Импортируемый справочник: |                             |                           |  |
| Тип<br>Значение                                             |                            |              | #                 | Тип                       | Вначение                    | Действие                  |  |
| Элемент<br>pc01                                             |                            | ۸            | $[-]$             | Элемент                   | pc01                        | Сопоставить элемен        |  |
| Русский                                                     | Планер и самолетные систем |              | ſ≕l               | Русский                   | Планер и самолетные системы | Сопоставить элемен        |  |
| Английский<br>Air frame                                     |                            |              |                   | [=] Английский            | Air frame                   | Сопоставить элемен        |  |
| Элемент<br>pc02                                             |                            | 亖            | $\lceil$ =]       | Элемент                   | pc02                        | Сопоставить элемен        |  |
| Русский<br>Мотор                                            |                            |              | H                 | Русский                   | Двигатель                   | Отклонить                 |  |
| Английский<br>Engine                                        |                            |              | $[-]$             | Английский                | Engine                      | Сопоставить элемен        |  |
| pc03<br>Элемент                                             |                            |              | $\lceil$ =1       | Элемент                   | DC03                        | Сопоставить элемен        |  |
| Русский                                                     | Спасательное оборудования  |              | H                 | Русский                   | Средства спасения           | Отклонить                 |  |
| Английский                                                  | Safety equipment           |              | $\lceil$ =1       | Английский                | Safety equipment            | Сопоставить элемен        |  |
| Элемент<br>pc04                                             |                            |              | $\left[=\right]$  | Элемент                   | pc04                        | Сопоставить элемен.       |  |
| Русский                                                     | Пушки, ракеты, бомбы       |              | H                 | Русский                   | Авиационное вооружение      | Отклонить                 |  |
| Английский<br>Weapon                                        |                            |              | $\left[=\right]$  | Английский                | Weapon                      | Сопоставить элемен        |  |
| Элемент<br>pc05                                             |                            |              | $\left[=\right]$  | Элемент                   | pc05                        | Сопоставить элемен        |  |
| Русский                                                     | Электрооборудование        |              |                   | [=] Русский               | Электрооборудование         | Сопоставить элемен        |  |
| Английский<br>Electrical                                    |                            |              | $\left[ =\right]$ | Английский                | Electrical                  | Сопоставить элемен        |  |
| Элемент<br>pc06                                             |                            |              | $\lceil$ =1       | Элемент                   | pc06                        | Сопоставить элемен        |  |
| Русский<br>Авионика                                         |                            |              | H.                | Русский                   | Авиационное оборудование    | Отклонить                 |  |
| Английский                                                  | <b>Instrumental</b>        |              | $\left[=\right]$  | Английский                | Instrumental                | Сопоставить элемен        |  |
| Элемент<br>pc07                                             |                            |              | $F = 1$           | Элемент                   | pc07                        | Сопоставить элемен        |  |
| Русский                                                     | Связное оборудование       |              |                   | [=] Русский               | Связное оборудование        | Сопоставить элемен        |  |
| Английский<br>Radio                                         |                            |              |                   | [=] Английский            | Radio                       | Сопоставить элемен        |  |
| pc08<br>Элемент                                             |                            |              | $[+]$             | Элемент                   | pc08                        | Добавить элемент          |  |
| DC09<br>Элемент                                             |                            |              |                   | [+] Русский               | РЛСУ                        | Добавить значение         |  |
| pc10<br>Элемент                                             |                            |              |                   | [+] Английский            | Radar                       | Добавить значение         |  |
| Элемент<br>pc11                                             |                            | $\checkmark$ |                   |                           |                             |                           |  |
|                                                             |                            |              |                   |                           | √ Завершить слияние         | <b>28</b> Отменить импорт |  |

<span id="page-877-0"></span>**Рис. 21.46**

В заголовке окна указано, что первоначально процессу слияния подвергается справочник категорий. В левом окне показаны элементы справочника, который имеется в исходном (редактируемом) проекте, в правом – элементы справочника импортируемого проекта. В правом окне (импортируемый справочник) серым цветом выделены значения, которые отличаются от значений в исходном справочнике. Кроме этого, перед отличающимися значениями стоит знак [-]. Совпадающие значения выделены желтым цветом и перед ними стои знак [=]. Значения, которые отсутствуют в исходном справочнике, выделены зеленым цветом, перед ними стоит знак [+].

С элементом справочника, значение которого в правом окне отличается от значения в левом окне, возможны следующие действия:

- 1. Сопоставить.
- 2. Отклонить.

Можно добавить элемент, отсутствующий в левом окне (в исходном справочнике). Для этого выделите в правом окне элемент и нажмите на кнопку **Добавить**. При этом добавляемый элемент будет выделен зеленым цветом.

Для отмены последнего действия в раскрывающемся списке меню **Отменить** выберите команду **Отменить**. Выбор команды **Отменить все** отменяет все действия, произведенные над справочником.

После завершения работы над справочником категорий нажмите на кнопку **Завершить** 

**слияние** или на кнопку Закрыть **X** в правом верхнем углу окна. После этого появится окно с запросом подтверждения завершения слияния [\(Рис. 21.47\)](#page-878-0).

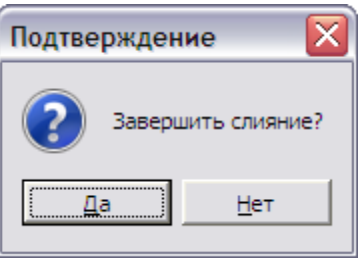

**Рис. 21.47**

<span id="page-878-0"></span>Ответ «Нет» позволит продолжить процесс подготовки к слиянию. Ответ «Да» приведет к продолжению процесса слияния - к открытию окна **Слияние справочника «Справочник квалификаций»** [\(Рис. 21.48\)](#page-879-0).

| Слияние справочников |                           |                       |               |                           |              |                                    |
|----------------------|---------------------------|-----------------------|---------------|---------------------------|--------------|------------------------------------|
| ↔ Добавить           | √ Сопоставить Ф Отклонить |                       | №7 Отменить - |                           |              |                                    |
| Исходный справочник: |                           |                       |               | Импортируемый справочник: |              |                                    |
| Тип                  | Значение                  |                       | #             | <b>Tun</b>                | Значение     | Действие                           |
| Элемент              | sk01                      | $\boldsymbol{\wedge}$ | $[=]$         | Элемент                   | sk01         | Сопоставить элементу sk01          |
| Русский              | Базовый                   | $\equiv$              |               | [=] Русский               | Базовый      | Сопоставить элементу sk01, Русский |
| Английский           | Basic                     |                       | $\lceil$ =1   | Английский                | Basic        | Сопоставить элементу sk01, Англий: |
| Элемент              | sk02                      |                       | [=]           | Элемент                   | sk02         | Сопоставить элементу sk02          |
| Русский              | Средний                   |                       |               | <b>[=]</b> Русский        | Средний      | Сопоставить элементу sk02, Русский |
| Английский           | Intermediate              |                       | ſ≡l           | Английский                | Intermediate | Сопоставить элементу sk02, Англий: |
| Элемент              | sk03                      |                       | [=]           | Элемент                   | sk03         | Сопоставить элементу sk03          |
| Русский              | Высокий                   |                       |               | [=] Русский               | Высокий      | Сопоставить элементу sk03, Русский |
| Английский           | Advanced                  |                       |               | [=] Английский            | Advanced     | Сопоставить элементу sk03, Англий: |
| Элемент              | sk51                      | $\checkmark$          |               |                           |              |                                    |

**Рис. 21.48**

<span id="page-879-0"></span>Работа со **Справочником квалификаций** и другими справочниками аналогична работе со **Справочником категорий**. Сопоставьте/Отклоните/Добавьте нужные значения и нажмите на кнопку **Завершить слияние**.

### Импорт рисунков и шагов верхнего уровня в отдельные шаги

По стандарту ASD S1000D в техкартах на самом верхнем уровне допускаются таблицы, иллюстрации и другие мультимедиа объекты вне шагов, что в TG Builder невозможно. Если в TG Builder импортируется файл с такими объектами, то возможны следующие варианты:

- При выбранном параметре «XML: Импортировать рисунки и шаги верхнего уровня в отдельные шаги» объекты помещаются в новый отдельный шаг.
- При невыбранном параметре «XML: Импортировать рисунки и шаги верхнего уровня в отдельные шаги» объекты помещаются в предшествующий им шаг. Например, если есть шаги 1, 1.1, 1.2, 1.2.1, 1,2.2 [figure], 2, 2.1, то иллюстрация должна быть помещена в шаг 1.2.2.

### Настройка фильтра

С помощью кнопки настроить фильтр... производится настройка импортируемых версий модулей данных. После нажатия на эту кнопку появится окно **Настройка ограничений** [\(Рис. 21.49\)](#page-880-0).

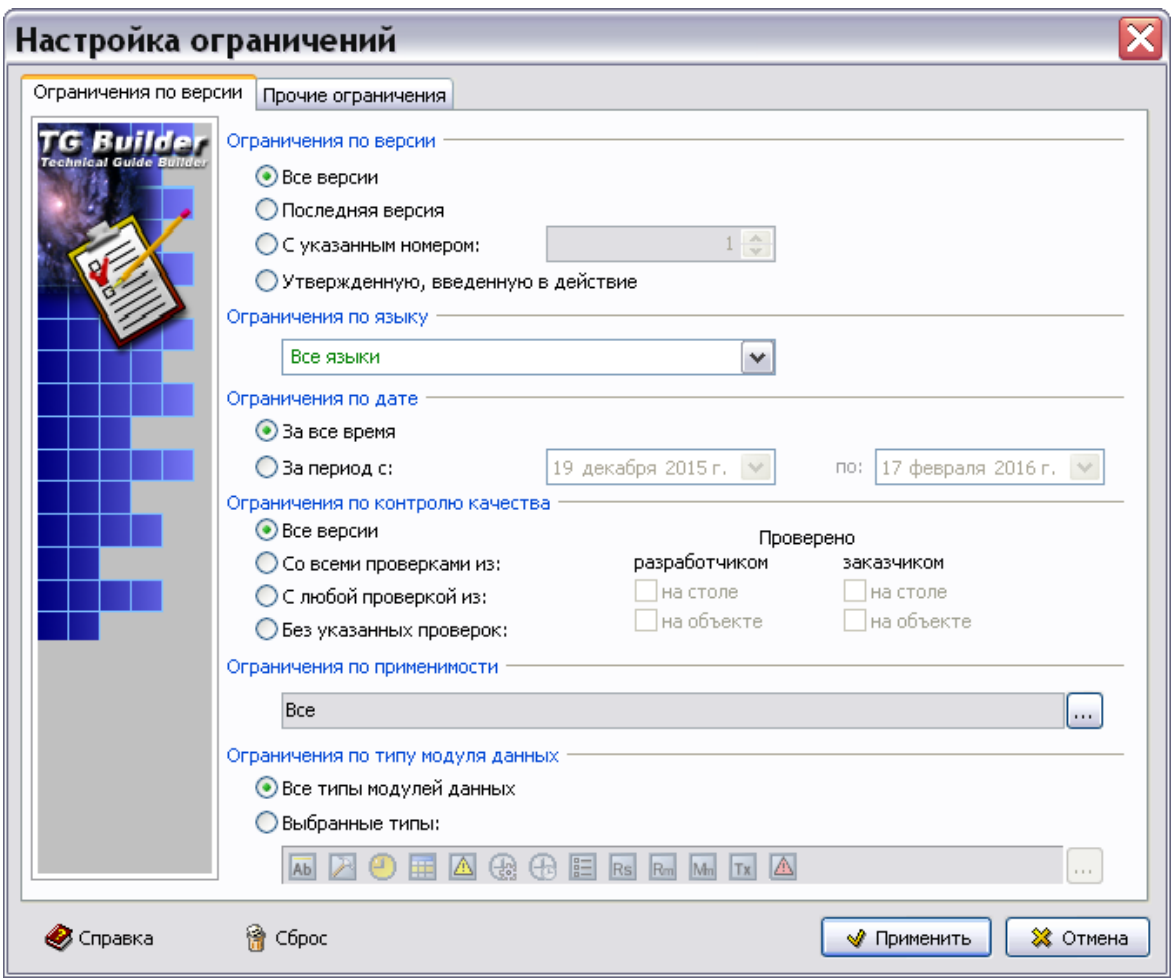

**Рис. 21.49**

<span id="page-880-0"></span>Создание настроек в этом окне рассмотрено в разделе [21.3.1](#page-841-0) [«Создание отчета](#page-841-0)  [«План-проспект»»](#page-841-0).

# 21.5.3. Импорт из PDB

При выборе в окне **Импорт документации** формата **Импорт из PDB** доступны окна для выбора папки, содержащей экспортированную ранее часть проекта (или весь проект) [\(Рис.](#page-881-0)   $21.50$ ).

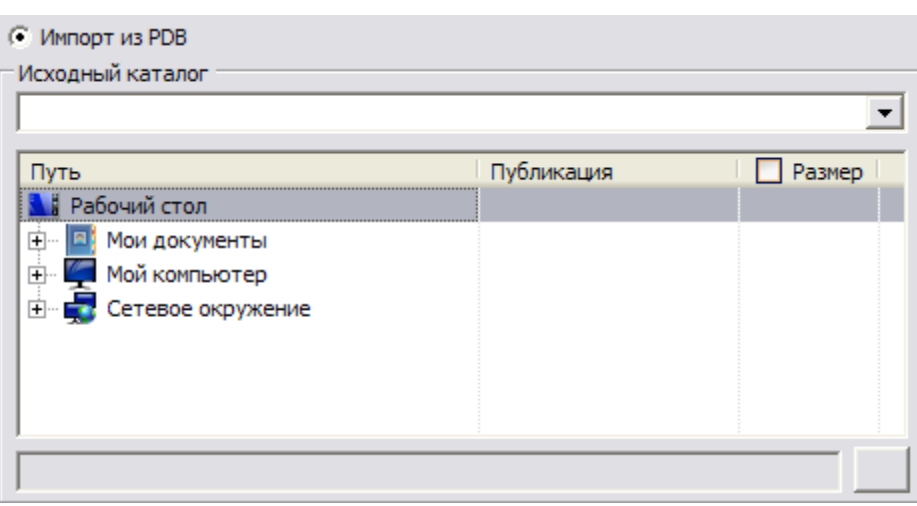

**Рис. 21.50**

<span id="page-881-0"></span>Имя и путь к папке можно ввести с клавиатуры в поле **Исходный каталог**. Если вводимый путь существует, по мере ввода с клавиатуры будет разворачиваться дерево папок. Более привычным для пользователей Windows является способ выбора нужной папки из дерева папок. Дерево организовано и выглядит так же, как в проводнике Windows.

На [Рис. 21.51](#page-882-0) показан пример окна с деревом папок.

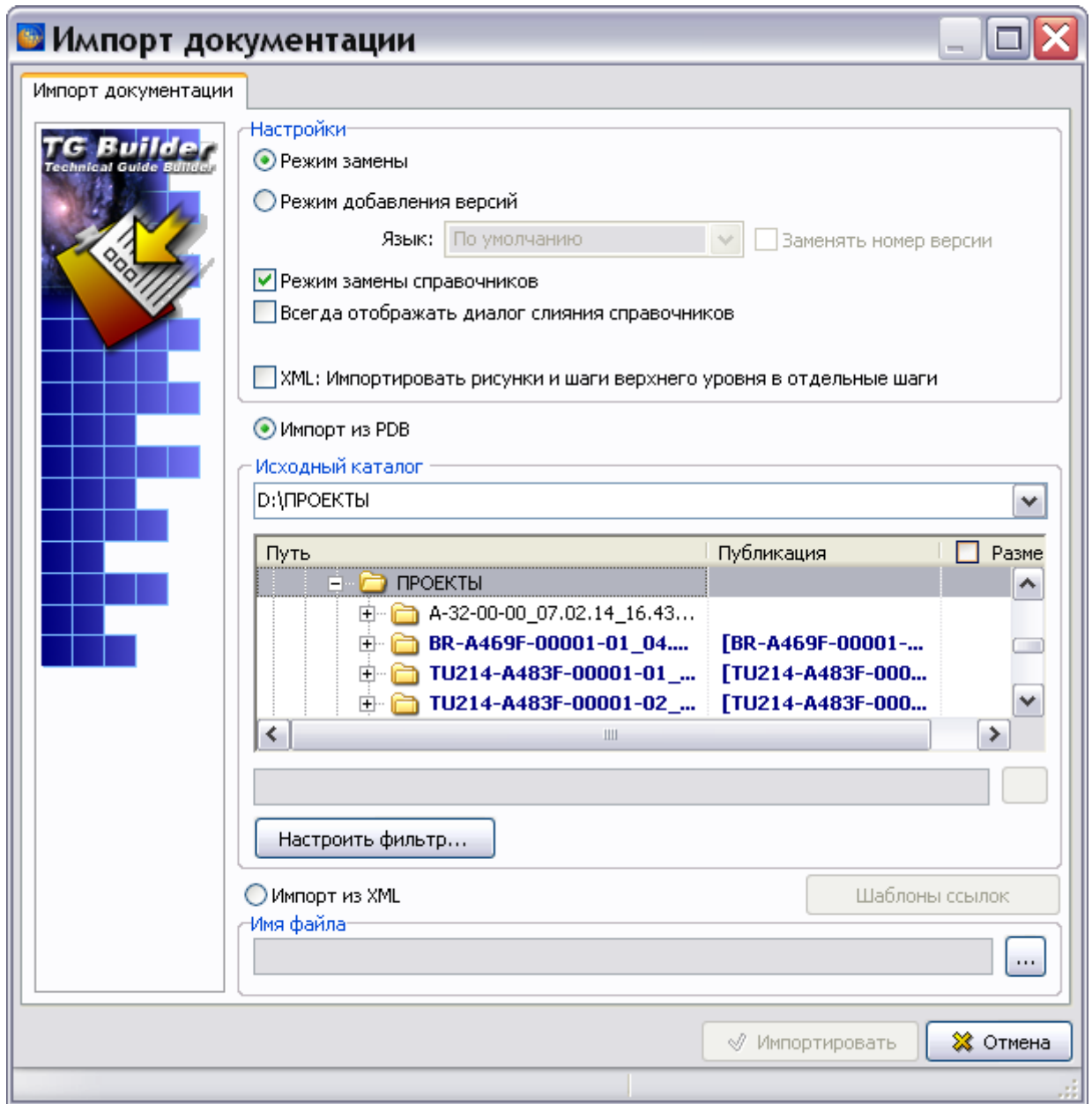

**Рис. 21.51**

<span id="page-882-0"></span>Публикации и разделы проекта, пригодные для импорта, выделены жирным синим шрифтом. Для показа размера публикаций установите флаг у заголовка столбца «Размер».

После выбора папки с публикацией становится доступна кнопка **Выбор раздела для импорта справа от поля <Публикация>** [\(Рис. 21.51\)](#page-882-0). Если импортируется не весь проект, а только его раздел, то нажмите на эту кнопку. После этого откроется окно **Выберите элемент для импорта** [\(Рис. 21.52\)](#page-883-0).

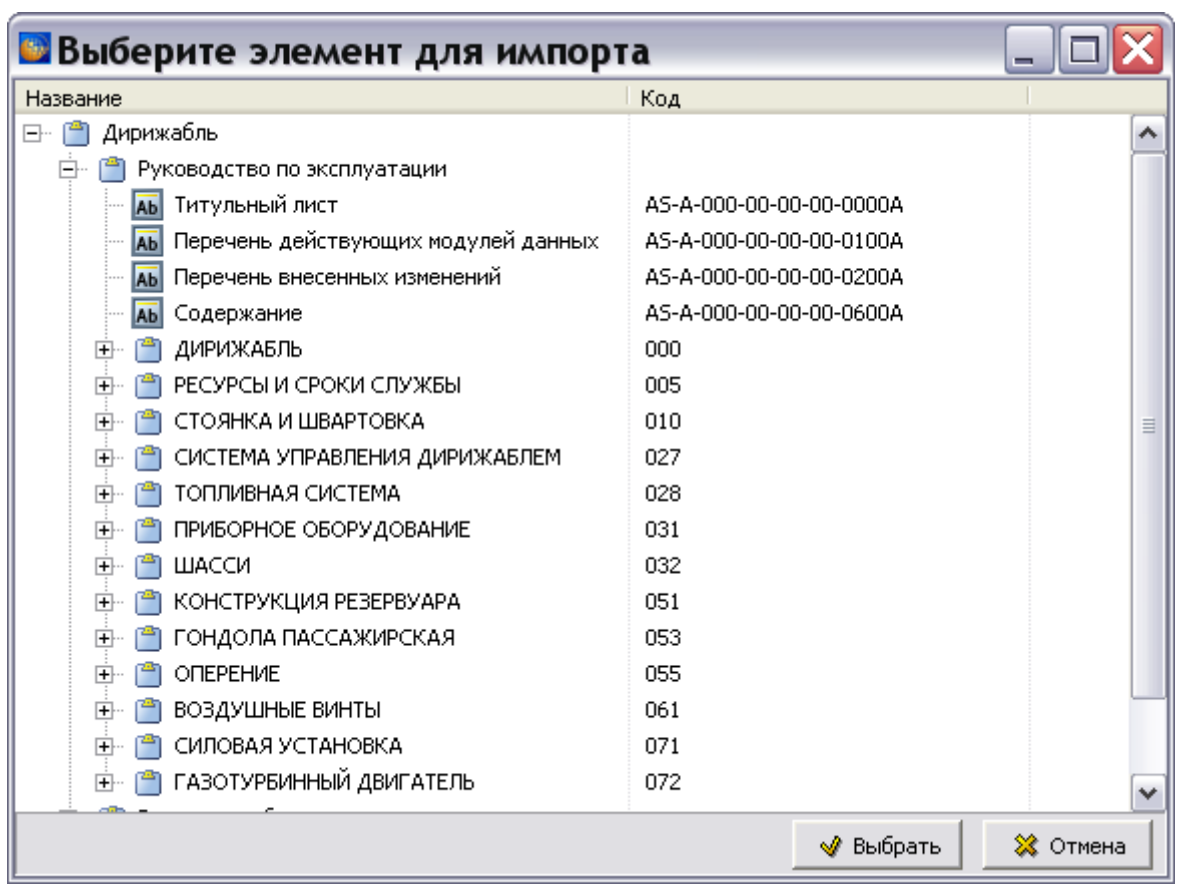

**Рис. 21.52**

<span id="page-883-0"></span>Разверните структуру публикации, нажав на знак ⊞ слева от её названия, и выберите раздел для импорта. После нажатия на кнопку **Выбрать** произойдет возврат в окно **Импорт документации**. В поле **Раздел** отображено название выбранного для импорта раздела [\(Рис.](#page-883-1)  [21.53\)](#page-883-1).

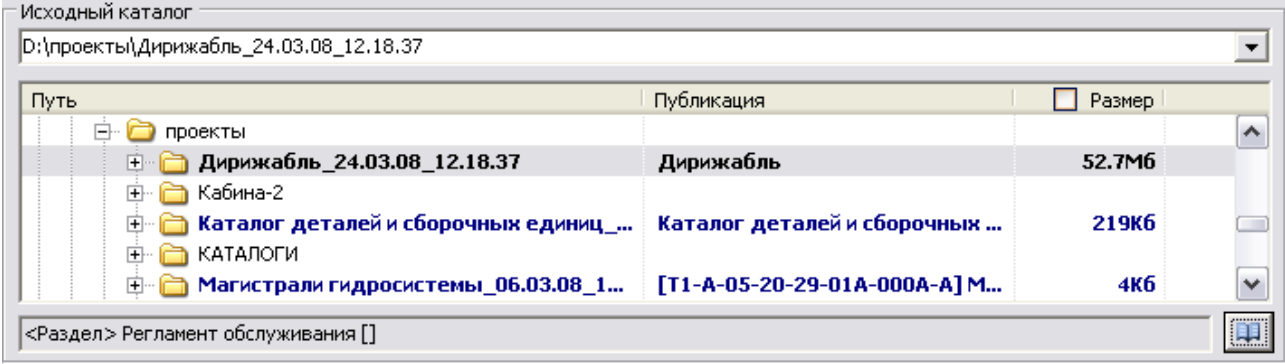

**Рис. 21.53**

<span id="page-883-1"></span>Нажмите на кнопку **Импортировать**. Если в свойствах проекта выбран параметр **Запрашивать причину создания версий** (См. раздел [«Вкладка «Дополнительные](#page-43-0)  [параметры»»](#page-43-0)), то появится окно для ввода причины добавления версий МД [\(Рис. 21.54\)](#page-884-0).

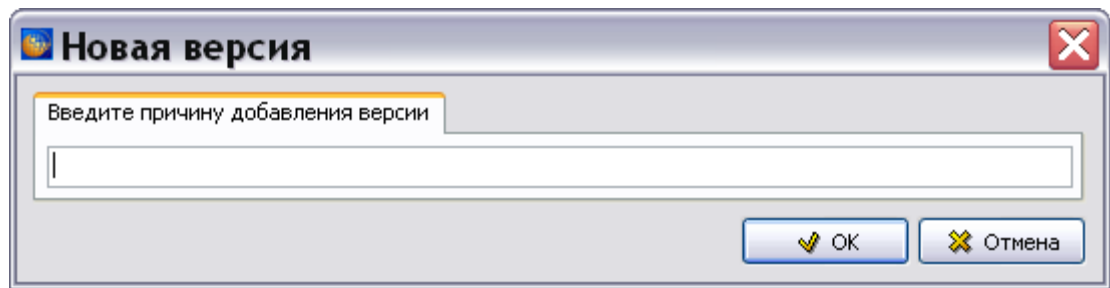

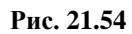

<span id="page-884-0"></span>Введите причину добавления версий МД и нажмите Ok.

#### **Замечание**

Если в проекте были созданы индексы каталогов (см. раздел [6.10.2](#page-419-0) «[Создание](#page-419-0)  [индексов каталогов](#page-419-0)»), то появится окно с запросом «Обновить индексы каталогов?».

В процессе импорта в специальном окошке появляются пояснения и отображается прогресс импорта [\(Рис. 21.55\)](#page-884-1).

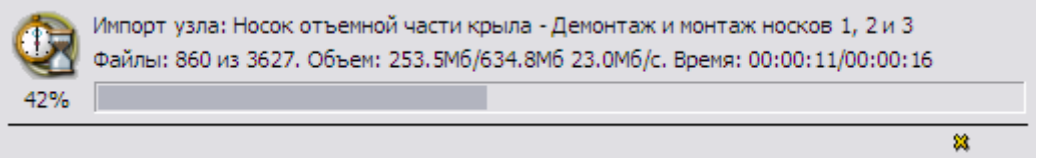

#### **Рис. 21.55**

<span id="page-884-1"></span>Система запоминает путь к папке, из которой производился импорт. При следующей операции импорта система предложит этот путь по умолчанию. Пользователь всегда может изменить путь, предложенный системой.

## 21.5.4. Импорт из XML

Возможен импорт публикации в формате XML и пакетный импорт XML файлов модулей данных через множественный выбор.

При выборе в окне **Импорт документации** формата **Импорт из XML** появится окно **Открыть**, в котором нужно выбрать папку, содержащую файлы проекта или публикации в

формате XML [\(Рис. 21.56\)](#page-885-0). Того же можно добиться, нажав на кнопку  $\boxed{\cdots}$ , расположенную справа от поля **Имя файла**.

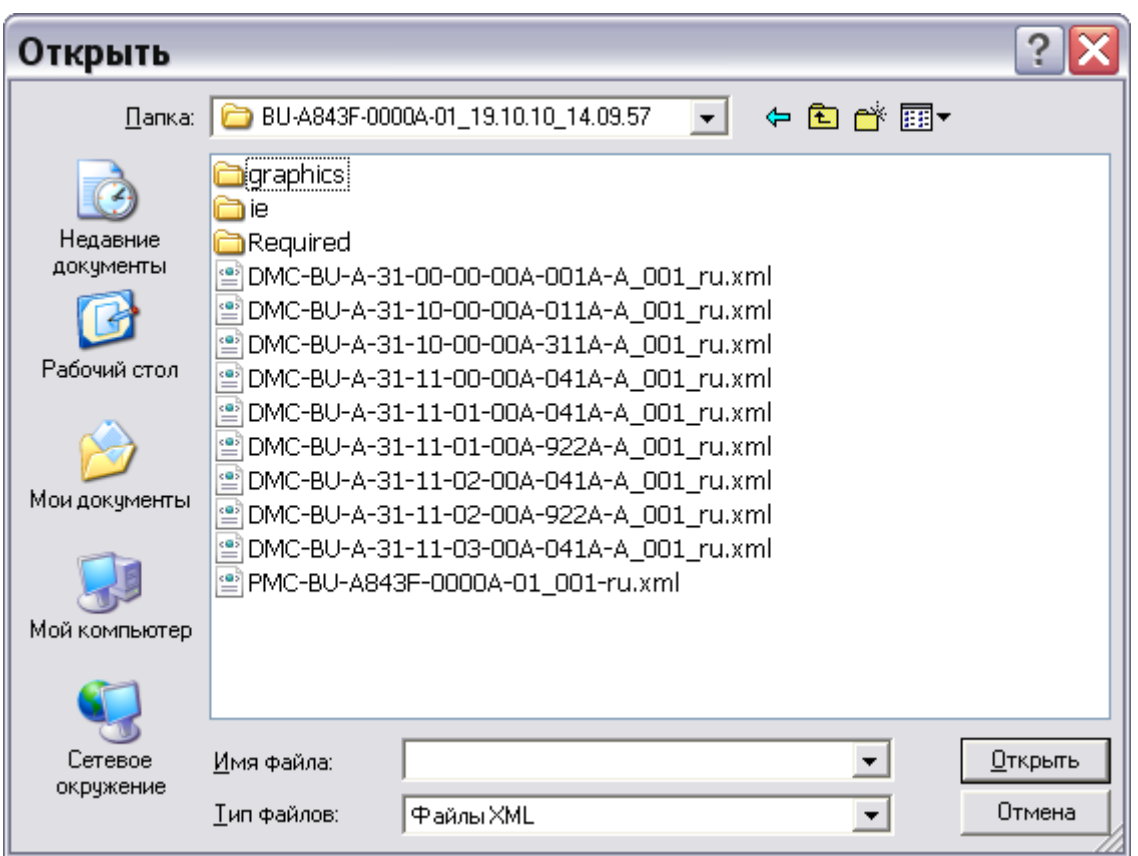

**Рис. 21.56**

<span id="page-885-0"></span>В окне **Открыть** выберите:

- Или файл публикации «PMC…» формата XML.
- Или набор файлов модулей данных «DMC…» формата XML. В пакетном режиме обрабатываются только файлы отдельных МД, а файл публикации игнорируется.

Нажмите на кнопку **Открыть**. После этого произойдет возврат в окно **Импорт документации** [\(Рис. 21.57\)](#page-886-0).

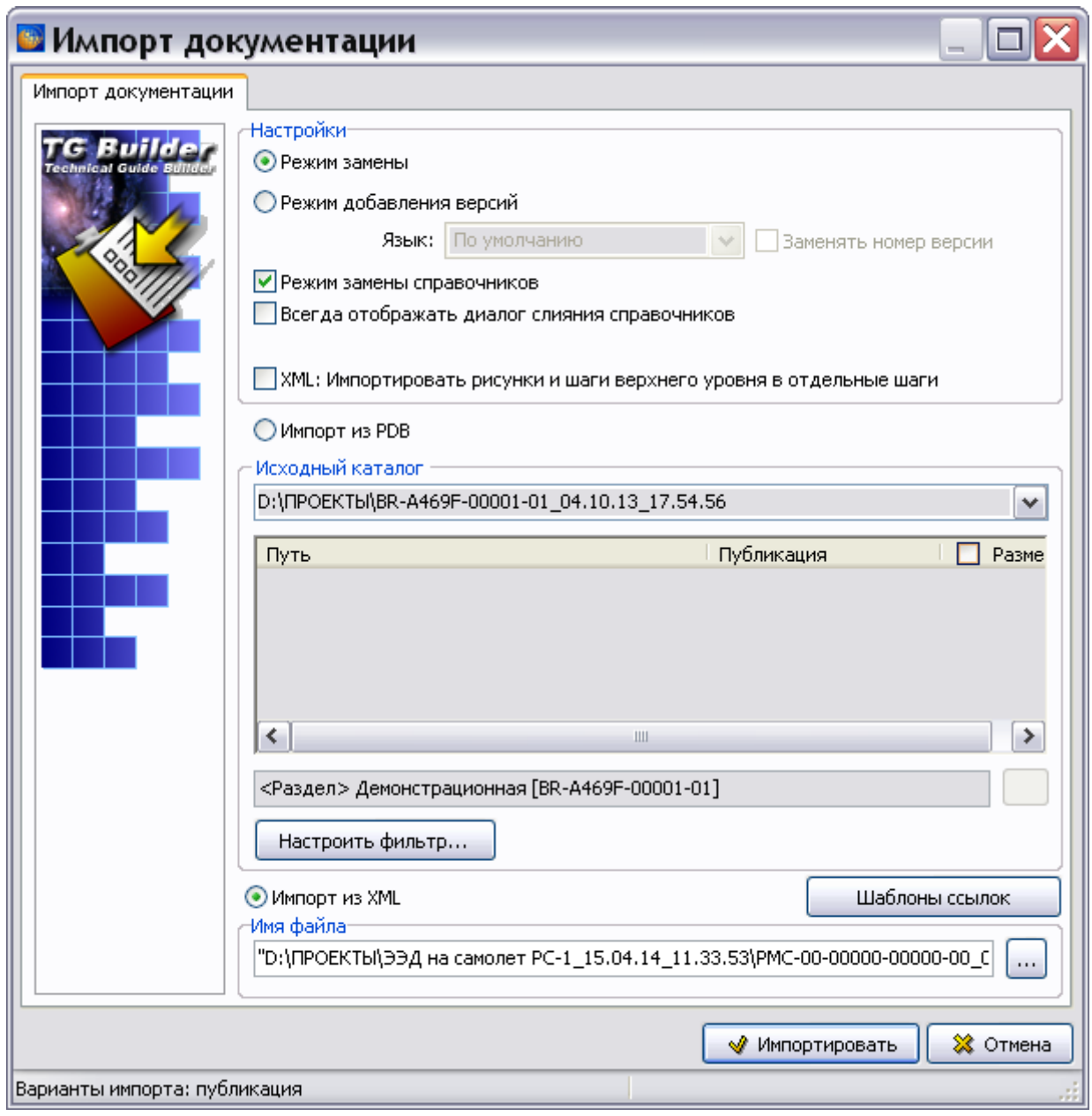

**Рис. 21.57**

<span id="page-886-0"></span>В поле **Имя файла** указан путь и название файла, выбранного для импорта.

Для настройки шаблонов ссылок нажмите на кнопку **Шаблоны ссылок**. После этого появится одноименное окно [\(Рис. 21.58\)](#page-887-0). В окне настраиваются шаблоны ссылок на модуль данных, на публикацию и перекрестных ссылок.

При выборе параметра **Использовать шаблон по умолчанию** нужно выбрать шаблон. Для выбора шаблона по умолчанию нажмите на кнопку  $\|\cdot\|$ и выберите шаблон ссылки. Описание шаблона ссылки смотрите в разделе [«Шаблон ссылки»](#page-310-0).

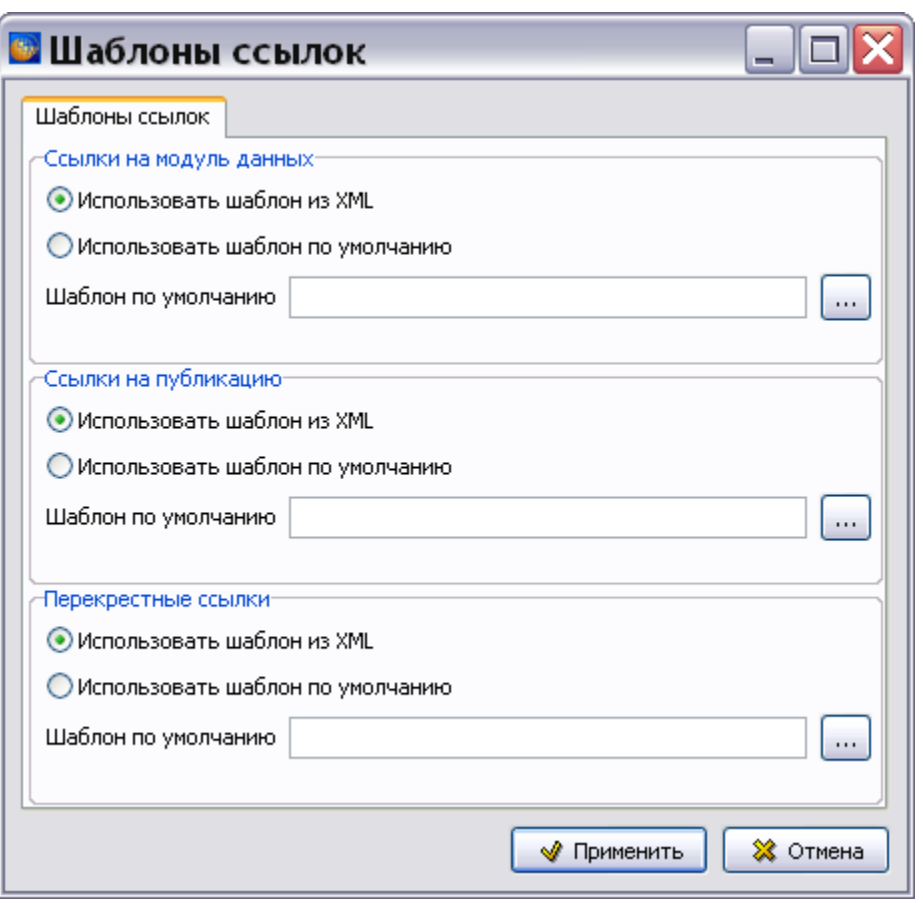

**Рис. 21.58**

<span id="page-887-0"></span>После выбора шаблонов ссылок нажмите на кнопку **Применить** для возврата в окно **Импорт документации**.

В окне **Импорт документации** нажмите на кнопку **Импортировать**. Если в свойствах проекта выбран параметр **Запрашивать причину создания версий** (См. раздел [«Вкладка](#page-43-0)  [«Дополнительные параметры»»](#page-43-0)), то появится окно для ввода причины добавления версий МД [\(Рис. 21.59\)](#page-887-1).

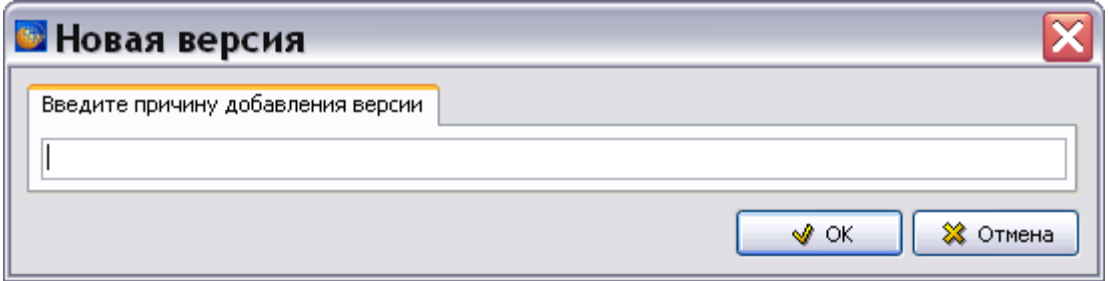

**Рис. 21.59**

<span id="page-887-1"></span>Введите причину добавления версий МД и нажмите Ok.

После этого появится окно с предупреждением, пример которого показан на [Рис. 21.60.](#page-888-0)

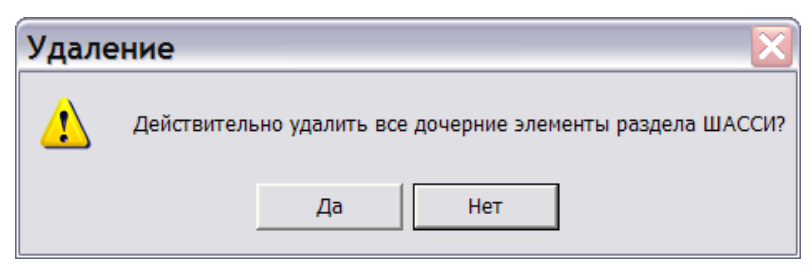

**Рис. 21.60**

<span id="page-888-0"></span>Ответ «Нет» приведет к отказу от импорта. После ответа «Да» начнется импорт выбранного файла.

#### **Замечание**

Если в проекте были созданы индексы каталогов (см. раздел [6.10.2](#page-419-0) «[Создание](#page-419-0)  [индексов каталогов](#page-419-0)»), то появится окно с запросом «Обновить индексы каталогов?».

После завершения процесса импорта появится окно **Результаты импорта**, в котором содержится информация о результатах [\(Рис. 21.61\)](#page-888-1).

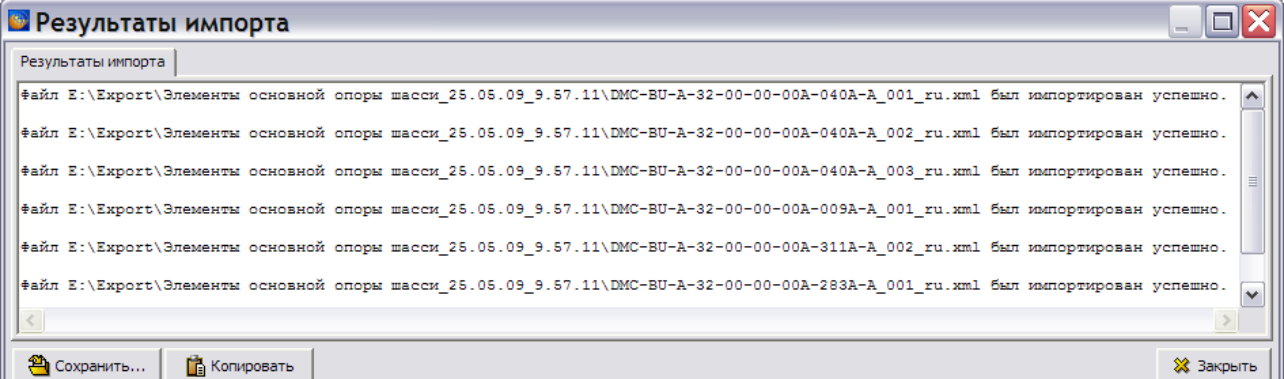

#### **Рис. 21.61**

<span id="page-888-1"></span>Файл с результатами импорта можно сохранить в текстовом формате или скопировать в буфер обмена Windows для дальнейшего использования. После нажатия на кнопку **Сохранить** откроется окно **Сохранить в файл**, в котором нужно указать путь для сохраняемого файла.

## 21.5.5. Особенности импорта электронных каталогов в формате XML

В *системе* существует возможность импорта электронных каталогов в формате XML. Отметим особенности импорта электронных каталогов:

1. Импортируемый каталог должен удовлетворять требованиям, описанным в разделе [21.4.3](#page-871-1) [«Особенности экспорта электронных каталогов»](#page-871-1).

2. Если в шаблоне проекта подготовлены несколько шаблонов электронных каталогов, то при импорте система предложит выбрать шаблон каталога [\(Рис. 21.62\)](#page-889-0).

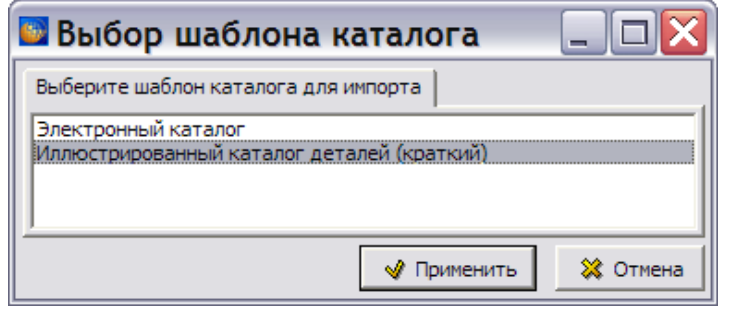

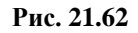

<span id="page-889-0"></span>3. Вопрос будет задан один раз, в дальнейшем все электронные каталоги будут импортироваться с использованием выбранного шаблона.

# 21.6. Вывод на печать публикаций, проекта и его элементов

В *системе* предусмотрен вывод на печать как всего проекта электронной документации, так и его частей.

Из диалогового окна **Структура раздела** могут быть выведены на печать:

- весь проект,
- раздел проекта,
- любой набор элементов проекта, если из этих элементов была сформирована **Публикация**;

Кроме того, содержимое модуля данных можно вывести на печать из редактора программы, соответствующего типу модуля данных. Печать из редакторов рассмотрена в главах, где описаны редакторы. Вывод на печать всего проекта или его части возможна также из модуля TG Browser.

## 21.6.1. Печать проекта или его раздела

Для вывода на печать всего проекта или его раздела:

- 1. В диалоговом окне **Структура раздела** выделите проект или его раздел.
- 2. Нажмите на кнопку **Пакетная печать** .
- 3. *Система* запоминает, какой элемент проекта был выведен на печать или экспортирован при предыдущих операциях. Если предыдущей операцией была печать

или экспорт раздела проекта, то после нажатия на кнопку **Пакетная печать** откроется окно **Пакетная печать** с включенной радиокнопкой **Выбранную секцию** в секции **Обрабатывать** [\(Рис. 21.63\)](#page-890-0).

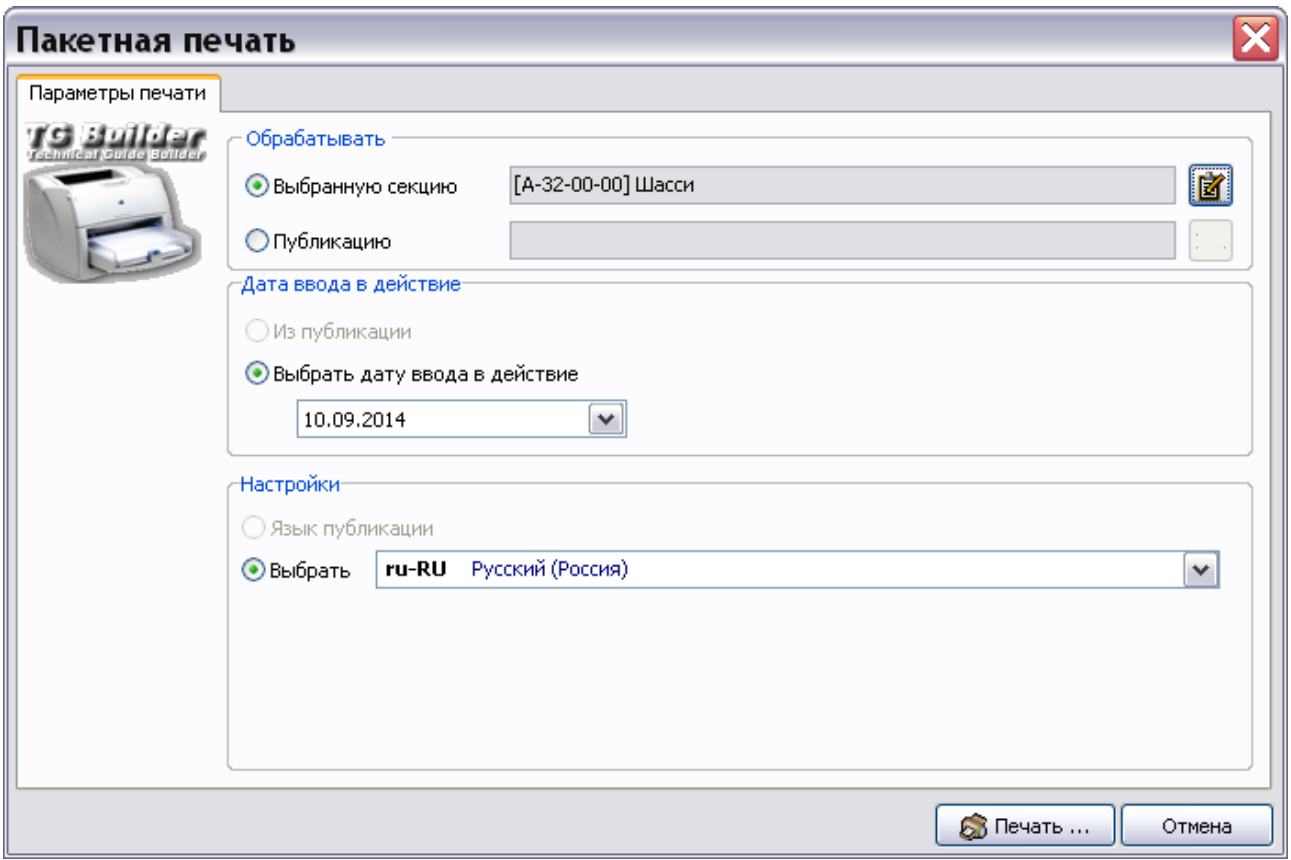

**Рис. 21.63**

<span id="page-890-0"></span>4. Если предыдущей операцией была печать или экспорт публикации (информационного

набора), то после нажатия на кнопку **Пакетная печать** откроется окно **Пакетная печать** с включенной радиокнопкой **Публикацию** в секции **Обрабатывать**. В этом случае включите радиокнопку **Выбранную секцию**.

5. В секции **Обрабатывать** справа от окошка радиокнопки **Выбранную секцию**

находится кнопка **Конфигурации и версии** [\(Рис. 21.63\)](#page-890-0). С еѐ помощью выбираются версии модулей данных для печати, указываются конфигурации и языки печатаемой части проекта. По умолчанию на печать выводятся только утвержденные и введенные в действие МД. При нажатии на эту кнопку появится окно **Пакетная печать** с последовательно вызываемыми вкладками:

- Ограничения по версии.
- Ограничения по конфигурации.
- Прочие ограничения.

Все эти вкладки и создание настроек в них рассмотрены в разделе [21.3.1](#page-841-0) [«Создание](#page-841-0)  [отчета «План-проспект»»](#page-841-0).

6. Нажмите на кнопку **в Печать до нижней части окна.** После этого откроется диалоговое окно **Печать** [\(Рис. 21.64\)](#page-891-0).

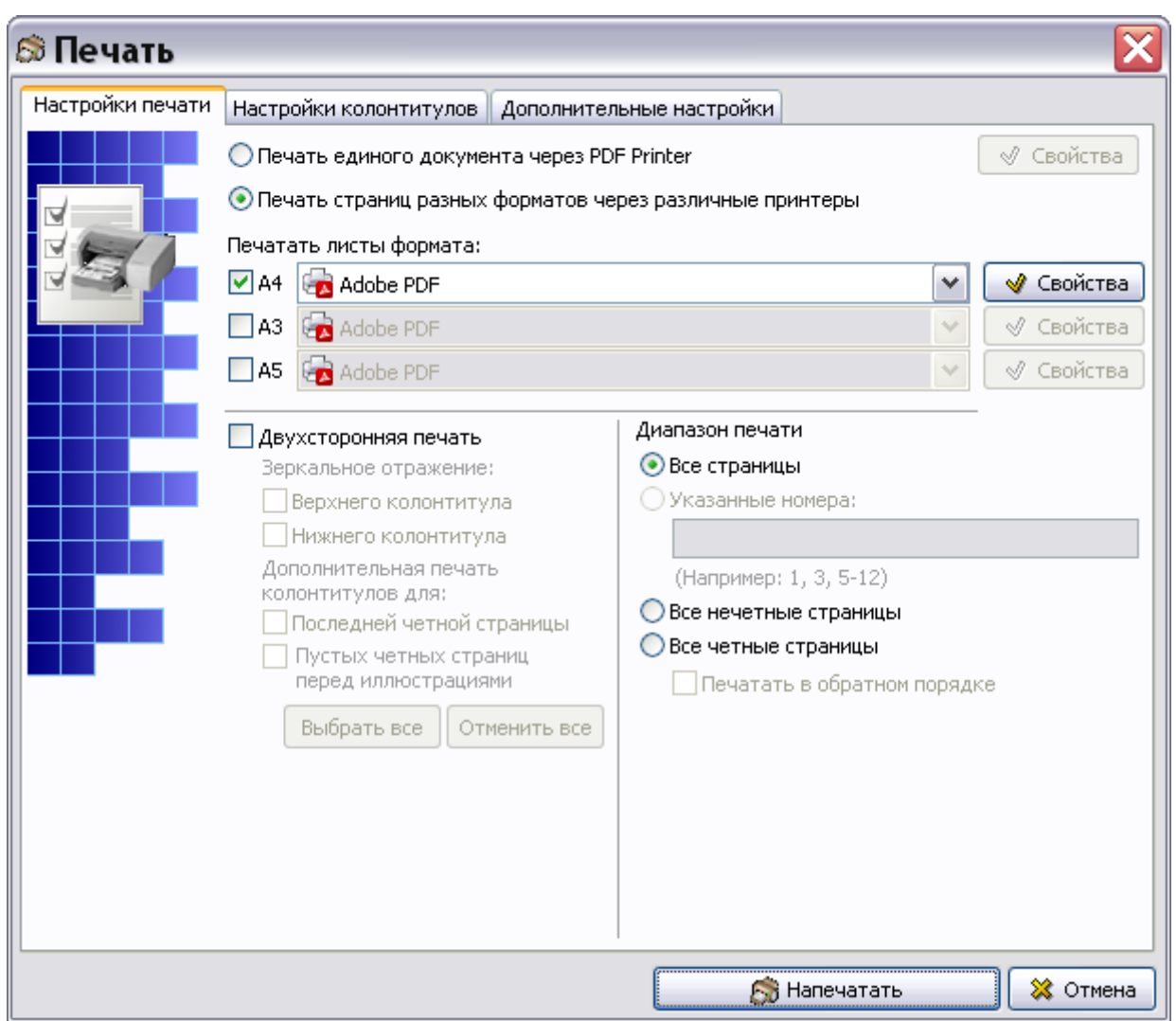

**Рис. 21.64**

<span id="page-891-0"></span>Подробную информацию о настройках печати смотрите в подразделе «[Настройки печати»](#page-335-0) раздела [5.3.8](#page-333-0).

## 21.6.2. Печать публикаций

Для вывода на печать содержимого модулей данных, входящих в публикацию:

- 1. В диалоговом окне **Структура раздела** выделите проект.
- 2. Нажмите на кнопку **Пакетная печать** .
- 3. *Система* запоминает, какой элемент проекта был выведен на печать или экспортирован при предыдущих операциях. Если предыдущей операцией была печать или экспорт публикации (информационного набора), то после нажатия на кнопку

**Пакетная печать** откроется окно **Пакетная печать**, в котором будет включена радиокнопка **Публикацию** в секции **Обрабатывать** [\(Рис. 21.65\)](#page-892-0).

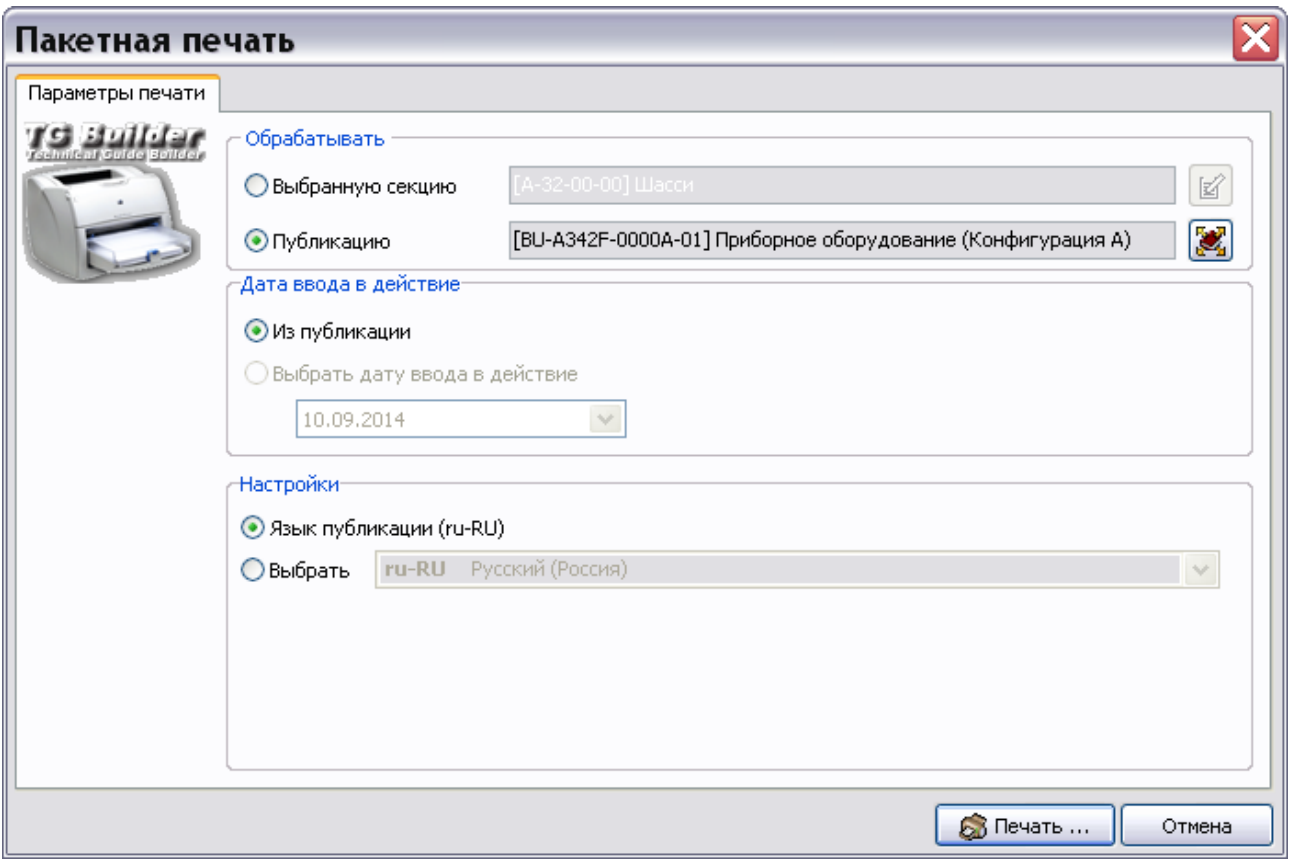

**Рис. 21.65**

- <span id="page-892-0"></span>4. Если предыдущей операцией была печать или экспорт раздела проекта, то после нажатия на кнопку **Пакетная печать** откроется окно **Пакетная печать**, в котором будет включена радиокнопка **Выбранную секцию** в секции **Обрабатывать**. В этом случае включите радиокнопку **Публикацию**. После этого откроется окно **Выбор информационных наборов и публикаций** [\(Рис. 21.66\)](#page-893-0).
- 5. Нажмите на кнопку **Выбрать публикацию** . При этом откроется окно **Выбор информационных наборов и публикаций** [\(Рис. 21.66\)](#page-893-0).

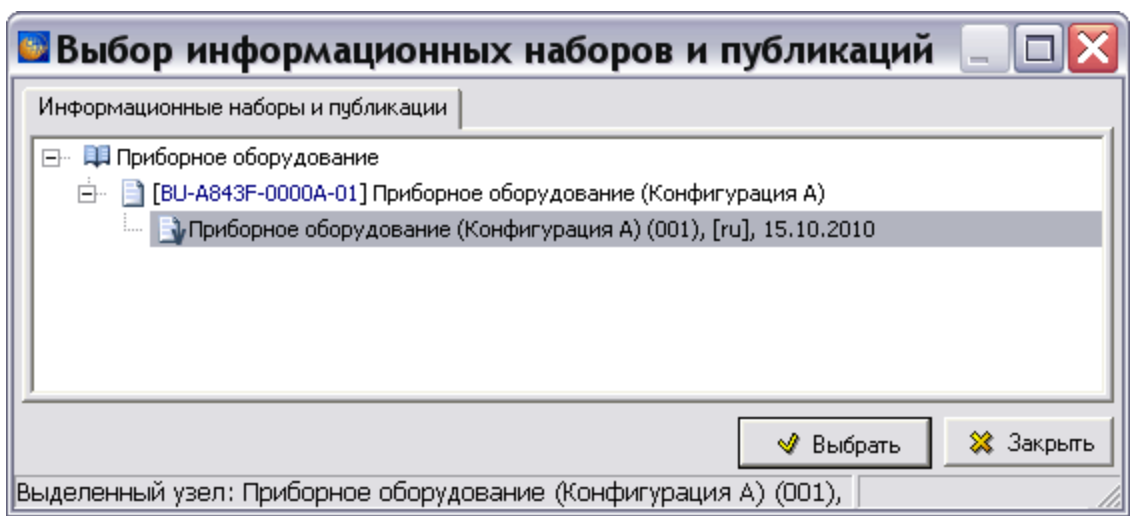

**Рис. 21.66**

- <span id="page-893-0"></span>6. Выберите версию публикации и нажмите на кнопку **Выбрать**. При этом произойдет возврат в окно **Пакетная печать**, и в окошке **Публикацию** появится название публикации, выбранной для печати.
- 7. После выбора публикации станут доступны инструменты секции **Настройки**.
	- В том случае, когда включена радиокнопка **Язык публикации**, на печать выводятся только те модули данных, язык которых совпадает с языком публикации.
	- При включенной радиокнопке **Выбрать** становится доступно поле ввода, расположенное справа от кнопки. Выберите из выпадающего списка название языка. В этом случае будут напечатаны только модули данных на выбранном языке.
- 8. В нижней части окна **Пакетная печать** нажмите на кнопку **. В Печать...** После этого откроется диалоговое окно **Печать** [\(Рис. 21.67\)](#page-894-0).

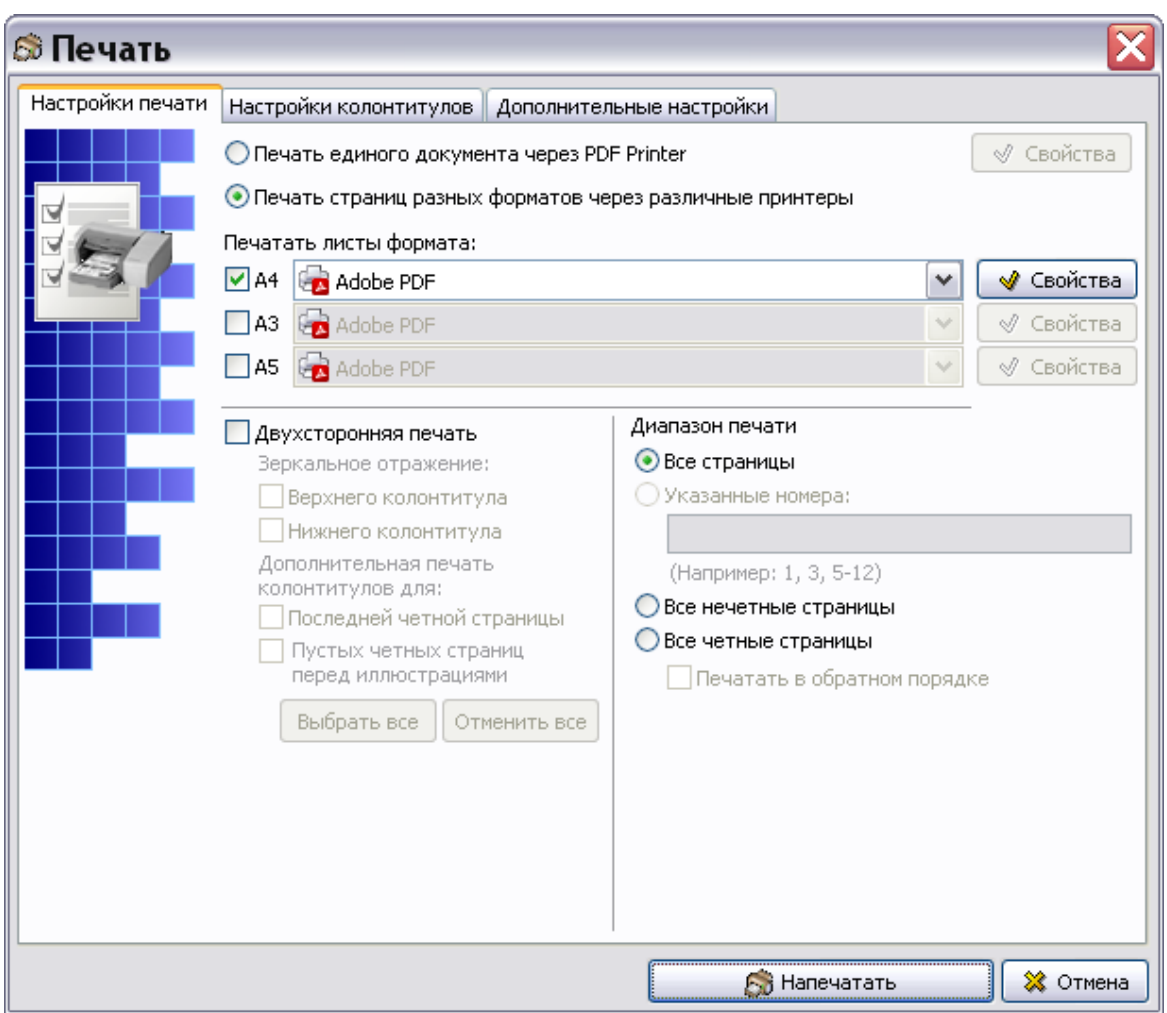

**Рис. 21.67**

<span id="page-894-0"></span>Подробную информацию о настройках печати смотрите в подразделе «[Настройки печати»](#page-335-0) раздела [5.3.8](#page-333-0).

# 21.7. Анализ базы данных

В системе реализована возможность проанализировать информацию, содержащуюся в проекте эксплуатационной документации. Это необходимо для выявления несоответствия ссылок, приведения наименований к одному виду и анализа иллюстраций. Для проведения

различных видов анализа предназначен инструмент **Анализ БД** , который доступен администратору системы и пользователю с правами «Руководитель проекта».

# 21.7.1. Типы анализа

Для начала работы проделайте следующее:

- 1. Войдите в **Диспетчер Проектов**.
- 2. Выберите проект и откройте его. При этом появится диалоговое окно **Структура раздела**.
- 3. Выделите проект или его часть, в которой вы хотите произвести анализ.
- 4. В правой части диалогового окна **Структура раздела** выберите инструмент **Анализ**

**БД** . При этом появится диалоговое окно **Выбор типа анализа** [\(Рис. 21.68\)](#page-895-0).

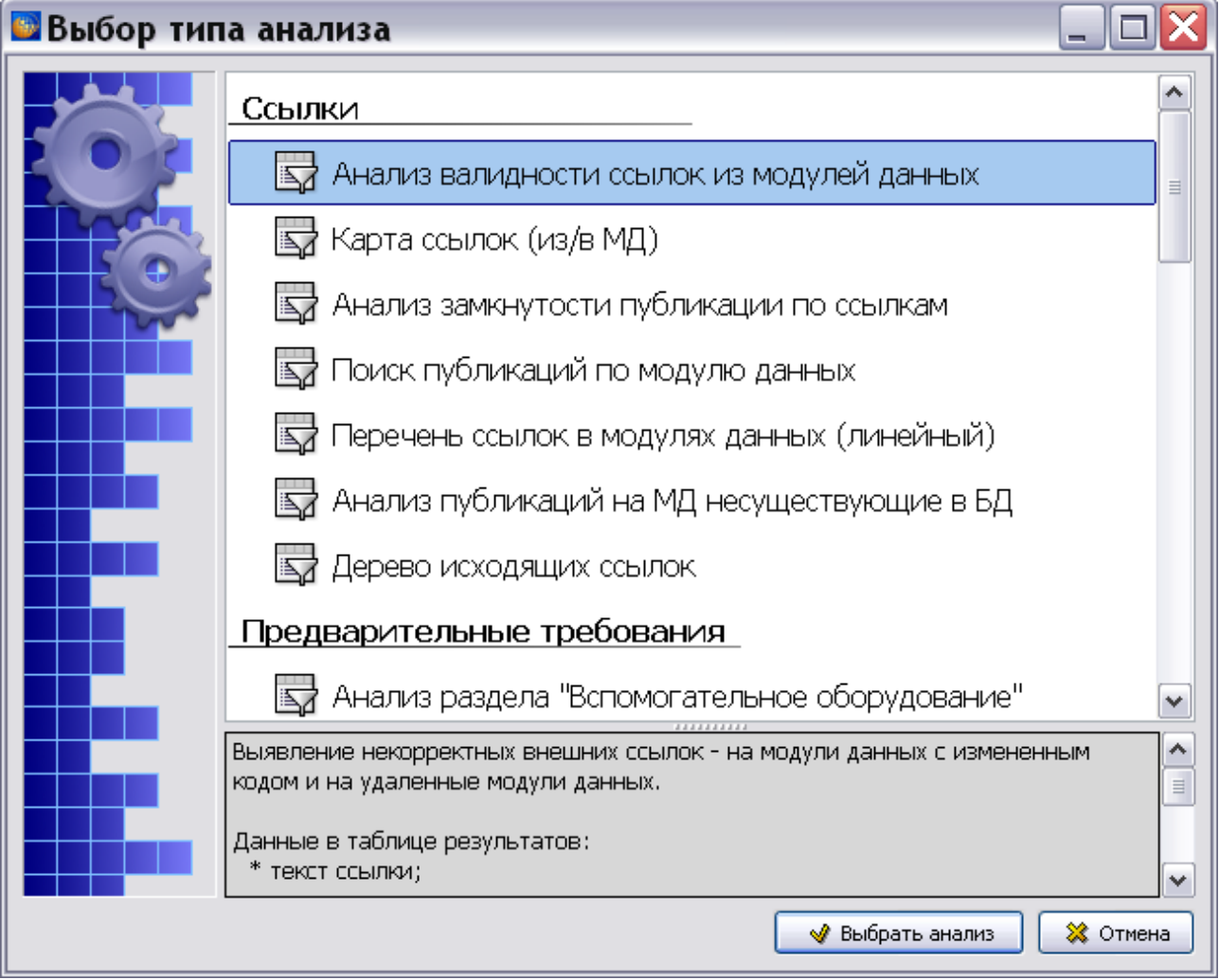

**Рис. 21.68**

<span id="page-895-0"></span>Типы анализа разбиты на группы:

- 1. **Ссылки**:
	- Анализ валидности ссылок из модулей данных.
	- Карта ссылок (из/в МД).
	- Анализ замкнутости публикации по ссылкам.
	- Поиск публикаций по модулю данных.
	- Перечень ссылок в модулях данных (линейный).
	- Анализ публикаций на МД несуществующие в БД.

Дерево исходящих ссылок.

### 2. **Предварительные требования**:

- Анализ раздела «Вспомогательное оборудование».
- Анализ раздела «Вспомогательное оборудование (дополнительно)».
- Анализ раздела «Расходные материалы».
- Анализ раздела «Запасные части».
- Анализ трудоемкости.
- Отображение предварительных требований.

#### 3. **Изображения**:

- Перечень иллюстраций.
- Анализ отображения иллюстраций.
- Анализ отображения заголовков иллюстраций.
- Свойства иллюстраций и выносок.

### 4. **Поставки**:

 Анализ состояний версий МД. Описание анализа смотрите в [Глава 23](#page-1098-0) [«Управление очередями поставок»](#page-1098-0).

#### 5. **Присоединенные файлы**:

Анализ присоединенных файлов.

#### 6. **Применяемости**

- Применяемости.
- 7. **Задачи**:
	- Анализ назначенных задач.

### 8. **Каталоги**:

- Использование карточек каталога.
- Перечень данных каталогов.

#### **9. CSDB:**

- Поиск и замена по CSDB.
- Перечень действующих модулей данных.
- Поиск некорректных символов в каталогах.
- Групповая замена ссылок.
- Поиск ссылок по тексту.
- Пакетное удаление версий МД.
- Статистика количества слов и символов.
- Отображение класса секретности.
- Перечень модулей данных.
- Перечень версий модулей данных.
- Утверждение данных.
- Настройки печати.

#### **Замечание**

В нижней части окна **Выбор типа анализа** выводится краткое описание выбранного типа анализа [\(Рис. 21.68\)](#page-895-0).

Для выбора типа анализа щелкните по его названию два раза левой кнопкой мыши или выделите его и нажмите на кнопку **Выбрать анализ**. При выборе любого типа анализа открывается диалоговое окно **Анализ** [\(Рис. 21.69\)](#page-897-0).

## 21.7.2. Выбор объекта анализа

Диалоговое окно **Анализ** содержит вкладку **Подготовка анализа** [\(Рис. 21.69\)](#page-897-0).

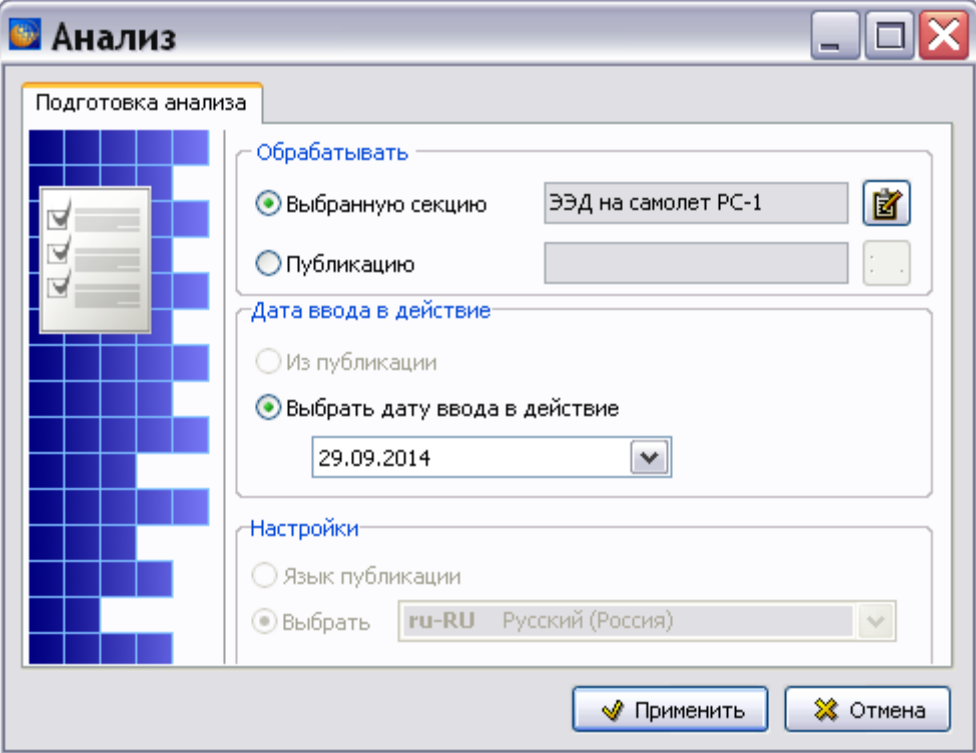

**Рис. 21.69**

<span id="page-897-0"></span>Вкладка **Подготовка анализа** содержит секции:

**Обрабатывать**. В этой секции задается объект для анализа:

- Проект или его раздел, выбранный в окне **Структура раздела**, выбирается опция **Выбранную секцию**.
- Публикация выбирается опция **Публикацию**.
- **Дата ввода в действие**. В этой секции указывается дата ввода в действие анализируемых версий модулей данных.
- **Настройки**. В этой секции выбирается язык анализируемых версий модулей данных.

## Обработка выбранной секции

При выборе опции **Выбранную секцию** в соответствующем поле видно название проекта или его раздела, выбранного в окне **Структура раздела** перед применением инструмента **Анализ БД**.

В программе имеется возможность включить в анализ не весь выбранный проект или его часть, а отобранные по определенным критериям модули данных. Для задания критериев

выбора предназначен инструмент **Конфигурации и версии** . После нажатия на данную кнопку откроется окно с названием вида анализа и раздела проекта [\(Рис. 21.70\)](#page-898-0).

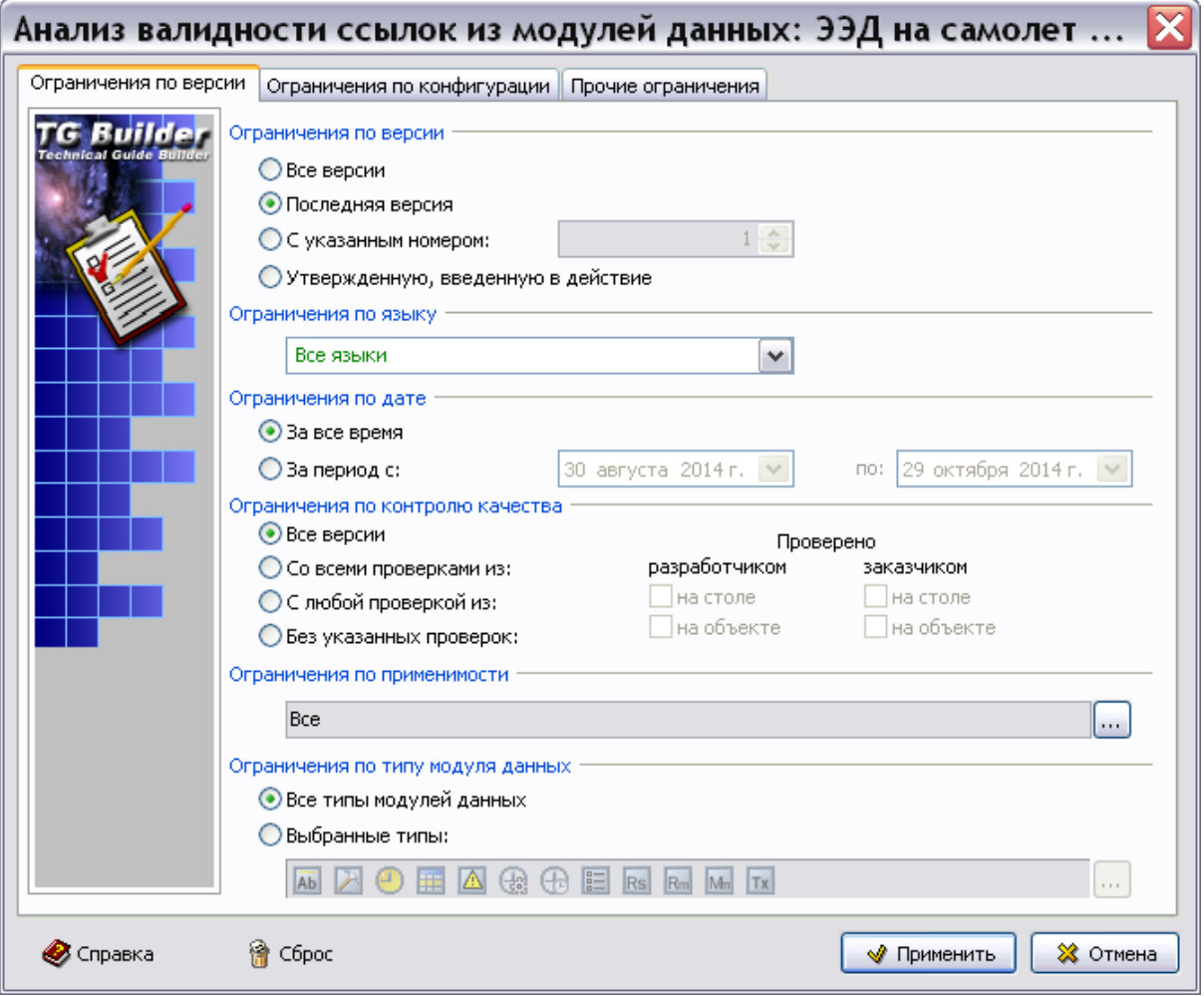

<span id="page-898-0"></span>**Рис. 21.70**

Создание настроек в этом окне рассмотрено в разделе [21.3.1](#page-841-0) [«Создание отчета «План](#page-841-0)[проспект»»](#page-841-0).

После нажатия на кнопку **Готово** выбранные ограничения запоминаются, и происходит возврат в окно **Анализ** [\(Рис. 21.69\)](#page-897-0). Для начала выполнения определенного типа анализа нажмите на кнопку **Применить**. Проведение конкретных типов анализа будет рассмотрено в соответствующих разделах.

## Обработка публикации

Для выбора в качестве объекта анализа публикации:

1. На вкладке **Подготовка анализа** выберите опцию **Публикацию** [\(Рис. 21.71\)](#page-899-0).

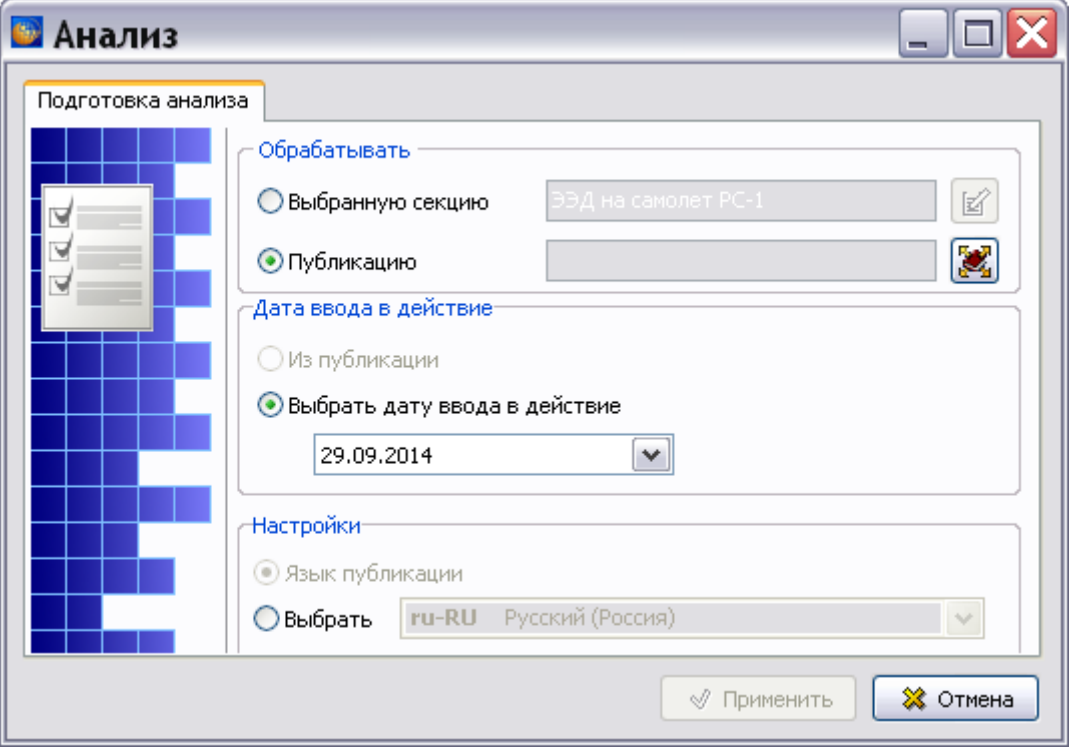

**Рис. 21.71**

<span id="page-899-0"></span>2. После этого откроется окно **Выбор информационных наборов и публикаций** [\(Рис.](#page-900-0)  [21.72\)](#page-900-0). Если Вы решили изменить свой выбор, нажмите на кнопку **Выбрать публикацию** , расположенную справа от поля. После этого откроется окно **Выбор информационных наборов и публикаций** [\(Рис. 21.72\)](#page-900-0).
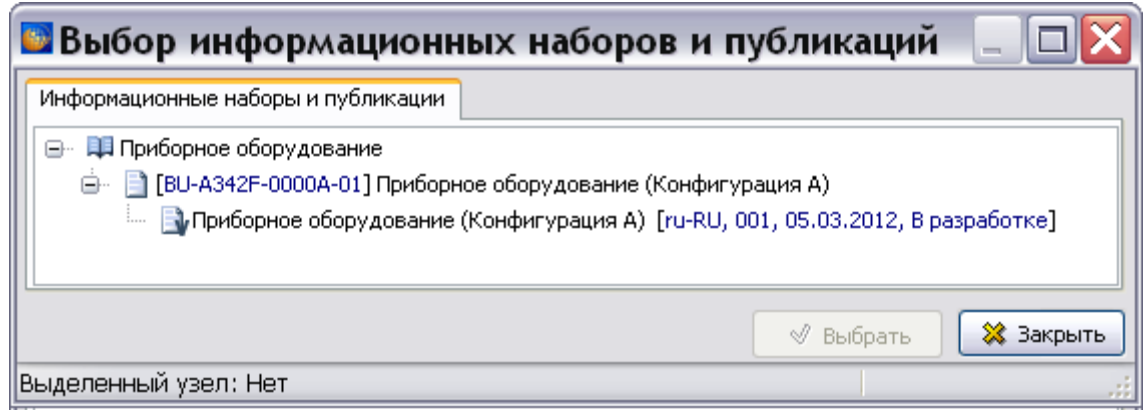

**Рис. 21.72**

3. Выберите версию публикации. После нажатия на кнопку **Выбрать** происходит возврат в окно **Анализ**. В поле **Публикация** указана выбранная публикация [\(Рис.](#page-900-0)  [21.73\)](#page-900-0).

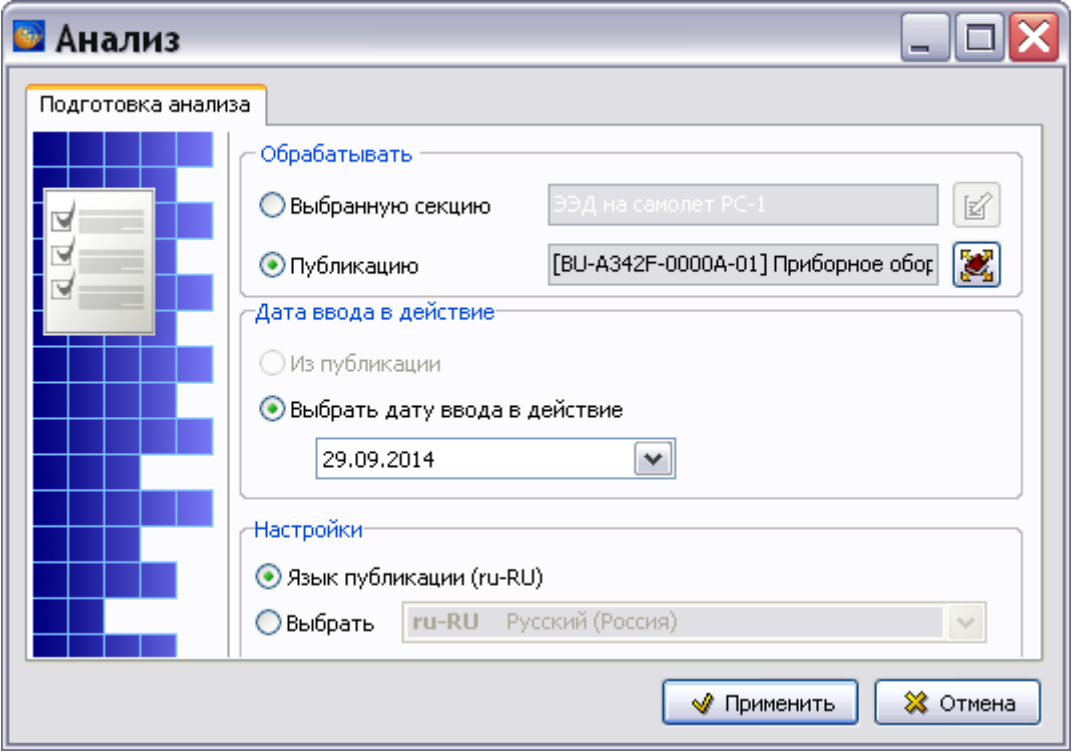

**Рис. 21.73**

- <span id="page-900-0"></span>4. После выбора публикации становятся доступны опции секции **Настройки**.
	- В том случае, когда включена радиокнопка **Язык публикации**, анализироваться будут только модули данных, язык которых совпадает с языком публикации.
	- Когда включена радиокнопка **Выбрать**, становится доступно для ввода данных поле, расположенное справа от кнопки. Выберите из выпадающего списка нужный язык. Анализироваться будут только модули данных на выбранном языке.

Для начала выполнения определенного типа анализа нажмите на кнопку **Применить**. Осуществление конкретных типов анализа будет рассмотрено в соответствующих разделах.

# <span id="page-901-1"></span>21.7.3. Типы анализа группы «Ссылки»

Данная группа содержит 7 типов анализа:

- 1. Анализ валидности ссылок из модулей данных.
- 2. Карта ссылок (из/в МД).
- 3. Анализ замкнутости публикации по ссылкам.
- 4. Поиск публикаций по модулю данных.
- 5. Перечень ссылок в модулях данных (линейный).
- 6. Анализ публикаций на МД несуществующие в БД.
- 7. Дерево исходящих ссылок.

#### Анализ валидности ссылок из модулей данных

При анализе валидности ссылок происходит выявление некорректных внешних ссылок, т.е. ссылок на модули данных, которые были удалены или у которых изменился код.

Для проведения анализа:

- 1. В окне **Выбор типа анализа** выберите тип анализа «Анализ валидности ссылок из модулей данных». После этого появится окно **Анализ**.
- 2. В окне **Анализ** выберите объект для анализа (смотрите раздел [21.7.2](#page-897-0) «[Выбор объекта](#page-897-0)  [анализа](#page-897-0)»).
- 3. Нажмите на кнопку **Применить**. После этого откроется окно **Настройка анализа валидности** [\(Рис. 21.74\)](#page-901-0).

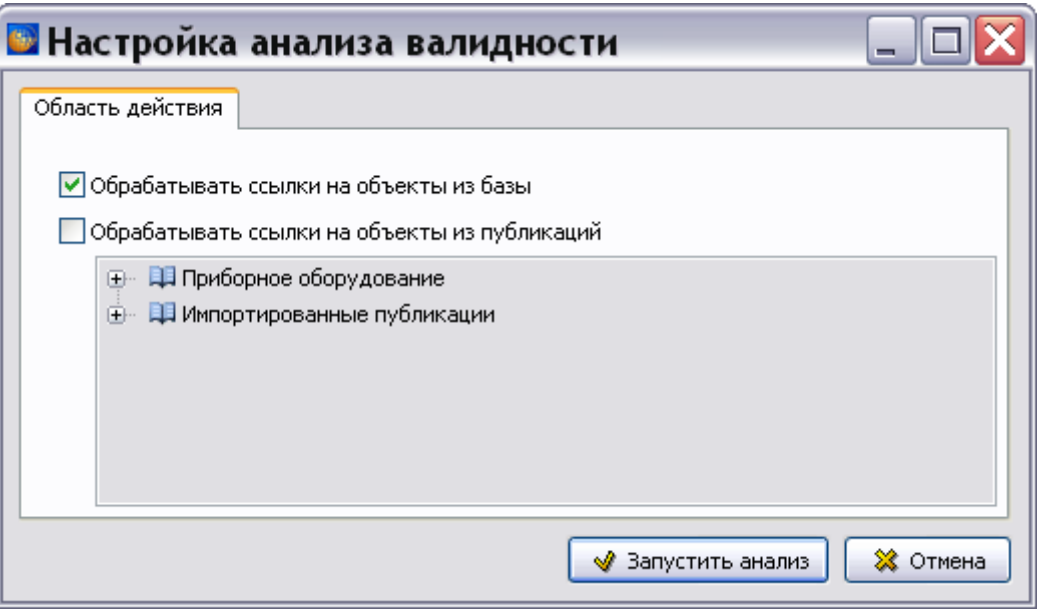

<span id="page-901-0"></span>**Рис. 21.74**

Окно содержит 2 параметра:

- Обрабатывать ссылки на объекты из базы.
- Обрабатывать ссылки на объекты из публикаций.

Установка соответствующего флага включает в анализ модули данных из базы данных проекта и из публикаций проекта.

Параметр **Обрабатывать ссылки на объекты из публикаций** используется в случае, когда различные части проекта разработаны разными организациями. Предположим, у нас имеется некий проект, в модулях данных которого созданы ссылки на модули данных другого проекта, разработанного сторонней организацией. Описание создания ссылок на модули данных, не входящие в проект, смотрите в подразделе «[Ссылка на модули данных из](#page-328-0)  [публикации](#page-328-0)» раздела [5.3.7](#page-306-0). Для того, чтобы при проведении анализа валидности ссылок такие ссылки не считались ошибочными, устанавливается флаг у параметра **Обрабатывать ссылки на объекты из публикаций**. При установке флага становится активно окно с деревом публикаций проекта, в котором можно выбрать публикацию (публикации), содержащие «внешние» модули данных [\(Рис. 21.75\)](#page-902-0).

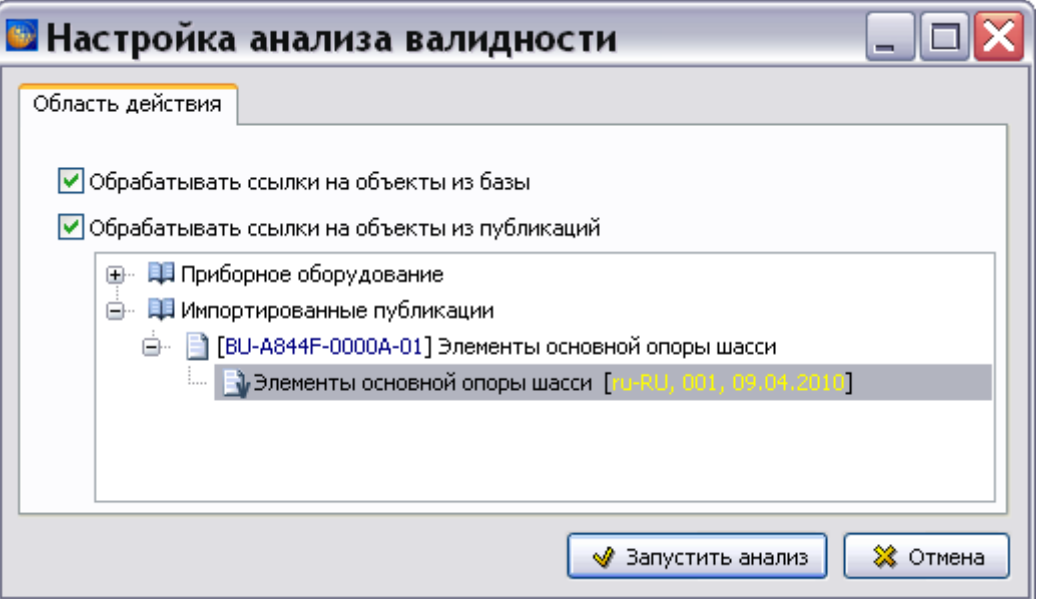

**Рис. 21.75**

<span id="page-902-0"></span>Оставьте выбранной опцию **Обрабатывать ссылки на объекты из базы** и нажмите на кнопку **Запустить анализ**. После этого *система* проведет анализ выбранной секции на валидность ссылок.

В том случае, если поиск не дал результатов, появится сообщение об этом [\(Рис. 21.76\)](#page-903-0).

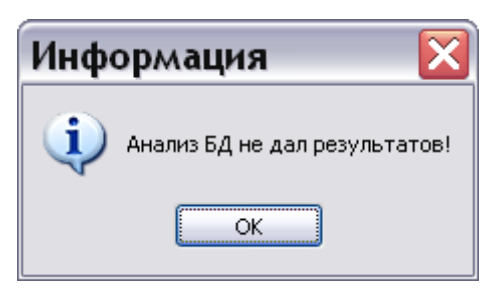

**Рис. 21.76**

<span id="page-903-0"></span>После нажатия **OK** откроется окно **Анализ БД ЭД** [\(Рис. 21.77\)](#page-903-1).

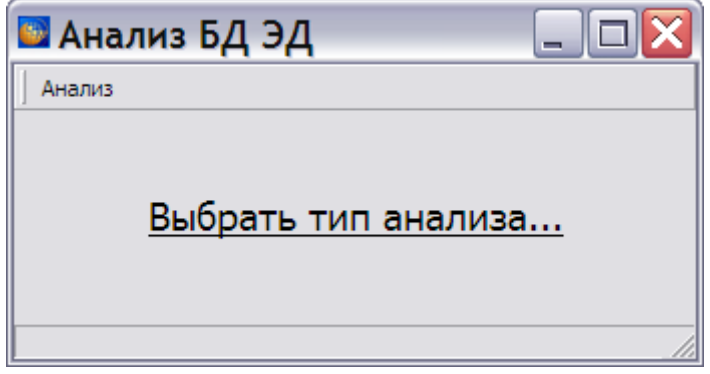

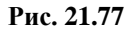

<span id="page-903-1"></span>В случае обнаружения некорректных ссылок откроется окно **Анализ БД ЭД [Анализ валидности ссылок из модулей данных]** с результатами анализа [\(Рис. 21.78\)](#page-903-2).

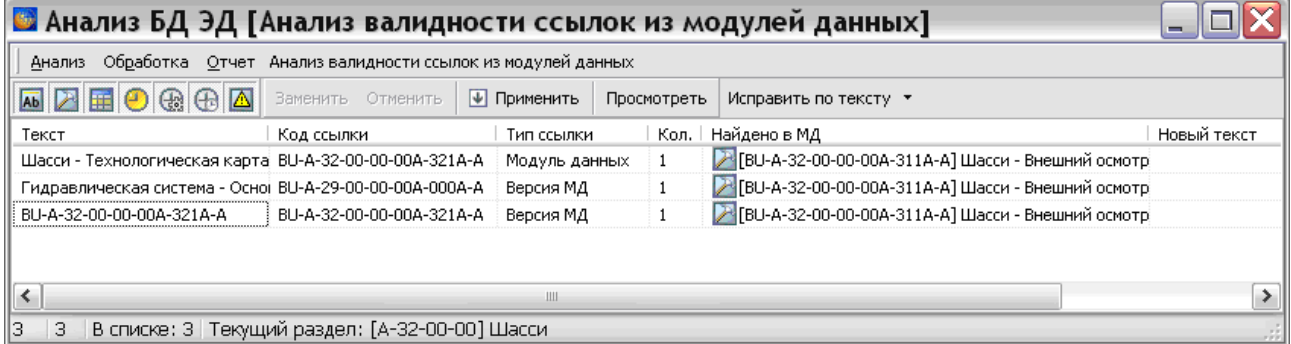

**Рис. 21.78**

<span id="page-903-2"></span>В таблице результатов анализа валидности ссылок приведены следующие данные:

- текст ссылки;
- код ссылки;
- тип ссылки;
- количество ссылок;
- код и название модуля данных, где найдена ссылка.

Над окном с найденными некорректными ссылками расположена группа кнопок, обозначающих типы модулей данных [\(Рис. 21.79\)](#page-904-0).

# **A Z & O & A A E B & R & A + 2 & B**

#### **Рис. 21.79**

<span id="page-904-0"></span>Нажатие на каждую из кнопок приводит к скрытию данных, относящихся к модулям данных соответствующего типа. Повторное нажатие на кнопку приводит к появлению данных.

Рассмотрим результат анализа валидности ссылок. В первом столбце таблицы находятся тексты ошибочных ссылок.

## Просмотр модулей данных

Модуль данных, в котором обнаружена ошибочная ссылка, можно просмотреть. Для этого:

- 1. Выделите строку с ошибочной ссылкой.
- 2. Нажмите на кнопку **Просмотреть** или в меню **Обработка** выберите пункт **Просмотреть**. После этого откроется окно просмотра МД, в котором обнаружена ошибочная ссылка.
- 3. Для закрытия окна просмотра нажмите на кнопку **8** в правом верхнем углу окна. После этого произойдет возврат в окно **Анализ БД ЭД [Анализ валидности ссылок]**  [\(Рис. 21.78\)](#page-903-2).

#### Исправление по тексту

Инструмент «Исправить по тексту» [\(Рис. 21.80\)](#page-904-1) предназначен для замены кода ссылки на значение из текста.

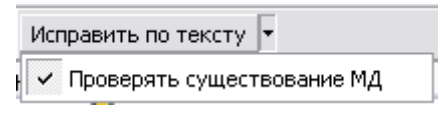

**Рис. 21.80**

## <span id="page-904-1"></span>Замена ссылки

Для замены ссылки:

- 1. Выделите строку с ошибочной ссылкой.
- 2. Нажмите на кнопку **Заменить** или в меню **Обработка** выберите пункт **Заменить**. После этого появится окно **Выбрать** со структурой проекта [\(Рис. 21.81\)](#page-905-0).
- 3. Выберите для ссылки версию МД с измененным кодом [\(Рис. 21.81\)](#page-905-0).

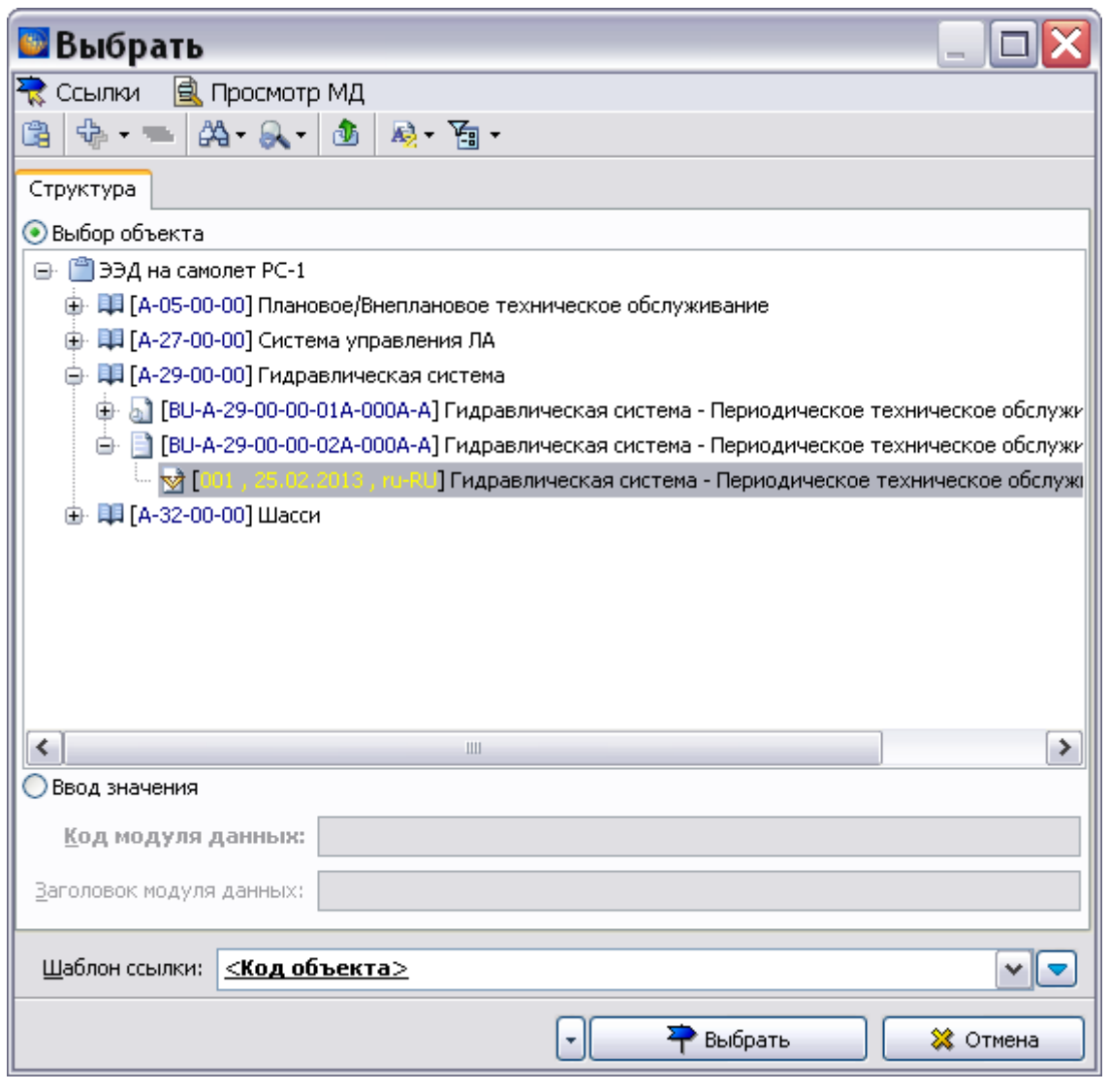

**Рис. 21.81**

- <span id="page-905-0"></span>4. В поле **Шаблон ссылки** выберите шаблон вида ссылки из раскрывающегося списка. Предлагаемые по умолчанию *системой* шаблоны ссылок можно изменить (см. подраздел «[Шаблон ссылки](#page-310-0)» раздела [5.3.7](#page-306-0).)
- 5. Нажмите на кнопку **Выбрать**. После этого откроется окно **Заменить** [\(Рис. 21.82\)](#page-906-0).

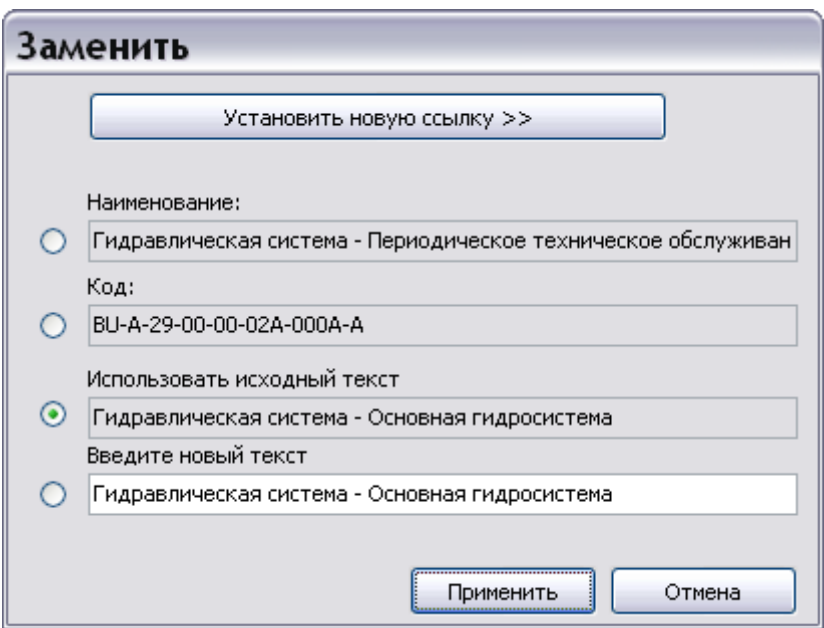

**Рис. 21.82**

<span id="page-906-0"></span>Окно содержит 4 радиокнопки и соответствующие им поля. Выбор определенной радиокнопки приводит к тому, что текст, подставленный *системой* в это поле, станет текстом ссылки. Исключение составляет поле **Введите новый текст** - в нем пользователь может ввести свой текст. Выбор остальных радиокнопок устанавливает в качестве текста ссылки текст, показанный в соответствующем поле.

Выберите текст ссылки, включив соответствующую радиокнопку, например **Код** [\(Рис.](#page-906-1)  [21.83\)](#page-906-1).

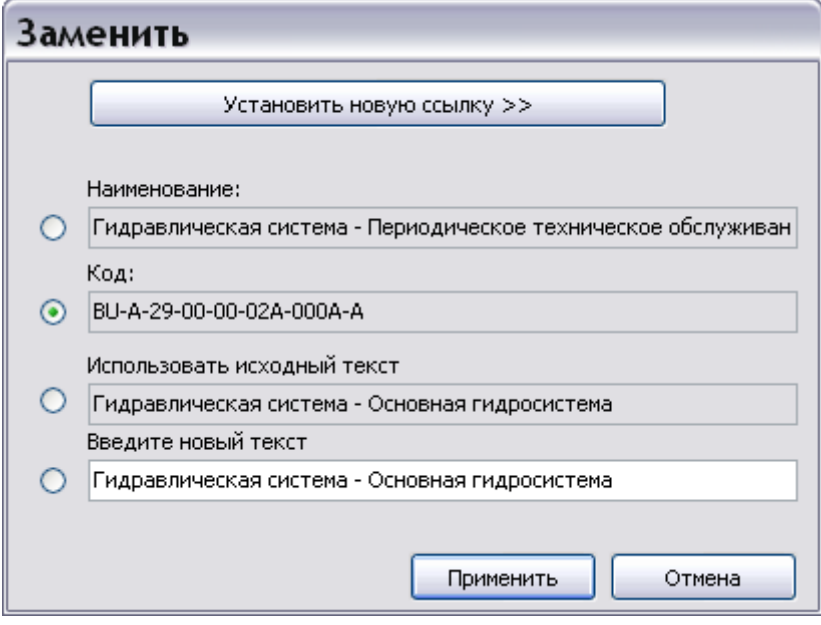

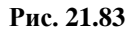

<span id="page-906-1"></span>Если возникла необходимость установить другую ссылку, то нажмите на кнопку **Установить новую ссылку на МД**.

В окне **Заменить** нажмите на кнопку **Применить**. После этого произойдет возврат в окно **Анализ БД ЭД [Анализ валидности ссылок из модулей данных]**. В столбцы **Новый текст** и **Новый код МД** подставлены значения текста ссылки и кода МД из окна **Заменить** [\(Рис.](#page-907-0)  [21.84\)](#page-907-0).

| <b>В</b> Анализ БД ЭД [Анализ валидности ссылок из модулей данных] |                                                |               |              |                                                                                               |             |              |  |  |  |
|--------------------------------------------------------------------|------------------------------------------------|---------------|--------------|-----------------------------------------------------------------------------------------------|-------------|--------------|--|--|--|
| Анализ Обработка Отчет                                             |                                                |               |              |                                                                                               |             |              |  |  |  |
| <b>NOODEKN</b>                                                     | Заменить Отменить                              | √ Применить   | Просмотреть  | Исправить по тексту ▼                                                                         |             |              |  |  |  |
| Текст                                                              | Код ссылки                                     | Тип ссылки    | Кол.         | Найдено в МД                                                                                  | Новый текст | Новый код МД |  |  |  |
| Шасси - Технологическая карта BU-A-32-00-00-00A-321A-A             |                                                | Модуль данных |              | 7 ГВU-А-32-00-00-00А-311А-А] Шасси - Внешний осмотр                                           |             |              |  |  |  |
| Гидравлическая система - Осног BU-A-29-00-00-00A-000A-A            |                                                | Версия МД     | $\mathbf{1}$ | 7 [BU-A-32-00-00-00A-311A-A] Шасси - Внешний осмотр BU-A-29-00-00-02 BU-A-29-00-00-02A-000A-A |             |              |  |  |  |
| BU-A-32-00-00-00A-321A-A                                           | BU-A-32-00-00-00A-321A-A                       | Версия МД     |              | 7 ГВU-А-32-00-00-00А-311А-А] Шасси - Внешний осмотр                                           |             |              |  |  |  |
|                                                                    |                                                |               |              |                                                                                               |             |              |  |  |  |
| llз<br>$\overline{\mathbf{3}}$                                     | В списке: 3 Текущий раздел: [А-32-00-00] Шасси |               |              |                                                                                               |             |              |  |  |  |

**Рис. 21.84**

<span id="page-907-0"></span>Если полученный результат устраивает, в окне **Анализ БД ЭД** нажмите на кнопку ⊡ Применить или выберите эту команду в меню **Обработка** [\(Рис. 21.85\)](#page-907-1).

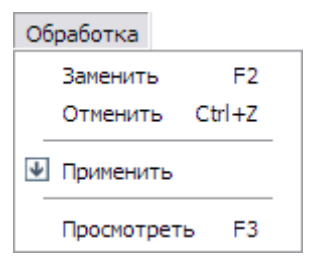

**Рис. 21.85**

<span id="page-907-1"></span>В случае успешной замены ссылки запись об исправленной ссылке будет удалена из окна. Если же полученный результат по каким-то причинам не устраивает, нажмите на кнопку **Отменить** или выберите эту команду в меню **Обработка**. После этого окно вернется к виду, которое было до проведения изменений в окне **Заменить**.

Обратите внимание на группу кнопок, расположенную над окном с найденными некорректными ссылками [\(Рис. 21.86\)](#page-907-2).

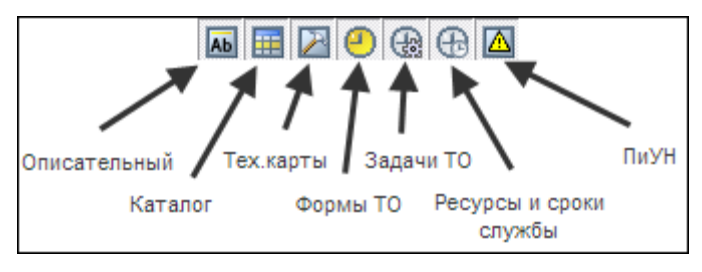

**Рис. 21.86**

<span id="page-907-2"></span>Нажатие на каждую из кнопок приводит к скрытию данных, относящихся к модулям данных соответствующего типа. Повторное нажатие на кнопку приводит к появлению данных.

Для сохранения результатов анализа в файл формата **CSV / Excel**:

- 1. В меню **Отчет** выберите пункт **Сохранить данные в CSV / Сохранить данные в Excel**. При этом появится диалоговое окно **Сохранить в CSV / Сохранить в формате Microsoft Excel**.
- 2. Выберите папку для сохранения файла.
- 3. Нажмите на кнопку **Сохранить**.

# Карта ссылок

Рассмотрим следующий тип анализа из группы «Ссылки». Выбор следующего типа анализа зависит от результатов предыдущего анализа.

## <span id="page-908-2"></span>Выбор нового типа анализа в случае безрезультатного предыдущего анализа

В том случае, если предыдущий анализ не дал результатов, окно **Анализ БД ЭД** примет вид, показанный на [Рис. 21.87.](#page-908-0)

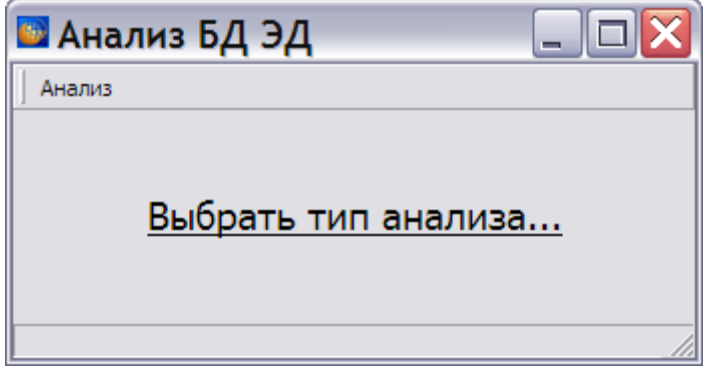

**Рис. 21.87**

<span id="page-908-0"></span>Для перехода в окно выбора типов анализа есть 3 способа:

- Нажмите на надпись **Выбрать тип анализа…**.
- В меню **Анализ** выберите команду **Выбрать тип анализа… F5** [\(Рис. 21.88\)](#page-908-1).

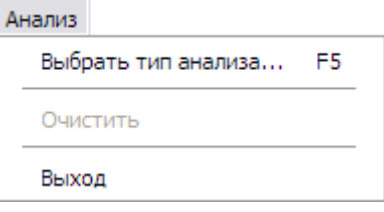

**Рис. 21.88**

<span id="page-908-1"></span>• Нажмите на клавишу F5 на клавиатуре.

## <span id="page-908-3"></span>Выбор нового типа анализа в случае результативного предыдущего анализа

Если предыдущий анализ дал результаты, то для выбора следующего типа анализа проделайте следующее:

1. В меню **Анализ** выберите команду **Очистить** [\(Рис. 21.89\)](#page-909-0).

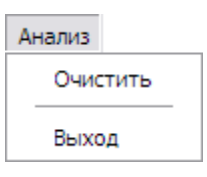

**Рис. 21.89**

<span id="page-909-0"></span>2. После этого появится окно с запросом [\(Рис. 21.90\)](#page-909-1).

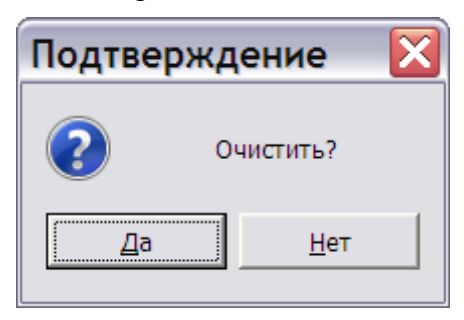

**Рис. 21.90**

<span id="page-909-1"></span>3. После выбора ответа «Да» окно **Анализ БД ЭД** примет вид, показанный на [Рис. 21.91.](#page-909-2)

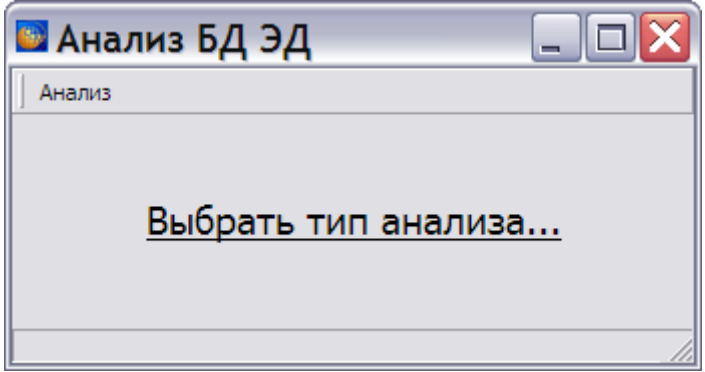

**Рис. 21.91**

<span id="page-909-2"></span>4. Для перехода в окно выбора типов анализа нажмите на надпись **Выбрать тип анализа…**.

Проведение анализа карты ссылок

Для проведения анализа:

1. В окне **Выбор типа анализа** выберите тип анализа «Карта ссылок (из/в МД)» [\(Рис.](#page-910-0)  [21.92\)](#page-910-0).

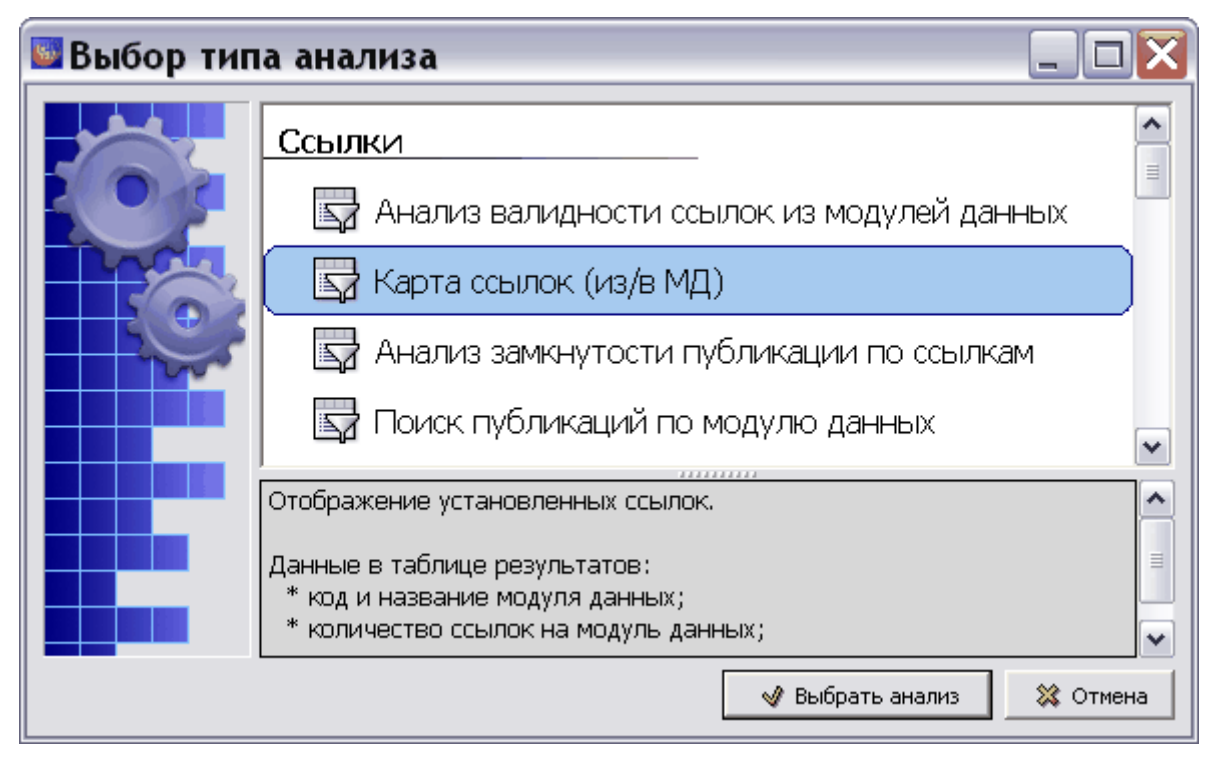

**Рис. 21.92**

- <span id="page-910-0"></span>2. Нажмите на кнопку **Выбрать анализ**.
- 3. В открывшемся окне **Анализ** выберите объект для анализа, как описано в разделе [21.7.2](#page-897-0) [«Выбор объекта анализа»](#page-897-0).
- 4. Нажмите на кнопку **Применить**. После этого откроется окно **Анализ БД ЭД [Карта ссылок (из/в МД)]** [\(Рис. 21.93\)](#page-910-1).

| Анализ Обработка Отчет           | ■ Анализ БД ЭД [Карта ссылок (из/в МД)]                          |                                    |                                    |
|----------------------------------|------------------------------------------------------------------|------------------------------------|------------------------------------|
| ▧▨▦◷▧◶◙                          | Просмотреть                                                      |                                    |                                    |
| Код модуля данных                | Наименование модуля данных                                       | Количество ссылок на модуль данных | Количество ссылок из модуля данных |
| Ab BU-A-31-11-00-00A-040A-A      | Панель пилотов приборная 031.11.00-210 - Описание устройства   1 |                                    |                                    |
| Ab BU-A-31-11-01-00A-041A-A      | Козырёк панели приборной 031.11.01-210 - Описание устройства 5   |                                    |                                    |
| BU-A-31-11-01-00A-922A-A         | Козырёк панели приборной 031.11.01-210 - Демонтаж и монтаж   1   |                                    | 2                                  |
| Ab BU-A-31-11-02-00A-041A-A<br>田 | Панель освещения правая 031.11.02-210 - Описание устройства   1  |                                    |                                    |
| BU-A-31-11-02-00A-922A-A<br>曱    | Панель освещения правая 031.11.02-210 - Демонтаж и монтаж        | 0                                  | 2                                  |
| Ab BU-A-31-11-03-00A-041A-A<br>田 | Панель освещения левая 031.11.03-210 - Описание устройства       |                                    |                                    |
| BU-A-31-11-03-00A-922A-A<br>曱    | Панель освещения левая 031.11.03-210 - Демонтаж и монтаж         | 0                                  | 2                                  |
| Ab BU-A-31-11-04-00A-041A-A      | Щиток хронометра авиационного электронного ХАЭ-85М левый 0(1     |                                    | 0.                                 |
| BU-A-31-11-04-00A-922A-A         | Щиток хронометра авиационного электронного ХАЭ-85М левый 0( 0)   |                                    |                                    |
| Ab BU-A-31-11-05-00A-041A-A      | Щиток хронометра авиационного электронного ХАЭ-85М правый (1     |                                    |                                    |
| BU-A-31-11-05-00A-922A-A         | Щиток хронометра авиационного электронного ХАЭ-85М правый ( 0    |                                    |                                    |
| Ab BU-A-31-11-06-00A-041A-A      | Шиток верхний левый 031.11.13-210 - Описание устройства          |                                    |                                    |
|                                  |                                                                  |                                    |                                    |

**Рис. 21.93**

<span id="page-910-1"></span>В таблице результатов анализа карты ссылок приведены следующие данные:

- код и название модуля данных;
- количество ссылок на модуль данных;
- количество ссылок из модуля данных.

В соответствующих столбцах таблицы можно просмотреть информацию о количестве ссылок на модуль данных и из модуля данных. В столбце **Количество ссылок на модуль данных** отображается не общее количество ссылок с учетом повторений внутри одного модуля данных, а количество уникальных модулей данных, ссылающихся на выбранный модуль. Количество ссылок из модуля данных также вычисляется по уникальным модулям данных, на которые есть ссылки из выбранного модуля данных.

Возможен просмотр выделенного модуля данных с помощью кнопки **Просмотреть** или выбора в меню **Обработка** команды **Просмотреть**.

Для сохранения результатов анализа в файл в меню **Отчет** выберите пункт **Сохранить данные в CSV / Сохранить данные в Excel**.

# Анализ замкнутости публикации по ссылкам

Рассмотрим следующий тип анализа из группы «Ссылки».

В зависимости от того – результативным или нет был предыдущий анализ, откройте окно **Выбор типа анализа** одним из двух способов:

- Как описано в подразделе «[Выбор нового типа анализа в](#page-908-2) случае безрезультатного [предыдущего анализа](#page-908-2)» раздела [21.7.3](#page-901-1).
- Как описано в подразделе «Выбор нового типа анализа в случае результативного [предыдущего анализа](#page-908-3)» раздела [21.7.3](#page-901-1).

В ходе подготовки публикаций возникает задача контроля внешних ссылок в модулях данных, входящих в публикацию. *Система* TG Builder позволяет произвести анализ наличия в модулях данных выбранной публикации ссылок на модули данных, не вошедшие в эту публикацию. Для проведения этого анализа проделайте следующее:

1. В окне **Выбор типа анализа** выберите тип анализа «Анализ замкнутости публикации по ссылкам» [\(Рис. 21.94\)](#page-912-0).

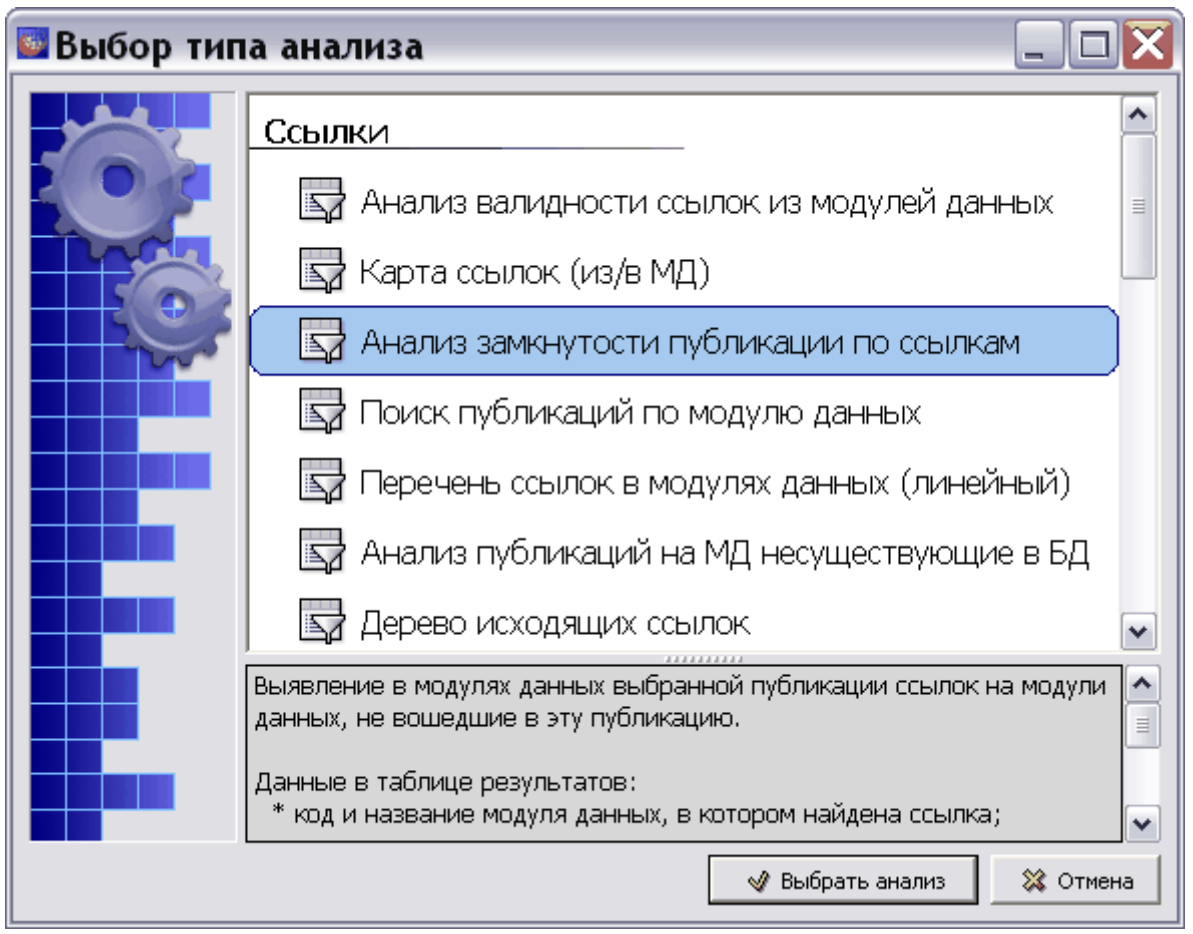

**Рис. 21.94**

- <span id="page-912-0"></span>2. Нажмите на кнопку **Выбрать анализ**.
- 3. В появившемся диалоговом окне **Выбор информационных наборов и публикаций** выделите версию публикации [\(Рис. 21.95\)](#page-912-1).

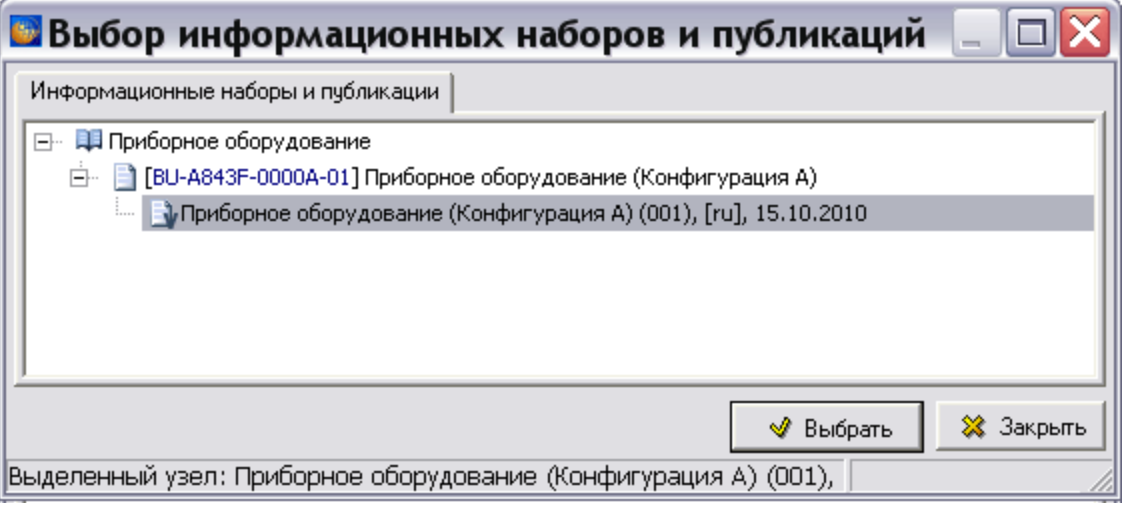

**Рис. 21.95**

<span id="page-912-1"></span>4. Нажмите на кнопку **Выбрать**.

Результатом анализа является перечень внешних ссылок, указывающих на объекты, не вошедшие в данную публикацию [\(Рис. 21.96\)](#page-913-0).

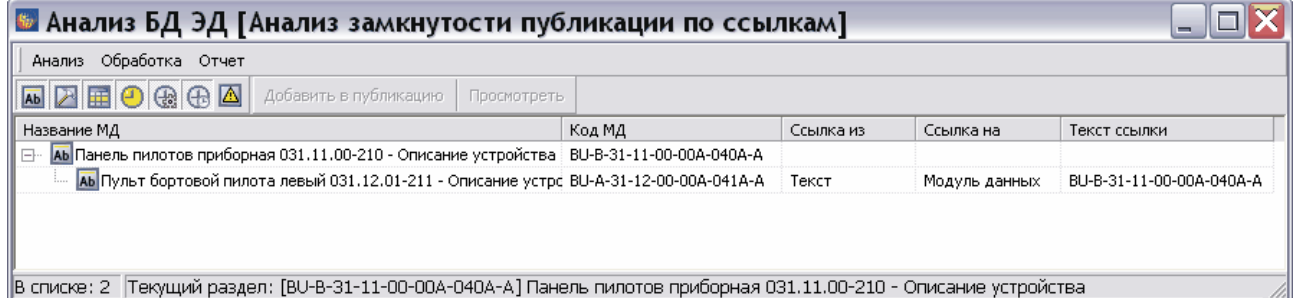

#### **Рис. 21.96**

<span id="page-913-0"></span>В таблице результатов анализа ссылок из публикации приведены следующие данные:

- код и название модуля данных, в котором найдена ссылка;
- источник ссылки;
- объект ссылки;
- текст ссылки;
- код и название модуля данных, на который найдена ссылка.

По результатам анализа производится оценка необходимости внесения изменений в документацию. Примерами возможных действий являются:

- включение недостающих МД в публикацию;
- декомпозиция ряда МД (разбиение МД со множеством ссылок на более простые МД);
- применение специального типа МД контейнера;
- принятие решения, что ситуация корректна, действий производить не следует.

При принятии решения о добавлении недостающих МД в публикацию, эта операция может быть произведена прямо из окна просмотра результатов отчета. Для этого используйте кнопку **Добавить в публикацию** [\(Рис. 21.97\)](#page-913-1).

KR898BE Добавить в публикацию Просмотреть

**Рис. 21.97**

<span id="page-913-1"></span>Возможен просмотр выделенного модуля данных с помощью кнопки **Просмотреть** или выбора в меню **Обработка** команды **Просмотреть**.

Для сохранения результатов анализа в файл, в меню **Отчет** выберите пункт **Сохранить данные в CSV / Сохранить данные в Excel**.

#### **Замечание**

В верхнем меню добавился еще один пункт – Анализ ссылок из публикации.

# Поиск публикаций по модулю данных

Рассмотрим следующий тип анализа из группы «Ссылки». В ходе подготовки публикаций возникает задача: определить, входит ли данный модуль данных в публикацию (публикации). *Система* TG Builder позволяет сделать это.

В зависимости от того – результативным или нет был предыдущий анализ, откройте окно **Выбор типа анализа** одним из двух способов:

- Как описано в подразделе «[Выбор нового типа анализа в случае безрезультатного](#page-908-2)  [предыдущего анализа»](#page-908-2) раздела [21.7.3](#page-901-1).
- Как описано в подразделе «Выбор нового типа анализа в случае результативного [предыдущего анализа](#page-908-3)» раздела [21.7.3](#page-901-1).

Для проведения анализа поиска публикаций по модулю данных проделайте следующее:

1. В окне **Выбор типа анализа** выберите тип анализа «Поиск публикаций по модулю данных» [\(Рис. 21.98\)](#page-914-0).

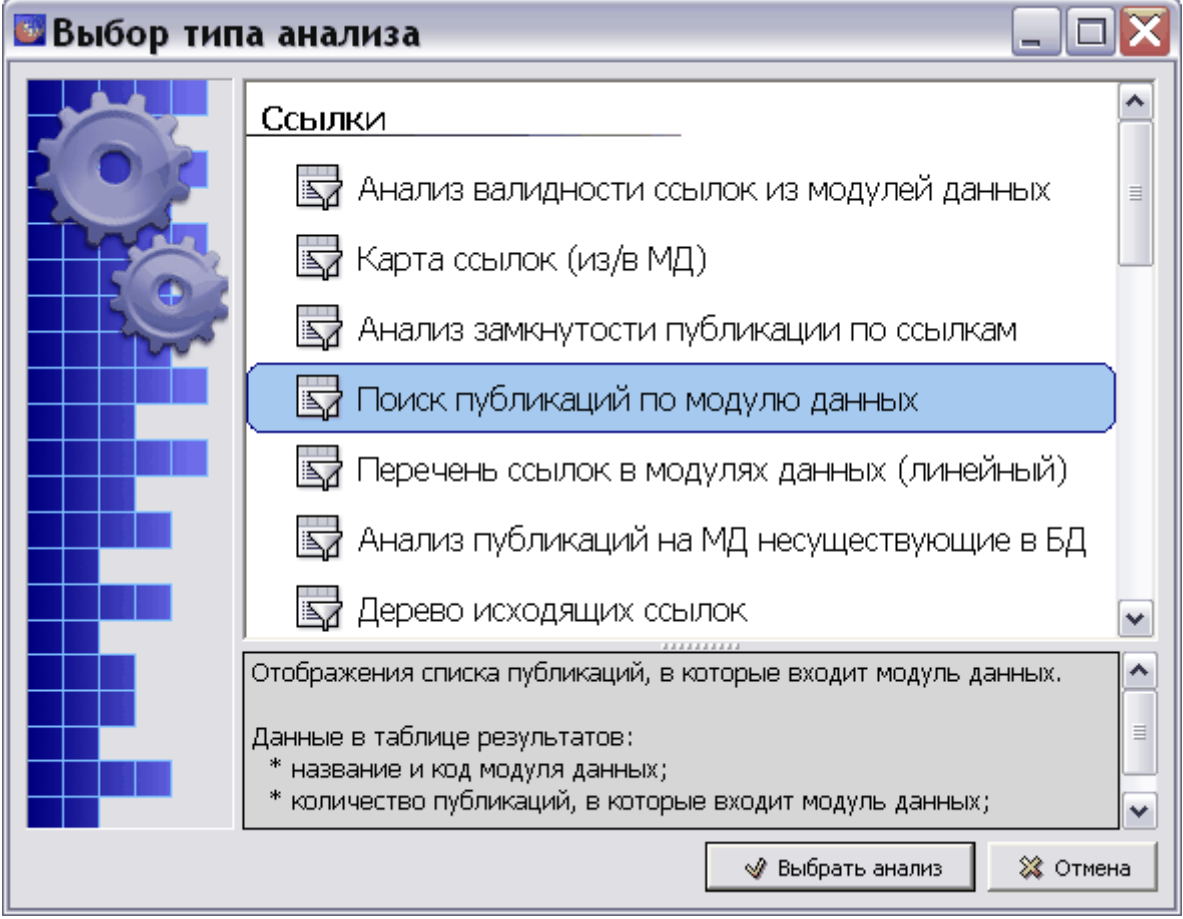

**Рис. 21.98**

- <span id="page-914-0"></span>2. Нажмите на кнопку **Выбрать анализ**.
- 3. Выберите объект для анализа (см. раздел [21.7.2](#page-897-0) «[Выбор объекта анализа](#page-897-0)»).

4. Нажмите на кнопку **Применить**. После этого *система* проведет анализ и откроет окно с его результатами [\(Рис. 21.99\)](#page-915-0).

|                                               | и Анализ БД ЭД [Поиск публикаций по модулю данных]                    |                       |  |
|-----------------------------------------------|-----------------------------------------------------------------------|-----------------------|--|
| Анализ Обработка Отчет                        |                                                                       |                       |  |
| MABO⊗⊕∆<br>Просмотреть                        |                                                                       |                       |  |
| Код модуля данных\Версия публикации           | Наименование модуля данных\Публикация                                 | Количество публикаций |  |
| Ab BU-A-31-00-00-00A-001A-A<br>$\overline{+}$ | Приборное оборудование - Титульный лист                               |                       |  |
| Ab BU-A-31-10-00-00A-010A-A<br>$\overline{+}$ | Приборные доски и панели управления - Общие сведения                  |                       |  |
| ABU-A-31-10-00-00A-311A-A<br>曱                | Приборные доски и панели управления - Визуальный осмотр               |                       |  |
| Ab BU-A-31-11-00-00A-040A-A<br>$\overline{+}$ | Панель пилотов приборная 031.11.00-210 - Описание устройства          |                       |  |
| Ab BU-A-31-11-01-00A-041A-A<br>曱              | Козырёк панели приборной 031.11.01-210 - Описание устройства          | 1                     |  |
| ABU-A-31-11-01-00A-922A-A<br>中                | Козырёк панели приборной 031.11.01-210 - Демонтаж и монтаж            |                       |  |
| Ab BU-A-31-11-02-00A-041A-A<br>田              | Панель освещения правая 031.11.02-210 - Описание устройства           |                       |  |
| ABU-A-31-11-02-00A-922A-A<br>中                | Панель освещения правая 031.11.02-210 - Демонтаж и монтаж             |                       |  |
| Ab BU-A-31-11-03-00A-041A-A<br>$\overline{+}$ | Панель освещения левая 031.11.03-210 - Описание устройства            |                       |  |
| ABU-A-31-11-03-00A-922A-A<br>曱                | Панель освещения левая 031.11.03-210 - Демонтаж и монтаж              |                       |  |
| Ab BU-A-31-11-04-00A-041A-A<br>中              | Щиток хронометра авиационного электронного ХАЭ-85М левый 031.11.11- 1 |                       |  |
| BU-A-31-11-04-00A-922A-A<br>曱                 | Щиток хронометра авиационного электронного ХАЭ-85М левый 031.11.11- 1 |                       |  |
| Ab BU-A-31-11-05-00A-041A-A<br>$\boxplus$     | Щиток хронометра авиационного электронного ХАЭ-85М правый 031.11.12-1 |                       |  |
| ≺                                             | III                                                                   | ≯                     |  |

**Рис. 21.99**

<span id="page-915-0"></span>В таблице для всех модулей данных, входящих в публикации, указана следующая информация:

- Код модуля данных\Версия публикации.
- Наименование модуля данных\Публикация.
- Количество публикаций, в которые входит МД.

Информация о версии публикации для выбранного модуля данных становится доступна после нажатия на символ  $\equiv$  слева от кода модуля данных [\(Рис. 21.100\)](#page-915-1).

<span id="page-915-1"></span>

| и Анализ БД ЭД [Поиск публикаций по модулю данных]                  |                                                                      |                       |  |  |  |  |  |
|---------------------------------------------------------------------|----------------------------------------------------------------------|-----------------------|--|--|--|--|--|
| Анализ Обработка Отчет                                              |                                                                      |                       |  |  |  |  |  |
| ME®®⊕∆<br>Просмотреть                                               |                                                                      |                       |  |  |  |  |  |
| Код модуля данных\Версия публикации                                 | Наименование модуля данных\Публикация                                | Количество публикаций |  |  |  |  |  |
| Ab BU-A-31-00-00-00A-001A-A                                         | Приборное оборудование - Титульный лист                              |                       |  |  |  |  |  |
| Приборное оборудование (Конфигурация А)                             | /Приборное оборудование/[BU-A843F-0000A-01] Приборное оборудование и |                       |  |  |  |  |  |
| Ab BU-A-31-10-00-00A-010A-A<br>B                                    | Приборные доски и панели управления - Общие сведения                 |                       |  |  |  |  |  |
| Приборное оборудование (Конфигурация А)                             | /Приборное оборудование/[BU-A843F-0000A-01] Приборное оборудование ! |                       |  |  |  |  |  |
| BU-A-31-10-00-00A-311A-A<br>$\overline{+}$                          | Приборные доски и панели управления - Визуальный осмотр              |                       |  |  |  |  |  |
| Ab BU-A-31-11-00-00A-040A-A<br>田                                    | Панель пилотов приборная 031.11.00-210 - Описание устройства.        |                       |  |  |  |  |  |
| Ab BU-A-31-11-01-00A-041A-A<br>曱                                    | Козырёк панели приборной 031.11.01-210 - Описание устройства         |                       |  |  |  |  |  |
| BU-A-31-11-01-00A-922A-A<br>田                                       | Козырёк панели приборной 031.11.01-210 - Демонтаж и монтаж           |                       |  |  |  |  |  |
| Ab BU-A-31-11-02-00A-041A-A<br>曱                                    | Панель освещения правая 031.11.02-210 - Описание устройства          |                       |  |  |  |  |  |
| BU-A-31-11-02-00A-922A-A<br>田                                       | Панель освещения правая 031.11.02-210 - Демонтаж и монтаж            |                       |  |  |  |  |  |
| ≺                                                                   | Ш                                                                    |                       |  |  |  |  |  |
| В списке: 223   Текущий раздел: [А-31-00-00] Приборное оборудование |                                                                      |                       |  |  |  |  |  |

**Рис. 21.100**

После выделения модуля данных, становится доступна кнопка **Просмотреть**. После нажатия на кнопку открывается окно для просмотра модуля данных. Для закрытия окна просмотра

щелкните по значку **X** в правом верхнем углу окна или нажмите на клавишу ESC на клавиатуре.

## Перечень ссылок в модулях данных

Рассмотрим следующий тип анализа из группы «Ссылки». Он позволяет получить информацию о модулях данных, в которых обнаружены внешние ссылки, и информацию о модулях данных, на которые ведут ссылки.

В зависимости от того – результативным или нет был предыдущий анализ, откройте окно **Выбор типа анализа** одним из двух способов:

- Как описано в подразделе «Выбор нового типа анализа в случае безрезультатного предыдущего анализа» раздела [21.7.3](#page-901-1).
- [Как описано в подраз](#page-908-2)деле «Выбор нового типа анализа в случае результативного предыдущего анализа» раздела 21.7.3.

[Для проведения анализа проде](#page-908-3)лайте с[ледующ](#page-901-1)ее:

1. В окне **Выбор типа анализа** выберите тип анализа «Перечень ссылок в модулях данных (линейный)» [\(Рис. 21.101\)](#page-917-0).

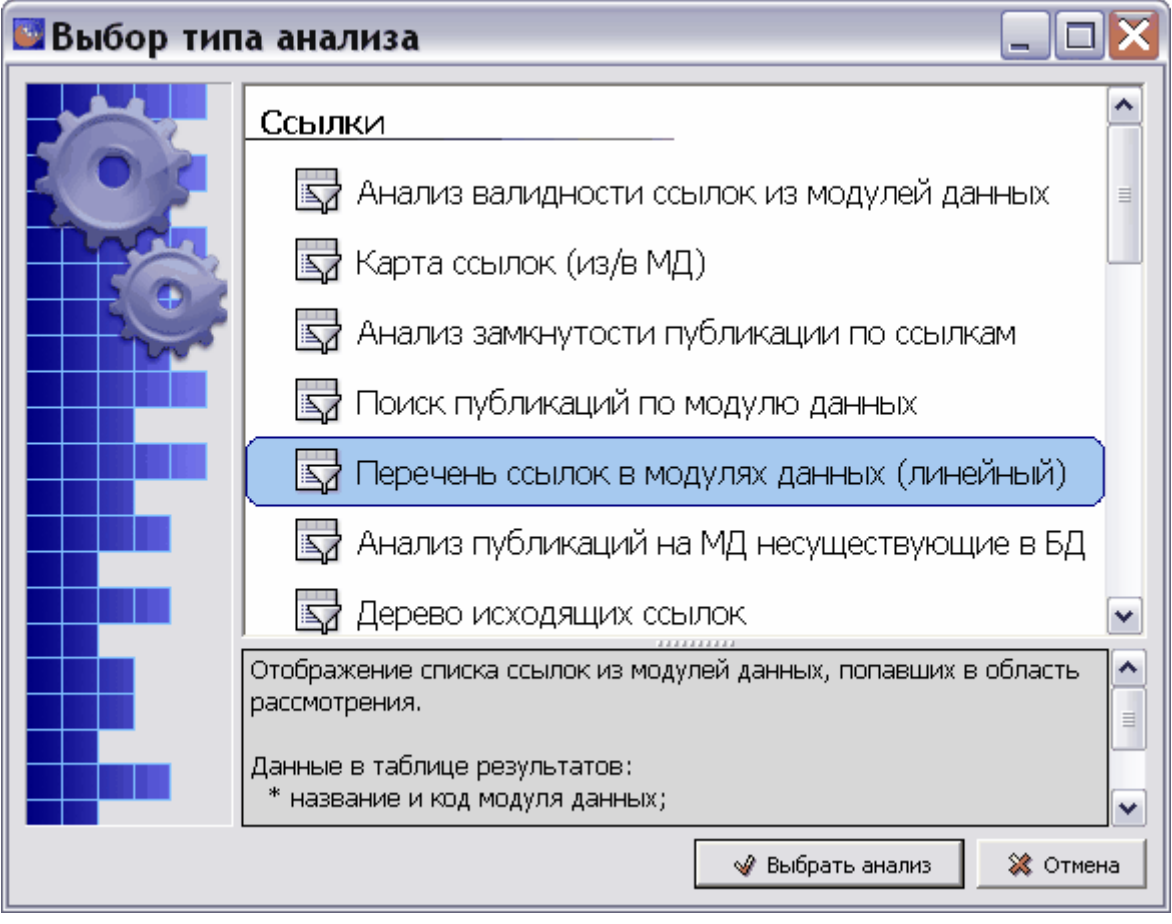

**Рис. 21.101**

- <span id="page-917-0"></span>2. Нажмите на кнопку **Выбрать анализ**.
- 3. Выберите объект для анализа (см. раздел [21.7.2](#page-897-0) «[Выбор объекта анализа](#page-897-0)»).
- 4. Нажмите на кнопку **Применить**. После этого *система* проведет анализ и откроет окно с результатами анализа [\(Рис. 21.102\)](#page-917-1).

| Перечень ссылок в модулях данных (линейный)<br>Обработка<br>Анализ<br>Отчет           |                |                          |
|---------------------------------------------------------------------------------------|----------------|--------------------------|
| • Применить<br>Ab<br>Заменить<br>Отменить<br>Œ.<br>Просмотреть<br>Изменить тип        |                |                          |
| Название МД<br>Код                                                                    | Тип ссылки     | Текст ссылки – ▲         |
| [АБ] Действия в аварийных ситуациях - Пожар в кабине экипажа BU-A-15-48-00-02A-141A-A | ттодуль данных | BU-A-15-32-06-02A-131A-F |
| АЫ Аварийные контрольные карты - Пожар в кабине экипажа и BU-A-15-48-00-02A-145B-A    | Модуль данных  | BU-A-15-32-06-02A-131A-  |
| АЬ Действия в аварийных ситуациях - Пожар в отсеке ВСУ<br>BU-A-15-48-00-04A-141A-A    | Модуль данных  | BU-A-15-32-06-02A-131A-  |
| АБ Отказы системы управления - Невозможность балансировки ВU-A-15-44-27-18A-141A-A    | Модуль данных  | BU-A-15-32-06-03A-131A-  |
| АЬ Отказы систем шассси - Отказ системы уборки шасси на взлі BU-A-15-44-32-00A-141A-A | Модуль данных  | BU-A-15-32-06-03A-131A-  |
| Ab Заход на посадку - Заход на посадку в режиме ПСП (по поса ВU-A-15-32-06-03A-131C-A | Версия МД      | BU-A-15-32-06-03A-131B-  |
| Ав Заход на посадку - Заход на посадку по неточным средства BU-A-15-32-06-03A-131D-A  | Модуль данных  | BU-A-15-32-06-03A-131B-  |
| Ав Отказы системы управления - Переход на аварийный электі BU-A-15-44-27-23A-141A-A   | Модуль данных  | BU-A-15-32-06-03A-131B-  |
| АБ Отказы системы управления - Переход на аварийный электі BU-A-15-44-27-24A-141A-A   | Модуль данных  | BU-A-15-32-06-03A-131B-  |
| АБ Отказы систем шассси - Отказ системы уборки шасси на взлі BU-A-15-44-32-00A-141A-A | Модуль данных  | BU-A-15-32-06-03A-131B-  |
| АЬ Отказы систем шассси - Отказ системы уборки шасси на взлі BU-A-15-44-32-00A-141A-A | Модуль данных  | BU-A-15-32-06-03A-131C-  |
| АБ Отказы систем шассси - Отказ системы уборки шасси на взлі BU-A-15-44-32-00A-141A-A | Модуль данных  | BU-A-15-32-06-03A-131D-  |
| АЬ Отказы систем шассси - Отказ системы уборки шасси на взлі BU-A-15-44-32-00A-141A-A | Модуль данных  | BU-A-15-32-06-03A-131E-  |
| АБ Отказы систем шассси - Отказ системы уборки шасси на взлі ВU-A-15-44-32-00A-141A-A | Модуль данных  | BU-A-15-32-06-03A-131F-  |
| <b>IIII</b>                                                                           |                |                          |

**Рис. 21.102**

<span id="page-917-1"></span>В таблице результатов анализа перечня ссылок в модулях данных приведены следующие данные:

- Название модуля данных, в котором обнаружена ссылка.
- Код модуля данных.
- Тип ссылки (на модуль данных на версию модуля данных).
- Текст ссылки.
- Название модуля данных, на который установлена ссылка.
- Код модуля данных.
- Версия, если ссылка установлена на версию МД.
- Язык.
- Формат ссылки.

Возможны следующие действия:

- Замена формата ссылки. Осуществляется с помощью кнопки **Заменить**, контекстного меню или «горячей» клавиши F2. Возможна групповая замена.
- Просмотр модуля данных, в котором найдена ссылка. Осуществляется с помощью кнопки **Просмотреть**, контекстного меню или «горячей» клавиши F3.
- Замена ссылок на версии МД ссылками на МД. Осуществляется с помощью кнопки **Изменить тип**.

# Анализ публикаций на МД несуществующие в БД

Рассмотрим следующий тип анализа из группы «Ссылки». Он позволяет получить информацию о модулях данных, которые были удалены из публикаций или у которых изменился код.

В зависимости от того – результативным или нет был предыдущий анализ, откройте окно **Выбор типа анализа** одним из двух способов:

- Как описано в подразделе «Выбор нового типа анализа в случае безрезультатного [предыдущего анализа»](#page-908-2) раздела [21.7.3](#page-901-1).
- Как описано в подразделе «Выбор нового типа анализа в случае результативного [предыдущего анализа](#page-908-3)» раздела [21.7.3](#page-901-1).

Для проведения анализа проделайте следующее:

1. В окне **Выбор типа анализа** выберите тип анализа «Анализ публикаций на МД несуществующие в БД» [\(Рис. 21.103\)](#page-918-0).

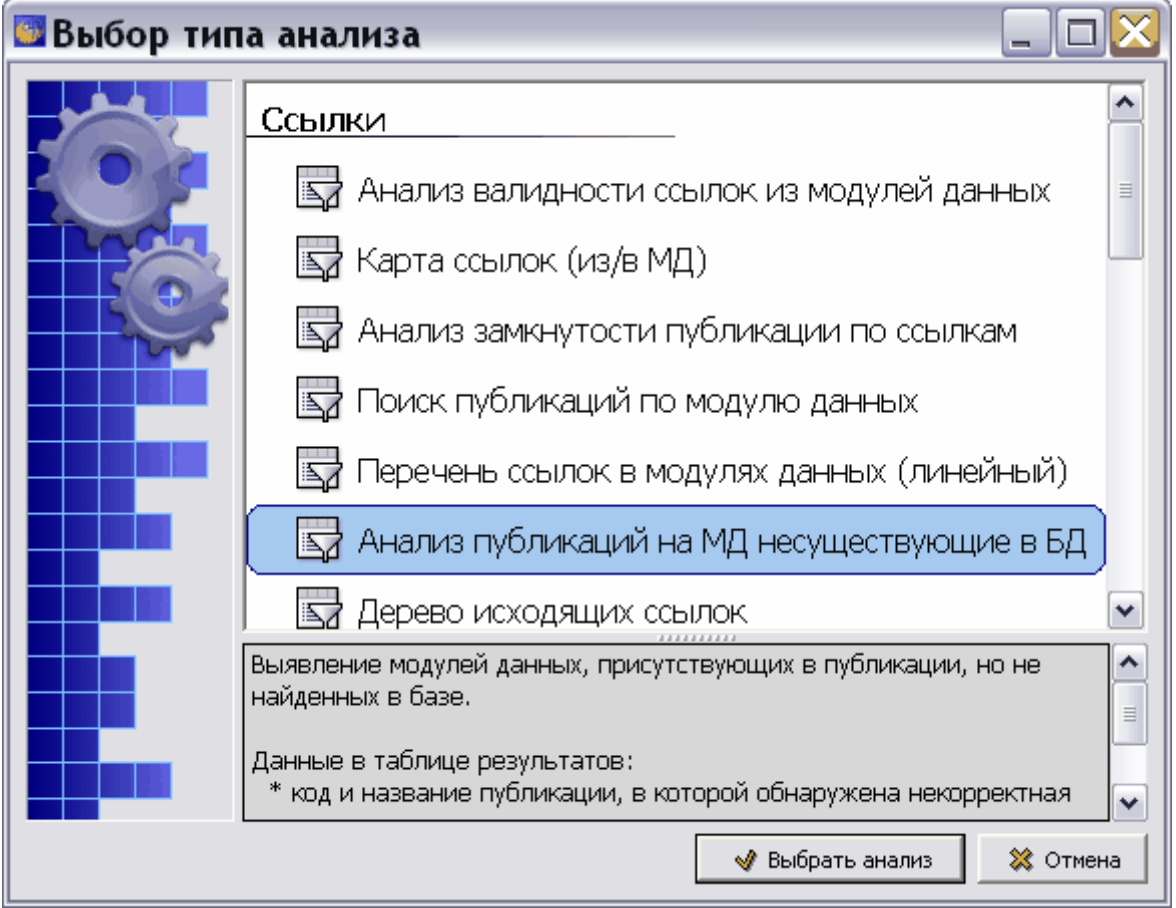

**Рис. 21.103**

<span id="page-918-0"></span>2. Нажмите на кнопку **Выбрать анализ**. После этого появится окно **Анализ публикаций** [\(Рис. 21.104\)](#page-919-0).

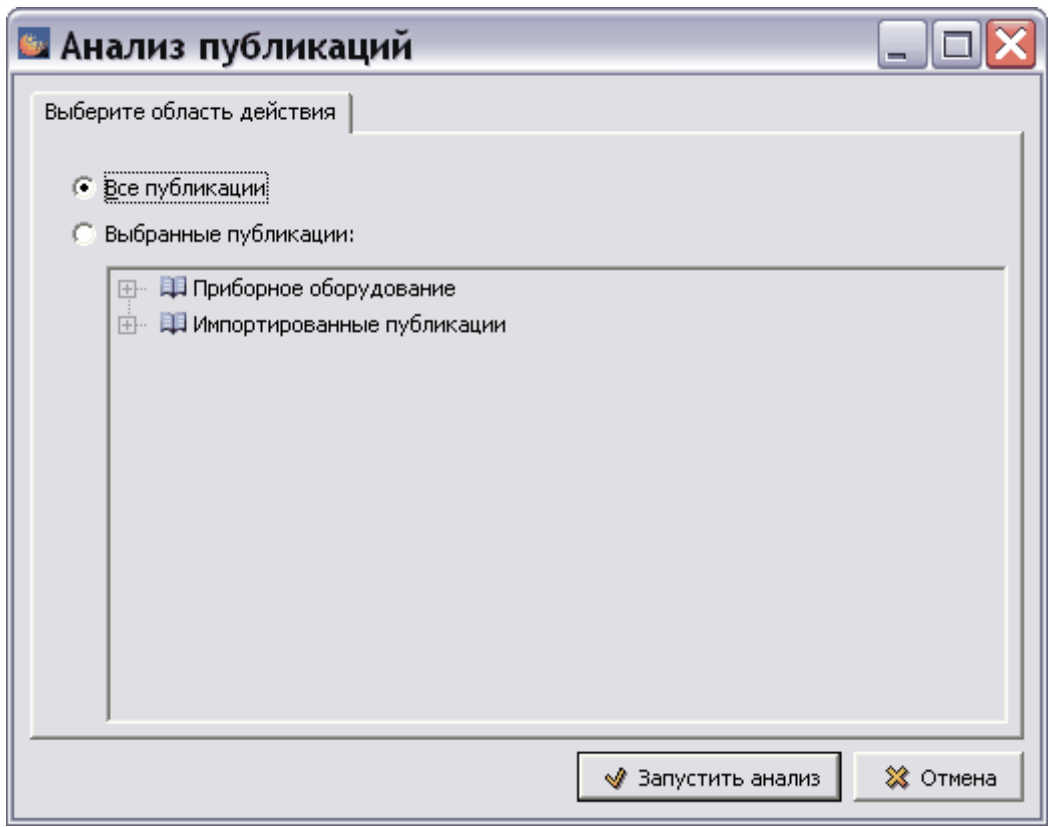

**Рис. 21.104**

- <span id="page-919-0"></span>3. Элементы управления окна позволяют включить в анализ все публикации проекта или отдельные публикации (публикацию).
- 4. Включите радиокнопку **Выбранные публикации**. После этого станет доступно окно для выбора публикаций. Выберите публикацию для анализа [\(Рис. 21.105\)](#page-920-0).

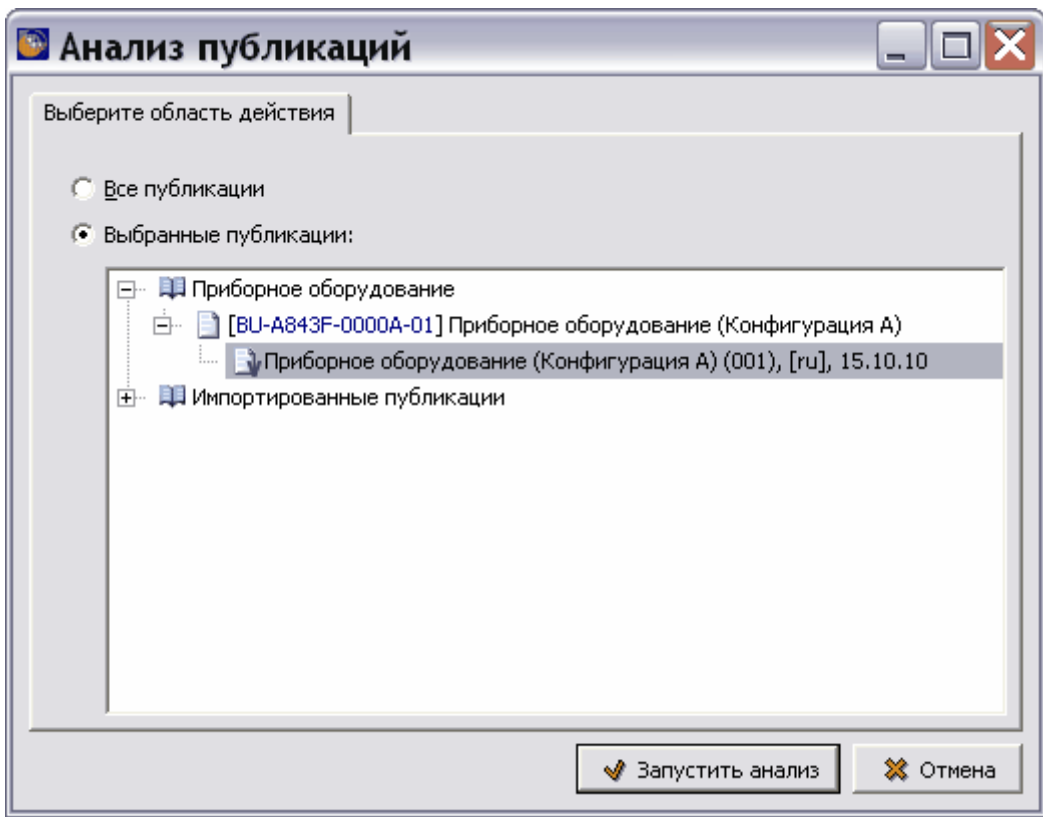

**Рис. 21.105**

<span id="page-920-0"></span>5. Нажмите на кнопку **Запустить анализ**. После этого *система* проведет анализ и откроется окно с результатами анализа [\(Рис. 21.106\)](#page-920-1).

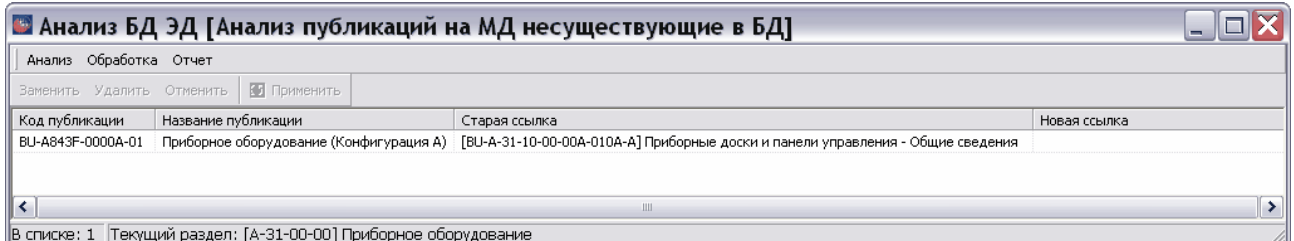

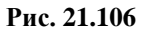

<span id="page-920-1"></span>В таблице результатов анализа публикаций приведены следующие данные:

- Код публикации, в которой найден некорректный МД.
- Название публикации.
- Ссылка на отсутствующий в базе данных МД.

Для замены ссылки:

- 1. Выделите строку с некорректной ссылкой в таблице результатов анализа.
- 2. Нажмите на кнопку **Заменить**. После этого откроется окно **Выбрать** со структурой проекта [\(Рис. 21.107\)](#page-921-0).

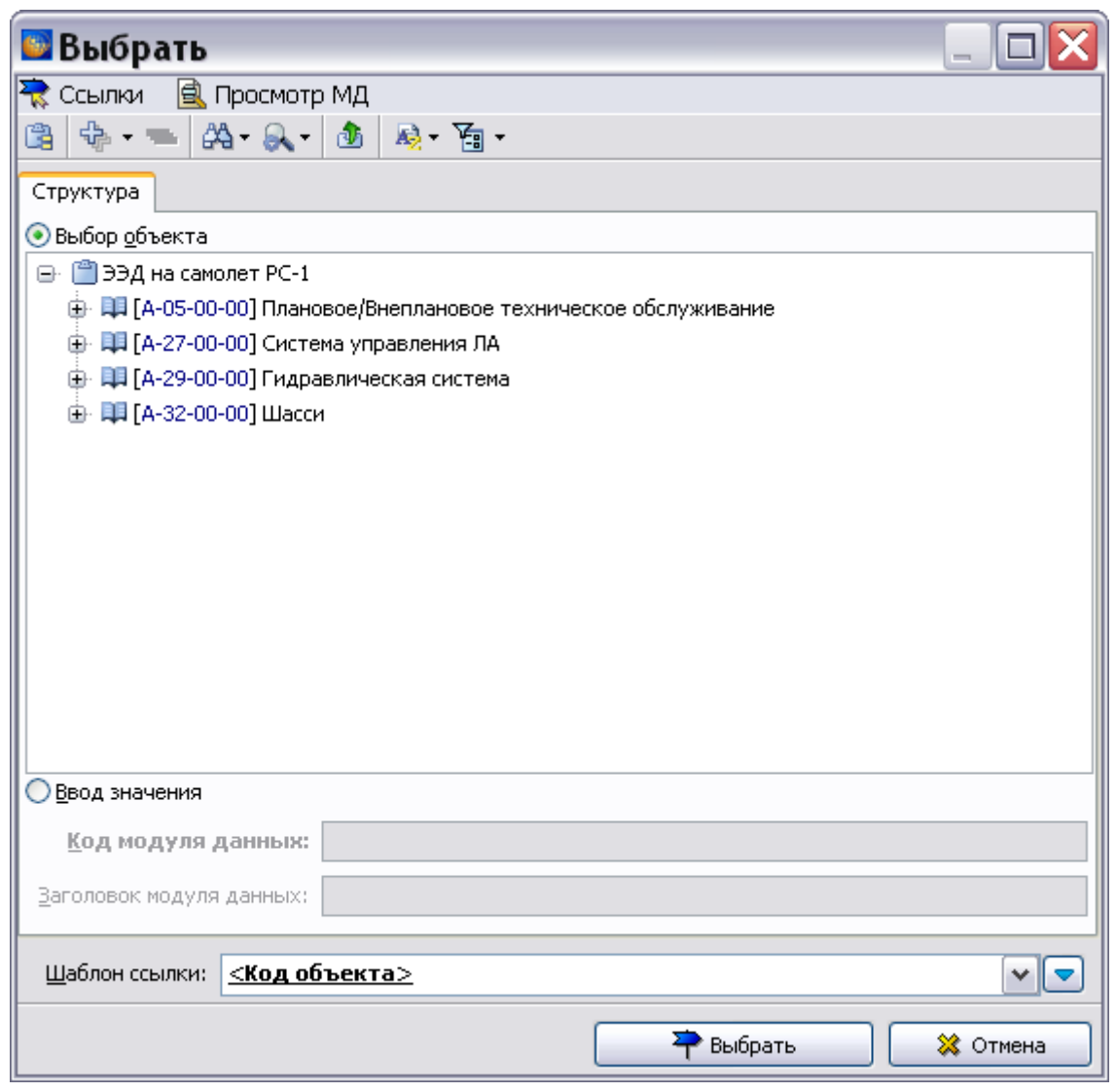

**Рис. 21.107**

- <span id="page-921-0"></span>3. Выделите модуль данных для ссылки.
- 4. В поле **Шаблон ссылки** выберите текст для ссылки.
- 5. Нажмите на кнопку **Выбрать**. После этого произойдет возврат в окно **Анализ публикаций на МД несуществующие в БД**. В столбце **Новая ссылка** появится текст ссылки на МД с измененным кодом [\(Рис. 21.108\)](#page-921-1).

<span id="page-921-1"></span>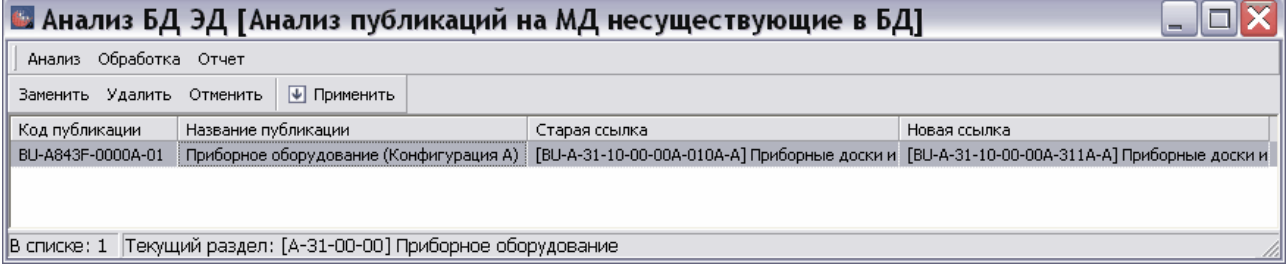

**Рис. 21.108**

Пользователь имеет возможность:

- Отменить изменения, нажав на кнопку **Отменить**. При этом данные из столбца **Новая ссылка** удаляются.
- Принять изменения, нажав на кнопку **Применить**.

После нажатия на кнопку **Применить** появится окно с уведомлением [\(Рис. 21.109\)](#page-922-0).

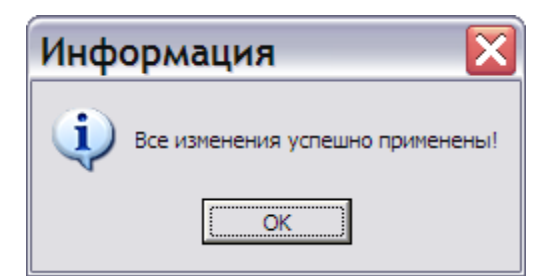

**Рис. 21.109**

<span id="page-922-0"></span>После нажатия на кнопку **ОК** система готова к выбору нового типа анализа [\(Рис. 21.110\)](#page-922-1).

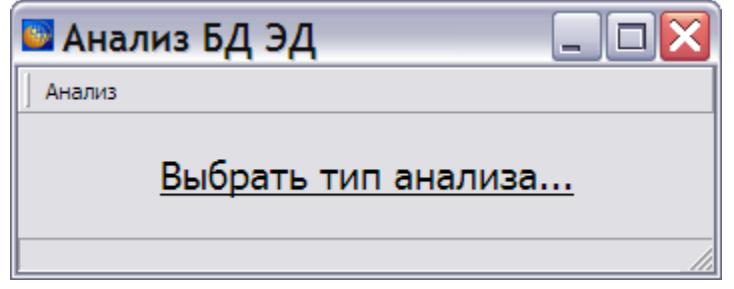

**Рис. 21.110**

## <span id="page-922-1"></span>Анализ дерева исходящих ссылок

Рассмотрим следующий тип анализа из группы «Ссылки» - «Анализ дерева исходящих ссылок». Он позволяет получить информацию о ссылках из модулей данных.

В зависимости от того – результативным или нет был предыдущий анализ, откройте окно **Выбор типа анализа** одним из двух способов:

- Как описано в подразделе «Выбор нового типа анализа в случае безрезультатного [предыдущего анализа»](#page-908-2) раздела [21.7.3](#page-901-1).
- Как описано в подразделе «Выбор нового типа анализа в случае результативного [предыдущего анализа](#page-908-3)» раздела [21.7.3](#page-901-1).

Для проведения анализа проделайте следующее:

1. В окне **Выбор типа анализа** укажите тип анализа «Дерево исходящих ссылок» [\(Рис.](#page-926-0)  [21.115\)](#page-926-0).

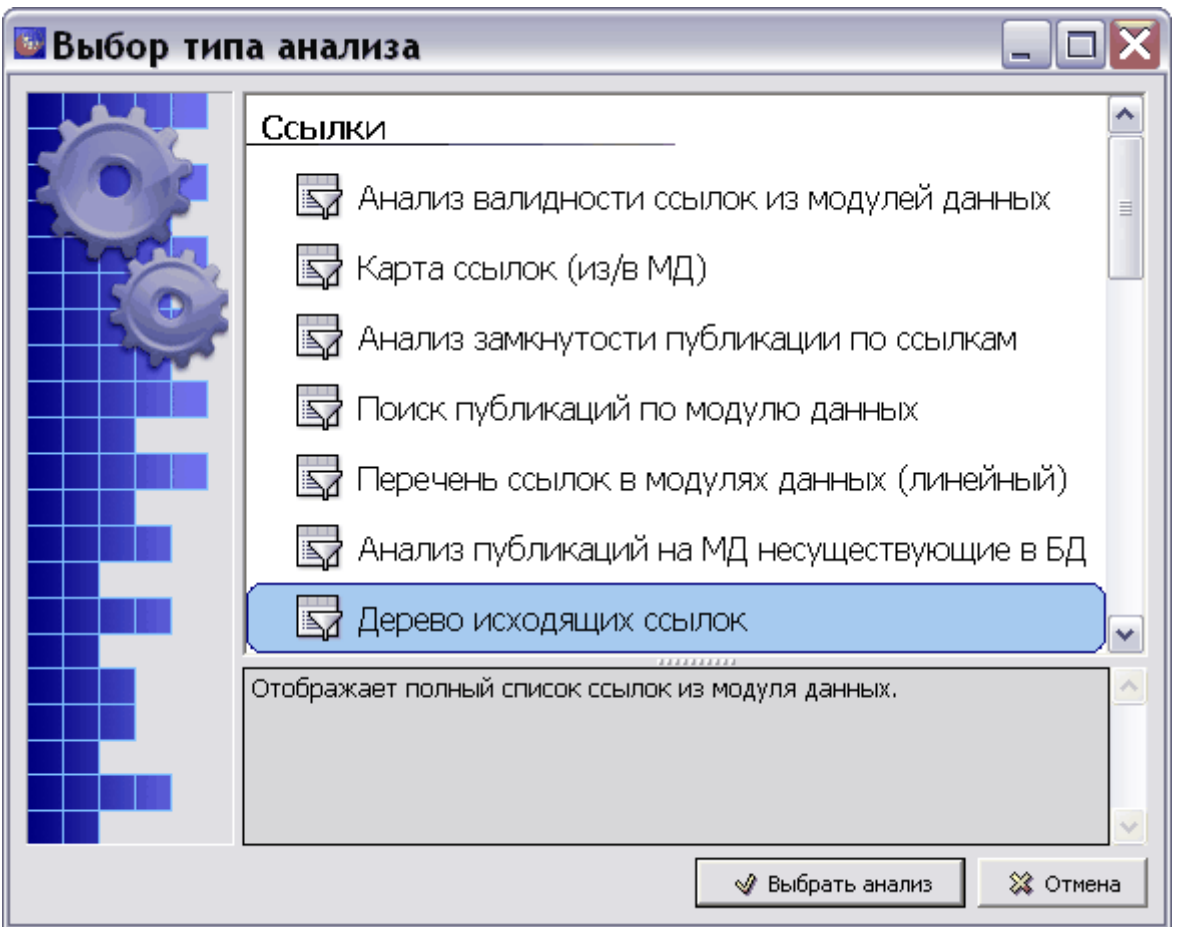

**Рис. 21.111**

- 2. Нажмите на кнопку **Выбрать анализ**. После этого появится окно **Анализ**.
- 3. Выберите объект для анализа (см. раздел [21.7.2](#page-897-0) «[Выбор объекта анализа](#page-897-0)»).
- <span id="page-923-0"></span>4. Нажмите на кнопку **Применить**. После этого появится окно **Настройка анализа** [\(Рис. 21.112\)](#page-923-0).

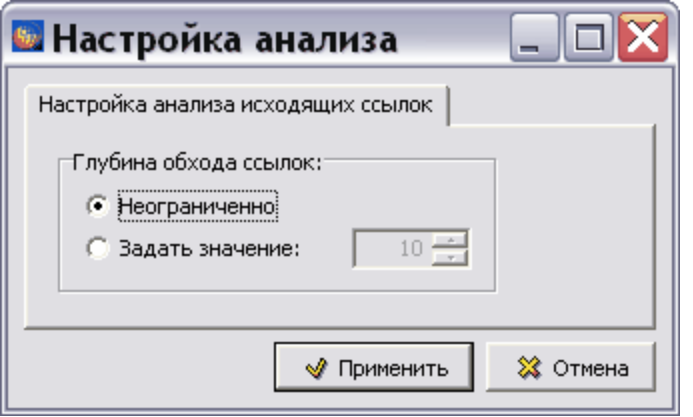

**Рис. 21.112**

В этом окне настраивается глубина обхода ссылок. По-умолчанию параметр **Глубина обхода ссылок** установлен в значение «Неограниченно». Для ввода другого значения включите радиокнопку «Задать значение» и введите значение.

5. Нажмите на кнопку **Применить**. Результат анадиза при глубине обхода ссылок «1» показан на [Рис. 21.113,](#page-924-0) при глубине обхода ссылок «2» - на [Рис. 21.114.](#page-924-1)

| Анализ Отчет                                                                                               |                             |                                    |        |              |
|----------------------------------------------------------------------------------------------------|-----------------------------|------------------------------------|--------|--------------|
| 西田田口田区                                                                                                    |                             |                                    |        |              |
| Наименование                                                                                               | Код                         | Текст ссылки                       | Версия | Применимость |
| АЬ < Центральная часть крыла - Титульный лист >                                                            | TU214-A-57-10-00-00A-001A-A |                                    | 001    | Bce          |
| АЬ < Центральная часть крыла - Введение >                                                                  | TU214-A-57-10-00-00A-018A-A |                                    | 001    | <b>Bce</b>   |
| АЬ < Центроплан - Описание устройства >                                                                    | TU214-A-57-11-00-00A-041A-A |                                    | 001    | Bce          |
| $\ge$ < Центроплан - Осмотр нижней панели центроплана >                                                    | TU214-A-57-11-00-00A-311A-A |                                    | 001    | <b>Bce</b>   |
| $\mathbb{P}$ < Центроплан - Осмотр внутреннего силового набора центроплана >   TU214-A-57-11-00-00A-311B-A |                             |                                    | 001    | <b>Bce</b>   |
| $\ge$ < Центроплан - Демонтаж и монтаж крышек люков в промежуточн TU214-A-57-11-00-00А-922В-А              |                             |                                    | 001    | <b>Bce</b>   |
| $\mathbb{P}$ < Центроплан - Демонтаж и монтаж крышек люков-лазов на нижне TU214-A-57-11-00-00А-922A-A      |                             |                                    | 001    | Bce          |
| Центроплан - Демонтаж и монтаж крышек люков-лазов на нижней пан   № ТU214-А-57-11-00-00А-922А-А            |                             | Центроплан - Демонтаж и монтаж 001 |        | Bce          |
| Центроплан - Демонтаж и монтаж крышек люков в промежуточных не [24] TU214-A-57-11-00-00A-922B-A            |                             | Центроплан - Демонтаж и монтаж 001 |        | Bce          |
| Центроплан - Демонтаж и монтаж крышек люков в промежуточных не [24] ТU214-А-57-11-00-00А-922В-А            |                             | Центроплан - Демонтаж и монтаж 001 |        | Bce          |
| Центроплан - Демонтаж и монтаж крышек люков-лазов на нижней пан   № ТU214-А-57-11-00-00А-922А-А            |                             | Центроплан - Демонтаж и монтаж 001 |        | Bce          |
| A < Центроплан - Демонтаж и монтаж крышек люков-лазов на нижней п TU214-A-57-11-00-00А-922A-A <            |                             |                                    | 001    | <b>Bce</b>   |
| / < Центроплан - Демонтаж и монтаж крышек люков в промежуточных і TU214-A-57-11-00-00A-922B-A              |                             |                                    | 001    | <b>Bce</b>   |
| $\prec$                                                                                                    | $\mathop{\rm III}$          |                                    |        |              |

**Рис. 21.113**

<span id="page-924-0"></span>

| <b>В</b> Анализ БД ЭД [Дерево исходящих ссылок]                                               |                                |                                 |        |              |               |  |  |  |
|-----------------------------------------------------------------------------------------------|--------------------------------|---------------------------------|--------|--------------|---------------|--|--|--|
| Анализ Отчет                                                                                  |                                |                                 |        |              |               |  |  |  |
| 西田田田田田                                                                                        |                                |                                 |        |              |               |  |  |  |
| Наименование                                                                                  | Код                            | Текст ссылки                    | Версия | Применимость |               |  |  |  |
| АЬ < Крылья - Описание устройства >                                                           | TU214-A-57-00-00-00A-041A-A    |                                 | 001    | Bce          | $\sim$        |  |  |  |
| АБ < Закрылки - Описание устройства >                                                         | TU214-A-57-51-00-00A-041A-A    |                                 | 001    | <b>Bce</b>   |               |  |  |  |
| АЬ < Предкрылок - Описание устройства >                                                       | TU214-A-57-42-00-00A-041A-A    |                                 | 001    | Bce          |               |  |  |  |
| АЬ < Обтекатели механизмов закрылка - Описание устройства >                                   | TU214-A-57-52-00-00A-041A-A    |                                 | 001    | <b>Bce</b>   |               |  |  |  |
| Ab < Концевая часть крыла - Описание устройства >                                             | TU214-A-57-30-00-00A-041A-A    |                                 | 001    | <b>Bce</b>   |               |  |  |  |
| АБ < Залонжеронная часть крыла - Введение >                                                   | TU214-A-57-24-00-00A-018A-A    |                                 | 001    | <b>Bce</b>   |               |  |  |  |
| Аb < Залонжеронная часть крыла от пилона двигателя до концев: TU214-A-57-24-02-00A-041A-A     |                                |                                 | 001    | <b>Bce</b>   |               |  |  |  |
| АЬ < Ниша шасси - Описание устройства >                                                       | TU214-A-57-24-01-00A-041A-A    |                                 | 001    | <b>Bce</b>   |               |  |  |  |
| Ниша шасси - Описание устройства                                                              | Ab TU214-A-57-24-01-00A-041A-A | TU214-A-57-24-01-00A-041A-A 001 |        | <b>Bce</b>   |               |  |  |  |
| Залонжеронная часть крыла от пилона двигателя до концевой пов  Ab TU214-A-57-24-02-00A-041A-A |                                | TU214-A-57-24-02-00A-041A-A 001 |        | <b>Bce</b>   |               |  |  |  |
| АЫ < Носок отъемной части крыла - Описание устройства >                                       | TU214-A-57-41-00-00A-041A-A    |                                 | 001    | <b>Bce</b>   |               |  |  |  |
| АЬ < Центроплан - Описание устройства >                                                       | TU214-A-57-11-00-00A-041A-A    |                                 | 001    | Bce          | v             |  |  |  |
|                                                                                               | Ш                              |                                 |        |              | $\rightarrow$ |  |  |  |
| В списке: 148   Текущий раздел: [А-57-00-00] Крылья (конфигурация А)                          |                                |                                 |        |              |               |  |  |  |

**Рис. 21.114**

<span id="page-924-1"></span>В таблице результатов анализа дерева исходящих ссылок приведены следующие данные:

- в виде дерева наименования модулей данных, в которых обнаружены ссылки, и наименования МД, на которые указывают ссылки;
- код МД;
- текст ссылки;
- версия МД;
- применяемость МД.

Рассмотрим результат анализа дерева исходящих ссылок с глубиной обхода ссылок «2» [\(Рис.](#page-924-1)  [21.114\)](#page-924-1). В первом столбце таблицы отображены в виде дерева наименования модулей

#### **Операции над проектом**

данных, в которых обнаружены ссылки на другие МД (в угловых скобках), и наименования МД, на которые указывают ссылки. В рассматриваемом примере в модуле данных с названием «Крылья – Описание устройства» обнаружена ссылка на МД c названием «Залонжеронная часть крыла - Введение», в котором найдены ссылки на МД с названием «Залонжеронная часть крыла от пилона двигателя до концевой поверхности крыла – Описание устройства» и «Ниша шасси – Описание устройства».

# 21.7.4. Типы анализа группы «Предварительные требования»

Анализы группы «Предварительные требования» проводятся над технологическими картами, модулями данных поиска неисправностей и перечнями работ по техническому обслуживанию.

Данная группа содержит следующие типы анализа:

- 1. Анализ раздела «Вспомогательное оборудование».
- 2. Анализ раздела «Расходные материалы».
- 3. Анализ раздела «Запасные части».
- 4. Анализ трудоемкости.
- 5. Отображение предварительных требований.

Если в анализируемой части проекта ЭД имеется хотя бы одна технологическая карта, в которой помимо вспомогательного оборудования имеется дополнительное вспомогательное оборудование, то добавляется соответствующий дополнительный тип анализа [\(Рис. 21.115\)](#page-926-0).

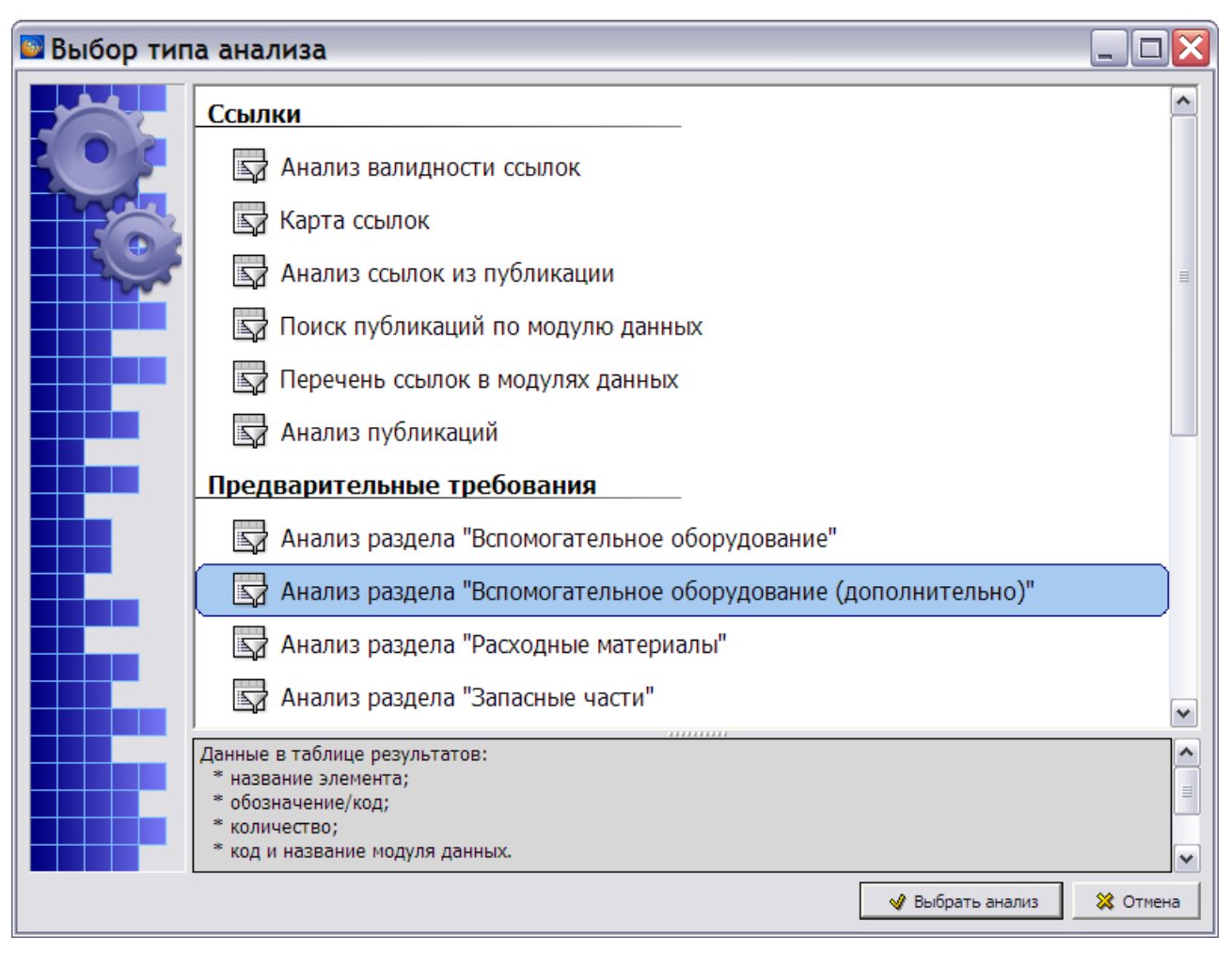

#### **Рис. 21.115**

<span id="page-926-0"></span>Доступность раздела для ввода данных о дополнительном вспомогательном оборудовании в редакторе технологических карт и при выборе типа анализа определяется установками, сделанными на этапе определения параметров проекта, – в параметрах проекта необходимо указать опцию **Использовать дополнительную таблицу для вспомогательного оборудования (предварительные требования техкарт)** (см. раздел [2.3.4](#page-42-0) «[Редактирование](#page-42-0)  [параметров проекта](#page-42-0)»).

Если в ранее созданных проектах в техкарты были введены данные о дополнительном вспомогательном оборудовании, то соответствующий тип анализа будет присутствовать независимо от параметров проекта.

Типы анализа группы **Предварительные требования** имеют отличия в способе выбора объекта для анализа.

**Анализ раздела «Вспомогательное оборудование»**, **Анализ раздела «Вспомогательное оборудование (дополнительно)», Анализ раздела «Расходные материалы»** и **Анализ раздела «Запасные части»** используются для приведения наименований и обозначений/кодов к одному виду.

Рассмотрим анализ данных на примере анализа раздела «Вспомогательное оборудование». Проведение анализа раздела «Вспомогательное оборудование (дополнительно)» не отличается от анализа раздела «Вспомогательное оборудование».

## Анализ раздела «Вспомогательное оборудование»

Для осуществления анализа:

- 1. В окне **Выбор типа анализа** выберите тип анализа «Анализ раздела «Вспомогательное оборудование»».
- 2. Нажмите на кнопку **Выбрать анализ**. При этом появится окно **Анализ** с вкладкой **Подготовка анализа** [\(Рис. 21.116\)](#page-927-0).

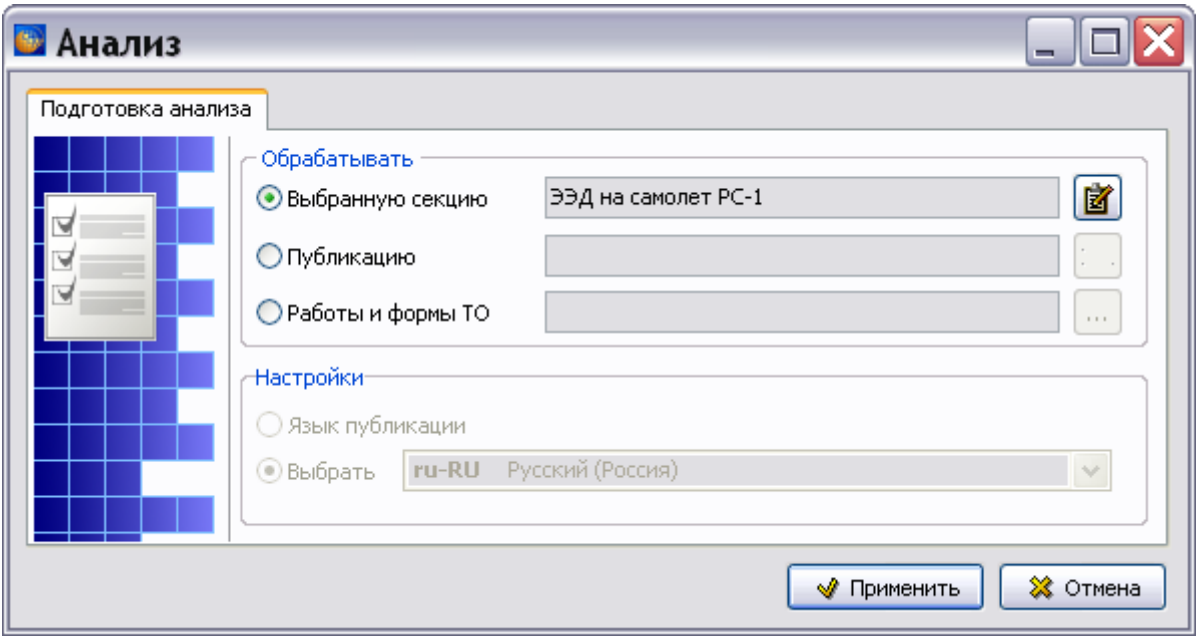

**Рис. 21.116**

## <span id="page-927-0"></span>Выбор объекта анализа для группы «Предварительные требования»

## <span id="page-927-1"></span>*Объект анализа – работы и формы ТО*

Выбор объекта анализа в окне **Анализ** отличается от рассмотренного ранее (смотрите раздел [21.7.2](#page-897-0) «[Выбор объекта анализа](#page-897-0)»): добавлена третья радиокнопка и соответствующее ей поле ввода – **Работы и формы ТО**. Этот параметр позволяет выбрать МД форм ТО и провести анализ в техкартах, на которые есть ссылки в выбранном модуле данных:

1. Включите радиокнопку **Работы и формы ТО**. После этого откроется окно **Выбрать** [\(Рис. 21.117\)](#page-928-0).

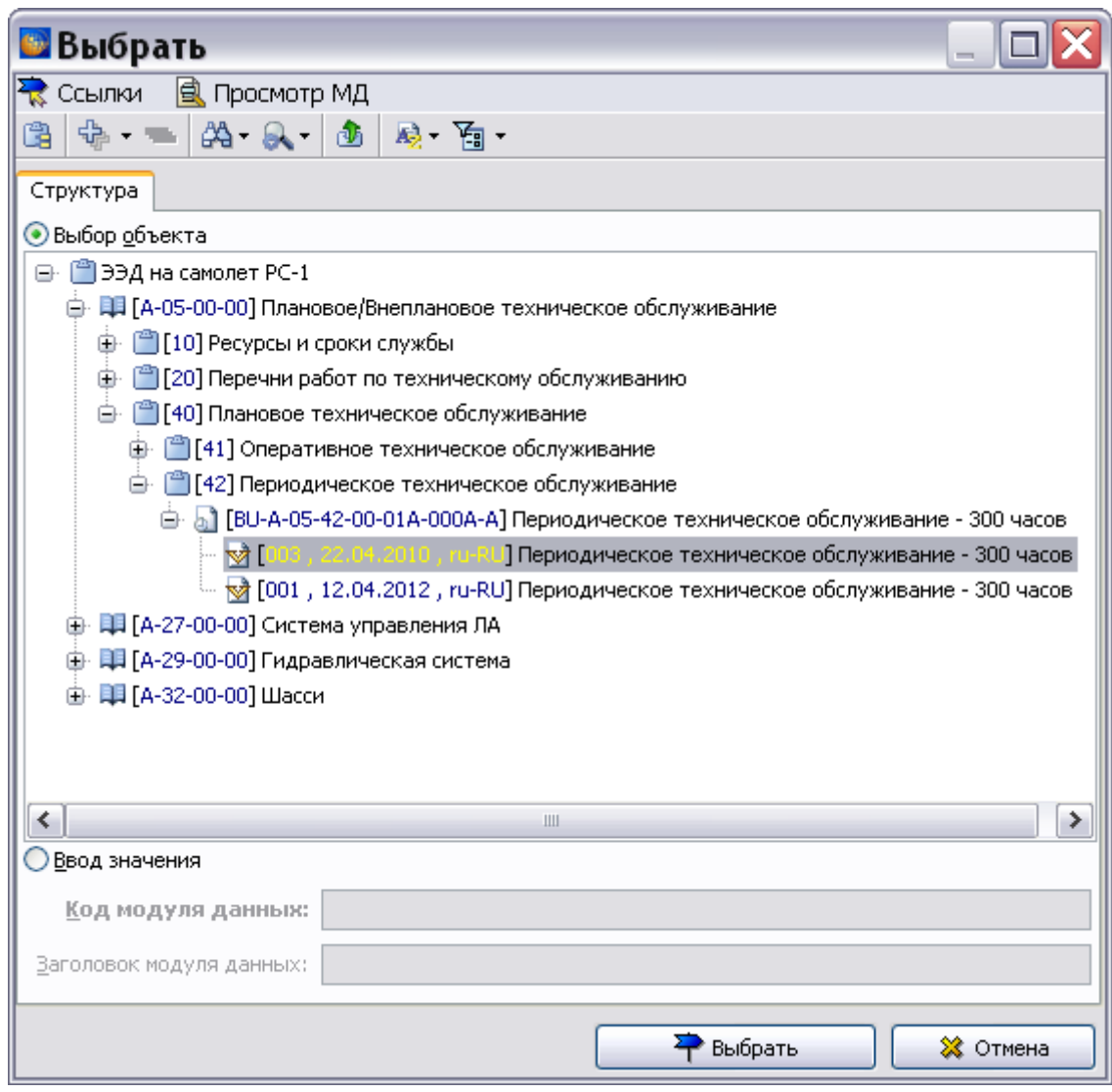

**Рис. 21.117**

<span id="page-928-0"></span>2. Разверните структуру проекта, выделите нужную версию модуля данных форм ТО и нажмите на кнопку **Выбрать**. После этого произойдет возврат в окно **Анализ**, в поле **Работы и формы ТО** будет указано название выбранного модуля данных [\(Рис.](#page-929-0)  [21.118\)](#page-929-0).

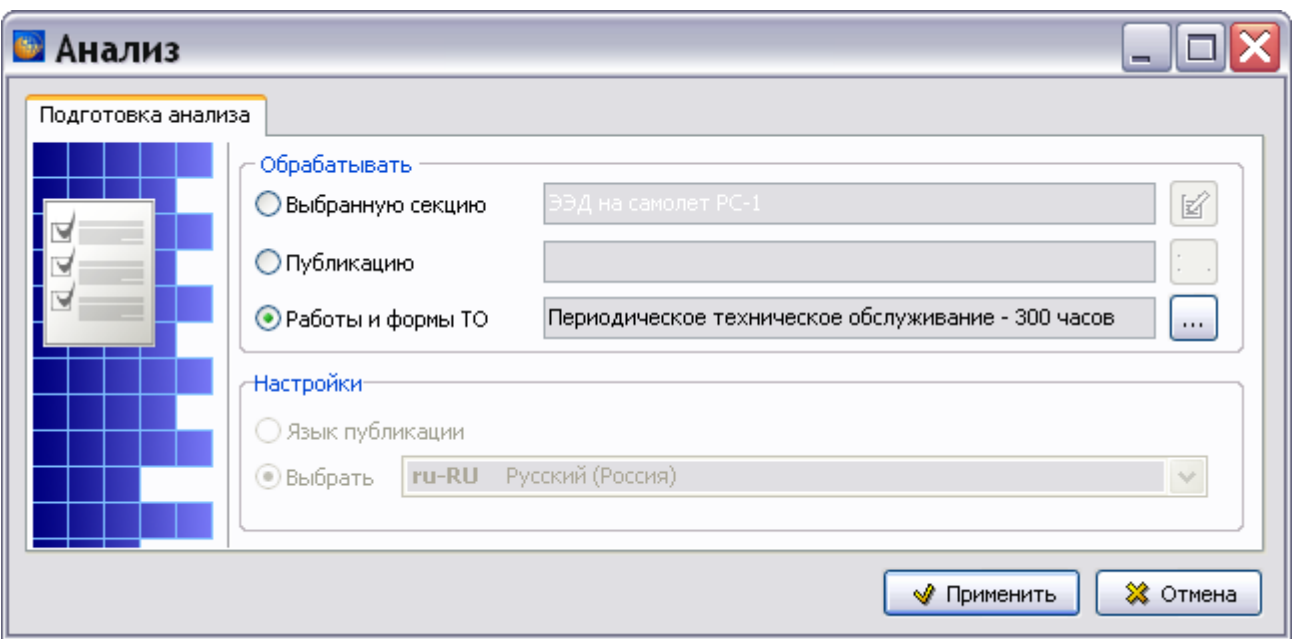

**Рис. 21.118**

<span id="page-929-0"></span>3. В окне **Анализ** нажмите на кнопку **Применить**. После этого откроется окно **Парамеры** [\(Рис. 21.119\)](#page-929-1).

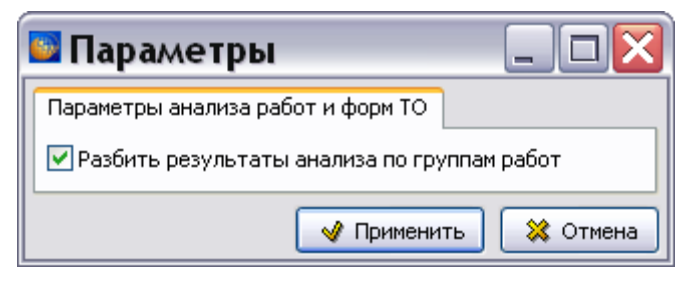

**Рис. 21.119**

<span id="page-929-1"></span>Окно содержит флаг **Разбить результаты анализа по группам работ**. При установленном флаге вспомогательное оборудование, найденное в техкартах, будет сгруппировано по группам работ [\(Рис. 21.120,](#page-930-0) [Рис. 21.121\)](#page-930-1). При сброшенном флаге всѐ найденное вспомогательное оборудование будет показано одним списком [\(Рис.](#page-930-2)  [21.122\)](#page-930-2).

4. Установите или сбросьте флаг, согласно требованиям к представлению результатов анализа, и нажмите на кнопку **Применить**. При этом проводится обработка информации, и после ее окончания происходит возврат в окно **Анализ БД ЭД [Анализ раз дела «Вспомогательное оборудование»].** На [Рис. 21.120](#page-930-0) показан результат анализа с разбивкой по группам работ.

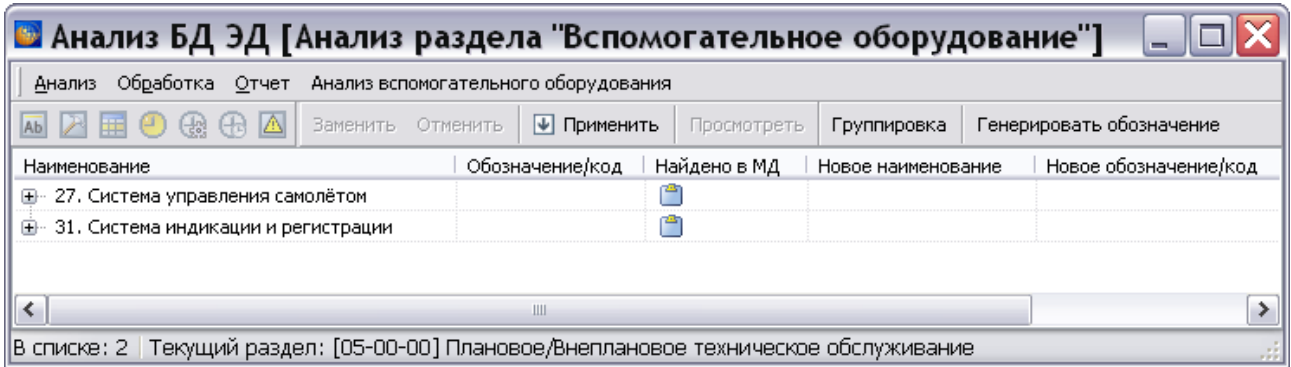

#### **Рис. 21.120**

<span id="page-930-0"></span>Для просмотра данных о вспомогательном оборудовании, относящемся к соответствующей группе работ, нажмите на знак слева от названия группы работ [\(Рис. 21.121\)](#page-930-1).

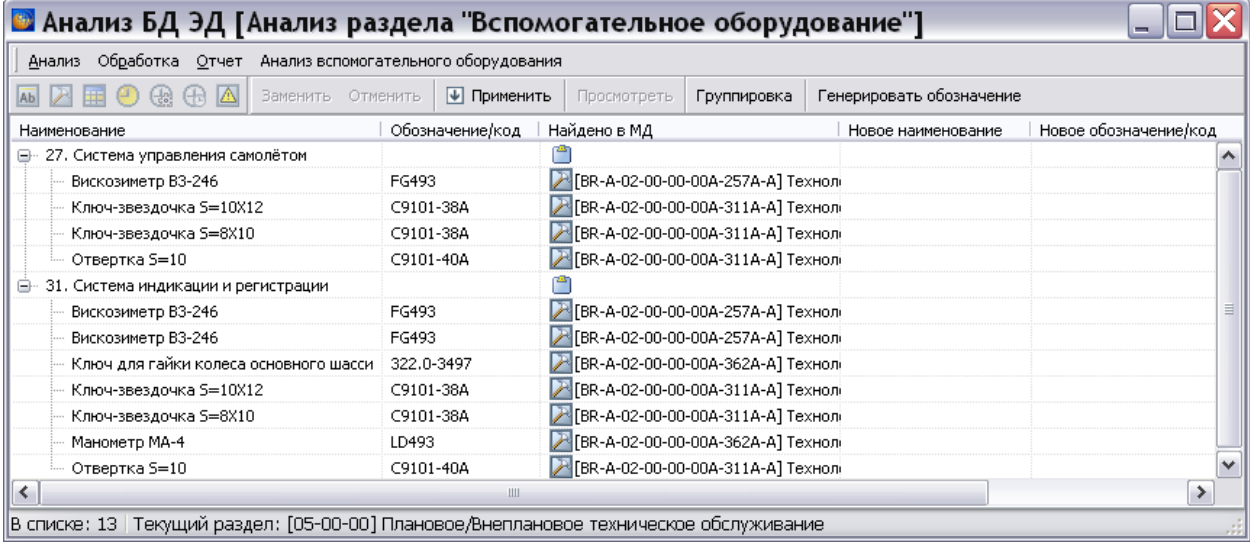

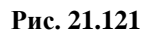

<span id="page-930-1"></span>На [Рис. 21.122](#page-930-2) показан результат анализа без разбивки по группам работ.

<span id="page-930-2"></span>

| <b>В Анализ БД ЭД [Анализ раздела "Вспо</b> могательное оборудование"]                  |          |                                            |                                |             |                          | $\blacksquare$        |
|-----------------------------------------------------------------------------------------|----------|--------------------------------------------|--------------------------------|-------------|--------------------------|-----------------------|
| Анализ Обработка                                                                        |          | Отчет Анализ вспомогательного оборудования |                                |             |                          |                       |
| A<br>69 G)                                                                              | Заменить | Отменить<br>• Применить                    | Просмотреть                    | Группировка | Генерировать обозначение |                       |
| Наименование                                                                            |          | Обозначение/код                            | Найдено в МД                   |             | Новое наименование       | Новое обозначение/код |
| Вискозиметр ВЗ-246                                                                      |          | FG493                                      | FIBR-A-02-00-00-00A-257A-A] T  |             |                          |                       |
| Вискозиметр ВЗ-246                                                                      |          | FG493                                      | FBR-A-02-00-00-00A-257A-A] T   |             |                          |                       |
| Вискозиметр ВЗ-246                                                                      |          | FG493                                      | FIFBR-A-02-00-00-00A-257A-A] T |             |                          |                       |
| Ключ для гайки колеса основного шасси                                                   |          | 322.0-3497                                 | FBR-A-02-00-00-00A-362A-A] T   |             |                          |                       |
| Ключ-звездочка 5=10Х12                                                                  |          | C9101-38A                                  | FBR-A-02-00-00-00A-311A-A] T   |             |                          |                       |
| Ключ-звездочка 5=10Х12                                                                  |          | C9101-38A                                  | FBR-A-02-00-00-00A-311A-A] T   |             |                          |                       |
| Ключ-звездочка 5=8Х10                                                                   |          | C9101-38A                                  | F [BR-A-02-00-00-00A-311A-A] T |             |                          |                       |
| Ключ-звездочка 5=8Х10                                                                   |          | C9101-38A                                  | FIRR-A-02-00-00-00A-311A-ATT   |             |                          |                       |
| Манометр МА-4                                                                           |          | LD493                                      | F [BR-A-02-00-00-00A-362A-A] T |             |                          |                       |
| Отвертка 5=10                                                                           |          | C9101-40A                                  | BR-A-02-00-00-00A-311A-A] T    |             |                          |                       |
| Отвертка 5=10                                                                           |          | C9101-40A                                  | FBR-A-02-00-00-00A-311A-ATT    |             |                          |                       |
| ≺                                                                                       |          | Ш                                          |                                |             |                          | ≯                     |
| В списке: 11   Текущий раздел: [05-00-00] Плановое/Внеплановое техническое обслуживание |          |                                            |                                |             |                          |                       |

**Рис. 21.122**

В окне **Анализ БД ЭД [Анализ раздела «Вспомогательное оборудование»]** находится перечень всего вспомогательного оборудования, содержащегося в анализируемых техкартах. В таблице результатов анализа приведены следующие данные:

- наименование вспомогательного оборудования;
- обозначение/код;
- код и название модуля данных, в котором найдена информация о вспомогательном оборудовании.

Возможна замена наименований и обозначений выбранного вспомогательного оборудования. Новые наименования и обозначения будут отображены в таблице данных. Для осуществления замены:

1. В таблице результатов анализа выделите вспомогательное оборудование и нажмите на кнопку **Заменить** или в меню **Обработка** выберите команду **Заменить**. После этого появится диалоговое окно **Заменить** [\(Рис. 21.123\)](#page-931-0).

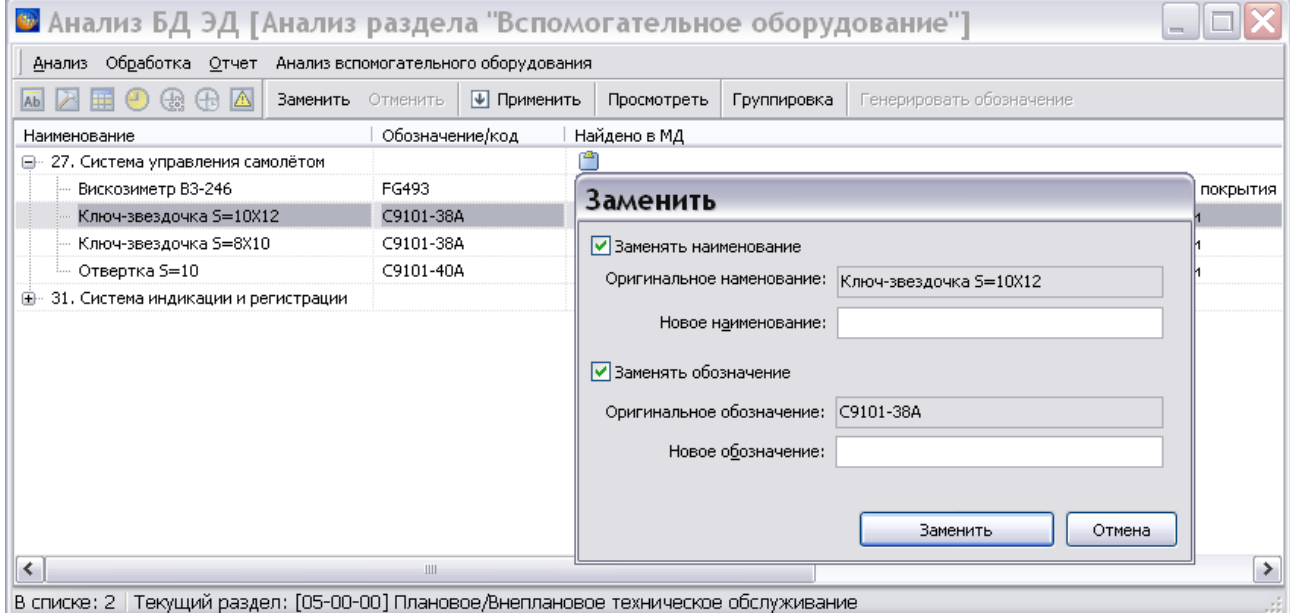

#### **Рис. 21.123**

- <span id="page-931-0"></span>2. По умолчанию оба флага **Заменять наименование** и **Заменять обозначение**  включены. Если нет необходимости заменять оба элемента, то ненужный флаг можно снять. В этом случае соотвествующее поле ввода будет недоступно.
- 3. Снимите флаг **Заменять наименование**.
- 4. В поле **Новое обозначение** введите например, «A9101-38A».
- 5. Нажмите на кнопку **Заменить**. После этого новые обозначения будут отображены в таблице данных (столбец **Новое обозначение/код**) [\(Рис. 21.124\)](#page-932-0).

| В Анализ БД ЭД [Анализ раздела "Вспомогательное оборудование"]                         |                                                                                            |                                |  |                    |                       |  |  |  |
|----------------------------------------------------------------------------------------|--------------------------------------------------------------------------------------------|--------------------------------|--|--------------------|-----------------------|--|--|--|
| Анализ Обработка Отчет Анализ вспомогательного оборудования                            |                                                                                            |                                |  |                    |                       |  |  |  |
| <u>^</u> △ ⊞ ⊙ ⊛ ⊕ △                                                                   | • Применить<br>Заменить Отменить<br>Генерировать обозначение<br>Просмотреть<br>Группировка |                                |  |                    |                       |  |  |  |
| Наименование                                                                           | Обозначение/код                                                                            | Найдено в МД                   |  | Новое наименование | Новое обозначение/код |  |  |  |
| □ 27. Система управления самолётом                                                     |                                                                                            |                                |  |                    |                       |  |  |  |
| - Вискозиметр В3-246                                                                   | FG493                                                                                      | FBR-A-02-00-00-00A-257A-A] T   |  |                    |                       |  |  |  |
| Ключ-звездочка 5=10Х12                                                                 | C9101-38A                                                                                  | FIFBR-A-02-00-00-00A-311A-A] T |  |                    | A9101-38A             |  |  |  |
| — Ключ-звездочка 5=8Х10.                                                               | C9101-38A                                                                                  | FBR-A-02-00-00-00A-311A-A] T   |  |                    |                       |  |  |  |
| — Отвертка S=10                                                                        | C9101-40A                                                                                  | A [BR-A-02-00-00-00A-311A-A] T |  |                    |                       |  |  |  |
| 国… 31. Система индикации и регистрации                                                 |                                                                                            |                                |  |                    |                       |  |  |  |
|                                                                                        |                                                                                            |                                |  |                    |                       |  |  |  |
| Ш                                                                                      |                                                                                            |                                |  |                    |                       |  |  |  |
| В списке: 6   Текущий раздел: [05-00-00] Плановое/Внеплановое техническое обслуживание |                                                                                            |                                |  |                    |                       |  |  |  |

**Рис. 21.124**

<span id="page-932-0"></span>Инструмент **Группировка** используется для группировки вспомогательного оборудования с одинаковыми параметрами. Например, если имеется несколько инструментов с одинаковыми параметрами, то после нажатия на кнопку **Группировка** в таблице останется только один инструмент, и появится столбец «Количество» с указанием количества инструментов.

Кнопка **Генерировать обозначение** активна только для элементов, у которых не задано обозначение. Она используется для присваивания обозначения и генерирует значения вида:

SEnn - для оборудования;

EXPnn - для материалов;

SPnn - для запчастей,

где nn - сквозная нумерация.

При выделении группы инструментов, материалов и т.д. одинаковым позициям присваиваютя одинаковые обозначения, а разным позициям разные обозначения. Например:

1. В таблице данных выделите позиции:

- Отвертка
- Отвертка
- Плоскогубцы
- Отвертка
- Линейка

## 2. Нажмите на кнопку **Генерировать обозначение**.

3. Для 3-х отверток должно быть сгенерировано обозначение SE1, для проскогубцев SE2, для линейки SE3.

## *Объект анализа – выбранная секция или публикация*

Рассмотрим анализ раздела «Вспомогательное оборудование», когда объектом анализа является выбранная секция проекта или публикация [\(Рис. 21.125\)](#page-933-0).

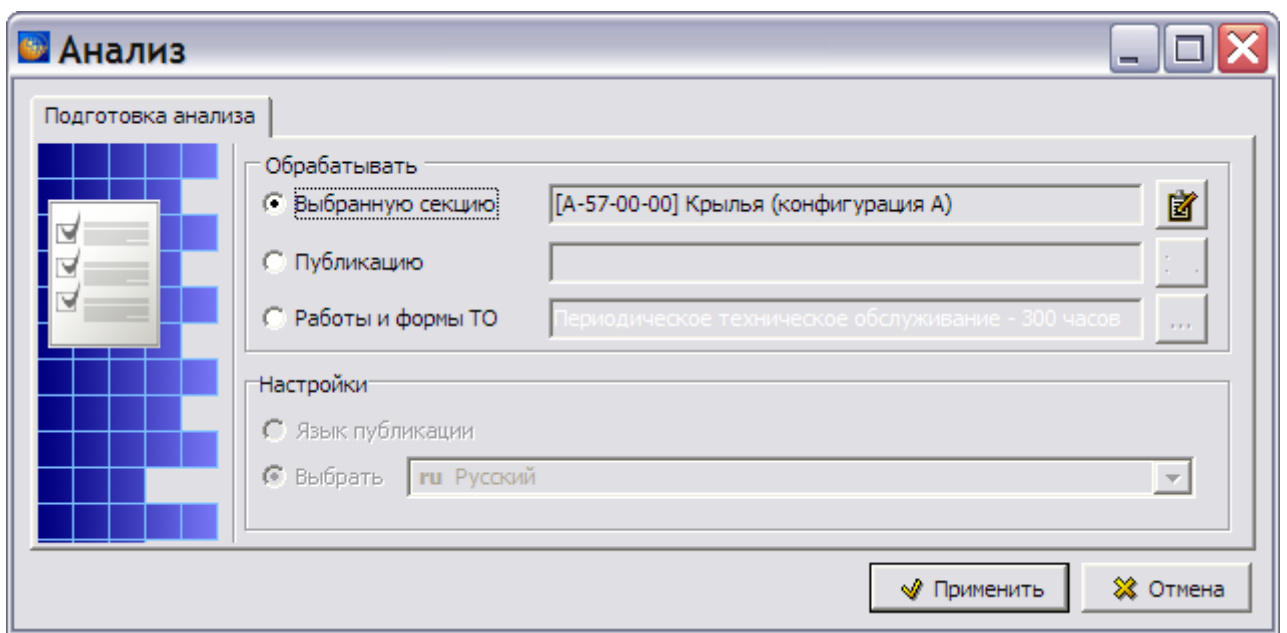

#### **Рис. 21.125**

<span id="page-933-0"></span>После выбора объекта для анализа нажмите на кнопку **Применить**. Система проведет анализ выбранной части проекта, и произойдет возврат в окно **Анализ БД ЭД [Анализ раздела «Вспомогательное оборудование»]** [\(Рис. 21.126\)](#page-933-1).

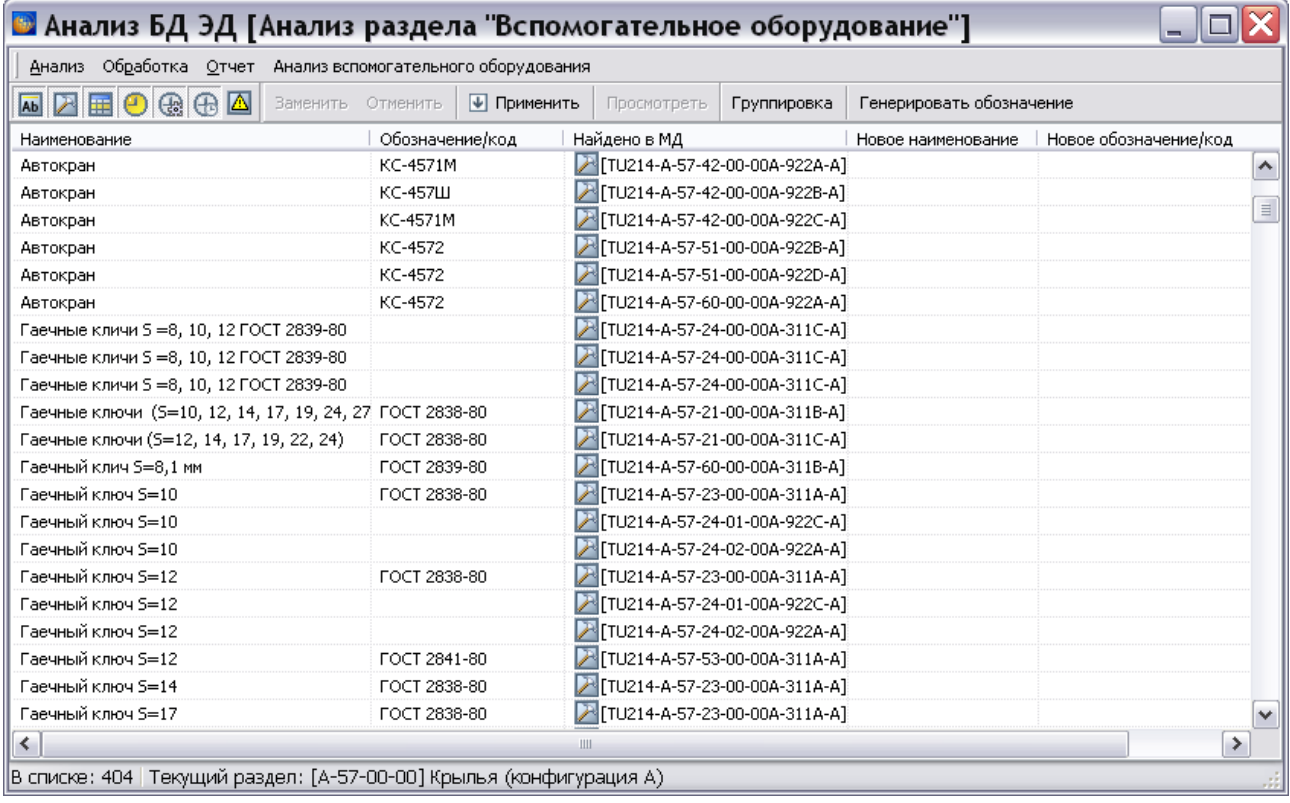

#### **Рис. 21.126**

<span id="page-933-1"></span>В окне **Анализ БД ЭД [Анализ раздела «Вспомогательное оборудование»]** появился перечень всего вспомогательного оборудования, содержащегося в документах анализируемой части проекта. В таблице результатов анализа раздела «Вспомогательное оборудование» приведены следующие данные:

- наименование вспомогательного оборудования;
- обозначение/код;
- код и название модуля данных, в котором найдена информация о вспомогательном оборудовании.

Возможна групповая замена наименований и обозначений/кодов выбранного вспомогательного оборудования (смортите раздел «[Объект анализа –](#page-927-1) работы и формы [ТО](#page-927-1)»). Новые наименования и обозначения/коды будут отображены в таблице данных.

# Анализ трудоемкости

Анализ трудоемкости позволяет просмотреть и сохранить в файл трудозатраты из всех технологических карт и МД поиска и устранения неисправностей анализируемой части проекта отдельно для предварительных требований, технологии и завершающих требований; а также суммарную трудоемкость.

Для проведения анализа:

1. В окне **Выбор типа анализа** выберите тип анализа «Анализ трудоемкости» [\(Рис.](#page-935-0)  [21.127\)](#page-935-0).

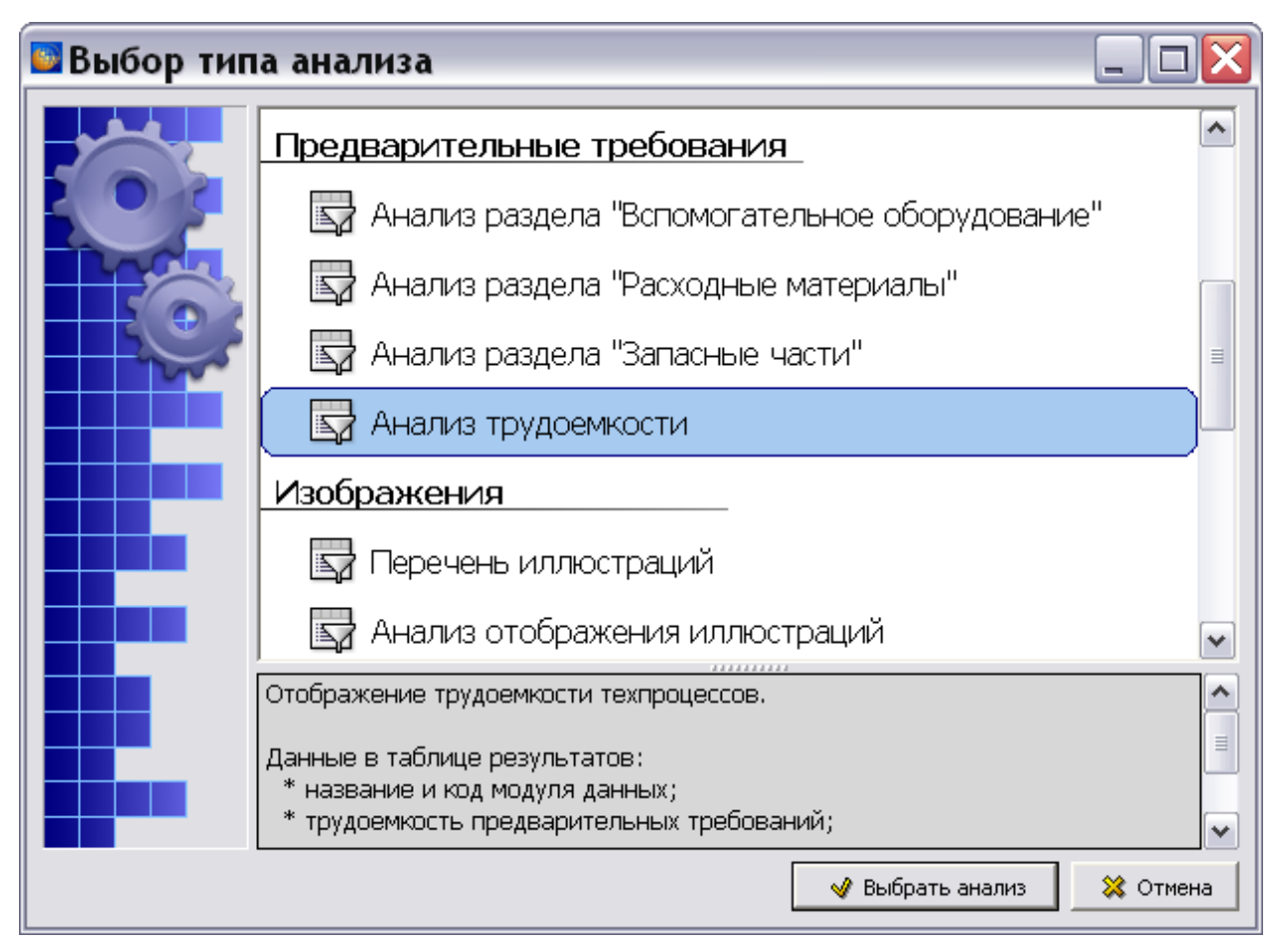

**Рис. 21.127**

- <span id="page-935-0"></span>2. Нажмите кнопку **Выбрать анализ**.
- 3. В окне **Анализ** выберите объект для анализа (смотрите раздел [21.7.2](#page-897-0) «[Выбор объекта](#page-897-0)  [анализа](#page-897-0)»).
- 4. В окне **Анализ** нажмите на кнопку **Применить**. После обработки информации откроется окно **Анализ БД ЭД [Анализ трудоемкости]** [\(Рис. 21.128\)](#page-935-1).

| <b>В</b> Анализ БД ЭД [Анализ трудоемкости]             |                              |                                                                             |      |     |      |
|---------------------------------------------------------|------------------------------|-----------------------------------------------------------------------------|------|-----|------|
| Анализ Обработка Отчет                                  |                              |                                                                             |      |     |      |
| <b>NABO@GAE</b><br>Просмотреть                          |                              |                                                                             |      |     |      |
| Название МД                                             | Код.                         | Предварительные требования    Процедура (ч/ч) ∣ Требования по   Общая (ч/ч) |      |     |      |
| Ж Шасси - Внешний осмотр передней и основных опор шасси | BU-A-32-00-00-00A-311A-A 0.1 |                                                                             | 0.15 | 0.1 | 0,35 |
| <b>Э Шасси - Технологическая карта</b>                  | BU-A-32-00-00-00A-321A-A 0,3 |                                                                             |      | 0,2 | 1,5  |
|                                                         |                              |                                                                             |      |     |      |
|                                                         |                              |                                                                             |      |     |      |
| В списке: 3   Текущий раздел: [] ЭЭД на самолет РС-1    |                              |                                                                             |      |     |      |

**Рис. 21.128**

<span id="page-935-1"></span>В таблице результатов анализа трудоемкости приведены следующие данные:

- названия и коды технологических карт и МД поиска и устранения неисправностей;
- трудоемкость для предварительных требований в человеко-часах;
- трудоемкость технологии в человеко-часах;
- трудоемкость для завершающих требований в человеко-часах;
- общая трудоемкость в человеко-часах.

Меню **Отчет** позволяет сохранить данные в форматах CSV / Excel.

### Анализ «Отображение предварительных требований»

Для проведения анализа:

- 1. В окне **Выбор типа анализа** выберите тип анализа «Отображение предварительных требований».
- 2. Нажмите на кнопку **Выбрать анализ**.
- 3. Выберите объект для анализа (см. раздел [21.7.2](#page-897-0) «[Выбор объекта анализа](#page-897-0)»).
- 4. Нажмите на кнопку **Применить**. После этого *система* проведет анализ и откроет окно с результатами анализа [\(Рис. 21.129\)](#page-936-0).

| <b>В</b> Анализ БД ЭД [Отображение предварительных требований]<br>Анализ Обработка Отчет   |                                  |                   |            |               |              |               |               |
|--------------------------------------------------------------------------------------------|----------------------------------|-------------------|------------|---------------|--------------|---------------|---------------|
| <b>MARTADADAD</b>                                                                          | √ Применить<br>Заменить Отменить | Просмотреть       |            |               |              |               |               |
| Наименование                                                                               | Код                              | Данные об изделии | Персонал   | Вспомогательн | Расходные ма | Вспомогательн | Требуемые усл |
| Дентроплан - Осмотр нижней панели центроплана                                              | TU214-A-57-11-00-00A-311A-A      |                   |            | ◒             | ⊜            |               |               |
| 24 Центроплан - Осмотр внутреннего силового набора центроплана TU214-A-57-11-00-00A-311B-A |                                  |                   | $\bigcirc$ | ◒             | $\circ$      | Ċ             |               |
| A Центроплан - Демонтаж и монтаж крышек люков-лазов на нижні TU214-A-57-11-00-00А-922A-A   |                                  | 0                 | $\circ$    | ◒             |              | $\bigcirc$    | $\circ$       |
| → Центроплан - Демонтаж и монтаж крышек люков в промежуточн TU214-A-57-11-00-00А-922В-А    |                                  | ◒                 | $\bigcirc$ | ◒             | $\circ$      | $\circ$       | $\circ$       |
| А Силовой набор отъемной части крыла - Смазка узла навески бал TU214-A-57-21-00-00А-242А-А |                                  | 0                 | $\bigcirc$ | ◒             | ◒            | $\bigcirc$    | ◒             |
| - Силовой набор отъемной части крыла - Внешний осмотр кессона TU214-A-57-21-00-00A-311A-A  |                                  | ◒                 | $\bigcirc$ | ◒             |              | Ċ             | $\circ$       |
| 74 Силовой набор отъемной части крыла - Осмотр внутренней част TU214-A-57-21-00-00A-311B-A |                                  | 0                 | $\bigcirc$ | ◒             |              | $\circ$       |               |
| - Силовой набор отъемной части крыла - Осмотр стыка отъемной TU214-A-57-21-00-00A-311C-A   |                                  | ◒                 | $\bigcirc$ | ◒             | $\circ$      | $\circ$       |               |
| 7 Силовой набор отъемной части крыла - Осмотр опоры балки шас TU214-A-57-21-00-00A-311D-A  |                                  | 0                 | $\bigcirc$ | 0             | ◒            | $\circ$       |               |
| - Силовой набор отъемной части крыла - Демонтаж и монтаж съек TU214-A-57-21-00-00A-922A-A  |                                  | ◒                 | $\bigcirc$ | ◒             | $\bigcirc$   | $\circ$       |               |
| <b>Э Общивка - Осмото общивки крыла</b>                                                    | TU214-A-57-22-00-00A-311A-A      | ◒                 | $\bigcirc$ | ◒             | $\bigcirc$   | $\bigcirc$    |               |
| → Обшивка - Осмотр эксплуатационных и технологических люков TU214-A-57-22-00-00A-311B-A    |                                  | ◒                 | $\bigcirc$ | ◒             | $\circ$      | $\circ$       | ⊜             |
| P Обшивка - Осмотр молниезащиты люков заправки топливом 533 TU214-A-57-22-00-00А-311С-А    |                                  | 0                 | $\circ$    | ◒             | ◒            | $\bigcirc$    | $\circ$       |
| → Обшивка - Демонтаж и монтаж крышек люков-лазов на нижней г TU214-A-57-22-00-00A-922A-A   |                                  | ◒                 | $\bigcirc$ | ◒             | $\circ$      | $\circ$       | $\circ$       |
| 7 Обшивка - Демонтаж и монтаж крышки люка 534.35 (634.35) в д ТU214-А-57-22-00-00А-922В-А  |                                  | ◒                 | $\bigcirc$ | ◒             | $\bigcirc$   | $\circ$       | $\circ$       |
| А Обшивка - Демонтаж и монтаж крышки люка топливомера 531.4 TU214-A-57-22-00-00А-922С-А    |                                  | ◒                 | $\bigcirc$ | ◒             | $\bigcirc$   | Ċ             | ⊜             |
| Р Обшивка - Демонтаж и монтаж крышки люка заправки топливом TU214-A-57-22-00-00A-922D-A    |                                  | ◒                 | $\bigcirc$ | ◒             | $\bigcirc$   | $\circ$       | $\circ$       |
| 174 Обшивка - Демонтаж и монтаж крышки люка электронных прибс TU214-A-57-22-00-00A-922E-A  |                                  | $\bullet$         | $\bigcirc$ | ◒             | $\bigcirc$   | $\circ$       | $\circ$       |
| А Присоединительные фитинги - Осмотр присоединительных фити TU214-A-57-23-00-00A-311A-A    |                                  | ◒                 | $\bigcirc$ | ◒             | $\bigcirc$   | $\circ$       |               |
|                                                                                            |                                  |                   |            |               |              |               | $\rightarrow$ |

**Рис. 21.129**

<span id="page-936-0"></span>В таблице результатов анализа приведены следующие данные:

- Названия модулей данных, в которых обнаружены предварительные требования.
- Колы молулей ланных.
- Наличие или отсутствие видов предварительных требований.

Возможны следующие действия:

- Замена отображения предварительных требований. Осуществляется с помощью кнопки **Заменить** или контекстного меню.
- Просмотр модуля данных, в котором найдены предварительные требования. Осуществляется с помощью кнопки **Просмотреть** или контекстного меню.

# 21.7.5. Типы анализа группы «Изображения»

Секция **Изображения** содержит 4 типа анализа:

#### **Операции над проектом**

- Перечень иллюстраций.
- Анализ отображения иллюстраций.
- Анализ отображения заголовков иллюстраций.
- Свойства иллюстраций и выносок.

<span id="page-937-1"></span>Рассмотрим все типы анализа изображений.

### Перечень иллюстраций

Для получения перечня иллюстраций:

1. В окне **Выбор типа анализа** выберите тип анализа «Перечень иллюстраций» [\(Рис.](#page-937-0)  [21.130\)](#page-937-0).

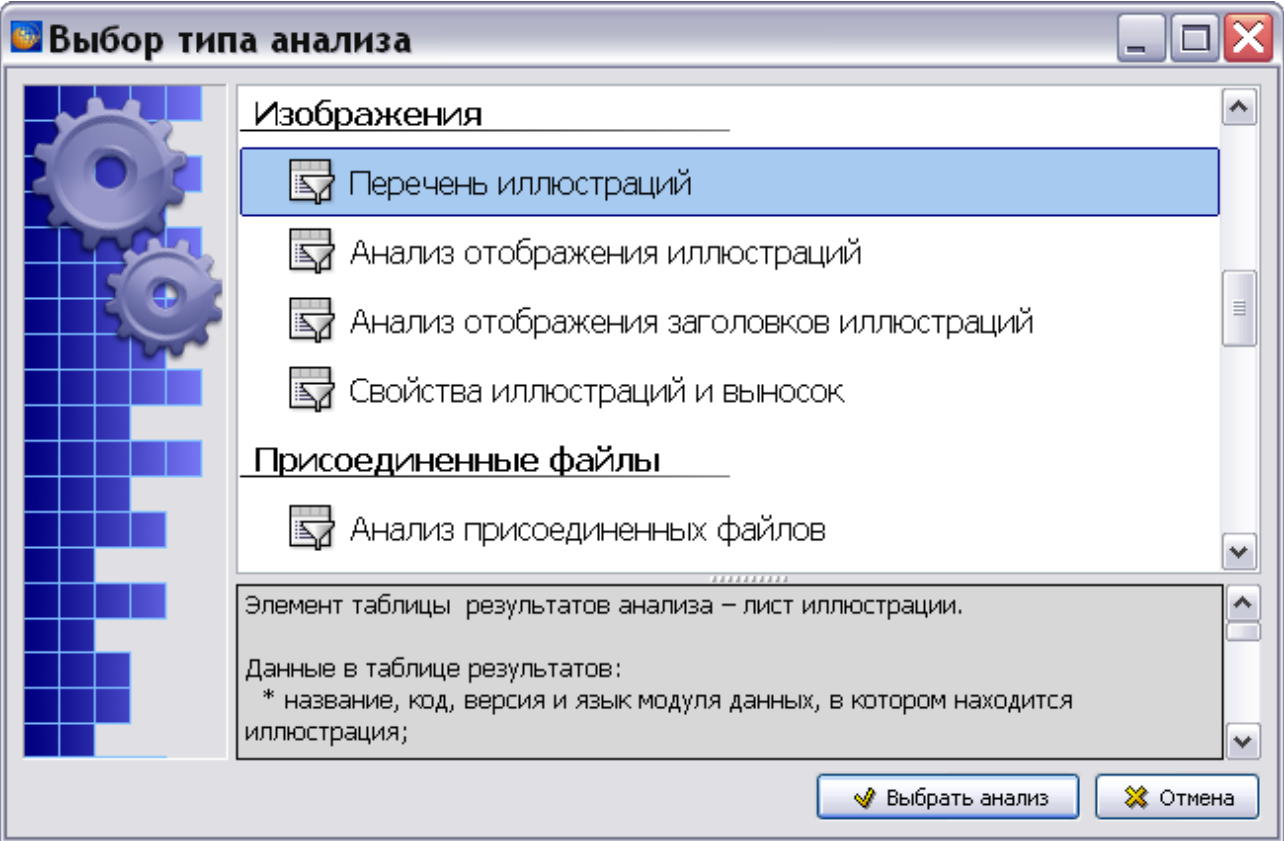

#### **Рис. 21.130**

- <span id="page-937-0"></span>2. Нажмите на кнопку **Выбрать анализ**.
- 3. В окне **Анализ** выберите объект для анализа (смотрите раздел [21.7.2](#page-897-0) [«Выбор объекта](#page-897-0)  [анализа](#page-897-0)»).
- 4. В окне **Анализ** нажмите на кнопку **Применить**. После этого появится диалоговое окно **Перечень иллюстраций** [\(Рис. 21.131\)](#page-938-0).

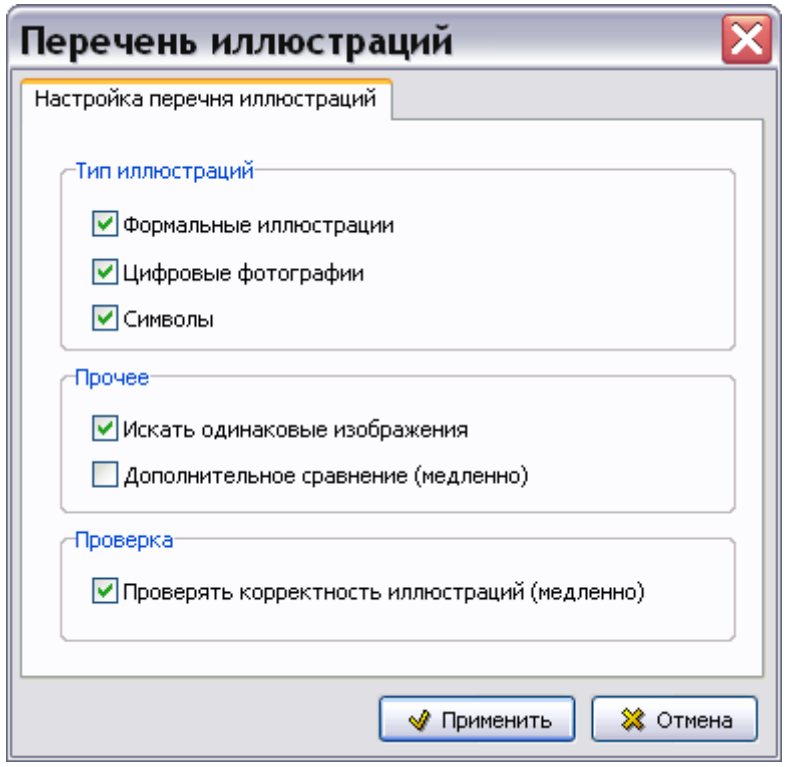

**Рис. 21.131**

<span id="page-938-0"></span>Окно **Перечень иллюстраций** содержит блоки параметров:

- **Тип иллюстраций**. В данном блоке указывается один или несколько типов иллюстраций, которые будут отображаться в перечне иллюстраций.
- **Прочее.** 
	- Параметр **Искать одинаковые изображения**. Если флаг установлен, то в таблице результатов присутствует последний столбец **Контрольная сумма**.
	- Параметр **Дополнительное сравнение (медленно)** используется в исключительных случаях для более корректного анализа. Если флаг установлен, то повторно вычисляется контрольная сумма для иллюстраций.
- **Проверка.** Если флаг установлен, то происходит проверка корректности иллюстраций.

После ввода параметров в окне **Перечень иллюстраций** нажмите на кнопку **Применить**. В окне **Анализ БД ЭД** появится таблица с перечнем иллюстраций и их характеристиками [\(Рис.](#page-939-0)  [21.132,](#page-939-0) [Рис. 21.133\)](#page-939-1). Для удобства просмотра таблица разбита на две части.

#### **Операции над проектом**

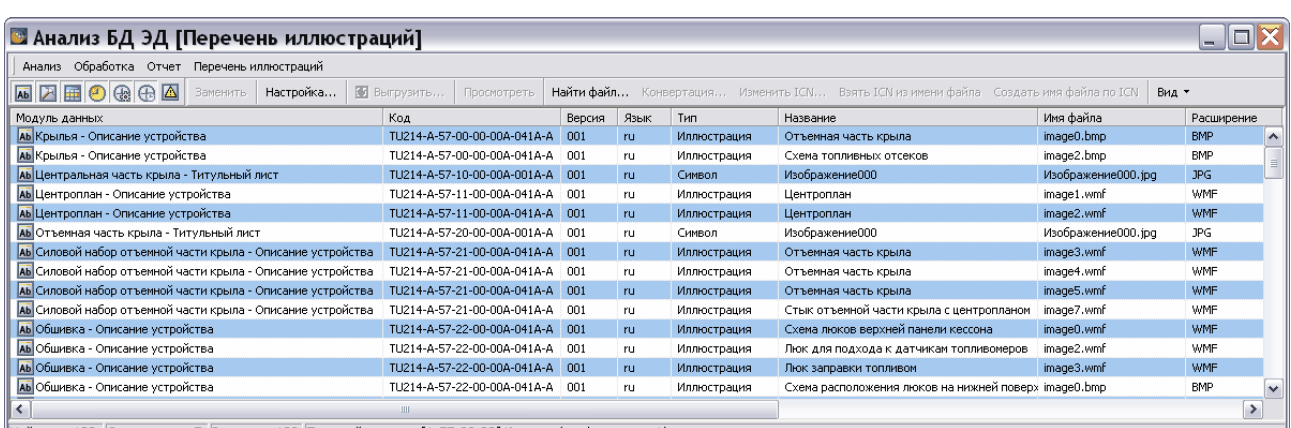

<span id="page-939-0"></span>Найдено: 102 Одинаковых: 7 В списке: 102 Текущий раздел: [А-57-00-00] Крылья (конфигурация А)

#### **Рис. 21.132**

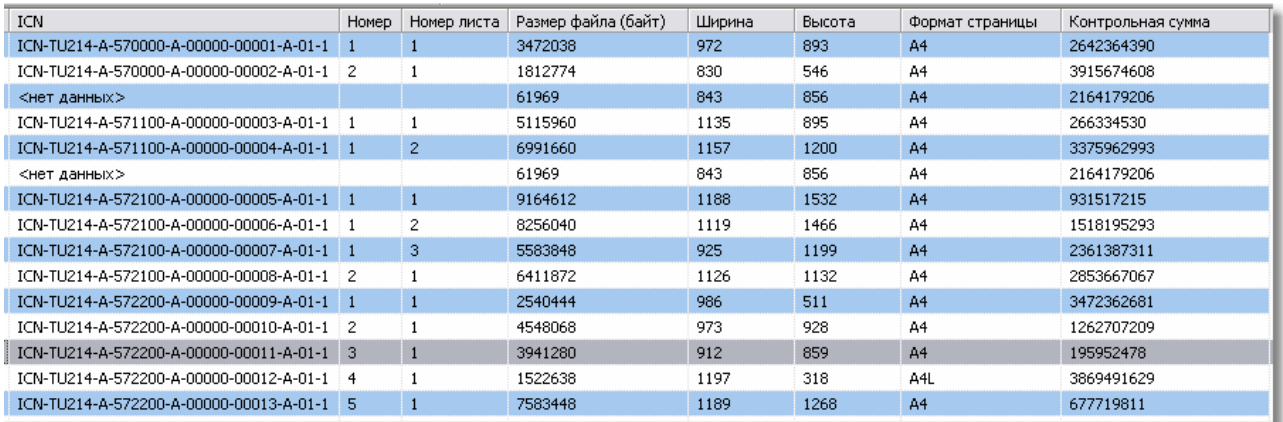

#### **Рис. 21.133**

<span id="page-939-1"></span>В таблице результатов анализа перечня иллюстраций приведены следующие данные:

- название, код, версия и язык модуля данных, в котором находится иллюстрация;
- тип иллюстрации иллюстрация, символ или цифровая фотография;
- название иллюстрации;
- имя файла листа иллюстрации и его расширение;
- ICN контрольный номер иллюстрации;
- порядковый номер иллюстрации в модуле данных;
- номер листа;
- размер файла в байтах;
- ширина и высота изображения в пикселах;
- формат листа;
- контрольная сумма выводится только при поиске одинаковых изображений.

С полученными данными возможны следующие операции:

- **Замена** файла выделенного листа иллюстрации на другой.
- **Настройка** выгрузки иллюстраций.
- **Выгрузка** выбранного листа иллюстрации в файл.
- **Просмотр** листа иллюстрации.
- **Поиск** файла листа иллюстрации в модулях данных.
- **Конвертация** иллюстраций из формата BMP в формат JPEG.
- **Ввод или изменение ICN** для иллюстраций, в том числе в пакетном режиме.
- **Задание ICN по имени файла**.
- **Создание имени файла по ICN**.
- **Задание вида отображаемых иллюстраций**. Возможно отображение уникальных и неуникальных иллюстраций, подсвечивание данных.

В окне **Анализ БД ЭД** находится панель инструментов [\(Рис. 21.134\)](#page-940-0).

<span id="page-940-0"></span>M E D + Conservation of the COM Saverwith Hactpows... | E Burpysitts... | Просмотреть Найти файл... Конвертация... Изменить ICN... Взять ICN из имени файла Создать имя файла ОЗ | Вид •

### **Рис. 21.134**

Действие кнопок панели инструментов дублируется командами меню.

Группа кнопок по названиям модулей данных

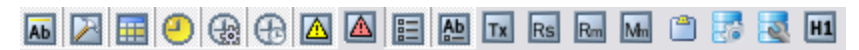

### **Рис. 21.135**

Нажатие на каждую из кнопок приводит к скрытию данных, относящихся к модулям данных соответствующего типа. Повторное нажатие на кнопку приводит к появлению данных.

### Инструмент «Заменить»

Данный инструмент позволяет заменить выделенный лист иллюстрации. После нажатия на кнопку появляется окно **Открыть**. В этом окне выберите файл и нажмите на кнопку **Открыть**. После этого текущий лист иллюстрации будет заменен выбранным и произойдет возврат в окно с перечнем иллюстраций.

### Инструмент «Настройка»

Этот инструмент используется для настройки наименований выгружаемых иллюстраций [\(Рис. 21.136\)](#page-941-0).

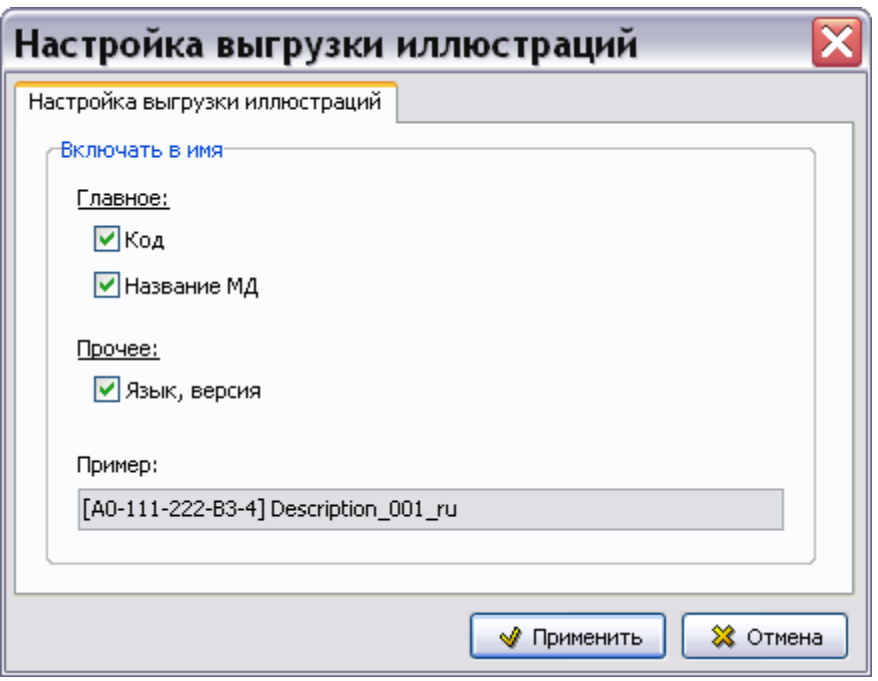

**Рис. 21.136**

<span id="page-941-0"></span>Укажите параметры, которые будут входить в наименования иллюстраций, и нажмите на кнопку **Применить**.

### Инструмент «Выгрузить»

Этот инструмент позволяет сохранить файл выбранного листа иллюстрации в указанном месте. После нажатия на кнопку открывается окно **Обзор папок**.

Окно **Обзор папок** позволяет указать целевую папку для файла сохраняемого листа иллюстрации или создать ее, если она не существует. После нажатия на кнопку **ОК** в выбранной (или созданной) папке создается вложенная папка с названием, построенным по следующему шаблону:

НАЗВАНИЕ ПРОЕКТА (ЧАСТИ ПРОЕКТА) ДАТА ВРЕМЯ, например: «TU214 – 57 – Крылья\_22.01.2013\_15.16.19».

В этой папке будет создана еще одна вложенная папка с названием, построенным по следующему шаблону:

КОД МОДУЛЯ ДАННЫХ НАЗВАНИЕ МОДУЛЯ ДАННЫХ ВЕРСИЯ МД ЯЗЫК МД, например:

«[TU214-A-57-00-00-00A-041A-A] Крылья – Описание устройства\_001\_ru».

В этой папке будет сохранен файл выбранного листа иллюстрации.

### Инструмент «Просмотреть»

Нажатие на кнопку приводит к открытию окна TG Browser, в котором будет находиться выделенный перед нажатием кнопки лист иллюстрации.

### Инструмент «Найти файл»

Этот инструмент позволяет установить, в каком модуле (модулях) данных используется файл листа иллюстрации и используется ли вообще.

Предположим, разработчиком были внесены изменения в иллюстрацию, используемую в модуле (модулях) данных проекта. Для быстрого нахождения модулей данных, в которых имеется эта иллюстрация, используется инструмент «Найти файл». После нажатия на кнопку **Найти файл** появится окно **Открыть**. В этом окне найдите файл иллюстрации и нажмите на кнопку **Открыть**. После этого произойдет возврат в окно **Перечень иллюстраций**, найденное изображение будет выделено в таблице серым цветом. В открывшемся окне **Информация** будет содержаться информация о том, сколько найдено изображений, соответствующих искомому файлу и найдено ли вообще. На [рис. 21.137](#page-942-0) показан пример сообщения о найденном изображении.

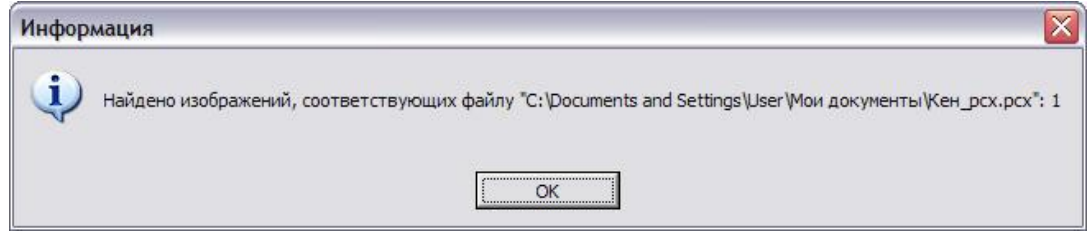

**Рис. 21.137**

### <span id="page-942-0"></span>Инструмент «Конвертация»

Этот инструмент позволяет преобразовать рисунки форматов BMP, GIF, TIFF, PNG, EMF\WMF, которые имеют большой размер, в рисунки формата JPEG, имеющие существенно меньший размер. После нажатия на кнопку **Конвертация** откроется окно **Настройки преобразования изображений** [\(рис. 21.138\)](#page-942-1).

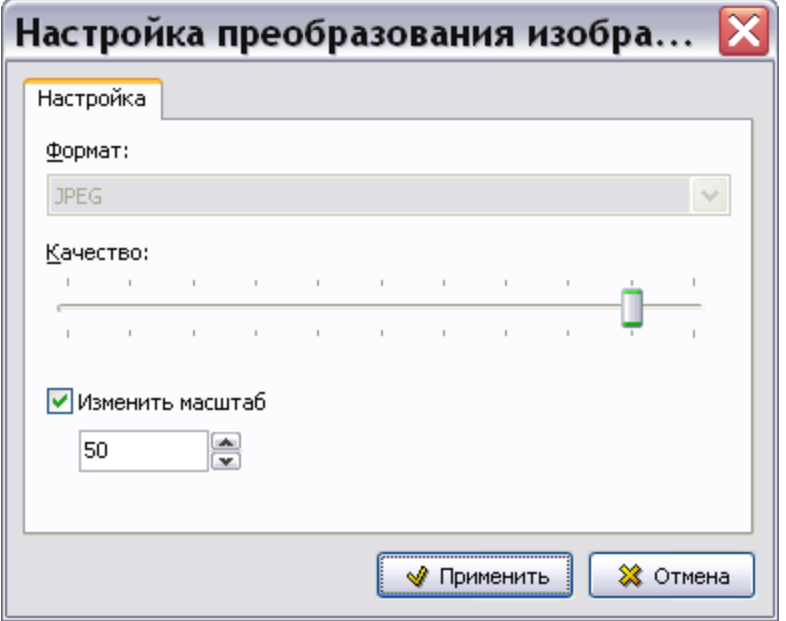

<span id="page-942-1"></span>**Рис. 21.138**

#### **Операции над проектом**

При помощи ползунка **Сжатие** можно задать степень сжатия результирующего файла. Необходимо выбрать оптимальное сжатие, обеспечивающее приемлемое качество и размер файла. Передвигая ползунок влево, можно увеличить степень сжатия, вправо – уменьшить. Числа, которые видны над ползунком во время его перемещения, показывают размер результирующего файла в процентах от исходного.

Установка флага **Изменить масштаб** делает активным соответствующее поле ввода. Новое значение масштаба можно ввести с клавиатуры или с помощью кнопок . По умолчанию в поле ввода установлено значение 50%.

Для сохранения измененных параметров изображения нажмите на кнопку **Применить.** Нажатие на кнопку **Отмена** закрывает окно без проведения преобразования.

В случае неудачной попытки изменения масштаба изображения появится окно с запросом [\(рис. 21.139\)](#page-943-0).

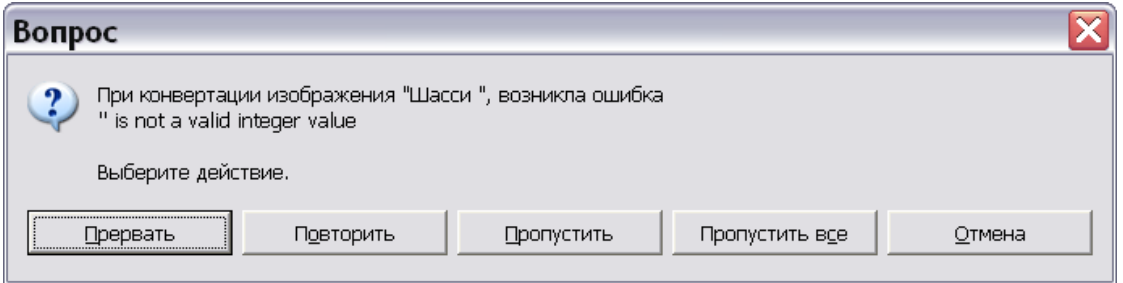

**Рис. 21.139**

<span id="page-943-0"></span>Изменение масштаба иллюстрации видно при еѐ просмотре, что можно сделать, используя кнопку **Просмотреть** на инструментальной панели окна анализа БД.

### Инструмент «Изменить ICN…»

Инструмент позволяет назначить или изменить ICN (контрольный номер) выбранного листа иллюстрации или группы листов иллюстраций.

Для назначения или изменения ICN листа (листов) иллюстрации:

1. В окне анализа БД выделите строку с листом (листами) иллюстрации [\(Рис. 21.140\)](#page-943-1).

| Код                      | Версия | Язык | Тип                        | Название | Имя файла                                                  | Расширение | <b>ICN</b>                           |
|--------------------------|--------|------|----------------------------|----------|------------------------------------------------------------|------------|--------------------------------------|
| BU-A-27-10-00-00A-040A-A | 001    | ru   | Иллюстрация                |          | Пульт ручного уг. ICN-BU-A-271003-G-SZ095-00001-A-01-0.png | <b>PNG</b> | ICN-BU-A-271003-G-SZ095-00001-A-01-0 |
| BU-A-27-10-00-010-941A-A | 001    | ru   | Иллюстрация                |          | Пульт ручного уп ICN-BU-A-271003-G-SZ095-00001-A-01-0.png  | <b>PNG</b> | <нет данных>                         |
| BU-A-32-00-00-00A-040A-A | 001    | ru   | Символ                     |          | Изображение000 Изображение000.jpg                          | JPG        | <нет данных>                         |
| BU-A-32-00-00-00A-040A-A | 002    | ru   | Иллюстрация                | Шасси    | ICN-BU-A-320000-G-S7282-00001-A-01-1.JPG JPG               |            | ICN-BU-A-320000-G-S7282-00001-A-01-1 |
| BU-A-32-00-00-00A-040A-A | 002    | ru   | Иллюстрация                | Шасси    | ICN-BU-A-320000-K-O5431-00004-A-01-1.JPG JPG               |            | ICN-BU-A-320000-K-O5431-00004-A-01-1 |
| BU-A-32-00-00-00A-311A-A | 001    | ru   | Иллюстрация                | Шасси    | TCN-BU-A-320000-G-S7282-00001-A-01-1.JPG JPG               |            | ICN-BU-A-320000-G-S7282-00001-A-01-1 |
| BU-A-32-10-00-00A-041A-A | 001    | ru.  | <b>Иллюстрация</b>         |          | Основная опора і Основная опора шасси, ірд                 | JPG        | <нет данных>                         |
| BU-A-32-10-00-00A-041A-A | 002    | ru   | Иллюстрация                |          | Основная опора ц Основная опора шасси, јрд                 | <b>JPG</b> | <нет данных>                         |
| BU-A-32-00-00-00A-040A-A | 002    | en   | Цифровая фотогра резервуар |          | image 1.bmp                                                | <b>BMP</b> | <нет данных>                         |
| BU-A-32-00-00-00A-040A-A | 002    | en   | Цифровая фотогра Гондола   |          | image2.bmp                                                 | <b>BMP</b> | <нет данных>                         |
| BU-A-32-00-00-00A-040A-A | 002    | en.  | Цифровая фотогра Двигатели |          | image3.bmp                                                 | <b>BMP</b> | <нет данных>                         |
| BU-A-32-00-00-00A-040A-A | 002    | en   | Цифровая фотогра Оперение  |          | image4.bmp                                                 | <b>BMP</b> | <нет данных>                         |

**Рис. 21.140**

<span id="page-943-1"></span>2. Нажмите на кнопку **Изменить ICN …**, после этого откроется окно **Настройка ICN** [\(Рис. 21.141\)](#page-944-0).

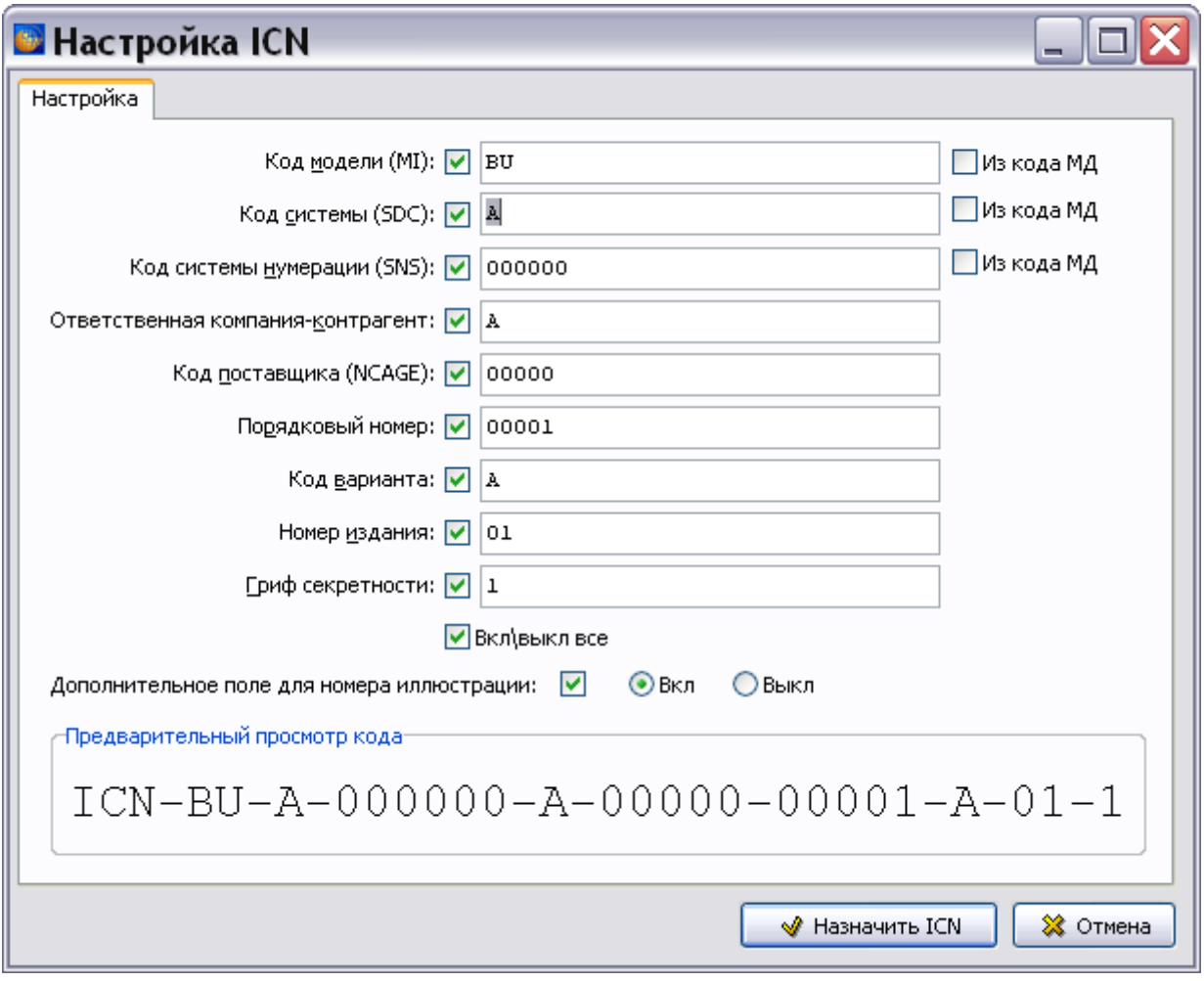

- <span id="page-944-0"></span>3. Система запоминает последние значения, введенные в поля (даже, если они не были присвоены ни одному ICN), поэтому значения, которые увидите Вы, открыв данное окно, могут отличаться от показанных на [Рис. 21.141.](#page-944-0)
- 4. Значения в полях «Код модели (MI)», «Код системы (SDC)», «Код системы нумерации (SNS)» можно установить равными соответствующим значениям из кодов модулей данных, в которых найдены иллюстрации. Для этого установите соответствующие флаги в правой части окна [\(Рис. 21.142\)](#page-945-0).

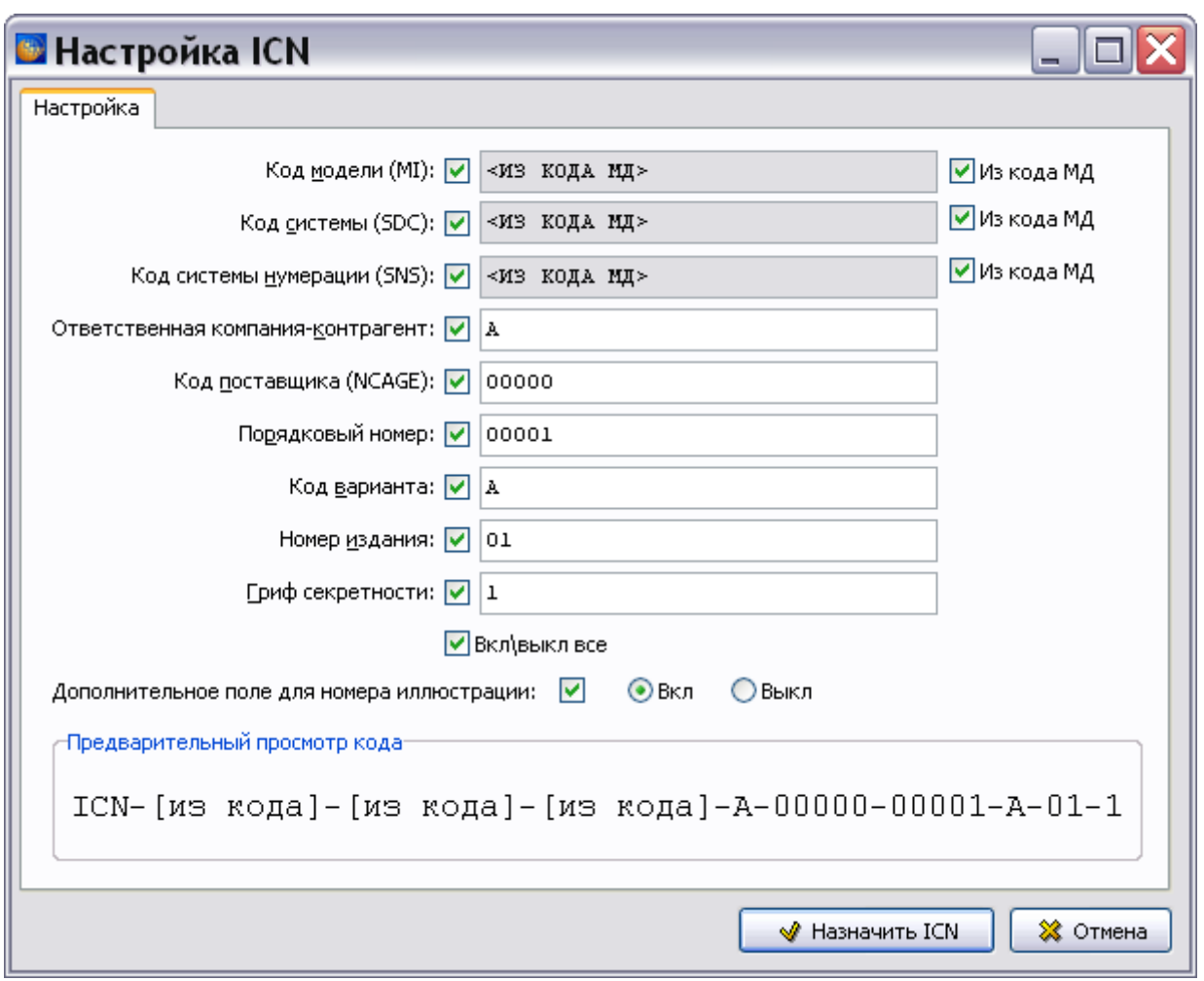

<span id="page-945-0"></span>5. Значения во всех полях можно изменять, вводя новые значения с клавиатуры. Для замены значения выделите его и введите новое значение. Не забудьте переключить раскладку клавиатуры на английскую. Перемещаться между полями в прямом направлении можно, используя клавишу TAB, в обратном направлении – используя сочетание клавиш SHIFT+TAB.

При попытке ввода значения, не соответствующего стандарту, появится предупреждение. Пример предупреждения показан на [Рис. 21.143.](#page-946-0) Значение в поле **Порядковый номер** выделено красным цветом, т.к. длина значения не соответствует стандарту ASD S1000D.

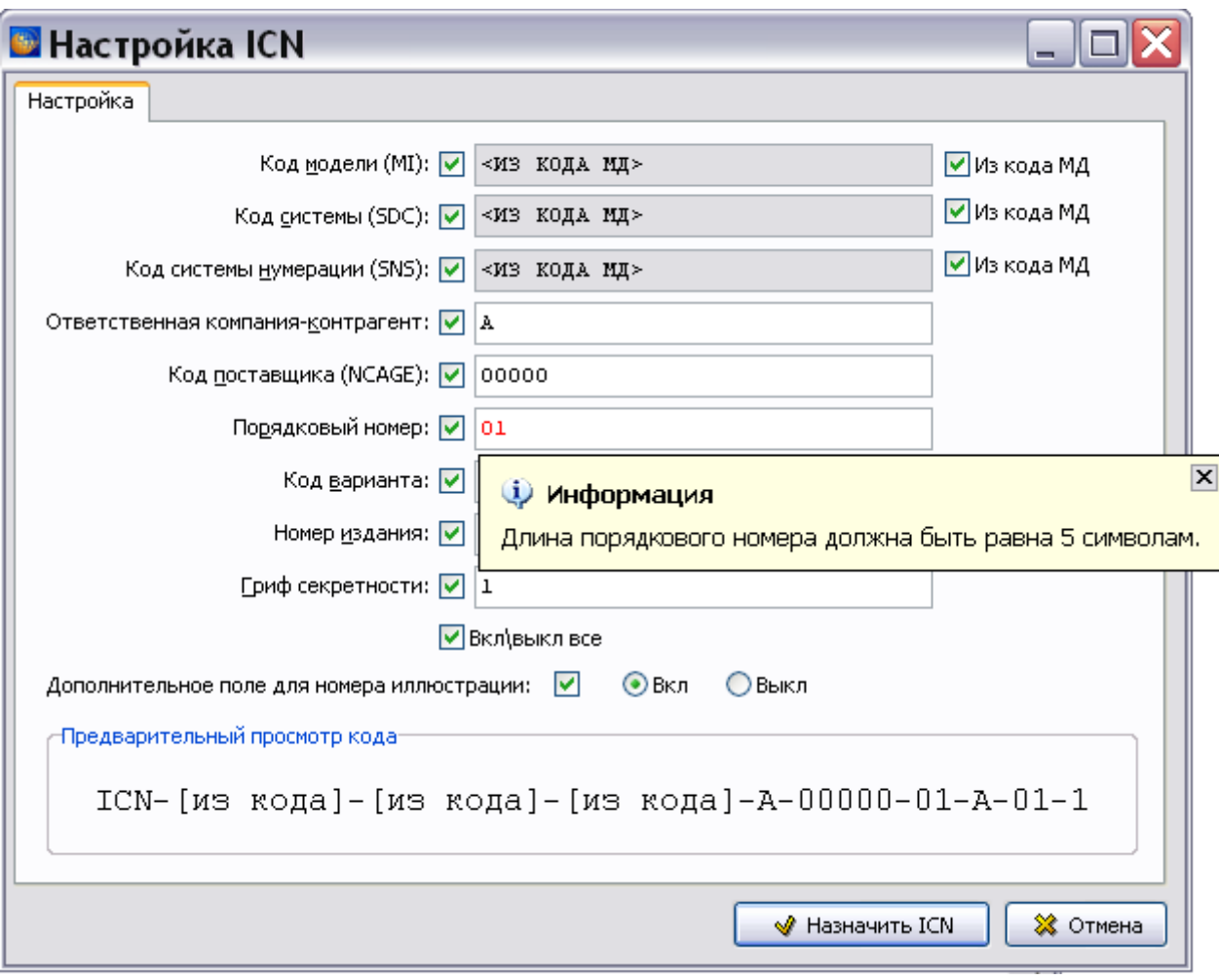

- <span id="page-946-0"></span>6. Снятие флагов, расположенных слева от полей ввода, позволяет не включать соответствующую часть кода в процесс присвоения новых значений ICN. Эта возможность позволяет изменять только нужные части кода у нескольких (или у всех) иллюстраций выбранного раздела проекта. Переключатель **Вкл\Выкл все** позволяет установить\снять сразу все флаги.
- 7. Установка флага **Дополнительное поле для номера иллюстрации** приводит к отображению ICN не на самой иллюстрации, а на дополнительном поле, расположенном ниже иллюстрации.
- 8. Пример заполнения полей окна **Настройка простановки ICN** показан на [рис. 21.144.](#page-947-0)

### **Замечание**

В поле **Предварительный просмотр кода** отражаются значения, введенные пользователем.

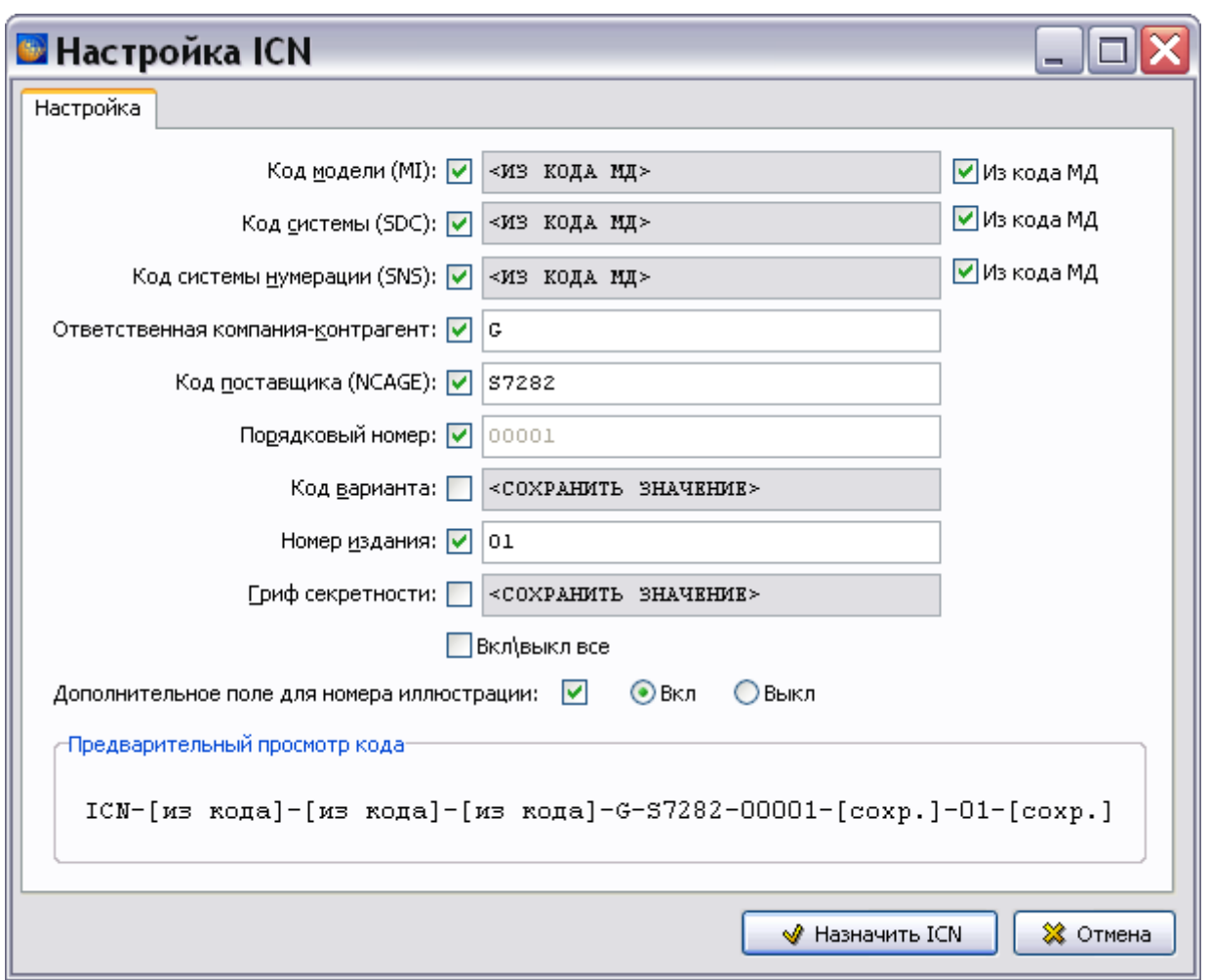

**Рис. 21.144**

- <span id="page-947-0"></span>9. Для подтверждения преобразований нажмите на кнопку **Назначить ICN**. Нажатие на кнопку **Отмена** приведет к закрытию окна без присвоения новых значений ICN.
- 10. После закрытия окна **Настройка ICN** произойдет возврат в окно **Анализ БД ЭД [Перечень иллюстраций]** [\(Рис. 21.145\)](#page-947-1).

| Код                      | Версия | Язык | Тип                        | Название | Имя файла                                                  | Расширение | <b>ICN</b>                            |
|--------------------------|--------|------|----------------------------|----------|------------------------------------------------------------|------------|---------------------------------------|
| BU-A-27-10-00-00A-040A-A | 001    | ru.  | Иллюстрация                |          | Пульт ручного уг. ICN-BU-A-271003-G-SZ095-00001-A-01-0.png | <b>PNG</b> | ICN-BU-A-271003-G-SZ095-00001-A-01-0  |
| BU-A-27-10-00-010-941A-A | 001    | ru   | Иллюстрация                |          | Пульт ручного уп ICN-BU-A-271003-G-SZ095-00001-A-01-0.png  | <b>PNG</b> | <нет данных>                          |
| BU-A-32-00-00-00A-040A-A | 001    | ru.  | Символ                     |          | Изображение000 Изображение000.jpg                          | JPG.       | <нет данных>                          |
| BU-A-32-00-00-00A-040A-A | 002    | ru   | Иллюстрация                | Шасси    | ICN-BU-A-320000-G-S7282-00001-A-01-1.JPG                   | 1PG        | ICN-BU-A-320000-G-S7282-00001-A-01-1  |
| BU-A-32-00-00-00A-040A-A | 002    | ru.  | Иллюстрация                | Шасси    | ICN-BU-A-320000-K-O5431-00004-A-01-1.JPG                   | JPG        | ICN-BU-A-320000-K-O5431-00004-A-01-1  |
| BU-A-32-00-00-00A-311A-A | 001    | ru   | Иллюстрация                | Шасси    | ICN-BU-A-320000-G-S7282-00001-A-01-1.JPG                   | JPG        | ICN-BU-A-320000-G-S7282-00001-A-01-1  |
| BU-A-32-10-00-00A-041A-A | 001    | ru   | Иллюстрация                |          | Основная опора і Основная опора шасси, ірд                 | JPG        | TCN-BU-A-321000-G-S7282-00001-A-01-1  |
| BU-A-32-10-00-00A-041A-A | 002    | ru.  | Иллюстрация                |          | Основная опора в Основная опора шасси, јро                 | JPG        | LICN-BU-A-321000-G-S7282-00002-A-01-1 |
| BU-A-32-00-00-00A-040A-A | 002    | en   | Цифровая фотогра резервуар |          | image 1.bmp                                                | <b>BMP</b> | <нет данных>                          |
| BU-A-32-00-00-00A-040A-A | 002    | en   | Цифровая фотогра Гондола   |          | image2.bmp                                                 | <b>BMP</b> | <нет данных>                          |
| BU-A-32-00-00-00A-040A-A | 002    | en   | Цифровая фотогра Двигатели |          | image3.bmp                                                 | <b>BMP</b> | <нет данных>                          |
| BU-A-32-00-00-00A-040A-A | 002    | en   | Цифровая фотогра Оперение  |          | image4.bmp                                                 | <b>BMP</b> | <нет данных>                          |

**Рис. 21.145**

<span id="page-947-1"></span>Выделенным листам иллюстраций присвоены значения ICN.

### **Замечание**

*Система* не отслеживает повторный ввод уже существующего номера. За этим необходимо следить пользователю.

### Инструмент «Взять ICN из имени файла»

Если название файла иллюстрации содержит ICN иллюстрации, то система может использовать эти данные для присвоения ICN листу иллюстрации. Допустима операция группового присвоения.

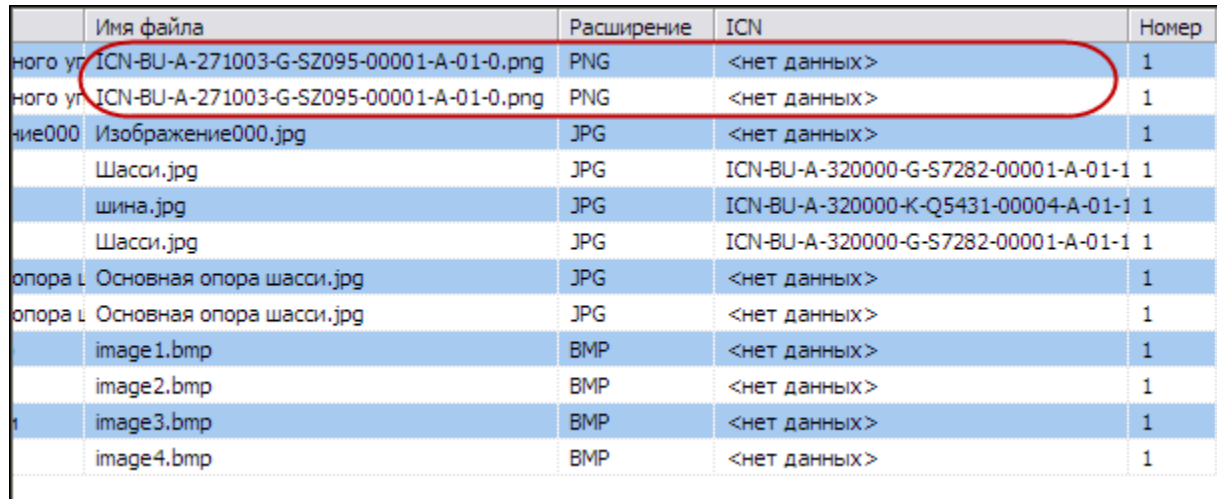

Пример, используемый для присвоения ICN, показан на [Рис. 21.146.](#page-948-0)

#### **Рис. 21.146**

<span id="page-948-0"></span>Для присвоения иллюстрации ICN по имени файла:

- 1. Выделите строку в таблице результатов анализа.
- 2. Нажмите на кнопку Взять ICN из имени файла . После этого иллюстрации будет присвоен ICN по имени файла [\(Рис. 21.147\)](#page-948-1).

<span id="page-948-1"></span>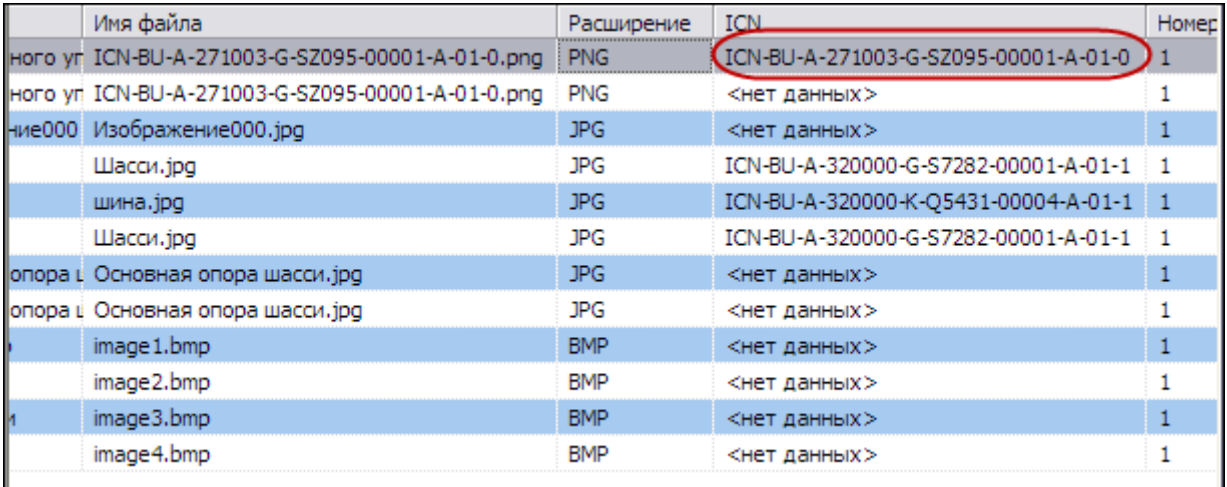

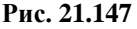

Инструмент **Просмотреть** позволяет убедиться в том, что иллюстрации присвоен ICN [\(Рис.](#page-949-0)  [21.148\)](#page-949-0).

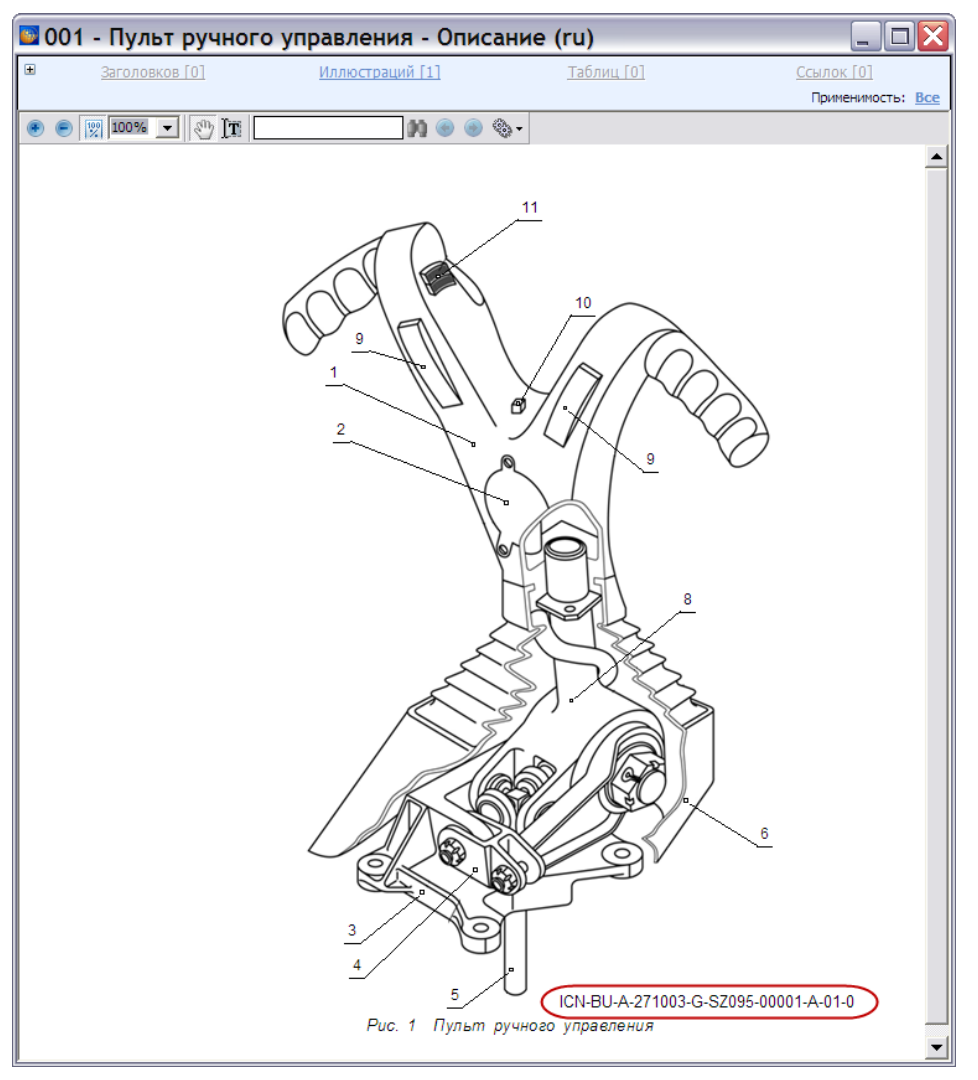

**Рис. 21.148**

## <span id="page-949-0"></span>Инструмент «Создать имя файла по ICN»

Система позволяет осуществить обратную операцию: присвоить файлу иллюстрации имя по ICN иллюстрации.

Эту ситуацию иллюстрирует [Рис. 21.149.](#page-950-0)

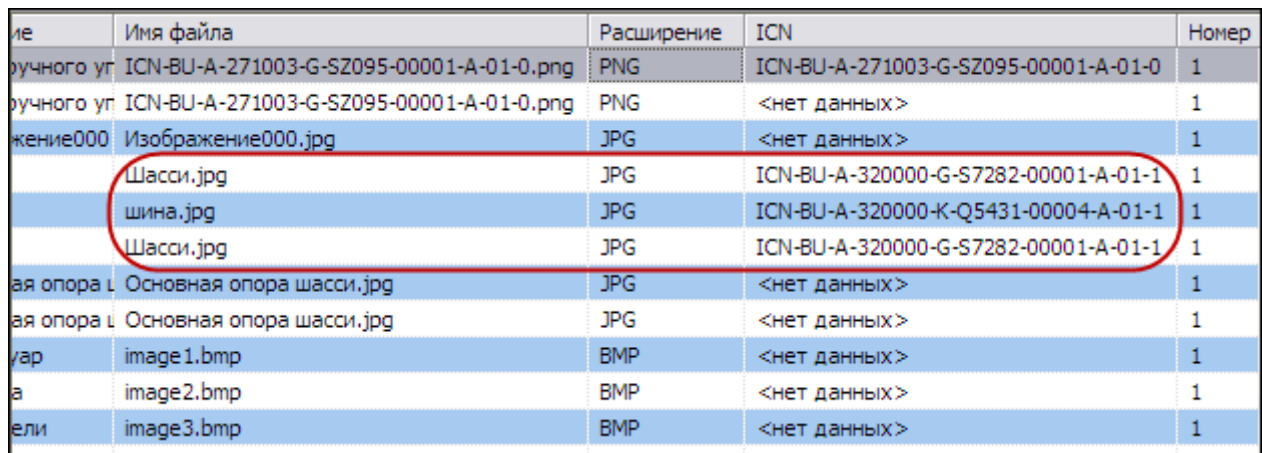

<span id="page-950-0"></span>Для присвоения файлу иллюстрации имени по ICN иллюстрации:

- 1. Выделите нужную строку в таблице результатов.
- 2. Нажмите на кнопку Создать имя файла по ICN После этого файлам иллюстрациий будут присвоены имена по ICN соответствующих иллюстраций [\(Рис. 21.150\)](#page-950-1).

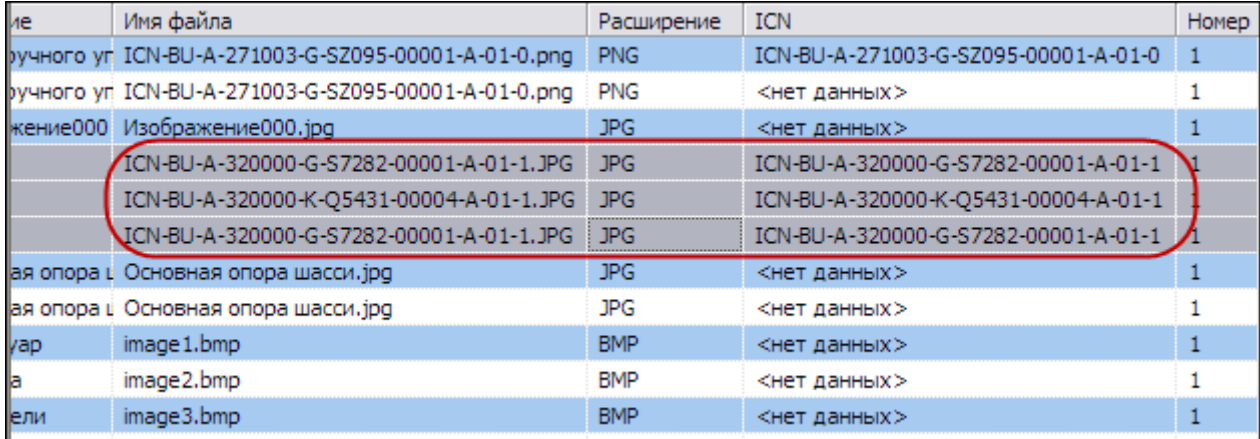

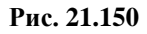

### <span id="page-950-1"></span>Инструмент «Вид»

Данный инструмент позволяет задать способ отображения информации об иллюстрациях. После нажатия на кнопку **Вид** появляется выпадающее меню [\(рис. 21.151\)](#page-950-2).

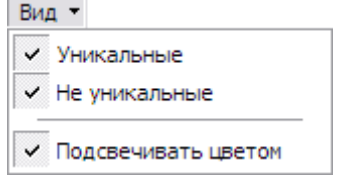

### **Рис. 21.151**

<span id="page-950-2"></span>По умолчанию все параметры в меню выбраны. При этом в окне **Перечень иллюстраций** показаны и уникальные иллюстрации, и повторяющиеся, а строки таблицы через одну подсвечены голубым цветом для лучшего восприятия информации в большой таблице. Снятие флагов у параметров **Уникальные** или **Не уникальные** приведет к удалению из таблицы соответствующих иллюстраций. Снять оба флага программа не позволит, один всегда должен быть установлен. Снятие флага у параметра **Подсвечивать цветом** приведет к снятию голубой подсветки со строк таблицы.

### Анализ отображения иллюстраций

Рассмотрим следующий тип анализа из группы «Изображения».

Для анализа отображения иллюстраций:

1. В окне **Выбор типа анализа** выберите тип анализа «Анализ отображения иллюстраций» [\(Рис. 21.152\)](#page-951-0).

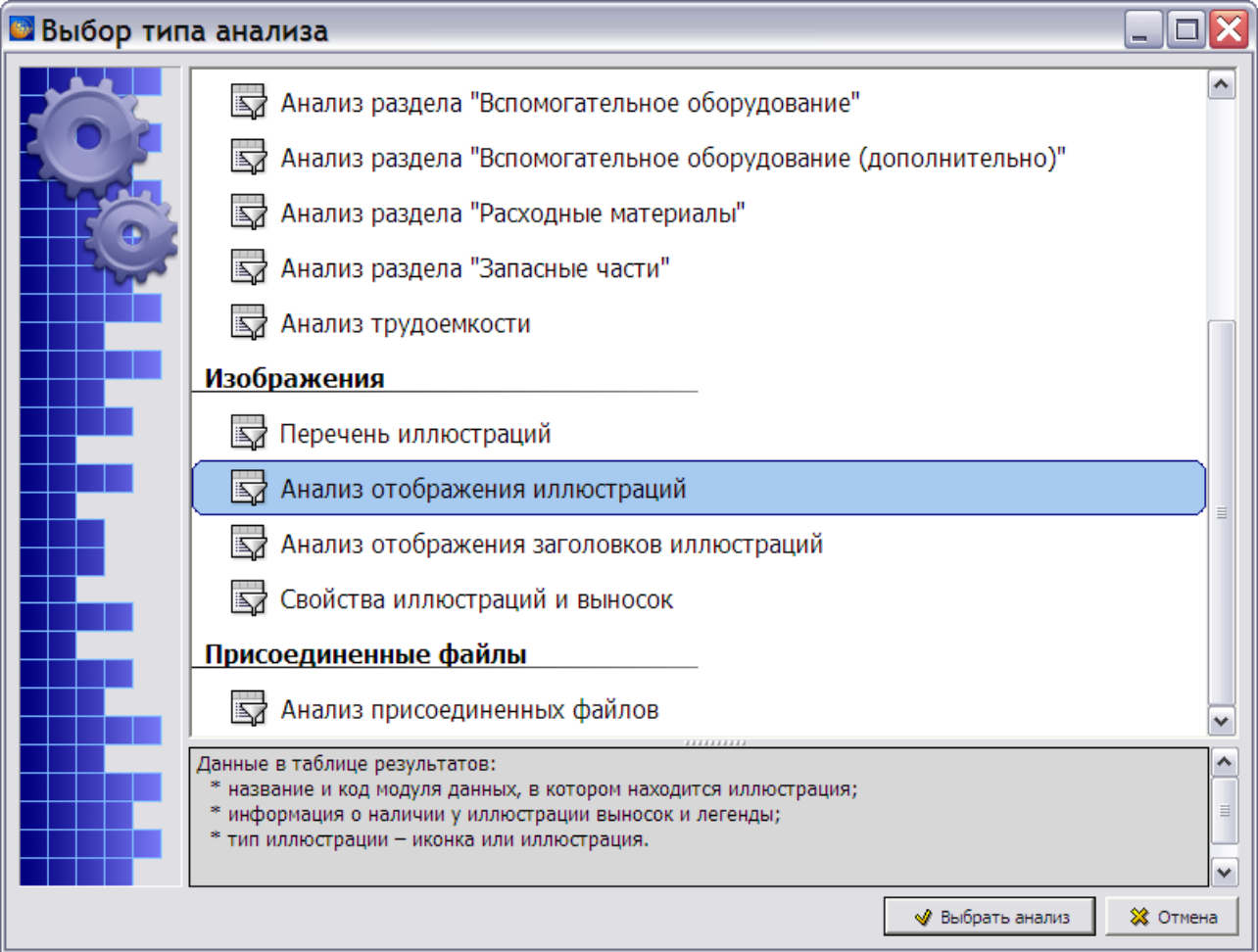

#### **Рис. 21.152**

- <span id="page-951-0"></span>2. Нажмите на кнопку **Выбрать анализ**.
- 3. В окне **Анализ** выберите объект для анализа (смотрите раздел [21.7.2](#page-897-0) «[Выбор объекта](#page-897-0)  [анализа](#page-897-0)»).
- 4. В окне **Анализ** нажмите на кнопку **Применить**. В окне **Анализ БД ЭД** появятся результаты анализа отображения иллюстраций [\(Рис. 21.153\)](#page-952-0).

| В Анализ БД ЭД [Анализ отображения иллюстраций]                |        |                             |         |         |             |                     |  |  |  |  |  |
|----------------------------------------------------------------|--------|-----------------------------|---------|---------|-------------|---------------------|--|--|--|--|--|
| Отчет<br>Анализ отображения иллюстраций<br>Обработка<br>Анализ |        |                             |         |         |             |                     |  |  |  |  |  |
| ▧▦▨◔▧⊛◙<br>Заменить<br>Иллюстрация<br>Просмотреть<br>Иконка    |        |                             |         |         |             |                     |  |  |  |  |  |
| Название                                                       | Код МД |                             | Выноски | Легенда | Тип         |                     |  |  |  |  |  |
| АЬ Отъемная часть крыла                                        |        | TU214-A-57-00-00-00A-041A-A | Есть    | Есть    | Иконка      | $\hat{\phantom{a}}$ |  |  |  |  |  |
| АЬ Схема топливных отсеков                                     |        | TU214-A-57-00-00-00A-041A-A | Есть    | Есть    | Иллюстрация | $\equiv$            |  |  |  |  |  |
| <b>АЬ</b> Центроплан                                           |        | TU214-A-57-11-00-00A-041A-A | Есть    | Есть    | Иллюстрация |                     |  |  |  |  |  |
| <b>АЬ</b> Центроплан                                           |        | TU214-A-57-11-00-00A-041A-A | Есть    | Есть    | Иллюстрация |                     |  |  |  |  |  |
| <b>АЫ</b> Отъемная часть крыла                                 |        | TU214-A-57-21-00-00A-041A-A | Есть    | Есть    | Иллюстрация |                     |  |  |  |  |  |
| <b>АЬ</b> Отъемная часть крыла                                 |        | TU214-A-57-21-00-00A-041A-A | Есть    | Есть    | Иллюстрация |                     |  |  |  |  |  |
| <b>АЬ</b> Отъемная часть крыла                                 |        | TU214-A-57-21-00-00A-041A-A | Есть    | Есть    | Иллюстрация |                     |  |  |  |  |  |
| АЬ Стык отъемной части крыла с центропланом                    |        | TU214-A-57-21-00-00A-041A-A | Есть    | Есть    | Иллюстрация |                     |  |  |  |  |  |
| АЬ Схема люков верхней панели кессона                          |        | TU214-A-57-22-00-00A-041A-A | Есть    | Есть    | Иконка      |                     |  |  |  |  |  |
| АЫ Люк для подхода к датчикам топливомеров                     |        | TU214-A-57-22-00-00A-041A-A | Есть    | Есть    | Иллюстрация | $\checkmark$        |  |  |  |  |  |

**Рис. 21.153**

<span id="page-952-0"></span>В таблице результатов анализа отображения иллюстраций приведены следующие данные:

- название и код модуля данных, в котором находится иллюстрация;
- информация о наличии у иллюстрации выносок и легенды;
- тип иллюстрации иконка или иллюстрация.

Вид панели инструментов для окна **Анализ БД ЭД [Анализ отображения иллюстраций]** показан на [Рис. 21.154.](#page-952-1)

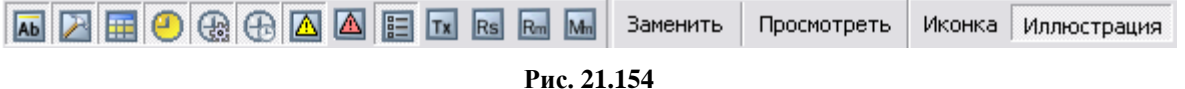

<span id="page-952-1"></span>Рассмотрим возможности, которые предоставляются панелью инструментов.

Действие группы кнопок по названиям МД и кнопки **Просмотреть** рассмотрено в предыдущем разделе [«Перечень иллюстраций»](#page-937-1).

Возможно преобразование типа иллюстрации. Кнопка **Иконка** позволяет преобразовать отображение выбранной иллюстрации в иконку, что отражается в столбце таблицы **Тип**. Кнопка **Иллюстрация** позволяет вернуть иллюстрацию к «обычному» виду.

На [рис. 21.155](#page-953-0) и [рис. 21.156](#page-953-1) показан один и тот же модуль данных с типом иллюстрации **Иконка** и с типом **Иллюстрация** .

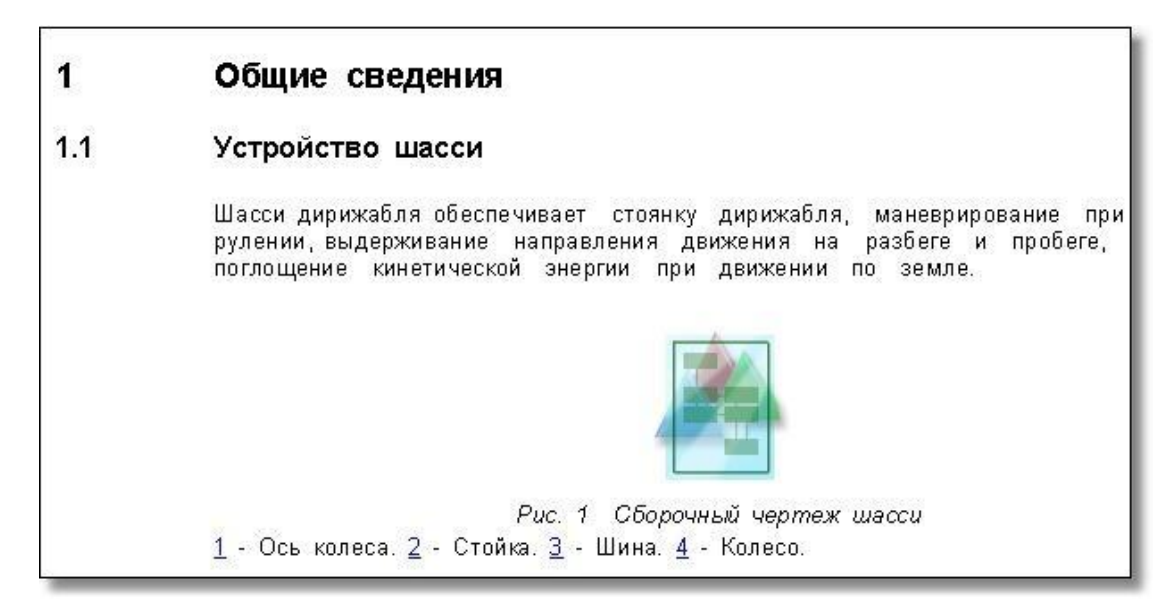

**Рис. 21.155**

<span id="page-953-0"></span>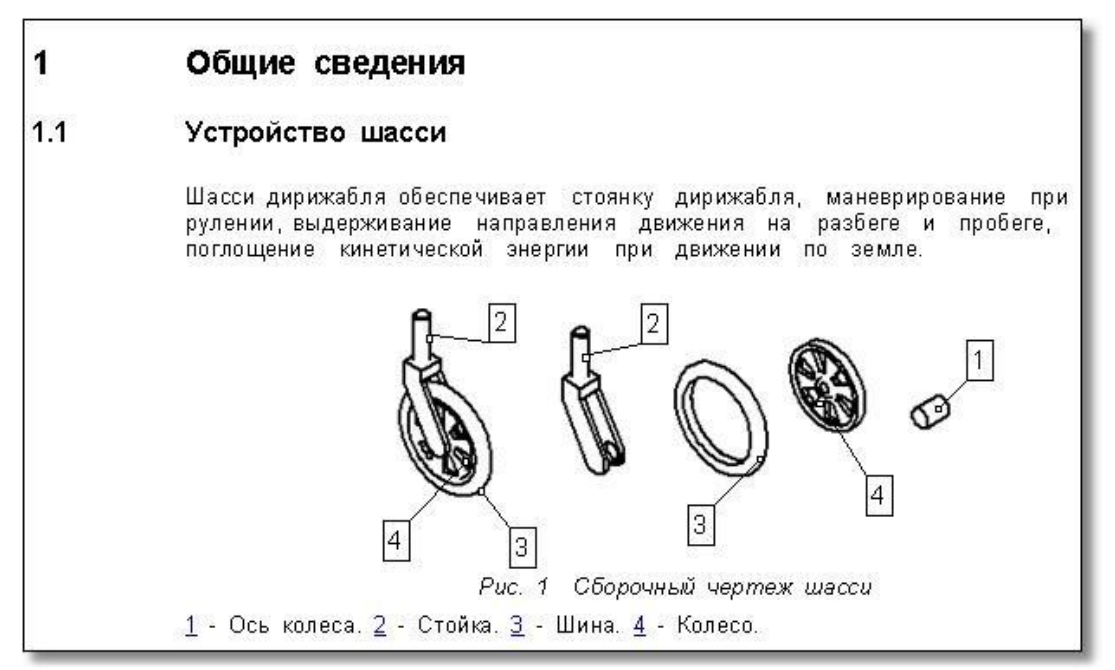

**Рис. 21.156**

### <span id="page-953-1"></span>Анализ отображения заголовков иллюстраций

Рассмотрим следующий тип анализа из группы «Изображения».

Для анализа отображения заголовков иллюстраций:

1. В окне **Выбор типа анализа** выберите тип анализа «Анализ отображения заголовков иллюстраций».

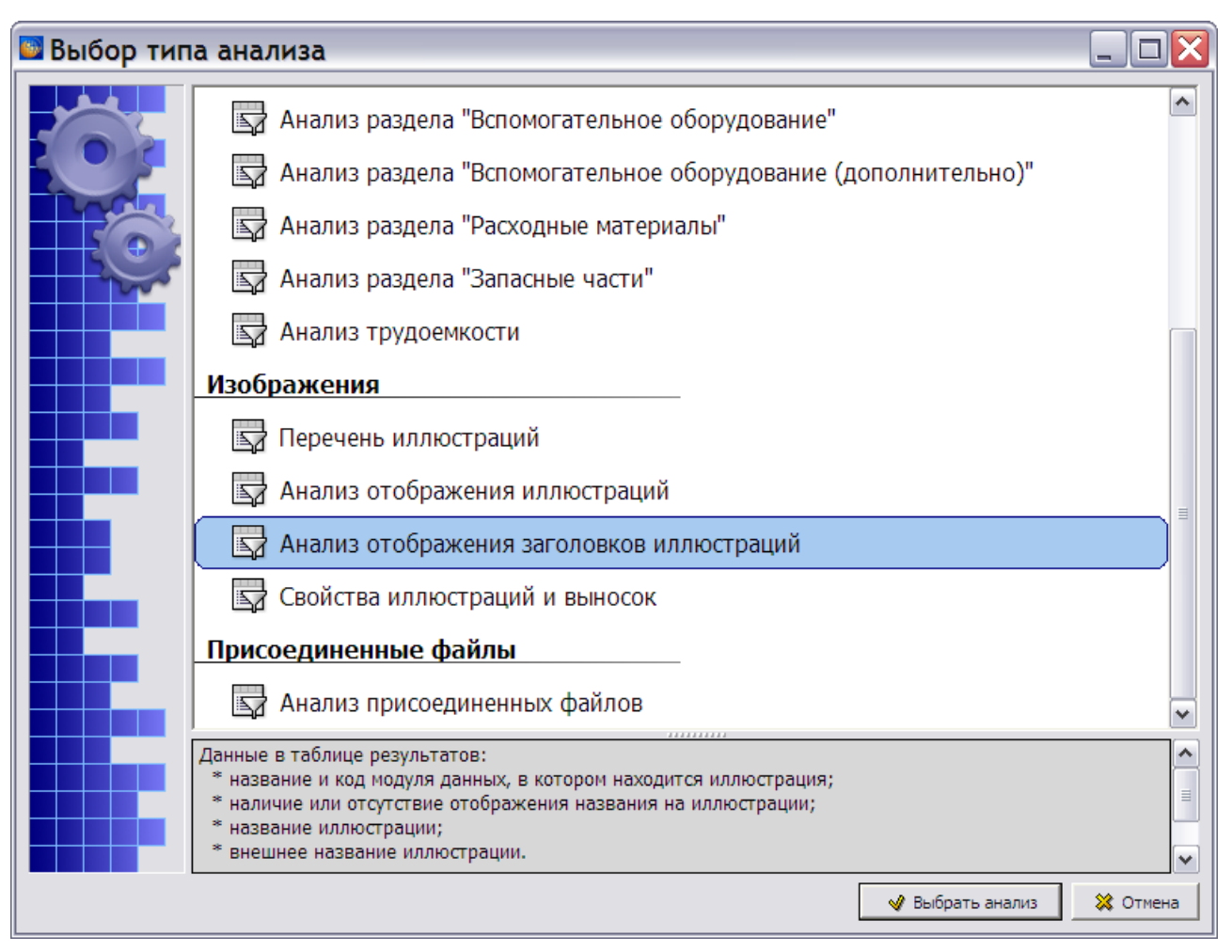

- 2. Нажмите на кнопку **Выбрать анализ**.
- 3. В окне **Анализ** выберите объект для анализа (смотрите раздел [21.7.2](#page-897-0) «[Выбор объекта](#page-897-0)  [анализа](#page-897-0)»).
- 4. В окне **Анализ** нажмите на кнопку **Применить**. В окне **Анализ БД ЭД** появится результат анализа отображения заголовков иллюстраций [\(Рис. 21.158\)](#page-955-0).

| В Анализ БД ЭД ГАнализ отображения заголовков иллюстраций]<br>Анализ Обработка Отчет Анализ отображения заголовков иллюстраций |                                       |             |                        |                                             |  |  |  |  |  |  |  |
|----------------------------------------------------------------------------------------------------|---------------------------------------|-------------|------------------------|---------------------------------------------|--|--|--|--|--|--|--|
| $AB$ $B$<br>M                                                                                                    | Просмотреть Удалить внешний заголовок |             |                        |                                             |  |  |  |  |  |  |  |
| Название МД                                                                                                    | Код МД                                | Отоб        | Название иллюстрации   | Внешнее название иллюстрации                |  |  |  |  |  |  |  |
| АЬ Технологическая карта № 201. Ші AS-A-010-20-00-00-3300A                                                                     |                                       | <b>HeT</b>  | Процедура              | Рисунок 1 Процедура                         |  |  |  |  |  |  |  |
| АЬ Технологическая карта № 201. Ос AS-A-028-10-00-00-3300A                                                                     |                                       | <b>HeT</b>  | Процедура              | Рисунок 1 Процедура                         |  |  |  |  |  |  |  |
| <b>АЬ</b> Описание                                                                                                    | AS-A-031-10-00-00-1100A               | <b>HeT</b>  | Панели приборов        | Рисунок 1 Панели приборов. Схема размещения |  |  |  |  |  |  |  |
| АЬ Описание                                                                                                    | AS-A-032-00-00-00-1100A               | <b>Het</b>  | Модель шасси           |                                             |  |  |  |  |  |  |  |
| АЬ Описание                                                                                                    | AS-A-032-00-00-00-1100A               | <b>He</b> r | Сборочный чертеж шасси | Рисунок 1 Сборочный чертеж шасси            |  |  |  |  |  |  |  |
| АЬ Технологическая карта № 201. За AS-A-032-00-00-00-3300A                                                                     |                                       | <b>HeT</b>  | Процедура              | Рисунок 1 Процедура                         |  |  |  |  |  |  |  |
| АЬ Технологическая карта № 201. Ос AS-A-051-10-00-00-3300A                                                                     |                                       | Her         | Процедура              | Рисунок 1 Процедура                         |  |  |  |  |  |  |  |
| АЬ Технологическая карта № 201. Ос AS-A-053-60-10-00-3300A                                                                     |                                       | <b>He</b> r | Процедура              | Рисунок 1 Процедура                         |  |  |  |  |  |  |  |
| АЬ Технологическая карта № 202. Ос AS-A-053-60-20-00-3300A                                                                     |                                       | <b>Het</b>  | Процедура              | Рисунок 1 Процедура                         |  |  |  |  |  |  |  |
| АЬ Технологическая карта № 201. Ос AS-A-055-30-00-00-3300A                                                                     |                                       | <b>He</b> T | Процедура              | Рисунок 1 Процедура                         |  |  |  |  |  |  |  |
| АЬ Технологическая карта № 201. Ос AS-A-061-10-00-00-3300A                                                                     |                                       | <b>HeT</b>  | Процедура              | Рисунок 1 Процедура                         |  |  |  |  |  |  |  |
| АЬ Технологическая карта № 201. За AS-A-072-00-00-00-3300A                                                                     |                                       | <b>HeT</b>  | Процедура              | Рисунок 1 Процедура                         |  |  |  |  |  |  |  |
|                                                                                                    |                                       |             |                        |                                             |  |  |  |  |  |  |  |

**Рис. 21.158**

<span id="page-955-0"></span>В таблице результатов анализа отображения заголовков иллюстраций приведены следующие данные:

- название и код модуля данных, в котором находится иллюстрация;
- наличие или отсутствие отображения названия на иллюстрации;
- название иллюстрации;
- внешнее название иллюстрации.

Возможно удаление внешнего названия иллюстрации.

Отображение названия на иллюстрации представлено в столбце таблицы **Отображать название на иллюстрации** – это может быть **Да** или **Нет** [\(Рис. 21.158\)](#page-955-0). Это свойство задается при создании иллюстрации в окне **Иллюстрация** на вкладке **Атрибуты** при помощи параметра **Отображать название на иллюстрации** [\(Рис. 21.159\)](#page-956-0). Описание свойств иллюстрации смотрите в подразделе [«Свойства иллюстрации»](#page-240-0) раздела [5.3.5](#page-239-0).

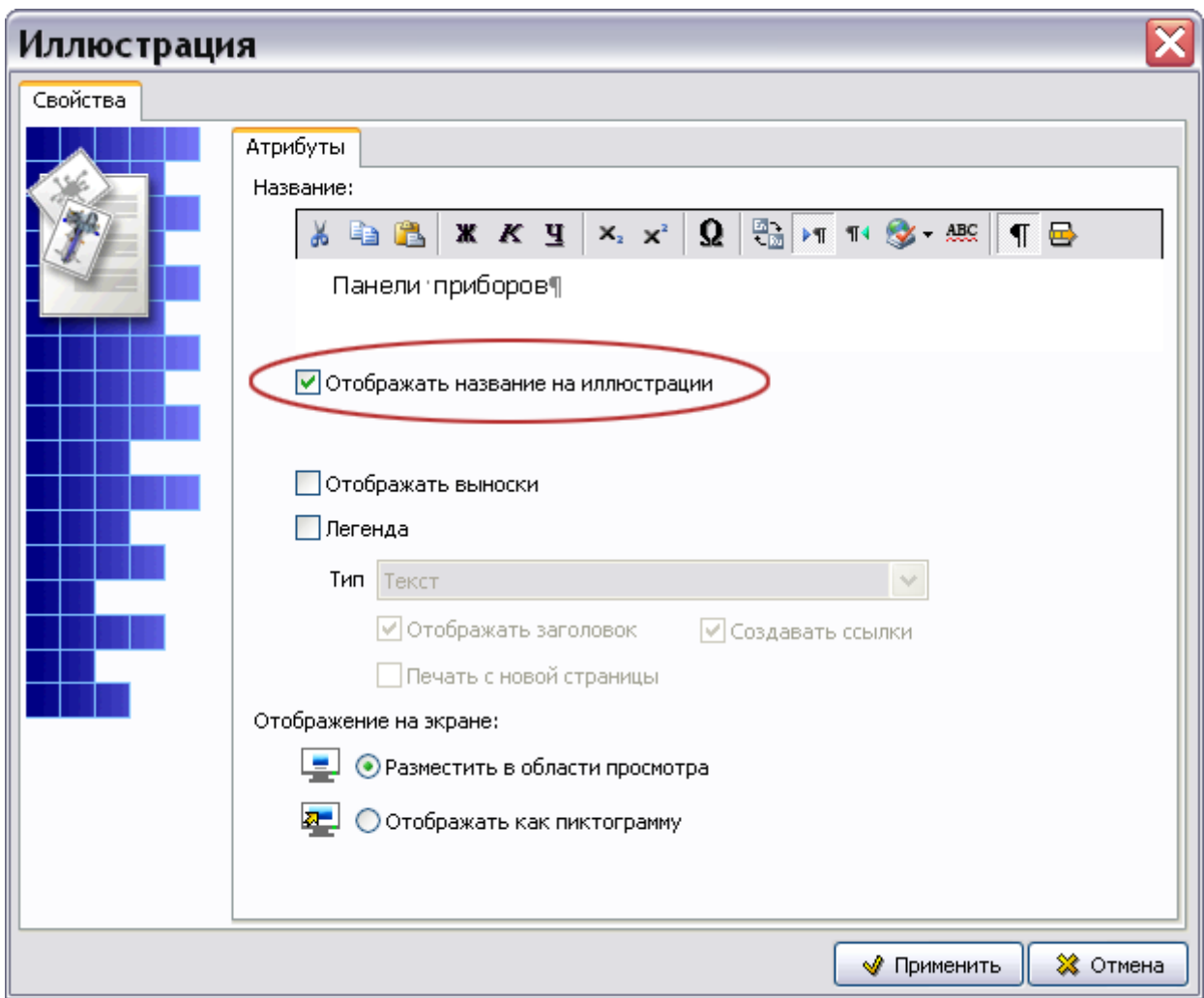

**Рис. 21.159**

<span id="page-956-0"></span>В более ранних версиях программы TGB названия иллюстраций не включались в иллюстрацию, а печатались абзацем под ней (так называемые внешние названия). В текущей версии программы можно найти внешние названия и заменить их названиями на иллюстрации. Наличие внешних названий отображается в столбце **Внешнее название иллюстрации**.

Для того, чтобы удалить внешнее название и перенести название на иллюстрацию:

- 1. Выделите строку с иллюстрацией. После этого кнопка **Удалить внешний заголовок** станет активной.
- 2. Нажмите на кнопку **Удалить внешний заголовок**. При этом произойдет удаление внешнего заголовка и перенос его на иллюстрацию.

Вид иллюстрации до и после удаления внешнего заголовка показан на [рис. 21.160](#page-957-0) и [рис.](#page-957-1)  [21.161](#page-957-1) соответственно.

<span id="page-957-0"></span>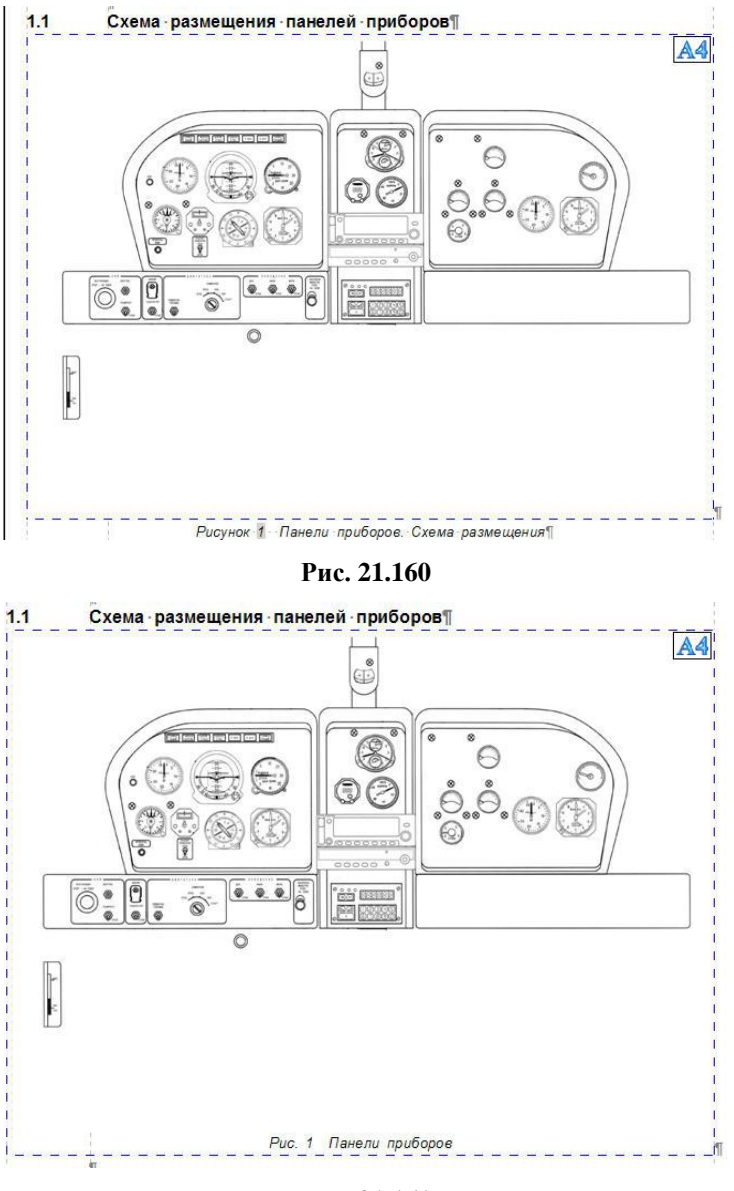

**Рис. 21.161**

## <span id="page-957-1"></span>Свойства иллюстраций и выносок

Рассмотрим следующий тип анализа из группы «Изображения».

Для анализа свойств иллюстраций и выносок:

1. В окне **Выбор типа анализа** выберите тип анализа «Свойства иллюстраций и выносок» [\(Рис. 21.162\)](#page-958-0).

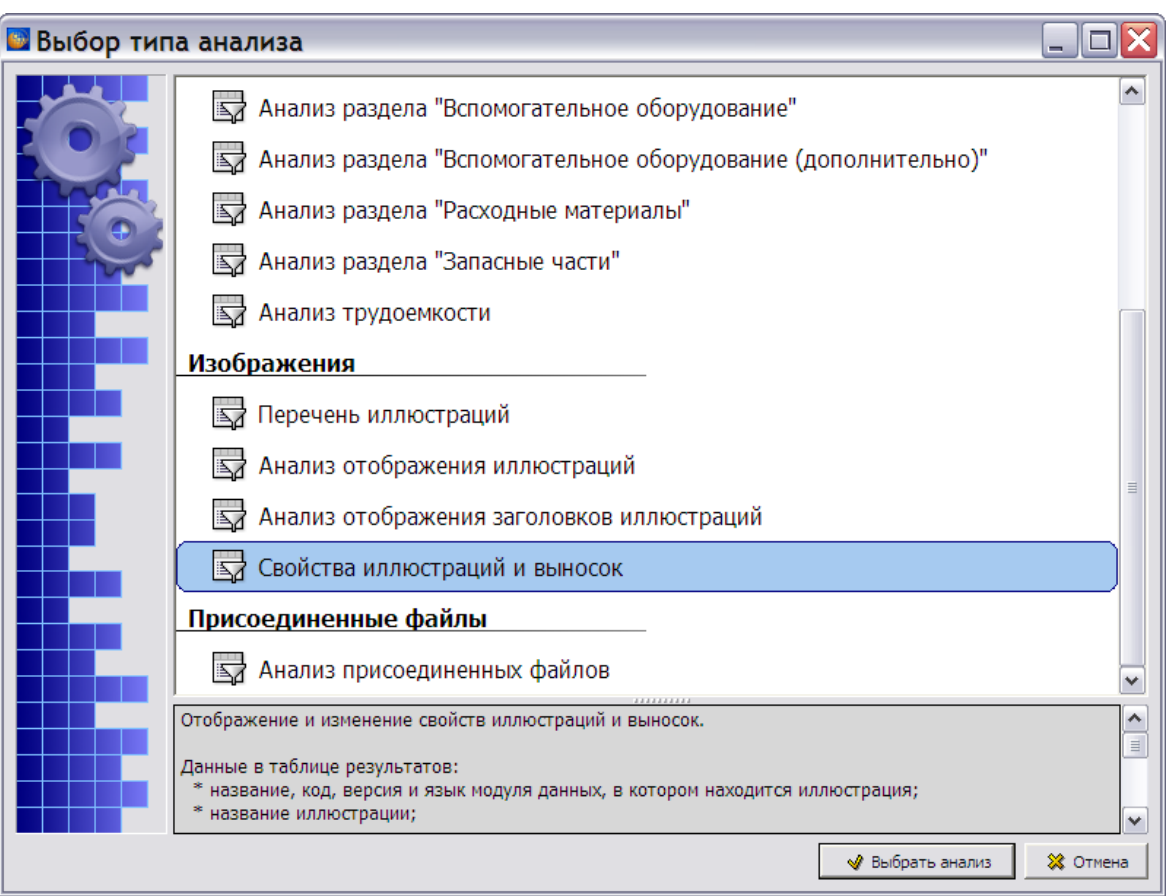

**Рис. 21.162**

- <span id="page-958-0"></span>2. Нажмите на кнопку **Выбрать анализ**.
- 3. В окне **Анализ** выберите объект для анализа (смотрите раздел [21.7.2](#page-897-0) «[Выбор объекта](#page-897-0)  [анализа](#page-897-0)»).
- 4. В окне **Анализ** нажмите на кнопку **Применить**. В окне **Анализ БД ЭД [Свойства иллюстраций и выносок]** появится результат анализа свойств иллюстраций и выносок [\(Рис. 21.163\)](#page-958-1).

|     |  |                                                                                                    |                                                                                                    |                                                                                |                                                                                                    |                                                                                                    |            |       |         |               |              |            | ÷.     | $\blacksquare$ |
|-----|--|----------------------------------------------------------------------------------------------------|----------------------------------------------------------------------------------------------------|--------------------------------------------------------------------------------|----------------------------------------------------------------------------------------------------|----------------------------------------------------------------------------------------------------|------------|-------|---------|---------------|--------------|------------|--------|----------------|
|     |  |                                                                                                    |                                                                                                    |                                                                                |                                                                                                    |                                                                                                    |            |       |         |               |              |            |        |                |
|     |  |                                                                                                    |                                                                                                    |                                                                                |                                                                                                    |                                                                                                    |            |       |         |               |              |            |        |                |
| Кол |  | Язык                                                                                                    | Название                                                                                                    | <b>ICN</b>                                                                     | $\Phi$ <sup>0</sup>                                                                                | Paspe                                                                                                    | Выноски    | Сетка | Дополни | Заголовок вын | Отображать ф | Отображать | Ссылки |                |
|     |  | Русский                                                                                                    | Отъемная часть кі                                                                                                    |                                                                                |                                                                                                    | 96                                                                                                    | Отображать | Нет   | Her     | Her           | <b>Her</b>   | Да         | Да     |                |
|     |  | Русский                                                                                                    | Схема топливных                                                                                                    |                                                                                | A4                                                                                                 | 96                                                                                                    | Отображать | Her   | Her     | <b>Her</b>    | <b>Her</b>   | Да         | Да     |                |
|     |  |                                                                                                    | Центроплан                                                                                                    |                                                                                |                                                                                                    | 96                                                                                                    | Отображать | Her   | Her     | Her           | Her          | Да         | Дa     |                |
|     |  |                                                                                                    | Центроплан                                                                                                    |                                                                                |                                                                                                    | 96                                                                                                    | Отображать | Her   | Her     | <b>Her</b>    | Her          | Да         | Да     |                |
|     |  |                                                                                                    |                                                                                                    |                                                                                |                                                                                                    | 96                                                                                                    | Отображать | Her   | Her     | <b>Her</b>    | Her          | Да         | Да     |                |
|     |  |                                                                                                    |                                                                                                    |                                                                                |                                                                                                    | 96                                                                                                    | Отображать | Her   | Her     | Her           | Her          | Да         | Да     |                |
|     |  | Русский                                                                                                    |                                                                                                    |                                                                                |                                                                                                    | 96                                                                                                    | Отображать | Her   | Her     | Her           | Her          | Да         | Да     |                |
|     |  | Русский                                                                                                    |                                                                                                    |                                                                                | A4                                                                                                 | 96                                                                                                    | Отображать | Her   | Her     | <b>Her</b>    | Her          | Да         | Да     |                |
|     |  | Русский                                                                                                    |                                                                                                    |                                                                                | A4                                                                                                 | 96                                                                                                    | Отображать | Her   | Her     | <b>Her</b>    | Her          | Да         | Да     |                |
|     |  | Русский                                                                                                    | Люк для подхода                                                                                                    |                                                                                | A4                                                                                                 | 96                                                                                                    | Отображать | Her   | Her     | Her           | Her          | Да         | Да     |                |
|     |  | Русский                                                                                                    |                                                                                                    |                                                                                | А4                                                                                                 | 96                                                                                                    | Отображать | Her   | Her     | Her           | Her          | Да         | Да     |                |
|     |  |                                                                                                    |                                                                                                    |                                                                                | A4L                                                                                                | 96                                                                                                    | Отображать | Her   | Her     | Her           | Her          | Да         | Да     |                |
|     |  |                                                                                                    |                                                                                                    |                                                                                | A4                                                                                                 | 96                                                                                                    | Отображать | Her   | Her     | Her           | Her          | Да         | Дa     |                |
|     |  | Русский                                                                                                    | Люк в дренажном                                                                                                    |                                                                                | A4                                                                                                 | 96                                                                                                    | Отображать | Her   | Her     | Her           | Her          | Да         | Да     |                |
|     |  |                                                                                                    |                                                                                                    |                                                                                |                                                                                                    | 111                                                                                                    |            |       |         |               |              |            |        | $\rightarrow$  |
|     |  | ⊎ Применить свойства   Просмотреть<br>Be<br>Ab Крылья - Описание устрой TU214-A-57-00-00-00A-041A-A 001<br>АЫ Крылья - Описание устрой TU214-A-57-00-00-00A-041A-A 001<br>АЫ Центроплан - Описание ус TU214-A-57-11-00-00А-041А-А 001<br>АЬ Центроплан - Описание ус TU214-A-57-11-00-00А-041А-А 001<br>АЬ Силовой набор отъемной - TU214-A-57-21-00-00A-041A-A 001<br>АЬ Силовой набор отъемной ч TU214-A-57-21-00-00A-041A-A 001<br>АЫ Силовой набор отъемной ч TU214-A-57-21-00-00А-041А-А 001<br>АЬ Силовой набор отъемной ч TU214-A-57-21-00-00А-041А-А 001<br>АЬ Общивка - Описание устро TU214-A-57-22-00-00A-041A-A 001<br>АЬ Обшивка - Описание устро TU214-A-57-22-00-00A-041A-A 001<br>АЬ Обшивка - Описание устро TU214-A-57-22-00-00A-041A-A 001<br>АЫ Общивка - Описание устро TU214-A-57-22-00-00А-041А-А 001<br>АЬ Обшивка - Описание устро TU214-A-57-22-00-00А-041А-А 001<br>АЬ Обшивка - Описание устро TU214-A-57-22-00-00A-041A-A 001 | Анализ Обработка Отчет Свойства иллюстраций и выносок<br>Русский<br>Русский<br>Русский<br>Русский<br>Русский<br>Русский | <b>В Анализ БД ЭД [Свойства иллюстраций и выносок]</b><br>Свойства иллюстраций | Стык отъемной ча<br>Схема люков верх<br>Люк заправки топі<br>Схема расположен<br>Люки на нижней пі | A4<br><b>ICN-TU A4</b><br>ICN-TU A4<br>Отъемная часть кг ICN-TU A4<br>Отъемная часть кг ICN-TU A4<br>Отъемная часть кг ICN-TU A4 |            |       |         |               |              |            |        |                |

**Рис. 21.163**

<span id="page-958-1"></span>В таблице результатов анализа свойств иллюстраций и выносок приведены следующие данные:

#### **Операции над проектом**

- название, код, версия и язык модуля данных, в котором находится иллюстрация;
- название иллюстрации;
- ICN контрольный номер иллюстрации;
- формат листа;
- разрешение (DPI);
- наличие отображения выносок, сетки, дополнительного поля;
- наличие у выносок отображения фона и рамки, заголовка;
- наличие отображения легенды;
- ссылки

Возможно создание одинаковых свойств для группы иллюстраций.

Для приведения группы иллюстраций к одному оформлению выделите их в таблице результатов и нажмите на кнопку **Свойства иллюстраций** или выберите из контекстного меню пункт **Свойства иллюстраций**. После этого откроется окно **Свойства иллюстраций** [\(Рис. 21.164\)](#page-959-0).

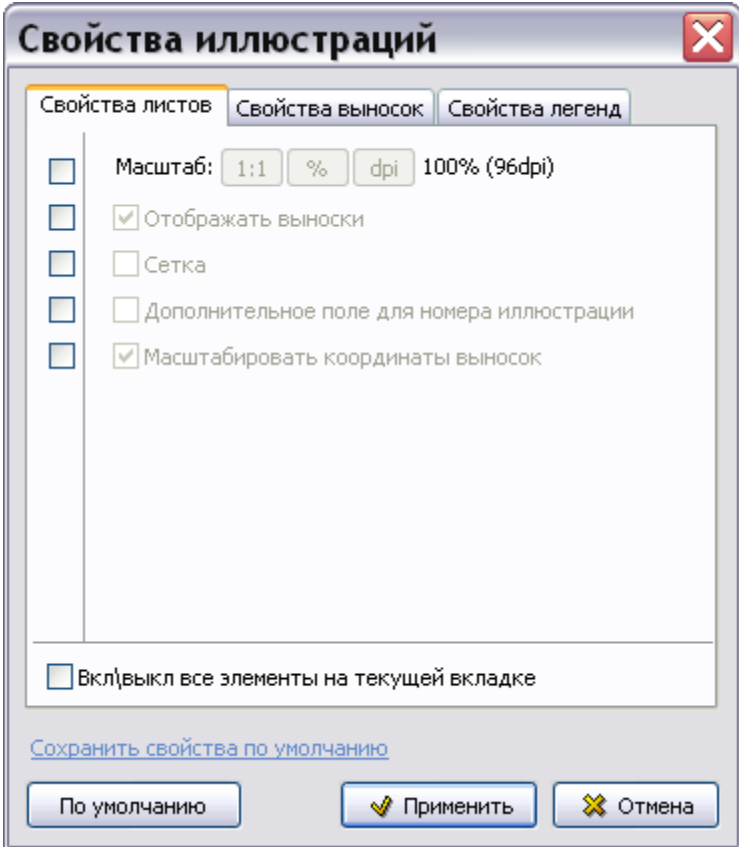

**Рис. 21.164**

<span id="page-959-0"></span>Окно **Свойства иллюстраций** содержит 3 вкладки:

Свойства листов.

- Свойства выносок.
- Свойства легенд.

На соответствующих вкладках находятся параметры, определяющие вид листов, выносок, легенд. Эти параметры описаны в разделе [5.3.5](#page-239-0) «[Работа с иллюстрациями](#page-239-0)».

#### **Замечание**

На вкладке Свойства листов масштабирование координат выносок для векторных иллюстраций отключено.

На соответствующих вкладках установите требуемые параметры. Программа предоставляет возможность изменять не все параметры сразу, а выборочно. Для этого установите флаги слева от параметров [\(Рис. 21.165\)](#page-960-0).

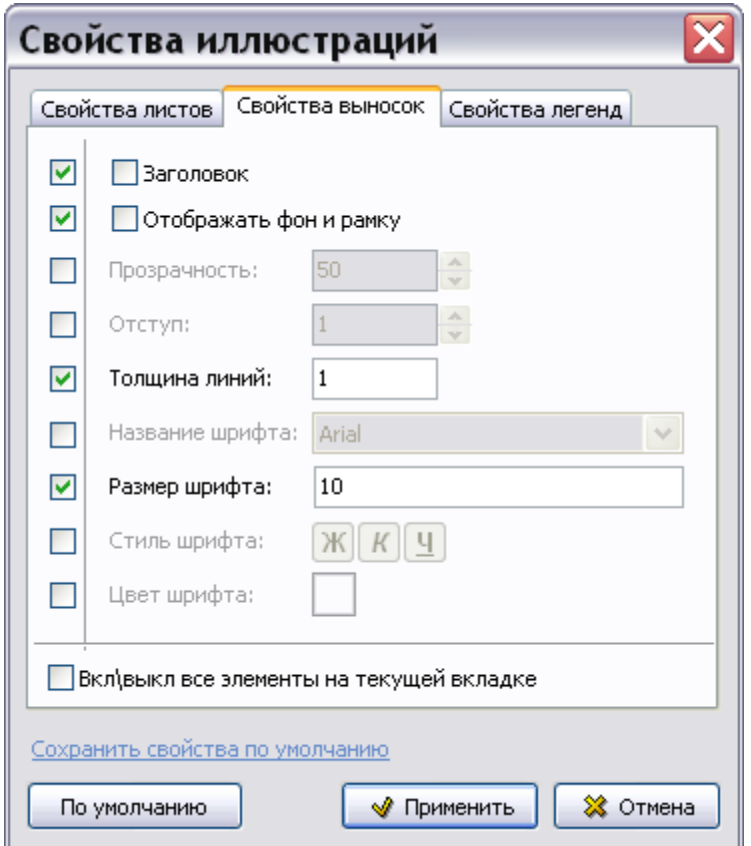

**Рис. 21.165**

<span id="page-960-0"></span>Переключатель **Вкл.\выкл. все элементы на текущей вкладке** позволяет включить или выключить сразу все элементы.

После установки параметров проделайте следующее:

1. В окне **Свойства иллюстраций** нажмите на кнопку **Применить**. После этого произойдет возврат в окно **Анализ БД ЭД [Свойства иллюстраций и выносок]**.

- 2. В окне выделите иллюстрации, для которых хотите установить новые параметры.
- 3. Нажмите на кнопку **Применить свойства** или выберите одноименный пункт из контекстного меню. После этого для выбранных иллюстраций будут установлены новые параметры, что отразится в окне **Анализ БД ЭД [Свойства иллюстраций и выносок]**.

Ссылка «Сохранить свойства по умолчанию» позволяет установить выбранные параметры как параметры по умолчанию, которые будут использоваться для всех выносок проекта. Нажатие на ссылку приведет к появлению окна с запросом [\(Рис. 21.166\)](#page-961-0).

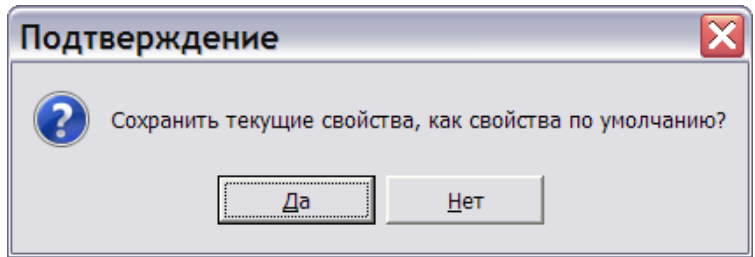

**Рис. 21.166**

<span id="page-961-0"></span>Ответ «Да» установит выбранные параметры как параметры по умолчанию. Кнопка По умолчанию позволяет быстро вернуться к установленным параметрам по умолчанию.

# 21.7.6. Тип анализа группы «Присоединенные файлы»

Данная группа содержит один тип анализа «Анализ присоединенных файлов».

### Анализ присоединенных файлов

Программа предоставляет возможность ассоциировать «внешние» файлы с выбранной версией модуля данных, редактировать их и сохранять в общей базе исходных данных. Данный тип анализа используется для просмотра имеющихся присоединенных файлов.

Для осуществления анализа:

1. В окне **Выбор типа анализа** выберите тип анализа «Анализ присоединенных файлов» [\(Рис. 21.167\)](#page-962-0).

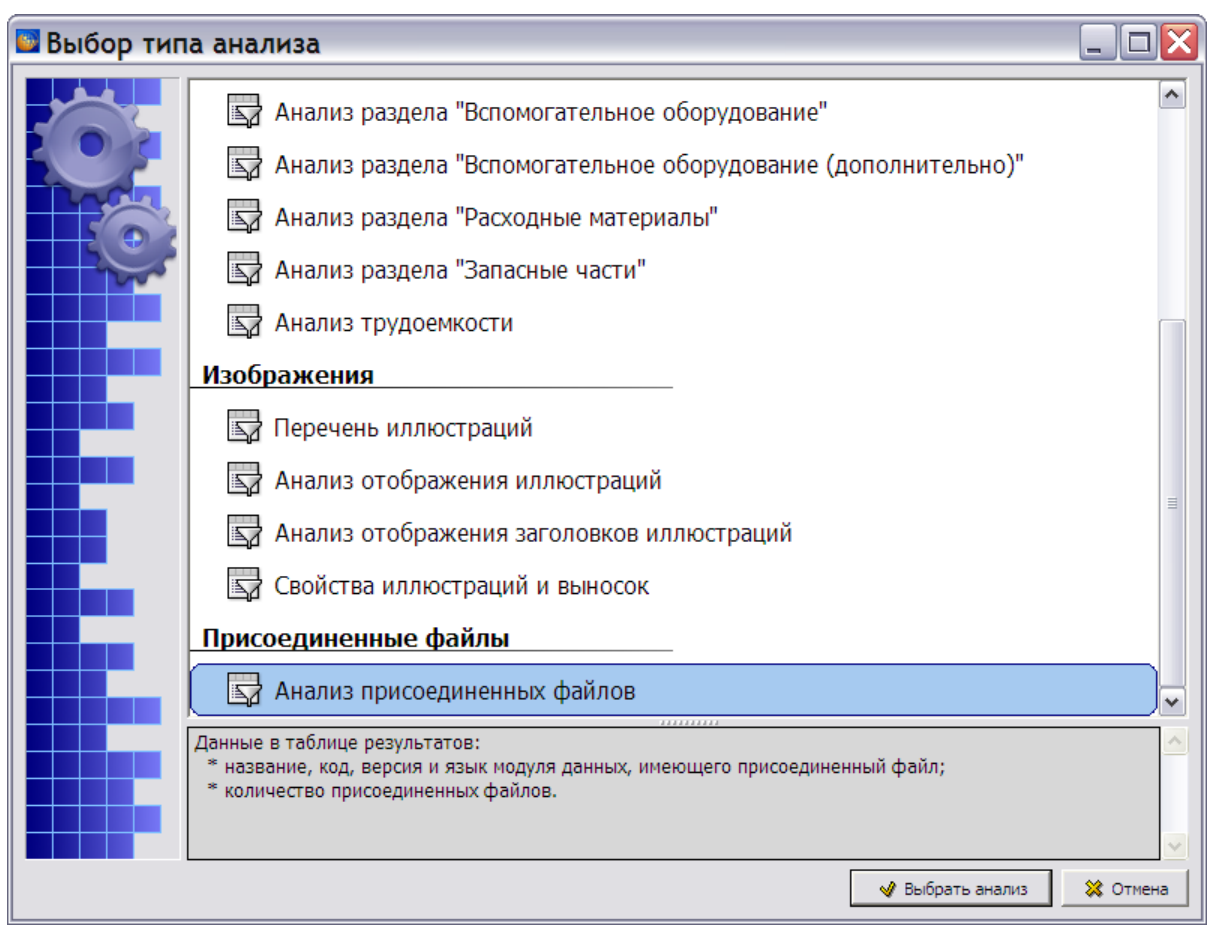

**Рис. 21.167**

- <span id="page-962-0"></span>2. Нажмите на кнопку **Выбрать анализ**.
- 3. В окне **Анализ** выберите объект для анализа (смотрите раздел [21.7.2](#page-897-0) «[Выбор объекта](#page-897-0)  [анализа](#page-897-0)»).
- 4. В окне **Анализ** нажмите на кнопку **Применить**. В окне **Анализ БД ЭД** появится результат анализа присоединенных файлов [\(Рис. 21.168\)](#page-962-1).

| <b>В.</b> Анализ БД ЭД [Анализ присоединенных файлов]                |                             |        |         |                   |              |  |  |  |  |
|----------------------------------------------------------------------|-----------------------------|--------|---------|-------------------|--------------|--|--|--|--|
| Анализ Обработка Отчет                                               |                             |        |         |                   |              |  |  |  |  |
| MBB⊙®⊕∆<br>Удалить<br>Просмотреть                                    |                             |        |         |                   |              |  |  |  |  |
| Название А                                                           | Код                         | Версия | Язык    | <b>Количество</b> |              |  |  |  |  |
| АЬ Крылья - Общие сведения                                           | TU214-A-57-00-00-00A-010A-A | 001    | Русский |                   |              |  |  |  |  |
| : Крылья-Общие сведения.doc                                          |                             |        |         |                   |              |  |  |  |  |
| АЬ Крылья - Описание устройства<br>Ė                                 | TU214-A-57-00-00-00A-041A-A | 001    | Русский |                   |              |  |  |  |  |
| <sup>і….</sup> Крылья-Описание устройства.doc                        |                             |        |         |                   |              |  |  |  |  |
| АЫ Модуль для проверки валидности ссылок                             | TU214-A-57-00-00-00A-421A-A | 001    | Русский | n                 |              |  |  |  |  |
| АЬ Ниша шасси - Введение                                             | TU214-A-57-24-01-00A-018A-A | 001    | Русский | 0                 | $\checkmark$ |  |  |  |  |
| ∢                                                                    | Ш                           |        |         |                   |              |  |  |  |  |
| В списке: 115   Текущий раздел: [А-57-00-00] Крылья (конфигурация А) |                             |        |         |                   |              |  |  |  |  |

**Рис. 21.168**

<span id="page-962-1"></span>В таблице результатов анализа присоединенных файлов приведены следующие данные:

название, код, версия и язык модуля данных, имеющего присоединенный файл;

- название присоединенного файла;
- количество присоединенных файлов.

Название присоединенного файла можно посмотреть, нажав на крестик слева от названия модуля данных, имеющего присоединенный файл [\(Рис. 21.168\)](#page-962-1).

Присоединенный файл можно просмотреть и отредактировать, выделив его и нажав на кнопку **Просмотреть** или выбрав в меню **Обработка** команду **Просмотреть**. Также можно просмотреть и модуль данных, к которому присоединен файл.

Возможна операция удаления всех присоединенных файлов у выделенных версий. Для этого выделите версии МД и нажмите на кнопку **Удалить**.

## 21.7.7. Тип анализа группы «Применяемости»

Данная группа содержит один тип анализа «Применяемости». При анализе применяемостей происходит проверка их корректности. Некорректными считаются применяемости, для которых изменились данные из справочников атрибутов или условий.

Для осуществления анализа:

- 1. В окне **Выбор типа анализа** выберите тип анализа «Применяемости» и нажмите на кнопку **Выбрать анализ**.
- 2. В окне **Анализ** выберите объект для анализа (смотрите раздел [21.7.2](#page-897-0) «[Выбор объекта](#page-897-0)  [анализа](#page-897-0)»).
- 3. В окне **Анализ** нажмите на кнопку **Применить**. В окне **Анализ БД ЭД** появится результат анализа применяемости [\(Рис. 21.169\)](#page-963-0).

| <b>В</b> Анализ БД ЭД [Применимости]                                  |          |                          |                           |                     |                  |              |              |
|-----------------------------------------------------------------------|----------|--------------------------|---------------------------|---------------------|------------------|--------------|--------------|
| Обработка<br>Применимости<br>Отчет<br>Анализ                          |          |                          |                           |                     |                  |              |              |
| $\Theta$ $\Theta$<br>Ab A                                             | Заменить | Просмотреть              | Удалить применимость      |                     |                  |              |              |
| Название                                                              | Код МД   |                          | Применимость              | Версия применимости | Тип применимости | Корректность |              |
| АЬ Описательные МД - Меры противопожарной (                           |          | BR-A-00-00-00-00A-010A-A | <b>Bce</b>                | Bce                 | В модуле данных  | Да           | ∧            |
| АЫ Описательные МД - Гиперссылка                                      |          | BR-A-00-00-00-00A-040A-A | <b>Bce</b>                | ASD 3.0             | В модуле данных  | <b>Het</b>   |              |
| АЬ Описательные МД - Гиперссылка                                      |          | BR-A-00-00-00-00A-040A-A | Серийный номер: 9 ASD 3.0 |                     | В тексте         | Her          |              |
| АЫ Описательные МД - Гиперссылка                                      |          | BR-A-00-00-00-00A-040A-A | Серийный номер: 9 ASD 3.0 |                     | В тексте         | Да           |              |
| АЫ Описательные МД - Гиперссылка                                      |          | BR-A-00-00-00-00A-040A-A | Серийный номер: 9 ASD 3.0 |                     | В тексте         | Да           |              |
| АЫ Описательные МД - Аудио, видео                                     |          | BR-A-00-00-00-00A-040B-A | <b>Bce</b>                | Bce                 | В модуле данных  | Да           |              |
| АЬ Описательные МД - Модель VRML                                      |          | BR-A-00-00-00-00A-040C-A | Bce                       | Bce                 | В модуле данных  | Да           |              |
| АБ Описательные МД - Иллюстрация с выноскам BR-A-00-00-00-00A-041A-A  |          |                          | Bce                       | <b>Bce</b>          | В модуле данных  | Да           |              |
| Ab Описательные МД - Одиночный комплект бог BR-A-00-00-00-00A-061A-A  |          |                          | Bce                       | Bce                 | В модуле данных  | Да           |              |
| АЫ Описательные МД - Перечень стандартной К ВR-А-00-00-00-00А-062А-А  |          |                          | Bce                       | Bce                 | В модуле данных  | Да           |              |
| АБ Описательные МД - Перечень расходных мат BR-A-00-00-00-00A-901A-A  |          |                          | Bce                       | Bce                 | В модуле данных  | Да           |              |
| H Электронные каталоги - Пульт ручного упраі BR-A-01-00-00-010-941A-A |          |                          | Bce                       | ASD 3.0             | В модуле данных  | Нет          | $\checkmark$ |
| ≺                                                                     |          | Ш                        |                           |                     |                  |              | ≯            |
| В списке: 22   Текущий раздел: [] Работа в TG Browser                 |          |                          |                           |                     |                  |              |              |

**Рис. 21.169**

<span id="page-963-0"></span>В таблице результатов анализа приведены следующие данные:

название МД;

- код МД;
- применяемость;
- версия применяемости;
- тип применяемости;
- корректность.

Возможны следующие действия:

- **Просмотреть** модуль данных, в котором указана применяемость. Для этого в таблице результатов анализа выделите строку и нажмите на кнопку **Просмотреть**.
- **Удалить применяемость**. Можно удалить применяемость только для модуля данных. Для этого в таблице результатов анализа выделите строку и нажмите на кнопку **Удалить применяемость**.
- **Заменить** применяемость.
- **Изменить некорректную применяемость**.

### Замена применяемости

Для замены применяемости проделайте следующие действия:

1. В таблице результатов анализа выделите строку и нажмите на кнопку **Заменить**. После этого появится окно **Изменение применяемости** [\(Рис. 21.170\)](#page-964-0).

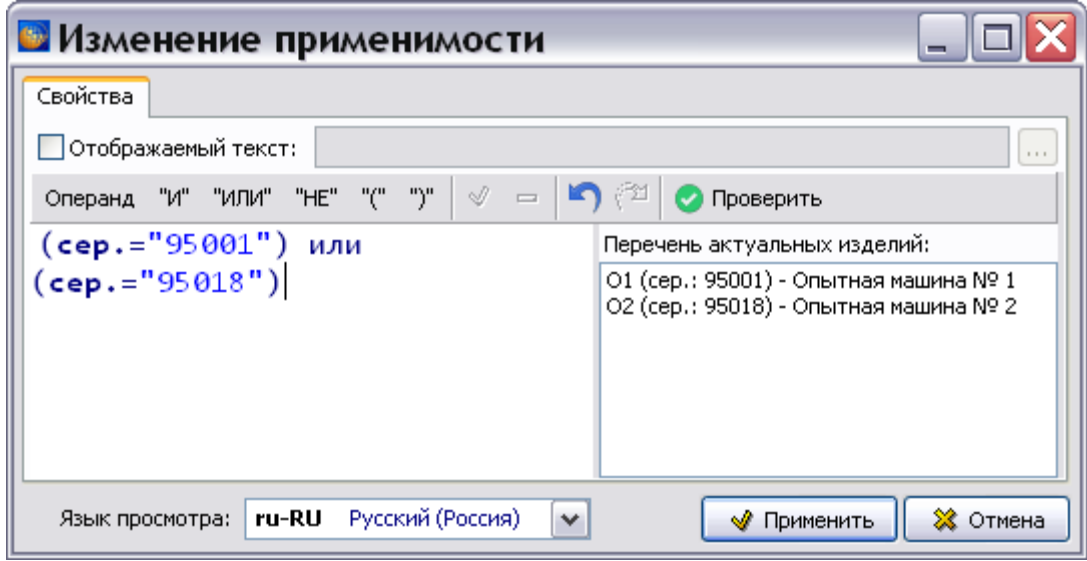

### **Рис. 21.170**

<span id="page-964-0"></span>2. Выделите применяемость, которую нужно изменить, и нажмите на кнопку **Изменить (F2)** или в контекстном меню выберите команду **Изменить**. При этом откроется дополнительное диалоговое окно [\(Рис. 21.171\)](#page-965-0).

![](_page_965_Picture_98.jpeg)

**Рис. 21.171**

- <span id="page-965-0"></span>3. Для изменения объекта применяемости / значения применяемости выберите его из открывающегося списка и нажмите на кнопку **Применить**.
- 4. В окне **Изменение применяемости** нажмите на кнопку **Применить**.
- 5. После возврата в окно **Анализ БД ЭД (Применяемости)** применяемость будет заменена.

### Изменение некорректной применяемости

У некорректной применяемости в столбце **Корректность** указано значение «Нет». Для изменения некорректной применяемости:

1. В таблице результатов анализа выделите строку с некорректной применяемостью. На панели инструментов появится новая кнопка **Описание ошибки** [\(Рис. 21.172\)](#page-965-1).

| <b>В</b> Анализ БД ЭД [Применимости]                                          |        |                          |                           |                     |                  |              |                  |  |  |
|-------------------------------------------------------------------------------|--------|--------------------------|---------------------------|---------------------|------------------|--------------|------------------|--|--|
| Обработка<br>Применимости<br>Отчет<br>Анализ                                  |        |                          |                           |                     |                  |              |                  |  |  |
| ▧◪▦◐▧◶◙<br>Описание ошибки<br>Просмотреть<br>Заменить<br>Удалить применимость |        |                          |                           |                     |                  |              |                  |  |  |
| Название                                                                      | Код МД |                          | Применимость              | Версия применимости | Тип применимости | Корректность |                  |  |  |
| АЫ Описательные МД - Меры противопожарной (ВR-A-00-00-00-00A-010A-A           |        |                          | Bce                       | Bce                 | В модуле данных  | Да           | $\blacktriangle$ |  |  |
| АЬ Описательные МД - Гиперссылка                                              |        | BR-A-00-00-00-00A-040A-A | Bce                       | ASD 3.0             | В модуле данных  | Her          |                  |  |  |
| АЬ Описательные МД - Гиперссылка                                              |        | BR-A-00-00-00-00A-040A-A | Серийный номер: 9 ASD 3.0 |                     | В тексте         | <b>Her</b>   | $\equiv$         |  |  |
| АЬ Описательные МД - Гиперссылка                                              |        | BR-A-00-00-00-00A-040A-A | Серийный номер: 9 ASD 3.0 |                     | В тексте         | Да           |                  |  |  |
| АЬ Описательные МД - Гиперссылка                                              |        | BR-A-00-00-00-00A-040A-A | Серийный номер: 9 ASD 3.0 |                     | В тексте         | Да           |                  |  |  |
| АБ Описательные МД - Аудио, видео                                             |        | BR-A-00-00-00-00A-040B-A | <b>Bce</b>                | Bce                 | В модуле данных  | Да           |                  |  |  |
| <b>АЬ</b> Описательные МД - Модель VRML                                       |        | BR-A-00-00-00-00A-040C-A | Bce.                      | Bce                 | В модуле данных  | Да           |                  |  |  |
| АЬ Описательные МД - Иллюстрация с выноскам BR-A-00-00-00-00A-041A-A          |        |                          | Bce                       | Bce                 | В модуле данных  | Да           | $\checkmark$     |  |  |
|                                                                               |        | Ш                        |                           |                     |                  |              |                  |  |  |
| В списке: 22    Текущий раздел: [1] Работа в TG Browser                       |        |                          |                           |                     |                  |              |                  |  |  |

**Рис. 21.172**

<span id="page-965-1"></span>2. Нажмите на кнопку **Описание ошибки**, после этого появится окно с информацией о некорректной применяемости [\(Рис. 21.173\)](#page-966-0).

![](_page_966_Picture_1.jpeg)

**Рис. 21.173**

<span id="page-966-0"></span>В данном случае из справочника атрибутов проекта было удалено значение атрибута «Серийный номер изделия 95001».

- 3. Нажмите на кнопку **ОК**, после этого произойдет возврат в окно **Анализ БД ЭД [Применяемости]**.
- 4. Нажмите на кнопку **Заменить** или в меню **Обработка** выберите команду **Заменить**. После этого появится окно **Изменение применяемости** [\(Рис. 21.174\)](#page-966-1).

![](_page_966_Picture_92.jpeg)

**Рис. 21.174**

<span id="page-966-1"></span>5. Выделите операнд «95001» и нажмите на кнопку **Изменить (F2)** или в контекстном меню выберите команду **Изменить**. После этого откроется дополнительное диалоговое окно [\(Рис. 21.175\)](#page-967-0).

![](_page_967_Picture_89.jpeg)

**Рис. 21.175**

- <span id="page-967-0"></span>6. Для изменения значения применяемости выберите его из открывающегося списка и нажмите на кнопку **Применить**.
- 7. В окне **Изменение применяемости** нажмите на кнопку **Применить**.
- 8. После возврата в окно **Анализ БД ЭД (Применяемости)** некорректная применяемость будет исправлена.

# 21.7.8. Тип анализа группы «Задачи»

Данная группа содержит один тип анализа «Анализ назначенных задач».

### Анализ назначенных задач

Анализ назначенных задач используется для получения информации о назначенных задачах и их исполнителях. Для осуществления анализа:

1. В окне **Выбор типа анализа** выберите тип анализа «Анализ назначенных задач» [\(Рис. 21.176\)](#page-968-0).

![](_page_968_Picture_88.jpeg)

**Рис. 21.176**

- <span id="page-968-0"></span>2. Нажмите на кнопку **Выбрать анализ**.
- 3. В окне **Анализ** выберите объект для анализа (смотрите раздел [21.7.2](#page-897-0) «[Выбор объекта](#page-897-0)  [анализа](#page-897-0)»).
- 4. В окне **Анализ** нажмите на кнопку **Применить**. В окне **Анализ БД ЭД** появится результат анализа назначенных задач [\(Рис. 21.177\)](#page-968-1).

| Анализ Обработка Отчет                                                 |            |                 |                       |                 |              |               |                  |                    |
|------------------------------------------------------------------------|------------|-----------------|-----------------------|-----------------|--------------|---------------|------------------|--------------------|
| Изменить Удалить                                                       |            |                 |                       |                 |              |               |                  |                    |
| Название задачи                                                        | Код        | Тип             | Статус                | Ответственный   | Заблокирован | Начало работы | Окончание работы |                    |
| <sup>198</sup> Подготовка ЭЭД                                          |            | Корневая задача | В процессе выполнения | ietmu           |              | 24.08.2010    | 17.12.2010       | $\rightsquigarrow$ |
| <sup>14</sup> Самолет РС-1 - Общие сведения                            | A-00-00-00 | Секция          | В процессе выполнения | Project manager |              | 22.03.2011    | 06.04.2011       |                    |
| <b>• Ограничения по годности</b>                                       | A-04-00-00 | Секция          | В процессе выполнения | Project manager |              | 22.03.2011    | 27.05.2011       |                    |
| Плановое /внеплановое обслуживание                                     | A-05-00-00 | Секция          | В процессе выполнения | Project manager |              | 22.03.2011    | 28.09.2011       |                    |
| [11] Подъемные операции, раскрепление, восстановление и тра А-07-00-00 |            | Секция          | В процессе выполнения | Volkova         |              | 22.03.2011    | 16.09.2011       |                    |
| Нивелировка и взвешивание                                              | A-08-00-00 | Секция          | В процессе выполнения | Volkova         |              | 22.03.2011    | 16.11.2011       |                    |
| Вуксировка и руление                                                   | A-09-00-00 | Секция          | В процессе выполнения | Volkova         |              | 22.03.2011    | 07.10.2011       |                    |
| Стоянка, швартовка, хранение и возврат в эксплуатацию                  | A-10-00-00 | Секция          | В процессе выполнения | Ivanov          |              | 22.03.2011    | 11.11.2011       |                    |
| <b>П</b> Надписи и трафареты                                           | A-11-00-00 | Секция          | В процессе выполнения | Ivanov          |              | 22.03.2011    | 09.07.2011       | $\checkmark$       |

**Рис. 21.177**

<span id="page-968-1"></span>В таблице результатов анализа приведены следующие данные:

- название задачи;
- код и тип части проекта, на которую назначена задача;
- статус задачи;
- имя ответственного исполнителя задачи;
- сведения о блокировке задачи;
- даты начала и окончания работы.

Возможны следующие действия с назначенными задачами:

- **Изменение**. Для изменения параметров задачи в таблице результатов анализа выделите строку с параметрами задачи и нажмите на кнопку **Изменить**. В окне **Параметры задачи** измените параметры и нажмите на кнопку **Готово**.
- **Удаление**. Для удаления задачи в таблице результатов анализа выделите строку с параметрами задачи и нажмите на кнопку **Удалить**. Возможна операция группового удаления задач.

## 21.7.9. Тип анализа группы «Каталоги»

### Базовая информация по каталогам

Анализ «Базовая информация по каталогам» используется для получения информации о каталогах, входящих в анализируемый раздел/публикацию. Для осуществления анализа:

1. В окне **Выбор типа анализа** выберите тип анализа «Базовая информация по каталогам» [\(Рис. 21.178\)](#page-969-0).

![](_page_969_Picture_116.jpeg)

**Рис. 21.178**

<span id="page-969-0"></span>2. Нажмите на кнопку **Выбрать анализ**.

- 3. В окне **Анализ** выберите объект для анализа (смотрите раздел [21.7.2](#page-897-0) «[Выбор объекта](#page-897-0)  [анализа](#page-897-0)»).
- 4. В окне **Анализ** нажмите на кнопку **Применить**. В окне **Анализ БД ЭД** появится результат анализа [\(Рис. 21.179\)](#page-970-0).

|                                                    | В Анализ БД ЭД [Базовая информация по каталогам]                                                                    |            |                       |                |                    |  |  |  |  |  |  |
|----------------------------------------------------|----------------------------------------------------------------------------------------------------|------------|-----------------------|----------------|--------------------|--|--|--|--|--|--|
| Анализ Отчет Базовая информация по каталогам       |                                                                                                    |            |                       |                |                    |  |  |  |  |  |  |
| Использовать карточки Не использовать карточки     |                                                                                                    |            |                       |                |                    |  |  |  |  |  |  |
| Код                                                | Наименование                                                                                                    | Шаблон     | Использовать карточки | Кол-во позиций | Кол-во иллюстраций |  |  |  |  |  |  |
|                                                    | H BR-A-01-00-00-010-941A-A, ru-RU, Электронные каталоги - Пульт ручного управлі Иллюстрированный каталог деталей Да |            |                       | 12             | 2                  |  |  |  |  |  |  |
|                                                    | HE BR-A-01-00-00-020-941A-A, ru-RU, Электронные каталоги - Модель IPA                                               | (IpdDMIPA) | Да                    | 12             |                    |  |  |  |  |  |  |
|                                                    |                                                                                                    |            |                       |                |                    |  |  |  |  |  |  |
|                                                    |                                                                                                    |            |                       |                |                    |  |  |  |  |  |  |
|                                                    |                                                                                                    |            |                       |                |                    |  |  |  |  |  |  |
|                                                    |                                                                                                    |            |                       |                |                    |  |  |  |  |  |  |
|                                                    |                                                                                                    |            |                       |                |                    |  |  |  |  |  |  |
|                                                    |                                                                                                    |            |                       |                |                    |  |  |  |  |  |  |
| $\mathbf{R}$                                       |                                                                                                    | m          |                       |                |                    |  |  |  |  |  |  |
| В списке: 2 Текущий раздел: [] Работа в TG Browser |                                                                                                    |            |                       |                |                    |  |  |  |  |  |  |

**Рис. 21.179**

<span id="page-970-0"></span>В таблице результатов анализа приведены следующие данные:

- код и наименование модуля данных каталога;
- шаблон каталога;
- значение параметра «Использовать карточки»;
- количество позиций;
- количество иллюстраций.

Имеется возможность изменить значение параметра «Использовать карточки» с помощью кнопок панели инструментов **Использовать** и **Не использовать**.

### Перечень данных каталогов

Анализ «Перечень данных каталогов» используется для получения информации о данных каталогов, входящих в анализируемый раздел/публикацию.

Для осуществления анализа:

- 1. В окне **Выбор типа анализа** выберите тип анализа «Перечень данных каталогов».
- 2. Нажмите на кнопку **Выбрать анализ**.
- 3. В окне **Анализ** выберите объект для анализа (смотрите раздел [21.7.2](#page-897-0) «[Выбор объекта](#page-897-0)  [анализа](#page-897-0)»).
- 4. В окне **Анализ** нажмите на кнопку **Применить**. В окне **Анализ БД ЭД** появится результат анализа [\(Рис. 21.180\)](#page-971-0).

### **Операции над проектом**

![](_page_971_Picture_80.jpeg)

#### **Рис. 21.180**

<span id="page-971-0"></span>В таблице результатов анализа приведены следующие данные:

- наименование и код модуля данных каталога;
- наименования и значения атрибутов для каждого изделия, входящего в каталог.

Имеется возможность просмотра модуля данных каталога. Для этого в таблице результатов анализа выделите строку и нажмите на кнопку **Просмотреть**.

# 21.7.10. Типы анализа группы «CSDB»

### Поиск и замена по CSDB

Анализ позволяет сделать замену строк в CSDB выборочно. Для осуществления анализа:

1. В окне **Выбор типа анализа** выберите тип анализа «Поиск и замена по CSDB» [\(Рис.](#page-972-0)  [21.181\)](#page-972-0).
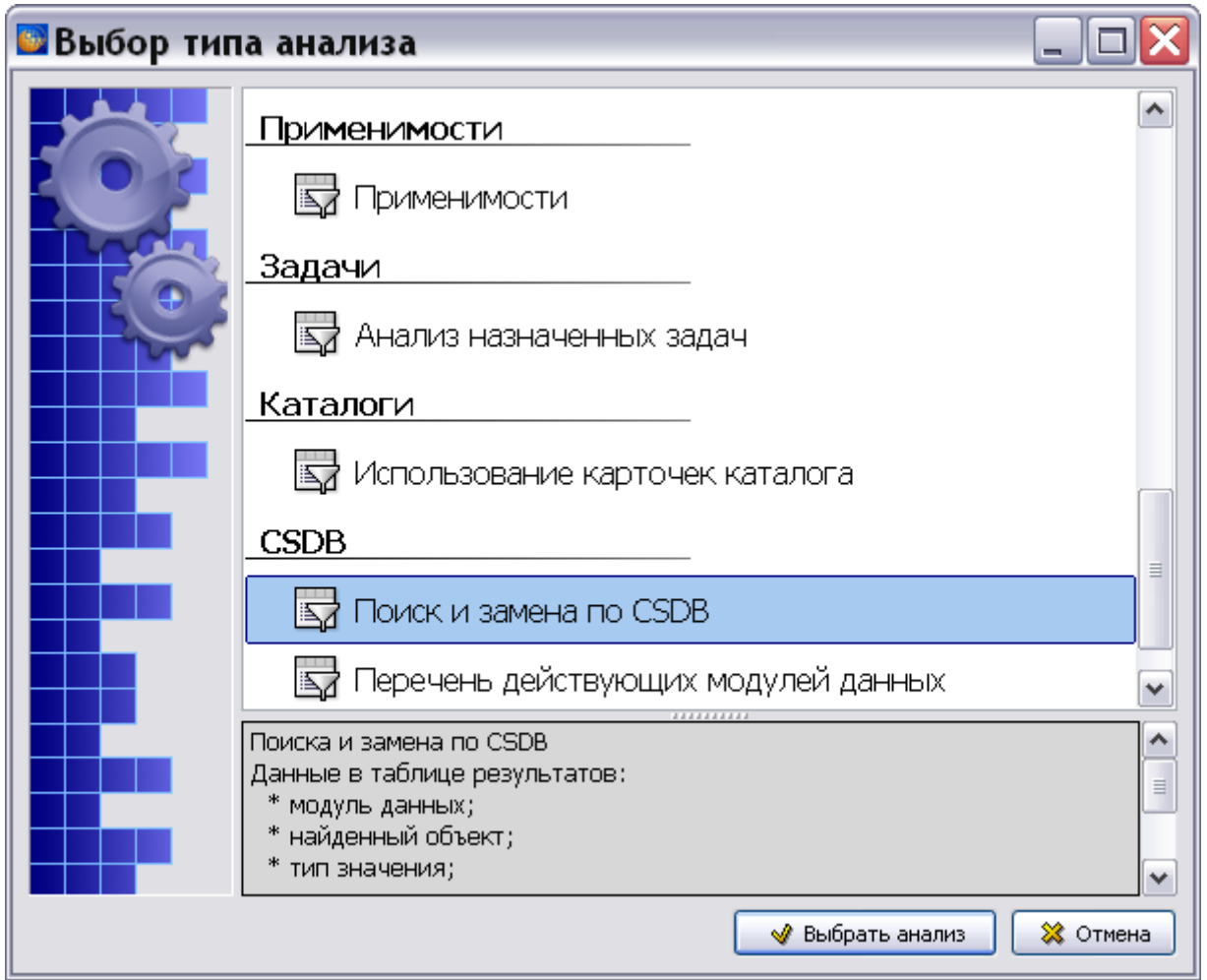

**Рис. 21.181**

- 2. Нажмите на кнопку **Выбрать анализ**.
- 3. В окне **Анализ** выберите объект для анализа (смотрите раздел [21.7.2](#page-897-0) «[Выбор объекта](#page-897-0)  [анализа](#page-897-0)»).
- 4. В окне **Анализ** нажмите на кнопку **Применить**. После этого появится окно **Поиск по CSDB** [\(Рис. 21.182\)](#page-973-0).

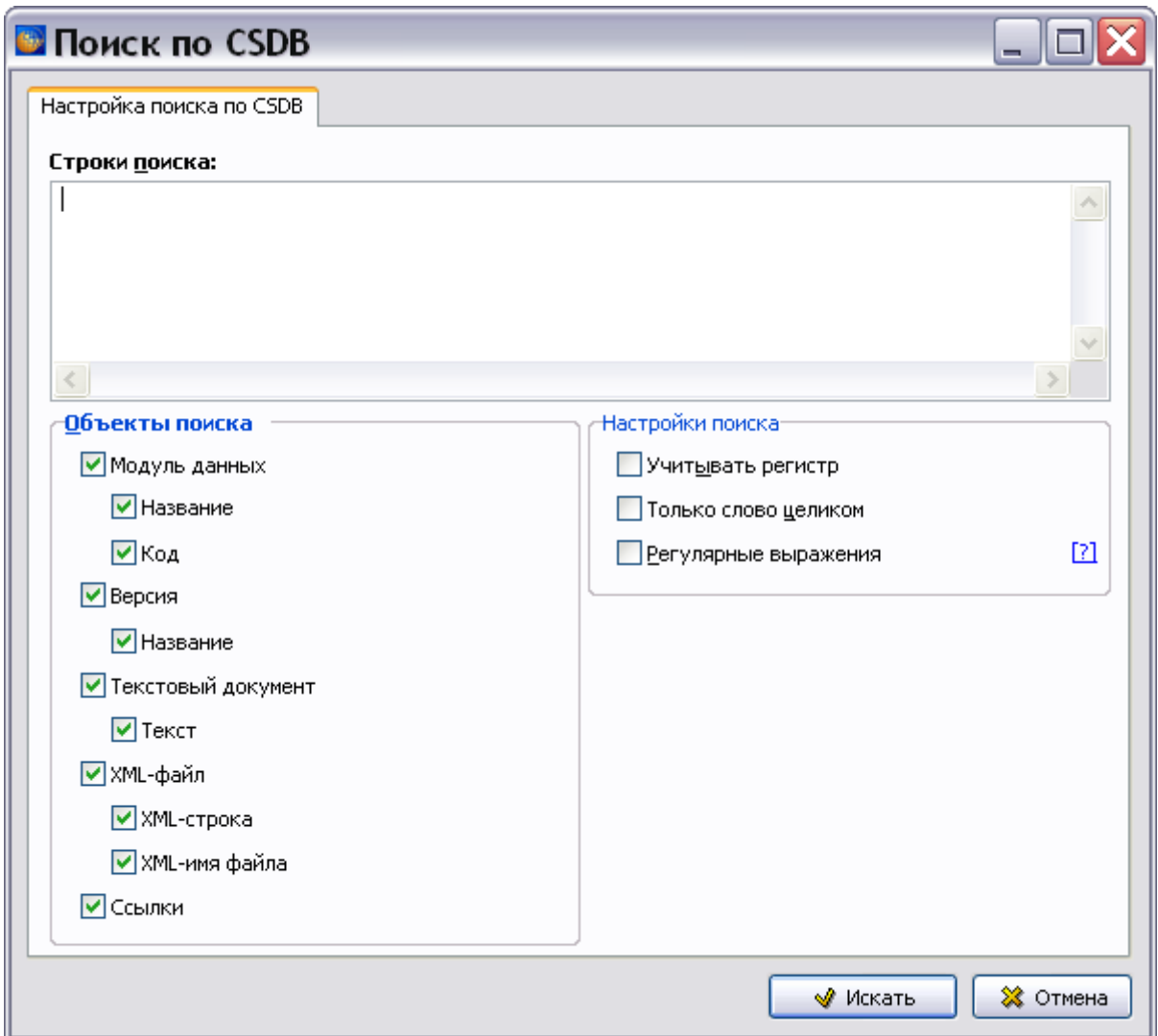

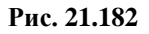

- <span id="page-973-0"></span>5. Настройте параметры объектов поиска в разделе **Объекты поиска**.
- 6. Настройте параметры поиска в разделе **Настройки поиска**.
- 7. Введите строку поиска и нажмите на кнопку **Искать**.
- 8. В окне **Анализ БД ЭД** появится результат поиска [\(Рис. 21.183\)](#page-974-0).

| Анализ Обработка Отчет                            | <b>• Анализ БД ЭД [Поиск и замена по CSDB]</b>   |                    |                                   |                                        |                                                          |  |  |  |
|---------------------------------------------------|--------------------------------------------------|--------------------|-----------------------------------|----------------------------------------|----------------------------------------------------------|--|--|--|
| <b>MABO®B</b>                                     | Заменить Отменить                                | <b>В Применить</b> | Просмотреть                       |                                        |                                                          |  |  |  |
| Название МД                                       | Код                                              | Название           |                                   | Тип                                    | Контекст                                                 |  |  |  |
|                                                   | АЬ Приборные доски и па BU-A-31-10-00-00A-011A-A |                    | Модуль данных: Прибор Название МД |                                        | Приборные доски и панели управления - Общие сведения     |  |  |  |
| АЬ Приборные доски и па! BU-A-31-10-00-00A-011A-A |                                                  |                    |                                   | Версия: Приборные доск Название версии | Приборные доски и панели управления - Общие сведения     |  |  |  |
|                                                   | Приборные доски и па BU-A-31-10-00-00A-311A-A    |                    | Модуль данных: Прибор Название МД |                                        | Приборные доски и панели управления - Визуальный осмотр- |  |  |  |
|                                                   | 7 Приборные доски и пан BU-A-31-10-00-00A-311A-A |                    |                                   | Версия: Приборные доск Название версии | Приборные доски и панели управления - Визуальный осмотр  |  |  |  |
|                                                   |                                                  |                    |                                   |                                        |                                                          |  |  |  |
| ∣⊀                                                | Ш                                                |                    |                                   |                                        |                                                          |  |  |  |

**Рис. 21.183**

<span id="page-974-0"></span>В таблице результатов анализа приведены следующие данные:

- тип, название и код МД, где найдена строка поиска;
- название и тип объекта для замены;
- найденный контекст;
- версия;
- дата.

Возможны следующие действия:

- **Просмотр модуля данных**. В таблице результатов анализа выделите строку и нажмите на кнопку **Просмотреть**.
- **Замена**. Для замены найденного контекста выделите строку (строки) в таблице результатов и нажмите на кнопку **Заменить**. В окне **Замена** [\(Рис. 21.184\)](#page-974-1) введите строку для замены. Для замены текста, набранного специальными шрифтами, на юникод имеется функция выбора шрифта для заменяемого фрагмента. Установите флаг у параметра **Изменить шрифт**, в появившемся окне **Шрифт** выберите шрифт и нажмите на кнопку **Применить**.

<span id="page-974-1"></span>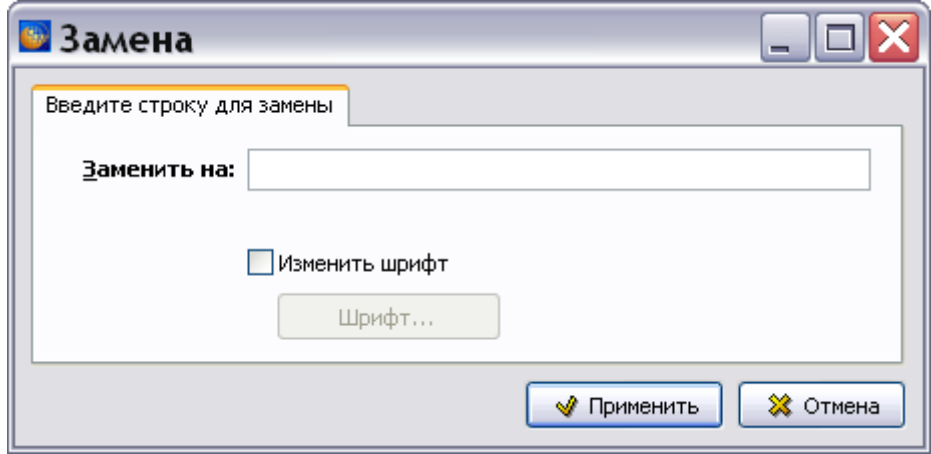

**Рис. 21.184**

Если поиск производился с включенными регулярными выражениями, то при замене можно применять регулярные выражения. Окно **Замена** в этом случае выглядит подругому [\(Рис. 21.185\)](#page-975-0).

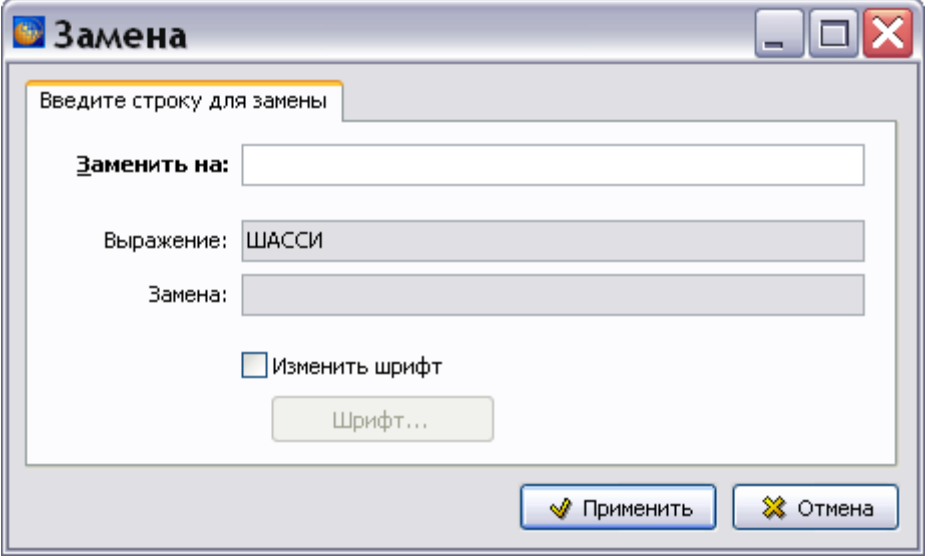

**Рис. 21.185**

<span id="page-975-0"></span>Доступны макросы найденных групп:

\0 - выражение целиком

\1..\9 - соответствующая подгруппа.

Пример: поиск выражения "DMC-(\w+)-(\w+)", по строке "DMC-A-BB", даст три группы. \0 = "DMC-A-BB", \1 = "A", \2 = "BB". Выражением "DMC-B-\2", можно заменить только первую подгруппу, оставив вторую без изменений.

Для отмены замены нажмите на кнопку **Отменить**. Для выполнения замены нажмите на кнопку **Применить**.

В таблице результатов в столбце «Заменить на» появится строка, введенная для замены. Для отмены замены нажмите на кнопку **Отменить**. Для осуществления замены в базе данных нажмите на кнопку • Применить. После этого строка будет удалена из таблицы результатов.

#### Перечень действующих модулей данных

Анализ позволяет готовить различные перечни МД, в том числе для подготовки информационно-удостоверяющих листов публикаций (по ГОСТ 2.051-2006, вместо ЭЦП). Для осуществления анализа:

- 1. В окне **Выбор типа анализа** выберите тип анализа «Перечень действующих модулей данных».
- 2. Нажмите на кнопку **Выбрать анализ**.
- 3. В окне **Анализ** выберите объект для анализа (смотрите раздел [21.7.2](#page-897-0) «[Выбор объекта](#page-897-0)  [анализа](#page-897-0)»).
- 4. В окне **Анализ** нажмите на кнопку **Применить**. После этого появится окно **Печать** [\(Рис. 21.186\)](#page-976-0).

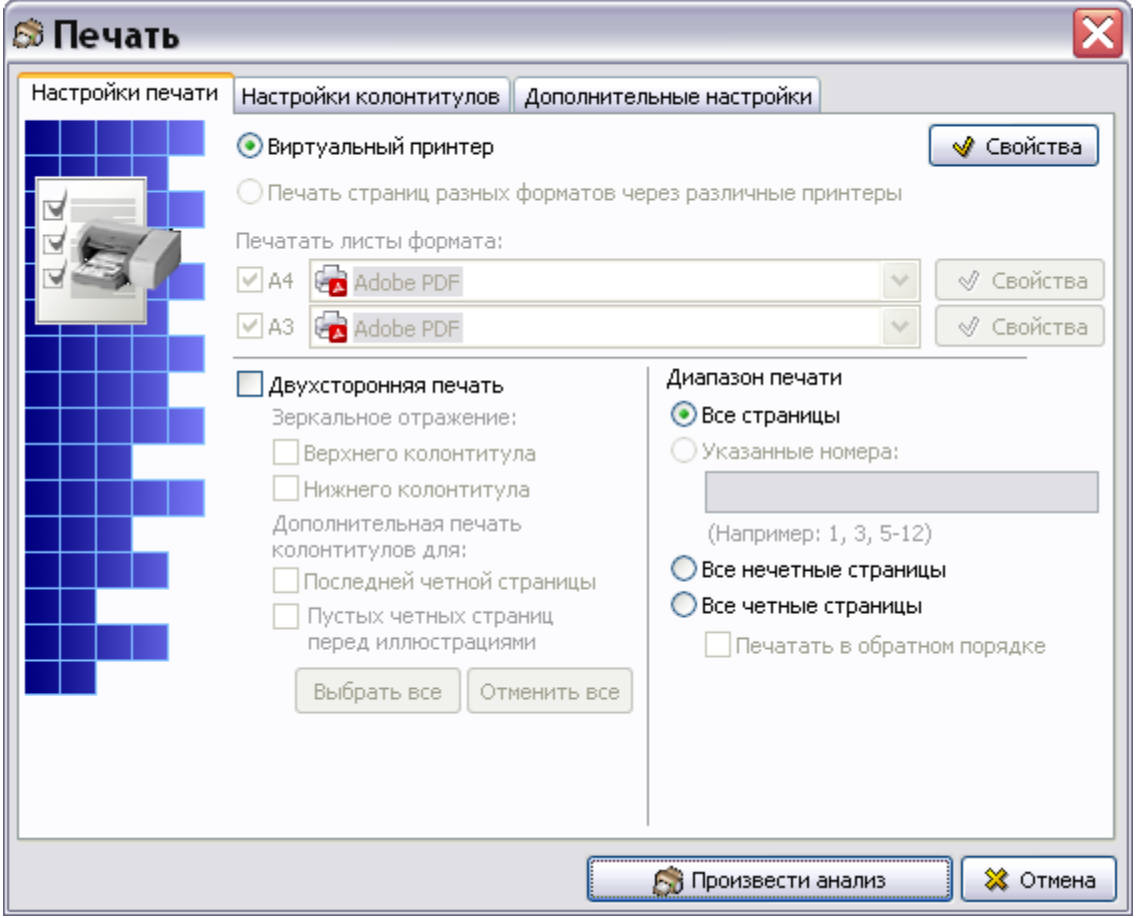

**Рис. 21.186**

- <span id="page-976-0"></span>5. Настройте режим печати и параметры печати.
- 6. Нажмите на кнопку **Произвести Анализ**. В окне **Анализ БД ЭД** появятся результаты анализа [\(Рис. 21.187\)](#page-976-1).

<span id="page-976-1"></span>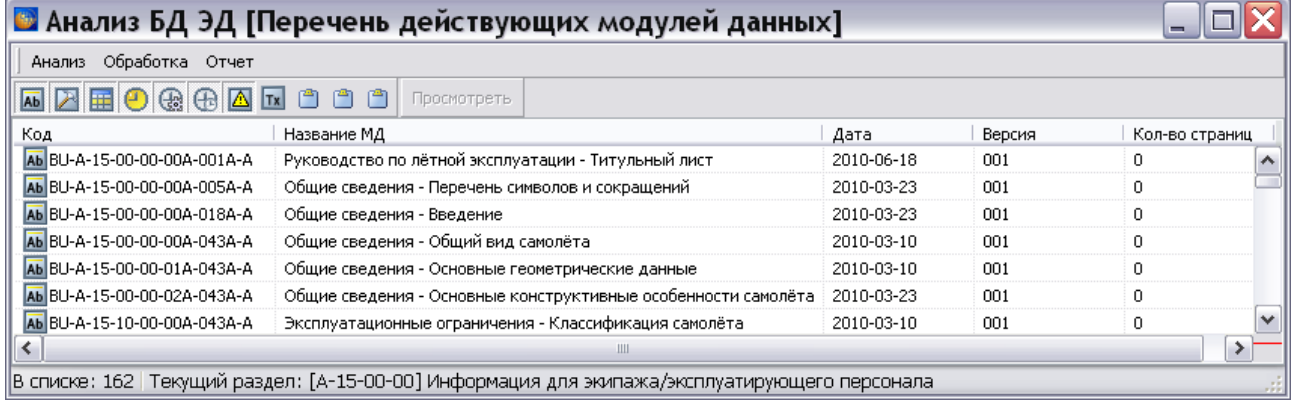

**Рис. 21.187**

#### **Операции над проектом**

В таблице результатов анализа для каждого модуля данных приведены следующие данные:

- название и код МД;
- дата создания МД;
- версия МД;
- количество страниц;

Возможен просмотр выделенного модуля данных. В таблице результатов анализа выделите строку и нажмите на кнопку **Просмотреть**.

### Поиск некорректных символов в каталогах

Анализ позволяет выявлять некорректные символы в каталогах. Некорректными символами считаются русские буквы и спецсимволы в английских обозначениях. Для осуществления анализа:

- 1. В окне **Выбор типа анализа** выберите тип анализа «Поиск некорректных символов в каталогах».
- 2. Нажмите на кнопку **Выбрать анализ**.
- 3. В окне **Анализ** выберите объект для анализа (смотрите раздел [21.7.2](#page-897-0) «[Выбор объекта](#page-897-0)  [анализа](#page-897-0)»).
- 4. В окне **Анализ** нажмите на кнопку **Применить**. После этого появится окно **Поиск некорректных символов**. В этом окне отображены названия шаблонов каталогов, используемых в проекте. Раскройте дерево шаблона каталога и установите флаг у атрибутов, в значениях которых будет осуществляться поиск некорректных символов [\(Рис. 21.188\)](#page-977-0).

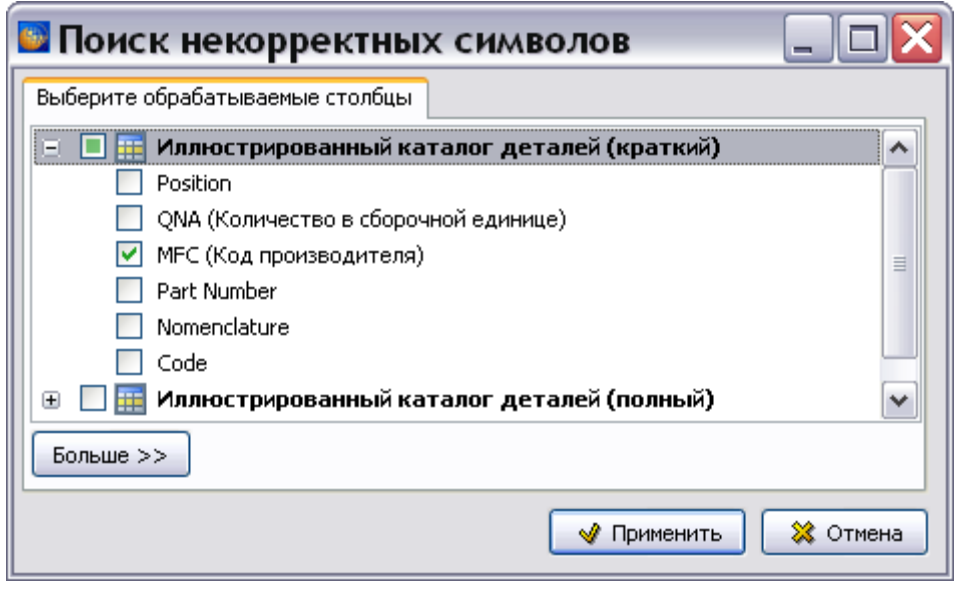

### **Рис. 21.188**

<span id="page-977-0"></span>5. Нажмите на кнопку **Больше** >> и выберите из раскрывшегося списка выражение для поиска [\(Рис. 21.189\)](#page-978-0). Выражение  $[\text{N} \times 01 - \text{N} \times 7E]^*$  означает, что будут искаться все символы, кроме английских. Выражение  $\frac{[\wedge] \times 20 - [\times] \times \mathbb{R}}{20}$  означает, что будут искаться все символы, кроме английских и спецсимволов.

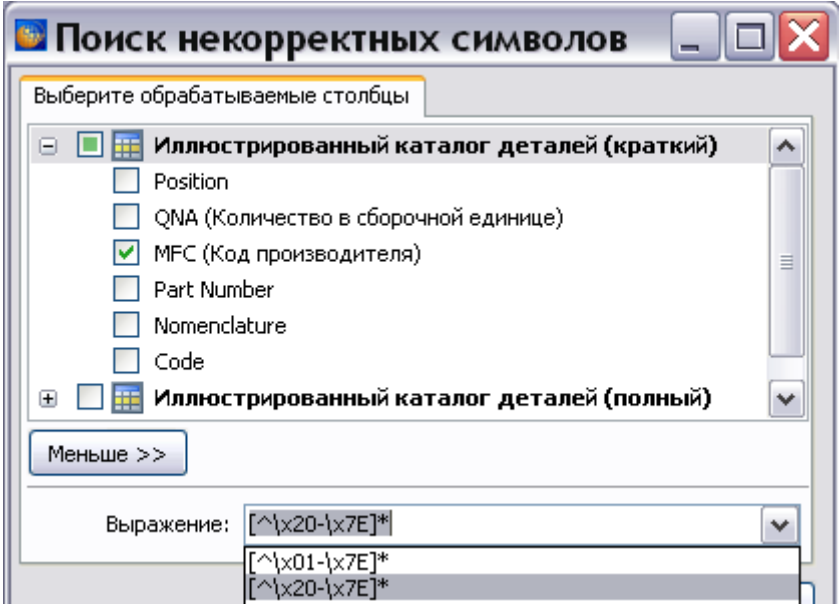

**Рис. 21.189**

<span id="page-978-0"></span>6. После ввода параметров поиска нажмите на кнопку **Применить**. В окне **Анализ БД ЭД** появятся результаты анализа [\(Рис. 21.190\)](#page-978-1).

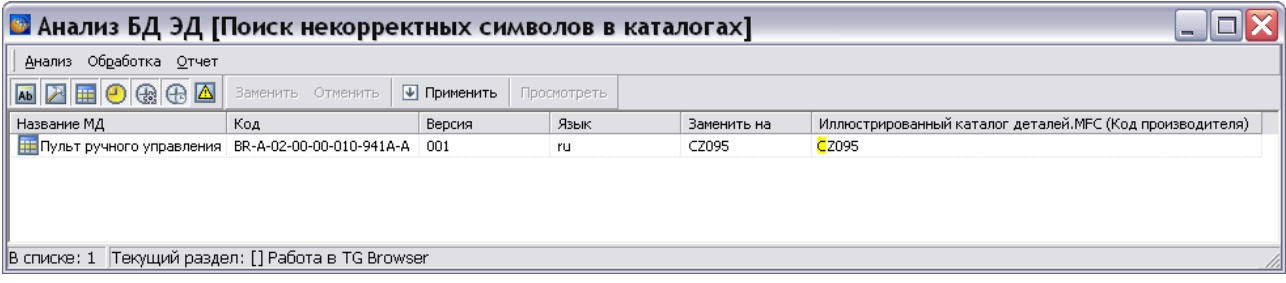

**Рис. 21.190**

<span id="page-978-1"></span>В таблице результатов анализа для каждого модуля данных с найденными некорректными символами приведены следующие данные:

- название и код МД;
- версия МД;
- язык МД;
- предложенный программой вариант замены русских букв на похожие английские;
- обозначение, в котором найдены некорректные символы (в столбце с названием шаблона каталога и атрибута).

Возможны следующие действия:

- Просмотр выделенного модуля данных. В таблице результатов анализа выделите строку и нажмите на кнопку **Просмотреть**.
- Для замены русских букв на похожие английские, предложенные программой, выделите строку и нажмите на кнопку **Применить**.
- Для замены по желанию пользователя выделите строку, нажмите на кнопку **Заменить**, в окне **Замена** введите текст и нажмите Ok. Нажмите на кнопку **Применить**.
- Для отмены введенных изменений нажмите на кнопку **Отменить**.

#### Групповая замена ссылок

Анализ позволяет сделать замену ссылок. Для осуществления анализа:

- 1. В окне **Выбор типа анализа** выберите тип анализа «Групповая замена ссылок».
- 2. Нажмите на кнопку **Выбрать анализ**.
- 3. В окне **Анализ** выберите объект для анализа (смотрите раздел [21.7.2](#page-897-0) «[Выбор объекта](#page-897-0)  [анализа](#page-897-0)»).
- 4. В окне **Анализ** нажмите на кнопку **Применить**. После этого появится окно **Код модуля данных** [\(Рис. 21.191\)](#page-979-0).

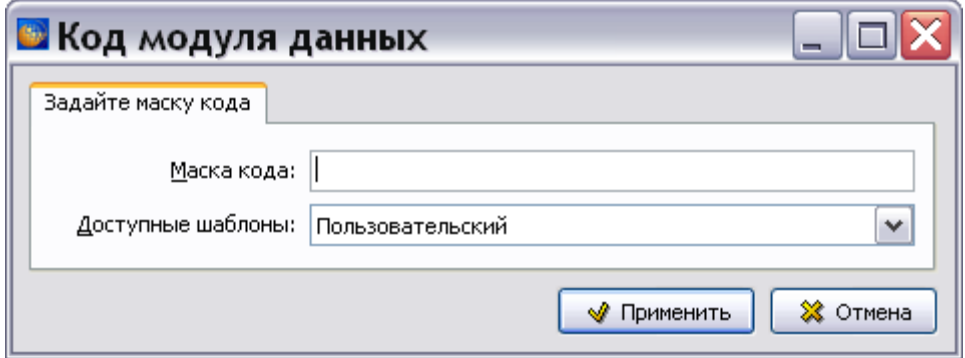

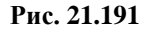

<span id="page-979-0"></span>5. Выберите шаблон из списка доступных шаблонов и введите маску кода для поиска ссылки. Пример показан на рисунке [21.192.](#page-979-1)

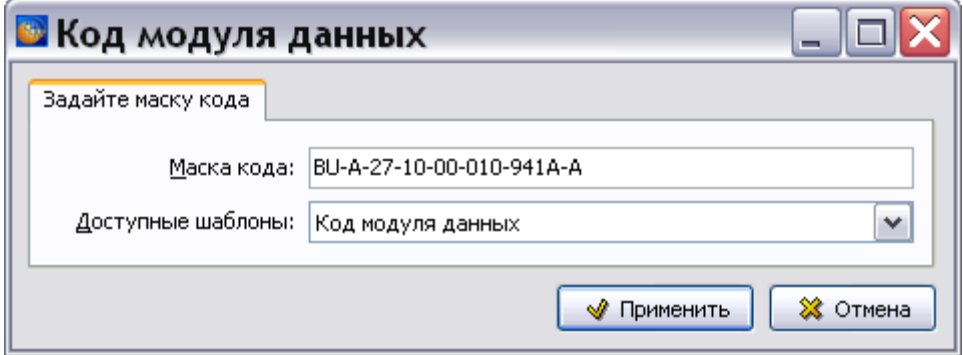

<span id="page-979-1"></span>**Рис. 21.192**

6. Нажмите на кнопку **Применить**.

7. В окне **Анализ БД ЭД** появится результат поиска [\(Рис. 21.193\)](#page-980-0).

| В Анализ БД ЭД [Групповая замена ссылок]                        |                                               |                                           |     |                          |             |        |          |  |  |  |  |
|-----------------------------------------------------------------|-----------------------------------------------|-------------------------------------------|-----|--------------------------|-------------|--------|----------|--|--|--|--|
| Анализ Обработка Отчет                                          |                                               |                                           |     |                          |             |        |          |  |  |  |  |
| <b>MAROGGAE</b>                                                 | Заменить Отменить   6 Применить   Просмотреть |                                           |     |                          |             |        |          |  |  |  |  |
| Название МД                                                     | Код                                           | Название                                  | Тип | Контекст                 | Заменить на | Версия | Дата     |  |  |  |  |
| АЬ Пульт ручного управления - Описание ВU-А-27-10-00-00А-040А-А |                                               | Файл: XDATA.XML [IETM:25848] Ссылка - код |     | BU-A-27-10-01-010-941A-A |             | 001    | 12.05.10 |  |  |  |  |
| Аь Шасси - Описание<br>BU-A-32-00-00-00A-040A-A                 |                                               | Файл: XDATA.XML [IETM:25871] Ссылка - код |     | BU-A-27-10-01-010-941A-A |             | 001    | 02.08.10 |  |  |  |  |
|                                                                 |                                               |                                           |     |                          |             |        |          |  |  |  |  |
|                                                                 |                                               |                                           |     |                          |             |        |          |  |  |  |  |
|                                                                 |                                               |                                           |     |                          |             |        |          |  |  |  |  |
|                                                                 |                                               |                                           |     |                          |             |        |          |  |  |  |  |
| В списке: 2   Текущий раздел: [] ЭЭД на самолет РС-1            |                                               |                                           |     |                          |             |        |          |  |  |  |  |

**Рис. 21.193**

<span id="page-980-0"></span>В таблице результатов анализа приведены следующие данные:

- название и код МД, где найдена ссылка по строке поиска;
- название файла, где найдена ссылка по строке поиска;
- тип объекта для замены;
- найденный контекст;
- версия МД;
- дата.

Возможны следующие действия:

- **Просмотр модуля данных**. В таблице результатов анализа выделите строку и нажмите на кнопку **Просмотреть**.
- **Замена**. Для замены найденного контекста выделите строку (строки) в таблице результатов анализа и нажмите на кнопку **Заменить**. В окне **Код** выберите шаблон из списка доступных, введите код для замены и нажмите на кнопку **Применить** [\(Рис.](#page-980-1)  [21.194\)](#page-980-1).

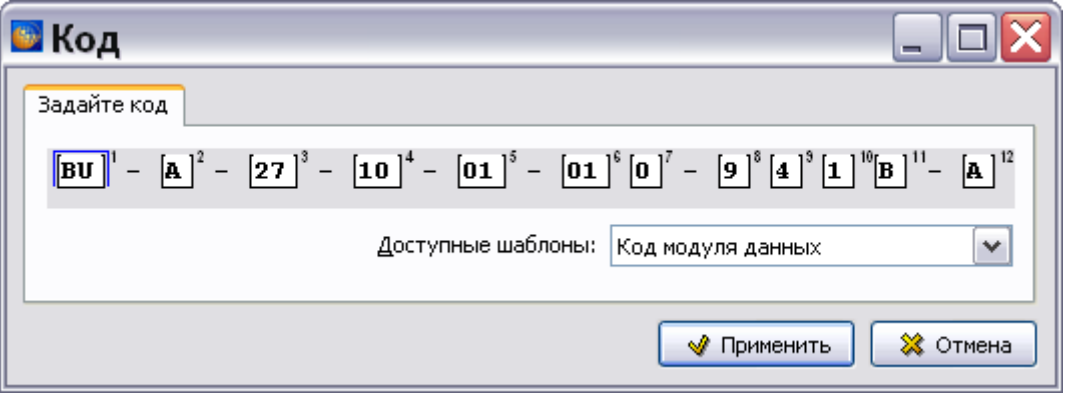

**Рис. 21.194**

<span id="page-980-1"></span>В таблице результатов в столбце «Заменить на» появится строка, введенная для замены. Для отмены замены нажмите на кнопку **Отменить**. Для осуществления замены в базе данных нажмите на кнопку • Применить. После этого строка будет удалена из таблицы результатов.

### Поиск ссылок по тексту

Анализ предназначен для поиска текста, соответствующего выбранной маске кода, и последующей замены текста на ссылку. Для осуществления анализа:

- 1. В окне **Выбор типа анализа** выберите тип анализа «Поиск ссылок по тексту».
- 2. Нажмите на кнопку **Выбрать анализ**.
- 3. В окне **Анализ** выберите объект для анализа (смотрите раздел [21.7.2](#page-897-0) «[Выбор объекта](#page-897-0)  [анализа](#page-897-0)»).
- 4. В окне **Анализ** нажмите на кнопку **Применить**. После этого появится окно **Код модуля данных** [\(Рис. 21.195\)](#page-981-0).

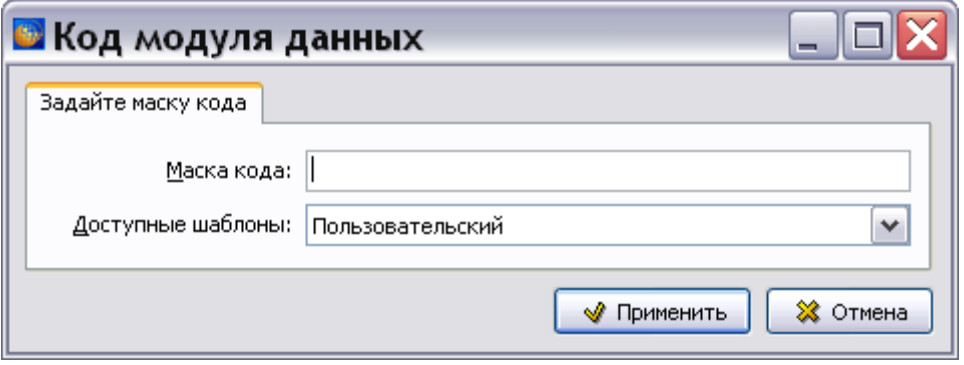

**Рис. 21.195**

<span id="page-981-0"></span>5. Выберите шаблон из списка доступных шаблонов и введите маску кода. Пример показан на рисунке [21.196.](#page-981-1)

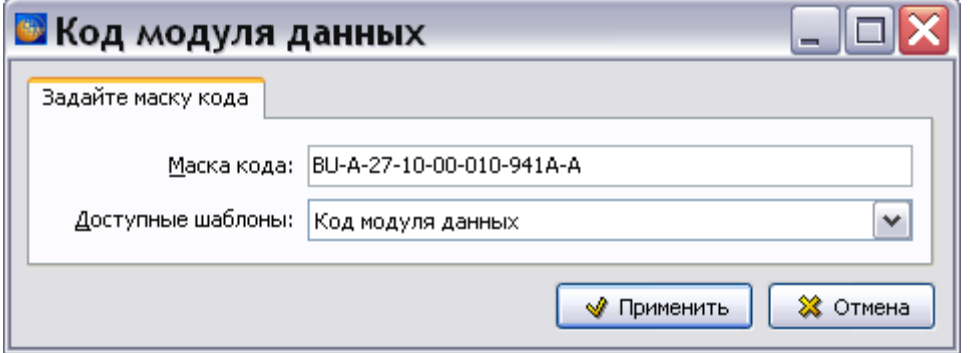

<span id="page-981-1"></span>**Рис. 21.196**

- 6. Нажмите на кнопку **Применить**.
- 7. В окне **Анализ БД ЭД** появится результат поиска [\(Рис. 21.197\)](#page-981-2).

<span id="page-981-2"></span>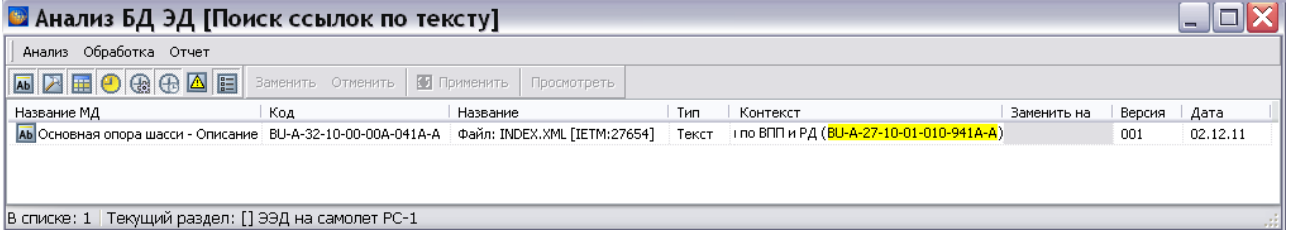

**Рис. 21.197**

В таблице результатов анализа приведены следующие данные:

- название и код МД, где найдена строка поиска;
- название файла, где найдена строка поиска;
- тип объекта для замены;
- найденный контекст;
- версия МД;
- дата.

Возможны следующие действия:

- **Просмотр модуля данных**. В таблице результатов анализа выделите строку и нажмите на кнопку **Просмотреть**.
- **Замена найденного** текста на ссылку. Для этого выделите строку (строки) в таблице результатов и нажмите на кнопку **Заменить**. В окне **Выбрать** укажите версию МД [\(Рис. 21.198\)](#page-982-0).

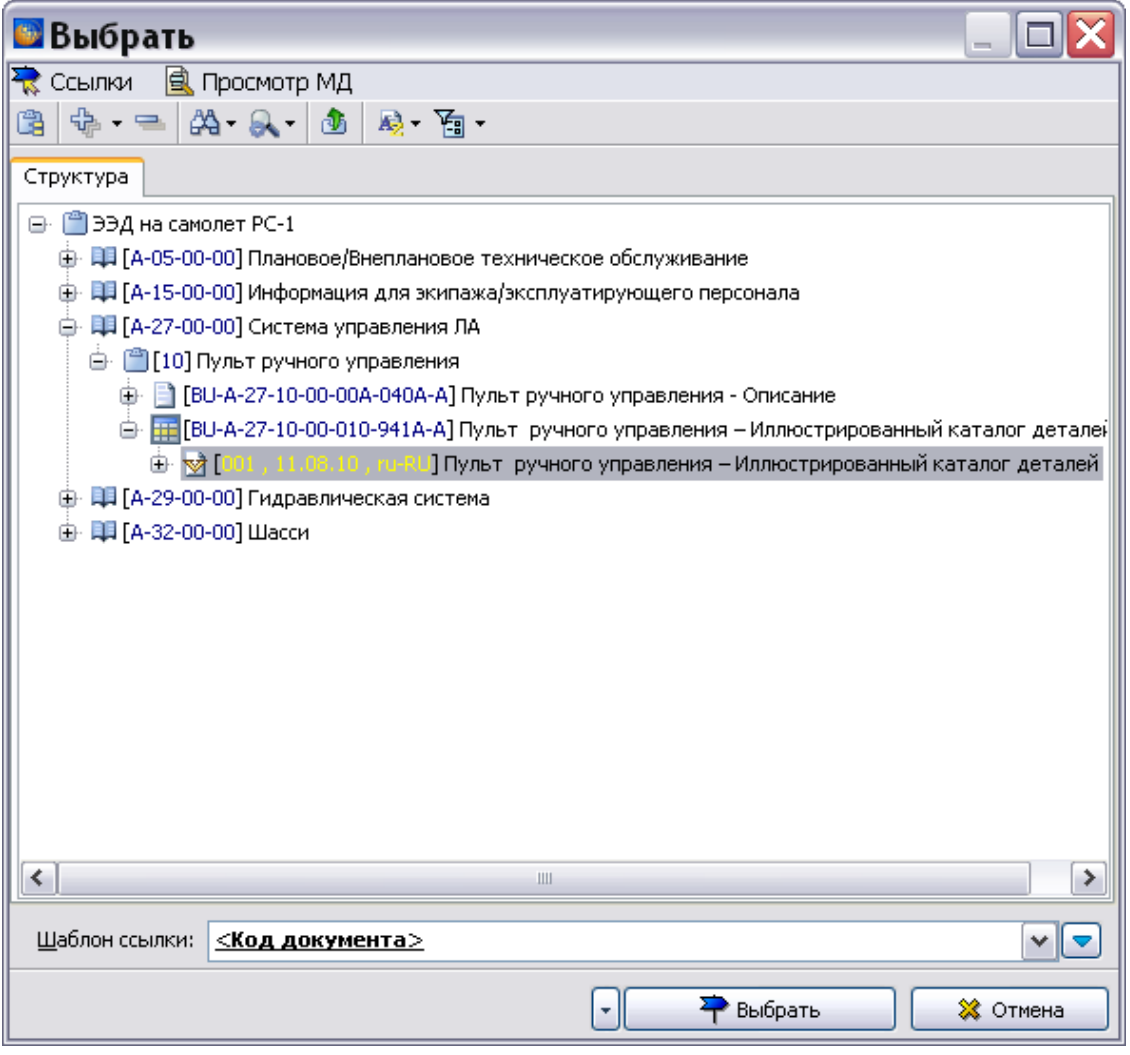

<span id="page-982-0"></span>**Рис. 21.198**

В окне **Выбрать** нажмите на кнопку **Выбрать**. В таблице результатов в столбце «Заменить на» появится строка, введенная для замены (код выбранной версии МД). Для отмены замены нажмите на кнопку **Отменить**. Для осуществления замены в базе данных нажмите на кнопку • Применить. После этого строка будет удалена из таблицы результатов.

## Пакетное удаление версий МД

Анализ предназначен для получения списка версий МД с возможностью их последующего удаления. Для осуществления анализа:

- 1. В окне **Выбор типа анализа** выберите тип анализа «Пакетное удаление версий МД».
- 2. Нажмите на кнопку **Выбрать анализ**.
- 3. В окне **Анализ** выберите объект для анализа (смотрите раздел [21.7.2](#page-897-0) «[Выбор объекта](#page-897-0)  [анализа](#page-897-0)»).
- 4. В окне **Анализ** нажмите на кнопку **Применить**. В окне **Анализ БД ЭД** появятся результаты анализа [\(Рис. 21.199\)](#page-983-0).

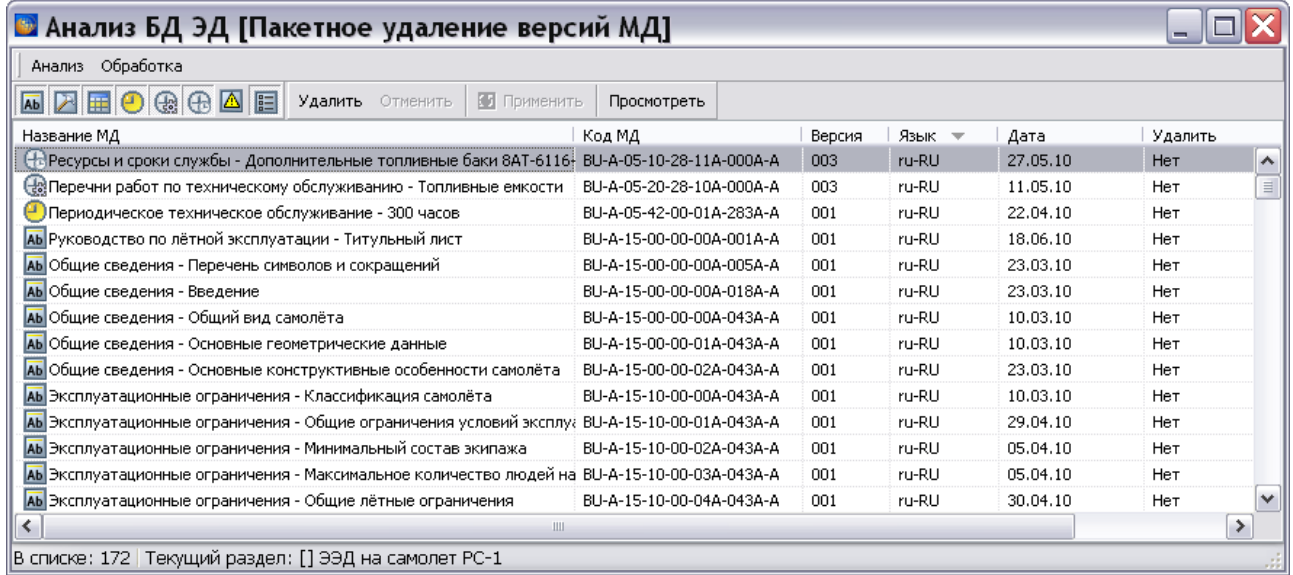

#### **Рис. 21.199**

<span id="page-983-0"></span>В таблице результатов анализа приведены следующие данные:

- название и код МД;
- номер последней версии МД;
- язык;
- дата.

Для удаления версий МД:

- 1. В таблице результатов анализа выделите версии МД, которые нужно удалить.
- 2. Нажмите на кнопку **Удалить**. После этого в столбце **Удалить** у этих версий будет указано «Да».

3. Нажмите на кнопку  $\overline{\Psi}$  Применить . После этого строки с версиями МД удалятся из таблицы с результатами анализа и из БД.

#### Статистика количества слов и символов

Анализ предназначен для подсчета количества слов и знаков. При подсчете статистики учитываются только слова, имеющие русские символы. Для осуществления анализа:

- 1. В окне **Выбор типа анализа** выберите тип анализа «Статистика количества слов и символов».
- 2. Нажмите на кнопку **Выбрать анализ**.
- 3. В окне **Анализ** выберите объект для анализа (смотрите раздел [21.7.2](#page-897-0) «[Выбор объекта](#page-897-0)  [анализа](#page-897-0)»).
- 4. В окне **Анализ** нажмите на кнопку **Применить**. В окне **Сбор статистики** укажите параметры сбора статистики [\(Рис. 21.200\)](#page-984-0).

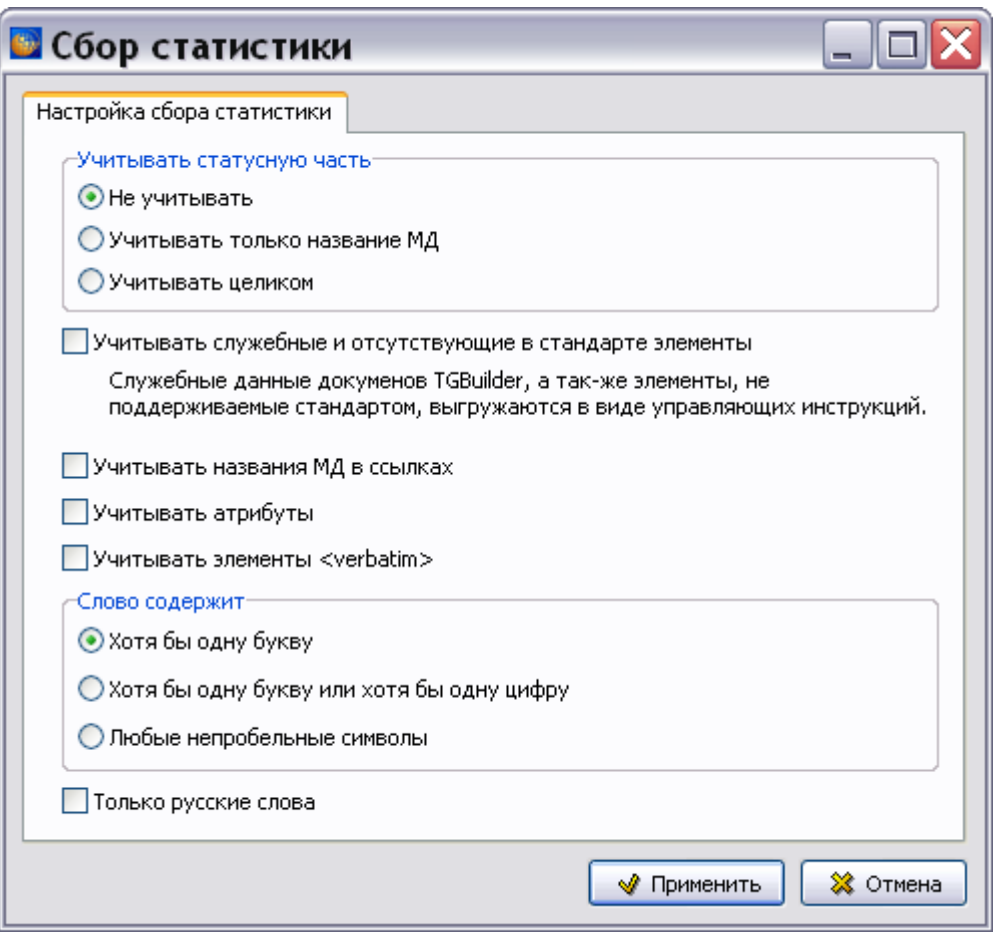

**Рис. 21.200**

- <span id="page-984-0"></span> Группа **Учитывать статусную часть** содержит три варианта – «Не учитывать», «Учитывать только название МД», «Учитывать целиком».
- **Учитывать служебные и отсутствующие в стандарте элементы** учет слов, которые входят в служебные данные.
- **Учитывать названия МД в ссылках** учет слов (названий МД), которые содержатся в ссылках. Если параметр не выбран, то в статистику не включается информация о названиях МД в ссылках.
- **Учитывать атрибуты** учет слов, которые в XML выгружаются в виде атрибутов.
- **Учитывать элементы <verbatim>** учет слов, которые входят в текст дословной передачи.
- Параметры группы **Слово содержит** определяют, что считается словами. Вариант «Хотя бы одну букву» означает, что в последовательности непробельных символов встречается хотя бы одна буква. Вариант «Хотя бы одну букву или хотя бы одну цифру» означает, что встречается хотя бы одна буква или цифра. Вариант «Любые непробельные символы» считает словом любую последовательность непробельных символов.
- **Только русские слова** означает то, что слова, содержащие хотя бы одну некириллическую букву, словами не считаются.
- По умолчанию сделано так, что не считаются словами составляющие кода модуля данных.
- 5. После выбора параметров нажмите на кнопку **Применить**. В окне **Статистика** появятся результаты анализа [\(Рис. 21.201\)](#page-985-0).

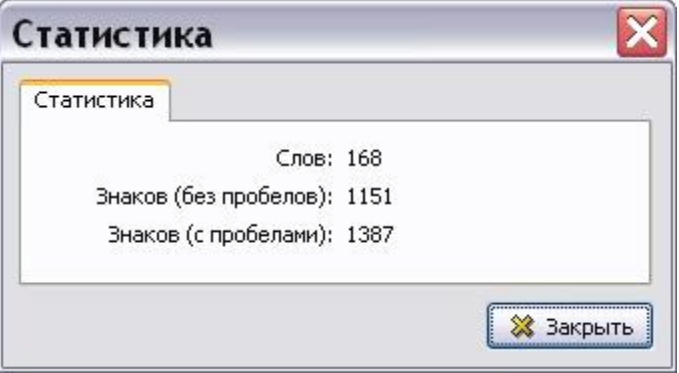

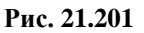

<span id="page-985-0"></span>Разделителями слов считаются пробельные символы и символы "/", "\", "&" и "|".

6. Нажмите на кнопку **Закрыть**. В окне **Анализ БД ЭД** появятся результаты анализа [\(Рис. 21.202\)](#page-985-1).

<span id="page-985-1"></span>

| <b>В Анализ БД ЭД [Статистика количества слов и символов]</b>                                               |     |        |       |      |                                              |      |  |  |  |  |  |
|----------------------------------------------------------------------------------------------------|-----|--------|-------|------|----------------------------------------------|------|--|--|--|--|--|
| Анализ Обработка Отчет                                                                                      |     |        |       |      |                                              |      |  |  |  |  |  |
| Просмотреть                                                                                                 |     |        |       |      |                                              |      |  |  |  |  |  |
| Наименование                                                                                                | Код | Версия | Язык  | Слов | Внаков (без пробелов)   Внаков (с пробелами) |      |  |  |  |  |  |
| <sup>[4</sup> ] Периодическое техническое обслуживание - 300 часов   BU-A-05-42-00-01A-000A-A               |     | 003    | ru-RU | 168  | 1151                                         | 1387 |  |  |  |  |  |
|                                                                                                    |     |        |       |      |                                              |      |  |  |  |  |  |
|                                                                                                    |     |        |       |      |                                              |      |  |  |  |  |  |
|                                                                                                    |     |        |       |      |                                              |      |  |  |  |  |  |
| ∥≺                                                                                                    | Ш   |        |       |      |                                              |      |  |  |  |  |  |
| В списке: 1   Текущий раздел: [BU-A-05-42-00-01A-000A-A] Периодическое техническое обслуживание - 300 часов |     |        |       |      |                                              |      |  |  |  |  |  |

**Рис. 21.202**

В таблице результатов анализа приведены следующие данные:

- название и код МД;
- номер версии МД;
- язык;
- количество слов;
- количество знаков (без пробелов);
- количество знаков (с пробелами).

Возможны следующие действия:

- **Просмотр модуля данных**. В таблице результатов анализа выделите строку и нажмите на кнопку **Просмотреть**.
- **Просмотр статистики**. В таблице результатов анализа нажмите на кнопку √ Статистика

#### Отображение класса секретности

Анализ предназначен для получения информации о классах секретности версий модулей данных. Для осуществления анализа:

- 1. В окне **Выбор типа анализа** выберите тип анализа «Отображение класса секретности».
- 2. Нажмите на кнопку **Выбрать анализ**.
- 3. В окне **Анализ** выберите объект для анализа (смотрите раздел [21.7.2](#page-897-0) «[Выбор объекта](#page-897-0)  [анализа](#page-897-0)»).
- 4. Нажмите на кнопку **Применить**. В окне **Анализ БД ЭД** появятся результаты анализа [\(Рис. 21.203\)](#page-986-0).

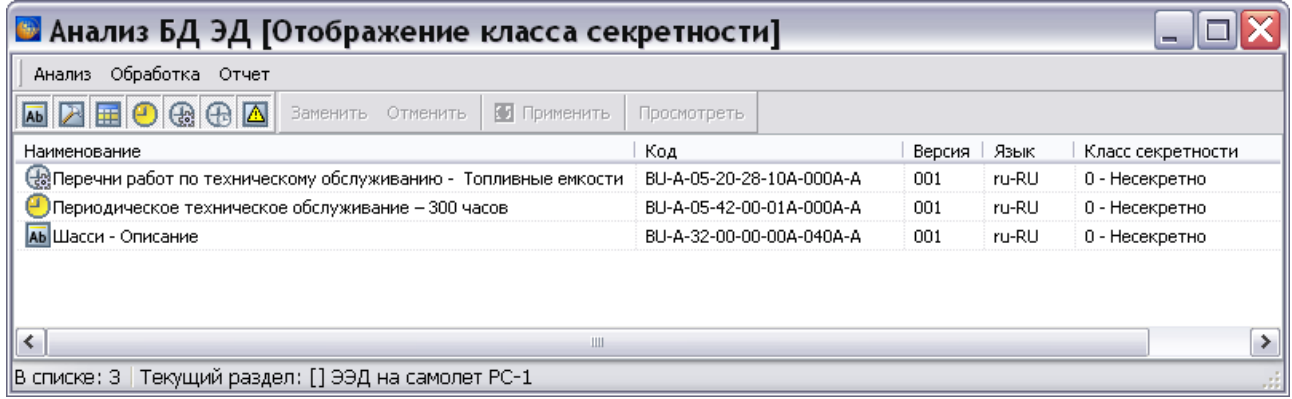

#### **Рис. 21.203**

<span id="page-986-0"></span>В таблице результатов анализа приведены следующие данные:

- название и код МД;
- номер версии МД;
- язык;
- класс секретности.

Возможны следующие действия:

- **Просмотр модуля данных**. В таблице результатов анализа выделите строку и нажмите на кнопку **Просмотреть**.
- **Замена класса секретности**. В таблице результатов анализа выделите строку с версией МД и нажмите на кнопку **Заменить**. В окне **Класс секретности** выберите из выпадающего списка класс секретности [\(Рис. 21.204\)](#page-987-0) и нажмите на кнопку **Применить**.

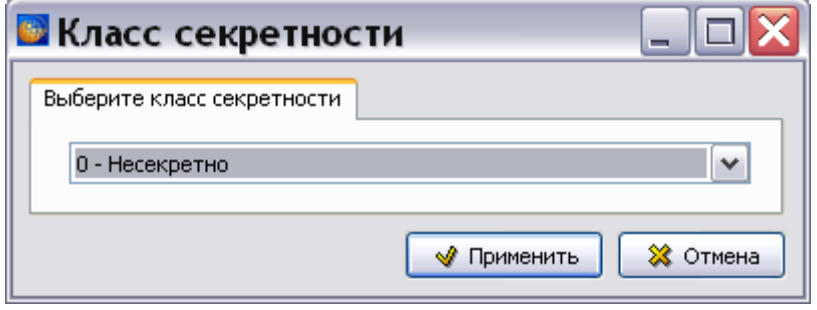

**Рис. 21.204**

## <span id="page-987-0"></span>Перечень модулей данных

Анализ предназначен для получения перечня модулей данных. **Перечень модулей данных** – это список модулей данных, содержащих хотя бы одну версию. Для осуществления анализа:

- 1. В окне **Выбор типа анализа** выберите тип анализа «Перечень модулей данных».
- 2. Нажмите на кнопку **Выбрать анализ**.
- 3. В окне **Анализ** выберите объект для анализа (смотрите раздел [21.7.2](#page-897-0) «[Выбор объекта](#page-897-0)  [анализа](#page-897-0)»).
- 4. В окне **Анализ** нажмите на кнопку **Применить**. В окне **Анализ БД ЭД** появятся результаты анализа [\(Рис. 21.205\)](#page-987-1).

| В Анализ БД ЭД [Перечень модулей данных]                                                     |                                            |     |                       |              |                                   |               |  |  |  |  |  |
|----------------------------------------------------------------------------------------------|--------------------------------------------|-----|-----------------------|--------------|-----------------------------------|---------------|--|--|--|--|--|
| Анализ Обработка Отчет                                                                       |                                            |     |                       |              |                                   |               |  |  |  |  |  |
| <b>MOOODRA</b><br>Просмотреть                                                                |                                            |     |                       |              |                                   |               |  |  |  |  |  |
| Наименование                                                                                 | Код                                        | Тип | Кол-во версий (всего) | Языки версий | Кол-во по языкам, номер последней | Идентификатор |  |  |  |  |  |
| АБ Центральная часть крыла - Титульный лист                                                  | TU214-A-57-10-00-00A-001A-А Описательный 1 |     |                       | ru-RU        | ru-RU: 1, 001                     | IETM:30349    |  |  |  |  |  |
| АЬ Центральная часть крыла - Введение                                                        | TU214-A-57-10-00-00A-018A-А Описательный 1 |     |                       | ru-RU        | ru-RU: 1, 001                     | IETM:30352    |  |  |  |  |  |
| АЬ Центроплан - Описание устройства                                                          | TU214-A-57-11-00-00A-041A-A Описательный 1 |     |                       | ru-RU        | ru-RU: 1, 001                     | IETM:30356    |  |  |  |  |  |
| Иентроплан - Осмотр нижней панели центроплана                                                | TU214-A-57-11-00-00А-311А-А Тех.карта      |     |                       | ru-RU        | ru-RU: 1, 001                     | IETM: 30359   |  |  |  |  |  |
| 24 Центроплан - Осмотр внутреннего силового набора і TU214-A-57-11-00-00A-311B-A   Тех.карта |                                            |     |                       | ru-RU        | ru-RU: 1, 001                     | IETM:30370    |  |  |  |  |  |
| A Центроплан - Демонтаж и монтаж крышек люков-ла: TU214-A-57-11-00-00A-922A-A Tex.карта      |                                            |     |                       | ru-RU        | ru-RU: 1, 001                     | IETM:30378    |  |  |  |  |  |
| A Центроплан - Демонтаж и монтаж крышек люков в п TU214-A-57-11-00-00А-922В-А Тех карта      |                                            |     |                       | ru-RU        | ru-RU: 1, 001                     | IETM:30406    |  |  |  |  |  |
| В списке: 7    Текущий раздел: [] Центральная часть крыла                                    |                                            |     |                       |              |                                   |               |  |  |  |  |  |

**Рис. 21.205**

<span id="page-987-1"></span>В таблице результатов анализа приведены следующие данные:

– Наименование, код и тип МД;

- количество версий МД;
- языки версий;
- количество версий по языкам и номер последней версии.
- идентификатор МД.

Возможен просмотр модуля данных. Для этого в таблице результатов анализа выделите строку и нажмите на кнопку **Просмотреть**.

### Перечень версий модулей данных

Анализ предназначен для получения перечня версий модулей данных. Для осуществления анализа:

- 1. В окне **Выбор типа анализа** выберите тип анализа «Перечень версий модулей данных».
- 2. Нажмите на кнопку **Выбрать анализ**.
- 3. В окне **Анализ** выберите объект для анализа (смотрите раздел [21.7.2](#page-897-0) «[Выбор объекта](#page-897-0)  [анализа](#page-897-0)»).
- 4. В окне **Анализ** нажмите на кнопку **Применить**. В окне **Анализ БД ЭД** появятся результаты анализа [\(Рис. 21.206\)](#page-988-0).

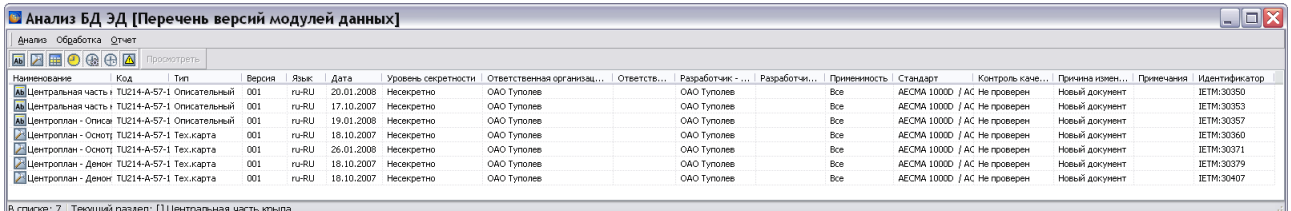

#### **Рис. 21.206**

<span id="page-988-0"></span>В таблице результатов анализа приведены следующие данные:

- Наименование, код и тип МД;
- номер версии МД;
- язык;
- дата;
- уровень секретности;
- название и код ответственной организации;
- название и код разработчика;
- применяемость;
- стандарт;
- контроль качества;
- причина изменения;
- примечания;
- идентификатор МД.

Возможен просмотр модуля данных. Для этого в таблице результатов анализа выделите строку и нажмите на кнопку **Просмотреть**.

## Утверждение данных

Анализ предназначен для просмотра и установки ЭЦП. Для осуществления анализа:

- 1. В окне **Выбор типа анализа** выберите тип анализа «Утверждение данных».
- 2. Нажмите на кнопку **Выбрать анализ**.
- 3. В окне **Анализ** выберите объект для анализа (смотрите раздел [21.7.2](#page-897-0) «[Выбор объекта](#page-897-0)  [анализа](#page-897-0)»).

В окне **Анализ** нажмите на кнопку **Применить**. В окне **Анализ БД ЭД** появятся результаты анализа [\(Рис. 21.207\)](#page-989-0).

| В Анализ БД ЭД [Утверждение данных]                                |                    |        |       |                                     |                                                          |             |  |  |  |  |
|--------------------------------------------------------------------|--------------------|--------|-------|-------------------------------------|----------------------------------------------------------|-------------|--|--|--|--|
| Анализ Обработка Отчет Утверждение данных                          |                    |        |       |                                     |                                                          |             |  |  |  |  |
| <b>MARGAARM</b><br>Просмотреть<br>Утвердить                        |                    |        |       |                                     |                                                          |             |  |  |  |  |
| Наименование                                                       | Код                | Версия | Язык  | Ответствен   Статус\Дата            | Утверждено (%)\Подпись –                                 | Комментарий |  |  |  |  |
| / Шасси - Внешний осмотр передней и основ BU-A-32-00-00-С 001      |                    |        | ru-RU | ietmu (Админист В разработке        | 0                                                        |             |  |  |  |  |
| <b>E Ab</b> Шасси - Описание                                       | BU-A-32-00-00-(002 |        | ru-RU | ietmu (Админист На утверждении      | 100                                                      |             |  |  |  |  |
| • Подписано                                                        |                    |        |       | ietmu (Админист 10.09.2014 13:17:03 | Боков Б. Б., RU (Технический писатель, 12.09.2014, ietmu |             |  |  |  |  |
| <b>B A</b> Шасси - Неисправность колеса                            | BU-A-32-00-00-(004 |        | ru-RU | ietmu (Админист На утверждении      | 100                                                      |             |  |  |  |  |
| • Подписано                                                        |                    |        |       | ietmu (Админист 12.09.2014 11:55:00 | Системы Администратор (Технический писатель, 12.09.2     |             |  |  |  |  |
| В - АЫ Основная опора шасси - Описание и работ BU-A-32-10-00-( 002 |                    |        | ru-RU | ietmu (Админист Утверждена          | 100                                                      |             |  |  |  |  |
| • Подписано                                                        |                    |        |       | ietmu (Админист 04.07.2014 14:46:29 | Боков Б. Б., RU (Руководитель, 12.09.2014, ietmu)        |             |  |  |  |  |
| • Подписано                                                        |                    |        |       | ietmu (Админист 04.07.2014 14:46:22 | Боков Б. Б., RU (Технический писатель, 12.09.2014, ietmu |             |  |  |  |  |
|                                                                    |                    | Ш      |       |                                     |                                                          |             |  |  |  |  |
| В списке: 8   Текущий раздел: [А-32-00-00] Шасси                   |                    |        |       |                                     |                                                          |             |  |  |  |  |

**Рис. 21.207**

<span id="page-989-0"></span>В таблице результатов анализа приведены следующие данные:

- наименование и код МД;
- номер версии МД;
- язык;
- ответственный;
- статус/дата ;
- утверждено (%)/подпись.

Возможны следующие действия:

- **Просмотр модуля данных**. В таблице результатов анализа выделите строку и нажмите на кнопку **Просмотреть**.
- **Утверждение (отклонение) версии модуля данных**.

1. В таблице результатов анализа выделите строку с версией МД и нажмите на кнопку **Утвердить**.

2. В окне **Утверждение изменений** выберите пользователей, которых надо оповестить о создании электронной цифровой подписи (ЭЦП) [\(Рис. 21.208\)](#page-990-0).

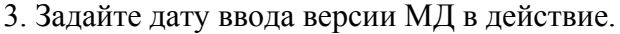

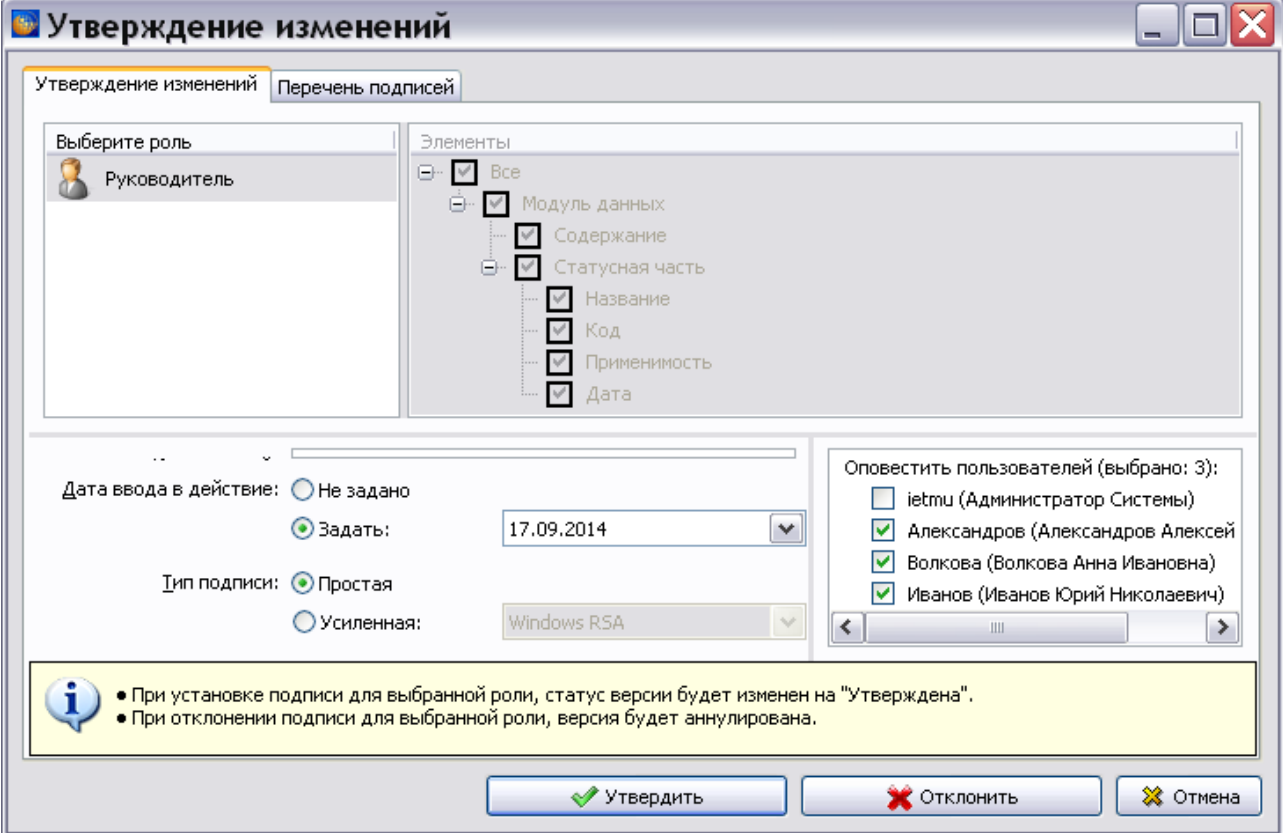

**Рис. 21.208**

<span id="page-990-0"></span>4. Если выбрана усиленная подпись, то в появившемся окне добавьте файл контейнера и введите пароль [\(Рис. 21.209\)](#page-990-1). В примере показан вариант с локальным файлом контейнера.

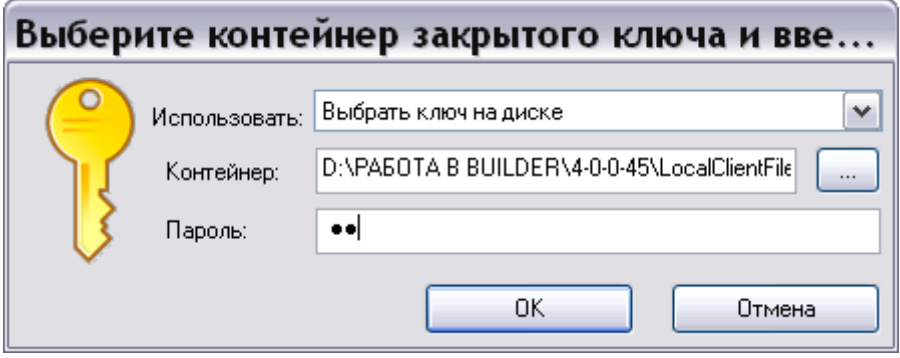

**Рис. 21.209**

## 5. Нажмите Ok.

<span id="page-990-1"></span>Процедура утверждения версий МД описана в разделе [19.4](#page-794-0) [«Согласование и утверждение](#page-794-0)  версий [модулей данных](#page-794-0)».

## Настройки печати\*\*

Анализ предназначен для редактирования настроек печати. Для осуществления анализа:

- 1. В окне **Выбор типа анализа** выберите тип анализа «Настройки печати».
- 2. Нажмите на кнопку **Выбрать анализ**.
- 3. В окне **Анализ** выберите объект для анализа (смотрите раздел [21.7.2](#page-897-0) «[Выбор объекта](#page-897-0)  [анализа](#page-897-0)»).

В окне **Анализ** нажмите на кнопку **Применить**. В окне **Анализ БД ЭД** появятся результаты анализа [\(Рис. 21.210\)](#page-991-0).

| <b>В</b> Анализ БД ЭД [Настройки печати]                                                   |                                  |        |             |            |                 |                          |                |           |               |
|--------------------------------------------------------------------------------------------|----------------------------------|--------|-------------|------------|-----------------|--------------------------|----------------|-----------|---------------|
| Анализ Обработка Отчет                                                                     |                                  |        |             |            |                 |                          |                |           |               |
| <b>MAHOQGAAHAM</b><br>Mn                                                                   | • Применить<br>Заменить Отменить |        | Просмотреть |            |                 |                          |                |           |               |
| Наименование                                                                               | Код                              | Версия | Язык        | Оглавление | Перечень таблиц | Перечень иллюстраций     | Таблица ссылок | Заголовок |               |
| (На Ресурсы и сроки службы - Дополнительные топливные баки 8АТ-6; ВU-А-05-10-28-11А-000А-А |                                  | 003    | ru-RU       | ◒          |                 |                          |                |           |               |
| 《경 Перечни работ по техническому обслуживанию - Топливные емкос ВU-A-05-20-28-10A-000A-A   |                                  | 001    | ru-RU       | ◒          |                 |                          |                |           |               |
| • Периодическое техническое обслуживание - 300 часов                                       | BU-A-05-42-00-01A-000A-A         | 003    | ru-RU       | 0          | ٥               | ٥                        |                | ٥         |               |
| АЬ Руководство по лётной эксплуатации - Титульный лист                                     | BU-A-15-00-00-00A-001A-A         | 001    | ru-RU       | $\bullet$  | ◒               | ◒                        |                |           |               |
| АЬ Общие сведения - Перечень символов и сокращений                                         | BU-A-15-00-00-00A-005A-A         | 001    | ru-RU       | ◒          | ◒               | ◒                        |                | ◒         |               |
| АЬ Общие сведения - Введение                                                               | BU-A-15-00-00-00A-018A-A         | 001    | ru-RU       | ◒          | ◒               | ◒                        |                |           |               |
| АЬ Общие сведения - Общий вид самолёта                                                     | BU-A-15-00-00-00A-043A-A         | 001    | ru-RU       | ◒          | ٥               | ◒                        |                | ٥         |               |
| АЬ Общие сведения - Основные геометрические данные                                         | BU-A-15-00-00-01A-043A-A         | 001    | ru-RU       | $\bullet$  | ◒               | 0                        |                | ◒         |               |
| Аь Общие сведения - Основные конструктивные особенности самолёт BU-A-15-00-00-02A-043A-A   |                                  | 001    | ru-RU       | ◒          | ٥               | ◒                        |                |           |               |
| АЬ Эксплуатационные ограничения - Классификация самолёта                                   | BU-A-15-10-00-00A-043A-A         | 001    | ru-RU       | ◒          | ◒               | ◒                        |                | ◒         |               |
| Ав Эксплуатационные ограничения - Общие ограничения условий эксі BU-A-15-10-00-01A-043A-A  |                                  | 001    | ru-RU       | ◒          | ◒               | ◒                        |                | ٥         |               |
| АЬ Эксплуатационные ограничения - Минимальный состав экипажа                               | BU-A-15-10-00-02A-043A-A         | 001    | ru-RU       | ◒          | ◒               | ٥                        |                |           |               |
| Ав Эксплуатационные ограничения - Максимальное количество людеі BU-A-15-10-00-03A-043A-A   |                                  | 001    | ru-RU       | $\bullet$  | ۵               | ◒                        |                | ۵         |               |
| АЬ Эксплуатационные ограничения - Общие лётные ограничения                                 | BU-A-15-10-00-04A-043A-A         | 001    | ru-RU       | ◒          | ٥               | ٥                        |                |           |               |
| Аь Эксплуатационные ограничения - Общие лётные ограничения (Деі ВU-A-15-10-00-06A-043A-A   |                                  | 001    | ru-RU       | ◒          | ◒               | ◒                        |                |           |               |
| m.                                                                                         | <b>IIII</b>                      | $\sim$ | 1.11        |            |                 | $\overline{\phantom{a}}$ |                |           | $\rightarrow$ |
| В списке: 177 Текущий раздел: [] ЭЭД на самолет РС-1                                       |                                  |        |             |            |                 |                          |                |           |               |

**Рис. 21.210**

<span id="page-991-0"></span>В таблице результатов анализа приведены следующие данные:

- наименование и код МД;
- номер версии МД;
- язык;
- перечень настроек печати.

Возможны следующие действия:

- **Просмотр модуля данных**. В таблице результатов анализа выделите строку и нажмите на кнопку **Просмотреть**.
- **Замена настроек печати версии модуля данных**. Возможна групповая замена.
	- 1. В таблице результатов анализа выделите строку/строки с версией/версиями МД и нажмите на кнопку **Заменить**.
	- 2. В окне **Настройки печати** снимите/установите галочку у параметра печати [\(Рис. 21.211\)](#page-992-0).

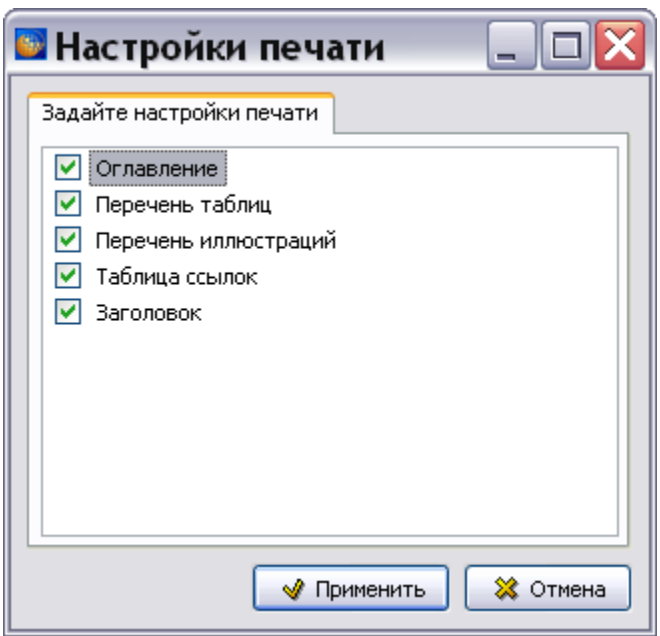

**Рис. 21.211**

<span id="page-992-0"></span>3. Нажмите на кнопку **Применить**. Результаты замены отобразятся в окне **Анализ БД ЭД**.

## 21.7.11. Меню окна «Анализ БД ЭД»

Меню окна **Анализ БД ЭД** зависит от типа анализа, но имеет общую для всех типов анализа часть [\(Рис. 21.212\)](#page-992-1).

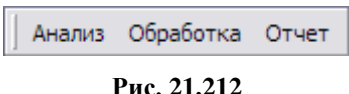

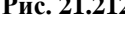

## <span id="page-992-1"></span>Меню «Анализ**»**

Меню **Анализ** является контекстно-зависимым: набор пунктов зависит от предыдущих действий пользователя и от того, результативным или нет был предыдущий анализ.

## Меню «Анализ» в случае результативного предыдущего поиска

Если предыдущий анализ был результативным меню **Анализ** примет вид, представленный на [рис. 21.213.](#page-992-2)

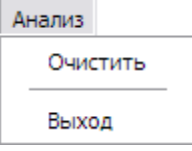

#### **Рис. 21.213**

<span id="page-992-2"></span>Выбор команды **Очистить** приводит к удалению из окна **Анализ БД ЭД** результатов предыдущего анализа.

При выборе в меню **Анализ** команды **Очистить** появится запрос [\(Рис. 21.214\)](#page-993-0).

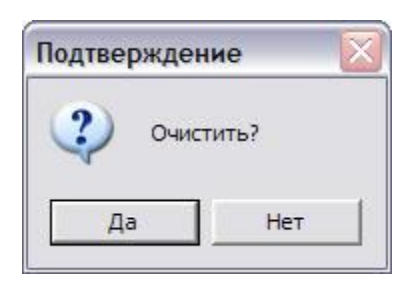

**Рис. 21.214**

<span id="page-993-0"></span>Выбор ответа «Нет» приведет к закрытию окна с запросом, выбор ответа «Да» очистит окно **Анализ БД ЭД**.

При выборе в меню **Анализ** команды **Выход** появится запрос [\(Рис. 21.215\)](#page-993-1):

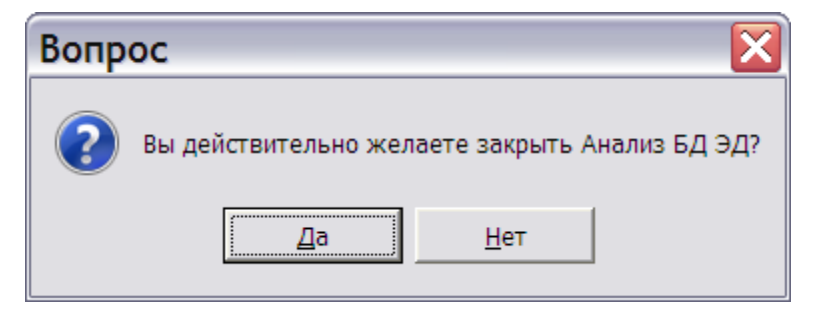

**Рис. 21.215**

<span id="page-993-1"></span>Выбор ответа «Нет» приведет к закрытию окна с вопросом, выбор ответа «Да» закроет окно **Анализ БД ЭД**, после этого произойдет возврат в окно **Структура раздела**.

Меню «Анализ» в случае безрезультатного предыдущего поиска

В случае безрезультатного предыдущего поиска меню **Анализ** примет вид, показанный на [Рис. 21.216.](#page-993-2)

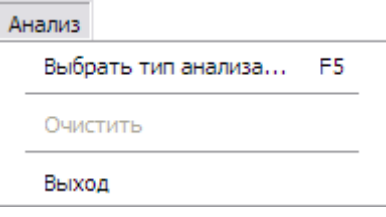

**Рис. 21.216**

<span id="page-993-2"></span>При выборе пункта **Выбрать тип анализа… F5** открывается окно **Выбор типа анализа**.

Поведение *системы* при выборе пункта **Выход** описано в предыдущем разделе.

## Меню «Обработка»

Меню **Обработка** зависит от типа анализа. Пример меню **Обработка** для случая анализа раздела «Вспомогательное оборудование» показан на [рис. 21.217.](#page-994-0)

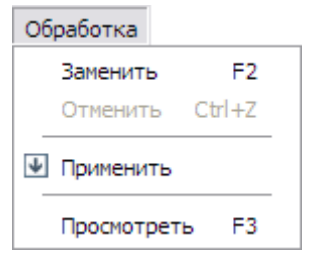

**Рис. 21.217**

<span id="page-994-0"></span>Команды меню **Обработка** в свою очередь дублируются командами контекстного меню.

Основное действие (в данном случае **Заменить**) можно выполнить, нажав на клавишу F2 на клавиатуре. В общем случае при выделении строки в списке результатов анализа и нажатии клавиши F2 произойдет вызов окна **Заменить**. Нажатие клавиши F3, как правило, приводит к выполнению команды **Просмотреть**.

## Меню «Отчет»

Меню **Отчет** содержит команды **Сохранить данные в CSV** и **Сохранить данные в Excel** [\(Рис. 21.218\)](#page-994-1).

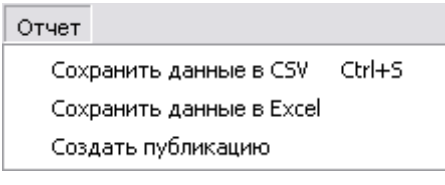

**Рис. 21.218**

<span id="page-994-1"></span>Выбор команды **Сохранить данные в CSV** позволяет сохранить результаты анализа и произведенных замен в текстовом файле формата CSV (Comma Separated Values – текстовый файл с данными, где значения разделяются запятой). Эти файлы умеет читать и преобразовывать в электронные таблицы программа MS Excel.

- 1. В меню **Отчет** выберите команду **Сохранить данные в CSV**. При этом появится диалоговое окно **Сохранить в CSV.**
- 2. Выберите папку для сохранения файла.
- <span id="page-994-2"></span>3. Нажмите на кнопку **Сохранить**. При этом данные сохранятся в файле формата CSV, и появится окно с запросом [\(Рис. 21.219\)](#page-994-2).

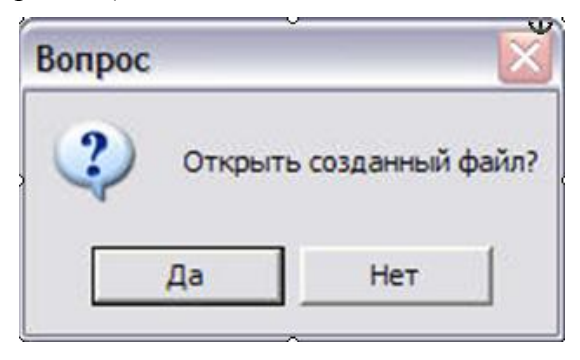

**Рис. 21.219**

Ответ «Нет» закроет это окно. Ответ «Да» приведет к открытию программы Excel с загруженным файлом отчета.

При выборе в меню **Отчет** команды **Сохранить данные в Excel** результаты анализа и произведенных замен сохраняются в файле формата **xls.**

Команда **Создать публикацию** используется для выборочного импорта поврежденных МД.

# 21.8. Групповые операции над идентификационной и статусной частью МД

Для доступа к групповым операциям над версиями модулей данных проекта (части проекта) предназначен инструмент **Групповые операции над идентификационной и статусной** 

**частью МД 60**, который доступен пользователям с правами администратора системы и руководителя проекта.

*Система* предоставляет пользователям возможность изменять атрибуты версий модулей данных сразу для раздела проекта или всего проекта.

Для начала работы проделайте следующее:

- 1. Войдите в **Диспетчер Проектов**.
- 2. Выберите проект и откройте его. При этом появится диалоговое окно **Структура раздела**.
- 3. Выделите проект или его часть, в которой вы хотите произвести групповые изменения.
- 4. В правой части диалогового окна **Структура раздела** выберите инструмент

**Групповые операции над идентификационной и статусной частью МД** . При этом появится диалоговое окно **Групповые операции над идентификационной и статусной частью МД** [\(Рис. 21.220\)](#page-996-0).

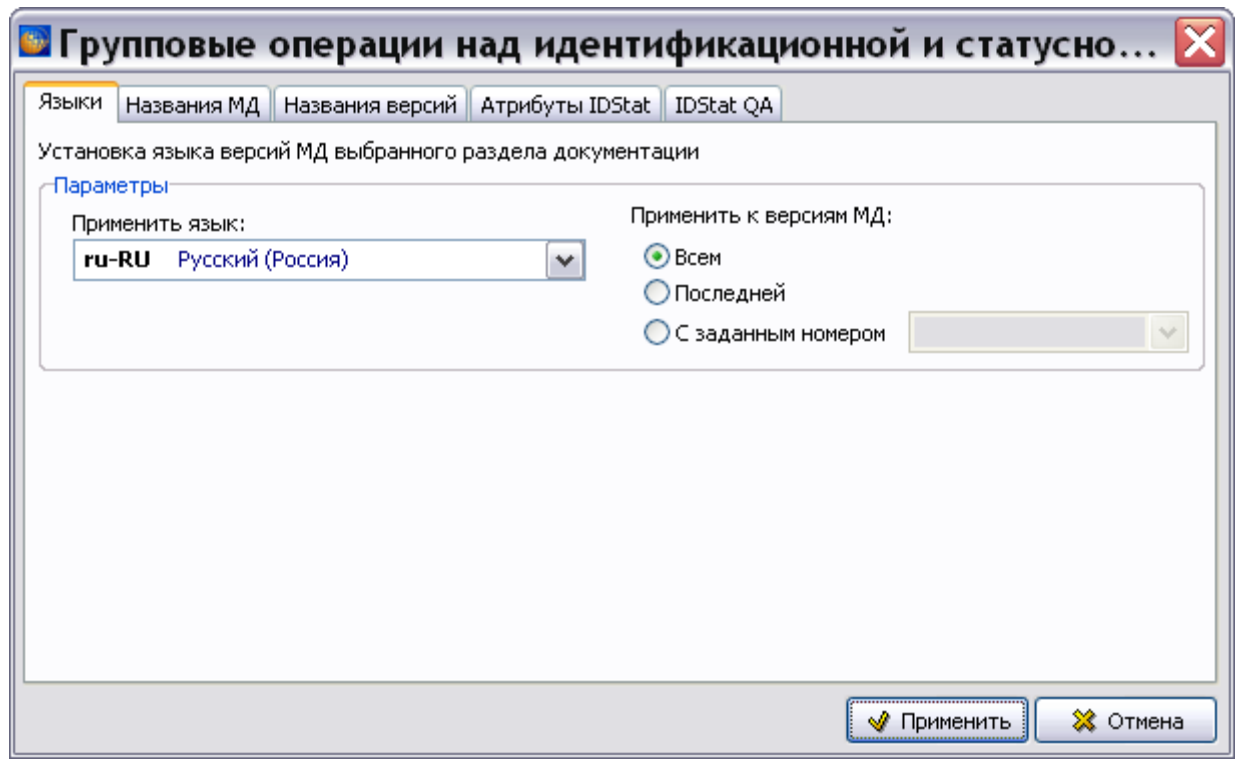

**Рис. 21.220**

<span id="page-996-0"></span>Диалоговое окно содержит 5 вкладок:

- Языки.
- Названия МД.
- Названия версий.
- Атрибуты IDStat.
- IDStat QA

#### **ВНИМАНИЕ**:

Уважаемые пользователи, будьте внимательны при проведении групповых операций над версиями модулей данных проекта. Помните, что изменения, которые Вы вносите, относятся ко всему проекту или его разделу.

## 21.8.1. Вкладка «Языки»

Вкладка **Языки** показана на [Рис. 21.220.](#page-996-0) Проделайте следующее:

1. Для ввода языка версий МД нажмите на кнопку  $\blacktriangledown$ , расположенную справа от поля **Применить язык**, и выберите название языка из выпадающего списка. Указание языка на вкладке **Языки** изменяет язык версий модулей данных, заданный при их создании.

- 2. Параметры раздела **Применить к версиям МД:** позволяют уточнить, к каким именно версиям модулей данных относится установка выбранного языка. Установка во включенное состояние одной из радиокнопок этого раздела позволяет присвоить язык указанным версиям:
	- Всем.
	- Последней.
	- С заданным номером.

Выбор радиокнопки **С заданным номером** делает активным поле ввода, расположенное рядом. Нужный номер версии можно выбрать из выпадающего списка или ввести с клавиатуры. Номер версии должен быть трехзначным, например 002, иначе кнопка **Применить** не станет активной.

3. Для сохранения изменений нажмите на кнопку  $\left\lfloor \frac{\omega}{2} \right\rfloor$  применить расположенную в нижней части окна **Групповые операции над идентификационной и статусной частью МД**. После этого появится запрос на подтверждение операции [\(Рис. 21.221\)](#page-997-0).

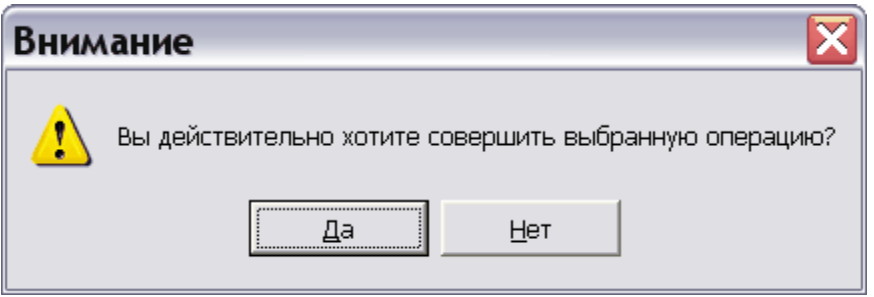

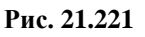

- <span id="page-997-0"></span>4. При выборе ответа «Нет» изменения не сохранятся.
- 5. При выборе ответа «Да» окно **Групповые операции над идентификационной и статусной частью МД** закроется, и появится сообщение об успешной обработке [\(Рис. 21.222\)](#page-997-1).

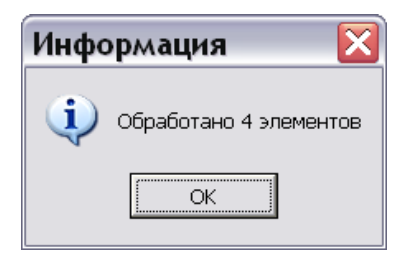

**Рис. 21.222**

## <span id="page-997-1"></span>21.8.2. Вкладка «Названия МД»

В окне **Групповые операции над идентификационной и статусной частью МД** перейдите на вкладку **Названия МД** [\(Рис. 21.223\)](#page-998-0).

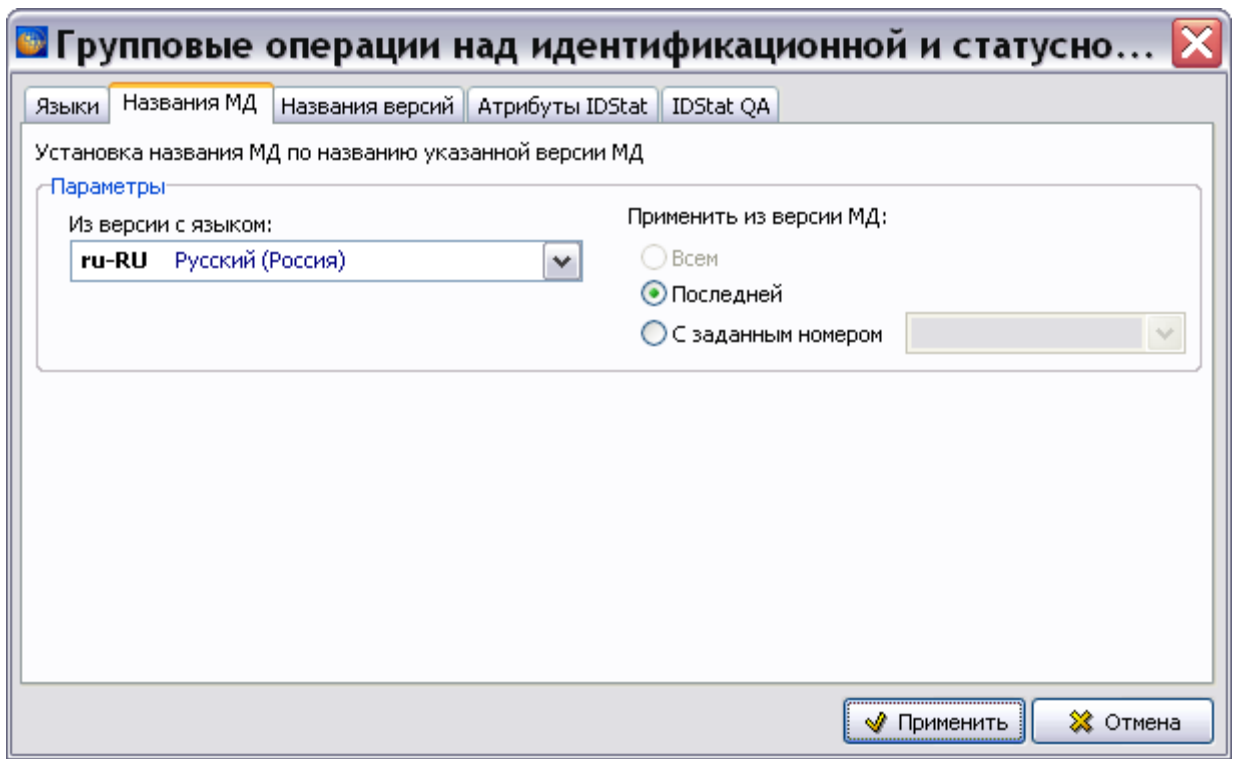

**Рис. 21.223**

<span id="page-998-0"></span>На этой вкладке можно установить названия модулей данных такими же, как названия выбранных версий модулей данных.

Инструменты раздела **Параметры** позволяют уточнить, к каким именно версиям модулей данных относится установка названий:

- Для ввода языка версии нажмите на кнопку  $\blacktriangledown$ , расположенную справа от поля ввода **Из версии с языком:**, и выберите название языка из выпадающего списка. Выбранный язык показывает, названия версий на каком языке станут присваиваться модулям данных.
- Радиокнопки раздела **Применить из версии МД:** позволяют выбрать, название какой версии МД будет присвоено модулю данных – последней или с заданным номером. Радиокнопка **Всем** неактивна, т.к. версии МД могут иметь разные названия, и непонятно, названию какой версии должно стать равным название модуля данных.

## 21.8.3. Вкладка «Названия версий»

В окне **Групповые операции над идентификационной и статусной частью МД** перейдите на вкладку **Названия версий** [\(рис. 21.224\)](#page-999-0).

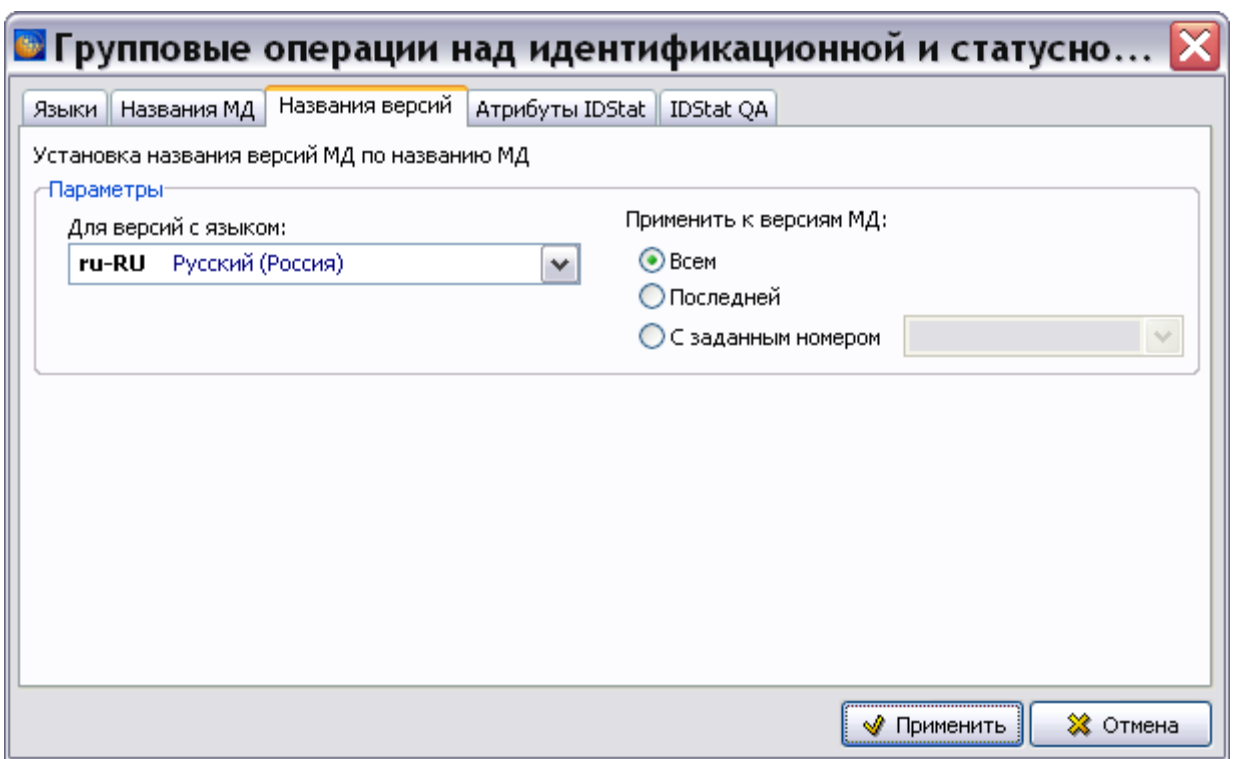

**Рис. 21.224**

<span id="page-999-0"></span>На этой вкладке можно установить названия версий модуля данных такие же, как название модуля данных.

Инструменты раздела **Параметры** позволяют уточнить, к каким именно версиям модулей данных относится установка названия:

- Для ввода языка версии нажмите на кнопку  $\blacktriangledown$ , расположенную справа от поля ввода **Для версий с языком:**, и выберите название языка из выпадающего списка. Выбранный язык показывает, к версиям на каком языке относится установка названия.
- Радиокнопки раздела **Применить из версии МД:** позволяют выбрать, каким версиям модуля данных будет присвоено название – всем, последней или с заданным номером.

## 21.8.4. Вкладка «Атрибуты IDStat»

В окне **Групповые операции над идентификационной и статусной частью МД** перейдите на вкладку **Атрибуты IDStat** [\(рис. 21.225\)](#page-1000-0).

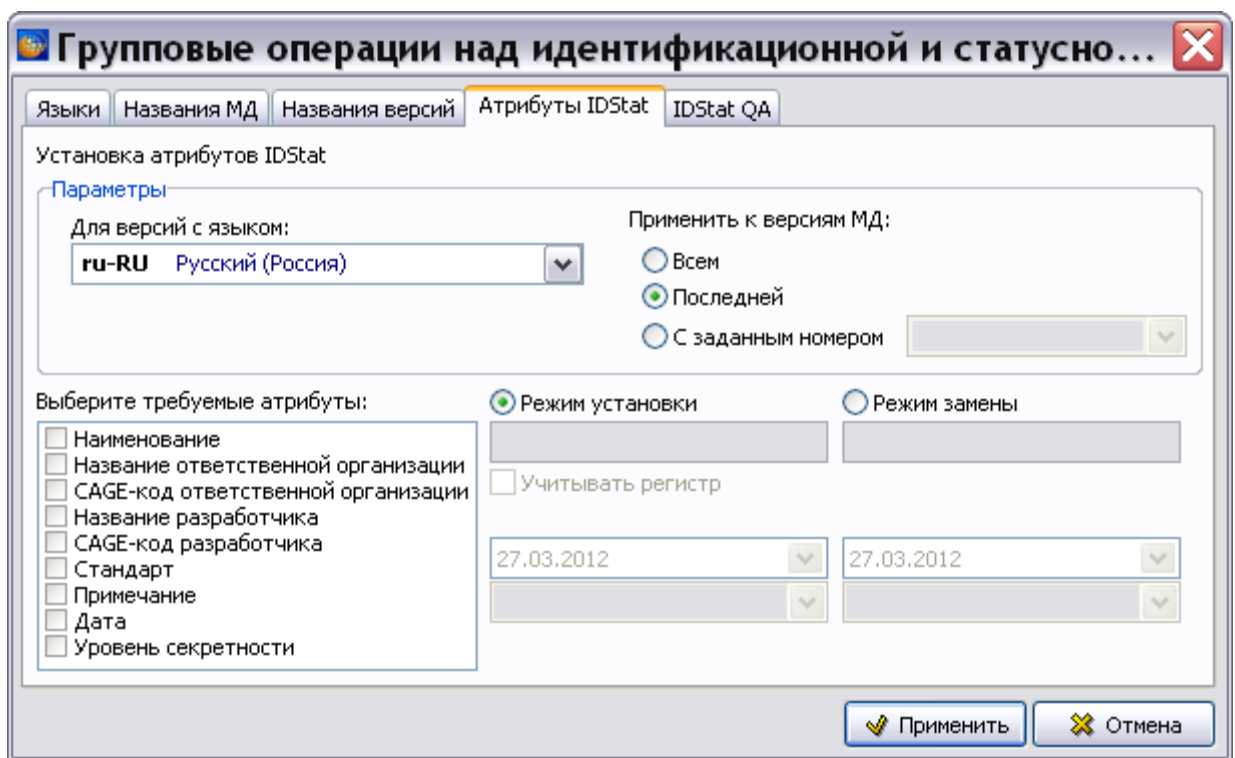

**Рис. 21.225**

<span id="page-1000-0"></span>Инструменты этой вкладки позволяют изменить идентификационно-статусные атрибуты версий модулей данных, расположенные на вкладках **Идентификация** и **Статус** окна **Свойства версии** [\(Рис. 21.226,](#page-1000-1) [Рис. 21.227\)](#page-1001-0). Описание окна **Свойства версии** смотрите в разделе [5.2.2](#page-162-0) [«Создание новой версии модуля данных»](#page-162-0).

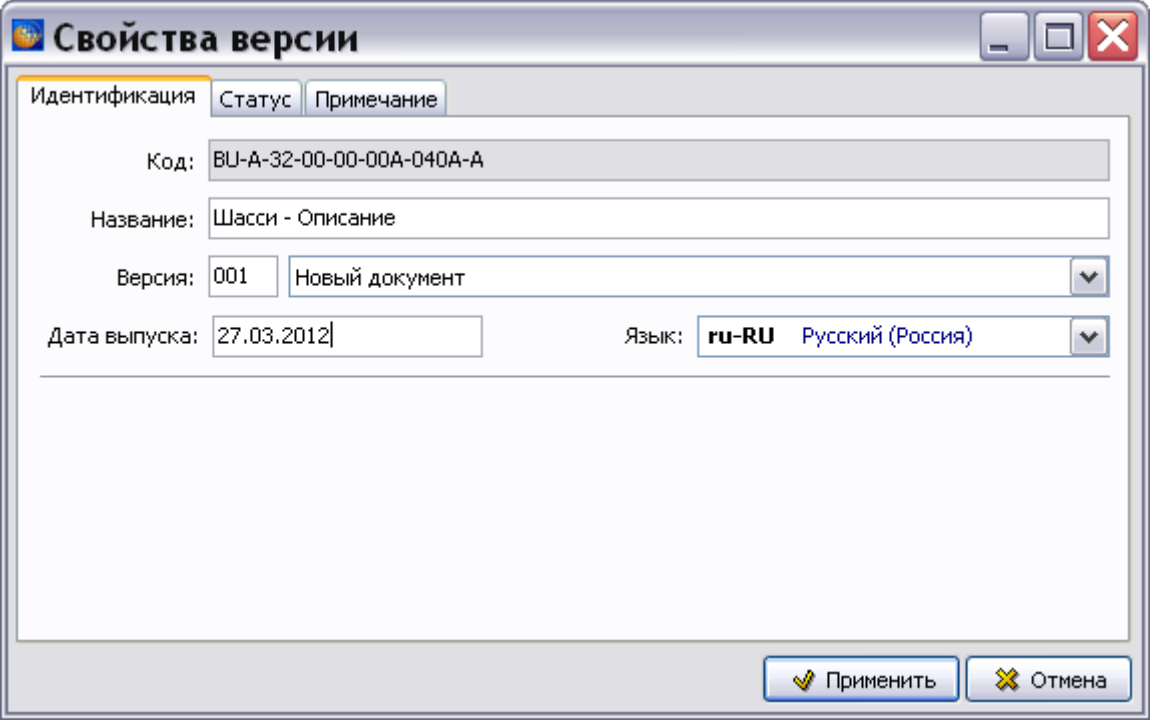

<span id="page-1000-1"></span>**Рис. 21.226**

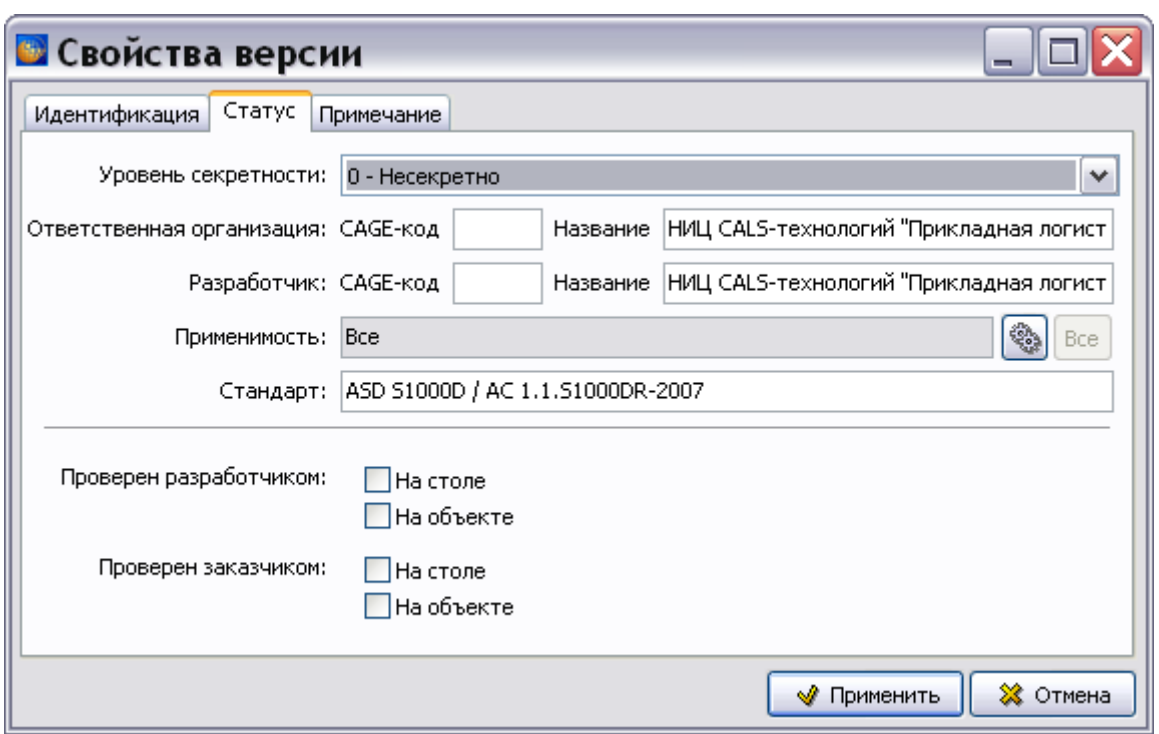

**Рис. 21.227**

<span id="page-1001-0"></span>Раздел **Параметры** вкладки **Атрибуты IDStat** аналогичен соответствующим разделам вкладок, рассмотренных ранее.

Инструменты секции **Параметры** позволяют уточнить, к каким именно версиям модулей данных относится установка значений атрибутов:

- Для ввода языка версий МД нажмите на кнопку  $\blacktriangledown$ , расположенную справа от поля ввода **Для версий с языком:**, и выберите название языка из выпадающего списка. Выбранный язык показывает, к версиям на каком языке относится установка значений атрибутов.
- Радиокнопки раздела **Применить к версиям МД:** позволяют выбрать, каким версиям модуля данных будут присвоены значения атрибутов – всем, последней или с заданным номером.

Рассмотрим подробнее нижнюю часть вкладки **Атрибуты IDStat** [\(Рис. 21.228\)](#page-1002-0).

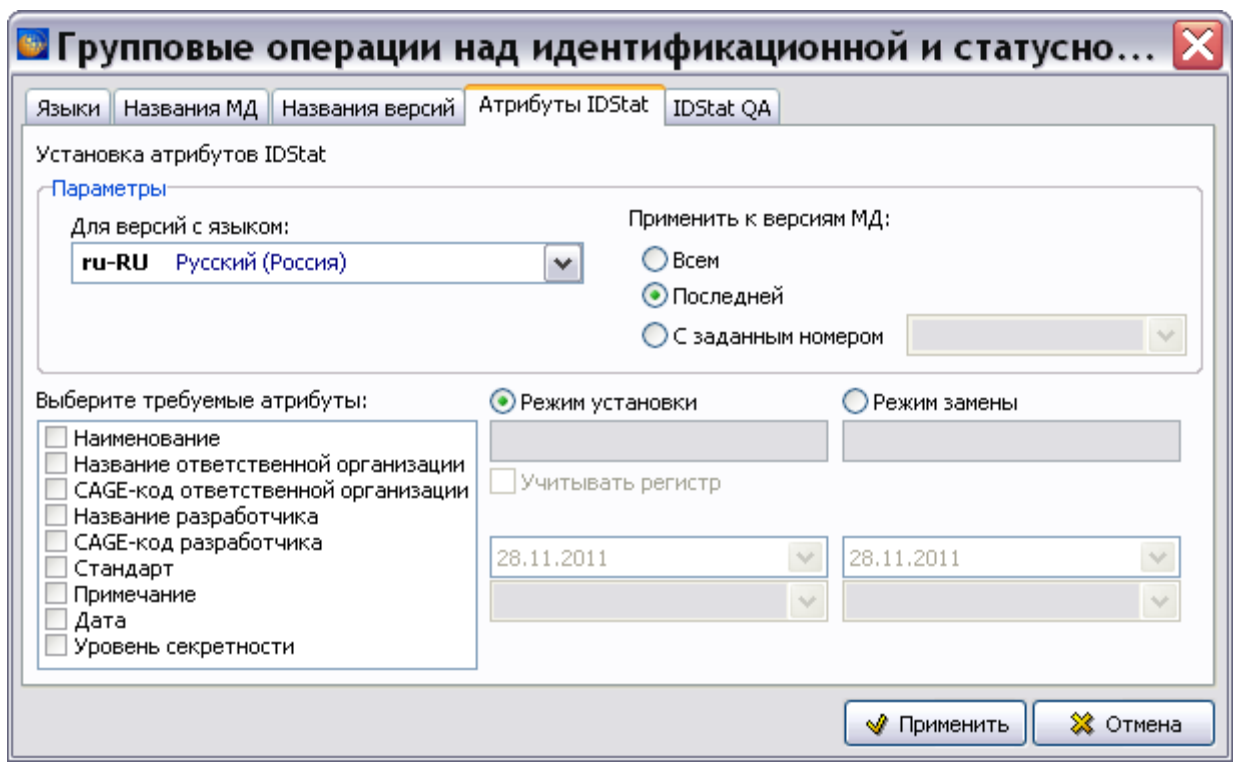

**Рис. 21.228**

<span id="page-1002-0"></span>Окно **Выберите требуемые атрибуты** позволяет выбрать, какие именно атрибуты версий МД будут изменены [\(Рис. 21.228\)](#page-1002-0). Для выбора атрибутов необходимо установить соответствующие им флаги.

На вкладке имеется возможность выбрать режим изменения атрибутов версий модулей данных:

- Режим установки.
- Режим замены.

Режим устанавливается выбором соответствующей радиокнопки.

### Режим установки

Режим установки включен по умолчанию [\(Рис. 21.228\)](#page-1002-0). Пока не выбраны требуемые атрибуты, поля для ввода данных недоступны.

Поле под радиокнопкой **Режим установки** становится доступно для ввода данных при выборе в окне **Выберите требуемые атрибуты** любого из атрибутов [\(Рис. 21.229\)](#page-1003-0):

- Наименование.
- Название ответственной организации.
- CAGE-код ответственной организации
- Название разработчика.
- CAGE-код разработчика.
- Стандарт.

Примечание.

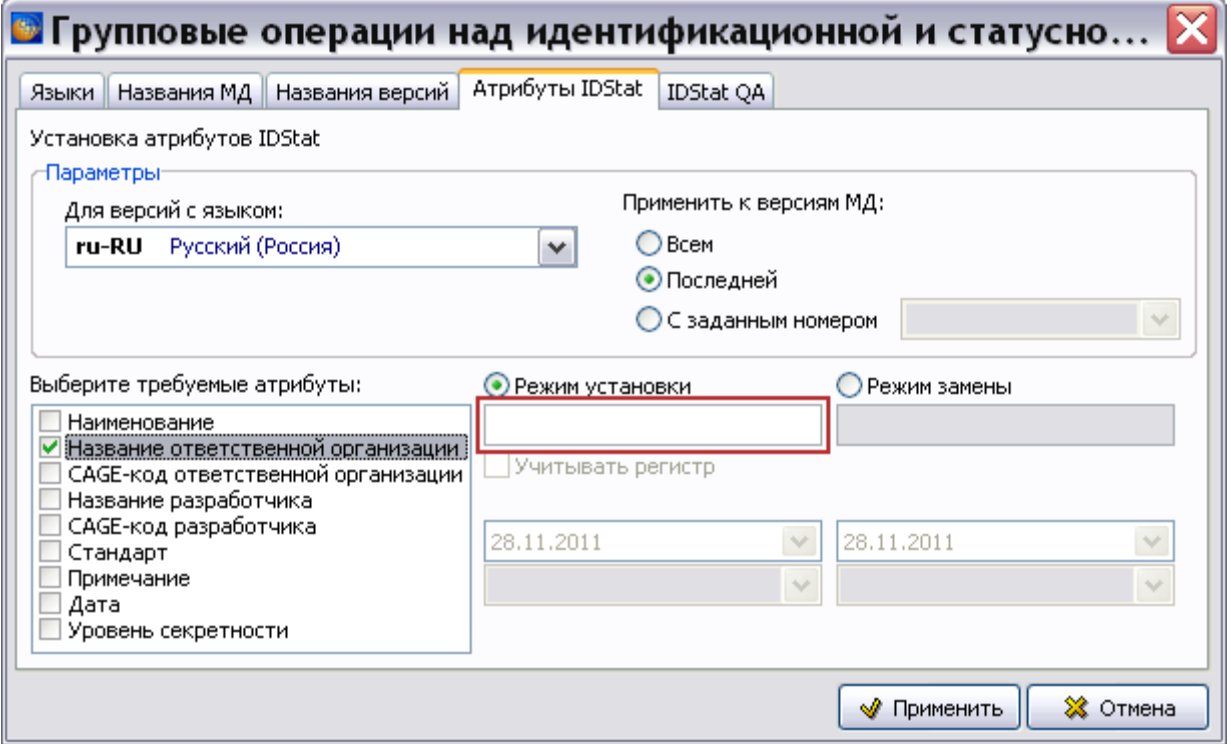

**Рис. 21.229**

#### <span id="page-1003-0"></span>**ВНИМАНИЕ**:

Все перечисленные выше атрибуты могут быть выбраны одновременно. При этом значение, введенное в поле, будет присвоено всем пяти атрибутам одновременно. Это относится к версиям модулей данных, входящих в выбранный раздел проекта и определенным в секции **Параметры**.

Одновременно выбирать все пять доступных атрибутов не рекомендуется за исключением случая одновременного выбора атрибутов **Название ответственной организации** и **Название разработчика**, которые часто имеют одно значение. Кроме того, выбрав все или часть атрибутов и оставив поле ввода пустым, можно быстро очистить значения нужных атрибутов.

#### **Замечание**:

Атрибут **Наименование** относится к названиям версий модулей данных.

При выборе в окне **Выберите требуемые атрибуты** атрибута «Дата» становится доступно для ввода данных соответствующее поле [\(Рис. 21.230\)](#page-1004-0).

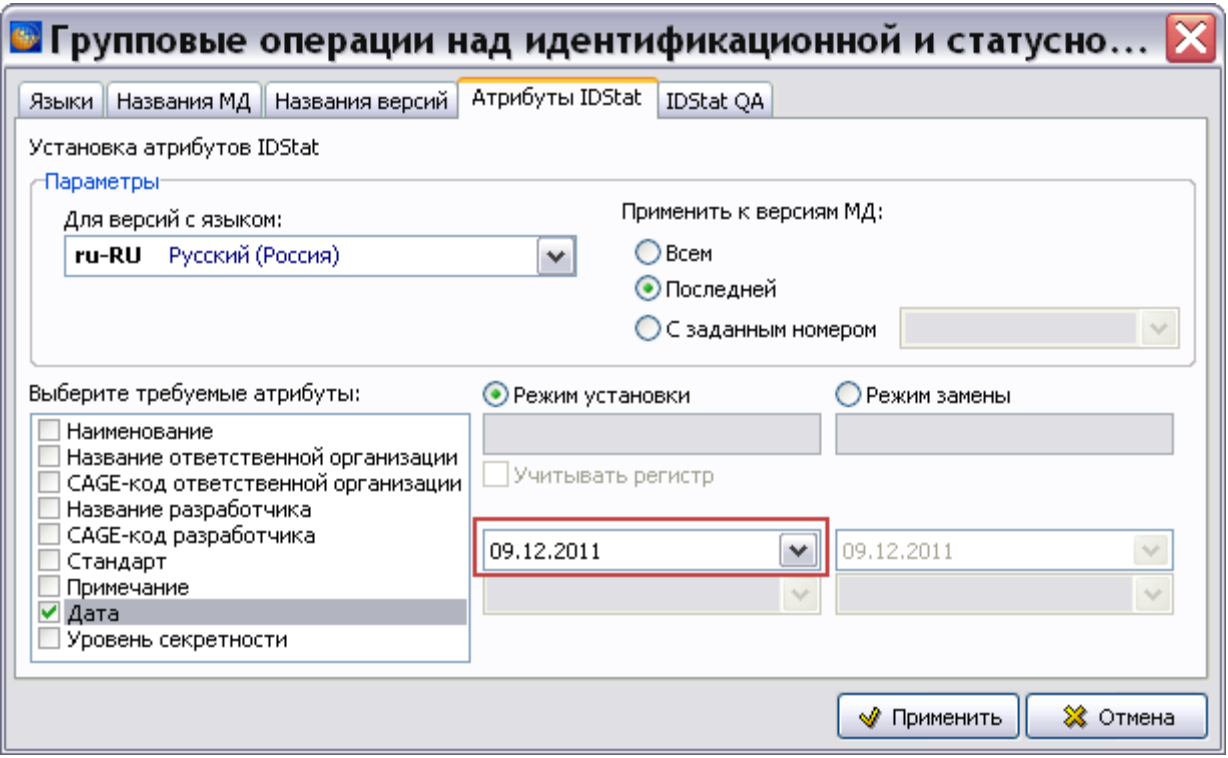

**Рис. 21.230**

<span id="page-1004-0"></span>Значение в поле **Дата** вводится с клавиатуры или выбирается из календарика, открывающегося после нажатия на кнопку .

При выборе в окне **Выберите требуемые атрибуты** атрибута «Уровень секретности» становится доступно для ввода данных соответствующее поле [\(Рис. 21.231\)](#page-1005-0). Значение уровня секретности выбирается из выпадающего списка.

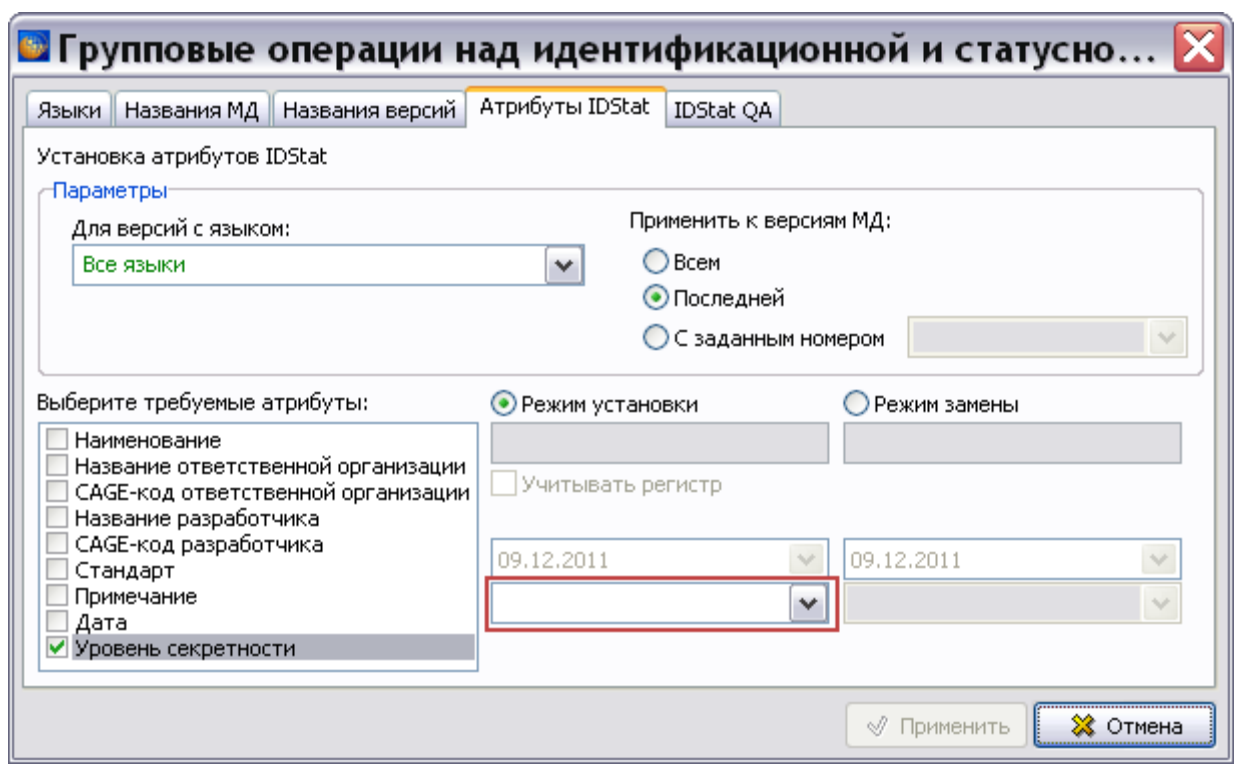

**Рис. 21.231**

## <span id="page-1005-0"></span>Режим замены

Режимы установки и замены во многом подобны. Рассмотрим различия между ними.

На вкладке **Атрибуты IDStat** выберите режим замены [\(Рис. 21.232\)](#page-1006-0). В режиме замены в левые поля вводятся значения атрибутов, которые надо изменить, в правые – значения атрибутов, которые должны быть установлены. Пример замены CAGE-кода разработчика показан на [Рис. 21.232.](#page-1006-0)

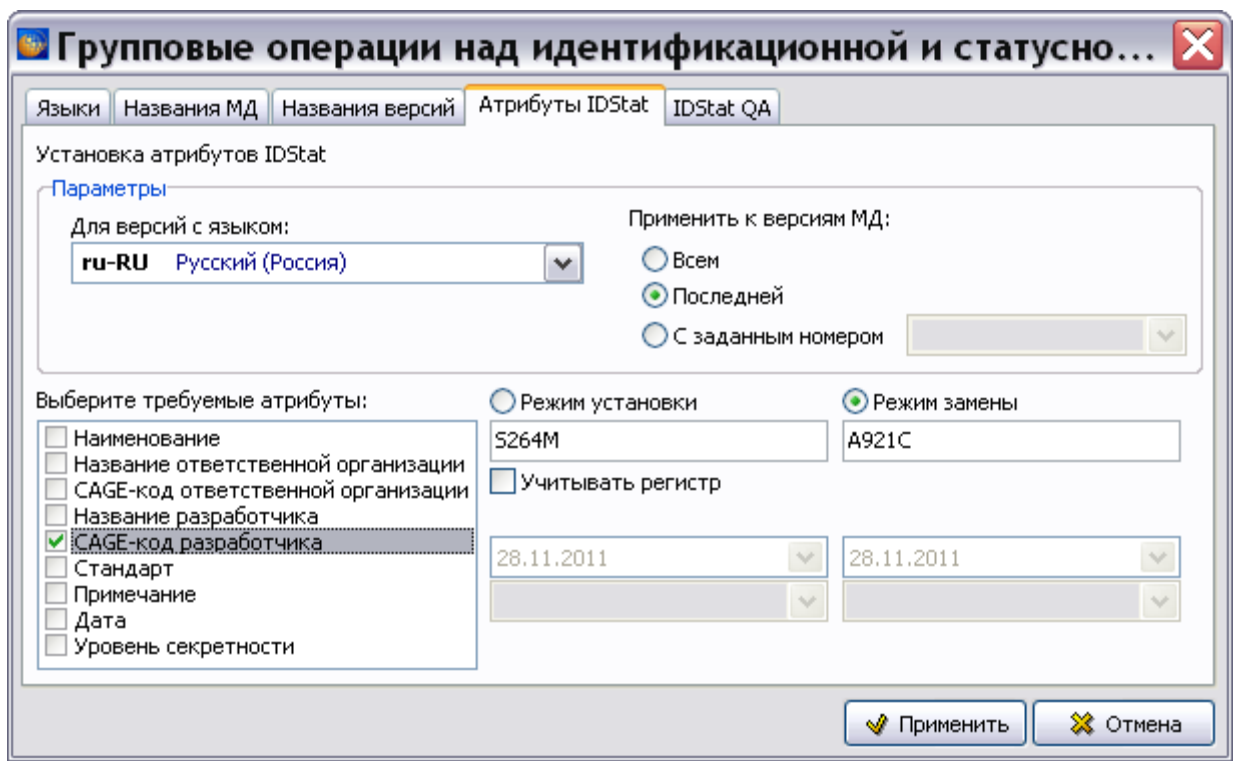

**Рис. 21.232**

<span id="page-1006-0"></span>При выборе любого из первых пяти атрибутов становится доступен переключатель **Учитывать регистр**. При включенном переключателе замена значений текстовых атрибутов производится с учетом регистра.

После ввода значений атрибутов для сохранения изменений нажмите на кнопку √ Применить Нажатие на кнопку **Ж** отмена приводит к закрытию окна без сохранения изменений.

# 21.8.5. Вкладка «IDStatQA»

В окне **Групповые операции над идентификационной и статусной частью МД** перейдите на вкладку **IDStatQA** [\(Рис. 21.233\)](#page-1007-0).

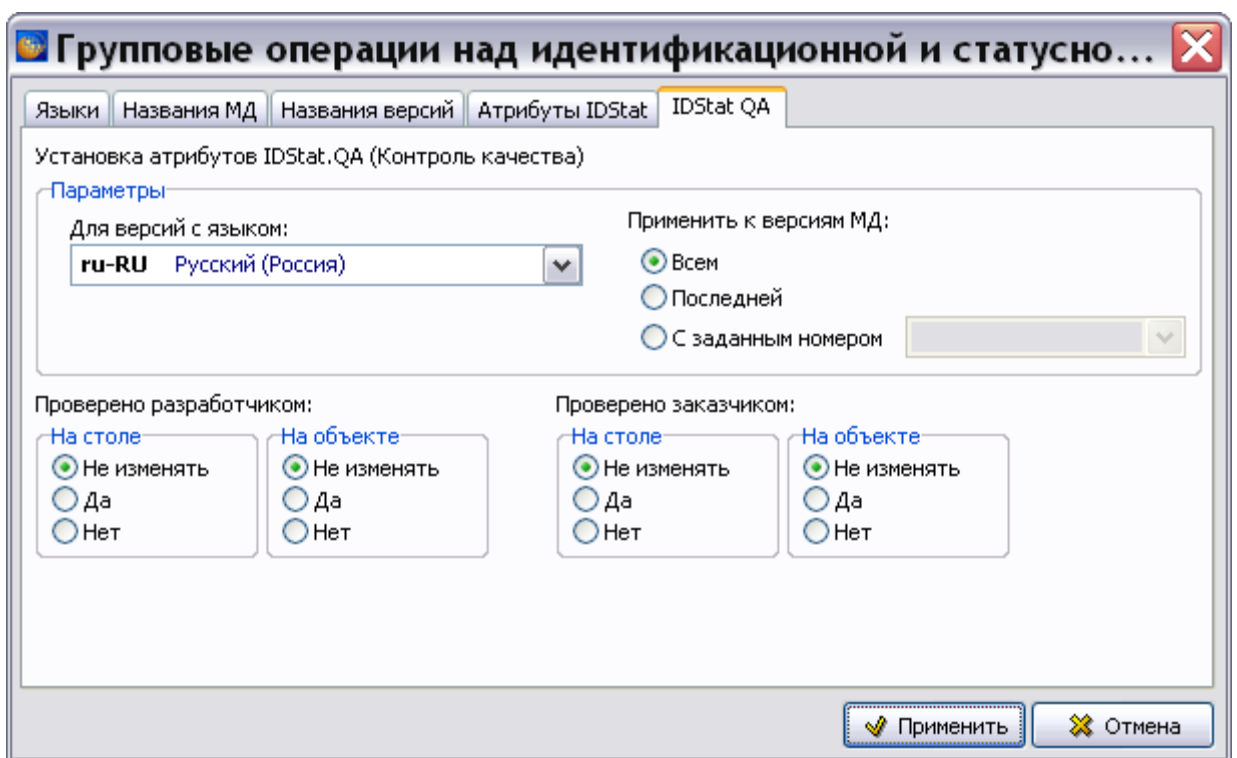

**Рис. 21.233**

<span id="page-1007-0"></span>Инструменты этой вкладки позволяют изменить статусные атрибуты версий модулей данных, относящиеся к параметрам проверки качества. Эти параметры расположены на вкладке **Статус** окна **Свойства версии** [\(Рис. 21.234\)](#page-1007-1). Описание окна **Свойства версии**  смотрите в разделе [5.2.2](#page-162-0) [«Создание новой версии модуля данных»](#page-162-0).

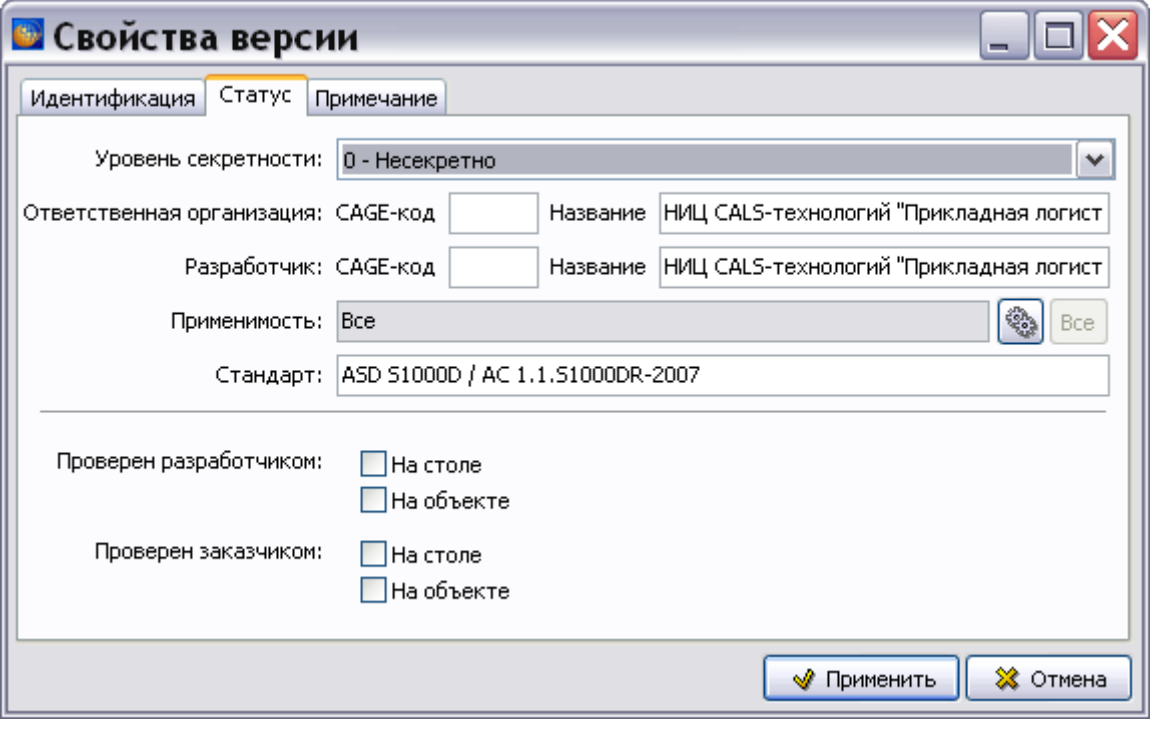

<span id="page-1007-1"></span>**Рис. 21.234**
Раздел **Параметры** вкладки **IDStatQA** аналогичен соответствующим разделам вкладок, рассмотренных ранее. Рассмотрим подробнее нижнюю часть вкладки **IDStatQA** [\(Рис.](#page-1007-0)  [21.233\)](#page-1007-0).

Она содержит 4 группы радиокнопок, которые позволяют:

- Сохранить существующие параметры (радиокнопки **Не изменять**).
- Установить параметры (радиокнопки **Да**).
- Сбросить параметры (радиокнопки **Нет**).

Параметры устанавливаются отдельно для проверки разработчиком и заказчиком в офисе и на объекте.

### **ВНИМАНИЕ!**

Еще раз напоминаем Вам о необходимости быть внимательными при использовании инструментов окна **Групповые операции над идентификационной и статусной частью МД**.

# Глава 22. Управление применяемостями

\_\_\_\_\_\_\_\_\_\_\_\_\_\_\_\_\_\_\_\_\_\_\_\_\_\_\_\_\_\_\_\_\_\_\_\_\_\_\_\_\_\_\_\_\_\_\_\_\_\_\_\_\_\_\_\_\_\_\_\_\_\_\_\_\_\_\_\_\_\_\_\_\_\_\_\_

В главе рассказано о применяемости модулей данных. Описана технология указания применяемостей в соответствии со стандартом ASD S1000D. На основе примеров рассмотрены следующие вопросы:

- Заполнение справочников применяемостей.
- Указание применяемостей для версии модуля данных и еѐ содержимого.
- Анализ применяемостей.
- Экспорт документации с учетом применяемостей.
- Просмотр разделов проекта в TG Browser с учетом применяемостей.
- Вывод данных о применяемостях на печать.

# 22.1. Общие сведения

**Механизм применяемостей** используется для создания комплекта документации на несколько конфигураций изделия. Отображение различных конфигураций формируется во время просмотра документации на основе правил фильтрации по применяемости.

*Применяемость* является свойством модуля данных, состоящим в том, что этот модуль данных имеет отношение к определенной группе или номенклатуре изделий, или действителен при определенных условиях эксплуатации. Применяемость МД определяется путем указания:

- серийных номеров финальных изделий, на которые распространяется информация МД, например, «изд. №85020», «изд. №98014»;
- другой информации, определяющей применение МД, например, эксплуатационные или любые другие условия, влияющие на технические данные, такие как климатические условия, запыленность атмосферы и т.п.

Указать применяемости можно для версии МД и для еѐ содержимого – абзаца, объекта (таблицы, иллюстрации и т.д.) или части объекта.

Применяемость, указанная для всего модуля данных, всегда применяется ко всем частям его содержимого. Однако, в рамках содержательной части зачастую необходимо указывать применяемость более детально, чем для модуля данных в целом. Какие-либо замечания по применяемости, указанные в содержательной части, должны охватываться применяемостью, указанной для модуля данных. Вводить применяемость в содержательную часть, которая не охватывается применяемостью, указанной для модуля данных, запрещено.

# 22.2. Заполнение справочников

Механизм применяемостей поддерживается следующими справочниками:

- справочником атрибутов;
- справочником условий;
- справочником изделий.
- справочником правил применяемости.

Справочники передаются эксплуатанту вместе с документацией. Редактирование правочников доступно пользователю с правами администратора или руководителя проекта. Для доступа к справочникам загрузите редактор справочников:

- 1. Запустите систему TG Builder.
- 2. Войдите в **Диспетчер проектов**.
- 3. Выделите проект, для которого необходимо создать справочники применяемости [\(Рис. 22.1\)](#page-1010-0).

<span id="page-1010-0"></span>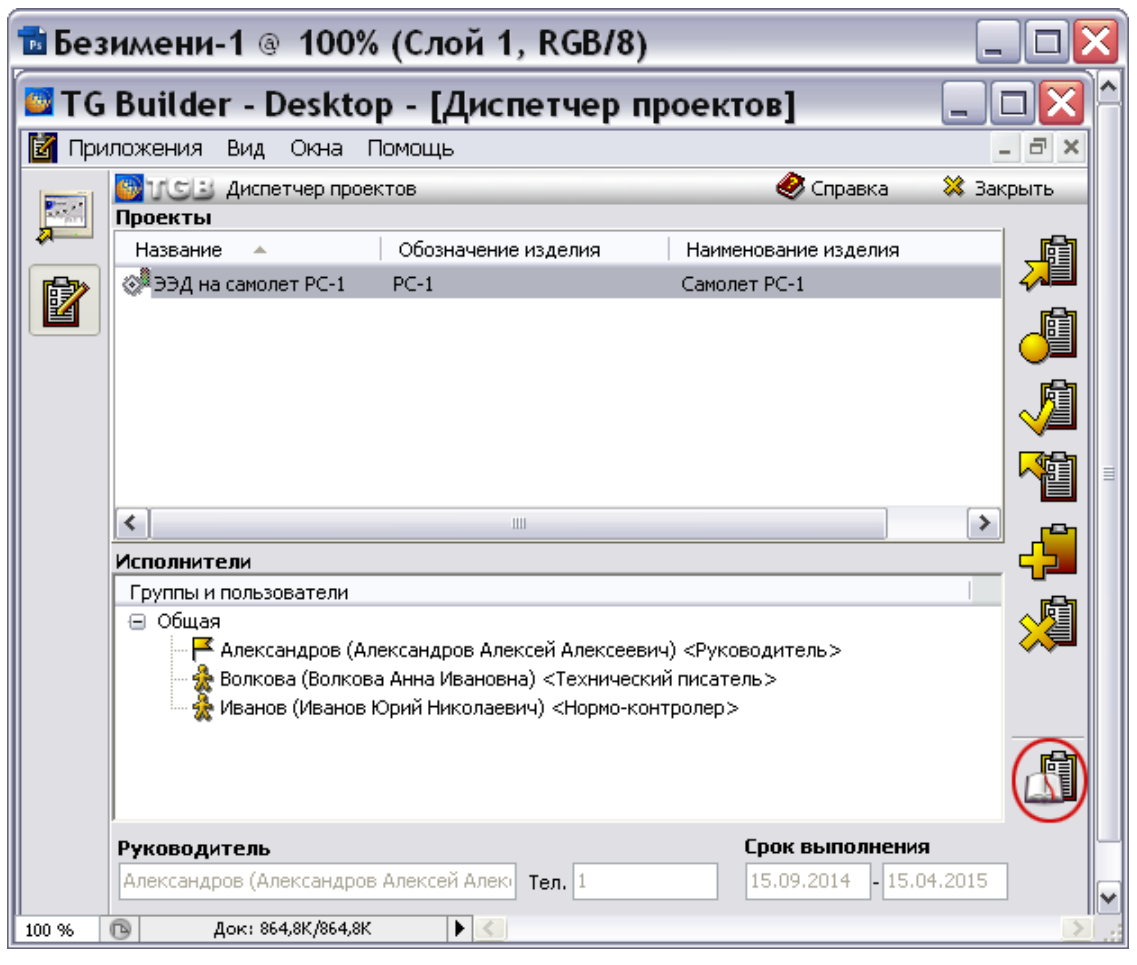

**Рис. 22.1**

4. Нажмите на кнопку **Редактор справочников [6]**. После этого откроется окно **Редактор справочников** [\(Рис. 22.2\)](#page-1011-0).

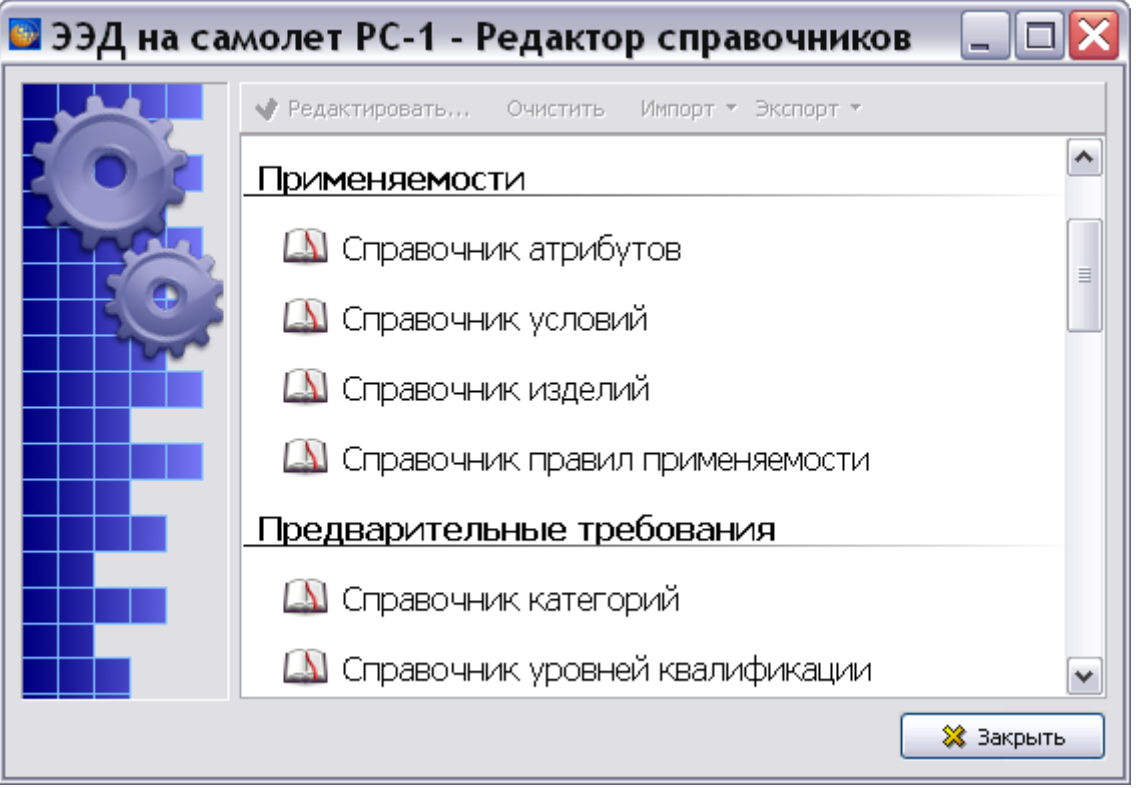

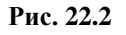

# <span id="page-1011-0"></span>22.2.1. Справочник атрибутов

**Справочник атрибутов изделий** используется для задания атрибутов изделия. Атрибут – свойство изделия, которое влияет на применяемость технических данных. Атрибуты изделия обычно устанавливаются при начале производства и, как правило, не изменяются во время эксплуатации изделия. Примерами атрибутов изделия являются модель, серия и серийный номер. Справочник атрибутов изделий используется в качестве основного при задании применяемости. Он обеспечивает ссылки на Справочник условий и Справочник изделий. При указании ссылки на Справочник атрибутов в статусной части, любой модуль данных будет иметь доступ ко всем заданным атрибутам изделий и условиям, а также к их значениям, установленным при начале производства.

В окне **Редактор справочников** в группе **Применяемости** выберите название **Справочник атрибутов** и нажмите на кнопку **• Редактировать...** После этого откроется окно Атрибуты **изделия** [\(Рис. 22.3\)](#page-1012-0).

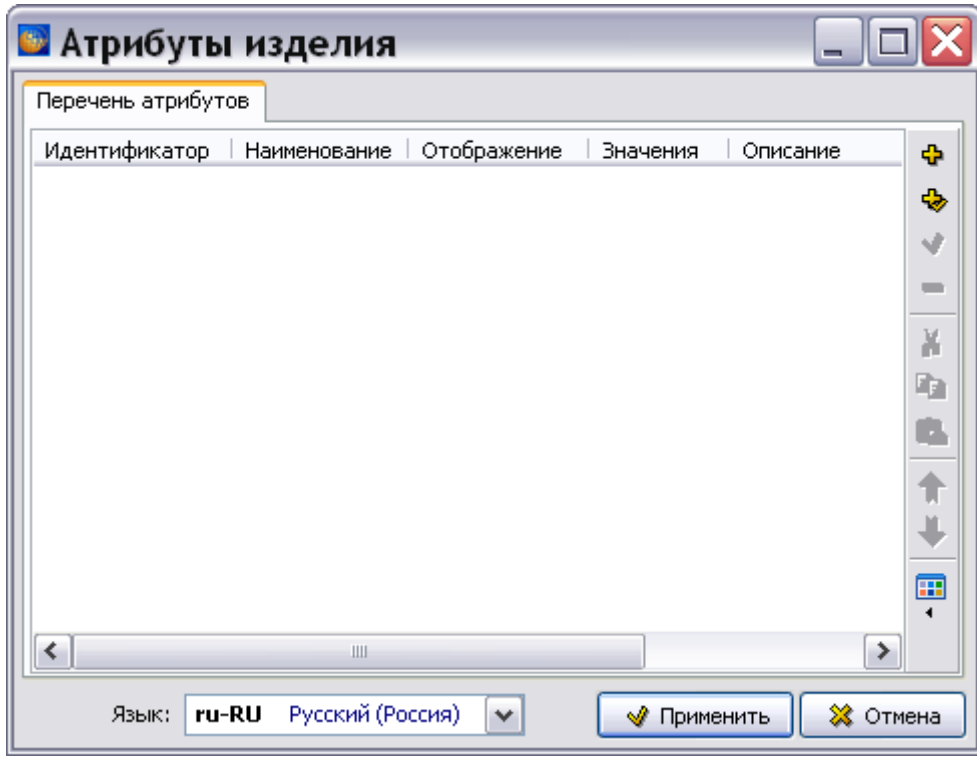

**Рис. 22.3**

<span id="page-1012-0"></span>Проделайте следующие действия:

- 1. Для создания группы для атрибутов на инструментальной панели нажмите на кнопку **Создать группу** (или в контекстном меню выберите такую же команду) и в окно **Группа** введите название группы.
- 2. Для добавления атрибута нажмите на кнопку **Добавить атрибут** (INS) (или в контекстном меню выберите команду **Добавить)**. При этом появится диалоговое окно **Добавление атрибута** [\(Рис. 22.4\)](#page-1013-0).

#### **Управление применяемостями**

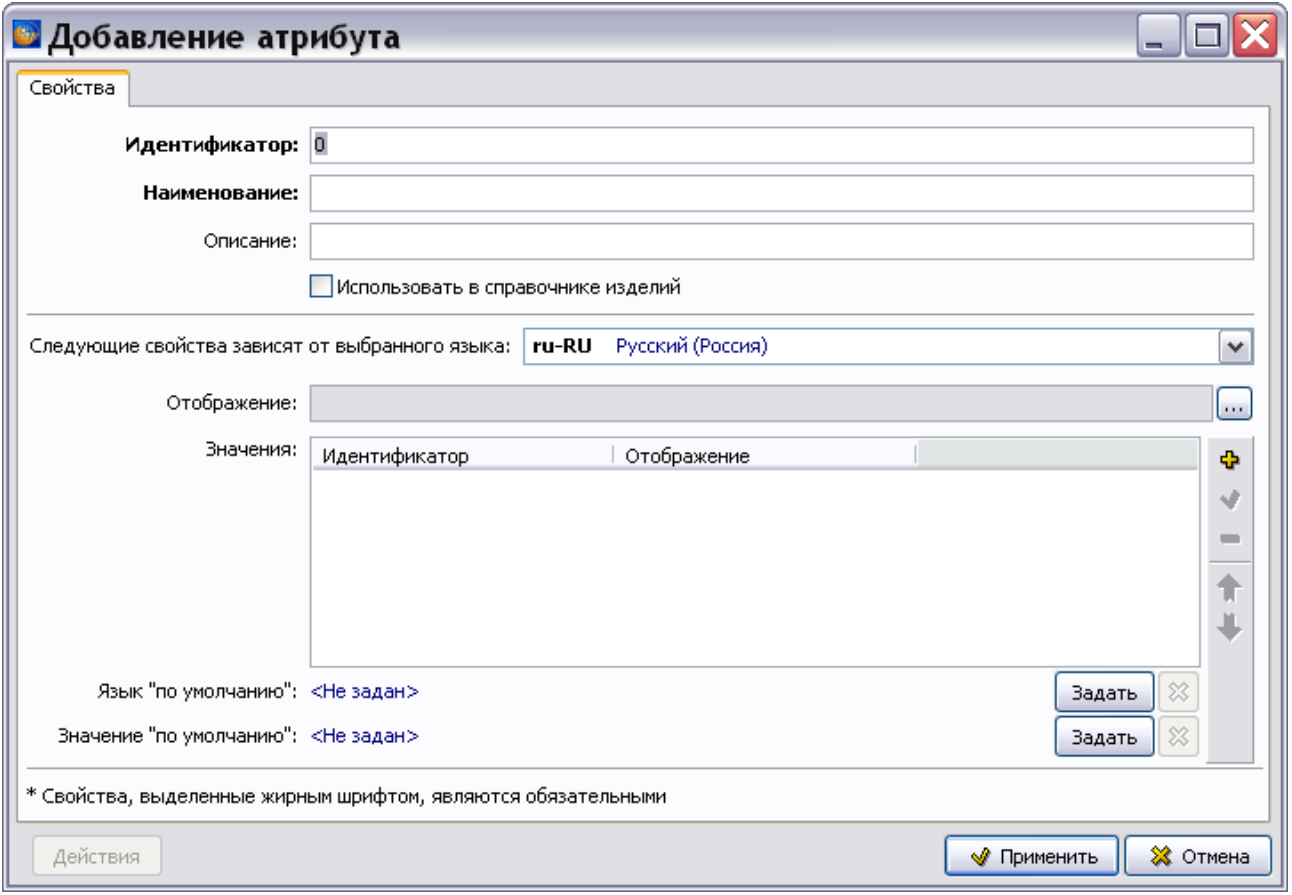

**Рис. 22.4**

- <span id="page-1013-0"></span>3. На вкладке **Свойства** диалогового окна введите данные в соответствующие поля:
	- **Идентификатор** атрибута (уникальное значение, обязательное для ввода) например «serialno».
	- **Наименование** атрибута (обязательное для ввода) например «Серийный номер».
	- **Описание** например «Серийный номер изделия».
- 4. Если атрибут является обязательным, то установите флажок у параметра **Использовать в справочнике изделий**.
- 5. Нажмите на кнопку **Изменить отображение** и в появившемся диалоговом окне **Изменение значения** введите отображение атрибута для всех языков проекта [\(Рис.](#page-1014-0)   $22.5$ ).

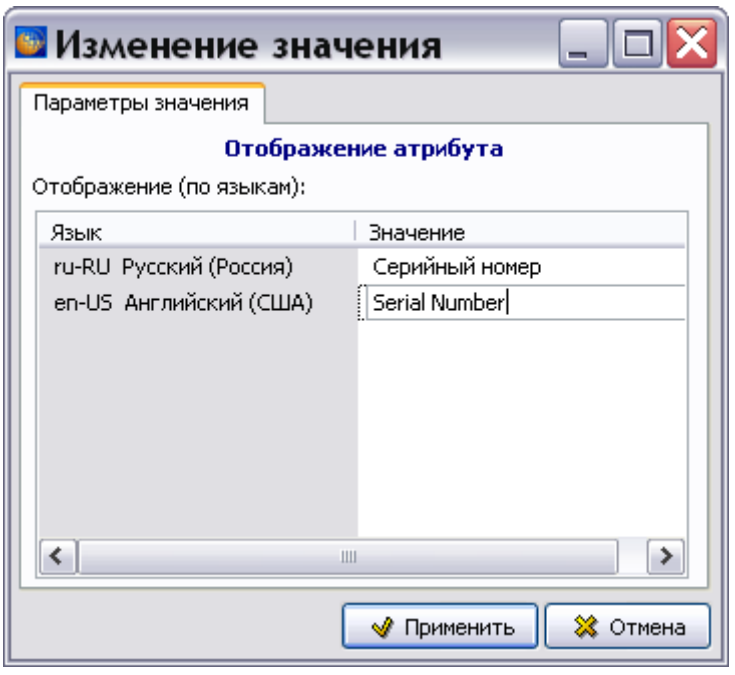

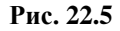

<span id="page-1014-0"></span>Для ввода значения на определенном языке дважды быстро щелкните по строке с названием языка в столбце **Значение**. При этом ячейка станет доступна для ввода данных. Введите в соответствующую ячейку:

- «Серийный номер» для русского языка;
- «Serial Number» для английского языка.

Нажмите на кнопку **W** применить . При этом произойдет возврат в диалоговое окно **Добавление атрибута** [\(Рис. 22.6\)](#page-1015-0).

6. Выберите из раскрывающегося списка название языка. При этом в поле **Отображение** появится отображение атрибута, соответствующее выбранному языку [\(Рис. 22.6\)](#page-1015-0).

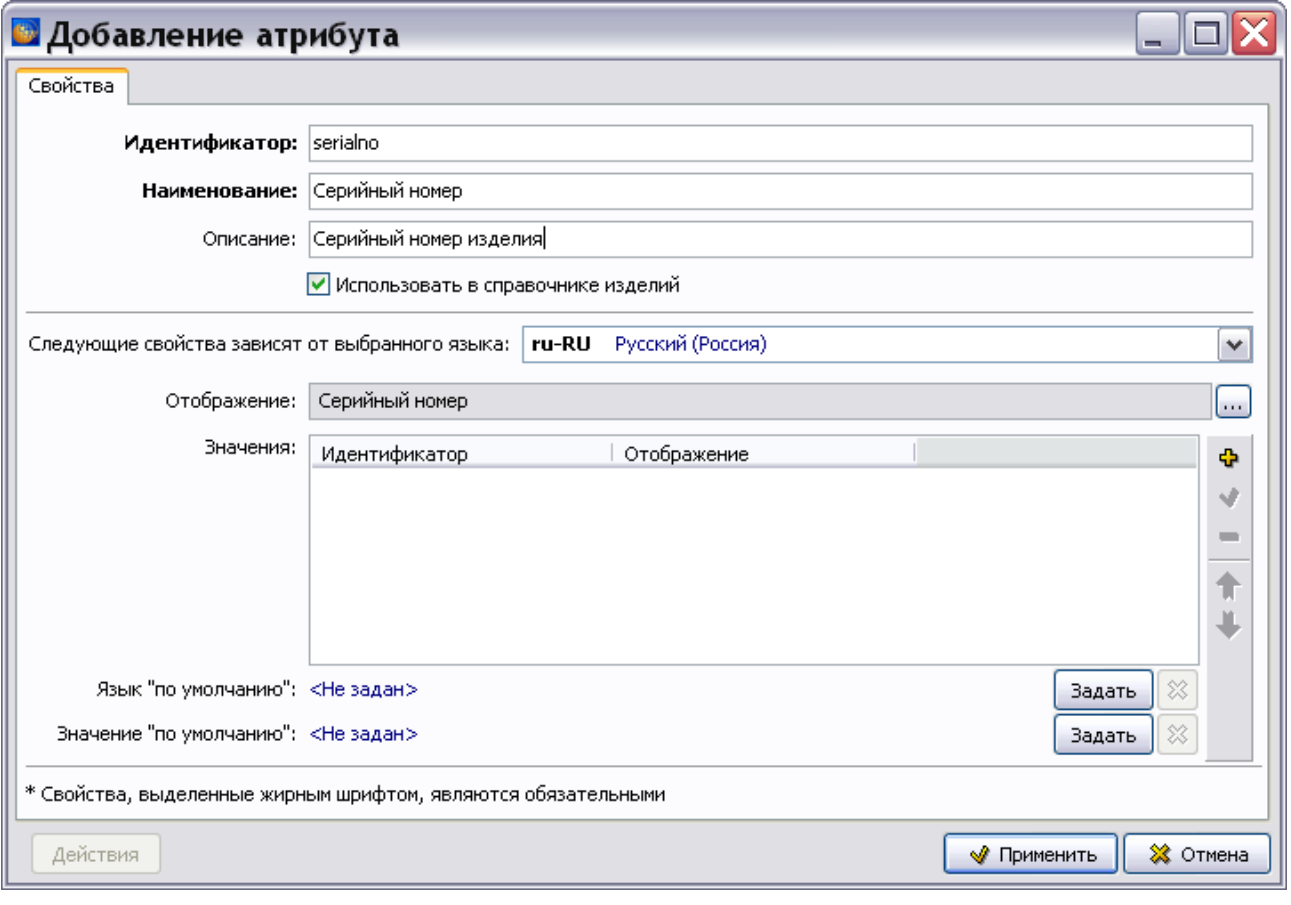

**Рис. 22.6**

<span id="page-1015-0"></span>7. Нажмите на кнопку **Добавить значение (Ins)** на панели инструментов справа от области **Значения**. При этом появится диалоговое окно **Добавление значения** [\(Рис.](#page-1016-0)  [22.7\)](#page-1016-0).

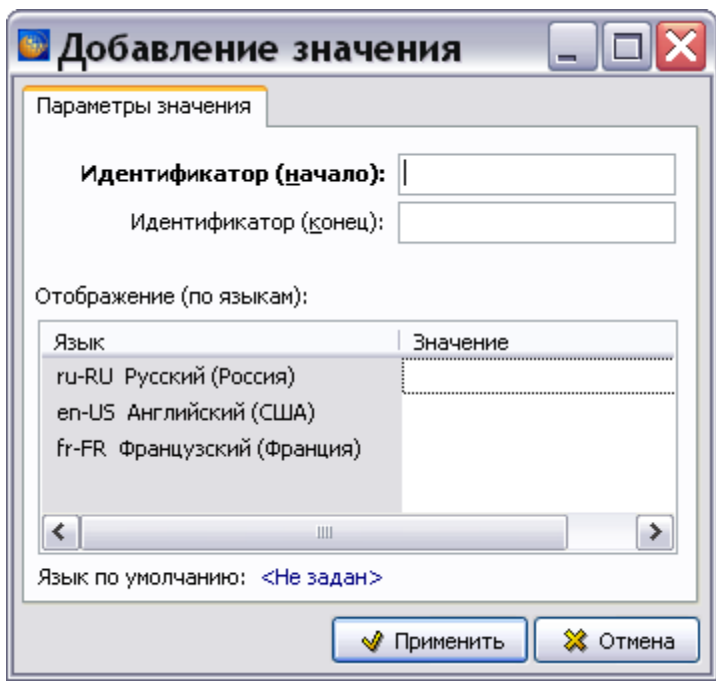

**Рис. 22.7**

- <span id="page-1016-0"></span>8. **Для ввода одиночного значения** в поле **Идентификатор (начало)** введите значение атрибута, например «95001». При необходимости можно задать отображение √ Применить значения атрибута на разных языках. При нажатии на кнопку произойдет возврат в диалоговое окно **Добавление атрибута**. Введенное значение отобразится в области **Значения** [\(Рис. 22.8\)](#page-1017-0).
- 9. **Для ввода диапазона значений** нажмите на кнопку **Добавить значение (INS)** на панели инструментов справа от области **Значения**. В диалоговом окне **Добавление значения** в поле **Идентификатор (начало)** введите первое значение задаваемого диапазона, например «95003». В поле **Идентификатор (конец)** введите последнее значение задаваемого диапазона, например «95010». В диапазоны можно вводить

буквы и знаки пунктуации. При нажатии на кнопку **Ф** Применить произойдет возврат в диалоговое окно **Добавление атрибута**. Введенный диапазон значений отобразится в области **Значения** [\(Рис. 22.8\)](#page-1017-0).

- Вадать 10. Для задания языка, устанавливаемого «по умолчанию», нажмите на кнопку справа от параметра «Язык «по умолчанию»». Для отмены установки языка «по умолчанию» нажмите на кнопку **Очистить язык «по умолчанию» для значений атрибута** .
- 11. Для задания значения атрибута «по умолчанию» нажмите на кнопку <sup>задать</sup> справа от параметра «Значение «по умолчанию»» и в окне **Изменение значения** выберите значение из раскрывающегося списка. Для отмены установки значения «по умолчанию» нажмите на кнопку **Очистить значение «по умолчанию» текущего атрибута** .

12. С помощью кнопки **Действия** осуществляются настройки, которые могут использоваться при просмотре документации в модуле TG Browser в режиме администратора.

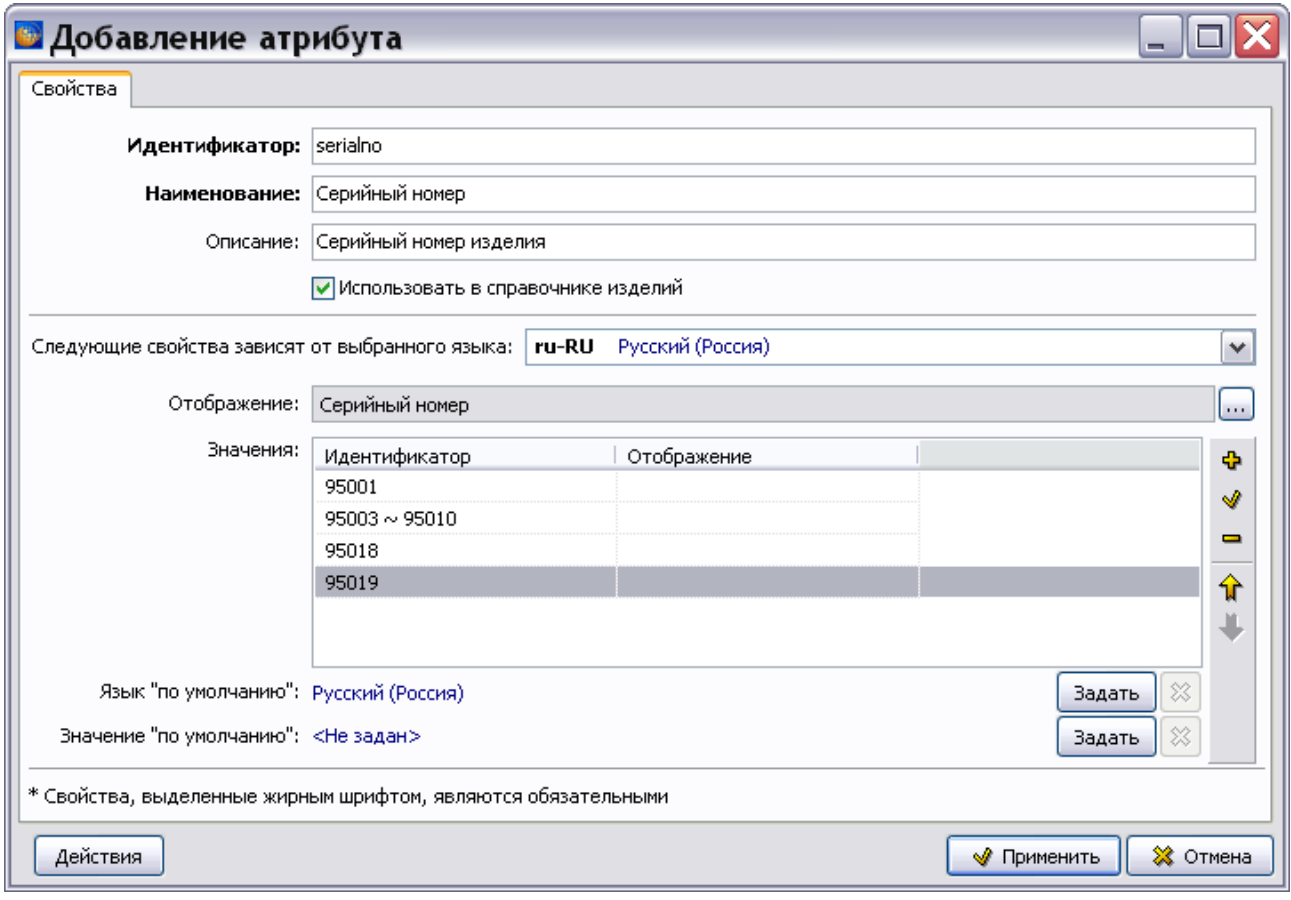

Пример введенных параметров атрибута и значений атрибута показан на [Рис. 22.8.](#page-1017-0)

#### **Рис. 22.8**

<span id="page-1017-0"></span>Справа от области **Значения** находится панель инструментов. При выделении одного из значений атрибута становится доступно большинство инструментов. Инструменты с их кратким описанием представлены в таблице [22.1.](#page-1017-1)

<span id="page-1017-1"></span>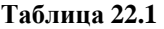

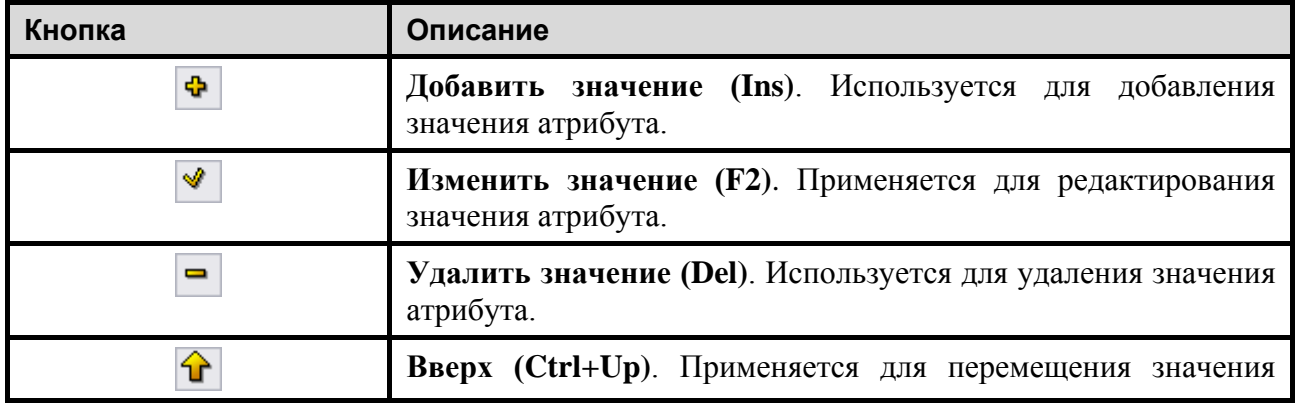

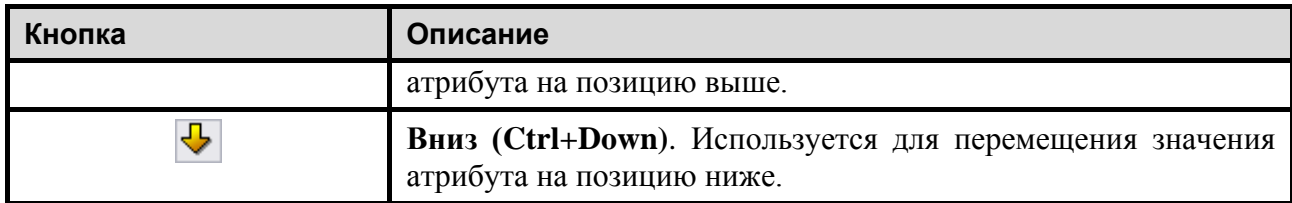

В диалоговом окне **Добавление атрибута** нажмите на кнопку **Применить**. После этого произойдет возврат в окно **Атрибуты изделия**, в котором отобразятся параметры созданного атрибута и его значения [\(Рис. 22.9\)](#page-1018-0).

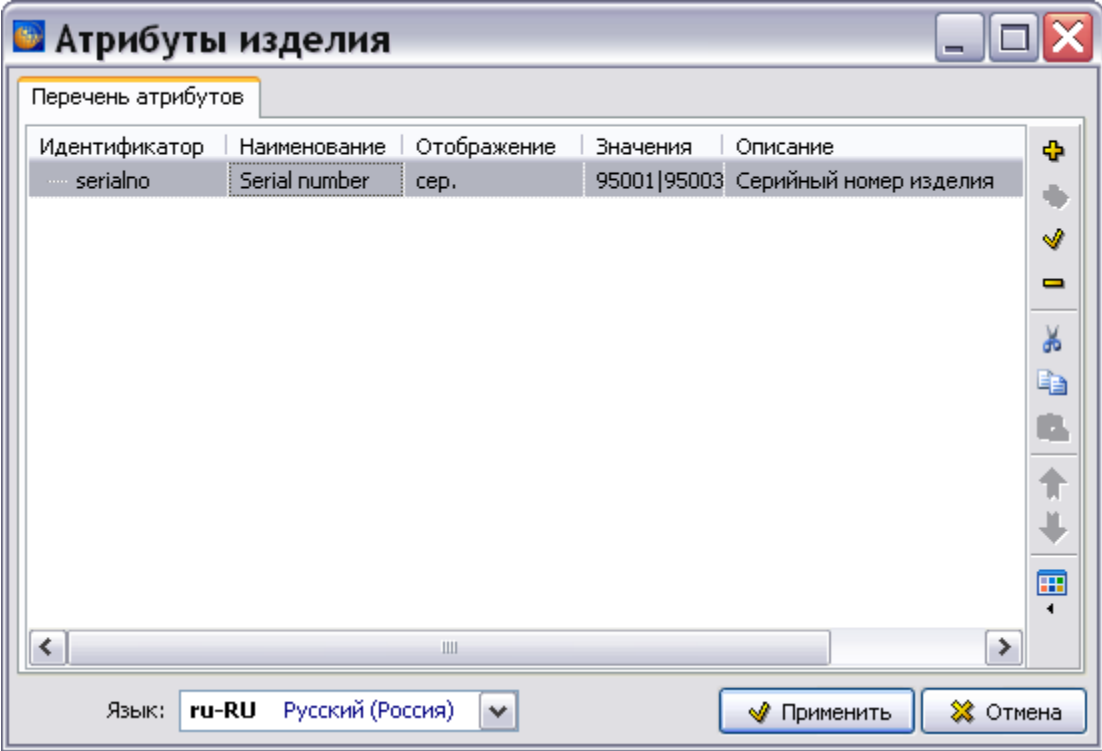

#### **Рис. 22.9**

<span id="page-1018-0"></span>В выпадающем списке поля **Язык**, расположенного в левом нижнем углу окна, показаны языки проекта. Значение в столбце **Отображение** зависит от выбранного языка.

Для редактирования атрибута используйте кнопки **Изменить атрибут** , **Удалить атрибут**  $\Box$  Для перемещения атрибута по списку используйте кнопки **Вверх**  $\Box$  и **Вниз**  $\Box$ . Для копирования данных в буфер обмена используйте кнопку **Копировать** . Для вырезания данных в буфер обмена используйте кнопку **Вырезать** . Для вставки информации из буфера обмена используйте кнопку **Вставить** .

Инструмент **Вид** применяется для выбора вида просмотра перечня атрибутов - структура или список.

Для сохранения изменений и возврата в редактор справочников нажмите на кнопку **Применить**. В случае нажатия на кнопку **Отмена** появится окно с запросом [\(Рис. 22.10\)](#page-1019-0).

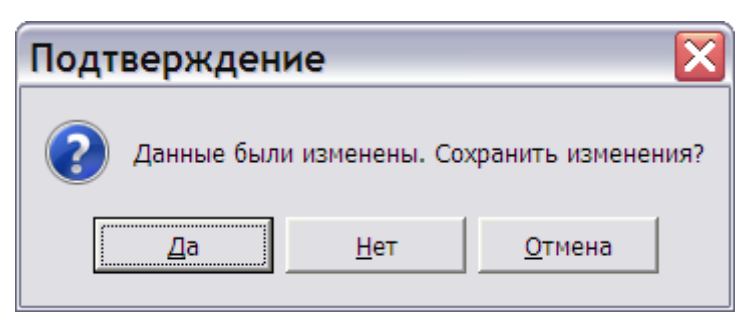

**Рис. 22.10**

<span id="page-1019-0"></span>Выбор ответа «Да» приведет к закрытию окна **Подтверждение** с сохранением внесенных изменений и возврату в редактор справочников. Выбор ответа «Нет» приведет к закрытию окна **Подтверждение** без сохранения внесенных изменений и возврату в редактор справочников. Выбор ответа «Отмена» позволит продолжить редактирование.

#### **Замечание**

При нажатии на кнопку **Отмена** окно с запросом появляется для всех справочников группы **Применяемости**.

После нажатия на кнопку **Применить** в окне **Атрибуты изделия** произойдет возврат в окно **Редактор справочников** [\(Рис. 22.11\)](#page-1019-1).

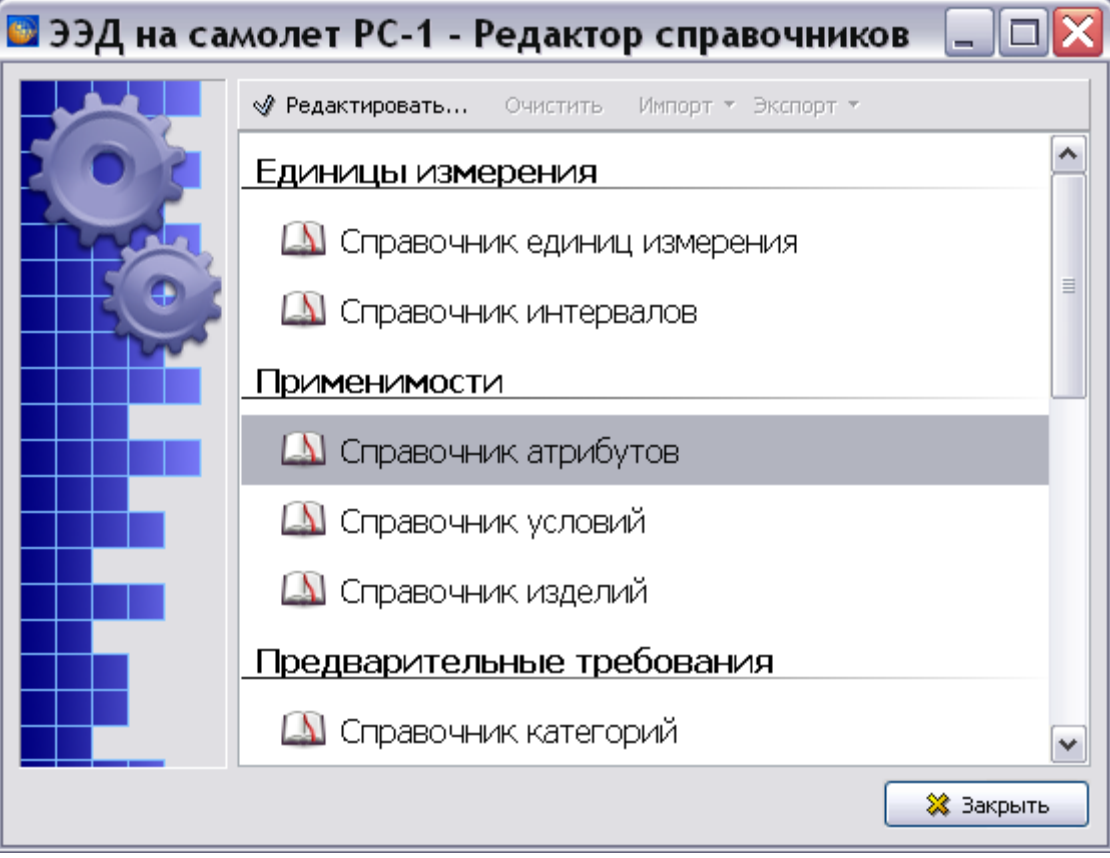

<span id="page-1019-1"></span>**Рис. 22.11**

# 22.2.2. Справочник условий

**Справочник условий** используется для задания любого условия, которое может влиять на применяемость данных. Условия могут быть техническими, эксплуатационными, климатическими или любыми другими, влияющими на технические данные. Технические условия обычно связаны с конфигурацией изделия, например, сервисные бюллетени или модификации. Перечень технических условий, созданный при начале производства, может измениться при эксплуатации изделия. Примерами эксплуатационных и климатических условий являются: место установки, возможность обслуживания, регулировка рулей, температура, скорость ветра и запыленность атмосферы. **Справочник условий** разделен на три части: описание типов условий, описание собственно условий и необязательный встроенный перечень статусов для технических условий.

В окне **Редактор справочников** выберите название **Справочник** у**словий** и нажмите на кнопку [\(Рис. 22.11\)](#page-1019-1). При этом появится диалоговое окно **Условия**, состоящее из двух окон [\(Рис. 22.12\)](#page-1021-0):

- **Типы**, в котором создается перечень типов условий.
- **Перечень условий**, в котором создаются собственно условия.

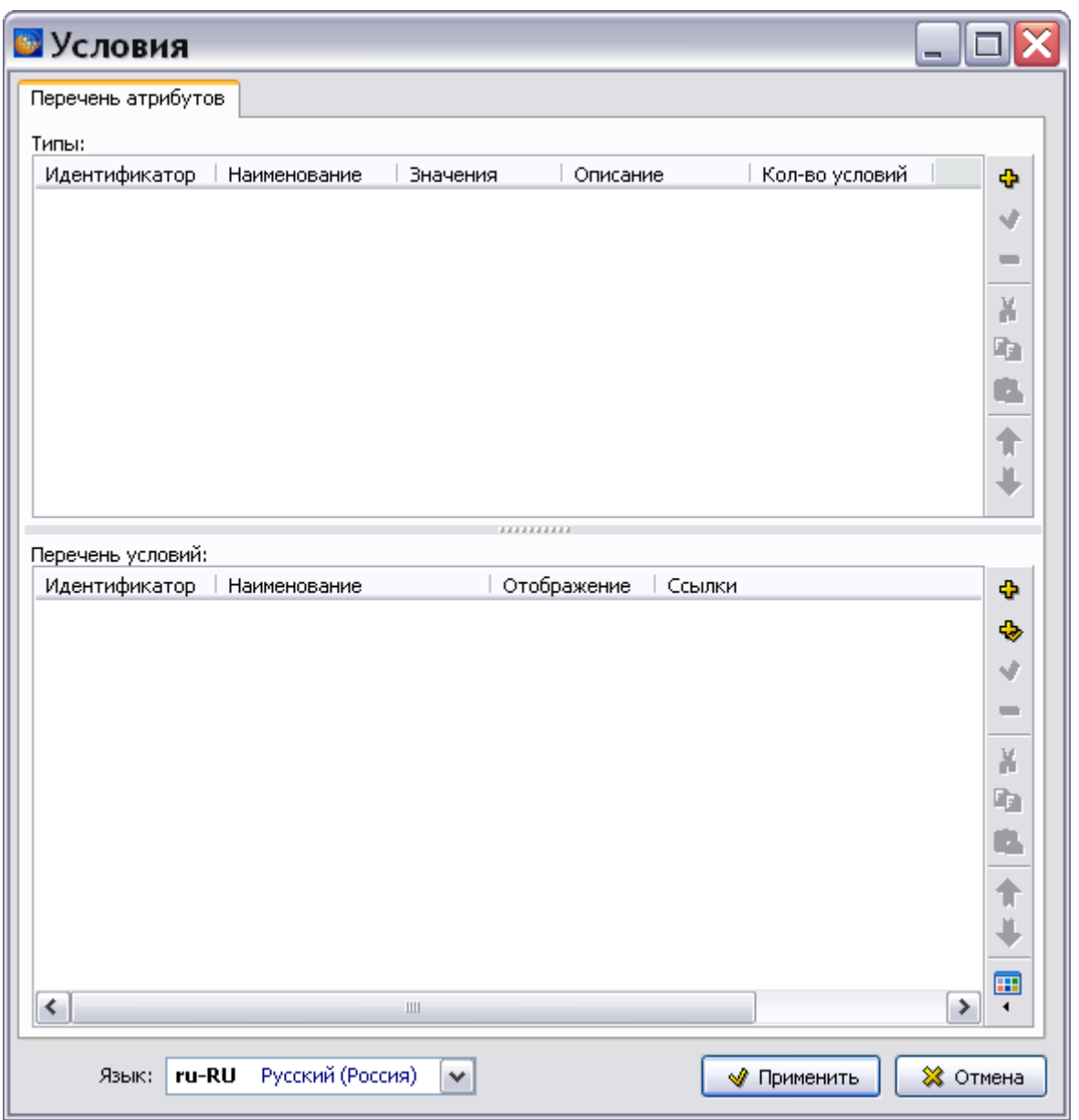

**Рис. 22.12**

### <span id="page-1021-0"></span>Создание перечня типов условий

Для формирования перечня типов условий:

1. На инструментальной панели окна **Типы** нажмите на кнопку Добавить тип **+** или в контекстном меню окна выберите команду **Добавить тип**. При этом появится диалоговое окно **Добавление типа** [\(Рис. 22.13\)](#page-1022-0).

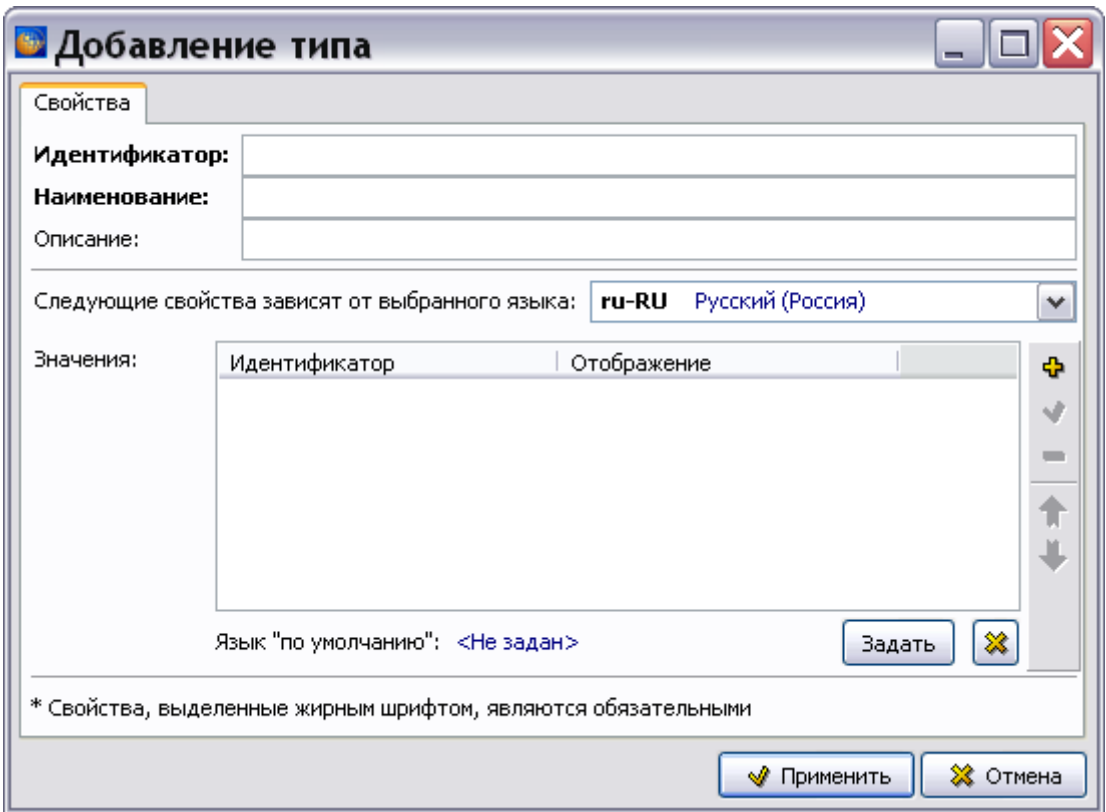

**Рис. 22.13**

- <span id="page-1022-0"></span>2. На вкладке **Свойства** диалогового окна введите данные в соответствующие поля:
	- **Идентификатор** типа (уникальное значение, обязательное для ввода) «sb».
	- **Наименование** типа (обязательное для ввода) «Сервисный бюллетень».
	- **Описание** дополнительная информация (при необходимости).
- 3. Для задания языка «по умолчанию» выберите из раскрывающегося списка название языка, на котором будет устанавливаться значение типа условия, и нажмите на кнопку Задать .
- 4. Нажмите на кнопку **Добавить значение (Ins) На панели инструментов справа от** области **Значения**. При этом появится диалоговое окно **Добавление значения** [\(Рис.](#page-1023-0)  [22.14\)](#page-1023-0).

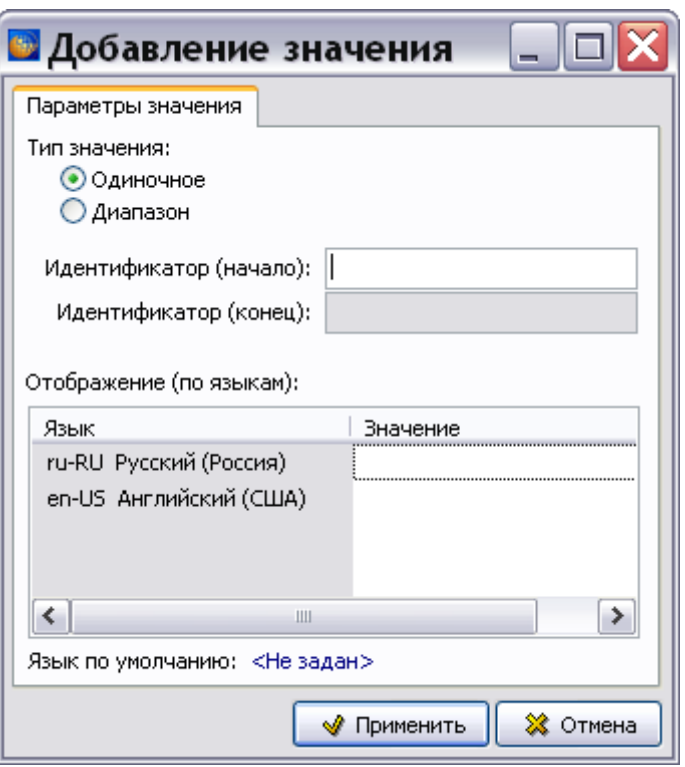

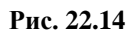

<span id="page-1023-0"></span>5. Выберите тип значения – **Одиночное**. В поле **Идентификатор (начало)** введите значение типа, например «pre». Задайте отображение значения для всех языков проекта - на русском «До» и английском «Pre». При нажатии на кнопку произойдет возврат в диалоговое окно **Добавление типа**. Введенное значение отобразится в области **Значения** [\(Рис. 22.15\)](#page-1024-0).

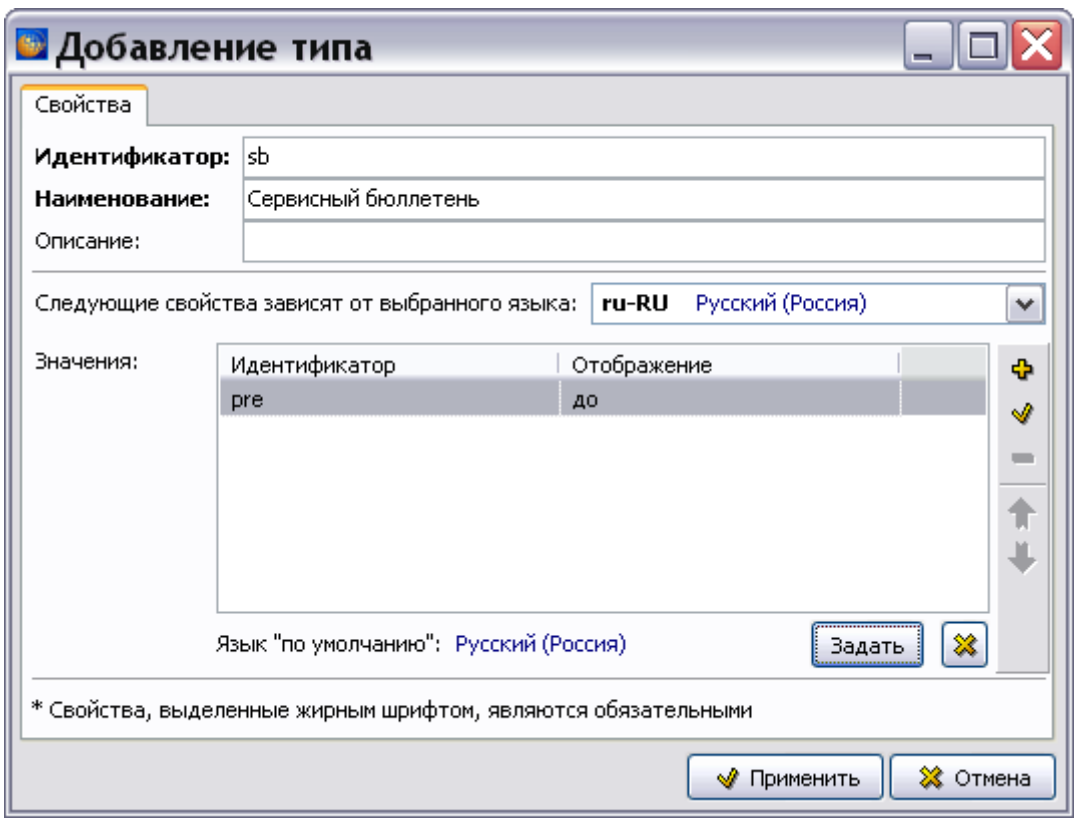

**Рис. 22.15**

<span id="page-1024-0"></span>6. Аналогично добавьте значение типа «post». Задайте отображение значения на русском и английском языках: «После» и «Post» соответственно.

После ввода всех значений типа условия нажмите на кнопку **Применить**. Диалоговое окно **Добавление типа** закроется, и описание созданного типа условия отобразится в диалоговом окне **Условия**. На [Рис. 22.16](#page-1025-0) показан пример перечня типов условий:

- **Сервисный бюллетень** тип, создание которого было рассмотрено в данном разделе.
- **Да/Нет** тип климатических условий, например: дождь, запыленность и т.п.

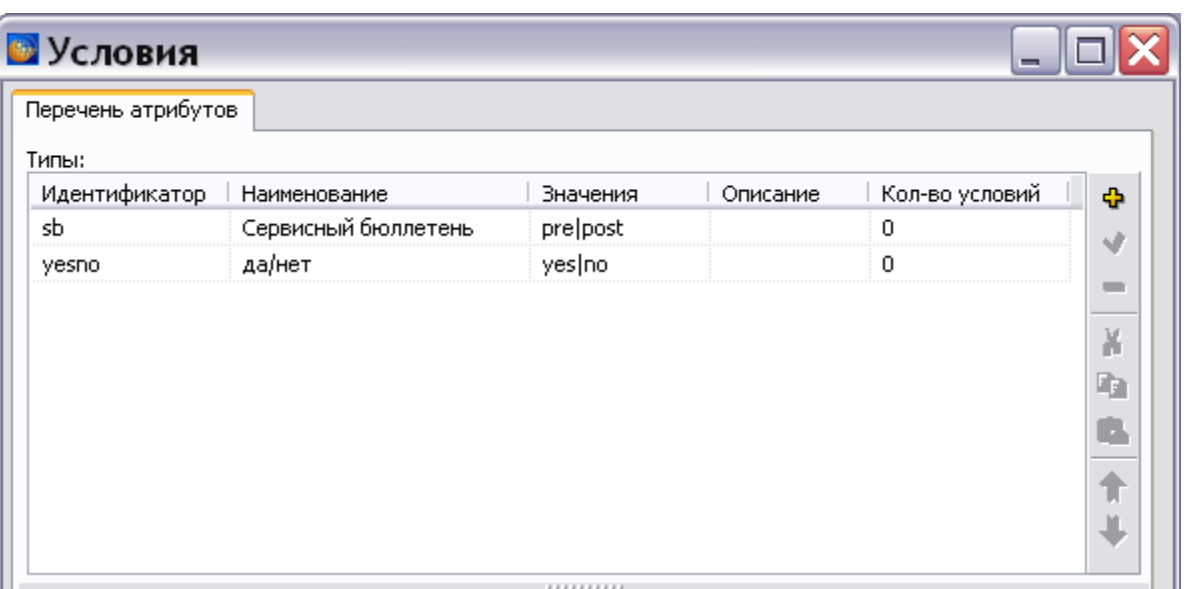

#### **Рис. 22.16**

<span id="page-1025-0"></span>Для редактирования типа атрибута используйте кнопки **Изменить тип** Удалить тип Для перемещения типа атрибута по списку используйте кнопки **Переместить Вверх** и **Переместить Вниз** .

Для копирования данных в буфер обмена используйте кнопку **Копировать** . Для вырезания данных в буфер обмена используйте кнопку **Вырезать** . Для вставки информации из буфера обмена используйте кнопку **Вставить** .

В следующем разделе рассмотрим создание собственно условия, относящегося к созданному типу условий «Сервисный бюллетень».

### Создание перечня условий

Продолжим работу в окне **Условия** [\(Рис. 22.17\)](#page-1025-1).

<span id="page-1025-1"></span>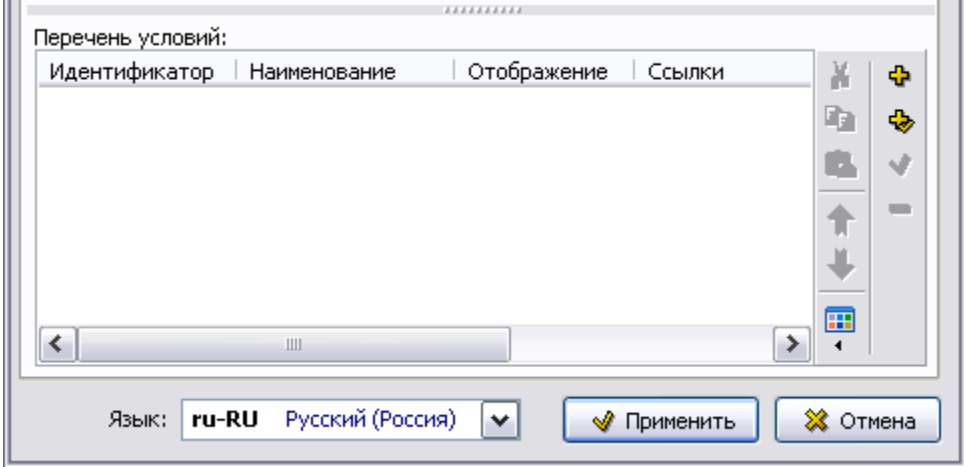

**Рис. 22.17**

- 1. Для создания группы для перечня условий на инструментальной панели окна «Перечень условий» нажмите на кнопку Создать группу <sup>Ф</sup>и в окно Группа введите название группы.
- 2. Для создания условия нажмите на кнопку Добавить условие **Ф** или в контекстном меню окна выберите команду **Добавить условие**. При этом появится диалоговое окно **Добавление условия** [\(Рис. 22.18\)](#page-1026-0).

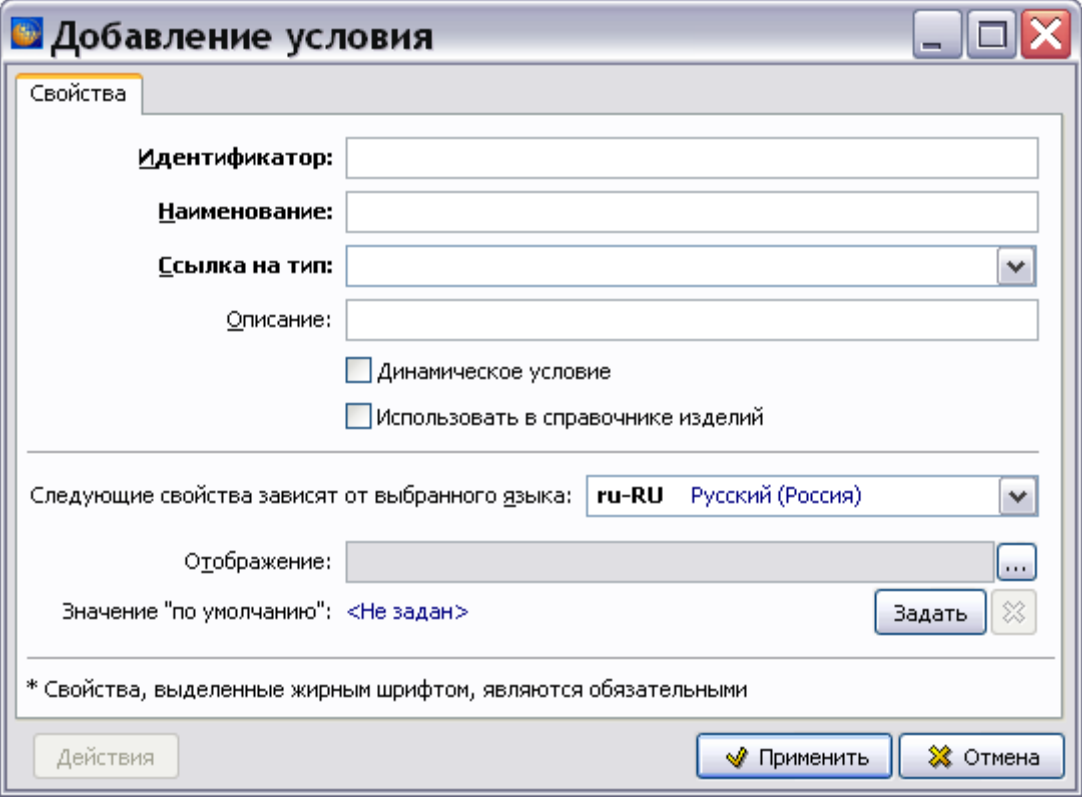

**Рис. 22.18**

- <span id="page-1026-0"></span>3. Введите в соответствующие поля:
	- Идентификатор условия «sb-001».
	- **Наименование** условия «Сервисный бюллетень №00001».
- 4. Из раскрывающегося списка выберите ссылку на тип «Сервисный бюллетень». В списке представлены типы условий, создание которых описано в предыдущем разделе.
- 5. Если условие является обязательным, то установите флажок у параметра **Использовать в справочнике изделий**.
- 6. Нажмите на кнопку **Изменить отображение** и в появившемся диалоговом окне введите отображение условия для всех языков проекта [\(Рис. 22.19\)](#page-1027-0).

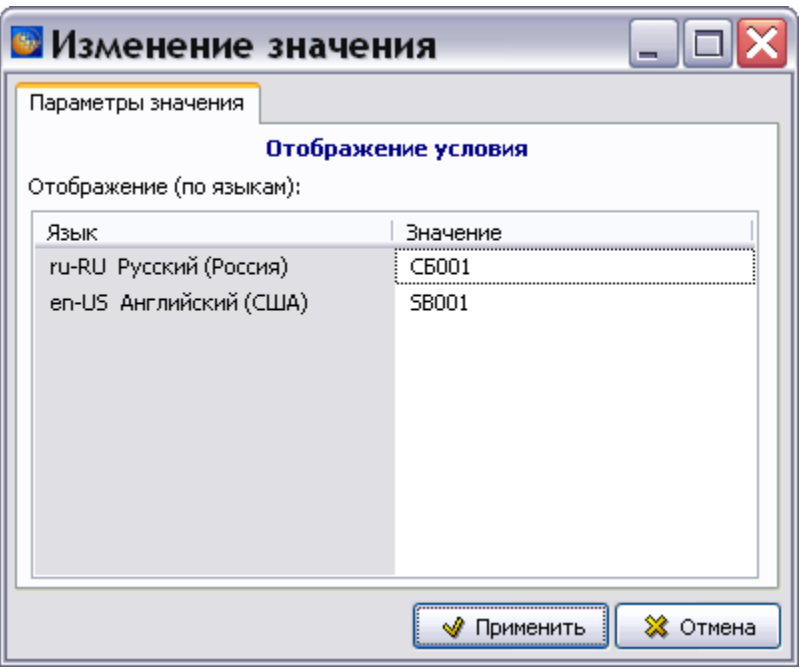

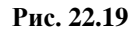

<span id="page-1027-0"></span>7. Нажмите на кнопку **Применить**. При этом произойдет возврат в диалоговое окно **Добавление условия**. Выберите из раскрывающегося списка название языка. При этом в поле **Отображение** появится отображение условия, соответствующее выбранному языку [\(Рис. 22.20\)](#page-1027-1).

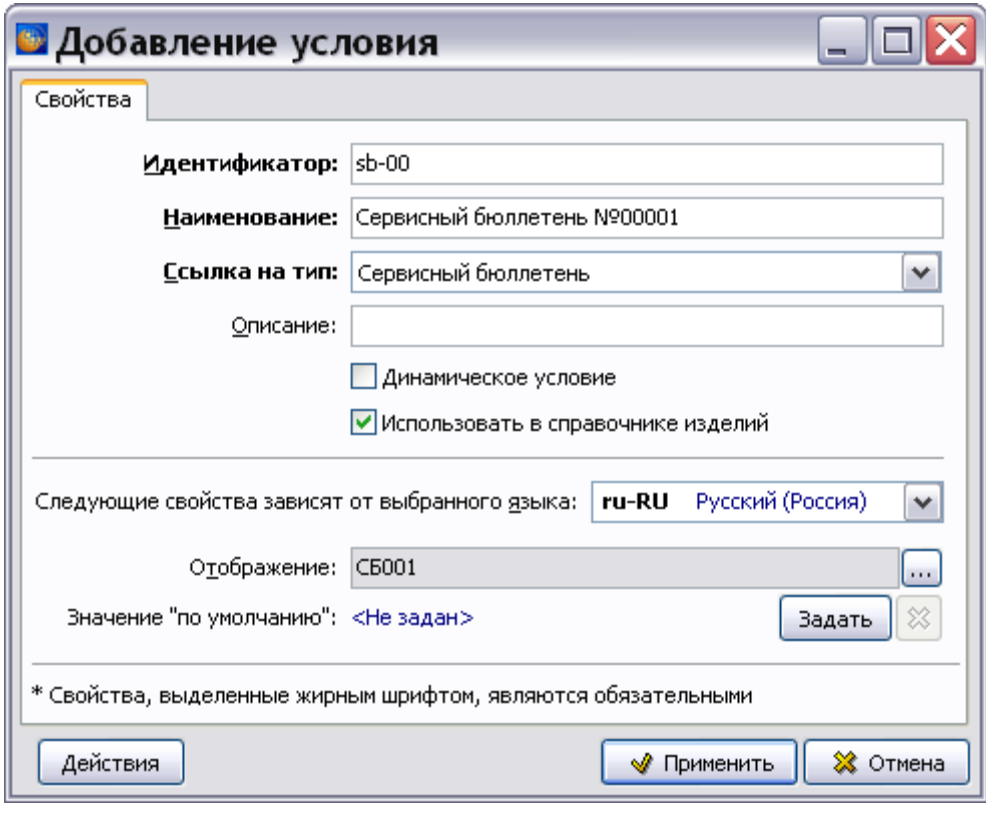

<span id="page-1027-1"></span>**Рис. 22.20**

- 8. Для задания значения условия «по умолчанию», нажмите на кнопку <sup>задать</sup> справа от параметра «Значение «по умолчанию»» и в окне **Изменение значения** выберите значение из раскрывающегося списка. Для отмены установки значения «по умолчанию» нажмите на кнопку **\***
- 9. С помощью кнопки **Действия** осуществляются настройки, которые могут использоваться при просмотре документации в модуле TG Browser в режиме администратора.
- 10. Нажмите на кнопку **Применить**. При этом произойдет возврат в диалоговое окно **Условия**, в котором отобразится описание созданного условия [\(Рис. 22.21\)](#page-1028-0).

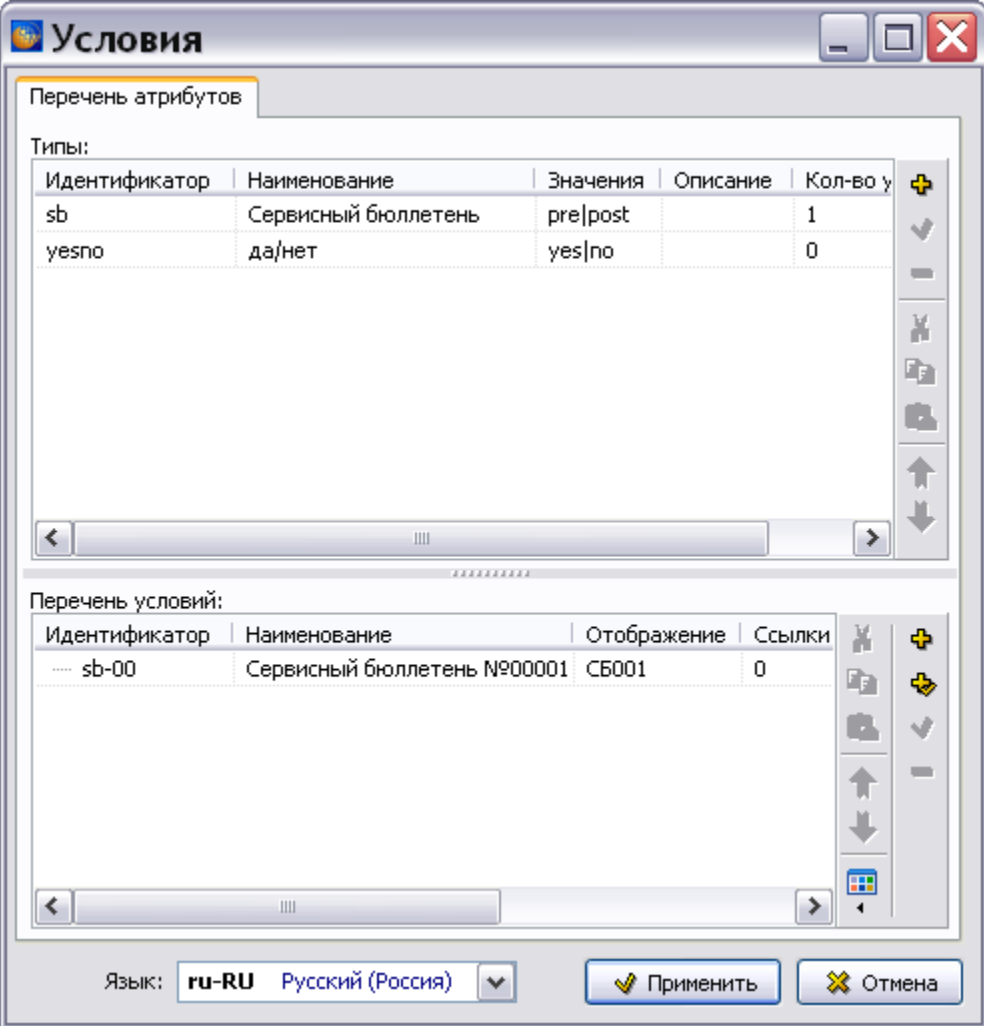

**Рис. 22.21**

<span id="page-1028-0"></span>11. Для создания условия, значение которого может изменяться в процессе эксплуатации изделия, в окне **Добавление условия** установите флаг у параметра **Динамическое условие**. Пример ввода параметров динамического (погодного) условия показан на [Рис. 22.22.](#page-1029-0)

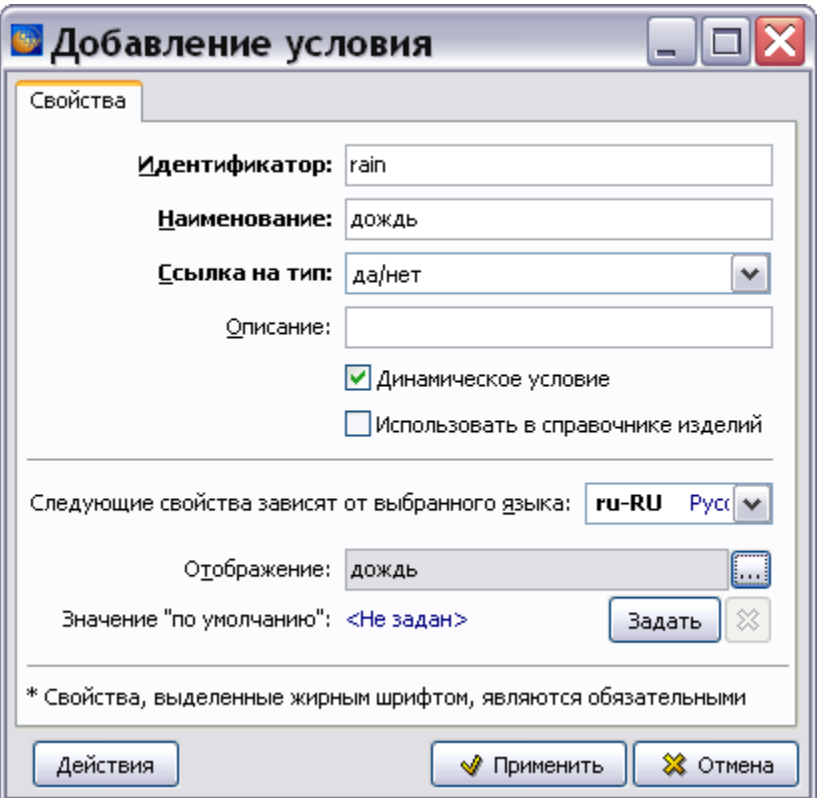

**Рис. 22.22**

<span id="page-1029-0"></span>12. Нажмите на кнопку **Применить**. При этом произойдет возврат в диалоговое окно **Условия**. Описание созданных условий отобразятся в окне **Перечень условий** [\(Рис.](#page-1030-0)  [22.23\)](#page-1030-0).

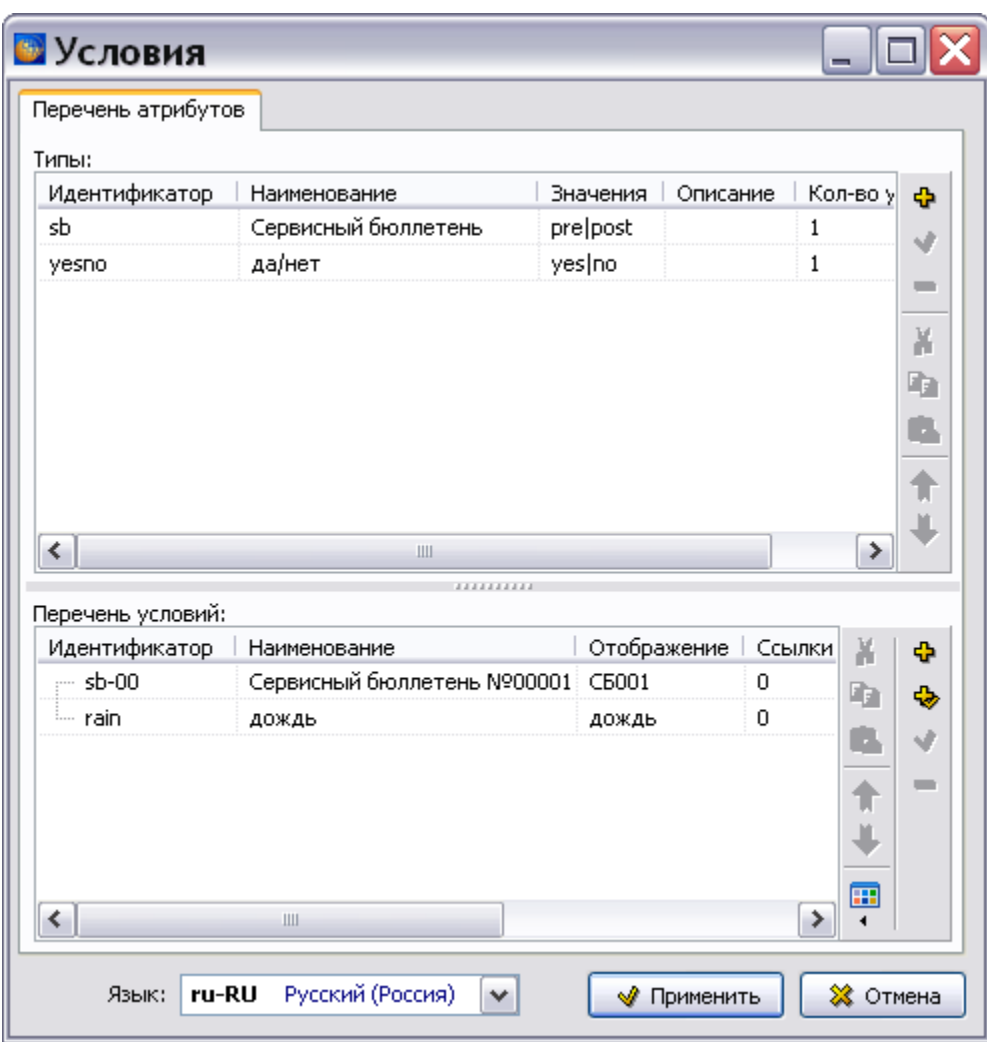

**Рис. 22.23**

<span id="page-1030-0"></span>Для редактирования условия используйте кнопки **Изменить условие** , **Удалить условие** . Для перемещения типа атрибута по списку используйте кнопки **Переместить Вверх** и **Переместить Вниз** .

Для копирования данных в буфер обмена используйте кнопку **Копировать** . Для вырезания данных в буфер обмена используйте кнопку **Вырезать** . Для вставки  $\mathbf{m}$ информации из буфера обмена используйте кнопку **Вставить** . Инструмент **Вид** применяется для выбора вида просмотра перечня условий - структура или список.

После ввода необходимой информации в окне **Условия** нажмите на кнопку **Применить**. При этом произойдет возврат в окно **Редактор справочников** [\(Рис. 22.24\)](#page-1031-0).

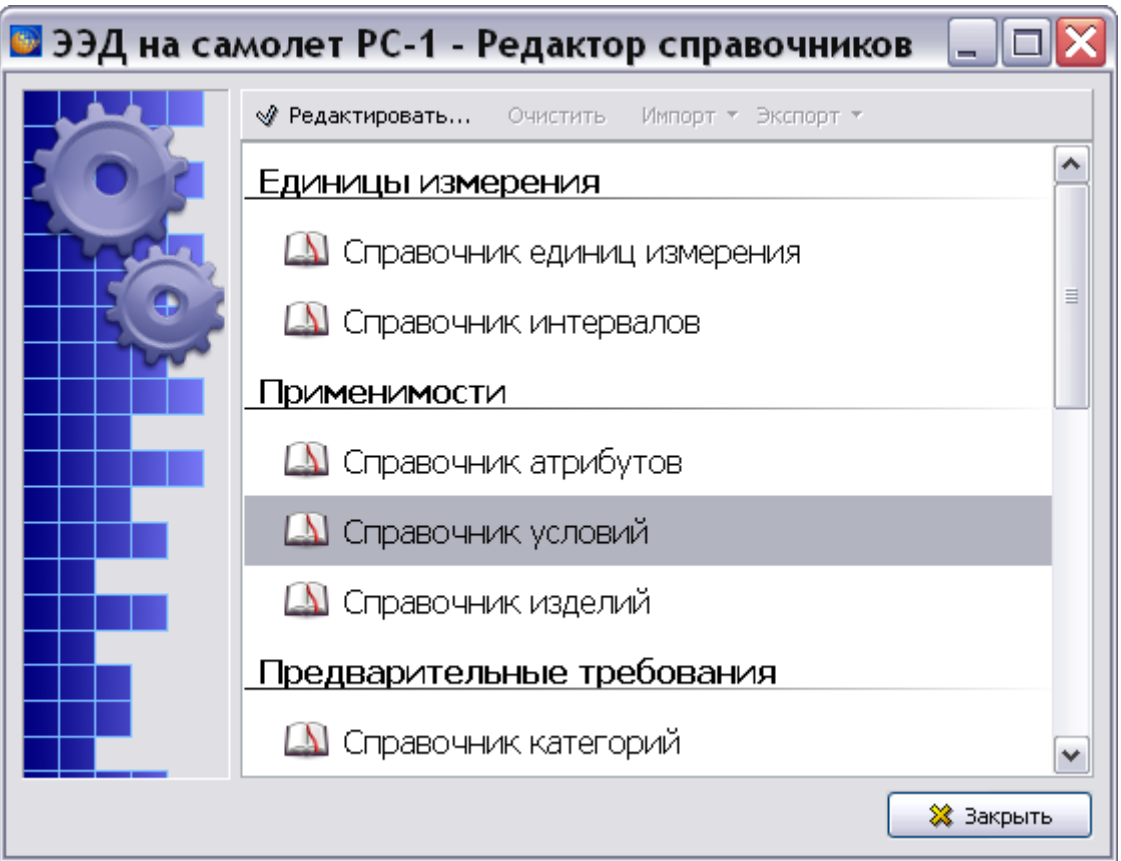

**Рис. 22.24**

## <span id="page-1031-0"></span>22.2.3. Справочник изделий

**Справочник изделий** – это репозиторий для описания экземпляров изделий и ассоциирования значений атрибутов изделий и условий с каждым экземпляром изделия. Экземпляр изделия – реальное физическое изделие, например, самолет ТУ-214508 с серийным номером 44305008.

В окне **Редактор справочников** выберите название **Справочник изделий** и нажмите на кнопку [\(Рис. 22.24\)](#page-1031-0). При этом появится диалоговое окно **Экземпляры изделий**, состоящее из двух частей [\(Рис. 22.25\)](#page-1032-0):

- Окно **Перечень экземпляров изделий** предназначено для создания экземпляров изделий.
- Окно **Значения** предназначено для выбора значений атрибутов и условий, которые будут ассоциированы с выбранным экземпляром изделия.

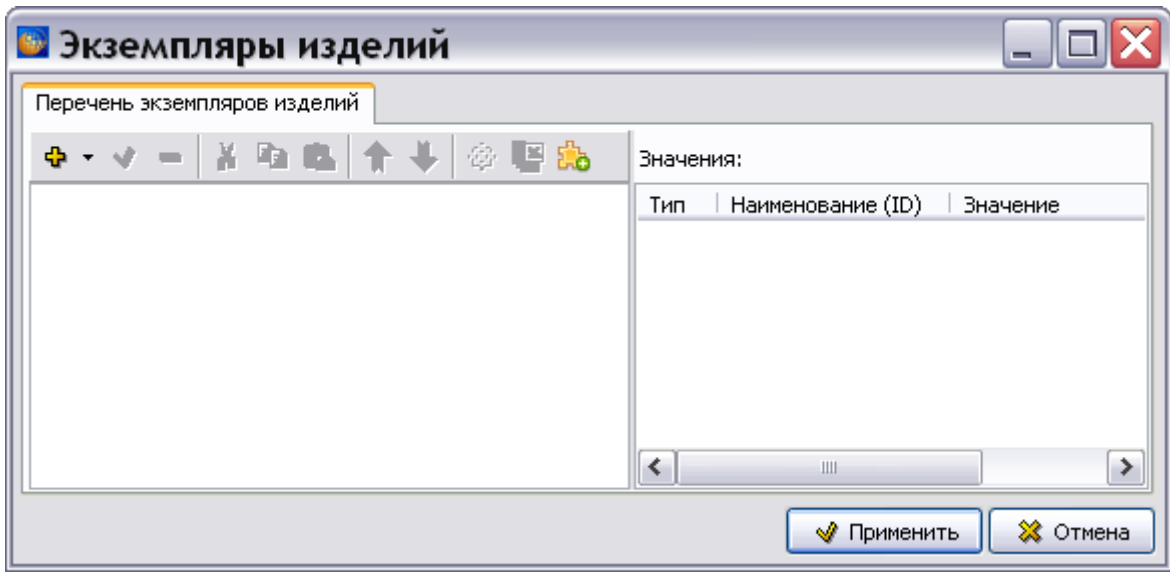

**Рис. 22.25**

<span id="page-1032-0"></span>Для создания экземпляра изделия:

1. На панели инструментов диалогового окна **Экземпляры изделий** нажмите на кнопку **Добавить экземпляр изделия (Ins)** или в контекстном меню левой части окна выберите команду **Добавить**. При этом откроется диалоговое окно **Добавление экземпляра изделия** [\(Рис. 22.26\)](#page-1032-1).

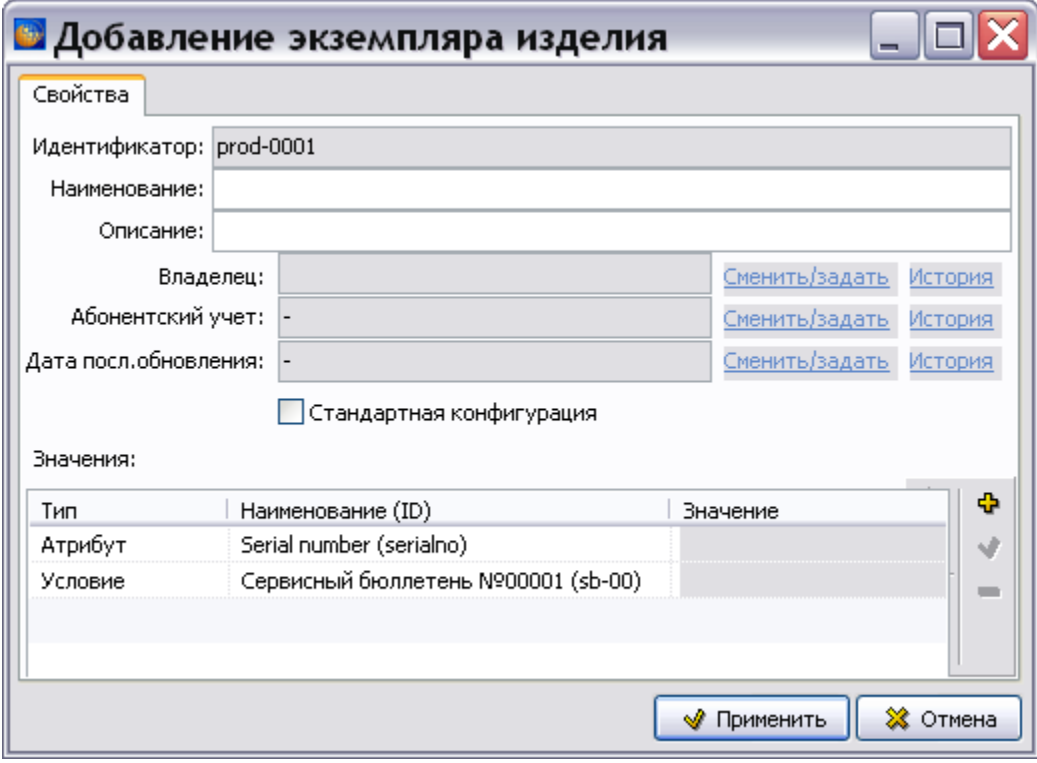

<span id="page-1032-1"></span>**Рис. 22.26**

- 2. Введите в соответствующие поля наименование «О1» и описание «Опытная машина № 1» экземпляра изделия.
- 3. Для ввода владельца экземпляра изделия нажмите на кнопку **Смениты задать** справа от поля **Владелец**. В окне **Информация о владельце** выберите из выпадающего списка название организации и нажмите на кнопку **Применить** [\(Рис. 22.27\)](#page-1033-0). Если ввод владельца недоступен, то нужно ввести название организации в список клиентов. Для этого выйдите из редактора справочников, нажмите на кнопку **Список клиентов**

и добавьте название организации.

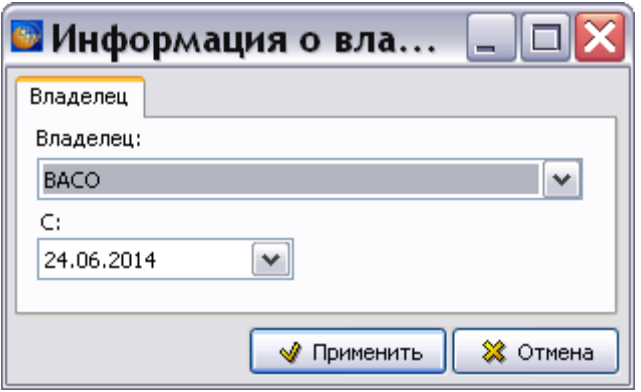

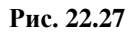

<span id="page-1033-0"></span>4. Для ввода данных по абонентскому учету нажмите на кнопку Сменить/задать справа от поля **Абонентский учет**. В окне **Абонентский учет** выберите из календаря даты начала и окончания учета и нажмите на кнопку **Применить** [\(Рис. 22.28\)](#page-1033-1).

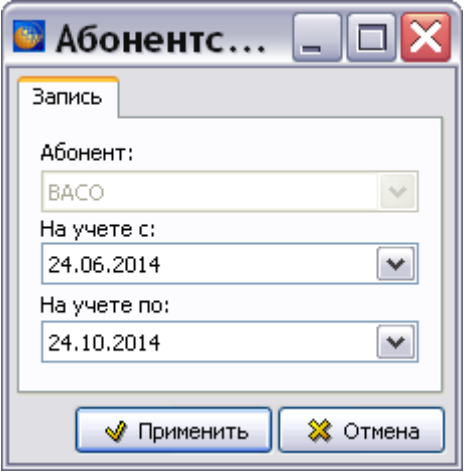

**Рис. 22.28**

<span id="page-1033-1"></span>5. Для ввода даты последнего обновления нажмите на кнопку **Сменить/задать** справа от поля **Дата посл. обновления**. В окне **Обновление** выберите из календаря дату обновления и нажмите на кнопку **Применить** [\(Рис. 22.29\)](#page-1034-0).

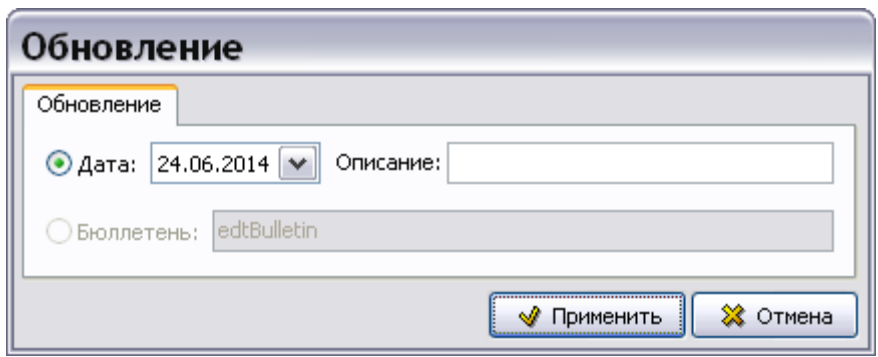

**Рис. 22.29**

<span id="page-1034-0"></span>Пример введенных параметров экземпляра изделия показан на [Рис. 22.30.](#page-1034-1)

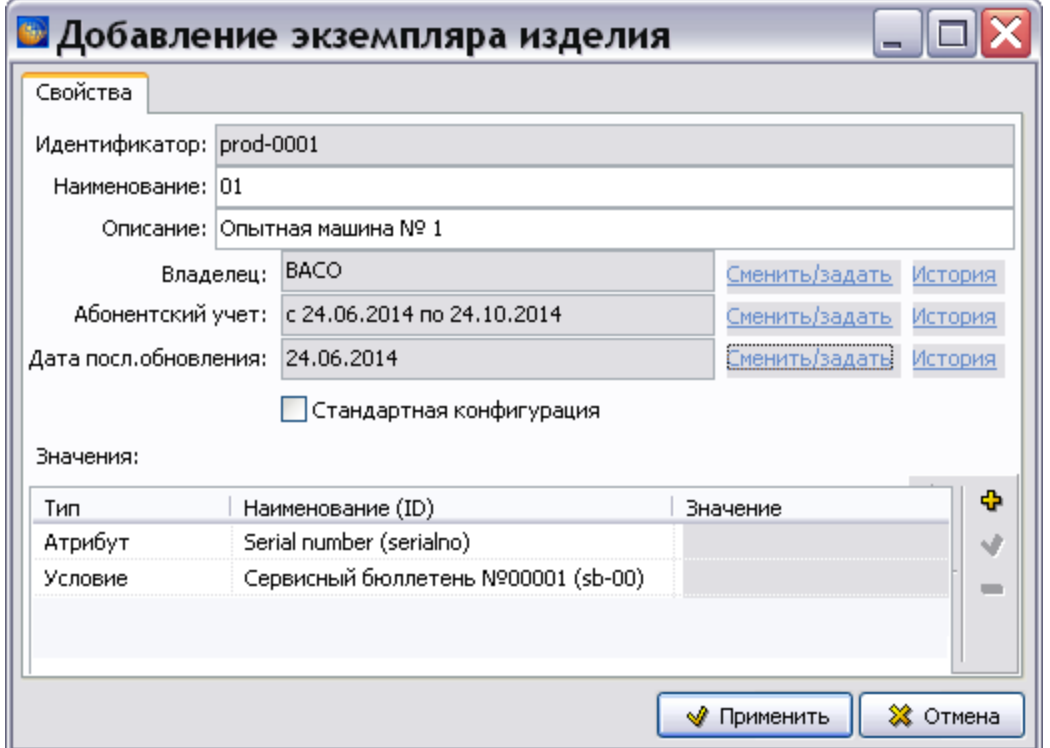

**Рис. 22.30**

<span id="page-1034-1"></span>При выборе параметра **Стандартная конфигурация** изделие считается шаблоном. На его основе можно создавать другие изделия. Шаблоны не отображаются в браузере.

В раздел «Значения» автоматически введены обязательные атрибуты и условия, которые ранее были занесены в справочники атрибутов и условий с выбранным параметром «Использовать в справочнике изделий». Для ввода значений обязательных атрибутов и условий:

1. В разделе «Значения» выделите наименование атрибута / условия, например атрибут «Serial number».

- 2. На инструментальной панели справа от области «Значения» нажмите на кнопку **Изменить значение (F2)** . В результате появится окно **Изменение значения** [\(Рис.](#page-1035-0)  [22.31\)](#page-1035-0).
- 3. Если требуется просмотреть полную информацию об атрибутах / условиях, то нажмите на кнопку **Открыть справочник атрибутов** / **условий** справа от поля **Атрибут / Условие**. В появившем окне **Атрибуты изделия / Условия** выделите требуемый атрибут / условие и нажмите на кнопку **Применить**. В результате произойдет возврат в окно **Изменение значения**, и выбранный атрибут / условие отобразится в поле **Атрибут / Условие**.
- 4. Выберите значение атрибута / условия из раскрывающегося списка [\(Рис. 22.31\)](#page-1035-0).

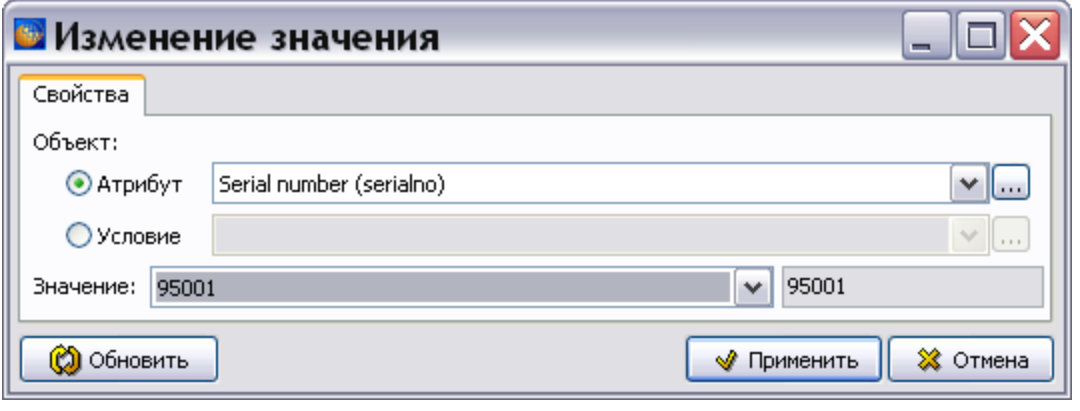

**Рис. 22.31**

- <span id="page-1035-0"></span>5. При многопользовательском режиме работы, при изменении (создании) пользователем справочника экземпляров изделий, система автоматически блокирует в нем изменения, вносимые в текущий момент в справочник атрибутов или справочник условий другим пользователем. Для получения актуального состава справочника атрибутов/условий без перезагрузки редактора справочников нажмите на кнопку **О Обновить** .
- 6. Нажмите на кнопку **Применить**. Диалоговое окно **Изменение значения** закроется, а в окне **Добавление экземпляра изделия** отобразятся данные выбранного атрибута / условия [\(Рис. 22.33\)](#page-1037-0).

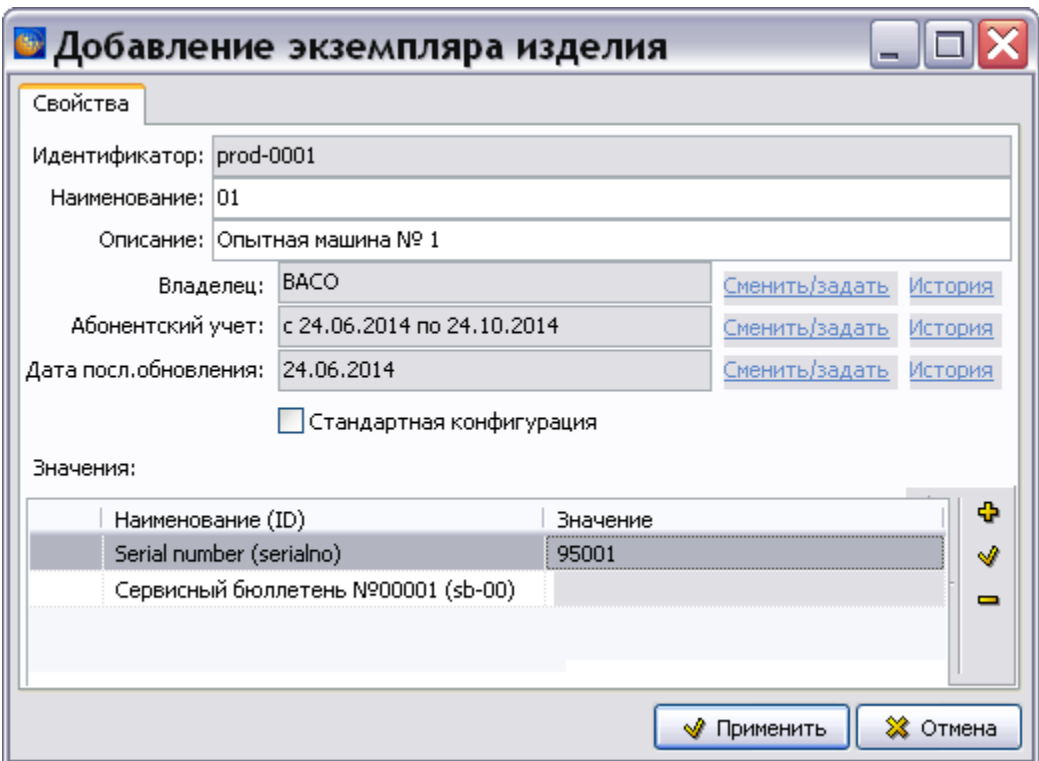

#### **Рис. 22.32**

7. Введите значения для всех обязательных атрибутов и условий, кроме динамических условий [\(Рис. 22.33\)](#page-1037-0).

#### **Замечание**

В справочнике экземпляров изделий невозможно добавить значения динамического условия.

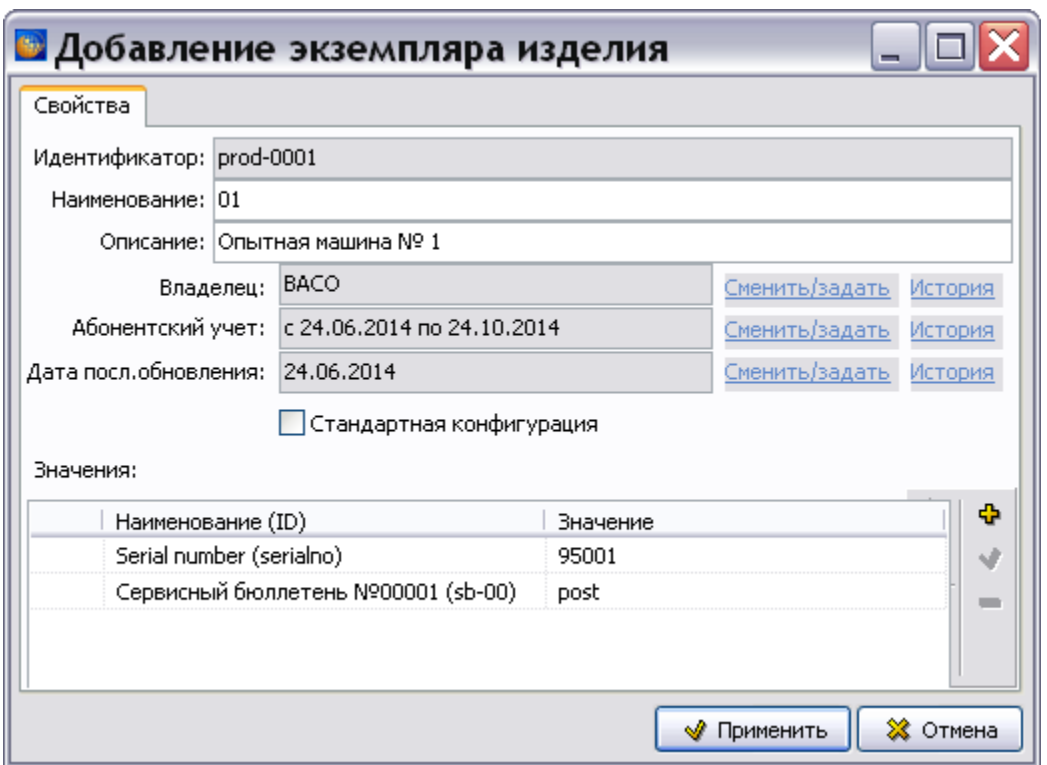

**Рис. 22.33**

<span id="page-1037-0"></span>Для редактирования значений атрибута или условия, ассоциированного с экземпляром изделия, в таблице **Значения**:

- 1. Выделите строку с редактируемым значением.
- 2. Нажмите на кнопку **Изменить значение (F2)** или в контекстном меню выберите команду **Изменить**. В окне **Изменение значения** проделайте то же, что и при вводе значения.

Для удаления значений атрибута или условия, ассоциированного с экземпляром изделия, в таблице **Значения** диалогового окна **Добавление экземпляра изделия**:

- 1. Выделите строку.
- 2. Нажмите на кнопку **Удалить значение (Del)** или в контекстном меню выберите команду **Удалить**. При этом откроется системное окно **Подтверждение** [\(Рис. 22.34\)](#page-1037-1).

<span id="page-1037-1"></span>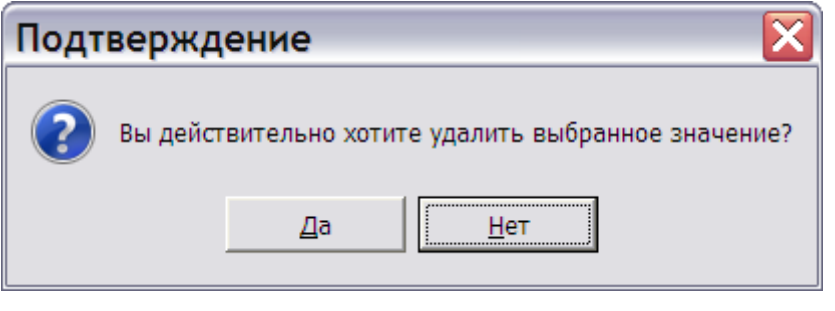

**Рис. 22.34**

3. Подтвердите или отмените удаление выбранного значения.

При ответе «Да» произойдет возврат в диалоговое окно **Добавление экземпляра изделия**. Выбранное значение условия или атрибута будет удалено из таблицы и из справочника экземпляров изделий, но не будет удалено из справочника условий или справочника атрибутов соответственно.

При ответе «Нет» произойдет возврат в диалоговое окно **Добавление экземпляра изделия** без каких-либо изменений.

После добавления экземпляра изделия в диалоговом окне **Добавление экземпляра изделия**  нажмите на кнопку **Применить** [\(Рис. 22.33\)](#page-1037-0). При этом произойдет возврат в окно справочника экземпляров изделий, в котором отобразятся название и обозначение созданного экземпляра изделия. Пример справочника экземпляров изделий показан на [Рис.](#page-1038-0)  [22.35.](#page-1038-0)

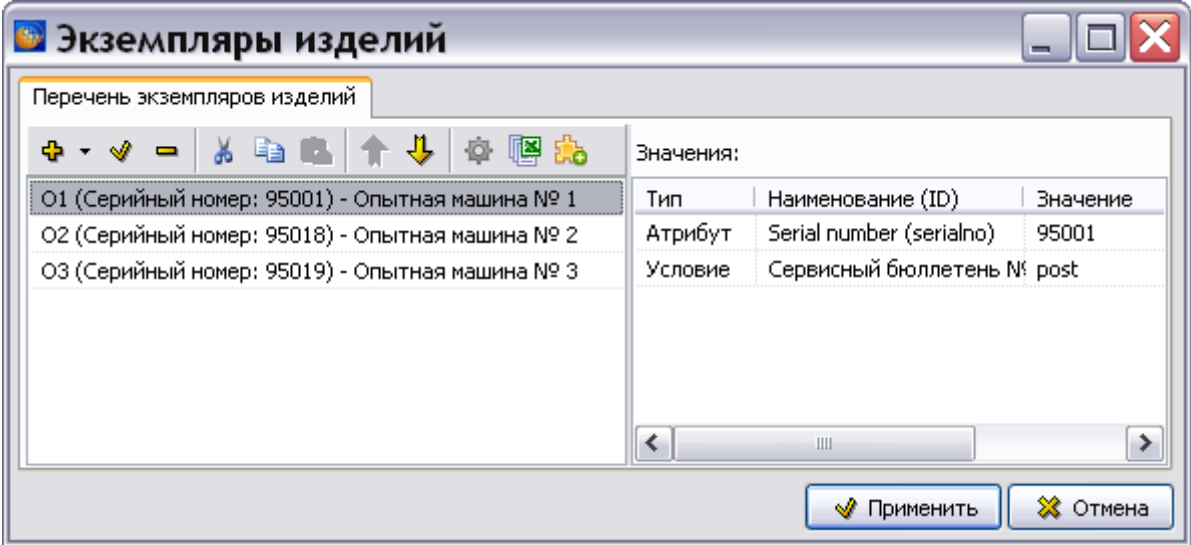

**Рис. 22.35**

<span id="page-1038-0"></span>Для редактирования экземпляров изделий используйте кнопки **Изменить экземпляр изделия** , **Удалить экземпляр изделия .** Для перемещения экземпляра изделия по **списку используйте кнопки Вверх**  $\mathbf{\hat{T}}$  **и Вниз** 

Для копирования данных в буфер обмена используйте кнопку **Копировать** . Для вырезания данных в буфер обмена используйте кнопку **Вырезать** . Для вставки информации из буфера обмена используйте кнопку **Вставить** . Для сохранения данных в формате MS Excel нажмите на кнопку Экспортировать в Excel. Кнопка **Добавить обязательные атрибуты и условия** предназначена для добавления к выделенному экземпляру изделия атрибутов и условий, которые в соответствующих справочниках помечены как обязательные после создания экземпляра изделия.

Все кнопки панели инструментов дублированы командами контекстного меню.

#### **Управление применяемостями**

Инструмент **Анализ изделий** предназначен для пакетного редактирования атрибутов и условий экземпляров изделий:

1. В окне **Экземпляры изделий** выделите экземпляр изделия/ экземпляры изделий и нажмите на кнопку **Анализ изделий** . После этого появится окно **Анализ изделий** [\(Рис. 22.36\)](#page-1039-0).

| <b>В Экземпляры изделий</b>                                                                                                    |                                              |
|----------------------------------------------------------------------------------------------------|----------------------------------------------|
| Перечень экземпляров изделий                                                                                                    |                                              |
| $\frac{1}{2}$<br>啊的<br>en en<br>$\qquad \qquad \blacksquare$                                                                                                    | Значения:                                    |
| О1 (Серийный номер: 95001) - Опытная машина № 1                                                                                                    | Тип<br>Наименование (ID)<br>Значение         |
| О2 (Серийный номер: 95018) - Опытная машина № 2                                                                                                    | Serial number (serialno)<br>Атрибут<br>95001 |
| ОЗ (Серийный номер: 95019) - Опытная машина № 3                                                                                                    | Сервисный бюллетень Nº post<br>Условие       |
| <b>В Анализ изделий</b><br>-<br>ОЧИСТИТЬ<br>Экспорт<br>Изменить<br>Тип<br>O3<br>O <sub>2</sub><br>Категория<br>Элемент<br>$_{\odot 1}$<br>serialno - Serial    95001<br>95018<br>95019<br>Атрибут<br>sb-001 - Серви<br>Условие<br>post<br>≯ |                                              |
|                                                                                                    |                                              |
|                                                                                                    | ※ Отмена<br>Применить<br>s.                  |

**Рис. 22.36**

<span id="page-1039-0"></span>В приведенном примере рассмотрены все имеющиеся экземпляры изделий.

2. Для изменения конкретного значения атрибута/условия в окне **Анализ изделий** выделите значение атрибута/условия и нажмите на кнопку **Изменить**. В окне **Добавление значения** измените значение атрибута/условия и нажмите на кнопку **Применить** [\(Рис. 22.37\)](#page-1039-1).

<span id="page-1039-1"></span>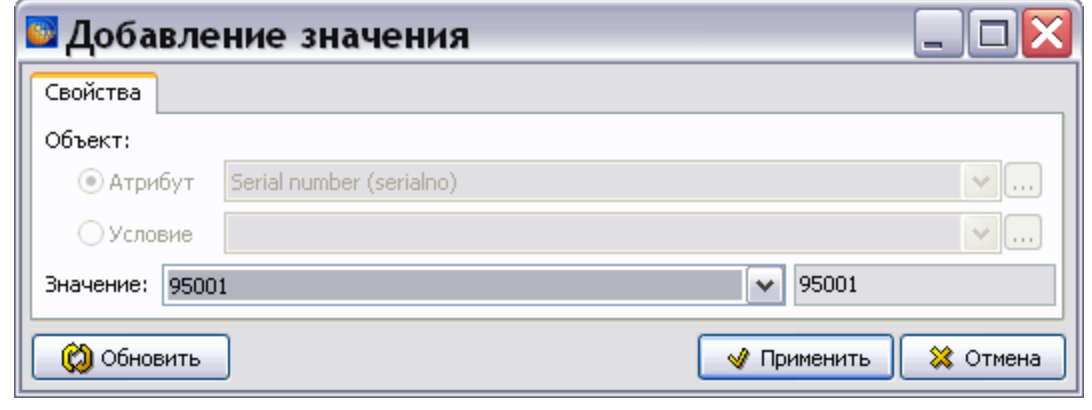

**Рис. 22.37**

Из окна **Анализ изделий** возможен экспорт данных в форматах CSV и Excel. Для этого в меню **Экспорт** выберите пункты **Экспорт CSV** или **Экспорт в Excel**.

Для возврата в окно **Экземпляры изделий** закройте окно **Анализ изделий** с сохранением изменений. Для сохранения изменений и возврата в редактор справочников нажмите на кнопку **Применить**.

### 22.2.4. Справочник правил применяемости

В окне **Редактор справочников** выберите название **Справочник правил применяемости** и нажмите на кнопку **• Редактировать...** При этом появится диалоговое окно **Справочник правил применяемости** [\(Рис. 22.38\)](#page-1040-0).

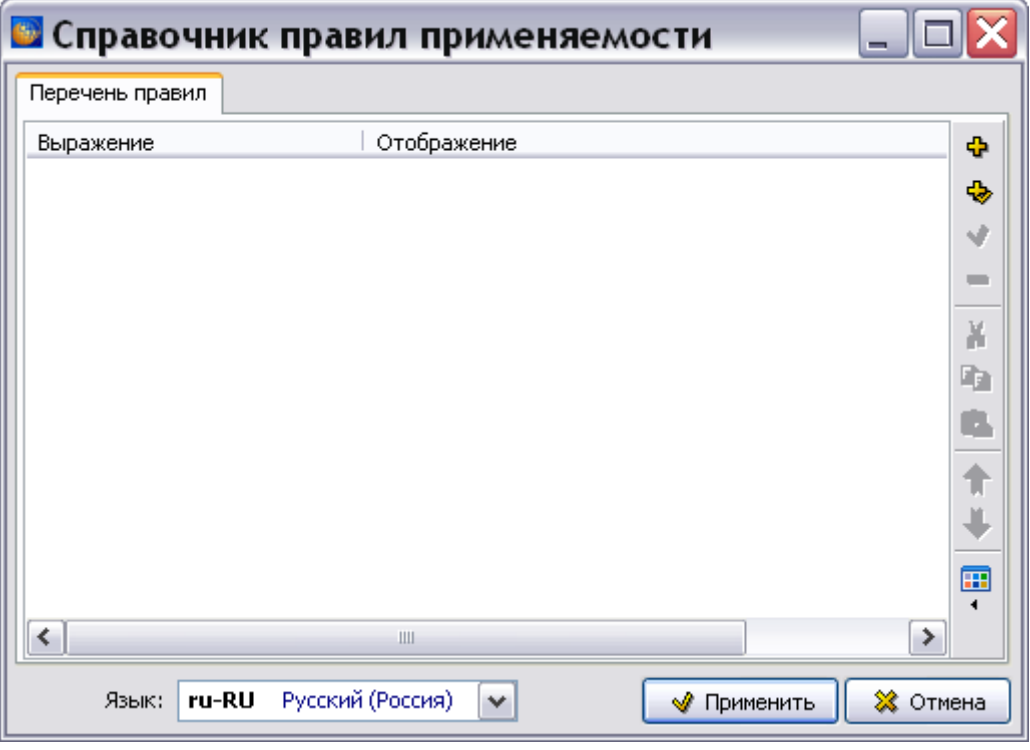

**Рис. 22.38**

<span id="page-1040-0"></span>Для создания справочника правил применяемости:

- 1. Для создания группы правил на панели инструментов диалогового окна нажмите на кнопку **Создать группу** или в контекстном меню выберите команду **Создать группу**. Введите название группы и нажмите OK.
- 2. Для добавления правила в группу выделите группу и нажмите на кнопку **Добавить правило** . При этом откроется диалоговое окно **Добавление применяемости** [\(Рис.](#page-1041-0)  [22.39\)](#page-1041-0), работа в котором аналогична работе в окне **Изменение применяемости** (см. раздел [22.3](#page-1043-0) «[Указание применяемости версии модуля данных](#page-1043-0)»).

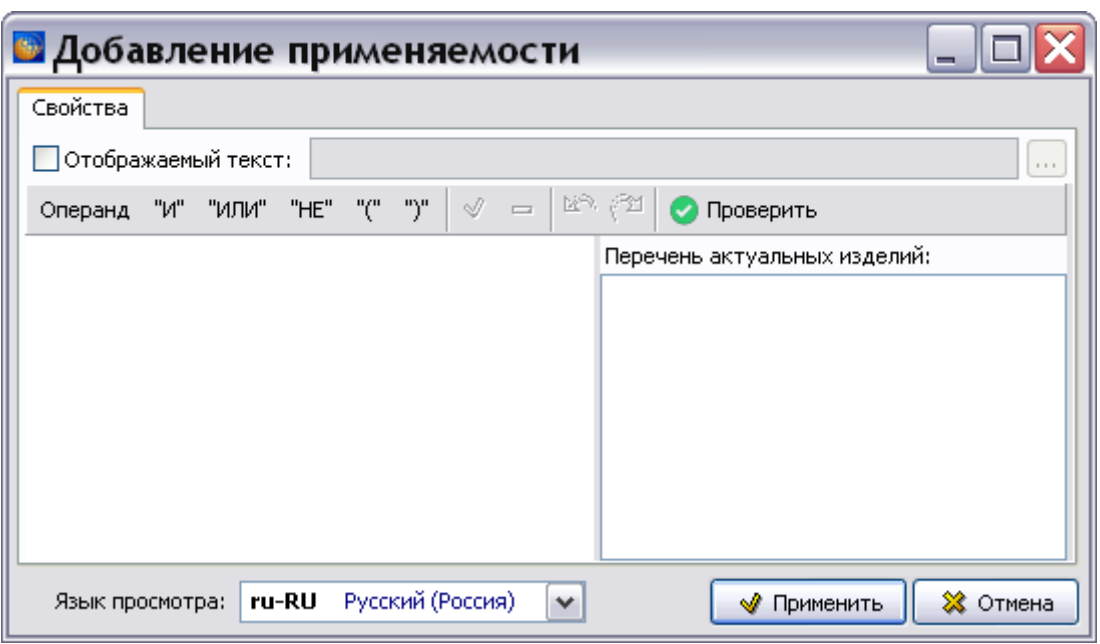

**Рис. 22.39**

### <span id="page-1041-0"></span>22.2.5. Экспорт справочников применяемости

В редакторе справочников имеется возможность экспортировать справочники проекта для последующего использования в других проектах.

Для экспорта справочников:

- 1. Справочники группы «Применяемости» можно экспортировать только все вместе. В окне **Редактор справочников** выделите группу «Применяемости», после этого станут доступны кнопки **Очистить**, **Импорт** и **Экспорт** в верхней части окна.
- 2. Нажмите на кнопку **Экспорт**, это приведет к появлению выпадающего меню [\(Рис.](#page-1041-1)  [22.40\)](#page-1041-1).

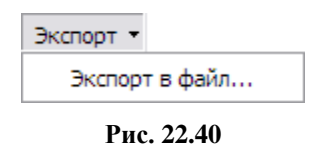

- <span id="page-1041-1"></span>3. Выберите команду **Экспорт в файл…** и в окне **Сохранить как** введите название файла для сохранения данных. Справочники сохраняются в файлах формата XML.
- 4. [НРис. 22.39а](#page-1041-0)жмите на кнопку **Сохранить**. После этого появится окно с информацией об успешном экспорте. Нажмите на кнопку **ОК**.

### 22.2.6. Импорт справочников применяемости

Система предоставляет возможность произвести импорт справочников из файла или из другого проекта электронной документации, созданного в системе.

Для импорта данных выделите группу «Применяемости» в окне **Редактор справочников** и нажмите на кнопку **Импорт**. Это приведет к появлению выпадающего меню [\(Рис. 22.41\)](#page-1042-0).

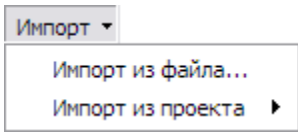

**Рис. 22.41**

### <span id="page-1042-0"></span>Импорт из файла

При выборе команды меню **Импорт из файла…** откроется окно **Открыть**. Выберите XML файл, содержащий экспортированные ранее справочники, и нажмите на кнопку **Открыть**. После этого появится окно с предупреждением [\(Рис. 22.42\)](#page-1042-1).

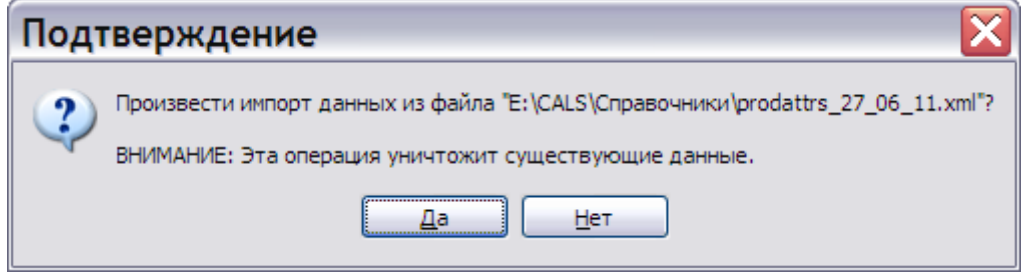

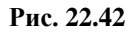

<span id="page-1042-1"></span>В зависимости от выбранного ответа система осуществит импорт справочников из указанного файла или произведет возврат в окно **Редактор справочников**.

### Импорт из проекта

При выборе в меню **Импорт** команды **Импорт из проекта** откроется список названий проектов, зарегистрированных в системе [\(Рис. 22.43\)](#page-1042-2).

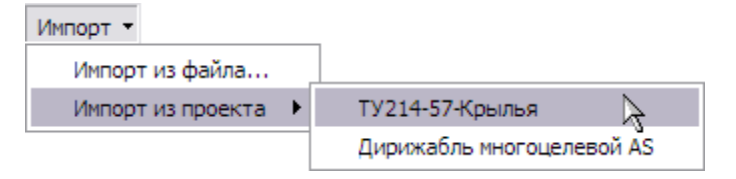

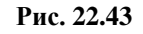

<span id="page-1042-3"></span><span id="page-1042-2"></span>Для выбора проекта, содержащего справочники для импорта, щелкните по его названию левой кнопкой мыши. После этого появится предупреждение [\(Рис. 22.44\)](#page-1042-3).

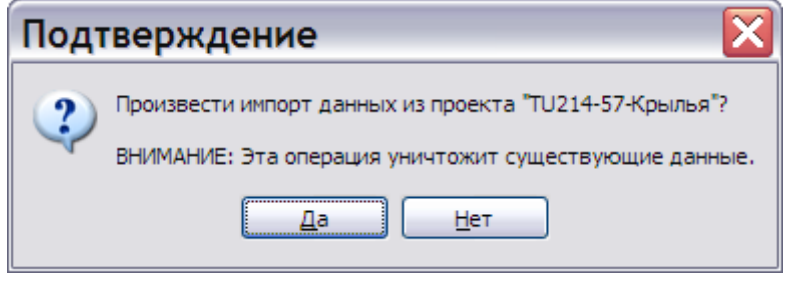

**Рис. 22.44**

### 22.2.7. Удаление данных из справочников применяемости

Для удаления данных из справочников группы «Применяемости»:

- 1. В окне **Редактор справочников** выделите группу «Применяемости».
- 2. Нажмите на кнопку **Очистить**. После этого появится запрос о подтверждении удаления [\(Рис. 22.45\)](#page-1043-1).

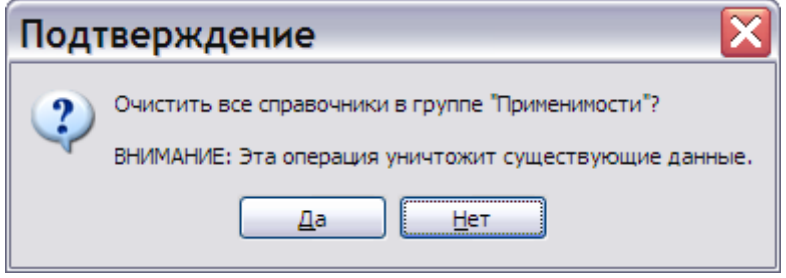

**Рис. 22.45**

# <span id="page-1043-1"></span><span id="page-1043-0"></span>22.3. Указание применяемости версии модуля данных

Для начала работы проделайте следующее:

- 1. Запустите систему TG Builder.
- 2. Войдите в **Диспетчер проектов**.
- 3. Выберите проект и откройте его. После этого откроется диалоговое окно **Структура раздела**.
- 4. Выделите модуль данных, для версии которого необходимо указать применяемость. Тип модуля данных может быть любым, кроме «Процедура поиска неисправности».
- 5. Войдите в редактор версий модуля данных. При этом откроется диалоговое окно, в котором отображаются созданные версии модуля данных с информацией о них [\(Рис.](#page-1044-0)  [22.46\)](#page-1044-0).
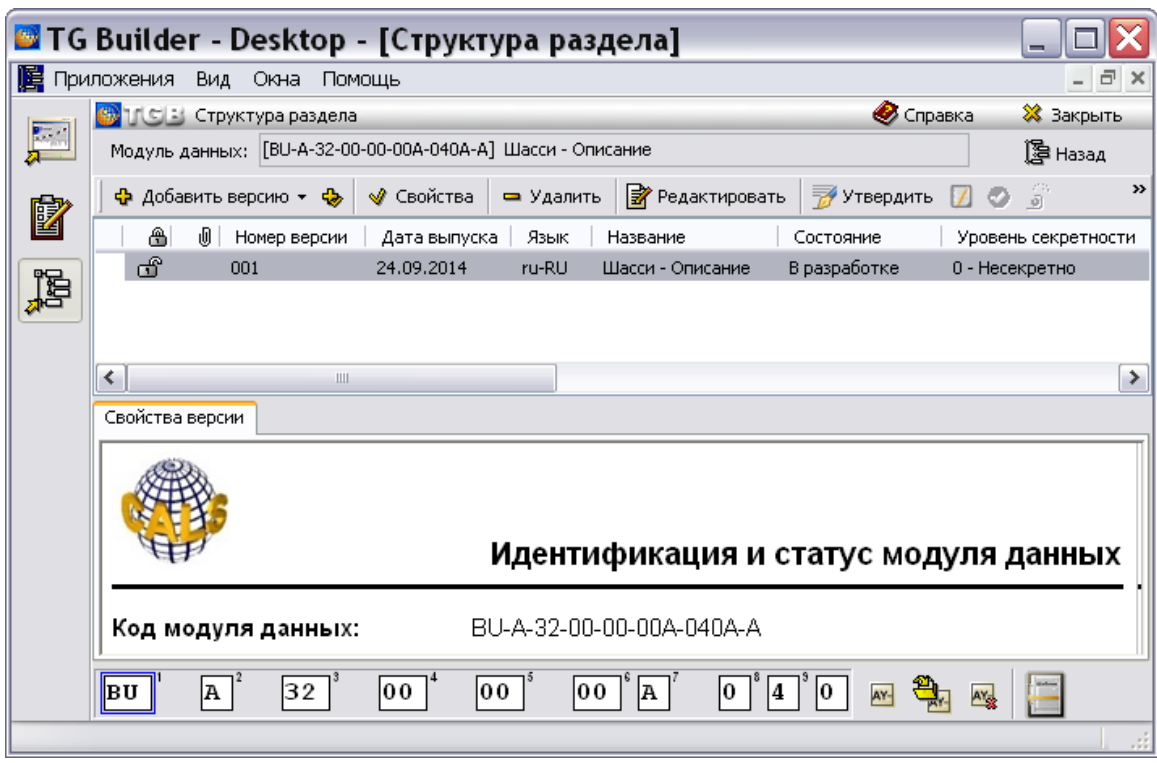

**Рис. 22.46**

Указание применяемости версии модуля данных или части ее содержимого доступно пользователю, назначенному разработчиком этого модуля данных.

Для указания применяемости версии модуля данных:

- 1. Выделите версию МД, нажав на ее название левой кнопкой мыши. При этом станут активными инструменты, находящиеся в верхней части диалогового окна.
- 2. Нажмите на кнопку  **Свойства**, находящуюся в верхней части диалогового окна, или выберите в контекстном меню пункт **Свойства**. При этом откроется диалоговое окно **Свойства версии**.
- 3. В окне **Свойства версии** перейдите на вкладку **Статус**, в которой свойство **Применяемость** заполнено по умолчанию записью «Все» [\(Рис. 22.47\)](#page-1045-0).

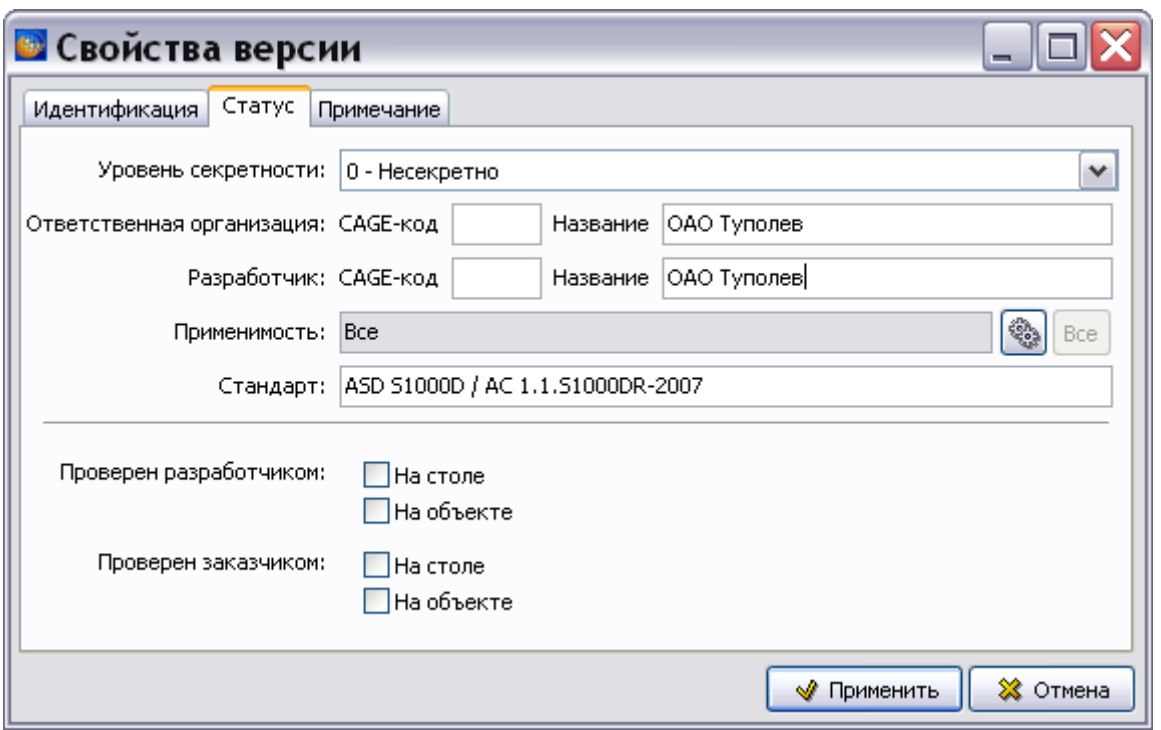

**Рис. 22.47**

<span id="page-1045-0"></span>Применемость «Все» означает, что версия модуля данных действительна для всех изделий и при всех условиях эксплуатации.

4. Нажмите на кнопку **Редактировать применяемость** справа от поля **Применяемость**. При этом откроется диалоговое окно **Изменение применяемости**  [\(Рис. 22.48\)](#page-1045-1).

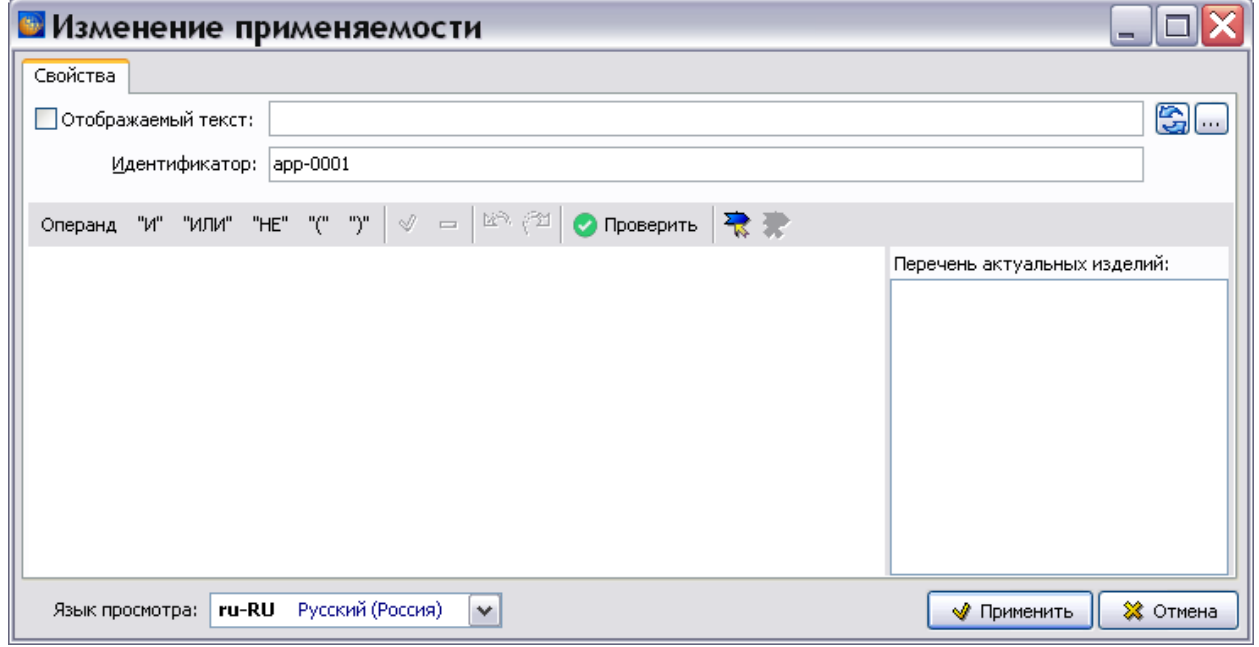

<span id="page-1045-1"></span>**Рис. 22.48**

Окно **Изменение применяемости** состоит из двух частей:

- Левая часть предназначена для отображения операндов (атрибутов и условий), связанных логическими операциями (И, ИЛИ, НЕ).
- Правая часть предназначена для отображения изделий, актуальных для текущего выражения применяемости.

Выше окна отображения операндов расположена панель управления [\(Рис. 22.49\)](#page-1046-0).

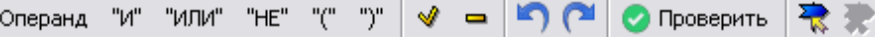

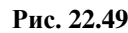

<span id="page-1046-0"></span>Краткое описание инструментов панели приведено в таблице [22.2.](#page-1046-1)

<span id="page-1046-1"></span>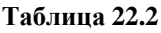

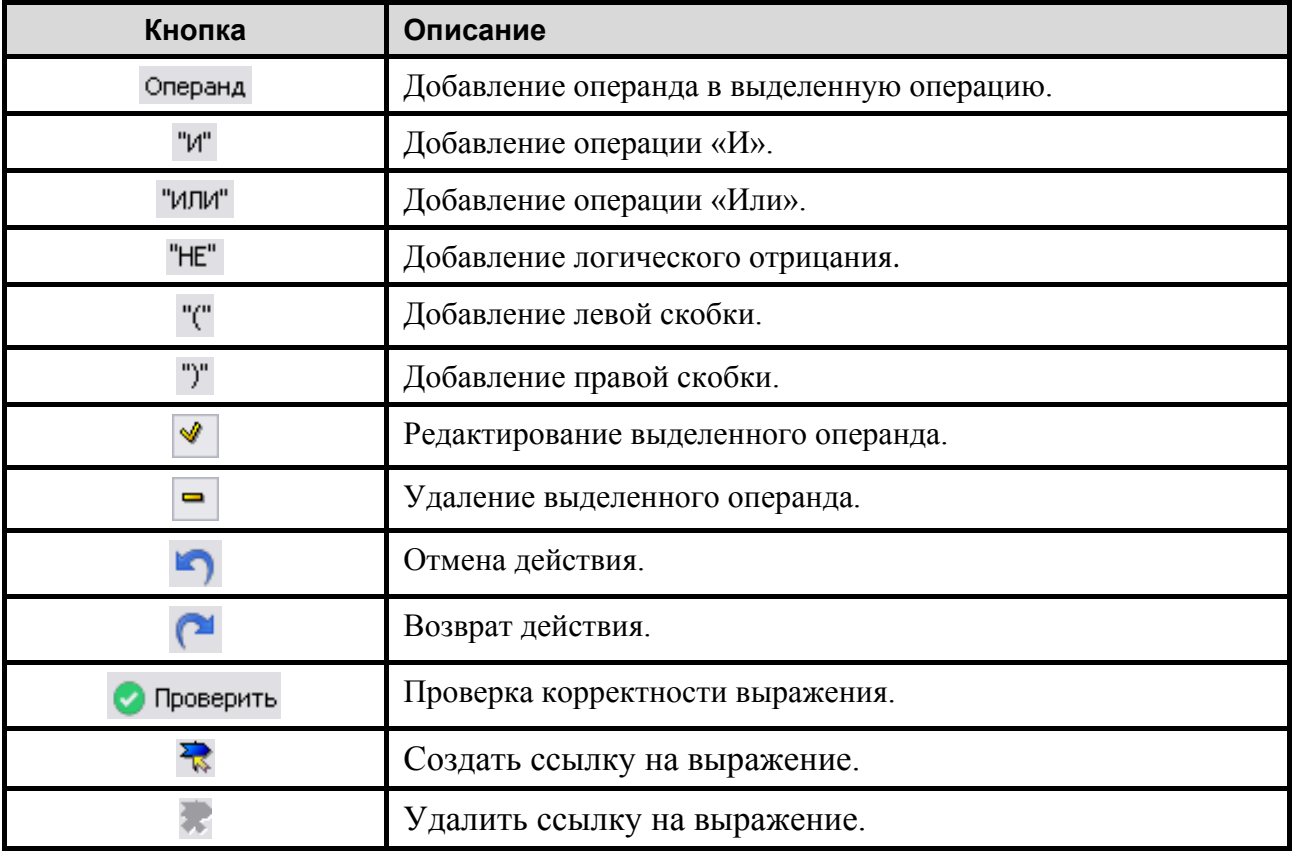

Для указания применяемости версии МД:

1. В окне **Изменение применяемости** нажмите на кнопку **Добавить операнд** или в контекстном меню выберите команду **Операнд**. После этого откроется дополнительное диалоговое окно **<Новый объект>** [\(Рис. 22.50\)](#page-1047-0).

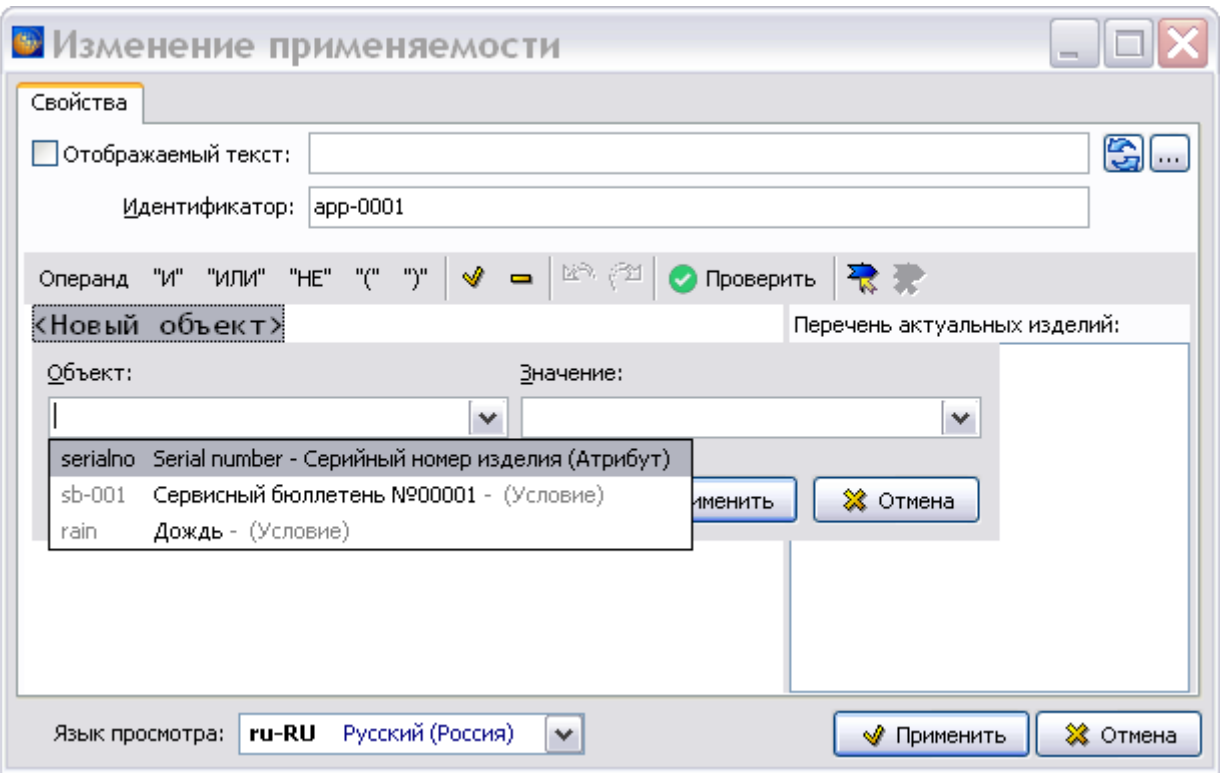

**Рис. 22.50**

<span id="page-1047-0"></span>2. В выпадающем списке поля **Объект** выберите атрибут, например «Serial number», или условие. В выпадающем списке поля **Значение** выберите значения атрибута/условия [\(Рис. 22.51\)](#page-1048-0).

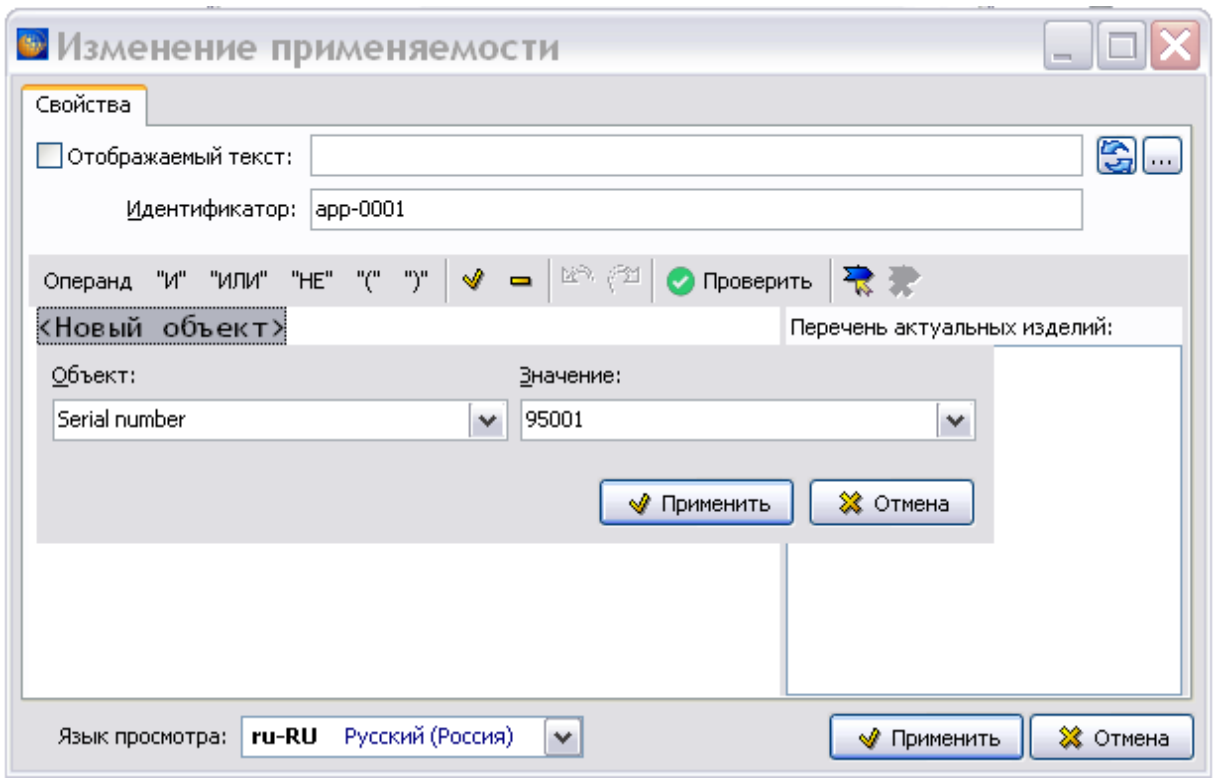

**Рис. 22.51**

<span id="page-1048-0"></span>3. Нажмите на кнопку **Применить**. В окне **Изменение применяемости** отобразятся введенные данные [\(Рис. 22.52\)](#page-1048-1).

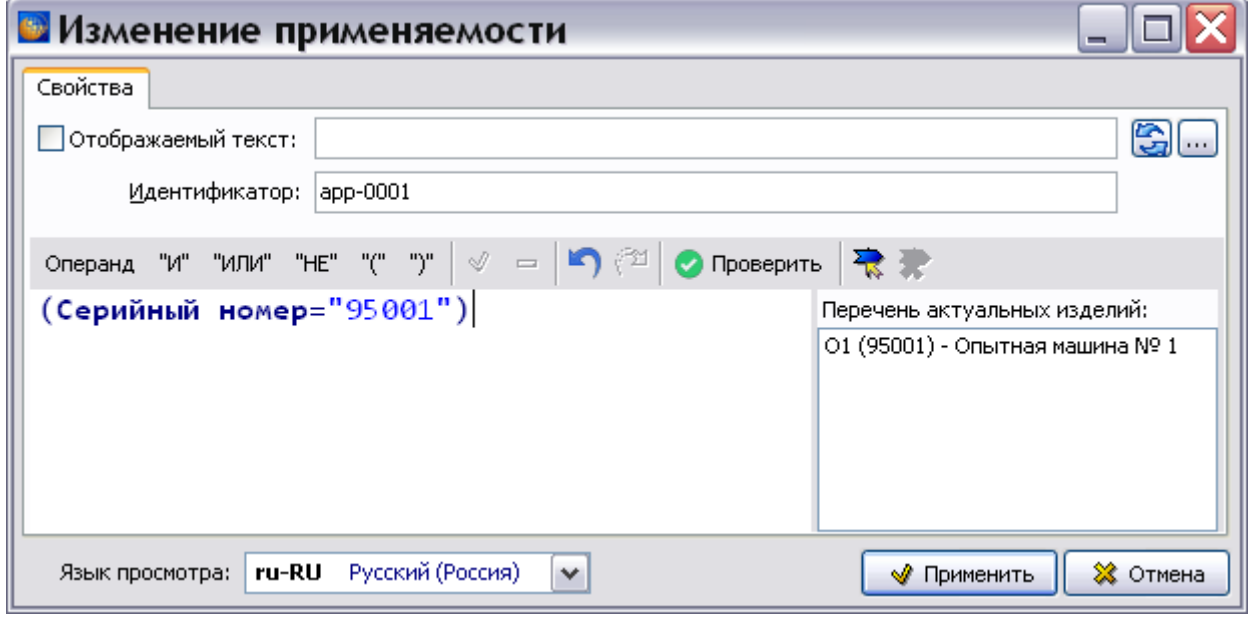

**Рис. 22.52**

<span id="page-1048-1"></span>4. Для выбора логической операции (и, или), связывающей значения атрибутов/условий, нажмите на соответствующую кнопку.

#### **Замечание**

Логические операции **И** и **Или** не могут содержать меньше, чем 2 операнда.

5. Задайте второй операнд для операции «ИЛИ»/ «И» (смотрите пункт 1).

Пример указания применяемости, содержащей логическую операцию, показан на [Рис. 22.53.](#page-1049-0)

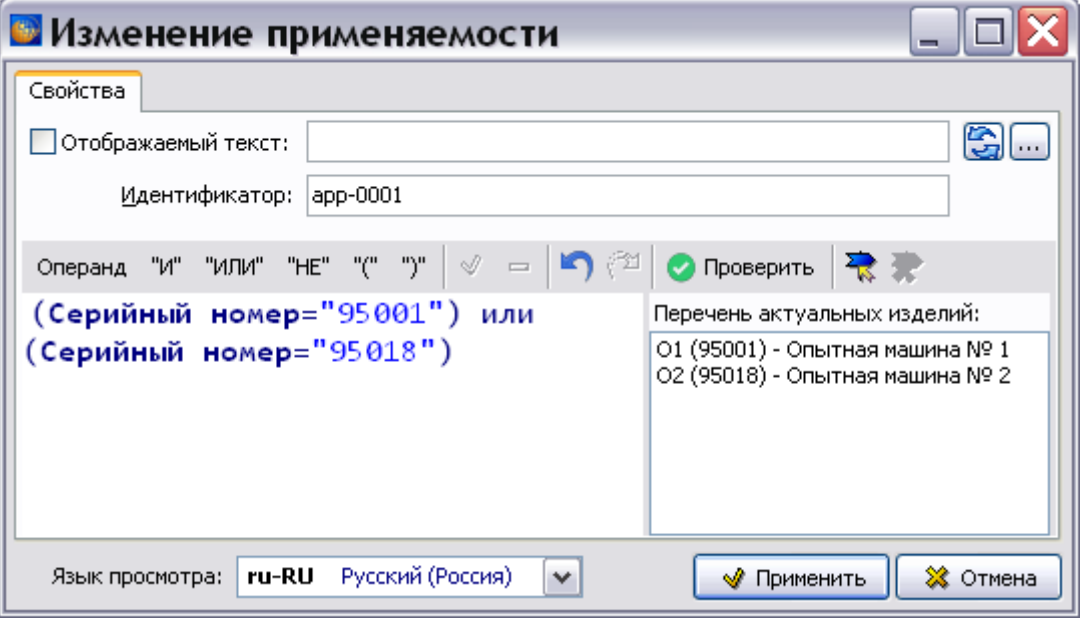

**Рис. 22.53**

<span id="page-1049-0"></span>Установка флага **НЕ** позволяет задать логическое отрицание сформированного выражения (например, для указания применяемости вида «Для всех, кроме…»). Поле **Язык просмотра** предназначено для выбора языка отображения атрибутов и условий из раскрывающегося списка.

Указанная для версии модуля данных применяемость отображается в поле **в виде строки** [\(Рис. 22.53\)](#page-1049-0). При необходимости, например, в случае длинного сложного выражения, пользователь имеет возможность изменить текст. Для этого:

1. Установите флаг **Отображаемый текст**. После этого откроется окно **Изменение значения** [\(Рис. 22.54\)](#page-1050-0). В том случае, если флаг **Отображаемый текст** уже установлен, для открытия окна **Изменение значения** нажмите на кнопку справа от поля.

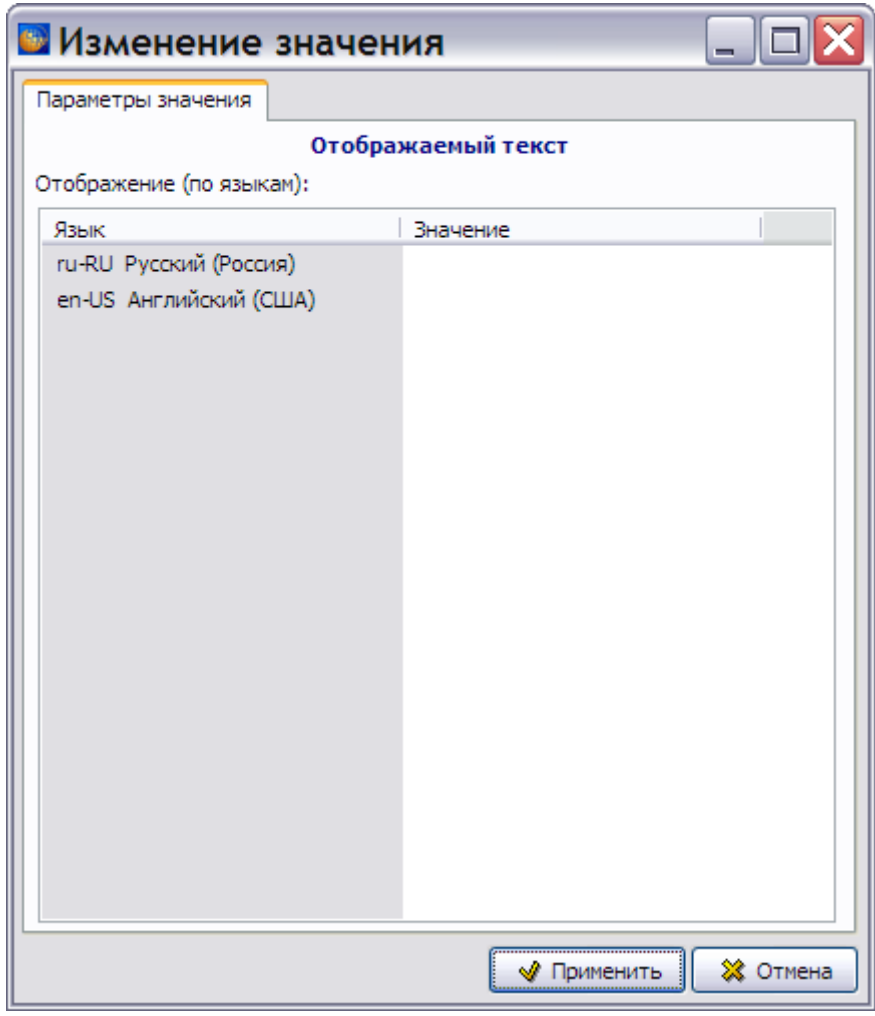

**Рис. 22.54**

- <span id="page-1050-0"></span>2. Введите в поле **Отображение:** текст, например «Сер. номер 95001 или Сер. номер 95018», и нажмите на кнопку **Применить**. После этого произойдет возврат в окно **Изменение применяемости**.
- 3. Нажмите на кнопку **+ Применить** . После этого произойдет возврат на вкладку **Статус** окна **Свойства версии**. В строке **Применяемость** отображается указанная для версии модуля данных применяемость - для экземпляров изделия с серийными номерами 95001 или 95018 [\(Рис. 22.55\)](#page-1051-0).

#### **Замечание**

Применяемость, не содержащая операндов, но с отображаемым текстом, считается корректной.

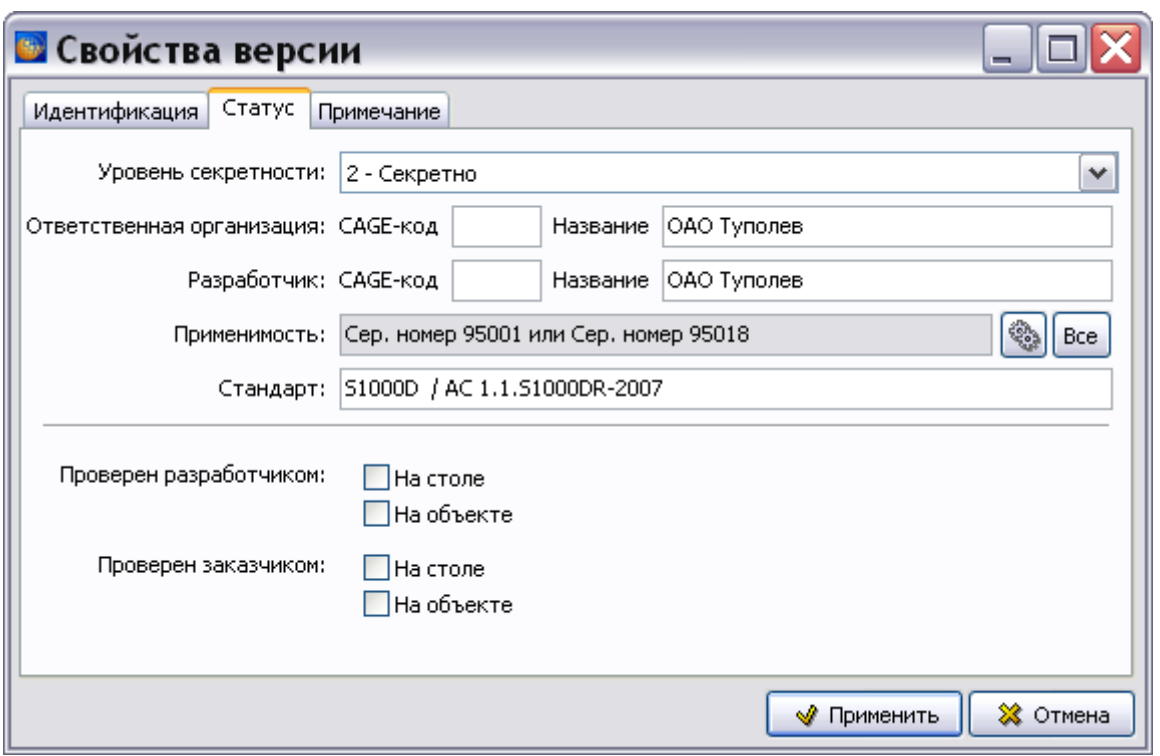

**Рис. 22.55**

<span id="page-1051-0"></span>При необходимости сброса значения применяемости нажмите на кнопку **Все** справа от поля **Применяемость**.

# 22.4. Указание применяемости для содержимого версии модуля данных

Рассмотрим назначение применяемости для содержимого версий модулей данных разных типов.

## <span id="page-1051-1"></span>22.4.1. Указание применяемости для содержимого описательного модуля данных

Для загрузки редактора описательного модуля данных:

- 1. В диалоговом окне **Структура раздела** выберите описательный модуль данных.
- 2. Войдите в редактор версий модуля данных.
- 3. Выделите версию модуля данных и нажмите на кнопку **1** Редактировать . При этом в окне редактора откроется содержимое выбранной версии модуля данных [\(Рис. 22.56\)](#page-1052-0).

### Указание применяемости для части содержимого версии модуля данных

Для указания применяемости для части содержимого версии модуля данных:

1. Выделите часть документа, для которой требуется указать применяемость. Возможно выделение абзаца, объекта (таблицы, иллюстрации и т.д.) или части объекта [\(Рис.](#page-1052-0)  [22.56\)](#page-1052-0).

| ■ Крылья - Описание устройства                                                                                                    |  |  |  |  |  |
|----------------------------------------------------------------------------------------------------|--|--|--|--|--|
| Правка Вставка Вид Ссылки и поля Стандартные элементы                                                                                                    |  |  |  |  |  |
| 68 - 2 -   M -   X □ B -   9 - C -   A A   Q   1+   T   B -<br>  Абзац<br>X X Y<br>$\vert \cdot \vert$<br>$X_2$ $X^2$                                                                            |  |  |  |  |  |
| $\mathbb{B}$ = $\mathbb{B}$ + $\mathbb{R}$ + $\mathbb{C}$ + $\mathbb{C}$ + $\mathbb{C}$                                                                                                    |  |  |  |  |  |
| Отъемная часть крыла трапецевидной формы в плане кессонной конструкции -<br>соединяется с центропланом посредством технологического стыка.¶                                                      |  |  |  |  |  |
| Основной несущей конструкцией крыла является кессон, рис. 2, имеющий форму -<br>трапеции в плане.¶                                                                                               |  |  |  |  |  |
| В∘корневой части кессон заканчивается стыком с центропланом, в концевой части -<br>'стыком∙с∙концевой∙поверхностью∙крыла.¶                                                                       |  |  |  |  |  |
| Участок кессона между лонжеронами ГагПаг нервюрами бортовой аг№ 30 --<br>является герметичным топливным баком. Топливный бак кессона разделен -<br>/герметичными нервюрами на следующие отсеки:¶ |  |  |  |  |  |
|                                                                                                    |  |  |  |  |  |
| отсек∙от бортовой до 8 нервюры - бак № 1¶                                                                                                    |  |  |  |  |  |
| отсек∙от 8-до 12-нервюры - расходный бак (расходный отсек)¶                                                                                                    |  |  |  |  |  |
| отсек∘от ∙12∘до ∙28 ∙нервюры - ∙бак∙№ ∙2¶                                                                                                    |  |  |  |  |  |
| отсек∙от ∙28 ∙до ∙30 ∙нервюры - ∙дренажный ∘отсек¶                                                                                                    |  |  |  |  |  |
| отсек-от-30-до-31-нервюры-- технический-негерметичный-отсек, в котором-<br><u> размещены балансировочный груз и блок электронных приборов¶</u>                                                   |  |  |  |  |  |
| Язык: Русский<br>Полная печать   Автоформат<br>Код: BU-A-57-00-00-00A-041A-A<br>Версия: 001                                                                                                    |  |  |  |  |  |

**Рис. 22.56**

- <span id="page-1052-0"></span>2. Нажмите на кнопку **Выбрать применяемость** на панели инструментов **Объекты**. При этом откроется диалоговое окно **Выбор применяемости**, состоящее из двух вкладок [\(Рис. 22.57\)](#page-1053-0):
	- **Применяемость**, на которой составляются и отображаются выражения применяемости. По умолчанию установлена применяемость «Все», которая означает, что документ действителен для всех изделий и при всех условиях эксплуатации.
	- **Настройка**, на которой настраивается отображение применяемости в документе.

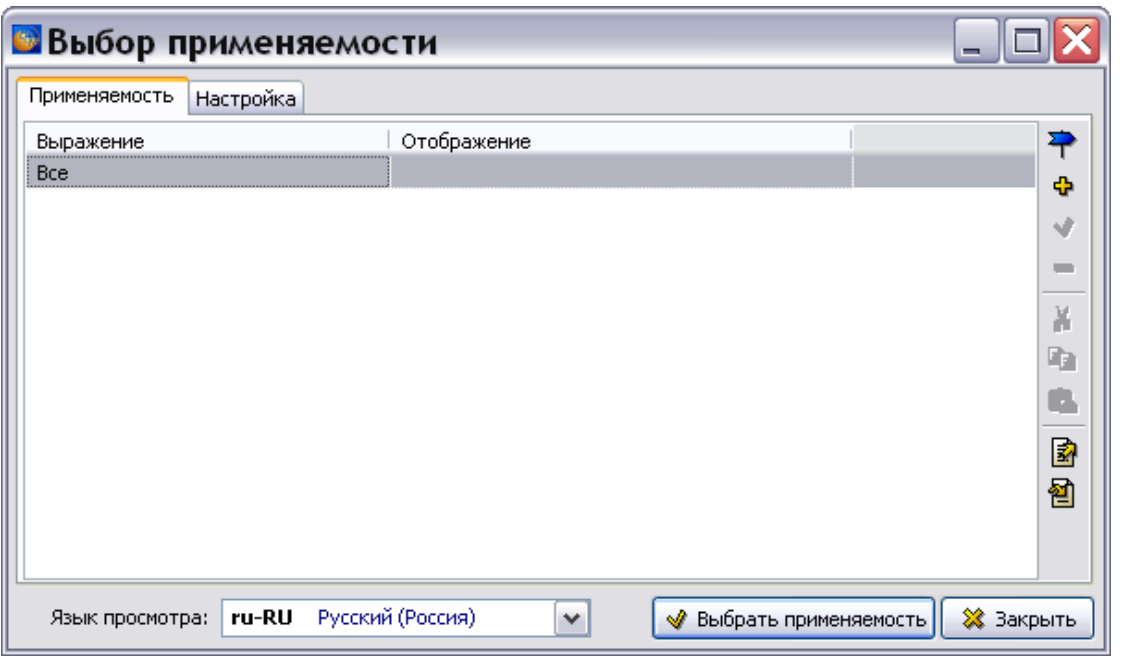

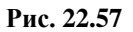

## <span id="page-1053-0"></span>**Замечание** Язык, предлагаемый системой в окне **Язык просмотра**, совпадает с языком версии модуля данных.

3. Настройте отображение применяемости, установив соответствующие флажки на вкладке **Настройка** [\(Рис. 22.58\)](#page-1053-1).

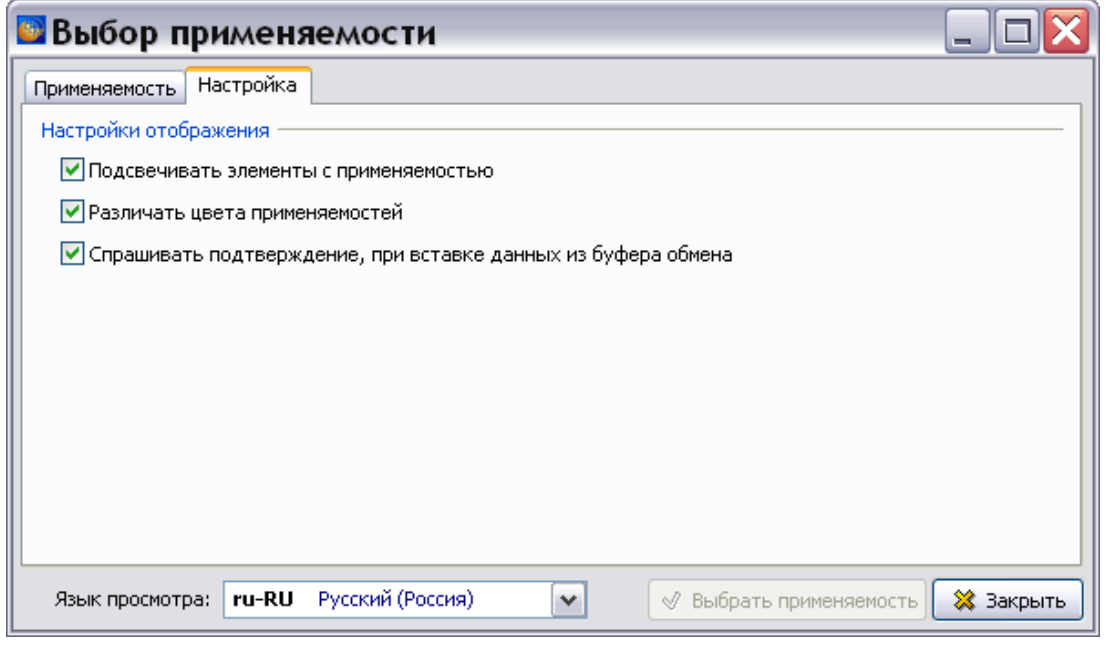

<span id="page-1053-1"></span>**Рис. 22.58**

- 4. На вкладке **Применяемость** нажмите на кнопку **Добавить применяемость (Ins)** . При этом откроется диалоговое окно **Добавление применяемости**, работа в котором аналогична работе в окне **Изменение применяемости** (см. раздел [22.3](#page-1043-0) «[Указание](#page-1043-0)  [применяемости версии модуля данных](#page-1043-0)»).
	- **В Добавление применяемости** ▭ Свойства ㅋ -Потображаемый текст: Идентификатор: арр-0001 n Операнд "И" "ИЛИ" "НЕ" "(" ")"  $\equiv$ • Проверить 星 事  $(\text{cep.}="95001")$ Перечень актуальных изделий: О1 (95001) - Опытная машина № 1 Язык просмотра: | ru-RU Русский (Россия)  $\checkmark$ ※ Отмена √ Применить
- 5. Укажите применяемость. Пример показан на [Рис. 22.59.](#page-1054-0)

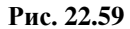

<span id="page-1054-0"></span>6. Выделите применяемость и нажмите на кнопку **Применить**. При этом произойдет возврат в диалоговое окно **Выбор применяемости**, в котором отобразится заданная применяемость [\(Рис. 22.60\)](#page-1054-1).

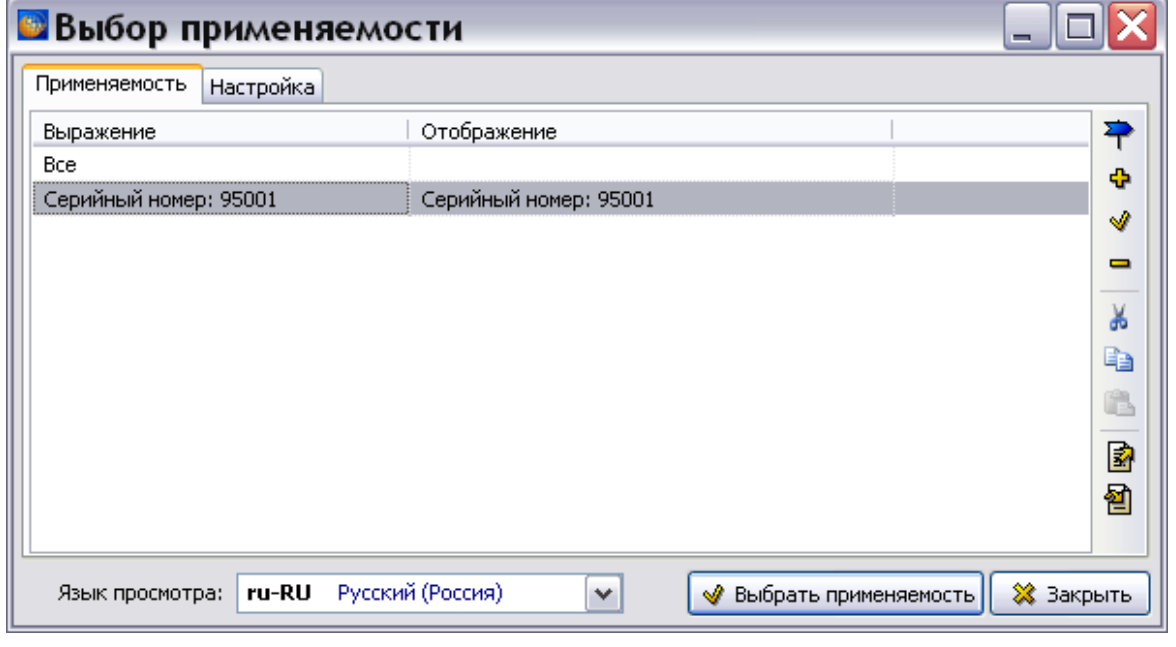

<span id="page-1054-1"></span>**Рис. 22.60**

Инструмент **Экспортировать применяемости** позволяет сохранить информацию о применяемости в XML-файле. При этом экспортируются все применяемости, отображенные в окне, а не только выделенные. Для экспорта применяемостей:

- 1. Нажмите на кнопку Экспортировать применяемости **3**.
- 2. В появившемся стандартном диалоговом окне **Сохранить как** выберите папку для сохранения файла, укажите имя файла. Формат файла XML задается автоматически.
- 3. Нажмите на кнопку **Сохранить**.

Инструмент **Импортировать применяемости** позволяет произвести импорт применяемостей из файла. Для импорта применяемостей:

- 1. Нажмите на кнопку **Импортировать применяемости**
- 2. После подтверждения импорта появится стандартное диалоговое окно **Открыть**. Выберите файл формата XML, содержащий применяемости.
- 3. Нажмите на кнопку **Открыть**.

Продолжим работу по указанию применяемости для части документа. В окне **Выбор применяемости** выделите строку с применяемостью «Сер: 95001» и нажмите на кнопку **Выбрать применяемость**. При этом произойдет возврат в окно редактора содержимого модуля данных. Текст или объект, для которого указана применяемость, будет подсвечен. При подведении курсора к подсвеченной части появится всплывающая подсказка с отображением применяемости. На [Рис. 22.61](#page-1055-0) показан фрагмент документа с указанной применяемостью для части текста.

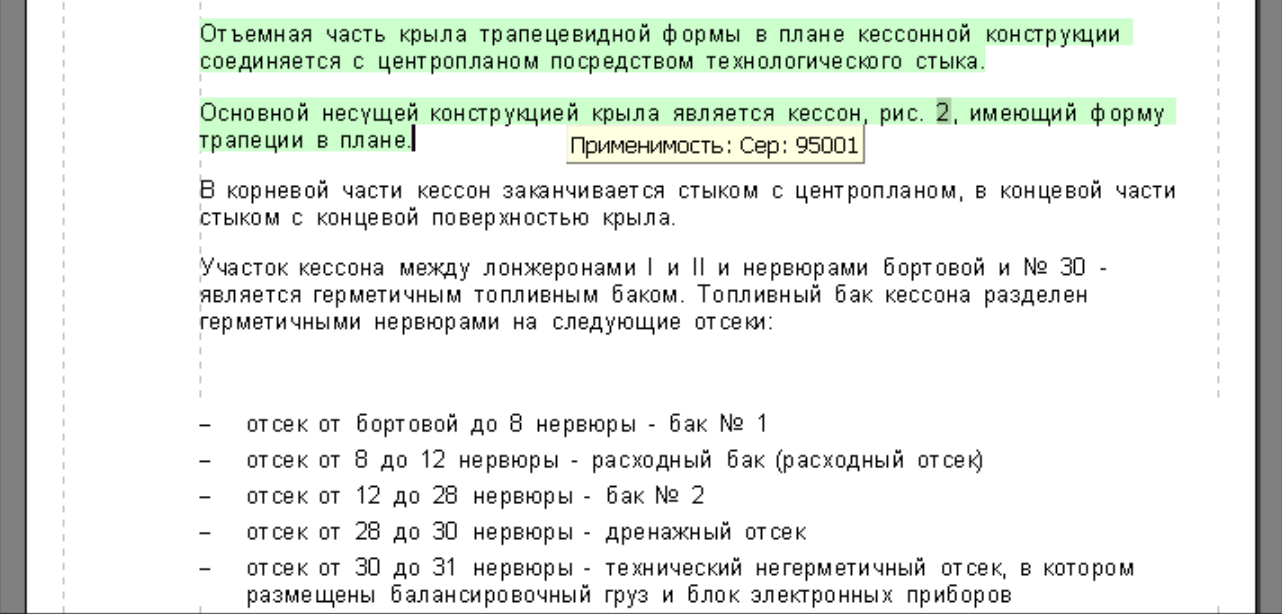

#### **Рис. 22.61**

<span id="page-1055-0"></span>Аналогично укажите применяемость части документа к серийному номеру 95018 [\(Рис.](#page-1056-0)  [22.62\)](#page-1056-0).

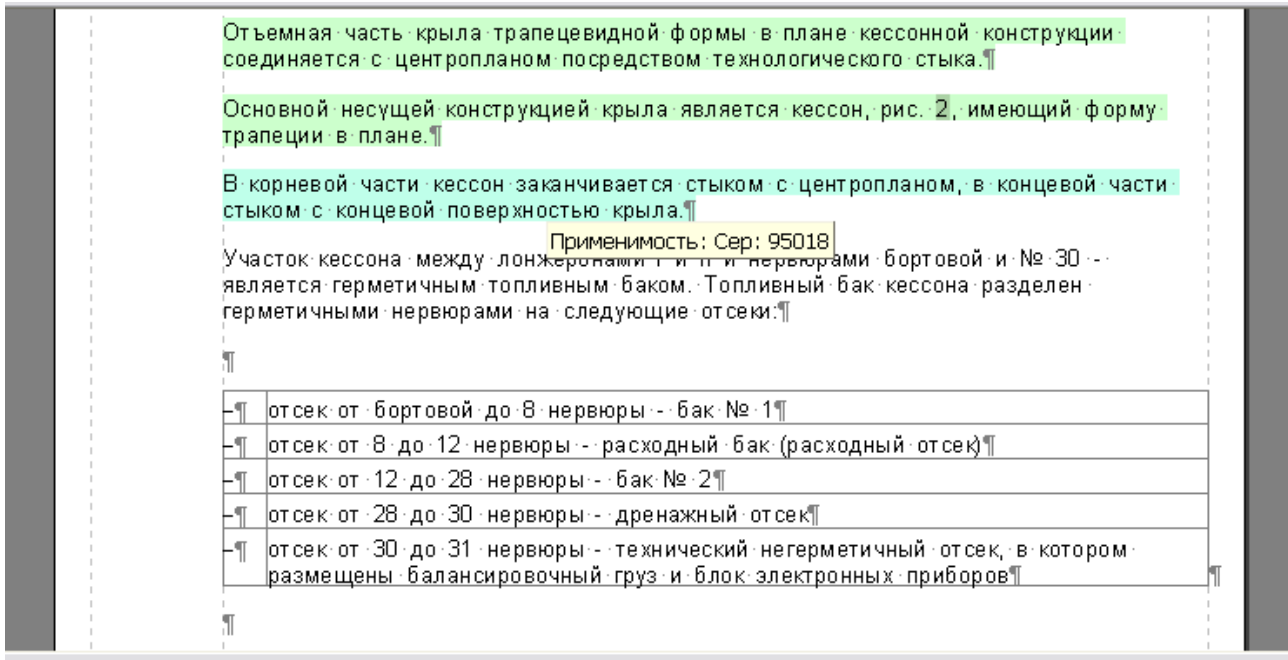

**Рис. 22.62**

#### <span id="page-1056-0"></span>Указание применяемости для ячеек формальной таблицы

Рассмотрим особенности указания применяемости для ячеек формальной таблицы:

- 1. В окне редактора модуля данных на вкладке **Объекты** щелкните правой кнопкой мыши по названию таблицы.
- 2. Выберите из контекстного меню команду **Открыть**.
- 3. В диалоговом окне **Изменение таблицы** выделите ячейки таблицы, для которых требуется указать применяемость.
- 4. Нажмите на кнопку **Применяемости (Ctrl+Alt+A)** на панели инструментов. При этом откроется диалоговое окно **Выбор применяемости**. В дальнейшем выбор (добавление) применяемости происходит так же, как и для текста.
- 5. Закройте окно **Изменение таблицы**.

На [Рис. 22.63](#page-1057-0) показан пример с указанной для части таблицы применяемостью. Такой вид таблица с заданной применяемостью будет иметь в редакторе модуля данных и при просмотре в модуле TG Browser.

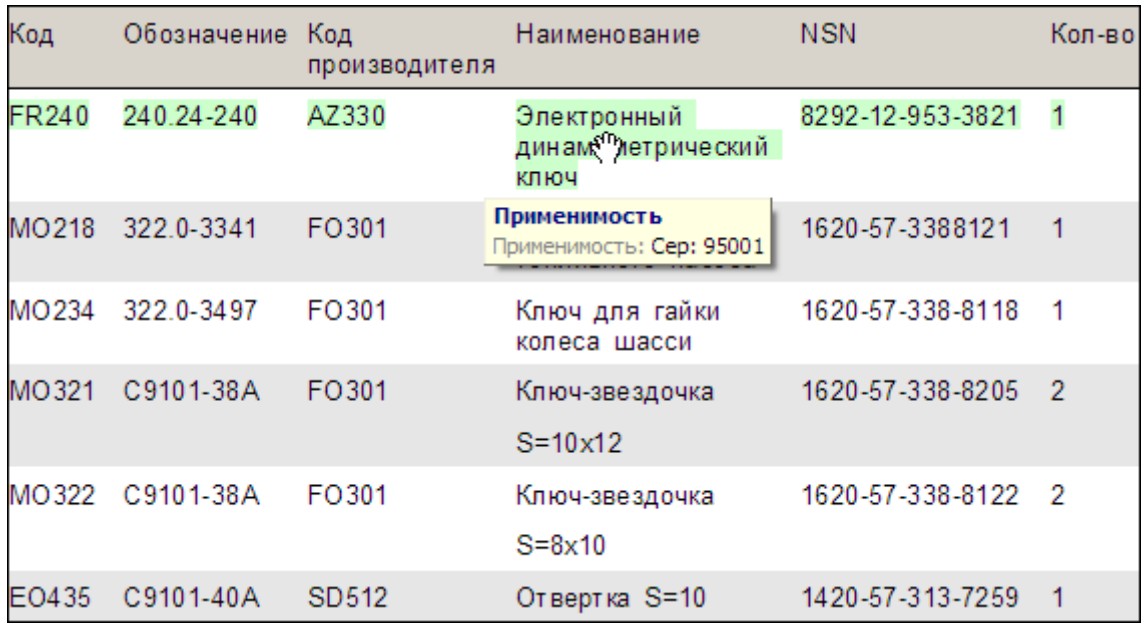

**Рис. 22.63**

### <span id="page-1057-0"></span>22.4.2. Указание применяемости для содержимого электронного каталога

Для загрузки редактора электронных каталогов:

- 1. В диалоговом окне **Структура раздела** выберите модуль данных электронного каталога.
- 2. Войдите в редактор версий модуля данных.
- 3. Выделите версию модуля данных и нажмите на кнопку <sup>3</sup> Редактировать . При этом откроется окно редактора электронных каталогов [\(Рис. 22.64\)](#page-1057-1).

<span id="page-1057-1"></span>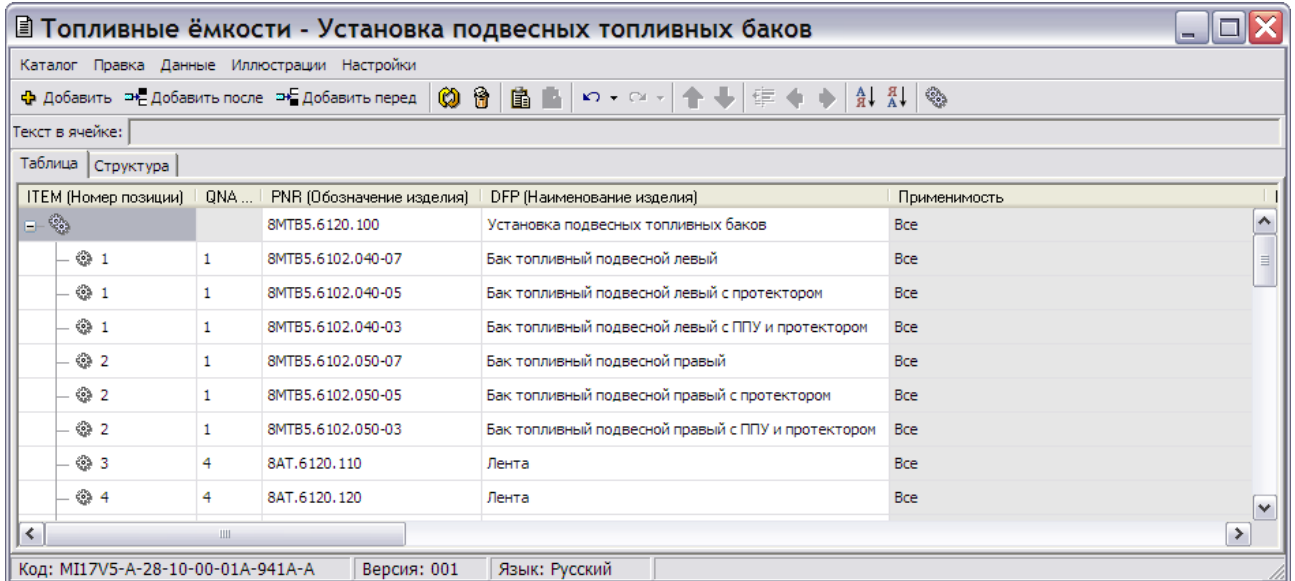

**Рис. 22.64**

В столбце «Применяемость» для всех позиций каталога по умолчанию указана применяемость «Все». Это означает, что по умолчанию информация применима ко всем экземплярам изделия, серийные номера которых указаны в применяемости версии модуля данных. В каталоге присутствуют три позиции с номером «1» и три позиции с номером «2». Необходимо для каждой из этих позиций каталога указать применяемость к определенным атрибутам экземпляров изделий:

1. Для указания применяемости позиции №1, например «Бак топливный подвесной левый», выделите любую ячейку строки и нажмите на кнопку **Выбрать применяемость** . При этом откроется диалоговое окно **Выбор применяемости** [\(Рис. 22.65\)](#page-1058-0).

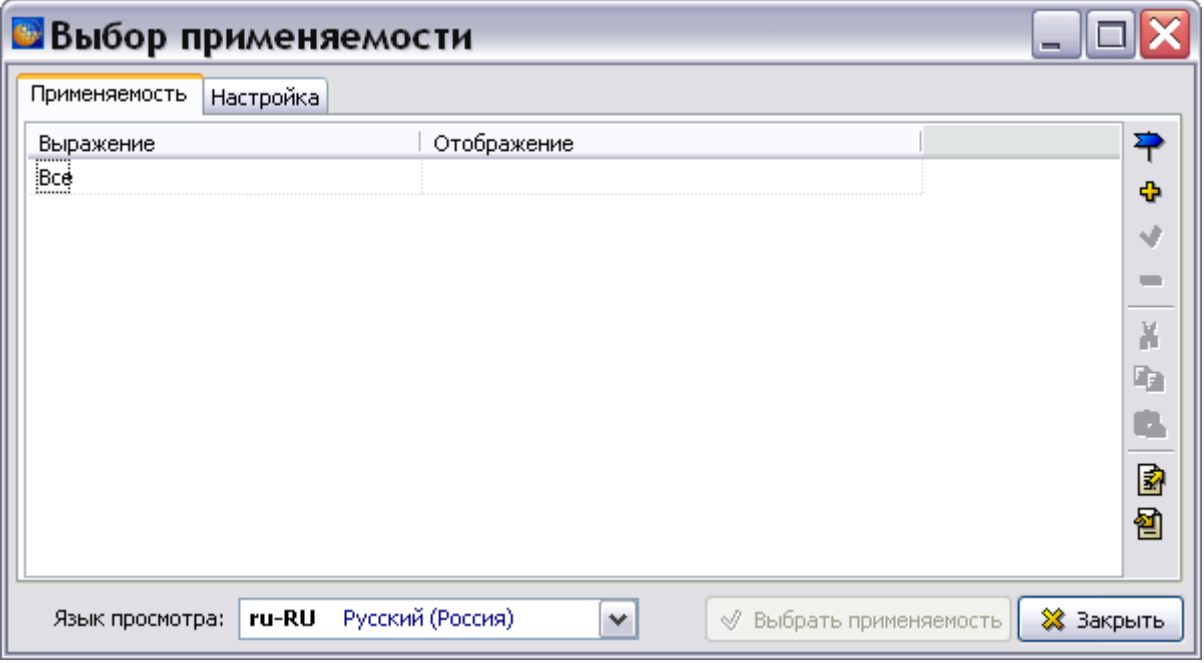

**Рис. 22.65**

<span id="page-1058-0"></span>2. Нажмите на кнопку Добавить применяемость (Ins) <sup>4</sup> . При этом откроется диалоговое окно **Добавление применяемости** [\(Рис. 22.66\)](#page-1059-0).

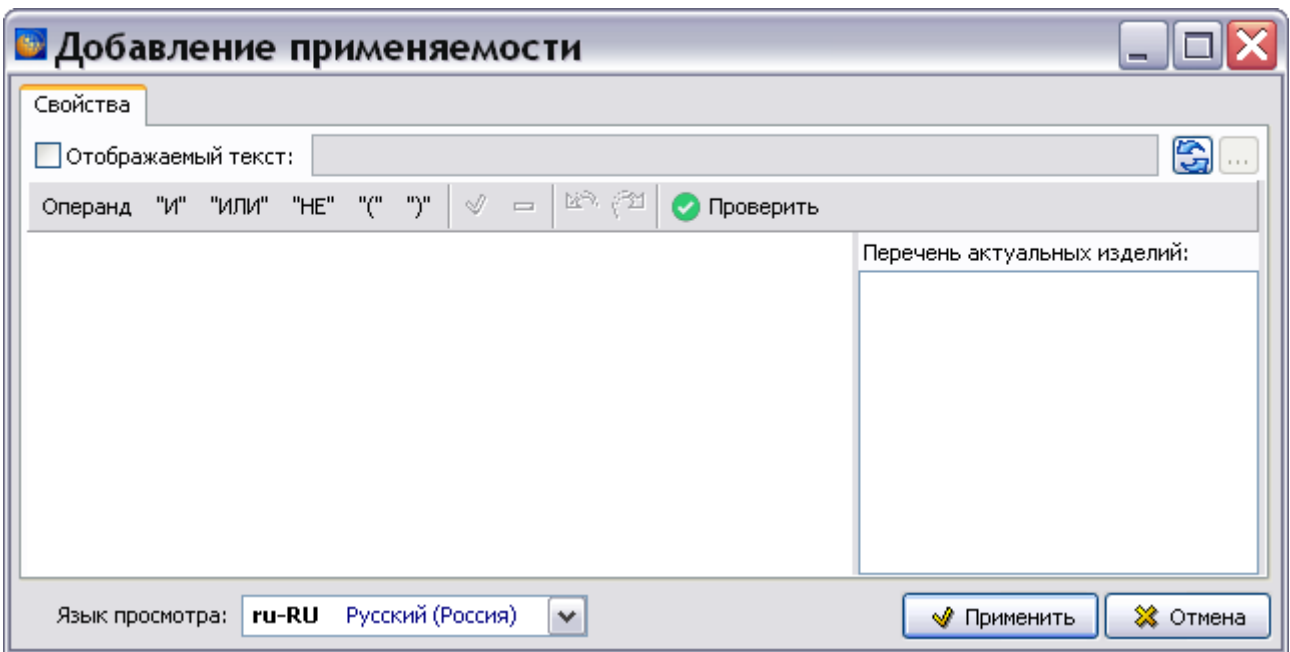

**Рис. 22.66**

- <span id="page-1059-0"></span>3. В окне **Добавление применяемости** нажмите на кнопку **Добавить операнд** или в контекстном меню выберите команду **Операнд**. После этого откроется дополнительное диалоговое окно **<Новый объект>**.
- 4. В выпадающем списке поля **Объект** выберите атрибут, например «Основные топливные баки», или условие. В выпадающем списке поля **Значение** выберите значения атрибута/условия [\(Рис. 22.67\)](#page-1059-1).

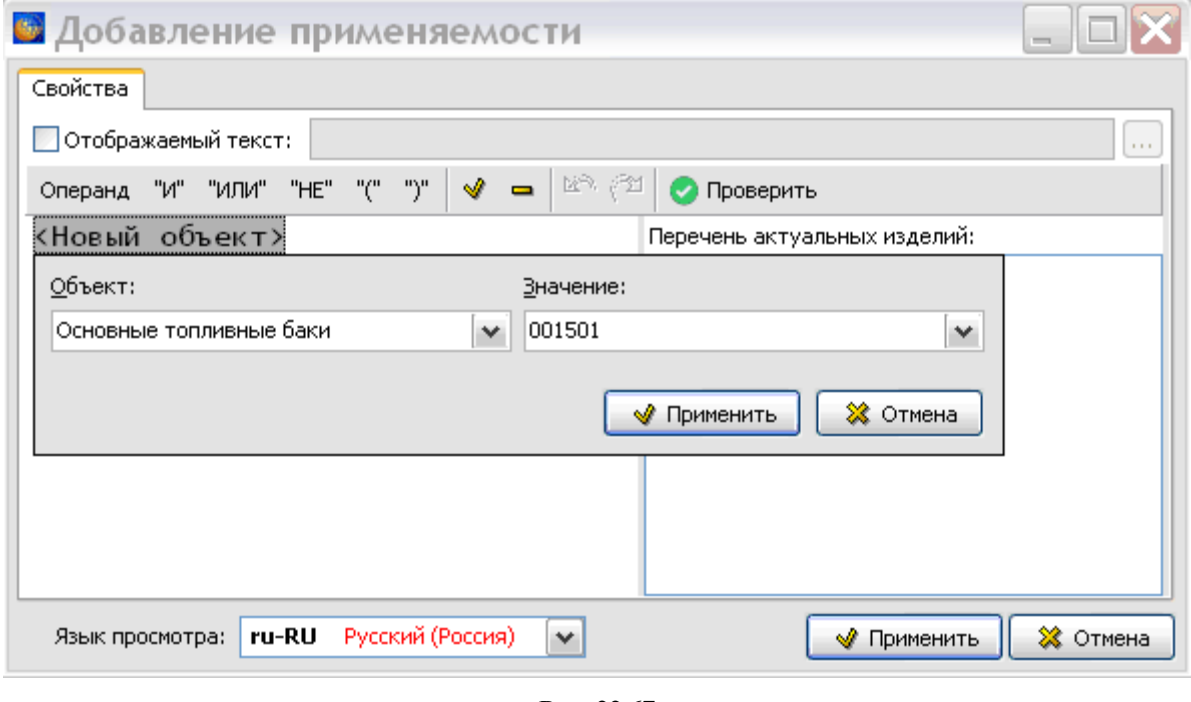

<span id="page-1059-1"></span>**Рис. 22.67**

5. Нажмите на кнопку **Применить**. В окне **Добавление применяемости** отобразятся введенные данные [\(Рис. 22.68\)](#page-1060-0).

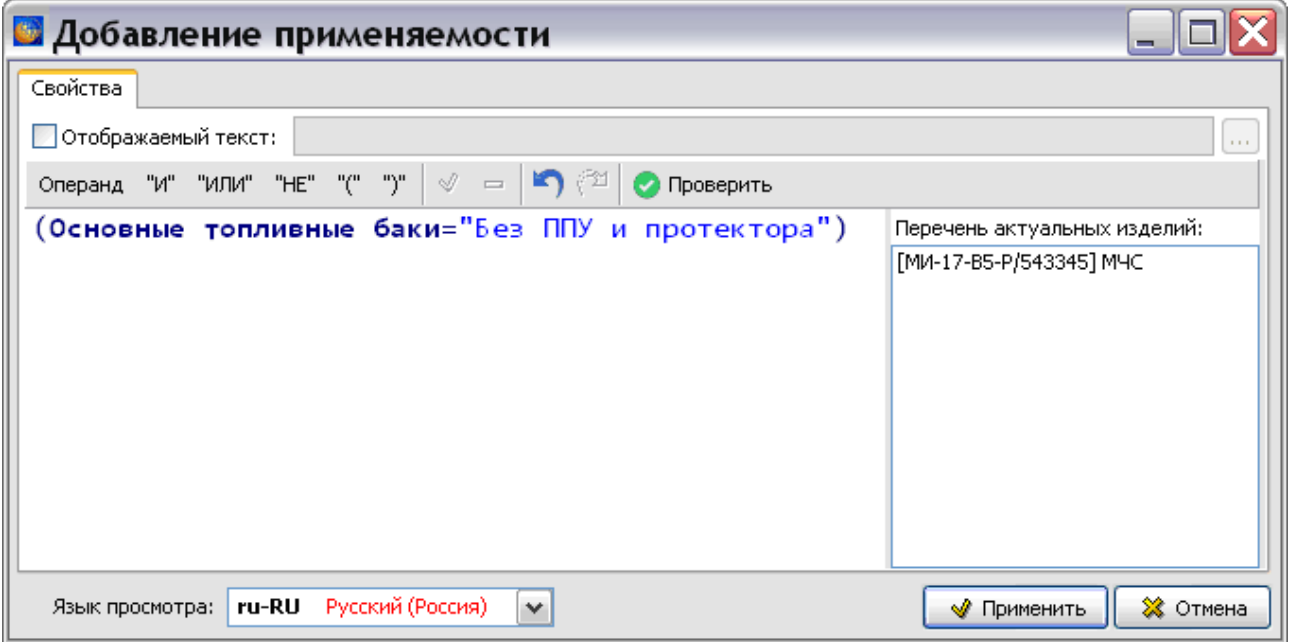

**Рис. 22.68**

<span id="page-1060-0"></span>6. В окне **Добавление применяемости** нажмите на кнопку **Применить**. При этом произойдет переход в окно **Выбор применяемости** [\(Рис. 22.69\)](#page-1060-1).

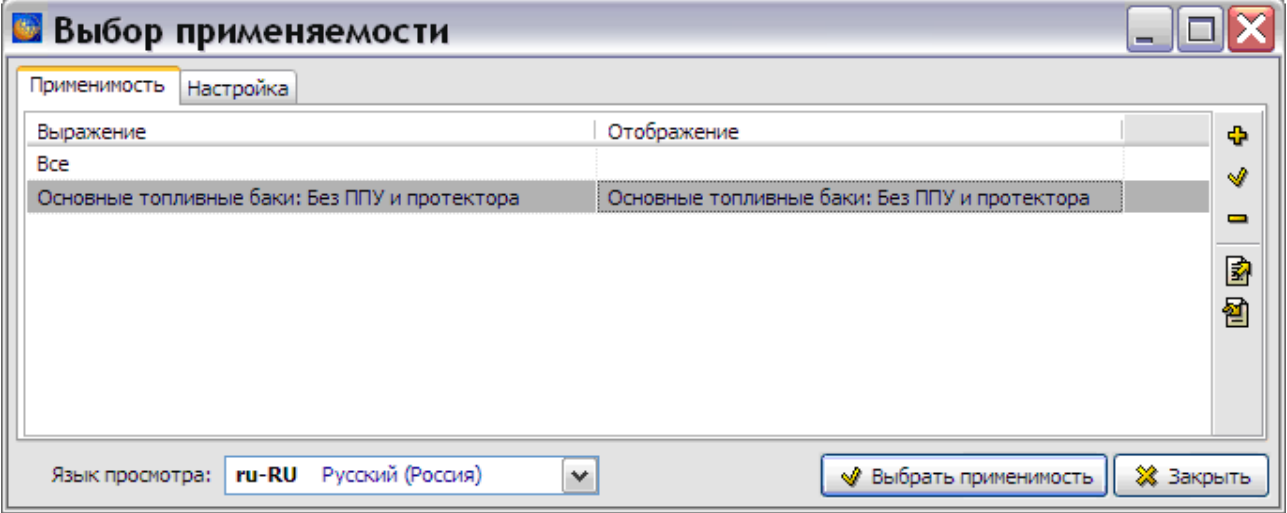

#### **Рис. 22.69**

<span id="page-1060-1"></span>7. Выделите созданную применяемость «Основные топливные баки: без ППУ и протектора» и нажмите на кнопку **Выбрать применяемость**. После этого произойдет переход в редактор электронного каталога. Строка с указанной применяемостью будет окрашена. В столбце «Применяемость» отображена созданная применяемость [\(Рис. 22.70\)](#page-1061-0).

#### **Управление применяемостями**

| ■ Топливные ёмкости - Установка подвесных топливных баков         |              |                           |                                                    |                                               |  |  |
|-------------------------------------------------------------------|--------------|---------------------------|----------------------------------------------------|-----------------------------------------------|--|--|
| Каталог Правка Данные Иллюстрации Настройки                       |              |                           |                                                    |                                               |  |  |
|                                                                   |              |                           |                                                    |                                               |  |  |
| Текст в ячейке: Бак топливный подвесной левый                     |              |                           |                                                    |                                               |  |  |
| Таблица   Структура                                               |              |                           |                                                    |                                               |  |  |
| <b>ITEM (Номер позиции)</b>                                       | QNA          | PNR (Обозначение изделия) | DFP (Наименование изделия)                         | Применимость                                  |  |  |
| ⊟− ९                                                              |              | 8MTB5.6120.100            | Установка подвесных топливных баков                | <b>Bce</b>                                    |  |  |
| @1                                                                | $\mathbf{1}$ | 8MTB5.6102.040-07         | Бак топливный подвесной левый                      | Основные топливные баки: Без ППУ и протектора |  |  |
| $\frac{1}{2}$ 1                                                   |              | 8MTB5.6102.040-05         | Бак топливный подвесной левый с протектором        | <b>Bce</b>                                    |  |  |
| $\frac{1}{2}$ 1                                                   |              | 8MTB5.6102.040-03         | Бак топливный подвесной левый с ППУ и протектором  | Bce                                           |  |  |
| ; ⊙ 2                                                             |              | 8MTB5.6102.050-07         | Бак топливный подвесной правый                     | <b>Bce</b>                                    |  |  |
| ु 2                                                               |              | 8MTB5.6102.050-05         | Бак топливный подвесной правый с протектором       | <b>Bce</b>                                    |  |  |
| ु 2                                                               |              | 8MTB5.6102.050-03         | Бак топливный подвесной правый с ППУ и протектором | Bce                                           |  |  |
| ; ⊙ 3                                                             | 4            | 8AT.6120.110              | Лента                                              | Bce                                           |  |  |
| ु≥ 4                                                              | 4            | 8AT.6120.120              | Лента                                              | <b>Bce</b><br>v                               |  |  |
| $\rightarrow$<br>$\left\langle \right\rangle$<br>III              |              |                           |                                                    |                                               |  |  |
| Код: MI17V5-A-28-10-00-01А-941А-А<br>Версия: 001<br>Язык: Русский |              |                           |                                                    |                                               |  |  |

**Рис. 22.70**

<span id="page-1061-0"></span>Подобным образом укажите применяемости для остальных топливных баков [\(Рис. 22.71\)](#page-1061-1). На иллюстрации показан фрагмент каталога.

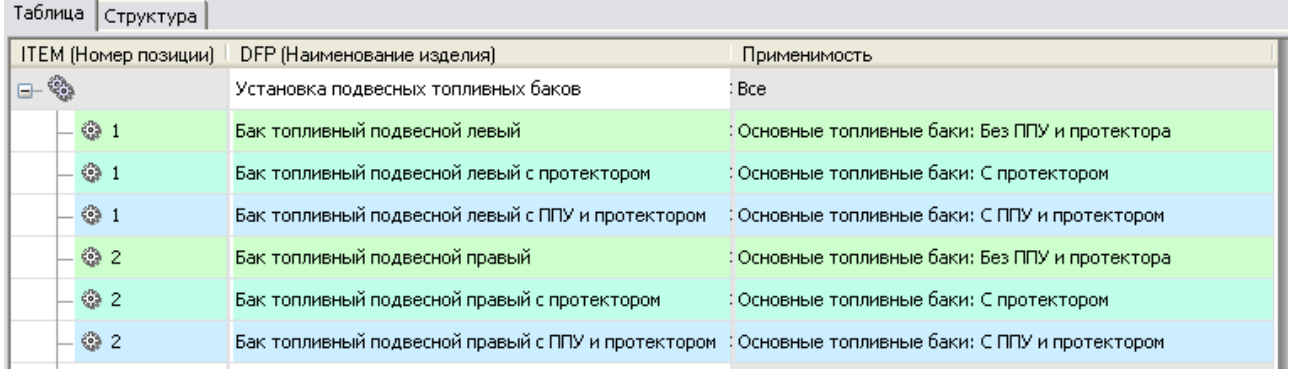

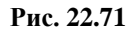

## <span id="page-1061-1"></span>22.4.3. Указание применяемости для содержимого технологической карты

Для входа в редактор технологических карт:

- 1. В диалоговом окне **Структура раздела** выберите модуль данных типа «Технологическая карта».
- 2. Войдите в редактор версий модуля данных.
- 3. Выделите версию модуля данных и нажмите на кнопку **3** Редактировать При этом откроется окно редактора техкарт [\(Рис. 22.72\)](#page-1062-0).

Рассмотрим указание применяемости для содержимого технологической карты.

### Редактор «Текст операции (шага)»

Применяемость для содержимого техкарты на вкладке **Текст операции (шага**) указывается так же, как в редакторе описательного модуля данных (см. раздел [22.4.1](#page-1051-1) [«Указание](#page-1051-1)  [применяемости для содержимого описательного](#page-1051-1) модуля данных»). Имеется возможность указать применяемость для операции (шага), для части текста операции (шага), для объекта или для части объекта. Для указания применяемости всей операции (шага) используйте пункт контекстного меню **Применяемости**, для указания применяемости части текста, объекта и т.п. используйте кнопку **Выбрать применяемость** на панели инструментов.

На [Рис. 22.72](#page-1062-0) показан пример с указанной применяемостью для части текста шага.

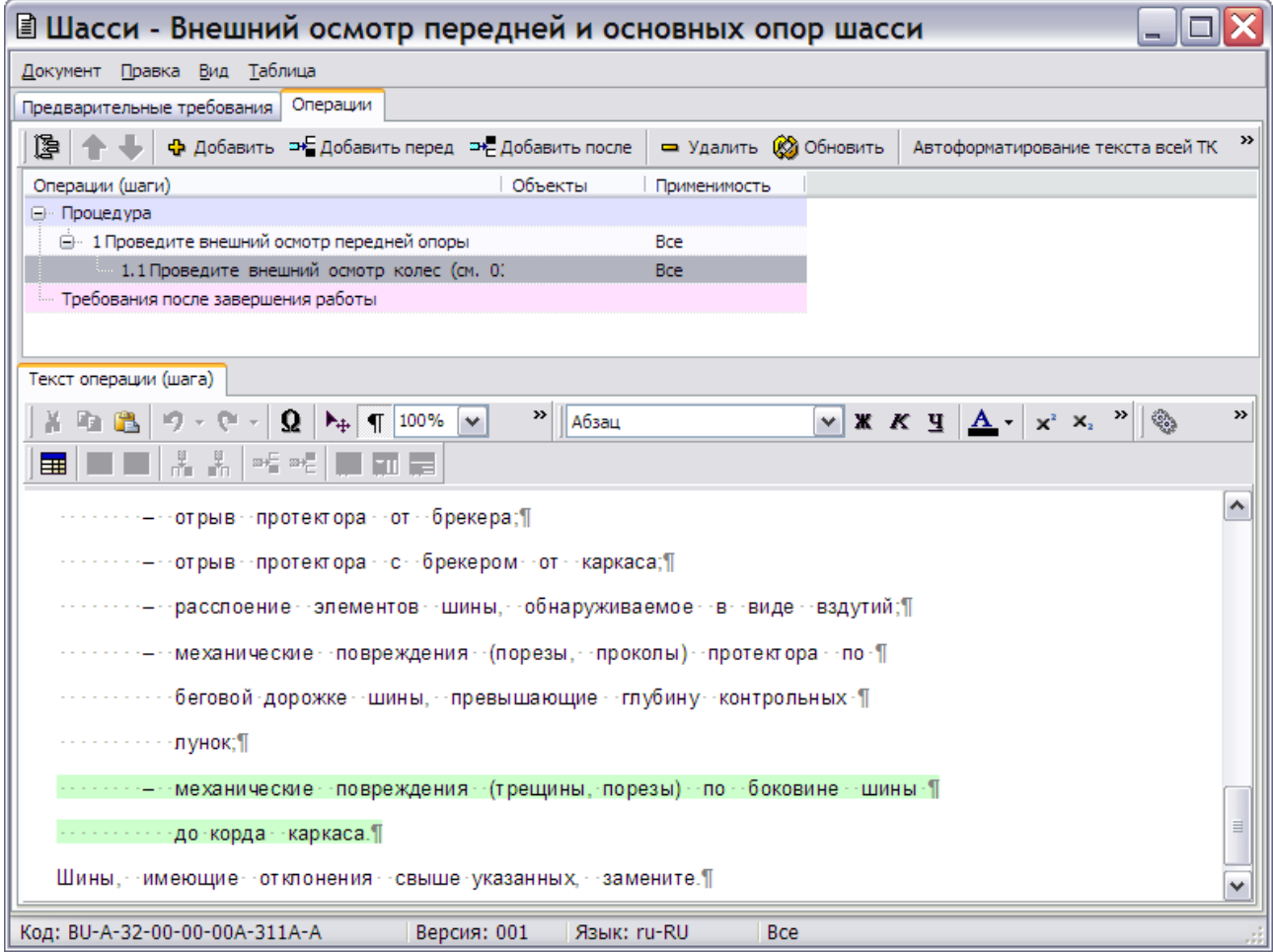

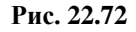

#### <span id="page-1062-0"></span>Вкладка «Предварительные требования»

Рассмотрим особенности указания применяемости на вкладке **Предварительные требования**.

Вкладка **Предварительные требования** состоит из пяти вкладок:

- Данные об изделии.
- Требования и автоматы защиты.
- Запчасти, инструменты и материалы.
- Меры безопасности и персонал.

На вкладке **Данные об изделии** для указания применяемости доступны данные в окнах **Интервалы обслуживания**, **Зоны обслуживания** и **Панели доступа** [\(Рис. 22.73\)](#page-1063-0). Для указания применяемости используйте кнопки **Выбрать применяемость** справа от

соответствующих окон.

| <b>@ Шасси - Внешний осмотр передней и основных опор шасси</b>             |                                                                  |                                               | □                                      |  |  |  |  |
|----------------------------------------------------------------------------|------------------------------------------------------------------|-----------------------------------------------|----------------------------------------|--|--|--|--|
| Документ                                                                   |                                                                  |                                               |                                        |  |  |  |  |
| Предварительные требования   Операции                                      |                                                                  |                                               |                                        |  |  |  |  |
| ⊟» Предварительные требования<br>Данные об изделии                         | Данные об изделии                                                |                                               |                                        |  |  |  |  |
| Требования и автоматы защиты                                               | Значение<br>Применимость<br>÷                                    |                                               |                                        |  |  |  |  |
| Запчасти, инструменты и материалы                                          | Вариант 1                                                        | <b>Bce</b>                                    | $\qquad \qquad \blacksquare$           |  |  |  |  |
| - Меры безопасности и персонал<br>Требования после завершения работы<br>ė. |                                                                  |                                               |                                        |  |  |  |  |
| - Требования и автоматы защиты                                             |                                                                  |                                               | Ж                                      |  |  |  |  |
|                                                                            |                                                                  |                                               | ×                                      |  |  |  |  |
|                                                                            | Продолжительность работ по техническому<br>обслуживанию (чел.ч): |                                               |                                        |  |  |  |  |
|                                                                            | Предварительные требования:<br>0,10                              |                                               |                                        |  |  |  |  |
|                                                                            | Процедура:                                                       | $0,50$ $\Rightarrow$                          |                                        |  |  |  |  |
|                                                                            | Требования после завершения работы:                              | 0,00                                          |                                        |  |  |  |  |
|                                                                            |                                                                  |                                               |                                        |  |  |  |  |
|                                                                            | Интервалы обслуживания                                           | Зоны доступа                                  | Панели доступа                         |  |  |  |  |
|                                                                            | Значение<br>100 лётных часов                                     | Обозначение<br>Наименование<br>÷              | Обозначение<br>Наименование<br>÷<br>÷  |  |  |  |  |
|                                                                            |                                                                  | Å                                             | νř<br>A                                |  |  |  |  |
|                                                                            |                                                                  | $\blacksquare$                                | $\equiv$<br>$\equiv$                   |  |  |  |  |
|                                                                            |                                                                  | Ж                                             | X<br>Ж                                 |  |  |  |  |
|                                                                            |                                                                  | E)                                            | 取<br>聆                                 |  |  |  |  |
|                                                                            |                                                                  |                                               | Ġ                                      |  |  |  |  |
|                                                                            |                                                                  | u                                             | 1                                      |  |  |  |  |
|                                                                            |                                                                  |                                               |                                        |  |  |  |  |
|                                                                            |                                                                  | $\hat{\mathcal{C}}_{0}^{h}$                   |                                        |  |  |  |  |
|                                                                            | $\overline{\left( \right. }%$<br>$\rightarrow$<br>$\rm III$      | ≺<br>$\rightarrow$<br>$\  \cdot \ $           | $\rightarrow$<br>∢<br>$\rm III$        |  |  |  |  |
|                                                                            | Условия к продукции:                                             |                                               |                                        |  |  |  |  |
|                                                                            | На подъемниках                                                   | $\odot$ Aa<br>$\bigcirc$ Het<br>● Безразлично | ٧<br>Не применимо<br>Источник энергии: |  |  |  |  |
|                                                                            | ■Устройства безопасности                                         | $\odot$ Aa<br>$\bigcirc$ Het<br>○ Безразлично | ٧<br>Не применимо<br>Источник энергии: |  |  |  |  |
|                                                                            | ● Электропитание                                                 | $\odot$ Aa<br>$O$ Het<br>○ Безразлично        | v<br>Внешний<br>Источник энергии:      |  |  |  |  |
| Код: BU-A-32-00-00-00A-311A-A<br>Версия: 001<br>Язык: ru-RU                |                                                                  |                                               |                                        |  |  |  |  |

**Рис. 22.73**

<span id="page-1063-0"></span>Указание применяемости на остальных четырех вкладках группы **Предварительные требования** аналогичны указанию применяемости на вкладке **Данные об изделии**.

## 22.4.4. Указание применяемости для содержимого модулей данных планирования технического обслуживания

### Модуль данных типа «Ресурсы и сроки службы»

Для входа в редактор модуля данных ресурсов и сроков службы:

- 1. В диалоговом окне **Структура раздела** выберите модуль данных типа «Ресурсы и сроки службы».
- 2. Войдите в редактор версий модуля данных.
- 3. Выделите версию модуля данных и нажмите на кнопку <sup>3</sup> Редактировать . При этом откроется окно редактора ресурсов и сроков службы [\(Рис. 22.74\)](#page-1064-0).

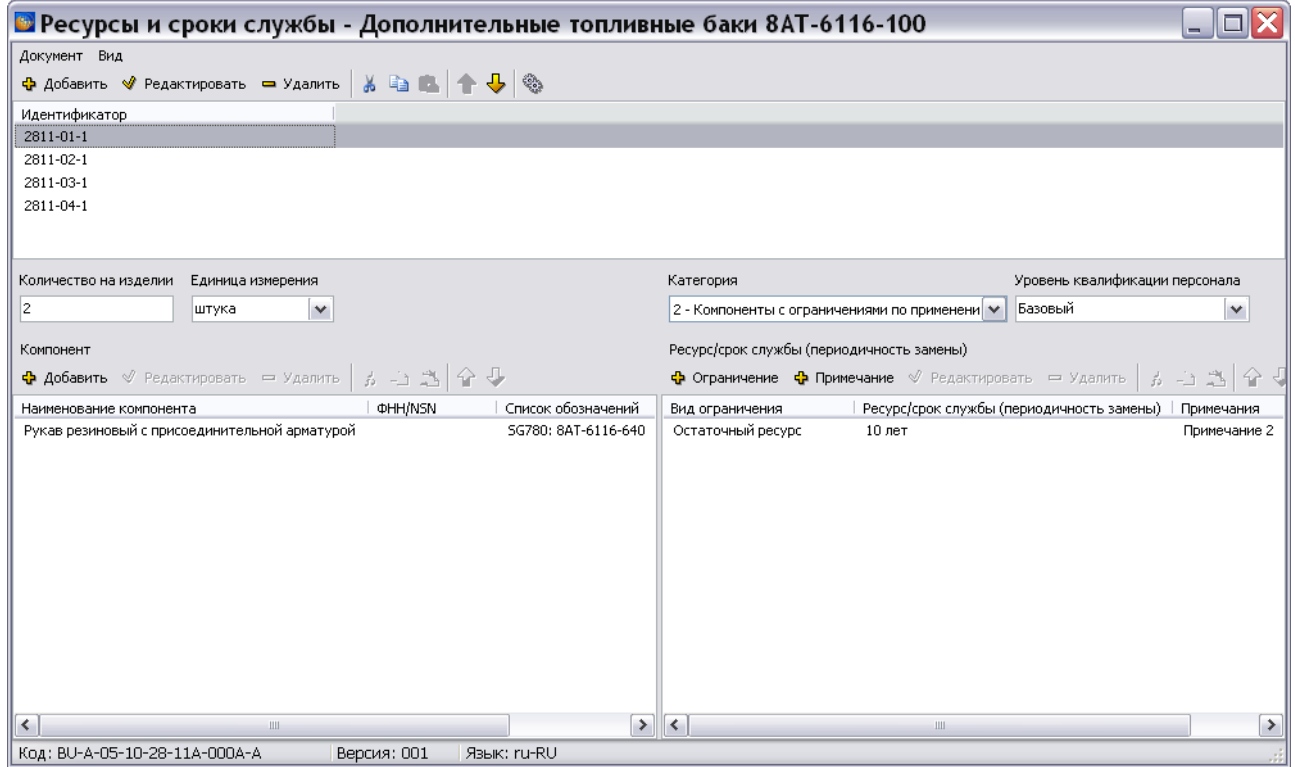

**Рис. 22.74**

<span id="page-1064-0"></span>Указать применяемость возможно только для идентификатора в целом. В верхнем окне редактора выделите идентификатор и нажмите на кнопку **Применяемость** . После этого откроется окно **Выбор применяемости** [\(Рис. 22.75\)](#page-1065-0).

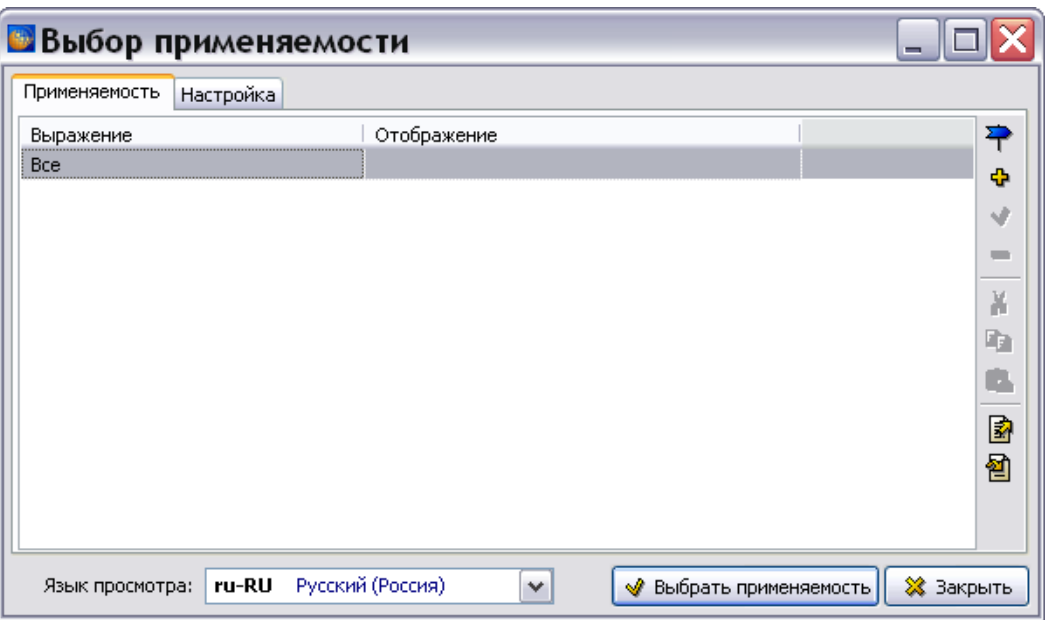

**Рис. 22.75**

<span id="page-1065-0"></span>Описание выбора применяемости смотрите в разделе [22.4.1](#page-1051-1) «[Указание применяемости для](#page-1051-1) [содержимого описательного](#page-1051-1) модуля данных».

### Модуль данных типа «Перечень работ по техническому обслуживанию»

Для входа в редактор работ ТО:

- 1. В диалоговом окне **Структура раздела** выберите модуль данных типа «Перечень работ по техническому обслуживанию».
- 2. Войдите в редактор версий модуля данных.
- 3. Выделите версию модуля данных и нажмите на кнопку <sup>3</sup> Редактировать При этом откроется окно редактора работ ТО [\(Рис. 22.76\)](#page-1066-0).

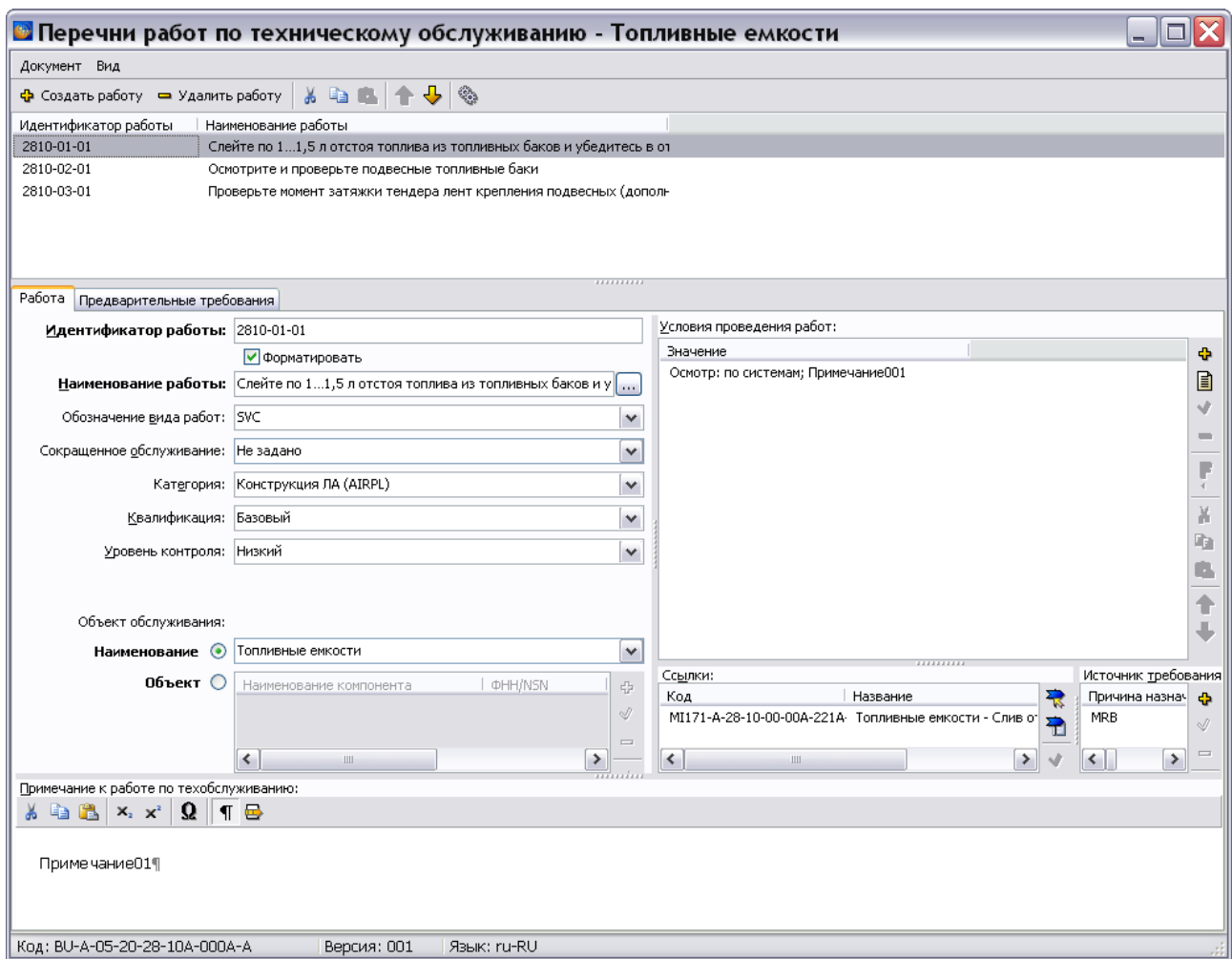

**Рис. 22.76**

<span id="page-1066-0"></span>Указание применяемости возможно для работы в целом, для условий проведения работ и для ссылок на внешний модуль данных.

Для указания применяемости для работы в целом в верхнем окне редактора выделите работу

и нажмите на кнопку **Применяемость** . После этого откроется окно **Выбор применяемости**, работа в котором описана в разделе [22.4.1](#page-1051-1) «[Указание применяемости для](#page-1051-1) [содержимого описательного](#page-1051-1) модуля данных».

Для задания применяемости для условия проведения работ в окне **Условия проведения работ** выделите значение условия и нажмите на кнопку **Применяемость** . После этого откроется окно **Выбор применяемости**, работа в котором описана в разделе [22.4.1](#page-1051-1) «[Указание применяемости для содержимого описательного](#page-1051-1) модуля данных».

Для указания применяемости для ссылки на внешний модуль данных в окне **Ссылка** выделите ссылку и нажмите на кнопку **Применяемость** . После этого откроется окно **Выбор применяемости**, работа в котором описана в разделе [22.4.1](#page-1051-1) «[Указание](#page-1051-1)  [применяемости для содержимого описательного](#page-1051-1) модуля данных».

### Модуль данных типа «Формы технического обслуживания»

Для входа в редактор форм ТО:

- 1. В диалоговом окне **Структура раздела** выберите модуль данных типа «Формы технического обслуживания».
- 2. Войдите в редактор версий модуля данных.
- 3. Выделите версию модуля данных и нажмите на кнопку <sup>3</sup> Редактировать При этом откроется окно редактора модуля данных типа «Формы технического обслуживания» [\(Рис. 22.77\)](#page-1067-0).

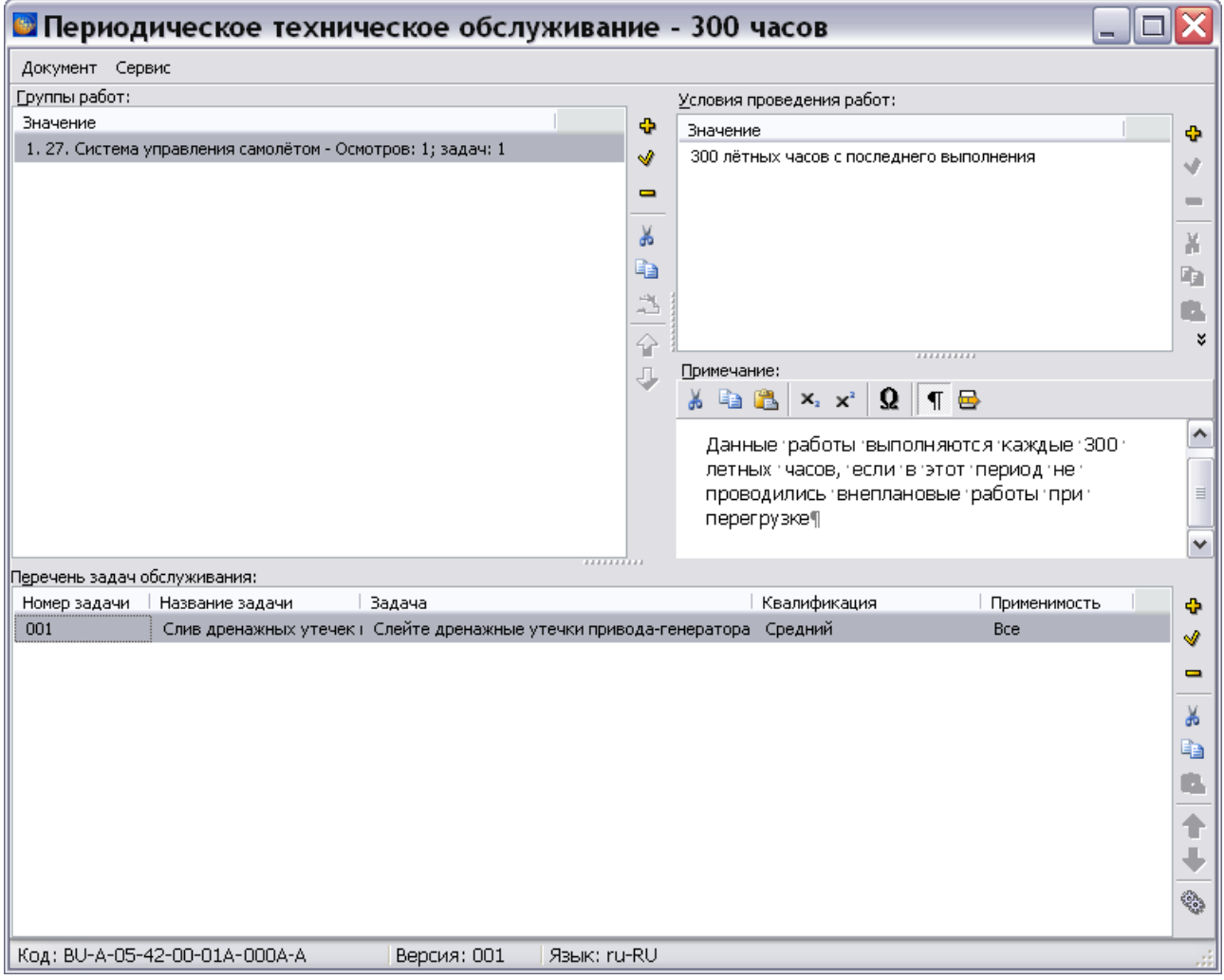

**Рис. 22.77**

<span id="page-1067-0"></span>Указание применяемости возможно для условий проведения работ в окне **Условия проведения работ** и для всей задачи (строки) в окне **Перечень задач обслуживания**. Для указания применяемости используйте кнопку Выбрать применяемость на панели инструментов. После этого откроется окно **Выбор применяемости**, работа в котором описана в разделе [22.4.1](#page-1051-1) «[Указание применяемости для содержимого описательного](#page-1051-1) модуля [данных](#page-1051-1)».

## 22.4.5. Указание применяемости для содержимого модулей данных с информацией для экипажа

Для входа в редактор модуля данных:

- 1. В диалоговом окне **Структура раздела** выберите модуль данных типа «Информация для экипажа/персонала».
- 2. Войдите в редактор версий модуля данных.
- 3. Выделите версию модуля данных и нажмите на кнопку <sup>3</sup> Редактировать При этом откроется окно редактора [\(Рис. 22.78\)](#page-1068-0).

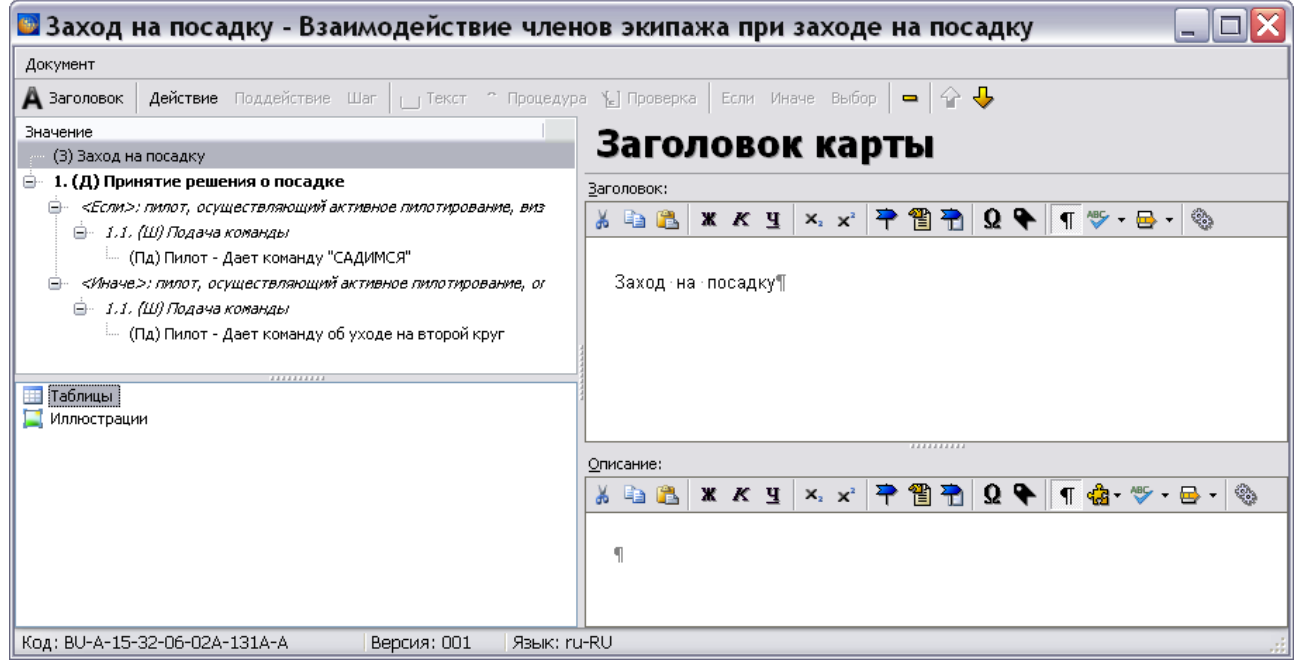

**Рис. 22.78**

<span id="page-1068-0"></span>Указание применяемости возможно для:

- Заголовка и описания карты [\(Рис. 22.78\)](#page-1068-0).
- Для параметров действия экипажа заголовка, закладки, членов экипажа [\(Рис. 22.79\)](#page-1069-0).

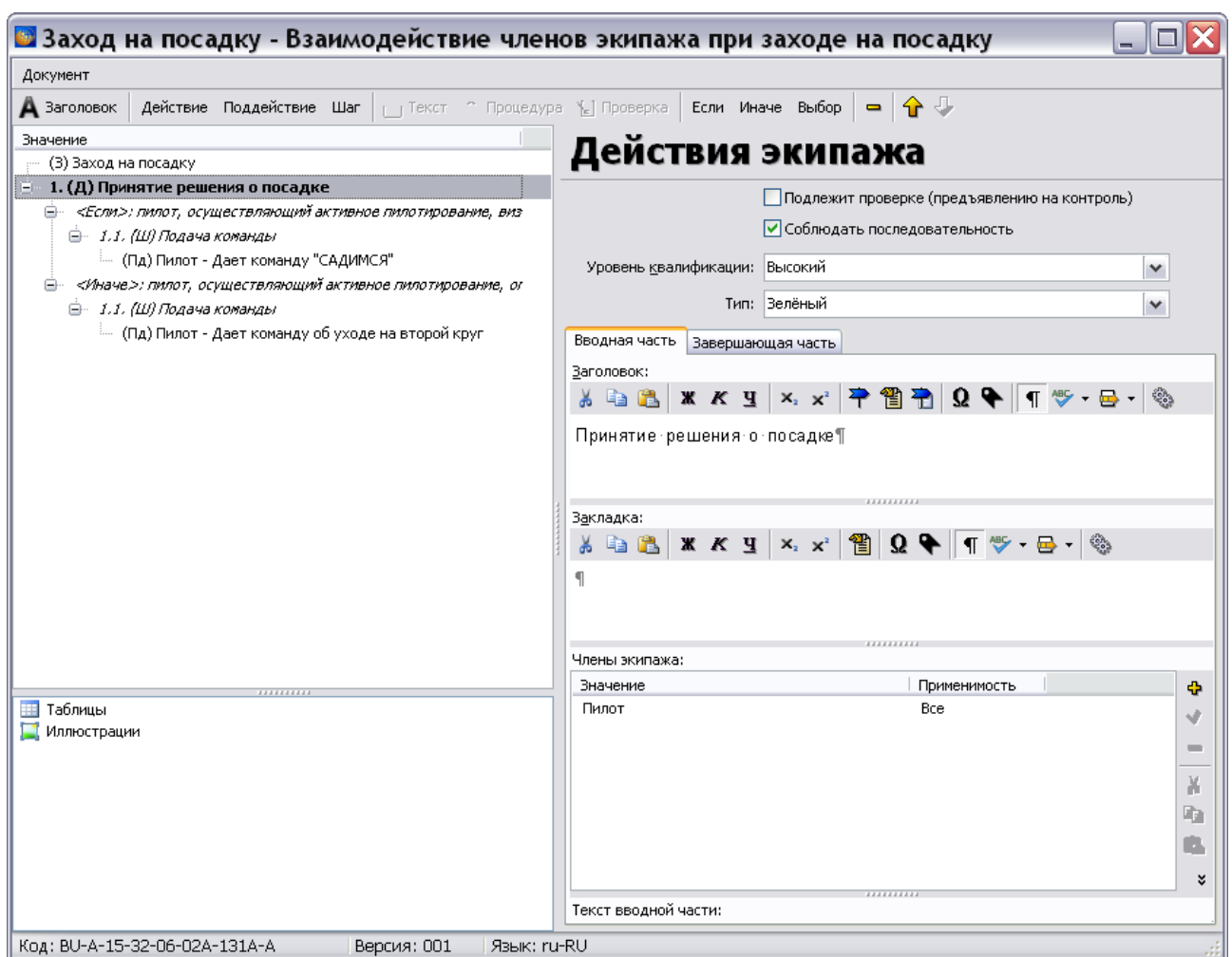

**Рис. 22.79**

<span id="page-1069-0"></span>Для описания условий [\(Рис. 22.80\)](#page-1069-1).

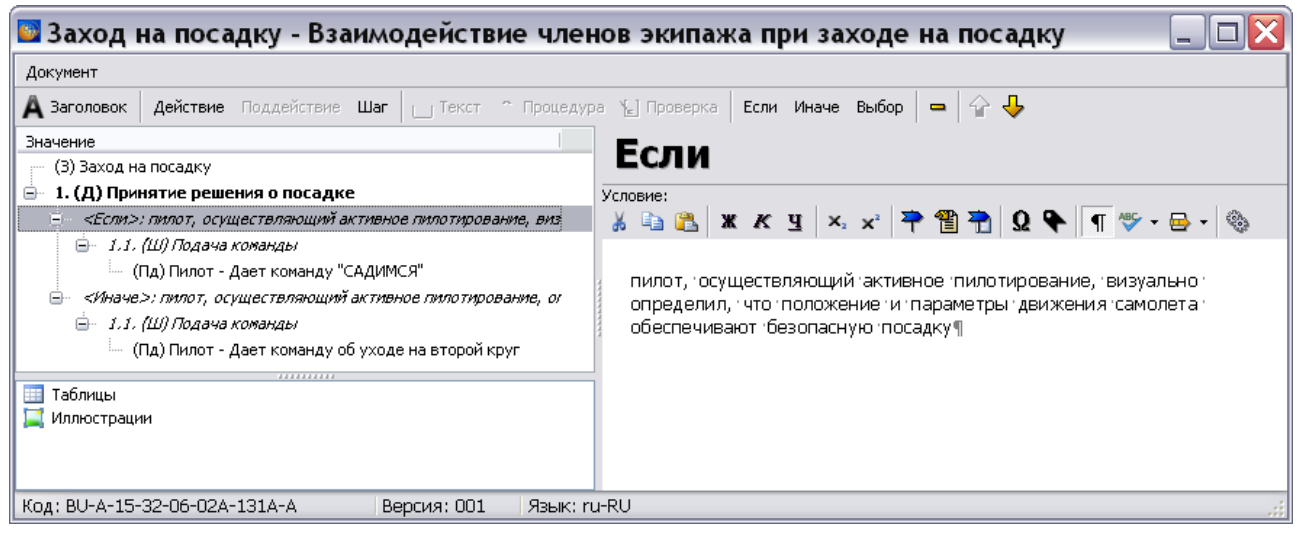

**Рис. 22.80**

<span id="page-1069-1"></span>Для заголовка шага [\(Рис. 22.81\)](#page-1070-0).

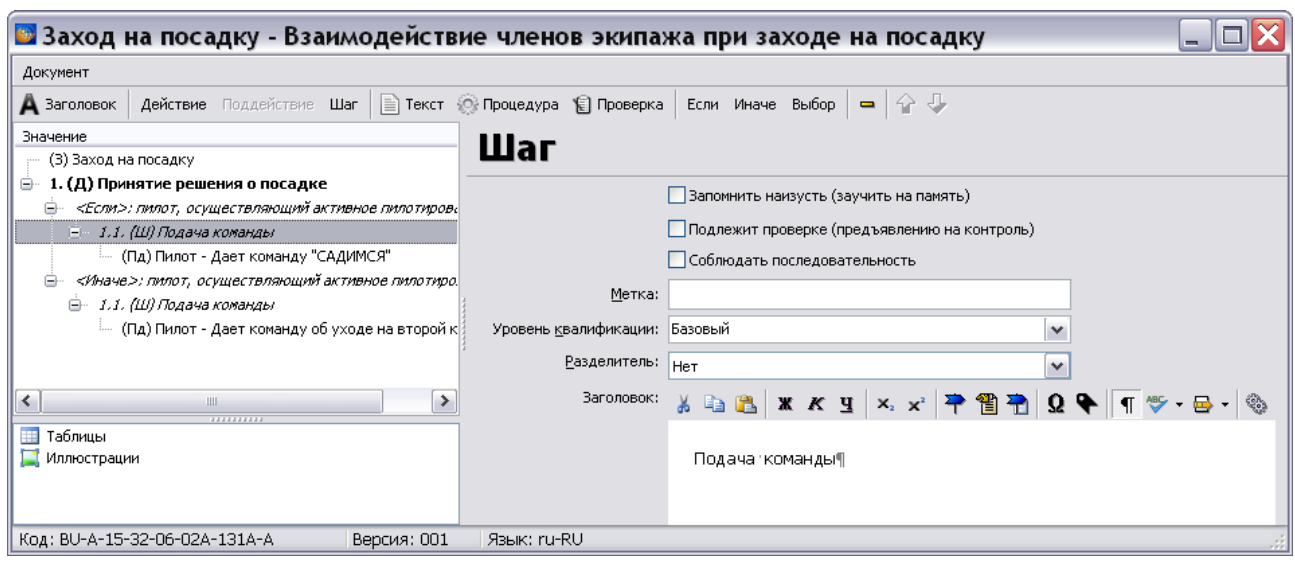

**Рис. 22.81**

<span id="page-1070-0"></span>Для членов экипажа в описании процедуры [\(Рис. 22.82\)](#page-1070-1).

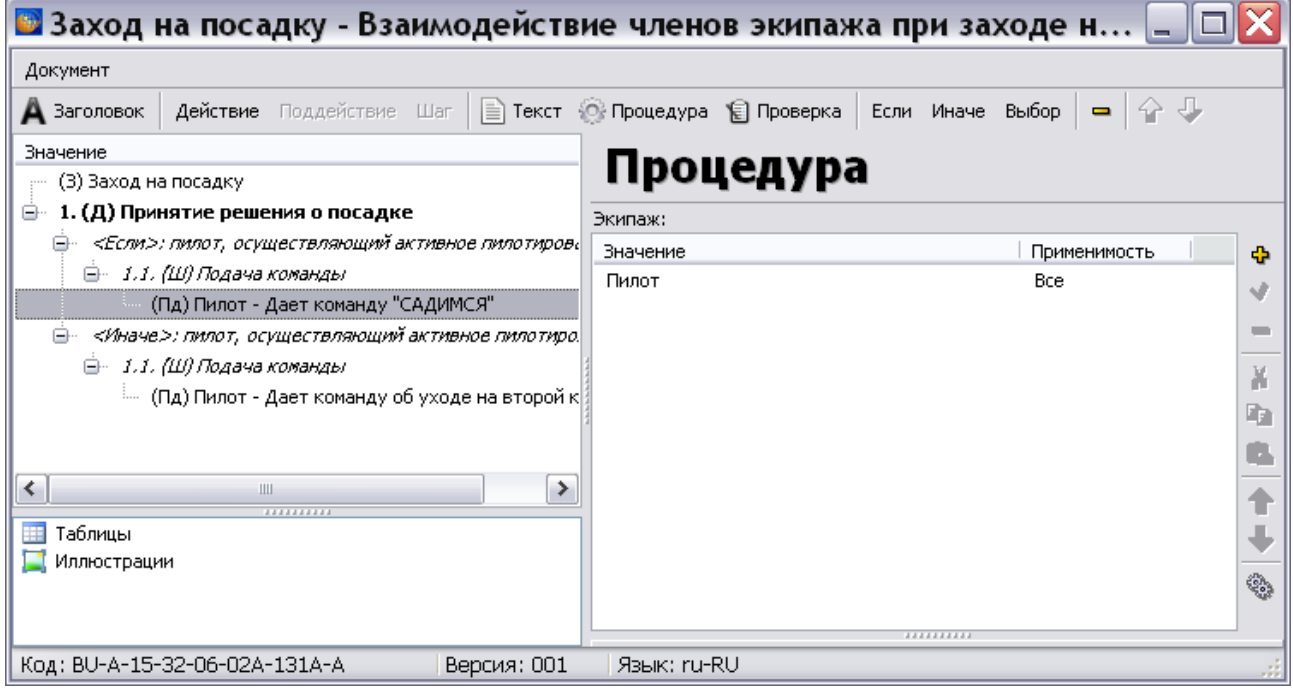

**Рис. 22.82**

<span id="page-1070-1"></span>Для членов экипажа и перечня действий в описании проверки [\(Рис. 22.83\)](#page-1071-0).

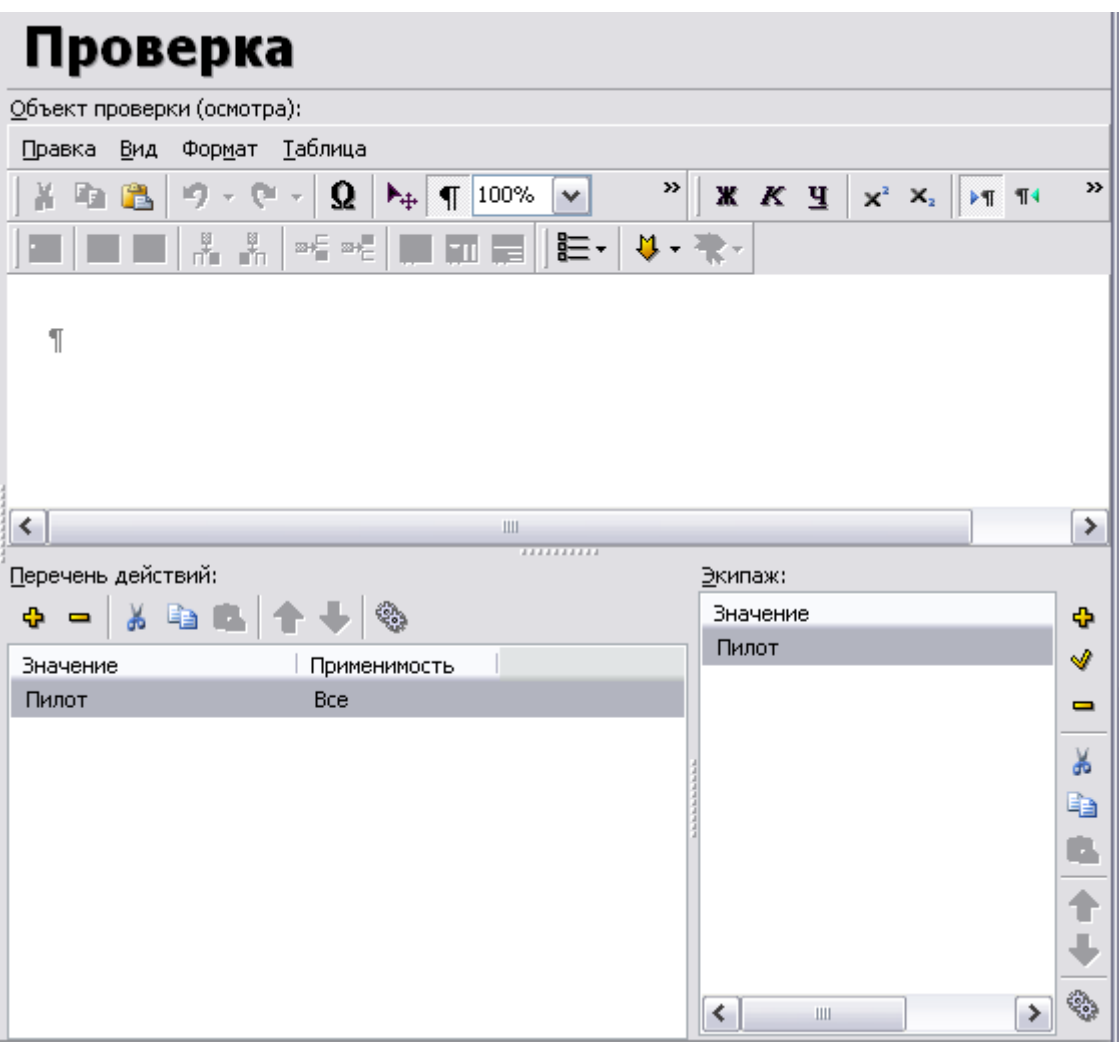

**Рис. 22.83**

<span id="page-1071-0"></span>Во всех перечисленных случаях для указания применяемости используйте кнопку **Применяемость** . После этого откроется окно **Выбор применяемости**, работа в котором описана в разделе [22.4.1](#page-1051-1) «[Указание применяемости для](#page-1051-1) содержимого описательного модуля [данных](#page-1051-1)».

## 22.4.6. Указание применяемости для содержимого модулей данных «Перечень локализованных неисправностей»

Для входа в редактор модуля данных:

- 1. В диалоговом окне **Структура раздела** выберите модуль данных типа «Перечень локализованных неисправностей».
- 2. Войдите в редактор версий модуля данных.
- 3. Выделите версию модуля данных и нажмите на кнопку <sup>3</sup> Редактировать При этом откроется окно редактора [\(Рис. 22.84\)](#page-1072-0).

| • Приборы контроля двигателя - Перечень локализованных неисправностей<br>$\blacksquare$ |                                                |             |                         |                  |            |              |
|-----------------------------------------------------------------------------------------|------------------------------------------------|-------------|-------------------------|------------------|------------|--------------|
|                                                                                         | Документ Правка Вид<br>Перечень неисправностей |             |                         |                  |            |              |
| Ф                                                                                       | зание)   Неисправный блок (идентификация)      | Вероятность | Корректирующее действие | Ссылка на к      | Примечания | Применимость |
| Ï                                                                                       | Номер: 122-5                                   | 50          | Замена блока Gemu 122-5 | [BU-A-77-00-00-] |            | <b>Bce</b>   |
| $\qquad \qquad =\qquad$                                                                 | Номер: Номер: 122-5                            |             | Замена блока Gemu 122-5 |                  |            | Bce          |
|                                                                                         |                                                |             |                         |                  |            |              |
| $\frac{J}{J}$                                                                           |                                                |             |                         |                  |            |              |
| $\dot{\_}$<br>斗                                                                         |                                                |             |                         |                  |            |              |
|                                                                                         |                                                |             |                         |                  |            |              |
| $\hat{r}$                                                                               |                                                |             |                         |                  |            |              |
| J,                                                                                      |                                                |             |                         |                  |            |              |
| $\mathbb{Q}_2$                                                                          |                                                |             |                         |                  |            |              |
|                                                                                         |                                                |             |                         |                  |            |              |
|                                                                                         |                                                |             |                         |                  |            |              |
|                                                                                         |                                                |             |                         |                  |            |              |
|                                                                                         |                                                |             |                         |                  |            |              |
|                                                                                         |                                                |             |                         |                  |            |              |
|                                                                                         |                                                |             |                         |                  |            |              |
| ≺                                                                                       |                                                |             |                         |                  | Ш          | ≯            |
|                                                                                         | Код: BU-A-77-00-00-00А-411А-А                  | Версия: 001 | Язык: ru-RU             |                  |            |              |

**Рис. 22.84**

<span id="page-1072-0"></span>Для указания применяемости данных строки:

1. В столбце строки «Применяемость» щелкните два раза левой кнопкой мыши по ячейке строки (или выделите любую ячейку строки и нажмите на кнопку **Применяемость** ). После этого появится диалоговое окно **Выбор применяемости** [\(Рис. 22.85\)](#page-1072-1).

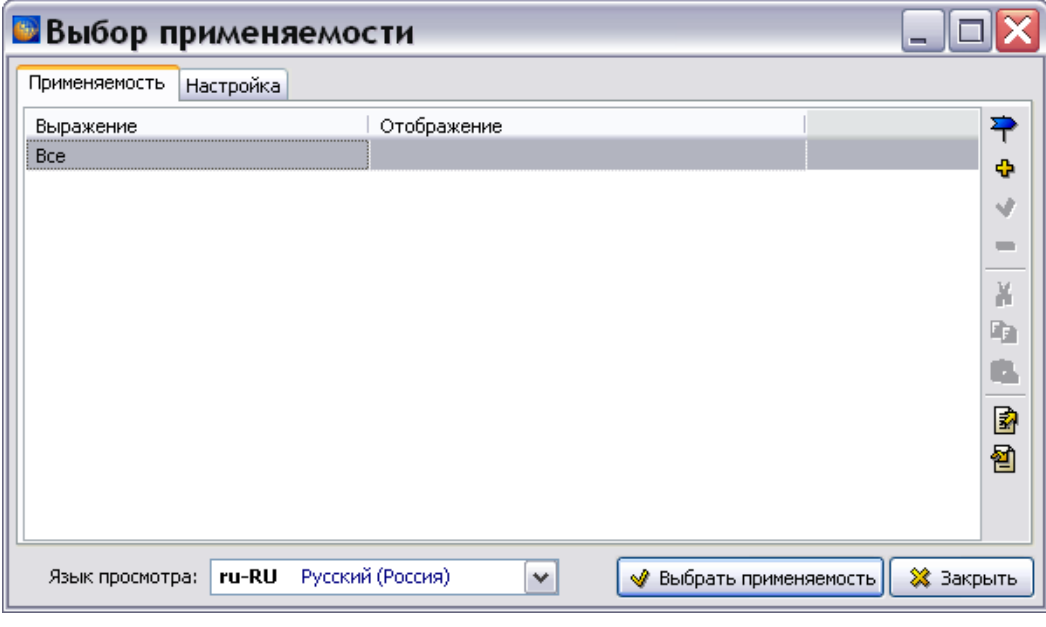

**Рис. 22.85**

<span id="page-1072-1"></span>2. Настройте отображение применяемости, установив соответствующие флажки на вкладке «Настройка».

3. На вкладке «Применяемость» нажмите на кнопку **Добавить применяемость (Ins)** . После этого откроется диалоговое окно **Добавление применяемости** [\(Рис.](#page-1073-0)  [22.86\)](#page-1073-0).

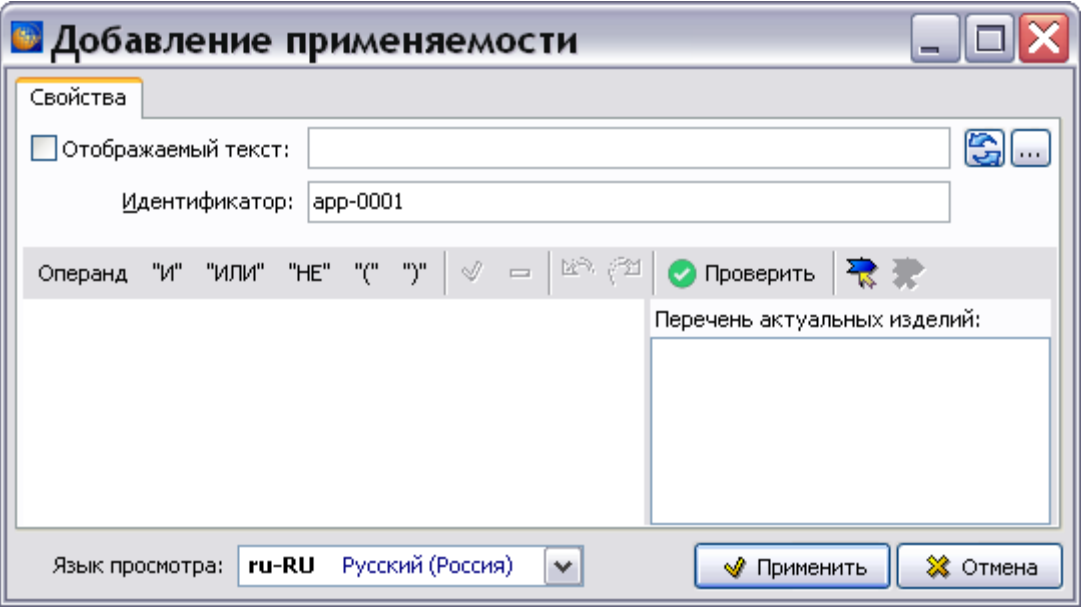

**Рис. 22.86**

- <span id="page-1073-0"></span>4. В окне **Изменение применяемости** нажмите на кнопку **Добавить операнд** или в контекстном меню выберите команду **Операнд**. После этого откроется дополнительное диалоговое окно **<Новый объект>**.
- 5. В выпадающем списке поля **Объект** выберите атрибут или условие. В выпадающем списке поля **Значение** выберите значения атрибута/условия [\(Рис. 22.87\)](#page-1074-0).

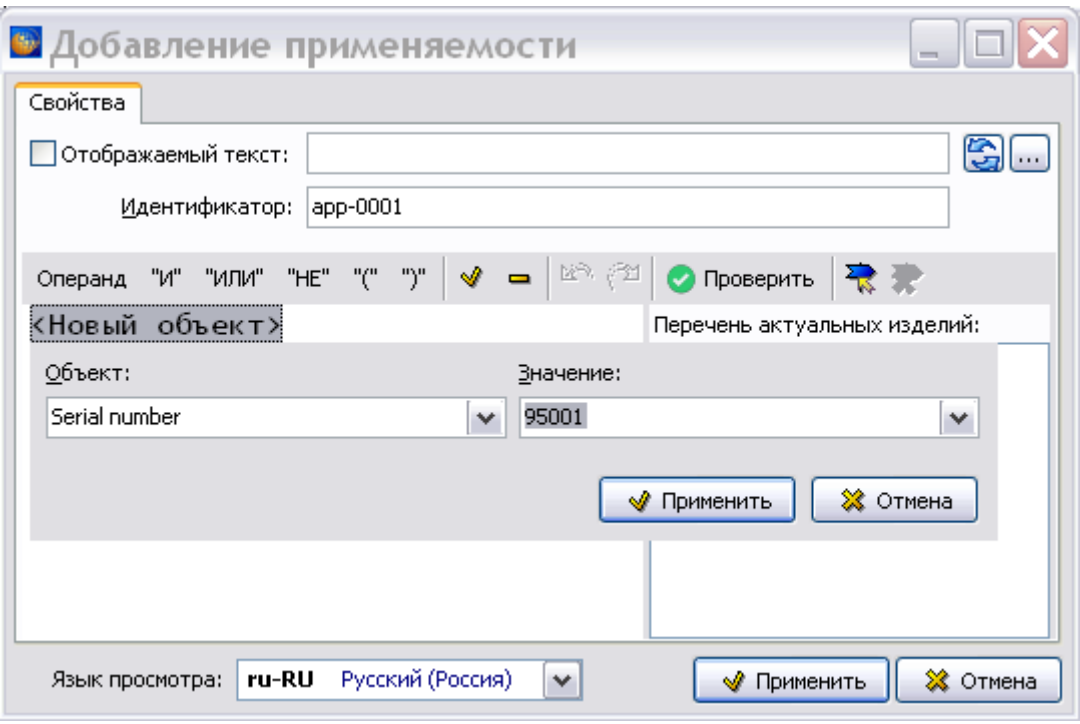

**Рис. 22.87**

<span id="page-1074-0"></span>6. Нажмите на кнопку **Применить**. В окне **Добавление применяемости** тобразятся введенные данные [\(Рис. 22.88\)](#page-1074-1).

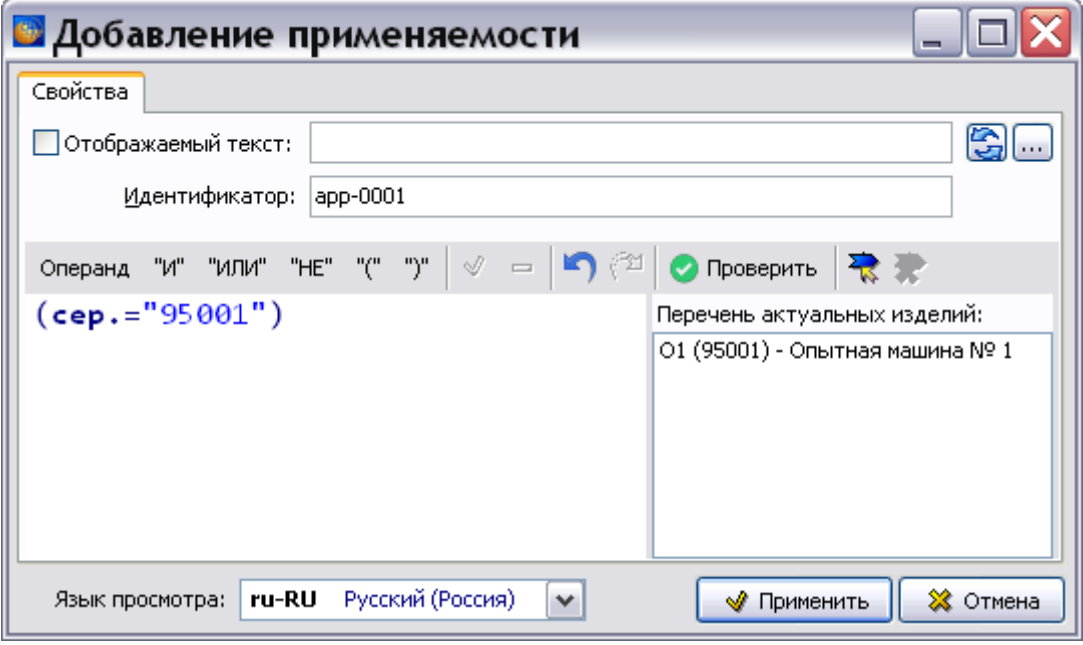

**Рис. 22.88**

<span id="page-1074-1"></span>7. В окне **Добавление применяемости** нажмите на кнопку **Применить**. При этом произойдет переход в окно **Выбор применяемости** [\(Рис. 22.89\)](#page-1075-0).

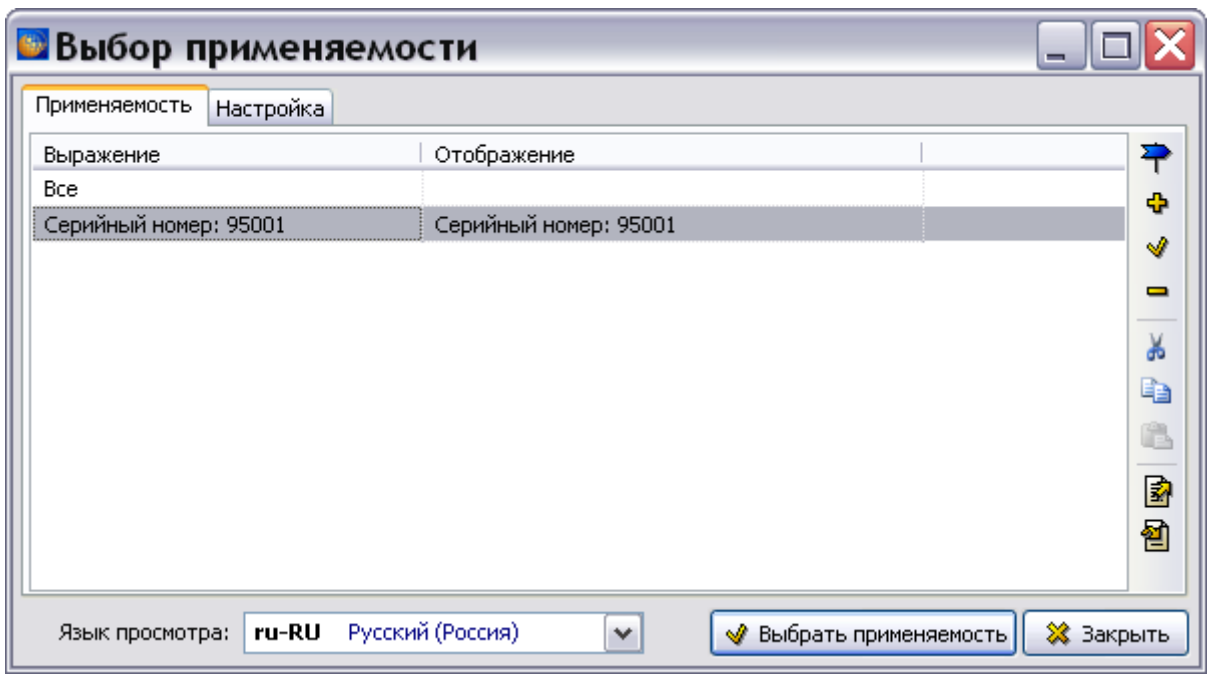

**Рис. 22.89**

<span id="page-1075-0"></span>8. Выделите созданную применяемость и нажмите на кнопку **Выбрать применяемость**. После этого произойдет переход в редактор модуля данных. В столбце «Применяемость» будет отображена созданная применяемость [\(Рис. 22.90\)](#page-1075-1).

|                                             | <b>В Приборы контроля двигателя - Перечень локализованных неисправ</b><br>$\blacksquare$ |                                  |             |                         |              |  |  |  |
|---------------------------------------------|------------------------------------------------------------------------------------------|----------------------------------|-------------|-------------------------|--------------|--|--|--|
| Документ                                    | Правка Вид                                                                               |                                  |             |                         |              |  |  |  |
|                                             | Перечень неисправностей                                                                  |                                  |             |                         |              |  |  |  |
| ÷                                           | Неисправный блок                                                                         | Неисправный блок (идентификация) | Вероятность | Корректирующее действие | Применимость |  |  |  |
| Ï                                           | Блок Gemu                                                                                | Номер: 122-5                     | 50          | Замена блока Gemu 122-5 | cep.: 95001  |  |  |  |
|                                             |                                                                                          |                                  | 50          |                         | Bce          |  |  |  |
| $\qquad \qquad$                             |                                                                                          |                                  |             |                         |              |  |  |  |
| ź,                                          |                                                                                          |                                  |             |                         |              |  |  |  |
| ÷,                                          |                                                                                          |                                  |             |                         |              |  |  |  |
|                                             |                                                                                          |                                  |             |                         |              |  |  |  |
| ÷,                                          |                                                                                          |                                  |             |                         |              |  |  |  |
|                                             |                                                                                          |                                  |             |                         |              |  |  |  |
| 命事                                          |                                                                                          |                                  |             |                         |              |  |  |  |
|                                             |                                                                                          |                                  |             |                         |              |  |  |  |
| $\hat{\mathcal{Q}}_{\text{eff}}^{\text{A}}$ |                                                                                          |                                  |             |                         |              |  |  |  |
|                                             |                                                                                          |                                  |             |                         |              |  |  |  |
|                                             | ≺                                                                                        |                                  |             | Ш.                      | ≯            |  |  |  |
|                                             | Версия: 001<br>Код: BU-A-77-00-00-00A-411A-A<br>Язык: ru-RU                              |                                  |             |                         |              |  |  |  |

**Рис. 22.90**

### <span id="page-1075-1"></span>22.4.7. Копирование элементов с назначенной применяемостью

При копировании элементов содержимого модулей данных с назначенной применяемостью в другие МД, копируется и применяемость. Это реализовано для описательных МД, технологических карт и модулей данных форм ТО.

Скопируйте в буфер обмена из содержимого МД текст (или другой элемент) с назначенной применяемостью. Перейдите в редактор другого МД. Для настройки запроса на подтверждение вставки данных нажмите на кнопку выбора применяемости . В окне **Выбор применяемости** на вкладке **Настройка** по умолчанию установлен флаг у параметра **Спрашивать подтверждение при вставке данных из буфера обмена** [\(Рис. 22.91\)](#page-1076-0).

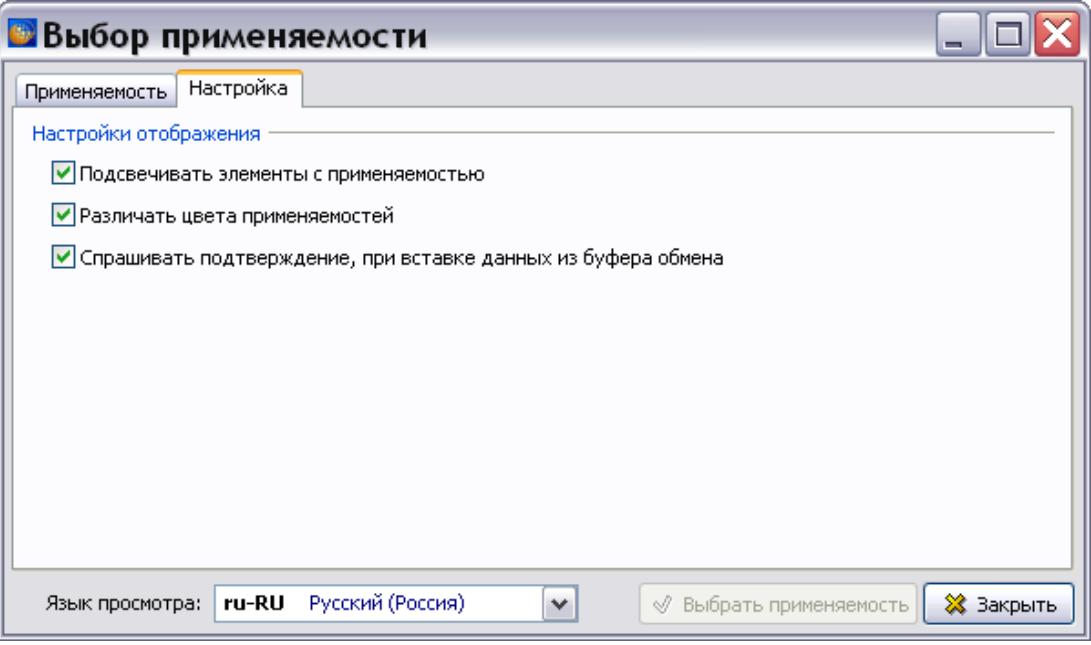

**Рис. 22.91**

<span id="page-1076-0"></span>Закройте окно **Выбор применяемости**.

Для вставки из буфера обмена текста с назначенной применяемостью в выпадающем списке инструмента **Вставить** выберите пункт **С форматированием** [\(Рис. 22.92\)](#page-1076-1) или нажмите на клавиатуре клавиши CTRL-V.

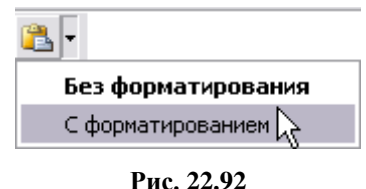

<span id="page-1076-1"></span>Если в окне настройки применяемости выбран параметр **Спрашивать подтверждение при вставке данных из буфера обмена**, то появится запрос на подтверждение вставки данных [\(Рис. 22.93\)](#page-1077-0).

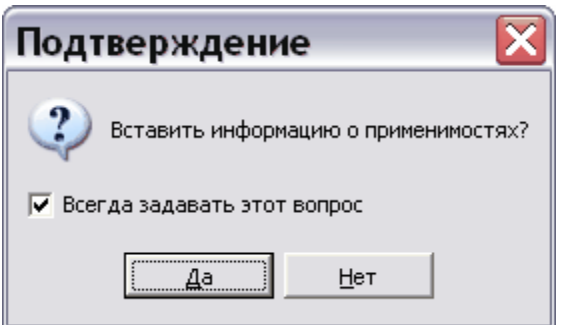

**Рис. 22.93**

<span id="page-1077-0"></span>После нажатия на кнопку **Да** данные с применяемостью будут вставлены из буфера обмена в содержимое модуля данных.

# 22.5. Анализ применяемостей

При анализе применяемостей происходит проверка их корректности. Некорректными считаются применяемости, для которых изменились данные из справочников атрибутов или условий.

Для проведения анализа:

- 1. Войдите в **Диспетчер проектов**.
- 2. Выберите проект и откройте его. При этом появится диалоговое окно **Структура раздела**.
- 3. Выделите проект или его часть, для которой хотите провести анализ.
- 4. В правой части диалогового окна **Структура раздела** выберите инструмент **Анализ**

**БД** . При этом появится диалоговое окно **Выбор типа анализа** [\(Рис. 22.94\)](#page-1078-0).

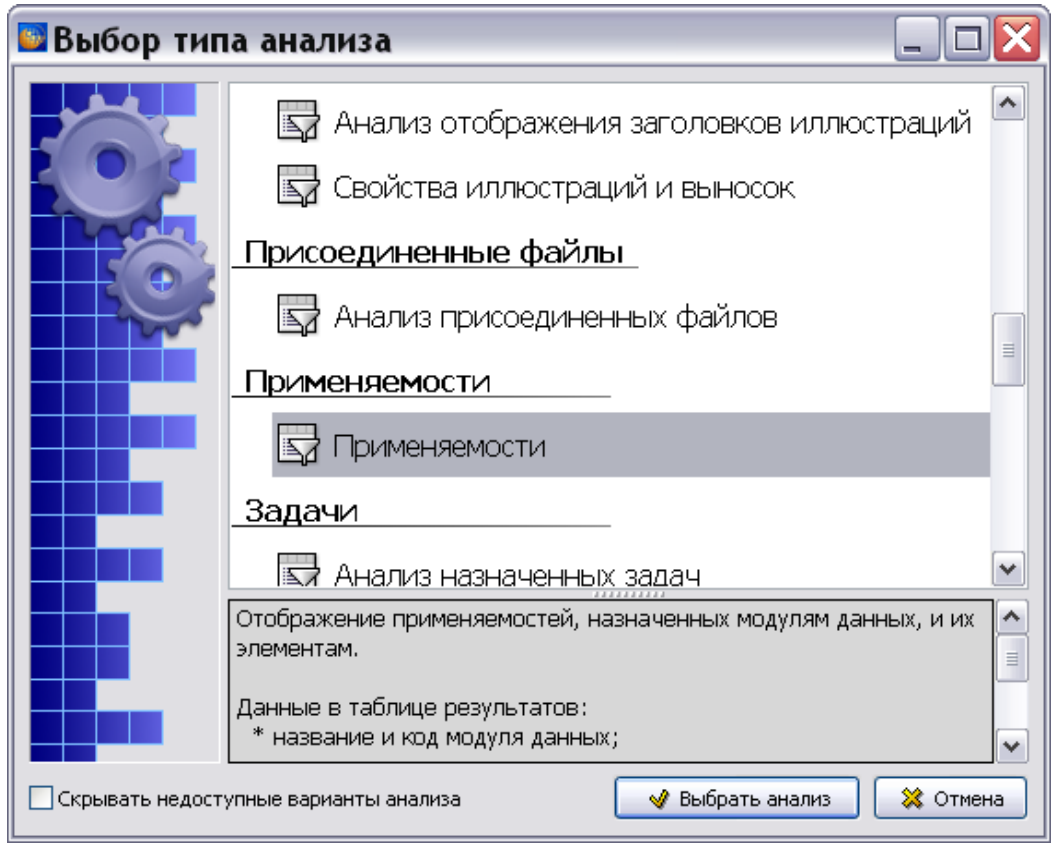

**Рис. 22.94**

<span id="page-1078-0"></span>5. В диалоговом окне выделите тип анализа **Применяемости**. Дважды щелкните по нему левой кнопкой мыши или нажмите на кнопку **Выбрать анализ**. После этого появится окно **Анализ** с вкладкой **Подготовка анализа** [\(Рис. 22.95\)](#page-1079-0).

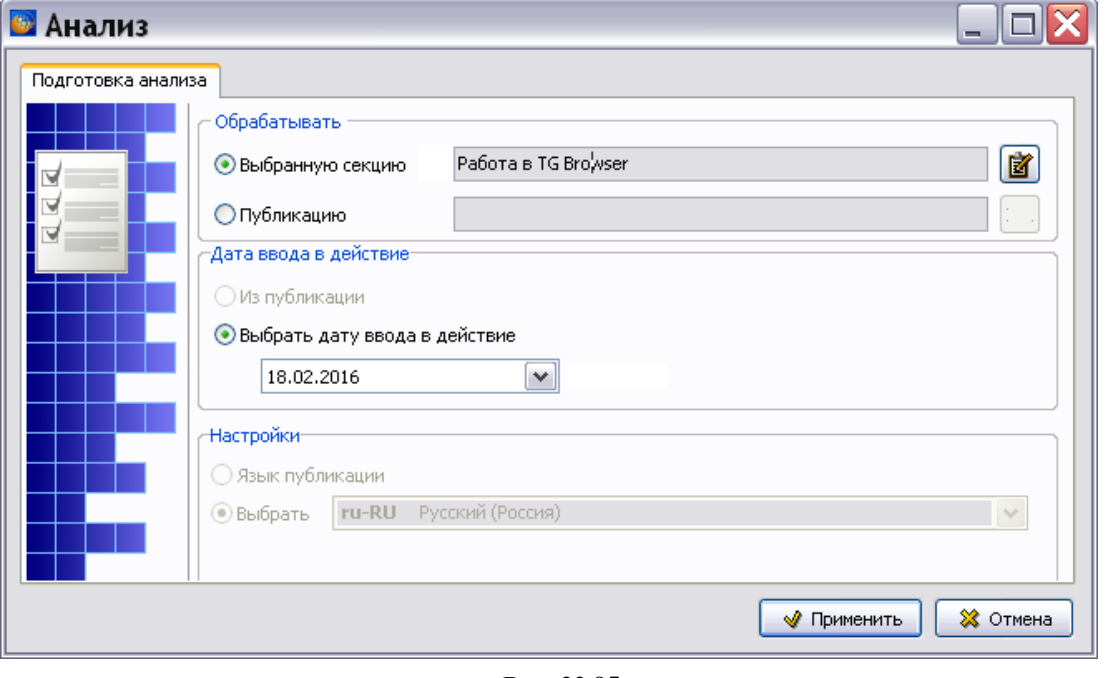

**Рис. 22.95**

- <span id="page-1079-0"></span>6. В окне **Анализ** выберите объект для анализа. (смотрите раздел [21.7.2](#page-897-0) [«Выбор объекта](#page-897-0)  [анализа](#page-897-0)»).
- 7. Для начала анализа в окне **Анализ** нажмите на кнопку **Применить**.
- 8. После проведения анализа откроется окно **Анализ БД ЭД [Применяемости]** с результатами [\(Рис. 22.96\)](#page-1079-1).

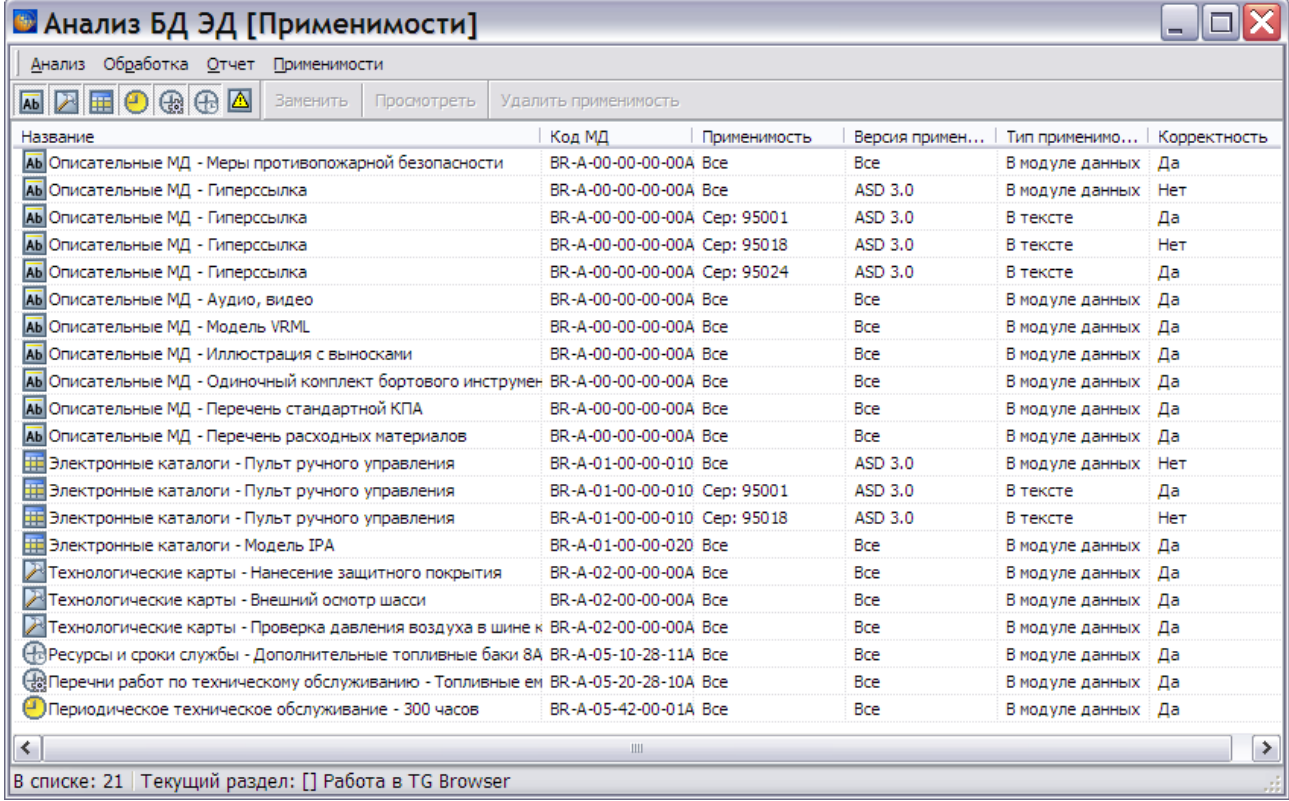

#### **Рис. 22.96**

<span id="page-1079-1"></span>В таблице результатов анализа применяемости приведены следующие данные:

- названия и коды версий модулей данных, для которых указана применяемость;
- выражение применяемости;
- версия применяемости;
- тип применяемости;
- корректность.

Возможны следующие действия:

 **Просмотреть** модуль данных, в котором указана применяемость. Для этого в таблице результатов анализа выделите строку и нажмите на кнопку **Просмотреть**.
- **Удалить применяемость**. Можно удалить применяемость только для модуля данных. Для этого в таблице результатов анализа выделите строку и нажмите на кнопку **Удалить применяемость**. После этого установится применяемость «Все».
- **Заменить** применяемость. Для этого в таблице результатов анализа выделите строку и нажмите на кнопку **Заменить**.

Для изменения некорректной применяемости:

1. Выделите строку с некорректной применяемостью (в столбце **Корректность** для таких применяемостей указано значение «Нет») [\(Рис. 22.97\)](#page-1080-0).

| • Анализ БД ЭД [Применимости]                                                       |                                      |              |                               |                     |              |
|-------------------------------------------------------------------------------------|--------------------------------------|--------------|-------------------------------|---------------------|--------------|
| Анализ Обработка Отчет Применимости                                                 |                                      |              |                               |                     |              |
| ◚◪▦◐▧◶◙<br>Заменить<br>Просмотреть                                                  | Удалить применимость Описание ошибки |              |                               |                     |              |
| Название                                                                            | Код МД                               | Применимость | Версия примен                 | Тип применимо       | Корректность |
| АБ Описательные МД - Меры противопожарной безопасности                              | BR-A-00-00-00-00A Bce                |              | <b>Bce</b>                    | В модуле данных     | Да           |
| АЫ Описательные МД - Гиперссылка                                                    | BR-A-00-00-00-00A Bce                |              | ASD 3.0                       | В модуле данных Нет |              |
| АЫ Описательные МД - Гиперссылка                                                    | BR-A-00-00-00-00A Cep: 95001         |              | ASD 3.0                       | В тексте            | Да           |
| АЬ Описательные МД - Гиперссылка                                                    | BR-A-00-00-00-00A Cep: 95018         |              | ASD 3.0                       | В тексте            | Нет          |
| АЫ Описательные МД - Гиперссылка                                                    | BR-A-00-00-00-00A Cep: 95024         |              | ASD 3.0                       | В тексте            | Да           |
| АБ Описательные МД - Аудио, видео                                                   | BR-A-00-00-00-00A Bce                |              | <b>Bce</b><br>В модуле данных |                     | Да           |
| АЫ Описательные МД - Модель VRML                                                    | BR-A-00-00-00-00A Bce                |              | <b>Bce</b>                    | В модуле данных Да  |              |
| АЫ Описательные МД - Иллюстрация с выносками                                        | BR-A-00-00-00-00A Bce                |              | <b>Bce</b>                    | В модуле данных Да  |              |
| Аb Описательные МД - Одиночный комплект бортового инструмен BR-A-00-00-00-00A Bce   |                                      |              | <b>Bce</b>                    | В модуле данных     | ÷Дa          |
| АБ Описательные МД - Перечень стандартной КПА                                       | BR-A-00-00-00-00A Bce                |              | <b>Bce</b>                    | В модуле данных     | ла           |
| АЫ Описательные МД - Перечень расходных материалов                                  | BR-A-00-00-00-00A Bce                |              | <b>Bce</b>                    | В модуле данных Да  |              |
| <b>НЕ Электронные каталоги - Пульт ручного управления</b>                           | BR-A-01-00-00-010 Bce                |              | ASD 3.0                       | В модуле данных     | <b>Her</b>   |
| 賱<br>Электронные каталоги - Пульт ручного управления                                | BR-A-01-00-00-010 Cep: 95001         |              | ASD 3.0                       | В тексте            | Да           |
| Электронные каталоги - Пульт ручного управления                                     | BR-A-01-00-00-010 Cep: 95018         |              | ASD 3.0                       | В тексте            | <b>He</b> T  |
| 賱<br>Электронные каталоги - Модель IPA                                              | BR-A-01-00-00-020 Bce                |              | <b>Bce</b>                    | В модуле данных     | Да           |
| Технологические карты - Нанесение защитного покрытия                                | BR-A-02-00-00-00A Bce                |              | <b>Bce</b>                    | В модуле данных Да  |              |
| Технологические карты - Внешний осмотр шасси                                        | BR-A-02-00-00-00A Bce                |              | <b>Bce</b>                    | В модуле данных     | - Да         |
| Технологические карты - Проверка давления воздуха в шине к BR-A-02-00-00-00A Bce    |                                      |              | <b>Bce</b>                    | В модуле данных Да  |              |
| (HR)Ресурсы и сроки службы - Дополнительные топливные баки 8A BR-A-05-10-28-11A Bce |                                      |              | <b>Bce</b>                    | В модуле данных Да  |              |
| (낺)Перечни работ по техническому обслуживанию - Топливные ем BR-A-05-20-28-10A Bce  |                                      |              | <b>Bce</b>                    | В модуле данных Да  |              |
| • Периодическое техническое обслуживание - 300 часов                                | BR-A-05-42-00-01A Bce                |              | <b>Bce</b>                    | В модуле данных Да  |              |
| ≺                                                                                   | III                                  |              |                               |                     |              |

**Рис. 22.97**

<span id="page-1080-0"></span>В столбце **Применяемость** для выделенной строки указано значение «Все». Это связано с особенностью отображения применяемости: указывается или корректное значение, или значение «Все».

### **Замечание**

На панели инструментов появилась новая кнопка **Описание ошибки**, стали активны кнопки **Заменить**, **Просмотреть**, **Удалить применяемость**.

2. Нажмите на кнопку **Описание ошибки**, после этого появится окно с информацией о некорректной применяемости [\(Рис. 22.98\)](#page-1081-0).

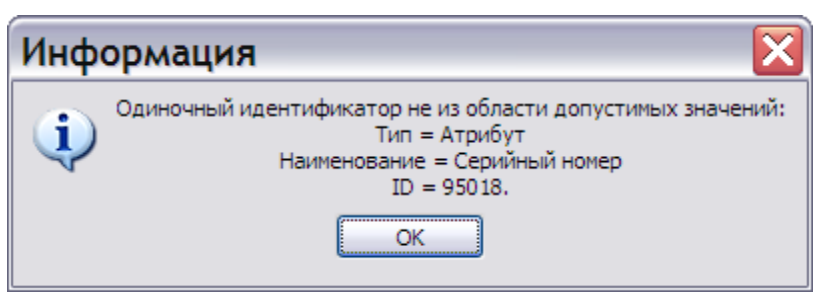

**Рис. 22.98**

<span id="page-1081-0"></span>В данном случае из справочника атрибутов проекта было удалено значение атрибута «Серийный номер изделия 95018».

- 3. Нажмите на кнопку **ОК**, после этого произойдет возврат в окно **Анализ БД ЭД [Применяемости]**.
- 4. Нажмите на кнопку **Заменить…** или в меню **Обработка** (или в контекстном меню) выберите пункт **Заменить …**. При этом появится окно **Изменение применяемости**  [\(Рис. 22.99\)](#page-1081-1).

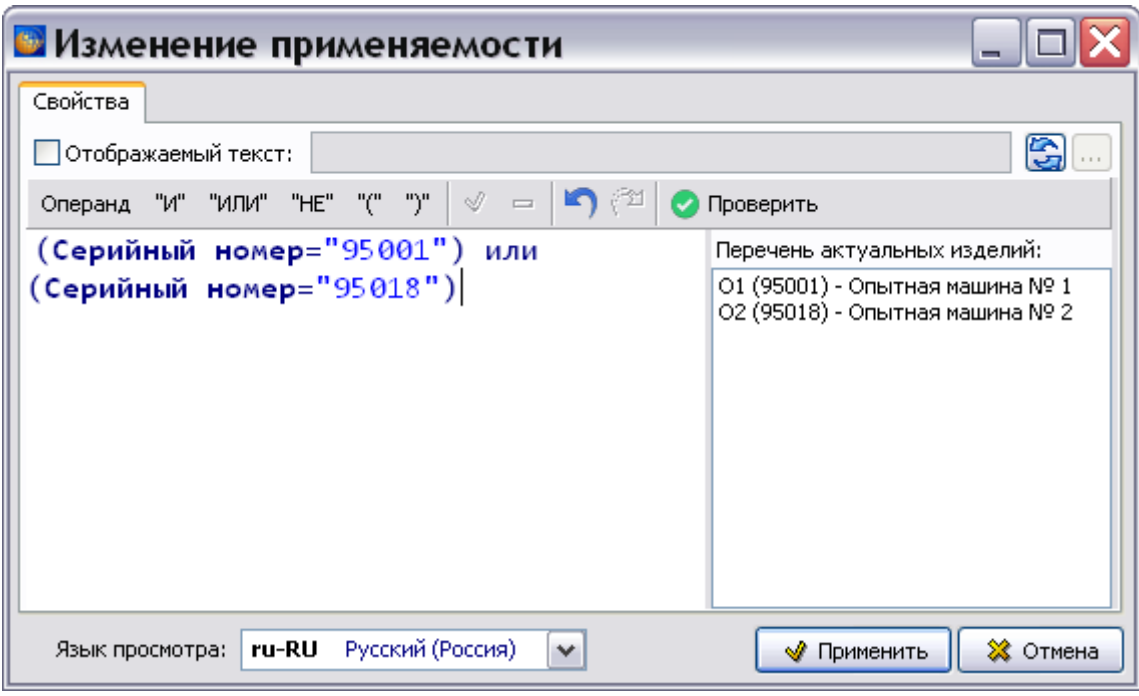

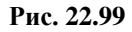

<span id="page-1081-1"></span>5. Выделите применяемость, которую нужно изменить, и нажмите на кнопку **Изменить (F2)** или в контекстном меню выберите команду **Изменить**. При этом откроется дополнительное диалоговое окно [\(Рис. 22.100\)](#page-1082-0).

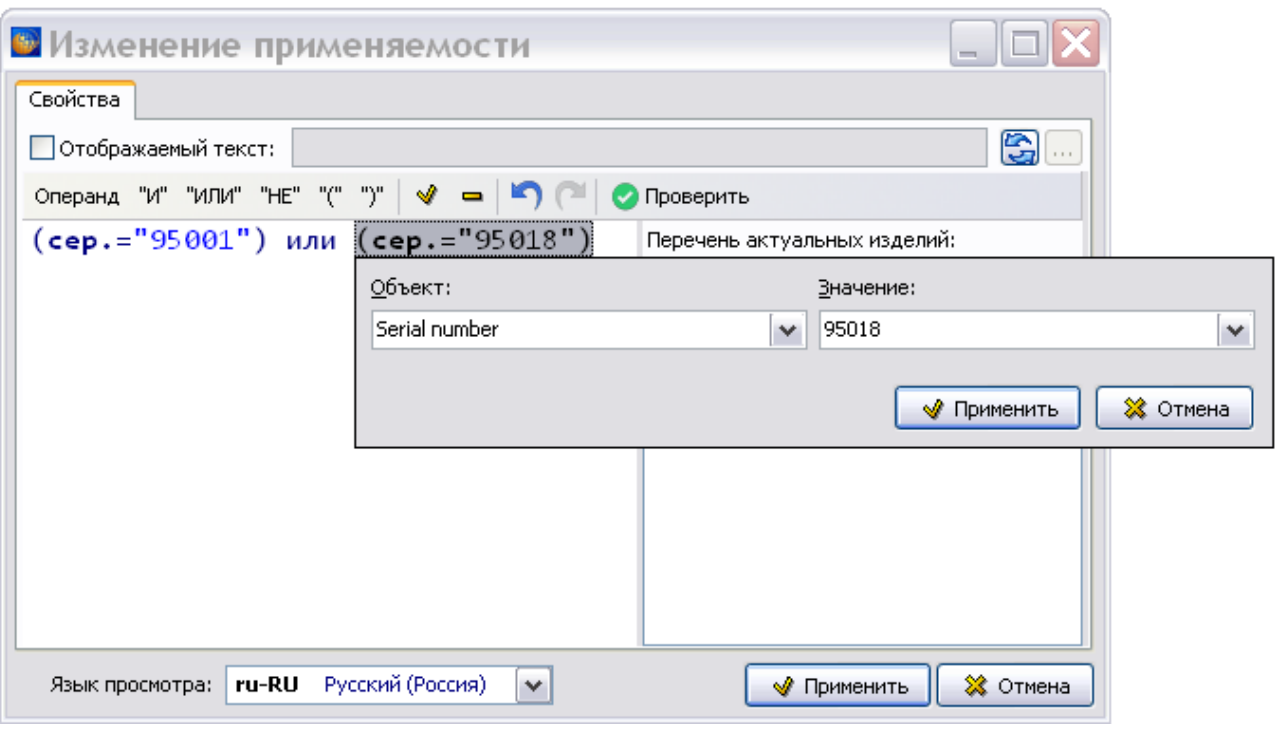

**Рис. 22.100**

- <span id="page-1082-0"></span>6. Для изменения объекта применяемости / значения применяемости выберите его из открывающегося списка и нажмите на кнопку **Применить**.
- 7. В окне **Изменение применяемости** нажмите на кнопку **Применить**.
- 8. После возврата в окно **Анализ БД ЭД (Применяемости)** некорректная применяемость будет исправлена. [\(Рис. 22.101\)](#page-1083-0).

### **Управление применяемостями**

| Анализ Обработка Отчет Применимости                                                 |                              |                                                       |               |                     |              |
|-------------------------------------------------------------------------------------|------------------------------|-------------------------------------------------------|---------------|---------------------|--------------|
| KRE⊝®⊕∆<br>Заменить<br>Просмотреть                                                  | Удалить применимость         |                                                       |               |                     |              |
| Название                                                                            | Код МД                       | Применимость                                          | Версия примен | Тип применимо       | Корректность |
| АЬ Описательные МД - Меры противопожарной безопасности                              | BR-A-00-00-00-00A Bce        |                                                       | <b>Bce</b>    | В модуле данных     | Ла           |
| АЫ Описательные МД - Гиперссылка                                                    | BR-A-00-00-00-00A Bce        |                                                       | ASD 3.0       | В модуле данных Нет |              |
| АБ Описательные МД - Гиперссылка                                                    | BR-A-00-00-00-00A Cep: 95001 |                                                       | ASD 3.0       | В тексте            | Да           |
| АБ Описательные МД - Гиперссылка                                                    | BR-A-00-00-00-00A Cep: 95018 |                                                       | ASD 3.0       | В тексте            | Her          |
| АЫ Описательные МД - Гиперссылка                                                    | BR-A-00-00-00-00A Cep: 95024 |                                                       | ASD 3.0       | В тексте            | Да           |
| АЫ Описательные МД - Аудио, видео                                                   | BR-A-00-00-00-00A Bce        |                                                       | <b>Bce</b>    | В модуле данных Да  |              |
| АЫ Описательные МД - Модель VRML                                                    | BR-A-00-00-00-00A Bce        |                                                       | <b>Bce</b>    | В модуле данных Да  |              |
| АБ Описательные МД - Иллюстрация с выносками                                        | BR-A-00-00-00-00A Bce        |                                                       | <b>Bce</b>    | В модуле данных Да  |              |
| АБ Описательные МД - Одиночный комплект бортового инструмен BR-A-00-00-00-00А Все   |                              |                                                       | <b>Bce</b>    | В модуле данных Да  |              |
| АЫ Описательные МД - Перечень стандартной КПА                                       | BR-A-00-00-00-00A Bce        |                                                       | Bce           | В модуле данных Да  |              |
| АЫ Описательные МД - Перечень расходных материалов                                  | BR-A-00-00-00-00A Bce        |                                                       | <b>Bce</b>    | В модуле данных Да  |              |
| <b>НЕ Электронные каталоги - Пульт ручного управления</b>                           |                              | BR-A-01-00-00-010 Сер: 95001 или Сер: 95019   ASD 3.0 |               | В модуле данных Да  |              |
| Электронные каталоги - Пульт ручного управления                                     | BR-A-01-00-00-010 Cep: 95001 |                                                       | ASD 3.0       | В тексте            | Да           |
| Электронные каталоги - Пульт ручного управления                                     | BR-A-01-00-00-010 Cep: 95018 |                                                       | ASD 3.0       | В тексте            | Her          |
| Электронные каталоги - Модель IPA                                                   | BR-A-01-00-00-020 Bce        |                                                       | Bce           | В модуле данных     | Да           |
| Технологические карты - Нанесение защитного покрытия                                | BR-A-02-00-00-00A Bce        |                                                       | <b>Bce</b>    | В модуле данных Да  |              |
| Технологические карты - Внешний осмотр шасси                                        | BR-A-02-00-00-00A Bce        |                                                       | <b>Bce</b>    | В модуле данных Да  |              |
| Технологические карты - Проверка давления воздуха в шине к BR-A-02-00-00-00A Bce    |                              |                                                       | <b>Bce</b>    | В модуле данных Да  |              |
| (На)Ресурсы и сроки службы - Дополнительные топливные баки 8А BR-A-05-10-28-11А Все |                              |                                                       | <b>Bce</b>    | В модуле данных Да  |              |
| (냉화Перечни работ по техническому обслуживанию - Топливные ем BR-A-05-20-28-10A Bce) |                              |                                                       | <b>Bce</b>    | В модуле данных Да  |              |
| • Периодическое техническое обслуживание - 300 часов                                | BR-A-05-42-00-01A Bce        |                                                       | Bce           | В модуле данных Да  |              |

**Рис. 22.101**

<span id="page-1083-0"></span>9. Для выхода из окна **Анализ БД ЭД** в меню **Анализ** выберите команду **Выход**.

# 22.6. Особенности экспорта раздела проекта или публикации с учетом применяемости

Экспорт данных осуществляется из окна **Структура раздела** [\(Рис. 22.102\)](#page-1084-0).

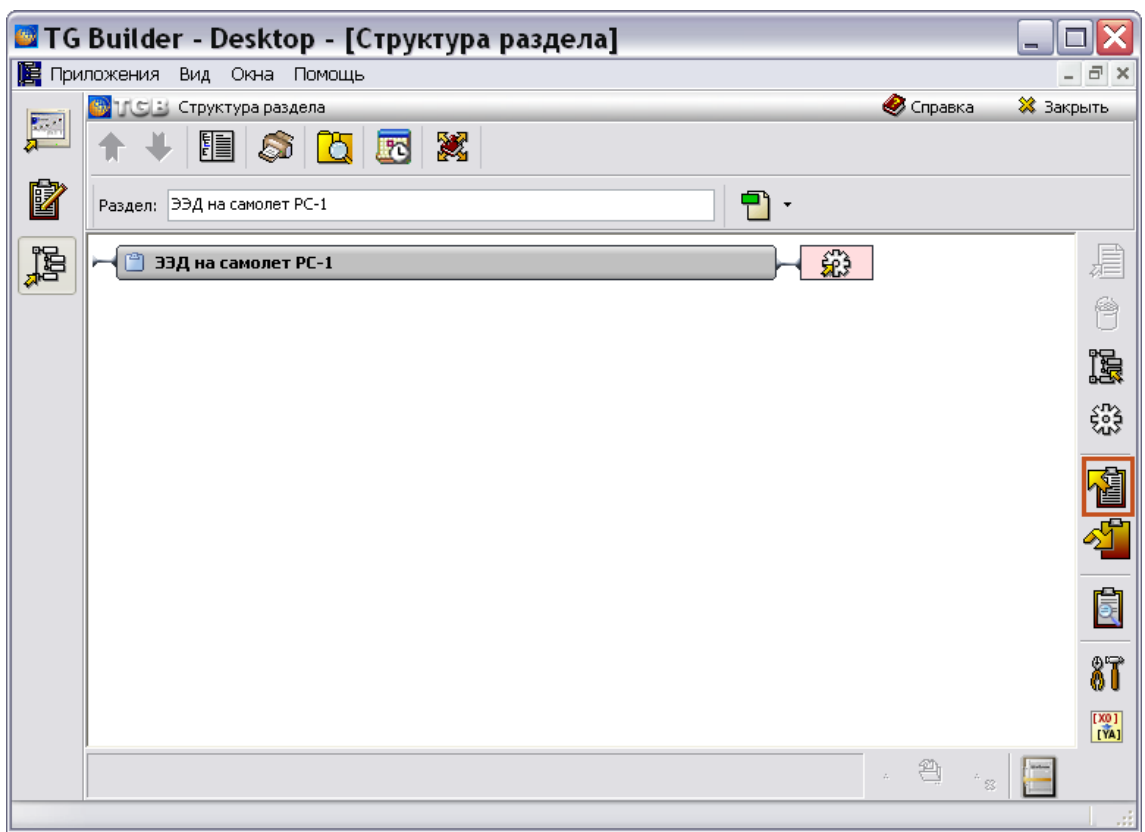

**Рис. 22.102**

<span id="page-1084-0"></span>Для осуществления экспорта раздела проекта (публикации) выполните следующие действия:

- 1. В диалоговом окне **Структура раздела** выделите элемент проекта или весь проект.
- 2. В правой части диалогового окна нажмите на кнопку Экспорт<sup>11</sup>. При этом откроется окно **Экспорт документации** [\(Рис. 22.103\)](#page-1085-0).

#### **Управление применяемостями**

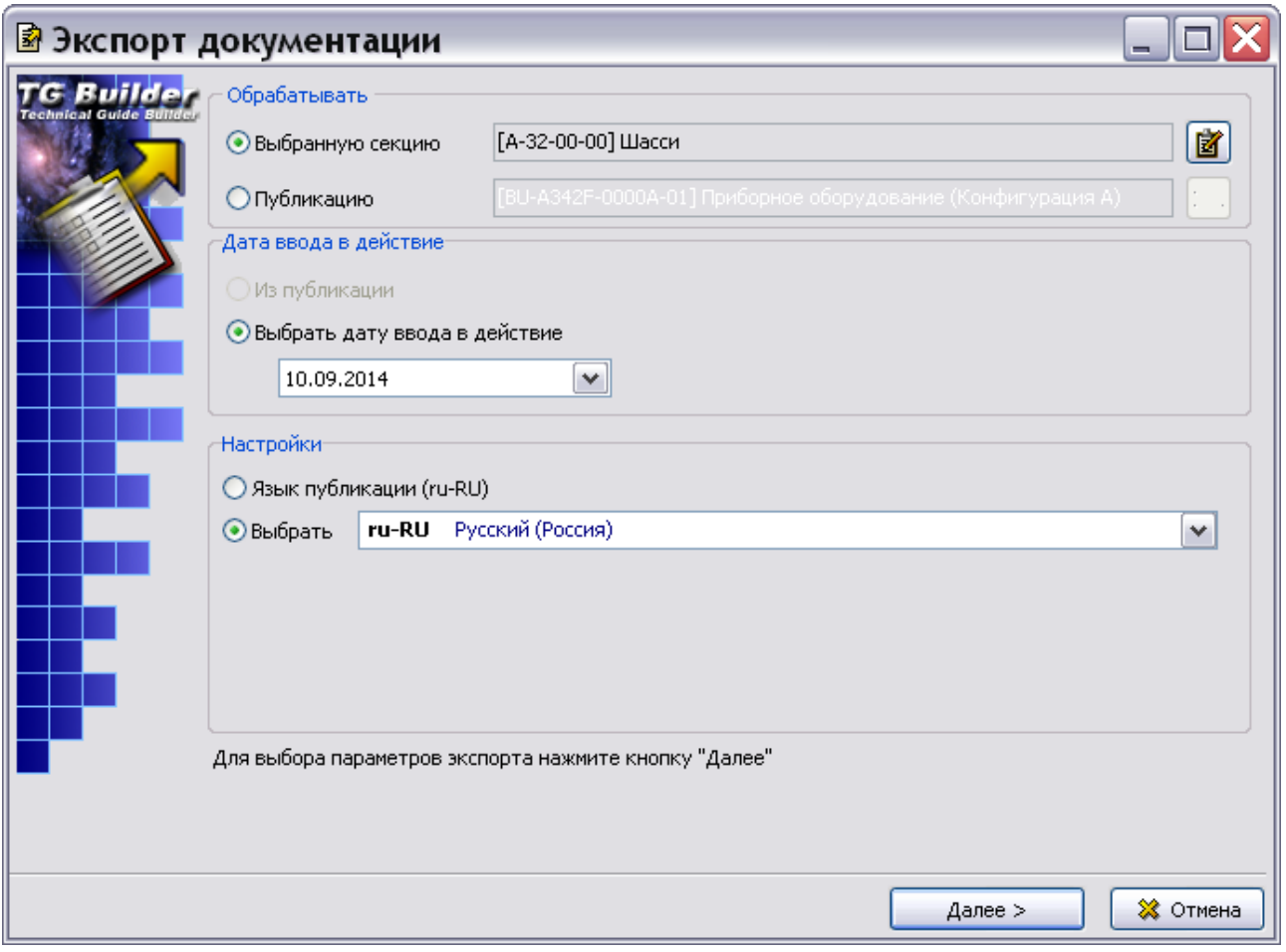

**Рис. 22.103**

- <span id="page-1085-0"></span>3. Описание выбора параметров в этом окне смотрите в разделах [21.4.1](#page-853-0) [«Экспорт](#page-853-0)  [публикаций»](#page-853-0) и [21.4.2](#page-866-0) «[Экспорт проекта и его разделов](#page-866-0)».
- 4. Нажмите на кнопку **Далее**. После этого откроется вторая часть диалогового окна **Экспорт документации** [\(Рис. 22.104\)](#page-1086-0).

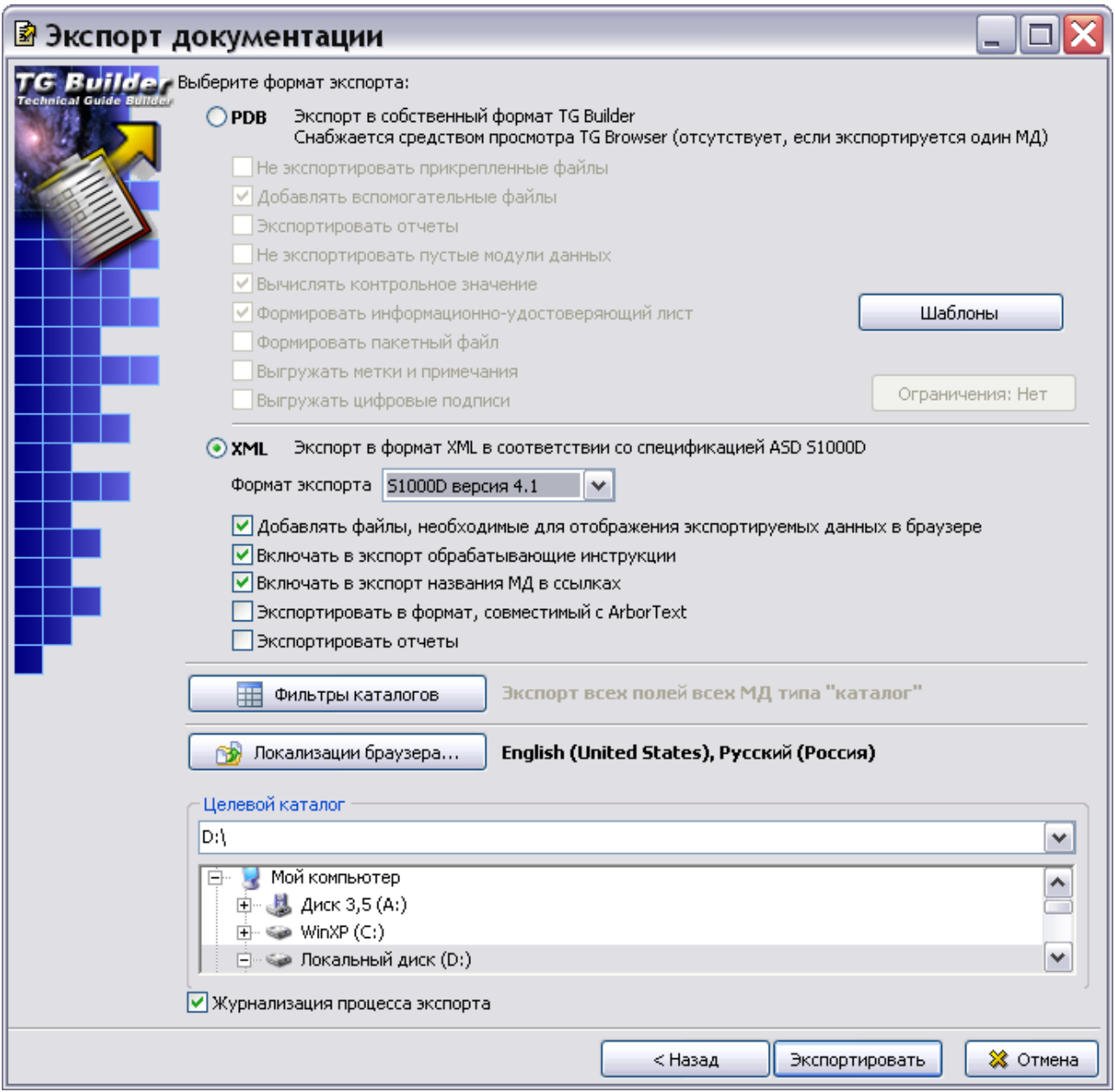

**Рис. 22.104**

- <span id="page-1086-0"></span>5. Описание выбора параметров в этом окне смотрите в разделах [21.4.1](#page-853-0) [«Экспорт](#page-853-0)  [публикаций»](#page-853-0) и [21.4.2](#page-866-0) «[Экспорт проекта и его разделов](#page-866-0)».
- 6. Нажмите на кнопку **Экспортировать**. Если в проекте для версий модулей данных заданы применяемости, то откроется окно **Настройка экспорта применяемостей** [\(Рис. 22.105\)](#page-1087-0).

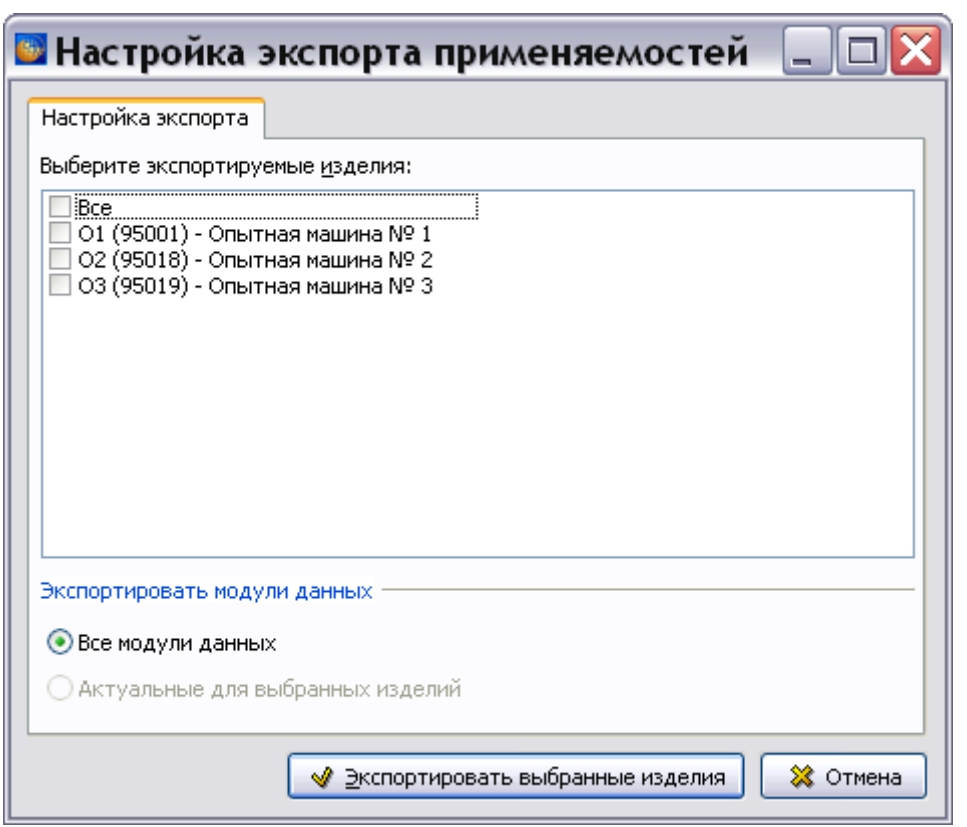

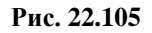

<span id="page-1087-0"></span>В разделе «Выберите экспортируемые изделия» отображены данные справочника экземпляров изделий. Этот справочник может быть экспортирован частично. Выделите те экземпляры изделий, которые войдут в экспортированный справочник, поставив знак  $\sqrt{}$ рядом с соответствующей записью. Для экспорта всего справочника выделите запись «Все».

### **Замечание**

Справочники атрибутов и условий всегда экспортируются полностью.

В секции **Экспортировать модули данных** выберите, какие версии модулей данных будут экспортированы:

- Если установлена опция **Актуальные для выбранных изделий**, то в экспортируемые данные включаются только версии модулей данных, для которых определена применяемость, соответствующая выбранным экземплярам изделий.
- Если установлена опция **Все модули данных**, то экспортируются все модули данных, независимо от применяемости их версий.

Нажмите на кнопку **Экспортировать выбранные изделия**. После этого система произведет экспорт выбранного раздела проекта.

# 22.7. Просмотр данных с учетом применяемости из системы TG Builder

Для начала работы проделайте следующее:

- 1. Войдите в **Диспетчер проектов**.
- 2. Выберите проект и откройте его. При этом появится диалоговое окно **Структура раздела**.
- 3. В диалоговом окне **Структура раздела** выберите инструмент **Предварительный просмотр** для просмотра проекта в модуле TG Browser.

## 22.7.1. Настройка отображения выражений применяемостей

Для настройки отображения выражения применяемостей в окне TG Browser выберите инструмент **Настройки** , что приведет к открытию одноименного окна [\(Рис. 22.106\)](#page-1089-0). Перейдите на вкладку **Браузер**.

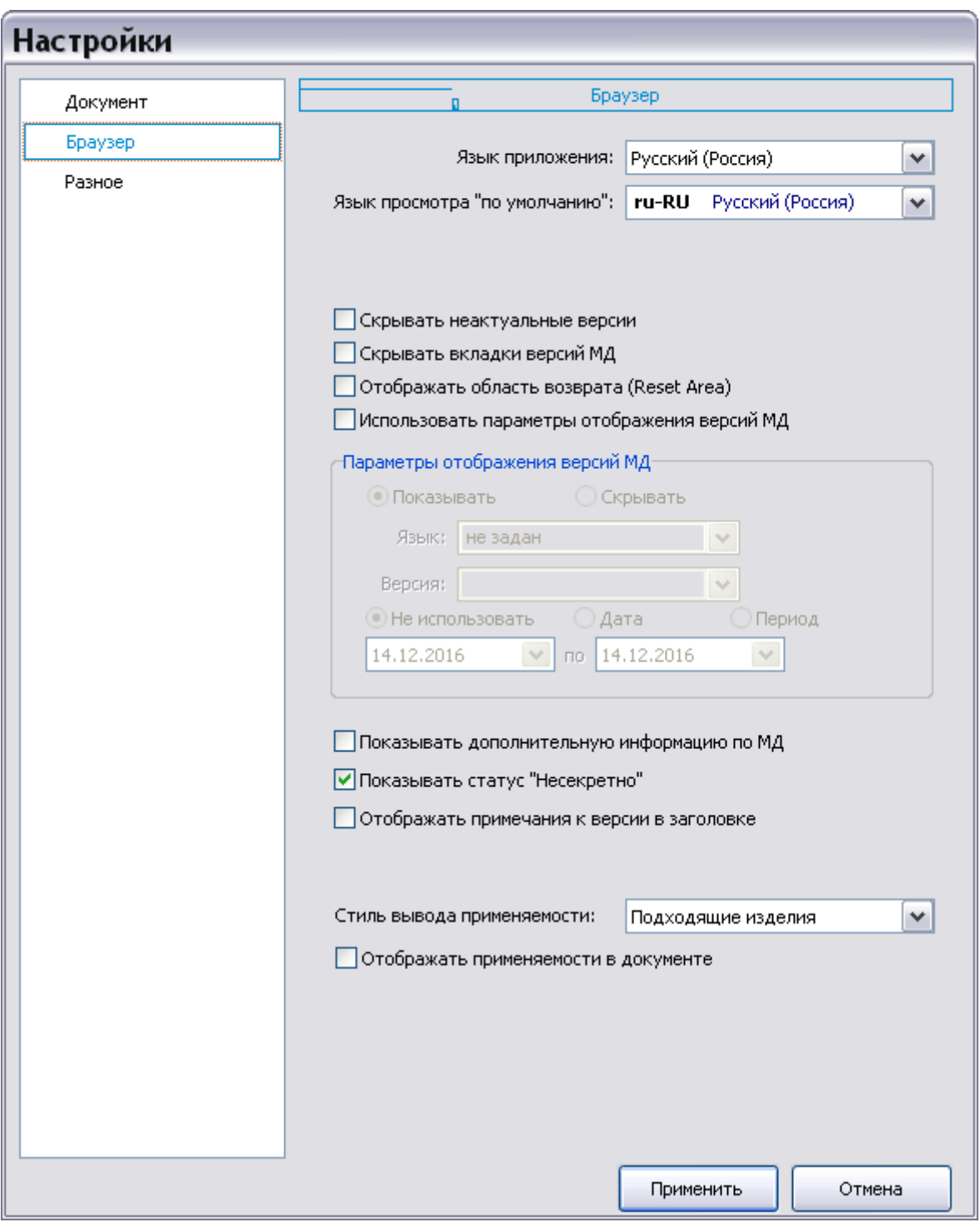

**Рис. 22.106**

<span id="page-1089-0"></span>Выберите из выпадающего списка стиль вывода применяемости. При выборе параметра **Отображать применяемости в документе** перед данными с назначенной применяемостью появятся сведения об объектах применяемости [\(Рис. 22.107\)](#page-1090-0).

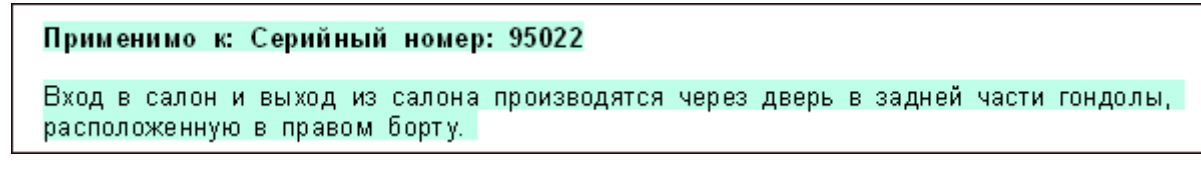

**Рис. 22.107**

## <span id="page-1090-0"></span>22.7.2. Настройка отображения применяемостей

У модулей данных всех типов, кроме электронного каталога, под областью отображения содержимого модуля данных находится панель инструментов [\(Рис. 22.108\)](#page-1090-1).

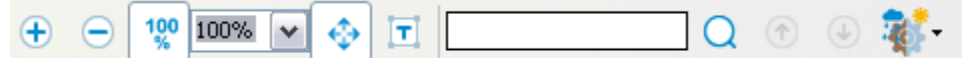

**Рис. 22.108**

<span id="page-1090-1"></span>На панели инструментов находится кнопка **Настройка отображения применяемостей**

предназначенная для настройки отображения элементов документа с назначенной применяемостью. При нажатии на нее открывается список команд для настроек отображения [\(Рис. 22.109\)](#page-1090-2).

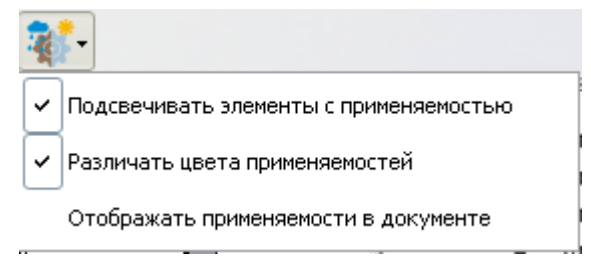

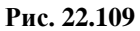

<span id="page-1090-2"></span>Команда **Подсвечивать элементы с применяемостью** приводит к выделению цветом элементов документа с заданной применяемостью. Выбор команды **Различать цвета применяемостей** приводит к тому, что элементы документа с разными применяемостями будут окрашены в разные цвета. Если выбран параметр **Отображать применяемости в документе**, то в самом документе появится информация об объектах применяемости.

У электронного каталога настройки отображения применяемостей находятся в списке команд кнопки **Настройки** [\(Рис. 22.110\)](#page-1091-0).

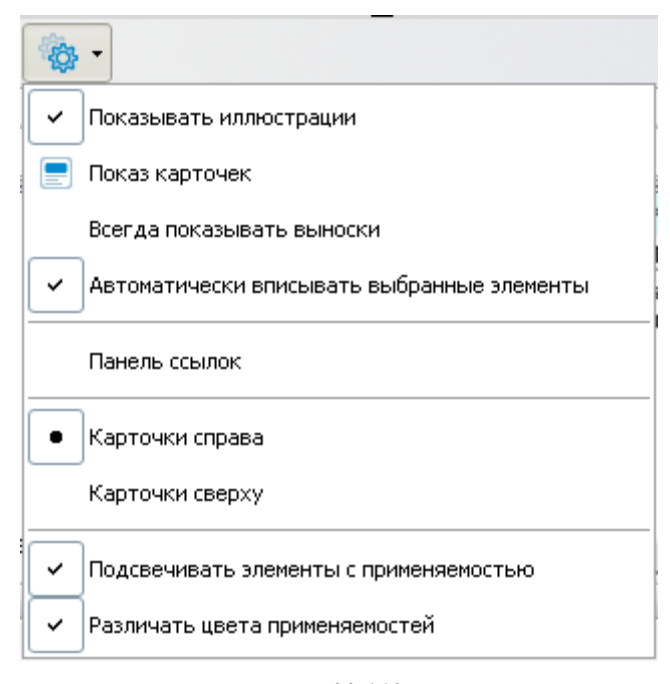

**Рис. 22.110**

## <span id="page-1091-0"></span>22.7.3. Просмотр описательного модуля данных

Пример отображения информации с учетом применяемости для описательного модуля данных показан на [Рис. 22.111.](#page-1091-1)

<span id="page-1091-1"></span>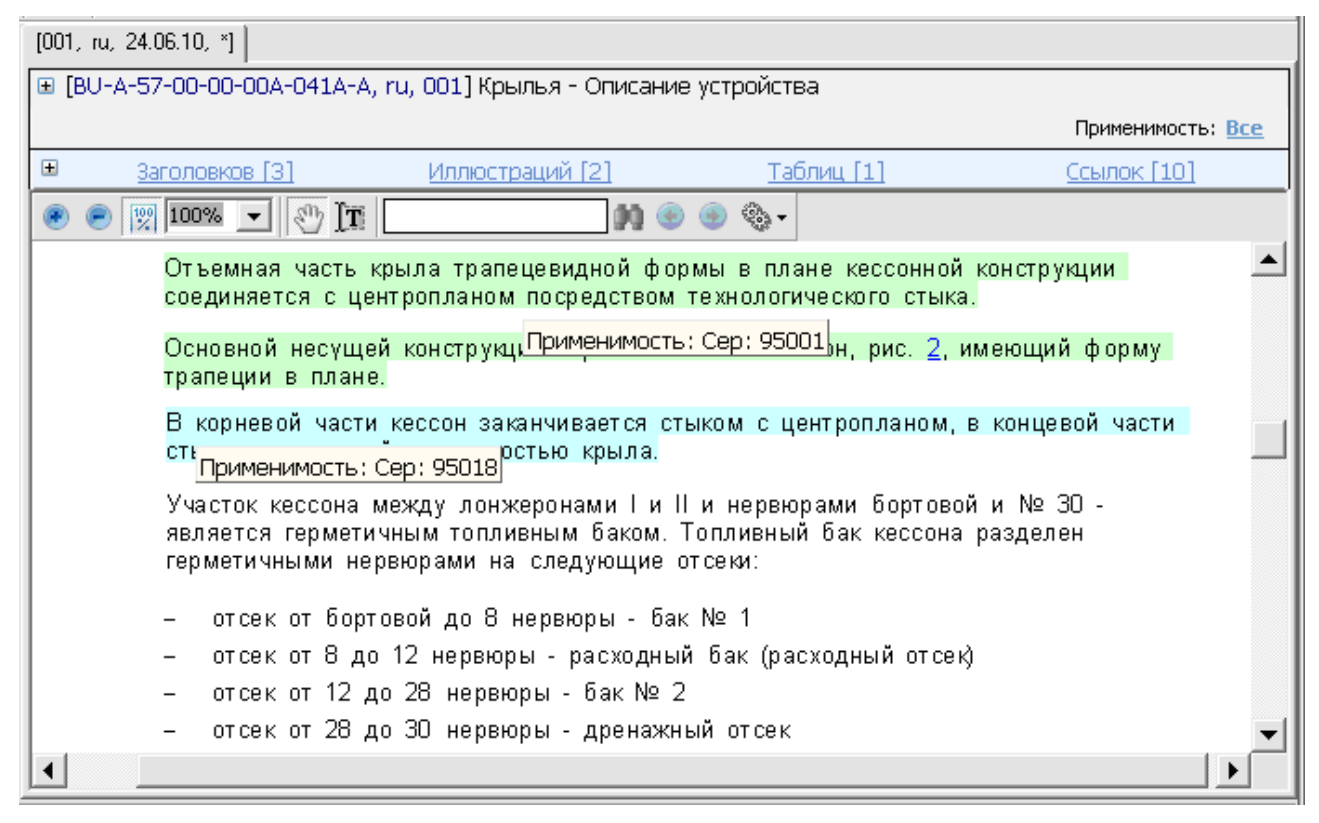

**Рис. 22.111**

На [Рис. 22.111](#page-1091-1) показан пример, в котором для частей текста определена применяемость для различных серийных номеров. Элементы с разной применяемостью подсвечены разными цветами. Цвета устанавливаются автоматически. При подведении курсора к подсвеченному фрагменту появляется всплывающая подсказка с отображением выражения применяемости.

На ярлычке с параметрами версии модуля данных имеется значок-крестик [001, ги, 24.06.10, \*] , означающий, что на версию МД назначена применяемость.

В рассматриваемом примере для версии модуля данных была назначена применяемость «Сер. номер 95001 или Сер. номер 95018» (см. раздел [22.3](#page-1043-0) [«Указание применяемости](#page-1043-0)  [версии модуля данных»](#page-1043-0)).

При просмотре модулей данных с заданной применяемостью в системе имеется возможность не отображать информацию, не относящуюся к выбранной применяемости, т.е. фильтровать информацию.

Рассмотрим фильтрацию отображения документа по применяемости. В области информации о МД вверху справа показана применяемость (фильтр) для отображения данных просматриваемого МД  $\overline{\phantom{a}}$  Применимость: Все . По умолчанию выбрана применяемость «Все».

Для выбора фильтра:

1. Нажмите на кнопку Изменить применяемость <sup>Применимость: Все.</sup> При этом появится окно **Настройка применяемости** [\(Рис. 22.112\)](#page-1092-0).

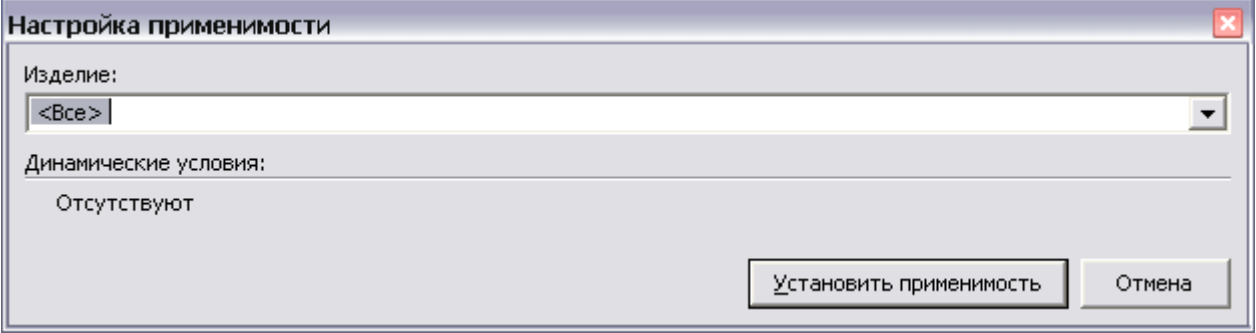

**Рис. 22.112**

<span id="page-1092-0"></span>2. В раскрывающемся списке поля **Изделие** представлены данные справочника экземпляров изделий [\(Рис. 22.113\)](#page-1093-0).

#### **Управление применяемостями**

<u>ina ang pangangan na I</u>

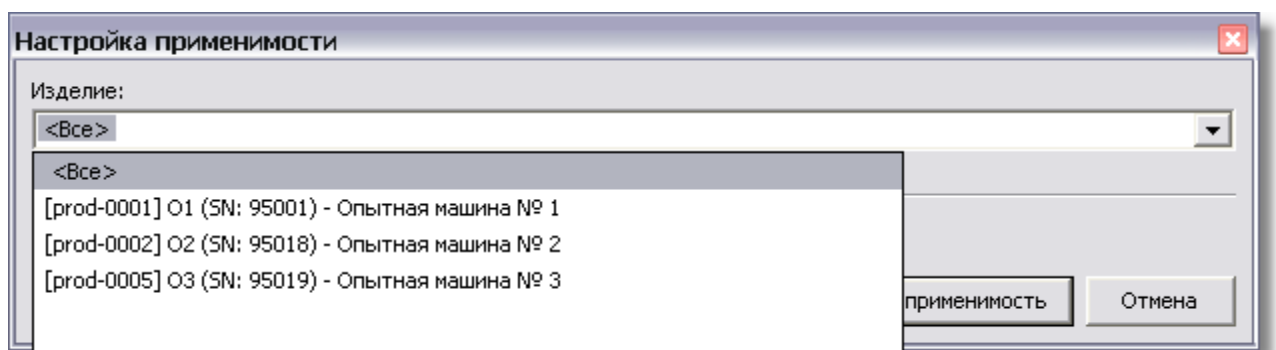

### **Рис. 22.113**

- <span id="page-1093-0"></span>3. Из раскрывающегося списка поля **Изделие** выберите экземпляр изделия «Опытная машина №1», к которой относится серийный номер 95001.
- 4. Нажмите на кнопку **Установить применяемость**. Выбранная применяемость отобразится над окном просмотра МД [\(Рис. 22.114\)](#page-1093-1).

Применимость: 01 (сер.: 95001) - Опытная машина № 1

**Рис. 22.114**

<span id="page-1093-1"></span>При использовании такого фильтра по применяемости в окне **TG Browser** изменится содержимое модуля данных [\(Рис. 22.115\)](#page-1093-2). В данном случае не отображается часть текста, для которой определена применяемость, отличающаяся от выбранной в фильтре (для серийного номера 95018).

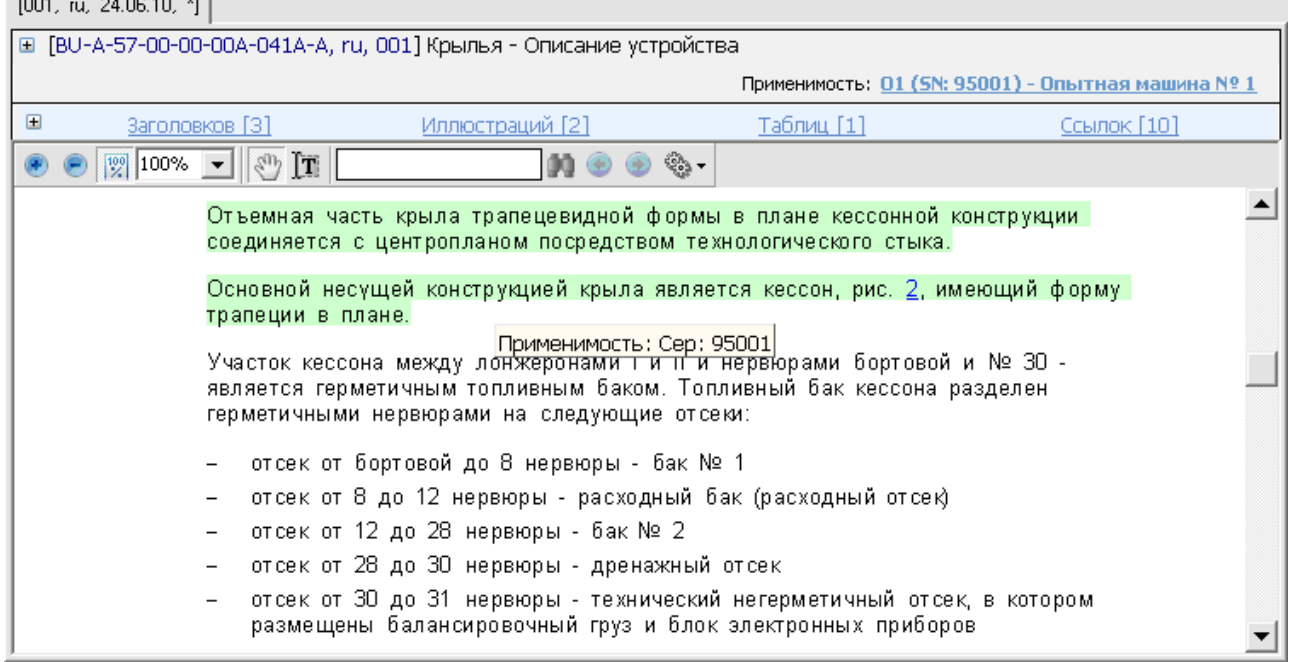

### **Рис. 22.115**

<span id="page-1093-2"></span>Если применяемость, указанная для текущей версии модуля данных, не соответствует применяемости, выбранной для фильтрации отображения этого модуля данных, то над окном просмотра МД появится предупреждение системы «Версия не соответствует выбранной применяемости».

## 22.7.4. Просмотр электронного каталога

Пример отображения информации каталога с учетом применяемости показан на [Рис. 22.116.](#page-1094-0)

<span id="page-1094-0"></span>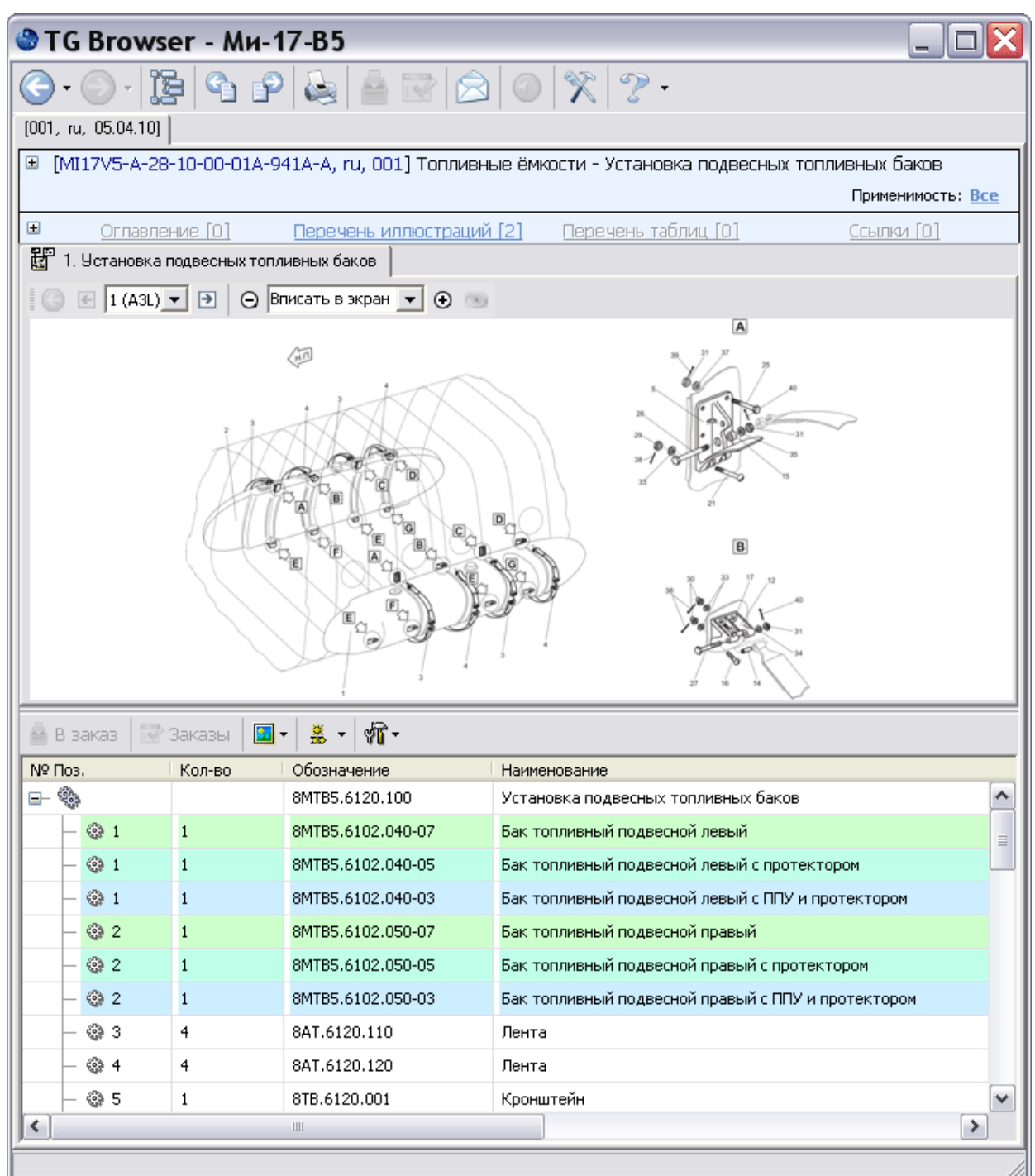

**Рис. 22.116**

В области информации о МД вверху справа показана применяемость (фильтр) для отображения элементов просматриваемого каталога **Применимость: Все** . По умолчанию выбрана применяемость «Все».

В области содержимого каталога разными цветами окрашены позиции каталога, относящиеся к разным экземплярам изделия. В *системе* имеется возможность фильтрации отображаемых элементов по экземплярам изделия.

Для выбора фильтра:

- 1. В верхней правой части окна нажмите на кнопку **Изменить применяемость**  Применимость: Все При этом появится окно настройки применяемости.
- 2. Из раскрывающегося списка поля **Изделие** выберите экземпляр изделия «[МИ-17-В5- Р/543345] МЧС (SN: 09301045)» [\(Рис. 22.117\)](#page-1095-0).

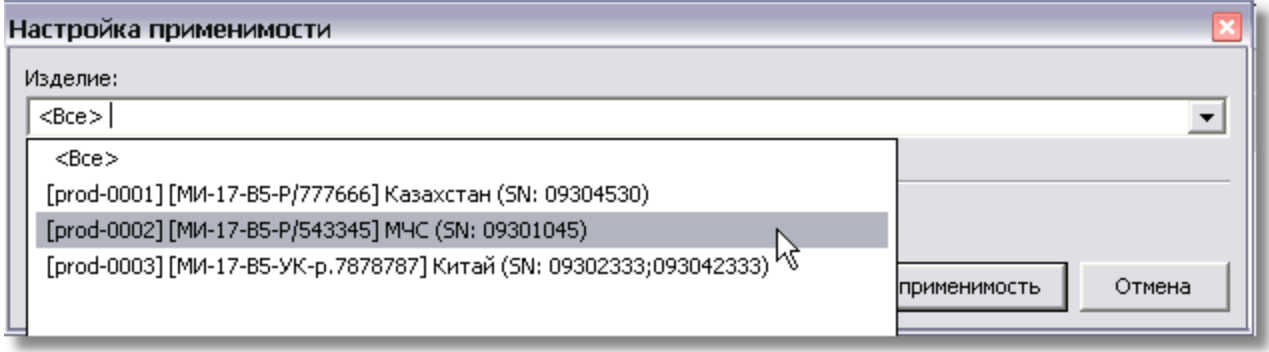

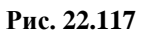

<span id="page-1095-0"></span>3. Нажмите на кнопку **Установить применяемость**. Применяемость отобразится над окном просмотра МД [\(Рис. 22.105\)](#page-1087-0).

Применимость: [МИ-17-В5-Р/543345] МЧС (SN: 09301045)

### **Рис. 22.118**

При использовании такого фильтра по применяемости изменится содержимое каталога. В рассматриваемом примере не отображаются части текста, для которых определена применяемость, отличающаяся от выбранной в фильтре [\(Рис. 22.119\)](#page-1095-1).

<span id="page-1095-1"></span>

| Nº <sub>Do3</sub> . | Кол-во       | Обозначение       | Наименование                         |
|---------------------|--------------|-------------------|--------------------------------------|
| ಫ್ಲಿ                |              | 8MTB5.6120.100    | Установка подвесных топливных баков. |
| ☺ 1                 |              | 8MTB5.6102.040-07 | Бак топливный подвесной левый        |
| ۞ 2                 | $\mathbf{1}$ | 8MTB5.6102.050-07 | Бак топливный подвесной правый       |
| ; 3                 | 4            | 8AT.6120.110      | Лента                                |
| @ 4                 | 4            | 8AT.6120.120      | Лента                                |
| తి 5                | 1            | 8TB.6120.001      | Кронштейн                            |

**Рис. 22.119**

При настройке применяемости данных к другим экземплярам изделия изменится содержимое каталога (см. [Рис. 22.120,](#page-1096-0) [Рис. 22.121\)](#page-1096-1).

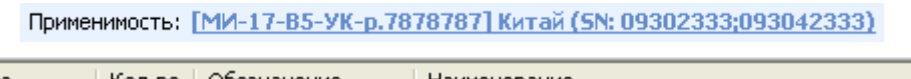

| № Поз.      | Кол-во | Обозначение       | Наименование                                 |
|-------------|--------|-------------------|----------------------------------------------|
| త్ని<br>-ء  |        | 8MTB5.6120.100    | Установка подвесных топливных баков          |
| $\otimes$ 1 |        | 8MTB5.6102.040-05 | Бак топливный подвесной левый с протектором  |
| ; 2         |        | 8MTB5.6102.050-05 | Бак топливный подвесной правый с протектором |
| ; 3         | 4      | 8AT.6120.110      | Лента                                        |
| @ 4         | 4      | 8AT.6120.120      | Лента                                        |
| ॎॗ 5        |        | 8TB.6120.001      | Кронштейн                                    |

**Рис. 22.120**

## Применимость: [МИ-17-В5-Р/777666] Казахстан (SN: 09304530)

<span id="page-1096-0"></span>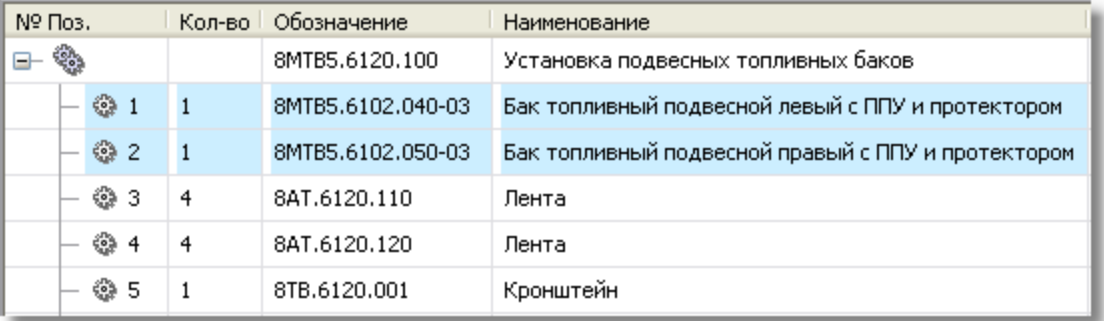

### **Рис. 22.121**

# <span id="page-1096-1"></span>22.8. Вывод на печать данных о применяемости

При печати модулей данных в системе TG Builder из соответствующих редакторов или из окна **Структура раздела** документ будет распечатан полностью, без учета применяемости части его содержимого.

При выводе на печать содержимого модуля данных с указанной применяемостью в нижнем колонтитуле напечатанного документа будет выведена применяемость версии модуля данных, а не применяемость, установленная для отображения его содержимого [\(Рис. 22.122\)](#page-1096-2).

```
Действительно: 95001.
95018, 95024
```

```
BR-A-00-00-00-00 A-040A-A
```
2011-02-14 Страница 1

### **Рис. 22.122**

<span id="page-1096-2"></span>В перечне работ по техническому обслуживанию применяемость для условий проведения работ при печати выводится в скобках после значения условия [\(Рис. 22.123\)](#page-1097-0).

<span id="page-1097-0"></span>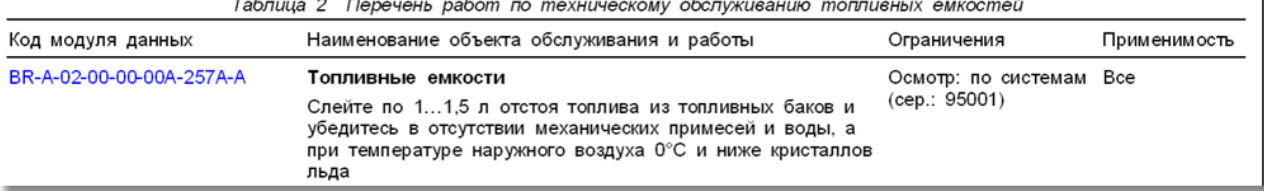

 $T - 6$  $\sigma$   $\sigma$  $\epsilon$ 

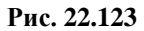

# Глава 23. Управление очередями поставок

В главе рассказано о формировании очередей поставок. Описана технология формирования выпусков документов для различных заказчиков. На основе примеров рассмотрены следующие вопросы:

- Создание списка заказчиков на поставку (получение выпусков).
- Формирование очереди поставки.
- Формирование выпуска.
- Создание связи выпуска с версиями модулей данных.
- Состояния версии модуля данных и версии публикации.
- Выбор выпусков при печати, экспорте данных или анализе БД.
- Обновление документации у эксплуатанта.

# 23.1. Общие сведения

Разработанная эксплуатационная документация (ЭД) издается для передачи заказчику. После поставки ЭД заказчику начинается процесс еѐ сопровождения. Сопровождение ЭД заключается во внесении, по мере необходимости, изменений в комплект документации. Под изменением документа понимается любое исправление, исключение или добавление в него каких-либо данных. Для внесения изменений в модуль данных создается его копия (новая версия).

Выпуском называется изданная ЭД. Первым выпуском будет исходный (базовый) выпуск ЭД, переданный заказчику. Второй и следующие выпуски будут содержать обновлѐнные версии МД.

Последовательность выпусков, которые необходимо отправить заказчику (эксплуатанту), называется очередью поставки. Управление очередями поставок позволяет контролировать отправку каждому заказчику версии ЭД, содержащей все изменения на текущий момент времени.

Управление очередями поставок доступно администратору системы и пользователю с правами «Руководитель проекта».

Для начала работы с механизмом управления очередями поставок:

## 1. Войдите в **Диспетчер Проектов**.

2. Выделите проект, в котором необходим доступ к управлению очередями поставок.

- 3. Нажмите на кнопку **Параметры проекта** на панели инструментов или из контекстного меню проекта выберите команду **Параметры проекта**. После этого откроется окно **Свойства проекта**.
- 4. Перейдите на вкладку **Дополнительные параметры** [\(Рис. 23.1\)](#page-1099-0).

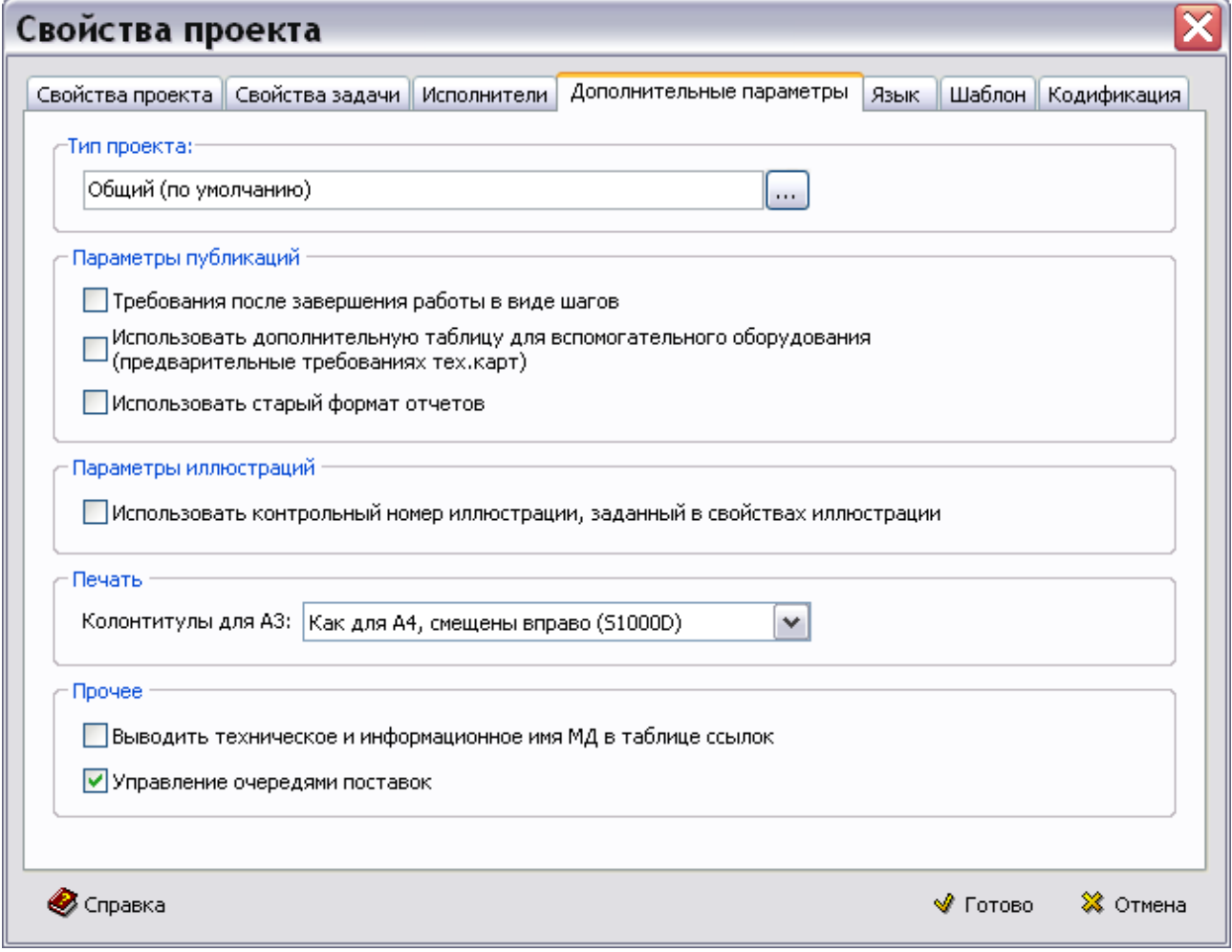

**Рис. 23.1**

<span id="page-1099-0"></span>5. В секции **Прочее** установите флаг у параметра **Управление очередями поставок** и нажмите на кнопку **Готово**. После этого произойдет возврат в **Диспетчер Проектов**.

Для выбранного проекта доступно управление очередями поставок.

# 23.2. Создание списка заказчиков на поставки

Для создания списка заказчиков в диалоговом окне **Диспетчер Проектов** нажмите на кнопку

**Список клиентов** на панели инструментов. После этого появится диалоговое окно **Заказчики** [\(Рис. 23.2\)](#page-1100-0).

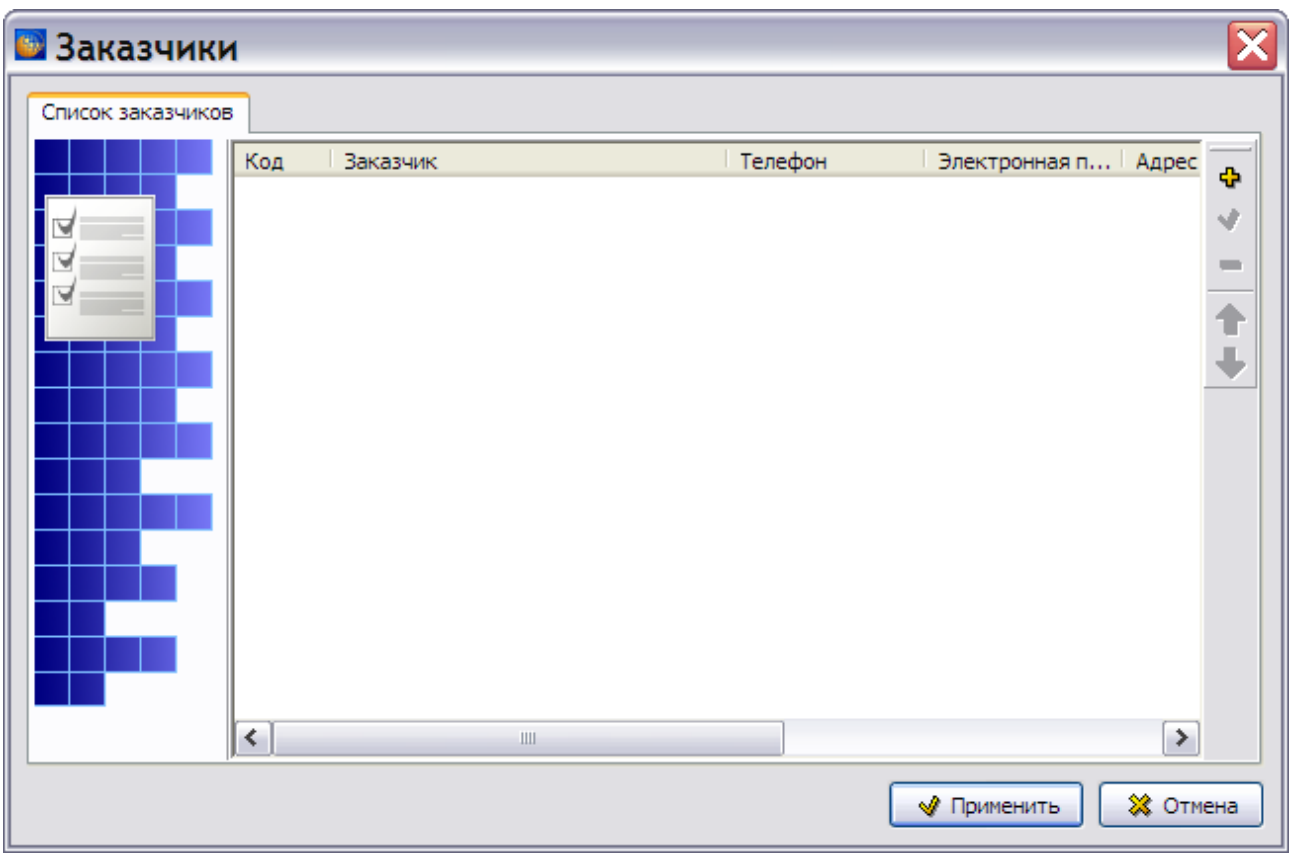

**Рис. 23.2**

<span id="page-1100-0"></span>В окне **Заказчики** создается список заказчиков, которые получают выпуски (поставку) ЭД.

Справа в окне **Заказчики** находится инструментальная панель. Инструменты с их кратким описанием представлены в таблице.

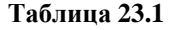

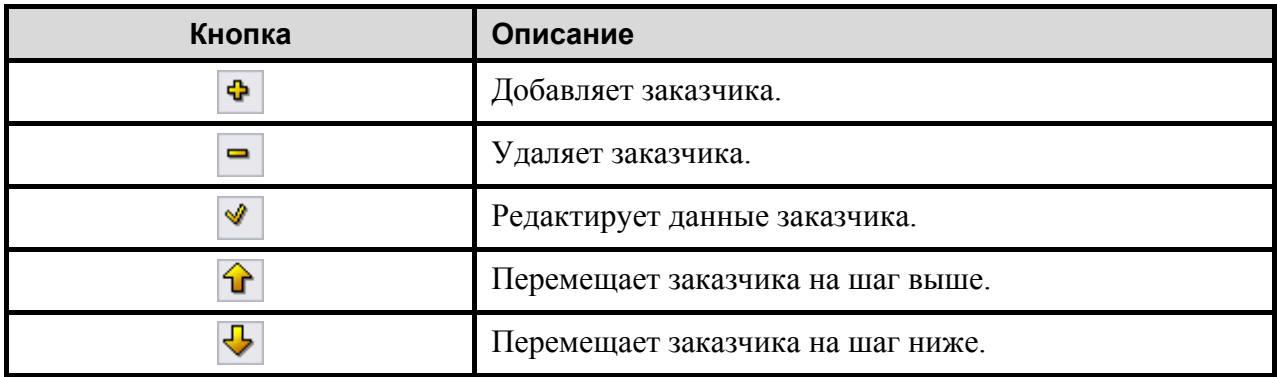

Для ввода данных о заказчике:

1. На инструментальной панели нажмите на кнопку **Добавить** или в контекстном меню поля окна выберите команду **Добавить клиента**. При этом появится окно **Клиент** [\(Рис. 23.3\)](#page-1101-0).

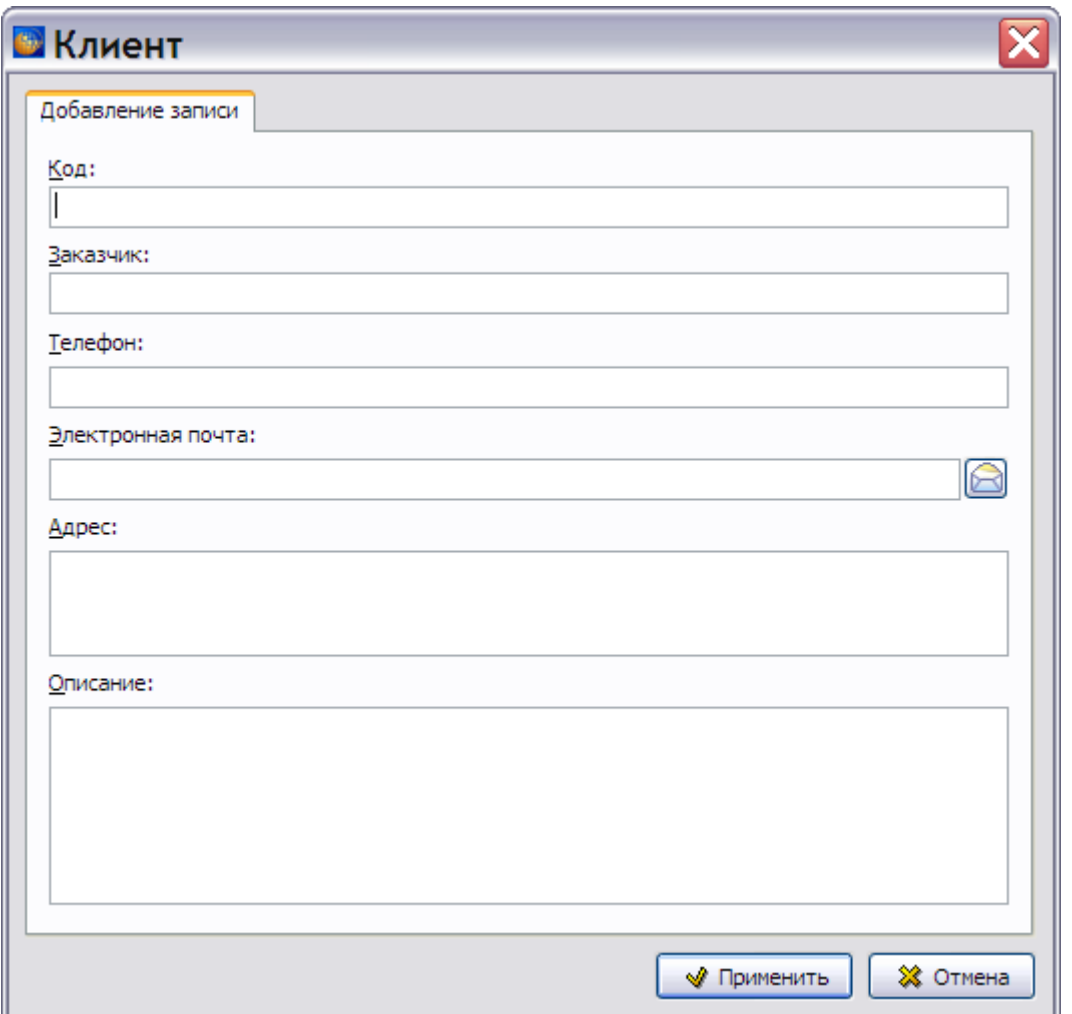

**Рис. 23.3**

<span id="page-1101-0"></span>2. Введите данные в поля диалогового окна. Запись в поле **Код** должна быть уникальной для каждого заказчика. Пример ввода данных показан на [Рис. 23.4.](#page-1102-0)

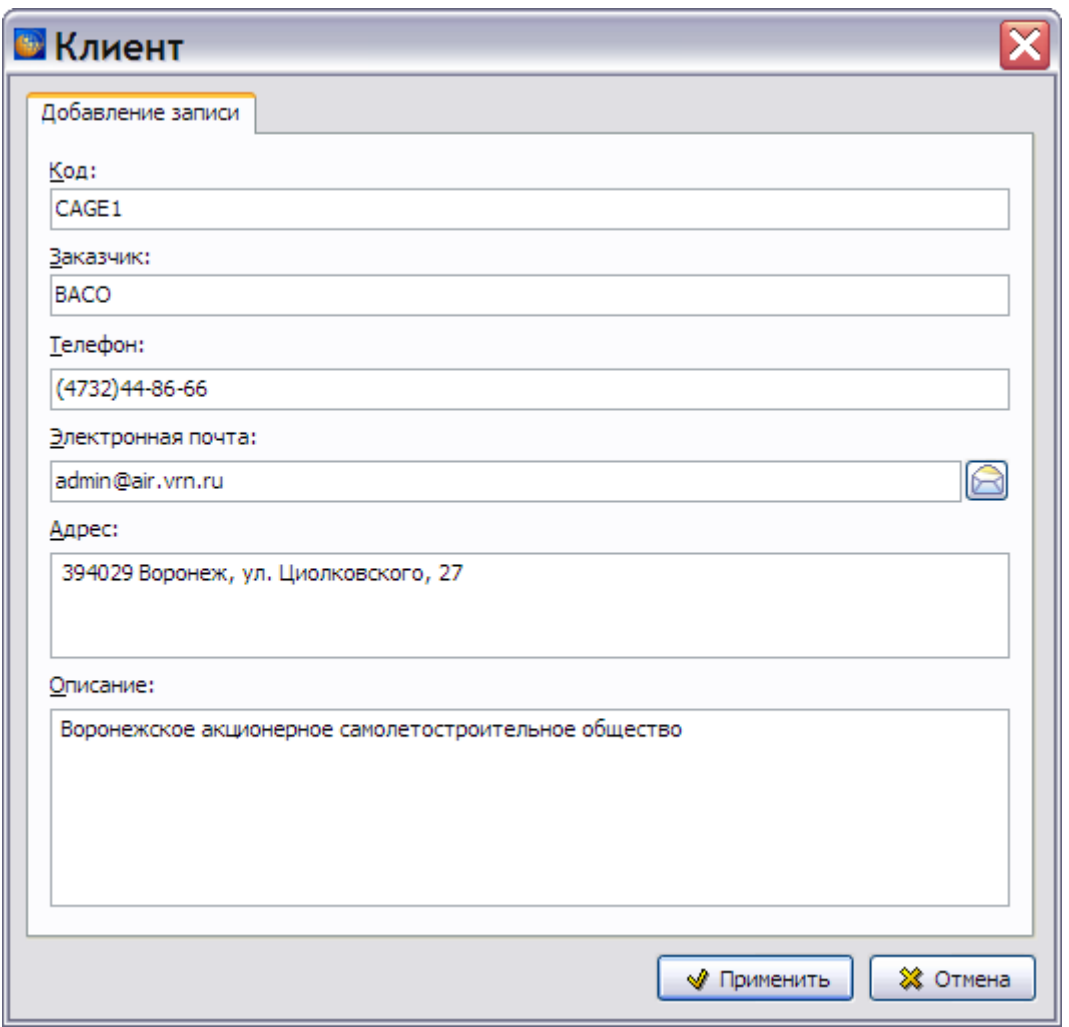

**Рис. 23.4**

- <span id="page-1102-0"></span>3. Возможна отправка сообщения по электронному адресу, указанному в поле **Электронная почта**. Для этого нажмите на кнопку **Создать сообщение электронной почты B**, после чего запускается программа Outlook Express, и открывается диалоговое окно **Создать сообщение**.
- 4. Нажмите на кнопку **Применить**. При этом диалоговое окно **Клиент** закроется, и введенная информация о заказчике отобразится в диалоговом окне **Заказчики** [\(Рис.](#page-1103-0)   $23.5$ ).

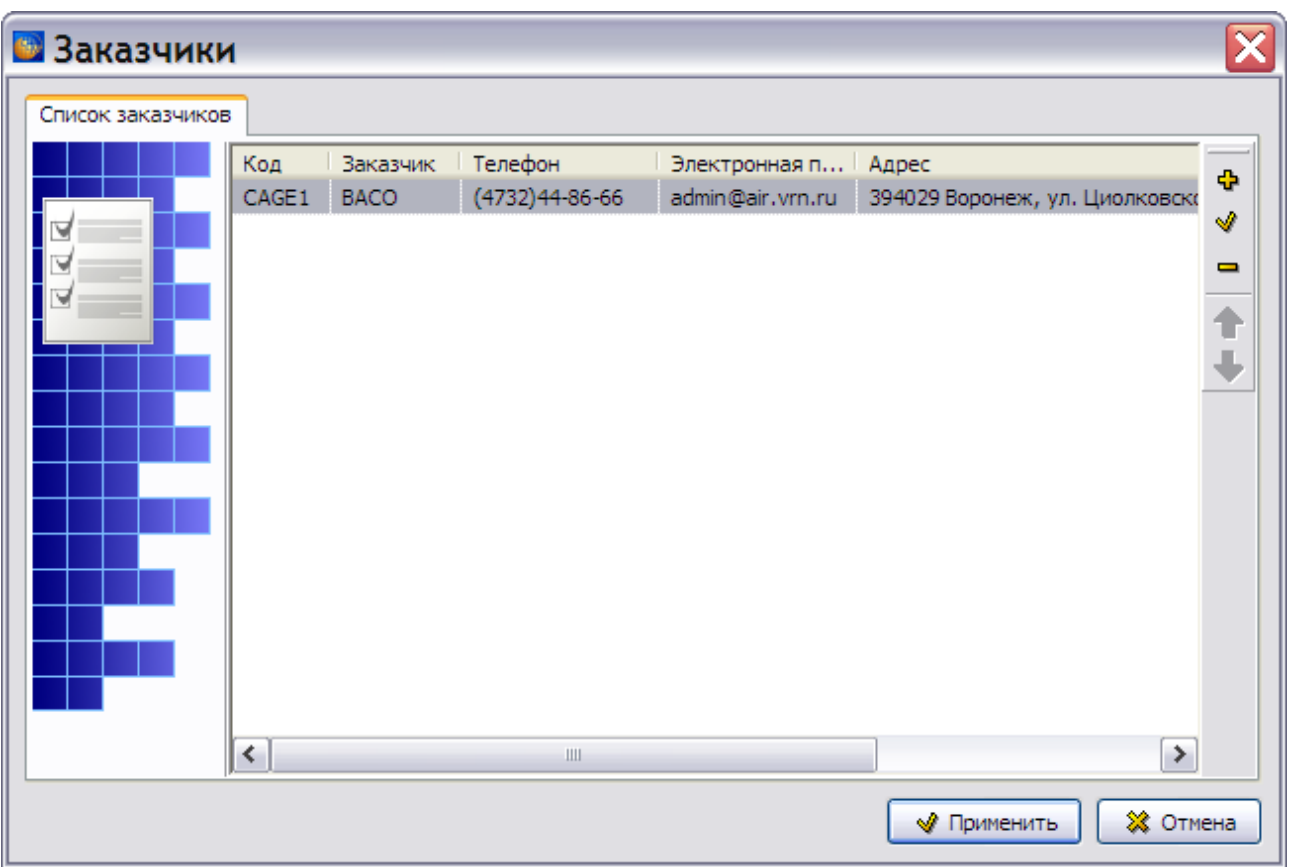

**Рис. 23.5**

<span id="page-1103-0"></span>Для редактирования информации о заказчике выделите соответствующую строку в списке и нажмите на кнопку **Редактировать на панели инструментов или в контекстном меню** выберите команду **Редактировать клиента**. При этом откроется диалоговое окно **Клиент**, в котором все поля, кроме поля **Код**, доступны для редактирования.

Для удаления заказчика из списка выделите соответствующую строку в диалоговом окне **Заказчики** и нажмите на кнопку Удалить **-** на панели инструментов или в контекстном меню выберите команду **Удалить клиента**.

Для изменения последовательности записей о заказчиках в диалоговом окне **Заказчики** воспользуйтесь кнопками **Переместить вверх и Переместить вниз Ф** или соответствующими командами контекстного меню.

После завершения создания списка заказчиков нажмите на кнопку **Применить** диалогового окна **Заказчики**. При этом диалоговое окно закроется, а список заказчиков сохранится в базе данных.

# 23.3. Формирование очереди поставки

Очередь поставки формируется в справочнике поставок и выпусков. Для создания очереди поставки:

- 1. В **Диспетчере проектов** выделите проект, для которого создается очередь поставки.
- 2. Нажмите на кнопку **Редактор справочников** на панели инструментов. При этом откроется диалоговое окно редактора справочников для выбранного проекта [\(Рис. 23.6\)](#page-1104-0).

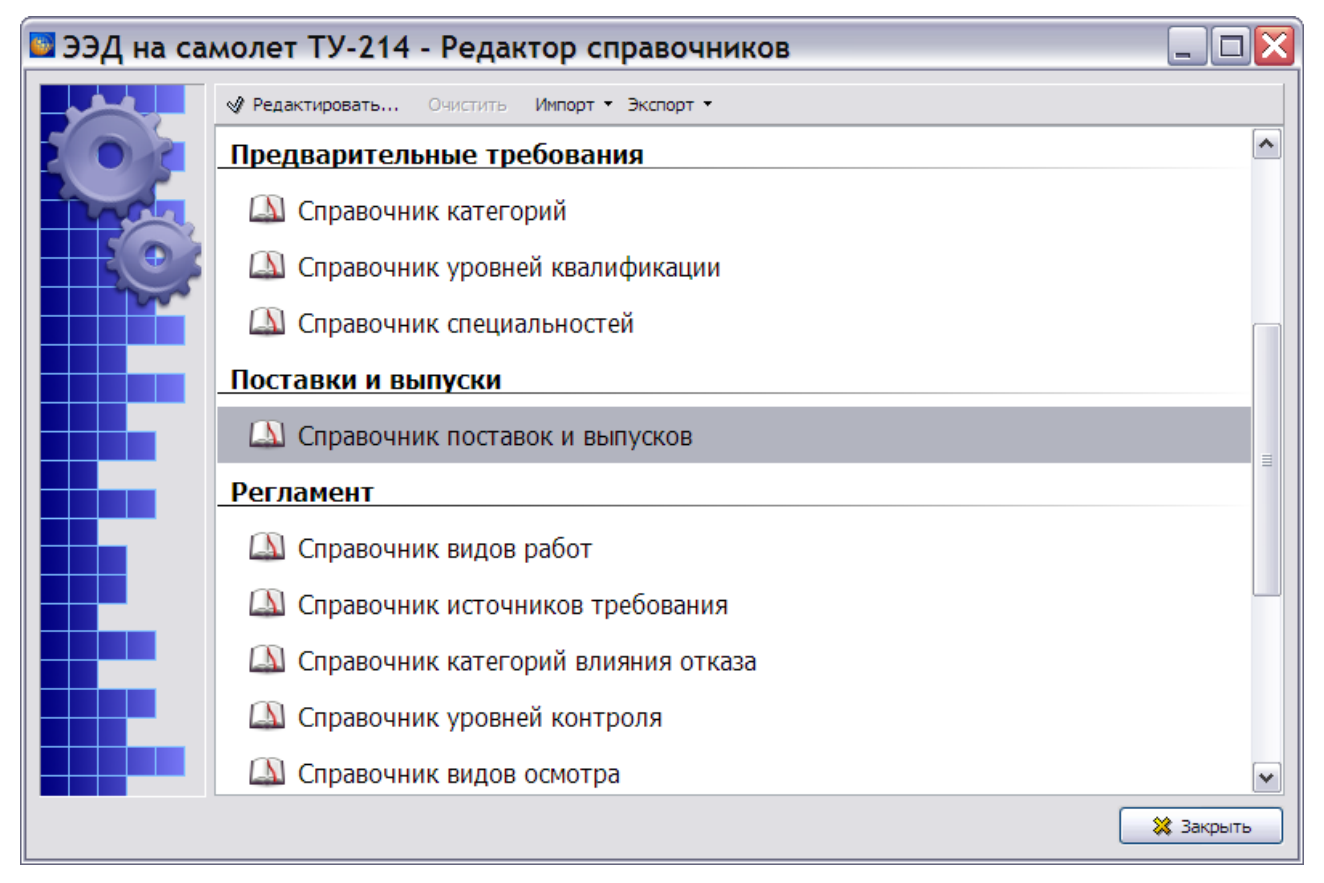

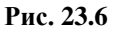

<span id="page-1104-0"></span>3. Откройте **Справочник поставок и выпусков**, дважды щѐлкнув левой кнопкой мыши по его названию или нажав на кнопку **Редактировать** на панели инструментов редактора справочников. При этом откроется диалоговое окно **Поставки** [\(Рис. 23.7\)](#page-1105-0).

#### **Управление очередями поставок**

| <b>В</b> Поставки |                 |                                  |            |           |    |             |          |
|-------------------|-----------------|----------------------------------|------------|-----------|----|-------------|----------|
| Очереди поставки  |                 |                                  |            |           |    |             |          |
|                   |                 | Ф Новая очередь • Создать выпуск | √ Изменить | • Удалить | 个步 |             |          |
| ∀                 | Очереди/выпуски |                                  |            |           |    | Код:        |          |
| ⋥<br>⋥            |                 |                                  |            |           |    | Название:   |          |
|                   |                 |                                  |            |           |    | Основание:  |          |
|                   |                 |                                  |            |           |    | Получатель: |          |
|                   |                 |                                  |            |           |    | Язык:       |          |
|                   |                 |                                  |            |           |    | Описание:   |          |
|                   |                 |                                  |            |           |    |             |          |
|                   |                 |                                  |            |           |    |             |          |
|                   |                 |                                  |            |           |    |             |          |
|                   |                 |                                  |            |           |    |             |          |
|                   |                 |                                  |            |           |    |             |          |
|                   |                 |                                  |            |           |    | √ Применить | ※ Отмена |

**Рис. 23.7**

<span id="page-1105-0"></span>4. На панели инструментов нажмите на кнопку **Новая очередь** или в контекстном меню области **Очереди/выпуски** выберите пункт **Новая очередь** (ALT+INS). При этом откроется диалоговое окно **Поставка** [\(Рис. 23.8\)](#page-1106-0).

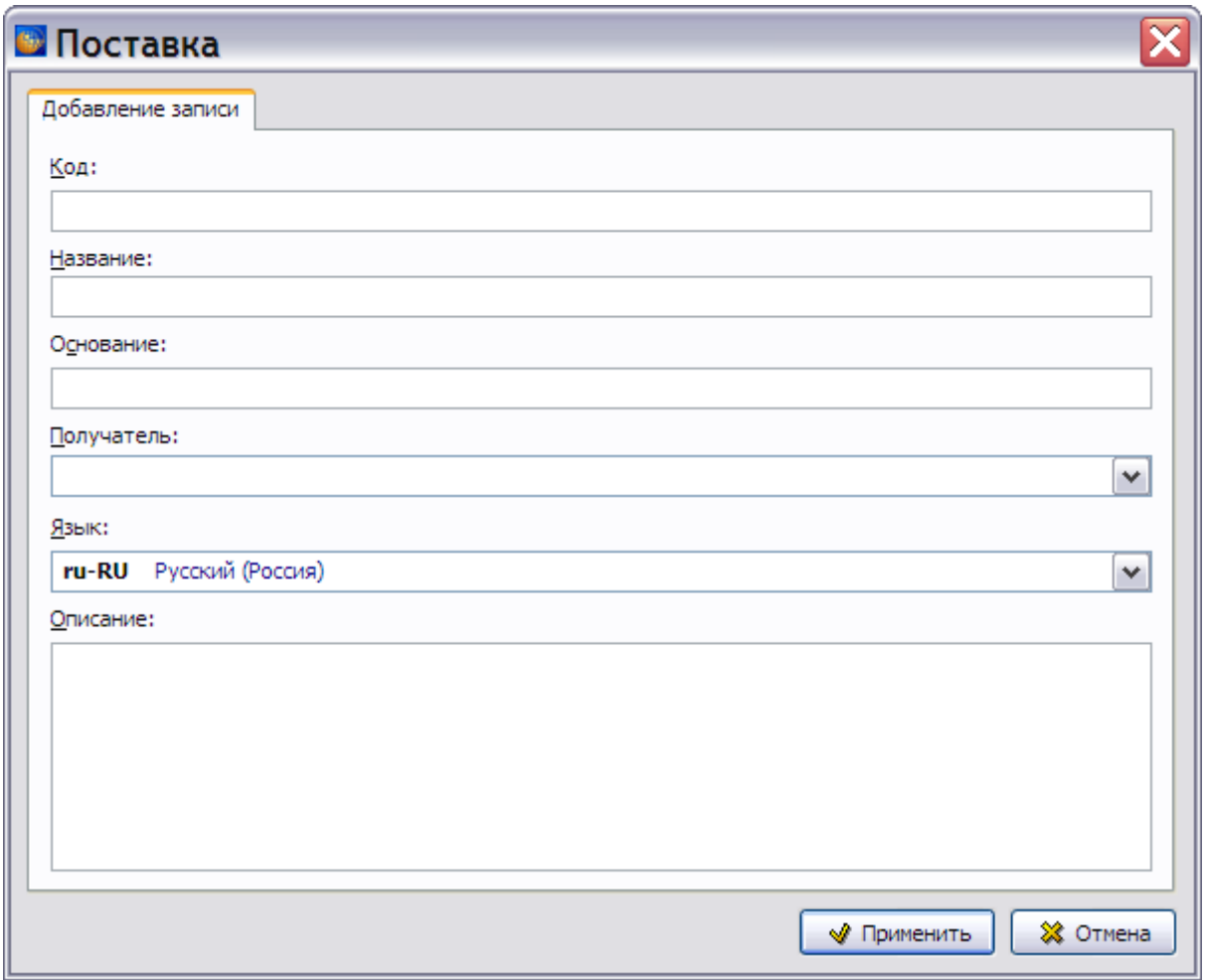

**Рис. 23.8**

- <span id="page-1106-0"></span>5. Введите данные в поля:
	- Код (уникальное значение).
	- Название.
	- Основание.

Выберите получателя поставки из раскрывающегося списка поля **Получатель**. Данный список представляет собой список заказчиков, создание которого описано в предыдущем разделе. Выберите язык, на котором представлена поставляемая документация, из раскрывающегося списка поля **Язык**. По умолчанию установлен русский язык. Пример показан на [Рис. 23.9.](#page-1107-0)

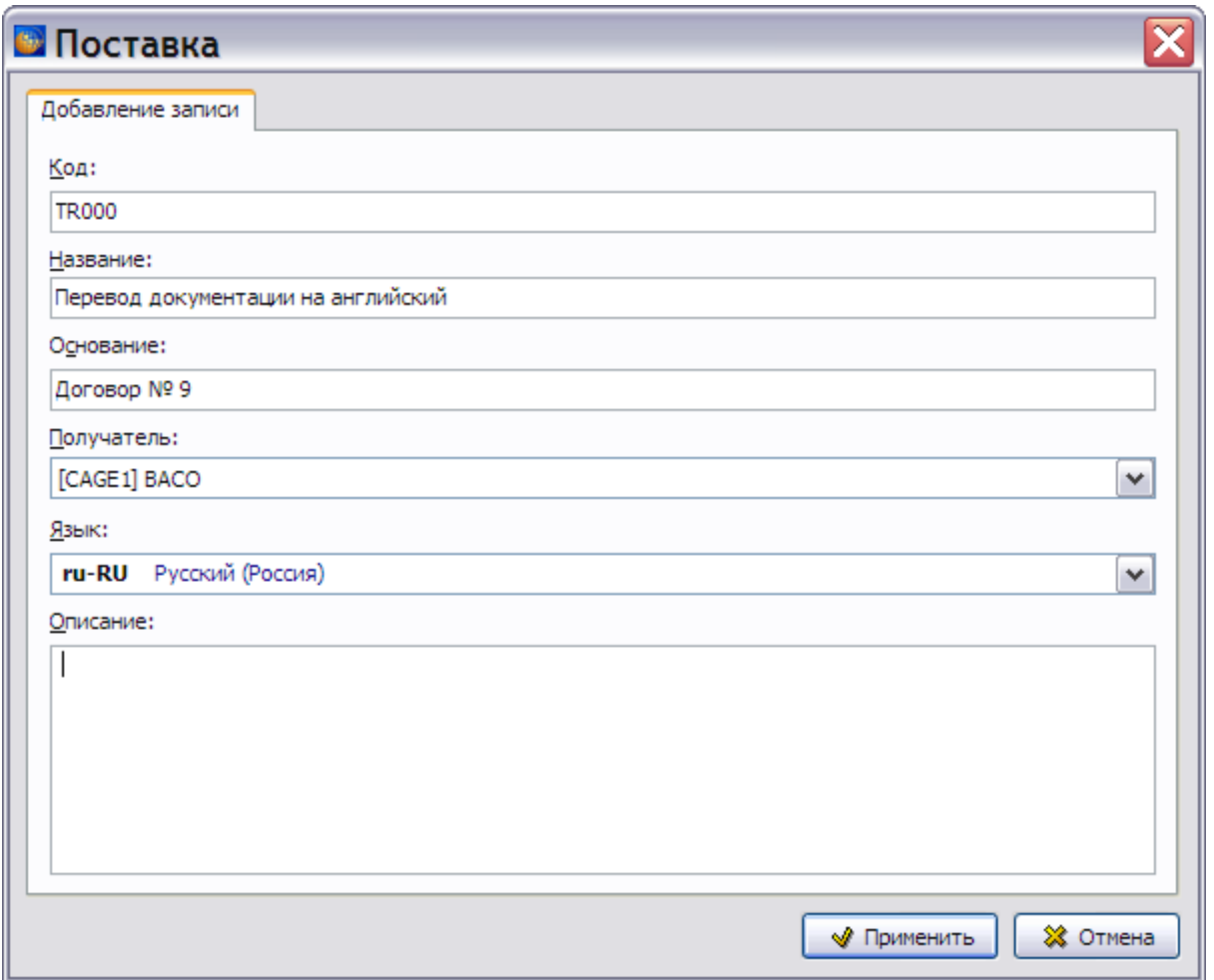

**Рис. 23.9**

<span id="page-1107-0"></span>6. В диалоговом окне **Поставка** нажмите на кнопку **Применить**. Произойдет возврат в диалоговое окно **Поставки** [\(Рис. 23.10\)](#page-1108-0).

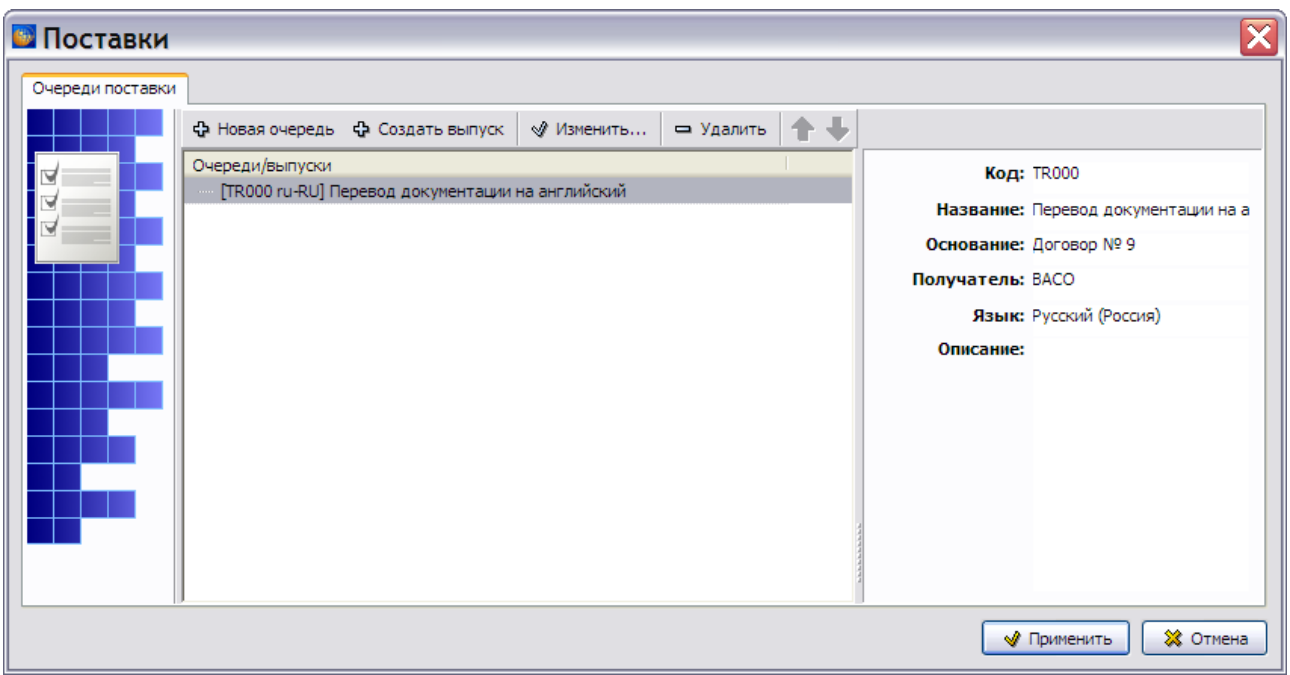

**Рис. 23.10**

<span id="page-1108-0"></span>Для редактирования поставки выделите ее и нажмите на кнопку **Изменить…** или в контекстном меню выберите команду **Изменить…** (F2). Для удаления поставки выделите ее и нажмите на кнопку **Удалить** или в контекстном меню выберите команду **Удалить** (DEL). Для изменения последовательности записей о поставках можно воспользоваться кнопками

**Переместить вверх**  $\mathbf{\hat{T}}$  **и Переместить вниз** или соответствующими командами контекстного меню.

# 23.4. Формирование выпуска

## 23.4.1. Создание нового выпуска

Для создания выпуска:

1. В диалоговом окне **Поставки** выделите поставку, для которой создается выпуск, и нажмите на кнопку **Создать выпуск** или в контекстном меню выберите команду **Создать выпуск** (INS). При этом появится диалоговое окно **Выпуск** [\(Рис. 23.11\)](#page-1109-0).

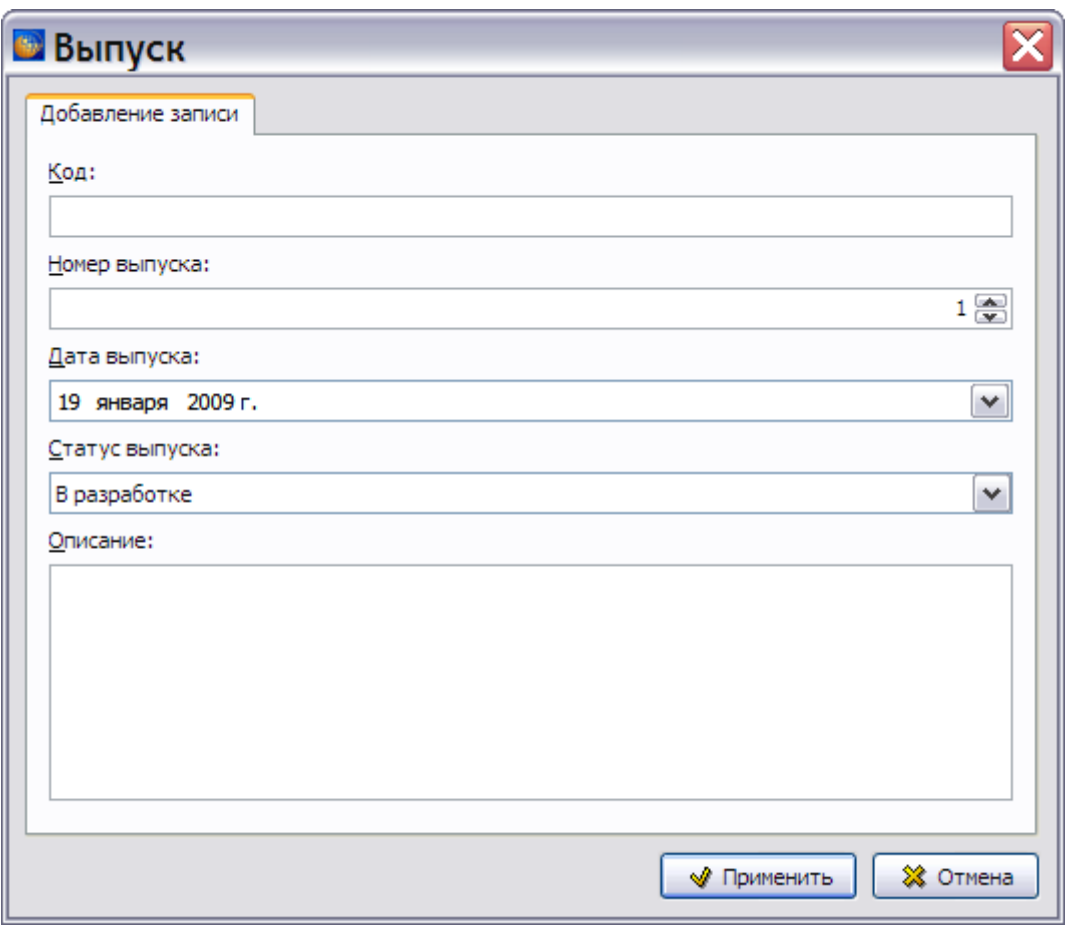

**Рис. 23.11**

- <span id="page-1109-0"></span>2. Введите данные в поля диалогового окна:
	- **Код** уникальное значение кода выпуска.
	- **Номер выпуска**  устанавливается автоматически. При необходимости номер можно изменить, используя кнопки справа от поля. Выпуск с номером «1» содержит исходный (базовый) комплект ЭД, каждый последующий выпуск содержит обновления ЭД относительно предыдущего выпуска.
	- **Дата выпуска**  автоматически устанавливается текущая дата. При необходимости дату можно изменить с помощью календаря, нажав на кнопку справа от поля.
	- **Статус выпуска**  выбирается из раскрывающегося списка. По умолчанию устанавливается значение «В разработке».
	- **Описание**  описание выпуска в свободной форме (поле необязательно для заполнения).

Пример ввода данных в окне **Выпуск** показан на [Рис. 23.12.](#page-1110-0)

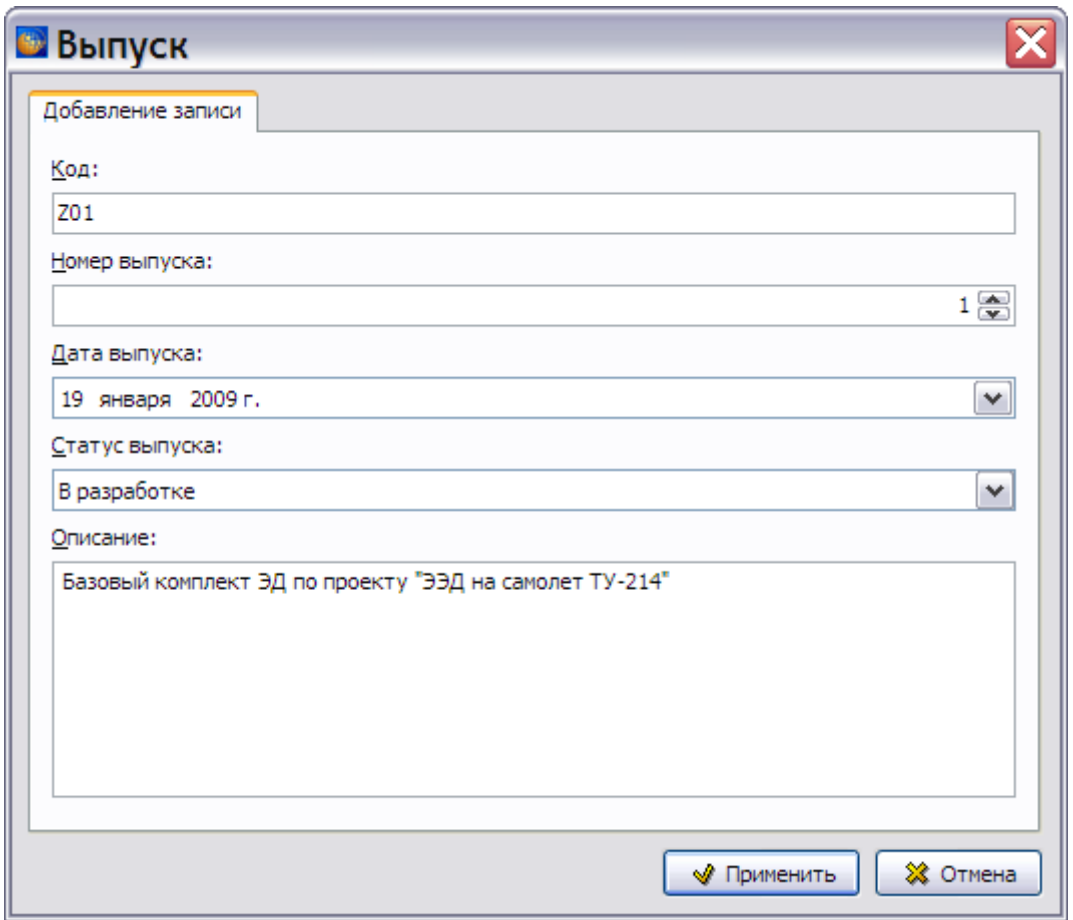

**Рис. 23.12**

<span id="page-1110-0"></span>3. Нажмите на кнопку **Применить**. Новый выпуск появится в диалоговом окне **Поставки** [\(Рис. 23.13\)](#page-1110-1).

<span id="page-1110-1"></span>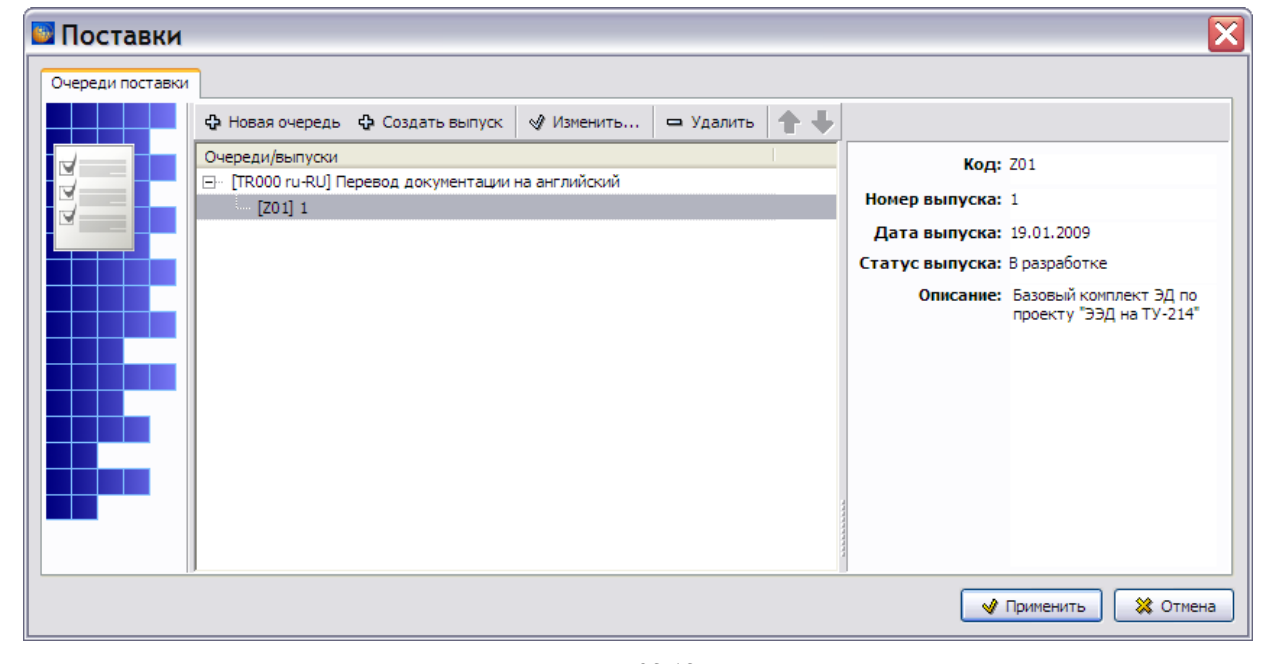

**Рис. 23.13**

Создан первый выпуск, который будет базовым комплектом ЭД.

4. Аналогичным образом создайте второй выпуск, который будет содержать обновлѐнные версии модулей данных [\(Рис. 23.14\)](#page-1111-0).

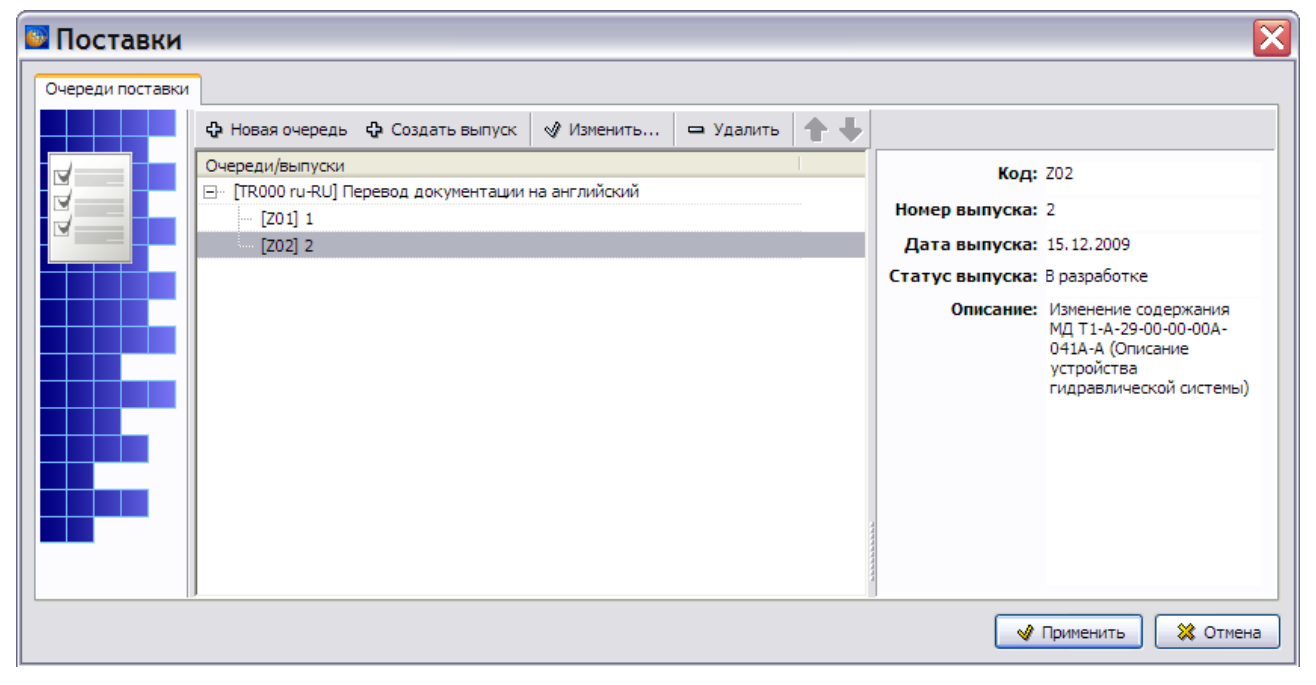

**Рис. 23.14**

## <span id="page-1111-0"></span>23.4.2. Редактирование выпуска

Для редактирования созданного выпуска:

- 1. Выделите выпуск, нажав на его название левой кнопкой мыши. При этом станут активными инструменты, находящиеся в верхней части диалогового окна.
- 2. Нажмите на кнопку  *Изменить...* находящуюся в верхней части диалогового окна, или в контекстном меню выберите команду **Изменить…** (F2). При этом откроется диалоговое окно **Выпуск**.
- 3. Отредактируйте данные во всех полях окна кроме полей **Код** и **Номер выпуска**, недоступных для редактирования.

Для удаления выпуска:

- 1. Выделите выпуск.
- 2. Нажмите на кнопку  $\Box$  Удалить на панели инструментов или в контекстном меню выберите команду **Удалить** (DEL). После этого появится вопрос системы [\(Рис. 23.15\)](#page-1112-0).

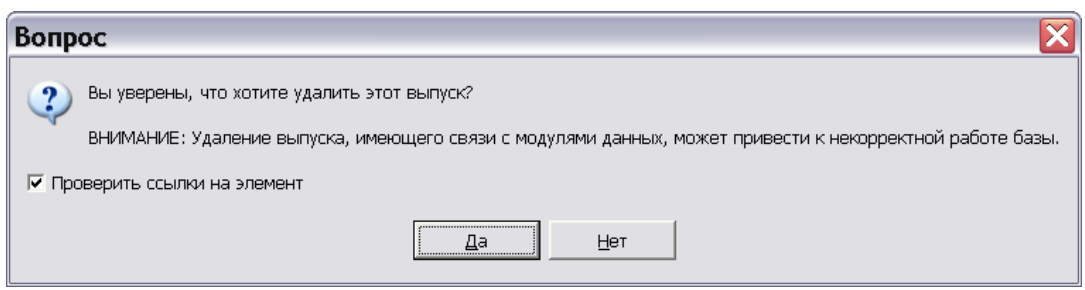

**Рис. 23.15**

<span id="page-1112-0"></span>Можно удалить выпуск, не связанный ни с одной версией модуля данных. Нажатие на кнопку **Да** при установленном флаге **Проверить ссылки на элемент** проверит связи выпуска:

- Если выпуск не имеет связей с версиями МД, то он будет удален.
- Если выпуск связан с какой-либо версией МД, то появится сообщение системы о невозможности его удаления [\(Рис. 23.16\)](#page-1112-1).

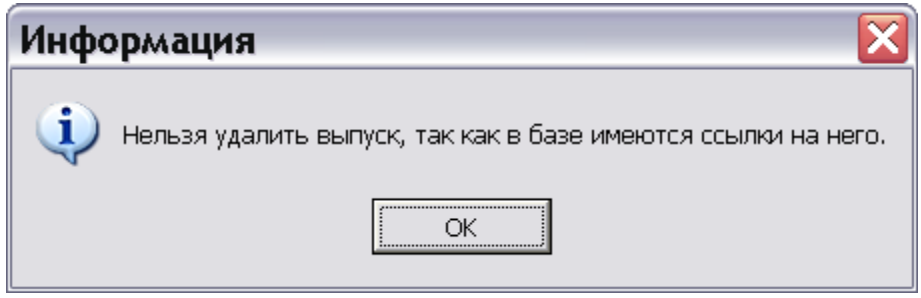

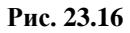

### <span id="page-1112-1"></span>**ВНИМАНИЕ!**

Будьте внимательны: нажатие на кнопку **Да** при неустановленном флаге **Проверить ссылки на элемент** [\(Рис. 23.15\)](#page-1112-0) может привести к удалению выпуска, связанного с версией МД, и, как следствие, к некорректной работе базы данных.

## Закройте окно **Поставки** и редактор справочников.

В следующем разделе рассмотрим, как связать выпуск с версией модуля данных.

# 23.5. Создание связи выпуска с версиями модулей данных

Выпуск может быть связан с версией модуля данных двумя способами:

- созданием связи с каждой выбранной версией модуля данных;
- созданием связи с публикацией и последующим созданием связей с входящими в неѐ версиями МД.

## 23.5.1. Создание связи выпуска с выбранной версией модуля данных

Для создания связи выпуска с выбранной версией модуля данных проделайте следующее:

1. Откройте проект, для которого создана очередь поставки. При этом появится диалоговое окно **Структура раздела** [\(Рис. 23.17\)](#page-1113-0).

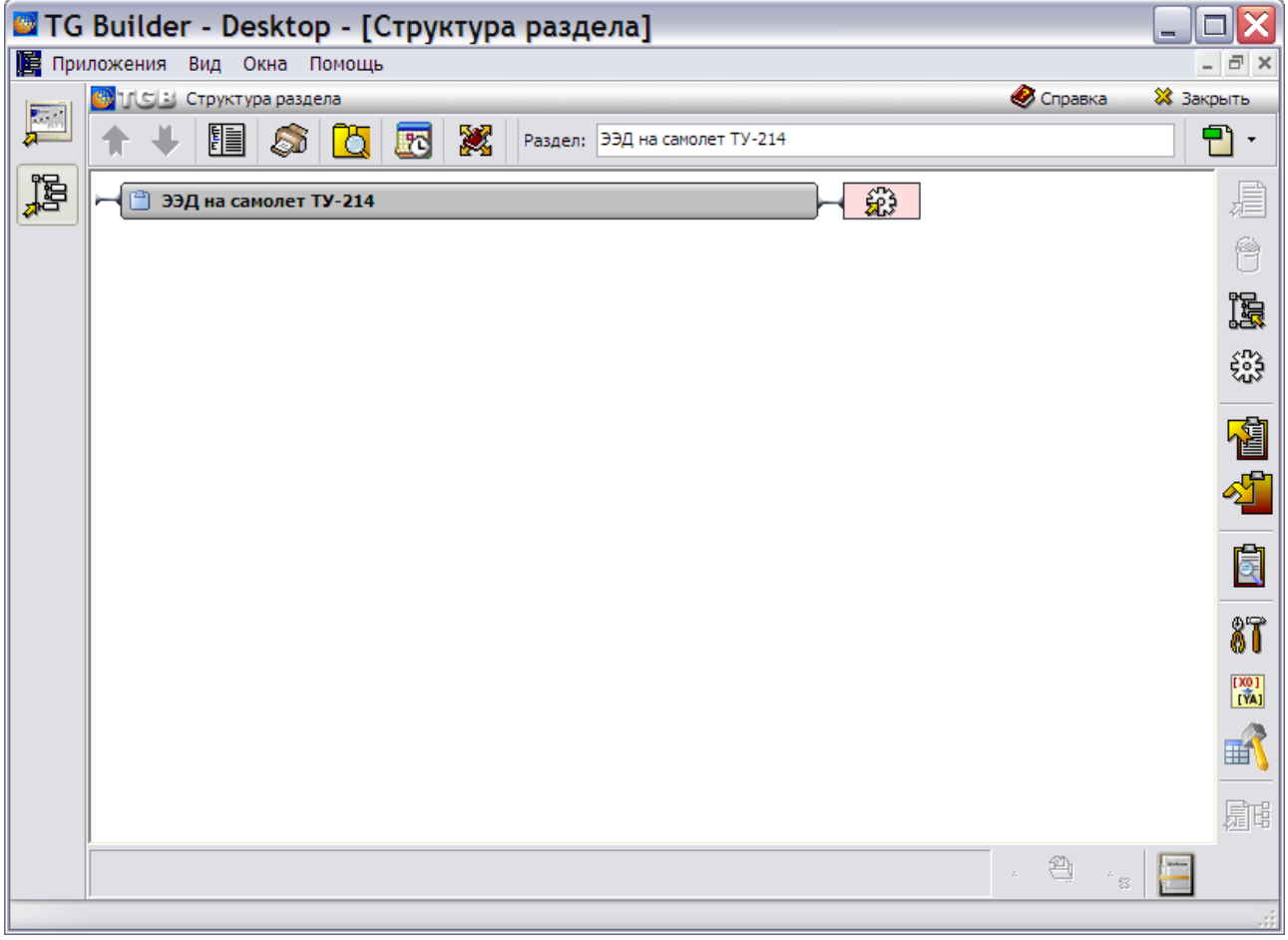

**Рис. 23.17**

- <span id="page-1113-0"></span>2. Выделите модуль данных, версию которого хотите связать с выпуском. Войдите в редактор версий модуля данных, щѐлкнув два раза левой кнопкой мыши по прямоугольнику элемента.
- 3. Выберите версию модуля данных, в примере это обновленная версия МД.
- 4. В верхней части окна выберите инструмент **. Связать...** При этом появится окно **Очереди поставок и выпуски** [\(Рис. 23.18\)](#page-1114-0).

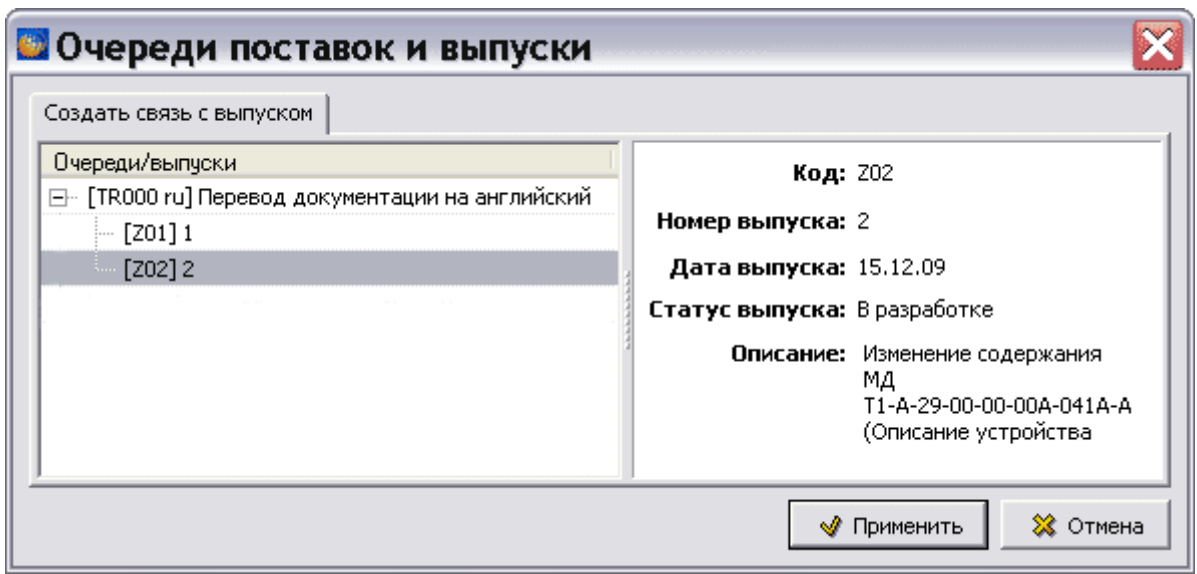

**Рис. 23.18**

<span id="page-1114-0"></span>5. Для связи версии модуля данных с выпуском выберите нужный выпуск и нажмите на кнопку **Применить**. После этого окно **Очереди поставок и выпуски** закрывается, и происходит возврат в окно редактора версий модуля данных [\(Рис. 23.19\)](#page-1114-1). Версия модуля данных, связанная с выпуском, отмечается соответствующим значком  $\mathbb{G}$ . Открытый замок означает, что версия МД находится в разработке.

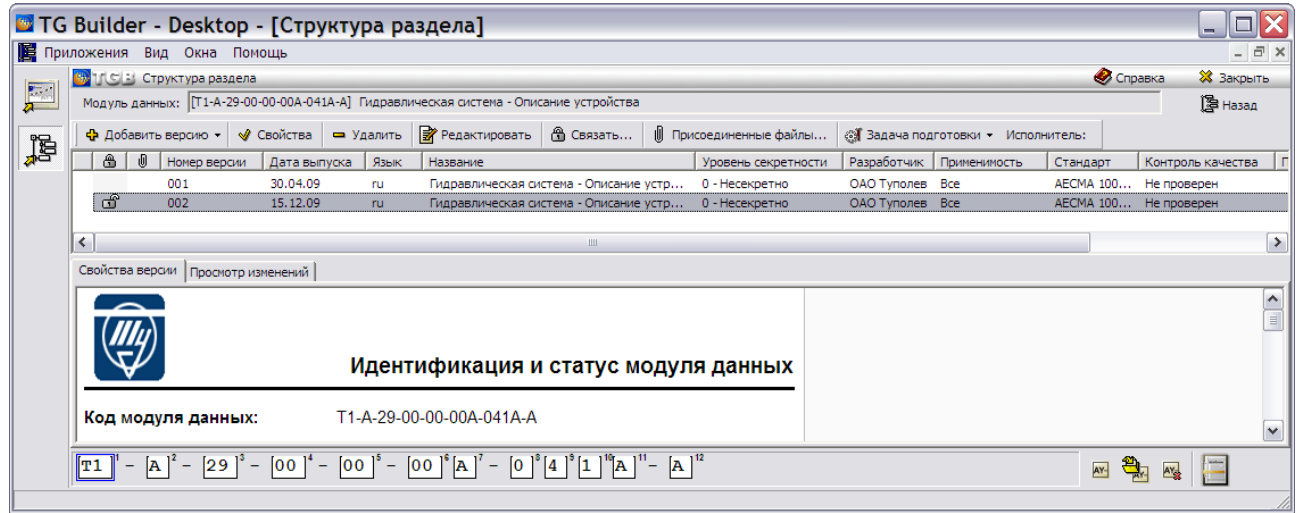

**Рис. 23.19**

<span id="page-1114-1"></span>Существуют следующие ограничения на создание связи версии МД с выпуском:

1. Версия МД может быть связана только с одним выпуском в одной очереди поставки. При попытке установить связь с другим выпуском в той же очереди поставки появится соответствующее предупреждение системы [\(Рис. 23.20\)](#page-1115-0).

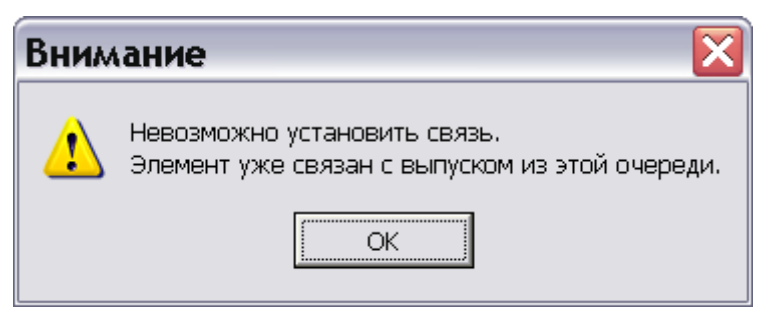

**Рис. 23.20**

<span id="page-1115-0"></span>2. Если язык версии МД отличается от языка очереди поставки, с выпуском которой устанавливается связь, то появится соответствующее предупреждение системы [\(Рис.](#page-1115-1)  [23.21\)](#page-1115-1).

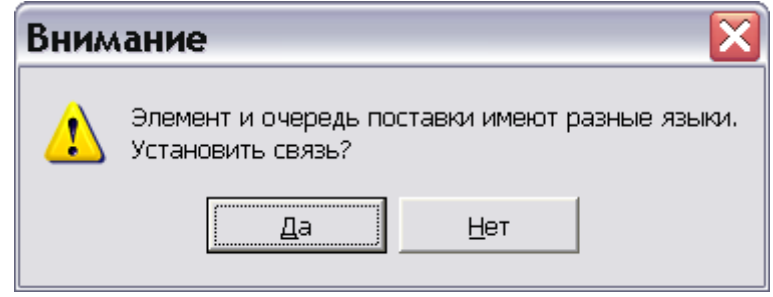

**Рис. 23.21**

<span id="page-1115-1"></span>Подтвердите или отмените установку связи.

# 23.5.2. Создание связи выпуска с публикацией и входящими в неѐ версиями МД

При необходимости создания связи выпуска с большим числом версий МД удобно создать публикацию, в которую войдут нужные версии модулей данных.

Для создания связи этим способом:

- 1. В верхней части окна **Структура раздела** выберите инструмент **Публикации** . При этом откроется окно **Управление информационными наборами и публикациями**.
- 2. В окне **Управление информационными наборами и публикациями** создайте публикацию (информацию о создании публикаций смотрите в [Глава 18](#page-749-0) [«Публикации](#page-749-0)  [и информационные наборы»](#page-749-0)). Нажмите на кнопку **Добавить версию публикации** . После этого откроется окно **Свойства**. Перейдите на вкладку **Связи** [\(Рис. 23.22\)](#page-1116-0).
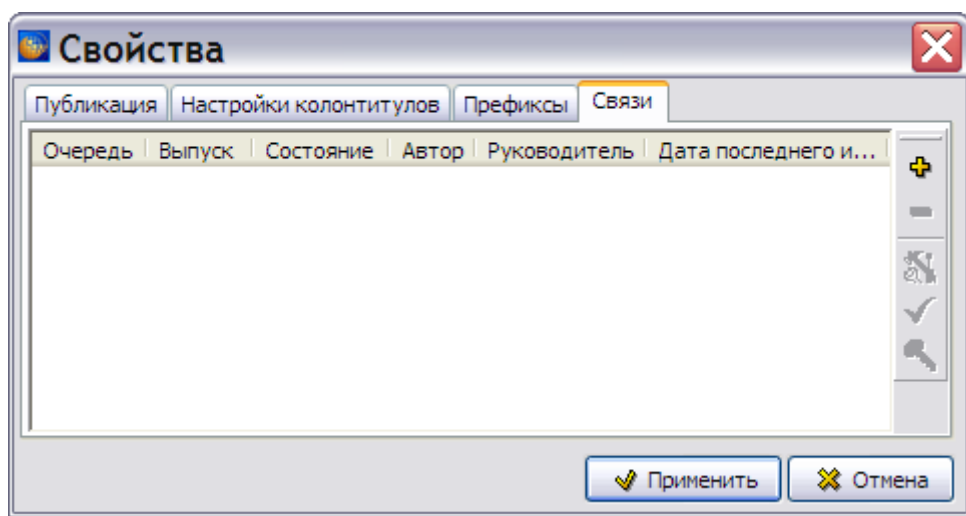

**Рис. 23.22**

3. Нажмите на кнопку **Добавить** на панели инструментов, расположенной в правой части окна. При этом появится окно **Очереди поставок и выпуски** [\(Рис. 23.23\)](#page-1116-0).

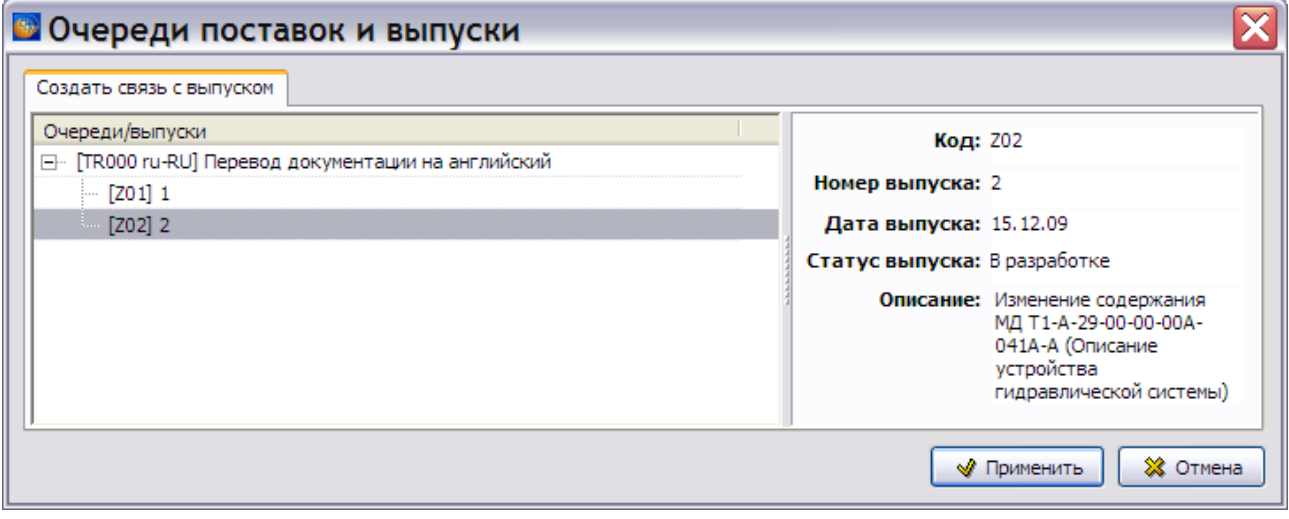

**Рис. 23.23**

<span id="page-1116-0"></span>4. Выберите нужный выпуск, и нажмите на кнопку **Применить**. После этого окно **Очереди поставок и выпуски** закрывается, и происходит возврат в окно **Свойства**  [\(Рис. 23.24\)](#page-1117-0).

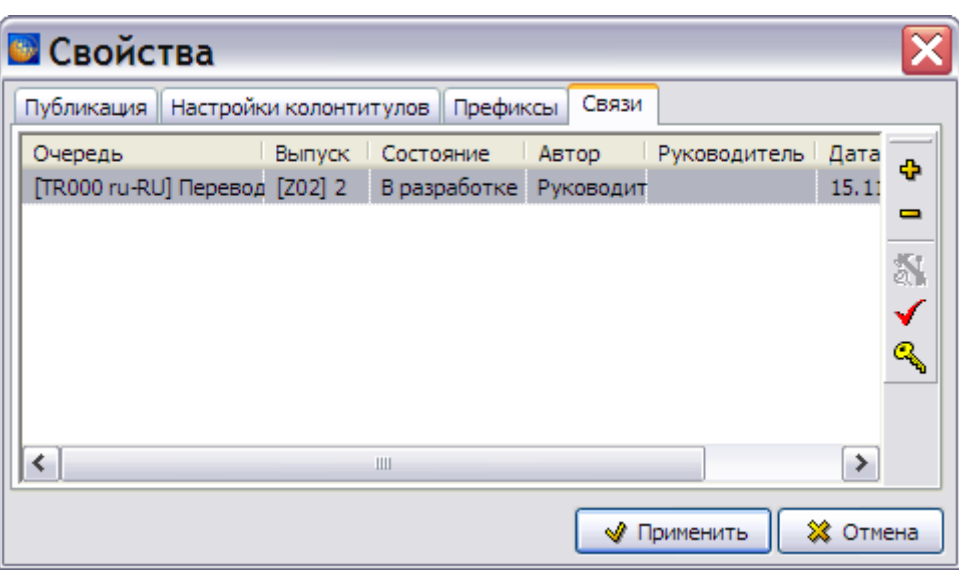

**Рис. 23.24**

- <span id="page-1117-0"></span>5. Нажмите на кнопку **Применить**. После этого окно **Свойства** закрывается и происходит возврат в окно **Управление информационными наборами и публикациями**.
- 6. Нажмите на кнопку **Редактировать публикацию** . При этом появится окно **Редактор публикаций**.
- 7. Добавьте в состав публикации модули данных, для версий которых необходимо установить связь с выпуском.
- 8. Выделите модули данных, которые включены в состав публикации, и нажмите на кнопку **Свойства** на панели инструментов правого окна редактора публикаций. В открывшемся окне **Свойства ссылки на МД** укажите правила выбора версий модулей данных [\(Рис. 23.25\)](#page-1117-1).

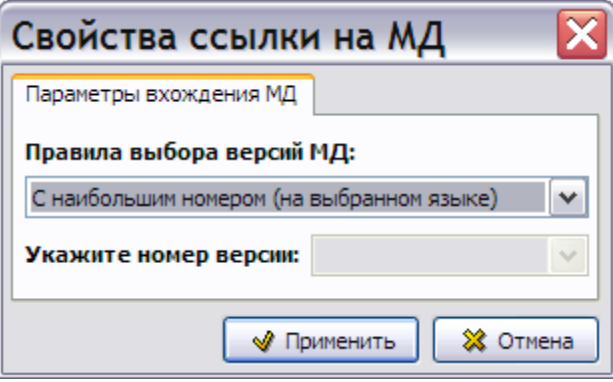

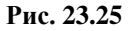

<span id="page-1117-1"></span>9. В окне **Редактор публикаций** выберите пункт меню **Информационный набор**, а в нем – **Связать с выпуском…**. В появившемся окне **Очереди поставок и выпуски**  отображается очередь поставки и выпуск, с которым у публикации была установлена связь [\(Рис. 23.26\)](#page-1118-0).

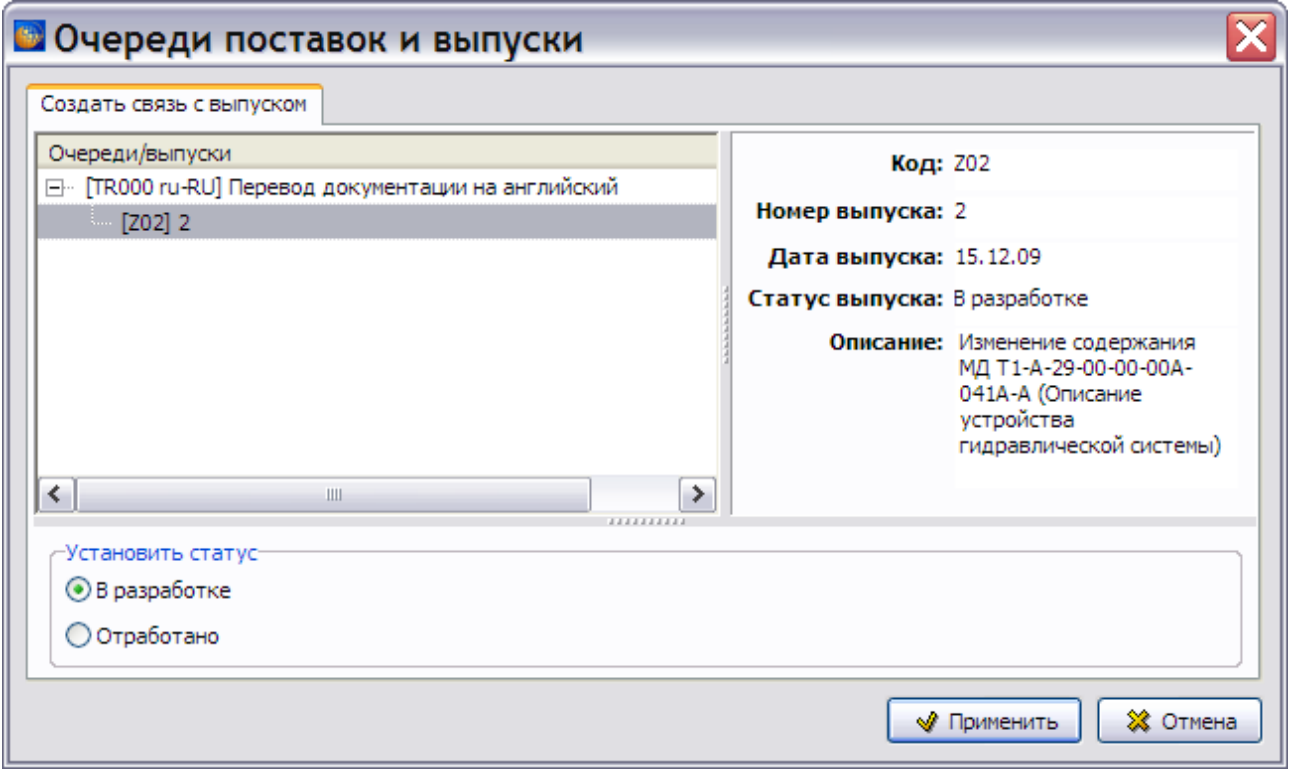

**Рис. 23.26**

- <span id="page-1118-0"></span>10. Выберите статус, который будет присвоен версиям МД при установлении связи с выпуском, нажав одну из радиокнопок: **В разработке** или **Отработано**. Для версий МД, не связанных ни с одним выпуском из другой очереди поставки, рекомендуется статус **В разработке**. Возможные статусы (состояния) версий МД, связанных с выпуском подробно описаны в разделе [23.6](#page-1118-1) «[Состояния версии модуля данных и](#page-1118-1)  [версии публикации»](#page-1118-1).
- 11. Нажмите на кнопку **Применить**. После этого произойдет возврат в окно **Редактор публикаций**. Все версии МД, входящие в публикацию, будут связаны с выбранным выпуском с учетом ограничений.
- 12. Закройте последовательно окна **Редактор публикаций** и **Управление информационными наборами и публикациями**.

## <span id="page-1118-1"></span>23.6. Состояния версии модуля данных и версии публикации

По умолчанию все версии МД и версии публикации не связаны с выпусками.

Версия модуля данных, связанная с выпуском, может иметь состояния:

- «В разработке» версия модуля данных находится в процессе разработки.
- «Отработана» разработчик (технический писатель, конструктор) закончил разработку версии модуля данных.
- «Утверждена» руководитель проекта проверил версию модуля данных, имеющую состояние «Отработана», и подтвердил еѐ готовность.
- «Отклонена» руководитель проекта проверил версию модуля данных, имеющую состояние «Отработана», и отправил еѐ на доработку или удаление связи с выпуском.

Версия публикации, связанная с выпуском, может иметь состояния:

- «В разработке» версия публикации находится в процессе разработки.
- «Отработана» разработчик закончил разработку версии публикации.
- «Утверждена» руководитель проекта проверил версию публикации, имеющую состояние «Отработана», и подтвердил еѐ готовность.

### <span id="page-1119-1"></span>23.6.1. Порядок изменения состояния версии модуля данных

Порядок изменения состояния версии модуля данных, связанной с выпуском, зависит от наличия у неѐ дополнительной связи с выпуском из другой очереди поставки. Порядок изменения состояния для версии МД, не связанной ни с одним выпуском из другой очереди поставки, схематически показан на [Рис. 23.27;](#page-1119-0) для версии МД, ранее связанной с выпуском из другой очереди поставки, – на [Рис. 23.28.](#page-1120-0)

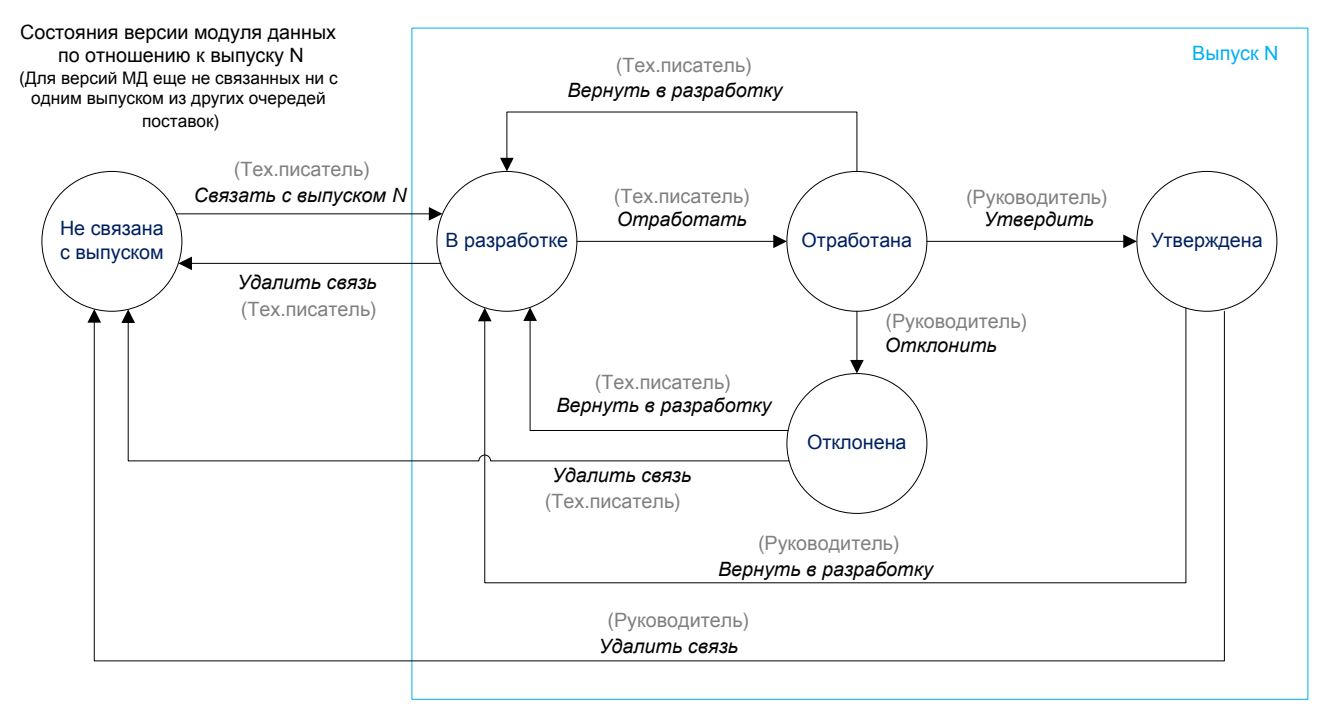

#### <span id="page-1119-0"></span>**Рис. 23.27**

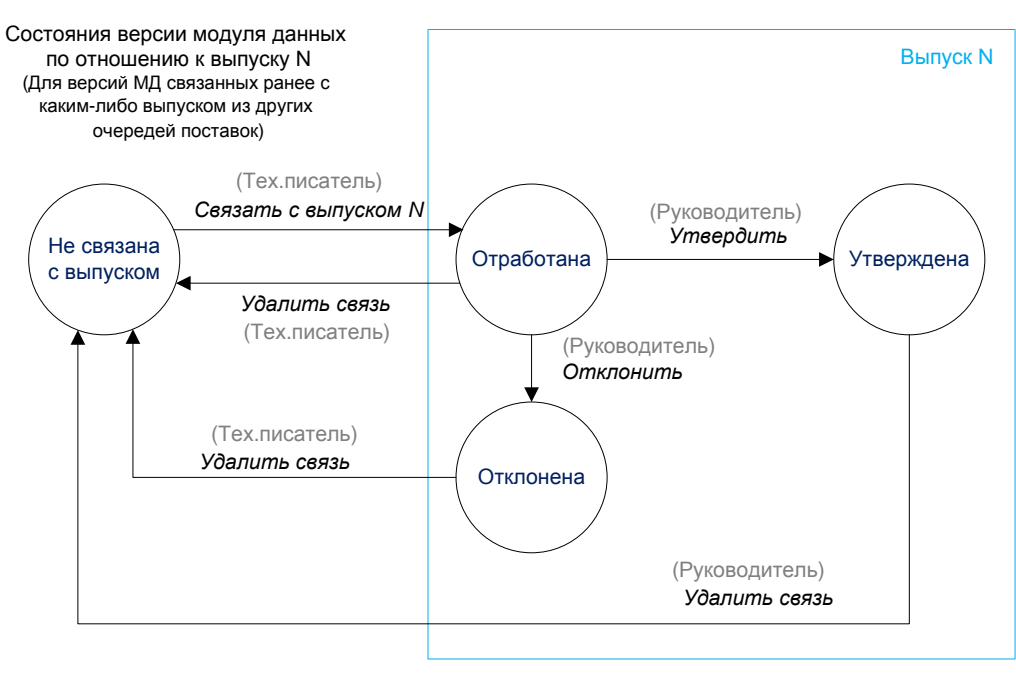

**Рис. 23.28**

<span id="page-1120-0"></span>В окне редактора версий МД версия модуля данных, связанная с выпуском, отмечается значком:

- $\mathbb{G}$  для состояния «В разработке»;
- $\Box$  для состояния «Отработана», «Утверждена» или «Отклонена».

При состоянии версии модуля данных «В разработке» возможно еѐ редактирование. При других состояниях кнопка **Редактировать** на панели инструментов в окне редактора версий МД недоступна, как и соответствующая команда контекстного меню [\(Рис. 23.29\)](#page-1120-1).

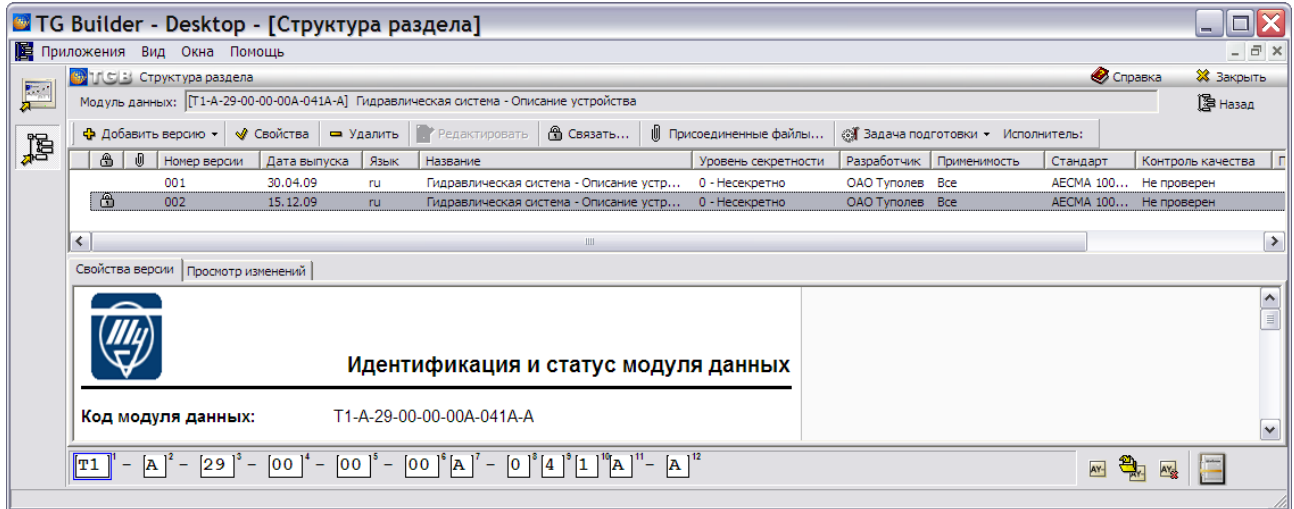

**Рис. 23.29**

<span id="page-1120-1"></span>Разработчик (тех. писатель) и руководитель проекта, как видно из схем, представленных на [Рис. 23.27](#page-1119-0) и [Рис. 23.28,](#page-1120-0) имеют разные возможности по изменению состояния версии модуля данных. Рассмотрим эти возможности более подробно.

## 23.6.2. Редактирование состояния версии модуля данных

Разработчик имеет следующие возможности изменить состояние версии модуля данных:

- связать с выпуском;
- удалить связь;
- установить состояние «В разработке»;
- установить состояние «Отработана».

Создание связи с выпуском для версии МД, ранее не связанной ни с одним выпуском, рассмотрено в разделе [23.5.1](#page-1113-0) «[Создание связи выпуска с выбранной версией модуля](#page-1113-0)  [данных](#page-1113-0)».

Для редактирования созданной связи версии модуля данных с выпуском:

- 1. Выделите версию модуля данных в окне редактора версий МД.
- 2. Нажмите на кнопку Свойства на панели инструментов. После этого откроется окно **Свойства версии**.
- 3. Откройте вкладку **Выпуск** [\(Рис. 23.30\)](#page-1121-0).

| <b>• Свойства версии</b>                              |   |              |                 |          |  |  |  |  |
|-------------------------------------------------------|---|--------------|-----------------|----------|--|--|--|--|
| Выпуск<br>Идентификация   Статус   Примечание         |   |              |                 |          |  |  |  |  |
| Выпуск Состояние Автор<br>Очередь                     |   | Руководитель | Дата последнего | ÷        |  |  |  |  |
| [TR000 ru-RU] Перево, [Z02] 2 Отработана Руководитель |   |              | 15, 12, 09      |          |  |  |  |  |
|                                                       |   |              |                 |          |  |  |  |  |
|                                                       |   |              |                 | Ñ        |  |  |  |  |
|                                                       |   |              |                 |          |  |  |  |  |
|                                                       |   |              |                 |          |  |  |  |  |
|                                                       | Ш |              |                 | ▶        |  |  |  |  |
|                                                       |   | s            | Применить       | ※ Отмена |  |  |  |  |

**Рис. 23.30**

<span id="page-1121-0"></span>4. Выделите нужный выпуск, после этого станет доступно большинство кнопок панели инструментов.

Кнопки панели инструментов приведены в [Таблица 23.2.](#page-1122-0) Все кнопки дублированы командами контекстного меню.

#### **Таблица 23.2**

<span id="page-1122-0"></span>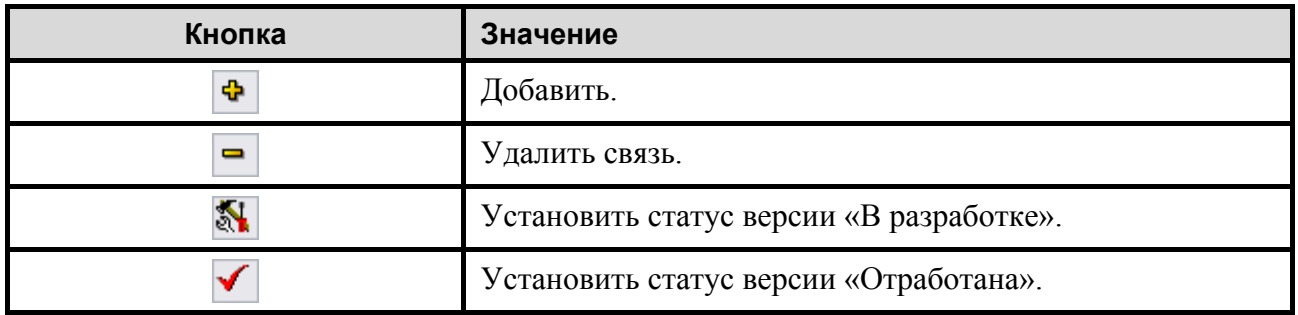

Нажатие на кнопку **Добавить** приведет к открытию окна **Связь с выпусками**, в котором можно добавить связь выбранной версии модуля данных с выпуском.

Нажатие на кнопку Удалить **приведет к появлению окна с запросом подтверждения** удаления связи с выпуском.

Нажатие на одну из кнопок **Установить статус версии «В разработке»** или **Установить статус версии «Отработана»** приведет к соответствующему изменению состояния связанной с выпуском версии, что отобразится в окне **Свойства версии** [\(Рис.](#page-1121-0)  [23.30\)](#page-1121-0).

После закрытия окна **Свойства версии** кнопкой **Применить** происходит возврат в окно **Структура раздела**.

## <span id="page-1122-1"></span>23.6.3. Анализ состояний версий модулей данных, входящих в раздел проекта или публикацию

Руководитель проекта имеет возможность получить отчёт о состоянии всех версий МД, связанных с выпуском и входящих в выбранный раздел или публикацию.

Руководитель может установить состояние версии МД «Утверждена» или «Отклонена».

Для получения отчѐта:

- 1. Войдите в **Диспетчер Проектов**.
- 2. Выберите проект и откройте его. При этом появится диалоговое окно **Структура раздела**.
- 3. В правой части диалогового окна **Структура раздела** выберите инструмент **Анализ**

**БД** . При этом появится диалоговое окно **Выбор типа анализа** [\(Рис. 23.31\)](#page-1123-0).

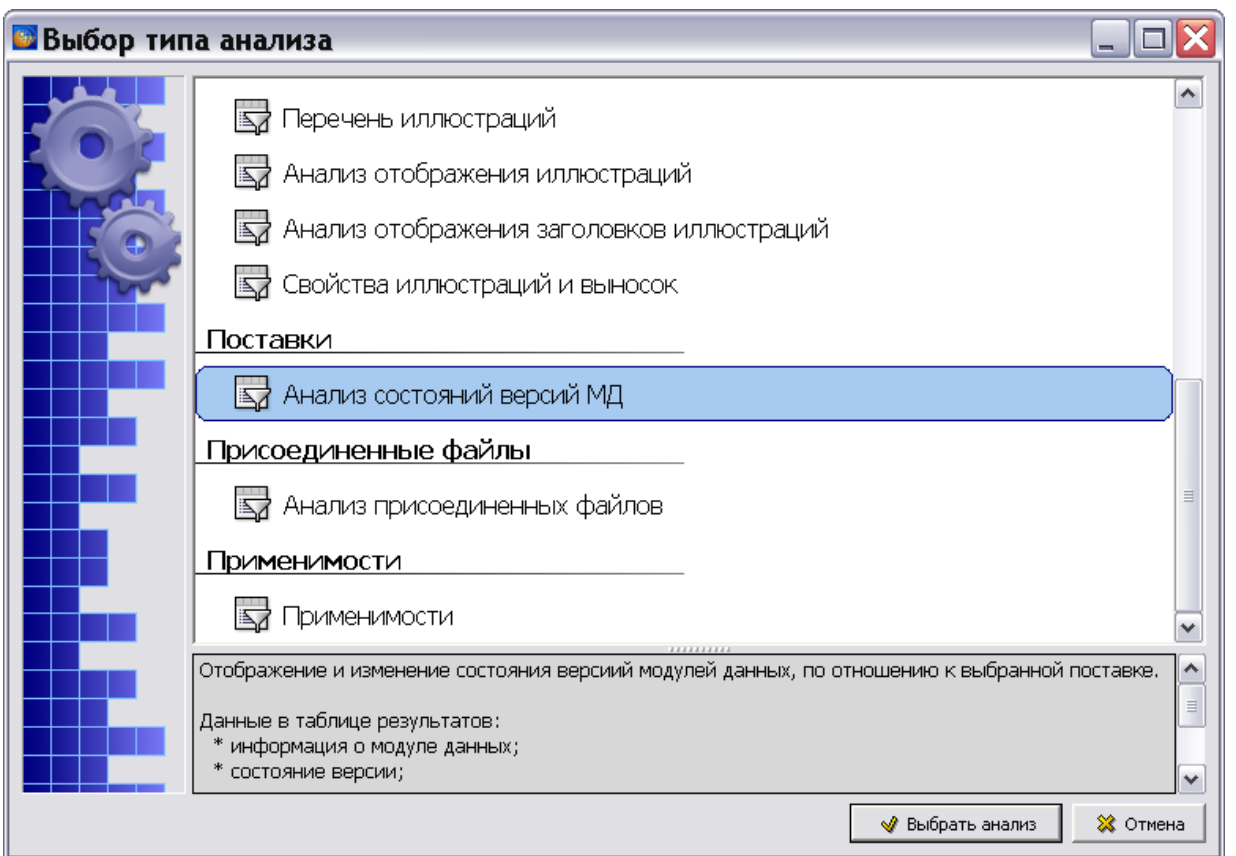

**Рис. 23.31**

<span id="page-1123-0"></span>4. Выберите тип анализа **Анализ состояний версий МД**, щелкнув по его названию два раза левой кнопкой мыши или выделив его и нажав на кнопку **Выбрать анализ**. При этом откроется диалоговое окно **Анализ** [\(Рис. 23.32\)](#page-1124-0).

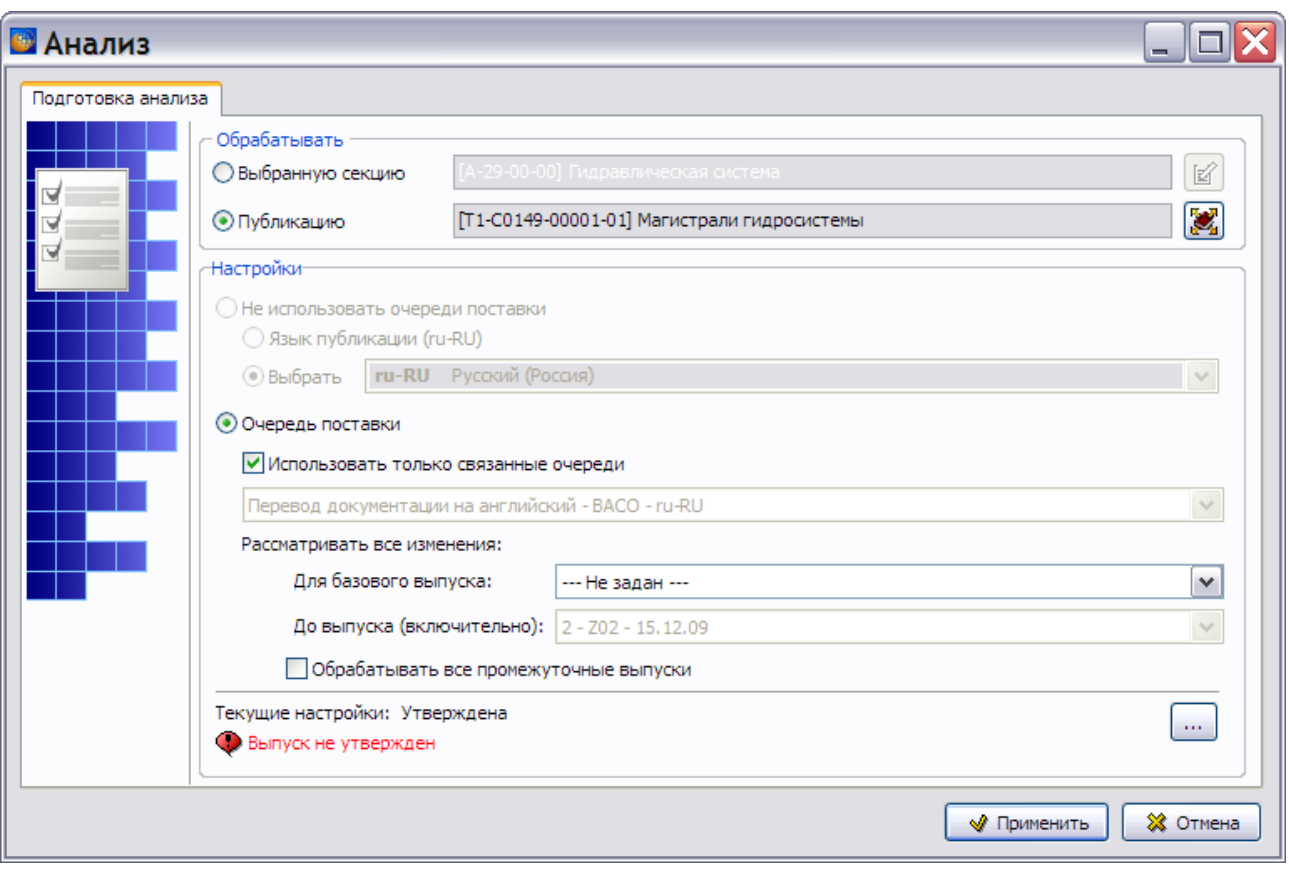

#### **Рис. 23.32**

<span id="page-1124-0"></span>*Система* запоминает, какой элемент проекта был использован при анализе БД или экспортирован, или выведен на печать при предыдущих операциях, а также запоминает использованные настройки. Вследствие этого, вид окна **Анализ** может несколько отличаться от примера, показанного на [Рис. 23.32.](#page-1124-0)

- 5. В секции **Обрабатывать** выберите:
	- **Выбранную секцию** для отчета о состоянии версий МД, входящих в выбранный раздел.
	- **Публикацию** для отчета о состоянии версий МД, входящих в выбранную публикацию.

Выбор раздела проекта или публикации для анализа рассмотрен в разделе [21.7.2](#page-897-0) «[Выбор объекта анализа](#page-897-0)».

В рассматриваемом примере выбрана публикация «Магистрали гидросистемы».

- 6. Радиокнопка **Очередь поставки** автоматически включена для проектов с управлением очередями поставок и еѐ состояние не может быть изменено.
- 7. При первоначальном вводе параметров в секции **Настройки** опция **Использовать только связанные очереди** выбрана по умолчанию. В дальнейшем еѐ состояние будет зависеть от выбора в предыдущих операциях. Выберите опцию **Использовать только связанные очереди**, если она не выбрана.
- 8. В поле, расположенном под опцией **Использовать только связанные очереди**, отображаются параметры очереди поставок, с выпуском которой связана выбранная публикация. Для изменения очереди поставок:
	- Снимите опцию **Использовать только связанные очереди**. После этого станет доступен раскрывающийся список поля, в котором представлены все созданные очереди поставок.
	- Выберите нужную очередь поставки из списка.
	- Вновь установите опцию **Использовать только связанные очереди**. После этого поле с выбранной очередью поставки станет недоступно для изменений.
- 9. В группе полей **Рассматривать все изменения** укажите диапазон выпусков, для которых нужно получить отчет о состоянии связанных с ними версий МД:
	- Начало диапазона выберите из раскрывающегося списка поля **Для базового выпуска**. Для выбора доступно значение «Не задан» и выпуски с номером, меньшим номера выпуска, выбранного в качестве конца диапазона. При выборе значения «Не задан» в отчет попадают все версии МД, которые входят в выпуски, начиная с базового комплекта ЭД (первый выпуск) до последнего выбранного (включительно).
	- Конец диапазона отображается в поле **До выпуска (включительно)**. При установленной опции **Использовать только связанные очереди** в качестве конца диапазона автоматически установлен выпуск, с которым связана публикация. Для изменения снимите опцию и выберите нужный выпуск из раскрывающегося списка поля. Для выбора доступны выпуски, чей номер больше номера выпуска, выбранного в качестве начала диапазона.

В рассматриваемом примере создано 2 выпуска: первый, содержащий базовый комплект ЭД, и второй, содержащий версии МД с обновленными данными.

Для анализа состояний версий МД, входящих в базовый комплект ЭД, в списке поля **Для базового выпуска** выберите значение «Не задан», а в списке поля **До выпуска (включительно)** выберите первый выпуск [\(Рис. 23.33\)](#page-1125-0).

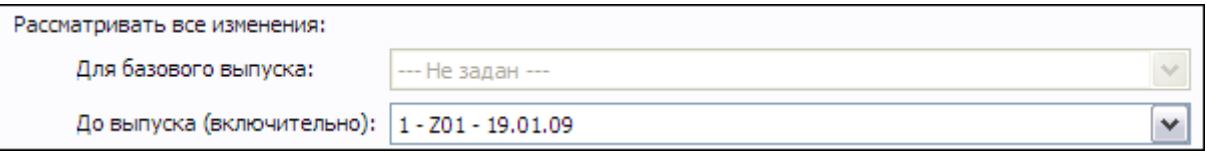

**Рис. 23.33**

<span id="page-1125-0"></span>Для анализа состояний версий МД, содержащих обновления базового комплекта ЭД, в списке поля **Для базового выпуска** выберите первый выпуск, а в списке поля **До выпуска (включительно)** – второй выпуск [\(Рис. 23.34\)](#page-1125-1).

<span id="page-1125-1"></span>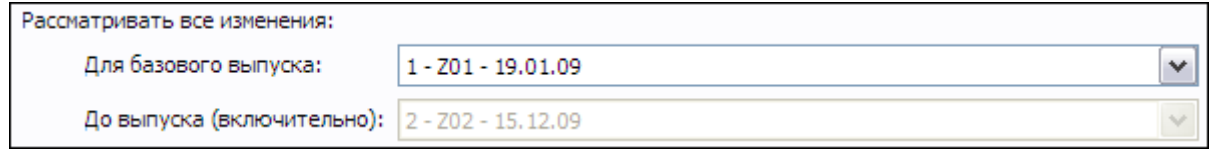

**Рис. 23.34**

Для анализа состояний версий МД, входящих как в базовый комплект ЭД, так и в его обновления, в списке поля **Для базового выпуска** выберите значение «Не задан», а в списке поля **До выпуска (включительно)** – второй выпуск [\(Рис. 23.35\)](#page-1126-0).

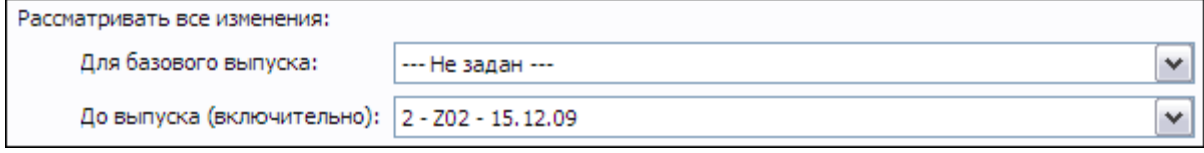

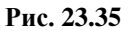

- <span id="page-1126-0"></span>10. Опция **Обрабатывать все промежуточные выпуски** при анализе состояний версий МД не используется, так как независимо от еѐ установки обрабатываются все выпуски из заданного диапазона.
- 11. Настройте перечень состояний версий МД, для которых нужно провести анализ. Текущие настройки отображаются в нижней части окна. Для изменения настроек нажмите на кнопку **в правой нижней части окна.** После этого откроется окно **Настройка** [\(Рис. 23.36\)](#page-1126-1).

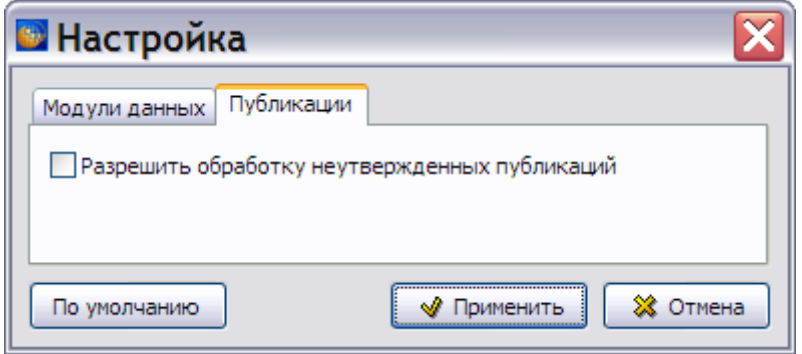

**Рис. 23.36**

<span id="page-1126-1"></span>Окно содержит 2 вкладки:

- Модули данных.
- Публикации.

Настройки для публикации или раздела проекта создаются на соответствующих вкладках.

Для анализа публикации сделайте настройки на вкладке **Публикации**. По умолчанию рассматриваются только версии МД, которые входят в состав публикации, имеющей состояние «Утверждена». Если нужно провести предварительный анализ до утверждения публикации проекта, то установите флаг **Разрешить обработку неутвержденных публикаций** [\(Рис. 23.36\)](#page-1126-1).

Для анализа по разделу проекта сделайте настройки на вкладке **Модули данных** [\(Рис.](#page-1127-0)  [23.37\)](#page-1127-0).

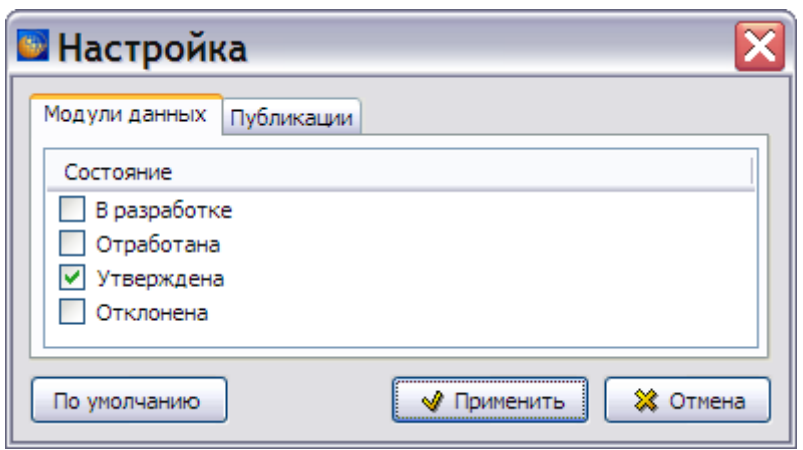

**Рис. 23.37**

<span id="page-1127-0"></span>По умолчанию рассматриваются только версии МД, находящиеся в состоянии «Утверждена». Для проведения предварительного анализа по всем версиям МД, входящим в выбранный раздел проекта, установите флаги слева от всех состояний, перечисленных на вкладке.

Для возвращения настроек в исходное состояние можно использовать кнопку **По умолчанию**.

После создания настроек в окне **Настройка** нажмите на кнопку **Применить**. При этом произойдет возврат в окно **Анализ**. Пример ввода параметров в окне **Анализ** для проведения анализа состояния версий МД показан на [Рис. 23.38.](#page-1127-1)

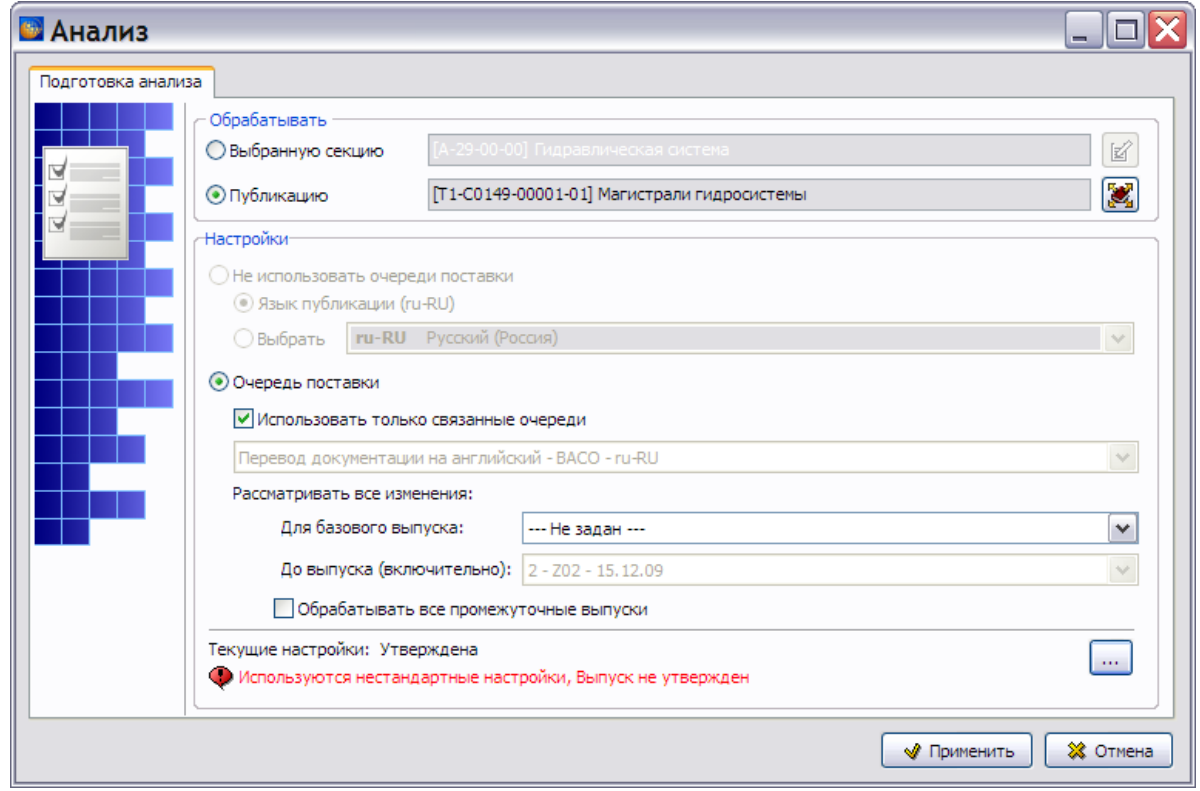

<span id="page-1127-1"></span>**Рис. 23.38**

Нажмите на кнопку **Применить**. После окончания анализа откроется окно **Анализ БД ЭД [Анализ состояний версий МД]** [\(Рис. 23.39\)](#page-1128-0).

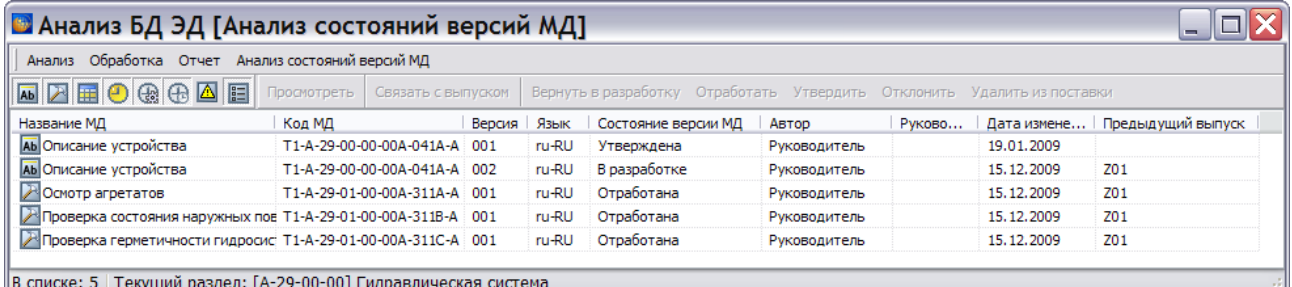

**Рис. 23.39**

<span id="page-1128-0"></span>В таблице результатов анализа состояний версий МД приведены следующие данные:

- название модуля данных;
- код модуля данных;
- версия модуля данных;
- язык;
- состояние версии модуля данных;
- учетное имя автора (разработчика) модуля данных;
- дата последнего изменения;
- код предыдущего выпуска из данной очереди поставки.

Руководитель проекта имеет возможность просмотреть версию МД и изменить её состояние в соответствии с правилами, изложенными в разделе [23.6.1](#page-1119-1) «[Порядок изменения состояния](#page-1119-1)  [версии модуля данных](#page-1119-1)». Новое состояние версии модуля данных, учетное имя руководителя и дата изменеия отобразятся в таблице данных.

Для изменения состояния версии МД:

- 1. Выделите строку, например, МД **Осмотр агрегатов**. При этом становится доступна кнопка **Просмотреть**. Доступность остальных кнопок зависит от параметров состояния версии МД (см. раздел [23.6.1](#page-1119-1) «[Порядок изменения состояния версии](#page-1119-1)  [модуля данных](#page-1119-1)»). Все кнопки дублированы командами контекстного меню
- 2. Для просмотра выбранной версии модуля данных нажмите на кнопку **Просмотреть**.
- 3. Нажмите на кнопку изменения состояния, например, **Утвердить**. При этом в окне **Анализ БД ЭД** изменится запись о состоянии версии МД, и появится учетное имя руководителя, изменившего состояние. Кроме того, изменилась доступность кнопок на панели инструментов [\(Рис. 23.40\)](#page-1129-0).

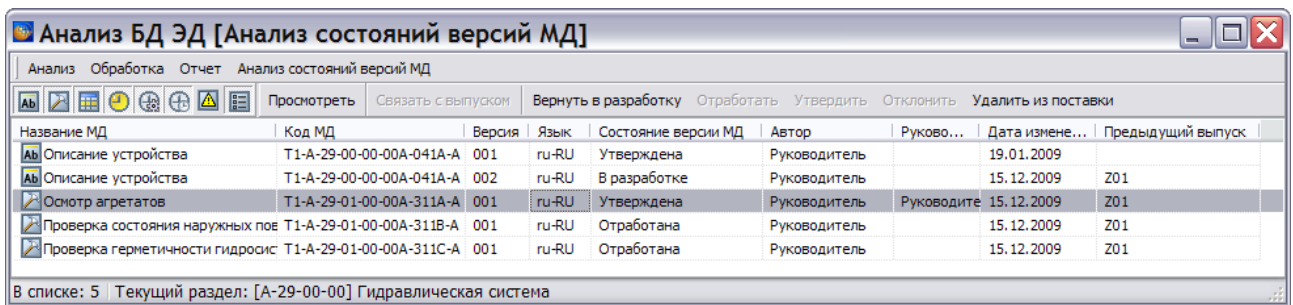

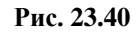

#### <span id="page-1129-0"></span>**Замечание**

При выделении нескольких строк в таблице возможно изменение состояния версий модулей данных в пакетном режиме.

Для сохранения результатов анализа в файл отчѐта:

- 1. В меню **Отчет** выберите пункт **Сохранить данные в CSV**. При этом появится диалоговое окно **Сохранить в CSV**.
- 2. Выберите папку для сохранения файла «Анализ состояний версий МД.csv».
- 3. Нажмите на кнопку **Сохранить**. При этом сведения из таблицы сохранятся в файле формата csv.

### 23.6.4. Изменение состояния версии публикации

Для изменения состояния версии публикации:

- 1. В верхней части окна **Структура раздела** выберите инструмент **Публикации** . При этом откроется окно **Управление информационными наборами и публикациями**.
- 2. Выделите версию публикации, состояние которой необходимо изменить, и нажмите на кнопку **Свойства элемента (F2)** . После этого откроется окно **Свойства**.
- 3. Откройте вкладку **Связи** [\(Рис. 23.41\)](#page-1130-0).

| <b>В</b> Свойства                                               |  |                  |       |              |              |   |  |  |  |
|-----------------------------------------------------------------|--|------------------|-------|--------------|--------------|---|--|--|--|
| Связи<br>Публикация   Настройки колонтитулов   Префиксы         |  |                  |       |              |              |   |  |  |  |
| Очередь<br>[TR000 ru-RU] Перевод [Z02] 2 В разработке Руководит |  | Выпуск Состояние | Автор | Руководитель | Дата<br>15.1 | ÷ |  |  |  |
|                                                                 |  |                  |       |              |              |   |  |  |  |
|                                                                 |  |                  |       |              |              |   |  |  |  |
|                                                                 |  |                  |       |              |              |   |  |  |  |
|                                                                 |  |                  |       |              |              |   |  |  |  |
| ←                                                               |  | Ш                |       |              | ⋗            |   |  |  |  |
|                                                                 |  |                  | s     | Применить    | ※ Отмена     |   |  |  |  |

**Рис. 23.41**

<span id="page-1130-0"></span>4. Выделите выпуск, с которым связана публикация. После этого станет доступно большинство кнопок панели инструментов.

Кнопки панели инструментов приведены в [Таблица 23.3.](#page-1130-1) Все кнопки дублированы командами контекстного меню.

#### **Таблица 23.3**

<span id="page-1130-1"></span>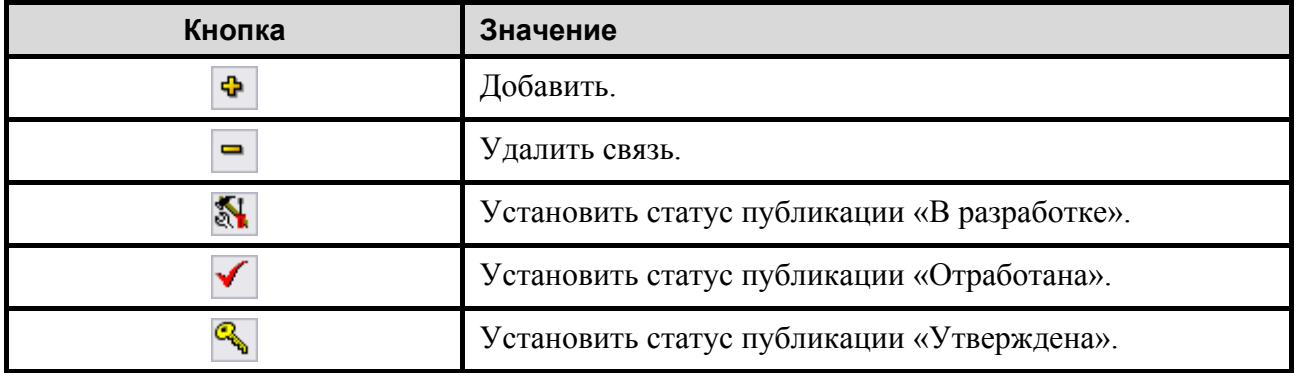

Нажатие на кнопку **Добавить** приведет к открытию окна **Очереди поставок и выпуски**, в котором можно добавить связь выбранной версии публикации с выпуском из другой очереди поставки.

Нажатие на кнопку **Удалить связь** приведет к появлению окна с запросом подтверждения удаления связи версии публикации с выбранным выпуском.

Нажатие на одну из кнопок **Установить статус публикации «В разработке»** , **Установить статус публикации «Отработана»** или **Установить статус публикации «Утверждена»** приведет к соответствующему изменению состояния версии публикации, связанной с выпуском. Новое состояние отобразится в окне **Свойства** [\(Рис. 23.41\)](#page-1130-0).

#### **Замечание**

Изменение состояния версии публикации не приводит к изменению состояния версий МД, входящих в еѐ состав.

После закрытия окна **Свойства** кнопкой **Применить** происходит возврат в окно **Управление информационными наборами и публикациями**.

## 23.7. Особенности экспорта и печати публикаций, проекта и его элементов

Экспорт и печать публикаций, проекта и его элементов описаны в соответствующих разделах [21.4](#page-852-0) «[Экспорт публикаций](#page-852-0) и разделов проекта» и [21.6](#page-889-0) «[Вывод на печать](#page-889-0)  [публикаций, проекта и его элементов](#page-889-0)».

Для проектов с управлением очередями поставок *система* предоставляет дополнительную возможность выбора выпуска (диапазона выпусков) в процедурах экспорта и печати.

## <span id="page-1131-0"></span>23.7.1. Выбор выпусков при экспорте

В окне **Структура раздела** нажмите на кнопку **Экспорт** . После этого появится окно **Экспорт документации** [\(Рис. 23.42\)](#page-1132-0).

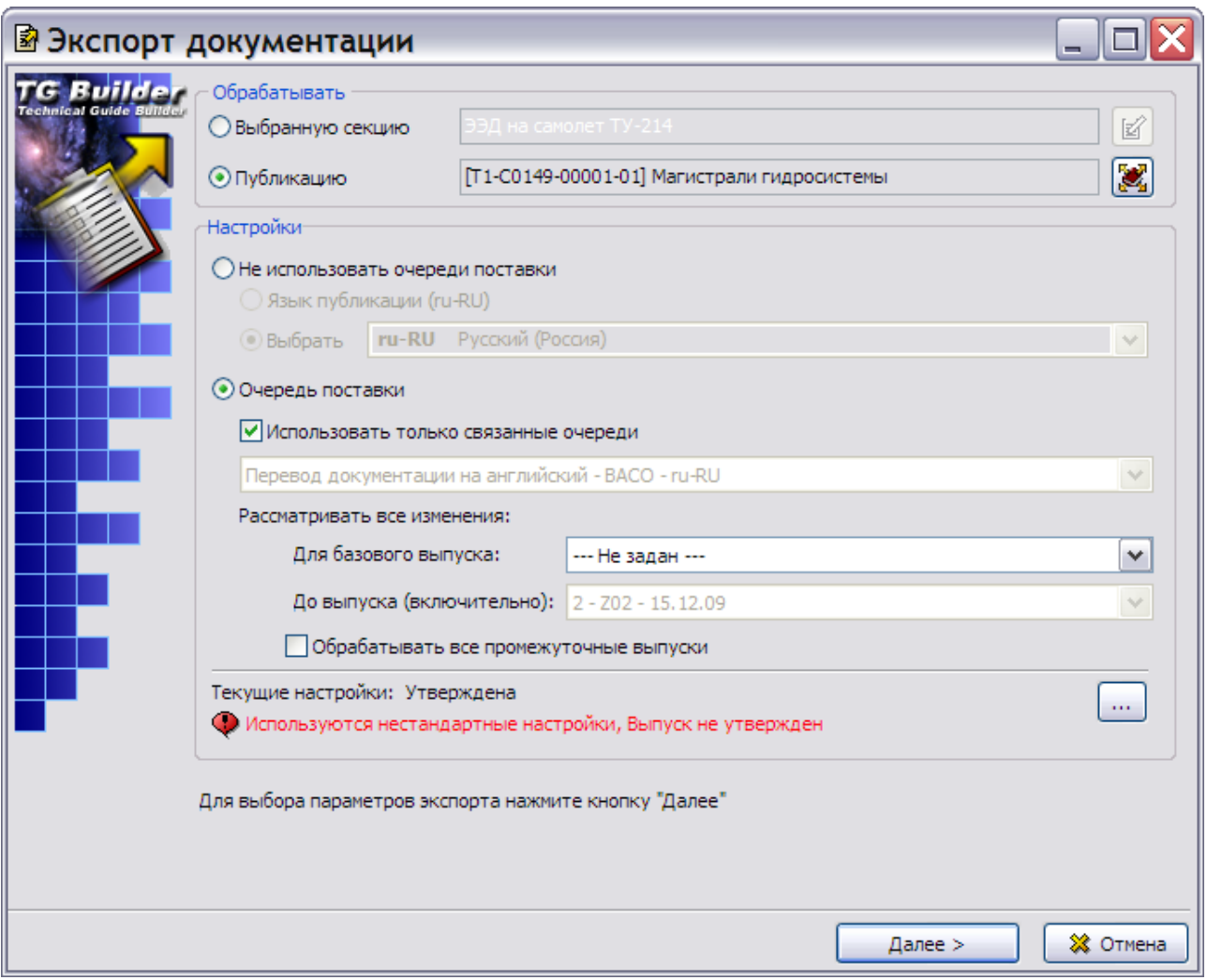

**Рис. 23.42**

<span id="page-1132-0"></span>*Система* запоминает, какой элемент проекта был экспортирован или выведен на печать при предыдущих операциях, поэтому вид окна **Экспорт документации** может отличаться от приведенного на [Рис. 23.42](#page-1132-0) примера.

Окно содержит две секции:

- Обрабатывать.
- Настройки.

Выбор раздела проекта или публикации в секции **Обрабатывать** происходит так же, как в проектах без управления очередями поставки. В рассматриваемом примере выбрана публикация «Магистрали гидросистемы».

В секции **Настройки** имеются две радиокнопки:

 **Не использовать очереди поставки**. При включении этой радиокнопки настройка экспорта происходит так же, как в проектах без управления очередями поставки.

 **Очередь поставки**. По умолчанию эта кнопка включена для проектов с управлением очередями поставки.

В полях, расположенных под включенной радиокнопкой **Очередь поставки** отображаются параметры очереди поставки, связанной с выбранной публикацией. Для изменения очереди поставки:

- 1. Снимите флаг в опции **Использовать только связанные очереди**. После этого станет доступен раскрывающийся список, в котором представлены все созданные очереди поставки.
- 2. Выберите нужную очередь поставки из списка.
- 3. Вновь установите опцию **Использовать только связанные очереди**. После этого поле с выбранной очередью поставки станет недоступно для внесения изменений.

В группе полей **Рассматривать все изменения** укажите диапазон выпусков, для которых нужно экспортировать связанные с ними версии МД:

- Начало диапазона выберите из раскрывающегося списка поля **Для базового выпуска**. Для выбора доступно значение «Не задан» и выпуски с номером, меньшим номера выпуска, выбранного в качестве конца диапазона. При выборе значения «Не задан» экспортируются все версии МД, которые входят в выпуски, начиная с базового комплекта ЭД до последнего выбранного (включительно).
- Конец диапазона отображается в поле **До выпуска (включительно)**. При установленной опции **Использовать только связанные очереди** в качестве конца диапазона автоматически установлен выпуск, с которым связана публикация. Для изменения снимите опцию и выберите нужный выпуск из раскрывающегося списка поля. Для выбора доступны выпуски, чей номер больше номера выпуска, выбранного в качестве начала диапазона.

Выбор диапазона выпусков при экспорте публикации происходит так же, как при анализе БД и рассмотрен на примере в разделе [23.6.3](#page-1122-1) «[Анализ состояний версий модулей данных,](#page-1122-1)  [входящих в раздел проекта или публикацию](#page-1122-1)».

Если выбранный диапазон содержит более одного выпуска, то для включения в результаты экспорта версий МД, входящих в промежуточные выпуски, необходимо включить опцию **Обрабатывать все промежуточные выпуски**.

Настройте перечень состояний экспортируемых версий МД. Система выводит сообщение о

текущих настройках в нижней части окна Экспорт документации. Кнопка **Вельшие и правой** нижней части окна позволяет изменять настройки. По умолчанию экспортируются только версии МД и публикации, находящиеся в состоянии «Утверждена».

Пример выбора настроек при экспорте публикации показан на [Рис. 23.43.](#page-1134-0)

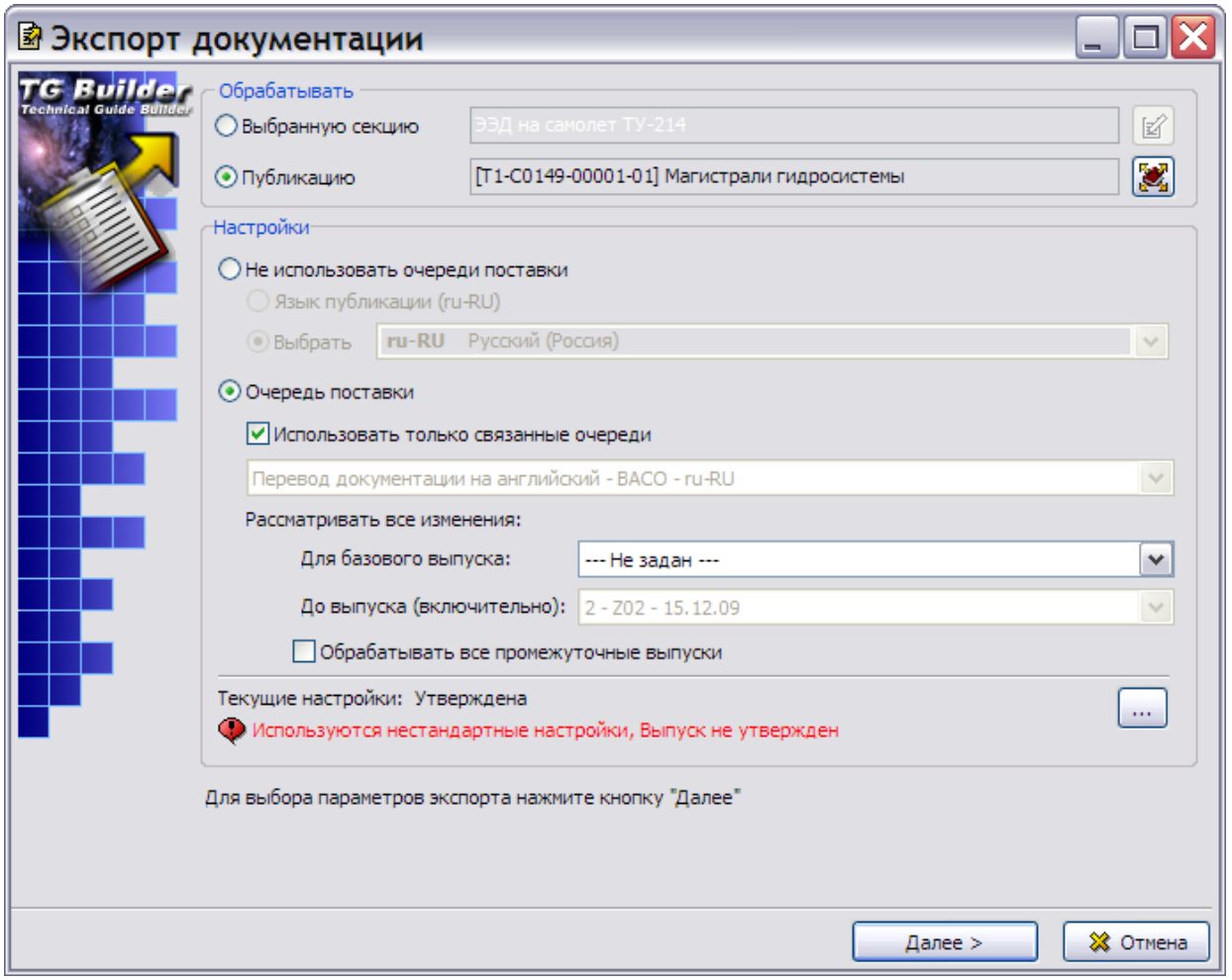

#### **Рис. 23.43**

<span id="page-1134-0"></span>Дальнейший выбор параметров экспорта происходит так же, как в проектах без управления очередями поставки.

В результате экспорта публикации в целевом каталоге создается папка, содержащая папки и файлы электронной документации и файл TGBrowser.exe с программой просмотра экспортированной информации [\(Рис. 23.44\)](#page-1135-0).

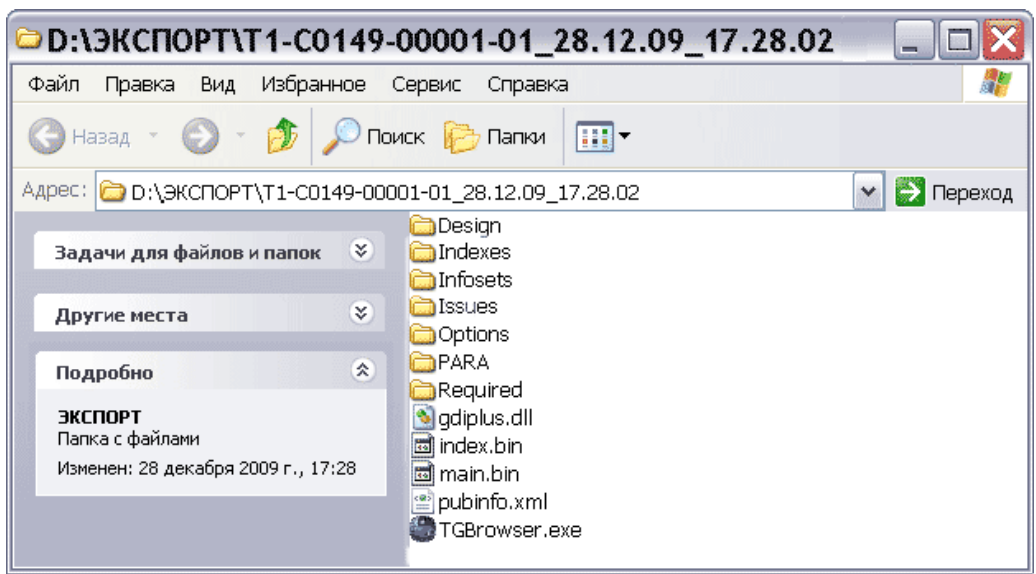

**Рис. 23.44**

<span id="page-1135-0"></span>В папке с экспортированной публикацией создается папка Issues, содержащая варианты структуры публикации. Эти варианты соответствуют выпускам, указанным при настройке экспорта. Помимо файлов вариантов структуры публикации папка Issues содержит файл, описывающий очередь поставки и входящие в неѐ выпуски.

### 23.7.2. Выбор выпусков при печати

В окне **Структура раздела** нажмите на кнопку **Пакетная печать** . После этого появится окно **Пакетная печать** [\(Рис. 23.45\)](#page-1136-0).

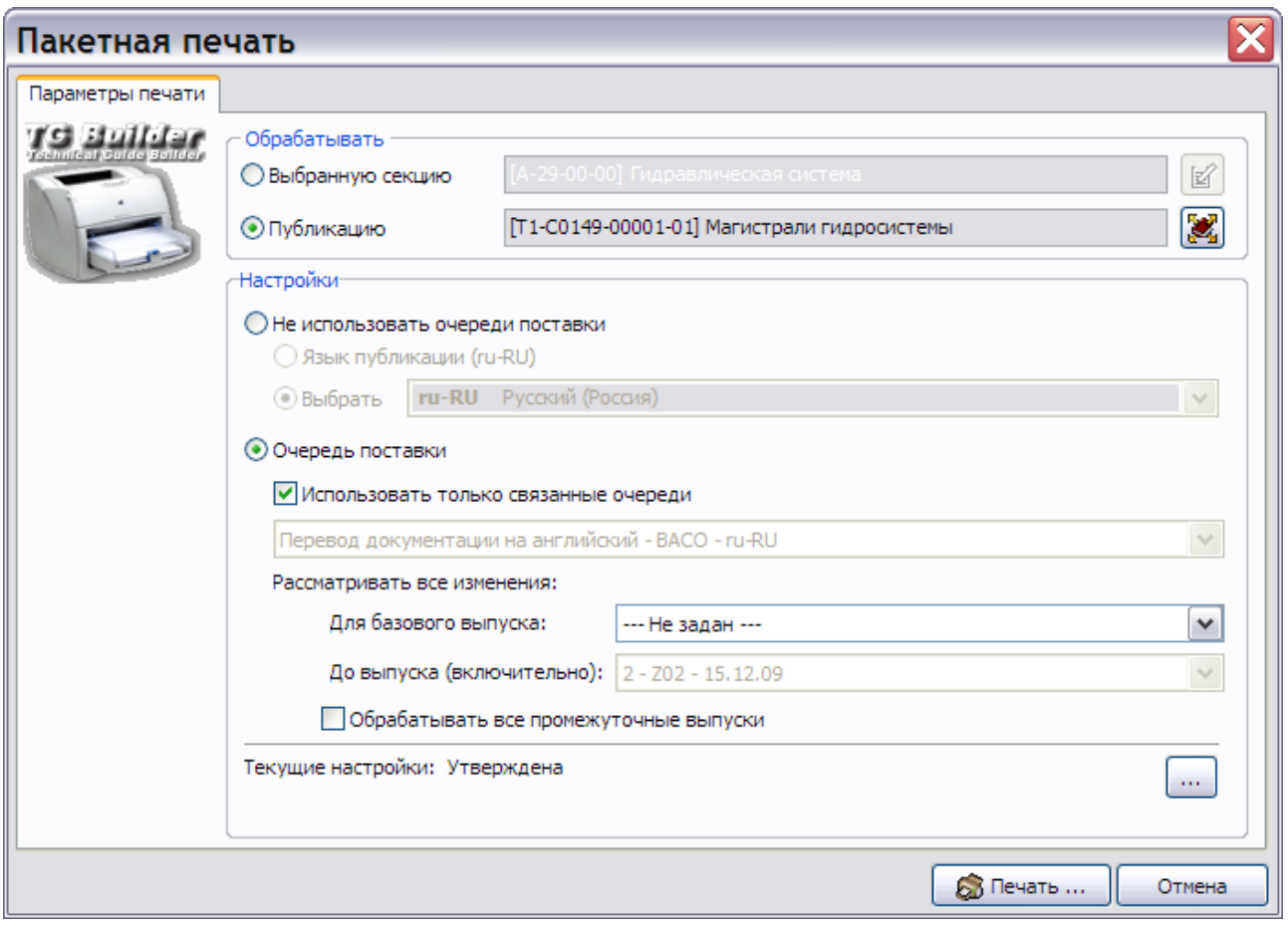

**Рис. 23.45**

<span id="page-1136-0"></span>Настройка параметров печати в секции **Настройка** аналогична настройкам в одноименной секции при экспорте (см. раздел [23.7.1](#page-1131-0) «[Выбор выпусков при](#page-1131-0) экспорте»).

Описание остальных настроек печати смотрите в разделе [21.6](#page-889-0) «[Вывод на печать](#page-889-0)  [публикаций, проекта и его элементов](#page-889-0)».

## 23.8. Обновление документации у эксплуатанта

Для обновления документации на стороне эксплуатанта используется утилита TGUpdate, предназначенная для внедрения одной публикации в другую.

Дополнение старых данных новыми происходит без какого либо изменения или перемещения старых данных. Если требуются какие-то изменения из-за конфликтов именования файлов, директорий, идентификаторов и т.п. в старых и новых версиях, то производится модификация новых данных (при полном сохранении целостности выходной документации).

После внедрения обновлений в существующую публикацию пользователю будет доступна как новая версия (выпуск) документации, так и предыдущие версии (выпуски).

Для обновления документации:

1. Запустите файл TGUpdate.exe. После этого откроется окно **Обновление публикаций** [\(Рис. 23.46\)](#page-1137-0).

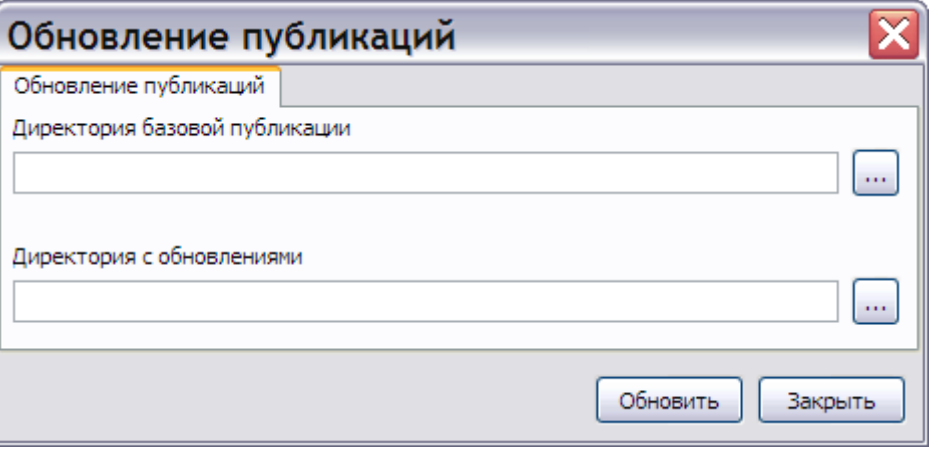

**Рис. 23.46**

- <span id="page-1137-0"></span>2. Нажмите на кнопку справа от поля **Директория базовой публикации**. В открывшемся диалоговом окне **Обзор папок** выберите папку, которая содержит экспортированную базовую публикацию (исходный комплект ЭЭД, поставленный эксплуатанту).
- 3. Нажмите на кнопку **валения страва от поля Директория с обновлениями**. В открывшемся диалоговом окне **Обзор папок** выберите папку, которая содержит экспортированную публикацию, связанную с выпуском, содержащим обновленные версии МД.
- 4. Нажмите на кнопку **Обновить**. После этого откроется окно **Описание нового выпуска** [\(Рис. 23.47\)](#page-1137-1).

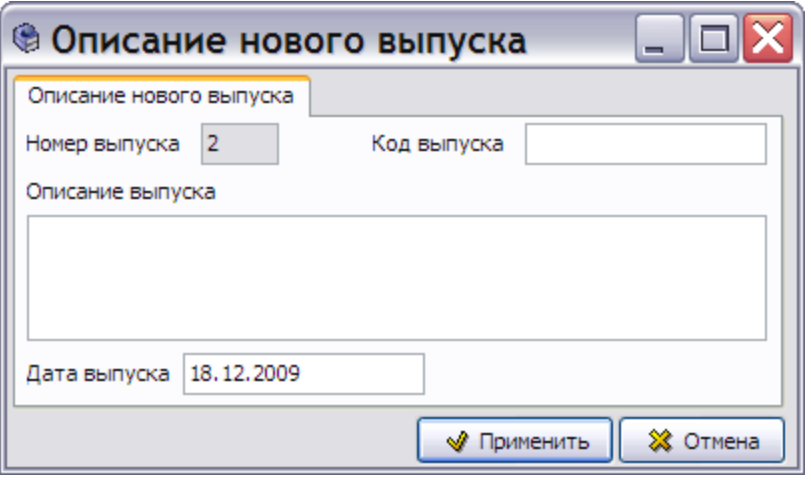

**Рис. 23.47**

<span id="page-1137-1"></span>5. В соответствующих полях введите код и описание выпуска, с которым связана публикация, содержащая обновления [\(Рис. 23.48\)](#page-1138-0).

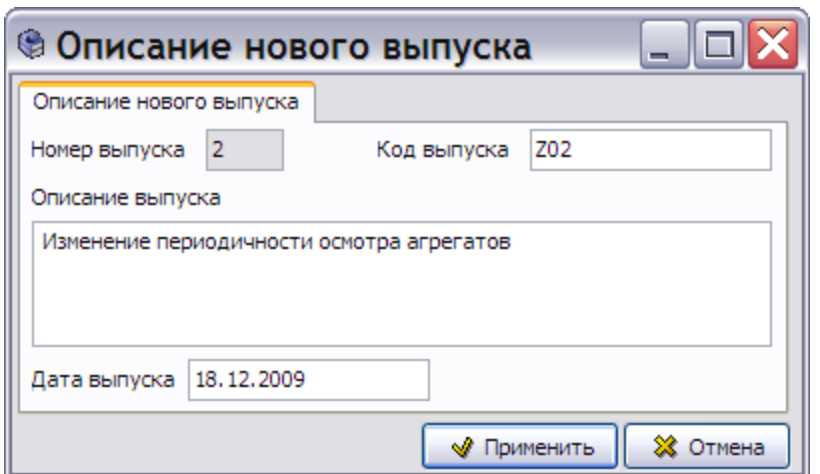

**Рис. 23.48**

<span id="page-1138-0"></span>6. Нажмите на кнопку **Применить**. После завершения обновления появится сообщение об этом [\(Рис. 23.49\)](#page-1138-1).

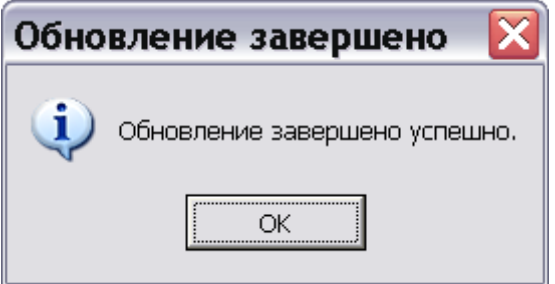

**Рис. 23.49**

<span id="page-1138-1"></span>Нажатие на кнопку **ОК** закроет это окно.

# Глава 24. Технология разработки электронной документации в TG Builder

В этой главе описана технология разработки ЭЭД по стандарту ASD S1000D, в программном комплексе TG Builder.

При помощи системы TG Builder можно подготовить общую базу данных электронной документации на несколько конфигураций одного и того же изделия. Структура кода модуля данных содержит поле «Отличительный код системы» для указания конфигурации изделия, к которой относится МД. Например, если отдельная система изделия выпускается в разных конфигурациях для разных климатических условий, возможно следующее применение Отличительного кода системы:

- Модули данных, содержащие информацию, актуальную для всех конфигураций системы, имеют значение Отличительного кода системы «A».
- Модули данных, содержащие информацию для конфигурации под холодный климат, имеют значение Отличительного кода системы «B».
- Модули данных, содержащие информацию для конфигурации для жарких стран, имеют значение Отличительного кода системы «C».

Пример различных конфигураций изделия показан на [Рис. 24.1.](#page-1140-0)

Из базы данных с помощью специальных средств электронная документация публикуется в виде ИЭТП или руководства на бумаге. В момент публикации ЭЭД запрашивается необходимая конфигурация изделия.

Система TG Builder позволяет также создавать разные конфигурации документации для одной конфигурации изделия, например документацию на разных языках [\(Рис. 24.1\)](#page-1140-0).

Предполагается следующее деление объектов в модели конфигурирования по уровням абстракции [\(Рис. 24.1\)](#page-1140-0):

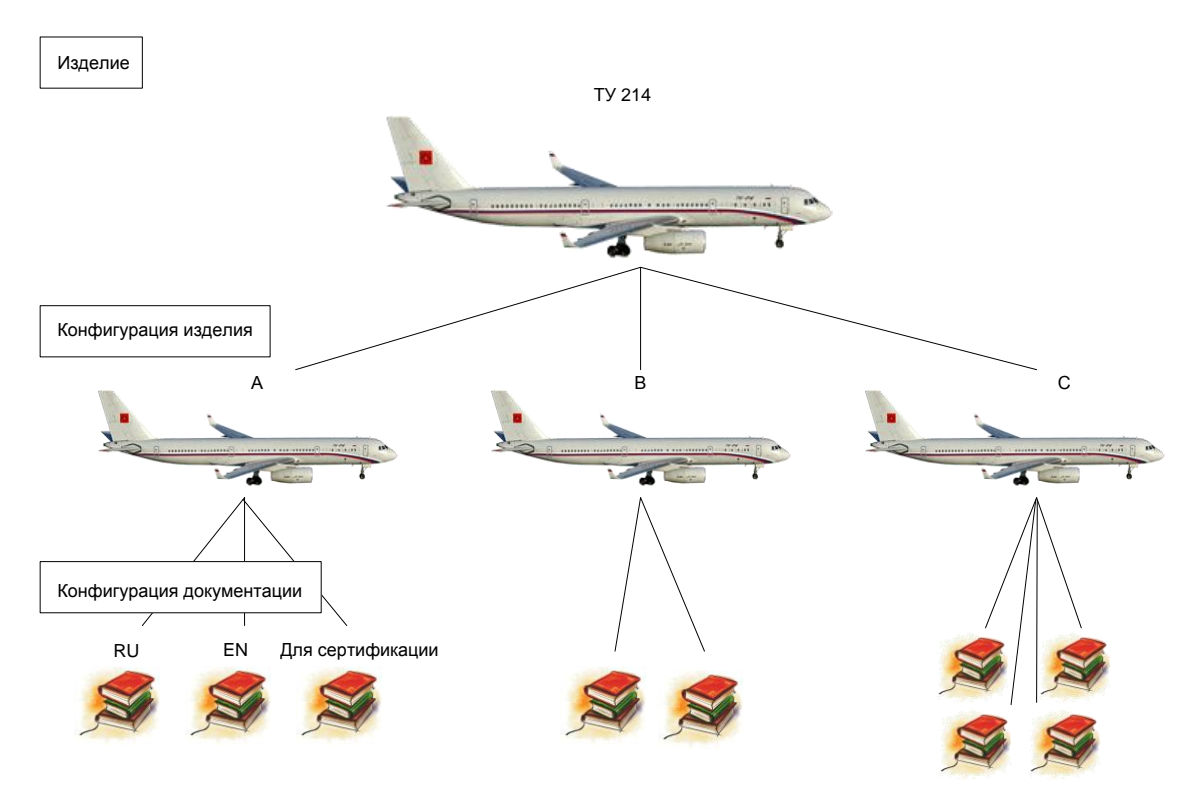

**Рис. 24.1**

<span id="page-1140-0"></span>В следующих разделах рассматриваются вопросы ведения общей базы данных электронной документации для ситуаций, когда различные комплекты документации для разных конфигураций изделия имеют как специфические данные, так и общие, применяемые одновременно в нескольких конфигурациях.

## 24.1. Разработка комплектов электронной документации для нескольких конфигураций одного изделия

Документация по всем конфигурациям одного изделия должна храниться и обрабатываться в рамках одного проекта TG Builder.

Предполагается, что вначале создается базовый комплект документации для базовой конфигурации изделия (назовем это базовой конфигурацией, или конфигурацией «А»), а затем добавляется информация по остальным конфигурациям.

## 24.1.1. Создание комплекта электронной документации для базовой конфигурации изделия

Для создания электронной документации для базовой конфигурации изделия проделайте следующее:

1. Создайте в системе TG Builder новый проект с использованием разработанного заранее шаблона проекта [\(Рис. 24.2\)](#page-1141-0). Шаблон проекта создается в программном модуле TG Designer и содержит набор базовых правил для построения проекта.

#### **Технология разработки ЭЭД в TG Builder**

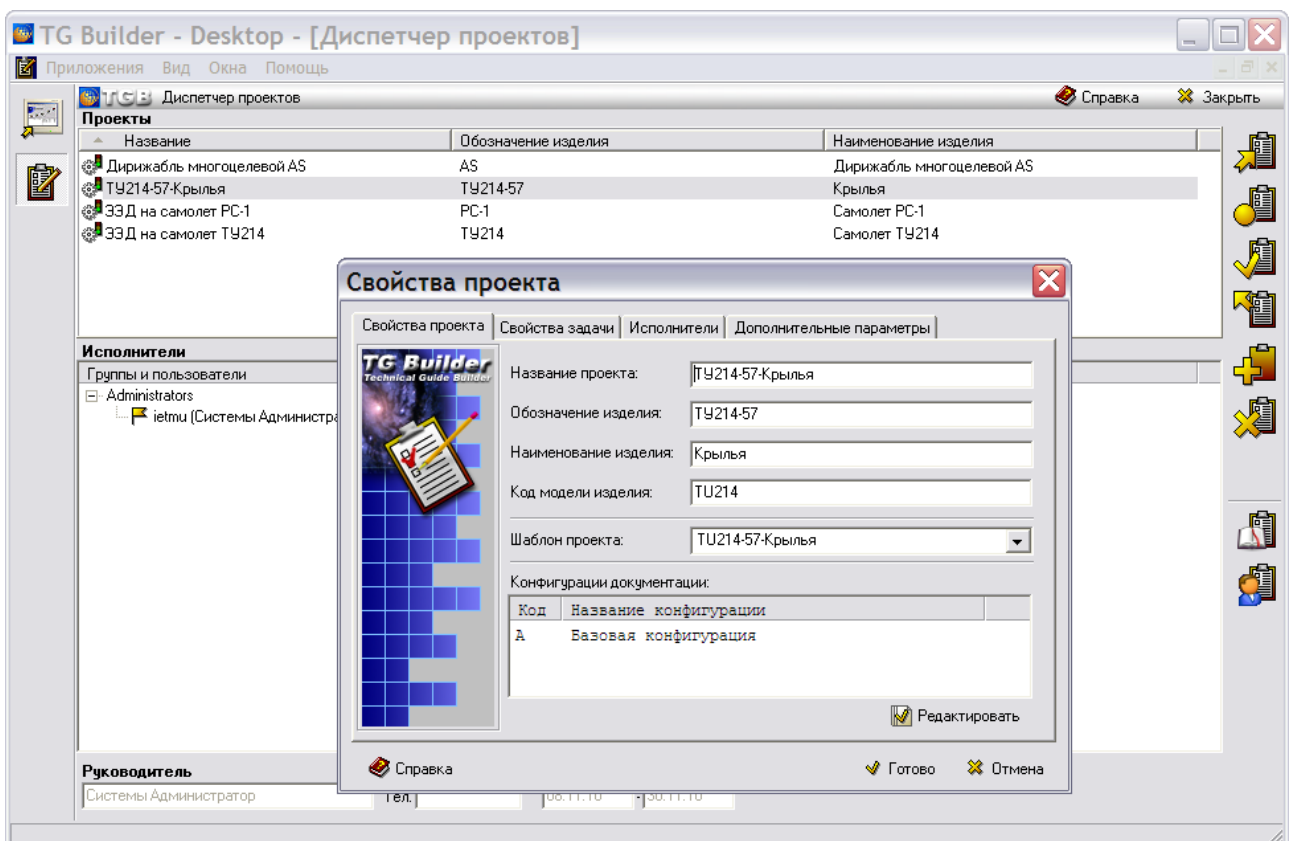

**Рис. 24.2. Создание проекта**

<span id="page-1141-0"></span>2. Откройте проект для редактирования и в редакторе структуры сформируйте перечень требуемых разделов и модулей данных [\(Рис. 24.3\)](#page-1142-0).

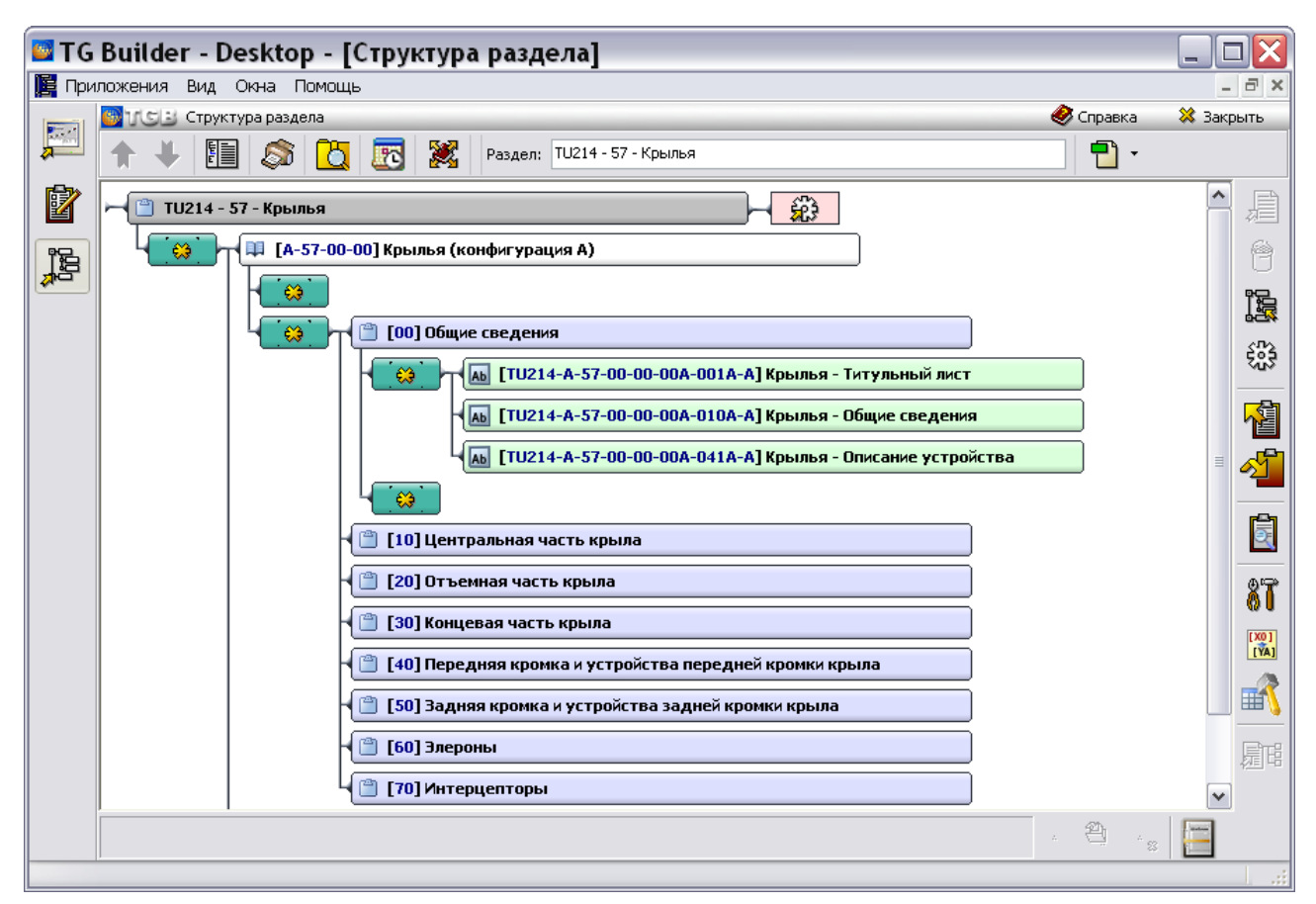

**Рис. 24.3. Структура проекта**

<span id="page-1142-0"></span>3. При необходимости присоедините к «заготовкам» версий модулей данных файлы с исходными материалами [\(Рис. 24.4,](#page-1143-0) [Рис. 24.5\)](#page-1143-1).

#### **Технология разработки ЭЭД в TG Builder**

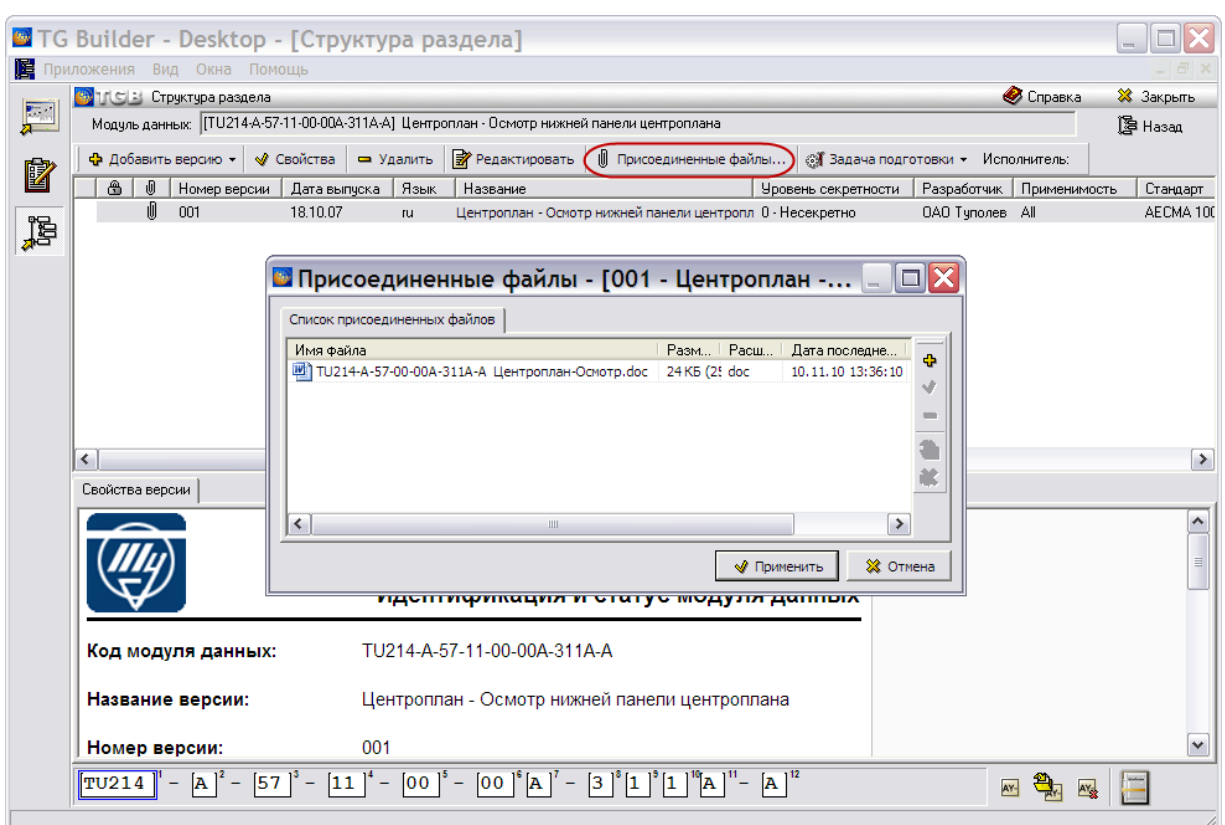

**Рис. 24.4. Присоединение файлов**

<span id="page-1143-0"></span>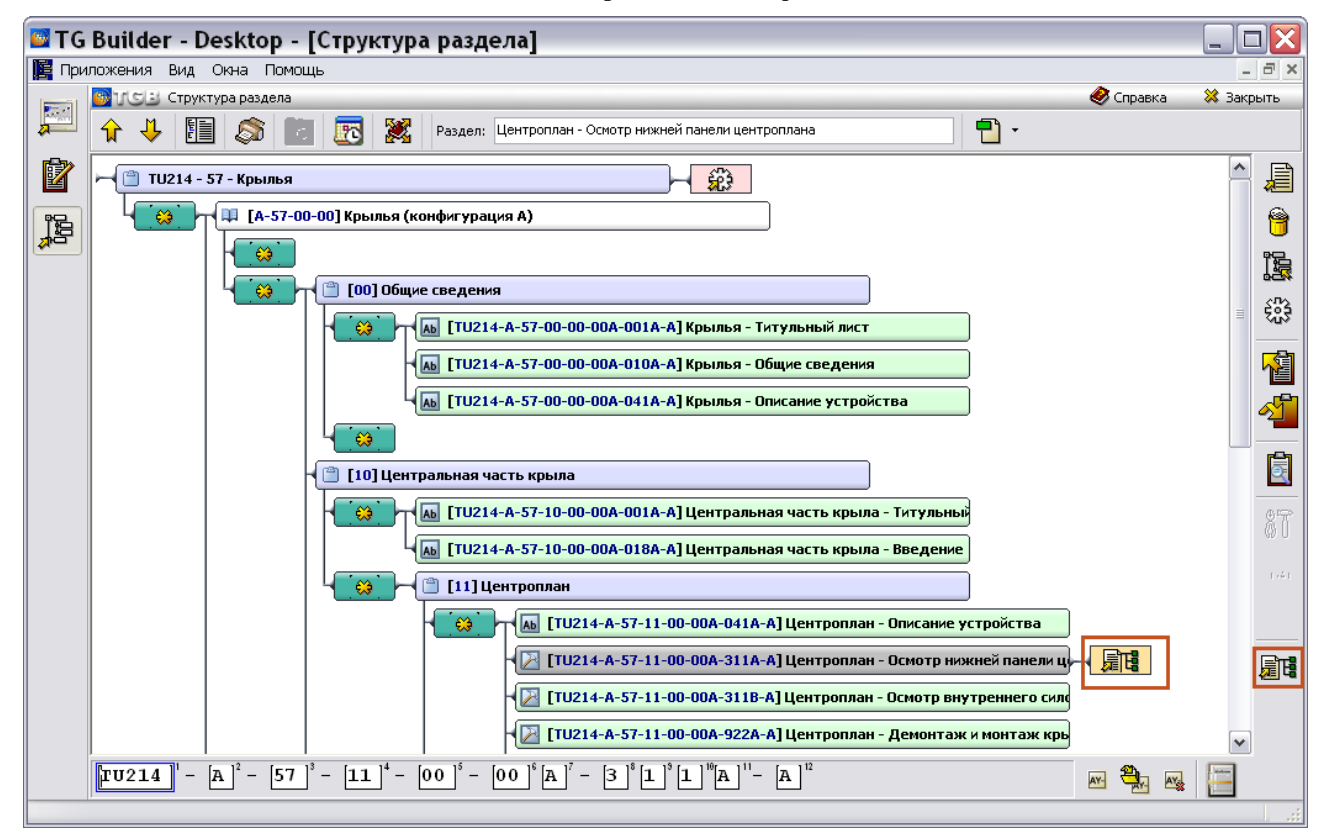

<span id="page-1143-1"></span>**Рис. 24.5. Присоединенные файлы**

4. Раздайте сотрудникам задания на проведение работ по наполнению модулей данных содержимым [\(Рис. 24.6\)](#page-1144-0). Другой способ произвести наполнение содержимого МД, а также создать часть структуры проекта – произвести импорт данных [\(Рис. 24.7\)](#page-1144-1).

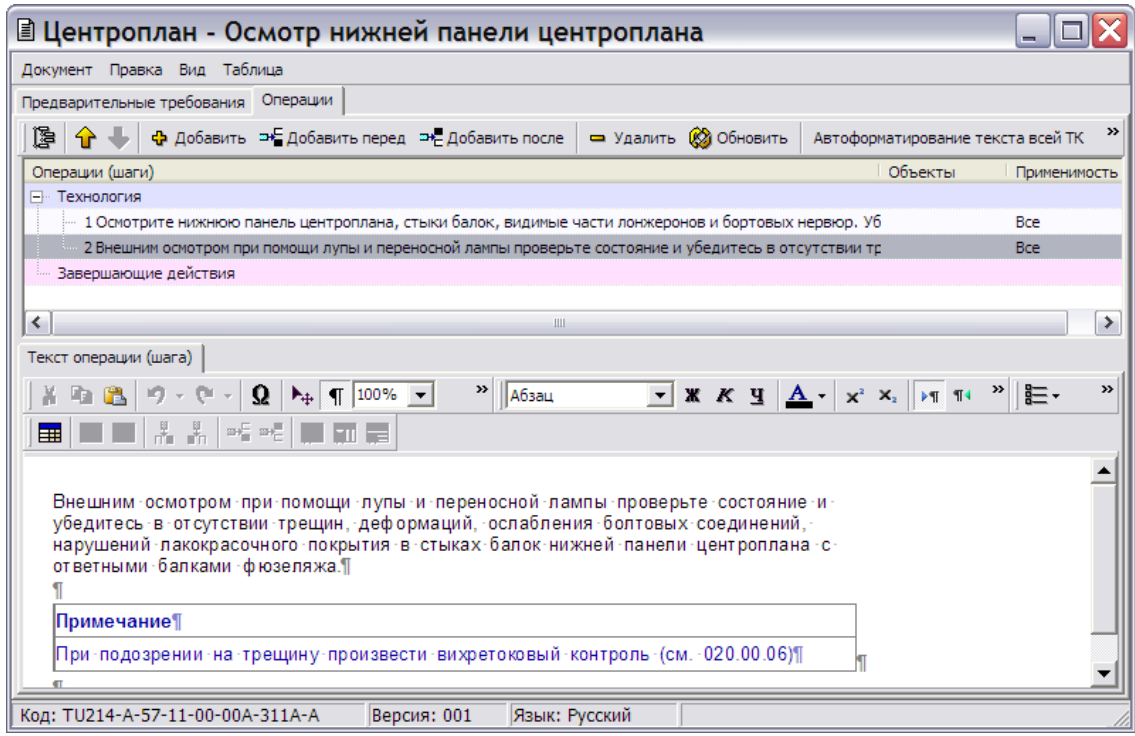

**Рис. 24.6. Редактирование МД**

<span id="page-1144-0"></span>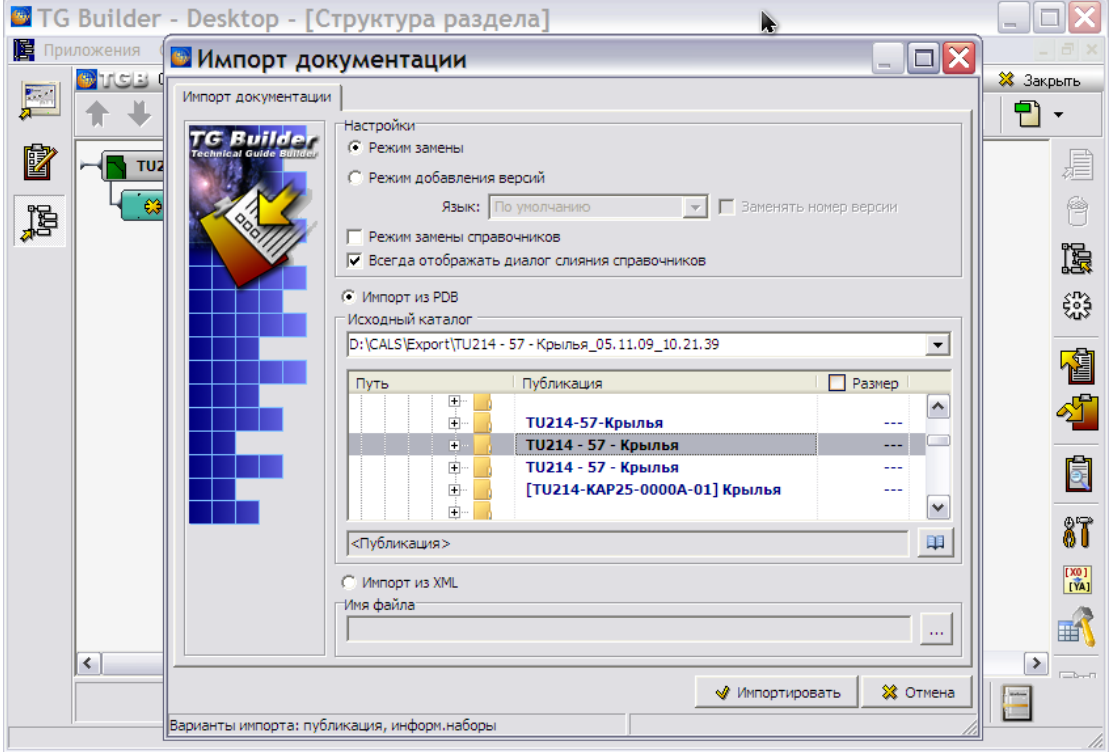

<span id="page-1144-1"></span>**Рис. 24.7. Импорт фрагмента документации**

5. В окне управления информационными наборами и публикациями создайте информационные наборы, содержащие требуемые модули данных в рамках базовой конфигурации [\(Рис. 24.8\)](#page-1145-0).

#### **Примечание:**

В текущей версии TG Builder объект «Информационный набор» и объект «Публикация» реализованы одним и тем же объектом БД. Редактирование этих объектов полностью идентично.

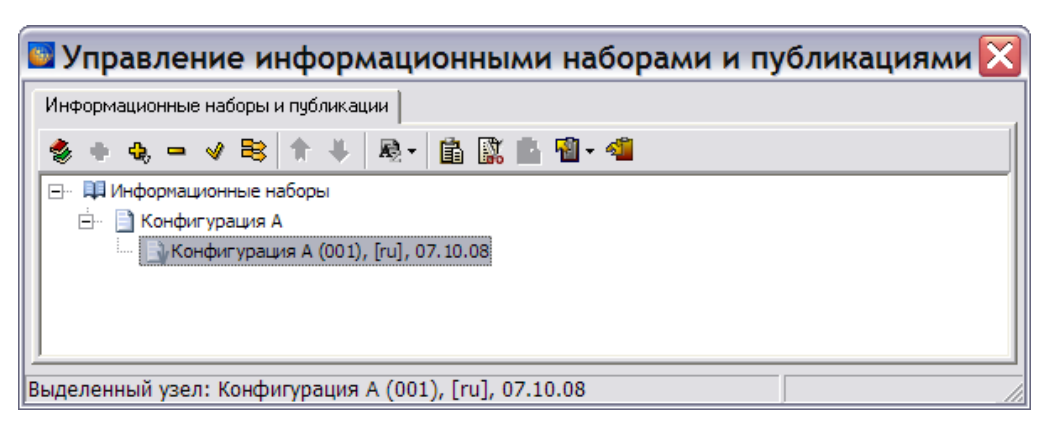

**Рис. 24.8. Информационный набор**

- <span id="page-1145-0"></span>6. Сформируйте перечень требуемых публикаций. Задайте для них наименование и код.
- 7. Для каждой публикации создайте версию [\(Рис. 24.9\)](#page-1145-1).

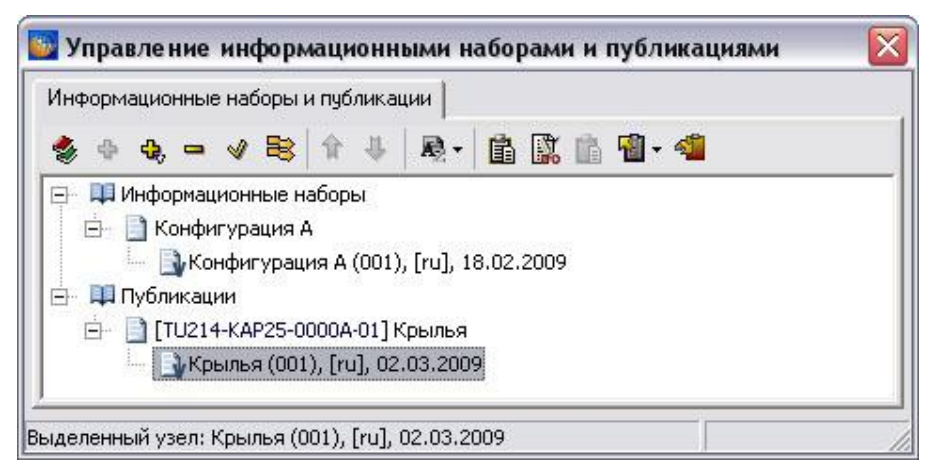

#### **Рис. 24.9. Версия публикации**

<span id="page-1145-1"></span>8. В редакторе публикаций выберите информационный набор для наполнения публикации [\(Рис. 24.10,](#page-1146-0) [Рис. 24.11\)](#page-1146-1).

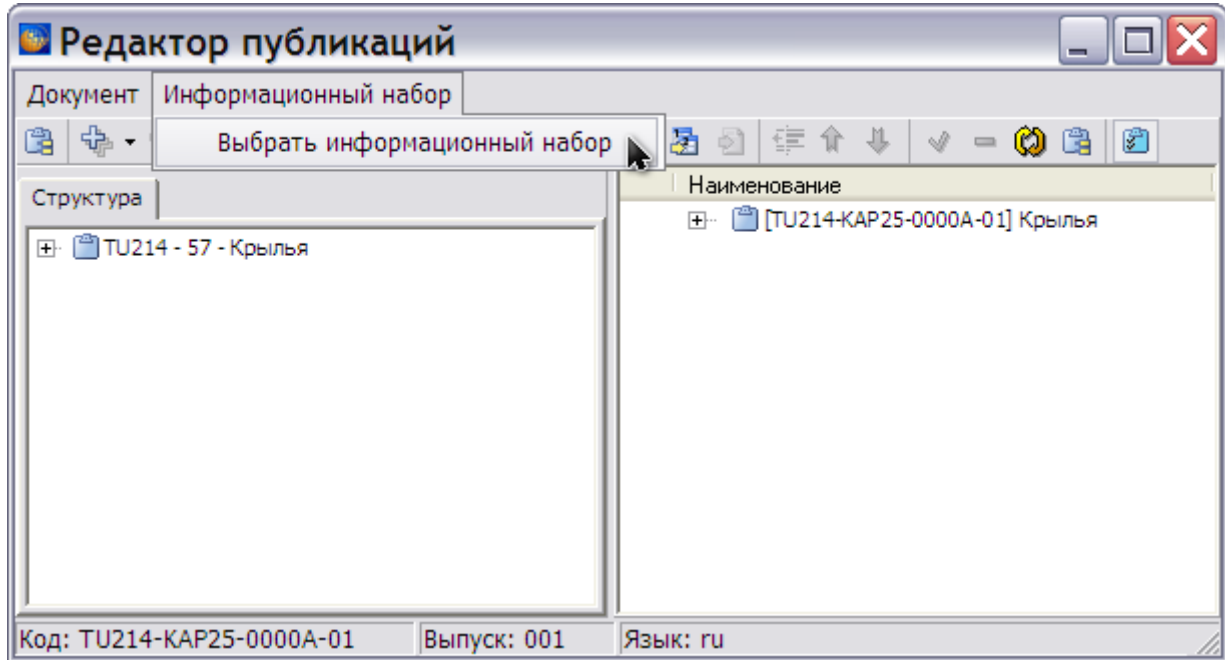

<span id="page-1146-0"></span>**Рис. 24.10. Выбор информационного набора для наполнения публикации**

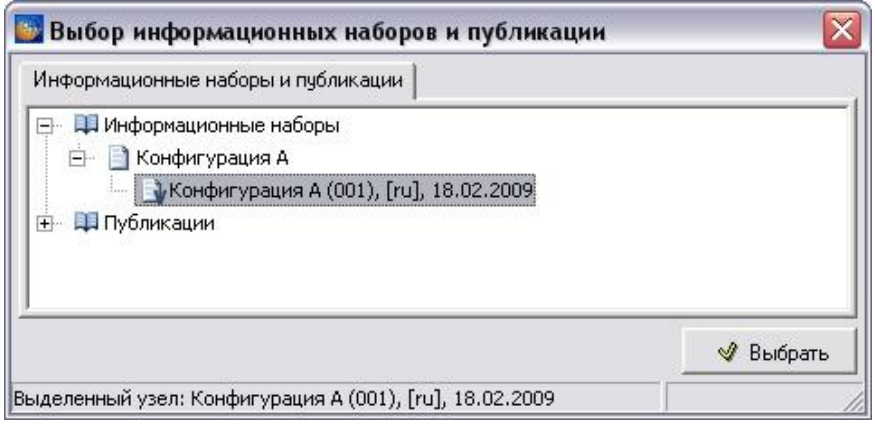

**Рис. 24.11. Выбор информационного набора для наполнения публикации (продолжение)** 

<span id="page-1146-1"></span>9. Используя необходимые информационные наборы, произведите наполнение версии публикации в редакторе публикаций [\(Рис. 24.12\)](#page-1147-0).

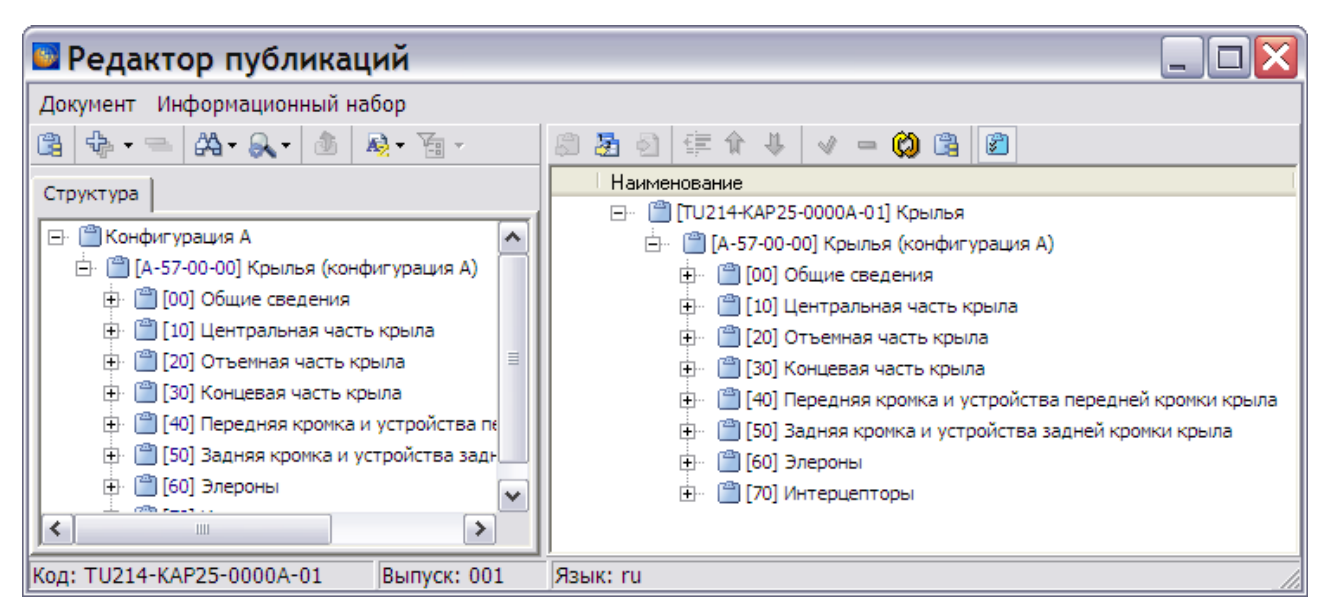

**Рис. 24.12. Наполнение публикации на основании выбранного информационного набора**

<span id="page-1147-0"></span>10. В процессе редактирования для каждого модуля данных проконтролируйте корректность задания правила выбора версий МД [\(Рис. 24.13\)](#page-1147-1). Окно свойств ссылки на МД вызывается из контекстного меню МД (пункт **Свойства**).

| <b>В</b> Редактор публикаций                                                                                                    |                                                                             |  |  |  |  |  |
|----------------------------------------------------------------------------------------------------|-----------------------------------------------------------------------------|--|--|--|--|--|
| Информационный набор<br>Документ                                                                                                    |                                                                             |  |  |  |  |  |
| $a_{2} =  A_{2} \cdot A_{3} \cdot  A_{3} \cdot R_{4} \cdot R_{5} \cdot R_{6} \cdot R_{7} \cdot R_{8} \cdot R_{9} \cdot R_{10} \cdot R_{11} \cdot R_{12} \cdot R_{13} \cdot R_{14} \cdot R_{15} \cdot R_{16} \cdot R_{17} \cdot R_{18} \cdot R_{19} \cdot R_{10} \cdot R_{11} \cdot R_{10} \cdot R_{11} \cdot R_{12} \cdot R_{13} \cdot R_{14} \cdot R_{15} \cdot R_{16} \cdot R_{17} \cdot R_{18} \cdot R_{19} \cdot R_{10}$<br>G | 镡<br>G<br>10                                                                |  |  |  |  |  |
| Свойства ссылки на МД                                                                                                    | Наименование                                                                |  |  |  |  |  |
| Параметры вхождения МД<br>Правила выбора версий МД:<br>С наибольшим номером (на выбранном языке)<br>Укажите номер версии:<br>$\overline{\phantom{a}}$                                                                                                    | TU214-КАР25-0000А-01 Крылья                                                 |  |  |  |  |  |
|                                                                                                    | [ <sup>22</sup> ] [А-57-00-00] Крылья (конфигурация А)                      |  |  |  |  |  |
|                                                                                                    | □ [100] Общие сведения                                                      |  |  |  |  |  |
|                                                                                                    | АЬ [TU214-A-57-00-00-00A-001A-A] Крылья - Титульный л                       |  |  |  |  |  |
|                                                                                                    | АЫ [TU214-A-57-00-00-00А-010А-А] Крылья - Общие сведе                       |  |  |  |  |  |
|                                                                                                    | АЫ [TU214-A-57-00-00-00A-041A-A] Крылья - Описание уст                      |  |  |  |  |  |
|                                                                                                    | [10] Центральная часть крыла                                                |  |  |  |  |  |
| ※ Отмена<br>√ Применить<br><sup>-</sup> 1601 Элероны<br>v                                                                                                    | ■ [20] Отъемная часть крыла                                                 |  |  |  |  |  |
|                                                                                                    | 80] Концевая часть крыла                                                    |  |  |  |  |  |
|                                                                                                    | ["]] [40] Передняя кромка и устройства передней кромки крыл                 |  |  |  |  |  |
| ത്തികാര<br>≺<br>⋗<br>Ш                                                                                                    | [11] [50] Задняя кромка и устройства задней кромки крыла<br><b>COLORADO</b> |  |  |  |  |  |
| Выпуск: 001<br>Код: TU214-KAP25-0000A-01<br>Язык: ru                                                                                                    |                                                                             |  |  |  |  |  |

**Рис. 24.13. Правила выбора версий МД**

<span id="page-1147-1"></span>11. Закройте редактор публикаций.

Комплект документации для базовой конфигурации («А») изделия создан.

## 24.1.2. Создание комплекта электронной документации для новой конфигурации изделия

В этом разделе рассмотрено формирование конфигурации документации, отличной от базовой. Назовем новую конфигурацию документации конфигурацией «B».

Конфигурация «B» будет состоять как из МД, входящих в базовую конфигурацию, так и из собственных МД, специфичных только для нее.

Для формирования новой конфигурации проделайте следующее:

1. В редакторе структуры документа создайте требуемые разделы и модули данных, специфичные для конфигурации «В» [\(Рис. 24.14\)](#page-1148-0).

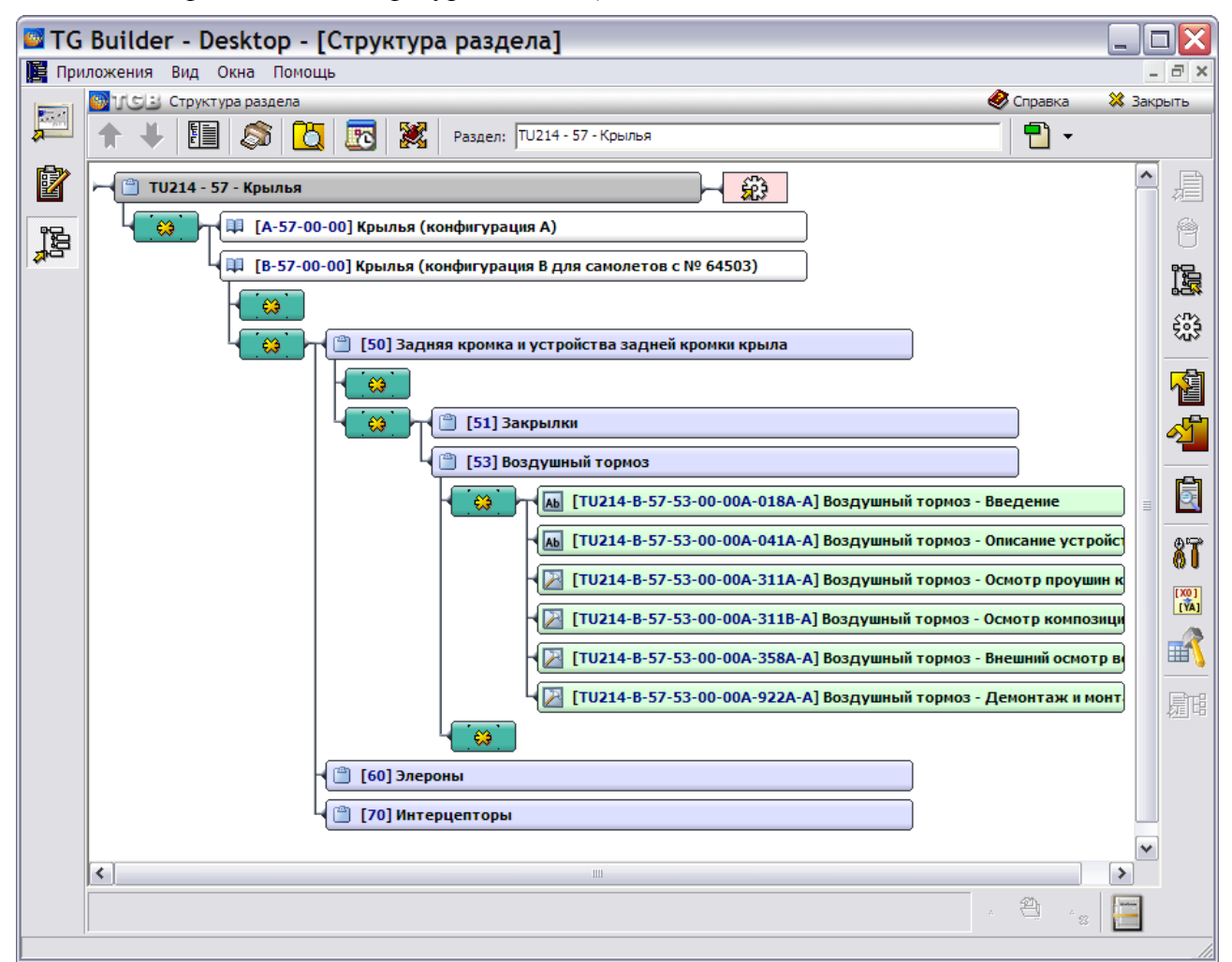

**Рис. 24.14**

- <span id="page-1148-0"></span>2. Произведите наполнение содержимого модулей данных редактированием или импортом данных.
- 3. В окне управления информационными наборами и публикациями сформируйте новые информационные наборы, отражающие перечень МД, актуальный для создаваемой конфигурации [\(Рис. 24.15\)](#page-1149-0).
- 4. Создайте новые публикации, задав для них соответствующие новые коды. Наименования, скорее всего, будут совпадать с наименованиями соответствующих публикаций для базовой конфигурации [\(Рис. 24.15\)](#page-1149-0).
- 5. Создайте версию публикации, задав все необходимые атрибуты [\(Рис. 24.15\)](#page-1149-0).

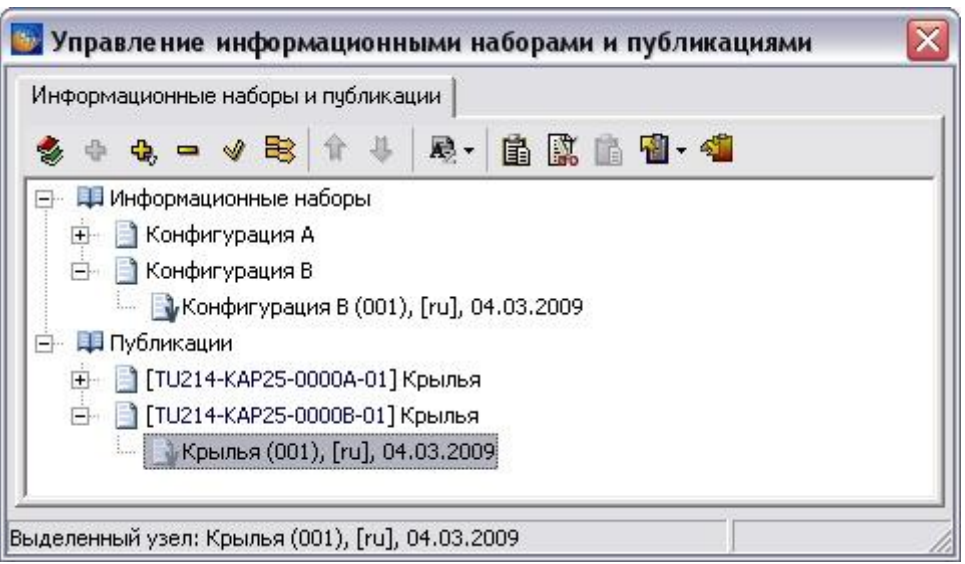

**Рис. 24.15. Публикации для конфигурации B**

<span id="page-1149-0"></span>6. Откройте версию публикации для редактирования. На основании информационных наборов конфигурации «В» произведите «наполнение данными» версии публикации проставьте связи с требуемыми модулями данных [\(Рис. 24.16\)](#page-1149-1).

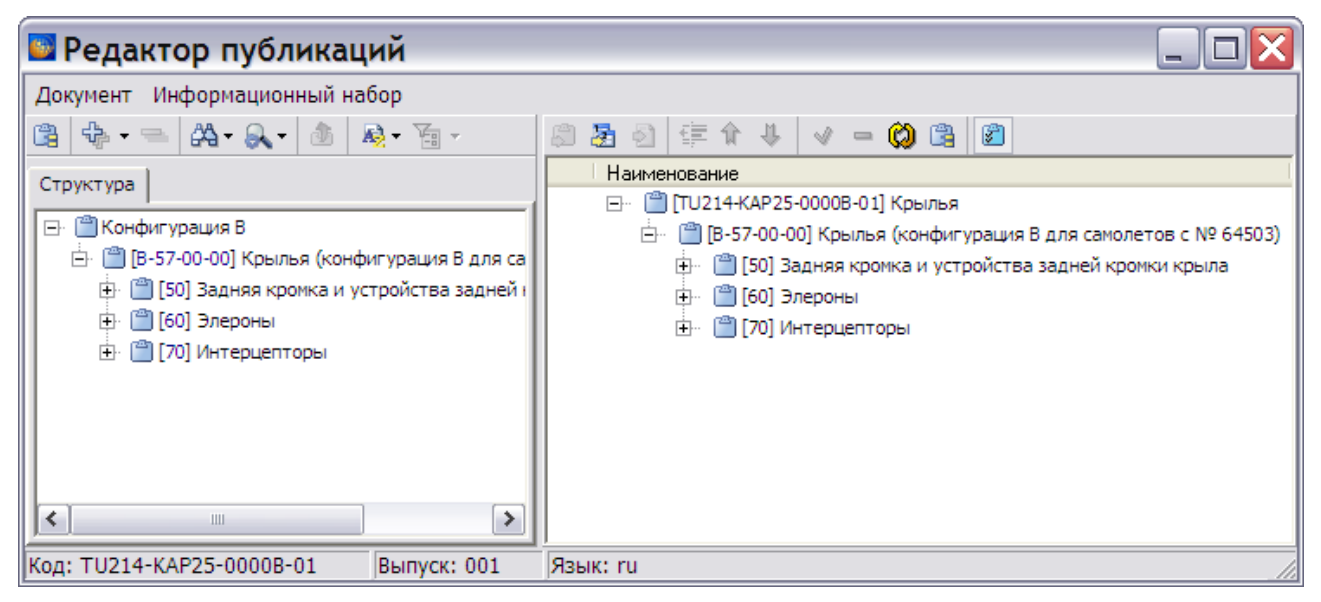

**Рис. 24.16**

- <span id="page-1149-1"></span>7. Проконтролируйте корректность правил выбора версий МД.
- 8. Комплект документации для конфигурации изделия «B», отличной от базовой конфигурации, создан.

## 24.2. Анализ замкнутости публикаций

В ходе подготовки публикаций встает задача контролировать перечень установленных внешних ссылок в документах, входящих в публикацию. Система TG Builder позволяет произвести анализ на наличие в модулях данных выбранной публикации ссылок на модули данных, не вошедшие в эту публикацию.

Для проведения этого анализа проделайте следующее:

1. В редакторе структуры документа выделите проект [\(Рис. 24.17\)](#page-1150-0) и нажмите на кнопку

**Анализ БД** . После этого произойдет переход в подсистему анализа [\(Рис. 24.18\)](#page-1151-0).

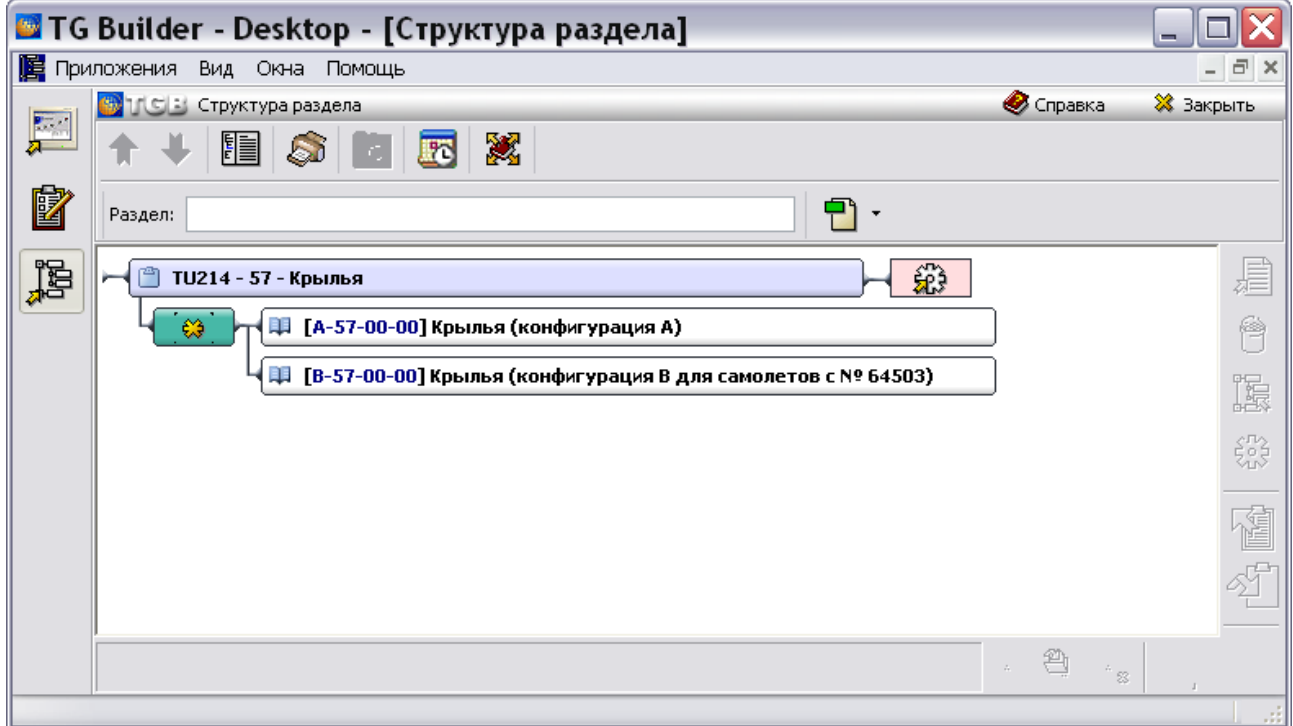

**Рис. 24.17**

<span id="page-1150-0"></span>2. Укажите тип анализа «Анализ замкнутости публикации по ссылкам» [\(Рис. 24.18\)](#page-1151-0).

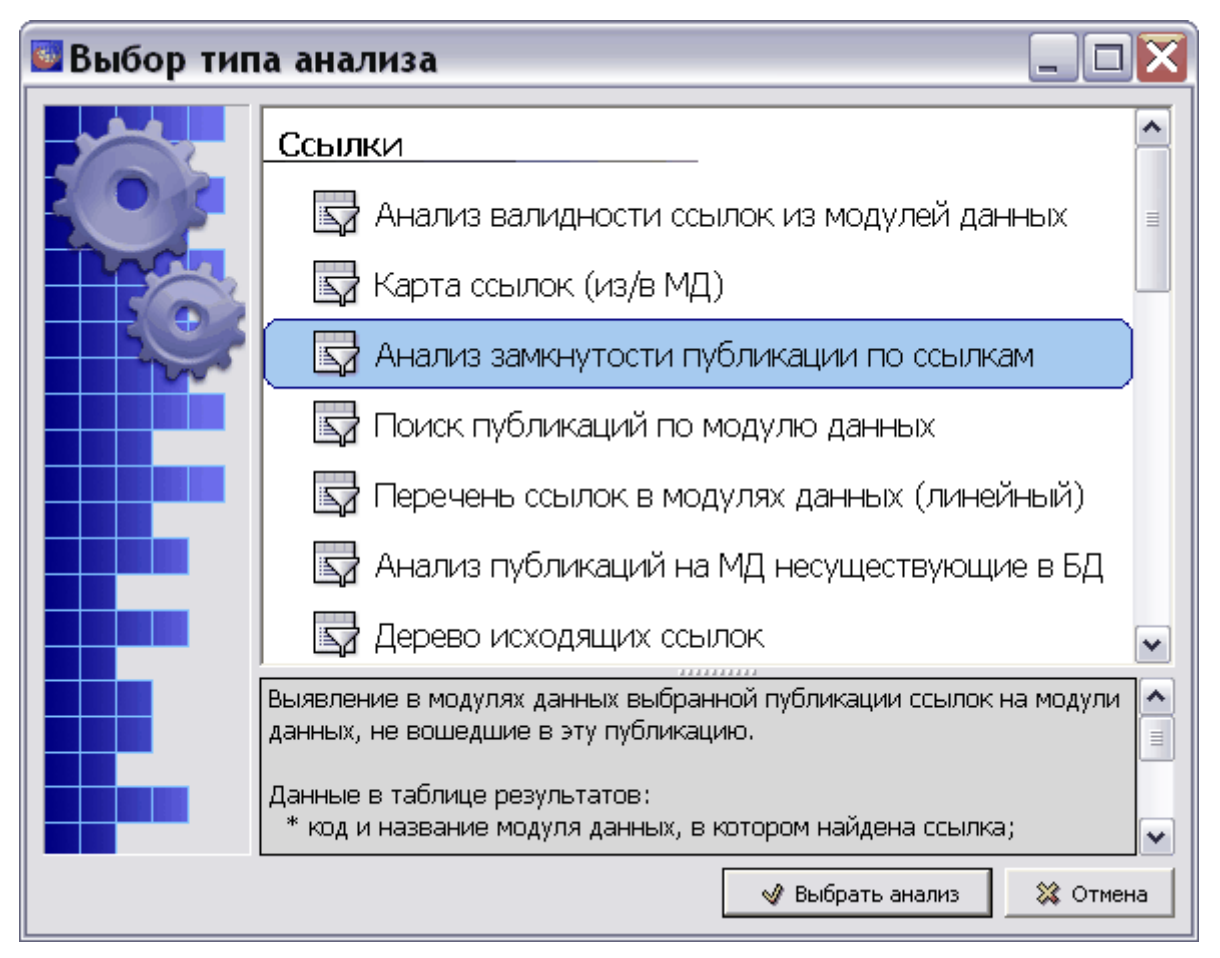

**Рис. 24.18. Переход в режим анализа ссылок из публикации**

<span id="page-1151-0"></span>3. В появившемся диалоговом окне выберите требуемую публикацию [\(Рис. 24.19\)](#page-1151-1).

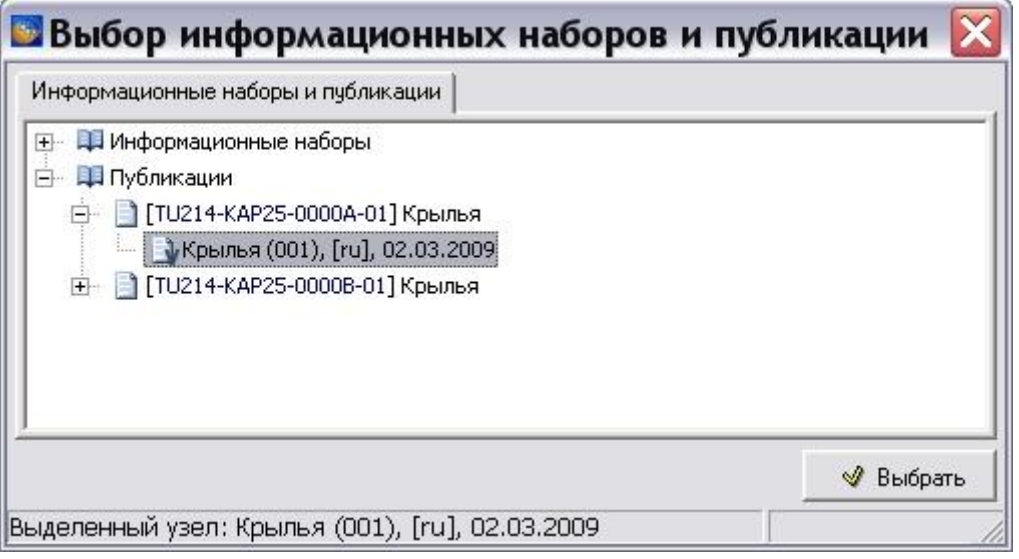

**Рис. 24.19**

<span id="page-1151-1"></span>4. Результатом анализа является полный перечень внешних ссылок, указывающих на объекты, не вошедшие в данную публикацию. Доступна информация о модуле
данных, содержащем ссылку, типе объекта, содержащего эту ссылку; о модуле данных и типе объекта – куда ведет ссылка [\(Рис. 24.20\)](#page-1152-0).

| <b>• Анализ БД ЭД [Анализ ссылок из публикации]</b>                                    |                                             |           |               |                                                                 |                             |                                         |  |  |  |
|----------------------------------------------------------------------------------------|---------------------------------------------|-----------|---------------|-----------------------------------------------------------------|-----------------------------|-----------------------------------------|--|--|--|
| Анализ                                                                                 | Обработка Отчет Анализ ссылок из публикации |           |               |                                                                 |                             |                                         |  |  |  |
| <b>ADE</b> 20<br>• Применить<br>Отменить Обновить<br>Добавить в публикацию<br>Заменить |                                             |           |               |                                                                 |                             |                                         |  |  |  |
| Исходный МД (код)                                                                      | Исходный МД (название)                      | Ссылка из | Ссылка на     | Текст ссылки                                                    | Ссылка на МД (код)          | Ссылка на МД (название)                 |  |  |  |
| Ab TU214-A-57-00-00-00A-041A-A                                                         | Крылья - Описание устройства                | Текст     | Модуль данных | TU214-A-57-51-00-00A-041A-A                                     | TU214-A-57-51-00-00A-041A-A | Закрылки - Описание устройства          |  |  |  |
| Ab TU214-A-57-00-00-00A-041A-A                                                         | Крылья - Описание устройства                | Текст     | Модуль данных | TU214-A-57-52-00-00A-041A-A                                     | TU214-A-57-52-00-00A-041A-A | Обтекатели механизмов закрылка - Описан |  |  |  |
| Ab TU214-A-57-00-00-00A-041A-A                                                         | Крылья - Описание устройства                | Текст     | Модуль данных | TU214-A-57-53-00-00A-041A-A                                     | TU214-A-57-53-00-00A-041A-A | Воздушный тормоз - Описание устройства  |  |  |  |
| Ab TU214-A-57-00-00-00A-041A-A                                                         | Крылья - Описание устройства                | Текст     | Модуль данных | TU214-A-57-53-00-00A-041A-A                                     | TU214-A-57-53-00-00A-041A-A | Воздушный тормоз - Описание устройства  |  |  |  |
| Ab TU214-A-57-00-00-00A-041A-A                                                         | Крылья - Описание устройства                | Текст     | Модуль данных | TU214-A-57-60-00-00A-041A-A                                     | TU214-A-57-60-00-00A-041A-A | Элероны - Описание устройства           |  |  |  |
| Ab TU214-A-57-00-00-00A-041A-A                                                         | Крылья - Описание устройства                | Текст     | Модуль данных | TU214-A-57-60-00-00A-041A-A                                     | TU214-A-57-60-00-00A-041A-A | Элероны - Описание устройства           |  |  |  |
| Ab TU214-A-57-00-00-00A-041A-A                                                         | Крылья - Описание устройства                | Текст     | Модуль данных | TU214-A-57-70-00-00A-041A-A                                     | TU214-A-57-70-00-00A-041A-A | Интерцепторы - Описание устройства      |  |  |  |
| Ab TU214-A-57-00-00-00A-041A-A                                                         | Крылья - Описание устройства                | Текст     | Модуль данных | TU214-A-57-70-00-00A-041A-A                                     | TU214-A-57-70-00-00A-041A-A | Интерцепторы - Описание устройства      |  |  |  |
| TU214-A-57-11-00-00A-311A-A                                                            | Центроплан - Осмотр нижней панел Шаг        |           | Модуль данных | TU214-A-20-10-05-00A-250A-A                                     | TU214-A-20-10-05-00A-250A-A |                                         |  |  |  |
| TU214-A-57-11-00-00A-311A-A                                                            | Центроплан - Осмотр нижней панел Шаг        |           | Модуль данных | TU214-A-20-10-05-00A-250A-A                                     | TU214-A-20-10-05-00A-250A-A |                                         |  |  |  |
| TU214-A-57-11-00-00A-311A-A                                                            | Центроплан - Осмотр нижней панел Шаг        |           | Модуль данных | TU214-A-20-10-05-00A-250A-A                                     | TU214-A-20-10-05-00A-250A-A |                                         |  |  |  |
| TU214-A-57-11-00-00A-311A-A                                                            | Центроплан - Осмотр нижней панел Шаг        |           | Модуль данных | TU214-A-20-60-00-00A-011A-A                                     | TU214-A-20-60-00-00A-011A-A |                                         |  |  |  |
| TU214-A-57-11-00-00A-311A-A                                                            | Центроплан - Осмотр нижней панел Требования |           | Модуль данных | Зализ крыла - Демонтаж и монтаж пан TU214-A-53-52-00-00A-922B-A |                             |                                         |  |  |  |
| TU214-A-57-11-00-00A-311A-A                                                            | Центроплан - Осмотр нижней панел Требования |           | Модуль данных | Зализ крыла - Демонтаж и монтаж пан TU214-A-53-52-00-00A-922A-A |                             |                                         |  |  |  |

**Рис. 24.20. Результаты анализа ссылок из публикации**

<span id="page-1152-0"></span>По результатам анализа производится оценка необходимости внесения изменений в документацию.

Примерами возможных действий являются:

- декомпозиция ряда МД (разбиение МД со множеством ссылок на более простые МД);
- применение специального типа МД контейнера;
- включение недостающих МД в публикацию;
- принятие решения, что ситуация корректна, действий производить не следует.

При принятии решения о добавлении недостающих МД в публикацию, эта операция может быть произведена прямо из окна просмотра результатов отчета. Для этого следует воспользоваться специальной кнопкой **Добавить в публикацию** на панели инструментов [\(Рис. 24.21\)](#page-1152-1).

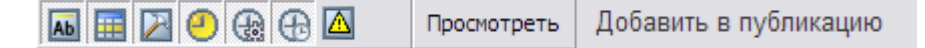

**Рис. 24.21. Добавление МД в публикацию**

## <span id="page-1152-1"></span>24.3. Издание электронной документации

После создания комплектов электронной документации и анализа информации, электронную документацию необходимо опубликовать. Существует два основных направления издания электронной документации, находящейся в базе данных:

- Странично-ориентированное представление на бумаге или на экране.
- Интерактивное электронное представление на экране.

С помощью специальных средств электронная документация публикуется из базы данных в виде ИЭТП или руководства на бумаге. В момент публикации ЭЭД запрашивается необходимая конфигурация изделия, а также выбирается язык документации.

## 24.3.1. Печать публикаций

Подготовленная публикация может быть распечатана с использованием процедуры пакетной печати:

1. В редакторе структуры документа войдите в режим пакетной печати, нажав на кнопку

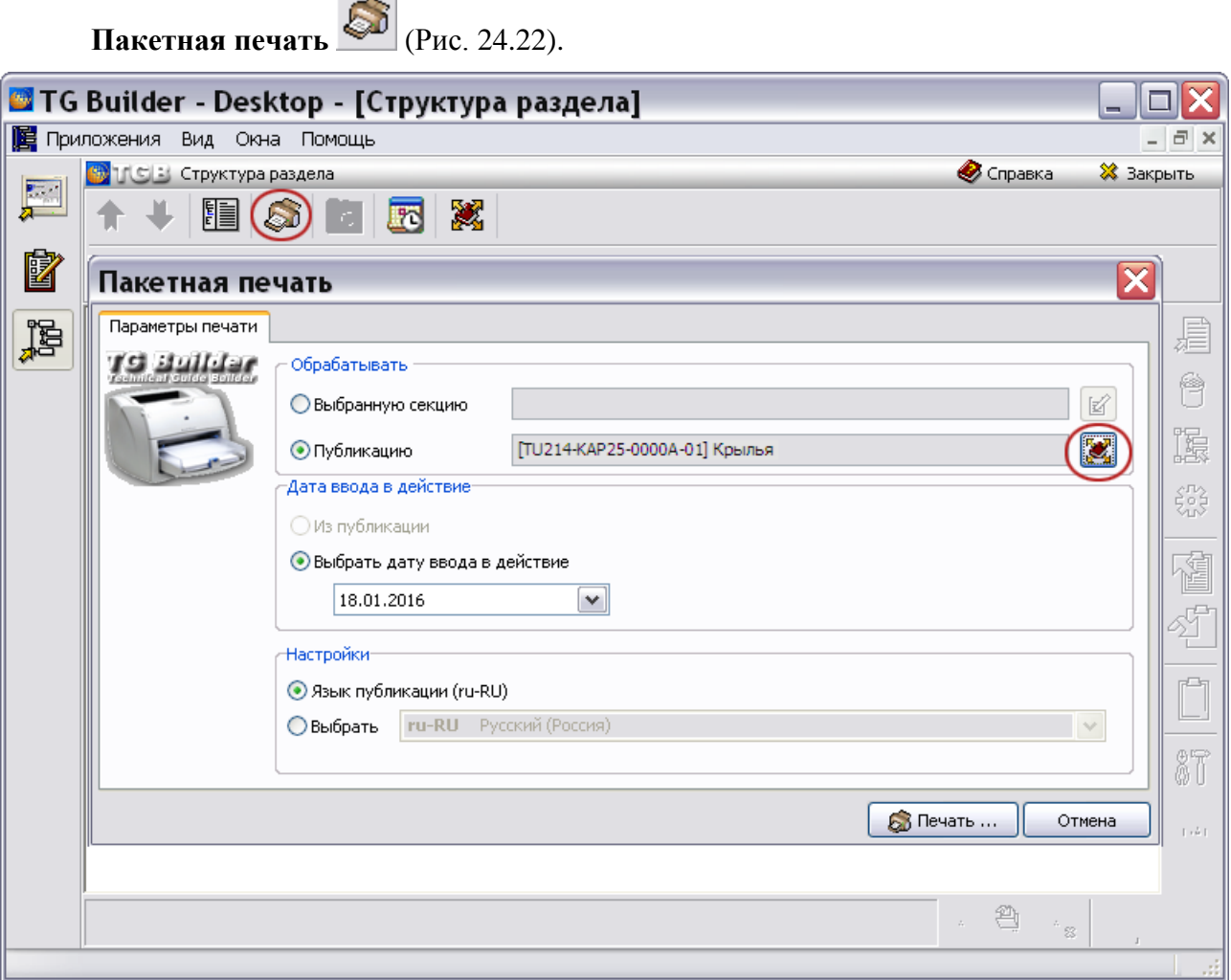

**Рис. 24.22. Выбор публикации для печати**

- <span id="page-1153-0"></span>2. Выберите требуемую публикацию, нажав на кнопку **Выбрать публикацию** .
- 3. При необходимости выберите дату ввода модулей данных в действие.
- 4. При необходимости измените настройки используемого при печати языка (языка проведения операции).
- 5. После нажатия на кнопку **Печать…** появится диалог выбора параметров печати [\(Рис.](#page-1154-0)  [24.23\)](#page-1154-0).

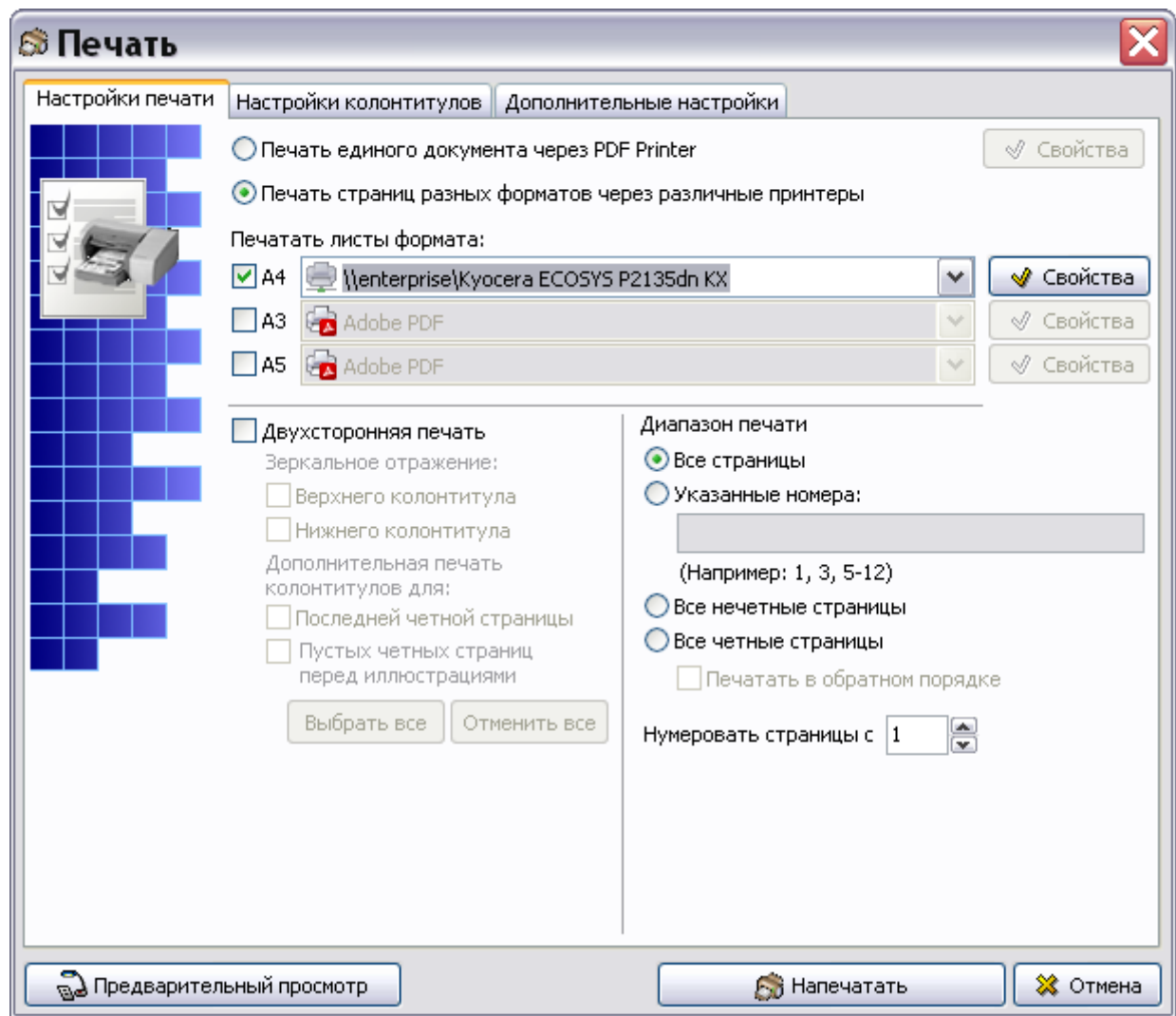

**Рис. 24.23. Диалог настроек печати**

<span id="page-1154-0"></span>Диалоговое окно настроек печати **Печать** содержит три вкладки:

- Настройки печати.
- Настройки колонтитулов.
- Дополнительные настройки.

Создание настроек печати рассмотрено в подразделе «[Настройки печати»](#page-335-0) раздела [5.3.8](#page-333-0).

Результат вывода на печать комплекта электронной документации на PDF-принтер показан на [рис. 24.24.](#page-1155-0)

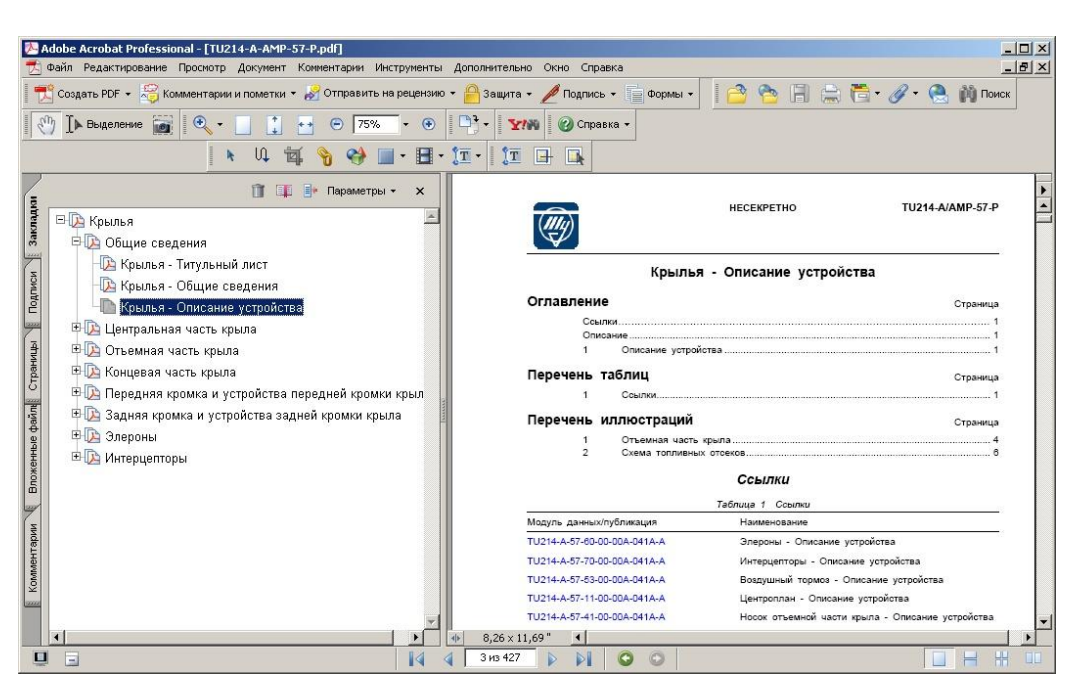

**Рис. 24.24. PDF-документ со ссылками и оглавлением**

<span id="page-1155-0"></span>Пример странично-ориентированного представления модуля данных на бумаге показан на [рис. 24.25.](#page-1156-0)

|                                       | Шасси - Общие сведения                                                     |  |  |  |  |  |  |
|---------------------------------------|----------------------------------------------------------------------------|--|--|--|--|--|--|
| Оглавление<br>Страница                |                                                                            |  |  |  |  |  |  |
|                                       |                                                                            |  |  |  |  |  |  |
|                                       |                                                                            |  |  |  |  |  |  |
| Перечень таблиц<br>1                  | Страница                                                                   |  |  |  |  |  |  |
|                                       |                                                                            |  |  |  |  |  |  |
| Перечень иллюстраций                  | Страница                                                                   |  |  |  |  |  |  |
| 1<br>1<br>1                           |                                                                            |  |  |  |  |  |  |
| Ссылки                                |                                                                            |  |  |  |  |  |  |
|                                       | Таблица 1 Ссылки                                                           |  |  |  |  |  |  |
| Модуль данны х/публикация             | Наименование                                                               |  |  |  |  |  |  |
| TU214-A-32-20-00-00A-041A-A           | Передняя опора шасси - Описание устройства                                 |  |  |  |  |  |  |
| TU214-A-32-10-00-00A-011A-A           | Основная опора шасси - Общие сведения                                      |  |  |  |  |  |  |
| TU214-A-31-11-08-00A-041A-A           | Щиток пилотажных приборов 031.11.15-210 -<br>Описание устройства           |  |  |  |  |  |  |
| TU214-A-32-31-00-00A-321A-A           | Основная система уборки и выпуска - Уборка и<br>основной выпуск шасси      |  |  |  |  |  |  |
| TU214-A-32-32-00-00A-321A-A           | Аварийная система выпуска шасси - Аварийный<br>выпуск шасси                |  |  |  |  |  |  |
| TU214-A-31-15-01-00A-041A-A           | Панель взлётно-посадочных операций 031.13.01-213 -<br>Описание устройства  |  |  |  |  |  |  |
| TU214-A-32-51-00-00A-041A-A           | Система управления поворотом колёс передней<br>опоры - Описание устройства |  |  |  |  |  |  |
| TU214-A-32-40-00-00A-011A-A           | Колёса и тормоза - Общие сведения                                          |  |  |  |  |  |  |
|                                       | Описание                                                                   |  |  |  |  |  |  |
| Шасси самолёта (Рис. 1) обеспечивает: |                                                                            |  |  |  |  |  |  |
| Стоянку самолёта                      |                                                                            |  |  |  |  |  |  |
| Маневрирование при рулении            |                                                                            |  |  |  |  |  |  |
|                                       | Выдерживание направления движения на разбеге и пробеге                     |  |  |  |  |  |  |
|                                       | Поглощение кинетической энергии при движении по земле                      |  |  |  |  |  |  |
|                                       | Шасси выполнено по трёхопорной схеме и состоит из систем:                  |  |  |  |  |  |  |
|                                       |                                                                            |  |  |  |  |  |  |

<span id="page-1156-0"></span>**Рис. 24.25**

## 24.3.2. Создание интерактивной электронной технической публикации (ИЭТП)

Для издания комплекта электронной документации в виде ИЭТП требуется выполнить процедуру экспорта публикации.

Для экспорта публикации:

1. В диалоговом окне **Структура раздела** нажмите на кнопку **Экспорт** .

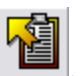

2. В окне **Экспорт документации** выберите публикацию [\(Рис. 24.26\)](#page-1157-0).

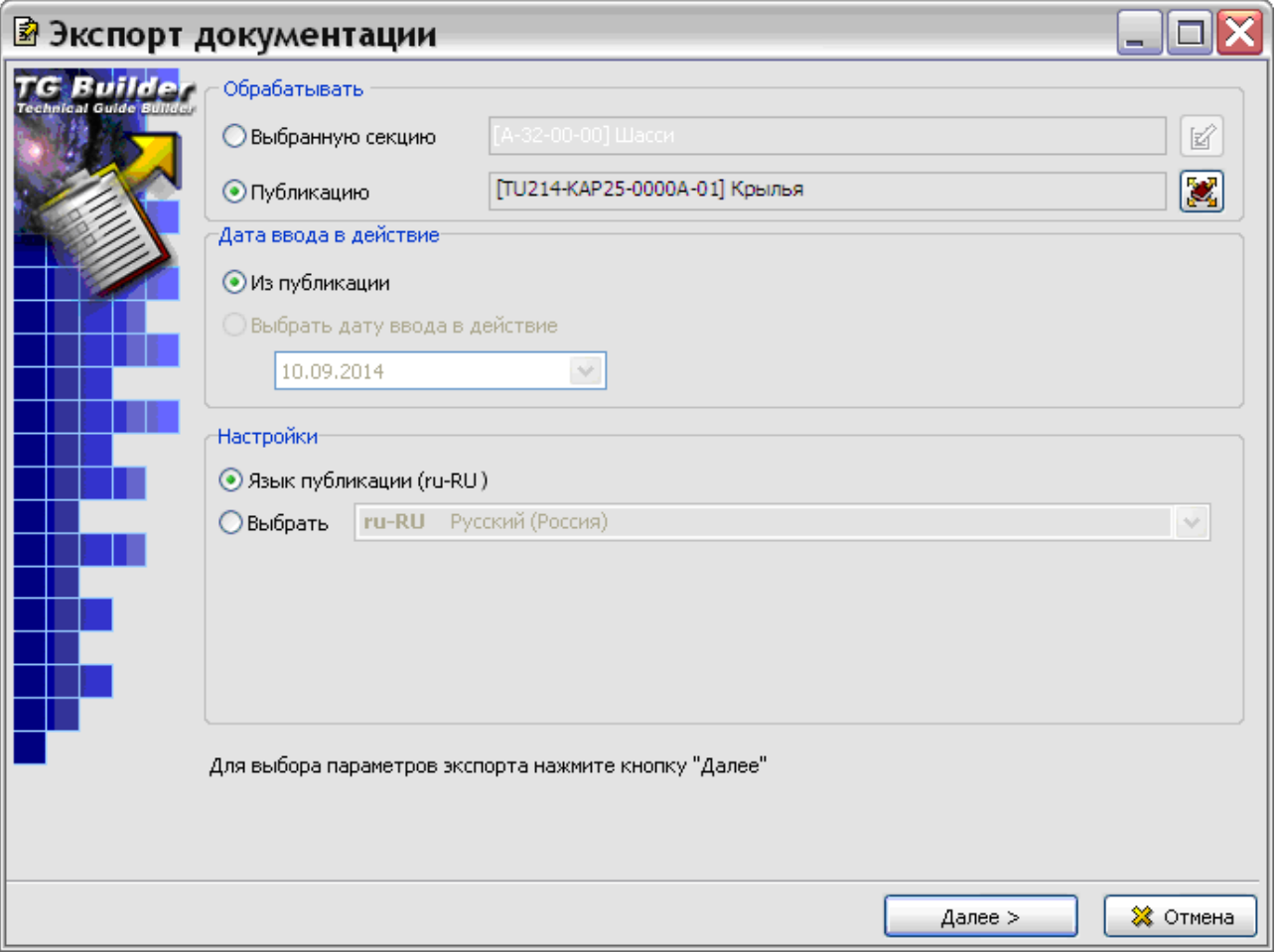

**Рис. 24.26. Выбор публикации для экспорта**

- <span id="page-1157-0"></span>3. При необходимости выберите дату ввода модулей данных в действие.
- 4. При необходимости измените настройки используемого при экспорте языка (языка проведения операции).
- 5. Нажмите на кнопку **Далее**. После этого откроется вторая часть формы экспорта [\(Рис.](#page-1158-0)  [24.27\)](#page-1158-0).

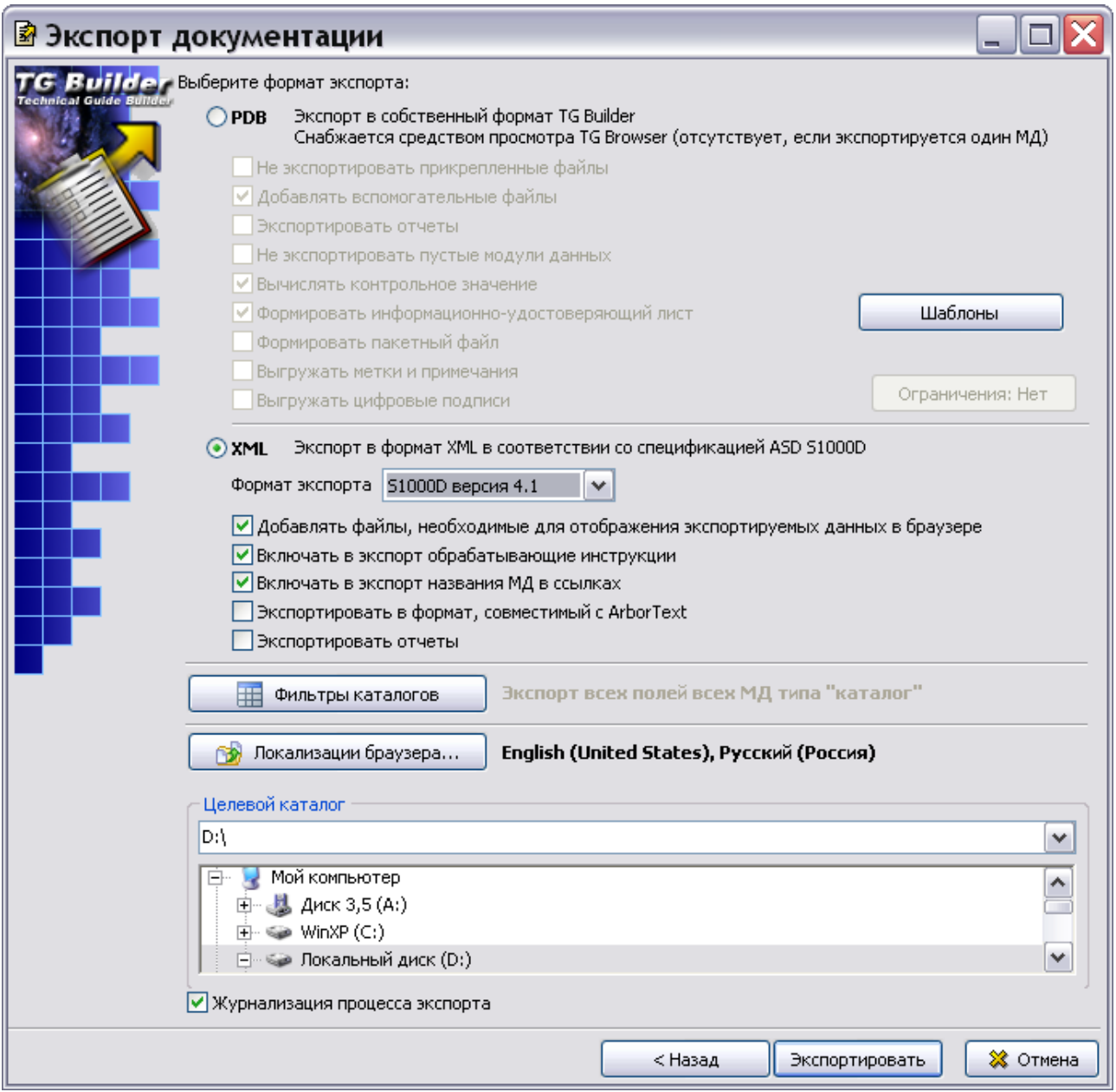

**Рис. 24.27**

<span id="page-1158-0"></span>Создание настроек для экспорта публикации рассмотрены в разделе [21.4.1](#page-853-0) [«Экспорт](#page-853-0)  [публикаций»](#page-853-0).

В качестве типа экспорта можно выбрать:

- PDB внутренний формат системы TG Builder. В каталог помещаются файлы электронной документации и файл TGBrowser.exe, используемый для просмотра экспортированной информации.
- XML формат языка eXtensible Markup Language. В каталог помещается набор xmlфайлов электронной документации в соответствии со стандартом ASD S1000D.

Просматривать файлы формата XML можно при помощи Internet Explorer или других интернет браузеров при наличии соответствущих стилей для отображения.

#### Экспорт в формате PDB

При экспорте публикации в формате PDB в целевом каталоге создается папка с именем, построенным по следующему шаблону:

КОД ПУБЛИКАЦИИ\_ДАТА\_ВРЕМЯ, например:

«TU214-KAP25-00000A-01\_22.06.09\_15.54.27».

В случае отсутствия кода у публикации, шаблон названия папки выглядит следующим образом:

НАЗВАНИЕ ПУБЛИКАЦИИ ДАТА ВРЕМЯ, например

«Крылья 04.03.09 15.40.01».

В папке содержатся папки и файлы электронной документации и файл TGBrowser.exe, используемый для запуска программы просмотра экспортированной информации [\(Рис.](#page-1159-0)  [24.28\)](#page-1159-0).

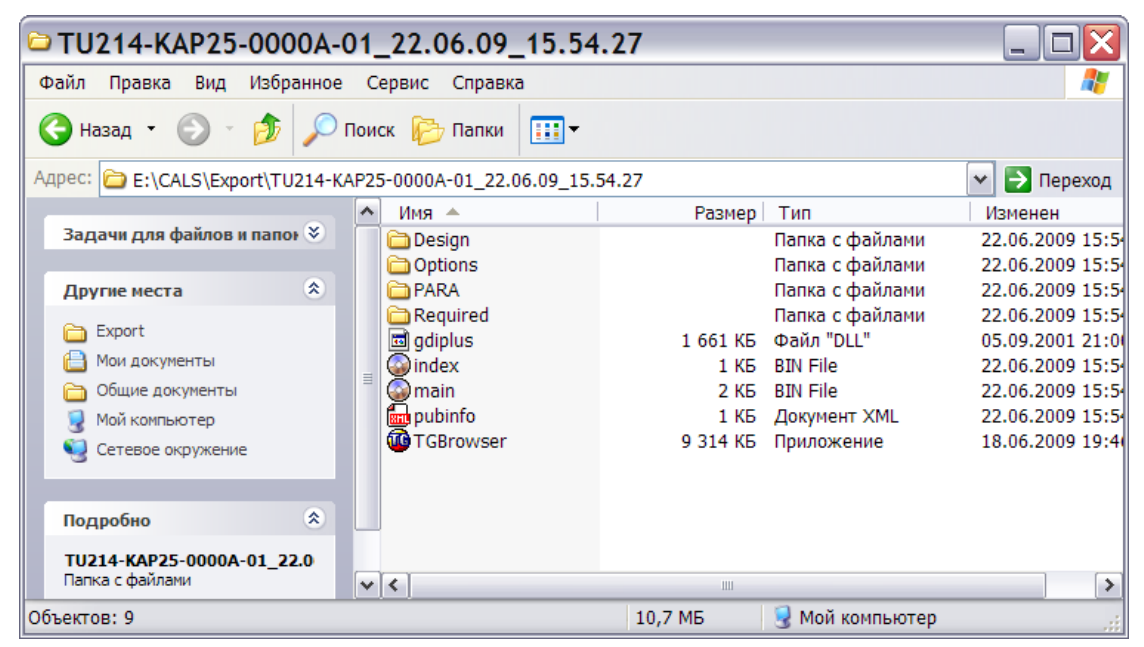

**Рис. 24.28**

<span id="page-1159-0"></span>После запуска файла TGBrowser.exe откроется главное окно модуля TG Browser с публикацией в виде ИЭТП [\(Рис. 24.29\)](#page-1160-0).

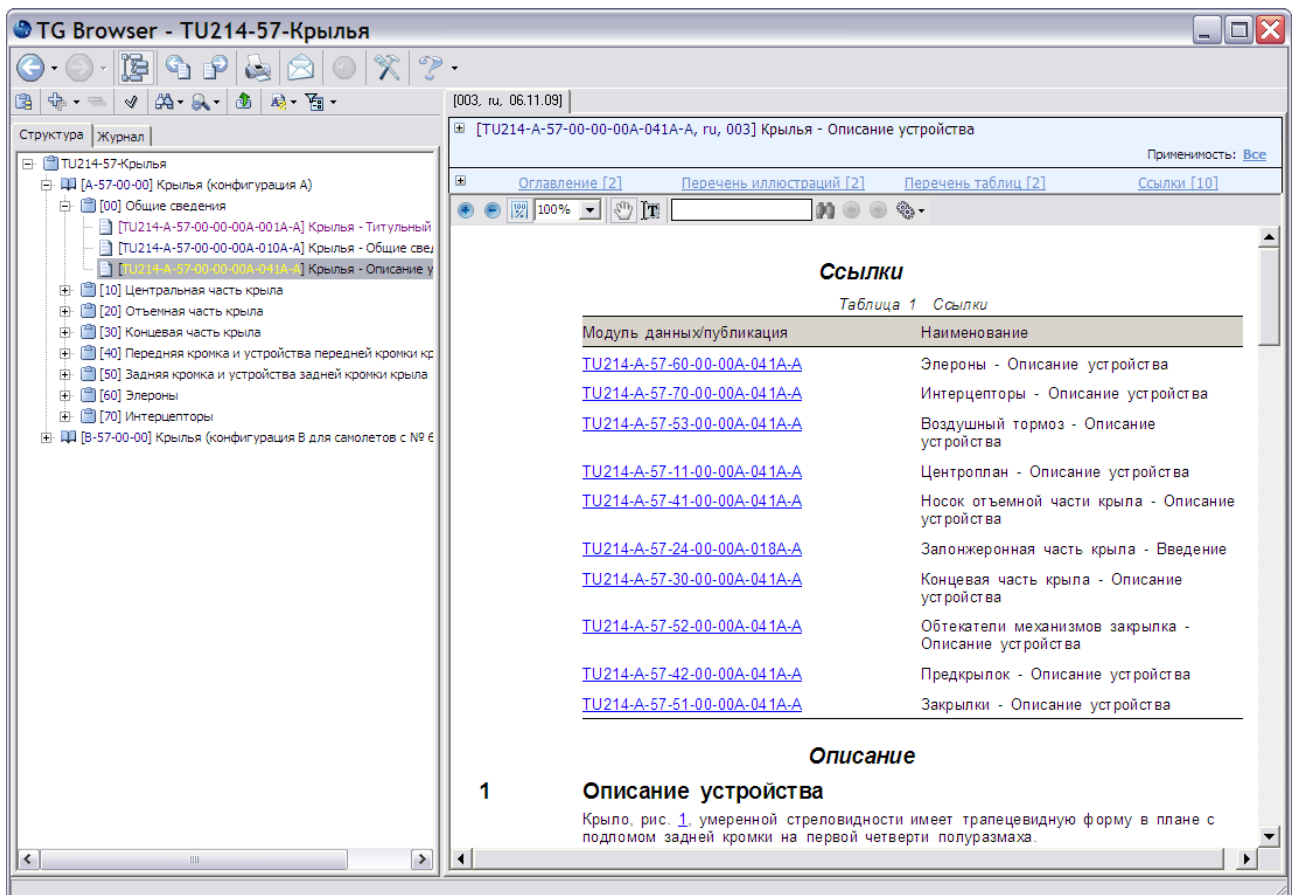

#### **Рис. 24.29**

<span id="page-1160-0"></span>В левом окне находится область отображения структуры электронной документации. В правом окне расположена область просмотра содержимого модулей данных и информации о модулях данных.

Для просмотра содержимого какого-либо модуля данных нужно щелкнуть левой кнопкой мыши по его обозначению на вкладке **Структура**. В области отображения содержимого модуля данных будут показаны все данные, содержащиеся в выбранном модуле: текст, таблицы, иллюстрации, видеофрагменты, ссылки и т. д.

### Экспорт в формате XML

При экспорте публикации в формате XML в целевом каталоге создается папка с именем, построенным по следующему шаблону:

КОД ПУБЛИКАЦИИ\_ДАТА\_ВРЕМЯ, например:

```
«TU214-KAP25-00000A-01_22.06.09_16.00.55».
```
В случае отсутствия кода у публикации, шаблон названия папки выглядит следующим образом:

НАЗВАНИЕ ПУБЛИКАЦИИ ДАТА ВРЕМЯ, например

«Крылья\_25.05.09\_12.12.53».

На [рис. 24.30](#page-1161-0) показано содержимое папки с публикацией, экспортированной в формате XML.

| □ TU214-KAP25-0000A-01_22.06.09_16.00.55                                                |                                                    |                                 |                                          |                                      |  |  |  |  |
|-----------------------------------------------------------------------------------------|----------------------------------------------------|---------------------------------|------------------------------------------|--------------------------------------|--|--|--|--|
| Файл Правка<br>Вид<br>Избранное Сервис Справка                                          |                                                    |                                 |                                          |                                      |  |  |  |  |
| $\mathcal{F}$ 0<br>$\blacksquare$ .<br>$\bigodot$ Назад $\bigodot$<br>Поиск Э Папки     |                                                    |                                 |                                          |                                      |  |  |  |  |
| Aдрес: <b>CALS\Export\TU214-KAP25-0000A-01_22.06.09_16.00.55</b><br>→ Переход<br>$\vee$ |                                                    |                                 |                                          |                                      |  |  |  |  |
|                                                                                         | $\boldsymbol{\wedge}$<br>Имя ≜                     | Размер                          | Тип                                      | Изменен                              |  |  |  |  |
| Задачи для файлов и папо⊢ Ў                                                             | <b>C</b> graphics<br><b>in</b> ie                  |                                 | Папка с файлами<br>Папка с файлами       | 22.06.2009 16:00<br>22.06.2009 16:00 |  |  |  |  |
| 交<br>Другие места                                                                       | Required                                           |                                 | Папка с файлами                          | 22.06.2009 16:00                     |  |  |  |  |
| Export                                                                                  | $\mathbf{E}$<br>_pmtitle<br>$\blacksquare$<br>$_t$ | 1 K <sub>B</sub><br><b>7 KG</b> | Opera Web Document<br>Opera Web Document | 22.06.2009 16:00<br>14.01.2009 18:00 |  |  |  |  |
| A<br>Мои документы                                                                      | Man DMC-TU214-A-57-00-00-00A-001A-A_00             | 3 K <sub>B</sub>                | Документ XML                             | 22.06.2009 16:00                     |  |  |  |  |
| Общие документы<br>A                                                                    | <b>Faxe DMC-TU214-A-57-00-00-00A-010A-A_00</b>     | 2 K <sub>B</sub>                | Документ XML                             | 22.06.2009 16:00                     |  |  |  |  |
| Мой компьютер                                                                           | Manuel DMC-TU214-A-57-00-00-00A-041A-A 00          | 23 K <sub>D</sub>               | Документ XML                             | 22.06.2009 16:00                     |  |  |  |  |
| Сетевое окружение                                                                       | d PMC-TU214-KAP25-0000A-01                         | 1 K <sub>B</sub>                | Opera Web Document                       | 22.06.2009 16:00                     |  |  |  |  |
|                                                                                         | ME PMC-TU214-KAP25-0000A-01_001-ru                 | 4 K <sub>B</sub>                | Документ XML                             | 22.06.2009 16:00                     |  |  |  |  |
| 交<br>Подробно                                                                           |                                                    |                                 |                                          |                                      |  |  |  |  |
| TU214-KAP25-0000A-01 22.0<br>Папка с файлами                                            |                                                    |                                 |                                          |                                      |  |  |  |  |
| Изменен: 22 июня 2009 г., 16:00                                                         | v                                                  | Ш                               |                                          | $\rightarrow$                        |  |  |  |  |
| 06ъектов: 10                                                                            |                                                    | 37,9 KB                         | Мой компьютер                            |                                      |  |  |  |  |

**Рис. 24.30**

<span id="page-1161-0"></span>При экспорте была выбрана опция **Добавлять вспомогательные файлы**. При этом в папку с экспортированной публикацией скопированы файлы, необходимые для просмотра модулей данных в Internet Explorer. Эти файлы имеют расширение «html».

Файлы с расширением «xml» представляют собой xml-документы:

- Файлы, названия которых начинаются с последовательности символов «DMC», соответствуют модулям данных. За префиксом DMC следует код МД, номер версии и язык.
- Файл, название которого начинается с «PMC», соответствует публикации. За префиксом PMC следует код публикации, номер версии и код языка.

Директория **graphics** содержит формальные иллюстрации, входящие в выгруженные модули данных.

Директория **ie** содержит набор JavaScript-файлов для возможности просмотра xmlдокументов в программе Microsoft Internet Explorer.

Директория **Required** содержит схемы документов в соответствии со спецификацией ASD S1000D и файлы, необходимые для просмотра модулей данных.

Просмотр экспортированной информации осуществляется средствами Интернет браузера. Для просмотра информации откройте папку с экспортированным проектом и запустите файл PMC-TU214-KAP25-0000A-01.html [\(Рис. 24.31\)](#page-1162-0).

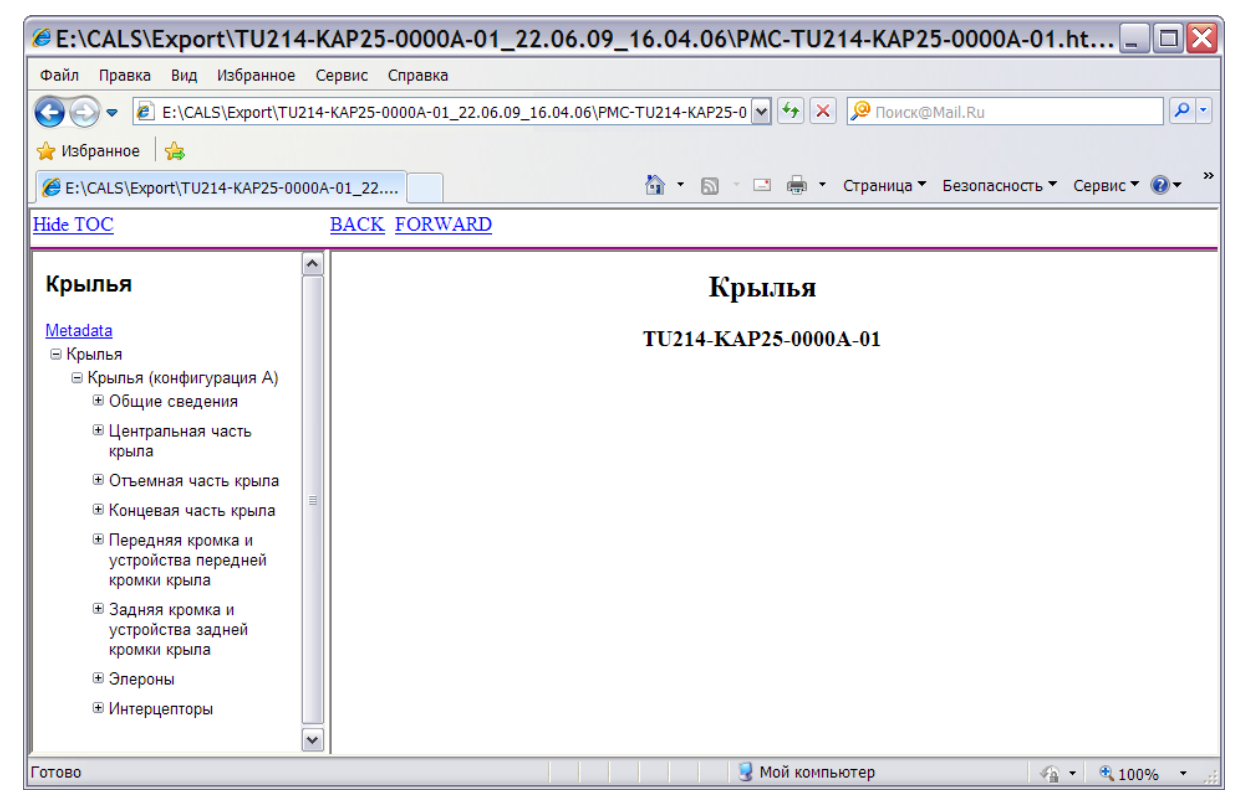

**Рис. 24.31**

<span id="page-1162-0"></span>Для просмотра информации из идентификационно-статусной части модуля публикации щелкните по ссылке **Metadata** [\(Рис. 24.32\)](#page-1162-1).

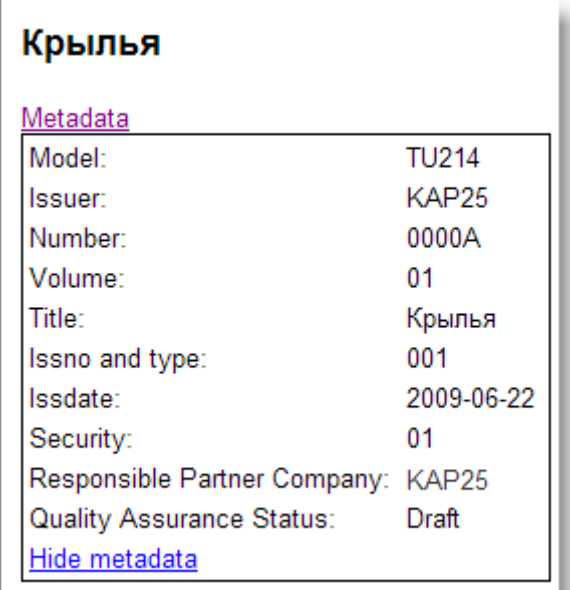

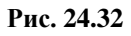

<span id="page-1162-1"></span>В появившемся списке данных показаны:

**Model** (Идентификационный код модели) – TU214.

- **Issuer** (NCAGE издающей организации) –KAP25.
- **Number** (Номер публикации) 0000A.
- **Volume** (Номер тома) 01.
- **Title** (Название публикации) Крылья.
- **Issno** (Номер издания) 001.
- **Issdate** (Дата издания) 2009-06-2.
- **Security** (Секретность) 01.
- **Responsible Partner Company** (NCAGE Ответственной компании) KAP25.
- **Quality Assurance Status** (статус гарантии качества) Draft (черновик).

Для скрытия информации из идентификационно-статусной части модуля публикации щелкните по ссылке **Hide Metadata**.

Для просмотра информации отдельного модуля данных раскройте структуру публикации и выделите в ней модуль данных. Содержимое модуля данных появится в правом окне [\(Рис.](#page-1163-0)  [24.33\)](#page-1163-0).

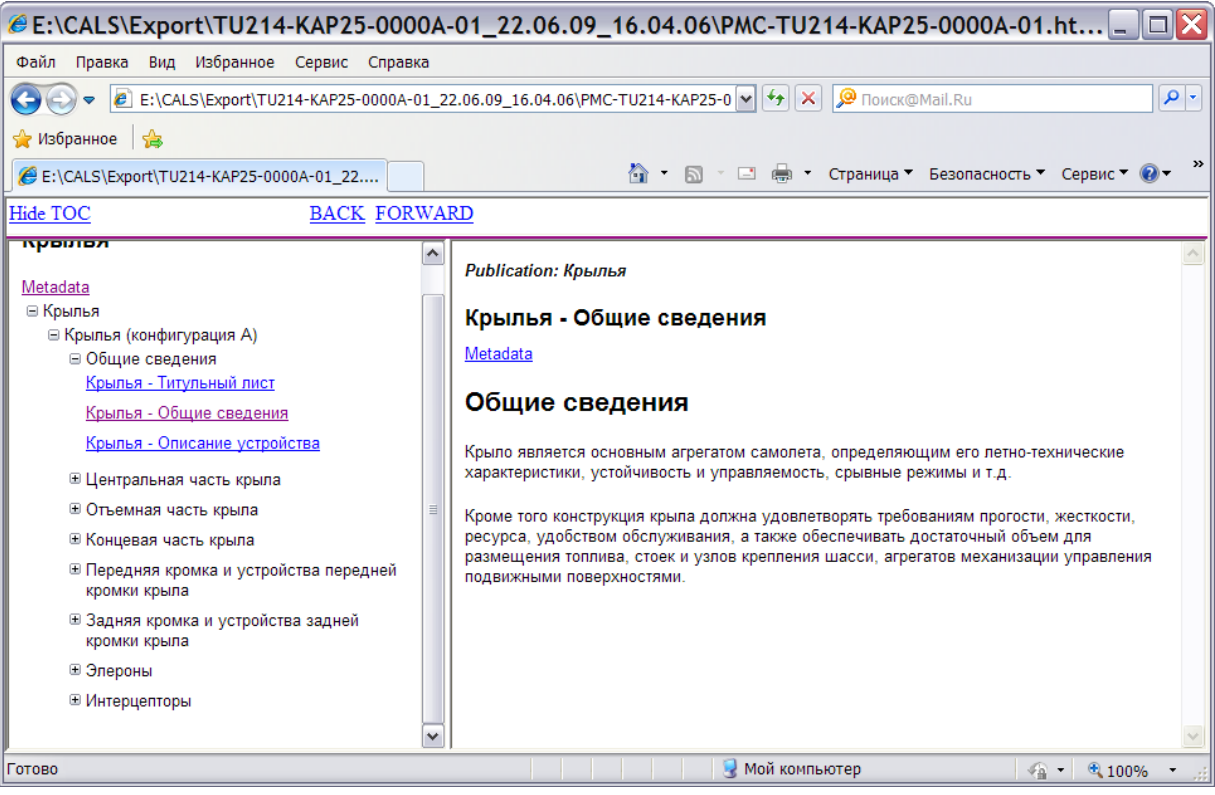

**Рис. 24.33**

<span id="page-1163-0"></span>Для просмотра информации из идентификационно-статусной части модуля данных щелкните по ссылке **Metadata** в окне просмотра модуля данных.

# Заключение

В настоящем руководстве Вы познакомились:

- С основными понятиями и определениями международного стандарта ASD S1000D и принципами создания электронной эксплуатационной документации на изделие.
- C возможностями программного комплекса Technical Guide Builder (TGB) и его модуля TG Browser.
- С технологией разработки электронной эксплуатационной документации по стандарту ASD S1000D в *системе* TG Builder.

Надеемся, что Вы не пожалеете о времени, потраченном на прочтение настоящего руководства. Желаем Вам успешного использования нашего программного комплекса.